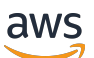

Guía del usuario

# Amazon Lightsail

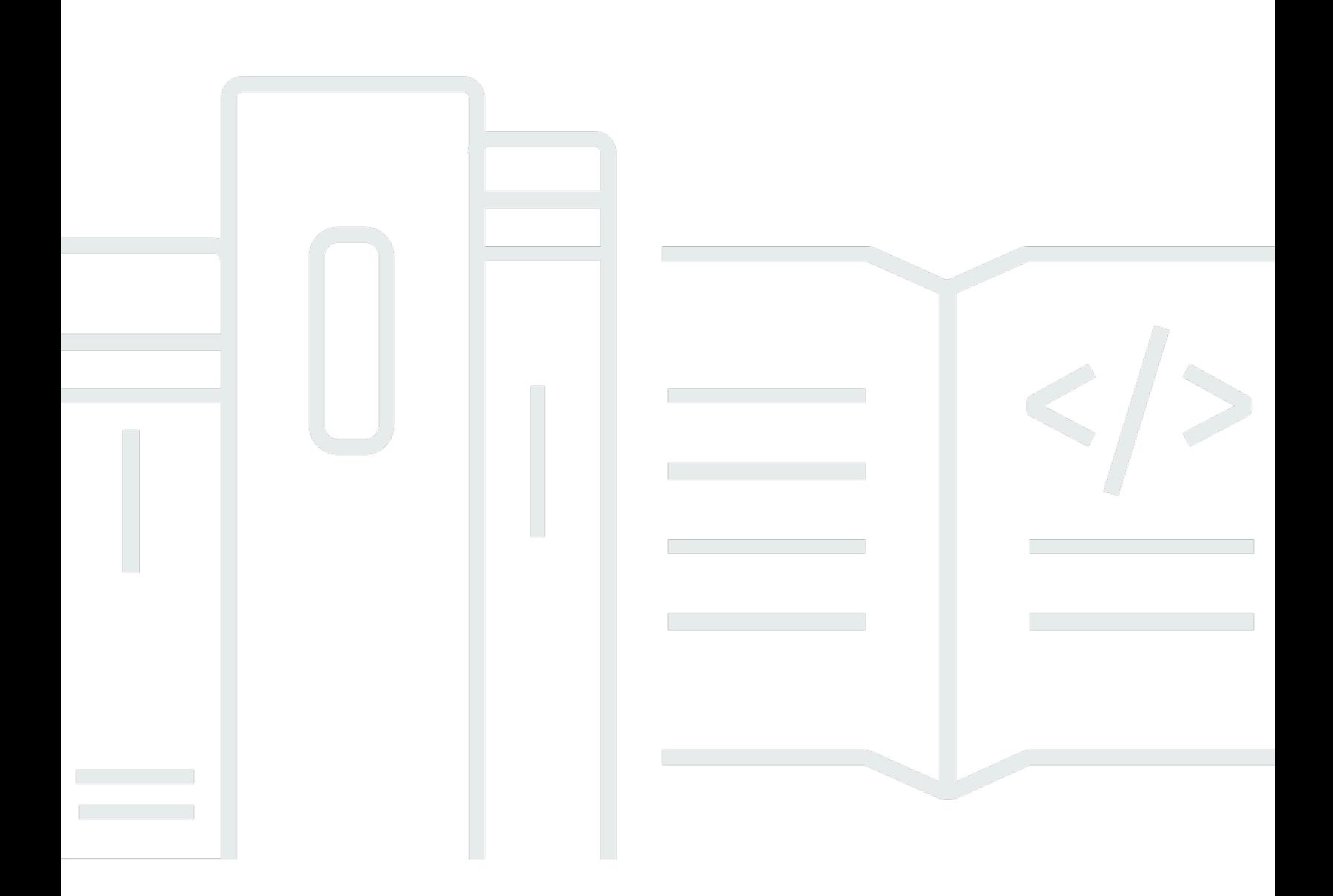

Copyright © 2024 Amazon Web Services, Inc. and/or its affiliates. All rights reserved.

### Amazon Lightsail: Guía del usuario

Copyright © 2024 Amazon Web Services, Inc. and/or its affiliates. All rights reserved.

Las marcas comerciales y la imagen comercial de Amazon no se pueden utilizar en relación con ningún producto o servicio que no sea de Amazon, de ninguna manera que pueda causar confusión entre los clientes y que menosprecie o desacredite a Amazon. Todas las demás marcas registradas que no son propiedad de Amazon son propiedad de sus respectivos propietarios, que pueden o no estar afiliados, conectados o patrocinados por Amazon.

# **Table of Contents**

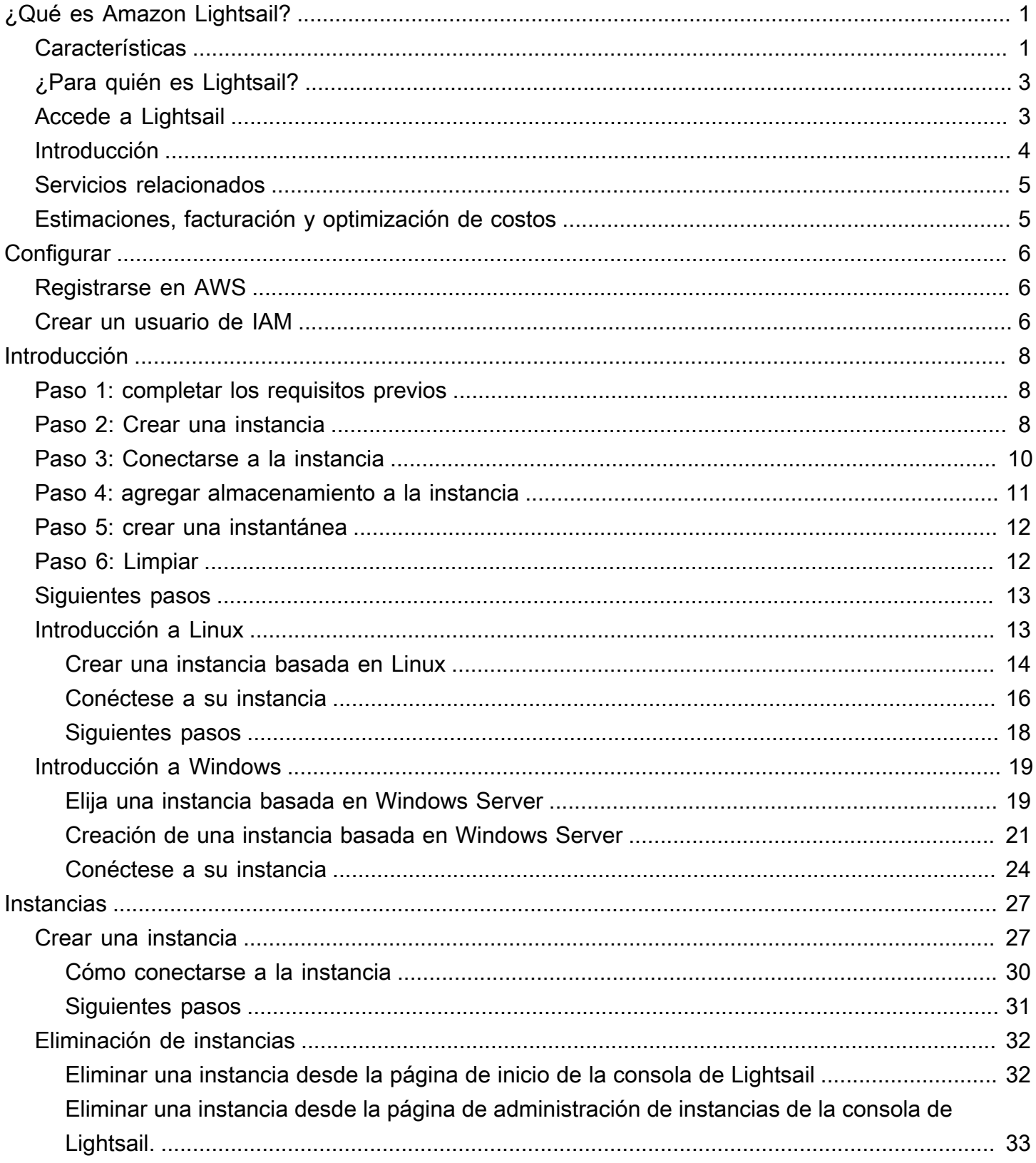

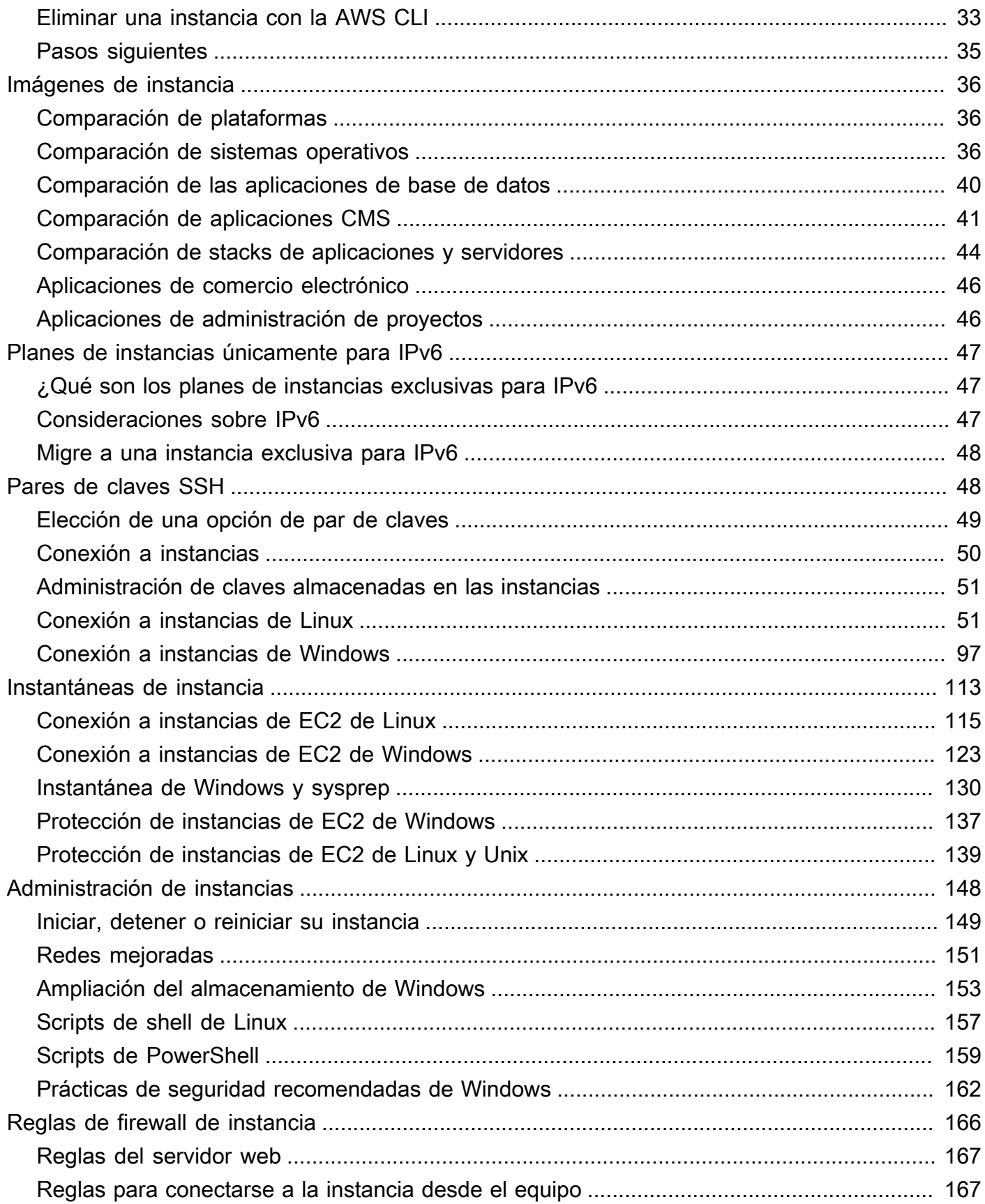

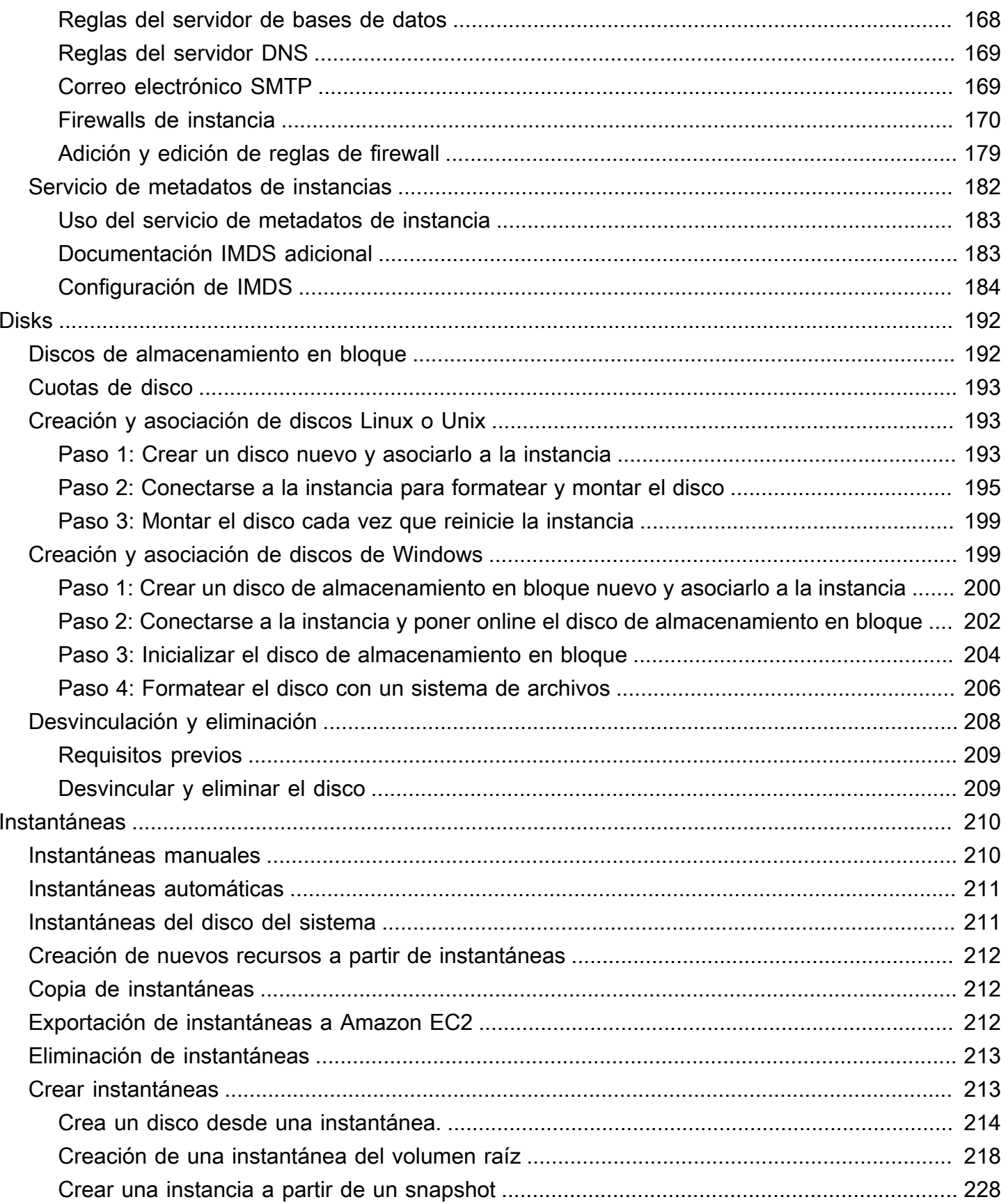

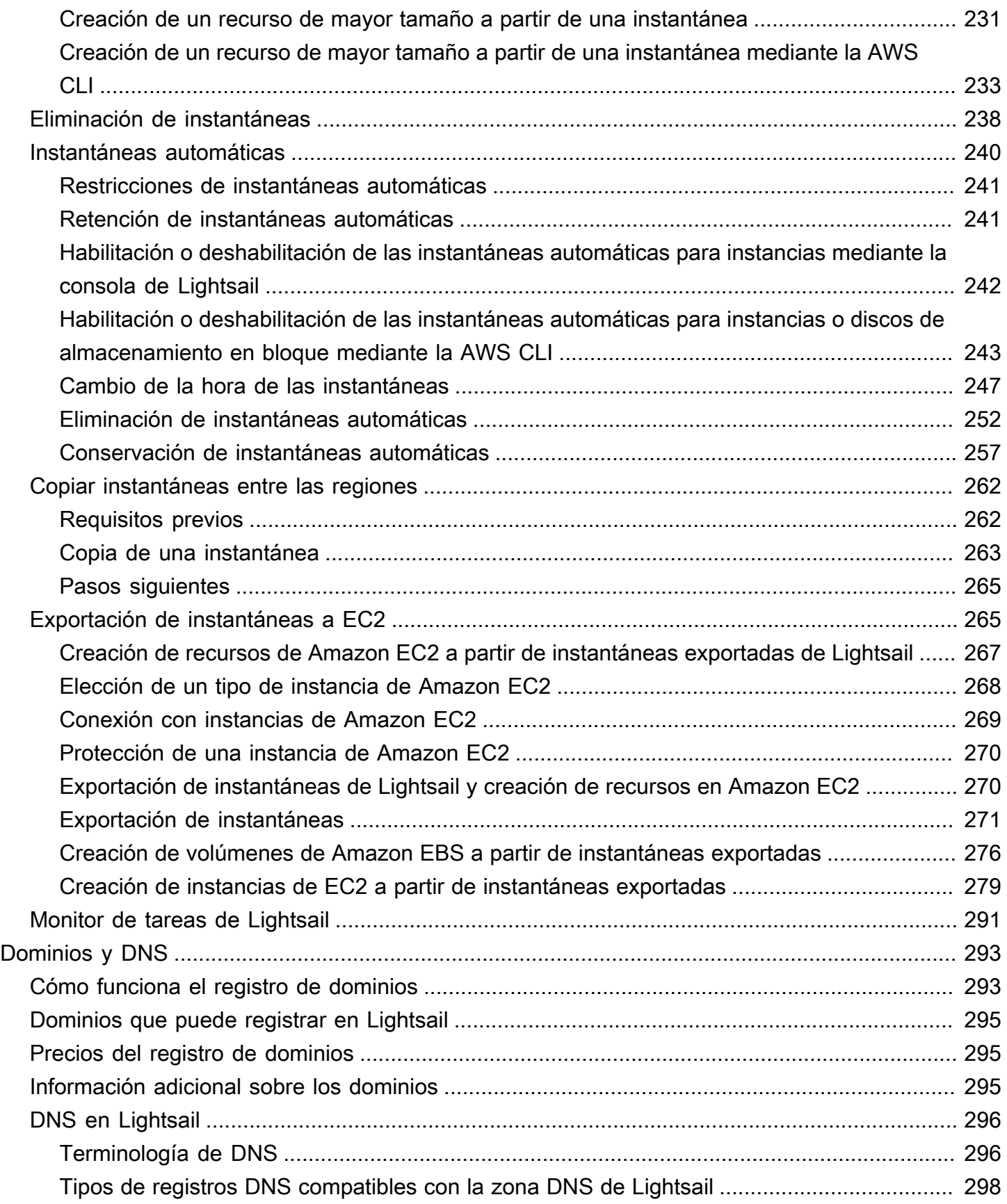

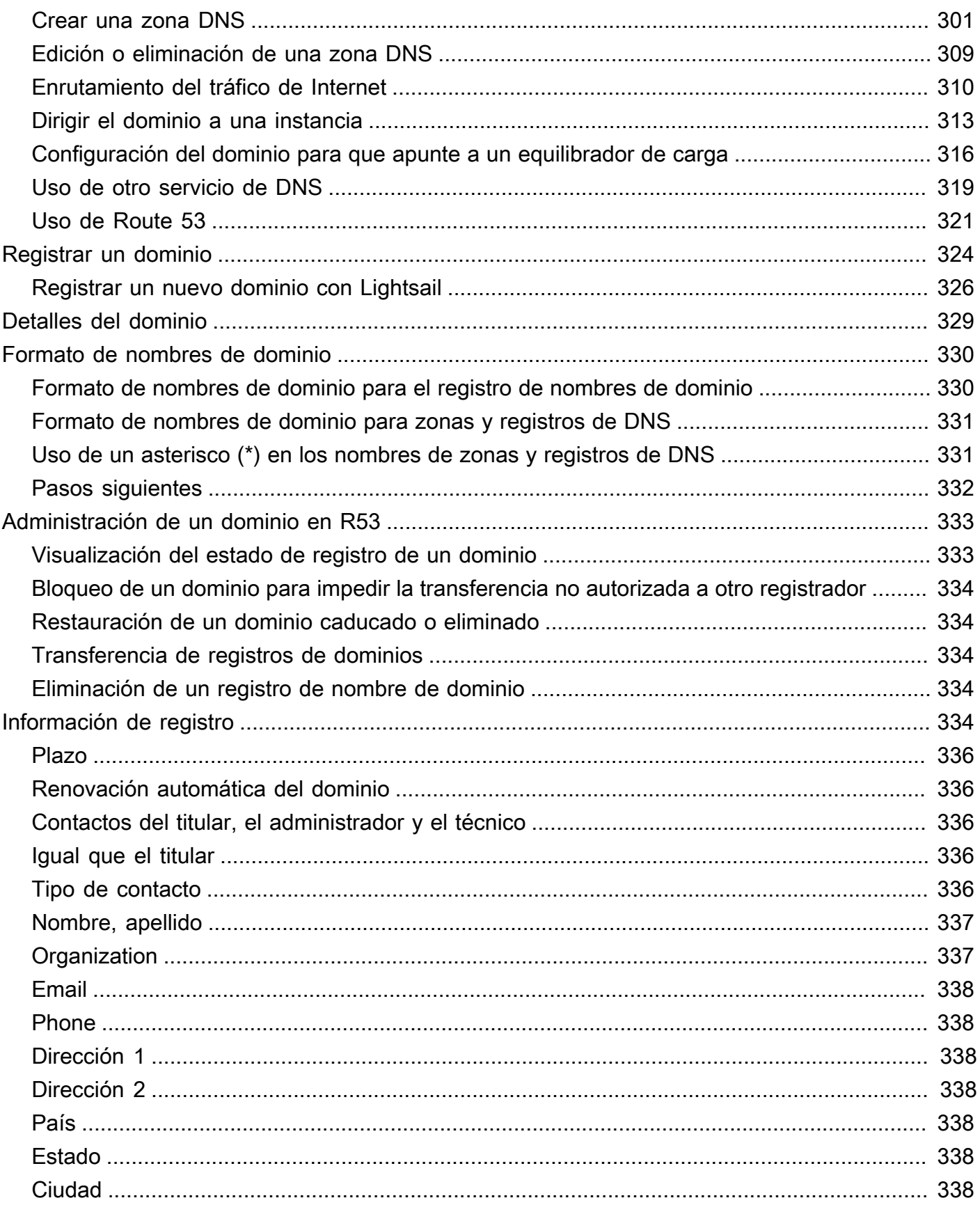

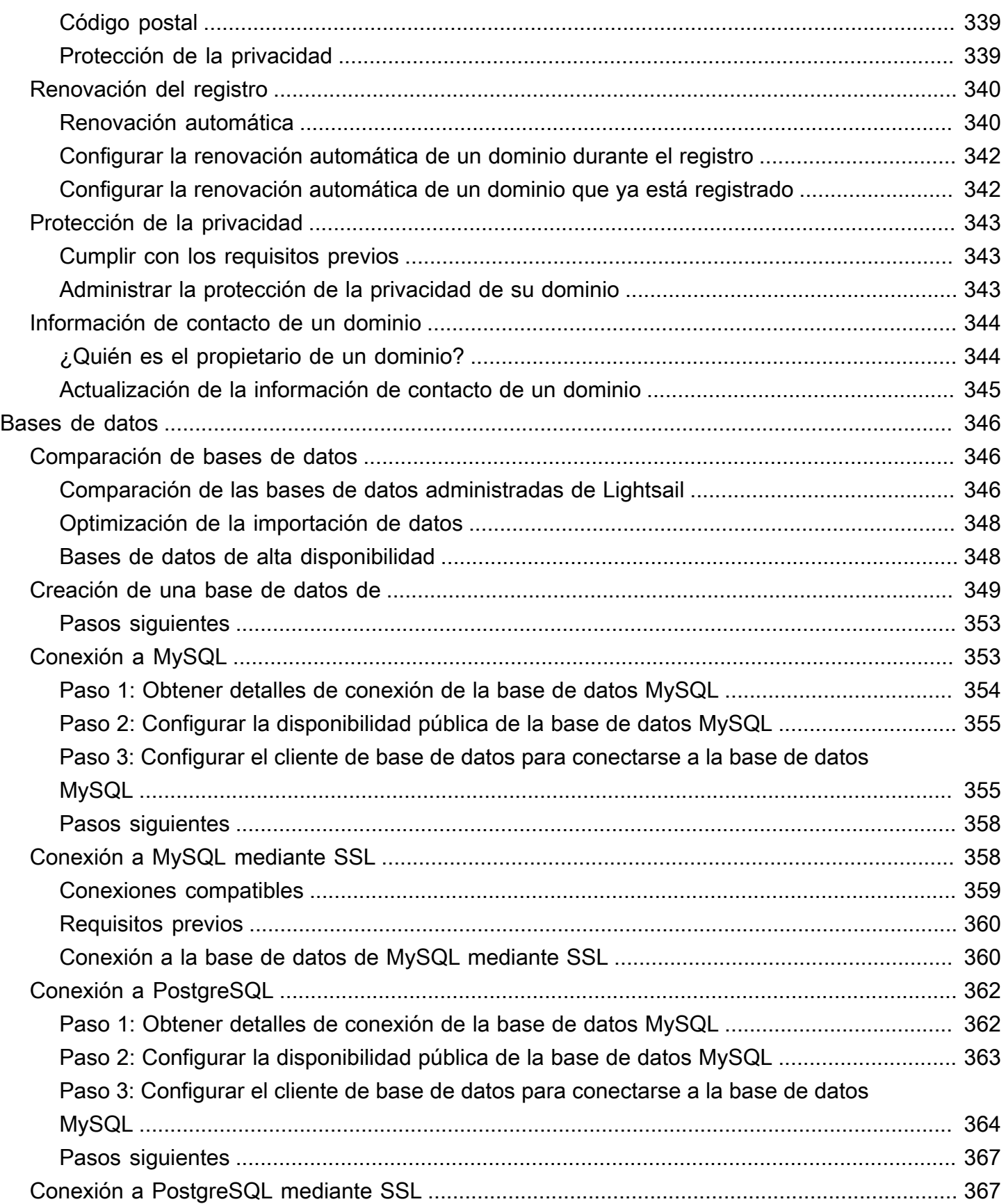

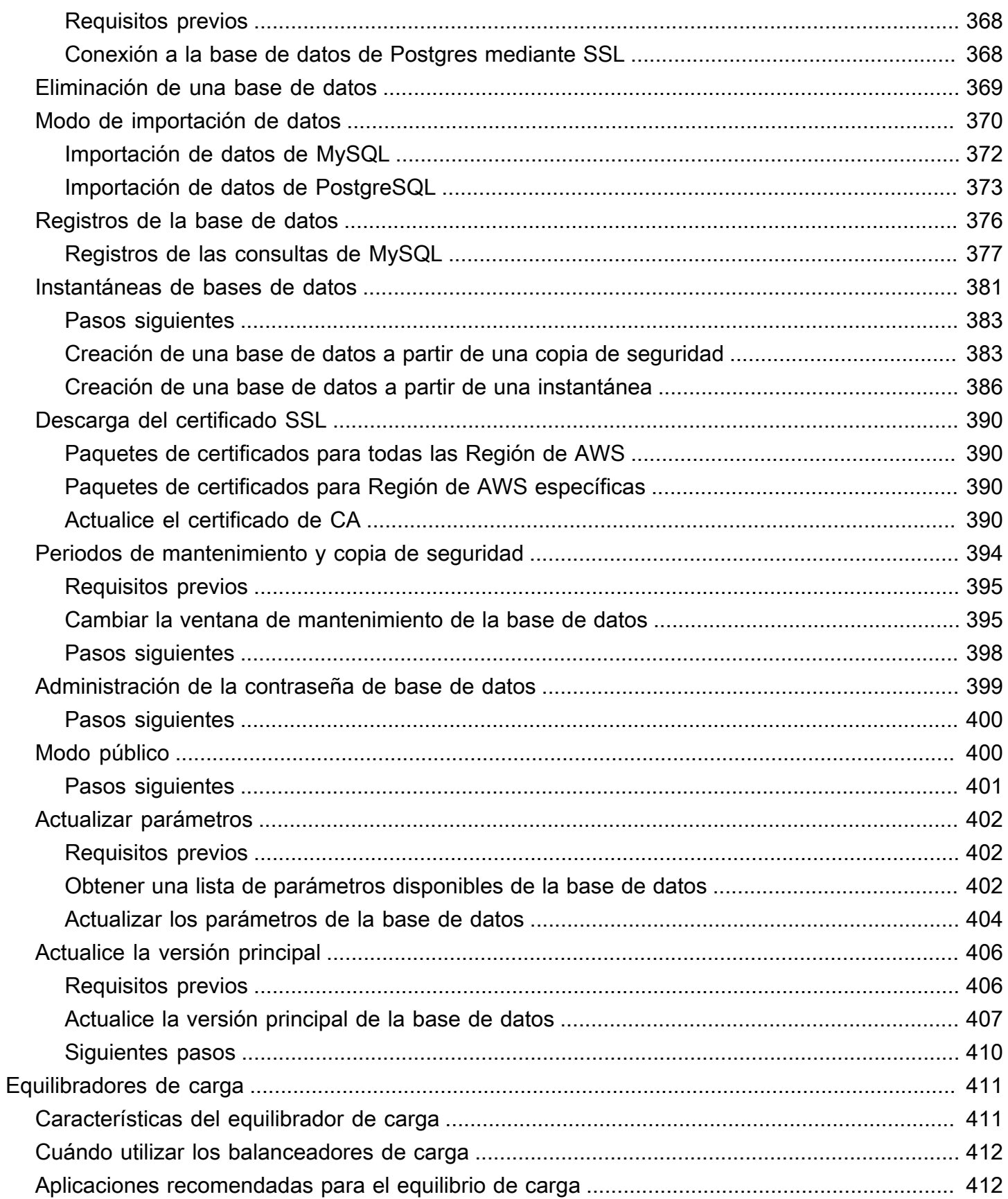

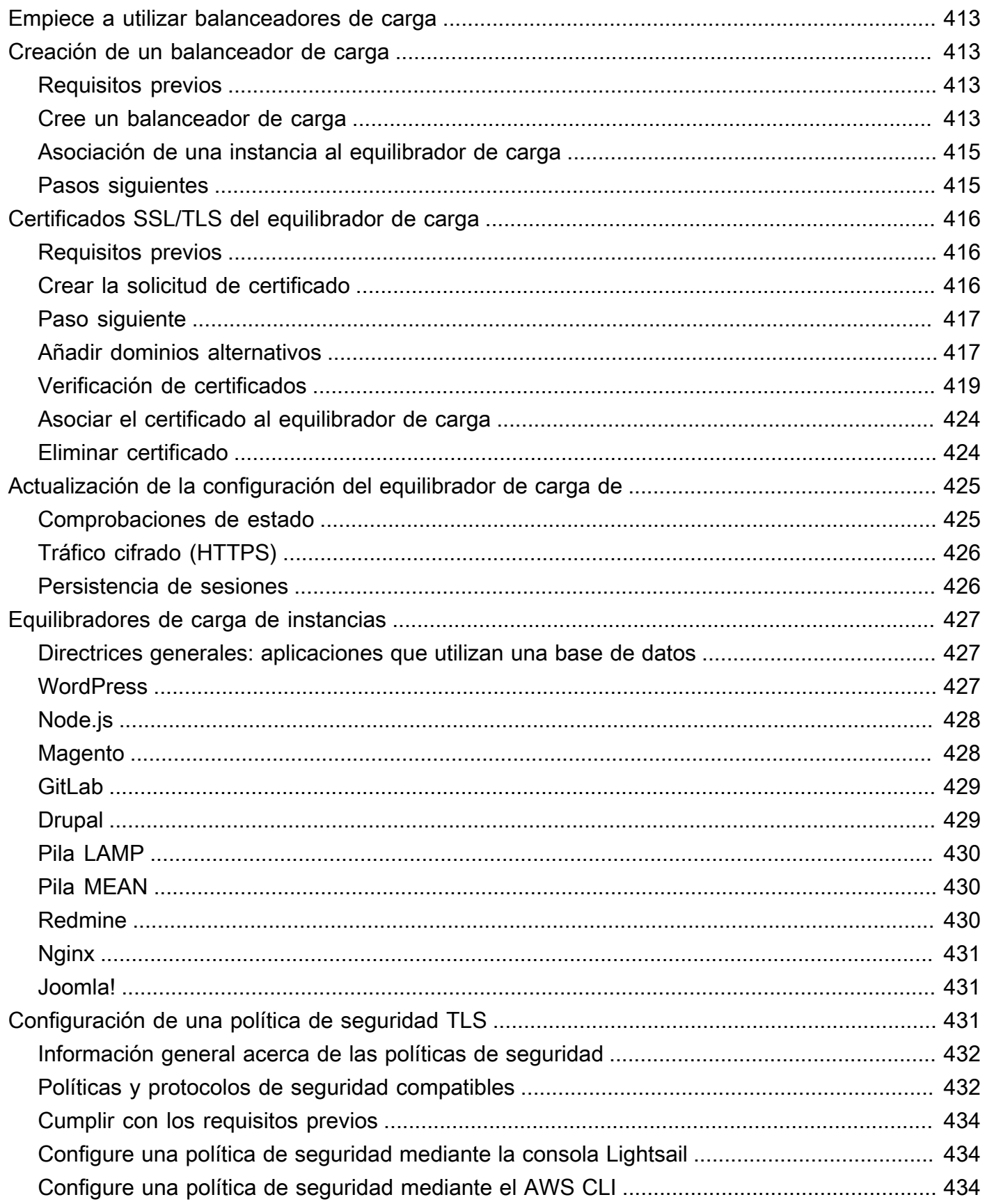

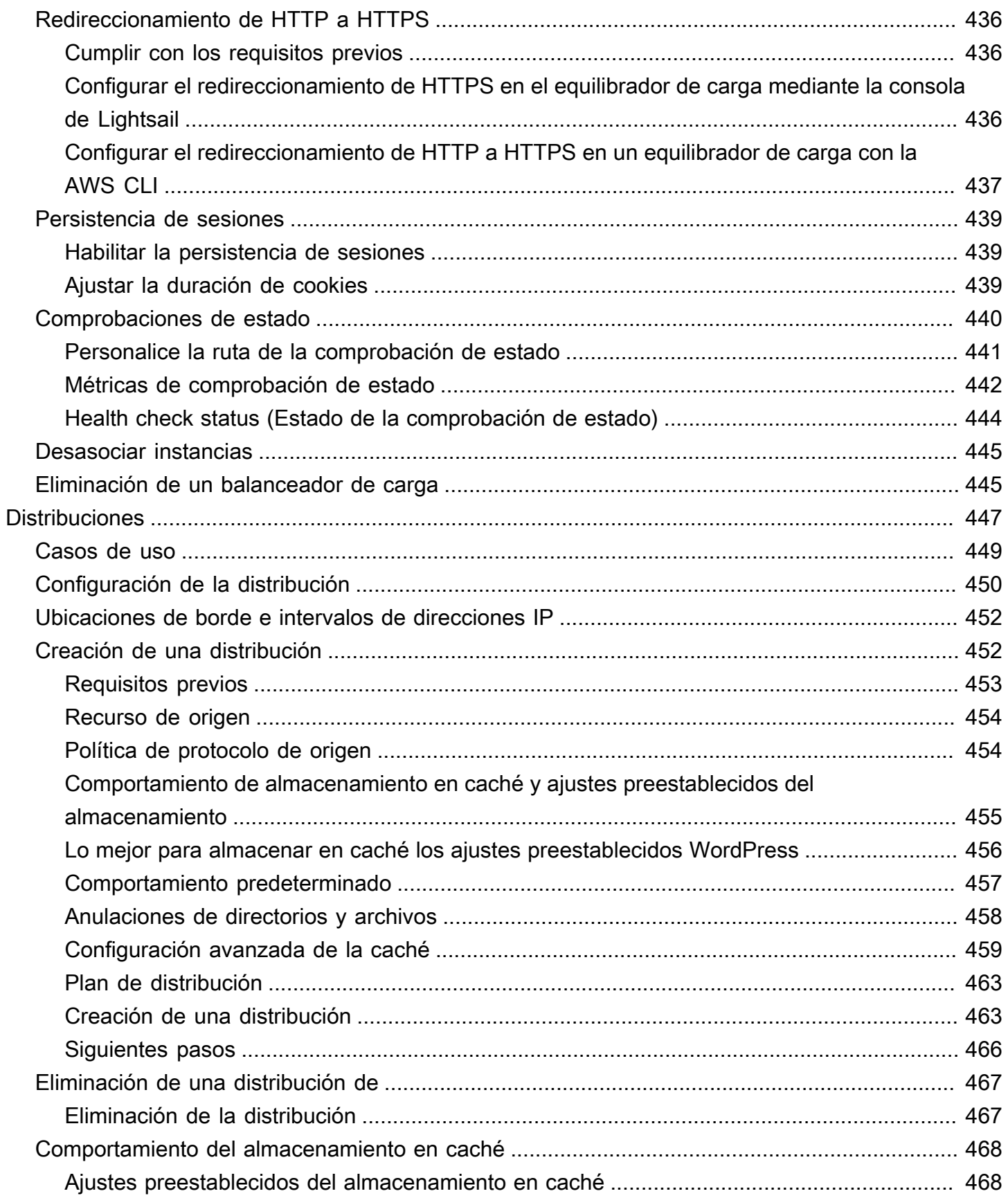

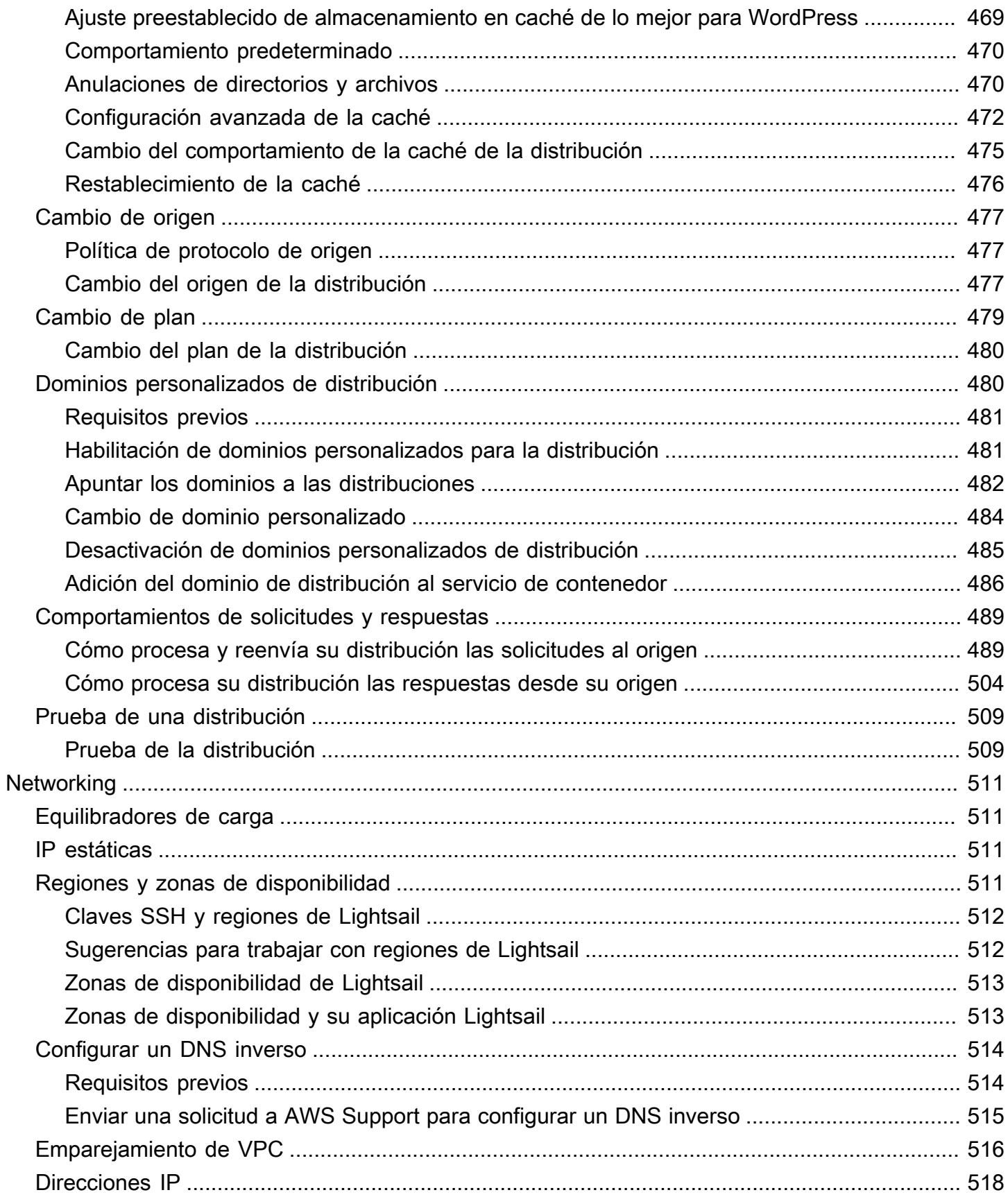

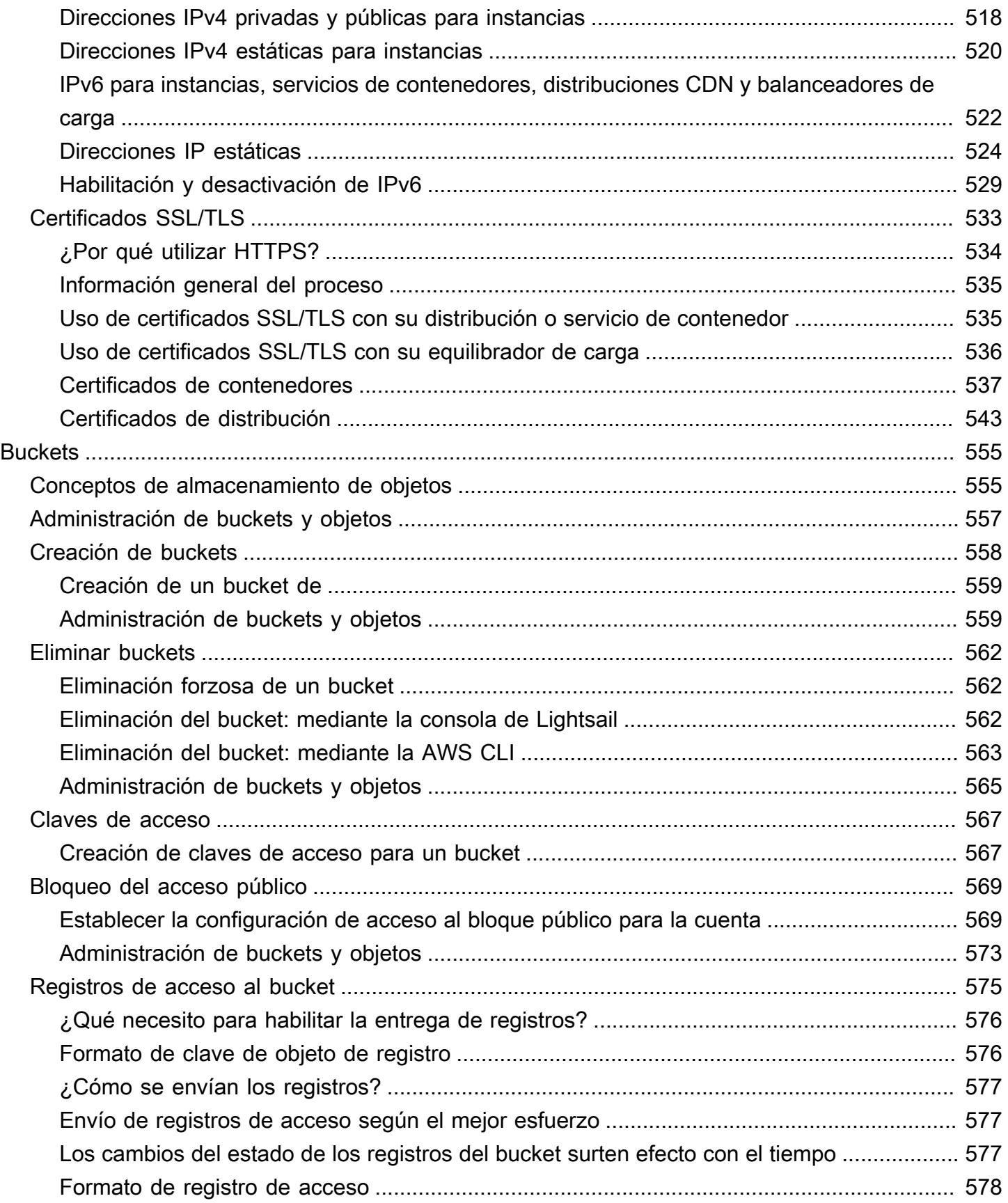

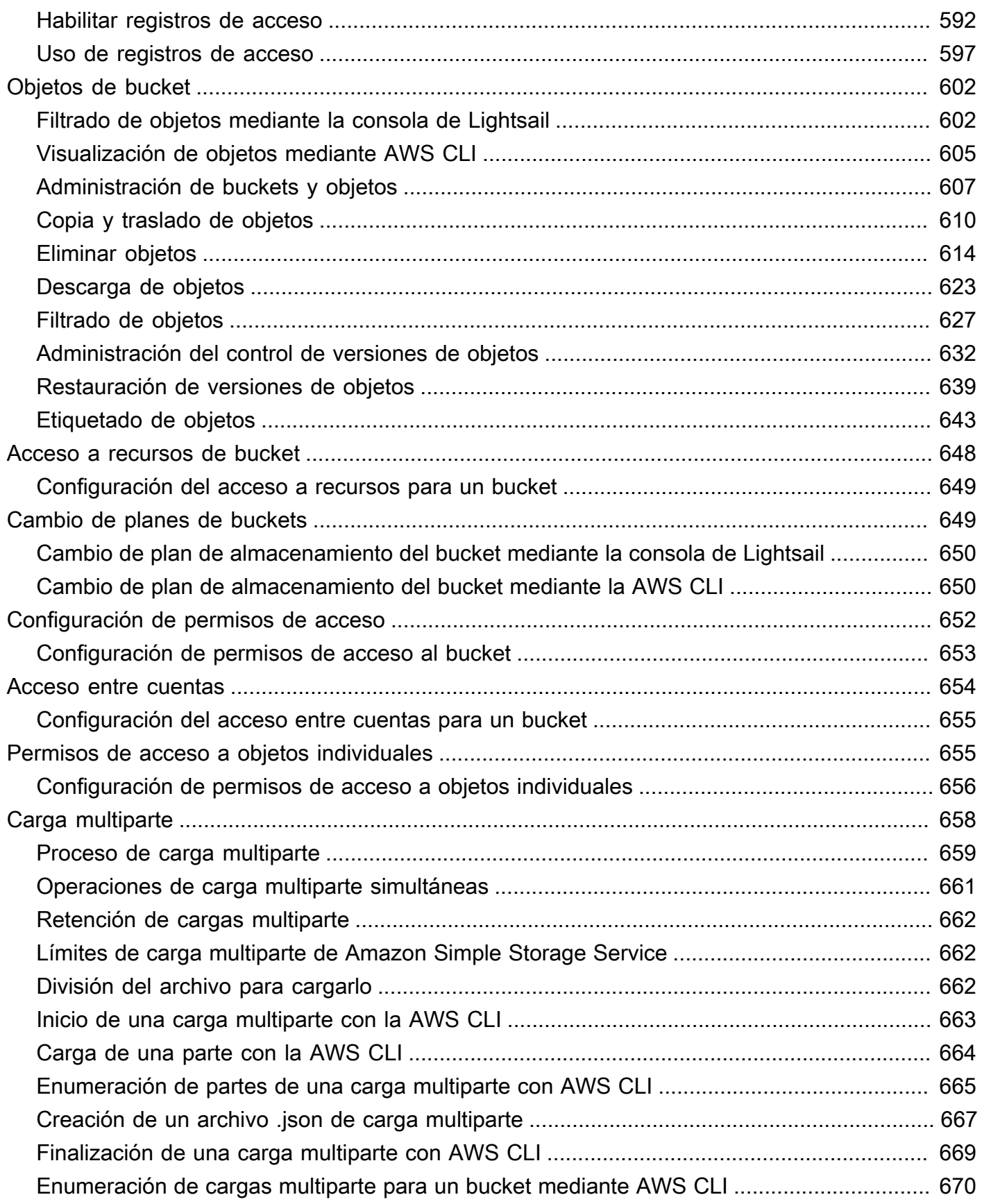

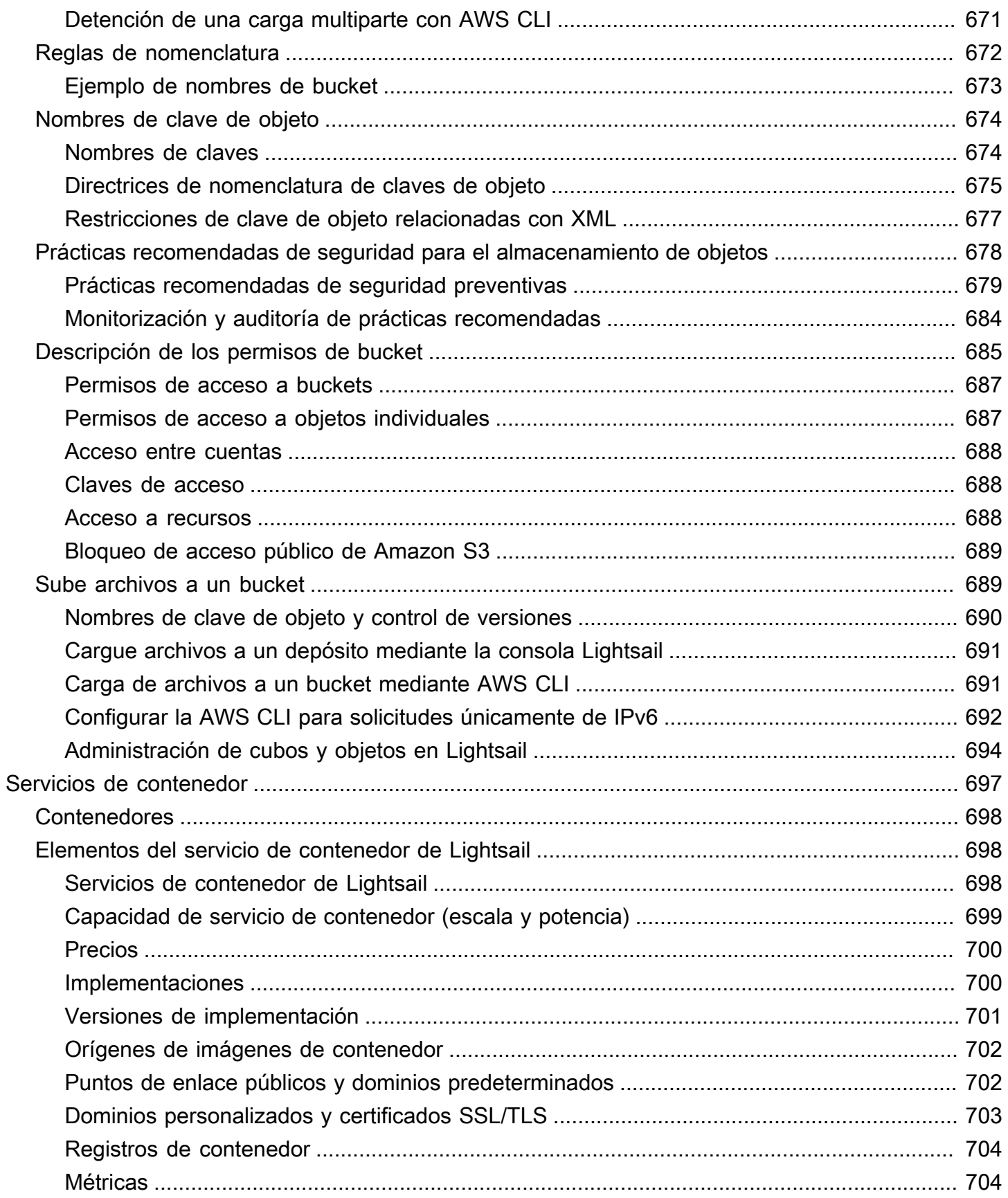

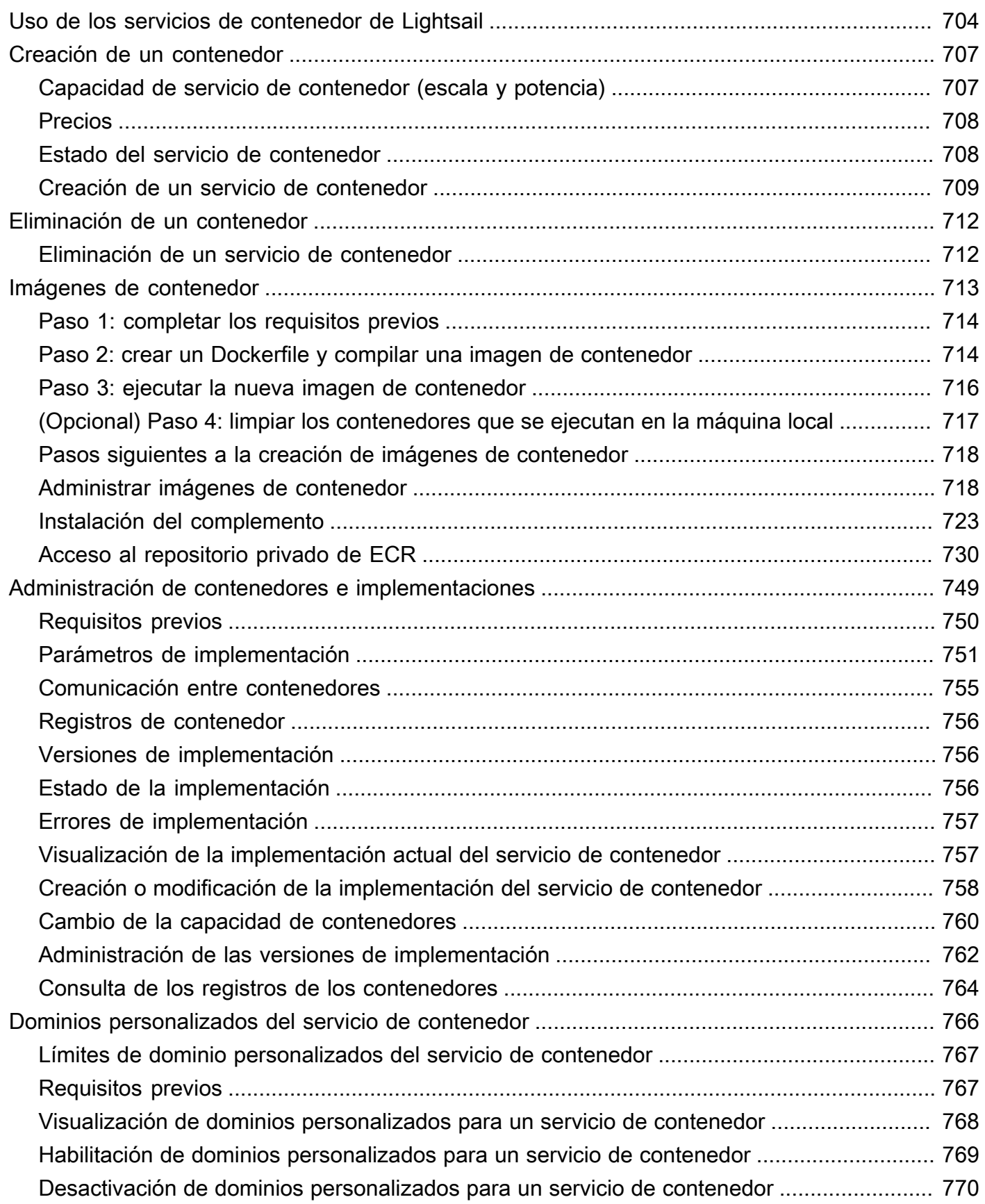

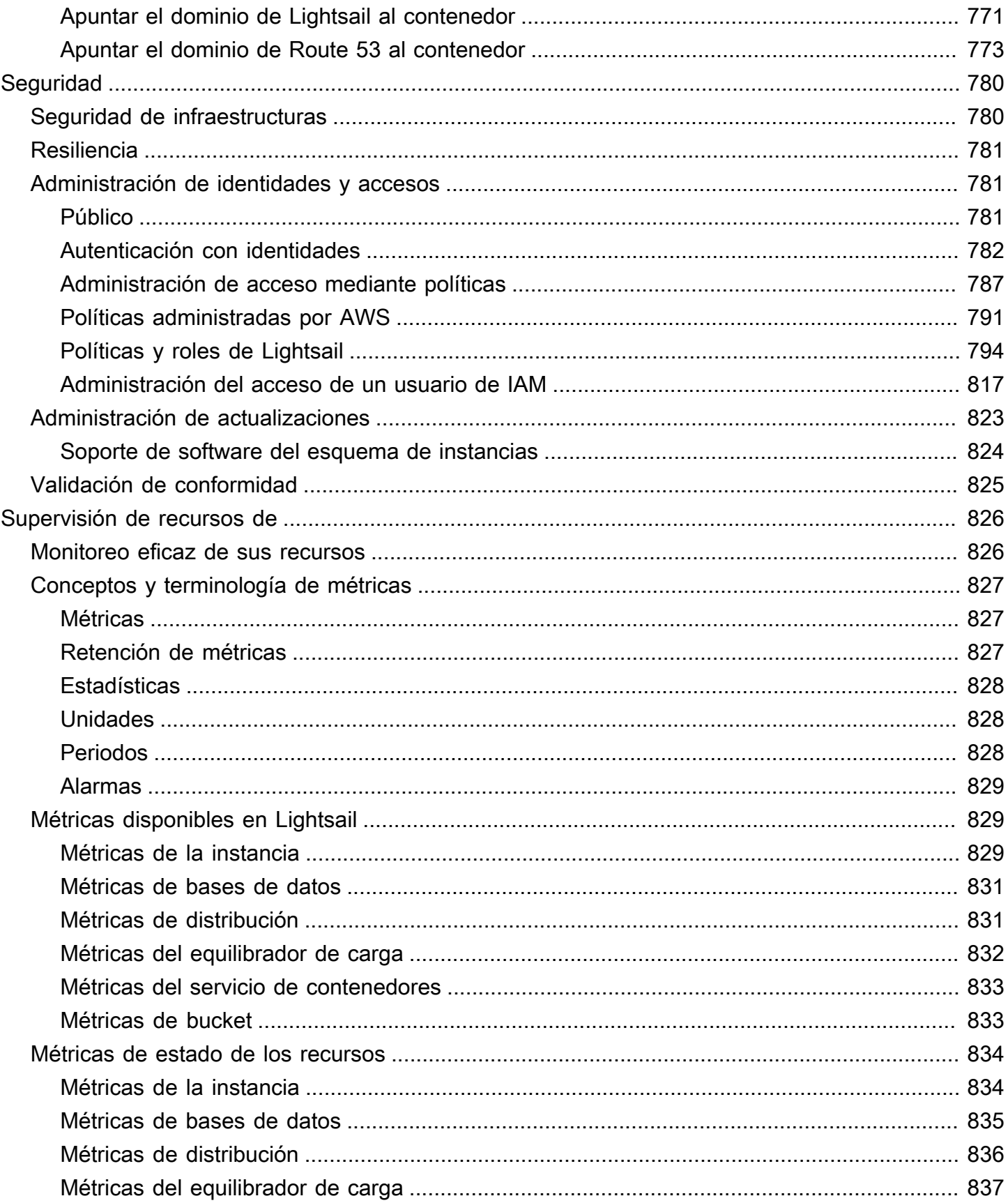

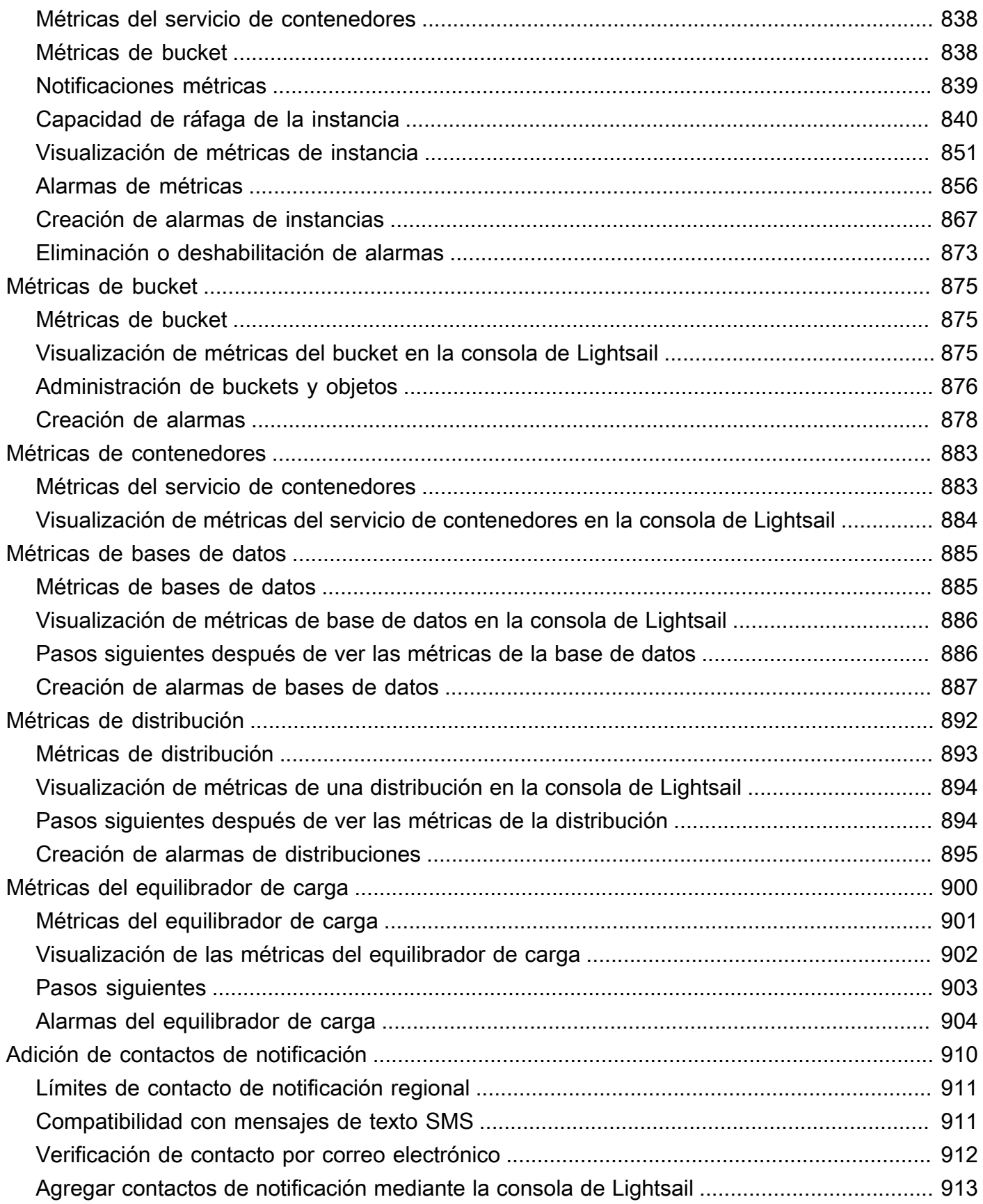

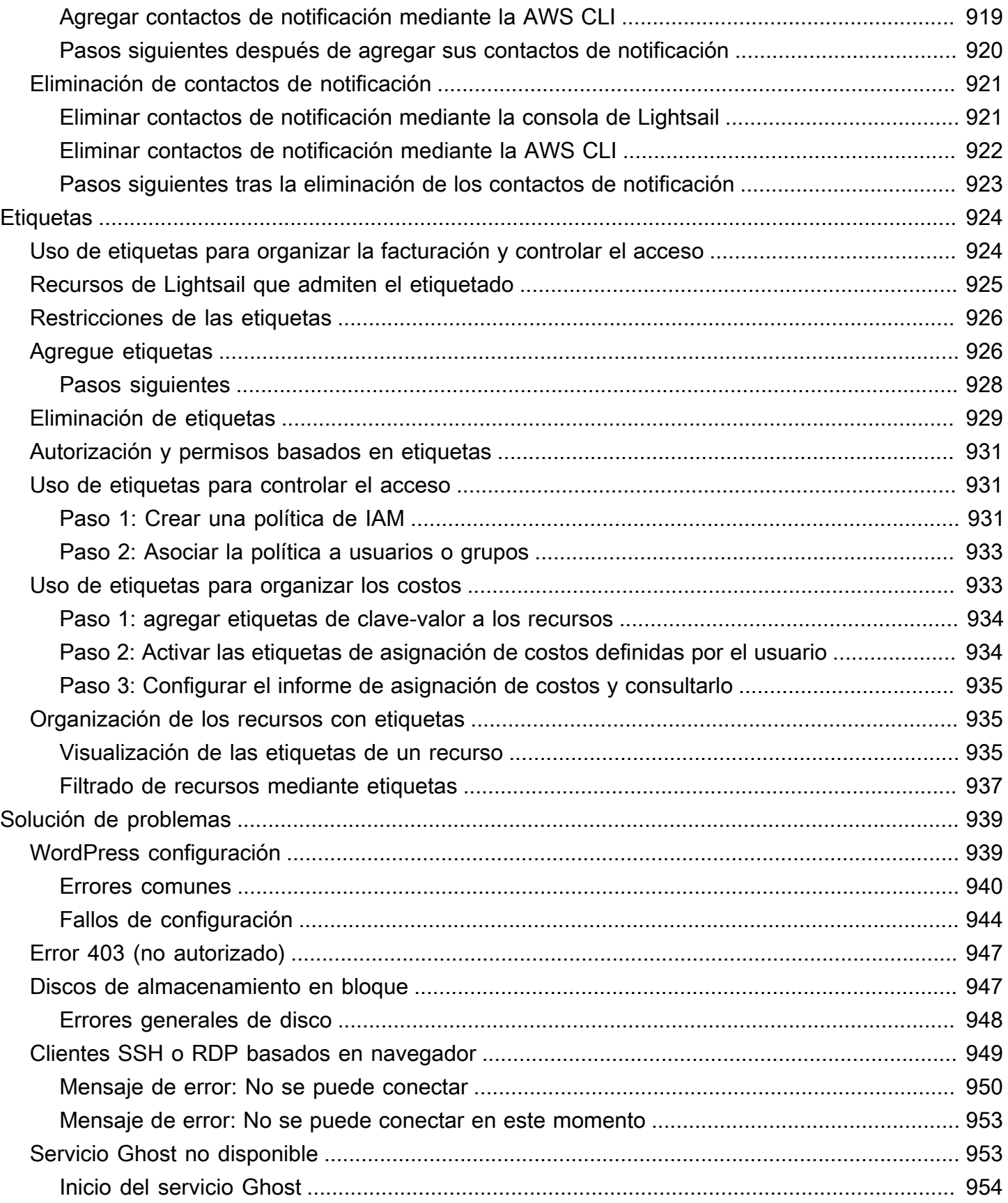

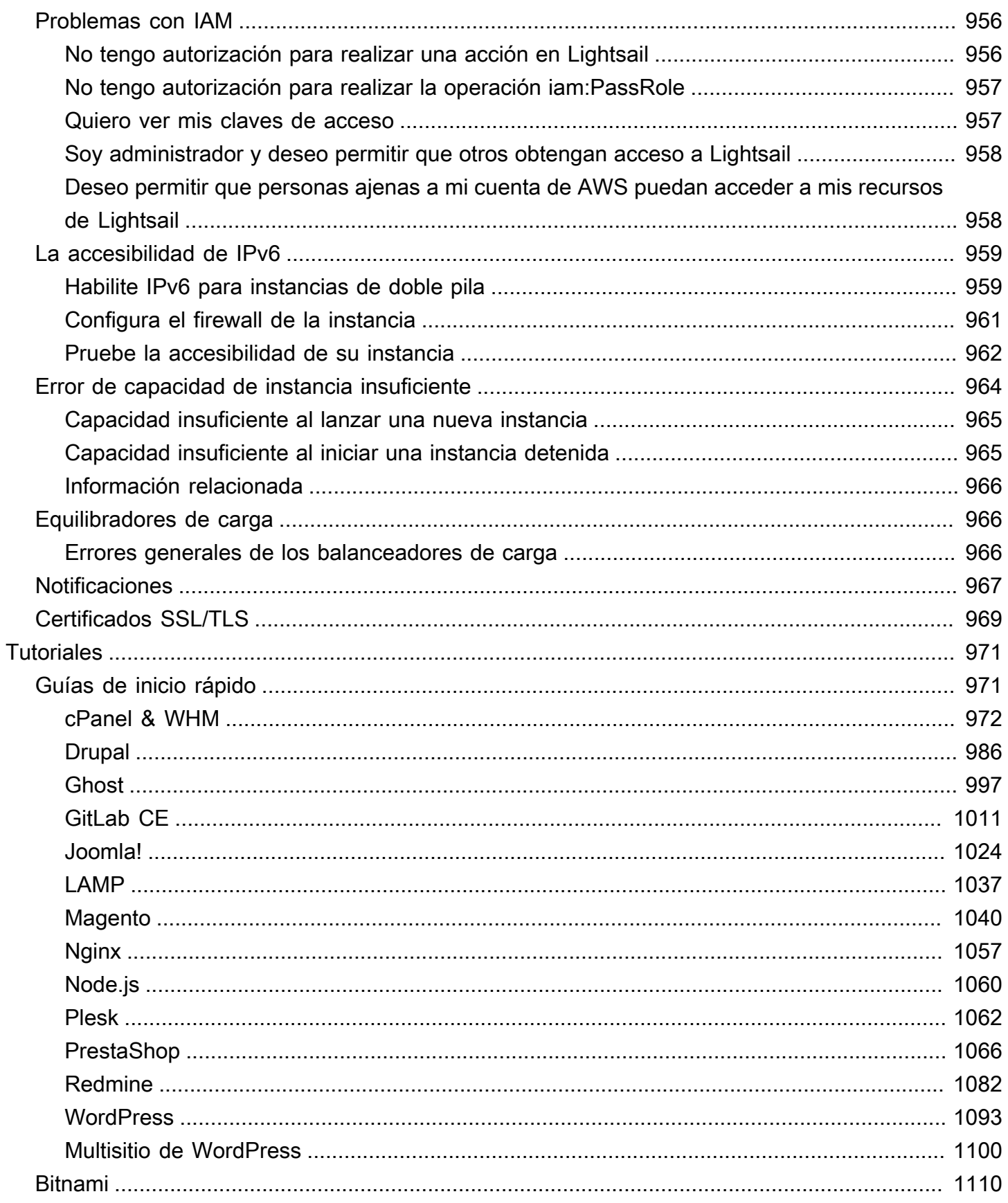

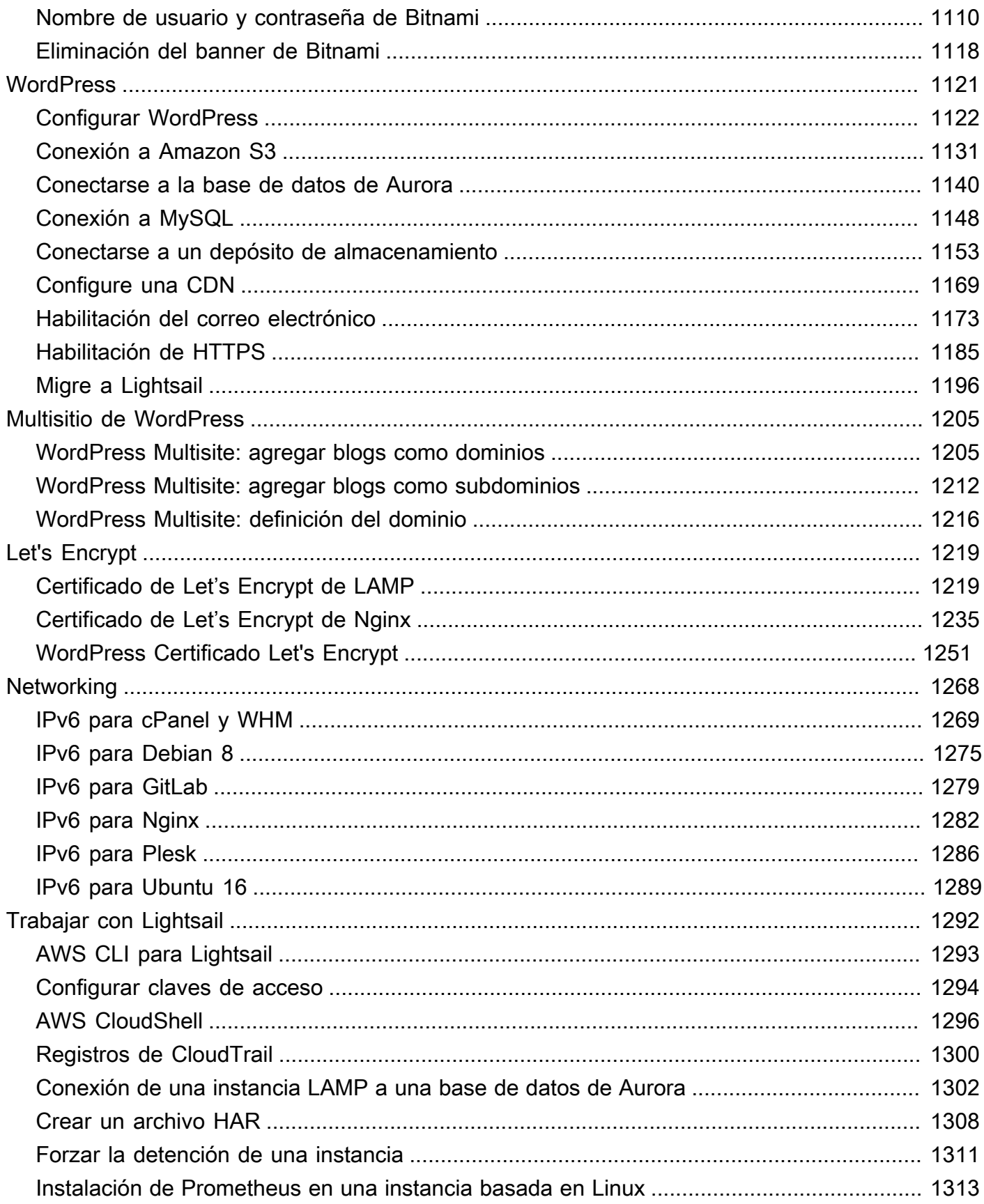

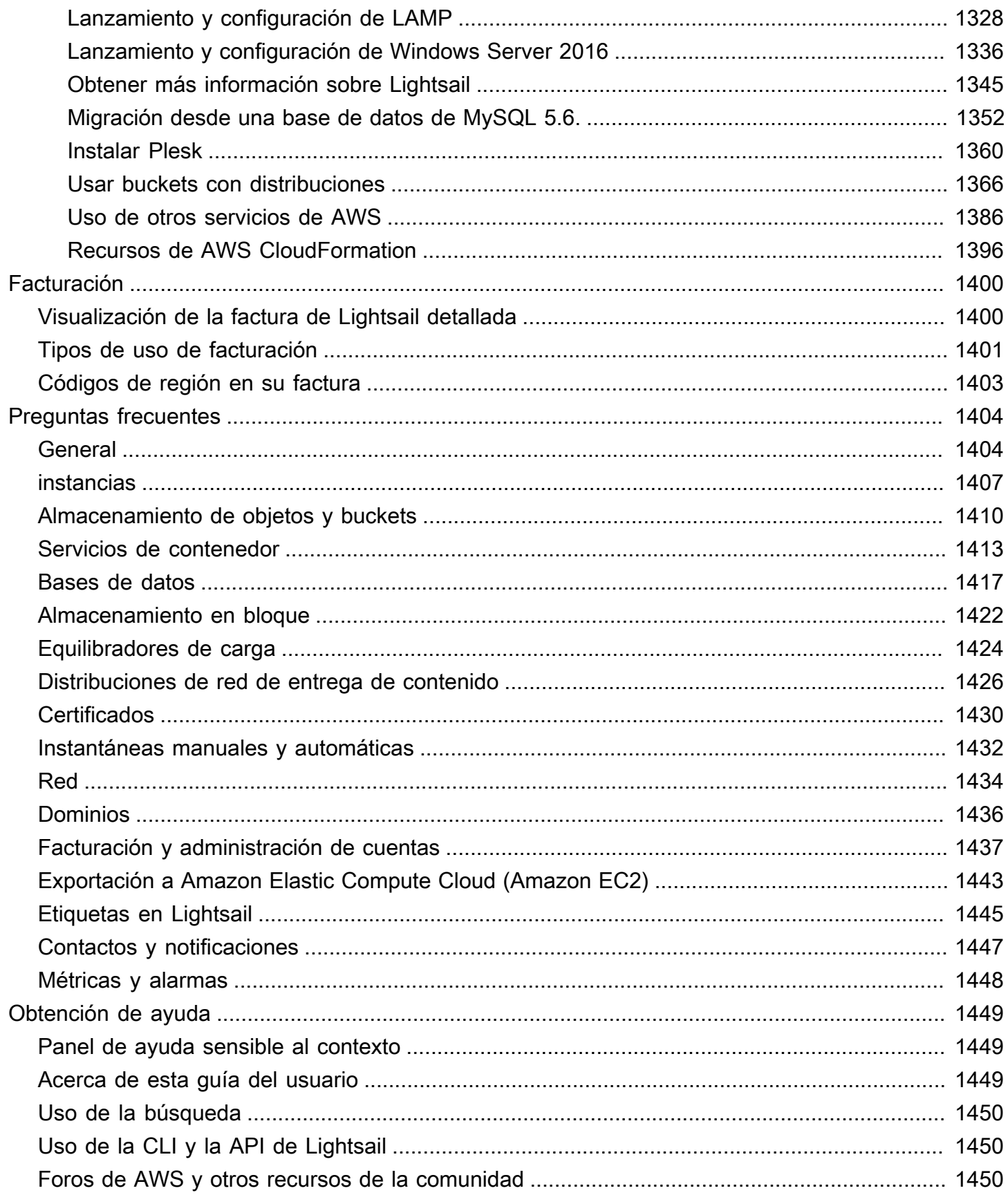

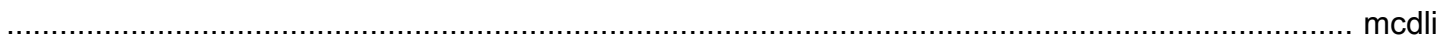

# <span id="page-23-0"></span>¿Qué es Amazon Lightsail?

Amazon Lightsail es la forma más sencilla de empezar a utilizar Amazon Web Services AWS() para cualquier persona que necesite crear sitios web o aplicaciones web. Incluye todo lo que necesita para lanzar su proyecto rápidamente: instancias (servidores privados virtuales), servicios de contenedores, bases de datos administradas, distribuciones de redes de entrega de contenido (CDN), balanceadores de carga, almacenamiento en bloques basado en SSD, direcciones IP estáticas, administración de DNS de dominios registrados e instantáneas de recursos (copias de seguridad), por un precio mensual bajo y predecible.

Lightsail también ofrece Amazon Lightsail for Research. Con Lightsail for Research, los académicos e investigadores pueden crear potentes ordenadores virtuales en el. Nube de AWS Estos equipos virtuales vienen con aplicaciones de investigación preinstaladas, como RStudio y Scilab. Para obtener más información, consulte la Guía del [usuario de Amazon Lightsail for Research.](https://docs.aws.amazon.com/lightsail-for-research/latest/ug/what-is-lfr.html)

#### Temas

- [Características de Lightsail](#page-23-1)
- [¿Para quién es Lightsail?](#page-25-0)
- [Accede a Lightsail](#page-25-1)
- [Comience a usar Lightsail](#page-26-0)
- [Servicios relacionados](#page-27-0)
- [Estimaciones, facturación y optimización de costos](#page-27-1)

### <span id="page-23-1"></span>Características de Lightsail

Lightsail ofrece las siguientes funciones de alto nivel:

#### instancias

Lightsail ofrece servidores privados virtuales (instancias) fáciles de configurar y respaldados por la potencia y la confiabilidad de. AWS Puede lanzar su sitio web, aplicación web o proyecto en cuestión de minutos y gestionar su instancia desde la intuitiva consola o API de Lightsail.

A medida que vaya creando la instancia, utilizará click-to-launch un sistema operativo (SO) simple, una aplicación preconfigurada o una pila de desarrollo, como Windows, Plesk WordPress, LAMP, Nginx, etc. Cada instancia de Lightsail viene con un firewall integrado que puede usar para permitir o restringir el tráfico a sus instancias en función de la IP, el puerto y el protocolo de origen. [Más información](#page-49-0)

#### **Contenedores**

Ejecute aplicaciones en contenedores en la nube y acceda a ellas de forma segura. Un contenedor es una unidad estándar de software que empaqueta código y sus dependencias para que la aplicación se ejecute de forma rápida y fiable desde un entorno informático en otro. [Más](#page-719-0)  [información](#page-719-0)

#### Equilibradores de carga

Redirija el tráfico web entre sus instancias para que sus sitios web y aplicaciones puedan adaptarse a las variaciones de tráfico, estén protegidos contra las interrupciones y ofrezcan una experiencia de visita perfecta. [Más información](#page-433-0)

#### Base de datos gestionada

Lightsail ofrece un plan de bases de datos MySQL o PostgreSQL totalmente configurado que incluye memoria, procesamiento, almacenamiento y espacio de transferencia. Con las bases de datos gestionadas por Lightsail, puede escalar fácilmente sus bases de datos independientemente de sus servidores virtuales, mejorar la disponibilidad de las aplicaciones o ejecutar bases de datos independientes en la nube. [Más información](#page-368-0)

#### Almacenamiento de bloques y objetos

Lightsail ofrece almacenamiento de bloques y objetos. Puede escalar su almacenamiento rápida y fácilmente con un almacenamiento respaldado por SSD de alta disponibilidad para su servidor virtual Linux o Windows. [Más información](#page-214-0)

Con las cubetas de almacenamiento de objetos de Lightsail, puede almacenar y recuperar objetos en cualquier momento y desde cualquier lugar de Internet. También puede alojar contenido estático en la nube. [Más información](#page-577-0)

### Distribuciones de CDN

Lightsail permite distribuciones de redes de entrega de contenido (CDN), que se basan en la misma infraestructura que Amazon. CloudFront Puede distribuir fácilmente su contenido a una audiencia global configurando servidores proxy en todo el mundo, de modo que sus usuarios puedan acceder a su sitio web geográficamente más cerca de ellos, reduciendo así la latencia. [Más información](#page-368-0)

#### Acceso a los servicios de AWS

Lightsail utiliza un conjunto específico de funciones, como instancias, bases de datos gestionadas y balanceadores de carga, para facilitar la puesta en marcha. Pero eso no significa que esté limitado a esas opciones: puede integrar su proyecto de Lightsail con algunos de los más de 90 servicios mediante AWS la interconexión de Amazon VPC. [Más información](#page-1408-0)

<span id="page-25-0"></span>[Para obtener más información sobre Lightsail, consulte Amazon Lightsail.](https://aws.amazon.com/lightsail/)

# ¿Para quién es Lightsail?

Lightsail es para todos. Puede elegir una imagen para su instancia de Lightsail que inicie su proyecto de forma que no tenga que dedicar tanto tiempo a instalar software o marcos.

Si es un desarrollador individual o un aficionado que trabaja en un proyecto personal, Lightsail puede ayudarlo a implementar y administrar los recursos básicos de la nube. También puede tener interés en aprender o experimentar con los servicios en la nube, como máquinas virtuales, dominios o redes. Lightsail proporciona una forma rápida de empezar.

Lightsail tiene imágenes con sistemas operativos básicos, paquetes de desarrollo como LAMP, LEMP (Nginx) y SQL Server Express, y aplicaciones como Drupal y Magento. WordPress Para obtener información más detallada sobre el software instalado en cada imagen, consulte [Elegir una](#page-58-0) [imagen de instancia de Lightsail.](#page-58-0)

A medida que su proyecto crezca, podrá añadir discos de almacenamiento en bloque y adjuntarlos a su instancia de Lightsail. Puede tomar instantáneas de estas instancias y discos y crear fácilmente nuevas instancias a partir de estas instantáneas. También puede emparejar su VPC para que sus instancias de Lightsail puedan usar otros recursos fuera de Lightsail. AWS

También puede crear un balanceador de cargas de Lightsail y adjuntar instancias de destino para crear una aplicación de alta disponibilidad. También puede configurar su balanceador de carga para gestionar tráfico (HTTPS) cifrado, persistencia de la sesión, comprobación de estado y mucho más.

### <span id="page-25-1"></span>Accede a Lightsail

Puede crear y administrar sus recursos de Lightsail con las siguientes interfaces:

#### Consola Amazon Lightsail

Una interfaz web sencilla para crear y gestionar instancias y recursos de Lightsail. Si ha creado una AWS cuenta, puede acceder a la consola de Lightsail iniciando sesión AWS Management Console y seleccionando Lightsail en la página de inicio de la consola.

#### AWS Command Line Interface

Le permite interactuar con los AWS servicios mediante los comandos de la consola de la línea de comandos. Es compatible con Windows, Mac y Linux. Para obtener más información sobre la AWS CLI , consulte la [Guía del usuario de AWS Command Line Interface.](https://docs.aws.amazon.com/cli/latest/userguide/) Puede encontrar los comandos de Lightsail en la referencia de la API de Amazon [Lightsail.](https://docs.aws.amazon.com/lightsail/2016-11-28/api-reference/Welcome.html)

#### AWS Tools for PowerShell

Un conjunto de PowerShell módulos que se basan en la funcionalidad expuesta en el. AWS SDK for .NET Las herramientas le PowerShell permiten programar operaciones en sus AWS recursos desde la línea de PowerShell comandos. Para empezar, consulte la [AWS Tools for](https://docs.aws.amazon.com/powershell/latest/userguide/)  [Windows PowerShell Guía del usuario de .](https://docs.aws.amazon.com/powershell/latest/userguide/) [Encontrará los cmdlets de Lightsail en la Referencia](https://docs.aws.amazon.com/powershell/latest/reference/Index.html) [de cmdlets.AWS Tools for PowerShell](https://docs.aws.amazon.com/powershell/latest/reference/Index.html)

#### API de consulta

Lightsail proporciona una API de consultas. Estas solicitudes son solicitudes de HTTP o HTTPS que utilizan los verbos GET o POST de HTTP y un parámetro de consulta denominado Action. Para obtener más información sobre las acciones de la API de Lightsail, [consulte](https://docs.aws.amazon.com/lightsail/2016-11-28/api-reference/API_Operations.html) Acciones en la referencia de la API de Amazon Lightsail.

#### AWS SDK

Si prefiere crear aplicaciones mediante API específicas del idioma en lugar de enviar una solicitud a través de HTTP o HTTPS, AWS proporciona bibliotecas, códigos de muestra, tutoriales y otros recursos para los desarrolladores de software. Estas bibliotecas proporcionan funciones básicas que automatizan tareas como la firma criptográfica de las solicitudes o el tratamiento de las respuestas de error, facilitándole así el comienzo. Para obtener más información, consulte [Herramientas sobre las que construir.](https://aws.amazon.com/developer/tools/) AWS

### <span id="page-26-0"></span>Comience a usar Lightsail

Después de configurar Lightsail, puede iniciar una instancia, conectarse [Tutorial: Introducción a las](#page-30-0)  [instancias de Amazon Lightsail](#page-30-0) a ella y limpiarla.

### <span id="page-27-0"></span>Servicios relacionados

Puede aprovisionar recursos de Lightsail, como instancias y discos, directamente mediante Lightsail. Además, puede aprovisionar recursos mediante otros AWS servicios, como los siguientes:

• [Amazon EC2](https://docs.aws.amazon.com/ec2)

Proporciona una capacidad informática de tamaño variable (literalmente, servidores en los centros de datos de Amazon) que puede utilizar para crear y alojar sus sistemas de software. Para comparar Lightsail y Amazon EC2, consulte Amazon [Lightsail o Amazon](https://docs.aws.amazon.com/decision-guides/latest/lightsail-or-ec2/lightsail-or-ec2.html) EC2.

• [Amazon EC2 Auto Scaling](https://docs.aws.amazon.com/autoscaling)

Le ayuda a garantizar que cuenta con la cantidad correcta de instancias de Amazon EC2 disponibles para controlar la carga de su aplicación.

• [Elastic Load Balancing](https://docs.aws.amazon.com/elasticloadbalancing)

Distribuya automáticamente el tráfico de entrada de aplicaciones entre múltiples instancias.

• [Amazon Relational Database Service \(Amazon RDS\)](https://docs.aws.amazon.com/rds)

Configure, use y escale una base de datos relacional en la nube.

• [Amazon Elastic Container Service \(Amazon ECS\)](https://docs.aws.amazon.com/ecs)

Implemente, gestione y escale aplicaciones en contenedores en un clúster de instancias de Amazon EC2.

### <span id="page-27-1"></span>Estimaciones, facturación y optimización de costos

Para crear estimaciones para sus casos de AWS uso, utilice la. [AWS Pricing Calculator](https://calculator.aws/#/)

Para ver su factura, vaya al Panel de Billing and Cost Management en la [consola de AWS Billing](https://console.aws.amazon.com/billing/) [and Cost Management](https://console.aws.amazon.com/billing/). La factura contiene vínculos a informes de uso que ofrecen detalles sobre la cuenta. Para obtener más información sobre la facturación de AWS cuentas, consulta la [Guía del](https://docs.aws.amazon.com/awsaccountbilling/latest/aboutv2/) [usuario de AWS Billing and Cost Management.](https://docs.aws.amazon.com/awsaccountbilling/latest/aboutv2/)

Si tienes preguntas sobre la AWS facturación, las cuentas y los eventos, [ponte en contacto con AWS](https://aws.amazon.com/contact-us/) [Support](https://aws.amazon.com/contact-us/).

Puede optimizar el costo, la seguridad y el rendimiento de su AWS entorno utilizando [AWS Trusted](https://aws.amazon.com/premiumsupport/technology/trusted-advisor/) [Advisor.](https://aws.amazon.com/premiumsupport/technology/trusted-advisor/)

# <span id="page-28-0"></span>Configurar su cuenta de AWS para utilizar Amazon Lightsail

Si es un cliente nuevo de AWS, complete los requisitos previos de configuración que se indican en esta página antes de empezar a utilizar Amazon Lightsail. Para estos procedimientos de configuración, utilice el servicio AWS Identity and Access Management (IAM). Para obtener información completa sobre IAM, consulte la [Guía del usuario de IAM.](https://docs.aws.amazon.com/IAM/latest/UserGuide/)

#### Temas

- [Registrarse en AWS](#page-28-1)
- [Crear un usuario de IAM](#page-28-2)

### <span id="page-28-1"></span>Registrarse en AWS

Si no dispone de una Cuenta de AWS, siga los pasos que figuran a continuación para crear una.

Para registrarse en Cuenta de AWS

- 1. Abra [https://portal.aws.amazon.com/billing/signup.](https://portal.aws.amazon.com/billing/signup)
- 2. Siga las instrucciones en línea.

Parte del procedimiento de inscripción consiste en recibir una llamada telefónica e indicar un código de verificación en el teclado del teléfono.

Al registrase en una Cuenta de AWS, se crea un Usuario raíz de la cuenta de AWS. El usuario raíz tiene acceso a todos los recursos y Servicios de AWS de esa cuenta. Como práctica recomendada de seguridad, [asigne acceso administrativo a un usuario administrativo](https://docs.aws.amazon.com/singlesignon/latest/userguide/getting-started.html) y utilice únicamente el usuario raíz para realizar la ejecución [tareas que requieren acceso de usuario](https://docs.aws.amazon.com/accounts/latest/reference/root-user-tasks.html) [raíz.](https://docs.aws.amazon.com/accounts/latest/reference/root-user-tasks.html)

### <span id="page-28-2"></span>Crear un usuario de IAM

Para crear un usuario administrador, elija una de las siguientes opciones.

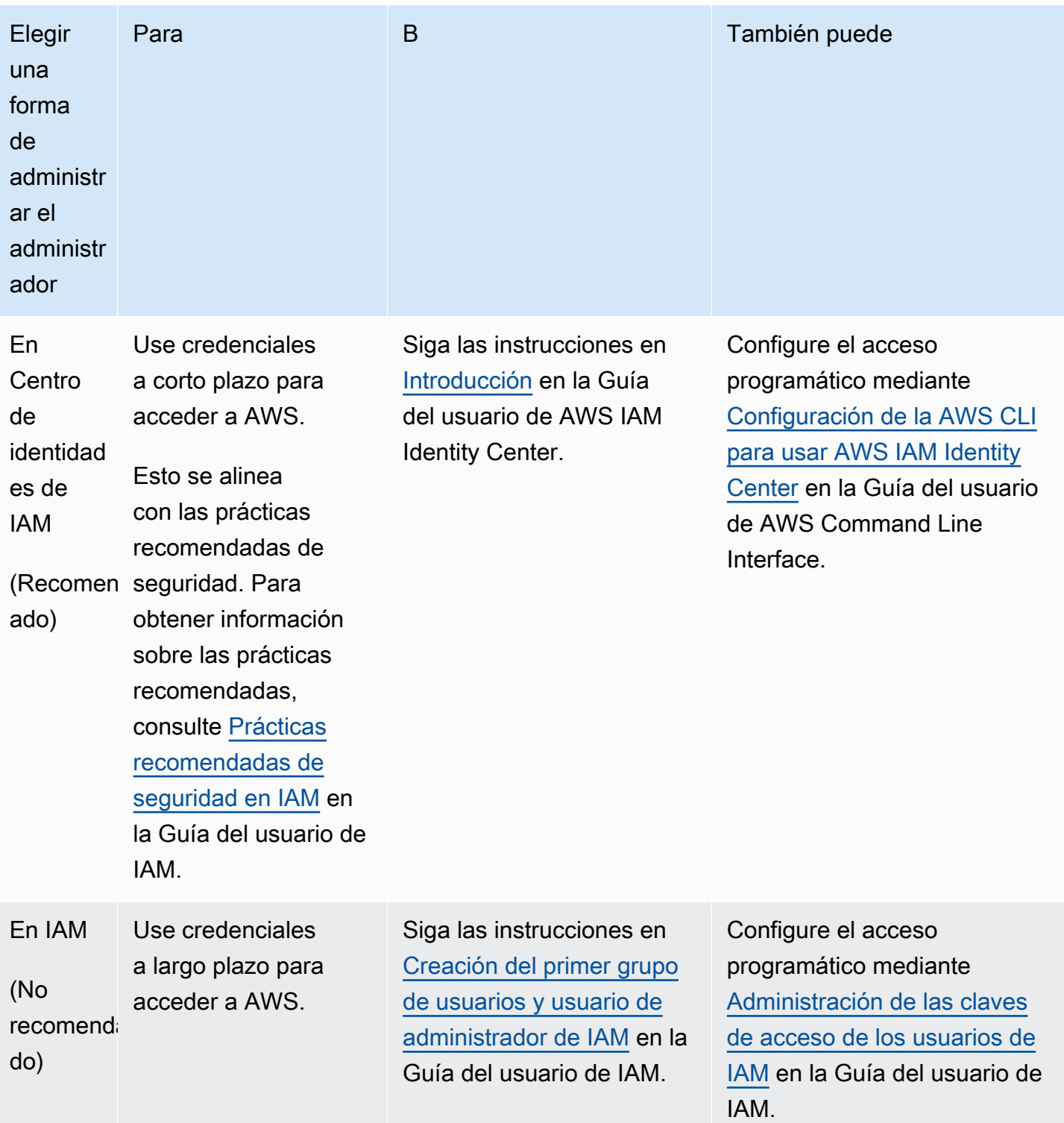

# <span id="page-30-0"></span>Tutorial: Introducción a las instancias de Amazon Lightsail

Usa este tutorial para aprender a crear, conectar y usar una instancia de Amazon Lightsail. En Lightsail, una instancia es un servidor privado virtual (también denominado máquina virtual). Las instancias de Lightsail se crean y administran en. Nube de AWS Al crear la instancia, tiene que elegir una imagen que tenga un sistema operativo (SO). También puede elegir una imagen de instancia que tenga una aplicación o un stack de desarrollo, incluido el SO base.

La instancia que cree en este tutorial incurrirá en tarifas de uso desde el momento en que la cree hasta que la elimine. La eliminación es el último paso de este tutorial. Para obtener más información sobre los precios, consulte los precios de [Lightsail.](https://aws.amazon.com/lightsail/pricing)

#### Temas

- [Paso 1: completar los requisitos previos](#page-30-1)
- [Paso 2: Crear una instancia](#page-30-2)
- [Paso 3: Conectarse a la instancia](#page-32-0)
- [Paso 4: agregar almacenamiento a la instancia](#page-33-0)
- [Paso 5: crear una instantánea](#page-34-0)
- [Paso 6: Limpiar](#page-34-1)
- [Siguientes pasos](#page-35-0)
- [Comience a utilizar instancias basadas en Linux/UNIX en Amazon Lightsail](#page-35-1)
- [Comience a utilizar las instancias basadas en Windows Server en Amazon Lightsail](#page-41-0)

### <span id="page-30-1"></span>Paso 1: completar los requisitos previos

Si es un AWS cliente nuevo, complete los requisitos previos de configuración antes de empezar a usar Amazon Lightsail. Para obtener más información, consulte [Configurar su cuenta de AWS para](#page-28-0)  [utilizar Amazon Lightsail](#page-28-0).

### <span id="page-30-2"></span>Paso 2: Crear una instancia

Puede crear una instancia mediante la consola [Lightsail,](https://lightsail.aws.amazon.com/) tal y como se describe en el siguiente procedimiento. Este tutorial tiene por objetivo brindarle ayuda para lanzar su primera instancia rápidamente. También recomendamos explorar las aplicaciones y los planes de hardware

disponibles. Para obtener más información, consulte [Elija una imagen de instancia de Amazon](#page-58-0)  [Lightsail](#page-58-0).

- 1. Inicie sesión en la consola de [Lightsail](https://lightsail.aws.amazon.com/).
- 2. En la página de inicio, elija Crear instancia.
- 3. Seleccione una ubicación para la instancia (una Región de AWS y zona de disponibilidad). Elija una Región de AWS que se encuentre más cerca de su ubicación física para reducir la latencia.

Elija Cambiar la región y la zona de disponibilidad de Región de AWS para crear su instancia en otra ubicación.

4. Elija una aplicación (Aplicaciones + SO) o un sistema operativo (Solo SO).

Para obtener más información sobre las imágenes de instancias de Lightsail, consulte. [Elija una](#page-58-0) [imagen de instancia de Amazon Lightsail](#page-58-0)

5. Seleccione su plan de instancia.

Elija si su instancia usa redes de doble pila (IPv4 e IPv6) o solo IPv6. Por el momento, algunos planos de Lightsail no admiten redes únicamente con IPv6. Para ver qué blueprints admiten redes únicamente con IPv6, consulte. [Elija una imagen de instancia de Amazon Lightsail](#page-58-0)

Puedes probar el plan Lightsail de 3,50 USD gratis durante un mes (hasta 750 horas). Le abonaremos un mes gratuito en su cuenta. Obtenga más información en nuestra [página de](https://aws.amazon.com/lightsail/pricing)  [precios de Lightsail.](https://aws.amazon.com/lightsail/pricing)

6. Ingrese un nombre para la instancia.

Nombres de recursos:

- Debe ser único Región de AWS en cada uno de los componentes de su cuenta de Lightsail.
- Debe contener de 2 a 255 caracteres.
- Debe comenzar y terminar con un carácter alfanumérico o un número.
- Puede incluir caracteres alfanuméricos, números, puntos, guiones y guiones bajos.
- 7. Elija Crear instancia.

En cuestión de minutos, su instancia de Lightsail estará lista y podrá conectarse a ella.

1.

### <span id="page-32-0"></span>Paso 3: Conectarse a la instancia

### **a** Note

Los clientes SSH/RDP basados en el navegador Lightsail solo aceptan tráfico IPv4. Utilice un cliente de terceros para utilizar SSH o RDP en su instancia a través de IPv6. Para obtener más información, consulte [Conexión a instancias](#page-70-1)

En la página de inicio de Lightsail, elija el menú situado a la derecha del nombre de la instancia y, a continuación, seleccione Connect.

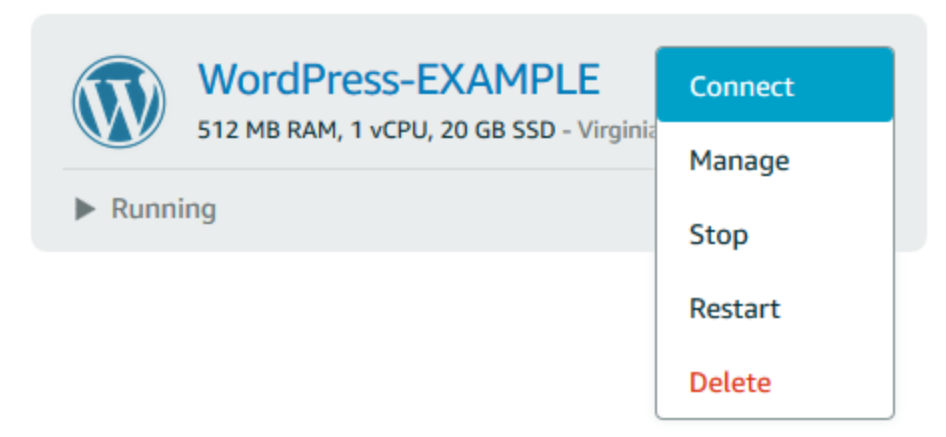

Si lo desea, puede abrir la página de administración de la instancia y elegir la pestaña Conectarse.

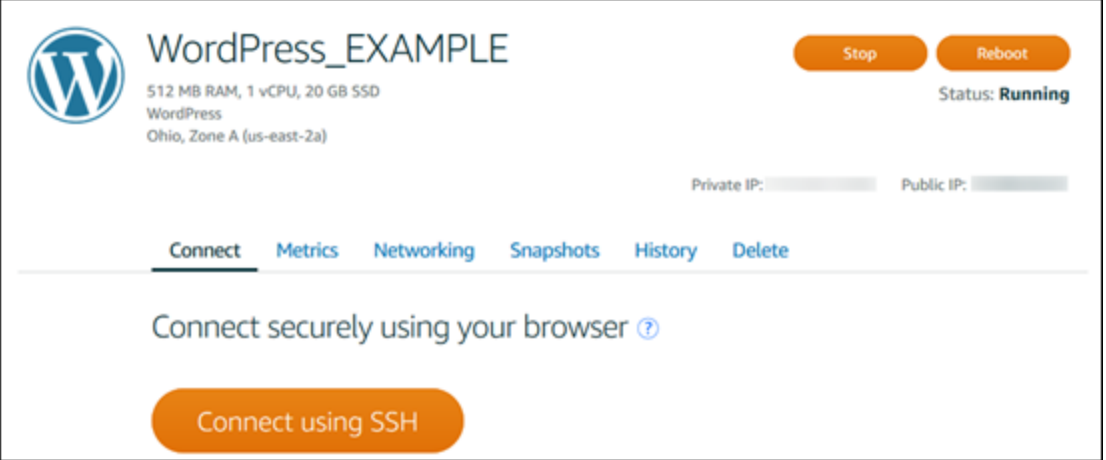

2. Ahora puede escribir comandos en el terminal y administrar su instancia de Lightsail sin configurar un cliente SSH.

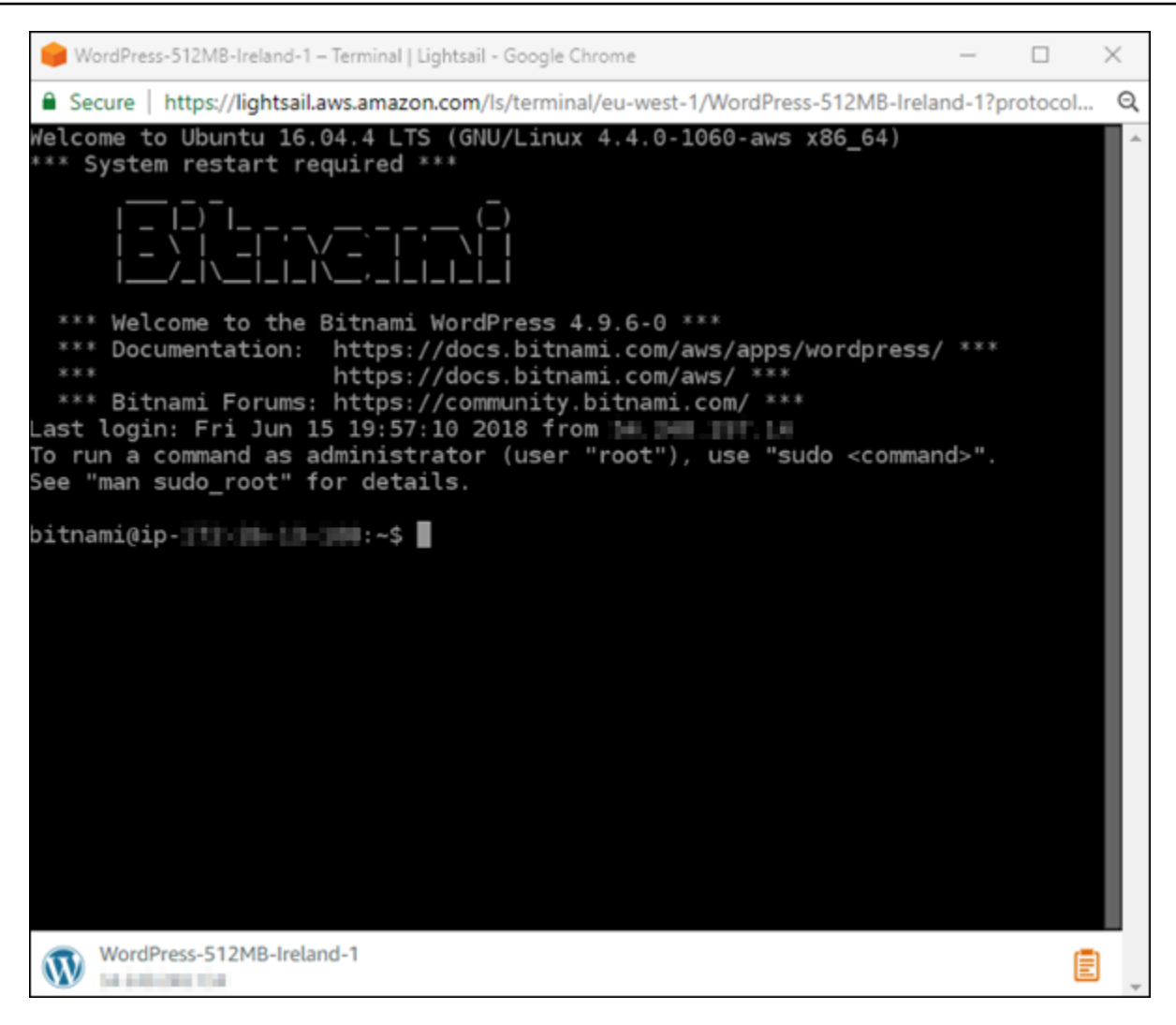

Para obtener información sobre cómo conectarse para añadir almacenamiento adicional a su computadora virtual, continúe con el siguiente paso de este tutorial.

### <span id="page-33-0"></span>Paso 4: agregar almacenamiento a la instancia

Lightsail proporciona volúmenes de almacenamiento a nivel de bloque (discos) que puede adjuntar a una instancia. Aunque la instancia viene con un disco de sistema, puede asociar discos de almacenamiento adicionales según vayan cambiando sus necesidades. También puede separar un volumen de EBS de una instancia y asociarlo a otra.

Tras crear un disco adicional, tendrá que conectarse a la instancia de Lightsail para formatear y montar el disco.

Para obtener más información acerca de cómo se crea, asocia y administra un disco, consulte [Creación y asociación de discos de almacenamiento en bloque de Lightsail adicionales a sus](#page-215-1)  [instancias basadas en Linux.](#page-215-1)

Para obtener más información sobre cómo hacer una copia de seguridad de su equipo virtual, continúe al siguiente paso de este tutorial.

### <span id="page-34-0"></span>Paso 5: crear una instantánea

Las instantáneas son una point-in-time copia de sus datos. Puede crear instantáneas de sus instancias y utilizarlas como puntos de referencia para crear nuevas instancias o para realizar copias de seguridad de los datos. Una instantánea contiene todos los datos necesarios para restaurar la instancia (desde el momento en que se hizo la instantánea).

Para obtener más información acerca de la creación y administración de instantáneas, consulte [Creación de una instantánea de su instancia basada en Linux o Unix en Lightsail](#page-135-0).

Para obtener más información sobre la limpieza de los recursos de su equipo virtual, continúe al siguiente paso de este tutorial.

### <span id="page-34-1"></span>Paso 6: Limpiar

Cuando haya acabado con la instancia que creó para este tutorial, puede eliminarla. Con esto dejará de incurrir en cargos por la instancia si no la necesita.

Al eliminar una instancia, no se eliminan las instantáneas ni los discos adjuntos asociados. Si ha creado instantáneas y discos para este tutorial, también debe eliminarlos.

Si desea guardar la instancia para más adelante, pero no incurrir en ningún gasto, puede detener la instancia en lugar de eliminarla. A continuación, podrá volver a iniciarla más adelante. Para obtener más información sobre los precios, consulte los precios de [Lightsail.](https://aws.amazon.com/lightsail/pricing)

### **A** Important

Eliminar un recurso de Lightsail es una acción permanente. Los datos eliminados no se pueden recuperar. Si necesita los datos más adelante, cree una instantánea del equipo virtual antes de eliminarlos. Para obtener más información, consulte [Creación de una](#page-135-0)  [instantánea de su instancia basada en Linux o Unix en Lightsail](#page-135-0).

- 1. Inicie sesión en la consola de [Lightsail](https://lightsail.aws.amazon.com/).
- 2. Elija Instances (Instancia[s]) en el panel de navegación.
- 3. Para la instancia que quiera eliminar, elija el icono del menú de acciones (⋮) y, a continuación, elija Eliminar.

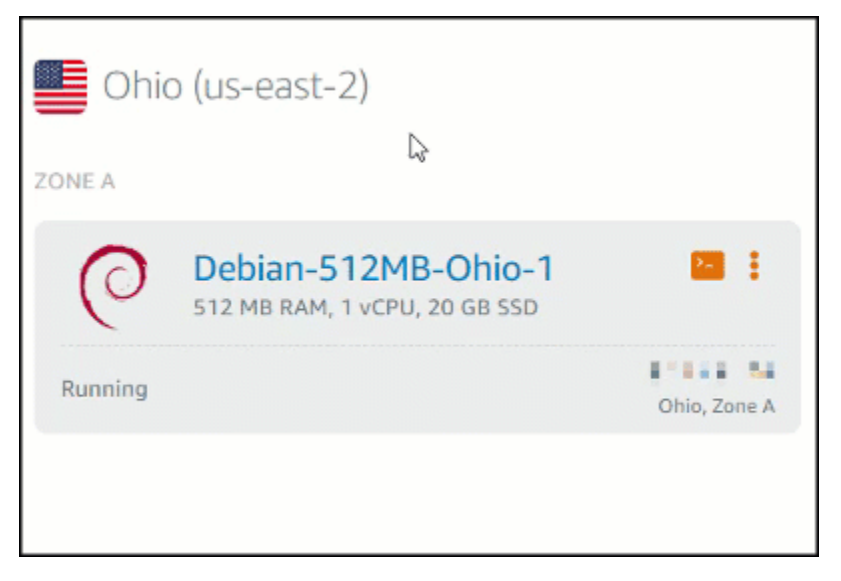

4. Elija Yes, delete (Sí, eliminar) para confirmar la eliminación.

### <span id="page-35-0"></span>Siguientes pasos

Utilice los siguientes temas para empezar a utilizar las instancias de Amazon Lightsail basadas en Linux y Windows.

- [Comience a utilizar instancias basadas en Linux/UNIX en Amazon Lightsail](#page-35-1)
- [Comience a utilizar las instancias basadas en Windows Server en Amazon Lightsail](#page-41-0)

# <span id="page-35-1"></span>Comience a utilizar instancias basadas en Linux/UNIX en Amazon **Lightsail**

Puede crear una instancia de Lightsail basada en Linux/UNIX (un servidor privado virtual) que ejecute una aplicación o una pila de desarrollo WordPress como LAMP en cuestión de segundos. Cuando la instancia comience a ejecutarse, podrá conectarse a ella mediante SSH sin salir de Lightsail. A continuación se indica el procedimiento.
Para crear una instancia basada en Windows, consulte [Introducción a las instancias basadas en](#page-41-0)  [Windows en Amazon Lightsail.](#page-41-0)

### Crear una instancia basada en Linux

- 1. En la página de inicio, elija Crear instancia.
- 2. Seleccione una ubicación para la instancia (una Región de AWS zona de disponibilidad).

Elija Zona de cambio Región de AWS y disponibilidad para crear la instancia en otra ubicación.

3. Si lo prefiere, puede cambiar la zona de disponibilidad.

Seleccione Cambiar su zona de disponibilidad.

- 4. Elija la plataforma Linux.
- 5. Elija una aplicación (Aplicaciones + SO) o un sistema operativo (Solo SO).

Para obtener más información sobre las imágenes de instancias de Lightsail, [consulte Elegir una](#page-58-0)  [imagen de instancia de Amazon Lightsail](#page-58-0).

6. Seleccione su plan de instancia.

Elija si su instancia usa redes de doble pila (IPv4 e IPv6) o solo IPv6. Por el momento, algunos planos de Lightsail no admiten redes únicamente con IPv6. Para ver qué blueprints son compatibles con redes únicamente IPv6, consulte. [Elija una imagen de instancia de Amazon](#page-58-0)  **[Lightsail](#page-58-0)** 

Puedes probar el plan Lightsail de 3,50 USD gratis durante un mes (hasta 750 horas). Le abonaremos un mes gratuito en su cuenta. Obtenga más información en nuestra [página de](http://www.amazonlightsail.com/pricing/)  [precios de Lightsail.](http://www.amazonlightsail.com/pricing/)

#### **a** Note

Como parte de la capa AWS gratuita, puedes empezar a usar Amazon Lightsail de forma gratuita en determinados paquetes de instancias. Para obtener más información, consulta la capa AWS gratuita en la página de precios de [Amazon Lightsail](https://aws.amazon.com/lightsail/pricing).

7. Ingrese un nombre para la instancia.

Nombres de recursos:

• Debe ser único Región de AWS en cada uno de los componentes de su cuenta de Lightsail.

- Debe contener de 2 a 255 caracteres.
- Debe comenzar y terminar con un carácter alfanumérico o un número.
- Puede incluir caracteres alfanuméricos, números, puntos, guiones y guiones bajos.
- 8. Elija una de las siguientes opciones para añadir etiquetas a su instancia:
	- Agregue etiquetas que solo sean clave. Ingrese la nueva etiqueta en el cuadro de texto de clave de etiqueta y, a continuación, pulse Intro. Seleccione X para eliminar las etiquetas que no quiera conservar.

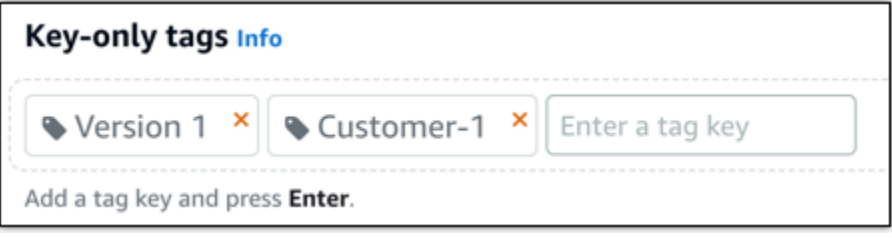

• Create a key-value tag (Crear una etiqueta de clave-valor) y, a continuación, ingrese una clave en el cuadro de texto Key (Clave) y un valor en el cuadro de texto Value (Valor). Las etiquetas de clave-valor solo se pueden añadir de una en una. Seleccione Añadir etiqueta de clave-valor para añadir etiquetas clave-valor adicionales, o seleccione X para eliminar las etiquetas que no quiera conservar.

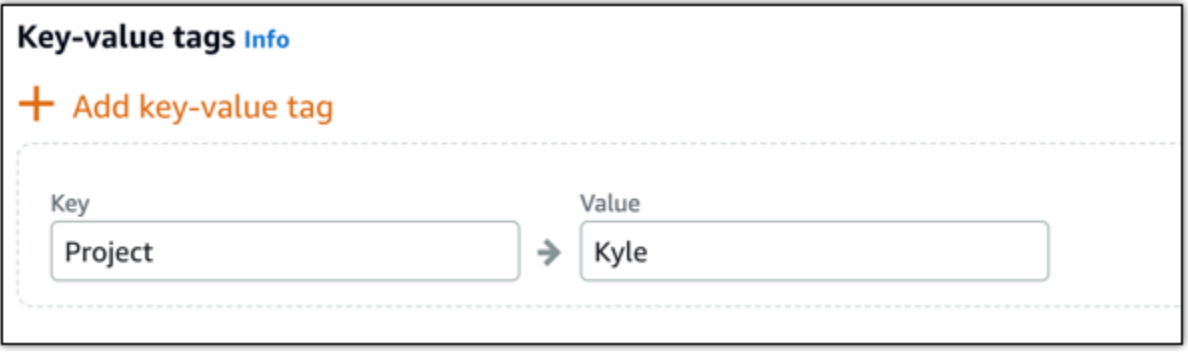

#### **a** Note

Para obtener más información sobre las etiquetas de clave-valor y de solo clave, consulte [Etiquetas.](#page-946-0)

9. Elija Crear instancia.

Para ver las opciones de creación avanzadas, consulte [Utilizar un script de lanzamiento](#page-179-0)  [para configurar la instancia de Amazon Lightsail cuando se inicie o](#page-179-0) [Configurar SSH par](#page-78-0)[a las](#page-179-0)  [instancias](#page-179-0) de Lightsail basadas en Linux/UNIX.

En cuestión de minutos, su instancia de Lightsail estará lista y podrá conectarse a ella mediante SSH, ¡sin salir de Lightsail!

### Conéctese a su instancia

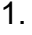

**a** Note

Los clientes SSH/RDP basados en el navegador Lightsail solo aceptan tráfico IPv4. Utilice un cliente de terceros para utilizar SSH o RDP en su instancia a través de IPv6. Para obtener más información, consulte [Conexión a instancias](#page-70-0)

En la página de inicio de Lightsail, elija el menú situado a la derecha del nombre de la instancia y, a continuación, seleccione Connect.

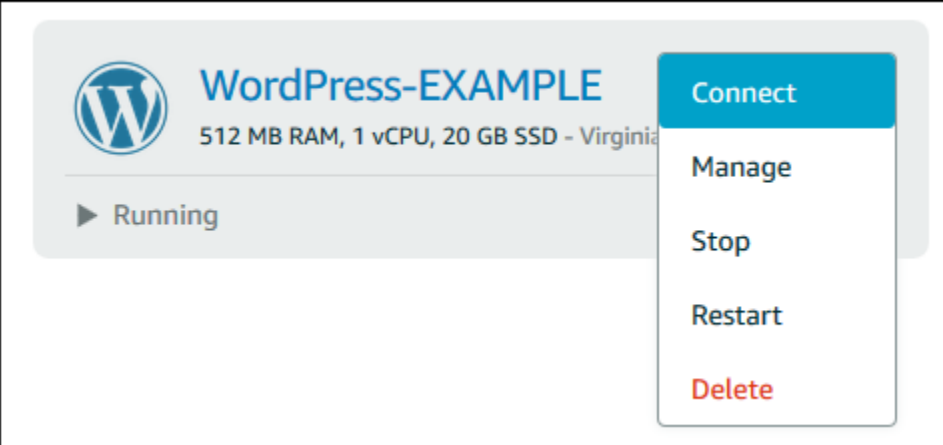

Si lo desea, puede abrir la página de administración de la instancia y elegir la pestaña Conectarse.

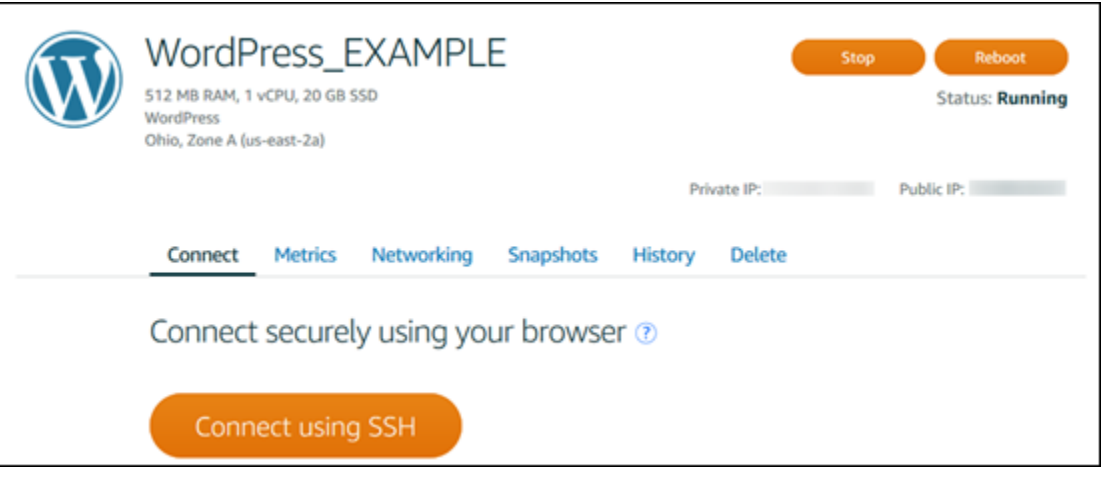

### **a** Note

Para conectarse a su instancia mediante un cliente SSH como PuTTY, puede seguir este procedimient[o: Configure PuTTY para que se conecte a su instancia de Lightsail](#page-114-0).

2. Ahora puede escribir comandos en el terminal y administrar su instancia de Lightsail sin necesidad de configurar un cliente SSH.

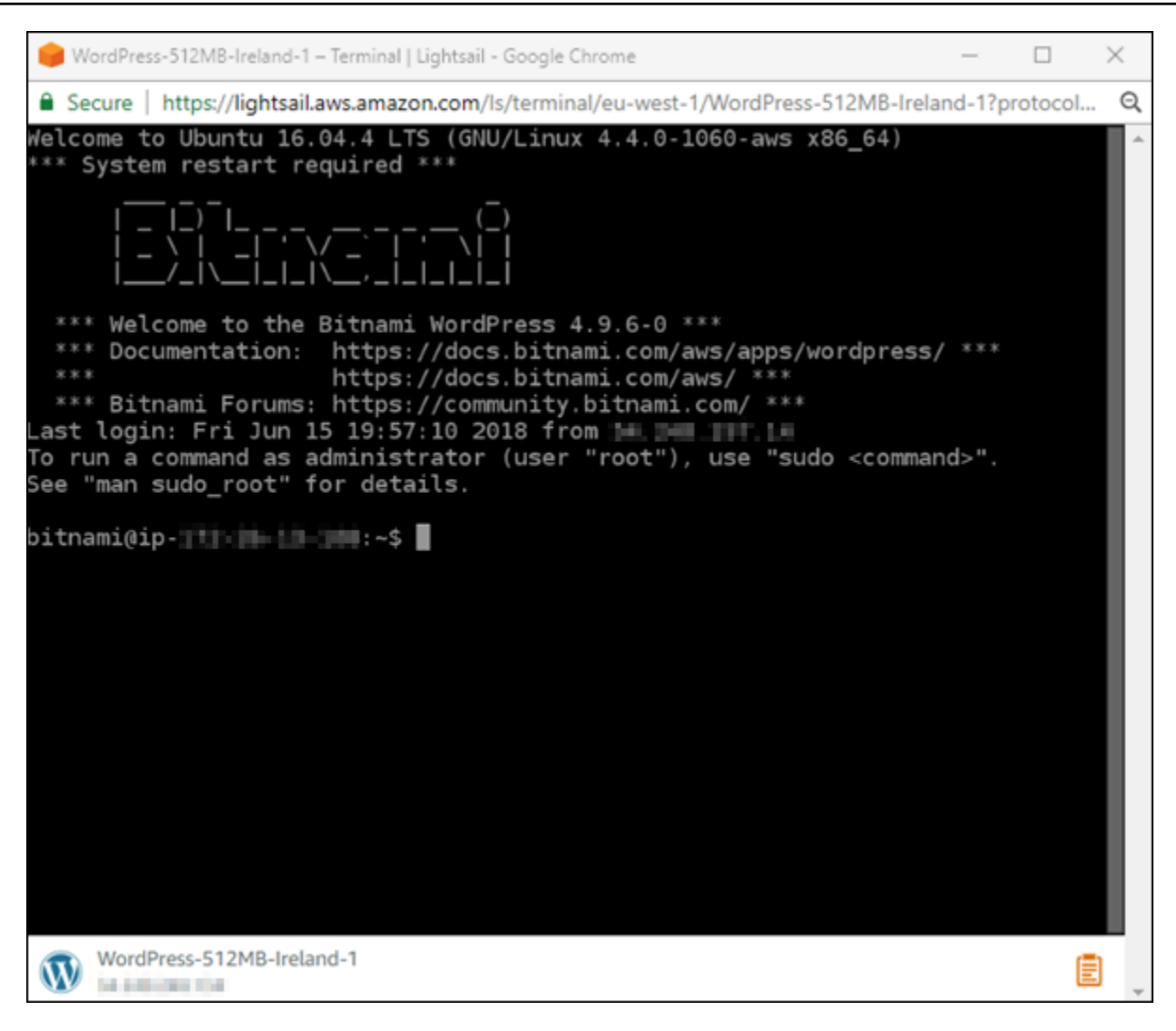

### Siguientes pasos

Ahora que puede conectarse a la instancia, el paso siguiente depende de cómo piense usarla. Por ejemplo:

- [the section called "WordPress"](#page-1143-0)si estás creando un blog.
- [Cree una dirección IP estática](#page-546-0) para la instancia para conservar la misma dirección IP cada vez que reinicie la instancia de Lightsail.
- [Cree una instantánea de la instancia](#page-135-0) para tener una copia de seguridad.

# <span id="page-41-0"></span>Comience a utilizar las instancias basadas en Windows Server en Amazon Lightsail

Puede crear instancias de Lightsail que ejecuten el sistema operativo (SO) Windows Server. Tenemos tres proyectos de SO disponibles: Windows Server 2022, Windows Server 2019 o Windows Server 2016. Además, tenemos esquemas que vienen preconfigurados con SQL Server 2022, 2019 y 2016 Express.

En este tema se proporciona información sobre cómo elegir el software, crear la instancia basada en Windows Server y conectarse a ella.

Obtenga más información sobre [Windows Server en AWS](https://aws.amazon.com/windows/)

### Elija una instancia basada en Windows Server

Existen tres opciones para crear una instancia basada en Windows Server en Lightsail.

#### Windows Server 2022

Lightsail que ejecuta Windows Server es un entorno rápido y confiable para implementar aplicaciones mediante la plataforma web de Microsoft. Con Lightsail, puede ejecutar cualquier solución compatible basada en Windows en una plataforma informática rentable, fiable y de alto rendimiento. Nube de AWS Los casos de uso habituales de Windows incluyen el alojamiento de aplicaciones basadas en Enterprise Windows, alojamiento de servicios y sitios web, procesamiento de datos, comprobaciones distribuidas, alojamiento de aplicaciones ASP.NET y cualquier otra aplicación que necesite software de Windows.

#### [Imagen de Más información sobre Windows Server 2022](https://aws.amazon.com/marketplace/pp/prodview-dq4sxno5vuy7m)

#### Windows Server 2019

A menos que tenga que ejecutar Windows Server 2012 R2 o Windows Server 2016 por algún motivo, le recomendamos que utilice la última versión de Windows Server 2019.

Lightsail que ejecuta Windows Server es un entorno rápido y confiable para implementar aplicaciones mediante la plataforma web de Microsoft. Lightsail le permite ejecutar cualquier solución compatible basada en Windows en la plataforma de computación en nube rentable, fiable y de alto rendimiento de AWS. Los casos de uso habituales de Windows incluyen el alojamiento de aplicaciones basadas en Enterprise Windows, alojamiento de servicios web y de sitios web, procesamiento de datos, comprobaciones distribuidas, alojamiento de aplicaciones ASP.NET y cualquier otra aplicación que necesite software de Windows.

[Imagen de Más información sobre Windows Server 2019](https://aws.amazon.com/marketplace/pp/B07QZ4XZ8F)

#### Windows Server 2016

Lightsail que ejecuta Windows Server es un entorno rápido y confiable para implementar aplicaciones mediante la plataforma web de Microsoft. Lightsail le permite ejecutar cualquier solución compatible basada en Windows en la plataforma de computación en nube rentable, fiable y de alto rendimiento de AWS. Los casos de uso habituales de Windows incluyen el alojamiento de aplicaciones basadas en Enterprise Windows, alojamiento de servicios web y de sitios web, procesamiento de datos, comprobaciones distribuidas, alojamiento de aplicaciones ASP.NET y cualquier otra aplicación que necesite software de Windows.

#### [Imagen de Más información sobre Windows Server 2016](https://aws.amazon.com/marketplace/pp/B01M7SJEU7)

#### SQL Server Express 2022

SQL Server Express es un sistema de administración de bases de datos relacionales cuya descarga, distribución y utilización es gratuita. Comprende una base de datos específica para aplicaciones incrustadas y de escala más pequeña. Esta imagen de Lightsail se ejecuta en un sistema operativo base de Windows Server 2022.

#### [Imagen de Más información sobre SQL Server Express 2022](https://aws.amazon.com/marketplace/pp/prodview-c2jz4lr4h2yc6)

#### SQL Server Express 2019

SQL Server Express es un sistema de administración de bases de datos relacionales cuya descarga, distribución y utilización es gratuita. Comprende una base de datos específica para aplicaciones incrustadas y de escala más pequeña. Esta imagen de Lightsail se ejecuta en un sistema operativo base de Windows Server 2022.

#### [Imagen de Más información sobre SQL Server Express 2019](https://aws.amazon.com/marketplace/pp/prodview-xbikutlmywslu)

#### SQL Server Express 2016

SQL Server Express es un sistema de administración de bases de datos relacionales cuya descarga, distribución y utilización es gratuita. Comprende una base de datos específica para aplicaciones incrustadas y de escala más pequeña. Esta imagen de Lightsail se ejecuta en un sistema operativo base de Windows Server 2016.

#### [Imagen de Más información sobre SQL Server Express](https://aws.amazon.com/marketplace/pp/B01MAZHH98)

### Creación de una instancia basada en Windows Server

Puede crear una instancia basada en Windows Server mediante la consola Lightsail o mediante (). AWS Command Line Interface AWS CLI

Para crear una instancia utilizando la consola

- 1. Inicie sesión en Lightsail y, a continuación, vaya a la página de inicio.
- 2. Elija Crear instancia.
- 3. Seleccione el Región de AWS lugar en el que desee crear su instancia de Lightsail basada en Windows Server.

Por ejemplo, Ohio (us-east-2).

- 4. Seleccione la plataforma Microsoft Windows.
- 5. Para elegir el esquema de Windows Server 2022, Windows Server 2019, Windows Server 2016, elija Solo SO.

Para elegir el proyecto de SQL Server Express, elija Aplicaciones + SO.

6. Seleccione su plan de instancia.

Elija si su instancia usa redes de doble pila (IPv4 e IPv6) o solo IPv6. Por el momento, algunos planos de Lightsail no admiten redes únicamente con IPv6. Para ver qué blueprints son compatibles con redes únicamente IPv6, consulte. [Elija una imagen de instancia de Amazon](#page-58-0)  **[Lightsail](#page-58-0)** 

Un plan también incluye un costo bajo y predecible y una configuración de máquina (RAM, SSD, vCPU), así como la transferencia de datos.

#### **a** Note

Algunos planes de instancia no están disponibles para algunos proyectos. Por ejemplo, no puede utilizar los dos planes más pequeños con el proyecto de SQL Server Express. Como mínimo, debe utilizar el plan con 2 GB de RAM y 50 GB SSD o elegir uno de los planes de mayor tamaño.

7. Ingrese un nombre para la instancia.

#### Nombres de recursos:

- Debe ser único Región de AWS en cada uno de los componentes de su cuenta de Lightsail.
- Debe contener de 2 a 255 caracteres.
- Debe comenzar y terminar con un carácter alfanumérico o un número.
- Puede incluir caracteres alfanuméricos, números, puntos, guiones y guiones bajos.
- 8. Elija una de las siguientes opciones para añadir etiquetas a su instancia:
	- Add key-only tags (Añadir etiquetas de solo clave) o Edit key-only tags (Editar etiquetas de solo clave) (si ya se habían añadido las etiquetas). Ingrese la nueva etiqueta en el cuadro de texto de clave de etiqueta y, a continuación, pulse Intro. Elija Save (Guardar) cuando haya terminado de introducir las etiquetas para añadirlas o elija Cancel (Cancelar) para no añadirlas.

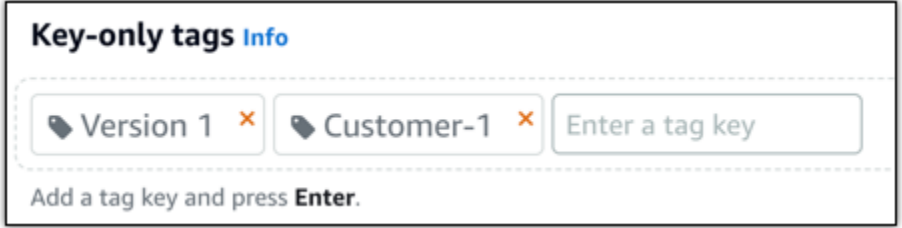

• Create a key-value tag (Crear una etiqueta de clave-valor) y, a continuación, ingrese una clave en el cuadro de texto Key (Clave) y un valor en el cuadro de texto Value (Valor). Elija Guardar cuando haya terminado de introducir las etiquetas o haga clic en Cancelar para no añadirlas.

Las etiquetas de clave-valor solo se pueden añadir de una en una antes de guardarlas. Para añadir más de una etiqueta de clave-valor, repita los pasos anteriores.

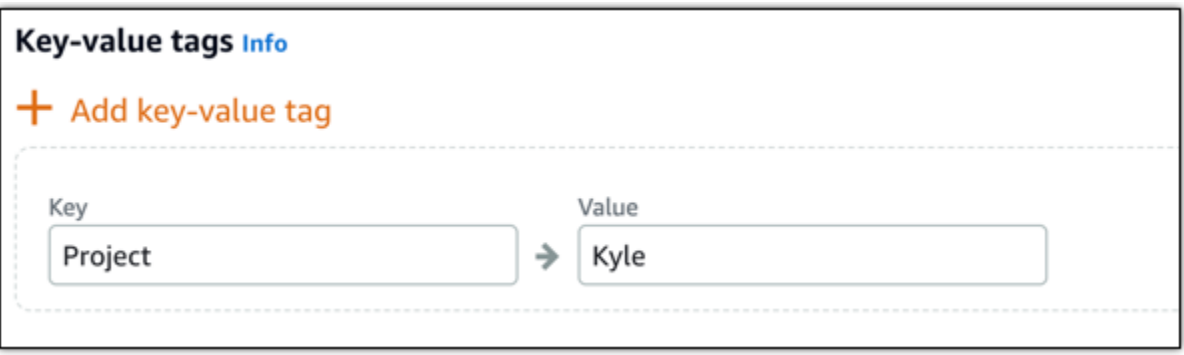

#### **a** Note

Para obtener más información sobre las etiquetas de clave-valor y de solo clave, consulte [Etiquetas.](#page-946-0)

9. Elija Crear instancia.

Para crear una instancia mediante AWS CLI

1. Si aún no lo ha hecho, instale y configure la AWS CLI.

Para obtener más información, consulte [Configurar AWS Command Line Interface para que](#page-1315-0) [funcione con Amazon Lightsail.](#page-1315-0)

- 2. Abra un símbolo del sistema o una ventana de terminal.
- 3. Si aún no lo ha hecho, configure el AWS CLI uso aws configure y seleccione el Región de AWS lugar donde quiere crear sus recursos de Lightsail.
- 4. Escriba el siguiente AWS CLI comando para crear una instancia de Windows Server 2016 de 40 USD al mes que se ejecute en la región de Ohio:

```
aws lightsail create-instances --instance-names InstanceName --availability-
zone us-east-2a --blueprint-id windows_server_2016_2017_09_13 --bundle-id 
 medium_win_1_0
```
En el comando, *InstanceName*sustitúyalo por el nombre de la nueva instancia.

Si se realiza correctamente, aparecerá el siguiente resultado de la AWS CLI.

```
{ 
     "operations": [ 
         \mathcal{L} "status": "Started", 
               "resourceType": "Instance", 
               "isTerminal": false, 
               "statusChangedAt": 1508086226.4, 
               "location": { 
                   "availabilityZone": "us-east-2a", 
                   "regionName": "us-east-2"
```
}

```
 }, 
          "operationType": "CreateInstance", 
         "resourceName": "my-windows-instance", 
         "id": "344acdc8-f9c4-4eda-8232-12345EXAMPLE", 
          "createdAt": 1508086225.467 
     } 
 ]
```
#### **a** Note

Para obtener una lista de los proyectos disponibles, utilice el comando [get-blueprints.](https://docs.aws.amazon.com/cli/latest/reference/lightsail/get-blueprints.html) Para obtener una lista de los paquetes disponibles, utilice el comando [get-bundles](https://docs.aws.amazon.com/cli/latest/reference/lightsail/get-bundles.html). Obtén más información sobre cómo obtener la contraseña de tu instancia mediante el [get-instance-access-details](https://docs.aws.amazon.com/cli/latest/reference/lightsail/get-instance-access-details.html)comando.

### Conéctese a su instancia

Una vez que haya creado su instancia de Lightsail basada en Windows Server, podrá conectarse a ella mediante el cliente RDP basado en navegador o el cliente de escritorio remoto que prefiera.

#### **a** Note

Después de crear la instancia, es posible que tenga que esperar hasta 15 minutos para poder conectarse.

Para conectarse mediante el cliente RDP basado en el navegador Lightsail

#### 1.

#### **a** Note

Los clientes SSH/RDP basados en el navegador Lightsail solo aceptan tráfico IPv4. Utilice un cliente de terceros para utilizar SSH o RDP en su instancia a través de IPv6. Para obtener más información, consulte [Conexión a instancias](#page-70-0)

En la página de inicio, elija el icono Conectarse a través de RDP que hay junto a la instancia.

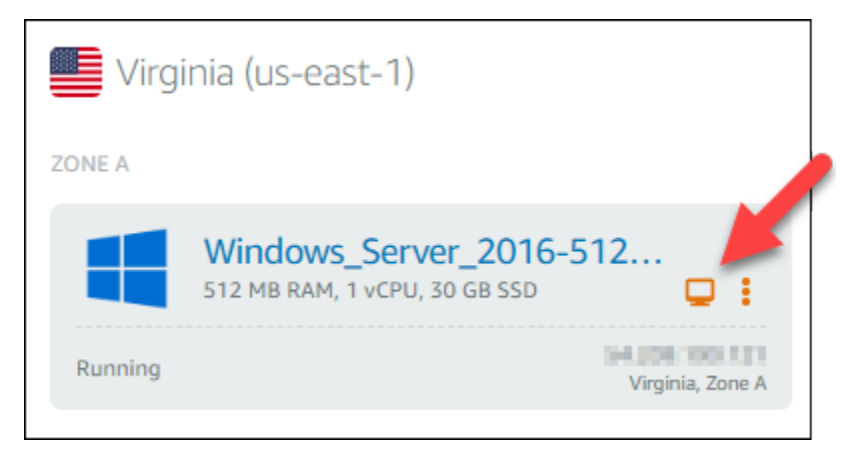

2. Si lo desea, puede conectarse a la instancia desde el menú de acceso directo o la página de administración de la instancia.

Para conectarse a través su propio cliente de RDP

- 1. Para obtener su dirección IP, vaya a la página de inicio de Lightsail.
- 2. Copie la dirección IP en el portapapeles.
- 3. Abra un cliente de RDP como por ejemplo Conexión a Escritorio remoto en Windows.
- 4. Pegue la dirección IP en el campo Equipo.
- 5. Elija Mostrar opciones y, a continuación, escriba Administrator en el campo Usuario.

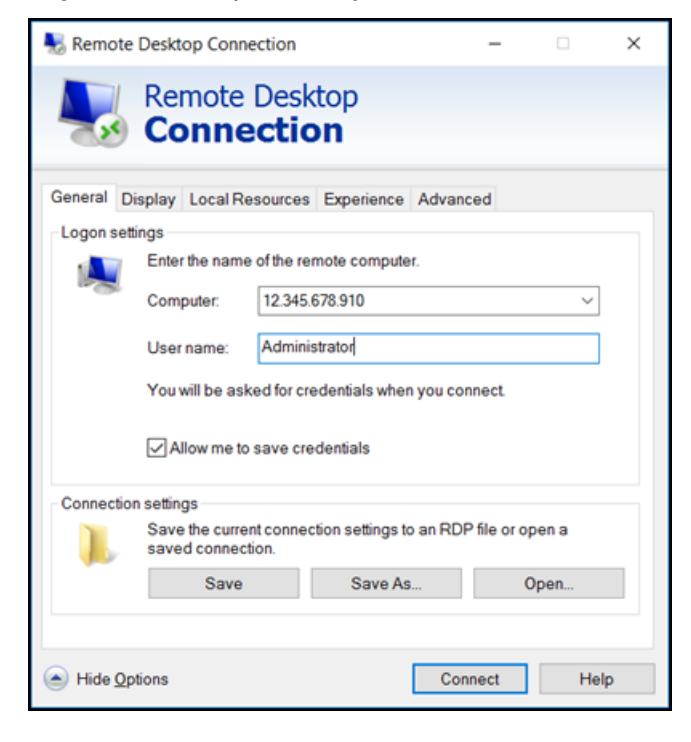

6. Elija Conectar.

7. Para obtener su contraseña, vaya a la página de administración de instancias de Lightsail.

Para acceder a la página de administración de instancias, elija el nombre de la instancia (o elija Administrar en el menú contextual) en la página de inicio de Lightsail.

- 8. Elija Mostrar la contraseña predeterminada.
- 9. Copie la contraseña predeterminada en el portapapeles.
- 10. Pegue la contraseña en Conexión a Escritorio remoto y, a continuación, elija Recordar cuenta para evitar que este cuadro de diálogo aparezca en el futuro.

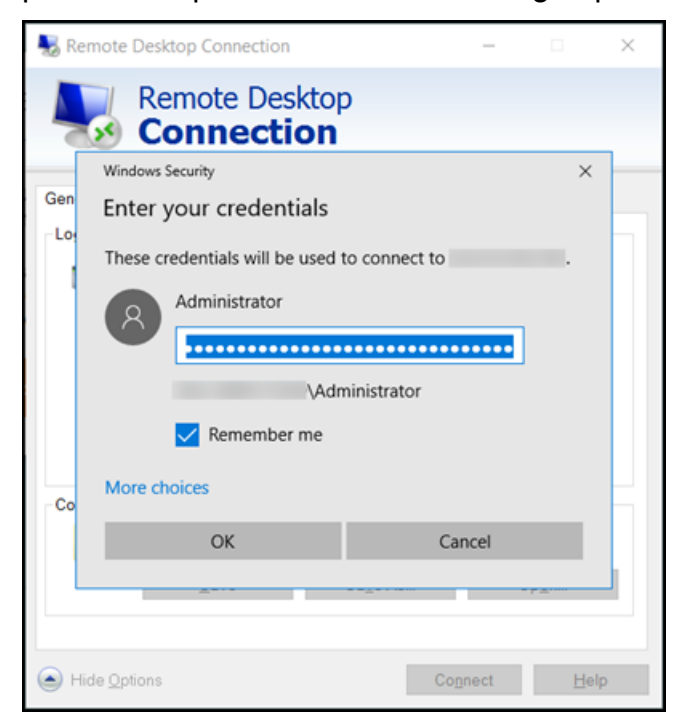

- 11. Seleccione Aceptar.
- 12. Elija No volver a preguntarme sobre las conexiones a este equipo y, a continuación, elija Sí.

# Instancias (servidores privados virtuales) en Amazon Lightsail

Su instancia de Lightsail es un servidor privado virtual (también denominado máquina virtual). Al crear la instancia, se elige una imagen que tiene un sistema operativo (SO). También puede elegir una imagen de instancia que tenga una aplicación o un stack de desarrollo, incluido el SO base.

Para obtener una lista completa de sistemas operativos, aplicaciones y marcos de desarrollo, consulte [Elegir una imagen de instancia de Lightsail](#page-58-0).

Para obtener más información acerca de las instancias, consulte los siguientes temas:

#### Temas

- [Crear una instancia de Lightsail](#page-49-0)
- [Eliminación de una instancia de Lightsail](#page-54-0)
- [Elija una imagen de instancia de Amazon Lightsail](#page-58-0)
- [Planes de instancias solo para IPv6 en Lightsail](#page-69-0)
- [Pares de claves SSH en Lightsail](#page-70-0)
- [Creación de una instantánea de su instancia basada en Linux o Unix en Lightsail](#page-135-0)
- [Administración de la instancia de Lightsail](#page-170-0)
- [Referencia de reglas de firewall de Lightsail](#page-188-0)
- [Servicio de metadatos de instancias \(IMDS\) y datos de usuario en Lightsail](#page-204-0)

# <span id="page-49-0"></span>Crear una instancia de Lightsail

Puede crear una instancia de Lightsail, también conocida como servidor privado virtual (VPS), que ejecute una aplicación o una pila de desarrollo WordPress como LAMP en cuestión de segundos. Cuando la instancia comience a ejecutarse, podrá conectarse a ella mediante SSH sin salir de Lightsail. A continuación se indica el procedimiento.

- 1. En la página de inicio, elija Crear instancia.
- 2. Seleccione una ubicación para la instancia (una Región de AWS y zona de disponibilidad).

Elija Cambiar la región y la zona de disponibilidad de Región de AWS para crear su instancia en otra ubicación.

3. Si lo prefiere, puede cambiar la zona de disponibilidad.

Elija una zona de disponibilidad en la lista desplegable.

4. Elija una aplicación (Aplicaciones + SO) o un sistema operativo (Solo SO).

Para obtener más información sobre las imágenes de instancias de Lightsail, [consulte Elegir una](#page-58-0)  [imagen de instancia de Amazon Lightsail](#page-58-0).

5. Seleccione su plan de instancia.

Elija si su instancia usa redes de doble pila (IPv4 e IPv6) o solo IPv6. Por el momento, algunos planos de Lightsail no admiten redes únicamente con IPv6. Para ver qué blueprints admiten redes únicamente con IPv6, consulte. [Elija una imagen de instancia de Amazon Lightsail](#page-58-0)

Puedes probar el plan Lightsail de 3,50 USD gratis durante un mes (hasta 750 horas). Le abonaremos un mes gratuito en su cuenta. Obtenga más información en nuestra [página de](http://www.amazonlightsail.com/pricing/)  [precios de Lightsail.](http://www.amazonlightsail.com/pricing/)

#### **a** Note

Como parte de la capa AWS gratuita, puedes empezar a usar Amazon Lightsail de forma gratuita en determinados paquetes de instancias. Para obtener más información, consulta la capa AWS gratuita en la página de precios de [Amazon Lightsail](https://aws.amazon.com/lightsail/pricing).

6. Ingrese un nombre para la instancia.

Nombres de recursos:

- Debe ser único Región de AWS en cada uno de los componentes de su cuenta de Lightsail.
- Debe contener de 2 a 255 caracteres.
- Debe comenzar y terminar con un carácter alfanumérico o un número.
- Puede incluir caracteres alfanuméricos, números, puntos, guiones y guiones bajos.
- 7. Elija una de las siguientes opciones para añadir etiquetas a su instancia:
	- Add key-only tags (Añadir etiquetas de solo clave) o Edit key-only tags (Editar etiquetas de solo clave) (si ya se habían añadido las etiquetas). Ingrese la nueva etiqueta en el cuadro de texto de clave de etiqueta y, a continuación, pulse Intro. Elija Save (Guardar) cuando haya terminado de introducir las etiquetas para añadirlas o elija Cancel (Cancelar) para no añadirlas.

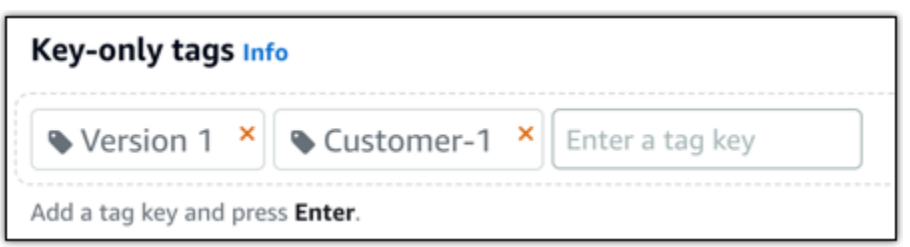

• Create a key-value tag (Crear una etiqueta de clave-valor) y, a continuación, ingrese una clave en el cuadro de texto Key (Clave) y un valor en el cuadro de texto Value (Valor). Elija Guardar cuando haya terminado de introducir las etiquetas o haga clic en Cancelar para no añadirlas.

Las etiquetas de clave-valor solo se pueden añadir de una en una antes de guardarlas. Para añadir más de una etiqueta de clave-valor, repita los pasos anteriores.

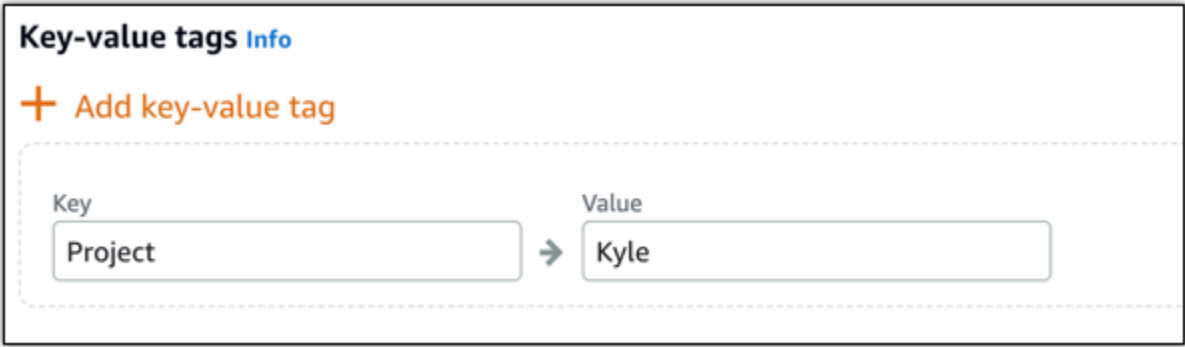

#### **a** Note

Para obtener más información sobre las etiquetas de clave-valor y de solo clave, consulte [Etiquetas.](#page-946-0)

8. Elija Crear instancia.

Para ver las opciones de creación avanzadas, consulte [Utilizar un script de lanzamiento](#page-179-0)  [para configurar la instancia de Amazon Lightsail cuando se inicie](#page-179-0) [o Configurar SSH](#page-78-0) para las instancias basadas en Linux/UNIX.

En cuestión de minutos, su instancia de Lightsail estará lista y podrá conectarse a ella mediante SSH, ¡sin salir de Lightsail!

### Cómo conectarse a la instancia

## **a** Note

1.

Los clientes SSH/RDP basados en el navegador Lightsail solo aceptan tráfico IPv4. Utilice un cliente de terceros para utilizar SSH o RDP en su instancia a través de IPv6. Para obtener más información, consulte [Conexión a instancias](#page-70-0)

En la página de inicio de Lightsail, elija el menú situado a la derecha del nombre de la instancia y, a continuación, seleccione Connect.

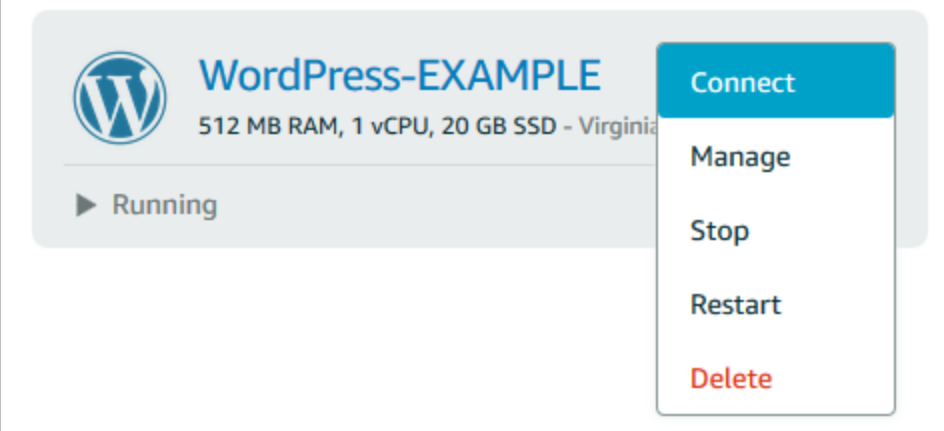

Si lo desea, puede abrir la página de administración de la instancia y elegir la pestaña Conectarse.

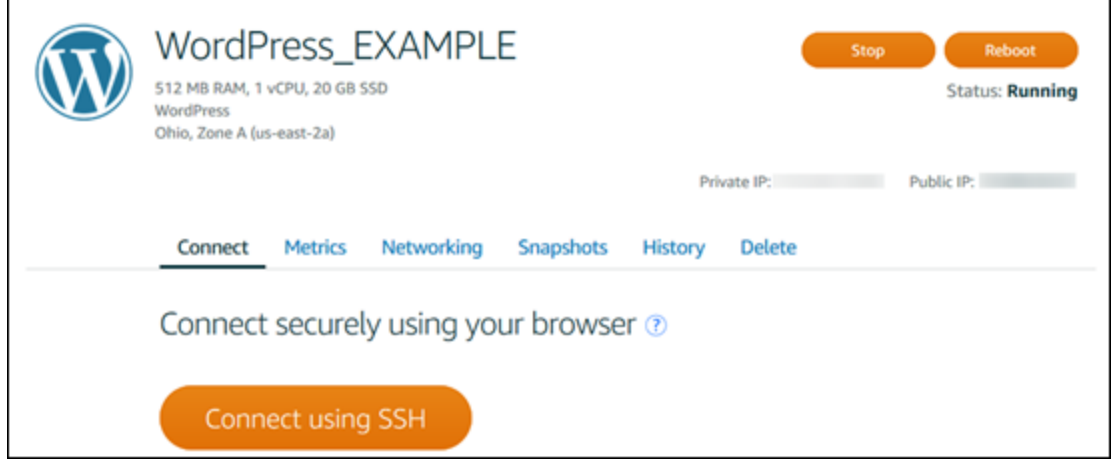

#### **a** Note

Si quiere conectarse a su instancia mediante un cliente SSH como PuTTY, puede seguir este procedimient[o: Configure PuTTY para que se conecte a su instancia de Lightsail](#page-114-0).

2. Ahora puede escribir comandos en el terminal y administrar su instancia de Lightsail sin configurar un cliente SSH.

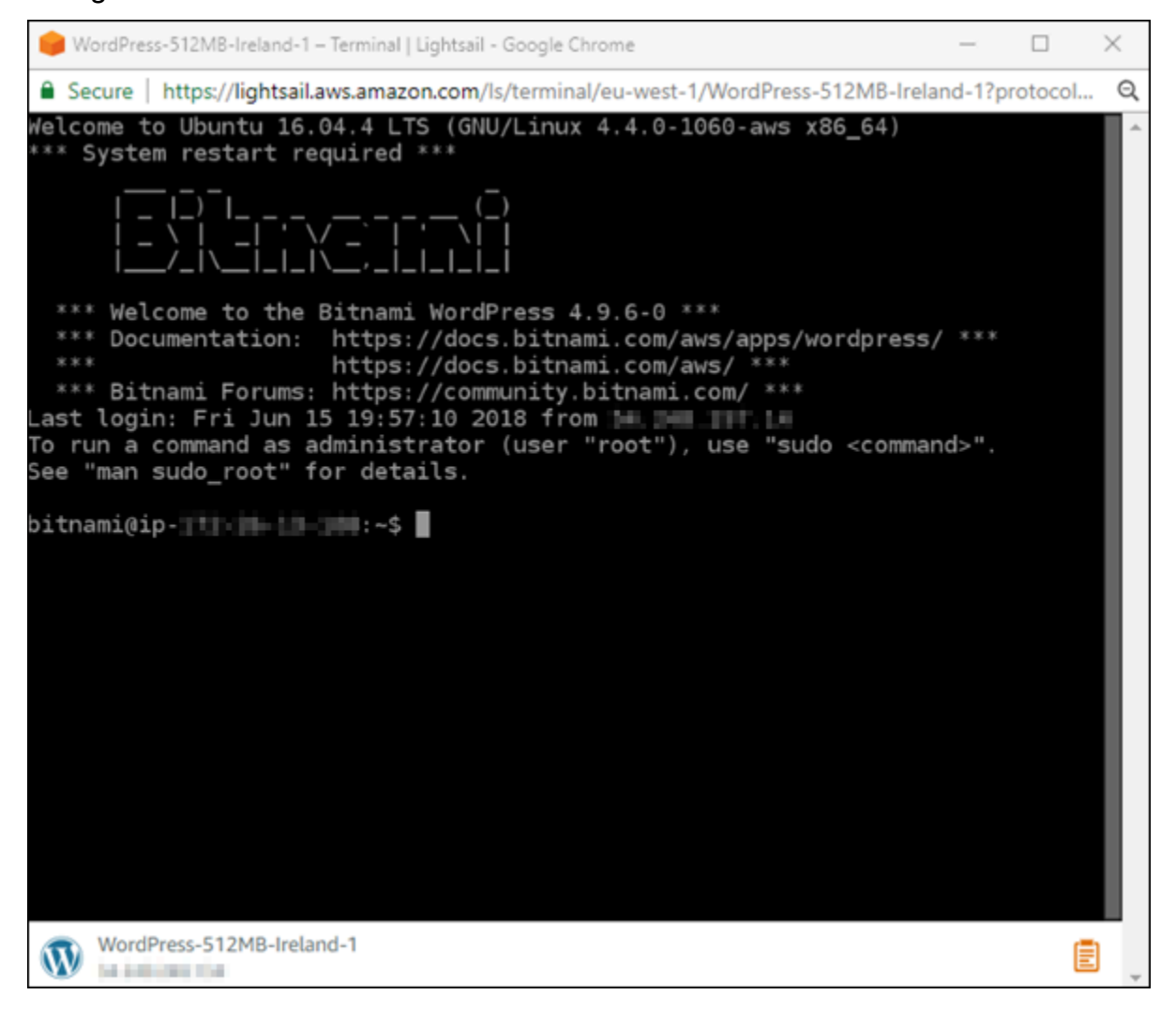

### Siguientes pasos

Ahora que puede conectarse a la instancia, el paso siguiente depende de cómo piense usarla. Por ejemplo:

• [the section called "WordPress"](#page-1143-0)si está creando un blog.

- [Cree una dirección IP estática](#page-546-0) para la instancia para conservar la misma dirección IP cada vez que reinicie la instancia de Lightsail.
- [Cree una instantánea de la instancia](#page-135-0) para tener una copia de seguridad.

# <span id="page-54-0"></span>Eliminación de una instancia de Lightsail

Si ya no necesita una instancia, puede eliminarla mediante la consola de Amazon Lightsail o la AWS Command Line Interface (AWS CLI). Dejarán de acumularse cargos por la instancia en cuanto la elimine. Sin embargo, los recursos asociados a la instancia eliminada, como, por ejemplo, IP estáticas e instantáneas, seguirán acumulando cargos hasta que se eliminen.

#### **a** Note

Las instancias eliminadas no se pueden recuperar. Cree una instantánea de una instancia antes de eliminarla si puede que necesite los datos de la instancia en un momento posterior. Para obtener más información, consulte [Creación de una instantánea de una instancia de](#page-135-0) [Linux o Unix](#page-135-0) o [Creación de una instantánea de una instancia de Windows Server.](#page-152-0)

### Eliminar una instancia desde la página de inicio de la consola de Lightsail

- 1. Inicie sesión en la [consola de Lightsail](https://lightsail.aws.amazon.com/).
- 2. Para la instancia que quiera eliminar, elija el icono del menú de acciones (⋮) y, a continuación, elija Eliminar.

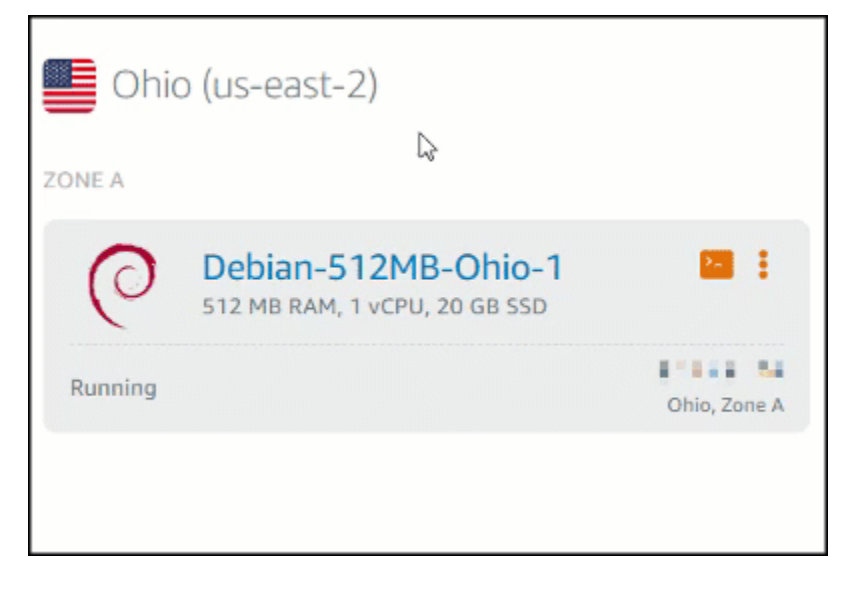

3. Elija Sí para confirmar la eliminación.

Eliminar una instancia desde la página de administración de instancias de la consola de Lightsail.

- 1. En la consola de Lightsail, en la página de inicio, elija la instancia que desea eliminar.
- 2. Elija la pestaña Eliminar y, a continuación, Eliminar instancia.

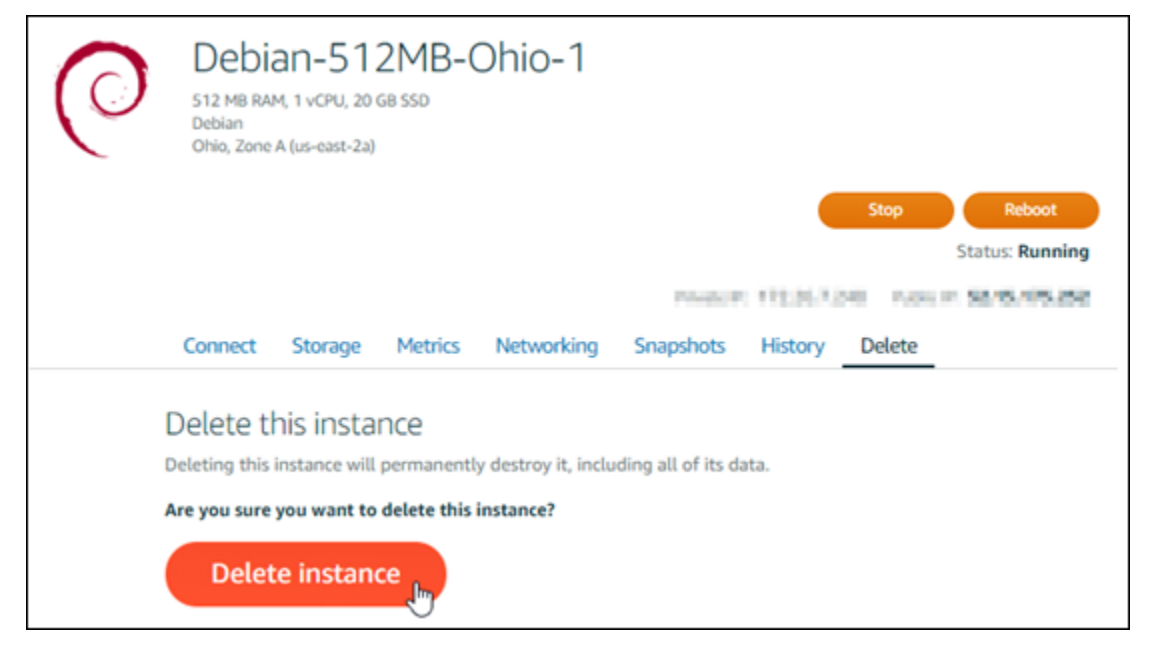

3. Elija Sí para confirmar la eliminación.

### Eliminar una instancia con la AWS CLI

- 1. Complete los siguientes requisitos previos si aún no lo ha hecho:
	- a. Instale la AWS CLI. Para obtener más información, consulte [Instalación de la AWS CLI.](https://docs.aws.amazon.com/cli/latest/userguide/installing.html)
	- b. Configure AWS CLI. Para obtener más información, consulte [Configuración de la AWS CLI.](#page-1316-0)
- 2. Abra una terminal o el símbolo del sistema (Windows) y escriba el siguiente comando para obtener el nombre de la instancia que quiera eliminar:

aws lightsail get-instances

Debería ver resultados similares a estos:

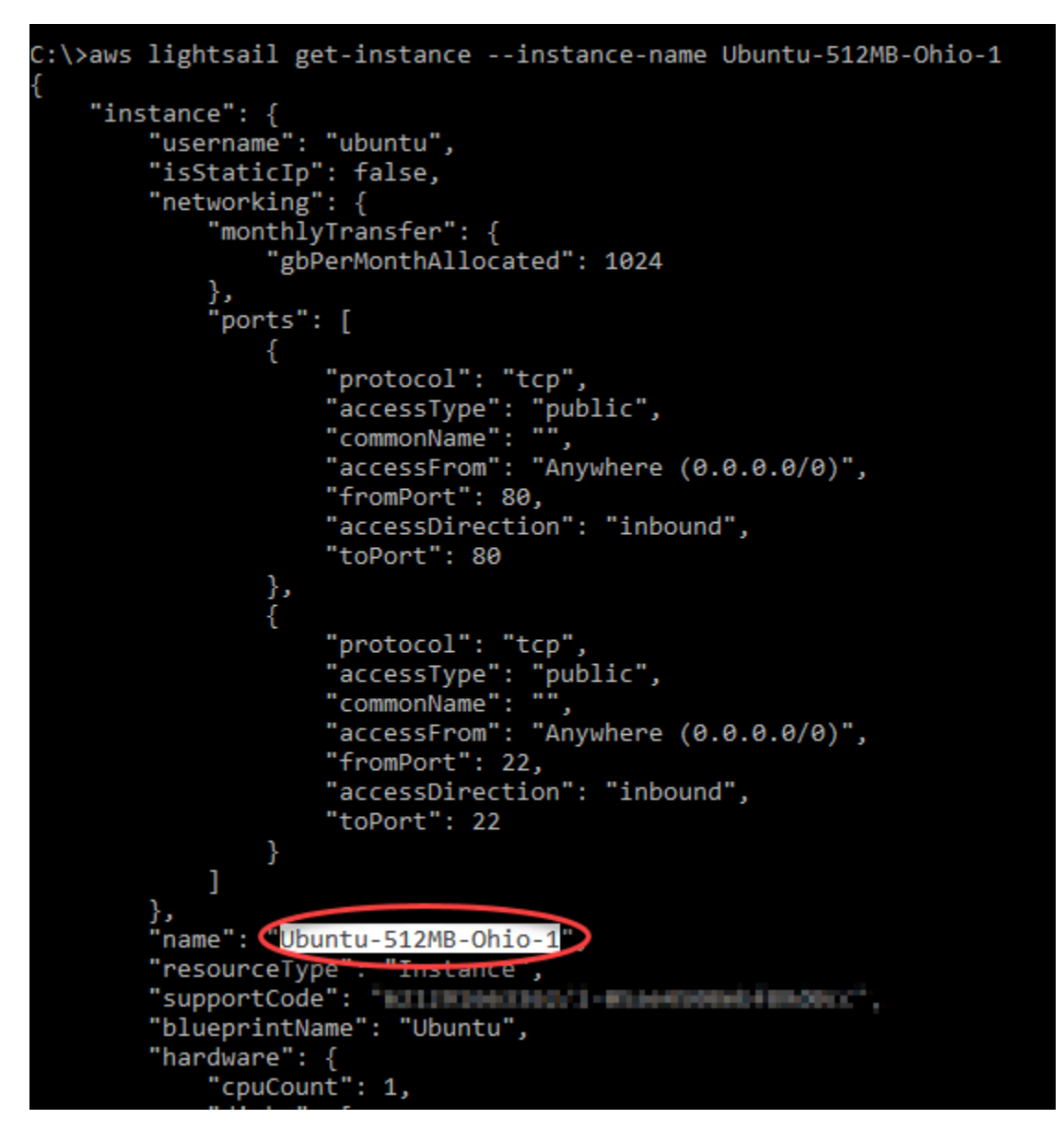

3. Seleccione y copie el nombre de la instancia que desea eliminar para utilizarlo en el siguiente paso.

### **G** Note

Si no aparece la instancia que quiere eliminar, confirme que la AWS CLI esté configurada para la Región de AWS en la que se encuentra la instancia. Para obtener más información, consulte [Configuración de la AWS CLI.](#page-1316-0)

4. Escriba el comando siguiente para eliminar la instancia.

aws lightsail delete-instance --instance-name *InstanceName*

En el comando, reemplace *InstanceName* con el nombre de la instancia.

Si la eliminación se realiza correctamente, debería ver una confirmación similar a la siguiente:

```
::\>aws lightsail delete-instance --instance-name Ubuntu-512MB-Ohio-1
   "operations": [
       ſ
            "status": "Succeeded"
            "resourceType".
                            "Instance",
            "isTerminal": true,
            "statusChangedAt": 1527202978.962,
            "location": {
                "availabilityZone": "us-east-2a",
                "regionName": "us-east-2"
             .<br>operationType": "DeleteInstance",
            "resourceName": "Ubuntu-512MB-Ohio-1",
            "id": "ernesesi-redr-eses-bris-sszadszémeis",
            "createdAt": 1527202978.962
       Y
```
#### **a** Note

Si la eliminación no se realiza correctamente, debería ver un mensaje de error. Confirme que ha copiado y pegado el nombre exacto de la instancia y vuelva a intentarlo.

### Pasos siguientes

Después de eliminar una instancia, en Lightsail permanecerán una IP estática, instantáneas, discos de almacenamiento en bloque y un balanceador de carga asociado a una instancia, lo que resultará en cargos adicionales. Para obtener más información sobre cómo eliminar esos recursos, consulte los siguientes artículos:

- [Eliminar una IP estática](#page-548-0)
- [Eliminar una instantánea](#page-260-0)
- [Desvincular y eliminar un disco de almacenamiento en bloque](#page-230-0)
- [Eliminar un equilibrador de carga](#page-467-0)

# <span id="page-58-0"></span>Elija una imagen de instancia de Amazon Lightsail

Lightsail ofrece varias opciones para crear su servidor privado virtual. Este tema le ayuda a decidir qué sistema operativo (SO), aplicación o stack de desarrollo es adecuado para su proyecto. Hemos organizado las aplicaciones por área funcional (por ejemplo, CMS y comercio electrónico).

### Comparación de plataformas

Lightsail tiene dos plataformas para elegir: plataformas basadas en Linux/UNIX o basadas en Windows. Si ya tiene en mente una aplicación, lo más probable es que ya haya elegido una plataforma de sistema operativo. Puede elegir una de las siguientes opciones para empezar:

- [Introducción a instancias basadas en Linux o Unix](#page-35-0)
- [Introducción a instancias basadas en Windows](#page-41-0)

### Comparación de sistemas operativos

Lightsail tiene varios sistemas operativos entre los que elegir.

#### Windows Server 2022

Lightsail que ejecuta Windows Server es un entorno rápido y confiable para implementar aplicaciones mediante la plataforma web de Microsoft. Con Lightsail, puede ejecutar cualquier solución compatible basada en Windows en una plataforma informática rentable, fiable y de alto rendimiento. Nube de AWS Los casos de uso habituales de Windows incluyen el alojamiento de aplicaciones basadas en Enterprise Windows, alojamiento de servicios y sitios web, procesamiento de datos, comprobaciones distribuidas, alojamiento de aplicaciones ASP.NET y cualquier otra aplicación que necesite software de Windows. Para obtener información sobre fin de soporte, consulte el [sitio web de Microsoft](https://learn.microsoft.com/en-us/lifecycle/products/windows-server-2022).

Este blueprint es compatible con un plan de instancias solo para IPv6 de Lightsail.

#### [Imagen de Más información sobre Windows Server 2022](https://aws.amazon.com/marketplace/pp/prodview-dq4sxno5vuy7m)

#### Windows Server 2019

Lightsail que ejecuta Windows Server es un entorno rápido y confiable para implementar aplicaciones mediante la plataforma web de Microsoft. Lightsail le permite ejecutar cualquier solución compatible basada en Windows en la plataforma de cloud computing de alto rendimiento, fiable y rentable de AWS. Los casos de uso habituales de Windows incluyen el alojamiento de aplicaciones basadas en Enterprise Windows, alojamiento de servicios y sitios web, procesamiento de datos, comprobaciones distribuidas, alojamiento de aplicaciones ASP.NET y cualquier otra aplicación que necesite software de Windows. Para obtener información sobre fin de soporte, consulte el [sitio web de Microsoft](https://learn.microsoft.com/en-us/lifecycle/products/windows-server-2019).

Este blueprint es compatible con un plan de instancias solo para IPv6 de Lightsail.

#### [Imagen de Más información sobre Windows Server 2019](https://aws.amazon.com/marketplace/pp/B07QZ4XZ8F)

#### Windows Server 2016

Lightsail que ejecuta Windows Server es un entorno rápido y confiable para implementar aplicaciones mediante la plataforma web de Microsoft. Lightsail le permite ejecutar cualquier solución compatible basada en Windows en la plataforma de cloud computing de alto rendimiento, fiable y rentable de AWS. Los casos de uso habituales de Windows incluyen el alojamiento de aplicaciones basadas en Enterprise Windows, alojamiento de servicios y sitios web, procesamiento de datos, comprobaciones distribuidas, alojamiento de aplicaciones ASP.NET y cualquier otra aplicación que necesite software de Windows. Para obtener información sobre fin de soporte, consulte el [sitio web de Microsoft](https://learn.microsoft.com/en-us/lifecycle/products/windows-server-2016).

Este blueprint es compatible con un plan de instancias solo para IPv6 de Lightsail.

#### [Imagen de Más información sobre Windows Server 2016](https://aws.amazon.com/marketplace/pp/B01M7SJEU7)

#### Amazon Linux 2023

Amazon Linux 2023 (AL2023) es la próxima generación de Amazon Linux, ideal para cargas de trabajo de uso general en AWS. AL2023 recibirá soporte durante cinco años después de que esté disponible para el público en general. AL2023 se bloquea en una versión específica del repositorio de paquetes de Amazon Linux, lo que le permite controlar cómo y cuándo absorbe las actualizaciones. AL2023 también ofrece la posibilidad de recibir actualizaciones frecuentes e incluye características que le ayudan a satisfacer sus necesidades de cumplimiento.

Las instancias de Lightsail lanzadas desde AL2023 tendrán instalada la versión 2 del Servicio de metadatos de instancias (IMDSv2) de forma predeterminada. Para obtener más información, consulte [Funcionamiento de Servicio de metadatos de instancia, versión 2.](#page-206-0)

Este blueprint es compatible con un plan de instancias solo para IPv6 de Lightsail.

[Más información sobre Amazon Linux 2023.](https://aws.amazon.com/linux/amazon-linux-2023/)

#### Amazon Linux 2

Amazon Linux 2 es la generación anterior de Amazon Linux, un sistema operativo de servidor Linux de AWS. Proporciona un entorno de ejecución estable, seguro y de alto rendimiento para desarrollar y ejecutar aplicaciones en la nube y para empresas. Con Amazon Linux 2, obtiene un entorno de aplicaciones que ofrece soporte a largo plazo con acceso a las últimas innovaciones en Linux. Amazon Linux 2 se ofrece sin cargo adicional. Para obtener información sobre fin de soporte, consulte las [preguntas frecuentes de Amazon Linux 2.](https://aws.amazon.com/amazon-linux-2/faqs/)

Este blueprint es compatible con un plan de instancias solo para IPv6 de Lightsail.

[Más información sobre Amazon Linux 2.](https://aws.amazon.com/amazon-linux-2)

#### AlmaLinux OS 9

AlmaLinux OS 9 es una distribución Linux empresarial de código abierto, gestionada y gestionada por la comunidad y gratuita para siempre, que se centra en la estabilidad a largo plazo y proporciona una plataforma sólida de nivel de producción. AlmaLinux es compatible con RHEL® y Pre-stream CentOS. Para obtener información sobre el final del soporte, consulte el sitio web de [AlmaLinux OS](https://almalinux.org) Foundation.

Este blueprint es compatible con un plan de instancias solo para IPv6 de Lightsail.

#### [Más información sobre OS 9 AlmaLinux](https://aws.amazon.com/marketplace/pp/prodview-ykmb6re2rcouy)

#### CentOS 7

#### **A** Important

CentOS 7 llegará al final de su vida útil (EOL) el 30 de junio de 2024. No podrá crear nuevas instancias de Lightsail con este blueprint a partir del 30 de junio de 2024. Para obtener más información, consulte el [sitio web de CentOS.](https://blog.centos.org/2020/12/future-is-centos-stream/)

CentOS es una distribución de Linux que proporciona una plataforma informática gratuita, de clase empresarial y con respaldo de la comunidad funcionalmente compatible con su plataforma de origen ascendente, Red Hat Enterprise Linux. Para obtener información sobre el fin de compatibilidad, consulte el [sitio web de Red Hat.](https://access.redhat.com/support/policy/updates/errata#Life_Cycle_Dates)

[Más información sobre CentOS 7](https://docs.centos.org/en-US/docs/).

#### CentOS Stream 9

CentOS Stream 9 es la próxima versión principal de la distribución CentOS Stream. CentOS Stream 9 es una distribución de entrega continua que se sitúa justo por delante del desarrollo de Red Hat Enterprise Linux (RHEL), posicionada como una distribución intermedia entre Fedora Linux y RHEL. Está diseñada para ser funcionalmente compatible con RHEL y proporciona un entorno Linux estable, predecible, gestionable y reproducible. Para obtener información sobre fin de soporte, consulte el [sitio web de CentOS](https://www.centos.org/).

Este blueprint es compatible con un plan de instancias solo para IPv6 de Lightsail.

[Más información sobre CentOS Stream](https://www.centos.org/centos-stream/).

Debian 10, 11 y 12

#### **A** Important

Debian 10 finalizará la compatibilidad a largo plazo el 30 de junio de 2024. No podrá crear nuevas instancias de Lightsail con este blueprint a partir del 30 de junio de 2024.

Debian es un sistema operativo gratuito, desarrollado por miles de voluntarios de todo el mundo que colaboran a través de Internet. Los puntos fuertes del proyecto Debian son su base de voluntarios, su dedicación al Contrato social de Debian y al software libre, y su compromiso de proporcionar el mejor sistema operativo posible. Esta nueva versión es otro paso importante en esa dirección. Para obtener información sobre fin de soporte, consulte el [sitio web de Debian](https://wiki.debian.org/DebianReleases).

Este blueprint es compatible con un plan de instancias solo para IPv6 de Lightsail.

#### [Más información sobre Debian.](https://www.debian.org/doc/)

#### FreeBSD 13

FreeBSD es un sistema operativo se usa para impulsar servidores, equipos de escritorio y sistemas integrados. FreeBSD, que se deriva de BSD, la versión de UNIX desarrollada en la Universidad de California, Berkeley, se ha desarrollado continuamente por una gran comunidad durante más de 30 años. Las características de red, seguridad, almacenamiento y monitorización de FreeBSD, incluido el firewall pf, los marcos de trabajo de capacidades Capsicum y CloudABI, el sistema de archivos ZFS y el marco de trabajo de seguimiento dinámico DTrace, convierten a FreeBSD en la plataforma adecuada para muchos de los sitios web más visitados y para

la mayoría de sistemas de red y almacenamiento integrados generalizados. Para obtener información sobre fin de soporte, consulte el [sitio web de FreeBSD.](https://www.freebsd.org/security/#sup)

Este blueprint es compatible con un plan de instancias solo para IPv6 de Lightsail.

[Más información sobre FreeBSD.](https://www.freebsd.org/doc/en_US.ISO8859-1/books/handbook/)

#### openSUSE 15

La distribución openSUSE es una distribución de Linux estable, fácil de utilizar y multifunción. Está dirigida a usuarios y desarrolladores que trabajen en equipo de escritorio o servidor. Es ideal para principiantes, usuarios con experiencia y genios informáticos. En definitiva, es perfecta para todo el mundo. Para obtener información sobre fin de soporte, consulte el [sitio web de](https://en.opensuse.org/Lifetime)  [openSUSE](https://en.opensuse.org/Lifetime).

Este blueprint es compatible con un plan de instancias solo para IPv6 de Lightsail.

[Más información sobre openSUSE.](https://www.opensuse.org/)

Ubuntu 18, 20 y 22

#### **A** Important

Ubuntu 18.04 alcanzó el fin del soporte estándar el 31 de mayo de 2023. No podrá crear nuevas instancias de Lightsail con este plano a partir del 31 de mayo de 2024. [Para](https://ubuntu.com/blog/18-04-end-of-standard-support) [obtener más información, consulte el sitio web de Ubuntu.](https://ubuntu.com/blog/18-04-end-of-standard-support)

Ubuntu Server es un sistema operativo Linux basado en Debian que se usa para servidores virtuales. Una instalación predeterminada de Ubuntu contiene una amplia gama de software que incluye Firefox LibreOffice, Thunderbird y Transmission. Puede instalar muchos paquetes de software adicionales, como Evolution, GIMP, Pidgin y Synaptic, mediante la herramienta de administración de paquetes basada en APT (apt-get). Para obtener información sobre fin de soporte, consulte el [sitio web de Ubuntu.](https://wiki.ubuntu.com/Releases)

Este blueprint es compatible con un plan de instancias solo para IPv6 de Lightsail.

[Más información sobre Ubuntu](https://help.ubuntu.com/community/CommunityHelpWiki).

### Comparación de las aplicaciones de base de datos

Las siguientes aplicaciones de bases de datos están disponibles en Lightsail:

#### SQL Server 2022 Express

SQL Server Express es un sistema de administración de bases de datos relacionales cuya descarga, distribución y utilización es gratuita. Comprende una base de datos específica para aplicaciones incrustadas y de escala más pequeña. Esta imagen de Lightsail se ejecuta en un sistema operativo base de Windows Server 2022.

Este blueprint es compatible con un plan de instancias solo para IPv6 de Lightsail.

[Imagen de Más información sobre SQL Server 2022 Express](https://aws.amazon.com/marketplace/pp/prodview-c2jz4lr4h2yc6)

#### SQL Server 2019 Express

SQL Server Express es un sistema de administración de bases de datos relacionales cuya descarga, distribución y utilización es gratuita. Comprende una base de datos específica para aplicaciones incrustadas y de escala más pequeña. Esta imagen de Lightsail se ejecuta en un sistema operativo base de Windows Server 2022.

Este blueprint es compatible con un plan de instancias solo para IPv6 de Lightsail.

#### [Imagen de Más información sobre SQL Server 2019 Express](https://aws.amazon.com/marketplace/pp/prodview-xbikutlmywslu)

SQL Server 2016 Express

SQL Server Express es un sistema de administración de bases de datos relacionales cuya descarga, distribución y utilización es gratuita. Comprende una base de datos específica para aplicaciones incrustadas y de escala más pequeña. Esta imagen de Lightsail se ejecuta en un sistema operativo base de Windows Server 2016.

Este blueprint es compatible con un plan de instancias solo para IPv6 de Lightsail.

[Imagen de Más información sobre SQL Server 2016 Express](https://aws.amazon.com/marketplace/pp/B01MAZHH98)

### Comparación de aplicaciones CMS

Las siguientes aplicaciones del sistema de gestión de contenido (CMS) están disponibles en Lightsail:

WordPress certificadas por Bitnami

Bitnami WordPress es una ready-to-use imagen preconfigurada para ejecutarse en WordPress Lightsail. WordPress es una popular plataforma de publicación web para crear blogs y sitios web. Puede personalizarla con una amplia selección de temas, extensiones, complementos y widgets. WordPress cuenta con un sistema de temas completo, que le permite cambiar la apariencia de su sitio con unos pocos clics. También puedes usar los WordPress temas comerciales o gratuitos existentes. WordPress cumple plenamente con los estándares del W3C.

#### [Más información sobre la aplicación WordPress Bitnami.](https://bitnami.com/stack/wordpress)

WordPress Multisitio certificado por Bitnami

WordPress Multisite permite a los administradores alojar y gestionar varios sitios web desde la misma instancia. WordPress Estos sitios web pueden tener nombres de dominio únicos y pueden personalizarse mientras se comparten activos, como temas y complementos, que pone a disposición el administrador del servidor. Las actualizaciones de todos los sitios se pueden iniciar a la vez, para asegurarse de que siempre se mantienen seguros.

WordPress El modo multisitio es ideal para organizaciones como universidades, empresas y agencias que necesitan permitir que muchas personas alojen sus propios sitios web y, al mismo tiempo, dejar el control general a un administrador central.

[Obtén más información sobre la aplicación Bitnami Multisite WordPress](https://bitnami.com/stack/wordpress-multisite) .

cPanel y Manager (WHM WebHost )

cPanel & WHM es un conjunto de herramientas creadas para el SO Linux que le ofrecen la capacidad de automatizar tareas de alojamiento web a través de una sencilla interfaz gráfica de usuario. Su objetivo es hacer que la administración de servidores sea más fácil para usted y la administración de sitios web sea más fácil para sus clientes.

[Más información sobre cPanel & WHM.](https://cpanel.net/products/cpanel-whm-features/)

PrestaShop empaquetado por Bitnami

PrestaShop es una de las soluciones de comercio electrónico más prolíficas del mundo. Es software libre y de código abierto, con una comunidad de más de 1 millón de miembros activos. Está diseñado para que su tienda en línea comience a funcionar rápidamente, con un tema preconfigurado para que pueda empezar a vender casi de inmediato, junto con un configurador en vivo para personalizar fácilmente el aspecto de su sitio. PrestaShop cuenta con soporte para múltiples tiendas, URL personalizables, múltiples opciones de pasarelas de pago (incluida PayPal Stripe) e integración del mercado con Amazon, eBay, Facebook y más.

#### [Más información sobre](https://prestashop.com). PrestaShop

#### Ghost empaquetado por Bitnami

Ghost es una plataforma de publicación que es adecuada para todo, desde blogs personales hasta sitios web de noticias importantes. Construido sobre Node.js, su pila de tecnología moderna la hace versátil y flexible para los desarrolladores que buscan integrarse con otras aplicaciones y herramientas, mientras mantiene la facilidad de uso para los creadores de contenido.

#### [Más información sobre la aplicación Bitnami Ghost](https://bitnami.com/stack/ghost).

#### Joomla! empaquetado por Bitnami

Bitnami Joomla! es una ready-to-use imagen preconfigurada para ejecutar Joomla! en Lightsail. Joomla! es un CMS que se puede utilizar para crear diferentes sitios web o portales. Se incluyen, entre otros, sitios web personales, empresariales, de pequeñas empresas, de organizaciones sin ánimo de lucro y otros tipos de organizaciones.

Joomla! también dispone de un sistema de registro que permite a los usuarios configurar opciones personales. La autenticación constituye una parte importante del proceso de administración de usuarios y Joomla! admite varios protocolos, incluidos LDAP, OpenID y otros. Joomla! admite muchos lenguajes y ofrece orientación para usarlos en el sitio web y el panel de administración. Además, Banner Manager es un servicio web que facilita la configuración y la administración de banners en su sitio. Puede realizar el seguimiento de métricas, incluida la configuración de números de impresión, URL especiales y mucho más.

#### [Más información sobre la aplicación Bitnami Joomla!](https://bitnami.com/stack/joomla)

#### Drupal empaquetado por Bitnami

Bitnami Drupal es una ready-to-use imagen preconfigurada para ejecutar Drupal en Lightsail. Drupal es una plataforma de administración de contenidos que ayuda a los usuarios a publicar, administrar y organizar contenido de una forma sencilla. Se usa en portales web de comunidades, sitios de debate, sitios web corporativos y mucho más. Puede ampliar Drupal con la incorporación de módulos. Drupal se ha diseñado para ofrecer un alto desempeño, es escalable a muchos servidores, y tiene una integración sencilla con REST, JSON, SOAP y otros formatos.

Existen miles de módulos complementarios y diseños disponibles para Drupal sin costo alguno. Drupal también está disponible en varios idiomas.

[Más información sobre la aplicación Bitnami Drupal.](https://bitnami.com/stack/drupal)

### Comparación de stacks de aplicaciones y servidores

Lightsail cuenta con cinco pilas de aplicaciones y servidores para una amplia variedad de proyectos de desarrollo. Cada imagen usa Linux/Unix (Ubuntu) como sistema operativo base.

#### Pila LAMP (PHP 8) empaquetada por Bitnami

El stack Bitnami LAMP simplifica el desarrollo y la implementación de aplicaciones PHP. Incluye ready-to-run versiones de Apache, MySQL, PHP y phpMyAdmin también el resto del software necesario para ejecutar cada uno de esos componentes. La pila LAMP de Bitnami está completamente integrada y configurada, por lo que estará listo para empezar a desarrollar su aplicación en cuanto cree su instancia en Lightsail. El stack Bitnami LAMP se actualiza periódicamente para garantizar que siempre tenga acceso a las últimas versiones estables de cada componente incluido.

Este blueprint es compatible con un plan de instancias solo para IPv6 de Lightsail.

[Más información sobre la pila de LAMP en Bitnami.](https://bitnami.com/stack/lamp)

Django empaquetado por Bitnami

Django es un marco web de Python de alto nivel que fomenta un desarrollo rápido y un diseño limpio y pragmático. Python es un lenguaje de programación dinámico orientado a objetos que se puede utilizar para muchos tipos de desarrollo de software. El Django Stack de Bitnami simplifica enormemente el despliegue de Django y sus dependencias de tiempo de ejecución e incluye versiones de ready-to-run Python, Django, MySQL y Apache.

#### [Más información sobre la pila Bitnami Django.](https://bitnami.com/stack/django)

#### Node.js empaquetado por Bitnami

Bitnami Node.js es una ready-to-use imagen preconfigurada para ejecutar Node.js en Lightsail. Node.js es una plataforma basada en el entorno de JavaScript ejecución de Chrome para crear fácilmente aplicaciones de red rápidas y escalables. Usa un modelo de E/S sin bloqueo basado en eventos que sea ligero y eficaz. Node.js es idóneo para aplicaciones en tiempo real de uso intensivo de datos.

[Más información sobre la pila de Node.js en Bitnami.](https://bitnami.com/stack/nodejs)

#### Pila de MEAN empaquetada por Bitnami

El stack Bitnami MEAN ofrece un entorno de desarrollo completo para MongoDB y Node.js que puede implementar en un solo clic. Incluye la última versión estable de MongoDB, Express, Angular, Node.js, Git, PHP y. RockMongo

Este blueprint es compatible con un plan de instancias solo para IPv6 de Lightsail.

[Más información sobre la pila de MEAN en Bitnami.](https://bitnami.com/stack/mean)

GitLab CE empaquetado por Bitnami

Bitnami GitLab Community Edition (CE) es una ready-to-use imagen preconfigurada para ejecutarse en GitLab Lightsail. GitLab es un software de administración de Git autohospedado que es rápido, seguro y está basado en Ruby on Rails. GitLab CI (también incluido) es un servidor de integración continua (CI) de código abierto estrechamente integrado con Git y GitLab.

GitLab le permite mantener su código seguro en su propio servidor, administrar los repositorios, los usuarios y los permisos de acceso. Es autónomo, por lo que puede duplicar o mover la instalación a otros servidores con facilidad.

#### [Obtén más información sobre la pila de Bitnami GitLab.](https://bitnami.com/stack/gitlab)

Nginx (pila de LEMP) empaquetado por Bitnami

La pila de NGINX en Bitnami ofrece un entorno de desarrollo completo de PHP, MySQL y NGINX que puede lanzar en un solo clic. También incluye SQLite phpMyAdmin, ImageMagick FastCGI, Memcache, GD, CURL, PEAR, PECL y otros componentes.

NGINX es un servidor asíncrono y su principal ventaja es la escalabilidad. La pila de NGINX también se denomina LEMP (Linux, Nginx, MySQL y PHP).

#### [Más información sobre la pila de Nginx \(LEMP\) en Bitnami.](https://bitnami.com/stack/nginx)

Plesk Hosting Stack on Ubuntu (Plesk Hosting Stack en Ubuntu)

Cree, proteja y ejecute sitios web y aplicaciones en Lightsail y AWS con el paquete de alojamiento con tecnología Plesk. Esto incluye todas sus herramientas de seguridad y administración de servidores basadas en la web, además de la WordPress automatización en una interfaz gráfica de usuario. Simplifica el trabajo de los profesionales de web y ofrece la escalabilidad, la seguridad y el desempeño que sus clientes necesitan.

[Instale y configure Plesk.](#page-1382-0)

#### [Más información sobre la pila de Plesk](https://docs.plesk.com/en-US/current/administrator-guide/about-plesk.70559/).

## Aplicaciones de comercio electrónico

Lightsail tiene actualmente una imagen de aplicación de comercio electrónico: Magento. Esta imagen de Magento usa Linux/Unix (Ubuntu) como sistema operativo base.

#### Magento empaquetado por Bitnami

Bitnami Magento es una ready-to-use imagen preconfigurada para ejecutar Magento en Lightsail. Puede crear sitios atractivos, adaptables y seguros mediante Magento. Magento es una solución de comercio electrónico completa y flexible que incluye opciones de transacciones, funcionalidad de varias tiendas, programas de fidelización, categorización de productos, filtrado de clientes, reglas de promoción y mucho más.

Puede usar Magento para crear un sitio de comercio electrónico con un alto nivel de personalización que refleje su marca. Magento se integra con sus operaciones comerciales, para que pueda administrar su sitio de comercio electrónico según sus necesidades empresariales.

[Más información sobre la pila Magento en Bitnami.](https://bitnami.com/stack/magento)

### Aplicaciones de administración de proyectos

Lightsail tiene actualmente una imagen de aplicación de gestión de proyectos, Redmine. Esta imagen usa Linux/Unix (Ubuntu) como sistema operativo base.

Redmine empaquetado por Bitnami

Bitnami Redmine es una ready-to-use imagen preconfigurada para ejecutar Redmine en Lightsail. Redmine es una aplicación web flexible de administración de proyectos. Admite varios proyectos, control de acceso basado en funciones, gráficos de Gantt y calendario, administración de noticias, documentos y archivos, wikis por proyecto y foros, integración de SCM y mucho más.

Este blueprint es compatible con un plan de instancias solo para IPv6 de Lightsail.

[Más información sobre la pila de Redmine en Bitnami.](https://bitnami.com/stack/redmine)

# <span id="page-69-0"></span>Planes de instancias solo para IPv6 en Lightsail

Las direcciones IPv4 públicas y accesibles son escasas debido a su uso generalizado y a la demanda mundial en constante aumento. El último bloque disponible de nuevas direcciones IP versión 4 (IPv4) se asignó en 2011. Desde entonces, todo el mundo ha estado reutilizando un conjunto finito de direcciones disponibles. La versión 6 de IP (IPv6) es el estándar de direcciones IP de próxima generación. IPv6 complementa (y eventualmente reemplazará) al IPv4 en un intento por remediar el agotamiento de las direcciones IP.

### ¿Qué son los planes de instancias exclusivas para IPv6

Los planes de instancias de Lightsail incluyen un sistema operativo (SO) y una aplicación de su elección. También incluyen soporte para IPv4 e IPv6 (doble pila), o para redes únicamente con IPv6. Un plan de doble pila asigna una dirección IPv4 pública y una IPv6 pública a la instancia. Con este plan, puedes habilitar o deshabilitar IPv6 según sea necesario. Con un plan de instancias solo para IPv6, la instancia recibe una dirección IPv6 pública y no admite tráfico IPv4 público. Para saber qué plataformas y planos de Lightsail admiten planes solo para IPv6, consulte. [Elija una imagen de](#page-58-0)  [instancia de Amazon Lightsail](#page-58-0)

Cree una instancia solo para IPv6 si no necesita una dirección IPv4 pública. Antes de crear una instancia solo para IPv6, asegúrate de que puedes comunicarte a través de IPv6. Para obtener más información, consulte Accesibilidad de IPv6 en. [Compruebe la accesibilidad de IPv6 en Lightsail](#page-981-0) Para migrar una instancia existente de doble pila a solo IPv6, o de solo IPv6 a doble pila, consulte. [Crear](#page-250-0)  [una instancia de Lightsail a partir de una instantánea](#page-250-0)

### <span id="page-69-1"></span>Consideraciones sobre IPv6

Revise las siguientes consideraciones antes de crear una instancia solo para IPv6:

- Asegúrese de que la infraestructura de red y el proveedor de servicios de Internet (ISP) sean compatibles con IPv6. Para obtener más información, consulte [Compruebe la accesibilidad de IPv6](#page-981-0) [en Lightsail.](#page-981-0)
- Asegúrese de que la aplicación y los usuarios puedan comunicarse a través de IPv6. Para obtener más información, consulte [Compruebe la accesibilidad de IPv6 en Lightsail.](#page-981-0)
- La instancia se comunicará públicamente únicamente a través de IPv6. También recibirá una dirección IPv4 privada para comunicarse con otros recursos de su cuenta de Lightsail. Las instancias exclusivas para IPv6 no admiten el tráfico IPv4 público entrante o saliente. Para obtener más información, consulte [Direcciones IP en Amazon Lightsail](#page-540-0).
- Los clientes SSH y RDP basados en el navegador Lightsail solo aceptan tráfico IPv4. Usa un cliente de terceros para usar SSH o RDP en tu instancia a través de IPv6. Para obtener más información, consulte [Conexión a instancias](#page-70-0).
- Por el momento, las instancias que solo utilizan IPv6 no se pueden configurar como origen de una distribución de la red de entrega de contenido (CDN) de Lightsail.

### Migre a una instancia exclusiva para IPv6

Puede migrar una instancia de doble pila existente a un plan solo para IPv6. Antes de empezar, le recomendamos que consulte la sección anterior. [Consideraciones sobre IPv6](#page-69-1)

Para migrar, crea una instantánea de tu instancia de doble pila y, a continuación, crea una nueva instancia a partir de la instantánea. Seleccione el plan de red solo para IPv6 durante el flujo de trabajo de creación de instancias. Para obtener información detallada sobre este procedimiento, consulte. [Crear una instancia de Lightsail a partir de una instantánea](#page-250-0)

Para migrar de un plan de instancias únicamente IPv6 a un plan de doble pila, selecciona en su lugar el plan de doble pila.

# <span id="page-70-0"></span>Pares de claves SSH en Lightsail

Un key pair es un conjunto de credenciales de seguridad que utilizas para demostrar tu identidad al conectarte a una instancia de Amazon Lightsail. Un par de claves consta de una clave pública y una clave privada. Lightsail almacena la clave pública en su instancia y usted almacena la clave privada.

Example public key file text: Example private key file text: sh-rsa<br>AAAB3NEXAMPLEEAJ -BEGIN OPENSSH PRIVATE KEY-----BEGIN OPENSSH PRIVATE KEY-----<br>3BlbnNzeClrZXkddKaRARARERIorINN11jdHIAAAAGYmN<br>SnuHNLn7e+gX4AEXAMPLEEAAAGXAAAAB3NzeClyc2EAAAA<br>126GaFFIL-41ZmTaPNGNS5e9EXAMPLEKnaLeOKGOZGNXUTC<br>oNYV-bMFF44F0MBb-bHHC-430cD04c919TF568104c/7T .<br>QDaF8Safw9ctjz6maFf1c+1ZmTaPW0N<br>ShamiainVMYkhaMFkiAFOFY1MDIFCa6  $\begin{smallmatrix} \texttt{AMSMG} \texttt{EICMS} & \texttt{MMSG} \texttt{MMSG} \texttt{M$ 1Gd jsénef Ice-1EmberWONSe+95EXAMPLETouLeONSO/2027NutFoIC05/cullpdibar.org/15-51017<br>https://www.astronomegast.com/2020/2022/https://www.astronomegast.com/2020/2022/https://www.astronomegast.com/<br>https://www.astronomegast.com/2 GbprltuU )miDxIbujqiPSUZSEOSUTPMDh+2LydLkEFt9xxuFZH05sAopV<br>|KOIKRF1:KaZ4OdgYvU3EWdAi4qgmcaaqdztsotyAdER+krij1f<br>|rENSP+P05fQ659NkF853UmXNJUboIQOB+1/GYA870qmsdanB43q<br>|v1188Fc76c3+6HoNy2bJv413NH2QXb5bJ1UALXE69V2NLtacgEQN<br>|P11BenJKoT6A svilöKIFColsKEULMKoiSiyAryARZycCUOLMWYJcTV0ellXkrcJdv1LVJov<br>BiEmpioColsKeulMcDistrict (1994)<br>District (1994)<br>Observation: ColskeulMcDistrict (1994)<br>District (1994)<br>District (1994)<br>District (1994)<br>District (1994)<br>District ( bjajMOBH6Z15/LYZ<br>eb4OPa9k6sviM+L1 k3avHUER65Iez2qx75kB+hE=<br>-END OPENSSH PRIVATE KEY-----

Los archivos de pares de claves contienen el siguiente texto:

En las instancias de Linux y Unix, la clave privada le permite establecer una conexión SSH segura con la instancia. En las instancias de Windows, la clave privada descifra la contraseña de administrador predeterminada que se utiliza para establecer una conexión RDP segura con la instancia.

Cualquier persona que tenga acceso a su clave privada puede conectarse a sus instancias, por lo que es importante que guarde su clave privada en un lugar seguro.

#### Contenido

- [Elección de una opción de par de claves](#page-71-0)
- [Conexión a una instancia](#page-72-0)
- [Administrar claves almacenadas en las instancias](#page-73-0)

### <span id="page-71-0"></span>Elección de una opción de par de claves

Puede elegir una de las siguientes opciones de key pair al crear una instancia de Lightsail. Las instancias de Windows siempre utilizan la clave predeterminada; por lo tanto, no es posible crear un par de claves o cargar una clave al crear instancias de Windows.

- Par de claves predeterminado: Lightsail crea automáticamente un par de claves predeterminado en Región de AWS cada lugar donde cree instancias. Cuando usa el par de claves predeterminado con su instancia, Lightsail almacena la clave pública en su instancia. Puede descargar la clave privada de un par de claves predeterminado en cualquier momento desde la página Cuenta de la consola Lightsail. Puede tener hasta un par de claves predeterminado en cada Región de AWS.
- Crear un par de claves (instancias de Linux y Unix): puede usar la consola Lightsail para crear un nuevo par de claves personalizado para usarlo con su instancia. Cuando crea un par de claves personalizado, le asigna un nombre único y Lightsail almacena la clave pública en la instancia. Solo puede descargar la clave privada de un par de claves personalizado al crearlo por primera vez.
- Clave de carga (instancias de Linux y Unix): para usar un par de claves propio ya existente, puede cargar su clave pública en Lightsail. Cuando subes una clave pública para usarla con tu instancia, le das un nombre único y Lightsail la almacena en tu instancia. Usted conserva y almacena la clave privada de su par de claves.
Si configura una única clave pública en varias instancias, puede utilizar la misma clave privada del par de claves para conectarse a esas instancias. Para obtener más información sobre la administración de pares de claves, consulte [Administración de pares de claves en Amazon Lightsail.](#page-94-0)

# <span id="page-72-0"></span>Conexión a instancias

Puede conectarse a sus instancias de Lightsail mediante una de las siguientes opciones.

Clientes SSH y RDP basados en navegador Lightsail

En la consola de Lightsail, puede conectarse instantáneamente a sus instancias de Linux y Unix mediante un cliente SSH basado en navegador y conectarse a sus instancias de Windows mediante un cliente RDP basado en navegador. Los clientes SSH y RDP basados en el navegador Lightsail solo aceptan tráfico IPv4. Cree una instancia de doble pila o utilice un cliente de terceros para utilizar SSH o RDP en su instancia a través de IPv6. No tiene que instalar un cliente SSH en su computadora, configurar pares de claves ni especificar contraseñas de administrador al conectarse a sus instancias utilizando clientes basados en el navegador. Esta es la forma más rápida de conectarse a sus instancias. Para obtener más información, consulte [Conectarse a su instancia de](#page-73-0)  [Linux o Unix en Amazon Lightsail](#page-73-0) y [Conexión con la instancia de Windows en Amazon Lightsail.](#page-119-0)

Los clientes basados en el navegador utilizan un par de claves diferente al que se configura al crear las instancias, como una clave predeterminada o una clave que el usuario cree o cargue. Por lo tanto, aunque elimine o pierda una de las claves que configuró originalmente, podrá seguir conectándose a sus instancias utilizando clientes basados en el navegador.

# Clientes SSH y RDP de terceros

Puede conectarse a sus instancias de Linux y Unix utilizando un cliente SSH de terceros y conectarse a sus instancias de Windows utilizando un cliente RDP de terceros. Si utiliza un cliente SSH, debe configurarlo para que utilice la clave privada del par de claves que configuró en su instancia. Si utiliza un cliente RDP, debe especificar la contraseña de administrador de su instancia de Windows.

Si utiliza un ordenador Windows de forma local, puede utilizar los siguientes clientes para conectarse a sus instancias de Lightsail.

- PuTTY: utilice PuTTY para conectarse a instancias de Linux o Unix mediante SSH. Para obtener más información, consulte [Configuración de PuTTY para conectarse a la instancia.](#page-114-0)
- Conexión a Escritorio remoto: utilice el cliente de Conexión a Escritorio remoto para conectarse a instancias de Windows mediante RDP. Para obtener más información, consulte [Conexión a](#page-127-0)

[la instancia de Windows mediante el cliente de Conexión a Escritorio remoto en un ordenador](#page-127-0)  [Windows.](#page-127-0)

Si utiliza un ordenador Mac de forma local, utilice los siguientes clientes para conectarse a sus instancias de Lightsail.

- Cliente SSH nativo en Terminal: utilice el cliente SSH nativo en Terminal para conectarse a instancias de Linux y Unix. Para obtener más información, consulte [Conexión a una instancia de](#page-81-0)  [Linux o Unix mediante SSH en el terminal.](#page-81-0)
- Escritorio remoto de Microsoft: utilice el cliente de Escritorio remoto de Microsoft para macOS si desea conectarse a instancias de Windows mediante RDP. Para obtener más información, consulte [Conexión a la instancia de Windows mediante el cliente de Escritorio remoto de Microsoft](#page-131-0) [en un Mac](#page-131-0).

# Administración de claves almacenadas en las instancias

Una vez que su instancia esté activa y en ejecución, puede agregar una nueva clave a la instancia o reemplazar la clave que le asignó originalmente. Por ejemplo, si un usuario de la organización necesita acceder a la instancia utilizando una clave distinta, puede agregar esa clave a la instancia. Otro ejemplo podría ser cuando alguien deja su organización y tiene una copia del archivo de clave privada (.PEM). Puedes evitar que se conecten a la instancia sustituyendo la clave por una nueva o eliminándola. Para obtener más información, consulte [Administrar las claves almacenadas en una](#page-108-0)  [instancia en Amazon Lightsail.](#page-108-0)

# Temas

- [Connect a sus instancias de Lightsail Linux o Unix](#page-73-0)
- [Conéctese a su instancia de Lightsail para Windows](#page-119-0)

# <span id="page-73-0"></span>Connect a sus instancias de Lightsail Linux o Unix

Amazon Lightsail le proporciona un cliente SSH basado en navegador, que es la forma más rápida de conectarse a su instancia de Linux o Unix. También puede utilizar su propio cliente de SSH para conectarse a la instancia. Para obtener más información, consulte la sección [Descargar y configurar](#page-114-0)  [PuTTY para conectarse mediante SSH](#page-114-0).

Conéctese a la instancia con un SSH para realizar tareas administrativas en el servidor, como, por ejemplo, la instalación de paquetes de software o la configuración de aplicaciones web. El cliente SSH basado en navegador no requiere instalación de software, y está disponible casi inmediatamente después de crear una instancia.

# **a** Note

Los clientes SSH/RDP basados en el navegador Lightsail solo aceptan tráfico IPv4. Utilice un cliente de terceros para utilizar SSH o RDP en su instancia a través de IPv6. Para obtener más información, consulte [Conexión a instancias.](#page-70-0)

Para conectarse a una instancia de Windows Server en Lightsail, consulte [Conectarse a](#page-119-0) una instancia basada en Windows.

Para conectarse a su instancia de Linux o Unix

- 1. Inicie sesión en la consola de [Lightsail](https://lightsail.aws.amazon.com/).
- 2. Acceda al cliente SSH basado en navegador para la instancia a la que quiera conectarse utilizando uno de los siguientes métodos:
	- Seleccione el icono de conexión rápida, como se muestra en el siguiente ejemplo.

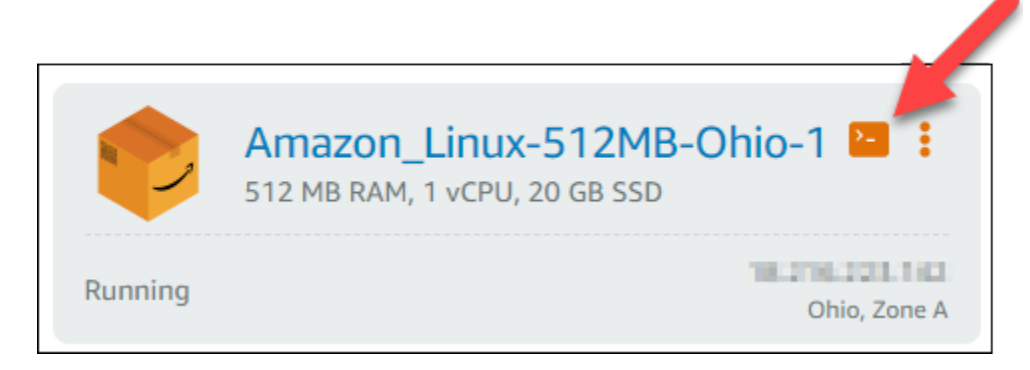

• Elija el icono del menú de acciones (⋮) y después Conectarse.

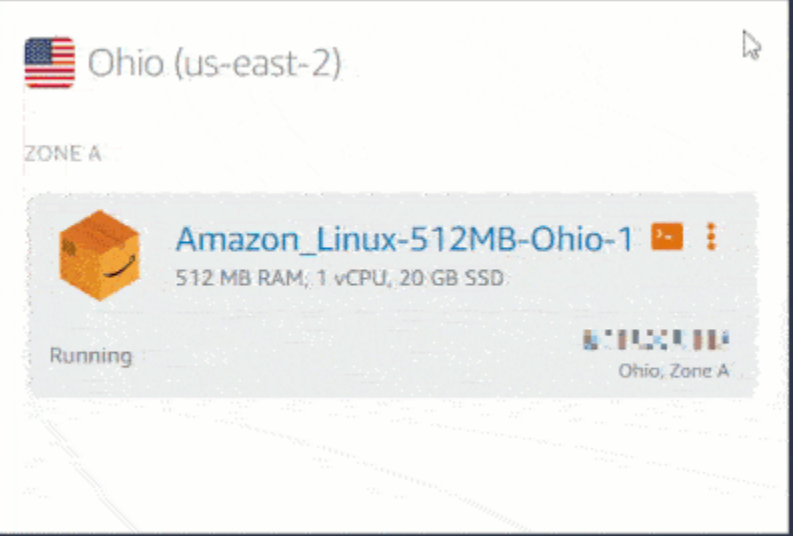

• Seleccione el nombre de la instancia, y en la pestaña Conectarse, seleccione Conectarse a través de SSH.

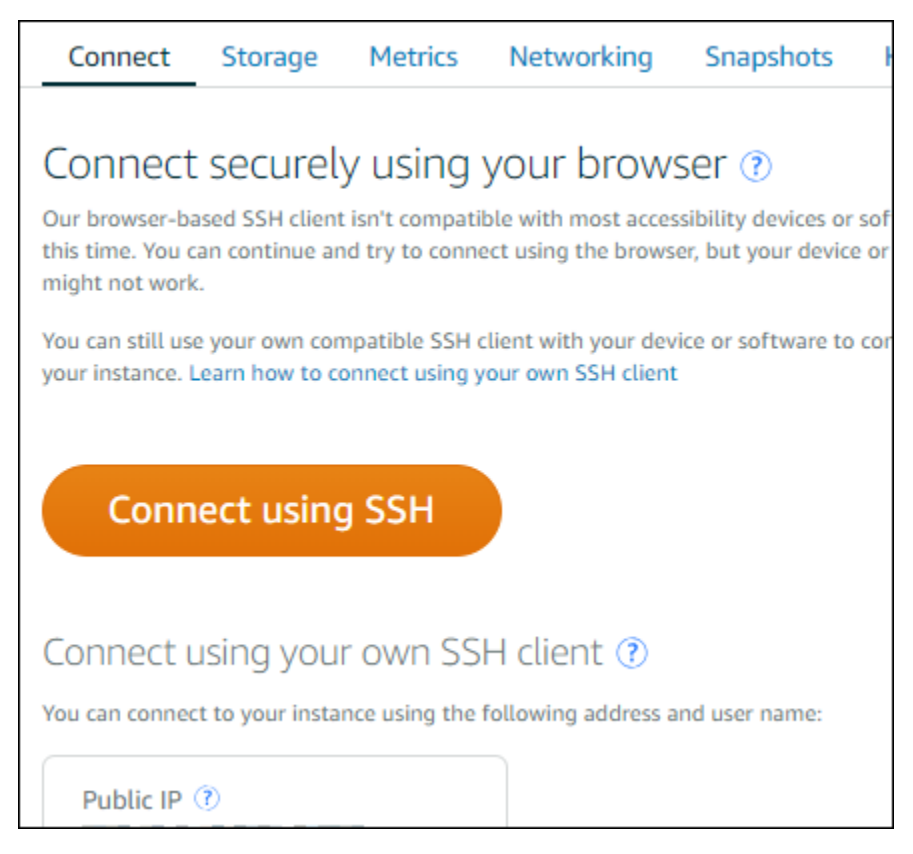

Puede comenzar a interactuar con su instancia cuando el cliente SSH basado en el navegador se abra y se muestre una pantalla de terminal, como se ve en el ejemplo siguiente:

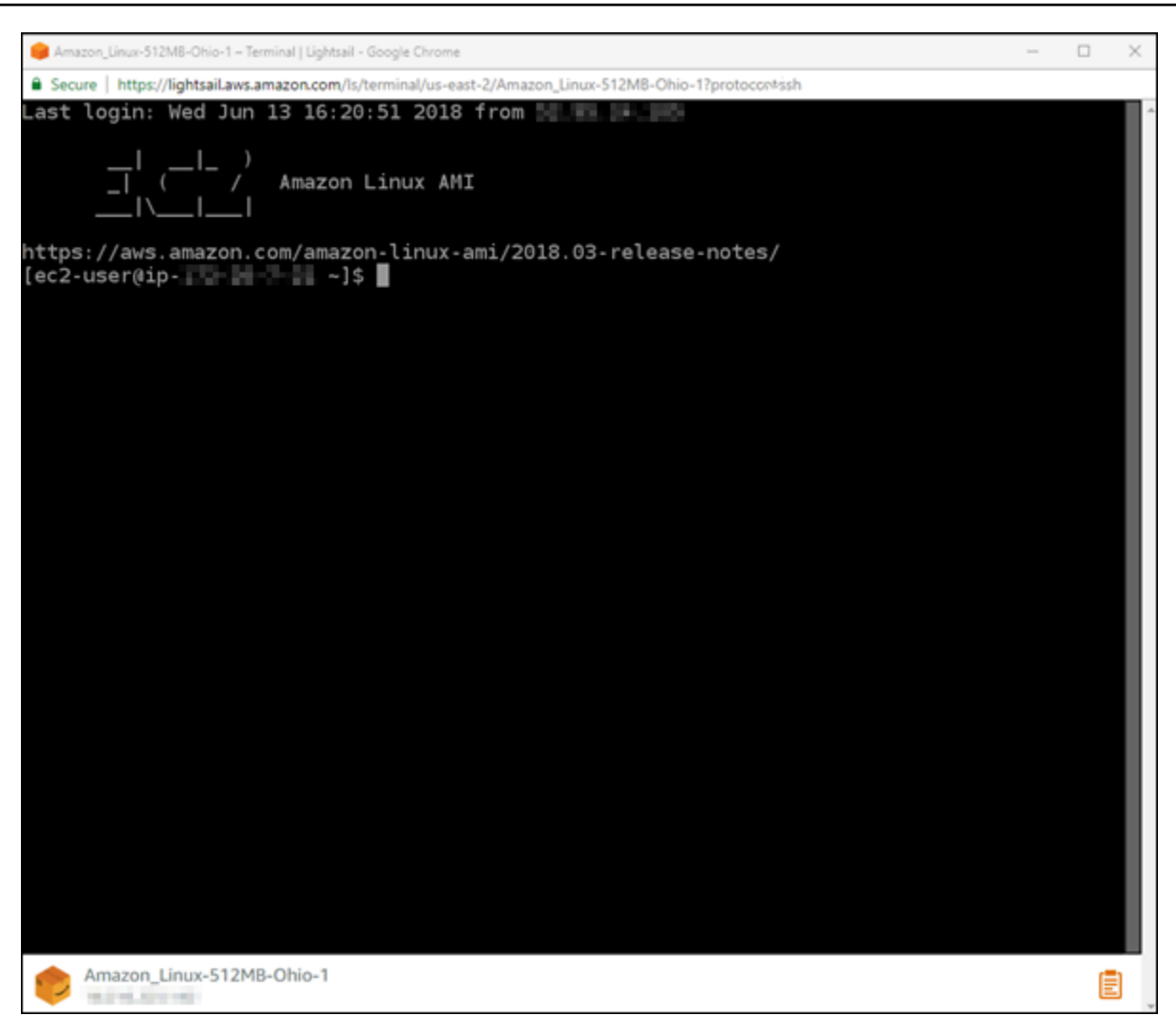

#### **a** Note

La pestaña Conectar también proporciona la información necesaria para conectarse a través de su propio cliente SSH. Para obtener más información, consulte la sección [Descargar y configurar PuTTY para conectarse mediante SSH.](#page-114-0)

Interactuar con la instancia de Linux o Unix mediante el cliente SSH basado en navegador

Escriba comandos de Linux o Unix directamente en la pantalla de terminal, pegue el texto en la pantalla del terminal o copie texto desde la pantalla del terminal del cliente SSH basado en navegador. En las siguientes secciones se le indica cómo copiar y pegar texto en y desde el portapapeles en SSH.

Para pegar texto en el cliente SSH basado en navegador

- 1. Resalte el texto en su escritorio local y, a continuación, pulse Ctrl+C o Cmd+C para copiarlo en el portapapeles local.
- 2. En la esquina inferior derecha del cliente SSH basado en navegador, seleccione el icono del portapapeles. Aparecerá el cuadro de texto del portapapeles del cliente SSH basado en navegador.
- 3. Haga clic en el cuadro de texto y pulse Ctrl+V o Cmd+V para pegar los contenidos del portapapeles local en el portapapeles del cliente SSH basado en navegador.
- 4. Haga clic con el botón derecho del ratón en la pantalla del terminal SSH para pegar el texto desde el cliente SSH basado en navegador en la pantalla del terminal.

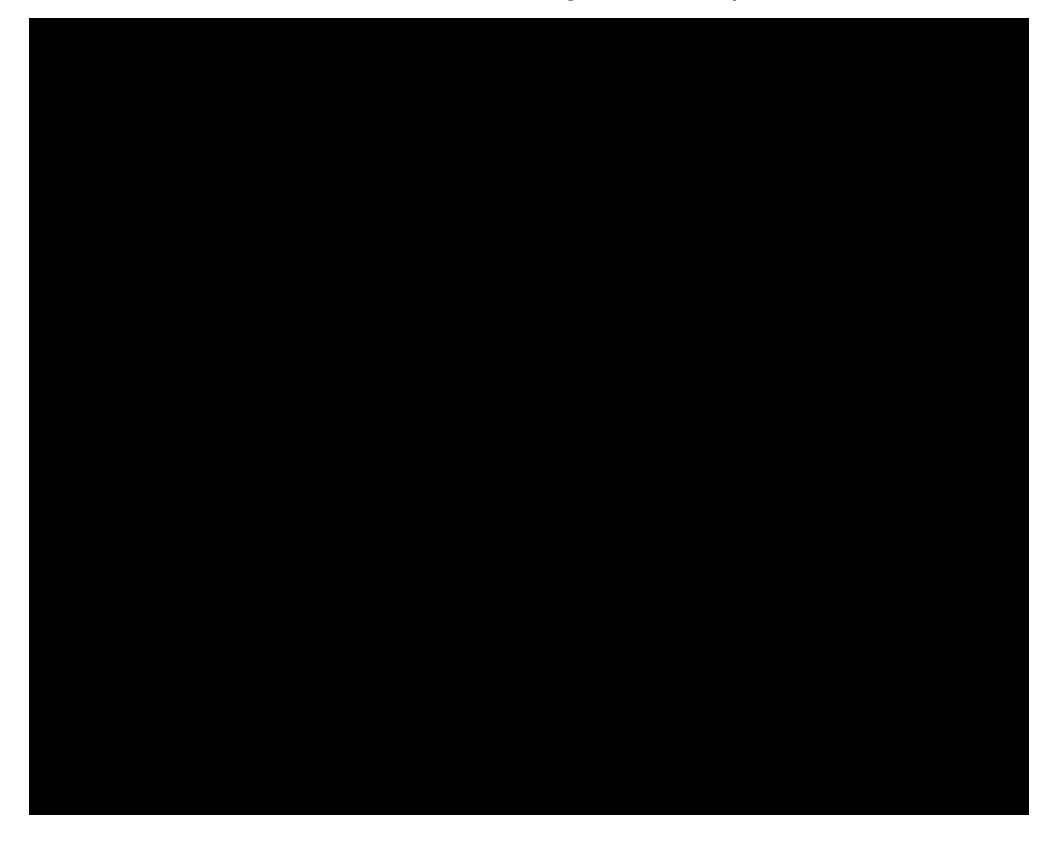

Para copiar texto desde el cliente de SSH basado en navegador

- 1. Resalte el texto en la pantalla del terminal.
- 2. En la esquina inferior derecha del cliente SSH basado en navegador, seleccione el icono del portapapeles. Aparecerá el cuadro de texto del portapapeles del cliente SSH basado en navegador.

3. Resalte el texto que quiera copiar y pulse Ctrl+C o Cmd+C para copiarlo en el portapapeles local. Ahora podrá pegar el texto copiado en cualquier parte de su escritorio local.

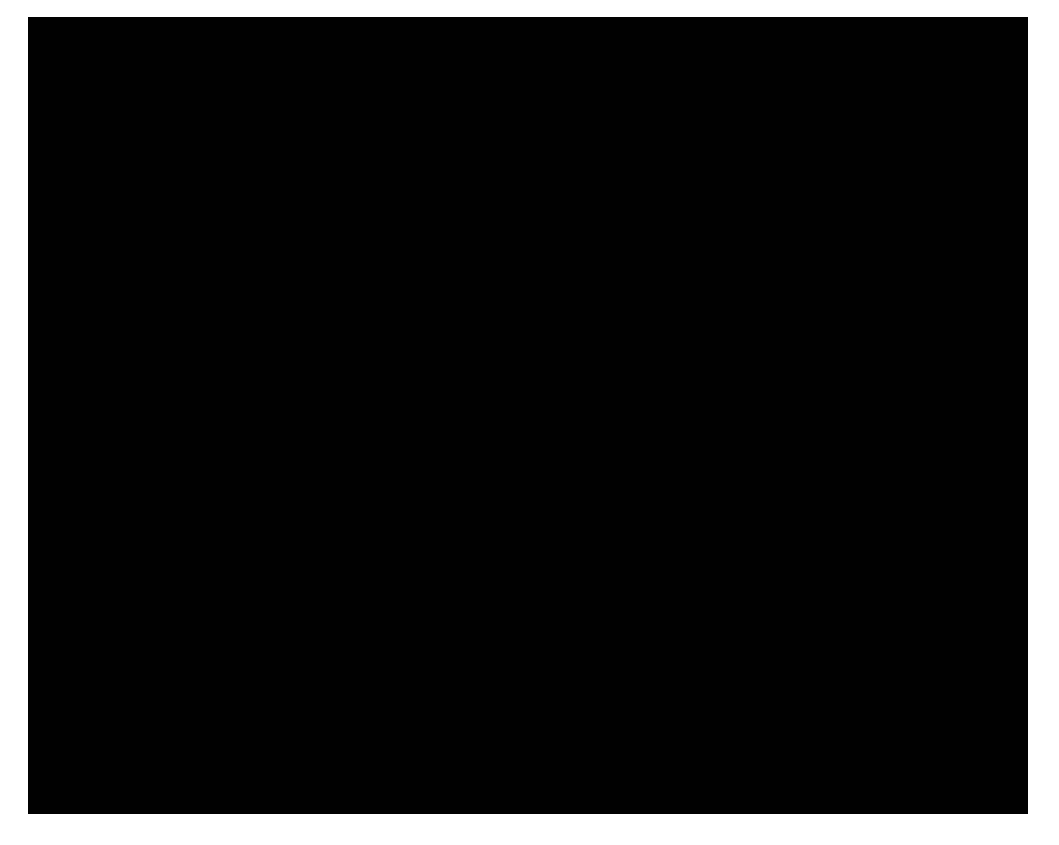

Configuración de claves SSH para Lightsail

Secure SHell (SSH) es un protocolo que sirve para conectarse de manera segura a un servidor privado virtual (o instancia de Lightsail). SSH crea una clave pública y una clave privada que enlazan el servidor remoto con un usuario autorizado. Mediante ese par de claves, puede conectarse a su instancia de Lightsail a través de un terminal de SSH basado en navegador.

Para obtener más información sobre SSH, consulte [Información sobre SSH.](#page-70-0)

Al crear su instancia, Lightsail, la opción predeterminada es que Lightsail administre las claves de SSH. Lightsail proporciona un cliente SSH basado en navegador para conectarse a la instancia basada en Linux de forma segura. Se trata de un terminal completamente funcional, donde puede escribir comandos y realizar cambios en la instancia.

Las instancias basadas en Windows utilizan el protocolo de escritorio remoto (RDP) en lugar de SSH. Para obtener más información sobre instancias basadas en Windows en Lightsail, consulte [Introducción a instancias basadas en Windows en Lightsail](#page-41-0).

# **A** Important

La administración de claves SSH es regional. Al crear una instancia en una nueva Región de AWS, se le ofrecerá la opción de usar el par de claves predeterminado para esa región. También puede usar una clave personalizada en esa región. Tenga en cuenta que si carga su propia clave, tendrá que hacerlo para cada región en la que tenga una instancia de Lightsail.

Si usa la clave predeterminada, puede descargar la clave privada para protegerla. Esto puede hacerse en el momento al crear la instancia o posteriormente. Si decide descargar la clave después de crear la instancia, puede hacerlo en Claves de SSH de la página Cuenta.

#### Crear una clave

Si decide no usar la clave predeterminada, puede crear un par de claves en el momento de crear su instancia de Lightsail.

- 1. Si todavía no lo ha hecho, elija Crear instancia.
- 2. En la página Crear una instancia, elija Cambiar el par de claves SSH.
- 3. Elija Crear nuevo.
- 4. Lightsail muestra la región en la que vamos a crear la clave.

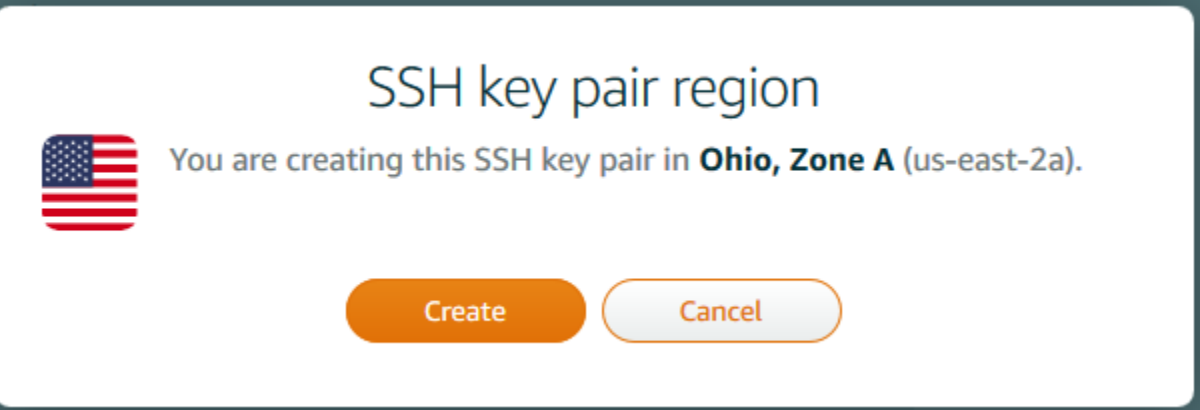

Seleccione Crear.

5. Escriba un nombre para el par de claves.

Nombres de recursos:

• Debe ser único dentro de cada Región de AWS de su cuenta de Lightsail.

- Debe contener de 2 a 255 caracteres.
- Debe comenzar y terminar con un carácter alfanumérico o un número.
- Puede incluir caracteres alfanuméricos, números, puntos, guiones y guiones bajos.
- 6. Elija Generate key pair (Generar par de claves).

#### **A** Important

Guarde la clave en un lugar donde pueda encontrarla fácilmente. Además, es recomendable asegurarse de que los permisos están configurados para que nadie más pueda leerla.

7. Continúe con la creación de la instancia.

#### Cargar una clave existente

También puede cargar una clave existente en el momento de crear su instancia de Lightsail.

- 1. Si todavía no lo ha hecho, elija Crear instancia.
- 2. En la página Crear una instancia, elija Cambiar el par de claves SSH.
- 3. Elija Cargar nuevo.
- 4. Lightsail muestra la región en la que se va a cargar la clave nueva.

Seleccione Cargar.

5. Elija Examinar para buscar la clave en su equipo local.

Asegúrese de cargar una clave pública (no una clave privada). Por ejemplo, github\_rsa.pub.

- 6. Elija Carga de una clave.
- 7. Continúe con la creación de la instancia.

#### Administración de las claves

Puede administrar las claves en la pestaña Claves de SSH de la página Cuenta. Verá los pares de claves que se usan en cada región.

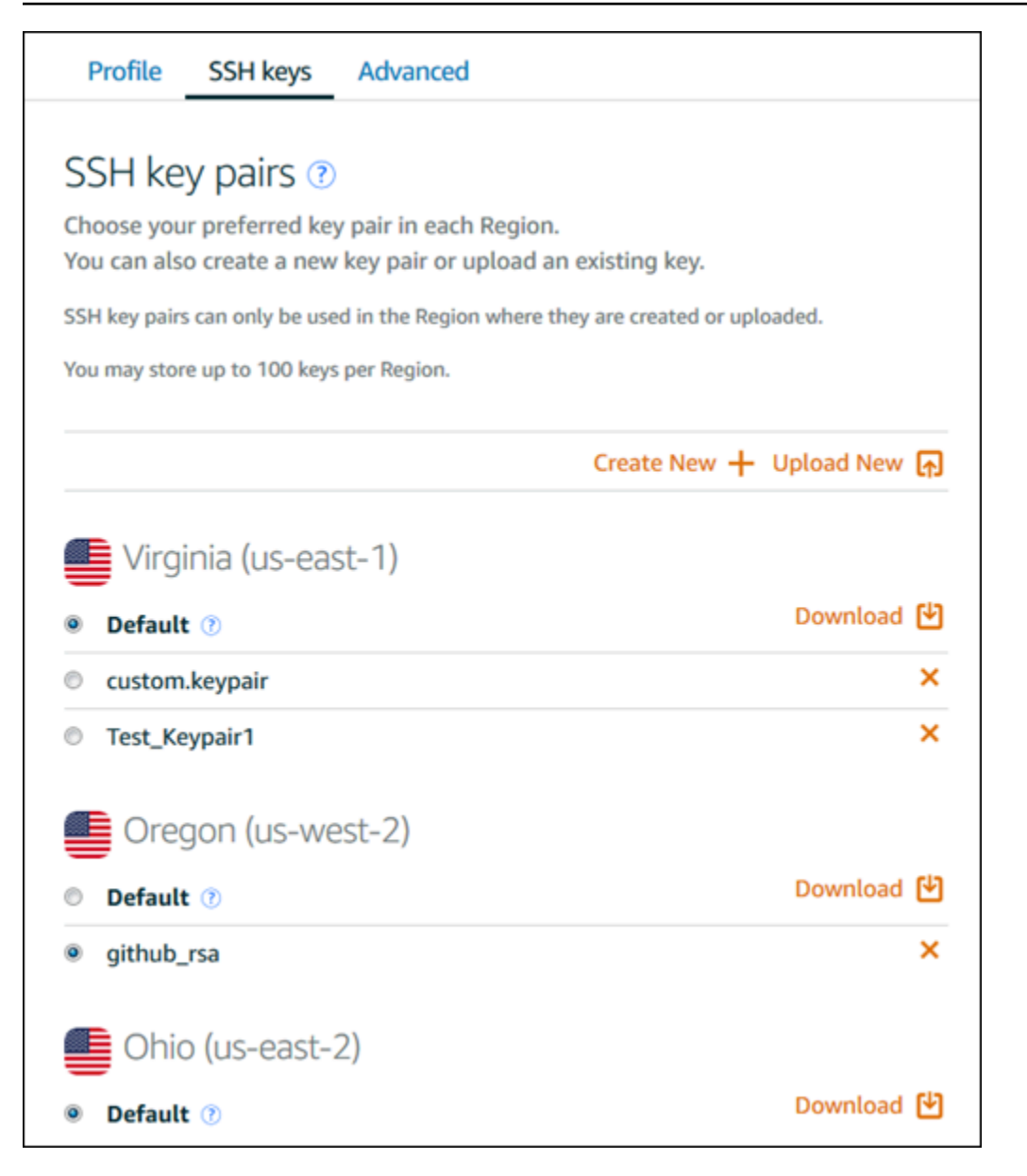

En esta página, puede cambiar la clave que desee usar de forma predeterminada cuando cree nuevas instancias de Lightsail. También puede crear una clave, cargar una existente o descargar una privada. Le recomendamos que use un cliente SSH como PuTTY para conectarse, por lo que deberá tener la mitad de la clave privada. Puede descargar la clave en la página Cuenta. [Más](#page-114-0)  [información sobre cómo configurar PuTTY para conectarse a una instancia de Lightsail.](#page-114-0)

<span id="page-81-0"></span>Conéctese a su instancia basada en Lightsail Linux/UNIX mediante el comando SSH

Si su máquina local utiliza un sistema operativo Linux o Unix, incluido macOS, puede conectarse a su instancia de Linux o Unix en Amazon Lightsail mediante el cliente SSH a través de una ventana de terminal.

El método para conectarse a una instancia descrito en esta guía es uno de tantos. Para obtener más información acerca de los demás métodos, consulte [Pares de claves SSH](#page-70-0).

La forma más sencilla de conectarse a su instancia de Linux o Unix en Lightsail es mediante el cliente SSH basado en navegador que está disponible en la consola de Lightsail. Para obtener más información, consulte [Conexión a una instancia de Linux o Unix](#page-73-0).

### **A** Important

Los clientes SSH/RDP basados en el navegador Lightsail solo aceptan tráfico IPv4. Utilice un cliente de terceros para utilizar SSH o RDP en su instancia a través de IPv6. Para obtener más información, consulte [Conexión a instancias.](#page-70-0)

### Contenidos

- [Paso 1: confirmar que la instancia se está ejecutando y obtener la dirección IP pública](#page-82-0)
- [Paso 2: confirmar el par de claves SSH que está utilizando la instancia](#page-83-0)
- [Paso 3: cambiar los permisos de la clave privada y conectarse a la instancia mediante SSH](#page-86-0)

<span id="page-82-0"></span>Paso 1: confirmar que la instancia se está ejecutando y obtener la dirección IP pública

En el siguiente procedimiento, inicie sesión en la consola de Lightsail para confirmar que la instancia está en ejecución y para obtener la dirección IP pública de la instancia. Para poder establecer una conexión SSH, la instancia debe estar en estado de ejecución, y necesitará la dirección IP pública de la instancia para conectarse a ella más adelante en esta guía.

- 1. Inicie sesión en la consola de [Lightsail](https://lightsail.aws.amazon.com/).
- 2. En la pestaña Instancias de la página de inicio de Lightsail, busque la instancia a la que desee conectarse.
- 3. Confirme que la instancia esté en estado en ejecución y anote la dirección IP pública de la instancia.

El estado de la instancia y la dirección IP pública aparecen junto al nombre de la instancia, como se muestra en el siguiente ejemplo.

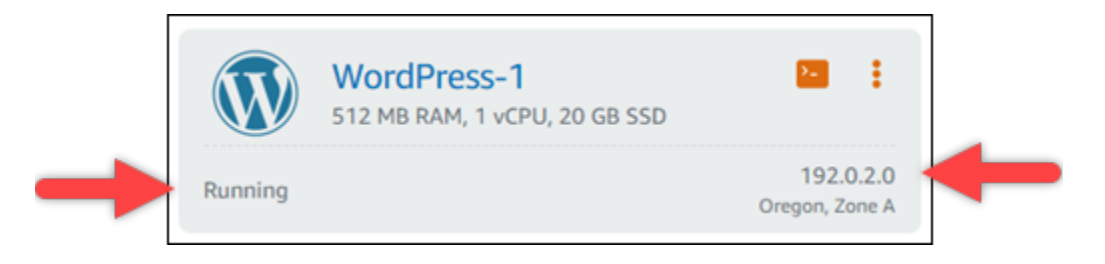

<span id="page-83-0"></span>Paso 2: confirmar el par de claves SSH que está utilizando la instancia

En el siguiente procedimiento, va a confirmar el par de claves SSH que está utilizando la instancia. Necesitará la clave privada del par de claves para autenticarse en la instancia y establecer una conexión SSH.

1. En la pestaña Instancias de la página de inicio de Lightsail, elija el nombre de la instancia a la que desee conectarse.

Aparece la página Instance management (Administración de instancias), con varias opciones de pestaña para administrar la instancia.

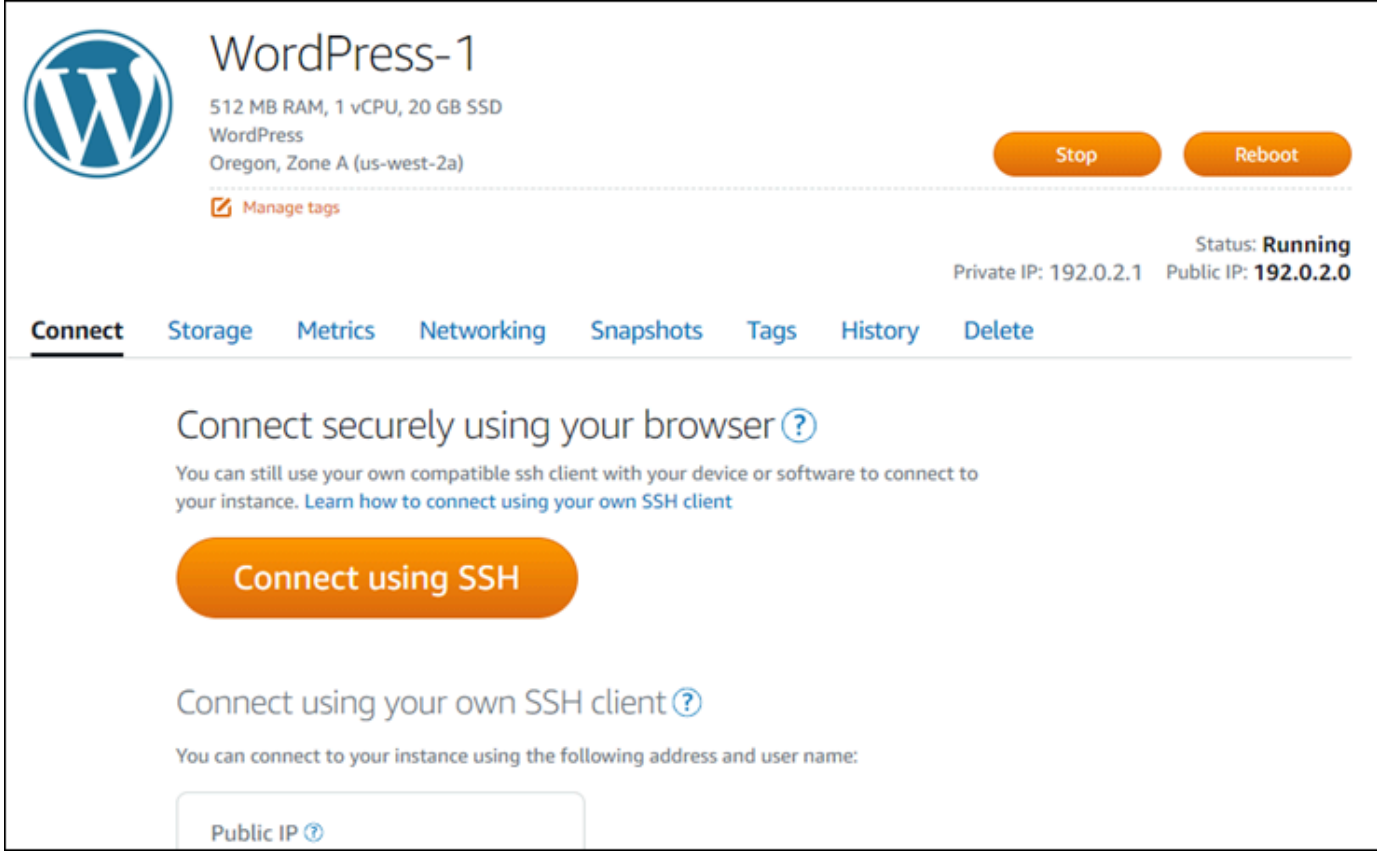

2. En la pestaña Connect (Conectar), desplácese hacia abajo para ver el par de claves que está utilizando la instancia. Existen dos posibilidades:

1. En el ejemplo siguiente se muestra una instancia que utiliza el par de claves predeterminado para la región de AWS en la que creó la instancia. Si la instancia utiliza el par de claves predeterminado, puede continuar al paso 3 de este procedimiento para descargar la clave privada del par de claves. Lightsail almacena la clave privada solo para el par de claves predeterminado de cada región de AWS.

You configured this instance to use default (us-west-2) key pair. You can download your default private key from the Account page.

2. En el ejemplo siguiente se muestra una instancia que utiliza un par de claves personalizado que ha cargado o creado. Si la instancia utiliza un par de claves personalizado, debe ubicar la clave privada del par de claves personalizado donde almacena las claves. Si ha perdido la clave privada del par de claves personalizado, no podrá establecer una conexión SSH con la instancia utilizando su propio cliente. Sin embargo, puede seguir utilizando el cliente SSH basado en navegador disponible en la consola Lightsail. Continúe con el [Paso 3: Cambiar los](#page-86-0) [permisos de la clave privada y conectarse a la instancia mediante SSH](#page-86-0) de esta guía después de ubicar la clave privada del par de claves personalizado.

You configured this instance to use MyKeyPair (us-west-2) key pair.

3. Elija Account (Cuenta) en el menú de navegación superior y, a continuación, elija Account (Cuenta).

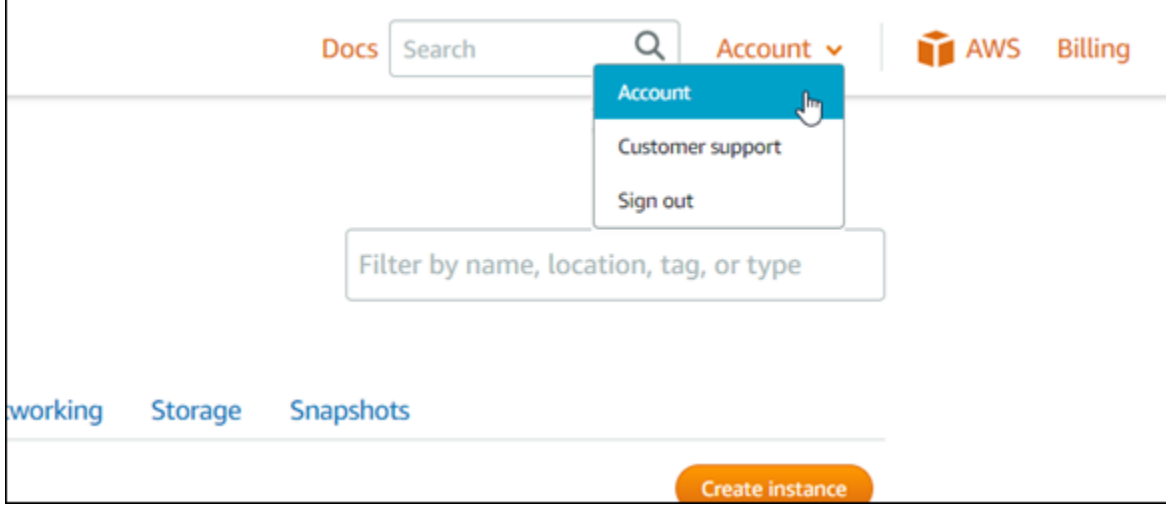

Aparece la página Account management (Administración de cuentas), con varias opciones de pestañas para administrar la configuración de la cuenta.

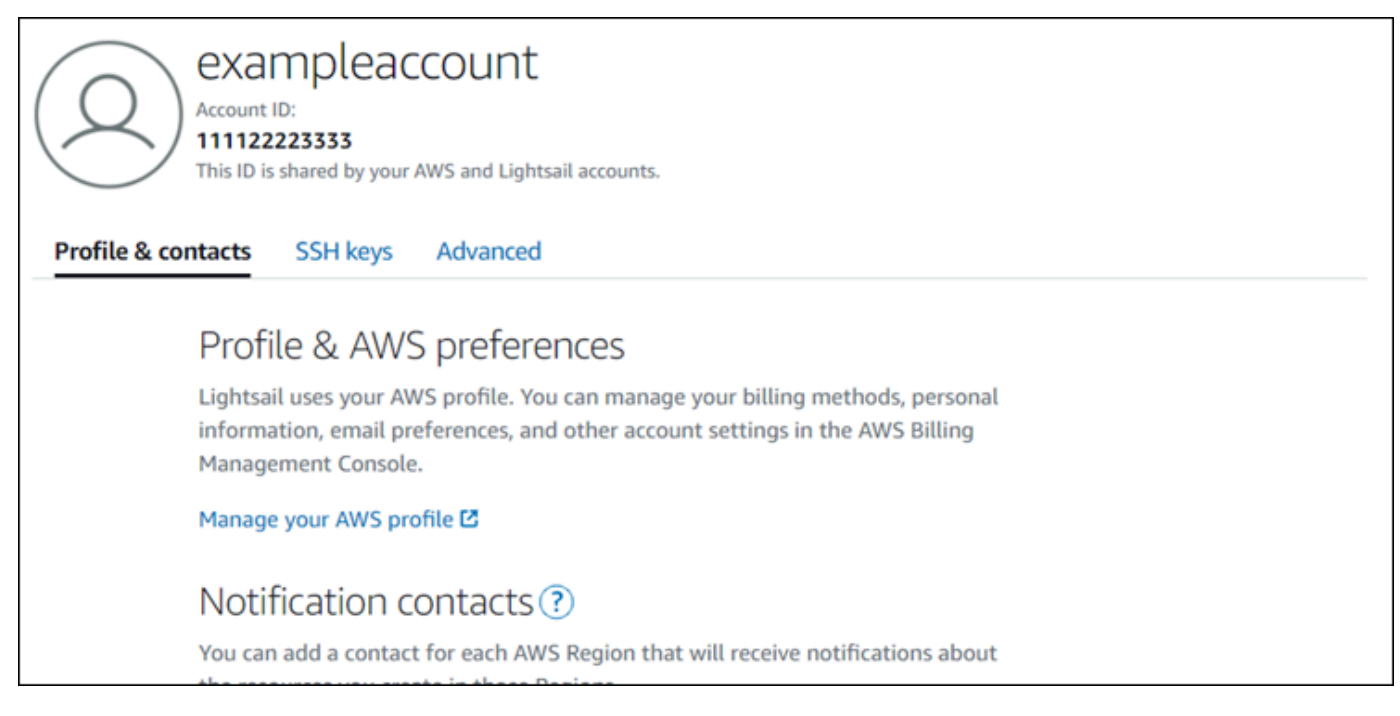

- 4. Elija la pestaña SSH keys (Claves SSH).
- 5. Desplácese hacia abajo y elija el icono Download (Descargar) junto a la clave predeterminada de la región de AWS de la instancia a la que desea conectarse.

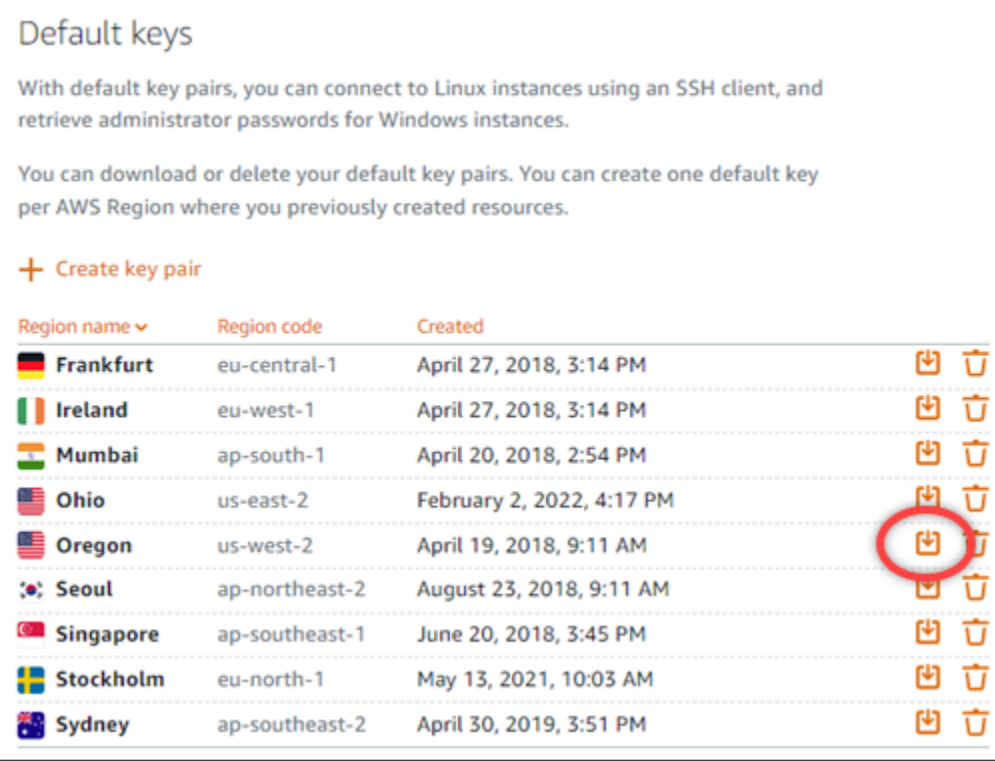

La clave privada se descarga en la máquina local. Es posible que desee mover la clave descargada a un directorio donde almacene todas las claves SSH, como una carpeta "Claves" en el directorio principal del usuario. En la siguiente sección de esta guía, consulte el directorio donde se guarda la clave privada. Si la clave privada se intenta guardar con un formato distinto de .pem, debe cambiar manualmente el formato a .pem antes de guardarla.

#### **G** Note

Lightsail no proporciona utilidades para .pem manipular archivos u otros formatos de certificado. Si necesita convertir el formato del archivo de clave privada, hay disponibles herramientas gratuitas y de código abierto como [OpenSSL.](https://www.openssl.org/docs/)

Continúe con el [Paso 3: Cambiar los permisos de la clave privada y conectarse a la instancia](#page-86-0)  [mediante SSH](#page-86-0) de esta guía para usar la clave privada que acaba de descargar y establecer una conexión SSH con la instancia.

<span id="page-86-0"></span>Paso 3: cambiar los permisos de la clave privada y conectarse a la instancia mediante SSH

En el siguiente procedimiento, cambiará los permisos del archivo de clave privada para que solo usted pueda leerlo y escribir en él. A continuación, abre una ventana de terminal en su máquina local y ejecuta el comando SSH para establecer una conexión con su instancia en Lightsail.

- 1. Abra una ventana del terminal en la máquina local.
- 2. Ingrese el siguiente comando para que solo usted pueda leer y escribir la clave privada del par de claves. Esta es una práctica recomendada de seguridad exigida por algunos sistemas operativos.

sudo chmod 400 */path/to/private-key.pem*

En el comando, sustituya */path/to/private-key.pem* por la ruta del directorio donde guardó la clave privada del par de claves que está utilizando la instancia.

Ejemplo:

sudo chmod 400 */Users/user/Keys/LightsailDefaultKey-us-west-2.pem*

3. Introduzca el siguiente comando para conectarse a su instancia en Lightsail mediante SSH:

ssh -i */path/to/private-key.pem username*@*public-ip-address*

En el comando, sustituya:

- */path/to/private-key.pem* por la ruta del directorio donde guardó la clave privada del par de claves que está utilizando la instancia.
- *username* por el nombre de usuario de la instancia. Puede especificar uno de los siguientes nombres de usuario en función del proyecto que esté utilizando la instancia:
	- AlmaLinux Instancias de OS 9, Amazon Linux 2, Amazon Linux 2023, CentOS Stream 9, FreeBSD y openSUSE: ec2-user
	- Instancias de CentOS 7: centos
	- Instancias de Debian: admin
	- Instancias de Ubuntu: ubuntu
	- Instancias de Bitnami: bitnami
	- Instancias de Plesk: ubuntu
	- Instancias de cPanel & WHM: centos
- *public-ip-address*Sustitúyala por la dirección IP pública de la instancia que indicó en la consola Lightsail anteriormente en esta guía.

Ejemplo con ruta absoluta:

```
ssh -i /Users/user/Keys/LightsailDefaultKey-us-west-2.pem ec2-user@192.0.1.0
```
Ejemplo con ruta relativa:

Tenga en cuenta el prefijo ./ en el archivo .pem. Si omite ./ y simplemente escribe LightsailDefaultKey-us-west-2.pem, no funcionará.

```
ssh -i ./LightsailDefaultKey-us-west-2.pem ec2-user@192.0.1.0
```
Se habrá conectado correctamente a la instancia si ve el mensaje de bienvenida de la instancia. En el siguiente ejemplo se muestra el mensaje de bienvenida de una instancia de Amazon Linux 2; otros proyectos de instancias tienen un mensaje de bienvenida similar. Una vez conectado, puede ejecutar comandos en su instancia en Lightsail. Para desconectarse, ingrese exit y presione Intro.

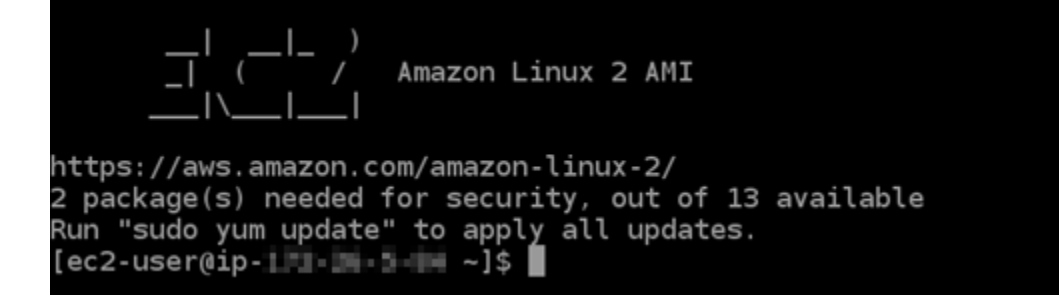

Conéctese a su instancia basada en Lightsail Linux/UNIX mediante PuTTY

Además del terminal SSH basado en navegador de Lightsail, también puede conectarse a su instancia basada en Linux mediante un cliente SSH como PuTTY. Para obtener información sobre cómo configurar PuTTY, consulte [Descargar y configurar PuTTY para conectarse mediante SSH](#page-114-0) en Lightsail.

**a** Note

Para conectarse a una instancia basada en Windows mediante RDP, consulte [Conectarse a](#page-119-0)  [una instancia de Lightsail basada en Windows](#page-119-0).

Puede usar la clave privada predeterminada que proporciona Lightsail, una nueva clave privada de Lightsail u otra clave privada que utilice con otro servicio.

- 1. Inicie PuTTY. Por ejemplo, desde el menú Inicio, seleccione Todos los programas, PuTTY, PuTTY.
- 2. Elija Cargar, a continuación, busque la sesión guardada.

Si no dispone de una sesión guardada, consulte [Paso 4: Finalizar la configuración de PuTTY con](#page-114-0)  [la información de clave privada y de instancia.](#page-114-0)

- 3. Inicie sesión con uno de los siguientes nombres de usuario predeterminados en función del sistema operativo de la instancia:
	- AlmaLinux, instancias de Amazon Linux 2, Amazon Linux 2023, CentOS Stream 9, FreeBSD y openSUSE: ec2-user
	- Instancias de CentOS 7: centos
	- Instancias de Debian: admin
- Instancias de Ubuntu: ubuntu
- Instancias de Bitnami: bitnami
- Instancias de Plesk: ubuntu
- Instancias de cPanel & WHM: centos

Para obtener más información sobre los sistemas operativos de instancias, consulte [Elegir una](#page-58-0)  [imagen en Lightsail](#page-58-0).

Para obtener más información sobre SSH, consulta [SSH y conexión a tu instancia de Amazon](#page-70-0)  [Lightsail](#page-70-0).

# Conéctese a su instancia Linux de Lightsail mediante SFTP

Puede transferir archivos entre su ordenador local y su instancia de Linux o Unix en Amazon Lightsail conectándose a su instancia mediante SFTP (protocolo de transferencia de archivos SSH). Para ello, debe obtener la clave privada para la instancia y, a continuación, utilizarla para configurar el cliente FTP. En este tutorial, se muestra cómo configurar el cliente FileZilla FTP para que se conecte a la instancia. Estos pasos también pueden aplicarse a otros clientes FTP.

#### Contenido

- [Requisitos previos](#page-89-0)
- [Obtención de la clave SSH de la instancia](#page-90-0)
- [Configure FileZilla y conéctese a su instancia](#page-91-0)

#### <span id="page-89-0"></span>Requisitos previos

Complete los siguientes requisitos previos si aún no lo ha hecho:

- Descárguelo e instálelo FileZilla en su computadora local. Para obtener más información, consulte las opciones de descarga siguientes:
	- [Descargue el FileZilla cliente para Windows](https://filezilla-project.org/download.php?platform=win64)
	- [Descargue el FileZilla cliente para Mac OS X](https://filezilla-project.org/download.php?platform=osx)
	- [Descargue el FileZilla cliente para Linux](https://filezilla-project.org/download.php?platform=linux)

• Obtenga la dirección IP pública de la instancia. Inicie sesión en la consola de [Lightsail](https://lightsail.aws.amazon.com/) y, a continuación, copie la dirección IP pública que aparece junto a la instancia, como se muestra en el siguiente ejemplo:

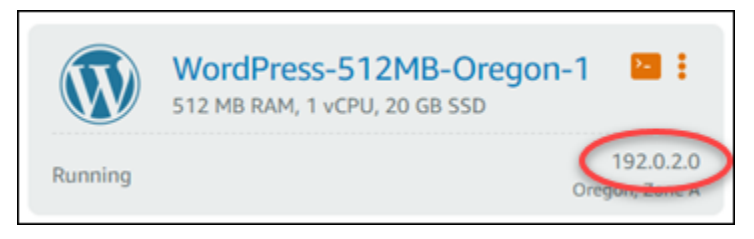

### <span id="page-90-0"></span>Obtención de la clave SSH de la instancia

Complete los siguientes pasos para obtener la clave privada predeterminada para la región de AWS de su instancia, que es necesaria para conectarse a su instancia mediante FileZilla.

#### **a** Note

Si usa su propio par de claves o creó un par de claves con la consola de Lightsail, busque su propia clave privada y úsela para conectarse a la instancia. Lightsail no guarda su clave privada cuando carga su propia clave o crea un par de claves con la consola de Lightsail. No puede conectarse a la instancia mediante SFTP sin su clave privada.

- 1. Inicie sesión en la consola de [Lightsail](https://lightsail.aws.amazon.com/).
- 2. Elija Account (Cuenta) en la barra de navegación superior y, a continuación, elija Account (Cuenta) en la lista desplegable.
- 3. Elija la pestaña SSH Keys (Claves de SSH).
- 4. Desplácese hasta la sección Default keys (Claves predeterminadas) de la página.
- 5. Elija Download (Descargar) junto a la clave privada predeterminada para la región donde se encuentra la instancia.

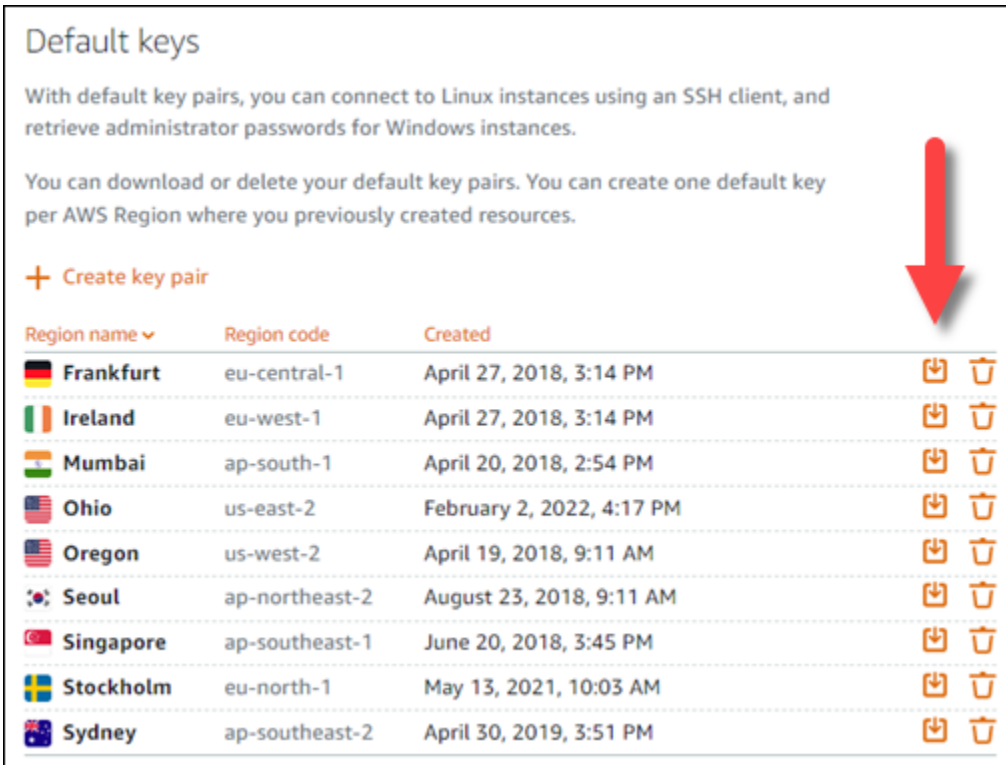

6. Guarde la clave privada en una ubicación segura en la unidad local.

<span id="page-91-0"></span>Configure FileZilla y conéctese a su instancia

Complete los siguientes pasos para configurar FileZilla la conexión a su instancia.

- 1. Abre FileZilla.
- 2. Elija File (Archivo), Site Manager (Administrador de sitios).
- 3. Elija New site (Nuevo sitio) y, a continuación, asígnele un nombre.

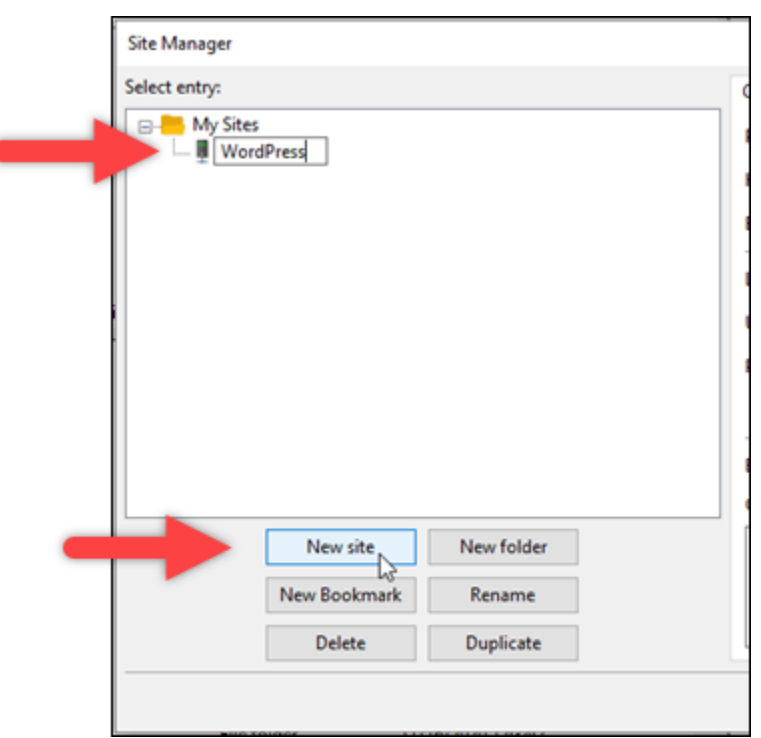

- 4. En el menú desplegable Protocol (Protocolo), elija SFTP SSH File Transfer Protocol (Protocolo de transferencia de archivos SFTP – SSH).
- 5. En el cuadro de texto Host, introduzca la dirección IP pública de la instancia.
- 6. En el menú desplegable Logon Type (Tipo de inicio de sesión), elija Key File (Archivo de clave).
- 7. En el cuadro de texto User (Usuario), escriba uno de los siguientes nombres de usuario predeterminados en función del sistema operativo de la instancia:
	- AlmaLinux, instancias de Amazon Linux 2, Amazon Linux 2023, CentOS Stream 9, FreeBSD y openSUSE: ec2-user
	- Instancias de CentOS 7: centos
	- Instancias de Debian: admin
	- Instancias de Ubuntu: ubuntu
	- Instancias de Bitnami: bitnami
	- Instancias de Plesk: ubuntu
	- Instancias de cPanel & WHM: centos

#### **A** Important

Si utiliza un nombre de usuario diferente al de los nombres de usuario predeterminados que se enumeran aquí, es posible que tenga que conceder permisos de escritura al usuario para su instancia.

8. Junto al cuadro de texto Key File (Archivo de clave), elija Browse (Examinar).

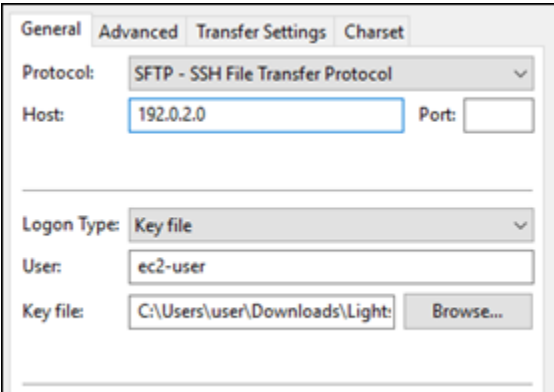

9. Busque el archivo de clave privada que descargó de la consola Lightsail anteriormente en este procedimiento y, a continuación, seleccione Abrir.

#### **a** Note

Si utiliza Windows, cambie el tipo de archivo predeterminado a All files (Todos los archivos) cuando busque el archivo pem.

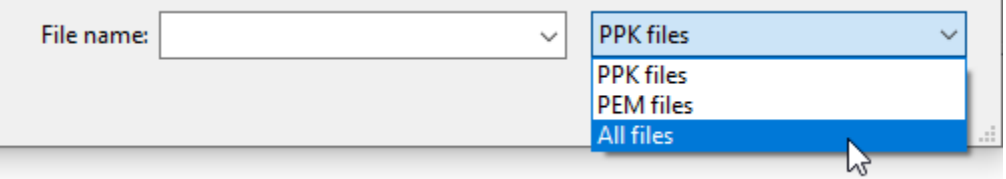

- 10. Elija Conectar.
- 11. Puede ver un mensaje similar al del siguiente ejemplo, que indica que la clave de host es desconocida. Elija OK (Aceptar) para confirmar la solicitud y conectarse a la instancia.

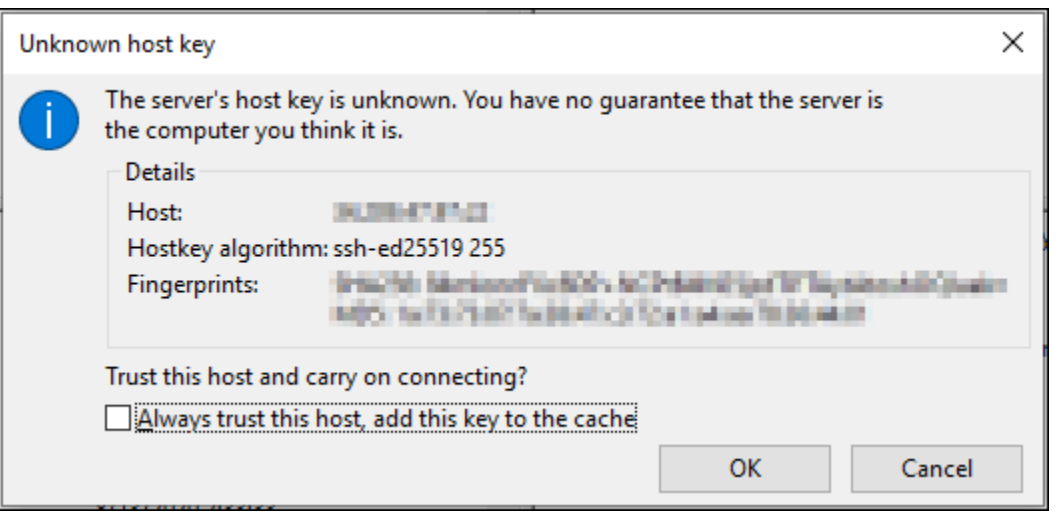

Se habrá conectado correctamente si ve mensajes de estado similares a los del siguiente ejemplo:

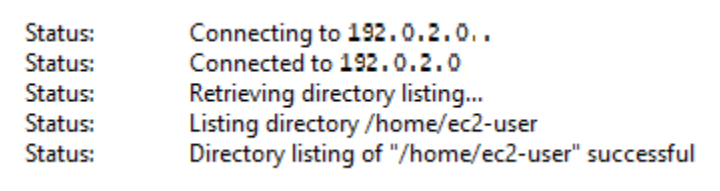

Para obtener más información sobre su uso FileZilla, incluida la forma de transferir archivos entre el equipo local y la instancia, consulte la página [FileZilla wiki](https://wiki.filezilla-project.org/Using).

# <span id="page-94-0"></span>Administración de claves SSH en Amazon Lightsail

Puede establecer una conexión segura con las instancias de Amazon Lightsail utilizando pares de claves. Al crear una instancia de Amazon Lightsail por primera vez, el usuario puede optar por utilizar un par de claves creado por Lightsail (el par de claves predeterminado de Lightsail) o un par de claves personalizado creado por el usuario. Para obtener más información, consulte [Pares de claves](#page-70-0) [y conexión a instancias en Amazon Lightsail](#page-70-0).

En las instancias de Linux y Unix, la clave privada le permite establecer una conexión SSH segura con la instancia. En las instancias de Windows, la clave privada descifra la contraseña de administrador predeterminada que se utiliza para establecer una conexión RDP segura con la instancia.

En esta guía, le mostramos cómo administrar las claves que puede utilizar con las instancias de Lightsail. Puede ver las claves, eliminar las existentes y crear o cargar nuevas claves.

#### Contenido

- [Consultar las claves predeterminadas y personalizadas](#page-95-0)
- [Descargar la clave privada de una clave predeterminada desde la consola de Lightsail](#page-96-0)
- [Eliminar una clave personalizada en la consola de Lightsail](#page-97-0)
- [Eliminar una clave predeterminada y crear una nueva en la consola de Lightsail](#page-98-0)
- [Crear una clave personalizada mediante la consola de Lightsail](#page-101-0)
- [Crear una clave personalizada mediante ssh-keygen y cargarla en Lightsail](#page-104-0)

<span id="page-95-0"></span>Consultar las claves predeterminadas y personalizadas

Siga el siguiente procedimiento para ver las claves predeterminadas y personalizadas desde la consola de Lightsail.

- 1. Inicie sesión en la [consola de Lightsail](https://lightsail.aws.amazon.com/).
- 2. En la página principal de Lightsail, elija Account (Cuenta) en el menú de navegación superior.
- 3. Elija Account (Cuenta) en el menú desplegable.

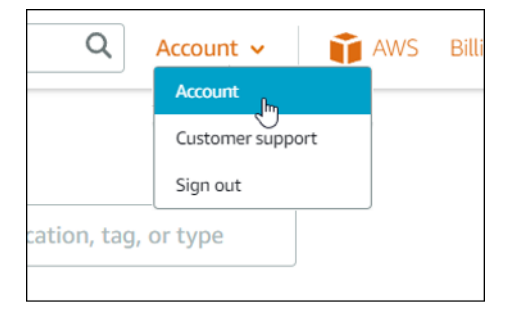

4. Elija la pestaña SSH keys (Claves SSH).

Listas de la página SSH keys (Claves SSH):

- Claves personalizadas: son las claves que se crean mediante la consola de Lightsail o una herramienta de terceros, como ssh-keygen. Puede tener numerosas claves personalizadas en cada Región de AWS.
- Claves predeterminadas: son las claves que crea Lightsail. Solo puede tener una claves predeterminado en cada Región de AWS.

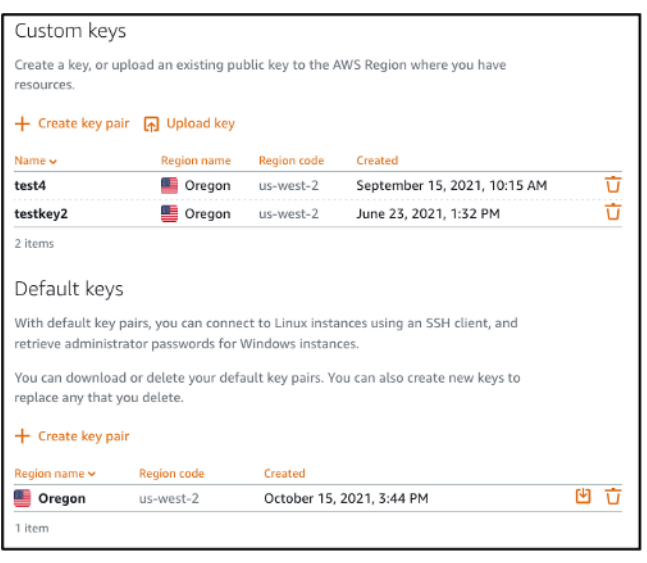

Las claves personalizadas y predeterminadas son regionales. Por ejemplo, las claves de la Región de AWS Oeste de EE. UU. (Oregón) solo se pueden configurar en instancias creadas en esa región. Para obtener más información acerca de las claves, consulte [Pares de claves y conexión a instancias](#page-70-0)  [en Amazon Lightsail](#page-70-0).

En la página SSH keys (Claves SSH), puede crear pares de claves, cargar claves, eliminar claves y descargar la clave privada de un par de clave predeterminado en Lightsail.

#### **a** Note

No puede descargar la clave privada de un par de claves personalizado porque Lightsail no almacena esa clave por el usuario. Si ha perdido la clave privada de un par de claves personalizado, deberá crear una nueva y configurarla en la instancia. A continuación, elimine la clave que se ha perdido. Para obtener más información, consulte [Crear una clave](#page-101-0)  [personalizada mediante la consola de Lightsail](#page-101-0) o [Crear una clave personalizada mediante](#page-104-0) [ssh-keygen y cargarla en Lightsail](#page-104-0) más adelante en esta guía.

<span id="page-96-0"></span>Descargar la clave privada de una clave predeterminada desde la consola de Lightsail

Siga el siguiente procedimiento para descargar la clave privada de un par de claves predeterminado desde la consola de Lightsail.

- 1. Inicie sesión en la [consola de Lightsail](https://lightsail.aws.amazon.com/).
- 2. En la página principal de Lightsail, elija Account (Cuenta) en el panel de navegación superior.

3. Elija Account (Cuenta) en el menú desplegable.

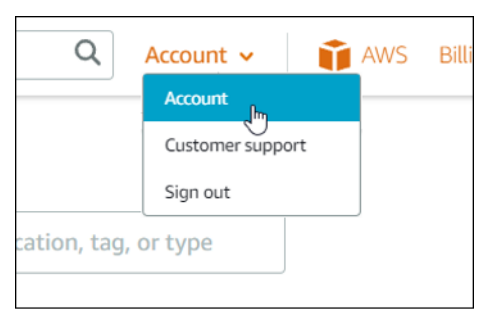

- 4. Elija la pestaña SSH keys (Claves SSH).
- 5. En la sección de la página Default keys (Claves predeterminadas), elija el icono de descarga de la clave que desea descargar.

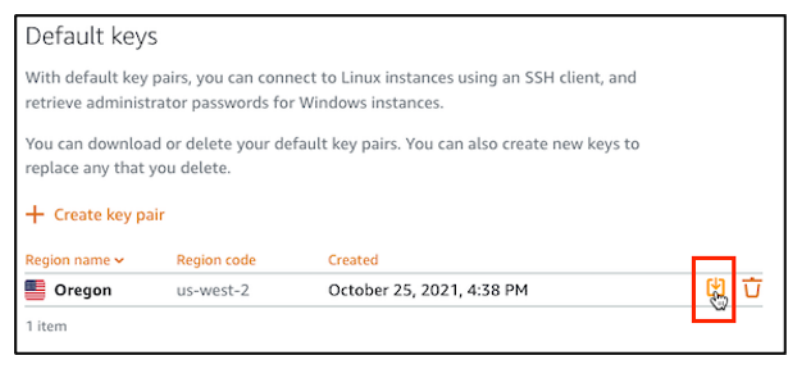

# **A** Important

Guarde la clave privada en un lugar seguro. No la comparta públicamente, ya que puede utilizarse para conectarse a sus instancias.

Puede configurar un cliente SSH para conectarse a las instancias utilizando la clave privada. Para obtener más información, consulte [Conexión a las instancias.](#page-72-0)

<span id="page-97-0"></span>Eliminar una clave personalizada en la consola de Lightsail

Siga el siguiente procedimiento para eliminar una clave personalizada en la consola de Lightsail. Así evitará que la clave personalizada se configure en las nuevas instancias que cree en Lightsail.

- 1. Inicie sesión en la [consola de Lightsail](https://lightsail.aws.amazon.com/).
- 2. En la página principal de Lightsail, elija Account (Cuenta) en el panel de navegación superior.
- 3. Elija Account (Cuenta) en el menú desplegable.

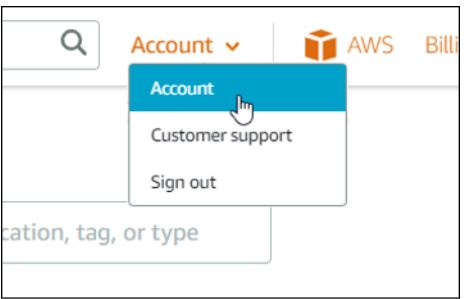

- 4. Elija la pestaña SSH keys (Claves SSH).
- 5. En la sección Custom keys (Claves personalizadas) de la página, elija el icono de eliminación de la clave que desea eliminar.

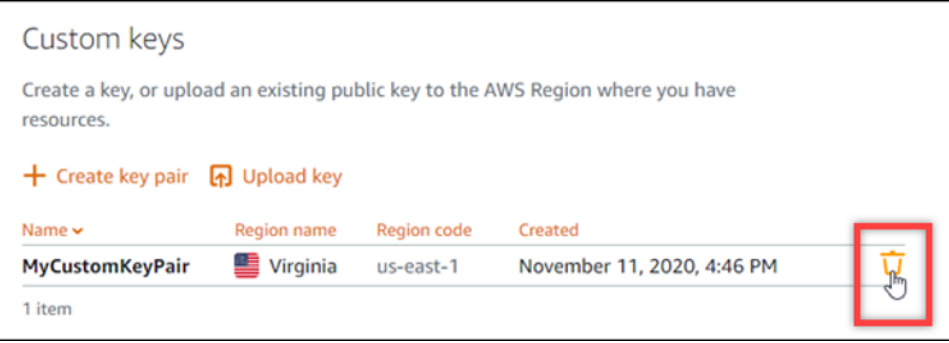

Esta acción no elimina la clave pública del par de claves personalizadas de las instancias que se crearon previamente y que están en ejecución. Para eliminar una clave pública previamente configurada y almacenada en una instancia en ejecución, consulte [Administración de claves](#page-108-0) [almacenadas en una instancia de Amazon Lightsail](#page-108-0).

<span id="page-98-0"></span>Eliminar una clave predeterminada y crear una nueva en la consola de Lightsail

Siga el siguiente procedimiento para eliminar una clave predeterminada en la consola de Lightsail. Así evitará que esa clave predeterminada se configure en las nuevas instancias que cree en Lightsail. A continuación, puede crear una clave predeterminada nueva que sustituya a la que ha eliminado. Podrá configurar la nueva clave predeterminada en las nuevas instancias que cree en Lightsail.

- 1. Inicie sesión en la [consola de Lightsail](https://lightsail.aws.amazon.com/).
- 2. En la página de inicio de Lightsail, elija Account (Cuenta) en el panel de navegación superior.
- 3. Elija Account (Cuenta) en el menú desplegable.

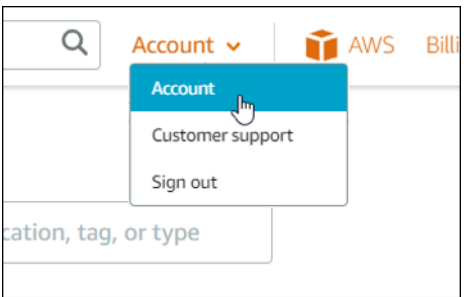

- 4. Elija la pestaña SSH keys (Claves SSH).
- 5. En la sección Default keys (Claves predeterminadas) de la página, elija el icono de eliminación de la clave predeterminada que desee eliminar.

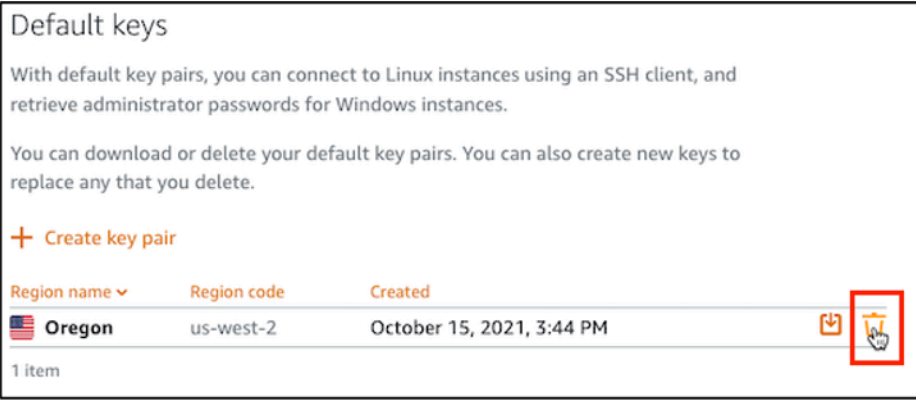

# **A** Important

La eliminación de una clave predeterminada no elimina la clave pública del par de claves personalizadas de las instancias que se crearon previamente y están en ejecución. Para obtener más información, consulte [Administración de claves almacenadas en una](#page-108-0)  [instancia de Amazon Lightsail.](#page-108-0)

- 6. La clave predeterminada se utiliza para generar la contraseña de administrador para las instancias de Windows. Antes de eliminar la clave predeterminada, debe recuperar y guardar la contraseña de administrador de cualquier instancia de Windows que utilice la clave predeterminada que desea eliminar.
- 7. Elija Continue (Continuar) para eliminar la clave predeterminada.

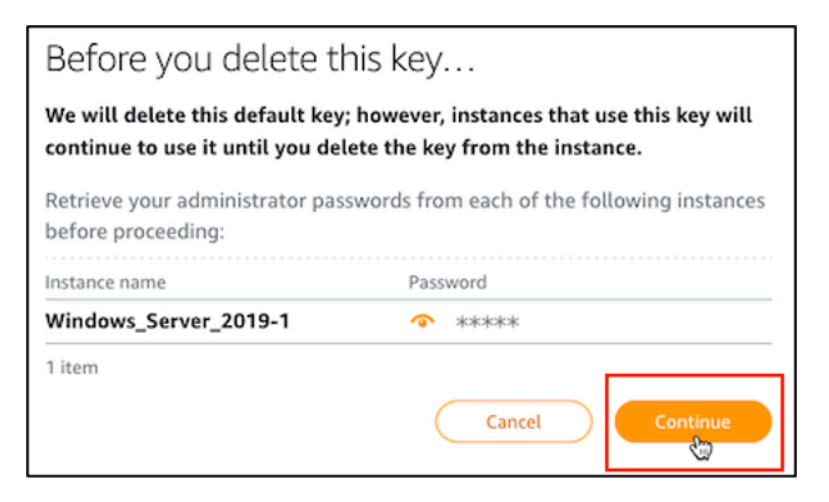

8. Debe descargar la clave predeterminada antes de poder eliminarla. Después de descargar la clave predeterminada, podrá elegir Yes, delete (Sí, eliminar) para eliminar permanentemente la clave predeterminada.

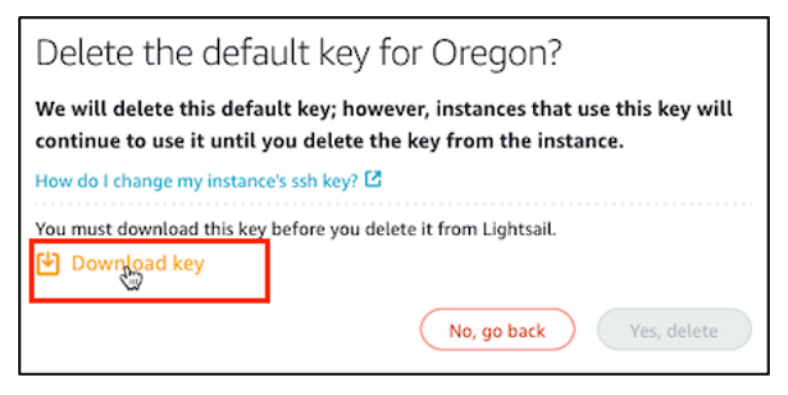

9. Se ha eliminado la clave predeterminada. Elija Okay (Aceptar).

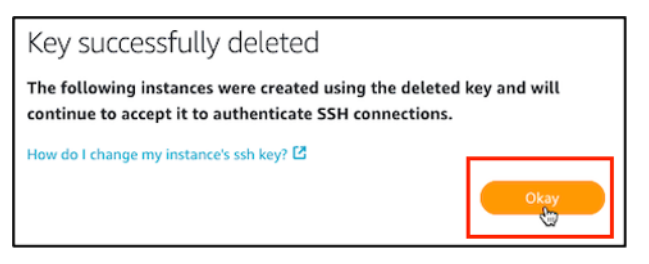

Los siguientes pasos son opcionales y solo debe seguirlos si quiere reemplazar el par de claves predeterminado que ha eliminado.

- 10. En la sección de la página Default keys (Claves predeterminadas), elija Create key pair (Creación de un par de claves).
- 11. En el mensaje emergente Select a region (Seleccionar una región), elija la Región de AWS en la que desea crear la nueva clave predeterminada. Podrá configurar la nueva clave predeterminada en nuevas instancias dentro de la misma Región de AWS.

# **a** Note

Al seguir estos pasos, puede crear pares de claves predeterminados solo en las Región de AWS donde haya creado recursos de Lightsail. Para crear un par de claves predeterminado en una nueva región, debe crear un recurso de Lightsail en esa región. Al crear el recurso también se crea un par de claves predeterminado.

- 12. Descargue la clave privada y guárdela en un lugar seguro.
- 13. Elija Ok, got it! (Ok, entendido) para continuar.

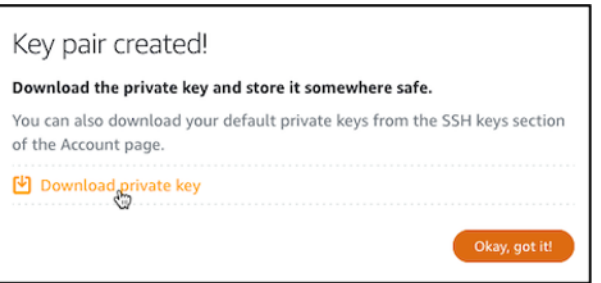

14. Confirme la nueva clave predeterminada en la página SSH keys (Claves SSH) de claves SSH de la consola de Lightsail.

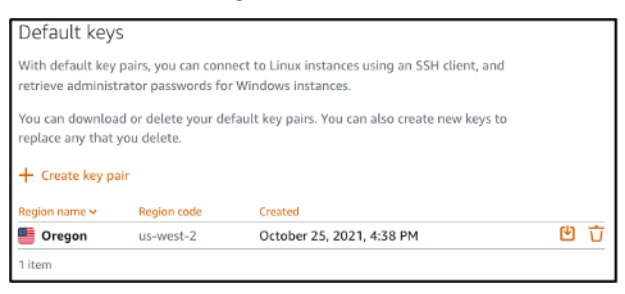

Puede configurar su nueva clave predeterminada en las nuevas instancias que cree en Lightsail. Para configurar la nueva clave predeterminada en instancias que se crearon previamente y que están en ejecución, consulte [Administración de claves almacenadas en una instancia de](#page-108-0)  [Amazon Lightsail](#page-108-0).

<span id="page-101-0"></span>Crear una clave personalizada mediante la consola de Lightsail

Siga el siguiente procedimiento para crear un par de claves personalizadas mediante la consola de Lightsail. Podrá configurar la nueva clave personalizada en las nuevas instancias que cree en Lightsail.

1. Inicie sesión en la [consola de Lightsail](https://lightsail.aws.amazon.com/).

- 2. En la página de inicio de Lightsail, elija Account (Cuenta) en el panel de navegación superior.
- 3. Elija Account (Cuenta) en el menú desplegable.

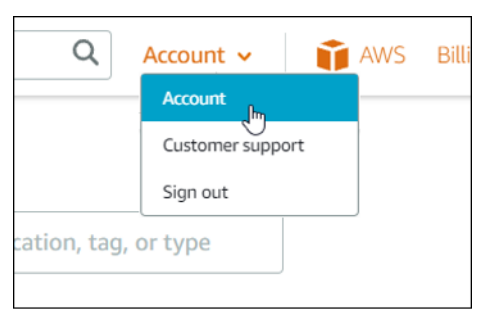

- 4. Elija la pestaña SSH keys (Claves SSH).
- 5. En la sección de la página Create key pair (Creación de un par de claves), elija Custom keys (Claves personalizadas).

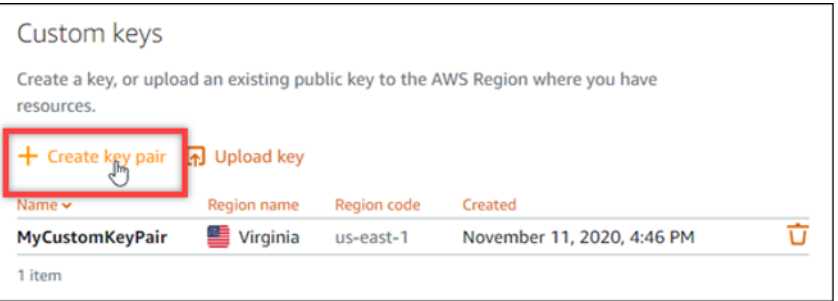

6. En el mensaje emergente Select a region (Seleccionar una región), elija la Región de AWS en la que desea crear la nueva clave personalizada. Podrá configurar la nueva clave personalizada en nuevas instancias dentro de la misma Región de AWS.

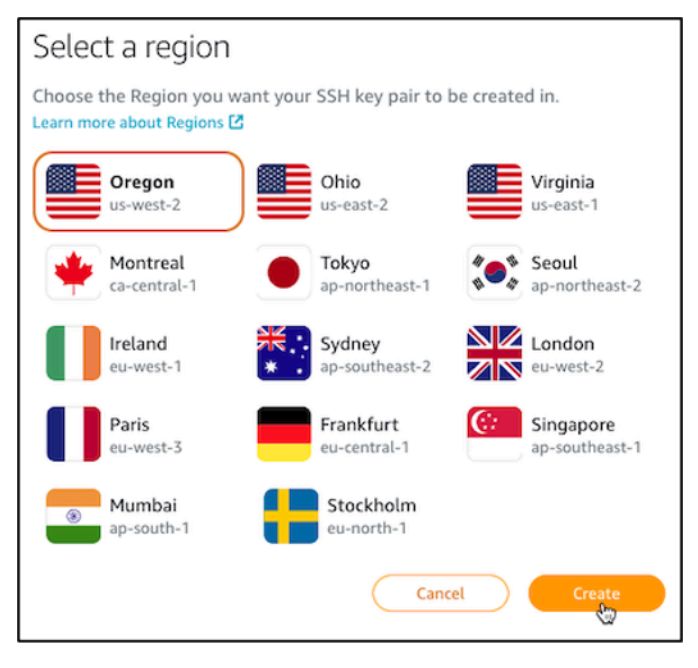

7. En el mensaje emergente Create a new SSH key pair (Crear un nuevo par de claves SSH), asigne un nombre a la clave personalizada y elija Generate key pair (Generar par de claves).

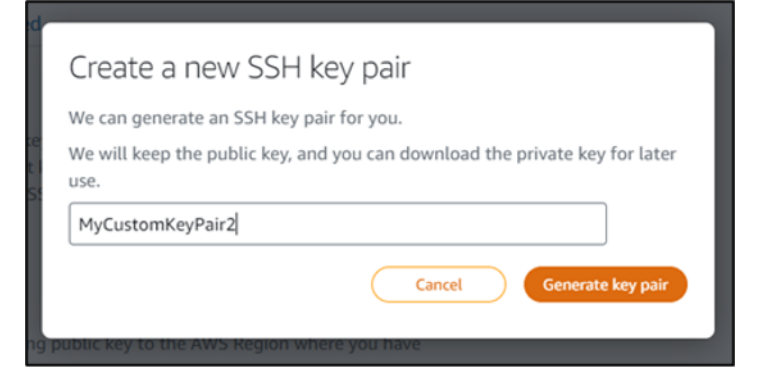

8. En el mensaje emergente Key pair created! (Par de claves creado), elija Download private key (Descargar clave privada) para guardarla en su computadora local.

# **A** Important

Guarde la clave privada en un lugar seguro. No la comparta públicamente, ya que puede utilizarse para conectarse a sus instancias.

Esta es la única vez que puede descargar la clave privada del par de claves personalizado. Lightsail no almacena la clave privada de los pares de claves personalizados. Después de cerrar este mensaje, no podrá volver a descargarla.

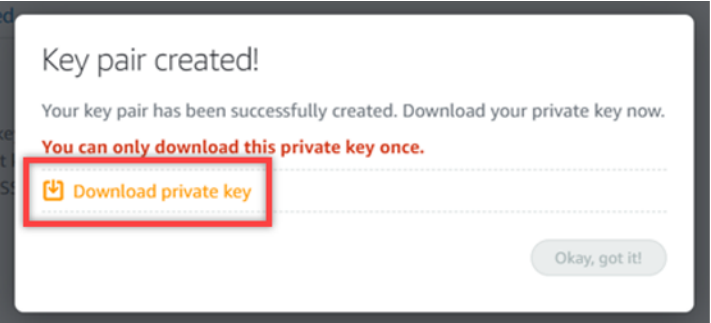

9. Elija Ok, got it! (Ok, entendido) para cerrar el mensaje.

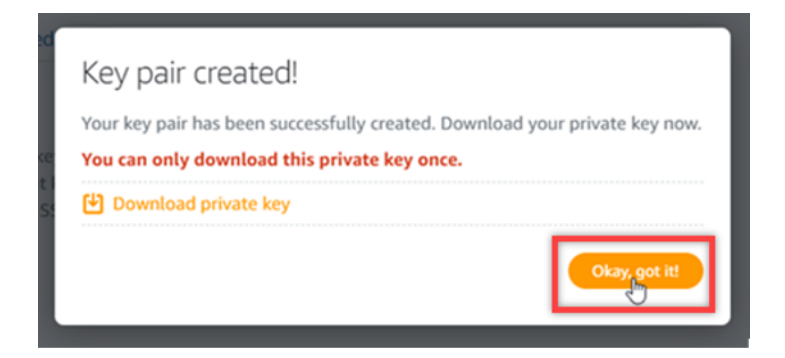

10. La nueva clave personalizada aparece en la sección Custom keys (Claves personalizadas) de la página.

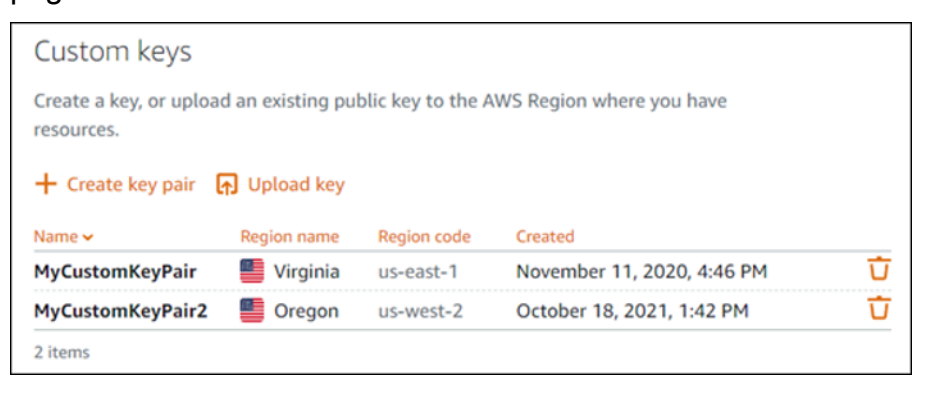

Puede configurar la nueva clave predeterminada en las nuevas instancias que cree en Lightsail. Para configurar la nueva clave personalizada en instancias que se crearon previamente y que están en ejecución, consulte [Administración de claves almacenadas en una instancia de](#page-108-0)  [Amazon Lightsail](#page-108-0).

<span id="page-104-0"></span>Crear una clave personalizada mediante ssh-keygen y cargarla en Lightsail

Siga el siguiente procedimiento para crear un par de claves personalizadas en su computadora local utilizando una herramienta de terceros, como ssh-keygen. Después de crear la clave, puede cargarla en la consola de Lightsail. Podrá configurar la nueva clave personalizada en las nuevas instancias que cree en Lightsail.

- 1. Abra el símbolo del sistema o el terminal en su computadora local.
- 2. Ingrese el siguiente comando para crear un par de claves.

```
ssh-keygen -t rsa
```
3. Especifique la ubicación del directorio de su computadora donde desea guardar el par de claves.

Por ejemplo, puede especificar uno de los siguientes directorios:

a. En Windows: C:\Users\*<UserName>*\.ssh\*<KeyPairName>*

b. En macOS, Linux o Unix: /home/*<UserName>*/.ssh/*<KeyPairName>*

Sustituya *<UserName>* por el nombre del usuario con el que ha iniciado la sesión y sustituya *<KeyPairName>* por el nombre del nuevo par de claves.

En el siguiente ejemplo, hemos especificado el directorio C:\Keys de nuestra computadora Windows y hemos asignado a la nueva clave el nombre MyNewLightsailCustomKey.

```
C:\Users\ >>ssh-keygen -t rsa
Generating public/private rsa key pair.
```
4. Ingrese una frase de contraseña para la clave y presione Intro. No verá la frase de contraseña mientras la ingresa.

Necesitará esta frase de contraseña más adelante al configurar la clave privada del par de claves en un cliente SSH para conectarse a una instancia que tenga configurada la clave pública del par de claves.

Enter passphrase (empty for no passphrase):

5. Ingrese la frase de contraseña nuevamente para confirmarla y presione Intro. No verá la frase de contraseña mientras la ingresa.

Enter same passphrase again:

6. Un mensaje confirma que la clave privada y la clave pública se han guardado en el directorio especificado.

Your identification has been saved in C:\Keys\MyNewLighstailCustomKey. Your public key has been saved in C:\Keys\MyNewLighstailCustomKey.pub.

A continuación, cargará la clave pública del par de claves en la consola de Lightsail.

- 7. Inicie sesión en la [consola de Lightsail](https://lightsail.aws.amazon.com/).
- 8. En la página principal de Lightsail, elija Account (Cuenta) en el panel de navegación superior.
- 9. Elija Account (Cuenta) en el menú desplegable.

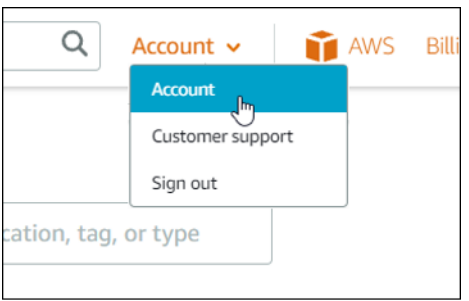

- 10. Elija la pestaña SSH keys (Claves SSH).
- 11. Elija Upload key (Carga de una clave) en la sección Custom keys (Claves personalizadas) de la página.

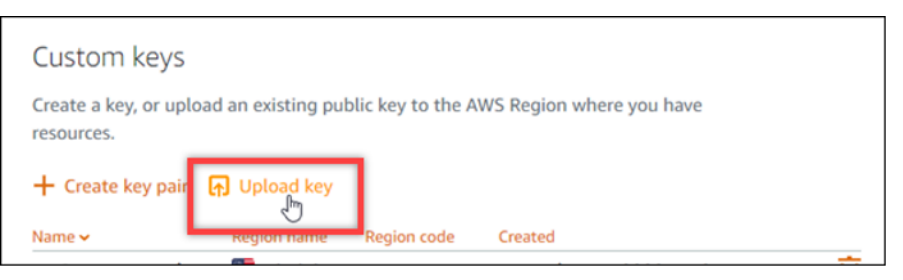

12. En el mensaje emergente Select a region (Seleccionar una región), elija la Región de AWS en la que desea cargar la nueva clave personalizada. Podrá configurar la nueva clave personalizada en nuevas instancias dentro de la misma Región de AWS.

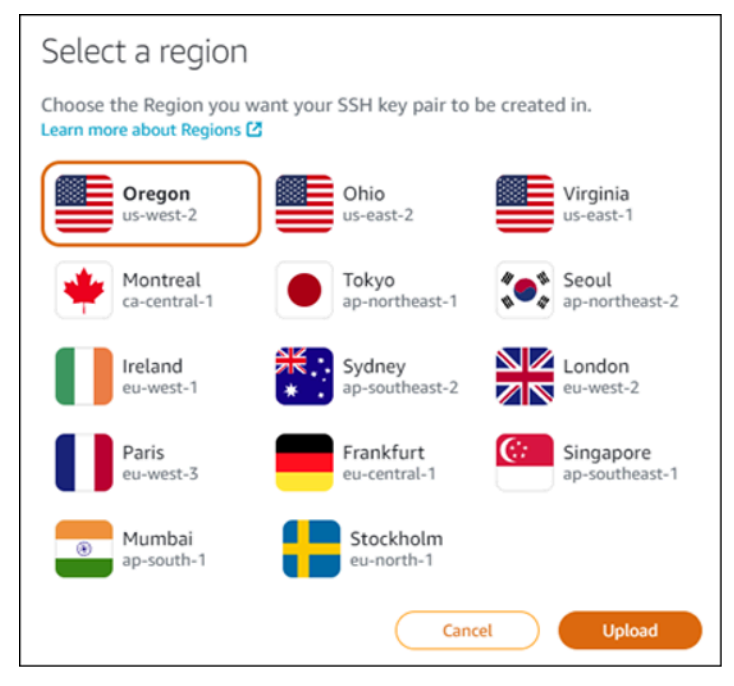

- 13. Seleccione Cargar.
- 14. Haga clic en Choose File (Elegir archivo) en el mensaje emergente Upload a public key (Cargar una clave pública).

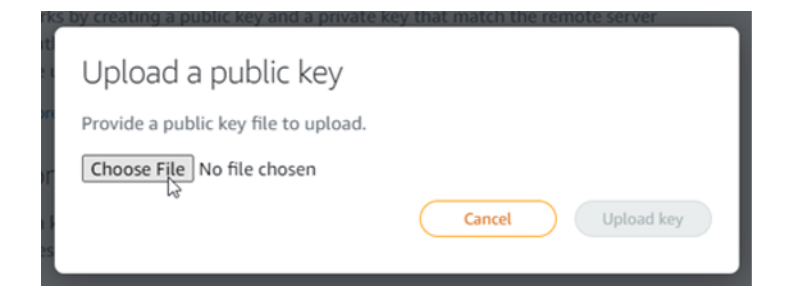

15. Busque la clave pública del par de claves que creó anteriormente en este procedimiento, en su computadora local, y elija Open (Abrir). La clave pública del par de claves es el archivo con extensión .PUB.

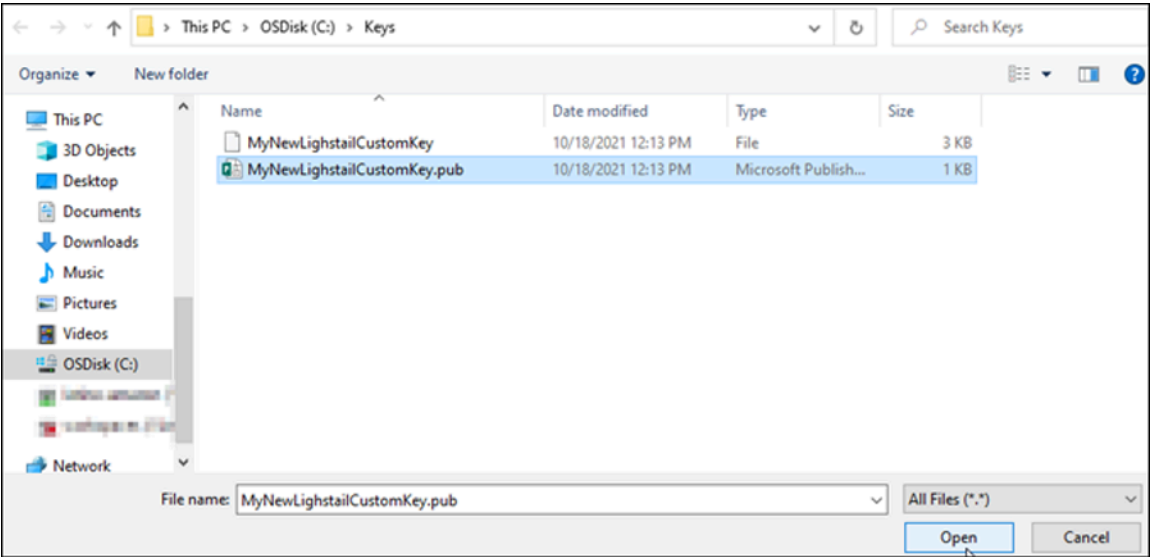

16. Elija Carga de una clave.

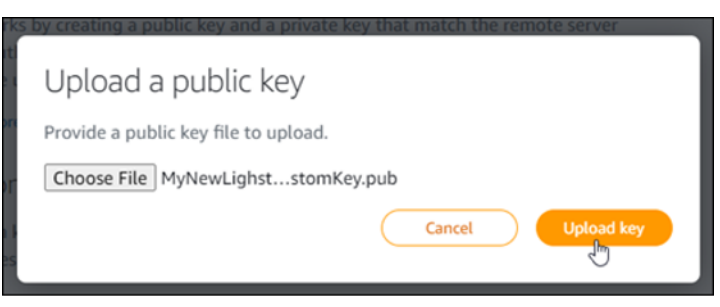

17. Encontrará la nueva clave personalizada en la sección Custom keys (Claves personalizadas) de la página.
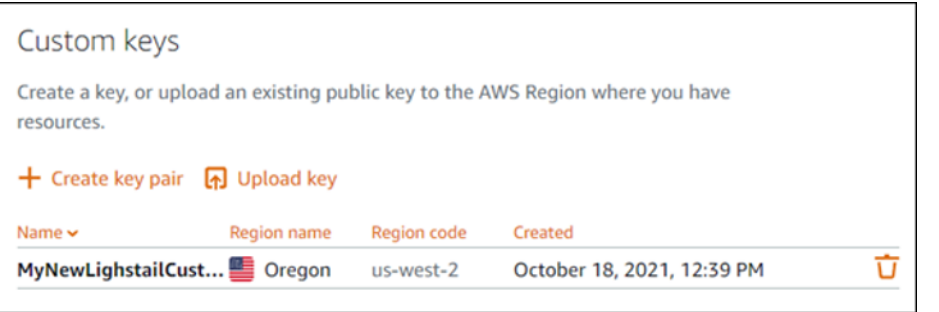

Puede configurar la nueva clave personalizada en las nuevas instancias que cree en la región de AWS donde cargó la clave. Para configurar la nueva clave personalizada en instancias que se crearon previamente y que están en ejecución, consulte [Administración de claves](#page-108-0)  [almacenadas en una instancia de Amazon Lightsail](#page-108-0).

## <span id="page-108-0"></span>Administración de claves SSH que están almacenadas en una instancia de Lightsail

Puede establecer una conexión segura con las instancias de Amazon Lightsail utilizando pares de claves. Lightsail configura la clave pública de un par de claves en la instancia de Linux o Unix al crearla por primera vez. El usuario utiliza la clave privada del par de claves para autenticarse en la instancia al establecer una conexión SSH con ella. Para obtener más información acerca de las claves, consulte [Pares de claves y conexión a instancias](#page-70-0).

Una vez que la instancia esté en ejecución, puede cambiar el par de claves que se utiliza para conectarse a la instancia agregando una nueva clave pública en la instancia, o sustituyendo la clave pública (eliminando la clave pública existente y agregando una nueva) en la instancia. Puede hacerlo por las razones siguientes:

- Si un usuario de la organización necesita acceder a la instancia utilizando un par de claves diferente, puede agregar la clave pública a la instancia.
- Si necesita proteger una nueva instancia creada a partir de la instantánea de una instancia que utilizaba una clave comprometida.
- Si alguien tiene una copia de la clave privada y usted quiere evitar que se conecte a la instancia (en caso de que, por ejemplo, ya no pertenezca a la organización), puede eliminar la clave pública de la instancia y reemplazarla por una nueva.

Para agregar o reemplazar una clave en la instancia, debe poder conectarse a la misma. Si ha perdido la clave privada existente, puede conectarse a la instancia con el cliente SSH basado en el

navegador de Lightsail. Para obtener más información, consulte [Conexión a una instancia de Linux o](#page-73-0) [Unix](#page-73-0).

### Contenido

- Paso 1: [Obtener más información sobre el proceso](#page-109-0)
- Paso 2: [Crear un par de claves](#page-110-0)
- Paso 3: [Agregar una clave pública a una instancia](#page-111-0)
- Paso 4: [Conectarse a una instancia utilizando el nuevo par de claves](#page-112-0)
- Paso 5: [Eliminar una clave pública existente de una instancia](#page-113-0)

<span id="page-109-0"></span>Paso 1: Obtener más información sobre el proceso

A continuación se describen los pasos generales para agregar y eliminar claves en una instancia. Si desea eliminar una clave de una instancia sin agregar una nueva, consulte el paso 5: [Eliminar una](#page-113-0)  [clave pública existente de una instancia](#page-113-0) más adelante en esta guía.

- 1. Crear un par de claves: para agregar una nueva clave a la instancia, antes debe crear un nuevo par de claves. Puede crear un par de claves personalizado o predeterminado mediante la consola de Lightsail, o en su computadora local utilizando una herramienta de terceros, como ssh-keygen. Ambos métodos generan un nuevo par de claves, que consiste en una clave pública y una clave privada. Para obtener más información, consulte el paso 2: [Crear un par de](#page-110-0)  [claves](#page-110-0) más adelante en esta guía.
- 2. Agregar una clave pública a una instancia: tras crear un par de claves, conéctese a una instancia mediante SSH y agregue la clave pública del par de claves a la instancia. Para obtener más información, consulte el paso 3: [Agregar una clave pública a una instancia](#page-111-0) más adelante en esta guía.
- 3. Probar que puede conectarse a la instancia con el nuevo par de claves: una vez guardada la clave pública del par de claves en la instancia, debe comprobar que puede utilizar la clave privada del par de claves para conectarse a la instancia mediante SSH. Para obtener más información, consulte el paso 4: [Conectarse a una instancia utilizando el nuevo par de claves](#page-112-0) más adelante en esta guía.
- 4. Eliminar una clave pública antigua de una instancia: cuando se haya conectado correctamente a la instancia con la nueva clave, puede eliminar una clave pública antigua de la instancia. Realice este paso para evitar que un usuario se conecte a una instancia utilizando un par de claves

antiguo. Para obtener más información, consulte el paso 5: [Eliminar una clave pública existente](#page-113-0) [de una instancia](#page-113-0) más adelante en esta guía.

<span id="page-110-0"></span>Paso 2: Crear un par de claves

Siga el siguiente procedimiento para crear un par de claves en su computadora local utilizando sshkeygen.

- 1. Abra el símbolo del sistema o el terminal en su computadora local.
- 2. Ingrese el siguiente comando para crear un par de claves.

ssh-keygen -t rsa

3. Especifique la ubicación del directorio de su computadora donde desea guardar el par de claves.

Por ejemplo:

- En Windows: C:\Users\*<UserName>*\.ssh\*<KeyPairName>*
- En macOS, Linux o Unix: /home/*<UserName>*/.ssh/*<KeyPairName>*

Sustituya *<UserName>* por el nombre del usuario con el que ha iniciado la sesión y sustituya *<KeyPairName>* por el nombre del nuevo par de claves.

En el siguiente ejemplo, hemos especificado el directorio C:\Keys de nuestra computadora Windows y hemos asignado a la nueva clave el nombre MyNewLightsailCustomKey.

```
C:\Users\1 >ssh-keygen -t rsa
Generating public/private rsa key pair.
Enter file in which to save the key (C:\Users\] [2004] /.ssh/id_rsa): C:\Keys\MyNewLighstailCustomKey
```
4. Ingrese una frase de contraseña para la clave y presione Intro. No verá la frase de contraseña mientras la ingresa.

Necesitará esta frase de contraseña más adelante al configurar la clave privada en un cliente SSH para conectarse a una instancia que tenga configurada la clave pública.

Enter passphrase (empty for no passphrase):

5. Ingrese la frase de contraseña nuevamente para confirmarla y presione Intro. No verá la frase de contraseña mientras la ingresa.

Enter same passphrase again:

6. Un mensaje confirma que la clave privada y la clave pública se han guardado en el directorio especificado.

Your identification has been saved in C:\Keys\MyNewLighstailCustomKey. Your public key has been saved in C:\Keys\MyNewLighstailCustomKey.pub.

7. Abra el archivo de clave pública (.PUB) y copie el texto en el archivo.

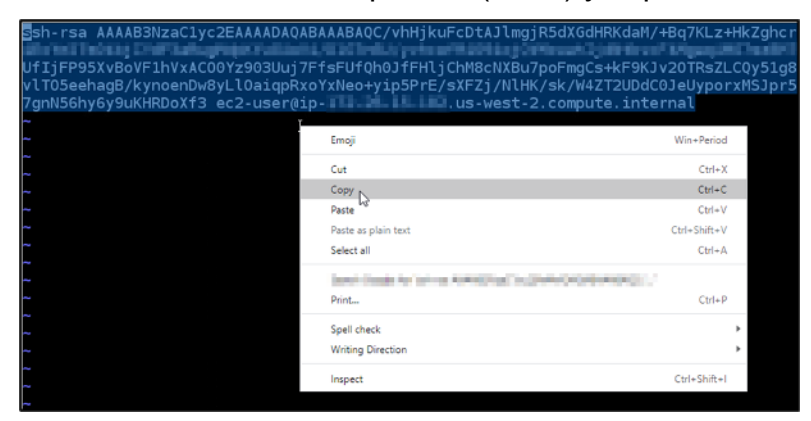

Consulte la siguiente sección de esta guía para agregar la nueva clave pública a la instancia Lightsail.

<span id="page-111-0"></span>Paso 3: Agregar una clave pública a una instancia

Complete el siguiente procedimiento para agregar la clave pública a la instancia. El contenido de la clave pública se guarda en el archivo ~/.ssh/authorized\_keys en las instancias de Linux y Unix.

- 1. Inicie sesión en la [consola de Lightsail](https://lightsail.aws.amazon.com/).
- 2. En la página de inicio de Lightsail, elija la pestaña Instances (Instancias).
- 3. Elija el icono del cliente SSH basado en el navegador para la instancia a la que desea conectarse.

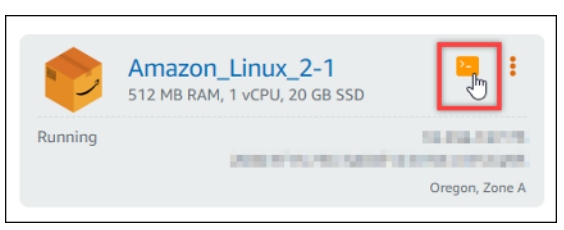

4. Cuando se haya conectado, ingrese el siguiente comando para editar el archivo authorized\_keys utilizando el editor de texto de su elección. Los siguientes pasos utilizan Vim con fines de demostración.

```
sudo vim ~/.ssh/authorized keys
```
Debería obtener un resultado similar al siguiente ejemplo, que muestra las claves públicas actuales configuradas en la instancia. En nuestro caso, la clave predeterminada de Lightsail para la Región de AWS en la que se creó la instancia es la única clave pública configurada en dicha instancia.

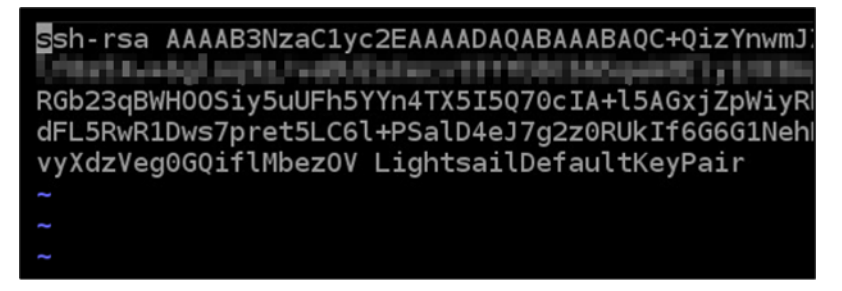

- 5. Presione la tecla I para entrar en el modo de inserción en el editor de Vim.
- 6. Ingrese un salto de línea después de la última clave pública del archivo.
- 7. Pegue el texto de la clave pública que copió anteriormente en esta guía (después de crear un nuevo par de claves). Debería ver un resultado similar al siguiente ejemplo:

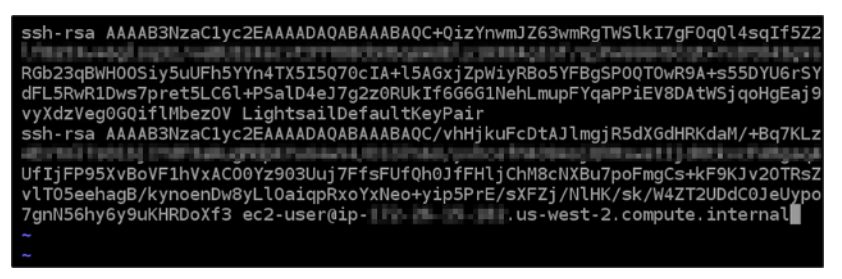

8. Pulse la tecla ESC. A continuación, escriba :wq! y pulse Intro para guardar las modificaciones y salir del editor Vim.

La nueva clave pública se ha añadido ahora a la instancia. Consulte la siguiente sección de esta guía para conectarse a la instancia utilizando el nuevo par de claves.

<span id="page-112-0"></span>Paso 4: Conectarse a una instancia utilizando el nuevo par de claves

Para probar el nuevo par de claves, desconéctese de la instancia y vuelva a conectarse mediante la clave privada que creó anteriormente en esta guía. Para obtener más información, consulte [Pares](#page-70-0) 

[de claves y conexión a instancias en Amazon Lightsail](#page-70-0). Cuando se haya conectado correctamente a la instancia utilizando la nueva clave, puede eliminar una clave antigua de la instancia. Consulte el siguiente paso para saber cómo eliminar las claves públicas de la instancia

<span id="page-113-0"></span>Paso 5: Eliminar una clave pública existente de una instancia

Complete el siguiente procedimiento para eliminar una clave pública de la instancia. De este modo se evita que un usuario se conecte a una instancia utilizando un par de claves antiguo. Realice esta operación después de conectarse correctamente a la instancia utilizando el nuevo par de claves.

- 1. Conéctese a la instancia mediante SSH.
- 2. Ingrese el siguiente comando para editar el archivo authorized\_keys utilizando el editor de texto de su elección. Los siguientes pasos utilizan Vim con fines de demostración.

sudo vim ~/.ssh/authorized\_keys

- 3. Presione la tecla de la letra I para entrar en el modo de inserción en el editor de Vim.
- 4. Elimine la línea de texto que contiene la clave pública que quiere quitar de la instancia.

AP3NzaC1yc2EAAAADAQABAAABAQC+QizYnwmJZ63wmRgTWSlkI7gF0qQl4sq SSh-nsa to material and RGb23qBWH00Siy5uUFh5YYn4TX5I5Q70cIA+l5AGY3-pm1yn<del>Ue5YF</del>RaSP0QT0wR9A+s!<br>dFL5RwR1Dws7pret5LC61+PSsl8+eJ7g2z0RUkIf6G6G1NehLmupFYqaPPiEv8DAtHS; RGb23qBWH00Siy5uUFh5YYn4TX5I5070cIA+15AGY7 **EXERGSPOQTOwR9A+s55DYU6r** vvXdzVegOovirUMbezOV LightsailDefaultKeyPair ssh-rsa AAAAB3NzaC1yc2EAAAADAQABAAABAQC/vhHjkuFcDtAJlmgjR5dXGdHRKdaM/+Bq7KL **All a trail Fortune in Library** *BY READ ALL PAID READ* United ATM . . . . UfIjFP95XvBoVF1hVxAC00Yz903Uuj7FfsFUfQh0JfFHljChM8cNXBu7poFmgCs+kF9KJv20TRs vlT05eehagB/kynoenDw8yLl0aiqpRxoYxNeo+yip5PrE/sXFZj/NlHK/sk/W4ZT2UDdC0JeUyp 

El resultado debe ser similar al ejemplo siguiente, en el que la nueva clave pública es la única que aparece.

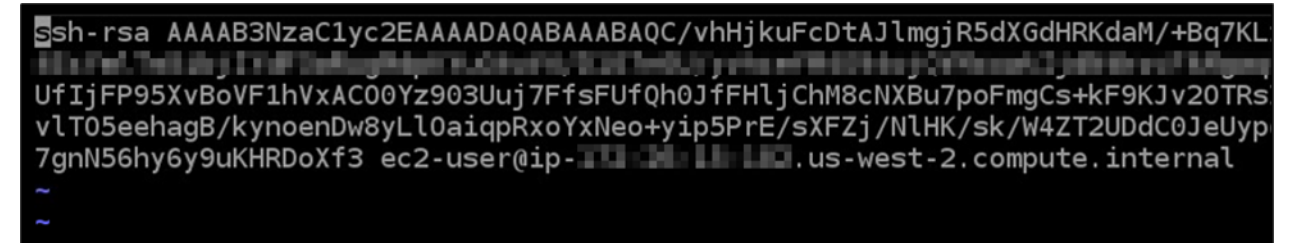

5. Pulse la tecla ESC. A continuación, escriba :wq! y pulse Intro para guardar las modificaciones y salir del editor Vim.

La clave pública eliminada ya se ha eliminado de la instancia. La instancia rechazará las conexiones que utilicen la clave privada de ese par de claves.

## Descargar y configurar PuTTY para Lightsail

Puedes usar un cliente SSH como PuTTY para conectarte a tu instancia de Lightsail. PuTTY requiere una copia de su clave SSH privada. Puede que ya tenga una clave o que quiera usar el par de claves que crea Lightsail. En ambos casos, nosotros cubrimos sus necesidades. Para obtener más información sobre SSH, consulte [Pares de claves SSH](#page-70-0). En este tema se presentan los pasos para descargar un par de claves y configurar PuTTY para conectarse a la instancia.

El método para conectarse a una instancia descrito en esta guía es uno de tantos. Para obtener más información acerca de los demás métodos, consulte [Pares de claves SSH](#page-70-0).

La forma más sencilla de conectarse a su instancia de Linux o Unix en Lightsail es mediante el cliente SSH basado en navegador que está disponible en la consola de Lightsail. Para obtener más información, consulte [Conexión a una instancia de Linux o Unix en Amazon Lightsail.](#page-73-0)

#### Requisitos previos

- Necesita una instancia en ejecución en Lightsail. Para obtener más información, consulte [Crear](#page-35-0) [una instancia en Amazon Lightsail](#page-35-0).
- Es muy recomendable que cree una dirección IP estática y la asocie a su instancia para que no tenga que volver a configurar PuTTY si más adelante cambia su dirección IP pública. Para obtener más información, consulte [Creación de una IP estática y asociación a una instancia](#page-546-0).

Paso 1: Descargar e instalar PuTTY

PuTTY es una implementación gratuita de SSH para Windows. Obtén más información sobre PuTTY en el sitio [web de PuTTY](http://www.chiark.greenend.org.uk/~sgtatham/putty/), incluidas las restricciones relacionadas con los países en los que no se permite el cifrado. Si ya tiene PuTTY, puede pasar al Paso 2.

1. Descargar el instalador o el archivo ejecutable de PuTTY desde el enlace siguiente: [Descargar](http://www.chiark.greenend.org.uk/~sgtatham/putty/download.html)  [PuTTY](http://www.chiark.greenend.org.uk/~sgtatham/putty/download.html).

Si necesita ayuda para decidir qué descargar debe elegir, consulte la [documentación de PuTTY](http://www.chiark.greenend.org.uk/~sgtatham/putty/docs.html). Le recomendamos que utilice la versión más reciente.

2. Vaya al Paso 2 para obtener su clave privada antes de configurar PuTTY.

#### Paso 2: Obtener la clave privada

Dispone de varias opciones para obtener su clave privada. Es posible que desee utilizar la clave privada predeterminada que genera Lightsail, que Lightsail cree una nueva clave privada para usted o que ya tenga una de otro servicio. Los pasos para cada una de estas opciones se describen en los siguientes procedimientos:

- 1. Inicie sesión en la consola de [Lightsail](https://lightsail.aws.amazon.com/).
- 2. Elija Account (Cuenta) en la barra de navegación superior y, a continuación, elija Account (Cuenta) en la lista desplegable.
- 3. Elija la pestaña SSH Keys (Claves de SSH).
- 4. Elija una de las siguientes opciones en función de qué clave privada prefiera utilizar:
	- Para usar la clave privada predeterminada que genera Lightsail, en la sección Claves predeterminadas de la página, elija el icono de descarga situado junto a la clave privada predeterminada de Región de AWS la ubicación de la instancia.

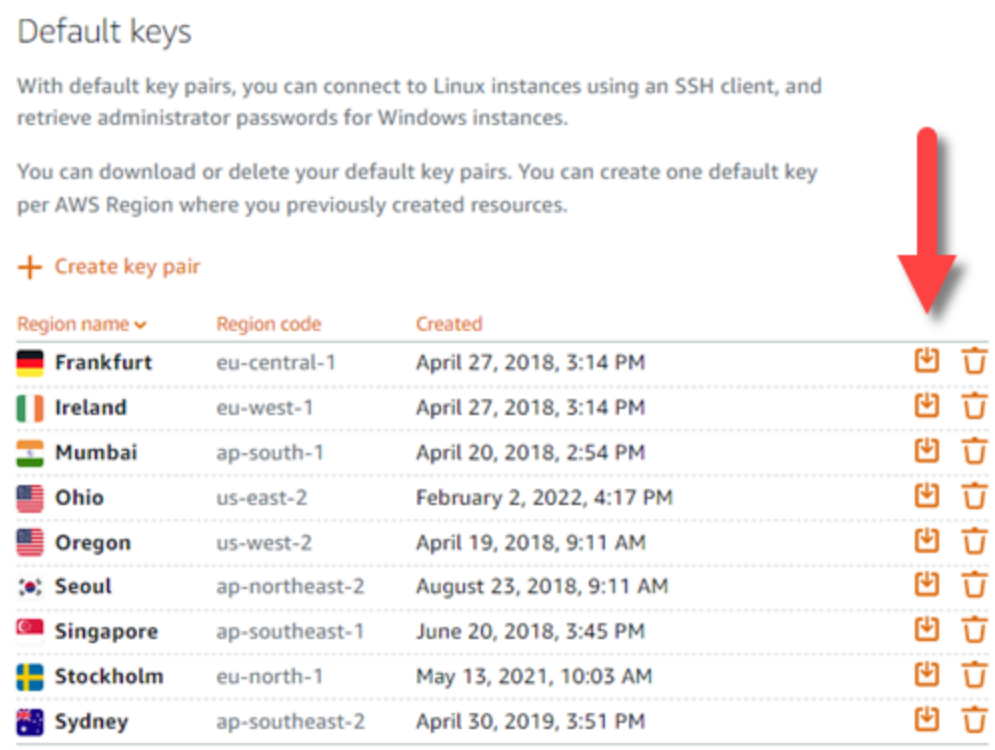

• Para crear un nuevo par de claves en Lightsail, en la sección Claves personalizadas de la página, elija Crear par de claves. Elija la Región de AWS ubicación de la instancia y elija Crear. Escriba un nombre y haga clic en Generate key pair (Generar par de claves). Se le dará la opción de descargar la clave nueva.

### **A** Important

Solo puede descargar la clave privada una vez. Guárdela en una ubicación segura.

- Para utilizar su propio par de claves, elija Upload New (Cargar nuevo). Elija la Región de AWS ubicación de la instancia y elija Cargar. Elija Upload file (Cargar archivo) y, a continuación, localice el archivo en la unidad local. Elija Cargar clave cuando esté listo para cargar su archivo de clave pública a Lightsail.
- 5. Si descargó la clave privada o creó una nueva clave privada en Lightsail, asegúrese de guardar .pem el archivo de clave en un lugar donde pueda encontrarlo fácilmente.

También le recomendamos que establezca permisos para el archivo para que nadie más pueda leerlo.

Paso 3: Configura PuttyGen con tu clave privada de Lightsail

Ahora que tiene una copia de su archivo de clave .pem, puede configurar PuTTY con PuTTY Key Generator (PuTTYgen).

- 1. Inicie PuTTYgen. Por ejemplo, desde el menú Inicio, seleccione Todos los programas, PuTTY, PuTTYgen.
- 2. Elija Load (Cargar).

De forma predeterminada, PuTTYgen muestra solo archivos con la extensión .ppk. Para localizar el archivo .pem, seleccione la opción de mostrar todos los tipos de archivo.

3. Elija lightsailDefaultKey.pem y, a continuación, haga clic en Open (Abrir).

PuTTYgen confirma que ha importado correctamente la clave y, a continuación, puede elegir OK (Aceptar).

4. Elija Save private key (Guardar clave privada) y, a continuación, confirme que no desea guardarla con una contraseña.

Si decide crear una contraseña como medida de seguridad adicional, recuerde que deberá indicarla cada vez que se conecte a la instancia con PuTTY.

5. Especifique un nombre y una ubicación para guardar la clave privada y, a continuación, elija Save (Guardar).

#### 6. Cierre PuTTYgen.

Paso 4: Finalizar la configuración de PuTTY con la clave privada y la información de instancia

Ya casi ha terminado. Espere mientras realizamos un último cambio.

- 1. Abra PuTTY.
- 2. En Lightsail, toma la dirección IP pública (es de esperar que utilices [una dirección IP estática](#page-546-1)) de la página de administración de instancias.

Puede obtener la dirección IP pública en la página de inicio de Lightsail o elegir su instancia para ver más detalles sobre ella.

3. Escriba (o pegue) la dirección IP pública en el campo Host Name (or IP address) (Nombre de host (o dirección IP)).

**a** Note

El puerto 22 ya está abierto para SSH en su instancia de Lightsail, así que acepte el puerto predeterminado.

4. En Connection (Conexión), expanda SSH y Auth (Aut.), y luego seleccione Credentials (Credenciales).

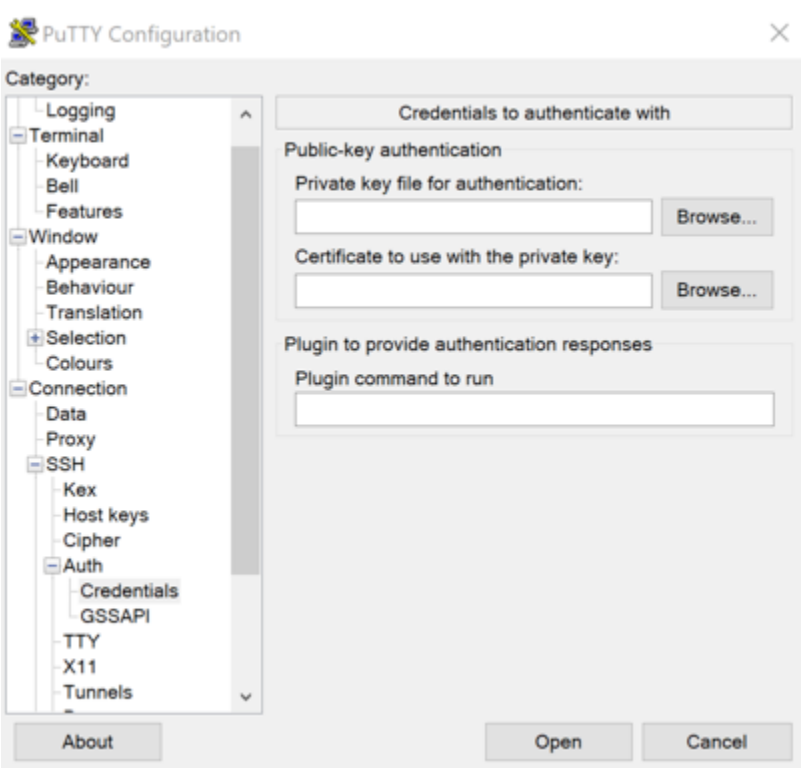

- 5. Elija Browse (Examinar) para localizar el archivo .ppk que ha creado en el paso anterior y, a continuación, elija Open (Abrir).
- 6. Vuelva a seleccionar Abrir, y luego Sí, para confiar en esta conexión en el futuro.
- 7. Inicie sesión con uno de los siguientes nombres de usuario predeterminados en función del sistema operativo de la instancia:
	- AlmaLinux, instancias de Amazon Linux 2, Amazon Linux 2023, CentOS Stream 9, FreeBSD y openSUSE: ec2-user
	- Instancias de CentOS 7: centos
	- Instancias de Debian: admin
	- Instancias de Ubuntu: ubuntu
	- Instancias de Bitnami: bitnami
	- Instancias de Plesk: ubuntu
	- Instancias de cPanel & WHM: centos

Para obtener más información acerca de los sistemas operativos de las instancias, consulte [Elegir una imagen de instancia](#page-58-0).

8. Guarde la conexión para usarla en el futuro.

#### Siguientes pasos

Si necesita conectarse de nuevo, consulte [Conectarse a la instancia de Lightsail basada en Linux/](#page-88-0) [Unix a través de PuTTY](#page-88-0).

# <span id="page-119-0"></span>Conéctese a su instancia de Lightsail para Windows

Puede conectarse a su instancia de Windows Server en Amazon Lightsail mediante el cliente RDP basado en navegador que está disponible en la consola de Lightsail. El cliente RDP basado en navegador no requiere instalación de software y puede conectarse a la instancia de Windows Server inmediatamente después de crearla, ya que estará disponible. Conéctese a la instancia para realizar tareas administrativas en el servidor; por ejemplo, para instalar software o configurar las aplicaciones web.

#### **A** Important

Los clientes SSH/RDP basados en el navegador Lightsail solo aceptan tráfico IPv4. Utilice un cliente de terceros para utilizar SSH o RDP en su instancia a través de IPv6. Para obtener más información, consulte [Conexión a instancias.](#page-70-0)

También puede usar su propio cliente RDP para conectarse a la instancia; por ejemplo, a través de la opción Conexión a Escritorio remoto que se incluye con Windows. Para configurar su propio cliente RDP, consulte [Conexión a una instancia de Windows con el cliente Conexión de escritorio remoto.](#page-127-0) Para conectarse a una instancia de Linux o Unix en Lightsail, [consulte Conectarse a](#page-73-0) una instancia de Linux o Unix.

## Contraseña de administrador predeterminada para instancias de Windows Server

Cuando se crean instancias de Windows Server, se les asigna una contraseña de administrador predeterminada generada aleatoriamente. El cliente RDP basado en navegador de la consola de Lightsail usa la contraseña de administrador predeterminada para iniciar sesión en la instancia. Si cambia la contraseña de administrador de la instancia, se le pedirá que escriba la nueva contraseña cada vez que intente conectarse con el cliente de RDP basado en navegador. Lightsail no guarda la nueva contraseña de administrador y no se puede recuperar de la instancia.

#### **A** Important

Si pierde la contraseña de administrador, no podrá iniciar sesión en la instancia y no habrá forma de restablecer la contraseña. Guarde la nueva contraseña de administrador en un lugar seguro donde pueda recuperarla más tarde si la pierde, como AWS Secrets Manager. Para obtener más información, consulte la [Guía del usuario de AWS Secrets Manager.](https://docs.aws.amazon.com/secretsmanager/latest/userguide/intro.html)

Puede revertir la contraseña de administrador a la contraseña predeterminada original para evitar que se la pidan cada vez que acceda a la instancia con el cliente RDP basado en navegador. Para encontrar la contraseña de administrador predeterminada original, seleccione la pestaña Instancias en la página de inicio de [Lightsail.](https://lightsail.aws.amazon.com/) Elija el nombre de la instancia de Windows Server, la pestaña Connect (Conectar) y la opción Show default password (Mostrar contraseña predeterminada) para ver la contraseña de administrador predeterminada original, tal y como se muestra en el siguiente ejemplo.

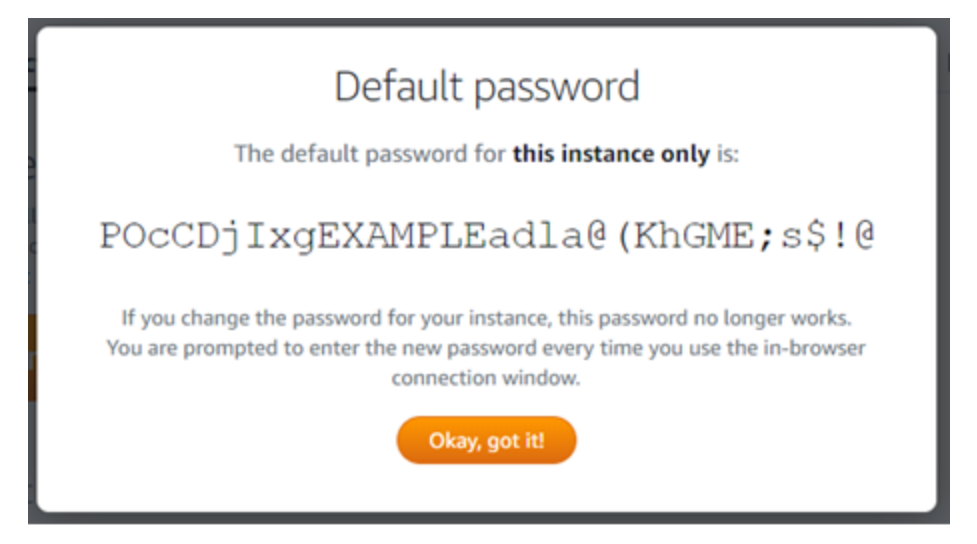

Conectarse a la instancia de Windows Server utilizando el cliente RDP basado en navegador

Utilice el siguiente procedimiento para conectarse a la instancia de Windows Server mediante el cliente RDP basado en navegador de la consola Lightsail.

- 1. Inicie sesión en la consola de [Lightsail](https://lightsail.aws.amazon.com/).
- 2. Acceda al cliente de RDP basado en navegador de la instancia a la que quiere conectarse siguiendo uno de estos pasos:

• Elija el icono del cliente RDP basado en navegador, tal y como se muestra en el ejemplo siguiente:

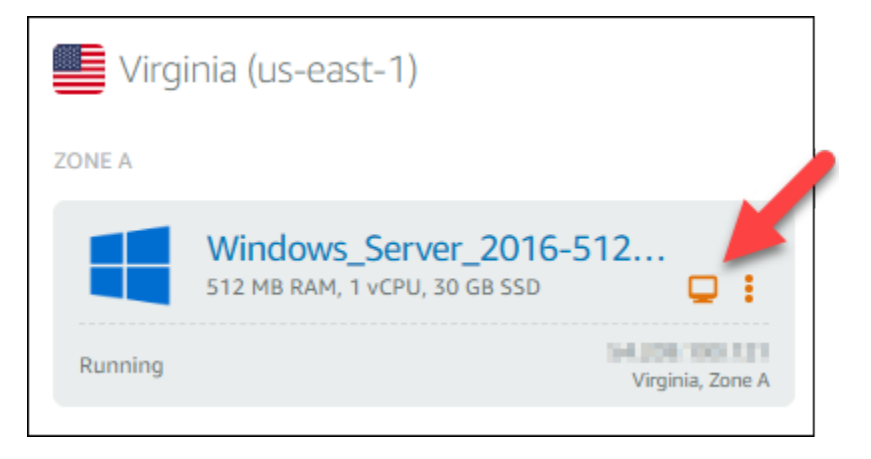

• Elija el icono del menú de acciones (⋮) y, a continuación, Conectar, tal y como se muestra en el siguiente ejemplo.

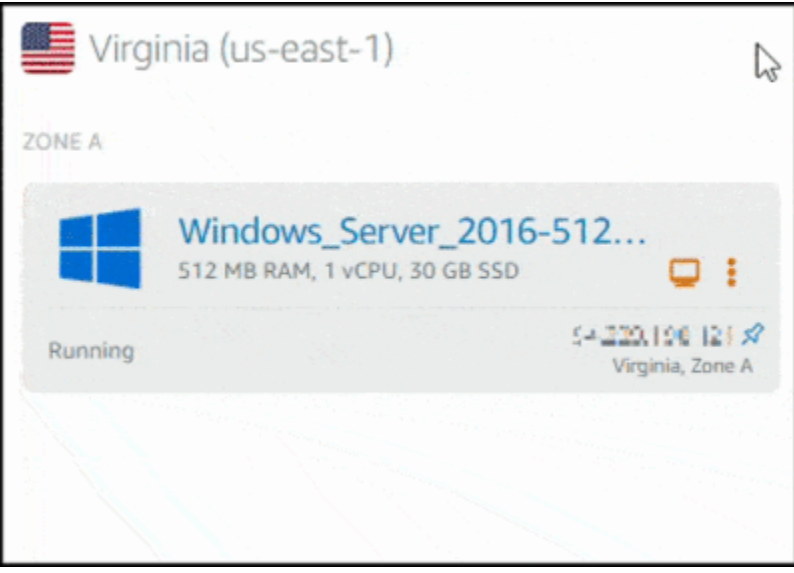

• Seleccione el nombre de la instancia, y en la pestaña Conectarse, seleccione Conectarse a través de RDP.

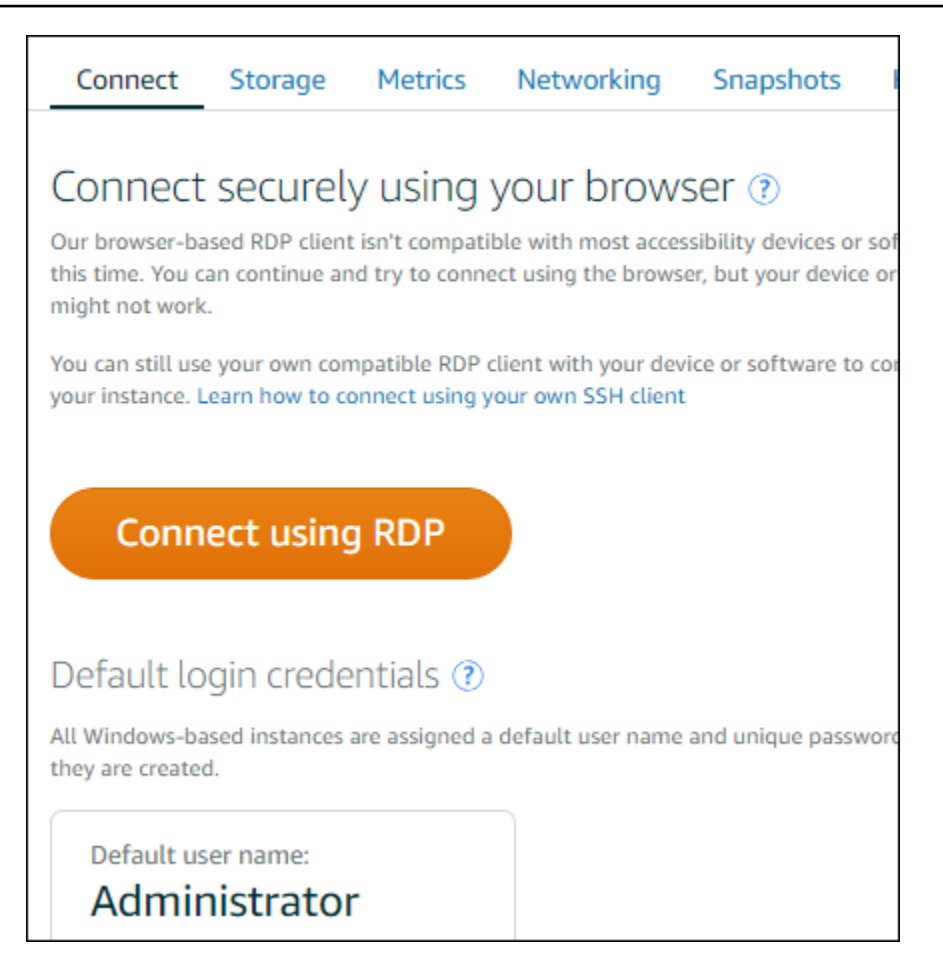

Puede comenzar a interactuar con la instancia cuando el cliente de RDP basado en el navegador se abra y aparezca un escritorio de Windows, tal y como puede verse en el ejemplo siguiente:

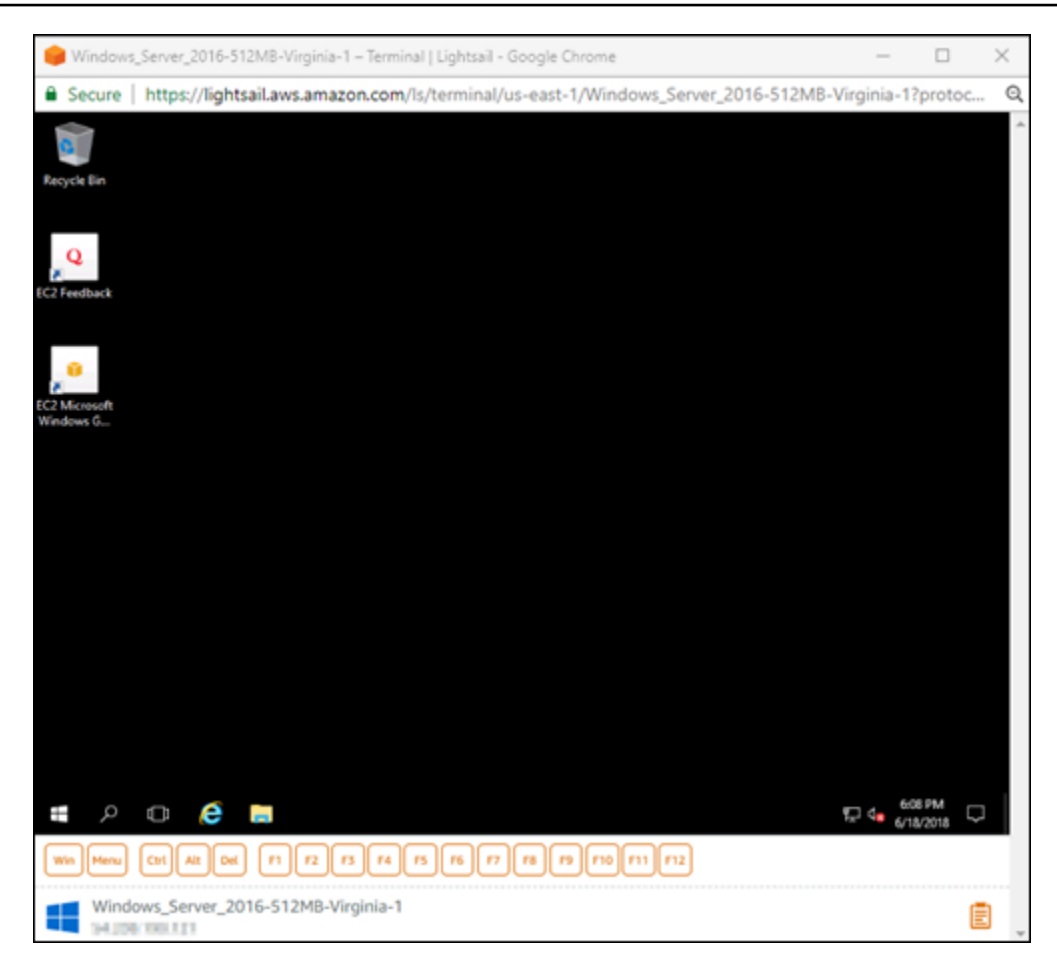

#### **a** Note

La pestaña Connect (Conectarse) también contiene la información necesaria para que pueda conectarse con su propio cliente RDP, como el nombre de usuario y la contraseña predeterminados de la instancia de Windows. Para obtener más información sobre cómo configurar su propio cliente RDP, consulte [Conexión a su instancia de Windows en](#page-127-0)  [Amazon Lightsail mediante el](#page-127-0) cliente Remote Desktop Connection.

Interactuar con la instancia de Windows mediante el cliente de RDP basado en navegador

Utilice el cliente de RDP basado en navegador como lo haría con su propio escritorio de Windows local. El RDP incluye claves de función y otras claves específicas de Windows para ayudarle a interactuar con su instancia. En las siguientes secciones se le indica cómo copiar y pegar texto en y desde el portapapeles en RDP.

Para pegar texto en el cliente de RDP basado en navegador

- 1. Resalte el texto en su escritorio local y, a continuación, pulse Ctrl+C o Cmd+C para copiarlo en el portapapeles local.
- 2. En la esquina inferior derecha del cliente de RDP basado en navegador, seleccione el icono del portapapeles. Aparecerá el cuadro de texto del portapapeles del cliente de RDP basado en navegador.
- 3. Haga clic en el cuadro de texto y pulse Ctrl+V o Cmd+V para pegar los contenidos del portapapeles local en el portapapeles del cliente de RDP basado en navegador.
- 4. Haga clic con el botón derecho del ratón en cualquier área de la pantalla del escritorio remoto para pegar el texto desde el cliente de RDP basado en navegador en la pantalla del escritorio remoto.

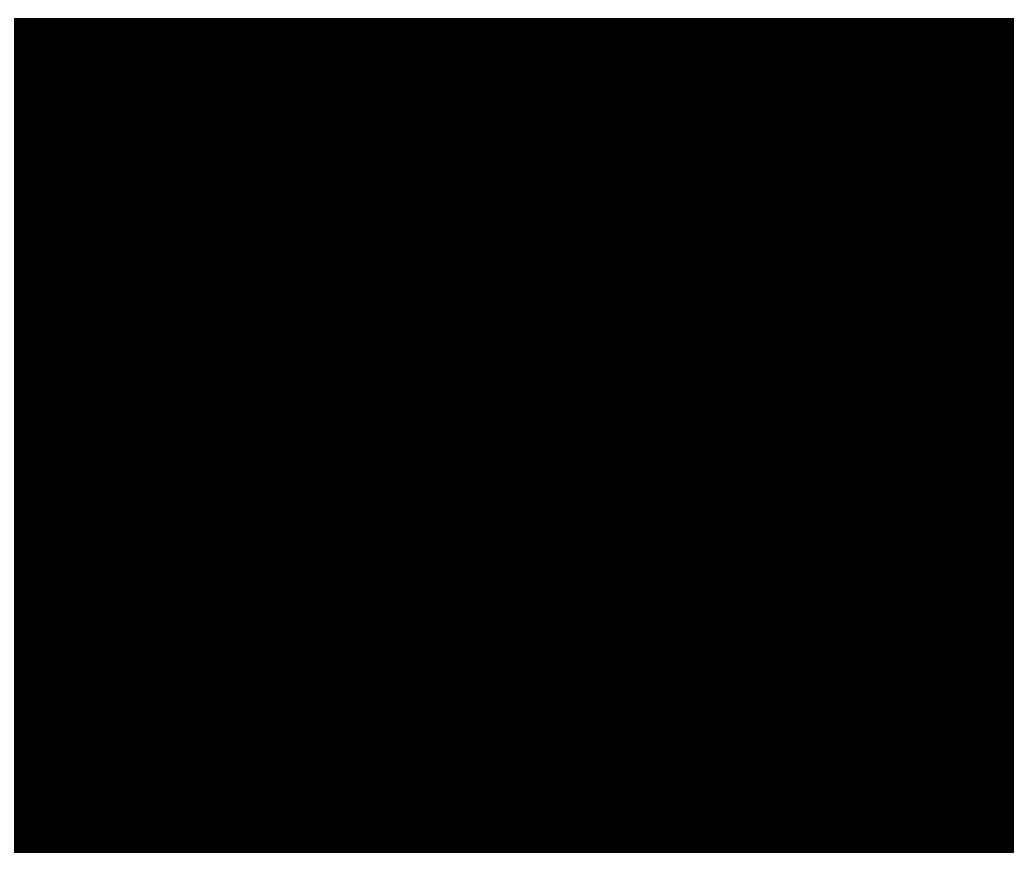

Para copiar texto desde el cliente de RDP basado en navegador

1. Resalte el texto en la pantalla del escritorio remoto.

- 2. En la esquina inferior derecha del cliente de RDP basado en navegador, seleccione el icono del portapapeles. Aparecerá el cuadro de texto del portapapeles del cliente de RDP basado en navegador.
- 3. Resalte el texto que quiera copiar y pulse Ctrl+C o Cmd+C para copiarlo en el portapapeles local. Ahora podrá pegar el texto copiado en cualquier parte de su escritorio local.

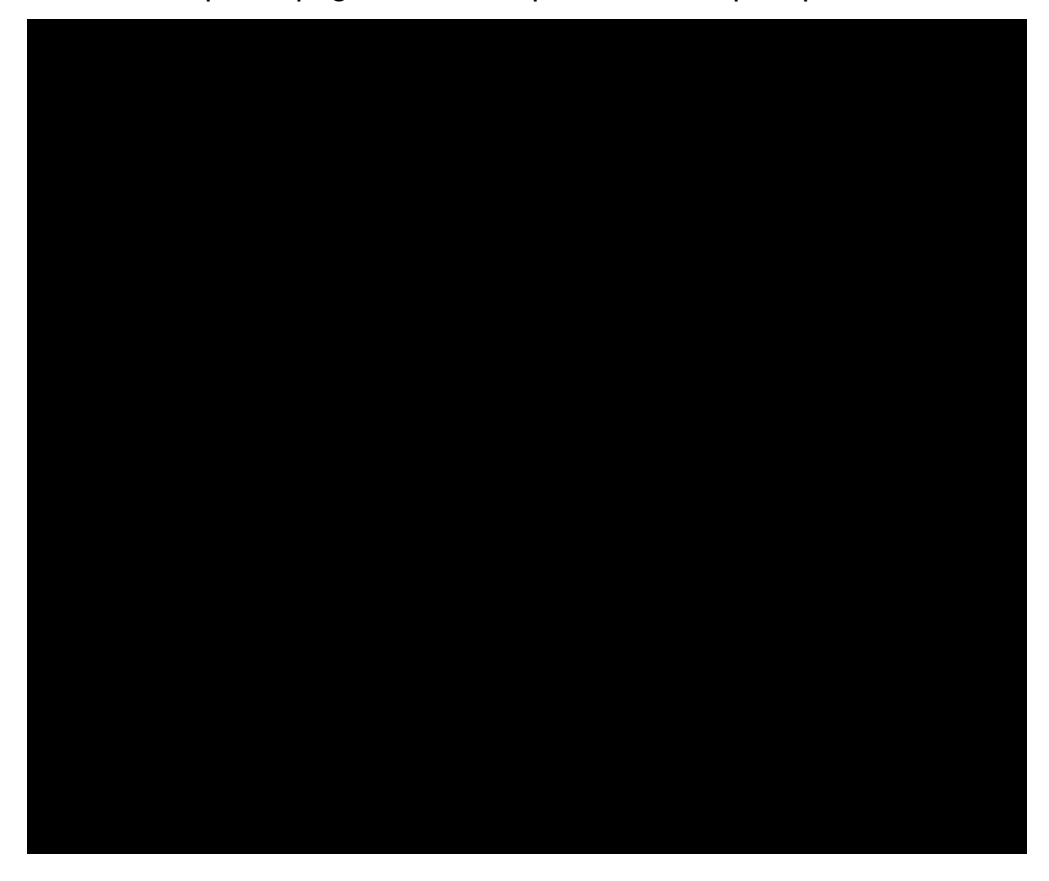

Cambio de contraseña de administrador para una instancia basada en Windows de **Lightsail** 

Al crear una instancia de Lightsail basada en Windows Server, utilizamos la contraseña predeterminada para la Región de AWS donde creamos la instancia. De ese modo, resulta más sencillo conectar con el cliente de protocolo de escritorio remoto (RDP) basado en el navegador, así como un cliente como por ejemplo la conexión a escritorio remoto.

#### **A** Important

Le recomendamos que permita que Lightsail genere la contraseña para su instancia. Como no almacenamos su contraseña personalizada, corre el riesgo de perder el acceso a su instancia de Lightsail si cambia la contraseña de administrador.

Cambio de contraseña de administrador mediante Windows Server

Puede cambiar su contraseña de administrador mediante la herramienta Change Password (Cambiar contraseña) de Windows Server. Escriba Ctrl + Alt + Del en su instancia de Lightsail basada en Windows Server y, a continuación, elija Cambiar contraseña.

#### Descifre su clave

Si cambia la contraseña en su instancia de Lightsail basada en Windows Server, puede utilizar la AWS Command Line Interface (AWS CLI) para obtener información que le ayude a descifrar su contraseña.

Obtenga su texto cifrado mediante la AWS CLI

1. Si aún no lo ha hecho, instale y configure la AWS CLI.

Para obtener más información, consulte [Configuración de la AWS Command Line Interface para](#page-1315-0) [trabajar con Amazon Lightsail.](#page-1315-0)

- 2. Abra un símbolo del sistema o un terminal.
- 3. Escriba el siguiente comando.

```
aws lightsail get-instance-access-details --instance-name my-instance
```
Donde *my-instance* corresponde al nombre de la instancia sobre la que desea obtener información.

Verá ver un resultado similar al siguiente.

```
{ 
     "accessDetails": { 
          "username": "Administrator", 
          "protocol": "rdp",
```

```
"ipAddress": "12.345.678.910",
          "passwordData": { 
              "ciphertext": "cipher", 
              "keyPairName": "my-ohio-key" 
         }, 
          "password": "", 
          "instanceName": "2016-ohio-windows" 
     }
}
```
4. Puede utilizar el texto cifrado con cualquier aplicación disponible para descifrar su contraseña.

<span id="page-127-0"></span>Para conectar a una instancia de Windows de Lightsail desde Windows con la Conexión de Escritorio remoto

Puede utilizar el cliente de Conexión a Escritorio remoto (RDC) incluido con el sistema operativo Windows para conectarse a la instancia de Windows en Amazon Lightsail. RDC requiere que utilice el nombre de usuario administrador y la contraseña para la instancia de Windows, que podría ser la contraseña predeterminada asignada a la instancia cuando se creó o su propia contraseña si ha cambiado la predeterminada.

En este tema se explican los pasos para obtener la contraseña de administrador predeterminada desde la consola de Lightsail y configurar RDC para conectarse a la instancia de Windows. También puede conectarse a la instancia desde la consola de Lightsail utilizando el navegador. Para obtener más información, consulte [Conexión a la instancia de Windows con el cliente de RDP basado en](#page-119-0) [web](#page-119-0).

Obtener la contraseña de administrador predeterminada para la instancia de Windows

Siga los pasos que se describen a continuación para obtener la contraseña de administrador predeterminada para su instancia de Windows, que es necesaria para conectarse a la instancia mediante RDC.

#### **a** Note

Si ha cambiado la contraseña de administrador predeterminada, la contraseña que se muestra en la consola de Lightsail para la instancia no funcionará. Tendrá que recordar la contraseña. No puede conectarse a la instancia mediante RDC sin su contraseña de administrador.

- 1. Inicie sesión en la [consola de Lightsail](https://lightsail.aws.amazon.com/).
- 2. Elija la instancia de Windows a la que desea conectarse.
- 3. En la pestaña Connect (Conectar) de la página de administración de instancias, elija Show default password (Mostrar contraseña predeterminada).
- 4. Resalte la contraseña predeterminada que se muestra y cópiela pulsando Ctrl+C o Cmd+C. La contraseña está ahora en el portapapeles.

Continúe con la siguiente sección de esta guía para configurar RDC y pegue la contraseña en el cliente.

Configurar RDC y conectarse a la instancia de Windows

Siga los pasos que se describen a continuación para configurar RDC y conectarse a la instancia de Windows.

- 1. Abra el menú de Windows y, a continuación, busque Remote Desktop Connection o RDC.
- 2. Elija Conexión a Escritorio remoto en los resultados de búsqueda.

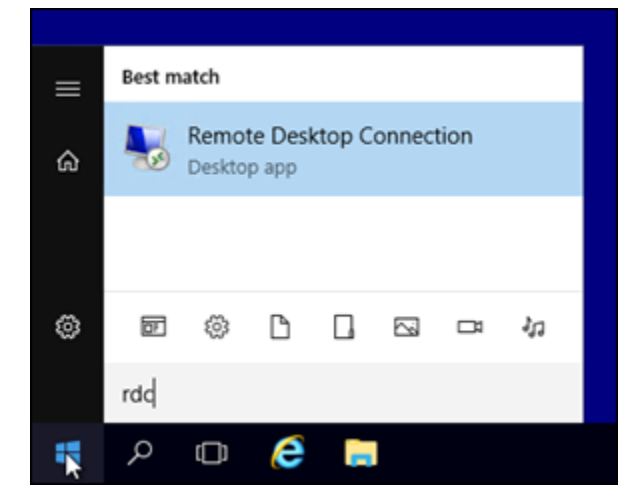

3. En el cuadro de texto Computer (Equipo), ingrese la dirección IP pública de la instancia de Windows.

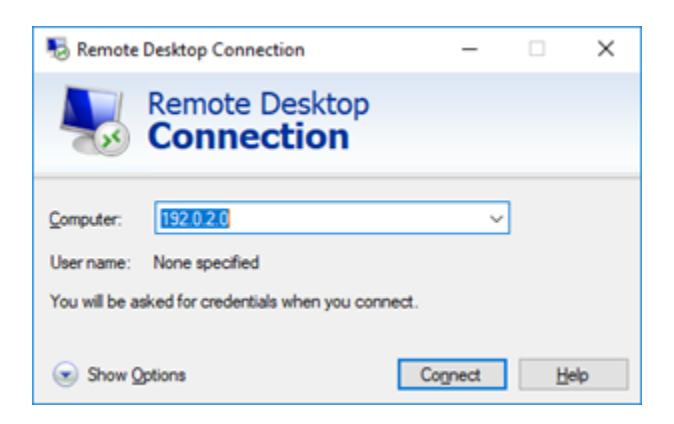

La IP pública se muestra junto a la instancia en la consola de Lightsail, tal y como se muestra en el siguiente ejemplo:

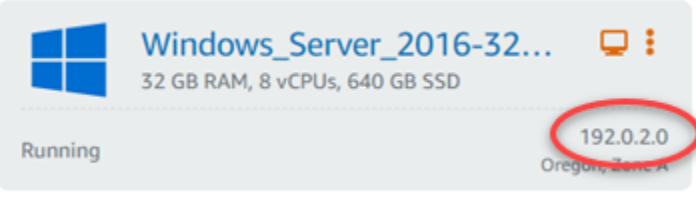

- 4. Elija Show Options (Mostrar opciones) para ver opciones de conexión adicionales.
- 5. En el cuadro de texto User name (Nombre de usuario), ingrese Administrator, que es el nombre de usuario predeterminado para todas las instancias de Windows en Lightsail.

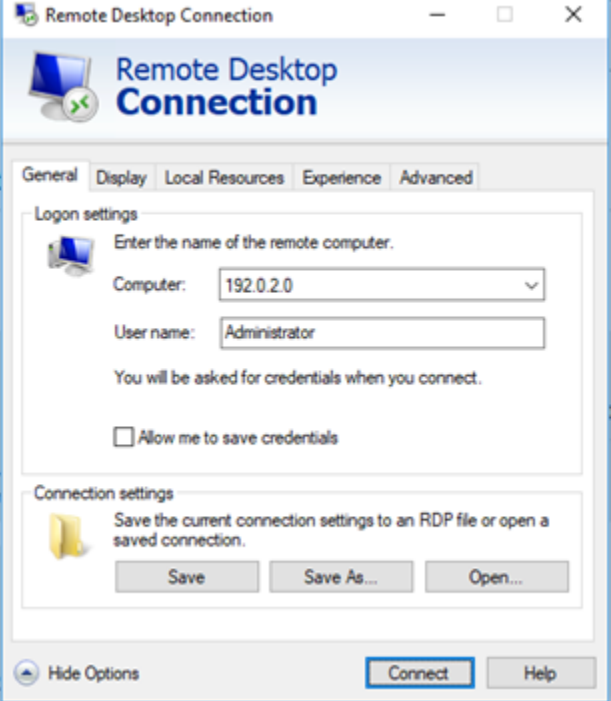

6. Elija Connect (Conectar).

7. En el símbolo que aparece, ingrese o pegue la contraseña de administrador predeterminada que copió de la consola de Lightsail anteriormente en este procedimiento y, a continuación, elija OK.

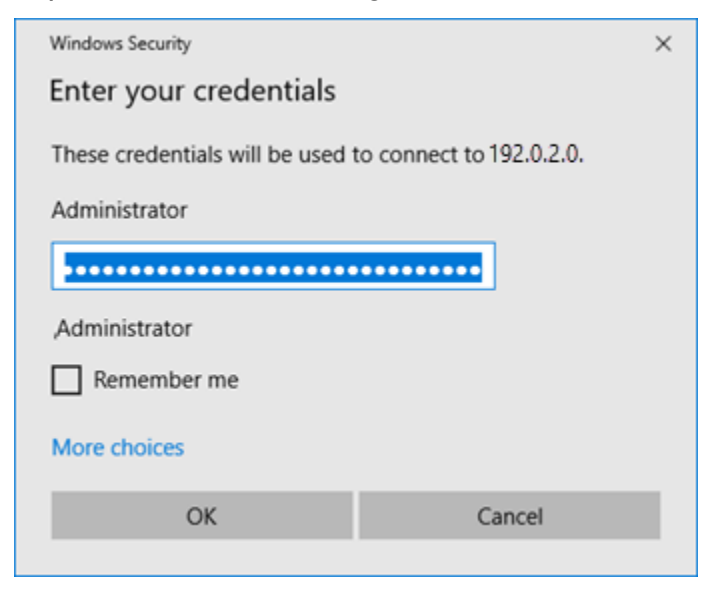

8. En el símbolo que aparece, elija Yes para conectarse a la instancia de Windows a pesar de errores de certificado.

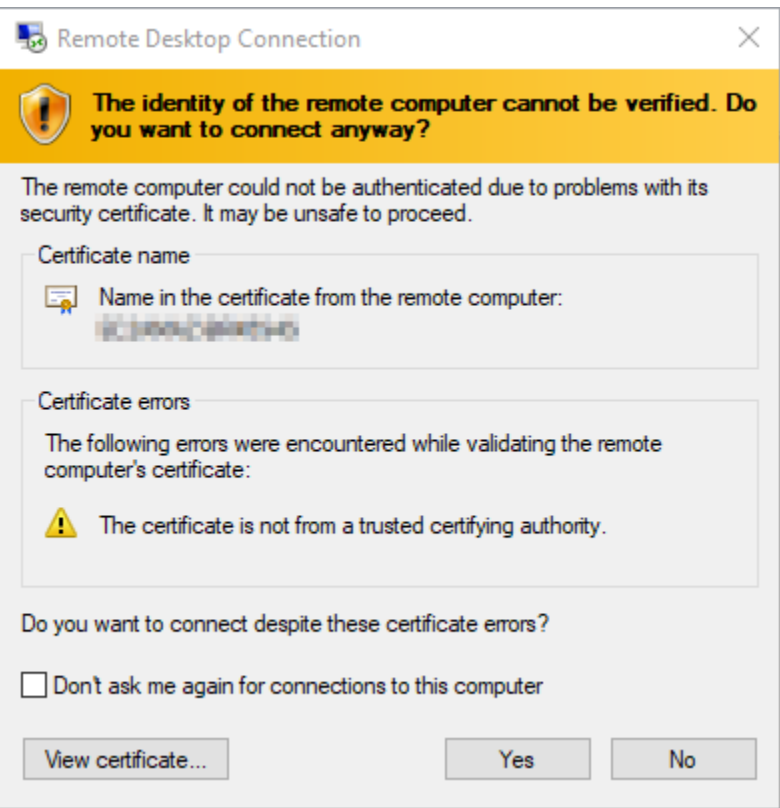

Una vez conectado a la instancia, debería ver una pantalla similar a la del siguiente ejemplo:

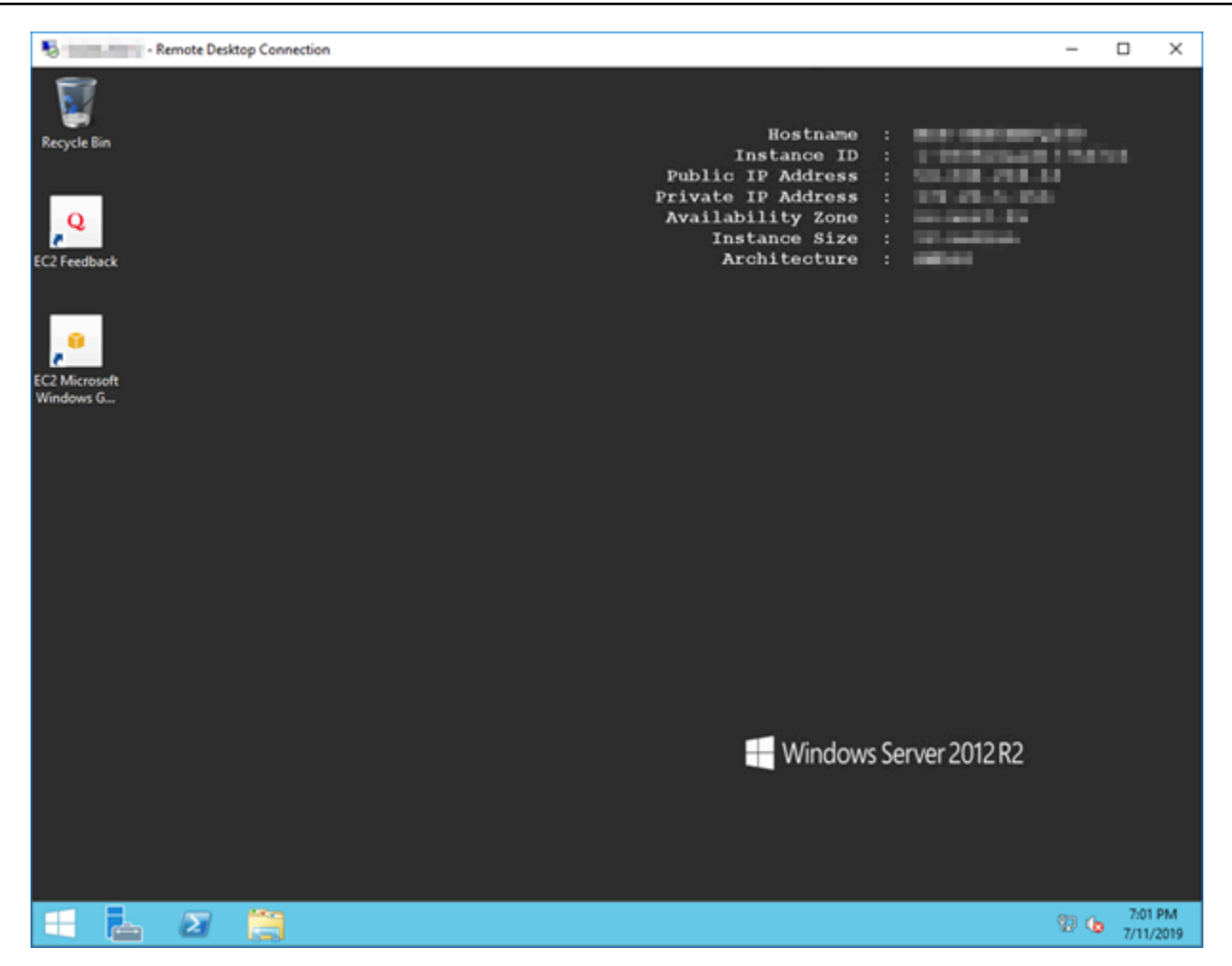

Conéctese a una instancia Windows de Lightsail desde macOS mediante Remote Desktop Connection

Puede utilizar el cliente de Escritorio remoto de Microsoft para conectarte a su instancia de Windows desde su computadora macOS. Microsoft Remote Desktop requiere que utilice el nombre de usuario y la contraseña del administrador para su instancia de Windows de Lightsail. Puede ser la contraseña predeterminada asignada a la instancia cuando se crea, o su propia contraseña en caso de que haya cambiado la contraseña predeterminada.

En este tema se explican los pasos para obtener la contraseña de administrador predeterminada de la consola Lightsail y configurar Microsoft Remote Desktop para que se conecte a la instancia de Windows. También puede conectarse a su instancia desde la consola de Lightsail mediante el navegador. Para obtener más información, consulte [Conexión a la instancia de Windows con el](#page-119-0)  [cliente de Escritorio remoto de Microsoft.](#page-119-0)

Obtenga la información de conexión necesaria para su instancia de Windows

Necesitará la dirección IP pública, el nombre de usuario y la contraseña de administrador de la instancia de Windows para conectarse a ella mediante el cliente de Escritorio remoto de Microsoft.

Complete el siguiente procedimiento para obtener la información requerida.

- 1. Inicie sesión en la consola de [Lightsail](https://lightsail.aws.amazon.com/).
- 2. En la página de inicio de Lightsail, elija la pestaña Instances (Instancias).
- 3. Anote la dirección IP pública de la instancia a la que desea conectarse.
- 4. Elija el nombre de la instancia a la que desea conectarse.
- 5. Elija la pestaña Connect (Conectar).
- 6. Elija Show default password (Mostrar contraseña predeterminada) para obtener la contraseña de administrador de Windows para la instancia.

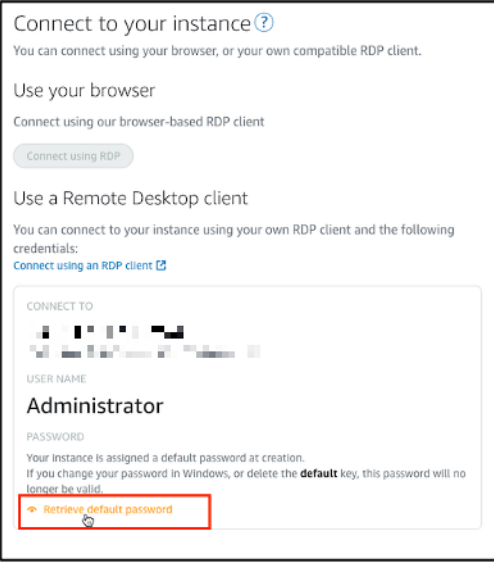

El mensaje muestra la contraseña de administrador predeterminada para la instancia de Windows.

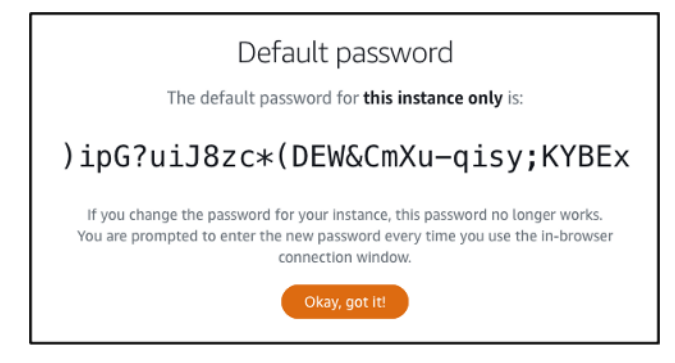

7. Copie la contraseña del administrador. La utilizará para iniciar sesión en la instancia utilizando el cliente de Escritorio remoto de Microsoft más adelante en esta guía.

Configuración del Escritorio remoto de Microsoft y conexión a la instancia

Complete el siguiente procedimiento para instalar el cliente de Escritorio remoto de Microsoft en su Mac y configurarlo para conectarse a la instancia.

- 1. Abra la App Store de su Mac y busque Microsoft Remote Desktop (Escritorio remoto de Microsoft).
- 2. Busque la aplicación Microsoft Remote Desktop (Escritorio remoto de Microsoft) en los resultados de la búsqueda y elija GET (OBTENER) para instalarla.

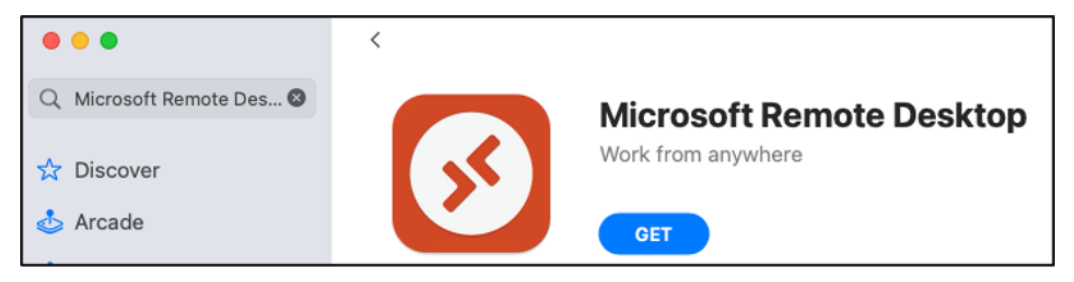

- 3. Una vez finalizada la instalación, abra Microsoft Remote Desktop (Escritorio remoto de Microsoft).
- 4. En la parte superior, elija el icono del signo más (+) y elija Agregar PC.

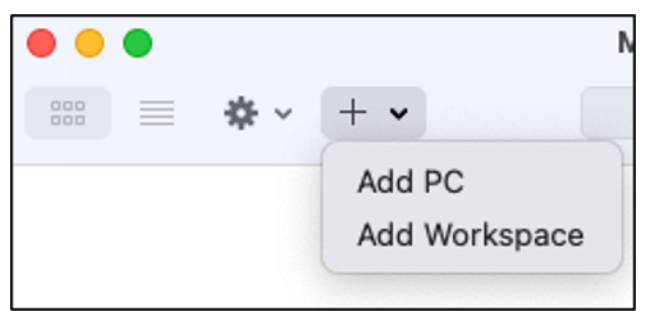

- 5. En el cuadro de texto PC name (Nombre del PC), pegue la dirección IP pública de su instancia.
- 6. Elija Añadir.

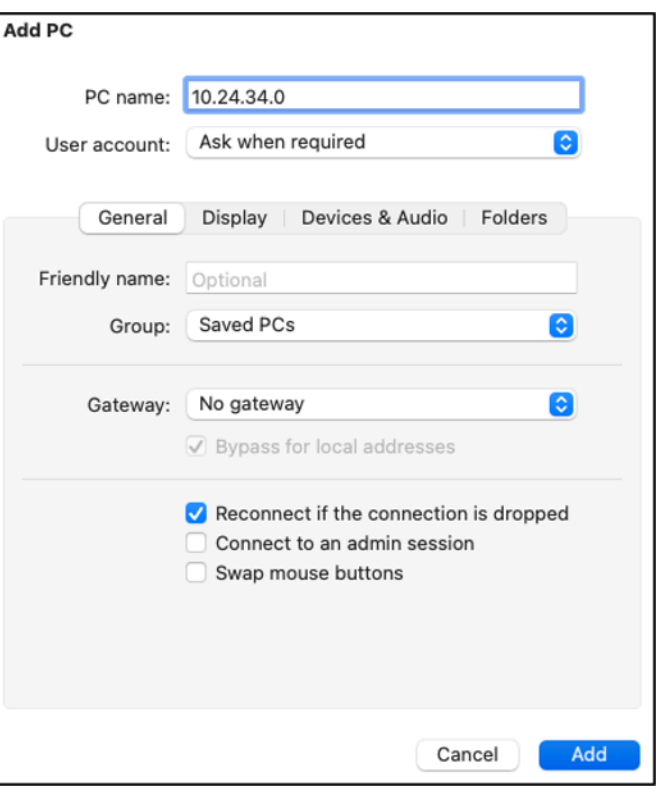

7. Haga clic con el botón derecho del ratón en el icono de la instancia y elija Connect (Conectar).

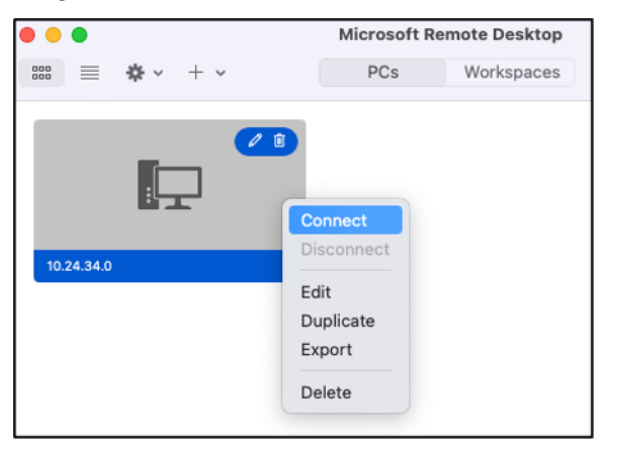

- 8. Ingrese Administrator (Administrador) en el cuadro de texto Username (Nombre de usuario), e ingrese la contraseña de administrador predeterminada que obtuvo anteriormente en esta guía en el cuadro de texto Password (Contraseña).
- 9. Elija Continue (Continuar) para conectarse a la instancia.

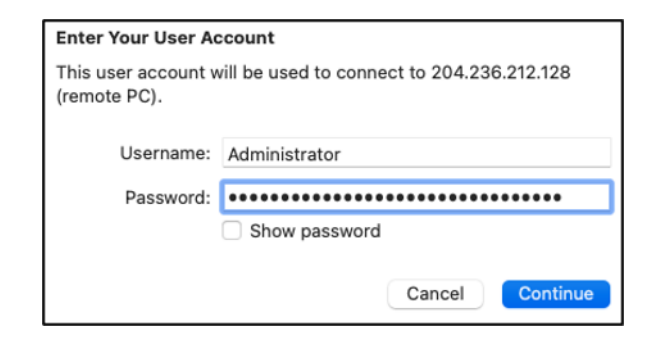

Ahora está conectado a su instancia de Windows de Lightsail.

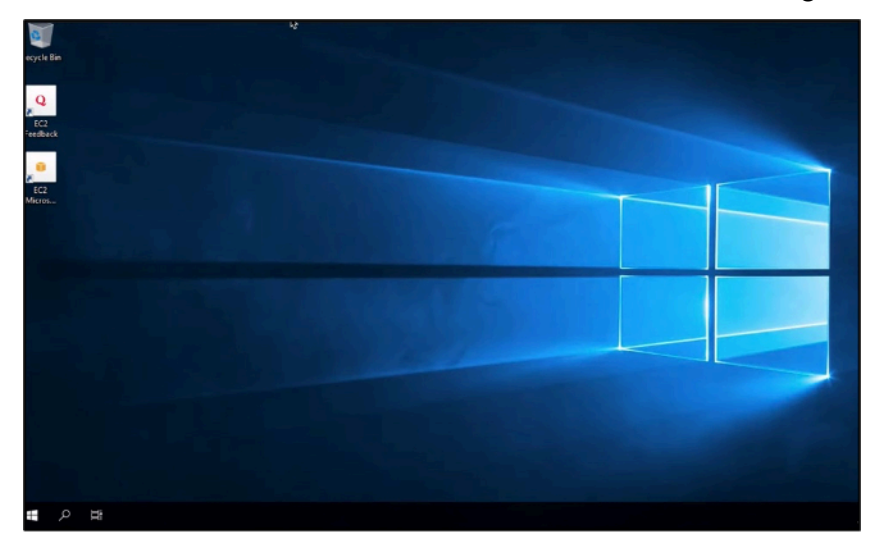

# Creación de una instantánea de su instancia basada en Linux o Unix en Lightsail

Puede crear instantáneas de sus instancias de Lightsail basadas en Linux/Unix. Una instantánea de instancia es una copia del disco del sistema y coincide con la configuración de la máquina original (memoria, CPU, tamaño de disco y tasa de transferencia de datos). Si ha asociado discos de almacenamiento en bloque a la instancia, Lightsail copia los discos adicionales como parte de la instantánea. Para obtener más información, consulte [Instantáneas.](#page-232-0)

#### **a** Note

Los pasos para crear una instantánea de una instancia de Lightsail basada en Windows Server son diferentes. Para obtener más información, consulte [Crear una instantánea de su](#page-152-0) [instancia de Windows Server.](#page-152-0)

Debe tener una instancia de Lightsail para poder crear una instantánea de ella. Una vez que tenga una instancia, siga estos pasos para crear una instantánea:

- 1. En la página de inicio de Lightsail, elija el nombre de la instancia para la que desee crear una instantánea.
- 2. Elija la pestaña Snapshots (Instantáneas).
- 3. En la sección Manual snapshots (Instantáneas manuales) de la página, elija Create snapshot, (Crear instantánea) y, a continuación, escriba un nombre para la instantánea.

Nombres de recursos:

- Debe ser único dentro de cada Región de AWS de su cuenta de Lightsail.
- Debe contener de 2 a 255 caracteres.
- Debe comenzar y terminar con un carácter alfanumérico o un número.
- Puede incluir caracteres alfanuméricos, números, puntos, guiones y guiones bajos.
- 4. Seleccione Crear.

Puede ver la instantánea que acaba de crear con el estado Snapshotting... (Realizando instantánea).

Cuando termine de crearse la instantánea, puede [crear otra instancia a partir de la instantánea.](#page-250-0) Por ejemplo, puede elegir un paquete más grande que el que tenía.

#### **A** Important

Si crea una nueva instancia a partir de una instantánea, Lightsail le permite crear un paquete de instancia del mismo tamaño o mayor. Actualmente, no se puede crear un tamaño de instancia menor a partir de una instantánea. Las opciones más pequeñas aparecerán atenuadas cuando cree una nueva instancia a partir de una instantánea.

Para crear un tamaño de instancia mayor a partir de una instantánea, puede usar la consola de Lightsail, el comando create-instances-from-snapshot de la CLI o la operación CreateInstancesFromSnapshot de la API. Para obtener más información, consulte [Creación de](#page-250-0)  [instancias a partir de una instantánea](#page-250-0).

Para obtener más información sobre los paquetes de Lightsail, consulte [Precios de Lightsail.](https://amazonlightsail.com/pricing/)

#### Temas

- [Conéctese a una instancia de Linux o Unix en Amazon EC2 creada a partir de una instantánea de](#page-137-0)  [Amazon Lightsail](#page-137-0)
- [Conexión a una instancia de Windows Server en Amazon EC2 creada a partir de una instantánea](#page-145-0)  [de Lightsail](#page-145-0)
- [Creación de una instantánea de la instancia de Windows Server de Lightsail](#page-152-0)
- [Protección de una instancia de Windows Server en Amazon EC2 creada a partir de una](#page-159-0)  [instantánea de Lightsail](#page-159-0)
- [Protección de una instancia de Linux o Unix en Amazon EC2 creada a partir de una instantánea de](#page-161-0)  **[Lightsail](#page-161-0)**

# <span id="page-137-0"></span>Conéctese a una instancia de Linux o Unix en Amazon EC2 creada a partir de una instantánea de Amazon Lightsail

Después de crear una instancia de Linux o Unix en Amazon Elastic Compute Cloud (Amazon EC2) a partir de una instantánea de Amazon Lightsail, puede conectarse a la instancia mediante SSH de forma similar a como se conectó a la instancia de Lightsail de origen. Para autenticarse en su instancia, utilice el par de claves Lightsail predeterminado para la instancia de Región de AWS origen o su propio par de claves. En esta guía se muestra cómo conectarse a su instancia de Linux o Unix en EC2 con PuTTY.

#### **a** Note

Para obtener más información sobre la conexión a una instancia de Windows Server, consulte [Conectarse a una instancia de Amazon EC2 de Windows Server creada a partir de](#page-145-0)  [una instantánea de Lightsail](#page-145-0).

## Contenido

- [Obtener la clave de la instancia](#page-138-0)
- [Obtener la dirección DNS pública de la instancia](#page-138-1)
- [Descargar e instalar PuTTY](#page-139-0)
- [Configurar la clave con PuTTYgen](#page-139-1)
- [Configurar PuTTY para conectarse a su instancia](#page-142-0)

#### • [Pasos siguientes](#page-145-1)

## <span id="page-138-0"></span>Obtener la clave de la instancia

Obtenga la clave correcta necesaria para conectarse a su nueva instancia de Amazon EC2. La clave que necesita depende de cómo se haya conectado a la instancia de Lightsail de origen. Es posible que se haya conectado a la instancia de Lightsail de origen con uno de los siguientes métodos:

• Uso del par de claves de Lightsail predeterminado para la región de la instancia de origen: descargue la clave [privada predeterminada de la pestaña de claves SSH](https://lightsail.aws.amazon.com/ls/webapp/account/keys) de la página de la cuenta [de Lightsail.](https://lightsail.aws.amazon.com/ls/webapp/account/keys) Para obtener más información sobre las claves de Lightsail predeterminadas, [consulte](#page-70-0) Pares de claves SSH.

#### **a** Note

Tras conectarse a la instancia EC2, le recomendamos que elimine la clave Lightsail predeterminada de la instancia y la sustituya por su propio par de claves. Para obtener más información, consulte [Proteja su instancia de Linux o Unix en Amazon EC2 creada a](#page-161-0)  [partir de una instantánea de Lightsail.](#page-161-0)

• Mediante su propio par de claves: localice la clave privada y úsela para conectarse a la instancia de Amazon EC2. Lightsail no guarda su clave privada cuando utiliza su propio par de claves. Si pierde la clave privada, no podrá conectarse a la instancia de Amazon EC2.

## <span id="page-138-1"></span>Obtener la dirección DNS pública de la instancia

Obtenga la dirección DNS pública de la instancia de Amazon EC2 para poder usarla al configurar un cliente SSH, como PuTTY, para conectarse a su instancia.

Para obtener la dirección DNS pública de la instancia

- 1. Inicie sesión en la [consola de Amazon EC2.](https://console.aws.amazon.com/ec2/)
- 2. En el panel de navegación izquierdo, elija Instances (Instancias).
- 3. Elija la instancia de Linux o Unix en ejecución a la que desea conectarse.
- 4. En el panel inferior, localice la dirección Public DNS (DNS pública) de la instancia.

Esta es la dirección que utilizará al configurar un cliente SSH para conectarse a su instancia. Continúe con la sección [Descargar e instalar PuTTY](#page-139-0) de esta guía para obtener información sobre cómo descargar e instalar el cliente SSH PuTTY.

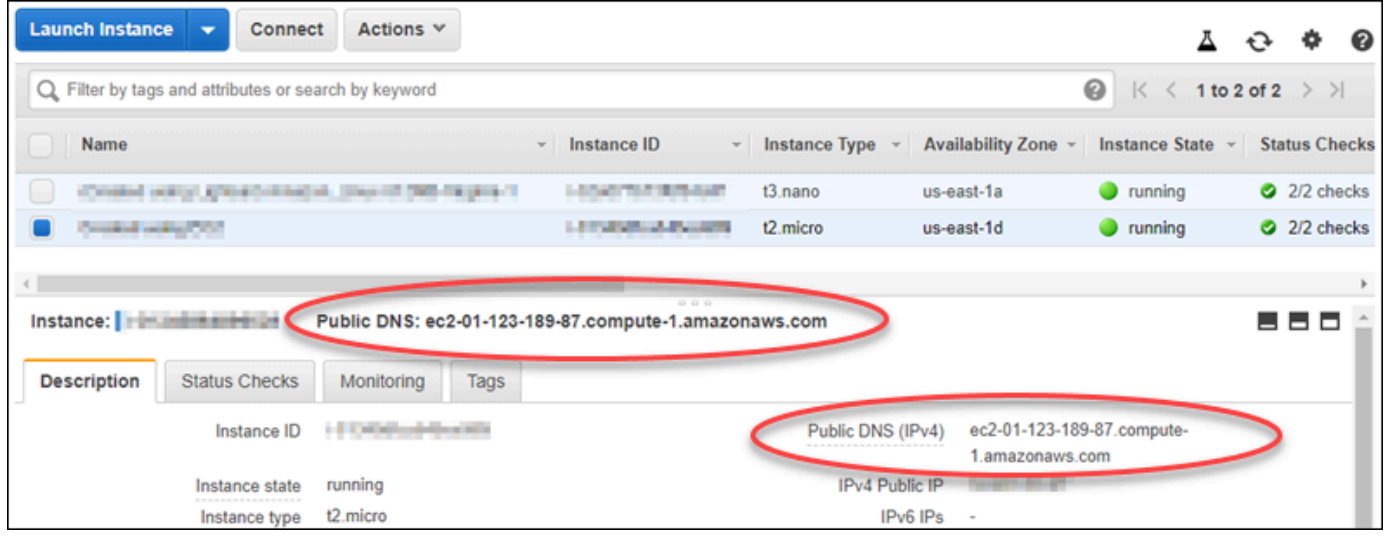

## <span id="page-139-0"></span>Descargar e instalar PuTTY

PuTTY es un cliente SSH para Windows gratuito. Para obtener más información acerca de [PuTTY, consulte PuTTY: a free SSH and Telnet client.](http://www.chiark.greenend.org.uk/~sgtatham/putty/) En este sitio web también se describen las restricciones en países en los que no está permitido usar cifrado. Si ya tiene PuTTY, puede pasar a la siguiente sección de esta guía, Configurar la clave con PuTTYgen.

[Descargue el instalador o el archivo ejecutable de PuTTY.](http://www.chiark.greenend.org.uk/~sgtatham/putty/download.html) Le recomendamos que utilice la versión más reciente. No obstante, para obtener información sobre qué descarga debe elegir, consulte la [documentación de PuTTY.](http://www.chiark.greenend.org.uk/~sgtatham/putty/docs.html)

Continúe con la sección [Configurar la clave con PuTTYgen](#page-139-1) de esta guía para configurar la clave con PuTTYgen.

## <span id="page-139-1"></span>Configurar la clave con PuTTYgen

PuTTYgen genera pares de claves públicas y privadas que se utilizan con PuTTY. Este paso es necesario para utilizar el tipo de archivo de clave (.PPK) que PuTTY acepta.

Para configurar la clave con PuTTYgen

1. Inicie PuTTYgen.

Por ejemplo, elija el menú Inicio de Windows, elija Todos los programas, elija PuTTY y seleccione PuTTYgen.

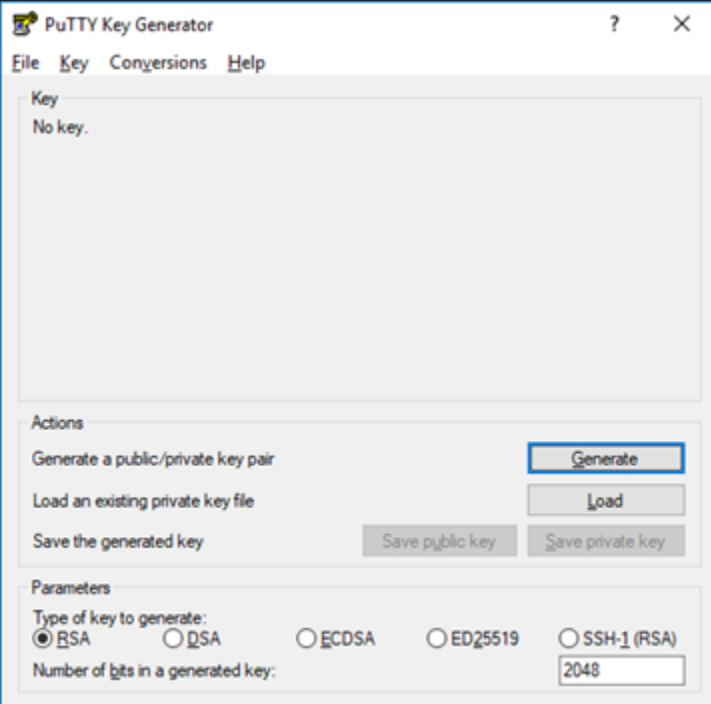

2. Elija Load (Cargar).

De forma predeterminada, PuTTYgen muestra solo archivos con la extensión .PPK. Para localizar el archivo .PEM, seleccione la opción de mostrar todos los tipos de archivo.

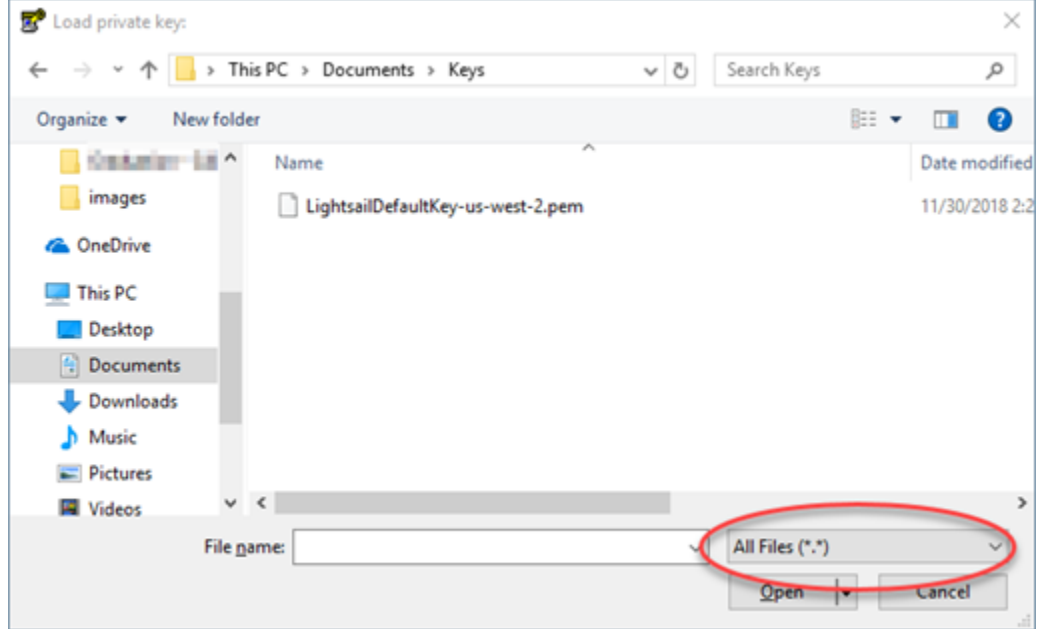

- 3. Elija el archivo clave de Lightsail (.PEM) predeterminado que descargó anteriormente en esta guía y, a continuación, seleccione Abrir.
- 4. Una vez que PuTTYgen confirma que ha importado la clave correctamente, elija OK (Aceptar).

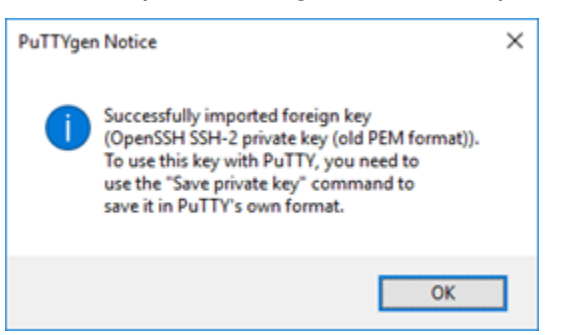

5. Elija Save private key (Guardar clave privada) y, a continuación, confirme que no desea guardarla con una frase de contraseña.

Si decide crear una frase de contraseña como medida de seguridad adicional, deberá escribirla cada vez que se conecte a su instancia con PuTTY.

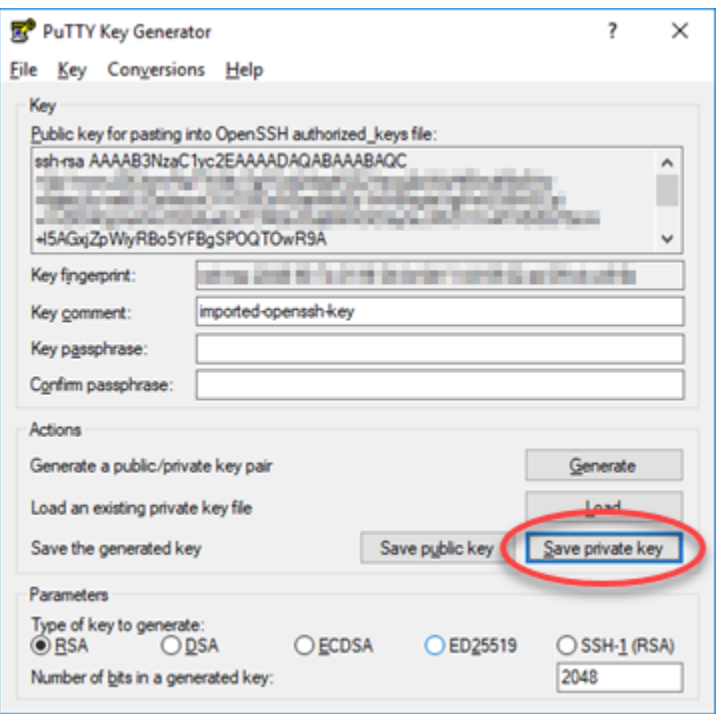

6. Especifique un nombre y una ubicación para guardar la clave privada y, a continuación, elija Save (Guardar).

PuTTYgen guarda el nuevo archivo de clave como un tipo de archivo .PPK.

7. Cierre PuTTYgen.

Continúe a la sección [Configuración de PuTTY para conectarse a la instancia](#page-142-0) de esta guía para usar el nuevo archivo .PPK que ha generado para configurar PuTTY y conectarse a su instancia Linux o Unix en Amazon EC2.

<span id="page-142-0"></span>Configurar PuTTY para conectarse a su instancia

Configure PuTTY, ahora que tiene todos los requisitos, para conectarse a su instancia Linux o Unix mediante SSH.

Para configurar PuTTY para conectarse a su instancia Linux o Unix

1. Abra PuTTY.

Por ejemplo, elija el menú Inicio de Windows, elija Todos los programas, elija PuTTY y seleccione PuTTY.

2. En el cuadro de texto Nombre del host, escriba la dirección DNS pública de la instancia que ha obtenido de la consola de Amazon EC2 antes en esta guía.

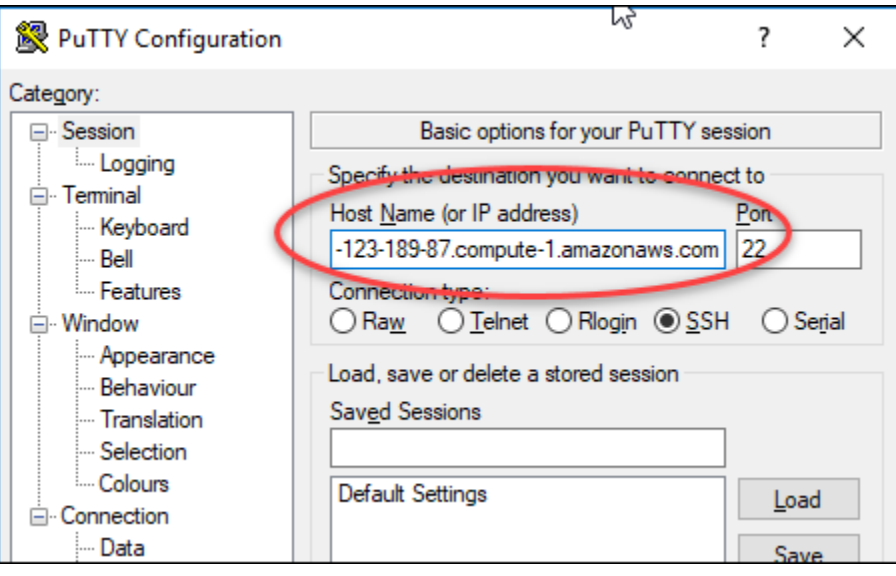

- 3. En la sección Connection (Conexión) en el panel de navegación izquierdo, elija Data (Datos).
- 4. En el cuadro de texto Auto-login username (Nombre de usuario de inicio de sesión automático), escriba un nombre de usuario que se usará al iniciar sesión en la instancia.

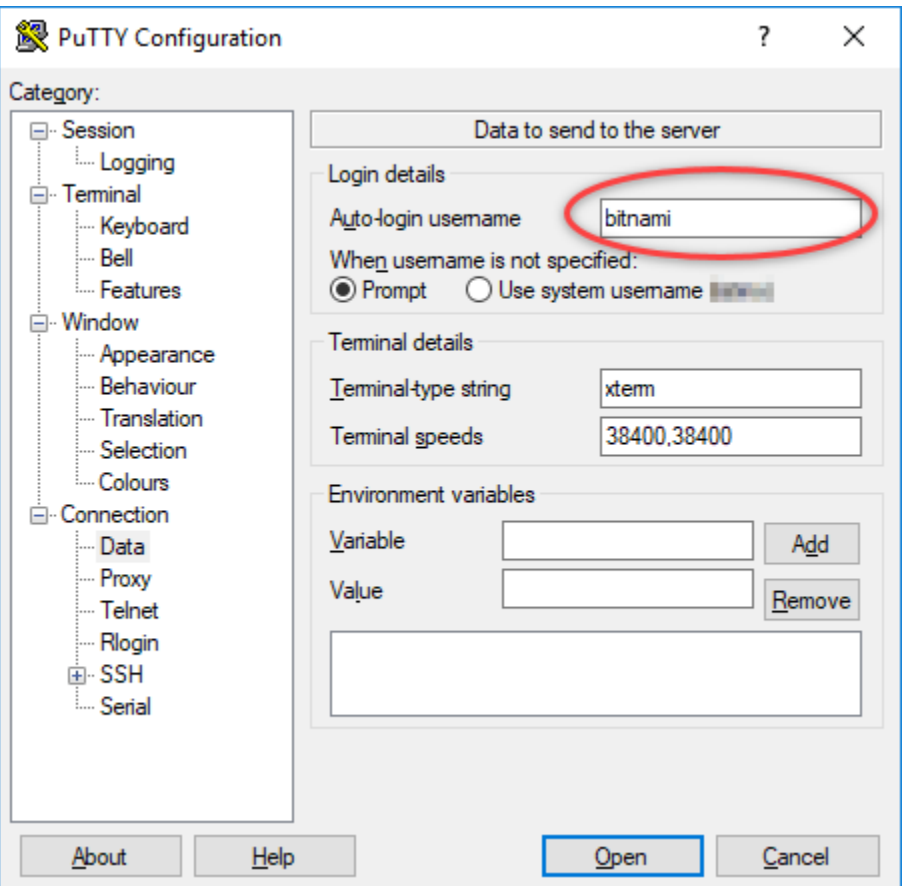

Introduzca uno de los siguientes nombres de usuario predeterminados en función del plano de la instancia de Lightsail de origen:

- AlmaLinux, instancias de Amazon Linux 2, Amazon Linux 2023, CentOS Stream 9, FreeBSD y openSUSE: ec2-user
- Instancias de CentOS 7: centos
- Instancias de Debian: admin
- Instancias de Ubuntu: ubuntu
- Instancias de Bitnami: bitnami
- Instancias de Plesk: ubuntu
- Instancias de cPanel & WHM: centos
- 5. En la sección Connection (Conexión) en el panel de navegación izquierdo, amplíe SSH y, a continuación, elija Auth (Autenticar).
- 6. Elija Browse (Explorar) para ir al archivo .PPK que ha creado en la sección anterior de esta guía y, a continuación, elija Open (Abrir).
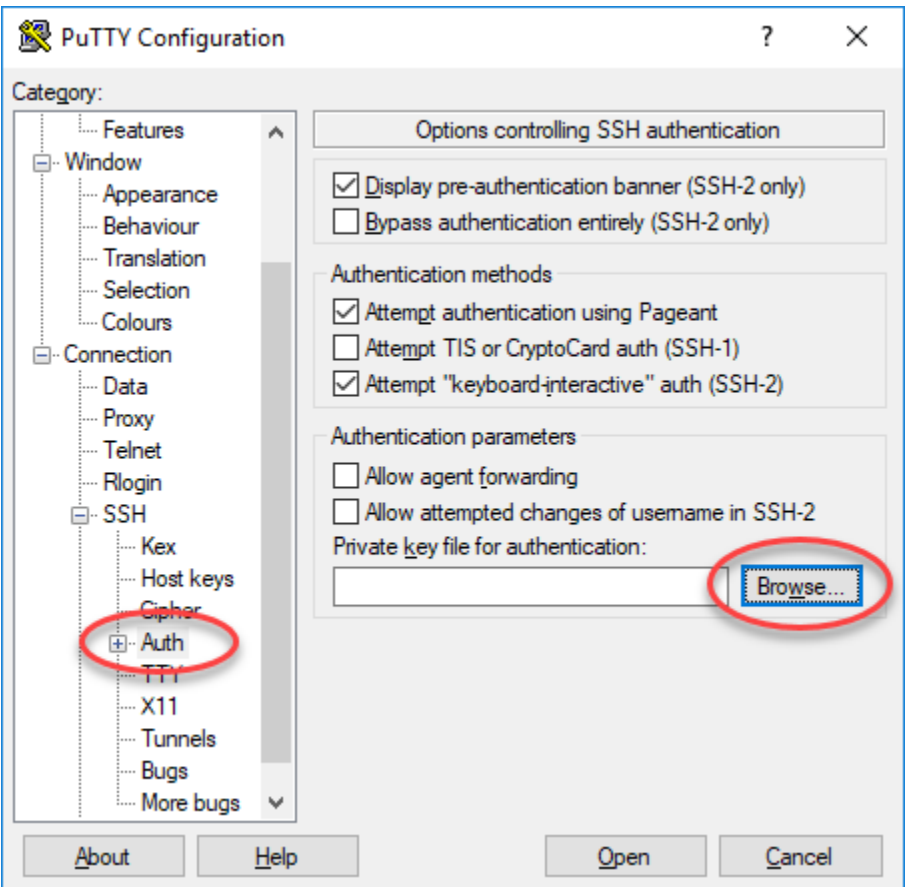

7. Elija Open (Abrir) para conectarse a su instancia y, a continuación, elija Yes (Sí) para confiar en esta conexión en el futuro.

Debería ver una pantalla similar a la siguiente si se ha conectado correctamente a la instancia:

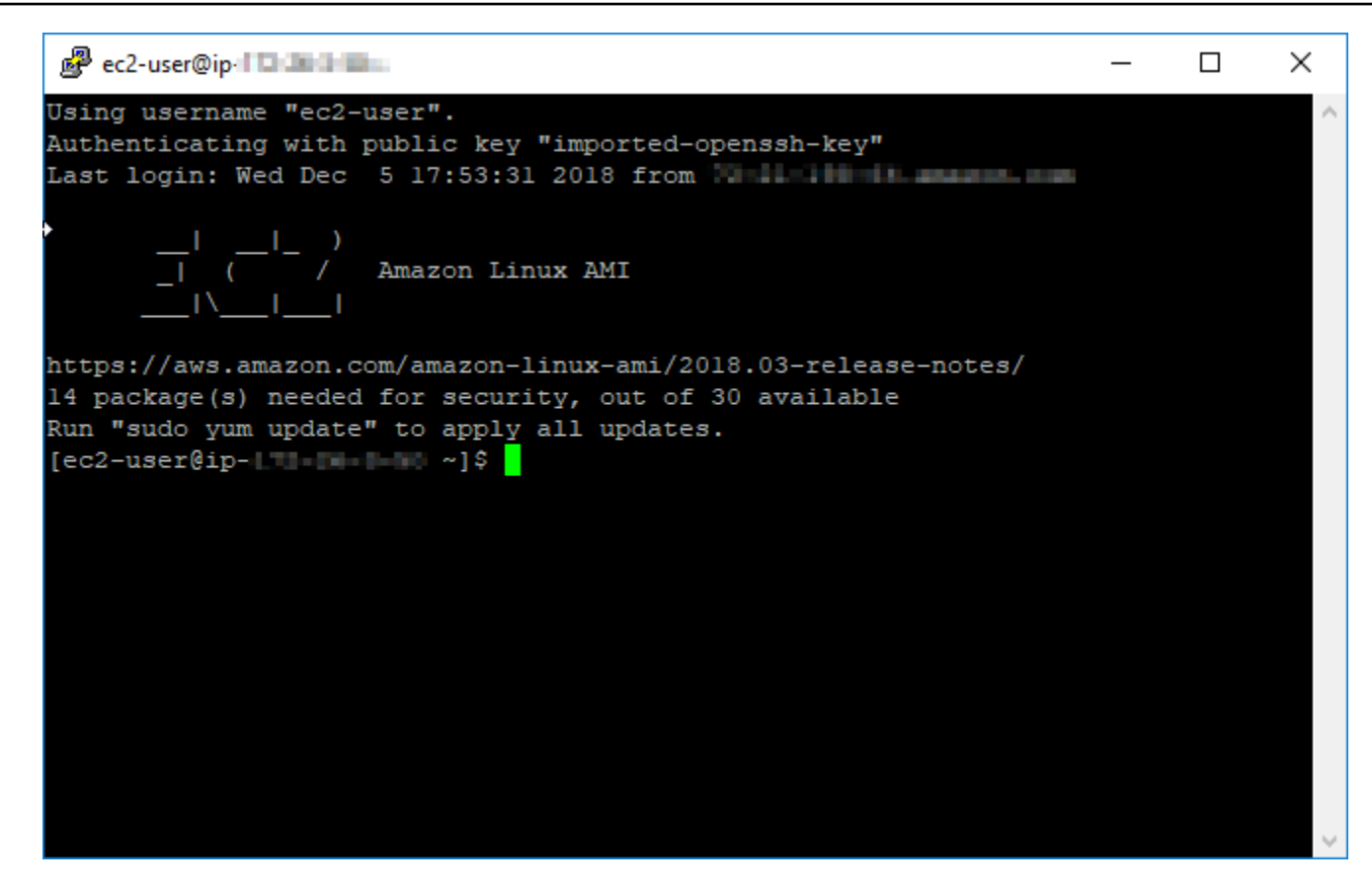

### Siguientes pasos

Su nueva instancia de Linux o Unix en Amazon EC2 contiene claves residuales del servicio Lightsail, si utiliza Amazon EC2 para crear nuevas instancias a partir de las instantáneas exportadas. Le recomendamos eliminar estas claves para mejorar la seguridad de la nueva instancia de Amazon EC2. Para obtener más información, consulte [Proteja su instancia de Linux o Unix en Amazon EC2](#page-161-0)  [creada a partir de una instantánea de Lightsail.](#page-161-0)

# <span id="page-145-0"></span>Conexión a una instancia de Windows Server en Amazon EC2 creada a partir de una instantánea de Lightsail

Después de crear su nueva instancia de Windows Server en Amazon Elastic Compute Cloud (Amazon EC2), puede conectarse a ella mediante el protocolo de escritorio remoto (RDP). Esto es similar a cómo se conectó a la instancia de origen de Amazon Lightsail. Conéctese a la instancia de EC2 con el par de claves predeterminado de Lightsail para la Región de AWS de la instancia de origen. En esta guía se muestra cómo conectarse a una instancia de Windows Server con la Conexión a Escritorio remoto de Microsoft.

#### **a** Note

Para obtener más información acerca de cómo conectarse a una instancia de Linux o Unix, consulte [Conexión a una instancia de Linux o Unix en Amazon EC2 creada a partir de una](#page-137-0)  [instantánea de Lightsail](#page-137-0).

#### Contenido

- [Obtener la clave de la instancia](#page-146-0)
- [Obtener la dirección DNS pública de la instancia](#page-147-0)
- [Obtener la contraseña de la instancia de Windows Server](#page-147-1)
- [Configuración de la Conexión a Escritorio remoto para conectarse a su instancia de Windows](#page-149-0)  [Server](#page-149-0)
- [Pasos siguientes](#page-152-0)

## <span id="page-146-0"></span>Obtener la clave de la instancia

Su instancia de Windows Server en Amazon EC2 utiliza el par de claves predeterminado de Lightsail para la región de la instancia de origen para recuperar la contraseña de administrador predeterminada.

Descargue la clave privada predeterminada de la pestaña SSH keys (Claves SSH) de la [página](https://lightsail.aws.amazon.com/ls/webapp/account/keys)  [de la cuenta de Lightsail](https://lightsail.aws.amazon.com/ls/webapp/account/keys). Para obtener más información sobre las claves SSH de Lightsail predeterminadas, consulte [Pares de claves SSH.](#page-70-0)

#### **a** Note

Después de conectarse a la instancia de EC2, le recomendamos cambiar la contraseña de administrador para la instancia de Windows Server en Amazon EC2. Esto elimina la asociación entre el par de claves predeterminado de Lightsail y la instancia de Windows Server en Amazon EC2. Para obtener más información, consulte [Protección de una instancia](#page-159-0) [de Windows Server en Amazon EC2 creada a partir de una instantánea de Lightsail.](#page-159-0)

## <span id="page-147-0"></span>Obtener la dirección DNS pública de la instancia

Obtenga la dirección DNS pública de la instancia de Amazon EC2 para poder usarla al configurar un cliente RDP, como conexión a Escritorio remoto de Microsoft, para conectarse a su instancia.

Para obtener la dirección DNS pública de la instancia

- 1. Inicie sesión en la [consola de Amazon EC2.](https://console.aws.amazon.com/ec2/)
- 2. En el panel de navegación izquierdo, elija Instances (Instancias).
- 3. Elija la instancia de Windows Server en ejecución a la que desea conectarse.
- 4. En el panel inferior, localice la dirección Public DNS (DNS pública) de la instancia.

Esta es la dirección que utiliza al configurar un cliente RDP para conectarse a su instancia. Continúe en la sección [Obtención de la contraseña de la instancia de Windows Server](#page-147-1) de esta guía para obtener información sobre cómo obtener la contraseña de administrador predeterminada para la instancia de Windows Server en Amazon EC2.

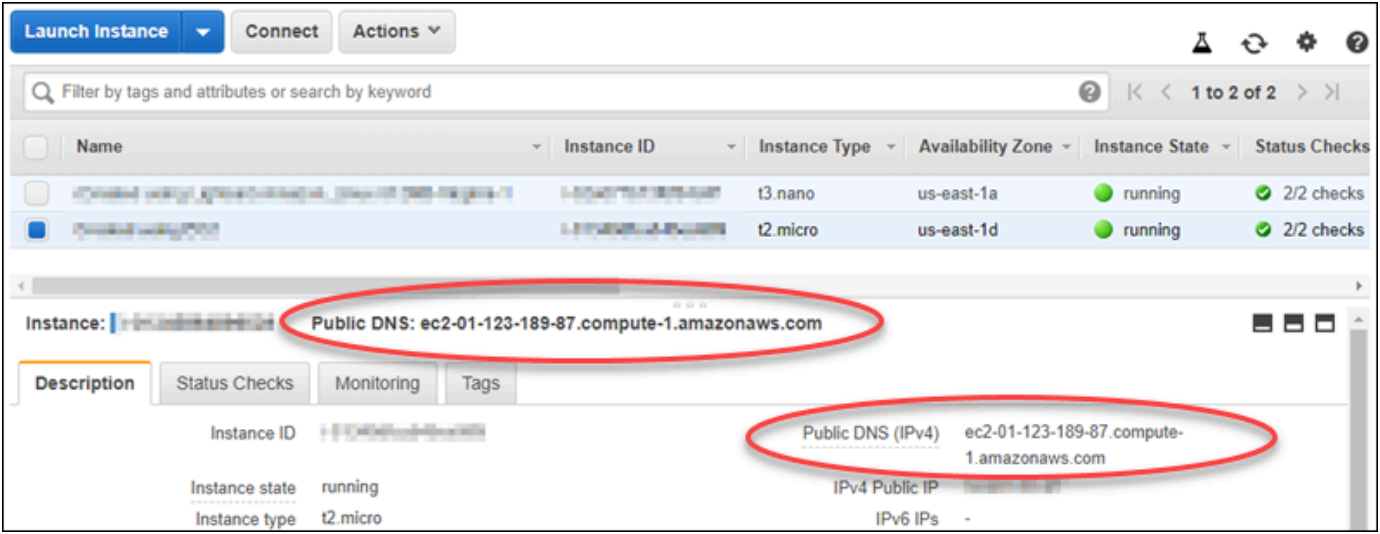

<span id="page-147-1"></span>Obtener la contraseña de la instancia de Windows Server

Obtenga la contraseña de la instancia de Windows Server de la consola de Amazon EC2. Necesita esta contraseña para iniciar sesión en la instancia de Windows Server al conectarse a ella a través de RDP.

Para obtener la contraseña de la instancia de Windows Server

1. Inicie sesión en la [consola de Amazon EC2.](https://console.aws.amazon.com/ec2/)

- 2. En el panel de navegación izquierdo, elija Instancias.
- 3. Elija la instancia de Windows Server a la que desea conectarse.
- 4. Elija Actions (Acciones), a continuación, elija Get Windows Password (Obtener contraseña de Windows).

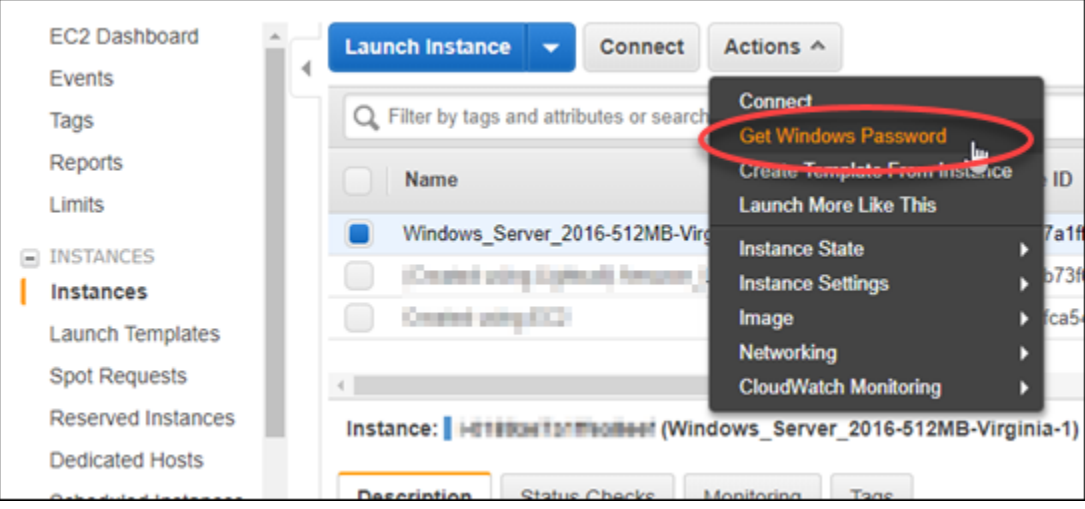

- 5. Cuando se le indique, elija Browse (Explorar) y abra el archivo de clave privada predeterminado que descargó de Lightsail antes en esta guía.
- 6. Elija Decrypt Password (Descifrar contraseña).

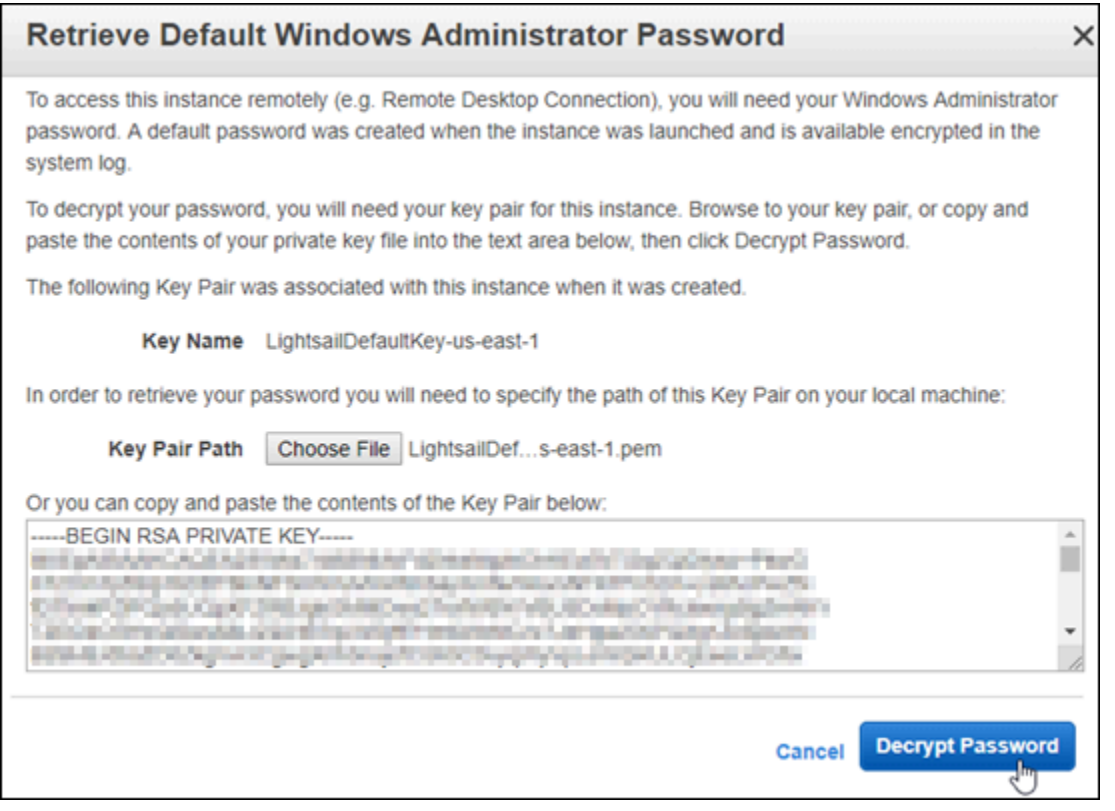

Se muestra la contraseña en la pantalla, así como el DNS público y el nombre de usuario. Copie la contraseña en el portapapeles para usarla en la siguiente sección [Configuración de la](#page-149-0) [Conexión a Escritorio remoto para conectarse a su instancia de Windows Server](#page-149-0) de esta guía. Resalte la contraseña y, a continuación, pulse Ctrl+C si está utilizando Windows o Cmd+C si está utilizando macOS.

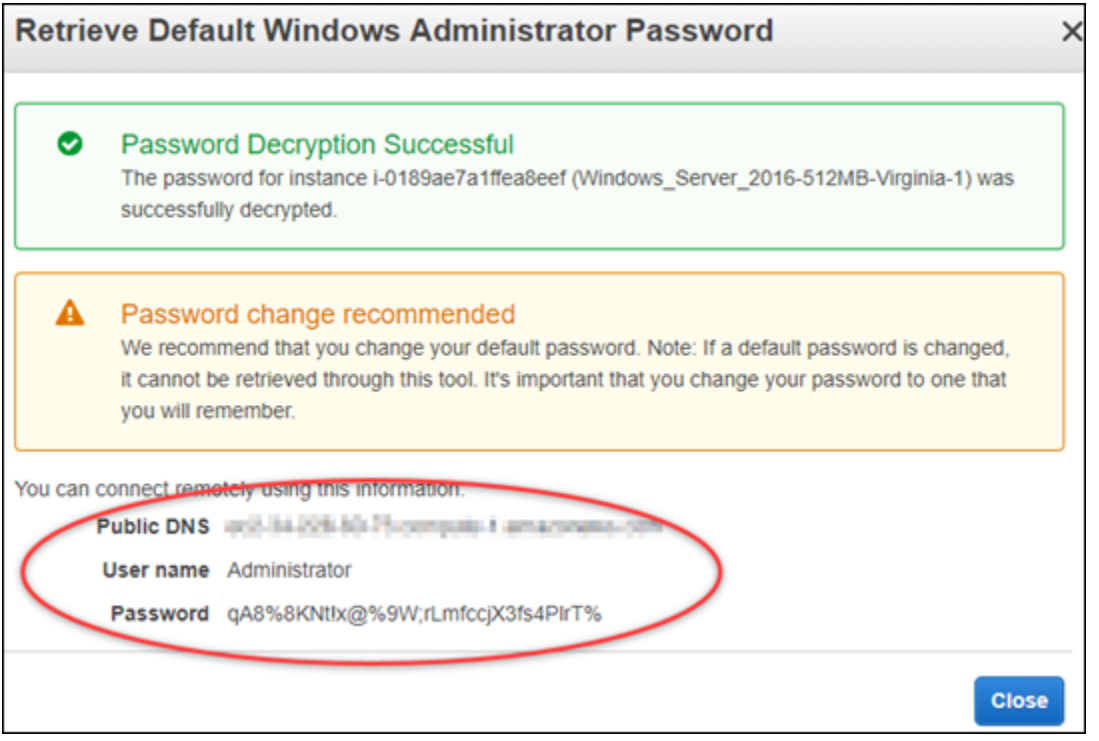

Continúe con la sección [Configuración de la conexión a Escritorio remoto para conectarse a su](#page-149-0)  [instancia de Windows Server](#page-149-0) de esta guía para obtener información sobre cómo configurar la conexión a Escritorio remoto para conectarse a la instancia de Windows Server en Amazon EC2.

## <span id="page-149-0"></span>Configuración de la Conexión a Escritorio remoto para conectarse a su instancia de Windows Server

La Conexión a Escritorio remoto es un cliente RDP que viene preinstalado en la mayoría de los sistemas operativos de Windows. Utilícela para conectarse gráficamente a su instancia de Windows Server en Amazon EC2.

Para configurar la Conexión a Escritorio remoto para conectarse a su instancia de Windows Server

1. Abra la Conexión a Escritorio remoto.

Por ejemplo, elija el menú Inicio de Windows y busque Conexión a Escritorio remoto.

- 2. En el cuadro de texto Equipo, escriba la dirección DNS pública de su instancia de Windows Server en Amazon EC2 obtenida antes en esta guía.
- 3. Elija Mostrar opciones para ver opciones adicionales.
- 4. Escriba Administrator en el cuadro de texto Nombre de usuario.

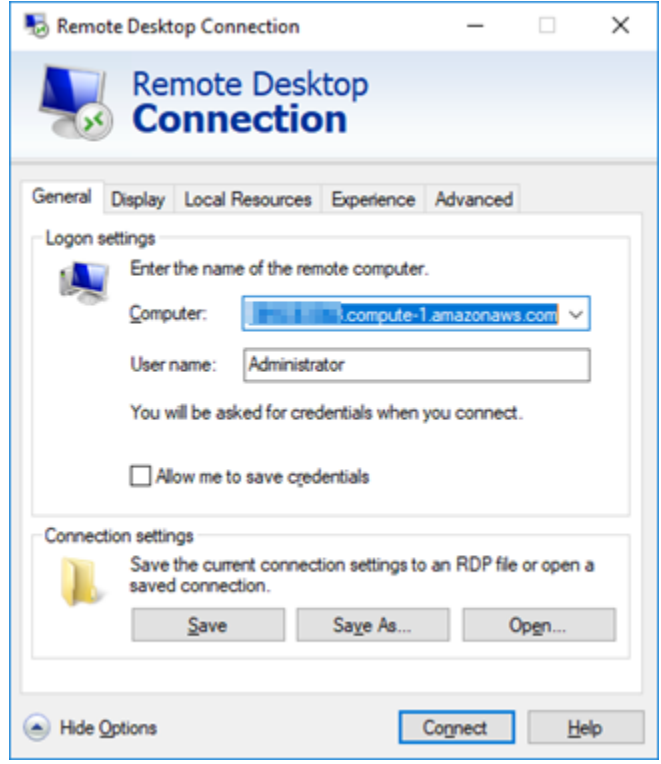

- 5. Elija Conectar para conectarse a su instancia de Windows Server.
- 6. En el aviso de seguridad de Windows, introduzca la contraseña para la instancia de Windows Server en el cuadro de texto Contraseña y elija Aceptar.

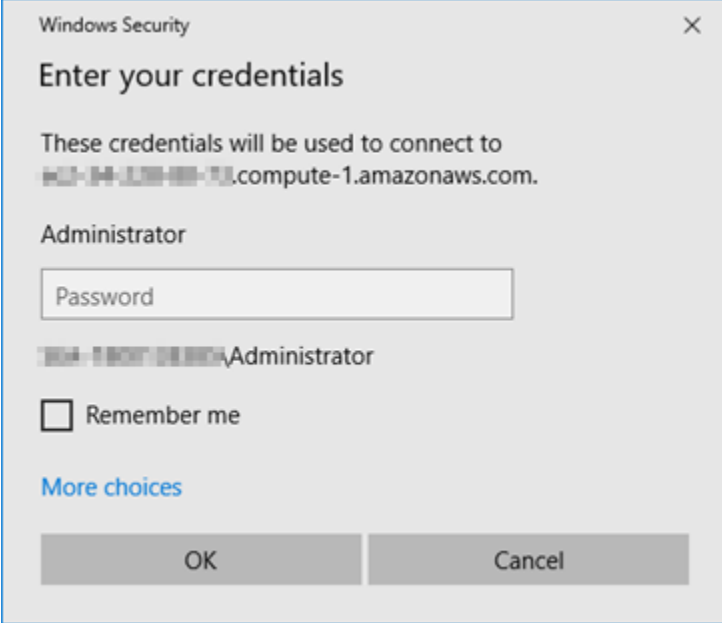

7. En el aviso de la Conexión a Escritorio remoto, elija Sí para conectarse.

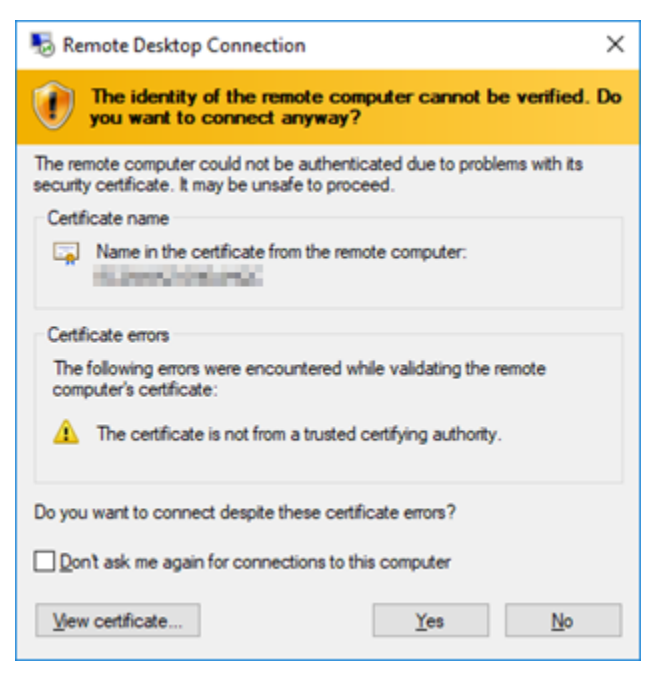

Debería ver una pantalla similar a la siguiente si se ha conectado correctamente a la instancia:

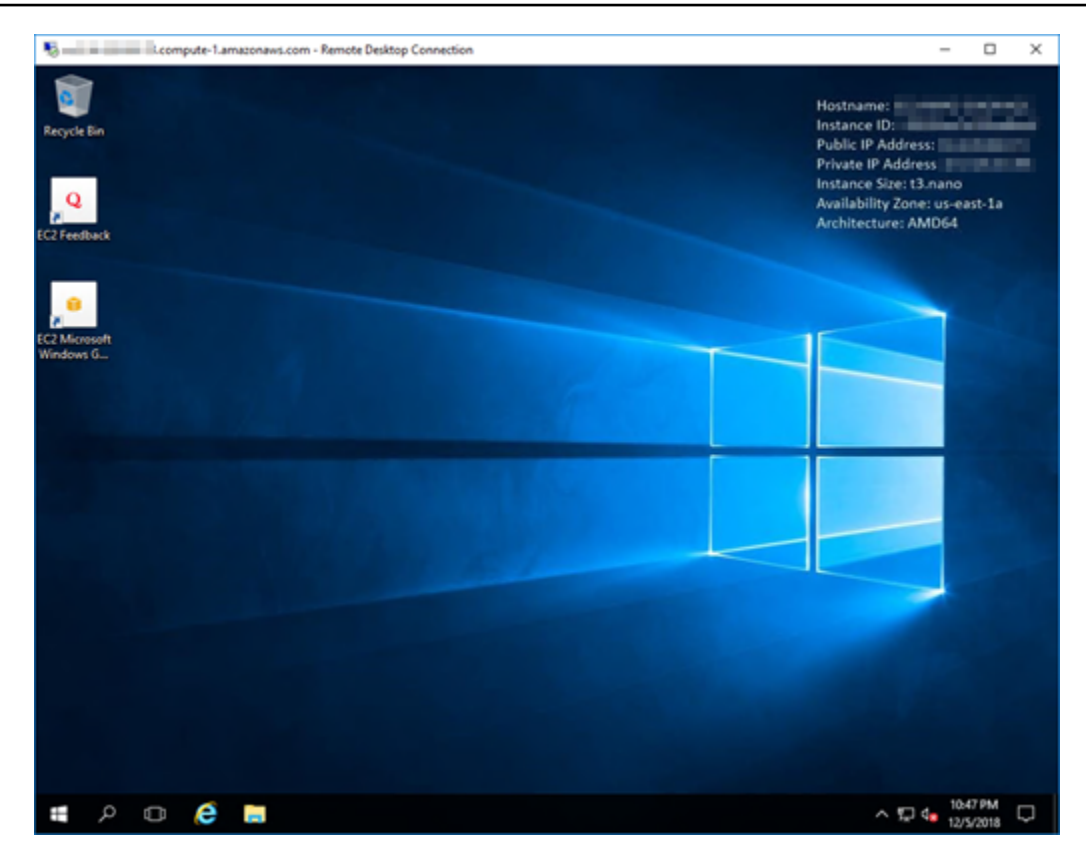

#### <span id="page-152-0"></span>Pasos siguientes

Recomendamos cambiar la contraseña de administrador de la instancia de Windows Server en Amazon EC2. Esto elimina la asociación entre el par de claves predeterminado de Lightsail y la instancia de Windows Server en Amazon EC2. Para obtener más información, consulte [Protección](#page-159-0)  [de una instancia de Windows Server en Amazon EC2 creada a partir de una instantánea de Lightsail](#page-159-0).

## <span id="page-152-1"></span>Creación de una instantánea de la instancia de Windows Server de Lightsail

Una instantánea es una copia del disco de sistema y de la configuración original de una instancia. La instantánea incluye información como memoria, CPU, tamaño de disco y velocidad de transferencia de datos. Para obtener más información, consulte [Instantáneas.](#page-232-0)

Para crear una instantánea de su instancia de Windows Server en Lightsail, primero debe crear una instantánea de copia de seguridad. A continuación, cree una segunda instantánea mediante una utilidad especial conocida como System Preparation (Sysprep). Sysprep generaliza la instalación de Windows Server para que se pueda realizar una copia de seguridad de la instancia como una instantánea. A continuación, al crear una instancia a partir de la instantánea, tendrá una experiencia inmediata, como si estuviera ejecutando dicha instancia de Windows por primera vez.

Para crear una instantánea de una instancia de Linux o Unix, consulte la sección [Crear una](#page-135-0)  [instantánea de su instancia basada en Linux o Unix](#page-135-0).

#### Contenido

- [Paso 1: Crear una instantánea de copia de seguridad antes de ejecutar Sysprep](#page-153-0)
- [Paso 2: Conectarse a la instancia y cerrarla mediante Sysprep](#page-155-0)
- [Paso 3: Crear una instantánea después de ejecutar Sysprep](#page-158-0)

## <span id="page-153-0"></span>Paso 1: Crear una instantánea de copia de seguridad antes de ejecutar Sysprep

Cuando ejecuta Sysprep para crear una instantánea, se elimina información específica del sistema de su instancia. Esto puede tener consecuencias no deseadas para las aplicaciones que se ejecutan en la instancia. Por lo tanto, en primer lugar debe crear una instantánea de copia de seguridad antes de ejecutar Sysprep para garantizar que tenga una instantánea alternativa si algo va mal.

Al crear una instantánea antes de ejecutar Sysprep, las instancias que cree con la instantánea de copia de seguridad tienen la misma contraseña de administrador que la instancia original. No puede conectarse a esas instancias mediante el cliente RDP basado en navegador en la consola de Lightsail. Sin embargo, puede conectarse utilizando su cliente RDP y la misma contraseña de administrador que la instancia original. Para obtener más información, consulte [Conexión a la](#page-127-0) [instancia de Windows en Amazon Lightsail mediante el cliente de Conexión a escritorio remoto en un](#page-127-0) [equipo Windows](#page-127-0).

#### **A** Important

Guarde la contraseña de administrador de la instancia de Windows original y almacénela en un lugar seguro. Necesitará esa contraseña de administrador más adelante si algo sale mal y creará una instancia a partir de la instantánea que creó antes de ejecutar Sysprep.

Para crear una instantánea de copia de seguridad antes de ejecutar Sysprep

- 1. Inicie sesión en la [consola de Lightsail](https://lightsail.aws.amazon.com/).
- 2. En la página de inicio de Lightsail, elija el nombre de la instancia de Windows Server para la que desee crear una instantánea.
- 3. Seleccione Detener en la parte superior de la página de administración de la instancia para detenerla.

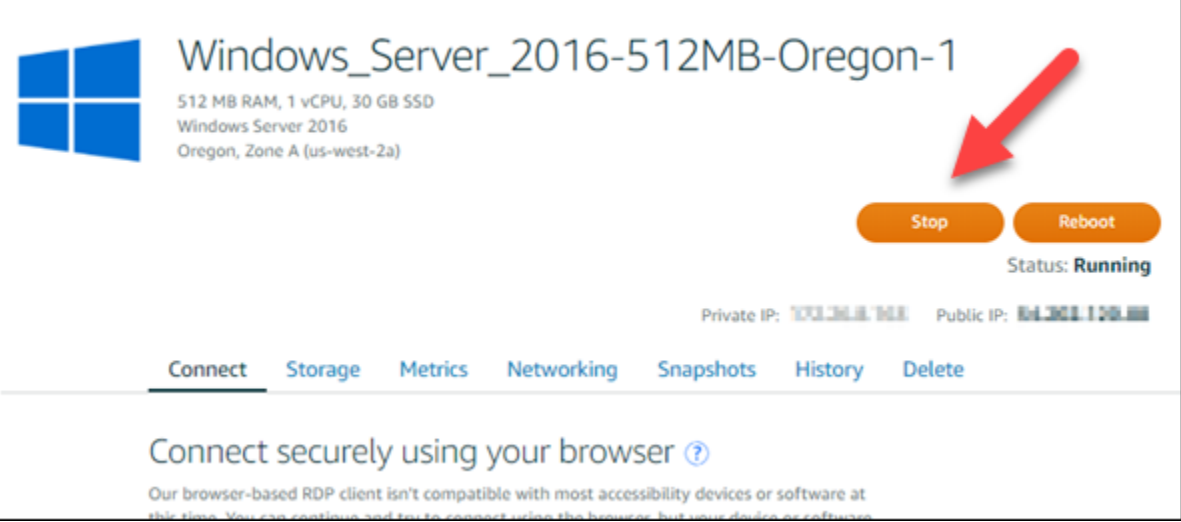

#### **a** Note

Al detener una instancia, los sitios web o servicios de la misma dejarán de estar disponibles hasta que vuelva a iniciarla.

- 4. Elija la pestaña Snapshots (Instantáneas).
- 5. En la sección Manual snapshots (Instantáneas manuales) de la página, elija Create snapshot, (Crear instantánea) y, a continuación, escriba un nombre para la instantánea.

Nombres de recursos:

- Debe ser único dentro de cada Región de AWS de su cuenta de Lightsail.
- Debe contener de 2 a 255 caracteres.
- Debe comenzar y terminar con un carácter alfanumérico o un número.
- Puede incluir caracteres alfanuméricos, números, puntos, guiones y guiones bajos.
- 6. Seleccione Crear.
- 7. En el símbolo del sistema, elija Create snapshot (Crear instantánea) de nuevo para confirmar.

El proceso de la instantánea tarda algunos minutos en completarse.

8. Una vez creada la instantánea, elija Inicio en la parte superior de la página de administración de la instancia para iniciar su instancia de nuevo.

## <span id="page-155-0"></span>Paso 2: Conectarse a la instancia y cerrarla mediante Sysprep

Ahora que tiene un instantánea de copia de seguridad, es el momento de ejecutar Sysprep en su instancia de Windows Server. Esto hace que la instancia se cierre, para que pueda tomar una instantánea. Para obtener más información sobre Sysprep, consulte [Información general de Sysprep](https://docs.microsoft.com/en-us/windows-hardware/manufacture/desktop/sysprep--system-preparation--overview) en la documentación de Microsoft.

En este paso, se conectará a la instancia y ejecutará Sysprep mediante una aplicación preinstalada. La aplicación se llama EC2LaunchSettings en instancias de Windows Server 2019 y Windows Server 2016, y Configuración de Ec2ConfigService en instancias de Windows Server 2012.

Para conectarse a la instancia y ejecutar Sysprep

1. En la página de administración de instancias, seleccione la pestaña Conectarse y después elija Conectarse a través de RDP.

Se abre la ventana del cliente RDP basado en navegador, tal y como se muestra en el ejemplo siguiente:

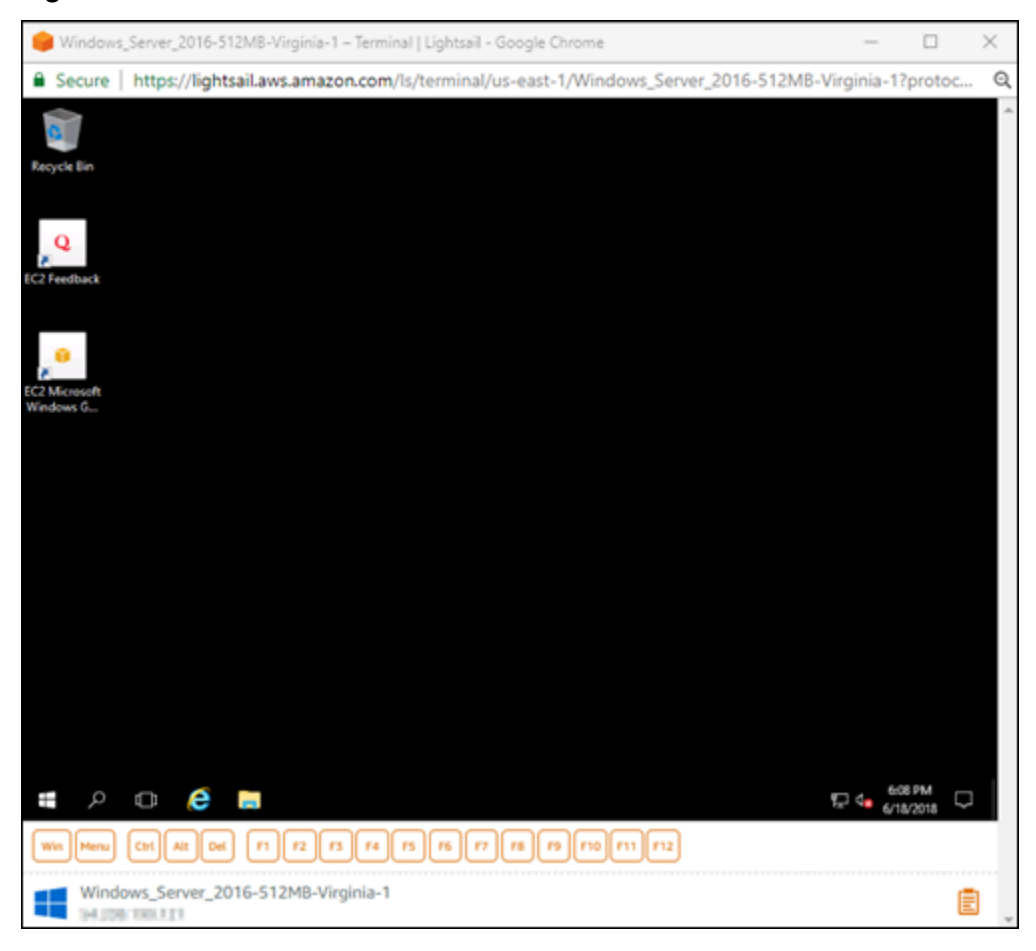

2. En la barra de tareas, seleccione el icono de Windows o elija Win para abrir el menú Inicio.

- 3. Elija una de estas opciones:
	- En instancias de Windows Server 2019 y Windows Server 2016, elija Inicio y, a continuación, elija Ec2LaunchSettings.
	- En instancias de Windows Server 2012, elija Inicio y, a continuación, elija Ec2ConfigService Settings.
- 4. En la sección Contraseña del administrador, elija Random (Retrieve from console) (Aleatoria (Recuperar de consola)) y, a continuación, elija Shutdown with Sysprep (Cerrar con Sysprep).

En la aplicación Ec2ConfigService Settings de las instancias con Windows Server 2012, las opciones Random (Retrieve from console) (Aleatoria (Recuperar de consola)) y Shutdown with Sysprep (Cerrar con Sysprep) aparecen en la pestaña Launch (Lanzamiento).

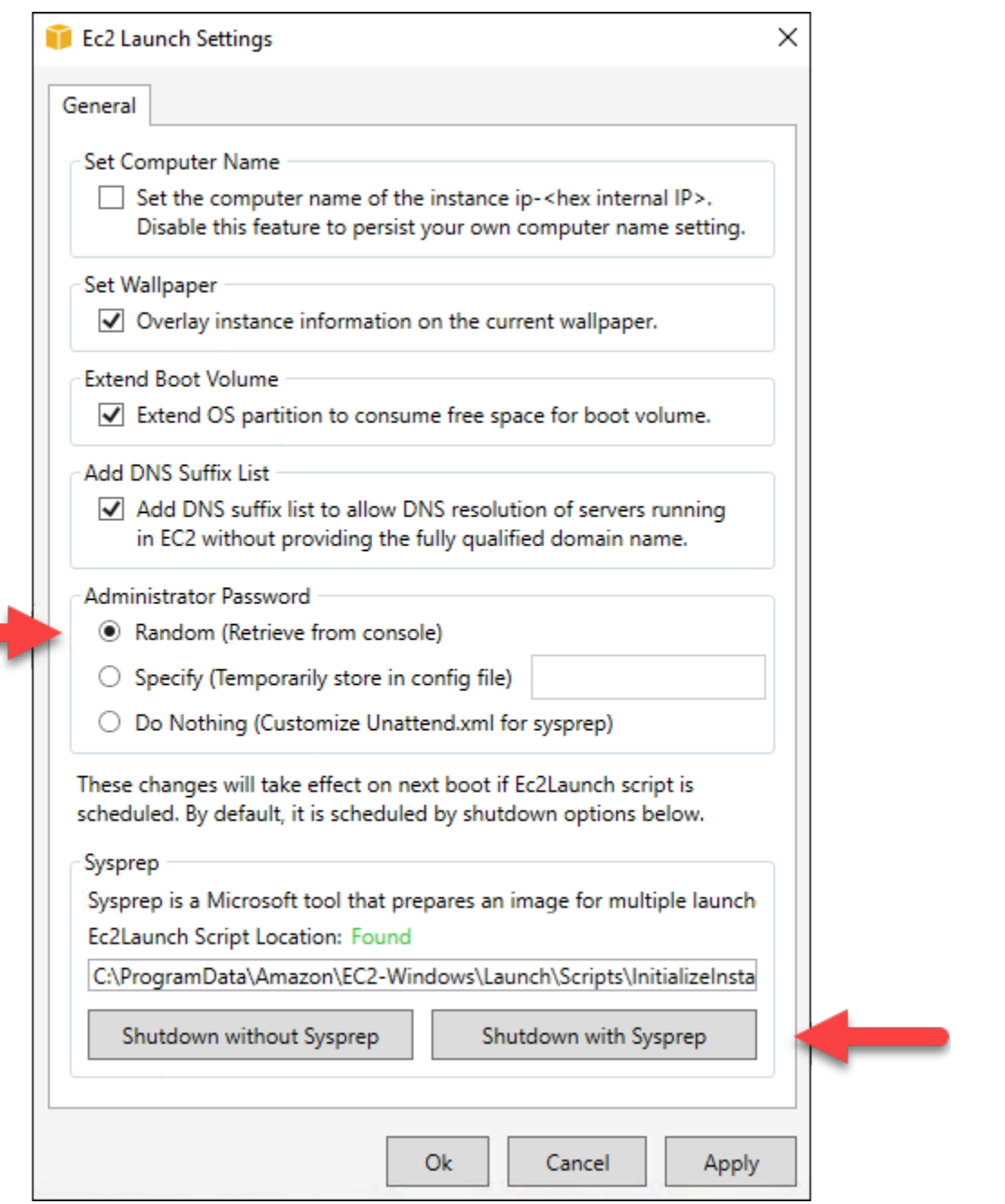

5. Seleccione Yes (Sí) cuando se le pida que confirme que desea ejecutar Sysprep y cerrar la instancia.

La instancia comienza a ejecutar Sysprep, la conexión RDP se cierra y la instancia de Lightsail instancia deja de funcionar después de unos minutos.

## <span id="page-158-0"></span>Paso 3: Crear una instantánea después de ejecutar Sysprep

Cuando la instancia se encuentre en un estado detenido, cree una instantánea en la consola de Lightsail. Al crear una instantánea de su instancia de Windows Server después de ejecutar Sysprep, todas las instancias que cree sobre la base de la instantánea tendrán una contraseña de administrador exclusiva. Puede conectarse a esas instancias mediante el cliente RDP basado en el navegador de la consola de Lightsail.

Para crear una instantánea en la consola de Lightsail

- 1. Vuelva a la consola de Lightsail.
- 2. En la página de administración de la instancia de Windows Server, elija la pestaña Snapshots (Instantáneas)
- 3. En la sección Manual snapshots (Instantáneas manuales) de la página, elija Create snapshot, (Crear instantánea) y, a continuación, escriba un nombre para la instantánea.

Nombres de recursos:

- Debe ser único dentro de cada Región de AWS de su cuenta de Lightsail.
- Debe contener de 2 a 255 caracteres.
- Debe comenzar y terminar con un carácter alfanumérico o un número.
- Puede incluir caracteres alfanuméricos, números, puntos, guiones y guiones bajos.
- 4. Seleccione Crear.
- 5. En el símbolo del sistema, elija Create snapshot (Crear instantánea) para confirmar que ha preparado la instancia para la instantánea.

El proceso de la instantánea tarda algunos minutos en completarse.

6. Una vez creada la instantánea, elija Inicio en la parte superior de la página de administración de la instancia para iniciar su instancia de nuevo.

En este punto, debe tener dos instantáneas de instancia de Windows Server, tal y como se muestra en el ejemplo siguiente:

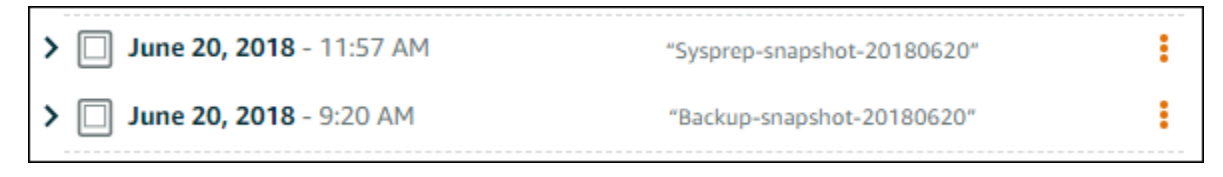

Usar la instantánea Sysprep para crear nuevas instancias. Utilice la instantánea de copia de seguridad solamente si la instancia original no funciona de la forma esperada tras ejecutar Sysprep.

## Pasos siguientes

Ahora que tiene la Sysprep y las instantáneas de copia de seguridad, estas son algunos de los siguientes pasos que ha de completar:

- Conéctese a la instancia original y confirme que las aplicaciones que contiene funcionan según lo previsto después de ejecutar Sysprep. Para obtener más información, consulte [Conectarse a la](#page-119-0)  [instancia de Windows Server mediante Amazon Lightsail.](#page-119-0)
- Cree una nueva instancia con la instantánea Sysprep, conéctese a ella y confirme que las aplicaciones de la nueva instancia funcionan según lo previsto. Para obtener más información, consulte [Creación de instancias a partir de una instantánea](#page-250-0).
- Elimine la instantánea de copia de seguridad después de confirmar que la instancia original funciona como se esperaba después de ejecutar Sysprep. Para obtener más información, consulte [Eliminación de instantáneas](#page-260-0).
- Si la instancia no funciona como estaba previsto tras ejecutar Sysprep, siga los pasos que se indican en [Creación de instancias a partir de una instantánea](#page-250-0) para crear una nueva instancia desde la instantánea de una copia de seguridad.

# <span id="page-159-0"></span>Protección de una instancia de Windows Server en Amazon EC2 creada a partir de una instantánea de Lightsail

Para mejorar la seguridad de una instancia de Windows Server creada a partir de una instantánea de Amazon Lightsail en Amazon Elastic Compute Cloud (Amazon EC2), le recomendamos que cambie la contraseña de administrador predeterminada. Esto elimina la asociación entre sus pares de claves de Lightsail y su nueva instancia de Windows Server en Amazon EC2.

#### **G** Note

Si ha creado instancias de Linux o Unix en Amazon EC2 a partir de una instantánea de Lightsail, debe completar algunos pasos para proteger dichas instancias. Para obtener más información, consulte [Protección de una instancia de Linux o Unix en Amazon EC2 creada a](#page-161-0)  [partir de una instantánea de Lightsail.](#page-161-0)

Contenido

- [Conexión a una instancia de Windows Server en Amazon EC2](#page-160-0)
- [Cambio de la contraseña de administrador predeterminada de la instancia de Windows Server en](#page-160-1) [Amazon EC2](#page-160-1)

<span id="page-160-0"></span>Conexión a una instancia de Windows Server en Amazon EC2

Para cambiar la contraseña del administrador de Windows Server, conéctese a su instancia de Windows Service en Amazon EC2 mediante el Protocolo de escritorio remoto (RDP). Para obtener información sobre cómo conectarse a la instancia, consulte [Conexión a una instancia de Windows](#page-145-0) [Server en Amazon EC2 creada a partir de una instantánea de Lightsail.](#page-145-0)

Continúe con la sección [Cambio de la contraseña de administrador predeterminada de la instancia](#page-160-1) [de Windows Server en Amazon EC2](#page-160-1) de esta guía después de conectarse a la instancia en Amazon EC2.

<span id="page-160-1"></span>Cambio de la contraseña de administrador predeterminada de la instancia de Windows Server en Amazon EC2

Cambie la contraseña predeterminada en la instancia de Windows Server para eliminar la asociación entre sus pares de claves de Lightsail y su nueva instancia de Windows Server en Amazon EC2.

Para cambiar la contraseña de administrador predeterminada de la instancia de Windows Server en Amazon EC2

1. Después de establecer una conexión de RDP en la instancia, abra un símbolo del sistema y escriba el siguiente comando.

net user Administrator "*Password*"

En el comando, reemplace *Password* con su nueva contraseña.

Ejemplo:

net user Administrator "*%4=Bwk^GEAg8\$u@5*"

Debería ver un resultado similar al siguiente:

C:\Users\Administrator>net user Administrator "%4=Bwk^GEAg8\$u@5" The command completed successfully.

C:\Users\Administrator>

2. Guarde la nueva contraseña en un lugar seguro. No puede recuperar la nueva contraseña mediante la consola de Amazon EC2. La consola solo puede recuperar la contraseña predeterminada. Si intenta conectarse a la instancia con la contraseña predeterminada después de cambiarla, aparece un mensaje de error que indica que las credenciales no han funcionado.

Si pierde la contraseña o esta vence, puede generar una nueva. Para conocer los procedimientos de restablecimiento de la contraseña, consulte [Restablecer una contraseña de](https://docs.aws.amazon.com/AWSEC2/latest/WindowsGuide/ResettingAdminPassword.html) [administrador de Windows perdida o vencida](https://docs.aws.amazon.com/AWSEC2/latest/WindowsGuide/ResettingAdminPassword.html) en la documentación de Amazon EC2.

# <span id="page-161-0"></span>Protección de una instancia de Linux o Unix en Amazon EC2 creada a partir de una instantánea de Lightsail

Amazon Lightsail y Amazon Elastic Compute Cloud (Amazon EC2) utilizan la criptografía de clave pública para cifrar y descifrar la información de inicio de sesión. En la criptografía de clave pública, se utiliza una clave pública para cifrar determinados datos, como, por ejemplo, una contraseña; a continuación, el destinatario utiliza la clave privada para descifrar los datos. El conjunto de clave pública y clave privada se denomina par de claves.

Cuando se exporta una instancia de Lightsail Linux o Unix a EC2, la nueva instancia EC2 contendrá claves residuales del servicio de Lightsail. Como práctica recomendada de seguridad, debe eliminar las claves sin utilizar de la instancia.

Para mejorar la seguridad de una instancia Linux o Unix en EC2 que se creó a partir de una instantánea de Lightsail, le recomendamos que realice las siguientes acciones después de crear la instancia:

• Elimine y sustituya la clave predeterminada de Lightsail si la utilizó para conectarse a la instancia de origen en Lightsail. La clave predeterminada de Lightsail no está presente en la instancia de

Amazon EC2 si utilizó su propia clave para conectarse a la instancia o si creó una clave para la instancia en la consola de Lightsail.

• Elimine la clave del sistema de Lightsail, también conocida como clave lightsail\_instance\_ca.pub. Esta clave en instancias de Linux y Unix permite que se conecte el cliente SSH basado en navegador de Lightsail. La clave lightsail\_instance\_ca.pub se elimina automáticamente cuando se crea una instancia de EC2 con la página Crear una instancia de Amazon EC2 en la consola de Lightsail o en la API de Lightsail.

### Contenido

- [Creación de un par de claves privado mediante Amazon EC2](#page-162-0)
- [Crear la clave pública con PuTTYgen](#page-163-0)
- [Conexión a una instancia de Linux o Unix en Amazon EC2](#page-166-0)
- [Añadir la clave pública a la instancia y probar la conexión](#page-167-0)
- [Eliminar la clave predeterminada de Lightsail](#page-168-0)
- [Eliminar la clave del sistema de Lightsail](#page-169-0)

## <span id="page-162-0"></span>Creación de un par de claves privado mediante Amazon EC2

Utilice la consola de Amazon EC2 para crear un nuevo par de claves que pueda utilizar para sustituir el par de claves predeterminado de Lightsail.

Para crear un par de claves privado mediante Amazon EC2

- 1. Inicie sesión en la [consola de Amazon EC2.](https://console.aws.amazon.com/ec2/)
- 2. En el panel de navegación izquierdo, elija Key Pairs (Pares de claves).
- 3. Elija Create key pair (Crear par de claves).

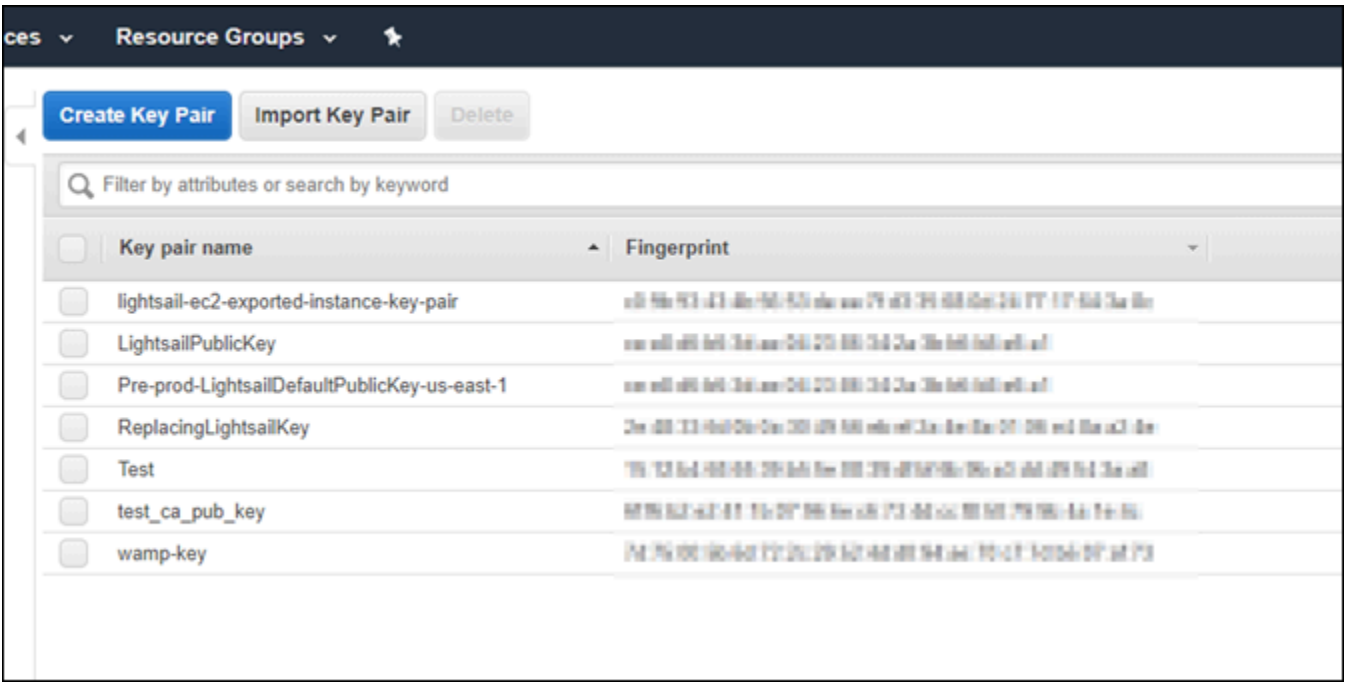

4. Escriba un nombre para la clave en el cuadro de texto Key pair name (Nombre de par de claves) y, a continuación, elija Create (Crear).

La nueva clave privada se descarga automáticamente. Anote dónde se guarda la clave privada. La necesita en la siguiente sección Crear la clave pública con PuTTYgen de esta guía para crear una clave pública.

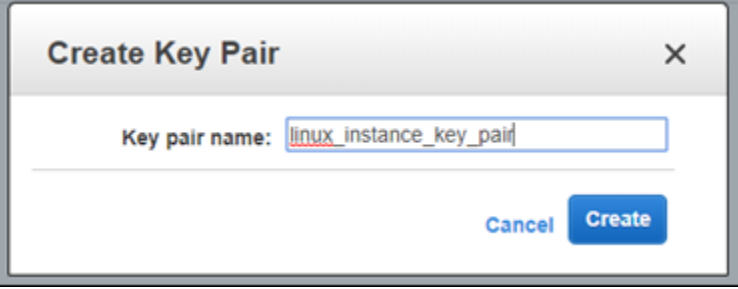

<span id="page-163-0"></span>Crear la clave pública con PuTTYgen

PuTTYgen es una herramienta que se incluye con PuTTY. Utilice PuTTYgen para generar el texto de clave pública que se añade a la instancia más adelante en esta guía.

#### **a** Note

Para obtener más información acerca de cómo configurar PuTTY para conectarse a su instancia de Linux o Unix, consulte [Conexión a una instancia de Linux o Unix en Amazon](#page-137-0)  [EC2 creada a partir de una instantánea de Lightsail](#page-137-0).

Para crear la clave pública con PuTTYgen

1. Inicie PuTTYgen.

Por ejemplo, elija el menú Inicio de Windows, elija Todos los programas, elija PuTTY y seleccione PuTTYgen.

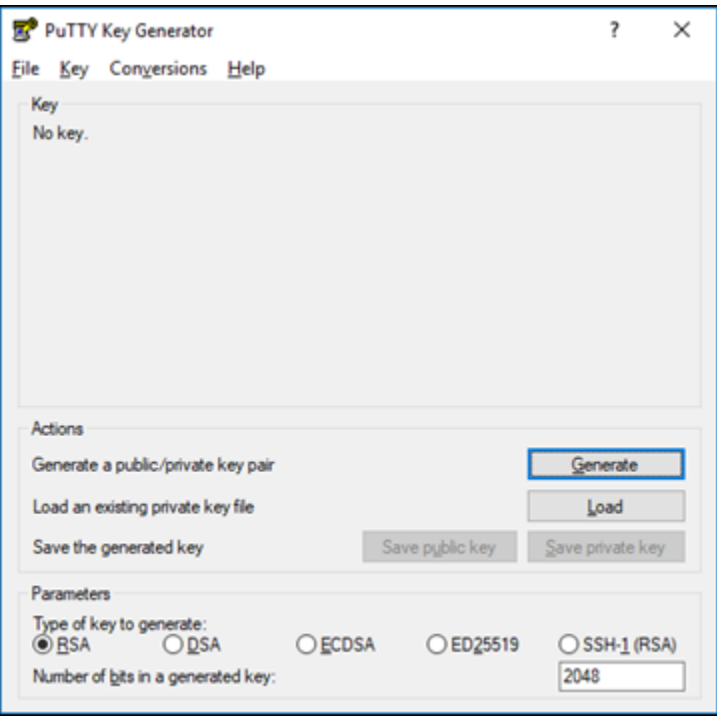

2. Elija Load (Cargar).

De forma predeterminada, PuTTYgen muestra solo archivos con la extensión .PPK. Para localizar el archivo .PEM, seleccione la opción de mostrar todos los tipos de archivo.

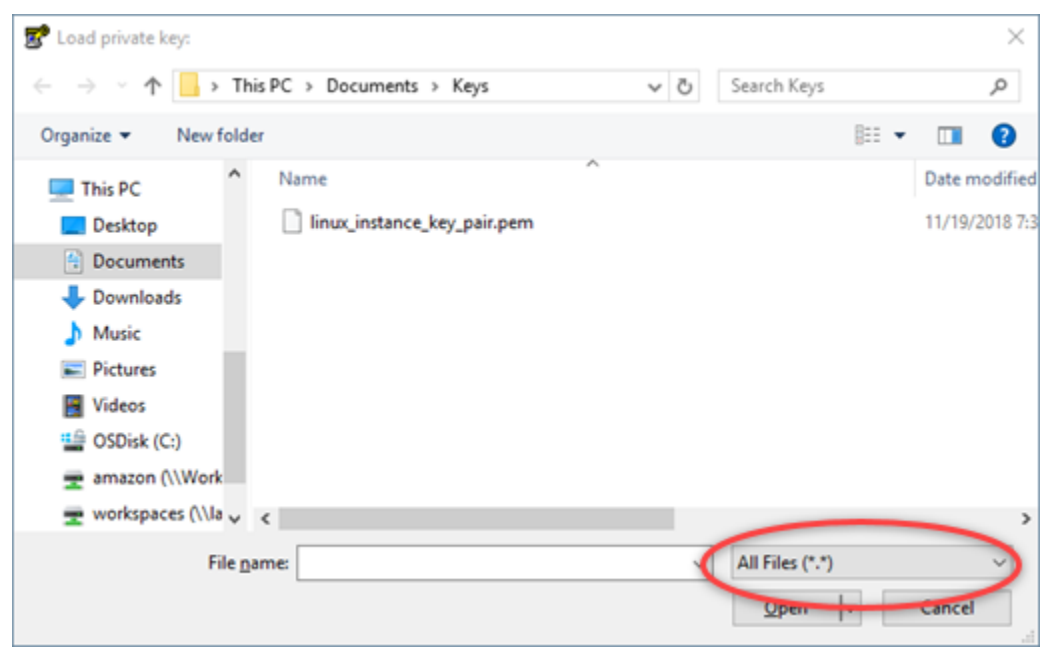

- 3. Vaya a la ubicación de la clave privada que se creó anteriormente en esta guía. Elija la clave privada y, a continuación, elija Open (Abrir)
- 4. Una vez que PuTTYgen confirma que ha importado la clave correctamente, elija OK (Aceptar).
- 5. Resalte el contenido del cuadro de texto Public key (Clave pública) y cópielo en el portapapeles pulsando Ctrl+C si está usando Windows o Cmd+C si está usando macOS.

Abra un editor de texto, como Notepad o TextEdit y pegue el texto de la clave pública en él pulsando Ctrl+V si está utilizando Windows o Cmd+V si está utilizando MacOS. Guarde el archivo con el texto de la clave pública; lo necesitará más adelante en esta guía.

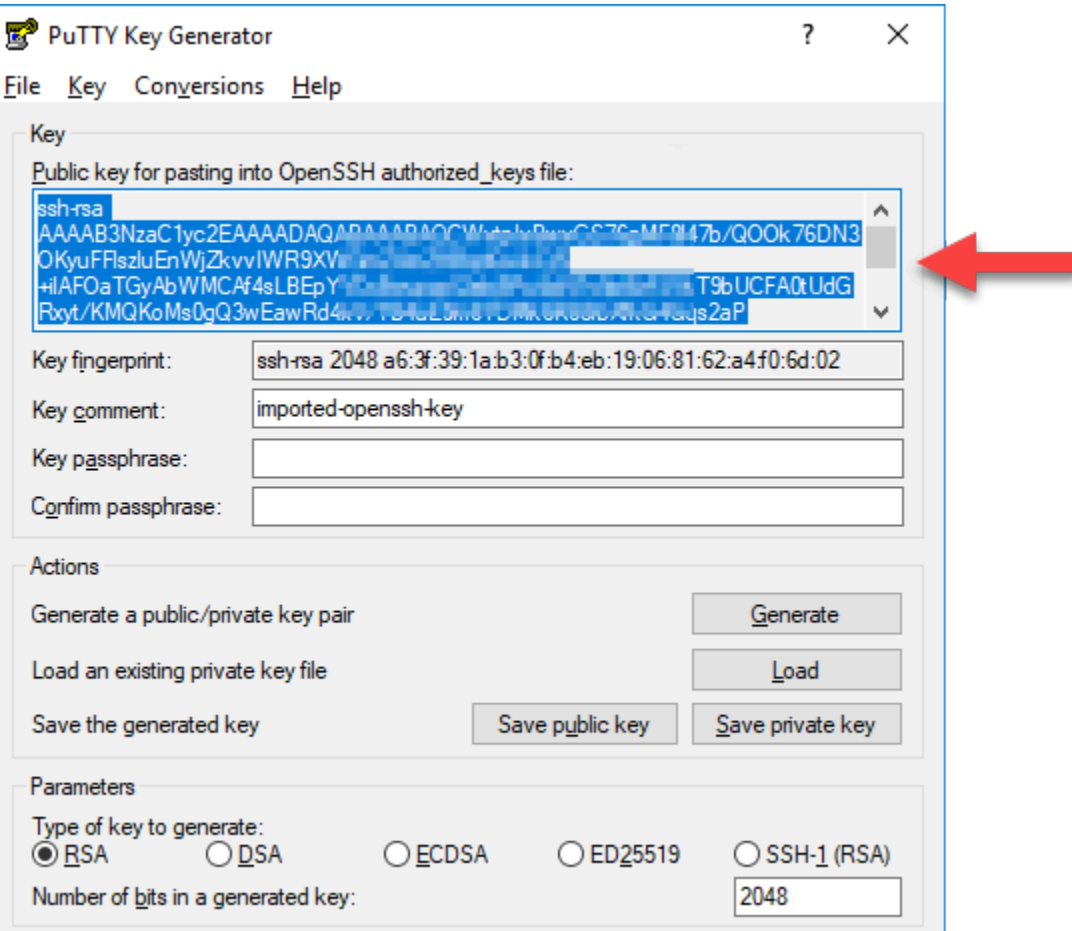

6. Continúe en la sección [Conexión a una instancia de Linux o Unix en Amazon EC2](#page-166-0) de esta guía para conectarse a su instancia de EC2 y agregar la clave pública.

<span id="page-166-0"></span>Conexión a una instancia de Linux o Unix en Amazon EC2

Conéctese a su instancia de Linux o Unix en Amazon EC2 mediante SSH para eliminar la clave predeterminada de Lightsail y la clave del sistema. Para obtener más información, consulte [Conexión](#page-137-0)  [a una instancia de Linux o Unix creada a partir de una instantánea de Amazon Lightsail en Amazon](#page-137-0)  [EC2](#page-137-0).

Continúe con la sección [Agregar la clave pública a la instancia y probar la conexión de esta guía](#page-167-0) cuando se haya conectado a la instancia en Amazon EC2.

## <span id="page-167-0"></span>Añadir la clave pública a la instancia y probar la conexión

El contenido de la clave pública se quarda en el archivo  $\sim$ /. ssh/authorized keys en las instancias de Linux y Unix. Edite el archivo para eliminar y sustituir la clave predeterminada de Lightsail de su instancia de Linux o Unix en Amazon EC2.

Para añadir la clave pública a la instancia y probar la conexión

1. Después de establecer una conexión SSH a la instancia, escriba el siguiente comando para editar el archivo authorized\_keys con el editor de texto Vim.

sudo vim ~/.ssh/authorized\_keys

#### **a** Note

En estos pasos se usa Vim con fines de demostración. No obstante, puede utilizar cualquier editor de texto para estos pasos.

ssh-rsa AAAAB3NzaClyc2EAAAADAOABAAABAOCqPFGPJSLOaAMzjPfUv2fpqkoHFohXJpybmXVisPuC V6iGYfmb8flA89Eel4bKrl><br>GyGFjY/wONNp3/8wNfeRei2<br>+tY/T3dxQvMI0TilPv5mhUL cbpEv3ISF9vdmsUs8kUlayFlax Lirrin plantning in which is lightsailDefaultKey Pair

- 2. Presione la tecla I para introducir el modo de inserción en el editor de Vim.
- 3. Escriba una línea adicional después de la clave predeterminada de Lightsail.
- 4. Copie y pegue el texto de la clave pública que ha guardado anteriormente en esta guía.

El resultado debe ser similar a lo siguiente:

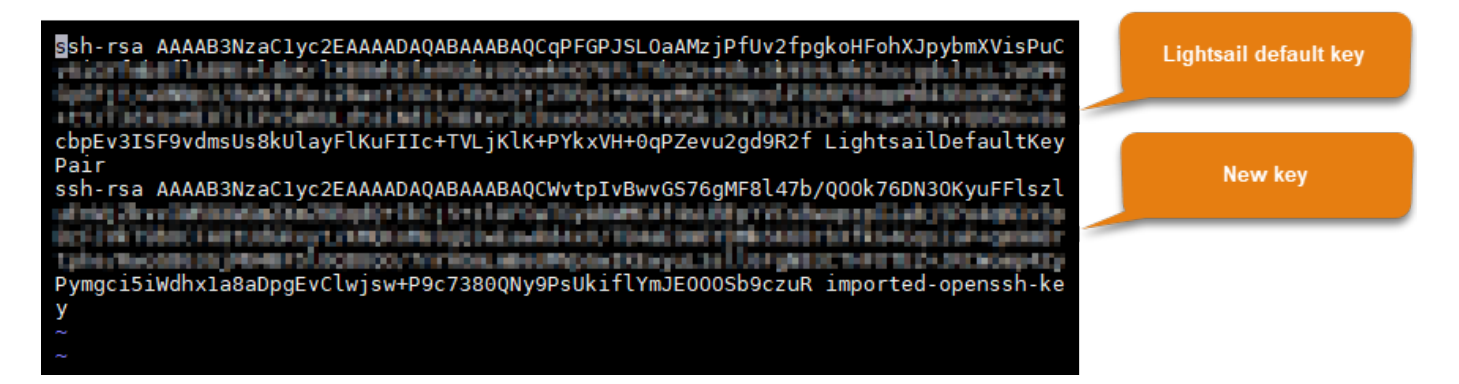

- 5. Presione la tecla ESC y, a continuación, ingrese :wq! para guardar los cambios y salir de Vim.
- 6. Escriba el siguiente comando para reiniciar el servidor de Open SSH:

sudo /etc/init.d/sshd restart

Debería ver un resultado similar al siguiente:

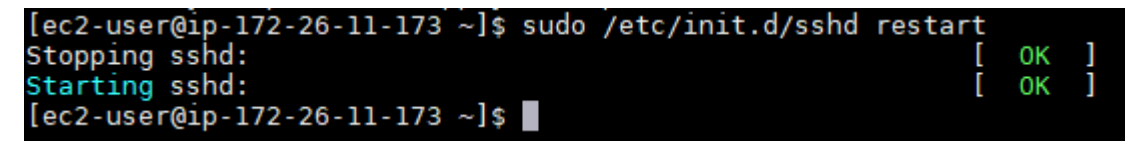

Su nueva clave pública se ha añadido ahora a la instancia. Para probar el nuevo par de claves, desconéctese de la instancia. Configure PuTTY para utilizar su nueva clave privada en lugar de la clave predeterminada de Lightsail. Si puede conectarse a la instancia con su nuevo par de claves, continúe con la sección [Eliminar la clave predeterminada de Lightsail](#page-168-0) de esta guía para eliminar la clave predeterminada de Lightsail.

<span id="page-168-0"></span>Eliminar la clave predeterminada de Lightsail

Elimine la clave predeterminada de Lightsail después de haber añadido una nueva clave pública a la instancia y de haberse conectado correctamente a ella utilizando el nuevo par de claves.

Para eliminar la clave predeterminada de Lightsail

1. Después de establecer una conexión SSH a la instancia, escriba el siguiente comando para editar el archivo authorized\_keys file con el editor de texto Vim.

sudo vim ~/.ssh/authorized\_keys

2. Presione la tecla I para introducir el modo de inserción en el editor de Vim.

3. Elimine la línea que termina con LightsailDefaultKeyPair. Esta es la clave predeterminada de Lightsail.

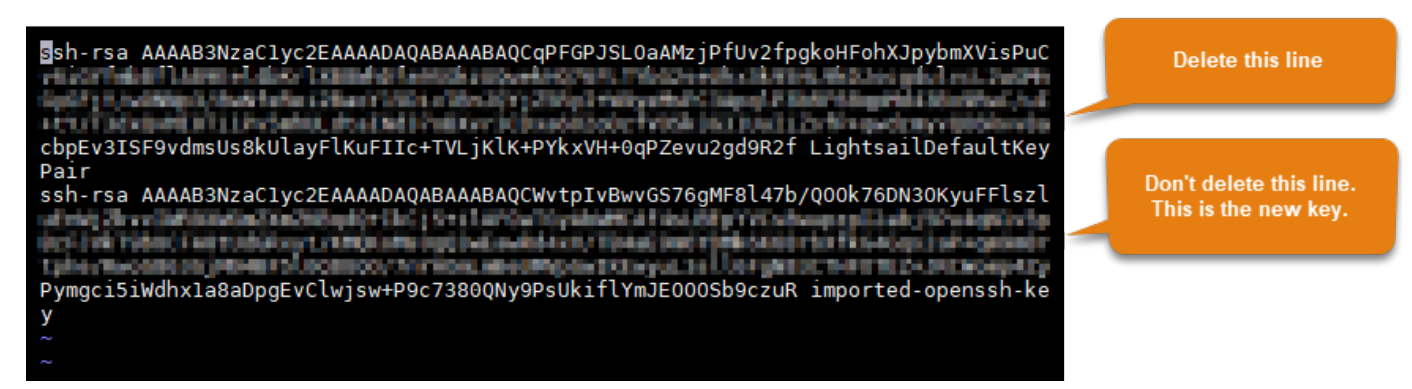

- 4. Presione la tecla ESC y, a continuación, ingrese :wq! para guardar los cambios y salir de Vim.
- 5. Escriba el siguiente comando para reiniciar el servidor de Open SSH:

sudo /etc/init.d/sshd restart

Debería ver un resultado similar al siguiente:

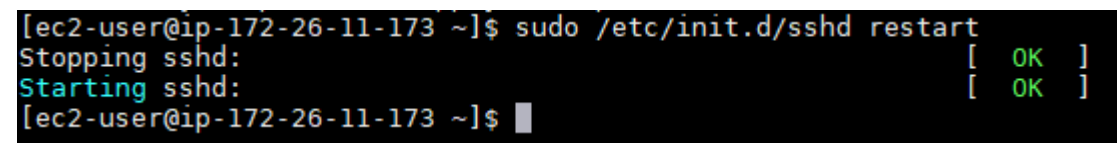

La clave predeterminada de Lightsail ahora ya se ha eliminado de la instancia. La instancia ahora rechazará las conexiones que utilicen la clave predeterminada de Lightsail. Continúe con la sección [Eliminar la clave del sistema de Lightsail](#page-169-0) de esta guía para eliminar la clave del sistema de Lightsail.

## <span id="page-169-0"></span>Eliminar la clave del sistema de Lightsail

La clave del sistema de Lightsail, también conocida como clave lightsail instance ca.pub, en instancias de Linux y Unix permite que se conecte el cliente SSH basado en navegador de Lightsail. Siga estos pasos para eliminar la clave lightsail\_instance\_ca.pub de su instancia de Linux o Unix en Amazon EC2 y editar el archivo /etc/ssh/sshd\_config. El archivo /etc/ ssh/sshd\_config define los parámetros para las conexiones de SSH a su instancia.

Para eliminar la clave del sistema de Lightsail

1. En una ventana de terminal de SSH conectada a la instancia, escriba el siguiente comando para eliminar la clave lightsail\_instance\_ca.pub:

sudo rm -r /etc/ssh/lightsail instance ca.pub

2. Ingrese el siguiente comando para editar el archivo sshd\_config con el editor de texto Vim.

sudo vim /etc/ssh/sshd\_config

- 3. Presione la tecla I para introducir el modo de inserción en el editor de Vim.
- 4. Elimine el siguiente texto en el archivo, si está presente:

TrustedUserCAKeys /etc/ssh/lightsail\_instance\_ca.pub

- 5. Presione la tecla ESC y, a continuación, ingrese :wq! para guardar los cambios y salir de Vim.
- 6. Escriba el siguiente comando para reiniciar el servidor de Open SSH:

sudo /etc/init.d/sshd restart

Debería ver un resultado similar al siguiente:

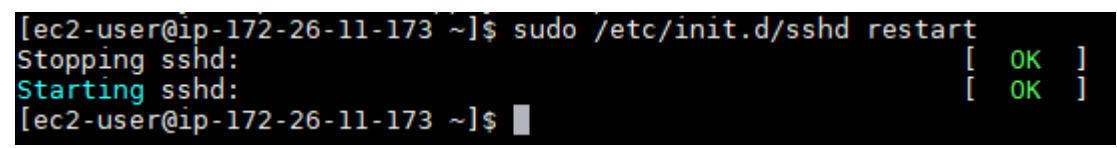

La clave lightsail\_instance\_ca.pub ahora ya se ha eliminado de la instancia. El archivo sshd config asociado se actualiza para excluir dicha clave.

## Administración de la instancia de Lightsail

En Lightsail, su servidor privado virtual se denomina instancia. Puede conectarse a la instancia, administrar los puertos y la configuración del firewall, ver métricas, asociar una IP estática con la instancia, y mucho más. Elija una tarea para obtener información sobre cómo sacar el máximo provecho de la instancia:

- [Conectarse a una instancia de Linux o Unix](#page-73-0)
- [Ver métricas](#page-856-0)
- [Creación de una dirección IP estática y asociación a una instancia](#page-546-0)
- [Firewall y puertos](#page-192-0)
- [Crear una instantánea de su instancia basada en Linux o Unix](#page-135-0)
- [Iniciar, detener o reiniciar su instancia](#page-171-0)
- [Forzar la detención de su instancia](#page-1333-0)

## <span id="page-171-0"></span>Iniciar, detener o reiniciar la instancia de Lightsail

Cuando Lightsail crea la instancia, la máquina cambia al estado Pendiente antes de que comience el estado En ejecución. Después de que la instancia esté en ejecución, puede reiniciarla o bien detenerla y reiniciarla. El ciclo tiene este aspecto:

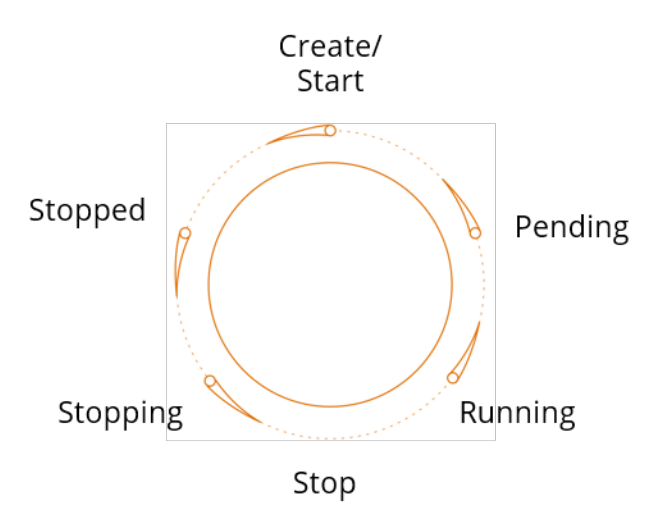

Puede ver el estado de la instancia al administrarla o verla en la página de inicio.

#### **A** Important

La dirección IPv4 pública predeterminada asignada a la instancia cuando la cree cambiará cada vez que detenga e inicie la instancia. Opcionalmente, puede crear y adjuntar una dirección IPv4 estática a su instancia. La dirección IPv4 estática reemplaza la dirección IPv4 pública predeterminada de la instancia y permanece igual cuando se detiene e inicia la instancia. Para obtener más información, consulte [Creación de una IP estática y asociación a](#page-546-0)  [una instancia.](#page-546-0)

## Reiniciar la instancia mientras se está ejecutando

• En la página de inicio, elija la instancia que desee reiniciar o elija Reiniciar en el menú de administración de instancia.

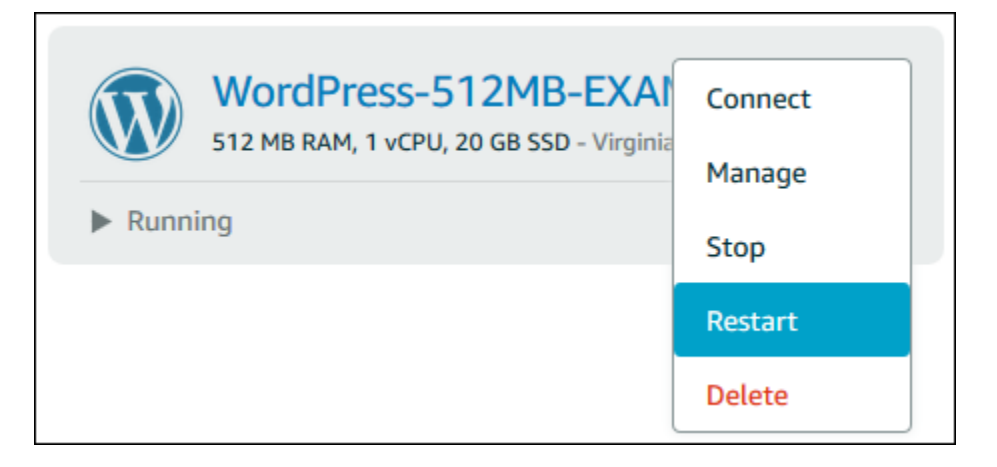

Si obtiene la vista previa de la instancia desde la página de administración de instancia, elija Reiniciar y, a continuación, Confirmar cuando se le pregunte.

**a** Note Para Reiniciar la instancia, el estado de esta debe ser En ejecución.

Detener una instancia en ejecución

• En la página de inicio, elija la instancia que desee detener o elija Detener en el menú de administración de instancia.

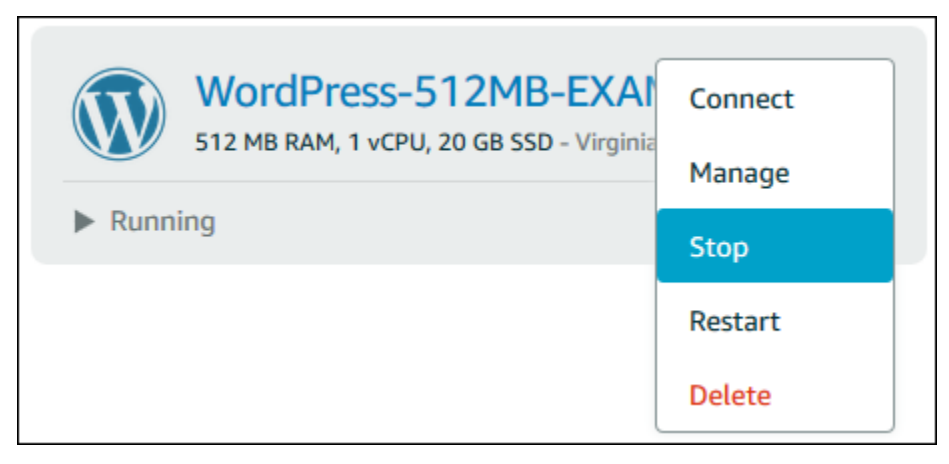

Si está viendo la instancia desde la página de administración de instancia, elija Detener y, a continuación, Confirmar cuando se le pregunte.

#### **a** Note

Para Detener la instancia, el estado de esta debe ser En ejecución.

Iniciar la instancia después de detenerla

• En la página de inicio, elija la instancia que desee iniciar o elija Inicio en el menú de administración de instancia.

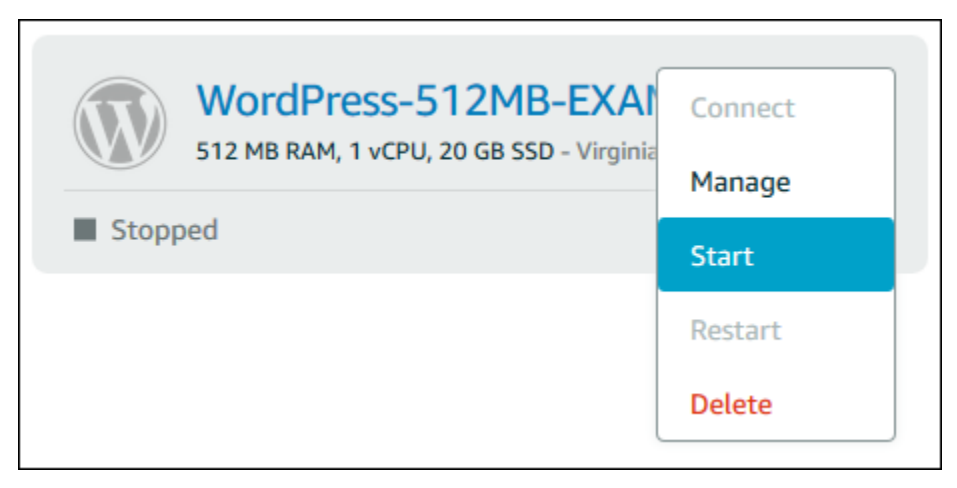

Si está viendo la instancia desde la página de administración de instancia, elija Inicio.

#### **a** Note

Para usar Inicio en la instancia, el estado de esta debe ser Detenida.

## Actualización de las instancias de Amazon EC2 para redes mejoradas

Algunas instancias de Lightsail son incompatibles con los tipos de instancias EC2 de la generación actual (T3, M5, C5 o R5), ya que no están habilitadas para redes mejoradas. Si la instancia de Lightsail de origen es incompatible, tendrá que elegir un tipo de instancia de una generación anterior (T2, M4, C4 o R4) al crear una instancia EC2 desde la instantánea exportada. Estas opciones de tipo de instancia se presentan al crear una instancia de EC2 con la página Crear una instancia de Amazon EC2 en la consola de Lightsail.

#### **a** Note

Para obtener más información sobre las redes mejoradas, consulte [Redes mejoradas en](https://docs.aws.amazon.com/AWSEC2/latest/UserGuide/enhanced-networking.html)  [Linux](https://docs.aws.amazon.com/AWSEC2/latest/UserGuide/enhanced-networking.html) o [Redes mejoradas en Windows](https://docs.aws.amazon.com/AWSEC2/latest/WindowsGuide/enhanced-networking.html) en la documentación de Amazon EC2.

Para utilizar los tipos de instancia EC2 de última generación cuando la instancia de Lightsail de origen es incompatible, debe crear la nueva instancia EC2 utilizando un tipo de instancia de generación anterior (T2, M4, C4 o R4), actualizar el controlador de red en la instancia y, a continuación, actualizar la instancia al tipo de instancia de la generación actual.

## Requisitos previos

Debe crear una instancia de Amazon EC2 a partir de una instantánea de Lightsail exportada. Si la instancia de Lightsail es incompatible, elegirá un tipo de instancia de generación anterior (T2, M4, C4 o R4) al crear la instancia de Amazon EC2. Para obtener más información, consulte [Creación de](#page-301-0)  [instancias de Amazon EC2 a partir de instantáneas exportadas en Lightsail](#page-301-0).

Una vez que su nueva instancia EC2 esté en funcionamiento, continúe con la sección [Habilitar las](#page-174-0) [redes mejoradas con Elastic Network Adapter](#page-174-0) de esta guía para obtener información acerca de cómo habilitar redes mejoradas.

## <span id="page-174-0"></span>Habilitar las redes mejoras con Elastic Network Adapter

Después de que la nueva instancia esté funcionamiento, consulte una de las siguientes guías en la documentación de Amazon EC2 para habilitar las redes mejoradas con Elastic Network Adapter (ENA):

- [Habilitar las redes mejoradas con Elastic Network Adapter \(ENA\) en las instancias de Linux](https://docs.aws.amazon.com/AWSEC2/latest/UserGuide/enhanced-networking-ena.html)
- [Habilitar las redes mejoradas con Elastic Network Adapter \(ENA\) en las instancias de Windows](https://docs.aws.amazon.com/AWSEC2/latest/WindowsGuide/enhanced-networking-ena.html)

## Actualizar su tipo de instancia

Una vez que haya habilitado las redes mejoradas, puede actualizar el tipo de instancia siguiendo las instrucciones que se indican en una de las siguientes guías:

- Para instancias de Windows Server: [Migración a tipos de instancias de última generación](https://docs.aws.amazon.com/AWSEC2/latest/WindowsGuide/migrating-latest-types.html)
- Para instancias de Linux o Unix: [Cambio del tipo de instancia](https://docs.aws.amazon.com/AWSEC2/latest/UserGuide/ec2-instance-resize.html)

# Ampliación del espacio de almacenamiento de la instancia de Windows Server en Lightsail

Después de utilizar una instantánea para crear una nueva instancia de Windows Server con un plan de mayor tamaño, es posible que vea que el espacio de almacenamiento disponible es inferior al especificado por el plan. Normalmente se debe a que el espacio de almacenamiento adicional que proporciona el plan de mayor tamaño no se ha asignado; por lo tanto, el volumen activo no lo está utilizando. Los pasos en este tema le muestran cómo ampliar el sistema de archivos de su instancia de Windows Server para utilizar el máximo de espacio de almacenamiento disponible.

#### **a** Note

Esta situación solo se produce cuando crea una instancia de Windows Server mediante una instantánea que se creó antes de ejecutar la utilidad System Preparation (Sysprep). Para obtener más información, consulte [Crear una instantánea de su instancia de Windows](#page-152-1)  [Server](#page-152-1).

Para ampliar el sistema de archivos para una instancia de Windows Server

- 1. Inicie sesión en la [consola de Lightsail](https://lightsail.aws.amazon.com/).
- 2. En la página de inicio de Lightsail, elija el icono de cliente RDP de la instancia a la que desea conectarse.

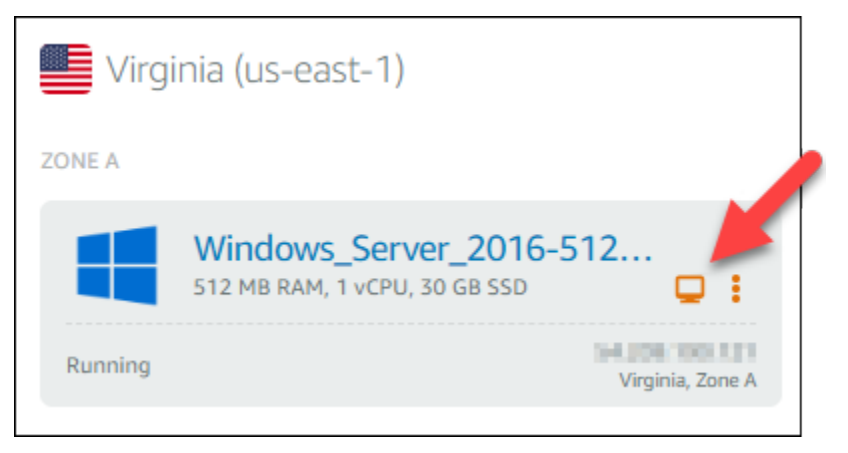

Se abre la ventana del cliente RDP basado en navegador, tal y como se muestra en el ejemplo siguiente:

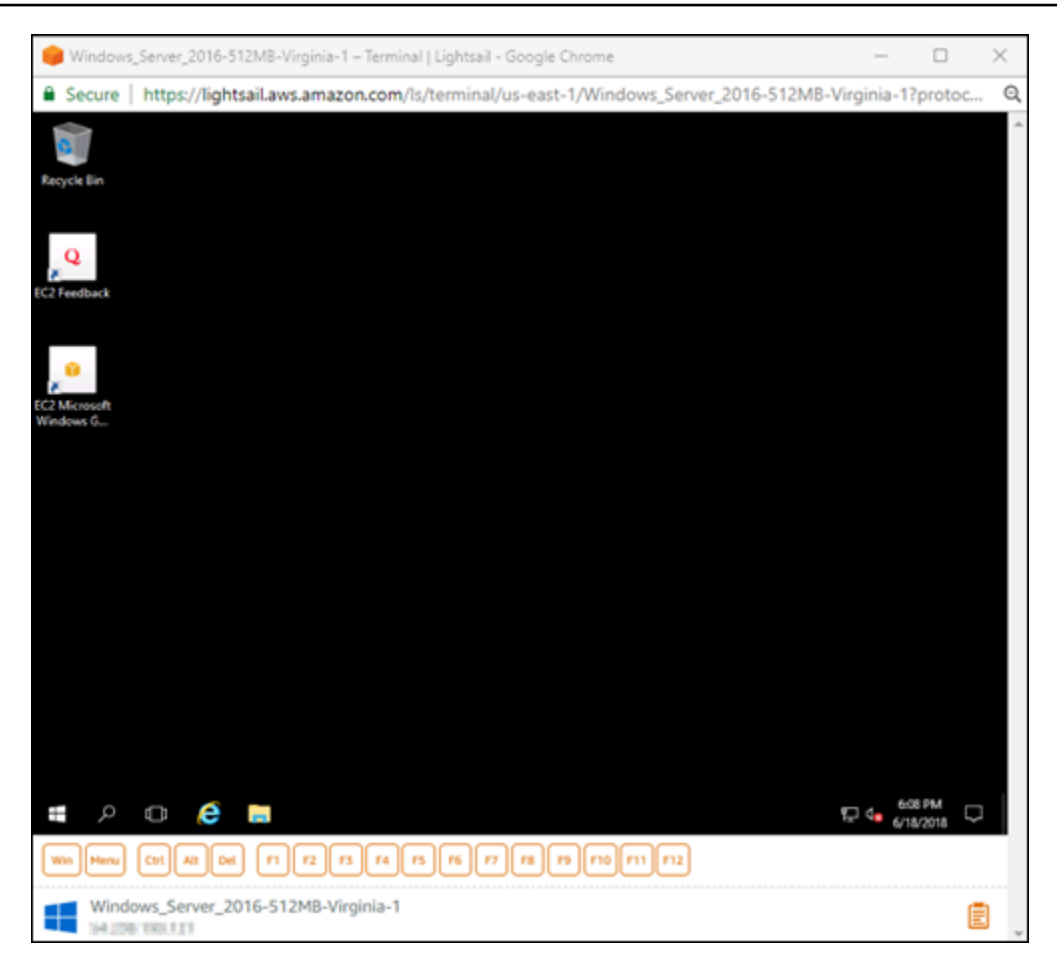

- 3. En la barra de tareas, elija el icono de Windows y, a continuación, elija una de las siguientes opciones:
	- a. En instancias de Windows Server 2019 y Windows Server 2016, elija Inicio y, a continuación, elija Herramientas administrativas de Windows.
	- b. En instancias de Windows Server 2012, elija Inicio y, a continuación, elija Herramientas administrativas.

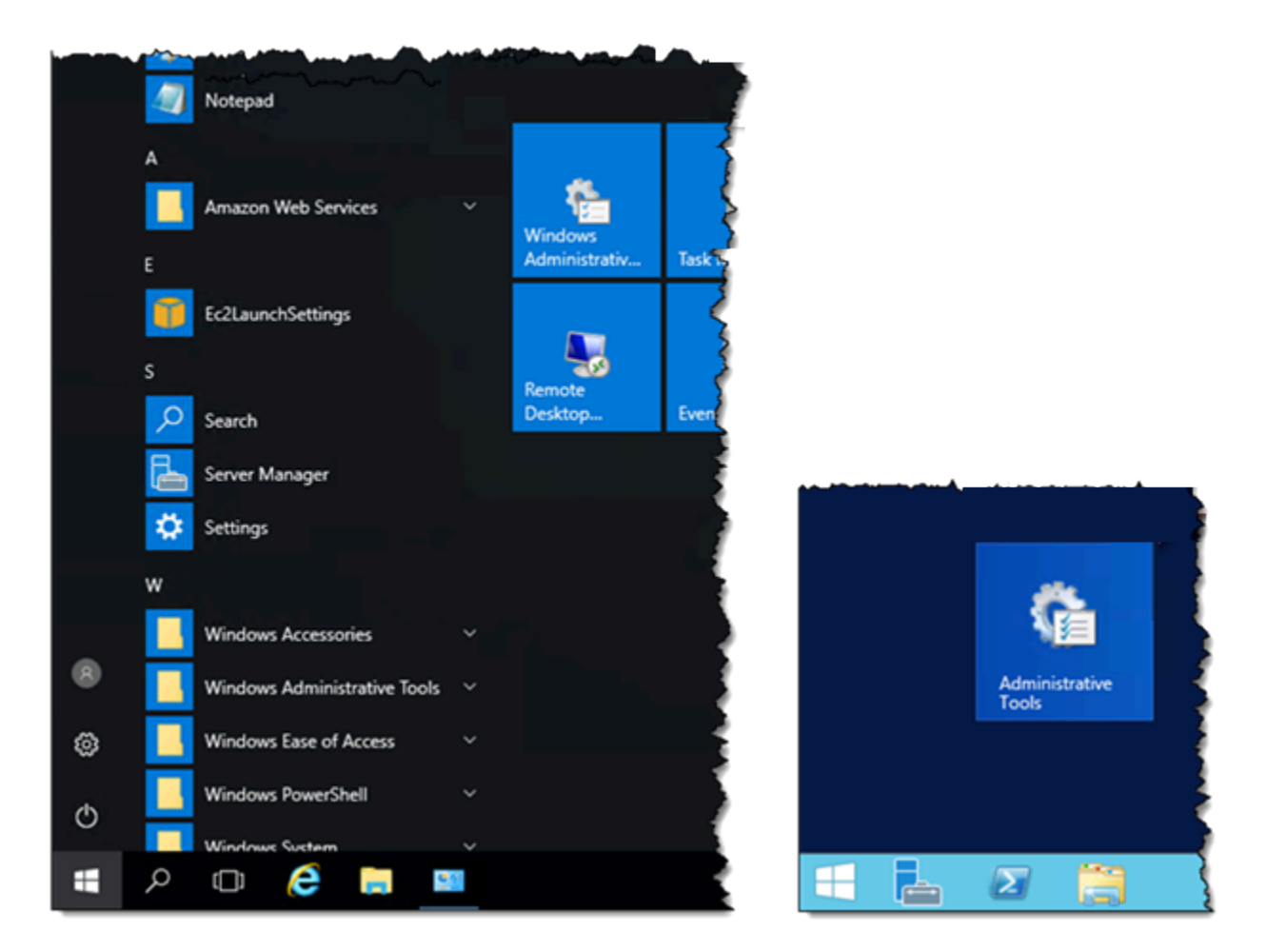

- 4. Elija Administración de equipos.
- 5. En el panel izquierdo de la consola de Administración de equipos, elija Administración de discos.
- 6. En el menú Acciones, elija Volver a examinar los discos.

Puede que vea el espacio sin asignar asociado a un disco. Amplíe el volumen activo en el disco para utilizar el espacio sin asignar.

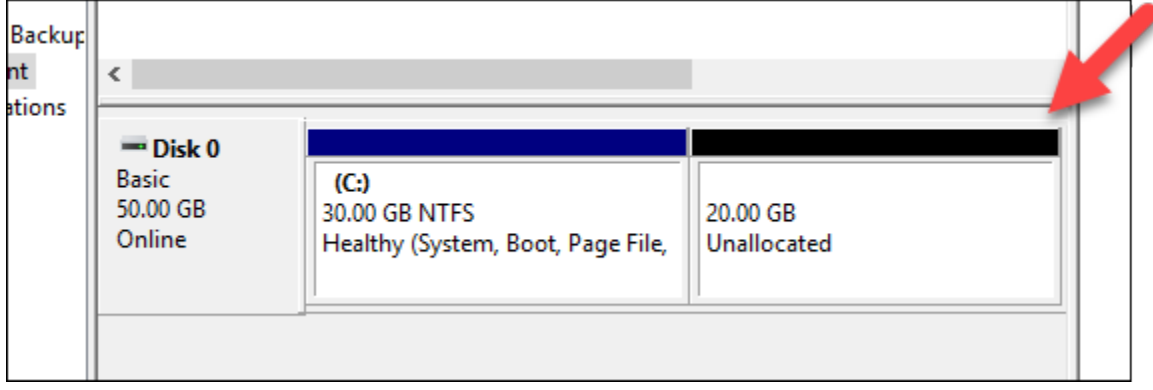

7. Haga clic con el botón derecho del ratón en el volumen activo en el mismo disco que el espacio sin asignar y, a continuación, elija Extender volumen.

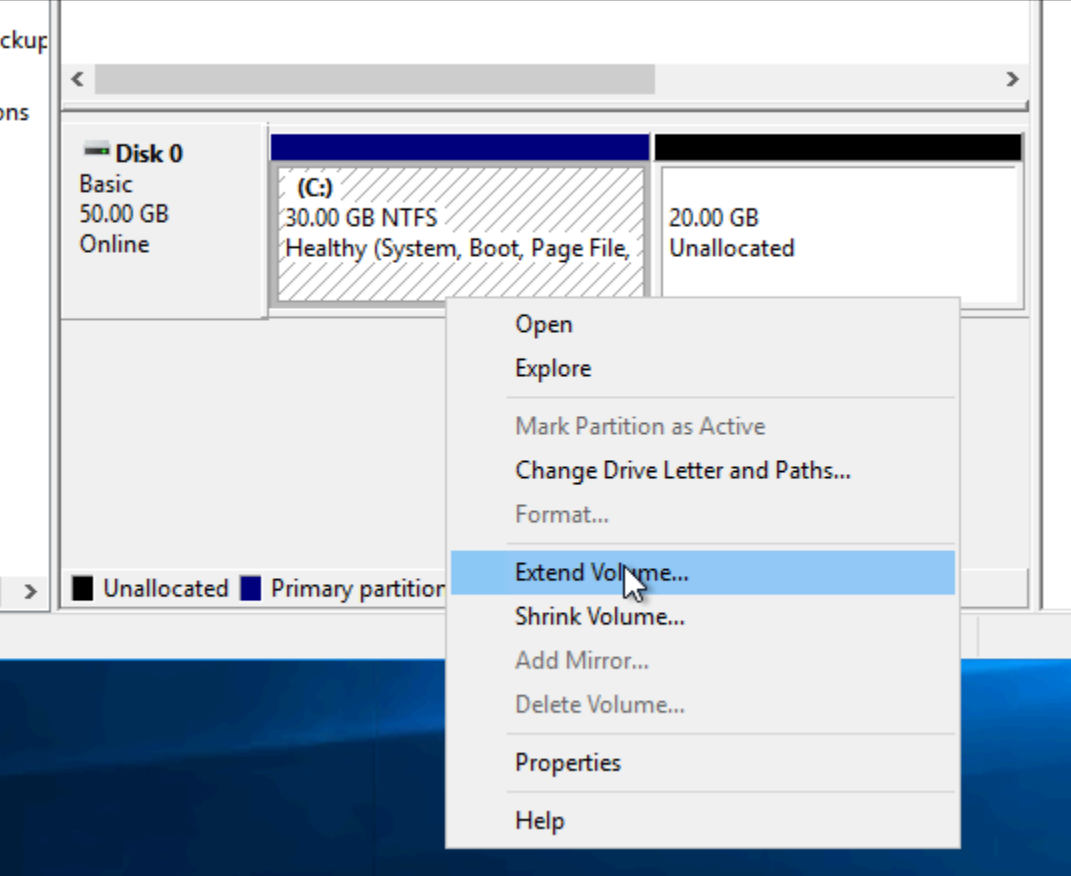

- 8. Cuando se abra el asistente Extender volumen, elija Siguiente.
- 9. En el campo Seleccione la cantidad de espacio en MB, indique el número de megabytes de ampliación del volumen. Normalmente, se establece este valor al máximo espacio sin asignar. El valor que escriba es la cantidad de espacio que está agregando y no el tamaño final del volumen.

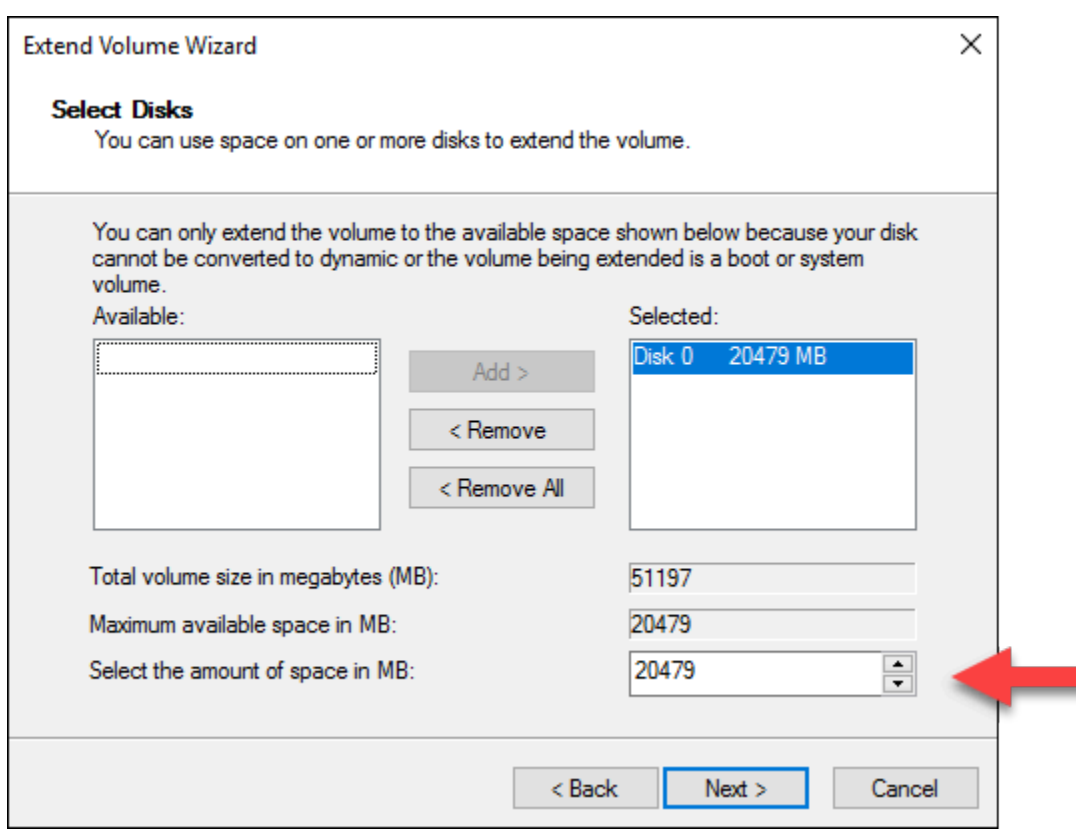

10. Complete el asistente Extender volumen.

El volumen activo se amplía para utilizar el espacio sin asignar que ha especificado. En el siguiente ejemplo se muestra todo el espacio sin asignar elegido.

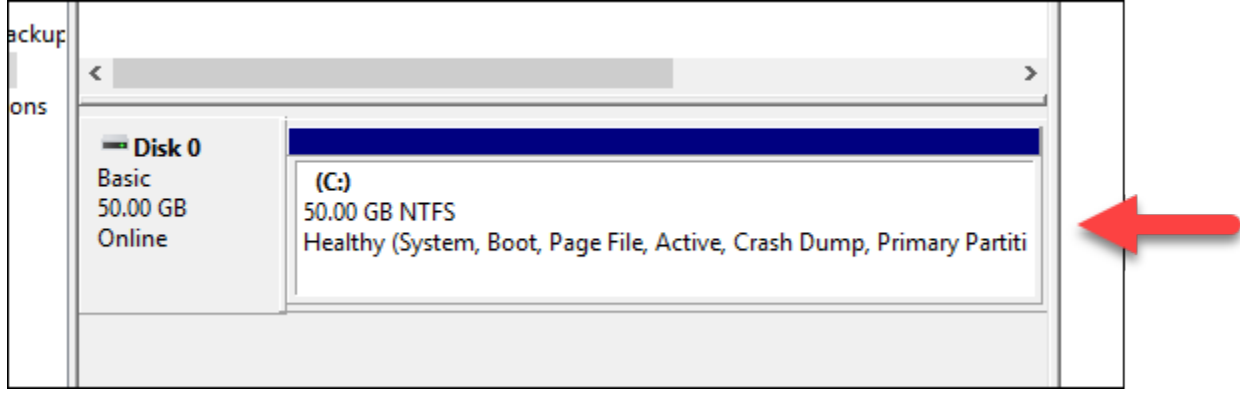

# Usar un script de lanzamiento para configurar su instancia de Lightsail cuando se inicia

Al crear una instancia basada en Linux/Unix, puede agregar un script de lanzamiento que realice acciones como agregar software, actualizar software o configurar la instancia de otra forma. Para
configurar una instancia basada en Windows con datos adicionales, consulte [Configuración de una](#page-181-0) [instancia nueva de Lightsail mediante Windows PowerShell.](#page-181-0)

#### a Note

En función de la imagen de máquina que elija, varía el comando para obtener software en la instancia. Amazon Linux utiliza yum, mientras que Debian y Ubuntu usan apt-get. WordPress y otras imágenes de aplicación usan apt-get porque su sistema operativo es Ubuntu. FreeBSD y openSUSE requieren configuración de usuario adicional para usar herramientas personalizadas, como freebsd-update o zypper (openSUSE).

Ejemplo: Configurar un servidor Ubuntu para instalar Node.js

En el siguiente ejemplo se actualiza la lista de paquetes y, a continuación, se instala Node.js mediante el comando apt-get.

- 1. En la página Crear una instancia, elija Ubuntu en pestaña Solo SO.
- 2. Desplácese hacia abajo y elija Añadir script de lanzamiento.
- 3. Escriba lo siguiente:

```
# update package list
apt-get –y update
# install some of my favorite tools
apt-get install –y nodejs
```
#### **a** Note

Los comandos que envíe para configurar su servidor se ejecutan como root, por lo que no es necesario anteponer sudo.

4. Elija Crear instancia.

# Ejemplo: Configurar un servidor de WordPress para descargar e instalar un complemento

En el siguiente ejemplo se actualiza la lista de paquetes y, a continuación, descarga e instala el [complemento BuddyPress](https://wordpress.org/plugins/buddypress/) para WordPress.

- 1. En la página Crear una instancia, elija WordPress.
- 2. Elija Añadir script de lanzamiento.
- 3. Escriba lo siguiente:

```
# update package list
apt-get –y update
# download wordpress plugin
wget "https://downloads.wordpress.org/plugin/buddypress.2.7.0.zip"
apt-get –y install unzip
# unzip into wordpress plugin directory
unzip buddypress.2.7.0.zip -d /var/wordpress/plugins
```
4. Elija Crear instancia.

<span id="page-181-0"></span>Configuración de una instancia de Lightsail mediante Windows PowerShell o un script de procesamiento por lotes

Al crear una instancia basada en Windows, puede configurarla usando un script de Windows PowerShell o cualquier otro script de procesamiento por lotes. Se trata de un script que se ejecuta una vez justo después de que se lanza la instancia. En este tema se muestra la sintaxis de los scripts y se proporciona un ejemplo para que pueda comenzar. También mostraremos cómo probar su script para ver si se ejecutó correctamente.

### Crear una instancia que lanza y ejecuta un script de PowerShell

El siguiente procedimiento instala una herramienta llamada chocolatey en una instancia nueva, justo después de que se lanza la instancia.

- 1. En la página de inicio de Lightsail, elija Crear instancia.
- 2. Elija la Región de AWS y la zona de disponibilidad en las que desea crear su instancia.
- 3. En Seleccione una plataforma, elija Microsoft Windows.
- 4. Elija Solo sistema operativo y luego elija Windows Server 2019, Windows Server 2016, Windows Server 2012 R2.
- 5. Elija Añadir script de lanzamiento.
- 6. Escriba lo siguiente:

```
<powershell>
iex ((New-Object System.Net.WebClient).DownloadString('https://chocolatey.org/
install.ps1'))
</powershell>
```
#### **a** Note

Debe integrar siempre sus scripts de PowerShell en etiquetas <powershell></ powershell>. Puede escribir comandos que no son de PowerShell o scripts de procesamiento por lotes mediante etiquetas <script></script> o sin etiquetas en absoluto.

7. Ingrese un nombre para la instancia.

Nombres de recursos:

- Debe ser único dentro de cada Región de AWS de su cuenta de Lightsail.
- Debe contener de 2 a 255 caracteres.
- Debe comenzar y terminar con un carácter alfanumérico o un número.
- Puede incluir caracteres alfanuméricos, números, puntos, guiones y guiones bajos.
- 8. Elija una de las siguientes opciones para añadir etiquetas a su instancia:
	- Add key-only tags (Añadir etiquetas de solo clave) o Edit key-only tags (Editar etiquetas de solo clave) (si ya se habían añadido las etiquetas). Ingrese la nueva etiqueta en el cuadro de texto de clave de etiqueta y, a continuación, pulse Intro. Elija Save (Guardar) cuando haya terminado de introducir las etiquetas para añadirlas o elija Cancel (Cancelar) para no añadirlas.

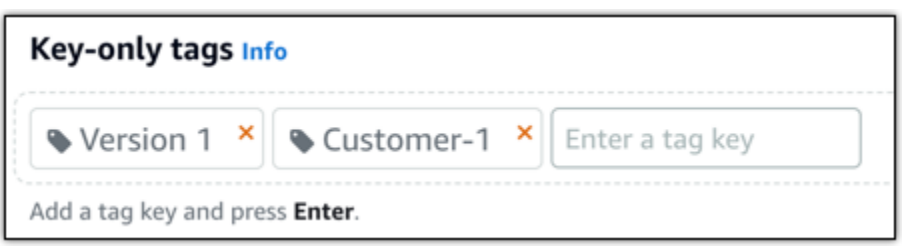

• Create a key-value tag (Crear una etiqueta de clave-valor) y, a continuación, ingrese una clave en el cuadro de texto Key (Clave) y un valor en el cuadro de texto Value (Valor). Elija Guardar cuando haya terminado de introducir las etiquetas o haga clic en Cancelar para no añadirlas.

Las etiquetas de clave-valor solo se pueden añadir de una en una antes de guardarlas. Para añadir más de una etiqueta de clave-valor, repita los pasos anteriores.

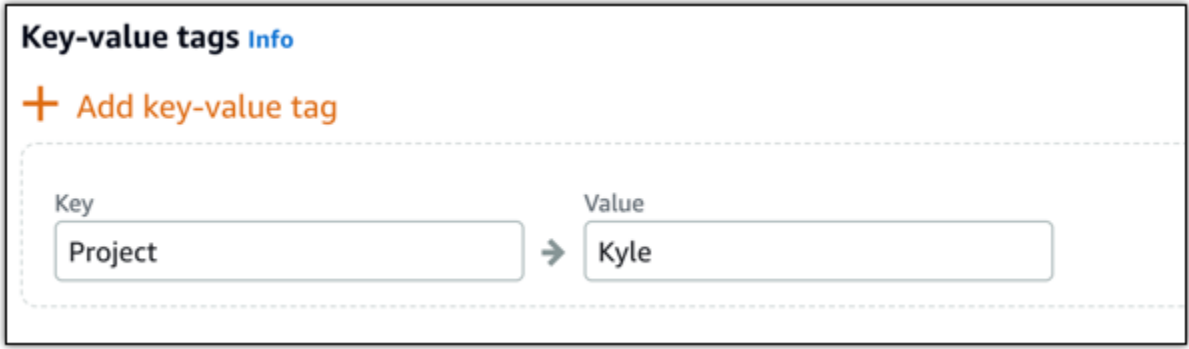

#### **a** Note

Para obtener más información sobre las etiquetas de clave-valor y de solo clave, consulte [Etiquetas.](#page-946-0)

9. Elija Crear instancia.

#### Compruebe que el script se ha ejecutado correctamente

Puede iniciar sesión en la instancia para verificar que el script se ha ejecutado correctamente. Una instancia basada en Windows puede tardar hasta 15 minutos en aceptar conexiones RDP. Una vez que esté listo, inicie sesión con el cliente de RDP basado en navegador o configure su propio cliente de RDP. Para obtener más información, consulte [Conectarse a la instancia basada en Windows.](#page-119-0)

1. Una vez que pueda conectarse a su instancia de Lightsail, abra un símbolo del sistema (o abra el Explorador de Windows).

2. Cambie al directorio Log escribiendo lo siguiente:

cd C:\ProgramData\Amazon\EC2-Windows\Launch\Log

**a** Note

En Windows Server 2012, el comando es cd C:\Program Files\Amazon \Ec2ConfigService\Logs.

3. Abra UserdataExecution.log en un editor de texto o escriba lo siguiente: type UserdataExecution.log.

Debería ver lo siguiente en el archivo de log.

2017/10/11 20:32:12Z: <powershell> tag was provided.. running powershell content 2017/10/11 20:32:13Z: Message: The output from user scripts: iex ((New-Object System.Net.WebClient).DownloadString('https://chocolatey.org/install.ps1'))

2017/10/11 20:32:13Z: Userdata execution done

# Prácticas recomendadas para proteger las instancias de Windows Server en Lightsail

En este artículo se ofrecen consejos y trucos para ayudarle a evitar los riesgos de seguridad al utilizar su instancia de Lightsail que ejecuta Windows Server.

Acerca de las contraseñas de Lightsail

Al crear una instancia basada en Windows Server, Lightsail genera aleatoriamente una contraseña larga que es difícil adivinar. Puede utilizar esta contraseña de forma exclusiva con su instancia nueva. Puede utilizar la contraseña predeterminada para conectarse de forma rápida a la instancia a través de un protocolo de escritorio remoto (RDP). Siempre debe iniciar sesión como Administrador en su instancia de Lightsail.

### Administración de la contraseña

Puede cambiar la contraseña en su instancia basada en Windows Server. Esto puede ser útil si desea utilizar un cliente de escritorio remoto para obtener acceso a su instancia de Lightsail. Lightsail nunca almacena una contraseña generada por usted.

#### **a** Note

Puede utilizar la contraseña generada por Lightsail o su propia contraseña personalizada con el cliente de RDP basado en navegador en Lightsail. Si utiliza una contraseña personalizada, se le solicitará que indique su contraseña cada vez que inicie sesión. Es más fácil utilizar la contraseña predeterminada generada por Lightsail con el cliente de RDP basado en el navegador si desea acceso rápido a la instancia.

Utilice el administrador de contraseñas de Windows Server para cambiar la contraseña de forma segura. Pulse Ctrl + Alt + Del y, a continuación, elija Cambiar una contraseña. Asegúrese de guardar un registro de la contraseña, porque Lightsail no almacena su contraseña. Si tiene que recuperar la contraseña, consulte [Cambio de la contraseña de administrador de una instancia](#page-125-0) [basada en Windows](#page-125-0).

Si cambia la contraseña predeterminada única por otra, asegúrese de utilizar una contraseña segura. Debe evitar contraseñas que se basan en nombres o palabras completas o repetir secuencias de caracteres.

Creación de parches de seguridad

Le recomendamos que mantenga sus instancias de Lightsail basadas en Windows Server actualizadas con los últimos parches de seguridad. Asegúrese de que su servidor está configurado para descargar e instalar actualizaciones. El siguiente procedimiento indica cómo hacerlo directamente en su instancia de Lightsail que ejecuta Windows Server.

- 1. En la instancia basada en el servidor de Windows, abra un símbolo del sistema.
- 2. Escriba sconfig y luego pulse Enter.

La configuración de Windows Update (número 5) es Automatic de forma predeterminada.

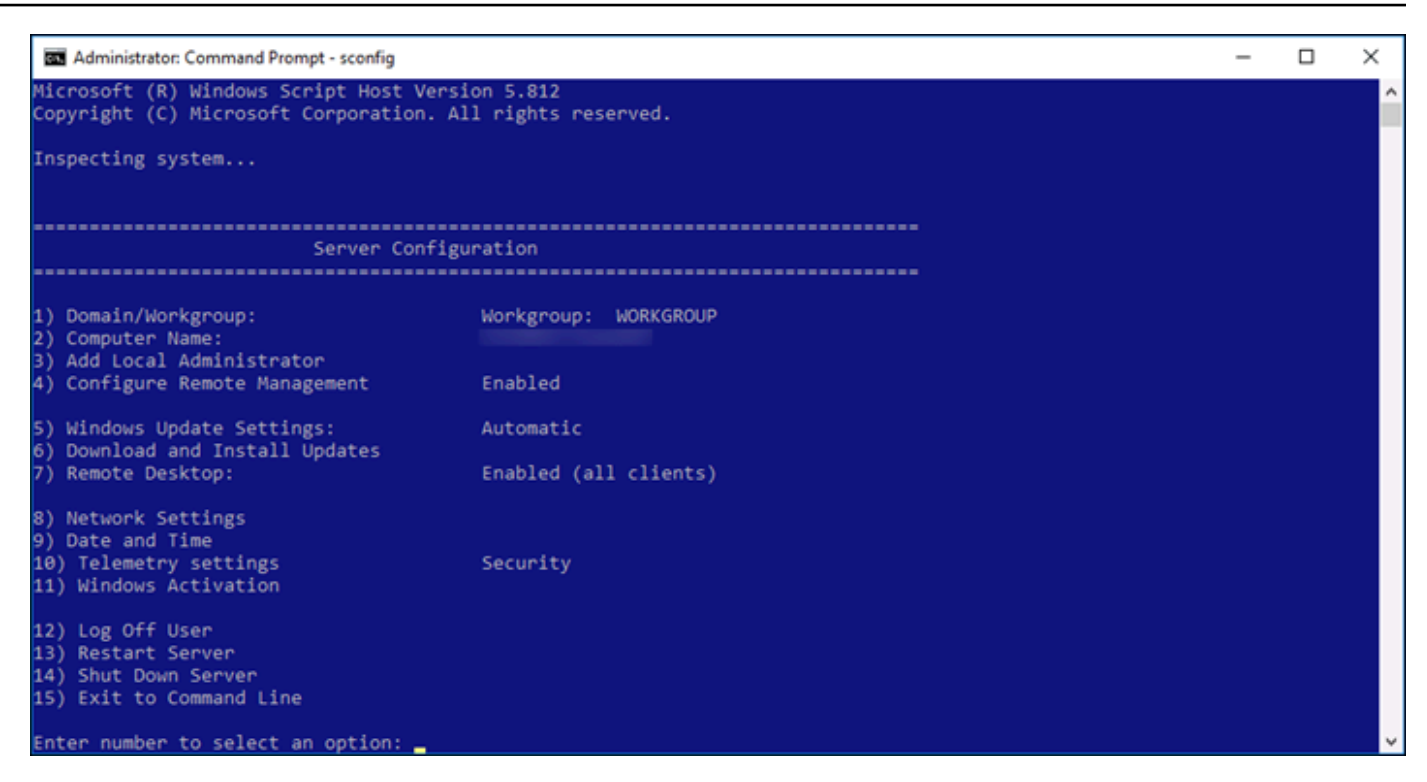

- 3. Para descargar e instalar actualizaciones nuevas, escriba 6 y, a continuación, pulse Enter.
- 4. Escriba A (T) para buscar Todas las actualizaciones en la nueva ventana de comandos y, a continuación, pulse Enter.
- 5. Escriba A (T) de nuevo para instalar Todas las actualizaciones y, a continuación, pulse Enter.

Cuando haya terminado, verá un mensaje con los resultados de la instalación y más instrucciones (si corresponde).

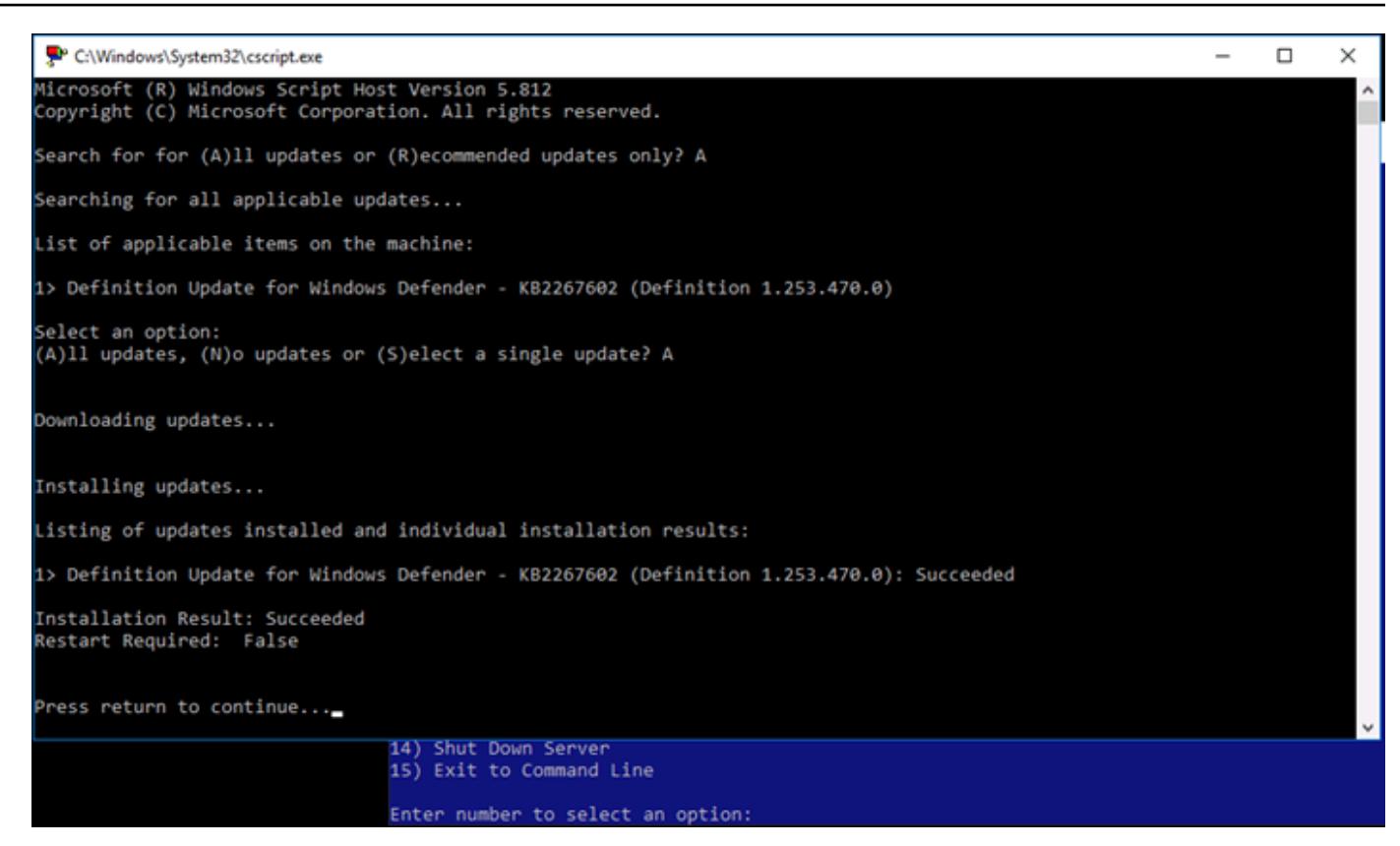

### Habilitación de la Directiva de bloqueo de cuenta en Windows Server

Puede configurar Windows Server para inhabilitar cuentas temporal o indefinidamente cuando se haya alcanzado un número determinado de intentos de inicio de sesión fallidos. Por ejemplo, puede bloquear a alguien que intenta iniciar sesión en la instancia con tres contraseñas incorrectas.

Para obtener más información, consulte [Directiva de bloqueo de cuentas](https://technet.microsoft.com/en-us/library/hh994563(v=ws.11).aspx) en la documentación de Windows Server.

#### Configuración de puertos y del firewall

De forma predeterminada, abrimos los siguientes puertos en sus instancias basadas en Windows Server.

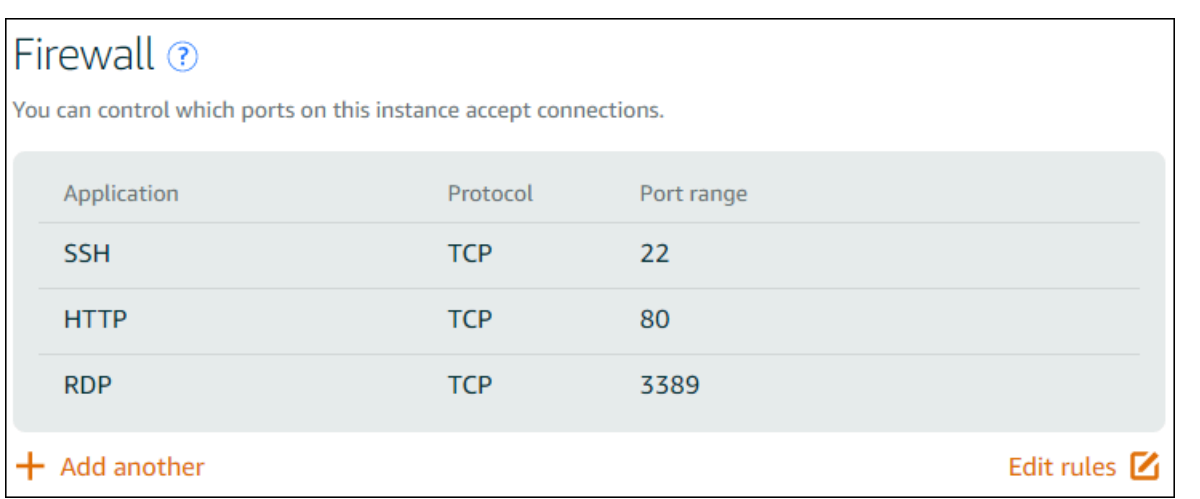

Los puertos que habilita están expuestos al mundo y no se pueden restringir por IP de origen. Para restringir el acceso a la instancia, puede desactivar estos puertos y habilitarlos solamente cuando los necesite para obtener acceso a la instancia. El procedimiento es el siguiente:

- 1. Encuentre la instancia que desee administrar en Lightsail y, a continuación, elija Administrar.
- 2. Elija Redes.
- 3. En la página Redes correspondiente a su instancia, elija Editar reglas.
- 4. Elimine la regla RDP/TCP/3389 seleccionando la "x" naranja junto a la regla.

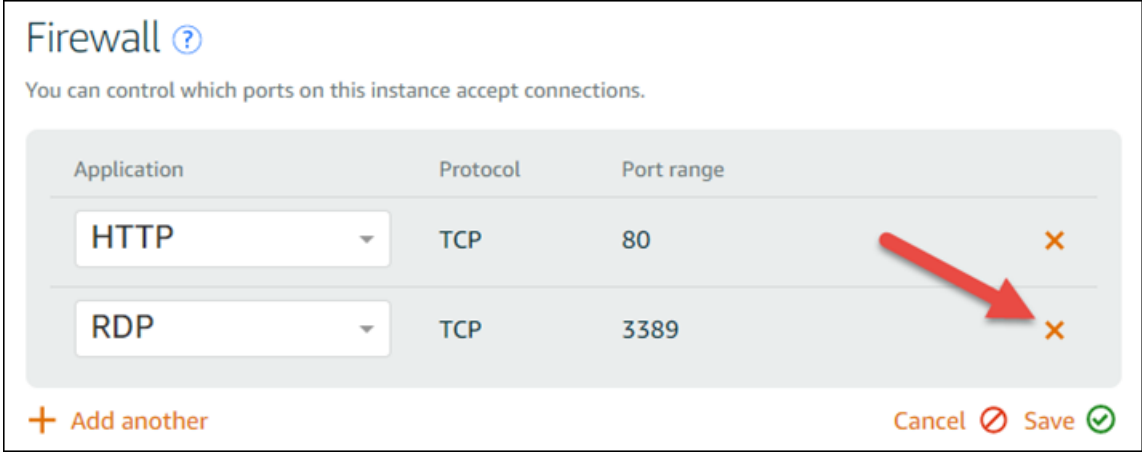

5. Seleccione Save.

# <span id="page-188-0"></span>Referencia de reglas de firewall de Lightsail

Puede añadir reglas al firewall de una instancia de Amazon Lightsail que reflejen la función de la instancia. Por ejemplo, una instancia configurada como servidor web necesita reglas de firewall que permitan el acceso HTTPS y HTTP entrante. Una instancia de base de datos necesita reglas

que permitan el acceso para el tipo de base de datos, como el acceso a través del puerto 3306 para MySQL. Para obtener más información sobre los firewalls, consulte [Firewalls de instancia en](#page-192-0) [Lightsail](#page-192-0).

En esta guía se proporcionan ejemplos de los tipos de reglas de firewall que puede agregar a un firewall de instancia para tipos específicos de acceso. Las reglas se muestran como aplicación, protocolo, puerto y dirección IP de origen (por ejemplo, aplicación-protocolo-puerto-dirección IP de origen), a menos que se indique lo contrario.

#### Contenido

- [Reglas del servidor web](#page-189-0)
- [Reglas para conectarse a la instancia desde el equipo](#page-189-1)
- [Reglas del servidor de bases de datos](#page-190-0)
- [Reglas del servidor DNS](#page-191-0)
- [Correo electrónico SMTP](#page-191-1)

# <span id="page-189-0"></span>Reglas del servidor web

Las siguientes reglas entrantes permiten el acceso HTTP y HTTPS.

#### **a** Note

Algunas instancias de Lightsail tienen configuradas de forma predeterminada las siguientes reglas de firewall. Para obtener más información, consulte [Firewall y puertos.](#page-192-0)

#### HTTP

HTTP-TCP-80: todas las direcciones IP

#### **HTTPS**

HTTPS-TCP-443: todas las direcciones IP

# <span id="page-189-1"></span>Reglas para conectarse a la instancia desde el equipo

Para conectarse a su instancia, agregue una regla que permita el acceso SSH (para instancias de Linux) o RDP (para instancias de Windows).

#### **G** Note

Todas las instancias de Lightsail tienen una de las siguientes reglas de firewall configuradas de forma predeterminada. Para obtener más información, consulte [Firewall y puertos.](#page-192-0)

#### **SSH**

SSH-TCP-22: la dirección IP pública de su equipo o un intervalo de direcciones IP (en notación de bloque de CIDR) en su red local

#### RDP

RDP-TCP-3389: la dirección IP pública de su equipo o un intervalo de direcciones IP (en notación de bloque de CIDR) en su red local

# <span id="page-190-0"></span>Reglas del servidor de bases de datos

Las siguientes reglas de entrada son ejemplos de reglas que es posible agregar para el acceso a bases de datos en función del tipo de base de datos que ejecute en la instancia.

#### SQL Server

Personalizada-TCP-1433: la dirección IP pública de su equipo o un intervalo de direcciones IP (en notación de bloque de CIDR) en su red local

#### MySQL/Aurora

MySQL/Aurora-TCP-3306: la dirección IP pública de su equipo o un intervalo de direcciones IP (en notación de bloque de CIDR) en su red local

#### PostgreSQL

PostgreSQL-TCP-5432: la dirección IP pública de su equipo o un intervalo de direcciones IP (en notación de bloque de CIDR) en su red local

#### Oracle-RDS

Oracle-RDS-TCP-1521: la dirección IP pública de su equipo o un intervalo de direcciones IP (en notación de bloque de CIDR) en su red local

#### Amazon Redshift

Personalizada-TCP-5439: la dirección IP pública de su equipo o un intervalo de direcciones IP (en notación de bloque de CIDR) en su red local

# <span id="page-191-0"></span>Reglas del servidor DNS

Si ha configurado su instancia como un servidor DNS, debe asegurarse de que el tráfico TCP y UDP pueden llegar al servidor DNS a través del puerto 53.

#### DNS (TCP)

DNS (TCP)-TCP-53: la dirección IP de un equipo o un intervalo de direcciones IP (en notación de bloque de CIDR) en su red local

#### DNS (UDP)

DNS (UDP)-UDP-53: la dirección IP de un equipo o un intervalo de direcciones IP (en notación de bloque de CIDR) en su red local

# <span id="page-191-1"></span>Correo electrónico SMTP

Para habilitar SMTP en su instancia, debe configurar la siguiente regla de firewall.

#### **A** Important

Después de configurar la siguiente regla, también debe configurar DNS inverso para su instancia. De lo contrario, su correo electrónico puede estar limitado a través del puerto TCP 25. Para obtener más información, consulte [Configuración de DNS inverso para un servidor](#page-536-0)  [de correo electrónico](#page-536-0).

#### **SMTP**

Personalizadas-TCP-25: las direcciones IP de los hosts que se comunican con su instancia

# <span id="page-192-0"></span>Firewalls de instancias en Amazon Lightsail

El firewall de la consola de Amazon Lightsail actúa como un firewall virtual que controla el tráfico que puede conectarse a la instancia a través de su dirección IP pública. Cada instancia que cree en Lightsail tiene dos firewalls: uno para direcciones IPv4 y otro para direcciones IPv6. Cada firewall contiene un conjunto de reglas que filtran el tráfico que entra en la instancia. Ambos firewalls son independientes entre sí. Por lo tanto, debe configurar las reglas de firewall de forma individual para IPv4 e IPv6. Edite el firewall de su instancia, en cualquier momento, agregando y eliminando reglas para permitir o restringir el tráfico.

#### Contenido

- [Firewalls Lightsail](#page-192-1)
- [Crear reglas de firewall](#page-193-0)
- **[Especificar protocolos](#page-194-0)**
- **[Especificar puertos](#page-195-0)**
- [Especificar los tipos de protocolo de la capa de aplicación](#page-197-0)
- [Especificar las direcciones IP de origen](#page-198-0)
- [Reglas de firewall de Lightsail predeterminadas](#page-199-0)
- [Más información sobre los firewalls](#page-201-0)

## <span id="page-192-1"></span>Firewalls Lightsail

Cada instancia de Lightsail tiene dos firewalls: uno para direcciones IPv4 y otro para direcciones IPv6. Todo el tráfico de Internet que entra y sale de su instancia de Lightsail pasa a través de sus firewalls. Los firewalls de una instancia controlan el tráfico de Internet que puede pasar por su instancia. Sin embargo, no controlan el tráfico que sale de esta, los firewalls permiten todo el tráfico saliente. Edite los firewalls de su instancia, en cualquier momento, agregando y eliminando reglas para permitir o restringir el tráfico. Tenga en cuenta que ambos firewalls son independientes entre sí. Por lo tanto, debe configurar las reglas de firewall de forma individual para IPv4 e IPv6.

Las reglas del firewall siempre son permisivas; no se pueden crear reglas que denieguen el acceso. Agregue reglas a los firewalls de su instancia para permitir que el tráfico llegue a su instancia. Cuando se agrega una regla al firewall de la instancia, se especifica el protocolo que se va a utilizar, el puerto que se va a abrir y las direcciones IPv4 e IPv6 que pueden conectarse a la instancia, como se muestra en el ejemplo siguiente (para IPv4). También puede especificar un tipo de protocolo

de capa de aplicación, que es un valor preestablecido que especifica el protocolo y el intervalo de puertos según el servicio que piensa usar en la instancia.

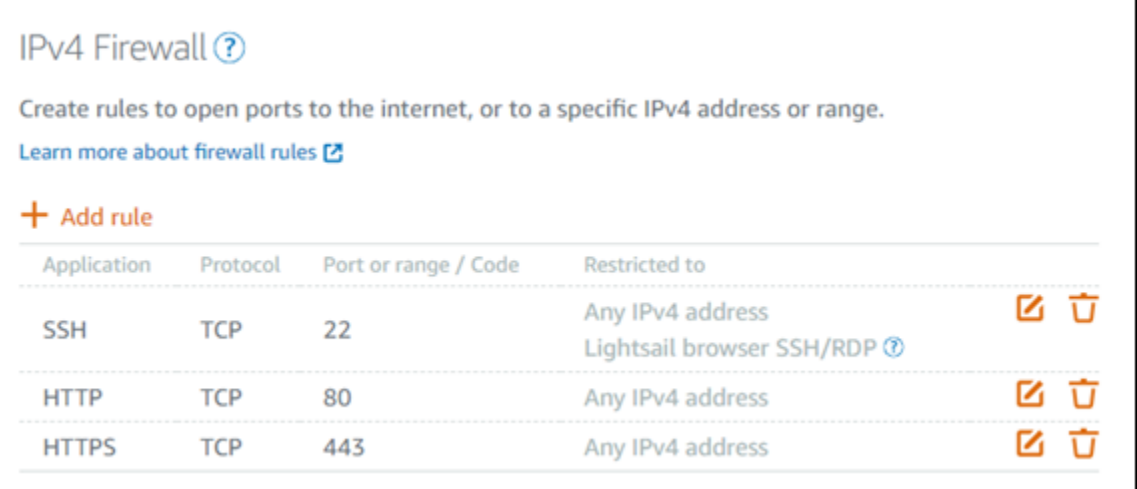

#### **A** Important

Las reglas del firewall solo afectan al tráfico que entra a través de la dirección IP pública de una instancia. No afecta al tráfico que fluye a través de la dirección IP privada de una instancia, que puede proceder de los recursos de Lightsail de su cuenta, en la Región de AWS misma, o de los recursos de una nube privada virtual (VPC) interconectada, en la misma. Región de AWS

Las reglas del firewall y sus parámetros configurables se explican en las siguientes secciones de esta guía.

#### <span id="page-193-0"></span>Creación de reglas de firewall

Cree una regla de firewall para permitir que un cliente establezca una conexión con la instancia o con una aplicación que se ejecuta en la instancia. Por ejemplo, para permitir que todos los navegadores web se conecten a la WordPress aplicación de su instancia, debe configurar una regla de firewall que habilite el Protocolo de control de transmisión (TCP) a través del puerto 80 desde cualquier dirección IP. Si esta regla ya está configurada en el firewall de la instancia, puedes eliminarla para impedir que los navegadores web se conecten a la WordPress aplicación de la instancia.

### **A** Important

Puede utilizar la consola Lightsail para añadir hasta 30 direcciones IP de origen a la vez. Para añadir hasta 60 direcciones IP a la vez, utilice la API de Lightsail AWS Command Line Interface ,AWS CLI() o un SDK. AWS Esta cuota se aplica de forma independiente para las reglas IPv4 e IPv6. Por ejemplo, un firewall puede tener 60 reglas entrantes para el tráfico IPv4 y 60 reglas entrantes para el tráfico IPv6. Le recomendamos que consolide direcciones IP individuales en rangos CIDR. Para obtener más información, consulte la sección [Specify](#page-198-0)  [source IP addresses](#page-198-0) de esta guía.

También puede permitir que un cliente SSH se conecte a su instancia, para realizar tareas administrativas en el servidor, configurando una regla de firewall que habilite TCP a través del puerto 22 solo desde la dirección IP del equipo que necesita establecer una conexión. En este caso, no desearía permitir que ninguna dirección IP establezca una conexión SSH con su instancia, ya que hacerlo podría suponer un riesgo de seguridad en su instancia.

#### **a** Note

Los ejemplos de reglas de firewall descritos en esta sección pueden existir de forma predeterminada en el firewall de su instancia. Para obtener más información, consulte [Reglas](#page-199-0)  [de firewall predeterminadas](#page-199-0) más adelante en esta guía.

Si hay más de una regla para un puerto específico, aplicamos la regla más permisiva. Por ejemplo, si agrega una regla que permite el acceso al puerto TCP 22 (SSH) desde la dirección IP 192.0.2.1. A continuación, agregue otra regla que permita el acceso de todos al puerto TCP 22. Como resultado, todos tienen acceso al puerto TCP 22.

### <span id="page-194-0"></span>Especificación de protocolos

Un protocolo es el formato en el que se transmiten los datos entre dos equipos. Lightsail le permite especificar los siguientes protocolos en una regla de firewall:

• El protocolo de control de transmisión (TCP) se utiliza principalmente para establecer y mantener una conexión entre los clientes y la aplicación que se ejecuta en su instancia, hasta que se complete el intercambio de datos. Es un protocolo ampliamente utilizado y que a menudo puede especificar en sus reglas de firewall. TCP garantiza que no falten datos transmitidos y que todos

los datos se envíen al destinatario previsto. Su uso ideal es para aplicaciones de red que necesitan alta fiabilidad y para las que el tiempo de transmisión es relativamente menos crítico, como la navegación web, las transacciones financieras y la mensajería de texto. Estos casos de uso perderán un valor significativo si se pierden partes de los datos.

- El protocolo de datagramas de usuario (UDP) se utiliza principalmente para establecer conexiones de baja latencia y tolerancia a pérdidas entre los clientes y la aplicación que se ejecuta en la instancia. Su uso ideal es para aplicaciones de red en las que la latencia percibida es crítica, como juegos, voz y comunicaciones de vídeo. Estos casos de uso pueden sufrir cierta pérdida de datos sin afectar negativamente a la calidad percibida.
- El protocolo de mensajes de control de Internet (ICMP) se utiliza principalmente para diagnosticar problemas de comunicación de red, como por ejemplo determinar si los datos están llegando a su destino previsto de manera oportuna. El uso ideal sería para la utilidad Ping, que puede utilizar para probar la velocidad de la conexión entre su equipo local y su instancia. Informa de cuánto tiempo tardan los datos en llegar a su instancia y volver a su equipo local.

**a** Note

Cuando agrega una regla ICMP al firewall IPv6 de la instancia mediante la consola de Lightsail, la regla se configura automáticamente para utilizar ICMPv6. Para obtener más información, consulte [Protocolo de mensajes de control de Internet para IPv6](https://en.wikipedia.org/wiki/Internet_Control_Message_Protocol_for_IPv6) en Wikipedia.

• Todo se utiliza para permitir que todo el tráfico de protocolo pase por su instancia. Especifique este protocolo cuando no esté seguro de qué protocolo debe especificar. Esto incluye todos los protocolos de Internet; no solo los especificados anteriormente. Para obtener más información, consulte [Números de protocolo](https://www.iana.org/assignments/protocol-numbers/protocol-numbers.xhtml) en el sitio web de la Autoridad de Números Asignados en Internet.

# <span id="page-195-0"></span>Especificación de puertos

Al igual que los puertos físicos del equipo, que permiten al equipo comunicarse con periféricos como el teclado y el ratón, los puertos de red sirven como puntos de enlace de comunicaciones de Internet para su instancia. Cuando un equipo busca conectarse con su instancia, expondrá un puerto para establecer la comunicación.

Los puertos que puede especificar en una regla de firewall pueden oscilar entre 0 y 65535. Cuando crea una regla de firewall para permitir que un cliente establezca una conexión con la instancia, especifique el protocolo que se utilizará (explicado anteriormente en esta guía) y los números de puerto a través de los cuales se puede establecer la conexión. También puede especificar las

direcciones IP que tienen permiso para establecer y usar el protocolo y el puerto; esto se trata en la siguiente sección de esta guía.

Estos son algunos de los puertos comúnmente utilizados junto con los servicios que los utilizan:

- La transferencia de datos a través del protocolo de transferencia de archivos (FTP) utiliza el puerto 20.
- El control de comandos a través de FTP utiliza el puerto 21.
- Secure Shell (SSH) utiliza el puerto 22.
- El servicio de inicio de sesión en remoto y de los mensajes de texto sin cifrar de Telnet utiliza el puerto 23.
- El enrutamiento de correo electrónico de Simple Mail Transfer Protocol (SMTP) utiliza el puerto 25.

#### **A** Important

Para habilitar el SMTP en la instancia, también debe configurar el DNS. De lo contrario, su correo electrónico puede estar limitado a través del puerto TCP 25. Para obtener más información, consulte [Configuración del DNS inverso para un servidor de correo electrónico](#page-536-0)  [en su instancia de Amazon Lightsail](#page-536-0).

- El servicio sistema de nombres de dominio (DNS) utiliza el puerto 53.
- El protocolo de transferencia de hipertexto (HTTP) utilizado por los navegadores web para conectarse a sitios web utiliza el puerto 80.
- El protocolo de oficina de correos (POP3) utilizado por los clientes de correo electrónico para recuperar correo electrónico de un servidor utiliza el puerto 110.
- El protocolo de transferencia de noticias de red (NNTP) utiliza el puerto 119.
- El protocolo de tiempo de red (NTP) utiliza el puerto 123.
- El protocolo de acceso a mensajes de Internet (IMAP) utilizado para administrar correo digital utiliza el puerto 143.
- El protocolo de administración de red simple (SNMP) utiliza el puerto 161.
- HTTP Secure (HTTPS) HTTP a través de TLS/SSL utilizado por los navegadores web para establecer una conexión cifrada para sitios web utiliza el puerto 443.

Para obtener más información, consulte [Registro de número de puerto de nombre de servicio y](https://www.iana.org/assignments/service-names-port-numbers/service-names-port-numbers.xhtml) [protocolo de transporte](https://www.iana.org/assignments/service-names-port-numbers/service-names-port-numbers.xhtml) en el sitio web de la Autoridad de Números Asignados en Internet.

## <span id="page-197-0"></span>Especificación de tipos de protocolo de capa de aplicación

Puede especificar un tipo de protocolo de capa de aplicación al crear una regla de firewall, que son valores preestablecidos que especifican el protocolo y el intervalo de puertos de la regla según el servicio que desea habilitar en la instancia. De esta manera, no tiene que buscar el protocolo común y los puertos que usar para servicios como SSH, RDP, HTTP, etc. Simplemente puede elegir esos tipos de protocolo de capa de aplicación y el protocolo y el puerto se especifican para usted. Si prefiere especificar su propio protocolo y puerto, puede elegir el tipo de protocolo de capa de aplicación de Regla personalizada, que le da el control de esos parámetros.

#### **a** Note

Puede especificar el tipo de protocolo de la capa de aplicación únicamente mediante la consola Lightsail. No puede especificar el tipo de protocolo de la capa de aplicación mediante la API AWS Command Line Interface ,AWS CLI() o los SDK de Lightsail.

Los siguientes tipos de protocolos de capa de aplicación están disponibles en la consola de Lightsail:

- Personalizado: elija esta opción para especificar su protocolo y sus puertos propios.
- Todos los protocolos: elija esta opción para especificar todos los protocolos y especifique sus propios puertos.
- Todos los TCP: elige esta opción para utilizar el protocolo TCP pero no está seguro de qué puerto abrir. Esta habilita el TCP a través de todos los puertos (0-65535).
- Todos los UDP: elige esta opción para utilizar el protocolo UDP pero no está seguro de qué puerto abrir. Esta habilita el UDP a través de todos los puertos (0-65535).
- Todos los ICMP: elija esta opción para especificar todos los tipos y códigos de ICMP.
- ICMP personalizado: elija esta opción para utilizar el protocolo ICMP y definir el tipo y el código de ICMP. Para obtener más información acerca de los tipos y códigos de ICMP, consulte el artículo sobre [mensajes de control](https://en.wikipedia.org/wiki/Internet_Control_Message_Protocol#Control_messages) en Wikipedia.
- DNS: elija esta opción cuando desee habilitar DNS en la instancia. Esto habilita TCP y UDP a través de los puertos 53.
- HTTP : elija esta opción cuando desee habilitar los navegadores web para conectarse a un sitio web alojado en su instancia. Esto habilita TCP a través del puerto 80.
- HTTPS : elija esta opción cuando desee habilitar los navegadores web para establecer una conexión cifrada con un sitio web alojado en su instancia. Esto habilita TCP a través del puerto 443.
- MySQL/Aurora: elija esta opción para permitir que un cliente se conecte a una base de datos MySQL o Aurora alojada en su instancia. Esto habilita TCP a través del puerto 3306.
- Oracle-RDS: elija esta opción para permitir que un cliente se conecte a una base de datos Oracle o RDS alojada en su instancia. Esto habilita TCP a través del puerto 1521.
- Ping (ICMP): elija esta opción para habilitar a su instancia a responder a las solicitudes mediante la utilidad Ping. En el firewall IPv4, esto habilita ICMP tipo 8 (eco) y código -1 (todos los códigos). En el firewall IPv6, esto habilita ICMP tipo 129 (repuesta eco) y código 0.
- RDP: elija esta opción para permitir que un cliente RDP se conecte a su instancia. Esto habilita TCP a través del puerto 3389.
- SSH: elija esta opción para permitir que un cliente SSH se conecte a su instancia. Esto habilita TCP a través del puerto 22.

# <span id="page-198-0"></span>Especificación de direcciones IP de origen

De forma predeterminada, las reglas del firewall permiten que todas las direcciones IP se conecten a la instancia a través del protocolo y el puerto especificados. Esto es ideal para el tráfico por ejemplo de navegadores web a través de HTTP y HTTPS. Sin embargo, esto supone un riesgo de seguridad para el tráfico por ejemplo de SSH y RDP, ya que no desea permitir que todas las direcciones IP puedan conectarse a su instancia mediante esas aplicaciones. Por ese motivo, puede optar por restringir una regla de firewall a una dirección IPv4 o IPv6 o a un intervalo de direcciones IP.

- Para el firewall IPv4: puede especificar una única dirección IPv4 (por ejemplo, 203.0.113.1) o un intervalo de direcciones IPv4. En la consola Lightsail, el rango se puede especificar mediante un guión (por ejemplo, 192.0.2.0-192.0.2.255) o en notación de bloques CIDR (por ejemplo, 192.0.2.0/24). Para obtener más información acerca de la notación de bloque de CIDR, consulte [Classless Inter-Domain Routing](https://en.wikipedia.org/wiki/Classless_Inter-Domain_Routing) en Wikipedia.
- Para el firewall IPv6: puede especificar una sola dirección IPv6 (por ejemplo, 2001:0db8:85a3:0000:0000:8a2e:0370:7334) o un intervalo de direcciones IPv6. En la consola de Lightsail, el intervalo IPv6 se puede especificar usando únicamente la notación de bloques de CIDR (por ejemplo, 2001:db8::/32). Para obtener más información acerca de la notación de bloques de CIDR IPv6, consulte [Bloques de CIDR IPv6](https://en.wikipedia.org/wiki/Classless_Inter-Domain_Routing#IPv6_CIDR_blocks) e nWikipedia.

## <span id="page-199-0"></span>Reglas de firewall de Lightsail predeterminadas

Cuando crea una nueva instancia, los firewalls IPv4 e IPv6 están preconfigurados con el siguiente conjunto de reglas predeterminadas que permiten el acceso básico a la instancia. Las reglas predeterminadas son diferentes en función del tipo de instancia que cree. Estas reglas se muestran como aplicación, protocolo, puerto y dirección IP de origen (por ejemplo, aplicación-protocolo-puertodirección IP de origen).

AlmaLinux, Amazon Linux 2, Amazon Linux 2023, Centos, Debian, FreeBSD, openSUSE y Ubuntu (sistemas operativos básicos)

SSH-TCP-22: todas las direcciones IP

HTTP-TCP-80: todas las direcciones IP

#### WordPress, Ghost, Joomla! PrestaShop, y Drupal (aplicaciones CMS)

SSH-TCP-22: todas las direcciones IP

HTTP-TCP-80: todas las direcciones IP

HTTPS-TCP-443: todas las direcciones IP

#### cPanel & WHM (aplicación de CMS)

SSH-TCP-22: todas las direcciones IP

DNS (UDP)-UDP-53: todas las direcciones IP

DNS (TCP)-TCP-53: todas las direcciones IP

HTTP-TCP-80: todas las direcciones IP

HTTPS-TCP-443: todas las direcciones IP

Personalizado-TCP-2078: todas las direcciones IP

Personalizado-TCP-2083: todas las direcciones IP

Personalizado-TCP-2087: todas las direcciones IP

Personalizado-TCP-2089: todas las direcciones IP

LAMP, Django, Node.js, GitLab MEAN y Nginx (pilas de desarrollo)

SSH-TCP-22: todas las direcciones IP

HTTP-TCP-80: todas las direcciones IP HTTPS-TCP-443: todas las direcciones IP Magento (aplicación de comercio electrónico)

SSH-TCP-22: todas las direcciones IP

HTTP-TCP-80: todas las direcciones IP

HTTPS-TCP-443: todas las direcciones IP

Redmine (aplicación de administración de proyectos)

SSH-TCP-22: todas las direcciones IP

HTTP-TCP-80: todas las direcciones IP

HTTPS-TCP-443: todas las direcciones IP

Plesk (hosting stack)

SSH-TCP-22: todas las direcciones IP

HTTP-TCP-80: todas las direcciones IP

HTTPS-TCP-443: todas las direcciones IP

Personalizadas-TCP-53: todas las direcciones IP

Personalizadas-UDP-53: todas las direcciones IP

Personalizadas-TCP-8443: todas las direcciones IP

Personalizadas-TCP-8447: todas las direcciones IP

Windows Server 2022, Windows Server 2019 y Windows Server 2016

SSH-TCP-22: todas las direcciones IP

HTTP-TCP-80: todas las direcciones IP

RDP-TCP-3389: todas las direcciones IP

SQL Server Express 2022, SQL Server Express 2019 y SQL Server Express 2016

SSH-TCP-22: todas las direcciones IP

HTTP-TCP-80: todas las direcciones IP

RDP-TCP-3389: todas las direcciones IP

### <span id="page-201-0"></span>Más información sobre los firewalls

Los siguientes son algunos artículos que le ayudarán a administrar los firewalls en Lightsail.

- [Agregar y editar reglas de firewall de instancia](#page-201-1)
- [Referencia de reglas de firewall](#page-188-0)

# <span id="page-201-1"></span>Adición y edición de reglas de firewall de instancia en Amazon Lightsail

Puede agregar reglas a los firewalls IPv4 e IPv6 para que su instancia de Amazon Lightsail controle el tráfico que puede conectarse a ella. Al agregar una regla de firewall, puede especificar el tipo de protocolo de capa de aplicación, el protocolo, los puertos y las direcciones IPv4 o IPv6 de origen que pueden conectarse a la instancia. Para obtener más información acerca de los firewalls, consulte [Firewall y puertos.](#page-192-0)

#### Contenido

- [Adición y edición de reglas de firewall](#page-201-2)
- [Eliminación de reglas de firewall de instancia](#page-203-0)
- [Más información sobre los firewalls](#page-204-0)

### <span id="page-201-2"></span>Adición y edición de reglas de firewall de instancia

Realice los siguientes pasos para agregar o editar reglas de firewall en la consola de Lightsail.

- 1. Inicie sesión en la [consola de Lightsail](https://lightsail.aws.amazon.com/).
- 2. En la página de inicio de Lightsail, elija la pestaña Instances (Instancias).
- 3. Elija el nombre de la instancia para la que desea agregar o editar una regla de firewall.
- 4. Elija la pestaña Redes en la página de administración de la instancia.

La pestaña Networking (Redes) muestra las direcciones IP pública y privada de la instancia, así como los firewalls IPv4 o IPv6 configurados para la instancia.

#### **a** Note

El firewall IPv6 solo se muestra si ha habilitado IPv6 para la instancia. Para obtener más información, consulte [Habilitación y desactivación de IPv6.](#page-551-0)

- 5. Complete uno de los pasos siguientes en función de si la IP de origen de la regla es una dirección IPv4 o IPv6:
	- Para agregar una regla de firewall IPv4, desplácese hasta la sección IPv4 Firewall (Firewall de IPv4) de la página y elija Add rule (Agregar regla).
	- Para agregar una regla de firewall IPv6, desplácese hasta la sección IPv6 Firewall (Firewall de IPv6) de la página y elija Add rule (Agregar regla).

También puede elegir Edit (Editar) (icono de lápiz) junto a una regla existente en cualquiera de los firewalls para editarla.

6. Elija un tipo de protocolo de capa de aplicación en el menú desplegable Aplicación.

Cuando elige un tipo de protocolo de capa de aplicación, se especifica un conjunto de valores preestablecidos de protocolo y puerto. Los valores de ejemplo son Personalizado, Todos los TCP, Todos los UDP, ICMP personalizado, SSH y RDP.

Puede configurar los valores opcionales siguientes en función del tipo de protocolo de capa de aplicación que seleccione:

• (Opcional) Si elige la opción Personalizado, puede seleccionar un valor en el menú desplegable Protocolo. Los valores de protocolo disponibles son TCP y UDP.

También puede especificar un único número de puerto o un intervalo de números de puerto (por ejemplo, de 7000 a 8000) en el campo Puerto .

• (Opcional) Si elige la opción de ICMP personalizado, puede especificar un tipo de ICMP en el campo Tipo y un código de ICMP en el campo Código . Para obtener más información acerca de los tipos y códigos de ICMP, consulte el artículo sobre [mensajes de control](https://en.wikipedia.org/wiki/Internet_Control_Message_Protocol#Control_messages) en Wikipedia.

### **a** Note

Cuando agrega una regla ICMP al firewall IPv6 de la instancia mediante la consola de Lightsail, la regla se configura automáticamente para utilizar ICMPv6. Para obtener

más información, consulte [Protocolo de mensajes de control de Internet para IPv6](https://en.wikipedia.org/wiki/Internet_Control_Message_Protocol_for_IPv6) en Wikipedia.

• (Opcional) Seleccione Restringir a la dirección IP para restringir el acceso del protocolo y el puerto especificados a una dirección IP o intervalo de direcciones IP específicos. Deje esta opción sin seleccionar para permitir todas las direcciones IP para el protocolo y puerto especificados.

Puede especificar una única dirección IPv4 (por ejemplo, 203.0.113.1) o un intervalo de direcciones IPv4. El rango se puede especificar usando un guión (por ejemplo, 192.0.2.0-192.0.2.255) o en notación de bloque CIDR (por ejemplo, 192.0.2.0/24). Para obtener más información acerca de la notación de bloque de CIDR, consulte [Classless](https://en.wikipedia.org/wiki/Classless_Inter-Domain_Routing#CIDR_notation) [Inter-Domain Routing](https://en.wikipedia.org/wiki/Classless_Inter-Domain_Routing#CIDR_notation) en Wikipedia.

- (Opcional) Si elige el tipo de protocolo de capa de aplicación SSH o RDP y, a continuación, Restringir a la dirección IP, puede elegir Permitir SSH/RDP del navegador de Lightsail para permitir la conexión a su instancia mediante los clientes SSH y RDP basados en el navegador disponibles en la consola de Lightsail. Deje esta opción sin seleccionar para bloquear el acceso a través de esos clientes basados en navegador.
- 7. Elija Crear para agregar la regla al firewall.

La regla de firewall se agrega después de unos instantes.

### <span id="page-203-0"></span>Eliminación de reglas de firewall de instancia

Realice los pasos siguientes para eliminar la regla de firewall de instancia en la consola de Lightsail.

- 1. Inicie sesión en la [consola de Lightsail](https://lightsail.aws.amazon.com/).
- 2. En la página de inicio de Lightsail, elija la pestaña Instances (Instancias).
- 3. Elija el nombre de la instancia para la que desea eliminar una regla de firewall.
- 4. Elija la pestaña Redes en la página de administración de la instancia.
- 5. Complete uno de los pasos siguientes en función de si la IP de origen de la regla es una dirección IPv4 o IPv6:
	- Para eliminar una regla de firewall IPv4, desplácese hasta la sección IPv4 Firewall (Firewall IPv4) de la página y elija Delete (Eliminar) (el icono de papelera) junto a una regla existente para eliminarla.

• Para eliminar una regla de firewall IPv6, desplácese hasta la sección IPv6 Firewall (Firewall IPv6) de la página y elija Delete (Eliminar) (el icono de papelera) junto a una regla existente para eliminarla.

### **A** Important

Las reglas del firewall solo afectan al tráfico que entra a través de la dirección IP pública de una instancia. No afecta al tráfico que circula a través de la dirección IP privada de una instancia, que puede originarse en recursos de Lightsail de su cuenta, en la misma Región de AWS o en recursos de una nube privada virtual (VPC) interconectada, en la misma Región de AWS. Por ejemplo, si elimina la regla SSH (puerto TCP 22) del firewall de la instancia, otras instancias de la misma cuenta de Lightsail y en la misma Región de AWS, pueden seguir conectándose a ella mediante SSH especificando la dirección IP privada de la instancia.

La regla del firewall se elimina después de unos instantes.

### <span id="page-204-0"></span>Más información sobre los firewalls

A continuación, se muestran algunos artículos que le ayudarán a administrar firewalls en Lightsail.

- [Firewall y puertos](#page-192-0)
- [Referencia de reglas de firewall](#page-188-0)

# Servicio de metadatos de instancias (IMDS) y datos de usuario en **Lightsail**

Los metadatos de instancia son datos sobre una instancia que se pueden utilizar para configurar o administrar la instancia en ejecución. Los metadatos de instancia se dividen en categorías, como, por ejemplo, nombre de host, eventos y grupos de seguridad. También puede utilizar metadatos de instancia para obtener acceso a los datos de usuario que ha especificado al lanzar la instancia. Por ejemplo, se pueden especificar parámetros para configurar la instancia o incluir un script sencillo. Las instancias también pueden incluir datos dinámicos, como, por ejemplo, un documento de identidad de instancia que se genera cuando se lanza la instancia.

#### **A** Important

Aunque solo se puede obtener acceso a los metadatos de instancia y a los datos de usuario desde la propia instancia, los datos no están protegidos con métodos criptográficos ni de autenticación. Cualquier persona con acceso directo a la instancia, y prácticamente cualquier software que se ejecute en la instancia, puede ver sus metadatos. Por ello, no debería almacenar información confidencial, como contraseñas y claves de cifrado de duración prolongada, como datos de usuario.

# Uso del servicio de metadatos de instancia

Para acceder a los metadatos de instancia desde una instancia en ejecución en Lightsail, puede usar uno de los siguientes métodos:

- Servicio de metadatos de instancia, versión 1 (IMDSv1): un método de solicitud y respuesta
- Servicio de metadatos de instancia, versión 2 (IMDSv2): un método orientado a la sesión

#### **A** Important

No todos los esquemas de instancias en Lightsail son compatibles con IMDSv2. Use la métrica de instancia MetadataNoToken para realizar un seguimiento del número de llamadas al servicio de metadatos de instancia que usa IMDSv1. Para obtener más información, consulte [Visualización de métricas de instancia](#page-873-0).

Para obtener más información sobre el uso de IMDS, consulte [Configuración del servicio de](#page-206-0)  [metadatos de instancias \(IMDS\).](#page-206-0)

# Documentación IMDS adicional

La siguiente documentación de IMDS está disponible en la Guía del usuario de Amazon Elastic Compute Cloud para instancias de Linux y la Guía del usuario de Amazon Elastic Compute Cloud para instancias de Windows:

#### **a** Note

En Amazon EC2, los esquemas de instancias se denominan imágenes de máquina de Amazon (AMI).

- En instancias de Linux:
	- [Configurar las opciones de metadatos de instancia](https://docs.aws.amazon.com/AWSEC2/latest/UserGuide/configuring-instance-metadata-options.html)
	- [Recuperar metadatos de instancia](https://docs.aws.amazon.com/AWSEC2/latest/UserGuide/instancedata-data-retrieval.html)
	- [Trabajar con los datos de usuario de la instancia](https://docs.aws.amazon.com/AWSEC2/latest/UserGuide/instancedata-add-user-data.html)
	- [Recuperar datos dinámicos](https://docs.aws.amazon.com/AWSEC2/latest/UserGuide/instancedata-dynamic-data-retrieval.html)
	- [Categorías de metadatos de instancia](https://docs.aws.amazon.com/AWSEC2/latest/UserGuide/instancedata-data-categories.html)
	- [Ejemplo: valor de índice de lanzamiento de AMI](https://docs.aws.amazon.com/AWSEC2/latest/UserGuide/AMI-launch-index-examples.html)
	- [Documentos de identidad de instancias](https://docs.aws.amazon.com/AWSEC2/latest/UserGuide/instance-identity-documents.html)
- En instancias de Windows:
	- [Configurar las opciones de metadatos de instancia](https://docs.aws.amazon.com/AWSEC2/latest/WindowsGuide/configuring-instance-metadata-options.html)
	- [Recuperar metadatos de instancia](https://docs.aws.amazon.com/AWSEC2/latest/WindowsGuide/instancedata-data-retrieval.html)
	- [Trabajar con los datos de usuario de la instancia](https://docs.aws.amazon.com/AWSEC2/latest/WindowsGuide/instancedata-add-user-data.html)
	- [Recuperar datos dinámicos](https://docs.aws.amazon.com/AWSEC2/latest/WindowsGuide/instancedata-dynamic-data-retrieval.html)
	- [Categorías de metadatos de instancia](https://docs.aws.amazon.com/AWSEC2/latest/WindowsGuide/instancedata-data-categories.html)
	- [Ejemplo: valor de índice de lanzamiento de AMI](https://docs.aws.amazon.com/AWSEC2/latest/WindowsGuide/AMI-launch-index-examples.html)
	- [Documentos de identidad de instancias](https://docs.aws.amazon.com/AWSEC2/latest/WindowsGuide/instance-identity-documents.html)

# <span id="page-206-0"></span>Configuración del servicio de metadatos de instancias (IMDS) en Lightsail

Para acceder a los metadatos de instancia desde una instancia en ejecución, puede usar uno de los métodos siguientes:

- Servicio de metadatos de instancia, versión 1 (IMDSv1): un método de solicitud y respuesta
- Servicio de metadatos de instancia, versión 2 (IMDSv2): un método orientado a la sesión

### **A** Important

No todos los esquemas de instancias en Lightsail son compatibles con IMDSv2. Use la métrica de instancia MetadataNoToken para realizar un seguimiento del número de llamadas al servicio de metadatos de instancia que usa IMDSv1. Para obtener más información, consulte [Visualización de métricas de instancia](#page-873-0).

De forma predeterminada, puede usar IMDSv1 o IMDSv2, o ambos. El servicio de metadatos de instancias distingue entre solicitudes de IMDSv1 y IMDSv2 en función de si los encabezados PUT o GET, que son exclusivos de IMDSv2, están presentes en una solicitud determinada. Para obtener más información, consulte [Agregar defensa en profundidad contra firewalls abiertos, proxies inversos](https://aws.amazon.com/blogs/security/defense-in-depth-open-firewalls-reverse-proxies-ssrf-vulnerabilities-ec2-instance-metadata-service/) [y vulnerabilidades SSRF con mejoras en el servicio de metadatos de instancias EC2](https://aws.amazon.com/blogs/security/defense-in-depth-open-firewalls-reverse-proxies-ssrf-vulnerabilities-ec2-instance-metadata-service/).

Puede configurar el servicio de metadatos de la instancia en cada instancia para que el código local o los usuarios deban usar IMDSv2. Si especifica que debe usarse IMDSv2, IMDSv1 dejará de funcionar. Para obtener más información, consulte [Configuración de las opciones de metadatos de](https://docs.aws.amazon.com/AWSEC2/latest/UserGuide/configuring-instance-metadata-options.html)  [instancias](https://docs.aws.amazon.com/AWSEC2/latest/UserGuide/configuring-instance-metadata-options.html) en la Guía del usuario de Amazon Elastic Compute Cloud para instancias de Linux.

Para recuperar metadatos de instancias, consulte [Recuperar metadatos de instancias](https://docs.aws.amazon.com/AWSEC2/latest/WindowsGuide/instancedata-data-retrieval.html) en la Guía del usuario de Amazon Elastic Compute Cloud para instancias de Linux.

**a** Note

En los ejemplos de esta sección, se utiliza la dirección IPv4 del servicio de metadatos de instancia: 169.254.169.254. Si recupera metadatos de instancia para las instancias a través de la dirección IPv6, asegúrese de habilitar y usar la dirección IPv6 en su lugar: fd00:ec2::254. La dirección IPv6 del servicio de metadatos de instancia es compatible con los comandos IMDSv2.

Funcionamiento de Servicio de metadatos de instancia, versión 2

IMDSv2 usa las solicitudes orientadas a la sesión. Las solicitudes orientadas a la sesión permiten crear un token de sesión que define la duración de la sesión, que puede ser de mínimo un segundo a un máximo de seis horas. En esa duración, puede utilizar el mismo token de sesión para solicitudes subsiguientes. Cuando la duración llegue a su fin, deberá crear un token de sesión nuevo para utilizarlo en las solicitudes futuras.

#### **A** Important

Las instancias de Lightsail lanzadas desde Amazon Linux 2023 tendrán IMDSv2 configurado de forma predeterminada.

En los siguientes ejemplos se usa un script del intérprete de comandos de Linux y PowerShell e IMDSv2 para recuperar los elementos de metadatos de instancias de nivel superior. Estos ejemplos realizan lo siguiente:

- Crear un token de sesión que dura seis horas (21 600 segundos) con la solicitud PUT
- Almacenar el encabezado del token de sesión en una variable denominada TOKEN (en Linux) o token (en Windows)
- Solicitar los elementos de metadatos de nivel superior con el token

Primero, ejecute los siguientes comandos:

- En Linux:
	- Primero, genere un token con el siguiente comando.

```
[ec2-user ~]$ TOKEN=`curl -X PUT "http://169.254.169.254/latest/api/token" -H "X-
aws-ec2-metadata-token-ttl-seconds: 21600"`
```
• A continuación, use el token para generar elementos de metadatos de nivel superior mediante el siguiente comando.

```
[ec2-user ~]$ curl -H "X-aws-ec2-metadata-token: $TOKEN" -v http://169.254.169.254/
latest/meta-data/
```
- En Windows:
	- Primero, genere un token con el siguiente comando.

```
PS C:\> [string]$token = Invoke-RestMethod -Headers @{"X-aws-ec2-metadata-token-
ttl-seconds" = "21600"} -Method PUT -Uri http://169.254.169.254/latest/api/token
```
• A continuación, use el token para generar elementos de metadatos de nivel superior mediante el siguiente comando.

PS C:\> **Invoke-RestMethod -Headers @{"X-aws-ec2-metadata-token" = \$token} -Method GET -Uri http://169.254.169.254/latest/meta-data/**

Después de crear un token, puede volverlo a usar hasta que caduque. En los ejemplos siguientes, cada comando obtiene el ID del esquema (Imagen de máquina de Amazon (AMI)) que se usa para lanzar la instancia. Se vuelve a usar el token del ejemplo anterior. Se almacena en \$TOKEN (en Linux) o \$token (en Windows).

• En Linux:

[ec2-user ~]\$ curl -H "X-aws-ec2-metadata-token: \$TOKEN" -v http://169.254.169.254/ latest/meta-data/ami-id

• En Windows:

PS C:\> Invoke-RestMethod -Headers @{"X-aws-ec2-metadata-token" = \$token} ` -Method GET -uri http://169.254.169.254/latest/meta-data/ami-id

Al utilizar IMDSv2 para solicitar metadatos de instancia, la solicitud debe incluir lo siguiente:

- Una solicitud **PUT**: use una solicitud PUT para iniciar una sesión en el servicio de metadatos de instancias. La solicitud PUT devuelve un token que debe incluirse en las solicitudes GET subsiguientes del servicio de metadatos de instancia. El token debe acceder a los metadatos al usar IMDSv2.
- El token: incluya el token en todas las solicitudes GET del servicio de metadatos de instancias. Cuando el uso del token se establece en required, las solicitudes sin un token válido o con un token que ha vencido reciben un código de error HTTP 401 - Unauthorized. Para obtener información sobre cómo cambiar el requisito de uso del token, consulte [update-instance-metadata](https://docs.aws.amazon.com/cli/latest/reference/lightsail/update-instance-metadata-options.html)[options](https://docs.aws.amazon.com/cli/latest/reference/lightsail/update-instance-metadata-options.html) en la Referencia de comandos de la AWS CLI.
	- El token es una clave específica de la instancia. El token no es válido en otras instancias y se rechazará si intenta usarlo fuera de la instancia en la que se generó.
	- La solicitud PUT debe incluir un encabezado que especifique el tiempo de vida (TTL) del token en segundos. El TTL puede especificarse en un máximo de seis horas (21 600 segundos). El token representa una sesión lógica. El TTL especifica el período de tiempo que es válido el token y, en consecuencia, la duración de la sesión.
- Cuando un token caduca, para poder seguir accediendo a los metadatos de instancia hay que crear una sesión nueva con otra solicitud PUT.
- Puede escoger entre volver a utilizar un token o crear uno nuevo con cada solicitud. Para un número pequeño de solicitudes, puede ser más sencillo generar y usar inmediatamente un token cada vez que necesite acceder al servicio de metadatos de instancia. Pero para ser más eficientes, puede especificar una duración más larga para el token y volver a usarlo en vez de escribir una solicitud PUT cada vez que tenga que solicitar metadatos de instancia. No existe ningún límite práctico sobre la cantidad de tokens simultáneos, que representen cada uno a su propia sesión. Sin embargo, IMDSv2 sigue limitado por la conexión normal del servicio de metadatos de instancia y la limitación controlada. Para obtener más información, consulte [Limitación de consultas](https://docs.aws.amazon.com/AWSEC2/latest/UserGuide/instancedata-data-retrieval.html#instancedata-throttling) en la Guía del usuario de Amazon Elastic Compute Cloud para instancias de Linux.

Los métodos HTTP GET y HEAD están permitidos en las solicitudes de metadatos de instancias IMDSv2. Las solicitudes PUT se rechazan si contienen un encabezado X-Forwarded-For.

De forma predeterminada, la respuesta a las solicitudes PUT tiene un límite de saltos de respuesta (tiempo de vida) de 1 en el nivel del protocolo IP. Puede ajustar el límite de saltos con el comando update-instance-metadata-options si tiene que ampliarlo. Por ejemplo, puede necesitar un límite de saltos mayor para una compatibilidad con versiones anteriores con servicios de contenedor ejecutándose en la instancia. Para obtener más información, consulte [update-instance-metadata](https://docs.aws.amazon.com/cli/latest/reference/lightsail/update-instance-metadata-options.html)[options](https://docs.aws.amazon.com/cli/latest/reference/lightsail/update-instance-metadata-options.html) en la Referencia de comandos de la AWS CLI.

Transición al uso de Servicio de metadatos de instancia, versión 2

El uso del servicio de metadatos de instancia en la versión 2 (IMDSv2) es opcional. El servicio de metadatos de instancia en la versión 1 (IMDSv1) seguirá siendo compatible de forma indefinida. Si elige migrar para usar IMDSv2, le recomendamos que utilice las herramientas y la ruta de transición siguientes.

Herramientas para ayudar en la transición a IMDSv2

Si el software usa IMDSv1, utilice las siguientes herramientas a la hora de configurar el software para que use IMDSv2.

• Software de AWS: las versiones más recientes de los SDK de AWS y la AWS CLI admiten IMDSv2. Para usar IMDSv2, asegúrese de que las instancias incluyan las versiones más recientes de los SDK de AWS y la AWS CLI. Para obtener información acerca de cómo actualizar la

AWS CLI, consulte [Instalar, actualizar y desinstalar la AWS CLI](https://docs.aws.amazon.com/cli/latest/userguide/cli-chap-install.html) en la Guía del usuario de AWS Command Line Interface. Todos los paquetes de software de Amazon Linux 2 son compatibles con IMDSv2.

- Métrica de instancias: IMDSv2 usa sesiones respaldadas por tokens, mientras que IMDSv1 no. La métrica de instancias MetadataNoToken realiza un seguimiento del número de llamadas al servicio de metadatos de instancias que usan IMDSv1. Al seguir esta métrica hasta cero, puede determinar si y cuándo se ha actualizado el software para utilizar IMDSv2. Para obtener más información, consulte [Ver métricas de instancia en Amazon Lightsail.](#page-873-0)
- Actualizaciones de operaciones de la API de Lightsail y comandos de la AWS CLI: en las instancias existentes, puede usar el comando [update-instance-metadata-options](https://docs.aws.amazon.com/cli/latest/reference/lightsail/update-instance-metadata-options.html) de la AWS CLI (o la operación de la API [UpdateInstanceMetadataOptions\)](https://docs.aws.amazon.com/lightsail/2016-11-28/api-reference/API_UpdateInstanceMetadataOptions.html) para solicitar el uso de IMDSv2. El siguiente comando es un ejemplo. Asegúrate de reemplazar *InstanceName* por el nombre de su instancia y *RegionName* por el nombre de su instancia de Región de AWS.

aws lightsail update-instance-metadata-options --region *RegionName* --instancename *InstanceName* --http-tokens required

#### Ruta recomendada para exigir el acceso a IMDSv2

Si se usan las herramientas anteriores, recomendamos que siga esta ruta para pasar a IMDSv2:

#### Paso 1: Al principio

Actualice los SDK de AWS, la AWS CLI y el software que usen credenciales de rol en sus instancias a las versiones compatibles con IMDSv2. Para obtener más información sobre cómo actualizar la AWS CLI, consulte [Actualizar a la versión más reciente de la AWS CLI](https://docs.aws.amazon.com/cli/latest/userguide/install-linux.html#install-linux-awscli-upgrade) en la Guía del usuario de AWS Command Line Interface.

A continuación, cambie el software que accede directamente a los metadatos de instancias (en otras palabras, el que no usa un SDK de AWS) con las solicitudes IMDSv2.

#### Paso 2: Durante la transición

Realice un seguimiento del progreso de la transición mediante la métrica de instancia MetadataNoToken. Esta métrica muestra el número de llamadas al servicio de metadatos de instancia que están utilizando IMDSv1 en las instancias. Para obtener más información, consulte [Visualización de métricas de instancia.](#page-873-0)

Paso 3: Cuando todo esté listo en todas las instancias

Todo está listo en todas las instancias cuando la métrica de instancias MetadataNoToken muestra un uso de IMDSv1 igual a cero. Llegados a este punto, puede exigir el uso de IMDSv2 con el comando [update-instance-metadata-options.](https://docs.aws.amazon.com/cli/latest/reference/lightsail/update-instance-metadata-options.html) Puede hacer estos cambios en instancias en ejecución. No es necesario que reinicie las instancias.

La actualización de las opciones de metadatos de instancias para instancias existentes solo está disponible a través de la API de Lightsail o la AWS CLI. Actualmente no está disponible en la consola de Lightsail. Para obtener más información, consulte [update-instance-metadata-options.](https://docs.aws.amazon.com/cli/latest/reference/lightsail/update-instance-metadata-options.html)

### Documentación IMDS adicional

La siguiente documentación de IMDS está disponible en la Guía del usuario de Amazon Elastic Compute Cloud para instancias de Linux y la Guía del usuario de Amazon Elastic Compute Cloud para instancias de Windows:

#### **a** Note

En Amazon EC2, los esquemas de instancias se denominan imágenes de máquina de Amazon (AMI).

- En instancias de Linux:
	- [Configurar las opciones de metadatos de instancia](https://docs.aws.amazon.com/AWSEC2/latest/UserGuide/configuring-instance-metadata-options.html)
	- [Recuperar metadatos de instancia](https://docs.aws.amazon.com/AWSEC2/latest/UserGuide/instancedata-data-retrieval.html)
	- [Trabajar con los datos de usuario de la instancia](https://docs.aws.amazon.com/AWSEC2/latest/UserGuide/instancedata-add-user-data.html)
	- [Recuperar datos dinámicos](https://docs.aws.amazon.com/AWSEC2/latest/UserGuide/instancedata-dynamic-data-retrieval.html)
	- [Categorías de metadatos de instancia](https://docs.aws.amazon.com/AWSEC2/latest/UserGuide/instancedata-data-categories.html)
	- [Ejemplo: valor de índice de lanzamiento de AMI](https://docs.aws.amazon.com/AWSEC2/latest/UserGuide/AMI-launch-index-examples.html)
	- [Documentos de identidad de instancias](https://docs.aws.amazon.com/AWSEC2/latest/UserGuide/instance-identity-documents.html)
- En instancias de Windows:
	- [Configurar las opciones de metadatos de instancia](https://docs.aws.amazon.com/AWSEC2/latest/WindowsGuide/configuring-instance-metadata-options.html)
	- [Recuperar metadatos de instancia](https://docs.aws.amazon.com/AWSEC2/latest/WindowsGuide/instancedata-data-retrieval.html)
	- [Trabajar con los datos de usuario de la instancia](https://docs.aws.amazon.com/AWSEC2/latest/WindowsGuide/instancedata-add-user-data.html)
	- [Recuperar datos dinámicos](https://docs.aws.amazon.com/AWSEC2/latest/WindowsGuide/instancedata-dynamic-data-retrieval.html)
- [Categorías de metadatos de instancia](https://docs.aws.amazon.com/AWSEC2/latest/WindowsGuide/instancedata-data-categories.html)
- [Ejemplo: valor de índice de lanzamiento de AMI](https://docs.aws.amazon.com/AWSEC2/latest/WindowsGuide/AMI-launch-index-examples.html)
- [Documentos de identidad de instancias](https://docs.aws.amazon.com/AWSEC2/latest/WindowsGuide/instance-identity-documents.html)

# Discos de almacenamiento en bloque en Amazon Lightsail

Los discos del sistema ofrecen el desempeño constante y de baja latencia que necesita para ejecutar sus cargas de trabajo. Con los discos de Lightsail puede escalar o reducir verticalmente el uso en solo unos minutos y pagar un precio bajo solo por lo que aprovisiona.

Puede seleccionar un disco de hasta 80 GB en su instancia basada en Linux/Unix o en Windows Server. Consulte [Introducción a instancias basadas en Linux en Lightsail](#page-35-0) o [Introducción a instancias](#page-41-0) [basadas en Windows Server.](#page-41-0)

También puede añadir más almacenamiento a su servidor virtual privado mediante la creación de discos de almacenamiento en bloques adicionales. Consulte [Crear y asociar discos de](#page-215-0)  [almacenamiento en bloque adicionales a sus instancias basadas en Linux](#page-215-0) o [Creación y asociación](#page-221-0) [de un disco de almacenamiento en bloque a una instancia de Windows Server.](#page-221-0)

# Discos de almacenamiento en bloque

El almacenamiento en bloque es una arquitectura de almacenamiento que administra los datos como "bloques". Cada bloque de almacenamiento (conocido como "disco" en Lightsail) actúa como un disco duro individual que se puede asociar a su servidor. En general, puede utilizar almacenamiento en bloque adicional para aplicaciones o software que tienen que separar datos específicos de su servicio principal y para proteger los datos de aplicaciones en caso de que se produzca un error o cualquier otro problema con su instancia y el arranque del disco de almacenamiento.

Lightsail ofrece unidades de estado sólido (SSD) para almacenamiento en bloque. Este tipo de almacenamiento en bloque equilibra un precio razonable y un buen desempeño. Está pensado para ser compatible con la mayoría de cargas de trabajo que se ejecutan en Lightsail. Los discos de almacenamiento en bloque adicionales de Lightsail ofrecen un desempeño coherente y la baja latencia necesarios para aplicaciones o software que acceden con frecuencia a datos almacenados.

#### **a** Note

Para los clientes con aplicaciones que requieren un rendimiento de IOPS sostenido o grandes cantidades de rendimiento por disco, o para clientes que ejecutan grandes bases de datos como MongoDB, Cassandra, etc. recomendamos usar Amazon EC2 con GP2 o almacenamiento SSD de IOPS aprovisionadas en lugar de Lightsail.

Puede obtener más información sobre [Volúmenes de Amazon EBS](https://docs.aws.amazon.com/AWSEC2/latest/WindowsGuide/EBSVolumes.html) en la Guía del usuario de Amazon EC2.

# Cuotas de disco

- 20 000 GB por región.
- 16 TB por disco máximo o 8 GB por disco mínimo.
- Cada instancia puede tener hasta 15 discos adjuntos y 1 disco de volumen de arranque.

# <span id="page-215-0"></span>Creación y asociación de discos de almacenamiento en bloque de Lightsail adicionales a sus instancias basadas en Linux

Puede crear y asociar discos de almacenamiento en bloque adicionales a las instancias de Lightsail. Después de crear discos adicionales, tiene que conectarse a su instancia de Lightsail basada en Linux/Unix y formatear y montar el disco.

En este tema se muestra cómo crear un disco nuevo y asociarlo mediante Lightsail. También describe cómo conectarse a la instancia basada en Linux/Unix con SSH para que pueda formatear y montar el disco asociado.

Si tiene una instancia basada en Windows Server, consulte el siguiente tema: [Creación y asociación](#page-221-0) [de un disco de almacenamiento en bloque a una instancia de Windows Server.](#page-221-0)

# Paso 1: Crear un disco nuevo y asociarlo a la instancia

- 1. En la página de inicio de Lightsail, elija Almacenamiento.
- 2. Elija Crear disco.
- 3. Elija la Región de AWS y la zona de disponibilidad en la que se encuentra la instancia de Lightsail.
- 4. Seleccione un tamaño.
- 5. Escriba un nombre para el disco.

Nombres de recursos:

• Debe ser único dentro de cada Región de AWS de su cuenta de Lightsail.
- Debe contener de 2 a 255 caracteres.
- Debe comenzar y terminar con un carácter alfanumérico o un número.
- Puede incluir caracteres alfanuméricos, números, puntos, guiones y guiones bajos.
- 6. Elija una de las siguientes opciones para añadir etiquetas al disco:
	- Add key-only tags (Añadir etiquetas de solo clave) o Edit key-only tags (Editar etiquetas de solo clave) (si ya se habían añadido las etiquetas). Ingrese la nueva etiqueta en el cuadro de texto de clave de etiqueta y, a continuación, pulse Intro. Elija Save (Guardar) cuando haya terminado de introducir las etiquetas para añadirlas o elija Cancel (Cancelar) para no añadirlas.

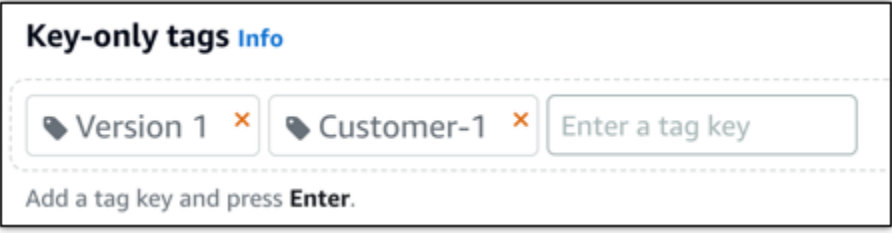

• Create a key-value tag (Crear una etiqueta de clave-valor) y, a continuación, ingrese una clave en el cuadro de texto Key (Clave) y un valor en el cuadro de texto Value (Valor). Elija Guardar cuando haya terminado de introducir las etiquetas o haga clic en Cancelar para no añadirlas.

Las etiquetas de clave-valor solo se pueden añadir de una en una antes de guardarlas. Para añadir más de una etiqueta de clave-valor, repita los pasos anteriores.

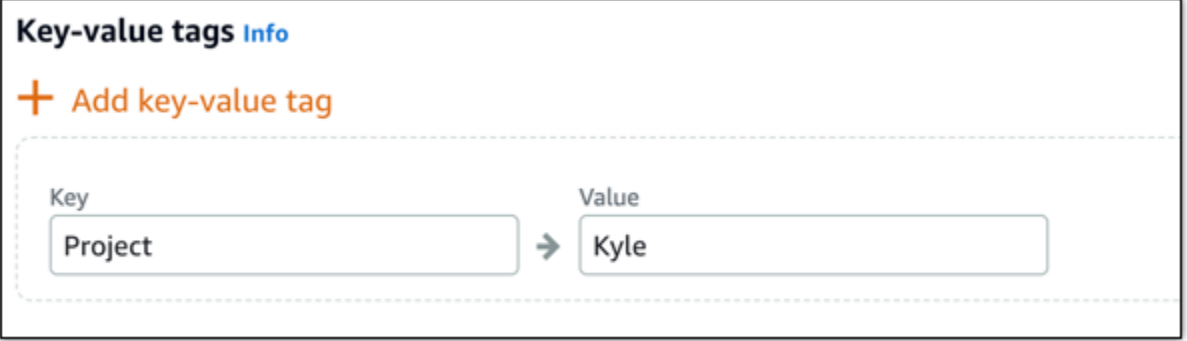

#### **a** Note

Para obtener más información sobre las etiquetas de clave-valor y de solo clave, consulte [Etiquetas.](#page-946-0)

7. Elija Crear disco.

Transcurridos unos segundos, se crea el disco y está en la página de administración del disco nuevo.

8. Elija la instancia en la lista y, a continuación, elija Attach (Asociar) para asociar el disco nuevo a la instancia.

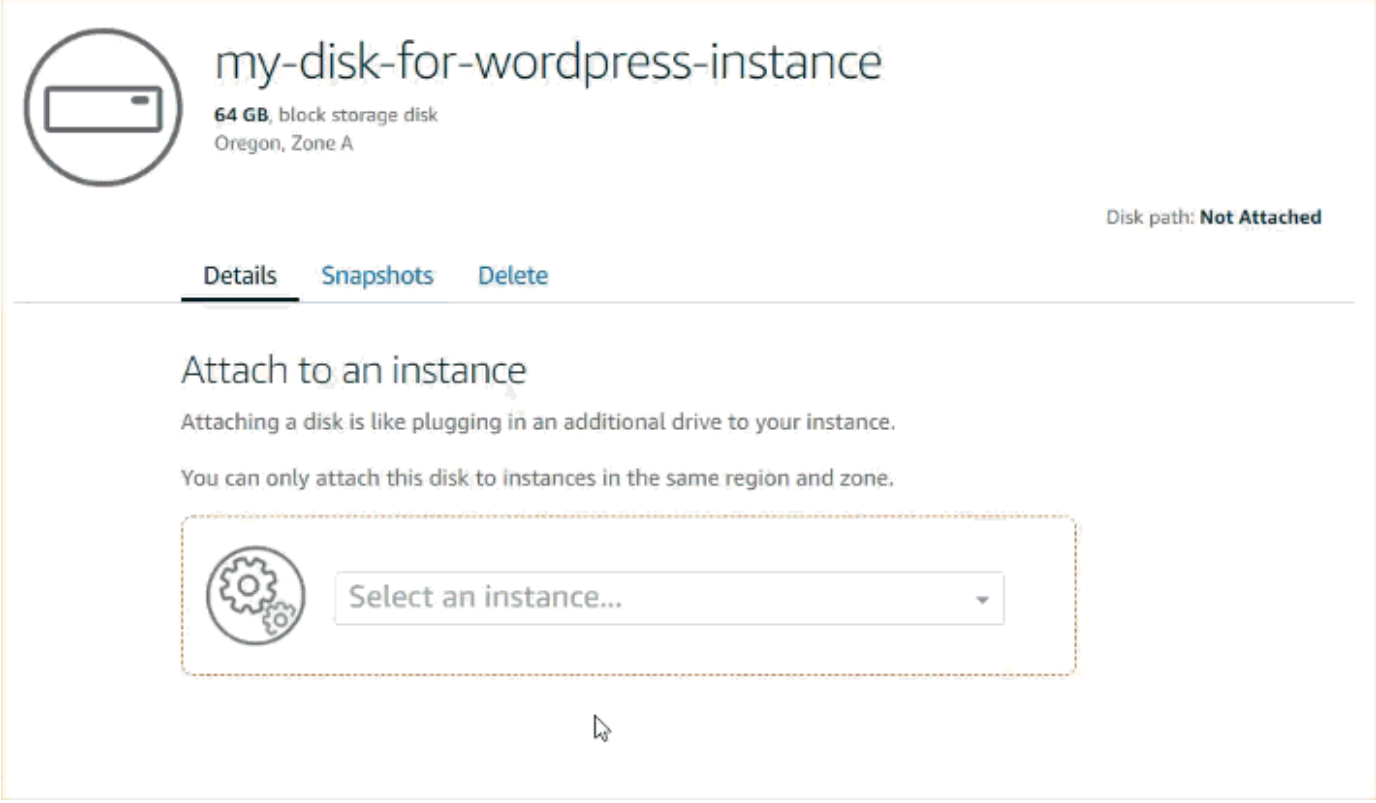

Paso 2: Conectarse a la instancia para formatear y montar el disco

1. Después de crear y asociar el disco, vaya a la página de administración de la instancia en Lightsail.

De forma predeterminada, se muestra la pestaña Conectarse.

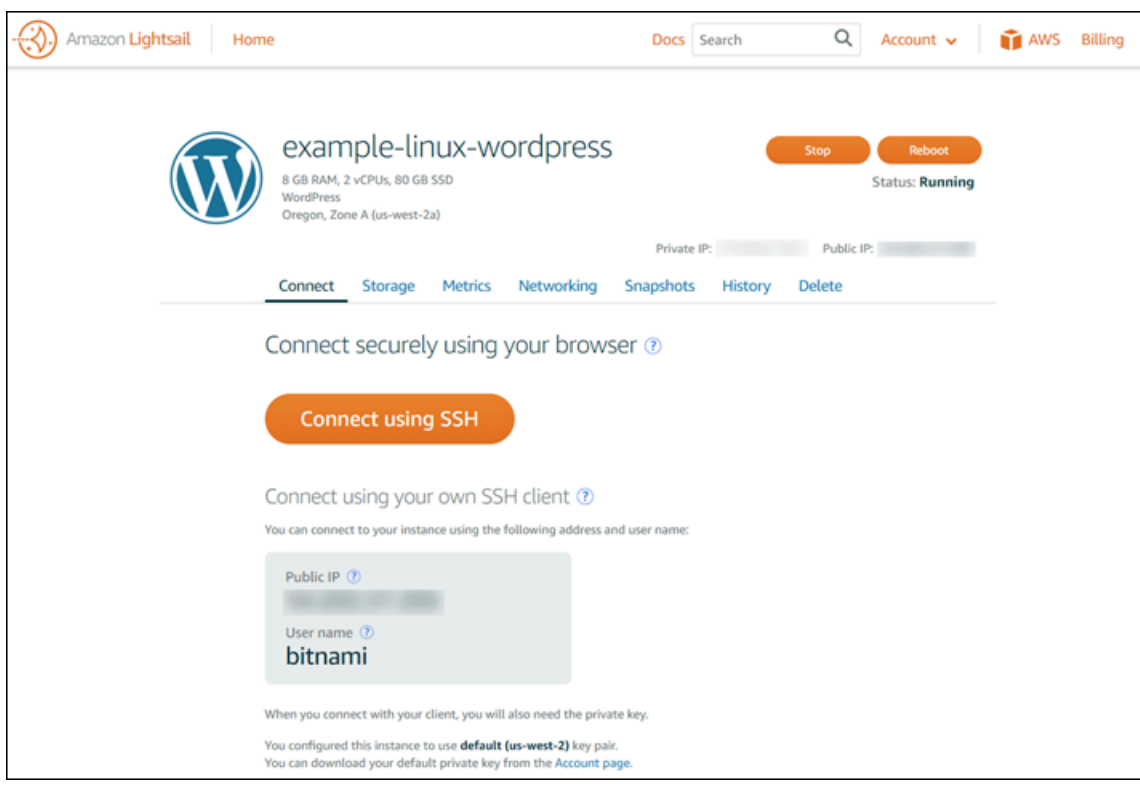

- 2. Elija Conectarse a través de SSH para conectarse a su instancia.
- 3. Escriba lo siguiente:

lsblk

Debería ver un resultado como el siguiente.

NAME MAJ:MIN RM SIZE RO TYPE MOUNTPOINT xvda 202:0 0 80G 0 disk ##xvda1 202:1 0 80G 0 part / xvdf 202:80 0 64G 0 disk

El resultado de lsblk elimina el prefijo /dev/ de las rutas del disco.

4. Determine si se debe crear un sistema de archivos en el disco. Los discos nuevos son dispositivos de bloques sin procesar, por lo que debe crear un sistema de archivos en ellos para poder montarlos y utilizarlos. Los discos que se han restaurado a partir de instantáneas, probablemente ya disponen de un sistema de archivos. Si crea un sistema de archivos nuevo sobre un sistema de archivos existente, la operación sobrescribe los datos. Utilice el siguiente comando para mostrar información especial, como el tipo de sistema de archivos.

sudo file -s /dev/xvdf

Debería ver el siguiente resultado en un disco completamente nuevo.

/dev/xvdf: data

Si ve un resultado como el siguiente, significa que su disco ya tiene un sistema de archivos.

```
/dev/xvda1: Linux rev 1.0 ext4 filesystem data, UUID=1701d228-e1bd-4094-
a14c-12345EXAMPLE (needs journal recovery) (extents) (large files) (huge files)
```
5. Utilice el siguiente comando para crear un sistema de archivos ext4 en el disco. Sustituya el nombre del dispositivo (como /dev/xvdf) para *device\_name*. Dependiendo de los requisitos de la aplicación o de las restricciones del sistema operativo, puede elegir un tipo de sistema de archivos distinto, como ext3 o XFS.

#### **A** Important

En este paso se presupone que va a montar un disco vacío. Si va a montar un disco que ya contiene datos (por ejemplo, un disco que se ha restaurado a partir de una instantánea), no utilice mkfs antes de montar el disco. En lugar de ello, vaya al paso 6 de este procedimiento y cree un punto de montaje. De lo contrario, formateará el disco y se eliminarán los datos existentes.

```
sudo mkfs -t ext4 device_name
```
Debería ver un resultado como el siguiente.

```
mke2fs 1.42.9 (4-Feb-2014)
Filesystem label=
OS type: Linux
Block size=4096 (log=2)
Fragment size=4096 (log=2)
Stride=0 blocks, Stripe width=0 blocks
4194304 inodes, 16777216 blocks
838860 blocks (5.00%) reserved for the super user
First data block=0
```
Maximum filesystem blocks=4294967296 512 block groups 32768 blocks per group, 32768 fragments per group 8192 inodes per group Superblock backups stored on blocks: 32768, 98304, 163840, 229376, 294912, 819200, 884736, 1605632, 2654208, 4096000, 7962624, 11239424 Allocating group tables: done Writing inode tables: done Creating journal (32768 blocks): done Writing superblocks and filesystem accounting information: done

6. Utilice el siguiente comando para crear un directorio para el punto de montaje del disco. El punto de montaje es el lugar en el que se ubica el disco en el árbol del sistema de archivos y donde se leen y escriben los archivos después de montar el disco. Sustituya una ubicación para *mount\_point*, como /data.

sudo mkdir *mount\_point*

7. Puede comprobar que el disco ahora tiene un sistema de archivos escribiendo el siguiente comando.

sudo file -s /dev/xvdf

En lugar de /dev/xvdf: data, verá un resultado similar al siguiente.

/dev/xvdf: Linux rev 1.0 ext4 filesystem data, UUID=0ee83fdf-e370-442eae38-12345EXAMPLE (extents) (large files) (huge files)

8. Por último, monte el disco escribiendo el siguiente comando.

sudo mount *device\_name mount\_point*

Revise los permisos del archivo del montaje del nuevo disco para asegurarse de que los usuarios y las aplicaciones puedan escribir en el disco. Para obtener más información acerca de los permisos de archivos, consulte [Hacer que un volumen de Amazon EBS esté disponible para](https://docs.aws.amazon.com/AWSEC2/latest/UserGuide/ebs-using-volumes.html) [su uso en Linux](https://docs.aws.amazon.com/AWSEC2/latest/UserGuide/ebs-using-volumes.html) en la Guía del usuario de Amazon EC2.

### Paso 3: Montar el disco cada vez que reinicie la instancia

Es muy probable que desee montar este disco cada vez que reinicie la instancia de Lightsail. Si no es así, este paso es opcional.

1. Para montar este disco en cada reinicio del sistema, añada una entrada para el dispositivo en el archivo /etc/fstab.

Cree una copia de seguridad del archivo /etc/fstab que pueda utilizar si destruye o elimina accidentalmente este archivo al editarlo.

sudo cp /etc/fstab /etc/fstab.orig

2. Abra el archivo /etc/fstab con cualquier editor de textos, como vim.

Tiene que escribir sudo antes de abrir el archivo para poder guardar los cambios.

3. Añada una nueva línea al final del archivo para el disco utilizando el siguiente formato.

device\_name mount\_point file\_system\_type fs\_mntops fs\_freq fs\_passno

Por ejemplo, la línea nueva podría tener este aspecto.

/dev/xvdf /data ext4 defaults,nofail 0 2

4. Guarde el archivo y salga del editor de texto.

# <span id="page-221-0"></span>Creación y asociación de un disco de almacenamiento en bloque de Lightsail a una instancia de Windows Server

Si necesita más espacio de almacenamiento, puede crear y asociar discos de almacenamiento en bloque a la instancia de Windows Server en Amazon Lightsail. Para obtener más información acerca de los discos de almacenamiento en bloque, consulte [Discos de almacenamiento en bloque](#page-214-0).

En esta guía se muestra cómo crear un disco de almacenamiento en bloque nuevo y asociarlo a una instancia de Windows Server mediante la consola de Lightsail. También describe cómo conectarse a la instancia basada en Windows Server con RDP para que pueda poner el disco online e inicializarlo.

Este procedimiento es el mismo en Windows Server 2016 y Windows Server 2012 R2.

### **G** Note

Si tiene una instancia basada en Linux o Unix, consulte [Crear y adjuntar discos a una](#page-215-0)  [instancia de Linux o Unix](#page-215-0).

# Paso 1: Crear un disco de almacenamiento en bloque nuevo y asociarlo a la instancia

Cree un disco de almacenamiento en bloque nuevo y asócielo a la instancia con la consola de Amazon Lightsail.

Para crear un disco de almacenamiento en bloque nuevo y asociarlo a la instancia

- 1. Inicie sesión en la [consola de Lightsail](https://lightsail.aws.amazon.com/).
- 2. Elija la pestaña Almacenamiento y, a continuación, elija Crear un disco.
- 3. Elija la Región de AWS y la zona de disponibilidad en la que se encuentra la instancia de Lightsail.
- 4. Elija el tamaño del disco.
- 5. Escriba un nombre para el disco de almacenamiento.

Nombres de recursos:

- Debe ser único dentro de cada Región de AWS de su cuenta de Lightsail.
- Debe contener de 2 a 255 caracteres.
- Debe comenzar y terminar con un carácter alfanumérico o un número.
- Puede incluir caracteres alfanuméricos, números, puntos, guiones y guiones bajos.
- 6. Elija una de las siguientes opciones para añadir etiquetas al disco:
	- Add key-only tags (Añadir etiquetas de solo clave) o Edit key-only tags (Editar etiquetas de solo clave) (si ya se habían añadido las etiquetas). Ingrese la nueva etiqueta en el cuadro de texto de clave de etiqueta y, a continuación, pulse Intro. Elija Save (Guardar) cuando haya terminado de introducir las etiquetas para añadirlas o elija Cancel (Cancelar) para no añadirlas.

Paso 1: Crear un disco de almacenamiento en bloque nuevo y asociarlo a la instancia 200

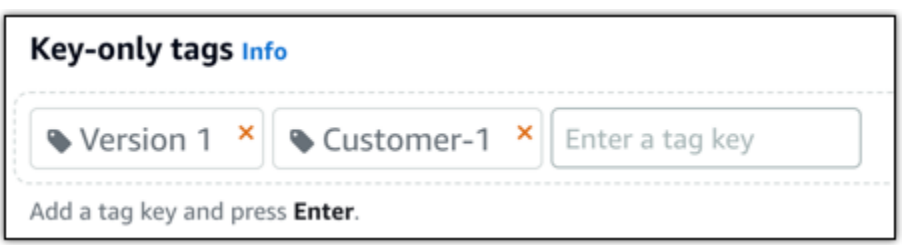

• Create a key-value tag (Crear una etiqueta de clave-valor) y, a continuación, ingrese una clave en el cuadro de texto Key (Clave) y un valor en el cuadro de texto Value (Valor). Elija Guardar cuando haya terminado de introducir las etiquetas o haga clic en Cancelar para no añadirlas.

Las etiquetas de clave-valor solo se pueden añadir de una en una antes de guardarlas. Para añadir más de una etiqueta de clave-valor, repita los pasos anteriores.

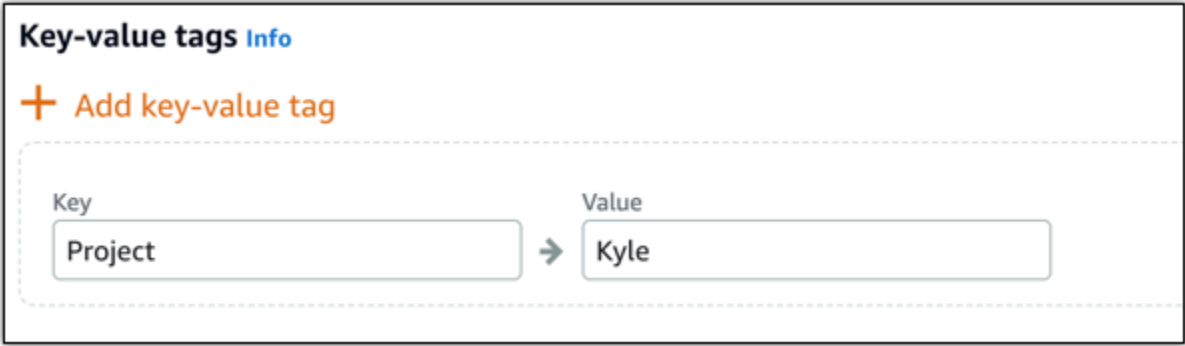

#### **a** Note

Para obtener más información sobre las etiquetas de clave-valor y de solo clave, consulte [Etiquetas.](#page-946-0)

7. Elija Crear disco.

Transcurridos unos segundos, se crea el disco y puede ver información acerca del mismo en la página de administración de discos.

8. Elija la instancia en la lista y, a continuación, elija Attach (Asociar) para asociar el disco nuevo a la instancia.

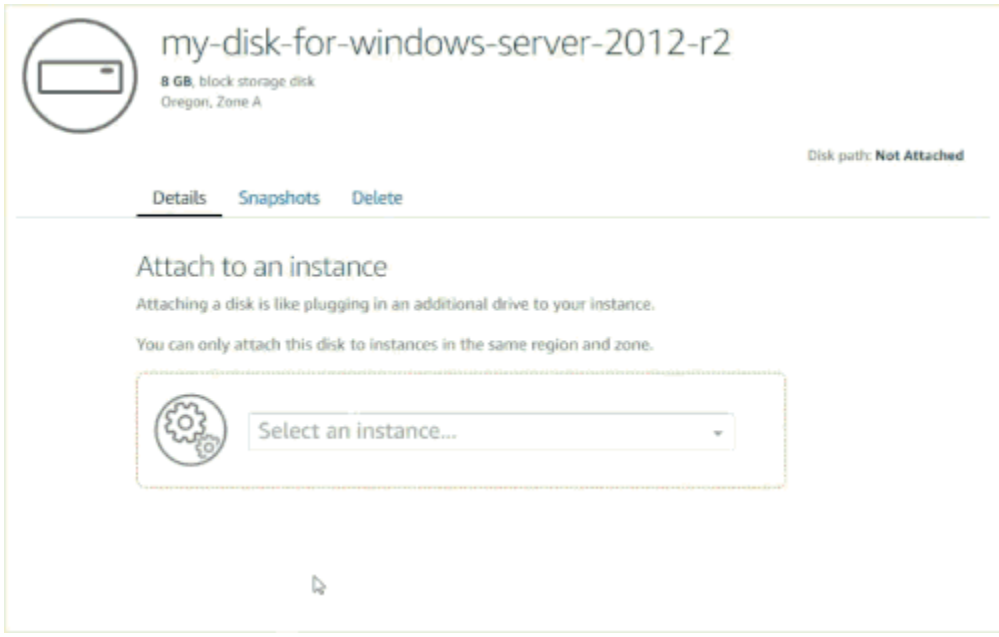

Continúe con la sección [Paso 2: Conectarse a la instancia y poner online el disco de](#page-224-0)  [almacenamiento en bloque](#page-224-0) de esta guía para poner online el disco de almacenamiento en bloque.

# <span id="page-224-0"></span>Paso 2: Conectarse a la instancia y poner online el disco de almacenamiento en bloque

Conéctese a la instancia de Windows Server y utilice la utilidad Administración de discos para poner en línea el disco de almacenamiento en bloque recién asociado.

Para conectarse a la instancia y poner online el disco de almacenamiento en bloque

- 1. Diríjase a la [página de inicio de Lightsail.](https://lightsail.aws.amazon.com/)
- 2. Elija el nombre de la instancia a la que haya asociado el disco de almacenamiento adicional anteriormente en esta guía.
- 3. En la pestaña Conectarse, elija Conectarse a través de RDP.
- 4. En el menú Inicio de Windows, busque Administración de equipos y, en los resultados de búsqueda, elija Administración de equipos.

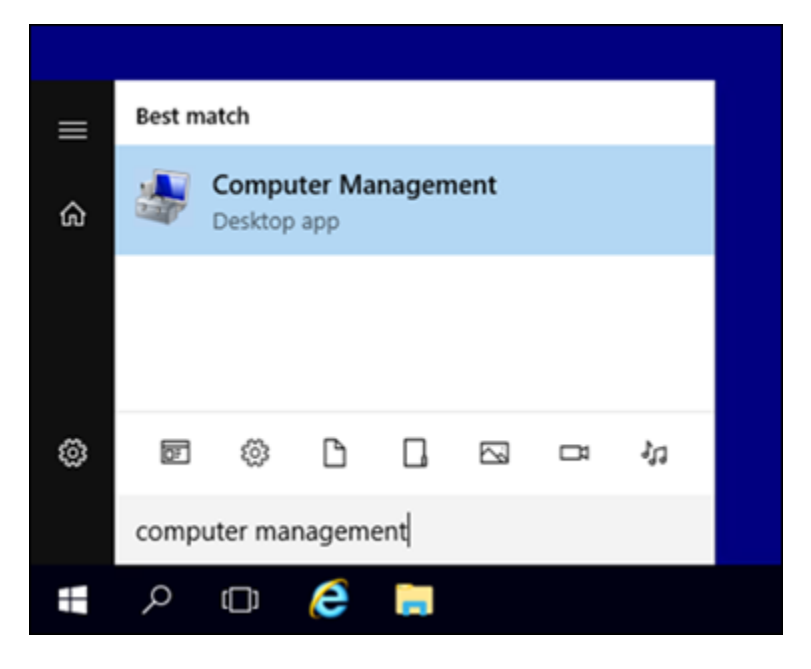

- 5. En el panel izquierdo de Administración de equipos, elija Administración de discos.
- 6. En el panel inferior de la utilidad Administración de discos, seleccione el disco etiquetado como Desconocido/sin conexión. Este es el disco de almacenamiento en bloque que ha asociado a la instancia anteriormente en esta guía.

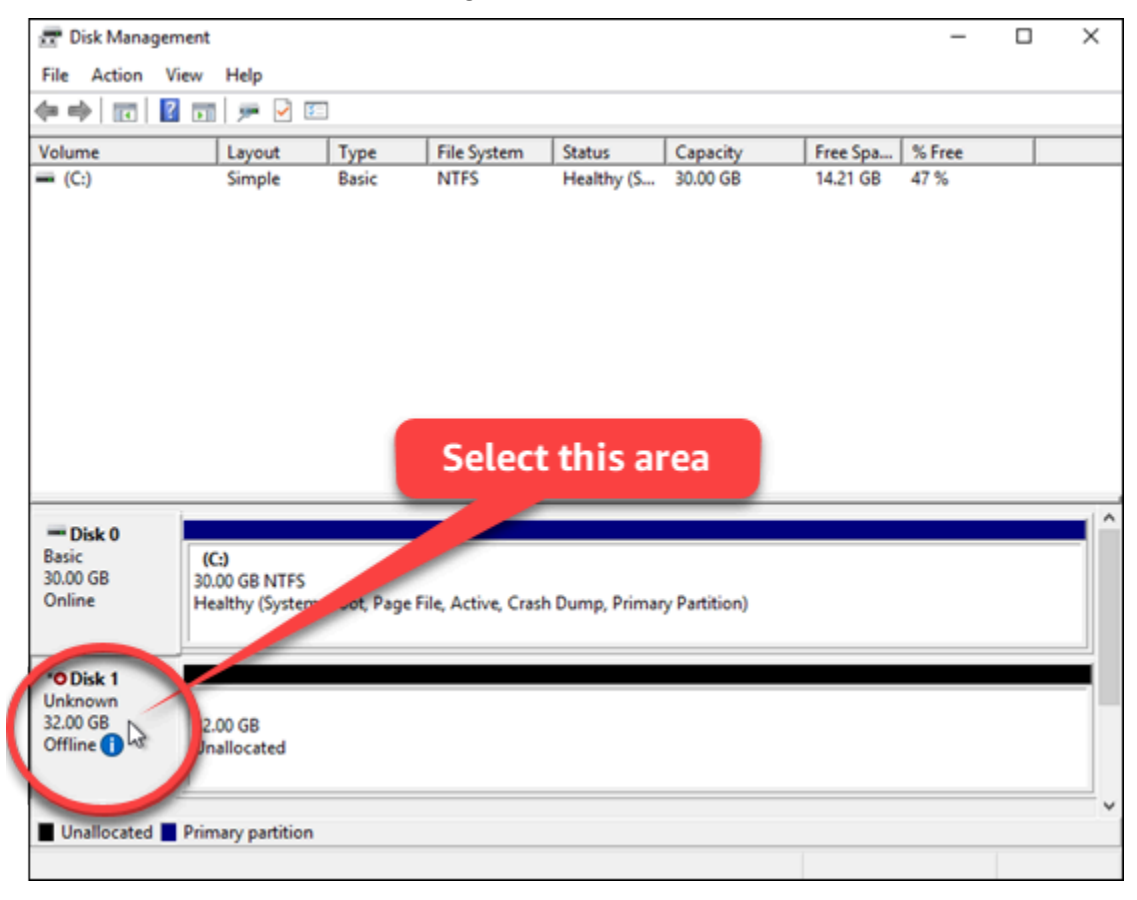

7. Con el disco seleccionado, en el menú Acción, seleccione Todas las tareas y, a continuación, elija Online.

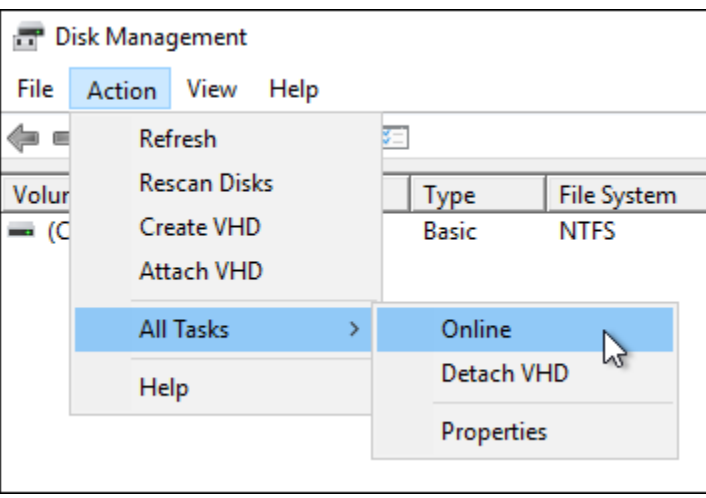

Debería ver que el estado del disco de almacenamiento en bloque se ha actualizado a Sin inicializar. El disco de almacenamiento en bloque aún no está online. Continúe con la sección [Paso 3: Inicializar el disco de almacenamiento en bloque](#page-226-0) de esta guía para inicializar el disco de almacenamiento en bloque.

### <span id="page-226-0"></span>Paso 3: Inicializar el disco de almacenamiento en bloque

Inicialice el disco de almacenamiento en bloque que pueda formatearlo.

**A** Important

Si va a montar un disco que ya contiene datos, como un disco que ha creado a partir de una instantánea, asegúrese de no reformatear el disco ni eliminar los datos existentes.

Para inicializar el disco de almacenamiento en bloque

1. En el panel inferior de la utilidad Administración de discos, seleccione el disco etiquetado como Desconocido/sin inicializar.

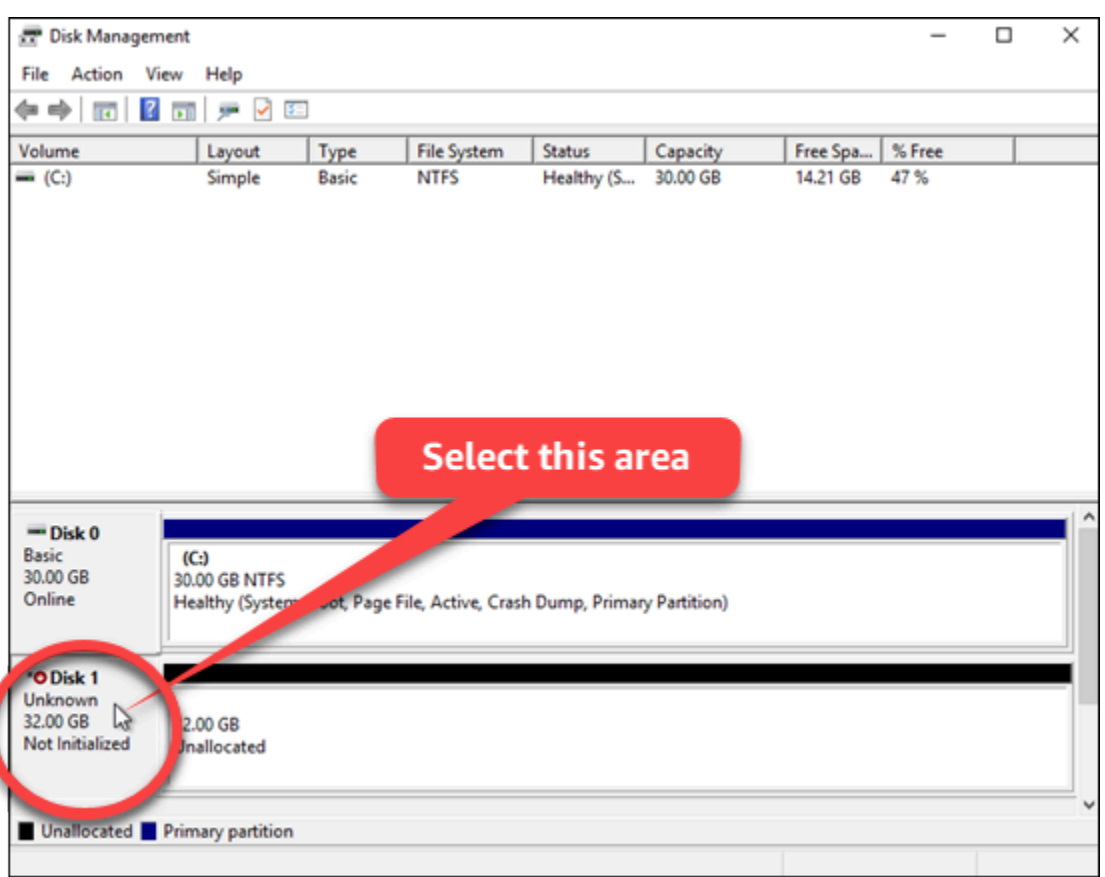

2. Con el disco seleccionado, en el menú Acción, seleccione Todas las tareas y, a continuación, elija Inicializar disco.

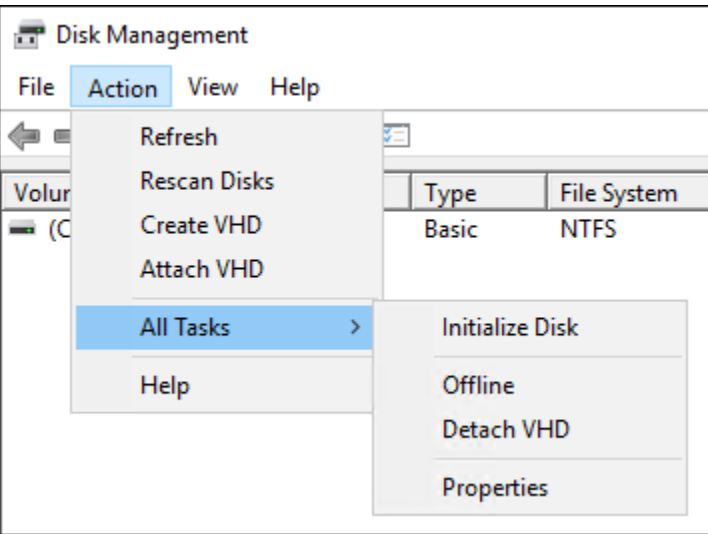

3. Elija el estilo de partición del disco nuevo y, a continuación, elija Aceptar.

### **a** Note

Para obtener más información acerca de los estilos de partición, consulte el artículo [Acerca de los estilos de partición: GPT y MBR](https://docs.microsoft.com/en-us/windows-server/storage/disk-management/initialize-new-disks#about-partition-styles---gpt-and-mbr) de Microsoft.

Debería ver que el estado del disco de almacenamiento en bloque se ha actualizado a Online. Continúe con la sección [Paso 3: Inicializar el disco de almacenamiento en bloque](#page-228-0) de esta guía para formatear el disco de almacenamiento en bloque con un sistema de archivos.

## <span id="page-228-0"></span>Paso 4: Formatear el disco con un sistema de archivos

El último paso utiliza el asistente Nuevo volumen simple en Windows Server para asignar una letra a la unidad y formatear el disco con un sistema de archivos.

Para formatear el disco con un sistema de archivos

1. En el panel inferior de la utilidad Administración de discos, seleccione la partición en el disco de almacenamiento en bloque etiquetada como Sin asignar.

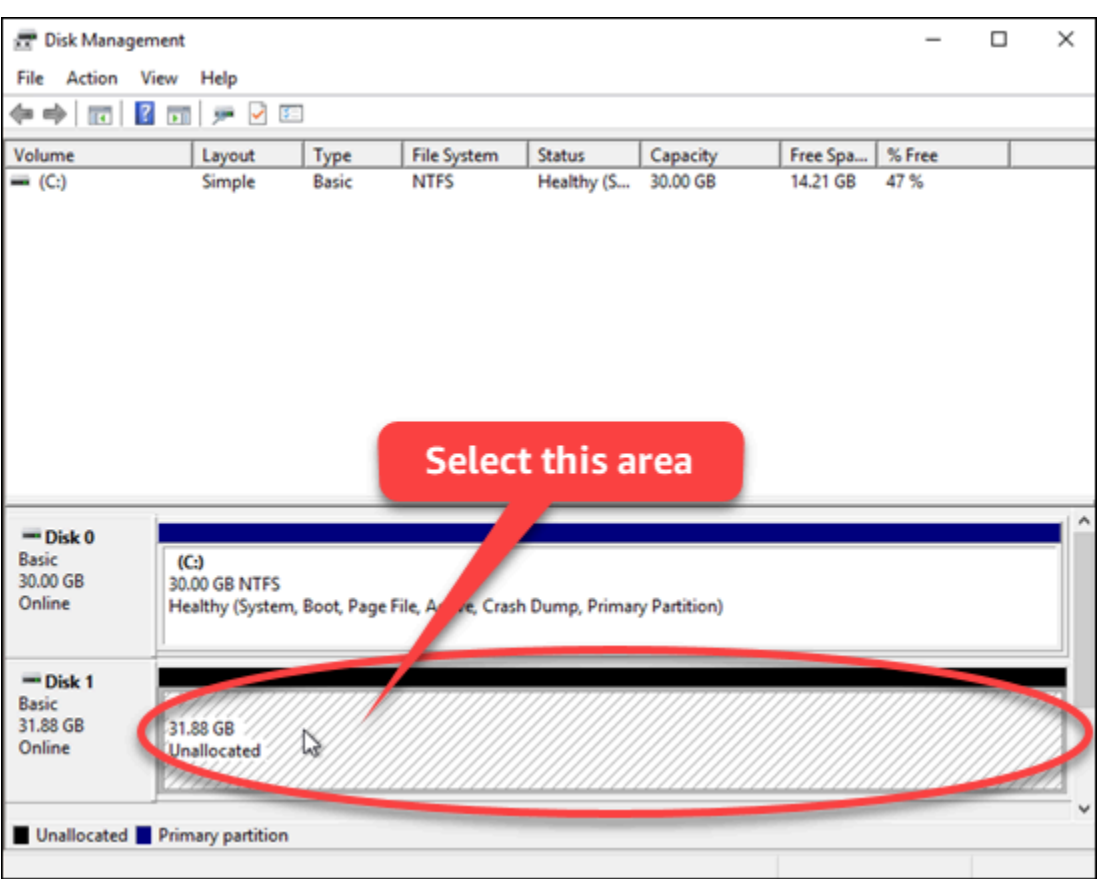

2. Con la partición seleccionada, en el menú Acción, seleccione Todas las tareas y, a continuación, elija Nuevo volumen simple.

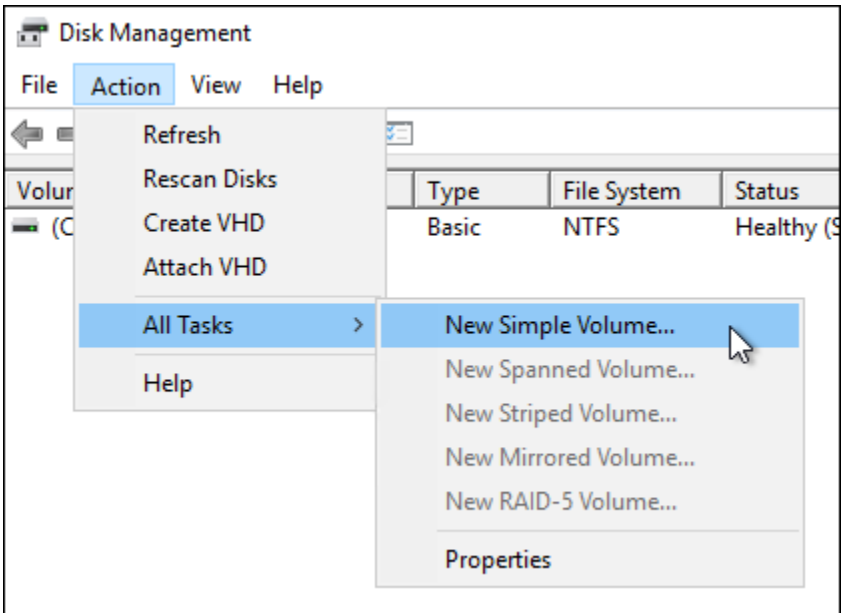

3. Siga las instrucciones en el asistente de Nuevo volumen simple para elegir un tipo de sistema de archivos (NTFS, FAT32 o ReFS) y para formatear el disco.

### **a** Note

Para obtener más información acerca de cada uno de estos sistemas de archivos, consulte los artículos de Microsoft [Información general de NTFS](https://docs.microsoft.com/en-us/windows-server/storage/file-server/ntfs-overview), [Información general de](https://docs.microsoft.com/en-us/windows-server/storage/refs/refs-overview)  [Resilient File System \(ReFS\)](https://docs.microsoft.com/en-us/windows-server/storage/refs/refs-overview) y [Descripción del sistema de archivos FAT32](https://support.microsoft.com/en-us/help/154997/description-of-the-fat32-file-system).

Al terminar, verá la letra del equipo y el siguiente mensaje en la utilidad Administración de discos.

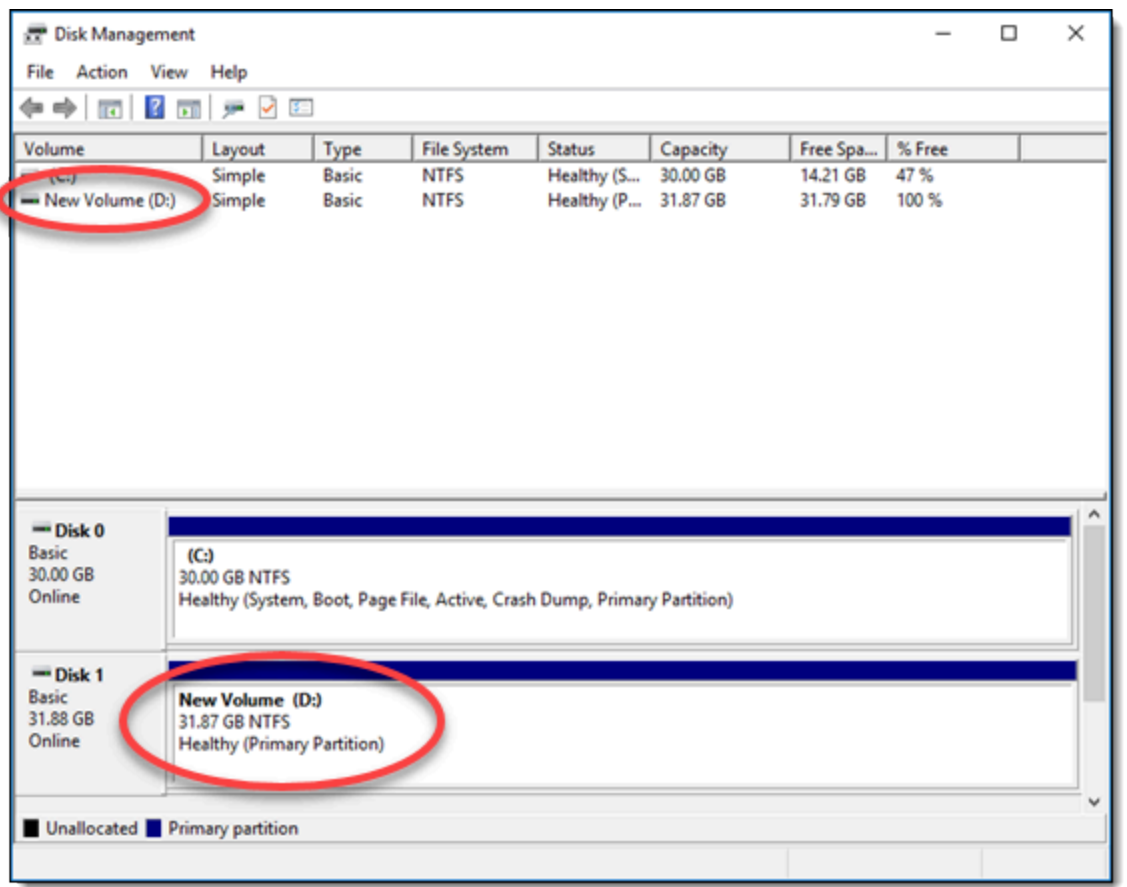

# Desvinculación y eliminación de un disco de almacenamiento en bloque de Lightsail

Si ya no necesita un disco de almacenamiento en bloque, puede desvincularlo de la instancia de Lightsail detenida y, a continuación, eliminarlo. En este tema se describe cómo realizar el backup de los datos y eliminar de forma segura un disco.

### Requisitos previos

- Detenga la ejecución de la instancia. Tiene que hacerlo para poder desvincular y eliminar, a continuación, el disco. [Aprenda a detener la instancia](#page-171-0)
- (Opcional) Le recomendamos que cree una instantánea de su disco. De esta forma, dispone de un backup si cambia de idea. Para obtener más información, consulte [Creación de una instantánea de](#page-235-0) [la base de datos](#page-235-0).

### Desvincular y eliminar el disco

Una vez que detiene su instancia de Lightsail, puede desvincular y eliminar el disco de forma segura.

- 1. En la página de inicio, elija Almacenamiento.
- 2. Elija el nombre del disco vinculado para administrarlo.

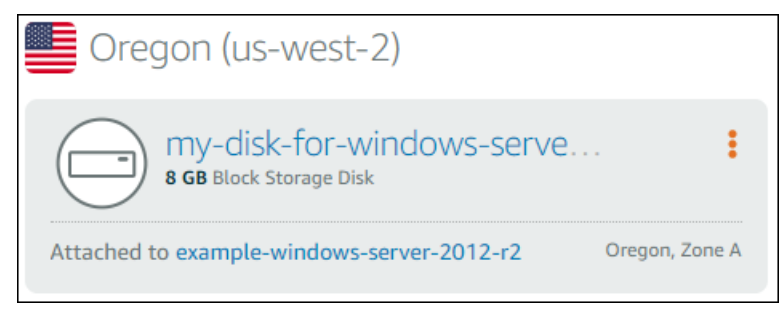

3. En la página de administración del disco, elija Separar.

Después de unos segundos, el disco se desvincula y está listo para ser eliminado o volver a vincularse.

- 4. Elija la pestaña Delete (Eliminar).
- 5. Elija Eliminar disco y, a continuación, confirme eligiendo Sí, eliminar.

### **A** Important

Se trata de una operación permanente y no se puede deshacer. Se perderán todos los datos del disco cuando lo elimine.

# <span id="page-232-1"></span>Instantáneas en Amazon Lightsail

Puede crear point-in-time instantáneas de instancias, bases de datos y discos de almacenamiento en bloque en Amazon Lightsail y utilizarlas como líneas base para crear nuevos recursos o para realizar copias de seguridad de datos. Una instantánea contiene todos los datos necesarios para restaurar su recurso (desde el momento en que se realizó la instantánea). Cuando se restaura un recurso a partir de una instantánea, el recurso nuevo se inicia como una réplica exacta del recurso original utilizado para crear la instantánea. Se le facturará una [tarifa de almacenamiento](https://aws.amazon.com/lightsail/pricing/) de instantáneas por las instantáneas de su cuenta de Lightsail, ya sean instantáneas manuales, instantáneas automáticas, instantáneas copiadas o instantáneas de disco del sistema. Si sus datos se dañan o se produce un fallo en el disco, puede crear un disco a partir de una instantánea que haya tomado y sustituir el disco anterior. También puedes usar instantáneas para aprovisionar nuevos discos y adjuntarlos durante el lanzamiento de una nueva instancia.

### Contenido

- [Instantáneas manuales](#page-232-0)
- [Instantáneas automáticas](#page-233-0)
- [Instantáneas del disco del sistema](#page-233-1)
- [Crear nuevos recursos a partir de instantáneas](#page-234-0)
- [Copiar instantáneas](#page-234-1)
- [Exportar instantáneas a Amazon EC2](#page-234-2)
- [Eliminar instantáneas](#page-235-1)

### <span id="page-232-0"></span>Instantáneas manuales

Cree instantáneas manuales de instancias, bases de datos administradas y discos de almacenamiento en bloque en cualquier momento. Las instantáneas manuales se almacenan de forma indefinida hasta que las elimine.

Para obtener más información acerca de la creación de instantáneas manuales, consulte las siguientes guías:

- [Crear una instantánea de su instancia basada en Linux o Unix](#page-135-0)
- [Crear una instantánea de su instancia de Windows Server](#page-152-0)
- [Creación de una instantánea de la base de datos](#page-403-0)
- [Crear una instantánea del disco de almacenamiento en bloque](#page-235-0)

## <span id="page-233-0"></span>Instantáneas automáticas

Si aloja información importante en su instancia de Lightsail o en un disco de almacenamiento en bloque, debería hacer copias de seguridad de la misma con frecuencia creando instantáneas manuales. Sin embargo, no siempre es fácil encontrar el momento para realizar tareas administrativas frecuentes. Si ese es su caso, utilice instantáneas automáticas para que Lightsail cree copias de seguridad diarias de su instancia o bloquee el disco de almacenamiento por usted, sin interacción manual. Las últimas siete instantáneas automáticas diarias se almacenan antes de que la más reciente sustituya a la más antigua.

Para obtener más información acerca de las instantáneas automáticas, consulte las siguientes guías:

- [Habilitación o deshabilitación de las instantáneas de instancias automáticas](#page-262-0)
- [Cambiar la hora para realizar la instantánea automática para instancias o discos](#page-269-0)
- [Eliminar instantáneas automáticas](#page-274-0)

#### **A** Important

Todas las instantáneas automáticas asociadas a un recurso se eliminan cuando se elimina el recurso de origen. Este comportamiento es diferente al de las instantáneas manuales, que se conservan en su cuenta de Lightsail incluso después de eliminar el recurso fuente. Para mantener las instantáneas automáticas al eliminar el recurso de origen, consulte [Conservar](#page-279-0)  [instantáneas automáticas de instancias o discos.](#page-279-0)

## <span id="page-233-1"></span>Instantáneas del disco del sistema

Si la instancia deja de responder y necesita obtener acceso a los archivos del disco del sistema, puede realizar una copia de seguridad del volumen raíz de la instancia creando una instantánea de él. A continuación, obtenga acceso a los archivos del disco del sistema mediante la creación de un disco de almacenamiento en bloque nuevo a partir de la instantánea y asócielo a otra instancia. Para obtener más información, consulte [Creación de una instantánea del volumen raíz de una instancia](#page-240-0).

## <span id="page-234-0"></span>Creación de nuevos recursos a partir de instantáneas

Use instantáneas para crear nuevos recursos de Lightsail con el mismo plan, o un plan mayor, que el recurso original. Cuando se crea un recurso a partir de una instantánea, el recurso nuevo se inicia como una réplica exacta del recurso original utilizado para crear la instantánea. Las instantáneas no se pueden usar para crear nuevos recursos con un plan Lightsail más pequeño.

Para obtener más información, consulte las siguientes guías:

- [Crear una instancia a partir de un snapshot](#page-250-0)
- [Crear una base de datos a partir de una instantánea](#page-408-0)
- [Crear un disco de almacenamiento en bloque nuevo a partir de una instantánea](#page-236-0)
- [Crear una instancia de mayor tamaño, disco de almacenamiento en bloque o base de datos a](#page-253-0) [partir de una instantánea](#page-253-0)

# <span id="page-234-1"></span>Copia de instantáneas

Las instantáneas de los discos de almacenamiento de instancias y bloques se pueden copiar de una región de Amazon Web Services (AWS) a otra dentro de la misma cuenta de Lightsail. Las instantáneas de bases de datos no se pueden copiar entre las regiones. Para obtener más información, consulte [Copiar instantáneas de](#page-284-0) una a otra. Región de AWS

# <span id="page-234-2"></span>Exportación de instantáneas a Amazon EC2

Lightsail es la forma más fácil de empezar. AWS Sin embargo, Lightsail tiene limitaciones que no están presentes en Amazon EC2 ni en otros servicios. AWS Exporte las instantáneas de su instancia de Lightsail y sus discos de almacenamiento en bloque a Amazon EC2 para aprovechar la amplia gama de tipos de instancias disponibles y utilizar toda la gama de servicios que contiene. AWS Para obtener más información, consulte [Exportación de instantáneas a Amazon EC2.](#page-287-0)

#### **a** Note

Las instantáneas de las instancias de cPanel y WHM, Django y Ghost no se pueden exportar a Amazon EC2 en este momento.

# <span id="page-235-1"></span>Eliminación de instantáneas

[Elimine las instantáneas de Lightsail cuando ya no las necesite para evitar incurrir en una tarifa](https://aws.amazon.com/lightsail/pricing/) [mensual por almacenamiento de instantáneas.](https://aws.amazon.com/lightsail/pricing/) Para obtener más información, consulte [Eliminación](#page-260-0)  [de instantáneas.](#page-260-0)

# <span id="page-235-0"></span>Creación de una instantánea del disco de almacenamiento en bloque de Lightsail

Puede crear instantáneas del disco en Lightsail como backups de sus discos de almacenamiento en bloque adicionales.

Puede utilizar la instantánea de un disco como punto de partida para nuevos discos o para el backup de los datos. Si realiza instantáneas periódicas de un disco, las instantáneas son incrementales. Solo los bloques del dispositivo que han cambiado después de la última instantánea se guardan en la nueva instantánea. Aunque las instantáneas se guarden de forma incremental, su proceso de eliminación está diseñado para que solo tenga que retener la instantánea más reciente para restaurar el disco completo.

Para obtener más información, consulte [Instantáneas.](#page-232-1)

- 1. En la página de inicio de Lightsail, elija la pestaña Almacenamiento.
- 2. Elija el nombre del disco de almacenamiento en bloque para el que desea crear una instantánea.
- 3. Elija la pestaña Snapshots (Instantáneas).
- 4. En la sección Manual snapshots (Instantáneas manuales) de la página, elija Create snapshot, (Crear instantánea) y, a continuación, escriba un nombre para la instantánea.

Nombres de recursos:

- Debe ser único dentro de cada Región de AWS de su cuenta de Lightsail.
- Debe contener de 2 a 255 caracteres.
- Debe comenzar y terminar con un carácter alfanumérico o un número.
- Puede incluir caracteres alfanuméricos, números, puntos, guiones y guiones bajos.
- 5. Seleccione Crear.

Puede ver la instantánea que acaba de crear con el estado Snapshotting... (Realizando instantánea).

Cuando termine de crearse la instantánea, puede [crear otro disco a partir de la instantánea.](#page-236-0)

# <span id="page-236-0"></span>Creación de un disco de almacenamiento en bloque de Lightsail a partir de una instantánea

Puede crear un disco de almacenamiento en bloque nuevo a partir de una instantánea del disco. Si está creando un disco totalmente nuevo, consulte uno de los siguientes temas: [Creación y asociación](#page-215-0)  [de discos de almacenamiento en bloque adicionales \(Linux o Unix\)](#page-215-0) o [Creación y asociación de un](#page-221-0) [disco de almacenamiento en bloque a una instancia de Windows Server](#page-221-0).

Puede utilizar la instantánea de un disco como punto de partida de nuevos discos o para el backup de los datos. Si realiza instantáneas periódicas de un disco, las instantáneas son incrementales. Solo los bloques del disco que han cambiado después de la última instantánea se guardan en la nueva instantánea. Aunque las instantáneas se guarden de forma incremental, su proceso de eliminación está diseñado para que solo tenga que retener la instantánea más reciente para restaurar el disco completo. Para crear una instantánea del disco de almacenamiento en bloque, consulte [Creación de](#page-235-0) [una instantánea del disco de almacenamiento en bloque](#page-235-0).

### Paso 1: Busque la instantánea del disco y elija la opción de crear un disco nuevo

Puede crear una nueva instancia a partir de una instantánea de disco en uno de los dos lugares siguientes en Lightsail: en la pestaña Instantáneas de la página de inicio de Lightsail o en la pestaña Snapshots (Instantáneas) de la página de administración del disco.

Desde la página de inicio de Lightsail

1. En la página de inicio de Lightsail, elija la pestaña Snapshots (Instantáneas).

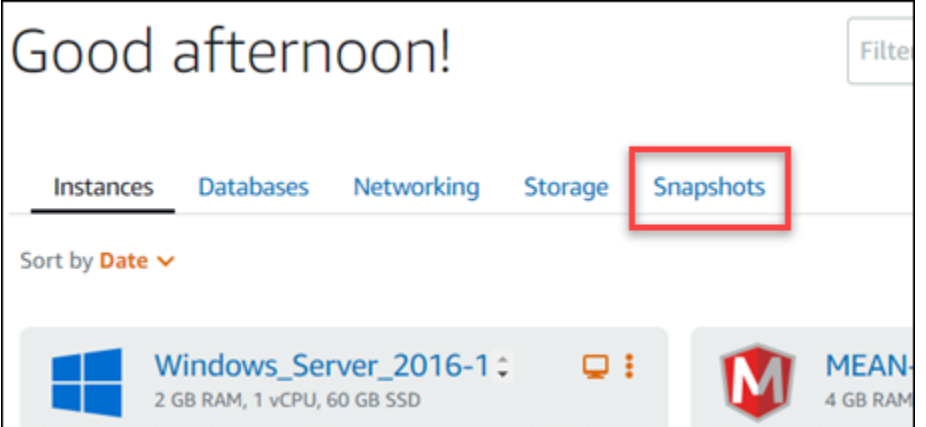

2. Busque el nombre del disco y, a continuación, expanda el nodo debajo de él para ver todas las instantáneas disponibles de ese disco.

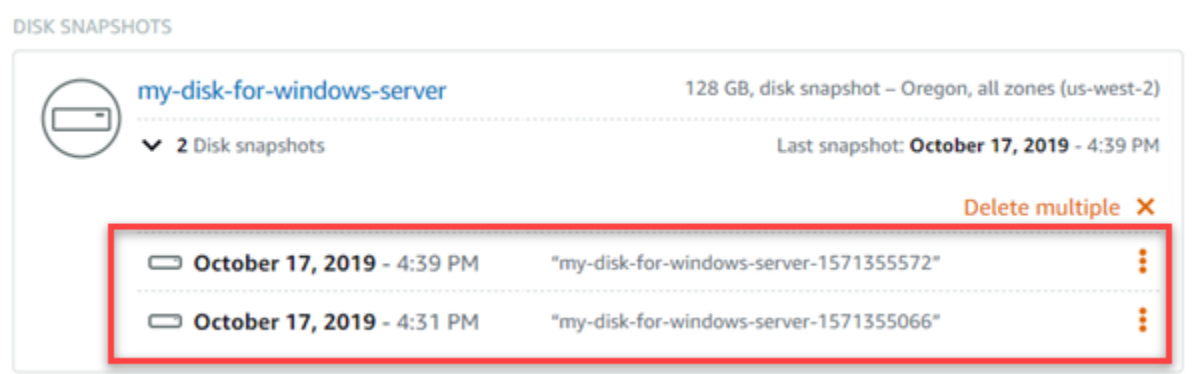

3. Utilice el menú de acceso directo junto a la instantánea a partir de la cual desea crear el disco nuevo y, a continuación, seleccione Crear nuevo disco.

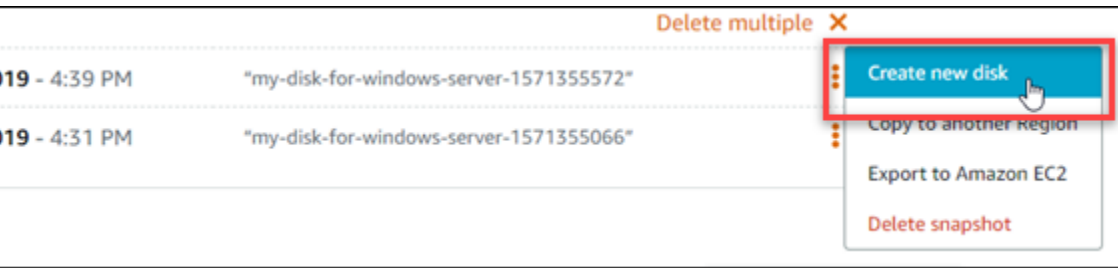

Desde la página de administración de discos en Lightsail

- 1. En la página de inicio de Lightsail, elija la pestaña Almacenamiento.
- 2. Elija el nombre del disco para el que desea ver las instantáneas.
- 3. Elija la pestaña Snapshots (Instantáneas).

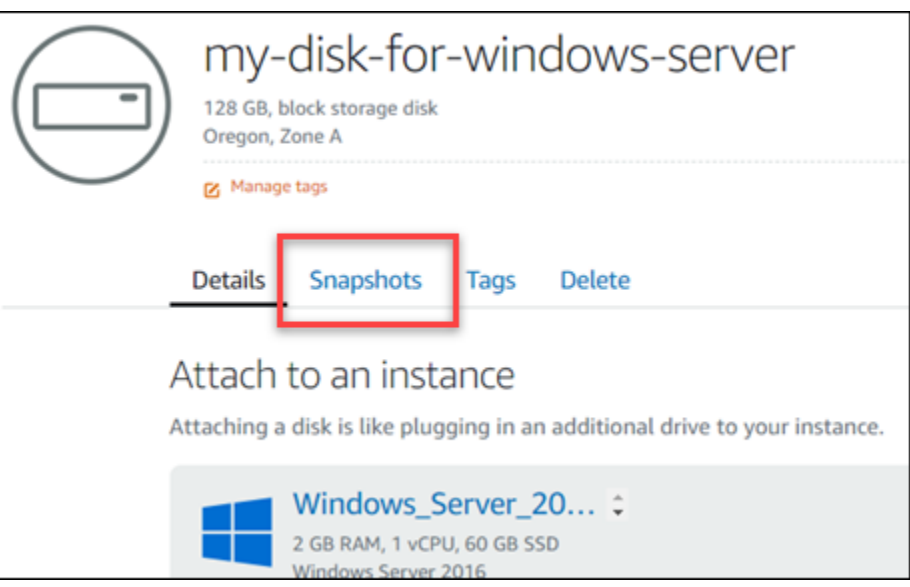

4. En la sección Manual snapshots (Instantáneas manuales) de la página, elija el icono de menú de acciones (:) junto a la instantánea desde la que desea crear un disco nuevo y elija Create new disk (Crear nuevo disco).

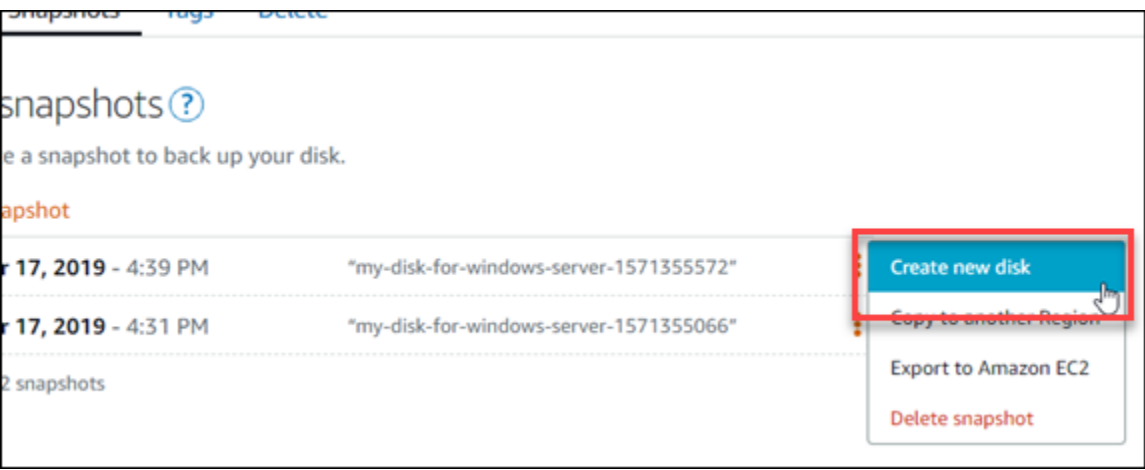

Paso 2: Cree un disco nuevo a partir de una instantánea del disco

1. Elija una zona de disponibilidad para el disco nuevo o acepte la opción predeterminada (p. ej., us-east-2a).

Debe crear el disco nuevo en la misma región de Región de AWS que el disco de origen.

- 2. Elija un tamaño para el nuevo disco que sea igual o superior a su instantánea de origen.
- 3. Escriba un nombre para el disco.

#### Nombres de recursos:

- Debe ser único dentro de cada Región de AWS de su cuenta de Lightsail.
- Debe contener de 2 a 255 caracteres.
- Debe comenzar y terminar con un carácter alfanumérico o un número.
- Puede incluir caracteres alfanuméricos, números, puntos, guiones y guiones bajos.
- 4. Elija una de las siguientes opciones para añadir etiquetas al disco:
	- Add key-only tags (Añadir etiquetas de solo clave) o Edit key-only tags (Editar etiquetas de solo clave) (si ya se habían añadido las etiquetas). Ingrese la nueva etiqueta en el cuadro de texto de clave de etiqueta y, a continuación, pulse Intro. Elija Save (Guardar) cuando haya terminado de introducir las etiquetas para añadirlas o elija Cancel (Cancelar) para no añadirlas.

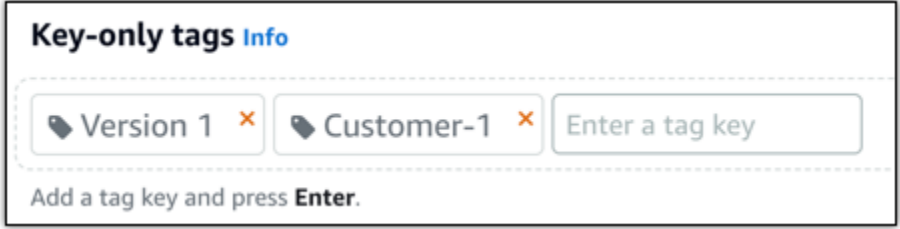

• Create a key-value tag (Crear una etiqueta de clave-valor) y, a continuación, ingrese una clave en el cuadro de texto Key (Clave) y un valor en el cuadro de texto Value (Valor). Elija Guardar cuando haya terminado de introducir las etiquetas o haga clic en Cancelar para no añadirlas.

Las etiquetas de clave-valor solo se pueden añadir de una en una antes de guardarlas. Para añadir más de una etiqueta de clave-valor, repita los pasos anteriores.

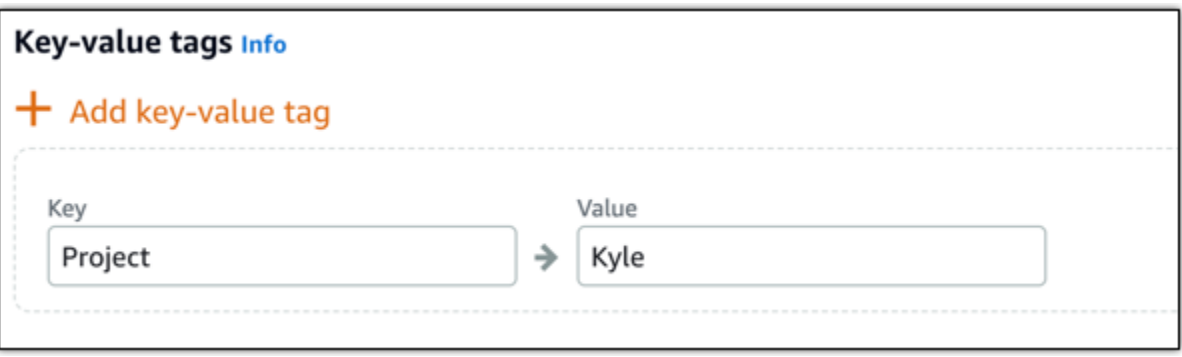

### **a** Note

Para obtener más información sobre las etiquetas de clave-valor y de solo clave, consulte [Etiquetas.](#page-946-0)

5. Elija Crear disco.

### <span id="page-240-0"></span>Creación de una instantánea del volumen raíz de una instancia de Lightsail

Realice una copia de seguridad del volumen raíz de una instancia de Amazon Lightsail mediante la creación de una instantánea del disco del sistema. A continuación, obtenga acceso a los archivos de la copia de seguridad mediante la creación de un disco de almacenamiento en bloque nuevo a partir de la instantánea y asócielo a otra instancia. Haga esto si necesita:

- Recuperar datos del volumen raíz de una instancia que no funciona.
- Crear una copia de seguridad del volumen raíz de la instancia, tal como lo haría para un disco de almacenamiento en bloque.

La instantánea del volumen raíz de la instancia se crea mediante la AWS Command Line Interface (AWS CLI). Después de crear la instantánea, utilice la consola de Lightsail para crear un disco de almacenamiento en bloque a partir de la instantánea. A continuación, asócielo a una instancia en ejecución, y obtenga acceso a él desde dicha instancia.

### Contenido

- [Paso 1: completar los requisitos previos](#page-240-1)
- [Paso 2: Crear una instantánea del volumen raíz de una instancia](#page-241-0)
- [Paso 3: Crear un disco de almacenamiento en bloque a partir de una instantánea y asociarlo a una](#page-243-0)  [instancia](#page-243-0)
- [Paso 4: Tener acceso a un disco de almacenamiento en bloque desde una instancia](#page-246-0)

### <span id="page-240-1"></span>Paso 1: completar los requisitos previos

Si aún no lo ha hecho, instale y configure la AWS CLI. Para obtener más información, consulte [Configuración de la AWS CLI para trabajar con Lightsail](#page-1315-0).

### <span id="page-241-0"></span>Paso 2: Crear una instantánea del volumen raíz de una instancia

Abra una ventana de terminal o del símbolo del sistema y escriba el siguiente comando para crear una instantánea del volumen raíz de la instancia.

aws lightsail create-disk-snapshot --region *AWSRegion* --instance-name *InstanceName* - disk-snapshot-name *DiskSnapshotName*

En el comando, sustituya:

- *AWSRegion* con la Región de AWS de la instancia.
- *InstanceName* con el nombre de la instancia de cuyo volumen raíz desea realizar una copia de seguridad.
- *DiskSnapshotName* con el nombre de la instantánea del disco que se va a crear.

Ejemplo:

```
aws lightsail create-disk-snapshot --region us-west-2 --instance-
name Amazon_Linux-32MB-Oregon-1 --disk-snapshot-name root-volume-linux
```
Si todo sale bien, verá un resultado similar al siguiente:

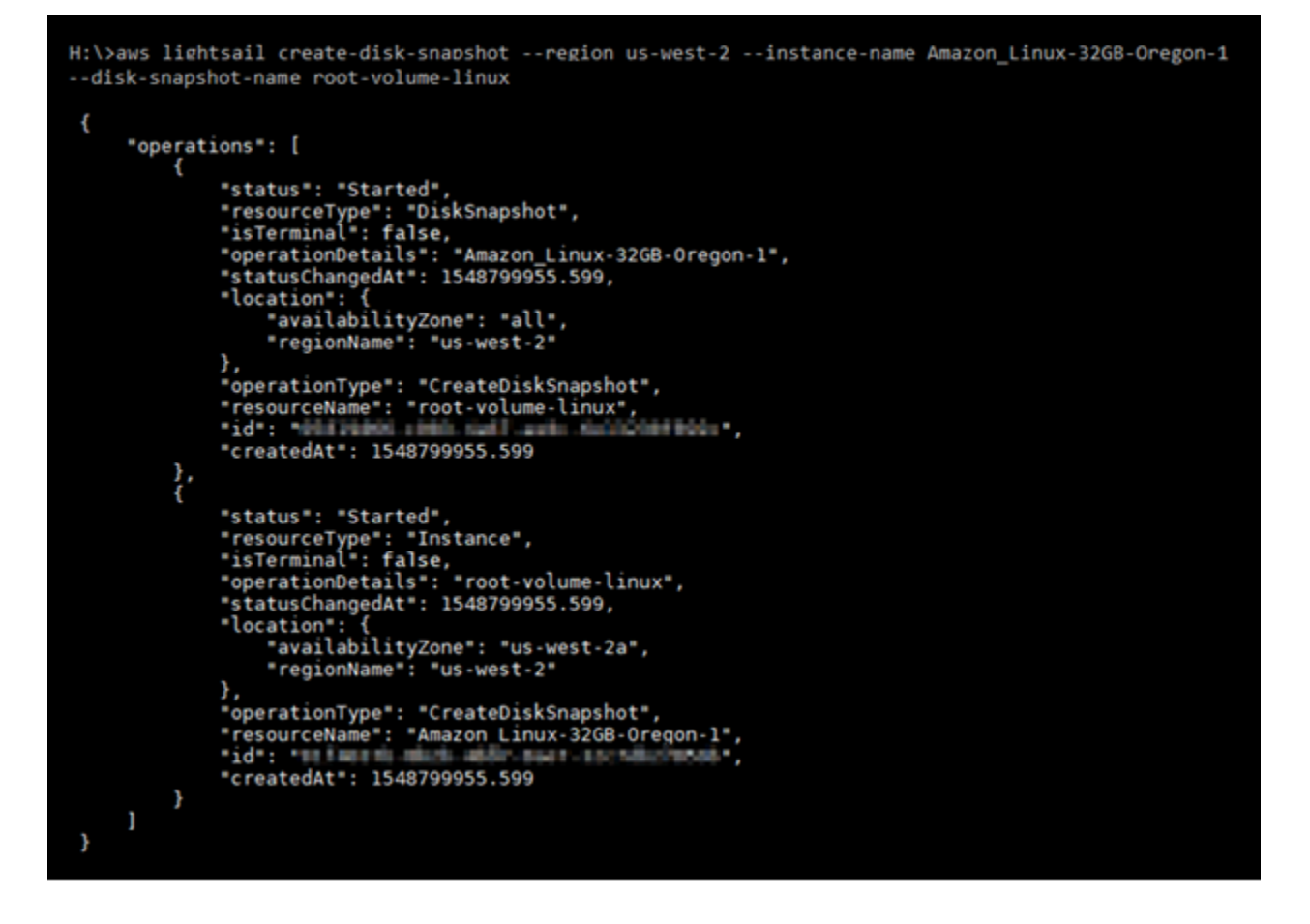

Espere unos minutos a que se cree la instantánea. Cuando se cree, puede verla en la página de inicio de Lightsail. Para ello, elija la pestaña Snapshots (Instantáneas) y desplácese a la sección Disk Snapshots (Instantáneas de disco), tal y como se muestra en el siguiente ejemplo.

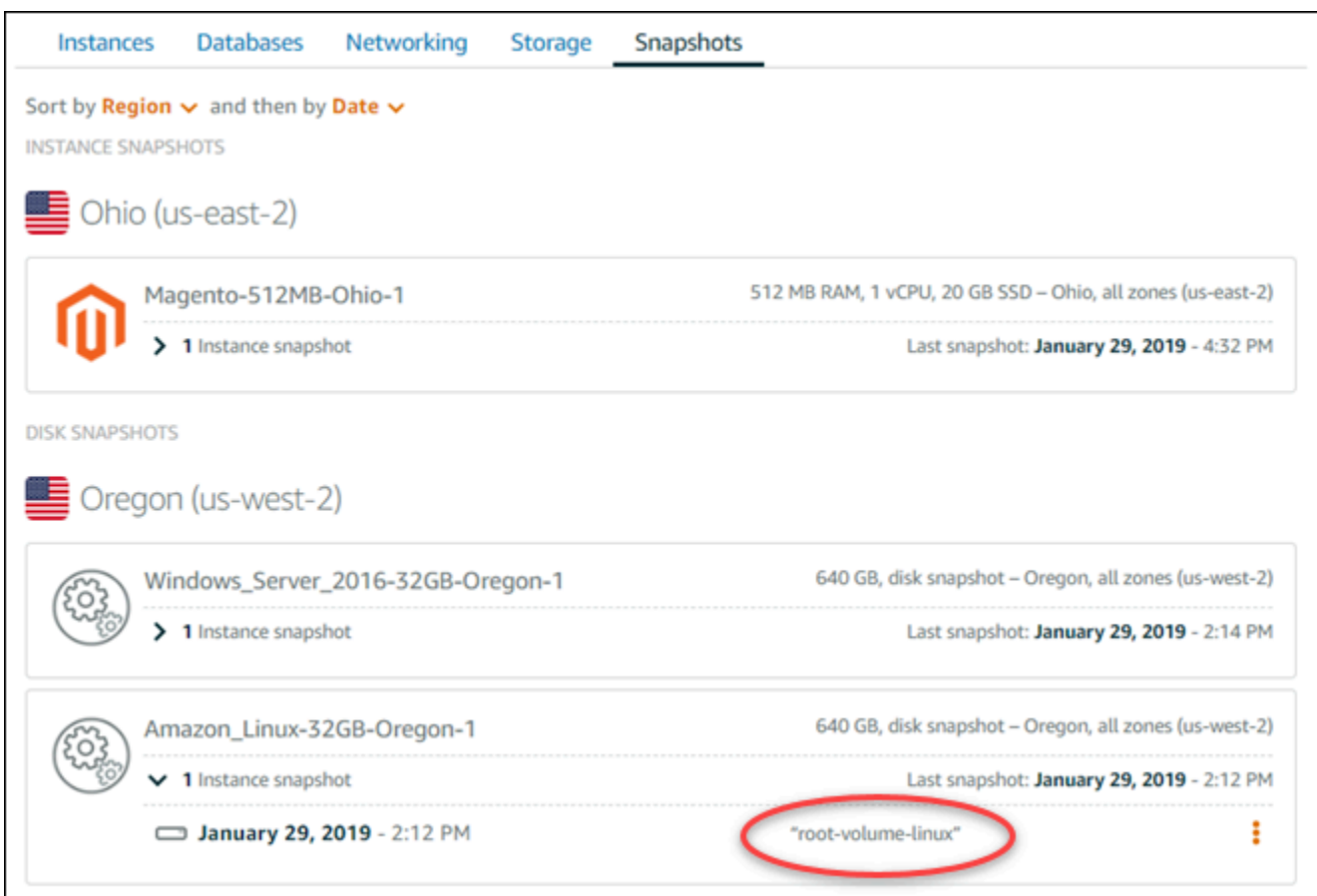

<span id="page-243-0"></span>Paso 3: Crear un disco de almacenamiento en bloque a partir de una instantánea y asociarlo a una instancia

Cree un disco de almacenamiento en bloque a partir de la instantánea del volumen raíz de la instancia y asócielo a otra instancia si necesita tener acceso a su contenido. Haga esto si necesita recuperar datos del volumen raíz de un instancia que no funciona.

#### **a** Note

El nuevo disco de almacenamiento en bloque se crea en la misma Región de AWS que la instantánea de origen. Para crear el disco de almacenamiento en bloque en una región distinta, copie la instantánea en la región que desee y, a continuación, cree un disco nuevo a partir de la instantánea que ha copiado. Para obtener más información, consulte [Copia de](#page-284-0) [instantáneas de una Región de AWS a otra.](#page-284-0)

1. Inicie sesión en la [consola de Lightsail](https://lightsail.aws.amazon.com/).

- 2. En la página de inicio de Lightsail, elija la pestaña Snapshots (Instantáneas).
- 3. Elija el icono del menú acciones (⋮) que se muestra junto a la instantánea del disco del volumen raíz que desea utilizar y, a continuación, elija Create new disk (Crear nuevo disco).
- 4. Elija una zona de disponibilidad para el disco o acepte la predeterminada.
- 5. Elija un tamaño para el disco que sea igual o mayor que el del disco de origen.
- 6. Escriba un nombre para el disco.

Nombres de recursos:

- Debe ser único dentro de cada Región de AWS de su cuenta de Lightsail.
- Debe contener de 2 a 255 caracteres.
- Debe comenzar y terminar con un carácter alfanumérico o un número.
- Puede incluir caracteres alfanuméricos, números, puntos, guiones y guiones bajos.
- 7. Elija una de las siguientes opciones para añadir etiquetas al disco:
	- Add key-only tags (Añadir etiquetas de solo clave) o Edit key-only tags (Editar etiquetas de solo clave) (si ya se habían añadido las etiquetas). Ingrese la nueva etiqueta en el cuadro de texto de clave de etiqueta y, a continuación, pulse Intro. Elija Save (Guardar) cuando haya terminado de introducir las etiquetas para añadirlas o elija Cancel (Cancelar) para no añadirlas.

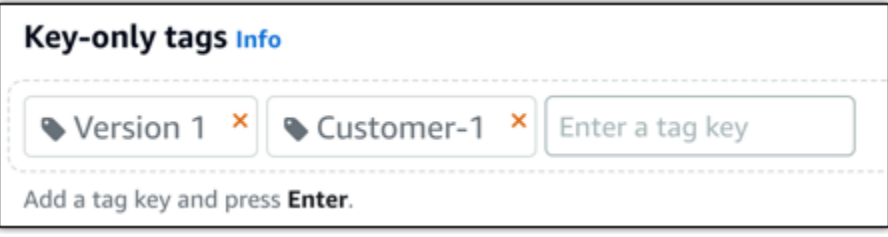

• Create a key-value tag (Crear una etiqueta de clave-valor) y, a continuación, ingrese una clave en el cuadro de texto Key (Clave) y un valor en el cuadro de texto Value (Valor). Elija Guardar cuando haya terminado de introducir las etiquetas o haga clic en Cancelar para no añadirlas.

Las etiquetas de clave-valor solo se pueden añadir de una en una antes de guardarlas. Para añadir más de una etiqueta de clave-valor, repita los pasos anteriores.

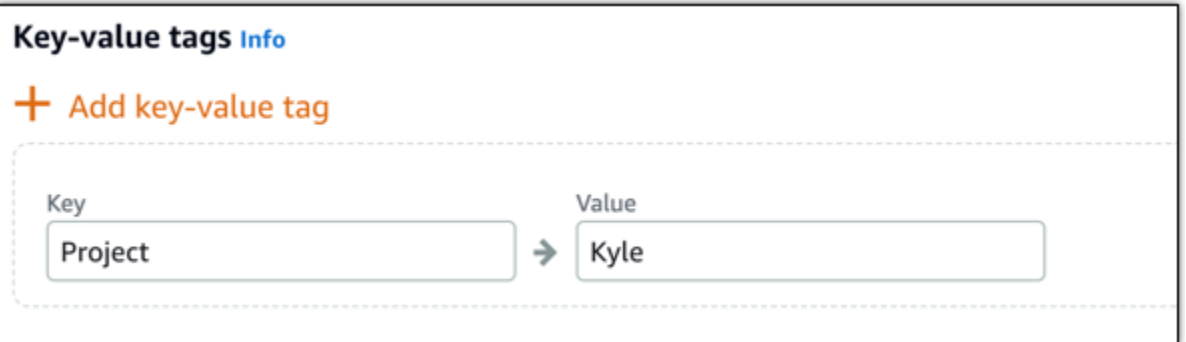

#### **a** Note

Para obtener más información sobre las etiquetas de clave-valor y de solo clave, consulte [Etiquetas.](#page-946-0)

- 8. Elija Crear disco.
- 9. Cuando se cree el disco, elija la instancia a la que desea asociarlo en el menú desplegable Select an instance (Seleccione una instancia). Esto se muestra en el siguiente ejemplo.

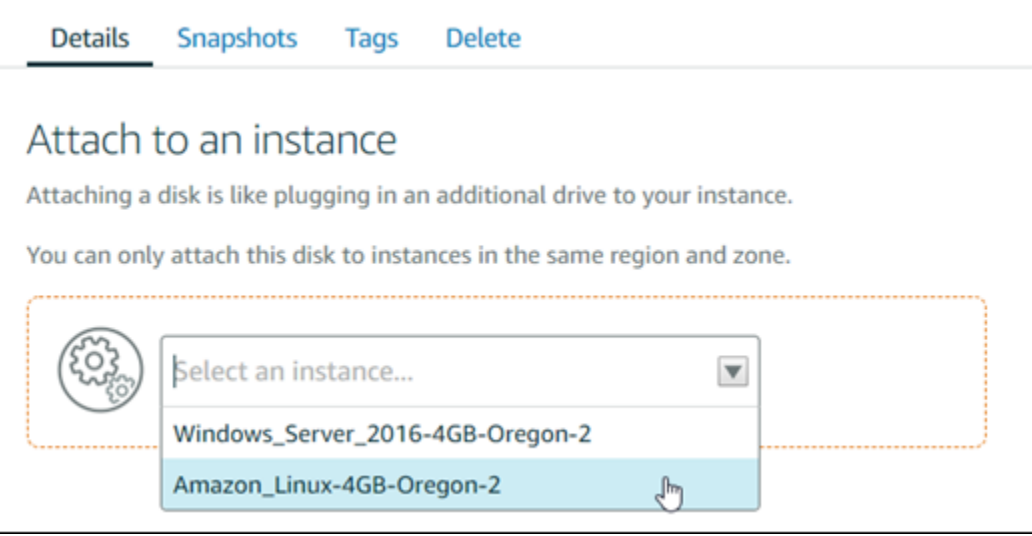

10. Elija Attach (Asociar) para asociar el disco a la instancia seleccionada.

El disco se asocia a la instancia. A continuación, facilite al sistema operativo el acceso al disco montándolo en Linux o poniéndolo online en Windows. Para obtener más información, consulte la sección Acceder a un disco de almacenamiento en bloque desde una instancia a continuación en esta guía.

<span id="page-246-0"></span>Paso 4: Tener acceso a un disco de almacenamiento en bloque desde una instancia

Para tener acceso a un disco de almacenamiento en bloque después de asociarlo a una instancia, debe montarlo en Linux o Unix o ponerlo online en Windows.

Montaje y acceso a un disco de almacenamiento en bloque en una instancia de Linux o Unix

1. En la [página de inicio de Lightsail,](https://lightsail.aws.amazon.com/) elija el icono del cliente SSH basado en navegador correspondiente a la instancia de Linux o Unix a la que asoció el disco de almacenamiento en bloque.

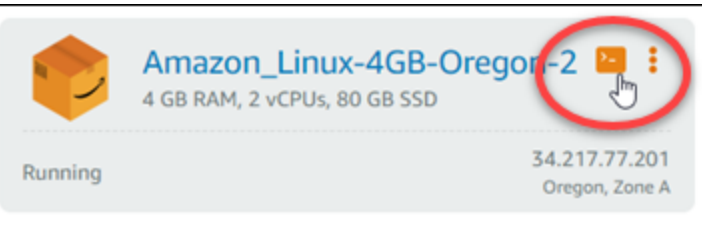

2. Cuando el cliente SSH basado en navegador esté conectado, escriba el siguiente comando para ver los dispositivos de disco de almacenamiento en bloque asociados a la instancia:

lsblk

Debería ver un resultado similar al del siguiente ejemplo: En este ejemplo, xvdf1 es el disco de almacenamiento en bloque asociado a la instancia que todavía no está montado, ya que no tiene un punto de montaje. Además, el resultado omite /dev/ en el nombre del dispositivo, por lo que el nombre del dispositivo es en realidad /dev/xvdf1.

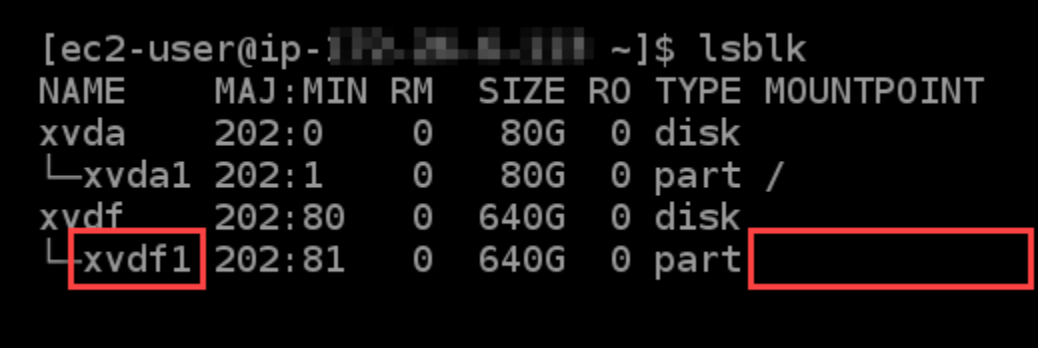

3. Escriba el siguiente comando para crear un punto de montaje para el disco de almacenamiento en bloque.

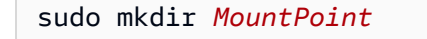

En el comando, sustituya *MountPoint* por el nombre del directorio en el que se montará y será accesible el disco de almacenamiento en bloque.

Ejemplo:

sudo mkdir *xvdf*

4. Escriba el siguiente comando para montar el disco de almacenamiento en bloque en el punto de montaje que ha creado en el paso anterior.

sudo mount /dev/*DeviceName MountPoint*

En el comando, sustituya:

- *DeviceName* con el nombre del dispositivo del disco de almacenamiento en bloque.
- *MountPoint* con el directorio del punto de montaje que creó en el paso anterior.

Ejemplo:

sudo mount /dev/*xvdf1 xvdf*

5. Escriba el siguiente comando para ver los dispositivos de disco de almacenamiento en bloque asociados a la instancia:

lsblk

Debería ver un resultado similar al del siguiente ejemplo: En este ejemplo, el dispositivo *xvdf1* ya está montado y es posible tener acceso a él en el directorio */home/ec2-user/xvdf*. Ahora puede tener acceso al disco de almacenamiento en bloque y a su contenido a través del directorio del punto de montaje.

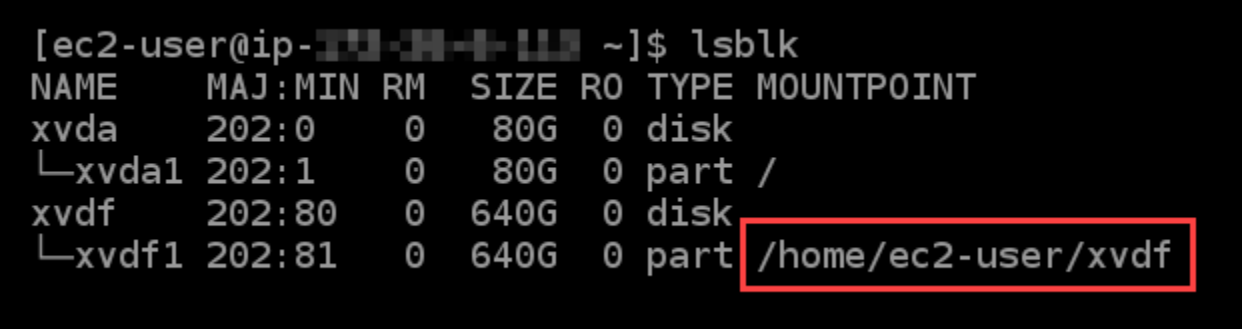

Puesta online y acceso a un disco de almacenamiento en bloque en una instancia de Windows

1. En la [página de inicio de Lightsail,](https://lightsail.aws.amazon.com/) elija el icono del cliente de RDP basado en navegador de la instancia de Windows a la que asoció el disco de almacenamiento en bloque.

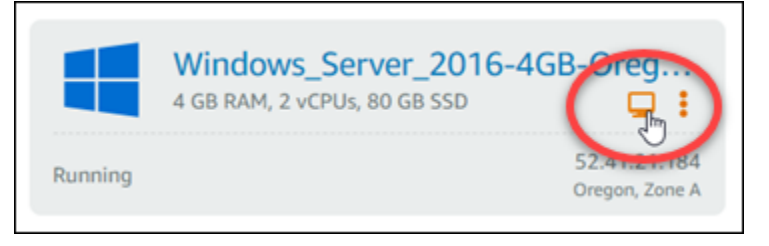

2. Cuando el cliente SSH basado en navegador esté conectado, busque Administración de equipos en la barra de tareas de Windows y, a continuación, elija Administración de equipos en los resultados.

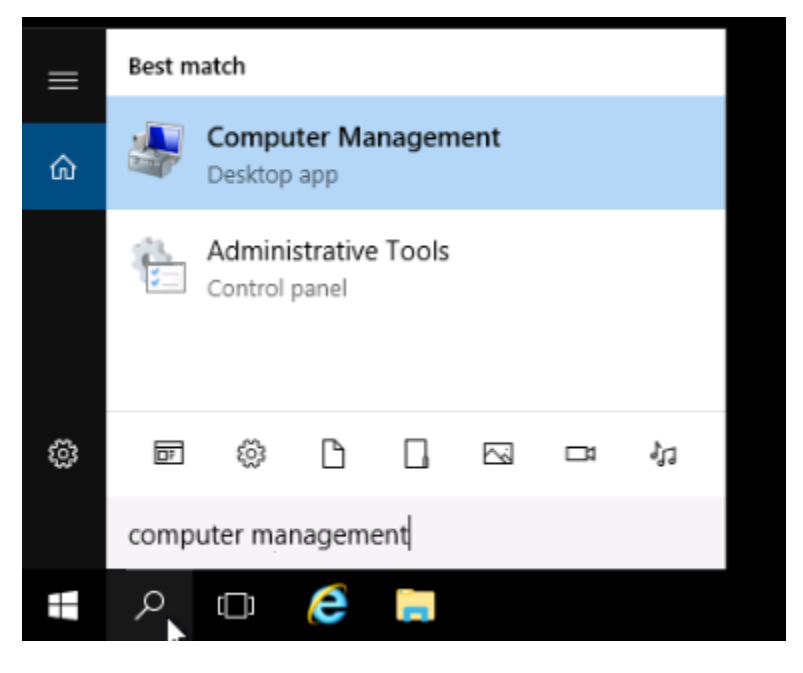

3. En el menú de navegación izquierdo de la consola Administración de equipos, elija Administración de discos, tal y como se muestra en el siguiente ejemplo.

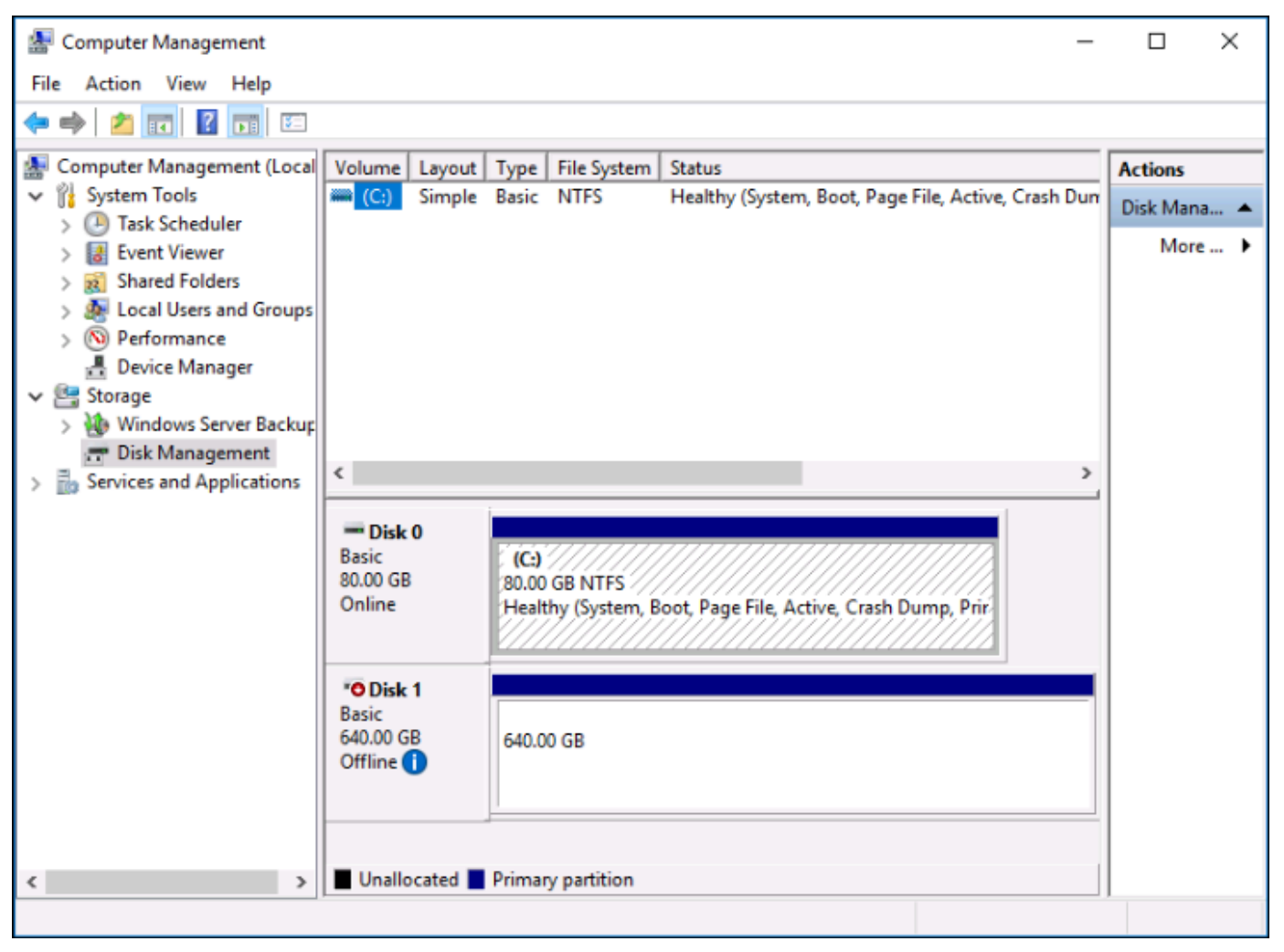

- 4. Localice el disco que acaba de asociar a la instancia. Debe estar etiquetado como Sin conexión.
- 5. Haga clic con el botón derecho en la etiqueta Sin conexión y, a continuación, elija En línea.

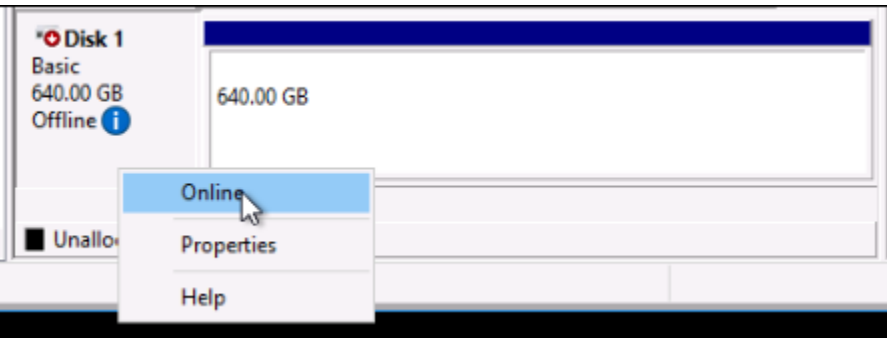

El disco ahora debería estar etiquetado como En línea y debería tener asociada una letra de unidad. A partir de ahora, puede tener acceso al disco de almacenamiento en bloque y a su contenido si abre el explorador de archivos y elige la letra de unidad asignada.

- Dis Basic 640.00 Online

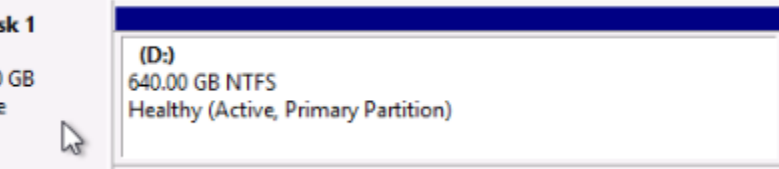

## <span id="page-250-0"></span>Crear una instancia de Lightsail a partir de una instantánea

Después de crear una instantánea en Lightsail, puede crear una nueva instancia a partir de esa instantánea. Puede cambiar los atributos de la nueva instancia, como el tamaño de la instancia y el tipo de red (de doble pila o solo para IPv6). La nueva instancia incluye el disco del sistema y los discos de almacenamiento en bloque adjuntos que hayas agregado.

Debe tener una instantánea de una instancia antes de poder crear otra instancia a partir de esa instantánea. Para obtener más información, consulte [Creación de una instantánea de su instancia](#page-135-0)  [basada en Linux o Unix en Lightsail](#page-135-0) o [Creación de una instantánea de la instancia de Windows](#page-152-0)  [Server de Lightsail](#page-152-0).

- 1. En la consola Lightsail, elija la instancia de la que quiere hacer una instantánea para crear una nueva instancia.
- 2. Elija la pestaña Snapshots (Instantáneas).
- 3. En la sección Instantáneas manuales, elija el icono del menú de acciones () situado junto a la instantánea y elija Crear nueva instancia.

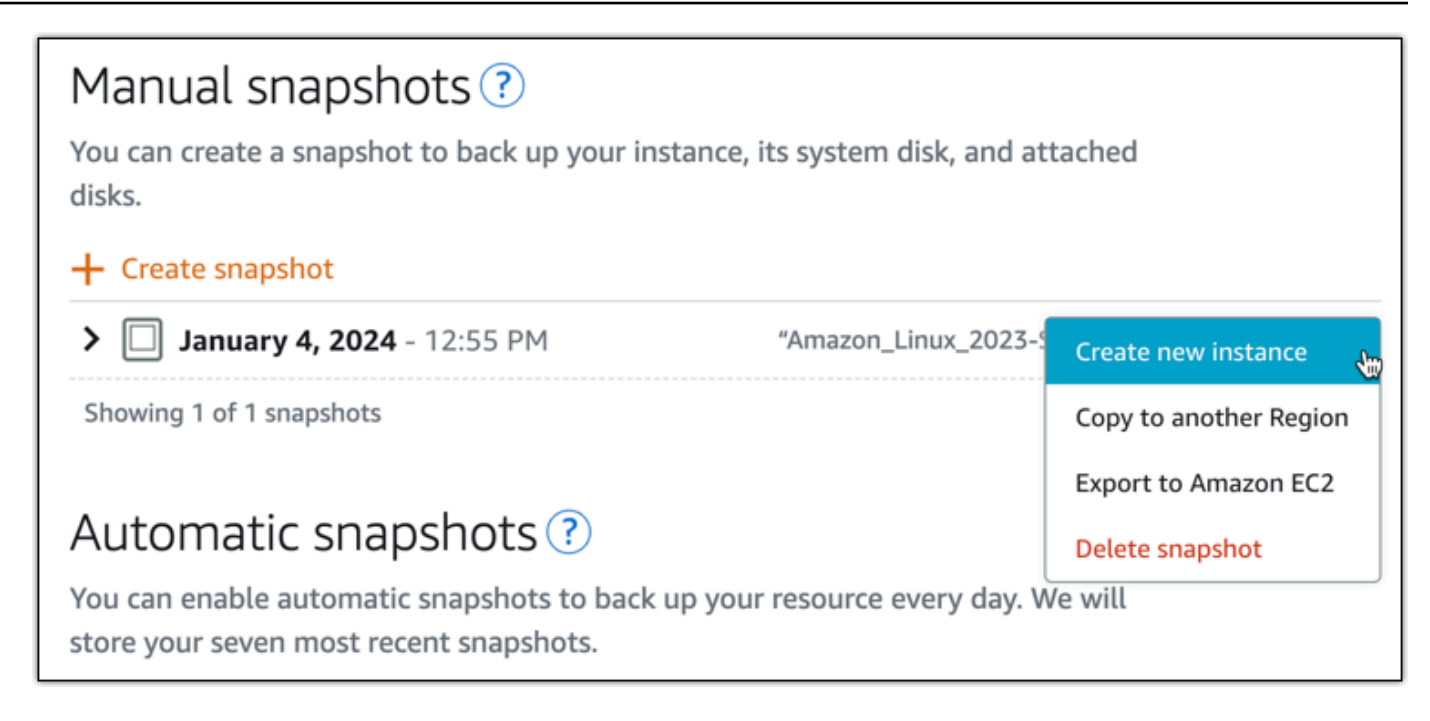

- 4. Se abre la página Crear una instancia a partir de una instantánea. Elija la configuración opcional que desee usar. Por ejemplo, puede cambiar la zona de disponibilidad, [agregar un script de](#page-179-0) [lanzamiento](#page-179-0) o [cambiar la forma de conectarse a la instancia](#page-70-0).
- 5. Elige un plan (o paquete) para la nueva instancia. Puedes elegir entre crear una instancia que use un plan de instancias de doble pila (IPv4 e IPv6) o un plan solo de IPv6. También puedes elegir un tamaño de paquete mayor que el de la instancia original. Para obtener más información sobre los planes de instancias solo para IPv6, consulte. [Planes de instancias solo para IPv6 en](#page-69-0) **[Lightsail](#page-69-0)**

### **a** Note

No puedes crear una instancia que utilice un tamaño de paquete más pequeño que el de la instancia original.
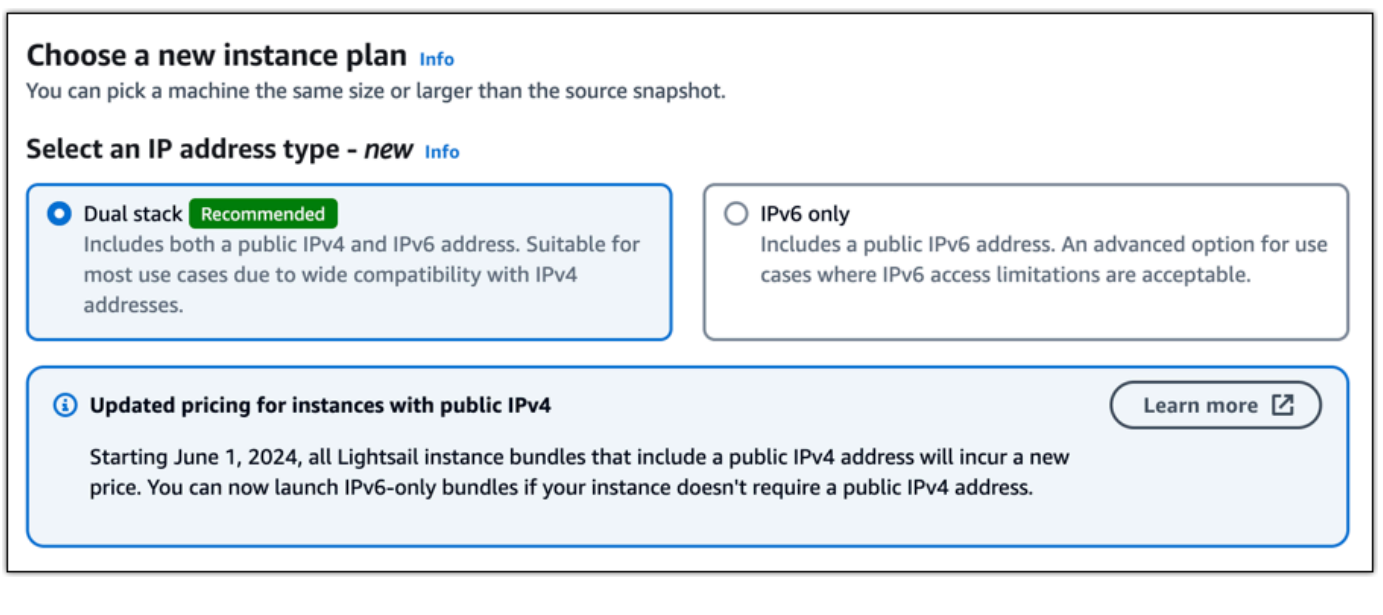

6. Ingrese un nombre para la instancia.

Nombres de recursos:

- Debe ser único en cada una Región de AWS de sus cuentas de Lightsail.
- Debe contener de 2 a 255 caracteres.
- Debe empezar y terminar con un carácter alfanumérico.
- Puede incluir caracteres alfanuméricos, puntos, guiones y guiones bajos.
- 7. Elija una de las siguientes opciones para añadir etiquetas a su instancia:
	- Add key-only tags (Añadir etiquetas de solo clave) o Edit key-only tags (Editar etiquetas de solo clave) (si ya se habían añadido las etiquetas). Introduzca la nueva etiqueta en el cuadro de texto y pulse Entrar. Selecciona Guardar o Cancelar.

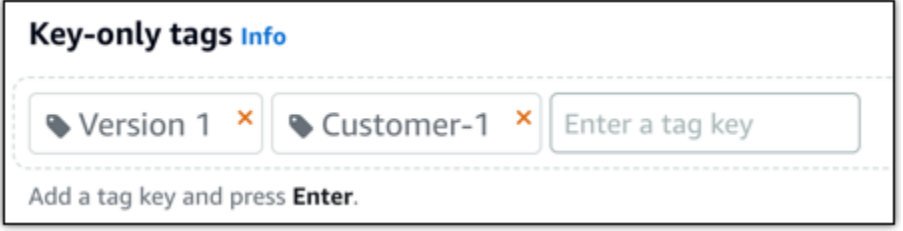

• Cree una etiqueta clave-valor e introduzca una clave en el cuadro de texto Clave y un valor en el cuadro de texto Valor. Seleccione Guardar o Cancelar.

Las etiquetas de clave-valor solo se pueden añadir de una en una antes de guardarlas. Para añadir más de una etiqueta de clave-valor, repita los pasos anteriores.

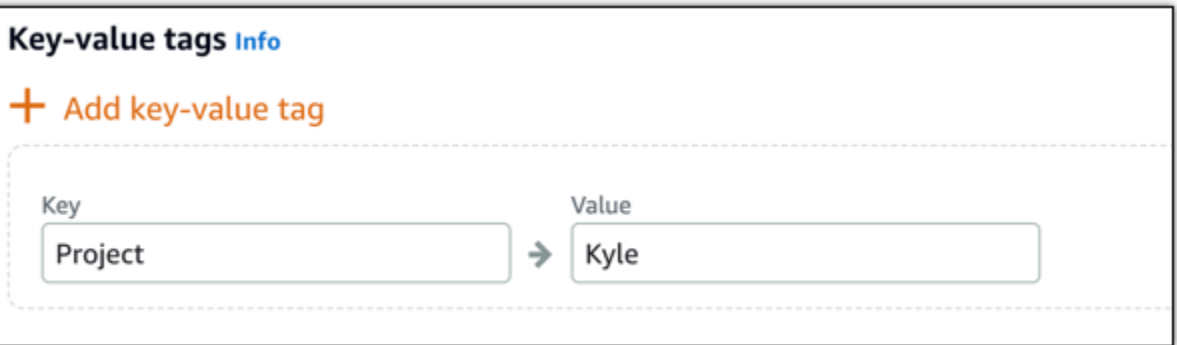

#### **a** Note

Para obtener más información sobre las etiquetas de clave-valor y de solo clave, consulte [Etiquetas.](#page-946-0)

#### 8. Elija Crear instancia.

Lightsail abre la página de administración, donde puede administrar la nueva instancia.

#### **A** Important

Las reglas de firewall personalizadas de la instancia original no se copian a la nueva instancia que cree a partir de una instantánea. Solo las reglas predeterminadas se copian en la nueva instancia. Para obtener más información, consulte [Reglas de firewall](https://lightsail.aws.amazon.com/ls/docs/en_us/articles/understanding-firewall-and-port-mappings-in-amazon-lightsail#default-lightsail-firewall-rules)  [predeterminadas](https://lightsail.aws.amazon.com/ls/docs/en_us/articles/understanding-firewall-and-port-mappings-in-amazon-lightsail#default-lightsail-firewall-rules).

# <span id="page-253-0"></span>Creación de una instancia de mayor tamaño, disco de almacenamiento en bloque o base de datos a partir de una instantánea de Lightsail

Es normal. Su proyecto en la nube está creciendo y necesita más potencia de cómputo de inmediato. Podemos ayudarle. Para actualizar el tamaño de la instancia de Lightsail, el disco de almacenamiento en bloque o la base de datos, cree una instantánea del recurso y, a continuación, cree una nueva versión mayor de dicho recurso mediante la instantánea.

#### **G** Note

No puede crear un recurso a partir de una instantánea con un tamaño de plan más pequeño que el recurso original. Por ejemplo, no puede pasar de una instancia de 8 GB a una instancia de 2 GB.

La dirección IPv4 pública predeterminada asignada a la instancia cuando la cree cambiará cada vez que detenga e inicie la instancia. Opcionalmente, puede crear y adjuntar una dirección IPv4 estática a su instancia. Con una dirección IP elástica, puede ocultar los errores de una instancia o software volviendo a mapear rápidamente la dirección a otra instancia de su cuenta. Si lo prefiere, puede especificar la dirección IP estática en un registro DNS para el dominio, de modo que el dominio apunte a la instancia. Para obtener más información, consulte [Direcciones IP](#page-540-0).

### Requisitos previos

Necesitará una instantánea de la instancia de Lightsail, el disco de almacenamiento en bloque o la base de datos. Para obtener más información, consulte [Instantáneas.](#page-232-0)

#### Cree su recurso

- 1. Inicie sesión en la [consola de Lightsail](https://lightsail.aws.amazon.com/).
- 2. Elija la pestaña Snapshots (Instantáneas).
- 3. Busque el recurso Lightsail cuya instantánea desea utilizar para crear un nuevo recurso más grande y elija la flecha derecha para ampliar la lista de instantáneas.
- 4. Elija el icono de puntos suspensivos situado junto a la instantánea que desea utilizar y elija Create new (Crear nuevo).

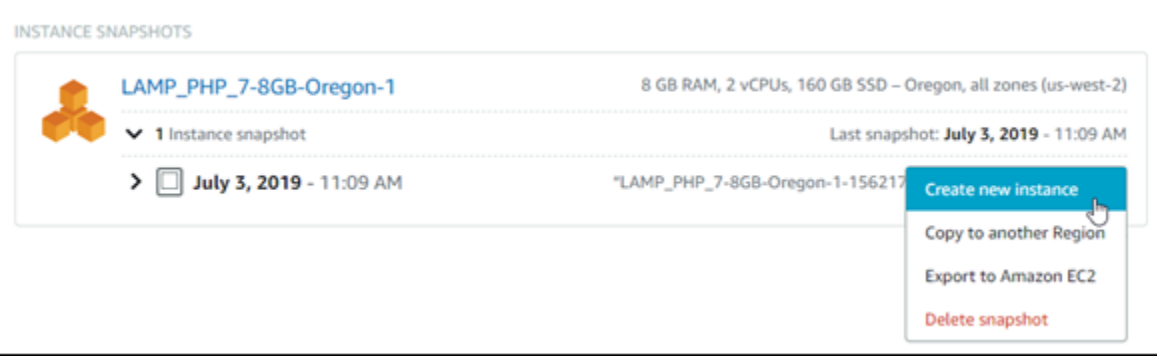

5. En la página Create (Crear), hay algunos ajustes opcionales para elegir. Si lo prefiere, puede cambiar la zona de disponibilidad. Para las instancias, puede [añadir un script de lanzamiento](#page-179-0) o [cambiar la clave SSH que utiliza para conectarse a él.](#page-70-0)

Puede aceptar todos los valores predeterminados e ir al siguiente paso.

6. Seleccione el plan (o paquete) para el recurso nuevo. En este momento, puede elegir un tamaño de paquete mayor que el del recurso original, si lo desea.

#### **a** Note

No puede crear el recurso con un tamaño de plan más pequeño que el recurso original. Las opciones de paquete que son más pequeñas que el recurso original no estarán disponibles.

7. Ingrese un nombre para la instancia.

Nombres de recursos:

- Debe ser único dentro de cada Región de AWS de su cuenta de Lightsail.
- Debe contener de 2 a 255 caracteres.
- Debe comenzar y terminar con un carácter alfanumérico o un número.
- Puede incluir caracteres alfanuméricos, números, puntos, guiones y guiones bajos.
- 8. Seleccione Create (Crear).

Lightsail le lleva a la página de administración del nuevo recurso y puede comenzar a administrarlo.

# Creación de una instancia de mayor tamaño, disco de almacenamiento en bloque o base de datos a partir de una instantánea de Lightsail mediante la AWS CLI

Es normal. Su proyecto en la nube está creciendo y necesita más potencia de cómputo de inmediato. Podemos ayudarle. Puede hacerlo todo desde la consola de Lightsail o puede usar la AWS Command Line Interface (AWS CLI).

Le mostraremos cómo tomar una instantánea de su instancia de Lightsail actual y crear una más grande con la potencia de cómputo que necesita en función de esa instantánea.

#### **a** Note

Por el momento, no es posible crear un tamaño de instancia más pequeño (o paquete) a partir de una instantánea. Solo puede crear una instancia del mismo tamaño o una más grande.

### Requisitos previos

- 1. En primer lugar, si todavía no lo ha hecho, debe instalar la AWS CLI. Para obtener más información, consulte [Instalación de la AWS Command Line Interface.](https://docs.aws.amazon.com/cli/latest/userguide/installing.html) Compruebe que ha [configurado la AWS CLI.](#page-1316-0)
- 2. También necesita una instantánea de la instancia para trabajar. Para obtener más información, consulte [Crear una instantánea de su instancia basada en Linux o Unix.](#page-135-0)

Paso 1: Obtener el nombre de la instantánea

Puede parecer evidente, pero debe disponer de un nombre de instantánea antes de ejecutar este comando de la AWS CLI para crear la instancia más grande. La buena noticia es que es fácil de obtener.

1. En la AWS CLI escriba lo siguiente.

```
aws lightsail get-instance-snapshots
```
Debería ver un resultado similar a este.

```
{ 
     "instanceSnapshots": [ 
         { 
              "fromInstanceName": "WordPress-512MB-EXAMPLE", 
              "name": "WordPress-512MB-EXAMPLE-system-1234567891011", 
              "sizeInGb": 20, 
              "resourceType": "InstanceSnapshot", 
              "fromInstanceArn": 
              "arn:aws:lightsail:us-
east-1:123456789101:Instance/86f49ee4-26cc-4802-9b0d-12345EXAMPLE", 
              "state": "available",
```

```
 "arn": "arn:aws:lightsail:us-east-1:123456789101:InstanceSnapshot/
c87acb5f-851e-4fbc-94f1-12345EXAMPLE", 
              "fromBundleId": "nano_1_0", 
              "fromBlueprintId": "wordpress_4_6_1", 
              "createdAt": 1480898073.653, 
              "location": { 
                  "availabilityZone": "all", 
                  "regionName": "us-east-2" 
 } 
         } 
    \mathbf{I}}
```
2. Copie el valor de name en un lugar donde pueda recuperarlo más adelante. Es el valor de - instance-snapshot-name que va a utilizar en el comando de la AWS CLI.

### Paso 2: elegir un paquete

En realidad, un paquete es un plan de precios y una configuración de su instancia. Por ejemplo, los paquetes basados en Linux medianos cuestan 20 USD al mes y tienen 4 GB de RAM, 80 GB de almacenamiento SSD, etc.

Si comenzó con un paquete más pequeño y necesita más potencia de cómputo, puede actualizar a un paquete más grande. Para obtener más información, consulte [Creación de una instancia de](#page-253-0)  [mayor tamaño, disco de almacenamiento en bloque o base de datos a partir de una instantánea](#page-253-0).

#### **A** Important

{

No puede cambiar a un tamaño de paquete más pequeño a partir de una instantánea. Si desea crear un paquete más pequeño, tiene que comenzar de cero.

1. Escriba el siguiente comando de la AWS CLI.

aws lightsail get-bundles

El resultado debería ser similar al siguiente.

```
 "bundles": [
```
 { "name": "Nano", "power": 300, "price": 5.0, "ramSizeInGb": 0.5, "diskSizeInGb": 20, "transferPerMonthInGb": 1024, "cpuCount": 1, "instanceType": "t2.nano", "isActive": true, "bundleId": "nano\_1\_0" }, { "name": "Micro", "power": 500, "price": 10.0, "ramSizeInGb": 1.0, "diskSizeInGb": 30, "transferPerMonthInGb": 2048, "cpuCount": 1, "instanceType": "t2.micro", "isActive": true, "bundleId": "micro\_1\_0" }, { "name": "Small", "power": 1000, "price": 20.0, "ramSizeInGb": 2.0, "diskSizeInGb": 40, "transferPerMonthInGb": 3072, "cpuCount": 1, "instanceType": "t2.small", "isActive": true, "bundleId": "small\_1\_0" }, { "name": "Medium", "power": 2000, "price": 40.0, "ramSizeInGb": 4.0, "diskSizeInGb": 60, "transferPerMonthInGb": 4096, "cpuCount": 2,

```
 "instanceType": "t2.medium", 
               "isActive": true, 
               "bundleId": "medium_1_0" 
          }, 
         \mathcal{L} "name": "Large", 
               "power": 3000, 
               "price": 80.0, 
               "ramSizeInGb": 8.0, 
               "diskSizeInGb": 80, 
               "transferPerMonthInGb": 5120, 
               "cpuCount": 2, 
               "instanceType": "t2.large", 
               "isActive": true, 
               "bundleId": "large_1_0" 
          } 
     ]
}
```
2. Busque el valor bundleld del paquete que desee. Para obtener más información, consulte [Precios de Lightsail.](https://amazonlightsail.com/pricing/)

Paso 3: Escribir el comando de la AWS CLI y crear una instancia

Ahora que tiene los valores de los parámetros, está preparado para escribir y ejecutar el comando para crear la instancia.

1. Escriba lo siguiente.

```
aws lightsail create-instances-from-snapshot --instance-names 
 MyNewInstanceFromSnapshot --availability-zone us-east-1a --instance-snapshot-name 
 WordPress-512MB-EXAMPLE-system-1234567891011 --bundle-id medium_1_0
```
El resultado debería ser similar al siguiente.

```
{ 
     "operations": [ 
         \{ "status": "Started", 
              "resourceType": "Instance", 
              "isTerminal": false, 
              "statusChangedAt": 1486863990.961,
```

```
 "location": { 
                   "availabilityZone": "us-east-2a", 
                  "regionName": "us-east-2" 
              }, 
              "operationType": "CreateInstance", 
              "resourceName": "MyNewInstanceFromSnapshot", 
              "id": "30fec45e-e7d7-4e18-96c8-12345EXAMPLE", 
              "createdAt": 1486863989.784 
         } 
     ]
}
```
### **a** Note

También puede devolver una lista de regiones y zonas de disponibilidad mediante la AWS CLI. Solo tiene que escribir aws lightsail get-regions --includeavailability-zones para devolver la lista de zonas de disponibilidad con la solicitud get-regions.

2. Ahora abra la nueva instancia en la consola de Lightsail y comience a modificarla.

### Pasos siguientes

Después de crear la nueva instancia a partir de una instantánea, puede hacer lo siguiente:

- Si ya ha terminado con la instancia antigua, la puede eliminar. Para ello, use la consola de Lightsail o el [comando delete-instance de la CLI.](https://docs.aws.amazon.com/cli/latest/reference/lightsail/delete-instance.html)
- Si no necesita la instantánea antigua, la puede eliminar. Para ello, utilice la consola de Lightsail o el [comando delete-instance-snapshot de la CLI.](https://docs.aws.amazon.com/cli/latest/reference/lightsail/delete-instance-snapshot.html)
- Si tenía una dirección IP estática asociada a la instancia antigua, la puede mantener y asociarla a la nueva instancia. Para ello, puede usar la consola. Consulte [Creación de una dirección IP](#page-546-0) [estática y asociación a una instancia.](#page-546-0)

# Eliminación de instantáneas de Lightsail

Elimine instantáneas de instancias, bases de datos y discos de Amazon Lightsail si ya no las necesita para evitar pagar una cuota mensual.

#### Eliminación de una sola instantánea

- 1. En la [consola de Lightsail,](https://lightsail.aws.amazon.com/) elija la pestaña Snapshots (Instantáneas).
- 2. Busque el recurso de Lightsail cuya instantánea desea eliminar y elija la flecha derecha para ampliar la lista de instantáneas disponibles para este recurso.
- 3. Elija el icono de puntos suspensivos (⋮) situado junto a la instantánea que desea eliminar y elija Delete snapshot (Eliminar instantánea).

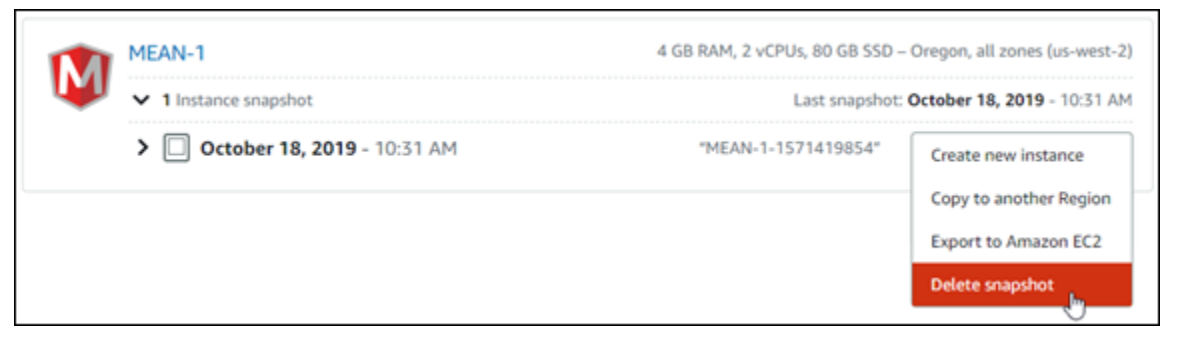

4. Elija Sí para confirmar que desea eliminar la instantánea.

#### **A** Important

Se trata de una operación permanente y no se puede deshacer. Se perderán todos los datos de la instantánea cuando la elimine.

#### Eliminación de varias instantáneas

- 1. En la página de inicio de Lightsail, elija Snapshots (Instantáneas).
- 2. Busque el recurso de Lightsail cuyas instantáneas desea eliminar y elija la flecha derecha para ampliar la lista de instantáneas.

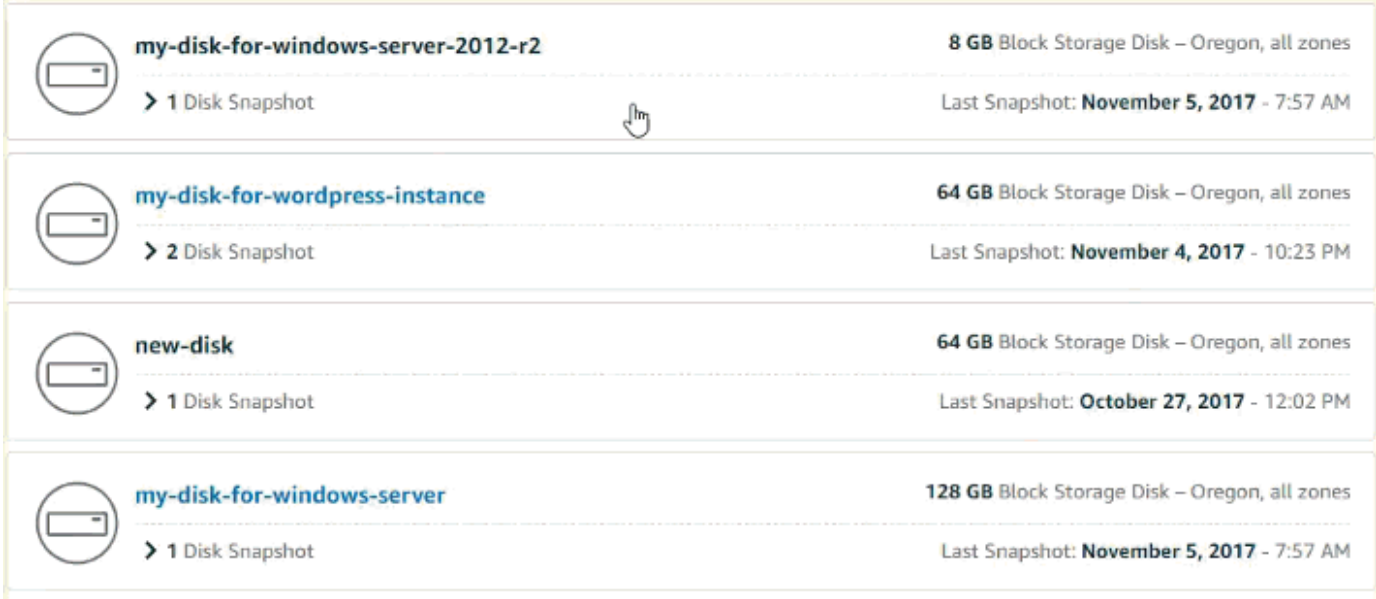

- 3. Elija Delete multiple (Eliminar varios).
- 4. Elija las instantáneas que desea eliminar y después elija Delete (Eliminar).
- 5. Elija Sí para confirmar que desea eliminar las instantáneas.

#### **A** Important

Se trata de una operación permanente y no se puede deshacer. Se perderán todos los datos de las instantáneas al eliminarlas.

# <span id="page-262-0"></span>Habilitación o deshabilitación de las instantáneas automáticas para las instancias y los discos de Lightsail

Cuando habilita la característica de instantáneas automáticas de la instancia o un disco de almacenamiento en bloque, Amazon Lightsail crea instantáneas diarias del recurso durante la hora predeterminada de instantáneas automáticas o durante la [hora que especifique.](#page-269-0) Al igual que una instantánea manual, puede utilizar una instantánea automática como base para crear nuevos recursos o para realizar copias de seguridad de datos.

Cuando se crean las instantáneas automática, se le facturará la [tarifa de almacenamiento de](https://aws.amazon.com/lightsail/pricing/) [instantáneas](https://aws.amazon.com/lightsail/pricing/) por las instantáneas automáticas almacenadas en su cuenta de Lightsail.

#### Contenido

- [Restricciones de instantáneas automáticas](#page-263-0)
- [Retención de instantáneas automáticas](#page-263-1)
- [Habilitación o deshabilitación de las instantáneas automáticas para instancias mediante la consola](#page-264-0) [de Lightsail](#page-264-0)
- [Habilitación o deshabilitación de las instantáneas automáticas para instancias o discos de](#page-265-0) [almacenamiento en bloque mediante la AWS CLI](#page-265-0)

## <span id="page-263-0"></span>Restricciones de instantáneas automáticas

Las siguientes restricciones se aplican a las instantáneas automáticas:

- Las instantáneas automáticas no se pueden habilitar ni deshabilitar para discos de almacenamiento en bloque mediante la consola de Lightsail. Para habilitar o deshabilitar las instantáneas automáticas para discos de almacenamiento en bloque, debe utilizar la API de Lightsail, la AWS Command Line Interface (AWS CLI) o los SDK. Para obtener más información, consulte [Habilitación o deshabilitación de las instantáneas automáticas mediante la AWS CLI](#page-265-0).
- Actualmente las instantáneas automáticas no son compatibles con instancias de Windows ni con bases de datos administradas. En su lugar, debe crear instantáneas manuales de las instancias de Windows o de las bases de datos administradas para realizar copias de seguridad de estas. Para obtener más información, consulte [Creación de una instantánea de su instancia de Windows](#page-152-0)  [Server](#page-152-0) y [Creación de una instantánea de base de datos.](#page-403-0) Las bases de datos administradas también tienen habilitada de forma predeterminada la característica de copia de seguridad de un momento dado, que puede utilizar para restaurar los datos en una nueva base de datos. Para obtener más información, consulte [Creación de una base de datos a partir de una copia de](#page-405-0) [seguridad de un momento dado](#page-405-0).
- Las instantáneas automáticas no conservan las etiquetas del recurso de origen. Para mantener una etiqueta del recurso de origen en un nuevo recurso creado a partir de una instantánea automática, debe añadir manualmente la etiqueta al crear el nuevo recurso a partir de la instantánea automática. Para obtener más información, consulte [Agregar etiquetas a un recurso.](#page-948-0)

## <span id="page-263-1"></span>Retención de instantáneas automáticas

Las últimas siete instantáneas automáticas diarias se almacenan antes de que la más reciente sustituya a la más antigua. Además, todas las instantáneas automáticas asociadas a un recurso se eliminan cuando se elimina el recurso de origen. Este comportamiento difiere de las instantáneas

manuales, que se guardan en la cuenta de Lightsail incluso después de eliminar el recurso de origen. Para que las instantáneas automáticas no se reemplacen ni eliminen cuando se elimina el recurso de origen, puede [copiar las instantáneas automáticas como instantáneas manuales.](#page-279-0)

Cuando desactiva la característica de instantánea automática de un recurso, las instantáneas automáticas del recurso existentes se conservan con el recurso de origen hasta que realiza una de las siguientes acciones:

- Vuelve a habilitar las instantáneas automáticas y las instantáneas automáticas existentes se sustituyen por las instantáneas más recientes.
- [Elimina manualmente las instantáneas automáticas existentes.](#page-274-0)
- Elimina el recurso de origen, lo que elimina las instantáneas automáticas asociadas.

# <span id="page-264-0"></span>Habilitación o deshabilitación de las instantáneas automáticas para instancias mediante la consola de Lightsail

Siga los pasos que se describen a continuación para habilitar o deshabilitar las instantáneas automáticas de una instancia mediante la consola de Lightsail.

- 1. Inicie sesión en la [consola de Lightsail](https://lightsail.aws.amazon.com/).
- 2. En la página de inicio de Lightsail, elija la pestaña Instances (Instancias).

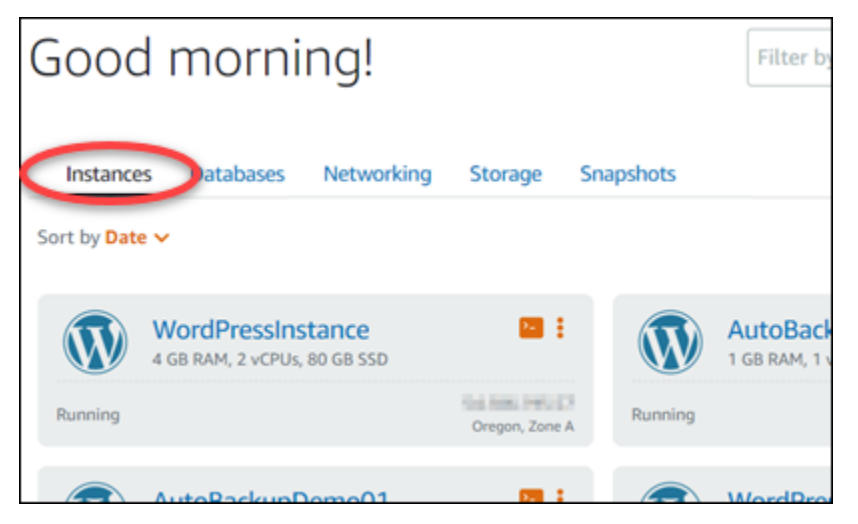

- 3. Elija el nombre de la instancia para la que desea habilitar o deshabilitar las instantáneas automáticas.
- 4. En la página de administración de instancias, seleccione la pestaña Snapshots (Instantáneas).

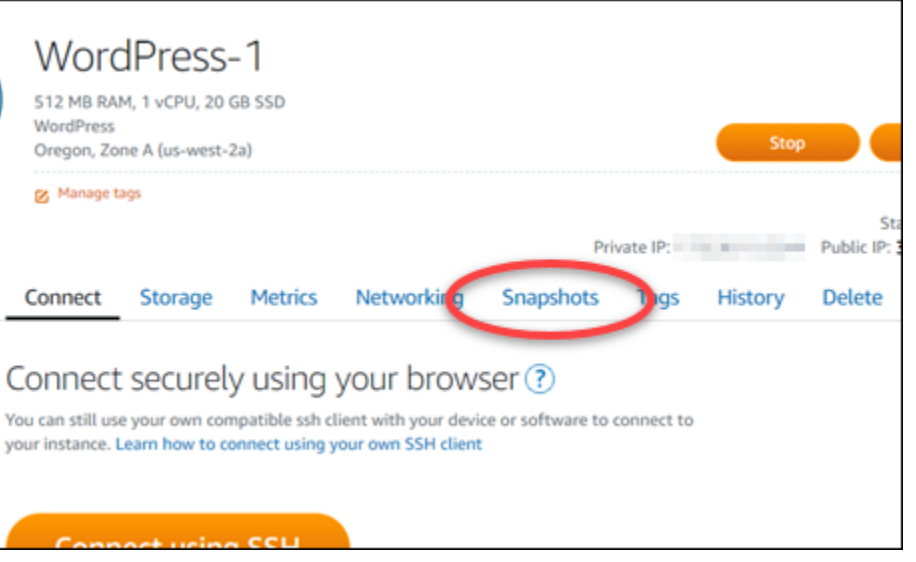

- 5. En la sección Automatic snapshots (Instantáneas automáticas), elija el conmutador para habilitarlo. Del mismo modo, elija el conmutador para deshabilitarlo si está habilitado.
- 6. En el símbolo del sistema, elija Yes, enable para habilitar las instantáneas automáticas o Yes, disable para deshabilitar la característica.

La instantánea automática se habilita o deshabilita después de unos minutos.

- Si ha habilitado la característica de instantáneas automáticas, es posible que también desee cambiar la hora de la instantánea automática. Para obtener más información, consulte [Cambiar la hora de instantánea automática para instancias o discos de almacenamiento en](#page-269-0) [bloque](#page-269-0).
- Si deshabilitó la característica de instantáneas automáticas, las instantáneas automáticas existentes del recurso se conservarán hasta que vuelva a habilitar la característica y se sustituirán por nuevas instantáneas o hasta que las elimine. Se le cobrará la [tarifa de](https://aws.amazon.com/lightsail/pricing/)  [almacenamiento de instantáneas](https://aws.amazon.com/lightsail/pricing/) por las instantáneas automáticas almacenadas en su cuenta deLightsail. Para obtener más información acerca de la eliminación de instantáneas automáticas, consulte [Eliminar instantáneas automáticas para instancias.](#page-274-0)

# <span id="page-265-0"></span>Habilitación o deshabilitación de las instantáneas automáticas para instancias o discos de almacenamiento en bloque mediante la AWS CLI

Siga los pasos que se describen a continuación para habilitar o deshabilitar las instantáneas automáticas para una instancia o un disco de almacenamiento en bloque mediante la AWS CLI. 1. Abra una ventana de terminal o de símbolo del sistema.

Si aún no lo ha hecho, [instale la AWS CLI](#page-1315-0) y [configúrela para que funcione con Lightsail](#page-1316-0).

2. Escriba uno de los comandos que se describen en este paso en función de si desea habilitar o deshabilitar las instantáneas automáticas:

#### **a** Note

El parámetro autoSnapshotAddOnRequest={snapshotTimeOfDay=HH:00} es opcional en estos comandos. Si no especifica una hora de instantánea automática diaria cuando habilita las instantáneas automáticas, Lightsail asigna una hora de instantánea predeterminada al recurso. Para obtener más información, consulte [Cambiar la hora de](#page-269-0)  [instantánea automática para instancias o discos de almacenamiento en bloque](#page-269-0).

• Escriba el siguiente comando para habilitar las instantáneas automáticas para un recurso existente:

```
aws lightsail enable-add-on --region Region --resource-name ResourceName --add-
on-request 
  addOnType=AutoSnapshot,autoSnapshotAddOnRequest={snapshotTimeOfDay=HH:00}
```
En el comando, sustituya:

- *Region* por la Región de AWS en la que se encuentra el recurso.
- *ResourceName* con el nombre del recurso.
- *HH:00* con la hora de la instantánea automática diaria en incrementos por hora y en tiempo universal coordinado (UTC).

Ejemplo:

```
aws lightsail enable-add-on --region us-west-2 --resource-name WordPress-1 --add-
on-request 
  addOnType=AutoSnapshot,autoSnapshotAddOnRequest={snapshotTimeOfDay=18:00}
```
• Escriba el siguiente comando para habilitar las instantáneas automáticas al crear una nueva instancia:

```
aws lightsail create-instances --region Region --availability-
zone AvailabilityZone --blueprint-id BlueprintID --
bundle-id BundleID --instance-name InstanceName --add-ons 
  addOnType=AutoSnapshot,autoSnapshotAddOnRequest={snapshotTimeOfDay=HH:00}
```
En el comando, sustituya:

- *Region* con la Región de AWS en la que se debe crear la instancia.
- *AvailabilityZone* con la zona de disponibilidad en la que se debe crear la instancia.
- *BlueprintID* con el ID del proyecto que se va a utilizar para la instancia.
- *BundleID* con el ID de paquete que se va a utilizar para la instancia.
- *InstanceName* con el nombre que se va a utilizar para la instancia.
- *HH:00* con la hora de la instantánea automática diaria en incrementos por hora y en tiempo universal coordinado (UTC).

Ejemplo:

```
aws lightsail create-instances --region us-west-2 --availability-
zone us-west-2a --blueprint-id wordpress_5_1_1_2 --bundle-
id medium_2_0 --instance-name WordPressInstance --add-ons 
  addOnType=AutoSnapshot,autoSnapshotAddOnRequest={snapshotTimeOfDay=20:00}
```
• Escriba el siguiente comando para habilitar las instantáneas automáticas al crear un disco nuevo:

```
aws lightsail create-disk --region Region --availability-
zone AvailabilityZone --size-in-gb Size --disk-name DiskName --add-ons 
  addOnType=AutoSnapshot,autoSnapshotAddOnRequest={snapshotTimeOfDay=HH:00}
```
En el comando, sustituya:

- *Region* con la Región de AWS en la que se debe crear el disco.
- *AvailabilityZone* con la zona de disponibilidad en la que debe crearse el disco.
- *Tamaño* con el tamaño deseado del disco en GB.
- *DiskName* con el nombre que se va a utilizar para el disco.
- *HH:00* con la hora de la instantánea automática diaria en incrementos por hora y en tiempo universal coordinado (UTC).

Ejemplo:

```
aws lightsail create-disk --region us-west-2 --availability-
zone us-west-2a --size-in-gb 32 --disk-name Disk01 --add-ons 
  addOnType=AutoSnapshot,autoSnapshotAddOnRequest={snapshotTimeOfDay=18:59}
```
• Escriba el siguiente comando para deshabilitar las instantáneas automáticas para un recurso:

```
aws lightsail disable-add-on --region Region --resource-name ResourceName --add-
on-type AutoSnapshot
```
En el comando, sustituya:

- *Region* por la Región de AWS en la que se encuentra el recurso.
- *ResourceName* con el nombre del recurso.

Ejemplo:

```
aws lightsail disable-add-on --region us-west-1 --resource-
name MyFirstWordPressWebsite01 --add-on-type AutoSnapshot
```
Debería ver un resultado similar al siguiente ejemplo:

```
"operations": [
                "id": "2610213c-d68f-488e-9124-245913a2a22a",
               "resourceName": "WordPressInstance",<br>"resourceName": "WordPressInstance",<br>"createdAt": 1566431564.323,
                "location":
                        "availabilityZone": "us-west-2a",
                       "regionName": "us-west-2"
               },<br>"isTerminal": false,<br>"operationType": "Cr
               "SperationType": "CreateInstance",<br>"status": "Started",<br>"status": "Started",
        ļ,
                "id": "fd04446d-8106-4c7e-8d69-f42be811453a",
               "<br>"resourceName": "NordPressInstance",<br>"resourceName": "NordPressInstance",<br>"resourceType": "Instance",<br>"createdAt": 1566431566.368,<br>"location": {"
                       :ation": {<br>"availabilityZone": "us-west-2",<br>"regionName": "us-west-2"
              },<br>"isTerminal": false,<br>"operationDetails": "EnableAddOn - AutoBackup",<br>"operationType": "EnableAddOn",<br>"status": "Started"
       }
ı
```
Habilitación o deshabilitación de las instantáneas automáticas para instancias o discos de almacenamiento en bloque mediante la AWS CLI

La instantánea automática se habilita o deshabilita después de unos minutos.

- Si ha habilitado las instantáneas automáticas, es posible que también desee cambiar la hora de la instantánea automática. Para obtener más información, consulte [Cambiar la hora de](#page-269-0) [instantánea automática para instancias o discos de almacenamiento en bloque](#page-269-0).
- Si deshabilitó las instantáneas automáticas, las instantáneas automáticas existentes se conservarán hasta que vuelva a habilitar la característica y se sustituyan por nuevas instantáneas o hasta que las elimine. Se le cobrará la [tarifa de almacenamiento de](https://aws.amazon.com/lightsail/pricing/) [instantáneas](https://aws.amazon.com/lightsail/pricing/) por las instantáneas automáticas almacenadas en su cuenta deLightsail. Para obtener más información acerca de la eliminación de instantáneas automáticas, consulte [Eliminar instantáneas automáticas para instancias.](#page-274-0)

#### **a** Note

Para obtener más información acerca de las operaciones de la API EnableAddOn y DisableAddOn estos comandos, consulte [EnableAddOn](https://docs.aws.amazon.com/lightsail/2016-11-28/api-reference/API_EnableAddOn.html) y [DisableAddOn](https://docs.aws.amazon.com/lightsail/2016-11-28/api-reference/API_DisableAddOn.html) en la documentación de la API Lightsail.

## <span id="page-269-0"></span>Cambio de la hora de las instantáneas automáticas en Lightsail

Cuando [habilita la característica de instantáneas automáticas](#page-262-0) para una instancia o un disco de almacenamiento en bloque, Lightsail crea instantáneas diarias del recurso durante la [hora](#page-271-0)  [predeterminada de instantáneas automáticas](#page-271-0), o una hora que especifique. Siga los pasos de esta guía para cambiar la hora de la instantánea automática del recurso.

#### Contenido

- [Restricciones de la hora de las instantáneas automáticas](#page-270-0)
- [Horas predeterminadas de instantáneas automáticas para las Regiones de AWS](#page-271-0)
- [Cambio de la hora de las instantáneas automáticas mediante la consola de Lightsail](#page-271-1)
- [Cambio de la hora de las instantáneas automáticas y los discos de almacenamiento en bloque](#page-273-0) [mediante AWS CLI](#page-273-0)

### <span id="page-270-0"></span>Restricciones de hora de las instantáneas automáticas

Las siguientes restricciones se aplican a la hora de la instantánea automática:

- La hora de la instantánea automática no se puede cambiar para los discos de almacenamiento en bloque mediante la consola Lightsail. Para cambiar la hora de la instantánea automática de los discos de almacenamiento en bloque, debe utilizar la API Lightsail, lAWS Command Line Interface (AWS CLI) o los SDK. Para obtener más información, consulte [Cambio de la hora de las](#page-273-0) [instantáneas automáticas mediante AWS CLI](#page-273-0).
- El tiempo de la instantánea automática solo se puede especificar en incrementos por hora. También debe ser una hora que no se encuentre en los 30 minutos posteriores a la hora actual. Lightsail crea la instantánea automática entre la hora especificada y un máximo de 45 minutos después.

#### **A** Important

No puede crear instantáneas manuales cuando se crea una instantánea automática.

- Cuando cambia la hora de la instantánea automática de un recurso, suele ser efectiva inmediatamente, salvo en las siguientes condiciones:
	- Si se ha creado una instantánea automática para el día actual y cambia la hora de la instantánea a una hora posterior del día, la nueva hora de la instantánea entrará en vigor el día siguiente. Esto garantiza que no se creen dos instantáneas para el día actual.
	- Si aún no se ha creado una instantánea automática para el día actual y cambia la hora de la instantánea a una hora anterior del día, la nueva hora de la instantánea entrará en vigor el día siguiente. Además, se creará automáticamente una instantánea a la hora establecida anteriormente para el día actual. Esto garantiza que se cree una instantánea para el día actual.
	- Si aún no se ha creado una instantánea automática para el día actual y cambia la hora de la instantánea a una hora en un plazo de 30 minutos partir de la hora actual, la nueva hora de la instantánea entrará en vigor el día siguiente. Además, se creará automáticamente una instantánea a la hora establecida anteriormente para el día actual. Esto garantiza que se cree una instantánea para el día actual, ya que se requiere un plazo de 30 minutos entre la hora actual y la nueva hora de la instantánea que especifique.
	- Si se ha programado la creación de una instantánea automática en un plazo de 30 minutos a partir de la hora actual y cambia la hora de la instantánea, la nueva hora de la instantánea entrará en vigor el día siguiente. Además, se creará automáticamente una instantánea a la hora establecida anteriormente para el día actual. Esto garantiza que se cree una instantánea para el

día actual, ya que se requiere un plazo de 30 minutos entre la hora actual y la nueva hora de la instantánea que especifique.

Cuando se cumpla cualquiera de las condiciones anteriores, se mostrará un mensaje en la consola de Lightsail para informarle de que la nueva hora de la instantánea puede tardar hasta 24 horas en surtir efecto.

## <span id="page-271-0"></span>Horas predeterminadas de instantáneas automáticas para las Regiones de AWS

Si no especifica una hora de instantánea automática cuando habilita las instantáneas automáticas, Lightsail asigna una de las siguientes horas de instantánea automática predeterminadas. Las horas dependen de la Región de AWS en la que se encuentra la instancia o el disco de almacenamiento en bloque:

- EE. UU. Este (Ohio) (us-east-2): 03:00 UTC
- EE. UU. Este (Norte de Virginia) (us-east-1): 06:00 UTC
- EE. UU. Oeste (Oregón) (us-west-2): 06:00 UTC
- Asia-Pacífico (Mumbai) (ap-south-1): 17:00 UTC
- Asia-Pacífico (Seúl) (ap-northeast-2): 13:00 UTC
- Asia-Pacífico (Singapur) (ap-southeast-1): 14:00 UTC
- Asia-Pacífico (Sídney) (ap-southeast-2): 12:00 UTC
- Asia-Pacífico (Tokio) (ap-northeast-1): 13:00 UTC
- Canadá (Central) (ca-central-1): 06:00 UTC
- EU (Fráncfort) (eu-central-1): 20:00 UTC
- EU (Irlanda) (eu-west-1): 22:00 UTC
- EU (Londres) (eu-west-2): 06:00 UTC
- EU (París) (eu-west-3): 07:00 UTC
- EU (Estocolmo) (eu-north-1): 08:00 UTC

## <span id="page-271-1"></span>Cambio de la hora de las instantáneas automáticas mediante la consola de Lightsail

Siga los pasos que se describen a continuación para cambiar la hora de la instantánea automática de una instancia mediante la consola de Lightsail.

1. Inicie sesión en la [consola de Lightsail](https://lightsail.aws.amazon.com/).

2. En la página de inicio de Lightsail, elija la pestaña Instances (Instancias).

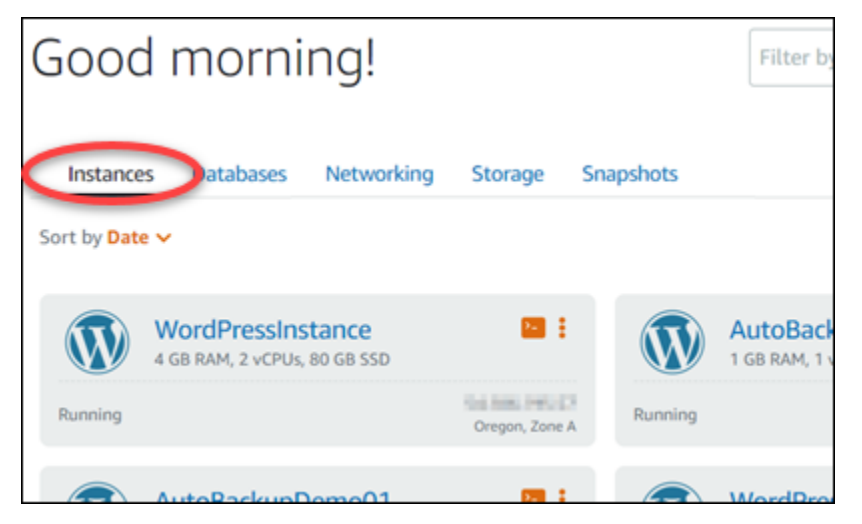

- 3. Elija el nombre de la instancia para la que desea cambiar la hora de la instantánea automática.
- 4. En la página de administración de instancias, seleccione la pestaña Snapshots (Instantáneas).

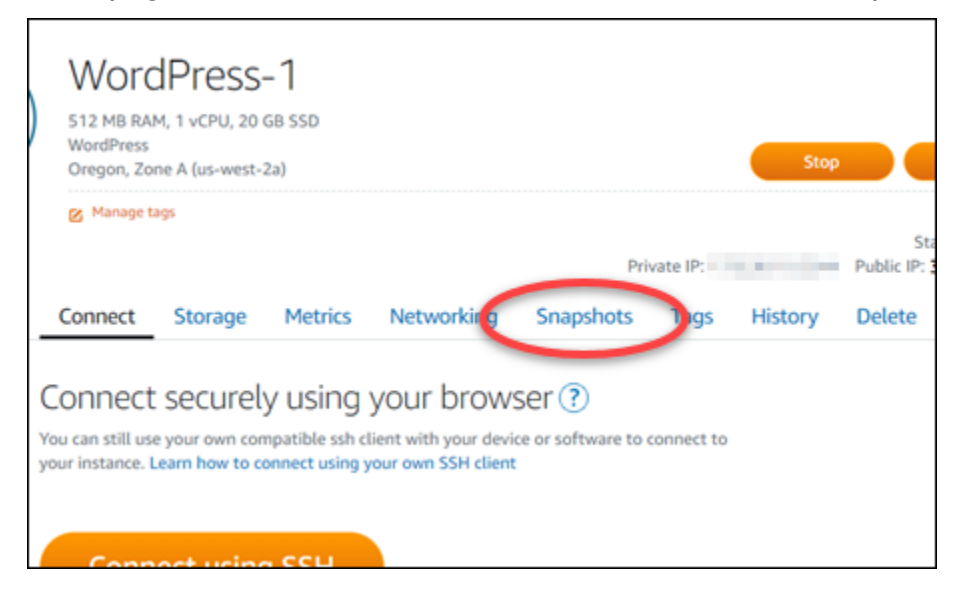

- 5. En la sección Automatic snapshots (Instantáneas automáticas), elija Change snapshot time (Cambiar hora de la instantánea).
- 6. Elija la hora del día en la que quiere que Lightsail cree una instantánea automática. La hora que elija debe estar en tiempo universal coordinado (UTC).
- 7. Elija Change (Cambiar) para guardar la nueva hora de la instantánea.

La hora de la instantánea automática se actualiza tras unos instantes. Es posible que se aplique una restricción a la fecha de entrada en vigor de la nueva hora de la instantánea automática. Para obtener más información, consulte [Restricciones de la hora de las instantáneas](#page-270-0)  [automáticas.](#page-270-0)

<span id="page-273-0"></span>Cambio de la hora de las instantáneas automáticas para las instancias y los discos de almacenamiento en bloque mediante AWS CLI

Siga los pasos que se describen a continuación para cambiar la hora de la instantánea automática de una instancia o un disco de almacenamiento en bloque mediante la AWS CLI.

1. Abra una ventana de terminal o de símbolo del sistema.

Si aún no lo ha hecho, [instale la AWS CLI](#page-1315-0) y [configúrela para que funcione con Lightsail](#page-1316-0).

2. Escriba el siguiente comando para cambiar la hora de la instantánea automática de un recurso:

```
aws lightsail enable-add-on --region Region --resource-name ResourceName --add-on-
request addOnType=AutoSnapshot,autoSnapshotAddOnRequest={snapshotTimeOfDay=HH:00}
```
En el comando, sustituya:

- *Region* por la Región de AWS en la que se encuentra el recurso.
- *ResourceName* con el nombre del recurso.
- *HH:00* con la hora de la instantánea automática diaria en incrementos por hora y en tiempo universal coordinado (UTC).

Ejemplo:

```
aws lightsail enable-add-on --region us-west-1 --resource-
name MyFirstWordPressWebsite01 --add-on-request 
  addOnType=AutoSnapshot,autoSnapshotAddOnRequest={snapshotTimeOfDay=12:00}
```
Debería ver un resultado similar al siguiente ejemplo:

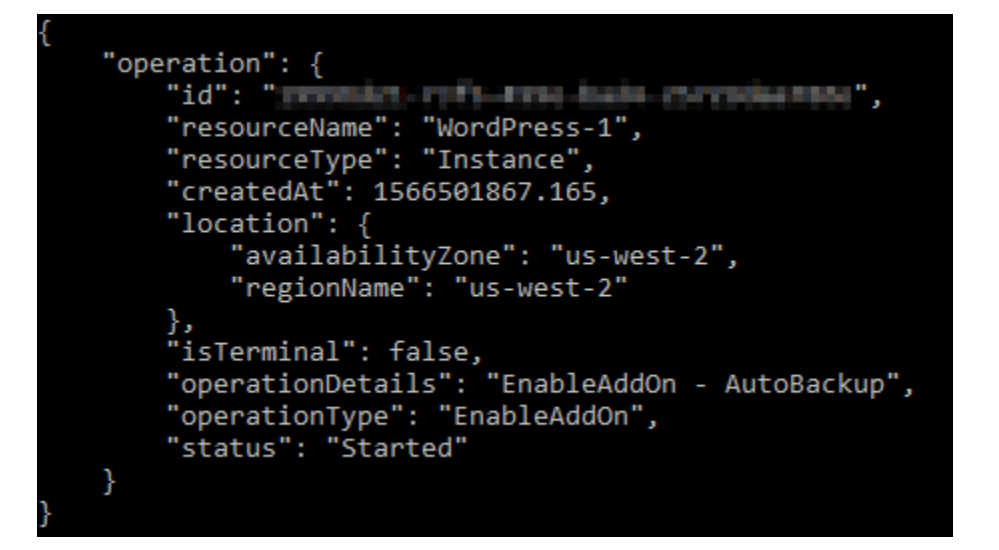

La hora de la instantánea automática se actualiza tras unos instantes. Es posible que se aplique una restricción a la fecha de entrada en vigor de la nueva hora de la instantánea automática. Para obtener más información, consulte [Restricciones de la hora de las instantáneas](#page-270-0)  [automáticas.](#page-270-0)

#### **a** Note

Para obtener más información acerca de la operación de la API EnableAddOn, consulte [EnableAddOn](https://docs.aws.amazon.com/lightsail/2016-11-28/api-reference/API_EnableAddOn.html) en la documentación de la API de Lightsail.

## <span id="page-274-0"></span>Eliminación de instantáneas automáticas en Lightsail

Puede eliminar instantáneas automáticas de una instancia o de un disco de almacenamiento en bloque en cualquier momento en Amazon Lightsail, si la característica está habilitada o si está deshabilitada después de haberla habilitado. Se le cobrará la [tarifa de almacenamiento de](https://aws.amazon.com/lightsail/pricing/) [instantáneas](https://aws.amazon.com/lightsail/pricing/) por las instantáneas automáticas almacenadas en su cuenta deLightsail. Siga los pasos de esta guía para eliminar las instantáneas automáticas si ya no las necesita. Por ejemplo, si ha [copiado una instantánea automática en una instantánea manual](#page-279-0) y ya no necesita la original, o si ha [deshabilitado la característica de instantáneas automáticas](#page-262-0) para su recurso y no necesita las instantáneas automáticas existentes que se conservaron.

#### Contenido

• [Eliminación de la restricción de instantáneas automáticas](#page-275-0)

- [Eliminación de instantáneas automáticas de una instancia mediante la consola de Lightsail](#page-275-1)
- [Eliminación de instantáneas automáticas de una instancia o disco de almacenamiento en bloque](#page-276-0) [mediante la AWS CLI](#page-276-0)

<span id="page-275-0"></span>Eliminación de la restricción de instantáneas automáticas

Las instantáneas automáticas de los discos de almacenamiento en bloque no se pueden eliminar con la consola de Lightsail. Para eliminar una instantánea automática de un disco de almacenamiento en bloque, debe utilizar la API de Lightsail, AWS Command Line Interface (AWS CLI) o los SDK. Para obtener más información, consulte [Eliminación de instantáneas automáticas de una instancia o disco](#page-276-0)  [de almacenamiento en bloque mediante la AWS CLI.](#page-276-0)

<span id="page-275-1"></span>Eliminación de instantáneas automáticas de una instancia mediante la consola de Lightsail

Siga los pasos que se describen a continuación para eliminar las instantáneas automáticas de una instancia mediante la consola deLightsail.

- 1. Inicie sesión en la [consola de Lightsail](https://lightsail.aws.amazon.com/).
- 2. En la página de inicio de Lightsail, elija la pestaña Instances (Instancias).

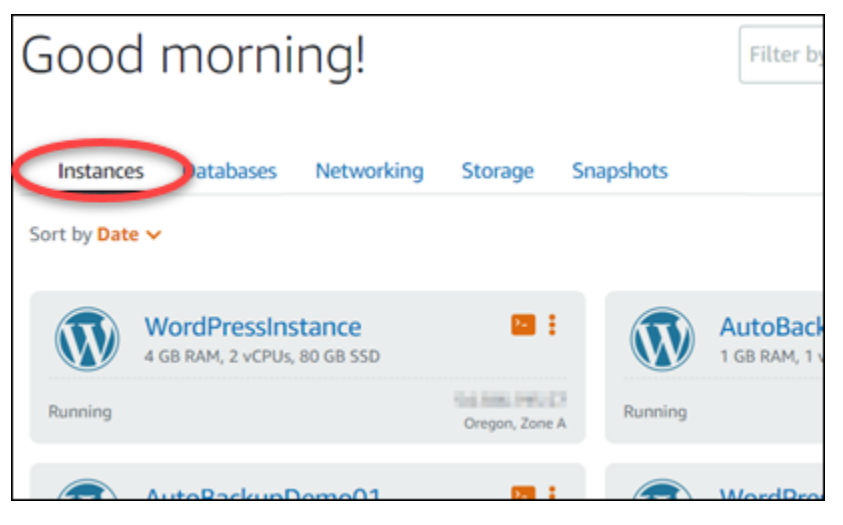

- 3. Elija el nombre de la instancia para la que desea eliminar las instantáneas automáticas.
- 4. En la página de administración de instancias, seleccione la pestaña Snapshots (Instantáneas).

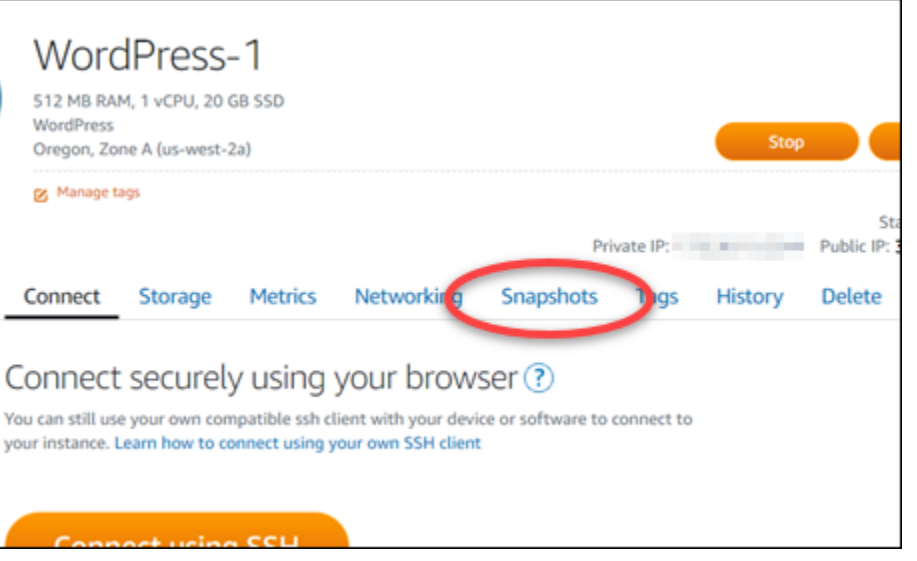

- 5. En la sección Automatic snapshots (Instantáneas automáticas) , seleccione el icono de puntos suspensivos situado junto a la instantánea automática que desea eliminar y, a continuación, seleccione Delete snapshot (Eliminar instantánea).
- 6. En el símbolo del sistema, elija Sí para confirmar que desea eliminar la instantánea.

La instantánea automática se elimina tras unos instantes.

<span id="page-276-0"></span>Eliminación de instantáneas automáticas de una instancia o disco de almacenamiento en bloque mediante la AWS CLI

Siga los pasos que se describen a continuación para eliminar instantáneas automáticas de una instancia o un disco de almacenamiento en bloque mediante AWS CLI.

1. Abra una ventana de terminal o de símbolo del sistema.

Si aún no lo ha hecho, [instale la AWS CLI](#page-1315-0) y [configúrela para que funcione con Lightsail](#page-1316-0).

2. Introduzca el siguiente comando para obtener las fechas de las instantáneas automáticas disponibles para un recurso específico. Necesitará la fecha de la instantánea automática para especificar como date parámetro en el siguiente comando.

aws lightsail --region *Region* get-auto-snapshots --resource-name *ResourceName*

En el comando, sustituya:

• *Region* por la Región de AWS en la que se encuentra el recurso.

• *ResourceName* con el nombre del recurso.

Ejemplo:

```
aws lightsail --region us-west-2 get-auto-snapshots --resource-
name MyFirstWordPressWebsite01
```
Debería ver un resultado similar al que se muestra a continuación, que enumera las instantáneas automáticas disponibles:

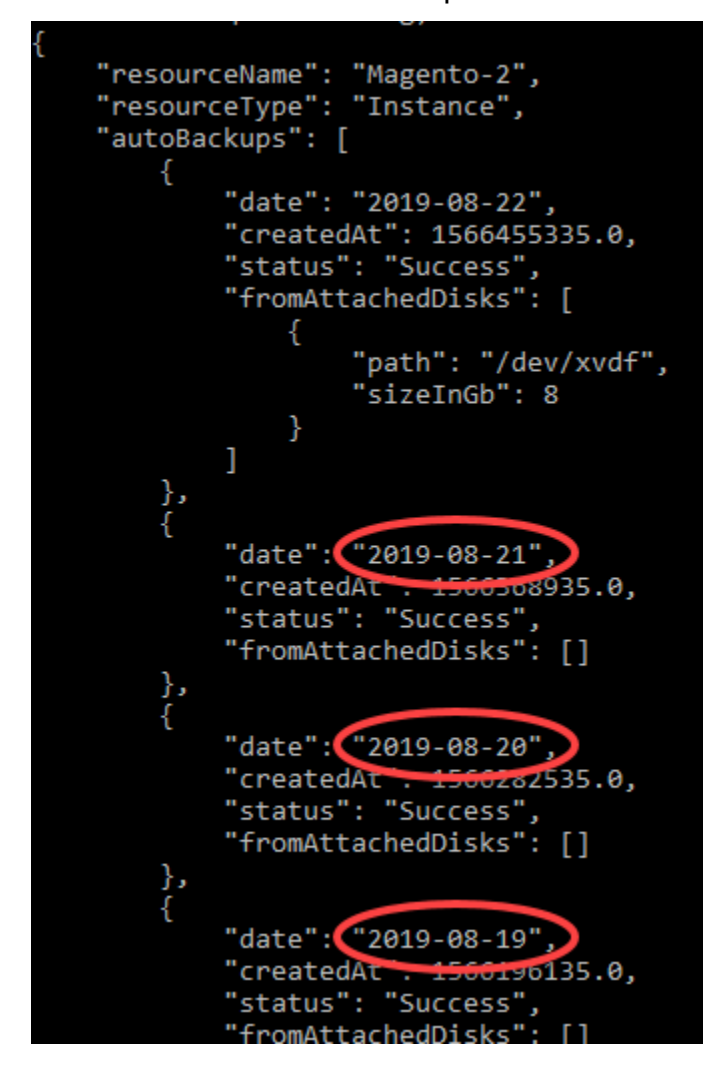

3. Escriba el siguiente comando para eliminar una instantánea automática:

aws lightsail --region *Region* delete-auto-snapshot --resource-name *ResourceName* - date *YYYY-MM-DD*

En el comando, sustituya:

- *Region* por la Región de AWS en la que se encuentra el recurso.
- *ResourceName* con el nombre del recurso.
- *YYYY-MM-DD* con la fecha de la instantánea automática disponible que obtuvo con el comando anterior.

Ejemplo:

```
aws lightsail --region us-west-2 delete-auto-snapshot --resource-
name MyFirstWordPressWebsite01 --date 2019-09-16
```
Debería ver un resultado similar al siguiente ejemplo:

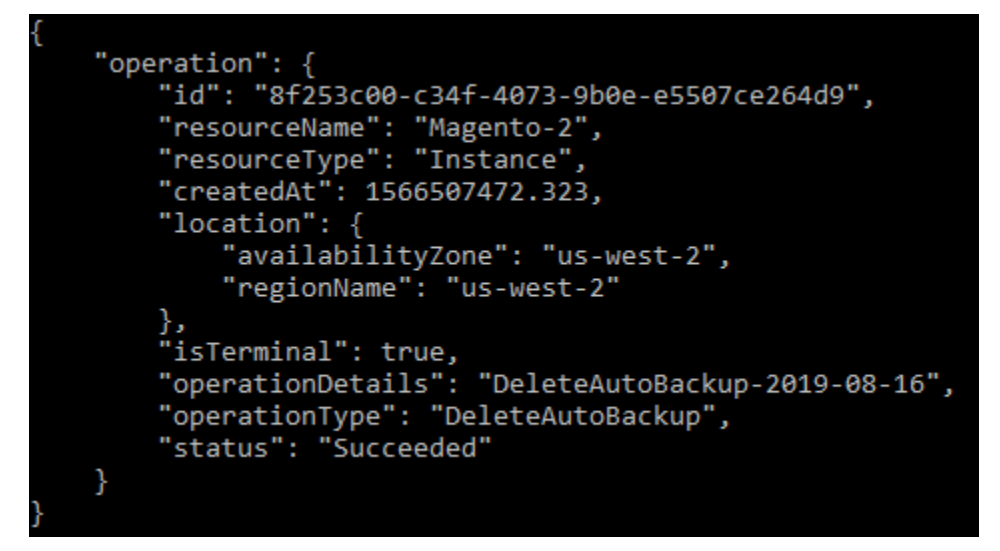

La instantánea automática se elimina tras unos instantes.

#### **a** Note

Para obtener más información acerca de las operaciones de la API GetAutoSnapshots y DeleteAutoSnapshot en estos comandos, consulte [GetAutoSnapshots](https://docs.aws.amazon.com/lightsail/2016-11-28/api-reference/API_GetAutoSnapshots.html) y [DeleteAutoSnapshot](https://docs.aws.amazon.com/lightsail/2016-11-28/api-reference/API_DeleteAutoSnapshot.html) en la documentación de la API de Lightsail.

## <span id="page-279-0"></span>Conservación de instantáneas automáticas en Lightsail

Cuando [habilita la característica de instantáneas automáticas](#page-262-0) para una instancia o un disco de almacenamiento en bloque en Amazon Lightsail, solo se almacenan las últimas siete instantáneas diarias automáticas del recurso. A partir de ese momento, la más antigua se sustituye por la más reciente. Además, todas las instantáneas automáticas asociadas a un recurso se eliminan cuando se elimina el recurso de origen.

Si desea evitar que se sustituya una instantánea automática específica, o que se elimine cuando se elimine el recurso de origen, puede copiarla como una instantánea manual. Las instantáneas manuales se conservan hasta que las elimina manualmente.

Siga los pasos de esta guía para conservar una instantánea automática copiándola como una instantánea manual. Se le cobrará la [tarifa de almacenamiento de instantáneas](https://aws.amazon.com/lightsail/pricing/) por las instantáneas automáticas almacenadas en su cuenta deLightsail.

#### **a** Note

Si deshabilita la función de instantáneas automáticas para un recurso, las instantáneas automáticas existentes en ese recurso se conservarán hasta que vuelva a habilitar la función y las reemplacen instantáneas más recientes, o hasta que [elimine las instantáneas](#page-274-0)  [automáticas.](#page-274-0)

### Contenido

- [Conservación de la restricción de instantáneas automáticas](#page-279-1)
- [Conservación de instantáneas automáticas de instancias mediante la consola de Lightsail](#page-280-0)
- [Conservación de instantáneas automáticas de instancias y discos de almacenamiento en bloque](#page-281-0) [mediante la AWS CLI](#page-281-0)

## <span id="page-279-1"></span>Conservación de la restricción de instantáneas automáticas

Las instantáneas automáticas de discos de almacenamiento en bloque no se pueden copiar en instantáneas manuales mediante la consola de Lightsail. Para copiar una instantánea automática de un disco de almacenamiento en bloque, debe utilizar la API de Lightsail, AWS Command Line Interface (AWS CLI) o los SDK. Para obtener más información, consulte [Conservación de](#page-281-0) 

[instantáneas automáticas de instancias y discos de almacenamiento en bloque mediante la AWS](#page-281-0)  [CLI.](#page-281-0)

<span id="page-280-0"></span>Conservación de instantáneas automáticas de instancias mediante la consola de **Lightsail** 

Siga los pasos que se describen a continuación para conservar las instantáneas automáticas de una instancia mediante la consola deLightsail.

- 1. Inicie sesión en la [consola de Lightsail](https://lightsail.aws.amazon.com/).
- 2. En la página de inicio de Lightsail, elija la pestaña Instances (Instancias).

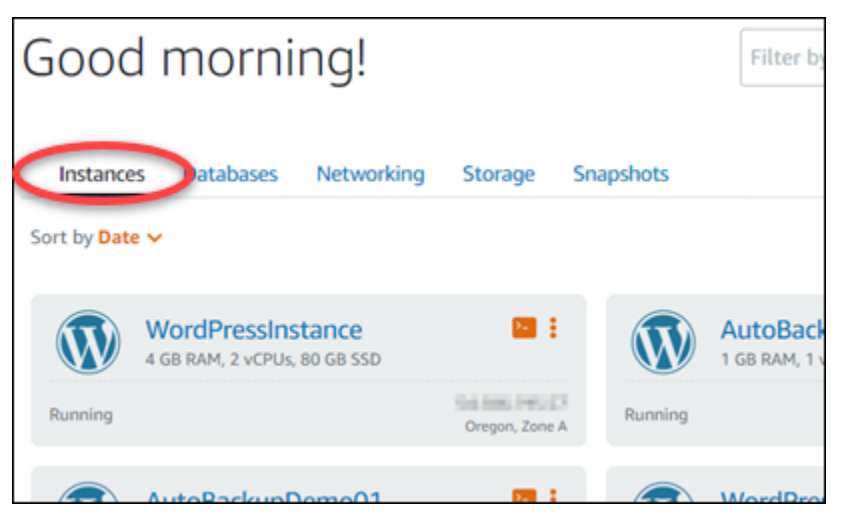

- 3. Elija el nombre de la instancia para la que desea conservar las instantáneas automáticas.
- 4. En la página de administración de instancias, seleccione la pestaña Snapshots (Instantáneas).

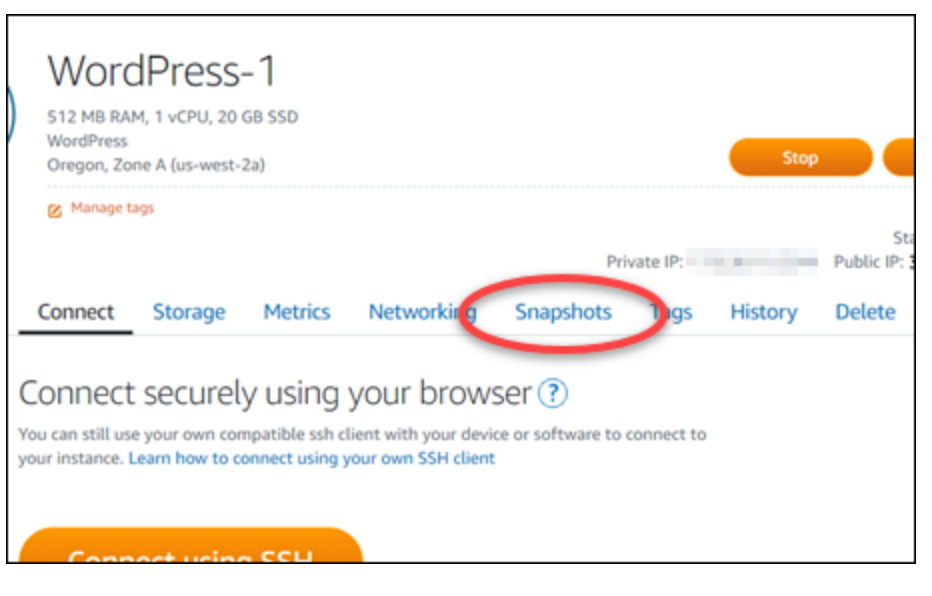

- 5. En la sección Automatic snapshots (Instantáneas automáticas) , seleccione el icono de puntos suspensivos situado junto a la instantánea automática que desea conservar y, a continuación, seleccione Keep snapshot (Conservar instantánea).
- 6. En el símbolo del sistema, seleccione Yes, save (Sí, guardar) para confirmar que desea conservar la instantánea automática.

Después de unos minutos, la instantánea automática se copiará como una instantánea manual. Las instantáneas manuales se conservan hasta que las elimina.

#### **A** Important

Si ya no necesita la instantánea automática, le recomendamos que la elimine. De lo contrario, se le cobrará la [tarifa de almacenamiento de instantáneas](https://aws.amazon.com/lightsail/pricing/) por la instantánea automática y la instantánea manual duplicada almacenadas en su cuenta de Lightsail. Para obtener más información, consulte [Eliminación de instantáneas automáticas de](#page-274-0) [instancias](#page-274-0).

<span id="page-281-0"></span>Conservación de instantáneas automáticas de instancias y discos de almacenamiento en bloque mediante la AWS CLI

Siga los pasos que se describen a continuación para conservar instantáneas automáticas para una instancia o un disco de almacenamiento en bloque mediante AWS CLI.

1. Abra una ventana de terminal o de símbolo del sistema.

Si aún no lo ha hecho, [instale la AWS CLI](#page-1315-0) y [configúrela para que funcione con Lightsail](#page-1316-0).

2. Introduzca el siguiente comando para obtener las fechas de las instantáneas automáticas disponibles para un recurso específico. Necesitará la fecha de la instantánea automática para especificar como parámetro restore date en el siguiente comando.

aws lightsail get-auto-snapshots --region *Region* --resource-name *ResourceName*

En el comando, sustituya:

- *Region* por la Región de AWS en la que se encuentra el recurso.
- *ResourceName* con el nombre del recurso.

#### Ejemplo:

```
aws lightsail get-auto-snapshots --region us-west-2 --resource-
name MyFirstWordPressWebsite01
```
Debería ver un resultado similar al que se muestra a continuación, que enumera las instantáneas automáticas disponibles:

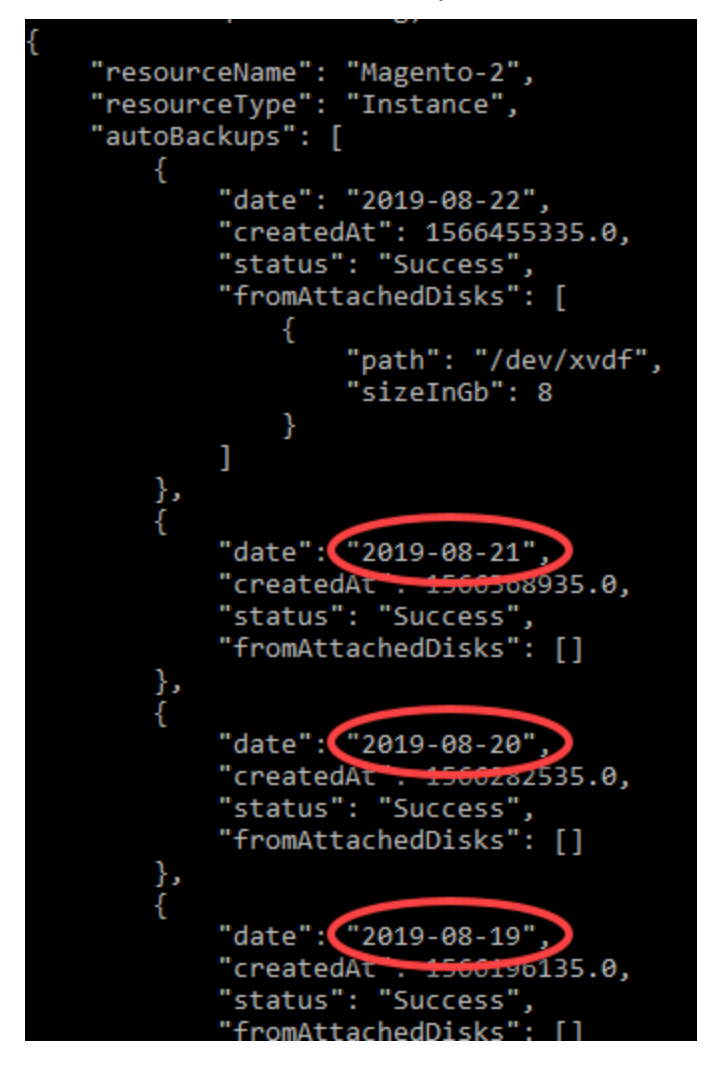

3. Introduzca el siguiente comando para conservar una instantánea automática para un recurso específico:

```
aws lightsail copy-snapshot --region TargetRegion --source-resource-
name ResourceName --restore-date YYYY-MM-DD --source-region SourceRegion --target-
snapshot-name SnapshotName
```
En el comando, sustituya:

- *TargetRegion* por la Región de AWS en la que desea copiar la instantánea.
- *ResourceName* con el nombre del recurso.
- *YYYY-MM-DD* con la fecha de la instantánea automática disponible que obtuvo con el comando anterior.
- *SourceRegion* por la Región de AWS en la que se encuentra actualmente la instantánea automática.
- *SnapshotName* con el nombre de la nueva instantánea que se va a crear.

Ejemplo:

```
aws lightsail copy-snapshot --region us-west-2 --source-resource-
name MyFirstWordPressWebsite01 --restore-date 2019-09-16 --source-region us-west-2
  --target-snapshot-name Snapshot-Copied-From-Auto-Snapshot
```
Debería ver un resultado similar al siguiente ejemplo:

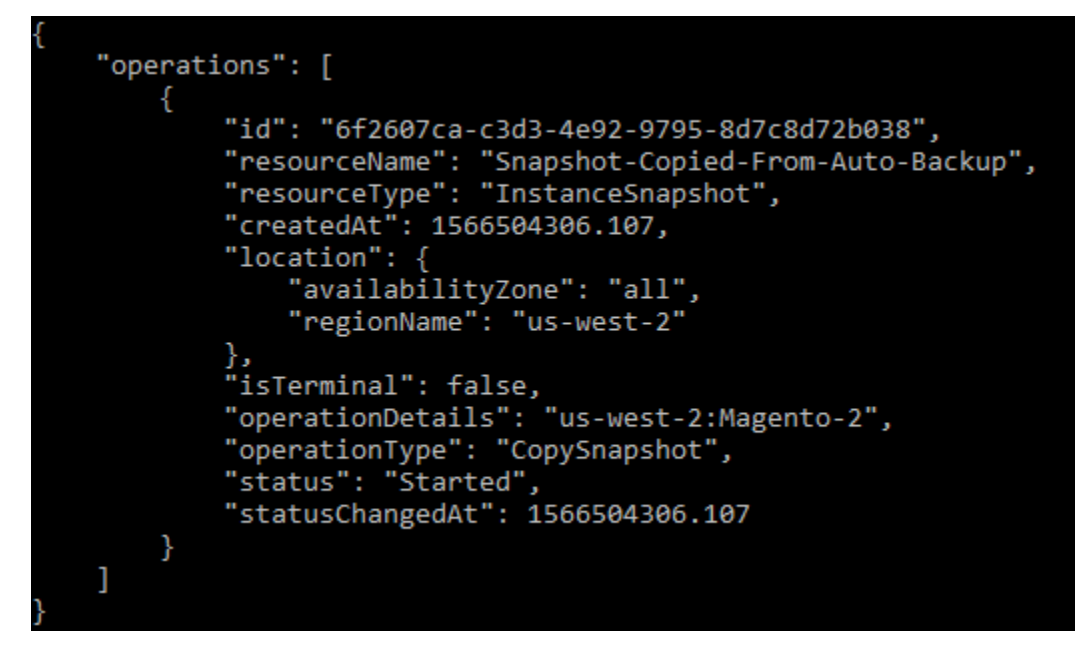

Después de unos minutos, la instantánea automática se copiará como una instantánea manual. Las instantáneas manuales se conservan hasta que las elimina.

### **A** Important

Si ya no necesita la instantánea automática, le recomendamos que la elimine. De lo contrario, se le cobrará la [tarifa de almacenamiento de instantáneas](https://aws.amazon.com/lightsail/pricing/) por la instantánea automática y la instantánea manual duplicada almacenada en su cuenta de Lightsail. Para obtener más información, consulte [Eliminación de instantáneas automáticas de](#page-274-0) [instancias](#page-274-0).

#### **a** Note

Para obtener más información acerca de las operaciones de los comandos GetAutoSnapshot y CopySnapshot de la API, consulte [GetAutoSnapshots](https://docs.aws.amazon.com/lightsail/2016-11-28/api-reference/API_GetAutoSnapshots.html) y [CopySnapshot](https://docs.aws.amazon.com/lightsail/2016-11-28/api-reference/API_CopySnapshot.html) en la documentación de la API deLightsail.

# Copia de instantáneas de Lightsail de una Región de AWS en otra

Amazon Lightsail le permite copiar instantáneas de instancias o instantáneas de discos de almacenamiento en bloque de una Región de AWS en otra o dentro de la misma región. Copie instantáneas entre regiones si ha creado y configurado los recursos en una región, pero más adelante decide que una región distinta es más adecuada. O bien, si desea replicar sus recursos en varias regiones. En esta guía se describe del proceso de copia de instantáneas de Lightsail.

## Requisitos previos

Cree una instantánea de la instancia o disco de almacenamiento en bloque de Lightsail que desea copiar. Para obtener más información, consulte una de las siguientes guías:

- [Creación de una instantánea de la instancia de Linux o Unix](#page-135-0)
- [Creación de una instantánea de la instancia de Windows Server](#page-152-0)
- [Creación de una instantánea del disco de almacenamiento en bloque](#page-235-0)

## Copia de una instantánea

Puede copiar instantáneas de instancias de Lightsail o instantáneas discos de almacenamiento en bloque de una Región de AWS en otra o dentro de la misma región.

Para copiar una instantánea de Lightsail

- 1. Inicie sesión en la [consola de Lightsail](https://lightsail.aws.amazon.com/).
- 2. En la página de inicio de Lightsail, elija la pestaña Snapshots (Instantáneas).
- 3. Localice la instancia o disco de almacenamiento en bloque que desea copiar y, a continuación, expanda el nodo para ver las instantáneas disponibles para dicho recurso.
- 4. En el icono del menú de acciones (:) de la instantánea deseada, elija Copy to another Region (Copiar a otra región).

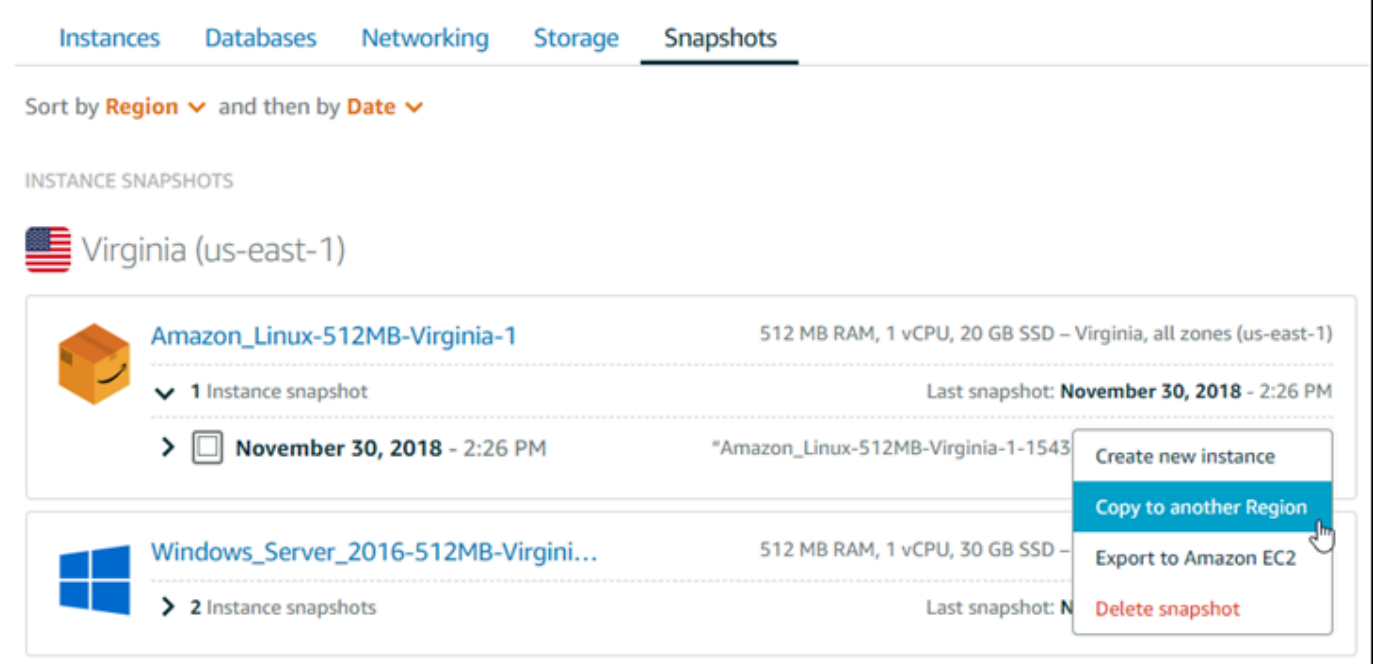

5. En la página Copy a snapshot (Copiar una instantánea), en la sección Snapshot to copy (Instantánea a copiar), confirme que los detalles de la instantánea coinciden con las especificaciones del disco de almacenamiento en bloque o instancia de origen.

Snapshot to copy You are making a copy of the following snapshot: Amazon\_Linux-512MB-Virginia-1-1543616770 November 30, 2018 - 2:26 PM 512 MB RAM, 1 vCPU, 20 GB SSD, instance snapshot

- 6. En la sección Selección de una región de la página, elija la región de la copia de la instantánea.
- 7. Escriba un nombre para la copia de la instantánea.

Nombres de recursos:

- Debe ser único dentro de cada Región de AWS de su cuenta de Lightsail.
- Debe contener de 2 a 255 caracteres.
- Debe comenzar y terminar con un carácter alfanumérico o un número.
- Puede incluir caracteres alfanuméricos, números, puntos, guiones y guiones bajos.
- 8. Elija Copy Snapshot (Copiar instantánea).

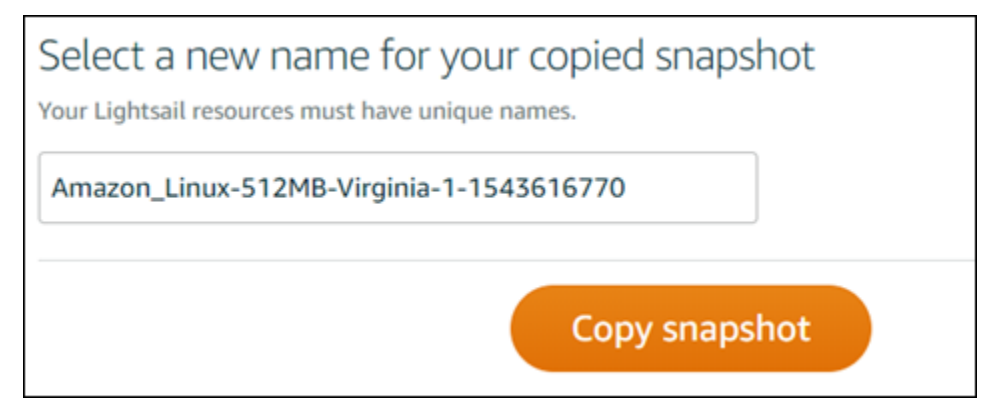

La copia de la instantánea debe estar disponible en breve. Depende del tamaño y la configuración de la instancia de origen. Para comprobar el estado de la copia de la instantánea, vaya a la pestaña Snapshots (Instantáneas) de la página de inicio de Lightsail y busque la instantánea cuyo estado es Creating (Creando) como se muestra en la siguiente captura de pantalla. El estado cambiará cuando la instantánea esté lista.

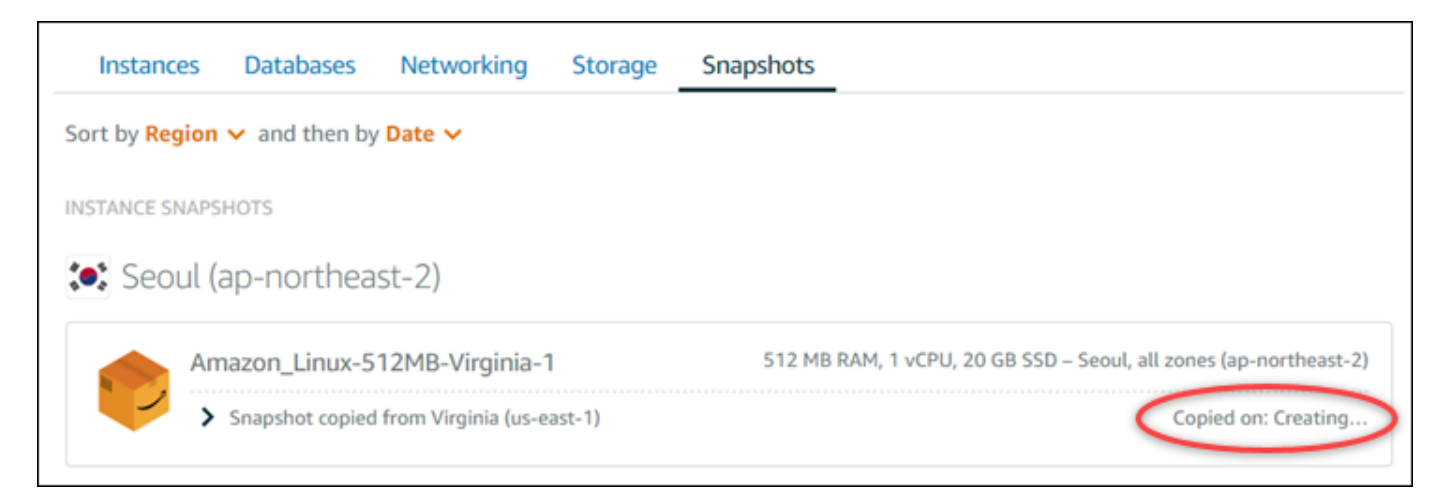

## Pasos siguientes

A continuación se indican algunos pasos adicionales que puede realizar después de copiar una instantánea a otra región en Lightsail:

- Crear una nueva instancia desde la instantánea copiada después de que esté disponible. Para obtener más información, consulte [Creación de instancias a partir de una instantánea.](#page-250-0)
- Elimine la instantánea de origen si ya no la necesita. De no hacerlo así, se le cobrará por almacenar la instantánea.

# Exportación de instantáneas de Lightsail a Amazon EC2

Las instancias e instantáneas de disco de almacenamiento en bloque de Lightsail se pueden exportar a Amazon EC2 mediante uno de los siguientes métodos:

- La consola de Lightsail. Para obtener más información, consulte [Exportación de instantáneas a](#page-293-0) [Amazon EC2.](#page-293-0)
- La API, la AWS Command Line Interface (AWS CLI) o los SDK de Lightsail. Para obtener más información, consulte la [operación ExportSnapshot](https://docs.aws.amazon.com/lightsail/2016-11-28/api-reference/API_ExportSnapshot.html) en la documentación de la API de Lightsail o el [comando export-snapshot](https://docs.aws.amazon.com/cli/latest/reference/lightsail/export-snapshot.html) en la documentación de la AWS CLI.

Puede exportar instantáneas de instancias e instantáneas de disco de almacenamiento en bloque. Sin embargo, las instantáneas de instancias de Django, Ghost y cPanel & WHM no se pueden exportar en este momento. Las instantáneas se exportan a la misma Región de AWS de Lightsail a Amazon EC2. Para exportar instantáneas a una región diferente, en primer lugar es necesario copiar
la instantánea a una región diferente en Lightsail y, a continuación, realizar la exportación. Para obtener más información, consulte [Copia de instantáneas de una Región de AWS a otra.](#page-284-0)

La exportación de un instantánea de una instancia de Lightsail tiene como resultado la creación en Amazon EC2 de una Imagen de máquina de Amazon (AMI) y una instantánea de Amazon Elastic Block Store (Amazon EBS). Esto se debe a que las instancias de Lightsail están compuestas de una imagen y un disco de sistema, pero ambos se agrupan juntos como una sola entidad de instancia en la consola de Lightsail para administrarlos con más eficacia. Si la instancia de origen de Lightsail tenía uno o más discos de almacenamiento en bloque asociados cuando se creó la instantánea, se crearán instantáneas de EBS adicionales para cada disco adjunto en Amazon EC2. La exportación de un disco de almacenamiento en bloque de Lightsail tiene como resultado la creación de una sola instantánea de EBS en Amazon EC2. Todos los recursos exportados a Amazon EC2 tienen sus propios identificadores únicos que son diferentes de los de sus homólogos en Lightsail.

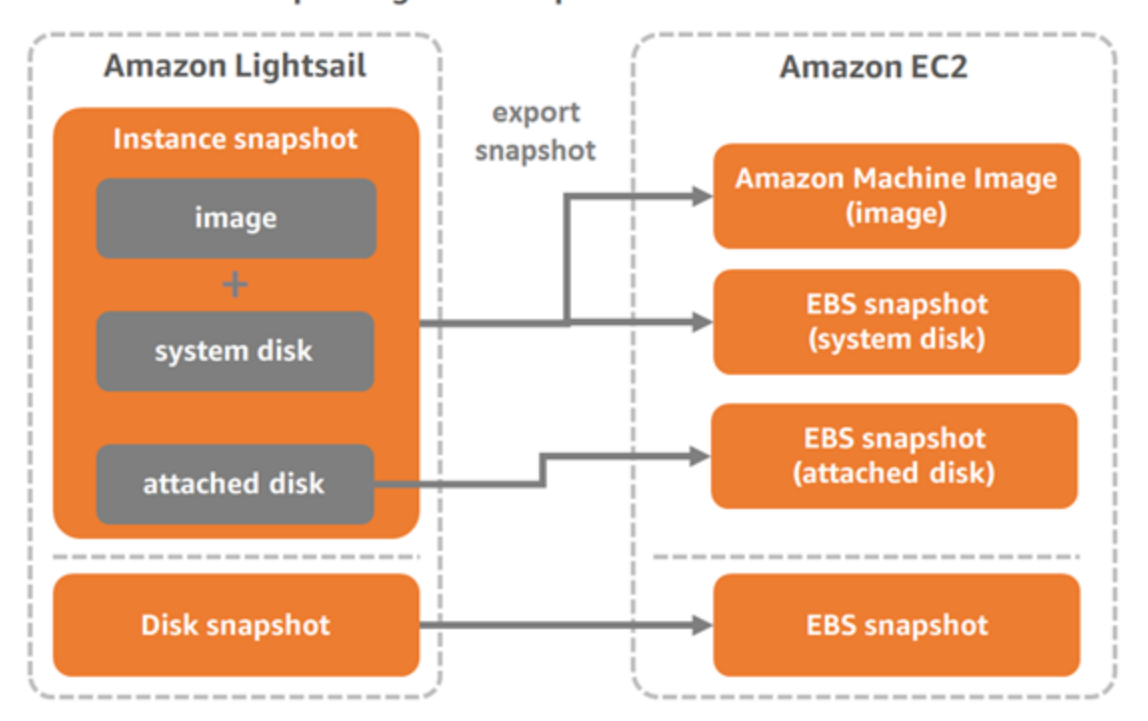

#### **Export Lightsail snapshots to Amazon EC2**

### **a** Note

Lightsail utiliza un rol vinculado a servicios (SLR) de AWS Identity and Access Management (IAM) para exportar instantáneas a Amazon EC2. Para obtener más información acerca de SLR, consulte [Uso de roles vinculados a servicios](#page-831-0).

El proceso de exportación puede tardar un tiempo. Depende del tamaño y la configuración del disco de almacenamiento en bloque o la instancia de origen. Utilice el monitor de tareas de la consola de Lightsail para realizar un seguimiento del estado de la exportación. Para obtener más información, consulte [Monitor de tareas](#page-313-0).

# Creación de recursos de Amazon EC2 a partir de instantáneas exportadas de Lightsail

Después de que se exporta una instantánea de Lightsail y de que esté disponible en Amazon EC2 (como una AMI, una instantánea de EBS, o ambas), es posible crear recursos de Amazon EC2 a partir de la instantánea utilizando uno de los siguientes métodos:

- La página Creación de una instancia de Amazon EC2 de la consola de Lightsail, también conocida como Asistente para actualizar a Amazon EC2. Para obtener más información, consulte [Creación](#page-301-0)  [de instancias de Amazon EC2 a partir de instantáneas exportadas.](#page-301-0)
- La API, la AWS CLI o los SDK de Lightsail. Para obtener más información, consulte la [operación](https://docs.aws.amazon.com/lightsail/2016-11-28/api-reference/API_CreateCloudFormationStack.html) [CreateCloudFormationStack](https://docs.aws.amazon.com/lightsail/2016-11-28/api-reference/API_CreateCloudFormationStack.html) en la documentación de la API de Lightsail o el [comando create](https://docs.aws.amazon.com/cli/latest/reference/lightsail/create-cloud-formation-stack.html)[cloud-formation-stack](https://docs.aws.amazon.com/cli/latest/reference/lightsail/create-cloud-formation-stack.html) en la documentación de la AWS CLI.

## **a** Note

Es posible utilizar Lightsail para crear instancias de Amazon EC2 a partir de instantáneas de instancia exportadas, pero no puede utilizarse para crear volúmenes de EBS desde instantáneas de disco de almacenamiento en bloque exportadas. Para ello, debe utilizar la consola, la API o la AWS CLI de Amazon EC2. Para obtener más información, consulte [Creación de volúmenes de Amazon EBS a partir de instantáneas de disco exportadas.](#page-298-0)

• La consola de Amazon EC2, la API de Amazon EC2, la AWS CLI o los SDK. Para obtener más información, consulte [Lanzamiento de una instancia con el asistente de lanzamiento de instancias](https://docs.aws.amazon.com/AWSEC2/latest/UserGuide/launching-instance.html) o [Restauración de un volumen de Amazon EBS a partir de una instantánea](https://docs.aws.amazon.com/AWSEC2/latest/UserGuide/ebs-restoring-volume.html) en la documentación de Amazon EC2.

La creación de una instancia de Amazon EC2 a partir de una instantánea de instancia exportada (AMI e instantánea de EBS) tiene como resultado el lanzamiento de una sola instancia de EC2. La AMI e instantánea de EBS que se han originado a partir de la exportación de la instantánea de instancia de Lightsail se vinculan juntas automáticamente para formar la instancia EC2. La

## instantánea de disco de almacenamiento en bloque exportada de Lightsail (instantánea de EBS) puede emplearse para crear un volumen de EBS en Amazon EC2.

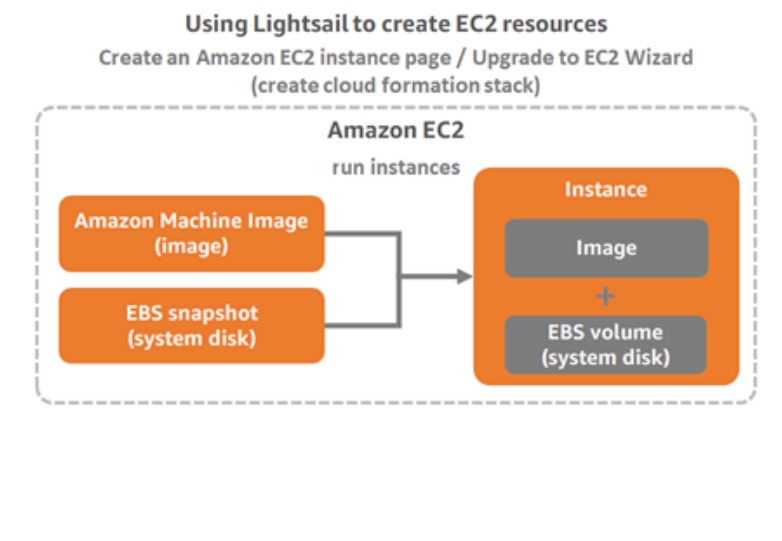

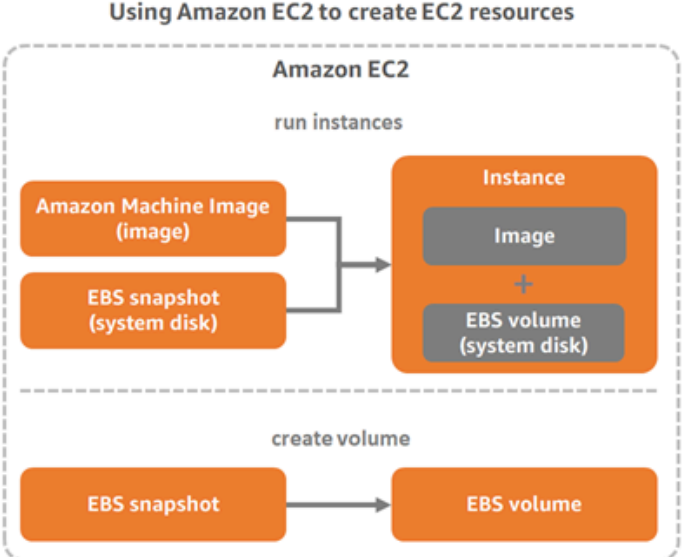

### **a** Note

Lightsail utiliza una pila de CloudFormation para crear instancias y sus recursos relacionados en EC2. Para obtener más información, consulte [Pilas de AWS CloudFormation para](#page-1419-0) [Lightsail](#page-1419-0).

El proceso de creación de recursos de Amazon EC2 a partir de una instantánea exportada puede tardar un tiempo. Depende del tamaño y la configuración de la instancia de origen. Utilice el monitor de tareas de la consola de Lightsail para realizar un seguimiento del estado de esta tarea. Para obtener más información, consulte [Monitor de tareas.](#page-313-0)

## Elección de un tipo de instancia de Amazon EC2

Amazon EC2 ofrece una amplia gama de opciones de instancias que están disponibles en Lightsail. En Amazon EC2, puede elegir tipos de instancias optimizados para procesamiento (C5), memoria (R5) o un equilibrio de ambos (T3 y M5). Lightsail proporciona estas opciones en la página Creación de una instancia de Amazon EC2. Sin embargo, hay más opciones de tipos de instancia disponibles si utiliza Amazon EC2 para crear nuevas instancias a partir de una instantánea exportada. Para obtener más información sobre los tipos de instancias de Amazon EC2, consulte [Tipos de instancia](https://docs.aws.amazon.com/AWSEC2/latest/UserGuide/instance-types.html) en la documentación de Amazon EC2.

Antes de crear instancias de EC2 a partir de instantáneas exportadas, es importante comprender las diferencias de precio de instancias entre Lightsail y Amazon EC2. Para obtener más información acerca de los precios de las instancias, consulte las páginas de [precios de Lightsail](https://aws.amazon.com/lightsail/pricing/) y [precios de](https://aws.amazon.com/ec2/pricing/on-demand/) [Amazon EC2.](https://aws.amazon.com/ec2/pricing/on-demand/)

Compatibilidad de tipos de instancias de Lightsail y Amazon EC2

Algunas instancias de Lightsail son incompatibles con los tipos de instancias EC2 de la generación actual (T3, M5, C5 o R5), ya que no están habilitadas para redes mejoradas. Si la instancia de Lightsail de origen es incompatible, tendrá que elegir un tipo de instancia de una generación anterior (T2, M4, C4 o R4) al crear una instancia EC2 desde la instantánea exportada. Estas opciones se presentan al crear una instancia de EC2 con la página Creación de una instancia de Amazon EC2 en la consola de Lightsail.

Para utilizar los tipos de instancia EC2 de última generación cuando la instancia de Lightsail de origen es incompatible, debe crear la nueva instancia EC2 utilizando un tipo de instancia de generación anterior (T2, M4, C4 o R4), actualizar el controlador de redes y, a continuación, actualizar la instancia al tipo de instancia deseado de la generación actual. Para obtener más información, consulte [Redes mejoradas para instancias de Amazon EC2.](#page-173-0)

## Conexión con instancias de Amazon EC2

Puede conectarse a las instancias de Amazon EC2 de manera similar a cómo se conecta a las instancias de Lightsail. Esto significa mediante SSH para instancias de Linux y Unix y RDP para instancias de Windows Server. Sin embargo, el cliente SSH/RDP basado en navegador que podría haber utilizado en la consola de Lightsail podría no estar disponible en Amazon EC2 según la versión del navegador que utilice. Es posible que tenga que configurar su propio cliente SSH/RDP para conectarse a sus instancias de EC2. Para obtener más información, consulte las siguientes guías:

- [Conexión a una instancia de Linux o Unix en Amazon EC2 creada a partir de una instantánea de](#page-137-0)  **[Lightsail](#page-137-0)**
- [Conexión a una instancia de Windows Server en Amazon EC2 creada a partir de una instantánea](#page-145-0)  [de Lightsail](#page-145-0)

## Protección de una instancia de Amazon EC2

Después de crear una instancia EC2 desde una instantánea de Lightsail exportada, es posible que tenga que realizar algunas acciones para mejorar la seguridad de sus nuevas instancias. Las acciones varían en función del sistema operativo de la instancia EC2.

Protección de instancias de Linux y Unix en Amazon EC2

Si crea una instancia de Linux o Unix en Amazon EC2 a partir de una instantánea exportada mediante EC2 (la consola de EC2, la API de EC2, la AWS CLI para EC2 o los SDK de EC2), la nueva instancia de EC2 puede contener claves SSH residuales del servicio Lightsail. Le recomendamos eliminar estas claves para proteger mejor la nueva instancia.

Para obtener más información, consulte [Protección de una instancia de Linux o Unix en Amazon EC2](#page-161-0) [creada a partir de una instantánea de Lightsail.](#page-161-0)

Protección de instancias de Windows Server en Amazon EC2

Después de crear una instancia de Windows Server en Amazon EC2 a partir de una instantánea exportada, cualquier usuario de su cuenta de AWS con acceso a Lightsail y EC2 podrá recuperar la contraseña de administrador predeterminada asignada primero a la instancia de origen, que es también la contraseña de la nueva instancia de EC2. Para mejorar la seguridad, le recomendamos que cambie la contraseña del administrador predeterminada de su instancia de Amazon EC2, si todavía no lo ha hecho.

Para obtener más información, consulte [Protección de una instancia de Windows Server en Amazon](#page-159-0)  [EC2 creada a partir de una instantánea de Lightsail](#page-159-0).

# Exportación de instantáneas de Lightsail y creación de recursos en Amazon EC2

Para comenzar a utilizar la exportación de instantáneas y la creación de recursos de Amazon EC2 a partir de ellas, consulte las siguientes guías:

- [Monitor de tareas](#page-313-0)
- [Pilas de AWS CloudFormation para Lightsail](#page-1419-0)
- [Exportación de instantáneas a Amazon EC2](#page-293-0)
- [Creación de instancias de Amazon EC2 a partir de instantáneas exportadas](#page-301-0)
- [Creación de volúmenes de Amazon EBS a partir de instantáneas de disco exportadas](#page-298-0)
- [Redes mejoradas para instancias de Amazon EC2](#page-173-0)
- [Conexión a una instancia de Linux o Unix en Amazon EC2 creada a partir de una instantánea de](#page-137-0)  **[Lightsail](#page-137-0)**
- [Conexión a una instancia de Windows Server en Amazon EC2 creada a partir de una instantánea](#page-145-0)  [de Lightsail](#page-145-0)
- [Protección de una instancia de Linux o Unix en Amazon EC2 creada a partir de una instantánea de](#page-161-0)  **[Lightsail](#page-161-0)**
- [Protección de una instancia de Windows Server en Amazon EC2 creada a partir de una](#page-159-0)  [instantánea de Lightsail](#page-159-0)
- [Copia de instantáneas de una Región de AWS en otra](#page-284-0)
- [Roles vinculados a servicios](#page-831-0)

## <span id="page-293-0"></span>Exportación de instantáneas de Lightsail a Amazon EC2

Puede exportar instantáneas de discos de almacenamiento en bloque e instancias de Amazon Lightsail a Amazon Elastic Compute Cloud (Amazon EC2). La exportación de un instantánea de una instancia de Lightsail tiene como resultado la creación en Amazon EC2 de una Imagen de máquina de Amazon (AMI) y una instantánea de Amazon Elastic Block Store (Amazon EBS). Esto se debe a que las instancias de Lightsail están compuestas de una imagen y un disco de sistema, pero ambos se agrupan juntos como una sola entidad de instancia en la consola de Lightsail para administrarlos con más eficacia. Si la instancia de origen de Lightsail tiene asociados uno o varios discos de almacenamiento en bloque cuando se crea la instantánea, se crean instantáneas de EBS adicionales en Amazon EC2 para cada disco asociado.

La exportación de un disco de almacenamiento en bloque de Lightsail tiene como resultado la creación de una sola instantánea de EBS en Amazon EC2. Todos los recursos exportados a Amazon EC2 tienen sus propios identificadores únicos que son diferentes de los de sus homólogos en Lightsail.

En esta guía, se describe cómo exportar una instantánea de Lightsail, realizar un seguimiento del estado de la exportación y los pasos siguientes después de que la instantánea exportada esté disponible en Amazon EC2 (como una AMI, una instantánea de EBS o ambas).

### **A** Important

Le recomendamos familiarizarse con el proceso de exportación de Lightsail antes de completar los pasos que se indican en esta guía. Para obtener más información, consulte [Exportación de instantáneas a Amazon EC2](#page-287-0).

Contenido

- [Roles vinculados a servicios y permisos de IAM necesarios para exportar instantáneas de Lightsail](#page-294-0)
- [Requisitos previos](#page-295-0)
- [Exportación de una instantánea de Lightsail a Amazon EC2](#page-295-1)
- [Seguimiento del estado de la exportación](#page-296-0)

<span id="page-294-0"></span>Roles vinculados a servicios y permisos de IAM necesarios para exportar instantáneas de Lightsail

Lightsail utiliza un rol vinculado a servicios (SLR) de AWS Identity and Access Management (IAM) para exportar instantáneas a Amazon EC2. Para obtener más información acerca de SLR, consulte [Uso de roles vinculados a servicios](#page-831-0).

Puede ser necesario configurar los siguientes permisos adicionales en IAM en función del usuario que realizará la exportación de la instantánea:

- Si va a realizar la exportación el [usuario raíz de la cuenta de Amazon,](https://docs.aws.amazon.com/IAM/latest/UserGuide/id_root-user.html) siga con la sección [Requisitos previos](#page-295-0) de esta guía. El usuario raíz de la cuenta ya tiene los permisos necesarios para llevar a cabo la exportación de la instantánea.
- Si va a realizar la exportación un usuario de IAM, el administrador de la cuenta de AWS debe agregar la siguiente política al usuario. Para obtener más información acerca de cómo cambiar los permisos de un usuario, consulte [Cambio de los permisos de un usuario de IAM](https://docs.aws.amazon.com/IAM/latest/UserGuide/id_users_change-permissions.html#users_change_permissions-add-console) en la documentación de IAM.

```
{ 
      "Version": "2012-10-17", 
      "Statement": [ 
\overline{\mathcal{L}} "Effect": "Allow",
```

```
 "Action": "iam:CreateServiceLinkedRole", 
              "Resource": "arn:aws:iam::*:role/aws-service-role/
lightsail.amazonaws.com/AWSServiceRoleForLightsail*", 
              "Condition": {"StringLike": {"iam:AWSServiceName": 
  "lightsail.amazonaws.com"}} 
         }, 
         { 
              "Effect": "Allow", 
              "Action": "iam:PutRolePolicy", 
              "Resource": "arn:aws:iam::*:role/aws-service-role/
lightsail.amazonaws.com/AWSServiceRoleForLightsail*" 
 } 
    \mathbf{I}}
```
## <span id="page-295-0"></span>Requisitos previos

Cree una instantánea de la instancia o disco de almacenamiento en bloque de Lightsail que desea exportar a Amazon EC2. Para obtener más información, consulte una de las siguientes guías:

- [Creación de una instantánea de la instancia de Linux o Unix](#page-135-0)
- [Creación de una instantánea de la instancia de Windows Server](#page-152-0)
- [Creación de una instantánea del disco de almacenamiento en bloque](#page-235-0)

## <span id="page-295-1"></span>Exportación de una instantánea de Lightsail a Amazon EC2

La forma más eficiente de exportar una instantánea a Amazon EC2 es mediante la consola de Lightsail. También puede exportar instantáneas con la API, la AWS Command Line Interface (AWS CLI) o los SDK de Lightsail. Para obtener más información, consulte la [operación ExportSnapshot](https://docs.aws.amazon.com/lightsail/2016-11-28/api-reference/API_ExportSnapshot.html) en la documentación de la API de Lightsail o el [comando export-snapshot](https://docs.aws.amazon.com/cli/latest/reference/lightsail/export-snapshot.html) en la documentación de la AWS CLI.

### **a** Note

Las instantáneas se exportan a la misma Región de AWS de Lightsail a Amazon EC2. Para exportar instantáneas a una región diferente, en primer lugar es necesario copiar la instantánea a una región diferente en Lightsail y, a continuación, realizar la exportación. Para obtener más información, consulte [Copia de instantáneas de una Región de AWS a otra.](#page-284-0)

Para exportar una instantánea de Lightsail a Amazon EC2

- 1. Inicie sesión en la [consola de Lightsail](https://lightsail.aws.amazon.com/).
- 2. En la página de inicio de Lightsail, elija la pestaña Snapshots (Instantáneas).
- 3. Localice la instancia o disco de almacenamiento en bloque que desea exportar y, a continuación, expanda el nodo para ver las instantáneas disponibles para dicho recurso.
- 4. Elija el menú Acción de la instantánea deseada y elija Exportar a Amazon EC2.

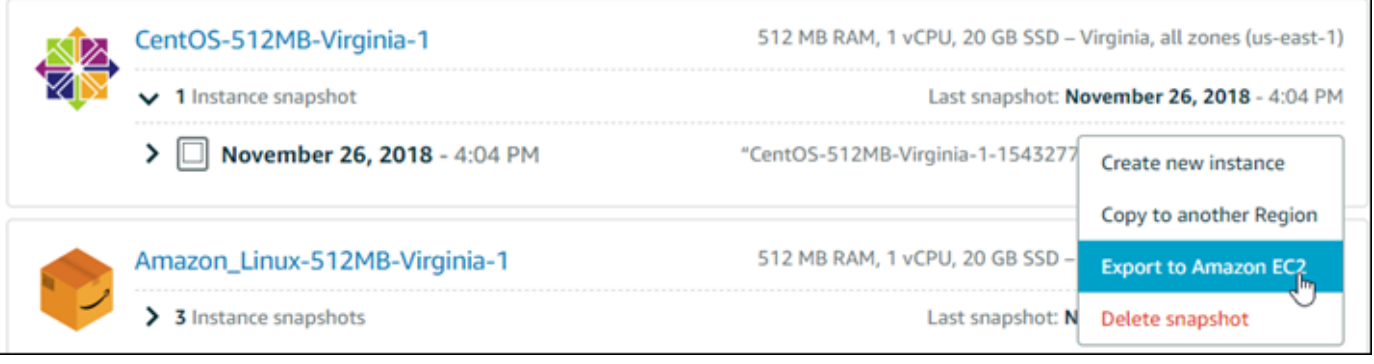

## **a** Note

Las instantáneas de las instancias de cPanel & WHM, Django y Ghost no se pueden exportar a Amazon EC2 en este momento.

- 5. Revise los datos importantes mostrados en el aviso.
- 6. Si acepta exportar a Amazon EC2, elija Sí, continuar para iniciar el proceso.

El proceso de exportación puede tardar un tiempo. Depende del tamaño y la configuración del disco de almacenamiento en bloque o la instancia de origen. Continúe con la sección [Seguimiento del estado de la exportación](#page-296-0) de esta guía para hacer un seguimiento del estado de su exportación.

## <span id="page-296-0"></span>Seguimiento del estado de la exportación

Utilice el monitor de tareas de la consola de Lightsail para realizar un seguimiento del estado de la exportación. Se puede acceder a él desde el panel de navegación superior en todas las páginas de la consola de Lightsail. Para obtener más información, consulte [Monitor de tareas](#page-313-0).

En el monitor de tareas de las exportaciones de instantáneas se muestra la siguiente información:

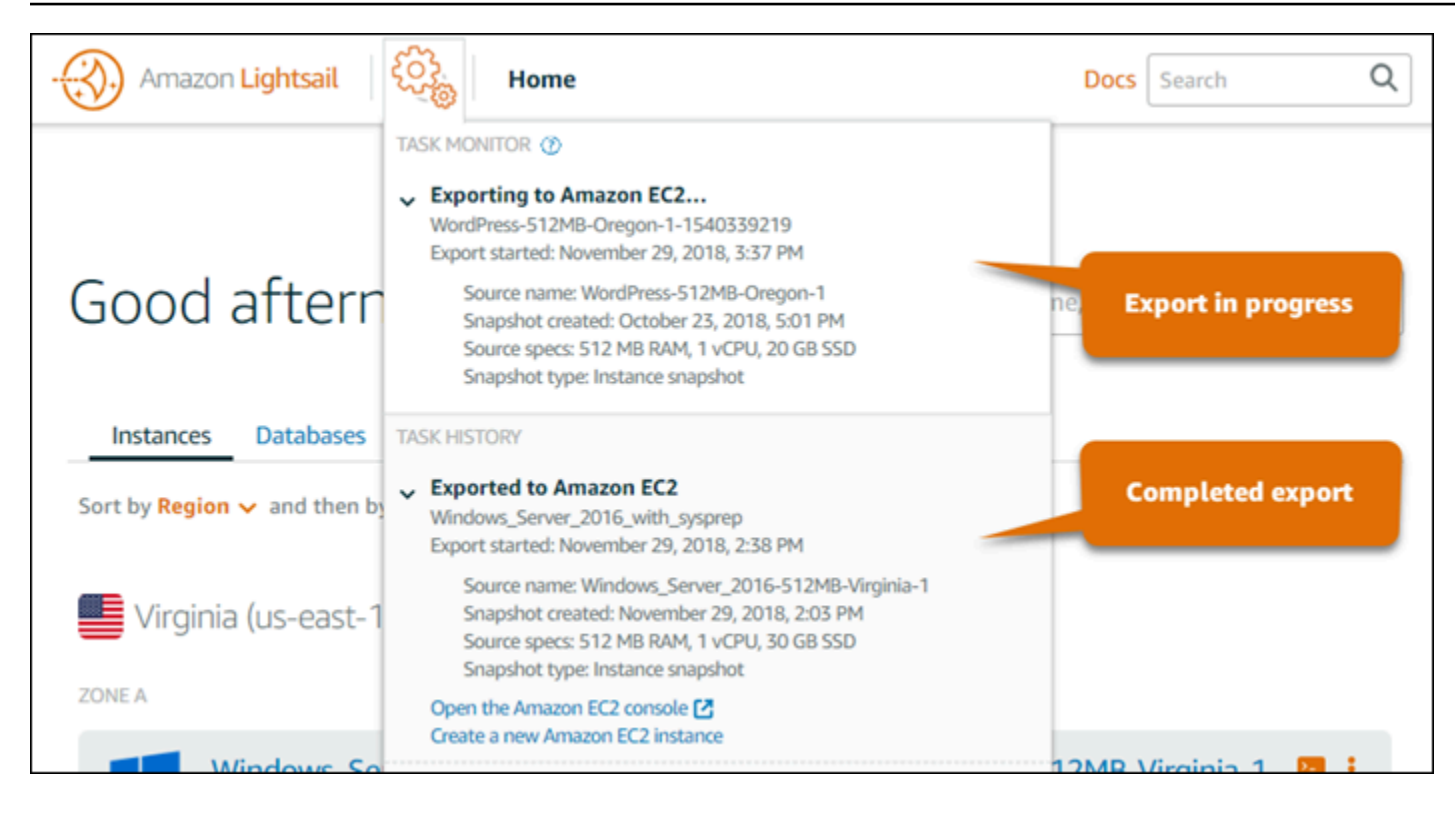

- Nombre de la instantánea: el nombre de la instantánea de origen de Lightsail.
- Exportación iniciada: la fecha y hora de inicio de la exportación de la instantánea.
- Instantánea creada: la fecha y hora de la creación de la instantánea de Lightsail de origen.
- Especificaciones de origen: las especificaciones de la instantánea de Lightsail de origen, como memoria, procesamiento y almacenamiento.
- Tipo de instantánea: el tipo de instantánea de Lightsail. Si es una instantánea de instancia o de disco.

La siguiente información se muestra en el monitor de tareas de las exportaciones de instantáneas completadas:

- Se muestra exportada si la instantánea se exportó correctamente a Amazon EC2.
- Se muestra error si hubo un problema con la exportación de la instantánea.

Si la instantánea se ha exportado correctamente, el monitor de tareas muestra las siguientes opciones para la exportación completada:

- Crear una nueva instancia de Amazon EC2: elija esta opción para crear una nueva instancia en Amazon EC2 con la consola de Lightsail. Para obtener más información, consulte [Creación de](#page-301-0) [instancias de Amazon EC2 a partir de instantáneas exportadas](#page-301-0).
- Abrir la consola de Amazon EC2: elija esta opción para utilizar la consola de Amazon EC2 para crear nuevos recursos de EC2 a partir de la instantánea exportada. Si exporta una instantánea de disco de almacenamiento en bloque de Lightsail, debe utilizar Amazon EC2 para crear un volumen de EBS a partir de la instantánea (una instantánea de EBS). Para obtener más información, consulte [Lanzamiento de una instancia con el asistente de lanzamiento de instancias](https://docs.aws.amazon.com/AWSEC2/latest/UserGuide/launching-instance.html) o [Restauración de un volumen de Amazon EBS a partir de una instantánea](https://docs.aws.amazon.com/AWSEC2/latest/UserGuide/ebs-restoring-volume.html) en la documentación de Amazon EC2.

### **a** Note

Elimine la instantánea de Lightsail de origen si ya no la necesita. De no hacerlo así, se le cobrará por almacenarla.

# <span id="page-298-0"></span>Creación de volúmenes de Amazon EBS a partir de instantáneas de disco exportadas de Lightsail

Después de exportar una instantánea de disco de almacenamiento en bloque de Lightsail y de que esté disponible en Amazon EC2 (como una instantánea de EBS), puede crear un volumen de EBS a partir de la instantánea mediante la consola de Amazon EC2.

### **a** Note

Para crear instancias EC2 a partir de instantáneas de instancias exportadas, consulte Creación de instancias de Amazon EC2 a partir de instantáneas exportadas en Lightsail.

También puede crear nuevos volúmenes de EBS con la API, la AWS CLI o los SDK de Amazon EC2. Para obtener más información, consulte [Lanzamiento de una instancia con el asistente](https://docs.aws.amazon.com/AWSEC2/latest/UserGuide/launching-instance.html) [de lanzamiento de instancias](https://docs.aws.amazon.com/AWSEC2/latest/UserGuide/launching-instance.html) o [Restauración de un volumen de Amazon EBS a partir de una](https://docs.aws.amazon.com/AWSEC2/latest/UserGuide/ebs-restoring-volume.html)  [instantánea](https://docs.aws.amazon.com/AWSEC2/latest/UserGuide/ebs-restoring-volume.html) en la documentación de Amazon EC2.

## **A** Important

Le recomendamos familiarizarse con el proceso de exportación de Lightsail antes de completar los pasos que se indican en esta guía. Para obtener más información, consulte [Exportación de instantáneas a Amazon EC2](#page-287-0).

## Requisitos previos

Exporte una instantánea de disco de almacenamiento en bloque de Lightsail a Amazon EC2. Para obtener más información, consulte [Exportación de instantáneas a Amazon EC2.](#page-293-0)

Creación de un volumen de EBS desde una instantánea de disco de almacenamiento en bloque de Lightsail exportada

Utilice la consola de Amazon EC2 para crear un nuevo volumen de EBS a partir de una instantánea de disco de almacenamiento en bloque de Lightsail exportada.

## **a** Note

Estos pasos también se encuentran en la documentación de Amazon EC2. Para obtener más información, consulte [Restauración de un volumen de Amazon EBS a partir de una](https://docs.aws.amazon.com/AWSEC2/latest/UserGuide/ebs-restoring-volume.html) [instantánea](https://docs.aws.amazon.com/AWSEC2/latest/UserGuide/ebs-restoring-volume.html) en la documentación de Amazon EC2.

Para crear un volumen de EBS desde una instantánea de disco de almacenamiento en bloque de Lightsail exportada

- 1. Inicie sesión en la [consola de Amazon EC2.](https://console.aws.amazon.com/ec2/)
- 2. En la barra de navegación, seleccione la región en la que se encuentra la instantánea.
- 3. En el panel de navegación, elija Elastic Block Store y, a continuación, elija Snapshots (Instantáneas).
- 4. Localice y seleccione la instantánea de disco de almacenamiento en bloque de Lightsail exportada.

La instantánea de disco exportada se puede identificar mediante la descripción A disk snapshot exported from Amazon Lightsail de la instantánea de EBS, como se muestra en la siguiente captura de pantalla:

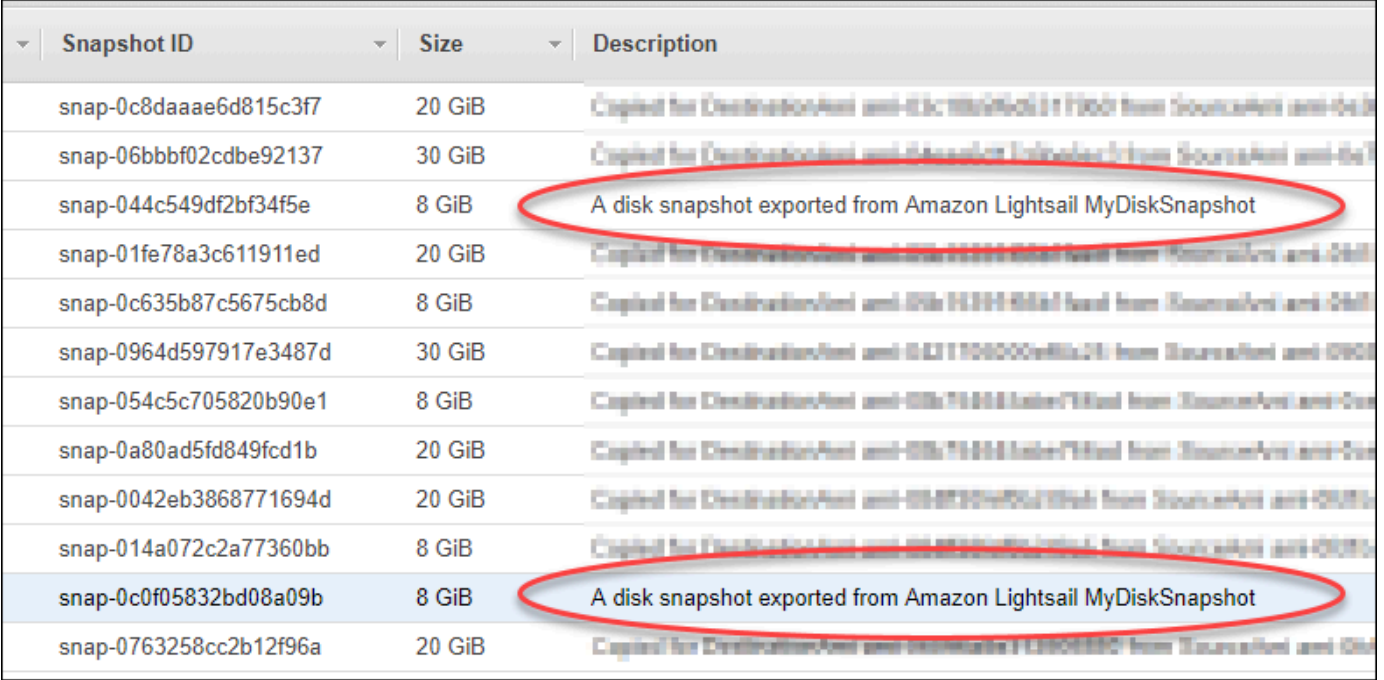

- 5. Elija Actions (Acciones) y, a continuación, seleccione Create Volume (Crear volumen).
- 6. Elija un tipo de volumen del menú desplegable Volume Type (Tipo de volumen). Para obtener más información, consulte [Tipos de volúmenes de Amazon EBS](https://docs.aws.amazon.com/AWSEC2/latest/UserGuide/EBSVolumeTypes.html) en la documentación de Amazon EC2.
- 7. En Size (GiB) (Tamaño (GiB)), escriba el tamaño del volumen o verifique que el tamaño predeterminado de la instantánea sea suficiente.
- 8. Con un volumen de SSD de IOPS provisionadas, en IOPS, escriba el número máximo de operaciones de entrada/salida por segundo (IOPS) que el volumen debe admitir.
- 9. En Availability Zone (Zona de disponibilidad), seleccione la zona de disponibilidad en la que desea crear el volumen. Los volúmenes de EBS solo se pueden adjuntar a instancias de EC2 que se encuentren en la misma zona de disponibilidad.
- 10. (Opcional) Elija Create additional tags (Crear etiquetas adicionales) para añadir etiquetas al volumen. Para cada etiqueta, proporcione un valor y una clave de etiqueta.
- 11. Elija Create volume (Crear volumen). Una vez que se crea el volumen, aparece en la sección Elastic Block Store > Volúmenes de la consola de Amazon EC2.

## Pasos siguientes

A continuación se indican algunos pasos adicionales que puede realizar después de crear una nueva instancia de Amazon EC2:

- Una vez que haya restaurado un volumen a partir de una instantánea, puede adjuntarlo a una instancia para empezar a usarlo. Para obtener más información, consulte [Asociación de un](https://docs.aws.amazon.com/AWSEC2/latest/UserGuide/ebs-attaching-volume.html)  [volumen de Amazon EBS a una instancia](https://docs.aws.amazon.com/AWSEC2/latest/UserGuide/ebs-attaching-volume.html) en la documentación de Amazon EC2.
- Si restaura una instantánea en un volumen más grande que el predeterminado para dicha instantánea, debe ampliar el sistema de archivos del volumen para aprovechar el espacio adicional. Para obtener más información, consulte [Modificación del tamaño, las IOPS o el tipo de](https://docs.aws.amazon.com/AWSEC2/latest/UserGuide/ebs-modify-volume.html)  [un volumen de EBS en Linux](https://docs.aws.amazon.com/AWSEC2/latest/UserGuide/ebs-modify-volume.html) en la documentación de Amazon EC2.

# <span id="page-301-0"></span>Creación de instancias de Amazon EC2 a partir de instantáneas exportadas de Lightsail

Después de exportar una instancia de Lightsail y de que esté disponible en Amazon EC2 (como una AMI y una instantánea de EBS), puede crear una instancia de Amazon EC2 a partir de la instantánea mediante la página Crear una instancia de Amazon EC2 en la consola de Amazon Lightsail, también conocida como el asistente de actualización a Amazon EC2. Esta guía le conduce a lo largo de las opciones de configuración de la instancia EC2, como, por ejemplo, la elección del tipo de instancia EC2 que coincide con sus requisitos, la configuración de los puertos del grupo de seguridad, la adición de un script de lanzamiento y mucho más. El asistente de la consola de Lightsail simplifica el proceso de creación de nuevas instancias EC2 y sus recursos relacionados.

### **a** Note

Para crear volúmenes de Amazon Elastic Block Store (Amazon EBS) a partir de instantáneas de discos de almacenamiento en bloque exportadas, consulte [Creación de volúmenes de](#page-298-0)  [Amazon EBS a partir de instantáneas de disco exportadas.](#page-298-0)

También puede crear nuevas instancias EC2 con la API, la AWS CLI o los SDK de Lightsail. Para obtener más información, consulte la [operación CreateCloudFormationStack](https://docs.aws.amazon.com/lightsail/2016-11-28/api-reference/API_CreateCloudFormationStack.html) en la documentación de la API de Lightsail o el [comando create-cloud-formation-stack](https://docs.aws.amazon.com/cli/latest/reference/lightsail/create-cloud-formation-stack.html) en la documentación de la AWS CLI. O bien, si tiene familiaridad con Amazon EC2, puede usar la consola de EC2, la API de Amazon EC2, la AWS CLI o los SDK. Para obtener más información, consulte [Lanzamiento de una instancia con](https://docs.aws.amazon.com/AWSEC2/latest/UserGuide/launching-instance.html)  [el asistente de lanzamiento de instancias](https://docs.aws.amazon.com/AWSEC2/latest/UserGuide/launching-instance.html) o [Restauración de un volumen de Amazon EBS a partir de](https://docs.aws.amazon.com/AWSEC2/latest/UserGuide/ebs-restoring-volume.html) [una instantánea](https://docs.aws.amazon.com/AWSEC2/latest/UserGuide/ebs-restoring-volume.html) en la documentación de Amazon EC2.

## **A** Important

Le recomendamos familiarizarse con el proceso de exportación de Lightsail antes de completar los pasos que se indican en esta guía. Para obtener más información, consulte [Exportación de instantáneas a Amazon EC2](#page-287-0).

### Contenido

- [Pila de AWS CloudFormation para Lightsail](#page-302-0)
- [Requisitos previos](#page-304-0)
- [Acceso a la página Crear una instancia de Amazon EC2 en la consola de Lightsail](#page-304-1)
- [Crear una instancia de Amazon EC2](#page-305-0)
- [Seguimiento del estado de la nueva instancia de Amazon EC2](#page-311-0)
- [Pasos siguientes](#page-311-1)

## <span id="page-302-0"></span>Pila de AWS CloudFormation para Lightsail

Lightsail utilizar una pila de AWS CloudFormation para crear instancias EC2 y sus recursos relacionados. Para obtener más información acerca de las pilas de CloudFormation para Lightsail, consulte [Pilas de AWS CloudFormation para Lightsail.](#page-1419-0)

Puede que sea necesario configurar los siguientes permisos adicionales en IAM según qué usuario vaya a crear la instancia de EC2 mediante la página Crear una instancia de Amazon EC2:

- Si el [usuario raíz de la cuenta de Amazon](https://docs.aws.amazon.com/IAM/latest/UserGuide/id_root-user.html) va a crear la instancia EC2, siga con la sección [Requisitos previos](#page-304-0) de esta guía. El usuario raíz ya tiene los permisos necesarios para crear instancias EC2 utilizando Lightsail.
- Si un usuario de IAM va a crear la instancia de EC2, el administrador de la cuenta de AWS debe agregar los siguientes permisos al usuario. Para obtener más información acerca de cómo cambiar los permisos de un usuario, consulte [Cambio de los permisos de un usuario de IAM](https://docs.aws.amazon.com/IAM/latest/UserGuide/id_users_change-permissions.html#users_change_permissions-add-console) en la documentación de IAM.
	- Los usuarios necesitan los siguientes permisos para crear instancias de Amazon EC2 con Lightsail:

## **a** Note

Estos permisos permiten crear la pila de CloudFormation. Sin embargo, si la creación produce algún error, pueden ser necesarios más permisos para el proceso de restauración. La falta de permisos puede dar lugar a que los demás recursos no se restauren en Amazon EC2. Si ocurre esto, puede ir a la consola de AWS CloudFormation y eliminar de forma manual los recursos de EC2. Para obtener más información, consulte [Pilas de AWS CloudFormation para Lightsail](#page-1419-0).

- ec2:DescribeAvailabilityZones
- ec2:DescribeSubnets
- ec2:DescribeRouteTables
- ec2:DescribeInternetGateways
- ec2:DescribeVpcs
- cloudformation:CreateStack
- cloudformation:ValidateTemplate
- iam:CreateServiceLinkedRole
- iam:PutRolePolicy
- Los siguientes permisos son necesarios si el usuario va a configurar los puertos del grupo de seguridad para la instancia EC2:
	- ec2:DescribeSecurityGroups
	- ec2:CreateSecurityGroup
	- ec2:AuthorizeSecurityGroupIngress
- Los siguientes permisos son necesarios si el usuario va a crear una instancia de Windows Server en Amazon EC2:
	- ec2:DescribeKeyPairs
	- ec2:ImportKeyPair
- Los siguientes permisos son necesarios si el usuario está creando instancias de Amazon EC2 por primera vez o cuando no se logra configurar la nube privada virtual (VPC) completamente:
	- ec2:AssociateRouteTable
	- ec2:AttachInternetGateway
- ec2:CreateInternetGateway
- ec2:CreateRoute
- ec2:CreateRouteTable
- ec2:CreateSubnet
- ec2:CreateVpc
- ec2:ModifySubnetAttribute
- ec2:ModifyVpcAttribute

## <span id="page-304-0"></span>Requisitos previos

Exporte una instantánea de instancia de Lightsail a Amazon EC2. Para obtener más información, consulte [Exportación de instantáneas a Amazon EC2](#page-293-0).

<span id="page-304-1"></span>Acceso a la página Crear una instancia de Amazon EC2 en la consola de Lightsail

Solo se puede acceder a la página Crear una instancia de Amazon EC2 en la consola de Lightsail desde el monitor de tareas después de que una instantánea de instancia se haya exportado correctamente a EC2.

Para acceder a la página Crear una instancia de Amazon EC2 en la consola de Lightsail

- 1. Inicie sesión en la [consola de Lightsail](https://lightsail.aws.amazon.com/).
- 2. Desde el panel de navegación superior, seleccione el icono del monitor de tareas.
- 3. Busque la exportación de instantáneas de instancia completada en la sección Historial de tareas y, a continuación, elija Crear una nueva instancia de Amazon EC2.

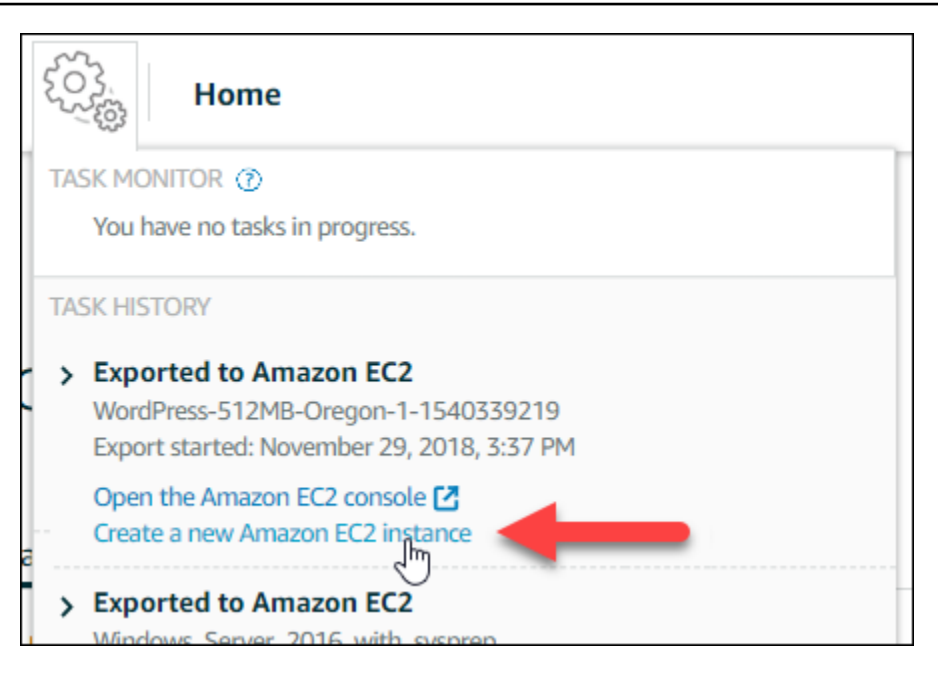

Se abre la página Crear una instancia de Amazon EC2. Vaya a la sección siguiente, [Crear una](#page-305-0)  [instancia de Amazon EC2,](#page-305-0) de esta guía para obtener información sobre cómo configurar y crear una instancia de EC2 mediante esta página.

## <span id="page-305-0"></span>Crear una instancia de Amazon EC2

Utilice la página Crear una instancia de Amazon EC2 para crear una instancia de EC2. Para crear más de una instancia EC2 desde una instantánea de Lightsail exportada, repita los pasos que se describen a continuación varias veces, pero espere hasta que se cree cada instancia antes de crear la siguiente.

Para crear una instancia de Amazon EC2

1. En la sección Detalles de AMI de Amazon EC2 de la página, confirme que los detalles de Imagen de máquina de Amazon (AMI) coinciden con las especificaciones de la instancia de origen de Lightsail.

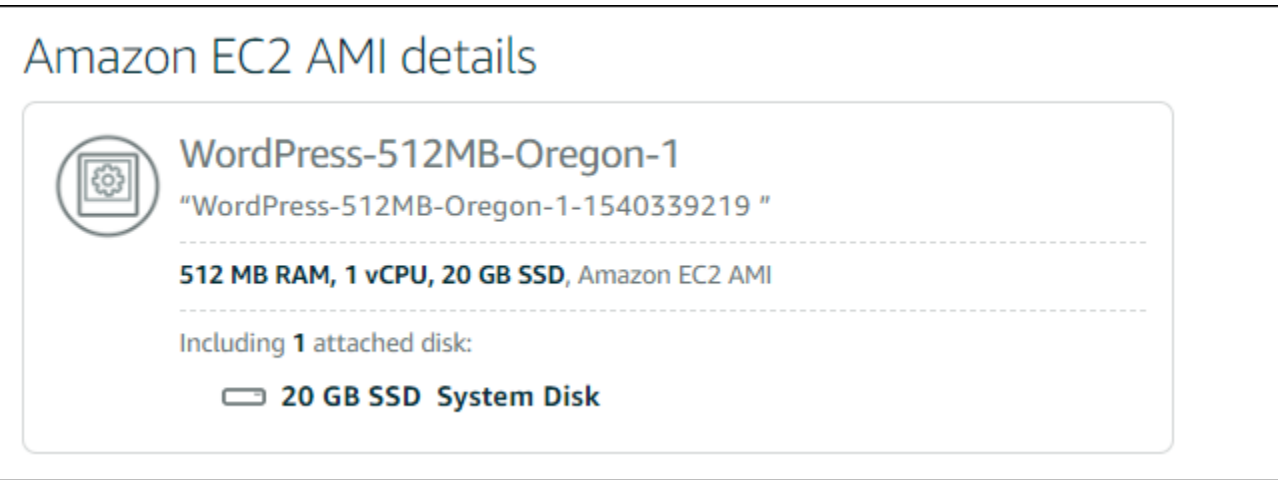

2. En la sección Resource location (Ubicación de recursos) de la página, cambie la zona de disponibilidad de la instancia si es necesario. Los recursos de Amazon EC2 se crean en la misma Región de AWS que la región en la que se encuentra la instantánea de Lightsail de origen.

## **a** Note

No todas las zonas de disponibilidad están disponibles para todos los usuarios. Si se selecciona una zona de disponibilidad no disponible, se producirá un error al crear la instancia EC2.

## Resource location

You are creating this EC2 instance in Oregon, Zone A (us-west-2a) **Z** Change zone

Amazon EC2 uses a different zone letter mapping than Lightsail. A Your preferred zone for Oregon (us-west-2) may not be available.

3. En la sección Compute resource (Recursos de computación) de la página, elija una de las siguientes opciones:

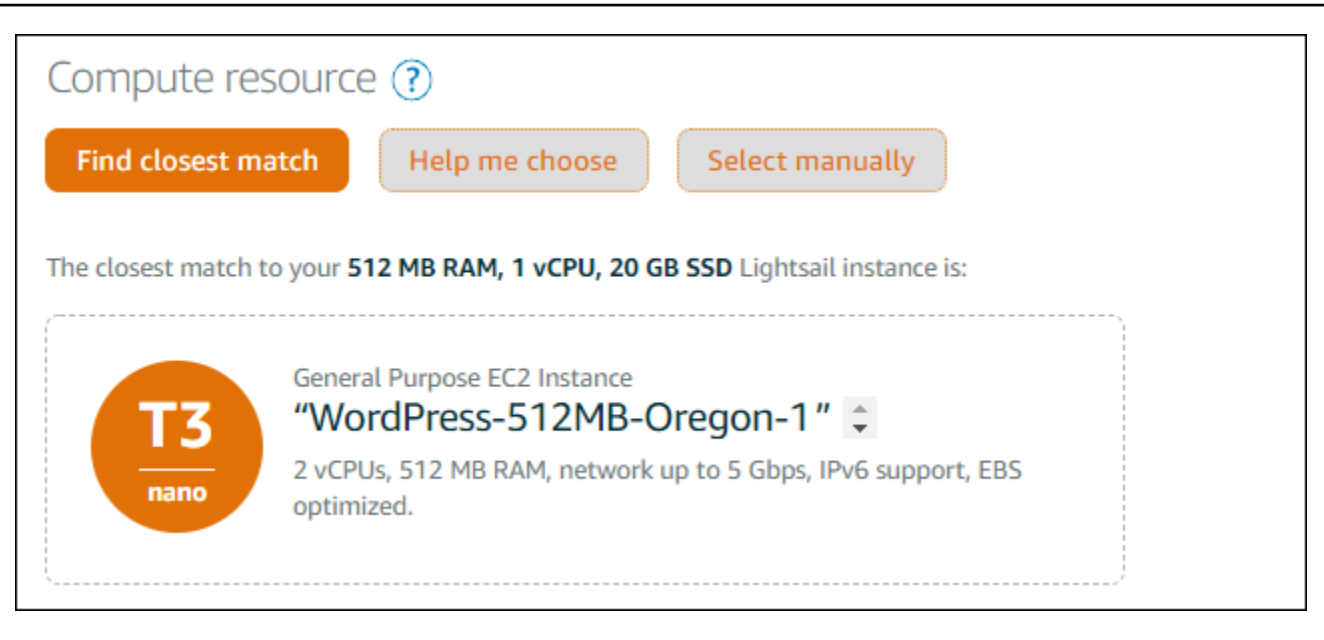

- a. Buscar la mejor coincidencia para seleccionar automáticamente el tipo de instancia de Amazon EC2 que se ajusta mejor a las especificaciones de la instancia de Lightsail de origen.
- b. Ayudarme a elegir para responder un breve cuestionario sobre las especificaciones de su nueva instancia de Amazon EC2. Puede seleccionar entre tipos de instancias que están optimizadas para la computación, optimizadas para la memoria o equilibradas entre ambas opciones.
- c. Seleccionar manualmente para ver una lista de tipos de instancias disponibles a través de la página Crear una instancia de Amazon EC2.

Algunas instancias de Lightsail son incompatibles con los tipos de instancias EC2 de la generación actual (T3, M5, C5 o R5), ya que no están habilitadas para redes mejoradas. Si la instancia de Lightsail de origen es incompatible, tendrá que elegir un tipo de instancia de una generación anterior (T2, M4, C4 o R4) al crear una instancia EC2 desde la instantánea exportada. Estas opciones de tipo de instancias se presentan en la página Crear una instancia de Amazon EC2 en la consola de Lightsail.

Para utilizar los tipos de instancia EC2 de última generación cuando la instancia de Lightsail de origen es incompatible, debe crear la nueva instancia EC2 utilizando un tipo de instancia de generación anterior (T2, M4, C4 o R4), actualizar el controlador de redes y, a continuación, actualizar la instancia al tipo de instancia deseado de

**a** Note

la generación actual. Para obtener más información, consulte [Actualización de](#page-173-0)  [instancias de Amazon EC2 para redes mejoradas](#page-173-0).

4. En la sección Opcional de la página:

#### **OPTIONAL**

The firewall port configuration for your Amazon EC2 instance are configured in the instance's security group.  $\gamma$  Specify port configuration

You can add a shell script that will run on your instance the first time it launches.  $+$  Add launch script

a. Elija Especificar configuración del puerto para seleccionar la configuración del firewall de la instancia de Amazon EC2 y, a continuación, elija una de las siguientes opciones:

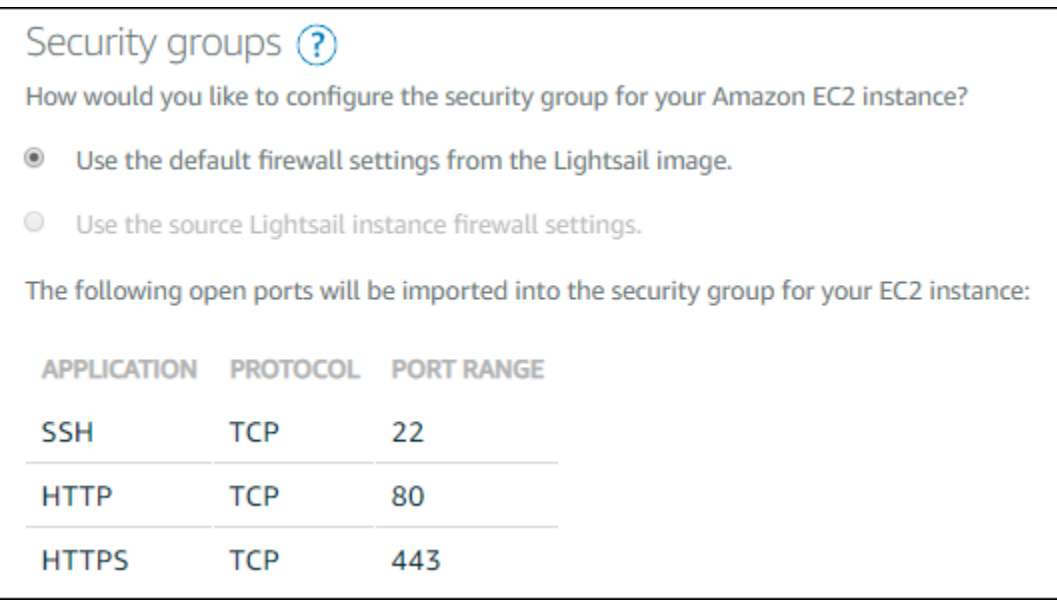

- i. Use the default firewall settings from the Lightsail image (Utilice los valores de configuración del firewall predeterminados de la imagen de Lightsail) para configurar los puertos predeterminados desde el proyecto fuente de Lightsail en la nueva instancia EC2. Para obtener más información acerca de los puertos predeterminados para esquemas de Lightsail, consulte [Firewall y puertos.](#page-192-0)
- ii. Use the source Lightsail instance firewall settings (Utilice la configuración de firewall de la instancia de Lightsail de origen) para configurar los puertos de la instancia fuente de Lightsail en la nueva instancia EC2. Esta opción solo está disponible cuando la instancia de Lightsail de origen está activa.
- b. En la sección Script de lanzamiento de la página, elija Añadir script de lanzamiento si desea añadir un script que configure su instancia EC2 cuando se lance.
- 5. En la sección Connection security (Seguridad de la conexión) de la página, determine cómo se conectará a la instancia de Lightsail de origen. De este modo, se garantiza que se obtiene la clave SSH correcta para conectarse a su nueva instancia EC2. Es posible que se haya conectado a la instancia de Lightsail de origen con uno de los siguientes métodos:
	- a. Usando el par de claves de Lightsail predeterminado para la región de la instancia de origen: descargue y use la clave predeterminada de Lightsail única para esa Región de AWS para conectarse a la instancia de EC2.

## **a** Note

El par de claves predeterminado de Lightsail siempre se utiliza en las instancias de Windows Server en Lightsail.

b. Usando su propio par de claves: localice la clave privada y úsela para conectarse a la instancia EC2.

## **a** Note

Lightsail no almacena sus claves privadas personales. Por lo tanto, no se proporciona la opción de descargar su clave privada. Si no logra localizar su clave privada, no podrá conectarse a su instancia EC2.

6. En la sección Storage resources (Recursos de almacenamiento) de la página, confirme que los volúmenes de EBS que crea coinciden con el disco del sistema y los discos de almacenamiento en bloque asociados de la instancia de Lightsail de origen.

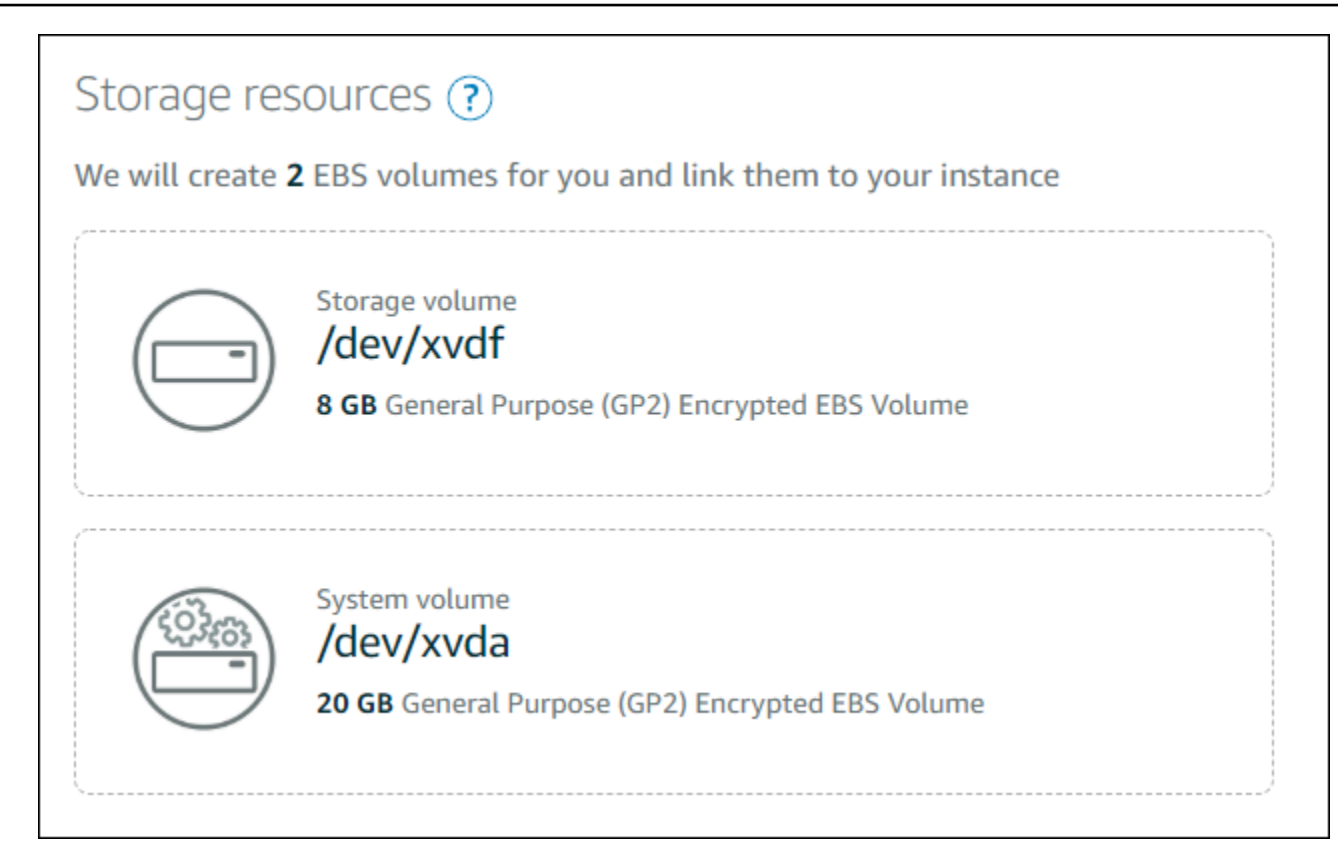

- 7. Revise los detalles importantes sobre cómo crear recursos fuera de Lightsail.
- 8. Si acepta crear la instancia en Amazon EC2, seleccione Crear recursos en EC2.

Lightsail confirma que se está creando la instancia y que se muestra información sobre la pila de AWS CloudFormation. Lightsail utiliza una pila de CloudFormation para crear la instancia de EC2 y sus recursos relacionados. Para obtener más información, consulte [Pilas de AWS](#page-1419-0) [CloudFormation para Lightsail.](#page-1419-0)

Continúe con la sección [Seguimiento del estado de la nueva instancia de Amazon EC2](#page-311-0) de esta guía para hacer un seguimiento del estado de su nueva instancia de EC2.

### **A** Important

Espere hasta que se haya creado la nueva instancia EC2 antes de crear otra instancia EC2 de la misma instantánea exportada.

## <span id="page-311-0"></span>Seguimiento del estado de la nueva instancia de Amazon EC2

Utilice el monitor de tareas de la consola de Lightsail para realizar un seguimiento de la nueva instancia EC2. Se puede acceder a él desde el panel de navegación superior en todas las páginas de la consola de Lightsail. Para obtener más información, consulte Monitor de tareas.

La siguiente información se muestra en el monitor de tareas de las instancias EC2 que se están creando:

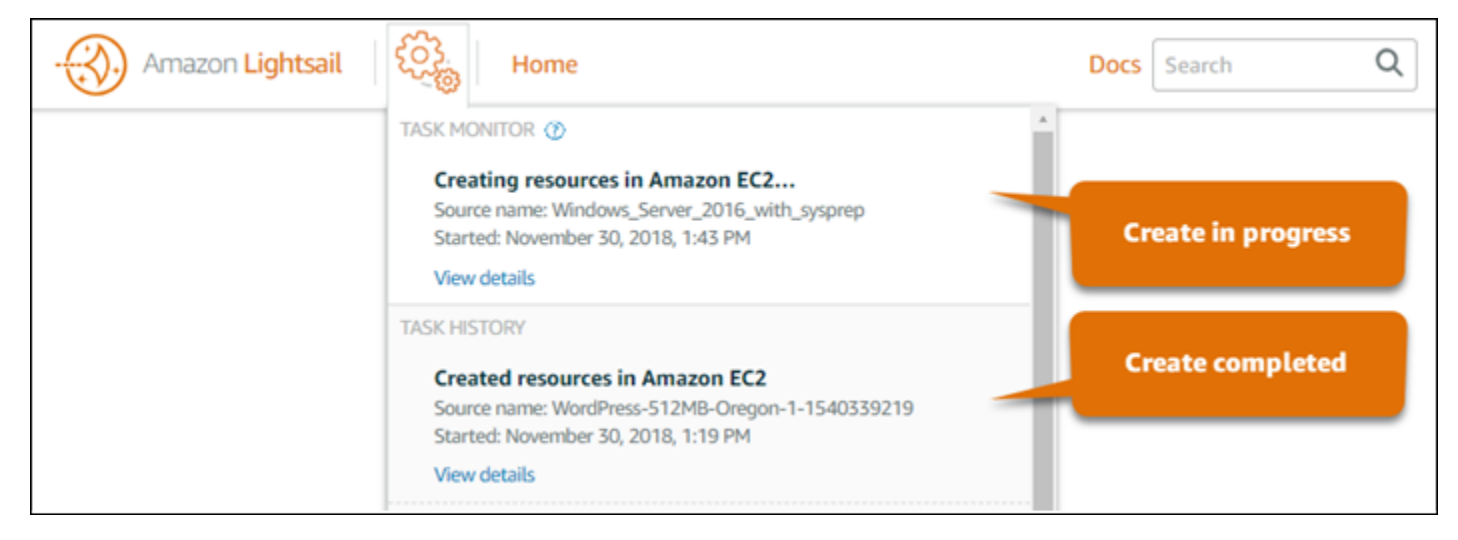

- Source name (Nombre de origen): el nombre de la instantánea de Lightsail de origen.
- Started (Iniciada): la fecha y hora de inicio de la solicitud creada.

La siguiente información se muestra en el monitor de tareas de las instancias EC2 que se han creando:

- Created (Creada) se muestra si los recursos de Amazon EC2 se crearon correctamente. Vaya a la sección [Pasos siguientes](#page-311-1) de esta guía para ver los pasos siguientes después de que la nueva instancia EC2 esté lista.
- Se muestra Failed (Error) si hubo un problema al crear la instancia EC2.

## <span id="page-311-1"></span>Pasos siguientes

A continuación se indican algunos pasos adicionales que puede realizar después de crear una instancia de Amazon EC2:

• Puede conectarse a las instancias de Amazon EC2 de manera similar a cómo se conecta a las instancias de Lightsail. Esto significa mediante SSH para instancias de Linux y Unix y RDP para

instancias de Windows Server. Sin embargo, el cliente SSH/RDP basado en navegador que podría haber utilizado en la consola de Lightsail podría no estar disponible en Amazon EC2 según la versión del navegador que utilice. Es posible que tenga que configurar su propio cliente SSH/RDP para conectarse a sus instancias de EC2. Para obtener más información, consulte las siguientes guías:

- [Conexión a una instancia de Linux o Unix en Amazon EC2 creada a partir de una instantánea de](#page-137-0)  **[Lightsail](#page-137-0)**
- [Conexión a una instancia de Windows Server en Amazon EC2 creada a partir de una](#page-145-0) [instantánea de Lightsail](#page-145-0)
- Las instancias de Linux o Unix en Amazon EC2 creadas a partir de instantáneas de Lightsail pueden contener claves de SSH residuales de Lightsail. Le recomendamos eliminar estas claves para proteger mejor su instancia EC2. Para obtener más información, consulte [Protección de una](#page-161-0) [instancia de Linux o Unix en Amazon EC2 creada a partir de una instantánea de Lightsail.](#page-161-0)

Después de crear la instancia EC2, es posible que tenga que realizar algunos pasos más para que esté configurada de la misma forma que la instancia de Lightsail de origen. A continuación se indican algunos pasos adicionales para configurar su instancia EC2:

- Para configurar los ajustes del firewall, edite el grupo de seguridad de la instancia de Amazon EC2. Para obtener más información, consulte [Grupos de seguridad de Amazon EC2 para instancias de](https://docs.aws.amazon.com/AWSEC2/latest/UserGuide/using-network-security.html)  [Linux](https://docs.aws.amazon.com/AWSEC2/latest/UserGuide/using-network-security.html) o [Grupos de seguridad de Amazon EC2 para instancias de Windows](https://docs.aws.amazon.com/AWSEC2/latest/WindowsGuide/using-network-security.html) en la documentación de Amazon EC2.
- Si ha creado un IP estática de Lightsail y la ha asociado a la instancia de Lightsail, debe crear y asociar una dirección IP elástica a la instancia de Amazon EC2. Para obtener más información, consulte [Direcciones IP elásticas](https://docs.aws.amazon.com/AWSEC2/latest/UserGuide/elastic-ip-addresses-eip.html) en la documentación de Amazon EC2.
- Si ha creado una zona DNS de Lightsail y ha configurado un dominio para la instancia de Lightsail, debe crear una zona DNS de Amazon Route 53, utilizarla para administrar el DNS del dominio y apuntar el dominio a su nueva instancia de Amazon EC2. Para obtener más información, consulte [Configuración de Amazon Route 53 como un servicio DNS y Establecimiento de Amazon Route 53](https://docs.aws.amazon.com/Route53/latest/DeveloperGuide/dns-configuring.html) [como el servicio DNS de un dominio existente](https://docs.aws.amazon.com/Route53/latest/DeveloperGuide/dns-configuring.html) en la documentación de Amazon Route 53.
- Si ha creado un equilibrador de carga de Lightsail y lo ha configurado para las instancias de Lightsail, debe configurar un equilibrador de carga de aplicación para las instancias de Amazon EC2. Para obtener más información, consulte [Introducción a los equilibradores de carga de](https://docs.aws.amazon.com/elasticloadbalancing/latest/application/application-load-balancer-getting-started.html)  [aplicación](https://docs.aws.amazon.com/elasticloadbalancing/latest/application/application-load-balancer-getting-started.html) en la documentación de equilibrador de carga elástico.

• Las instancias de Amazon EC2 no pueden acceder a las bases de datos de Lightsail. Si la instancia de Lightsail que ha exportado a Amazon EC2 está conectada a una base de datos de Lightsail tendrá que realizar manualmente la migración de la base de datos a Amazon Relational Database Service (Amazon RDS) para acceder a sus datos desde la nueva instancia de Amazon EC2. Para obtener más información, consulte [Importación de datos a una instancia de base de](https://docs.aws.amazon.com/AmazonRDS/latest/UserGuide/MySQL.Procedural.Importing.NonRDSRepl.html)  [datos MySQL o MariaDB en Amazon RDS con tiempo de inactividad reducido](https://docs.aws.amazon.com/AmazonRDS/latest/UserGuide/MySQL.Procedural.Importing.NonRDSRepl.html) y [Conexión a una](https://docs.aws.amazon.com/AmazonRDS/latest/UserGuide/CHAP_CommonTasks.Connect.html)  [instancia de base de datos de Amazon RDS](https://docs.aws.amazon.com/AmazonRDS/latest/UserGuide/CHAP_CommonTasks.Connect.html).

# <span id="page-313-0"></span>Monitor de tareas de la consola de Lightsail

El monitor de tareas en la consola de Amazon Lightsail hace un seguimiento del estado de la exportación de instantáneas de Lightsail a Amazon EC2 o de la creación de nuevas instancias de EC2 a partir de instantáneas de instancias exportadas. Estas tareas pueden tardar un tiempo, según el tamaño y la configuración de la instancia de origen o el disco de almacenamiento en bloque. El monitor de tareas muestra las últimas 20 tareas que están en curso o se ha completado. Se puede acceder a él desde el panel de navegación superior en todas las páginas de la consola de Lightsail. El icono del monitor de tareas se muestra naranja cuando una tarea está en curso o gris cuando todas las tareas están completadas.

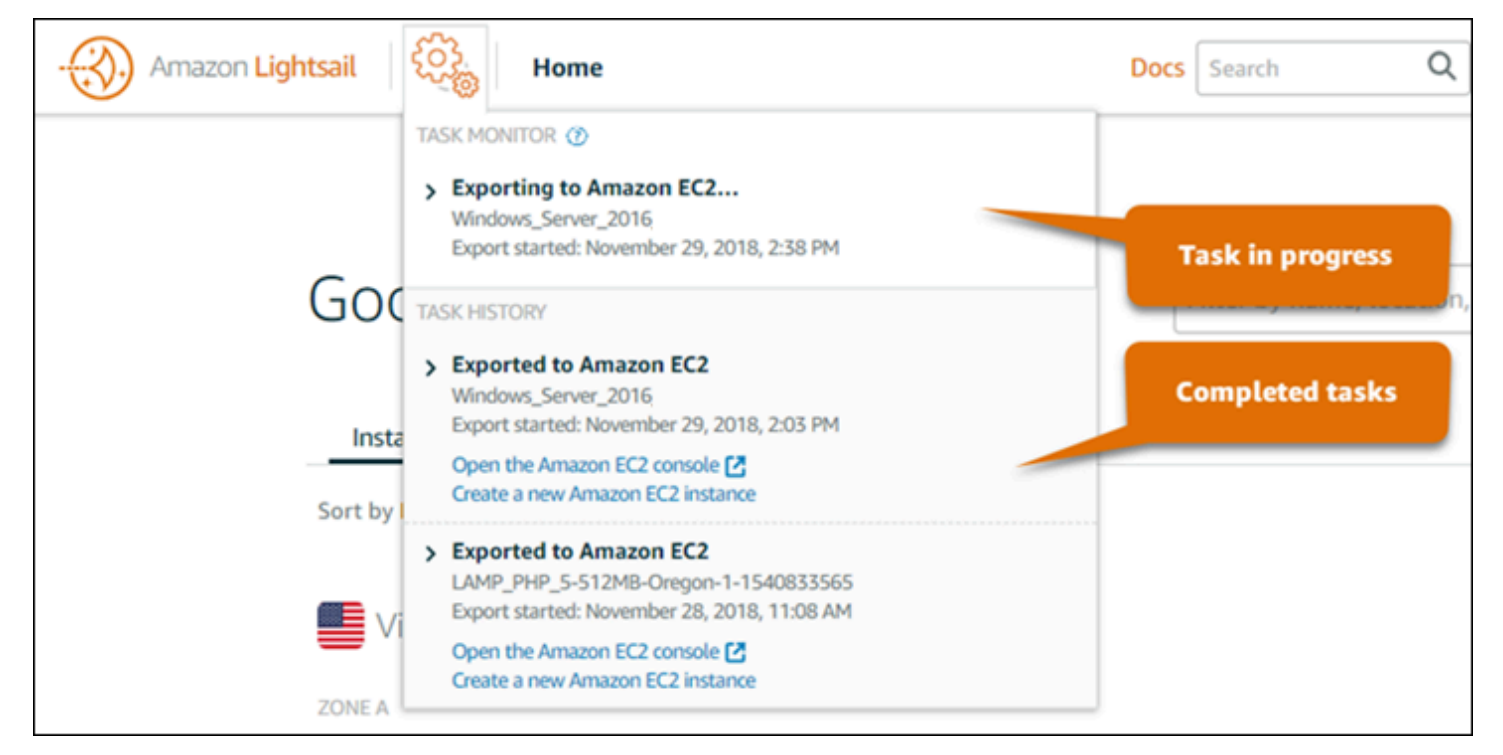

Para obtener más información sobre la exportación de instantáneas de Lightsail a Amazon EC2 o sobre la creación de instancias de EC2 a partir de instantáneas exportadas, consulte las siguientes guías:

- [Exportación de instantáneas a Amazon EC2](#page-293-0)
- [Creación de instancias de Amazon EC2 a partir de instantáneas exportadas](#page-301-0)

# Registro de dominios en Amazon Lightsail

Su sitio web requiere un nombre, como example.com. Amazon Lightsail le permite registrar un nombre para su sitio web o aplicación web, conocido como nombre de dominio. Para acceder a su sitio web, los usuarios escriben su nombre de dominio en el navegador web.

Utilice la pestaña Dominios y DNS de la consola de Amazon Lightsail para registrar y administrar los nombres de dominio. Lightsail usa Amazon Route 53, un servicio web de sistema de nombres de dominio (DNS) escalable y de alta disponibilidad, para registrar dominios para usted. Una vez registrado el dominio, puede asignarlo a los recursos de Lightsail o administrar los registros de DNS para este. Para obtener información general acerca del DNS, consulte [DNS.](#page-318-0)

Para obtener más información acerca del registro de dominios en Amazon Lightsail, continúe leyendo esta página.

## Contenido

- [Cómo funciona el registro de dominios](#page-315-0)
- [Dominios que puede registrar en Lightsail](#page-317-0)
- [Precios del registro de dominios](#page-317-1)

# <span id="page-315-0"></span>Cómo funciona el registro de dominios

En el siguiente resumen general, se explica cómo registrar un nombre de dominio en Amazon Lightsail:

- 1. Confirme que el nombre del dominio que desea registrar está disponible para su uso en Internet. Si el nombre de dominio que eligió no está disponible, puede probar otros nombres o cambiar solo el dominio de nivel superior, como .com, por otro dominio de nivel superior, como .org o .net. Para obtener una lista de los dominios de nivel superior (TLD) que son compatibles con Lightsail, consulte [Dominios que puede registrar e Amazon Lightsail](#page-317-0).
- 2. Registre el nombre de dominio con Lightsail. Cuando registra un dominio, proporciona nombres e información de contacto del propietario del dominio y otros contactos.

Cuando finalice el proceso de registro, enviaremos la información que proporcionó al registrador sobre el dominio. El registrador de dominios es una empresa acreditada por la Corporación para la Asignación de Nombres y Números en Internet (ICANN) para procesar registros de dominios de nivel superior (TLD) específicos. El registrador del dominio es Amazon Registrar o nuestro registrador asociado, Gandi.

Amazon Registrar y Gandi ocultan información diferente de forma predeterminada. Amazon Registrar, Inc. oculta toda su información de contacto, y Gandi oculta toda su información de contacto, excepto el nombre de la organización.

- Para averiguar quién es el registrador de su dominio, consulte [Dominios que puede registrar en](#page-317-0) [Amazon Lightsail](#page-317-0).
- El registrador envía la información a la empresa de registro del dominio. Un registro es una empresa que vende registros de dominios para uno o más dominios de nivel superior, como .com.
- La empresa de registro almacena información acerca de su dominio en su propia base de datos y también almacena parte de la información en la base de datos WHOIS pública.

Para obtener más información sobre cómo registrar un nombre de dominio, consulte [Registro de un](#page-346-0) [nuevo dominio](#page-346-0).

Después de registrar un dominio mediante Lightsail, Route 53 se convierte en el servicio de DNS de su dominio mediante la asignación de un conjunto de servidores de nombres a su dominio. Un servidor de nombres es un servidor que ayuda a traducir los nombres de dominio en direcciones IP.

Lightsail realiza lo siguiente de forma automática para convertirse en el servicio de DNS para el dominio:

- Crea una [zona DNS de Lightsail](#page-318-0) que tiene el mismo nombre que el dominio.
- Asigna un conjunto de cuatro servidores de nombres a la zona DNS de Lightsail.
- Reemplaza los servidores de nombres de Route 53 del dominio por los servidores de nombres de su zona DNS de Lightsail.

Si ya ha registrado un nombre de dominio con otro registrador, puede elegir transferir la administración de los DNS del dominio a Lightsail. Esto no es necesario para utilizar otras características de Lightsail. Para obtener más información, consulte [Creación de una zona DNS para](#page-323-0)  [administrar los registros de DNS del dominio](#page-323-0).

# <span id="page-317-0"></span>Dominios que puede registrar en Lightsail

Lightsail utiliza los mismos dominios de nivel superior (TLD) genéricos que Route 53. Para obtener una lista de los TLD genéricos que puede usar para registrar dominios en Lightsail, consulte [Dominios que puede registrar con Amazon Route 53](https://docs.aws.amazon.com/Route53/latest/DeveloperGuide/registrar-tld-list.html#registrar-tld-list-index-generic) en la Guía para desarrolladores de Amazon Route 53.

Si el TLD no está en la lista o si desea registrar un dominio geográfico, recomendamos utilizar la consola de Route 53. El dominio geográfico estará disponible en la consola de Lightsail una vez que se haya registrado con Route 53. Para obtener más información, consulte [Dominios geográficos de](https://docs.aws.amazon.com/Route53/latest/DeveloperGuide/registrar-tld-list.html#registrar-tld-list-index-geographic) [nivel superior](https://docs.aws.amazon.com/Route53/latest/DeveloperGuide/registrar-tld-list.html#registrar-tld-list-index-geographic) en la Guía para desarrolladores de Amazon Route 53.

# <span id="page-317-1"></span>Precios del registro de dominios

Lightsail utiliza Route 53 para el registro de dominios. Por lo tanto, los precios de Route 53 también se aplican a los registros de Lightsail.

Para obtener más información sobre el costo de registrar dominios, consulte [Dominios que puede](https://docs.aws.amazon.com/Route53/latest/DeveloperGuide/registrar-tld-list.html)  [registrar en Amazon Route 53](https://docs.aws.amazon.com/Route53/latest/DeveloperGuide/registrar-tld-list.html) en la Guía para desarrolladores de Amazon Route 53.

# Información adicional sobre los dominios

Los siguientes artículos pueden serle de ayuda para administrar dominios en Lightsail:

- [DNS](#page-318-0)
- [Formato de nombres de dominio](#page-352-0)
- [Administración de un dominio de Lightsail en Amazon Route 53](#page-355-0)
- [Creación de una zona DNS para administrar los registros de DNS de un dominio](#page-323-0)
- [Renovación del registro de dominios](#page-362-0)
- [Edición o eliminación de una zona DNS](#page-331-0)
- [Configuración del dominio para que apunte a un equilibrador de carga](#page-338-0)
- [Apuntar los dominios a las distribuciones](#page-504-0)
- [Configuración del dominio para que apunte a una instancia](#page-335-0)
- [Enrutamiento del tráfico de un dominio a un servicio de contenedor](#page-793-0)

# <span id="page-318-0"></span>DNS en Amazon Lightsail

Los usuarios pueden acceder a la aplicación web de su instancia de Lightsail navegando hasta la dirección de protocolo de Internet (IP) pública de su instancia, que puede ser una dirección IPv4 o IP6. Sin embargo, las direcciones IP son complejas y difíciles de recordar para los usuarios. Por lo tanto, debería hacer que los usuarios busquen un nombre de easy-to-remember dominio, por ejemploexample.com, para acceder a la aplicación web de su instancia. Esto se consigue mediante el sistema de nombres de dominio (DNS), que funciona como un directorio que asigna nombres de dominio registrados a direcciones IP.

Para dirigir el tráfico de su nombre de dominio a su instancia de Lightsail, añada un registro de direcciones (A) que dirija su nombre de dominio a la dirección IPv4 estática de su instancia, o un registro AAAA que apunte a la dirección IPv6 de su instancia. Si registró un nombre de dominio con Lightsail, puede administrar los registros DNS de la zona DNS que se creó al registrar el nombre de dominio. Si su dominio se registró a través de otro registrador, puede administrar los registros de DNS en el registrador o puede transferir la administración del DNS de su dominio a Lightsail.

Para facilitar la asignación de su nombre de dominio a su instancia de Lightsail, le recomendamos que transfiera la administración de los registros DNS de su dominio a Lightsail mediante la creación de una zona DNS. Para obtener más información, consulte [Creación de una zona DNS para](#page-323-0)  [administrar los registros de DNS del dominio](#page-323-0). Puede crear hasta seis zonas DNS en Lightsail. Si necesita más de seis zonas DNS, le recomendamos que utilice Route 53 para administrar el DNS de todos sus dominios. Puede usar Route 53 para apuntar su nombre de dominio a su instancia de Lightsail. Para obtener más información acerca de la administración de DNS con Route 53, consulte [Uso de Amazon Route 53 para apuntar un dominio a una instancia.](#page-343-0)

## Terminología de DNS

Para que pueda administrar las DNS de su dominio, hay algunos términos con los que debería familiarizarse.

## Dominio ápex/dominio raíz

Un dominio ápex, también conocido como un dominio raíz, es un dominio que no contiene ninguna parte de subdominio. Un ejemplo de dominio ápex es example.com. Por el contrario, algunos ejemplos de subdominios son www.example.com y blog.example.com. Estos son subdominios porque contienen las partes de subdominio www y blog respectivamente.

Sistema de nombres de dominio (DNS)

El DNS enruta los nombres de easy-to-remember dominio, por ejemploexample.com, a las direcciones IP de los servidores web.

Para obtener más información, consulte [Sistema de nombres de dominio](https://en.wikipedia.org/wiki/Domain_Name_System) en Wikipedia. Registro de DNS

Un registro de DNS es un parámetro de mapeo. Indica al servidor DNS con qué dirección IP o nombre de host está asociado un dominio o subdominio.

Para obtener más información, consulte [Lista de tipos de registros de DNS](https://en.wikipedia.org/wiki/List_of_DNS_record_types) en Wikipedia. Zona DNS

Una zona de DNS es un contenedor que incluye información sobre cómo desea dirigir el tráfico en Internet para un dominio específico, como example.com, y sus subdominios, como blog.example.com.

Para obtener más información, consulte [Zona DNS](https://en.wikipedia.org/wiki/DNS_zone) en Wikipedia.

Registrador de nombres de dominio

Un registrador de nombres de dominio, también conocido como proveedor de dominio, es una empresa u organización que administra la asignación de nombres de dominio. Puede comprar un dominio o gestionar uno existente mediante Lightsail, Amazon Route 53 o cualquier otro registrador de nombres de dominio.

Para obtener más información, consulte [Registrador de nombres de dominio](https://en.wikipedia.org/wiki/Domain_name_registrar) en Wikipedia. Servidor de nombres

Un servidor de nombres enruta el tráfico a su dominio. En Lightsail, el servidor de nombres es AWS una instancia que ejecuta un servicio de red para ayudar a easy-to-remember traducir los nombres de dominio a direcciones IP. Lightsail ofrece AWS varias opciones de servidores de nombres (p. ej.ns-NN.awsdns-NN.com,) para dirigir el tráfico a su dominio. Puede elegir entre estos servidores de AWS nombres al cambiar su dominio mediante un registrador de dominios.

Para obtener más información, consulte [Servidor de nombres](https://en.wikipedia.org/wiki/Name_server) en Wikipedia.

### Subdominio

Un subdominio es un elemento en la jerarquía de dominios, distinto del dominio raíz, que forma parte del dominio más grande. Por ejemplo, blog es la parte de subdominio del subdominio blog.example.com.

Para obtener más información, consulte [Subdominio](https://en.wikipedia.org/wiki/Subdomain) en Wikipedia.

Tiempo de vida (TTL)

El TTL establece la vida útil de un registro de DNS en los servidores de nombres de resolución local; por ejemplo, un tiempo más corto significa menos tiempo de espera a que los cambios surtan efecto. El TTL no se puede configurar en la zona DNS de Lightsail. En su lugar, todos los registros DNS de Lightsail tienen un TTL predeterminado de 60 segundos.

Para obtener más información, consulte [Período de vida](https://en.wikipedia.org/wiki/Time_to_live) en Wikipedia.

## Registro de DNS comodín

Un registro de DNS comodín coincide con solicitudes de nombres de dominio inexistentes. Un registro de DNS comodín se especifica mediante el símbolo de asterisco (\*) como la parte más a la izquierda de un nombre de dominio, como, por ejemplo, \*.example.com o \*example.com.

### **G** Note

Las zonas DNS de Lightsail admiten registros comodín para los dominios del servidor de nombres \*awsdns.com () definidos en un registro del servidor de nombres (NS).

## Tipos de registros DNS compatibles con la zona DNS de Lightsail

Registro de dirección (A)

Un registro A asigna un dominio, como por ejemplo example.com, o un subdominio, como por ejemplo blog.example.com, a una dirección IP del servidor web.

Por ejemplo, en la zona DNS de Lightsail, desea dirigir el tráfico web example.com para (el vértice del dominio) a su instancia. Debería crear un registro A, escribir un símbolo @ en la casilla Subdomain (Subdominio) y escribir la dirección IP del servidor web en el cuadro de texto Resolves to address (Resuelve a la dirección).

Para obtener más información sobre el registro A, consulte [Lista de tipos de registros de DNS](https://en.wikipedia.org/wiki/List_of_DNS_record_types) en Wikipedia.

### Registro AAAA

Un registro AAAA asigna un dominio, como por ejemplo example.com, o un subdominio, como por ejemplo blog.example.com, a una dirección IPv6 del servidor web.

Por ejemplo, en la zona DNS de Lightsail, querrá dirigir el tráfico web de example.com (valor APEX del dominio) a la instancia mediante el protocolo IPv6. Debería crear un registro AAAA, escribir un símbolo @ en la casilla Subdominio y escribir la dirección IP del servidor web en el cuadro de texto Resuelve a la dirección.

Para obtener más información sobre el registro AAAA, consulte [Sistema de nombres de dominio](https://en.wikipedia.org/wiki/IPv6_address#Domain_Name_System)  [para IPv6](https://en.wikipedia.org/wiki/IPv6_address#Domain_Name_System) en Wikipedia.

### **a** Note

Lightsail no admite direcciones IPv6 estáticas. Si elimina su recurso de Lightsail y crea uno nuevo, o si deshabilita y vuelve a habilitar IPv6 en el mismo recurso, es posible que necesite actualizar su registro AAAA para que refleje la dirección IPv6 más reciente del recurso.

Registro de nombre canónico (CNAME)

Un registro CNAME asigna un alias o subdominio como, por ejemplo blog.example.com, a otro dominio o subdominio.

Por ejemplo, en la zona DNS de Lightsail, desea dirigir el tráfico web a. www.example.com example.com Debería crear un registro de alias CNAME para www con una dirección "resuelve a" de example.com.

Para obtener más información, consulte [Registro CNAME](https://en.wikipedia.org/wiki/CNAME_record) en Wikipedia.

Registro de intercambio de correo (MX)

Un registro MX asigna un subdominio como, por ejemplo mail.example.com, a un servidor de correo electrónico con valores de prioridad cuando se definen varios servidores.

Por ejemplo, en la zona DNS de Lightsail, desea dirigir el correo mail.example.com al 10 inbound-smtp.us-west-2.amazonaws.com servidor de Amazon. WorkMail Debería crear un registro MX con un subdominio de example.com, una prioridad de 10, y una dirección "resuelve a" de inbound-smtp.us-west-2.amazonaws.com.

Para obtener más información, consulte [Registro MX](https://en.wikipedia.org/wiki/MX_record) en Wikipedia.

Registro de servidor de nombres (NS)

Un registro NS delega un subdominio, como por ejemplo test.example.com, a un servidor de nombres, como por ejemplo ns-NN.awsdns-NN.com.

Para obtener más información, consulte [Servidor de nombres](https://en.wikipedia.org/wiki/Name_server) en Wikipedia.

Registro de localizador de servicio (SRV)

Un registro SRV asigna un subdominio como, por ejemplo service.example.com, a una dirección de servicio con valores de prioridad, peso y número de puerto. La telefonía o la mensajería instantánea son algunos de los servicios que se suelen asociar con los registros SRV.

Por ejemplo, en la zona DNS de Lightsail, desea dirigir el tráfico a. service.example.com 1 10 5269 xmpp-server.example.com Debería crear un registro SRV con una prioridad de 1, un peso de 10, el número de puerto 5269 y una dirección "se asigna a" de xmppserver.example.com.

Para obtener más información, consulte [Registro SRV](https://en.wikipedia.org/wiki/SRV_record) en Wikipedia.

Registro de texto (TXT)

Un registro TXT asigna un subdominio a texto sin formato. Puede crear registros TXT para confirmar la propiedad de su dominio a un proveedor de servicios.

Por ejemplo, en la zona DNS de Lightsail, querrá responder cuando se consulte \_amazonchime.example.com el nombre 23223a30-7f1d-4sx7-84fb-31bdes7csdbb de host. Debería crear un registro TXT con un valor de subdominio de \_amazonchime y un valor "responde con" de 23223a30-7f1d-4sx7-84fb-31bdes7csdbb.

Para obtener más información, consulte [Registro TXT](https://en.wikipedia.org/wiki/TXT_record) en Wikipedia.

### Temas

- [Cree una zona DNS de Lightsail para gestionar los registros DNS de su dominio](#page-323-0)
- [Edición o eliminación de una zona DNS en Lightsail](#page-331-0)
- [Cómo se dirige el tráfico de Internet a su sitio web en Lightsail](#page-332-0)
- [Configuración del dominio de Lightsail para que apunte a una instancia](#page-335-0)
- [Configuración del dominio de Lightsail para que apunte a un equilibrador de carga](#page-338-0)
- [Actualización de los servidores de nombres de dominio de Lightsail para utilizar otro servicio de](#page-341-0) [DNS](#page-341-0)

### • [Uso de Amazon Route 53 para apuntar un dominio a una instancia de Lightsail](#page-343-0)

# <span id="page-323-0"></span>Cree una zona DNS de Lightsail para gestionar los registros DNS de su dominio

Para enrutar el tráfico de un nombre de dominio, por ejemploexample.com, a una instancia de Amazon Lightsail, añada un registro al Sistema de nombres de dominio (DNS) de su dominio. Puede administrar los registros DNS de su dominio con el registrador en el que registró su dominio o puede administrarlos con Lightsail.

Le recomendamos que transfiera la administración de los registros DNS de su dominio a Lightsail. Esto le permite administrar eficientemente sus recursos de dominio y cómputo en un solo lugar: Lightsail. Puede administrar los registros DNS de su dominio mediante Lightsail creando una zona DNS de Lightsail. Puede crear hasta seis zonas DNS de Lightsail. Si necesita más de seis zonas DNS porque administra más de seis nombres de dominio, se recomienda utilizar Amazon Route 53 para administrar los DNS de todos los dominios. Puede usar Route 53 para dirigir el tráfico de su dominio a sus recursos de Lightsail. Para obtener más información acerca de la administración de DNS con Route 53, consulte [Uso de Amazon Route 53 para apuntar un dominio a una instancia](#page-343-0).

Esta guía le muestra cómo crear una zona DNS de Lightsail para su dominio y cómo transferir la administración de los registros DNS de su dominio a Lightsail. Tras transferir la gestión de los registros DNS de su dominio a Lightsail, seguirá gestionando las renovaciones y la facturación de su dominio en el registrador de su dominio.

#### **A** Important

Cualquier cambio que realice en el DNS de su dominio puede tardar varias horas en propaguarse por el DNS de Internet. Por ello, debe conservar los registros de DNS de su dominio en el proveedor de alojamiento de DNS actual de su dominio mientras se propaga la transferencia de la administración a Lightsail. Esto garantiza que el tráfico de su dominio siga dirigiéndose a sus recursos sin interrupciones mientras se lleva a cabo la transferencia.

#### Contenido

- [Paso 1: completar los requisitos previos](#page-324-0)
- [Paso 2: Crear una zona DNS en la consola de Lightsail](#page-324-1)
- [Paso 3: Añadir registros a la zona DNS](#page-325-0)
- [Paso 4: Cambiar los servidores de nombres en el proveedor de alojamiento de DNS actual del](#page-329-0) [dominio.](#page-329-0)

Paso 1: completar los requisitos previos

Complete los siguientes requisitos previos si aún no lo ha hecho:

1. Registre un nombre de dominio. A continuación, confirme que tiene acceso administrativo para editar los servidores de nombres del dominio.

Si necesita un nombre de dominio registrado, puede registrarlo con Lightsail. Para obtener más información, consulte [Registro de dominios.](#page-315-0)

2. Confirme que la zona DNS de Lightsail admita los tipos de registros DNS necesarios para su dominio. La zona DNS de Lightsail admite actualmente los tipos de registro de dirección (A y AAAA), nombre canónico (CNAME), intercambiador de correo (MX), servidor de nombres (NS), localizador de servicios (SRV) y texto (TXT). Para registros de NS, puede utilizar entradas de registros de DNS comodín.

Si la zona DNS de Lightsail no admite los tipos de registros DNS necesarios para su dominio, puede utilizar Route 53 como proveedor de alojamiento de DNS de su dominio, ya que admite un mayor número de tipos de registros. Para obtener más información, consulte [Tipos de registros de](https://docs.aws.amazon.com/Route53/latest/DeveloperGuide/ResourceRecordTypes.html)  [DNS admitidos](https://docs.aws.amazon.com/Route53/latest/DeveloperGuide/ResourceRecordTypes.html) y [Establecer Amazon Route 53 como servicio DNS de un dominio existente](https://docs.aws.amazon.com/Route53/latest/DeveloperGuide/MigratingDNS.html) en la Guía para desarrolladores de Amazon Route 53.

- 3. Cree una instancia de Lightsail a la que apunte su dominio. Para obtener más información, consulte [Crear una instancia](#page-49-0).
- 4. Cree una IP estática y adjúntela a su instancia de Lightsail. Para obtener más información, consulte [Creación de una IP estática y asociación a una instancia](#page-546-0).

### Paso 2: Crear una zona DNS en la consola de Lightsail

Complete los siguientes pasos para crear una zona DNS en Lightsail. Al crear una zona DNS, debe especificar el nombre de dominio al que se aplicará la zona DNS.

- 1. Inicie sesión en la consola de [Lightsail](https://lightsail.aws.amazon.com/).
- 2. Elija la pestaña Domains & DNS (Dominios y DNS) y, a continuación, elija Create DNS zone (Crear zona DNS).
- 3. Elija una de las opciones siguientes:
	- Utilice un dominio registrado en Amazon Route 53 para especificar un dominio que se haya registrado en Amazon Route 53
	- Utilice un dominio de otro registrador para especificar un dominio que se registró con otro registrador
- 4. Seleccione o escriba su nombre de dominio registrado, como example.com.

No es necesario incluir www al indicar el nombre de su dominio. Puede añadir www utilizando un registro de dirección (A) como parte de la sección [Paso 3: Añadir registros a la zona DNS,](#page-325-0) que aparece más adelante en esta guía.

#### **a** Note

Las zonas DNS de Lightsail se crean en Virginia (). us-east-1 Región de AWS Aparecerá un error de conflicto de nombre de recurso («algunos nombres ya están en uso») si asignó a un recurso de esa región el mismo nombre que a la zona DNS de Lightsail example.com () que desea crear.

Para solucionar el error, [cree una instantánea del recurso.](#page-232-0) [Cree un recurso nuevo a](#page-250-0)  [partir de la instantánea](#page-250-0) y asígnele un nombre nuevo único. A continuación, elimine el recurso original cuyo nombre coincide con el del dominio para el que desea crear una zona DNS de Lightsail.

5. Elija Crear zona DNS.

Se le redirigirá a la página Assignments (Asignaciones) de la zona DNS, donde puede administrar las asignaciones de recursos del dominio. Utilice las asignaciones para apuntar un dominio a sus recursos de Lightsail, como los balanceadores de carga y las instancias.

### <span id="page-325-0"></span>Paso 3: Añadir registros a la zona DNS

Siga los pasos que se describen a continuación para añadir registros a la zona DNS del dominio. Los registros de DNS especifican cómo se dirige el tráfico de Internet destinado al dominio. Por ejemplo, puede dirigir a una instancia el tráfico para el ápex del dominio, como por ejemplo, example.com y a otra instancia el tráfico para un subdominio, como por ejemplo, blog.example.com.

1. En la página de asignaciones de la zona DNS, elija la pestaña DNS records (Registros de DNS).

#### Sus zonas de DNS aparecen en la pestaña Dominios y DNS de la consola de [Lightsail](https://lightsail.aws.amazon.com/).

#### **a** Note

En la página Assignments (Asignaciones) de zona DNS, puede añadir, eliminar o cambiar el recurso de Lightsail al que apunta su dominio. Puede asignar dominios a instancias de Lightsail, distribuciones, servicios de contenedores, equilibradores de carga, direcciones IP estáticas y mucho más. Puede añadir, editar o eliminar registros de DNS de dominio en la página registros de DNS.

2. Elija uno de los siguientes tipos de registros:

Registro de dirección (A)

Un registro A asigna un dominio, por ejemploexample.com, o un subdominio, por ejemploblog.example.com, a la dirección IPv4 de un servidor web o instancia, por ejemplo. 192.0.2.255

- 1. En el cuadro de texto Record name (Nombre del registro), escriba el subdominio de destino para el registro o escriba un símbolo @ para definir el vértice de su dominio.
- 2. En el cuadro de texto Resolves to (Se resuelve en), escriba la dirección IP de destino para el registro, seleccione la instancia de ejecución o el balanceador de carga configurado. Al seleccionar una instancia en ejecución, la dirección IP pública de dicha instancia se añade automáticamente.
- 3. Seleccione Es un alias de AWS recurso para dirigir el tráfico a su Lightsail AWS y a sus recursos, como un servicio de distribución o de contenedores. También puede dirigir el tráfico de un registro de una zona DNS a otro registro.

#### **a** Note

Le recomendamos que adjunte una IP estática a su instancia de Lightsail y, a continuación, elija la IP estática como el valor en el que se resuelve el registro. Para obtener más información, consulte [Creación de una IP estática](#page-546-0).

#### Registro AAAA

Un registro AAAA asigna un dominio, como example.com o un subdominio, como blog.example.com, a una dirección IPv6 de un servidor web o de una instancia, como 2001:0db8:85a3:0000:0000:8a2e:0370:7334.

#### **a** Note

Lightsail no admite direcciones IPv6 estáticas. Si elimina su recurso de Lightsail y crea uno nuevo, o si deshabilita y vuelve a habilitar IPv6 en el mismo recurso, es posible que necesite actualizar su registro AAAA para que refleje la dirección IPv6 más reciente del recurso.

- 1. En el cuadro de texto Record name (Nombre del registro), escriba el subdominio de destino para el registro o escriba un símbolo @ para definir el vértice de su dominio.
- 2. En el cuadro de texto Resolves to (Se resuelve en), ingrese la dirección IPv6 de destino fel registro, seleccione la instancia de ejecución o el balanceador de carga configurado. Al seleccionar una instancia en ejecución, la dirección IPv6 pública de dicha instancia se añade automáticamente.
- 3. Seleccione Es un alias de AWS recurso para dirigir el tráfico a su Lightsail AWS y a sus recursos, como un servicio de distribución o de contenedores. También puede dirigir el tráfico de un registro de una zona DNS a otro registro.

Registro de nombre canónico (CNAME)

Un registro CNAME mapea un alias o un subdominio, como www.example.com, a otro dominio, como example.com, o a otro subdominio, como blog.example.com.

- 1. En el cuadro de texto Record name (Nombre del registro), escriba el subdominio para el registro.
- 2. En el cuadro de texto Route traffic to (Dirigir tráfico a), escriba el dominio o el subdominio de destino para el registro.

Registro de intercambio de correo (MX)

Un registro MX mapea un subdominio, como mail.example.com, a un servidor de correo electrónico con valores de prioridad cuando se definen varios servidores.

- 1. En el cuadro de texto Record name (Nombre del registro), escriba el subdominio para el registro.
- 2. En el cuadro de texto Priority (Prioridad), escriba la prioridad para el registro. Esto es importante al agregar registros para varios servidores.
- 3. En el cuadro de texto Route traffic to (Dirigir tráfico a), escriba el dominio o el subdominio de destino para el registro.

Registro de localizador de servicio (SRV)

Un registro SRV asigna un subdominio como, por ejemplo service.example.com, a una dirección de servicio con valores de prioridad, peso y número de puerto. La telefonía o la mensajería instantánea son algunos de los servicios que se suelen asociar con los registros SRV.

- 1. En el cuadro de texto Record name (Nombre del registro), escriba el subdominio para el registro.
- 2. En el cuadro de texto Priority (Prioridad), escriba la prioridad para el registro.
- 3. En el cuadro de texto Weight (Peso), escriba un peso relativo para registros SRV con la misma prioridad.
- 4. En el cuadro de texto Route traffic to (Dirigir tráfico a), escriba el dominio o el subdominio de destino para el registro.
- 5. En el cuadro de texto Port (Puerto), introduzca el número de puerto en el que se puede realizar una conexión al servicio.

Registro de texto (TXT)

Un registro TXT asigna un subdominio a texto sin formato. Puede crear registros TXT para confirmar la propiedad de su dominio a un proveedor de servicios.

- 1. En el cuadro de texto Record name (Nombre del registro), escriba el subdominio para el registro.
- 2. En el cuadro de texto Responds with (Responde con), introduzca la respuesta de texto que da cuando se consulta al subdominio.

**a** Note

El texto de entrada no necesita estar entre comillas.

3. Cuando haya terminado de añadir el registro, haga clic en el icono Save (Guardar) para guardar los cambios.

El registro se añade a la zona DNS. Repita los pasos anteriores para añadir varios registros en la zona DNS de su dominio.

#### **a** Note

El tiempo de vida (TTL) de los registros DNS no se puede configurar en la zona DNS de Lightsail. En su lugar, todos los registros DNS de Lightsail tienen un TTL predeterminado de 60 segundos. Para obtener más información, consulte el artículo de Wikipedia para [Tiempo de vida.](https://en.wikipedia.org/wiki/Time_to_live)

<span id="page-329-0"></span>Paso 4: Cambiar los servidores de nombres en el proveedor de alojamiento de DNS actual del dominio.

Complete los siguientes pasos para transferir la administración de los registros DNS de su dominio a Lightsail. Para ello, inicie sesión en el sitio web del proveedor de alojamiento de DNS actual de su dominio y cambie los servidores de nombres de su dominio por los servidores de nombres de Lightsail.

#### **A** Important

Si el tráfico web se está redirigiendo actualmente a su dominio, asegúrese de que todos los registros DNS existentes estén presentes en la zona DNS de Lightsail antes de cambiar los servidores de nombres del proveedor de alojamiento de DNS actual de su dominio. De esta forma, el tráfico fluye de forma continua e ininterrumpida después de la transferencia a la zona DNS de Lightsail.

1. Anote los servidores de nombres de Lightsail que aparecen en la página de administración de zonas DNS de su dominio. Los servidores de nombres se encuentran en la pestaña Dominios de su zona DNS de Lightsail.

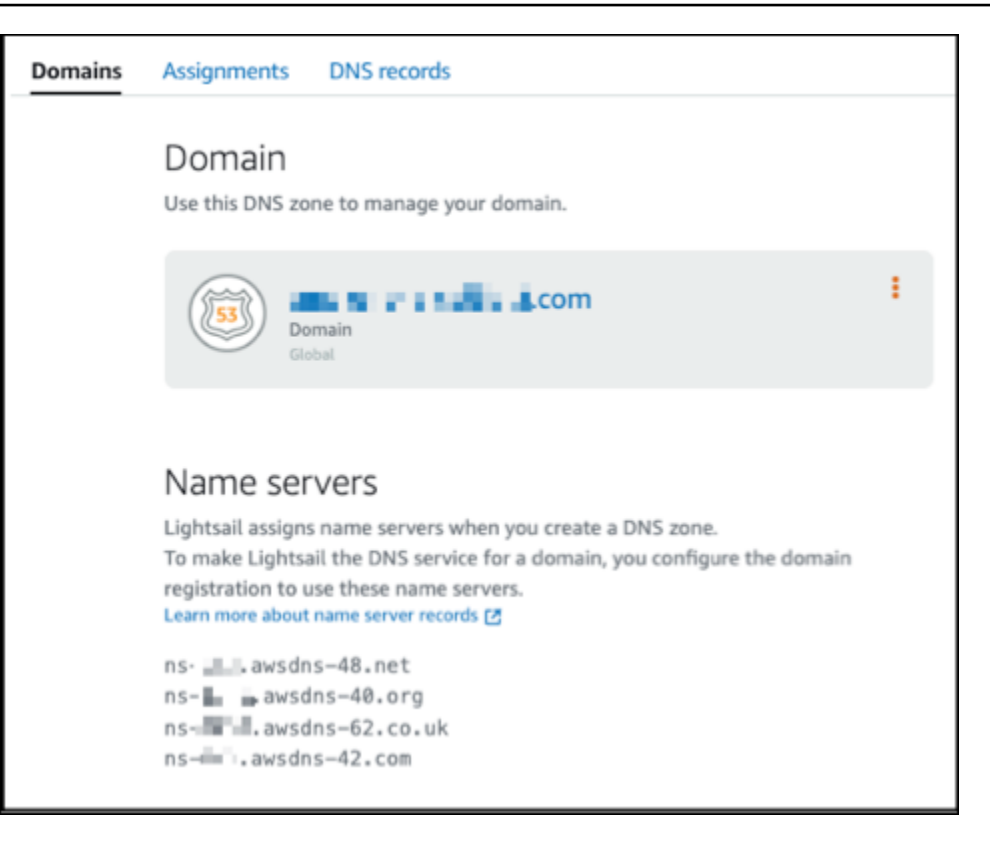

- 2. Inicie sesión en el sitio web del proveedor de alojamiento de DNS actual de su dominio.
- 3. Busque la página donde pueda editar los servidores de nombres de su dominio.

Para obtener más información sobre cómo encontrar esta página, consulte la documentación del proveedor de alojamiento de DNS actual de su dominio.

- 4. Introduzca los servidores de nombres de Lightsail y elimine los demás servidores de nombres de la lista.
- 5. Guarde los cambios.

Deje que transcurra un tiempo para que los cambios en los servidores de nombres se propaguen por los DNS de Internet; este proceso puede tardar varias horas. Una vez que se haya completado, el tráfico de Internet con destino a su dominio debe comenzar a direccionarse a través de la zona DNS de Lightsail.

#### Siguientes pasos

- [Editar o eliminar una zona DNS](#page-331-0)
- [Crear un equilibrador de carga y asociar instancias](#page-435-0)

# <span id="page-331-0"></span>Edición o eliminación de una zona DNS en Lightsail

Puede añadir, editar o eliminar registros de DNS en la zona DNS de su dominio. También puede eliminar la zona DNS de su dominio en Amazon Lightsail si desea transferir la administración de los registros de DNS de su dominio a otro proveedor de alojamiento de DNS o devolverla al registrador donde registró su dominio.

#### **a** Note

Para poder editar registros con el editor de DNS en la consola de Lightsail, debe transferir la administración de los registros de DNS de su dominio a Lightsail. Para obtener más información, consulte [Creación de una zona DNS para administrar los registros de DNS del](#page-323-0) [dominio](#page-323-0).

### Edición de registros de DNS

Puede editar los registros de DNS para la zona DNS de su dominio en cualquier momento mediante la consola de Lightsail.

Para editar la zona DNS

- 1. Inicie sesión en la consola de Lightsail.
- 2. Elija la pestaña Domains & DNS (Dominios y DNS) y, a continuación, elija el nombre de la zona DNS que desea editar.
- 3. En la página DNS records (Registros de DNS) de la zona DNS, elija una de las siguientes opciones:
	- Elija Añadir registro para añadir un nuevo registro.
	- Para editar un registro existente, seleccione el icono de edición junto al registro que desea editar.
	- Para eliminar un registro existente, seleccione el icono de eliminación junto al registro que desea eliminar.
- 4. Cuando haya terminado, haga clic en el icono de guardar para guardar los cambios.

#### **a** Note

Deje que transcurra un tiempo para que los cambios en el registro de DNS se propaguen por el DNS de Internet; este proceso puede tardar varias horas.

### Eliminación de zonas DNS

Puede eliminar la zona DNS de su dominio en Lightsail.

#### **A** Important

Si tiene previsto dirigir el tráfico a través de su dominio, prepare un proveedor de alojamiento de DNS diferente antes de eliminar la zona DNS de su dominio en Lightsail. De lo contrario, todo el tráfico a su sitio web se detiene cuando se elimina la zona DNS de Lightsail.

#### Para eliminar una zona DNS

- 1. En la página de inicio de la consola de Lightsail, elija la pestaña Domains & DNS (Dominios y DNS).
- 2. Elija el nombre de la zona DNS que desea eliminar.
- 3. Elija el menú de puntos suspensivos verticales (⋮). A continuación, seleccione la opción Delete (Eliminar).
- 4. Elija Delete DNS zone (Eliminar zona DNS) para confirmar la eliminación.

La zona DNS se elimina de Lightsail.

### Cómo se dirige el tráfico de Internet a su sitio web en Lightsail

Todos los equipos en Internet, incluidos los teléfonos inteligentes, los equipos portátiles y los servidores de sitios web, se comunican entre sí mediante cadenas de caracteres únicas. Estas cadenas, denominadas direcciones IP, tienen alguno de los siguientes formatos:

- Formato de Protocolo de Internet versión 4 (IPv4), como 192.0.2.44
- Formato de Protocolo de Internet versión 6 (IPv6), como 2001:DB8::/32

Cuando abre un navegador y va a un sitio web, no tiene que recordar ni escribir una larga cadena de caracteres como esa. En lugar de ello, puede introducir un nombre de dominio como example.com y aun así se le redirigirá al lugar correcto. Esto se consigue mediante el sistema de nombres de dominio (DNS), que funciona como un directorio que asigna nombres de dominio registrados a direcciones IP.

#### Contenido

- [Información general de cómo configurar Lightsail para dirigir el tráfico de Internet de su dominio](#page-333-0)
- [Cómo se dirige el tráfico de su dominio](#page-334-0)
- [Pasos siguientes](#page-335-0)

<span id="page-333-0"></span>Información general de cómo configurar Lightsail para dirigir el tráfico de Internet de su dominio

Esta información general muestra cómo utilizar Lightsail para registrar y configurar un dominio que dirija el tráfico de Internet a su sitio web o aplicación web.

- 1. Registro del nombre de dominio. Para obtener información general, consulte [Registro de dominios](#page-315-0).
- 2. Después de registrar su nombre de dominio, Lightsail crea una zona DNS que tiene el mismo nombre que el dominio automáticamente.
- 3. La consola de Lightsail permite asignar con facilidad un dominio a un recurso de Lightsail, como una instancia o un equilibrador de carga. También puede crear registros de DNS en su zona DNS para dirigir el tráfico a los recursos. Cada registro incluye información acerca de cómo desea dirigir el tráfico de su dominio, como la siguiente:

#### Nombre

El nombre del registro se corresponde con el nombre del dominio (example.com) o el nombre del subdominio (www.example.com, retail.example.com). El nombre de cada registro en una zona DNS debe finalizar con el nombre de la zona DNS. Por ejemplo, si el nombre de la zona DNS es example.com, todos los nombres de registro deben terminar en example.com.

### Tipo

El tipo de registro suele depender del tipo de recurso al que desea dirigir el tráfico. Por ejemplo, para dirigir el tráfico a un servidor de correo electrónico, debe especificar MX para el Type (Tipo). Para dirigir el tráfico de su nombre de dominio a su instancia de Lightsail, puede agregar un

registro A que dirija su nombre de dominio a la dirección IPv4 estática de la instancia o un registro AAAA que dirija a la dirección IPv6 de la instancia.

4. Target

El destino es hacia donde desea que se dirija el tráfico. Puede crear registros de alias que dirijan el tráfico a instancias de Lightsail, servicios de contenedor de Lightsail y otros recursos de Lightsail. Para obtener más información, consulte [DNS.](#page-318-0)

### <span id="page-334-0"></span>Cómo se dirige el tráfico de su dominio

Después de configurar Lightsail para dirigir el tráfico de Internet a sus recursos, como instancias, equilibradores de carga, distribuciones o servicios de contenedor, esto es lo que ocurre cuando alguien solicita contenido de www.example.com.

- 1. Un usuario abre un navegador web, escribe www.example.com en la barra de direcciones y pulsa Enter (Intro).
- 2. La solicitud de www.example.com se envía al servicio de resolución de nombres de DNS, que normalmente lo administra el proveedor de servicios de Internet (ISP). Los ISP pueden ser proveedores de Internet por cable, proveedores de banda ancha DSL o redes corporativas.
- 3. El servicio de resolución de nombres de DNS del ISP reenvía la solicitud de www.example.com a un servidor de nombres raíz DNS.
- 4. El servicio de resolución de nombres de DNS reenvía de nuevo la solicitud de www.example.com, esta vez a uno de los servidores de nombres TLD de los dominios .com. El servidor de nombres de los dominios .com responde a la solicitud con los nombres de los cuatro servidores de nombres que están asociados al dominio example.com.

El servicio de resolución de nombres de DNS almacena en caché (almacena) los cuatro servidores de nombres de . La próxima vez que alguien busque example.com, el servicio de resolución de nombres omitirá los pasos 3 y 4, ya que ya tiene los servidores de nombres de example.com. Los servidores de nombres suelen almacenarse en caché durante dos días.

- 5. El servicio de resolución de nombres de DNS elige un servidor de nombres y reenvía la solicitud para www.example.com a este servidor de nombres.
- 6. El servidor de nombres busca en la zona DNS de example.com el registro www.example.com y obtiene el valor asociado, como la dirección IP de un servidor web (192.0.2.44). A continuación, el servidor de nombres devuelve la dirección IP al servicio de resolución de nombres de DNS.
- 7. El servicio de resolución de nombres DNS por fin tiene la dirección IP que el usuario necesita. El servicio devuelve ese valor al navegador web.
- 8. El navegador web envía una solicitud de www.example.com a la dirección IP que ha obtenido del servicio de resolución de nombres de DNS. Ahí es donde está su contenido, por ejemplo, un servidor web que se ejecuta en una instancia de Lightsail o un servicio de contenedor configurado como el punto de conexión de un sitio web.
- 9. El servidor web u otro recurso en la dirección 192.0.2.44 devuelve la página web de www.example.com al navegador web y este muestra la página.

### <span id="page-335-0"></span>Pasos siguientes

- [DNS](#page-318-0)
- [Configuración del dominio para que apunte a una instancia](#page-335-1)
- [Configuración del dominio para que apunte a un equilibrador de carga](#page-338-0)
- [Apuntar los dominios a las distribuciones](#page-504-0)

# <span id="page-335-1"></span>Configuración del dominio de Lightsail para que apunte a una instancia

Puede utilizar la zona DNS en Amazon Lightsail para dirigir un nombre de dominio registrado, como example.com, a su sitio web ejecutado en una instancia de Lightsail, también conocido como servidor privado virtual (VPS). Puede crear hasta seis zonas DNS en la cuenta de Lightsail. No todos los tipos de registros de DNS son compatibles. Para obtener más información acerca de las zonas de DNS de Lightsail, consulte [DNS.](#page-318-0)

Si tiene previsto crear más de seis zonas de DNS o utilizar tipos de registros de DNS que no sean compatibles con Lightsail, le recomendamos que utilice una zona alojada de Amazon Route 53. Con Route 53, puede administrar los DNS de hasta 500 dominios. También admite una mayor variedad de tipos de registros de DNS. Para obtener más información, consulte [Uso de zonas alojadas](https://docs.aws.amazon.com/Route53/latest/DeveloperGuide/hosted-zones-working-with.html) en la Guía para desarrolladores de Amazon Route 53.

En esta guía, se muestra cómo editar los registros de DNS de un dominio administrado en Lightsail para que se dirijan a la instancia de Lightsail. Espere hasta 48 horas para que los cambios en la zona DNS se propaguen por el DNS de Internet.

#### Requisitos previos

Complete los siguientes requisitos previos si aún no lo ha hecho:

- Registre un nombre de dominio con Lightsail. Para obtener más información, consulte [Registro de](#page-346-0)  [un nuevo dominio.](#page-346-0)
- Si ya ha registrado un dominio pero no utiliza Lightsail para administrar sus registros, debe transferir la administración de los registros de DNS del dominio a Lightsail. Para obtener más información, consulte [Creación de una zona DNS para administrar los registros de DNS del](#page-323-0) [dominio](#page-323-0).
- La dirección IP pública dinámica y predeterminada asociada a la instancia de Lightsail cambia cada vez que detiene y reinicia la instancia. Cree una IP estática y asóciela a la instancia para evitar que cambie la dirección IP pública. En esta guía, se crea un registro de DNS en la zona DNS del dominio que se resuelve en la dirección IP estática, para no tener que actualizar los registros de DNS del dominio cada vez que se detenga y reinicie la instancia. Para obtener más información, consulte [Creación de una IP estática y asociación a una instancia](#page-546-0).

Opcional: puede dejar IPv6 habilitado para la instancia de Lightsail. La dirección IPv6 persiste al detener e iniciar la instancia. Para obtener más información, consulte [Habilitación o deshabilitación](#page-551-0) [de IPv6.](#page-551-0)

Asignar un dominio a una instancia de Lightsail

Utilice uno de los siguientes métodos para asignar un dominio a una instancia en Lightsail:

- [Pestaña de dominios de la instancia](#page-336-0)
- [Pestaña de dominios de la dirección IP estática](#page-337-0)
- [Pestaña de asignaciones de la zona DNS](#page-337-1)

#### <span id="page-336-0"></span>Pestaña de dominios de la instancia

Complete el siguiente procedimiento para asignar su dominio a una instancia de Lightsail en la pestaña Domains (Dominios) de la instancia en la consola de Lightsail.

Para asignar el dominio desde la pestaña Domains (Dominios) de la instancia

- 1. Inicie sesión en la [consola de Lightsail](https://lightsail.aws.amazon.com/).
- 2. Elija el nombre de la instancia a la que desea asignar el dominio.
- 3. Elija Assign domain (Asignar dominio) en la pestaña Domains (Dominios).
- 4. Seleccione el dominio que desea asignar a la instancia de Lightsail.

5. Compruebe que la información de enrutamiento sea correcta y, a continuación, elija Assign (Asignar).

#### **Opcional**

Para editar o eliminar la asignación de dominio de la instancia, elija el icono de edición o el icono de papelera situados junto al nombre del dominio.

<span id="page-337-0"></span>Pestaña de dominios de la dirección IP estática

Complete el siguiente procedimiento para asignar su dominio a una instancia de Lightsail en la pestaña Domains (Dominios) de la dirección IP estática de la consola de Lightsail.

Para asignar el dominio desde la pestaña Domains (Dominios) de la dirección IP estática

- 1. Inicie sesión en la [consola de Lightsail](https://lightsail.aws.amazon.com/).
- 2. Elija la pestaña Networking (Redes).
- 3. Elija la dirección IP estática a la que desea asignar el dominio.
- 4. Elija Assign domain (Asignar dominio) en la pestaña Domains (Dominios).
- 5. Seleccione el dominio que desea asignar a la dirección IP estática.
- 6. Compruebe que la información de enrutamiento sea correcta y, a continuación, elija Assign (Asignar).

#### **Opcional**

Para editar o eliminar la asignación de dominio de la dirección IP estática, elija el icono de edición o el icono de papelera situados junto al nombre del dominio.

### <span id="page-337-1"></span>Pestaña de asignaciones de la zona DNS

Complete el siguiente procedimiento para asignar su dominio a una instancia de Lightsail en la pestaña Assignments (Asignaciones) de la zona DNS.

Para asignar el dominio desde la pestaña Assignments (Asignaciones)

- 1. Inicie sesión en la [consola de Lightsail](https://lightsail.aws.amazon.com/).
- 2. Elija la pestaña Domains & DNS (Dominios y DNS).
- 3. Elija la zona DNS para el nombre de dominio que desea utilizar.
- 4. Elija Add assignment (Agregar asignación) en la pestaña Assignments (Asignaciones).
- 5. Seleccione el nombre de dominio que desea asignar a la instancia de Lightsail. Si aún no hay una IP estática asociada a la instancia, se le pedirá que la asocie.
- 6. Compruebe que la información de enrutamiento sea correcta y, a continuación, elija Assign (Asignar).

#### **Opcional**

Para editar o eliminar la asignación de dominio del recurso, elija el icono de edición o el icono de papelera situados junto al nombre del dominio.

# <span id="page-338-0"></span>Configuración del dominio de Lightsail para que apunte a un equilibrador de carga

Después de [verificar que controla el dominio donde desea tener tráfico cifrado \(HTTPS\),](#page-441-0) tiene que añadir un registro de dirección (registro A) al proveedor de alojamiento de DNS de su dominio que apunte el dominio a su balanceador de carga de Lightsail. En esta guía, le mostramos cómo agregar el registro A a una zona de DNS de Lightsail y a una zona alojada de Amazon Route 53.

Agregar un registro A mediante la zona DNS: página de asignaciones

- 1. En la página de inicio de Lightsail, elija Domains & DNS (Dominios y DNS).
- 2. Elija la zona DNS que desea administrar.
- 3. Seleccione la pestaña Assignments (Asignaciones).
- 4. Seleccione Add assignment (Agregar asignación).
- 5. En el campo Select a domain name (Seleccionar un nombre de dominio), elija si desea utilizar el nombre de dominio o un subdominio del dominio.
- 6. En el menú desplegable Select a resource (Seleccionar un recurso), seleccione el equilibrador de carga al que desea asignar el dominio.
- 7. Elija Assign (Asignar).

Deje que transcurra un tiempo para que el cambio se propague por el DNS de Internet. Este proceso puede tardar desde unos pocos minutos hasta varias horas.

### Añadir un registro A mediante la zona DNS - página de registros DNS

- 1. En la página de inicio de Lightsail, elija Domains & DNS (Dominios y DNS).
- 2. Elija la zona DNS que desea administrar.
- 3. Elija la pestaña DNS records (Registros de DNS).
- 4. Realice uno de los siguientes pasos en función del estado actual de su zona DNS:
	- Si no ha agregado un registro A, elija Add record (Añadir registro).
	- Si ha agregado un registro A anteriormente, elija el icono de edición situado junto al registro A existente de la página y, a continuación, vaya al paso 5 de este procedimiento.
- 5. En el menú desplegable Record type (Tipo de registro), elija A record (Registro A).
- 6. En el cuadro de texto Record name (Nombre del registro), ingrese una de las siguientes opciones:
	- Ingrese @ para dirigir el tráfico para el vértice del dominio (por ejemplo, example.com) al balanceador de carga.
	- Ingrese www para dirigir el tráfico para el subdominio www (por ejemplo, www.example.com) al balanceador de carga.
- 7. En el cuadro de texto Resolves to (Se resuelve en), elija el nombre del balanceador de carga de Lightsail.
- 8. Elija el icono Save (Guardar).

Deje que transcurra un tiempo para que el cambio se propague por el DNS de Internet. Este proceso puede tardar desde unos pocos minutos hasta varias horas.

#### Adición de un registro A en Route 53

- 1. Inicie sesión en la [consola de Route 53.](https://console.aws.amazon.com/route53)
- 2. En el panel de navegación, elija Hosted zones (Zonas alojadas).
- 3. Elija la zona alojada para el nombre de dominio que desea utilizar para dirigir el tráfico al balanceador de carga.
- 4. Elija Create record (Crear registro).

Aparece la página Creación rápida de registro.

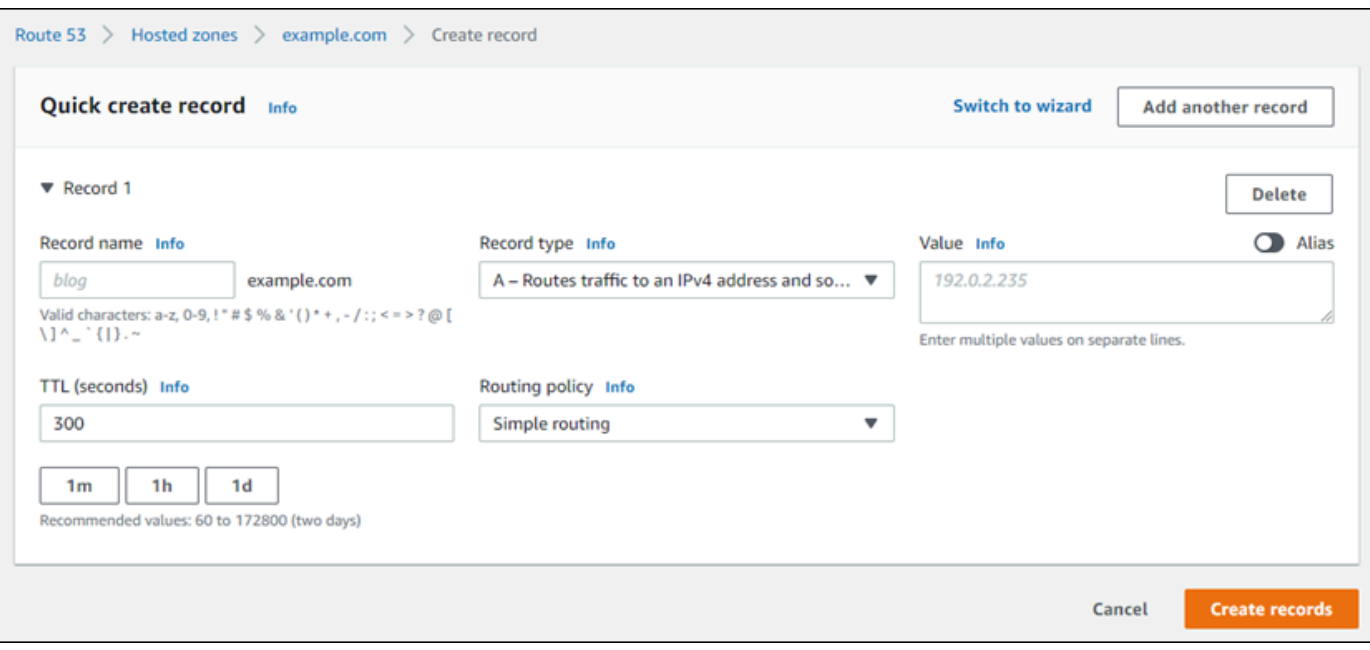

#### **a** Note

Si ve la página Choose routing policy (Elija la política de direccionamiento), elija Switch to quick create (Cambiar a creación rápida) para cambiar al asistente de creación rápida antes de continuar con los pasos siguientes.

- 5. Para Record name (Nombre del registro), escriba www si planea usar el subdominio www (es decir, www.example.com) o déjelo en blanco si planea usar el ápex del dominio (es decir, example.com).
- 6. En Record type (Tipo de registro), elija A Routes traffic to an IPv4 address and some AWS resources (A - Enruta el tráfico a una dirección IPv4 y algunos recursos de AWS).
- 7. Elija Alias para habilitar los registros de alias.
- 8. Elija las siguientes opciones para Route traffic to (Dirigir el tráfico a):
	- a. Para Choose endpoint (Elegir punto de enlace), elija Alias to Application and Classic Load Balancer (Alias para aplicación y balanceador de carga clásico).
	- b. Para Choose Region (Elegir la región), elija la región de AWS en la que ha creado balanceador de carga de Lightsail.
	- c. Para Choose load balancer (Elegir balanceador de carga), ingrese o pegue la URL del punto de enlace (es decir, el nombre DNS) del balanceador de carga de Lightsail.

9. Para Routing Policy (Política de direccionamiento) , elija Simple routing (Direccionamiento sencillo) y desactive el conmutador Evaluate target health (Evaluar el estado del destino).

Lightsail ya realiza comprobaciones de estado en el balanceador de carga. Para obtener más información, consulte [Comprobación de estado del equilibrador de carga](#page-466-0).

El registro debería ser similar al siguiente ejemplo:

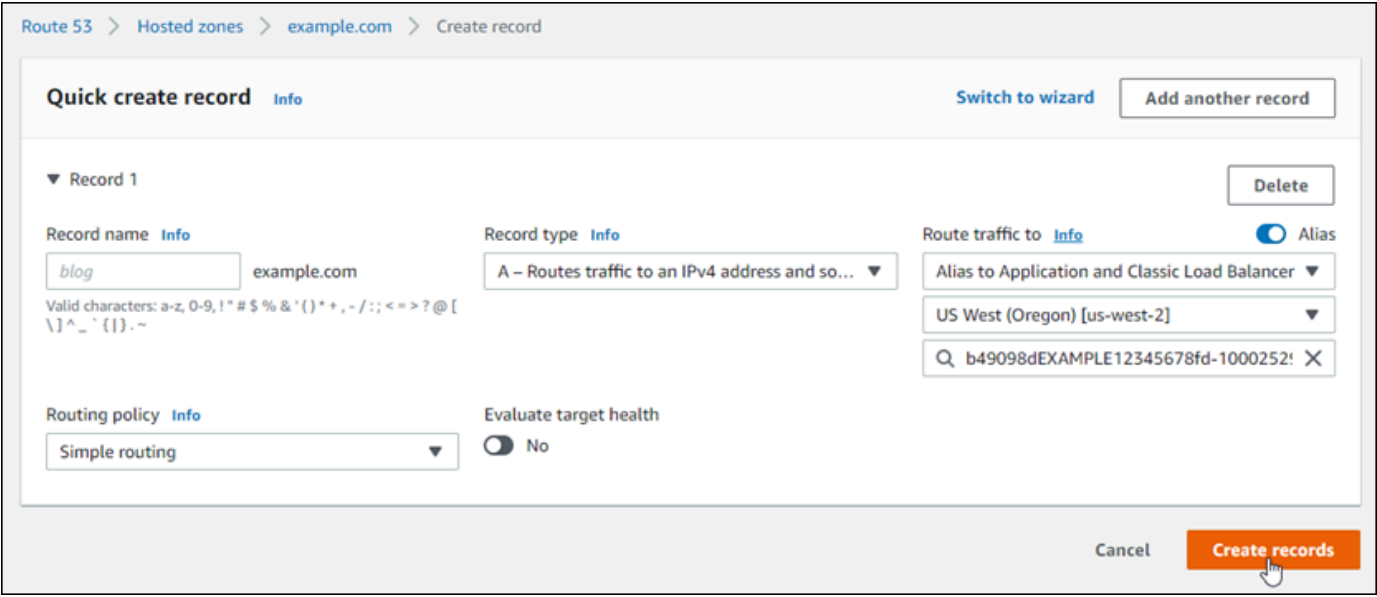

10. Elija Crear registros para agregar el registro a la zona alojada.

#### **a** Note

Deje que transcurra un tiempo para que el cambio se propague por el DNS de Internet. Este proceso puede tardar desde unos pocos minutos hasta varias horas.

# <span id="page-341-0"></span>Actualización de los servidores de nombres de dominio de Lightsail para utilizar otro servicio de DNS

Puede usar una zona DNS de Amazon Lightsail para administrar los registros de DNS de un dominio registrado con Lightsail. O bien, si así lo desea, puede transferir la administración de los registros de DNS del dominio a otro proveedor de alojamiento de DNS. En esta guía, mostramos cómo transferir la administración de los registros de DNS de un dominio que registró con Lightsail a otro proveedor de alojamiento de DNS.

#### **A** Important

Cualquier cambio que realice en el DNS de su dominio puede tardar varias horas en propagarse por el DNS de Internet. Debido a esto, debe mantener los registros de DNS de su dominio en funcionamiento en el proveedor de alojamiento de DNS actual hasta que se haya completado la transferencia de la administración. Esto garantiza que el tráfico de su dominio siga dirigiéndose a sus recursos sin interrupciones mientras se lleva a cabo la transferencia.

#### Contenido

- [Cumplir con los requisitos previos](#page-342-0)
- [Agregar registros a la zona DNS](#page-342-1)

### <span id="page-342-0"></span>Cumplir con los requisitos previos

Complete los siguientes requisitos previos si aún no lo ha hecho:

- 1. Registre un nombre de dominio. Puede registrar un nombre de dominio con Lightsail. Para obtener más información, consulte [Registro de un nuevo dominio](#page-346-0).
- 2. Utilice el proceso proporcionado por su servicio de DNS para obtener los servidores de nombres del dominio.

### <span id="page-342-1"></span>Agregar registros a la zona DNS

Complete el siguiente procedimiento para agregar los servidores de nombres de otro proveedor de alojamiento de DNS a su dominio registrado en Lightsail.

- 1. Inicie sesión en la [consola de Lightsail](https://lightsail.aws.amazon.com/).
- 2. Elija la pestaña Domains & DNS (Dominios y DNS).
- 3. Elija el nombre del dominio que desea configurar para utilizar otro servicio DNS.
- 4. Elija Edit Name Servers (Editar servidores de nombres).
- 5. Cambie los nombres de los servidores de nombres por los que obtuvo de su servicio de DNS cuando completó los requisitos previos.
- 6. Seleccione Save.

# Uso de Amazon Route 53 para apuntar un dominio a una instancia de **Lightsail**

La zona DNS de Amazon Lightsail permite apuntar fácilmente un nombre de dominio registrado, como example.com, a un sitio web que se ejecuta en una instancia de Lightsail. Se pueden crear hasta seis zonas DNS de Lightsail y no se admiten todos los tipos de registros de DNS. Para obtener más información acerca de las zonas de DNS de Lightsail, consulte [DNS](#page-318-0).

Si la zona de DNS de Lightsail le resulta demasiado limitada, le recomendamos que utilice una zona alojada de Amazon Route 53 para administrar los registros de DNS del dominio. Puede administrar el DNS para hasta 500 dominios con Route 53, ya que admite una mayor variedad de tipos de registros de DNS. O bien, puede que ya estuviera utilizando Route 53 para administrar los registros de DNS del dominio y que prefiera seguir utilizándolo. En esta guía, se muestra cómo editar los registros de DNS de un dominio administrado en Route 53 para que apunten a la instancia de Lightsail.

### Requisitos previos

Complete los siguientes requisitos previos si aún no lo ha hecho:

- Registre un nombre de dominio mediante Route 53. Para obtener más información, consulte [Registrar un nuevo dominio](https://docs.aws.amazon.com/Route53/latest/DeveloperGuide/domain-register.html) en la documentación de Route 53.
- Si ya ha registrado un dominio, pero no utiliza Route 53 para administrar sus registros, debe transferir la administración de los registros de DNS del dominio a Route 53. Para obtener más información, consulte [Establecer Amazon Route 53 como servicio de DNS de un dominio existente](https://docs.aws.amazon.com/Route53/latest/DeveloperGuide/MigratingDNS.html) en la documentación de Route 53.
- Cree una zona alojada pública para el dominio en Route 53. Para obtener más información, consulte [Crear una zona alojada pública](https://docs.aws.amazon.com/Route53/latest/DeveloperGuide/CreatingHostedZone.html) en la documentación de Route 53.
- Cree una IP estática y asóciela a la instancia de Lightsail. En esta guía, creará un registro de DNS en la zona alojada de Route 53 del dominio que se resuelve en la dirección IP estática (dirección IP pública) de la instancia. Para obtener más información, consulte [Creación de una IP estática y](#page-546-0) [asociación a una instancia.](#page-546-0)

Apuntar un dominio a una instancia de Lightsail con Route 53

Siga estos pasos para configurar los dos registros de DNS más comunes, la dirección y el nombre canónico, en Route 53 para apuntar su dominio a una instancia de Lightsail.

#### **a** Note

Este procedimiento también está documentado en la Guía para desarrolladores de Route 53. Para obtener más información, consulte [Creación de registros con la consola de Amazon](https://docs.aws.amazon.com/Route53/latest/DeveloperGuide/resource-record-sets-creating.html) [Route 53](https://docs.aws.amazon.com/Route53/latest/DeveloperGuide/resource-record-sets-creating.html) en la documentación de Route 53.

- 1. Inicie sesión en la [consola de Route 53.](https://console.aws.amazon.com/route53)
- 2. En el panel de navegación, elija Hosted zones (Zonas alojadas).
- 3. Elija la zona alojada para el nombre de dominio que desea utilizar para dirigir el tráfico al balanceador de carga.
- 4. Elija Create record (Crear registro).

Aparece la página Creación rápida de registro.

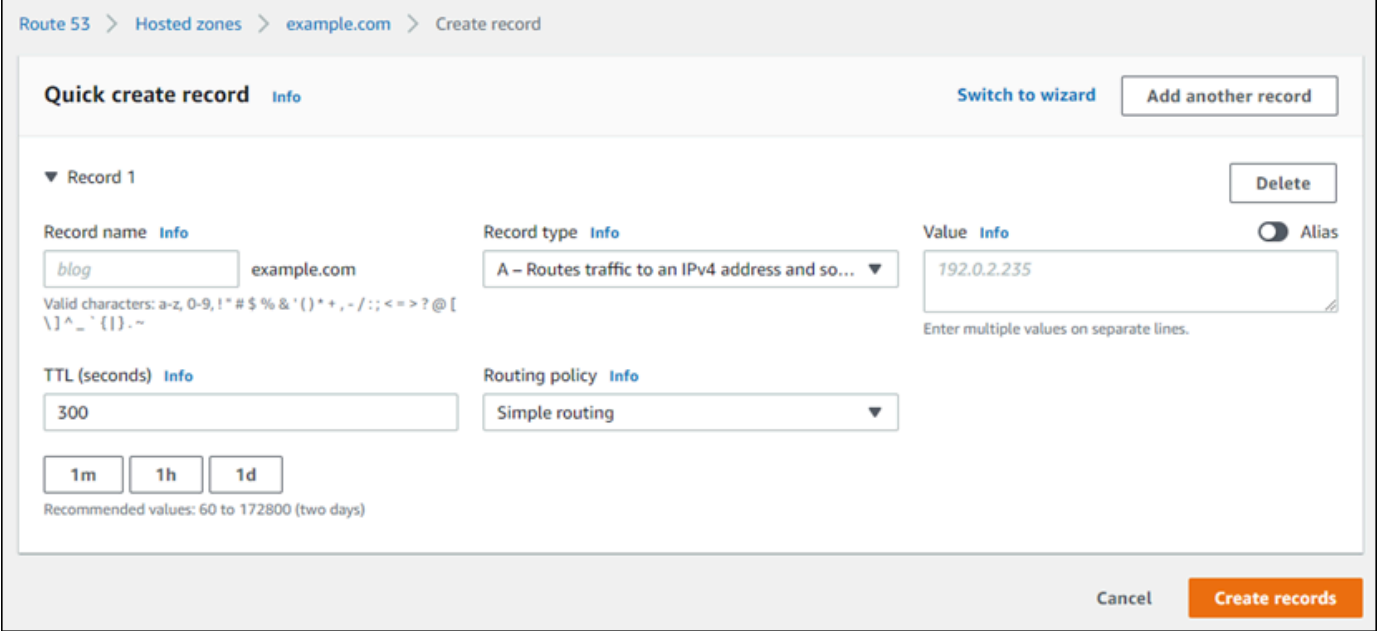

#### **a** Note

Si ve la página Choose routing policy (Elija la política de direccionamiento), elija Switch to quick create (Cambiar a creación rápida) para cambiar al asistente de creación rápida antes de continuar con los pasos siguientes.

5. En Tipo de registro, seleccione una de las siguientes opciones:

A: enruta el tráfico a una dirección IPv4 y algunos recursos de AWS

Un registro de dirección (A) asigna un dominio, como example.com, o un subdominio, como blog.example.com, a una dirección IP de servidor web, como 192.0.2.255.

- 1. Mantenga el cuadro de texto Record name (Nombre del registro) vacío para que el valor APEX del dominio, como example.com, apunte a una dirección IP o ingrese un nombre de subdominio.
- 2. Elija A: enruta el tráfico a una dirección IPv4 y algunos recursos de AWS en el menú desplegable Tipo de registro.
- 3. Escriba la dirección IP estática (dirección IP pública) de la instancia de Lightsail en el cuadro de texto Value (Valor).
- 4. Mantenga el TTL de 300 y la política de direccionamiento Simple routing (Enrutamiento simple).

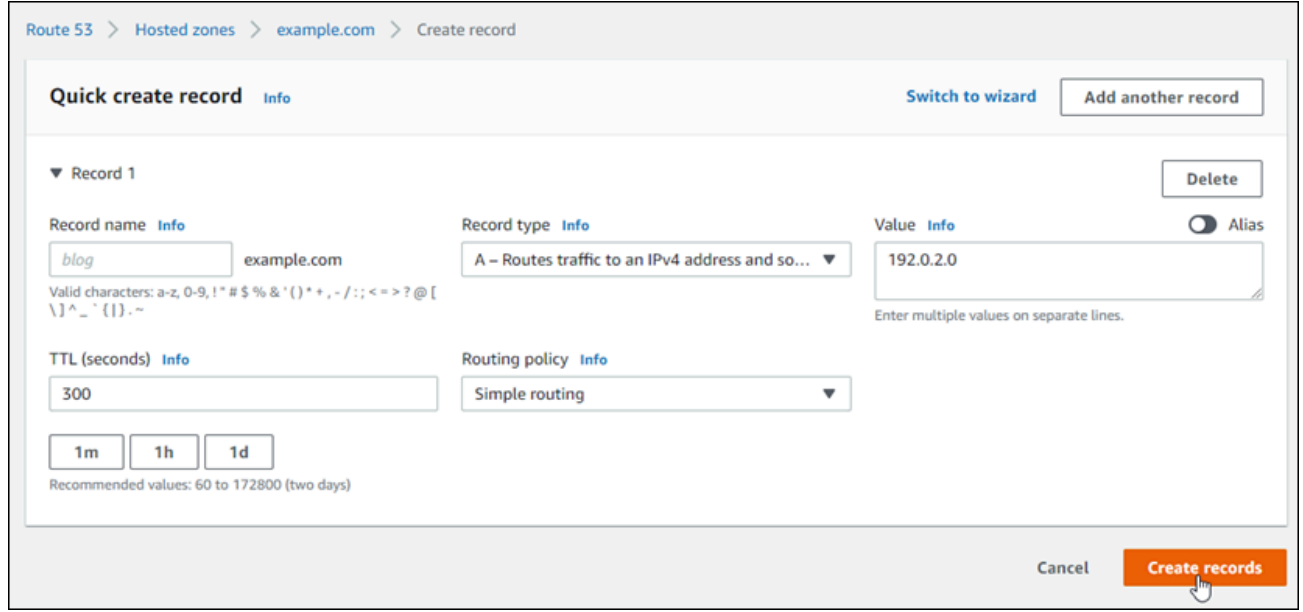

CNAME: enruta el tráfico a otro nombre de dominio y a algunos recursos de AWS

Un nombre canónico (CNAME) asigna un alias o subdominio como www.example.com, a un dominio como example.com o a un subdominio, como www2.example.com. Un registro CNAME redirige un dominio a otro.

- 1. Ingrese un nombre de subdominio en el cuadro de texto Nombre del registro.
- 2. Elija CNAME: enruta el tráfico a otro nombre de dominio y a algunos recursos de AWS en el menú desplegable Tipo de registro.
- 3. Ingrese un nombre de dominio (por ejemplo, example.com) o subdominio (por ejemplo, another.example.com) en el cuadro de texto Value (Valor).
- 4. Mantenga el TTL de 300 y la política de direccionamiento Simple routing (Enrutamiento simple).

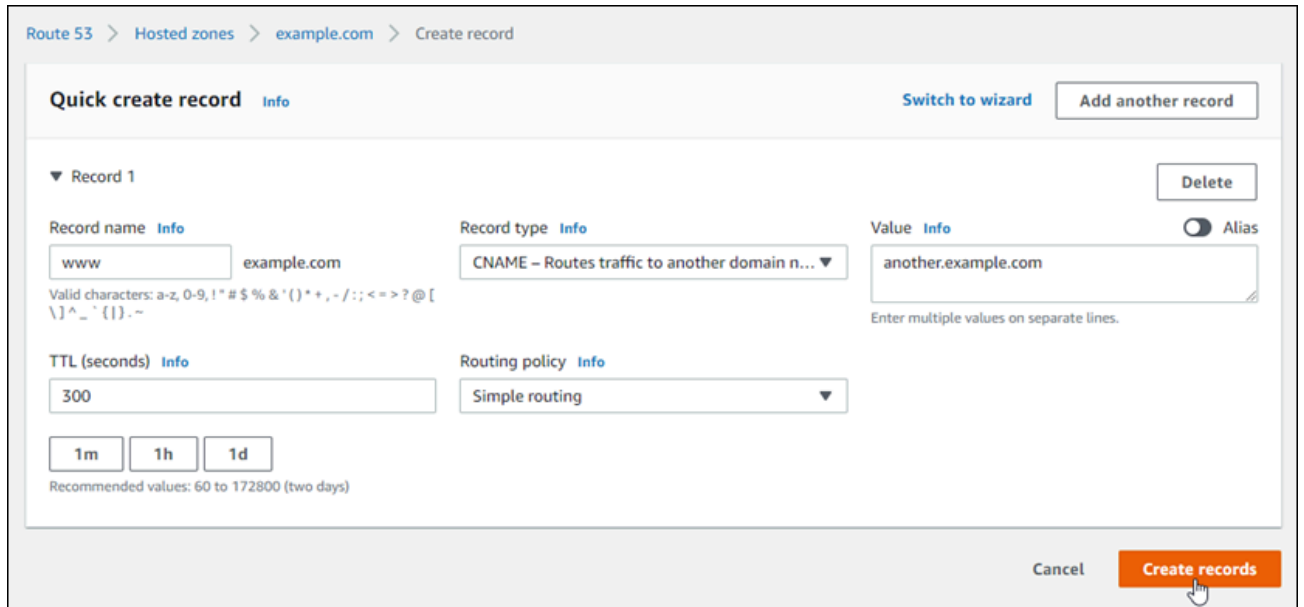

6. Elija Crear registros para agregar el registro a la zona alojada.

#### **a** Note

Deje que transcurra un tiempo para que el cambio se propague por el DNS de Internet. Este proceso puede tardar desde unos pocos minutos hasta varias horas.

Para editar un conjunto de registros existente en la zona alojada de Route 53, elija el registro que desea editar, haga los cambios y, a continuación, elija Guardar.

# <span id="page-346-0"></span>Registro de un nuevo dominio en Lightsail

Puede registrar nuevos dominios con Amazon Lightsail. Los dominios de Lightsail se registran a través de Amazon Route 53, un servicio web de DNS escalable y de alta disponibilidad. Si tiene dominios registrados con otros proveedores, puede transferir la administración de DNS de esos dominios a Lightsail. También puede dirigir esos dominios a los recursos de Lightsail.

Elija uno de los siguientes procedimientos para registrar un nuevo dominio con Lightsail:

- Para registrar un nuevo dominio, consulte [Registrar un nuevo dominio con Lightsail.](#page-348-0)
- Para un dominio existente, consulte [Creación de una zona de DNS para administrar los registros](#page-323-0)  [de DNS del dominio.](#page-323-0)
- Para mover un dominio a otro registrador, consulte [Administración de un dominio de Lightsail en](#page-355-0) [Amazon Route 53](#page-355-0).

Antes de comenzar, tenga en cuenta las siguientes consideraciones para el registro de dominios:

Precios del registro de dominios

Para obtener información acerca del costo del registro de dominios, consulte la [Guía de precios](https://aws.amazon.com/route53/pricing/#Domain_Names)  [de Amazon Route 53.](https://aws.amazon.com/route53/pricing/#Domain_Names)

Cuotas de servicio de dominios

Hay un límite en el número de dominios que puede registrar. Para obtener más información, consulte [Service Quotas](https://docs.aws.amazon.com/Route53/latest/DeveloperGuide/DNSLimitations.html#limits-api-entities-domains) en la Guía para desarrolladores de Amazon Route 53. Si desea aumentar estos límites, contacte con Route 53.

#### Dominios admitidos

Lightsail admite el registro de todos los dominios de nivel superior (TLD) genéricos. Para obtener una lista de los TLD compatibles, consulte [Dominios que puede registrar con Amazon Route 53](https://docs.aws.amazon.com/Route53/latest/DeveloperGuide/registrar-tld-list.html#registrar-tld-list-index-generic) en la Guía para desarrolladores de Amazon Route 53.

Debe usar Route 53 para registrar dominios geográficos de nivel superior. Para obtener más información, consulte [Dominios geográficos de nivel superior](https://docs.aws.amazon.com/Route53/latest/DeveloperGuide/registrar-tld-list.html#registrar-tld-list-index-geographic) en la Guía para desarrolladores de Amazon Route 53.

Los nombres de dominios no se pueden cambiar una vez registrados

Si registra un nombre de dominio erróneo, no podrá cambiarlo. En su lugar, debe registrar otro nombre de dominio y especificar el nombre correcto. No se otorgan reembolsos por nombres de dominio registrados por accidente.

Cargos para zonas DNS

Al registrar un dominio con Lightsail, creamos automáticamente una zona de DNS para el dominio. Lightsail no cobra ninguna tarifa por la zona de DNS.

# <span id="page-348-0"></span>Registrar un nuevo dominio con Lightsail

#### Contenido

- [Cumplir con los requisitos previos](#page-348-1)
- [Registrar un nuevo dominio](#page-348-2)
- [Comprobar la información de contacto del dominio](#page-350-0)

### <span id="page-348-1"></span>Cumplir con los requisitos previos

Complete los siguientes requisitos previos si aún no lo ha hecho:

1. Confirme que los tipos de registros de DNS necesarios para su dominio sean compatibles con la zona DNS de Lightsail. La zona DNS de Lightsail admite actualmente estos tipos de registros: dirección (A), nombre canónico (CNAME), intercambio de correo (MX) servidor de nombres (NS), localizador de servicios (SRV) y texto (TXT). Para registros de NS, puede utilizar entradas de registros de DNS comodín.

Si los tipos de registros de DNS necesarios para su dominio no son compatibles con la zona de DNS de Lightsail, tal vez debería utilizar Route 53 como proveedor de alojamiento de DNS del dominio. Route 53 admite más tipos de registros. Para obtener más información, consulte [Tipos](https://docs.aws.amazon.com/Route53/latest/DeveloperGuide/ResourceRecordTypes.html)  [de registros de DNS admitidos](https://docs.aws.amazon.com/Route53/latest/DeveloperGuide/ResourceRecordTypes.html) y [Establecer Amazon Route 53 como servicio DNS de un dominio](https://docs.aws.amazon.com/Route53/latest/DeveloperGuide/MigratingDNS.html)  [existente](https://docs.aws.amazon.com/Route53/latest/DeveloperGuide/MigratingDNS.html) en la Guía para desarrolladores de Amazon Route 53.

### <span id="page-348-2"></span>Registrar un nuevo dominio

Para registrar un nuevo dominio

- 1. Inicie sesión en la [consola de Lightsail](https://lightsail.aws.amazon.com/).
- 2. Elija la pestaña Domains & DNS (Dominios y DNS).
- 3. Elija Register domain (Registrar dominio) y especifique el dominio que desea registrar.
	- a. Escriba el nombre de dominio que desea registrar y elija Check availability (Comprobar disponibilidad) para averiguar si el nombre de dominio está disponible. Si el dominio está disponible, continúe a Automatic domain renewal (Renovación automática de dominios).
	- b. Si el dominio no está disponible, verá una lista con otros dominios que tal vez desee registrar en lugar de su primera opción o además de su primera opción. Elija Select (Seleccionar) en el dominio que desea registrar.
- 4. Elija si desea que el registro de su dominio se renueve de forma automática antes de la fecha de vencimiento. De forma predeterminada, al registrar un nombre de dominio, será de su propiedad durante un año. Si no renueva el registro del nombre de dominio, una vez que venza, podrá registrarlo otra persona. Para asegurarse de conservar el nombre de dominio, puede optar por renovarlo de forma automática cada año o seleccionar un plazo más largo.
- 5. En la sección Domain contact information (Información de contacto del dominio), escriba la información de contacto del titular, el administrador y el técnico del dominio. Para obtener más información, consulte los [valores que especifica cuando registra o transfiere un dominio.](#page-356-0)

Tenga en cuenta las siguientes consideraciones:

#### Nombre y apellido

En First Name (Nombre) y Last Name (Apellido), recomendamos que indique el nombre que figura en su identificación oficial. Para la realización de determinados cambios en la configuración del dominio, en algunos registros de dominio es necesario que se identifique. El nombre de su ID debe coincidir con el nombre del titular del dominio.

#### Contactos diferentes

De forma predeterminada, utilizamos la misma información para los tres contactos. Si quiere introducir información diferente para uno o más contactos, desmarque la casilla Same as registrant (Igual que el titular) e ingrese la nueva información de contacto.

6. En la sección Privacy protection (Protección de la privacidad), elija si quiere ocultar su información de contacto de las consultas WHOIS.

Para obtener más información, consulte los siguientes temas:

- [Protección de la privacidad](#page-365-0)
- [Dominios que puede registrar con Amazon Route 53](https://docs.aws.amazon.com/Route53/latest/DeveloperGuide/registrar-tld-list.html#registrar-tld-list-index-generic)
- 7. Seleccione Register domain (Registrar dominio) para continuar. Las secciones DNS zones (Zonas DNS) y Summary (Resumen) muestran información sobre la zona DNS, los precios y el programa de renovación del dominio.
- 8. Debe aceptar el [Acuerdo de registro del nombre de dominio de Amazon Route 53](https://aws.amazon.com/route53/domain-registration-agreement/) para poder registrar su dominio.

### <span id="page-350-0"></span>Comprobar la información de contacto del dominio

Después de registrar su dominio, debe comprobar que la dirección de correo electrónico del contacto del titular sea válida.

Enviaremos un correo electrónico de verificación desde una de las siguientes direcciones:

noreply@registrar.amazon.com

Para dominios con Amazon Registrar como registrador

noreply@domainnameverification.net

Para dominios con nuestro socio, Gandi, como registrador. Para determinar quién es el registrador de su TLD, consulte [Dominios que puede registrar con Amazon Route 53](https://docs.aws.amazon.com/Route53/latest/DeveloperGuide/registrar-tld-list.html#registrar-tld-list-index-generic) en la Guía para desarrolladores de Amazon Route 53.

Utilice el siguiente procedimiento para completar el proceso de verificación del dominio.

Para completar la verificación del dominio

- 1. Cuando reciba el correo electrónico de verificación, seleccione el enlace del correo electrónico que verifica que la dirección de correo electrónico es válida. Si no recibe el correo electrónico inmediatamente, compruebe la carpeta de basura.
- 2. Vuelva a la consola de Lightsail. Si el estado no se actualiza de forma automática a email-address is verified (dirección de correo electrónico verificada), seleccione Refresh status (Actualizar estado).

### **A** Important

El contacto del titular debe seguir las instrucciones del correo electrónico para verificar su recepción, ya que, de lo contrario, suspenderemos el dominio, tal y como exige ICANN. Cuando se suspende un dominio, esté no está accesible en Internet.

3. Cuando finalice el registro del dominio, elija si desea utilizar Lightsail como su servicio de DNS o prefiere emplear un servicio de DNS diferente.

• Lightsail

En la zona DNS que creó Lightsail cuando registró el dominio, cree registros para indicar a Lightsail cómo desea dirigir el tráfico del dominio y los subdominios.

Por ejemplo, cuando alguien escribe su nombre de dominio en un navegador y esa consulta se reenvía a Lightsail, ¿quiere que Lightsail responda a la consulta con la dirección IP de un servidor web o con el nombre de un equilibrador de carga? Para obtener más información, consulte [Editar o eliminar una zona de DNS](https://lightsail.aws.amazon.com/ls/docs/en_us/articles/amazon-lightsail-edit-or-delete-a-dns-zone).

• Uso de otro servicio de DNS

Configure su nuevo dominio para dirigir las consultas de DNS a un servicio de DNS diferente de Lightsail. Para obtener más información, consulte cómo [actualizar los servidores de nombres de](#page-341-0) [su dominio si desea utilizar otro servicio de DNS.](#page-341-0)

# Visualización de información sobre los dominios registrados con Amazon Registrar

Puede ver información sobre los dominios .com, .net y .org que se registraron mediante Amazon Lightsail y Amazon Route 53, cuyo registrador sea Amazon Registrar. Esta información incluye detalles como, por ejemplo, cuándo se registró originalmente el dominio, información de contacto del propietario del dominio y los contactos técnicos y administrativos.

Tenga en cuenta lo siguiente:

Envío de correos electrónicos a los contactos del dominio cuando la protección de la privacidad esté activa

Si la protección de la privacidad está activa para el dominio, la información de contacto del titular, el técnico y el administrador se sustituye por la información de contacto del servicio de privacidad de Amazon Registrar. Por ejemplo, si el dominio example.com se ha registrado con Amazon Registrar y la protección de la privacidad está activa, el valor de Registrant Email (Correo electrónico del titular) en la respuesta a una consulta WHOIS sería similar a owner1234@example.com.whoisprivacyservice.org.

Para dirigirse a uno o más de los contactos del dominio, cuando la protección de la privacidad esté activa, envíe un correo electrónico a las direcciones de correo correspondientes. Reenviaremos de forma automática el correo electrónico al contacto correspondiente.

#### Denuncia de abusos

Para denunciar cualquier actividad ilícita o infracción en torno a la [Política de uso aceptable,](https://aws.amazon.com/route53/amazon-registrar-policies/#acceptable-use-policy) lo que incluye contenido inapropiado, phishing, malware o correo no deseado, envíe un correo electrónico a abuse@amazon.com.

Para ver información sobre los dominios registrados con Amazon Registrar

- 1. En un navegador web, vaya a uno de los siguientes sitios web. Ambos sitios web muestran la misma información. Sin embargo, utilizan protocolos diferentes y muestran la información en formatos diferentes:
	- WHOIS: <https://registrar.amazon.com/whois>
	- RDAP: <https://registrar.amazon.com/rdap>
- 2. Escriba el nombre del dominio cuya información desea ver y elija Search (Buscar). Si el dominio que busca no se registró con Amazon Lightsail ni con Route 53, verá un mensaje que indica que el dominio no está en la base de datos del registrador.

# Formato de nombres de dominio en Lightsail

Elija un nombre de dominio que sea fácil de recordar para facilitar el acceso al sitio web o la aplicación. Los nombres de dominio (y los nombres de zonas y registros de DNS) constan de una serie de etiquetas separadas por puntos (.). Los requisitos de nomenclatura dependen de si registra un nombre de dominio o especifica el nombre de una zona DNS o un registro.

Formatee su nombre de dominio de acuerdo con las siguientes directrices.

#### Contenido

- [Formato de nombres de dominio para el registro de nombres de dominio](#page-352-0)
- [Formato de nombres de dominio para zonas y registros de DNS](#page-353-0)
- [Uso de un asterisco \(\\*\) en los nombres de zonas y registros de DNS](#page-353-1)
- [Pasos siguientes](#page-354-0)

# <span id="page-352-0"></span>Formato de nombres de dominio para el registro de nombres de dominio

Para registrar un nombre de dominio, este debe tener entre 1 y 255 caracteres. Los nombres de dominio admiten los caracteres (a-z), (A-Z), (0-9), guiones (-) y puntos (.).

El nombre de un dominio no puede empezar ni acabar con espacios ni guiones. Lightsail admite cualquier nombre de dominio de nivel superior (TLD) genérico válido. Para obtener más información, consulte [Dominios de nivel superior genéricos](https://docs.aws.amazon.com/Route53/latest/DeveloperGuide/registrar-tld-list-generic.html) en la Guía para desarrolladores de Amazon Route 53.

## <span id="page-353-0"></span>Formato de nombres de dominio para zonas y registros de DNS

En el caso de las zonas y los registros de DNS, el nombre de dominio debe tener entre 1 y 255 caracteres. Los nombres de dominio admiten los caracteres (a-z), (A-Z), (0-9), guiones (-) y puntos (.). No puede usar espacios.

Lightsail almacena los caracteres alfabéticos como letras minúsculas (a-z), incluso si se especifican como letras mayúsculas (A-Z).

Lightsail admite zonas DNS para TLD genéricos y geográficos. Para obtener más ejemplos de TLD geográficos, consulte [Dominios geográficos de nivel superior](https://docs.aws.amazon.com/Route53/latest/DeveloperGuide/registrar-tld-list.html#registrar-tld-list-index-geographic) en la Guía para desarrolladores de Amazon Route 53.

# <span id="page-353-1"></span>Uso de un asterisco (\*) en los nombres de zonas y registros de DNS

El DNS trata el asterisco (\*) como comodín en función de dónde aparezca en el nombre. Un registro de DNS comodín es un registro que responde a las solicitudes de DNS de cualquier subdominio que aún no haya definido. En Lightsail, puede crear zonas y registros de DNS que incluyan un asterisco (\*) en el nombre con las siguientes condiciones:

### Zonas DNS

- No puede incluir un asterisco (\*) en la etiqueta del extremo izquierdo de un nombre de dominio. Por ejemplo, no puede usar subdomain.\*.example.com.
- Si incluye el asterisco (\*) en otras posiciones, el DNS lo trata como un carácter ASCII 42 y no como un comodín. Para obtener más información sobre los caracteres ASCII, consulte [ASCII](https://en.wikipedia.org/wiki/ASCII) en Wikipedia.

### Registros de DNS

Tenga en cuenta las siguientes restricciones para el uso del asterisco (\*) como comodín en el nombre de un registro de DNS:

• Como comodín, el asterisco debe sustituir a la etiqueta del extremo izquierdo de un nombre de dominio, por ejemplo, \*.example.com o \*.acme.example.com. Si incluye un asterisco en cualquier otra posición, como prod.\*.example.com, el DNS lo trata como un carácter ASCII 42 y no como un comodín.

- El asterisco debe sustituir a toda la etiqueta. Por ejemplo, no puede especificar \*prod.example.com ni prod\*.example.com.
- Los nombres de dominio específicos tienen preferencia. Por ejemplo, si crea registros para \*.example.com y acme.example.com, se responde a las consultas de DNS para acme.example.com con los valores del registro acme.example.com.
- El asterisco se aplica a las consultas de DNS para el nivel de subdominio que incluye el asterisco y todos los subdominios de dicho subdominio. Por ejemplo, si crea un registro denominado \*.example.com, las consultas de DNS para \*.example.com responderán a lo siguiente:

zenith.example.com

acme.zenith.example.com

pinnacle.acme.zenith.example.com (si no hay registros de ningún tipo para esa zona DNS)

Si crea un registro denominado \*.example.com y no hay un registro example.com, Lightsail responde a las consultas de DNS para example.com con NXDOMAIN (dominio no existente).

Puede configurar Lightsail para devolver la misma respuesta a las consultas de DNS tanto para todos los subdominios en el mismo nivel como para el nombre de dominio. Por ejemplo, puede configurar Lightsail para que responda a las consultas de DNS, como acme.example.com y zenith.example.com, utilizando el registro example.com. Realice los siguientes pasos para dirigir el tráfico de los subdominios al dominio de nivel superior example.com:

- 1. Cree un registro para el dominio, como example.com.
- 2. Cree un registro de alias para el subdominio, como \*.example.com. Especifique el registro que ha creado en el paso anterior como el destino del registro de alias.

# <span id="page-354-0"></span>Pasos siguientes

Para obtener más información, consulte los siguientes temas:

- [Creación de una zona DNS para administrar los registros de DNS de un dominio](#page-323-0)
- [DNS](#page-318-0)

# <span id="page-355-0"></span>Administración de un dominio de Lightsail en Amazon Route 53

Amazon Lightsail registra los dominios a través de Amazon Route 53, un servicio web de DNS escalable y de alta disponibilidad. Al registrar un dominio con Lightsail, se puede administrar tanto en Lightsail como en Route 53.

Las tareas como registrar un dominio y dirigir el tráfico de un dominio a recursos de Lightsail se realizan en la consola de Lightsail. Para obtener más información, consulte [Registro de dominios en](#page-315-0) [Amazon Lightsail](#page-315-0).

Las tareas avanzadas, como la transferencia de dominios y la eliminación del registro, deben realizarse en la consola de Amazon Route 53.

Esta guía proporciona información sobre algunas de las tareas de administración avanzada que puede realizar con la consola de Route 53. Para obtener una descripción general completa de Route 53, consulte [¿Qué es Amazon Route 53?](https://docs.aws.amazon.com/Route53/latest/DeveloperGuide/Welcome.html) en la Guía para desarrolladores de Amazon Route 53.

#### Contenido

- [Visualización del estado de registro de un dominio](#page-355-1)
- [Bloqueo de un dominio para impedir la transferencia no autorizada a otro registrador](#page-356-1)
- [Restauración de un dominio caducado o eliminado](#page-356-2)
- [Transferencia de dominios](#page-356-3)
- [Eliminación de un registro de nombre de dominio](#page-356-4)

# <span id="page-355-1"></span>Visualización del estado de registro de un dominio

Los nombres de dominio tienen estados que también se conocen como códigos de estado del protocolo de aprovisionamiento extensible (EPP). La ICANN, la organización que mantiene una base de datos centralizada de nombres de dominio, desarrolló los códigos de estado EPP. Los códigos de estado EPP indican el estado de una variedad de operaciones. Por ejemplo, registrar un nombre de dominio, renovar el registro de un nombre de dominio, etc. Todos los registradores utilizan este mismo conjunto de códigos de estado. Para ver el código de estado de sus dominios, consulte [Visualización del estado de registro de un dominio](https://docs.aws.amazon.com/Route53/latest/DeveloperGuide/domain-view-status.html) en la Guía para desarrolladores de Amazon Route 53.

# <span id="page-356-1"></span>Bloqueo de un dominio para impedir la transferencia no autorizada a otro registrador

Los registros de todos los dominios de nivel superior (TDL) genéricos permiten bloquear un dominio para impedir que alguien más transfiera el dominio a otro registrador sin su permiso. Para obtener más información, consulte [Bloqueo de un dominio para impedir la transferencia no autorizada a otro](https://docs.aws.amazon.com/Route53/latest/DeveloperGuide/domain-lock.html)  [registrador](https://docs.aws.amazon.com/Route53/latest/DeveloperGuide/domain-lock.html) en la Guía para desarrolladores de Amazon Route 53.

# <span id="page-356-2"></span>Restauración de un dominio caducado o eliminado

Si no renueva un dominio antes de que finalice el período de renovación tardía o si elimina accidentalmente el dominio, algunos registros de dominios de nivel superior (TLD) le permiten restablecer el dominio antes de que vuelva a estar disponible para que otros usuarios lo registren. Utilice el procedimiento vinculado para intentar restablecer el registro de su dominio. Para obtener más información, consulte [Restauración de un dominio caducado o eliminado](https://docs.aws.amazon.com/Route53/latest/DeveloperGuide/domain-restore-expired.html) en la Guía para desarrolladores de Amazon Route 53.

# <span id="page-356-3"></span>Transferencia de registros de dominios

Puede transferir el registro de un dominio desde otro registrador hasta Route 53, desde una cuenta de AWS a otra o desde Route 53 a otro registrador. Para obtener más información, consulte [Transferencia de dominios](https://docs.aws.amazon.com/Route53/latest/DeveloperGuide/domain-transfer.html) en la Guía para desarrolladores de Amazon Route 53.

# <span id="page-356-4"></span>Eliminación de un registro de nombre de dominio

Para la mayoría de los dominios de nivel superior (TLD), puede eliminar el registro si ya no lo quiere. Si la empresa de registro le permite eliminar el registro, realice el procedimiento de este tema. Para obtener más información, consulte [Eliminar un registro de nombre de dominio](https://docs.aws.amazon.com/Route53/latest/DeveloperGuide/domain-delete.html) en la Guía para desarrolladores de Amazon Route 53.

# <span id="page-356-0"></span>Proporción de información del dominio al registrarlo o transferirlo en Lightsail

Cuando registra un dominio con Amazon Lightsail, proporciona información del dominio, como el periodo de registro (plazo) y la información de contacto del dominio. También configura la renovación automática del dominio y la protección de la privacidad.

Además, puede cambiar la información de un dominio que esté registrado en la actualidad con Lightsail. Tenga en cuenta lo siguiente:

- Si cambia la información de contacto del dominio, enviaremos una notificación por correo electrónico al contacto del titular para informarle sobre el cambio. Este correo electrónico proviene de noreply@amazon.com. Para la mayoría de los cambios, no es necesario que el contacto del titular responda.
- Para los cambios en la información de contacto que también constituyen un cambio de propiedad, enviamos un correo electrónico adicional al contacto del titular. La ICANN, la organización que mantiene una base de datos centralizada de nombres de dominio, requiere que el contacto del titular confirme la recepción del correo electrónico. Para obtener más información, consulte [Nombre, apellido](#page-359-0) y [Organización](#page-359-1) más adelante en esta sección.

Para obtener más información sobre cómo cambiar la información de contacto de un dominio existente, consulte [Actualización de la información de contacto de un dominio.](#page-366-0)

Información del dominio que proporciona

- [Plazo](#page-358-0)
- [Renovación automática del dominio](#page-358-1)
- [Contactos del titular, el administrador y el técnico](#page-358-2)
- [Igual que el titular](#page-358-3)
- [Tipo de contacto](#page-358-4)
- [Nombre, apellido](#page-359-0)
- [Organización](#page-359-1)
- [Correo electrónico](#page-360-0)
- **[Teléfono](#page-360-1)**
- [Dirección 1](#page-360-2)
- [Dirección 2](#page-360-3)
- [País](#page-360-4)
- **[Estado](#page-360-5)**
- **[Ciudad](#page-360-6)**
- [Código postal](#page-361-0)

#### • [Protección de la privacidad](#page-361-1)

## <span id="page-358-0"></span>Plazo

El periodo de registro del dominio. El plazo suele ser de un año, aunque puede aumentarlo hasta diez años al momento de registrar el dominio.

# <span id="page-358-1"></span>Renovación automática del dominio

Al registrar un dominio con Lightsail, lo configuramos de manera que se renueve de forma automática. El periodo de renovación automática suele ser de un año. Elija si desea que Lightsail renueve de forma automática el dominio antes de la fecha de vencimiento. La cuota de registro se cobra en su cuenta de AWS. Para obtener más información, consulte [Renovación del registro de](#page-362-0)  [dominios](#page-362-0).

**A** Important

Si desactiva la renovación automática del dominio, el registro del dominio no se renovará cuando llegue la fecha de vencimiento. Como resultado, podría perder el control del nombre de dominio.

# <span id="page-358-2"></span>Contactos del titular, el administrador y el técnico

De forma predeterminada, utilizamos la misma información para los tres contactos. Si quiere ingresar información diferente para uno o más contactos, desmarque la casilla situada junto a Same as registrant (Igual que el titular) en cada contacto.

# <span id="page-358-3"></span>Igual que el titular

Esta opción especifica que desea utilizar la misma información de contacto para el titular del dominio, el contacto administrativo y el contacto técnico.

# <span id="page-358-4"></span>Tipo de contacto

Categoría de este contacto. Tenga en cuenta lo siguiente:

• Si elige la opción Company (Empresa) o Association (Asociación), debe introducir el nombre de una organización.

•

• Para algunos dominios de nivel superior (TLD), la disponibilidad de la protección de la privacidad depende del valor que elija para Contact Type (Tipo de contacto). Para conocer la configuración de protección de la privacidad de los TLD, consulte [Dominios que puede registrar con Amazon Route](https://docs.aws.amazon.com/Route53/latest/DeveloperGuide/registrar-tld-list.html#registrar-tld-list-index-generic) [53](https://docs.aws.amazon.com/Route53/latest/DeveloperGuide/registrar-tld-list.html#registrar-tld-list-index-generic)

## <span id="page-359-0"></span>Nombre, apellido

El nombre y los apellidos del contacto. En First Name (Nombre) y Last Name (Apellido), recomendamos que indique el nombre que figura en su identificación oficial. Para la realización de determinados cambios en la configuración del dominio, es necesario que acredite su identidad. En esos casos, el nombre de su identificación debe coincidir con el nombre del contacto del titular para el dominio.

Si cambia la dirección de correo electrónico del contacto del titular, este correo se envía tanto a la antigua dirección de correo electrónico como a la nueva.

# <span id="page-359-1"></span>**Organization**

La organización que está asociada con el contacto, si hay alguna. Para los contactos del titular y administrativo, suele ser la organización que registra el dominio. Para el contacto técnico, podría ser la organización que administra el dominio.

Cuando el tipo de contacto es cualquier valor, excepto Person (Persona) y cambia el campo Organization (Organización) del contacto del titular, también cambia el propietario del dominio. ICANN requiere que enviemos un correo electrónico al contacto del titular para obtener la aprobación. El correo electrónico proviene de una de las siguientes direcciones de correo electrónico:

- noreply@registrar.amazon.com: para los TLD que registra Amazon Registrar
- noreply@domainnameverification.net: para los TLD que registra nuestro socio registrador, Gandi

Para determinar quién es el registrador de su TLD, consulte [Dominios que puede registrar con](https://docs.aws.amazon.com/Route53/latest/DeveloperGuide/registrar-tld-list.html#registrar-tld-list-index-generic) [Amazon Route 53](https://docs.aws.amazon.com/Route53/latest/DeveloperGuide/registrar-tld-list.html#registrar-tld-list-index-generic).

Si cambia la dirección de correo electrónico del contacto del titular, este correo se envía tanto a la antigua dirección de correo electrónico como a la nueva.
## Email

La dirección de correo electrónico del contacto. Tenga en cuenta lo siguiente:

Si cambia la dirección de correo electrónico del contacto del titular, enviaremos correos electrónicos notificando el cambio tanto a la antigua dirección de correo como a la nueva. Este correo electrónico proviene de noreply@amazon.com.

## Phone

El número de teléfono del contacto:

- Si introduce un número de teléfono para algún lugar de Estados Unidos o Canadá, escriba 1 seguido del número de teléfono de 10 dígitos con el código de área.
- Si ingresa un número de teléfono para cualquier otra ubicación, introduzca el código del país seguido del resto del número de teléfono. Para obtener una lista de prefijos telefónicos de países, consulte el artículo [Prefijos telefónicos mundiales](https://en.wikipedia.org/wiki/List_of_country_calling_codes) en Wikipedia.

## Dirección 1

La dirección o el apartado postal del contacto.

## Dirección 2

Información adicional sobre la dirección del contacto, como departamento, suite, unidad, edificio, piso o parada de correo.

## País

El país del contacto.

## Estado

El estado o provincia del contacto, si procede.

## Ciudad

La ciudad del contacto.

## Código postal

El código postal del contacto.

### Protección de la privacidad

Elija si desea mostrar su información de contacto en las consultas WHOIS. Si activa la protección de la privacidad para la información de contacto del dominio, las consultas WHOIS ("quién es") devolverán la información de contacto del registrador del dominio en lugar de su información personal. El registrador de dominios es la empresa que administra los registros de nombres de dominio.

#### **a** Note

La misma configuración de privacidad se aplica a los contactos de titular, administrador y técnico.

Si desactiva la protección de la privacidad para la información de contacto del dominio, recibirá más correos no deseados en la bandeja de entrada que especificó.

Cualquiera puede enviar una consulta WHOIS para un dominio y obtener toda la información de contacto de dicho dominio. El comando WHOIS está disponible en muchos sistemas operativos y también como aplicación web en muchos sitios web.

#### **A** Important

Aunque hay usuarios legítimos que solicitan la información de contacto de su dominio, los usuarios más comunes son spammers que atacan a los contactos del dominio con correos no deseados y ofertas falsas. En general, recomendamos que deje activada la Privacy protection (Protección de la privacidad) para Contact information (Información de contacto).

Para obtener más información acerca de la protección de la privacidad, consulte los siguientes temas:

- [Administración de la protección de la privacidad de un dominio](#page-365-0)
- [Dominios que puede registrar con Amazon Route 53](https://docs.aws.amazon.com/Route53/latest/DeveloperGuide/registrar-tld-list.html#registrar-tld-list-index-generic)

# Administración de la renovación del registro de dominios en **Lightsail**

Cuando registra un dominio con Amazon Lightsail, lo configuramos para que se renueve automáticamente de forma predeterminada. El periodo de renovación automática predeterminado suele ser de un año, aunque los registradores de algunos dominios de nivel superior (TLD) tienen periodos de renovación más prolongados. Todos los TLD genéricos permiten ampliar los periodos de registro del dominio, normalmente hasta diez años con incrementos de un año.

#### **a** Note

Asegúrese de desactivar la renovación automática si tiene la intención de cerrar su Cuenta de AWS. De lo contrario, el registro del dominio se renovará incluso después de cerrar su cuenta.

#### Contenido

- [Renovación automática](#page-362-0)
- [Configurar la renovación automática de un dominio durante el registro](#page-364-0)
- [Configurar la renovación automática de un dominio que ya está registrado](#page-364-1)

## <span id="page-362-0"></span>Renovación automática

El siguiente cronograma muestra lo que ocurre cuando la renovación automática está activa:

45 días antes de la fecha de vencimiento

Enviamos un correo electrónico al contacto del titular para informarle de que la renovación automática está activa. El correo electrónico también contiene instrucciones para desactivar la renovación automática. Mantenga actualizada la dirección de correo electrónico del contacto del titular para que pueda ver este correo electrónico.

35 o 30 días antes de la fecha de vencimiento

Para todos los dominios, excepto los dominios .com.ar, .com.br y .jp, renovamos el registro del dominio 35 días antes de la fecha de vencimiento. De esta forma, tenemos tiempo para resolver cualquier problema con la renovación antes de que venza el nombre de dominio.

Los registradores de los dominios .com.ar, .com.br y .jp requieren que renovemos los dominios no más de 30 días antes de la fecha de vencimiento. Gandi, nuestro registrador asociado, enviará un correo electrónico de renovación 30 días antes del vencimiento. Si la renovación automática está activa, este correo electrónico se envía el mismo día en que renovamos el dominio.

Si la renovación automática está inactiva, el siguiente cronograma muestra lo que ocurre cuando se acerca la fecha de vencimiento del nombre de dominio:

#### 45 días antes de la fecha de vencimiento

Enviamos un correo electrónico para informar al contacto del titular de que la renovación automática está inactiva en este momento. El correo electrónico también contiene instrucciones para activar la renovación automática. Mantenga actualizada la dirección de correo electrónico del contacto del titular para que pueda ver este correo electrónico.

#### 35 y 7 días antes de la fecha de vencimiento

Si la renovación automática está inactiva para el dominio, la ICANN, el organismo que rige el registro de dominios, exige que el registrador envíe al contacto del titular un correo electrónico. El correo electrónico proviene de una de las siguientes direcciones de correo electrónico: noreply@registrar.amazon.com: para dominios cuyo registrador es Amazon Registrar noreply@domainnameverification.net: para dominios cuyo registrador es nuestro socio, Gandi

Si activa la renovación automática menos de 30 días antes del vencimiento, renovamos el registro del dominio en un plazo de 24 horas.

Para obtener más información acerca de los periodos de renovación, consulte la sección "Plazos para renovar y restaurar dominios" de su TLD en [Dominios que puede registrar con Amazon Route](https://docs.aws.amazon.com/Route53/latest/DeveloperGuide/registrar-tld-list.html) [53](https://docs.aws.amazon.com/Route53/latest/DeveloperGuide/registrar-tld-list.html) en la Guía para desarrolladores de Amazon Route 53.

#### Después de la fecha de vencimiento

La mayoría de los dominios son conservados por los registradores durante un periodo breve después de la fecha de vencimiento, por lo que es posible que pueda renovar un dominio que ha caducado después de la fecha de vencimiento, pero es absolutamente recomendable que mantenga la renovación automática activa si desea conservar su dominio. Para obtener información sobre cómo intentar renovar un dominio después de la fecha de vencimiento, consulte [Restauración de un dominio caducado o eliminado](https://docs.aws.amazon.com/Route53/latest/DeveloperGuide/domain-restore-expired.html) en la Guía para desarrolladores de Amazon Route 53.

Si el dominio caduca pero se permite una renovación tardía para el dominio, puede renovar el dominio por el precio de la renovación estándar. Para determinar si un dominio sigue estando dentro del periodo de renovación tardía, realice el procedimiento en la sección [Ampliación del](https://docs.aws.amazon.com/Route53/latest/DeveloperGuide/domain-extend.html) [periodo de registro de un dominio](https://docs.aws.amazon.com/Route53/latest/DeveloperGuide/domain-extend.html) en la Guía para desarrolladores de Amazon Route 53. Si el dominio sigue estando en la lista, está dentro del período de renovación tardía.

### <span id="page-364-0"></span>Configurar la renovación automática de un dominio durante el registro

Cuando registra un nuevo nombre de dominio con Lightsail, lo configuramos de manera que se renueve automáticamente. Puede optar por desactivar la renovación automática del dominio durante el procedimiento de registro.

- 1. Inicie sesión en la [consola de Lightsail](https://lightsail.aws.amazon.com/).
- 2. Elija la pestaña Domains & DNS (Dominios y DNS).
- 3. Pulse el botón Register domain (Registrar dominio).
- 4. Especifique el nombre de dominio que desea registrar con Lightsail y, a continuación, elija Comprobar disponibilidad.
- 5. Si el nombre de dominio está disponible, verá la página de registro del dominio. En la sección Automatic domain renewal (Renovación automática de dominios), active o desactive la renovación automática de dominios.

## <span id="page-364-1"></span>Configurar la renovación automática de un dominio que ya está registrado

Cuando desee cambiar si Lightsail renueva automáticamente el registro de un dominio poco antes de la fecha de vencimiento o no, o desee ver la configuración actual para la renovación automática, siga este procedimiento.

- 1. Inicie sesión en la [consola de Lightsail](https://lightsail.aws.amazon.com/).
- 2. Elija la pestaña Domains & DNS (Dominios y DNS).
- 3. Elija el dominio que desea ver o actualizar.
- 4. Elija la pestaña Contact info (Información de contacto).
- 5. 5. En la sección Automatic domain renewal (Renovación automática de dominios), active o desactive la renovación automática para el periodo de registro del dominio.

Configurar la renovación automática de un dominio durante el registro 342

# <span id="page-365-0"></span>Administración de la protección de la privacidad de los contactos del dominio en Lightsail

Al registrar un dominio con Lightsail, se activa la protección de la privacidad de forma predeterminada para todos los contactos del dominio. De este modo, normalmente se oculta la mayor parte de la información de contacto de consultas WHOIS ("¿quién es?") y reduce la cantidad de spam que recibe. La información de contacto se reemplaza por la información de contacto del registrador o la frase "REDACTED FOR PRIVACY" (EDITADO POR MOTIVOS DE PRIVACIDAD). No se aplican cargos por usar la protección de la privacidad.

Si decide desactivar la protección de la privacidad, cualquier persona puede enviar una consulta WHOIS para el dominio y, en el caso de la mayoría de los dominios de nivel superior (TLD), es posible que puedan obtener toda la información de contacto que proporcionó al registrar el dominio. Entre esta información se incluye el nombre, dirección, número de teléfono y dirección de correo electrónico. El comando WHOIS está ampliamente disponible. Se incluye en muchos sistemas operativos y también está disponible como aplicación web en numerosos sitios web.

Para administrar la protección de la privacidad de un dominio que ha registrado mediante Lightsail, complete este procedimiento.

#### Contenido

- [Cumplir con los requisitos previos](#page-365-1)
- [Administrar la protección de la privacidad de su dominio](#page-365-2)

### <span id="page-365-1"></span>Cumplir con los requisitos previos

Registre un dominio con Lightsail. Para obtener más información, consulte Registro de un nuevo [dominio](#page-346-0).

## <span id="page-365-2"></span>Administrar la protección de la privacidad de su dominio

- 1. Inicie sesión en la [consola de Lightsail](https://lightsail.aws.amazon.com/).
- 2. Elija la pestaña Domains & DNS (Dominios y DNS).
- 3. Elija el nombre del dominio cuya protección de la privacidad desea cambiar.
- 4. Seleccione Contact info (Información de contacto).

5. Puede administrar la protección de la privacidad de su información de contacto activando o desactivando la opción Privacy protection (Protección de la privacidad).

# Actualización de la información de contacto de un dominio en **Lightsail**

Al registrar un dominio con Amazon Lightsail, especifica la información de contacto de su dominio. Los siguientes son tres tipos de información de contacto:

- Titular: propietario del dominio
- Administrador: persona responsable de administrar su dominio
- Técnico: persona responsable de realizar cambios técnicos en su dominio

La información de contacto de su dominio se usa para verificar la propiedad del dominio y mantenerlo informado sobre cualquier información relacionada con su nombre de dominio.

#### Temas

- [¿Quién es el propietario de un dominio?](#page-366-0)
- [Actualización de la información de contacto de un dominio](#page-367-0)

## <span id="page-366-0"></span>¿Quién es el propietario de un dominio?

Cuando el tipo de contacto es Person y cambia los campos First Name o Last Name del contacto del titular, cambia el propietario del dominio.

Cuando el tipo de contacto es cualquier valor salvo Person y cambia el valor de Organization, cambia el propietario del dominio.

Al cambiar la información de contacto de un dominio que está registrado en este momento en Lightsail, se realizan las siguientes acciones:

• Si cambia la información de contacto del dominio, enviaremos una notificación por correo electrónico al contacto del titular para informarle sobre el cambio. Este correo electrónico proviene de noreply@amazon.com. Para la mayoría de los cambios, no es necesario que el contacto del titular responda.

• Para los cambios en la información de contacto que también constituyen un cambio de propiedad, enviamos un correo electrónico adicional al contacto del titular. La ICANN, la organización que mantiene una base de datos centralizada de nombres de dominio, requiere que el contacto del titular confirme la recepción del correo electrónico.

### <span id="page-367-0"></span>Actualización de la información de contacto de un dominio

Para actualizar la información de contacto de un dominio, realice el siguiente procedimiento.

- 1. Inicie sesión en la [consola de Lightsail](https://lightsail.aws.amazon.com/).
- 2. Elija la pestaña Domains & DNS (Dominios y DNS).
- 3. Elija el nombre del dominio que desea actualizar.
- 4. Elija la pestaña Contact info (Información de contacto). A continuación, seleccione Edit contact (Editar contacto).
- 5. Actualice los valores aplicables. Para obtener más información, consulte [Valores que especifica](https://docs.aws.amazon.com/Route53/latest/DeveloperGuide/domain-register-values-specify.html) [cuando registra o transfiere un dominio](https://docs.aws.amazon.com/Route53/latest/DeveloperGuide/domain-register-values-specify.html) en la Guía para desarrolladores de Amazon Route 53.
- 6. Seleccione Guardar.

# Bases de datos en Amazon Lightsail

Puede crear una base de datos gestionada por MySQL o PostgreSQL en Amazon Lightsail en unos pocos pasos. Lightsail hace que la administración de bases de datos sea más eficiente al gestionar sus tareas comunes de mantenimiento y seguridad. Con la consola Lightsail, puede:

- Realizar una copia de seguridad de la base de datos en una instantánea.
- Crear una nueva base de datos más grande a partir de una instantánea.
- Resolver los problemas más frecuentes con métricas y registros basados en el navegador.
- Recuperar datos mediante operaciones de point-in-time copia de seguridad y restauración.

Puede crear su aplicación en una instancia de Lightsail y conectarla a una base de datos gestionada por Lightsail. También puede crear una base de datos independiente y conectar herramientas de análisis o consulta para su empresa. Elija entre planes de la bases de datos estándar o de alta disponibilidad que incluyen sus bases de datos preconfiguradas, almacenamiento basado en SSD y asignación de transferencia de datos por un precio mensual fijo. También puede administrar las bases de datos de Lightsail mediante AWS CLI (), AWS Command Line Interface la API o el SDK.

## <span id="page-368-0"></span>Elija una base de datos de Lightsail

Amazon Lightsail proporciona las versiones principales más recientes de las bases de datos MySQL y PostgreSQL. Esta guía le ayuda a decidir qué base de datos es adecuada para su proyecto.

Lightsail también ofrece una instancia de Windows Server 2022 con SQL Server. Para obtener más información, consulte [Elegir una imagen de instancia de Amazon Lightsail.](#page-58-0)

### Comparación de las bases de datos administradas de Lightsail

MySQL

MySQL 5.7 y 8.0 están disponibles en Lightsail. MySQL es la base de datos relacional de código abierto más adoptada. Funciona como el almacén de datos relacional principal para muchos productos comerciales, aplicaciones y sitios web populares. MySQL es un sistema de administración de bases de datos seguro, estable y de confianza basado en SQL, con más de 20 años de soporte y desarrollo respaldados por la comunidad. La base de datos MySQL es adecuada para una amplia

variedad de casos de uso como, por ejemplo, aplicaciones críticas y sitios web dinámicos. También funciona como una base de datos incorporada para software, hardware y dispositivos.

#### **A** Important

A partir del 30 de junio de 2024, Lightsail dejará de ser compatible con MySQL 5.7 y no podrá crear nuevas bases de datos con este modelo. Para obtener información sobre cómo actualizar las versiones principales de la instancia de base de datos, consulte [Actualizar la](#page-428-0)  [versión principal de una base de datos de Lightsail](#page-428-0).

Para obtener más información, consulte la siguiente documentación de MySQL:

- [Documentación de MySQL 5.7](https://dev.mysql.com/doc/refman/5.7/en/)
- [Documentación de MySQL 8.0](https://dev.mysql.com/doc/refman/8.0/en/)

#### PostgreSQL

PostgresQL 11, 12, 13, 14, 15 y 16 están disponibles en Lightsail. PostgreSQL es un potente sistema de base de datos relacional de código abierto orientado a objetos con más de 30 años de desarrollo activo que le proporcionan una gran reputación de fiabilidad, características robustas y rendimiento.

Existe una gran cantidad de información disponible que describe cómo instalar y utilizar PostgreSQL en la [documentación oficial.](https://www.postgresql.org/docs/) La [comunidad de PostgreSQL](https://www.postgresql.org/community/) ofrece muchos lugares útiles para familiarizarse con la tecnología, descubrir cómo funciona y encontrar oportunidades profesionales.

#### **A** Important

A partir del 30 de junio de 2024, Lightsail dejará de ser compatible con PostgreSQL 11 y no podrá crear nuevas bases de datos con este plan. Para obtener información sobre cómo actualizar las versiones principales de la instancia de base de datos, consulte [Actualizar la](#page-428-0)  [versión principal de una base de datos de Lightsail](#page-428-0).

Para obtener más información, consulte la siguiente documentación de PostgreSQL:

- [Documentación de PostgreSQL 11](https://www.postgresql.org/docs/11/index.html)
- [Documentación de PostgreSQL 12](https://www.postgresql.org/docs/12/index.html)
- [Documentación de PostgreSQL 13](https://www.postgresql.org/docs/13/index.html)
- [Documentación de PostgreSQL 14](https://www.postgresql.org/docs/14/index.html)
- [Documentación de PostgreSQL 15](https://www.postgresql.org/docs/15/index.html)
- [Documentación de PostgreSQL 16](https://www.postgresql.org/docs/16/index.html)

## Optimización de la importación de datos

Hay varios planes de bases de datos disponibles en Lightsail, cada uno con especificaciones específicas de memoria, vCPU, almacenamiento y asignación de transferencia de datos. Como cada plan de base de datos tiene estas especificaciones, es importante que elija un plan de base de datos del tamaño adecuado para la cantidad de datos que desee importar a la nueva base de datos de Lightsail. La importación de datos puede ser lenta si elige un plan por debajo de sus requisitos de tamaño. Utilice las siguientes directrices para seleccionar el plan de base de datos apropiado para sus requisitos de importación de datos:

- Plan de base de datos micro de 15 USD al mes: la importación de datos puede ralentizarse si se transfieren más de 10 GB de datos.
- Plan de base de datos pequeña de 30 USD al mes: la importación de datos puede ralentizarse si se transfieren más de 20 GB de datos.
- Plan de base de datos mediana de 60 USD al mes: la importación de datos puede ralentizarse si se transfieren más de 85 GB de datos.
- Plan de base de datos grande de 115 USD al mes: la importación de datos puede ralentizarse si se transfieren más de 156 GB de datos.

#### **a** Note

Para obtener más información sobre la importación de datos en la base de datos, consulte [Importación de datos en la base de datos MySQL](#page-394-0) o [Importación de datos en la base de datos](#page-395-0)  [de PostgreSQL.](#page-395-0)

### <span id="page-370-0"></span>Bases de datos de alta disponibilidad de Lightsail

Una base de datos administrada de alta disponibilidad de Lightsail proporciona soporte de conmutación por error a través de una base de datos principal en una zona de disponibilidad y una base de datos en espera secundaria en otra zona de disponibilidad. Recomendamos bases de datos de alta disponibilidad para las cargas de trabajo de producción que tengan uso intensivo y requieran redundancia de datos. Para fines de desarrollo y de pruebas, puede utilizar una base datos estándar que no sea de alta disponibilidad.

Para crear una base de datos de alta disponibilidad, seleccione uno de los planes disponibles de base de datos de alta disponibilidad en Lightsail al crear la base de datos administrada. Para obtener más información, consulte [Creación de una base de datos](#page-371-0). También puede cambiar una base de datos estándar a una base de datos de alta disponibilidad. Cree una instantánea de la base de datos estándar, cree una nueva base de datos a partir de la instantánea y seleccione un plan de alta disponibilidad. Para obtener más información, consulte [Creación de una base de datos a partir de](#page-408-0)  [una instantánea](#page-408-0).

## <span id="page-371-0"></span>Creación de una base de datos de Lightsail

Cree una base de datos administrada en Amazon Lightsail en cuestión de minutos. Puede elegir entre las últimas versiones principales de MySQL o PostgreSQL y configurar la base de datos con un plan estándar o un plan de alta disponibilidad.

**a** Note

Para obtener más información acerca de las bases de datos administradas en Lightsail, consulte [Selección de una base de datos.](#page-368-0)

Para crear una base de datos

- 1. Inicie sesión en la [consola de Lightsail](https://lightsail.aws.amazon.com/).
- 2. En la página de inicio de Lightsail, elija la pestaña Databases (Bases de datos).
- 3. Elija Create database (Crear base de datos).
- 4. Elija la Región de AWS y la zona de disponibilidad para la base de datos.
	- 1. Elija Cambiar Región de AWS y zona de disponibilidad y, a continuación, elija una región.
	- 2. Elija Cambie su zona de disponibilidad y, a continuación, elija una zona de disponibilidad.
- 5. Seleccione el tipo de base de datos. En una de las opciones disponibles de motor de base de datos, elija el menú desplegable y, a continuación, elija una de las últimas versiones principales de base de datos que admite Lightsail.

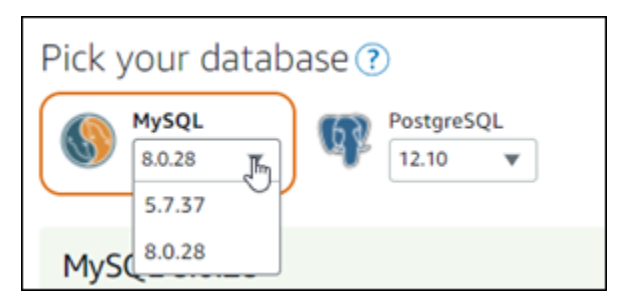

- 6. Si es necesario, elija una de estas opciones:
	- Especificar credenciales de inicio de sesión: especifique su propio nombre de usuario y contraseña de la base de datos. De lo contrario, Lightsail especifica el nombre de usuario y crea una contraseña segura automáticamente.
		- Para especificar su propio nombre de usuario, elija Specify login credentials (Especificar credenciales de inicio de sesión) e introduzca su nombre de usuario en el cuadro de texto. Las restricciones siguientes se aplican según el motor de base de datos que seleccione:

#### MySQL

- Necesario para MySQL.
- Debe tener de 1 a 16 letras o números.
- El primer carácter debe ser una letra.
- No puede ser una palabra reservada para el motor de base de datos elegido. Para obtener más información sobre palabras reservadas en MySQL, consulte los artículos sobre palabras clave y palabras reservadas para [MySQL 5.6,](https://dev.mysql.com/doc/refman/5.6/en/keywords.html) [MySQL 5.7](https://dev.mysql.com/doc/refman/5.7/en/keywords.html) o [MySQL 8.0.](https://dev.mysql.com/doc/refman/8.0/en/keywords.html)

#### PostgreSQL

- Necesario para PostgreSQL.
- Debe tener de 1 a 63 letras o números.
- El primer carácter debe ser una letra.
- No puede ser una palabra reservada para el motor de base de datos elegido. Para obtener más información acerca de las palabras reservadas en PostgreSQL, consulte los artículos de palabras clave de SQL para [PostgreSQL 9.6,](https://www.postgresql.org/docs/9.6/sql-keywords-appendix.html) [PostgreSQL 10](https://www.postgresql.org/docs/10/sql-keywords-appendix.html), [PostgreSQL 11](https://www.postgresql.org/docs/11/sql-keywords-appendix.html) o [PostgreSQL 12.](https://www.postgresql.org/docs/12/sql-keywords-appendix.html)
- Para especificar su propia contraseña, desactive la casilla de verificación Create a strong password for me (Crear una contraseña segura para mí) y escriba la contraseña en el cuadro de texto. La contraseña puede incluir cualquier carácter ASCII imprimible, excepto

", """ o "@". Para bases de datos MySQL, la contraseña puede contener de 8 a 41

caracteres. Para bases de datos PostgreSQL, la contraseña puede contener de 8 a 128 caracteres.

• Specify the master database name (Especifique el nombre de la base de datos principal): especifique su propio nombre de la base de datos primaria o Lightsail lo especificará automáticamente. Para especificar su propio nombre de base de datos primaria, elija Specify the master database name (Especifique el nombre de la base de datos principal) e introduzca un nombre en el cuadro de texto. Las restricciones siguientes se aplican según el motor de base de datos que seleccione:

#### MySQL

- Debe contener de 1 a 64 letras o números.
- Deben comenzar por una letra. Los caracteres subsiguientes pueden ser letras, guiones bajos o dígitos (0-9).
- No puede ser una palabra reservada para el motor de base de datos elegido. Para obtener más información sobre palabras reservadas en MySQL, consulte los artículos sobre palabras clave y palabras reservadas para [MySQL 5.6](https://dev.mysql.com/doc/refman/5.6/en/keywords.html), [MySQL 5.7](https://dev.mysql.com/doc/refman/5.7/en/keywords.html) o [MySQL 8.0](https://dev.mysql.com/doc/refman/8.0/en/keywords.html).

#### **PostgreSQL**

- Debe contener de 1 a 63 letras, números o guiones bajos.
- Deben comenzar por una letra. Los caracteres subsiguientes pueden ser letras, guiones bajos o dígitos (0-9).
- No puede ser una palabra reservada para el motor de base de datos elegido. Para obtener más información acerca de las palabras reservadas en PostgreSQL, consulte los artículos de palabras clave de SQL para [PostgreSQL 9.6,](https://www.postgresql.org/docs/9.6/sql-keywords-appendix.html) [PostgreSQL 10,](https://www.postgresql.org/docs/10/sql-keywords-appendix.html) [PostgreSQL 11](https://www.postgresql.org/docs/11/sql-keywords-appendix.html) o [PostgreSQL 12.](https://www.postgresql.org/docs/12/sql-keywords-appendix.html)
- 7. Elija un plan de alta disponibilidad o un plan estándar para la base de datos.

Una base de datos creada con un plan de alta disponibilidad tiene una base de datos principal y una base de datos en espera secundaria en otra zona de disponibilidad para permitir la conmutación por error. Para obtener más información, consulte [Bases de datos](#page-370-0)  [de alta disponibilidad](#page-370-0). Están disponibles opciones de paquete de base de datos de distintos precios, cada uno de ellos con diferentes niveles de memoria, procesamiento, espacio de almacenamiento y velocidades de transferencia.

8. Escriba un nombre para la base de datos.

- Debe ser único dentro de cada Región de AWS de su cuenta de Lightsail.
- Debe contener de 2 a 255 caracteres.
- Debe comenzar y terminar con un carácter alfanumérico o un número.
- Puede incluir caracteres alfanuméricos, números, puntos, guiones y guiones bajos.
- 9. Elija una de las siguientes opciones para añadir etiquetas a la base de datos:
	- Add key-only tags (Añadir etiquetas de solo clave) o Edit key-only tags (Editar etiquetas de solo clave) (si ya se habían añadido las etiquetas). Ingrese la nueva etiqueta en el cuadro de texto de clave de etiqueta y, a continuación, pulse Intro. Elija Save (Guardar) cuando haya terminado de introducir las etiquetas para añadirlas o elija Cancel (Cancelar) para no añadirlas.

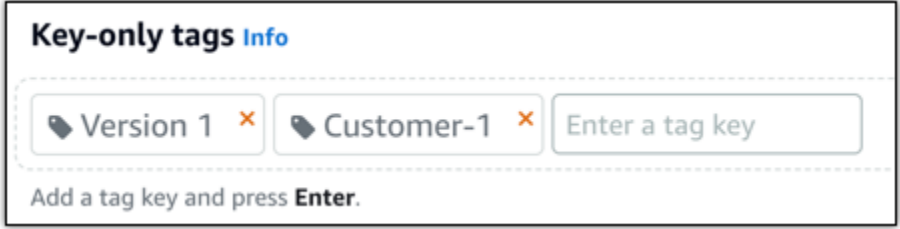

• Create a key-value tag (Crear una etiqueta de clave-valor) y, a continuación, ingrese una clave en el cuadro de texto Key (Clave) y un valor en el cuadro de texto Value (Valor). Elija Guardar cuando haya terminado de introducir las etiquetas o haga clic en Cancelar para no añadirlas.

Las etiquetas de clave-valor solo se pueden añadir de una en una antes de guardarlas. Para añadir más de una etiqueta de clave-valor, repita los pasos anteriores.

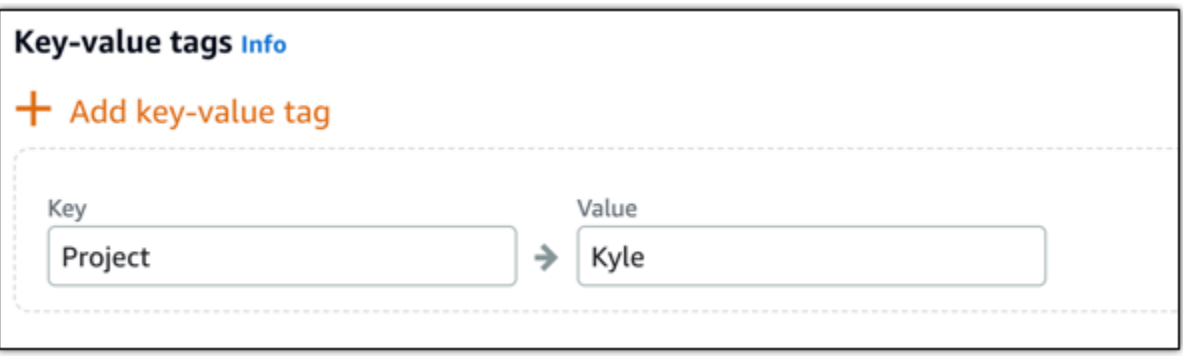

#### **a** Note

Para obtener más información sobre las etiquetas de clave-valor y de solo clave, consulte [Etiquetas.](#page-946-0)

10. Elija Create database (Crear base de datos).

En cuestión de minutos, la base de datos de Lightsail está lista. Puede comenzar a configurarla para importar datos o conectarse a ella mediante un cliente de base de datos.

### Pasos siguientes

A continuación se indican algunas guías para ayudarle a administrar su nueva base de datos en Lightsail una vez que esté en funcionamiento:

- [Configuración del modo de importación de datos para la base de datos](#page-392-0)
- [Configuración del modo público para la base de datos en Amazon Lightsail](#page-422-0)
- [Administración de la contraseña de la base de datos](#page-421-0)
- [Conexión a la base de datos MySQL](#page-375-0)
- [Conexión a la base de datos PostgreSQL](#page-384-0)
- [Importación de datos en la base de datos MySQL](#page-394-0)
- [Importación de datos en la base de datos PostgreSQL](#page-395-0)
- [Creación de una instantánea de la base de datos](#page-403-0)

## <span id="page-375-0"></span>Conexión a la base de datos MySQL de Lightsail

Una vez que cree la base de datos MySQL administrada en Amazon Lightsail, puede usar cualquier utilidad o aplicación cliente estándar de MySQL para conectarse a ella. Debe obtener el punto de enlace, el puerto, el nombre de usuario y la contraseña de la base de datos de su página de administración de bases de datos en la consola de Lightsail. Especifique esos valores al configurar la conexión de la base de datos en el cliente o aplicación web.

En esta guía, se muestra cómo obtener la información de conexión necesaria y cómo configurar MySQL Workbench para conectarse a la base de datos administrada.

#### **G** Note

Para obtener más información acerca de cómo conectarse a una base de datos de PostgreSQL, consulte [Conexión a la base de datos de PostgreSQL](#page-384-0).

## Paso 1: Obtener detalles de conexión de la base de datos MySQL

Obtenga la información de punto de enlace y puerto de la base de datos de la consola de Lightsail. Utilizará esta información más adelante al configurar el cliente para que se conecte a la base de datos.

Para obtener los detalles de conexión de la base de datos

- 1. Inicie sesión en la [consola de Lightsail](https://lightsail.aws.amazon.com/).
- 2. En la página de inicio de Lightsail, elija la pestaña Databases (Bases de datos).
- 3. Elija el nombre de la base de datos a la que desea conectarse.
- 4. En la pestaña Conectarse, bajo la sección Endpoint and port (Puerto y punto de enlace), tome nota de la información de puerto y punto de enlace.

Recomendamos copiar el punto de enlace al portapapeles para evitar que escribirlo incorrectamente. Para ello, resalte el punto de enlace y pulse Ctrl+C si esa usando Windows o Cmd+C si usa macOS, para copiarlo al portapapeles. A continuación, pulse Ctrl+V o Cmd+V para pegar, según corresponda.

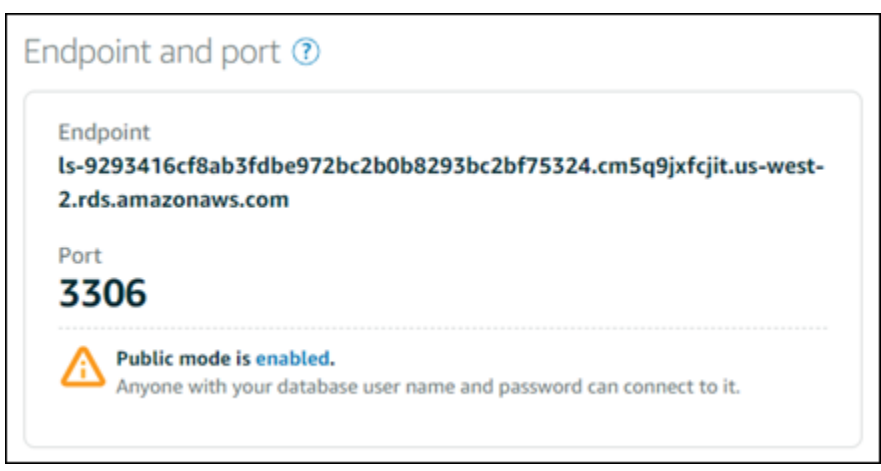

5. En la pestaña Connect (Conectar), en la sección User name and passwords (Nombre de usuario y contraseñas), tome nota del nombre de usuario y, a continuación, elija Show (Mostrar) en la sección Password (Contraseña) para ver la contraseña actual de la base de datos.

Dado que las contraseñas administradas son complejas, también recomendamos copiar y pegar para evitar escribirla incorrectamente. Resalte la contraseña administrada y pulse Ctrl+C si esa usando Windows o Cmd+C si usa macOS, para copiarla al portapapeles. A continuación, pulse Ctrl+V o Cmd+V para pegar, según corresponda.

## Paso 2: Configurar la disponibilidad pública de la base de datos MySQL

Debe habilitar el modo público de la base de datos para conectarse a ella de forma externa o desde una instancia de Lightsail en una Región de AWS distinta de la base de datos. Cuando el modo público está habilitado, cualquier persona con el nombre de usuario y la contraseña de la base de datos puede conectarse a ella. Para configurar la disponibilidad pública de la base de datos, siga los pasos de la guía [Configuración del modo público para la base de datos](#page-422-0).

#### **a** Note

Vaya al paso 3 si tiene previsto conectarse a la base de datos dese una de sus instancias de Lightsail que se encuentra en la misma región que la base de datos.

## Paso 3: Configurar el cliente de base de datos para conectarse a la base de datos MySQL

Para conectarse a la base de datos MySQL, configure el cliente de base de datos para que utilice el punto de enlace y el puerto que ha obtenido anteriormente. Los pasos siguientes le muestran cómo configurar MySQL Workbench, pero pueden ser similares para otros clientes.

#### **a** Note

Para obtener más información sobre el uso de MySQL Workbench, consulte el [Manual de](https://dev.mysql.com/doc/workbench/en/)  [MySQL Workbench.](https://dev.mysql.com/doc/workbench/en/)

Para configurar MySQL Workbench para conectarse a la base de datos

- 1. Abra MySQL Workbench.
- 2. Elija el menú Database (Base de datos) y Manage connections (Administrar conexiones).
- 3. Escriba la siguiente información en el formulario que se muestra:

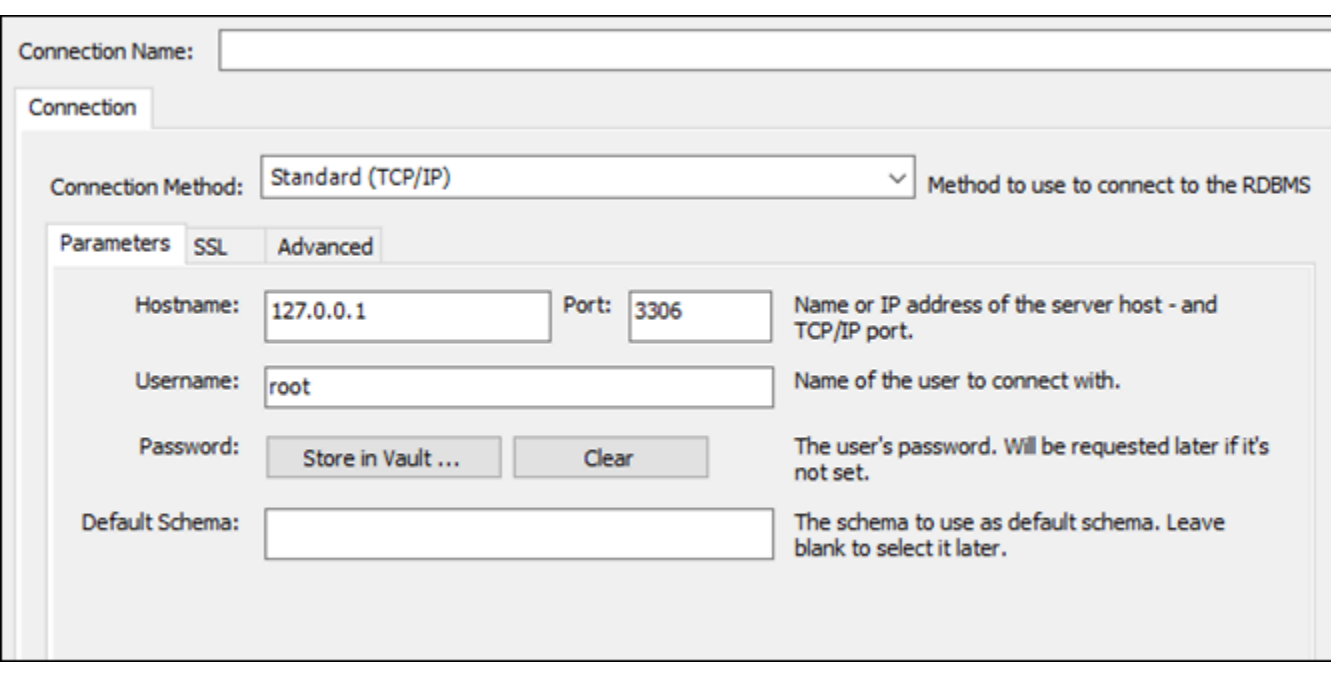

- Nombre de la conexión: recomendamos usar un nombre para la conexión que sea parecido al de la base de datos. Le ayudará a identificarla en el futuro.
- Método de conexión: elija Standard (TCP/IP) (Estándar [TCP/IP]).
- Port (Puerto): escriba el puerto para la base de datos que obtuvo anteriormente. El puerto predeterminado para MySQL es el 3306.
- Hostname (Nombre de host): escriba el punto de enlace de la base de datos que ha obtenido antes. Si ha copiado el punto de enlace de la base de datos de la consola de Lightsail y todavía está en el portapapeles, pulse Ctrl+V si está utilizando Windows o Cmd+V si está utilizando macOS, para pegarlo.
- Nombre de usuario: escriba el nombre de usuario de la base de datos que ha obtenido antes.
- Contraseña: elija Store in vault (Guardar en almacén). En la ventana que aparece, escriba la contraseña de la base de datos que obtuvo anteriormente. Si ha copiado la contraseña de la consola de Lightsail y todavía está en el portapapeles, pulse Ctrl+V si está utilizando Windows o Cmd+V si está utilizando macOS, para pegarla. Seleccione OK (Aceptar) para guardar la contraseña.
- Esquema predeterminado: deje este cuadro de texto en blanco.
- 4. Elija Test connection (Probar conexión) para determinar si el cliente puede establecer una conexión con la base de datos.

Si la conexión es correcta, se mostrará un aviso similar al siguiente. Después de leer la información, elija OK (Aceptar) para cerrarlo.

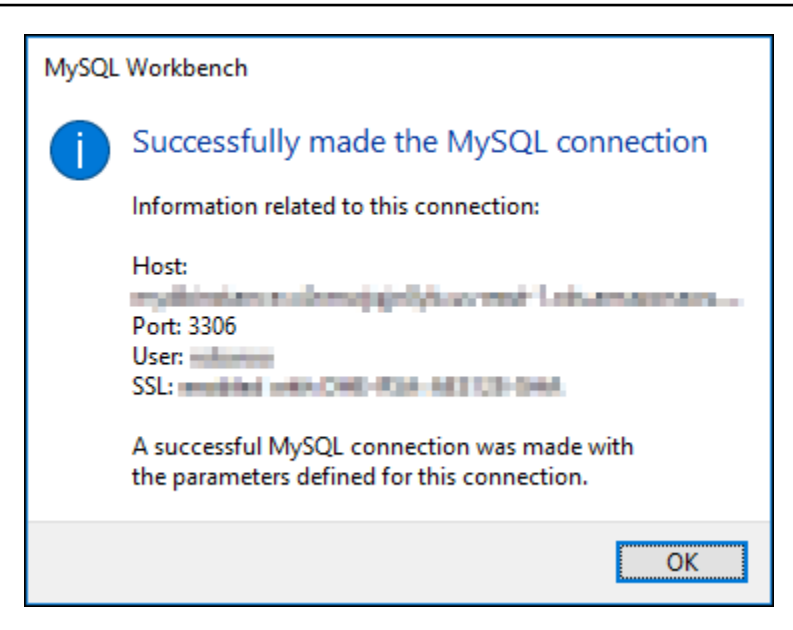

5. Elija New (Nuevo) para guardar la información de la nueva conexión y, a continuación, elija Close (Cerrar) para cerrar la ventana de administración de conexiones.

La nueva conexión de la base de datos aparece en la página de inicio de la aplicación MySQL Workbench, bajo la sección de conexiones de MySQL.

6. Para conectarse a la base de datos, elija la nueva conexión de la base de datos.

Si la conexión es correcta, se mostrará una ventana similar a la siguiente.

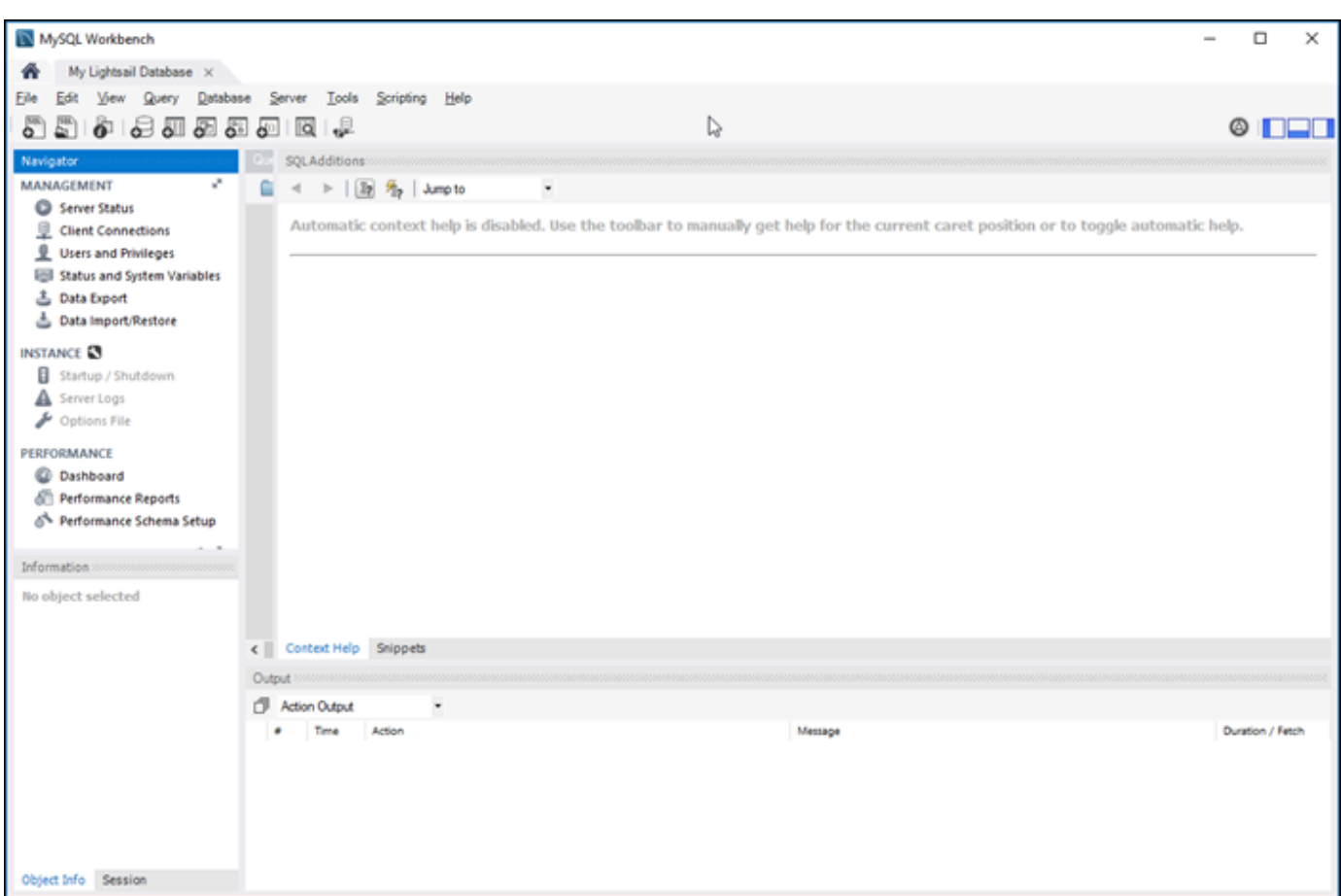

## Pasos siguientes

A continuación se muestra una guía para ayudarle a importar datos en la base de datos en Lightsail:

• [Importación de datos en la base de datos MySQL](#page-394-0)

## Conexión a la base de datos de MySQL de Lightsail mediante SSL

Amazon Lightsail crea un certificado SSL y lo instala en su base de datos MySQL administrada cuando se aprovisiona. El certificado está firmado por una entidad de certificación (CA) e incluye el punto de enlace de la base de datos como nombre común (CN) que el certificado SSL debe proteger frente a los ataques de suplantación.

Un certificado SSL creado por Lightsail es la entidad raíz de confianza, y debería funcionar en la mayoría de los casos, pero podría fallar si la aplicación no acepta cadenas de certificados. Si la aplicación no acepta cadenas de certificados, es posible que tenga que utilizar un certificado intermedio para conectarse a la Región de AWS.

Para obtener más información acerca de los certificados de entidad de certificación de la base de datos administrada, las Región de AWS admitidas y cómo descargar certificados intermedios para las aplicaciones, consulte [Descarga de un certificado SSL para la base de datos administrada.](#page-412-0)

### Conexiones compatibles

MySQL utiliza yaSSL para las conexiones seguras en las versiones siguientes:

- MySQL versión 5.7.19 y versiones 5.7 anteriores
- MySQL versión 5.6.37 y versiones 5.6 anteriores
- MySQL versión 5.5.57 y versiones 5.5 anteriores

MySQL utiliza OpenSSL para las conexiones seguras en las versiones siguientes:

- MySQL versión 8.0
- MySQL versión 5.7.21 y versiones 5.7 posteriores
- MySQL versión 5.6.39 y versiones 5.6 posteriores
- MySQL versión 5.5.59 y versiones 5.5 posteriores

Las bases de datos MySQL administradas son compatibles con las versiones 1.0, 1.1 y 1.2 de Transport Layer Security (TLS). En la siguiente lista se muestra la compatibilidad de TLS de las versiones de MySQL:

- MySQL 8.0: TLS1.0, TLS 1.1 y TLS 1.2
- MySQL 5.7: TLS1.0 y TLS 1.1. TLS 1.2 solo es compatible con MySQL 5.7.21 y versiones posteriores.
- MySQL 5.6: TLS1.0
- MySQL 5.5: TLS1.0

### Requisitos previos

- Instale el servidor de MySQL en el equipo que utilizará para conectarse a su base de datos. Para obtener más información, consulte la [descarga de MySQL Community Server](https://dev.mysql.com/downloads/mysql/) en el sitio web de MySQL.
- Descargue el certificado adecuado para su base de datos. Para obtener más información, consulte [Descarga de un certificado SSL para la base de datos administrada](#page-412-0).

### Conexión a la base de datos de MySQL mediante SSL

Complete los siguientes pasos para conectarse a su base de datos de MySQL mediante SSL.

- 1. Abra una ventana de terminal o de símbolo del sistema.
- 2. Escriba uno de los siguientes comandos dependiendo de la versión de la base de datos de MySQL:
	- Escriba el siguiente comando para conectarse a una base de datos que sea MySQL 5.7 o posterior.

```
mysql -h DatabaseEndpoint --ssl-ca=/path/to/certificate/rds-combined-ca-
bundle.pem --ssl-mode=VERIFY_IDENTITY -u UserName -p
```
En el comando, sustituya:

- *DatabaseEndpoint* con el punto de enlace de su base de datos.
- */path/to/certificate/rds-combined-ca-bundle.pem* con la ruta local donde descargó y guardó el certificado para la base de datos.
- *UserName* con el nombre de usuario de la base de datos.

Ejemplo:

```
mysql -h ls-1c51a7c70a4fb55e542829a4e4e0d735ba42.czowadgeezqi.us-
west-2.rds.amazonaws.com --ssl-ca=/home/ec2-user/rds-combined-ca-bundle.pem --
ssl-mode=VERIFY_IDENTITY -u dbmasteruser -p
```
• Escriba el siguiente comando para conectarse a una base de datos que sea MySQL 6.7 o anterior.

```
mysql -h DatabaseEndpoint --ssl-ca=/path/to/certificate/rds-combined-ca-
bundle.pem --ssl-verify-server-cert -u UserName -p
```
En el comando, sustituya:

- *DatabaseEndpoint* con el punto de enlace de su base de datos.
- */path/to/certificate/rds-combined-ca-bundle.pem* con la ruta local donde descargó y guardó el certificado para la base de datos.
- *UserName* con el nombre de usuario de la base de datos.

Ejemplo:

```
mysql -h ls-1c51a7c70a4fb55e542829a4e4e0d735ba42.czowadgeezqi.us-
west-2.rds.amazonaws.com --ssl-ca=/home/ec2-user/rds-combined-ca-bundle.pem --
ssl-verify-server-cert -u dbmasteruser -p
```
3. Escriba la contraseña del usuario de la base de datos especificado en el comando anterior cuando se le solicite y pulse Intro.

Debería ver un resultado similar al siguiente ejemplo:

```
[ec2-user@ip-172-26-5-44 ~]$ mysql -h ls-1c51a<br>.com --ssl-ca=/home/ec2-user/rds-ca-2015-root.pem --ssl-verify-server-cert -u dbmasteruser -p
Enter password:
welcome to the MySQL monitor. Commands end with ; or \g.<br>Your MySQL connection id is 2727
Server version: 8.0.16 Source distribution
Copyright (c) 2000, 2018, Oracle and/or its affiliates. All rights reserved.
Oracle is a registered trademark of Oracle Corporation and/or its<br>affiliates. Other names may be trademarks of their respective
owners.
Type 'help;' or '\h' for help. Type '\c' to clear the current input statement.
mysql> ∎
```
4. Escriba **status**, y pulse Intro para ver el estado de la conexión.

La conexión está cifrada si ve un valor de "Cipher in use is" (Cifrado en uso) junto a SSL.

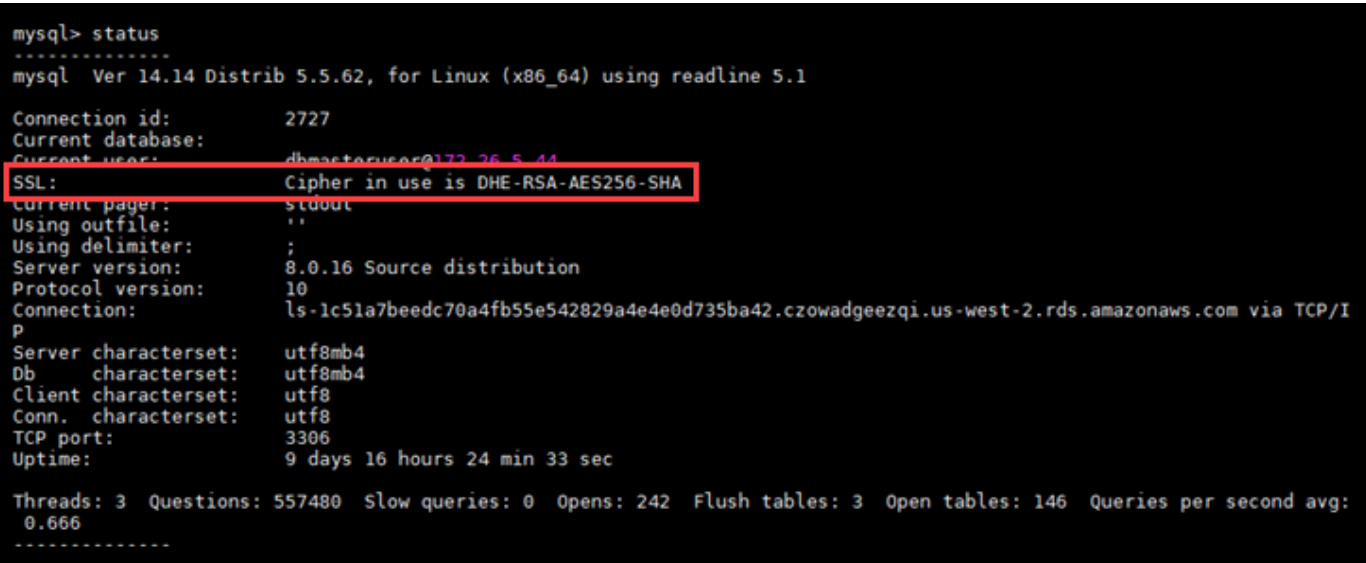

## <span id="page-384-0"></span>Conexión a la base de datos PostgreSQL de Lightsail

Una vez que cree la base de datos administrada de PostgreSQL en Amazon Lightsail, puede usar cualquier utilidad o aplicación cliente estándar de PostgreSQL para conectarse a ella. Debe obtener el punto de enlace, el puerto, el nombre de usuario y la contraseña de la base de datos de su página de administración de bases de datos en la consola de Lightsail. Especifique esos valores al configurar la conexión de la base de datos en el cliente o aplicación web.

En esta guía, se muestra cómo obtener la información de conexión necesaria y cómo configurar MySQL Workbench para conectarse a la base de datos administrada.

#### **a** Note

Para obtener más información acerca de cómo conectarse a una base de datos MySQL, consulte [Conexión a la base de datos MySQL](#page-375-0).

### Paso 1: Obtener detalles de conexión de la base de datos MySQL

Obtenga la información de punto de enlace y puerto de la base de datos de la consola de Lightsail. Utilizará esta información más adelante al configurar el cliente para que se conecte a la base de datos.

Para obtener los detalles de conexión de la base de datos

- 1. Inicie sesión en la [consola de Lightsail](https://lightsail.aws.amazon.com/).
- 2. En la página de inicio de Lightsail, elija la pestaña Databases (Bases de datos).
- 3. Elija el nombre de la base de datos a la que desea conectarse.
- 4. En la pestaña Conectarse, bajo la sección Endpoint and port (Puerto y punto de enlace), tome nota de la información de puerto y punto de enlace.

Recomendamos copiar el punto de enlace al portapapeles para evitar que escribirlo incorrectamente. Para ello, resalte el punto de enlace y pulse Ctrl+C si esa usando Windows o Cmd+C si usa macOS, para copiarlo al portapapeles. A continuación, pulse Ctrl+V o Cmd+V para pegar, según corresponda.

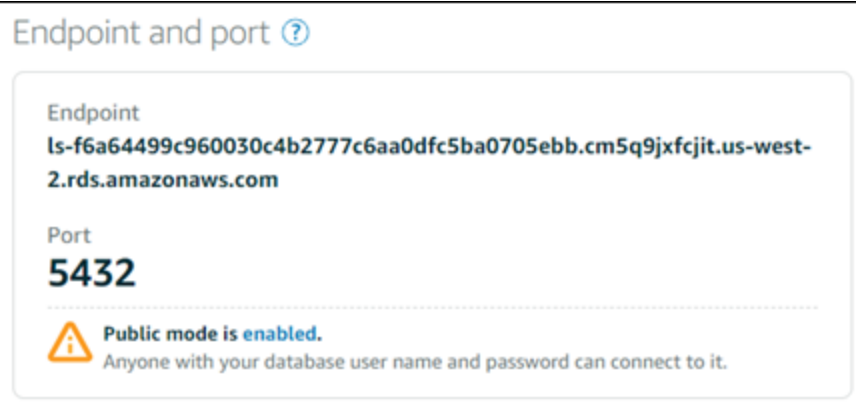

5. En la pestaña Connect (Conectar), en la sección User name and passwords (Nombre de usuario y contraseñas), tome nota del nombre de usuario y, a continuación, elija Show (Mostrar) en la sección Password (Contraseña) para ver la contraseña actual de la base de datos.

Dado que las contraseñas administradas son complejas, también recomendamos copiar y pegar para evitar escribirla incorrectamente. Resalte la contraseña administrada y pulse Ctrl+C si esa usando Windows o Cmd+C si usa macOS, para copiarla al portapapeles. A continuación, pulse Ctrl+V o Cmd+V para pegar, según corresponda.

## Paso 2: Configurar la disponibilidad pública de la base de datos MySQL

Debe habilitar el modo público de la base de datos para conectarse a ella de forma externa o desde una instancia de Lightsail en una región distinta de la base de datos. Cuando el modo público está habilitado, cualquier persona con el nombre de usuario y la contraseña de la base de datos puede

Paso 2: Configurar la disponibilidad pública de la base de datos MySQL 363

conectarse a ella. Para configurar la disponibilidad pública de la base de datos, siga los pasos de la guía [Configuración del modo público para la base de datos](#page-422-0).

#### a Note

Vaya al paso 3 si tiene previsto conectarse a la base de datos dese una de sus instancias de Lightsail que se encuentra en la misma región que la base de datos.

## Paso 3: Configurar el cliente de base de datos para conectarse a la base de datos MySQL

Para conectarse a la base de datos de PostgreSQL, configure el cliente de base de datos para que utilice el punto de enlace y el puerto que ha obtenido anteriormente. Los pasos siguientes le muestran cómo configurar pgAdmin, pero pueden ser similares para otros clientes.

#### **a** Note

Para obtener más información acerca de cómo utilizar pgAdmin, consulte la [documentación](https://www.pgadmin.org/docs/)  [de pgAdmin](https://www.pgadmin.org/docs/).

Para configurar pgAdmin para conectarse a la base de datos

- 1. Abra pgAdmin.
- 2. Haga clic con el botón derecho en Servers (Servidores) en el menú de navegación izquierdo.
- 3. Elija Create (Crear) y, a continuación, elija Server (Servidor).

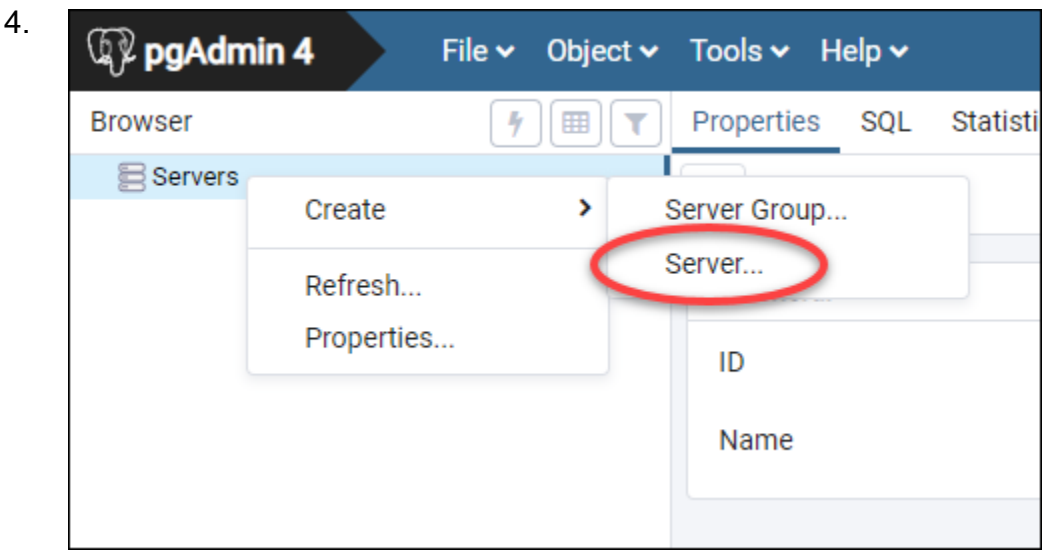

- 5. En el formulario Create Server (Crear Servidor), escriba un nombre para el servidor. Recomendamos usar un nombre para la conexión que sea parecido al de la base de datos. Le ayudará a identificarla en el futuro.
- 6. Elija la pestaña Connection (Conexión) y, a continuación, escriba la información que se indica a continuación en el formulario que se muestra:

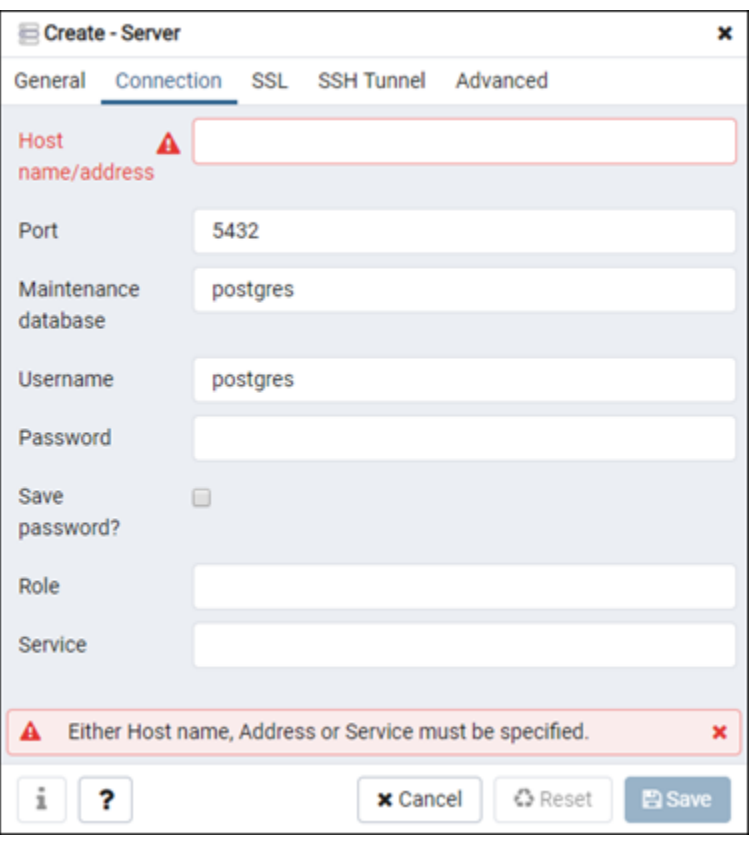

- Host name/address (Nombre de host/dirección): escriba el punto de enlace de la base de datos que obtuvo anteriormente. Si ha copiado el punto de enlace de la base de datos de la consola de Lightsail y todavía está en el portapapeles, pulse Ctrl+V si está utilizando Windows o Cmd+V si está utilizando macOS, para pegarlo.
- Port (Puerto): escriba el puerto para la base de datos que obtuvo anteriormente. El puerto predeterminado para PostgreSQL es el 5432.
- Maintenance database (Base de datos de mantenimiento): especifique el nombre de la base de datos inicial a la que se conectará el cliente. Este es el nombre de la base de datos primaria que especificó al crear la base de datos de PostgreSQL en Lightsail.

Ingrese postgres si no se acuerda del nombre de la base de datos primaria. Cada base de datos administrada de PostgreSQL tiene una base de datos postgres a la que puede conectarse, después de lo cual podrá tener acceso a todas las demás bases de datos de la base de datos administrada de PostgreSQL.

- Nombre de usuario: escriba el nombre de usuario de la base de datos que ha obtenido antes.
- Password (Contraseña): escriba la contraseña de la base de datos que obtuvo anteriormente. Si ha copiado la contraseña de la consola de Lightsail y todavía está en el portapapeles, pulse Ctrl+V si está utilizando Windows o Cmd+V si está utilizando macOS, para pegarla. Elija Save password (Guardar contraseña) para guardar la contraseña.
- Role (Rol) y Service (Servicio): deje estos campos vacíos.
- 7. Elija Save (Guardar) para guardar los datos del servidor nuevo.

La conexión de base de datos nueva aparece en el menú de navegación izquierdo de la aplicación pgAdmin, en la sección Servers (Servidores).

8. Para conectarse a la base de datos, haga doble clic en la conexión de base de datos nueva.

Si la conexión se realiza correctamente, verá una lista de los recursos disponibles para esa base de datos.

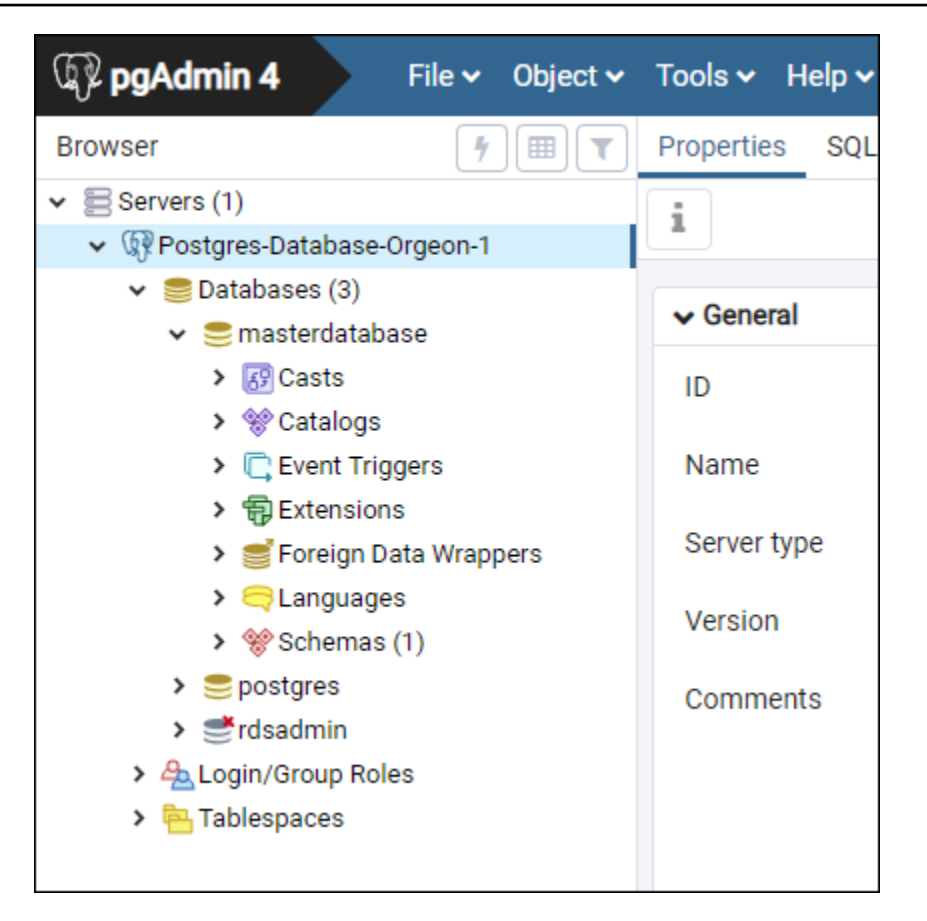

## Pasos siguientes

A continuación se muestra una guía para ayudarle a importar datos en la base de datos en Lightsail:

• [Importación de datos en la base de datos PostgreSQL](#page-395-0)

# Conexión a la base de datos PostgreSQL de Lightsail mediante SSL

Amazon Lightsail crea un certificado SSL y lo instala en su base de datos de PostgreSQL (Postgres) administrada cuando se aprovisiona. El certificado está firmado por una entidad de certificación (CA) e incluye el punto de enlace de la base de datos como nombre común (CN) que el certificado SSL debe proteger frente a los ataques de suplantación.

Un certificado SSL creado por Lightsail es la entidad raíz de confianza, y debería funcionar en la mayoría de los casos, pero podría fallar si la aplicación no acepta cadenas de certificados. Si la aplicación no acepta cadenas de certificados, es posible que tenga que utilizar un certificado intermedio para conectarse a la Región de AWS.

Para obtener más información acerca de los certificados de entidad de certificación de la base de datos administrada, las Región de AWS admitidas y cómo descargar certificados intermedios para las aplicaciones, consulte [Descarga de un certificado SSL para la base de datos administrada.](#page-412-0)

### Requisitos previos

- Instale el servidor de PostgreSQL en el equipo que utilizará para conectarse a su base de datos. Para obtener más información, consulte [Descargas de PostgreSQL](https://www.postgresql.org/download/) en el sitio web de Postgres
- Descargue el certificado adecuado para su base de datos. Para obtener más información, consulte [Descarga de un certificado SSL para la base de datos administrada](#page-412-0).

### Conexión a la base de datos de Postgres mediante SSL

Complete los siguientes pasos para conectarse a su base de datos de Postgres mediante SSL.

- 1. Abra una ventana de terminal o de símbolo del sistema.
- 2. Escriba el siguiente comando para conectarse a la base de datos de PostgreSQL.

psql -h *DatabaseEndpoint* -p 5432 "dbname=*DatabaseName* user=*UserName* sslrootcert=*/ path/to/certificate/rds-combined-ca-bundle.pem* sslmode=verify-full"

En el comando, sustituya:

- *DatabaseEndpoint* con el punto de enlace de su base de datos.
- *DatabaseName* con el nombre de la base de datos a la que desea conectarse.
- *UserName* con el nombre de usuario de la base de datos.
- */path/to/certificate/rds-combined-ca-bundle.pem* con la ruta local donde descargó y guardó el certificado para la base de datos.

Ejemplo:

```
psql -h ls-8e81e07f8b821917b11e1c6a0e26cb73c203.czowadgeezqi.us-
west-2.rds.amazonaws.com -p 5432 "dbname=dbmaster user=dbmasteruser sslrootcert=/
home/ec2-user/rds-combined-ca-bundle.pem sslmode=verify-full"
```
3. Escriba la contraseña del usuario de la base de datos especificado en el comando anterior cuando se le solicite y pulse Intro.

Debería ver un resultado similar al del siguiente ejemplo: La conexión está cifrada si ve un valor de "SSL connection" (Conexión SSL).

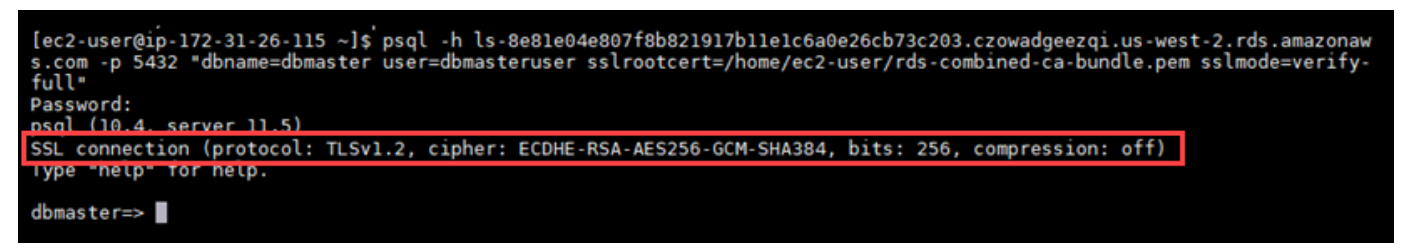

## Eliminación de la base de datos de Lightsail

Elimine la base de datos administrada en Amazon Lightsail si ya no la necesita. Dejará de incurrir en cargos por la base de datos en cuanto la elimine.

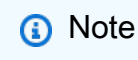

No es posible recuperar una base de datos eliminada. Puede crear una instantánea final de la base de datos como parte de los pasos cubiertos en esta guía. Si lo prefiere, puede crear una instantánea por separado desde el proceso de eliminación. Para obtener más información, consulte [Creación de una instantánea de la base de datos](#page-403-0).

Para eliminar la base de datos

- 1. Inicie sesión en la [consola de Lightsail](https://lightsail.aws.amazon.com/).
- 2. En la página de inicio de Lightsail, elija la pestaña Databases (Bases de datos).
- 3. Elija el nombre de la base de datos que desea eliminar.
- 4. Elija la pestaña Delete (Eliminar).
- 5. Agregue una marca de verificación junto a Creación de instantánea antes de la eliminación para crear una instantánea final antes de eliminar la base de datos. A continuación, escriba un nombre para la instantánea.

Nombres de recursos:

• Debe ser único dentro de cada Región de AWS de su cuenta de Lightsail.

- Debe contener de 2 a 255 caracteres.
- Debe comenzar y terminar con un carácter alfanumérico o un número.
- Puede incluir caracteres alfanuméricos, números, puntos, guiones y guiones bajos.
- 6. Elija Delete database (Eliminar base de datos).
- 7. Elija Yes, delete (Sí, eliminar) para confirmar la eliminación.

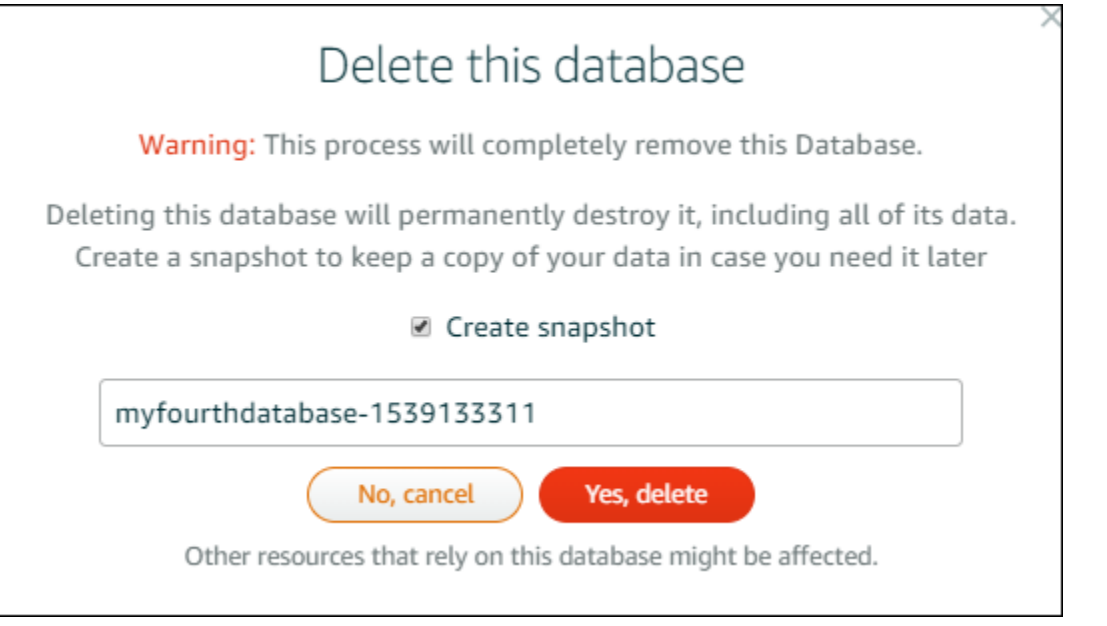

Si optó por crear una instantánea antes de la eliminación, puede verla en la pestaña Snapshots (Instantáneas) de la página de inicio de Lightsail.

# <span id="page-392-0"></span>Configuración del modo de importación de datos para la base de datos de Lightsail

Las operaciones periódicas de copia de seguridad de la base de datos pueden ocasionar retrasos o ralentizaciones al importar grandes cantidades de datos a la vez. Habilite el modo de importación de datos para la base de datos administrada de Amazon Lightsail para suspender estas operaciones cuando importa grandes cantidades de datos.

#### **A** Important

Todas las copias de seguridad de restauración de emergencia se eliminan cuando se habilita el modo de importación de datos. Cree una instantánea de la base de datos si desea tener

una copia de seguridad antes de habilitar el modo de importación de datos. Para obtener más información, consulte [Creación de una instantánea de la base de datos](#page-403-0).

Para configurar el modo de importación de datos para la base de datos

- 1. Inicie sesión en la [consola de Lightsail](https://lightsail.aws.amazon.com/).
- 2. En la página de inicio de Lightsail, elija la pestaña Databases (Bases de datos).
- 3. Elija el nombre de la base de datos para la que desea configurar el modo de importación de datos.
- 4. En la pestaña Conectarse, en la sección Data import mode (Modo de importación de datos), use el conmutador para activar el modo de importación de datos. Del mismo modo, una vez completada la importación, utilice el conmutador para desactivarlo.

## Data import mode

Regular database maintenance and backup operations can cause substantial slowdowns when importing large amounts of data all at once. Enable this mode to suspend these operations while you import data into your database.

**X** Data import mode is **disabled**. Learn more about data import mode. [2]

Ahora que el modo de importación de datos está habilitado, se suspenden las operaciones de copia de seguridad de la base de datos. Recomendamos que habilite el modo de importación de datos temporalmente. Úselo solo cuando sea necesario para importar grandes cantidades de datos a la base de datos. Desactive el modo de importación de datos tan pronto como haya terminado para restaurar las operaciones de copia de seguridad.

#### **a** Note

La importación puede ralentizarse según la cantidad de datos que se importen. Para obtener más información, consulte [Optimización de la importación de datos.](https://lightsail.aws.amazon.com/ls/docs/en/articles/amazon-lightsail-choosing-a-database#optimizing-your-data-import)

### <span id="page-394-0"></span>Importación de datos en la base de datos MySQL en Lightsail

Puede importar un archivo SQL (.SQL) a la base de datos MySQL administrada en Amazon Lightsail mediante MySQL Workbench.

#### **a** Note

Para obtener información sobre cómo conectar MySQL Workbench a la base de datos, consulte [Conexión a la base de datos MySQL](#page-375-0).

#### Para importar datos a la base de datos

- 1. Abra MySQL Workbench.
- 2. En la lista de conexiones de MySQL, elija la base de datos MySQL administrada.
- 3. Elija Data Import/Restore (Importar/restaurar datos) en el menú de navegación izquierdo.
- 4. En el panel Data Import (Importar datos), elija Import from Self-Contained File (Importar de archivo autónomo) en la sección Import Options (Opciones de importación).

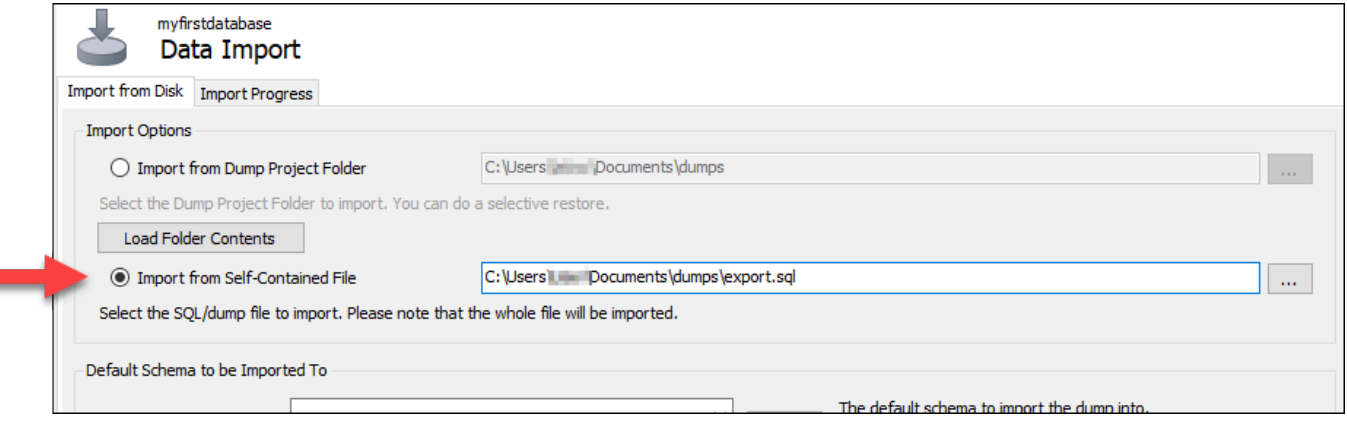

- 5. Haga clic en el botón de puntos suspensivos para buscar en la unidad local el archivo .SQL que desee importar.
- 6. Seleccione el archivo .SQL que va a importar y, luego, seleccione Open (Abrir).
- 7. Elija el menú desplegable Default Target Schema (Esquema de destino predeterminado) y, a continuación, seleccione la base de datos existente a la que va a importar el archivo. También puede crear una nueva base de datos eligiendo New (Nueva).

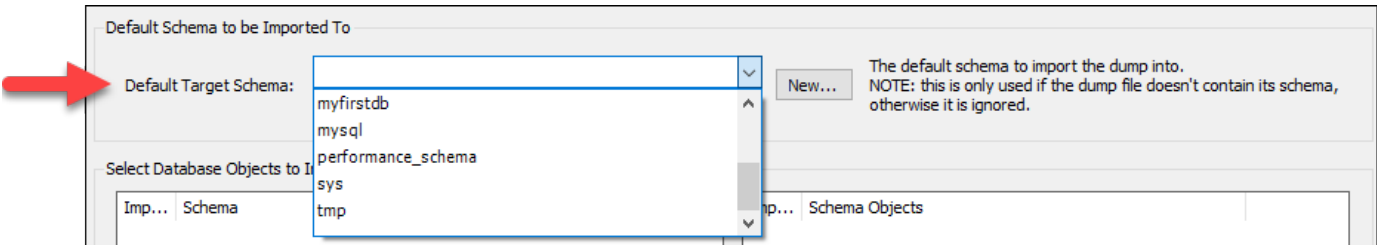

8. Elija Start Import (Iniciar importación) para iniciar la importación.

La importación puede tardar unos minutos o más, dependiendo del tamaño del archivo .SQL. Cuando finalice la importación, debe ver un mensaje parecido al siguiente:

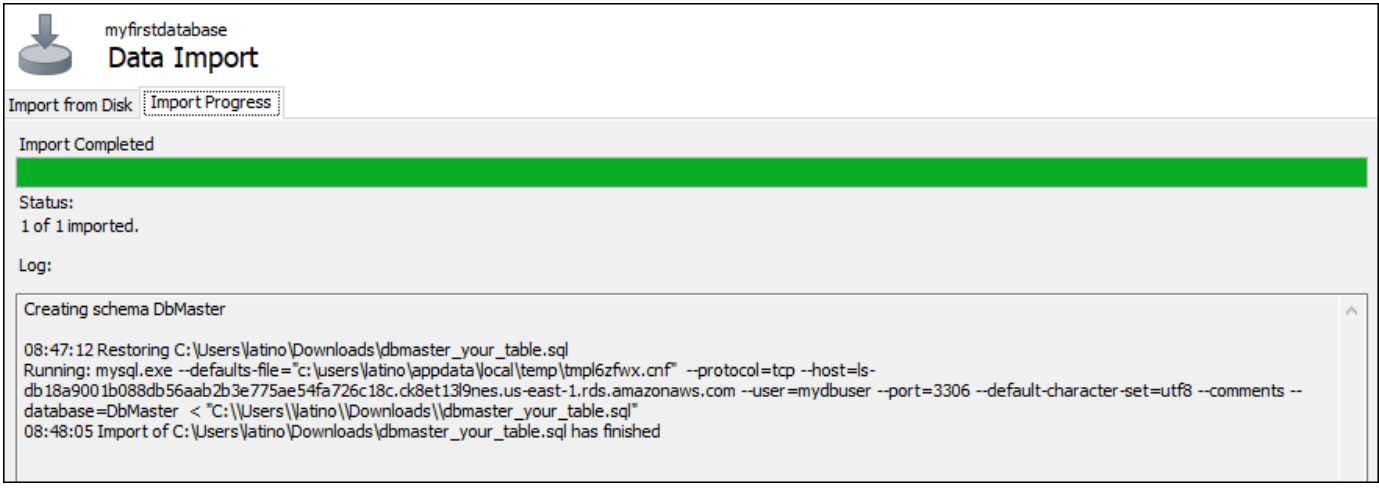

## <span id="page-395-0"></span>Importe datos a su base de datos PostgreSQL en Lightsail

Puede importar un archivo de respaldo de base de datos a su base de datos gestionada por PostgreSQL en Amazon Lightsail mediante pgAdmin.

#### **a** Note

Para obtener información sobre cómo conectar pgAdmin a la base de datos, consulte [Conexión a la base de datos PostgreSQL.](#page-384-0) Para obtener más información acerca de la creación de una copia de seguridad de una base de datos de PostgreSQL que puede importar en otra base de datos, consulte [Backup Dialog](https://www.pgadmin.org/docs/pgadmin4/8.3/backup_dialog.html) en la documentación de pgAdmin.

Para importar un archivo de copia de seguridad en la base de datos

1. Abra pgAdmin.
- 2. En la lista de conexiones de servidor, haga doble clic en la base de datos gestionada por PostgreSQL en Amazon Lightsail para conectarse a ella.
- 3. Expanda el nodo Databases (Bases de datos).
- 4. Haga clic con el botón derecho en la base de datos en la que le gustaría importar datos desde un archivo de copia de seguridad de base de datos y, a continuación, elija Restore (Restaurar).

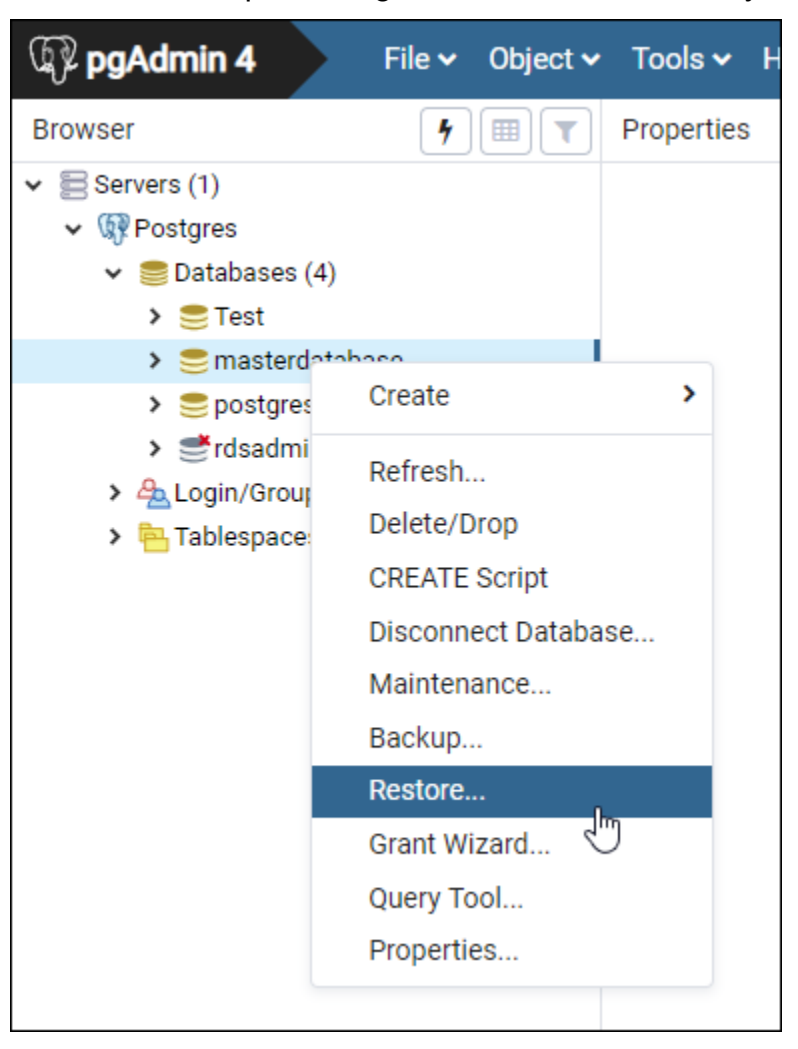

- 5. En el formulario Restore (Restaurar), rellene los siguientes campos:
	- Format (Formato): elija el formato del archivo de copia de seguridad.
	- Filename (Nombre de archivo): elija el icono de puntos suspensivos y, a continuación, busque y elija el archivo de copia de seguridad de base de datos en la unidad local. Cuando el archivo esté resaltado, elija Select (Seleccionar) para volver a la pantalla Restore (Restaurar).

Elija el menú desplegable Format (Formato) y seleccione All files (Todos los archivos) para ver todos los formatos de archivo de la unidad local. El archivo de copia de seguridad puede haberse guardado como un tipo de archivo distinto del que se está seleccionado de forma predeterminada (sql).

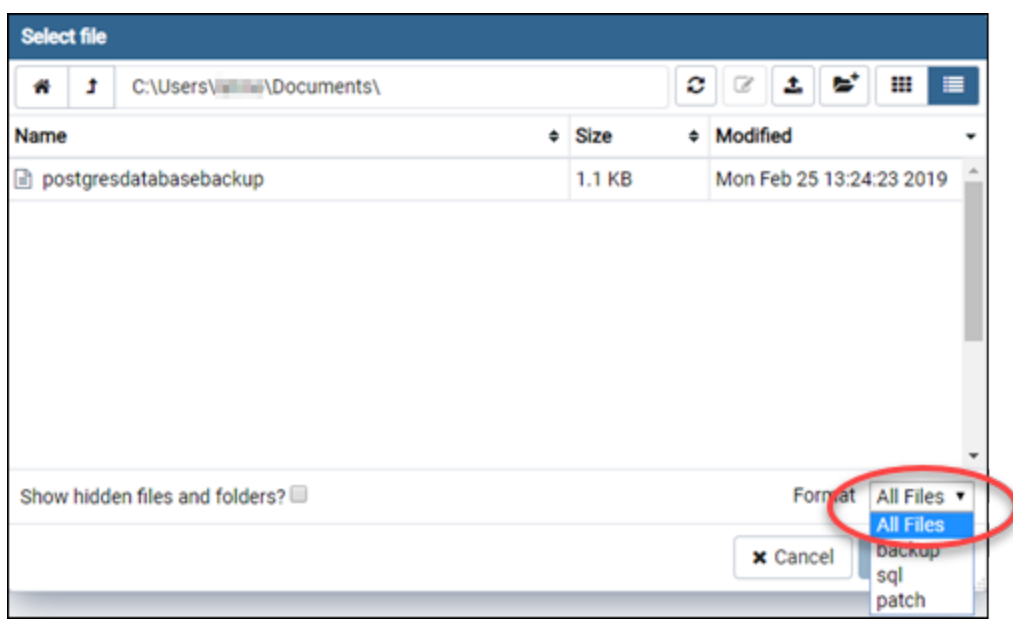

- Number of jobs (Número de trabajos) y Role name (Nombre de rol): deje estos campos en blanco.
- 6. Elija Restore (Restaurar) para iniciar la importación.

La importación puede tardar unos minutos o más en función del tamaño del archivo de copia de seguridad de base de datos. Cuando finalice la importación, debe ver un mensaje parecido al siguiente:

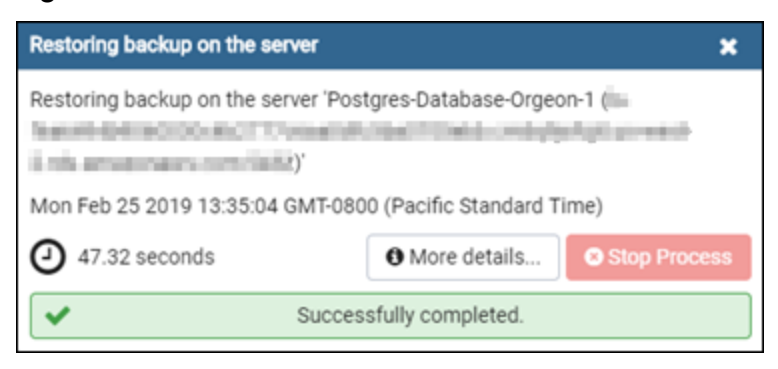

# <span id="page-398-0"></span>Visualizar los registros y el historial de la base de datos de Lightsail

Vea los registros y el historial de cambios de la base de datos en la consola de Amazon Lightsail. Los registros de la base de datos proporcionan información útil que pueden ayudarle a diagnosticar problemas en la base de datos. Del mismo modo, el historial de la base de datos le muestra los cambios realizados en la base de datos, lo que le permite asociar problemas a un cambio reciente.

Para ver los registros de la base de datos

- 1. Inicie sesión en la [consola de Lightsail](https://lightsail.aws.amazon.com/).
- 2. En la página de inicio de Lightsail, elija la pestaña Databases (Bases de datos).
- 3. Elija el nombre de la base de datos cuyos registros desea ver.
- 4. Elija la pestaña Logs and history (Registros e historial).

La página muestra los registros y el historial de cambios realizados en la base de datos.

5. Elija un registro de la base de datos. Se encuentran disponibles los siguientes registros de la base de datos:

Registros de la base de datos MySQL

- Registro de errores: registro que contiene las horas de inicio y apagado de mysqld. También contiene mensajes de diagnóstico, como errores, advertencias y notas, producidos durante el inicio y el apagado del servidor y mientras el servidor está en ejecución. Para obtener más información, consulte el artículo sobre el registro de errores de MySQL en la documentación de [MySQL 5.6,](https://dev.mysql.com/doc/refman/5.6/en/keywords.html) [MySQL 5.7](https://dev.mysql.com/doc/refman/5.7/en/keywords.html) o [MySQL 8.0.](https://dev.mysql.com/doc/refman/8.0/en/keywords.html)
- Registro general: registro general de lo que está haciendo mysqld. El servidor escribe información en este registro cuando los usuarios se conectan o desconectan y registra todas las instrucciones SQL recibidas de los clientes. Para obtener más información, consulte el artículo sobre el registro de consultas general en la documentación de [MySQL 5.6,](https://dev.mysql.com/doc/refman/5.6/en/keywords.html) [MySQL 5.7](https://dev.mysql.com/doc/refman/5.7/en/keywords.html) o [MySQL 8.0.](https://dev.mysql.com/doc/refman/8.0/en/keywords.html)
- Registro de consultas lentas: registro de las instrucciones SQL que tardan más de long\_query\_time en ejecutarse y requieren que se examinen al menos min\_examined\_row\_limit filas. Para obtener más información, consulte el artículo sobre el registro de consultas lentas en la documentación de [MySQL 5.6,](https://dev.mysql.com/doc/refman/5.6/en/keywords.html) [MySQL 5.7](https://dev.mysql.com/doc/refman/5.7/en/keywords.html) o [MySQL 8.0.](https://dev.mysql.com/doc/refman/8.0/en/keywords.html)

Los registros de consultas generales y lentas están deshabilitados de forma predeterminada para las bases de datos MySQL. Puede habilitar estos registros y comenzar a recopilar datos si actualiza algunos parámetros de base de datos. Para obtener más información, consulte [Habilitación de los registros de consultas generales y](amazon-lightsail-enabling-mysql-general-and-slow-query-logs) [lentas de base de datos MySQL en Amazon Lightsail.](amazon-lightsail-enabling-mysql-general-and-slow-query-logs)

Registros de la base de datos de PostgreSQL

• Registro de Postgres: registro que contiene las horas de inicio y apagado de la base de datos. También puede contener diagnósticos, como, por ejemplo, errores, advertencias, avisos y mensajes de depuración que se producen durante el inicio, el cierre y la ejecución de la base de datos. Para obtener más información, consulte el artículo sobre registro y notificación de errores en la documentación de [PostgreSQL 9.6,](https://www.postgresql.org/docs/9.6/runtime-config-logging.html) [PostgreSQL 10,](https://www.postgresql.org/docs/10/runtime-config-logging.html) [PostgreSQL 11](https://www.postgresql.org/docs/11/runtime-config-logging.html) y [PostrgreSQL 12.](https://www.postgresql.org/docs/12/runtime-config-logging.html)

### Temas

• [Habilite los registros de consultas generales y lentos para su base de datos MySQL de Lightsail](#page-399-0)

# <span id="page-399-0"></span>Habilite los registros de consultas generales y lentos para su base de datos MySQL de Lightsail

Los [registros de consultas generales y lentos](#page-398-0) están deshabilitados de forma predeterminada para las bases de datos MySQL de Amazon Lightsail. Puede habilitar estos registros y comenzar a recopilar datos si actualiza algunos parámetros de base de datos. Actualice los parámetros de la base de datos mediante la APIAWS Command Line Interface, AWS CLI () o los SDK de Lightsail. En esta guía le mostramos cómo utilizar la AWS CLI para actualizar los parámetros de base de datos y habilitar los registros de consultas generales y lentas. También ofrecemos opciones adicionales para controlar los registros de consultas generales y lentas, y cómo se gestiona la retención de datos de registro.

## Requisito previo

Si aún no lo ha hecho, instale y configure la AWS CLI. Para obtener más información, consulte [Configurar AWS Command Line Interface para que funcione con Amazon Lightsail.](#page-1315-0)

Habilite los registros de consultas generales y lentos en la consola de Lightsail

Para habilitar los registros de consultas generales y lentos en la consola de Lightsail, debe actualizar los parámetros slow\_query\_log y de general\_log la base de datos con un valor 1 de y log\_output el parámetro con un valor de. FILE

Para habilitar los registros de consultas generales y lentos en la consola de Lightsail

- 1. Abra una ventana de terminal o de símbolo del sistema.
- 2. Ingrese el comando siguiente para actualizar el parámetro general\_log a un valor de 1, que es verdadero o habilitado.

```
aws lightsail update-relational-database-parameters --
region Region --relational-database-name DatabaseName --parameters 
  "parameterName=general_log,parameterValue=1,applyMethod=pending-reboot"
```
En el comando, sustituya:

- *DatabaseName*con el nombre de su base de datos.
- *Region* con la Región de AWS de la base de datos.
- 3. Ingrese el comando siguiente para actualizar el parámetro slow\_query\_log a un valor de 1, que es verdadero o habilitado.

```
aws lightsail update-relational-database-parameters --
region Region --relational-database-name DatabaseName --parameters 
  "parameterName=slow_query_log,parameterValue=1,applyMethod=pending-reboot"
```
En el comando, sustituya:

- *DatabaseName*con el nombre de su base de datos.
- *Region* con la Región de AWS de la base de datos.
- 4. Introduzca el siguiente comando para actualizar el log\_output parámetro a un valor deFILE, que grabará los datos de registro en un archivo del sistema y permitirá que se muestren en la consola de Lightsail.

```
aws lightsail update-relational-database-parameters --
region Region --relational-database-name DatabaseName --parameters 
  "parameterName=log_output,parameterValue=FILE,applyMethod=pending-reboot"
```
En el comando, sustituya:

- *DatabaseName*con el nombre de su base de datos.
- *Region* con la Región de AWS de la base de datos.
- 5. Escriba el comando siguiente para reiniciar la base de datos y hacer efectivos los cambios.

aws lightsail reboot-relational-database --region *Region* --relational-databasename *DatabaseName*

En el comando, sustituya:

- *DatabaseName*con el nombre de su base de datos.
- *Region* con la Región de AWS de la base de datos.

En este momento, la base de datos no estará disponible mientras se reinicia. Espere unos minutos y, a continuación, inicie sesión en la consola de [Lightsail](https://lightsail.aws.amazon.com/) para ver los registros de consultas generales y lentas de su base de datos. Para obtener más información, consulte [Visualización de los registros y el historial de la base de datos en Amazon Lightsail.](#page-398-0)

#### **a** Note

Para obtener más información sobre la actualización de los parámetros de la base de datos, consulte [Actualización de los parámetros de la base de datos en Amazon](#page-424-0)  [Lightsail](#page-424-0).

Controlar las opciones adicionales de registro de base de datos

Para controlar las opciones adicionales de los registros de consultas generales y lentas de MySQL, actualice los siguientes parámetros:

• log output: establezca este parámetro en TABLE. De este modo, las consultas generales se escriben en la tabla mysql.general\_log y las consultas lentas en la tabla mysql.slow\_log. También puede establecer el parámetro log\_output en NONE para deshabilitar el registro.

### **a** Note

Si se configura el log\_output parámetro para que TABLE no se muestren los datos de registro de consultas generales y lentas en la consola de Lightsail. En su lugar, debe hacer referencia a las tablas mysql.general\_log y mysql.slow\_log de la base de datos para visualizar los datos de registro.

- long query time: para evitar que se registren consultas rápidas en el registro de consultas lentas, especifique el valor del tiempo de ejecución mínimo de una consulta, en segundos, para que se registre. El valor predeterminado es 10 segundos y el mínimo es 0. Si el parámetro log\_output se establece en FILE, puede especificar un valor de punto flotante que llega a una resolución de microsegundos. Si el parámetro log\_output se establece en TABLE, debe especificar un valor entero con resolución de segundos. Solo se registrarán las consultas cuyo tiempo de ejecución exceda el valor del parámetro long\_query\_time. Por ejemplo, si configura long\_query\_time como 0,1, evitará que se registren las consultas que tarden menos de 100 milisegundos en ejecutarse.
- log queries not using indexes: para incluir en el registro de consultas lentas todas las consultas que no usen un índice, use el valor 1. El valor predeterminado es 0. Las consultas que no usen un índice se registrarán incluso cuando su tiempo de ejecución sea inferior al valor del parámetro long\_query\_time.

## Retención de datos de registro

Cuando el registro está habilitado, se rotan los registros de las tablas o se eliminan los archivos de registro a intervalos regulares. Esta medida es una precaución para reducir el riesgo de que un archivo de registro grande bloquee el uso de la base de datos o afecte al desempeño. Cuando el parámetro log\_output se establece en FILE o TABLE, el registro se gestiona de la siguiente manera:

• Cuando está activado el registro FILE, los archivos de registro se examinan cada hora, y los que tienen una antigüedad superior a 24 horas se eliminan. En algunos casos, el tamaño restante del archivo de registro combinado después de la eliminación puede superar el umbral del 2% del

espacio asignado de una base de datos. En estos casos, los archivos de registro más grandes se eliminan hasta que el tamaño del archivo de registro no sobrepase el umbral.

• Cuando el registro de tipo TABLE está habilitado, las tablas de registros se rotan cada 24 horas en algunos casos.

Esta rotación de produce cuando el espacio ocupado por los registros de tabla es superior al 20% del espacio de almacenamiento asignado o si el tamaño de todos los registros combinados es superior a 10 GB.

Si la cantidad de espacio utilizada para una base de datos es superior al 90% del espacio de almacenamiento asignado de la base de datos, se reducen los umbrales de la rotación de registros.

En este caso las tablas de registro rotan cuando el espacio ocupado por los registros es superior al 10% del almacenamiento asignado o si el tamaño de todos los registros combinados es superior a 5 GB.

Puede suscribirse al evento low free storage para recibir una notificación cuando roten las tablas de registro para liberar espacio.

- Cuando se rotan las tablas de registro, la tabla de registro actual se copia en una tabla de registro de copia de seguridad y las entradas de la tabla de registro actual se eliminan. Si la tabla de registro de copia de seguridad ya existe, se elimina antes de copiar la tabla del registro actual en la copia de seguridad. Puede consultar la tabla de registro de copias de seguridad. La tabla de registro de copia de seguridad de la tabla mysql.general log se llama mysql.general\_log\_backup. La tabla de registro de copia de seguridad de la tabla mysql.slow\_log se llama mysql.slow\_log\_backup.
- Para rotar la tabla mysql.general\_log, puede llamar a mysql.rds\_rotate\_general\_logprocedure. Para rotar la tabla mysql.slow\_log, puede llamar a mysql.rds\_rotate\_slow\_logprocedure.
- Los registros de tabla se rotan durante una actualización de la versión de la base de datos.

# <span id="page-403-0"></span>Creación de una instantánea de la base de datos de Lightsail

Puede crear una instantánea de la base de datos administrada en Amazon Lightsail. Una instantánea es una copia de la base de datos que puede utilizar para restaurarla si hay algún problema. También puede utilizar una instantánea para crear una nueva base de datos que use un plan diferente, como, por ejemplo, un plan de alta disponibilidad o un plan estándar.

Cuando se crea una instantánea de una base de datos estándar, la base de datos deja de estar disponible de unos segundos a unos minutos, dependiendo del tamaño. Las bases de datos de alta disponibilidad no se ven afectadas por las operaciones de creación de instantáneas porque la instantánea se crea con la base de datos en espera.

Para crear una instantánea de la base de datos

- 1. Inicie sesión en la [consola de Lightsail](https://lightsail.aws.amazon.com/).
- 2. En la página de inicio de Lightsail, elija la pestaña Databases (Bases de datos).
- 3. Elija el nombre de la base de datos para la que desea crear una instantánea.
- 4. Seleccione la pestaña Snapshots & restore (Instantáneas y restauración).
- 5. En la sección Manual snapshots (Instantáneas manuales) de la página, elija Create snapshot, (Crear instantánea) y, a continuación, escriba un nombre para la instantánea.

Nombres de recursos:

- Debe ser único dentro de cada Región de AWS de su cuenta de Lightsail.
- Debe contener de 2 a 255 caracteres.
- Debe comenzar y terminar con un carácter alfanumérico o un número.
- Puede incluir caracteres alfanuméricos, números, puntos, guiones y guiones bajos.
- 6. Seleccione Crear.

Comienza el proceso de creación de instantánea y se muestra el estado Snapshot in progress (Instantánea en proceso de creación).

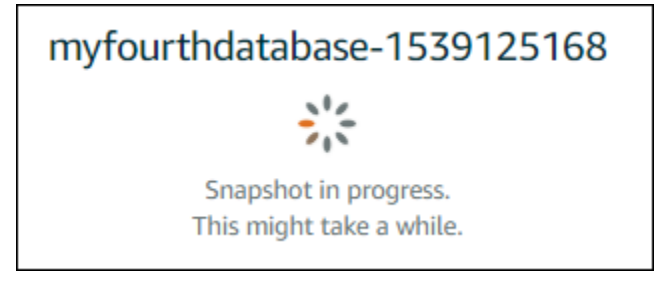

Una vez que se haya completado el proceso de creación de la instantánea, la nueva instantánea figura en la lista de la sección Recent snapshots (Instantáneas recientes). También puede ver todas las instantáneas de su cuenta en la página de inicio de Lightsail, en la pestaña Snapshots (Instantáneas).

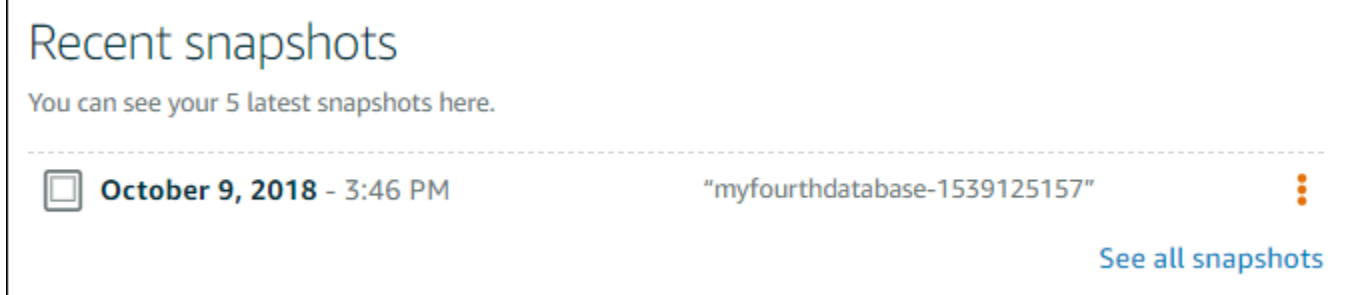

## Pasos siguientes

Después de que la instantánea esté lista, puede crear una nueva base de datos a partir de la instantánea, que sería un duplicado de la base de datos original. Para obtener más información, consulte [Creación de una base de datos a partir de una instantánea.](#page-408-0)

Temas

- [Creación de una base de datos a partir de una copia de seguridad de un momento dado en](#page-405-0) [Amazon Lightsail](#page-405-0)
- [Creación de una base de datos a partir de una instantánea en Lightsail](#page-408-0)

# <span id="page-405-0"></span>Creación de una base de datos a partir de una copia de seguridad de un momento dado en Amazon Lightsail

Puede crear una nueva base de datos administrada por medio de una copia de seguridad de un momento dado en Amazon Lightsail. Las copias de seguridad de un momento de la base de datos están disponibles en incrementos de 5 minutos, para los últimos siete días. Esto le ofrece la capacidad de restaurar una base de datos con errores a una fecha y hora concretas de la última semana.

También puede crear una nueva base de datos a partir de una instantánea. Para obtener más información, consulte [Creación de una base de datos a partir de una instantánea en Amazon](#page-408-0) [Lightsail](#page-408-0).

Para crear una base de datos desde una copia de seguridad de un momento dado

- 1. Inicie sesión en la [consola de Lightsail](https://lightsail.aws.amazon.com/).
- 2. En la página de inicio de Lightsail, elija la pestaña Databases (Bases de datos).
- 3. Elija el nombre de la base de datos para la que desea cambiar el plan.
- 4. Seleccione la pestaña Snapshots and restore (Instantáneas y restauración).
- 5. En la sección Emergency restore (Restauración de emergencia), seleccione la fecha y la hora de la copia de seguridad que desea utilizar para su nueva base de datos.

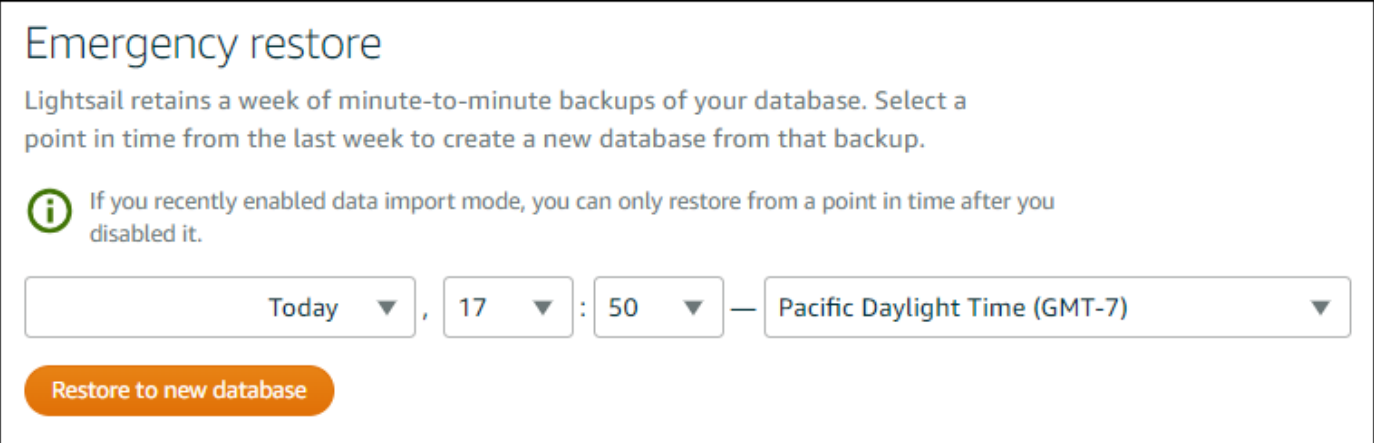

- 6. Elija Restore to new database (Restaurar a una nueva base de datos).
- 7. En la página Create a new database (Crear una nueva base de datos), elija Change zone (Cambiar zona) para seleccionar una zona de disponibilidad diferente. La nueva base de datos se crea entonces en la misma región de AWS que la instantánea que ha seleccionado anteriormente.
- 8. Seleccione el nuevo plan de la base de datos.

Seleccione un plan de alta disponibilidad o estándar para la base de datos. Una base de datos creada con un plan de alta disponibilidad tiene una base de datos principal y una base de datos en espera secundaria en otra zona de disponibilidad para permitir la conmutación por error. Para obtener más información, consulte [Bases de datos de alta disponibilidad.](#page-370-0)

### **a** Note

No es posible elegir un plan para la base de datos que sea menor al plan de la base de datos original.

9. Escriba un nombre para la base de datos.

Nombres de recursos:

- Debe ser único dentro de cada Región de AWS de su cuenta de Lightsail.
- Debe contener de 2 a 255 caracteres.
- Debe comenzar y terminar con un carácter alfanumérico o un número.
- Puede incluir caracteres alfanuméricos, números, puntos, guiones y guiones bajos.
- 10. Elija una de las siguientes opciones para añadir etiquetas a la base de datos:
	- Add key-only tags (Añadir etiquetas de solo clave) o Edit key-only tags (Editar etiquetas de solo clave) (si ya se habían añadido las etiquetas). Ingrese la nueva etiqueta en el cuadro de texto de clave de etiqueta y, a continuación, pulse Intro. Elija Save (Guardar) cuando haya terminado de introducir las etiquetas para añadirlas o elija Cancel (Cancelar) para no añadirlas.

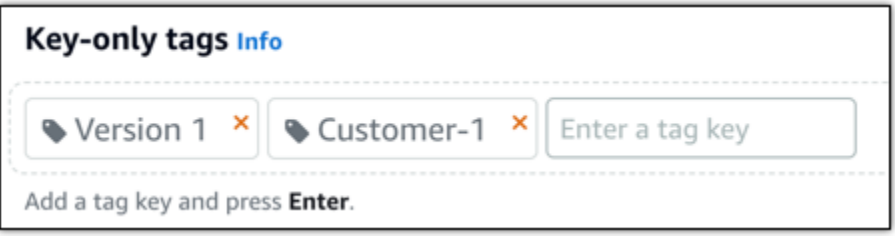

• Create a key-value tag (Crear una etiqueta de clave-valor) y, a continuación, ingrese una clave en el cuadro de texto Key (Clave) y un valor en el cuadro de texto Value (Valor). Elija Guardar cuando haya terminado de introducir las etiquetas o haga clic en Cancelar para no añadirlas.

Las etiquetas de clave-valor solo se pueden añadir de una en una antes de guardarlas. Para añadir más de una etiqueta de clave-valor, repita los pasos anteriores.

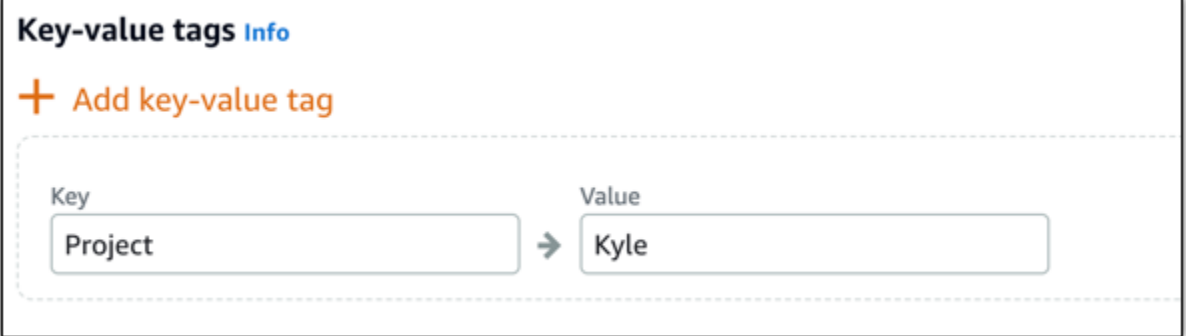

### **a** Note

Para obtener más información sobre las etiquetas de clave-valor y de solo clave, consulte [Etiquetas.](#page-946-0)

11. Elija Create database (Crear base de datos).

En cuestión de minutos, su nueva base de datos de Lightsail estará lista con el nuevo paquete o plan de base de datos.

## Pasos siguientes

Realice las siguientes acciones después de que su nueva base de datos esté en funcionamiento:

- Elimine la base de datos original, si ya no la necesita. Para obtener más información, consulte [Eliminación de la base de datos](#page-391-0).
- Las bases de datos creadas a partir de una copia de seguridad de un momento dado se configuran para utilizar una contraseña segura creada por Lightsail. Para obtener más información, consulte [Administración de la contraseña de la base de datos.](#page-421-0)

# <span id="page-408-0"></span>Creación de una base de datos a partir de una instantánea en Lightsail

Puede crear una nueva base de datos administrada a partir de una instantánea en Amazon Lightsail si hay algún problema con la base de datos original. También puede cambiar la base de datos a un plan diferente, como, por ejemplo, un plan de alta disponibilidad o un plan estándar. También puede crear una nueva base de datos a partir de una copia de seguridad de un momento dado de la base de datos original. Para obtener más información, consulte [Creación de una base de datos a partir de](#page-405-0)  [una copia de seguridad de un momento dado en Amazon Lightsail.](#page-405-0)

Al crear la base de datos duplicada, puede elegir un plan de mayor tamaño o un plan diferente al de la base de datos original. Sin embargo, no puede elegir un plan más pequeño que el de la base de datos original.

## **a** Note

Una base de datos creada con un plan de alta disponibilidad tiene una base de datos principal y una base de datos en espera secundaria en otra zona de disponibilidad para permitir la conmutación por error. Para obtener más información, consulte [Bases de datos de](#page-370-0)  [alta disponibilidad](#page-370-0).

### Para crear una base de datos a partir de una instantánea

1. Inicie sesión en la [consola de Lightsail](https://lightsail.aws.amazon.com/).

- 2. En la página de inicio de Lightsail, elija la pestaña Databases (Bases de datos).
- 3. Elija el nombre de la base de datos que desee duplicar mediante la creación de una nueva base de datos a partir de una instantánea.
- 4. Seleccione la pestaña Snapshots & restore (Instantáneas y restauración).
- 5. En la sección Manual snapshots (Instantáneas manuales) de la página, elija el icono de menú de acciones (⋮) junto a la instantánea desde la que desea crear una nueva base de datos y elija Create new database (Crear nueva base de datos).

Necesitará una instantánea de la base de datos desde la que trabajar. Si todavía no ha creado una instantánea, consulte [Creación de una instantánea de la base de datos](#page-403-0).

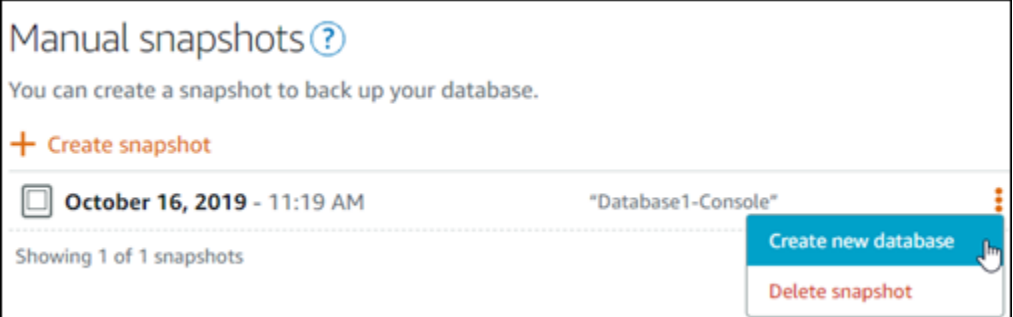

- 6. Elija Create new database (Crear nueva base de datos).
- 7. En la página Create a new database (Crear una nueva base de datos), elija Change zone (Cambiar zona) para seleccionar una zona de disponibilidad diferente. La nueva base de datos se crea en la misma región de AWS que la instantánea que ha seleccionado anteriormente.
- 8. Seleccione el nuevo plan de la base de datos.

Seleccione un plan de alta disponibilidad o un plan estándar para la base de datos. Una base de datos creada con un plan de alta disponibilidad tiene una base de datos principal y una base de datos en espera secundaria en otra zona de disponibilidad para permitir la conmutación por error. Para obtener más información, consulte [Bases de datos de alta disponibilidad](#page-370-0).

No es posible elegir un plan para la base de datos que sea menor al plan de la base de datos original que se utilizó para crear la instantánea.

9. Escriba un nombre para la base de datos.

Nombres de recursos:

- Debe ser único dentro de cada Región de AWS de su cuenta de Lightsail.
- Debe contener de 2 a 255 caracteres.
- Debe comenzar y terminar con un carácter alfanumérico o un número.
- Puede incluir caracteres alfanuméricos, números, puntos, guiones y guiones bajos.
- 10. Elija una de las siguientes opciones para añadir etiquetas a la base de datos:
	- Add key-only tags (Añadir etiquetas de solo clave) o Edit key-only tags (Editar etiquetas de solo clave) (si ya se habían añadido las etiquetas). Ingrese la nueva etiqueta en el cuadro de texto de clave de etiqueta y, a continuación, pulse Intro. Elija Save (Guardar) cuando haya terminado de introducir las etiquetas para añadirlas o elija Cancel (Cancelar) para no añadirlas.

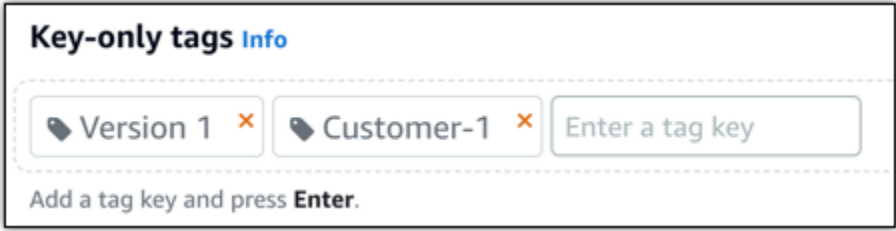

• Create a key-value tag (Crear una etiqueta de clave-valor) y, a continuación, ingrese una clave en el cuadro de texto Key (Clave) y un valor en el cuadro de texto Value (Valor). Elija Guardar cuando haya terminado de introducir las etiquetas o haga clic en Cancelar para no añadirlas.

Las etiquetas de clave-valor solo se pueden añadir de una en una antes de guardarlas. Para añadir más de una etiqueta de clave-valor, repita los pasos anteriores.

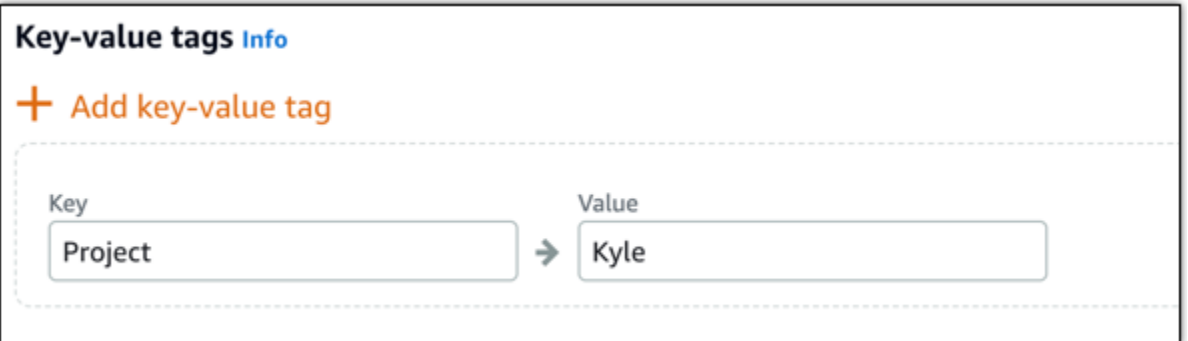

Para obtener más información sobre las etiquetas de clave-valor y de solo clave, consulte [Etiquetas.](#page-946-0)

11. Elija Create database (Crear base de datos).

En cuestión de minutos, su nueva base de datos de Lightsail estará lista con el nuevo paquete o plan de base de datos.

### Pasos siguientes

Realice las siguientes acciones después de que su nueva base de datos esté en funcionamiento:

- Si está creando una nueva base de datos para sustituir una base de datos existente y tiene una aplicación que depende de la base de datos existente, asegúrese de actualizar las dependencias de la aplicación en su nueva base de datos.
- Elimine la base de datos original, si ya no la necesita. Para obtener más información, consulte [Eliminación de la base de datos](#page-391-0).
- Las bases de datos creadas a partir de una instantánea se configuran para utilizar una contraseña segura creada por Lightsail. Para obtener más información, consulte [Administración de la](#page-421-0)  [contraseña de la base de datos](#page-421-0).

# <span id="page-412-0"></span>Descarga de un certificado SSL para la base de datos administrada de Lightsail

Puede utilizar SSL (Capa de conexión segura) o TLS (Transport Layer Security) desde una aplicación para cifrar una conexión a una base de datos administrada en Amazon Lightsail que se ejecuta en MySQL o PostgreSQL. Cada motor base de datos tiene su propio proceso para implementar SSL/TLS. Para obtener más información, consulte [Uso de SSL para conectarse a la](#page-380-0) [base de datos MySQL](#page-380-0) o [Uso de SSL para conectarse a la base de datos PostgreSQL](#page-389-0).

### **G** Note

Los certificados disponibles para descarga están etiquetados para Amazon Relational Database Service (Amazon RDS), pero también funcionan para bases de datos administradas en Lightsail.

# Paquetes de certificados para todas las Región de AWS

Para obtener un paquete de certificados que contenga los certificados intermedio y raíz para todas las Región de AWS, o si la aplicación está en Microsoft Windows y requiere un archivo PKCS7, consulte [Paquetes de certificados para todas las Región de AWS](https://docs.aws.amazon.com/AmazonRDS/latest/UserGuide/UsingWithRDS.SSL.html#UsingWithRDS.SSL.CertificatesAllRegions) en la Guía del usuario de Amazon Relational Database Service.

Este certificado raíz es una entidad raíz de confianza y debería funcionar en la mayoría de los casos. No obstante, es posible que falle si la aplicación no acepta cadenas de certificados. Si la aplicación no acepta cadenas de certificados, pase a la siguiente sección de este documento.

# Paquetes de certificados para Región de AWS específicas

Para obtener un paquete de certificados que contenga los certificados intermedio y raíz para una Región de AWS específica, consulte [Paquetes de certificados para Región de AWS específicas](https://docs.aws.amazon.com/AmazonRDS/latest/UserGuide/UsingWithRDS.SSL.html#UsingWithRDS.SSL.RegionCertificates) en la Guía del usuario de Amazon Relational Database Service.

# Actualice la versión del certificado de CA para su base de datos de Lightsail

Amazon Lightsail ha publicado nuevos certificados de autoridad de certificación (CA) para conectarse a su base de datos gestionada mediante SSL/TLS. En esta guía se describe cómo actualizar al nuevo certificado de CA. Solo puede actualizar el certificado mediante la acción de la [update-](https://docs.aws.amazon.com/lightsail/2016-11-28/api-reference/API_UpdateRelationalDatabase.html)

[relational-database](https://docs.aws.amazon.com/lightsail/2016-11-28/api-reference/API_UpdateRelationalDatabase.html)API. Los nuevos certificados se denominan rds-ca-rsa2048-g1rdsca-rsa4096-g1, yrds-ca-ecc384-g1. El certificado anterior se denominards-ca-2019. Proporcionamos los certificados de CA como una práctica recomendada de AWS seguridad. Para obtener información sobre los certificados de CA de su base de datos gestionada y los compatibles Regiones de AWS, consulte [Descargar un certificado SSL para su base de datos gestionada.](#page-412-0)

El certificado de CA anterior (rds-ca-2019) vence el 22 de agosto de 2024. Por lo tanto, le recomendamos que complete los pasos de esta guía tan pronto como sea posible para modificar la base de datos administrada para que utilice el nuevo certificado. Si sus aplicaciones no se conectan a la base de datos gestionada por Lightsail mediante SSL/TLS, no es necesario realizar ninguna acción. Si no se completan estos pasos, sus aplicaciones no podrán conectarse a la base de datos gestionada mediante SSL/TLS después del 22 de agosto de 2024.

Las nuevas bases de datos gestionadas que se creen después del 26 de enero de 2024 utilizarán el rds-ca-rsa2048-g1 certificado de forma predeterminada. Si desea modificar temporalmente las nuevas bases de datos administradas para que usen el certificado anterior (rds-ca-2019), puede hacerlo mediante el AWS Command Line Interface (AWS CLI). Cualquier base de datos gestionada creada antes del 26 de enero de 2024 utilizará el rds-ca-2019 certificado hasta que se actualice a los rds-ca-ecc384-g1 certificados rds-ca-rsa2048-g1rds-ca-rsa4096-g1, y.

### **a** Note

Pruebe los pasos de esta guía en un entorno de desarrollo o ensayo antes de usarlos en los entornos de producción.

## Requisitos previos

- En esta guía, lo utilizará AWS CloudShell para realizar la actualización. CloudShell es un shell preautenticado y basado en un navegador que puede iniciar directamente desde la consola Lightsail. Con él CloudShell, puede ejecutar comandos AWS Command Line Interface (AWS CLI) con el shell que prefiera, como el shell Bash o el shell Z. PowerShell Puede hacerlo sin necesidad de descargar ni instalar herramientas de línea de comandos. Para obtener más información sobre cómo configurar y usar CloudShell, consulte [AWS CloudShell Lightsail.](#page-1318-0)
- Antes de completar los pasos siguientes, asegúrese de actualizar las aplicaciones de la base de datos para que utilicen el nuevo certificado SSL/TLS. Los métodos para actualizar aplicaciones para nuevos certificados SSL/TLS dependen de sus aplicaciones específicas. Trabaje con sus

desarrolladores de aplicaciones para actualizar los certificados SSL/TLS para sus aplicaciones. Para obtener más información acerca de la actualización de aplicaciones para los nuevos certificados SSL/TLS, consulte [Actualización de aplicaciones para la conexión a las instancias de](https://docs.aws.amazon.com/AmazonRDS/latest/UserGuide/ssl-certificate-rotation-mysql.html)  [base de datos de MySQL con los nuevos certificados SSL/TLS](https://docs.aws.amazon.com/AmazonRDS/latest/UserGuide/ssl-certificate-rotation-mysql.html) o [Actualización de aplicaciones](https://docs.aws.amazon.com/AmazonRDS/latest/UserGuide/ssl-certificate-rotation-postgresql.html)  [para la conexión a las instancias de base de datos de PostgreSQL con los nuevos certificados](https://docs.aws.amazon.com/AmazonRDS/latest/UserGuide/ssl-certificate-rotation-postgresql.html) [SSL/TLS](https://docs.aws.amazon.com/AmazonRDS/latest/UserGuide/ssl-certificate-rotation-postgresql.html) en la Guía del usuario de Amazon Relational Database Service.

### Identifique el certificado de CA activo para su base de datos gestionada

Complete los siguientes pasos para identificar el certificado de CA activo para su instancia de base de datos de Lightsail.

- 1. Abra una ventana de terminal o línea de comandos. [AWS CloudShell](#page-1318-0)
- 2. Introduzca el siguiente comando para identificar el certificado de CA activo de la base de datos gestionada.

```
aws lightsail get-relational-database --relational-database-name DatabaseName --
region DatabaseRegion | grep "caCertificateIdentifier"
```
En el comando, *DatabaseName*sustitúyalo por el nombre de la base de datos que deseas modificar y *DatabaseRegion*por el nombre en el Región de AWS que se encuentra la instancia de la base de datos.

Ejemplo

```
aws lightsail get-relational-database --relational-database-name Database-1 --
region us-east-1 | grep "caCertificateIdentifier"
```
El comando devolverá el ID del certificado de CA activo de la base de datos.

Ejemplo

"caCertificateIdentifier": "rds-ca-rsa2048-g1"

Modificación de la base de datos administrada para que utilice el certificado de entidad de certificación nuevo

Complete los siguientes pasos para modificar la base de datos gestionada en Lightsail para usar uno de los nuevos certificados de CA rds-ca-rsa2048-g1 (rds-ca-rsa4096-g1, y). rds-caecc384-g1

- 1. Abra una ventana de terminal o línea de comandos. [AWS CloudShell](#page-1318-0)
- 2. Introduzca el siguiente comando para usar el nuevo certificado en la base de datos gestionada.

```
aws lightsail update-relational-database --relational-database-name DatabaseName --
ca-certificate-identifier rds-ca-rsa2048-g1
```
En el comando, *DatabaseName*sustitúyalo por el nombre de la base de datos que desee modificar.

#### Ejemplo

```
aws lightsail update-relational-database --relational-database-name Database-1 --
ca-certificate-identifier rds-ca-rsa2048-g1
```
El certificado de CA utilizado por la base de datos gestionada se actualizará durante el siguiente período de mantenimiento de la base de datos o inmediatamente si se añade el --applyimmediately parámetro al final del comando.

Modificación de la base de datos administrada para que utilice el certificado de entidad de certificación antiguo

Complete los siguientes pasos para modificar la base de datos gestionada en Lightsail para que utilice el antiguo certificado de CA (). rds-ca-2019 Hágalo solo si tiene un problema grave con uno de los certificados nuevos (rds-ca-rsa2048-g1rds-ca-rsa4096-g1, yrds-ca-ecc384-g1) y necesita revertir temporalmente el anterior.

- 1. Abre una ventana de [AWS CloudShell](#page-1318-0)terminal o línea de comandos.
- 2. Escriba el siguiente comando para utilizar rds-ca-2019 en la base de datos administrada.

```
aws lightsail update-relational-database --relational-database-name DatabaseName --
ca-certificate-identifier rds-ca-2019
```
En el comando, *DatabaseName*sustitúyalo por el nombre de la base de datos que desee modificar.

**Ejemplo** 

```
aws lightsail update-relational-database --relational-database-name Database-1 --
ca-certificate-identifier rds-ca-2019
```
El certificado de CA utilizado por la base de datos gestionada se actualizará durante el siguiente período de mantenimiento de la base de datos o inmediatamente si se añade el --applyimmediately parámetro al final del comando.

# Cambio de los periodos de mantenimiento y copia de seguridad preferidos para la base de datos de Lightsail

Cuando una nueva versión de una base de datos es compatible con Amazon Lightsail, la base de datos administrada existente se puede actualizar a esa versión. Hay dos tipos de actualizaciones: actualizaciones de versiones principales y actualizaciones de versiones secundarias. En la actualidad, Lightsail solo es compatible con versiones secundarias.

Las actualizaciones de versiones secundarias y otras tareas de mantenimiento, se realizan automáticamente durante las ventanas de copia de seguridad y mantenimiento preferidas de la base de datos. El periodo de mantenimiento preferido es un periodo de 30 minutos seleccionado al azar dentro de un bloque de 8 horas para cada Región de AWS. Ocurre aleatoriamente un día de la semana. Las copias de seguridad de las bases de datos se realizan durante la ventana de copia de seguridad preferida. El periodo de copia de seguridad preferido es un periodo de 30 minutos seleccionado al azar dentro de un bloque de 8 horas para cada Región de AWS. También ocurre aleatoriamente un día de la semana.

### **a** Note

Para obtener más información acerca de los bloques de tiempo de la ventana de mantenimiento preferida de cada región, consulte la guía [Mantenimiento de una instancia de](https://docs.aws.amazon.com/AmazonRDS/latest/UserGuide/USER_UpgradeDBInstance.Maintenance.html) 

[base de datos](https://docs.aws.amazon.com/AmazonRDS/latest/UserGuide/USER_UpgradeDBInstance.Maintenance.html) en la documentación de Amazon Relational Database Service (Amazon RDS). Para obtener más información acerca de los bloques de tiempo de la ventana de copia de seguridad preferida de cada región, consulte la guía [Trabajo con copias de seguridad](https://docs.aws.amazon.com/AmazonRDS/latest/UserGuide/USER_WorkingWithAutomatedBackups.html#USER_WorkingWithAutomatedBackups.BackupWindow) en la documentación de Amazon RDS.

En esta guía se muestra cómo cambiar las ventanas de mantenimiento y de copia de seguridad preferidas, de modo que se produzcan cuando la base de datos tiene menos carga.

# Requisitos previos

Debe usar la AWS Command Line Interface (AWS CLI) para cambiar las ventanas de copia de seguridad y mantenimiento preferidas para la base de datos.

Complete los requisitos previos siguientes:

- Instalar AWS CLI: para obtener más información, consulte [Instalación de AWS CLI](https://docs.aws.amazon.com/cli/latest/userguide/installing.html).
- Configurar AWS CLI: para obtener más información, consulte [Configuración de AWS CLI.](https://lightsail.aws.amazon.com/ls/docs/en/articles/lightsail-how-to-set-up-access-keys-to-use-sdk-api-cli)

## Cambiar la ventana de mantenimiento de la base de datos

La base de datos podría no estar disponible durante las operaciones de mantenimiento o copia de seguridad. Por lo tanto, es posible que desee cambiar su ventana de mantenimiento o copia de seguridad preferida a un momento en el que la base de datos tenga menos carga.

Para cambiar la ventana de mantenimiento de la base de datos

- 1. Abra una ventana de terminal o de símbolo del sistema.
- 2. Escriba el siguiente comando para obtener el nombre de la base de datos para la que desea cambiar la ventana de mantenimiento:

aws lightsail get-relational-databases

Debería ver un resultado similar al siguiente ejemplo:

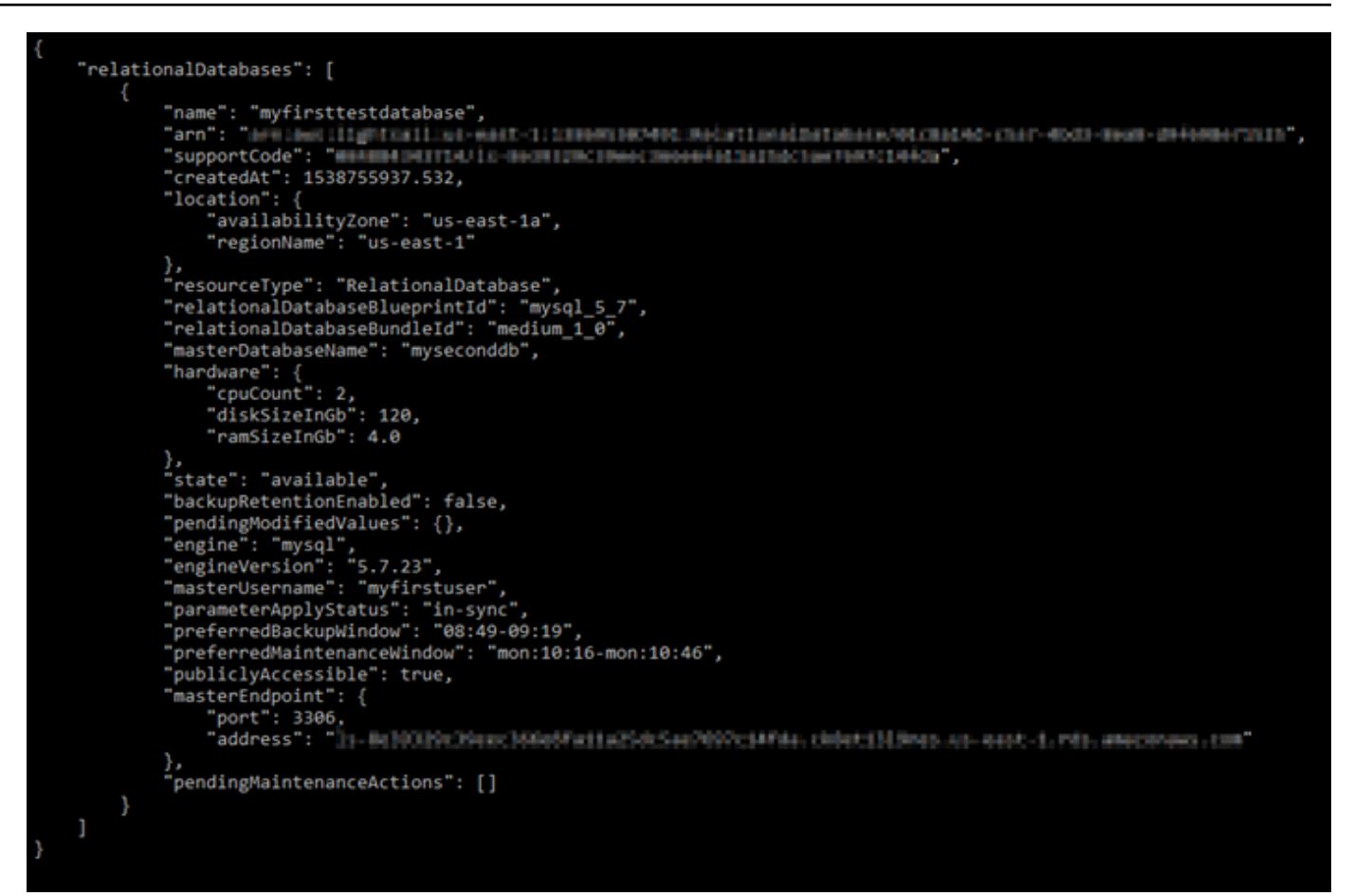

Si la base de datos que desea modificar no aparece en la lista, confirme que AWS CLI se ha configurado para la Región de AWS donde se encuentra la base de datos. Para obtener más información, consulte [Configuración de AWS CLI.](#page-1316-0)

3. Resalte el nombre de la base de datos que desee modificar y pulse Ctrl+C si está utilizando Windows o Cmd+C si está utilizando macOS, para copiarlo en el portapapeles para poder usarlo en el siguiente paso.

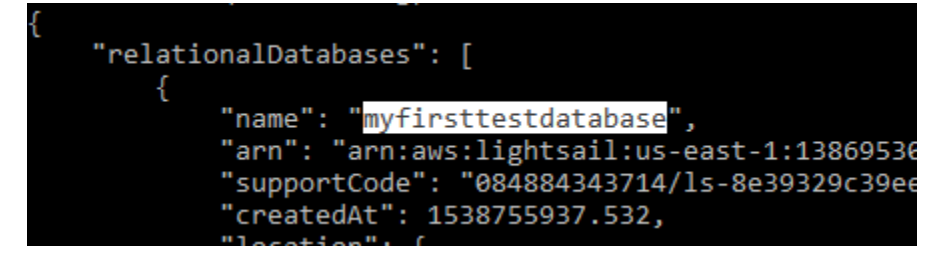

4. Escriba uno de los siguientes comandos dependiendo de la ventana preferida que va a cambiar.

• Escriba el siguiente comando para cambiar la ventana de mantenimiento de la base de datos.

```
aws lightsail update-relational-database --relational-database-name DatabaseName
  --preferred-maintenance-window MaintenanceWindow
```
En el comando, sustituya:

- *DatabaseName* con el nombre de la base de datos.
- *MaintenanceWindow* con el nuevo marco temporal del periodo de mantenimiento.

Defina la hora de la ventana de mantenimiento preferida en el formato ddd:hh24:middd:hh24:mi. También debe indicarse en tiempo universal coordinado (UTC) y definir una ventana mínima de 30 minutos. La ventana de mantenimiento preferida no se puede solapar con la ventana de copia de seguridad preferida.

Ejemplo:

```
aws lightsail update-relational-database --relational-database-
name myproductiondb --preferred-maintenance-window Tue:16:00-Tue:16:30
```
• Escriba el siguiente comando para cambiar la ventana de copia de seguridad de la base de datos.

```
aws lightsail update-relational-database --relational-database-name DatabaseName
  --preferred-backup-window BackupWindow
```
En el comando, sustituya:

- *DatabaseName* con el nombre de la base de datos.
- *BackupWindow* con el nuevo marco temporal del periodo de copia de seguridad.

Defina la hora de la ventana de copia de seguridad preferida en el formato hh24:mi-hh24:mi. También debe indicarse en tiempo universal coordinado (UTC) y definir una ventana mínima de 30 minutos. La ventana de copia de seguridad preferida no se puede solapar con la ventana de mantenimiento preferida.

Ejemplo:

```
aws lightsail update-relational-database --relational-database-
name myproductiondb --preferred-backup-window 14:00-14:30
```
Debería ver un resultado similar al siguiente ejemplo:

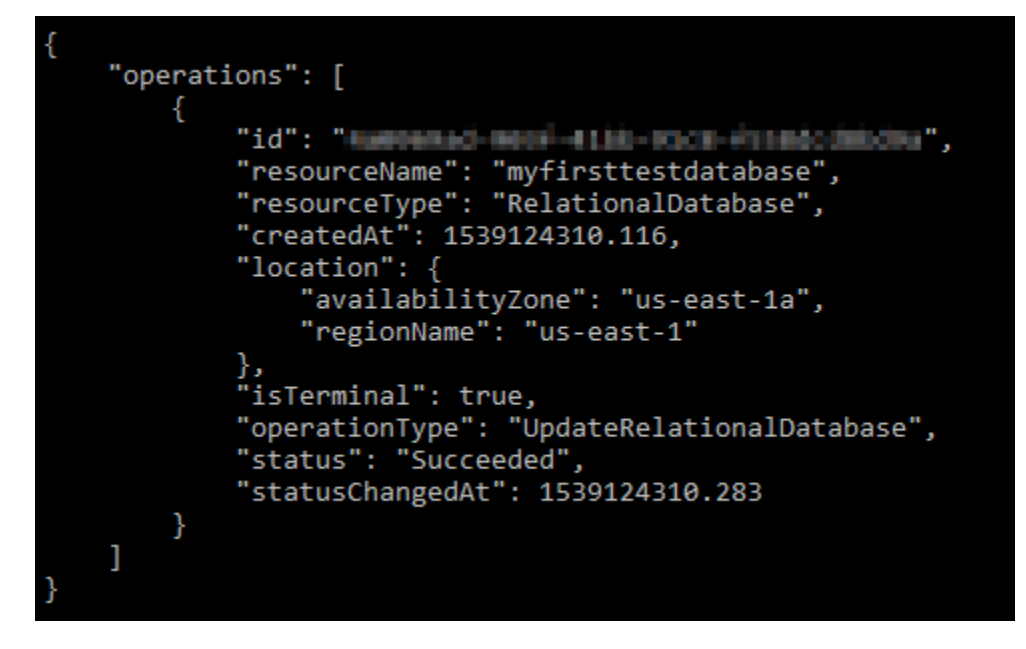

## Pasos siguientes

A continuación se indican algunas guías para que pueda administrar la base de datos:

- [Configuración del modo de importación de datos para la base de datos](#page-392-0)
- [Configuración del modo público para la base de datos](#page-422-0)
- [Administración de la contraseña de la base de datos](#page-421-0)
- [Conexión a la base de datos MySQL](#page-375-0)
- [Conexión a la base de datos PostgreSQL](#page-384-0)
- [Importación de datos en la base de datos MySQL](#page-394-0)
- [Importación de datos en la base de datos PostgreSQL](#page-395-0)
- [Creación de una instantánea de la base de datos](#page-403-0)

# <span id="page-421-0"></span>Administración de la contraseña de base de datos de Lightsail

Al crear una nueva base de datos en Amazon Lightsail, puede permitir que Lightsail cree una contraseña segura automáticamente o puede especificar su propia contraseña. Puede ver o cambiar la contraseña actual de la base de datos en cualquier momento en la consola de Lightsail.

Para administrar la contraseña de la base de datos

- 1. Inicie sesión en la [consola de Lightsail](https://lightsail.aws.amazon.com/).
- 2. En la página de inicio de Lightsail, elija la pestaña Databases (Bases de datos).
- 3. Elija el nombre de la base de datos para la que desea administrar la contraseña.
- 4. En la pestaña Conectarse, en la sección User name and passwords (Nombre de usuario y contraseñas), elija Mostrar para ver la contraseña actual de la base de datos.

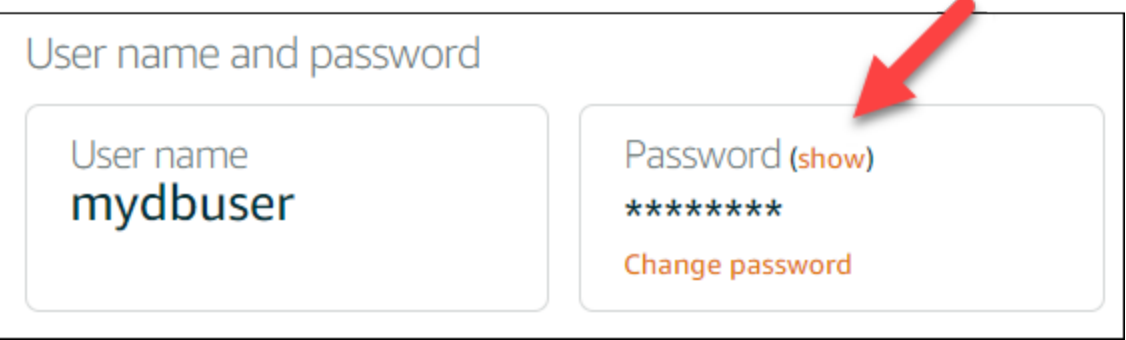

5. Para cambiar la contraseña de la base de datos, seleccione Change password (Cambiar contraseña).

Puede dejar que Lightsail cree una contraseña segura automáticamente o puede escribir su propia contraseña en el cuadro de texto. La contraseña puede incluir cualquier carácter ASCII imprimible, excepto "/", """ o "@". Para bases de datos MySQL, la contraseña debe contener entre 8 y 41 caracteres. En PostgreSQL, la contraseña debe contener entre 8 y 128 caracteres.

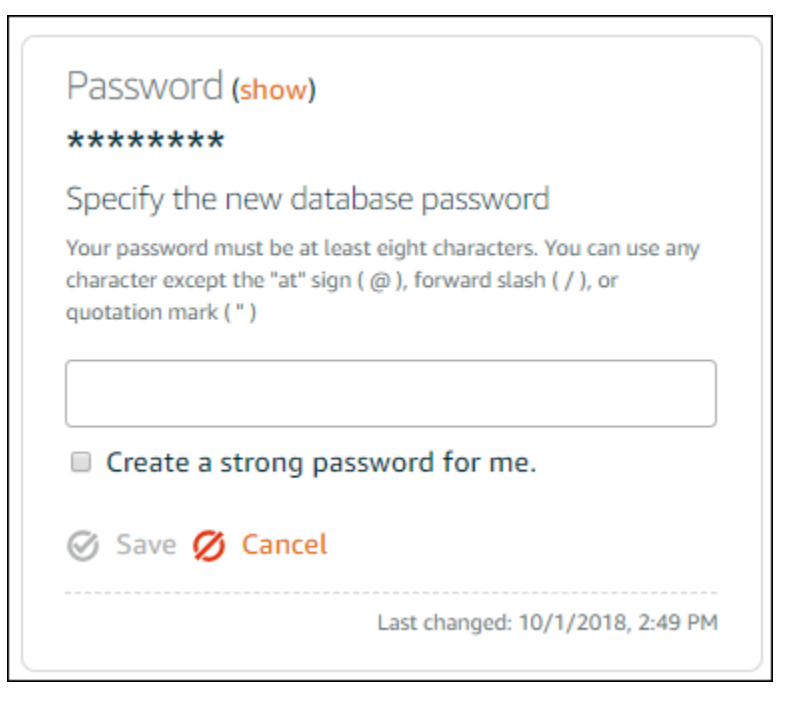

6. Elija Guardar cuando haya terminado.

El cambio de la contraseña de la base de datos se aplica de forma inmediata. Si ha escrito su propia contraseña, la contraseña se guarda de forma inmediata. Si Lightsail ha creado la contraseña automáticamente, se genera dentro de unos segundos. Elija Mostrar para ver la nueva contraseña.

## Pasos siguientes

A continuación se indican algunos guías para ayudarle a administrar la base de datos en Lightsail:

- [Conexión a la base de datos MySQL](#page-375-0)
- [Conexión a la base de datos PostgreSQL](#page-384-0)
- [Creación de una instantánea de la base de datos](#page-403-0)

# <span id="page-422-0"></span>Configurar el modo público para la base de datos de Lightsail

Solo pueden acceder a la base de datos administrada en Amazon Lightsail los recursos de Lightsail (instancias, balanceadores de carga, etc.) que están en la misma cuenta de Lightsail. Una situación frecuente es crear tanto una instancia de Lightsail con una aplicación web abierta al público como una instancia de base de datos de Lightsail no accesible públicamente y, a continuación, conectar ambas.

Habilite la característica de modo público para que la base de datos sea de acceso público. De este modo, cualquier persona con el punto de enlace, puerto, nombre de usuario y contraseña de la base de datos puede conectarse a la base de datos. Para obtener más información, consulte [Conexión a](#page-375-0)  [la base de datos MySQL](#page-375-0) o [Conexión a la base de datos PostgreSQL](#page-384-0).

Para configurar el modo público para la base de datos

- 1. Inicie sesión en la [consola de Lightsail](https://lightsail.aws.amazon.com/).
- 2. En la página de inicio de Lightsail, elija la pestaña Databases (Bases de datos).
- 3. Elija el nombre de la base de datos para la que desea configurar el modo público.
- 4. Elija la pestaña Networking (Redes).
- 5. En la sección Public mode (Modo público), utilice el conmutador para activarlo. Del mismo modo, utilice el conmutador para desactivarlo.

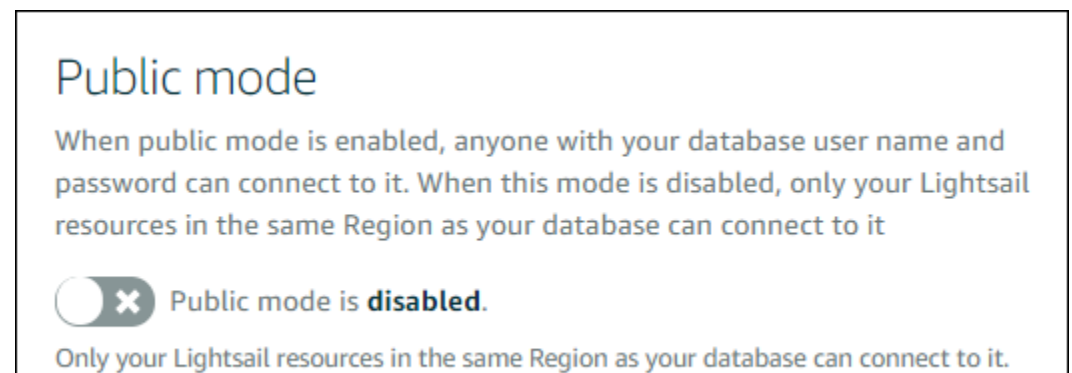

La configuración de accesibilidad pública se empieza a aplicar de inmediato, pero puede tardar unos minutos en completarse. Durante este tiempo, el estado de la base de datos cambia a Modifying (Modificando). El estado de la base de datos cambia a Available (Disponible) una vez que se ha aplicado la configuración de accesibilidad pública.

# Pasos siguientes

A continuación se indican algunas guías para que pueda administrar la base de datos:

- [Configuración del modo de importación de datos para la base de datos](#page-392-0)
- [Administración de la contraseña de la base de datos](#page-421-0)
- [Conexión a la base de datos MySQL](#page-375-0)
- [Conexión a la base de datos PostgreSQL](#page-384-0)
- [Importación de datos en la base de datos MySQL](#page-394-0)
- [Importación de datos en la base de datos PostgreSQL](#page-395-0)
- [Creación de una instantánea de la base de datos](#page-403-0)

# <span id="page-424-0"></span>Actualización de parámetros de base de datos de Lightsail

Los parámetros de la base de datos, también conocidos como variables del sistema de base de datos, definen propiedades fundamentales de una base de datos administrada en Amazon Lightsail. Por ejemplo, puede definir una parámetro de base de datos para limitar el número de conexiones a la base de datos o definir otro parámetro para limitar el tamaño del grupo del búfer de la base de datos. En esta guía, se muestra cómo obtener una lista de los parámetros de la base de datos administrada y cómo actualizarlos mediante la AWS Command Line Interface (AWS CLI).

#### **a** Note

Para obtener más información acerca de las variables del sistema MySQL, consulte la documentación de [MySQL 5.6](https://dev.mysql.com/doc/refman/5.6/en/server-system-variables.html), [MySQL 5.7](https://dev.mysql.com/doc/refman/5.7/en/server-system-variables.html) o [MySQL 8.0](https://dev.mysql.com/doc/refman/8.0/en/server-system-variables.html). Para obtener más información acerca de las variables del sistema de PostgreSQL, consulte la documentación de [PostgreSQL 9.6](https://www.postgresql.org/docs/9.6/index.html), [PostgreSQL 10,](https://www.postgresql.org/docs/10/index.html) [PostgreSQL 11](https://www.postgresql.org/docs/11/index.html) o [PostgreSQL 12.](https://www.postgresql.org/docs/12/index.html)

## Requisitos previos

• Si aún no lo ha hecho, instale y configure la AWS CLI. Para obtener más información, consulte [Configuración de la AWS CLI para trabajar con Lightsail](#page-1315-0).

## Obtener una lista de parámetros disponibles de la base de datos

Los parámetros de la base de datos varían en función del motor de la base de datos; por lo tanto, debe obtener una lista de los parámetros disponibles para la base de datos administrada. Esto le permitirá decidir qué parámetro desea modificar y la forma en que ese parámetro sea efectivo.

Para obtener una lista de los parámetros disponibles de la base de datos

- 1. Abra una ventana de terminal o de símbolo del sistema.
- 2. Escriba el siguiente comando para obtener una lista de parámetros de la base de datos.

aws lightsail get-relational-database-parameters --relational-databasename *DatabaseName*

En el comando, reemplace *DatabaseName* con el nombre de la base de datos.

Debería ver un resultado similar al siguiente ejemplo:

```
"parameters": [
              ł
                     "allowedValues": "0,1",<br>"applyMethod": "pending-reboot",<br>"applyType": "static",<br>"dataType": "boolean",<br>"description": "Controls whether user-defined functions that have only an xxx symbol for the main<br>n be loaded",
function can be loaded",
                      "<br>"isModifiable": false,<br>"parameterName": "allow-suspicious-udfs"
              ),
                     "allowedValues": "0,1",<br>"applyMethod": "pending-reboot",<br>"applyType": "static",<br>"dataType": "boolean",
                      "description": "Controls whether the server autogenerates SSL key and certificate files in the dat
 directory, if they do not already exist.",<br>directory, if they do not already exist.",<br>"isModifiable": false,<br>"parameterName": "auto_generate_certs"
                     "allowedValues": "1-65535",<br>"applyMethod": "pending-reboot",<br>"applyType": "dynamic",<br>"dataType": "integer",<br>"dataType": "integer",<br>"fauro Tucosury columne"
description : intended for use with master<br>operation of AUTO_INCREMENT columns",<br>"isModifiable": true,<br>"parameterName": "auto_increment_increment"
                      "allowedValues": "1-65535",
```
#### **a** Note

Se indica un ID de token de página siguiente los resultados de los parámetros están paginados. Anote el ID de token de siguiente página y úselo tal y como se muestra en el siguiente paso para ver la siguiente página de resultados de parámetros.

3. Si los resultados están paginados, utilice el siguiente comando para ver el conjunto adicional de parámetros. De no ser así, vaya al siguiente paso.

```
aws lightsail get-relational-database-parameters --relational-database-
name DatabaseName --page-token NextPageTokenID
```
En el comando, sustituya:

- *DatabaseName* con el nombre de la base de datos.
- *NextPageTokenid* con el ID de token de página siguiente.

Los resultados muestran la siguiente información de cada parámetro de la base de datos:

- Allowed values (Valores permitidos): especifica el rango de valores válido del parámetro.
- Apply method (Método de aplicación): especifica cuándo se aplica el cambio del parámetro. Las opciones permitidas son immediate o pending-reboot. Consulte el siguiente tipo de aplicación para obtener más información acerca de cómo definir el método de aplicación.
- Apply type (Tipo de aplicación): especifica el tipo de envío específico del motor. Si se indica dynamic, el parámetro se puede aplicar con un método de aplicación immediate y la base de datos comenzará a usar el nuevo valor del parámetro inmediatamente. Si se indica static, el parámetro solo se puede aplicar con un método de aplicación pending-reboot y la base de datos comenzará a usar el nuevo parámetro solo después de reiniciarse.
- Data type (Tipo de datos): especifica el tipo de datos válidos para el parámetro.
- Description (Descripción): ofrece una descripción del parámetro.
- Is modifiable (Es modificable): un valor booleano que indica si el parámetro se puede o no modificar. Si se indica true, el parámetro se puede modificar.
- Parameter name (Nombre del parámetro): especifica el nombre del parámetro. Utilice este valor junto con la operación update relational database y el parámetro parameter name.
- 4. Busque el parámetro que desee cambiar y anote el nombre del parámetro, los valores permitidos y el método de aplicación. Recomendamos copiar el nombre del parámetro en el portapapeles para evitar escribirlo incorrectamente. Para ello, resalte el nombre del parámetro y pulse Ctrl+C si está usando Windows o Cmd+C si usa macOS, para copiarlo al portapapeles. A continuación, pulse Ctrl+V o Cmd+V para pegar, según corresponda.

Una vez que haya identificado el nombre del parámetro que desea modificar, continúe con la siguiente sección de esta guía para cambiar el parámetro al valor deseado.

## Actualizar los parámetros de la base de datos

Una vez que tenga el nombre del parámetro que desea cambiar, siga estos pasos para modificar el parámetro de la base de datos administrada en Lightsail:

#### Para actualizar los parámetros de la base de datos

• Escriba el siguiente comando en una ventana de terminal o de símbolo del sistema para actualizar un parámetro para la base de datos administrada.

```
aws lightsail update-relational-database-parameters 
  --relational-database-name DatabaseName --parameters 
  "parameterName=ParameterName,parameterValue=NewParameterValue,applyMethod=ApplyMethod"
```
En el comando, sustituya:

- *DatabaseName* con el nombre de la base de datos.
- *ParameterName* con el nombre del parámetro que desea modificar.
- *NewParameterValue* con el nuevo valor del parámetro.
- *ApplyMethod* con el método de aplicación del parámetro.

Si el tipo de aplicación del parámetro es dynamic, el parámetro se puede aplicar con un método de aplicación immediate y la base de datos comenzará a usar el nuevo valor del parámetro inmediatamente. Sin embargo, si el tipo de aplicación del parámetro es static, el parámetro solo se puede aplicar con un método de aplicación pending-reboot y la base de datos comenzará a usar el nuevo parámetro solo después de reiniciarse.

Debería ver un resultado similar al siguiente ejemplo:

```
"operations": [
        "id": "2c650987-11e8-463f-94d5-0c15aacaf12b",
        "resourceName": "myfirsttestdatabase",
        "resourceType": "RelationalDatabase",
        "createdAt": 1539204831.214,
        "location": \{"availabilityZone": "us-east-1a",
             "regionName": "us-east-1"
        },<br>"isTerminal": true,<br>"operationIype": "U
        "operationType": "UpdateRelationalDatabaseParameters",
        "status": "Succeeded",
        "statusChangedAt": 1539204831.214
    Y
1
```
El parámetro de la base de datos se actualiza en función del método de aplicación utilizado.

# Actualizar la versión principal de una base de datos de Lightsail

Cuando Amazon Lightsail admite una nueva versión de un motor de base de datos, puede actualizar la base de datos a la nueva versión. Lightsail ofrece dos modelos de bases de datos: MySQL y PostgreSQL. Esta guía describe cómo actualizar la versión principal de su instancia de base de datos MySQL o PostgreSQL. Solo puede actualizar la versión principal de la base de datos mediante la acción de la [update-relational-database](https://docs.aws.amazon.com/lightsail/2016-11-28/api-reference/API_UpdateRelationalDatabase.html)API.

La usaremos AWS CloudShell para realizar la actualización. CloudShell es un shell preautenticado y basado en un navegador que puede iniciar directamente desde la consola Lightsail. Con él CloudShell, puede ejecutar comandos AWS Command Line Interface (AWS CLI) con el shell que prefiera, como el shell Bash o el shell Z. PowerShell Puede hacerlo sin necesidad de descargar ni instalar herramientas de línea de comandos. Para obtener más información sobre cómo configurar y usar CloudShell, consulte [AWS CloudShell Lightsail](#page-1318-0).

### Comprenda los cambios

Las actualizaciones principales de las versiones pueden introducir una serie de incompatibilidades con la versión anterior. Estas incompatibilidades pueden provocar problemas durante una actualización. Es posible que tenga que preparar la base de datos para que la actualización se realice correctamente. Para obtener información sobre la actualización de las versiones principales de una base de datos, consulte los siguientes temas en los sitios web de MySQL y PostgreSQL.

- [Preparación de la instalación para la actualización](https://dev.mysql.com/doc/refman/8.0/en/upgrade-prerequisites.html)
- [Utilidad MySQL Upgrade Checker](https://dev.mysql.com/doc/mysql-shell/8.0/en/mysql-shell-utilities-upgrade.html)
- [Actualización de un clúster de PostgreSQL](https://www.postgresql.org/docs/current/upgrading.html)

# Requisitos previos

- 1. Compruebe que la aplicación sea compatible con las dos versiones principales de la base de datos.
- 2. Se recomienda crear una instantánea de la instancia de la base de datos antes de realizar cualquier cambio. Para obtener más información, consulte [Crear una instantánea de la base de](#page-403-0) [datos de Lightsail.](#page-403-0)

3. (Opcional) Cree una nueva instancia de base de datos a partir de la instantánea que acaba de crear. Como las actualizaciones de la base de datos requieren tiempo de inactividad, puede probar la actualización en la nueva base de datos antes de actualizar la base de datos que está activa actualmente. Para obtener más información sobre cómo hacer una copia de la base de datos, consulte [Crear una instantánea de la base de datos de Lightsail](#page-403-0).

## Actualice la versión principal de la base de datos

Lightsail admite las principales actualizaciones de las versiones de las instancias de bases de datos MySQL y PostgreSQL. En el siguiente procedimiento se utiliza una base de datos MySQL como ejemplo. Sin embargo, el proceso y los comandos son los mismos para una base de datos PostgreSQL.

Complete el siguiente procedimiento para actualizar la versión principal de la base de datos de Lightsail.

- 1. Inicie sesión en la consola de [Lightsail](https://lightsail.aws.amazon.com/).
- 2. En el panel de navegación de la izquierda, elija Bases de datos.
- 3. Anote el nombre y la instancia Región de AWS de base de datos que desee actualizar.

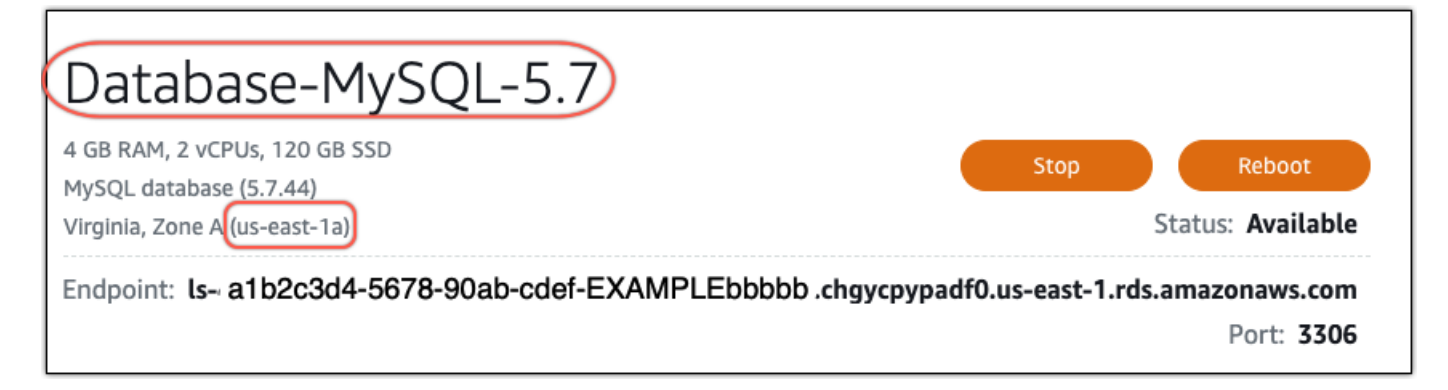

- 4. En la esquina inferior izquierda de la consola Lightsail, elija. CloudShell Se abrirá un CloudShell terminal en la misma pestaña del navegador. Cuando aparece el símbolo del sistema, el shell está listo para la interacción.
- 5. Introduzca el siguiente comando en la CloudShell línea de comandos para obtener una lista de los identificadores de planos de bases de datos disponibles.

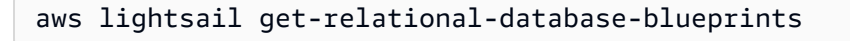

6. Anote el identificador del blueprint de la versión principal a la que va a actualizar. Por ejemplo, mysql\_8\_0.

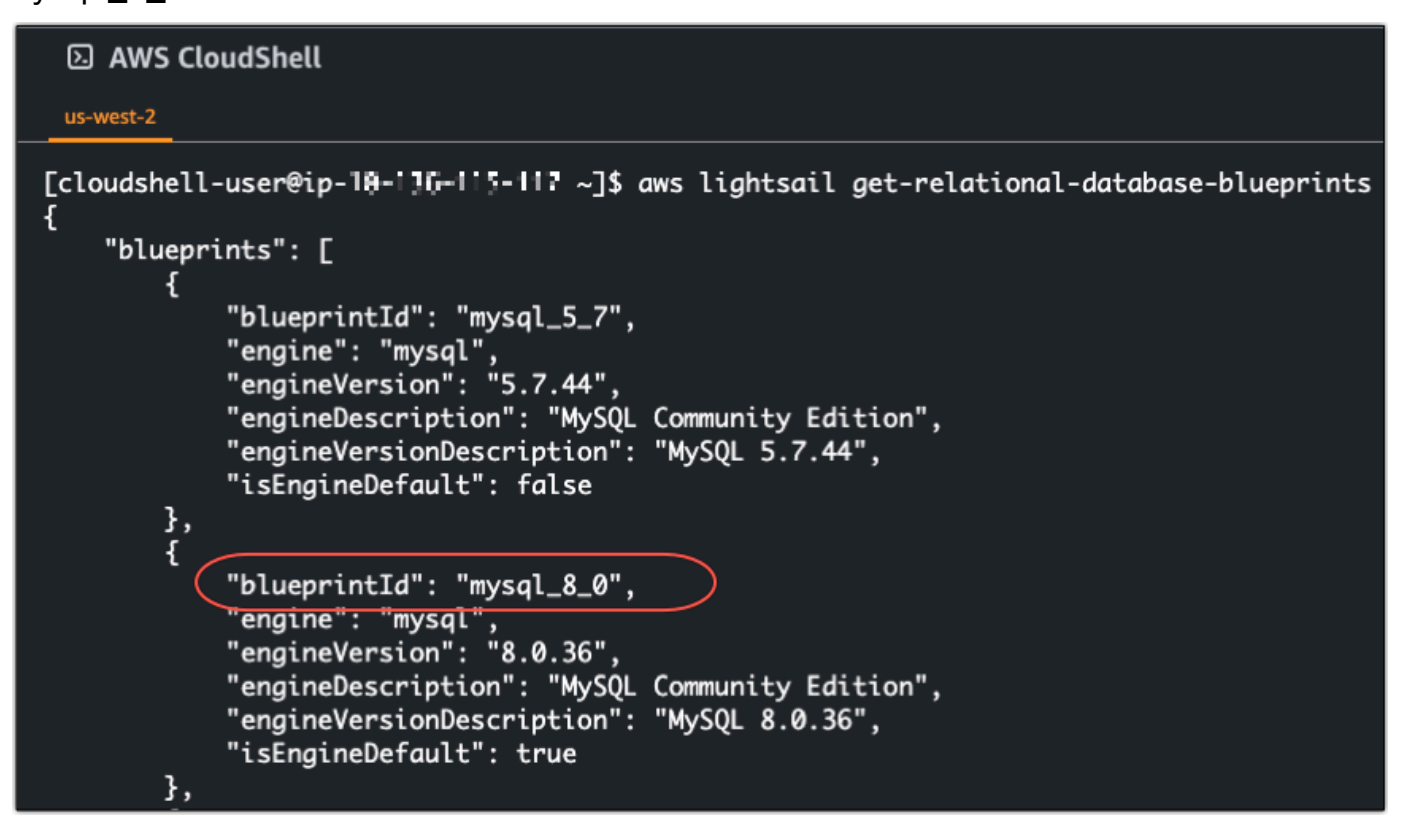

7. Introduzca el siguiente comando para actualizar la versión principal de la base de datos. La actualización se realizará durante el siguiente período de mantenimiento de la base de datos. En el comando, *DatabaseName*sustitúyalo por el nombre de la base de datos, *blueprintID por el identificador* del blueprint de la versión principal a la que se va a actualizar y por el nombre en el Región de AWS que se *DatabaseRegion*encuentra la base de datos.

```
aws lightsail update-relational-database \ 
  --relational-database-name DatabaseName \ 
  --relational-database-blueprint-id blueprintId \ 
  --region DatabaseRegion
```
(Opcional) Para aplicar la actualización inmediatamente, incluya el --apply-immediately parámetro en el comando. Verá una respuesta similar a la del ejemplo siguiente y su base de datos dejará de estar disponible mientras se aplique la actualización. Para obtener más información, consulte la referencia [update-relational-databased](https://docs.aws.amazon.com/lightsail/2016-11-28/api-reference/API_UpdateRelationalDatabase.html)e la API de Lightsail.

```
% aws lightsail update-relational-database \
--relational-database-name "Database-Mysql-5.7" \
--relational-database-blueprint-id "mysql_8_0" \
--apply-immediately \
--region us-east-1
€
    "operations": [
        K.
            "id": "a1b2c3d4-5678-90ab-cdef-EXAMPLEbbbbb",
             "resourceName": "Database-Mysql-5.7",
            "resourceType": "RelationalDatabase",
             "createdAt": 2024-01-01T00:00:00.00000+00:00",
             "location": {
                 "availabilityZone": "us-east-1a",
                 "regionName": "us-east-1"
             },
             "isTerminal": true,
             "operationDetails": "",
             "operationType": "UpdateRelationalDatabase",
             "status": "Succeeded",
            "statusChangedAt": 2024-01-01T00:00:00.00000+00:00",
```
8. Introduzca el siguiente comando para comprobar que la actualización de la versión principal esté programada para el siguiente período de mantenimiento de la base de datos. En el comando, *DatabaseName*sustitúyalo por el nombre de la base de datos y *DatabaseRegion*por el nombre en el Región de AWS que se encuentra la base de datos.

```
aws lightsail get-relational-database \ 
  --relational-database-name DatabaseName \ 
  --region DatabaseRegion
```
En la get-relational-database respuesta, la base de datos [state](https://docs.aws.amazon.com/lightsail/2016-11-28/api-reference/API_UpdateRelationalDatabase.html#Lightsail-Type-RelationalDatabase-state)le informa de una actualización de la versión principal pendiente durante el siguiente período de mantenimiento. Puede localizar la fecha y la hora del siguiente período de mantenimiento en la [preferredMaintenanceWindow](https://docs.aws.amazon.com/lightsail/2016-11-28/api-reference/API_UpdateRelationalDatabase.html#Lightsail-Type-RelationalDatabase-preferredMaintenanceWindow)sección de la respuesta.

Estado de instancia de base de datos
```
"state": "upgrading", 
   "backupRetentionEnabled": true, 
   "pendingModifiedValues": { 
   "engineVersion": "8.0.36"
```
Periodo de mantenimiento

"preferredMaintenanceWindow": "wed: 09:22-wed: 09:52"

### Siguientes pasos

Si ha creado una base de datos de prueba, puede eliminarla después de comprobar que la aplicación funciona con la base de datos actualizada. Guarde la instantánea que creó de la base de datos anterior por si necesita volver a ella. También debe crear una instantánea de la base de datos actualizada para disponer de una nueva point-in-time copia de la misma.

# <span id="page-433-0"></span>Equilibradores de carga en Amazon Lightsail

Un balanceador de carga de Lightsail distribuye el tráfico web entrante entre varias instancias de Lightsail situadas en varias zonas de disponibilidad. El balanceo de carga aumenta la disponibilidad y la tolerancia a errores de la aplicación que se ejecuta en las instancias. Puede agregar y eliminar instancias del balanceador de carga de Lightsail en función de sus necesidades sin interrumpir el flujo general de solicitudes a la aplicación.

Con el balanceo de carga de Lightsail, creamos un nombre de host DNS y enrutamos cualquier solicitud enviada a este nombre de host a un grupo de instancias de Lightsail de destino. Puede agregar tantas instancias de destino a su balanceador de carga como desee, siempre y cuando permanezca dentro de las cuotas de su cuenta de Lightsail para el número total de instancias.

# Características del equilibrador de carga

Los equilibradores de carga de Lightsail ofrecen las siguientes características:

• Cifrado HTTPS: de forma predeterminada, los equilibradores de carga de Lightsail atienden las solicitudes de tráfico sin cifrar (HTTP) mediante el puerto 80. Active el cifrado HTTPS adjuntando un certificado SSL/TLS de Lightsailcertificado al equilibrador de carga. Esto permite al equilibrador de carga gestionar solicitudes de tráfico (HTTPS) cifradas a través del puerto 443. Para obtener más información, consulte [Certificados SSL/TLS](#page-555-0).

Las siguientes funciones están disponibles después de activar el cifrado HTTPS en el equilibrador de carga:

- Redireccionamiento de HTTP a HTTPS: active el redireccionamiento de HTTP a HTTPS para redirigir automáticamente las solicitudes HTTP a una conexión cifrada HTTPS. Para obtener más información, consulte [Configuración del redireccionamiento de HTTP a HTTPS en los](#page-458-0)  [equilibradores de carga](#page-458-0).
- Políticas de seguridad TLS: configure una política de seguridad TLS en el equilibrador de carga. Para obtener más información, consulte [Configuración de políticas de seguridad TLS en el](#page-453-0)  [equilibrador de carga de Amazon Lightsail](#page-453-0).
- Comprobación de estado: de forma predeterminada, se realizan comprobaciones de estado en las instancias asociadas en la raíz de la aplicación web que se está ejecutando en ellas. Las comprobaciones de estado monitorizan el estado de las instancias para que el balanceador de carga pueda enviar solicitudes únicamente a las instancias en buen estado. Para obtener más información, consulte [Comprobación de estado del balanceador de carga de Lightsail](#page-462-0).

• Persistencia de sesiones: configure la persistencia de la sesión si almacena información de la sesión localmente en los navegadores de los visitantes de su sitio web. Por ejemplo, podría estar ejecutando una aplicación de comercio electrónico de Magento con un carro de compra en las instancias del equilibrador de carga de Lightsail. Si los visitantes a su sitio web añaden artículos a sus carros de compra y, a continuación, finalizan la sesión, cuando regresen los artículos del carro de la compra seguirán estando allí si activa la persistencia de sesiones. Para obtener más información, consulte [Habilitar la persistencia de sesiones para el equilibrador de carga.](#page-461-0)

# Cuándo utilizar los balanceadores de carga

Debería utilizar un balanceador de carga cuando tenga un sitio web que tiene picos ocasionales de tráfico u hospeda contenido que puede crear una gran cantidad de carga en una instancia cuando muchos visitantes la utilizan a la vez. Por ejemplo, si tiene un sitio web con contenido elevado de imágenes, puede equilibrar la carga de las solicitudes de imágenes con el resto de solicitudes de la página. De ese modo, las páginas se cargan con más rapidez y sus usuarios están más contentos.

Puede utilizar un balanceador de carga para crear un sitio web de gran disponibilidad. Alta disponibilidad se refiere al tiempo durante el cual su sitio web o aplicación permanecen activos durante un periodo de tiempo determinado. Si ha experimentado una interrupción del servicio del sitio, entonces un balanceador de carga puede ayudarle a tener más tiempo de actividad. Puede utilizar un balanceador de carga de Lightsail para que su aplicación tenga alta disponibilidad añadiendo instancias de destino que se distribuyen entre varias zonas de disponibilidad.

Tolerancia a errores es un concepto relacionado. Si su sitio sigue funcionando incluso después de que se produzca un error en una de sus instancias o la base de datos, se considera tolerante. Un balanceador de carga puede ayudarle a crear una aplicación o sitio web tolerante a errores.

# Aplicaciones recomendadas para el equilibrio de carga

No todas las aplicaciones de Lightsail necesitan balanceadores de carga. Si decide crear una aplicación con balanceo de carga, en primer lugar debe configurar su aplicación. Por ejemplo, para preparar una aplicación de pila de LAMP para el balanceador de carga, en primer lugar debe crear una base de datos dedicada centralizada en todas las instancias de destino de lectura/escritura. También podría considerar la posibilidad de crear almacenamiento multimedia centralizado, como un bucket de almacenamiento de objetos de Lightsail. Para obtener más información, consulte [Configurar una instancia para el equilibrador de carga](#page-449-0).

## Empiece a utilizar balanceadores de carga

Puede [crear un equilibrador de carga](#page-435-0) mediante la consola de Lightsail, AWS Command Line Interface (AWS CLI) o la API de Lightsail. También tiene que [configurar las instancias para el](#page-449-0)  [balanceo de carga.](#page-449-0)

Una vez que cree el equilibrador de carga y asocie las instancias configuradas, puede habilitar HTTPS mediante el siguiente tema. Para obtener más información, consulte [Crear un certificado](#page-438-0)  [SSL/TLS para el equilibrador de carga.](#page-438-0)

## <span id="page-435-0"></span>Crear un balanceador de carga de Lightsail y asociar instancias

Puede crear un equilibrador de carga para agregar redundancia a una aplicación o para admitir más tráfico web. Una vez creado el balanceador de carga, puede asociar las instancias de Lightsail que desee equilibrar. Para obtener más información, consulte [Equilibradores de carga.](#page-433-0)

## Requisitos previos

Antes de comenzar, asegúrese de que ha preparado las instancias de Lightsail para el balanceo de carga. Para obtener más información, consulte [Configuración de una instancia para el equilibrador de](#page-449-0) [carga](#page-449-0).

### Cree un balanceador de carga

- 1. Inicie sesión en la [consola de Lightsail](https://lightsail.aws.amazon.com/).
- 2. Elija la pestaña Networking (Redes).
- 3. Elija Create load balancer (Crear un balanceador de carga).
- 4. Confirme la Región de AWS en la que se creará el equilibrador de carga o elija Cambiar región para seleccionar otra región.

#### **G** Note

De forma predeterminada, el balanceador de carga se creará con el puerto 80 abierto para aceptar solicitudes HTTP. Después de crear el balanceador de carga, puede crear un certificado SSL/TLS y configurar HTTPS. Para obtener más información, consulte [Crear un certificado SSL/TLS para el equilibrador de carga.](#page-438-0)

5. Escriba el nombre del balanceador de carga.

Nombres de recursos:

- Debe ser único dentro de cada Región de AWS de su cuenta de Lightsail.
- Debe contener de 2 a 255 caracteres.
- Debe comenzar y terminar con un carácter alfanumérico o un número.
- Puede incluir caracteres alfanuméricos, números, puntos, guiones y guiones bajos.
- 6. Elija una de las siguientes opciones para añadir etiquetas al balanceador de carga:
	- Add key-only tags (Añadir etiquetas de solo clave) o Edit key-only tags (Editar etiquetas de solo clave) (si ya se habían añadido las etiquetas). Ingrese la nueva etiqueta en el cuadro de texto de clave de etiqueta y, a continuación, pulse Intro. Elija Save (Guardar) cuando haya terminado de introducir las etiquetas para añadirlas o elija Cancel (Cancelar) para no añadirlas.

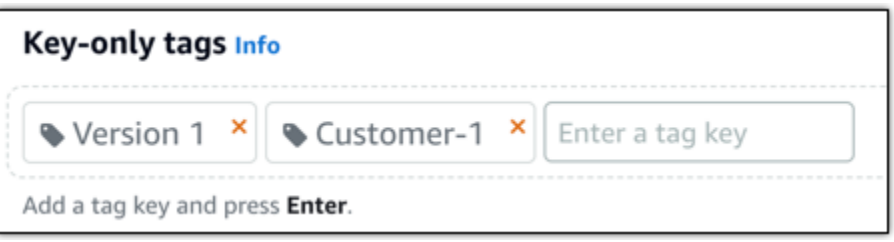

• Create a key-value tag (Crear una etiqueta de clave-valor) y, a continuación, ingrese una clave en el cuadro de texto Key (Clave) y un valor en el cuadro de texto Value (Valor). Elija Guardar cuando haya terminado de introducir las etiquetas o haga clic en Cancelar para no añadirlas.

Las etiquetas de clave-valor solo se pueden añadir de una en una antes de guardarlas. Para añadir más de una etiqueta de clave-valor, repita los pasos anteriores.

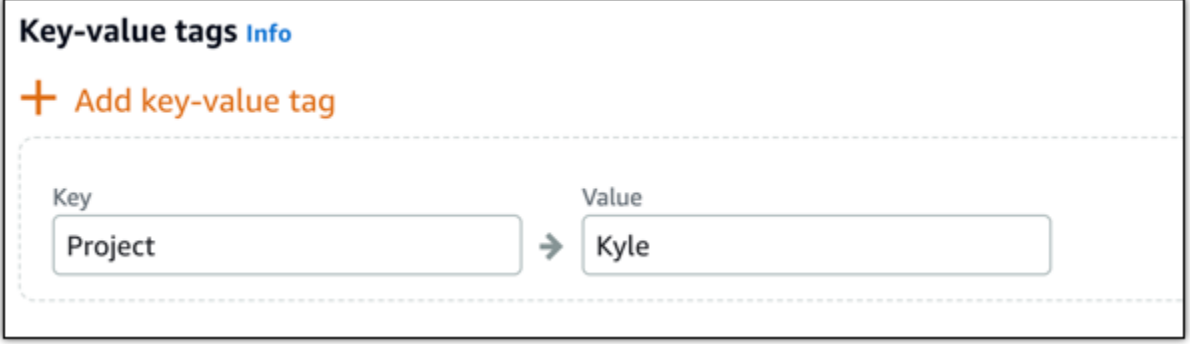

#### **a** Note

Para obtener más información sobre las etiquetas de clave-valor y de solo clave, consulte [Etiquetas.](#page-946-0)

7. Elija Create load balancer (Crear un balanceador de carga).

#### Asociación de una instancia al equilibrador de carga

Después de crear el balanceador de carga, Lightsail le lleva a la página de administración del balanceador de carga. Si necesita encontrar esa página de nuevo, elija la pestaña Networking (Redes) en la página de inicio de Lightsail y, a continuación, elija el nombre del balanceador de carga de Lightsail para administrarlo.

#### **a** Note

Su instancia de Lightsail se debe estar ejecutando para que pueda asociarla a su balanceador de carga.

- 1. En la página de administración del balanceador de carga, elija Instancias de destino.
- 2. Elija una instancia en el menú desplegable Target instances (Instancias de destino).
- 3. Elija Attach (Adjuntar). Puede tardar varios minutos en asociarse.

Asocie otra instancia al balanceador de carga eligiendo Attach another (Asociar otra) y, a continuación, repita los pasos anteriores.

### Pasos siguientes

Una vez creado el balanceador de carga, y las instancias asociadas, realice los pasos siguientes para configurar el balanceador de carga:

- [Creación de un certificado SSL/TLS para el equilibrador de carga](#page-438-0)
- [Personalización de las comprobaciones de estado del equilibrador de carga](#page-466-0)

Si experimenta problemas con el equilibrador de carga, consulte [Solución de problemas del](#page-988-0)  [equilibrador de carga.](#page-988-0)

# <span id="page-438-0"></span>Crear un certificado SSL/TLS para el balanceador de carga de Amazon Lightsail

Después de crear un balanceador de carga de Lightsail, puede asociar un certificado de Transport Layer Security (TLS) para habilitar HTTPS. El certificado SSL/TLS permite a su balanceador de carga gestionar el tráfico web cifrado para que pueda proporcionar una experiencia más segura para sus usuarios. Para obtener más información, consulte [Certificados SSL/TLS.](#page-555-0)

## Requisitos previos

Antes de comenzar, necesitará lo siguiente.

• Un equilibrador de carga de Lightsail. Para obtener más información, consulte [Crear un](#page-435-0)  [equilibrador de carga.](#page-435-0)

## Crear la solicitud de certificado

- 1. Inicie sesión en la [consola de Lightsail](https://lightsail.aws.amazon.com/).
- 2. En la página de inicio de Lightsail, elija Redes.
- 3. Elija el nombre del balanceador de carga para el que desea configurar un certificado SSL/TLS.
- 4. Seleccione la pestaña Custom domains (Dominios personalizados).
- 5. Elija Create certificate.
- 6. Escriba un nombre para el certificado o acepte el valor por defecto.

Nombres de recursos:

- Debe ser único dentro de cada Región de AWS de su cuenta de Lightsail.
- Debe contener de 2 a 255 caracteres.
- Debe comenzar y terminar con un carácter alfanumérico o un número.
- Puede incluir caracteres alfanuméricos, números, puntos, guiones y guiones bajos.
- 7. Introduzca el dominio principal (www.example.com) y hasta 9 dominios o subdominios alternativos.

Para obtener más información, consulte [Añadir dominios y subdominios alternativos a su](#page-439-0)  [certificado SSL/TLS](#page-439-0)

8. Elija Create certificate.

Lightsail comienza el proceso de validación. Dispone de 72 horas para verificar que usted es propietario de su dominio.

Después de crear el certificado, verá el certificado junto con el nombre de dominio y todos los dominios y subdominios alternativos. Debe crear un registro DNS de cada dominio y subdominio.

## Paso siguiente

• [Verifique que usted es propietario de su dominio](#page-441-0)

#### Temas

- [Añadir dominios y subdominios alternativos a su certificado SSL/TLS en Lightsail](#page-439-0)
- [Verificar un certificado SSL/TLS en Amazon Lightsail](#page-441-0)
- [Asociar un certificado SSL/TLS validado al balanceador de carga de Amazon Lightsail](#page-446-0)
- [Eliminar un certificado SSL/TLS en Amazon Lightsail](#page-446-1)

## <span id="page-439-0"></span>Añadir dominios y subdominios alternativos a su certificado SSL/TLS en **Lightsail**

Cuando crea el certificado SSL/TLS para su balanceador de carga de Lightsail, puede añadirle dominios y subdominios alternativos. Estos nombres alternativos contribuyen a garantizar que todo el tráfico que se dirige a su balanceador de carga está cifrado.

Cuando especifique un dominio principal, puede utilizar un nombre de dominio totalmente cualificado como, por ejemplo, www.example.com o un nombre de dominio de ápex, como por ejemplo example.com.

El número total de dominios y subdominios no debe ser superior a 10, de modo que puede añadir hasta 9 dominios y subdominios alternativos a su certificado. Es posible que quiera añadir entradas similares a la siguiente lista.

• example.com

- example.net
- blog.example.com
- myexamples.com

Para crear un certificado con dominios y subdominios alternativos

- 1. Si todavía no tiene uno, [cree un equilibrador de carga](#page-435-0).
- 2. En la página de inicio de Lightsail, elija la pestaña Redes.
- 3. Elija el equilibrador de carga de Lightsail.
- 4. Seleccione la pestaña Custom domains (Dominios personalizados).
- 5. Elija Create certificate.
- 6. Escriba un nombre para el certificado o acepte el nombre predeterminado.

Nombres de recursos:

- Debe ser único dentro de cada Región de AWS de su cuenta de Lightsail.
- Debe contener de 2 a 255 caracteres.
- Debe comenzar y terminar con un carácter alfanumérico o un número.
- Puede incluir caracteres alfanuméricos, números, puntos, guiones y guiones bajos.
- 7. Introduzca el dominio principal (www.example.com) y hasta 9 dominios o subdominios alternativos.
- 8. Elija Create certificate.

Una vez creado, dispone de 72 horas para verificar que usted es propietario de su dominio.

#### Pasos siguientes

• [Verificar la propiedad del dominio mediante DNS](#page-441-0)

Una vez verificada, puede seleccionar el certificado validado para asociarlo con su balanceador de carga de Lightsail.

• [Habilitar la persistencia de sesiones](#page-447-0)

## <span id="page-441-0"></span>Verificar un certificado SSL/TLS en Amazon Lightsail

Después de crear un certificado SSL/TLS en Lightsail, debe comprobar que controla todos los dominios y los subdominios que agregó al certificado.

#### Contenido

- [Paso 1: Crear una zona DNS de Lightsail para el dominio](#page-441-1)
- [Paso 2: Añadir registros a la zona DNS de su dominio](#page-441-2)
- [Paso siguiente](#page-445-0)

#### <span id="page-441-1"></span>Paso 1: Crear una zona DNS de Lightsail para el dominio

Si no lo ha hecho todavía, cree una zona DNS de Lightsail para su dominio. Para obtener más información, consulte [Creación de una zona DNS para administrar los registros de DNS de un](#page-323-0) [dominio](#page-323-0).

#### <span id="page-441-2"></span>Paso 2: Añadir registros a la zona DNS de su dominio

El certificado que creó proporciona un conjunto de registros de nombre canónico (CNAME). Puede agregar estos registros a la zona DNS del dominio para verificar que usted es el propietario o controla ese dominio.

#### **A** Important

Lightsail intentará comprobar de forma automática que controla los dominios o los subdominios que especificó al crear el certificado. Después de seleccionar Create certificate (Crear certificado), los registros CNAME se agregarán a la zona DNS del dominio. Si la validación automática se completa correctamente, el estado del certificado cambiará de Attempting to validate your certificate (Intentando validar el certificado) a Valid, in use (Válido, en uso).

Siga este procedimiento si la validación automática no se completa correctamente.

En los pasos que se describen a continuación, le mostraremos cómo se pueden obtener los registros CNAME y añadirlos a la zona DNS de su dominio en la consola de Lightsail.

1. Inicie sesión en la [consola de Lightsail](https://lightsail.aws.amazon.com/).

- 2. En la página principal de Lightsail, elija Account (Cuenta) en el menú de navegación superior.
- 3. Elija Account (Cuenta) en el menú desplegable.
- 4. Seleccione la pestaña Certificados.
- 5. Busque el certificado que desea comprobar y anote el Name (Nombre) y el Value (Valor) de los registros CNAME que debe agregar para cada dominio

Pulse Ctrl+C si está usando Windows o Cmd+C si usa Mac, para copiarlos en el portapapeles.

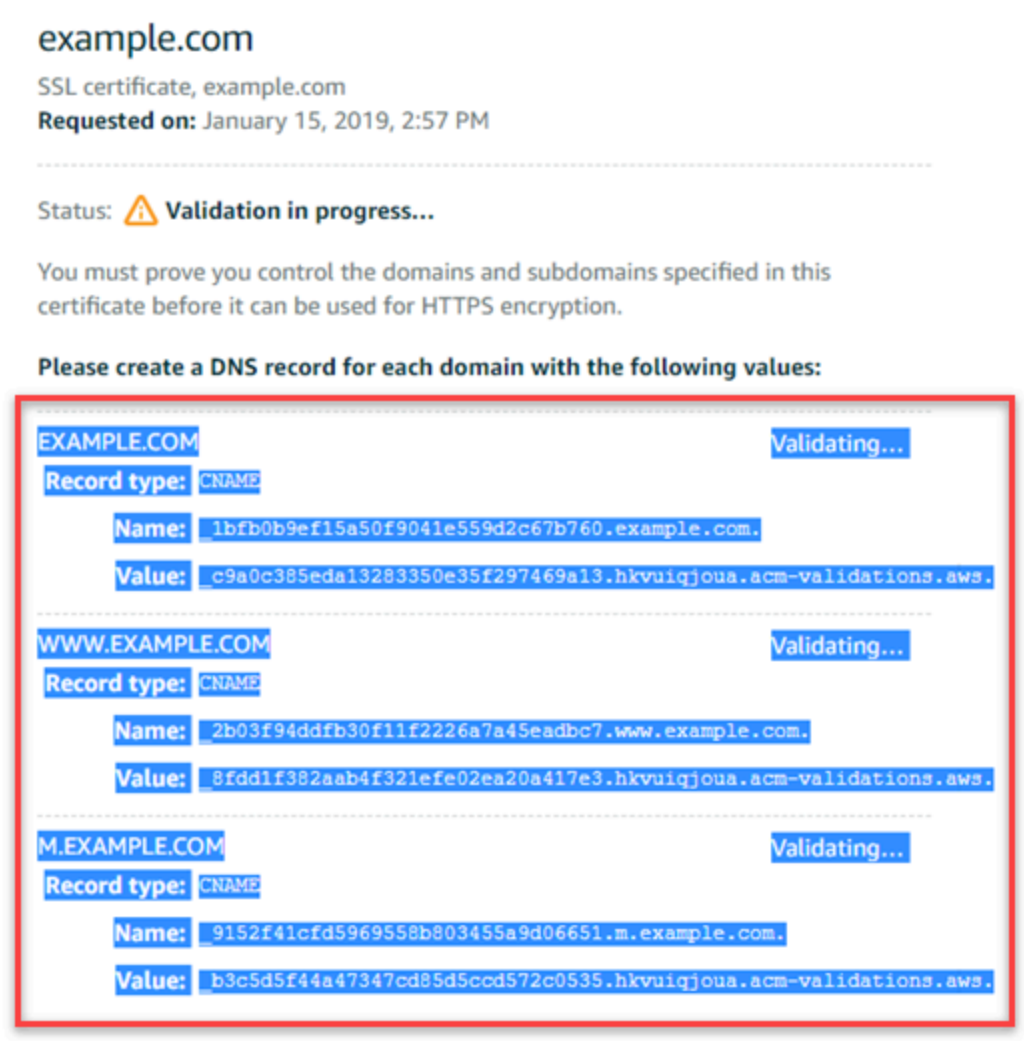

6. Abra un editor de texto, como Bloc de notas si utiliza Windows o TextEdit si utiliza Mac. En el archivo de texto, pulse Ctrl+V si utiliza Windows, o Cmd+V si utiliza Mac, para pegar los valores en el archivo de texto.

Deje este archivo de texto abierto; necesitará estos valores CNAME cuando añada los registros a la zona DNS de su dominio más adelante en esta guía.

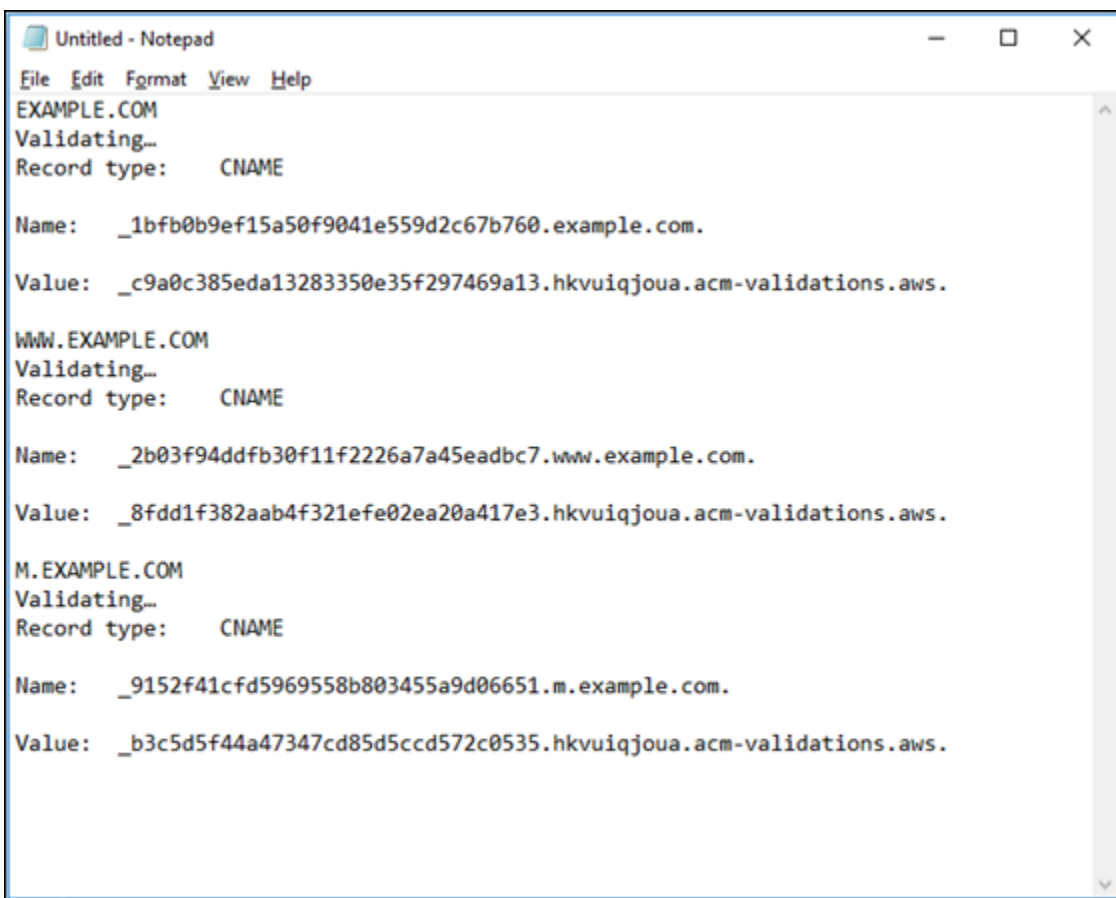

- 7. Elija Home (Inicio) en la barra de navegación superior de la consola de Lightsail.
- 8. Seleccione Domains & DNS (Dominios y DNS) en la página de inicio de Lightsail.
- 9. Elija la zona DNS para el dominio que utilizará el certificado.
- 10. Elija Add record (Agregar registro) en la pestaña DNS records (Registros de DNS).
- 11. Elija CNAME para el tipo de registro.
- 12. Desplácese hasta el archivo de texto que contiene los registros CNAME de sus certificados.

Copie el nombre (Name) del registro CNAME. Por ejemplo, \_1bfb0b9ef15a50f9041e559d2c67b760.

13. Vaya a la página de registros de DNS y pegue el Name (Nombre) en el campo Record name (Nombre del registro).

#### **A** Important

Añadir un registro CNAME que contiene el nombre de dominio (como .example.com) podría provocar la duplicación del nombre de dominio (como .example.com.example.com). Para evitar la duplicación, edite la entrada

de manera que solo se añada la parte del registro CNAME que necesita. Sería \_1bfb0b9ef15a50f9041e559d2c67b760.

- 14. Copie el valor (Value) del registro CNAME. Por ejemplo, \_c9a0c385eda13283350e35f297469a13.hkvuiqjoua.acm-validations.aws..
- 15. Vaya a la página de registros de DNS y pegue el Value (Valor) en el campo Route traffic to (Dirigir el tráfico a).
- 16. Elija Save (Guardar) para agregar el registro.
- 17. Si tiene subdominios alternativos, elija Add record (Añadir registro) para añadir otro registro.

#### **a** Note

Para obtener más información acerca de los dominios o subdominios alternativos, consulte [Añadir dominios y subdominios alternativos a su certificado SSL/TLS en](#page-439-0)  [Amazon Lightsail](#page-439-0).

18. Repita los pasos del 11 al 17 para agregar registros CNAME para los subdominios alternativos.

También puede [agregar un registro alias \(A\) que dirija a su equilibrador de carga](#page-338-0) u otros recursos de Lightsail mientras se encuentra en la página de administración de zonas DNS.

Cuando haya terminado, su zona DNS debería ser como la que se muestra en la siguiente captura de pantalla.

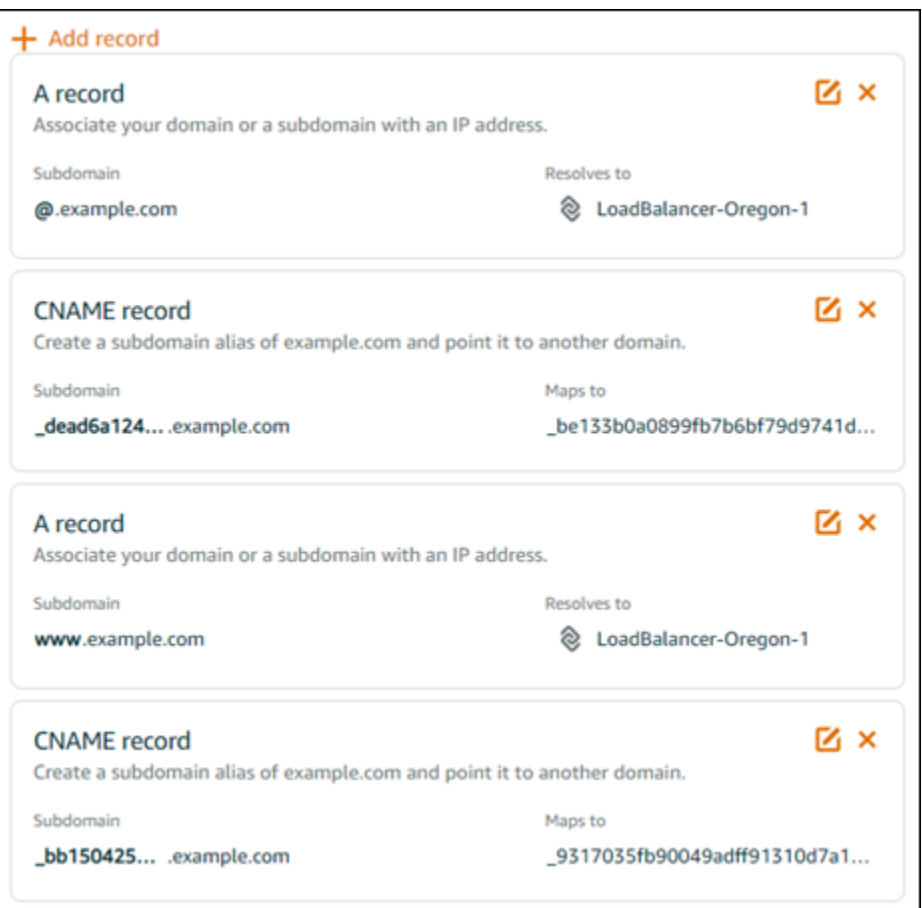

Después de un tiempo, se verifica su dominio y verá el siguiente mensaje en el certificado.

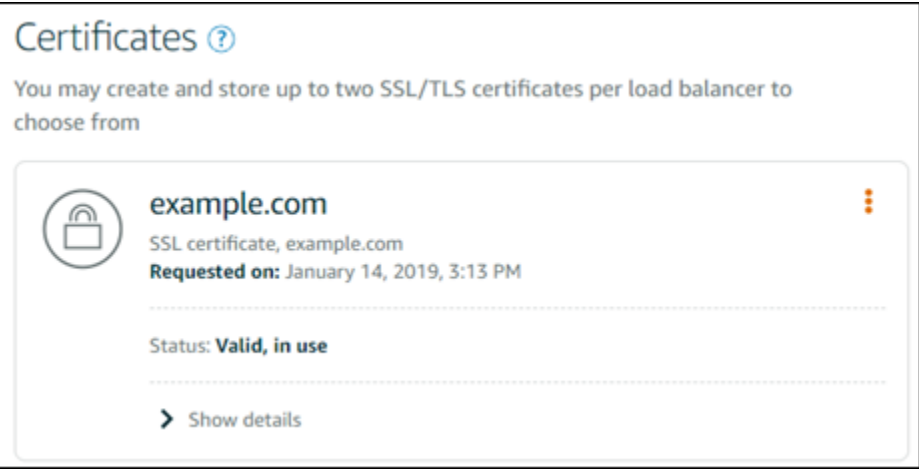

### <span id="page-445-0"></span>Paso siguiente

Una vez que se haya verificado el dominio, tendrá todo listo para [asociar un certificado SSL/TLS](#page-446-0)  [validado a su equilibrador de carga.](#page-446-0)

# <span id="page-446-0"></span>Asociar un certificado SSL/TLS validado al balanceador de carga de Amazon Lightsail

Después de comprobar que controla su dominio, el estado del certificado cambiará a Valid (Válido).

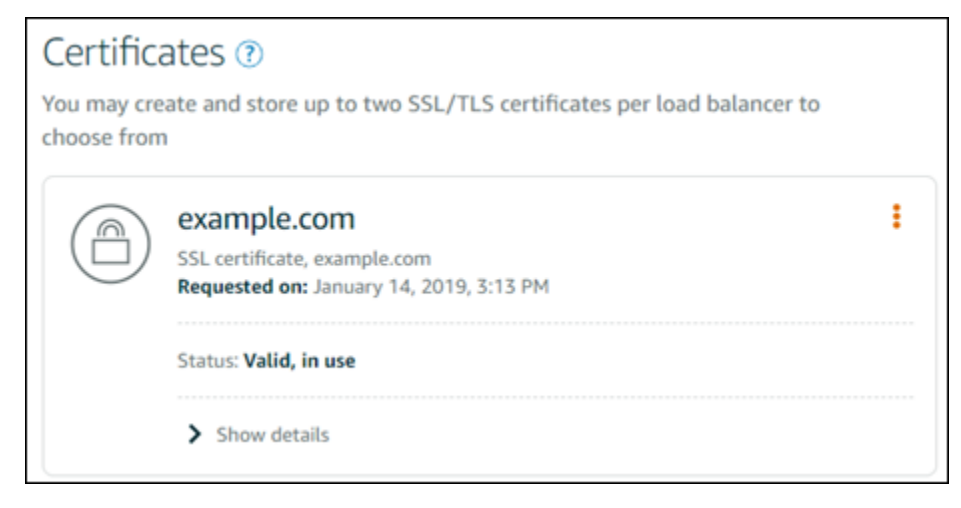

El siguiente paso consiste en asociar el certificado a su balanceador de carga de Lightsail.

- 1. Desde la página de inicio de Lightsail, elija Redes.
- 2. Elija el equilibrador de carga de .
- 3. Seleccione la pestaña Custom domains (Dominios personalizados).
- 4. En la sección Certificates (Certificados), elija Attach certificate (Adjuntar certificado).
- 5. Seleccione un certificado en el menú desplegable.
- 6. Seleccione Attach (Adjuntar) para adjuntar el certificado.

## <span id="page-446-1"></span>Eliminar un certificado SSL/TLS en Amazon Lightsail

Puede eliminar un certificado SSL/TLS que ya no utiliza. Por ejemplo, es posible que su certificado haya caducado y ya ha adjuntado un certificado actualizado que está validado. Si desea duplicar su certificado antes de eliminarlo, puede elegir Duplicar desde el mismo menú de acceso directo en el paso 5, a continuación.

#### **A** Important

Si el certificado que está eliminando es válido y se está utilizando, el balanceador de carga no podrá seguir gestionando tráfico cifrado (HTTPS). El balanceador de carga de Lightsail seguirá admitiendo tráfico no cifrado (HTTP).

La eliminación de un certificado SSL/TLS es definitiva y no se puede deshacer. Puede crear una cuota determinada de certificados a lo largo de un periodo de 365 días. Para obtener más información, consulte [Cuotas](https://docs.aws.amazon.com/acm/latest/userguide/acm-limits.html) en la Guía del usuario de the AWS Certificate Manager.

- 1. En la página de inicio de Lightsail, elija Redes.
- 2. Elija el balanceador de carga donde se ha adjuntado su certificado SSL/TLS.
- 3. Elija la pestaña Tráfico entrante de la página de administración del balanceador de carga.
- 4. En la sección Certificados de la página, elija el icono de puntos suspensivos (⋮) para el certificado que desea eliminar y elija Eliminar.

La opción Eliminar no está disponible si el certificado que desea eliminar está en uso. Para eliminar certificados que están en uso, primero debe cambiar el certificado del balanceador de carga que utiliza el certificado o desactivar HTTPS en el balanceador de carga que utiliza el certificado.

# <span id="page-447-0"></span>Actualización de la configuración del equilibrador de carga de Amazon Lightsail

Al crear un equilibrador de carga de Lightsail, solo tiene que elegir la Región de AWS y el nombre. En este tema se indica cómo actualizar un equilibrador de carga para habilitar más opciones.

Si aún no lo ha hecho, debe crear un equilibrador de carga. [Crear un equilibrador de carga](#page-435-0)

#### Comprobaciones de estado

Lo primero que tiene que hacer es [configurar una instancia para el equilibrador de carga](#page-449-0). Una vez hecho esto, puede asociar una instancia a su balanceador de carga. Al asociar una instancia, se inicia el proceso de comprobación de estado y obtendrá el mensaje Passed o Failed en la página de administración del balanceador de carga.

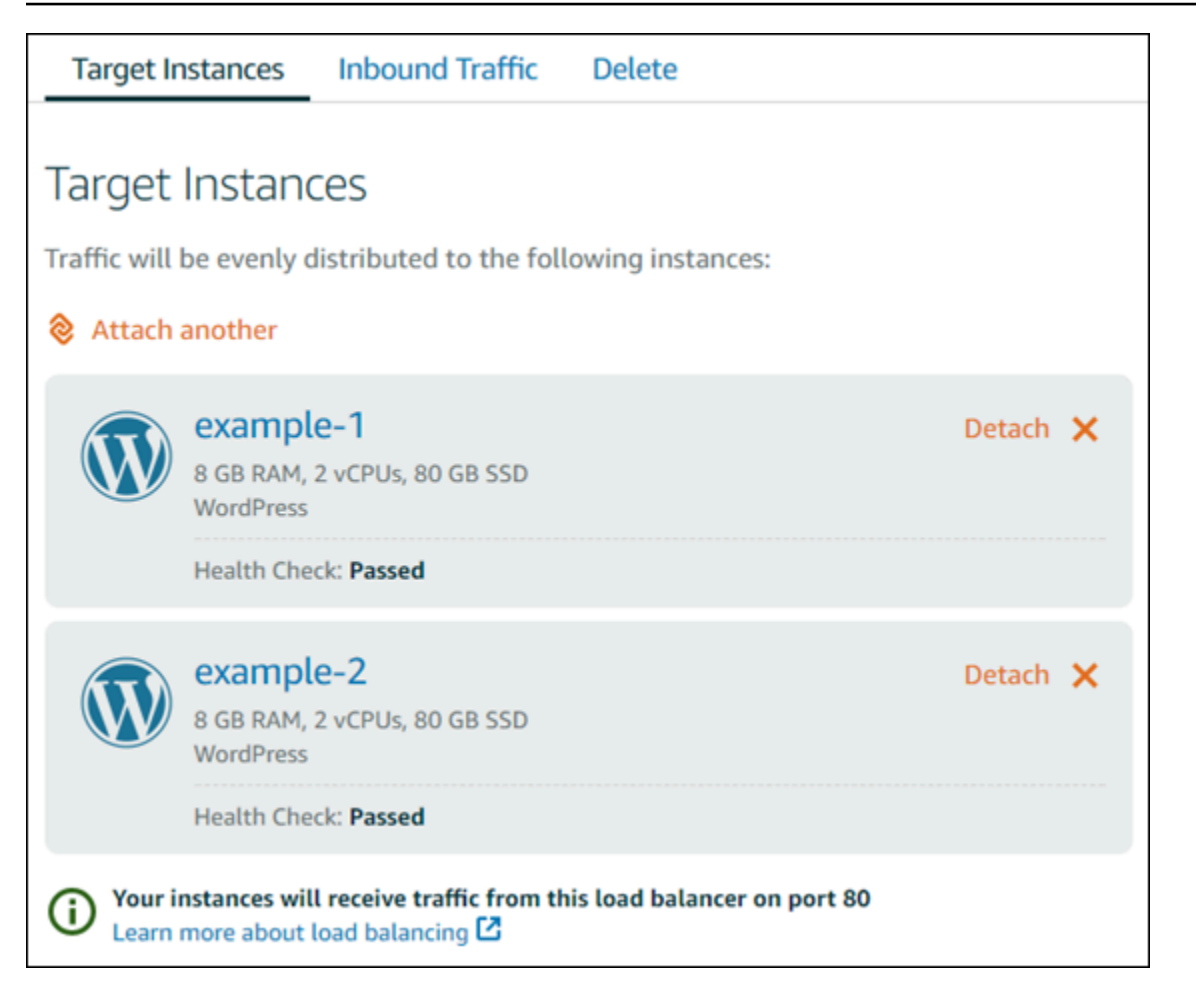

También puede personalizar su ruta de comprobación de estado. Por ejemplo, si su página de inicio tarda en cargarse o tiene muchas imágenes, puede configurar Lightsail para que compruebe una página diferente que se carga más rápido. [Personalizar las rutas de comprobación de estado del](#page-466-0) [equilibrador de carga](#page-466-0)

## Tráfico cifrado (HTTPS)

Puede configurar HTTPS para crear una experiencia más segura para los usuarios de su sitio web. Es un proceso de tres pasos para crear y validar un certificado SSL/TLS cuando configure su balanceador de carga.

#### [Más información sobre HTTPS.](#page-555-0)

#### Persistencia de sesiones

La persistencia de la sesión resulta útil si está almacenando información de la sesión localmente en el navegador del usuario. Por ejemplo, podría estar ejecutando una aplicación de e-commerce de Magento con un carro de la compra en Lightsail. Si activa la persistencia de la sesión, los usuarios

pueden agregar artículos a sus carros de compra, finalizar sus sesiones y encontrar los artículos en sus carros cuando regresen.

También puede ajustar la duración de las cookies para la sesión persistente. Esto resulta útil si desea tener una duración especialmente larga o corta. Para obtener más información, consulte [Habilitar la persistencia de sesiones para el equilibrador de carga](#page-461-0).

# <span id="page-449-0"></span>Configuración de una instancia de Lightsail para equilibradores de carga

Antes de asociar instancias al balanceador de carga de Lightsail, tiene que evaluar la configuración de su aplicación. Por ejemplo, los balanceadores de carga a menudo funcionan mejor cuando se separa la capa de datos del resto de la aplicación. Este tema es sobre cada instancia de Lightsail y realiza recomendaciones sobre si se debe balancear la carga (o escalar de forma horizontal) y la mejor manera de configurar su aplicación.

## Directrices generales: aplicaciones que utilizan una base de datos

Para aplicaciones de Lightsail que utilizan una base de datos, le recomendamos separar la instancia de base de datos del resto de la aplicación, a fin de que solo tenga una instancia de base de datos. La razón principal es que desea evitar escribir datos en más de una base de datos. Si no crea una única instancia de base de datos, entonces los datos se escribirán en la base de datos en cualquier instancia visitada por el usuario.

### **WordPress**

¿Escalado horizontal? Sí, para un blog de WordPress o sitio web.

Recomendaciones de configuración antes de usar un balanceador de carga de Lightsail

- Separe la base de datos, de modo que cada instancia de WordPress ejecutada detrás del balanceador de carga almacene y recupere información del mismo sitio. Si necesita más desempeño de la base de datos, puede replicar o cambiar la capacidad de procesamiento o de memoria independientemente de su servidor web.
- Descargue los archivos y el contenido estático a un bucket de Lightsail. Para ello, debe instalar el complemento WP Offload Media Lite en el sitio web de WordPress y configurarlo para la conexión con el bucket de Lightsail. Para obtener más información, consulte [Tutorial: conexión de una](#page-1175-0) [instancia de WordPress a un bucket de almacenamiento.](#page-1175-0)

## Node.js

¿Escalado horizontal? Sí, con algunas consideraciones.

Recomendaciones de configuración antes de usar un balanceador de carga de Lightsail

- En Lightsail, la pila de Node.js empaquetada por Bitnami contiene Node.js, Apache, Redis (una base de datos en memoria) y Python. Dependiendo de la aplicación que esté implementando, puede balancear la carga entre varios servidores. Sin embargo, tendrá que configurar un balanceador de carga para equilibrar el tráfico entre todos los servidores web y mover Redis a otro servidor.
- Divida el servidor Redis con otro servidor para comunicarse con todas las instancias. Añada un servidor de base de datos, si es necesario.
- Uno de los principales casos de uso de Redis es el almacenamiento en caché de los datos a nivel local para que no tenga que visitar constantemente la base de datos central. Le recomendamos que habilite la persistencia de la sesión para aprovechar la mejora del rendimiento de Redis. Para obtener más información, consulte [Habilitar la persistencia de sesiones para el equilibrador de](#page-461-0)  [carga](#page-461-0).
- También puede disponer de un nodo de Redis compartido, para poder compartir también un nodo o utilizar una caché local en cada máquina utilizando la persistencia de la sesión.
- Considere incluir el mod\_proxy\_balancer en el servidor de Apache, si desea implementar un balanceador de carga con Apache.

Para obtener más información, consulte [Escalado de aplicaciones Node.js.](https://www.freecodecamp.org/news/scaling-node-js-applications-8492bd8afadc)

## Magento

¿Escalado horizontal? Sí.

Recomendaciones de configuración antes de usar un balanceador de carga de Lightsail

- Puede utilizar una implementación de referencia de AWS de Magento que utilice componentes adicionales, como, por ejemplo, una base de datos de Amazon RDS: [Terraform Magento Adobe](https://aws.amazon.com/quickstart/terraform-modules/magento-commerce/)  [Commerce en AWS.](https://aws.amazon.com/quickstart/terraform-modules/magento-commerce/)
- Asegúrese de habilitar la persistencia de la sesión. Magento utiliza un carro de la compra y esto ayuda a garantizar que los clientes que realizan varias visitas en más de una sesión conservarán

los elementos de sus carros al regresar para una nueva sesión. Para obtener más información, consulte [Habilitar la persistencia de sesiones para el equilibrador de carga](#page-461-0).

### **GitLab**

¿Escalado horizontal? Sí, con consideraciones.

Recomendaciones de configuración antes de usar un balanceador de carga de Lightsail

Tiene que tener lo siguiente:

- Un nodo de Redis en ejecución y listo para utilizar
- Un servidor de almacenamiento de red compartida (NFS)
- Una base de datos centralizada (MySQL o PostgreSQL) para la aplicación. Consulte las directrices generales sobre bases de datos más arriba.

Para obtener más información, consulte [Alta disponibilidad](https://docs.gitlab.com/ee/administration/reference_architectures/#high-availability-ha) en el sitio web de GitLab.

#### **a** Note

El servidor de almacenamiento de red (NFS) compartida mencionado arriba no está disponible en estos momentos con el esquema de GitLab.

## Drupal

¿Escalado horizontal? Sí. Drupal dispone de un documento oficial en el que se describe cómo escalar su aplicación de forma horizontal: [Server Scaling.](https://www.drupal.org/docs/managing-site-performance-and-scalability/server-scaling)

Recomendaciones de configuración antes de usar un balanceador de carga de Lightsail

Debe configurar un módulo de Drupal para sincronizar archivos entre diferentes instancias. El sitio web de Drupal ofrece varios módulos, pero es posible que sean más adecuados para la creación de prototipos que para el uso en producción.

Utilice un módulo que le permita almacenar sus archivos en Amazon S3. Esto le ofrece un lugar centralizado para sus archivos, en lugar de mantener copias independientes en cada instancia de destino. De esta forma, si edita sus archivos, las actualizaciones se recogen del almacén

centralizado y sus usuarios verán los mismos archivos, independientemente de la instancia que visiten.

- [Sistema de archivos de Amazon S3](https://www.drupal.org/project/s3fs)
- [Sincronización de contenido](https://www.drupal.org/project/content_sync)

Para obtener más información, consulte [Scaling Drupal horizontally and in cloud](https://www.slideshare.net/burgerboydaddy/scaling-drupal-horizontally-and-in-cloud).

### Pila LAMP

¿Escalado horizontal? Sí.

Recomendaciones de configuración antes de usar un balanceador de carga de Lightsail

- Debe crear una base de datos en una instancia independiente. Todas las instancias detrás del balanceador de carga deberían apuntar a esta instancia de base de datos independiente para que puedan almacenar y recuperar información del mismo sitio.
- En función de la aplicación que desee implementar, piense en cómo desea compartir el sistema de archivos (NFS, discos de almacenamiento en bloque de Lightsail o almacenamiento de Amazon S3).

## Pila MEAN

¿Escalado horizontal? Sí.

Recomendaciones de configuración antes de usar un balanceador de carga de Lightsail

Mueva MongoDB a otra máquina y configure un mecanismo para compartir el documento raíz entre las instancias de Lightsail.

### Redmine

¿Escalado horizontal? Sí.

Recomendaciones de configuración antes de usar un balanceador de carga de Lightsail

- Obtenga el [complemento Redmine\\_S3](http://www.redmine.org/plugins/redmine_s3) para almacenar los archivos adjuntos en Amazon S3 en lugar del sistema de archivos local.
- Separe la base de datos a otra instancia.

## **Nginx**

¿Escalado horizontal? Sí.

Puede ejecutar Nginx en una o más instancias de Lightsail y asociarlo a un balanceador de carga de Lightsail. Para obtener más información, consulte [Scaling Web Applications with NGINX, Part 1: Load](https://www.nginx.com/blog/scaling-web-applications-nginx-part-load-balancing/) [Balancing.](https://www.nginx.com/blog/scaling-web-applications-nginx-part-load-balancing/)

#### Joomla!

¿Escalado horizontal? Sí, con consideraciones.

Recomendaciones de configuración antes de usar un balanceador de carga de Lightsail

Aunque no hay documentación oficial en el sitio web de Joomla, existen algunas conversaciones en los foros de la comunidad. Algunos usuarios han logrado escalar horizontalmente sus instancias de Joomla con un clúster con la siguiente configuración:

- Un balanceador de carga de Lightsail configurado para habilitar la persistencia de sesiones. Para obtener más información, consulte [Habilitar la persistencia de sesiones para el equilibrador de](#page-461-0)  [carga](#page-461-0).
- Varias instancias de Lightsail que ejecutan Joomla asociado al balanceador de carga con la raíz del documento de Joomla! sincronizada. Para ello, puede usar herramientas como Rsync, tener un servidor de NFS que se encargue de sincronizar el contenido entre todas las instancias de Lightsail o compartir archivos mediante AWS.
- Varios servidores de bases de datos configurados con un clúster de replicación.
- El mismo sistema de caché configurado en cada instancia de Lightsail. Existen algunas extensiones útiles, como [JotCache](https://extensions.joomla.org/extension/jotcache/).

# <span id="page-453-0"></span>Configura las políticas de seguridad de TLS en tu balanceador de cargas de Amazon Lightsail

Tras activar HTTPS en el balanceador de cargas de Amazon Lightsail, puede configurar una política de seguridad de TLS para las conexiones cifradas. Esta guía proporciona información sobre las políticas de seguridad que puede configurar en los balanceadores de carga de Lightsail y los procedimientos para actualizar la política de seguridad de los balanceadores de carga. Para obtener más información sobre los equilibradores de carga, consulte [Equilibradores de carga](#page-433-0).

### Información general acerca de las políticas de seguridad

El balanceo de cargas de Lightsail utiliza una configuración de negociación de Secure Socket Layer (SSL), conocida como política de seguridad, para negociar las conexiones SSL entre un cliente y el balanceador de cargas. Una política de seguridad es una combinación de protocolos y cifrados. El protocolo establece una conexión segura entre un cliente y un servidor, y garantiza que todos los datos transferidos entre el cliente y el equilibrador de carga son privados. Un cifrado es un algoritmo de cifrado que usa claves de cifrado para crear un mensaje codificado. Los protocolos usan diversos cifrados para cifrar los datos a través de Internet. Durante el proceso de negociación de conexiones, el cliente y el equilibrador de carga presentan una lista con los cifrados y protocolos que admite cada uno por orden de preferencia. De forma predeterminada, el primer cifrado que se va a seleccionar para la conexión segura será el primero de la lista del servidor que coincida con uno de los cifrados del cliente. Los balanceadores de carga de Lightsail no admiten la renegociación de SSL para las conexiones de cliente o de destino.

La política TLS-2016-08 de seguridad se configura de forma predeterminada cuando se habilita HTTPS en un balanceador de cargas de Lightsail. Puede configurar una política de seguridad diferente según sea necesario, como se describe más adelante en esta guía. Puede elegir la política de seguridad que se va a utilizar con las conexiones de la interfaz de usuario. La política de seguridad TLS-2016-08 siempre se utiliza con las conexiones de backend. Los balanceadores de carga de Lightsail no admiten políticas de seguridad personalizadas.

## Políticas y protocolos de seguridad compatibles

Los balanceadores de carga Lightsail se pueden configurar con las siguientes políticas y protocolos de seguridad:

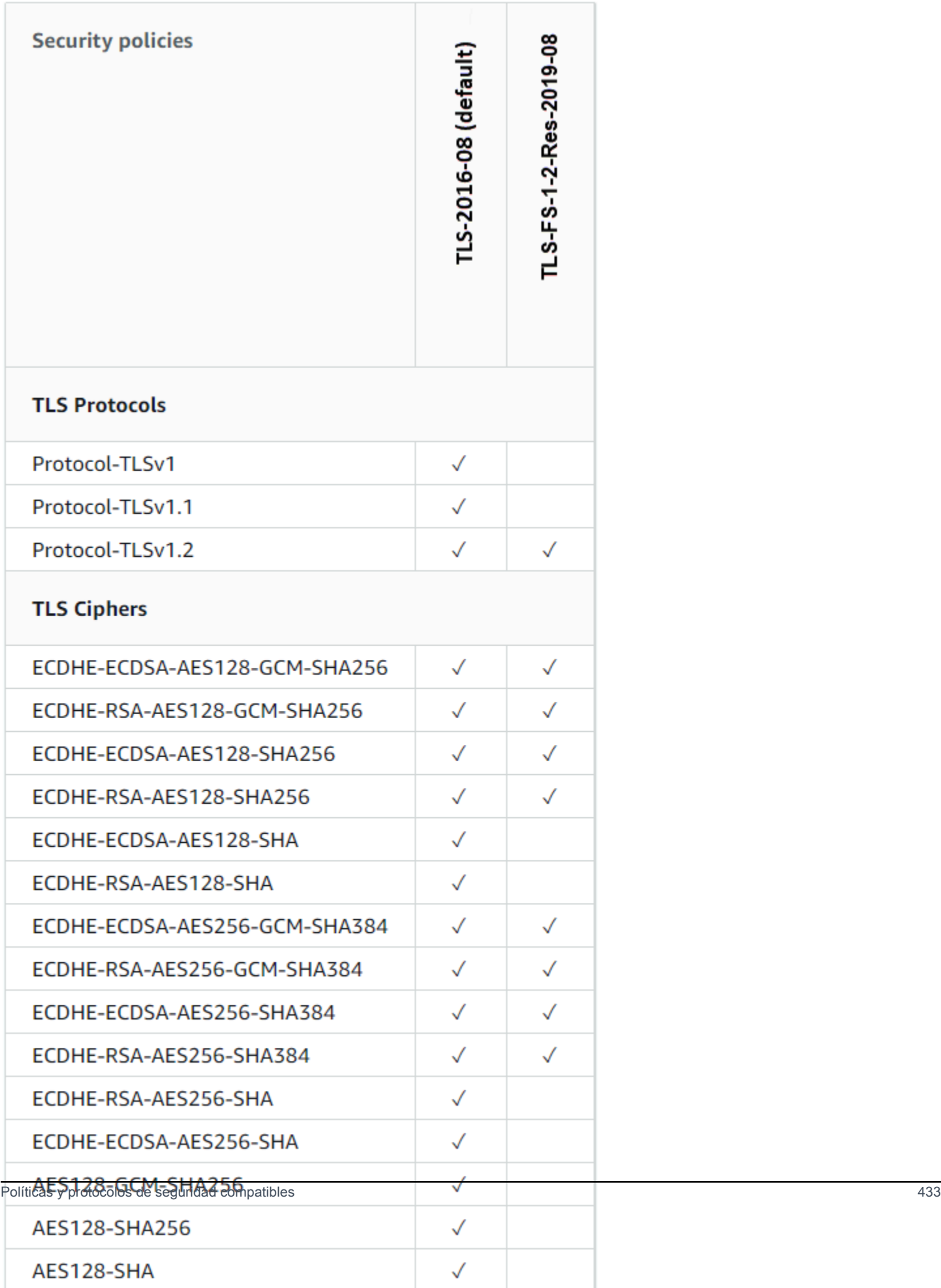

## Cumplir con los requisitos previos

Complete los siguientes requisitos previos si aún no lo ha hecho:

- Crear un equilibrador de carga y asociar instancias. Para obtener más información, consulte [Crear](#page-435-0)  [un equilibrador de carga y asociar instancias](#page-435-0).
- Cree un certificado SSL/TLS y adjúntelo al equilibrador de carga para habilitar HTTPS. Para obtener más información, consulte [Crear un certificado SSL/TLS para el equilibrador de carga de](#page-438-0) [Lightsail](#page-438-0). Para obtener más información acerca de los certificados, consulte [Certificados SSL/TLS](#page-555-0).

## Configure una política de seguridad mediante la consola Lightsail

Complete el siguiente procedimiento para configurar una política de seguridad mediante la consola Lightsail.

- 1. Inicie sesión en la consola de [Lightsail](https://lightsail.aws.amazon.com/).
- 2. En la página de inicio de Lightsail, elija la pestaña Redes.
- 3. Elija el nombre del equilibrador de carga para el que desea configurar una política de seguridad TLS.
- 4. Elija la pestaña Tráfico de entrada.
- 5. Elija Cambiar los protocolos en la sección Protocolos de seguridad TLS de la página.
- 6. Seleccione una de las siguientes opciones en el menú desplegable Protocolos admitidos:
	- TLS versión 1.2: esta opción es la más segura, pero es posible que los navegadores más antiguos no puedan conectarse.
	- TLS versión 1.0, 1.1 y 1.2: esta opción ofrece la mayor compatibilidad con los navegadores.
- 7. Elija la opción Guardar para aplicar el protocolo seleccionado al equilibrador de carga.

El cambio tardará unos instantes en hacer efecto.

## Configure una política de seguridad mediante el AWS CLI

Complete el siguiente procedimiento para configurar una política de seguridad mediante la AWS Command Line Interface (AWS CLI). Para ello, utilice el comando update-load-balancerattribute. Para obtener más información, consulte [update-load-balancer-attribute](https://docs.aws.amazon.com/cli/latest/reference/lightsail/update-load-balancer-attribute.html)la Referencia de AWS CLI comandos.

#### **a** Note

Debe instalar AWS CLI y configurar Lightsail antes de continuar con este procedimiento. Para obtener más información, consulte [Configurar AWS CLI para que funcione con Lightsail.](#page-1315-0)

- 1. Abra una ventana del símbolo del sistema o del terminal.
- 2. Ingrese el siguiente comando para cambiar la política de seguridad TLS del equilibrador de carga.

```
aws lightsail update-load-balancer-attribute --load-balancer-name LoadBalancerName
  --attribute-name TlsPolicyName --attribute-value AttributeValue
```
En el comando, sustituya el texto del ejemplo siguiente por el suyo propio:

- *LoadBalancerName*con el nombre del balanceador de cargas para el que desea cambiar la política de seguridad de TLS.
- *AttributeValue*con la política de TLS-FS-1-2-Res-2019-08 seguridad TLS-2016-08 o.

#### **a** Note

El atributo TlsPolicyName del comando especifica que desea editar la política de seguridad TLS configurada en el equilibrador de carga.

#### Ejemplo:

```
aws lightsail update-load-balancer-attribute --load-balancer-name MyLoadBalancer --
attribute-name TlsPolicyName --attribute-value TLS-2016-08
```
El cambio tardará unos instantes en hacer efecto.

# <span id="page-458-0"></span>Configuración del redireccionamiento de HTTP a HTTPS en un equilibrador de carga de Lightsail

Después de configurar HTTPS en el equilibrador de carga de Amazon Lightsail, puede configurar un redireccionamiento de HTTP a HTTPS para que los usuarios que navegan a su sitio web o aplicación web mediante una conexión HTTP sean redirigidos automáticamente a la conexión HTTPS cifrada. Para obtener más información sobre los equilibradores de carga, consulte [Equilibradores de carga.](#page-433-0)

### Cumplir con los requisitos previos

Complete los siguientes requisitos previos si aún no lo ha hecho:

- Crear un equilibrador de carga y asociar instancias. Para obtener más información, consulte [Crear](#page-435-0)  [un equilibrador de carga y asociar instancias](#page-435-0).
- Cree un certificado SSL/TLS y adjúntelo al equilibrador de carga para habilitar HTTPS. Para obtener más información, consulte [Crear un certificado SSL/TLS para el equilibrador de carga de](#page-438-0) [Lightsail](#page-438-0). Para obtener más información acerca de los certificados, consulte [Certificados SSL/TLS](#page-555-0).

# Configurar el redireccionamiento de HTTPS en el equilibrador de carga mediante la consola de Lightsail

Complete el siguiente procedimiento para configurar el redireccionamiento de HTTPS en el equilibrador de carga a través de la consola de Lightsail.

- 1. Inicie sesión en la [consola de Lightsail](https://lightsail.aws.amazon.com/).
- 2. En la página de inicio de Lightsail, elija la pestaña Redes.
- 3. Elija el nombre del equilibrador de carga para el que desea configurar el redireccionamiento de HTTPS.
- 4. Elija la pestaña Tráfico de entrada.
- 5. En la sección Protocolos de la página, puede realizar una de las siguientes acciones:

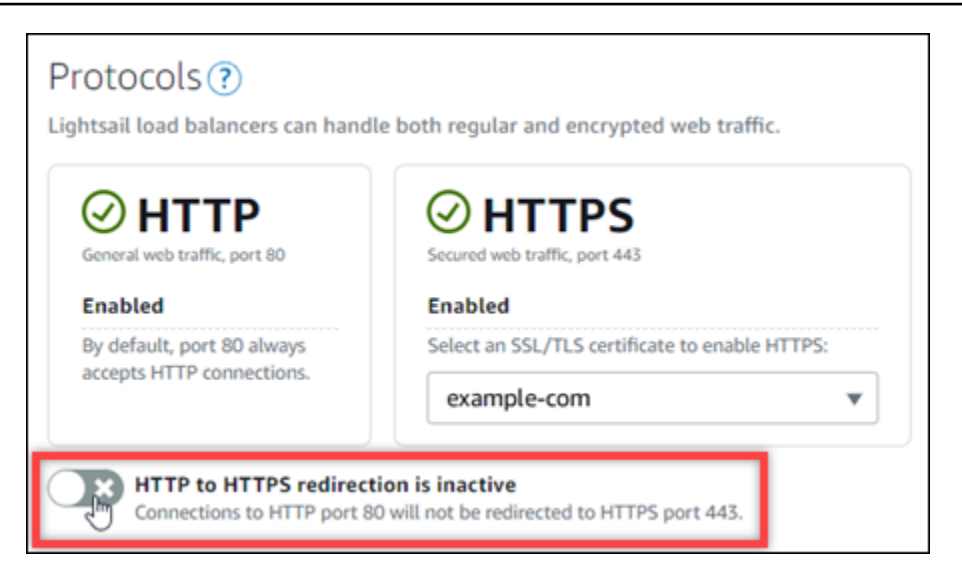

- Cambiar la opción de dirección a activa para activar el redireccionamiento de HTTP a HTTPS.
- Cambiar la opción de dirección a inactiva para desactivar la redirección HTTP a HTTPS.

El cambio tardará unos instantes en hacer efecto.

## Configurar el redireccionamiento de HTTP a HTTPS en un equilibrador de carga con la AWS CLI

Complete el siguiente procedimiento para configurar el redireccionamiento de HTTPS en el equilibrador de carga con la AWS Command Line Interface (AWS CLI). Para ello, utilice el comando update-load-balancer-attribute. Para obtener más información, consulte [update-load](https://docs.aws.amazon.com/cli/latest/reference/lightsail/update-load-balancer-attribute.html)[balancer-attribute](https://docs.aws.amazon.com/cli/latest/reference/lightsail/update-load-balancer-attribute.html) en la Referencia de comandos de AWS CLI.

#### **a** Note

Debe instalar la AWS CLI y configurarla para Lightsail antes de continuar con este procedimiento. Para obtener más información, consulte [Configuración de la AWS CLI para](#page-1315-0)  [trabajar con Lightsail.](#page-1315-0)

- 1. Abra una ventana del símbolo del sistema o del terminal.
- 2. Ingrese el siguiente comando para configurar el redireccionamiento HTTPS en el equilibrador de carga.

aws lightsail update-load-balancer-attribute --load-balancer-name *LoadBalancerName* --attribute-name HttpsRedirectionEnabled --attribute-value *AttributeValue*

En el comando, sustituya el texto del ejemplo siguiente por el suyo propio:

- *LoadBalancerName* con el nombre del equilibrador de carga para el que desea activar o desactivar el redireccionamiento de HTTP a HTTPS.
- *AttributeValue* con true para activar el redireccionamiento o false para desactivarlo.

#### **a** Note

El atributo HttpsRedirectionEnabled del comando especifica que desea editar si el redireccionamiento de HTTPS está habilitado o deshabilitado para el equilibrador de carga especificado.

Ejemplos:

• Para activar el redireccionamiento de HTTP a HTTPS en el equilibrador de carga, haga lo siguiente:

```
aws lightsail update-load-balancer-attribute --load-balancer-name MyLoadBalancer
  --attribute-name HttpsRedirectionEnabled --attribute-value true
```
• Para desactivar el redireccionamiento de HTTP a HTTPS en el equilibrador de carga, haga lo siguiente:

aws lightsail update-load-balancer-attribute --load-balancer-name *MyLoadBalancer* --attribute-name HttpsRedirectionEnabled --attribute-value *false*

El cambio tardará unos instantes en hacer efecto.

# <span id="page-461-0"></span>Habilitación de la persistencia de sesiones para el equilibrador de carga de Lightsail

Puede habilitar la persistencia de sesiones para los usuarios. Esto resulta útil si está almacenando información de la sesión localmente en el navegador del usuario. Por ejemplo, podría estar ejecutando una aplicación de e-commerce de Magento con un carro de la compra en Lightsail. Si activa la persistencia de la sesión, los usuarios pueden agregar artículos a sus carros de compra, abandonar el sitio y encontrar los artículos en sus carros cuando regresen.

También puede ajustar la duración de las cookies utilizando la AWS Command Line Interface (AWS CLI) o la API de Lightsail.

### Habilitar la persistencia de sesiones

- 1. En la página de inicio de Lightsail, elija Redes.
- 2. Elija su balanceador de carga para administrarlo.
- 3. Elija la pestaña Tráfico de entrada.
- 4. Elija Habilitar persistencia de sesión.

# Session persistence ?

You can route your customers to the same instance during each individual session for consistency.

■ Enable session persistence

## Ajustar la duración de cookies

También puede ajustar la duración de las cookies para la sesión persistente. Esto resulta útil si desea tener una duración especialmente larga o corta. Por ejemplo, para muchos sitios de eCommerce la duración es bastante larga. Esto permite que los clientes se marchen y regresen sin perder los artículos de sus carros de compra.

Si aún no lo ha hecho, debe instalar y configurar la AWS CLI.

[Configurar la AWS Command Line Interface para que funcione con Amazon Lightsail](#page-1315-0)

- 1. Abra un símbolo del sistema o una ventana de terminal.
- 2. Escriba el siguiente comando de la AWS CLI para aumentar la duración de las cookies a tres días (259.200 segundos).

```
aws lightsail update-load-balancer-attribute --load-balancer-name LoadBalancerName
  --attribute-name SessionStickiness_LB_CookieDurationSeconds --attribute-value 
  259200
```
En el comando, reemplace *LoadBalancerName* con el nombre del balanceador de carga.

Si la operación se realiza correctamente, debería ver la siguiente respuesta.

```
{ 
     "operations": [ 
         { 
              "status": "Succeeded", 
              "resourceType": "LoadBalancer", 
              "isTerminal": true, 
              "operationDetails": "SessionStickiness_LB_CookieDurationSeconds", 
              "statusChangedAt": 1511758936.174, 
              "location": { 
                  "availabilityZone": "all", 
                  "regionName": "us-west-2" 
              }, 
              "operationType": "UpdateLoadBalancerAttribute", 
              "resourceName": "example-load-balancer", 
              "id": "681c2bd9-9a51-402b-8ad2-12345EXAMPLE", 
              "createdAt": 1511758936.174 
         } 
     ]
}
```
# <span id="page-462-0"></span>Comprobaciones de estado del equilibrador de carga de Amazon Lightsail

La comprobación de estado comienza en cuanto asocia Lightsail las instancias al balanceador de carga y, posteriormente, se produce cada 30 segundos. Puede ver el estado de la comprobación de estado en la página de administración del balanceador de carga.

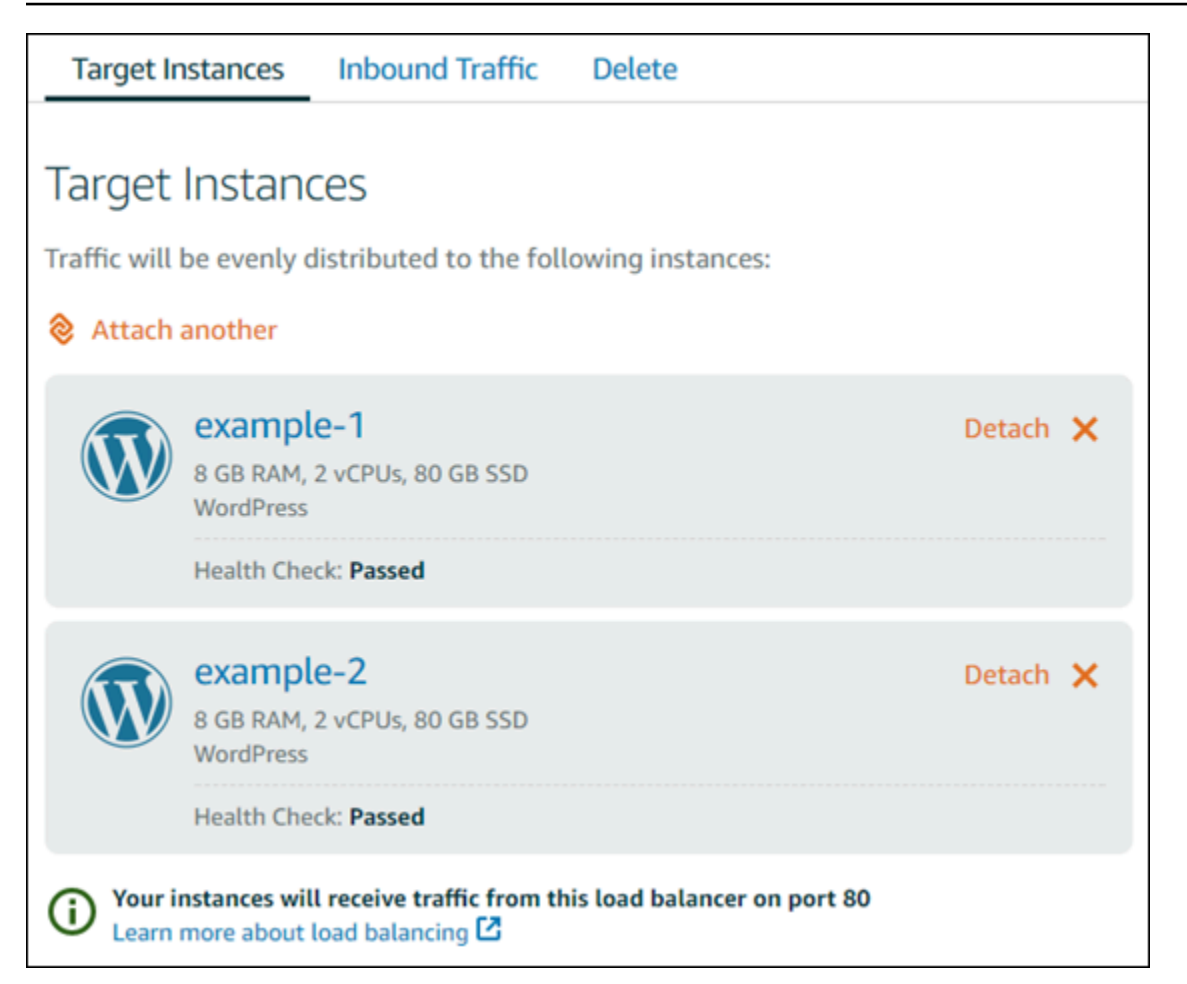

### Personalice la ruta de la comprobación de estado

Es posible que quiera personalizar su ruta de comprobación de estado. Por ejemplo, si su página de inicio tarda en cargarse o tiene muchas imágenes, puede configurar Lightsail para que compruebe una página diferente que se carga más rápido.

- 1. En la página de inicio de Lightsail, elija Redes.
- 2. Elija su balanceador de carga para administrarlo.
- 3. En la pestaña Instancias de destino, elija Personalizar la comprobación de estado.
- 4. Escriba una ruta válida para la comprobación de estado y, a continuación, elija Guardar.

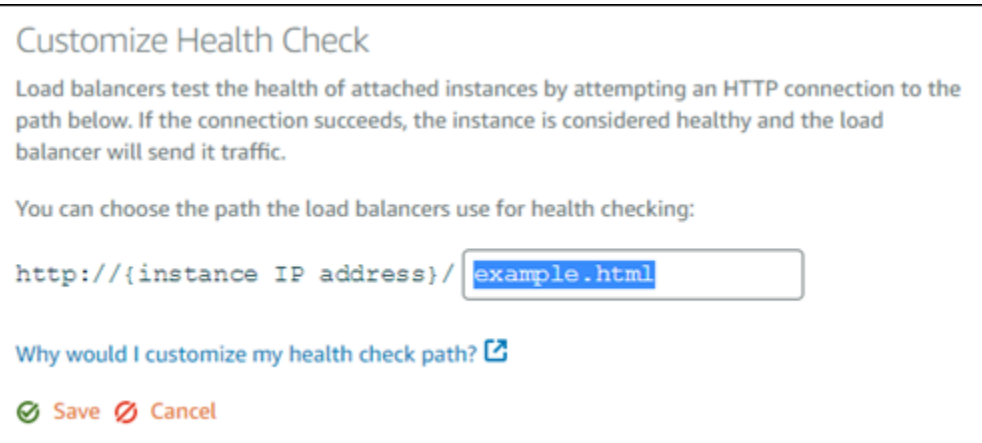

#### Métricas de comprobación de estado

Las siguientes métricas pueden ayudarle a diagnosticar problemas de comprobación de estado. Utilice la AWS Command Line Interface o la API de Lightsail para devolver información sobre la métrica de comprobación de estado específica.

• **ClientTLSNegotiationErrorCount** - El número de conexiones TLS iniciadas por el cliente que no establecieron una sesión con el balanceador de carga. Las causas posibles incluyen una discrepancia de los cifrados o los protocolos.

Statistics: la estadística más útil es Sum.

• **HealthyHostCount** - El número de instancias de destino que se considera que están en buen estado.

Statistics: las estadísticas más útiles son Average, Minimum y Maximum.

• **UnhealthyHostCount** - El número de instancias de destino que se considera que están en mal estado.

Statistics: las estadísticas más útiles son Average, Minimum y Maximum.

• **HTTPCode\_LB\_4XX\_Count** - El número de códigos de error del cliente HTTP 4XX que proceden del balanceador de carga. Los errores del cliente se generan cuando las solicitudes no tienen el formato correcto o están incompletas. La instancia de destino no ha recibido estas solicitudes. Este número no incluye los códigos de respuesta generados por las instancias de destino.

Statistics: la estadística más útil es Sum. Tenga en cuenta que Minimum, Maximum y Average devuelven 1.

• **HTTPCode\_LB\_5XX\_Count** - El número de códigos de error del servidor HTTP 5XX que proceden del balanceador de carga. Este número no incluye los códigos de respuesta generados por las instancias de destino.

Statistics: la estadística más útil es Sum. Tenga en cuenta que Minimum, Maximum y Average devuelven 1. Tenga en cuenta que Minimum, Maximum y Average devuelven 1.

• **HTTPCode\_Instance\_2XX\_Count** - El número de códigos de respuesta HTTP generados por las instancias de destino. Este número no incluye los códigos de respuesta generados por el equilibrador de carga.

Statistics: la estadística más útil es Sum. Tenga en cuenta que Minimum, Maximum y Average devuelven 1.

• **HTTPCode\_Instance\_3XX\_Count** - El número de códigos de respuesta HTTP generados por las instancias de destino. Este número no incluye los códigos de respuesta generados por el equilibrador de carga.

Statistics: la estadística más útil es Sum. Tenga en cuenta que Minimum, Maximum y Average devuelven 1.

• **HTTPCode\_Instance\_4XX\_Count** - El número de códigos de respuesta HTTP generados por las instancias de destino. Este número no incluye los códigos de respuesta generados por el equilibrador de carga.

Statistics: la estadística más útil es Sum. Tenga en cuenta que Minimum, Maximum y Average devuelven 1.

• **HTTPCode\_Instance\_5XX\_Count** - El número de códigos de respuesta HTTP generados por las instancias de destino. Este número no incluye los códigos de respuesta generados por el equilibrador de carga.

Statistics: la estadística más útil es Sum. Tenga en cuenta que Minimum, Maximum y Average devuelven 1.

• **InstanceResponseTime** - El tiempo transcurrido, en segundos, desde que la solicitud abandona el balanceador de carga hasta que se recibe una respuesta de la instancia de destino.

Statistics: la estadística más útil es Average.

• **RejectedConnectionCount** - El número de conexiones que se rechazaron porque el balanceador de carga alcanzó el número máximo de conexiones.

Statistics: la estadística más útil es Sum.

• **RequestCount** - El número de solicitudes que se procesaron por IPv4. Este número solo incluye las solicitudes con una respuesta generadas por una instancia de destino del balanceador de carga.

Statistics: la estadística más útil es Sum. Tenga en cuenta que Minimum, Maximum y Average devuelven 1.

#### Temas

• [Estado de la comprobación de estado del equilibrador de carga de Lightsail](#page-466-0)

### <span id="page-466-0"></span>Estado de la comprobación de estado del equilibrador de carga de Lightsail

De forma predeterminada, Lightsail realiza comprobaciones de estado en sus instancias en la raíz ("/") de su aplicación web. Las comprobaciones de estado se utilizan para monitorear el estado de las instancias registradas para que el balanceador de carga pueda enviar solicitudes únicamente a las instancias en buen estado. Las comprobaciones de estado empiezan tan pronto como adjunta las instancias al balanceador de carga.

Se obtiene uno de los siguientes estados.

- Passed
- Con error

Si la comprobación de estado falla, puede tratar de averiguar cuál es el problema mediante la AWS Command Line Interface o la API de Lightsail. Consulte nuestra guía de solución de problemas para obtener más información.

#### Personalice la ruta de la comprobación de estado

Es posible que quiera personalizar su ruta de comprobación de estado. Por ejemplo, si su página de inicio tarda en cargarse o tiene muchas imágenes, puede configurar Lightsail para que compruebe una página diferente que se carga más rápido.

- 1. En la página de inicio de Lightsail, elija Redes.
- 2. Elija su balanceador de carga para administrarlo.
- 3. En la pestaña Instancias de destino, elija Personalizar la comprobación de estado.
- 4. Escriba una ruta válida para la comprobación de estado y, a continuación, elija Guardar.

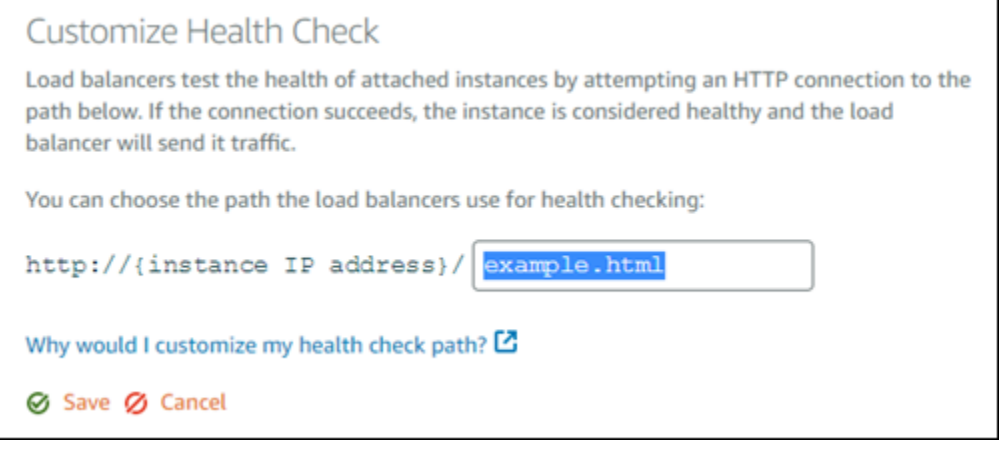

## Separación de instancias de un equilibrador de carga de Lightsail

Si ya no desea tener una instancia adjunta a su balanceador de carga de Lightsail, puede desvincularla. Cuando desvincula una instancia de Lightsail de un balanceador de carga, esperamos hasta que las instancias especificadas ya no son necesarias para desvincularlas.

- 1. En la página de inicio de Lightsail, elija Redes.
- 2. Elija el balanceador de carga que desea administrar.
- 3. En la pestaña Instancias de destino, elija Separar junto al balanceador de carga que desea desvincular.

## Eliminar un balanceador de carga de Lightsail

Puede eliminar un balanceador de carga de Lightsail si ya no lo necesita. Al eliminar un balanceador de carga también desvincula cualquier instancia de Lightsail adjunta al mismo pero no elimina las instancias de Lightsail. Si ha habilitado tráfico (HTTPS) cifrado utilizando un certificado SSL/TLS, eliminar el balanceador de carga también elimina permanentemente cualquier certificado SSL/TLS asociado con el balanceador de carga.

#### **A** Important

La eliminación de un balanceador de carga de Lightsail y de su certificado asociado es definitiva y no se puede deshacer.
- 1. En la página de inicio de Lightsail, elija Redes.
- 2. Elija el balanceador de carga que desea eliminar.
- 3. Elija Eliminar (Delete).
- 4. Elija Eliminar balanceador de carga.
- 5. Elija Sí, eliminar.

# <span id="page-469-0"></span>Distribuciones de red de entrega de contenido en Amazon **Lightsail**

Una distribución de Lightsail utiliza una red de servidores distribuida globalmente, también conocida como ubicaciones de borde, para proporcionar una entrega más rápida del contenido a los usuarios. Para utilizar una distribución, primero debe crear y alojar el sitio web o la aplicación web en una instancia o servicio de contenedor de Lightsail, o en varias instancias adjuntas a un balanceador de carga de Lightsail, o bien almacenar el contenido estático en un bucket de Lightsail. A continuación, debe crear y configurar una distribución de Lightsail para extraer, almacenar en caché y servir contenido de la instancia, servicio de contenedor, balanceador de carga o bucket. La instancia, el servicio de contenedor, el balanceador de carga o el bucket, también denominados origen de la distribución, es la fuente definitiva del contenido.

Cuando el usuario solicita contenido al visitar el sitio web, que se sirve a través de una distribución, la solicitud se dirige a la ubicación más cercana en términos de latencia. A continuación, la distribución realiza una de las siguientes acciones:

- Si el contenido ya se almacena en caché en la ubicación de borde, la distribución lo sirve inmediatamente al usuario.
- Si el contenido aún no se almacena en caché en esa ubicación de borde, la distribución lo recupera del origen especificado, lo almacena en caché y lo sirve al usuario.

El contenido se almacena en caché en ubicaciones de borde durante la vida útil de la caché (período de vida) que especifique para la distribución, de modo que se cumplan inmediatamente otras solicitudes en la misma ubicación. El contenido almacenado en caché se borra de la ubicación de borde cuando alcanza la vida útil de la caché. La distribución recupera, almacena en caché y sirve contenido la próxima vez que se dirija una solicitud de contenido a la ubicación de borde.

En el siguiente diagrama:

- 1 representa el origen de la distribución, como una instancia o servicio de contenedor de Lightsail que aloja el sitio web, un balanceador de carga con instancias adjuntas o un bucket que aloja el contenido estático.
- 2 representa la distribución o las ubicaciones de borde que extraen, almacenan en caché y sirven contenido desde el origen.
- 3 representa a los usuarios a los que se sirve contenido desde las ubicaciones de borde.

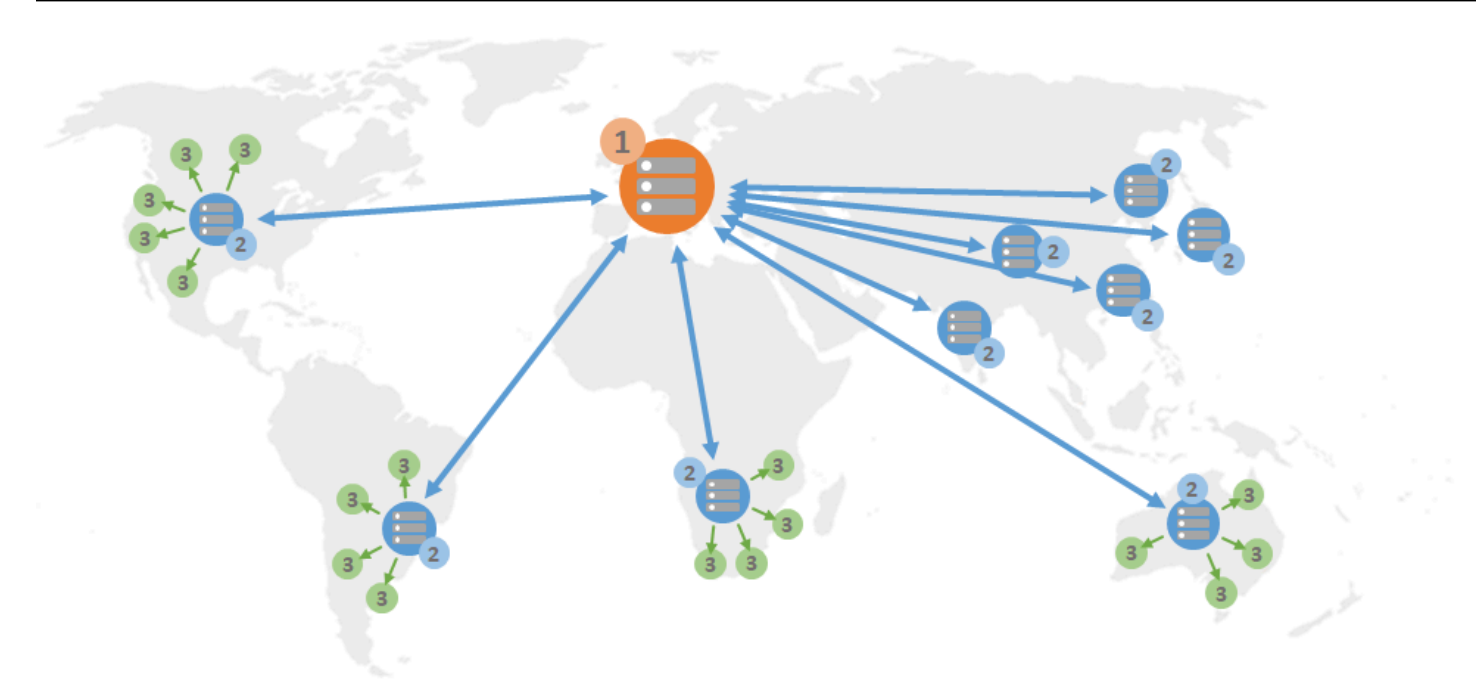

### **a** Note

Este diagrama es solo para fines ilustrativos y no muestra las ubicaciones de borde reales. Para obtener más información acerca de las ubicaciones de borde, consulte [Ubicaciones de](#page-474-0) [borde e intervalos de direcciones IP](#page-474-0) más adelante en esta guía.

Por ejemplo, si su sitio web está alojado en Francia y una persona de otra zona de Francia quiere ver su contenido, la página se cargará en milisegundos.

Cuando su visitante no se encuentre cerca, las cosas se complican más.

Si una persona de Australia quiere ver su contenido, el navegador tendrá que buscarlo de un servidor ubicado en Francia y luego mostrárselo a ese usuario a miles de kilómetros de distancia. Si los usuarios de diferentes países solicitan el mismo contenido al mismo tiempo, el servidor se obstruye con solicitudes y tarda más tiempo en cargarse y distribuir el contenido. Esto afecta a la velocidad de carga del contenido para el usuario final.

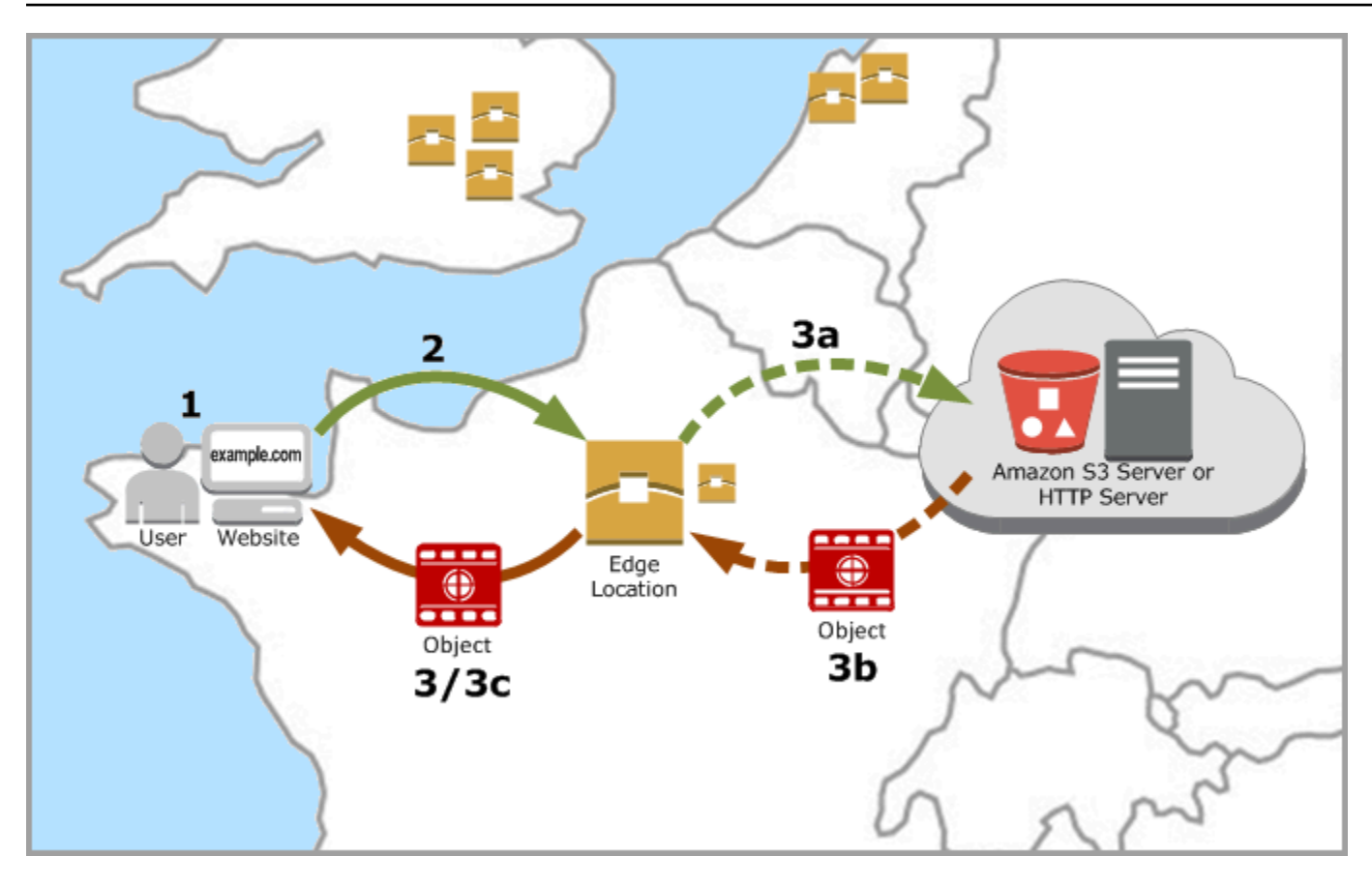

Una CDN resuelve esta situación almacenando en caché el contenido de su sitio web en ubicaciones de borde. Este método de distribuir contenido es más rápido y eficiente que el método tradicional de distribución de contenido desde un solo recurso central. Cuando un espectador realiza una solicitud a su sitio web o mediante su aplicación, DNS enruta la solicitud a la ubicación que puede distribuir mejor la solicitud del usuario. Los usuarios acceden al contenido desde ubicaciones cercanas, en lugar de que todos los usuarios accedan al mismo recurso central que puede estar lejos.

# Casos de uso

## Ofrezca sitios web rápidos y seguros

Una distribución de Lightsail acelera la entrega del contenido (por ejemplo, páginas del sitio web, imágenes, hojas de estilo, JavaScript, etc.) a los lectores de todo el mundo. Mediante el uso de una distribución, puede aprovechar la red troncal de AWS y los servidores periféricos para ofrecer a los lectores una experiencia rápida, segura y fiable cuando visitan el sitio web.

### Mejore la seguridad de su sitio

Refuerce su sitio web y aumente su rendimiento aprovechando la terminación de TLS, lo que reduce la carga en el origen mediante la descarga del procesamiento criptográfico de su distribución. Puede usar el nombre de dominio registrado junto con un certificado SSL/TLS de Lightsail para habilitar el Protocolo seguro de transferencia de hipertexto (HTTPS) para la distribución. Los usuarios establecen una conexión HTTPS cifrada con la distribución, mientras que la distribución extrae contenido del origen mediante HTTP.

### Optimización de aplicaciones

Optimice fácilmente sus distribuciones para una variedad de aplicaciones, incluidos WordPress y sitios web estáticos. El uso de una distribución para almacenar en caché y servir el contenido también reduce la carga en el origen, ya que la mayoría de las solicitudes las sirve la distribución y no la instancia, el servicio de contenedor, el balanceador de carga o el bucket.

# Configuración de la distribución

Estos son los pasos generales que se deben seguir para servir al sitio web o aplicación web mediante una instancia de Lightsail y una distribución.

- 1. Complete una de las siguientes opciones, en función de si desea utilizar una instancia, un servicio de contenedor o un bucket con la distribución.
	- Crear una instancia de Lightsail para alojar el contenido. La instancia sirve como origen de la distribución. El origen almacena la versión original y definitiva del contenido. Para obtener más información, consulte [Crear una instancia](#page-49-0).

Adjunte una IP estática de Lightsail a la instancia. La dirección IP pública predeterminada de la instancia cambia si detiene y comienza la instancia, lo que interrumpirá la conexión entre la distribución y la instancia de origen. Una IP estática no cambia si detiene y comienza la instancia. Para obtener más información, consulte [Creación de una IP estática y asociación a](#page-546-0) [una instancia](#page-546-0).

Cargar el contenido y los archivos en la instancia. Los archivos, también conocidos como objetos, suelen incluir páginas web, imágenes y archivos multimedia, pero pueden ser cualquier cosa que se pueda servir a través de HTTP.

• Creación de un servicio de contenedor de Lightsail para alojar el sitio web o la aplicación web. El servicio de contenedor sirve como origen de la distribución. El origen almacena la versión

original y definitiva del contenido. Para obtener más información, consulte [Creación de servicios](#page-729-0) [de contenedor de Amazon Lightsail](#page-729-0).

• Cree un bucket de Lightsail para almacenar el contenido estático. El bucket sirve como origen de la distribución. El origen almacena la versión original y definitiva del contenido. Para obtener más información, consulte [Creación de buckets](#page-580-0).

Cargue archivos en el bucket mediante la consola de Lightsail, la AWS Command Line Interface (AWS CLI) y las API de AWS. Para obtener más información sobre la carga de archivos, consulte Carga de archivos en un bucket.

- 2. (Opcional) Cree un balanceador de carga de Lightsail si el sitio web está alojado en una instancia que requiere tolerancia a errores. A continuación, adjunte varias copias de la instancia al balanceador de carga. Puede configurar el balanceador de carga (con una o más instancias adjuntas) como el origen de la distribución, en lugar de configurar la instancia como origen. Para obtener más información, consulte [Crear un equilibrador de carga y asociar instancias.](#page-435-0)
- 3. Cree una distribución de Lightsail y configure la instancia, el servicio de contenedor, el balanceador de carga o el bucket como origen. Al mismo tiempo, especifique detalles, como la duración de la caché del contenido y qué elementos del sitio web o aplicación web se almacenan en caché. Para obtener más información, consulte [Creación de una distribución](#page-474-1).
- 4. (Opcional) Si el origen de la distribución es una instancia de WordPress, debe editar el archivo de configuración de WordPress en la instancia para que el sitio web de WordPress funcione con la distribución. Para obtener más información, consulte [Configuración de la instancia de WordPress](#page-1191-0) [para que funcione con la distribución.](#page-1191-0)
- 5. (Opcional) Cree una zona DNS de Lightsail para administrar el DNS del dominio en consola de Lightsail. Esto le permite asignar fácilmente el dominio a los recursos de Lightsail. Para obtener más información, consulte [Creación de una zona DNS para administrar los registros de DNS](#page-323-0) [del dominio.](#page-323-0) Alternativamente, puede continuar alojando el DNS del dominio donde está alojado actualmente.
- 6. Cree un certificado SSL/TLS de Lightsail para que el dominio lo use con la distribución. Las distribuciones de Lightsail requieren HTTPS, por lo que debe solicitar un certificado SSL/TLS para el dominio antes de poder usarlo con la distribución. Para obtener más información, consulte [Creación de certificados SSL/TLS para la distribución](#page-565-0).
- 7. Habilite los dominios personalizados para que la distribución use los nombres de dominio registrados en las distribuciones. Habilitar dominios personalizados requiere que especifique el certificado SSL/TLS de Lightsail que creó para los dominios. Esto agrega los dominios a la

distribución y habilita HTTPS. Para obtener más información, consulte [Habilitación de dominios](#page-502-0) [personalizados para la distribución](#page-502-0).

- 8. Agregue un registro de alias al DNS del dominio para comenzar a dirigir el tráfico del dominio a la distribución. Después de agregar el registro de alias, los usuarios que visitan el dominio se dirigen a través de la distribución. Para obtener más información, consulte [Apuntar los dominios a las](#page-504-0)  [distribuciones.](#page-504-0)
- 9. Pruebe que la distribución almacene en caché el contenido. Para obtener más información, consulte [Prueba de la distribución](#page-531-0).

# <span id="page-474-0"></span>Ubicaciones de borde e intervalos de direcciones IP

Las distribuciones de Lightsail utilizan los mismos servidores periféricos e intervalos de direcciones IP que Amazon CloudFront. Para obtener una lista de las ubicaciones de los servidores periféricos de CloudFront, consulte la [página de detalles del producto de Amazon CloudFront.](https://aws.amazon.com/cloudfront/details) Para obtener una lista de intervalos de IP de CloudFront, consulte la [Lista global de IP de CloudFront.](http://d7uri8nf7uskq.cloudfront.net/tools/list-cloudfront-ips)

# <span id="page-474-1"></span>Cree una red de distribución de contenido de Lightsail

En esta guía, le mostramos cómo crear una distribución de Amazon Lightsail mediante la consola de Lightsail y describimos los ajustes de distribución que puede configurar. Para obtener más información sobre las distribuciones, consulte [Distribuciones de red de entrega de contenido.](#page-469-0)

Contenido

- [Requisitos previos](#page-475-0)
- [Recurso de origen](#page-476-0)
- [Política de protocolo de origen](#page-476-1)
- [Comportamiento del almacenamiento en caché y ajustes preestablecidos](#page-477-0)
- [Lo mejor para almacenar en caché los ajustes preestablecidos WordPress](#page-478-0)
- [Comportamiento predeterminado](#page-479-0)
- [Anulaciones de directorios y archivos](#page-480-0)
- [Configuración avanzada de la caché](#page-481-0)
- [Plan de distribución](#page-485-0)
- [Creación de una distribución](#page-485-1)

Ubicaciones de borde e intervalos de direcciones IP 452

• [Pasos siguientes](#page-488-0)

## <span id="page-475-0"></span>Requisitos previos

Complete los siguientes requisitos previos antes de comenzar a crear una distribución:

- 1. Complete una de las siguientes opciones, en función de si desea utilizar una instancia, un servicio de contenedor o un bucket con la distribución.
	- Cree una instancia de Lightsail para alojar su contenido. La instancia sirve como origen de la distribución. El origen almacena la versión original y definitiva del contenido. Para obtener más información, consulte [Crear una instancia](#page-49-0).

Adjunte una IP estática de Lightsail a su instancia. La dirección IP pública predeterminada de la instancia cambia si detiene y comienza la instancia, lo que interrumpirá la conexión entre la distribución y la instancia de origen. Una IP estática no cambia si detiene y comienza la instancia. Para obtener más información, consulte [Creación de una IP estática y asociación a](#page-546-0) [una instancia](#page-546-0).

Cargar el contenido y los archivos en la instancia. Los archivos, también conocidos como objetos, suelen incluir páginas web, imágenes y archivos multimedia, pero pueden ser cualquier cosa que se pueda servir a través de HTTP.

- Cree un servicio de contenedores de Lightsail para alojar su sitio web o aplicación web. El servicio de contenedor sirve como origen de la distribución. El origen almacena la versión original y definitiva del contenido. Para obtener más información, consulte [Creación de servicios](#page-729-0) [de contenedores en Amazon Lightsail](#page-729-0).
- Cree un depósito de Lightsail para almacenar su contenido estático. El bucket sirve como origen de la distribución. El origen almacena la versión original y definitiva del contenido. Para obtener más información, consulte [Creación de buckets](#page-580-0).

Cargue archivos a su bucket mediante la consola de LightsailAWS Command Line Interface, AWS CLI () y las API. AWS Para obtener más información sobre la carga de archivos, consulte [Carga de archivos en un bucket.](#page-711-0)

2. (Opcional) Cree un balanceador de cargas de Lightsail si su sitio web requiere tolerancia a errores. A continuación, adjunte varias copias de la instancia al balanceador de carga. Puede configurar el balanceador de carga (con una o más instancias adjuntas) como el origen de la distribución, en lugar de configurar la instancia como origen. Para obtener más información, consulte [Crear un equilibrador de carga y asociar instancias](#page-435-0).

# <span id="page-476-0"></span>Recurso de origen

Un origen es la fuente definitiva de contenido de la distribución. Al crear la distribución, debe elegir la instancia de Lightsail, el servicio de contenedor, el bucket o el balanceador de carga (con una o más instancias asociadas) que aloja el contenido de su sitio web o aplicación web.

## **a** Note

Las instancias que solo utilizan IPv6 no se pueden configurar como origen de una distribución de la red de entrega de contenido (CDN) de Lightsail en este momento.

Solo puede elegir un origen por distribución. Puede cambiar el origen en cualquier momento después de crear la distribución. Para obtener más información, consulte [Cambio del origen de la distribución](#page-499-0).

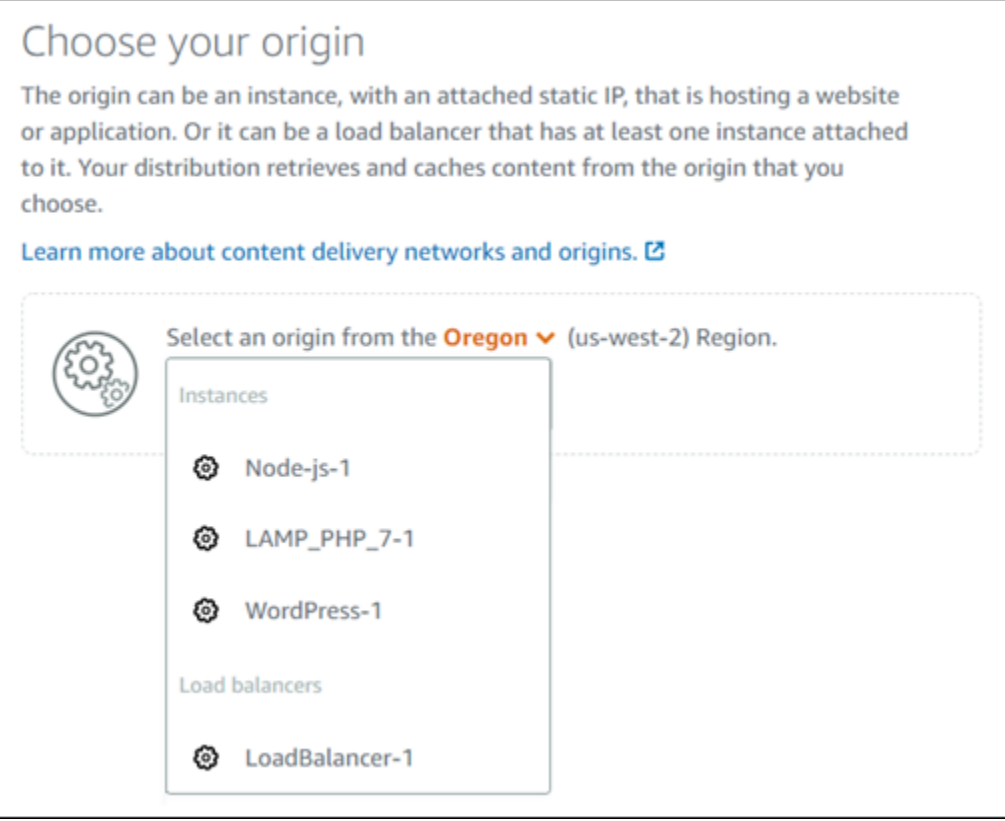

# <span id="page-476-1"></span>Política de protocolo de origen

La política de protocolo de origen es la política de protocolo que utiliza la distribución al extraer contenido del origen. Después de elegir un origen para la distribución, debe determinar si la distribución debe utilizar el Protocolo de transferencia de hipertexto (HTTP) o el Protocolo de

transferencia de hipertexto seguro (HTTPS) al extraer contenido de su origen. Si el origen no está configurado para HTTPS, debe usar HTTP.

Puede elegir una de las siguientes políticas de protocolo de origen para la distribución:

- HTTP Only (Solo HTTP): la distribución solo utiliza HTTP para acceder al origen. Este es el valor predeterminado.
- HTTPS Only (Solo HTTP): la distribución solo utiliza HTTPS para acceder al origen.

Los pasos para editar la política de protocolo de origen se incluyen en la sección [Creación de una](#page-485-1) [distribución,](#page-485-1) que aparece más adelante en esta guía.

## **a** Note

Cuando selecciona un depósito de Lightsail como origen de su distribución, la política del protocolo Origin solo establece HTTPS de forma predeterminada. No puede cambiar la política de protocolo de origen cuando un bucket es el origen de la distribución.

# <span id="page-477-0"></span>Comportamiento de almacenamiento en caché y ajustes preestablecidos del almacenamiento

Un valor preestablecido de almacenamiento en caché establece automáticamente la configuración de la distribución para el tipo de contenido que aloja el origen. Por ejemplo, al elegir el ajuste preestablecido Best for static content (Lo mejor para contenido estático) configura automáticamente la distribución con una configuración que funciona mejor con sitios web estáticos. Si su sitio web está alojado en una WordPress instancia, elija el WordPress ajuste preestablecido Best for para que su distribución se configure automáticamente para que funcione con su sitio web. WordPress

## **a** Note

Las opciones predefinidas de almacenamiento en caché no están disponibles cuando selecciona un depósito de Lightsail como origen de la distribución. Aplicamos automáticamente la configuración de distribución que es mejor para el contenido estático que se almacena en un bucket.

Puede elegir uno de los siguientes ajustes preestablecidos de almacenamiento en caché para la distribución:

- Best for static content (Lo mejor para contenido estático): este ajuste preestablecido configura la distribución en almacenar todo en caché. Este ajuste preestablecido es ideal si aloja contenido estático (por ejemplo, páginas HTML estáticas) en el origen, o contenido que no cambia para cada usuario que visita el sitio web. Todo el contenido de la distribución se almacena en caché cuando elige este ajuste preestablecido.
- Best for dynamic content (Lo mejor para contenido dinámico): este ajuste preestablecido configura la distribución para no almacenar nada en caché excepto los archivos que especifique como Cache (Caché) en la sección Directory and file overrides (Anulaciones de directorios y archivos) de la página Create a distribution (Crear una distribución). Para obtener más información, consulte [Anulaciones de directorios y archivos](#page-480-0) más adelante en esta guía. Este ajuste preestablecido es ideal si aloja contenido dinámico en el origen o contenido que puede cambiar para cada usuario que visite el sitio web o aplicación web.
- Ideal para WordPress: este ajuste preestablecido configura la distribución para que solo almacene en caché los archivos wp-includes/ y wp-content/ directorios de la instancia. WordPress Este ajuste preestablecido es ideal si tu origen es una instancia que utiliza el modelo WordPress Certified by Bitnami y Automattic (excepto el modelo multisitio). [Para obtener más información](#page-478-0) [sobre este ajuste preestablecido, consulte El mejor ajuste preestablecido para almacenar en](#page-478-0) [caché. WordPress](#page-478-0)

## **G** Note

El ajuste preestablecido Custom settings (Configuración personalizada) no se puede seleccionar. Se selecciona automáticamente si elige un ajuste preestablecido, pero luego modifica manualmente la configuración de la distribución.

Un ajuste preestablecido de almacenamiento en caché solo se puede especificar en la consola Lightsail. No se puede especificar mediante la API AWS CLI y los SDK de Lightsail.

## <span id="page-478-0"></span>Lo mejor para almacenar en caché los ajustes preestablecidos WordPress

Cuando selecciona una instancia que utiliza el plano WordPress Certified by Bitnami y Automattic como origen de su distribución, Lightsail le pregunta si desea aplicar el ajuste preestablecido Best for cache a su distribución. WordPress Si aplica el presente, la distribución se configura

automáticamente para que funcione mejor con su sitio web. WordPress No es necesario aplicar otra configuración de distribución. El WordPress ajuste Best for no almacena en caché nada excepto los archivos de los wp-content/ directorios wp-includes/ y de su WordPress sitio web. También configura la distribución para borrar la caché todos los días (vida útil de caché de 1 día), permite todos los métodos HTTP, reenvía solo el encabezado Host, no reenvía cookies y reenvía todas las cadenas de consulta.

### **A** Important

Debe editar el archivo WordPress de configuración de su instancia para que su WordPress sitio web funcione con su distribución. Para obtener más información, consulta [Cómo](#page-1191-0)  [configurar la WordPress instancia para que funcione con la distribución.](#page-1191-0)

## <span id="page-479-0"></span>Comportamiento predeterminado

Un comportamiento predeterminado especifica la forma en que la distribución controla el almacenamiento en caché de contenido. El comportamiento predeterminado de la distribución se especifica automáticamente en función del [ajuste preestablecido de almacenamiento en caché](#page-477-0) que seleccione. Si selecciona un comportamiento predeterminado diferente, el ajuste preestablecido de almacenamiento en caché se cambia automáticamente a Custom settings (Configuración personalizada).

## **a** Note

Las opciones de comportamiento predeterminadas no están disponibles cuando selecciona un bucket de Lightsail como origen de la distribución. Aplicamos automáticamente la configuración de distribución que es mejor para el contenido estático que se almacena en un bucket.

Puede elegir uno de los siguientes comportamientos predeterminados para la distribución:

• Cache everything (Almacenar todo en caché): este comportamiento configura la distribución para almacenar en caché y servir todo el sitio web como contenido estático. Esta opción es ideal si su origen aloja contenido que no cambia en función de quién lo vea, o si su sitio web no utiliza cookies, encabezados o cadenas de consulta para personalizar el contenido.

• Cache nothing (No almacenar nada en caché): este comportamiento configura la distribución para almacenar en caché solo los archivos de origen y las rutas de carpeta que especifique. Esta opción es ideal si su sitio web o aplicación web utiliza cookies, encabezados y cadenas de consulta para personalizar el contenido para usuarios individuales. Si selecciona esta opción, debe especificar las [anulaciones de rutas de directorio y archivo](#page-480-0) para almacenar en caché.

## <span id="page-480-0"></span>Anulaciones de directorios y archivos

Una anulación de directorio y archivo se puede utilizar para anular el comportamiento predeterminado seleccionado o agregarle una excepción. Por ejemplo, si eligió almacenar todo en caché, use una anulación para especificar un directorio, un archivo o un tipo de archivo que la distribución no debe almacenar en caché. Por ejemplo, si eligió no almacenar nada en caché, use una anulación para especificar un directorio, un archivo o un tipo de archivo que la distribución debe almacenar en caché.

En la sección Directory and file overrides (Anulaciones de directorios y archivos) de la página, puede especificar una ruta de un directorio o un archivo que se debe almacenar en caché o no almacenar en caché. Utilice un símbolo de asterisco para especificar directorios comodín (path/to/assets/ \*) y tipos de archivo (\*.html, \*jpg, \*js). Las rutas de los directorios y archivos distinguen entre mayúsculas y minúsculas.

## **a** Note

Las opciones de anulación de directorios y archivos no están disponibles cuando selecciona un bucket de Lightsail como origen de la distribución. Todo lo que se almacena en el bucket seleccionado se almacena en caché.

Estos son solo algunos ejemplos de cómo puede especificar anulaciones de directorios y archivos:

• Especifique lo siguiente para almacenar en caché todos los archivos de la raíz del documento de un servidor web Apache que se ejecute en una instancia de Lightsail.

var/www/html/

• Especifique el siguiente archivo para almacenar en caché solo la página de índice de la raíz del documento de un servidor web Apache.

var/www/html/index.html

• Especifique lo siguiente para almacenar en caché solo los archivos .html de la raíz del documento de un servidor web Apache.

```
var/www/html/*.html
```
• Especifique lo siguiente para almacenar en caché solo los archivos .jpg, .png y .gif en el subdirectorio de imágenes de la raíz del documento de un servidor web Apache.

var/www/html/images/\*.jpg

var/www/html/images/\*.png

```
var/www/html/images/*.gif
```
Especifique lo siguiente para almacenar en caché todos los archivos del subdirectorio de imágenes de la raíz del documento de un servidor web Apache.

var/www/html/images/

## <span id="page-481-0"></span>Configuración avanzada de la caché

La configuración avanzada se puede usar para especificar la vida útil de la caché de contenido en la distribución, los métodos HTTP permitidos, el reenvío de encabezado HTTP, el reenvío de cookies y el reenvío de cadenas de consulta. La configuración avanzada que especifique se aplica únicamente al directorio y los archivos que la distribución almacena en caché, incluidas las anulaciones de directorios y archivos que especifique como Cache (Caché).

#### **a** Note

La configuración avanzada de caché no está disponible en la página Crear distribución cuando selecciona un depósito de Lightsail como origen de la distribución. Aplicamos automáticamente la configuración de distribución que es mejor para el contenido estático que se almacena en un bucket. Sin embargo, puede modificar la configuración avanzada de la caché en la página de administración de la distribución después de crear la distribución.

Puede establecer la siguiente configuración avanzada:

Vida útil de la caché (TTL)

Controla el tiempo que el contenido permanece en la caché de la distribución antes de que esta reenvíe otra solicitud al origen para determinar si el contenido se ha actualizado. El valor predeterminado es un día. Reducir la duración le permite servir mejor el contenido dinámico. Aumentar la duración implica que los usuarios podrán disfrutar de un mejor rendimiento ya que es más probable que los archivos se sirvan directamente desde la ubicación de borde. Aumentar la duración también reduce la carga en el origen, ya que la distribución extrae el contenido con menos frecuencia.

**a** Note

El valor de vida útil de la caché que especifique es aplicable solo cuando el origen no agrega encabezados HTTP, como Cache-Control max-age, Cache-Control s-maxage o Expires al contenido.

### Métodos HTTP permitidos

Controla los métodos HTTP que la distribución procesa y reenvía al origen. Los métodos HTTP indican la acción deseada que se debe realizar en el origen. Por ejemplo, el método GET recupera datos del origen y el método PUT solicita que la entidad incluida se almacene en el origen.

Puede elegir una de las siguientes opciones del método HTTP para la distribución:

- Permitir los métodos GET, HEAD, OPTIONS, PUT, PATCH, POST y DELETE
- Permitir los métodos GET, HEAD y OPTIONS
- Permitir los métodos GET y HEAD

La distribución siempre almacena en caché las respuestas a las solicitudes GET y HEAD. La distribución también almacena en caché las respuestas a las solicitudes OPTIONS, si decide permitir esas solicitudes. La distribución no almacena en caché las respuestas a ningún otro método HTTP. Para obtener más información, consulte [Métodos HTTP.](https://lightsail.aws.amazon.com/ls/docs/en_us/articles/amazon-lightsail-distribution-request-and-response#RequestCustomHTTPMethods)

## **A** Important

Si configura su distribución para permitir todos los métodos HTTP que son compatibles, debe configurar la instancia de origen para que administre todos ellos. Por ejemplo, si configura la distribución para permitir estos métodos porque desea utilizar POST, debe configurar también el servidor de origen para controlar las solicitudes DELETE adecuadamente, y que los lectores no puedan eliminar los recursos que no desee que eliminen. Para obtener más información, busque en la documentación de su sitio o aplicación web.

## Reenvío de encabezados HTTP

Controla si la distribución almacena en caché el contenido en función de los valores de los encabezados especificados y, en caso afirmativo, cuáles. Los encabezados HTTP contienen información sobre el navegador del cliente, la página solicitada, el origen y más. Por ejemplo, el encabezado Accept-Language envía el idioma del cliente (por ejemplo, en-US para inglés), a fin de que el origen pueda responder con contenido en el idioma del cliente, si está disponible.

Puede elegir una de las siguientes opciones del encabezado HTTP para la distribución:

- No reenviar encabezados
- Reenviar solo los encabezados que especifico

Cuando selecciona Forward no headers (No reenviar encabezados), la distribución no almacena en caché el contenido en función de los valores de encabezado. Independientemente de la opción que seleccione, la distribución reenvía determinados encabezados al origen y realiza acciones específicas en función de los encabezados que reenvíe. Para obtener más información acerca de la forma en que la distribución controla el reenvío de encabezados, consulte [Encabezados de solicitud](https://lightsail.aws.amazon.com/ls/docs/en_us/articles/amazon-lightsail-distribution-request-and-response#request-custom-headers-behavior) [HTTP y comportamiento de la distribución](https://lightsail.aws.amazon.com/ls/docs/en_us/articles/amazon-lightsail-distribution-request-and-response#request-custom-headers-behavior).

## Reenvío de cookies

Controla si la distribución reenvía cookies al origen y, en tal caso, cuáles de ellas. Una cookie contiene un pequeño fragmento de datos enviados al origen, como información sobre las acciones de un visitante en una página web del origen, así como cualquier información que el visitante haya proporcionado, como su nombre e intereses.

Puede elegir una de las siguientes opciones de reenvío de cookies para la distribución:

- Don't forward cookies (No reenviar cookies)
- Forward all cookies (Reenviar todas las cookies)
- Forward cookies I specify (Reenviar cookies que especifico)

Si elige Forward all cookies (Reenviar todas las cookies), la distribución reenvía todas las cookies independientemente de la cantidad que utilice la aplicación. Si eligió Forward cookies I specify (Reenviar cookies que especifico), ingrese los nombres de las cookies que quiere que reenvíe la distribución en el cuadro de texto que aparece. Puede especificar los siguientes comodines al especificar nombres de cookies:

- \* coincide con 0 más caracteres en el nombre de la cookie.
- ? coincide exactamente con un carácter en el nombre de la cookie

Por ejemplo, supongamos que una solicitud de un objeto que realiza un lector incluye una cookie con el nombre userid\_*member-number*. Donde cada uno de los usuarios tiene un valor único para member-number (userid\_123, userid\_124, userid\_125, etc.). Desea que la distribución almacene en caché una versión independiente del contenido por cada miembro. Podría conseguirlo reenviando todas las cookies al origen, pero las solicitudes de lectores incluyen algunas que no desea que la distribución almacene en caché. Otra opción es especificar el siguiente valor como nombre de cookie, lo que hace que la distribución reenvíe todas las cookies que comienzan por userid\_ al origen: userid\_\*

### Reenvío de cadenas de consulta

Controla si la distribución reenvía cadenas de consulta al origen y, en tal caso, cuáles de ellas. Una cadena de consulta es una parte de una dirección URL que asigna valores a los parámetros especificados. Por ejemplo, la dirección URL https://example.com/over/there? name=ferret contiene la cadena de consulta name=ferret. Cuando un servidor recibe una solicitud para una página de este tipo, puede ejecutar un programa, pasando la cadena de consulta name=ferret sin cambios en el programa. El signo de interrogación se utiliza como separador y no forma parte de la cadena de consulta.

Puede elegir que la distribución no reenvíe cadenas de consulta o reenvíe solo las cadenas de consulta que especifique. Seleccione que no reenvíe las cadenas de consulta si el origen devuelve la misma versión del contenido independientemente de los valores de los parámetros de las cadenas de consulta. Esto aumenta la probabilidad de que la distribución pueda atender una solicitud de la caché, lo que mejora el rendimiento y reduce la carga en el origen. Elija que reenvíe solo las cadenas de consulta que especifique si el servidor de origen devuelve distintas versiones del contenido en función de uno o más parámetros de cadenas de consulta.

# <span id="page-485-0"></span>Plan de distribución

Un plan de distribución especifica la cuota mensual de transferencia de datos y el coste de la distribución. Si la distribución transfiere más datos que la cuota mensual de transferencia de datos de su plan, se le cobrará un excedente. Para obtener más información, consulte la [página de precios de](https://aws.amazon.com/lightsail/pricing/)  [Lightsail](https://aws.amazon.com/lightsail/pricing/).

Para evitar una tarifa por excedente, cambie el plan actual de distribución por otro plan que ofrezca una mayor cantidad de transferencia mensual de datos antes de que la distribución supere su cuota mensual. Puede cambiar el plan de distribución solo una vez durante cada ciclo de facturación de AWS. Para obtener más información acerca del cambio del plan de distribuciones después de crearlo, consulte [Cambio del plan de la distribución](#page-501-0).

# <span id="page-485-1"></span>Creación de una distribución

Complete el siguiente procedimiento para crear una distribución.

- 1. Inicie sesión en la consola de [Lightsail](https://lightsail.aws.amazon.com/).
- 2. En la página de inicio de Lightsail, elija la pestaña Redes.
- 3. Elija Crear distribución.
- 4. En la sección Elección del origen de la página, elija la Región de AWS en la que se creó el recurso de origen.

Las distribuciones son recursos globales. Pueden hacer referencia a un origen en cualquier Región de AWS y distribuir su contenido globalmente.

5. Elija el origen. Un origen puede ser una instancia de Lightsail, un servicio de contenedor, un bucket o un balanceador de carga (con una o más instancias adjuntas). Para obtener más información, consulte [Recurso de origen.](#page-476-0)

## **A** Important

Si elige un servicio de contenedores de Lightsail como origen de su distribución, Lightsail añade automáticamente el nombre de dominio predeterminado de su distribución como dominio personalizado en su servicio de contenedores. Esto permite que se dirija el tráfico entre la distribución y el servicio de contenedor. Sin embargo, hay algunas

circunstancias en las que es posible que tenga que agregar manualmente el nombre de dominio predeterminado de la distribución al servicio de contenedor. Para obtener más información, consulte [Adición del dominio predeterminado de una distribución al servicio](#page-508-0)  [de contenedor.](#page-508-0)

6. (Opcional) Para cambiar la política de protocolo de origen, elija el icono de lápiz que se muestra junto a la política de protocolo de origen actual que utiliza la distribución. Para obtener más información, consulte [Política de protocolo de origen.](#page-476-1)

Esta opción aparece en la sección Choose your origin (Elegir el origen) de la página, bajo el recurso de origen que seleccionó para la distribución.

## **a** Note

Cuando selecciona un depósito de Lightsail como origen de su distribución, la política del protocolo Origin solo establece HTTPS de forma predeterminada. No puede cambiar la política de protocolo de origen cuando un bucket es el origen de la distribución.

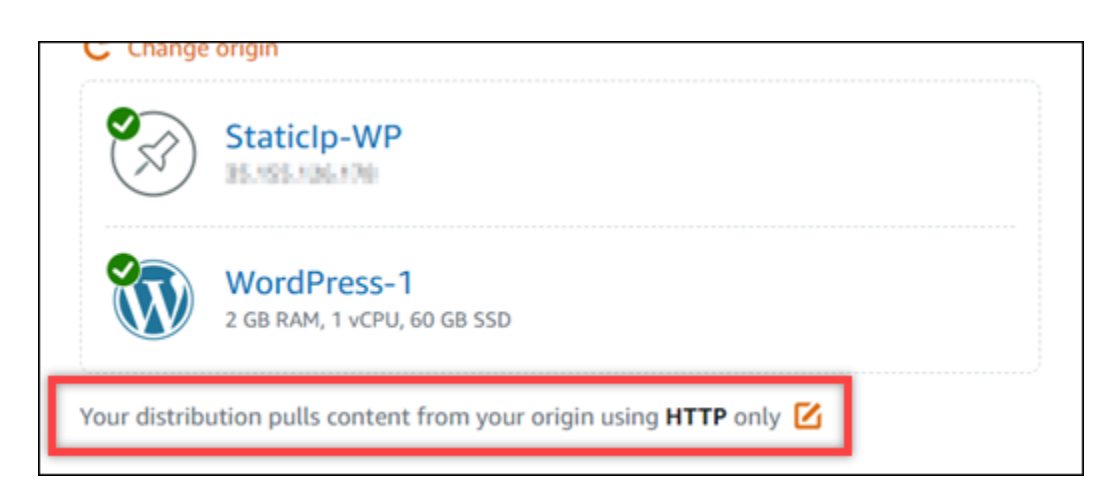

7. Elija el comportamiento de almacenamiento en caché (también conocido como ajuste preestablecido de almacenamiento en caché) para la distribución. Para obtener más información, consulte [Comportamiento de almacenamiento en caché y ajustes preestablecidos](#page-477-0).

### **a** Note

Las opciones predefinidas de almacenamiento en caché no están disponibles cuando selecciona un depósito de Lightsail como origen de la distribución. Aplicamos

automáticamente la configuración de distribución que es mejor para el contenido estático que se almacena en un bucket.

8. (Opcional) Elija Show all settings (Mostrar todos los ajustes) para ver la configuración del comportamiento de almacenamiento en caché adicional para la distribución.

## **a** Note

La configuración del comportamiento de almacenamiento en caché no está disponible cuando selecciona un depósito de Lightsail como origen de la distribución. Aplicamos automáticamente la configuración de distribución que es mejor para el contenido estático que se almacena en un bucket.

9. (Opcional) Elija el comportamiento predeterminado para la distribución. Para obtener más información, consulte [Comportamiento predeterminado.](#page-479-0)

## **a** Note

Las opciones de comportamiento predeterminadas no están disponibles cuando selecciona un bucket de Lightsail como origen de la distribución. Aplicamos automáticamente la configuración de distribución que es mejor para el contenido estático que se almacena en un bucket.

10. (Opcional) Elija Add path (Agregar ruta) para agregar una anulación de directorios y archivos al comportamiento de almacenamiento en caché de la distribución. Para obtener más información, consulte [Anulaciones de directorios y archivos](#page-480-0).

## **a** Note

Las opciones de anulación de directorios y archivos no están disponibles cuando selecciona un bucket de Lightsail como origen de la distribución. Aplicamos automáticamente la configuración de distribución que es mejor para el contenido estático que se almacena en un bucket.

11. (Opcional) Elija el icono de lápiz que se muestra junto a la configuración avanzada que desea editar para la distribución. Para obtener más información, consulte [Configuración avanzada de la](#page-481-0)  [caché](#page-481-0).

## **a** Note

La configuración avanzada de caché no está disponible en la página Crear distribución cuando selecciona un depósito de Lightsail como origen de la distribución. Aplicamos automáticamente la configuración de distribución que es mejor para el contenido estático que se almacena en un bucket. Sin embargo, puede modificar la configuración avanzada de la caché en la página de administración de la distribución después de crear la distribución.

- 12. Elija el plan de distribución. Para obtener más información, consulte [Planes de distribución](#page-485-0).
- 13. Ingrese un nombre para la distribución.

Nombres de recursos:

- Debe ser único Región de AWS en cada uno de los componentes de su cuenta de Lightsail.
- Debe contener de 2 a 255 caracteres.
- Debe comenzar y terminar con un carácter alfanumérico o un número.
- Puede incluir caracteres alfanuméricos, números, puntos, guiones y guiones bajos.
- 14. Revise el coste de la distribución.
- 15. Elija Crear distribución.

La distribución se crea después de unos instantes.

## <span id="page-488-0"></span>Siguientes pasos

Le recomendamos que siga los pasos que se describen a continuación una vez que la distribución esté en funcionamiento.

- 1. Si el origen de su distribución es una WordPress instancia, debe editar el archivo de WordPress configuración de la instancia para que su WordPress sitio web funcione con su distribución. Para obtener más información, consulta [Cómo configurar la WordPress instancia para que funcione con](#page-1191-0)  [la distribución.](#page-1191-0)
- 2. (Opcional) Cree una zona DNS de Lightsail para gestionar el DNS de su dominio en la consola de Lightsail. Esto le permite asignar fácilmente su dominio a sus recursos de Lightsail. Para obtener más información, consulte [Creación de una zona DNS para administrar los registros de DNS](#page-323-0)

[del dominio.](#page-323-0) Alternativamente, puede continuar alojando el DNS del dominio donde está alojado actualmente.

- 3. Cree un certificado SSL/TLS de Lightsail para su dominio para usarlo con su distribución. Las distribuciones de Lightsail requieren HTTPS, por lo que debe solicitar un certificado SSL/TLS para su dominio antes de poder usarlo con su distribución. Para obtener más información, consulte [Creación de certificados SSL/TLS para la distribución](#page-565-0).
- 4. Habilite los dominios personalizados para que la distribución use el dominio con la distribución. La activación de dominios personalizados requiere que especifique el certificado SSL/TLS de Lightsail que creó para su dominio. Esto agrega el dominio a la distribución y habilita HTTPS. Para obtener más información, consulte [Habilitación de dominios personalizados para la distribución](#page-502-0).
- 5. Agregue un registro de alias al DNS del dominio para comenzar a dirigir el tráfico del dominio a la distribución. Después de agregar el registro de alias, los usuarios que visitan el dominio se dirigen a través de la distribución. Para obtener más información, consulte [Apuntar los dominios a las](#page-504-0)  [distribuciones.](#page-504-0)
- 6. Pruebe que la distribución almacene en caché el contenido. Para obtener más información, consulte [Prueba de la distribución](#page-531-0).

# Eliminación de una distribución de Lightsail

Puede eliminar una distribución de Amazon Lightsail en cualquier momento si ya no la usa.

## Eliminación de la distribución

Complete el siguiente procedimiento para eliminar una distribución.

- 1. Inicie sesión en la [consola de Lightsail](https://lightsail.aws.amazon.com/).
- 2. En la página de inicio de Lightsail, elija la pestaña Redes.
- 3. Elija el nombre de la distribución que desea eliminar.
- 4. Elija la pestaña Delete (Eliminar) en la página de administración de la distribución.
- 5. Elija Delete distribution (Eliminar distribución) para eliminar la distribución.
- 6. Elija Yes, delete (Sí, eliminar) para confirmar la eliminación.

# Cambio de comportamiento del almacenamiento en caché de la distribución de Lightsail

El comportamiento de caché le permite configurar lo que se almacena en caché, o lo que no, desde su origen por la distribución de Amazon Lightsail. Puede especificar, por ejemplo, que se almacenen en caché directorios, archivos o tipos de archivo individuales desde su origen. También puede especificar los métodos HTML y los encabezados que se reenvían al origen. En esta guía, le mostramos cómo cambiar el comportamiento de almacenamiento en caché de la distribución. Para obtener más información sobre las distribuciones, consulte [Distribuciones de red de entrega de](#page-469-0)  [contenido](#page-469-0).

## Contenido

- [Ajustes preestablecidos del almacenamiento en caché](#page-490-0)
- [Ajuste preestablecido de almacenamiento en caché de lo mejor para WordPress](#page-491-0)
- [Comportamiento predeterminado](#page-492-0)
- [Anulaciones de directorios y archivos](#page-492-1)
- [Configuración avanzada de la caché](#page-494-0)
- [Cambio del comportamiento de la caché de la distribución](#page-497-0)

# <span id="page-490-0"></span>Ajustes preestablecidos del almacenamiento en caché

Un ajuste preestablecido de almacenamiento en caché establece automáticamente la configuración de la distribución para el tipo de contenido que aloja el origen. Por ejemplo, al elegir el ajuste preestablecido Best for static content (Lo mejor para contenido estático) configura automáticamente la distribución con una configuración que funciona mejor con sitios web estáticos. Si el sitio web está alojado en una instancia de WordPress, elija el ajuste preestablecido Best for WordPress (Lo mejor para WordPress) a fin de que la distribución se configure automáticamente para que funcione con el sitio web de WordPress.

Puede elegir uno de los siguientes ajustes preestablecidos de almacenamiento en caché para la distribución:

• Best for static content (Lo mejor para contenido estático): este ajuste preestablecido configura la distribución en almacenar todo en caché. Este ajuste preestablecido es ideal si aloja contenido estático (por ejemplo, páginas HTML estáticas) en el origen, o contenido que no cambia para cada usuario que visita el sitio web. Todo el contenido de la distribución se almacena en caché cuando elige este ajuste preestablecido.

- Best for dynamic content (Lo mejor para contenido dinámico): este ajuste preestablecido configura la distribución para no almacenar nada en caché excepto los archivos que especifique como Cache (Caché) en la sección Directory and file overrides (Anulaciones de directorios y archivos) de la página Create a distribution (Crear una distribución). Para obtener más información, consulte [Anulaciones de directorios y archivos](#page-492-1) más adelante en esta guía. Este ajuste preestablecido es ideal si aloja contenido dinámico en el origen o contenido que puede cambiar para cada usuario que visite el sitio web o aplicación web.
- Best for WordPress (Lo mejor para WordPress): este ajuste preestablecido configura la distribución en no almacenar nada en caché excepto los archivos de los directorios wp-includes/ y wpcontent/ de la instancia de WordPress. Este ajuste preestablecido es ideal si el origen es una instancia que utiliza el proyecto WordPress Certified by Bitnami and Automattic (excluyendo el proyecto multisitio). Para obtener más información acerca de este ajuste preestablecido, consulte [Ajuste preestablecido de lo mejor para el almacenamiento en caché de WordPress.](#page-491-0)

## **a** Note

El ajuste preestablecido Custom settings (Configuración personalizada) no se puede seleccionar. Se selecciona automáticamente si elige un ajuste preestablecido, pero luego modifica manualmente la configuración de la distribución.

Un ajuste preestablecido de almacenamiento en caché solo se puede especificar en la consola de Lightsail. No se puede especificar mediante la API de Lightsail, la AWS CLI ni los SDK.

# <span id="page-491-0"></span>Ajuste preestablecido de almacenamiento en caché de lo mejor para **WordPress**

Cuando se selecciona una instancia que utiliza el proyecto WordPress Certified by Bitnami and Automattic como el origen de la distribución, Lightsail pregunta si desea que aplique el ajuste preestablecido de almacenamiento en caché Lo mejor para WordPress (Best for WordPress) para la distribución. Si aplica el ajuste presente, la distribución se configura automáticamente para que funcione mejor con el sitio web de WordPress. No es necesario aplicar otra configuración de distribución. El ajuste preestablecido de lo mejor para WordPress de no almacenar nada en caché excepto los archivos en los directorios wp-includes/ y wp-content/ del sitio web de WordPress. También configura la distribución para borrar la caché todos los días (vida útil de caché de 1 día),

permite todos los métodos HTTP, reenvía solo el encabezado Host, no reenvía cookies y reenvía todas las cadenas de consulta.

## **A** Important

Debe editar el archivo de configuración de WordPress en la instancia para que el sitio web de WordPress funcione con la distribución. Para obtener más información, consulte [Configuración de la instancia de WordPress para que funcione con la distribución.](#page-1191-0)

# <span id="page-492-0"></span>Comportamiento predeterminado

Un comportamiento predeterminado especifica la forma en que la distribución controla el almacenamiento en caché de contenido. El comportamiento predeterminado de la distribución se especifica automáticamente en función del [ajuste preestablecido de almacenamiento en caché](#page-490-0) que seleccione. Si selecciona un comportamiento predeterminado diferente, el ajuste preestablecido de almacenamiento en caché se cambia automáticamente a Custom settings (Configuración personalizada).

Puede elegir uno de los siguientes comportamientos predeterminados para la distribución:

- Cache everything (Almacenar todo en caché): este comportamiento configura la distribución para almacenar en caché y servir todo el sitio web como contenido estático. Esta opción es ideal si su origen aloja contenido que no cambia en función de quién lo vea, o si su sitio web no utiliza cookies, encabezados o cadenas de consulta para personalizar el contenido.
- Cache nothing (No almacenar nada en caché): este comportamiento configura la distribución para almacenar en caché solo los archivos de origen y las rutas de carpeta que especifique. Esta opción es ideal si su sitio web o aplicación web utiliza cookies, encabezados y cadenas de consulta para personalizar el contenido para usuarios individuales. Si selecciona esta opción, debe especificar las [anulaciones de rutas de directorio y archivo](#page-492-1) para almacenar en caché.

## <span id="page-492-1"></span>Anulaciones de directorios y archivos

Una anulación de directorio y archivo se puede utilizar para anular el comportamiento predeterminado seleccionado o agregarle una excepción. Por ejemplo, si eligió almacenar todo en caché, use una anulación para especificar un directorio, un archivo o un tipo de archivo que la distribución no debe almacenar en caché. Por ejemplo, si eligió no almacenar nada en caché, use una anulación para especificar un directorio, un archivo o un tipo de archivo que la distribución debe almacenar en caché.

En la sección Directory and file overrides (Anulaciones de directorios y archivos) de la página, puede especificar una ruta de un directorio o un archivo que se debe almacenar en caché o no almacenar en caché. Utilice un símbolo de asterisco para especificar directorios comodín (path/to/assets/ \*) y tipos de archivo (\*.html, \*jpg, \*js). Las rutas de los directorios y archivos distinguen entre mayúsculas y minúsculas.

Estos son algunos ejemplos de cómo puede especificar anulaciones de directorio y archivo:

• Especifique lo siguiente para almacenar en caché todos los archivos de la raíz del documento de un servidor web Apache que se ejecuta en una instancia de Lightsail.

```
var/www/html/
```
• Especifique lo siguiente para almacenar en caché solo la página de índice de la raíz del documento de un servidor web Apache.

var/www/html/index.html

• Especifique lo siguiente para almacenar en caché solo los archivos .html de la raíz del documento de un servidor web Apache.

```
var/www/html/*.html
```
• Especifique lo siguiente para almacenar en caché solo los archivos .jpg, .png y .gif en el subdirectorio de imágenes de la raíz del documento de un servidor web Apache.

```
var/www/html/images/*.jpg
```

```
var/www/html/images/*.png
```

```
var/www/html/images/*.gif
```
Especifique lo siguiente para almacenar en caché todos los archivos del subdirectorio de imágenes de la raíz del documento de un servidor web Apache.

var/www/html/images/

# <span id="page-494-0"></span>Configuración avanzada de la caché

La configuración avanzada se puede usar para especificar la vida útil de la caché de contenido en la distribución, los métodos HTTP permitidos, el reenvío de encabezado HTTP, el reenvío de cookies y el reenvío de cadenas de consulta. La configuración avanzada que especifique se aplica únicamente al directorio y los archivos que la distribución almacena en caché, incluidas las anulaciones de directorios y archivos que especifique como Cache (Caché).

Puede establecer la siguiente configuración avanzada:

Vida útil de la caché (TTL)

Controla el tiempo que el contenido permanece en la caché de la distribución antes de que esta reenvíe otra solicitud al origen para determinar si el contenido se ha actualizado. El valor predeterminado es un día. Reducir la duración le permite servir mejor el contenido dinámico. Aumentar la duración implica que los usuarios podrán disfrutar de un mejor rendimiento ya que es más probable que los archivos se sirvan directamente desde la ubicación de borde. Aumentar la duración también reduce la carga en el origen, ya que la distribución extrae el contenido con menos frecuencia.

### **a** Note

El valor de vida útil de la caché que especifique es aplicable solo cuando el origen no agrega encabezados HTTP, como Cache-Control max-age, Cache-Control s-maxage o Expires al contenido.

### Métodos HTTP permitidos

Controla los métodos HTTP que la distribución procesa y reenvía al origen. Los métodos HTTP indican la acción deseada que se debe realizar en el origen. Por ejemplo, el método GET recupera datos del origen y el método PUT solicita que la entidad incluida se almacene en el origen.

Puede elegir una de las siguientes opciones del método HTTP para la distribución:

• Permitir los métodos GET, HEAD, OPTIONS, PUT, PATCH, POST y DELETE

- Permitir los métodos GET, HEAD y OPTIONS
- Permitir los métodos GET y HEAD

La distribución siempre almacena en caché las respuestas a las solicitudes GET y HEAD. La distribución también almacena en caché las respuestas a las solicitudes OPTIONS, si decide permitir esas solicitudes. La distribución no almacena en caché las respuestas a ningún otro método HTTP.

## **A** Important

Si configura su distribución para permitir todos los métodos HTTP que son compatibles, debe configurar la instancia de origen para que administre todos ellos. Por ejemplo, si configura la distribución para permitir estos métodos porque desea utilizar POST, debe configurar también el servidor de origen para controlar las solicitudes DELETE adecuadamente, y que los lectores no puedan eliminar los recursos que no desee que eliminen. Para obtener más información, busque en la documentación de su sitio o aplicación web.

### Reenvío de encabezados HTTP

Controla si la distribución almacena en caché el contenido en función de los valores de los encabezados especificados y, en caso afirmativo, cuáles. Los encabezados HTTP contienen información sobre el navegador del cliente, la página solicitada, el origen y más. Por ejemplo, el encabezado Accept-Language envía el idioma del cliente (por ejemplo, en-US para inglés), a fin de que el origen pueda responder con contenido en el idioma del cliente, si está disponible.

Puede elegir una de las siguientes opciones del encabezado HTTP para la distribución:

- No reenviar encabezados
- Reenviar solo los encabezados que especifico

Cuando selecciona Forward no headers (No reenviar encabezados), la distribución no almacena en caché el contenido en función de los valores de encabezado. Independientemente de la opción que seleccione, la distribución reenvía determinados encabezados al origen y realiza acciones específicas en función de los encabezados que reenvíe.

### Cookie forwarding (Reenvío de cookies)

Controla si la distribución reenvía cookies al origen y, en tal caso, cuáles de ellas. Una cookie contiene un pequeño fragmento de datos enviados al origen, como información sobre las acciones de un visitante en una página web del origen, así como cualquier información que el visitante haya proporcionado, como su nombre e intereses.

Puede elegir una de las siguientes opciones de reenvío de cookies para la distribución:

- Don't forward cookies (No reenviar cookies)
- Forward all cookies (Reenviar todas las cookies)
- Forward cookies I specify (Reenviar cookies que especifico)

Si elige Forward all cookies (Reenviar todas las cookies), la distribución reenvía todas las cookies independientemente de la cantidad que utilice la aplicación. Si eligió Forward cookies I specify (Reenviar cookies que especifico), ingrese los nombres de las cookies que quiere que reenvíe la distribución en el cuadro de texto que aparece. Puede especificar los siguientes símbolos de comodín al especificar nombres de cookies:

- \* coincide con 0 más caracteres en el nombre de la cookie.
- ? coincide exactamente con un carácter en el nombre de la cookie

Por ejemplo, supongamos que una solicitud de un objeto que realiza un lector incluye una cookie con el nombre userid\_*member-number*. Donde cada uno de los usuarios tiene un valor único para member-number (userid\_123, userid\_124, userid\_125, etc.). Desea que la distribución almacene en caché una versión independiente del contenido por cada miembro. Podría conseguirlo reenviando todas las cookies al origen, pero las solicitudes de lectores incluyen algunas que no desea que la distribución almacene en caché. Otra opción es especificar el siguiente valor como nombre de cookie, lo que hace que la distribución reenvíe todas las cookies que comienzan por userid\_ al origen: userid\_\*

## Reenvío de cadenas de consulta

Controla si la distribución reenvía cadenas de consulta al origen y, en tal caso, cuáles de ellas. Una cadena de consulta es una parte de una dirección URL que asigna valores a los parámetros especificados. Por ejemplo, la dirección URL https://example.com/over/there? name=ferret contiene la cadena de consulta name=ferret. Cuando un servidor recibe una solicitud para una página de este tipo, puede ejecutar un programa, pasando la cadena de consulta

name=ferret sin cambios en el programa. El signo de interrogación se utiliza como separador y no forma parte de la cadena de consulta.

Puede elegir que la distribución no reenvíe cadenas de consulta o reenvíe solo las cadenas de consulta que especifique. Seleccione que no reenvíe las cadenas de consulta si el origen devuelve la misma versión del contenido independientemente de los valores de los parámetros de las cadenas de consulta. Esto aumenta la probabilidad de que la distribución pueda atender una solicitud de la caché, lo que mejora el rendimiento y reduce la carga en el origen. Elija que reenvíe solo las cadenas de consulta que especifique si el servidor de origen devuelve distintas versiones del contenido en función de uno o más parámetros de cadena de consulta.

## <span id="page-497-0"></span>Cambio del comportamiento de la caché de la distribución

Complete el siguiente procedimiento para cambiar el comportamiento predeterminado de la caché de la distribución.

- 1. Inicie sesión en la [consola de Lightsail](https://lightsail.aws.amazon.com/).
- 2. En la página de inicio de Lightsail, elija la pestaña Redes.
- 3. Elija el nombre de la distribución para la que desea cambiar el comportamiento predeterminado de la caché.
- 4. Elija la pestaña Cache (Caché) en la página de administración de la distribución.
- 5. En la sección Configure caching (Configurar el almacenamiento en caché) de la página, elija el ajuste preestablecido de almacenamiento en caché para la distribución. Para obtener más información, consulte [Ajustes preestablecidos de almacenamiento en caché](#page-490-0).
- 6. Elija Change default cache behavior (Cambiar el comportamiento predeterminado de la caché) para cambiar el comportamiento predeterminado de la distribución. A continuación, elija el comportamiento predeterminado para la distribución. Para obtener más información, consulte [Comportamiento predeterminado](#page-492-0).
- 7. Elija Add path (Agregar ruta) para agregar una anulación de directorios y archivos al comportamiento de almacenamiento en caché de la distribución. Para obtener más información, consulte [Anulaciones de directorios y archivos](#page-492-1).
- 8. Elija el icono de lápiz que se muestra junto a la configuración avanzada que desea editar para la distribución. Para obtener más información, consulte [Configuración avanzada de la caché.](#page-494-0)

Al guardar los cambios en la configuración de su distribución, esta comienza a propagar los cambios a todas las ubicaciones de borde. Hasta que la configuración se actualiza en una ubicación de borde, la distribución continúa sirviendo el contenido desde dicha ubicación en función de la configuración anterior. Después de que la configuración se actualiza en una ubicación de borde, la distribución comienza a servir el contenido inmediatamente desde dicha ubicación en función de la configuración nueva.

Los cambios no se propagan a todas las ubicaciones de borde instantáneamente. Cuando finaliza la propagación, el estado de la distribución cambia de InProgress (En curso) a Enabled (Habilitada). Mientras la distribución propaga los cambios, no podemos determinar si una ubicación de borde concreta está sirviendo su contenido en función de la configuración anterior o de la nueva.

## Temas

• [Restablecimiento de la caché de una distribución de Lightsail](#page-498-0)

## <span id="page-498-0"></span>Restablecimiento de la caché de una distribución de Lightsail

La configuración de la duración (período de vida) de la caché controla la cantidad de tiempo que el contenido permanece en la caché de su distribución de Amazon Lightsail. También puede restablecer manualmente la caché en su distribución si necesita borrarla antes del intervalo de duración de la caché. Después de borrar la caché, la próxima vez que un usuario solicite contenido, la distribución extraerá la versión más reciente del contenido de su origen y la almacenará en caché. En esta guía, se muestra cómo restablecer manualmente la caché de una distribución. Para obtener más información sobre las distribuciones, consulte [Distribuciones de red de entrega de contenido.](#page-469-0)

## Restablecimiento de la caché de una distribución

Complete el siguiente procedimiento para restablecer la caché de una distribución.

- 1. Inicie sesión en la [consola de Lightsail](https://lightsail.aws.amazon.com/).
- 2. En la página de inicio de Lightsail, elija la pestaña Redes.
- 3. Elija el nombre de la distribución para la que desea restablecer la caché.
- 4. Elija la pestaña Cache (Caché) en la página de administración de la distribución.
- 5. Vaya a la sección Reset cache (Restablecer caché) de la página y elija Reset cache.
- 6. En el mensaje de confirmación, elija Yes, reset (Sí, restablecer) para confirmar que desea restablecer la caché de la distribución. O elija No, cancel (No, cancelar) para no restablecer la caché de la distribución.

# <span id="page-499-0"></span>Cambio de origen de la distribución de Lightsail

En esta guía, le mostramos cómo cambiar el origen de la distribución de Amazon Lightsail después de crearla. Un origen es la fuente definitiva de contenido de la distribución. Cuando crea la distribución, elige la instancia de Lightsail, el bucket de Lightsail o el balanceador de carga de Lightsail (con una o más instancias adjuntas) que aloja el contenido del sitio web o aplicación web. Para obtener más información, consulte [Distribuciones de red de entrega de contenido.](#page-469-0)

Puede cambiar el origen en cualquier momento después de crear la distribución. Al cambiar el origen, la distribución comienza inmediatamente a replicar el cambio en las ubicaciones de borde. La distribución continuará reenviando solicitudes al origen anterior en una ubicación de borde determinada hasta que se actualice con el nuevo origen de esa ubicación de borde.

Cambiar el origen no requiere que la distribución vuelva a rellenar las cachés de borde con contenido del nuevo origen. Mientras las solicitudes de los usuarios del sitio web o aplicación web no cambian, la distribución continúa sirviendo el contenido que ya está en una caché de borde hasta que vence la vida útil de la caché para el contenido.

# <span id="page-499-2"></span>Política de protocolo de origen

La política de protocolo de origen es la política de protocolo que utiliza la distribución al extraer contenido del origen. Después de elegir un origen para la distribución, debe determinar si la distribución debe utilizar el Protocolo de transferencia de hipertexto (HTTP) o el Protocolo de transferencia de hipertexto seguro (HTTPS) al extraer contenido de su origen. Si el origen no está configurado para HTTPS, debe usar HTTP.

Puede elegir una de las siguientes políticas de protocolo de origen para la distribución:

- HTTP Only (Solo HTTP): la distribución solo utiliza HTTP para acceder al origen. Este es el valor predeterminado.
- HTTPS Only (Solo HTTP): la distribución solo utiliza HTTPS para acceder al origen.

Los pasos para editar la política de protocolo de origen se incluyen en la siguiente sección [Cambio](#page-499-1)  [del origen de la distribución](#page-499-1) de esta guía.

## <span id="page-499-1"></span>Cambio del origen de la distribución

Complete el siguiente procedimiento para cambiar el origen de la distribución.

- 1. Inicie sesión en la [consola de Lightsail](https://lightsail.aws.amazon.com/).
- 2. En la página de inicio de Lightsail, elija la pestaña Redes.
- 3. Elija el nombre de la distribución para la que desea cambiar el origen.
- 4. Elija la pestaña Details (Detalles) de la página de administración de la distribución y desplácese hasta la sección Choose your origin (Elegir el origen) de la página.

En la sección Select your origin (Seleccionar el origen) de la página se muestra el origen actual de la distribución.

- 5. Elija Change origin (Cambiar origen).
- 6. Elija la región de AWS en la que se creó el recurso de origen.

Las distribuciones son recursos globales. Pueden hacer referencia a un origen en una región de AWS y distribuir su contenido globalmente.

- 7. Elija el origen. Un origen puede ser una instancia, un bucket o un balanceador de carga (con una o más instancias adjuntas).
- 8. Elija Save (Guardar) para actualizar la distribución con su nuevo origen.

Después de elegir un origen para la distribución, debe determinar si la distribución debe utilizar el Protocolo de transferencia de hipertexto (HTTP) o el Protocolo seguro de transferencia de hipertexto (HTTPS) al extraer contenido del origen.

9. (Opcional) Para cambiar la política de protocolo de origen, elija el icono de lápiz que se muestra junto a la política de protocolo de origen actual que utiliza la distribución. Para obtener más información, consulte [Política de protocolo de origen.](#page-499-2)

Esta opción aparece en la sección Choose your origin (Elegir el origen) de la página, bajo el recurso de origen que seleccionó para la distribución.

## **a** Note

Cuando selecciona un bucket de Lightsail como origen de la distribución, el valor predeterminado de Origin protocol policy (Política de protocolo de origen) es HTTPS only (Solo HTTPS). No puede cambiar la política de protocolo de origen cuando un bucket es el origen de la distribución.

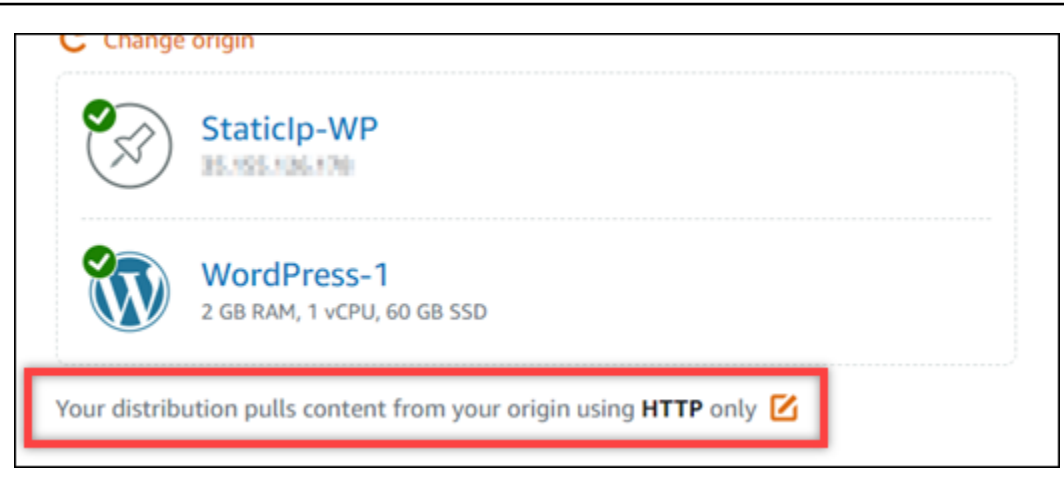

10. Elija HTTP only (Solo HTTP) o HTTPS only (Solo HTTPS) y, después, Save (Guardar) para guardar la política de protocolo de origen.

Al guardar los cambios en la configuración de su distribución, esta comienza a propagar los cambios en todas las ubicaciones de borde. Hasta que la configuración se actualiza en una ubicación de borde, la distribución continúa sirviendo el contenido desde dicha ubicación en función de la configuración anterior. Después de que la configuración se actualiza en una ubicación de borde, la distribución comienza a servir el contenido inmediatamente desde dicha ubicación en función de la configuración nueva.

Los cambios no se propagan a todas las ubicaciones de borde instantáneamente. Cuando finaliza la propagación, el estado de la distribución cambia de InProgress (En curso) a Enabled (Habilitada). Mientras la distribución propaga los cambios, no podemos determinar si una ubicación de borde concreta está sirviendo su contenido en función de la configuración anterior o de la nueva.

# <span id="page-501-0"></span>Cambio de plan de la distribución de Lightsail

Al crear una distribución de Amazon Lightsail, elija un plan de distribución que especifique la cuota mensual de transferencia de datos y el coste de la distribución. Si la distribución transfiere más datos que la cuota mensual de transferencia de datos de su plan, se le cobrará un excedente. Para obtener más información acerca de los precios, consulte la [página de precios de Lightsail.](https://aws.amazon.com/lightsail/pricing/)

Para evitar una tarifa por excedente, cambie el plan actual de distribución por otro plan que ofrezca una mayor cantidad de transferencia mensual de datos antes de que la distribución supere su cuota mensual. Puede cambiar el plan de distribución solo una vez durante cada ciclo de facturación de AWS. En esta guía, le mostramos cómo cambiar el plan de la distribución.

Para obtener más información sobre las distribuciones, consulte [Distribuciones de red de entrega de](#page-469-0)  [contenido](#page-469-0).

# Cambio del plan de la distribución

Complete el siguiente procedimiento para cambiar el plan de la distribución.

- 1. Inicie sesión en la [consola de Lightsail](https://lightsail.aws.amazon.com/).
- 2. En la página de inicio de Lightsail, elija la pestaña Redes.
- 3. Elija el nombre de la distribución para la que desea ver la transferencia de datos mensual actual.
- 4. Elija la pestaña Details (Detalles) en la página de administración de la distribución.
- 5. En la sección Data transfer (Transferencia de datos) de la página, elija Change distribution plan (Cambiar el plan de distribución).
- 6. En el mensaje de confirmación, elija Yes, change (Sí, cambiar) para confirmar que desea cambiar el plan de la distribución.
- 7. En el siguiente mensaje, elija el nuevo plan para su distribución y elija Select plan (Seleccionar plan).
- 8. En el siguiente mensaje, elija Yes, apply (Sí, aplicar) para confirmar que desea aplicar el nuevo plan a la distribución. O elija No, go back (No, volver) para no aplicar el nuevo plan a su distribución.

# <span id="page-502-0"></span>Dominios personalizados para la distribución de Lightsail

Habilite los dominios personalizados para que la distribución de Amazon Lightsail use los nombres de dominio registrados en la distribución. Antes de habilitar dominios personalizados, la distribución acepta tráfico solo para el dominio predeterminado que se asocia con la distribución cuando se crea (por ejemplo, 123456abcdef.cloudfront.net). Al habilitar dominios personalizados, debe elegir el certificado SSL/TLS de Lightsail creado para los dominios que desea utilizar con la distribución. Después de habilitar los dominios personalizados, la distribución acepta tráfico para todos los dominios asociados con el certificado que eligió.

## **A** Important

Solo puede haber un certificado en uso por distribución a la vez. Si desactiva los dominios personalizados en su distribución, la distribución ya no podrá gestionar el tráfico HTTPS de su dominio registrado hasta que vuelva a habilitar los dominios personalizados.

Los nombres de dominio asociados con el certificado SSL/TLS no los puede estar utilizando otra distribución de cuentas de Amazon Web Services (AWS), incluidas las distribuciones del servicio Amazon CloudFront. Podrá crear el certificado para los dominios, pero no podrá usarlo con la distribución.

Para obtener más información sobre las distribuciones, consulte [Distribuciones de red de entrega de](#page-469-0)  [contenido](#page-469-0).

# Requisitos previos

Antes de comenzar, tiene que crear una distribución de Lightsail. Para obtener más información, consulte [Creación de una distribución](#page-474-1).

También debería haber creado y validado un certificado SSL/TLS para la distribución. Para obtener más información, consulte [Creación de certificados SSL/TLS para la distribución](#page-565-0) y [Validación de](#page-567-0) [certificados SSL/TLS para la distribución.](#page-567-0)

# Habilitación de dominios personalizados para la distribución

Complete el siguiente procedimiento para habilitar los dominios personalizados para la distribución.

- 1. Inicie sesión en la [consola de Lightsail](https://lightsail.aws.amazon.com/).
- 2. En la página de inicio de Lightsail, elija la pestaña Redes.
- 3. Elija el nombre de la distribución para la que desea habilitar los dominios personalizados.
- 4. Elija la pestaña Custom domains (Dominios personalizados) en la página de administración de la distribución.
- 5. Elija Attach certificate (Adjuntar certificado).

Si no tiene certificados, primero debe crear un certificado SSL/TLS para los dominios y validarlo, para poder asociarlo a la distribución. Para obtener más información, consulte [Creación de](#page-565-0)  [certificados SSL/TLS para la distribución.](#page-565-0)

- 6. En el menú desplegable que aparece, seleccione un certificado válido para los dominios que desea utilizar con la distribución.
- 7. Compruebe que la información del certificado sea correcta y, a continuación, elija Attach (Asociar).
- 8. El Status (Estado) de la distribución cambiará a Updating (Actualizando). Cuando el estado cambie a Enabled (Habilitado), el dominio del certificado aparecerá en la sección Custom domains (Dominios personalizados).
- 9. Elija Add domain assignment (Agregar asignación de dominio) para dirigir el dominio a su distribución.
- 10. Compruebe que la información del certificado y el DNS sea correcta y, a continuación, seleccione Add assignment (Agregar asignación). Después de un momento, la distribución comenzará a aceptar el tráfico del dominio que seleccionó.

#### Temas

- [Apuntar un dominio a una distribución de Lightsail](#page-504-0)
- [Cambio de dominio personalizado para la distribución de Lightsail](#page-506-0)
- [Deshabilitación de dominios personalizados de la distribución de Lightsail](#page-507-0)
- [Agregar el dominio predeterminado de una distribución a un servicio de contenedor de Lightsail](#page-508-0)

# <span id="page-504-0"></span>Apuntar un dominio a una distribución de Lightsail

Debe apuntar los nombres de dominio registrados a su distribución de Amazon Lightsail después de haber habilitado los dominios personalizados para la distribución. Para ello, agregue un registro de alias a la zona DNS de cada uno de los dominios especificados en el certificado que está utilizando con la distribución. Todos los registros que agregue deben apuntar al dominio predeterminado (por ejemplo, 123456abcdef.cloudfront.net) de la distribución.

En esta guía, encontrará el procedimiento para apuntar sus dominios a la distribución mediante una zona DNS de Lightsail. El procedimiento para apuntar los dominios a la distribución mediante un proveedor de alojamiento DNS diferente, como Domain.com o GoDaddy, puede ser similar. Para obtener más información acerca de las zonas de DNS de Lightsail, consulte [DNS](#page-318-0).

Para obtener más información sobre las distribuciones, consulte [Creación de una distribución.](#page-474-0)

### Contenido

- [Paso 1: Completar el requisito previo](#page-505-0)
- [Paso 2: Obtención del dominio predeterminado de su distribución](#page-505-1)
- [Paso 3: Agregar un registro a la zona DNS de su dominio](#page-505-2)

# <span id="page-505-0"></span>Paso 1: Completar el requisito previo

Antes de comenzar, tiene que habilitar los dominios personalizados para su distribución de Lightsail. Para obtener más información, consulte [Habilitación de dominios personalizados para la distribución](#page-502-0).

# <span id="page-505-1"></span>Paso 2: Obtención del dominio predeterminado de su distribución

Complete el siguiente procedimiento para obtener el nombre de dominio predeterminado de la distribución, que se especifica al agregar un registro de alias al DNS de su dominio.

- 1. Inicie sesión en la [consola de Lightsail](https://lightsail.aws.amazon.com/).
- 2. En la página de inicio de Lightsail, elija la pestaña Redes.
- 3. Elija el nombre de la distribución para la que desea obtener el nombre de dominio predeterminado.
- 4. En la sección de encabezado de la página de administración de la distribución, anote el nombre de dominio predeterminado de la distribución. El nombre de dominio predeterminado de la distribución es similar a 123456abcdef.cloudfront.net.

Debe agregar este valor como parte de un registro de alias en el DNS de sus dominios. Le recomendamos que copie este valor y lo pegue en un archivo de texto que pueda consultar más adelante. Continúe hasta el siguiente paso, [Paso 3: Agregar un registro a la zona DNS del](#page-505-2)  [dominio](#page-505-2) de este tutorial.

# <span id="page-505-2"></span>Paso 3: Agregar un registro a la zona DNS de su dominio

Siga el procedimiento a continuación para agregar un registro a la zona DNS del dominio.

- 1. En la página de inicio de Lightsail, elija la pestaña Domains & DNS (Dominios y DNS).
- 2. En la sección DNS zones (Zonas DNS) de la página, elija el nombre de dominio al que desea agregar el registro que dirigirá el tráfico de su dominio a la distribución.
- 3. Elija la pestaña DNS records (Registros de DNS). A continuación, seleccione Add record (Agregar registro).
- 4. Siga uno de los pasos a continuación en función del tipo de dominio que desea que apunte a su distribución:
	- Elija un registro de dirección (A) para que un dominio de ápex (por ejemplo, example.com) apunte a la distribución.

Si ya hay presente en la zona DNS un registro A para el ápex del dominio, tendrá que editar ese registro existente en lugar de agregar otro registro A.

- Elija un nombre canónico (CNAME) para que se dirija un subdominio, como website.example.com, a la distribución.
- 5. Si va a agregar un registro A, en el cuadro de diálogo Resolves to (Se resuelve en) elija el nombre de la distribución. Si va a agregar un registro CNAME, en el cuadro de diálogo Maps to (Se asigna a), ingrese el nombre de dominio predeterminado de la distribución.

#### **a** Note

Cuando agrega un registro A a la zona de DNS y elige el nombre de la distribución, lo que hace en realidad es agregar un registro de alias, que es diferente de un registro de dirección. Lightsail facilita la adición de registros de alias sin los pasos adicionales que suelen ser necesarios en otros proveedores de alojamiento de DNS.

6. Elija el icono de guardar para guardar el registro en la zona DNS.

Repita estos pasos para agregar registros DNS adicionales para los dominios en el certificado que está utilizando con la distribución. Deje que transcurra un tiempo para que los cambios se propaguen por el DNS de Internet. Después de unos minutos, debería ver si el dominio apunta a la distribución. También debería probar la distribución. Para obtener más información, consulte [Prueba de la distribución](#page-531-0) a continuación.

# <span id="page-506-0"></span>Cambio de dominio personalizado para la distribución de Lightsail

Puede cambiar los dominios personalizados utilizados por la distribución de Amazon Lightsail a otro dominio o conjunto de dominios. Para ello, primero debe crear un nuevo certificado SSL/TLS para los dominios que desea utilizar con la distribución. Para obtener más información, consulte [Creación de](#page-565-0) [certificados SSL/TLS para la distribución.](#page-565-0) Después de validar el nuevo certificado, puede cambiar el certificado antiguo por el nuevo, cambiando así los dominios personalizados para la distribución.

Para obtener más información sobre las distribuciones, consulte [Creación de una distribución.](#page-474-0)

### Cambio de dominios personalizados para la distribución

Complete el siguiente procedimiento para cambiar los dominios personalizados para la distribución.

1. Inicie sesión en la [consola de Lightsail](https://lightsail.aws.amazon.com/).

- 2. En la página de inicio de Lightsail, elija la pestaña Redes.
- 3. Elija el nombre de la distribución para la que desea cambiar los dominios personalizados.
- 4. Elija la pestaña Custom domains (Dominios personalizados) en la página de administración de la distribución.
- 5. Desconecte el certificado SSL/TLS que está asociado a la distribución actualmente.

El estado de la distribución cambiará a In progress (En curso).

- 6. Cuando el estado de la distribución vuelva a ser Enabled (Activado), elija Attach certificate (Asociar certificado).
- 7. En el menú desplegable que aparece, seleccione un certificado válido para los dominios que desea utilizar con la distribución.
- 8. Compruebe que la información del certificado sea correcta y, a continuación, elija Attach (Asociar).
- 9. Agregue una asignación de dominio al DNS de su dominio para dirigirlo a su distribución.

El Status (Estado) de la distribución cambiará a Updating (Actualizando). Cuando el estado cambie a Ready (Listo), el dominio del certificado aparecerá en la sección Custom domains (Dominios personalizados). Elija Add domain assignment (Agregar asignación de dominio) para dirigir el dominio a su distribución.

- 10. Seleccione Add assignment (Agregar asignación). Después de un momento, la distribución comenzará a aceptar el tráfico del dominio que seleccionó.
- 11. Seleccione Save.

# <span id="page-507-0"></span>Deshabilitación de dominios personalizados de la distribución de Lightsail

Desactive los dominios personalizados para que la distribución de Amazon Lightsail deje de usar los nombres de dominio registrados en la distribución. Después de desactivar los dominios personalizados, la distribución acepta tráfico solo para el dominio predeterminado que se asocia a la distribución al crearla (por ejemplo, 123456abcdef.cloudfront.net), y el tráfico de los dominios personalizados asociados anteriormente verá el error 403.

Para obtener más información sobre las distribuciones, consulte [Distribuciones de red de entrega de](#page-469-0)  [contenido](#page-469-0).

Desactivación de dominios personalizados de distribución 485

## Desactivación de dominios personalizados de la distribución

Complete el siguiente procedimiento para desactivar dominios personalizados para la distribución.

- 1. Inicie sesión en la [consola de Lightsail](https://lightsail.aws.amazon.com/).
- 2. En la página de inicio de Lightsail, elija la pestaña Redes.
- 3. Elija el nombre de la distribución para la que desea desactivar dominios personalizados.
- 4. Elija la pestaña Custom domains (Dominios personalizados) en la página de administración de la distribución.

En la página Custom domains (Dominios personalizados), se muestran los certificados SSL/TLS asociados a la distribución en la actualidad, si los hay.

- 5. Elija una de las siguientes opciones:
	- 1. Elija Configure distribution domains (Configurar los dominios de distribución) para anular la selección de dominios elegidos anteriormente o para seleccionar más dominios asociados a la distribución.
	- 2. Elija Desconectar para desconectar el certificado de la distribución y eliminar todos sus dominios asociados.
- 6. Se envía la solicitud para desactivar los dominios personalizados y el estado de la distribución cambia a In progress (En curso). Después de un tiempo, el estado de la distribución cambia a Enabled (Habilitado).

Después de desactivar los dominios personalizados, la distribución acepta tráfico solo para el dominio predeterminado que se asocia a la distribución al crearla (por ejemplo, 123456abcdef.cloudfront.net), y el tráfico de los dominios personalizados asociados anteriormente verá el error 403. Debe actualizar los registros DNS de los dominios para que el tráfico de esos dominios se dirija a otro recurso.

# <span id="page-508-0"></span>Agregar el dominio predeterminado de una distribución a un servicio de contenedor de Lightsail

Puede elegir un servicio de contenedor de Amazon Lightsail como origen de una distribución de red de entrega de contenido (CDN). A continuación, la distribución almacena en caché y atiende el sitio web o la aplicación web alojada en el servicio de contenedor. Si utiliza una distribución de Lightsail con su servicio de contenedor de Lightsail, Lightsail agrega automáticamente el nombre de dominio predeterminado de la distribución como dominio personalizado en el servicio de contenedor. Esto permite que se dirija el tráfico entre la distribución y el servicio de contenedor. Sin embargo, debe seguir los pasos descritos en esta guía para agregar de forma manual el nombre de dominio predeterminado de la distribución al servicio de contenedor en las siguientes circunstancias:

- Si ocurre algún problema y el nombre de dominio predeterminado de la distribución no se agrega de forma automática al servicio de contenedor.
- Si utiliza una distribución que no sea de Lightsail con el servicio de contenedor.

Solo puede agregar manualmente el nombre de dominio predeterminado de la distribución al servicio de contenedor mediante AWS Command Line Interface (AWS CLI). Para obtener más información acerca de los servicios de contenedor, consulte [Servicios de contenedores](#page-719-0). Para obtener más información sobre las distribuciones, consulte [Almacenamiento de objetos](#page-577-0).

Agregar el dominio predeterminado de una distribución a un servicio de contenedor de

Complete el siguiente procedimiento para agregar el dominio predeterminado de una distribución a un servicio de contenedor en Lightsail con AWS Command Line Interface (AWS CLI). Para ello, utilice el comando update-container-service. Para obtener más información, consulte [update](https://docs.aws.amazon.com/cli/latest/reference/lightsail/update-container-service.html)[container-service](https://docs.aws.amazon.com/cli/latest/reference/lightsail/update-container-service.html) en la Referencia de comandos de AWS CLI.

#### **a** Note

Debe instalar la AWS CLI y configurarla para Lightsail antes de continuar con este procedimiento. Para obtener más información, consulte [Configuración de la AWS CLI para](#page-1315-0)  [trabajar con Lightsail.](#page-1315-0)

- 1. Abra una ventana del símbolo del sistema o del terminal.
- 2. Ingrese uno de los siguientes comandos para agregar el dominio predeterminado de una distribución a un servicio de contenedor.

#### **a** Note

Si agregó un dominio personalizado al servicio de contenedor, deberá especificar tanto el dominio personalizado como el dominio predeterminado de la distribución.

No hay ningún dominio personalizado configurado en el servicio de contenedor:

```
aws lightsail update-container-service --service-name ContainerServiceName --
public-domain-names '{"_": ["DistributionDefaultDomain"]}'
```
Hay uno o varios dominios personalizados configurados en el servicio de contenedor:

```
aws lightsail update-container-service --service-name ContainerServiceName
  --public-domain-names '{"CertificateName": ["ExistingCustomDomain"],"_": 
  ["DistributionDefaultDomain"]}'
```
En el comando, sustituya el texto del ejemplo siguiente por el suyo propio:

- *ContainerServiceName*: el nombre del servicio contenedor de Lightsail que se especificó como origen de la distribución.
- *DistributionDefaultDomain*: el dominio predeterminado de la distribución que utiliza el servicio de contenedor como origen. Por ejemplo, example123.cloudfront.net.
- *CertificateName*: el nombre del certificado de Lightsail de los dominios personalizados que actualmente están adjuntos al servicio de contenedor, si los hubiere. Si no hay dominios personalizados adjuntos al servicio de contenedor, utilice el comando etiquetado como No hay ningún dominio personalizado configurado en el servicio de contenedor.
- *DistributionDefaultDomain*: el dominio personalizado actualmente adjunto al servicio de contenedor.

#### Ejemplos:

• No hay ningún dominio personalizado configurado en el servicio de contenedor:

```
aws lightsail update-container-service --service-name ContainerServiceName --
public-domain-names '{"_": ["example123.cloudfront.net"]}'
```
• Hay uno o varios dominios personalizados configurados en el servicio de contenedor:

```
aws lightsail update-container-service --service-name ContainerServiceName
  --public-domain-names '{"example-com": ["example.com"],"_": 
  ["example123.cloudfront.net"]}'
```
# Comportamientos de solicitud y respuesta de distribución de **Lightsail**

En esta guía, describimos el comportamiento de tu distribución de Amazon Lightsail al procesar y reenviar las solicitudes a tu origen y al procesar las respuestas desde tu origen. Para obtener más información sobre las distribuciones, consulte [Distribuciones de red de entrega de contenido.](#page-469-0)

Temas

- [Cómo procesa y reenvía su distribución las solicitudes al origen](#page-511-0)
- [Cómo procesa su distribución las respuestas desde su origen](#page-526-0)

# <span id="page-511-0"></span>Cómo procesa y reenvía su distribución las solicitudes al origen

Este tema contiene información acerca de cómo la distribución procesa solicitudes de lectores y las reenvía a su origen.

#### Contenido

- [Autenticación](#page-512-0)
- [Duración del almacenamiento en caché](#page-512-1)
- [Direcciones IP de clientes](#page-512-2)
- [Autenticación SSL en el cliente](#page-513-0)
- **[Compresión](#page-513-1)**
- [Solicitudes condicionales](#page-514-0)
- **[Cookies](#page-514-1)**
- [Uso compartido de recursos entre orígenes \(CORS\)](#page-514-2)
- [Cifrado](#page-514-3)
- [Solicitudes GET que incluyen un cuerpo](#page-514-4)
- [Métodos HTTP](#page-515-0)
- [Encabezados de solicitudes HTTP y comportamiento de la distribución](#page-515-1)
- [Versión de HTTP](#page-522-0)
- [Longitud máxima de una solicitud y de una URL](#page-523-0)
- [Asociación de OCSP](#page-523-1)

Comportamientos de solicitudes y respuestas 489

- [Conexiones persistentes](#page-523-2)
- **[Protocolos](#page-524-0)**
- [Cadenas de consulta](#page-524-1)
- [Tiempo de espera e intentos de conexión de origen](#page-524-2)
- [Tiempo de espera de respuesta de origen](#page-524-3)
- [Solicitudes simultáneas del mismo objeto \(picos de tráfico\)](#page-525-0)
- [Encabezado usuario-agente](#page-525-1)

#### <span id="page-512-0"></span>Autenticación

Para las solicitudes DELETE, GET, HEAD, PATCH, POST y PUT, si configura la distribución; para reenviar el encabezado Authorization a su origen, puede configurar el servidor de origen para que solicite la autenticación del cliente.

Para las solicitudes OPTIONS, puede configurar el servidor de origen para que solicite la autenticación del cliente solo si utiliza la siguiente configuración de distribución:

- Configure la distribución para que reenvíe el encabezado Authorization al origen.
- Configure la distribución para que no almacene en caché la respuesta a solicitudes OPTIONS.

<span id="page-512-1"></span>Puede configurar la distribución para reenviar las solicitudes al origen mediante HTTP o HTTPS.

#### Duración del almacenamiento en caché

Para controlar durante cuánto tiempo deben permanecer los objetos en la caché de la distribución antes de que esta reenvíe otra solicitud al origen, puede:

- Configure su origen para añadir un Cache-Control o un encabezado Expires para cada objeto.
- Utilizar el valor predeterminado de 1 día para la vida útil de caché (TTL).

<span id="page-512-2"></span>Para obtener más información, consulte la [configuración avanzada de la distribución.](https://lightsail.aws.amazon.com/ls/docs/en_us/articles/amazon-lightsail-changing-default-cache-behavior#changing-caching-behavior-distribution-advanced-settings)

#### Direcciones IP de clientes

Si un lector envía una solicitud a la distribución y no incluye un encabezado de solicitud X-Forwarded-For, la distribución obtiene la dirección IP del lector de la conexión TCP, agrega un encabezado X-Forwarded-For que incluye la dirección IP y reenvía la solicitud al origen. Por ejemplo, si la distribución obtiene la dirección IP 192.0.2.2 de la conexión TCP, reenvía el siguiente encabezado al origen:

X-Forwarded-For: 192.0.2.2

Si un lector envía una solicitud a la distribución e incluye un encabezado de solicitud X-Forwarded-For, la distribución obtiene la dirección IP del lector de la conexión TCP, la agrega al final del encabezado X-Forwarded-For y reenvía la solicitud al origen. Por ejemplo, si la solicitud del lector incluye X-Forwarded-For: 192.0.2.4,192.0.2.3 y la distribución obtiene la dirección IP 192.0.2.2 de la conexión TCP, reenvía el siguiente encabezado al origen:

X-Forwarded-For: 192.0.2.4,192.0.2.3,192.0.2.2

Algunas aplicaciones, como, por ejemplo, balanceadores de carga, firewalls de aplicación web, proxis inversos, sistemas de prevención de intrusos y API Gateway, agregan la dirección IP del servidor de borde de distribución que reenvía la solicitud al extremo del encabezado X-Forwarded-For. Por ejemplo, si la distribución incluye X-Forwarded-For: 192.0.2.2 en una solicitud que reenvía a ELB y si la dirección IP del servidor de borde de la distribución es 192.0.2.199, la solicitud que recibe la instancia contiene el siguiente encabezado:

X-Forwarded-For: 192.0.2.2,192.0.2.199

**a** Note

El encabezado X-Forwarded-For contiene direcciones IPv4 (como 192.0.2.44) e IPv6 (como 2001:0db8:85a3:0000:0000:8a2e:0370:7334).

# <span id="page-513-0"></span>Autenticación SSL en el cliente

Las distribuciones de Lightsail no admiten la autenticación de clientes con certificados SSL del lado del cliente. Si un origen solicita un certificado del cliente, la distribución elimina la solicitud.

# <span id="page-513-1"></span>Compresión

Las distribuciones de Lightsail reenvían las solicitudes que tienen Accept-Encoding los valores de campo y. "identity" "gzip"

## <span id="page-514-0"></span>Solicitudes condicionales

Cuando la distribución recibe una solicitud de un objeto que ha caducado en una caché de borde, reenvía la solicitud al origen para obtener la versión más reciente del objeto o para obtener la confirmación del origen de que la caché de borde de la distribución ya dispone de la versión más reciente. Por lo general, la última vez que el origen envió el objeto a la distribución, incluía un valor ETag, un valor LastModified o ambos en la respuesta. En la nueva solicitud que la distribución reenvía al origen, la distribución agrega uno o ambos de los siguientes elementos:

- Un encabezado If-Match o If-None-Match que contenga el valor ETag para la versión caducada del objeto.
- Un encabezado If-Modified-Since que contenga el valor LastModified para la versión caducada del objeto.

El origen utiliza esta información para determinar si el objeto se ha actualizado y, en consecuencia, devolver todo el objeto a la distribución o devolver solo un código de estado HTTP 304 (no modificado).

### <span id="page-514-1"></span>**Cookies**

Puede configurar la distribución para que reenvíe cookies al origen. Para obtener más información, consulte la [configuración avanzada de la distribución.](https://lightsail.aws.amazon.com/ls/docs/en_us/articles/amazon-lightsail-changing-default-cache-behavior#changing-caching-behavior-distribution-advanced-settings)

<span id="page-514-2"></span>Uso compartido de recursos entre orígenes (CORS)

Si desea que la distribución respete la configuración de uso compartido de recursos entre orígenes, configure el origen para que reenvíe el encabezado Origin al origen.

### <span id="page-514-3"></span>Cifrado

Puede requerir que los lectores se conecten a la distribución mediante HTTPS y que la distribución reenvíe solicitudes al origen mediante HTTP o HTTPS.

La distribución reenvía las solicitudes HTTPS al origen mediante los protocolos SSLv3, TLSv1.0, TLSv1.1 y TLSv1.2. Otras versiones de SSL y TLS no son compatibles.

<span id="page-514-4"></span>Solicitudes GET que incluyen un cuerpo

Si una solicitud GET del lector incluye un cuerpo, la distribución devuelve un código de estado HTTP 403 (Prohibido) al lector.

# <span id="page-515-0"></span>Métodos HTTP

Si configura la distribución para permitir todos los métodos HTTP que admite, la distribución acepta las siguientes solicitudes de los lectores y las reenvía al origen:

- DELETE
- GET
- HEAD
- OPTIONS
- PATCH
- POST
- PUT

La distribución siempre almacena en caché las respuestas a las solicitudes GET y HEAD. También puede configurar la distribución para almacenar en caché las respuestas a solicitudes OPTIONS. La distribución no almacena en caché las respuestas a las solicitudes que utilizan los demás métodos.

Para obtener más información acerca de la configuración de si el origen procesa estos métodos, consulte la documentación del origen.

#### **A** Important

Si configura la distribución para aceptar y reenviar al origen todos los métodos HTTP que admite, configure el servidor de origen para administrar todos los métodos. Por ejemplo, si configura la distribución para aceptar y reenviar estos métodos porque desea utilizar POST, debe configurar también el servidor de origen para administrar las solicitudes DELETE adecuadamente, de forma que los lectores no puedan eliminar los recursos que no desee que eliminen. Para obtener más información, consulte la documentación de su servidor HTTP.

### <span id="page-515-1"></span>Encabezados de solicitudes HTTP y comportamiento de la distribución

La siguiente lista contiene los encabezados de solicitudes HTTP que puede reenviar al origen (con las excepciones que se indican). Para cada encabezado, la lista incluye información acerca de lo siguiente:

• Compatible: si puede configurar la distribución para almacenar en caché los objetos en función de los valores de ese encabezado.

Puede configurar la distribución para almacenar en caché los objetos en función de los valores de los encabezados Date y User-Agent, pero no lo recomendamos. Estos encabezados tienen muchos valores posibles y el almacenamiento en caché en función de sus valores podría hacer que la distribución reenvíe una cantidad de solicitudes significativamente mayor al origen.

- Comportamiento si no está configurado: el comportamiento de la distribución si no lo configura es reenviar el encabezado al origen, lo que hace que la distribución almacene en caché los objetos en función de los valores de encabezado.
- Encabezado: encabezados definidos por otros.

#### Compatible: sí

Comportamiento si no está configurado: la distribución reenvía los encabezados al origen.

• Encabezado: Accept

#### Compatible: sí

Comportamiento si no está configurado: la distribución elimina el encabezado.

• Encabezado: Accept-Charset

Compatible: sí

Comportamiento si no está configurado: la distribución elimina el encabezado.

• Encabezado: Accept-Encoding

#### Compatible: sí

Comportamiento si no está configurado: si el valor contiene gzip, la distribución reenvía Accept-Encoding: gzip al origen. Si el valor no contiene gzip, la distribución elimina el campo del encabezado Accept-Encoding antes de reenviar la solicitud al origen.

• Encabezado: Accept-Language

Compatible: sí

Comportamiento si no está configurado: la distribución elimina el encabezado.

• Encabezado: Authorization

#### Compatible: sí

Comportamiento si no está configurado:

- Solicitudes GET y HEAD: la distribución elimina el campo del encabezado Authorization antes de reenviar la solicitud al origen.
- Solicitudes OPTIONS: la distribución elimina el campo de encabezado Authorization antes de reenviar la solicitud al origen si configura la distribución para almacenar en caché las respuestas a las solicitudes OPTIONS.

La distribución reenvía el campo de encabezado Authorization al origen si no configura la distribución para almacenar en caché las respuestas a solicitudes OPTIONS.

- Solicitudes DELETE, PATCH, POST y PUT: la distribución no elimina el campo del encabezado antes de reenviar la solicitud al origen.
- Encabezado: Cache-Control

Compatible: no

Comportamiento si no está configurado: la distribución reenvía el encabezado al origen.

• Encabezado: CloudFront-Forwarded-Proto

Compatible: sí

Comportamiento si no está configurado: la distribución no agrega el encabezado antes de reenviar la solicitud al origen.

• Encabezado: CloudFront-Is-Desktop-Viewer

Compatible: sí

Comportamiento si no está configurado: la distribución no agrega el encabezado antes de reenviar la solicitud al origen.

• Encabezado: CloudFront-Is-Mobile-Viewer

Compatible: sí

Comportamiento si no está configurado: la distribución no agrega el encabezado antes de reenviar la solicitud al origen.

• Encabezado: CloudFront-Is-Tablet-Viewer

#### Compatible: sí

Comportamiento si no está configurado: la distribución no agrega el encabezado antes de reenviar la solicitud al origen.

• Encabezado: CloudFront-Viewer-Country

Compatible: sí

Comportamiento si no está configurado: la distribución no agrega el encabezado antes de reenviar la solicitud al origen.

• Encabezado: Connection

Compatible: no

Comportamiento si no está configurado: la distribución reemplaza este encabezado por Connection: Keep-Alive antes de reenviar la solicitud al origen.

• Encabezado: Content-Length

Compatible: no

Comportamiento si no está configurado: la distribución reenvía el encabezado al origen.

• Encabezado: Content-MD5

Compatible: sí

Comportamiento si no está configurado: la distribución reenvía el encabezado al origen.

• Encabezado: Content-Type

Compatible: sí

Comportamiento si no está configurado: la distribución reenvía el encabezado al origen.

• Encabezado: Cookie

Compatible: no

Comportamiento si no está configurado: si configura la distribución para reenviar cookies, reenviará el campo de encabezado Cookie al origen. En caso contrario, la distribución elimina el campo de encabezado Cookie.

• Encabezado: Date

Compatible: sí, pero no se recomienda.

Comportamiento si no está configurado: la distribución reenvía el encabezado al origen.

• Encabezado: Expect

Compatible: sí

Comportamiento si no está configurado: la distribución elimina el encabezado.

• Encabezado: From

Compatible: sí

Comportamiento si no está configurado: la distribución reenvía el encabezado al origen.

• Encabezado: Host

Compatible: sí

Comportamiento si no está configurado: la distribución establece el valor en el nombre de dominio del origen asociado al objeto solicitado.

• Encabezado: If-Match

Compatible: sí

Comportamiento si no está configurado: la distribución reenvía el encabezado al origen.

• Encabezado: If-Modified-Since

Compatible: sí

Comportamiento si no está configurado: la distribución reenvía el encabezado al origen.

• Encabezado: If-None-Match

Compatible: sí

Comportamiento si no está configurado: la distribución reenvía el encabezado al origen.

• Encabezado: If-Range

Compatible: sí

Comportamiento si no está configurado: la distribución reenvía el encabezado al origen.

#### • Encabezado: If-Unmodified-Since

Compatible: sí

Comportamiento si no está configurado: la distribución reenvía el encabezado al origen.

• Encabezado: Max-Forwards

Compatible: no

Comportamiento si no está configurado: la distribución reenvía el encabezado al origen.

• Encabezado: Origin

Compatible: sí

Comportamiento si no está configurado: la distribución reenvía el encabezado al origen.

• Encabezado: Pragma

Compatible: no

Comportamiento si no está configurado: la distribución reenvía el encabezado al origen.

• Encabezado: Proxy-Authenticate

Compatible: no

Comportamiento si no está configurado: la distribución elimina el encabezado.

• Encabezado: Proxy-Authorization

Compatible: no

Comportamiento si no está configurado: la distribución elimina el encabezado.

• Encabezado: Proxy-Connection

Compatible: no

Comportamiento si no está configurado: la distribución elimina el encabezado.

• Encabezado: Range

Compatible: sí de forma predeterminada

• Encabezado: Referer

Compatible: sí

Comportamiento si no está configurado: la distribución elimina el encabezado.

• Encabezado: Request-Range

Compatible: no

Comportamiento si no está configurado: la distribución reenvía los encabezados al origen.

• Encabezado: TE

Compatible: no

Comportamiento si no está configurado: la distribución elimina el encabezado.

• Encabezado: Trailer

Compatible: no

Comportamiento si no está configurado: la distribución elimina el encabezado.

• Encabezado: Transfer-Encoding

Compatible: no

Comportamiento si no está configurado: la distribución reenvía el encabezado al origen.

• Encabezado: Upgrade

Compatible: no (excepto para las conexiones) WebSocket

Comportamiento si no está configurado: tu distribución elimina el encabezado, a menos que hayas establecido una WebSocket conexión.

• Encabezado: User-Agent

Compatible: sí, pero no se recomienda.

Comportamiento si no está configurado: la distribución reemplaza el valor de este campo de encabezado por Amazon CloudFront.

• Encabezado: Via

#### Compatible: sí

Cómo procesa y reenvía su distribución las solicitudes al origen 499

Comportamiento si no está configurado: la distribución reenvía el encabezado al origen.

• Encabezado: Warning

#### Compatible: sí

Comportamiento si no está configurado: la distribución reenvía el encabezado al origen.

• Encabezado: X-Amz-Cf-Id

#### Compatible: no

Comportamiento si no está configurado: la distribución agrega el encabezado a la solicitud del lector antes de reenviar la solicitud al origen. El valor de encabezado contiene una cadena cifrada que identifica la solicitud de forma única.

• Encabezado: X-Edge-\*

Compatible: no

Comportamiento si no está configurado: la distribución elimina todos los encabezados X-Edge-\*.

• Encabezado: X-Forwarded-For

Compatible: sí

Comportamiento si no está configurado: la distribución reenvía el encabezado al origen.

• Encabezado: X-Forwarded-Proto

Compatible: no

Comportamiento si no está configurado: la distribución elimina el encabezado.

• Encabezado: X-Real-IP

Compatible: no

Comportamiento si no está configurado: la distribución elimina el encabezado.

# <span id="page-522-0"></span>Versión de HTTP

La distribución reenvía las solicitudes al origen personalizado mediante HTTP/1.1.

## <span id="page-523-0"></span>Longitud máxima de una solicitud y de una URL

La longitud máxima de una solicitud, incluida la ruta, la cadena de consulta (si procede) y los encabezados, es 20 480 bytes.

La distribución crea una URL a partir de la solicitud. La longitud máxima de esta URL es de 8 192 bytes.

Si una solicitud o una URL supera estos máximos, la distribución devuelve el código de estado HTTP 413, entidad de solicitud demasiado grande, al lector y, a continuación, termina la conexión TCP con el lector.

## <span id="page-523-1"></span>Asociación de OCSP

Cuando un lector envía una solicitud HTTPS para un objeto, la distribución o el lector deben confirmar con la entidad de certificación (CA) que el certificado SSL del dominio no se ha revocado. La asociación de OCSP agiliza la validación del certificado al permitir a la distribución validar el certificado y almacenar en caché la respuesta de la CA, por lo que el cliente no tiene por qué validar el certificado directamente con la CA.

La mejora en el rendimiento de la asociación de OCSP es más notoria cuando la distribución recibe numerosas solicitudes HTTPS de objetos en el mismo dominio. Cada servidor en una ubicación de borde de la distribución debe enviar una solicitud de validación independiente. Cuando la distribución recibe una gran cantidad de solicitudes HTTPS para el mismo dominio, cada servidor de la ubicación de borde obtiene pronto una respuesta de la CA que se puede "asociar" a un paquete en el protocolo de enlace de SSL; cuando el lector considera que el certificado es válido, la distribución puede servir el objeto solicitado. Si la distribución no recibe mucho tráfico en una ubicación de borde, es más probable que las nuevas solicitudes se dirijan a un servidor que todavía no haya validado el certificado con la CA. En ese caso, el lector realiza el paso de validación por separado y el servidor de distribución sirve el objeto. Este servidor de distribución también envía una solicitud de validación a la CA, por lo que la próxima vez que recibe una solicitud que incluye el mismo nombre de dominio, cuenta con una respuesta de validación de la CA.

### <span id="page-523-2"></span>Conexiones persistentes

Cuando la distribución obtiene una respuesta del origen, intenta mantener la conexión durante varios segundos en caso de que otra solicitud llegue durante ese periodo. Garantizar una conexión persistente ahorra el tiempo necesario para restablecer la conexión TCP y realizar otro protocolo de enlace TLS para solicitudes posteriores.

## <span id="page-524-0"></span>Protocolos

Su distribución reenvía las solicitudes HTTP o HTTPS al servidor de origen en función del valor del campo de política del protocolo Origin de la consola de Lightsail. En la consola de Lightsail, las opciones son solo HTTP y solo HTTPS.

Si especifica HTTP Only (Solo HTTP) o HTTPS Only (Solo HTTPS), la distribución reenvía las solicitudes al origen mediante el protocolo especificado, independientemente del protocolo de la solicitud del lector.

#### **A** Important

Si la distribución reenvía una solicitud al origen mediante el protocolo HTTPS, y si el servidor de origen devuelve un certificado no válido o autofirmado, la distribución interrumpe la conexión TCP.

### <span id="page-524-1"></span>Cadenas de consulta

<span id="page-524-2"></span>Puede configurar si la distribución reenvía parámetros de cadenas de consulta al origen.

Tiempo de espera e intentos de conexión de origen

De forma predeterminada, la distribución espera hasta 30 segundos (3 intentos de 10 segundos cada uno) antes de devolver una respuesta de error al lector.

#### <span id="page-524-3"></span>Tiempo de espera de respuesta de origen

El tiempo de espera de respuesta del origen, también conocido como tiempo de espera de lectura del origen y tiempo de espera de solicitud al origen, se aplica a los dos siguientes:

- El periodo de tiempo, en segundos, que la distribución espera una respuesta después de enviar una solicitud al origen.
- El periodo de tiempo, en segundos, que la distribución espera después de recibir un paquete de una respuesta del origen y antes de recibir el paquete siguiente.

El comportamiento de la distribución depende del método HTTP de la solicitud del lector:

- Solicitudes GET y HEAD: si el origen no responde o deja de responder durante el tiempo de espera de la respuesta, la distribución interrumpe la conexión. Si el número especificado de intentos de conexión de origen es superior a 1, la distribución intenta obtener de nuevo una respuesta completa. La distribución lo intenta hasta 3 veces, según lo determinado por el valor de la configuración Origin connection attempts (Intentos de conexión de origen). Si el origen no responde durante el intento final, la distribución no vuelve a intentarlo hasta que se reciba una nueva solicitud de contenido en el mismo origen.
- Solicitudes DELETE, OPTIONS, PATCH, PUT y POST: si el origen no responde en 30 segundos, la distribución interrumpe la conexión y no vuelve a intentar contactar con el origen. El cliente puede volver a enviar la solicitud en caso de que sea necesario.

## <span id="page-525-0"></span>Solicitudes simultáneas del mismo objeto (picos de tráfico)

Cuando una ubicación de borde de la distribución recibe una solicitud de un objeto y este no se encuentra en ese momento en la caché o el objeto ha caducado, la distribución envía inmediatamente la solicitud al origen. Si hay un pico de tráfico (es decir, si llegan solicitudes adicionales del mismo objeto a la ubicación periférica antes de que el origen responda a la primera solicitud), la distribución se pone en pausa brevemente antes de reenviar las solicitudes adicionales del objeto a su origen. La respuesta a la primera solicitud suele llegar a la ubicación de borde de la distribución antes que la respuesta a las solicitudes posteriores. Esta breve pausa ayuda a reducir la carga innecesaria en su servidor de origen. Si las solicitudes adicionales no son idénticas, porque, por ejemplo, ha configurado la distribución para almacenar en caché en función de encabezados de solicitudes o cookies, la distribución reenvía todas las solicitudes únicas al origen.

### <span id="page-525-1"></span>Encabezado usuario-agente

Si desea que la distribución almacene en caché diversas versiones de sus objetos según el dispositivo que el usuario utilice para ver su contenido, le recomendamos que configure la distribución para que reenvíe uno o varios de los siguientes encabezados al origen:

- CloudFront-Is-Desktop-Viewer
- CloudFront-Is-Mobile-Viewer
- CloudFront-Is-SmartTV-Viewer
- CloudFront-Is-Tablet-Viewer

En función del valor del encabezado User-Agent, la distribución establece el valor de estos encabezados en true o false antes de reenviar la solicitud al origen. Si un dispositivo entra en más de una categoría, más de un valor podría ser true. Por ejemplo, en el caso de algunas tabletas, la distribución podría establecer tanto CloudFront-Is-Mobile-Viewer como CloudFront-Is-Tablet-Viewer en true.

Puede configurar la distribución para almacenar en caché los objetos en función de los valores del encabezado User-Agent, pero no lo recomendamos. El encabezado User-Agent tiene muchos valores posibles y el almacenamiento en caché en función de esos valores podría hacer que la distribución reenvíe una cantidad de solicitudes significativamente mayor al origen.

Si no configura la distribución para almacenar en caché los objetos en función de los valores del encabezado User-Agent, la distribución agrega un encabezado User-Agent con el siguiente valor antes de reenviar una solicitud al origen:

```
User-Agent = Amazon CloudFront
```
La distribución agrega este encabezado independientemente de si la solicitud del lector incluye o no un encabezado User-Agent. Si la solicitud del lector incluye un encabezado User-Agent, la distribución lo elimina.

# <span id="page-526-0"></span>Cómo procesa su distribución las respuestas desde su origen

Este tema contiene información sobre cómo procesa la distribución las respuestas desde el origen.

### Contenido

- [Respuestas 100-continue](#page-527-0)
- [Almacenamiento en caché](#page-527-1)
- [Solicitudes canceladas](#page-527-2)
- [Negociación de contenido](#page-527-3)
- [Cookies](#page-528-0)
- [Conexiones TCP interrumpidas](#page-528-1)
- [Encabezados de respuesta HTTP que la distribución elimina o reemplaza](#page-528-2)
- [Tamaño máximo de archivo](#page-529-0)
- [Origen no disponible](#page-529-1)
- [Redireccionamientos](#page-530-0)

Cómo procesa su distribución las respuestas desde su origen 504

#### • [Codificación de transferencia](#page-530-1)

## <span id="page-527-0"></span>Respuestas 100-continue

El origen no puede enviar más de una respuesta 100-continue a la distribución. Después de la primera respuesta de 100-continue, la distribución espera una respuesta HTTP 200 OK. Si el origen envía otra respuesta 100-continue después de la primera, la distribución devolverá un error.

#### <span id="page-527-1"></span>Almacenamiento en caché

- Asegúrese de que el origen establece valores válidos y precisos para los campos de encabezado Date y Last-Modified.
- Si las solicitudes de los espectadores incluyen los campos de encabezado de solicitud If-Match o If-None-Match, defina el campo de encabezado de respuesta ETag. Si no especifica un valor ETag, la distribución pasa por alto los encabezados If-Match o If-None-Match posteriores.
- La distribución normalmente respeta un encabezado Cache-Control: no-cache en la respuesta del origen. Para ver una excepción, consulte [Solicitudes simultáneas para el mismo](#page-525-0)  [objeto \(picos de tráfico\).](#page-525-0)

### <span id="page-527-2"></span>Solicitudes canceladas

Si un objeto no está en la caché de borde y un lector termina una sesión (por ejemplo, cierra un navegador) después de que la distribución obtenga el objeto solicitado del origen, pero antes de que pueda entregarlo, la distribución no almacena el objeto en la caché de la ubicación de borde.

### <span id="page-527-3"></span>Negociación de contenido

Si el origen devuelve Vary:\* en la respuesta y si el valor de Minimum TTL (TTL mínimo) para el comportamiento de la caché correspondiente es 0, la distribución almacena en caché el objeto, pero igualmente reenvía cada solicitud posterior del objeto al origen para confirmar que la caché contiene la versión más reciente del objeto. La distribución no incluye encabezados condicionales, como If-None-Match o If-Modified-Since. Como resultado, el origen devuelve el objeto a la distribución en respuesta a cada solicitud.

Si su origen devuelve Vary:\* la respuesta y si el valor del TTL mínimo para el comportamiento de la caché correspondiente es cualquier otro valor, CloudFront procesa el Vary encabezado tal como se describe en los [encabezados de respuesta HTTP que su distribución](#page-528-2) elimina o reemplaza.

## <span id="page-528-0"></span>Cookies

Si habilita las cookies para un comportamiento de la caché y si el origen devuelve las cookies con un objeto, la distribución almacena en la caché tanto el objeto como las cookies. Ten en cuenta que esto reduce la capacidad de almacenamiento en caché de un objeto.

## <span id="page-528-1"></span>Conexiones TCP interrumpidas

Si la conexión TCP entre la distribución y el origen se interrumpe al mismo tiempo que el origen devuelve un objeto a la distribución, el comportamiento de la distribución depende de si el origen incluye un encabezado Content-Length en la respuesta:

- Encabezado Content-Length: la distribución devuelve el objeto al lector mientras lo obtiene del origen. Sin embargo, si el valor del encabezado Content-Length no coincide con el tamaño del objeto, la distribución no lo almacena en caché.
- Codificación de transferencia: fragmentada: la distribución devuelve el objeto al lector mientras lo obtiene del origen. Sin embargo, si la respuesta en fragmentos no está completa, la distribución no almacena el objeto en la caché.
- Encabezado No Content-Length: la distribución devuelve el objeto al lector y lo almacena en la caché, pero el objeto puede no estar completo. Sin un encabezado Content-Length, la distribución no puede determinar si la conexión TCP se interrumpió de forma accidental o intencionadamente.

Le recomendamos que configure su servidor HTTP para agregar un encabezado Content-Length y así evitar que la distribución almacene en caché objetos parciales.

<span id="page-528-2"></span>Encabezados de respuesta HTTP que la distribución elimina o reemplaza

La distribución elimina o actualiza los siguientes campos de encabezado antes de reenviar la respuesta desde el origen al lector:

- Set-Cookie: si configura la distribución para reenviar cookies, reenviará el campo del encabezado Set-Cookie a los clientes.
- Trailer
- Transfer-Encoding: si el origen devuelve este campo de encabezado, la distribución establece el valor en chunked antes de devolver la respuesta al lector.
- Upgrade
- Vary: tenga en cuenta lo siguiente:
	- Si configura la distribución para reenviar cualquiera de los encabezados específicos del dispositivo al origen (CloudFront-Is-Desktop-Viewer, CloudFront-Is-Mobile-Viewer, CloudFront-Is-SmartTV-Viewer, CloudFront-Is-Tablet-Viewer) y configura el origen para devolver Vary:User-Agent a la distribución, esta devuelve Vary:User-Agent al lector.
	- Si configura el origen para incluir Accept-Encoding o Cookie en el encabezado Vary, la distribución incluye los valores en la respuesta al lector.
	- Si configura su distribución para reenviar una lista de encabezados permitidos a su origen y si configura su origen para que devuelva los nombres de los encabezados a su distribución en el Vary encabezado (por ejemplo,Vary:Accept-Charset,Accept-Language), su distribución devolverá el Vary encabezado con esos valores al espectador.
	- Para obtener más información acerca de cómo la distribución procesa un valor de \* en el encabezado Vary, consulte [Negociación de contenido](#page-527-3).
	- Si configura el origen para incluir cualquier otro valor en el encabezado Vary, la distribución eliminará dichos valores antes de devolver la respuesta al lector.
- Via: la distribución establece el valor en lo siguiente en la respuesta al lector:

Via: *versión-http cadena-alfanumérica*.cloudfront.net (CloudFront)

Por ejemplo, si el cliente realiza una solicitud a través de HTTP/1.1, el valor es algo parecido a lo siguiente:

Via: 1.1 1026589cc7887e7a0dc7827b4example.cloudfront.net (CloudFront)

#### <span id="page-529-0"></span>Tamaño máximo de archivo

El tamaño máximo de un cuerpo de respuesta que la distribución devolverá al lector es de 20 GB. Eso incluye respuestas transferidas en fragmentos que no especifican el valor de encabezado Content-Length.

#### <span id="page-529-1"></span>Origen no disponible

Si el servidor de origen no está disponible y la distribución obtiene una solicitud de un objeto que se encuentra en la caché de borde, pero que ha caducado (por ejemplo, porque el periodo especificado en la directiva Cache-Control max-age ha pasado), la distribución sirve esa versión caducada del objeto o una página de error personalizada.

En algunos casos, un objeto poco solicitado es desalojado y deja de estar disponible en la caché perimetral. La distribución no puede servir un objeto que se ha expulsado.

# <span id="page-530-0"></span>Redireccionamientos

Si cambia la ubicación de un objeto en el servidor de origen, puede configurar su servidor web para redirigir las solicitudes a la nueva ubicación. Después de configurar el redireccionamiento, la primera vez que un lector envía una solicitud del objeto, la distribución envía la solicitud al origen y el origen responde con un redireccionamiento (por ejemplo, 302 Moved Temporarily). La distribución almacena en caché el redireccionamiento y lo devuelve al lector. La distribución no sigue el redireccionamiento.

Puede configurar su servidor web para redirigir las solicitudes a una de las siguientes ubicaciones:

- La nueva URL del objeto en el servidor de origen. Cuando el lector sigue el redireccionamiento a la nueva URL, el lector elude la distribución y va directamente al origen. Por tal motivo, le recomendamos que no redirija las solicitudes a la nueva URL del objeto en el origen.
- La nueva URL de distribución del objeto. Cuando el lector envía la solicitud que contiene la nueva URL de la distribución, esta obtiene el objeto de la nueva ubicación del origen, lo almacena en la caché de la ubicación de borde y lo devuelve al lector. Las solicitudes posteriores del objeto serán atendidas por la ubicación periférica. Esto evita la latencia y carga asociadas a la solicitud del objeto al origen por parte de los espectadores. Sin embargo, cada nueva solicitud del objeto implicará cargos por dos solicitudes a la distribución.

# <span id="page-530-1"></span>Codificación de transferencia

Las distribuciones de Lightsail solo admiten el valor chunked del encabezado. Transfer-Encoding Si el origen devuelve Transfer-Encoding: chunked, la distribución devuelve el objeto al cliente tan pronto como lo recibe en la ubicación de borde, y lo almacena en caché en formato fragmentado para solicitudes posteriores.

Si un lector envía una solicitud Range GET y el origen devuelve Transfer-Encoding: chunked, la distribución devuelve el objeto completo al lector en lugar del rango solicitado.

Le recomendamos utilizar codificación fragmentada si la longitud de su respuesta no puede ser predeterminada. Para obtener más información, consulte [Conexiones TCP interrumpidas.](#page-528-1)

# <span id="page-531-0"></span>Prueba de la distribución de Lightsail

En esta guía, aprenderá a probar que una distribución de Amazon Lightsail almacene el contenido en caché y lo distribuya desde su origen. Debe realizar esta prueba después de agregar el nombre de dominio registrado a la distribución. Para obtener más información sobre las distribuciones, consulte [Distribuciones de red de entrega de contenido](#page-469-0).

# Prueba de la distribución

Complete el siguiente procedimiento para probar una distribución. En este procedimiento utilizamos el navegador web Chrome; puede que otros navegadores sigan pasos similares.

- 1. Abra el navegador web Chrome.
- 2. Abra el menú de Chrome en la esquina superior derecha de la ventana del navegador y seleccione More Tools (Más herramientas) >Developer Tools (Herramientas para desarrolladores).

También puede usar el acceso directo Opción + ⌘ + J (en macOS), o Mayús + CTRL + J (en Windows/Linux).

- 3. En el panel de herramientas para desarrolladores, elija la pestaña Network (Red).
- 4. Navegue hasta el dominio de la distribución (por ejemplo, https://www.example.com).

La pestaña Network (Red) de las herramientas para desarrolladores de Chrome se rellenará con una lista de objetos del sitio web.

- 5. Elija un objeto estático, como un archivo de imagen (.jpg, .png, .gif).
- 6. En el panel Encabezado que aparece, debería ver que los encabezados via y x-cache mencionan CloudFront. Esto confirma que la distribución almacena el contenido en caché y lo distribuye desde su origen.

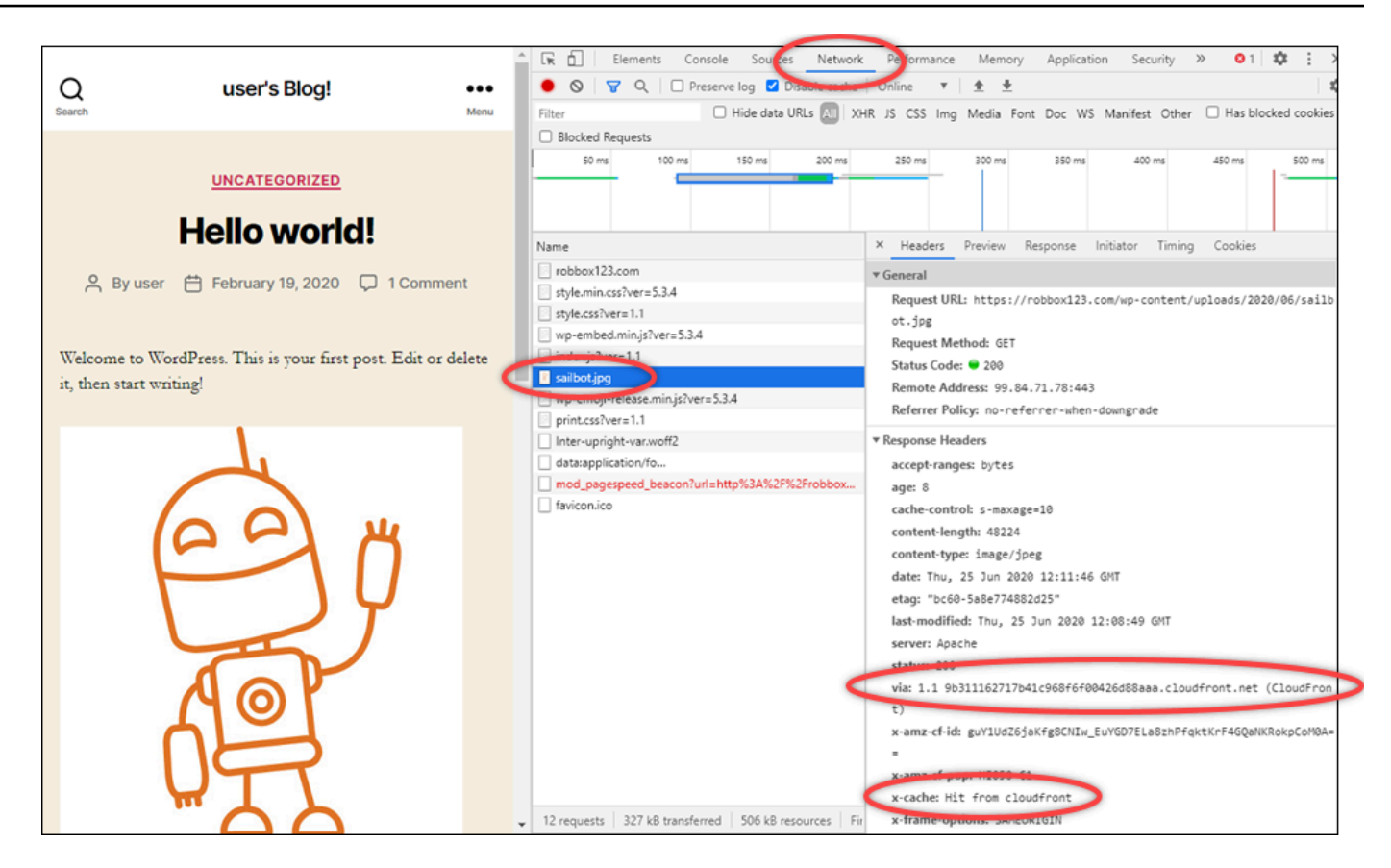

# Recursos de red en Amazon Lightsail

Los recursos de red de Lightsail mejoran la conexión de los usuarios y los servicios externos con las instancias de Lightsail.

# Equilibradores de carga

Puede crear balanceadores de carga para añadir redundancia o para gestionar más tráfico. Para obtener más información, consulte [Equilibradores de carga](#page-433-0).

# IP estáticas

Puede crear direcciones IP estáticas para mantener la misma dirección IP cada vez que reinicie la instancia. Para obtener más información, consulte [Direcciones IP estáticas](#page-546-0).

# Regiones y zonas de disponibilidad para Amazon Lightsail

Al crear recursos en Amazon Lightsail, créelos en una Región de AWS que esté más cerca de sus usuarios. Por ejemplo, si el tráfico de su blog proviene principalmente de Suiza, elija Fráncfort o París.

#### **a** Note

Las zonas DNS son recursos globales. Solo se crean en la región Este de EE. UU. (Norte de Virginia) (us-east-1), pero pueden hacer referencia a cualquier instancia de cualquier Región de AWS.

Lightsail está disponible en la siguiente Regiones de AWS:

- EE.UU. Este (Ohio) (us-east-2)
- Este de EE. UU. (Norte de Virginia) (us-east-1)
- Oeste de EE.U U. (Oregón) (us-west-2)
- Asia Pacífico (Mumbai) (ap-south-1)
- Asia Pacífico (Seúl) (ap-northeast-2)
- Asia Pacífico (Singapur) (ap-southeast-1)
- Asia Pacífico (Sídney) (ap-southeast-2)
- Asia Pacífico (Tokio) (ap-northeast-1)
- Canadá (Central) (ca-central-1)
- UE (Fráncfort) (eu-central-1)
- UE (Irlanda) (eu-west-1)
- UE (Londres) (eu-west-2)
- UE (París) (eu-west-3)
- UE (Estocolmo) (eu-north-1)

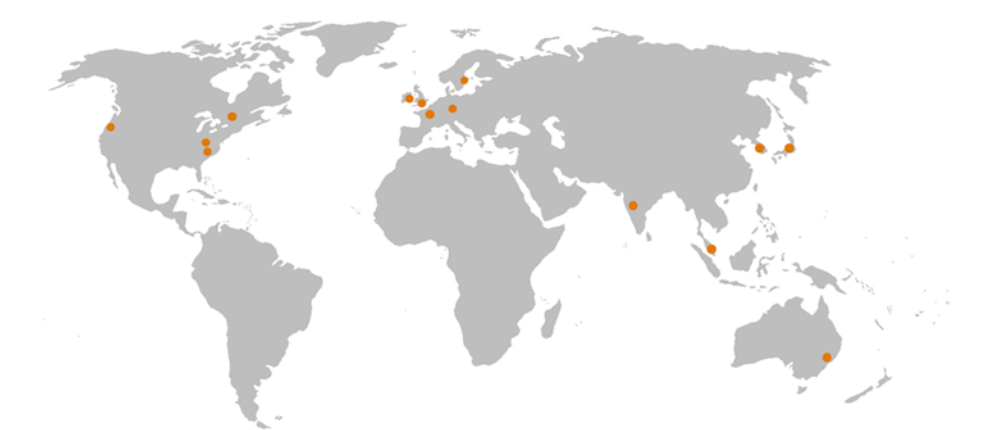

# Claves SSH y regiones de Lightsail

En Lightsail, tan pronto como se crea una instancia en una Región de AWS, creamos una clave SSH Predeterminada en esa región. Esta clave predeterminada solo se puede utilizar para conectarse a instancias de esa región específica. Para utilizar la misma clave en todas las regiones en las que disponga de instancias, cree su propio par de claves y cárguelo en cada una de esas regiones. O cargue un par de claves existente en las regiones.

Para obtener más información, consulte [Pares de claves SSH.](#page-70-0)

# Sugerencias para trabajar con regiones de Lightsail

Cada Región de AWS se ha diseñado para que esté totalmente aislada de las demás Regiones de AWS. Con ello se consigue la mejor tolerancia a errores y estabilidad posibles.

Toda la comunicación entre las regiones se realiza a través de la infraestructura pública de Internet. Por consiguiente, deberá usar los métodos de cifrado adecuados para proteger sus datos. Tenga en cuenta que existe un cargo por transferencia de datos entre regiones. Para obtener más información, consulte [Precios de Amazon EC2: transferencia de datos.](https://aws.amazon.com/ec2/pricing/on-demand/#Data_Transfer)

Al trabajar con una instancia de Lightsail mediante AWS Command Line Interface (AWS CLI) o las operaciones de la API, debe especificar su punto de conexión regional. Use la opción --region en el comando de la AWS CLI y especifique us-east-1 para devolver información sobre las zonas DNS y los recursos de red. Para obtener más información sobre el uso de la opción --region de la AWS CLI, consulte [Opciones generales](https://docs.aws.amazon.com/cli/latest/topic/config-vars.html#general-options) en la Referencia de la AWS CLI.

# Zonas de disponibilidad de Lightsail

Las zonas de disponibilidad son colecciones de centros de datos que se ejecutan en una infraestructura, independiente y físicamente distinta. Las zonas de disponibilidad se han diseñado para ofrecer elevados niveles de confianza. Los puntos comunes de error, como los generadores y el equipo de refrigeración, no se comparten entre zonas de disponibilidad. Las zonas de disponibilidad también están separadas físicamente, de forma que, incluso en caso de desastre extremo como un incendio, tornado o inundación, solo se vería afectada la zona de disponibilidad en la que se ha producido.

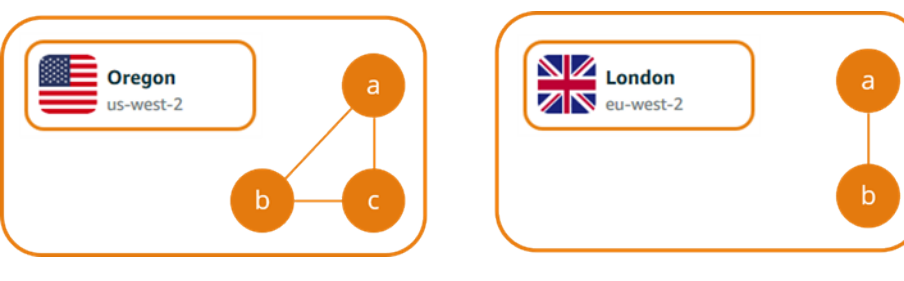

Cada Región de AWS tiene varias zonas de disponibilidad aisladas, que se indican mediante una letra después del nombre de la región (us-east-2*a*). Puede crear instancias de Lightsail solo en una zona de disponibilidad cada vez. Es posible que no vea todas las zonas de disponibilidad en el momento de crear la instancia. Si no ve la lista de zonas de disponibilidad, compruebe que ha seleccionado una región en el paso anterior.

# Zonas de disponibilidad y su aplicación Lightsail

Al lanzar las instancias en distintas zonas de disponibilidad, puede proteger sus aplicaciones de los errores que se produzcan en una única ubicación.

Para crear una instancia que esté disponible en varias zonas de disponibilidad, primero debe [crear una instantánea de la instancia](#page-232-0). A continuación, elija otra zona de disponibilidad al [crear una](#page-250-0)  [instancia a partir de la instantánea que ha creado.](#page-250-0)

Para obtener más información, consulte [Regiones de AWS y zonas de disponibilidad](https://docs.aws.amazon.com/AWSEC2/latest/UserGuide/using-regions-availability-zones.html) en la Guía del usuario de Amazon EC2.

# Configurar un DNS inverso para un servidor de correo electrónico en su instancia de Amazon Lightsail

Los servidores de correo electrónico usan un sistema de nombres de dominio (DNS) inverso para realizar un seguimiento de dónde se originó un mensaje y confirmar que no es spam o un correo malicioso. Una búsqueda de DNS inverso devuelve el nombre de dominio de una dirección IP. Esto contrasta con una búsqueda de DNS hacia delante, que devuelve la dirección IP de un dominio.

Por ejemplo, si una búsqueda de DNS inverso de la dirección IP 192.168.1.2 devuelve el subdominio mail.example.com y una búsqueda de DNS hacia delante del subdominio mail.example.com devuelve la dirección IP 192.168.1.2, entonces el DNS inverso de la dirección IP 192.168.1.2 se ha confirmado hacia delante. Para obtener más información, consulte [Forward-confirmed reverse DNS](https://en.wikipedia.org/wiki/Forward-confirmed_reverse_DNS) en Wikipedia.

Puede configurar un DNS inverso para la instancia de Amazon Lightsail completando los requisitos previos y enviando una solicitud a AWS Support para eliminar las cuotas de mensajería de salida. Estos pasos se detallan en las siguientes secciones.

# Requisitos previos

Para configurar un DNS inverso, complete los siguientes requisitos previos en el orden mostrado:

- 1. Cree una instancia de Lightsail que se usará como servidor de correo electrónico. Para obtener más información, consulte [Crear una instancia.](#page-49-0)
- 2. Cree una IP estática que se usará para el registro del DNS inverso y asóciela a la instancia en ejecución. Para obtener más información, consulte [Creación de una IP estática y asociación a](#page-546-1) [una instancia.](#page-546-1)

### **A** Important

No puede utilizar la IP pública predeterminada, que se asigna a una instancia cuando esta se crea por primera vez, para un DNS inverso. Esto se debe a que la IP pública predeterminada de su instancia cambia cuando detiene e inicia la instancia.

3. En la zona DNS del dominio, añada un registro de alias (registro A) que apunte un subdominio, como por ejemplo mail.example.com, a la dirección IP estática de su instancia en ejecución. Este es el subdominio que se devuelve cuando se realiza una búsqueda de DNS inverso de la dirección IP estática. Para obtener más información, consulte [Creación de una zona DNS para](#page-323-0)  [administrar los registros de DNS del dominio](#page-323-0).

#### **a** Note

Recomendamos que transfiera la administración de los registros de DNS de su dominio a Lightsail. De este modo, puede administrar todos sus recursos, incluido su dominio, en un solo lugar: la consola de Lightsail. Para obtener más información, consulte [Creación](#page-323-0) [de una zona DNS para administrar los registros de DNS del dominio.](#page-323-0)

4. Deje que transcurra un tiempo para que los cambios se propaguen por el DNS de Internet. A continuación, envíe la solicitud a AWS Support para configurar el DNS inverso.

# Enviar una solicitud a AWS Support para configurar un DNS inverso

Por motivos de seguridad, Lightsail limita los mensajes salientes a través del puerto 25 de forma predeterminada. Sin embargo, puede solicitar a AWS Support eliminar esta cuota de su cuenta y configurar un DNS inverso para su IP estática.

Para enviar una solicitud a AWS Support

1. Inicie sesión en la [consola de Lightsail](https://lightsail.aws.amazon.com/) como el usuario raíz de la cuenta de AWS.

#### **A** Important

La solicitud debe presentarse mediante el usuario raíz de la cuenta de AWS. Para obtener más información acerca del usuario raíz de la cuenta de AWS, consulte [El](https://docs.aws.amazon.com/IAM/latest/UserGuide/id_root-user.html)  [usuario raíz de la cuenta de AWS.](https://docs.aws.amazon.com/IAM/latest/UserGuide/id_root-user.html)

2. Vaya al formulario de [Solicitud de eliminación de limitaciones de envío de correo electrónico](https://aws-portal.amazon.com/gp/aws/html-forms-controller/contactus/ec2-email-limit-rdns-request) y escriba la siguiente información obligatoria:

## **a** Note

El formulario hace referencia a recursos de Amazon Elastic Compute (EC2), como por ejemplo IP elásticas (EIP) e instancias EC2. Sin embargo, también puede utilizar el formulario para sus recursos de Lightsail, como, por ejemplo, IP estáticas e instancias de Lightsail.

- Email address (Dirección de correo electrónico): escriba la dirección de correo electrónico donde puede recibir correspondencia acerca de su solicitud. Su dirección de correo electrónico de la cuenta se ha rellenado previamente en este cuadro de texto.
- Use case description (Descripción de caso de uso): escriba el motivo de la solicitud de eliminación de la cuota de correo electrónico.
- Elastic IP address (Dirección IP elástica): introduzca la dirección IP estática que ha asociado a la instancia en el paso 2 de los requisitos previos anteriormente en esta guía. Puede escribir hasta dos direcciones IP estáticas.
- Reverse DNS record for EIP (Registro de DNS inverso para EIP): introduzca el subdominio que definió en el paso 3 de los requisitos previos anteriormente en esta guía. Este es el dominio que se devuelve cuando se realiza una búsqueda de DNS inverso.
- 3. Cuando haya terminado, elija Submit (Enviar).

Una vez que AWS Support haya completado su solicitud, su dirección IP estática se puede confirmar hacia delante con una búsqueda de DNS inverso.

Si más adelante desea eliminar la dirección IP estática de su cuenta de Lightsail, debe enviar una solicitud a AWS Support para eliminar la configuración de DNS inverso. Una vez que la configuración de DNS inverso se ha eliminado, puede eliminar la dirección IP estática de su cuenta de Lightsail a través de la consola de Lightsail. Para obtener más información, consulte [Eliminar una IP estática.](#page-548-0)

# Configuración de las interconexiones de Amazon VPC para trabajar con los recursos de AWS fuera de Amazon Lightsail

Lightsail le permite conectarse a recursos de AWS, como una base de datos de Amazon RDS, a través de las interconexiones de nube privada virtual (VPC). Una VPC es una red virtual dedicada

para su cuenta de AWS. Todo lo que cree en Lightsail está en una VPC, y puede conectar su VPC de Lightsail a una instancia de Amazon VPC.

Algunos recursos de AWS, como Amazon S3, Amazon CloudFront y Amazon DynamoDB, no necesitan interconexiones de VPC para habilitarse.

#### **a** Note

Para habilitar las interconexiones de VPC en Lightsail, debe tener una instancia de Amazon VPC predeterminada. Si no dispone de una Amazon VPC predeterminada, puede crear una. Para obtener más información, consulte [Creación de una VPC predeterminada](https://docs.aws.amazon.com/vpc/latest/userguide/default-vpc.html#create-default-vpc) en la Guía de usuario de Amazon VPC.

Como las Región de AWS están aisladas entre sí, una VPC también está aislada en la región en la que se ha creado. Tendrá que habilitar la interconexión de VPC en cada región en la que tenga recursos de Lightsail.

Una vez tenga una instancia de Amazon VPC predeterminada, siga estas instrucciones para interconectar su VPC de Lightsail con su instancia de Amazon VPC.

- 1. En la [consola de Lightsail,](https://lightsail.aws.amazon.com/) elija Account (Cuenta) en el menú de navegación superior.
- 2. Elija Account (Cuenta) en el menú desplegable.
- 3. Seleccione la pestaña Advanced.
- 4. Elija Habilitar la interconexión con VPC en la Región de AWS en la que desee habilitarla.

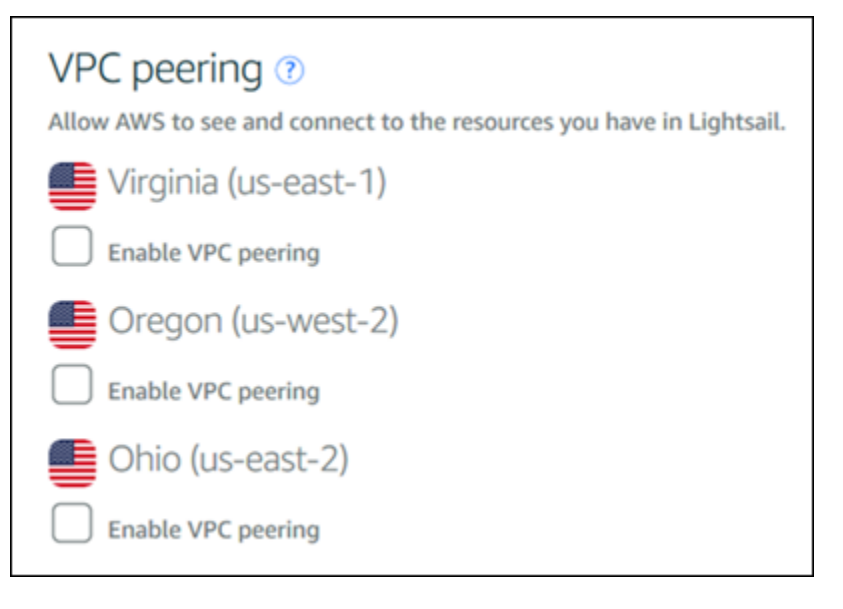
Si falla la interconexión, intente habilitar las interconexiones de VPC de nuevo. Si no funciona, póngase en contacto con el [servicio de soporte al cliente de AWS.](https://console.aws.amazon.com/support/home/)

Se crea una interconexión en su cuenta de AWS si la solicitud de interconexión es correcta. Vaya al [Panel de Amazon VPC](https://console.aws.amazon.com/vpc/home#PeeringConnections) y elija Interconexiones en el panel de navegación para ver la interconexión creada.

Para obtener más información acerca de Amazon VPC, consulte [VPC y subredes](https://docs.aws.amazon.com/AmazonVPC/latest/UserGuide/VPC_Subnets.html) en la Guía del usuario de Amazon VPC.

# <span id="page-540-1"></span>Direcciones IP en Amazon Lightsail

Puede comunicarse con su instancia de Lightsail y otros recursos de Lightsail mediante sus direcciones IP. Por ejemplo, con la dirección IP pública de la instancia, puede comprobar el estado de la red de la instancia (mediante PING), establecer una conexión SSH a la instancia y dirigir el tráfico a la instancia desde un nombre de dominio personalizado. Hay muchas más cosas que puede hacer con la dirección IP de sus recursos de Lightsail.

Las instancias de Lightsail, los servicios de contenedores y los balanceadores de carga admiten los protocolos de direccionamiento IPv4 e IPv6. De forma predeterminada, estos recursos utilizan el protocolo de direcciones IPv4 y este comportamiento no se puede desactivar. Si lo desea, puede habilitar IPv6 para sus instancias, servicios de contenedores y balanceadores de carga.

En esta guía, explicamos lo que necesita saber sobre las direcciones IP en Lightsail.

## Contenido

- [Direcciones IPv4 privadas y públicas para instancias](#page-540-0)
- [Direcciones IP estáticas para instancias](#page-542-0)
- [IPv6 para instancias, servicios de contenedores, distribuciones CDN y balanceadores de carga](#page-544-0)

# <span id="page-540-0"></span>Direcciones IPv4 privadas y públicas para instancias

Al crear una instancia de Lightsail, se le asigna una dirección IPv4 pública y otra privada. Se puede acceder a la dirección IP pública en Internet, mientras que a la dirección IP privada solo se puede acceder a los recursos de su cuenta de Lightsail en la misma. Región de AWS

#### **a** Note

Otros recursos de AWS de la misma región de AWS, pero fuera de su cuenta de Lightsail, pueden acceder a la dirección IP privada de su instancia si habilita la interconexión de VPC. Para obtener más información, consulte [Configurar la interconexión de Amazon VPC para](#page-538-0)  [que funcione con recursos de AWS ajenos a](#page-538-0) Lightsail.

Las direcciones IP de la instancia se muestran en las siguientes áreas de la consola Lightsail:

• El siguiente ejemplo muestra la dirección IP pública de una instancia en la página principal de Lightsail.

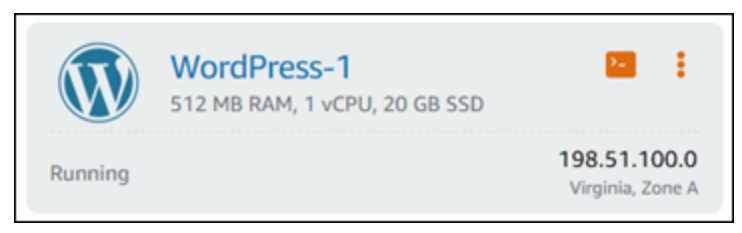

• En el ejemplo siguiente se muestran las direcciones IP públicas y privadas de una instancia en el área de encabezado de la página de administración de la instancia.

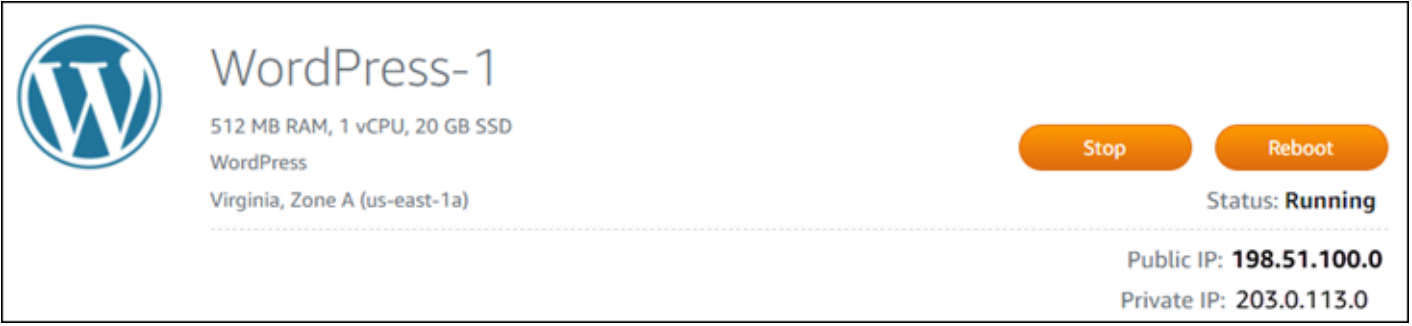

• En el ejemplo siguiente se muestran las direcciones IP públicas y privadas de una instancia en la pestaña Redes de la página de administración de la instancia.

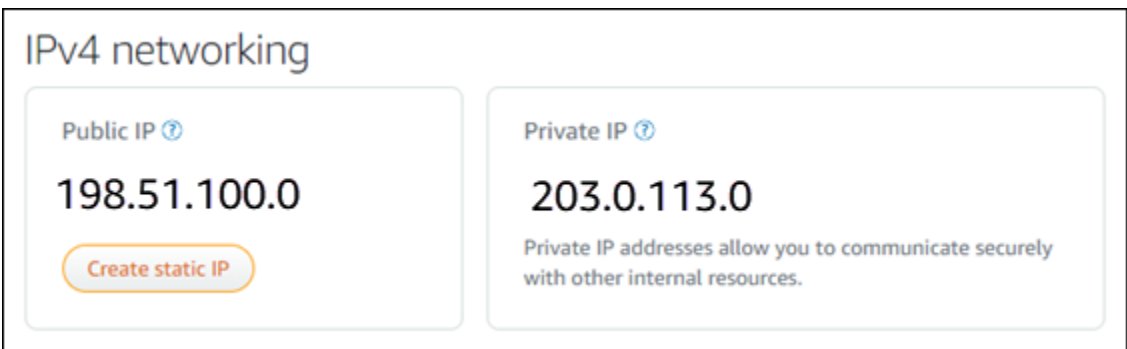

Tenga en cuenta lo siguiente si utiliza las direcciones IPv4 de sus instancias:

- La dirección IP pública de la instancia puede cambiar. Asigne una IP estática a su instancia para proporcionarle una dirección IP que nunca cambie. Para obtener más información, consulte la sección [Direcciones IP estáticas para instancias](#page-542-0) de esta guía.
- Lightsail usa direcciones IPv4 de forma predeterminada. Sin embargo, si lo desea, puede habilitar IPv6 para algunos recursos de Lightsail que se crearon antes del 12 de enero de 2021. Los recursos creados a partir del 12 de enero de 2021 tienen IPv6 habilitado de forma predeterminada. Para obtener más información, consulte la sección [IPv6 para instancias, servicios](#page-544-0)  [de contenedores, distribuciones CDN y balanceadores de carga](#page-544-0) de esta guía.
- Agregue reglas al firewall de su instancia para controlar el tráfico que puede conectarse a ella. Para obtener más información, consulte [Firewalls de instancia.](#page-192-0)

## <span id="page-542-0"></span>Direcciones IPv4 estáticas para instancias

La dirección IPv4 pública predeterminada asignada a la instancia cuando la cree cambiará cada vez que detenga e inicie la instancia. Opcionalmente, puede crear y adjuntar una dirección IPv4 estática a su instancia. La dirección IPv4 estática reemplaza la dirección IPv4 pública predeterminada de la instancia y permanece igual cuando se detiene e inicia la instancia. Puede adjuntar una IP estática a una instancia. Para obtener más información, consulte [Creación de una IP estática y asociación a](#page-546-0) [una instancia.](#page-546-0)

Tras crear una IP estática y adjuntarla a la instancia, se muestra en las siguientes áreas de la consola de Lightsail:

• El siguiente ejemplo muestra la dirección IP estática de una instancia en la página principal de Lightsail. El icono de chincheta significa que la dirección IP pública es estática.

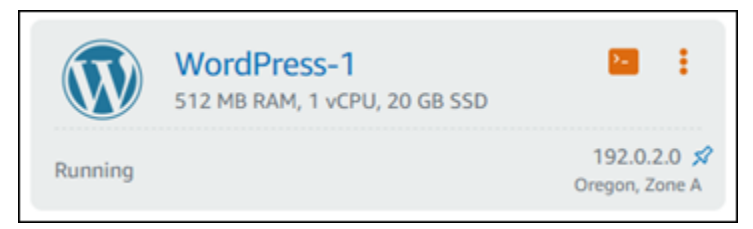

• En el ejemplo siguiente se muestra la dirección IP estática de una instancia en el área de encabezado de la página de administración de la instancia. El icono de chincheta significa que la dirección IP pública es estática.

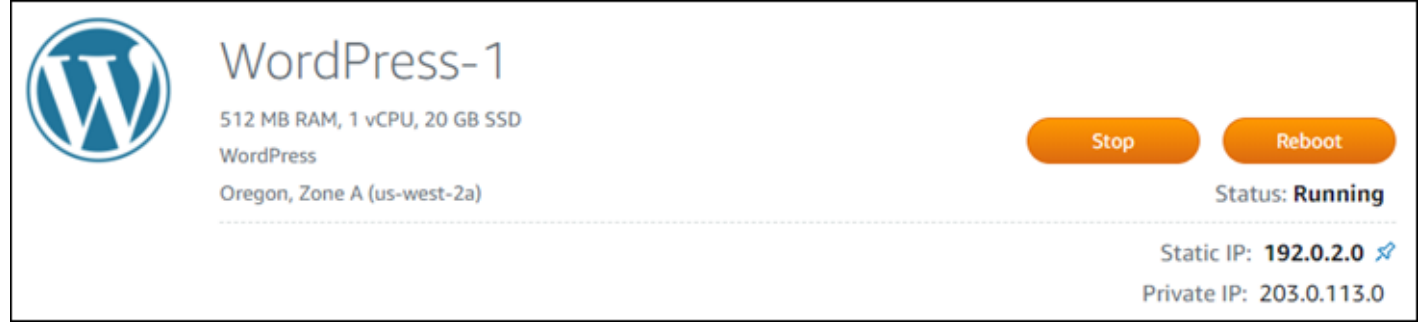

• En el ejemplo siguiente se muestra la dirección IP estática de una instancia en la pestaña Redes de la página de administración de la instancia. La dirección IP pública predeterminada ya no aparece en la lista y ha sido reemplazada por la dirección IP estática. El icono de chincheta significa que la dirección IP pública es estática.

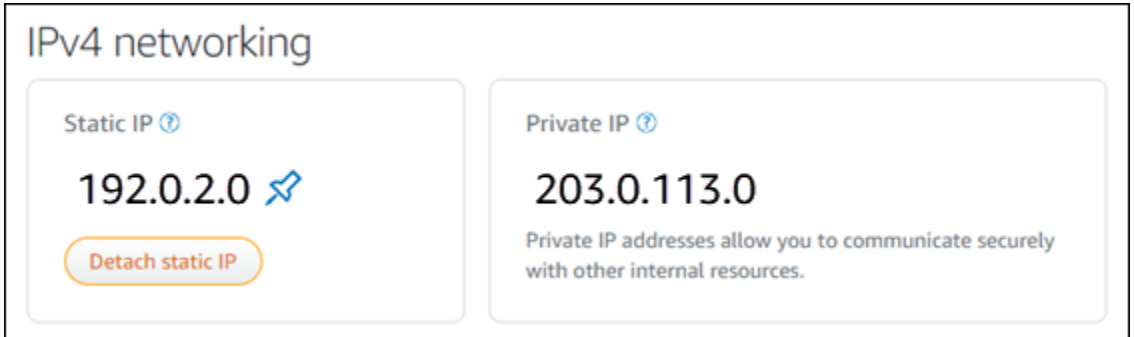

• Para ver todas las IP estáticas que ha creado, vaya a la pestaña Redes de la página de inicio de Lightsail, como se muestra en el siguiente ejemplo.

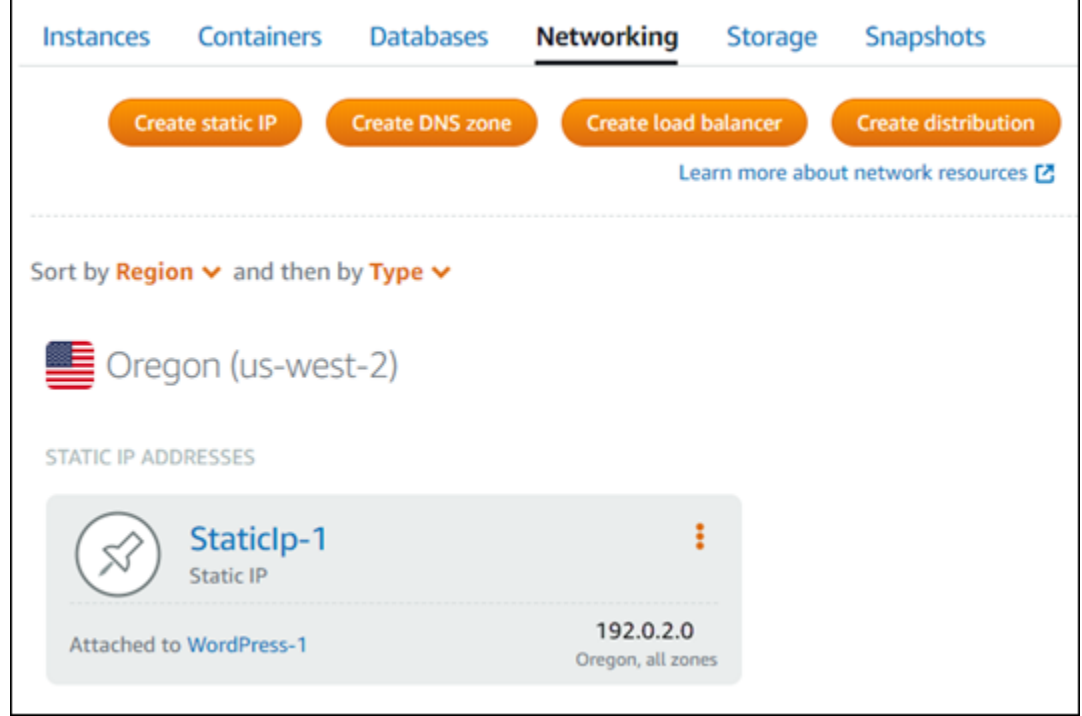

# <span id="page-544-0"></span>IPv6 para instancias, servicios de contenedores, distribuciones CDN y balanceadores de carga

IPv6 está habilitado de forma predeterminada para las instancias de Lightsail, los servicios de contenedores, las distribuciones de CDN y los balanceadores de carga creados a partir del 12 de enero de 2021. Opcionalmente, puede habilitar IPv6 para aquellos recursos que se crearon antes del 12 de enero de 2021. Cuando habilita IPv6 para un recurso específico, Lightsail asigna automáticamente una dirección IPv6 a ese recurso; no puede elegir ni especificar la dirección IPv6 usted mismo. Para obtener más información, consulte [Habilitación y desactivación de IPv6](#page-551-0).

También puede crear una instancia exclusiva para IPv6. Una instancia que solo usa IPv6 puede comunicarse públicamente solo a través de IPv6 y no tiene una dirección IPv4 pública. Para obtener más información, consulte [Planes de instancias solo para IPv6 en Lightsail](#page-69-0)

La dirección IPv6 de la instancia se muestra en las siguientes áreas de la consola Lightsail:

• El siguiente ejemplo muestra la dirección IPv6 de una instancia en la página principal de Lightsail.

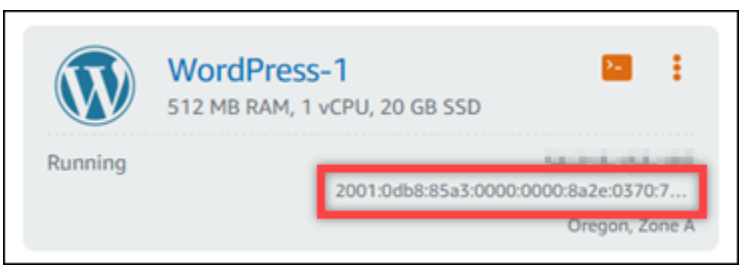

• En el ejemplo siguiente se muestra la dirección IPv6 de un recurso en el área de encabezado de la página de administración del recurso.

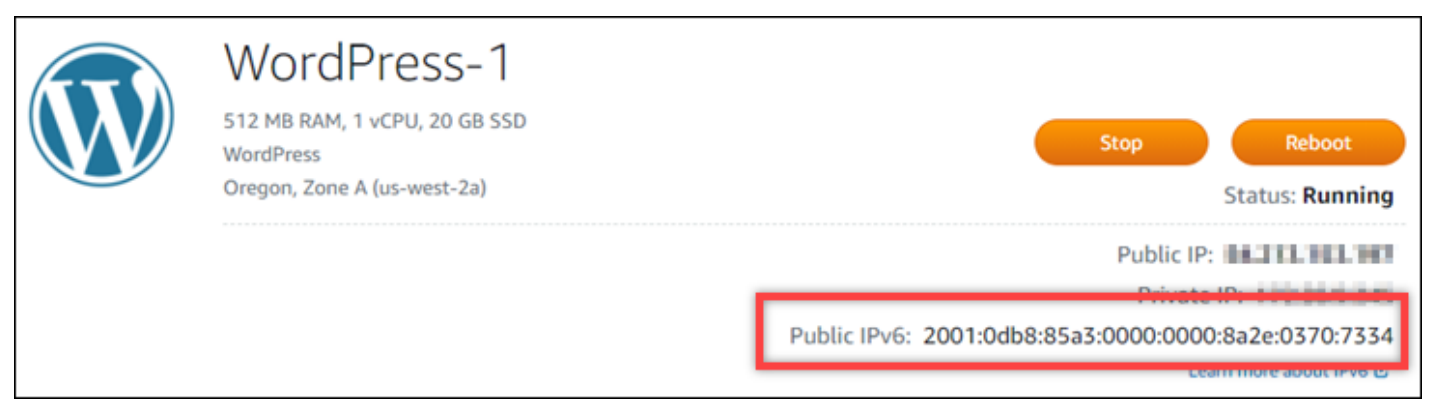

• En el ejemplo siguiente se muestra la dirección IPv6 de un recurso en la pestaña Redes de la página de administración del recurso.

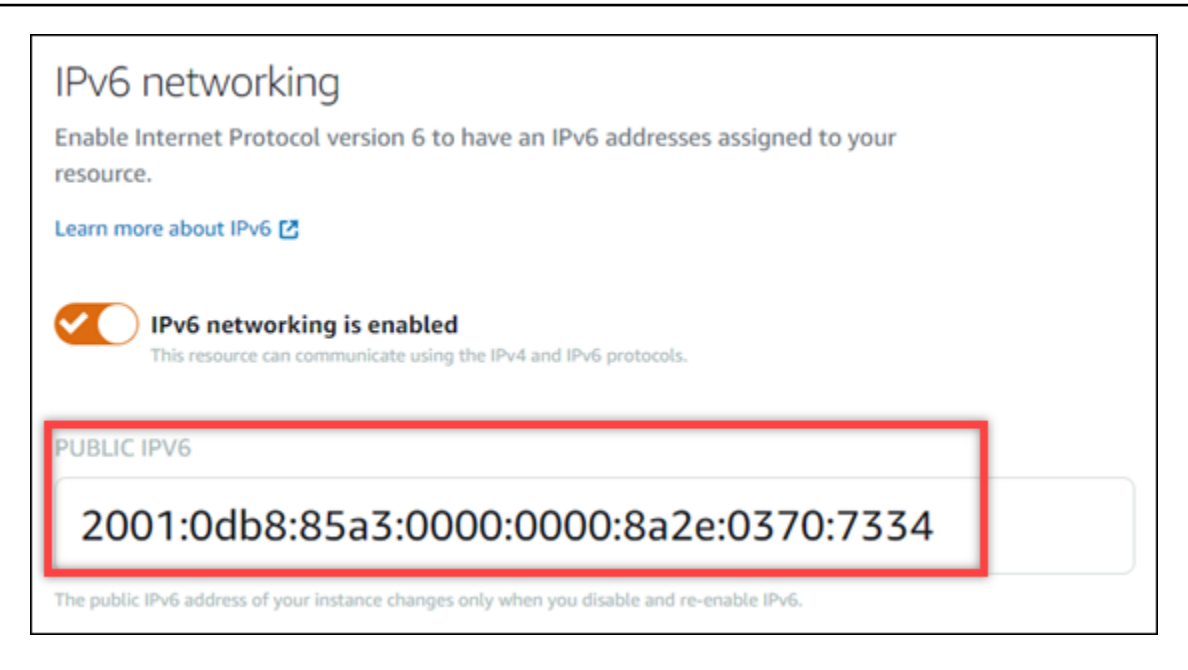

Tenga en cuenta lo siguiente si habilita y utiliza IPv6 para sus recursos:

- Sus recursos se pueden comunicar a través de IPv4 e IPv6 (en modo de doble pila) si habilita IPv6 para un recurso, o solo a través de IPv4.
- Cuando habilita IPv6 para un recurso, Lightsail asigna automáticamente una dirección IPv6 a ese recurso; no puede elegir ni especificar la dirección IPv6 usted mismo. Cuando habilita IPv6 para un recurso, comienza a aceptar tráfico de red a través del protocolo IPv6.
- La dirección IPv6 de una instancia persiste al detener e iniciar la instancia. Solo se libera cuando elimina la instancia o desactiva IPv6 para la instancia. No puede recuperar la dirección IPv6 después de realizar cualquiera de esas acciones.
- Todas las direcciones IPv6 asignadas a las instancias son públicas y están disponibles a través de Internet. No hay direcciones IPv6 privadas asignadas a las instancias.
- Las direcciones IPv4 e IPv6 de las instancias son independientes entre sí. Por lo tanto, debe configurar las reglas del firewall de instancias de forma individual para IPv4 e IPv6. Para obtener más información, consulte [Firewalls de instancia](#page-192-0).
- No todos los blueprints de instancias disponibles en Lightsail se configuran automáticamente para IPv6 cuando IPv6 está activado. Las instancias que utilizan los siguientes proyectos requieren pasos de configuración adicionales después de habilitar IPv6:
	- cPanel: para obtener más información, consulte [Configuración de IPv6 en instancias de cPanel](#page-1291-0).
	- Debian 8: para obtener más información, consulte [Configuración de IPv6 en instancias de](#page-1297-0)  [Debian 8](#page-1297-0).
- GitLab [Para obtener más información, consulte Configurar IPv6 para instancias. GitLab](#page-1301-0)
- Nginx: para obtener más información, consulte [Configuración de IPv6 en instancias de Nginx](#page-1304-0).
- Plesk: para obtener más información, consulte [Configuración de IPv6 en instancias de Plesk.](#page-1308-0)
- Ubuntu 16: para obtener más información, consulte [Configuración de IPv6 en instancias de](#page-1311-0)  [Ubuntu 16](#page-1311-0).

#### **a** Note

PrestaShop actualmente no admite direcciones IPv6. Puedes habilitar IPv6 para la instancia, pero el PrestaShop software no responderá a las solicitudes a través de la red IPv6.

## <span id="page-546-1"></span>Direcciones IP estáticas en Amazon Lightsail

Una IP estática es una dirección IP pública y fija que puede asignar y reasignar a una instancia u otro recurso. Si no ha configurado una dirección IP estática, cada vez que detenga o reinicie su instancia, Lightsail le asignará una nueva dirección IP pública.

## **A** Important

Si detiene o reinicia la instancia sin crear primero una dirección IP estática y asociarla a la instancia, perderá la dirección IP cuando se reinicie la instancia. Debe crear una dirección IP estática y asociarla a la instancia para asegurarse de que la instancia siempre tenga la misma dirección IP pública. Para obtener más información, consulte [Creación de una IP](#page-546-0) [estática](#page-546-0).

## Contenido

- [Cree una dirección IP estática y adjúntela a una instancia de Lightsail](#page-546-0)
- [Eliminar una dirección IP estática en Lightsail](#page-548-0)

## <span id="page-546-0"></span>Cree una dirección IP estática y adjúntela a una instancia de Lightsail

La dirección IP pública dinámica predeterminada adjunta a su instancia de Amazon Lightsail cambia cada vez que detiene y reinicia la instancia. Cree una dirección IP estática y asóciela a la instancia

para evitar que cambie la dirección IP pública. Después, al dirigir un nombre de dominio registrado a la instancia, no tiene que actualizar los registros de DNS del dominio cada vez que detenga y reinicie la instancia. Puede adjuntar una IP estática a una instancia. Para obtener más información, consulte [Direcciones IP estáticas.](#page-546-1)

#### Requisitos previos

Necesita al menos una instancia de doble pila que se ejecute en Lightsail. Para crear una, consulte [Crear una instancia](#page-35-0).

Crear y asignar una dirección IP estática a una instancia

Siga estos pasos para crear una nueva dirección IP estática y adjuntarla a una instancia en Lightsail.

- 1. [Inicie sesión en la consola de Lightsail en https://lightsail.aws.amazon.com/.](https://lightsail.aws.amazon.com/)
- 2. En la página de inicio de Lightsail, elija Redes.
- 3. Seleccione Crear una IP estática.
- 4. Seleccione la Región de AWS donde desee crear su IP estática.

## **a** Note

Las direcciones IP estáticas solo pueden asociarse a las instancias de la misma región.

- 5. Elija el recurso de Lightsail al que desee adjuntar la IP estática.
- 6. Escriba un nombre para la IP estática.

Nombres de recursos:

- Debe ser único Región de AWS en cada uno de los componentes de su cuenta de Lightsail.
- Debe contener de 2 a 255 caracteres.
- Debe comenzar y terminar con un carácter alfanumérico o un número.
- Puede incluir caracteres alfanuméricos, números, puntos, guiones y guiones bajos.
- 7. Seleccione Crear.

Cuando obtenga acceso a la página de inicio, podrá ver una dirección IP estática que puede administrar.

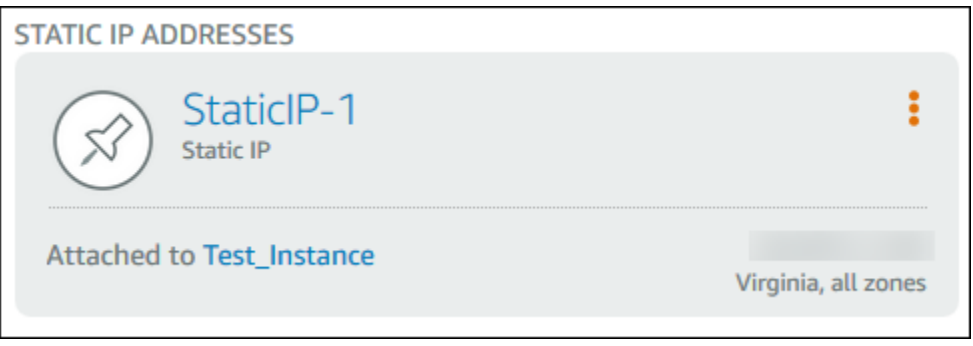

Además, en la pestaña Redes de la página de administración de la instancia, verá una chincheta azul junto a la dirección IP pública. Indica que la dirección IP es estática.

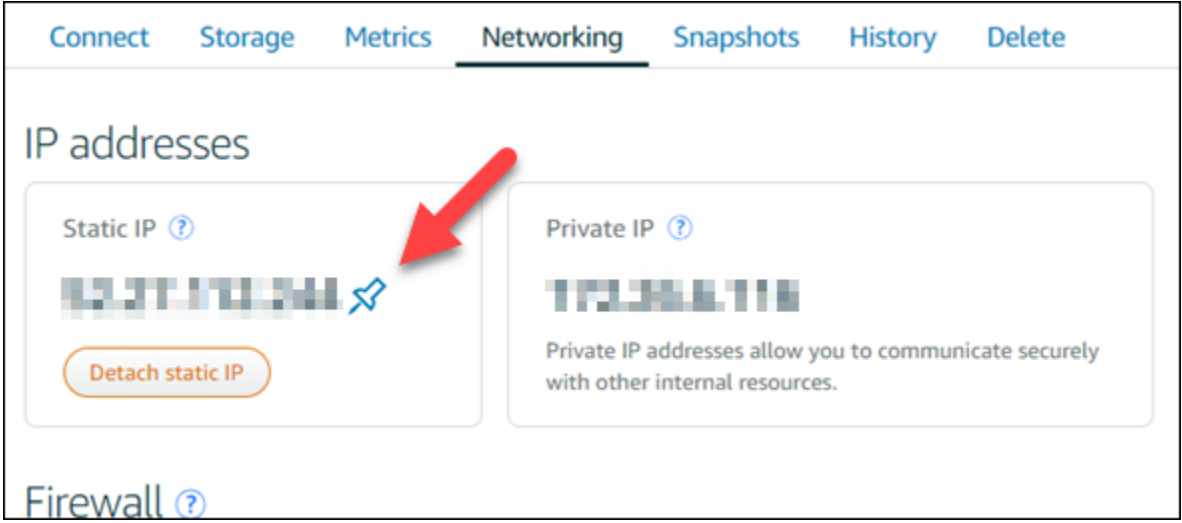

<span id="page-548-0"></span>Para obtener más información, consulte [Direcciones IP públicas y privadas.](#page-540-1)

Eliminar una dirección IP estática en Lightsail

Puedes crear hasta cinco direcciones IP estáticas por cuenta Región de AWS de Amazon Lightsail. Si elimina una instancia que tiene una dirección IP estática asociada a ella, la dirección IP estática permanece en su cuenta. Si ya no necesita la dirección IP estática, puede eliminarla con la consola Lightsail o AWS Command Line Interface con (). AWS CLI En esta guía, le mostramos cómo eliminar una dirección IP estática de su cuenta de Lightsail. Para obtener más información sobre las IP estáticas, consulte [Direcciones IP](#page-540-1).

#### **A** Important

Al eliminar una IP estática, se eliminará por completo la IP estática de su cuenta de Lightsail. Los recursos que usan esa IP estática, como las instancias, se verán afectados. No podrá recuperar la IP estática después de eliminarla.

Eliminar una IP estática mediante la consola Lightsail

Complete el siguiente procedimiento para eliminar una IP estática mediante la consola Lightsail.

- 1. Inicie sesión en la consola de [Lightsail](https://lightsail.aws.amazon.com/).
- 2. En la página de inicio de Lightsail, elija Redes.
- 3. En la página de redes, elija el icono de puntos suspensivos verticales () situado junto a la dirección IP estática que desee eliminar y, a continuación, seleccione Eliminar.

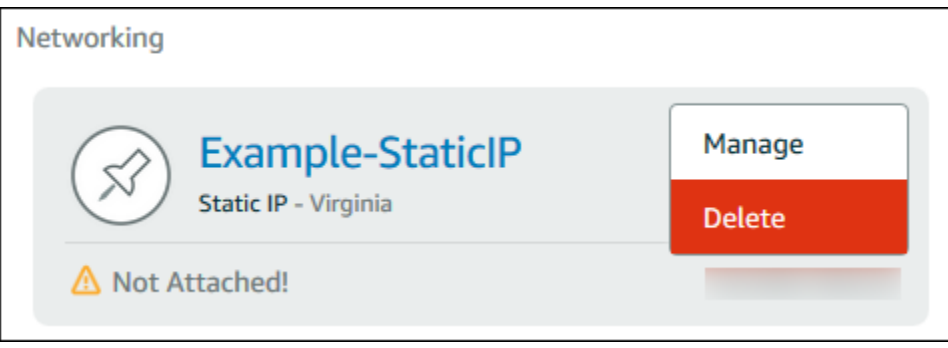

Eliminar una IP estática mediante la AWS CLI

Complete el siguiente procedimiento para eliminar una IP estática mediante AWS CLI. El comando para eliminar una IP estática de su cuenta de Lightsail es. [release-static-ip](https://docs.aws.amazon.com/cli/latest/reference/lightsail/release-static-ip.html) Al crear una IP estática, realmente la está asignando. Por lo tanto, en lugar de eliminar la IP estática, en realidad la está liberando.

Requisitos previos

En primer lugar, si todavía no lo ha hecho, debe instalar la AWS CLI. Para obtener más información, consulte [Instalación de la AWS Command Line Interface.](https://docs.aws.amazon.com/cli/latest/userguide/installing.html) Compruebe que ha [configurado la AWS](#page-1316-0)  [CLI.](#page-1316-0)

Necesitará el nombre de su IP estáticas para liberarla. Puede obtenerlo con el comando de la AWS CLI get-static-ips.

1. Escriba el siguiente comando:

```
aws lightsail get-static-ips
```
Debería ver un resultado similar a este.

```
{ 
     "staticIps": [ 
         { 
             "name": "Example-StaticIP", 
             "resourceType": "StaticIp", 
             "attachedTo": "MyInstance", 
              "arn": "arn:aws:lightsail:us-east-2:123456789101:StaticIp/5282f35e-
c720-4e5a-1234-12345EXAMPLE", 
             "isAttached": true, 
             "ipAddress": "192.0.2.0", 
             "createdAt": 1489750629.026, 
             "location": { 
                  "availabilityZone": "all", 
                  "regionName": "us-east-2" 
 } 
         }, 
         { 
             "name": "my-other-static-ip", 
             "resourceType": "StaticIp", 
             "arn": "arn:aws:lightsail:us-east-2:123456789101:StaticIp/
f5885e14-8984-49e5-1234-12345EXAMPLE", 
             "isAttached": false, 
             "ipAddress": "192.0.2.2", 
             "createdAt": 1483653597.815, 
              "location": { 
                  "availabilityZone": "all", 
                  "regionName": "us-east-2" 
 } 
         } 
     ]
}
```
2. Seleccione el valor Nombre de la IP estática que desea liberar y anótelo para utilizarlo en el siguiente paso.

Por ejemplo, puede copiar el valor al portapapeles.

3. Escriba el siguiente comando.

```
aws lightsail release-static-ip --static-ip-name StaticIpName
```
En el comando, *StaticIpName*sustitúyala por el nombre de su IP estática.

Si la operación se realiza correctamente, debería ver un resultado similar al siguiente.

```
{ 
     "operations": [ 
          { 
              "status": "Succeeded", 
              "resourceType": "StaticIp", 
              "isTerminal": true, 
              "statusChangedAt": 1489860944.19, 
              "location": { 
                   "availabilityZone": "all", 
                   "regionName": "us-east-2" 
              }, 
              "operationType": "ReleaseStaticIp", 
              "resourceName": "Example-StaticIP", 
              "id": "92a2f0d2-eef2-4e6f-1234-12345EXAMPLE", 
              "createdAt": 1489860944.19 
         } 
     ]
}
```
# <span id="page-551-0"></span>Habilitación y deshabilitación de IPv6 en Amazon Lightsail

IPv6 está habilitado de forma predeterminada para las instancias de Lightsail, los servicios de contenedor, las distribuciones de CDN y los balanceadores de carga creados a partir del 12 de enero de 2021. Opcionalmente, puede habilitar IPv6 para aquellos recursos que se crearon antes del 12 de enero de 2021. En esta guía, le mostramos cómo habilitar o desactivar IPv6. Para obtener más información acerca de IPv6, consulte [Direcciones IP](#page-540-1).

Contenido

- [Consideraciones para usar IPv6](#page-552-0)
- [Habilitación de IPv6](#page-553-0)
- [Desactivación de IPv6](#page-555-0)

## <span id="page-552-0"></span>Consideraciones sobre IPv6

IPv6 empezó a estar disponible en Lightsail el 12 de enero de 2021; por lo tanto, es posible que tenga que habilitar o desactivar manualmente IPv6 para algunos de sus recursos de acuerdo con las siguientes pautas:

- Las instancias, las distribuciones de CDN y los balanceadores de carga creados antes del 12 de enero tienen IPv6 desactivado hasta que se habilita. Sin embargo, en las instancias, las distribuciones de CDN y los balanceadores de carga creados después del 12 de enero se habilita IPv6 cuando se crean.
- Los servicios de contenedor creados antes o después del 12 de enero tienen IPv6 habilitado.
- IPv6 se puede habilitar o desactivar manualmente para las instancias, las distribuciones de CDN y los balanceadores de carga en cualquier momento. No se puede desactivar en los servicios de contenedor.

Tenga en cuenta lo siguiente cuando habilite y utilice IPv6:

- Los recursos pueden comunicarse solo a través de IPv4, o a través de IPv4 e IPv6 (en modo de pila dual) cuando habilita IPv6 para un recurso.
- Cuando habilita IPv6 para una instancia, Lightsail asigna automáticamente una dirección IPv6 a esa instancia; no puede elegir ni especificar la dirección IPv6 usted mismo. Cuando habilita IPv6 para un servicio de contenedor, distribución de CDN o balanceador de carga, ese recurso comenzará a aceptar tráfico de Internet a través de IPv6.
- La dirección IPv6 de una instancia persiste al detener y comenzar la instancia. Solo se libera cuando elimina la instancia o desactiva IPv6 para la instancia. No puede recuperar la dirección IPv6 después de realizar cualquiera de esas acciones.
- Todas las direcciones IPv6 asignadas a las instancias son públicas y están disponibles a través de Internet. No hay direcciones IPv6 privadas asignadas a las instancias.
- Las direcciones IPv4 e IPv6 de las instancias son independientes entre sí. Por lo tanto, debe configurar las reglas del firewall de instancias de forma individual para IPv4 e IPv6. Para obtener más información, consulte [Firewalls de instancia](#page-192-0).
- No todos los proyectos de instancias disponibles en Lightsail se configuran automáticamente para IPv6 cuando IPv6 está habilitado. Las instancias que utilizan los siguientes proyectos requieren pasos de configuración adicionales después de habilitar IPv6:
	- cPanel: para obtener más información, consulte [Configuración de IPv6 en instancias de cPanel](#page-1291-0).
- Debian 8: para obtener más información, consulte [Configuración de IPv6 en instancias de](#page-1297-0)  [Debian 8](#page-1297-0).
- GitLab: para obtener más información, consulte [Configuración de IPv6 en instancias de GitLab.](#page-1301-0)
- Nginx: para obtener más información, consulte [Configuración de IPv6 en instancias de Nginx](#page-1304-0).
- Plesk: para obtener más información, consulte [Configuración de IPv6 en instancias de Plesk.](#page-1308-0)
- Ubuntu 16: para obtener más información, consulte [Configuración de IPv6 en instancias de](#page-1311-0)  [Ubuntu 16](#page-1311-0).

## <span id="page-553-0"></span>Habilitación de IPv6

Complete el siguiente procedimiento para habilitar IPv6 para instancias, distribuciones de CDN y balanceadores de carga.

- 1. Inicie sesión en la [consola de Lightsail](https://lightsail.aws.amazon.com/).
- 2. Realice uno de los siguientes pasos en función del recurso para el que desee habilitar IPv6:
	- Para habilitar IPv6 para una instancia, elija la pestaña Instancias en la página de inicio de Lightsail y, a continuación, elija el nombre de la instancia para la que desea habilitar IPv6.
	- Para habilitar IPv6 para una distribución de CDN o un equilibrador de carga, elija la pestaña Redes en la página de inicio de Lightsail y, a continuación, elija el nombre de la distribución de CDN o del equilibrador de carga para el que desea habilitar IPv6.
- 3. Elija la pestaña Networking (Redes) en la página de administración del recurso.
- 4. En la sección IPv6 Networking (Redes IPv6) de la página, elija el conmutador para habilitar IPv6 para el recurso.

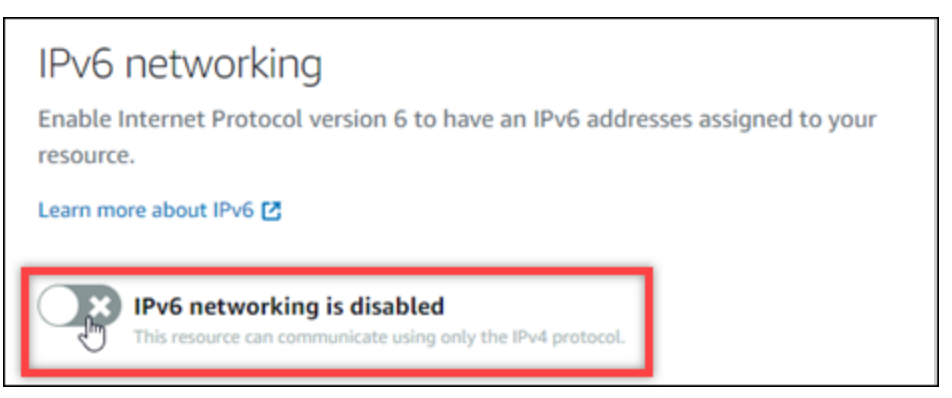

Tenga en cuenta los siguientes elementos después de habilitar IPv6 para un recurso:

• Si habilita IPv6 para una distribución de CDN o balanceador de carga, ese recurso comenzará a aceptar tráfico de Internet a través de IPv6. Si habilita IPv6 para una instancia, se le asigna una dirección IPv6 y el firewall IPv6 estará disponible, como se muestra en el siguiente ejemplo.

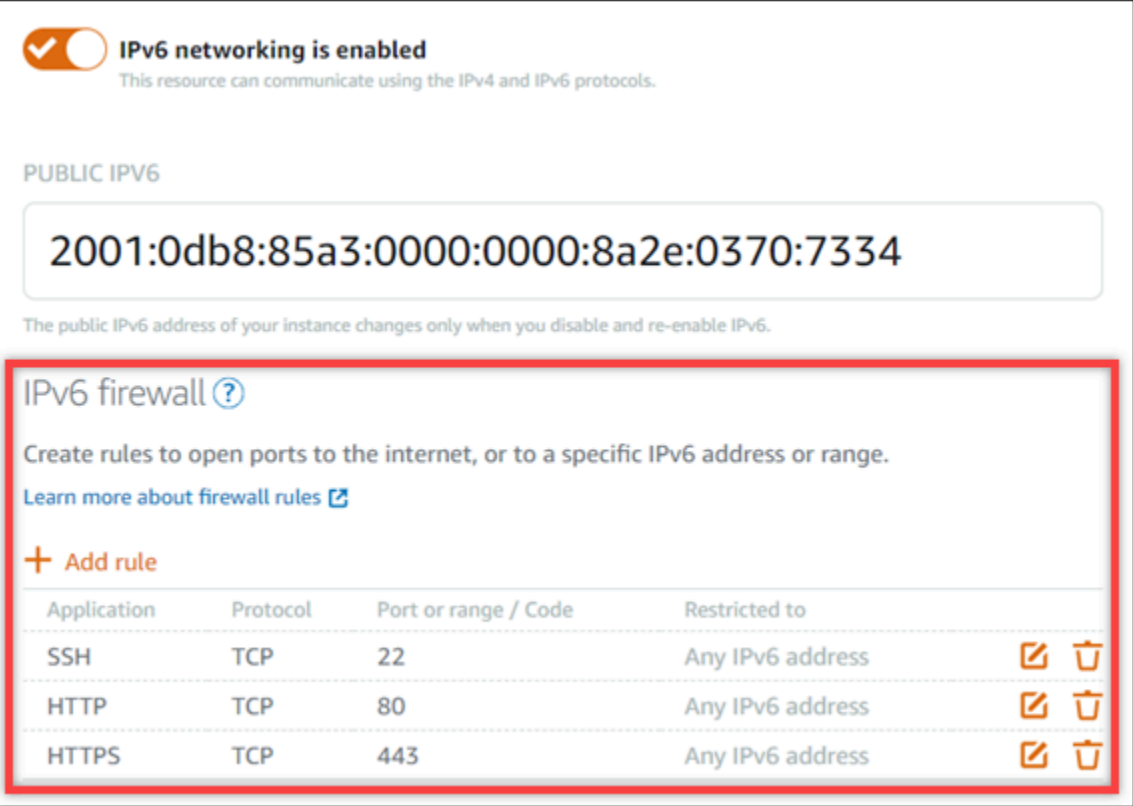

- Las instancias que utilizan los siguientes blueprints requieren pasos adicionales después de habilitar IPv6 para garantizar que la instancia tenga conocimiento de su nueva dirección IPv6:
	- cPanel: para obtener más información, consulte [Configuración de IPv6 en instancias de](#page-1291-0) [cPanel.](#page-1291-0)
	- Debian 8: para obtener más información, consulte [Configuración de IPv6 en instancias de](#page-1297-0)  [Debian 8](#page-1297-0).
	- GitLab: para obtener más información, consulte [Configuración de IPv6 en instancias de](#page-1301-0)  [GitLab](#page-1301-0).
	- Nginx: para obtener más información, consulte [Configuración de IPv6 en instancias de](#page-1304-0) [Nginx.](#page-1304-0)
	- Plesk: para obtener más información, consulte [Configuración de IPv6 en instancias de](#page-1308-0)  [Plesk](#page-1308-0).
- Ubuntu 16: para obtener más información, consulte [Configuración de IPv6 en instancias de](#page-1311-0)  [Ubuntu 16](#page-1311-0).
- Si tiene un nombre de dominio registrado que dirige el tráfico a la instancia, servicio de contenedor, distribución de CDN o balanceador de carga, asegúrese de crear un registro de dirección IPv6 (AAAA) en el DNS del dominio para dirigir el tráfico IPv6 al recurso.

## <span id="page-555-0"></span>Desactivación de IPv6

Complete el siguiente procedimiento para desactivar IPv6 para instancias, distribuciones de CDN y balanceadores de carga.

- 1. Inicie sesión en la [consola de Lightsail](https://lightsail.aws.amazon.com/).
- 2. Realice uno de los siguientes pasos en función del recurso para el que desee desactivar IPv6:
	- Para desactivar IPv6 para una instancia, elija la pestaña Instancias en la página de inicio de Lightsail y, a continuación, elija el nombre de la instancia para la que desea desactivar IPv6.
	- Para desactivar IPv6 para una distribución de CDN o un equilibrador de carga, elija la pestaña Redes en la página de inicio de Lightsail y, a continuación, elija el nombre de la distribución de CDN o del equilibrador de carga para el que desea desactivar IPv6.
- 3. Elija la pestaña Networking (Redes) en la página de administración del recurso.
- 4. En la sección IPv6 Networking (Redes IPv6) de la página, elija el conmutador para desactivar IPv6 para el recurso.

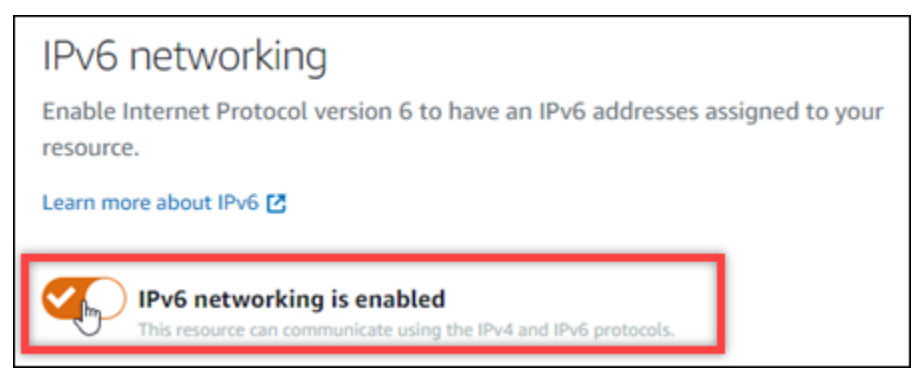

# <span id="page-555-1"></span>Certificados SSL/TLS en Amazon Lightsail

Amazon Lightsail usa certificados SSL/TLS para validar dominios personalizados (registrados) que puede usar con los balanceadores de carga de Lightsail, las distribuciones de redes de entrega de contenido (CDN) y los servicios de contenedores. Después de adjuntar un certificado validado a

uno de esos recursos de Lightsail, el tráfico que se dirige a ese recurso a través del dominio se cifra mediante el Protocolo de transferencia de hipertexto seguro (HTTPS).

Puede crear certificados de Transport Layer Security (TLS) en Amazon Lightsail para habilitar el tráfico web cifrado para los dominios personalizados (registrados) que desee usar con sus balanceadores de carga de Lightsail, entrega de contenido, redes, distribuciones y servicios de contenedores. TLS es una versión actualizada más segura de la Capa de conexión segura (SSL). En la documentación y la consola de Lightsail, verá que nos referimos a él como SSL/TLS.

#### **a** Note

Los certificados de Lightsail que puede adjuntar a los balanceadores de carga, las distribuciones de CDN y los servicios de contenedores los emite el servicio (ACM). AWS Certificate Manager A partir del 11 de octubre de 2022, cualquier certificado público obtenido a través de Lightsail para sus balanceadores de carga, distribuciones de CDN y servicios de contenedores lo emitirá una de las múltiples autoridades de certificación (ICA) intermedias o CA subordinadas que administra ACM. Para obtener más información, consulte [Amazon](https://aws.amazon.com/blogs/security/amazon-introduces-dynamic-intermediate-certificate-authorities/)  [presenta autoridades de certificación intermedia dinámicas](https://aws.amazon.com/blogs/security/amazon-introduces-dynamic-intermediate-certificate-authorities/) en el Blog de seguridad de AWS.

# ¿Por qué utilizar HTTPS?

En primer lugar está la seguridad. HTTPS ofrece una capa adicional de seguridad, ya que utiliza TLS para trasladar los datos. El cifrado de HTTPS es confidencial entre el servidor web y el navegador del cliente, ya que son las únicas dos entidades que pueden descifrar el tráfico. Las conexiones HTTPS también son más seguras, ya que un tercero no puede modificar los datos que un cliente intercambia con el servidor.

Además de los beneficios de seguridad mencionados anteriormente, existen otras razones para utilizar HTTPS, además de HTTP. Por ejemplo, en 2014 Google comenzó a dar una clasificación más elevada a los sitios web seguros en los resultados de búsqueda. En otras palabras, un sitio que utiliza HTTPS se clasifica más cerca de los principales resultados de búsqueda en comparación con un sitio que solo utiliza HTTP (siendo todo lo demás igual).

[Más información sobre HTTPS como una señal de clasificación](https://webmasters.googleblog.com/2014/08/https-as-ranking-signal.html)

# Información general del proceso

El proceso para utilizar un certificado de Lightsail es sencillo. Es necesario realizar los siguientes pasos:

- 1. Cree su recurso de Lightsail que pueda usar un certificado de Lightsail, como un balanceador de carga, una distribución de CDN o un servicio de contenedores.
- 2. Cree un certificado para su dominio con Lightsail.
- 3. Validación del certificado al agregar un registro de nombre canónico (CNAME) al DNS de su dominio
- 4. Adjunte el certificado validado a su recurso de Lightsail.
- 5. Modifique el DNS de su dominio para dirigir el tráfico a su recurso de Lightsail.

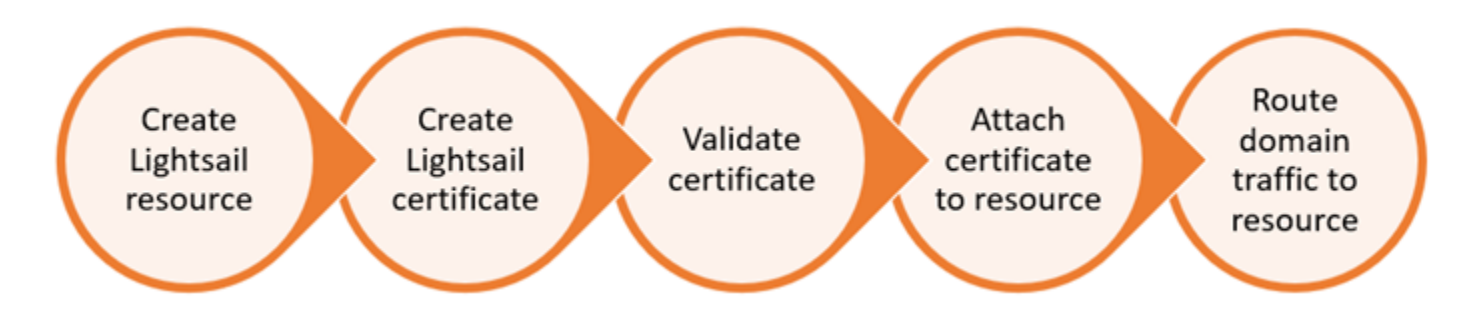

Después de adjuntar el certificado al recurso, el tráfico que se direcciona a ese recurso a través del dominio se cifra mediante HTTPS.

# Uso de certificados SSL/TLS con su distribución o servicio de contenedor

Se requiere HTTPS en las distribuciones y los servicios de contenedores de Lightsail. Cuando crea alguno de esos recursos, HTTPS está habilitado de forma predeterminada para el dominio predeterminado del recurso (por ejemplo, https://123456abcdef.cloudfront.net/ para una distribución o https://container-service-1.123456abcdef.uswest-2.cs.amazonlightsail.com/ para un servicio de contenedor). Si desea utilizar su nombre de dominio registrado (p. ej.example.com) con su servicio de distribución o contenedor, debe crear un certificado SSL/TLS de Lightsail, validarlo con su nombre de dominio y habilitar los dominios personalizados en su recurso. Al habilitar los dominios personalizados en su distribución o servicio de contenedor, también se adjunta el certificado validado de su dominio al recurso.

Puede comenzar a habilitar dominios personalizados y HTTPS en su distribución siguiendo estos enlaces.

- [Crear un certificado SSL/TLS para la distribución](#page-565-0)
- [Validación de certificados SSL/TLS para la distribución](#page-567-0)
- [Ver los certificados SSL/TLS de la distribución](#page-566-0)
- [Habilitar los dominios personalizados para la distribución](#page-502-0)
- [Apuntar los dominios a las distribuciones](#page-504-0)

Para obtener más información sobre las distribuciones, consulte [Distribuciones de red de entrega de](#page-469-0)  [contenido](#page-469-0).

Puede comenzar a habilitar dominios personalizados y HTTPS en su servicio de contenedor siguiendo estos enlaces.

- [Crear certificados SSL/TLS para el servicio de contenedores](#page-559-0)
- [Validar los certificados SSL/TLS de su servicio de contenedores](#page-560-0)
- [Habilitar y administrar dominios personalizados](#page-788-0)

Para obtener más información acerca de los servicios de contenedor, consulte [Servicios de](#page-719-0) [contenedores.](#page-719-0)

## Uso de certificados SSL/TLS con su equilibrador de carga

Al crear un balanceador de cargas de Lightsail, el puerto 80 está abierto de forma predeterminada para gestionar el tráfico HTTP normal. Para habilitar el tráfico HTTPS a través del puerto 443, debe crear un certificado SSL/TLS, validarlo con su nombre de dominio y adjuntarlo al balanceador de carga.

Puede crear hasta dos certificados SSL/TLS por balanceador de carga de . Solo puede haber un certificado en uso por balanceador de carga a la vez. Si elimina un certificado válido en uso del equilibrador de carga, el equilibrador de carga no podrá gestionar el tráfico HTTPS para el dominio específico hasta que adjunte otro certificado válido.

Puede comenzar a habilitar HTTPS en su balanceador de carga siguiendo estos enlaces.

- [Crear un equilibrador de carga y asociar instancias](#page-435-0)
- [Crear un certificado SSL/TLS](#page-438-0)
- [Verificar la propiedad del dominio](#page-441-0)
- [Asociar el certificado validado para habilitar HTTPS](#page-446-0)

Para obtener más información sobre los equilibradores de carga, consulte [Equilibradores de carga.](#page-433-0)

# <span id="page-559-0"></span>Certificados SSL/TLS para los servicios de contenedor de Lightsail

Puede crear certificados SSL/TLS de Amazon Lightsail para el servicio de contenedor de Lightsail. Cuando se crea un certificado, se especifican los nombres de dominio principal y alternativo del certificado. Cuando habilite dominios personalizados para el servicio de contenedores y elija el certificado, puede elegir hasta cuatro dominios del certificado que se agregarán como dominios personalizados del servicio de contenedor. Después de actualizar el registro DNS de los dominios para dirigir el tráfico al servicio de contenedor, este acepta el tráfico y sirve el contenido mediante HTTPS. Hay una cuota del número de certificados que puede crear. Para obtener más información, consulte [Cuotas del servicio Lightsail.](https://docs.aws.amazon.com/general/latest/gr/lightsail.html)

Para obtener más información acerca de los certificados, consulte [Certificados para los servicios de](#page-555-1)  [contenedor](#page-555-1).

## Requisitos previos

Antes de comenzar, debe crear un servicio de contenedor de Lightsail. Para obtener más información, consulte [Creación de servicios de contenedor](#page-729-0) y [Servicios de contenedor.](#page-719-0)

## Creación de certificados SSL/TLS para el servicio de contenedores

Complete el siguiente procedimiento para crear un certificado SSL/TLS para el servicio de contenedores.

- 1. Inicie sesión en la [consola de Lightsail](https://lightsail.aws.amazon.com/).
- 2. En la página de inicio de Lightsail, elija la pestaña Containers (Contenedores).
- 3. Elija el nombre del servicio de contenedores para el que desea crear un certificado.
- 4. Elija la pestaña Dominios personalizados en la página de administración del servicio de contenedores.
- 5. Desplácese hasta la sección Attached certificates (Certificados asociados) de la página.

Todos los certificados se enumeran en la sección Attached certificates (Certificados asociados) de la página, incluidos los certificados creados para otros recursos de Lightsail y los certificados que están en uso y los que no lo están.

6. Elija Create certificate.

- 7. Escriba un nombre exclusivo en el cuadro de texto Certificate name (Nombre del certificado) para identificar el certificado. Después, elija Continue (Continuar).
- 8. Ingrese el nombre del dominio principal (por ejemplo, example.com) que desea utilizar con el certificado en el campo Specify up to 10 domains or subdomains (Especificar hasta 10 dominios o subdominios).
- 9. (Opcional) Escriba otro nombre de dominio (por ejemplo, www.example.com) en el campo Specify up to 10 domains or subdomains (Especificar hasta 10 dominios o subdominios).

Puede agregar un máximo de nueve dominios alternativos al certificado. Puede utilizar hasta cuatro de los dominios del certificado con el servicio de contenedores después de habilitar los dominios personalizados y seleccionar el certificado del servicio.

10. Elija Create certificate.

Se envía la solicitud de certificado, y el estado del nuevo certificado cambia a Attempting to validate your certificate (Intentando validar el certificado). En ese momento, Lightsail intenta agregar el registro de validación del certificado al DNS del dominio principal. Después de un tiempo, el estado cambiará a Valid (Válido).

Si ocurre un error con la validación automática, deberá validar el certificado con sus dominios para poder usarlo con el servicio de contenedor. Para obtener más información, consulte [Validación de certificados SSL/TLS para los servicios de contenedor](#page-560-0).

## Temas

- [Validación de certificados SSL/TLS para los servicios de contenedor de Lightsail](#page-560-0)
- [Consulta de los certificados SSL/TLS de su servicio de contenedores de Lightsail](#page-563-0)

<span id="page-560-0"></span>Validación de certificados SSL/TLS para los servicios de contenedor de Lightsail

El certificado SSL/TLS de Amazon Lightsail se debe validar después de crearlo para que pueda usarlo con el servicio de contenedor de Lightsail. Una vez enviada la solicitud de certificado, el estado del nuevo certificado se cambia a Attempting to validate your certificate (Intentando validar el certificado). En este momento, Lightsail intenta agregar el registro de validación del certificado al DNS de los nombres de dominio que especificó para el certificado. Después de un tiempo, el estado cambiará a Valid (Válido) o Validation timed out (Se agotó el tiempo de validación).

Si ocurre un error con la validación automática, deberá comprobar que controla todos los nombres de dominio que especificó para el certificado cuando lo creó. Para ello, agregue registros de nombre canónico (CNAME) a la zona DNS de cada uno de los dominios especificados en el certificado. Los registros que se deben agregar se enumeran en la sección Validation details (Información sobre la validación) del certificado.

En esta guía, proporcionamos el procedimiento para validar el certificado de forma manual mediante una zona DNS de Lightsail. El procedimiento para validar su certificado con un proveedor de alojamiento de DNS diferente, como Domain.com o GoDaddy, puede ser similar. Para obtener más información acerca de las zonas de DNS de Lightsail, consulte [DNS](#page-318-0).

Para obtener más información acerca de los certificados SSL/TLS, consulte [Certificados SSL/TLS.](#page-555-1)

#### Requisito previo

Antes de comenzar, debe crear un certificado SSL/TLS para su servicio de contenedores. Para obtener más información, consulte [Creación de certificados SSL/TLS para los servicios de](#page-559-0) [contenedor](#page-559-0).

Obtención de los valores de registro CNAME para validar el certificado

Complete el siguiente procedimiento para obtener los registros CNAME que debe agregar a los dominios para validar el certificado.

- 1. Inicie sesión en la [consola de Lightsail](https://lightsail.aws.amazon.com/).
- 2. En la página de inicio de Lightsail, elija la pestaña Containers (Contenedores).
- 3. Elija el nombre del servicio de contenedores para el que desea crear un certificado.
- 4. Elija la pestaña Dominios personalizados en la página de administración del servicio de contenedores.
- 5. Desplácese hasta la sección Attached certificates (Certificados asociados) de la página.

Todos los certificados se enumeran en la sección Attached certificates (Certificados asociados) de la página, incluidos los certificados creados para otros recursos de Lightsail y los certificados que todavía no tienen su validación.

6. Busque el certificado que desea validar, expanda Validation details (Información sobre la validación) y anote el Name (Nombre) y el Value (Valor) de los registros CNAME que debe agregar para cada dominio de la lista.

Debe agregar estos registros exactamente como se indica en la lista. Le recomendamos que copie y pegue los valores en un archivo de texto que pueda consultar más adelante. Para

obtener más información, consulte la siguiente sección [Agregación de los registros CNAME a la](#page-562-0) [zona DNS de su dominio](#page-562-0) de esta guía.

<span id="page-562-0"></span>Agregación de los registros CNAME a la zona DNS de su dominio

Siga el procedimiento a continuación para agregar un registro CNAME a la zona DNS del dominio.

- 1. En la página de inicio de Lightsail, elija la pestaña Domains & DNS (Dominios y DNS).
- 2. En la sección Zonas DNS de la página, elija el nombre de dominio al que desea agregar los registros CNAME para validar el certificado.
- 3. Elija la pestaña DNS records (Registros de DNS).
- 4. En la página de administración de registros de DNS, elija Add record (Agregar registro).
- 5. Elija CNAME en el menú desplegable Record type (Tipo de registro).
- 6. En el cuadro de texto Record name (Nombre del registro), introduzca el valor Name (Nombre) del registro CNAME que obtuvo de su certificado.

La consola de Lightsail rellena automáticamente la parte APEX del dominio. Por ejemplo, si desea agregar el subdominio www.example.com, entonces solo tiene que introducir www en el cuadro de texto, y Lightsail agrega la parte .example.com en su lugar cuando guarda el registro.

- 7. En el cuadro de texto Route traffic to (Dirigir tráfico a), escriba la parte Value (Valor) del registro CNAME que obtuvo de su certificado.
- 8. Confirme que los valores que ha introducido son exactamente los que aparecen en el certificado que desea validar.
- 9. Elija el icono de guardar para guardar el registro en la zona DNS.

Repita estos pasos para agregar registros CNAME adicionales para los dominios del certificado que deben validarse. Deje que transcurra un tiempo para que los cambios se propaguen por el DNS de Internet. Después de unos minutos, verá si el estado del certificado ha cambiado a Válido. Para obtener más información, consulte la siguiente sección [Consulta del estado del](#page-562-1)  [certificado](#page-562-1) de esta guía.

## <span id="page-562-1"></span>Consulta del estado del certificado

Complete el siguiente procedimiento para ver el estado del certificado SSL/TLS.

- 1. En la página de inicio de Lightsail, elija la pestaña Containers (Contenedores).
- 2. Elija el nombre del servicio de contenedores para el que desea ver el estado de un certificado.
- 3. Elija la pestaña Dominios personalizados en la página de administración del servicio de contenedores.
- 4. Desplácese hasta la sección Attached certificates (Certificados asociados) de la página.

Todos los certificados se enumeran en la sección Attached certificates (Certificados asociados) de la página, incluidos los certificados con los estados Pending validation (Validación pendiente) y Valid (Válido).

## **a** Note

Si dejó abierta la página Custom domains (Dominios personalizados) durante la validación de los certificados, es posible que tenga que actualizarla para ver el estado actualizado de los certificados.

Un estado Válido confirma que ha validado correctamente el certificado con los registros CNAME que ha agregado a sus dominios. Elija Details (Detalles) para ver las fechas importantes, los detalles de cifrado, la identificación y los registros de validación del certificado. Sus certificados son válidos durante 13 meses a partir de la fecha en la que los validó; después de esta fecha, Lightsail intenta volver a validarlos automáticamente. No elimine los registros CNAME que agregó a su dominio porque son necesarios cuando el certificado se vuelve a validar en la fecha Válido hasta que se indica.

Después de validar el certificado SSL/TLS, debe habilitar los dominios personalizados para que el servicio de contenedores utilice los nombres de dominio del certificado. Para obtener más información, consulte [Habilitación y administración de dominios personalizados para los](#page-788-0)  [servicios de contenedor.](#page-788-0)

## <span id="page-563-0"></span>Consulta de los certificados SSL/TLS de su servicio de contenedores de Lightsail

Puede ver los certificados SSL/TLS de Amazon Lightsail que creó para su servicio de contenedor de Lightsail. Para ello, acceda a la página de administración de cualquier servicio de contenedor en la consola de Lightsail.

Para obtener más información acerca de los certificados SSL/TLS, consulte [Certificados SSL/TLS.](#page-555-1)

#### Requisitos previos

Antes de comenzar, debe crear un servicio de contenedor de Lightsail. Para obtener más información, consulte [Creación de servicios de contenedores de Amazon Lightsail](#page-729-0) y [Servicios de](#page-719-0) [contenedores.](#page-719-0)

También debería haber creado un certificado SSL/TLS para su servicio de contenedores. Para obtener más información, consulte [Creación de certificados SSL/TLS para los servicios de](#page-559-0) [contenedor](#page-559-0).

Visualización de los certificados SSL/TLS de su servicio de contenedores

Complete el siguiente procedimiento para ver los certificados SSL/TLS de su servicio de contenedores.

- 1. Inicie sesión en la [consola de Lightsail](https://lightsail.aws.amazon.com/).
- 2. En la página de inicio de Lightsail, elija la pestaña Containers (Contenedores).
- 3. Elija el nombre de un servicio de contenedores.

Puede ver todos los certificados independientemente del servicio de contenedores que elija.

- 4. Elija la pestaña Dominios personalizados en la página de administración del servicio de contenedores.
- 5. Desplácese hasta la sección Attached certificates (Certificados asociados) de la página.

Todos los certificados se enumeran en la sección Attached certificates (Certificados asociados) de la página. Elija Details (Detalles) para ver las fechas importantes, los detalles de cifrado, la identificación y los dominios del certificado. Elija Validation details (Información sobre la validación) para ver los registros de validación del certificado. Sus certificados son válidos durante 13 meses a partir de la fecha en la que los creó; después de esta fecha, Lightsail intenta volver a validarlos automáticamente. No elimine los registros CNAME que agregó a su dominio porque son necesarios cuando el certificado se vuelve a validar en la fecha Válido hasta que se indica.

Después de disponer de un certificado SSL/TLS válido que pueda utilizar con su servicio de contenedores, debe habilitar los dominios personalizados para que el servicio pueda utilizar los nombres de dominio del certificado. Para obtener más información, consulte [Habilitación y](#page-788-0)  [administración de dominios personalizados](#page-788-0).

# <span id="page-565-0"></span>Certificados SSL/TLS de distribución de Lightsail

Puede crear certificados TLS/SSL de Amazon Lightsail para sus distribuciones de Lightsail. Cuando se crea un certificado, se especifican los nombres de dominio principal y alternativo del certificado. Cuando habilita dominios personalizados para la distribución y elige el certificado, esos dominios se agregan como dominios personalizados de la distribución. Después de actualizar el registro DNS de los dominios para apuntar a la distribución, esta acepta el tráfico y sirve el contenido mediante HTTPS. Hay una cuota del número de certificados que puede crear. Para obtener más información, consulte [Cuotas de servicio de Lightsail.](https://docs.aws.amazon.com/general/latest/gr/lightsail.html#limits_lightsail)

Para obtener más información acerca de los certificados SSL/TLS, consulte [Certificados SSL/TLS.](#page-555-1)

## **A** Important

Los nombres de dominio que especificó al crear un certificado SSL/TLS para su distribución no pueden ser utilizados por otra distribución en todas las cuentas de Amazon Web Services (AWS), incluidas las distribuciones del servicio de Amazon. CloudFront Podrá crear el certificado para los dominios, pero no podrá usar el certificado con la distribución.

## Requisito previo

Antes de empezar, debe crear una distribución de Lightsail. Para obtener más información, consulte [Creación de una distribución](#page-474-0) y [Distribuciones de red de entrega de contenido](#page-469-0).

Creación de un certificado SSL/TLS para la distribución

Complete el siguiente procedimiento para crear un certificado SSL/TLS para la distribución.

- 1. Inicie sesión en la consola de [Lightsail](https://lightsail.aws.amazon.com/).
- 2. En la página de inicio de Lightsail, elija la pestaña Redes.
- 3. Elija el nombre de la distribución para la que desea crear un certificado.
- 4. Elija la pestaña Custom domains (Dominios personalizados) en la página de administración de la distribución.
- 5. Desplácese hasta la sección Attached certificates (Certificados asociados) de la página.

Todos los certificados de distribución se enumeran en la sección Attached certificates (Certificados asociados) de la página, incluidos los certificados creados para otras distribuciones y los certificados que están en uso y los que no lo están.

- 6. Elija Create certificate.
- 7. Escriba un nombre exclusivo en el cuadro de texto Certificate name (Nombre del certificado) para identificar el certificado. Después, elija Continue (Continuar).
- 8. Ingrese el nombre del dominio principal (por ejemplo, example.com) que desea utilizar con el certificado en el campo Specify up to 10 domains or subdomains (Especificar hasta 10 dominios o subdominios).
- 9. (Opcional) Introduzca nombres de dominio alternativos (por ejemplo, www.example.com) en los campos Specify up to 10 domains or subdomains (Especificar hasta 10 dominios o subdominios) restantes.

Puede agregar un máximo de nueve dominios alternativos al certificado. Podrá utilizar todos los dominios del certificado con la distribución después de habilitar los dominios personalizados y seleccionar el certificado para la distribución.

10. Seleccione Crear.

Se envía la solicitud de certificado, y el estado del nuevo certificado cambia a Attempting to validate your certificate (Intentando validar el certificado). Durante este tiempo, Lightsail intenta añadir el registro de validación del certificado al DNS del dominio principal. Después de un tiempo, el estado cambiará a Valid (Válido).

Si ocurre un error con la validación automática, deberá validar el certificado con sus dominios para poder usarlo con la distribución. Para obtener más información, consulte [Validación de](#page-567-0) [certificados SSL/TLS para la distribución.](#page-567-0)

## Temas

- [Vea los certificados SSL/TLS para su distribución de Lightsail](#page-566-0)
- [Validación de certificados SSL/TLS para la distribución de Lightsail](#page-567-0)
- [Configure la versión mínima del protocolo TLS para su certificado de distribución de Lightsail](#page-573-0)
- [Eliminación de certificados SSL/TLS para la distribución de Lightsail](#page-575-0)

## <span id="page-566-0"></span>Vea los certificados SSL/TLS para su distribución de Lightsail

Puede ver los certificados SSL/TLS de Amazon Lightsail que creó para sus distribuciones de Lightsail. Para ello, acceda a la página de administración de cualquier distribución en la consola de Lightsail.

Para obtener más información acerca de los certificados SSL/TLS, consulte [Certificados SSL/TLS.](#page-555-1)

Requisitos previos

Antes de empezar, debe crear una distribución de Lightsail. Para obtener más información, consulte [Creación de una distribución](#page-474-0) y [Distribuciones de red de entrega de contenido](#page-469-0).

También debería haber creado un certificado SSL/TLS para la distribución. Para obtener más información, consulte [Creación de certificados SSL/TLS para la distribución.](#page-565-0)

Visualización de los certificados SSL/TLS de la distribución

Complete el siguiente procedimiento para visualizar los certificados SSL/TLS de su distribución.

- 1. Inicie sesión en la consola de [Lightsail](https://lightsail.aws.amazon.com/).
- 2. En la página de inicio de Lightsail, elija la pestaña Redes.
- 3. Elija el nombre de una distribución.

Puede ver todos los certificados independientemente de la distribución que elija.

- 4. Elija la pestaña Dominios personalizados en la página de administración de la distribución.
- 5. Desplácese hasta la sección Attached certificates (Certificados asociados) de la página.

Todos los certificados de la distribución se enumeran en la sección Attached certificates (Certificados asociados) de la página. Expanda Validation details (Información sobre la validación) para ver las fechas importantes, los detalles de cifrado, la identificación y los registros de validación del certificado. Sus certificados son válidos durante 13 meses a partir de la fecha en la que los creó; después de esta fecha, Lightsail intenta volver a validarlos automáticamente. No elimine los registros CNAME que agregó a su dominio porque son necesarios cuando el certificado se vuelve a validar en la fecha Válido hasta que se indica.

Después de disponer de un certificado SSL/TLS válido que pueda utilizar con su distribución, debe habilitar los dominios personalizados para que la distribución pueda utilizar los nombres de dominio del certificado. Para obtener más información, consulte [Habilitación de dominios](#page-502-0)  [personalizados para la distribución.](#page-502-0)

## <span id="page-567-0"></span>Validación de certificados SSL/TLS para la distribución de Lightsail

El certificado SSL/TLS de Amazon Lightsail se debe validar después de crearlo para que pueda usarlo con la distribución de Lightsail. Una vez enviada la solicitud de certificado, el estado del nuevo certificado se cambia a Attempting to validate your certificate (Intentando validar el certificado). En este momento, Lightsail intenta agregar el registro de validación del certificado al DNS de los nombres de dominio que especificó para el certificado. Después de un tiempo, el estado cambiará a Valid (Válido) o Validation timed out (Se agotó el tiempo de validación).

Si ocurre un error con la validación automática, deberá comprobar que controla todos los nombres de dominio que especificó para el certificado cuando lo creó. Para ello, agregue registros de nombre canónico (CNAME) a la zona DNS de cada uno de los dominios especificados en el certificado. Los registros que se deben agregar se enumeran en la sección Validation details (Información sobre la validación) del certificado.

En esta guía, proporcionamos el procedimiento para validar el certificado de forma manual mediante una zona DNS de Lightsail. El procedimiento para validar su certificado con un proveedor de alojamiento DNS diferente, como Domain.com o GoDaddy, puede ser similar. Para obtener más información acerca de las zonas de DNS de Lightsail, consulte [DNS](#page-318-0).

Para obtener más información acerca de los certificados SSL/TLS, consulte [Certificados SSL/TLS.](#page-555-1)

## Contenido

- [Requisito previo](#page-568-0)
- [Obtención de los valores de registro CNAME para validar el certificado](#page-568-1)
- [Agregación de los registros CNAME a la zona DNS de su dominio](#page-570-0)
- [Consulta del estado de los certificados de la distribución](#page-571-0)

#### <span id="page-568-0"></span>Requisito previo

Antes de comenzar, debe crear un certificado SSL/TLS para su distribución. Para obtener más información, consulte [Creación de certificados SSL/TLS para la distribución.](#page-565-0)

<span id="page-568-1"></span>Obtención de los valores de registro CNAME para validar el certificado

Complete el siguiente procedimiento para obtener los registros CNAME que debe agregar a los dominios para validar el certificado.

- 1. Inicie sesión en la [consola de Lightsail](https://lightsail.aws.amazon.com/).
- 2. En la página de inicio de Lightsail, elija la pestaña Redes.
- 3. Elija el nombre de la distribución para la que desea obtener los valores de registro CNAME de un certificado.

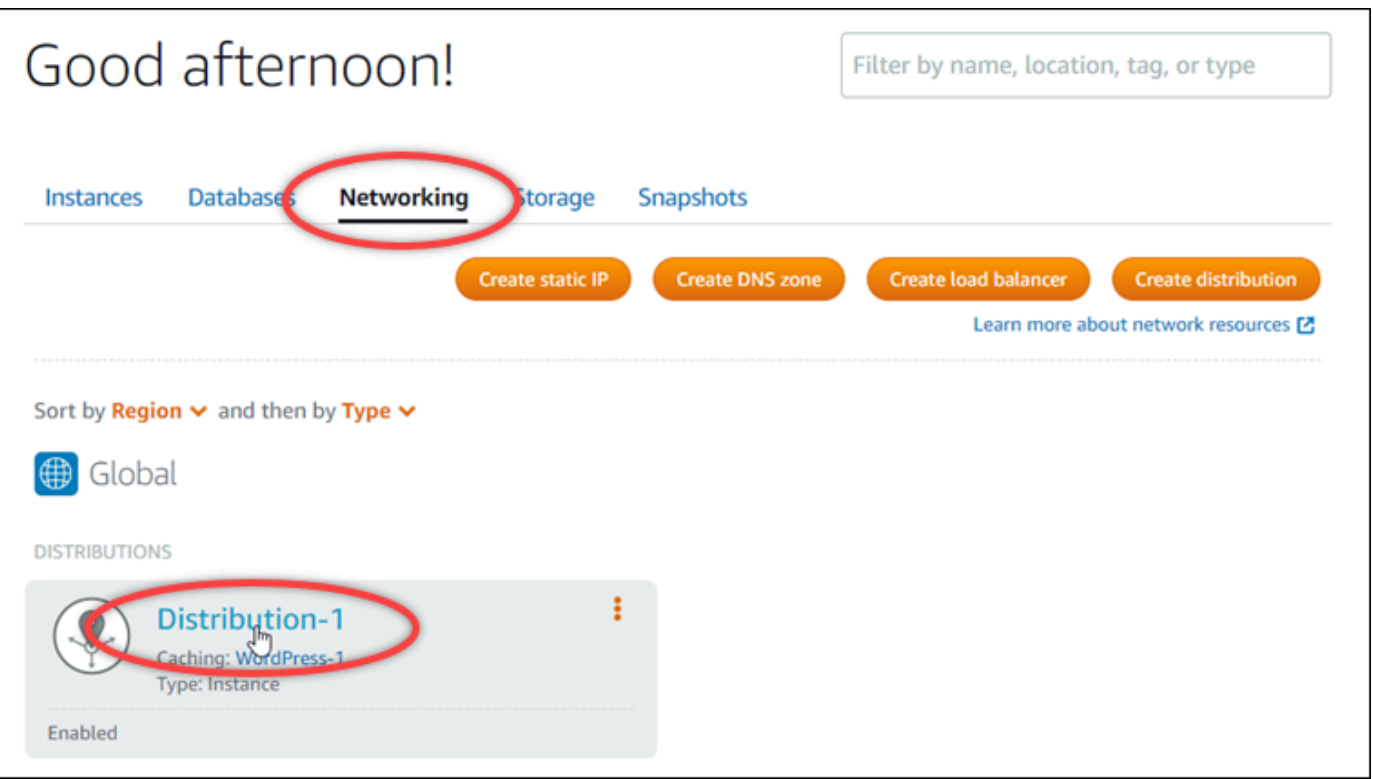

4. Elija la pestaña Dominios personalizados en la página de administración de la distribución.

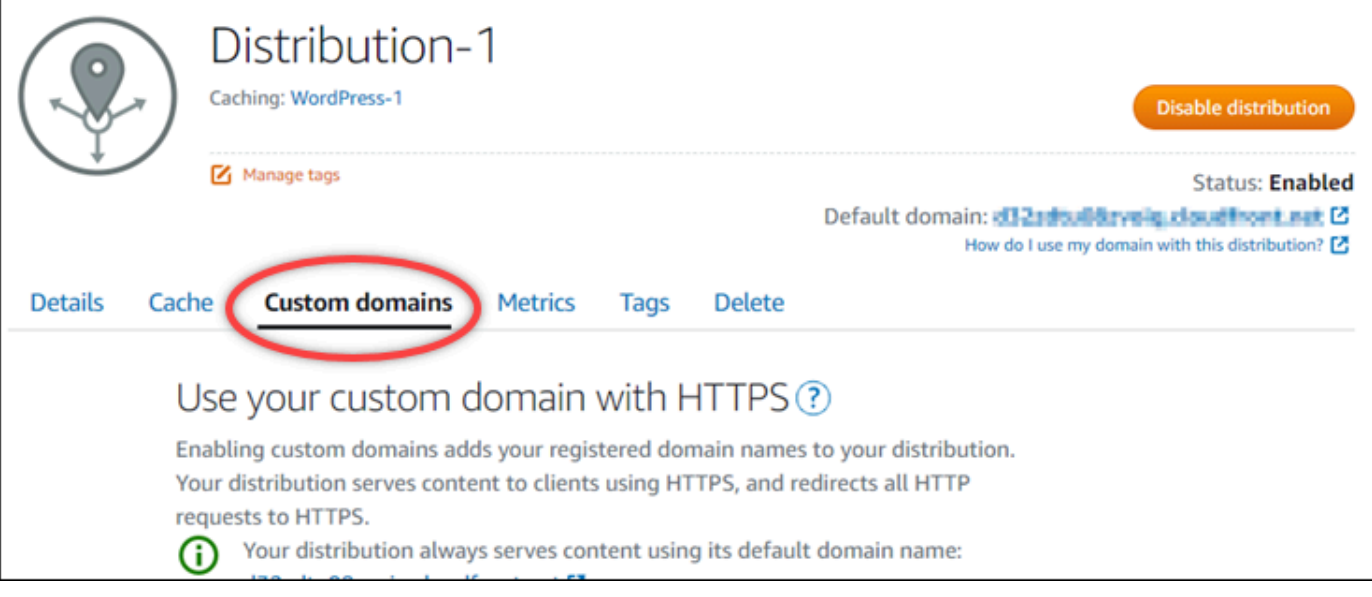

5. Desplácese hasta la sección Attached certificates (Certificados asociados) de la página.

Todos los certificados de distribución se enumeran en la sección Attached certificates (Certificados asociados) de la página, incluidos los certificados creados para otros recursos de Lightsail y los certificados que todavía no tienen su validación.

6. Busque el certificado que desea validar, expanda Validation details (Información sobre la validación) y anote el Name (Nombre) y el Value (Valor) de los registros CNAME que debe agregar para cada dominio de la lista.

Debe agregar estos registros exactamente como se indica en la lista. Le recomendamos que copie y pegue los valores en un archivo de texto que pueda consultar más adelante. Para obtener más información, consulte la siguiente sección [Agregación de los registros CNAME a la](#page-570-0) [zona DNS de su dominio](#page-570-0) de esta guía.

<span id="page-570-0"></span>Agregación de los registros CNAME a la zona DNS de su dominio

Siga el procedimiento a continuación para agregar un registro CNAME a la zona DNS del dominio.

- 1. En la página de inicio de Lightsail, elija la pestaña Domains & DNS (Dominios y DNS).
- 2. En la sección Zonas DNS de la página, elija el nombre de dominio al que desea agregar los registros CNAME para validar el certificado.
- 3. Elija la pestaña DNS records (Registros de DNS).
- 4. En la página de administración de registros de DNS, elija Add record (Agregar registro).
- 5. Elija CNAME en el menú desplegable Record type (Tipo de registro).
- 6. En el cuadro de texto Record name (Nombre del registro), introduzca el valor Name (Nombre) del registro CNAME que obtuvo de su certificado.

La consola de Lightsail rellena automáticamente la parte APEX del dominio. Por ejemplo, si desea agregar el subdominio www.example.com, entonces solo tiene que introducir www en el cuadro de texto, y Lightsail agrega la parte .example.com en su lugar cuando guarda el registro.

- 7. En el cuadro de texto Route traffic to (Dirigir tráfico a), escriba la parte Value (Valor) del registro CNAME que obtuvo de su certificado.
- 8. Confirme que los valores que ha introducido son exactamente los que aparecen en el certificado que desea validar.
- 9. Elija el icono de guardar para guardar el registro en la zona DNS.

Repita estos pasos para agregar registros CNAME adicionales para los dominios del certificado que deben validarse. Deje que transcurra un tiempo para que los cambios se propaguen por el DNS de Internet. Después de unos minutos, verá si el estado del certificado de su distribución

ha cambiado a Válido. Para obtener más información, consulte la siguiente sección [Consulta del](#page-571-0)  [estado de los certificados de la distribución](#page-571-0) de esta guía.

<span id="page-571-0"></span>Consulta del estado de los certificados de la distribución

Complete el siguiente procedimiento para ver el estado del certificado SSL/TLS para su distribución.

- 1. En la página de inicio de Lightsail, elija la pestaña Redes.
- 2. Elija el nombre de la distribución para la que desea ver el estado de un certificado.

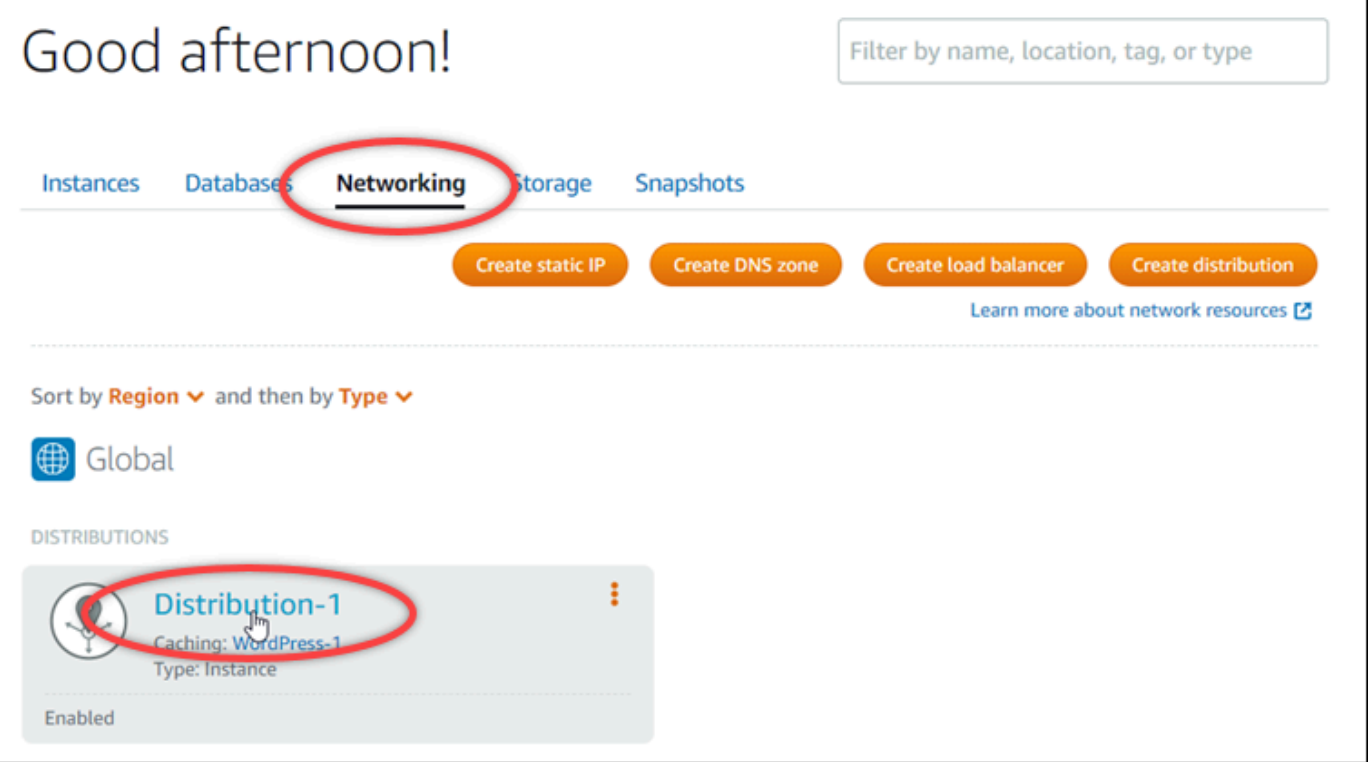

3. Elija la pestaña Dominios personalizados en la página de administración de la distribución.

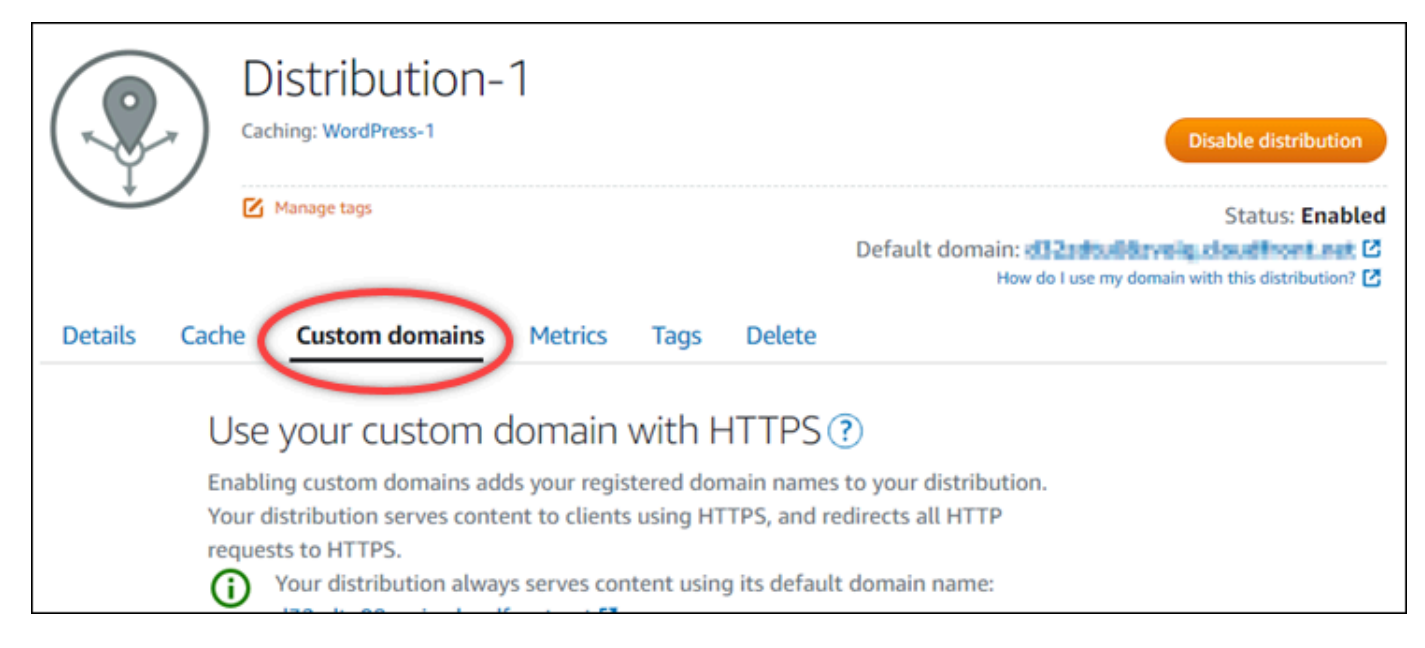

4. Desplácese hasta la sección Attached certificates (Certificados asociados) de la página.

Todos los certificados de distribución se enumeran en la sección Attached certificates (Certificados asociados) de la página, incluidos los certificados con los estados Pending validation (Validación pendiente) y Valid (Válido).

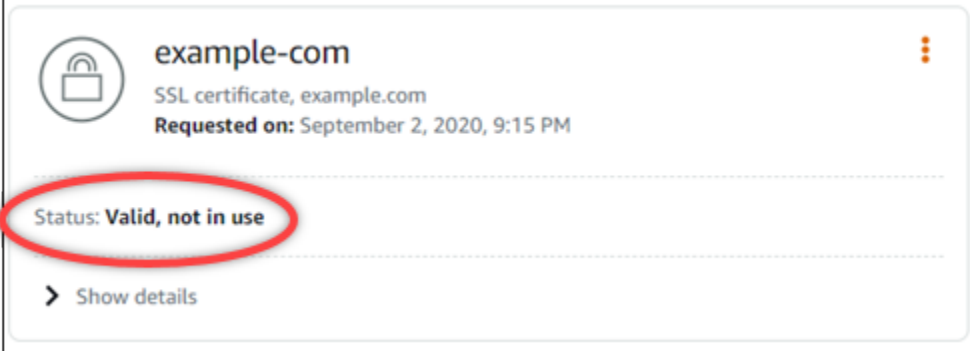

Un estado Válido confirma que ha validado correctamente el certificado con los registros CNAME que ha agregado a sus dominios. Elija Details (Detalles) para ver las fechas importantes, los detalles de cifrado, la identificación y los registros de validación del certificado. Sus certificados son válidos durante 13 meses a partir de la fecha en la que los validó; después de esta fecha, Lightsail intenta volver a validarlos automáticamente. No elimine los registros CNAME que agregó a su dominio porque son necesarios cuando el certificado se vuelve a validar en la fecha Válido hasta que se indica.

Después de validar el certificado SSL/TLS, debe habilitar los dominios personalizados para que la distribución utilice los nombres de dominio del certificado. Para obtener más información, consulte [Habilitación de dominios personalizados para la distribución](#page-502-0).

<span id="page-573-0"></span>Configure la versión mínima del protocolo TLS para su certificado de distribución de **Lightsail** 

Amazon Lightsail usa certificados SSL/TLS para validar dominios personalizados (registrados) que puede usar con su distribución de Lightsail. Esta guía proporciona información sobre las versiones mínimas del protocolo TLS (versiones de protocolo) del visor que puede configurar para su certificado SSL/TLS. Para obtener más información sobre los certificados SSL/TLS, consulte [Certificados SSL/TLS en Lightsail.](#page-555-1) Un visor es una aplicación que realiza solicitudes HTTP a las ubicaciones de borde asociadas a su distribución de Lightsail. Para obtener más información sobre las distribuciones, consulte Distribuciones de [redes de entrega de contenido en Lightsail.](#page-469-0)

La versión del TLSv1.2 2021 protocolo se configura de forma predeterminada al habilitar los dominios personalizados para una distribución. Puede configurar una versión de protocolo diferente, como se describe más adelante en esta guía. Las distribuciones de Lightsail no admiten versiones personalizadas del protocolo TLS.

## Protocolos admitidos

Las distribuciones de Lightsail se pueden configurar con los siguientes protocolos TLS:

- (Recomendado) TLSv1.2\_2021
- TLSv1.2 2019
- TLSv1.2\_2018
- TLSv1.1\_2016

#### Requisitos previos

Complete los siguientes requisitos previos si aún no lo ha hecho:

- [Cree una red de distribución de contenido de Lightsail](#page-474-0)
- [Creación de certificados SSL/TLS para la distribución](#page-565-0)
- [Validación de certificados SSL/TLS para la distribución](#page-567-0)
- [Habilitación de dominios personalizados para la distribución](#page-504-0)
- [Dirija su dominio a la distribución](#page-504-0)

Identifique la versión mínima del protocolo TLS para su distribución

Complete los siguientes pasos para identificar la versión mínima del protocolo TLS para su distribución de Lightsail.

#### **a** Note

En esta guía, la utilizará AWS CloudShell para realizar la actualización. CloudShell es un shell preautenticado y basado en un navegador que puede iniciar directamente desde la consola Lightsail. Con él CloudShell, puede ejecutar AWS CLI comandos con el shell que prefiera, como el shell Bash o el shell Z. PowerShell Puede hacerlo sin necesidad de descargar ni instalar herramientas de línea de comandos. Para obtener más información sobre cómo configurar y usar CloudShell, consulte [AWS CloudShell Lightsail](#page-1318-0).

- 1. Abra una ventana de terminal o línea de comandos. [AWS CloudShell](#page-1318-0)
- 2. Introduzca el siguiente comando para identificar la versión mínima del protocolo TLS para su distribución de Lightsail.

aws lightsail get-distributions --distribution-name *DistributionName* --region useast-1 | grep "viewerMinimumTlsProtocolVersion"

En el comando, *DistributionName*sustitúyalo por el nombre de la distribución que desee modificar.

#### Ejemplo

aws lightsail get-distributions --distribution-name *Distribution-1* --region useast-1 | grep "viewerMinimumTlsProtocolVersion"

El comando devolverá el ID de la versión mínima del protocolo TLS para su distribución.

#### Ejemplo

"viewerMinimumTlsProtocolVersion": "TLSv1.2\_2021"

Configure la versión mínima del protocolo TLS mediante el AWS CLI

Complete el siguiente procedimiento para configurar la versión del protocolo TLS mediante AWS Command Line Interface ()AWS CLI. Para ello, utilice el comando update-distribution. Para obtener más información, consulte el [atributo update-distribution](https://docs.aws.amazon.com/cli/latest/reference/lightsail/update-distribution.html) en la AWS CLI Referencia de comandos.

- 1. Abra una ventana de terminal o línea de comandos. [AWS CloudShell](#page-1318-0)
- 2. Introduzca el siguiente comando para cambiar la versión mínima del protocolo TLS para su distribución.

```
aws lightsail update-distribution --distribution-name DistributionName --viewer-
minimum-tls-protocol-version ProtocolVersion
```
En el comando, sustituya el texto del ejemplo siguiente por el suyo propio:

- *DistributionName*con el nombre de la distribución que desea actualizar.
- *ProtocolVersion*con la versión válida del protocolo TLS. Por ejemplo, TLSv1.2\_2021 o TLSv1.2\_2019.

Ejemplo:

```
aws lightsail update-distribution --distribution-name MyDistribution --viewer-
minimum-tls-protocol-version TLSv1.2_2021
```
El cambio tardará unos instantes en hacer efecto.

## <span id="page-575-0"></span>Eliminación de certificados SSL/TLS para la distribución de Lightsail

Puede eliminar certificados SSL/TLS de Amazon Lightsail que ya no utiliza en las distribuciones. Por ejemplo, es posible que su certificado haya caducado y ya ha adjuntado un certificado actualizado que está validado. Para obtener más información acerca de los certificados, consulte [Certificados](#page-555-1)  [SSL/TLS.](#page-555-1) Para obtener más información sobre las distribuciones, consulte [Distribuciones de red de](#page-469-0)  [entrega de contenido.](#page-469-0)

La eliminación de un certificado SSL/TLS es definitiva y no se puede deshacer. Puede crear una cuota determinada de certificados a lo largo de un periodo de 365 días. Para obtener más información, consulte [Cuotas de servicio de Lightsail](https://docs.aws.amazon.com/general/latest/gr/lightsail.html#limits_lightsail) en la Referencia general de AWS.
Eliminación de un certificado SSL/TLS para la distribución

Complete el siguiente procedimiento para eliminar un certificado SSL/TLS para la distribución.

- 1. Inicie sesión en la [consola de Lightsail](https://lightsail.aws.amazon.com/).
- 2. En la página de inicio de Lightsail, elija la pestaña Redes.
- 3. Elija el nombre de la distribución de la que desea eliminar el certificado SSL/TLS. Si el certificado no está actualmente en uso, puede elegir cualquier distribución porque todos los certificados aparecen en cada distribución.
- 4. Elija la pestaña Custom domains (Dominios personalizados) en la página de administración de la distribución.
- 5. En la sección Certificados de la página, elija el icono de puntos suspensivos (⋮) para el certificado que desea eliminar y elija Eliminar.

La opción Delete (Eliminar) no está disponible si el certificado que desea eliminar está en uso. Para eliminar certificados que están en uso, primero debe cambiar los dominios personalizados de la distribución que utilizan el certificado o desactivar dominios personalizados en la distribución que utiliza el certificado. Para obtener más información, consulte [Cambio de](#page-506-0)  [dominios personalizados para la distribución](#page-506-0) y Habilitación de dominios personalizados para la distribución.

6. Elija Yes, delete (Sí, eliminar) para confirmar la eliminación.

# <span id="page-577-0"></span>Almacenamiento de objetos en Amazon Lightsail

Utilice el servicio de almacenamiento de objetos de Amazon Lightsail para almacenar y recuperar objetos, en cualquier momento, desde cualquier parte de Internet. Está diseñado para facilitar la computación en web a los desarrolladores, y se creó mediante Amazon Simple Storage Service (Amazon S3). Lightsail le ofrece acceso a la misma infraestructura de almacenamiento de datos económica, altamente escalable, confiable y rápida que utiliza Amazon para mantener su propia red global de sitios web. Este servicio tiene como fin maximizar los beneficios del escalado y trasladarlos a usted.

# Conceptos de almacenamiento de objetos

Los siguientes conceptos y terminología se aplican al almacenamiento de objetos de Lightsail.

## **Buckets**

Un bucket es un contenedor para objetos almacenados en el servicio de almacenamiento de objetos de Lightsail. Todos los objetos están dentro de un bucket, que tiene su propia URL. Por ejemplo, si el objeto denominado media/sailbot.jpg se almacena en el bucket DOC-EXAMPLE-BUCKET en la región EE. UU. Este (Norte de Virginia) (us-east-1), es direccionable mediante una URL similar a https://DOC-EXAMPLE-BUCKET.us-east-1.amazonaws.com/media/sailbot.jpg.

Puede crear buckets en Regiones de AWS en las que Lightsail está disponible. Para obtener más información sobre las Regiones de AWS en las que está disponible Lightsail, consulte [Regiones y](https://docs.aws.amazon.com/general/latest/gr/lightsail.html) [puntos de conexión](https://docs.aws.amazon.com/general/latest/gr/lightsail.html) en la Referencia general de AWS.

## Planes de almacenamiento de buckets

Un plan de almacenamiento, denominado paquete en la API de AWS, especifica el costo mensual, el espacio de almacenamiento y la cuota de transferencia de datos para el bucket. Debe elegir un plan de almacenamiento cuando cree el bucket por primera vez. Puede cambiarlo más tarde cuando el bucket esté listo y en funcionamiento.

Puede cambiar el plan del bucket solo una vez dentro del ciclo de facturación mensual de AWS. Cambie el plan del bucket si rebasa constantemente su espacio de almacenamiento o cuota de transferencia de datos, o si el uso del bucket se encuentra sistemáticamente en el intervalo más bajo de su espacio de almacenamiento o cuota de transferencia de datos. Debido a que el bucket puede

experimentar fluctuaciones de uso impredecibles, le recomendamos que cambie el plan del bucket solo como estrategia a largo plazo, en lugar de como medida de reducción de costes mensuales a corto plazo. Elija un plan de almacenamiento que proporcione al bucket un amplio espacio de almacenamiento y cuotas de transferencia de datos durante mucho tiempo.

## Objetos

Los objetos son las entidades fundamentales almacenadas en los buckets. Un archivo que carga en el bucket se denomina objeto mientras se almacena. Los objetos se componen de datos y metadatos. La parte de datos es opaca para el servicio de almacenamiento de objetos de Lightsail. Los metadatos son conjuntos de pares nombre-valor que describen el objeto. Incluyen algunos metadatos predeterminados (como la fecha de la última modificación) y los metadatos HTTP estándar (como Content-Type).

Un objeto se identifica de forma exclusiva dentro de un bucket con un nombre de clave y un ID de versión.

## Nombres de clave de objeto

Un nombre de clave es el identificador único de un objeto en un bucket. Cada objeto de un bucket tiene exactamente una clave. La combinación de un bucket, clave e ID de versión identifica de forma única cada objeto. Por tanto, puede pensar en el almacenamiento de objetos de Lightsail como asignación de datos básica entre "bucket + clave + versión" y el objeto en sí. A cada objeto del almacenamiento de objetos de Lightsail se puede acceder de forma exclusiva a través de la combinación de punto de enlace de servicio web, nombre del bucket, clave, y de forma opcional, una versión. Por ejemplo, en la URL https://DOC-EXAMPLE-BUCKET.us-east-1.amazonaws.com/ media/sailbot.jpg, DOC-EXAMPLE-BUCKET es el nombre del bucket y media/sailbot.jpg es el nombre de clave del objeto.

## Control de versiones de objetos

El control de es una característica que le permite conservar diferentes variantes de un objeto en el mismo bucket. Habilite el control de versiones para conservar, recuperar y restaurar todas las versiones de los objetos almacenados en su bucket. Con el control de versiones, se puede recuperar fácilmente de acciones no deseadas del usuario y de errores de la aplicación.

El control de versiones está desactivado de forma predeterminada cuando crea un bucket. Después de habilitar el control de versiones, todas las versiones de cada objeto almacenado en el bucket se conservan hasta que elimine manualmente la versión almacenada. Por ejemplo, si almacena el

objeto media/sailbot.jpg y, posteriormente, almacena un archivo más grande con el mismo nombre de clave de objeto, el objeto más pequeño original se conserva como versión anterior. El nuevo objeto más grande se convierte en la versión actual. Si decide que no necesita la versión anterior del objeto, puede eliminarla. Todas las versiones anteriores de un objeto se eliminan al eliminar la versión actual del objeto.

Las versiones de objetos almacenados consumen espacio de almacenamiento del bucket de la misma manera que las versiones actuales almacenadas de un objeto. Después de habilitar el control de versiones, puede suspenderlo para dejar de almacenar versiones de objetos. Esto también consume menos espacio de almacenamiento de su bucket cuando carga nuevas versiones de objetos. Cuando suspende el control de versiones, se conservan las versiones de objetos almacenadas, pero las nuevas versiones de objeto que cargue mientras se suspende el control de versiones no se conservan.

## Acceso a buckets y objetos

De forma predeterminada, todos los recursos de almacenamiento de objetos (buckets y objetos) son privados. Es decir, solo el propietario del bucket, la cuenta de Lightsail que lo creó, puede acceder al bucket y a sus objetos. De forma opcional, el propietario del bucket puede conceder permisos de acceso a otros usuarios. Esto se puede hacer configurando todos los objetos u objetos individuales en público, lo que permite que los lea cualquier persona en el mundo. También puede conceder acceso completo mediante programación adjuntando instancias de Lightsail a su bucket, o creando claves de acceso para su bucket. Por último, puede conceder acceso de solo lectura al bucket mediante programación a otras cuentas de AWS.

## Regiones de AWS

Puede crear buckets de almacenamiento de objetos de Lightsail en todas las Regiones de AWS en las que está disponible Lightsail. Puede elegir una región para optimizar la latencia, minimizar los costos o cumplir con requisitos legales. Los objetos almacenados en una Región de AWS no la abandonan, a menos que se transfieran expresamente a otra región. Por ejemplo, los objetos almacenados en la región Oeste de EE. UU. (Oregón) no salen de ella.

# Administración de buckets y objetos

El almacenamiento de objetos de Lightsail está intencionalmente desarrollado con un conjunto mínimo de características que se centra en la simplicidad y robustez. A continuación se presentan algunos de los elementos de la administración de buckets y objetos:

- Creación de buckets: cree un bucket que almacene datos. Los buckets son los contenedores fundamentales en el servicios de almacenamiento de objetos de Lightsail. Para obtener más información, consulte [Creación de buckets.](#page-580-0)
- Almacenamiento de datos: cargue archivos en el bucket mediante la consola de Lightsail, la AWS Command Line Interface (AWS CLI) y las API de AWS. Para obtener más información sobre la carga de archivos, consulte [Carga de archivos en un bucket.](#page-711-0)
- Descarga de datos: descargue los objetos almacenados en cualquier momento que desee. Para obtener más información, consulte [Descarga de objetos de un bucket.](#page-645-0)
- Concesión de acceso: conceda o deniegue acceso a otras personas (como software o personas) que deseen cargar datos o descargar datos que se encuentren en su bucket. Los mecanismos de autenticación pueden ayudar a proteger los datos del acceso no autorizado. Para obtener más información, consulte [Permisos de bucket.](#page-707-0)
- Administración del control de versiones: habilite el control de versiones para conservar, recuperar y restaurar todas las versiones de los objetos almacenados en su bucket. Para obtener más información, consulte [Habilitación y suspensión del control de versiones de objetos en un bucket.](#page-654-0)
- Monitoreo del uso: monitoree el número de objetos almacenados en el bucket y la cantidad de espacio de almacenamiento que se utiliza. Para obtener más información, consulte [Visualización](#page-897-0)  [de las métricas de su bucket.](#page-897-0)
- Cambio el plan de almacenamiento: Aumente su bucket si se está sobreutilizando, o reduzca su tamaño si está infrautilizado. Para obtener más información, consulte [Cambio del plan del bucket](#page-671-0).
- Conexión del bucket: conecte el bucket de Lightsail a su sitio web de WordPress para almacenar imágenes del sitio web y archivos adjuntos. También puede especificar su bucket como origen de una distribución de red de entrega de contenido (CDN) de Lightsail. Esto acelera la entrega de objetos en su bucket a sus usuarios de todo el mundo. Para obtener más información, consulte [Tutorial: Conexión de una instancia de WordPress en un bucket](#page-1175-0) y [Tutorial: Uso de un bucket con](#page-1388-0)  [una distribución de red de entrega de contenido](#page-1388-0).
- Eliminación del bucket: elimine el bucket si ya no lo utiliza. Para obtener más información, consulte [Eliminación de un bucket](#page-584-0).

# <span id="page-580-0"></span>Creación de un bucket de Lightsail

Cree un bucket en el servicio de almacenamiento de objetos Amazon Lightsail cuando esté listo para comenzar a cargar sus archivos en la nube. Todos los archivos que cargue al servicio de almacenamiento de objetos Lightsail se almacena en un bucket de Lightsail. Para obtener más información sobre los buckets, consulte [Almacenamiento de objetos](#page-577-0).

## Creación de un bucket de

Utilice el siguiente procedimiento para crear un bucket de Lightsail.

- 1. Inicie sesión en la [consola de Lightsail](https://lightsail.aws.amazon.com/).
- 2. En la página de inicio de Lightsail, elija la pestaña Almacenamiento.
- 3. Elija Crear bucket.
- 4. Elija Cambiar la Región de AWS para elegir la región en la que va a crear el bucket.

Recomendamos que cree el bucket en la misma Región de AWS que los recursos que planea utilizar con el bucket. No puede cambiar la región del bucket después de crearlo.

5. Elija un plan de almacenamiento para el bucket.

El plan de almacenamiento especifica el coste mensual, la cuota de espacio de almacenamiento y la cuota de transferencia de datos para el bucket.

Puede cambiar el plan del bucket solo una vez dentro del ciclo de facturación mensual de AWS. Cambie el plan del bucket si rebasa constantemente su espacio de almacenamiento o cuota de transferencia de datos, o si el uso del bucket se encuentra sistemáticamente en el intervalo más bajo de su espacio de almacenamiento o cuota de transferencia de datos. Para obtener más información, consulte [Cambio del plan del bucket](#page-671-0).

6. Ingrese un nombre para el bucket.

Para obtener más información acerca de los nombres de bucket, consulte [Reglas para la](#page-694-0)  [nomenclatura de bucket en Amazon Lightsail](#page-694-0).

7. Elija Crear bucket.

Se le redirigirá a la página de administración de su nuevo bucket. Siga en la sección Pasos siguientes de esta guía para consultar documentación adicional para usar y administrar el bucket.

## Administración de buckets y objetos

Estos son los pasos generales para administrar el bucket de almacenamiento de objetos de Lightsail:

1. Obtenga información sobre los buckets y objetos en el servicio de almacenamiento de objetos de Amazon Lightsail. Para obtener más información, consulte [Almacenamiento de objetos en Amazon](#page-577-0)  [Lightsail](#page-577-0).

- 2. Obtenga información sobre los nombres que puede asignar a los buckets en Amazon Lightsail. Para obtener más información, consulte [Reglas de nomenclatura de buckets en Amazon Lightsail](#page-694-0).
- 3. Cree un bucket para empezar a utilizar el servicio de almacenamiento de objetos de Lightsail. Para obtener más información, consulte [Creación de buckets en Amazon Lightsail](#page-580-0).
- 4. Obtenga información sobre las prácticas recomendadas de seguridad para los buckets y los permisos de acceso que puede configurar para el bucket. Puede hacer que todos los objetos del bucket sean públicos o privados, o puede optar por hacer públicos los objetos individuales. También puede conceder acceso al bucket mediante la creación de claves de acceso, la asociación de instancias al bucket y la concesión de acceso a otras cuentas de AWS. Para obtener más información, consulte [Prácticas recomendadas de seguridad para el almacenamiento](#page-700-0) [de objetos de Amazon Lightsail](#page-700-0) y [Descripción de los permisos de bucket en Amazon Lightsail](#page-707-0).

Tras obtener información sobre los permisos de acceso al bucket, consulte las siguientes guías para conceder el acceso al bucket:

- [Bloqueo del acceso público a buckets en Amazon Lightsail](#page-591-0)
- [Configuración de los permisos de acceso al bucket en Amazon Lightsail](#page-674-0)
- [Configuración de permisos de acceso para objetos individuales en un bucket en Amazon](#page-677-0) **[Lightsail](#page-677-0)**
- [Creación de claves de acceso para un bucket en Amazon Lightsail](#page-589-0)
- [Configuración del acceso a recursos de un bucket en Amazon Lightsail](#page-670-0)
- [Configuración del acceso entre cuentas de un bucket en Amazon Lightsail](#page-676-0)
- 5. Obtenga información sobre cómo habilitar el registro de acceso para el bucket y cómo usar los registros de acceso para auditar la seguridad del bucket. Para obtener más información, consulte las siguientes guías.
	- [Registro de acceso para buckets en el servicio de almacenamiento de objetos de Amazon](#page-597-0) **[Lightsail](#page-597-0)**
	- [Formato de registro de acceso para un bucket en el servicio de almacenamiento de objetos de](#page-600-0) [Amazon Lightsail](#page-600-0)
	- [Habilitar el registro de acceso para un bucket en el servicio de almacenamiento de objetos de](#page-614-0)  [Amazon Lightsail](#page-614-0)
	- [Uso de los registros de acceso de un bucket en Amazon Lightsail para identificar solicitudes](#page-619-0)
- 6. Cree una política de IAM que conceda a un usuario la capacidad de administrar un bucket en Lightsail. Para obtener más información, consulte [Política de IAM para administrar buckets en](#page-835-0)
- 7. Obtenga información sobre la forma en que se etiquetan e identifican los objetos del bucket. Para obtener más información, consulte [Descripción de los nombres de clave de objeto en Amazon](#page-696-0)  [Lightsail](#page-696-0).
- 8. Obtenga información sobre cómo cargar archivos y administrar los objetos de los buckets. Para obtener más información, consulte las siguientes guías.
	- [Carga de archivos en un bucket en Amazon Lightsail](#page-711-0)
	- [Carga de archivos en un bucket en Amazon Lightsail mediante la carga multiparte](#page-680-0)
	- [Visualización de objetos en un bucket en Amazon Lightsail](#page-624-0)
	- [Copia o traslado de objetos de un bucket en Amazon Lightsail](#page-632-0)
	- [Descarga de objetos desde un bucket en Amazon Lightsail](#page-645-0)
	- [Filtrado de objetos en un bucket en Amazon Lightsail](#page-649-0)
	- [Etiquetado de objetos en un bucket en Amazon Lightsail](#page-665-0)
	- [Eliminación de objetos de un bucket en Amazon Lightsail](#page-636-0)
- 9. Habilite el control de versiones de objetos para conservar, recuperar y restaurar todas las versiones de los objetos almacenados en su bucket. Para obtener más información, consulte [Habilitación y suspensión del control de versiones de objetos en un bucket en Amazon Lightsail.](#page-654-0)
- 10.Tras habilitar el control de versiones de objetos, puede restaurar las versiones anteriores de los objetos del bucket. Para obtener más información, consulte [Restauración de versiones anteriores](#page-661-0)  [de objetos de un bucket en Amazon Lightsail](#page-661-0).
- 11.Supervise el uso del bucket. Para obtener más información, consulte [Visualización de métricas](#page-897-0) [para el bucket en Amazon Lightsail](#page-897-0).
- 12.Configure una alarma para que se notifiquen las métricas del bucket cuando el uso del bucket supere un umbral. Para obtener más información, consulte [Creación de alarmas de métricas de](#page-900-0) [buckets en Amazon Lightsail](#page-900-0).
- 13.Cambie el plan de almacenamiento del bucket si se está agotando el almacenamiento y las transferencias de red. Para obtener más información, consulte [Cambio del plan del bucket en](#page-671-0) [Amazon Lightsail.](#page-671-0)
- 14.Aprenda a conectar el bucket a otros recursos. Para obtener más información, consulte los siguientes tutoriales.
	- [Tutorial: conexión de una instancia de WordPress en un bucket de Amazon Lightsail](#page-1175-0)
	- [Tutorial: uso de un bucket de Amazon Lightsail con una distribución de red de entrega de](#page-1388-0) [contenido de Lightsail](#page-1388-0)

Administración de buckets y objetos 561

15 Elimine el bucket si ya no lo utiliza. Para obtener más información, consulte [Eliminación de](#page-584-0) [buckets enAmazon Lightsail.](#page-584-0)

# <span id="page-584-0"></span>Eliminación de un bucket de Lightsail

Elimine el bucket del servicio de almacenamiento de objetos de Amazon Lightsail si ya no lo usa. Al eliminar el bucket, todos los objetos que contiene, incluidas las versiones almacenadas de los objetos y las claves de acceso, se eliminan permanentemente.

Para obtener más información sobre los buckets, consulte [Almacenamiento de objetos.](#page-577-0)

## <span id="page-584-2"></span>Eliminación forzosa de un bucket

Los buckets que cumplen una de las siguientes condiciones no se pueden eliminar a menos que confirme la eliminación:

- El bucket es el origen de una distribución.
- El bucket tiene instancias adjuntas.
- El bucket tiene objetos.
- El bucket tiene claves de acceso.

Debe confirmar la eliminación para asegurarse de que no interrumpe un flujo de trabajo existente que se basa en el bucket. Por ejemplo, un sitio web de WordPress que almacena medios en el bucket o una distribución que almacena en caché y sirve objetos del bucket.

Para confirmar la eliminación de un bucket que cumple una de las condiciones anteriores, debe forzar la eliminación del bucket. Antes de eliminar el bucket, el servicio de Lightsail le pregunta cuál de estas condiciones existe. Si utiliza la consola de Lightsail para eliminar el bucket, se le presenta la opción de forzar su eliminación. Si utiliza la AWS CLI, debe especificar la marca --force-delete al realizar una solicitud de delete-bucket. Ambos procedimientos se explican en las secciones [Eliminación del bucket mediante la consola de Lightsail](#page-584-1) y [Eliminación del bucket con mediante la](#page-585-0) [AWS CLI](#page-585-0) de esta guía.

# <span id="page-584-1"></span>Eliminación del bucket: mediante la consola de Lightsail

Complete el siguiente procedimiento para eliminar el bucket mediante la consola de Lightsail.

1. Inicie sesión en la [consola de Lightsail](https://lightsail.aws.amazon.com/).

- 2. En la página de inicio de Lightsail, elija la pestaña Almacenamiento.
- 3. Elija el nombre del bucket que desea eliminar.
- 4. Elija el icono de puntos suspensivos (⋮) en el menú de la pestaña y, a continuación, elija Delete (Eliminar).
- 5. Elija Delete bucket (Eliminar bucket).
- 6. En el mensaje que aparece, confirme si el bucket cumple alguna de las siguientes condiciones:
	- Contiene un objeto
	- Tiene claves de acceso
	- Está asociado a una instancia
	- Es el origen de una distribución

Si cumple alguna de esas condiciones, debe elegir forzar la eliminación del bucket.

- 7. Elija una de las siguientes opciones:
	- Elija Force delete (Forzar eliminación) para eliminar el bucket incluso si cumple alguna de las condiciones enumeradas en el paso 6 de este procedimiento.
	- Elija Yes, delete (Sí, eliminar) para eliminar el bucket cuando no cumple ninguna de las condiciones enumeradas en el paso 6 de este procedimiento.
	- Elija No, cancel (No, cancelar) para cancelar la eliminación.

# <span id="page-585-0"></span>Eliminación del bucket: mediante la AWS CLI

Complete el siguiente procedimiento para eliminar el bucket mediante la AWS Command Line Interface (AWS CLI). Para ello, utilice el comando delete-bucket. Para obtener más información, consulte [delete-bucket](https://docs.aws.amazon.com/cli/latest/reference/lightsail/delete-bucket.html) en Referencia de comandos de la AWS CLI.

## **a** Note

Debe instalar la AWS CLI y configurarla para Lightsail y Amazon S3 para poder continuar con este procedimiento. Para obtener más información, consulte [Configuración de la AWS CLI](#page-1315-0) [para trabajar con Lightsail](#page-1315-0).

1. Abra una ventana del símbolo del sistema o del terminal.

- 2. En la ventana de símbolo del sistema o terminal, ingrese uno de los siguientes comandos:
	- Ingrese el siguiente comando para eliminar un bucket que no cumpla las condiciones enumeradas en [Eliminación forzada de un bucket](#page-584-2) de esta guía.

```
aws lightsail delete-bucket --bucket-name BucketName
```
• Ingrese el siguiente comando para forzar la eliminación de un bucket que no cumpla las condiciones enumeradas en [Eliminación forzada de un bucket](#page-584-2) de esta guía.

```
aws lightsail delete-bucket --bucket-name BucketName --force-delete
```
En los comandos, reemplace *BucketName* por el nombre del bucket que desea eliminar.

Ejemplo:

aws lightsail delete-bucket --bucket-name *DOC-EXAMPLE-BUCKET*

Debería ver un resultado similar al siguiente ejemplo:

```
C:\>aws lightsail delete-bucket --bucket-name DOC-EXAMPLE-BUCKET
ł
    "operations": [
        €
             "id": "6example-4d30-4442-ae9a-examplef4f52",
             "resourceName": "DOC-EXAMPLE-BUCKET",
             "resourceType": "Bucket",
             "createdAt": "2021-06-30T13:42:43.873000-07:00",
             "location": {
                 "availabilityZone": "all",
                 "regionName": "us-west-2"
            },<br>"isTerminal": true,<br>"operationDetails":
             "operationDetails": "62example362/DOC-EXAMPLE-BUCKET/small_1_0",
             "operationType": "DeleteBucket",
             "status": "Succeeded",
             "statusChangedAt": "2021-06-30T13:42:43.873000-07:00",
             "errorCode": "",
             "errorDetails": ""
        Y
    1
```
# Administración de buckets y objetos

Estos son los pasos generales para administrar el bucket de almacenamiento de objetos de Lightsail:

- 1. Obtenga información sobre los buckets y objetos en el servicio de almacenamiento de objetos de Amazon Lightsail. Para obtener más información, consulte [Almacenamiento de objetos en Amazon](#page-577-0)  [Lightsail](#page-577-0).
- 2. Obtenga información sobre los nombres que puede asignar a los buckets en Amazon Lightsail. Para obtener más información, consulte [Reglas de nomenclatura de buckets en Amazon Lightsail](#page-694-0).
- 3. Cree un bucket para empezar a utilizar el servicio de almacenamiento de objetos de Lightsail. Para obtener más información, consulte [Creación de buckets en Amazon Lightsail](#page-580-0).
- 4. Obtenga información sobre las prácticas recomendadas de seguridad para los buckets y los permisos de acceso que puede configurar para el bucket. Puede hacer que todos los objetos del bucket sean públicos o privados, o puede optar por hacer públicos los objetos individuales. También puede conceder acceso al bucket mediante la creación de claves de acceso, la asociación de instancias al bucket y la concesión de acceso a otras cuentas de AWS. Para obtener más información, consulte [Prácticas recomendadas de seguridad para el almacenamiento](#page-700-0) [de objetos de Amazon Lightsail](#page-700-0) y [Descripción de los permisos de bucket en Amazon Lightsail](#page-707-0).

Tras obtener información sobre los permisos de acceso al bucket, consulte las siguientes guías para conceder el acceso al bucket:

- [Bloqueo del acceso público a buckets en Amazon Lightsail](#page-591-0)
- [Configuración de los permisos de acceso al bucket en Amazon Lightsail](#page-674-0)
- [Configuración de permisos de acceso para objetos individuales en un bucket en Amazon](#page-677-0) [Lightsail](#page-677-0)
- [Creación de claves de acceso para un bucket en Amazon Lightsail](#page-589-0)
- [Configuración del acceso a recursos de un bucket en Amazon Lightsail](#page-670-0)
- [Configuración del acceso entre cuentas de un bucket en Amazon Lightsail](#page-676-0)
- 5. Obtenga información sobre cómo habilitar el registro de acceso para el bucket y cómo usar los registros de acceso para auditar la seguridad del bucket. Para obtener más información, consulte las siguientes guías.
	- [Registro de acceso para buckets en el servicio de almacenamiento de objetos de Amazon](#page-597-0) **[Lightsail](#page-597-0)**
	- [Formato de registro de acceso para un bucket en el servicio de almacenamiento de objetos de](#page-600-0) [Amazon Lightsail](#page-600-0)
- [Habilitar el registro de acceso para un bucket en el servicio de almacenamiento de objetos de](#page-614-0)  [Amazon Lightsail](#page-614-0)
- [Uso de los registros de acceso de un bucket en Amazon Lightsail para identificar solicitudes](#page-619-0)
- 6. Cree una política de IAM que conceda a un usuario la capacidad de administrar un bucket en Lightsail. Para obtener más información, consulte [Política de IAM para administrar buckets en](#page-835-0) [Amazon Lightsail.](#page-835-0)
- 7. Obtenga información sobre la forma en que se etiquetan e identifican los objetos del bucket. Para obtener más información, consulte [Descripción de los nombres de clave de objeto en Amazon](#page-696-0)  [Lightsail](#page-696-0).
- 8. Obtenga información sobre cómo cargar archivos y administrar los objetos de los buckets. Para obtener más información, consulte las siguientes guías.
	- [Carga de archivos en un bucket en Amazon Lightsail](#page-711-0)
	- [Carga de archivos en un bucket en Amazon Lightsail mediante la carga multiparte](#page-680-0)
	- [Visualización de objetos en un bucket en Amazon Lightsail](#page-624-0)
	- [Copia o traslado de objetos de un bucket en Amazon Lightsail](#page-632-0)
	- [Descarga de objetos desde un bucket en Amazon Lightsail](#page-645-0)
	- [Filtrado de objetos en un bucket en Amazon Lightsail](#page-649-0)
	- [Etiquetado de objetos en un bucket en Amazon Lightsail](#page-665-0)
	- [Eliminación de objetos de un bucket en Amazon Lightsail](#page-636-0)
- 9. Habilite el control de versiones de objetos para conservar, recuperar y restaurar todas las versiones de los objetos almacenados en su bucket. Para obtener más información, consulte [Habilitación y suspensión del control de versiones de objetos en un bucket en Amazon Lightsail.](#page-654-0)
- 10.Tras habilitar el control de versiones de objetos, puede restaurar las versiones anteriores de los objetos del bucket. Para obtener más información, consulte [Restauración de versiones anteriores](#page-661-0)  [de objetos de un bucket en Amazon Lightsail](#page-661-0).
- 11.Supervise el uso del bucket. Para obtener más información, consulte [Visualización de métricas](#page-897-0) [para el bucket en Amazon Lightsail](#page-897-0).
- 12.Configure una alarma para que se notifiquen las métricas del bucket cuando el uso del bucket supere un umbral. Para obtener más información, consulte [Creación de alarmas de métricas de](#page-900-0) [buckets en Amazon Lightsail](#page-900-0).
- 13.Cambie el plan de almacenamiento del bucket si se está agotando el almacenamiento y las transferencias de red. Para obtener más información, consulte [Cambio del plan del bucket en](#page-671-0) [Amazon Lightsail.](#page-671-0)
- 14.Aprenda a conectar el bucket a otros recursos. Para obtener más información, consulte los siguientes tutoriales.
	- [Tutorial: conexión de una instancia de WordPress en un bucket de Amazon Lightsail](#page-1175-0)
	- [Tutorial: uso de un bucket de Amazon Lightsail con una distribución de red de entrega de](#page-1388-0) [contenido de Lightsail](#page-1388-0)
- 15.Elimine el bucket si ya no lo utiliza. Para obtener más información, consulte [Eliminación de](#page-584-0) [buckets enAmazon Lightsail.](#page-584-0)

# <span id="page-589-0"></span>Creación de claves de acceso de un bucket de Lightsail

Utilice claves de acceso para crear un conjunto de credenciales que otorguen acceso completo a un bucket y sus objetos. Puede configurar claves de acceso en su software o complemento para que pueda tener acceso completo de lectura y escritura a un bucket mediante las API de AWS y los SDK de AWS. También puede configurar claves de acceso en la AWS CLI.

Las claves de acceso constan de un ID de clave de acceso y de una clave de acceso secreta como un conjunto. La clave de acceso secreta solo está visible en el momento en que se crea. Si la clave de acceso secreta se copia, se pierde o se ve comprometida, debe eliminar la clave de acceso y crear una nueva. Puede tener un máximo de dos claves de acceso por bucket. Aunque puede tener dos claves de acceso, tener una para el bucket es útil cuando necesita la rotación de claves. Para rotar una clave de acceso, cree una nueva, configúrela en el software y pruébela. A continuación, elimine la clave anterior. Después de eliminar una clave de acceso, desaparece para siempre y ya no se puede restaurar. Solo se puede reemplazar por una nueva clave de acceso.

Para obtener más información sobre las opciones de permisos, consulte [Permisos de bucket.](#page-707-0) Para obtener más información sobre las prácticas recomendadas de seguridad, consulte [Prácticas](#page-700-0) [recomendadas de seguridad para el almacenamiento de objetos](#page-700-0). Para obtener más información sobre los buckets, consulte [Almacenamiento de objetos.](#page-577-0)

## Creación de claves de acceso para un bucket

Complete el siguiente procedimiento para crear claves de acceso para un bucket.

- 1. Inicie sesión en la [consola de Lightsail](https://lightsail.aws.amazon.com/).
- 2. En la página de inicio de Lightsail, elija la pestaña Almacenamiento.
- 3. Elija el nombre del bucket para el que desea configurar los permisos de acceso.

4. Elija la pestaña Permissions (Permisos).

En la sección Access keys (Claves de acceso) de la página se muestran las claves de acceso existentes para el bucket, si las hay.

5. Elija Create access key (Crear una clave de acceso) para crear una nueva clave de acceso para el bucket.

## **a** Note

También puede optar por eliminar una clave de acceso existente eligiendo el icono de la papelera para la clave que desea eliminar.

- 6. En el mensaje que aparece, elija Yes, create (Sí, crear) para confirmar que desea crear una clave de acceso nueva. De lo contrario, elija No, cancel (No, cancelar).
- 7. En el mensaje que aparece que indica el éxito de la operación, anote el ID de clave de acceso.
- 8. Elija Show secret access key (Mostrar clave de acceso secreta) para ver la clave de acceso secreta y tomar nota de ella. La clave de acceso secreta no se mostrará de nuevo.

## **A** Important

Almacene el ID de clave de acceso y la clave de acceso secreta en un lugar seguro. Si se ve comprometida, debe eliminarla y crear una nueva.

9. Elija Continue (Continuar) para terminar.

La nueva clave de acceso se muestra en la sección Access keys (Claves de acceso) de la página. Si la clave de acceso se ve comprometida o se pierde, elimínala y cree una nueva.

## **a** Note

La columna Último uso que se muestra junto a cada clave de acceso identifica cuándo se utilizó la clave por última vez. Se muestra un guion cuando no se ha utilizado la clave. Expanda el nodo de clave de acceso para ver el servicio y la Región de AWS en la que se usó la clave por última vez.

# <span id="page-591-0"></span>Bloqueo del acceso público para buckets de Lightsail

Amazon Simple Storage Service (Amazon S3) es un servicio de almacenamiento de objetos en el que los clientes pueden almacenar y proteger los datos. El servicio de almacenamiento de objetos de Amazon Lightsail se basa en la tecnología de Amazon S3. Amazon S3 ofrece bloqueo del acceso público de cuenta, que puede usar para limitar el acceso público a todos los buckets de S3 de una Cuenta de AWS. El bloqueo del acceso público a nivel de cuenta puede hacer que todos los buckets de S3 en una Cuenta de AWS sean privados, independientemente de los permisos individuales de los buckets y de los objetos existentes.

Al permitir o denegar el acceso público, los buckets de almacenamiento de objetos de Lightsail tienen en cuenta lo siguiente:

- Los permisos de acceso al bucket de Lightsail. Para obtener más información, consulte [Permisos](#page-707-0)  [de bucket](#page-707-0).
- Las configuraciones de bloqueo del acceso público de cuenta de Amazon S3, que sobrescriben los permisos de acceso a los buckets de Lightsail.

Si ha habilitado Bloquear todo el acceso público en Amazon S3, los objetos y los buckets públicos de Lightsail pasarán a ser privados y no serán accesibles públicamente.

## Establecer la configuración de acceso al bloque público para la cuenta

Puede utilizar la consola de Amazon S3, AWS Command Line Interface (AWS CLI), SDK de AWS y la API de REST para establecer la configuración de bloqueo del acceso público. Puede acceder a la característica de bloqueo del acceso público en la cuenta en el panel de la consola de Amazon S3, tal como se muestra en el ejemplo siguiente.

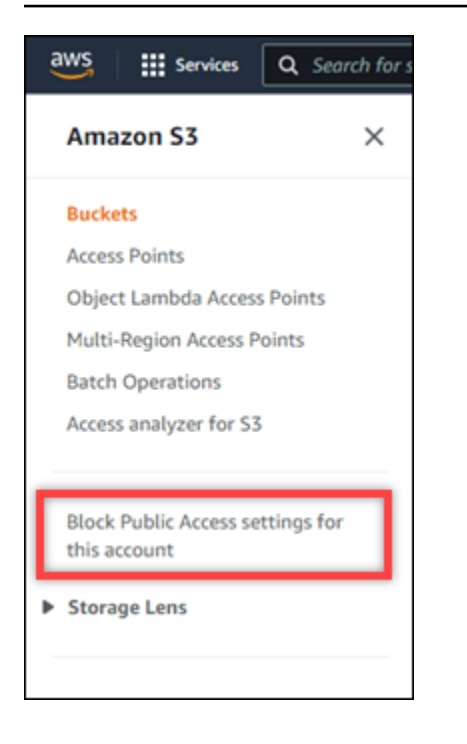

La consola de Amazon S3 ofrece configuraciones para bloquear todo el acceso público, bloquear el acceso público concedido a través de listas de control de acceso nuevas o de cualquier tipo y bloquear el acceso público a buckets y objetos concedido mediante políticas de puntos de acceso o buckets públicas nuevas o de cualquier tipo.

```
Block all public access
⊗on
   Block public access to buckets and objects granted through new access control lists (ACLs)
   ⊘on
   Block public access to buckets and objects granted through any access control lists (ACLs)
   ⊘on
   Block public access to buckets and objects granted through new public bucket or access point policies
   ⊘on
   Block public and cross-account access to buckets and objects through any public bucket or access point policies
   ⊘on
```
Puede activar o desactivar cada configuración en la consola de Amazon S3. En la API, la configuración correspondiente es TRUE (On) (Activado) o FALSE (Off) (Desactivado). En las secciones siguientes se describen los efectos de cada configuración en los buckets de S3 y buckets de Lightsail.

## **a** Note

En las secciones siguientes se mencionan las listas de control de acceso (ACL). Una ACL define los usuarios que poseen o tienen acceso a un bucket u objetos individuales. Para

obtener más información, consulte [Información general de las Listas de control de acceso](https://docs.aws.amazon.com/AmazonS3/latest/userguide/acl-overview.html)  [\(ACL\)](https://docs.aws.amazon.com/AmazonS3/latest/userguide/acl-overview.html) en la Guía del usuario de Amazon S3.

- Bloquear todo el acceso público: active esta configuración para bloquear todo el acceso público a sus buckets de S3, buckets de Lightsail y sus objetos correspondientes. Esta configuración incorpora todos los ajustes siguientes. Cuando activa esta configuración, solo usted (el propietario del bucket) y los usuarios autorizados pueden acceder a sus buckets y objetos. Solo puede activar esta configuración en la consola de Amazon S3. No está disponible en AWS CLI, la API de Amazon S3 ni el SDK de AWS.
	- Bloquear el acceso público a los buckets y objetos otorgado mediante nuevas listas de control de acceso (ACL): active esta configuración para bloquear la colocación de ACL públicas en buckets y objetos. Esta configuración no afecta a las ACL existentes. Por lo tanto, un objeto que ya tiene una ACL pública permanece público. Esta configuración tampoco afecta a los objetos que son públicos debido a que se ha establecido el permiso de acceso al bucket All objects are public and read-only (Todos los objetos son públicos y de solo lectura). Esta configuración está etiquetada como BlockPublicAcls en la API de Amazon S3.

## **a** Note

Complementos de WordPress que incluyen contenido multimedia en los buckets de Lightsail, como el complemento Offload Media Light, pueden dejar de funcionar cuando se activa esta configuración. Esto se debe a que la mayoría de los complementos de WordPress configuran la ACL de lectura pública en objetos. Los complementos de WordPress que alternan las ACL de objetos también pueden dejar de funcionar.

- Bloquear el acceso público a los buckets y objetos otorgado mediante cualquier lista de control de acceso (ACL): active esta configuración para ignorar las ACL públicas y bloquear el acceso público a los buckets y objetos. Esta configuración permite que las ACL públicas se coloquen en buckets y objetos, pero las ignora al conceder acceso. En el caso de los buckets de Lightsail, establecer el permiso de acceso de un bucket en All objects are public and read-only (Todos los objetos son públicos y de solo lectura) o establecer el permiso de un objeto individual como Public (read-only) (Público [solo lectura]) equivale a colocar una ACL pública en cualquiera de los dos. Esta configuración está etiquetada como IgnorePublicAcls en la API de Amazon S3.
- Bloquear el acceso público a los buckets y objetos otorgado mediante nuevas políticas de puntos de acceso o buckets públicas: active esta configuración para evitar que el permiso de

acceso a buckets Todos los objetos son públicos y de solo lectura se configure en sus buckets de Lightsail. Esta configuración no afecta a los buckets que ya están configurados con el permiso de acceso al bucket All objects are public and read-only (Todos los objetos son públicos y de solo lectura). Esta configuración está etiquetada como BlockPublicPolicy en la API de Amazon S3.

• Bloquear el acceso público entre cuentas a buckets y objetos mediante cualquier política de punto de acceso o bucket pública: active esta configuración que todos sus buckets de Lightsail sean privados. Esto hace que todos los buckets de Lightsail sean privados, incluso si están configurados con el permiso de acceso al bucket All objects are public and read-only (Todos los objetos son públicos y de solo lectura. Esta configuración está etiquetada como RestrictPublicBuckets en la API de Amazon S3.

## **A** Important

Esta configuración también bloquea el acceso entre cuentas que se configura en un bucket de Lightsail que también está configurado con el permiso de acceso a buckets All objects are public and read-only (Todos los objetos son públicos y de solo lectura) en Lightsail. Para seguir permitiendo el acceso entre cuentas, asegúrese de configurar el bucket de Lightsail con el permiso de acceso a buckets Todos los objetos son privados en Lightsail antes de activar la configuración Bloquear el acceso público entre cuentas a buckets y objetos mediante cualquier política de punto de acceso o bucket pública en Amazon S3.

Para obtener más información sobre el bloqueo del acceso público y cómo configurarlo, consulte los siguientes recursos en la Guía del usuario de Amazon S3:

- [Bloquear el acceso público al almacenamiento de Amazon S3](https://docs.aws.amazon.com/AmazonS3/latest/userguide/access-control-block-public-access.html)
- [Establecer la configuración de acceso al bloque público para la cuenta](https://docs.aws.amazon.com/AmazonS3/latest/userguide/configuring-block-public-access-account.html)

Utilice la consola de Lightsail, AWS CLI, SDK de AWS y API de REST para configurar los permisos de acceso para los buckets de Lightsail. Para obtener más información, consulte [Permisos de bucket.](#page-707-0)

## **a** Note

Lightsail utiliza un rol vinculado al servicio para obtener la configuración actual de bloqueo del acceso público de Amazon S3 y aplicarla a los recursos de almacenamiento de objetos de

Lightsail. Espere al menos una hora después de configurar el bloqueo del acceso público en Amazon S3 para que se aplique en Lightsail. Para obtener más información, consulte [Uso de](#page-831-0)  [roles vinculados a servicios](#page-831-0).

## Administración de buckets y objetos

Estos son los pasos generales para administrar el bucket de almacenamiento de objetos de Lightsail:

- 1. Obtenga información sobre los buckets y objetos en el servicio de almacenamiento de objetos de Amazon Lightsail. Para obtener más información, consulte [Almacenamiento de objetos en Amazon](#page-577-0)  [Lightsail](#page-577-0).
- 2. Obtenga información sobre los nombres que puede asignar a los buckets en Amazon Lightsail. Para obtener más información, consulte [Reglas de nomenclatura de buckets en Amazon Lightsail](#page-694-0).
- 3. Cree un bucket para empezar a utilizar el servicio de almacenamiento de objetos de Lightsail. Para obtener más información, consulte [Creación de buckets en Amazon Lightsail](#page-580-0).
- 4. Obtenga información sobre las prácticas recomendadas de seguridad para los buckets y los permisos de acceso que puede configurar para el bucket. Puede hacer que todos los objetos del bucket sean públicos o privados, o puede optar por hacer públicos los objetos individuales. También puede conceder acceso al bucket mediante la creación de claves de acceso, la asociación de instancias al bucket y la concesión de acceso a otras cuentas de AWS. Para obtener más información, consulte [Prácticas recomendadas de seguridad para el almacenamiento](#page-700-0) [de objetos de Amazon Lightsail](#page-700-0) y [Descripción de los permisos de bucket en Amazon Lightsail](#page-707-0).

Tras obtener información sobre los permisos de acceso al bucket, consulte las siguientes guías para conceder el acceso al bucket:

- [Bloqueo del acceso público a buckets en Amazon Lightsail](#page-591-0)
- [Configuración de los permisos de acceso al bucket en Amazon Lightsail](#page-674-0)
- [Configuración de permisos de acceso para objetos individuales en un bucket en Amazon](#page-677-0) **[Lightsail](#page-677-0)**
- [Creación de claves de acceso para un bucket en Amazon Lightsail](#page-589-0)
- [Configuración del acceso a recursos de un bucket en Amazon Lightsail](#page-670-0)
- [Configuración del acceso entre cuentas de un bucket en Amazon Lightsail](#page-676-0)
- 5. Obtenga información sobre cómo habilitar el registro de acceso para el bucket y cómo usar los registros de acceso para auditar la seguridad del bucket. Para obtener más información, consulte las siguientes guías.
	- [Registro de acceso para buckets en el servicio de almacenamiento de objetos de Amazon](#page-597-0) **[Lightsail](#page-597-0)**
	- [Formato de registro de acceso para un bucket en el servicio de almacenamiento de objetos de](#page-600-0) [Amazon Lightsail](#page-600-0)
	- [Habilitar el registro de acceso para un bucket en el servicio de almacenamiento de objetos de](#page-614-0)  [Amazon Lightsail](#page-614-0)
	- [Uso de los registros de acceso de un bucket en Amazon Lightsail para identificar solicitudes](#page-619-0)
- 6. Cree una política de IAM que conceda a un usuario la capacidad de administrar un bucket en Lightsail. Para obtener más información, consulte [Política de IAM para administrar buckets en](#page-835-0) [Amazon Lightsail.](#page-835-0)
- 7. Obtenga información sobre la forma en que se etiquetan e identifican los objetos del bucket. Para obtener más información, consulte [Descripción de los nombres de clave de objeto en Amazon](#page-696-0)  [Lightsail](#page-696-0).
- 8. Obtenga información sobre cómo cargar archivos y administrar los objetos de los buckets. Para obtener más información, consulte las siguientes guías.
	- [Carga de archivos en un bucket en Amazon Lightsail](#page-711-0)
	- [Carga de archivos en un bucket en Amazon Lightsail mediante la carga multiparte](#page-680-0)
	- [Visualización de objetos en un bucket en Amazon Lightsail](#page-624-0)
	- [Copia o traslado de objetos de un bucket en Amazon Lightsail](#page-632-0)
	- [Descarga de objetos desde un bucket en Amazon Lightsail](#page-645-0)
	- [Filtrado de objetos en un bucket en Amazon Lightsail](#page-649-0)
	- [Etiquetado de objetos en un bucket en Amazon Lightsail](#page-665-0)
	- [Eliminación de objetos de un bucket en Amazon Lightsail](#page-636-0)
- 9. Habilite el control de versiones de objetos para conservar, recuperar y restaurar todas las versiones de los objetos almacenados en su bucket. Para obtener más información, consulte [Habilitación y suspensión del control de versiones de objetos en un bucket en Amazon Lightsail.](#page-654-0)
- 10.Tras habilitar el control de versiones de objetos, puede restaurar las versiones anteriores de los objetos del bucket. Para obtener más información, consulte [Restauración de versiones anteriores](#page-661-0)  [de objetos de un bucket en Amazon Lightsail](#page-661-0).
- 11.Supervise el uso del bucket. Para obtener más información, consulte [Visualización de métricas](#page-897-0) [para el bucket en Amazon Lightsail](#page-897-0).
- 12.Configure una alarma para que se notifiquen las métricas del bucket cuando el uso del bucket supere un umbral. Para obtener más información, consulte [Creación de alarmas de métricas de](#page-900-0) [buckets en Amazon Lightsail](#page-900-0).
- 13.Cambie el plan de almacenamiento del bucket si se está agotando el almacenamiento y las transferencias de red. Para obtener más información, consulte [Cambio del plan del bucket en](#page-671-0) [Amazon Lightsail.](#page-671-0)
- 14.Aprenda a conectar el bucket a otros recursos. Para obtener más información, consulte los siguientes tutoriales.
	- [Tutorial: conexión de una instancia de WordPress en un bucket de Amazon Lightsail](#page-1175-0)
	- [Tutorial: uso de un bucket de Amazon Lightsail con una distribución de red de entrega de](#page-1388-0) [contenido de Lightsail](#page-1388-0)
- 15.Elimine el bucket si ya no lo utiliza. Para obtener más información, consulte [Eliminación de](#page-584-0) [buckets enAmazon Lightsail.](#page-584-0)

# <span id="page-597-0"></span>Registros de acceso al bucket en Amazon Lightsail

El registro de acceso proporciona registros detallados de las solicitudes realizadas a un bucket en el servicio de almacenamiento de objetos Amazon Lightsail. Esta información puede incluir el tipo de solicitud, los recursos especificados en la solicitud y la hora y la fecha en que se procesó la solicitud. Los registros de acceso resultan útiles para muchas aplicaciones. Por ejemplo, la información del registro de acceso puede ser útil en auditorías de acceso y seguridad. También puede ayudarle a conocer mejor su base de clientes.

## Contenido

- [¿Qué necesito para habilitar la entrega de registros?](#page-598-0)
- [Formato de clave de objeto de registro](#page-598-1)
- [¿Cómo se envían los registros?](#page-599-0)
- [Envío de registros de acceso según el mejor esfuerzo](#page-599-1)
- [Los cambios del estado de los registros del bucket surten efecto con el tiempo](#page-599-2)

# <span id="page-598-0"></span>¿Qué necesito para habilitar la entrega de registros?

Tenga en cuenta lo siguiente antes de habilitar la entrega de registros. Para obtener más información, consulte [Habilitar el registro de acceso para un bucket](#page-614-0).

1. Identifique el bucket de destino para los registros. Este bucket es donde desea que Lightsail guarde los registros de acceso como objetos. Tanto los buckets de origen como de destino deben estar en la misma región de AWS y ser propiedad de la misma cuenta.

Puede enviar los registros a cualquier bucket de su propiedad que se encuentre en la misma región que el bucket de origen, incluido el propio bucket de origen. Sin embargo, para una administración de registros más sencilla, le recomendamos que guarde los registros de acceso en un bucket distinto.

Cuando los buckets de origen y destino son el mismo, se crean registros adicionales para los registros que se escriben en el bucket. Esto podría no ser ideal ya que podría dar lugar a un pequeño aumento de su consumo de almacenamiento. Además, los registros adicionales sobre registros podrían hacer que resulte más difícil encontrar el registro que busca. Si decide guardar los registros de acceso en el bucket de origen, le recomendamos que especifique un prefijo para las claves de objeto de registro de manera que los nombres de objeto comiencen por una cadena común y pueda identificar más fácilmente los objetos de registro. Los [prefijos de clave](https://docs.aws.amazon.com/general/latest/gr/glos-chap.html#keyprefix) también son útiles para distinguir entre los buckets de origen cuando varios buckets registran en el mismo bucket de destino.

2. (Opcional) Identifique un prefijo para las claves de objetos de registro. El prefijo le permite localizar con facilidad los objetos de registro. Por ejemplo, si especifica el valor de prefijo logs/, cada objeto de registro que crea Lightsail empieza con el prefijo logs/ en su clave. La barra final / es necesaria para indicar el final del prefijo. A continuación se muestra un ejemplo de una clave de objeto de registro con el prefijo logs/:

logs/2021-11-31-21-32-16-E568B2907131C0C0

# <span id="page-598-1"></span>Formato de clave de objeto de registro

Lightsail utiliza el siguiente formato de clave de objeto para los objetos de registro que carga en el bucket de destino:

```
TargetPrefix/YYYY-mm-DD-HH-MM-SS-UniqueString
```
En la clave, YYYY, mm, DD, HH, MM y SS son los dígitos del año, el mes, el día, la hora, los minutos y los segundos (respectivamente) cuando se envió el archivo de registro. Las fechas y horas se muestran en tiempo universal coordinado (UTC).

Un archivo de registro enviado en un momento específico puede contener registros escritos en cualquier momento antes de ese momento. No hay forma de saber si se enviaron o no todas las entradas de registro para un cierto intervalo de tiempo.

El componente UniqueString de la clave permite impedir que se sobrescriban los archivos. No tiene ningún significado y el software de procesamiento de archivos de registro debería omitirlo.

# <span id="page-599-0"></span>¿Cómo se envían los registros?

Lightsail recopila periódicamente entradas de registro de acceso, consolida los registros en archivos de registro y luego carga los archivos de registro en su bucket de destino como objetos de registro. Si habilita el registro en varios buckets de origen que entregan al mismo bucket de destino, el bucket de destino tendrá registros de acceso para todos esos buckets de origen. No obstante, cada objeto de registro informará entradas de registro de acceso para un bucket de origen específico.

# <span id="page-599-1"></span>Envío de registros de acceso según el mejor esfuerzo

Las entradas de registro de acceso se envían según el "mejor esfuerzo", es decir, en la medida que sea posible. En la mayoría de las solicitudes de registros para un bucket debidamente configurado se envían archivos de registro. La mayoría de las entradas de registro se envían en el plazo de unas horas después de su registro, pero se pueden entregar con mayor frecuencia.

No se garantiza que los registros de acceso estén completos ni que lleguen de manera puntual. La entrada de registro de una solicitud determinada puede enviarse mucho después de que la solicitud se haya procesado realmente, y es probable no se envíe en absoluto. El objetivo de los registros de acceso es darle una idea de la naturaleza del tráfico al que se enfrenta el bucket. Es poco usual perder entradas de registro de acceso, pero los registros de acceso no pretenden ser un recuento completo de todas las solicitudes.

# <span id="page-599-2"></span>Los cambios del estado de los registros del bucket surten efecto con el tiempo

Los cambios del estado de registros de un bucket demoran un tiempo en implementarse efectivamente en el envío de archivos de registro. Por ejemplo, si habilita los registros para un bucket, algunas solicitudes que se realizan a la hora siguiente pueden registrarse, mientras que otras no. Si cambia el bucket de destino para registros del bucket A al bucket B, es posible que algunos registros para la siguiente hora se sigan enviando al bucket A, mientras que otros se envíen al nuevo bucket B de destino. En todos los casos, la nueva configuración finalmente se aplica sin que usted tenga que tomar medidas adicionales.

### Temas

- [Formato del registro de acceso al bucket en Amazon Lightsail](#page-600-0)
- [Habilitación del registro de acceso al bucket en Amazon Lightsail](#page-614-0)
- [Uso de registros de acceso al bucket para identificar solicitudes en Amazon Lightsail](#page-619-0)

## <span id="page-600-0"></span>Formato del registro de acceso al bucket en Amazon Lightsail

El registro de acceso proporciona registros detallados de las solicitudes realizadas a un bucket en el servicio de almacenamiento de objetos Amazon Lightsail. Puede utilizar los registros de acceso para realizar auditorías de seguridad y acceso, o para conocer su base de clientes. En esta sección se describe el formato y otros detalles acerca de los archivos de registro de acceso. Para obtener más información acerca de los conceptos básicos de los registros, consulte [Registro de acceso para](#page-597-0)  [buckets](#page-597-0).

Los archivos de registro de acceso consisten en una secuencia de registros delimitados por nueva línea. Cada entrada de registro representa una solicitud y consta de campos delimitados por espacios.

El siguiente es un registro de ejemplo que consta de cinco entradas de registro.

```
79a59df900b949e55d96a1e698fbacedfd6e09d98eacf8f8d5218e7cd47ef2be 
  awsexamplebucket1 [06/Feb/2019:00:00:38 +0000] 192.0.2.3 
  79a59df900b949e55d96a1e698fbacedfd6e09d98eacf8f8d5218e7cd47ef2be 3E57427F3EXAMPLE 
  REST.GET.VERSIONING - "GET /awsexamplebucket1?versioning HTTP/1.1" 200 - 113 - 7 - 
  "-" "S3Console/0.4" - s9lzHYrFp76ZVxRcpX9+5cjAnEH2ROuNkd2BHfIa6UkFVdtjf5mKR3/eTPFvsiP/
XV/VLi31234= SigV2 ECDHE-RSA-AES128-GCM-SHA256 AuthHeader awsexamplebucket1.s3.us-
west-1.amazonaws.com TLSV1.1
```
79a59df900b949e55d96a1e698fbacedfd6e09d98eacf8f8d5218e7cd47ef2be awsexamplebucket1 [06/Feb/2019:00:00:38 +0000] 192.0.2.3 79a59df900b949e55d96a1e698fbacedfd6e09d98eacf8f8d5218e7cd47ef2be 891CE47D2EXAMPLE REST.GET.LOGGING\_STATUS - "GET /awsexamplebucket1?logging HTTP/1.1" 200 - 242

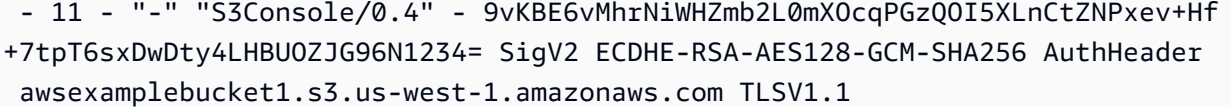

79a59df900b949e55d96a1e698fbacedfd6e09d98eacf8f8d5218e7cd47ef2be awsexamplebucket1 [06/Feb/2019:00:00:38 +0000] 192.0.2.3 79a59df900b949e55d96a1e698fbacedfd6e09d98eacf8f8d5218e7cd47ef2be A1206F460EXAMPLE REST.GET.BUCKETPOLICY - "GET /awsexamplebucket1?policy HTTP/1.1" 404 NoSuchBucketPolicy 297 - 38 - "-" "S3Console/0.4" - BNaBsXZQQDbssi6xMBdBU2sLt +Yf5kZDmeBUP35sFoKa3sLLeMC78iwEIWxs99CRUrbS4n11234= SigV2 ECDHE-RSA-AES128-GCM-SHA256 AuthHeader awsexamplebucket1.s3.us-west-1.amazonaws.com TLSV1.1

79a59df900b949e55d96a1e698fbacedfd6e09d98eacf8f8d5218e7cd47ef2be awsexamplebucket1 [06/Feb/2019:00:01:00 +0000] 192.0.2.3 79a59df900b949e55d96a1e698fbacedfd6e09d98eacf8f8d5218e7cd47ef2be 7B4A0FABBEXAMPLE REST.GET.VERSIONING - "GET /awsexamplebucket1?versioning HTTP/1.1" 200 - 113 - 33 - "-" "S3Console/0.4" - Ke1bUcazaN1jWuUlPJaxF64cQVpUEhoZKEG/hmy/gijN/ I1DeWqDfFvnpybfEseEME/u7ME1234= SigV2 ECDHE-RSA-AES128-GCM-SHA256 AuthHeader awsexamplebucket1.s3.us-west-1.amazonaws.com TLSV1.1

79a59df900b949e55d96a1e698fbacedfd6e09d98eacf8f8d5218e7cd47ef2be awsexamplebucket1 [06/Feb/2019:00:01:57 +0000] 192.0.2.3 79a59df900b949e55d96a1e698fbacedfd6e09d98eacf8f8d5218e7cd47ef2be DD6CC733AEXAMPLE REST.PUT.OBJECT s3-dg.pdf "PUT /awsexamplebucket1/ s3-dg.pdf HTTP/1.1" 200 - - 4406583 41754 28 "-" "S3Console/0.4" - 10S62Zv81kBW7BB6SX4XJ48o6kpcl6LPwEoizZQQxJd5qDSCTLX0TgS37kYUBKQW3+bPdrg1234= SigV4 ECDHE-RSA-AES128-SHA AuthHeader awsexamplebucket1.s3.us-west-1.amazonaws.com TLSV1.1

**a** Note

Cualquier campo del registro de entrada puede establecerse en – (guión) para indicar que los datos son desconocidos, no están disponibles o que el campo no es aplicable a la solicitud.

#### Contenido

- [Campos de entrada de registro](#page-602-0)
- [Registro adicional para operaciones de copia](#page-607-0)
- [Información de registro de acceso personalizada](#page-613-0)

## • [Consideraciones de programación para el formato de registro de acceso extensible](#page-614-1)

## <span id="page-602-0"></span>Registrar campos de registro

En la siguiente lista se describen los campos de entrada de registro.

Nombre de recurso de Amazon (ARN) del punto de acceso

El nombre de recurso de Amazon (ARN) del punto de acceso de la solicitud. Si el ARN del punto de acceso está mal formado o no se utiliza, el campo contendrá un "-". Para obtener más información sobre lo puntos de acceso, consulte [Uso de los puntos de acceso.](https://docs.aws.amazon.com/AmazonS3/latest/userguide/using-access-points.html) Para obtener más información sobre los ARN, consulte el tema sobre [Nombre de recurso de Amazon \(ARN\)](https://docs.aws.amazon.com/general/latest/gr/aws-arns-and-namespaces.html) en la Referencia general de AWS.

### Ejemplo de entrada

arn:aws:s3:us-east-1:123456789012:accesspoint/example-AP

## Propietario del bucket

El ID de usuario canónico del propietario del bucket de origen. El ID de usuario canónico es otra forma del ID de cuenta de AWS. Para obtener más información acerca del ID de usuario canónico, consulte [AWS account identifiers \(Identificadores de cuenta de AWS\)](https://docs.aws.amazon.com/general/latest/gr/acct-identifiers.html) en la AWS General Reference ( Referencia general de AWS). Para obtener información acerca de cómo encontrar el ID de usuario canónico de la cuenta, consulte [Finding the canonical user ID for your AWS account \(Encontrar el ID](https://docs.aws.amazon.com/general/latest/gr/acct-identifiers.html#FindingCanonicalId)  [de usuario canónico para la cuenta de AWS\).](https://docs.aws.amazon.com/general/latest/gr/acct-identifiers.html#FindingCanonicalId)

## Ejemplo de entrada

79a59df900b949e55d96a1e698fbacedfd6e09d98eacf8f8d5218e7cd47ef2be

### Bucket

El nombre del bucket para el que se procesó la solicitud. Si el sistema recibe un solicitud incorrecta y no puede determinar el bucket, la solicitud no aparecerá en ningún registro de acceso.

#### Ejemplo de entrada

awsexamplebucket1

## Time (Tiempo)

El momento en que se recibió la solicitud; estas fechas y horas están en Hora Universal Coordinada (UTC). El formato, utilizando la terminología de *strftime()*, es el siguiente: *[%d/%b/%Y:%H:%M: %S %z]*

Ejemplo de entrada

[06/Feb/2019:00:00:38 +0000]

IP remota

La dirección de Internet aparente del solicitante. Los servidores proxy y firewalls intermedios pueden ocultar la dirección real de la máquina que realiza la solicitud.

### Ejemplo de entrada

192.0.2.3

#### **Solicitante**

El ID de usuario canónico del solicitante o un - para solicitudes no autenticadas. Si el solicitante era un usuario de IAM, este campo devuelve el nombre de usuario de IAM del solicitante junto con la cuenta raíz de AWS a la que pertenece el usuario de IAM. Este identificador es el mismo que se utiliza para el control de acceso.

Ejemplo de entrada

79a59df900b949e55d96a1e698fbacedfd6e09d98eacf8f8d5218e7cd47ef2be

ID de solicitud

Una cadena generada por Lightsail para identificar de forma inequívoca cada solicitud.

Ejemplo de entrada

3E57427F33A59F07

## Operación

## La operación que se indica aquí se declara como SOAP.*operation*, REST.*HTTP\_method.resource\_type*, WEBSITE.*HTTP\_method.resource\_type* o BATCH.DELETE.OBJECT.

## Ejemplo de entrada

REST.PUT.OBJECT

**Clave** 

La parte de "clave" de la solicitud, el URL codificado o "-" si la operación no toma un parámetro de clave.

Ejemplo de entrada

/photos/2019/08/puppy.jpg

URI de solicitud

La parte de Uniform Resource Identifier (URI, Identificador de recursos uniforme) de solicitud del mensaje de solicitud HTTP.

Ejemplo de entrada

```
"GET /awsexamplebucket1/photos/2019/08/puppy.jpg?x-foo=bar HTTP/1.1"
```
Estado HTTP

El código de estado HTTP numérico de la respuesta.

Ejemplo de entrada

200

Código de error

El [código de error](https://docs.aws.amazon.com/AmazonS3/latest/userguide/UsingRESTError.html#ErrorCode) de Amazon S3, o "-" si no se ha producido ningún error.

Ejemplo de entrada

#### NoSuchBucket

#### Bytes enviados

El número de bytes de respuestas enviados, sin incluir la sobrecarga del protocolo HTTP o "-" en caso de ser cero.

Ejemplo de entrada

2662992

Tamaño de objeto

El tamaño total del objeto en cuestión.

Ejemplo de entrada

3462992

#### Tiempo total

La cantidad de milisegundos que la solicitud estuvo en tránsito desde la perspectiva del bucket. Este valor se mide desde el momento en que se recibe su solicitud hasta el momento en que se envía el último byte de la respuesta. Las medidas realizadas desde la perspectiva del cliente pueden ser más extensas debido a la latencia de la red.

Ejemplo de entrada

70

#### Tiempo de entrega

La cantidad de milisegundos que demora Lightsail en procesar su solicitud. Este valor se mide desde el momento en que se recibió el último byte de su solicitud hasta el momento en que se envió el primer byte de la respuesta.

### Ejemplo de entrada

## 10

#### Referer

El valor del encabezado Referer de HTTP, si lo hay. Los agentes de usuario de HTTP (por ejemplo: los navegadores) por lo general configuran este encabezado en la URL de la página enlazada o adjunta cuando realizan una solicitud.

Ejemplo de entrada

"http://www.amazon.com/webservices"

#### Agente de usuario

El valor del encabezado de agente de usuario de HTTP.

Ejemplo de entrada

"curl/7.15.1"

#### ID de versión

El ID de versión en la solicitud o - si la operación no toma un parámetro versionId.

#### Ejemplo de entrada

3HL4kqtJvjVBH40Nrjfkd

ID de host

ID de la solicitud ampliada de Lightsail o x-amz-id-2.

Ejemplo de entrada

s9lzHYrFp76ZVxRcpX9+5cjAnEH2ROuNkd2BHfIa6UkFVdtjf5mKR3/eTPFvsiP/XV/VLi31234=

Versión de firma

La versión de firma, SigV2 o SigV4, que se utilizó para autenticar la solicitud o - para las solicitudes no autenticadas.

#### Ejemplo de entrada

Amazon Lightsail Guía del usuario

SigV2

## Conjunto de cifrado

Cifrado de Capa de conexión segura (SSL) que se negoció para la solicitud HTTPS o - para HTTP.

Ejemplo de entrada

ECDHE-RSA-AES128-GCM-SHA256

Tipo de autenticación

Tipo de autenticación de solicitudes utilizado: AuthHeader para los encabezados de autenticación, QueryString para la cadena de consulta (URL prefirmada) o - para las solicitudes no autenticadas.

Ejemplo de entrada

AuthHeader

Encabezado de host

El punto de enlace usado para conectarse a Lightsail.

Ejemplo de entrada

s3.us-west-2.amazonaws.com

Versión de TLS

Versión de Transport Layer Security (TLS) negociada por el cliente. Puede ser uno de los siguientes valores: TLSv1, TLSv1.1, TLSv1.2; o - si no se utilizó TLS.

Ejemplo de entrada

TLSv1.2

## <span id="page-607-0"></span>Registro adicional para operaciones de copia

Una operación de copia implica un GET y un PUT. Por esa razón, registramos dos entradas al realizar una operación de copia. En la sección anterior se describen los campos relacionados con la PUT

parte de la operación. En la siguiente lista se describen los campos del registro relacionados con la parte GET de la operación de copia.

## Propietario del bucket

El ID de usuario canónico del bucket que almacena el objeto que se copia. El ID de usuario canónico es otra forma del ID de cuenta de AWS. Para obtener más información acerca del ID de usuario canónico, consulte [AWS account identifiers \(Identificadores de cuenta de AWS\)](https://docs.aws.amazon.com/general/latest/gr/acct-identifiers.html) en la AWS General Reference ( Referencia general de AWS). Para obtener información acerca de cómo encontrar el ID de usuario canónico de la cuenta, consulte [Finding the canonical user ID for your AWS account](https://docs.aws.amazon.com/general/latest/gr/acct-identifiers.html#FindingCanonicalId) [\(Encontrar el ID de usuario canónico para la cuenta de AWS\)](https://docs.aws.amazon.com/general/latest/gr/acct-identifiers.html#FindingCanonicalId).

### Ejemplo de entrada

79a59df900b949e55d96a1e698fbacedfd6e09d98eacf8f8d5218e7cd47ef2be

Bucket

El nombre del bucket que almacena el objeto que se copia.

Ejemplo de entrada

awsexamplebucket1

Time (Tiempo)

La hora en la que se recibió la solicitud; estas fechas y horas se muestran según la hora universal coordinada (UTC). El formato, con la terminología strftime(), es el siguiente: [%d/%B/%Y:%H: %M:%S %z]

#### Ejemplo de entrada

[06/Feb/2019:00:00:38 +0000]

#### IP remota

La dirección de Internet aparente del solicitante. Los servidores proxy y firewalls intermedios pueden ocultar la dirección real de la máquina que realiza la solicitud.

### Ejemplo de entrada

192.0.2.3

#### **Solicitante**

El ID de usuario canónico del solicitante o un - para solicitudes no autenticadas. Si el solicitante era un usuario de IAM, este campo devolverá el nombre de usuario de IAM del solicitante junto con la cuenta raíz de AWS a la que pertenece el usuario de IAM. Este identificador es el mismo que se utiliza para el control de acceso.

#### Ejemplo de entrada

79a59df900b949e55d96a1e698fbacedfd6e09d98eacf8f8d5218e7cd47ef2be

#### ID de solicitud

Una cadena generada por Lightsail para identificar de forma inequívoca cada solicitud.

#### Ejemplo de entrada

3E57427F33A59F07

### Operación

La operación que se indica aquí se declara como SOAP.*operation*, REST.*HTTP\_method.resource\_type*, WEBSITE.*HTTP\_method.resource\_type* o BATCH.DELETE.OBJECT.

#### Ejemplo de entrada

REST.COPY.OBJECT\_GET

## Clave

La "clave" del objeto que se copia o "-" si la operación no toma un parámetro de clave.

#### Ejemplo de entrada

/photos/2019/08/puppy.jpg

## URI de solicitud

La parte de Uniform Resource Identifier (URI, Identificador de recursos uniforme) de solicitud del mensaje de solicitud HTTP.

## Ejemplo de entrada

"GET /awsexamplebucket1/photos/2019/08/puppy.jpg?x-foo=bar"

## Estado HTTP

El código de estado HTTP numérico de la parte GET de la operación de copia.

## Ejemplo de entrada

200

## Código de error

El código de error de Amazon S3, de la GET parte de la operación de copia o - si no se produjo ningún error.

Ejemplo de entrada

NoSuchBucket

## Bytes enviados

El número de bytes de respuestas enviados, sin incluir la sobrecarga del protocolo HTTP o "-" en caso de ser cero.

Ejemplo de entrada

2662992

## Tamaño de objeto

El tamaño total del objeto en cuestión.

## Ejemplo de entrada

3462992

## Tiempo total

La cantidad de milisegundos que la solicitud estuvo en tránsito desde la perspectiva del bucket. Este valor se mide desde el momento en que se recibe su solicitud hasta el momento en que se envía el último byte de la respuesta. Las medidas realizadas desde la perspectiva del cliente pueden ser más extensas debido a la latencia de la red.

## Ejemplo de entrada

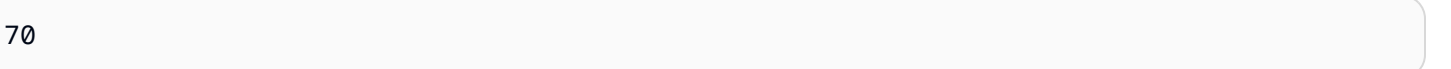

## Tiempo de entrega

La cantidad de milisegundos que demora Lightsail en procesar su solicitud. Este valor se mide desde el momento en que se recibió el último byte de su solicitud hasta el momento en que se envió el primer byte de la respuesta.

## Ejemplo de entrada

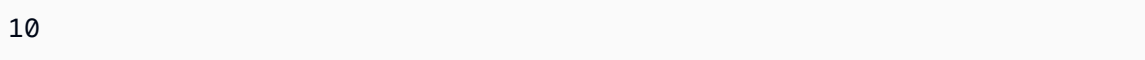

## Referer

El valor del encabezado Referer de HTTP, si lo hay. Los agentes de usuario de HTTP (por ejemplo: los navegadores) por lo general configuran este encabezado en la URL de la página enlazada o adjunta cuando realizan una solicitud.

Ejemplo de entrada

"http://www.amazon.com/webservices"

## Agente de usuario
El valor del encabezado de agente de usuario de HTTP.

#### Ejemplo de entrada

"curl/7.15.1"

ID de versión

El ID de versión del objeto que se copia o - si el encabezado x-amz-copy-source no especificó un parámetro versionId como parte de la fuente de copia.

Ejemplo de entrada

3HL4kqtJvjVBH40Nrjfkd

#### ID de host

ID de la solicitud ampliada de Lightsail o x-amz-id-2.

Ejemplo de entrada

s9lzHYrFp76ZVxRcpX9+5cjAnEH2ROuNkd2BHfIa6UkFVdtjf5mKR3/eTPFvsiP/XV/VLi31234=

Versión de firma

La versión de firma, SigV2 o SigV4, que se utilizó para autenticar la solicitud o - para las solicitudes no autenticadas.

Ejemplo de entrada

SigV2

Conjunto de cifrado

Cifrado de Capa de conexión segura (SSL) que se negoció para la solicitud HTTPS o - para HTTP.

Ejemplo de entrada

ECDHE-RSA-AES128-GCM-SHA256

#### Tipo de autenticación

Tipo de autenticación de solicitud utilizada, AuthHeader para encabezados de autenticación, QueryString cadena de consulta (URL prefirmada) o - solicitudes no autenticadas.

#### Ejemplo de entrada

AuthHeader

#### Encabezado de host

El punto de enlace usado para conectarse a Lightsail.

Ejemplo de entrada

```
s3.us-west-2.amazonaws.com
```
#### Versión de TLS

Versión de Transport Layer Security (TLS) negociada por el cliente. Puede ser uno de los siguientes valores: TLSv1, TLSv1.1, TLSv1.2; o - si no se utilizó TLS.

#### Ejemplo de entrada

TLSv1.2

### Información de registro de acceso personalizada

Puede incluir información personalizada que se almacenará en el registro de registro de acceso para una solicitud. Para ello, agregue un parámetro de cadena de consulta personalizado a la URL de la solicitud. Lightsail pasa por alto los parámetros de cadena de consulta que empiezan con "x-", pero los incluye en la entrada de registro de acceso para la solicitud, como parte del campo Request-URI de la entrada de registro.

Por ejemplo, una GET solicitud de "s3.amazonaws.com/awsexamplebucket1/ photos/2019/08/puppy.jpg?x-user=johndoe" funciona igual que la solicitud de "s3.amazonaws.com/awsexamplebucket1/photos/2019/08/puppy.jpg", excepto que la "x-user=johndoe" cadena se incluye en el Request-URI campo para el historial de registro asociado. Esta funcionalidad está disponible en la interfaz de REST únicamente.

### Consideraciones de programación para el formato de registro de acceso extensible

Ocasionalmente podríamos ampliar el formato de registro de acceso al agregar nuevos campos al final de cada línea. Por lo tanto, debe escribir cualquier código que analice los registros de acceso para ocuparse de los campos finales que podría no entender.

## <span id="page-614-1"></span>Habilitación del registro de acceso al bucket en Amazon Lightsail

El registro de acceso proporciona registros detallados de las solicitudes realizadas a un bucket en el servicio de almacenamiento de objetos Amazon Lightsail. Los registros de acceso resultan útiles para muchas aplicaciones. Por ejemplo, la información del registro de acceso puede ser útil en auditorías de acceso y seguridad. También puede ayudarle a conocer mejor su base de clientes.

De forma predeterminada, Lightsail no recopila registros de acceso para los buckets. Cuando habilita los registros, Lightsail envía los registros de acceso a un bucket de origen a un bucket de destino que usted selecciona. Tanto los buckets de origen como de destino deben estar en la misma Región de AWS y ser propiedad de la misma cuenta.

Una entrada de registro de acceso incluye detalles de las solicitudes realizadas a un bucket. Esta información puede incluir el tipo de solicitud, los recursos especificados en la solicitud y la hora y la fecha en que se procesó la solicitud. En esta guía, le mostramos cómo habilitar o desactivar el registro de acceso para los buckets a través de la API de Lightsail, la AWS Command Line Interface (AWS CLI) o los SDK de AWS.

Para obtener más información acerca de los conceptos básicos de los registros, consulte [Registro de](#page-597-0)  [acceso para buckets](#page-597-0).

#### Contenido

- [Costos del registro de acceso](#page-614-0)
- [Habilitación del registro de acceso mediante la AWS CLI](#page-615-0)
- [Deshabilitación del registro de acceso mediante la AWS CLI](#page-617-0)

#### <span id="page-614-0"></span>Costos del registro de acceso

No se aplica ningún cargo adicional por habilitar el registro de acceso en un bucket. Sin embargo, los archivos de registro que el sistema entrega a un bucket consumen espacio de almacenamiento. Puede eliminar los registros en cualquier momento. No aplicamos cargos por transferencia de datos

por la entrega de archivos de registro cuando la transferencia de datos del bucket de registro está dentro de su asignación mensual configurada.

El bucket de destino no debe tener habilitado el registro de acceso. Puede enviar los registros a cualquier bucket de su propiedad que se encuentre en la misma región que el bucket de origen, incluido el propio bucket de origen. Sin embargo, para una administración de registros más sencilla, le recomendamos que guarde los registros de acceso en un bucket distinto.

<span id="page-615-0"></span>Habilitación del registro de acceso mediante la AWS CLI

Para habilitar el registro de acceso para los buckets, le recomendamos que cree un bucket de registro dedicado en cada Región de AWS en la que tenga buckets. A continuación, haga que el registro de acceso se entregue a ese bucket de registro dedicado.

Complete el siguiente procedimiento para habilitar el registro de acceso mediante la AWS CLI.

**a** Note

Debe instalar la AWS CLI y configurarla para Lightsail antes de continuar con este procedimiento. Para obtener más información, consulte [Configuración de la AWS CLI para](#page-1315-0)  [trabajar con Lightsail.](#page-1315-0)

- 1. Abra una ventana de símbolo del sistema o de terminal en su ordenador local.
- 2. Ingrese el siguiente comando para habilitar el registro de acceso.

```
aws lightsail update-bucket --bucket-name SourceBucketName --access-log-config 
  "{\"enabled\": true, \"destination\": \"TargetBucketName\", \"prefix\": 
 \"ObjectKeyNamePrefix/\"}"
```
En el comando, sustituya el texto del ejemplo siguiente por el suyo propio:

- *SourceBucketName*: nombre del bucket de origen para el que se crearán los registros de acceso.
- *TargetBucketName*: nombre del bucket de destino donde se guardarán los registros de acceso.
- *ObjectKeyNamePrefix/*: prefijo opcional del nombre de la clave del objeto para los registros de acceso. Tenga en cuenta que el prefijo debe terminar con una barra inclinada (/).

Ejemplo

```
aws lightsail update-bucket --bucket-name MyExampleBucket --access-log-config 
  "{\"enabled\": true, \"destination\": \"MyExampleLogDestinationBucket\", \"prefix
\": \"logs/MyExampleBucket/\"}"
```
En el ejemplo, *MyExampleBucket* es el bucket de origen para el que se crearán los registros de acceso, *MyExampleLogDestinationBucket* es el bucket de destino donde se guardarán los registros de acceso, y *logs/MyExampleBucket/* es el prefijo del nombre de la clave del objeto para los registros de acceso.

Debería ver un resultado similar al del siguiente ejemplo después de ejecutar el comando. El bucket de origen se actualiza, y los registros de acceso deben comenzar a generarse y almacenarse en el bucket de destino.

```
c:\Models>aws lightsail update-bucket --bucket-name MyExampleBucket
--access-log-config "{\"enabled\": true, \"destination\": \"MyExampleLogDestinationBucket\", \"prefix\": \"logs/MyExampleBucket/\"}"
      "bucket": {
             xec : {<br>"resourceType": "Bucket",<br>"accessRules": {<br>"getObject": "private",<br>"allowPublicOverrides": false
             },<br>"arn":
             "arn":<br>"bundleId": "large_1_0",<br>"createdAt": "2021-06-29T08:12:39.163000-07:00",
                                                 ali con una a una giovana na ben'intrano con sun tem consugiosti".
             "url":
             "location": {<br>"availabilityZone": "all",
                   "regionName":
                                          "us-west-2"
            },<br>"name": '
                                Set Earlier
                          The Corporation
             "supportCode":
                                                             andertricalities bened it of ".
            supportcode :<br>"tags": [],<br>"objectVersioning": "Suspended",<br>"ableToUpdateBundle": true,<br>"readonlyAccessAccounts": [
            ],<br>"state": {<br>"code": "OK"<br>}
             "<br>"accessLogConfig": {<br>"enabled": true,<br>"destination": "MyExampleLogDestinationBucket"<br>"prefix": "logs/MyExampleBucket/"
      },<br>"operations": [<br>{
                   "id": "7ee31ae9-2946-4889-9083-4b0459538162",
                   "TesourceName":<br>"resourceName":<br>"resourceType": "Bucket",<br>"createdAt": "2021-10-22T12:42:11.792000-07:00",
                          cation": {<br>"availabilityZone": "all",<br>"regionName": "us-west-2"
                   "location":
                   },<br>"isTerminal": true,<br>"operationDetails":
                                                                       Chairm subscribed of
                   "operationType": "UpdateBucket",
                   "status": "Succeeded",
                  "statusChangedAt": "2021-10-22T12:42:11.792000-07:00",<br>"statusChangedAt": "2021-10-22T12:42:11.792000-07:00",<br>"errorDetails": ""
```
## <span id="page-617-0"></span>Deshabilitación del registro de acceso mediante la AWS CLI

Complete el siguiente procedimiento para desactivar el registro de acceso mediante la AWS CLI.

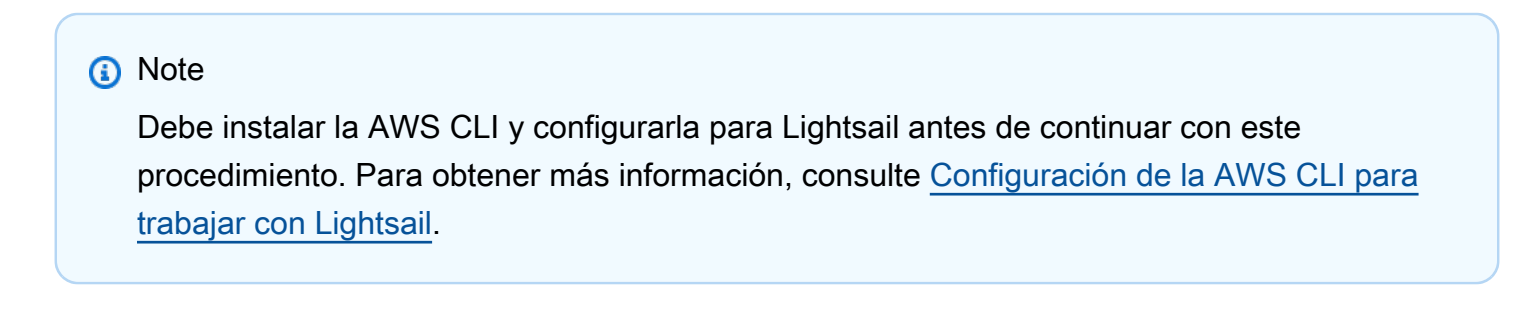

- 1. Abra una ventana de símbolo del sistema o de terminal en su ordenador local.
- 2. Ingrese el siguiente comando para desactivar el registro de acceso.

```
aws lightsail update-bucket --bucket-name SourceBucketName --access-log-config 
  "{\"enabled\": false}"
```
En el comando, sustituya *SourceBucketName* por el nombre del bucket de origen para el que desea desactivar el registro de acceso.

#### Ejemplo

```
aws lightsail update-bucket --bucket-name MyExampleBucket --access-log-config 
  "{\"enabled\": false}"
```
Debería ver un resultado similar al del siguiente ejemplo después de ejecutar el comando.

```
">>aws lightsail update-bucket --bucket-name MyExampleBucket --access-log-config "{\"enabled\": false}"
   "bucket": {
        "resourceType": "Bucket",
       resourcerype : bucket ,<br>"accessRules": {<br>"getObject": "private",<br>"allowPublicOverrides": false
        \},<br>"arn": "<br>"bundleId
        };<br>"arn": "<br>"createdAt": "large_1_0",<br>"createdAt": "2021-06-29T08:12:39.163000-07:00",<br>"unl":
        "url":
                   Service
                                 a birthda
                                                                              AND LONG
        "location": {<br>"availabilityZone": "all",<br>"regionName": "us-west-2"
       },<br>"name":<br>"support
                    Technologies
        "tags": [],
        "cobjectVersioning": "Suspended",<br>"ableToUpdateBundle": true,<br>"readonlyAccessAccounts": [
               in the control
        ],<br>"state": {<br>"code": "OK"<br>},
          accessLogConfig":
               "enabled": false
  },<br>"operations": [<br>\{"id": hallmann
                                                   Part Holland Hill
              "resourceName":<br>"resourceType": "Bucket",
               "createdAt": "2021-10-22T13:24:36.881000-07:00",
              "location": {<br>"location": {<br>"availabilityZone": "all",
                    "regionName": "us-west-2"
             },<br>"isTerminal": true,<br>"operationDetails":
              "operationDetails":
                                                            a more to prevent and the
             "operationType": "UpdateBucket",<br>"status": "Succeeded",<br>"statusChangedAt": "2021-10-22T13:24:36.881000-07:00",
             "statusChangedAt":<br>"errorCode": "",<br>"errorDetails": ""
              "errorDetails":
  \mathbf{I}
```
<span id="page-619-0"></span>Uso de registros de acceso al bucket para identificar solicitudes en Amazon **Lightsail** 

En esta guía, le mostramos cómo identificar las solicitudes a un bucket con los registros de acceso. Para obtener más información, consulte [Registros de acceso al bucket](#page-597-0).

#### Contenido

• [Consultar los registros de acceso para solicitudes mediante Amazon Athena](#page-620-0)

• [Identificación de solicitudes de acceso a objetos mediante registros de acceso de Amazon S3](#page-623-0)

#### <span id="page-620-0"></span>Consultar los registros de acceso para solicitudes mediante Amazon Athena

Puede utilizar Amazon Athena para consultar e identificar las solicitudes a un bucket en los registros de acceso.

Lightsail almacena los registros de acceso como objetos en un bucket de Lightsail. Suele ser más fácil utilizar una herramienta que pueda analizar los registros. Athena es compatible con el análisis de objetos y se puede utilizar para consultar los registros de acceso.

#### Ejemplo

El siguiente ejemplo muestra cómo puede consultar los registros de acceso al servidor de buckets en Amazon Athena.

#### **a** Note

Para especificar la ubicación de un bucket en una consulta de Athena, debe formatear el nombre del bucket de destino y el prefijo de destino donde los registros se entregan como un URI S3, de la siguiente manera: s3://*DOC-EXAMPLE-BUCKET1*-logs/prefix/

- 1. Abra la consola de Athena en [https://console.aws.amazon.com/athena/.](https://console.aws.amazon.com/athena/)
- 2. En el Editor de consultas, ejecute un comando similar al siguiente.

create database bucket\_access\_logs\_db

#### **a** Note

Una práctica recomendada es la creación de la base de datos en la misma Región de AWS que el bucket de S3.

3. En el Editor de consultas, ejecute un comando similar al siguiente para crear un esquema de tabla en la base de datos que creó en el paso 2. Los valores con los tipos de datos STRING y BIGINT son las propiedades del registro de acceso. Puede consultar estas propiedades en Athena. Para LOCATION, ingrese el bucket y la ruta del prefijo como se indicó anteriormente.

```
CREATE EXTERNAL TABLE `s3_access_logs_db.mybucket_logs`(
```

```
 `bucketowner` STRING, 
   `bucket_name` STRING, 
   `requestdatetime` STRING, 
   `remoteip` STRING, 
   `requester` STRING, 
   `requestid` STRING, 
   `operation` STRING, 
   `key` STRING, 
   `request_uri` STRING, 
   `httpstatus` STRING, 
   `errorcode` STRING, 
   `bytessent` BIGINT, 
   `objectsize` BIGINT, 
   `totaltime` STRING, 
   `turnaroundtime` STRING, 
   `referrer` STRING, 
   `useragent` STRING, 
   `versionid` STRING, 
   `hostid` STRING, 
   `sigv` STRING, 
   `ciphersuite` STRING, 
   `authtype` STRING, 
   `endpoint` STRING, 
   `tlsversion` STRING)
ROW FORMAT SERDE 
   'org.apache.hadoop.hive.serde2.RegexSerDe' 
WITH SERDEPROPERTIES ( 
  'input.regex'='([^ ]*) ([^ ]*) \\[(.*?)\\] ([^ ]*) ([^ ]*) ([^ ]*) ([^ ]*)
  ([^ ]*) (\"[^\"]*\"|-) (-|[0-9]*) ([^ ]*) ([^ ]*) ([^ ]*) ([^ ]*) ([^ ]*) ([^ ]*) 
  (\"[^\"]*\"|-) ([^ ]*)(?: ([^ ]*) ([^ ]*) ([^ ]*) ([^ ]*) ([^ ]*) ([^ ]*))?.*$') 
STORED AS INPUTFORMAT 
   'org.apache.hadoop.mapred.TextInputFormat' 
OUTPUTFORMAT 
   'org.apache.hadoop.hive.ql.io.HiveIgnoreKeyTextOutputFormat'
LOCATION 
   's3://doc-example-bucket1-logs/prefix/'
```
- 4. En el panel de navegación, en Database (Base de datos), elija la base de datos.
- 5. En Tables (Tablas), elija Preview table (Vista previa de tabla) junto al nombre de la tabla.

En el panel Results (Resultados), debería ver los datos de los registros de acceso del servidor, como bucketowner, bucket, requestdatetime, etc. Esto significa que ha creado

correctamente la tabla de Athena. Ahora puede consultar los registros de acceso del servidor del bucket.

Ejemplo: mostrar quién eliminó un objeto y cuándo (marca temporal, dirección IP y usuario de IAM)

```
SELECT RequestDateTime, RemoteIP, Requester, Key 
FROM s3_access_logs_db.mybucket_logs 
WHERE key = 'images/picture.jpg' AND operation like '%DELETE%';
```
Ejemplo: mostrar todas las operaciones realizadas por un usuario de IAM

```
SELECT * 
FROM s3_access_logs_db.mybucket_logs 
WHERE requester='arn:aws:iam::123456789123:user/user_name';
```
Ejemplo: mostrar todas las operaciones realizadas en un objeto en un periodo de tiempo específico

```
SELECT *
FROM s3_access_logs_db.mybucket_logs
WHERE Key='prefix/images/picture.jpg' 
     AND parse_datetime(RequestDateTime,'dd/MMM/yyyy:HH:mm:ss Z') 
     BETWEEN parse_datetime('2017-02-18:07:00:00','yyyy-MM-dd:HH:mm:ss') 
     AND parse_datetime('2017-02-18:08:00:00','yyyy-MM-dd:HH:mm:ss');
```
Ejemplo: mostrar la cantidad de datos transferidos por una dirección IP específica en un periodo de tiempo específico

```
SELECT SUM(bytessent) AS uploadTotal, 
       SUM(objectsize) AS downloadTotal, 
       SUM(bytessent + objectsize) AS Total
FROM s3_access_logs_db.mybucket_logs
WHERE RemoteIP='1.2.3.4'
AND parse_datetime(RequestDateTime,'dd/MMM/yyyy:HH:mm:ss Z')
BETWEEN parse_datetime('2017-06-01','yyyy-MM-dd')
AND parse_datetime('2017-07-01','yyyy-MM-dd');
```
<span id="page-623-0"></span>Identificación de solicitudes de acceso a objetos mediante registros de acceso de Amazon S3

Puede usar consultas en registros de acceso para identificar las solicitudes de acceso a objetos, para operaciones como GET, PUT y DELETE, y obtener información sobre esas solicitudes.

El siguiente ejemplo de consulta de Amazon Athena muestra cómo obtener todas las solicitudes de objetos PUT para un bucket desde el registro de acceso del servidor.

Ejemplo: mostrar todos los solicitantes que envían solicitudes de objetos PUT en un periodo determinado

```
SELECT Bucket, Requester, RemoteIP, Key, HTTPStatus, ErrorCode, RequestDateTime
FROM s3_access_logs_db
WHERE Operation='REST.PUT.OBJECT' AND
parse_datetime(RequestDateTime,'dd/MMM/yyyy:HH:mm:ss Z') 
BETWEEN parse_datetime('2019-07-01:00:42:42','yyyy-MM-dd:HH:mm:ss')
AND 
parse_datetime('2019-07-02:00:42:42','yyyy-MM-dd:HH:mm:ss')
```
El siguiente ejemplo de consulta de Amazon Athena muestra cómo obtener todas las solicitudes de objetos GET para Amazon S3 desde el registro de acceso al servidor.

Ejemplo: mostrar todos los solicitantes que envían solicitudes de objetos GET en un periodo determinado

```
SELECT Bucket, Requester, RemoteIP, Key, HTTPStatus, ErrorCode, RequestDateTime
FROM s3_access_logs_db
WHERE Operation='REST.GET.OBJECT' AND
parse_datetime(RequestDateTime,'dd/MMM/yyyy:HH:mm:ss Z') 
BETWEEN parse_datetime('2019-07-01:00:42:42','yyyy-MM-dd:HH:mm:ss')
AND 
parse_datetime('2019-07-02:00:42:42','yyyy-MM-dd:HH:mm:ss')
```
La siguiente consulta de ejemplo de Amazon Athena muestra cómo obtener todas las solicitudes anónimas realizadas a los buckets de S3 desde el registro de acceso al servidor.

Ejemplo: mostrar todos los solicitantes anónimos que hacen solicitudes a un bucket en un periodo determinado

SELECT Bucket, Requester, RemoteIP, Key, HTTPStatus, ErrorCode, RequestDateTime

```
FROM s3_access_logs_db.mybucket_logs
WHERE Requester IS NULL AND
parse_datetime(RequestDateTime,'dd/MMM/yyyy:HH:mm:ss Z') 
BETWEEN parse_datetime('2019-07-01:00:42:42','yyyy-MM-dd:HH:mm:ss')
AND 
parse_datetime('2019-07-02:00:42:42','yyyy-MM-dd:HH:mm:ss')
```
#### **a** Note

- Puede modificar el intervalo de fechas para adaptarlo a sus necesidades.
- Estos ejemplos de consulta también pueden ser útiles para la monitorización de la seguridad. Puede revisar los resultados de las llamadas a las operaciones PutObject o GetObject desde solicitantes/direcciones IP inesperados o no autorizados con el fin de identificar cualquier solicitud anónima que se realice a los buckets.
- Esta consulta solo recupera información de la hora a la que se habilitó el registro.

# <span id="page-624-0"></span>Objetos de bucket en Amazon Lightsail

Puede ver todos los objetos almacenados en su bucket en el servicio de almacenamiento de objetos de Amazon Lightsail mediante la consola de Lightsail. También puede utilizar la AWS Command Line Interface (AWS CLI) y los AWS SDK para enumerar las claves de objeto en su bucket. Para obtener más información sobre los buckets, consulte [Almacenamiento de objetos](#page-577-0).

## Filtrado de objetos mediante la consola de Lightsail

Complete el siguiente procedimiento para ver los objetos almacenados en un bucket mediante la consola de Lightsail.

- 1. Inicie sesión en la [consola de Lightsail](https://lightsail.aws.amazon.com/).
- 2. En la página de inicio de Lightsail, elija la pestaña Almacenamiento.
- 3. Elija el nombre del bucket para el que desea ver los objetos.
- 4. El panel Explorador de objetos en la pestaña Objetos muestra los objetos y carpetas que se almacenan en el bucket.

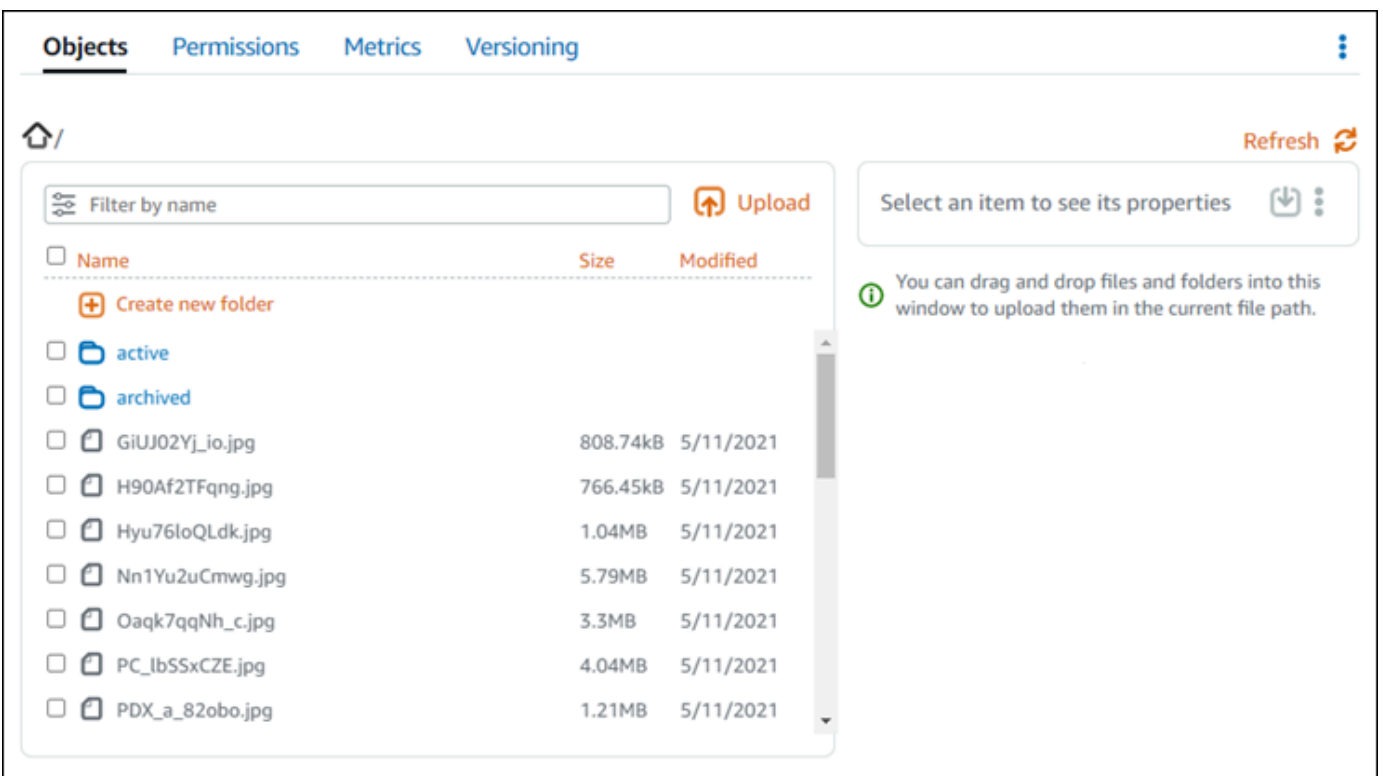

- 5. Desplácese hasta la ubicación del objeto para el que desea ver las propiedades.
- 6. Agregue una marca de verificación junto al objeto para el que desea ver las propiedades.
- 7. El panel Propiedades del objeto, situado en la parte derecha de la página, muestra información sobre el objeto.

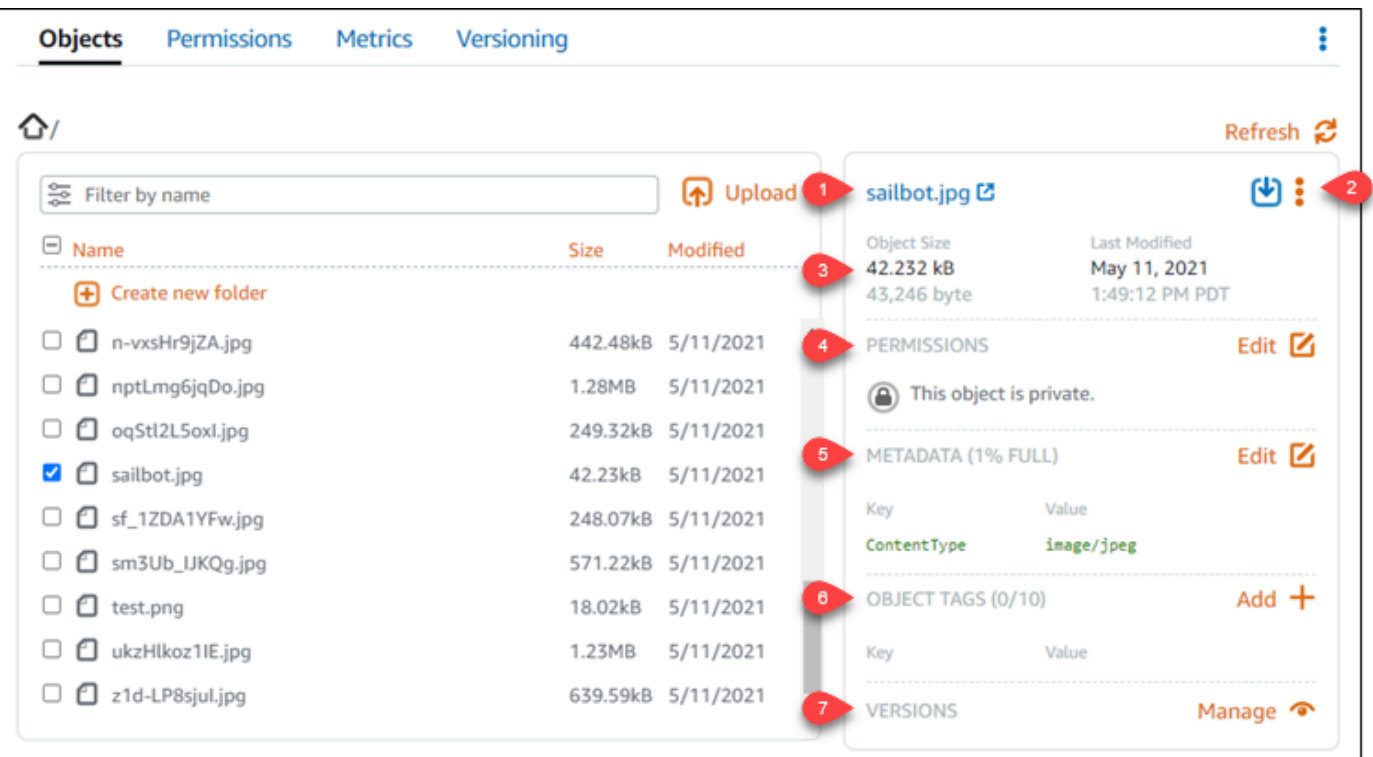

La información que se muestra incluye lo siguiente:

- 1. Enlaces para ver y descargar el objeto.
- 2. Menú Acciones (⋮) para copiar o eliminar el objeto. Para obtener más información sobre la copia y eliminación de objetos, consulte [Copia o desplazamiento de objetos en un bucket en](#page-632-0) [Amazon Lightsail](#page-632-0) y [Eliminación de objetos de un bucket](#page-636-0).
- 3. Tamaño del objeto y marca de tiempo de última modificación.
- 4. El permiso de acceso del objeto individual, que puede ser privado o público (solo lectura). Para obtener más información sobre los permisos de objeto, consulte [Permisos de bucket.](#page-707-0)
- 5. Los metadatos del objeto. La clave de tipo de contenido (ContentType) es el único metadato admitido por el servicio de almacenamiento de objetos de Lightsail en este momento.
- 6. Las etiquetas de valor de clave de objeto. Para obtener más información, consulte [Etiquetado](#page-665-0)  [de objetos de un bucket.](#page-665-0)
- 7. La opción para administrar las versiones almacenadas del objeto. Para obtener más información, consulte [Habilitación y suspensión del control de versiones de objetos en un](#page-654-0) [bucket.](#page-654-0)

#### **a** Note

Cuando selecciona varios objetos, el panel Propiedades del objeto muestra solo el tamaño total de los objetos seleccionados.

## Visualización de objetos mediante AWS CLI

Complete el siguiente procedimiento para enumerar las claves de objetos en un bucket mediante la AWS Command Line Interface (AWS CLI). Para ello, utilice el comando list-objects-v2. Para obtener más información, consulte [list-objects-v2](https://docs.aws.amazon.com/cli/latest/reference/s3api/list-objects-v2.html) en la Referencia de comandos de la AWS CLI.

#### **a** Note

Debe instalar la AWS CLI y configurarla para Lightsail y Amazon S3 para poder continuar con este procedimiento. Para obtener más información, consulte [Configuración de la AWS](#page-1315-0)  [Command Line Interface para trabajar con Amazon Lightsail.](#page-1315-0)

- 1. Abra una ventana del símbolo del sistema o del terminal.
- 2. Especifique uno de los siguientes comandos.
	- Introduzca el siguiente comando para enumerar todas las claves de objetos de su bucket.

```
aws s3api list-objects-v2 --bucket BucketName --query "Contents[].{Key: Key, 
 Size: Size}"
```
En el comando, sustituya *BucketName* por el nombre del bucket para el que desea enumerar todos los objetos.

• Ingrese el siguiente comando para enumerar los objetos que comienzan por un prefijo específico de nombre de clave de objeto.

```
aws s3api list-objects-v2 --bucket BucketName --prefix ObjectKeyNamePrefix --
query "Contents[].{Key: Key, Size: Size}"
```
En el comando, sustituya el texto del ejemplo siguiente por el suyo propio:

- *BucketName*: nombre del bucket para el que desea enumerar todos los objetos.
- *ObjectKeynamePrefix*: prefijo de nombre de clave de objeto para limitar la respuesta a las claves que comienzan por el prefijo especificado.

#### **a** Note

Estos comandos utilizan el parámetro --query para filtrar la respuesta de la solicitud list-objects-v2 para el valor de clave y el tamaño de cada objeto.

Ejemplos:

Enumerar todas las claves de objetos en un bucket:

```
aws s3api list-objects-v2 --bucket DOC-EXAMPLE-BUCKET --query "Contents[].{Key: 
  Key, Size: Size}"
```
Para el comando anterior, debería ver un resultado similar al del siguiente ejemplo.

```
C:\>aws s3api list-objects-v2 --bucket DOC-EXAMPLE-BUCKET --query "Contents[].{Key: Key, Size: Size}"
I
    €
        "Key": "GiUJ02Yj_io.jpg",
        "Size": 828150
        "Key": "H90Af2TFqng.jpg",
        "Size": 784846
    },
        "Key": "Hyu76loQLdk.jpg",
        "Size": 1086363
        "Key": "Nn1Yu2uCmwg.jpg",<br>"Size": 6075006
    },
        "Key": "Oaqk7qqNh_c.jpg",
        "Size": 3458557
        "Key": "PC_lbSSxCZE.jpg",<br>"Size": 4239636
```
Enumerar las claves de objetos que comienzan por el prefijo de nombre de clave de objeto archived/:

```
aws s3api list-objects-v2 --bucket DOC-EXAMPLE-BUCKET --prefix archived/ --query 
  "Contents[].{Key: Key, Size: Size}"
```
Para el comando anterior, debería ver un resultado similar al del siguiente ejemplo.

```
C:\>aws s3api list-objects-v2 --bucket DOC-EXAMPLE-BUCKET --prefix archived/ --query "Contents[].{Key: Key, Size: Size}"
         "Key": "archived/",<br>"Size": 0
          "Key": "archived/1_CMoFsPfso.jpg",<br>"Size": 2561865
         "Key": "archived/3y1zF4hIPCg.jpg",<br>"Size": 6404907
          "Key": "archived/5IHz5WhosQE.jpg",<br>"Size": 2377975
         "Key": "archived/sailbot.jpg",
          "Size": 43246
```
## Administración de buckets y objetos

Estos son los pasos generales para administrar el bucket de almacenamiento de objetos de Lightsail:

- 1. Obtenga información sobre los buckets y objetos en el servicio de almacenamiento de objetos de Amazon Lightsail. Para obtener más información, consulte [Almacenamiento de objetos en Amazon](#page-577-0)  [Lightsail](#page-577-0).
- 2. Obtenga información sobre los nombres que puede asignar a los buckets en Amazon Lightsail. Para obtener más información, consulte [Reglas de nomenclatura de buckets en Amazon Lightsail](#page-694-0).
- 3. Cree un bucket para empezar a utilizar el servicio de almacenamiento de objetos de Lightsail. Para obtener más información, consulte [Creación de buckets en Amazon Lightsail](#page-580-0).
- 4. Obtenga información sobre las prácticas recomendadas de seguridad para los buckets y los permisos de acceso que puede configurar para el bucket. Puede hacer que todos los objetos del bucket sean públicos o privados, o puede optar por hacer públicos los objetos individuales. También puede conceder acceso al bucket mediante la creación de claves de acceso, la asociación de instancias al bucket y la concesión de acceso a otras cuentas de AWS. Para obtener más información, consulte [Prácticas recomendadas de seguridad para el almacenamiento](#page-700-0) [de objetos de Amazon Lightsail](#page-700-0) y [Descripción de los permisos de bucket en Amazon Lightsail](#page-707-0).

Tras obtener información sobre los permisos de acceso al bucket, consulte las siguientes guías para conceder el acceso al bucket:

- [Bloqueo del acceso público a buckets en Amazon Lightsail](#page-591-0)
- [Configuración de los permisos de acceso al bucket en Amazon Lightsail](#page-674-0)
- [Configuración de permisos de acceso para objetos individuales en un bucket en Amazon](#page-677-0) **[Lightsail](#page-677-0)**
- [Creación de claves de acceso para un bucket en Amazon Lightsail](#page-589-0)
- [Configuración del acceso a recursos de un bucket en Amazon Lightsail](#page-670-0)
- [Configuración del acceso entre cuentas de un bucket en Amazon Lightsail](#page-676-0)
- 5. Obtenga información sobre cómo habilitar el registro de acceso para el bucket y cómo usar los registros de acceso para auditar la seguridad del bucket. Para obtener más información, consulte las siguientes guías.
	- [Registro de acceso para buckets en el servicio de almacenamiento de objetos de Amazon](#page-597-0) **[Lightsail](#page-597-0)**
	- [Formato de registro de acceso para un bucket en el servicio de almacenamiento de objetos de](#page-600-0) [Amazon Lightsail](#page-600-0)
	- [Habilitar el registro de acceso para un bucket en el servicio de almacenamiento de objetos de](#page-614-1)  [Amazon Lightsail](#page-614-1)
	- [Uso de los registros de acceso de un bucket en Amazon Lightsail para identificar solicitudes](#page-619-0)
- 6. Cree una política de IAM que conceda a un usuario la capacidad de administrar un bucket en Lightsail. Para obtener más información, consulte [Política de IAM para administrar buckets en](#page-835-0) [Amazon Lightsail.](#page-835-0)
- 7. Obtenga información sobre la forma en que se etiquetan e identifican los objetos del bucket. Para obtener más información, consulte [Descripción de los nombres de clave de objeto en Amazon](#page-696-0)  [Lightsail](#page-696-0).
- 8. Obtenga información sobre cómo cargar archivos y administrar los objetos de los buckets. Para obtener más información, consulte las siguientes guías.
	- [Carga de archivos en un bucket en Amazon Lightsail](#page-711-0)
	- [Carga de archivos en un bucket en Amazon Lightsail mediante la carga multiparte](#page-680-0)
	- [Visualización de objetos en un bucket en Amazon Lightsail](#page-624-0)
	- [Copia o traslado de objetos de un bucket en Amazon Lightsail](#page-632-0)
	- [Descarga de objetos desde un bucket en Amazon Lightsail](#page-645-0)
- [Filtrado de objetos en un bucket en Amazon Lightsail](#page-649-0)
- [Etiquetado de objetos en un bucket en Amazon Lightsail](#page-665-0)
- [Eliminación de objetos de un bucket en Amazon Lightsail](#page-636-0)
- 9. Habilite el control de versiones de objetos para conservar, recuperar y restaurar todas las versiones de los objetos almacenados en su bucket. Para obtener más información, consulte [Habilitación y suspensión del control de versiones de objetos en un bucket en Amazon Lightsail.](#page-654-0)
- 10.Tras habilitar el control de versiones de objetos, puede restaurar las versiones anteriores de los objetos del bucket. Para obtener más información, consulte [Restauración de versiones anteriores](#page-661-0)  [de objetos de un bucket en Amazon Lightsail](#page-661-0).
- 11.Supervise el uso del bucket. Para obtener más información, consulte [Visualización de métricas](#page-897-0) [para el bucket en Amazon Lightsail](#page-897-0).
- 12.Configure una alarma para que se notifiquen las métricas del bucket cuando el uso del bucket supere un umbral. Para obtener más información, consulte [Creación de alarmas de métricas de](#page-900-0) [buckets en Amazon Lightsail](#page-900-0).
- 13.Cambie el plan de almacenamiento del bucket si se está agotando el almacenamiento y las transferencias de red. Para obtener más información, consulte [Cambio del plan del bucket en](#page-671-0) [Amazon Lightsail.](#page-671-0)
- 14.Aprenda a conectar el bucket a otros recursos. Para obtener más información, consulte los siguientes tutoriales.
	- [Tutorial: conexión de una instancia de WordPress en un bucket de Amazon Lightsail](#page-1175-0)
	- [Tutorial: uso de un bucket de Amazon Lightsail con una distribución de red de entrega de](#page-1388-0) [contenido de Lightsail](#page-1388-0)
- 15.Elimine el bucket si ya no lo utiliza. Para obtener más información, consulte [Eliminación de](#page-584-0) [buckets enAmazon Lightsail.](#page-584-0)

#### Temas

- [Copia y traslado de objetos del bucket en Amazon Lightsail](#page-632-0)
- [Eliminación de objetos de bucket en Amazon Lightsail](#page-636-0)
- [Descarga de objetos desde un bucket en Amazon Lightsail](#page-645-0)
- [Filtrado de objetos de bucket en Amazon Lightsail](#page-649-0)
- [Habilitación y suspensión del control de versiones de objetos en Amazon Lightsail](#page-654-0)
- [Restauración de versiones anteriores de objetos de bucket en Amazon Lightsail](#page-661-0)

• [Etiquetado de objetos de un bucket en Amazon Lightsail](#page-665-0)

## <span id="page-632-0"></span>Copia y traslado de objetos del bucket en Amazon Lightsail

Puede copiar los objetos que ya están almacenados en el bucket en el servicio de almacenamiento de objetos de Amazon Lightsail. En esta guía, le mostramos cómo copiar objetos mediante la consola de Lightsail y la AWS Command Line Interface (AWS CLI). Copie objetos en el bucket para crear copias duplicadas de objetos, cambie el nombre de los objetos o mueva objetos entre ubicaciones de Lightsail (por ejemplo, mover objetos desde una Región de AWS a otra, en la que Lightsail está disponible). Puede copiar objetos entre ubicaciones únicamente mediante las API de AWS, los SDK de AWS y la AWS Command Line Interface (AWS CLI).

Para obtener más información sobre los buckets, consulte [Almacenamiento de objetos.](#page-577-0)

### Restricciones de la copia de objetos

Puede crear una copia de un objeto de hasta 2 GB de tamaño mediante la consola de Lightsail. Puede crear una copia de un objeto de hasta 5 GB de tamaño con una única acción de copia de objeto con la AWS Command Line Interface (AWS CLI), las API de AWS y los SDK de AWS. Para copiar un objeto mayor de 5 GB de tamaño, debe usar la acción de carga multiparte de la AWS CLI, las API de AWS y los SDK de AWS. Para obtener más información, consulte [Carga de archivos en](#page-680-0) [un bucket mediante la carga multiparte.](#page-680-0)

### Copia de objetos mediante la consola de Lightsail

Complete el siguiente procedimiento para copiar un objeto almacenado en un bucket mediante la consola de Lightsail. Para mover un objeto en un bucket, debe copiarlo en la nueva ubicación y eliminar el objeto original.

- 1. Inicie sesión en la [consola de Lightsail](https://lightsail.aws.amazon.com/).
- 2. En la página de inicio de Lightsail, elija la pestaña Almacenamiento.
- 3. Elija el nombre del bucket para el que desea copiar un objeto.
- 4. En la pestaña Objects (Objetos), utilice el panel del navegador de objetos para buscar la ubicación del objeto que desea copiar.
- 5. Agregue una marca de verificación junto al objeto que desea copiar.
- 6. En el panel Object information (Información del objeto), elija el menú de acciones (⋮) y, a continuación, elija Copy to (Copiar en).
- 7. En el panel Seleccionar destino que aparece, busque la ubicación del bucket en la que desea copiar el objeto seleccionado. También puede crear una nueva ruta de acceso escribiendo nombres de carpetas en el cuadro de texto Ruta de destino (Destination path).
- 8. Elija Copy (Copiar) para copiar el objeto en el destino seleccionado o especificado. De lo contrario, elija No, cancel (No, cancelar).

Se muestra un mensaje Copy complete (Copia completada) cuando el objeto se copia correctamente. Debe eliminar el objeto original si su intención es mover el objeto. Para obtener más información, consulte [Eliminación de objetos del bucket.](#page-636-0)

## Copia de objetos mediante la AWS CLI

Complete el siguiente procedimiento para copiar objetos de un bucket mediante la AWS Command Line Interface (AWS CLI). Para ello, utilice el comando copy-object. Para obtener más información, consulte [copy-object](https://docs.aws.amazon.com/cli/latest/reference/s3api/copy-object.html) en la Referencia de comandos de la AWS CLI.

#### **a** Note

Debe instalar la AWS CLI y configurarla para Lightsail y Amazon S3 para poder continuar con este procedimiento. Para obtener más información, consulte [Configuración de la AWS CLI](#page-1315-0) [para trabajar con Lightsail](#page-1315-0).

- 1. Abra una ventana de símbolo del sistema o de terminal.
- 2. Ingrese el siguiente comando para copiar un objeto del bucket.

```
aws s3api copy-object --copy-source SourceBucketNameAndObjectKey --
key DestinationObjectKey --bucket DestinationBucketName --acl bucket-owner-full-
control
```
En el comando, sustituya el texto del ejemplo siguiente por el suyo propio:

- *SourceBucketNameAndObjectKey*: el nombre del bucket en el que existe actualmente el objeto de origen y la clave completa del objeto que se va a copiar. Por ejemplo, para copiar el objeto images/sailbot.jpg desde el bucket DOC-EXAMPLE-BUCKET, especifique DOC-EXAMPLE-BUCKET/images/sailbot.jpg.
- *DestinationObjectKey*: la clave de objeto completa de la nueva copia de objeto.

• *DestinationBucket*: el nombre del bucket de destino.

#### Ejemplos:

• Copia de un objeto de un bucket en el mismo bucket:

```
aws s3api copy-object --copy-source DOC-EXAMPLE-BUCKET/images/sailbot.jpg --
key media/sailbot.jpg --bucket DOC-EXAMPLE-BUCKET --acl bucket-owner-full-control
```
• Copia de un objeto de un bucket en otro bucket:

```
aws s3api copy-object --copy-source DOC-EXAMPLE-BUCKET-1/images/sailbot.jpg --
key images/sailbot.jpg --bucket DOC-EXAMPLE-BUCKET-2 --acl bucket-owner-full-
control
```
Debería ver un resultado similar al siguiente ejemplo:

```
C:\>aws s3api copy-object --copy-source DOC-EXAMPLE-BUCKET/images/sailbot.jpg --key images/archived/sailbot.jpg --bucket DOC-EXAMPLE-BUCKET
      "ServerSideEncryption": "AES256",
      "CopyObjectResult": {<br>"CopyObjectResult": {<br>"ETag": "\"694d34example91d92d64f342aa234c3\"",<br>"LastModified": "2021-05-10T05:35:42+00:00"
```
## Administración de buckets y objetos

Estos son los pasos generales para administrar el bucket de almacenamiento de objetos de Lightsail:

- 1. Obtenga información sobre los buckets y objetos en el servicio de almacenamiento de objetos de Amazon Lightsail. Para obtener más información, consulte [Almacenamiento de objetos en Amazon](#page-577-0)  [Lightsail](#page-577-0).
- 2. Obtenga información sobre los nombres que puede asignar a los buckets en Amazon Lightsail. Para obtener más información, consulte [Reglas de nomenclatura de buckets en Amazon Lightsail](#page-694-0).
- 3. Cree un bucket para empezar a utilizar el servicio de almacenamiento de objetos de Lightsail. Para obtener más información, consulte [Creación de buckets en Amazon Lightsail](#page-580-0).
- 4. Obtenga información sobre las prácticas recomendadas de seguridad para los buckets y los permisos de acceso que puede configurar para el bucket. Puede hacer que todos los objetos del bucket sean públicos o privados, o puede optar por hacer públicos los objetos individuales. También puede conceder acceso al bucket mediante la creación de claves de acceso, la

asociación de instancias al bucket y la concesión de acceso a otras cuentas de AWS. Para obtener más información, consulte [Prácticas recomendadas de seguridad para el almacenamiento](#page-700-0) [de objetos de Amazon Lightsail](#page-700-0) y [Descripción de los permisos de bucket en Amazon Lightsail](#page-707-0).

Tras obtener información sobre los permisos de acceso al bucket, consulte las siguientes guías para conceder el acceso al bucket:

- [Bloqueo del acceso público a buckets en Amazon Lightsail](#page-591-0)
- [Configuración de los permisos de acceso al bucket en Amazon Lightsail](#page-674-0)
- [Configuración de permisos de acceso para objetos individuales en un bucket en Amazon](#page-677-0) **[Lightsail](#page-677-0)**
- [Creación de claves de acceso para un bucket en Amazon Lightsail](#page-589-0)
- [Configuración del acceso a recursos de un bucket en Amazon Lightsail](#page-670-0)
- [Configuración del acceso entre cuentas de un bucket en Amazon Lightsail](#page-676-0)
- 5. Obtenga información sobre cómo habilitar el registro de acceso para el bucket y cómo usar los registros de acceso para auditar la seguridad del bucket. Para obtener más información, consulte las siguientes guías.
	- [Registro de acceso para buckets en el servicio de almacenamiento de objetos de Amazon](#page-597-0) **[Lightsail](#page-597-0)**
	- [Formato de registro de acceso para un bucket en el servicio de almacenamiento de objetos de](#page-600-0) [Amazon Lightsail](#page-600-0)
	- [Habilitar el registro de acceso para un bucket en el servicio de almacenamiento de objetos de](#page-614-1)  [Amazon Lightsail](#page-614-1)
	- [Uso de los registros de acceso de un bucket en Amazon Lightsail para identificar solicitudes](#page-619-0)
- 6. Cree una política de IAM que conceda a un usuario la capacidad de administrar un bucket en Lightsail. Para obtener más información, consulte [Política de IAM para administrar buckets en](#page-835-0) [Amazon Lightsail.](#page-835-0)
- 7. Obtenga información sobre la forma en que se etiquetan e identifican los objetos del bucket. Para obtener más información, consulte [Descripción de los nombres de clave de objeto en Amazon](#page-696-0)  [Lightsail](#page-696-0).
- 8. Obtenga información sobre cómo cargar archivos y administrar los objetos de los buckets. Para obtener más información, consulte las siguientes guías.
	- [Carga de archivos en un bucket en Amazon Lightsail](#page-711-0)
- [Carga de archivos en un bucket en Amazon Lightsail mediante la carga multiparte](#page-680-0) Copia y traslado de objetos 613
- [Visualización de objetos en un bucket en Amazon Lightsail](#page-624-0)
- [Copia o traslado de objetos de un bucket en Amazon Lightsail](#page-632-0)
- [Descarga de objetos desde un bucket en Amazon Lightsail](#page-645-0)
- [Filtrado de objetos en un bucket en Amazon Lightsail](#page-649-0)
- [Etiquetado de objetos en un bucket en Amazon Lightsail](#page-665-0)
- [Eliminación de objetos de un bucket en Amazon Lightsail](#page-636-0)
- 9. Habilite el control de versiones de objetos para conservar, recuperar y restaurar todas las versiones de los objetos almacenados en su bucket. Para obtener más información, consulte [Habilitación y suspensión del control de versiones de objetos en un bucket en Amazon Lightsail.](#page-654-0)
- 10.Tras habilitar el control de versiones de objetos, puede restaurar las versiones anteriores de los objetos del bucket. Para obtener más información, consulte [Restauración de versiones anteriores](#page-661-0)  [de objetos de un bucket en Amazon Lightsail](#page-661-0).
- 11.Supervise el uso del bucket. Para obtener más información, consulte [Visualización de métricas](#page-897-0) [para el bucket en Amazon Lightsail](#page-897-0).
- 12.Configure una alarma para que se notifiquen las métricas del bucket cuando el uso del bucket supere un umbral. Para obtener más información, consulte [Creación de alarmas de métricas de](#page-900-0) [buckets en Amazon Lightsail](#page-900-0).
- 13.Cambie el plan de almacenamiento del bucket si se está agotando el almacenamiento y las transferencias de red. Para obtener más información, consulte [Cambio del plan del bucket en](#page-671-0) [Amazon Lightsail.](#page-671-0)
- 14.Aprenda a conectar el bucket a otros recursos. Para obtener más información, consulte los siguientes tutoriales.
	- [Tutorial: conexión de una instancia de WordPress en un bucket de Amazon Lightsail](#page-1175-0)
	- [Tutorial: uso de un bucket de Amazon Lightsail con una distribución de red de entrega de](#page-1388-0) [contenido de Lightsail](#page-1388-0)
- 15.Elimine el bucket si ya no lo utiliza. Para obtener más información, consulte [Eliminación de](#page-584-0) [buckets enAmazon Lightsail.](#page-584-0)

## <span id="page-636-0"></span>Eliminación de objetos de bucket en Amazon Lightsail

Puede eliminar objetos del bucket en el servicio de almacenamiento de objetos de Amazon Lightsail. Para liberar espacio de almacenamiento, elimine los objetos que ya no necesite. Por ejemplo, si recopila archivos de registro, es recomendable eliminarlos cuando ya no los necesite.

Para obtener más información sobre los buckets, consulte [Almacenamiento de objetos.](#page-577-0)

#### Contenido

- [Eliminación de objetos de un bucket habilitado para el control de versiones](#page-637-0)
- [Eliminación de objetos mediante la consola de Lightsail](#page-637-1)
- [Eliminación de versiones de objetos mediante la consola de Lightsail](#page-638-0)
- [Eliminación de un solo objeto o versión de objeto mediante la AWS CLI](#page-639-0)
- [Eliminación de varios objetos o versiones de objetos mediante la AWS CLI](#page-641-0)

## <span id="page-637-0"></span>Eliminación de objetos de un bucket habilitado para el control de versiones

Si el control de versiones está habilitado en el bucket, pueden existir varias versiones del mismo objeto en él. Puede eliminar cualquier versión de un objeto utilizando la consola de Lightsail, la AWS CLI, las API de AWS o los SDK de AWS. Sin embargo, debe tener en cuenta las siguientes opciones.

Eliminación de objetos y versiones de objetos mediante la consola de Lightsail

Cuando elimina la versión actual de un objeto en el panel del navegador de objetos de la pestaña Objects (Objetos) de la consola de Lightsail, también elimina todas las versiones anteriores del objeto. Para eliminar una versión específica de un objeto, debe hacerlo desde el panel Manage versions (Administración de versiones). Si utiliza el panel Manage versions (Administración de versiones) para eliminar la versión actual de un objeto, la versión anterior más reciente se restaurará como la versión actual. Para obtener más información, consulte [Eliminación de versiones de objetos](#page-638-0)  [mediante la consola de Lightsail](#page-638-0) más adelante en esta guía.

Eliminación de objetos y versiones de objetos mediante la API de Lightsail, la AWS CLI o los SDK de AWS

Para eliminar un solo objeto y todas sus versiones almacenadas, especifique solo la clave del objeto en la solicitud de eliminación. Para eliminar una versión concreta de un objeto, especifique la clave del objeto y también un ID de versión. Para obtener más información, consulte [Eliminación de un solo](#page-639-0)  [objeto o versión de objeto mediante la AWS CLI](#page-639-0) más adelante en esta guía.

### <span id="page-637-1"></span>Eliminación de objetos mediante la consola de Lightsail

Complete el procedimiento siguiente para eliminar un objeto, incluidas sus versiones anteriores almacenadas, mediante la consola de Lightsail. Solo puede eliminar los objetos uno por uno en la consola de Lightsail. Utilice la AWS CLI para eliminar varios objetos a la vez Para obtener más

información, consulte [Eliminación de varios objetos o versiones de objetos mediante la AWS CLI](#page-641-0) más adelante en esta guía.

- 1. Inicie sesión en la [consola de Lightsail](https://lightsail.aws.amazon.com/).
- 2. En la página de inicio de Lightsail, elija la pestaña Almacenamiento.
- 3. Elija el nombre del bucket del que desea eliminar los objetos.
- 4. Utilice el panel Objects browser (Navegador de objetos), en la pestaña Objects (Objetos) para buscar la ubicación del objeto que desea eliminar.
- 5. Agregue una marca de verificación junto al objeto que desea eliminar.
- 6. En el panel Object information (Información del objeto), elija el menú de acciones (⋮) y, a continuación, elija Delete (Eliminar).
- 7. En el panel de confirmación que aparece, confirme que desea eliminar permanentemente el objeto; para ello, elija Yes, delete (Sí, eliminar).

Si elimina el único objeto de la carpeta en la que se encuentra, también eliminará la carpeta. Esto sucede porque la carpeta forma parte del nombre de clave de objeto y al eliminar el objeto también se eliminan las carpetas anteriores cuando ningún otro objeto del bucket comparte el mismo prefijo de objeto. Para obtener más información sobre los buckets, consulte [Nombres de](#page-696-0)  [clave para los buckets de almacenamiento de objetos](#page-696-0).

#### <span id="page-638-0"></span>Eliminación de versiones de objetos mediante la consola de Lightsail

Complete el siguiente procedimiento para eliminar las versiones almacenadas de un objeto. Esto solo es posible para los buckets habilitados para el control de versiones. Para obtener más información, consulte [Habilitación y suspensión del control de versiones de objetos en un bucket](#page-654-0).

- 1. Inicie sesión en la [consola de Lightsail](https://lightsail.aws.amazon.com/).
- 2. En la página de inicio de Lightsail, elija la pestaña Almacenamiento.
- 3. Elija el nombre del bucket del que desea eliminar los objetos.
- 4. Utilice el panel Objects browser (Navegador de objetos) para buscar la ubicación del objeto que desea eliminar.
- 5. Agregue una marca de verificación junto al objeto para el que desea eliminar las versiones anteriores almacenadas.
- 6. Elija Manage (Administrar) en la sección Vesions (Versiones) del panel Object information (Información del objeto) y, a continuación, elija Manage (Administrar).

7. En el panel Administración de versiones de objetos almacenados que aparece, agregue una marca de verificación junto a las versiones del objeto que desea eliminar.

También puede elegir eliminar la versión actual de un objeto.

8. Elija Delete selected (Eliminar selección) para eliminar las versiones seleccionadas.

Si elimina:

- La versión actual de un objeto: la versión anterior más reciente del objeto se restaura como la versión actual.
- La única versión de un objeto: el objeto se elimina del bucket. Si la versión eliminada es el único objeto de la carpeta actual, la carpeta también se elimina. Esto sucede porque la carpeta forma parte del nombre de clave de objeto y al eliminar el objeto también se eliminan las carpetas anteriores cuando ningún otro objeto del bucket comparte el mismo prefijo de clave de objeto. Para obtener más información, consulte [Habilitación y suspensión del control](#page-654-0)  [de versiones de objetos en un bucket.](#page-654-0)

## <span id="page-639-0"></span>Eliminación de un solo objeto o versión de objeto mediante la AWS CLI

Complete el siguiente procedimiento para eliminar un único objeto o versión de objeto de un bucket mediante la AWS Command Line Interface (AWS CLI). Para ello, utilice el comando deleteobject. Para obtener más información, consulte [delete-object](https://docs.aws.amazon.com/cli/latest/reference/s3api/delete-object.html) en la Referencia de comandos de AWS CLI.

#### **a** Note

Debe instalar la AWS CLI y configurarla para Lightsail y Amazon S3 para poder continuar con este procedimiento. Para obtener más información, consulte [Configuración de la AWS](#page-1315-0)  [Command Line Interface para trabajar con Amazon Lightsail.](#page-1315-0)

- 1. Abra una ventana del símbolo del sistema o del terminal.
- 2. Ingrese el siguiente comando para eliminar un objeto o una versión de objeto del bucket.

#### Para eliminar un objeto:

```
aws s3api delete-object --bucket BucketName --key ObjectKey
```
Para eliminar una versión de objeto:

#### **a** Note

La eliminación de versiones de objetos solo es posible para los buckets habilitados para el control de versiones. Para obtener más información, consulte [Habilitación y](#page-654-0)  [suspensión del control de versiones de objetos en un bucket](#page-654-0).

```
aws s3api delete-object --bucket BucketName --key ObjectKey --version-id VersionID
```
En el comando, sustituya el texto del ejemplo siguiente por el suyo propio:

- *BucketName*: el nombre del bucket que contiene el objeto que desea eliminar.
- *ObjectKey*: la clave de objeto completa del objeto que desea eliminar.
- *VersionId*: el ID de la versión del objeto que desea eliminar.

Ejemplos:

Eliminación de un objeto:

```
aws s3api delete-object --bucket DOC-EXAMPLE-BUCKET --key images/sailbot.jpg
```
Eliminar versiones de objetos:

```
aws s3api delete-object --bucket DOC-EXAMPLE-BUCKET --key images/sailbot.jpg --
version-id YF0YMBlUvexampleO07l2vJi9hRz4ujX
```
Debería ver un resultado similar al siguiente ejemplo:

```
.<br>C:\Users\latino>aws s3api delete-object --bucket DOC-EXAMPLE-BUCKET --key images/sailbot.jpg --version-id YF0YMBlUvexampleO07l2vJi9hRz4ujX
    "VersionId": "YF0YMBexampleY7PO07l2vJi9hRz4ujX"
```
<span id="page-641-0"></span>Eliminación de varios objetos o versiones de objetos mediante la AWS CLI

Complete el siguiente procedimiento para eliminar varios objetos del bucket mediante la AWS Command Line Interface (AWS CLI). Para ello, utilice el comando delete-objects. Para obtener más información, consulte [delete-objects](https://docs.aws.amazon.com/cli/latest/reference/s3api/delete-objects.html) en la Referencia de comandos de AWS CLI.

#### **a** Note

Debe instalar la AWS CLI y configurarla para Lightsail y Amazon S3 para poder continuar con este procedimiento. Para obtener más información, consulte [Configuración de la AWS](#page-1315-0)  [Command Line Interface para trabajar con Amazon Lightsail.](#page-1315-0)

- 1. Abra una ventana del símbolo del sistema o del terminal.
- 2. Ingrese el siguiente comando para eliminar varios objetos o varias versiones de objeto del bucket.

aws s3api delete-objects --bucket *BucketName* --delete file://*LocalDirectory*

En el comando, sustituya el texto del ejemplo siguiente por el suyo propio:

- *BucketName*: el nombre del bucket del que desea eliminar varios objetos o varias versiones de objetos.
- *LocalDirectory*: la ruta del directorio en el ordenador del documento .json que especifica los objetos o versiones que se van a eliminar. El documento .json puede formatearse de la siguiente manera.

Para eliminar objetos, ingrese el texto siguiente en el archivo .json y reemplace *ObjectKey* por la clave de objeto de los objetos que quiere eliminar.

```
{ 
   "Objects": [ 
      { 
         "Key": "ObjectKey1" 
      }, 
      { 
         "Key": "ObjectKey2" 
      } 
   ],
```
}

```
 "Quiet": false
```
Para eliminar versiones de objetos, ingrese el texto siguiente en el archivo .json. Reemplace *ObjectKey* y *VersionId* por la clave de objeto y los ID de las versiones de objeto que desea eliminar.

#### **a** Note

La eliminación de versiones de objetos solo es posible para los buckets habilitados para el control de versiones. Para obtener más información, consulte [Habilitación y](#page-654-0)  [suspensión del control de versiones de objetos en un bucket](#page-654-0).

```
{ 
   "Objects": [ 
      { 
        "Key": "ObjectKey1", 
        "VersionId": "VersionID1" 
     }, 
      { 
        "Key": "ObjectKey2", 
        "VersionId": "VersionID2" 
     } 
   ], 
   "Quiet": false
}
```
#### Ejemplos:

• En un ordenador Linux o Unix:

```
aws s3api delete-objects --bucket DOC-EXAMPLE-BUCKET --delete file://home/user/
Documents/delete-objects.json
```
• En un ordenador Windows:

```
aws s3api delete-objects --bucket DOC-EXAMPLE-BUCKET --delete file://C:\Users
\user\Documents\delete-objects.json
```
Debería ver un resultado similar al siguiente ejemplo:

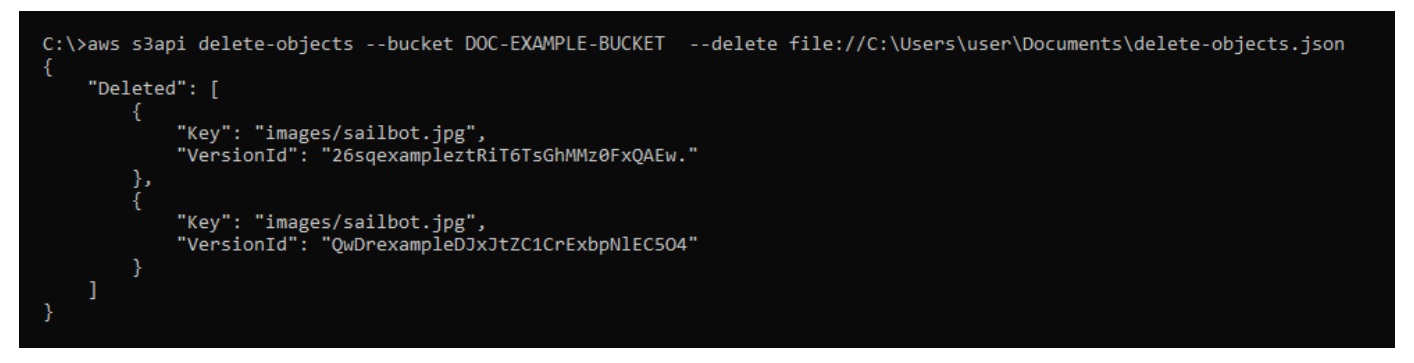

## Administración de buckets y objetos

Estos son los pasos generales para administrar el bucket de almacenamiento de objetos de Lightsail:

- 1. Obtenga información sobre los buckets y objetos en el servicio de almacenamiento de objetos de Amazon Lightsail. Para obtener más información, consulte [Almacenamiento de objetos en Amazon](#page-577-0)  [Lightsail](#page-577-0).
- 2. Obtenga información sobre los nombres que puede asignar a los buckets en Amazon Lightsail. Para obtener más información, consulte [Reglas de nomenclatura de buckets en Amazon Lightsail](#page-694-0).
- 3. Cree un bucket para empezar a utilizar el servicio de almacenamiento de objetos de Lightsail. Para obtener más información, consulte [Creación de buckets en Amazon Lightsail](#page-580-0).
- 4. Obtenga información sobre las prácticas recomendadas de seguridad para los buckets y los permisos de acceso que puede configurar para el bucket. Puede hacer que todos los objetos del bucket sean públicos o privados, o puede optar por hacer públicos los objetos individuales. También puede conceder acceso al bucket mediante la creación de claves de acceso, la asociación de instancias al bucket y la concesión de acceso a otras cuentas de AWS. Para obtener más información, consulte [Prácticas recomendadas de seguridad para el almacenamiento](#page-700-0) [de objetos de Amazon Lightsail](#page-700-0) y [Descripción de los permisos de bucket en Amazon Lightsail](#page-707-0).

Tras obtener información sobre los permisos de acceso al bucket, consulte las siguientes guías para conceder el acceso al bucket:

- [Bloqueo del acceso público a buckets en Amazon Lightsail](#page-591-0)
- [Configuración de los permisos de acceso al bucket en Amazon Lightsail](#page-674-0)
- [Configuración de permisos de acceso para objetos individuales en un bucket en Amazon](#page-677-0) **[Lightsail](#page-677-0)**
- [Creación de claves de acceso para un bucket en Amazon Lightsail](#page-589-0)
- [Configuración del acceso a recursos de un bucket en Amazon Lightsail](#page-670-0)
- [Configuración del acceso entre cuentas de un bucket en Amazon Lightsail](#page-676-0)
- 5. Obtenga información sobre cómo habilitar el registro de acceso para el bucket y cómo usar los registros de acceso para auditar la seguridad del bucket. Para obtener más información, consulte las siguientes guías.
	- [Registro de acceso para buckets en el servicio de almacenamiento de objetos de Amazon](#page-597-0) **[Lightsail](#page-597-0)**
	- [Formato de registro de acceso para un bucket en el servicio de almacenamiento de objetos de](#page-600-0) [Amazon Lightsail](#page-600-0)
	- [Habilitar el registro de acceso para un bucket en el servicio de almacenamiento de objetos de](#page-614-1)  [Amazon Lightsail](#page-614-1)
	- [Uso de los registros de acceso de un bucket en Amazon Lightsail para identificar solicitudes](#page-619-0)
- 6. Cree una política de IAM que conceda a un usuario la capacidad de administrar un bucket en Lightsail. Para obtener más información, consulte [Política de IAM para administrar buckets en](#page-835-0) [Amazon Lightsail.](#page-835-0)
- 7. Obtenga información sobre la forma en que se etiquetan e identifican los objetos del bucket. Para obtener más información, consulte [Descripción de los nombres de clave de objeto en Amazon](#page-696-0)  [Lightsail](#page-696-0).
- 8. Obtenga información sobre cómo cargar archivos y administrar los objetos de los buckets. Para obtener más información, consulte las siguientes guías.
	- [Carga de archivos en un bucket en Amazon Lightsail](#page-711-0)
	- [Carga de archivos en un bucket en Amazon Lightsail mediante la carga multiparte](#page-680-0)
	- [Visualización de objetos en un bucket en Amazon Lightsail](#page-624-0)
	- [Copia o traslado de objetos de un bucket en Amazon Lightsail](#page-632-0)
	- [Descarga de objetos desde un bucket en Amazon Lightsail](#page-645-0)
	- [Filtrado de objetos en un bucket en Amazon Lightsail](#page-649-0)
	- [Etiquetado de objetos en un bucket en Amazon Lightsail](#page-665-0)
	- [Eliminación de objetos de un bucket en Amazon Lightsail](#page-636-0)
- 9. Habilite el control de versiones de objetos para conservar, recuperar y restaurar todas las versiones de los objetos almacenados en su bucket. Para obtener más información, consulte

[Habilitación y suspensión del control de versiones de objetos en un bucket en Amazon Lightsail.](#page-654-0)<br>Eliminar objetos Eliminar objetos **1986 - 1996 - 1997 - 1998 - 1999 - 1999 - 1999 - 1999 - 1999 - 1999 - 1999 - 1999 - 1999 - 199** 

- 10.Tras habilitar el control de versiones de objetos, puede restaurar las versiones anteriores de los objetos del bucket. Para obtener más información, consulte [Restauración de versiones anteriores](#page-661-0)  [de objetos de un bucket en Amazon Lightsail](#page-661-0).
- 11.Supervise el uso del bucket. Para obtener más información, consulte [Visualización de métricas](#page-897-0) [para el bucket en Amazon Lightsail](#page-897-0).
- 12.Configure una alarma para que se notifiquen las métricas del bucket cuando el uso del bucket supere un umbral. Para obtener más información, consulte [Creación de alarmas de métricas de](#page-900-0) [buckets en Amazon Lightsail](#page-900-0).
- 13.Cambie el plan de almacenamiento del bucket si se está agotando el almacenamiento y las transferencias de red. Para obtener más información, consulte [Cambio del plan del bucket en](#page-671-0) [Amazon Lightsail.](#page-671-0)
- 14.Aprenda a conectar el bucket a otros recursos. Para obtener más información, consulte los siguientes tutoriales.
	- [Tutorial: conexión de una instancia de WordPress en un bucket de Amazon Lightsail](#page-1175-0)
	- [Tutorial: uso de un bucket de Amazon Lightsail con una distribución de red de entrega de](#page-1388-0) [contenido de Lightsail](#page-1388-0)
- 15.Elimine el bucket si ya no lo utiliza. Para obtener más información, consulte [Eliminación de](#page-584-0) [buckets enAmazon Lightsail.](#page-584-0)

## <span id="page-645-0"></span>Descarga de objetos desde un bucket en Amazon Lightsail

Puede descargar objetos de los buckets a los que tiene acceso o que son públicos (de solo lectura) en el servicio de almacenamiento de objetos de Amazon Lightsail. Puede descargar un solo objeto cada vez utilizando la consola de Lightsail. Para descargar varios objetos en una solicitud, utilice la AWS Command Line Interface (AWS CLI), los SDK de AWS o la API de REST. En esta guía, le mostramos cómo descargar objetos mediante la consola de Lightsail y la AWS CLI. Para obtener más información sobre los buckets, consulte [Almacenamiento de objetos](#page-577-0).

Descarga de objetos mediante la consola de Lightsail

Complete el siguiente procedimiento para descargar objetos de un bucket mediante la consola de Lightsail.

- 1. Inicie sesión en la [consola de Lightsail](https://lightsail.aws.amazon.com/).
- 2. En la página de inicio de Lightsail, elija la pestaña Almacenamiento.
- 3. Elija el nombre del bucket del que desea descargar el archivo.
- 4. En la pestaña Objects (Objetos), utilice el panel del navegador de objetos para buscar la ubicación del objeto que desea descargar.
- 5. Agregue una marca de verificación junto al objeto que desea descargar.
- 6. En el panel Object information (Información del objeto), elija el icono de descarga.

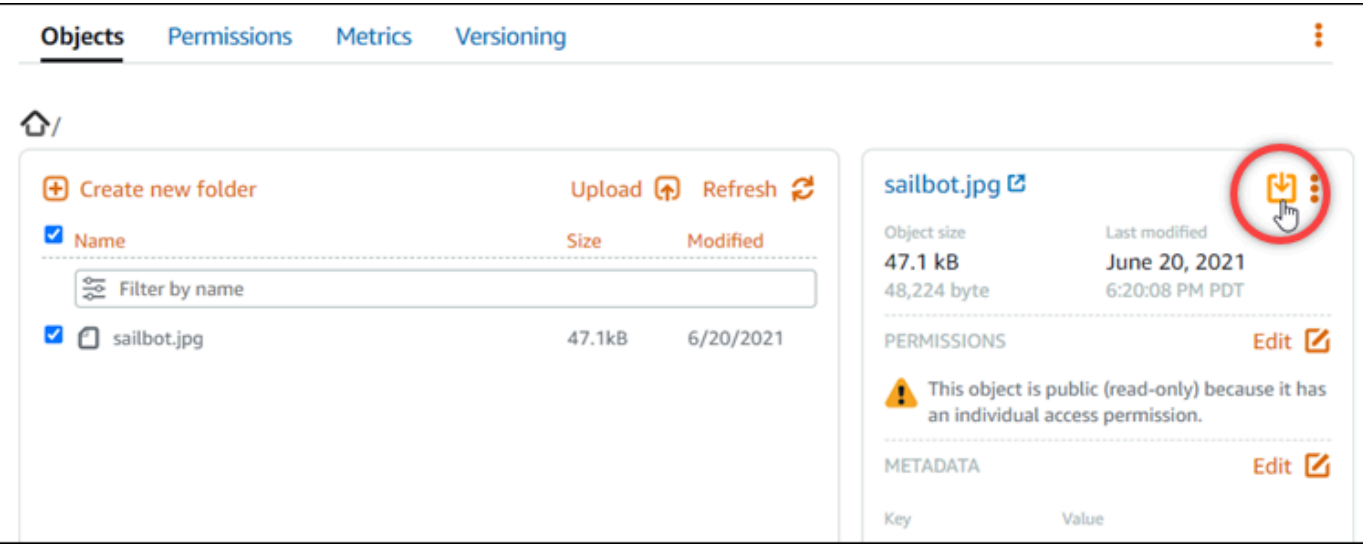

Según la configuración de su navegador, el archivo que eligió se muestra en la página o se descarga en el ordenador. Si el archivo se muestra en la página, puede hacer clic con el botón derecho en él y elegir Save as (Guardar como) para guardarlo en su ordenador.

### Descarga de objetos mediante la AWS CLI

Complete el siguiente procedimiento para descargar objetos de un bucket mediante la AWS Command Line Interface (AWS CLI). Para ello, utilice el comando get-object. Para obtener más información, consulte [get-object](https://docs.aws.amazon.com/cli/latest/reference/s3api/get-object.html) en la Referencia de comandos de la AWS CLI.

#### **a** Note

Debe instalar la AWS CLI y configurarla para Lightsail y Amazon S3 para poder continuar con este procedimiento. Para obtener más información, consulte [Configuración de la AWS](#page-1315-0)  [Command Line Interface para trabajar con Amazon Lightsail.](#page-1315-0)

- 1. Abra una ventana del símbolo del sistema o del terminal.
- 2. Ingrese el siguiente comando para descargar un objeto desde el bucket.

aws s3api get-object --bucket *BucketName* --key *ObjectKey LocalFilePath*

En el comando, sustituya el texto del ejemplo siguiente por el suyo propio:

- *BucketName*: el nombre del bucket que contiene el objeto que desea descargar.
- *ObjectKey*: clave de objeto completa del objeto que desea descargar.
- *LocalFilePath*: la ruta completa del archivo en el ordenador en el que desea guardar el archivo descargado.

Ejemplo:

```
aws s3api get-object --bucket DOC-EXAMPLE-BUCKET --key images/sailbot.jpg C:\Users
\user\Pictures\sailbot.jpg
```
Debería ver un resultado similar al siguiente ejemplo:

Administración de buckets y objetos

Estos son los pasos generales para administrar el bucket de almacenamiento de objetos de Lightsail:

- 1. Obtenga información sobre los buckets y objetos en el servicio de almacenamiento de objetos de Amazon Lightsail. Para obtener más información, consulte [Almacenamiento de objetos en Amazon](#page-577-0)  [Lightsail](#page-577-0).
- 2. Obtenga información sobre los nombres que puede asignar a los buckets en Amazon Lightsail. Para obtener más información, consulte [Reglas de nomenclatura de buckets en Amazon Lightsail](#page-694-0).
- 3. Cree un bucket para empezar a utilizar el servicio de almacenamiento de objetos de Lightsail. Para obtener más información, consulte [Creación de buckets en Amazon Lightsail](#page-580-0).
- 4. Obtenga información sobre las prácticas recomendadas de seguridad para los buckets y los permisos de acceso que puede configurar para el bucket. Puede hacer que todos los objetos
del bucket sean públicos o privados, o puede optar por hacer públicos los objetos individuales. También puede conceder acceso al bucket mediante la creación de claves de acceso, la asociación de instancias al bucket y la concesión de acceso a otras cuentas de AWS. Para obtener más información, consulte [Prácticas recomendadas de seguridad para el almacenamiento](#page-700-0) [de objetos de Amazon Lightsail](#page-700-0) y [Descripción de los permisos de bucket en Amazon Lightsail](#page-707-0).

Tras obtener información sobre los permisos de acceso al bucket, consulte las siguientes guías para conceder el acceso al bucket:

- [Bloqueo del acceso público a buckets en Amazon Lightsail](#page-591-0)
- [Configuración de los permisos de acceso al bucket en Amazon Lightsail](#page-674-0)
- [Configuración de permisos de acceso para objetos individuales en un bucket en Amazon](#page-677-0) **[Lightsail](#page-677-0)**
- [Creación de claves de acceso para un bucket en Amazon Lightsail](#page-589-0)
- [Configuración del acceso a recursos de un bucket en Amazon Lightsail](#page-670-0)
- [Configuración del acceso entre cuentas de un bucket en Amazon Lightsail](#page-676-0)
- 5. Obtenga información sobre cómo habilitar el registro de acceso para el bucket y cómo usar los registros de acceso para auditar la seguridad del bucket. Para obtener más información, consulte las siguientes guías.
	- [Registro de acceso para buckets en el servicio de almacenamiento de objetos de Amazon](#page-597-0) **[Lightsail](#page-597-0)**
	- [Formato de registro de acceso para un bucket en el servicio de almacenamiento de objetos de](#page-600-0) [Amazon Lightsail](#page-600-0)
	- [Habilitar el registro de acceso para un bucket en el servicio de almacenamiento de objetos de](#page-614-0)  [Amazon Lightsail](#page-614-0)
	- [Uso de los registros de acceso de un bucket en Amazon Lightsail para identificar solicitudes](#page-619-0)
- 6. Cree una política de IAM que conceda a un usuario la capacidad de administrar un bucket en Lightsail. Para obtener más información, consulte [Política de IAM para administrar buckets en](#page-835-0) [Amazon Lightsail.](#page-835-0)
- 7. Obtenga información sobre la forma en que se etiquetan e identifican los objetos del bucket. Para obtener más información, consulte [Descripción de los nombres de clave de objeto en Amazon](#page-696-0)  [Lightsail](#page-696-0).
- 8. Obtenga información sobre cómo cargar archivos y administrar los objetos de los buckets. Para obtener más información, consulte las siguientes guías.
	- [Carga de archivos en un bucket en Amazon Lightsail](#page-711-0)
- [Carga de archivos en un bucket en Amazon Lightsail mediante la carga multiparte](#page-680-0)
- [Visualización de objetos en un bucket en Amazon Lightsail](#page-624-0)
- [Copia o traslado de objetos de un bucket en Amazon Lightsail](#page-632-0)
- [Descarga de objetos desde un bucket en Amazon Lightsail](#page-645-0)
- [Filtrado de objetos en un bucket en Amazon Lightsail](#page-649-0)
- [Etiquetado de objetos en un bucket en Amazon Lightsail](#page-665-0)
- [Eliminación de objetos de un bucket en Amazon Lightsail](#page-636-0)
- 9. Habilite el control de versiones de objetos para conservar, recuperar y restaurar todas las versiones de los objetos almacenados en su bucket. Para obtener más información, consulte [Habilitación y suspensión del control de versiones de objetos en un bucket en Amazon Lightsail.](#page-654-0)
- 10.Tras habilitar el control de versiones de objetos, puede restaurar las versiones anteriores de los objetos del bucket. Para obtener más información, consulte [Restauración de versiones anteriores](#page-661-0)  [de objetos de un bucket en Amazon Lightsail](#page-661-0).
- 11.Supervise el uso del bucket. Para obtener más información, consulte [Visualización de métricas](#page-897-0) [para el bucket en Amazon Lightsail](#page-897-0).
- 12.Configure una alarma para que se notifiquen las métricas del bucket cuando el uso del bucket supere un umbral. Para obtener más información, consulte [Creación de alarmas de métricas de](#page-900-0) [buckets en Amazon Lightsail](#page-900-0).
- 13.Cambie el plan de almacenamiento del bucket si se está agotando el almacenamiento y las transferencias de red. Para obtener más información, consulte [Cambio del plan del bucket en](#page-671-0) [Amazon Lightsail.](#page-671-0)
- 14.Aprenda a conectar el bucket a otros recursos. Para obtener más información, consulte los siguientes tutoriales.
	- [Tutorial: conexión de una instancia de WordPress en un bucket de Amazon Lightsail](#page-1175-0)
	- [Tutorial: uso de un bucket de Amazon Lightsail con una distribución de red de entrega de](#page-1388-0) [contenido de Lightsail](#page-1388-0)
- 15.Elimine el bucket si ya no lo utiliza. Para obtener más información, consulte [Eliminación de](#page-584-0) [buckets enAmazon Lightsail.](#page-584-0)

# <span id="page-649-0"></span>Filtrado de objetos de bucket en Amazon Lightsail

Puede usar el filtrado para buscar objetos en el bucket en el servicio de almacenamiento de objetos de Amazon Lightsail. En esta guía, le mostramos cómo filtrar objetos mediante la consola de Lightsail y la AWS Command Line Interface (AWS CLI). Para obtener más información sobre los buckets, consulte [Almacenamiento de objetos](#page-577-0).

Filtrado de objetos mediante la consola de Lightsail

Complete el siguiente procedimiento para filtrar objetos de un bucket mediante la consola de Lightsail.

- 1. Inicie sesión en la [consola de Lightsail](https://lightsail.aws.amazon.com/).
- 2. En la página de inicio de Lightsail, elija la pestaña Almacenamiento.
- 3. Elija el nombre del bucket para el que desea buscar los objetos.
- 4. En la pestaña Objects (Objetos), escriba un prefijo de objeto en el cuadro de texto Filter by name (Filtrar por nombre).

La lista de objetos de la carpeta que está visualizando actualmente se filtrará para que coincida con el texto introducido. En el ejemplo siguiente se muestra que si escribe sail, la lista de objetos de la página se filtran para mostrar solo aquellos que comienzan por sail.

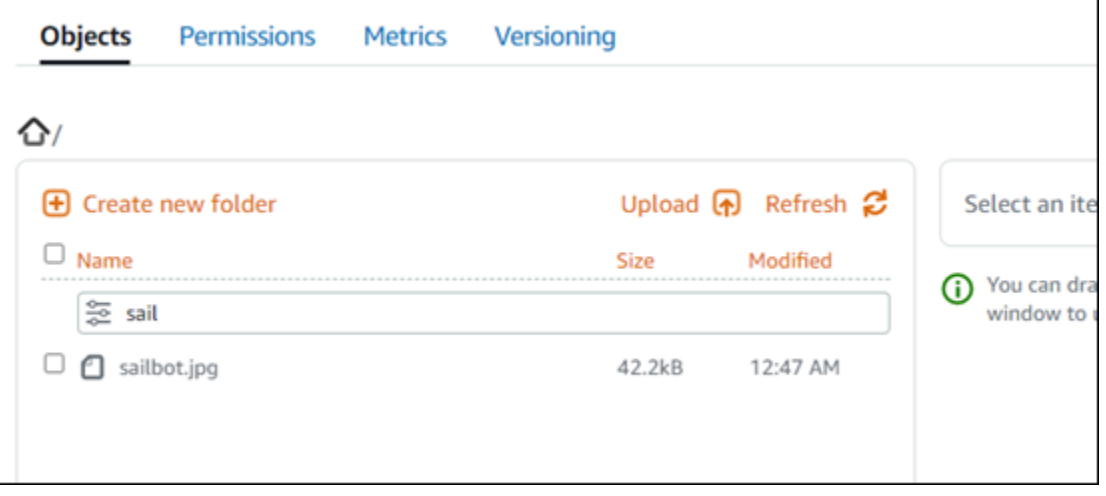

Para filtrar la lista de objetos de una carpeta diferente, desplácese hasta esa carpeta. A continuación, especifique el prefijo del objeto en el cuadro de texto Filter by name (Filtrar por nombre).

Filtrado de objetos mediante la AWS CLI

Complete el siguiente procedimiento para filtrar objetos de un bucket mediante la AWS Command Line Interface (AWS CLI). Para ello, utilice el comando list-objects-v2. Para obtener más información, consulte [list-objects-v2](https://docs.aws.amazon.com/cli/latest/reference/s3api/list-objects-v2.html) en la Referencia de comandos de la AWS CLI.

### **a** Note

Debe instalar la AWS CLI y configurarla para Lightsail y Amazon S3 para poder continuar con este procedimiento. Para obtener más información, consulte [Configuración de la AWS](#page-1315-0)  [Command Line Interface para trabajar con Amazon Lightsail.](#page-1315-0)

- 1. Abra una ventana del símbolo del sistema o del terminal.
- 2. Ingrese el siguiente comando para enumerar los objetos que comienzan por un prefijo específico de nombre de clave de objeto.

```
aws s3api list-objects-v2 --bucket BucketName --prefix ObjectKeyNamePrefix --query 
  "Contents[].{Key: Key, Size: Size}"
```
En el comando, sustituya el texto del ejemplo siguiente por el suyo propio:

- *BucketName*: nombre del bucket para el que desea enumerar todos los objetos.
- *ObjectKeynamePrefix*: un prefijo de nombre de clave de objeto para limitar la respuesta a las claves que comienzan por el prefijo especificado.

**a** Note

Este comando utiliza el parámetro --query para filtrar la respuesta de la solicitud list-objects-v2 para el valor de clave y el tamaño de cada objeto.

Ejemplo:

```
aws s3api list-objects-v2 --bucket DOC-EXAMPLE-BUCKET --prefix archived/ --query 
  "Contents[].{Key: Key, Size: Size}"
```
Debería ver un resultado similar al del siguiente ejemplo:

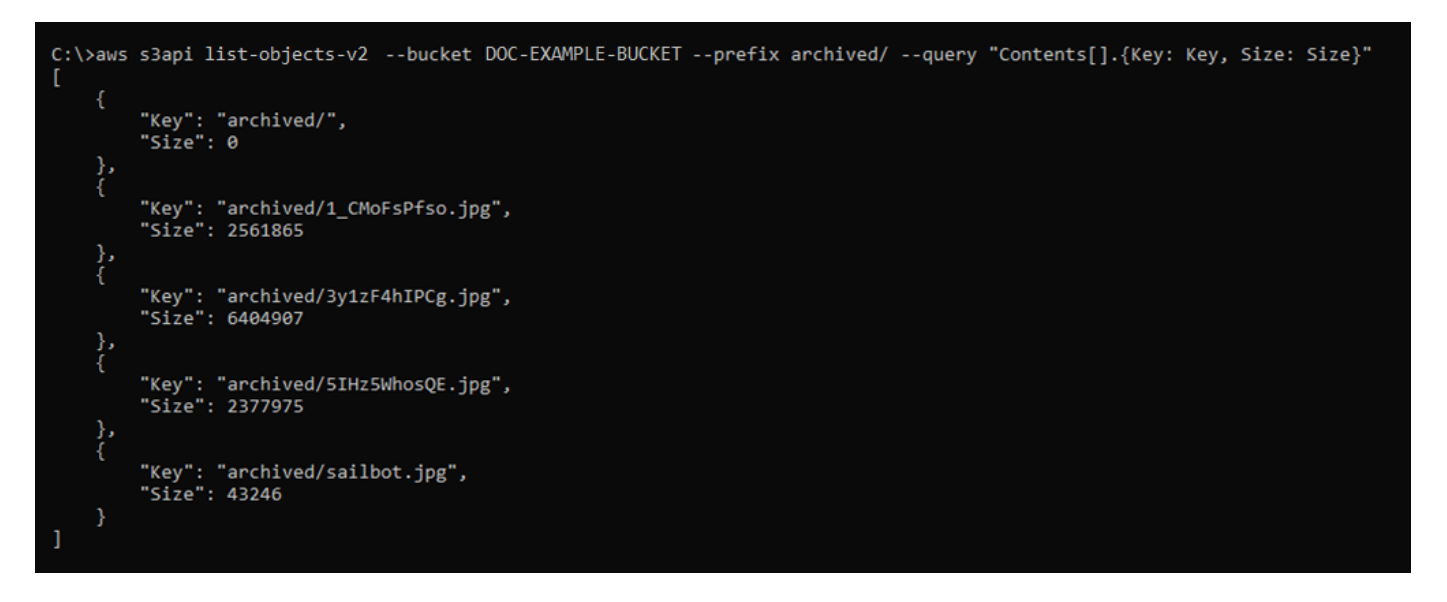

### Administración de buckets y objetos

Estos son los pasos generales para administrar el bucket de almacenamiento de objetos de Lightsail:

- 1. Obtenga información sobre los buckets y objetos en el servicio de almacenamiento de objetos de Amazon Lightsail. Para obtener más información, consulte [Almacenamiento de objetos en Amazon](#page-577-0)  [Lightsail](#page-577-0).
- 2. Obtenga información sobre los nombres que puede asignar a los buckets en Amazon Lightsail. Para obtener más información, consulte [Reglas de nomenclatura de buckets en Amazon Lightsail](#page-694-0).
- 3. Cree un bucket para empezar a utilizar el servicio de almacenamiento de objetos de Lightsail. Para obtener más información, consulte [Creación de buckets en Amazon Lightsail](#page-580-0).
- 4. Obtenga información sobre las prácticas recomendadas de seguridad para los buckets y los permisos de acceso que puede configurar para el bucket. Puede hacer que todos los objetos del bucket sean públicos o privados, o puede optar por hacer públicos los objetos individuales. También puede conceder acceso al bucket mediante la creación de claves de acceso, la asociación de instancias al bucket y la concesión de acceso a otras cuentas de AWS. Para obtener más información, consulte [Prácticas recomendadas de seguridad para el almacenamiento](#page-700-0) [de objetos de Amazon Lightsail](#page-700-0) y [Descripción de los permisos de bucket en Amazon Lightsail](#page-707-0).

Tras obtener información sobre los permisos de acceso al bucket, consulte las siguientes guías para conceder el acceso al bucket:

- [Bloqueo del acceso público a buckets en Amazon Lightsail](#page-591-0)
- [Configuración de los permisos de acceso al bucket en Amazon Lightsail](#page-674-0)
- [Configuración de permisos de acceso para objetos individuales en un bucket en Amazon](#page-677-0) **[Lightsail](#page-677-0)**
- [Creación de claves de acceso para un bucket en Amazon Lightsail](#page-589-0)
- [Configuración del acceso a recursos de un bucket en Amazon Lightsail](#page-670-0)
- [Configuración del acceso entre cuentas de un bucket en Amazon Lightsail](#page-676-0)
- 5. Obtenga información sobre cómo habilitar el registro de acceso para el bucket y cómo usar los registros de acceso para auditar la seguridad del bucket. Para obtener más información, consulte las siguientes guías.
	- [Registro de acceso para buckets en el servicio de almacenamiento de objetos de Amazon](#page-597-0) **[Lightsail](#page-597-0)**
	- [Formato de registro de acceso para un bucket en el servicio de almacenamiento de objetos de](#page-600-0) [Amazon Lightsail](#page-600-0)
	- [Habilitar el registro de acceso para un bucket en el servicio de almacenamiento de objetos de](#page-614-0)  [Amazon Lightsail](#page-614-0)
	- [Uso de los registros de acceso de un bucket en Amazon Lightsail para identificar solicitudes](#page-619-0)
- 6. Cree una política de IAM que conceda a un usuario la capacidad de administrar un bucket en Lightsail. Para obtener más información, consulte [Política de IAM para administrar buckets en](#page-835-0) [Amazon Lightsail.](#page-835-0)
- 7. Obtenga información sobre la forma en que se etiquetan e identifican los objetos del bucket. Para obtener más información, consulte [Descripción de los nombres de clave de objeto en Amazon](#page-696-0)  [Lightsail](#page-696-0).
- 8. Obtenga información sobre cómo cargar archivos y administrar los objetos de los buckets. Para obtener más información, consulte las siguientes guías.
	- [Carga de archivos en un bucket en Amazon Lightsail](#page-711-0)
	- [Carga de archivos en un bucket en Amazon Lightsail mediante la carga multiparte](#page-680-0)
	- [Visualización de objetos en un bucket en Amazon Lightsail](#page-624-0)
	- [Copia o traslado de objetos de un bucket en Amazon Lightsail](#page-632-0)
	- [Descarga de objetos desde un bucket en Amazon Lightsail](#page-645-0)
	- [Filtrado de objetos en un bucket en Amazon Lightsail](#page-649-0)
	- [Etiquetado de objetos en un bucket en Amazon Lightsail](#page-665-0)
	- [Eliminación de objetos de un bucket en Amazon Lightsail](#page-636-0)
- 9. Habilite el control de versiones de objetos para conservar, recuperar y restaurar todas las versiones de los objetos almacenados en su bucket. Para obtener más información, consulte [Habilitación y suspensión del control de versiones de objetos en un bucket en Amazon Lightsail.](#page-654-0)
- 10.Tras habilitar el control de versiones de objetos, puede restaurar las versiones anteriores de los objetos del bucket. Para obtener más información, consulte [Restauración de versiones anteriores](#page-661-0)  [de objetos de un bucket en Amazon Lightsail](#page-661-0).
- 11.Supervise el uso del bucket. Para obtener más información, consulte [Visualización de métricas](#page-897-0) [para el bucket en Amazon Lightsail](#page-897-0).
- 12.Configure una alarma para que se notifiquen las métricas del bucket cuando el uso del bucket supere un umbral. Para obtener más información, consulte [Creación de alarmas de métricas de](#page-900-0) [buckets en Amazon Lightsail](#page-900-0).
- 13.Cambie el plan de almacenamiento del bucket si se está agotando el almacenamiento y las transferencias de red. Para obtener más información, consulte [Cambio del plan del bucket en](#page-671-0) [Amazon Lightsail.](#page-671-0)
- 14.Aprenda a conectar el bucket a otros recursos. Para obtener más información, consulte los siguientes tutoriales.
	- [Tutorial: conexión de una instancia de WordPress en un bucket de Amazon Lightsail](#page-1175-0)
	- [Tutorial: uso de un bucket de Amazon Lightsail con una distribución de red de entrega de](#page-1388-0) [contenido de Lightsail](#page-1388-0)
- 15.Elimine el bucket si ya no lo utiliza. Para obtener más información, consulte [Eliminación de](#page-584-0) [buckets enAmazon Lightsail.](#page-584-0)

# <span id="page-654-0"></span>Habilitación y suspensión del control de versiones de objetos en Amazon **Lightsail**

El control de versiones en el servicio de almacenamiento de objetos de Amazon Lightsail es una forma de conservar diversas variantes de un objeto en el mismo bucket. Puede utilizar la característica de control de versiones para conservar, recuperar y restaurar todas las versiones de los objetos almacenados en sus buckets. Con el control de versiones, se puede recuperar fácilmente de acciones no deseadas del usuario y de errores de la aplicación. Cuando habilite el control de versiones para un bucket, si el servicio de almacenamiento de objetos de Lightsail recibe varias solicitudes de escritura para el mismo objeto simultáneamente, almacena todos los objetos. El control de versiones está deshabilitado de forma predeterminada en los buckets en el servicio de

almacenamiento de objetos de Lightsail, por lo que debe habilitarlo de forma explícita. Para obtener más información sobre los buckets, consulte [Almacenamiento de objetos](#page-577-0).

### **A** Important

Cuando habilita o suspende el control de versiones en un bucket que tiene configurado el permiso de acceso Individual objects can be made public (read-only) [Los objetos individuales se pueden hacer públicos (solo lectura)], el permiso se restablece a All objects are private (Todos los objetos son privados). Si desea seguir teniendo la opción de hacer públicos objetos individuales, debe cambiar manualmente el permiso de acceso al bucket nuevamente a Individual objects can be made public (read-only) [Los objetos individuales se pueden hacer públicos (solo lectura)]. Para obtener más información, consulte [Configuración](#page-674-0)  [de permisos de acceso a un bucket.](#page-674-0)

## Buckets con versión deshabilitada, habilitada y suspendida

El control de versiones de bucket puede estar en uno de estos tres estados en la consola de Lightsail:

- Deshabilitado (NeverEnabled en la API y los SDK)
- Habilitado (Enabled en la API y los SDK)
- Suspendido (Suspended en la API y los SDK)

Después de habilitar el control de versiones en un bucket, no puede volver a un estado deshabilitado. Sin embargo, puede suspender el control de versiones. Habilita y suspende el control de versiones en el nivel de bucket.

El estado del control de versiones se aplica a todos los objetos (no solo a una parte) del bucket. Cuando habilita el control de versiones en un bucket, todos los objetos nuevos tienen una versión y se les asigna un ID de versión único. Las versiones de los objetos que ya existen en el bucket cuando se habilita el control de versiones siempre se controlan de allí en adelante. Se les asigna un ID de versión único cuando son modificados por futuras solicitudes.

### ID de versión

Si habilita el control de versiones para un bucket, el servicio de almacenamiento de objetos de Lightsail genera automáticamente un ID de versión único para el objeto que se almacena. En un bucket, por ejemplo, puede tener dos objetos con la misma clave pero ID de versión diferentes, como photo.gif (versión 111111) y photo.gif (versión 121212).

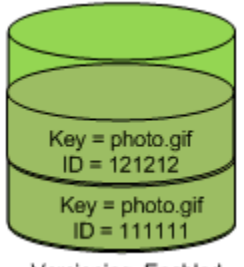

Versioning Enabled

Los ID de versión no se pueden editar. Son cadenas opacas unicode, codificadas en UTF-8, listas para URL que no tienen más de 1024 bytes de longitud. A continuación se muestra un ejemplo de un ID de versión:

3sL4kqtJlcpXroDTDmJ+rmSpXd3dIbrHY+MTRCxf3vjVBH40Nr8X8gdRQBpUMLUo

Habilitación o suspensión del control de versiones de objetos mediante la consola de Lightsail

Complete el procedimiento siguiente para habilitar o suspender el control de versiones de un objeto mediante la consola de Lightsail.

- 1. Inicie sesión en la [consola de Lightsail](https://lightsail.aws.amazon.com/).
- 2. En la página de inicio de Lightsail, elija la pestaña Almacenamiento.
- 3. Elija el nombre del bucket para el que desea habilitar o suspender el control de versiones.
- 4. Elija la pestaña Versioning (Control de versiones).
- 5. Lleve a cabo una de las siguientes acciones en función del estado actual del control de versiones del bucket:
	- Si el control de versiones está actualmente suspendido o no se ha activado, elija el alternador en la sección Object verioning (Control de versiones de objetos) de la página para habilitar el control de versiones.
	- Si el control de versiones está actualmente habilitado, elija el alternador en la sección Object verioning (Control de versiones de objetos) de la página para suspender el control de versiones.

Habilitación o suspensión del control de versiones de objetos mediante la AWS CLI

Complete el procedimiento siguiente para habilitar o suspender el control de versiones de un objeto mediante la AWS Command Line Interface (AWS CLI). Para ello, utilice el comando updatebucket. Para obtener más información, consulte [update-bucket](https://docs.aws.amazon.com/cli/latest/reference/lightsail/update-bucket.html) en la Referencia de comandos de AWS CLI.

#### **a** Note

Debe instalar la AWS CLI y configurarla para Lightsail y Amazon S3 para poder continuar con este procedimiento. Para obtener más información, consulte [Configuración de la AWS CLI](#page-1315-0) [para trabajar con Lightsail](#page-1315-0).

- 1. Abra una ventana del símbolo del sistema o del terminal.
- 2. Ingrese el comando siguiente para habilitar o suspender el control de versiones de objetos.

```
aws lightsail update-bucket --bucket-name BucketName --versioning VersioningState
```
En el comando, sustituya el texto del ejemplo siguiente por el suyo propio:

- *BucketName*: Nombre del bucket para el que desea habilitar el control de versiones de objetos.
- *VersioningState*: Uno de los siguientes:
	- Enabled: Habilita el control de versiones de objetos.
	- Suspended: Suspende el control de versiones de objetos si estaba habilitado previamente.

#### Ejemplo:

aws lightsail update-bucket --bucket-name *DOC-EXAMPLE-BUCKET* --versioning *Enabled*

Debería ver un resultado similar al siguiente ejemplo:

```
C:\>aws lightsail update-bucket --bucket-name DOC-EXAMPLE-BUCKET --versioning Enabled
     "bucket": {
          "resourceType": "Bucket",
          "accessRules": {
                "getObject": "private",
               "allowPublicOverrides": false
          },<br>"arn": "arn:aws:lightsail:us-west-2:1example7491:Bucket/f067383e-ee41-4485-b934-example2e2fd",<br>"bundleId": "small 1 0",
          "bundleId": "small_1_0",<br>"createdAt": "2021-06-29T08:12:39.163000-07:00",
          "url": "https://DOC-EXAMPLE-BUCKET.s3.us-west-2.amazonaws.com",
          "location": \{"availabilityZone": "all",
               "regionName": "us-west-2"
          },<br>"name": "DOC-EXAMPLE-BUCKET",<br>"supportCode": "621291663362/
          "supportCode": "621291663362/DOC-EXAMPLE-BUCKET/small_1_0",
          "tags": [],
          "objectVersioning": "Enabled",
          "ableToUpdateBundle": true
    },<br>"operations": [<br>{
               "id": "0d53d290-f4b2-43f0-89d2-example43448",
               The constant of the control of the control of the control of the control of the control of the control of the control of the control of the control of the control of the control of the control of the control of the control
                     "regionName": "us-west-2"
               },<br>"isTerminal": true,<br>"onerationDetails":
               "operationDetails": "6example3362/DOC-EXAMPLE-BUCKET/small 1 0",
                "operationType": "UpdateBucket",
                "status": "Succeeded",
               "statusChangedAt": "2021-06-29T08:29:56.241000-07:00",
               "errorCode": "",
                                     .<br>...
               "errorDetails":
    T
```
Administración de buckets y objetos

Estos son los pasos generales para administrar el bucket de almacenamiento de objetos de Lightsail:

- 1. Obtenga información sobre los buckets y objetos en el servicio de almacenamiento de objetos de Amazon Lightsail. Para obtener más información, consulte [Almacenamiento de objetos en Amazon](#page-577-0)  [Lightsail](#page-577-0).
- 2. Obtenga información sobre los nombres que puede asignar a los buckets en Amazon Lightsail. Para obtener más información, consulte [Reglas de nomenclatura de buckets en Amazon Lightsail](#page-694-0).
- 3. Cree un bucket para empezar a utilizar el servicio de almacenamiento de objetos de Lightsail. Para obtener más información, consulte [Creación de buckets en Amazon Lightsail](#page-580-0).

4. Obtenga información sobre las prácticas recomendadas de seguridad para los buckets y los permisos de acceso que puede configurar para el bucket. Puede hacer que todos los objetos del bucket sean públicos o privados, o puede optar por hacer públicos los objetos individuales. También puede conceder acceso al bucket mediante la creación de claves de acceso, la asociación de instancias al bucket y la concesión de acceso a otras cuentas de AWS. Para obtener más información, consulte [Prácticas recomendadas de seguridad para el almacenamiento](#page-700-0) [de objetos de Amazon Lightsail](#page-700-0) y [Descripción de los permisos de bucket en Amazon Lightsail](#page-707-0).

Tras obtener información sobre los permisos de acceso al bucket, consulte las siguientes guías para conceder el acceso al bucket:

- [Bloqueo del acceso público a buckets en Amazon Lightsail](#page-591-0)
- [Configuración de los permisos de acceso al bucket en Amazon Lightsail](#page-674-0)
- [Configuración de permisos de acceso para objetos individuales en un bucket en Amazon](#page-677-0) **[Lightsail](#page-677-0)**
- [Creación de claves de acceso para un bucket en Amazon Lightsail](#page-589-0)
- [Configuración del acceso a recursos de un bucket en Amazon Lightsail](#page-670-0)
- [Configuración del acceso entre cuentas de un bucket en Amazon Lightsail](#page-676-0)
- 5. Obtenga información sobre cómo habilitar el registro de acceso para el bucket y cómo usar los registros de acceso para auditar la seguridad del bucket. Para obtener más información, consulte las siguientes guías.
	- [Registro de acceso para buckets en el servicio de almacenamiento de objetos de Amazon](#page-597-0) **[Lightsail](#page-597-0)**
	- [Formato de registro de acceso para un bucket en el servicio de almacenamiento de objetos de](#page-600-0) [Amazon Lightsail](#page-600-0)
	- [Habilitar el registro de acceso para un bucket en el servicio de almacenamiento de objetos de](#page-614-0)  [Amazon Lightsail](#page-614-0)
	- [Uso de los registros de acceso de un bucket en Amazon Lightsail para identificar solicitudes](#page-619-0)
- 6. Cree una política de IAM que conceda a un usuario la capacidad de administrar un bucket en Lightsail. Para obtener más información, consulte [Política de IAM para administrar buckets en](#page-835-0) [Amazon Lightsail.](#page-835-0)
- 7. Obtenga información sobre la forma en que se etiquetan e identifican los objetos del bucket. Para obtener más información, consulte [Descripción de los nombres de clave de objeto en Amazon](#page-696-0)  [Lightsail](#page-696-0).
- 8. Obtenga información sobre cómo cargar archivos y administrar los objetos de los buckets. Para obtener más información, consulte las siguientes guías.
	- [Carga de archivos en un bucket en Amazon Lightsail](#page-711-0)
	- [Carga de archivos en un bucket en Amazon Lightsail mediante la carga multiparte](#page-680-0)
	- [Visualización de objetos en un bucket en Amazon Lightsail](#page-624-0)
	- [Copia o traslado de objetos de un bucket en Amazon Lightsail](#page-632-0)
	- [Descarga de objetos desde un bucket en Amazon Lightsail](#page-645-0)
	- [Filtrado de objetos en un bucket en Amazon Lightsail](#page-649-0)
	- [Etiquetado de objetos en un bucket en Amazon Lightsail](#page-665-0)
	- [Eliminación de objetos de un bucket en Amazon Lightsail](#page-636-0)
- 9. Habilite el control de versiones de objetos para conservar, recuperar y restaurar todas las versiones de los objetos almacenados en su bucket. Para obtener más información, consulte [Habilitación y suspensión del control de versiones de objetos en un bucket en Amazon Lightsail.](#page-654-0)
- 10.Tras habilitar el control de versiones de objetos, puede restaurar las versiones anteriores de los objetos del bucket. Para obtener más información, consulte [Restauración de versiones anteriores](#page-661-0)  [de objetos de un bucket en Amazon Lightsail](#page-661-0).
- 11.Supervise el uso del bucket. Para obtener más información, consulte [Visualización de métricas](#page-897-0) [para el bucket en Amazon Lightsail](#page-897-0).
- 12.Configure una alarma para que se notifiquen las métricas del bucket cuando el uso del bucket supere un umbral. Para obtener más información, consulte [Creación de alarmas de métricas de](#page-900-0) [buckets en Amazon Lightsail](#page-900-0).
- 13.Cambie el plan de almacenamiento del bucket si se está agotando el almacenamiento y las transferencias de red. Para obtener más información, consulte [Cambio del plan del bucket en](#page-671-0) [Amazon Lightsail.](#page-671-0)
- 14.Aprenda a conectar el bucket a otros recursos. Para obtener más información, consulte los siguientes tutoriales.
	- [Tutorial: conexión de una instancia de WordPress en un bucket de Amazon Lightsail](#page-1175-0)
	- [Tutorial: uso de un bucket de Amazon Lightsail con una distribución de red de entrega de](#page-1388-0) [contenido de Lightsail](#page-1388-0)
- 15.Elimine el bucket si ya no lo utiliza. Para obtener más información, consulte [Eliminación de](#page-584-0) [buckets enAmazon Lightsail.](#page-584-0)

Administración del control de versiones de objetos 638

# <span id="page-661-0"></span>Restauración de versiones anteriores de objetos de bucket en Amazon **Lightsail**

Si el bucket en el servicio de almacenamiento de objetos de Amazon Lightsail está habilitado para versiones, a continuación, puede restaurar versiones anteriores de un objeto. Restaure una versión anterior de un objeto para recuperarse de acciones no deseadas de usuario o errores de aplicaciones.

Puede restaurar la versión anterior de un objeto mediante la consola de Lightsail. También puede utilizar la AWS Command Line Interface ()AWS CLI) y los AWS SDK para restaurar una versión anterior de un objeto. Para ello, copie una versión específica del objeto en el mismo bucket y use el mismo nombre de clave del objeto. Esto reemplaza la versión actual por la versión anterior, y convierte la versión anterior en la versión actual. Para obtener más información sobre el control de versiones, consulte [Habilitación y suspensión del control de versiones de objetos del bucket](#page-654-0). Para obtener más información sobre los buckets, consulte [Almacenamiento de objetos](#page-577-0).

Restauración de una versión anterior de un objeto mediante la consola de Lightsail

Complete el procedimiento siguiente para restaurar una versión anterior de un objeto mediante la consola de Lightsail.

- 1. Inicie sesión en la [consola de Lightsail](https://lightsail.aws.amazon.com/).
- 2. En la página de inicio de Lightsail, elija la pestaña Almacenamiento.
- 3. Elija el nombre del bucket para el que desea restaurar una versión anterior de un objeto.
- 4. Utilice el panel Objects browser (Navegador de objetos), en la pestaña Objects (Objetos) para buscar la ubicación del objeto.
- 5. Agregue una marca de verificación junto al objeto para el que desea restaurar una versión anterior.
- 6. Elija Manage (Administrar) en la sección de versiones del panel Object information (Información del objeto).
- 7. Elija Restore (Restaurar).
- 8. En Restore object (Restaurar objetos) en un panel de versiones almacenadas que aparece, elija la versión del objeto que desea restaurar.
- 9. Elija Continue (Continuar).
- 10. En la solicitud de confirmación que aparece, elija Yes, restore (Sí, restaurar) para restaurar la versión del objeto. De lo contrario, elija No, cancel (No, cancelar).

### Restauración de una versión anterior de un objeto mediante la AWS CLI

Complete el procedimiento siguiente para restaurar una versión anterior de un objeto mediante la AWS Command Line Interface (AWS CLI). Para ello, utilice el comando copy-object. Debe copiar la versión anterior del objeto en el mismo bucket, mediante la misma clave del objeto. Para obtener más información, consulte [copy-object](https://docs.aws.amazon.com/cli/latest/reference/s3api/copy-object.html) en la Referencia de comandos de la AWS CLI.

### **a** Note

Debe instalar la AWS CLI y configurarla para Lightsail y Amazon S3 para poder continuar con este procedimiento. Para obtener más información, consulte [Configuración de la AWS](#page-1315-0)  [Command Line Interface para trabajar con Amazon Lightsail.](#page-1315-0)

- 1. Abra una ventana del símbolo del sistema o del terminal.
- 2. Ingrese el siguiente comando para restaurar una versión anterior de un objeto.

```
aws s3api copy-object --copy-source "BucketName/ObjectKey?versionId=VersionId" --
key ObjectKey --bucket BucketName
```
En el comando, sustituya el texto del ejemplo siguiente por el suyo propio:

- *BucketName*: Elija el nombre del bucket para el que desea restaurar una versión anterior de un objeto. Debe especificar el mismo nombre de bucket para los parámetros --copy-source y --bucket.
- *ObjectKey*: El nombre del objeto que se va a restaurar. Debe especificar el mismo nombre de la clave del objeto para los parámetros --copy-source y --key.
- *VersionId*: El ID de la versión anterior del objeto que desea restaurar a la versión actual. Utilice el comando list-object-versions para obtener una lista de los ID de versión de los objetos del bucket.

Ejemplo:

```
aws s3api copy-object --copy-source "DOC-EXAMPLE-BUCKET/sailbot.jpg?
versionId=GQWEexample87Mdl8Q_DKdVTiVMi_VyU" –key sailbot.jpg --bucket DOC-EXAMPLE-
BUCKET
```
Debería ver un resultado similar al siguiente ejemplo:

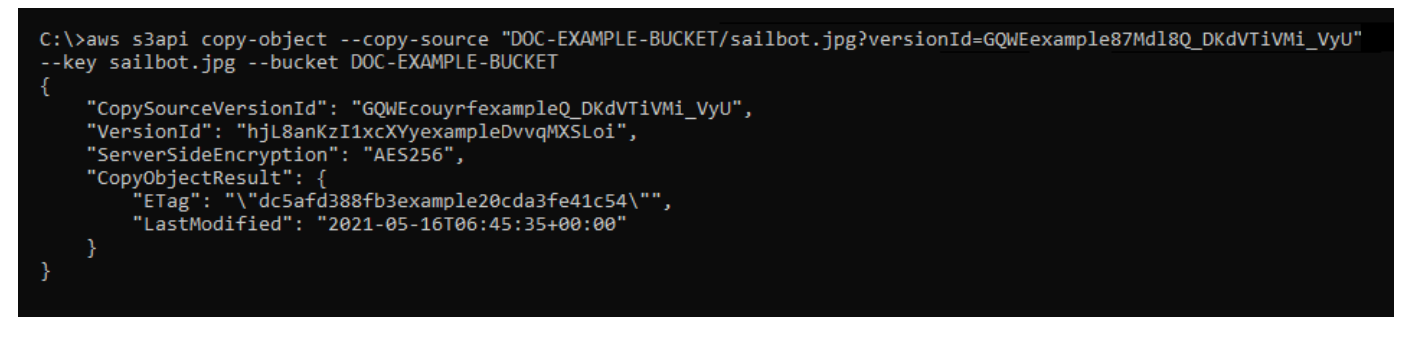

### Administración de buckets y objetos

Estos son los pasos generales para administrar el bucket de almacenamiento de objetos de Lightsail:

- 1. Obtenga información sobre los buckets y objetos en el servicio de almacenamiento de objetos de Amazon Lightsail. Para obtener más información, consulte [Almacenamiento de objetos en Amazon](#page-577-0)  [Lightsail](#page-577-0).
- 2. Obtenga información sobre los nombres que puede asignar a los buckets en Amazon Lightsail. Para obtener más información, consulte [Reglas de nomenclatura de buckets en Amazon Lightsail](#page-694-0).
- 3. Cree un bucket para empezar a utilizar el servicio de almacenamiento de objetos de Lightsail. Para obtener más información, consulte [Creación de buckets en Amazon Lightsail](#page-580-0).
- 4. Obtenga información sobre las prácticas recomendadas de seguridad para los buckets y los permisos de acceso que puede configurar para el bucket. Puede hacer que todos los objetos del bucket sean públicos o privados, o puede optar por hacer públicos los objetos individuales. También puede conceder acceso al bucket mediante la creación de claves de acceso, la asociación de instancias al bucket y la concesión de acceso a otras cuentas de AWS. Para obtener más información, consulte [Prácticas recomendadas de seguridad para el almacenamiento](#page-700-0) [de objetos de Amazon Lightsail](#page-700-0) y [Descripción de los permisos de bucket en Amazon Lightsail](#page-707-0).

Tras obtener información sobre los permisos de acceso al bucket, consulte las siguientes guías para conceder el acceso al bucket:

- [Bloqueo del acceso público a buckets en Amazon Lightsail](#page-591-0)
- [Configuración de los permisos de acceso al bucket en Amazon Lightsail](#page-674-0)
- [Configuración de permisos de acceso para objetos individuales en un bucket en Amazon](#page-677-0) **[Lightsail](#page-677-0)**
- [Creación de claves de acceso para un bucket en Amazon Lightsail](#page-589-0)
- [Configuración del acceso a recursos de un bucket en Amazon Lightsail](#page-670-0)
- [Configuración del acceso entre cuentas de un bucket en Amazon Lightsail](#page-676-0)
- 5. Obtenga información sobre cómo habilitar el registro de acceso para el bucket y cómo usar los registros de acceso para auditar la seguridad del bucket. Para obtener más información, consulte las siguientes guías.
	- [Registro de acceso para buckets en el servicio de almacenamiento de objetos de Amazon](#page-597-0) **[Lightsail](#page-597-0)**
	- [Formato de registro de acceso para un bucket en el servicio de almacenamiento de objetos de](#page-600-0) [Amazon Lightsail](#page-600-0)
	- [Habilitar el registro de acceso para un bucket en el servicio de almacenamiento de objetos de](#page-614-0)  [Amazon Lightsail](#page-614-0)
	- [Uso de los registros de acceso de un bucket en Amazon Lightsail para identificar solicitudes](#page-619-0)
- 6. Cree una política de IAM que conceda a un usuario la capacidad de administrar un bucket en Lightsail. Para obtener más información, consulte [Política de IAM para administrar buckets en](#page-835-0) [Amazon Lightsail.](#page-835-0)
- 7. Obtenga información sobre la forma en que se etiquetan e identifican los objetos del bucket. Para obtener más información, consulte [Descripción de los nombres de clave de objeto en Amazon](#page-696-0)  [Lightsail](#page-696-0).
- 8. Obtenga información sobre cómo cargar archivos y administrar los objetos de los buckets. Para obtener más información, consulte las siguientes guías.
	- [Carga de archivos en un bucket en Amazon Lightsail](#page-711-0)
	- [Carga de archivos en un bucket en Amazon Lightsail mediante la carga multiparte](#page-680-0)
	- [Visualización de objetos en un bucket en Amazon Lightsail](#page-624-0)
	- [Copia o traslado de objetos de un bucket en Amazon Lightsail](#page-632-0)
	- [Descarga de objetos desde un bucket en Amazon Lightsail](#page-645-0)
	- [Filtrado de objetos en un bucket en Amazon Lightsail](#page-649-0)
	- [Etiquetado de objetos en un bucket en Amazon Lightsail](#page-665-0)
	- [Eliminación de objetos de un bucket en Amazon Lightsail](#page-636-0)
- 9. Habilite el control de versiones de objetos para conservar, recuperar y restaurar todas las versiones de los objetos almacenados en su bucket. Para obtener más información, consulte [Habilitación y suspensión del control de versiones de objetos en un bucket en Amazon Lightsail.](#page-654-0)
- 10.Tras habilitar el control de versiones de objetos, puede restaurar las versiones anteriores de los objetos del bucket. Para obtener más información, consulte [Restauración de versiones anteriores](#page-661-0)  [de objetos de un bucket en Amazon Lightsail](#page-661-0).
- 11.Supervise el uso del bucket. Para obtener más información, consulte [Visualización de métricas](#page-897-0) [para el bucket en Amazon Lightsail](#page-897-0).
- 12.Configure una alarma para que se notifiquen las métricas del bucket cuando el uso del bucket supere un umbral. Para obtener más información, consulte [Creación de alarmas de métricas de](#page-900-0) [buckets en Amazon Lightsail](#page-900-0).
- 13.Cambie el plan de almacenamiento del bucket si se está agotando el almacenamiento y las transferencias de red. Para obtener más información, consulte [Cambio del plan del bucket en](#page-671-0) [Amazon Lightsail.](#page-671-0)
- 14.Aprenda a conectar el bucket a otros recursos. Para obtener más información, consulte los siguientes tutoriales.
	- [Tutorial: conexión de una instancia de WordPress en un bucket de Amazon Lightsail](#page-1175-0)
	- [Tutorial: uso de un bucket de Amazon Lightsail con una distribución de red de entrega de](#page-1388-0) [contenido de Lightsail](#page-1388-0)
- 15.Elimine el bucket si ya no lo utiliza. Para obtener más información, consulte [Eliminación de](#page-584-0) [buckets enAmazon Lightsail.](#page-584-0)

# <span id="page-665-0"></span>Etiquetado de objetos de un bucket en Amazon Lightsail

Etiquete objetos en un bucket para categorizar los recursos según su finalidad, propietario, entorno u otro criterio. Se pueden agregar etiquetas a los objetos en el momento de cargarlos o después de haberlos cargado. Para obtener más información sobre los buckets, consulte [Almacenamiento de](#page-577-0) [objetos.](#page-577-0)

Adición y eliminación de etiquetas para objetos mediante la consola de Lightsail

Complete el siguiente procedimiento para agregar o eliminar etiquetas de objetos en un bucket mediante la consola de Lightsail.

- 1. Inicie sesión en la [consola de Lightsail](https://lightsail.aws.amazon.com/).
- 2. En la página de inicio de Lightsail, elija la pestaña Almacenamiento.
- 3. Elija el nombre del bucket para el que desea etiquetar los objetos.
- 4. Utilice el panel Objects browser (Navegador de objetos), en la pestaña Objects (Objetos) para buscar la ubicación del objeto.
- 5. Agregue una marca de verificación junto al objeto para el que desea agregar o eliminar una etiqueta.
- 6. En el panel de información de los objetos, elija una de las siguientes opciones en la sección Object tags (Etiquetas de objetos):
	- Add (Agregar) o Edit (Editar) (si ya se habían agregado etiquetas). Ingrese una clave en el cuadro de texto Key (Clave) y un valor en el cuadro de texto Value (Valor). A continuación, elija Save (Guardar) para agregar la etiqueta. De lo contrario, seleccione Cancel (Cancelar).
	- Edit (Editar) y luego elija la X junto a la etiqueta del valor de clave que desea eliminar. Seleccione Save (Guardar) cuando haya terminado de eliminar la etiqueta, o elijaCancel (Cancelar) para no eliminarla.

## Adición y eliminación de etiquetas para objetos mediante la AWS CLI

Complete el siguiente procedimiento para agregar etiquetas a objetos o eliminar etiquetas de objetos mediante la AWS Command Line Interface (AWS CLI). Para ello, utilice los comandos put-objecttagging y delete-object-tagging. Para obtener más información, consulte [put-object-tagging](https://docs.aws.amazon.com/cli/latest/reference/s3api/put-object-tagging.html) y [delete-object-tagging](https://docs.aws.amazon.com/cli/latest/reference/s3api/delete-object-tagging.html) en la Referencia de comandos de la AWS CLI.

### **a** Note

Debe instalar la AWS CLI y configurarla para Lightsail y Amazon S3 para poder continuar con este procedimiento. Para obtener más información, consulte [Configuración de la AWS CLI](#page-1315-0) [para trabajar con Lightsail](#page-1315-0).

- 1. Abra una ventana del símbolo del sistema o del terminal.
- 2. Especifique uno de los siguientes comandos:
	- Para agregar una etiqueta a un objeto:

```
aws s3api put-object-tagging --bucket BucketName --key ObjectKey --tagging 
  "{\"TagSet\":[{ \"Key\": \"KeyTag\", \"Value\": \"ValueTag\" }]}"
```
En el comando, sustituya el texto del ejemplo siguiente por el suyo propio:

- *BucketName*: nombre del bucket que contiene el objeto que desea etiquetar.
- *ObjectKey*: clave de objeto completa del objeto que desea etiquetar.
- *KeyTag*: valor de clave de la etiqueta.
- *ValueTag*: valor de la etiqueta.
- Para agregar una etiqueta a un objeto:

```
aws s3api put-object-tagging --bucket BucketName --key ObjectKey --tagging 
  "{\"TagSet\":[{ \"Key\": \"KeyTag1\", \"Value\": \"ValueTag1\" }, { \"Key\": 
 \"KeyTag2\", \"Value\": \"ValueTag2\" }]}"
```
En el comando, sustituya el texto del ejemplo siguiente por el suyo propio:

- *BucketName*: nombre del bucket que contiene el objeto que desea etiquetar.
- *ObjectKey*: clave de objeto completa del objeto que desea etiquetar.
- *KeyTag1*: valor de clave de la primera etiqueta.
- *ValueTag1*: valor de la primera etiqueta.
- *KeyTag2*: valor de clave de la segunda etiqueta.
- *ValueTag2*: valor de la segunda etiqueta.
- Para eliminar todas las etiquetas de un objeto:

aws s3api delete-object-tagging --bucket *BucketName* --key *ObjectKey*

En el comando, sustituya el texto del ejemplo siguiente por el suyo propio:

- *BucketName*: nombre del bucket que contiene el objeto para el que desea eliminar todas las etiquetas.
- *ObjectKey*: clave de objeto completa del objeto que desea etiquetar.

Ejemplo:

```
aws s3api delete-object --bucket DOC-EXAMPLE-BUCKET --key nptLmg6jqDo.jpg --tagging 
  "{\"TagSet\":[{ \"Key\": \"Importance\", \"Value\": \"High\" }]}"
```
Debería ver un resultado similar al siguiente ejemplo:

```
C:\>aws s3api put-object-tagging --bucket DOC-EXAMPLE-BUCKET --key nptLmg6jqDo.jpg
--tagging "{\"TagSet\":[{ \"Key\": \"Importance\", \"Value\": \"High\" }]}"
€
    "VersionId": "9nL2d41NuZdhdk4HS3kZIwOxJeS1kCkm"
ł
```
## Administración de buckets y objetos

Estos son los pasos generales para administrar el bucket de almacenamiento de objetos de Lightsail:

- 1. Obtenga información sobre los buckets y objetos en el servicio de almacenamiento de objetos de Amazon Lightsail. Para obtener más información, consulte [Almacenamiento de objetos en Amazon](#page-577-0)  [Lightsail](#page-577-0).
- 2. Obtenga información sobre los nombres que puede asignar a los buckets en Amazon Lightsail. Para obtener más información, consulte [Reglas de nomenclatura de buckets en Amazon Lightsail](#page-694-0).
- 3. Cree un bucket para empezar a utilizar el servicio de almacenamiento de objetos de Lightsail. Para obtener más información, consulte [Creación de buckets en Amazon Lightsail](#page-580-0).
- 4. Obtenga información sobre las prácticas recomendadas de seguridad para los buckets y los permisos de acceso que puede configurar para el bucket. Puede hacer que todos los objetos del bucket sean públicos o privados, o puede optar por hacer públicos los objetos individuales. También puede conceder acceso al bucket mediante la creación de claves de acceso, la asociación de instancias al bucket y la concesión de acceso a otras cuentas de AWS. Para obtener más información, consulte [Prácticas recomendadas de seguridad para el almacenamiento](#page-700-0) [de objetos de Amazon Lightsail](#page-700-0) y [Descripción de los permisos de bucket en Amazon Lightsail](#page-707-0).

Tras obtener información sobre los permisos de acceso al bucket, consulte las siguientes guías para conceder el acceso al bucket:

- [Bloqueo del acceso público a buckets en Amazon Lightsail](#page-591-0)
- [Configuración de los permisos de acceso al bucket en Amazon Lightsail](#page-674-0)
- [Configuración de permisos de acceso para objetos individuales en un bucket en Amazon](#page-677-0) **[Lightsail](#page-677-0)**
- [Creación de claves de acceso para un bucket en Amazon Lightsail](#page-589-0)
- [Configuración del acceso a recursos de un bucket en Amazon Lightsail](#page-670-0)
- [Configuración del acceso entre cuentas de un bucket en Amazon Lightsail](#page-676-0)
- 5. Obtenga información sobre cómo habilitar el registro de acceso para el bucket y cómo usar los registros de acceso para auditar la seguridad del bucket. Para obtener más información, consulte las siguientes guías.
	- [Registro de acceso para buckets en el servicio de almacenamiento de objetos de Amazon](#page-597-0) **[Lightsail](#page-597-0)**
	- [Formato de registro de acceso para un bucket en el servicio de almacenamiento de objetos de](#page-600-0) [Amazon Lightsail](#page-600-0)
	- [Habilitar el registro de acceso para un bucket en el servicio de almacenamiento de objetos de](#page-614-0)  [Amazon Lightsail](#page-614-0)
	- [Uso de los registros de acceso de un bucket en Amazon Lightsail para identificar solicitudes](#page-619-0)
- 6. Cree una política de IAM que conceda a un usuario la capacidad de administrar un bucket en Lightsail. Para obtener más información, consulte [Política de IAM para administrar buckets en](#page-835-0) [Amazon Lightsail.](#page-835-0)
- 7. Obtenga información sobre la forma en que se etiquetan e identifican los objetos del bucket. Para obtener más información, consulte [Descripción de los nombres de clave de objeto en Amazon](#page-696-0)  [Lightsail](#page-696-0).
- 8. Obtenga información sobre cómo cargar archivos y administrar los objetos de los buckets. Para obtener más información, consulte las siguientes guías.
	- [Carga de archivos en un bucket en Amazon Lightsail](#page-711-0)
	- [Carga de archivos en un bucket en Amazon Lightsail mediante la carga multiparte](#page-680-0)
	- [Visualización de objetos en un bucket en Amazon Lightsail](#page-624-0)
	- [Copia o traslado de objetos de un bucket en Amazon Lightsail](#page-632-0)
	- [Descarga de objetos desde un bucket en Amazon Lightsail](#page-645-0)
	- [Filtrado de objetos en un bucket en Amazon Lightsail](#page-649-0)
	- [Etiquetado de objetos en un bucket en Amazon Lightsail](#page-665-0)
	- [Eliminación de objetos de un bucket en Amazon Lightsail](#page-636-0)
- 9. Habilite el control de versiones de objetos para conservar, recuperar y restaurar todas las versiones de los objetos almacenados en su bucket. Para obtener más información, consulte [Habilitación y suspensión del control de versiones de objetos en un bucket en Amazon Lightsail.](#page-654-0)
- 10.Tras habilitar el control de versiones de objetos, puede restaurar las versiones anteriores de los objetos del bucket. Para obtener más información, consulte [Restauración de versiones anteriores](#page-661-0)  [de objetos de un bucket en Amazon Lightsail](#page-661-0).
- 11.Supervise el uso del bucket. Para obtener más información, consulte [Visualización de métricas](#page-897-0) [para el bucket en Amazon Lightsail](#page-897-0).
- 12.Configure una alarma para que se notifiquen las métricas del bucket cuando el uso del bucket supere un umbral. Para obtener más información, consulte [Creación de alarmas de métricas de](#page-900-0) [buckets en Amazon Lightsail](#page-900-0).
- 13.Cambie el plan de almacenamiento del bucket si se está agotando el almacenamiento y las transferencias de red. Para obtener más información, consulte [Cambio del plan del bucket en](#page-671-0) [Amazon Lightsail.](#page-671-0)
- 14.Aprenda a conectar el bucket a otros recursos. Para obtener más información, consulte los siguientes tutoriales.
	- [Tutorial: conexión de una instancia de WordPress en un bucket de Amazon Lightsail](#page-1175-0)
	- [Tutorial: uso de un bucket de Amazon Lightsail con una distribución de red de entrega de](#page-1388-0) [contenido de Lightsail](#page-1388-0)
- 15.Elimine el bucket si ya no lo utiliza. Para obtener más información, consulte [Eliminación de](#page-584-0) [buckets enAmazon Lightsail.](#page-584-0)

# <span id="page-670-0"></span>Configuración del acceso a recursos para un bucket de Lightsail

Adjunte una instancia de Amazon Lightsail a un bucket de Lightsail para darle acceso completo mediante programación al bucket y sus objetos. Al adjuntar instancias a buckets, no tiene que administrar credenciales como claves de acceso. Las instancias y los buckets que adjunte deben estar en la misma Región de AWS. No se pueden adjuntar instancias a buckets que estén en una región diferente.

El acceso a recursos es ideal si está configurando software o un complemento en la instancia para cargar archivos directamente en el bucket. Por ejemplo, si desea configurar una instancia de WordPress para almacenar archivos multimedia en un bucket. Para obtener más información, consulte Tutorial: Conexión de una instancia de WordPress en un bucket.

Para obtener más información sobre las opciones de permisos, consulte [Permisos de bucket.](#page-707-0) Para obtener más información sobre las prácticas recomendadas de seguridad, consulte [Prácticas](#page-700-0) [recomendadas de seguridad para el almacenamiento de objetos](#page-700-0). Para obtener más información sobre los buckets, consulte [Almacenamiento de objetos.](#page-577-0)

## Configuración del acceso a recursos para un bucket

Complete el siguiente procedimiento para configurar el acceso a recursos para un bucket.

- 1. Inicie sesión en la [consola de Lightsail](https://lightsail.aws.amazon.com/).
- 2. En la página de inicio de Lightsail, elija la pestaña Almacenamiento.
- 3. Elija el nombre del bucket para el que desea configurar el acceso a recursos.
- 4. Elija la pestaña Permissions (Permisos).

En la sección Resource access (Acceso a recursos) de la página se muestran las instancias actualmente adjuntas al bucket, si las hay.

- 5. Elija Attach instance (Adjuntar instancia) para adjuntar una instancia al bucket.
- 6. En el menú desplegable Select an instance (Seleccione una instancia), seleccione la instancia que desea adjuntar al bucket.

### **a** Note

Solo puede adjuntar instancias que estén en el estado en ejecución o detenido. Además, puede adjuntar solo instancias que estén en la misma Región de AWS que el bucket.

7. Elija Attach (Adjuntar) para asociar la instancia. De lo contrario, seleccione Cancel (Cancelar).

La instancia tiene acceso completo al bucket y a sus objetos una vez conectada. Puede configurar software o un complemento en la instancia para cargar y acceder mediante programación a los archivos del bucket. Por ejemplo, si desea configurar una instancia de WordPress para almacenar archivos multimedia en un bucket. Para obtener más información, consulte [Tutorial: Conexión de una instancia de WordPress en un bucket](#page-1175-0).

# <span id="page-671-0"></span>Cambio de plan del bucket de Lightsail

En el servicio de almacenamiento de objetos de Amazon Lightsail, el plan de almacenamiento de un bucket especifica su costo mensual, la cuota de espacio de almacenamiento y la cuota de transferencia de datos. Puede actualizar el plan de almacenamiento del bucket solo una vez durante un ciclo de facturación mensual de AWS. Cuando cambia el plan de almacenamiento del bucket, se restablecen las cuotas de espacio de almacenamiento y transferencia de red. Sin embargo, el exceso de espacio de almacenamiento y los cargos por transferencia de datos en los que podría haber incurrido al usar el plan de almacenamiento anterior no están cubiertos.

Actualice el plan de almacenamiento del bucket si rebasa constantemente su espacio de almacenamiento o cuota de transferencia de datos, o si el uso del bucket se encuentra sistemáticamente en el intervalo más bajo de estas cuotas. Debido a que el bucket puede experimentar fluctuaciones de uso impredecibles, le recomendamos encarecidamente que actualice el plan de almacenamiento del bucket solo como estrategia a largo plazo, en lugar de como medida de reducción de costos mensuales a corto plazo. Elija un plan de almacenamiento que le proporcione al bucket un amplio espacio de almacenamiento y una cuota de transferencia de datos durante mucho tiempo.

Para obtener más información sobre los buckets, consulte [Almacenamiento de objetos.](#page-577-0)

# Cambio de plan de almacenamiento del bucket mediante la consola de **Lightsail**

Complete el siguiente procedimiento para cambiar el plan de almacenamiento del bucket mediante la consola de Lightsail.

- 1. Inicie sesión en la [consola de Lightsail](https://lightsail.aws.amazon.com/).
- 2. En la página de inicio de Lightsail, elija la pestaña Almacenamiento.
- 3. Elija el nombre del bucket cuyo plan quiera cambiar.
- 4. Elija la pestaña Metrics (Métricas) de la página de administración de buckets.
- 5. Elija Change storage plan (Cambiar plan de almacenamiento).
- 6. En la solicitud de confirmación que aparece, elija Yes, change (Sí, cambiar) para seguir cambiando el plan de almacenamiento del bucket. De lo contrario, elija No, cancel (No, cancelar).
- 7. Elija la pila que desee actualizar y, luego, Select plan (Elegir plan).
- 8. En la solicitud de confirmación que aparece, elija Yes, apply (Sí, aplicar) para aplicar el cambio al bucket, o No, go back (No, volver) para no aplicarlo.

# Cambio de plan de almacenamiento del bucket mediante la AWS CLI

Complete el siguiente procedimiento para cambiar el plan del bucket mediante AWS Command Line Interface (AWS CLI). Para ello, utilice el comando update-bucket-bundle. Tenga en cuenta que un plan de almacenamiento de bucket se denomina paquete de bucket en la API. Para obtener más información, consulte [update-bucket-bundle](https://docs.aws.amazon.com/cli/latest/reference/lightsail/update-bucket-bundle.html) en la Referencia de comandos de AWS CLI.

### **a** Note

Debe instalar la AWS CLI y configurarla para Lightsail y Amazon S3 para poder continuar con este procedimiento. Para obtener más información, consulte [Configuración de la AWS CLI](#page-1315-0) [para trabajar con Lightsail](#page-1315-0).

- 1. Abra una ventana del símbolo del sistema o del terminal.
- 2. Ingrese el siguiente comando para cambiar el plan del bucket.

aws lightsail update-bucket-bundle --bucket-name *BucketName* --bundle-id *BundleID*

En el comando, sustituya el texto del ejemplo siguiente por el suyo propio:

- *BucketName*: nombre del bucket cuyo plan de almacenamiento quiere actualizar.
- *BundleId*: ID del nuevo paquete de bucket que quiere aplicar al bucket. Use el comando get-bucket-bundles para ver una lista de paquetes de bucket disponibles y sus ID. Para obtener más información, consulte [get-bucket-bundles](https://docs.aws.amazon.com/cli/latest/reference/lightsail/get-bucket-bundle.html) en la Referencia de comandos de la AWS CLI.

Ejemplo:

```
aws lightsail update-bucket-bundle --bucket-name DOC-EXAMPLE-BUCKET --bundle-
id medium_1_0
```
Debería ver un resultado similar al siguiente ejemplo:

```
C:\>aws lightsail update-bucket-bundle --bucket-name DOC-EXAMPLE-BUCKET --bundle-id medium_1_0
    "operations": [
             "id": "8example-8176-48bd-b1da-exampleb8404",
             "resourceName": "DOC-EXAMPLE-BUCKET",<br>"resourceType": "Bucket",
             "createdAt": "2021-06-30T12:05:57.362000-07:00",
             "location": {
                 "availabilityZone": "all",
                 "regionName": "us-west-2"
             "isTerminal": true,
             "operationDetails": "62example362/DOC-EXAMPLE-BUCKET/medium_1_0",
              'operationType": "UpdateBucketBundle",
             "status": "Succeeded",
             "statusChangedAt": "2021-06-30T12:05:57.362000-07:00",
             "errorCode": "",
                              \mathbf{m}"errorDetails":
    1
```
# <span id="page-674-0"></span>Configuración de permisos de acceso al bucket de Lightsail

Utilice permisos de acceso a buckets para controlar el acceso público de solo lectura (sin autenticar) a los objetos de un bucket. Puede hacer que un bucket sea privado o público (solo lectura). También puede hacer que un bucket sea privado, al tiempo que tiene la opción de hacer públicos los objetos individuales (solo lectura).

#### **A** Important

Cuando hace que un bucket sea público (de solo lectura), hace que todos los objetos del bucket sean legibles por cualquier persona en Internet a través de la URL del bucket (por ejemplo, https://DOC-EXAMPLE-BUCKET.us-east-1.amazonaws.com/media/ sailbot.jpg). No haga público un bucket (solo lectura) si no desea que nadie en Internet tenga acceso a sus objetos.

Para obtener más información sobre las opciones de permisos, consulte [Permisos de bucket.](#page-707-0) Para obtener más información sobre las prácticas recomendadas de seguridad, consulte [Prácticas](#page-700-0) [recomendadas de seguridad para el almacenamiento de objetos](#page-700-0). Para obtener más información sobre los buckets, consulte [Almacenamiento de objetos.](#page-577-0)

### **A** Important

Los recursos de almacenamiento de objetos de Lightsail tienen en cuenta tanto los permisos de acceso a los buckets de Lightsail como las configuraciones del bloqueo del acceso público de cuenta de Amazon S3 a la hora de permitir o denegar el acceso público. Para obtener más información, consulte [Bloqueo del acceso público a buckets](#page-591-0).

# Configuración de permisos de acceso al bucket

Complete el siguiente procedimiento para configurar los permisos de acceso para un bucket.

- 1. Inicie sesión en la [consola de Lightsail](https://lightsail.aws.amazon.com/).
- 2. En la página de inicio de Lightsail, elija la pestaña Almacenamiento.
- 3. Elija el nombre del bucket para el que desea configurar los permisos de acceso.
- 4. Elija la pestaña Permissions (Permisos).

En la sección Bucket access permissions (Permisos de acceso al bucket) de la página se muestra el permiso de acceso configurado actualmente para el bucket.

- 5. Elija Cambiar permiso para cambiar los permisos de acceso del bucket.
- 6. Elija una de las siguientes opciones:
	- All objects are private (Todos los objetos son privados): solo usted o a quien haya concedido acceso podrán leer todos los objetos del bucket.
	- Individual objects can be made public (read-only) (Los objetos individuales se pueden hacer públicos [solo lectura]): solo usted o a quien haya concedido acceso podrán leer los objetos del bucket, a menos que especifique un objeto individual como público (solo lectura). Para obtener más información acerca de los permisos de acceso a objetos individuales, consulte [Configuración de permisos de acceso para objetos individuales en un bucket](#page-677-0).

Le recomendamos que seleccione la opción Individual objects can be made public (read-only) (Los objetos individuales se pueden hacer públicos [solo lectura]) solo si tiene una necesidad específica de hacerlo, como hacer que solo algunos de los objetos de su bucket sean públicos mientras mantiene todos los demás objetos privados. Por ejemplo, algunos complementos de WordPress requieren que el bucket permita que los objetos individuales se hagan públicos. Para obtener más información, consulte [Tutorial: Conexión de una instancia de WordPress en](#page-1175-0) [un bucket](#page-1175-0) y [Tutorial: Uso de un bucket con una distribución de red de entrega de contenido.](#page-1388-0)

• All objects are public (read-only) (Todos los objetos son públicos [solo lectura]): cualquier usuario de Internet puede leer todos los objetos del bucket.

### **A** Important

Cuando hace que un bucket sea público (de solo lectura), hace que todos los objetos del bucket sean legibles por cualquier persona en Internet a través de la URL del bucket (por ejemplo, https://DOC-EXAMPLE-BUCKET.useast-1.amazonaws.com/media/sailbot.jpg). No haga público un bucket (solo lectura) si no desea que nadie en Internet tenga acceso a sus objetos.

7. Elija Save (Guardar) para guardar el cambio. De lo contrario, seleccione Cancel (Cancelar).

Los siguientes cambios se implementan en función del permiso de acceso al bucket al que cambia:

- All objects are private (Todos los objetos son privados): todos los objetos del bucket se convierten en privados incluso si se configuraron previamente con un permiso de acceso a objetos individuales Public (read-only) (Público [solo lectura]).
- Individual objects can be made public (read-only) (Los objetos individuales se pueden hacer públicos [solo lectura]): los objetos que se configuraron previamente con un permiso de acceso a objetos individuales Public (read-only) (Público [solo lectura]) se hacen públicos. Ahora puede configurar permisos de acceso a objetos individuales para objetos.
- All objects are public (Todos los objetos son públicos [solo lectura]): todos los objetos del bucket se convierten en públicos (solo lectura) incluso si se configuraron previamente con un permiso de acceso a objetos individuales Private (Privado).

Para obtener más información acerca de los permisos de acceso a objetos individuales, consulte [Configuración de permisos de acceso para objetos individuales en un bucket](#page-677-0).

# <span id="page-676-0"></span>Configuración del acceso entre cuentas para un bucket de Lightsail

Use el acceso entre cuentas para conceder acceso de solo lectura a todos los objetos de un bucket para otras cuentas de AWS y sus usuarios. El acceso entre cuentas es ideal si desea compartir objetos con otra cuenta de AWS. Cuando concede acceso entre cuentas a otra cuenta de AWS, los usuarios de esa cuenta tienen acceso de solo lectura a los objetos de un bucket a través de la URL del bucket y de los objetos (por ejemplo, https://DOC-EXAMPLE-BUCKET.us-

east-1.amazonaws.com/media/sailbot.jpg). Puede conceder acceso al bucket a un máximo de 10 cuentas de AWS.

Para obtener más información sobre las opciones de permisos, consulte [Permisos de bucket.](#page-707-0) Para obtener más información sobre las prácticas recomendadas de seguridad, consulte [Prácticas](#page-700-0) [recomendadas de seguridad para el almacenamiento de objetos](#page-700-0). Para obtener más información sobre los buckets, consulte [Almacenamiento de objetos.](#page-577-0)

## Configuración del acceso entre cuentas para un bucket

Complete el siguiente procedimiento para configurar el acceso entre cuentas para un bucket.

- 1. Inicie sesión en la [consola de Lightsail](https://lightsail.aws.amazon.com/).
- 2. En la página de inicio de Lightsail, elija la pestaña Almacenamiento.
- 3. Elija el nombre del bucket para el que desea configurar el acceso entre cuentas.
- 4. Elija la pestaña Permissions (Permisos).

En la sección Acceso entre cuentas de la página, se muestran los ID de cuenta de AWS que están configurados actualmente para acceder al bucket, si los hay.

- 5. Seleccione Agregar acceso entre cuentas para conceder acceso al bucket para otra cuenta de AWS.
- 6. Ingrese el ID de la cuenta de AWS a la que quiere conceder acceso en el cuadro de texto ID de la cuenta.
- 7. Elija Save (Guardar) para conceder acceso. De lo contrario, seleccione Cancel (Cancelar).

El ID de cuenta de AWS que agregó se muestra en la sección Acceso entre cuentas de la página. Para quitar el acceso entre cuentas de una cuenta de AWS, seleccione el icono de eliminación (papelera) junto al ID de cuenta de AWS que desea quitar.

# <span id="page-677-0"></span>Configuración de permisos de acceso para objetos de bucket individuales en Lightsail

Utilice permisos de acceso a objetos individuales para controlar el acceso público de solo lectura (sin autenticar) a los objetos individuales de un bucket. Puede hacer que objetos individuales de un bucket sean privados o públicos (solo lectura).

### **A** Important

Los permisos de acceso a objetos individuales solo se pueden configurar cuando el permiso de acceso de un bucket se establece en Individual objects can be made public (readonly) (Los objetos individuales se pueden hacer públicos [solo lectura]). Para obtener más información sobre las opciones de permisos de bucket, consulte [Permisos de bucket](#page-707-0). Para obtener más información sobre los buckets, consulte [Almacenamiento de objetos](#page-577-0).

Le recomendamos que configure permisos de acceso a objetos individuales solo si tiene una necesidad específica de hacerlo, como hacer que solo algunos de los objetos de su bucket sean públicos mientras mantiene todos los demás objetos privados. Por ejemplo, algunos complementos de WordPress requieren que el bucket permita que los objetos individuales se hagan públicos. Para obtener más información, consulte [Tutorial: Conexión de una instancia de WordPress en un bucket](#page-1175-0) y [Tutorial: Uso de un bucket con una distribución de red de entrega de contenido.](#page-1388-0)

Para obtener más información sobre las opciones de permisos, consulte [Permisos de bucket.](#page-707-0) Para obtener más información sobre las prácticas recomendadas de seguridad, consulte [Prácticas](#page-700-0) [recomendadas de seguridad para el almacenamiento de objetos](#page-700-0). Para obtener más información sobre los buckets, consulte [Almacenamiento de objetos.](#page-577-0)

## Configuración de permisos de acceso a objetos individuales

Complete el siguiente procedimiento para configurar los permisos de acceso para un objeto individual de un bucket. Para ver un ejemplo de política de IAM que concede a un usuario la capacidad de administrar un bucket en Lightsail, consulte [Política de IAM para administrar buckets](#page-835-0).

- 1. Inicie sesión en la [consola de Lightsail](https://lightsail.aws.amazon.com/).
- 2. En la página de inicio de Lightsail, elija la pestaña Almacenamiento.
- 3. Elija el nombre del bucket para el que desea configurar permisos de acceso para un objeto individual.
- 4. Elija la pestaña Objetcts (Objetos).
- 5. Agregue una marca de verificación junto al objeto para el que desea configurar un permiso de acceso.

En el panel de información del objeto se muestran los permisos de acceso actuales para el objeto.

6. Elija Edit (Editar) en la sección Permissions (Permisos) del panel de información del objeto para cambiar el permiso de acceso para el objeto.

### **a** Note

Si la opción de edición no está disponible, el permiso de acceso del bucket no permite configurar permisos de acceso a objetos individuales. Para configurar permisos de acceso a objetos individuales, el permiso de acceso de un bucket debe establecerse en Individual objects can be made public (read-only) (Los objetos individuales se pueden hacer públicos [solo lectura]). Para obtener más información, consulte [Configuración de](#page-674-0) [permisos de acceso a un bucket](#page-674-0).

- 7. Elija una de las siguientes opciones en el menú desplegable Select a permission (Seleccionar un permiso):
	- Private (Privado): solo usted o a quien haya concedido acceso podrán leer el objeto.
	- Public (read-only) (Público [solo lectura]): todo el mundo puede leer el objeto.
- 8. Elija Save (Guardar) para guardar el cambio. De lo contrario, seleccione Cancel (Cancelar).

La configuración Bucket access permission (Permiso de acceso al bucket) tiene los siguientes efectos en los permisos de acceso a objetos individuales:

- Si cambia el permiso de acceso al bucket a All objects are private (Todos los objetos son privados), todos los objetos del bucket se convierten en privados, incluso si se configuraron previamente con un permiso de acceso a objetos individuales Public (read-only) (Público [solo lectura]). Sin embargo, se conservan los permisos de acceso a objetos individuales configurados. Por ejemplo, si cambia el permiso de acceso al bucket de nuevo a Individual objects can be made public (read-only) (Los objetos individuales se pueden hacer públicos [solo lectura]), todos los objetos con un permiso de acceso individual Public (read-only) (Público [solo lectura]) vuelven a ser legibles públicamente.
- Si cambia el permiso de acceso al bucket a All objects are public (Todos los objetos son públicos [solo lectura)], todos los objetos del bucket se convierten en privados, incluso si se configuraron previamente con un permiso de acceso a objetos individuales Public (read-only) (Público [solo lectura]).

Para obtener más información acerca de los permisos de acceso a buckets, consulte [Configuración de permisos de acceso a un bucket](#page-674-0).

# <span id="page-680-0"></span>Carga de archivos a un bucket de Lightsail con carga multiparte

Con la carga multiparte, puede cargar un solo archivo al bucket como un conjunto de partes. Cada parte es una parte contigua de los datos del archivo. Puede cargar estas partes del archivo de forma independiente y en cualquier orden. Si la transmisión de cualquier parte falla, puede retransmitir esta parte sin que las demás partes se vean afectadas. Después de cargar todas las partes del archivo, Amazon S3 las combina y crea el objeto en su bucket de Amazon Lightsail. Por lo general, cuando el tamaño del objeto alcanza los 100 MB, deberá usar las cargas multipartes en lugar de cargar el objeto en una única operación. Para obtener más información sobre los buckets, consulte [Almacenamiento de objetos](#page-577-0).

El uso de la carga multiparte proporciona las siguientes ventajas:

- Mayor velocidad: puede cargar las partes al mismo tiempo para aumentar la velocidad.
- Recuperación rápida ante cualquier problema de red: una parte de tamaño más pequeño reduce el impacto de tener que reiniciar una carga fallida debido a un error de red.
- Carga a lo largo del tiempo: puede cargar partes de archivos a lo largo del tiempo. Después de iniciar una carga multiparte, tiene 24 horas para completar la carga multiparte.
- Inicio de una carga antes de conocer el tamaño final del archivo: puede cargar un archivo a medida que lo crea.

Le recomendamos que use la carga multiparte de las siguientes maneras:

- Si carga archivos grandes en una red estable de banda ancha, la carga multiparte aumenta al máximo el uso de su ancho de banda disponible al cargar los archivos en partes y en paralelo para un rendimiento en varios subprocesos.
- Si realiza la carga en una red irregular, use la carga multiparte para aumentar la resiliencia ante errores de red evitando reinicios de la carga. Al usar la carga multiparte, solo reintenta la carga de las partes que se han interrumpido. No es necesario volver a empezar o cargar el archivo completo de nuevo.

#### Contenido

- [Proceso de carga multiparte](#page-681-0)
- [Operaciones de carga multiparte simultáneas](#page-683-0)
- [Retención de cargas multiparte](#page-684-0)
- [Límites de carga multiparte de Amazon Simple Storage Service](#page-684-1)
- [División del archivo para cargarlo](#page-684-2)
- [Inicio de una carga multiparte con la AWS CLI](#page-685-0)
- [Carga de una parte con la AWS CLI](#page-686-0)
- [Enumeración de partes de una carga multiparte con la AWS CLI](#page-687-0)
- [Creación de un archivo .json de carga multiparte](#page-689-0)
- [Finalización de una carga multiparte con la AWS CLI](#page-691-0)
- [Enumeración de cargas multiparte para un bucket mediante la AWS CLI](#page-692-0)
- [Detención de una carga multiparte con la AWS CLI](#page-693-0)

## <span id="page-681-0"></span>Proceso de carga multiparte

La carga multiparte es un proceso de tres pasos que utiliza acciones de Amazon S3 para cargar archivos en un bucket de Lightsail:

- 1. Inicia la carga multiparte utilizando la acción [CreateMultipartUpload](https://docs.aws.amazon.com/AmazonS3/latest/API/API_CreateMultipartUpload.html).
- 2. Carga las partes del archivo utilizando la acción [UploadPart.](https://docs.aws.amazon.com/AmazonS3/latest/API/API_UploadPart.html)
- 3. Completa la carga multiparte utilizando la acción [CompleteMultipartUpload](https://docs.aws.amazon.com/AmazonS3/latest/API/API_CompleteMultipartUpload.html).

### **a** Note

Puede detener una carga multiparte después de iniciarla utilizando la acción [AbortMultipartUpload.](https://docs.aws.amazon.com/AmazonS3/latest/API/API_AbortMultipartUpload.html)

Cuando se completa la solicitud de carga multiparte, Amazon Simple Storage Service construye el objeto a partir de las partes cargadas. Luego puede acceder al objeto de la misma manera que accedería a cualquier otro objeto en su bucket.

Puede mostrar todas las cargas multipartes en curso u obtener una lista de las partes que ha cargado en una carga multiparte específica. En esta sección, se explicarán cada una de estas operaciones.

Inicio de la carga multiparte

Al enviar una solicitud para iniciar una carga multiparte, Amazon Simple Storage Service devuelve una respuesta con un ID de carga. Se trata de un identificador único para la carga multiparte. Debe incluir el ID de carga siempre que cargue partes, muestre partes, complete una carga o pare una carga. Si desea proporcionar metadatos que describen el objeto que está cargando, debe proporcionarlos en la solicitud para iniciar la carga multiparte.

### Carga de partes

Al cargar una parte, además del ID de carga, debe especificar un número de parte. Puede seleccionar cualquier número de parte comprendido entre 1 y 10 000. Un número de parte identifica exclusivamente una parte y su posición en el objeto que se está cargando. El número de parte que elija no tiene que ser necesariamente una secuencia consecutiva (por ejemplo: puede ser 1, 5 y 14). Si carga una parte nueva con el mismo número que una parte ya cargada, se sobrescribirá la parte existente.

Siempre que cargue una parte, Amazon Simple Storage Service devolverá un encabezado ETag en la respuesta. Para cada carga de parte, debe anotar el número de parte y el valor de ETag. Debe incluir estos valores en la solicitud posterior para completar la carga multiparte.

### **a** Note

Todas las partes cargadas de una carga multiparte se almacenan en su bucket. Consumirán el espacio de almacenamiento de su bucket hasta que complete la carga, detenga la carga o se agote el tiempo de espera de la carga. Para obtener más información, consulte [Retención](#page-684-0) [de cargas multiparte](#page-684-0) más adelante en esta guía.

### Finalización de la carga multiparte

Al completar una carga multiparte, Amazon Simple Storage Service crea un objeto mediante la concatenación de las partes en orden ascendente según el número de parte. Si se proporcionaron los metadatos de algún objeto en la solicitud de inicio de carga multiparte, Amazon Simple Storage Service asocia estos metadatos al objeto. Después de una solicitud de finalización realizada correctamente, las partes ya no existirán.

La solicitud de carga multiparte completa debe incluir el ID de carga y una lista de los números de parte y valores correspondientes de ETag. La respuesta de Amazon Simple Storage Service incluye una ETag que identifica de forma exclusiva los datos de objetos combinados. Esta ETag no es necesariamente un hash de MD5 de los datos del objeto.

Puede optar por parar la carga multiparte. Después de parar una carga multiparte, no puede volver a cargar ninguna parte con ese ID de carga. A continuación, se libera todo el almacenamiento de las partes de la carga multiparte cancelada. Si la carga de alguna de las partes estuviera en curso, todavía se puede ejecutar correctamente o producir un error una vez detenida. Para liberar todo el espacio de almacenamiento consumido por las partes, debe parar una carga multiparte solo después de haber completado las cargas de todas las partes.

#### Listas de cargas multiparte

Puede enumerar las partes de una carga multiparte específica o todas las cargas multipartes en curso. La operación de lista de partes devuelve la información de las partes que ha cargado para una carga multiparte específica. Para cada solicitud de lista de partes, Amazon Simple Storage Service devuelve la información de las partes para la carga multiparte específica, hasta un máximo de 1000 partes. Si hay más de 1 000 partes en la carga multiparte, debe enviar una serie de solicitudes de lista de partes para recuperar todas las partes. Tenga en cuenta que la lista de partes que se devuelve no incluye las partes en proceso de carga. Con la operación de enumeración de cargas multiparte, puede obtener una lista de las cargas multiparte en curso.

Una carga multiparte en curso es una carga iniciada, pero que aún no se ha completado ni parado. Cada solicitud devuelve 1 000 cargas multipartes como máximo. Si hay más de 1 000 cargas multiparte en curso, debe enviar otras solicitudes para recuperar las cargas multiparte restantes. Solamente utilice la lista devuelta para verificación. No utilice el resultado de esta lista al enviar una solicitud de finalización de carga multiparte. Como alternativa, mantenga su propia lista de números de parte que especificó al cargar las partes y los valores correspondientes de ETag que devuelve Amazon Simple Storage Service.

## <span id="page-683-0"></span>Operaciones de carga multiparte simultáneas

En un entorno de desarrollo distribuido, es posible que la aplicación inicie varias actualizaciones en el mismo objeto simultáneamente. La aplicación puede iniciar varias cargas multipartes con la misma clave de objeto. Para cada una de estas cargas, la aplicación puede cargar las partes y enviar una solicitud de carga completa a Amazon Simple Storage Service para crear el objeto. Cuando los buckets tienen el control de versiones habilitado, siempre se creará una nueva versión cuando se complete una carga multiparte. En el caso de los buckets que no tienen el control de versiones habilitado, es posible que tenga prioridad otra solicitud, como las solicitudes que se reciben después de iniciarse una carga multiparte y antes de que se complete.
### **a** Note

Es posible que otras solicitudes tengan prioridad, como las solicitudes que se reciben después de iniciar una carga multiparte y antes de que se complete. Por ejemplo, otra operación podría eliminar una clave después de que inicie una carga multiparte con esa clave y antes de que se complete la carga multiparte. Si esto ocurre, la respuesta de carga multiparte completa podría indicar una creación correcta del objeto sin que vea el objeto.

## Retención de cargas multiparte

Todas las partes cargadas de una carga multiparte se almacenan en su bucket. Consumirán el espacio de almacenamiento de su depósito hasta que complete la carga, detenga la carga o se agote el tiempo de espera de la carga. Una carga multiparte agota el tiempo de espera y la carga multiparte se elimina 24 horas después de su creación. Cuando detiene una carga multiparte o se agota el tiempo de espera, se eliminan todas las partes cargadas y se libera el espacio de almacenamiento que utilizaban en el bucket.

## Límites de carga multiparte de Amazon Simple Storage Service

En la siguiente tabla se proporcionan las especificaciones principales de la carga multiparte.

- Tamaño máximo de objeto: 5 TB
- Cantidad máxima de partes por carga: 10 000
- Números de parte: 1-10 000 (inclusive)
- Tamaño de las partes: 5 MB (mínimo) 5 GB (máximo). No hay límite de tamaño en la última parte de la carga multiparte.
- Cantidad máxima de partes devueltas para una solicitud de lista de partes: 1000
- Cantidad máxima de cargas multiparte devueltas en una solicitud de lista de cargas multiparte: 1000

### División del archivo para cargarlo

Utilice el comando split en el sistema operativo Linux o Unix para dividir un archivo en varias partes que luego cargará en su bucket. Hay aplicaciones gratuitas similares que puede usar en el sistema operativo Windows para dividir un archivo. Después de dividir el archivo en varias partes, continúe con la sección [Inicio de una carga multiparte](#page-685-0) de esta guía.

## <span id="page-685-0"></span>Inicio de una carga multiparte con la AWS CLI

Complete el siguiente procedimiento para iniciar una carga multiparte mediante la AWS Command Line Interface (AWS CLI). Para ello, utilice el comando create-multipart-upload. Para obtener más información, consulte [create-multipart-upload](https://docs.aws.amazon.com/cli/latest/reference/s3api/create-multipart-upload.html) en la Referencia de comandos de la AWS CLI.

### **a** Note

Debe instalar la AWS CLI y configurarla para Lightsail y Amazon S3 para poder continuar con este procedimiento. Para obtener más información, consulte [Configuración de la AWS CLI](#page-1315-0) [para trabajar con Lightsail](#page-1315-0).

- 1. Abra una ventana del símbolo del sistema o del terminal.
- 2. Ingrese el siguiente comando para crear una carga multiparte para el bucket.

```
aws s3api create-multipart-upload --bucket BucketName --key ObjectKey --acl bucket-
owner-full-control
```
En el comando, sustituya el texto del ejemplo siguiente por el suyo propio:

- *BucketName*: nombre del bucket para el que desea crear una carga multiparte.
- *ObjectKey*: clave de objeto que se va a utilizar para el archivo que se va a cargar.

Ejemplo:

```
aws s3api create-multipart-upload --bucket DOC-EXAMPLE-BUCKET --key sailbot.mp4 --
acl bucket-owner-full-control
```
Debería ver un resultado similar al del siguiente ejemplo: La respuesta incluye un UploadID, que debe especificar en los siguientes comandos para cargar partes y para completar la carga multiparte de este objeto.

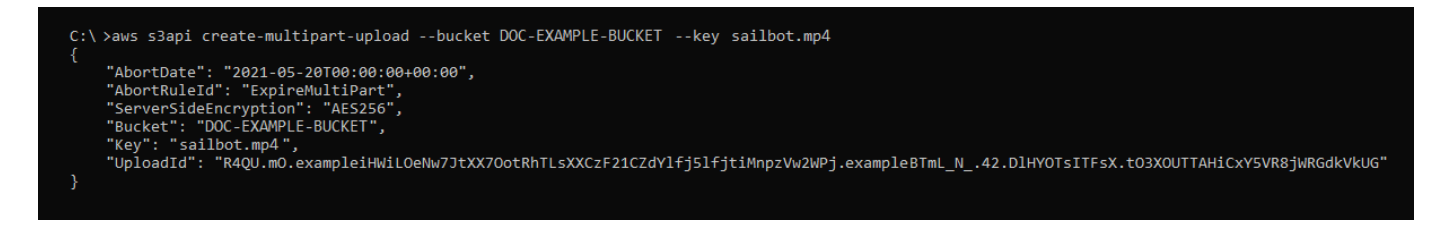

Después de tener el UploadID para la carga multiparte, continúe a la siguiente sección [Carga](#page-686-0)  [de una parte con la AWS CLI](#page-686-0) de esta guía y comience a cargar partes.

## <span id="page-686-0"></span>Carga de una parte con la AWS CLI

Complete el siguiente procedimiento para cargar una parte de una carga multiparte mediante la AWS Command Line Interface (AWS CLI). Para ello, utilice el comando upload-part. Para obtener más información, consulte [upload-part](https://docs.aws.amazon.com/cli/latest/reference/s3api/upload-part.html) en la Referencia de comandos de la AWS CLI.

**a** Note

Debe instalar la AWS CLI y configurarla para Lightsail y Amazon S3 para poder continuar con este procedimiento. Para obtener más información, consulte [Configuración de la AWS CLI](#page-1315-0) [para trabajar con Lightsail](#page-1315-0).

- 1. Abra una ventana del símbolo del sistema o del terminal.
- 2. Ingrese el siguiente comando para cargar una parte en su bucket.

```
aws s3api upload-part --bucket BucketName --key ObjectKey --part-number Number --
body FilePart --upload-id "UploadID" --acl bucket-owner-full-control
```
En el comando, sustituya el texto del ejemplo siguiente por el suyo propio:

- *BucketName*: nombre del bucket para el que desea crear una carga multiparte.
- *ObjectKey*: clave de objeto que se va a utilizar para el archivo que se va a cargar.
- *Number*: número de parte de la parte que está cargando. Un número de parte identifica exclusivamente una parte y su posición en el objeto que se está cargando. Asegúrese de aumentar gradualmente el parámetro --part-number con cada parte que cargue. Para ello, numérelas en el orden en que Amazon Simple Storage Service debe ensamblar el objeto cuando complete la carga multiparte.
- *FilePart*: archivo de parte que se va a cargar desde el ordenador.
- *UploadID*: ID de carga de la carga multiparte que ha creado anteriormente en esta guía.

Ejemplo:

```
aws s3api upload-part --bucket DOC-EXAMPLE-BUCKET --
key sailbot.mp4 --part-number 1 --body sailbot.mp4.001 --upload-id 
  "R4QU.mO.exampleiHWiLOeNw7JtXX7OotRhTLsXXCzF21CZdYlfj5lfjtiMnpzVw2WPj.exampleBTmL_N_.42.DlHYOTsITFsX.tO3XOUTTAHiCxY5VR8jWRGdkVkUG" 
  --acl bucket-owner-full-control
```
Debería ver un resultado similar al del siguiente ejemplo: Repita el comando upload-part para cada pieza que cargue. La respuesta para cada una de las solicitudes de carga de partes incluirá un valor ETag para la parte que cargue. Registre los valores ETag para cada una de las partes que cargue. Necesitará todos los valores ETag para completar la carga multiparte, que se aborda más adelante en esta guía.

```
C:\ >aws s3api upload-part --bucket DOC-EXAMPLE-BUCKET --key sailbot.mp4 --part-number 1 --body sailbot.mp4.001<br>---upload-id "R4QU.mO.exampleiHWiLOeNw7JtXX7OotRhTLsXXCzF21CZdYlfj5lfjtiMnpzVw2WPj.exampleBTmL_N_.42.DlHYOTsIT
       "ServerSideEncryption": "AES256",<br>"ETag": "\"4example7530246113e837a860a38bbb\""
       "ETag":
```
### Enumeración de partes de una carga multiparte con AWS CLI

Complete el siguiente procedimiento para enumerar partes de una carga multiparte mediante la AWS Command Line Interface (AWS CLI). Para ello, utilice el comando list-parts. Para obtener más información, consult[elist-parts](https://docs.aws.amazon.com/cli/latest/reference/s3api/list-parts.html) en la Referencia de comandos de la AWS CLI.

Complete este procedimiento para obtener los valores ETag para todas las partes cargadas en una carga multiparte. Necesitará estos valores para completar la carga multiparte más adelante en esta guía. Sin embargo, si registró todos los valores ETag de la respuesta de las cargas de partes, puede omitir este procedimiento y continuar con la sección [Creación de un archivo .json de carga multiparte](#page-689-0) de esta guía.

### **a** Note

Debe instalar la AWS CLI y configurarla para Lightsail y Amazon S3 para poder continuar con este procedimiento. Para obtener más información, consulte [Configuración de la AWS CLI](#page-1315-0) [para trabajar con Lightsail](#page-1315-0).

- 1. Abra una ventana del símbolo del sistema o del terminal.
- 2. Ingrese el siguiente comando para enumerar las partes de una carga multiparte en su bucket.

aws s3api list-parts --bucket *BucketName* --key *ObjectKey* --upload-id "*UploadID*"

En el comando, sustituya el texto del ejemplo siguiente por el suyo propio:

- *BucketName*: nombre del bucket para el que desea mostrar las partes de una carga multiparte.
- *ObjectKey*: clave de objeto de la carga multiparte.
- *UploadID*: ID de carga de la carga multiparte que ha creado anteriormente en esta guía.

Ejemplo:

```
aws s3api list-parts --bucket DOC-EXAMPLE-BUCKET --key sailbot.mp4 --upload-id 
 "R4QU.mO.exampleiHWiLOeNw7JtXX7OotRhTLsXXCzF21CZdYlfj5lfjtiMnpzVw2WPj.exampleBTmL_N_.42.Dl
```
Debería ver un resultado similar al del siguiente ejemplo: La respuesta enumera todos los números de parte y valores ETag para las piezas que ha cargado en la carga multiparte. Copie estos valores en el portapapeles y continúe con la sección [Creación de un archivo .json de carga](#page-689-0) [multiparte](#page-689-0) de esta guía.

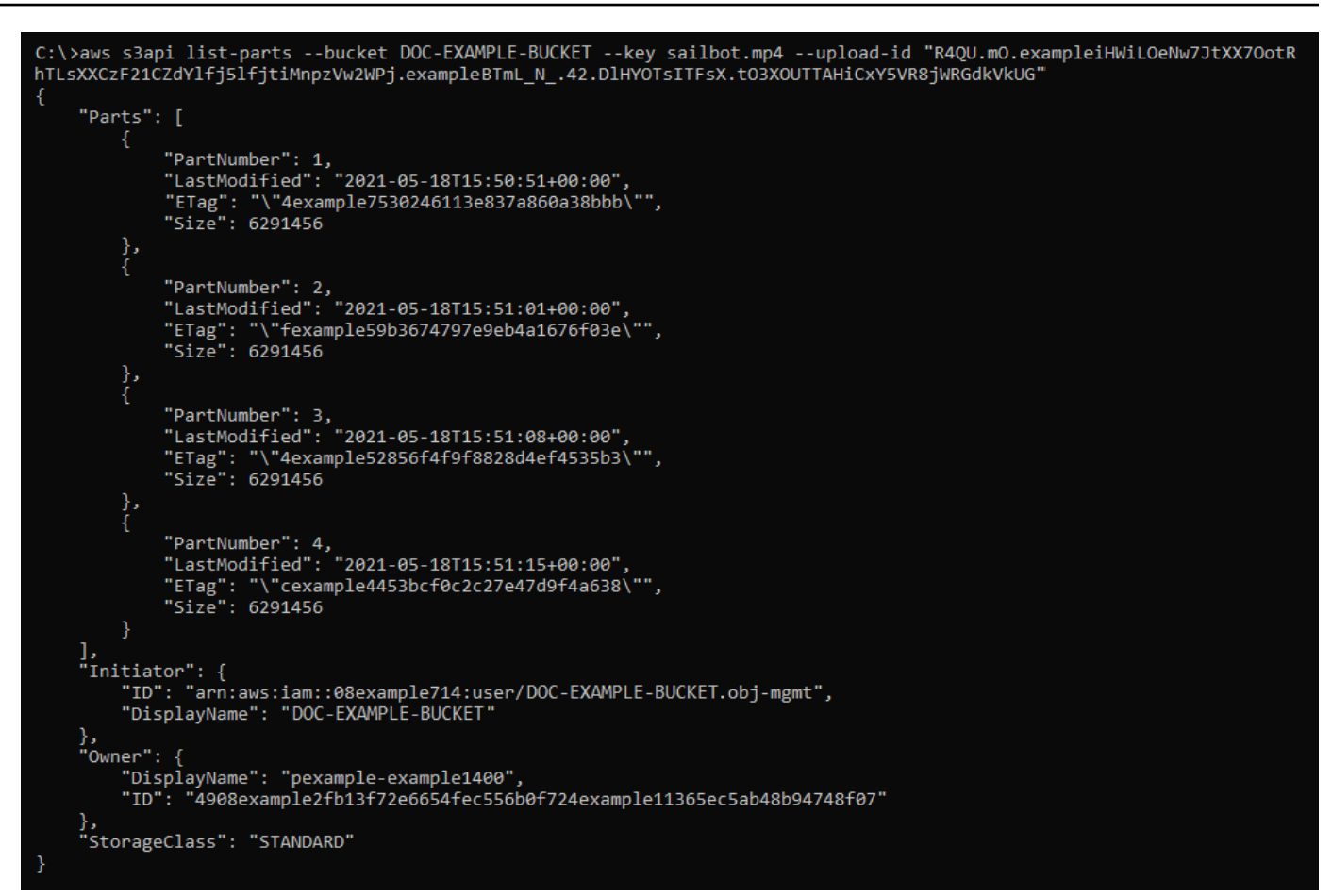

## <span id="page-689-0"></span>Creación de un archivo .json de carga multiparte

Complete el siguiente procedimiento para crear un archivo .json de carga multiparte que defina todas las partes que ha cargado y sus valores ETag. Esto es necesario más adelante en esta guía para completar la carga multiparte.

1. Abra un editor de texto y pegue la respuesta del comando list-parts que solicitó en la sección anterior de esta guía.

El resultado debe ser similar al siguiente ejemplo:

```
"Untitled - Notepad
                                                                                           \Box\timesFile Edit Format View Help
€
    "Parts": [
        €
            "PartNumber": 1,
            "LastModified": "2021-05-18T15:50:51+00:00",
            "ETag": "\"4example7530246113e837a860a38bbb\"",
            "Size": 6291456
        },
        €
            "PartNumber": 2,<br>"LastModified": "2021-05-18T15:51:01+00:00",
            "ETag": "\"fexample59b3674797e9eb4a1676f03e\"",
            "Size": 6291456
        },
            "ETag": "\"4example52856f4f9f8828d4ef4535b3\"",
            "Size": 6291456
        },
        ł
            "PartNumber": 4,
            "LastModified": "2021-05-18T15:51:15+00:00",
            "ETag": "\"cexample4453bcf0c2c27e47d9f4a638\"",
            "Size": 6291456
        ł
   ],<br>"Initiator": {<br>"ID": "arn
        "ID": "arn:aws:iam::08example714:user/DOC-EXAMPLE-BUCKET.obj-mgmt",
        "DisplayName": DOC-EXAMPLE-BUCKET"
    },
    "Owner": \{"DisplayName": "pexample-example1400",
        "ID": "4908example2fb13f72e6654fec556b0f724example41365ec5ab48b94748f07"
    },
    "StorageClass": "STANDARD"
l
                                                               100%
                                              Ln 34, Col 59
                                                                    Windows (CRLF)
                                                                                      UTF-8
```
2. Vuelva a formatear el archivo de texto como se muestra en el ejemplo siguiente:

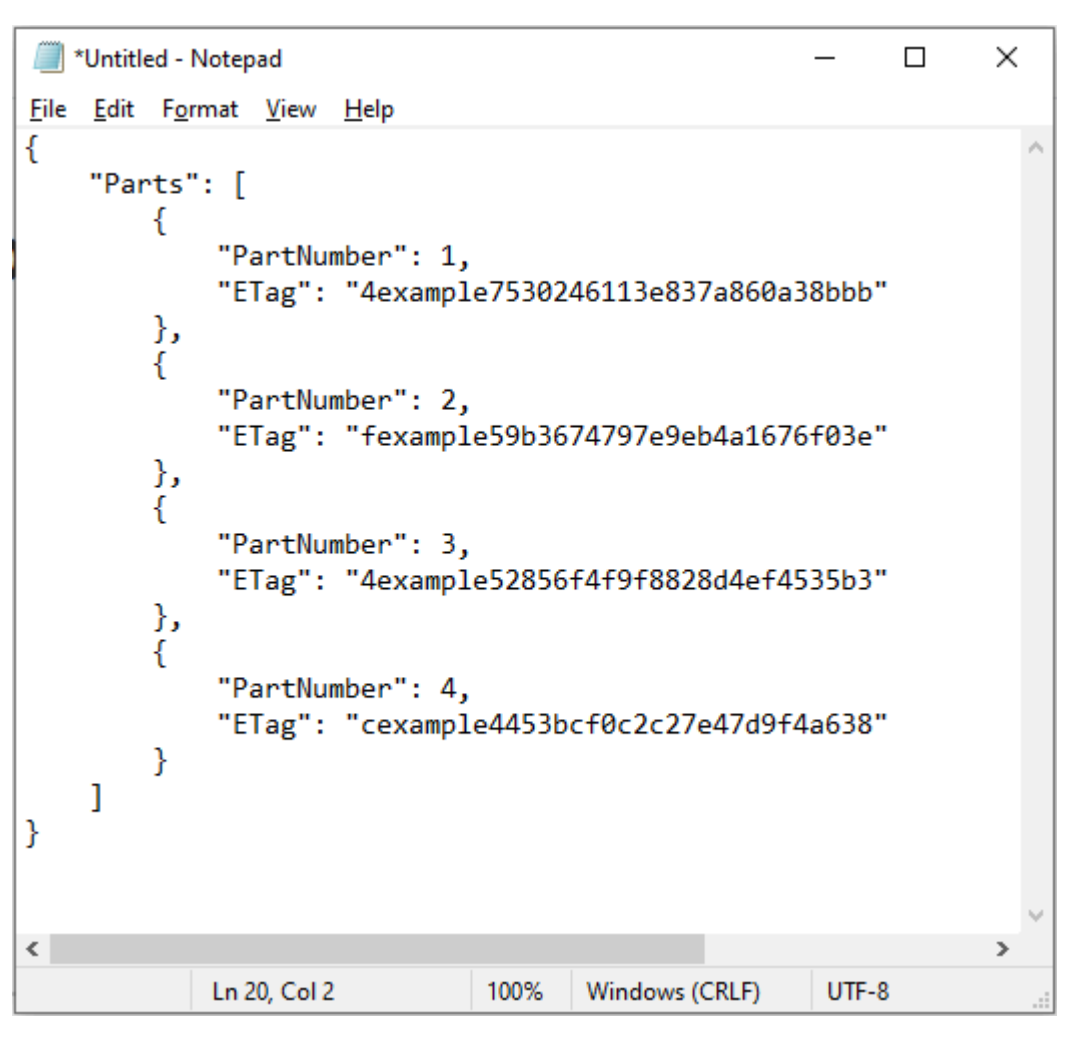

3. Guarde el archivo de texto en su ordenador como mpstructure. json y continúe con la sección [Finalización de una carga multiparte con AWS CLI](#page-691-0) de esta quía.

## <span id="page-691-0"></span>Finalización de una carga multiparte con AWS CLI

Complete el siguiente procedimiento para completar una carga multiparte mediante la AWS Command Line Interface (AWS CLI). Para ello, utilice el comando complete-multipart-upload. Para obtener más información, consulte [complete-multipart-upload](https://docs.aws.amazon.com/cli/latest/reference/s3api/complete-multipart-upload.html) en la Referencia de comandos de la AWS CLI.

### **a** Note

Debe instalar la AWS CLI y configurarla para Lightsail y Amazon S3 para poder continuar con este procedimiento. Para obtener más información, consulte [Configuración de la AWS CLI](#page-1315-0) [para trabajar con Lightsail](#page-1315-0).

- 1. Abra una ventana del símbolo del sistema o del terminal.
- 2. Ingrese el siguiente comando para cargar una parte en su bucket.

```
aws s3api complete-multipart-upload --multipart-upload file://JSONFileName --
bucket BucketName --key ObjectKey --upload-id "UploadID" --acl bucket-owner-full-
control
```
En el comando, sustituya el texto del ejemplo siguiente por el suyo propio:

- *JSONFileName*: nombre del archivo .json que creó anteriormente en esta guía (por ejemplo, mpstructure.json).
- *BucketName*: nombre del bucket para el que desea completar una carga multiparte.
- *ObjectKey*: clave de objeto de la carga multiparte.
- *UploadID*: ID de carga de la carga multiparte que ha creado anteriormente en esta guía.

Example:

```
aws s3api complete-multipart-upload --multipart-upload file://mpstructure.json
  --bucket DOC-EXAMPLE-BUCKET --key sailbot.mp4 --upload-id 
  "R4QU.mO.exampleiHWiLOeNw7JtXX7OotRhTLsXXCzF21CZdYlfj5lfjtiMnpzVw2WPj.exampleBTmL_N_.42.DlHYOTsITFsX.tO3XOUTTAHiCxY5VR8jWRGdkVkUG" 
  --acl bucket-owner-full-control
```
Debería ver una respuesta similar a la del siguiente ejemplo. Esto confirma que se ha completado la carga multiparte. El objeto ahora está ensamblado y disponible en el bucket.

```
C:\>aws s3api complete-multipart-upload --multipart-upload file://mpstructure.json --bucket DOC-EXAMPLE-BUCKET --key sailbot.mp4<br>--upload-id "R4QU.mO.exampleiHWiLOeNw7JtXX7OotRhTLsXXCzF21CZdYlfj5lfjtiMnpzVw2WPj.exampleBTmL
       "ServerSideEncryption": "AES256",<br>"VersionId": "MexampleKMdfPQb.2YZHqOvE_T.vSDtY",<br>"Location": "https://DOC-EXAMPLE-BUCKET.s3.us-west-2.amazonaws.com/sailbot.mp4",<br>"Bucket": "DOC-EXAMPLE-BUCKET",<br>"Key": "sailbot.mp4",<br>"ETa
```
## Enumeración de cargas multiparte para un bucket mediante AWS CLI

Complete el siguiente procedimiento para enumerar todas las cargas multiparte de un bucket mediante la AWS Command Line Interface (AWS CLI). Para ello, utilice el comando listmultipart-uploads. Para obtener más información, consulte [list-multipart-uploads](https://docs.aws.amazon.com/cli/latest/reference/s3api/list-multipart-uploads.html) en la Referencia de comandos de la AWS CLI.

### **a** Note

Debe instalar la AWS CLI y configurarla para Lightsail y Amazon S3 para poder continuar con este procedimiento. Para obtener más información, consulte [Configuración de la AWS CLI](#page-1315-0) [para trabajar con Lightsail](#page-1315-0).

- 1. Abra una ventana del símbolo del sistema o del terminal.
- 2. Ingrese el siguiente comando para cargar una parte en su bucket.

```
aws s3api list-multipart-uploads --bucket BucketName
```
En el comando, sustituya *BucketName* por el nombre del bucket para el que desea enumerar todas las cargas multiparte.

Ejemplo:

```
aws s3api list-multipart-uploads --bucket DOC-EXAMPLE-BUCKET
```
Debería ver una respuesta similar a la del siguiente ejemplo.

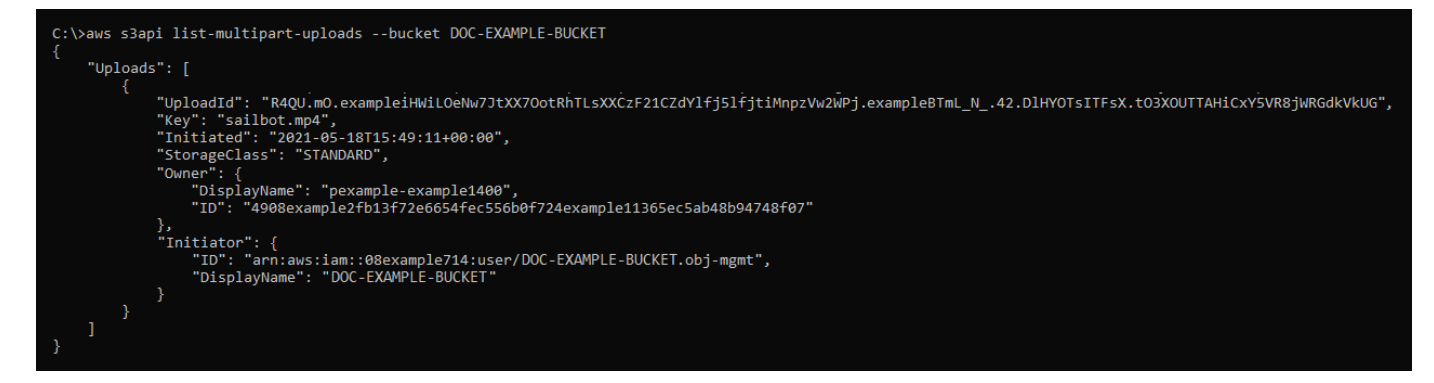

## Detención de una carga multiparte con AWS CLI

Complete el siguiente procedimiento para detener una carga multiparte mediante la AWS Command Line Interface (AWS CLI). Haga esto si inició una carga multiparte pero ya no desea continuar. Para ello, utilice el comando abort-multipart-upload. Para obtener más información, consulte [abort](https://docs.aws.amazon.com/cli/latest/reference/s3api/abort-multipart-upload.html)[multipart-upload](https://docs.aws.amazon.com/cli/latest/reference/s3api/abort-multipart-upload.html) en la Referencia de comandos de la AWS CLI.

### **a** Note

Debe instalar la AWS CLI y configurarla para Lightsail y Amazon S3 para poder continuar con este procedimiento. Para obtener más información, consulte [Configuración de la AWS CLI](#page-1315-0) [para trabajar con Lightsail](#page-1315-0).

- 1. Abra una ventana del símbolo del sistema o del terminal.
- 2. Ingrese el siguiente comando para cargar una parte en su bucket.

```
aws s3api abort-multipart-upload --bucket BucketName --key ObjectKey --upload-id 
  "UploadID" --acl bucket-owner-full-control
```
En el comando, sustituya el texto del ejemplo siguiente por el suyo propio:

- *BucketName*: nombre del bucket para el que desea detener una carga multiparte.
- *ObjectKey*: clave de objeto de la carga multiparte.
- *UploadID*: ID de carga de la carga multiparte que desea detener.

Ejemplo:

```
aws s3api abort-multipart-upload --bucket DOC-EXAMPLE-BUCKET --key sailbot.mp4 --
upload-id 
 "R4QU.mO.exampleiHWiLOeNw7JtXX7OotRhTLsXXCzF21CZdYlfj5lfjtiMnpzVw2WPj.exampleBTmL_N_.42.Dl
  --acl bucket-owner-full-control
```
Este comando no devuelve ninguna respuesta. Puede ejecutar un comando list-multipartuploads para confirmar que se detuvo la carga multiparte.

## <span id="page-694-0"></span>Reglas de nomenclatura de buckets en Amazon Lightsail

Cuando se crea un bucket en el servicio de almacenamiento de objetos de Amazon Lightsail se le debe asignar un nombre. El nombre del bucket forma parte de la URL que usarán los clientes al acceder a objetos almacenados en el bucket. Por ejemplo, si asigna el nombre DOC-EXAMPLE-BUCKET a su bucket en la Región de AWS us-east-1, la URL de su bucket es DOC-EXAMPLE-BUCKET.s3.us-east-1.amazonaws.com. No puede cambiar el nombre del bucket después de crearlo. Tenga en cuenta que sus clientes pueden ver el nombre del bucket que especifique. Para obtener más información sobre el servicio de almacenamiento de objetos de Lightsail, consulte [Almacenamiento de objetos](#page-577-0). Para obtener más información sobre la creación de buckets, consulte [Creación de buckets](#page-580-0).

Los nombres de bucket deben ser compatibles con DNS. Debido a esto, se aplican las siguientes reglas a la nomenclatura de buckets enLightsail:

- Los nombres de bucket deben tener entre 3 y 56 caracteres.
- Los nombres de bucket pueden consistir únicamente de letras minúsculas, números y guiones (-).
- Los nombres de bucket deben comenzar y terminar con una letra o un número.
- Los guiones (-) pueden separar palabras, pero no se pueden especificar consecutivamente. Por ejemplo, doc-example-bucket está permitido, pero doc--example--bucket no.
- Los nombres de bucket deben ser únicos en la partición de aws (regiones estándar), incluidos los buckets en Amazon Simple Storage Service (Amazon S3).

## Ejemplo de nombres de bucket

Los nombres de bucket de ejemplo siguientes son válidos y siguen las pautas de nomenclatura recomendadas:

- docexamplebucket1
- log-delivery-march-2020
- my-hosted-content

Los nombres de bucket de ejemplo siguientes no se permiten:

- doc.example.bucket
- doc--example--bucket
- doc-example-bucket-

# <span id="page-696-0"></span>Nombres clave de los depósitos de almacenamiento de objetos de **Lightsail**

Los archivos que subas a tu bucket se almacenan como objetos en el servicio de almacenamiento de objetos de Amazon Lightsail. Una clave de objeto (o el nombre de clave) identifica exclusivamente un objeto almacenado en un bucket. Esta guía explica el concepto de nombres clave y prefijos de nombres clave que componen la estructura de carpetas de los depósitos que se ven a través de la consola Lightsail. Para obtener más información sobre los buckets, consulte [Almacenamiento de](#page-577-0) [objetos.](#page-577-0)

## Nombres de claves

El modelo de datos del servicio de almacenamiento de objetos de Lightsail utiliza una estructura plana en lugar de una estructura jerárquica como la que se vería en un sistema de archivos. No existe una jerarquía de carpetas y subcarpetas. Sin embargo, puede inferir una jerarquía lógica con prefijos de nombres de clave y delimitadores. La consola Lightsail utiliza los prefijos de los nombres clave para mostrar los objetos en una estructura de carpetas.

Supongamos que el bucket tiene cuatro objetos con las siguientes claves de objeto:

- Development/Projects.xls
- Finance/statement1.pdf
- Private/taxdocument.pdf
- to-dos.doc

La consola Lightsail utiliza los prefijos de los nombres clave Development/ (Finance/, Private/ y) y el delimitador / () para presentar una estructura de carpetas. El nombre de clave to-dos.doc no tiene un prefijo, por lo que su objeto aparece directamente en el nivel raíz del bucket. Si busca la Development/ carpeta en la consola de Lightsail, verá el objeto. Projects.xls En la carpeta Finance/, verá el objeto statement1.pdf, y en la carpeta Private/, verá el objeto taxdocument.pdf.

La consola Lightsail permite la creación de carpetas mediante la creación de un objeto de cero bytes con el prefijo del nombre de la clave y el valor del delimitador como nombre de la clave. Estos objetos de carpeta no aparecen en la consola. Sin embargo, se comportan como cualquier otro objeto. Puede verlos y manipularlos mediante la API, AWS Command Line Interface (AWS CLI) o los AWS SDK de Amazon S3.

## Directrices de nomenclatura de claves de objeto

Puede usar cualquier carácter UTF-8 en un nombre de clave de objeto. Sin embargo, el uso de ciertos caracteres en los nombres de las claves puede provocar problemas con algunas aplicaciones y protocolos. Las siguientes directrices le ayudan a aumentar al máximo el cumplimiento con DNS, caracteres seguros para la web, analizadores XML y otras API.

### Caracteres seguros

Los siguientes conjuntos de caracteres son habitualmente seguros para su uso en nombres de claves.

- Caracteres alfanuméricos
	- 0-9
	- a-z
	- A-Z
- Caracteres especiales
	- Barra inclinada (/)
	- Signo de exclamación (!)
	- Guion  $(-)$
	- Guion bajo ()
	- Punto  $(.)$
	- Asterisco (\*)
	- Comilla simple (')
	- Abrir paréntesis (()
	- Cerrar paréntesis ())

A continuación se proporcionan ejemplos de nombres de claves de objeto válidos:

- 4my-organization
- my.great\_photos-2014/jan/myvacation.jpg
- videos/2014/birthday/video1.wmv

### **A** Important

Si el nombre de la clave de un objeto termina con un único punto (.) o con dos puntos (..), no podrá descargar el objeto mediante la consola Lightsail. Para descargar un objeto cuyo nombre de clave termine en uno o dos puntos, debe usar la API y los AWS SDK de Amazon S3. AWS CLI Para obtener más información, consulte [Descarga de objetos desde un bucket.](#page-645-0)

### Caracteres que podrían requerir un trato especial

Los siguientes caracteres de un nombre de clave podrían requerir un trato adicional en cuando a codificación, y probablemente tengan que codificarse en la URL o haya que referirse a ellos en HEX. Algunos de ellos son caracteres no imprimibles que su navegador podría no admitir, por lo que también requieren un trato especial:

- Ampersand ("&")
- Dólar ("\$")
- Rangos de caracteres ASCII 00–1F hex (0–31 decimal) y 7F (127 decimal)
- Arroba ("@")
- Igual  $("="")$
- Punto y coma (";")
- Dos puntos (":")
- Más ("+")
- Espacio: puede que se pierdan secuencias significativas de espacios en algunos usos (especialmente espacios múltiples)
- Coma (",")
- Signo de cierre de interrogación ("?")

### Caracteres que deben evitarse

Evite los siguientes caracteres en un nombre de clave debido a un trato significativamente especial para que sean coherentes en todas las aplicaciones.

- Barra diagonal invertida  $(\sqrt[n]{})$
- Llave de apertura ("{")
- Caracteres ASCII no imprimibles (caracteres decimales 128-255)
- Acento circunflejo ("^")
- Llave de cierre ("}")
- Carácter de porcentaje ("%")
- Acento grave ("`")
- Corchete de cierre ("]")
- Comillas
- Símbolo mayor que (">")
- Corchete de apertura ("[")
- Virgulilla ("~")
- Símbolo menor que ("<")
- Almohadilla ("#")
- Barra vertical ("|")

## Restricciones de clave de objeto relacionadas con XML

Como se especifica [en el estándar XML de end-of-line manejo](https://www.w3.org/TR/REC-xml/#sec-line-ends), todo el texto XML está normalizado, de modo que las devoluciones de un solo transporte (código ASCII 13) y las devoluciones de vagones seguidas inmediatamente de una línea (código ASCII 10) se sustituyen por un carácter de alimentación de una sola línea. Para garantizar el análisis correcto de las claves de objeto en las solicitudes XML, los retornos de carro y [otros caracteres especiales deben reemplazarse por su](https://www.w3.org/TR/xml/#syntax) [código de entidad XML equivalente](https://www.w3.org/TR/xml/#syntax) cuando se insertan dentro de etiquetas XML. A continuación se muestra una lista de estos caracteres especiales y sus códigos de entidad equivalentes:

- ' como '
- $\cdot$  " como "
- & como & amp ;
- $\cdot$  < como &lt;
- $\cdot$  < como &qt;
- \r como  $& #13; o & #x0D;$
- \n como  $&\#10$ ; o  $&\#x0A$ ;

En el ejemplo siguiente se ilustra el uso de un código de entidad XML como sustitución de un retorno de carro. Esta solicitud DeleteObjects elimina un objeto con el parámetro de clave /some/ prefix/objectwith\rcarriagereturn (donde \r es el retorno de carro).

```
<Delete xmlns="http://s3.amazonaws.com/doc/2006-03-01/"> 
       <Object> 
        <Key>/some/prefix/objectwith&#13;carriagereturn</Key>
       </Object> 
     </Delete>
```
# <span id="page-700-0"></span>Prácticas recomendadas de seguridad para el almacenamiento de objetos en Lightsail

El almacenamiento de objetos de Amazon Lightsail proporciona un número de características de seguridad que debe tener en cuenta a la hora de desarrollar e implementar sus propias políticas de seguridad. Las siguientes prácticas recomendadas son directrices generales y no suponen una solución de seguridad completa. Puesto que es posible que estas prácticas recomendadas no sean adecuadas o suficientes para el entorno, considérelas como consideraciones útiles en lugar de como normas.

### Contenido

- [Prácticas recomendadas de seguridad preventivas](#page-701-0)
	- [Implementación del acceso a los privilegios mínimos](#page-701-1)
	- [Verificar que los buckets de Lightsail no son de acceso público](#page-701-2)
	- [Habilitación del bloqueo del acceso público en Amazon S3](#page-703-0)
	- [Adjuntar instancias a buckets para conceder acceso completo mediante programación](#page-704-0)
	- [Uso del acceso entre cuentas para dar a otras cuentas de AWS acceso a los objetos del bucket](#page-705-0)
	- [Cifrado de datos](#page-706-0)
	- [Habilitación del control de versiones](#page-706-1)
- [Monitorización y auditoría de prácticas recomendadas](#page-706-2)
	- [Habilitar el registro de acceso y realizar auditorías periódicas de seguridad y acceso](#page-706-3)
	- [Identificación, etiquetado y auditoría de los buckets](#page-706-4)
	- [Implementación de la supervisión mediante las herramientas de supervisión de AWS](#page-707-0)
	- [Uso de AWS CloudTrail](#page-707-1)

Prácticas recomendadas de seguridad para el almacenamiento de objetos 678

• [Supervisión de los avisos de seguridad de AWS](#page-707-2)

## <span id="page-701-0"></span>Prácticas recomendadas de seguridad preventivas

Las siguientes prácticas recomendadas pueden ayudar a evitar incidentes de seguridad con los buckets de Lightsail.

### <span id="page-701-1"></span>Implementación del acceso a los privilegios mínimos

Cuando concede permisos, debe decidir a quién concede cada permiso y para qué recurso de Lightsail se lo concede. Habilite las acciones específicas que desea permitir en dichos recursos. Por lo tanto, debe conceder únicamente los permisos obligatorios para realizar una tarea. La implementación del acceso con privilegios mínimos es esencial a la hora de reducir los riesgos de seguridad y el impacto que podrían causar los errores o los intentos malintencionados.

Para obtener más información sobre la creación de una política de IAM para administrar los buckets, consulte [Política de IAM para administrar buckets](#page-835-0). Para obtener más información sobre las acciones de Amazon S3 compatibles con los buckets de Lightsail, consulte [Actions for object storage](https://docs.aws.amazon.com/lightsail/2016-11-28/api-reference/API_Amazon_S3.html) en la referencia de la API de Amazon Lightsail.

### <span id="page-701-2"></span>Verificar que los buckets de Lightsail no son de acceso público

De forma predeterminada, los buckets y los objetos son privados. Mantenga su bucket privado con el permiso de acceso al bucket establecido en All objects are private (Todos los objetos son privados). Para la mayoría de los casos de uso, no es necesario que el bucket ni los objetos individuales sean públicos. Para obtener más información, consulte [Configuración de permisos de acceso para objetos](#page-677-0)  [de bucket individuales](#page-677-0).

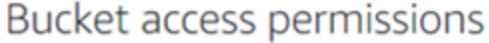

Manage the anonymous access to objects in this bucket. You can make all objects private or public (read-only). Alternatively, you can keep your bucket private while making individual objects public (read-only).

Learn more about bucket permissions [2]

#### $\boxtimes$  Change permissions

#### All objects are private

Your objects are readable only by you or anyone you give access to.

Sin embargo, si utiliza su bucket para alojar contenido multimedia para su sitio web o aplicación, en determinados casos, es posible que deba hacer públicos el bucket u objetos individuales. Puede configurar una de las siguientes opciones para que el bucket u objetos individuales sean públicos:

• Si solo algunos de los objetos de un bucket tienen que ser públicos (de solo lectura) para cualquier persona en Internet, cambie el permiso de acceso al bucket a Individual objects can be made public and read-only (Los objetos individuales pueden hacerse públicos y de solo lectura), y cambie solo los objetos que tienen que ser públicos a Public (read-only) (Público [de solo lectura]). Esta opción mantiene el bucket privado, pero le da la opción de hacer públicos objetos individuales. No haga público un objeto individual si contiene información sensible o confidencial que no desea que sea de acceso público. Si hace públicos objetos individuales, debe validar periódicamente la accesibilidad pública de cada objeto individual.

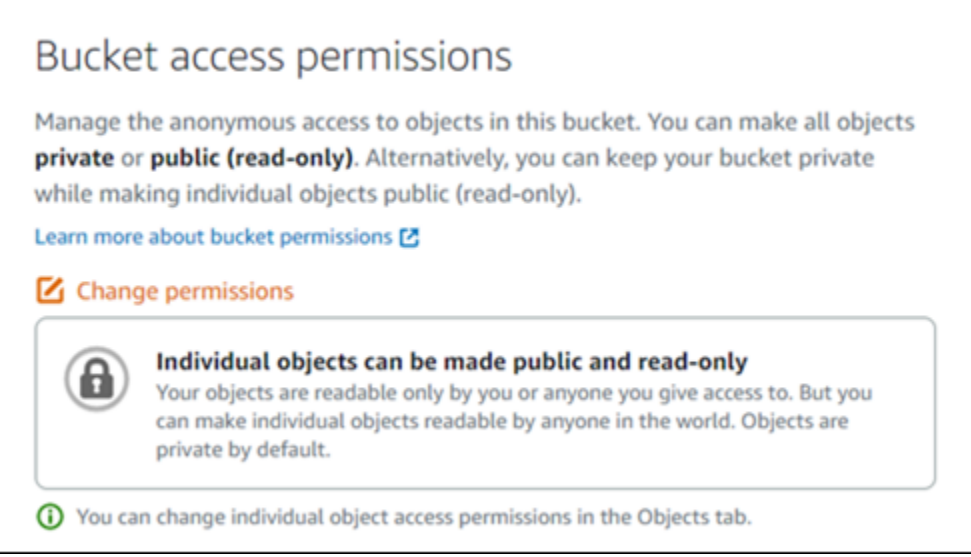

• Si todos los objetos del bucket deben ser públicos (de solo lectura) para cualquier persona en Internet, cambie el permiso de acceso al bucket a All objects are public and read-only (Todos los objetos son públicos y de solo lectura). No utilice esta opción si alguno de los objetos del bucket contiene información sensible o confidencial.

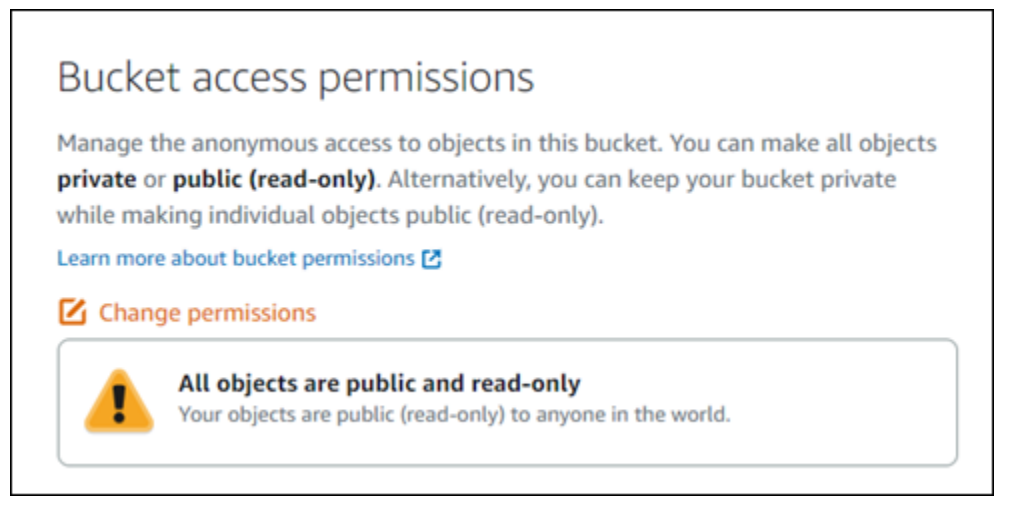

• Si cambió previamente un bucket para que fuera público, o cambió objetos individuales para que fueran públicos, puede cambiar rápidamente el bucket y todos sus objetos para que sean privados cambiando el permiso de acceso al bucket a All objects are private (Todos los objetos son privados).

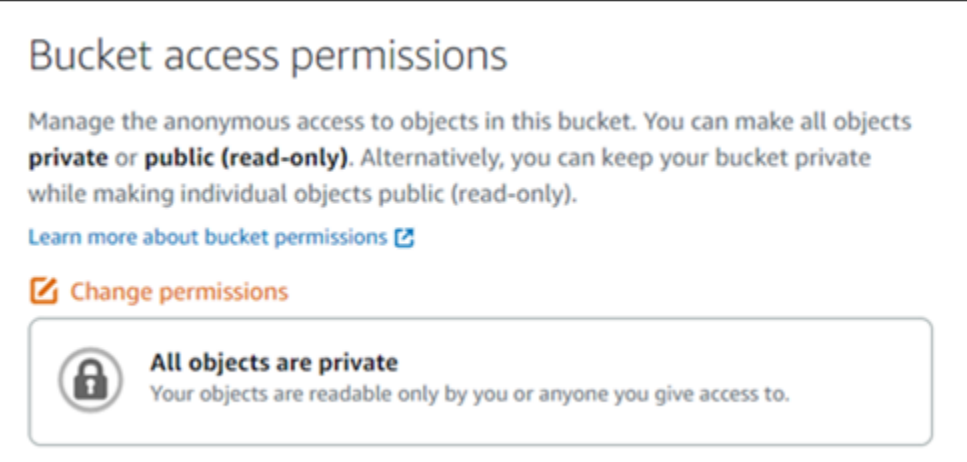

## <span id="page-703-0"></span>Habilitación del bloqueo del acceso público en Amazon S3

Los recursos de almacenamiento de objetos de Lightsail tienen en cuenta tanto los permisos de acceso a los buckets de Lightsail como las configuraciones del bloqueo del acceso público de cuenta de Amazon S3 a la hora de permitir o denegar el acceso público. Con el bloqueo del acceso público de cuenta de Amazon S3, los administradores de cuentas y propietarios de los buckets pueden limitar de forma centralizada el acceso público a sus buckets de Amazon S3 y Lightsail. El bloqueo del acceso público puede hacer que todos los buckets de Amazon S3 y Lightsail sean privados, independientemente de cómo se crean los recursos y los permisos de los buckets y los objetos

individuales que se hayan podido configurar. Para obtener más información, consulte [Bloqueo del](#page-591-0) [acceso público a buckets](#page-591-0).

<span id="page-704-0"></span>Adjuntar instancias a buckets para conceder acceso completo mediante programación

Adjuntar una instancia a un bucket de almacenamiento de objetos de Lightsail es la forma más segura de proporcionar acceso al bucket. La funcionalidad Resource access (Acceso a recursos), que es la forma de adjuntar una instancia a un bucket, concede a la instancia un acceso completo al bucket mediante programación. Con este método, no es necesario almacenar las credenciales del bucket directamente en la instancia o la aplicación, ni rotar periódicamente las credenciales. Por ejemplo, algunos complementos de WordPress pueden acceder a un bucket al que la instancia tiene acceso. Para más información, consulte [Configuración del acceso a recursos para un bucket](#page-670-0) y [Tutorial: Conexión de una instancia de WordPress en un bucket](#page-1175-0).

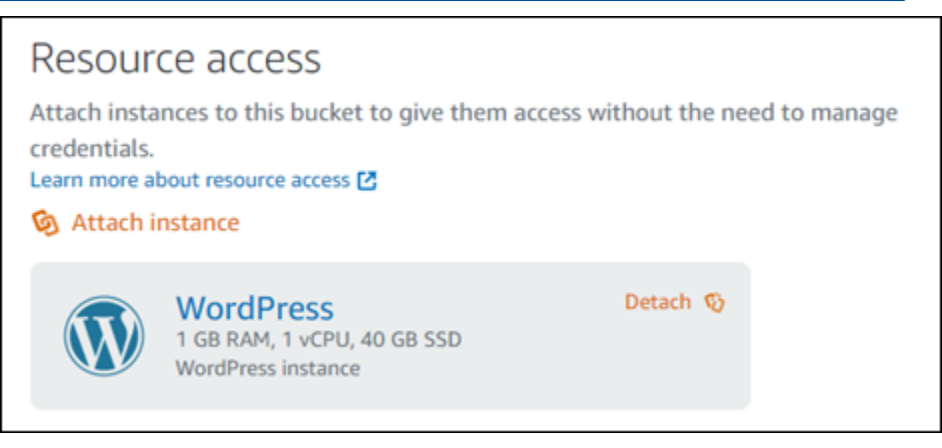

Sin embargo, si la aplicación no está en una instancia de Lightsail, entonces puede crear y configurar claves de acceso al bucket. Las claves de acceso a buckets son credenciales a largo plazo que no se rotan automáticamente.

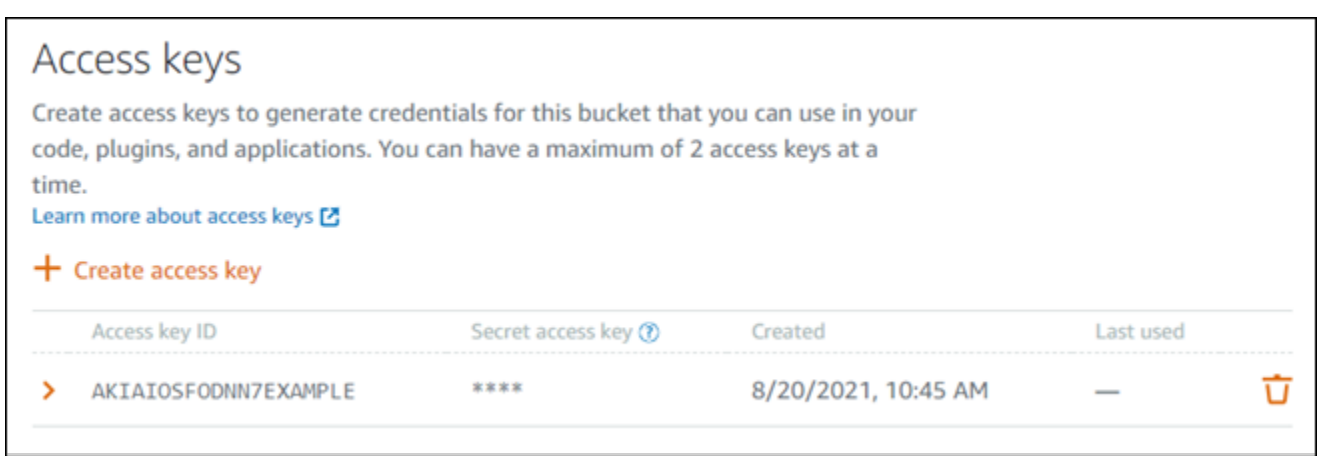

Puede crear y utilizar claves de acceso para conceder a las aplicaciones o complementos acceso completo a los objetos del bucket mediante programación. Si utiliza una clave de acceso con el bucket, debe rotar periódicamente las claves y hacer un inventario de las existentes. Confirme que la fecha en que se utilizó por última vez una clave de acceso y la Región de AWS en la que se utilizó se corresponden con sus expectativas respecto a cómo debe utilizarse la clave. La fecha en que se utilizó por última vez una clave de acceso se muestra en la consola de Lightsail, en la sección Access keys (Claves de acceso) de la pestaña Permissions (Permisos) de la página de administración del bucket. Elimine las claves de acceso que no se utilizan.

Si comparte accidentalmente su clave de acceso secreta con el público, debe eliminarla y crear una nueva. Puede tener un máximo de dos claves de acceso por bucket. Aunque puede tener dos claves de acceso diferentes al mismo tiempo, tener una clave de acceso sin usar en el bucket es útil para cuando necesite rotar una clave con un tiempo de inactividad mínimo. Para rotar una clave de acceso, cree una nueva, configúrela en el software y pruébela. A continuación, elimine la clave anterior. Después de eliminar una clave de acceso, desaparece para siempre y ya no se puede restaurar. Solo se puede reemplazar por una nueva clave de acceso. Para obtener más información, consulte [Creación de claves de acceso para un bucket.](#page-589-0)

<span id="page-705-0"></span>Uso del acceso entre cuentas para dar a otras cuentas de AWS acceso a los objetos del bucket

Puede utilizar el acceso entre cuentas para que los objetos de un bucket sean accesibles para una persona específica que tiene una cuenta de AWS sin hacer que el bucket y los objetos sean públicos. Si ha configurado el acceso entre cuentas, asegúrese de que los ID de las cuentas que aparecen son las cuentas correctas a las que desea dar acceso a los objetos del bucket. Para obtener más información, consulte [Configuración del acceso entre cuentas para un bucket](#page-676-0).

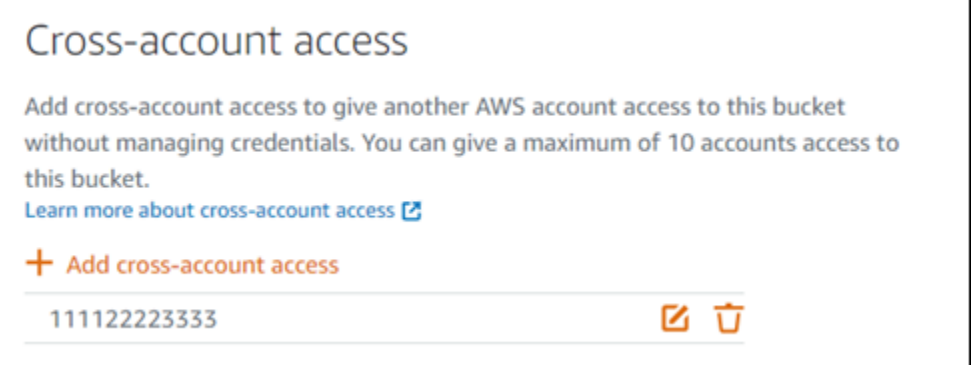

### <span id="page-706-0"></span>Cifrado de datos

Lightsail realiza el cifrado del lado del servidor con claves administradas de Amazon y el cifrado de los datos en tránsito mediante la aplicación de HTTPS (TLS). El cifrado del lado del servidor ayuda a reducir los riesgos de los datos al cifrarlos con una clave que se almacena en un servicio independiente. Además, el cifrado de los datos en tránsito ayuda a evitar que posibles atacantes espíen o manipulen el tráfico de la red mediante ataques de intermediario o similares.

### <span id="page-706-1"></span>Habilitación del control de versiones

El control de versiones es una forma de conservar diversas variantes de un objeto en el mismo bucket. Puede utilizar el control de versiones para conservar, recuperar y restaurar todas las versiones de los objetos almacenados en su bucket de Lightsail. Con el control de versiones, puede recuperarse fácilmente de acciones no deseadas del usuario y de errores de la aplicación. Para obtener más información, consulte [Habilitación y suspensión del control de versiones de objetos en](#page-654-0) [un bucket](#page-654-0).

### <span id="page-706-2"></span>Monitorización y auditoría de prácticas recomendadas

Las siguientes prácticas recomendadas pueden ayudarle a detectar posibles debilidades e incidentes de seguridad para los buckets de Lightsail.

### <span id="page-706-3"></span>Habilitar el registro de acceso y realizar auditorías periódicas de seguridad y acceso

El registro de acceso brinda registros detallados para las solicitudes realizadas a un bucket. Esta información puede incluir el tipo de solicitud (GET, PUT), los recursos especificados en la solicitud y la hora y la fecha en que se procesó la solicitud. Habilite el registro de acceso para un bucket y realice periódicamente una auditoría de seguridad y acceso para identificar las entidades que acceden al bucket. De forma predeterminada, Lightsail no recopila registros de acceso para los buckets. Debe habilitar manualmente el registro de acceso. Para obtener más información, consulte [Registros de](#page-614-0) [acceso al bucket](#page-614-0) y [Habilitar el registro de acceso para un bucket.](#page-614-0)

### <span id="page-706-4"></span>Identificar, etiquetar y auditar los buckets de Lightsail

La identificación de sus activos de TI es un aspecto fundamental de seguridad y control. Tiene que tener una visión de todos sus buckets de Lightsail para evaluar sus posiciones de seguridad y tomar así las acciones pertinentes respecto a las posibles áreas débiles.

Utilice etiquetas para identificar los recursos que precisan más seguridad o una auditoría y utilice dichas etiquetas cuando tenga que buscarlos. Para obtener más información, consulte [Etiquetas.](#page-946-0)

### <span id="page-707-0"></span>Implementación de la supervisión mediante las herramientas de supervisión de AWS

El monitoreo es una parte importante del mantenimiento de la fiabilidad, la seguridad, la disponibilidad y el rendimiento de los buckets y otros recursos de Lightsail. Puede monitorear y crear alarmas de notificación para las métricas Bucket size (BucketSizeBytes) (Tamaño del bucket) y Number of objects (NumberOfObjects) (Número de objetos) del bucket en Lightsail. Por ejemplo, es posible que desee recibir una notificación cuando el tamaño de su bucket aumente o disminuya a un tamaño específico, o cuando el número de objetos de su bucket aumente o disminuya a un número específico. Para obtener más información, consulte [Creación de alarmas de métricas de](#page-900-0)  [buckets](#page-900-0).

### <span id="page-707-1"></span>Utilizar AWS CloudTrail

AWS CloudTrail proporciona un registro de las medidas adoptadas por un usuario, un rol o un servicio de AWS en Lightsail. La información recopilada por CloudTrail le permite determinar la solicitud que se realizó a Lightsail, la dirección IP desde la que se hizo la solicitud, quién hizo la solicitud, cuándo se hizo y otros detalles adicionales. Por ejemplo, puede identificar entradas de CloudTrail para acciones que afecten al acceso a los datos, concretamente CreateBucketAccessKey, GetBucketAccessKeys, DeleteBucketAccessKey, SetResourceAccessForBucket y UpdateBucket. Cuando se configura una cuenta de AWS, CloudTrail se activa de forma predeterminada. Puede ver los eventos recientes en la consola de CloudTrail. Para crear un registro continuo de actividad y eventos para los buckets de Lightsail puede crear un seguimiento en la consola de CloudTrail. Para obtener más información, consulte [Registro](https://docs.aws.amazon.com/awscloudtrail/latest/userguide/logging-data-events-with-cloudtrail.html) [de eventos de datos para seguimiento](https://docs.aws.amazon.com/awscloudtrail/latest/userguide/logging-data-events-with-cloudtrail.html) en la Guía del usuario de AWS CloudTrail.

### <span id="page-707-2"></span>Monitoreo de los avisos de seguridad de AWS

Supervise de forma activa la dirección principal de correo electrónico en la cuenta de AWS. AWS contactará con usted, a través de esta dirección de correo electrónico, para informarle sobre los problemas de seguridad que surjan y que pudieran afectarle.

Los problemas operativos de AWS con gran alcance se publican en [AWS Service Health Dashboard.](https://status.aws.amazon.com/) Los problemas operativos también se publican en las cuentas individuales a través del Personal Health Dashboard. Para obtener más información, consulte la [Documentación de AWS Health.](https://docs.aws.amazon.com/health/)

# <span id="page-707-3"></span>Descripción de los permisos de bucket en Amazon Lightsail

De forma predeterminada, todos los recursos de almacenamiento de objetos de Amazon Lightsail (buckets y objetos) son privados. Es decir, solo el propietario del bucket, la cuenta de Lightsail que lo creó, puede acceder al bucket y a sus objetos. De forma opcional, el propietario del bucket puede conceder acceso a otros usuarios. Para conceder acceso a un bucket y sus objetos, dispone de las siguientes formas:

- Acceso de solo lectura: las siguientes opciones controlan el acceso de solo lectura a un bucket y sus objetos a través de la URL del bucket (por ejemplo, https://DOC-EXAMPLE-BUCKET.useast-1.amazonaws.com/media/sailbot.jpg).
	- Permisos de acceso al bucket: utilice los permisos de acceso al bucket para conceder acceso a todos los objetos de un bucket a cualquier usuario de Internet. Para obtener más información, consulte [Permisos de acceso a buckets](#page-709-0) más adelante en esta guía.
	- Permisos de acceso a objetos individuales: utilice permisos de acceso a objetos individuales para conceder acceso a un objeto individual en un bucket a cualquier usuario de Internet. Para obtener más información, consulte [Permisos de acceso a objetos individuales](#page-709-1) más adelante en esta guía.
	- Acceso entre cuentas: utilice el acceso entre cuentas para conceder acceso a todos los objetos de un bucket para otras cuentas de AWS. Para obtener más información, consulte [Acceso entre](#page-710-0)  [cuentas](#page-710-0) más adelante en esta guía.
- Acceso de lectura y escritura: las siguientes opciones controlan el acceso de lectura y escritura completo a un bucket y sus objetos. Utilice estas opciones con la AWS Command Line Interface (AWS CLI), las API de AWS y los AWS SDK.
	- Claves de acceso: utilice las claves de acceso para conceder acceso a aplicaciones o complementos. Para obtener más información, consulte [Claves de acceso](#page-710-1) más adelante en esta guía.
	- Acceso a recursos: utilice el acceso a recursos para conceder acceso a una instancia de Lightsail. Para obtener más información, consulte [Acceso a recursos](#page-710-2) más adelante en esta guía.
- Bloqueo de acceso público de Amazon Simple Storage Service: utilice la característica de cuenta Bloqueo de acceso público de Amazon Simple Storage Service (Amazon S3) para limitar de forma centralizada el acceso público a los buckets en Amazon S3 y Lightsail. El Bloqueo de acceso público puede hacer que todos los buckets de Amazon S3 y Lightsail sean privados, independientemente de los permisos individuales de los buckets y de los objetos que se hayan podido configurar. Para obtener más información, consulte [Bloqueo de acceso público de Amazon](#page-711-0) [S3](#page-711-0) más adelante en esta guía.

Para obtener más información sobre los buckets, consulte [Almacenamiento de objetos.](#page-577-0) Para obtener más información sobre las prácticas recomendadas de seguridad, consulte [Prácticas recomendadas](#page-700-0) [de seguridad para el almacenamiento de objetos](#page-700-0).

### <span id="page-709-0"></span>Permisos de acceso a buckets

Utilice permisos de acceso a buckets para controlar el acceso público de solo lectura (sin autenticar) a los objetos de un bucket. Puede elegir una de las siguientes opciones al configurar los permisos de acceso a buckets:

- All objects are private (Todos los objetos son privados): solo usted o a quien haya concedido acceso podrán leer todos los objetos del bucket. Esta opción no permite hacer públicos (de solo lectura) objetos individuales.
- Individual objects can be made public (read-only) [Los objetos individuales se pueden hacer públicos (solo lectura)]: solo usted o a quien haya concedido acceso podrán leer los objetos del bucket, a menos que especifique un objeto individual como público (solo lectura). Esta opción permite hacer públicos (de solo lectura) objetos individuales. Para obtener más información, consulte [Permisos de acceso a objetos individuales](#page-709-1) más adelante en esta guía.
- All objects are public (read-only) [Todos los objetos son públicos (solo lectura)]: cualquier usuario de Internet puede leer todos los objetos del bucket. Cuando elija esta opción, todos los objetos del bucket se vuelven legibles por cualquier usuario de Internet a través de la URL del bucket (por ejemplo, https://DOC-EXAMPLE-BUCKET.us-east-1.amazonaws.com/media/ sailbot.jpg).

Para obtener más información acerca de la configuración de los permisos de acceso a buckets, consulte [Configuración de los permisos de acceso a buckets](#page-674-0).

## <span id="page-709-1"></span>Permisos de acceso a objetos individuales

Utilice permisos de acceso a objetos individuales para controlar el acceso público de solo lectura (sin autenticar) a los objetos individuales de un bucket. Los permisos de acceso a objetos individuales solo se pueden configurar cuando los [permisos de acceso a buckets](#page-709-0) de un bucket permiten que se hagan públicos (de solo lectura) los objetos individuales. Puede elegir una de las siguientes opciones al configurar los permisos de acceso a un objeto individual:

• Private (Privado): solo usted o a quien haya concedido acceso podrán leer el objeto.

• Public (read-only) [Público (solo lectura)]: cualquier usuario de Internet puede leer el objeto. El objeto individual se vuelve legible por cualquier usuario de Internet a través de la URL del bucket (por ejemplo, https://DOC-EXAMPLE-BUCKET.us-east-1.amazonaws.com/media/ sailbot.jpg).

Para obtener más información acerca de la configuración de permisos de acceso a objetos individuales, consulte [Configuración de permisos de acceso para objetos individuales en un bucket](#page-677-0).

## <span id="page-710-0"></span>Acceso entre cuentas

Use el acceso entre cuentas para conceder acceso autenticado de solo lectura a todos los objetos de un bucket para otras cuentas de AWS y sus usuarios. El acceso entre cuentas es ideal si desea compartir objetos con otra cuenta de AWS. Cuando concede acceso entre cuentas a otra cuenta de AWS, los usuarios de esa cuenta tienen acceso de solo lectura a los objetos de un bucket a través de la URL del bucket (por ejemplo, https://DOC-EXAMPLE-BUCKET.useast-1.amazonaws.com/media/sailbot.jpg). Puede conceder acceso a un máximo de 10 cuentas de AWS.

Para obtener más información acerca de la configuración del acceso entre cuentas, consulte [Configuración de acceso entre cuentas para un bucket.](#page-676-0)

## <span id="page-710-1"></span>Claves de acceso

Utilice claves de acceso para crear un conjunto de credenciales que otorguen acceso completo de lectura y escritura a un bucket y sus objetos. Las claves de acceso constan de un ID de clave de acceso y de una clave de acceso secreta como un conjunto. Puede tener un máximo de dos claves de acceso por bucket. Puede configurar las claves de acceso en la aplicación para que esta pueda acceder al bucket y a sus objetos mediante las API de AWS y los AWS SDK. También puede configurar claves de acceso en la AWS CLI.

Para obtener más información acerca de la creación de claves de acceso, consulte [Creación de](#page-589-0) [claves de acceso para un bucket.](#page-589-0)

### <span id="page-710-2"></span>Acceso a recursos

Utilice el acceso a recursos para conceder acceso completo de lectura y escritura a un bucket y sus objetos para instancias de Lightsail. Con el acceso a recursos, no tiene que administrar las credenciales, como claves de acceso. Para conceder acceso a una instancia, adjunte la instancia a un bucket en la misma Región de AWS. Para denegar el acceso, desconecte la instancia del bucket. El acceso a recursos es ideal si va a configurar una aplicación en la instancia para cargar y acceder mediante programación a archivos en el bucket. Uno de estos casos de uso es cuando se configura una instancia de WordPress para almacenar archivos multimedia en un bucket. Para obtener más información, consulte [Tutorial: Conexión de una instancia de WordPress en un bucket](#page-1175-0) y [Tutorial: Uso](#page-1388-0)  [de un bucket con una distribución de red de entrega de contenido.](#page-1388-0)

Para obtener más información acerca de la configuración del acceso a recursos, consulte [Configuración del acceso a recursos para un bucket.](#page-670-0)

## <span id="page-711-0"></span>Bloqueo de acceso público de Amazon S3

Utilice la característica Bloqueo de acceso público de Amazon S3 para limitar de forma centralizada el acceso público a los buckets en Amazon S3 y Lightsail. El Bloqueo de acceso público puede hacer que todos los buckets de Amazon S3 y Lightsail sean privados, independientemente de los permisos individuales de los buckets y de los objetos que se hayan podido configurar. Puede utilizar la consola de Amazon S3, la AWS CLI, los AWS SDK y la API de REST para establecer la configuración de Bloqueo de acceso público para todos los buckets de la cuenta, incluidos los del servicio de almacenamiento de objetos de Lightsail. Para obtener más información, consulte [Bloqueo del acceso](#page-591-0) [público a buckets.](#page-591-0)

# <span id="page-711-1"></span>Sube archivos a un depósito de Amazon Lightsail

Cuando subes un archivo a tu bucket en el servicio de almacenamiento de objetos de Amazon Lightsail, se almacena como un objeto. Los objetos constan de los datos y metadatos del archivo que describen el objeto. En un bucket, puede almacenar la cantidad de objetos que desee.

Puede cargar cualquier tipo de archivo, como imágenes, copias de seguridad, datos o películas, en un bucket. El tamaño máximo de archivo que puede cargar con la consola Lightsail es de 2 GB. Para cargar un archivo más grande, utilice la APIAWS Command Line Interface, AWS CLI () o los SDK de Lightsail. AWS

Lightsail ofrece las siguientes opciones en función del tamaño del archivo que desee cargar:

- Cargue un objeto de hasta 2 GB de tamaño con la consola Lightsail: con la consola Lightsail, puede cargar un único objeto de hasta 2 GB de tamaño. Para obtener más información, consulte [Cargar archivos a un depósito mediante la consola Lightsail](#page-713-0) más adelante en esta guía.
- Cargar un solo objeto de hasta 5 GB de tamaño en una única operación mediante los AWS SDK, la API de REST o la AWS CLI: con una única operación PUT, puede cargar un único objeto de

hasta 5 GB de tamaño. Para obtener más información, consulte [Carga de archivos a un bucket](#page-713-1)  [conAWS CLI](#page-713-1) más adelante en esta guía.

• Cargar un objeto en partes mediante los AWS SDK, la API de REST o la AWS CLI: con la API de carga multiparte, puede cargar un solo objeto grande, de 5 MB a 5 TB de tamaño. La API de carga multiparte está diseñada para mejorar la experiencia de subida para objetos más grandes. Puede cargar un objeto en partes. Estas partes de objetos se pueden cargar independientemente, en cualquier orden y en paralelo. Para obtener más información, consulte [Carga de archivos en un](#page-680-0) [bucket mediante la carga multiparte.](#page-680-0)

Para obtener más información sobre los buckets, consulte [Almacenamiento de objetos.](#page-577-0)

## Nombres de clave de objeto y control de versiones

Al cargar un archivo mediante la consola de Lightsail, el nombre del archivo se utiliza como nombre de la clave del objeto. Una clave de objeto (o el nombre de clave) identifica exclusivamente un objeto almacenado en un bucket. La carpeta en la que se carga el archivo, si la hay, se utiliza como prefijo de nombre de clave. Por ejemplo, si carga un archivo llamado sailbot. jpg a una carpeta en su bucket llamadaimages, el nombre completo de la clave del objeto y el prefijo serán images/ sailbot.jpg. Sin embargo, el objeto se mostrará en la consola como sailbot.jpg la carpeta images. Para obtener más información sobre los nombres de clave de objeto, consulte [Nombres de](#page-696-0) [clave para buckets de almacenamiento de objetos.](#page-696-0)

Al cargar un directorio mediante la consola de Lightsail, todos los archivos y subcarpetas del directorio se cargan en el bucket. A continuación, Lightsail asigna un nombre de clave de objeto que es una combinación de los nombres de los archivos cargados y el nombre de la carpeta. Por ejemplo, si carga una carpeta con el nombre images que contiene dos archivos sample1. jpg ysample2.jpg, Lightsail carga los archivos y, a continuación, asigna los nombres de clave correspondientes, y. images/sample1.jpg images/sample2.jpg Los objetos se muestran en la consola como sample1.jpg y sample2.jpg en la carpeta images.

Si carga un archivo con un nombre de clave que ya existe, y su bucket no tiene habilitado el control de versiones, el nuevo objeto cargado reemplaza el objeto anterior. Sin embargo, si su bucket tiene el control de versiones activado, Lightsail crea una nueva versión del objeto en lugar de reemplazar el objeto existente. Para obtener más información, consulte [Habilitación y suspensión del control de](#page-654-0) [versiones de objetos en un bucket](#page-654-0).

## <span id="page-713-0"></span>Cargue archivos a un depósito mediante la consola Lightsail

Complete el siguiente procedimiento para cargar archivos y directorios mediante la consola Lightsail.

- 1. Inicie sesión en la consola de [Lightsail](https://lightsail.aws.amazon.com/).
- 2. En la página de inicio de Lightsail, seleccione la pestaña Almacenamiento.
- 3. Elija el nombre del bucket en el que desea cargar sus archivos y carpetas.
- 4. En la pestaña Objetos, lleve a cabo una de las siguientes acciones:
	- Arrastre y suelte los archivos y carpetas en la página Objetos.
	- Elija Cargar y Archivo para cargar un archivo individual, o Directorio para cargar una carpeta y todo su contenido.

**a** Note

También puede crear una carpeta eligiendo Crear una carpeta. A continuación, puede buscar en la nueva carpeta y cargar archivos en ella.

Se muestra el mensaje Carga correcta cuando finaliza la carga.

## <span id="page-713-1"></span>Carga de archivos a un bucket mediante AWS CLI

Complete el siguiente procedimiento para cargar archivos y carpetas a un bucket mediante la AWS Command Line Interface (AWS CLI). Para ello, utilice el comando put-object. Para obtener más información, consulte [put-object](https://docs.aws.amazon.com/cli/latest/reference/s3api/put-object.html) en la Referencia de comandos de la AWS CLI.

### **a** Note

Debe instalarlo AWS CLI y configurarlo para Lightsail y Amazon S3 antes de continuar con este procedimiento. Para obtener más información, consulte [Configurar AWS CLI para que](#page-1315-0)  [funcione con Lightsail](#page-1315-0).

- 1. Abra una ventana del símbolo del sistema o del terminal.
- 2. Utilice el siguiente comando para cargar un archivo en el bucket.

```
aws s3api put-object --bucket BucketName --key ObjectKey --body LocalDirectory --
acl bucket-owner-full-control
```
En el comando, sustituya el texto del ejemplo siguiente por el suyo propio:

- *BucketName*con el nombre del depósito en el que desea cargar el archivo.
- *ObjectKey*con la clave de objeto completa del objeto de tu depósito.
- *LocalDirectoryFire*con la ruta de la carpeta del directorio local del archivo que se va a cargar en su ordenador.

Ejemplo:

• En un ordenador Linux o Unix:

```
aws s3api put-object --bucket DOC-EXAMPLE-BUCKET --key images/sailbot.jpg --
body home/user/Pictures/sailbot.jpg --acl bucket-owner-full-control
```
• En un ordenador Windows:

```
aws s3api put-object --bucket DOC-EXAMPLE-BUCKET --key images/sailbot.jpg --
body "C:\Users\user\Pictures\sailbot.jpg" --acl bucket-owner-full-control
```
Debería ver un resultado similar al siguiente ejemplo:

```
C:\>aws s3api put-object --bucket DOC-EXAMPLE-BUCKET --key images/sailbot.jpg --body "C:\Users\user\Pictures\sailbot.jpg"
   "ETag": "\"694d34edexampled92d64f342aa234c3\""
```
## Configurar la AWS CLI para solicitudes únicamente de IPv6

Amazon S3 admite el acceso a los buckets a través de IPv6. Puede realizar solicitudes con llamadas a la API de Amazon S3 mediante IPv6 con los puntos de enlace de doble pila. En esta sección, se proporcionan ejemplos de cómo realizar solicitudes a un punto final de doble pila a través de IPv6. Para obtener más información, consulte [Uso de puntos de enlace de doble pila de Amazon S3](https://docs.aws.amazon.com/AmazonS3/latest/userguide/dual-stack-endpoints.html) en la Guía del usuario de Amazon S3. Para obtener instrucciones sobre cómo configurar elAWS CLI, consulte [Configuración AWS Command Line Interface para que funcione con Amazon Lightsail.](#page-1315-0)

#### **A** Important

El cliente y la red que acceden al bucket deben estar autorizados para utilizar IPv6. Para obtener más información, consulte Accesibilidad a [IPv6.](#page-981-0)

Hay dos formas de realizar solicitudes de S3 desde una instancia exclusiva de IPv6. Puede configurarlo AWS CLI para que dirija todas las solicitudes de Amazon S3 al punto de enlace de doble pila para el especificadoRegión de AWS. O bien, si desea utilizar un punto de enlace de doble pila solo para AWS CLI comandos específicos (no para todos los comandos), puede añadir el punto de enlace de doble pila de S3 a cada comando.

Configuración del AWS CLI

Establezca el valor use\_dualstack\_endpoint de configuración true en un perfil de su archivo de AWS Config para dirigir todas las solicitudes de Amazon S3 realizadas por los AWS CLI comandos Amazon S3 y s3api al punto de enlace de doble pila de la región especificada. La región se especifica en el archivo de AWS CLI configuración o en un comando mediante la opción --region.

Introduzca los siguientes comandos para configurar elAWS CLI.

aws configure set default.s3.use\_dualstack\_endpoint true

aws configure set default.s3.addressing\_style virtual

Agregue el punto final de doble pila a un comando específico

Puede usar el punto final de doble pila por comando configurando el --endpoint-url parámetro en https://s3.dualstack.*aws-region*.amazonaws.com o http:// s3.dualstack.*aws-region*.amazonaws.com para cualquier comando s3 o s3api. En el ejemplo siguiente, sustituye *bucketname* y aws-region por el nombre de *tu* depósito y tu. Región de AWS

```
aws s3api list-objects --bucket bucketname --endpoint-url https://s3.dualstack.aws-
region.amazonaws.com
```
## Administración de cubos y objetos en Lightsail

Estos son los pasos generales para administrar su depósito de almacenamiento de objetos de Lightsail:

- 1. Obtén información sobre los objetos y los depósitos en el servicio de almacenamiento de objetos de Amazon Lightsail. Para obtener más información, consulte [Almacenamiento de objetos en](#page-577-0) [Amazon Lightsail.](#page-577-0)
- 2. Obtén información sobre los nombres que puedes dar a tus cubos en Amazon Lightsail. Para obtener más información, consulte [las reglas de denominación de los buckets en Amazon](#page-694-0) [Lightsail](#page-694-0).
- 3. Comience a utilizar el servicio de almacenamiento de objetos de Lightsail creando un depósito. Para obtener más información, consulte [Creación de depósitos en Amazon Lightsail](#page-580-0).
- 4. Obtenga información sobre las prácticas recomendadas de seguridad para los buckets y los permisos de acceso que puede configurar para el bucket. Puede hacer que todos los objetos del bucket sean públicos o privados, o puede optar por hacer públicos los objetos individuales. También puede conceder acceso al bucket mediante la creación de claves de acceso, la asociación de instancias al bucket y la concesión de acceso a otras cuentas de AWS. Para obtener más información, consulte [Prácticas recomendadas de seguridad para el almacenamiento](#page-700-0) [de objetos de Amazon Lightsail](#page-700-0) [y Descripción de los permisos de los buckets en Amazon](#page-707-3) Lightsail.

Tras obtener información sobre los permisos de acceso al bucket, consulte las siguientes guías para conceder el acceso al bucket:

- [Bloquee el acceso público a los depósitos en Amazon Lightsail](#page-591-0)
- [Configuración de los permisos de acceso a los buckets en Amazon Lightsail](#page-674-0)
- [Configuración de los permisos de acceso para objetos individuales de un bucket en Amazon](#page-677-0) **[Lightsail](#page-677-0)**
- [Crear claves de acceso para un depósito en Amazon Lightsail](#page-589-0)
- [Configuración del acceso a los recursos para un bucket en Amazon Lightsail](#page-670-0)
- [Configuración del acceso multicuenta a un bucket en Amazon Lightsail](#page-676-0)
- 5. Obtenga información sobre cómo habilitar el registro de acceso para el bucket y cómo usar los registros de acceso para auditar la seguridad del bucket. Para obtener más información, consulte las siguientes guías.
	- [Registro de acceso para depósitos en el servicio de almacenamiento de objetos de Amazon](#page-597-0) **[Lightsail](#page-597-0)**

Administración de cubos y objetos en Lightsail 694

- [Formato de registro de acceso para un depósito en el servicio de almacenamiento de objetos de](#page-600-0) [Amazon Lightsail](#page-600-0)
- [Habilitar el registro de acceso a un depósito en el servicio de almacenamiento de objetos de](#page-614-0) [Amazon Lightsail](#page-614-0)
- [Uso de los registros de acceso de un bucket en Amazon Lightsail para identificar las solicitudes](#page-619-0)
- 6. Cree una política de IAM que permita a un usuario administrar un depósito en Lightsail. Para obtener más información, consulte la [política de IAM para gestionar depósitos en Amazon](#page-835-0)  [Lightsail](#page-835-0).
- 7. Obtenga información sobre la forma en que se etiquetan e identifican los objetos del bucket. Para obtener más información, consulte [Descripción de los nombres de clave de objetos en Amazon](#page-696-0)  [Lightsail](#page-696-0).
- 8. Obtenga información sobre cómo cargar archivos y administrar los objetos de los buckets. Para obtener más información, consulte las siguientes guías.
	- [Carga de archivos a un depósito en Amazon Lightsail](#page-711-1)
	- [Carga de archivos a un depósito en Amazon Lightsail mediante la carga multiparte](#page-680-0)
	- [Visualización de objetos en una cubeta en Amazon Lightsail](#page-624-0)
	- [Copiar o mover objetos de una cubeta en Amazon Lightsail](#page-632-0)
	- [Descargar objetos de un depósito en Amazon Lightsail](#page-645-0)
	- [Filtrar objetos de un depósito en Amazon Lightsail](#page-649-0)
	- [Etiquetar objetos en una cubeta en Amazon Lightsail](#page-665-0)
	- [Eliminar objetos de un depósito en Amazon Lightsail](#page-636-0)
- 9. Habilite el control de versiones de objetos para conservar, recuperar y restaurar todas las versiones de los objetos almacenados en su bucket. Para obtener más información, consulte [Habilitar y suspender el control de versiones de objetos en un bucket en Amazon Lightsail](#page-654-0).
- 10.Tras habilitar el control de versiones de objetos, puede restaurar las versiones anteriores de los objetos del bucket. Para obtener más información, consulte [Restauración de versiones anteriores](#page-661-0)  [de objetos en un bucket en Amazon Lightsail](#page-661-0).
- 11.Supervise el uso del bucket. Para obtener más información, consulta Cómo [ver las métricas de tu](#page-897-0) [bucket en Amazon Lightsail](#page-897-0).
- 12.Configure una alarma para que se notifiquen las métricas del bucket cuando el uso del bucket supere un umbral. Para obtener más información, consulte [Creación de alarmas métricas de](#page-900-0)  [bucket en Amazon Lightsail](#page-900-0).
- 13.Cambie el plan de almacenamiento del bucket si se está agotando el almacenamiento y las transferencias de red. Para obtener más información, consulta [Cambiar el plan de tu bucket en](#page-671-0) [Amazon Lightsail.](#page-671-0)
- 14.Aprenda a conectar el bucket a otros recursos. Para obtener más información, consulte los siguientes tutoriales.
	- [Tutorial: Cómo conectar una WordPress instancia a un bucket de Amazon Lightsail](#page-1175-0)
	- [Tutorial: Uso de un bucket de Amazon Lightsail con una red de distribución de contenido de](#page-1388-0)  **[Lightsail](#page-1388-0)**
- 15. Elimine el bucket si ya no lo utiliza. Para obtener más información, consulte Eliminar depósitos en [Amazon Lightsail.](#page-584-0)

# Servicios de contenedores en Amazon Lightsail

Un servicio de contenedor Amazon Lightsail es un recurso de informática y red altamente escalable en el que puede implementar, ejecutar y administrar contenedores. Un contenedor es una unidad estándar de software que empaqueta código y sus dependencias para que la aplicación se ejecute de forma rápida y fiable desde un entorno informático en otro.

Puede entender el servicio de contenedor de Lightsail como un entorno de computación que le permite ejecutar contenedores en la infraestructura de AWS mediante el uso de imágenes que crea en su máquina local e inserta en el servicio, o imágenes de un repositorio en línea, como Amazon ECR Public Gallery.

También puede ejecutar contenedores de forma local, en su máquina local, mediante la instalación de software como Docker. Amazon Elastic Container Service (Amazon ECS) y Amazon Elastic Compute Cloud (Amazon EC2) son otros recursos de la infraestructura de AWS en los que puede ejecutar contenedores. Para obtener más información, consulte la [Guía del desarrollador de Amazon](https://docs.aws.amazon.com/AmazonECS/latest/developerguide/Welcome.html)  [ECS.](https://docs.aws.amazon.com/AmazonECS/latest/developerguide/Welcome.html)

### Contenido

- **[Contenedores](#page-720-0)**
- [Elementos del servicio de contenedor de Lightsail](#page-720-1)
	- [Servicios de contenedor de Lightsail](#page-720-2)
	- [Capacidad de servicio de contenedor \(escala y potencia\)](#page-721-0)
	- **[Precios](#page-722-0)**
	- [Implementaciones](#page-722-1)
	- [Versiones de implementación](#page-723-0)
	- [Orígenes de imágenes de contenedor](#page-724-0)
	- [Puntos de enlace públicos y dominios predeterminados](#page-724-1)
	- [Dominios personalizados y certificados SSL/TLS](#page-725-0)
	- [Registros de contenedor](#page-726-0)
	- **[Métricas](#page-726-1)**
- [Uso de los servicios de contenedor de Lightsail](#page-726-2)
# **Contenedores**

Un contenedor es una unidad estándar de software que empaqueta código y sus dependencias para que la aplicación se ejecute de forma rápida y fiable desde un entorno informático en otro. Puede ejecutar un contenedor en su entorno de desarrollo, implementarlo en su entorno de preproducción y, a continuación, implementarlo en su entorno de producción. Los contenedores se ejecutarán de forma fiable independientemente de si su entorno de desarrollo es la máquina local, su entorno de preproducción es un servidor físico en un centro de datos o su entorno de producción es un servidor privado virtual en la nube.

Una imagen de contenedor es un paquete ejecutable independiente y ligero de software que incluye todo lo necesario para la ejecución de una aplicación: código, tiempo de ejecución, herramientas del sistema, bibliotecas del sistema y configuración. Las imágenes de contenedor se convierten en contenedores en tiempo de ejecución. Al almacenar en contenedores la aplicación y sus dependencias, ya no tiene que preocuparse de si el software se ejecuta correctamente en el sistema operativo y la infraestructura en la que lo implementa; puede dedicar más tiempo a centrarse en el código.

Para obtener más información acerca de los contenedores e imágenes de contenedor, consulte [¿Qué es un contenedor?](https://www.docker.com/resources/what-container) en la documentación de Docker.

# Elementos del servicio de contenedor de Lightsail

A continuación, se indican los conceptos clave de los servicios de contenedor de Lightsail que debe comprender antes de comenzar.

### Servicios de contenedor de Lightsail

Un servicio de contenedor es el recurso informático de Lightsail que puede crear en cualquier Región de AWS en la que Lightsail está disponible. Puede crear y eliminar servicios de contenedores en cualquier momento. Para obtener más información, consulte [Creación de servicios de contenedor de](#page-729-0) [Lightsail](#page-729-0) y [Eliminación de servicios de contenedor de Lightsail.](#page-734-0)

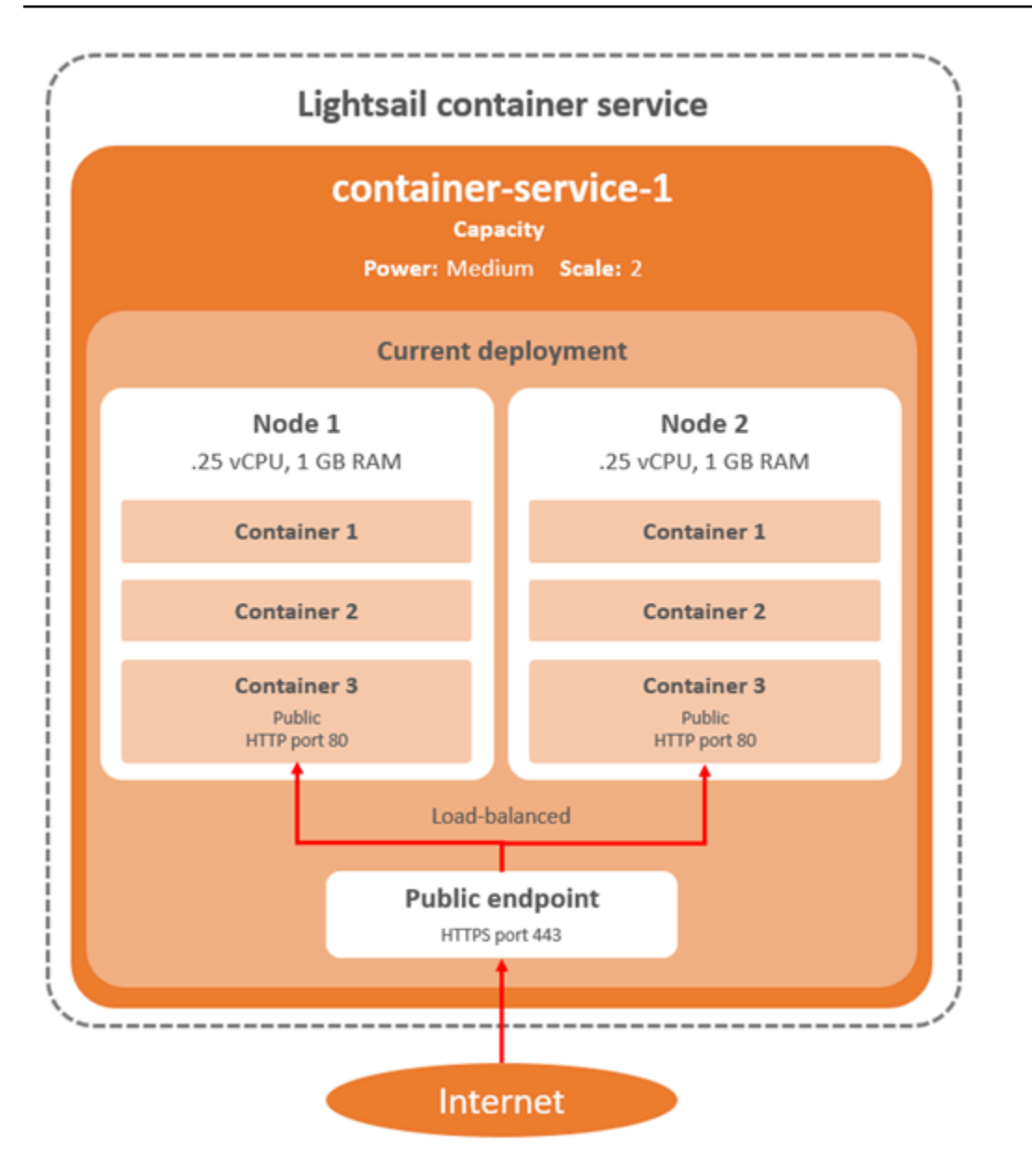

## Capacidad de servicio de contenedor (escala y potencia)

Debe elegir los siguientes parámetros de capacidad al crear el servicio de contenedor:

• Escala: el número de nodos de informática en los que desea que se ejecute la carga de trabajo del contenedor. La carga de trabajo del contenedor se copia en los nodos de informática del servicio. Puede especificar hasta 20 nodos de informática para un servicio de contenedor. Elija la escala en función del número de nodos que desea que impulsen su servicio para una mejor disponibilidad y mayor capacidad. Se equilibrará la carga del tráfico a los contenedores entre todos los nodos.

• Potencia: la memoria y las vCPU de cada nodo en su servicio de contenedor. Las potencias que puede elegir son Nano (Na), Micro (Mi), Pequeña (Sm), Mediana (Md), Grande (Lg) y Extra grande (Xl), cada uno con una cantidad de memoria y vCPU progresivamente mayor.

Si especifica la escala del servicio de contenedor como más de 1, la carga de trabajo del contenedor se copia en los múltiples nodos de informática del servicio. Por ejemplo, si la escala del servicio es 3 y la potencia es Nano, habrá tres copias de la carga de trabajo del contenedor en ejecución en tres recursos informáticos cada uno con 512 MB de RAM y 0,25 vCPU. Se equilibra la carga del tráfico entrante entre los tres recursos. Cuanto mayor sea la capacidad que especifique para el servicio de contenedores, podrá controlar más tráfico.

Puede aumentar dinámicamente la potencia y la escala del servicio de contenedor en cualquier momento sin ningún tiempo de inactividad si encuentra que está insuficientemente aprovisionado, o reducirlo si encuentra que está aprovisionado en exceso. Lightsail administra automáticamente el cambio de capacidad junto con la implementación actual. Para obtener más información, consulte [Cambio de la capacidad del servicio de contenedor de](#page-782-0) .

### Precios

El precio mensual del servicio de contenedor se calcula multiplicando el precio base de la potencia por el número de nodos de informática (la escala del servicio). Por ejemplo, un servicio con una potencia mediana, que tiene un precio de 40 USD y una escala de 3 nodos de informática, costará 120 USD al mes. Se le cobrará por el servicio de contenedor, esté habilitado o desactivado, y tenga una implementación o no. Debe eliminar el servicio de contenedor para que dejen de cobrarle por él.

Cada servicio de contenedor, independientemente de la capacidad configurada, incluye una cuota mensual de transferencia de datos de 500 GB. La cuota de transferencia de datos no cambia, independientemente de la potencia y la escala que elija para el servicio. La transferencia de datos de salida a Internet por encima de la cuota dará lugar a un cargo por exceso que varía según la Región de AWS y comenzará en 0,09 USD por GB. La transferencia de datos de entrada desde Internet que excede la cuota no incurre en un cargo por exceso. Para obtener más información, consulte la [página](https://aws.amazon.com/lightsail/pricing/)  [de precios de Lightsail](https://aws.amazon.com/lightsail/pricing/).

### Implementaciones

Puede crear una implementación en el servicio de contenedor de Lightsail. Una implementación es un conjunto de especificaciones para la carga de trabajo del contenedor que desea lanzar en el servicio.

Puede especificar los siguientes parámetros para cada entrada de contenedor en una implementación:

- El nombre del contenedor que se lanzará
- La imagen del contenedor de origen que se va a utilizar para el contenedor
- El comando que se ejecutará al lanzar el contenedor
- Las variables de entorno que se aplicarán al contenedor
- Los puertos de red que se abrirán en el contenedor
- El contenedor de la implementación que será accesible públicamente a través del dominio predeterminado del servicio de contenedor

#### **a** Note

Solo puede ser accesible públicamente un contenedor en una implementación para cada servicio de contenedor.

Los siguientes parámetros de comprobación de estado se aplicarán al punto de conexión público de una implementación después de su lanzamiento:

- Ruta de directorio en la que se va a realizar una comprobación de estado.
- Configuración avanzada de comprobación de estado, como el intervalo de segundos, los segundos de tiempo de espera, los códigos correctos, el umbral de estado saludable y el umbral de estado no saludable.

El servicio de contenedor puede tener una implementación activa a la vez y una implementación puede tener hasta 10 entradas de contenedor. Puede crear una implementación al mismo tiempo que crea el servicio de contenedor, o puede crearla después de que el servicio esté en funcionamiento. Para obtener más información, consulte [Creación y administración de](#page-771-0)  [implementaciones del servicio de contenedor](#page-771-0).

### Versiones de implementación

Cada implementación que cree en el servicio de contenedor se guarda como una versión de implementación. Si modifica los parámetros de una implementación existente, los contenedores se vuelven a implementar en el servicio y la implementación modificada da como resultado una nueva versión de implementación. Se guardan las 50 versiones de implementación más recientes para cada servicio de contenedor. Puede utilizar cualquiera de las 50 versiones de implementación para crear una nueva implementación en el mismo servicio de contenedor. Para obtener más información, consulte [Creación y administración de implementaciones del servicio de contenedor](#page-771-0).

## Orígenes de imágenes de contenedor

Al crear una implementación, debe especificar una imagen de contenedor de origen para cada entrada de contenedor de la implementación. Inmediatamente después de crear la implementación, el servicio de contenedor extrae las imágenes de los orígenes especificados y las utiliza para crear los contenedores.

Las imágenes que especifique pueden originarse en las fuentes siguientes:

- Un registro público, como, por ejemplo, Amazon ECR Public Gallery, o algún otro registro público de imágenes de contenedor. Para obtener más información acerca de Amazon ECR Public, consulte [¿Qué es Amazon Elastic Container Registry Public?](https://docs.aws.amazon.com/AmazonECR/latest/public/what-is-ecr.html) en la Guía del usuario de Amazon ECR Public.
- Imágenes insertadas desde su máquina local en el servicio de contenedor. Si crea imágenes de contenedor en su equipo local, puede insertarlas en el servicio de contenedor para usarlas al crear una implementación. Para obtener más información, consulte [Creación de imágenes de servicio de](#page-735-0)  [contenedor](#page-735-0) y [Envío y administración de imágenes de contenedor](#page-740-0).

Los servicios de contenedor de Lightsail admiten imágenes de contenedor basadas en Linux. Actualmente no se admiten imágenes de contenedor basadas en Windows, pero puede ejecutar Docker, la AWS Command Line Interface (AWS CLI) y el complemento de control de Lightsail (lightsailctl) en Windows para crear e insertar sus imágenes basadas en Linux en el servicio de contenedor de Lightsail.

## Puntos de enlace públicos y dominios predeterminados

Al crear una implementación, puede especificar la entrada de contenedor en la implementación que servirá de punto de enlace público del servicio de contenedor. La aplicación en el contenedor de punto de enlace público es accesible públicamente en Internet a través de un dominio predeterminado generado aleatoriamente del servicio de contenedor. El dominio predeterminado tiene el formato https://*<ServiceName>*.*<RandomGUID>*.*<AWSRegion>*.cs.amazonlightsail.com, en el que *<ServiceName>* es el nombre del servicio de contenedor, *<RandomGUID>* es un identificador

único global generado aleatoriamente del servicio de contenedor en la Región de AWS de la cuenta de Lightsail y *<AWSRegion>* es la Región de AWS en la que se creó el servicio de contenedor. El punto de enlace público de los servicios de contenedor de Lightsail solo admite HTTPS y no admite tráfico TCP o UDP. Solo un contenedor puede ser el punto de enlace público de un servicio. Por lo tanto, asegúrese de elegir el contenedor que aloja el front-end de su aplicación como punto de enlace público mientras que el resto de los contenedores son accesibles internamente.

Puede utilizar el dominio predeterminado del servicio de contenedor o puede utilizar su propio dominio personalizado (el nombre de dominio registrado). Para obtener más información acerca del uso de dominios personalizados con los servicios de contenedor, consulte [Habilitación y](#page-788-0) [administración de dominios personalizados para los servicios de contenedor](#page-788-0).

#### Dominio privado

Todos los servicios de contenedor también tienen un dominio privado con el formato *<ServiceName>*.service.local, en el que *<ServiceName>* es el nombre del servicio de contenedor. Utilice el dominio privado para acceder al servicio de contenedor desde otro de sus recursos de Lightsail en la misma región de AWS que el servicio. El dominio privado es la única forma de acceder a su servicio de contenedor si no especifica un punto de enlace público en la implementación del servicio. Se genera un dominio predeterminado para el servicio de contenedores incluso si no especifica un punto de enlace público, pero mostrará un mensaje de error 404 No Such Service cuando intente navegar a él.

Para acceder a un contenedor específico mediante el dominio privado del servicio de contenedor, debe especificar el puerto abierto del contenedor que aceptará su solicitud de conexión. Para ello, formatee el dominio de la solicitud como *<ServiceName>*.service.local:*<PortNumber>*, en el que *<ServiceName>* es el nombre del servicio de contenedor y *<PortNumber>* es el puerto abierto del contenedor al que desea conectarse. Por ejemplo, si crea una implementación en el servicio de contenedor llamada container-service-1, y especifica un contenedor Redis con el puerto 6379 abierto, entonces debe formatear el dominio de su solicitud como *containerservice-1*.service.local:*6379*.

## Dominios personalizados y certificados SSL/TLS

Puede usar hasta 4 de sus dominios personalizados con el servicio de contenedor en lugar de usar el dominio predeterminado. Por ejemplo, puede dirigir el tráfico para el dominio personalizado, como example.com, al contenedor de la implementación que está etiquetado como punto de enlace público.

Para utilizar los dominios personalizados con el servicio, primero debe solicitar un certificado SSL/TLS para los dominios que desea utilizar. A continuación, debe validar el certificado SSL/ TLS agregando un conjunto de registros CNAME al DNS de los dominios. Después de validar el certificado SSL/TLS, habilite los dominios personalizados en el servicio de contenedor adjuntando el certificado SSL/TLS válido al servicio. Para obtener más información, consulte [Creación de](#page-559-0)  [certificados SSL/TLS para los servicios de contenedor de Lightsail,](#page-559-0) [Validación de certificados SSL/](#page-560-0) [TLS para los servicios de contenedor de Lightsail](#page-560-0) y [Habilitación y administración de dominios](#page-788-0)  [personalizados para los servicios de contenedor de Lightsail.](#page-788-0)

## Registros de contenedor

Cada contenedor del servicio de contenedor genera un registro al que puede acceder para diagnosticar el funcionamiento de los contenedores. Los registros proporcionan las trasmisiones stdout y stderr de procesos que se ejecutan dentro del contenedor. Para obtener más información, consulte [Visualización de registros de servicio de contenedor.](#page-786-0)

### Métricas

Monitoree las métricas del servicio de contenedor para diagnosticar problemas que pueden ser el resultado de una sobreutilización. También puede monitorear las métricas para ayudarle a determinar si el servicio está insuficiente o excesivamente aprovisionado. Para obtener más información, consulte [Visualización de métricas del servicio de contenedores.](#page-905-0)

# Uso de los servicios de contenedor de Lightsail

Estos son los pasos generales para administrar el servicio de contenedor de Lightsail si planea insertar imágenes de contenedor desde su máquina local a su servicio y usarlas en su implementación:

- 1. Cree el servicio de contenedores en la cuenta de Lightsail. Para obtener más información, consulte [Creación de servicios de contenedor de Lightsail](#page-729-0).
- 2. Instale el software en la máquina local que necesita para crear sus propias imágenes de contenedor e insertarlas en el servicio de contenedor de Lightsail. Para obtener más información, consulte las siguientes guías:
	- [Instalación de software para administrar imágenes de contenedor para los servicios de](#page-745-0) [contenedor de Lightsail](#page-745-0)
	- [Creación de imágenes de contenedor para los servicios de contenedor de Lightsail](#page-735-0)
- [Inserción y administración de imágenes de contenedor en los servicios de contenedor de](#page-740-0) **[Lightsail](#page-740-0)**
- 3. Cree una implementación en el servicio de contenedores que configure e inicie los contenedores. Para obtener más información, consulte [Creación y administración de implementaciones de los](#page-771-0)  [servicios de contenedor de Lightsail](#page-771-0).
- 4. Consulte las implementaciones anteriores del servicio de contenedores. Puede crear una nueva implementación utilizando una versión de implementación anterior. Para obtener más información, consulte [Visualización y administración de versiones de implementación de los servicios de](#page-784-0)  [contenedor de Lightsail](#page-784-0).
- 5. Consulte los registros de contenedores en el servicio de contenedores. Para obtener más información, consulte [Visualización de los registros de contenedor de los servicios de contenedor](#page-786-0) [de Lightsail](#page-786-0).
- 6. Cree un certificado SSL/TLS para los dominios que quiera utilizar con los contenedores. Para obtener más información, consulte [Creación de certificados SSL/TLS para los servicios de](#page-559-0)  [contenedor de Lightsail](#page-559-0).
- 7. Valide el certificado SSL/TLS agregando registros al DNS de los dominios. Para obtener más información, consulte [Validación de certificados SSL/TLS para los servicios de contenedor de](#page-560-0) [Lightsail](#page-560-0).
- 8. Habilite los dominios personalizados adjuntando un certificado SSL/TLS válido al servicio de contenedores. Para obtener más información, consulte [Habilitación y administración de dominios](#page-788-0) [personalizados para los servicios de contenedor de Lightsail](#page-788-0).
- 9. Monitoree las métricas de utilización del servicio de contenedores. Para obtener más información, consulte [Visualización de métricas del servicio de contenedores.](#page-905-0)
- 10.(Opcional) Escale la capacidad del servicio de contenedor verticalmente, aumentando la especificación de potencia, y horizontalmente, aumentando su especificación de escala. Para obtener más información, consulte [Cambio de la capacidad de los servicios de contenedor de](#page-782-0)  [Lightsail](#page-782-0).
- 11.Elimine su servicio de contenedores si no lo está utilizando para evitar incurrir en cargos mensuales. Para obtener más información, consulte [Eliminación de servicios de contenedor de](#page-734-0) [Lightsail](#page-734-0).

Estos son los pasos generales para administrar el servicio de contenedor de Lightsail si planea utilizar imágenes de contenedor desde un registro público en su implementación:

- 1. Cree el servicio de contenedores en la cuenta de Lightsail. Para obtener más información, consulte [Creación de servicios de contenedor de Lightsail](#page-729-0).
- 2. Si planea utilizar imágenes de contenedor de un registro público, busque las imágenes de contenedor en un registro público, como Amazon ECR Public Gallery. Para obtener más información acerca de Amazon ECR Public, consulte [¿Qué es Amazon Elastic Container Registry](https://docs.aws.amazon.com/AmazonECR/latest/public/what-is-ecr.html)  [Public?](https://docs.aws.amazon.com/AmazonECR/latest/public/what-is-ecr.html) en la Guía del usuario de Amazon ECR Public.
- 3. Cree una implementación en el servicio de contenedores que configure e inicie los contenedores. Para obtener más información, consulte [Creación y administración de implementaciones de los](#page-771-0)  [servicios de contenedor de Lightsail](#page-771-0).
- 4. Consulte las implementaciones anteriores del servicio de contenedores. Puede crear una nueva implementación utilizando una versión de implementación anterior. Para obtener más información, consulte [Visualización y administración de versiones de implementación de los servicios de](#page-784-0)  [contenedor de Lightsail](#page-784-0).
- 5. Consulte los registros de contenedores en el servicio de contenedores. Para obtener más información, consulte [Visualización de los registros de contenedor de los servicios de contenedor](#page-786-0) [de Lightsail](#page-786-0).
- 6. Cree un certificado SSL/TLS para los dominios que quiera utilizar con los contenedores. Para obtener más información, consulte [Creación de certificados SSL/TLS para los servicios de](#page-559-0)  [contenedor de Lightsail](#page-559-0).
- 7. Valide el certificado SSL/TLS agregando registros al DNS de los dominios. Para obtener más información, consulte [Validación de certificados SSL/TLS para los servicios de contenedor de](#page-560-0) [Lightsail](#page-560-0).
- 8. Habilite los dominios personalizados adjuntando un certificado SSL/TLS válido al servicio de contenedores. Para obtener más información, consulte [Habilitación y administración de dominios](#page-788-0) [personalizados para los servicios de contenedor de Lightsail](#page-788-0).
- 9. Monitoree las métricas de utilización del servicio de contenedores. Para obtener más información, consulte [Visualización de métricas del servicio de contenedores.](#page-905-0)
- 10.(Opcional) Escale la capacidad del servicio de contenedor verticalmente, aumentando la especificación de potencia, y horizontalmente, aumentando su especificación de escala. Para obtener más información, consulte [Cambio de la capacidad de los servicios de contenedor de](#page-782-0)  [Lightsail](#page-782-0).
- 11.Elimine su servicio de contenedores si no lo está utilizando para evitar incurrir en cargos mensuales. Para obtener más información, consulte [Eliminación de servicios de contenedor de](#page-734-0) [Lightsail](#page-734-0).

# <span id="page-729-0"></span>Creación de un servicio de contenedor de Lightsail

En esta guía, le mostramos cómo crear un servicio de contenedor de Amazon Lightsail mediante la consola de Lightsail y explicaremos la configuración del servicio de contenedores que puede configurar.

Antes de comenzar, le recomendamos que se familiarice con los elementos de un servicio de contenedor de Lightsail. Para obtener más información, consulte [Servicios de contenedor.](#page-719-0)

## <span id="page-729-1"></span>Capacidad de servicio de contenedor (escala y potencia)

Debe elegir la capacidad del servicio de contenedor cuando al crearlo. La capacidad se compone de una combinación de los siguientes parámetros:

- Escala: el número de nodos de informática en los que desea que se ejecute la carga de trabajo del contenedor. La carga de trabajo del contenedor se copia en los nodos de informática del servicio. Puede especificar hasta 20 nodos de informática para un servicio de contenedor. Elija la escala en función del número de nodos que desea que impulsen su servicio para una mejor disponibilidad y mayor capacidad. Se equilibrará la carga del tráfico a los contenedores entre todos los nodos.
- Potencia: la memoria y las vCPU de cada nodo en su servicio de contenedor. Las potencias que puede elegir son Nano (Na), Micro (Mi), Pequeña (Sm), Mediana (Md), Grande (Lg) y Extra grande (Xl); cada uno con una cantidad de memoria y vCPU progresivamente mayor.

Se equilibra la carga del tráfico entrante entre la escala (el número de nodos de informática) del servicio de contenedor. Por ejemplo, un servicio con una potencia nano y una escala de 3 tendrá 3 copias de la carga de trabajo del contenedor en ejecución. Cada nodo tendrá 512 MB de RAM y 0,25 vCPU. Se equilibrará la carga del tráfico entrante entre los 3 nodos. Cuanto mayor sea la capacidad que elija para el servicio de contenedores, podrá controlar más tráfico.

Puede aumentar dinámicamente la potencia y la escala del servicio de contenedor en cualquier momento sin ningún tiempo de inactividad si encuentra que está insuficientemente aprovisionado, o reducirlo si encuentra que está aprovisionado en exceso. Lightsail administra automáticamente el cambio de capacidad junto con la implementación actual. Para obtener más información, consulte [Cambio de la capacidad de los servicios de contenedor de Lightsail](#page-782-0).

## Precios

El precio mensual del servicio de contenedor se calcula multiplicando el precio base de la potencia por la escala (el número de nodos de informática). Por ejemplo, un servicio con una potencia mediana de 40 USD y una escala de 3, costará 120 USD al mes.

Cada servicio de contenedor, independientemente de la capacidad configurada, incluye una cuota mensual de transferencia de datos de 500 GB. La cuota de transferencia de datos no cambia, independientemente de la potencia y la escala que elija para el servicio. La transferencia de datos de salida a Internet por encima de la cuota dará lugar a un cargo por exceso que varía según la región de AWS y comenzará en 0,09 USD por GB. La transferencia de datos de entrada desde Internet que excede la cuota no incurre en un cargo por exceso. Para obtener más información, consulte la [página](https://aws.amazon.com/lightsail/pricing/)  [de precios de Lightsail](https://aws.amazon.com/lightsail/pricing/).

Se le cobrará por el servicio de contenedor, esté habilitado o desactivado, y tenga una implementación o no. Debe eliminar el servicio de contenedor para que dejen de cobrarle por él. Para obtener más información, consulte [Eliminación de servicios de contenedor de Lightsail.](#page-734-0)

## Estado del servicio de contenedor

Su servicio de contenedor puede tener uno de los siguientes estados:

- Pending (Pendiente): se está creando el servicio de contenedor.
- Ready (Listo): el servicio de contenedor se está ejecutando, pero no tiene una implementación de contenedor activa.
- En implementación: la implementación se está lanzando en el servicio de contenedor.
- Running (En ejecución): el servicio de contenedor se está ejecutando y tiene una implementación de contenedor activa.
- Updating (En actualización): se está actualizando la capacidad del servicio de contenedor o sus dominios personalizados.
- Deleting (En eliminación): se está eliminando el servicio de contenedor. El servicio de contenedor se encuentra en este estado después de elegir su eliminación, y está en este estado solo por un breve momento.
- Disabled (Desactivado): el servicio de contenedor está desactivado y su implementación activa y contenedores, si los hay, están apagados.

Subestado del servicio de contenedor

Si el servicio de contenedor está en un estado En implementación o En actualización, se muestra uno de los siguientes subestados adicionales debajo del estado del servicio de contenedor:

- Creating system resources (Creando recursos del sistema): se están creando los recursos del sistema para el servicio de contenedores.
- Creating network infrastructure (Creando de infraestructura de red): se está creando la infraestructura de red para el servicio de contenedores.
- Provisioning certificate (Aprovisionando certificado): se está creando el certificado SSL/TLS para el servicio de contenedores.
- Provisioning service (Aprovisionando servicio): el servicio de contenedor se está aprovisionando.
- Creating deployment (Creando implementación): la implementación se está creando en el servicio de contenedor.
- Evaluating health check (Evaluando la comprobación de estado): se está evaluando el estado de la implementación.
- Activating deployment (Activando la implementación): la implementación se está activando.

Si el servicio de contenedor está en un estado Pending (Pendiente), se muestra uno de los siguientes subestados adicionales debajo del estado del servicio de contenedor:

- Certificate limit exceeded (Límite de certificados superado): el certificado SSL/TLS necesario para el servicio de contenedores supera el número máximo de certificados permitidos para su cuenta.
- Unknown error (Error desconocido): se ha producido un error al crear el servicio de contenedor.

### Creación de un servicio de contenedor

Complete el siguiente procedimiento para crear un servicio de contenedor de Lightsail.

- 1. Inicie sesión en la [consola de Lightsail](https://lightsail.aws.amazon.com/).
- 2. En la página de inicio de Lightsail, elija la pestaña Containers (Contenedores).
- 3. Elija Create container service (Crear un servicio de contenedor).
- 4. En la página Creación de un servicio de contenedor), elija Cambio a Región de AWS) y, a continuación, elija una Región de AWS para el servicio de contenedor.
- 5. Elija una capacidad para el servicio de contenedores. Para obtener más información, consulte la sección [Capacidad de servicio de contenedor \(escala y potencia\)](#page-729-1) de esta guía.

6. Complete los siguientes pasos para crear una implementación que se lanzará al mismo tiempo que se crea el servicio de contenedor. De lo contrario, vaya al paso 7 para crear un servicio de contenedor sin una implementación.

Cree un servicio de contenedor con una implementación si planea usar una imagen de contenedor de un registro público. De lo contrario, cree el servicio sin una implementación si planea usar una imagen de contenedor que esté en su equipo local. Puede insertar la imagen del contenedor desde la máquina local en el servicio de contenedor después de que el servicio esté en funcionamiento. A continuación, puede crear una implementación con la imagen de contenedor insertada registrada en el servicio de contenedor.

- a. Elija Create a deployment (Crear una implementación).
- b. Elija una de las siguientes opciones:
	- Choose an example deployment (Elegir una implementación de ejemplo): elija esta opción para crear una implementación usando una imagen de contenedor que el equipo de Lightsail ha seleccionado con un conjunto de parámetros de implementación preconfigurados. Esta opción proporciona la forma más rápida y sencilla de poner en funcionamiento un contenedor popular en su servicio de contenedor.
	- Specify a custom deployment (Especificar una implementación personalizada): elija esta opción para crear una implementación mediante la especificación de los contenedores de su elección.

Se abre la vista del formulario de implementación, donde puede ingresar nuevos parámetros de implementación.

- c. Ingrese los parámetros de la implementación. Para obtener más información acerca de los parámetros de implementación que puede especificar, consulte la sección Parámetros de implementación de la guía [Creación y administración de implementaciones para los](#page-771-0)  [servicios de contenedor de Lightsail.](#page-771-0)
- d. Elija Add container entry (Agregar entrada de contenedor) para agregar más de una entrada de contenedor a la implementación. Puede tener hasta 10 entradas de contenedor en la implementación.
- e. Cuando haya acabado de ingresar los parámetros de la implementación, elija Save and deploy (Guardar e implementar) para crear la implementación en el servicio de contenedor.
- 7. Ingrese un nombre para el servicio de contenedores.

Los nombres de servicio de contenedor deben ser:

- Debe ser único dentro de cada Región de AWS de su cuenta de Lightsail.
- Debe contener de 2 a 63 caracteres.
- Solo debe contener caracteres alfanuméricos o guiones.
- Un guion (-) puede separar palabras, pero no puede estar al principio o al final del nombre.

#### **a** Note

El nombre que especifique formará parte del nombre de dominio predeterminado del servicio contenedor y será visible para el público.

- 8. Elija una de las siguientes opciones para agregar etiquetas al servicio de contenedor:
	- Add key-only tags (Añadir etiquetas de solo clave) o Edit key-only tags (Editar etiquetas de solo clave) (si ya se habían añadido las etiquetas). Ingrese la nueva etiqueta en el cuadro de texto de clave de etiqueta y, a continuación, pulse Intro. Elija Save (Guardar) cuando haya terminado de introducir las etiquetas para añadirlas o elija Cancel (Cancelar) para no añadirlas.

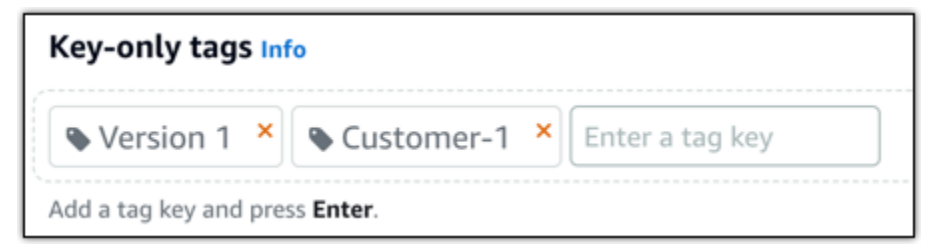

• Create a key-value tag (Crear una etiqueta de clave-valor) y, a continuación, ingrese una clave en el cuadro de texto Key (Clave) y un valor en el cuadro de texto Value (Valor). Elija Guardar cuando haya terminado de introducir las etiquetas o haga clic en Cancelar para no añadirlas.

Las etiquetas de clave-valor solo se pueden añadir de una en una antes de guardarlas. Para añadir más de una etiqueta de clave-valor, repita los pasos anteriores.

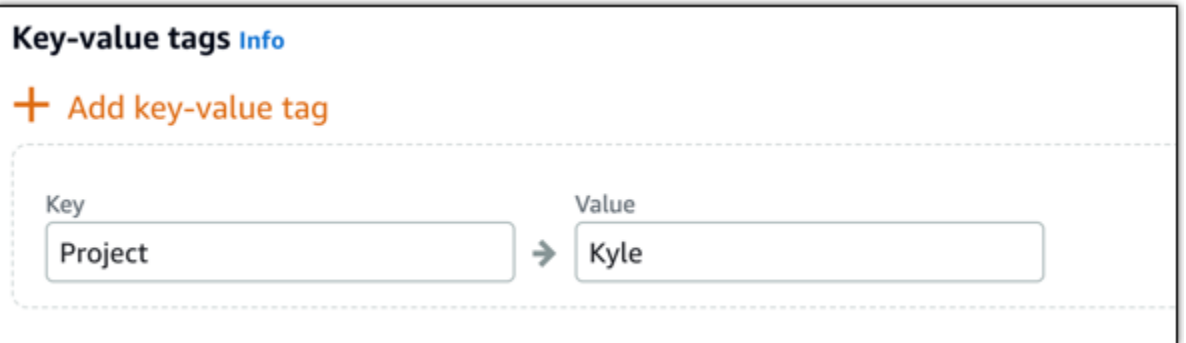

#### **a** Note

Para obtener más información sobre las etiquetas de clave-valor y de solo clave, consulte [Etiquetas.](#page-946-0)

9. Elija Create container service (Crear un servicio de contenedor).

Se le redirigirá a la página de administración de su nuevo servicio de contenedor. El estado del nuevo servicio de contenedor es Pending (Pendiente) mientras se está creando. Poco después, el estado del servicio cambia a Ready (Listo), si no tiene una implementación actual, o Running (En ejecución), si ha creado una implementación.

# <span id="page-734-0"></span>Eliminación de un servicio de contenedor de Lightsail

Puede eliminar el servicio de contenedor de Amazon Lightsail en cualquier momento si ya no lo utiliza. Cuando elimina el servicio de contenedor, todas las implementaciones y las imágenes de contenedor registradas asociadas a ese servicio se destruyen permanentemente. Sin embargo, los certificados SSL/TLS y dominios que creó permanecen en su cuenta de Lightsail para que pueda utilizarlos con otro recurso. Para obtener más información acerca de los servicios de contenedor, consulte [Servicios de contenedor en Amazon Lightsail](#page-719-0).

### Eliminación de un servicio de contenedor

Complete el siguiente procedimiento para eliminar un servicio de contenedor.

- 1. Inicie sesión en la [consola de Lightsail](https://lightsail.aws.amazon.com/).
- 2. En la página de inicio de Lightsail, elija la pestaña Containers (Contenedores).
- 3. Elija el nombre del servicio de contenedor que desea eliminar.

4. Elija el icono de puntos suspensivos en el menú de la pestaña y, a continuación, elija Delete (Eliminar).

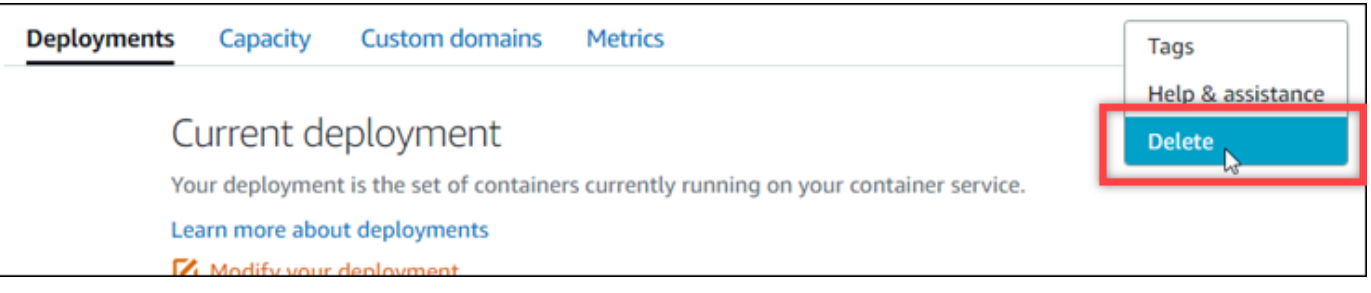

- 5. Elija Delete container service (Eliminar servicio de contenedor) para eliminar el servicio.
- 6. En la solicitud que aparece, elija Yes, delete (Sí, eliminar) para confirmar que la eliminación es permanente.

El servicio de contenedor se elimina después de unos instantes.

# <span id="page-735-0"></span>Imágenes del servicio de contenedor de Lightsail

Con Docker, puede crear, ejecutar, probar e implementar aplicaciones distribuidas basadas en contenedores. Los servicios de contenedor de Amazon Lightsail utilizan imágenes de contenedor de Docker en implementaciones para lanzar contenedores.

En esta guía, le mostramos cómo crear una imagen de contenedor en la máquina local utilizando Dockerfile. Una vez creada la imagen, puede insertarla en el servicio de contenedor de Lightsail para implementarla.

Para completar los procedimientos de esta guía, debe tener un conocimiento básico de Docker y cómo funciona. Para obtener más información sobre Docker, consulte [¿Qué es Docker?](https://aws.amazon.com/docker/) y la [descripción de Docker.](https://docs.docker.com/get-started/overview/)

#### Contenido

- [Paso 1: completar los requisitos previos](#page-736-0)
- [Paso 2: crear un Dockerfile y compilar una imagen de contenedor](#page-736-1)
- [Paso 3: ejecutar la nueva imagen de contenedor](#page-738-0)
- [\(Opcional\) Paso 4: limpiar los contenedores que se ejecutan en la máquina local](#page-739-0)
- [Pasos siguientes a la creación de imágenes de contenedor](#page-740-1)

## <span id="page-736-0"></span>Paso 1: completar los requisitos previos

Antes de comenzar, debe instalar el software necesario para crear contenedores y luego insertarlos en el servicio de contenedor de Lightsail. Por ejemplo, debe instalar y utilizar Docker para crear y compilar las imágenes de contenedor que luego puede utilizar con su servicio de contenedor de Lightsail. Para obtener más información, consulte [Instalación de software para administrar imágenes](#page-745-0)  [de contenedor de Amazon Lightsail](#page-745-0).

### <span id="page-736-1"></span>Paso 2: crear un Dockerfile y compilar una imagen de contenedor

Complete el siguiente procedimiento para crear un Dockerfile y compilar una imagen de contenedor de Docker mystaticwebsite a partir de él. La imagen del contenedor será para un sitio web estático simple alojado en un servidor web Apache en Ubuntu.

- 1. Cree una carpeta mystaticwebsite en su máquina local donde almacenará su Dockerfile.
- 2. Cree un Dockerfile en la carpeta que acaba de crear.

Dockerfile no utiliza una extensión de archivo, como .TXT. El nombre de archivo es Dockerfile.

- 3. Copie uno de los siguientes bloques de código en función de cómo desee configurar la imagen de contenedor y péguela en el Dockerfile:
	- Si desea crear una imagen simple de contenedor de sitio web estático con un mensaje de Hola mundo, copie el siguiente bloque de código y péguelo en el Dockerfile. En este ejemplo de código se utiliza la imagen Ubuntu 18.04. Las instrucciones RUN actualizan las cachés de los paquetes, instalan y configuran Apache, e imprimen un mensaje de Hola mundo en la raíz de documentos del servidor web. El folleto EXPOSE expone el puerto 80 en el contenedor y las instrucciones CMD inician el servidor web.

```
FROM ubuntu:18.04
# Install dependencies
RUN apt-get update && \ 
  apt-get -y install apache2
# Write hello world message
RUN echo 'Hello World!' > /var/www/html/index.html
# Open port 80
```

```
EXPOSE 80
```

```
# Start Apache service
CMD ["/usr/sbin/apache2ctl", "-D", "FOREGROUND"]
```
• Si desea usar su propio conjunto de archivos HTML para la imagen de contenedor de sitio web estático, cree una carpeta html en la misma carpeta donde almacena el Dockerfile. A continuación, coloque sus archivos HTML en esa carpeta.

Cuando los archivos HTML estén en la carpeta html, copie el siguiente bloque de código y péguelo en el Dockerfile. En este ejemplo de código se utiliza la imagen Ubuntu 18.04. Las instrucciones RUN actualizan las cachés de paquete e instala y configura Apache. La instrucción COPY copia el contenido de la carpeta html en la raíz de documentos del servidor web. El folleto EXPOSE expone el puerto 80 en el contenedor y las instrucciones CMD inician el servidor web.

```
FROM ubuntu:18.04
# Install dependencies
RUN apt-get update &8 \ \& \ \& \ \ apt-get -y install apache2
# Copy html directory files
COPY html /var/www/html/
# Open port 80
EXPOSE 80
CMD ["/usr/sbin/apache2ctl", "-D", "FOREGROUND"]
```
- 4. Abra una ventana de símbolo del sistema o terminal y cambie el directorio a la carpeta en la que está almacenando el Dockerfile.
- 5. Ingrese el siguiente comando para compilar la imagen de contenedor utilizando Dockerfile en la carpeta. Este comando crea una nueva imagen de contenedor Docker llamada mystaticwebsite.

```
docker build -t mystaticwebsite .
```
Debería ver un mensaje que confirma que la imagen se ha compilado correctamente.

6. Ingrese el siguiente comando para ver las imágenes de contenedor en la máquina local.

docker images --filter reference=mystaticwebsite

Debería ver un resultado similar al del siguiente ejemplo, que muestra la nueva imagen de contenedor creada.

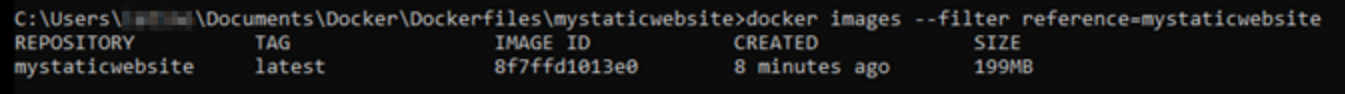

La imagen de contenedor recién compilada está lista para probarse usándola para ejecutar un nuevo contenedor en la máquina local. Continúe en la siguiente sección, [Paso 3: ejecutar la](#page-738-0)  [nueva imagen de contenedor](#page-738-0), de esta guía.

### <span id="page-738-0"></span>Paso 3: ejecutar la nueva imagen de contenedor

Siga los pasos que se indican a continuación para ejecutar la nueva imagen de contenedor que creó.

1. En una ventana de símbolo del sistema o terminal, ingrese el siguiente comando para ejecutar la imagen de contenedor que compiló en la sección anterior [Paso 2: crear un Dockerfile y compilar](#page-736-1)  [una imagen de contenedor](#page-736-1) de esta guía. La opción -p 8080:80 asigna el puerto 80 expuesto en el contenedor al puerto 8080 de la máquina local. La opción -d especifica que el contenedor debe ejecutarse en modo desconectado.

docker container run -d -p 8080:80 --name mystaticwebsite mystaticwebsite:latest

2. Ingrese el siguiente comando para ver los contenedores en ejecución.

docker container ls -a

Debería ver un resultado similar al del siguiente ejemplo, que muestra e nuevo contenedor en ejecución.

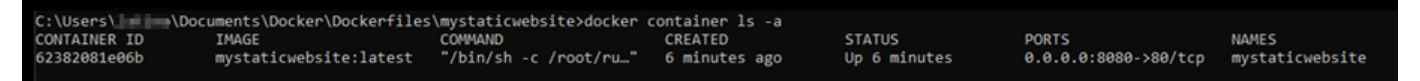

3. Para confirmar que el contenedor está en funcionamiento, abra una nueva ventana del navegador y vaya a http://localhost:8080. Debería ver un mensaje similar al del siguiente ejemplo. Esto confirma que el contenedor está en funcionamiento en la máquina local.

(i) localhost:8080

Hello World!

La imagen de contenedor recién compilada está lista para insertarse en la cuenta de Lightsail para que pueda implementarla en el servicio de contenedor de Lightsail. Para obtener más información, consulte [Inserción y administración de imágenes de contenedor en los servicios de](#page-740-0) [contenedor de Amazon Lightsail](#page-740-0).

# <span id="page-739-0"></span>(Opcional) Paso 4: limpiar los contenedores que se ejecutan en la máquina local

Ahora que ha creado una imagen de contenedor que puede insertar en el servicio de contenedor de Lightsail, es hora de limpiar los contenedores que se ejecutan en la máquina local como resultado de seguir los procedimientos de esta guía.

Complete los pasos siguientes para limpiar los contenedores que se ejecutan en la máquina local:

1. Ejecute el siguiente comando para ver los contenedores que se ejecutan en la máquina local.

docker container ls -a

Debería ver un resultado similar al que se muestra a continuación, que enumera los nombres de los contenedores que se ejecutan en la máquina local.

C:\Users\||||\Documents\Docker\Dockerfiles\mystaticwebsite>docker container ls -a STATUS<br>Up 6 minutes **CONTAINER ID IMAGE** COMMAND CREATED **PORTS NAMES** 62382081e06b mystaticwebsite:latest "/bin/sh -c /root/ru\_"  $0.0.0.0.8080 - > 80/\text{top}$ mystaticwebsite 6 minutes ago

2. Ejecute el siguiente comando para quitar el contenedor en ejecución creado anteriormente en esta guía. Esto obliga al contenedor a detenerse y lo elimina permanentemente.

docker container rm <ContainerName> --force

En el comando anterior, sustituya <ContainerName> por el nombre del contenedor que desea detener y eliminar.

Ejemplo:

docker container rm *mystaticwebsite* --force

Ahora se debe eliminar el contenedor que se creó como resultado de esta guía.

### <span id="page-740-1"></span>Pasos siguientes a la creación de imágenes de contenedor

Después de crear las imágenes de contenedor, insértelas en el servicio de contenedores de Lightsail cuando esté listo para implementarlas. Para obtener más información, consulte [Administración de](#page-740-0) [imágenes de servicio de contenedor de Lightsail.](#page-740-0)

#### Temas

- [Administración de imágenes del servicio de contenedores de Lightsail](#page-740-0)
- [Instalación del complemento de servicios de contenedor de Lightsail](#page-745-0)
- [Administración del acceso al repositorio privado de Amazon ECR en Lightsail](#page-752-0)

## <span id="page-740-0"></span>Administración de imágenes del servicio de contenedores de Lightsail

Al crear una implementación en el servicio de contenedores de Amazon Lightsail, debe especificar una imagen de contenedor de origen para cada entrada de contenedor. Puede usar imágenes de un registro público, como Amazon ECR Public Gallery, o puede usar imágenes que cree en su máquina local. En esta guía, verá cómo insertar imágenes de contenedor desde su máquina local al servicio de contenedores de Lightsail. Para obtener más información sobre la creación de imágenes de contenedor, consulte [Creación de imágenes del servicio de contenedores.](#page-735-0)

#### Contenido

- [Requisitos previos](#page-740-2)
- [Inserción de imágenes de contenedor desde la máquina local en el servicio de contenedores](#page-741-0)
- [Visualización de imágenes de contenedor almacenadas en el servicio de contenedores](#page-743-0)
- [Eliminación de imágenes de contenedor almacenadas en el servicio de contenedores](#page-744-0)

#### <span id="page-740-2"></span>Requisitos previos

Complete los siguientes requisitos previos antes de comenzar con la inserción de imágenes de contenedor en el servicio de contenedores:

- Cree el servicio de contenedores en la cuenta de Lightsail. Para obtener más información, consulte [Creación de servicios de contenedores de Amazon Lightsail.](#page-729-0)
- Instale el software en la máquina local que necesita para crear sus propias imágenes de contenedor e insertarlas en el servicio de contenedor de Lightsail. Para obtener más información, consulte [Instalación de software para administrar imágenes de contenedor de Amazon Lightsail](#page-745-0).
- En la máquina local, cree imágenes de contenedor que pueda insertar en el servicio de contenedores de Lightsail. Para obtener más información, consulte [Creación de imágenes de](#page-735-0) [contenedor para los servicios de contenedores de Amazon Lightsail](#page-735-0).

<span id="page-741-0"></span>Inserción de imágenes de contenedor desde la máquina local en el servicio de contenedores

Complete el siguiente procedimiento para insertar las imágenes de contenedor en el servicio de contenedores.

- 1. Abra una ventana del símbolo del sistema o del terminal.
- 2. En la ventana del símbolo del sistema o del terminal, ingrese el siguiente comando para ver las imágenes de Docker que se encuentran actualmente en la máquina local.

docker images

3. En el resultado, busque el nombre (nombre del repositorio) y la etiqueta de la imagen del contenedor que desea enviar al servicio de contenedores. Anote el valor, ya que lo necesitará en el siguiente paso.

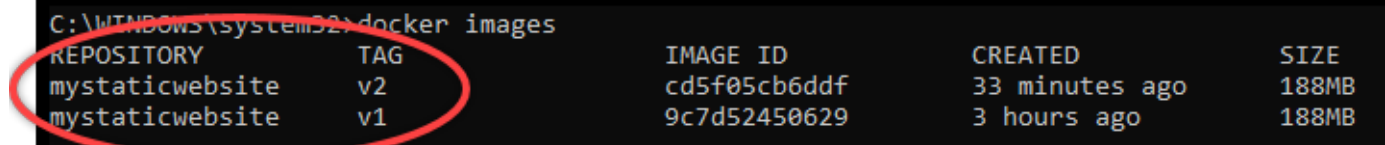

4. Ingrese el siguiente comando para insertar las imágenes de contenedor de la máquina local en el servicio de contenedores.

```
aws lightsail push-container-image --region <Region> --service-
name <ContainerServiceName> --label <ContainerImageLabel> --
image <LocalContainerImageName>:<ImageTag>
```
En el comando, sustituya:

- *<Region>* por la región de AWS en la que se creó el servicio de contenedores.
- *<ContainerServiceName>* por el nombre del servicio de contenedores.
- *<ContainerImageLabel>* por la etiqueta que desea dar a la imagen de contenedor cuando esté almacenada en el servicio de contenedores. Especifique una etiqueta descriptiva que puede utilizar para realizar el seguimiento de las diferentes versiones de las imágenes de contenedor registradas.

La etiqueta formará parte del nombre de la imagen de contenedor generado por el servicio de contenedores. Por ejemplo, si el nombre del servicio de contenedores es container-service-1, la etiqueta de la imagen de contenedor es mystaticsite, y esta es la primera versión de la imagen de contenedor que está insertando, por lo que el nombre de la imagen generado por el servicio de contenedores será :containerservice-1.mystaticsite.1.

- *<LocalContainerImageName>* por el nombre de la imagen de contenedor que desea insertar en el servicio de contenedores. Obtuvo el nombre de la imagen de contenedor en el paso anterior de este procedimiento.
- *<ImageTag>* por la etiqueta de la imagen de contenedor que desea insertar en el servicio de contenedores. Obtuvo la etiqueta de la imagen de contenedor en el paso anterior de este procedimiento.

Ejemplo:

```
aws lightsail push-container-image --region us-west-2 --service-name myservice --
label mystaticwebsite --image mystaticwebsite:v2
```
Debería ver un resultado similar al del siguiente ejemplo, que confirma que la imagen de contenedor se ha insertado en el servicio de contenedores.

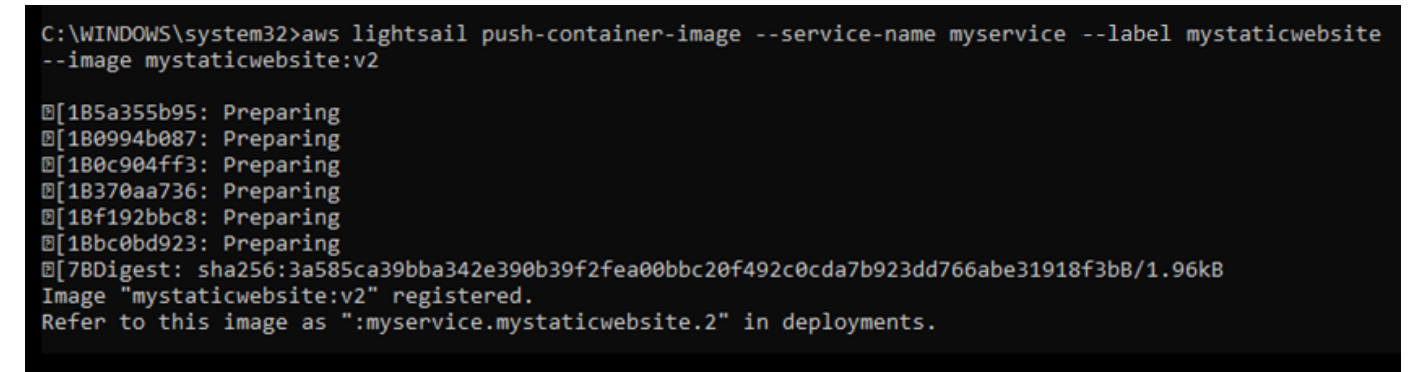

Consulte la sección [Visualización de imágenes de contenedor almacenadas en el servicio](#page-743-0) [de contenedores](#page-743-0) de esta guía para ver la imagen de contenedor insertada en el servicio de contenedores en la consola de Lightsail.

<span id="page-743-0"></span>Visualización de imágenes de contenedor almacenadas en el servicio de contenedores

Complete el siguiente procedimiento para ver las imágenes de contenedor que se han insertado y se están almacenando en el servicio de contenedores.

- 1. Inicie sesión en la [consola de Lightsail](https://lightsail.aws.amazon.com/).
- 2. En la página de inicio de Lightsail, elija la pestaña Containers (Contenedores).
- 3. Elija el nombre del servicio de contenedores cuyas imágenes de contenedor almacenadas quiera ver.
- 4. En la página de administración del servicio de contenedores, elija la pestaña Images (Imágenes).

#### **a** Note

La pestaña Images (Imágenes) no se muestra si no ha enviado imágenes al servicio de contenedores. Para mostrar la pestaña de imágenes para el servicio de contenedores, primero debe enviar imágenes de contenedor al servicio.

En la página Images (Imágenes) se muestran las imágenes de contenedor que se han insertado en el servicio de contenedores y que se están almacenando actualmente en el servicio. Las imágenes de contenedor que se están utilizando en una implementación actual no se pueden eliminar y aparecen con un icono de eliminación atenuado.

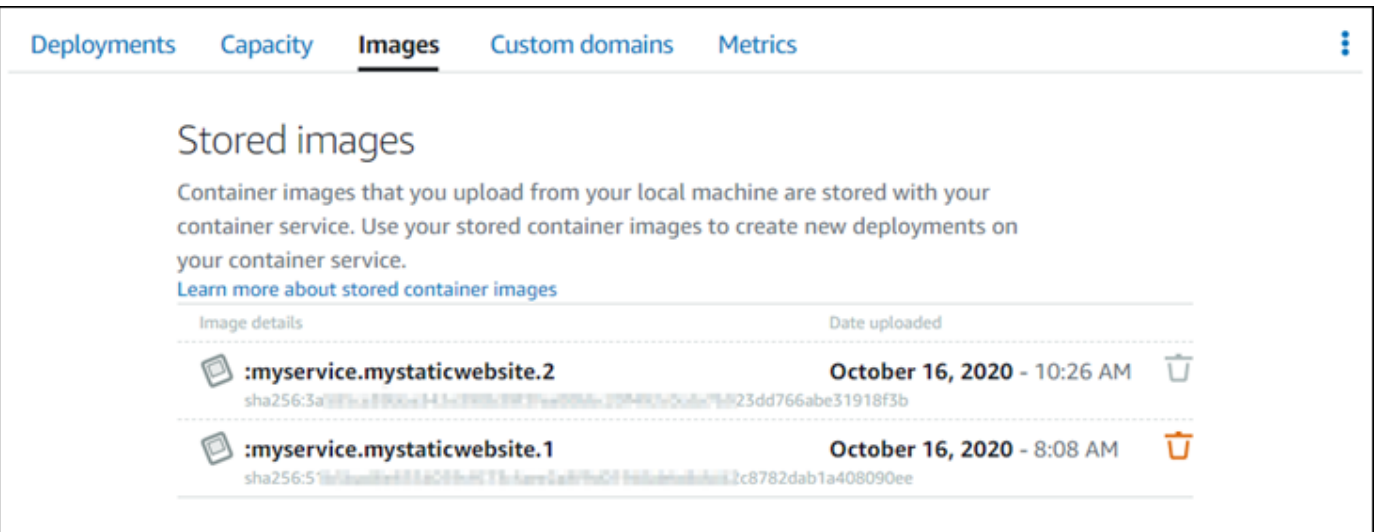

Puede crear implementaciones mediante las imágenes de contenedor almacenadas en el servicio. Para obtener más información, consulte Creación y administración de implementaciones para los servicios de contenedores de Amazon Lightsail.

<span id="page-744-0"></span>Eliminación de imágenes de contenedor almacenadas en el servicio de contenedores

Complete el siguiente procedimiento para eliminar las imágenes de contenedor que se han insertado y se están almacenando en el servicio de contenedores.

- 1. Inicie sesión en la [consola de Lightsail](https://lightsail.aws.amazon.com/).
- 2. En la página de inicio de Lightsail, elija la pestaña Containers (Contenedores).
- 3. Elija el nombre del servicio de contenedores cuya implementación actual quiera ver.
- 4. En la página de administración del servicio de contenedores, elija la pestaña Images (Imágenes).

La pestaña Images (Imágenes) no se muestra si no ha enviado imágenes al servicio de contenedores. Para mostrar la pestaña de imágenes para el servicio de contenedores, primero debe enviar imágenes de contenedor al servicio.

5. Busque la imagen del contenedor que desee eliminar y elija el icono de eliminación (papelera).

**a** Note

#### **a** Note

Las imágenes de contenedor que se están utilizando en una implementación actual no se pueden eliminar. Los iconos de eliminación aparecen atenuados.

6. En el panel de confirmación que aparece, elija Yes, delete (Sí, eliminar) para confirmar que desea eliminar la imagen almacenada de forma permanente.

La imagen de contenedor almacenada se elimina de inmediato del servicio de contenedores.

### <span id="page-745-0"></span>Instalación del complemento de servicios de contenedor de Lightsail

Puede utilizar la consola de Amazon Lightsail para crear los servicios de contenedor de Lightsail y crear implementaciones mediante imágenes de contenedor de un registro público en línea, como Amazon ECR Public Gallery. Para crear sus propias imágenes de contenedor e insertarlas en su servicio de contenedores, debe instalar el siguiente software adicional en la misma computadora en la que planea crear las imágenes de contenedor:

- Docker: ejecute, pruebe y cree sus propias imágenes de contenedor que luego puede usar con su servicio de contenedor de Lightsail.
- AWS Command Line Interface (AWS CLI): especifique los parámetros de las imágenes de contenedor que cree y, a continuación, insértelos en el servicio de contenedor de Lightsail. Las versiones 2.1.1 y posteriores funcionarán con el complemento Lightsail Control.
- Complemento Control (lightsailctl) de Lightsail: habilita la AWS CLI para acceder a las imágenes de contenedor que se encuentran en la máquina local.

En las siguientes secciones de esta guía se describe adónde ir para descargar estos paquetes de software y cómo instalarlos. Para obtener más información acerca de los servicios de contenedor, consulte [Servicios de contenedores](#page-719-0).

#### Contenido

- **[Instalar Docker](#page-746-0)**
- [Instalación del AWS CLI](#page-746-1)
- [Instalación del complemento Lightsail Control](#page-747-0)
	- [Instalación del complemento lightsailctl en Windows](#page-747-1)
- [Instalación del complemento lightsailctl en macOS](#page-750-0)
- [Instalación del complemento lightsailctl en Linux](#page-751-0)

### <span id="page-746-0"></span>Instalar Docker

Docker es una tecnología que le permite crear, ejecutar, probar e implementar aplicaciones distribuidas basadas en contenedores de Linux. Debe instalar y usar el software Docker si desea crear sus propias imágenes de contenedor que luego pueda usar con su servicio de contenedores de Lightsail. Para obtener más información, consulte [Creación de imágenes de contenedor para los](#page-735-0)  [servicios de contenedor de Lightsail.](#page-735-0)

Docker está disponible para muchos sistemas operativos diferentes, incluidas las distribuciones de Linux más modernas, como Ubuntu, e incluso en macOS y Windows. Para obtener más información sobre cómo instalar Docker en su sistema operativo concreto, consulte la [guía de instalación de](https://docs.docker.com/engine/installation/#installation) [Docker](https://docs.docker.com/engine/installation/#installation).

#### **a** Note

Instale siempre la versión más reciente de Docker. No se garantiza que las versiones anteriores de Docker funcionen con la AWS CLI y el complemento Control (lightsailctl) de Lightsail que se describen más adelante en esta guía.

### <span id="page-746-1"></span>Instalar la AWS CLI

La AWS CLI es una herramienta de código abierto que le permite interactuar con los servicios de AWS, como Lightsail, mediante el uso de comandos en el intérprete de comandos de la línea de comandos. Debe instalar y utilizar la AWS CLI para insertar las imágenes de contenedor, creadas en su máquina local, en su servicio de contenedor de Lightsail.

La AWS CLI está disponible en las siguientes versiones:

- Versión 2.x: la versión actual, disponible de forma general, de la AWS CLI. Se trata de la versión principal más reciente de la AWS CLI y es compatible con todas las características más recientes, incluida la capacidad de insertar imágenes de contenedor en los servicios de contenedor de Lightsail. Las versiones 2.1.1 y posteriores funcionarán con el complemento Lightsail Control.
- Versión 1.x: la versión anterior de la AWS CLI que está disponible para compatibilidad con versiones anteriores. Esta versión no admite la capacidad de insertar las imágenes de contenedor

en sus servicios de contenedores de Lightsail. Por lo tanto, en su lugar debe instalar la AWS CLI, versión 2.

La AWS CLI, versión 2, está disponible para sistemas operativos Linux, macOS y Windows. Para obtener instrucciones acerca de cómo instalar la AWS CLI en esos sistemas operativos, consulte [Instalación de la AWS CLI, versión 2](https://docs.aws.amazon.com/cli/latest/userguide/install-cliv2.html) en la Guía del usuario de la AWS CLI.

<span id="page-747-0"></span>Instalación del complemento Lightsail Control

El complemento Control (lightsailctl)de Lightsail es una aplicación ligera que permite que la AWS CLI acceda a las imágenes de contenedor que usted ha creado en una máquina local. Le permite insertar imágenes de contenedor en el servicio de contenedores de Lightsail, para que pueda implementarlas en su servicio.

Requisitos del sistema

- Sistema operativo Windows, macOS o Linux compatible con 64 bits.
- La AWS CLI, versión 2, debe estar instalada en la máquina local para poder utilizar el complemento lightsailctl. Para obtener más información, consulte la sección [Instalación de la AWS](#page-746-1) [CLI](#page-746-1) anterior de esta guía.

Uso de la versión más reciente del complemento lightsailctl

El complemento lightsailctl se actualiza ocasionalmente con funcionalidades mejoradas. Cada vez que utiliza el complemento lightsailctl, este realiza una verificación para confirmar que está utilizando la última versión. Si detecta que hay una nueva versión disponible, le pedirá que actualice a la última versión para aprovechar las características más recientes. Cuando haya disponible una versión actualizada, deberá repetir el proceso de instalación para obtener la última versión del complemento lightsailctl.

A continuación, se muestran todas las versiones del complemento lightsailctl, así como las características y las mejoras incluidas en cada versión.

• v1.0.0 (publicada el 12 de noviembre de 2020): la versión inicial agrega funcionalidad a la AWS CLI, versión 2, para insertar imágenes de contenedor en un servicio de contenedor de Lightsail.

<span id="page-747-1"></span>Instalación del complemento lightsailctl en Windows

Complete el procedimiento siguiente para instalar el complemento lightsailctl en Windows.

1. Descargue el ejecutable desde la siguiente URL y guárdelo en el directorio C:\Temp \lightsailctl\.

```
https://s3.us-west-2.amazonaws.com/lightsailctl/latest/windows-amd64/
lightsailctl.exe
```
- 2. Elija el botón Inicio de Windows y, a continuación, busque cmd.
- 3. En los resultados, haga clic con el botón derecho en la aplicación Símbolo del sistema y elija Ejecutar como administrador.

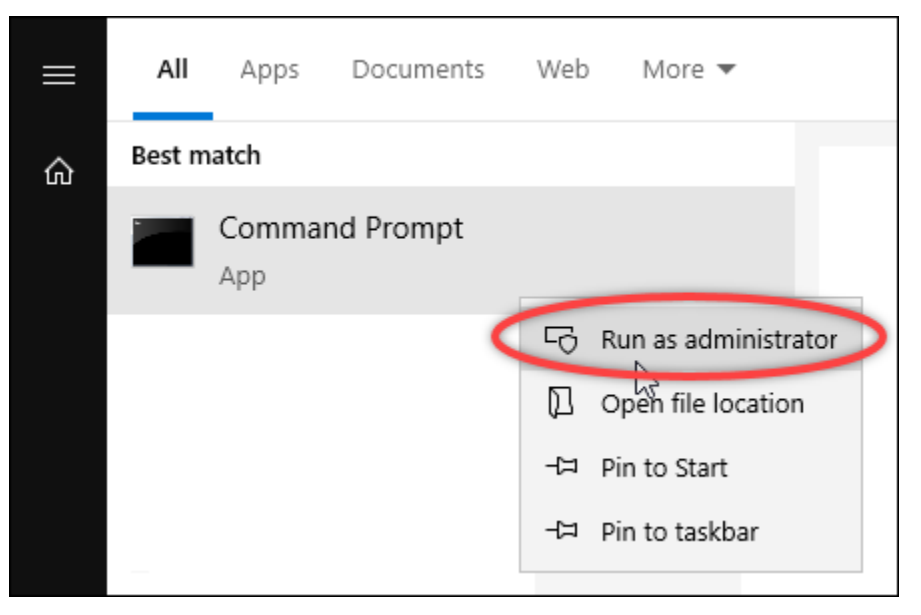

#### **a** Note

Puede que aparezca un mensaje en el que se le pregunte si desea permitir que el Símbolo del sistema realice cambios en el dispositivo. Debe elegir Sí para continuar con la instalación.

4. Ingrese el siguiente comando para definir una variable de entorno de ruta que apunte al directorio C:\Temp\lightsailctl\, donde guardó el complemento lightsailctl.

```
setx PATH "%PATH%;C:\Temp\lightsailctl" /M
```
Debería ver un resultado similar al del siguiente ejemplo:

C:\WINDOWS\system32>setx PATH "%PATH%;C:\Temp\lightsailctl\" /M SUCCESS: Specified value was saved.

El comando setx se truncará si supera los 1024 caracteres. Utilice el siguiente procedimiento para configurar manualmente la variable de entorno de la ruta si ya tiene varias variables configuradas en su RUTA.

- 1. En el menú Start (Inicio), haga clic en Control Panel (Panel de control).
- 2. Seleccione System and Security (Sistema y seguridad), y a continuación, System (Sistema).
- 3. Elija Advanced system settings (Configuración avanzada del sistema).
- 4. En el cuadro de diálogo System Properties (Propiedades del sistema), abra la pestaña Advanced (Avanzadas) y elija Environment Variables (Variables de entorno).
- 5. En el cuadro System Variables (Variables de sistema) del cuadro de diálogo Environment Variables (Variables de entorno), seleccione Path (Ruta).
- 6. Elija el botón Edit (Editar) ubicado debajo del cuadro System Variables (Variables del sistema).

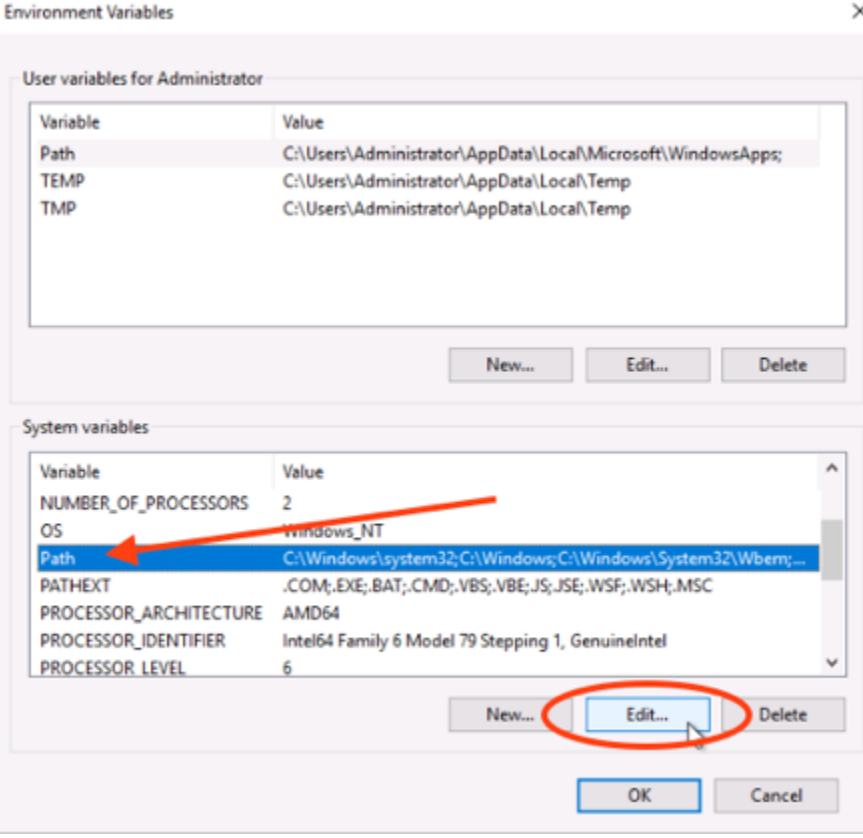

### 7. Seleccione New (Nuevo) y, a continuación, introduzca la siguiente ruta: C:\Temp \lightsailctl\

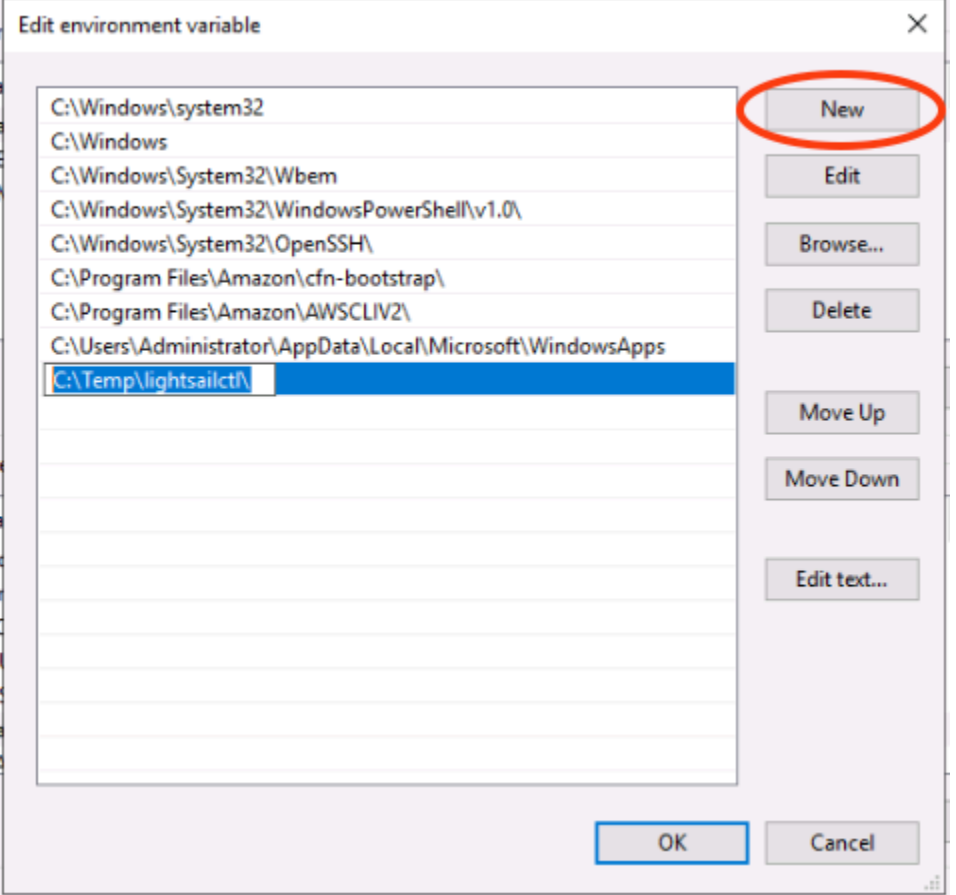

8. Elija OK (Aceptar) en tres cuadros de diálogo sucesivos y, a continuación, cierre el cuadro de diálogo System (Sistema).

Ahora tiene todo listo para utilizar la AWS Command Line Interface (AWS CLI) para insertar imágenes de contenedor en el servicio de contenedor de Lightsail. Para obtener más información, consulte [Inserción y administración de imágenes de contenedor.](#page-740-0)

<span id="page-750-0"></span>Instalación del complemento lightsailctl en macOS

Complete uno de los procedimientos siguientes para descargar e instalar el complemento lightsailctl en macOS.

Descarga e instalación de Homebrew

- 1. Abra una ventana de terminal.
- 2. Ingrese el comando siguiente para descargar e instalar el complemento lightsailctl.

brew install aws/tap/lightsailctl

#### **a** Note

Para obtener más información sobre Homebrew, visite el sitio web de [Homebrew.](https://brew.sh/)

#### Descarga e instalación manuales

- 1. Abra una ventana de terminal.
- 2. Ingrese el comando siguiente para descargar el complemento lightsailctl y copiarlo en la carpeta bin.

curl "https://s3.us-west-2.amazonaws.com/lightsailctl/latest/darwin-amd64/ lightsailctl" -o "/usr/local/bin/lightsailctl"

3. Ingrese el comando siguiente para convertir el complemento en ejecutable.

chmod +x /usr/local/bin/lightsailctl

4. Ingrese el comando siguiente para borrar los atributos extendidos para el complemento.

```
xattr -c /usr/local/bin/lightsailctl
```
Ahora tiene todo listo para utilizar la AWS CLI para insertar imágenes de contenedor en el servicio de contenedor de Lightsail. Para obtener más información, consulte [Inserción y administración de](#page-740-0)  [imágenes de contenedor](#page-740-0).

<span id="page-751-0"></span>Instalación del complemento lightsailctl en Linux

Complete el siguiente procedimiento para instalar el complemento para los servicios de contenedores de Lightsail en Linux.

- 1. Abra una ventana de terminal.
- 2. Ingrese el comando siguiente para descargar el complemento lightsailctl.
	- Para la versión de arquitectura AMD de 64 bits del complemento:

```
curl "https://s3.us-west-2.amazonaws.com/lightsailctl/latest/linux-amd64/
lightsailctl" -o "/usr/local/bin/lightsailctl"
```
• Para la versión de arquitectura ARM de 64 bits del complemento:

```
curl "https://s3.us-west-2.amazonaws.com/lightsailctl/latest/linux-arm64/
lightsailctl" -o "/usr/local/bin/lightsailctl"
```
3. Ingrese el comando siguiente para convertir el complemento en ejecutable.

```
sudo chmod +x /usr/local/bin/lightsailctl
```
Ahora tiene todo listo para utilizar la AWS CLI para insertar imágenes de contenedor en el servicio de contenedor de Lightsail. Para obtener más información, consulte [Inserción y](#page-740-0) [administración de imágenes de contenedor](#page-740-0).

# <span id="page-752-0"></span>Administración del acceso al repositorio privado de Amazon ECR en **Lightsail**

Amazon Elastic Container Registry (Amazon ECR) es un servicio de registro de imágenes de contenedor administrado de AWS que admite repositorios privados con permisos basados en recursos mediante AWS Identity and Access Management (IAM). Puede dar a su servicio de contenedor de Amazon Lightsail acceso a sus repositorios privados de Amazon ECR. A continuación, puede implementar imágenes desde su repositorio privado a sus servicios de contenedor.

Puede administrar el acceso para sus servicios de contenedor de Lightsail y sus repositorios privados de Amazon ECR mediante la consola de Lightsail o la AWS Command Line Interface (AWS CLI). Sin embargo, le recomendamos que use la consola de Lightsail porque simplifica el proceso.

Para obtener más información acerca de los servicios de contenedor, consulte [Servicios de](#page-719-0) [contenedores.](#page-719-0) Para obtener más información sobre Amazon ECR, consulte la [Guía del usuario de](https://docs.aws.amazon.com/AmazonECR/latest/userguide/what-is-ecr.html) [Amazon ECR.](https://docs.aws.amazon.com/AmazonECR/latest/userguide/what-is-ecr.html)

#### Contenido

- [Permisos necesarios](#page-753-0)
- [Administrar el acceso a los repositorios privados mediante la consola de Lightsail](#page-755-0)
- [Usar la AWS CLI para administrar el acceso a los repositorios privados](#page-757-0)
- [Activar o desactivar el rol de IAM del extractor de imágenes de Amazon ECR](#page-759-0)
- [Determinar si el repositorio privado de Amazon ECR tiene una declaración de política](#page-761-0)
	- [Agregar una política a un repositorio privado que no tenga una declaración de política](#page-762-0)
	- [Agregar una política a un repositorio privado que tenga una declaración de política](#page-765-0)

### <span id="page-753-0"></span>Permisos necesarios

El usuario que administrará el acceso para servicios de contenedor de Lightsail a los repositorios privados de Amazon ECR tiene que tener una de las siguientes políticas de permisos en IAM. Para obtener más información, consulte [Adición y eliminación de permisos de identidad de IAM](https://docs.aws.amazon.com/IAM/latest/UserGuide/access_policies_manage-attach-detach.html) en la Guía del usuario de AWS Identity and Access Management.

Conceder acceso a cualquier repositorio privado de Amazon ECR

La siguiente política de permisos concede a un usuario permiso para configurar el acceso a cualquier repositorio privado de Amazon ECR.

```
{ 
     "Version": "2012-10-17", 
     "Statement": [ 
          { 
               "Sid": "ManageEcrPrivateRepositoriesAccess", 
              "Effect": "Allow", 
              "Action": [ 
                   "ecr:SetRepositoryPolicy", 
                   "ecr:DescribeRepositories", 
                   "ecr:DeleteRepositoryPolicy", 
                   "ecr:GetRepositoryPolicy" 
              ], 
              "Resource": "arn:aws:ecr:*:AwsAccountId:repository/*" 
          } 
     ]
}
```
En la política, sustituya *AwsAccountId* por el número de ID de la cuenta de AWS.

Conceder acceso a un determinado repositorio privado de Amazon ECR

La siguiente política de permisos concede a un usuario permiso para configurar el acceso a un determinado repositorio privado de Amazon ECR en una Región de AWS específica.

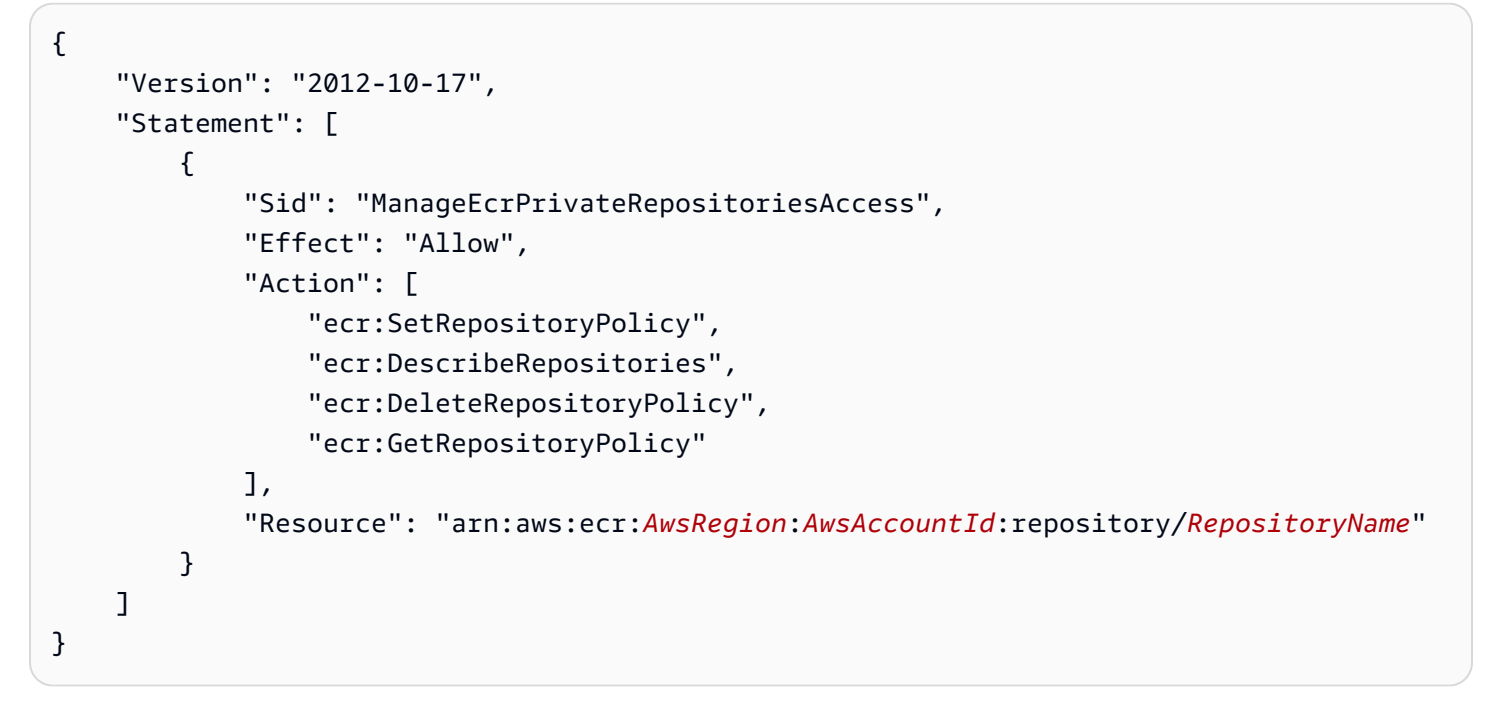

En el comando, sustituya el texto del ejemplo siguiente por el suyo:

- *AwsRegion*: el código de Región de AWS del repositorio privado (por ejemplo, us-east-1). El servicio de contenedor de Lightsail debe estar en la misma Región de AWS que los repositorios privados a los que desea acceder.
- *AwsAccountId*: el número de ID de la cuenta de AWS.
- *RepositoryName*: el nombre del repositorio privado para el que desea administrar el acceso.

A continuación se muestra un ejemplo de la política de permisos rellenada con valores de ejemplo.

```
{ 
     "Version": "2012-10-17", 
     "Statement": [ 
         { 
              "Sid": "ManageEcrPrivateRepositoriesAccess", 
              "Effect": "Allow", 
              "Action": [ 
                  "ecr:SetRepositoryPolicy", 
                  "ecr:DescribeRepositories", 
                  "ecr:DeleteRepositoryPolicy", 
                  "ecr:GetRepositoryPolicy" 
              ], 
              "Resource": "arn:aws:ecr:us-east-1:111122223333:repository/my-private-repo" 
 }
```
 $\mathbf{I}$ 

}

<span id="page-755-0"></span>Administrar el acceso a los repositorios privados mediante la consola de Lightsail

Complete el siguiente procedimiento para usar la consola de Lightsail para administrar el acceso de un servicio de contenedor de Lightsail a un repositorio privado de Amazon ECR.

- 1. Inicie sesión en la [consola de Lightsail](https://lightsail.aws.amazon.com/).
- 2. En la página de inicio de Lightsail, elija la pestaña Containers (Contenedores).
- 3. Elija el nombre del servicio de contenedor para el que desea configurar el acceso a un repositorio privado de Amazon ECR.

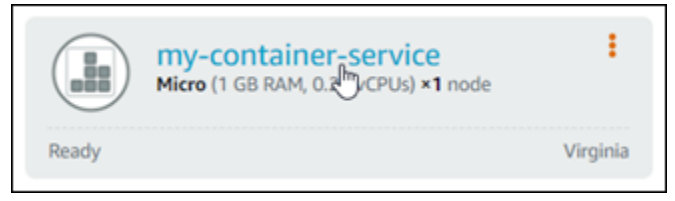

4. Elija la pestaña Images (Imágenes).

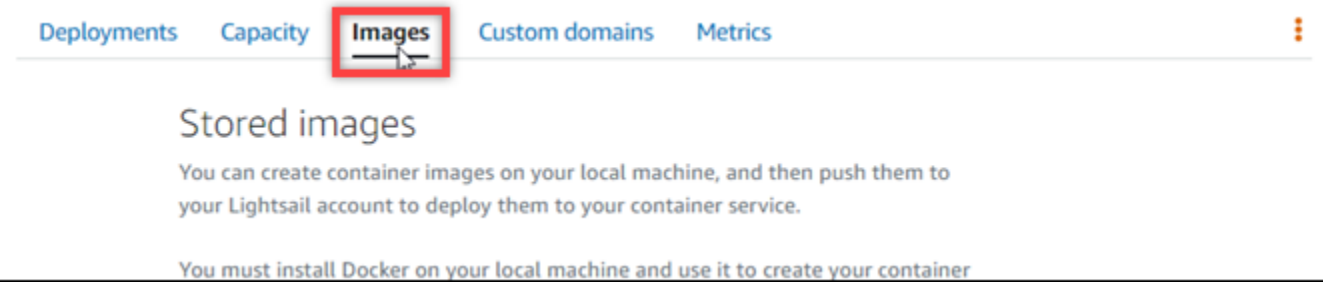

5. Elija Agregar repositorio para conceder acceso a su servicio de contenedor a un repositorio privado de Amazon ECR.

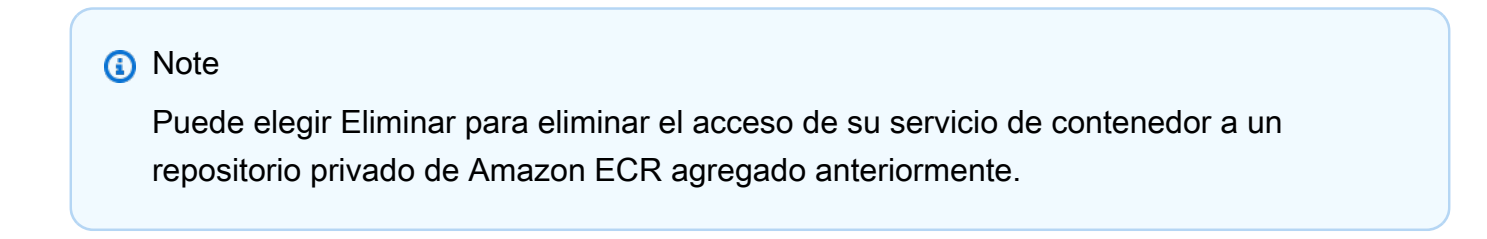
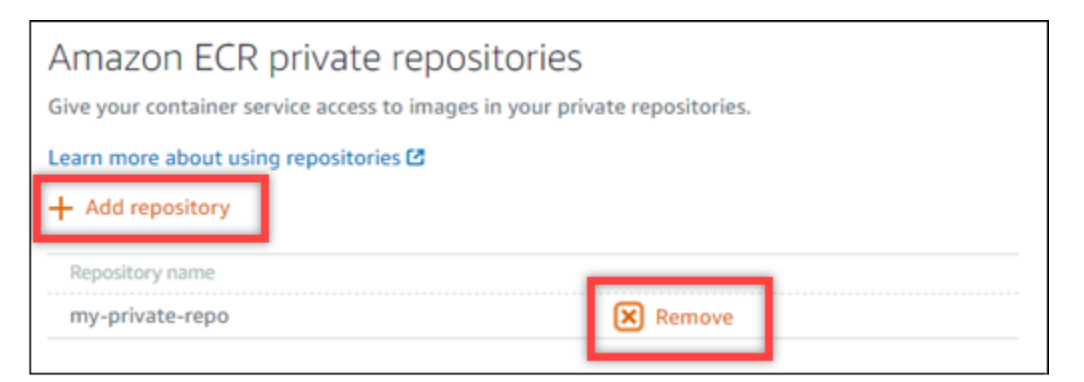

6. En el menú desplegable que aparece, seleccione el repositorio privado al que desea acceder y luego elija Add (Agregar).

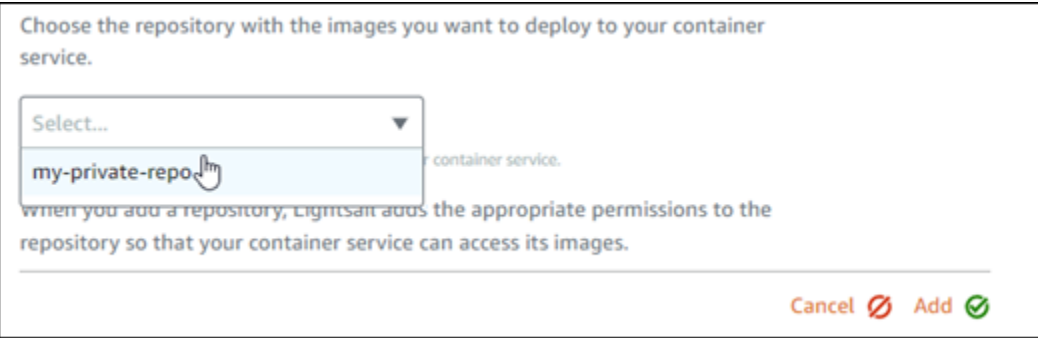

Lightsail tarda unos minutos en activar el rol de IAM del extractor de imágenes de Amazon ECR para el servicio de contenedor, que incluye un Nombre de recurso de Amazon (ARN) de entidad principal. A continuación, Lightsail agrega automáticamente el ARN de entidad principal del rol de IAM a la política de permisos del repositorio privado de Amazon ECR que haya seleccionado. Esto otorga al servicio de contenedor acceso al repositorio privado y a sus imágenes. No cierre la ventana del navegador hasta que el modal que aparece indique que el proceso se completó y pueda elegir Continue (Continuar).

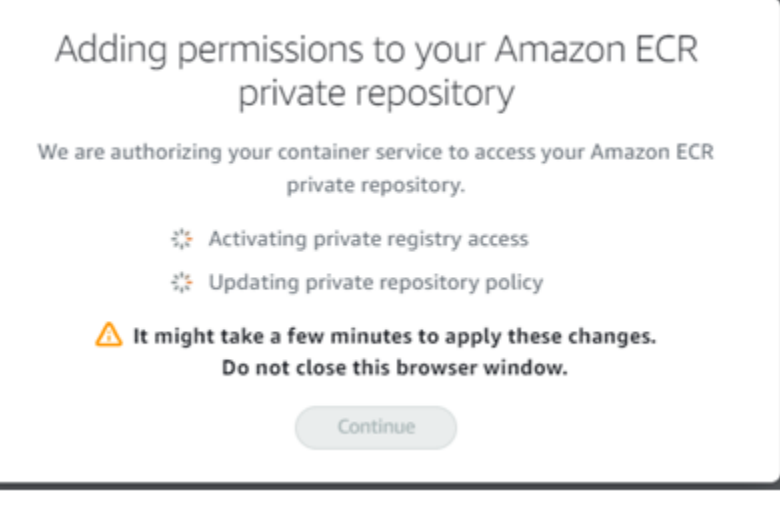

7. Elija Continue (Continuar) cuando se complete la activación.

Después de agregar el repositorio privado de Amazon ECR seleccionado, aparecerá en la sección Repositorios privados de Amazon ECR de la página. La página incluye instrucciones sobre cómo implementar una imagen del repositorio privado en su servicio de contenedor de Lightsail. Para usar una imagen de su repositorio privado, especifique el formato URI que se muestra en la página como valor Image (Imagen) al crear la implementación de su servicio de contenedor. En el URI que especificó, sustituya la *{image tag}* de ejemplo por la etiqueta de la imagen que desea implementar. Para obtener más información, consulte [Creación y](#page-771-0)  [administración de implementaciones del servicio de contenedor](#page-771-0).

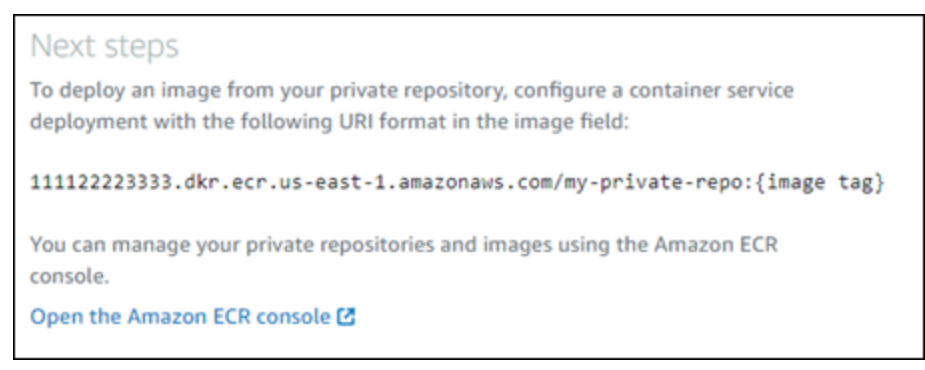

Usar la AWS CLI para administrar el acceso a los repositorios privados

Administrar el acceso de un servicio de contenedor de Lightsail a un repositorio privado de Amazon ECR mediante la AWS Command Line Interface (AWS CLI) requiere los siguientes pasos:

### **A** Important

Le recomendamos que use la consola de Lightsail para administrar el acceso del servicio de contenedor de Lightsail a un repositorio privado de Amazon ECR porque simplifica el proceso. Para más información, consulte la sección [Administrar el acceso a los repositorios](#page-755-0)  [privados mediante la consola de Lightsail](#page-755-0) más arriba en esta guía.

- 1. Activar o desactivar el rol de IAM del extractor de imágenes de Amazon ECR: usar el comando update-container-service de la AWS CLI para Lightsail para activar o desactivar el rol de IAM del extractor de imágenes de Amazon ECR. Se crea un nombre de recurso de Amazon (ARN) de entidad principal para el rol de IAM del extractor de imágenes de Amazon ECR cuando lo activa. Para más información, consulte la sección [Activar o desactivar el rol de IAM del extractor](#page-759-0)  [de imágenes de Amazon ECR](#page-759-0) de esta guía.
- 2. Determinar si el repositorio privado de Amazon ECR tiene una declaración de política: después de activar el rol de IAM de extractor de imágenes de Amazon ECR, debe determinar si el repositorio privado de Amazon ECR al que desea acceder con su servicio de contenedor tiene una declaración de política existente. Para obtener más información, consulte [Determinar si el](#page-761-0) [repositorio privado de Amazon ECR tiene una declaración de política](#page-761-0) más adelante en esta guía.

Agregue el rol de IAM de entidad principal ARN a su repositorio mediante uno de los siguientes métodos, dependiendo de si su repositorio tiene una declaración de política existente:

- a. Agregar una política a un repositorio privado que no tiene una declaración de política: use el comando set-repository-policy de la AWS CLI para Amazon ECR para agregar el ARN de entidad principal del rol de extractor de imágenes de Amazon ECR para su servicio de contenedor a un repositorio privado que tiene una política existente. Para más información, consulte [Agregar una política a un repositorio privado que no tiene una declaración de política](#page-762-0) más adelante en esta guía.
- b. Agregar una política a un repositorio privado que tiene una declaración de política: use el comando set-repository-policy de la AWS CLI para Amazon ECR para agregar el rol de extractor de imágenes de Amazon ECR para el servicio de contenedor a un repositorio privado que no tiene una política existente. Para más información, consulte [Agregar una política a un](#page-765-0)  [repositorio privado que tiene una declaración de política](#page-765-0) más adelante en esta guía.

<span id="page-759-0"></span>Activar o desactivar el rol de IAM del extractor de imágenes de Amazon ECR

Complete el siguiente procedimiento para activar o desactivar el rol de IAM del extractor de imágenes de Amazon ECR para su servicio de contenedor de Lightsail. Puede activar o desactivar el rol de IAM del extractor de imágenes de Amazon ECR mediante el comando update-container-service de la AWS CLI para Lightsail. Para obtener más información, consulte [update-container-service](https://docs.aws.amazon.com/cli/latest/reference/lightsail/update-container-service.html) en Referencia de comandos de AWS CLI.

#### **a** Note

Debe instalar la AWS CLI y configurarla para Lightsail para poder continuar con este procedimiento. Para obtener más información, consulte [Configuración de la AWS CLI para](#page-1315-0)  [trabajar con Lightsail.](#page-1315-0)

- 1. Abra una ventana del símbolo del sistema o del terminal.
- 2. Ingrese el siguiente comando para actualizar un servicio de contenedor y activar o desactivar el rol de IAM del extractor de imágenes de Amazon ECR.

```
aws lightsail update-container-service --service-name ContainerServiceName --
private-registry-access ecrImagePullerRole={isActive=RoleActivationState} --
region AwsRegionCode
```
En el comando, sustituya el texto del ejemplo siguiente por el suyo propio:

- *ContainerServiceName*: el nombre del servicio de contenedor para el que activar o desactivar el rol de IAM del extractor de imágenes de Amazon ECR.
- *RoleActivationState*: el estado de activación del rol de IAM del extractor de imágenes de Amazon ECR. Especifique true para activar el rol, o false para desactivarlo.
- *AwsRegionCode*: el código de Región de AWS del servicio de contenedor (por ejemplo, useast-1).

Ejemplos:

• Para activar el rol de IAM del extractor de imágenes de Amazon ECR:

```
aws lightsail update-container-service --service-name my-container-service --
private-registry-access ecrImagePullerRole={isActive=true} --region us-east-1
```
• Para desactivar el rol de IAM del extractor de imágenes de Amazon ECR:

```
aws lightsail update-container-service --service-name my-container-service --
private-registry-access ecrImagePullerRole={isActive=false} --region us-east-1
```
- 3. Si:
	- Activó el rol del extractor de imágenes de Amazon ECR: espere al menos 30 segundos después de recibir la respuesta anterior. Luego, continúe al siguiente paso para obtener el ARN de entidad principal del rol de IAM del extractor de imágenes de Amazon ECR para su servicio de contenedor.
	- Desactivó el rol de extractor de imágenes de Amazon ECR: si previamente agregó el ARN de entidad principal del rol de IAM del extractor de imágenes de Amazon ECR a la política de permisos del repositorio privado de Amazon ECR, debe eliminar esa política de permisos del repositorio. Para más información, consulte [Eliminación de una declaración de política de](https://docs.aws.amazon.com/AmazonECR/latest/userguide/delete-repository-policy.html)  [repositorio privado](https://docs.aws.amazon.com/AmazonECR/latest/userguide/delete-repository-policy.html) en la Guía del usuario de Amazon ECR.
- 4. Escriba el siguiente comando para obtener el ARN de entidad principal del rol de IAM del extractor de imágenes de Amazon ECR para el servicio de contenedor.

```
aws lightsail get-container-services --service-name ContainerServiceName --
region AwsRegionCode
```
En el comando, sustituya el texto del ejemplo siguiente por el suyo propio:

- *ContainerServiceName*: el nombre del servicio de contenedor para el que desea obtener el ARN de entidad principal del rol de IAM del extractor de imágenes de Amazon ECR.
- *AwsRegionCode*: el código de Región de AWS del servicio de contenedor (por ejemplo, useast-1).

Ejemplo:

```
aws lightsail get-container-services --service-name my-container-service --
region us-east-1
```
Busque el ARN de entidad principal del rol de IAM del extractor de imágenes ECR en la respuesta. Si aparece un rol, cópielo o anótelo. Lo necesitará para la siguiente sección de esta guía. A continuación, debe determinar si existe una declaración de política existente en el repositorio privado de Amazon ECR al que desea acceder mediante su servicio de contenedor. Siga en la sección [Determinar si el repositorio privado de Amazon ECR tiene una declaración de](#page-761-0) [política](#page-761-0) de esta guía.

<span id="page-761-0"></span>Determinar si el repositorio privado de Amazon ECR tiene una declaración de política

Use el siguiente procedimiento para determinar si el repositorio privado de Amazon ECR tiene una declaración de política. Puede utilizar el comando get-repository-policy de la AWS CLI para Amazon ECR. Para obtener más información, consulte [update-container-service](https://docs.aws.amazon.com/cli/latest/reference/ecr/get-repository-policy.html) en Referencia de comandos de AWS CLI.

#### **a** Note

Debe instalar la AWS CLI y configurarla para Amazon ECR para poder continuar con este procedimiento. Para obtener más información, consulte [Configuración de Amazon ECR](https://docs.aws.amazon.com/AmazonECR/latest/userguide/get-set-up-for-amazon-ecr.html) en la Guía del usuario de Amazon ECR.

- 1. Abra una ventana del símbolo del sistema o del terminal.
- 2. Escriba el siguiente comando para obtener la declaración de política correspondiente a un repositorio privado específico.

```
aws ecr get-repository-policy --repository-name RepositoryName --
region AwsRegionCode
```
En el comando, sustituya el texto del ejemplo siguiente por el suyo propio:

- *RepositoryName*: el nombre del repositorio privado para el que desea configurar el acceso para un servicio de contenedor de Lightsail.
- *AwsRegionCode*: el código de Región de AWS del repositorio privado (por ejemplo, useast-1).

Ejemplo:

```
aws ecr get-repository-policy --repository-name my-private-repo --region us-east-1
```
Debería ver una de las siguientes respuestas:

• RepositoryPolicyNotFoundException: el repositorio privado no tiene una declaración de política. Si su repositorio no tiene una declaración de política, siga los pasos de la sección [Agregar una política a un repositorio privado que no tiene una declaración de política](#page-762-0) más adelante en esta guía.

```
C:\>aws ecr get-repository-policy --repository-name my-private-repo
An error occurred (RepositoryPolicyNotFoundException) when calling the GetRepositoryPolicy operation: Repository policy
does not exist for the repository with name 'my-private-repo' in the registry with id 'Llimodiantesi'
```
• Se ha encontrado una política de repositorio - El repositorio privado tiene una declaración de política y se muestra en la respuesta de su solicitud. Si su repositorio tiene una declaración de política, copie la política existente y luego siga los pasos en la sección [Agregar una política a](#page-765-0)  [un repositorio privado que no tiene una declaración de política](#page-765-0) más adelante en esta guía.

```
C:\>aws ecr get-repository-policy --repository-name my-private-repo
       'registryId":
      regositoryName": "my-private-repo",<br>"policyText": "{\n \"Version\" : \"2012-10-17\",\n \"Statement\" : [ {\n \"Sid\" : \"AllowUserPushPull\",<br>"policyText": "{\n \"Version\" : \"2012-10-17\",\n \"AWS\" : \"arn:aws:iam:<br>fect
                                                                                                                         \"Sid\" : \"AllowUserPushPull\",\n
    ffect\"
                                                                                                                                                                \"ecr:GetDo
   loadUrlForLayer\
```
<span id="page-762-0"></span>Agregar una política a un repositorio privado que no tenga una declaración de política

Complete el siguiente procedimiento para agregar una política a un repositorio privado de Amazon ECR que no tenga una declaración de política. La política que agregue debe incluir el ARN de entidad principal del rol de IAM del extractor de imágenes de Amazon ECR del servicio de contenedor de Lightsail. Esto otorga acceso a su servicio de contenedor para desplegar imágenes desde el repositorio privado.

### **A** Important

Lightsail agrega automáticamente el rol del extractor de imágenes de Amazon ECR a sus repositorios privados de Amazon ECR cuando usa la consola de Lightsail para configurar el acceso. En ese caso, no tiene que agregar manualmente el rol de extractor de imágenes de Amazon ECR a sus repositorios privados mediante el procedimiento en esta sección.

Para más información, consulte la sección [Administrar el acceso a los repositorios privados](#page-755-0) [mediante la consola de Lightsail](#page-755-0) más arriba en esta guía.

Puede agregar una política a un repositorio privado mediante la AWS CLI. Para ello, cree un archivo JSON que contenga la política y, a continuación, haga referencia a ese archivo mediante el comando set-repository-policy para Amazon ECR. Para más información, consulte [set-repository-policy](https://docs.aws.amazon.com/cli/latest/reference/ecr/set-repository-policy.html) en Referencia de comandos de la AWS CLI.

#### **a** Note

Debe instalar la AWS CLI y configurarla para Amazon ECR para poder continuar con este procedimiento. Para obtener más información, consulte [Configuración de Amazon ECR](https://docs.aws.amazon.com/AmazonECR/latest/userguide/get-set-up-for-amazon-ecr.html) en la Guía del usuario de Amazon ECR.

1. Abra un editor de texto y pegue la siguiente declaración de política en un nuevo archivo de texto.

```
{ 
   "Version": "2008-10-17", 
   "Statement": [ 
   { 
        "Sid": "AllowLightsailPull-ecr-private-repo-demo", 
        "Effect": "Allow", 
        "Principal": { 
          "AWS": "IamRolePrincipalArn" 
        }, 
        "Action": [ 
          "ecr:BatchGetImage", 
          "ecr:GetDownloadUrlForLayer" 
        ] 
      } 
  \mathbf{I}}
```
En el texto, sustituya *IamRolePrincipalArn* por el ARN de entidad principal del rol de IAM del extractor de imágenes de Amazon ECR del servicio de contenedor que obtuvo anteriormente en esta guía.

- 2. Guarde el archivo como ecr-policy.json en una ubicación accesible del equipo (por ejemplo, C:\Temp\ecr-policy.json en Windows o/tmp/ecr-policy.json en macOS o Linux).
- 3. Anote la ubicación de la ruta del ecr-policy. json archivo creado. Especificará en un comando más adelante en este procedimiento.
- 4. Abra una ventana del símbolo del sistema o del terminal.
- 5. Ingrese el siguiente comando para establecer la declaración de política para el repositorio privado al que desea acceder con su servicio de contenedor.

```
aws ecr set-repository-policy --repository-name RepositoryName --policy-text 
 file://path/to/ecr-policy.json --region AwsRegionCode
```
En el comando, sustituya el texto del ejemplo siguiente por el suyo propio:

- *RepositoryName*: el nombre del repositorio privado para el que quiere agregar la política.
- *path/to/*: la ruta al archivo ecr-policy. json en su equipo que creó anteriormente en esta guía.
- *AwsRegionCode*: el código de Región de AWS del repositorio privado (por ejemplo, useast-1).

Ejemplos:

• En Windows:

```
aws ecr set-repository-policy --repository-name my-private-repo --policy-text 
 file://C:\Temp\ecr-policy.json --region us-east-1
```
• En Linux o macOS:

```
aws ecr set-repository-policy --repository-name my-private-repo --policy-text 
  file:///tmp/ecr-policy.json --region us-east-1
```
El servicio de contenedor ahora puede acceder a su repositorio privado y a sus imágenes. Para usar una imagen del repositorio, especifique el siguiente URI como valor de Imagen para la implementación del servicio de contenedor. En el URI, sustituya la *etiqueta* de ejemplo por la etiqueta de la imagen que desea implementar. Para obtener más información, consulte [Creación](#page-771-0) [y administración de implementaciones del servicio de contenedor.](#page-771-0)

*AwsAccountId*.dkr.ecr.*AwsRegionCode*.amazonaws.com/*RepositoryName*:*ImageTag*

En el URI, sustituya el texto del ejemplo siguiente por el suyo propio:

- *AwsAccountId*: el número de ID de la cuenta de AWS.
- *AwsRegionCode*: el código de Región de AWS del repositorio privado (por ejemplo, useast-1).
- *RepositoryName*: el nombre del repositorio privado desde el que se va a implementar una imagen de contenedor.
- *ImageTag*: la etiqueta de la imagen de contenedor del repositorio privado que desea implementar en el servicio de contenedor.

#### Ejemplo:

*111122223333*.dkr.ecr.*us-east-1*.amazonaws.com/*my-private-repo*:*myappimage*

<span id="page-765-0"></span>Agregar una política a un repositorio privado que tenga una declaración de política

Complete el siguiente procedimiento para agregar una política a un repositorio privado de Amazon ECR que tiene una declaración de política. La política que agregue debe incluir la política existente y una nueva política que contenga el ARN de entidad principal del rol de IAM del extractor de imágenes de Amazon ECR del servicio de contenedor de Lightsail. Esto mantiene los permisos existentes en su repositorio privado a la vez que otorga acceso a su servicio de contenedor para implementar imágenes desde el repositorio privado.

#### **A** Important

Lightsail agrega automáticamente el rol del extractor de imágenes de Amazon ECR a sus repositorios privados de Amazon ECR cuando usa la consola de Lightsail para configurar el acceso. En ese caso, no tiene que agregar manualmente el rol de extractor de imágenes de Amazon ECR a sus repositorios privados mediante el procedimiento en esta sección.

Para más información, consulte la sección [Administrar el acceso a los repositorios privados](#page-755-0) [mediante la consola de Lightsail](#page-755-0) más arriba en esta guía.

Puede agregar una política a un repositorio privado mediante la AWS CLI. Para ello, se crea un archivo JSON que contiene la política existente y la nueva política. A continuación, haga referencia a ese archivo con el comando set-repository-policy para Amazon ECR. Para más información, consulte [set-repository-policy](https://docs.aws.amazon.com/cli/latest/reference/ecr/set-repository-policy.html) en Referencia de comandos de la AWS CLI.

#### **a** Note

Debe instalar la AWS CLI y configurarla para Amazon ECR para poder continuar con este procedimiento. Para obtener más información, consulte [Configuración de Amazon ECR](https://docs.aws.amazon.com/AmazonECR/latest/userguide/get-set-up-for-amazon-ecr.html) en la Guía del usuario de Amazon ECR.

- 1. Abra una ventana del símbolo del sistema o del terminal.
- 2. Escriba el siguiente comando para obtener la declaración de política correspondiente a un repositorio privado específico.

```
aws ecr get-repository-policy --repository-name RepositoryName --
region AwsRegionCode
```
En el comando, sustituya el texto del ejemplo siguiente por el suyo propio:

- *RepositoryName*: el nombre del repositorio privado para el que desea configurar el acceso para un servicio de contenedor de Lightsail.
- *AwsRegionCode*: el código de Región de AWS del repositorio privado (por ejemplo, useast-1).

Ejemplo:

```
aws ecr get-repository-policy --repository-name my-private-repo --region us-east-1
```
3. En la respuesta, copie la política existente y continúe con el siguiente paso.

Debe copiar solo el contenido del policyText que aparece entre las comillas dobles, como se destaca en el siguiente ejemplo.

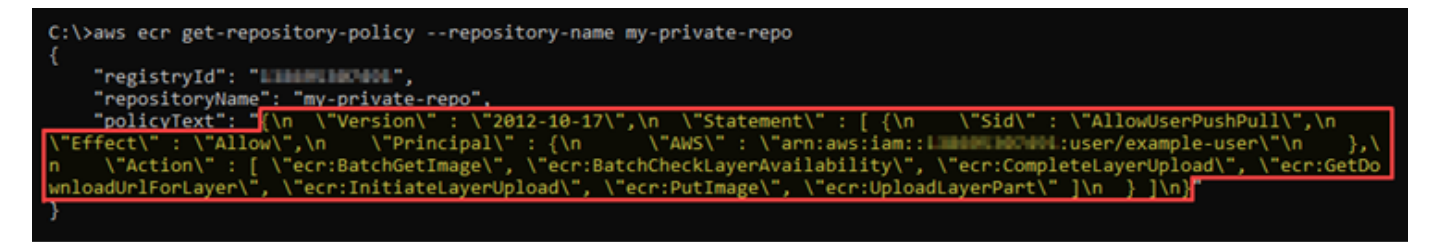

4. Abra un editor de texto y pegue la política existente de su repositorio privado que copió en el paso anterior.

El resultado debe ser similar al siguiente ejemplo:

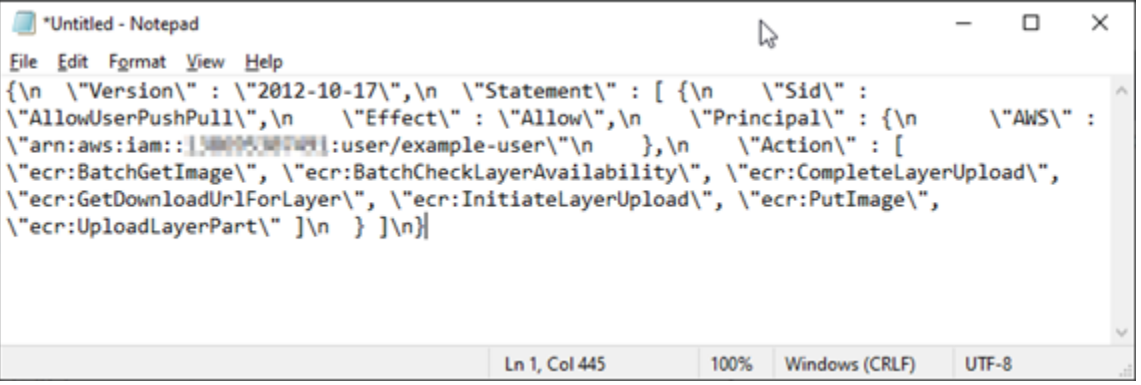

5. En el texto que pegó, reemplace \n con saltos de línea y borre el resto \.

El resultado debe ser similar al siguiente ejemplo:

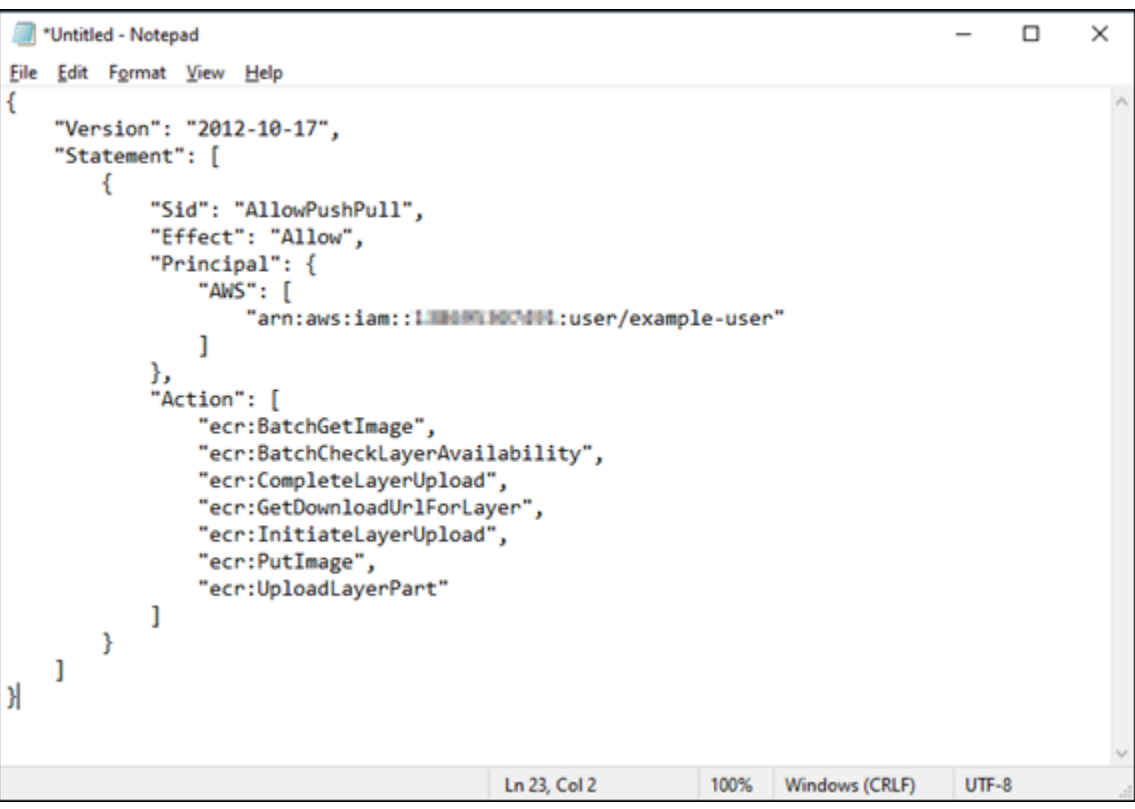

6. Pegue la siguiente declaración política al final del archivo de texto.

```
,
{ 
   "Version": "2008-10-17", 
   "Statement": [ 
   { 
        "Sid": "AllowLightsailPull-ecr-private-repo-demo", 
        "Effect": "Allow", 
        "Principal": { 
          "AWS": "IamRolePrincipalArn" 
        }, 
        "Action": [ 
          "ecr:BatchGetImage", 
          "ecr:GetDownloadUrlForLayer" 
        ] 
     } 
   ]
}
```
7. En el texto, sustituya *IamRolePrincipalArn* por el ARN de entidad principal del rol de IAM del extractor de imágenes de Amazon ECR del servicio de contenedor que obtuvo anteriormente en esta guía.

El resultado debe ser similar al siguiente ejemplo:

```
\Box\times*Untitled - Notepad
                                                                      Y,
Eile Edit Format View Help
ł
    "Version": "2012-10-17",
    "Statement": [
        ₹
             "Sid": "AllowPushPull",
             "Effect": "Allow",
             "Principal": {
                 "AWS": [
                      "arn:aws:iam::1 DOPA MUTULL:user/example-user"
                 \mathbf{I}},
             "Action": [
                 "ecr:BatchGetImage",
                 "ecr:BatchCheckLayerAvailability",
                 "ecr:CompleteLayerUpload",
                 "ecr:GetDownloadUrlForLayer",
                 "ecr:InitiateLayerUpload",
                 "ecr:PutImage",
                 "ecr:UploadLayerPart"
            J
        <sup>}</sup>
    J
},
ł
  "Version": "2008-10-17",
  "Statement": [
  ₹
      "Sid": "AllowLightsailPull-ecr-private-repo-demo",
      "Effect": "Allow",
      "Principal": {
        "AWS": "arn:aws:iam:: #11: #10: : role/amazon/lightsail/us-east-a/containers/my-
container-service/private-repo-access/3EXAMPLEm8gmrcs1vEXAMPLEkkemufe7ime26fo9i7e5ct93k7ng"
      "Action": [
        "ecr:BatchGetImage",
        "ecr:GetDownloadUrlForLayer"
      1
    }
  ı
J
                                             Ln 23, Col 3
                                                                100%
                                                                     Windows (CRLF)
                                                                                       UTF-8
```
- 8. Guarde el archivo como ecr-policy.json en una ubicación accesible del equipo (por ejemplo, C:\Temp\ecr-policy.json en Windows o/tmp/ecr-policy.json en macOS o Linux).
- 9. Anote la ubicación de la ruta del archivo ecr-policy.json. Especificará en un comando más adelante en este procedimiento.
- 10. Abra una ventana del símbolo del sistema o del terminal.
- 11. Ingrese el siguiente comando para establecer la declaración de política para el repositorio privado al que desea acceder con su servicio de contenedor.

```
aws ecr set-repository-policy --repository-name RepositoryName --policy-text 
 file://path/to/ecr-policy.json --region AwsRegionCode
```
En el comando, sustituya el texto del ejemplo siguiente por el suyo propio:

- *RepositoryName*: el nombre del repositorio privado para el que quiere agregar la política.
- *path/to/*: la ruta al archivo ecr-policy. json en su equipo que creó anteriormente en esta guía.
- *AwsRegionCode*: el código de Región de AWS del repositorio privado (por ejemplo, useast-1).

Ejemplos:

• En Windows:

```
aws ecr set-repository-policy --repository-name my-private-repo --policy-text 
 file://C:\Temp\ecr-policy.json --region us-east-1
```
• En Linux o macOS:

```
aws ecr set-repository-policy --repository-name my-private-repo --policy-text 
 file:///tmp/ecr-policy.json --region us-east-1
```
Debería ver una respuesta similar a la del siguiente ejemplo.

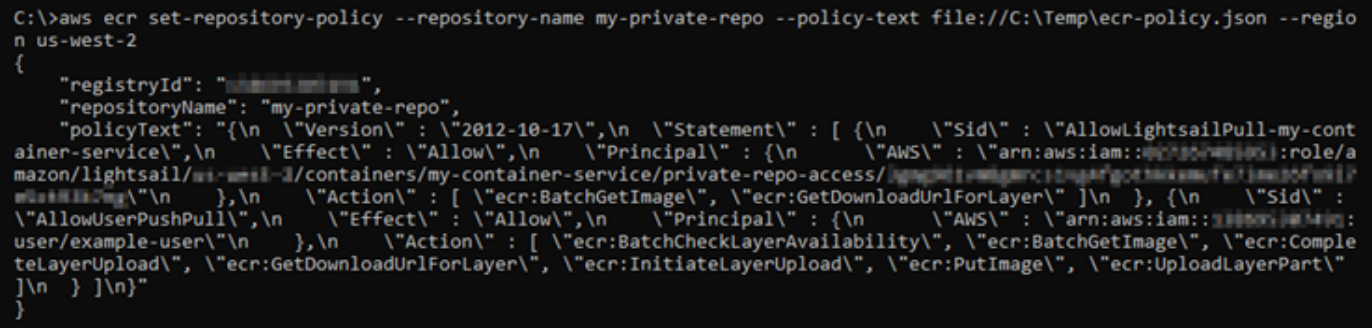

Si ejecuta el comando get-repository-policy de nuevo, debería ver la nueva declaración de política adicional en su repositorio privado. El servicio de contenedor ahora puede acceder a su repositorio privado y a sus imágenes. Para usar una imagen del repositorio, especifique el siguiente URI como valor de Imagen para la implementación del servicio de contenedor. En el URI, sustituya la *etiqueta* de ejemplo por la etiqueta de la imagen que desea implementar. Para obtener más información, consulte [Creación y administración de implementaciones del](#page-771-0) [servicio de contenedor.](#page-771-0)

*AwsAccountId*.dkr.ecr.*AwsRegionCode*.amazonaws.com/*RepositoryName*:*ImageTag*

En el URI, sustituya el texto del ejemplo siguiente por el suyo propio:

- *AwsAccountId*: el número de ID de la cuenta de AWS.
- *AwsRegionCode*: el código de Región de AWS del repositorio privado (por ejemplo, useast-1).
- *RepositoryName*: el nombre del repositorio privado desde el que se va a implementar una imagen de contenedor.
- *ImageTag*: la etiqueta de la imagen de contenedor del repositorio privado que desea implementar en el servicio de contenedor.

Ejemplo:

*111122223333*.dkr.ecr.*us-east-1*.amazonaws.com/*my-private-repo*:*myappimage*

# <span id="page-771-0"></span>Creación y administración de implementaciones de servicios de contenedor en Lightsail

Cree una implementación cuando esté listo para lanzar contenedores en su servicio de contenedor de Amazon Lightsail. Una implementación es un conjunto de especificaciones para los contenedores que desea lanzar en el servicio. El servicio de contenedor puede tener una implementación en ejecución cada vez y una implementación puede tener hasta 10 entradas de contenedor. Puede crear una implementación al mismo tiempo que crea el servicio de contenedor, o puede crearla después de que el servicio esté en funcionamiento.

### **a** Note

Si crea una nueva implementación, desaparecerán las métricas de utilización existentes del servicio de contenedor y solo se mostrarán las métricas de la nueva implementación actual.

Para obtener más información acerca de los servicios de contenedor, consulte [Servicios de](#page-719-0) [contenedor en Amazon Lightsail](#page-719-0).

### Contenido

- [Requisitos previos](#page-772-0)
- [Parámetros de implementación](#page-773-0)
	- [Parámetros de entrada de contenedor](#page-773-1)
	- [Parámetros de punto de enlace público](#page-774-0)
- [Comunicación entre contenedores](#page-777-0)
- [Registros de contenedor](#page-778-0)
- [Versiones de implementación](#page-778-1)
- [Estado de la implementación](#page-778-2)
- [Errores de implementación](#page-779-0)
- [Visualización de la implementación actual del servicio de contenedor](#page-779-1)
- [Creación o modificación de la implementación del servicio de contenedor](#page-780-0)

# <span id="page-772-0"></span>Requisitos previos

Complete los siguientes requisitos previos antes de comenzar con la creación de una implementación en el servicio de contenedor:

- Cree el servicio de contenedores en la cuenta de Lightsail. Para obtener más información, consulte [Creación de servicios de contenedores de Amazon Lightsail.](#page-729-0)
- Identifique las imágenes de contenedor que desea utilizar al iniciar contenedores en el servicio de contenedor.
	- Busque imágenes de contenedor en un registro público, como Amazon ECR Public Gallery. Para obtener más información, consulte [Amazon ECR Public Gallery](https://gallery.ecr.aws/) en la Guía del usuario de Amazon ECR Public.
- En la máquina local, cree imágenes de contenedor y, a continuación, insértelas en el servicio de contenedor de Lightsail. Para obtener más información, consulte las siguientes guías:
	- [Instalación de software para administrar imágenes de contenedor para los servicios de](#page-745-0)  [contenedores de Amazon Lightsail](#page-745-0)
	- [Creación de imágenes de servicio de contenedor](#page-735-0)
	- [Inserción y administración de imágenes de contenedor](#page-740-0)

### <span id="page-773-0"></span>Parámetros de implementación

En esta sección se describen los parámetros que puede especificar para las entradas de contenedor y el punto de enlace público de la implementación.

### <span id="page-773-1"></span>Parámetros de entrada de contenedor

Puede tener hasta 10 entradas de contenedor en la implementación. Cada entrada de contenedor tiene los siguientes parámetros que puede especificar:

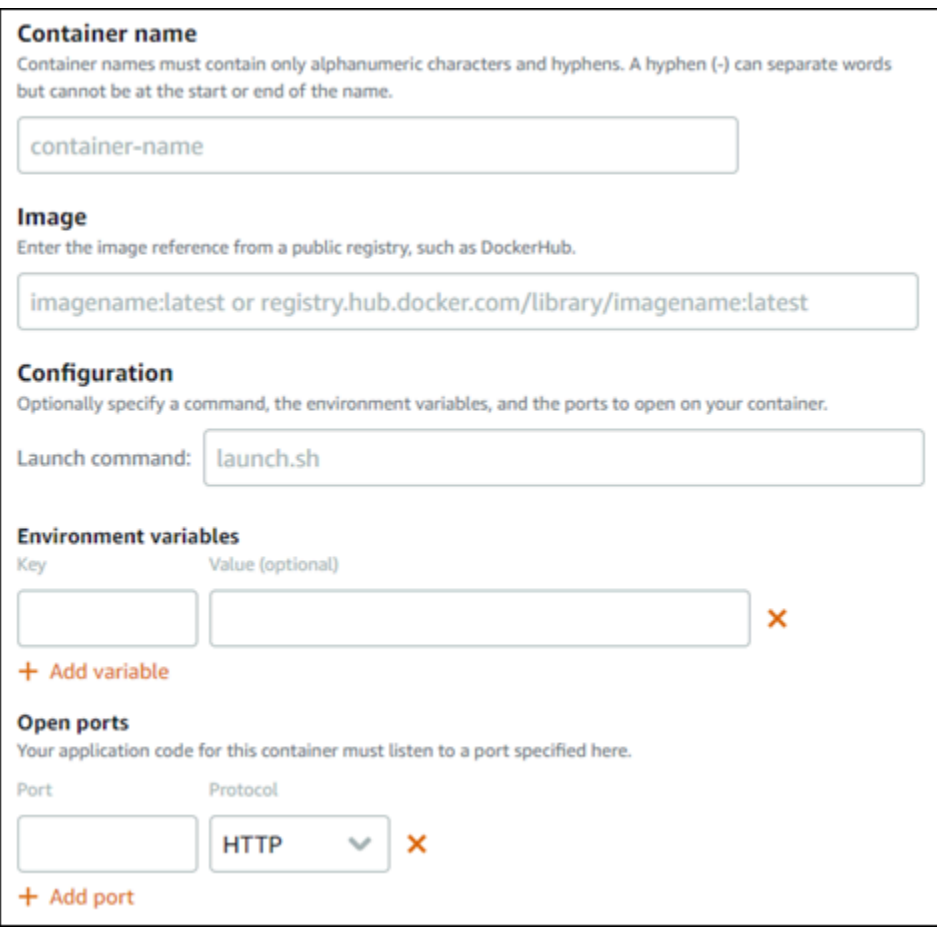

- Container name (Nombre del contenedor): ingrese un nombre para el contenedor. Todos los contenedores de una implementación deben tener nombres únicos y solo deben incluir caracteres alfanuméricos y guiones. Un guion puede separar palabras, pero no puede estar al principio o al final del nombre.
- Source image (Imagen fuente): especifique una imagen de contenedor fuente para el contenedor. Puede especificar imágenes de contenedor de los siguientes orígenes:
	- Un registro público, como, por ejemplo, Amazon ECR Public Gallery, o algún otro registro público de imágenes de contenedor.

Para obtener más información acerca de Amazon ECR Public, consulte [¿Qué es Amazon Elastic](https://docs.aws.amazon.com/AmazonECR/latest/public/what-is-ecr.html) [Container Registry Public?](https://docs.aws.amazon.com/AmazonECR/latest/public/what-is-ecr.html) en la Guía del usuario de Amazon ECR Public.

• Imágenes insertadas desde su máquina local en el servicio de contenedor. Para especificar una imagen almacenada, elija Choose stored image (Elegir imágenes almacenadas) y, a continuación, seleccione la imagen que desee utilizar.

Si crea imágenes de contenedor en su equipo local, puede insertarlas en el servicio de contenedor para usarlas al crear una implementación. Para obtener más información, consulte [Creación de imágenes de contenedor para los servicios de contenedor de Amazon Lightsail](#page-735-0) e [Inserción y administración de imágenes de contenedor en los servicios de contenedor de](#page-740-0)  [Amazon Lightsail](#page-740-0).

- Comando de lanzamiento: especifique un comando de lanzamiento para ejecutar un script de shell o un script de bash que configure el contenedor cuando se crea. Un comando de lanzamiento puede realizar acciones como agregar software, actualizar software o configurar el contenedor de otra forma.
- Variables de entorno: especifique las variables de entorno, que son parámetros de valor de clave que proporcionan una configuración dinámica de la aplicación o script ejecutados por el contenedor.
- Puertos abiertos: especifique los puertos y protocolos que se van a abrir en el contenedor. Puede especificar que se abra cualquier puerto a través de HTTP, HTTPS, TCP y UDP. Debe abrir un puerto HTTP o HTTPS para el contenedor que planea utilizar como punto de enlace público del servicio de contenedor. Consulte la siguiente sección de esta guía para obtener más información.

### <span id="page-774-0"></span>Parámetros de punto de enlace público

Puede especificar la entrada de contenedor en la implementación que servirá de punto de enlace público del servicio de contenedor. La aplicación en el contenedor de punto de enlace público es accesible públicamente en Internet a través de un dominio predeterminado generado aleatoriamente del servicio de contenedor. El dominio predeterminado tiene el formato https://*<ServiceName>*.*<RandomGUID>*.*<AWSRegion>*.cs.amazonlightsail.com, en el que *<ServiceName>* es el nombre del servicio de contenedor, *<RandomGUID>* es un identificador único global generado aleatoriamente del servicio de contenedor en la región de AWS de la cuenta de Lightsail y *<AWSRegion>* es la región de AWS en la que se creó el servicio de contenedor. El punto de enlace público de los servicios de contenedor de Lightsail solo admite HTTPS y no admite tráfico TCP o UDP. Solo un contenedor puede ser el punto de enlace público de un servicio. Por lo tanto, asegúrese de elegir el contenedor que aloja el front-end de su aplicación como punto de conexión público mientras que el resto de los contenedores son accesibles internamente.

#### **a** Note

Puede usar su propio nombre de dominio personalizado con el servicio contenedor. Para obtener más información, consulte [Habilitación y administración de dominios personalizados](#page-788-0)  [para los servicios de contenedores de Amazon Lightsail.](#page-788-0)

El punto de enlace público de la implementación y el servicio de contenedor tienen los siguientes parámetros que puede especificar:

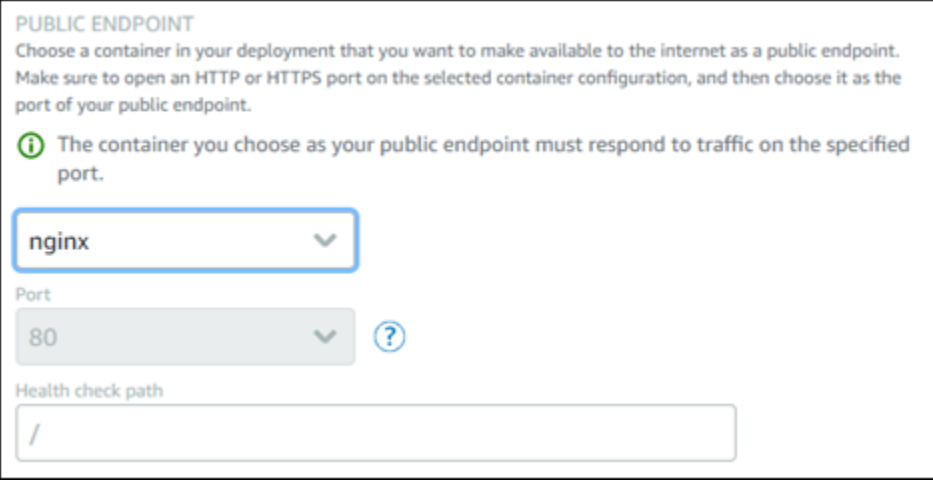

- Contenedor de punto de enlace: seleccione el nombre del contenedor de la implementación que servirá como punto final enlace del servicio de contenedor. En el menú desplegable solo se enumeran los contenedores que tienen un puerto HTTP o HTTPS abierto en la implementación.
- Puerto: seleccione el puerto HTTP o HTTPS que se va a utilizar para el punto de enlace público. En el menú desplegable solo se enumeran los puertos HTTP y HTTPS que están abiertos en

el contenedor seleccionado. Seleccione un puerto HTTP si el contenedor seleccionado no está configurado para admitir una conexión HTTPS cuando se lance por primera vez.

### **a** Note

El dominio predeterminado para el servicio de contenedores utiliza HTTPS de forma predeterminada, incluso si elige un puerto HTTP como puerto de punto de enlace público. Esto se debe a que el balanceador de carga del servicio de contenedor está configurado para HTTPS de forma predeterminada, pero utiliza HTTP para establecer una conexión con los contenedores.

El balanceador de carga del servicio de contenedor se conecta a sus contenedores mediante HTTP, pero sirve contenido a los usuarios mediante HTTPS.

- Ruta de comprobación de estado: especifique una ruta en el contenedor de punto de enlace público seleccionado donde el balanceador de carga del servicio de contenedor comprobará periódicamente para asegurarse de que está en buen estado.
- Advanced health check settings (Configuración avanzada de comprobaciones de estado). Puede configurar los siguientes valores de comprobación de estado del el contenedor de punto de conexión público seleccionado:
	- Health check timeout seconds (Tiempo de espera de comprobación de estado) en segundos: intervalo de tiempo en segundos que debe esperarse una respuesta. Si no se recibe ninguna respuesta durante este tiempo, la comprobación de estado fallará. Puede especificar de 2 a 60 segundos.
	- Health check timeout seconds (Tiempo de espera de comprobación de estado) en segundos: intervalo aproximado, en segundos, que transcurre entre comprobaciones de estado del contenedor. Puede especificar de 5 a 300 segundos.
	- Health check success codes (Códigos correctos de comprobación de estado): códigos HTTP a utilizar cuando se comprueba una respuesta correcta de un contenedor. Puede especificar valores de 200 a 499. Puede especificar varios valores (por ejemplo, 200, 202) o un intervalo de valores (por ejemplo, de 200 a 299).
	- Health check healthy threshold (Umbral de comprobación de estado saludable): número de comprobaciones de estado correctas consecutivas necesarias antes de que el contenedor pase a estado saludable.
	- Health check unhealthy threshold (Umbral de comprobación de estado no saludable): número de fallos consecutivos de comprobación de estado necesarios antes de que el contenedor pase a estado poco saludable.

#### Dominio privado

Todos los servicios de contenedor también tienen un dominio privado con el formato *<ServiceName>*.service.local, en el que *<ServiceName>* es el nombre del servicio de contenedor. Utilice el dominio privado para acceder al servicio de contenedor desde otro de sus recursos de Lightsail en la misma región de AWS que el servicio. El dominio privado es la única forma de acceder a su servicio de contenedor si no especifica un punto de enlace público en la implementación del servicio. Se genera un dominio predeterminado para el servicio de contenedores incluso si no especifica un punto de enlace público, pero mostrará un mensaje de error 404 No Such Service cuando intente navegar a él.

Para acceder a un contenedor específico mediante el dominio privado del servicio de contenedor, debe especificar el puerto abierto del contenedor que aceptará su solicitud de conexión. Para ello, formatee el dominio de la solicitud como *<ServiceName>*.service.local:*<PortNumber>*, en el que *<ServiceName>* es el nombre del servicio de contenedor y *<PortNumber>* es el puerto abierto del contenedor al que desea conectarse. Por ejemplo, si crea una implementación en el servicio de contenedor llamada container-service-1, y especifica un contenedor Redis con el puerto 6379 abierto, entonces debe formatear el dominio de su solicitud como *containerservice-1*.service.local:*6379*.

### <span id="page-777-0"></span>Comunicación entre contenedores

Mediante variables de entorno, es posible abrir comunicaciones entre contenedores del mismo servicio de contenedor, contenedores de distintos servicios de contenedor o entre un contenedor y otros recursos (por ejemplo, entre un contenedor y una base de datos administrada).

Para abrir la comunicación entre contenedores dentro del mismo servicio de contenedor, agregue una variable de entorno a la implementación de contenedores que haga referencia a localhost, como se muestra en el ejemplo a continuación.

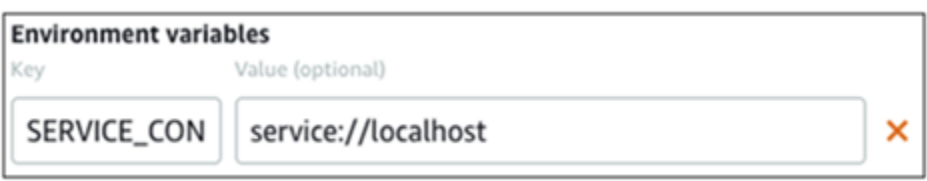

Para abrir la comunicación entre contenedores de distintos servicios de contenedor, agregue una variable de entorno a la implementación de contenedores que haga referencia al dominio privado (por ejemplo, container-service-1.service.local) como se muestra en el ejemplo a continuación.

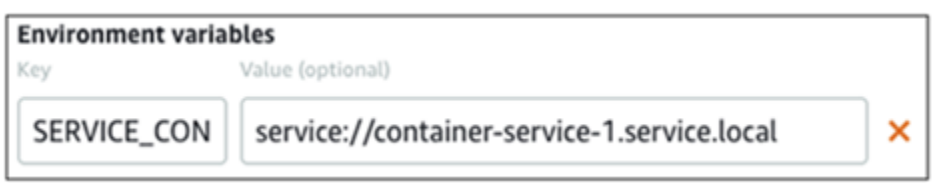

Para abrir la comunicación entre contenedores y otros recursos, agregue una variable de entorno a la implementación de contenedores que haga referencia a la URL del punto de conexión público del recurso. Por ejemplo, el punto de conexión público de una base de datos administrada por Lightsail suele ser ls-123abc.czoexamplezqi.us-west-2.rds.amazonaws.com. Por lo tanto, debe hacer referencia a ello en la variable de entorno, como se muestra en el ejemplo a continuación.

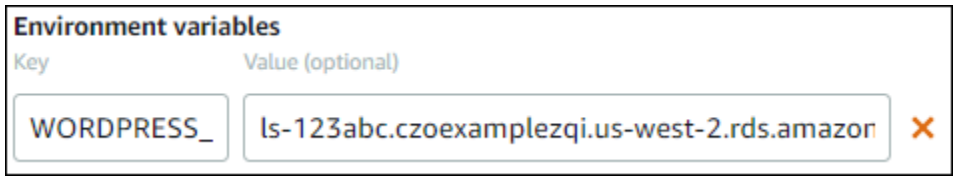

# <span id="page-778-0"></span>Registros de contenedor

Cada contenedor de la implementación genera un registro. Los registros de contenedor proporcionan las trasmisiones stdout y stderr de procesos que se ejecutan dentro del contenedor. Acceda a los registros de sus contenedores periódicamente para diagnosticar sus operaciones. Para obtener más información, consulte [Visualización de los registros de contenedor de los servicios de contenedores](#page-786-0) [de Amazon Lightsail](#page-786-0).

# <span id="page-778-1"></span>Versiones de implementación

Cada implementación que cree en el servicio de contenedor se guarda como una versión de implementación. Si modifica los parámetros de una implementación existente, los contenedores se vuelven a implementar en el servicio y la implementación modificada da como resultado una nueva versión de implementación. Se guardan las 50 versiones de implementación más recientes para cada servicio de contenedor. Puede utilizar cualquiera de las 50 versiones de implementación para crear una nueva implementación en el mismo servicio de contenedor. Para obtener más información, consulte [Visualización de versiones de implementación de los servicios de contenedores de Amazon](#page-784-0) [Lightsail](#page-784-0).

### <span id="page-778-2"></span>Estado de la implementación

La implementación puede tener uno de los siguientes estados después de crearla:

- Activating (En activación): la implementación se está activando y los contenedores se están creando.
- Active (Activa): la implementación se creó correctamente y se está ejecutando actualmente en el servicio de contenedor.
- Inactive (Inactiva): la implementación creada anteriormente con éxito ya no se ejecuta en el contenedor.
- Failed (Error): error en la implementación porque no se pudo lanzar uno o varios de los contenedores especificados en la implementación.

# <span id="page-779-0"></span>Errores de implementación

La implementación produce un error si no se puede lanzar uno o varios contenedores de la implementación. Si la implementación produce un error y hay una implementación anterior ejecutándose en el servicio de contenedor, este mantiene la implementación anterior como la implementación activa. Si no hay ninguna implementación anterior, el servicio de contenedor permanece en estado listo sin ninguna implementación activa actualmente.

Consulte los registros de contenedor de la implementación con el error para diagnosticar y solucionar los problemas. Para obtener más información, consulte [Visualización de los registros de contenedor](#page-786-0) [de los servicios de contenedores de Amazon Lightsail](#page-786-0).

### <span id="page-779-1"></span>Visualización de la implementación actual del servicio de contenedor

Complete el procedimiento siguiente para ver los registros de la implementación actual de su servicio de contenedor de Lightsail.

- 1. Inicie sesión en la [consola de Lightsail](https://lightsail.aws.amazon.com/).
- 2. En la página de inicio de Lightsail, elija la pestaña Containers (Contenedores).
- 3. Elija el nombre del servicio de contenedor para el que desea ver la implementación actual.
- 4. En la página de administración del servicio de contenedor, elija la pestaña Deployments (Implementaciones).

La página Deployments (Implementaciones) muestra la implementación actual y la versión de la implementación. Ambas secciones de la página están vacías si no ha creado una implementación en el servicio de contenedor.

## <span id="page-780-0"></span>Creación o modificación de la implementación del servicio de contenedor

Complete el procedimiento siguiente para crear o modificar una implementación del servicio de contenedor de Lightsail. Ya sea que cree una nueva implementación o modifique una existente, el servicio de contenedor guarda cada implementación como una nueva versión de implementación. Para obtener más información, consulte [Visualización de versiones de implementación de los](#page-784-0)  [servicios de contenedores de Amazon Lightsail.](#page-784-0)

- 1. Inicie sesión en la [consola de Lightsail](https://lightsail.aws.amazon.com/).
- 2. En la página de inicio de Lightsail, elija la pestaña Containers (Contenedores).
- 3. Elija el nombre del servicio de contenedor para el que desea crear o modificar una implementación de servicio de contenedor.
- 4. En la página de administración del servicio de contenedor, elija la pestaña Deployments (Implementaciones).

En la página Deployments (Implementaciones) se muestra la implementación actual y la versión de la implementación, si la hay.

- 5. Elija una de las siguientes opciones:
	- Si el servicio de contenedor tiene una implementación existente, elija Modify your deployment (Modificar la implementación).
	- Si el servicio de contenedor no tiene una implementación, elija Create a deployment (Crear una implementación).

Se abre el formulario de implementación, donde puede editar los parámetros de implementación existentes o especificar nuevos parámetros de implementación.

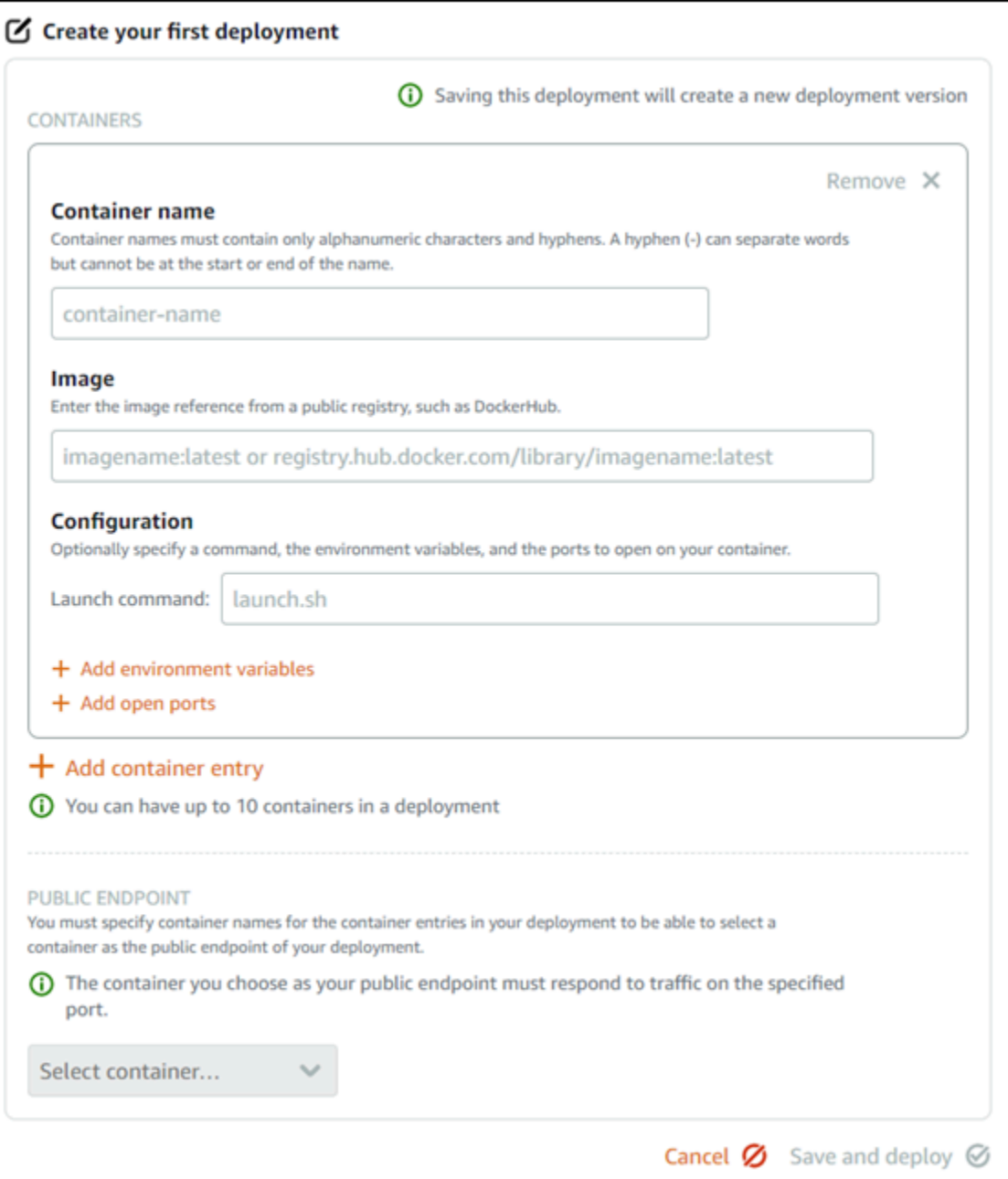

- 6. Ingrese los parámetros de la implementación. Para obtener más información acerca de los parámetros de implementación que puede especificar, consulte la sección [Parámetros de](#page-773-0) [implementación](#page-773-0) anteriormente en esta guía.
- 7. Elija Add container entry (Agregar entrada de contenedor) para agregar más de una entrada de contenedor a la implementación. Puede tener hasta 10 entradas de contenedor en la implementación.
- 8. Elija la entrada de contenedor en la implementación que servirá de punto de conexión público del servicio de contenedor. Esto incluye la especificación del puerto HTTP o HTTPS, la ruta de

comprobación de estado en la entrada del contenedor seleccionada y la configuración avanzada de la comprobación de estado. Para obtener más información, consulte [Parámetros públicos de](#page-774-0)  [punto de conexión](#page-774-0) más arriba en esta guía.

9. Cuando haya acabado de ingresar los parámetros de la implementación, elija Save and deploy (Guardar e implementar) para crear la implementación en el servicio de contenedor.

El estado del servicio de contenedor cambia a Deploying (Implementando) mientras se crea la implementación. Después de unos instantes, el estado del servicio de contenedor cambia a uno de los siguientes, en función del estado de la implementación:

- Si la implementación se realiza correctamente, el estado del servicio de contenedor cambia a Running (En ejecución) y el estado de la implementación cambia a Active (Activa). Si configuró un punto de enlace público en la implementación, el contenedor elegido como punto de enlace público estará disponible a través del dominio predeterminado del servicio de contenedor.
- Si la implementación produce un error y hay una implementación anterior ejecutándose en el servicio de contenedor, el estado del servicio de contenedor cambia a Running (En ejecución) y mantiene la implementación anterior como la implementación activa. Si no hay una implementación anterior, el estado del servicio de contenedor cambia a Ready (Listo) sin ninguna implementación activa actualmente. Consulte los registros de contenedor de la implementación con el error para diagnosticar y solucionar los problemas. Para obtener más información, consulte Visualización de los registros de contenedor de los servicios de contenedor de Amazon Lightsail.

### Temas

- [Cambio de capacidad del servicio de contenedor Lightsail](#page-782-0)
- [Administración de las versiones de implementación de servicios de contenedor de Lightsail](#page-784-0)
- [Consulta de los registros del servicio de contenedores de Lightsail](#page-786-0)

### <span id="page-782-0"></span>Cambio de capacidad del servicio de contenedor Lightsail

La capacidad del servicio de contenedor de Amazon Lightsail se compone de su escala y potencia. La escala especifica el número de nodos de informática del servicio de contenedor, y la potencia especifica la memoria y las vCPU de cada nodo del servicio. Elija la escala en función del número de nodos que desea que impulsen su servicio para una mejor disponibilidad y mayor capacidad.

Al seguir el procedimiento de esta guía, puede aumentar dinámicamente la potencia y la escala del servicio de contenedor en cualquier momento sin ningún tiempo de inactividad si detecta que está insuficientemente aprovisionado o reducirlo si detecta que está aprovisionado en exceso. Lightsail administra automáticamente el cambio de capacidad junto con la implementación actual.

#### **a** Note

Si crea una nueva implementación, desaparecerán las métricas de utilización existentes del servicio de contenedores y solo se mostrarán las métricas de la nueva implementación actual.

Para obtener más información acerca de los servicios de contenedor, consulte [Servicios de](#page-719-0) [contenedores.](#page-719-0)

### Cambio de la capacidad del servicio de contenedor

Complete el siguiente procedimiento para cambiar la capacidad de un servicio de contenedores de Lightsail.

- 1. Inicie sesión en la [consola de Lightsail](https://lightsail.aws.amazon.com/).
- 2. En la página de inicio de Lightsail, elija la pestaña Containers (Contenedores).
- 3. Elija el nombre del servicio de contenedor para el que desea cambiar la capacidad.
- 4. En la página de administración del servicio de contenedor, elija la pestaña Capacity (Capacidad).

La potencia, la escala y el precio mensual actuales del servicio de contenedor se muestran en la página Capacity (Capacidad).

- 5. Elija Change capacity (Cambiar capacidad) para cambiar la potencia y la escala por otras.
- 6. En la solicitud de confirmación que aparece, elija Yes, continue (Sí, continuar) para reconocer que cambiar la capacidad del servicio de contenedor volverá a implementar la implementación actual.
- 7. Elija la nueva potencia y escala del servicio de contenedores.
- 8. Elija Yes, apply (Sí, aplicar) para aplicar la nueva capacidad al servicio de contenedores.

El estado del servicio de contenedor cambia a Updating (Actualizando). Después de unos instantes, el estado del servicio cambia a Enabled (Habilitado), y comienza a operar bajo su nueva capacidad.

# <span id="page-784-0"></span>Administración de las versiones de implementación de servicios de contenedor de Lightsail

Cada implementación que cree en el servicio de contenedor de Amazon Lightsail se guarda como una versión de implementación. Si modifica los parámetros de una implementación existente, los contenedores se vuelven a implementar en el servicio y la implementación modificada da como resultado una nueva versión de implementación. Se guardan las 50 versiones de implementación más recientes para cada servicio de contenedor. Puede utilizar cualquiera de las 50 versiones de implementación para crear una nueva implementación en el mismo servicio de contenedor. En esta guía, le mostramos cómo ver y administrar las versiones de implementación de su servicio de contendor.

Para obtener más información acerca de los servicios de contenedor, consulte [Servicios de](#page-719-0) [contenedores.](#page-719-0)

### Estado de la versión de implementación

Una vez creada, cada una de las versiones de implementación puede tener uno de los siguientes estados:

- Implementación (activación): se está lanzando la implementación.
- Active (Activa): la implementación se creó correctamente y se está ejecutando actualmente en el servicio de contenedor. El servicio de contenedor solo puede tener una implementación en estado activo a la vez.
- Inactive (Inactiva): la implementación creada anteriormente con éxito ya no se ejecuta en el contenedor.
- Failed (Error): error en la implementación porque no se pudo lanzar uno o varios de los contenedores especificados en la implementación.

### Requisitos previos

Antes de comenzar, debe crear un servicio de contenedor de Lightsail. Para obtener más información, consulte [Creación de servicios de contenedor](#page-729-0).

También debe crear una implementación en el servicio de contenedores que configure e inicie los contenedores. Para obtener más información, consulte [Creación y administración de](#page-771-0)  [implementaciones de los servicios de contenedores de Amazon Lightsail](#page-771-0).

Visualización de las versiones de implementación de los servicios de contenedor

Complete el procedimiento siguiente para ver las versiones de la implementación del servicio de contenedor de Lightsail.

- 1. Inicie sesión en la [consola de Lightsail](https://lightsail.aws.amazon.com/).
- 2. En la página de inicio de Lightsail, elija la pestaña Containers (Contenedores).
- 3. Elija el nombre del servicio de contenedor para el que desea ver las versiones de implementación.
- 4. En la página de administración del servicio de contenedor, elija la pestaña Deployments (Implementaciones).

En la página Deployments (Implementaciones) se muestra la implementación actual y las versiones de la implementación, si las hay.

5. Las versiones de la implementación del servicio de contenedor se enumeran en la sección Deployment versions (Versiones de implementación) de la página.

Cada implementación tiene una fecha en la que se creó, un estado y un menú de acciones.

- 6. Elija una de las siguientes opciones en el menú de acciones de una versión de implementación:
	- Create new deployment (Crear nueva implementación): elija esta opción para crear una nueva implementación a partir de la versión de implementación seleccionada. Para obtener más información acerca de la creación de una implementación, consulte [Creación o modificación](https://lightsail.aws.amazon.com/ls/docs/en_us/articles/amazon-lightsail-container-services-deployments#creating-container-service-deployment) [de la implementación del servicio de contenedor.](https://lightsail.aws.amazon.com/ls/docs/en_us/articles/amazon-lightsail-container-services-deployments#creating-container-service-deployment)

### **a** Note

Si decide crear una nueva implementación a partir de una versión que tiene un estado Failed (Error), debe corregir la causa del error antes de crear la implementación. De lo contrario, es probable que la implementación vuelva a producir un error.

• View details (Ver detalles): elija esta opción para ver la entrada del contenedor y los parámetros de punto de enlace público de la versión de implementación seleccionada. También puede ver los registros de contenedor de la implementación en caso de que necesite diagnosticar una implementación fallida. Para obtener más información, consulte [Visualización](#page-786-0)  [de registros de servicio de contenedor](#page-786-0).

### <span id="page-786-0"></span>Consulta de los registros del servicio de contenedores de Lightsail

Cada contenedor de su implementación de los servicios de contenedores de Amazon Lightsail genera un registro. Los registros de los contenedores proporcionan las trasmisiones stdout y stderr de los procesos que se ejecutan dentro de los contenedores. Acceda a los registros de sus contenedores periódicamente para diagnosticar sus operaciones. Los últimos tres días de entradas de registro se almacenan antes de que las entradas más recientes reemplacen a las antiguas.

### Filtrado de los registros de los contenedores

Los registros de los contenedores pueden tener cientos de entradas por día. Utilice las opciones de filtrado para reducir el número de entradas mostradas en la ventana de registro y facilitar la búsqueda de lo que está buscando. Puede filtrar los registros de los contenedores por una fecha de inicio y finalización (en hora local) y por un término específico. Al filtrar por un término, puede optar por incluir o excluir las entradas del registro del término especificado.

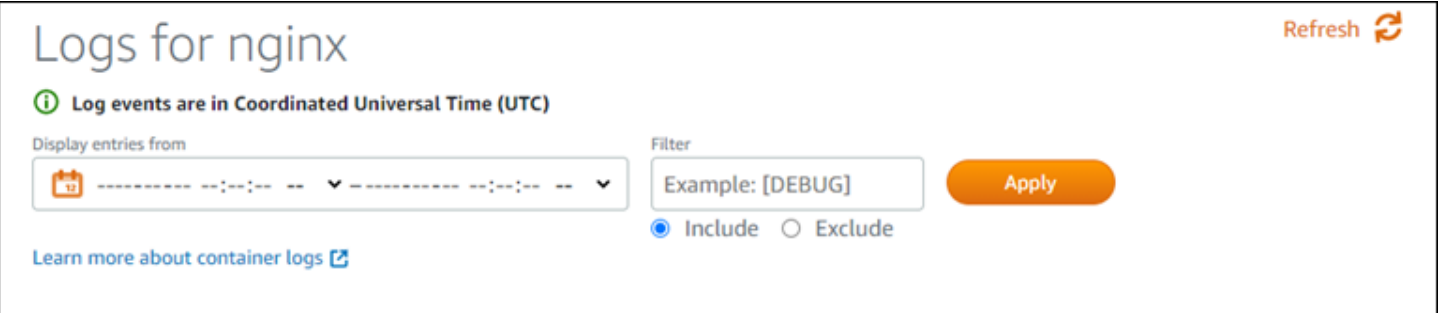

El término de filtrado include (incluir) o exclude (excluir) busca una coincidencia exacta que distingue entre mayúsculas y minúsculas. Por ejemplo, si especifica incluir solo los eventos de registro que contienen HTTP en el mensaje, verá todos los eventos de registro que incluyen HTTP en el mensaje, pero ninguno que incluya http. Si especifica excluir Error, verá todos los eventos de registro que no incluyen Error en el mensaje, y también verá los eventos de registro que sí incluyen ERROR.

### Requisitos previos

Antes de comenzar, debe crear un servicio de contenedor de Lightsail. Para obtener más información, consulte [Creación de servicios de contenedores de Amazon Lightsail](#page-729-0).

También debe crear una implementación en el servicio de contenedores que configure e inicie los contenedores. Para obtener más información, consulte [Creación y administración de](#page-771-0)  [implementaciones de los servicios de contenedores de Amazon Lightsail](#page-771-0).

### Consulta de los registros de los contenedores

Complete el procedimiento siguiente para ver los registros de los contenedores de su servicio de contenedores de Lightsail.

- 1. Inicie sesión en la [consola de Lightsail](https://lightsail.aws.amazon.com/).
- 2. En la página de inicio de Lightsail, elija la pestaña Containers (Contenedores).
- 3. Elija el nombre del servicio de contenedores para el que desea ver los registros de los contenedores.
- 4. En la página de administración del servicio de contenedores, elija la pestaña Implementaciones.

La página Implementaciones muestra la implementación actual y la versión de la implementación, si la hay.

- 5. Elija una de las siguientes opciones para ver los registros del contenedor:
	- Para acceder a los registros del contenedor de la implementación actual, elija Abrir registro para las entradas del contenedor en la sección Implementación actual de la página.
	- Para acceder a los registros del contenedor de una implementación anterior, elija el icono de menú de acciones (⋮) de una implementación anterior en la pestañaVersiones de implementación de la página y, a continuación, elija Mostrar detalles. En la página Detalles de la versión que aparece, elija Abrir registro para las entradas del contenedor que aparecen en la lista.

El registro del contenedor se abre en una nueva ventana del navegador. Puede desplazarse hacia abajo para ver más entradas del registro y actualizar la página para cargar el conjunto de entradas más reciente. Las opciones de filtrado se muestran en la parte inferior de la página.

#### **a** Note

Las entradas del registro se muestran en orden ascendente y en hora universal coordinada (UTC). Es decir, las entradas del registro más antiguas están en la parte superior, y debe desplazarse hacia abajo para ver las entradas del registro más recientes.

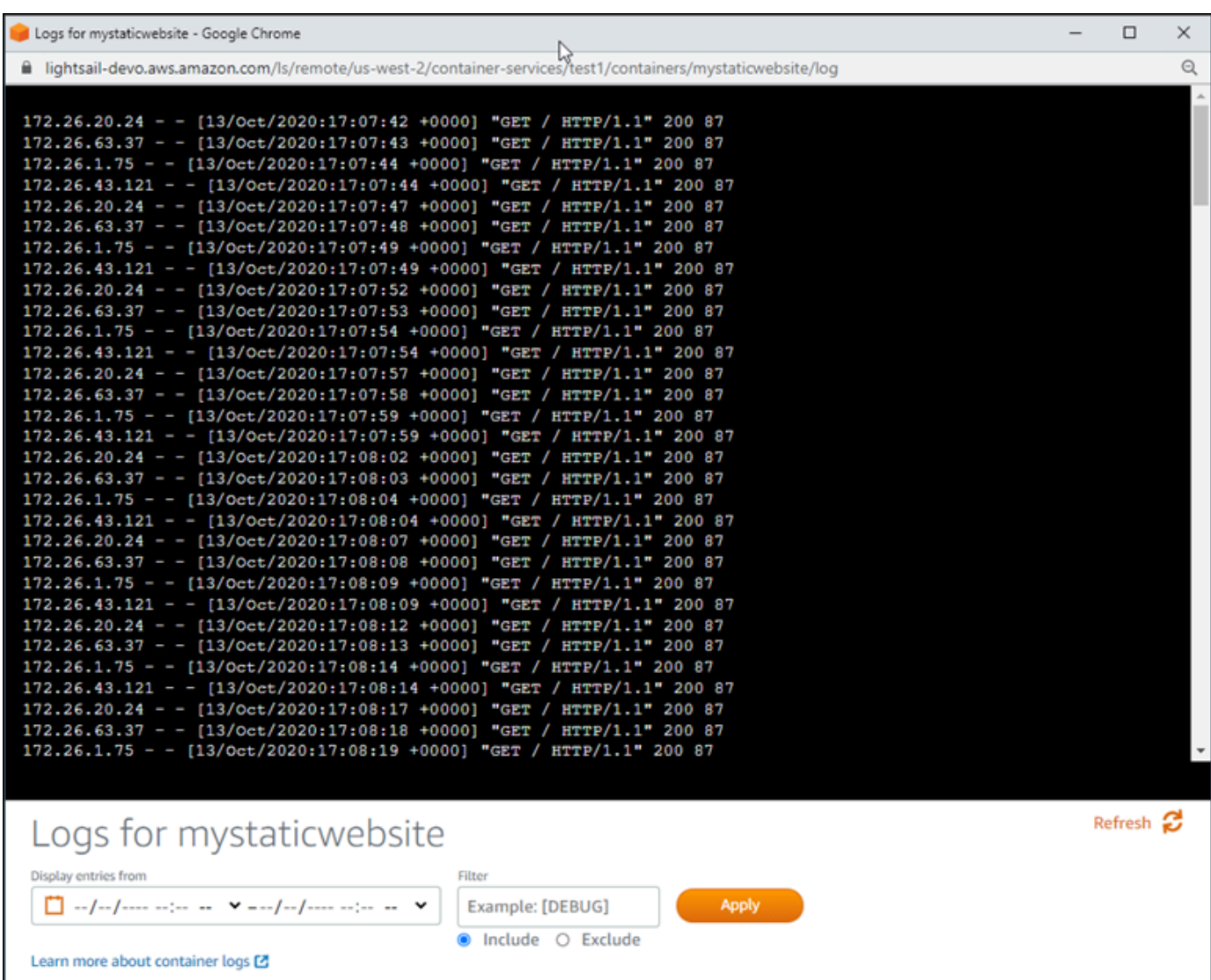

# <span id="page-788-0"></span>Habilitación y administración de dominios personalizados en **Lightsail**

Habilite los dominios personalizados para que el servicio de contenedor de Amazon Lightsail utilice los nombres de dominios registrados en el servicio. Antes de habilitar dominios personalizados, el servicio de contenedor acepta tráfico solo para el dominio predeterminado que se asocia con el servicio al crearlo (por ejemplo, containerservicename.123456abcdef.uswest-2.cs.amazonlightsail.com). Cuando habilita dominios personalizados, elige el certificado SSL/TLS de Lightsail que creó para los dominios que desea utilizar con el servicio de contenedor y, a continuación, elige los dominios que desea utilizar de ese certificado. Después

de habilitar los dominios personalizados, el servicio de contenedor acepta el tráfico de todos los dominios asociados con el certificado que eligió.

### **A** Important

Si elige un servicio de contenedor de Lightsail como origen de la distribución, Lightsail agrega automáticamente el nombre de dominio predeterminado de la distribución como dominio personalizado en el servicio de contenedor. Esto permite que se dirija el tráfico entre la distribución y el servicio de contenedor. Sin embargo, hay algunas circunstancias en las que es posible que tenga que agregar manualmente el nombre de dominio predeterminado de la distribución al servicio de contenedor. Para obtener más información, consulte [Adición del](#page-508-0)  [dominio predeterminado de una distribución al servicio de contenedor](#page-508-0).

### Contenido

- [Límites de dominio personalizados del servicio de contenedor](#page-789-0)
- [Requisitos previos](#page-789-0)
- [Visualización de dominios personalizados para un servicio de contenedor](#page-790-0)
- [Habilitación de dominios personalizados para un servicio de contenedor](#page-791-0)
- [Desactivación de dominios personalizados para un servicio de contenedor](#page-792-0)

# Límites de dominio personalizados del servicio de contenedor

Los siguientes límites se aplican a dominios personalizados del servicio de contenedor:

- Puede utilizar hasta 4 dominios personalizados con cada uno de los servicios de contenedor de Lightsail y no puede utilizar los mismos dominios en más de un servicio.
- Si utiliza una zona DNS de Lightsail para administrar el DNS de su dominio, puede dirigir el tráfico del vértice del dominio (por ejemplo, example.com) y los subdominios (por ejemplo, www.example.com) a los servicios de contenedor.

# <span id="page-789-0"></span>Requisitos previos

Antes de comenzar, debe crear un servicio de contenedor de Lightsail. Para obtener más información, consulte [Creación de servicios de contenedores de Amazon Lightsail](#page-729-0).

También debería haber creado y validado un certificado SSL/TLS para su servicio de contenedor. Para obtener más información, consulte [Creación de certificados SSL/TLS para los servicios de](#page-559-0)  [contenedor](#page-559-0) y [Validación de certificados SSL/TLS para los servicios de contenedor.](#page-560-0)

### <span id="page-790-0"></span>Visualización de dominios personalizados para un servicio de contenedor

Complete el siguiente procedimiento para ver los dominios personalizados que están habilitados actualmente para el servicio de contenedores.

- 1. Inicie sesión en la [consola de Lightsail](https://lightsail.aws.amazon.com/).
- 2. En la página de inicio de Lightsail, elija la pestaña Containers (Contenedores).
- 3. Elija el nombre del servicio de contenedor para el que desea ver los dominios personalizados habilitados.
- 4. Busque los valores de dominio personalizados en el encabezado de la página de administración del servicio de contenedor, tal y como se muestra en el ejemplo siguiente. Estos son los dominios personalizados que están habilitados actualmente para el servicio de contenedores.

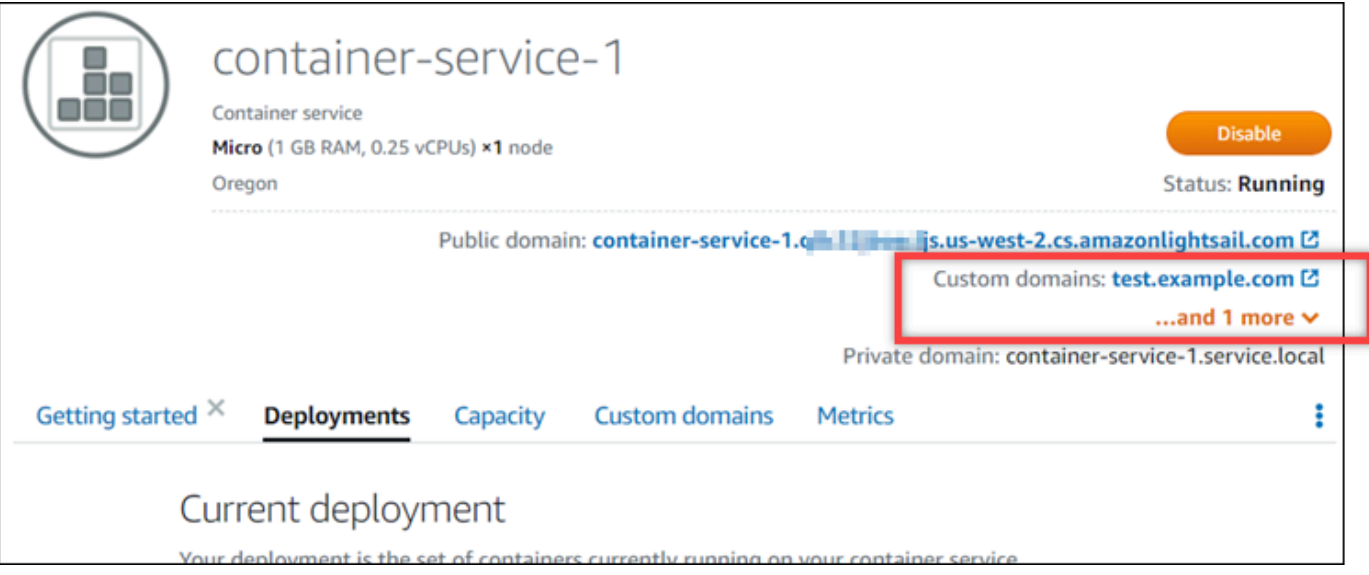

5. En la página de administración del servicio de contenedor, elija la pestaña Custom domains (Dominios personalizados).

Los dominios personalizados que se utilizan bajo cada certificado asociado se enumeran en la sección Custom domain SSL/TLS certificates (Certificados SSL/TLS de dominio personalizado) de la página. Los certificados asociados a su servicio de contenedor en este momento se enumeran en la sección Attached certificates (Certificados asociados).

Visualización de dominios personalizados para un servicio de contenedor 768

### <span id="page-791-0"></span>Habilitación de dominios personalizados para un servicio de contenedor

Complete el siguiente procedimiento para habilitar los dominios personalizados del servicio de contenedor de Lightsail mediante la asociación de un certificado al servicio.

- 1. Inicie sesión en la [consola de Lightsail](https://lightsail.aws.amazon.com/).
- 2. En la página de inicio de Lightsail, elija la pestaña Containers (Contenedores).
- 3. Elija el nombre del servicio de contenedor para el que desea habilitar dominios personalizados.
- 4. En la página de administración del servicio de contenedor, elija la pestaña Custom domains (Dominios personalizados).

En la página Custom domains (Dominios personalizados) se muestran los certificados SSL/TLS actualmente adjuntos al servicio de contenedor, si los hay.

5. Elija Attach certificate (Adjuntar certificado).

Si no tiene certificados, primero debe crear un certificado SSL/TLS para los dominios y validarlo, antes de poder adjuntarlo al servicio de contenedores. Para obtener más información, consulte [Creación de certificados SSL/TLS para los servicios de contenedor.](#page-559-0)

- 6. En el menú desplegable que aparece, seleccione un certificado válido para los dominios que desee utilizar con el servicio de contenedor.
- 7. Compruebe que la información del certificado sea correcta y, a continuación, elija Attach (Asociar).
- 8. El Status (Estado) del servicio de contenedor cambiará a Updating (Actualizando). Cuando el estado cambie a Ready (Listo), el dominio del certificado aparecerá en la sección Custom domains (Dominios personalizados).
- 9. Elija Add domain assignment (Agregar asignación de dominio) para dirigir el dominio a su servicio de contenedor.
- 10. Compruebe que la información del certificado y el DNS sea correcta y, a continuación, seleccione Add assignment (Agregar asignación). Después de un momento, el servicio de contenedor comenzará a aceptar el tráfico del dominio que seleccionó.
- 11. Después de agregar la asignación de dominio, abra una nueva ventana en el navegador y busque el dominio personalizado que habilitó para el servicio de contenedor. La aplicación que se está ejecutando en el servicio de contenedor, si la hay, debe cargarse.
## Desactivación de dominios personalizados para un servicio de contenedor

Complete el siguiente procedimiento para desactivar los dominios personalizados del servicio de contenedor de Lightsail al desconectar un certificado del servicio o anular la selección de un dominio seleccionado previamente.

- 1. Inicie sesión en la [consola de Lightsail](https://lightsail.aws.amazon.com/).
- 2. En la página de inicio de Lightsail, elija la pestaña Containers (Contenedores).
- 3. Elija el nombre del servicio de contenedor para el que desea desactivar los dominios personalizados.
- 4. En la página de administración del servicio de contenedor, elija la pestaña Custom domains (Dominios personalizados).

En la página Custom domains (Dominios personalizados) se muestran los certificados SSL/TLS actualmente adjuntos al servicio de contenedor, si los hay.

- 5. Elija una de las siguientes opciones:
	- 1. Elija Configure container service domains (Configurar los dominios del servicio de contenedor) para anular la selección de dominios que se seleccionaron con anterioridad o para seleccionar más dominios asociados al servicio de contenedor.
	- 2. Elija Desconectar para desconectar el certificado del servicio de contenedor y para quitar todos los dominios asociados del servicio.

#### **A** Important

Si aún no lo ha hecho, modifique los registros DNS de su dominio para que las rutas dejen de dirigir el tráfico al servicio de contenedor y, en su lugar, lo dirija a otro recurso.

#### Temas

- [Enrutamiento del tráfico de un dominio a un servicio de contenedores de Lightsail](#page-793-0)
- [Enrutamiento del tráfico para un dominio en Route 53 a un servicio de contenedores de Lightsail](#page-795-0)

# <span id="page-793-0"></span>Enrutamiento del tráfico de un dominio a un servicio de contenedores de **Lightsail**

Se debe dirigir los nombres de dominio registrados a su servicio de contenedor de Amazon Lightsail después de habilitar los dominios personalizados para el servicio. Para ello, agregue un registro de alias a la zona DNS de cada uno de los dominios especificados en los certificados que está utilizando con el servicio de contenedores. Todos los registros que agregue deben apuntar al dominio predeterminado (por ejemplo, https:// <ServiceName>.<RandomGUID>.<AWSRegion>.cs.amazonlightsail.com) del servicio de contenedores.

En esta guía, encontrará el procedimiento para apuntar sus dominios al servicio de contenedores mediante una zona de DNS de Lightsail. Para obtener más información acerca de las zonas DNS de Lightsail, consulte [DNS en Amazon Lightsail](#page-318-0).

Para obtener más información acerca de los servicios de contenedor, consulte [Servicios de](#page-719-0) [contenedores.](#page-719-0)

#### **a** Note

Si utiliza Route 53 para alojar el DNS de su dominio, debe agregar el registro de alias a la zona alojada de su dominio en Route 53. Para obtener más información, consulte [Enrutamiento del tráfico para un dominio en Route 53 a un servicio de contenedores de](#page-795-0)  [Amazon Lightsail](#page-795-0).

## Requisito previo

Antes de comenzar, debe habilitar dominios personalizados para el servicio de contenedores de Lightsail. Para obtener más información, consulte [Habilitación y administración de dominios](#page-788-0)  [personalizados para los servicios de contenedores de Amazon Lightsail.](#page-788-0)

Obtención del dominio predeterminado del servicio de contenedores

Complete el siguiente procedimiento para obtener el nombre de dominio predeterminado del servicio de contenedores, que se especifica al agregar un registro de alias al DNS de su dominio.

1. Inicie sesión en la [consola de Lightsail](https://lightsail.aws.amazon.com/).

- 2. En la página de inicio de Lightsail, elija la pestaña Containers (Contenedores).
- 3. Elija el nombre de un servicio de contenedores para el que desea obtener el nombre de dominio predeterminado.
- 4. En la sección de encabezado de la página de administración del servicio de contenedores, anote el nombre de dominio predeterminado. El nombre de dominio predeterminado del servicio de contenedores es similar a *<ServiceName>*.*<RandomGUID>*.*<AWSRegion>*.cs.amazonlightsail.com.

Debe agregar este valor como parte de un registro de nombre canónico (CNAME) en el DNS de sus dominios. Le recomendamos que copie este valor y lo pegue en un archivo de texto que pueda consultar más adelante. Para obtener más información, consulte la siguiente sección [Adición de los registros CNAME a la zona DNS de su dominio](#page-794-0) de esta guía.

## <span id="page-794-0"></span>Adición de un registro a la zona DNS de su dominio

Complete el siguiente procedimiento para agregar un registro de dirección (A para IPv4 o AAAA para IPv6) o un registro canónico (CNAME) a la zona DNS de su dominio.

- 1. En la página de inicio de Lightsail, elija la pestaña Domains & DNS (Dominios y DNS).
- 2. En la sección DNS zones (Zonas DNS) de la página, elija el nombre de dominio al que desea agregar el registro que dirigirá el tráfico de su dominio al servicio de contenedores.
- 3. Elija la pestaña DNS records (Registros de DNS).
- 4. Siga uno de los pasos a continuación en función del estado actual de su zona DNS:
	- Si no ha agregado un registro A, AAAA ni CNAME, elija Add record (Agregar registro).
	- Si ha agregado un registro A, AAAA o CNAME anteriormente, elija el icono de edición situado junto al registro A, AAAA o CNAME existente de la página y, a continuación, vaya al paso 5 de este procedimiento.
- 5. Elija A record (Registro A), AAAA record (Registro AAAA) o CNAME record (Registro CNAME) en el menú desplegable Record Type (Tipo de registro).
	- Agregue un registro A para asignar el ápex de su dominio (por ejemplo, example.com) o un subdominio (por ejemplo, www.example.com) al servicio de contenedores bajo la red IPv4.
	- Agregue un registro AAAA para asignar el ápex de su dominio (por ejemplo, example.com) o un subdominio (por ejemplo, www.example.com) al servicio de contenedores bajo la red IPv6.
- Agregue un registro CNAME para asignar un subdominio (por ejemplo, www.example.com) al dominio público (DNS predeterminado) del servicio de contenedores.
- 6. En el cuadro de texto Record name (Nombre del registro), ingrese una de las siguientes opciones:
	- Para un registro A o AAAA, ingrese @ para dirigir el tráfico del ápex de su dominio (por ejemplo, example.com) al servicio de contenedores, o ingrese un subdominio (por ejemplo, www) para dirigir el tráfico de un subdominio (por ejemplo, www.example.com) al servicio de contenedores.
	- Para un registro CNAME, ingrese un subdominio (por ejemplo, www) para dirigir el tráfico para un subdominio (por ejemplo, www.example.com) al servicio de contenedores.
- 7. Siga uno de los pasos a continuación en función del registro que vaya a agregar:
	- Para un registro A o un registro AAAA, elija el nombre del servicio de contenedores en el cuadro de texto Resolves to (Se resuelve en).
	- Para un registro CNAME, ingrese el nombre de dominio predeterminado del servicio de contenedores en el cuadro de texto Maps to (Se asigna a).
- 8. Elija el icono de guardar para guardar el registro en la zona DNS.

Repita estos pasos para agregar registros DNS adicionales para los dominios en el certificado que está utilizando con el servicio de contenedores. Deje que transcurra un tiempo para que los cambios se propaguen por el DNS de Internet. Después de unos minutos, debería ver si el dominio apunta al servicio de contenedores.

# <span id="page-795-0"></span>Enrutamiento del tráfico para un dominio en Route 53 a un servicio de contenedores de Lightsail

Puede dirigir el tráfico de un dominio registrado, como example.com, a las aplicaciones que se ejecutan en un servicio de contenedores de Lightsail. Para ello, agregue un registro de alias a la zona alojada del dominio que apunte al dominio predeterminado del servicio de contenedores de Lightsail.

En este tutorial, se muestra cómo agregar un registro de alias para el servicio de contenedores de Lightsail a una zona alojada en Route 53. Esta tarea solo se puede llevar a cabo mediante la AWS Command Line Interface (AWS CLI). No se puede hacer mediante la consola de Route 53.

### **G** Note

Si utiliza Lightsail para alojar el DNS de su dominio, debe agregar el registro de alias al DNS de su dominio en Lightsail. Para obtener más información, consulte [Enrutamiento del tráfico](#page-793-0) [para un dominio en Amazon Lightsail a un servicio de contenedores de Lightsail.](#page-793-0)

#### Contenido

- [Paso 1: completar los requisitos previos](#page-796-0)
- [Paso 2: obtener los ID de la zona alojada para los servicios de contenedores de Lightsail](#page-796-1)
- [Paso 3: crear un archivo JSON de conjunto de registros](#page-797-0)
- [Paso 4: agregar un registro a la zona alojada del dominio en Route 53](#page-799-0)

## <span id="page-796-0"></span>Paso 1: completar los requisitos previos

Complete los siguientes requisitos previos si aún no lo ha hecho:

- Registre un nombre de dominio en Route 53 o haga que Route 53 sea el servicio de DNS para el nombre de dominio registrado (existente). Para obtener más información, consulte [Registro de](https://docs.aws.amazon.com/Route53/latest/DeveloperGuide/registrar.html)  [dominios mediante Amazon Route 53](https://docs.aws.amazon.com/Route53/latest/DeveloperGuide/registrar.html) o [Establecer Amazon Route 53 como servicio de DNS de un](https://docs.aws.amazon.com/Route53/latest/DeveloperGuide/MigratingDNS.html)  [dominio existente](https://docs.aws.amazon.com/Route53/latest/DeveloperGuide/MigratingDNS.html) en la Guía para desarrolladores de Amazon Route 53.
- Implemente sus aplicaciones en su servicio de contenedores de Lightsail. Para obtener más información, consulte [Creación y administración de implementaciones del servicio de contenedor.](#page-771-0)
- Habilite el nombre de dominio registrado en su servicio de contenedores de Lightsail. Para obtener más información, consulte [Habilitación y administración de dominios personalizados.](#page-788-0)
- Configure la AWS CLI con su cuenta. Para obtener más información, consulte [Configuración de la](#page-1315-0)  [AWS CLI para trabajar con Lightsail.](#page-1315-0)

<span id="page-796-1"></span>Paso 2: obtener los ID de la zona alojada para los servicios de contenedores de **Lightsail** 

Debe especificar un ID de zona alojada para su servicio de contenedores de Lightsail al agregar un registro de alias a una zona alojada en Route 53. Por ejemplo, si su servicio de contenedores de Lightsail se encuentra en la Región de AWS Oeste de EE. UU. (Oregón) (us-west-2), debe

especificar el ID de la zona alojada Z0959753D43BBB908BAV al agregar un registro de alias para el servicio de contenedores de Lightsail a una zona alojada en Route 53.

A continuación se muestran los ID de zona alojada para cada región de AWS en la que se puede crear un servicio de contenedores de Lightsail.

Europa (Londres) (eu-west-2): Z0624918ZXDYQZLOXA66

Este de EE. UU. (Norte de Virginia) (us-east-1): Z06246771KYU0IRHI74W4

Asia Pacífico (Singapur) (ap-southeast-1): Z0625921354DRJH4EY9V0

Europa (Irlanda) (eu-west-1): Z0624732FELAMMKW3Y21

Asia-Pacífico (Tokio)(ap-northeast-1): Z0626125UAU4JWQ9JSKN

Asia Pacífico (Seúl)(ap-northeast-2): Z06260262XZM84B2WPLHH

Asia Pacífico (Mumbai) (ap-south-1): Z10460781IQMISS0I0VVY

Asia Pacífico (Sídney)(ap-southeast-2): Z09597943PQQZATPFE96E

Canadá (Central) (ca-central-1): Z10450993RIRIJJUUMA5W

Europa (Fráncfort) (eu-central-1): Z06137433FV04OY4EC6L0

Europa (Estocolmo) (eu-north-1): Z016970523TDG2TZMUXKK

Europa (París) (eu-west-3): Z09594631DSW2QUR7CFGO

Este de EE. UU. (Ohio) (us-east-2): Z10362273VJ548563IY84

Oeste de EE UU. (Oregón) (us-west-2): Z0959753D43BBB908BAV

<span id="page-797-0"></span>Paso 3: crear un archivo JSON de conjunto de registros

Al agregar un registro de DNS a la zona alojada del dominio en Route 53 mediante la AWS CLI, debe especificar un conjunto de parámetros de configuración para el registro. La forma más sencilla de hacerlo es crear un archivo JSON (.json) que contenga todos los parámetros y, a continuación, hacer referencia al archivo JSON en su solicitud de la AWS CLI.

Complete el siguiente procedimiento para crear un archivo JSON con los parámetros del conjunto de registros para el registro de alias:

- 1. Abra un editor de texto, como Notepad en Windows o Nano en Linux.
- 2. Copie y pegue el siguiente texto en el editor de texto:

```
{ 
   "Comment": "Comment", 
   "Changes": [ 
     { 
       "Action": "CREATE", 
        "ResourceRecordSet": { 
          "Name": "Domain.", 
          "Type": "A", 
          "AliasTarget": { 
            "HostedZoneId": "LightsailContainerServiceHostedZoneID", 
            "DNSName": " LightsailContainerServiceAddress.", 
            "EvaluateTargetHealth": true 
          } 
       } 
     } 
   ]
}
```
En su archivo, sustituya el siguiente texto de ejemplo por el suyo propio:

- *Comment* con una nota personal o comentario sobre el conjunto de registros.
- *Domain* con el nombre de dominio registrado que desea utilizar con el servicio de contenedores de Lightsail (por ejemplo, example.com o www.example.com). Para utilizar la raíz del dominio con el servicio de contenedores de Lightsail, debe especificar un símbolo @ en el espacio de subdominio del dominio (por ejemplo, @.example.com).
- *LightsailContainerServiceHostedZoneID* con el ID de la zona alojada de la región de AWS en la que creó el servicio de contenedores de Lightsail. Para obtener más información, consulte el [Paso 2: obtener los ID de la zona alojada para los servicios de contenedores de](#page-796-1) [Lightsail](#page-796-1) mencionado previamente en esta guía.
- *LightsailContainerServiceAddress* con el nombre de dominio público del servicio de contenedores de Lightsail. Para obtenerlo, inicie sesión en la consola de Lightsail, navegue hasta el servicio de contenedores y copie el Public domain (Dominio público) que aparece en la sección de encabezado de la página de administración del servicio de contenedores (por ejemplo, container-service-1.q8cexampleljs.uswest-2.cs.amazonlightsail.com).

Ejemplo:

```
{ 
   "Comment": "Alias record for Lightsail container service", 
   "Changes": [ 
     { 
       "Action": "CREATE", 
       "ResourceRecordSet": { 
          "Name": "@.example.com.", 
          "Type": "A", 
         "AliasTarget": { 
            "HostedZoneId": "Z0959753D43BBB908BAV", 
            "DNSName": "container-service-1.q8cexampleljs.us-
west-2.cs.amazonlightsail.com.", 
            "EvaluateTargetHealth": true 
         } 
       } 
     } 
   ]
}
```
3. Guarde el archivo en su directorio local como change-resource-record-sets.json.

<span id="page-799-0"></span>Paso 4: agregar un registro a la zona alojada del dominio en Route 53

Complete el siguiente procedimiento para agregar un registro a la zona alojada del dominio en Route 53 mediante la AWS CLI. Para ello utilice el comando change-resource-record-sets. Para obtener más información, consulte [change-resource-record-sets](https://docs.aws.amazon.com/cli/latest/reference/route53/change-resource-record-sets.html) en la Referencia de comandos de la AWS CLI.

#### **a** Note

Debe instalar la AWS CLI y configurarla para Lightsail y Route 53 antes de continuar con este procedimiento. Para obtener más información, consulte [Configuración de la AWS CLI para](#page-1315-0)  [trabajar con Lightsail.](#page-1315-0)

1. Abra una ventana del símbolo del sistema o del terminal.

2. Ingrese el siguiente comando para agregar un registro a la zona alojada del dominio en Route 53.

```
aws route53 change-resource-record-sets --hosted-zone-id HostedZoneID --change-
batch PathToJsonFile
```
En el comando, sustituya el texto del ejemplo siguiente por el suyo propio:

- *HostedZoneID* con el ID de la zona alojada del dominio registrado en Route 53. Utilice el comando [list-hosted-zones](https://docs.aws.amazon.com/cli/latest/reference/route53/list-hosted-zones.html) para obtener una lista de ID de las zonas alojadas en la cuenta de Route 53.
- *PathToJsonFile* con la ruta de la carpeta del directorio local en su ordenador del archivo .json que contiene los parámetros del registro. Para obtener más información, consulte la sección [Paso 3: crear un archivo JSON de conjunto de registros](#page-797-0) mencionada previamente en esta guía.

Ejemplos:

En un ordenador Linux o Unix:

```
aws route53 change-resource-record-sets --hosted-zone-id Z123456789ABCDEFGHIJ --
change-batch home/user/awscli/route53/change-resource-record-sets.json
```
En un ordenador Windows:

```
aws route53 change-resource-record-sets --hosted-zone-id Z123456789ABCDEFGHIJ --
change-batch file://C:\awscli\route53\change-resource-record-sets.json
```
Debería ver un resultado similar al siguiente ejemplo:

```
H:\>aws route53 change-resource-record-sets --hosted-zone-id Z123456789ABCDEFGHIJ
--change-batch file://C:\awscli\route53\change-resource-record-sets.json
ł
    "ChangeInfo": {
        "Id": "/change/C05953EXAMPLEZ4V4LOAC",
        "Status": "PENDING",
        "SubmittedAt": "2021-08-11T20:58:30.960000+00:00",
        "Comment": "Alias record for Lightsail container service"
    }
}
```

```
Apuntar el dominio de Route 53 al contenedor 778
```
Deje que transcurra un tiempo para que los cambios se propaguen a través de los DNS de Internet, lo que puede tardar varias horas. Una vez que se haya completado, el tráfico de Internet con destino a su dominio registrado en Route 53 debería comenzar a dirigirse a su servicio de contenedores de Lightsail.

# Seguridad en Amazon Lightsail

La seguridad en la nube de AWS es la mayor prioridad. Como cliente de AWS, se beneficia de una arquitectura de red y un centro de datos que se han diseñado para satisfacer los requisitos de seguridad de las organizaciones más exigentes.

La seguridad es una responsabilidad compartida entre AWS y usted. El [modelo de responsabilidad](https://aws.amazon.com/compliance/shared-responsibility-model/)  [compartida](https://aws.amazon.com/compliance/shared-responsibility-model/) la describe como seguridad de la nube y seguridad en la nube:

- Seguridad de la nube AWS es responsable de proteger la infraestructura que ejecuta los servicios de AWS en la nube de AWS AWS también proporciona servicios que puede utilizar de forma segura. Para obtener más información sobre los programas de conformidad y los servicios a los que se aplican, consulte [Servicios de AWS en el ámbito del programa de conformidad](https://aws.amazon.com/compliance/services-in-scope/).
- Seguridad en la nube: su responsabilidad se determina según el servicio de AWS que utilice. También es responsable de otros factores, incluida la confidencialidad de los datos, los requisitos de la empresa y la legislación y los reglamentos aplicables.

Esta documentación le ayuda a comprender cómo aplicar el modelo de responsabilidad compartida cuando se utiliza Amazon Lightsail. En los siguientes temas, se le mostrará cómo configurar Amazon Lightsail para satisfacer sus objetivos de seguridad y conformidad. También aprenderá a utilizar otros servicios de AWS que le ayudarán a monitorear y a proteger los recursos de Amazon Lightsail.

# Seguridad de la infraestructura en Amazon Lightsail

Como se trata de un servicio administrado, Amazon Lightsail está protegido por la seguridad de red global de AWS. Para obtener información sobre los servicios de seguridad de AWS y cómo AWS protege la infraestructura, consulte [Seguridad en la nube de AWS.](https://aws.amazon.com/security/) Para diseñar su entorno de AWS con las prácticas recomendadas de seguridad de infraestructura, consulte [Protección de la](https://docs.aws.amazon.com/wellarchitected/latest/security-pillar/infrastructure-protection.html) [infraestructura](https://docs.aws.amazon.com/wellarchitected/latest/security-pillar/infrastructure-protection.html) en Portal de seguridad de AWS Well‐Architected Framework.

Puede utilizar llamadas a la API publicadas en AWS para obtener acceso a Lightsail a través de la red. Los clientes deben admitir lo siguiente:

- Seguridad de la capa de transporte (TLS). Nosotros exigimos TLS 1.2 y recomendamos TLS 1.3.
- Conjuntos de cifrado con confidencialidad directa total (PFS) tales como DHE (Ephemeral Diffie-Hellman) o ECDHE (Elliptic Curve Ephemeral Diffie-Hellman). La mayoría de los sistemas modernos como Java 7 y posteriores son compatibles con estos modos.

Además, las solicitudes deben estar firmadas mediante un ID de clave de acceso y una clave de acceso secreta que esté asociada a una entidad de seguridad de IAM. También puede utilizar [AWS](https://docs.aws.amazon.com/STS/latest/APIReference/Welcome.html)  [Security Token Service](https://docs.aws.amazon.com/STS/latest/APIReference/Welcome.html) (AWS STS) para generar credenciales de seguridad temporales para firmar solicitudes.

# Resiliencia en Amazon Lightsail

La infraestructura global de AWS se divide en Región de AWS y zonas de disponibilidad. Las Región de AWS proporcionan varias zonas de disponibilidad físicamente independientes y aisladas que se encuentran conectadas mediante redes con un alto nivel de rendimiento y redundancia, además de baja latencia. Con las zonas de disponibilidad, puede diseñar y utilizar aplicaciones y bases de datos que realizan una conmutación por error automática entre las zonas sin interrupciones. Las zonas de disponibilidad tienen una mayor disponibilidad, tolerancia a errores y escalabilidad que las infraestructuras tradicionales de centros de datos únicos o múltiples.

Para obtener más información sobre las Regiones de AWS y las zonas de disponibilidad, consulte [Infraestructura global de AWS.](https://aws.amazon.com/about-aws/global-infrastructure/)

Además de la infraestructura global de AWS, Amazon Lightsail ofrece varias características que le ayudan con sus necesidades de resiliencia y copia de seguridad de los datos.

- Copia de instantáneas de instancia y disco en todas las regiones. Para obtener más información, consulte [Instantáneas.](#page-232-0)
- Automatización de instantáneas de instancias y discos. Para obtener más información, consulte [Instantáneas.](#page-232-0)
- Puede distribuir el tráfico entrante entre las distintas instancias en una única o en varias zonas de disponibilidad usando un balanceador de carga. Para obtener más información, consulte [Equilibradores de carga.](#page-433-0)

# Administración de identidades y accesos en Amazon Lightsail

# Público

La forma en que utilice AWS Identity and Access Management (IAM) difiere en función del trabajo que realice en Amazon Lightsail.

Usuario de servicio: si utiliza el servicio de Amazon Lightsail para realizar su trabajo, su administrador le proporciona las credenciales y los permisos que necesita. A medida que utilice

más características de AWS para realizar su trabajo, es posible que necesite permisos adicionales. Entender cómo se administra el acceso puede ayudarlo a solicitar los permisos correctos al administrador. Si no puede acceder a una característica de Amazon Lightsail, consulte [Troubleshoot](#page-978-0) [Identity and Access Management \(IAM\).](#page-978-0)

Administrador de servicio: si está a cargo de los recursos de AWS en su empresa, probablemente tenga acceso completo a AWS. Su trabajo consiste en determinar qué a características y recursos de Amazon Lightsail deben acceder sus empleados. Luego, debe enviar solicitudes a su administrador de IAM para cambiar los permisos de los usuarios de su servicio. Revise la información de esta página para conocer los conceptos básicos de IAM. Para obtener más información sobre cómo su empresa puede utilizar IAM con Amazon Lightsail, consulte [Funcionamiento de Amazon Lightsail con](#page-816-0) [IAM](#page-816-0).

Administrador de IAM: si es un administrador de IAM, es posible que quiera conocer más detalles sobre cómo escribir políticas para administrar el acceso a AWS. Para ver las políticas basadas en la identidad de Amazon Lightsail de ejemplo que puede utilizar en IAM, consulte [Ejemplos de políticas](#page-821-0) [basadas en identidades de Amazon Lightsail](#page-821-0).

# Autenticación con identidades

La autenticación es la manera de iniciar sesión en AWS mediante credenciales de identidad. Para obtener más información acerca del inicio de sesión con la AWS Management Console, consulte [Consola de IAM y página de inicio de sesión](https://docs.aws.amazon.com/IAM/latest/UserGuide/console.html) en la Guía del usuario de IAM.

Debe estar autenticado (haber iniciado sesión en AWS) como el usuario raíz de la Cuenta de AWS, como un usuario de IAM o asumiendo un rol de IAM. También puede utilizar la autenticación de inicio de sesión único de su empresa o incluso iniciar sesión con Google o Facebook. En estos casos, su administrador habrá configurado previamente la federación de identidad mediante roles de IAM. Cuando obtiene acceso a AWS mediante credenciales de otra empresa, asume un rol indirectamente.

Para iniciar sesión directamente en la [AWS Management Console](https://console.aws.amazon.com/), utilice la contraseña con su email de usuario raíz o nombre de usuario de IAM. Puede acceder a AWS mediante programación con sus claves de acceso de usuario raíz o usuario de IAM. AWS proporciona SDK y herramientas de línea de comandos para firmar criptográficamente su solicitud con sus credenciales. Si no utiliza las herramientas de AWS, debe firmar usted mismo la solicitud. Para ello, utilice Signature Version 4, un protocolo para autenticar solicitudes de API de entrada. Para obtener más información acerca de la autenticación de solicitudes, consulte [Proceso de firma Signature Version 4](https://docs.aws.amazon.com/general/latest/gr/signature-version-4.html) en la Referencia general de AWS.

Independientemente del método de autenticación que utilice, es posible que también deba proporcionar información de seguridad adicional. Por ejemplo, AWS le recomienda el uso de la autenticación multifactor (MFA) para aumentar la seguridad de su cuenta. Para obtener más información, consulte [Uso de autenticación multifactor \(MFA\) en AWS](https://docs.aws.amazon.com/IAM/latest/UserGuide/id_credentials_mfa.html) en la Guía del usuario de IAM.

### Usuario raíz de cuenta de AWS

Cuando se crea una cuenta de AWS, se comienza con una identidad de inicio de sesión que tiene acceso completo a todos los servicios y recursos de AWS de la cuenta. Esta identidad recibe el nombre de usuario raíz de la cuenta de AWS y se accede a ella iniciando sesión con el email y la contraseña que utilizó para crear la cuenta. Recomendamos encarecidamente que no utilice el usuario raíz para sus tareas diarias. Proteja las credenciales del usuario raíz y utilícelas solo para las tareas que solo el usuario raíz pueda realizar. Para ver la lista completa de las tareas que requieren que inicie sesión como usuario raíz, consulte [Tareas que requieren credenciales de usuario raíz](https://docs.aws.amazon.com/IAM/latest/UserGuide/root-user-tasks.html) en la Guía del usuario de IAM.

### Usuarios y grupos de IAM

Un [usuario de IAM](https://docs.aws.amazon.com/IAM/latest/UserGuide/id_users.html) es una identidad de la cuenta de AWS que dispone de permisos específicos para una sola persona o aplicación. Siempre que sea posible, recomendamos emplear credenciales temporales, en lugar de crear usuarios de IAM que tengan credenciales de larga duración como contraseñas y claves de acceso. No obstante, si tiene casos de uso específicos que requieran credenciales de larga duración con usuarios de IAM, recomendamos rotar las claves de acceso. Para más información, consulte [Rotar las claves de acceso periódicamente para casos de uso que](https://docs.aws.amazon.com/IAM/latest/UserGuide/best-practices.html#rotate-credentials)  [requieran credenciales de larga duración](https://docs.aws.amazon.com/IAM/latest/UserGuide/best-practices.html#rotate-credentials) en la Guía del Usuario de IAM.

Un [grupo de IAM](https://docs.aws.amazon.com/IAM/latest/UserGuide/id_groups.html) es una identidad que especifica un conjunto de usuarios de IAM. No puede iniciar sesión como grupo. Puede usar los grupos para especificar permisos para varios usuarios a la vez. Los grupos facilitan la administración de los permisos de grandes conjuntos de usuarios. Por ejemplo, podría tener un grupo cuyo nombre fuese IAMAdmins y conceder permisos a dicho grupo para administrar los recursos de IAM.

Los usuarios son diferentes de los roles. Un usuario se asocia exclusivamente a una persona o aplicación, pero la intención es que cualquier usuario pueda asumir un rol que necesite. Los usuarios tienen credenciales permanentes a largo plazo y los roles proporcionan credenciales temporales. Para más información, consulte [Cuándo crear un usuario de IAM \(en lugar de un rol\)](https://docs.aws.amazon.com/IAM/latest/UserGuide/id.html#id_which-to-choose) en la Guía del Usuario de IAM.

## Roles de IAM

Un [rol de IAM](https://docs.aws.amazon.com/IAM/latest/UserGuide/id_roles.html) es una identidad de tu cuenta de AWS que dispone de permisos específicos. Es similar a un usuario de IAM, pero no está asociado a una determinada persona. Puede asumir temporalmente un rol de IAM en la AWS Management Console [cambiando de roles](https://docs.aws.amazon.com/IAM/latest/UserGuide/id_roles_use_switch-role-console.html). Puede asumir un rol llamando a una operación de AWS CLI o de la API de AWS, o utilizando una URL personalizada. Para más información sobre los métodos para el uso de roles, consulte [Uso de roles](https://docs.aws.amazon.com/IAM/latest/UserGuide/id_roles_use.html)  [de IAM](https://docs.aws.amazon.com/IAM/latest/UserGuide/id_roles_use.html) en la Guía del Usuario de IAM.

Los roles de IAM con credenciales temporales son útiles en las siguientes situaciones:

- Acceso de usuario federado: para asignar permisos a una identidad federada, puede crear un rol y definir permisos para este. Cuando se autentica una identidad federada, se asocia la identidad al rol y se le conceden los permisos que están definidos en este. Para obtener información acerca de roles para federación, consulte [Creación de un rol para un proveedor de identidades](https://docs.aws.amazon.com/IAM/latest/UserGuide/id_roles_create_for-idp.html) [de terceros](https://docs.aws.amazon.com/IAM/latest/UserGuide/id_roles_create_for-idp.html) en la Guía del Usuario de IAM. Si utiliza el IAM Identity Center, debe configurar un conjunto de permisos. IAM Identity Center correlaciona el conjunto de permisos con un rol en IAM para controlar a qué pueden acceder las identidades después de autenticarse. Para obtener información acerca de los conjuntos de permisos, consulte [Conjuntos de permisos](https://docs.aws.amazon.com/singlesignon/latest/userguide/permissionsetsconcept.html) en la Guía del usuario de AWS Single Sign-On.
- Permisos de usuario de IAM temporales: un usuario de IAM puede asumir un rol de IAM para recibir temporalmente permisos distintos que le permitan realizar una tarea concreta.
- Acceso entre cuentas: puede utilizar un rol de IAM para permitir que alguien (una entidad principal de confianza) de otra cuenta acceda a los recursos de la cuenta. Los roles son la forma principal de conceder acceso entre cuentas. No obstante, con algunos Servicios de AWS se puede asociar una política directamente a un recurso (en lugar de utilizar un rol como representante). Para obtener información sobre la diferencia entre los roles y las políticas basadas en recursos para el acceso entre cuentas, consulte [Cómo los roles de IAM difieren de las políticas basadas en](https://docs.aws.amazon.com/IAM/latest/UserGuide/id_roles_compare-resource-policies.html) [recursos](https://docs.aws.amazon.com/IAM/latest/UserGuide/id_roles_compare-resource-policies.html) en la Guía del usuario de IAM.
- Acceso entre servicios: algunos servicios de AWS utilizan características de otros Servicios de AWS. Por ejemplo, cuando realiza una llamada en un servicio, es común que ese servicio ejecute aplicaciones en Amazon EC2 o almacene objetos en Amazon S3. Es posible que un servicio haga esto usando los permisos de la entidad principal, usando un rol de servicio o usando un rol vinculado a servicios.
	- Sesiones de acceso directo (FAS): cuando utiliza un usuario o rol de IAM para realizar acciones en AWS, se considera una entidad principal. Cuando utiliza algunos servicios, es posible que realice una acción que desencadene otra acción en un servicio diferente. FAS usa los permisos

de la entidad principal que llama un Servicio de AWS, junto con la solicitud de Servicio de AWS, para realizar solicitudes a los servicios posteriores. Las solicitudes de FAS solo se realizan cuando un servicio recibe una solicitud que requiere interacciones con otros recursos o Servicios de AWS para completarse. En este caso, debe tener permisos para realizar ambas acciones. Para obtener información detallada sobre las políticas a la hora de realizar solicitudes de FAS, consulte [Reenviar las sesiones de acceso](https://docs.aws.amazon.com/IAM/latest/UserGuide/access_forward_access_sessions.html).

- Rol de servicio: un rol de servicio es un [rol de IAM](https://docs.aws.amazon.com/IAM/latest/UserGuide/id_roles.html) que adopta un servicio para realizar acciones en su nombre. Un administrador de IAM puede crear, modificar y eliminar un rol de servicio desde IAM. Para obtener más información, consulte [Creación de un rol para delegar permisos a](https://docs.aws.amazon.com/IAM/latest/UserGuide/id_roles_create_for-service.html)  [un servicio de AWS](https://docs.aws.amazon.com/IAM/latest/UserGuide/id_roles_create_for-service.html) en la Guía del usuario de IAM.
- Rol vinculado a los servicios: un rol vinculado a servicios es un tipo de rol de servicio que está vinculado a un Servicio de AWS. El servicio puede asumir el rol para realizar una acción en su nombre. Los roles vinculados a servicios aparecen en la cuenta de AWS y son propiedad del servicio. Un administrador de IAM puede ver, pero no editar, los permisos de los roles vinculados a servicios.
- Aplicaciones que se ejecutan en Amazon EC2: puede utilizar un rol de IAM que le permita administrar credenciales temporales para las aplicaciones que se ejecutan en una instancia EC2 y realizan solicitudes a la AWS CLI o a la API de AWS. Es preferible hacerlo de este modo a almacenar claves de acceso en la instancia EC2. Para asignar un rol de AWS a una instancia de EC2 y ponerla a disposición de todas las aplicaciones, cree un perfil de instancia asociado a la instancia. Un perfil de instancia contiene el rol y permite a los programas que se ejecutan en la instancia EC2 obtener credenciales temporales. Para obtener más información, consulte [Uso de un](https://docs.aws.amazon.com/IAM/latest/UserGuide/id_roles_use_switch-role-ec2.html)  [rol de IAM para conceder permisos a aplicaciones que se ejecutan en instancias de Amazon EC2](https://docs.aws.amazon.com/IAM/latest/UserGuide/id_roles_use_switch-role-ec2.html) en la Guía del usuario de IAM.

Para obtener información sobre el uso de los roles de IAM, consulte [Cuándo crear un rol de IAM \(en](https://docs.aws.amazon.com/IAM/latest/UserGuide/id.html#id_which-to-choose_role)  [lugar de un usuario\)](https://docs.aws.amazon.com/IAM/latest/UserGuide/id.html#id_which-to-choose_role) en la Guía del usuario de IAM.

Los roles de IAM con credenciales temporales son útiles en las siguientes situaciones:

- Permisos de usuario de IAM temporales: un usuario de IAM puede asumir un rol de IAM para recibir temporalmente permisos distintos que le permitan realizar una tarea concreta.
- Acceso de usuario federado: para asignar permisos a una identidad federada, puede crear un rol y definir los permisos para este. Cuando se autentica una identidad federada, se asocia la identidad al rol y se le conceden los permisos que están definidos en este. Para obtener información acerca de roles para federación, consulte [Creación de un rol para un proveedor de identidades](https://docs.aws.amazon.com/IAM/latest/UserGuide/id_roles_create_for-idp.html)

[de terceros](https://docs.aws.amazon.com/IAM/latest/UserGuide/id_roles_create_for-idp.html) en la Guía del Usuario de IAM. Si utiliza el IAM Identity Center, debe configurar un conjunto de permisos. IAM Identity Center correlaciona el conjunto de permisos con un rol en IAM para controlar a qué pueden acceder las identidades después de autenticarse. Para obtener información acerca de los conjuntos de permisos, consulte [Conjuntos de permisos](https://docs.aws.amazon.com/singlesignon/latest/userguide/permissionsetsconcept.html) en la Guía del usuario de AWS Single Sign-On.

- Acceso entre cuentas: puede utilizar un rol de IAM para permitir que alguien (una entidad principal de confianza) de otra cuenta acceda a los recursos de la cuenta. Los roles son la forma principal de conceder acceso entre cuentas. No obstante, con algunos Servicios de AWS se puede asociar una política directamente a un recurso (en lugar de utilizar un rol como representante). Para obtener información sobre la diferencia entre los roles y las políticas basadas en recursos para el acceso entre cuentas, consulte [Cómo los roles de IAM difieren de las políticas basadas en](https://docs.aws.amazon.com/IAM/latest/UserGuide/id_roles_compare-resource-policies.html) [recursos](https://docs.aws.amazon.com/IAM/latest/UserGuide/id_roles_compare-resource-policies.html) en la Guía del usuario de IAM.
- Acceso entre servicios: algunos servicios de AWS utilizan características de otros Servicios de AWS. Por ejemplo, cuando realiza una llamada en un servicio, es común que ese servicio ejecute aplicaciones en Amazon EC2 o almacene objetos en Amazon S3. Es posible que un servicio haga esto usando los permisos de la entidad principal, usando un rol de servicio o usando un rol vinculado al servicio.
	- Permisos principales: cuando utiliza un usuario o un rol de IAM para llevar a cabo acciones en AWS, se lo considera una entidad principal. Las políticas conceden permisos a una entidad principal. Cuando utiliza algunos servicios, es posible que realice una acción que desencadene otra acción en un servicio diferente. En este caso, debe tener permisos para realizar ambas acciones. Para ver si una acción requiere acciones dependientes adicionales en una política, consulte [Acciones, recursos y claves de condición de Amazon Lightsail](https://docs.aws.amazon.com/IAM/latest/UserGuide/list_amazonlightsail.html) en la Referencia de autorizaciones de servicio.
	- Rol de servicio: un rol de servicio es un [rol de IAM](https://docs.aws.amazon.com/IAM/latest/UserGuide/id_roles.html) que adopta un servicio para realizar acciones en su nombre. Un administrador de IAM puede crear, modificar y eliminar un rol de servicio desde IAM. Para obtener más información, consulte [Creación de un rol para delegar permisos a](https://docs.aws.amazon.com/IAM/latest/UserGuide/id_roles_create_for-service.html)  [un servicio de AWS](https://docs.aws.amazon.com/IAM/latest/UserGuide/id_roles_create_for-service.html) en la Guía del usuario de IAM.
	- Rol vinculado a los servicios: un rol vinculado a servicios es un tipo de rol de servicio que está vinculado a un Servicio de AWS. El servicio puede asumir el rol para realizar una acción en su nombre. Los roles vinculados a servicios aparecen en la cuenta de AWS y son propiedad del servicio. Un administrador de IAM puede ver, pero no editar, los permisos de los roles vinculados a servicios.
- Aplicaciones que se ejecutan en Amazon EC2: puede utilizar un rol de IAM que le permita administrar credenciales temporales para las aplicaciones que se ejecutan en una instancia EC2

y realizan solicitudes a la AWS CLI o a la API de AWS. Es preferible hacerlo de este modo a almacenar claves de acceso en la instancia EC2. Para asignar un rol de AWS a una instancia de EC2 y ponerla a disposición de todas las aplicaciones, cree un perfil de instancia asociado a la instancia. Un perfil de instancia contiene el rol y permite a los programas que se ejecutan en la instancia EC2 obtener credenciales temporales. Para obtener más información, consulte [Uso de un](https://docs.aws.amazon.com/IAM/latest/UserGuide/id_roles_use_switch-role-ec2.html)  [rol de IAM para conceder permisos a aplicaciones que se ejecutan en instancias de Amazon EC2](https://docs.aws.amazon.com/IAM/latest/UserGuide/id_roles_use_switch-role-ec2.html) en la Guía del usuario de IAM.

Para obtener información sobre el uso de los roles de IAM, consulte [Cuándo crear un rol de IAM \(en](https://docs.aws.amazon.com/IAM/latest/UserGuide/id.html#id_which-to-choose_role)  [lugar de un usuario\)](https://docs.aws.amazon.com/IAM/latest/UserGuide/id.html#id_which-to-choose_role) en la Guía del Usuario de IAM.

## Administración de acceso mediante políticas

Para controlar el acceso en AWS, se crean políticas y se adjuntan a identidades o recursos de AWS. Una política es un objeto de AWS que, cuando se asocia a una identidad o un recurso, define sus permisos. AWS evalúa estas políticas cuando una entidad principal (sesión de rol, usuario o usuario raíz) realiza una solicitud. Los permisos en las políticas determinan si la solicitud se permite o se deniega. La mayoría de las políticas se almacenan en AWS como documentos JSON. Para obtener más información sobre la estructura y el contenido de los documentos de política JSON, consulte [Información general de las políticas JSON](https://docs.aws.amazon.com/IAM/latest/UserGuide/access_policies.html#access_policies-json) en la Guía del Usuario de IAM.

Los administradores pueden utilizar las políticas JSON de AWS para especificar quién tiene acceso a qué. Es decir, qué entidad principal puede realizar acciones en qué recursos y en qué condiciones.

De forma predeterminada, los usuarios y los roles no tienen permisos. Para conceder permiso a los usuarios para realizar acciones en los recursos que necesiten, un administrador de IAM puede crear políticas de IAM. A continuación, el administrador puede añadir las políticas de IAM a roles y los usuarios pueden asumirlos.

Las políticas de IAM definen permisos para una acción independientemente del método que se utilice para realizar la operación. Por ejemplo, suponga que dispone de una política que permite la acción iam:GetRole. Un usuario con dicha política puede obtener información del usuario de la consola, AWS CLI o la API de AWS.

Los administradores pueden utilizar las políticas JSON de AWS para especificar quién tiene acceso a qué. Es decir, qué entidad principal puede realizar acciones en qué recursos y bajo qué condiciones.

Cada entidad de IAM (usuario o rol) comienza sin permisos. En otras palabras, de forma predeterminada, los usuarios no pueden hacer nada, ni siquiera cambiar sus propias contraseñas. Para conceder permiso a un usuario para hacer algo, el administrador debe adjuntarle una política de permisos. O bien el administrador puede agregar al usuario a un grupo que tenga los permisos necesarios. Cuando el administrador concede permisos a un grupo, todos los usuarios de ese grupo obtienen los permisos.

Las políticas de IAM definen permisos para una acción independientemente del método que se utilice para realizar la operación. Por ejemplo, suponga que dispone de una política que permite la acción iam:GetRole. Un usuario con dicha política puede obtener información del usuario de la consola, AWS CLI o la API de AWS.

### Políticas basadas en identidad

Las políticas basadas en identidad son documentos de políticas de permisos JSON que puede vincular a una identidad, como un usuario, grupo o rol de IAM. Estas políticas controlan qué acciones pueden realizar los usuarios y los roles, en qué recursos y en qué condiciones. Para obtener más información sobre cómo crear una política en función de identidad, consulte [Creación de políticas de](https://docs.aws.amazon.com/IAM/latest/UserGuide/access_policies_create.html)  [IAM](https://docs.aws.amazon.com/IAM/latest/UserGuide/access_policies_create.html) en la Guía del usuario de IAM.

Las políticas basadas en identidad pueden clasificarse además como políticas insertadas o políticas administradas. Las políticas insertadas se integran directamente en un único usuario, grupo o rol. Las políticas administradas son políticas independientes que puede asociar a varios usuarios, grupos y roles de su Cuenta de AWS. Las políticas administradas incluyen las políticas administradas por AWS y las políticas administradas por el cliente. Para obtener más información sobre cómo elegir una política administrada o una política insertada, consulte [Elegir entre políticas administradas y](https://docs.aws.amazon.com/IAM/latest/UserGuide/access_policies_managed-vs-inline.html#choosing-managed-or-inline) [políticas insertadas](https://docs.aws.amazon.com/IAM/latest/UserGuide/access_policies_managed-vs-inline.html#choosing-managed-or-inline) en la Guía del usuario de IAM.

Las políticas basadas en identidad son documentos de políticas de permisos JSON que puede vincular a una identidad, como un usuario, grupo o rol de IAM. Estas políticas controlan qué acciones pueden realizar los usuarios y los roles, en qué recursos y en qué condiciones. Para obtener más información sobre cómo crear una política basada en identidad, consulte [Creación de políticas de](https://docs.aws.amazon.com/IAM/latest/UserGuide/access_policies_create.html)  [IAM](https://docs.aws.amazon.com/IAM/latest/UserGuide/access_policies_create.html) en la Guía del usuario de IAM.

#### Políticas basadas en recursos

Las políticas basadas en recursos son documentos de política JSON que se asocian a un recurso. Ejemplos de políticas basadas en recursos son las políticas de confianza de roles de IAM y las políticas de bucket de Amazon S3. En los servicios que admiten políticas basadas en recursos, los administradores de servicios pueden utilizarlos para controlar el acceso a un recurso específico. Para el recurso al que se asocia la política, la política define qué acciones puede realizar una entidad

principal especificada en ese recurso y en qué condiciones. Debe [especificar una entidad principal](https://docs.aws.amazon.com/IAM/latest/UserGuide/reference_policies_elements_principal.html) en una política en función de recursos. Las entidades principales pueden incluir cuentas, usuarios, roles, usuarios federados o servicios de AWS.

Las políticas basadas en recursos son políticas insertadas que se encuentran en ese servicio. No se puede utilizar políticas de IAM administradas por AWS en una política basada en recursos.

Las políticas basadas en recursos son documentos de política JSON que se asocian a un recurso. Ejemplos de políticas basadas en recursos son las políticas de confianza de roles de IAM y las políticas de bucket de Amazon S3. En los servicios que admiten políticas basadas en recursos, los administradores de servicios pueden utilizarlos para controlar el acceso a un recurso específico. Para el recurso al que se asocia la política, la política define qué acciones puede realizar una entidad principal especificada en ese recurso y en qué condiciones. Debe [especificar una entidad principal](https://docs.aws.amazon.com/IAM/latest/UserGuide/reference_policies_elements_principal.html) en una política en función de recursos. Las entidades principales pueden incluir cuentas, usuarios, roles, usuarios federados o servicios de AWS.

Listas de control de acceso (ACL)

Las listas de control de acceso (ACL) controlan qué entidades principales (miembros de cuentas, usuarios o roles) tienen permisos para acceder a un recurso. Las ACL son similares a las políticas basadas en recursos, aunque no utilizan el formato de documento de política JSON.

Amazon S3, AWS WAF y Amazon VPC son ejemplos de servicios que admiten las ACL. Para obtener más información sobre las ACL, consulte [Información general de Lista de control de acceso](https://docs.aws.amazon.com/AmazonS3/latest/dev/acl-overview.html)  [\(ACL\)](https://docs.aws.amazon.com/AmazonS3/latest/dev/acl-overview.html) en la Guía para Desarrolladores de Amazon Simple Storage Service.

Las listas de control de acceso (ACL) controlan qué entidades principales (miembros de cuentas, usuarios o roles) tienen permisos para acceder a un recurso. Las ACL son similares a las políticas basadas en recursos, aunque no utilizan el formato de documento de políticas JSON.

## Otros tipos de políticas

AWS admite otros tipos de políticas adicionales menos frecuentes. Estos tipos de políticas pueden establecer el máximo de permisos que los tipos de políticas más frecuentes le conceden.

• Límites de permisos: un límite de permisos es una característica avanzada que le permite establecer los permisos máximos que una política en función de identidad puede conceder a una entidad de IAM (usuario o rol de IAM). Puede establecer un límite de permisos para una entidad. Los permisos resultantes son la intersección de las políticas basadas en la identidad de la entidad y los límites de permisos. Las políticas basadas en recursos que especifiquen el usuario o rol en

el campo Principal no estarán restringidas por el límite de permisos. Una denegación explícita en cualquiera de estas políticas anulará el permiso. Para obtener más información sobre los límites de los permisos, consulte [Límites de permisos para las entidades de IAM](https://docs.aws.amazon.com/IAM/latest/UserGuide/access_policies_boundaries.html) en la Guía del Usuario de IAM.

- Políticas de control de servicio (SCP): las SCP son políticas de JSON que especifican los permisos máximos de una organización o una unidad organizativa en AWS Organizations. AWS Organizations es un servicio que le permite agrupar y administrar de manera centralizada varias cuentas de AWS que posea su empresa. Si habilita todas las características en una empresa, entonces podrá aplicar políticas de control de servicio (SCP) a una o todas sus cuentas. Una SCP limita los permisos para las entidades de las cuentas de miembros, incluido cada rootlong. Para obtener más información acerca de Organizations y las SCP, consulte [Funcionamiento de las SCP](https://docs.aws.amazon.com/organizations/latest/userguide/orgs_manage_policies_about-scps.html) en la Guía del usuario de AWS Organizations.
- Políticas de sesión: las políticas de sesión son políticas avanzadas que se pasan como parámetro cuando se crea una sesión temporal mediante programación para un rol o un usuario federado. Los permisos de la sesión resultantes son la intersección de las políticas basadas en identidad del rol y las políticas de la sesión. Los permisos también pueden proceder de una política en función de recursos. Una denegación explícita en cualquiera de estas políticas anulará el permiso. Para más información, consulte [Políticas de sesión](https://docs.aws.amazon.com/IAM/latest/UserGuide/access_policies.html#policies_session) en la Guía del Usuario de IAM.
- Límites de permisos: un límite de permisos es una característica avanzada que le permite establecer los permisos máximos que una política en función de identidad puede conceder a una entidad de IAM (usuario o rol de IAM). Puede establecer un límite de permisos para una identidad. Los permisos resultantes son la intersección de las políticas basadas en identidad de la entidad y los límites de sus permisos. Las políticas basadas en recursos que especifiquen el usuario o rol en el campo Principal no estarán restringidas por el límite de permisos. Una denegación explícita en cualquiera de estas políticas anulará el permiso. Para obtener más información sobre los límites de los permisos, consulte [Límites de permisos para las entidades de IAM](https://docs.aws.amazon.com/IAM/latest/UserGuide/access_policies_boundaries.html) en la Guía del Usuario de IAM.
- Políticas de control de servicio (SCP): las SCP son políticas de JSON que especifican los permisos máximos de una organización o una unidad organizativa en AWS Organizations. AWS Organizations es un servicio que le permite agrupar y administrar de manera centralizada varias cuentas de AWS que posea su empresa. Si habilita todas las características en una organización, entonces podrá aplicar políticas de control de servicio (SCP) a una o todas sus cuentas. Las SCP limitan los permisos de las entidades de las cuentas miembro, incluido cada usuario raíz de la Cuenta de AWS. Para obtener más información acerca de Organizations y las SCP, consulte [Funcionamiento de las SCP](https://docs.aws.amazon.com/organizations/latest/userguide/orgs_manage_policies_about-scps.html) en la Guía del usuario de AWS Organizations.

• Políticas de sesión: las políticas de sesión son políticas avanzadas que se pasan como parámetro cuando se crea una sesión temporal mediante programación para un rol o un usuario federado. Los permisos de la sesión resultantes son la intersección de las políticas basadas en identidad del rol y las políticas de la sesión. Los permisos también pueden proceder de una política en función de recursos. Una denegación explícita en cualquiera de estas políticas anulará el permiso. Para más información, consulte [Políticas de sesión](https://docs.aws.amazon.com/IAM/latest/UserGuide/access_policies.html#policies_session) en la Guía del Usuario de IAM.

### Varios tipos de políticas

Cuando se aplican varios tipos de políticas a una solicitud, los permisos resultantes son más complicados de entender. Para obtener información sobre cómo AWS decide si permite o no una solicitud cuando hay varios tipos de políticas implicados, consulte [Lógica de evaluación de políticas](https://docs.aws.amazon.com/IAM/latest/UserGuide/reference_policies_evaluation-logic.html) en la Guía del usuario de IAM.

#### Temas

- [Políticas administradas de AWS para Amazon Lightsail](#page-813-0)
- [Cómo Amazon Lightsail funciona con IAM](#page-816-0)
- [Administración del acceso a Amazon Lightsail para un usuario de IAM](#page-839-0)

## <span id="page-813-0"></span>Políticas administradas de AWS para Amazon Lightsail

Para agregar permisos a usuarios, grupos y roles, es más fácil utilizar las políticas administradas de AWS que escribirlas uno mismo. Se necesita tiempo y experiencia para [crear políticas de IAM](https://docs.aws.amazon.com/IAM/latest/UserGuide/access_policies_create-console.html)  [administradas por el cliente](https://docs.aws.amazon.com/IAM/latest/UserGuide/access_policies_create-console.html) que proporcionen a su equipo solo los permisos necesarios. Para comenzar a hacerlo con rapidez, puede utilizar nuestras políticas administradas de AWS. Estas políticas cubren casos de uso comunes y están disponibles en su Cuenta de AWS. Para obtener más información acerca de las políticas administradas de AWS, consulte [Políticas administradas de AWS](https://docs.aws.amazon.com/IAM/latest/UserGuide/access_policies_managed-vs-inline.html#aws-managed-policies) en la Guía del usuario de IAM.

Los servicios de AWS mantienen y actualizan las políticas administradas por AWS. No puede cambiar los permisos en las políticas administradas por AWS. En ocasiones, los servicios agregan permisos adicionales a una política administrada por AWS para admitir características nuevas. Este tipo de actualización afecta a todas las identidades (usuarios, grupos y roles) donde se asocia la política. Es más probable que los servicios actualicen una política administrada por AWS cuando se lanza una nueva característica o cuando se ponen a disposición nuevas operaciones. Los servicios

no quitan permisos de una política administrada por AWS, por lo que las actualizaciones de políticas no deteriorarán los permisos existentes.

Además, AWS admite políticas administradas para funciones de trabajo que abarcan varios servicios. Por ejemplo, la política administrada por ReadOnlyAccessAWS proporciona acceso de solo lectura a todos los servicios y los recursos de AWS. Cuando un servicio lanza una nueva característica, AWS agrega permisos de solo lectura para las operaciones y los recursos nuevos. Para obtener una lista y descripciones de las políticas de funciones de trabajo, consulte [Políticas administradas de AWS para](https://docs.aws.amazon.com/IAM/latest/UserGuide/access_policies_job-functions.html)  [funciones de trabajo](https://docs.aws.amazon.com/IAM/latest/UserGuide/access_policies_job-functions.html) en la Guía del usuario de IAM.

## Política administrada de AWS: LightsailExportAccess

No puede asociar LightsailExportAccess a sus entidades de IAM. Esta política está adjunta a un rol vinculado a servicios que permite a Lightsail realizar acciones en su nombre. Para obtener más información, consulte [Uso de roles vinculados a servicios.](#page-831-0)

Esta política otorga permisos que permiten a Lightsail exportar instancias e instantáneas de disco a Amazon Elastic Compute Cloud y obtener la configuración actual del bloqueo de acceso público de cuenta de Amazon Simple Storage Service (Amazon S3).

Detalles sobre los permisos

Esta política incluye los siguientes permisos.

- ec2: permite el acceso para enumerar y copiar imágenes de instancias e instantáneas de disco.
- iam: permite el acceso para eliminar roles vinculados a servicios y recuperar el estado de la eliminación de roles vinculados a servicios.
- s3: permite el acceso para recuperar la configuración PublicAccessBlock de una cuenta de AWS.

```
{ 
  "Version": "2012-10-17", 
  "Statement": [ 
   { 
    "Effect": "Allow", 
    "Action": [ 
     "iam:DeleteServiceLinkedRole", 
     "iam:GetServiceLinkedRoleDeletionStatus" 
    ],
```

```
 "Resource": "arn:aws:iam::*:role/aws-service-role/lightsail.amazonaws.com/
AWSServiceRoleForLightsail*" 
   }, 
   { 
    "Effect": "Allow", 
    "Action": [ 
     "ec2:CopySnapshot", 
     "ec2:DescribeSnapshots", 
     "ec2:CopyImage", 
     "ec2:DescribeImages" 
    ], 
    "Resource": "*" 
   }, 
   { 
    "Effect": "Allow", 
    "Action": [ 
     "s3:GetAccountPublicAccessBlock" 
    ], 
    "Resource": "*" 
   } 
  ]
}
```
Actualizaciones de Lightsail en las políticas administradas de AWS

• Edición de la política administrada por LightsailExportAccess

Se agregó la acción s3:GetAccountPublicAccessBlock a la política administrada LightsailExportAccess. Permite que Lightsail obtenga la configuración actual del bloqueo de acceso público de cuenta de Amazon S3.

14 de enero de 2022

• Lightsail comenzó el seguimiento de los cambios.

Lightsail comenzó el seguimiento de los cambios de las políticas administradas de AWS.

14 de enero de 2022

# <span id="page-816-0"></span>Cómo Amazon Lightsail funciona con IAM

Antes de utilizar IAM para administrar el acceso a Lightsail, debe comprender qué características de IAM están disponibles para su uso con Lightsail. Para obtener una perspectiva general sobre cómo funcionan Lightsail y otros servicios de AWS con IAM, consulte [Servicios de AWS que funcionan con](https://docs.aws.amazon.com/IAM/latest/UserGuide/reference_aws-services-that-work-with-iam.html) [IAM](https://docs.aws.amazon.com/IAM/latest/UserGuide/reference_aws-services-that-work-with-iam.html) en la Guía del usuario de IAM.

### Políticas de Lightsail basadas en identidades

Con las políticas basadas en identidad de IAM, puede especificar las acciones y recursos permitidos o denegados, así como las condiciones en las que se permiten o deniegan las acciones. Lightsail admite acciones, claves de condición y recursos específicos. Para obtener información sobre todos los elementos que utiliza en una política JSON, consulte [Referencia de los elementos de las políticas](https://docs.aws.amazon.com/IAM/latest/UserGuide/reference_policies_elements.html) [JSON de IAM](https://docs.aws.amazon.com/IAM/latest/UserGuide/reference_policies_elements.html) en la Guía del usuario de IAM.

#### Acciones

Los administradores pueden utilizar las políticas JSON de AWS para especificar quién tiene acceso a qué. Es decir, qué entidad principal puede realizar acciones en qué recursos y bajo qué condiciones.

El elemento Action de una política JSON describe las acciones que puede utilizar para permitir o denegar el acceso en una política. Las acciones de la política generalmente tienen el mismo nombre que la operación de API de AWS asociada. Hay algunas excepciones, como acciones de solo permiso que no tienen una operación de API coincidente. También hay algunas operaciones que requieren varias acciones en una política. Estas acciones adicionales se denominan acciones dependientes.

Incluya acciones en una política para conceder permisos y así llevar a cabo la operación asociada.

Las acciones de políticas de Lightsail utilizan el siguiente prefijo antes de la acción: lightsail:. Por ejemplo, para conceder a alguien permiso para ejecutar una instancia de Lightsail con la operación de API CreateInstances de Lightsail, debe incluir la acción lightsail:CreateInstances en la política. Las instrucciones de la política deben incluir un elemento Action o un elemento NotAction. Lightsail define su propio conjunto de acciones que describen las tareas que se pueden realizar con este servicio.

Para especificar varias acciones en una única instrucción, sepárelas con comas del siguiente modo:

#### "Action": [

```
 "lightsail:action1", 
 "lightsail:action2"
```
Puede utilizar caracteres comodín para especificar varias acciones (\*). Por ejemplo, para especificar todas las acciones que comiencen con la palabra Create, incluya la siguiente acción:

"Action": "lightsail:Create\*"

Para ver una lista de las acciones de Lightsail, consulte [Acciones definidas por Amazon Lightsail](https://docs.aws.amazon.com/IAM/latest/UserGuide/list_amazonlightsail.html#amazonlightsail-actions-as-permissions) en la Guía del usuario de IAM.

Recursos

Los administradores pueden utilizar las políticas JSON de AWS para especificar quién tiene acceso a qué. Es decir, qué entidad principal puede realizar acciones en qué recursos y bajo qué condiciones.

El elemento Resource de la política JSON especifica el objeto u objetos a los que se aplica la acción. Las instrucciones deben contener un elemento Resource o NotResource. Como práctica recomendada, especifique un recurso utilizando el [Nombre de recurso de Amazon \(ARN\).](https://docs.aws.amazon.com/general/latest/gr/aws-arns-and-namespaces.html) Puede hacerlo para acciones que admitan un tipo de recurso específico, conocido como permisos de nivel de recurso.

Para las acciones que no admiten permisos de nivel de recurso, como las operaciones de descripción, utilice un carácter comodín (\*) para indicar que la instrucción se aplica a todos los recursos.

```
"Resource": "*"
```
#### **A** Important

Lightsail no admite permisos de nivel de recurso para algunas acciones de la API. Para obtener más información, consulte [Compatibilidad con permisos de nivel de recursos y](#page-953-0)  [autorización basados en etiquetas](#page-953-0).

El recurso de instancia de Lightsail tiene el siguiente ARN:

arn:\${Partition}:lightsail:\${Region}:\${Account}:Instance/\${InstanceId}

Para obtener más información acerca del formato de los ARN, consulte [Nombres de recursos de](https://docs.aws.amazon.com/general/latest/gr/aws-arns-and-namespaces.html) [Amazon \(ARN\) y espacios de nombres de servicios de AWS](https://docs.aws.amazon.com/general/latest/gr/aws-arns-and-namespaces.html).

Por ejemplo, para especificar la instancia de ea123456-e6b9-4f1d-b518-3ad1234567e6 en su instrucción, utilice el siguiente ARN:

```
"Resource": "arn:aws:lightsail:us-east-1:123456789012:Instance/ea123456-e6b9-4f1d-
b518-3ad1234567e6"
```
Para especificar todas las instancias que pertenecen a una cuenta específica, utilice el carácter comodín (\*):

```
"Resource": "arn:aws:lightsail:us-east-1:123456789012:Instance/*"
```
Algunas acciones de Lightsail, como las empleadas para la creación de recursos, no se pueden llevar a cabo en un recurso específico. En dichos casos, debe utilizar el carácter comodín (\*).

"Resource": "\*"

En muchas acciones de la API de Lightsail se utilizan varios recursos. Por ejemplo, AttachDisk asocia un disco de almacenamiento en bloques de Lightsail a una instancia, por lo que un usuario de IAM debe tener permisos para usar el disco y la instancia. Para especificar varios recursos en una única instrucción, separe los ARN con comas.

```
"Resource": [ 
       "resource1", 
       "resource2"
```
Para ver una lista de tipos de recursos de Lightsail y sus ARN, consulte [Recursos definidos por](https://docs.aws.amazon.com/IAM/latest/UserGuide/list_amazonlightsail.html#amazonlightsail-resources-for-iam-policies)  [Amazon Lightsail](https://docs.aws.amazon.com/IAM/latest/UserGuide/list_amazonlightsail.html#amazonlightsail-resources-for-iam-policies) en la Guía del usuario de IAM. Para obtener información sobre las acciones con las que puede especificar el ARN de cada recursos, consulte [Acciones definidas por Amazon Lightsail.](https://docs.aws.amazon.com/IAM/latest/UserGuide/list_amazonlightsail.html#amazonlightsail-actions-as-permissions)

Claves de condición

Los administradores pueden utilizar las políticas JSON de AWS para especificar quién tiene acceso a qué. Es decir, qué entidad principal puede realizar acciones en qué recursos y bajo qué condiciones.

El elemento Condition (o bloque de Condition) permite especificar condiciones en las que entra en vigor una instrucción. El elemento Condition es opcional. Puede crear expresiones

condicionales que utilicen [operadores de condición](https://docs.aws.amazon.com/IAM/latest/UserGuide/reference_policies_elements_condition_operators.html), tales como igual o menor que, para que la condición de la política coincida con los valores de la solicitud.

Si especifica varios elementos de Condition en una instrucción o varias claves en un único elemento de Condition, AWS las evalúa mediante una operación AND lógica. Si especifica varios valores para una única clave de condición, AWS evalúa la condición con una operación lógica OR. Se deben cumplir todas las condiciones antes de que se concedan los permisos de la instrucción.

También puede utilizar variables de marcador de posición al especificar condiciones. Por ejemplo, puede conceder un permiso de usuario de IAM para acceder a un recurso solo si está etiquetado con su nombre de usuario de IAM. Para obtener más información, consulte [Elementos de la política de](https://docs.aws.amazon.com/IAM/latest/UserGuide/reference_policies_variables.html) [IAM: variables y etiquetas](https://docs.aws.amazon.com/IAM/latest/UserGuide/reference_policies_variables.html) en la Guía del usuario de IAM.

AWS admite claves de condición globales y claves de condición específicas del servicio. Para ver todas las claves de condición globales de AWS, consulte [Claves de contexto de condición globales](https://docs.aws.amazon.com/IAM/latest/UserGuide/reference_policies_condition-keys.html)  [de AWS](https://docs.aws.amazon.com/IAM/latest/UserGuide/reference_policies_condition-keys.html) en la Guía del usuario de IAM.

Lightsail no proporciona ninguna clave de condición específica del servicio, pero sí admite el uso de algunas claves de condición globales. Para ver todas las claves de condición globales de AWS, consulte [Claves de contexto de condición globales de AWS](https://docs.aws.amazon.com/IAM/latest/UserGuide/reference_policies_condition-keys.html) en la Guía del usuario de IAM.

Para ver una lista de claves de condición de Lightsail, consulte [Claves de condición de Amazon](https://docs.aws.amazon.com/IAM/latest/UserGuide/list_amazonlightsail.html#amazonlightsail-policy-keys)  [Lightsail](https://docs.aws.amazon.com/IAM/latest/UserGuide/list_amazonlightsail.html#amazonlightsail-policy-keys) en la Guía del usuario de IAM. Para obtener más información acerca de las acciones y los recursos con los que puede utilizar una clave de condición, consulte [Acciones definidas por Amazon](https://docs.aws.amazon.com/IAM/latest/UserGuide/list_amazonlightsail.html#amazonlightsail-actions-as-permissions) [Lightsail](https://docs.aws.amazon.com/IAM/latest/UserGuide/list_amazonlightsail.html#amazonlightsail-actions-as-permissions).

#### Ejemplos

Para ver ejemplos de políticas basadas en identidades de Lightsail, vea [Ejemplos de políticas](#page-821-0) [basadas en identidad de Amazon Lightsail](#page-821-0).

Políticas de Lightsail basadas en recursos

Lightsail no admite las políticas basadas en recursos.

Listas de control de acceso (ACL)

Lightsail no admite las listas de control de acceso (ACL).

## Autorización basada en etiquetas de Lightsail

Puede adjuntar etiquetas a los recursos de Lightsail o transferirlas en una solicitud a Lightsail. Para controlar el acceso en función de etiquetas, debe proporcionar información de las etiquetas en el [elemento de condición](https://docs.aws.amazon.com/IAM/latest/UserGuide/reference_policies_elements_condition.html) de una política utilizando las claves de condición lightsail:ResourceTag/*key-name*, aws:RequestTag/*key-name* o aws:TagKeys.

#### **A** Important

Lightsail no es compatible con la autorización basada en etiquetas para algunas acciones de la API. Para obtener más información, consulte [Compatibilidad con permisos de nivel de](#page-953-0)  [recursos y autorización basados en etiquetas.](#page-953-0)

Para obtener más información acerca del etiquetado de recursos de Lightsail, consulte [Etiquetas](#page-946-0).

Para ver un ejemplo de políticas basadas en identidad para limitar el acceso a un recurso basado en las etiquetas de ese recurso, consulte [Permitir la creación y eliminación de recursos de Lightsail](https://lightsail.aws.amazon.com/ls/docs/en_us/articles/security_iam_id-based-policy-examples#security_iam_id-based-policy-examples-view-widget-tags)  [basados en etiquetas](https://lightsail.aws.amazon.com/ls/docs/en_us/articles/security_iam_id-based-policy-examples#security_iam_id-based-policy-examples-view-widget-tags).

#### Roles de IAM de Lightsail

Un [rol de IAM](https://docs.aws.amazon.com/IAM/latest/UserGuide/id_roles.html) es una entidad de la cuenta de AWS que dispone de permisos específicos.

Uso de credenciales temporales con Lightsail

Puede utilizar credenciales temporales para iniciar sesión con federación, asumir un rol de IAM o asumir un rol de acceso entre cuentas. Las credenciales de seguridad temporales se obtienen mediante una llamada a operaciones de la API de AWS STS, como [AssumeRole](https://docs.aws.amazon.com/STS/latest/APIReference/API_AssumeRole.html) o [GetFederationToken.](https://docs.aws.amazon.com/STS/latest/APIReference/API_GetFederationToken.html)

Lightsail admite el uso de credenciales temporales.

#### Roles vinculados a servicios

Los [roles vinculados a servicios](https://docs.aws.amazon.com/IAM/latest/UserGuide/id_roles_terms-and-concepts.html#iam-term-service-linked-role) permiten a los servicios de AWS obtener acceso a los recursos de otros servicios para completar una acción en su nombre. Los roles vinculados a servicios aparecen en la cuenta de IAM y son propiedad del servicio. Un administrador de IAM puede ver, pero no editar, los permisos de los roles vinculados a servicios.

Lightsail admite roles vinculados a servicios. Para obtener información detallada sobre la creación o administración de roles vinculados a servicios de Lightsail, consulte [Uso de roles vinculados a](#page-831-0) [servicios.](#page-831-0)

#### Roles de servicio

Lightsail no admite roles de servicio.

#### Temas

- [Ejemplos de políticas basadas en identidad de Amazon Lightsail](#page-821-0)
- [Ejemplos de políticas de permisos de recursos de Amazon Lightsail](#page-826-0)
- [Uso de roles vinculados a servicios para Amazon Lightsail](#page-831-0)
- [Política de IAM para administrar buckets en Amazon Lightsail](#page-835-0)

## <span id="page-821-0"></span>Ejemplos de políticas basadas en identidad de Amazon Lightsail

De forma predeterminada, los usuarios y los roles de IAM no tienen permiso para crear, ver ni modificar recursos de Lightsail. Tampoco pueden realizar tareas mediante la AWS Management Console, la AWS CLI, o la API de AWS. Un administrador de IAM debe crear políticas de IAM que concedan permisos a los usuarios y a los roles para realizar operaciones de la API concretas en los recursos especificados que necesiten. El administrador debe adjuntar esas políticas a los usuarios o grupos de IAM que necesiten esos permisos.

Para obtener información acerca de cómo crear una política basada en identidad de IAM con estos documentos de políticas JSON de ejemplo, consulte [Creación de políticas en la pestaña JSON](https://docs.aws.amazon.com/IAM/latest/UserGuide/access_policies_create.html#access_policies_create-json-editor) en la Guía del usuario de IAM.

Prácticas recomendadas relativas a políticas

Las políticas basadas en identidades determinan si alguien puede crear, acceder o eliminar los recursos de Amazon Lightsail de la cuenta. Estas acciones pueden generar costos adicionales para su Cuenta de AWS. Siga estas directrices y recomendaciones al crear o editar políticas basadas en identidad:

• Comience con las políticas administradas por AWS y continúe con los permisos de privilegio mínimo: a fin de comenzar a conceder permisos a los usuarios y las cargas de trabajo, utilice las políticas administradas por AWS, que conceden permisos para muchos casos de uso comunes. Están disponibles en la Cuenta de AWS. Se recomienda definir políticas administradas por el

cliente de AWS específicas para sus casos de uso a fin de reducir aún más los permisos. Con el fin de obtener más información, consulte las [políticas administradas por AWS](https://docs.aws.amazon.com/IAM/latest/UserGuide/access_policies_managed-vs-inline.html#aws-managed-policies) o las [políticas](https://docs.aws.amazon.com/IAM/latest/UserGuide/access_policies_job-functions.html)  [administradas por AWS para funciones de trabajo](https://docs.aws.amazon.com/IAM/latest/UserGuide/access_policies_job-functions.html) en la Guía de usuario de IAM.

- Aplique permisos de privilegio mínimo: cuando establezca permisos con políticas de IAM, conceda solo los permisos necesarios para realizar una tarea. Para ello, debe definir las acciones que se pueden llevar a cabo en determinados recursos en condiciones específicas, también conocidos como permisos de privilegios mínimos. Con el fin de obtener más información sobre el uso de IAM para aplicar permisos, consulte [Políticas y permisos en IAM](https://docs.aws.amazon.com/IAM/latest/UserGuide/access_policies.html) en la Guía de usuario de IAM.
- Use condiciones en las políticas de IAM para restringir aún más el acceso: puede agregar una condición a sus políticas para limitar el acceso a las acciones y los recursos. Por ejemplo, puede escribir una condición de política para especificar que todas las solicitudes deben enviarse utilizando SSL. También puede usar condiciones para conceder acceso a acciones de servicios si se emplean a través de un Servicio de AWS determinado, como por ejemplo AWS CloudFormation. Para obtener más información, consulte [Elementos de la política JSON de IAM:](https://docs.aws.amazon.com/IAM/latest/UserGuide/reference_policies_elements_condition.html)  [condición](https://docs.aws.amazon.com/IAM/latest/UserGuide/reference_policies_elements_condition.html) en la Guía del usuario de IAM.
- Use el Analizador de acceso de IAM para validar las políticas de IAM con el fin de garantizar la seguridad y funcionalidad de los permisos: el Analizador de acceso de IAM valida políticas nuevas y existentes para que respeten el lenguaje (JSON) de las políticas de IAM y las prácticas recomendadas de IAM. IAM Access Analyzer proporciona más de 100 verificaciones de políticas y recomendaciones procesables para ayudar a crear políticas seguras y funcionales. Para obtener más información, consulte la [política de validación del Analizador de acceso de IAM](https://docs.aws.amazon.com/IAM/latest/UserGuide/access-analyzer-policy-validation.html) en la Guía de usuario de IAM.
- Solicite la autenticación multifactor (MFA): si se encuentra en una situación en la que necesita usuarios raíz o de IAM en su Cuenta de AWS, active la MFA para mayor seguridad. Para solicitar la MFA cuando se invocan las operaciones de la API, agregue las condiciones de MFA a sus políticas. Para obtener más información, consulte [Configuración de acceso a una API protegida por](https://docs.aws.amazon.com/IAM/latest/UserGuide/id_credentials_mfa_configure-api-require.html)  [MFA](https://docs.aws.amazon.com/IAM/latest/UserGuide/id_credentials_mfa_configure-api-require.html) en la Guía de usuario de IAM.

Para obtener más información sobre las prácticas recomendadas de IAM, consulte las [Prácticas](https://docs.aws.amazon.com/IAM/latest/UserGuide/best-practices.html)  [recomendadas de seguridad en IAM](https://docs.aws.amazon.com/IAM/latest/UserGuide/best-practices.html) en la Guía de usuario de IAM.

Uso de la consola de Lightsail

Para acceder a la consola de Amazon Lightsail, debe tener permiso de acceso completo a todas las acciones y recursos de Lightsail. Estos permisos deben permitirle registrar y consultar los detalles sobre los recursos de Lightsail en su cuenta de AWS. Si crea una política basada en identidades que sea más restrictiva que el mínimo de permisos necesarios (es decir, que no tiene acceso completo), la consola no funcionará del modo esperado para las entidades (usuarios o roles de IAM) que tengan esa política.

Para asegurarse de que esas entidades puedan seguir usando la consola de Lightsail, asocie también la política siguiente al usuario. Para obtener más información, consulte [Agregar de permisos](https://docs.aws.amazon.com/IAM/latest/UserGuide/id_users_change-permissions.html#users_change_permissions-add-console)  [a un usuario](https://docs.aws.amazon.com/IAM/latest/UserGuide/id_users_change-permissions.html#users_change_permissions-add-console) en la Guía del usuario de IAM.

```
{ 
      "Version": "2012-10-17", 
      "Statement": [ 
           { 
                "Effect": "Allow", 
                "Action": [ 
                     "lightsail:*" 
                ], 
                "Resource": "*" 
           } 
      ]
}
```
No es necesario que conceda permisos mínimos para la consola a los usuarios que solo realizan llamadas a la AWS CLI o a la API de AWS. En su lugar, permite acceso únicamente a las acciones que coincidan con la operación de API que intenta realizar.

Permitir a los usuarios ver sus propios permisos

En este ejemplo, se muestra cómo podría crear una política que permita a los usuarios de IAM ver las políticas administradas e insertadas que se adjuntan a la identidad de sus usuarios. Esta política incluye permisos para llevar a cabo esta acción en la consola o mediante programación con la AWS CLI o la API de AWS.

```
{ 
     "Version": "2012-10-17", 
     "Statement": [ 
          { 
               "Sid": "ViewOwnUserInfo", 
               "Effect": "Allow", 
               "Action": [ 
                   "iam:GetUserPolicy", 
                   "iam:ListGroupsForUser",
```
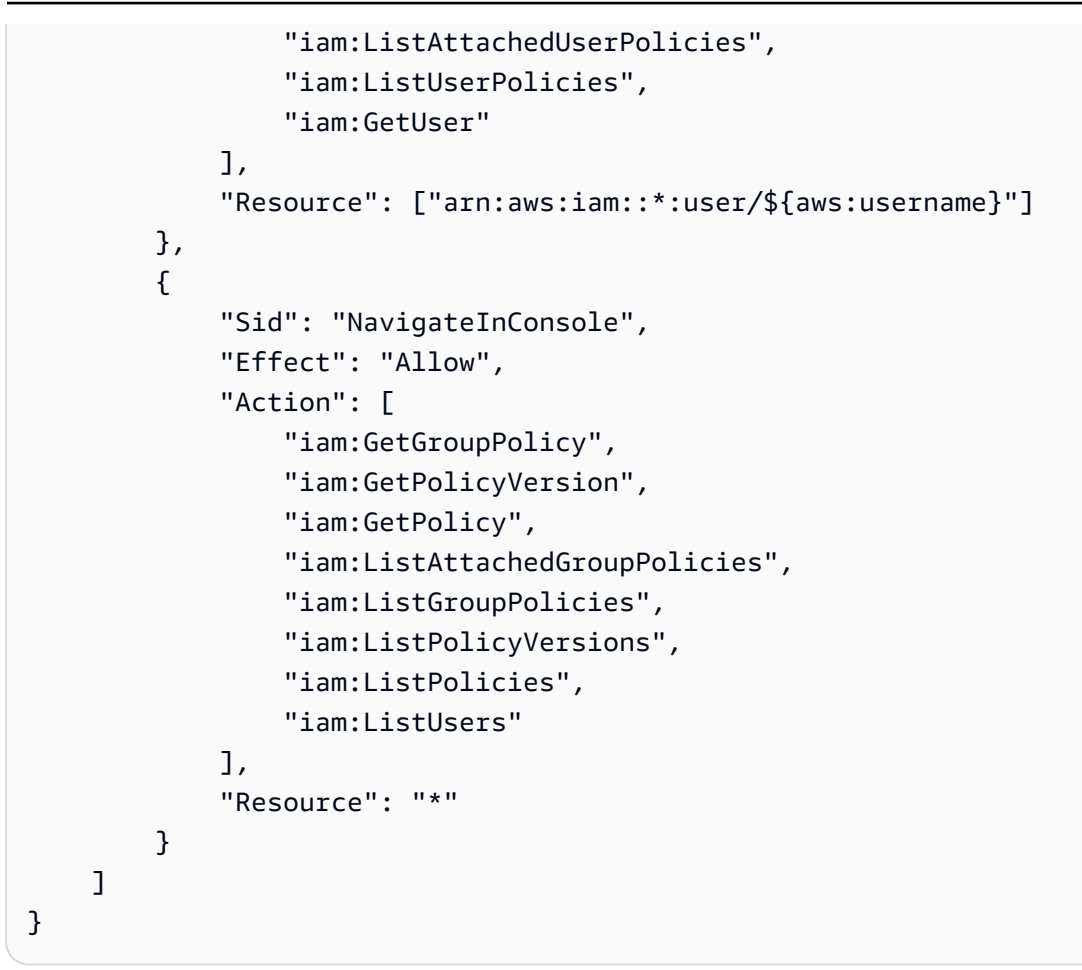

Permitir la creación y eliminación de recursos de Lightsail basados en etiquetas

Puede utilizar las condiciones de su política basada en la identidad para controlar el acceso a los recursos de Lightsail basados en etiquetas. En este ejemplo se muestra cómo crear una directiva que restrinja a los usuarios la creación de nuevos recursos de Lightsail a menos que se defina una etiqueta clave de allow y un valor de true con la solicitud de creación. Esta política también impide que los usuarios eliminen recursos a menos que tengan la etiqueta de clave-valor allow/true.

```
{ 
     "Version": "2012-10-17", 
     "Statement": [ 
          { 
               "Effect": "Allow", 
               "Action": [ 
                   "lightsail:Create*", 
                   "lightsail:TagResource", 
                   "lightsail:UntagResource" 
               ], 
               "Resource": "*",
```

```
 "Condition": { 
                  "StringEquals": { 
                      "aws:RequestTag/allow": "true" 
 } 
             } 
         }, 
         { 
              "Effect": "Allow", 
              "Action": [ 
                  "lightsail:Delete*", 
                  "lightsail:TagResource", 
                  "lightsail:UntagResource" 
             ], 
              "Resource": "*", 
              "Condition": { 
                  "StringEquals": { 
                      "aws:ResourceTag/allow": "true" 
 } 
             } 
         } 
     ]
}
```
El siguiente ejemplo impide que los usuarios cambien la etiqueta de los recursos que tienen una etiqueta de clave-valor que no es allow/false.

```
{ 
     "Version": "2012-10-17", 
     "Statement": [ 
          { 
              "Effect": "Deny", 
              "Action": [ 
                   "lightsail:TagResource" 
              ], 
              "Resource": "*", 
              "Condition": { 
                   "StringNotEquals": { 
                       "aws:ResourceTag/allow": "false" 
 } 
              } 
          } 
     ]
}
```
Puede asociar estas políticas a los usuarios de IAM de su cuenta. Para obtener más información, consulte [Elementos de la política de JSON de IAM: Condition](https://docs.aws.amazon.com/IAM/latest/UserGuide/reference_policies_elements_condition.html) en la Guía del usuario de IAM.

### <span id="page-826-0"></span>Ejemplos de políticas de permisos de recursos de Amazon Lightsail

El término permisos de nivel de recursos hace referencia a la capacidad de especificar en qué recursos los usuarios tienen permitido realizar acciones. Amazon Lightsail admite permisos de recursos. Esto significa que, en algunas acciones de Lightsail, puede determinar cuándo se permite utilizarlas a los usuarios en función de si se cumplen una serie de condiciones o de los recursos concretos que pueden utilizar o editar los usuarios. Por ejemplo, puede conceder permisos a los usuarios para administrar una instancia o base de datos con un nombre de recurso de Amazon (ARN) específico.

#### **A** Important

Lightsail no admite permisos de nivel de recurso para algunas acciones de la API. Para obtener más información, consulte [Compatibilidad con permisos de nivel de recursos y](#page-953-0)  [autorización basados en etiquetas](#page-953-0).

Para obtener más información acerca de los recursos que se crean o modifican mediante las acciones de Lightsail y los ARN y las claves de condición de Lightsail que puede utilizar en una instrucción de política de IAM, consulte [Acciones, recursos y claves de condición para Amazon](https://docs.aws.amazon.com/IAM/latest/UserGuide/list_amazonlightsail.html)  [Lightsail](https://docs.aws.amazon.com/IAM/latest/UserGuide/list_amazonlightsail.html) en la Guía del usuario de IAM.

Permitir la administración de una instancia específica

La siguiente directiva concede acceso a reiniciar/iniciar/detener una instancia, administrar puertos de instancia y crear instantáneas de instancia para una instancia específica. También proporciona acceso de sólo lectura a otra información y recursos relacionados con instancias de la cuenta de Lightsail. En la política, reemplace *InstanceARN* por el nombre de recurso de Amazon (ARN) de su instancia.

```
{ 
     "Version": "2012-10-17", 
     "Statement": [ 
          { 
               "Sid": "VisualEditor0", 
               "Effect": "Allow", 
               "Action": [
```
 "lightsail:GetActiveNames", "lightsail:GetAlarms", "lightsail:GetAutoSnapshots", "lightsail:GetBlueprints", "lightsail:GetBundles", "lightsail:GetCertificates", "lightsail:GetCloudFormationStackRecords", "lightsail:GetContactMethods", "lightsail:GetDisk", "lightsail:GetDisks", "lightsail:GetDiskSnapshot", "lightsail:GetDiskSnapshots", "lightsail:GetDistributionBundles", "lightsail:GetDistributionLatestCacheReset", "lightsail:GetDistributionMetricData", "lightsail:GetDistributions", "lightsail:GetDomain", "lightsail:GetDomains", "lightsail:GetExportSnapshotRecords", "lightsail:GetInstance", "lightsail:GetInstanceAccessDetails", "lightsail:GetInstanceMetricData", "lightsail:GetInstancePortStates", "lightsail:GetInstances", "lightsail:GetInstanceSnapshot", "lightsail:GetInstanceSnapshots", "lightsail:GetInstanceState", "lightsail:GetKeyPair", "lightsail:GetKeyPairs", "lightsail:GetLoadBalancer", "lightsail:GetLoadBalancerMetricData", "lightsail:GetLoadBalancers", "lightsail:GetLoadBalancerTlsCertificates", "lightsail:GetOperation", "lightsail:GetOperations", "lightsail:GetOperationsForResource", "lightsail:GetRegions", "lightsail:GetRelationalDatabase", "lightsail:GetRelationalDatabaseBlueprints", "lightsail:GetRelationalDatabaseBundles", "lightsail:GetRelationalDatabaseEvents", "lightsail:GetRelationalDatabaseLogEvents", "lightsail:GetRelationalDatabaseLogStreams", "lightsail:GetRelationalDatabaseMetricData",
```
 "lightsail:GetRelationalDatabaseParameters", 
                   "lightsail:GetRelationalDatabases", 
                   "lightsail:GetRelationalDatabaseSnapshot", 
                   "lightsail:GetRelationalDatabaseSnapshots", 
                   "lightsail:GetStaticIp", 
                   "lightsail:GetStaticIps", 
                   "lightsail:IsVpcPeered" 
              ], 
              "Resource": "*" 
          }, 
          { 
              "Sid": "VisualEditor2", 
              "Effect": "Allow", 
              "Action": [ 
                   "lightsail:CloseInstancePublicPorts", 
                   "lightsail:CreateInstanceSnapshot", 
                   "lightsail:OpenInstancePublicPorts", 
                   "lightsail:PutInstancePublicPorts", 
                   "lightsail:RebootInstance", 
                   "lightsail:StartInstance", 
                   "lightsail:StopInstance" 
              ], 
              "Resource": "InstanceARN" 
          } 
     ]
}
```
Para obtener el ARN de su instancia, utilice la acción GetInstance de la API de Lightsail y especifique el nombre de la instancia mediante el parámetro instanceName. Su instancia ARN aparecerá en los resultados de esa acción como se muestra en el siguiente ejemplo. Para obtener más información, consulte [GetInstance](https://docs.aws.amazon.com/lightsail/2016-11-28/api-reference/API_GetInstance.html) en la Referencia de la API de Amazon Lightsail.

```
C:\>aws lightsail get-instance --instance-name WordPress-1
   "instance": {
       "createdAt": 1581469097.179,
       "location": {<br>"location": {<br>"availabilityZone": "us-west-2a",
          "regionName": "us-west-2"
       'resourceType": "Instance",
       "tags": [],
      "blueprintId": "wordpress",
      "blueprintName": "WordPress"
       "bundleId": "nano_2_0",
```
Permitir la administración de una base de datos específica

La siguiente política concede acceso a reiniciar/iniciar/detener y actualizar una base de datos específica. También proporciona acceso de sólo lectura a otra información y recursos relacionados con la base de datos en la cuenta de Lightsail. En la política, reemplace *DatabaseARN* por el nombre de recursos de Amazon (ARN) de su base de datos.

```
{ 
     "Version": "2012-10-17", 
     "Statement": [ 
         { 
              "Sid": "VisualEditor0", 
              "Effect": "Allow", 
              "Action": [ 
                  "lightsail:GetActiveNames", 
                  "lightsail:GetAlarms", 
                  "lightsail:GetAutoSnapshots", 
                  "lightsail:GetBlueprints", 
                  "lightsail:GetBundles", 
                  "lightsail:GetCertificates", 
                  "lightsail:GetCloudFormationStackRecords", 
                  "lightsail:GetContactMethods", 
                  "lightsail:GetDisk", 
                  "lightsail:GetDisks", 
                  "lightsail:GetDiskSnapshot", 
                  "lightsail:GetDiskSnapshots", 
                  "lightsail:GetDistributionBundles", 
                  "lightsail:GetDistributionLatestCacheReset", 
                  "lightsail:GetDistributionMetricData", 
                  "lightsail:GetDistributions", 
                  "lightsail:GetDomain", 
                  "lightsail:GetDomains", 
                  "lightsail:GetExportSnapshotRecords", 
                  "lightsail:GetInstance", 
                  "lightsail:GetInstanceAccessDetails", 
                  "lightsail:GetInstanceMetricData", 
                  "lightsail:GetInstancePortStates", 
                  "lightsail:GetInstances", 
                  "lightsail:GetInstanceSnapshot", 
                  "lightsail:GetInstanceSnapshots", 
                  "lightsail:GetInstanceState", 
                  "lightsail:GetKeyPair", 
                  "lightsail:GetKeyPairs",
```
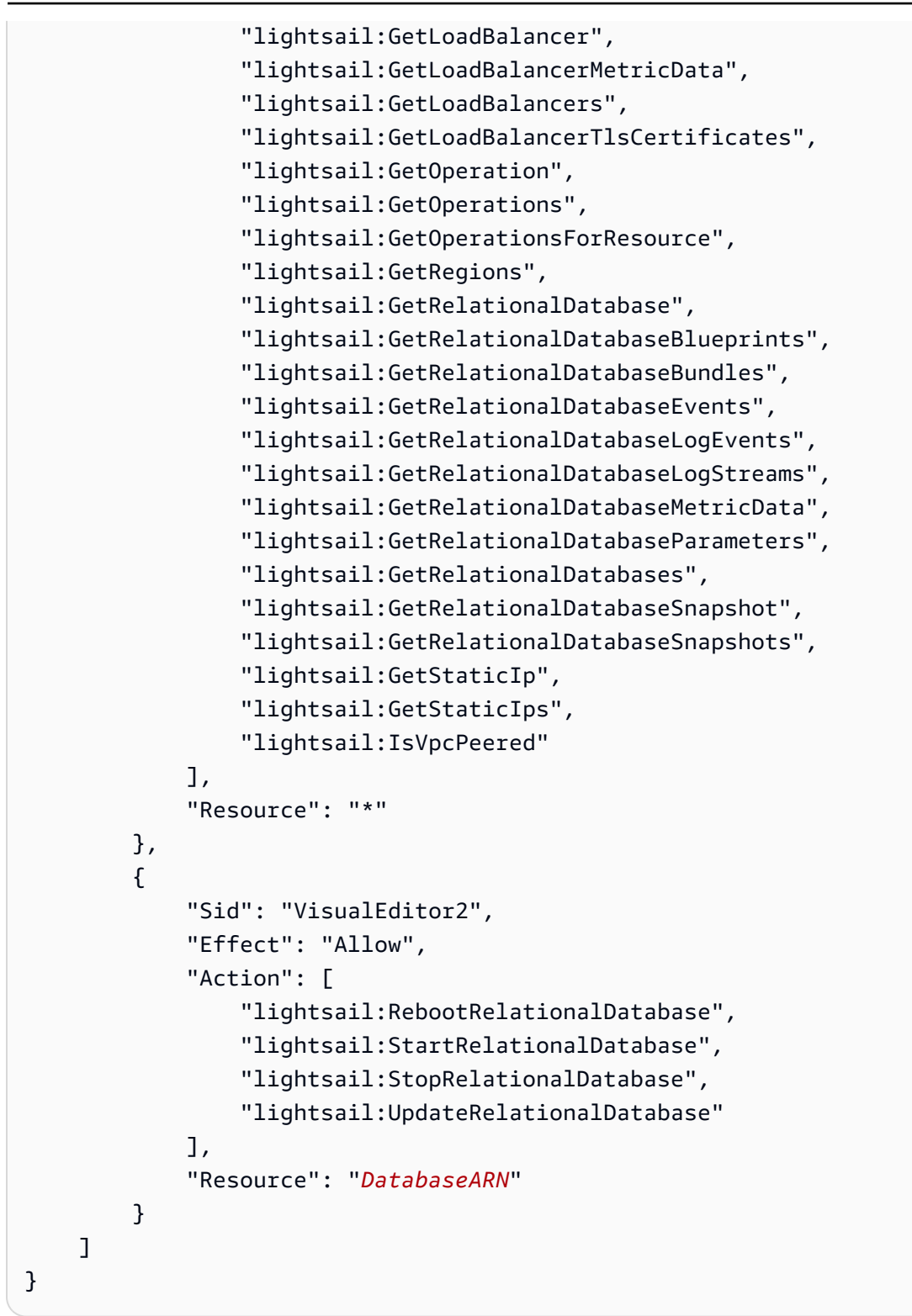

Para obtener el ARN de la base de datos, utilice la acción GetRelationalDatabase de la API de Lightsail y especifique el nombre de la base de datos mediante el parámetro relationalDatabaseName. El ARN de la base de datos se mostrará en los resultados de esa acción, como se muestra en el siguiente ejemplo. Para obtener más información, vea [GetRelationalDatabase](https://docs.aws.amazon.com/lightsail/2016-11-28/api-reference/API_GetRelationalDatabase.html) en la Referencia de la API de Amazon Lightsail.

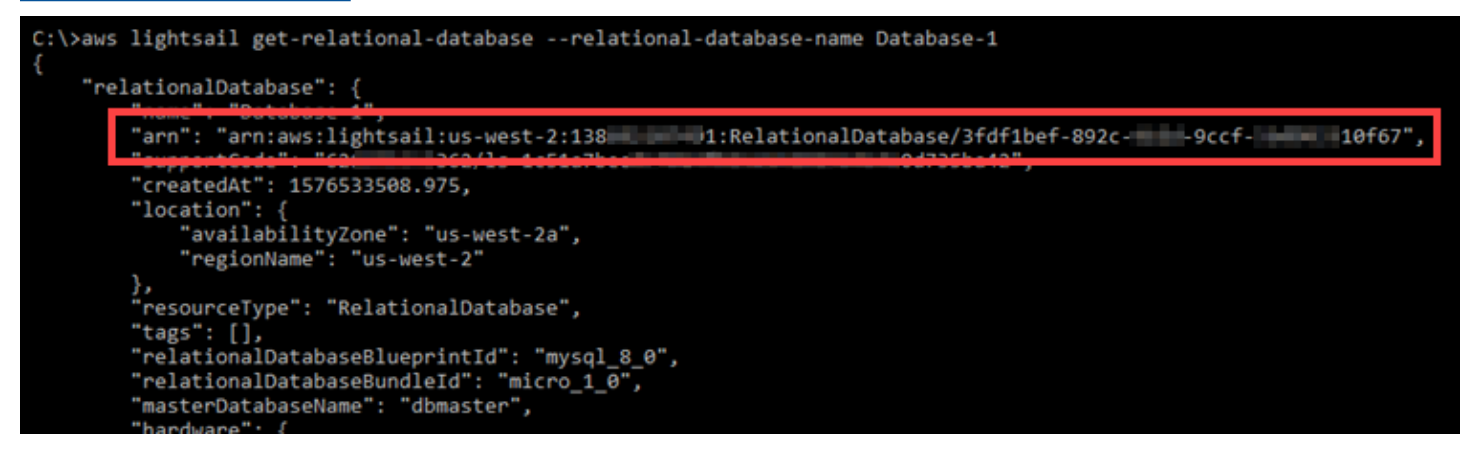

### Uso de roles vinculados a servicios para Amazon Lightsail

Amazon Lightsail utiliza roles [vinculados a servicios](https://docs.aws.amazon.com/IAM/latest/UserGuide/id_roles_terms-and-concepts.html#iam-term-service-linked-role) de AWS Identity and Access Management (IAM). Un rol vinculado a un servicio es un tipo único de rol de IAM que está vinculado directamente a Amazon Lightsail. Los roles vinculados a servicios están predefinidos por Amazon Lightsail e incluyen todos los permisos que Lightsail necesita para llamar a otros servicios de AWS en su nombre.

Un rol vinculado a un servicio simplifica la configuración de Amazon Lightsail porque ya no tendrá que añadir manualmente los permisos necesarios. Amazon Lightsail define los permisos de sus roles vinculados a servicios y, a menos que esté definido de otra manera, solo Amazon Lightsail puede asumir sus roles. Los permisos definidos incluyen las políticas de confianza y de permisos, que no se pueden adjuntar a ninguna otra entidad de IAM.

Solo puede eliminar una función vinculada a un servicio después de eliminar sus recursos relacionados. De esta forma, se protegen los recursos de Amazon Lightsail, ya que se evita que se puedan eliminar accidentalmente permisos de acceso a los recursos.

Para obtener información sobre otros servicios que admiten roles vinculados a servicios, consulte [Servicios de AWS que funcionan con IAM](https://docs.aws.amazon.com/IAM/latest/UserGuide/reference_aws-services-that-work-with-iam.html) y busque los servicios que tienen Sí en la columna Rol vinculado a servicios. Seleccione una opción Sí con un enlace para ver la documentación acerca del rol vinculado al servicio en cuestión.

Permisos de roles vinculados a servicios para Amazon Lightsail

Amazon Lightsail utiliza el rol vinculado al servicio llamado AWSServiceRoleForLightsail para exportar instantáneas de discos de almacenamiento de bloques e instancias de Lightsail a Amazon Elastic Compute Cloud (Amazon EC2) y para obtener la configuración de Bloqueo de acceso público actual de la cuenta desde Amazon Simple Storage Service (Amazon S3).

El rol vinculado al servicio AWSServiceRoleForLightsail depende de los siguientes servicios para asumir el rol:

• lightsail.amazonaws.com

La política de permisos del rol permite que Amazon Lightsail realice las siguientes acciones en los recursos especificados:

- Acción: ec2:CopySnapshot en todos los recursos de AWS.
- Acción: ec2:DescribeSnapshots en todos los recursos de AWS.
- Acción: ec2:CopyImage en todos los recursos de AWS.
- Acción: ec2:DescribeImages en todos los recursos de AWS.
- Acción: cloudformation:DescribeStacks en todas las pilas de AWS AWS CloudFormation.
- Acción: s3:GetAccountPublicAccessBlock en todos los recursos de AWS.

Permisos de roles vinculados a servicios

Debe configurar permisos para permitir a una entidad de IAM (como un usuario, grupo o rol) crear o editar la descripción de un rol vinculado a un servicio.

Para permitir a una entidad de IAM que cree un rol vinculado a un servicio específico

Agregue la siguiente política a la entidad de IAM que necesite crear el rol vinculado con un servicio.

```
{ 
     "Version": "2012-10-17", 
     "Statement": [ 
        \{ "Effect": "Allow", 
              "Action": "iam:CreateServiceLinkedRole", 
              "Resource": "arn:aws:iam::*:role/aws-service-role/lightsail.amazonaws.com/
AWSServiceRoleForLightsail*", 
              "Condition": {"StringLike": {"iam:AWSServiceName": 
  "lightsail.amazonaws.com"}} 
         },
```

```
 { 
              "Effect": "Allow", 
              "Action": "iam:PutRolePolicy", 
              "Resource": "arn:aws:iam::*:role/aws-service-role/lightsail.amazonaws.com/
AWSServiceRoleForLightsail*" 
 } 
    \mathbf{I}}
```
Para permitir a una entidad de IAM crear un rol vinculado a cualquier servicio

Agregue la siguiente instrucción a la política de permisos de la entidad de IAM que necesite crear un rol vinculado con un servicio o cualquier función de servicio que incluya las políticas necesarias. Esta política asocia una política al rol.

```
{ 
     "Effect": "Allow", 
     "Action": "iam:CreateServiceLinkedRole", 
     "Resource": "arn:aws:iam::*:role/aws-service-role/*"
}
```
Para permitir a una entidad IAM editar la descripción de cualquier función de servicio de servicio

Agregue la siguiente instrucción a la política de permisos de la entidad de IAM que necesite editar la descripción de un rol vinculado con un servicio o cualquier función de servicio.

```
{ 
     "Effect": "Allow", 
     "Action": "iam:UpdateRoleDescription", 
     "Resource": "arn:aws:iam::*:role/aws-service-role/*"
}
```
Para permitir a una entidad de IAM eliminar un rol vinculado a un servicio específico

agregue la siguiente instrucción a la política de permisos de la entidad de IAM entidad que necesita eliminar el rol vinculado con el servicio.

```
{ 
     "Effect": "Allow", 
     "Action": [ 
         "iam:DeleteServiceLinkedRole", 
         "iam:GetServiceLinkedRoleDeletionStatus" 
     ], 
     "Resource": "arn:aws:iam::*:role/aws-service-role/lightsail.amazonaws.com/
AWSServiceRoleForLightsail*"
}
```
Para permitir a una entidad de IAM eliminar cualquier función de servicio

Agregue la siguiente instrucción a la política de permisos de la entidad de IAM que tiene que eliminar un rol vinculado a un servicio o cualquier rol de servicio.

```
{ 
     "Effect": "Allow", 
     "Action": [ 
          "iam:DeleteServiceLinkedRole", 
          "iam:GetServiceLinkedRoleDeletionStatus" 
     ], 
     "Resource": "arn:aws:iam::*:role/aws-service-role/*"
}
```
También puede usar una política administrada por AWS para conceder acceso completo al servicio.

Creación de un rol vinculado al servicio para Amazon Lightsail

No necesita crear manualmente un rol vinculado a servicios. Al exportar la instancia de Lightsail o la instantánea del disco de almacenamiento en bloque a Amazon EC2, o al crear o actualizar un bucket de Lightsail en la AWS Management Console de AWS, la AWS CLI o la API de AWS, Amazon Lightsail crea automáticamente el rol vinculado al servicio.

Si elimina este rol vinculado a un servicio y necesita crearlo de nuevo, puede utilizar el mismo proceso para volver a crear el rol en su cuenta. Al exportar la instancia de Lightsail o la instantánea del disco de almacenamiento en bloque a Amazon EC2, o al crear o actualizar un bucket de Lightsail, Amazon Lightsail crea automáticamente el rol vinculado al servicio.

### **A** Important

Debe configurar los permisos de IAM para permitir que Amazon Lightsail cree el rol vinculado al servicio. Para ello, siga los pasos que se indican en la siguiente sección Permisos de roles vinculados a servicios.

Edición de un rol vinculado a un servicio para Amazon Lightsail

Amazon Lightsail no permite editar el rol vinculado al servicio AWSServiceRoleForLightsail. Después de crear un rol vinculado a servicios, no puede cambiarle el nombre, ya que varias entidades pueden hacer referencia al mismo. Sin embargo, puede editar la descripción del rol mediante IAM. Para obtener más información, consulte [Editar un rol vinculado a servicios](https://docs.aws.amazon.com/IAM/latest/UserGuide/using-service-linked-roles.html#edit-service-linked-role) en la Guía del usuario de IAM..

Eliminación de un rol vinculado a un servicio para Amazon Lightsail

Si ya no necesita utilizar una característica o servicio que requiere un rol vinculado a un servicio, recomendamos que elimine dicho rol. De esta forma no tiene una entidad no utilizada que no se monitoree ni mantenga de forma activa. Sin embargo, debe confirmar que no hay ninguna instancia de Amazon Lightsail ni grupos de instantáneas de disco en estado de copia pendiente para poder eliminar el rol vinculado al servicio AWSServiceRoleForLightsail. Para obtener más información, consulte [Exportación de instantáneas a Amazon EC2](#page-293-0).

Para eliminar manualmente el rol vinculado a servicios mediante IAM

Utilice la consola de IAM, la AWS CLI o la API de AWS para eliminar el rol vinculado al servicio AWSServiceRoleForLightsail. Para obtener más información, consulte [Eliminación de un rol](https://docs.aws.amazon.com/IAM/latest/UserGuide/using-service-linked-roles.html#delete-service-linked-role) [vinculado a servicios](https://docs.aws.amazon.com/IAM/latest/UserGuide/using-service-linked-roles.html#delete-service-linked-role) en la Guía del usuario de IAM.

Regiones admitidas para los roles vinculados a servicios de Amazon Lightsail

Amazon Lightsail admite el uso de roles vinculados a servicios en todas las regiones en las que el servicio está disponible. Para obtener más información sobre las regiones en las que está disponible Lightsail, consulte [Regiones de Amazon Lightsail.](https://docs.aws.amazon.com/general/latest/gr/rande.html#lightsail_region)

### <span id="page-835-0"></span>Política de IAM para administrar buckets en Amazon Lightsail

La siguiente directiva otorga a un usuario acceso para administrar un bucket específico en el servicio de almacenamiento de objetos de Amazon Lightsail. Esta política concede acceso a los buckets

a través de la consola de Lightsail, AWS Command Line Interface (AWS CLI), la API de AWS y los SDK de AWS. En la política, reemplace *<BucketName>* por el nombre del bucket que se va a administrar. Para obtener más información acerca de las políticas, consulte [Crear políticas de IAM](https://docs.aws.amazon.com/IAM/latest/UserGuide/access_policies_create.html) en la Guía del usuario de AWS Identity and Access Management. Para obtener más información sobre cómo crear usuarios y grupos de usuarios de IAM, consulte [Creación del primer grupo de usuarios y](https://docs.aws.amazon.com/IAM/latest/UserGuide/getting-started_create-delegated-user.html)  [usuario delegado de IAM](https://docs.aws.amazon.com/IAM/latest/UserGuide/getting-started_create-delegated-user.html) en la Guía del usuario de AWS Identity and Access Management.

#### **A** Important

Los usuarios que no tengan esta política experimentarán errores al visualizar la pestaña Objects (Objetos) de la página de administración del bucket en la consola de Lightsail.

```
{ 
     "Version": "2012-10-17", 
     "Statement": [ 
          { 
              "Sid": "LightsailAccess", 
              "Effect": "Allow", 
              "Action": "lightsail:*", 
              "Resource": "*" 
          }, 
          { 
              "Sid": "S3BucketAccess", 
              "Effect": "Allow", 
              "Action": "s3:*", 
              "Resource": [ 
                   "arn:aws:s3:::<BucketName>/*", 
                   "arn:aws:s3:::<BucketName>" 
 ] 
          } 
     ]
}
```
Administración de buckets y objetos

Estos son los pasos generales para administrar el bucket de almacenamiento de objetos de Lightsail:

1. Obtenga información sobre los buckets y objetos en el servicio de almacenamiento de objetos de Amazon Lightsail. Para obtener más información, consulte [Almacenamiento de objetos en Amazon](#page-577-0)  [Lightsail](#page-577-0).

- 2. Obtenga información sobre los nombres que puede asignar a los buckets en Amazon Lightsail. Para obtener más información, consulte [Reglas de nomenclatura de buckets en Amazon Lightsail](#page-694-0).
- 3. Cree un bucket para empezar a utilizar el servicio de almacenamiento de objetos de Lightsail. Para obtener más información, consulte [Creación de buckets en Amazon Lightsail](#page-580-0).
- 4. Obtenga información sobre las prácticas recomendadas de seguridad para los buckets y los permisos de acceso que puede configurar para el bucket. Puede hacer que todos los objetos del bucket sean públicos o privados, o puede optar por hacer públicos los objetos individuales. También puede conceder acceso al bucket mediante la creación de claves de acceso, la asociación de instancias al bucket y la concesión de acceso a otras cuentas de AWS. Para obtener más información, consulte [Prácticas recomendadas de seguridad para el almacenamiento](#page-700-0) [de objetos de Amazon Lightsail](#page-700-0) y [Descripción de los permisos de bucket en Amazon Lightsail](#page-707-0).

Tras obtener información sobre los permisos de acceso al bucket, consulte las siguientes guías para conceder el acceso al bucket:

- [Bloqueo del acceso público a buckets en Amazon Lightsail](#page-591-0)
- [Configuración de los permisos de acceso al bucket en Amazon Lightsail](#page-674-0)
- [Configuración de permisos de acceso para objetos individuales en un bucket en Amazon](#page-677-0) **[Lightsail](#page-677-0)**
- [Creación de claves de acceso para un bucket en Amazon Lightsail](#page-589-0)
- [Configuración del acceso a recursos de un bucket en Amazon Lightsail](#page-670-0)
- [Configuración del acceso entre cuentas de un bucket en Amazon Lightsail](#page-676-0)
- 5. Obtenga información sobre cómo habilitar el registro de acceso para el bucket y cómo usar los registros de acceso para auditar la seguridad del bucket. Para obtener más información, consulte las siguientes guías.
	- [Registro de acceso para buckets en el servicio de almacenamiento de objetos de Amazon](#page-597-0) **[Lightsail](#page-597-0)**
	- [Formato de registro de acceso para un bucket en el servicio de almacenamiento de objetos de](#page-600-0) [Amazon Lightsail](#page-600-0)
	- [Habilitar el registro de acceso para un bucket en el servicio de almacenamiento de objetos de](#page-614-0)  [Amazon Lightsail](#page-614-0)
	- [Uso de los registros de acceso de un bucket en Amazon Lightsail para identificar solicitudes](#page-619-0)
- 6. Cree una política de IAM que conceda a un usuario la capacidad de administrar un bucket en Lightsail. Para obtener más información, consulte [Política de IAM para administrar buckets en](#page-835-0)
- 7. Obtenga información sobre la forma en que se etiquetan e identifican los objetos del bucket. Para obtener más información, consulte [Descripción de los nombres de clave de objeto en Amazon](#page-696-0)  [Lightsail](#page-696-0).
- 8. Obtenga información sobre cómo cargar archivos y administrar los objetos de los buckets. Para obtener más información, consulte las siguientes guías.
	- [Carga de archivos en un bucket en Amazon Lightsail](#page-711-0)
	- [Carga de archivos en un bucket en Amazon Lightsail mediante la carga multiparte](#page-680-0)
	- [Visualización de objetos en un bucket en Amazon Lightsail](#page-624-0)
	- [Copia o traslado de objetos de un bucket en Amazon Lightsail](#page-632-0)
	- [Descarga de objetos desde un bucket en Amazon Lightsail](#page-645-0)
	- [Filtrado de objetos en un bucket en Amazon Lightsail](#page-649-0)
	- [Etiquetado de objetos en un bucket en Amazon Lightsail](#page-665-0)
	- [Eliminación de objetos de un bucket en Amazon Lightsail](#page-636-0)
- 9. Habilite el control de versiones de objetos para conservar, recuperar y restaurar todas las versiones de los objetos almacenados en su bucket. Para obtener más información, consulte [Habilitación y suspensión del control de versiones de objetos en un bucket en Amazon Lightsail.](#page-654-0)
- 10.Tras habilitar el control de versiones de objetos, puede restaurar las versiones anteriores de los objetos del bucket. Para obtener más información, consulte [Restauración de versiones anteriores](#page-661-0)  [de objetos de un bucket en Amazon Lightsail](#page-661-0).
- 11.Supervise el uso del bucket. Para obtener más información, consulte [Visualización de métricas](#page-897-0) [para el bucket en Amazon Lightsail](#page-897-0).
- 12.Configure una alarma para que se notifiquen las métricas del bucket cuando el uso del bucket supere un umbral. Para obtener más información, consulte [Creación de alarmas de métricas de](#page-900-0) [buckets en Amazon Lightsail](#page-900-0).
- 13.Cambie el plan de almacenamiento del bucket si se está agotando el almacenamiento y las transferencias de red. Para obtener más información, consulte [Cambio del plan del bucket en](#page-671-0) [Amazon Lightsail.](#page-671-0)
- 14.Aprenda a conectar el bucket a otros recursos. Para obtener más información, consulte los siguientes tutoriales.
	- [Tutorial: conexión de una instancia de WordPress en un bucket de Amazon Lightsail](#page-1175-0)
	- [Tutorial: uso de un bucket de Amazon Lightsail con una distribución de red de entrega de](#page-1388-0) [contenido de Lightsail](#page-1388-0)

15.Elimine el bucket si ya no lo utiliza. Para obtener más información, consulte [Eliminación de](#page-584-0) [buckets enAmazon Lightsail.](#page-584-0)

### Administración del acceso a Amazon Lightsail para un usuario de IAM

Como [usuario raíz de la cuenta de AWS](https://docs.aws.amazon.com/IAM/latest/UserGuide/id_root-user.html) o como usuario de AWS Identity and Access Management (IAM) con acceso de administrador, puede crear uno o varios usuarios de IAM en su cuenta de AWS y configurar dichos usuarios con diferentes niveles de acceso a los servicios que ofrece AWS.

Para Amazon Lightsail, es posible que desee crear un usuario de IAM que solo pueda tener acceso al servicio de Lightsail. Esto es conveniente cuando se une a su equipo alguien que necesita tener acceso para ver, crear, editar o eliminar recursos de Lightsail, pero que no necesita tener acceso a los demás servicios que ofrece AWS. Para configurarlo, primero debe crear una política de IAM que conceda acceso a Lightsail y, a continuación, crear un grupo de IAM y asociar la política al grupo. A continuación, puede crear usuarios de IAM y convertirlos en miembros del grupo, lo que les proporciona acceso a Lightsail.

Cuando una persona deja su equipo, puede eliminar el usuario del grupo de acceso de Lightsail para revocar su acceso a Lightsail, si por ejemplo, abandona su equipo pero sigue trabajando en su empresa. También puede eliminar el usuario de IAM si, por ejemplo, ha abandonado su empresa y ya no va a necesitar tener acceso.

#### Contenido

- [Creación de una política de IAM para acceder a Lightsail](#page-839-0)
- [Creación de un grupo de IAM para el acceso a Lightsail y asociación de la política de acceso de](#page-842-0)  **[Lightsail](#page-842-0)**
- [Creación de un usuario de IAM y adición al grupo de acceso de Lightsail](#page-842-1)

### <span id="page-839-0"></span>Creación de una política de IAM para acceder a Lightsail

Siga estos pasos para crear una política de IAM para acceder a Lightsail. Para obtener más información, consulte [Creación de políticas de IAM](https://docs.aws.amazon.com/IAM/latest/UserGuide/access_policies_create.html) en la documentación de IAM.

- 1. Inicie sesión en la [consola de IAM](https://console.aws.amazon.com/iam/).
- 2. En el panel de navegación izquierdo, elija Policies (Políticas).
- 3. Elija Create Policy (Crear política).

4. En la página Create Policy (Crear política), elija la pestaña JSON.

```
Visual editor
                  JSON
 1 - \xi\overline{2}"Version": "2012-10-17",
           "Statement": []
 3
    3
 \varDelta
```
5. Resalte el contenido del cuadro de texto y, a continuación, copie y pegue el siguiente texto de configuración para la política.

```
{ 
      "Version": "2012-10-17", 
      "Statement": [ 
           { 
                "Effect": "Allow", 
                "Action": [ 
                     "lightsail:*" 
                ], 
                "Resource": "*" 
           } 
      ]
}
```
El resultado debe ser similar al siguiente ejemplo:

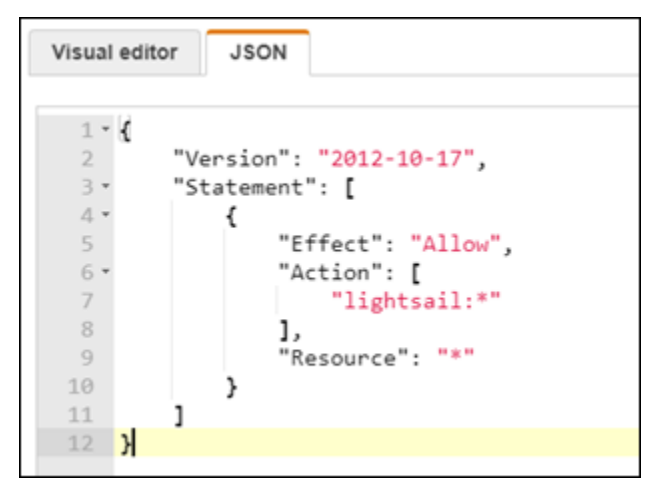

Esto concede acceso a todas las acciones y los recursos de Lightsail. Las acciones que requieren el acceso a otros servicios que ofrece AWS, como, por ejemplo, habilitar la interconexión de VPC, la exportación de instantáneas de Lightsail a Amazon EC2 o la creación de recursos de Amazon EC2 utilizando Lightsail, requieren permisos adicionales que no se incluyen en esta política. Para obtener más información, consulte las siguientes guías:

- [Configurar las interconexiones de Amazon VPC para trabajar con los recursos de AWS fuera](#page-538-0)  [de Amazon Lightsail](#page-538-0)
- [Exportación de instantáneas de Amazon Lightsail a Amazon EC2](#page-293-0)
- [Creación de instancias Amazon EC2 a partir de instantáneas exportadas en Lightsail](#page-301-0)

Para ver ejemplos de permisos específicos para acciones y para recursos que puede conceder, consulte [Ejemplos de políticas de permisos a nivel de recursos de Amazon Lightsail](#page-826-0).

- 6. Elija Review Policy (Revisar la política).
- 7. En la página Review Policy (Revisar la política), asigne un nombre a la política. Asígnele un nombre descriptivo; por ejemplo, LightsailFullAccessPolicy.
- 8. Añada una descripción y revise los ajustes de la política. Si necesita realizar cambios, elija Previous (Anterior) para modificar la política.

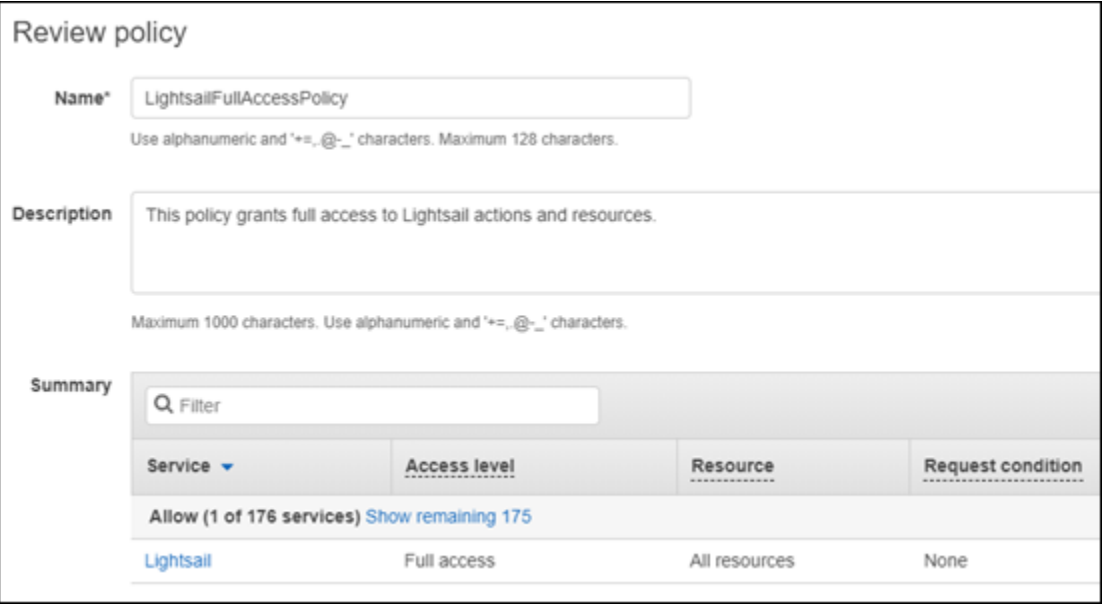

9. Después de comprobar que la configuración de la política es correcta, elija Create Policy (Crear Política).

La política ya está creada y se puede agregar a un grupo de IAM existente. Si lo prefiere, puede crear un grupo nuevo de IAM mediante los pasos que se indican en la siguiente sección de esta guía.

<span id="page-842-0"></span>Creación de un grupo de IAM para el acceso a Lightsail y asociación de la política de acceso de Lightsail

Siga estos pasos para crear un grupo de IAM para el acceso a Lightsail y, a continuación, asociarle la política de acceso de Lightsail creada en la sección anterior de esta guía. Para obtener más información, consulte [Creación de grupos de IAM](https://docs.aws.amazon.com/IAM/latest/UserGuide/id_groups_create.html) y [Asociación de una política a un grupo de IAM](https://docs.aws.amazon.com/IAM/latest/UserGuide/id_groups_manage_attach-policy.html) en la documentación de IAM.

- 1. En la [consola de IAM](https://console.aws.amazon.com/iam/), elija Grupos en el panel de navegación izquierdo.
- 2. Elija Create New Group (Crear nuevo grupo).
- 3. En la página Set Group Name (Establecer nombre de grupo), asigne un nombre al grupo. Asígnele un nombre descriptivo; por ejemplo, LightsailFullAccessGroup.
- 4. En la página Attach Policy (Asociar política), busque la política de Lightsail que ha creado anteriormente en esta guía; por ejemplo, LightsailFullAccessPolicy.
- 5. Añada una marca de verificación junto a la política y, a continuación, elija Next step (Paso siguiente).
- 6. Revise la configuración del grupo. Si necesita realizar cambios, elija Previous (Anterior) para modificar las políticas de grupo.
- 7. Después de confirmar que configuración del grupo es correcta, elija Create Group (Crear grupo).

El grupo ya está creado y los usuarios agregados al grupo tendrán acceso a las acciones y los recursos de Lightsail. Puede agregar usuarios de IAM existentes al grupo. Si lo prefiere, puede crear nuevos usuarios de IAM. Para ello, siga los pasos que se indican en la siguiente sección de esta guía.

### <span id="page-842-1"></span>Creación de un usuario de IAM y adición al grupo de acceso de Lightsail

Siga estos pasos para crear un usuario de IAM y agregarlo al grupo de acceso de Lightsail. Para obtener más información, consulte [Creación de un usuario de IAM en su cuenta de AWS](https://docs.aws.amazon.com/IAM/latest/UserGuide/id_users_create.html) y [Adición y](https://docs.aws.amazon.com/IAM/latest/UserGuide/id_groups_manage_add-remove-users.html)  [eliminación de usuarios de un grupo de IAM](https://docs.aws.amazon.com/IAM/latest/UserGuide/id_groups_manage_add-remove-users.html) en la documentación de IAM.

- 1. En la [consola de IAM](https://console.aws.amazon.com/iam/), elija Usuarios en el panel de navegación izquierdo.
- 2. Elija Add user.
- 3. En la sección Set user details (Establecer detalles del usuario) de la página, asigne un nombre al usuario.
- 4. En la sección Seleccionar tipo de acceso de AWS de la página, elija entre las siguientes opciones:
	- a. Elija Programmatic Access (Acceso mediante programación) para habilitar un ID de clave de acceso y una clave de acceso secreta para la API, la CLI, el SDK y otras herramientas de desarrollo de AWS, que se pueden utilizar para las acciones y los recursos de Lightsail. Para obtener más información, consulte [Configuración de la AWS CLI para trabajar con](#page-1315-0) [Lightsail](#page-1315-0).
	- b. Elija Acceso con la consola de administración de AWS para habilitar una contraseña que permita al usuario iniciar sesión en la consola de administración de AWS y, por lo tanto en la consola de Lightsail. Las siguientes opciones de contraseñas aparecen cuando se selecciona esta opción:
		- i. Elija Contraseña generada automáticamente para que IAM genere la contraseña o elija Contraseña personalizada para introducir su propia contraseña.
		- ii. Elija Require password reset (Requerir restablecimiento de contraseña) para que el usuario cree una contraseña (restablezca la contraseña) en el próximo inicio de sesión.
			- **a** Note

Si únicamente elige la opción Programmatic Access (Acceso mediante programación), el usuario no podrá iniciar sesión en la consola de AWS ni en la consola de Lightsail.

- 5. Elija Siguiente: Permisos.
- 6. En la sección Set permissions (Establecer permisos) de la página, elija Add user to group (Añadir un usuario al grupo) y, a continuación, seleccione el grupo de acceso de Lightsail que ha creado anteriormente en esta guía; por ejemplo, LightsailFullAccessGroup.

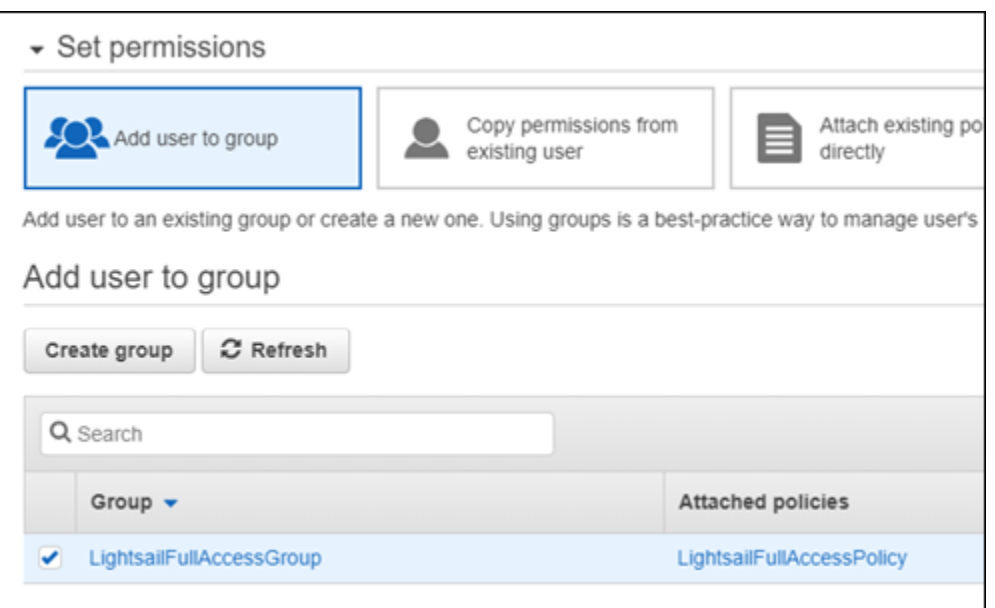

- 7. Elija Next: Tags (Siguiente: Etiquetas).
- 8. (Opcional) Añadir metadatos al rol asociando las etiquetas como pares de clave-valor. Para obtener más información sobre el uso de etiquetas en IAM, consulte Etiquetado de entidades de IAM.
- 9. Elija Next: Review (Siguiente: revisar).
- 10. Revise la configuración del usuario. Si necesita realizar cambios, elija Previous (Anterior) para modificar los grupos o las políticas del usuario.
- 11. Después de confirmar que la configuración del usuario es correcta, elija Create user (Crear usuario).

Se crea el usuario y este tiene acceso Lightsail. Para revocar el acceso a Lightsail del usuario, elimine el usuario del grupo de acceso de Lightsail. Para obtener más información, consulte [Adición y eliminación de usuarios de un grupo de IAM](https://docs.aws.amazon.com/IAM/latest/UserGuide/id_groups_manage_add-remove-users.html) en la documentación de IAM.

- 12. Para obtener las credenciales del usuario, elija las siguientes opciones:
	- a. Elija Download .csv (Descargar .csv) para descargar un archivo que contiene el nombre de usuario, la contraseña, el ID de clave de acceso, la clave de acceso secreta y el enlace de inicio de sesión de la consola de AWS para cuenta.
	- b. Elija Show (Mostrar) en Secret access key (Clave de acceso secreta) para ver la clave de acceso que se puede utilizar para tener acceso mediante programación a Lightsail (con la API, la CLI, el SDK y otras herramientas de desarrollo de AWS).

#### **A** Important

Esta es la única oportunidad que tiene para ver o descargar las claves de acceso secretas, y debe proporcionar dicha información a los usuarios para que puedan utilizar la API de AWS. Guarde el nuevo ID de clave de acceso del usuario y la clave de acceso secreta en un lugar seguro. No volverá a tener acceso a la clave de acceso secreta después de este paso.

- c. Elija Mostrar en Contraseña para ver la contraseña del usuario si la ha generado IAM. Debe proporcionar la contraseña al usuario para que pueda iniciar sesión por primera vez.
- d. Elija Send email (Enviar correo electrónico) para enviar un correo electrónico al usuario con el fin de informarle de que ahora tiene acceso a Lightsail.

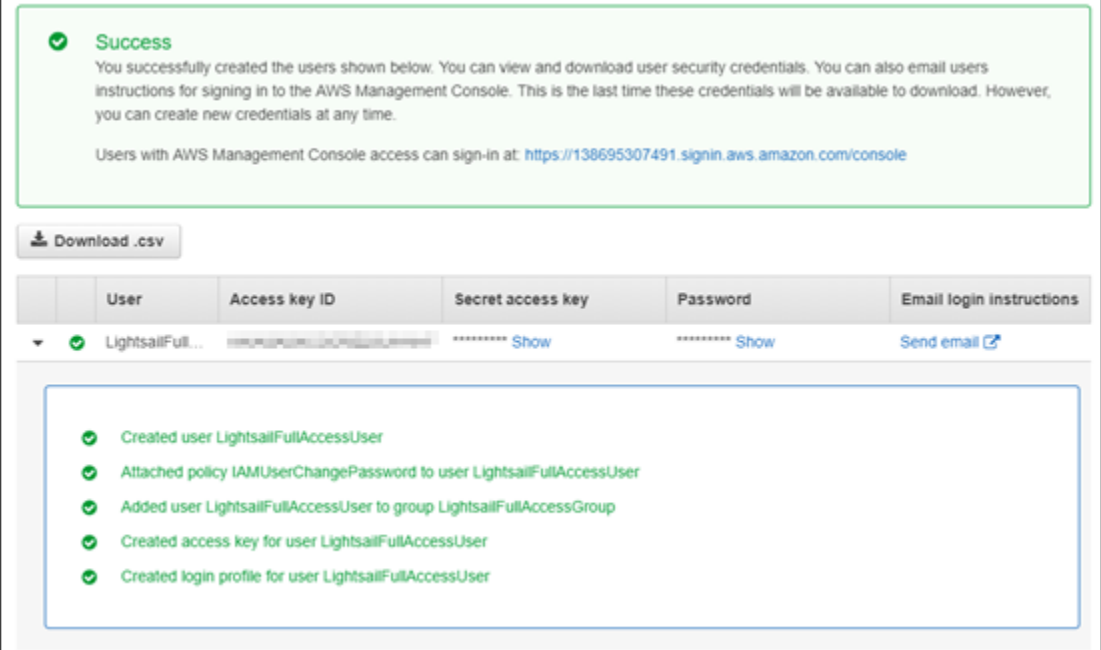

# Administración de actualizaciones en Amazon Lightsail

Amazon Web Services (AWS), Amazon Lightsail y los proveedores de aplicaciones de terceros actualizan y revisan periódicamente las imágenes de la instancia (también conocidas como esquemas) disponibles en Lightsail. AWS y Lightsail no actualizan ni aplican parches al sistema operativo ni a las aplicaciones de las instancias después de crearlas. Lightsail tampoco actualiza ni parchea el sistema operativo ni el software que configure en sus servicios de contenedores de Lightsail. Por lo tanto, le recomendamos que actualice, revise y proteja el sistema operativo

y las aplicaciones en los servicios de contenedores e instancias de Amazon Lightsail. Para más información, consulte el [Modelo de responsabilidad compartida de AWS.](https://aws.amazon.com/compliance/shared-responsibility-model/)

## Soporte de software del esquema de instancias

La siguiente lista de plataformas Amazon Lightsail y esquemas contiene enlaces a la página de soporte de cada proveedor. Allí puede consultar información como guías de uso y mantener el sistema operativo y las aplicaciones actualizadas. Puede usar cualquier servicio de actualización automática u otros procesos recomendados para instalar actualizaciones que proporciona el proveedor de la aplicación.

#### Windows

- [Windows Server 2022, Windows Server 2019, Windows Server 2016 y Windows Server 2012 R2](https://docs.microsoft.com/en-us/windows-server/)
- [Microsoft SQL Server](https://docs.microsoft.com/en-us/sql/)

Linux y Unix: únicamente sistema operativo

- [Amazon Linux 2023](https://aws.amazon.com/linux/amazon-linux-2023/)
- [Amazon Linux 2](https://aws.amazon.com/amazon-linux-2)
- [Ubuntu](https://ubuntu.com/support/community-support)
- **[Debian](https://www.debian.org/support)**
- [FreeBSD](https://www.freebsd.org/community)
- [openSUSE](https://en.opensuse.org/Portal:Support)
- [CentOS](https://docs.centos.org/)

Linux y Unix: sistema operativo más aplicación

- [Plesk Hosting Stack on Ubuntu \(Plesk Hosting Stack en Ubuntu\)](https://support.plesk.com/)
- [cPanel y WHM para Linux](https://cpanel.com/support)
- [WordPress](https://docs.bitnami.com/general/apps/wordpress)
- [Multisitio de WordPress](https://docs.bitnami.com/general/apps/wordpress-multisite)
- [LAMP \(PHP 8\)](https://docs.bitnami.com/general/infrastructure/lamp)
- [Node.js](https://docs.bitnami.com/general/infrastructure/nodejs)
- [Joomla!](https://docs.bitnami.com/general/apps/joomla)
- **[Magento](https://docs.bitnami.com/general/apps/magento)**
- **[MEAN](https://docs.bitnami.com/general/infrastructure/mean)**
- **[Drupal](https://docs.bitnami.com/general/apps/drupal)**
- **[GitLab CE](https://docs.bitnami.com/general/apps/gitlab)**
- **[Redmine](https://docs.bitnami.com/general/apps/redmine)**
- [Nginx](https://docs.bitnami.com/general/infrastructure/nginx)
- **[Ghost](https://docs.bitnami.com/general/apps/ghost)**
- [Django](https://docs.bitnami.com/general/infrastructure/django)
- [PrestaShop](https://docs.bitnami.com/general/apps/prestashop)

# Validación de la conformidad en Amazon Lightsail

AWS proporciona los siguientes recursos para ayudar con la conformidad:

- [Guías de inicio rápido de seguridad y conformidad](https://aws.amazon.com/quickstart/?awsf.quickstart-homepage-filter=categories%23security-identity-compliance): estas guías de implementación tratan consideraciones sobre arquitectura y ofrecen pasos para implementar los entornos de referencia centrados en la seguridad y la conformidad en AWS.
- [Recursos de conformidad de AWS:](https://aws.amazon.com/compliance/resources/) este conjunto de manuales y guías podría aplicarse a su sector y ubicación.
- [Evaluación de recursos con reglas](https://docs.aws.amazon.com/config/latest/developerguide/evaluate-config.html) en la Guía para desarrolladores de AWS Config: el servicio AWS Config evalúa en qué medida las configuraciones de sus recursos cumplen las prácticas internas, las directrices del sector y las normativas.
- [AWS Security Hub](https://docs.aws.amazon.com/securityhub/latest/userguide/what-is-securityhub.html): este servicio de AWS proporciona una vista integral de su estado de seguridad en AWS que lo ayuda a verificar la conformidad con los estándares y las prácticas recomendadas del sector de seguridad.

# <span id="page-848-1"></span>Monitorear los recursos de Amazon Lightsail

Monitoree el rendimiento de las instancias, las bases de datos, las distribuciones, los balanceadores de carga, los servicios de contenedores y los buckets de Amazon Lightsail mediante la verificación y recopilación de los datos de las métricas. Establezca una línea de base a lo largo del tiempo, de modo que pueda configurar alarmas para detectar con mayor facilidad anomalías y problemas con el rendimiento de sus recursos.

Amazon Lightsail informa los datos de las métricas para instancias, bases de datos, distribuciones de red de entrega de contenido (CDN), balanceadores de carga, servicios de contenedores y buckets. Puede ver y supervisar estos datos en la consola de Lightsail. La monitorización es una parte importante del mantenimiento de la fiabilidad, la disponibilidad y el desempeño de sus recursos. Supervise y recopile datos de métricas de sus recursos con regularidad para que pueda depurar con mayor facilidad un error de múltiples puntos, si ocurre alguno.

### Contenido

- [Monitoreo eficaz de sus recursos](#page-848-0)
- [Conceptos y terminología de métricas](#page-849-0)
- [Métricas disponibles en Lightsail](#page-851-0)

# <span id="page-848-0"></span>Monitoreo eficaz de sus recursos

Debe establecer una línea de base para el rendimiento normal de los recursos en su entorno. Mida el rendimiento en varias ocasiones y con diferentes condiciones de carga. A medida que supervisa los recursos, debe anotar y registrar un historial del rendimiento del recurso a lo largo del tiempo. Compare el rendimiento actual de sus recursos con los datos históricos recopilados. Esto le ayuda a identificar patrones de rendimiento normales y anomalías de rendimiento, y a idear métodos para abordarlos.

Por ejemplo, puede supervisar la utilización de la CPU, la utilización de la red y las comprobaciones de estado de las instancias. Si el desempeño no alcanza los valores del punto de referencia establecido, es posible que deba volver a configurar u optimizar la instancia para reducir la utilización de la CPU o reducir el tráfico de red. Si su instancia continúa funcionando por encima de los umbrales de utilización de la CPU, es posible que desee cambiar a un plan más grande para su instancia (por ejemplo, use el plan de 5 USD/mes en lugar del plan de 3,50 USD/mes). Puede

cambiar a un plan más grande creando una nueva instantánea de la instancia y, a continuación, creando una nueva instancia a partir de la instantánea con el plan más grande.

Después de establecer una línea de base, puede configurar alarmas en la consola de Lightsail para notificarle cuando los recursos crucen los umbrales especificados. Para obtener más información, consulte [Notificaciones](#page-861-0) y [Alarmas](#page-878-0).

# <span id="page-849-0"></span>Conceptos y terminología de métricas

La siguiente terminología y conceptos le ayudan a comprender mejor el uso de métricas en Lightsail.

### Métricas

Una métrica representa un conjunto de puntos de datos ordenados por tiempo. Una métrica es una variable que monitoriza, y los puntos de datos son los valores de esa variable a lo largo del tiempo. Las métricas se definen de forma única mediante un nombre. Por ejemplo, algunas métricas de instancia proporcionadas por Lightsail incluyen la utilización de CPU (CPUUtilization), el tráfico de red entrante (NetworkIn) y el tráfico de red saliente (NetworkOut). Para obtener más información acerca de todas las métricas de recursos disponibles en Lightsail, consulte [Métricas](#page-851-0) [disponibles en Lightsail](#page-851-0).

### Retención de métricas

Los puntos de datos con un periodo de 60 segundos (resolución de 1 minuto) están disponibles durante 15 días. Los puntos de datos con un periodo de 300 segundos (resolución de 5 minutos) están disponibles durante 63 días. Los puntos de datos con un periodo de 3600 segundos (resolución de 1 hora) están disponibles para 455 días (15 meses).

Los puntos de datos que están disponibles inicialmente con un periodo más corto se acumulan para ser almacenados a largo plazo. Por ejemplo, los puntos de datos con una granularidad de 1 minuto permanecen disponibles durante 15 días con una resolución de 1 minuto. Después de 15 días estos datos siguen estando disponibles, pero se acumulan y solo se pueden recuperar con una resolución de 5 minutos. Después de 63 días, los datos siguen acumulándose y están disponibles con una resolución de 1 hora. Si necesita disponer de las métricas durante más tiempo, puede usar la API de Lightsail, la AWS Command Line Interface (AWS CLI) y los SDK para recuperar los puntos de datos y llevarlos un estado sin conexión o a otro almacenamiento.

Para obtener más información, consulte [GetInstanceMetricData,](https://docs.aws.amazon.com/lightsail/2016-11-28/api-reference/API_GetInstanceMetricData.html) [GetBucketMetricData,](https://docs.aws.amazon.com/lightsail/2016-11-28/api-reference/API_GetBucketMetricData.html) [GetLoadBalancerMetricData](https://docs.aws.amazon.com/lightsail/2016-11-28/api-reference/API_GetLoadBalancerMetricData.html), [GetDistributionMetricData](https://docs.aws.amazon.com/lightsail/2016-11-28/api-reference/API_GetDistributionMetricData.html) y [GetRelationalDatabaseMetricData](https://docs.aws.amazon.com/lightsail/2016-11-28/api-reference/API_GetRelationalDatabaseMetricData.html) en la Referencia de la API de Lightsail.

## **Estadísticas**

Las estadísticas métricas son el medio en el que los datos se agregan a lo largo de un periodo de tiempo. Las estadísticas de ejemplo incluyen Average, Sum, y Maximum. Por ejemplo, los datos de métrica de utilización de CPU de instancia se pueden promediar utilizando la estadística Average, las conexiones de base de datos se pueden agregar mediante la estadística Sum, el tiempo máximo de respuesta del balanceador de carga se puede recuperar mediante la estadística Maximum, etc.

Para obtener una lista de estadísticas de métricas disponibles, consulte [estadísticas](https://docs.aws.amazon.com/lightsail/2016-11-28/api-reference/API_GetInstanceMetricData.html#Lightsail-GetInstanceMetricData-request-statistics) [de GetInstanceMetricData](https://docs.aws.amazon.com/lightsail/2016-11-28/api-reference/API_GetInstanceMetricData.html#Lightsail-GetInstanceMetricData-request-statistics), [estadísticas de GetBucketMetricData](https://docs.aws.amazon.com/lightsail/2016-11-28/api-reference/API_GetBucketMetricData.html#Lightsail-GetBucketMetricData-request-statistics), [estadísticas de](https://docs.aws.amazon.com/lightsail/2016-11-28/api-reference/API_GetLoadBalancerMetricData.html#Lightsail-GetLoadBalancerMetricData-request-statistics)  [GetLoadBalancerMetricData](https://docs.aws.amazon.com/lightsail/2016-11-28/api-reference/API_GetLoadBalancerMetricData.html#Lightsail-GetLoadBalancerMetricData-request-statistics), [estadísticas de GetDistributionMetricData](https://docs.aws.amazon.com/lightsail/2016-11-28/api-reference/API_GetDistributionMetricData.html#Lightsail-GetDistributionMetricData-request-statistics) y [estadísticas de](https://docs.aws.amazon.com/lightsail/2016-11-28/api-reference/API_GetRelationalDatabaseMetricData.html#Lightsail-GetRelationalDatabaseMetricData-request-statistics) [GetRelationalDatabaseMetricData](https://docs.aws.amazon.com/lightsail/2016-11-28/api-reference/API_GetRelationalDatabaseMetricData.html#Lightsail-GetRelationalDatabaseMetricData-request-statistics) en la Referencia de la API de Lightsail.

## Unidades

Cada estadística tiene una unidad de medida. Entre las unidades de ejemplo se incluyen Bytes, Seconds, Count y Percent. Para obtener la lista completa de las unidades, consulte [unidades de GetInstanceMetricData](https://docs.aws.amazon.com/lightsail/2016-11-28/api-reference/API_GetInstanceMetricData.html#Lightsail-GetInstanceMetricData-request-unit), [unidades de GetLoadBalancerMetricData,](https://docs.aws.amazon.com/lightsail/2016-11-28/api-reference/API_GetLoadBalancerMetricData.html#Lightsail-GetLoadBalancerMetricData-request-unit) [unidades de](https://docs.aws.amazon.com/lightsail/2016-11-28/api-reference/API_GetDistributionMetricData.html#Lightsail-GetDistributionMetricData-request-unit) [GetDistributionMetricData](https://docs.aws.amazon.com/lightsail/2016-11-28/api-reference/API_GetDistributionMetricData.html#Lightsail-GetDistributionMetricData-request-unit) y [unidades de GetRelationalDatabaseMetricData](https://docs.aws.amazon.com/lightsail/2016-11-28/api-reference/API_GetRelationalDatabaseMetricData.html#Lightsail-GetRelationalDatabaseMetricData-request-unit) en la referencia de la API de Lightsail.

# Periodos

Un periodo es el tiempo asociado a un punto de datos específico (la granularidad de los puntos de datos devueltos). Cada punto de datos representa una suma de los datos de métrica recopilados durante un periodo de tiempo especificado. Los periodos se definen en segundos y los valores válidos para el periodo son cualquier múltiplo de 60 segundos (1 minuto) y 300 segundos (5 minutos).

Cuando recupera puntos de datos mediante la API de Lightsail, puede especificar un periodo, una hora de inicio y una hora de finalización. Estos parámetros determinan la duración de tiempo total asociada al punto de datos. Lightsail notifica datos de métricas en incrementos de 1 minuto o 5 minutos; por lo tanto, debe especificar los periodos en múltiplos de 60 segundos y 300 segundos. Los valores que especifique para la hora de inicio y la hora de finalización determinan cuántos periodos devuelve Lightsail. Si prefiere estadísticas acumuladas en bloques de diez minutos,

especifique un periodo de 600. Para estadísticas acumuladas en toda la hora, especifique un periodo de 3600, etc.

Los períodos también son importantes para las alarmas de Lightsail. Lightsail evalúa los puntos de datos para las alarmas cada 5 minutos y cada punto de datos para las alarmas representa un periodo de 5 minutos de datos agregados. Cuando se crea una alarma para monitorizar una métrica específica, le solicita a Lightsail que compare dicha estadística con el valor de umbral que ha especificado. Puede controlar ampliamente cómo lleva a cabo la comparación Lightsail. Puede especificar el periodo durante el cual se realiza la comparación y también especificar cuántos periodos de evaluación se utilizan para llegar a una conclusión. Para obtener más información, consulte [Alarmas.](#page-878-0)

### Alarmas

Una alarma vigila una sola métrica durante un periodo de tiempo especificado y le notifica cuando la métrica cruza un umbral especificado. La notificación puede ser un banner que se muestra en la consola de Lightsail, un correo electrónico enviado a una dirección de correo electrónico especificada y un mensaje de texto SMS enviado a un número de teléfono móvil especificado. Para obtener más información, consulte [Alarmas.](#page-878-0)

# <span id="page-851-0"></span>Métricas disponibles en Lightsail

# Métricas de la instancia

Las siguientes métricas de instancias únicas están disponibles. Para obtener más información, consulte [Ver métricas de instancia en Amazon Lightsail.](#page-873-0)

• Uso de la CPU (**CPUUtilization**): porcentaje de unidades de computación asignadas que están actualmente en uso en la instancia. Esta métrica identifica la potencia de procesamiento para ejecutar las aplicaciones en la instancia. Las herramientas del sistema operativo pueden mostrar un porcentaje menor que Lightsail cuando la instancia no tiene asignado un núcleo de procesador completo.

Al ver los gráficos de métricas de utilización de CPU de las instancias en la consola de Lightsail, verá zonas sostenibles y con ráfagas. Para obtener más información acerca de lo que significan estas zonas, consulte [Zonas sostenibles y con ráfagas de utilización de CPU.](https://lightsail.aws.amazon.com/ls/docs/en_us/articles/amazon-lightsail-viewing-instance-health-metrics#cpu-utilization-zones)

• Capacidad de ampliación en minutos (**BurstCapacityTime**) y porcentaje (**BurstCapacityPercentage**): los minutos de capacidad de ampliación representan la cantidad de tiempo disponible para que la instancia se amplíe al 100 % de uso de la CPU. El porcentaje de capacidad de ampliación es el porcentaje de rendimiento de la CPU disponible para su instancia. La instancia consume y acumula capacidad de ráfaga continuamente. Los minutos de capacidad de ampliación se consumen plenamente solo cuando la instancia funciona con una utilización de la CPU del 100 %. Para obtener más información acerca de la capacidad de ráfaga de la instancia, consulte el artículo sobre la [Visualización de la capacidad de ráfaga de una instancia en Amazon](#page-862-0) [Lightsail](#page-862-0).

- Tráfico de red entrante (**NetworkIn**): número de bytes que la instancia recibe en todas las interfaces de red. Esta métrica identifica el volumen de tráfico de red entrante de la instancia. El número registrado es el número de bytes recibidos durante el periodo. Dado que esta métrica se notifica en intervalos de 5 minutos, divida el número notificado por 300 para buscar bytes/segundo.
- Tráfico de red saliente (**NetworkOut**): número de bytes que la instancia envía en todas las interfaces de red. Esta métrica identifica el volumen de tráfico de red saliente de la instancia. El número registrado es el número de bytes enviados durante el periodo. Dado que esta métrica se notifica en intervalos de 5 minutos, divida el número notificado por 300 para buscar bytes/segundo.
- Errores de verificación de estado (**StatusCheckFailed**): indica si la instancia ha superado o no tanto la comprobación de su estado como la comprobación de estado del sistema. Esta métrica puede ser 0 (superada) o 1 (no superada). Esta métrica está disponible con una frecuencia de 1 minuto.
- Errores de verificación del estado de la instancia (**StatusCheckFailed\_Instance**): indica si la instancia ha superado o no la comprobación de su estado. Esta métrica puede ser 0 (superada) o 1 (no superada). Esta métrica está disponible con una frecuencia de 1 minuto.
- Errores de verificación del estado de sistema (**StatusCheckFailed\_System**): indica si la instancia ha superado o no la comprobación de estado del sistema. Esta métrica puede ser 0 (superada) o 1 (no superada). Esta métrica está disponible con una frecuencia de 1 minuto.
- No hay solicitudes de metadatos de tokens (**MetadataNoToken**): el número de veces que se ha accedido correctamente al servicio de metadatos de instancia sin un token. Esta métrica determina si hay procesos que acceden a metadatos de instancia mediante el servicio de metadatos de instancia versión 1, el cual no usa un token. Si todas las solicitudes usan sesiones basadas en token, como por ejemplo el servicio de metadatos de instancia versión 2, el valor es 0. Para obtener más información, consulte [Metadatos de instancia y datos de usuario en Amazon Lightsail.](#page-204-0)

# Métricas de bases de datos

Las siguientes métricas de base de datos están disponibles. Para obtener más información, consulte [Visualización de métricas de base de datos en Amazon Lightsail.](#page-907-0)

- Uso de la CPU (**CPUUtilization**): porcentaje de uso de la CPU actualmente en uso en la base de datos.
- Conexiones de base de datos (**DatabaseConnections**): número de conexiones a la base de datos en uso.
- Profundidad de la cola del disco (**DiskQueueDepth**): número de E/S (solicitudes de lectura/ escritura) pendientes a la espera de obtener acceso al disco.
- Espacio de almacenamiento libre (**FreeStorageSpace**): cantidad de espacio de almacenamiento disponible.
- Rendimiento de recepción de red (**NetworkReceiveThroughput**): tráfico de red de entrada (recepción) en la base de datos, incluido el tráfico de base de datos del cliente y el tráfico de AWS utilizado en la supervisión y la replicación.
- Rendimiento de la transmisión de red (**NetworkTransmitThroughput**): tráfico de red de salida (transmisión) en la base de datos, incluido el tráfico de base de datos del cliente y el tráfico de AWS utilizado en la supervisión y la replicación.

# Métricas de distribución

Están disponibles las siguientes métricas de distribución. Para obtener más información, consulte [Visualización de métricas de distribución en Amazon Lightsail](#page-914-0).

- Solicitudes (**Requests**): la cantidad total de solicitudes de lector recibidas por la distribución para todos los métodos HTTP y para las solicitudes HTTP y HTTPS.
- Bytes cargados (**BytesUploaded**): el número de bytes cargados en el origen por la distribución mediante solicitudes POST y PUT.
- Bytes descargados (**BytesDownloaded**): el número de bytes descargados por los lectores para las solicitudes GET, HEAD y OPTIONS.
- Tasa de errores total (**TotalErrorRate**): porcentaje de todas las solicitudes de lector para las cuales el código de estado HTTP de la respuesta fue 4xx o 5xx.
- Tasa de errores HTTP 4xx (**4xxErrorRate**): porcentaje de todas las solicitudes de lector para las cuales el código de estado HTTP de la respuesta fue 4xx. En estos casos, el cliente o el lector del

cliente pueden haber cometido un error. Por ejemplo, un código de estado de 404 (No encontrado) significa que el cliente solicitó un objeto que no se pudo encontrar.

• Tasa de errores HTTP 5xx (**5xxErrorRate**): porcentaje de todas las solicitudes de lector para las cuales el código de estado HTTP de la respuesta fue 5xx. En estos casos, el servidor de origen no cumplió con la solicitud. Por ejemplo, un código de estado de 503 (Servicio no disponible) significa que el servidor de origen no está disponible en ese momento.

## Métricas del equilibrador de carga

Las siguientes métricas del balanceador de carga están disponibles. Para obtener más información, consulte [Visualización de métricas del balanceador de carga en Amazon Lightsail](#page-922-0).

- Recuento de hosts en buen estado (**HealthyHostCount**): cantidad de instancias de destino que se considera que están en buen estado.
- Recuento de hosts en mal estado (**UnhealthyHostCount**): cantidad de instancias de destino que se considera que están en mal estado.
- Equilibrador de carga HTTP 4XX (**HTTPCode\_LB\_4XX\_Count**): cantidad de códigos de error del cliente HTTP 4XX que proceden del equilibrador de carga. Los errores del cliente se generan cuando las solicitudes no tienen el formato correcto o están incompletas. Estas solicitudes no fueron recibidas por la instancia de destino. Este número no incluye códigos de respuesta generados por las instancias de destino.
- Equilibrador de carga HTTP 5XX (**HTTPCode\_LB\_5XX\_Count**): cantidad de códigos de error del servidor HTTP 5XX que proceden del equilibrador de carga. Esto no incluye los códigos de respuesta generados por la instancia de destino. Esta métrica se registra si no hay ninguna instancia en buen estado asociada al balanceador de carga o si la tasa de solicitudes supera la capacidad de las instancias o del balanceador de carga.
- Instancia HTTP 2XX (**HTTPCode\_Instance\_2XX\_Count**): cantidad de códigos de respuesta HTTP 2XX generados por las instancias de destino. Este número no incluye los códigos de respuesta generados por el equilibrador de carga.
- Instancia HTTP 3XX (**HTTPCode\_Instance\_3XX\_Count**): cantidad de códigos de respuesta HTTP 3XX generados por las instancias de destino. Este número no incluye los códigos de respuesta generados por el equilibrador de carga.
- Instancia HTTP 4XX (**HTTPCode\_Instance\_4XX\_Count**): cantidad de códigos de respuesta HTTP 4XX generados por las instancias de destino. Este número no incluye los códigos de respuesta generados por el equilibrador de carga.
- Instancia HTTP 5XX (**HTTPCode\_Instance\_5XX\_Count**): cantidad de códigos de respuesta HTTP 5XX generados por las instancias de destino. Este número no incluye los códigos de respuesta generados por el equilibrador de carga.
- Tiempo de respuesta de instancia (**InstanceResponseTime**): tiempo transcurrido, en segundos, después de que la solicitud abandona el equilibrador de carga hasta que se recibe una respuesta de la instancia de destino.
- Recuento de errores de negociación TLS del cliente (**ClientTLSNegotiationErrorCount**): cantidad de conexiones TLS iniciadas por el cliente que no establecieron una sesión con el equilibrador de carga debido a un error TLS generado por el equilibrador de carga. Las causas posibles incluyen una discrepancia de los cifrados o los protocolos.
- Recuento de solicitudes (**RequestCount**): cantidad de solicitudes procesadas sobre IPv4. Este número solo incluye las solicitudes con una respuesta generadas por una instancia de destino del balanceador de carga.
- Recuento de conexiones rechazadas (**RejectedConnectionCount**): cantidad de conexiones que se rechazaron debido a que el equilibrador de carga ha alcanzado su número máximo de conexiones.

### Métricas del servicio de contenedores

Están disponibles las siguientes métricas del servicio de contenedores. Para obtener más información, consulte [Visualización de métricas del servicio de contenedores.](#page-905-0)

- Uso de la CPU (**CPUUtilization**): el porcentaje medio de unidades de computación que están actualmente en uso en todos los nodos del servicio de contenedores. Esta métrica identifica la capacidad de procesamiento necesaria para ejecutar contenedores en el servicio de contenedores.
- Uso de la memoria (**MemoryUtilization**): el porcentaje medio de memoria que está actualmente en uso en todos los nodos del servicio de contenedores. Esta métrica identifica la memoria necesaria para ejecutar contenedores en el servicio de contenedores.

# Métricas de bucket

Están disponibles las siguientes métricas de buckets. Para obtener más información, consulte [Visualización de métricas de bucket en Amazon Lightsail.](#page-897-0)

• Tamaño del bucket (**BucketSizeBytes**): la cantidad de datos almacenados en un bucket. Este valor se calcula sumando el tamaño de todos los objetos del bucket (tanto los objetos actuales

como los no actuales), incluido el tamaño de todas las partes correspondientes a todas las cargas multiparte incompletas en el grupo.

• Número de objetos (**NumberOfObjects**): la cantidad total de objetos almacenados en un bucket. Este valor se calcula contando todos los objetos en el bucket (objetos actuales y no actuales) y el número total de partes correspondientes a todas las cargas de multiparte incompletas en el bucket.

**a** Note

Los datos de las métricas de bucket no se notifican cuando el bucket está vacío.

# Métricas de estado de los recursos de Lightsail

Puede consultar las siguientes métricas de recursos de Amazon Lightsail a lo largo de diferentes períodos de tiempo. Para obtener más información sobre las métricas de los recursos en Lightsail, consulte [Métricas de recursos](#page-848-1).

## Métricas de la instancia

Las siguientes métricas de instancias únicas están disponibles. Para obtener más información, consulte [Ver métricas de instancia en Amazon Lightsail.](#page-873-0)

• Uso de la CPU (**CPUUtilization**): porcentaje de unidades de computación asignadas que están actualmente en uso en la instancia. Esta métrica identifica la potencia de procesamiento para ejecutar las aplicaciones en la instancia. Las herramientas del sistema operativo pueden mostrar un porcentaje menor que Lightsail cuando la instancia no tiene asignado un núcleo de procesador completo.

Al ver los gráficos de métricas de utilización de CPU de las instancias en la consola de Lightsail, verá zonas sostenibles y con ráfagas. Para obtener más información acerca de lo que significan estas zonas, consulte [Zonas sostenibles y con ráfagas de utilización de CPU.](https://lightsail.aws.amazon.com/ls/docs/en_us/articles/amazon-lightsail-viewing-instance-health-metrics#cpu-utilization-zones)

• Capacidad de ampliación en minutos (**BurstCapacityTime**) y porcentaje

(**BurstCapacityPercentage**): los minutos de capacidad de ampliación representan la cantidad de tiempo disponible para que la instancia se amplíe al 100 % de uso de la CPU. El porcentaje de capacidad de ampliación es el porcentaje de rendimiento de la CPU disponible para su instancia. La instancia consume y acumula capacidad de ráfaga continuamente. Los minutos de capacidad de ampliación se consumen plenamente solo cuando la instancia funciona con una utilización

de la CPU del 100 %. Para obtener más información acerca de la capacidad de ampliación de la instancia, consulte [Visualización de la capacidad de ampliación de una instancia](#page-862-0).

- Tráfico de red entrante (**NetworkIn**): número de bytes que la instancia recibe en todas las interfaces de red. Esta métrica identifica el volumen de tráfico de red entrante de la instancia. El número registrado es el número de bytes recibidos durante el periodo. Dado que esta métrica se notifica en intervalos de 5 minutos, divida el número notificado por 300 para buscar bytes/segundo.
- Tráfico de red saliente (**NetworkOut**): número de bytes que la instancia envía en todas las interfaces de red. Esta métrica identifica el volumen de tráfico de red saliente de la instancia. El número registrado es el número de bytes enviados durante el periodo. Dado que esta métrica se notifica en intervalos de 5 minutos, divida el número notificado por 300 para buscar bytes/segundo.
- Errores de verificación de estado (**StatusCheckFailed**): indica si la instancia ha superado o no tanto la comprobación de su estado como la comprobación de estado del sistema. Esta métrica puede ser 0 (superada) o 1 (no superada). Esta métrica está disponible con una frecuencia de 1 minuto.
- Errores de verificación del estado de la instancia (**StatusCheckFailed\_Instance**): indica si la instancia ha superado o no la comprobación de su estado. Esta métrica puede ser 0 (superada) o 1 (no superada). Esta métrica está disponible con una frecuencia de 1 minuto.
- Errores de verificación del estado de sistema (**StatusCheckFailed\_System**): indica si la instancia ha superado o no la comprobación de estado del sistema. Esta métrica puede ser 0 (superada) o 1 (no superada). Esta métrica está disponible con una frecuencia de 1 minuto.
- Errores de verificación del estado de sistema (**StatusCheckFailed\_System**): indica si la instancia ha superado o no la comprobación de estado del sistema. Esta métrica puede ser 0 (superada) o 1 (no superada). Esta métrica está disponible con una frecuencia de 1 minuto.
- No hay solicitudes de metadatos de tokens (**MetadataNoToken**): el número de veces que se ha accedido correctamente al servicio de metadatos de instancia sin un token. Esta métrica determina si hay procesos que acceden a metadatos de instancia mediante el servicio de metadatos de instancia versión 1, el cual no usa un token. Si todas las solicitudes usan sesiones basadas en token, como por ejemplo el servicio de metadatos de instancia versión 2, el valor es 0. Para obtener más información, consulte [Metadatos de instancia y datos de usuario](#page-204-0).

# Métricas de bases de datos

Las siguientes métricas de base de datos están disponibles. Para obtener más información, consulte [Visualización de métricas de base de datos.](#page-907-0)

- Uso de la CPU (**CPUUtilization**): porcentaje de uso de la CPU actualmente en uso en la base de datos.
- Conexiones de base de datos (**DatabaseConnections**): número de conexiones a la base de datos en uso.
- Profundidad de la cola del disco (**DiskQueueDepth**): número de E/S (solicitudes de lectura/ escritura) pendientes a la espera de obtener acceso al disco.
- Espacio de almacenamiento libre (**FreeStorageSpace**): cantidad de espacio de almacenamiento disponible.
- Rendimiento de recepción de red (**NetworkReceiveThroughput**): tráfico de red de entrada (recepción) en la base de datos, incluido el tráfico de base de datos del cliente y el tráfico de AWS utilizado en la supervisión y la replicación.
- Rendimiento de la transmisión de red (**NetworkTransmitThroughput**): tráfico de red de salida (transmisión) en la base de datos, incluido el tráfico de base de datos del cliente y el tráfico de AWS utilizado en la supervisión y la replicación.

# Métricas de distribución

Están disponibles las siguientes métricas de distribución. Para obtener más información, consulte [Visualización de métricas de distribución en Amazon Lightsail](#page-914-0).

- Solicitudes: cantidad total de solicitudes de lector recibidas por la distribución, para todos los métodos HTTP y para las solicitudes HTTP y HTTPS.
- Bytes cargados: número de bytes cargados en el origen por la distribución, mediante solicitudes POST y PUT.
- Bytes descargados: número de bytes que descargan los lectores para las solicitudes GET, HEAD y OPTIONS.
- Tasa de errores total: porcentaje de todas las solicitudes de lector para las cuales el código de estado HTTP de la respuesta fue 4xx o 5xx.
- Tasa de errores HTTP 4xx: porcentaje de todas las solicitudes de lector para las cuales el código de estado HTTP de la respuesta fue 4xx. En estos casos, el cliente o el lector del cliente pueden haber cometido un error. Por ejemplo, un código de estado de 404 (No encontrado) significa que el cliente solicitó un objeto que no se pudo encontrar.
- Tasa de errores HTTP 5xx: porcentaje de todas las solicitudes de lector para las cuales el código de estado HTTP de la respuesta fue 5xx. En estos casos, el servidor de origen no cumplió con la

solicitud. Por ejemplo, un código de estado de 503 (Servicio no disponible) significa que el servidor de origen no está disponible en ese momento.

### Métricas del equilibrador de carga

Las siguientes métricas del balanceador de carga están disponibles. Para obtener más información, consulte [Ver las métricas de estado del equilibrador de carga](#page-922-0).

- Recuento de hosts en buen estado (**HealthyHostCount**): cantidad de instancias de destino que se considera que están en buen estado.
- Recuento de hosts en mal estado (**UnhealthyHostCount**): cantidad de instancias de destino que se considera que están en mal estado.
- Equilibrador de carga HTTP 4XX (**HTTPCode\_LB\_4XX\_Count**): cantidad de códigos de error del cliente HTTP 4XX que proceden del equilibrador de carga. Los errores del cliente se generan cuando las solicitudes no tienen el formato correcto o están incompletas. Estas solicitudes no fueron recibidas por la instancia de destino. Este número no incluye códigos de respuesta generados por las instancias de destino.
- Equilibrador de carga HTTP 5XX (**HTTPCode\_LB\_5XX\_Count**): cantidad de códigos de error del servidor HTTP 5XX que proceden del equilibrador de carga. Esto no incluye los códigos de respuesta generados por la instancia de destino. Esta métrica se registra si no hay ninguna instancia en buen estado asociada al balanceador de carga o si la tasa de solicitudes supera la capacidad de las instancias o del balanceador de carga.
- Instancia HTTP 2XX (**HTTPCode\_Instance\_2XX\_Count**): cantidad de códigos de respuesta HTTP 2XX generados por las instancias de destino. Este número no incluye los códigos de respuesta generados por el equilibrador de carga.
- Instancia HTTP 3XX (**HTTPCode\_Instance\_3XX\_Count**): cantidad de códigos de respuesta HTTP 3XX generados por las instancias de destino. Este número no incluye los códigos de respuesta generados por el equilibrador de carga.
- Instancia HTTP 4XX (**HTTPCode\_Instance\_4XX\_Count**): cantidad de códigos de respuesta HTTP 4XX generados por las instancias de destino. Este número no incluye los códigos de respuesta generados por el equilibrador de carga.
- Instancia HTTP 5XX (**HTTPCode\_Instance\_5XX\_Count**): cantidad de códigos de respuesta HTTP 5XX generados por las instancias de destino. Este número no incluye los códigos de respuesta generados por el equilibrador de carga.
- Tiempo de respuesta de instancia (**InstanceResponseTime**): tiempo transcurrido, en segundos, después de que la solicitud abandona el equilibrador de carga hasta que se recibe una respuesta de la instancia de destino.
- Recuento de solicitudes (**RequestCount**): cantidad de solicitudes procesadas sobre IPv4. Este número solo incluye las solicitudes con una respuesta generadas por una instancia de destino del balanceador de carga.
- Recuento de errores de negociación TLS del cliente (**ClientTLSNegotiationErrorCount**): cantidad de conexiones TLS iniciadas por el cliente que no establecieron una sesión con el equilibrador de carga debido a un error TLS generado por el equilibrador de carga. Las causas posibles incluyen una discrepancia de los cifrados o los protocolos.
- Recuento de conexiones rechazadas (**RejectedConnectionCount**): cantidad de conexiones que se rechazaron debido a que el equilibrador de carga ha alcanzado su número máximo de conexiones.

## Métricas del servicio de contenedores

Están disponibles las siguientes métricas del servicio de contenedores. Para obtener más información, consulte [Visualización de métricas del servicio de contenedores.](#page-905-0)

- Utilización de la CPU: porcentaje medio de unidades informáticas que están actualmente en uso en todos los nodos del servicio de contenedores. Esta métrica identifica la capacidad de procesamiento necesaria para ejecutar contenedores en el servicio de contenedores.
- Utilización de la memoria: porcentaje medio de memoria que está actualmente en uso en todos los nodos del servicio de contenedores. Esta métrica identifica la memoria necesaria para ejecutar contenedores en el servicio de contenedores.

# Métricas de bucket

Están disponibles las siguientes métricas de buckets. Para obtener más información, consulte [Visualización de las métricas de su bucket](#page-897-0).

• Tamaño del bucket: cantidad de datos almacenados en un bucket. Este valor se calcula sumando el tamaño de todos los objetos del bucket (tanto los objetos actuales como los no actuales), incluido el tamaño de todas las partes correspondientes a todas las cargas multiparte incompletas en el bucket.

• Número de objetos: cantidad total de objetos almacenados en un bucket. Este valor se calcula contando todos los objetos del bucket (tanto los objetos actuales como los no actuales) y el número total de partes correspondientes a todas las cargas multiparte incompletas en el bucket.

#### **a** Note

Los datos de las métricas de bucket no se notifican cuando el bucket está vacío.

#### Temas

- [Notificaciones métricas en Lightsail](#page-861-0)
- [Vea la capacidad de ráfaga de instancias de Lightsail](#page-862-0)
- [Visualización de métricas de instancia de Lightsail](#page-873-0)
- [Alarmas de métricas en Lightsail](#page-878-0)
- [Creación de alarmas de métricas de instancias de Lightsail](#page-889-0)
- [Eliminación o deshabilitación de alarmas de métricas de Lightsail](#page-895-0)

## <span id="page-861-0"></span>Notificaciones métricas en Lightsail

Puede configurar Lightsail para que le notifique cuando una métrica de una de las instancias, bases de datos, balanceadores de carga o distribuciones de red de entrega de contenido (CDN) cruza un umbral especificado. Las notificaciones pueden tener la forma de un banner que se muestra en la consola de Lightsail, un correo electrónico enviado a una dirección que especifique o un mensaje de texto SMS enviado a un número de teléfono móvil que especifique.

Para obtener notificaciones, debe configurar una alarma que supervise una métrica para uno de sus recursos. Por ejemplo, puede configurar una alarma que le notifique cuando el tráfico de red saliente de la instancia sea superior a 500 kilobytes durante un periodo de tiempo especificado. Para obtener más información, consulte [Alarmas de métricas.](#page-878-0)

Cuando se activa una alarma, se muestra un banner de notificación en la consola de Lightsail. Para recibir notificaciones por correo electrónico y mensaje de texto SMS, debe agregar su dirección de correo electrónico y número de teléfono móvil como contactos de notificación en cada Región de AWS en la que desee supervisar sus recursos. Para obtener más información, consulte [Adición de](#page-932-0)  [contactos de notificación](#page-932-0).

### **G** Note

La mensajería de texto SMS no se admite en todas las Región de AWS en las que se pueden crear recursos de Lightsail, y los mensajes de texto no se pueden enviar a algunos países y regiones del mundo. Para obtener más información, consulte [Adición de contactos de](#page-932-0)  [notificación](#page-932-0).

Si no recibe notificaciones cuando espera recibirlas, debe verificar algunas cosas para confirmar que sus contactos de notificación están configurados correctamente. Para obtener más información, consulte [Solución de problemas de notificaciones.](#page-989-0)

Para dejar de recibir notificaciones, puede eliminar su correo electrónico y su teléfono móvil de Lightsail. Para obtener más información, consulte [Eliminación o deshabilitación de alarmas de](#page-943-0) [métricas](#page-943-0). También puede desactivar o eliminar una alarma para dejar de recibir notificaciones para una alarma específica. Para obtener más información, consulte [Eliminación o deshabilitación de](#page-895-0)  [alarmas de métricas.](#page-895-0)

## <span id="page-862-0"></span>Vea la capacidad de ráfaga de instancias de Lightsail

Amazon Lightsail ofrece instancias que proporcionan una cantidad básica de rendimiento de la CPU, pero también tienen la capacidad de proporcionar temporalmente un rendimiento de la CPU adicional por encima de la línea base según sea necesario. Esto se conoce como ampliación ("bursting" en inglés). El rendimiento base de referencia y la capacidad de ráfaga se rigen por las siguientes métricas de instancias:

- Utilización de la CPU: el porcentaje de unidades informáticas asignadas que se usan en la instancia. Esta métrica identifica la potencia de procesamiento que se utiliza para ejecutar aplicaciones en la instancia.
- Porcentaje de capacidad de ráfaga de CPU: porcentaje de rendimiento de la CPU disponible para su instancia.
- Minutos de capacidad de ráfaga de CPU: cantidad de tiempo disponible para que la instancia se amplíe a una utilización del 100 % de la CPU.

En esta guía, le mostramos cómo monitorear estas métricas para maximizar la disponibilidad de la instancia.

#### Contenido

Capacidad de ráfaga de la instancia 840

- [Descripción del rendimiento base de referencia de la CPU y acumulación de la capacidad de](#page-863-0)  [ampliación](#page-863-0)
- [Identificación de la ampliación de la instancia](#page-866-0)
- [Supervisión de la capacidad de ampliación de la CPU](#page-868-0)
- [Solución de problemas de uso elevado de la CPU](#page-869-0)
- [Visualización de la capacidad de ampliación de la instancia](#page-870-0)

## <span id="page-863-0"></span>Descripción del rendimiento base de referencia de la CPU y acumulación de la capacidad de ampliación

Las instancias de Lightsail obtienen continuamente (con una resolución de milisegundos) una velocidad fija de capacidad de ráfagas de CPU por hora, que también se consume cuando la utilización de la CPU de la instancia es superior al 0%. El proceso contable mediante el cual se determina si la capacidad de ráfaga se acumula o se gasta también se produce en milisegundos, por lo que no tiene que preocuparse de gastar demasiada capacidad de ráfaga de la CPU; un pequeño aumento de la CPU solo utiliza una pequeña fracción de la capacidad de ráfaga.

Si la instancia utiliza menos recursos de la CPU de los necesarios para un rendimiento básico (por ejemplo, cuando está inactiva), la capacidad de ráfaga de la CPU no gastada se acumula en forma de porcentaje de capacidad de ráfaga de CPU y minutos. Si su instancia necesita ampliarse por encima del nivel de rendimiento de referencia, esta gasta la capacidad de ráfaga de CPU acumulada. Cuanta más capacidad de ráfaga de CPU haya acumulado una instancia, más tiempo podrá ampliarse por encima de su base de referencia cuando se necesite un mayor rendimiento.

Rendimiento de CPU de referencia

En la siguiente lista se describen las líneas base de rendimiento de cada plan de instancias de Lightsail:

- Los planes de instancia Linux o Unix a 3,50 USD/mes y Windows a 8 USD/mes (2 vCPU, 512 MB de memoria, 30 GB de almacenamiento) incluyen una base de referencia de rendimiento del 5 % de utilización de la CPU.
- Los planes de instancia Linux o Unix a 5 USD/mes y Windows a 12 USD/mes (2 vCPU, 1 GB de memoria, 40 GB de almacenamiento) incluyen una base de referencia de rendimiento del 10 % de utilización de la CPU.
- Los planes de instancia Linux o Unix a 10 USD/mes y Windows a 20 USD/mes (2 vCPU, 2 GB de memoria, 60 GB de almacenamiento) incluyen una base de referencia de rendimiento del 20 % de utilización de la CPU.
- Los planes de instancia Linux o Unix a 20 USD/mes y Windows a 40 USD/mes (2 vCPU, 4 GB de memoria, 80 GB de almacenamiento) incluyen una base de referencia de rendimiento del 20 % de utilización de la CPU.
- Los planes de instancia Linux o Unix a 40 USD/mes y Windows a 70 USD/mes (2 vCPU, 8 GB de memoria, 160 GB de almacenamiento) incluyen una base de referencia de rendimiento del 30 % de utilización de la CPU.
- Los planes de instancia Linux o Unix a 80 USD/mes y Windows a 120 USD/mes (4 vCPU, 16 GB de memoria, 320 GB de almacenamiento) incluyen una base de referencia de rendimiento del 40 % de utilización de la CPU.
- Los planes de instancia Linux o Unix a 160 USD/mes y Windows a 240 USD/mes (8 vCPU, 32 GB de memoria, 640 GB de almacenamiento) incluyen una base de referencia de rendimiento del 40 % de utilización de la CPU.

Estas bases de referencia del rendimiento son por CPU virtual. El gráfico de métricas de uso de la CPU de la consola Lightsail promedia el uso de la CPU y la línea base para las instancias con más de una vCPU. Por ejemplo, una instancia basada en Linux o Unix de 40 USD/mes tiene dos CPU virtuales y una base de referencia de utilización media de la CPU del 30 %. Por lo tanto, si:

- Una CPU virtual funciona al 50 % y la otra al 0 %, en el gráfico se muestra una utilización media de la CPU del 25 %. Esto ubica la utilización de la CPU de la instancia por debajo de su base de referencia del 30 % y en la zona sostenible.
- Una CPU virtual funciona al 30 % y la otra al 20 %, en el gráfico se muestra una utilización media de la CPU del 25 %. Esto ubica la utilización de la CPU de la instancia por debajo de su base de referencia del 30 % y en la zona sostenible.
- Una CPU virtual funciona al 35 % y la otra al 25 %, en el gráfico se muestra una utilización media de la CPU del 30 %. Esto ubica la utilización de la CPU de la instancia en la base de referencia del 30 %.
- Una CPU virtual funciona al 100 % y la otra al 90 %, en el gráfico se muestra una utilización media de la CPU del 95 %. Esto ubica la utilización de la CPU de la instancia por encima de su base de referencia del 30 % y en la zona con ráfagas.

#### **a** Note

Para obtener más información acerca de las zonas sostenibles y ampliables, consulte [Identificación de la ampliación de la instancia](#page-866-0) a continuación en esta guía.

#### Acumulación de la capacidad de ráfaga de la CPU

Todos los planes de instancias de Lightsail acumulan un 4,17% de la capacidad de ráfagas de CPU por hora. La capacidad de ampliación de CPU máxima que puede acumularse equivale a la cantidad de dicho porcentaje que puede obtenerse en un período de 24 horas. La instancia deja de acumular capacidad de ampliación de CPU cuando el porcentaje de capacidad de ampliación alcanza el 100 %.

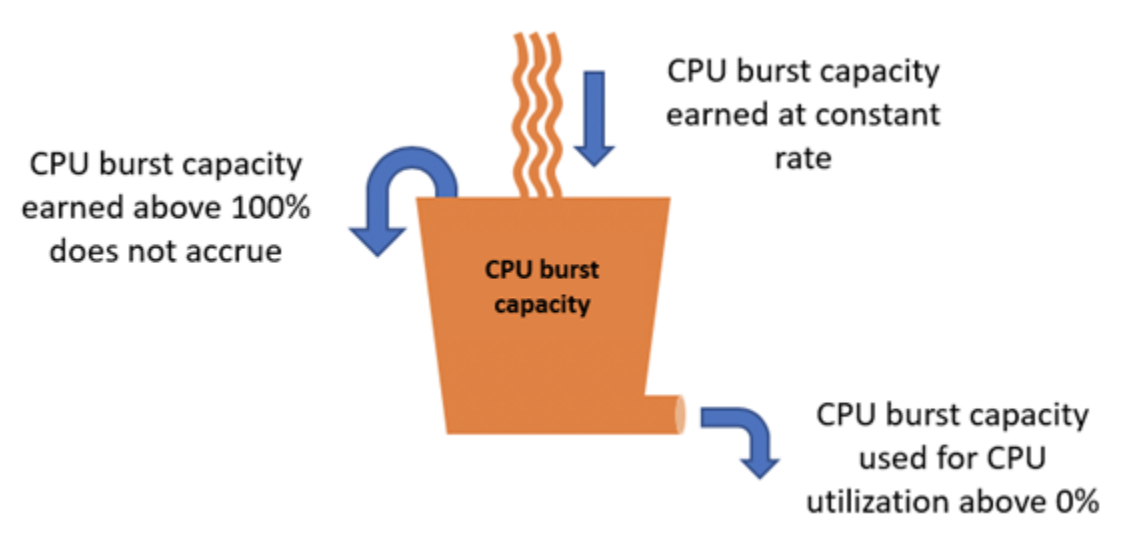

#### **A** Important

Capacidad acumulada de ráfagas de CPU

- Instancias creadas antes del 29 de junio de 2023: la capacidad de ráfaga de la CPU no se mantiene si la instancia está detenida. Si detiene la instancia, pierde toda la capacidad de ráfaga acumulada.
- Instancias creadas a partir del 29 de junio de 2023: la capacidad de ráfaga de la CPU se mantiene durante siete días entre la parada y el inicio de la instancia.
- La capacidad de ráfaga de la CPU acumulada en una instancia en ejecución no caduca.

Las instancias de Lightsail reciben una capacidad de ráfaga de CPU adicional en el momento del lanzamiento, lo que se denomina capacidad de ráfaga de CPU de lanzamiento. La capacidad de ráfaga de CPU de lanzamiento permite que las instancias se amplíen inmediatamente después del lanzamiento, antes de haber acumulado capacidad de ráfaga adicional. Dicha capacidad de lanzamiento no cuenta para el límite de capacidad de ráfaga. Si la instancia no ha gastado su capacidad de ráfaga de CPU de lanzamiento y permanece inactiva 24 horas, durante las que acumula más capacidad de ráfaga, su gráfico de métrica de capacidad de ráfaga de CPU (porcentaje) aparecerá como superior al 100 %.

Además, algunas instancias de Lightsail se inician en modo de lanzamiento, lo que elimina temporalmente algunas de las limitaciones de rendimiento que suelen estar presentes en las instancias con ráfagas. El modo de inicio le permite ejecutar scripts de uso intensivo de recursos durante el inicio sin afectar el rendimiento general de la instancia.

### <span id="page-866-0"></span>Identificación de la ampliación de la instancia

En el gráfico de métrica de utilización de CPU para las instancias, verá una zona sostenible y una zona de ráfagas. En el ejemplo siguiente de gráfico de métrica de utilización de la CPU, la base de referencia del rendimiento es del 10 % porque la instancia utiliza el plan basado en Linux o Unix de 5 USD/mes.

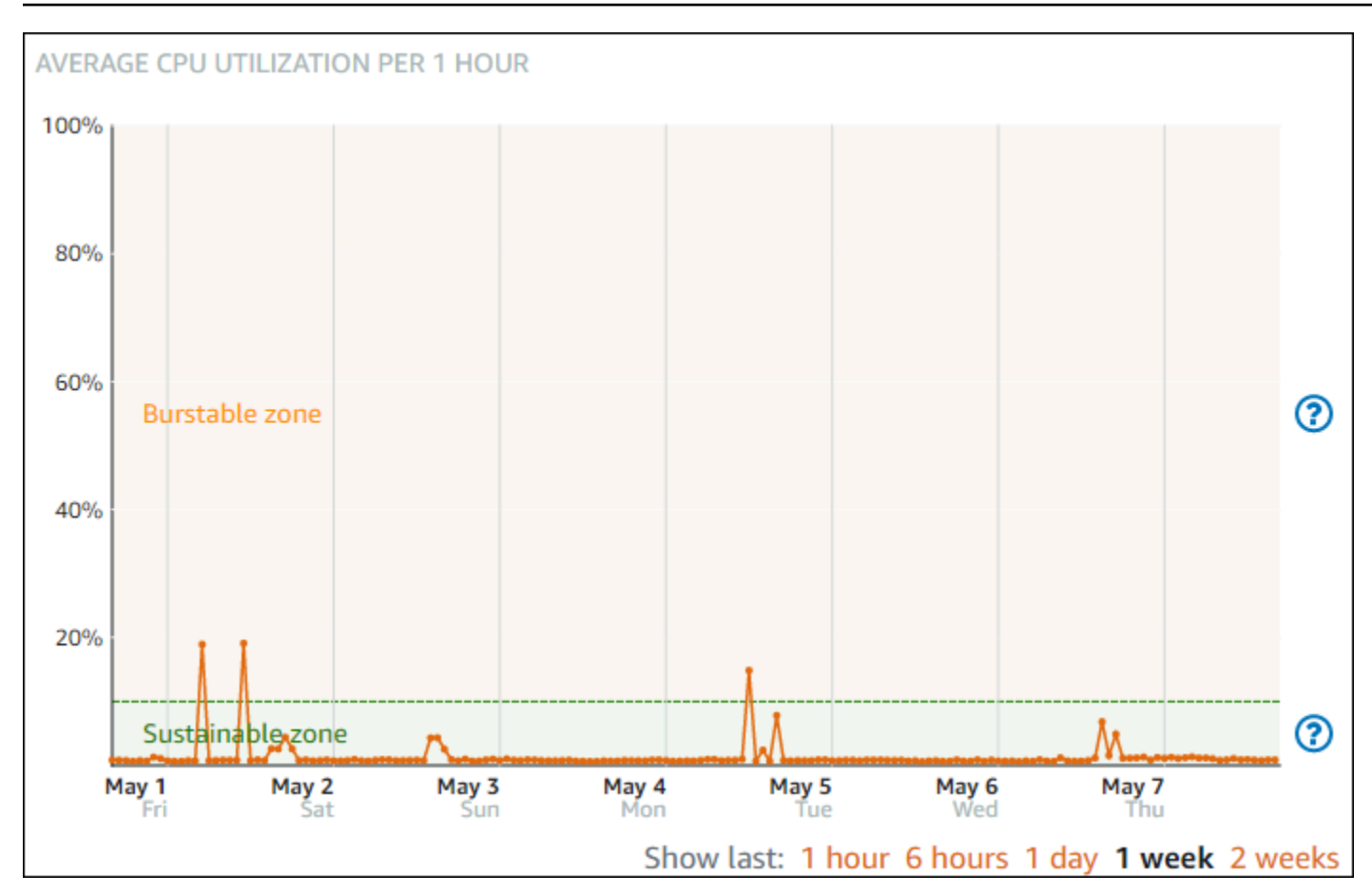

Su instancia de Lightsail puede operar en la zona sostenible indefinidamente sin afectar el funcionamiento de su sistema. Es posible que su instancia comience a funcionar en la zona de ráfagas cuando esté bajo carga pesada, como al compilar código, instalar software nuevo, ejecutar un trabajo por lotes o atender solicitudes de carga máxima. Mientras opera en la zona de ráfagas, la instancia consume una mayor cantidad de ciclos de CPU. Por lo tanto, solo puede operar en esta zona durante un periodo de tiempo limitado.

El periodo de tiempo que su instancia puede operar en la zona de ráfagas depende de cuán lejos se encuentre en la zona de ráfagas. Una instancia que opera en el extremo inferior de la zona de ráfagas puede reventar durante un periodo de tiempo más largo que una instancia que opera en el extremo superior de la zona de ráfagas. Sin embargo, una instancia que esté en cualquier lugar de la zona de ráfagas durante un periodo de tiempo sostenido eventualmente consumará toda la capacidad de la CPU hasta que vuelva a funcionar en la zona sostenible. Por lo tanto, es importante monitorear también la capacidad de ráfaga de la CPU restante, que se describe en la sección siguiente de esta guía.

### Supervisión de la capacidad de ampliación de la CPU

La página de descripción general de la CPU de la consola Lightsail muestra el uso de la CPU de la instancia en comparación con la capacidad de ráfaga de CPU disponible. En el ejemplo de información general de la CPU a continuación, el porcentaje de capacidad de ráfaga de la CPU ha aumentado porque la instancia ha funcionado de forma continua por debajo de su base de referencia en la zona sostenible.

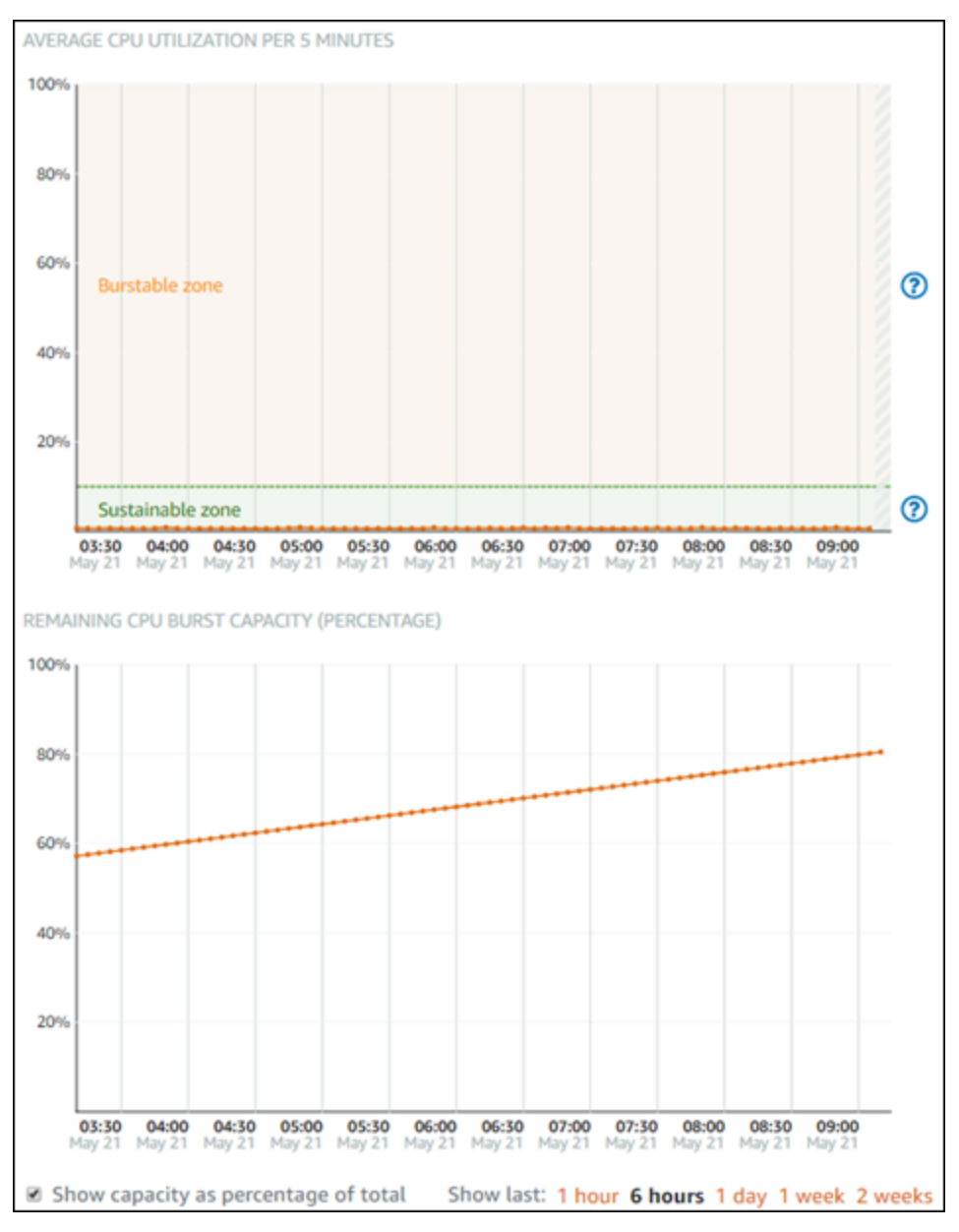

La vista del gráfico de capacidad de ráfaga de CPU restante puede cambiarse entre el porcentaje y los minutos de la capacidad de ráfaga de la CPU. La instancia consume más capacidad de ráfaga de CPU cuando opera en la zona de ráfagas. La métrica de minutos de capacidad de ráfaga de la

CPU es la cantidad de tiempo disponible para que la instancia se amplíe al 100 % de utilización de la CPU. Se consume a la misma velocidad que el porcentaje de utilización de CPU actual de la instancia cuando se opera en la zona de ráfagas. Por ejemplo, una instancia basada en Linux o Unix de 5 USD/mes tiene una base de referencia de utilización de la CPU del 10 % y acumula 6 minutos de capacidad de ampliación de CPU por hora. Por lo tanto, si la instancia opera con:

- Un 100 % de utilización de la CPU en la zona de ráfagas durante un período de 60 minutos, consume minutos de la capacidad de ráfaga de la CPU a una tasa del 100 % en ese período. La instancia consume 60 minutos de capacidad de ampliación de la CPU y acumula 6 minutos para un consumo total de 54 minutos.
- Un 50 % de utilización de la CPU en la zona de ráfagas durante un período de 60 minutos, consume minutos de la capacidad de ráfaga de la CPU a una tasa del 50 % en ese período. La instancia consume 30 minutos de capacidad de ampliación de la CPU y acumula 6 minutos para un consumo total de 24 minutos.
- Un 10 % de utilización de la CPU en la base de referencia de la instancia durante un período de 60 minutos, consume minutos de la capacidad de ráfaga de la CPU a una tasa del 10 % en ese período. La instancia consume 6 minutos de capacidad de ráfaga de la CPU y acumula 6 minutos. Cuando una instancia funciona según su base de referencia, los minutos de la capacidad de ráfaga de la CPU no aumentan ni disminuyen.
- Un 5 % de utilización de la CPU en la zona sostenible durante un período de 60 minutos, consume minutos de la capacidad de ráfaga de la CPU a una tasa del 5 % en ese período. La instancia consume 3 minutos de capacidad de ampliación de la CPU y acumula 6 minutos para una acumulación neta de 3 minutos.

Alternativamente, si la instancia ha acumulado 60 minutos de capacidad de ráfaga de CPU, puede funcionar al 100 % de utilización de la CPU durante 60 minutos, al 50 % durante 120 minutos o al 25 % durante 150 minutos.

### Solución de problemas de uso elevado de la CPU

La instancia utilizará toda su capacidad de ráfaga si opera en la zona de ráfagas con frecuencia o durante períodos prolongados de tiempo. Esto puede indicar que la instancia está subaprovisionada. También puede indicar que un servicio se ejecuta con demasiada frecuencia o que la instancia ejecuta software innecesario.

Investigue qué está causando la ampliación de su instancia con herramientas aplicadas a las instancias de Linux o Unix y el Administrador de tareas en las instancias de Windows Server. Estas herramientas muestran los servicios que consumen recursos en la instancia. Determine qué servicios consumen la mayor parte de los recursos e identifique si pueden deshabilitarse sin afectar a la carga de trabajo de la instancia. Al deshabilitar servicios o desinstalar software, es posible que pueda reducir las ráfagas de su instancia y evitar tener que aumentar el tamaño de esta.

Si la instancia está realmente subaprovisionada y no puede reducir su utilización de la CPU, puede agregar más potencia de procesamiento para mitigar el consumo de capacidad de ráfagas. Para ello, cree una instantánea de la instancia y, a continuación, cree una nueva instancia a partir de la instantánea con un plan de instancias de Lightsail más amplio. Por ejemplo, utilice el plan basado en Linux o Unix de 20 USD al mes en la nueva instancia, en lugar del plan basado en Linux o Unix de 10 USD al mes que se usaba en la anterior. Cuando la nueva instancia esté lista para su uso, realice los cambios necesarios en el DNS de la carga de trabajo para intercambiar la instancia anterior por la nueva. Elimine la instancia subaprovisionada anterior una vez que el tráfico comience a direccionarse a la instancia nueva. Para obtener más información, consulte [Instantáneas.](#page-232-0)

### Visualización de la capacidad de ampliación de la instancia

Complete los pasos siguientes para obtener acceso a la página de información general de la CPU y ver la utilización de CPU de la instancia y la capacidad de ráfaga restante de la CPU.

- 1. Inicie sesión en la consola de [Lightsail](https://lightsail.aws.amazon.com/).
- 2. En la página de inicio de Lightsail, seleccione la pestaña Instancias.
- 3. Elija el nombre de la instancia para la que desea ver la utilización de la CPU y la capacidad de ráfaga.

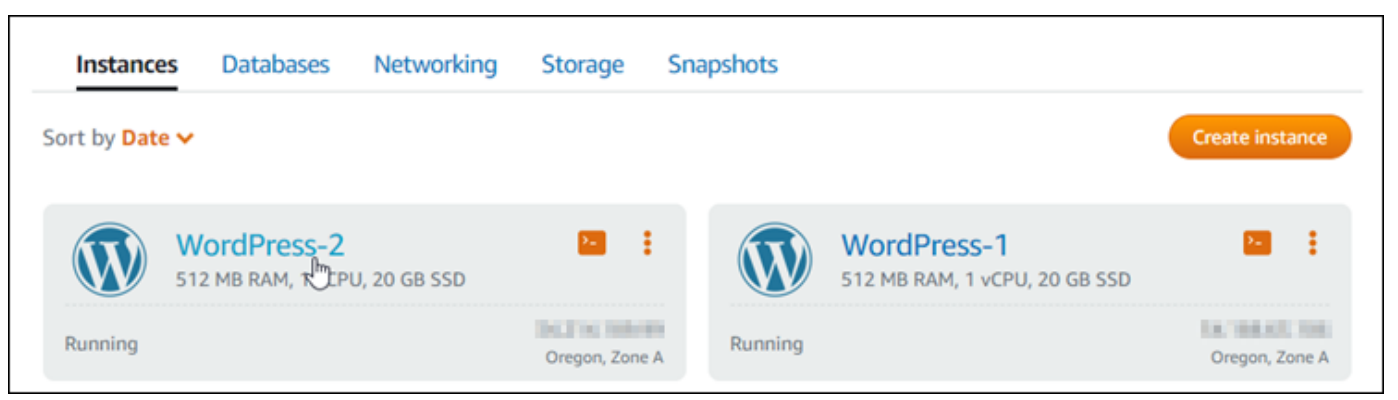

4. Elija la pestaña Metrics (Métricas) de la página Instance management (Gestión de instancias).

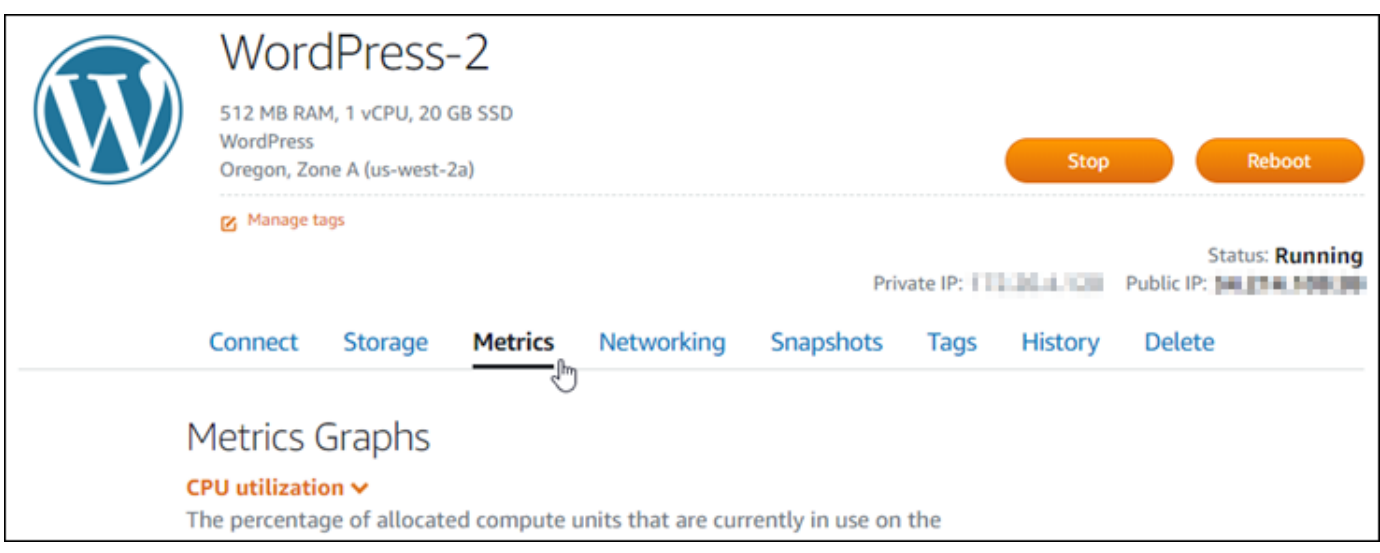

5. Elija la opción de información general de la CPU en el menú desplegable bajo el encabezado Gráficos de métricas.

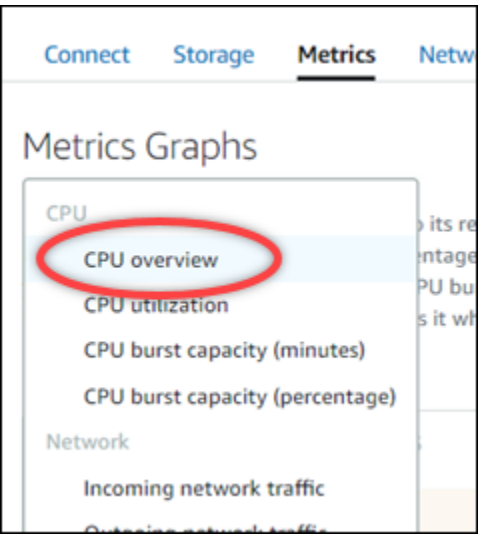

La página muestra los gráficos Utilización media de la CPU cada 5 minutos y Capacidad de ampliación de la CPU restante.

#### **a** Note

El gráfico Capacidad de ampliación de la CPU restante puede mostrar una zona Modo de inicio durante un breve período de tiempo después de crear una instancia. Algunas instancias de Lightsail se inician en modo de lanzamiento, lo que elimina temporalmente algunas de las limitaciones de rendimiento que suelen estar presentes en las instancias

con ráfagas. El modo de inicio le permite ejecutar scripts de uso intensivo de recursos durante el inicio sin afectar el rendimiento general de la instancia.

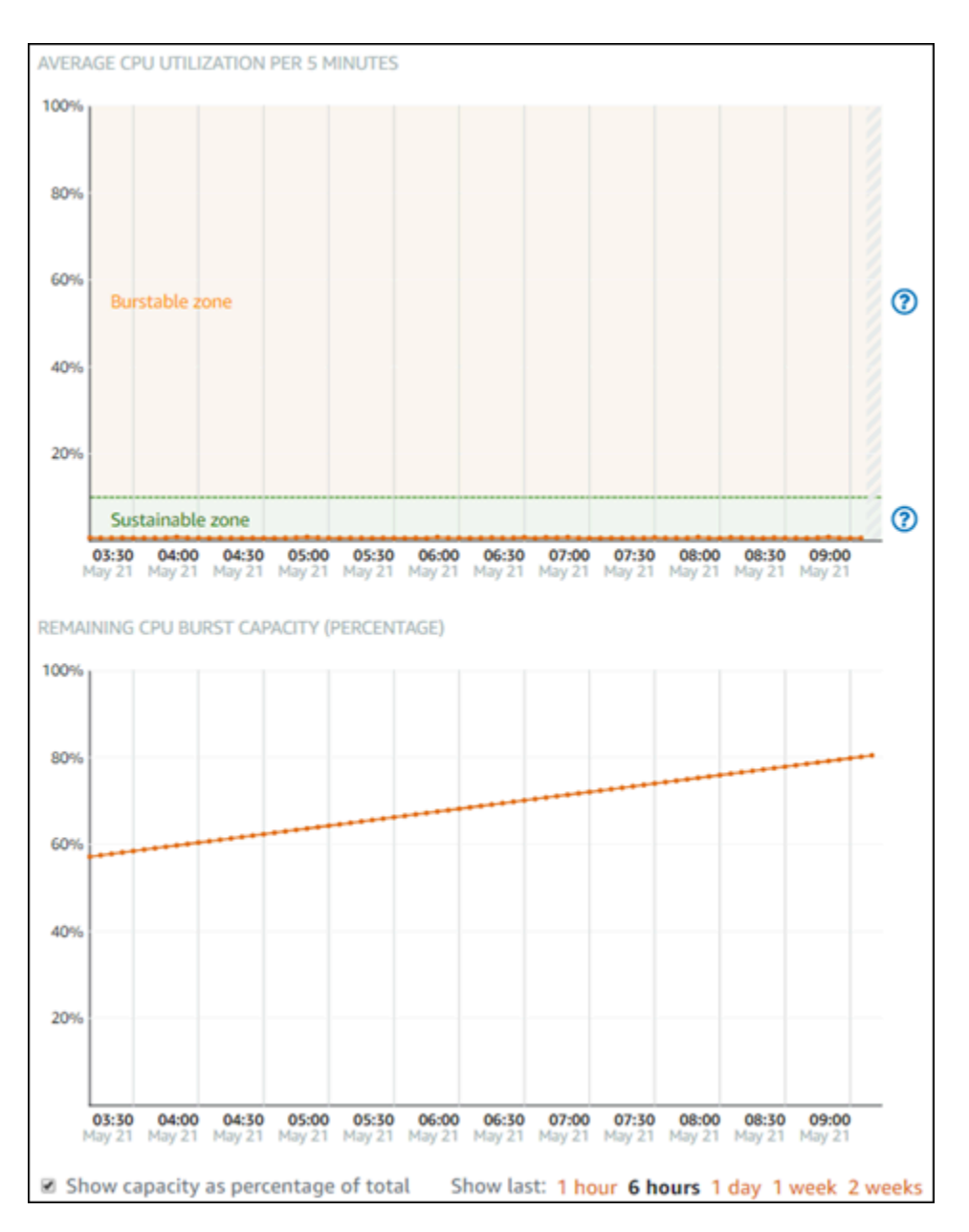

- 6. Puede realizar las acciones siguientes en los gráficos de métricas:
	- Para el gráfico de capacidad de ráfaga, seleccione la opción de mostrar capacidad como porcentaje del total para cambiar la vista de los minutos de capacidad de ráfaga disponibles al porcentaje de capacidad de ráfaga disponible.
	- Cambie la vista del gráfico para mostrar datos de 1 hora, 6 horas, 1 día, 1 semana y 2 semanas.
- Detenga el cursor en un punto de datos para ver información detallada sobre ese punto de datos.
- Agregue una alarma para que se le notifique cuando la utilización de la CPU y la capacidad de ráfaga traspasen el umbral que haya especificado. No se pueden agregar alarmas en la página de información general de la CPU. Debe agregarlas en las páginas de gráficos de métricas de utilización de la CPU individual, de porcentaje de capacidad de ráfaga de la CPU y de minutos de capacidad de ráfaga de la CPU. Para obtener más información, consulte [Alarmas](#page-878-0) y [Creación de alarmas de métricas de instancias.](#page-889-0)

## Visualización de métricas de instancia de Lightsail

Después de iniciar una instancia en Amazon Lightsail, puede ver sus gráficos de métricas en la pestaña Metrics (Métricas) de la página de administración de la instancia. La monitorización de métricas es una parte importante del mantenimiento de la fiabilidad, la disponibilidad y el desempeño de sus recursos. Supervise y recopile datos de métricas de sus recursos con regularidad para que pueda depurar con mayor facilidad un error de múltiples puntos, si ocurre alguno. Para obtener más información acerca de las métricas, consulte [Métricas de Amazon Lightsail.](#page-848-0)

Al supervisar los recursos, debe establecer una línea basal para el rendimiento normal de los recursos en su entorno. A continuación, puede configurar alarmas en la consola de Lightsail para que le notifiquen cuando sus recursos estén funcionando fuera de los umbrales especificados. Para obtener más información, consulte [Notificaciones](#page-861-0) y [Alarmas.](#page-878-0)

### Contenido

- [Métricas de instancia disponibles en Lightsail](#page-873-0)
- [Zonas sostenibles y ráfagas del uso de la CPU](#page-875-0)
- [Visualización de métricas de instancia en la consola de Lightsail](#page-876-0)
- [Pasos siguientes tras la visualización de métricas de instancia](#page-877-0)

### <span id="page-873-0"></span>Métricas de instancia disponibles

Las siguientes métricas de instancias están disponibles:

• Uso de la CPU (**CPUUtilization**): porcentaje de unidades de computación asignadas que están actualmente en uso en la instancia. Esta métrica identifica la potencia de procesamiento para ejecutar las aplicaciones en la instancia. Las herramientas del sistema operativo pueden mostrar

un porcentaje menor que Lightsail cuando la instancia no tiene asignado un núcleo de procesador completo.

Al ver los gráficos de métricas de utilización de CPU de las instancias en la consola de Lightsail, verá zonas sostenibles y con ráfagas. Para obtener más información acerca de lo que significan estas zonas, consulte [Zonas sostenibles y con ráfagas de utilización de CPU.](#page-875-0)

• Capacidad de ampliación en minutos (**BurstCapacityTime**) y porcentaje

(**BurstCapacityPercentage**): los minutos de capacidad de ampliación representan la cantidad de tiempo disponible para que la instancia se amplíe al 100 % de uso de la CPU. El porcentaje de capacidad de ampliación es el porcentaje de rendimiento de la CPU disponible para su instancia. La instancia consume y acumula capacidad de ráfaga continuamente. Los minutos de capacidad de ampliación se consumen plenamente solo cuando la instancia funciona con una utilización de la CPU del 100 %. Para obtener más información acerca de la capacidad de ampliación de la instancia, consulte [Visualización de la capacidad de ampliación de la instancia.](#page-862-0)

- Tráfico de red entrante (**NetworkIn**): número de bytes que la instancia recibe en todas las interfaces de red. Esta métrica identifica el volumen de tráfico de red entrante de la instancia. El número registrado es el número de bytes recibidos durante el periodo. Dado que esta métrica se notifica en intervalos de 5 minutos, divida el número notificado por 300 para buscar bytes/segundo.
- Tráfico de red saliente (**NetworkOut**): número de bytes que la instancia envía en todas las interfaces de red. Esta métrica identifica el volumen de tráfico de red saliente de la instancia. El número registrado es el número de bytes enviados durante el periodo. Dado que esta métrica se notifica en intervalos de 5 minutos, divida el número notificado por 300 para buscar bytes/segundo.
- Errores de verificación de estado (**StatusCheckFailed**): indica si la instancia ha superado o no tanto la comprobación de su estado como la comprobación de estado del sistema. Esta métrica puede ser 0 (superada) o 1 (no superada). Esta métrica está disponible con una frecuencia de 1 minuto.
- Errores de verificación del estado de la instancia (**StatusCheckFailed\_Instance**): indica si la instancia ha superado o no la comprobación de su estado. Esta métrica puede ser 0 (superada) o 1 (no superada). Esta métrica está disponible con una frecuencia de 1 minuto.
- Errores de verificación del estado de sistema (**StatusCheckFailed\_System**): indica si la instancia ha superado o no la comprobación de estado del sistema. Esta métrica puede ser 0 (superada) o 1 (no superada). Esta métrica está disponible con una frecuencia de 1 minuto.
- No hay solicitudes de metadatos de tokens (**MetadataNoToken**): el número de veces que se ha accedido correctamente al servicio de metadatos de instancia sin un token. Esta métrica determina si hay procesos que acceden a metadatos de instancia mediante el servicio de metadatos de

instancia versión 1, el cual no usa un token. Si todas las solicitudes usan sesiones basadas en token, como por ejemplo el servicio de metadatos de instancia versión 2, el valor es 0. Para obtener más información, consulte [Metadatos de instancia y datos de usuario](#page-204-0).

### <span id="page-875-0"></span>Zonas sostenibles y ráfagas del uso de la CPU

Lightsail utiliza instancias de ráfagas que proporcionan una cantidad de referencia de rendimiento de CPU, pero también tienen la capacidad de proporcionar temporalmente un rendimiento adicional de CPU por encima de la línea de base según sea necesario. Esto se conoce como ampliación ("bursting" en inglés). Con las instancias de ráfagas, no tiene que aprovisionar excesivamente su instancia para manejar picos de rendimiento ocasionales; no tiene que pagar por la capacidad que nunca usa.

En el gráfico de métrica de utilización de CPU para las instancias, verá una zona sostenible y una zona de ráfagas. Su instancia de Lightsail puede operar en la zona sostenible indefinidamente sin afectar el funcionamiento de su sistema.

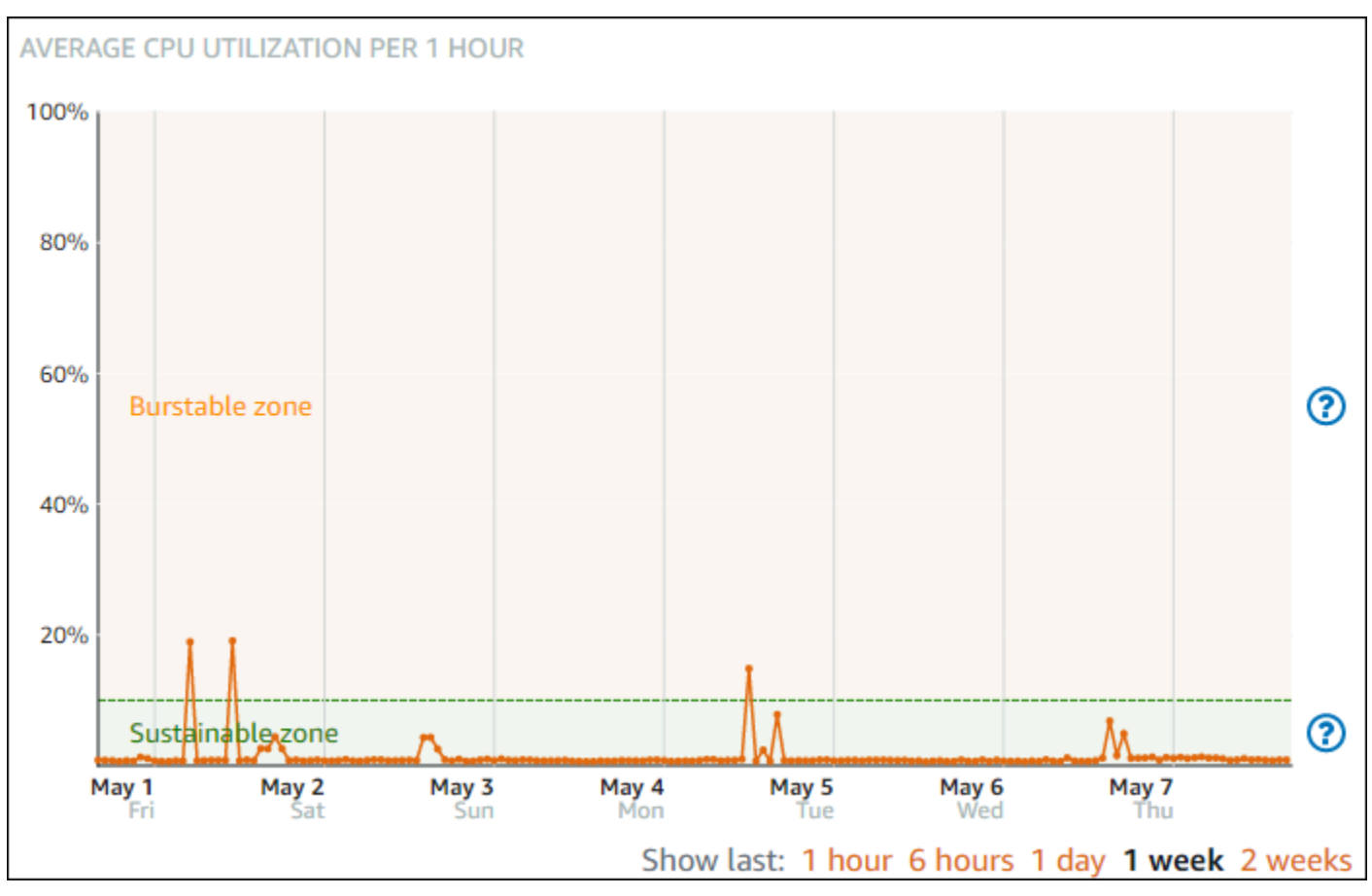

Es posible que su instancia comience a funcionar en la zona de ráfagas cuando esté bajo carga pesada, como al compilar código, instalar software nuevo, ejecutar un trabajo por lotes o atender solicitudes de carga máxima. Mientras opera en la zona de ráfagas, la instancia consume una mayor cantidad de ciclos de CPU. Por lo tanto, solo puede operar en esta zona durante un periodo de tiempo limitado.

El periodo de tiempo que su instancia puede operar en la zona de ráfagas depende de cuán lejos se encuentre en la zona de ráfagas. Una instancia que opera en el extremo inferior de la zona de ráfagas puede reventar durante un periodo de tiempo más largo que una instancia que opera en el extremo superior de la zona de ráfagas. Sin embargo, una instancia que esté en cualquier lugar de la zona de ráfagas durante un periodo de tiempo sostenido eventualmente consumará toda la capacidad de la CPU hasta que vuelva a funcionar en la zona sostenible.

Supervise la métrica de utilización de la CPU de su instancia para ver cómo se distribuye su rendimiento entre las zonas sostenibles y las zonas de ráfagas. Si el sistema solo se mueve ocasionalmente a la zona de ráfagas, debería estar bien continuar usando la instancia que está ejecutando. Sin embargo, si ve que su instancia pasa una cantidad considerable de tiempo en la zona de ráfagas, es posible que desee cambiar a un plan más grande para su instancia (por ejemplo, use el plan de 10 USD/mes en lugar del plan de 3,50 USD/mes). Puede cambiar a un plan más grande creando una nueva instantánea de la instancia y, a continuación, creando una nueva instancia a partir de la instantánea.

### <span id="page-876-0"></span>Visualización de métricas de instancia en la consola de Lightsail

Siga los pasos siguientes para ver las métricas de instancia en la consola de Lightsail.

- 1. Inicie sesión en la [consola de Lightsail](https://lightsail.aws.amazon.com/).
- 2. En la página de inicio de Lightsail, elija la pestaña Instances (Instancias).
- 3. Elija el nombre de la instancia para la que desea ver las métricas.
- 4. Elija la pestaña Metrics (Métricas) de la página Instance management (Gestión de instancias).
- 5. Seleccione la métrica que desea ver en el menú desplegable bajo el encabezado Metrics graphs (Gráficos de métricas) .

El gráfico muestra una representación visual de los puntos de datos para la métrica elegida.

#### **a** Note

Al ver los gráficos de métricas de utilización de CPU de las instancias en la consola de Lightsail, verá zonas sostenibles y con ráfagas. Para obtener más información acerca de estas zonas, vea [Zonas sostenibles y ráfagas del uso de la CPU.](#page-875-0)

- 6. Puede realizar las siguientes acciones en el gráfico de métricas:
	- Cambie la vista del gráfico para mostrar datos de 1 hora, 6 horas, 1 día, 1 semana y 2 semanas.
	- Detenga el cursor en un punto de datos para ver información detallada sobre ese punto de datos.
	- Agregue una alarma para que la métrica seleccionada se notifique cuando la métrica cruce un umbral especificado. Para obtener más información, consulte [Alarmas](#page-878-0) y [Creación de alarmas](#page-889-0)  [de métricas de instancias](#page-889-0).

### <span id="page-877-0"></span>Pasos siguientes

Hay algunas tareas adicionales que puede realizar para las métricas de instancia:

- Agregue una alarma para que la métrica seleccionada se notifique cuando la métrica cruce un umbral especificado. Para obtener más información, consulte [Alarmas de métricas](#page-878-0) y [Creación de](#page-889-0) [alarmas de métricas de instancias](#page-889-0).
- Cuando se activa una alarma, se muestra un banner de notificación en la consola de Lightsail. Para recibir notificaciones por correo electrónico y mensaje de texto SMS, debe agregar su dirección de correo electrónico y número de teléfono móvil como contactos de notificación en cada Región de AWS en la que desee supervisar sus recursos. Para obtener más información, consulte [Adición de contactos de notificación.](#page-932-0)
- Para dejar de recibir notificaciones, puede eliminar su correo electrónico y su teléfono móvil de Lightsail. Para obtener más información, consulte [Eliminación o deshabilitación de alarmas de](#page-943-0) [métricas](#page-943-0). También puede desactivar o eliminar una alarma para dejar de recibir notificaciones para una alarma específica. Para obtener más información, consulte [Eliminación o deshabilitación de](#page-895-0)  [alarmas de métricas.](#page-895-0)

## <span id="page-878-0"></span>Alarmas de métricas en Lightsail

Puede crear una alarma en Amazon Lightsail que observe una sola métrica para las instancias, las bases de datos, los balanceadores de carga y las distribuciones de red de entrega de contenido (CDN). La alarma se puede configurar para notificarle basándose en el valor de la métrica relativa a un umbral que especifique. Las notificaciones pueden ser un banner que se muestra en la consola de Lightsail, un correo electrónico enviado a su dirección de correo electrónico y un mensaje de texto SMS enviado a su número de teléfono móvil. En esta guía, describimos las condiciones y configuraciones de alarma que puede configurar.

#### Contenido

- [Configuración de una alarma](#page-878-1)
- [Estados de alarmas](#page-879-0)
- [Ejemplo de alarma](#page-880-0)
- [Configurar cómo las alarmas tratan los datos faltantes](#page-881-0)
- [Cómo se evalúa el estado de alarma cuando faltan datos](#page-882-0)
- [Faltan datos en ejemplos gráficos](#page-883-0)
- [Más información sobre las alarmas](#page-889-1)

### <span id="page-878-1"></span>Configuración de una alarma

Para agregar una alarma en la consola de Lightsail, vaya a la pestaña Metrics (Métricas) de la instancia, la base de datos, el balanceador de carga o distribución de CDN. A continuación, elija la métrica que desea supervisar y elija Add alarm (Agregar alarma). Puede agregar dos alarmas por métrica. Para obtener más información sobre las métricas, consulte [Métricas de recursos](#page-848-0).

Para configurar la alarma, primero debe identificar un valor de umbral, que es el valor de métrica en el que la alarma cambiará de estado (por ejemplo, cambiar de un estado OK a un estado ALARM o viceversa). Para obtener más información, consulte [Estados de alarmas.](#page-879-0) A continuación, seleccione un operador de comparación que se utilizará para comparar la métrica con el umbral. Los operadores disponibles son mayores que o iguales a, mayores que, menores que, y menores o iguales a.

A continuación, especifique el número de veces que se debe superar el umbral y el periodo de tiempo que se evaluará la métrica para que la alarma cambie los estados. Lightsail evalúa los puntos de datos para las alarmas cada 5 minutos y cada punto de datos representa un periodo de 5 minutos de datos agregados. Por ejemplo, si especifica la alarma que se activará cuando el umbral se cruza

2 veces, el periodo de evaluación debe ser en los últimos 10 minutos o más (hasta 24 horas). Si especifica la alarma que se activará al cruzar el umbral 10 veces, el periodo de evaluación debe ser en los últimos 50 minutos o más (hasta 24 horas).

Después de configurar las condiciones de la alarma, puede configurar cómo desea que se le notifique. Los banners de notificación siempre se muestran en la consola de Lightsail cuando la alarma cambia del estado OK al estado ALARM. También puede optar por recibir una notificación por correo electrónico y mensaje de texto SMS, pero debe configurar los contactos de notificación para ellos. Para obtener más información, consulte [Notificaciones de métricas.](#page-861-0) Si decide recibir una notificación por correo electrónico y/o SMS, también puede optar por recibir una notificación cuando el estado de alarma cambie del estado ALARM al estado OK, lo que se considera una notificación all clear .

En Advanced settings (Configuración avanzada) de la alarma, puede elegir cómo Lightsail trata los datos de métrica que faltan. Para obtener más información, consulte [Configurar cómo las alarmas](#page-881-0)  [tratan los datos faltantes.](#page-881-0)

#### <span id="page-879-0"></span>Estados de alarmas

Una alarma siempre está en uno de los siguientes estados:

• ALARM: la métrica está fuera del umbral definido.

Por ejemplo, si elige un operador de comparación mayor que, la alarma estará en un estado ALARM cuando la métrica sea mayor que el umbral especificado. Si elige un operador de comparación menor que, la alarma estará en un estado ALARM cuando la métrica sea menor que el umbral especificado.

• OK: la métrica está dentro del umbral definido.

Por ejemplo, si elige un operador de comparación mayor que, la alarma estará en un estado OK cuando la métrica sea menor que el umbral especificado. Si elige un operador de comparación menor que, la alarma estará en un estado OK cuando la métrica sea mayor que el umbral especificado.

• INSUFFICIENT\_DATA: la alarma acaba de iniciarse, la métrica no está disponible o no hay suficientes datos de métricas de la alarma disponibles para determinar su estado.

Las alarmas se activan solo para cambios de estado. Las alarmas no se activan simplemente porque están en un estado particulado; el estado debe haber cambiado. Cuando se activa una alarma,

se muestra un banner en la consola de Lightsail. También puede configurar alarmas para que le notifiquen por correo electrónico y mensaje de texto SMS.

### <span id="page-880-0"></span>Ejemplo de alarma

Teniendo en cuenta las condiciones de alarma descritas anteriormente, puede configurar una alarma que pase a un estado ALARM cuando la utilización de la CPU de una instancia sea mayor o igual al 5% una vez en un solo periodo de 5 minutos. En el ejemplo siguiente se muestra la configuración de esta alarma en la consola de Lightsail.

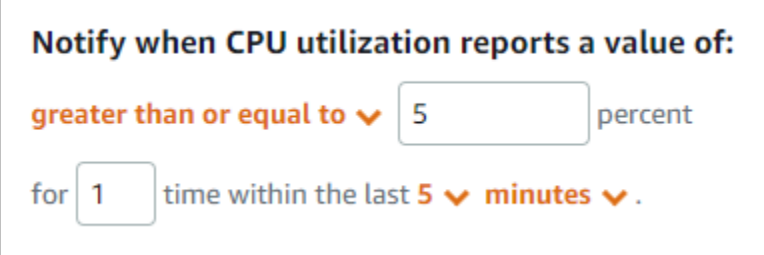

En este ejemplo, si la métrica de utilización de la CPU de la instancia informa de una utilización del 5 % o superior en un solo punto de datos, la alarma cambia del estado OK al estado ALARM. Cada punto de datos posterior informado que es 5% o superior a la utilización mantiene la alarma en un estado ALARM. Cuando la métrica de utilización de CPU de la instancia informa de una utilización del 4,9 % o inferior en un solo punto de datos, la alarma cambia del estado ALARM al estado OK.

El siguiente gráfico ilustra aún más esta alarma. La línea roja de puntos representa el umbral de utilización de CPU del 5 % y los puntos azules representan los puntos de datos de métrica. La alarma está en estado OK para el primer punto de datos. El segundo punto de datos cambia la alarma a un estado ALARM porque el punto de datos es mayor que el umbral. Los puntos de datos tercero y cuarto mantienen el estado ALARM, porque los puntos de datos siguen siendo mayores que el umbral. El quinto punto de datos cambia la alarma a un estado OK porque el punto de datos es menor que el umbral.

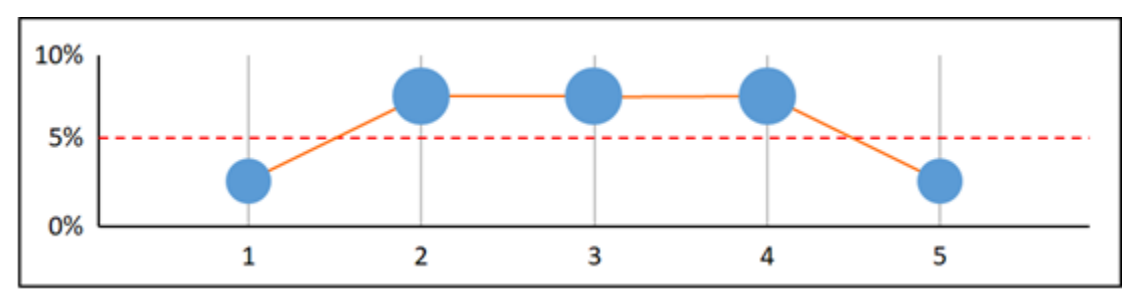

### <span id="page-881-0"></span>Configuración de la forma en que las alarmas tratan los datos faltantes

En algunos casos, algunos puntos de datos para una métrica con alarma no se notifican. Por ejemplo, esto puede ocurrir cuando se pierde una conexión o un servidor falla.

Lightsail le permite especificar cómo tratar los puntos de datos faltantes al configurar una alarma. Esto puede ayudarle a configurar la alarma para ir al estado ALARM cuando proceda para el tipo de datos que se monitorean. Puede evitar falsos positivos cuando los datos que faltan no indican un problema.

De forma similar al modo en que cada alarma siempre está en uno de los tres estados, cada punto de datos específico notificado entra dentro de una de las tres categorías:

• Dentro de los parámetros establecidos: el punto de datos está dentro del umbral.

Por ejemplo, si elige un operador de comparación mayor que, el punto de datos será Not breaching cuando sea menor que el umbral especificado. Si elige un operador de comparación menor que, el punto de datos será Not breaching cuando sea mayor que el umbral especificado.

• Fuera de los parámetros establecidos: el punto de datos está fuera del umbral.

Por ejemplo, si elige un operador de comparación mayor que, el punto de datos será Breaching cuando sea mayor que el umbral especificado. Si elige un operador de comparación menor que el punto de datos será Breaching cuando sea menor que el umbral especificado.

• Ausente: el comportamiento de los puntos de datos que faltan se especifica mediante el parámetro treat missing data.

Para cada alarma, puede especificar que Lightsail trate los puntos de datos que faltan de las siguientes maneras:

- Dentro de los parámetros establecidos: los puntos de datos que faltan se tratan como "correctos" y dentro del umbral.
- Fuera de los parámetros establecidos: los puntos de datos que faltan se tratan como "incorrectos" y fuera del umbral.
- Ignorar: se mantiene el estado de alarma actual.
- Ausente: la alarma no tiene en cuenta los puntos de datos que faltan a la hora de evaluar si se cambia de estado. Este es el comportamiento predeterminado para las alarmas.

La mejor opción depende del tipo de métrica. Para una métrica como la utilización de CPU de una instancia, es posible que desee tratar los puntos de datos faltantes como una infracción. Esto se debe a que los puntos de datos que faltan pueden indicar que algo está mal. Sin embargo, para una métrica que genera puntos de datos sólo cuando se produce un error, como el recuento de errores del servidor HTTP 500 de un balanceador de carga, es posible que desee tratar los datos faltantes como sin ráfagas.

Elegir la mejor opción para su alarma evita cambios innecesarios y engañosos en la condición de alarma. También indica con mayor precisión el estado de su sistema.

### <span id="page-882-0"></span>Cómo se evalúa el estado de alarma cuando faltan datos

Independientemente del valor que se establezca acerca de cómo tratar los datos que faltan, cuando una alarma evalúa si se debe cambiar de estado, Lightsail intenta recuperar un número de puntos de datos más elevado del especificado en Evaluation Periods (Periodos de evaluación). El número exacto de puntos de datos que intenta recuperar depende de la duración del periodo de alarma. El plazo de los puntos de datos que intenta recuperar es el rango de evaluación.

Cuando Lightsail recupera estos puntos de datos, ocurre lo siguiente:

- Si no falta ningún punto de datos en el rango de evaluación, Lightsail evalúa la alarma en función de los puntos de datos más recientes.
- Si falta algún punto de datos en el rango de evaluación, pero el número de puntos de datos existentes recopilados es igual o superior a los Evaluation Periods (Periodos de evaluación), Lightsail evalúa el estado de alarma en función de los puntos de datos existentes más recientes que se han recopilado correctamente. En este caso, el valor que establezca acerca de cómo tratar los datos que faltan no es necesario y luego no se tiene en cuenta.
- Si falta algún punto de datos del rango de evaluación y el número de puntos de datos existente que se recopilaron es inferior al número de periodos de evaluación de la alarma, Lightsail rellena los puntos de datos que faltan con el resultado que especificó acerca de cómo tratar los datos que faltan y, a continuación, evalúa la alarma. Sin embargo, cualquier punto de datos real en el rango de evaluación, con independencia de cuándo se notifica, se incluye en la evaluación. Lightsail utiliza los puntos de datos que faltan solo el menor número de veces posible.

En todas estas situaciones, el número de puntos de datos evaluado es igual al valor de Evaluation Periods (Periodos de evaluación). Si es inferior al valor de Data points to alarm (Puntos de datos para alarma) que se infringen, el estado de alarma se establece en OK. De lo contrario, el estado se establece en ALARM.

#### **a** Note

Un caso concreto de este comportamiento es que las alarmas de Lightsail pueden a evaluar una y otra vez el último conjunto de puntos de datos durante un período de tiempo después de que la métrica ha dejado de fluir. Esta reevaluación puede provocar que la alarma cambie de estado y que se vuelvan a ejecutar acciones, si cambió de estado inmediatamente antes de detenerse el flujo de la métrica. Para mitigar este comportamiento, utilice períodos más cortos.

### <span id="page-883-0"></span>Faltan datos en ejemplos gráficos

Los gráficos siguientes de esta sección ayudan a ilustrar ejemplos del comportamiento de evaluación de alarmas. En los gráficos A, B, C, D y E, los puntos de datos numéricos que deben estar activando la alarma, y los periodos de evaluación, son 3. La línea de puntos roja representa el umbral, los puntos azules representan puntos de datos válidos y los guiones representan los datos que faltan. Los puntos de datos por encima de la línea de umbral se están incumpliendo y los puntos de datos por debajo del umbral no se están incumpliendo. En caso de que falten algunos de los tres puntos de datos más recientes, Lightsail intentará recuperar puntos de datos válidos adicionales.

#### **a** Note

Si faltan puntos de datos poco después de crear una alarma y la métrica se estaba notificando a Lightsail antes de crear la alarma, Lightsail recupera los puntos de datos más recientes antes de que se creara la alarma a la hora de evaluar la alarma.

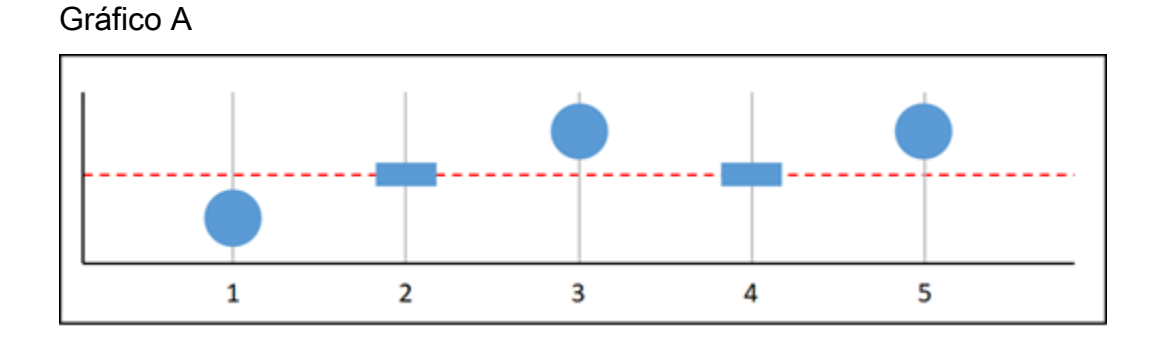

En la métrica gráfica anterior, el punto de datos 1 está dentro del umbral, falta el punto de datos 2, el punto de datos 3 está en infracción, el punto de datos 4 falta y el punto de datos 5 está en infracción.

Dado que hay tres puntos de datos válidos en el rango de evaluación, esta métrica tiene cero puntos de datos faltantes. Si configuró una alarma para tratar los puntos de datos faltantes como:

- Dentro de los parámetros establecidos: la alarma se encontraría en estado OK.
- Fuera de los parámetros establecidos: la alarma se encontraría en estado OK.
- Ignorar: la alarma se encontraría en estado OK.
- Ausente: la alarma se encontraría en estado OK.

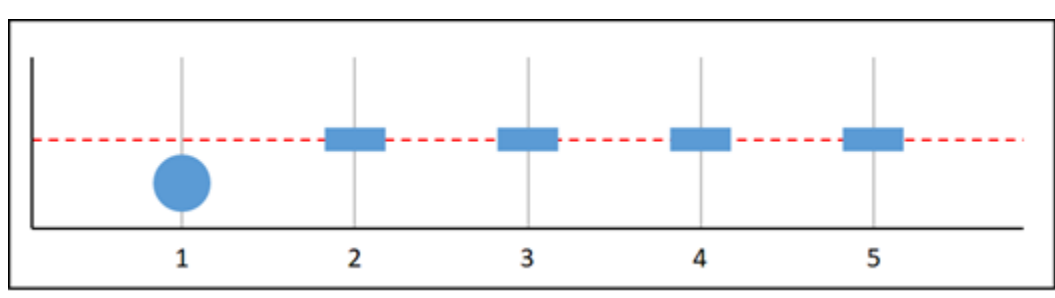

En la métrica gráfica anterior, el punto de datos 1 está dentro del umbral y faltan los puntos de datos del 2 al 5. Dado que solo hay un punto de datos en el rango de evaluación, esta métrica tiene dos puntos de datos faltantes. Si configuró una alarma para tratar los puntos de datos faltantes como:

- Dentro de los parámetros establecidos: la alarma se encontraría en estado OK.
- Fuera de los parámetros establecidos: la alarma se encontraría en estado OK.
- Ignorar: la alarma se encontraría en estado OK.
- Ausente: la alarma se encontraría en estado OK.

En este escenario, la alarma permanecería en un estado OK, incluso si los datos faltantes se tratan como una infracción. Esto se debe a que el único punto de datos existente no está infringiendo, y esto se evalúa junto con dos puntos de datos faltantes que se tratan como incumplimiento. La próxima vez que se evalúe esta alarma, si aún faltan los datos, se pasará al estado ALARM. Esto se debe a que ese punto de datos no infringido ya no está entre los cinco puntos de datos más recientes recuperados.

#### Gráfico B

#### Gráfico C

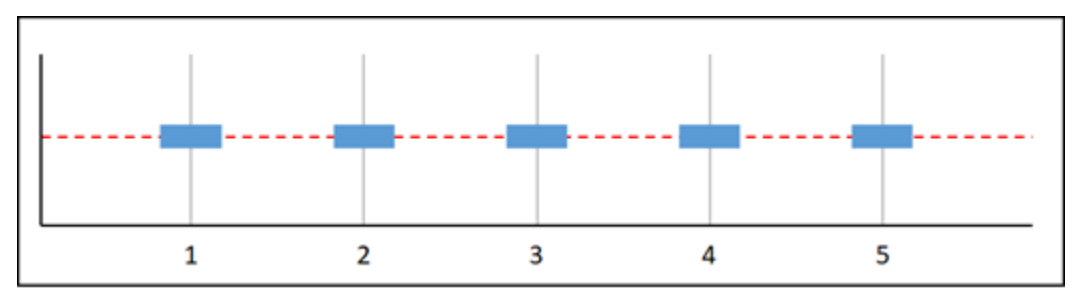

Faltan todos los puntos de datos en la métrica gráfica anterior. Dado que faltan todos los puntos de datos en el rango de evaluación, esta métrica tiene tres puntos de datos faltantes. Si configuró una alarma para tratar los puntos de datos faltantes como:

- Dentro de los parámetros establecidos: la alarma se encontraría en estado OK.
- Fuera de los parámetros establecidos: la alarma se encontraría en estado ALARM.
- Ignorar: la alarma mantendría el estado actual.
- Ausente: la alarma se encontraría en estado INSUFFICIENT\_DATA.

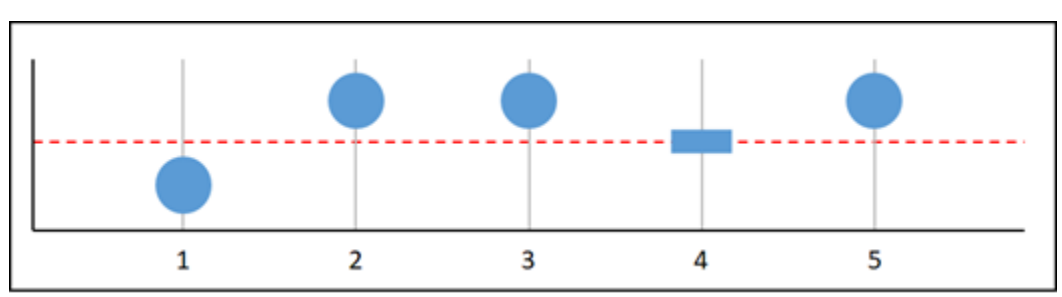

### Gráfico D

En la métrica gráfica anterior, el punto de datos 1 está dentro del umbral, el punto de datos 2 está en infracción, el punto de datos 3 está en infracción, el punto de datos 4 falta y el punto de datos 5 está en infracción. Dado que hay cuatro puntos de datos válidos en el rango de evaluación, esta métrica tiene cero puntos de datos faltantes. Si configuró una alarma para tratar los puntos de datos faltantes como:

- Dentro de los parámetros establecidos: la alarma se encontraría en estado ALARM.
- Fuera de los parámetros establecidos: la alarma se encontraría en estado ALARM.
- Ignorar: la alarma se encontraría en estado ALARM.
- Ausente: la alarma se encontraría en estado ALARM.

En este escenario, la alarma pasa al estado ALARM en todos los casos. Esto se debe a que hay suficientes puntos de datos reales para los cuales no se necesita la configuración de cómo tratar los datos faltantes, y por lo tanto se ignora.

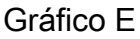

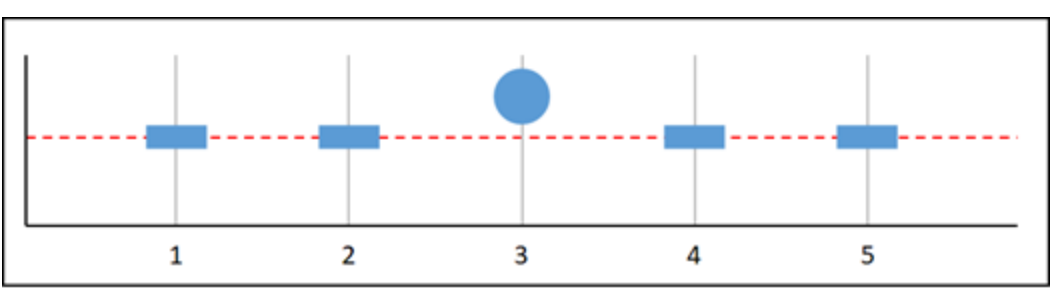

En la métrica gráfica anterior, faltan los puntos de datos 1 y 2, el punto de datos 3 está en infracción y faltan los puntos de datos 4 y 5. Dado que solo hay un punto de datos en el rango de evaluación, esta métrica tiene dos puntos de datos faltantes. Si configuró una alarma para tratar los puntos de datos faltantes como:

- Dentro de los parámetros establecidos: la alarma se encontraría en estado OK.
- Fuera de los parámetros establecidos: la alarma se encontraría en estado ALARM.
- Ignorar: la alarma mantendría el estado actual.
- Ausente: la alarma se encontraría en estado ALARM.

En los gráficos F, G, H, I y J, los puntos de datos en estado de alarma son 2, mientras que los periodos de evaluación son 3. Se trata de una alarma 2 de 3, M de N. El rango de evaluación de la alarma es 5.

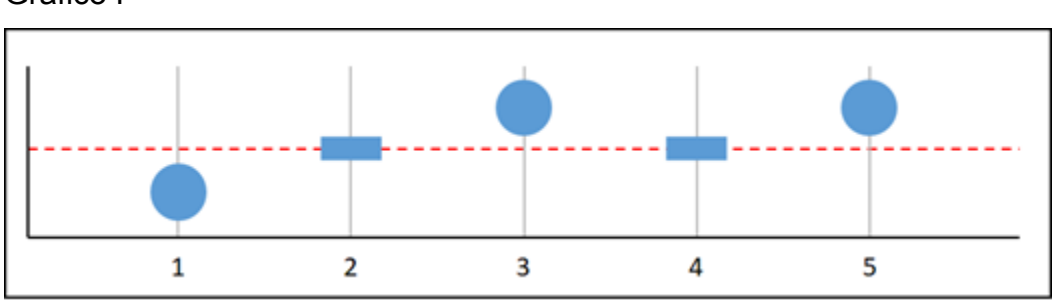

En la métrica gráfica anterior, el punto de datos 1 dentro del umbral, el punto de datos 2 falta, el punto de datos 3 está en infracción, el punto de datos 4 falta y el punto de datos 5 está en infracción.

Gráfico F

Dado que hay tres puntos de datos en el rango de evaluación, esta métrica tiene cero puntos de datos faltantes. Si configuró una alarma para tratar los puntos de datos faltantes como:

- Dentro de los parámetros establecidos: la alarma se encontraría en estado ALARM.
- Fuera de los parámetros establecidos: la alarma se encontraría en estado ALARM.
- Ignorar: la alarma se encontraría en estado ALARM.
- Ausente: la alarma se encontraría en estado ALARM.

Gráfico G

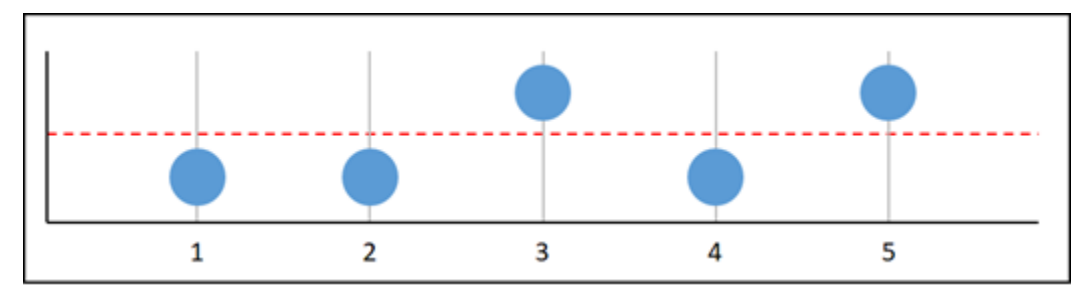

En la métrica gráfica anterior, los puntos de datos 1 y 2 están dentro del umbral, el punto de datos 3 está en infracción, el punto de datos 4 está dentro del umbral, el punto de datos 5 está en infracción. Dado que hay cinco puntos de datos en el rango de evaluación, esta métrica tiene cero puntos de datos faltantes. Si configuró una alarma para tratar los puntos de datos faltantes como:

- Dentro de los parámetros establecidos: la alarma se encontraría en estado ALARM.
- Fuera de los parámetros establecidos: la alarma se encontraría en estado ALARM.
- Ignorar: la alarma se encontraría en estado ALARM.
- Ausente: la alarma se encontraría en estado ALARM.

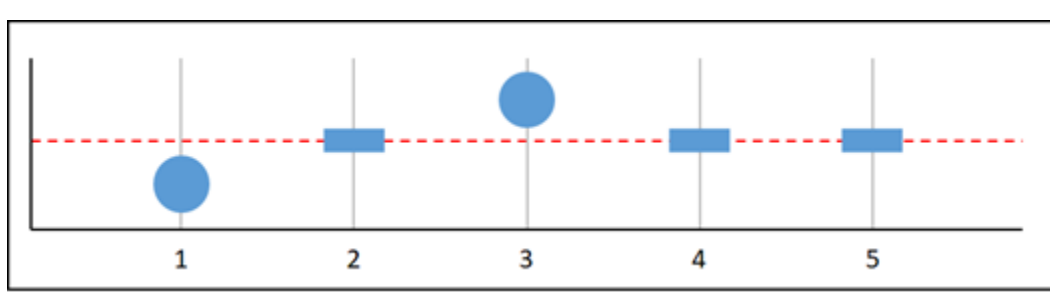

#### Gráfico H

En la métrica gráfica anterior, el punto de datos 1 está dentro del umbral, falta el punto de datos 2, el punto de datos 3 está en infracción y los puntos de datos 4 y 5 faltan. Dado que hay dos puntos

de datos en el rango de evaluación, esta métrica tiene un punto de datos faltante. Si configuró una alarma para tratar los puntos de datos faltantes como:

- Dentro de los parámetros establecidos: la alarma se encontraría en estado OK.
- Fuera de los parámetros establecidos: la alarma se encontraría en estado ALARM.
- Ignorar: la alarma se encontraría en estado OK.
- Ausente: la alarma se encontraría en estado OK.

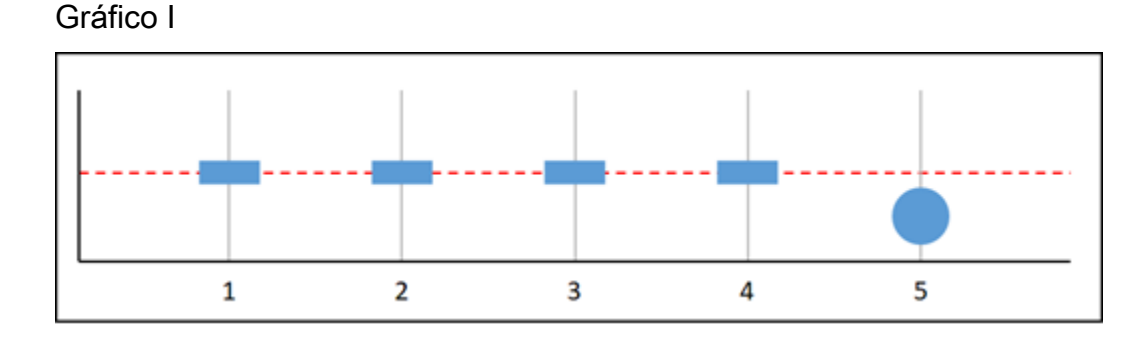

En la métrica gráfica anterior, faltan los puntos de datos 1 a 4 y el punto de datos 5 se encuentra dentro del umbral. Dado que hay un punto de datos en el rango de evaluación, esta métrica tiene dos puntos de datos faltantes. Si configuró una alarma para tratar los puntos de datos faltantes como:

- Dentro de los parámetros establecidos: la alarma se encontraría en estado OK.
- Fuera de los parámetros establecidos: la alarma se encontraría en estado ALARM.
- Ignorar: la alarma se encontraría en estado OK.
- Ausente: la alarma se encontraría en estado OK.

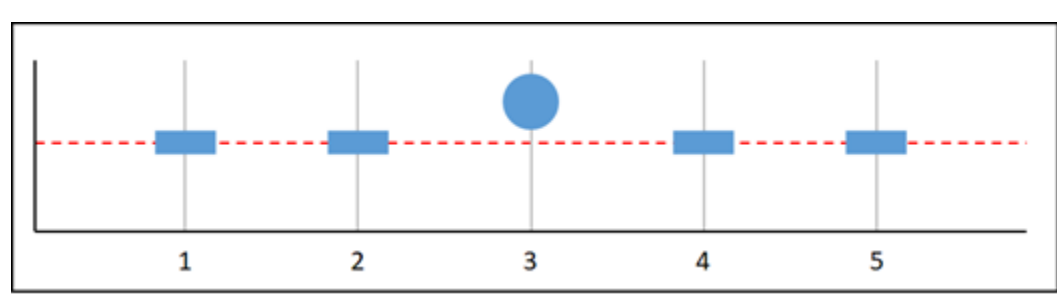

Gráfico J

En la métrica gráfica anterior, faltan los puntos de datos 1 y 2, el punto de datos 3 está en infracción y faltan los puntos de datos 4 y 5. Dado que hay un punto de datos en el rango de evaluación, esta

métrica tiene dos puntos de datos faltantes. Si configuró una alarma para tratar los puntos de datos faltantes como:

- Dentro de los parámetros establecidos: la alarma se encontraría en estado OK.
- Fuera de los parámetros establecidos: la alarma se encontraría en estado ALARM.
- Ignorar: la alarma mantendría el estado actual.
- Ausente: la alarma se encontraría en estado ALARM.

#### <span id="page-889-1"></span>Más información sobre las alarmas

Estos son algunos artículos para ayudarle a administrar alarmas en Lightsail:

- [Creación de alarmas de métricas de instancias](#page-889-0)
- [Creación de alarmas de métricas de base de datos](#page-909-0)
- [Creación de alarmas de métricas de equilibrador de carga](#page-926-0)
- [Creación de alarmas de métricas de distribución](#page-917-0)
- [Eliminación o deshabilitación de alarmas de métricas](#page-895-0)

## <span id="page-889-0"></span>Creación de alarmas de métricas de instancias de Lightsail

Puede crear una alarma de Amazon Lightsail que detecte una métrica de instancia única. Se puede configurar una alarma para notificarle basándose en el valor de la métrica relativa a un umbral que especifique. Las notificaciones pueden ser un banner que se muestra en la consola de Lightsail, un correo electrónico enviado a su dirección de correo electrónico y un mensaje de texto SMS enviado a su número de teléfono móvil. Para obtener más información sobre las alarmas, consulte [Alarmas.](#page-878-0)

#### Contenido

- [Límites de alarmas de instancia](#page-890-0)
- [Prácticas recomendadas para configurar alarmas de instancia](#page-890-1)
- [Configuración de alarma predeterminada](#page-892-0)
- [Creación de alarmas de métricas de instancias mediante la consola de Lightsail](#page-892-1)
- [Prueba de alarmas de métricas de instancias mediante la consola de Lightsail](#page-894-0)
- [Pasos siguientes después de crear alarmas de instancia](#page-895-1)

### <span id="page-890-0"></span>Límites de alarmas de instancia

Los siguientes límites se aplican a las alarmas:

- Puede configurar dos alarmas por métrica.
- Las alarmas se evalúan en intervalos de 5 minutos, y cada punto de datos para alarmas representa un periodo de 5 minutos de datos agregados de métricas.
- Sólo puede configurar una alarma para que le notifique cuando el estado de la alarma cambie a OK si configura la alarma para que le notifique por correo electrónico o mensaje de texto SMS.
- Sólo puede probar la notificación de alarma OK si configura la alarma para que le notifique por correo electrónico o mensaje de texto SMS.
- Sólo puede configurar una alarma para que le notifique cuando cambie el estado de la alarma a INSUFFICIENT\_DATA si configura la alarma para que le notifique por correo electrónico y/o mensaje de texto SMS, y si elige la opción No evaluar los datos que faltan para los puntos de datos que faltan.
- Sólo puede probar notificaciones si la alarma está en un estado OK.

#### <span id="page-890-1"></span>Prácticas recomendadas para configurar alarmas de instancia

Antes de configurar una alarma de métrica para la instancia, debe ver los datos históricos de la métrica. Identifique los niveles bajos, medios y altos de la métrica durante un periodo de las últimas dos semanas. En el siguiente ejemplo de gráfico de métrica de tráfico de red saliente (NetworkOut), los niveles bajos son de 0 a 10 KB por hora, los niveles medios están entre 10 y 20 KB por hora y los niveles altos están entre 20 y 80 KB por hora.

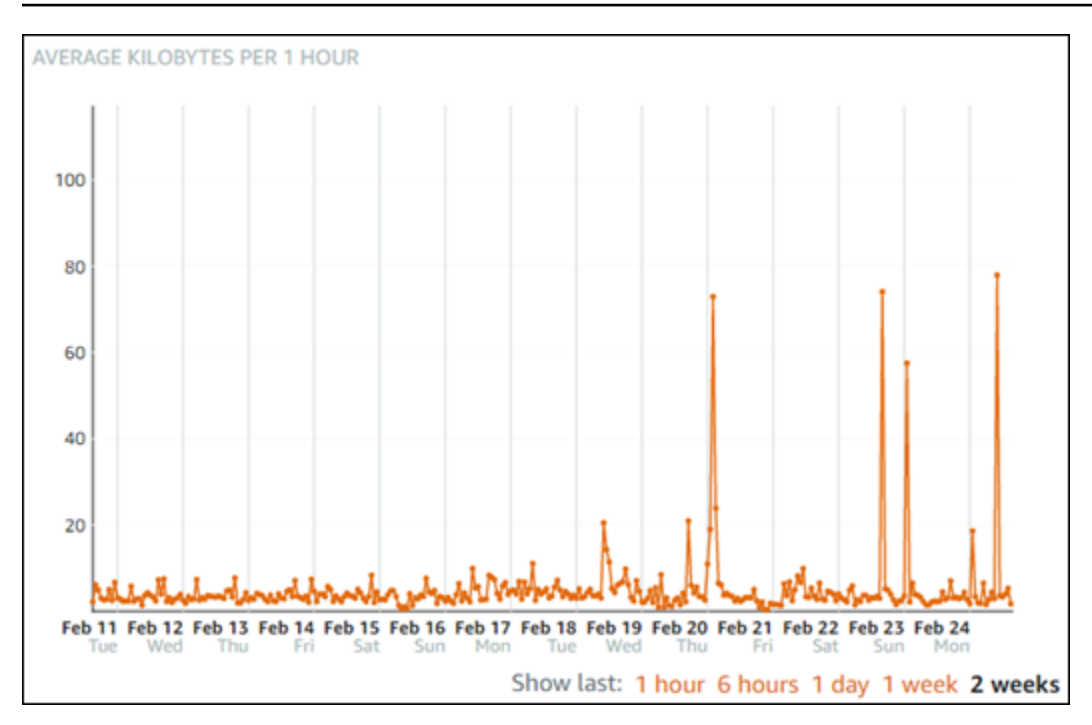

Si configura el umbral de alarma para que sea mayor o igual que en algún lugar del rango de bajo nivel (por ejemplo, 5 KB por hora), obtendrá notificaciones de alarma más frecuentes y potencialmente innecesarias. Si configura el umbral de alarma para que sea mayor o igual que en algún lugar del rango de alto nivel (por ejemplo, 20 KB por hora), recibirá notificaciones de alarma menos frecuentes, pero eso podría ser más importante a la hora de investigar. Cuando configura una alarma y la habilita, aparece en el gráfico una línea de alarma que representa el umbral, como se muestra en el ejemplo siguiente. La línea de alarma etiquetada como 1 representa el umbral de Alarma 1 y la línea de alarma etiquetada como 2 representa el umbral de Alarma 2.

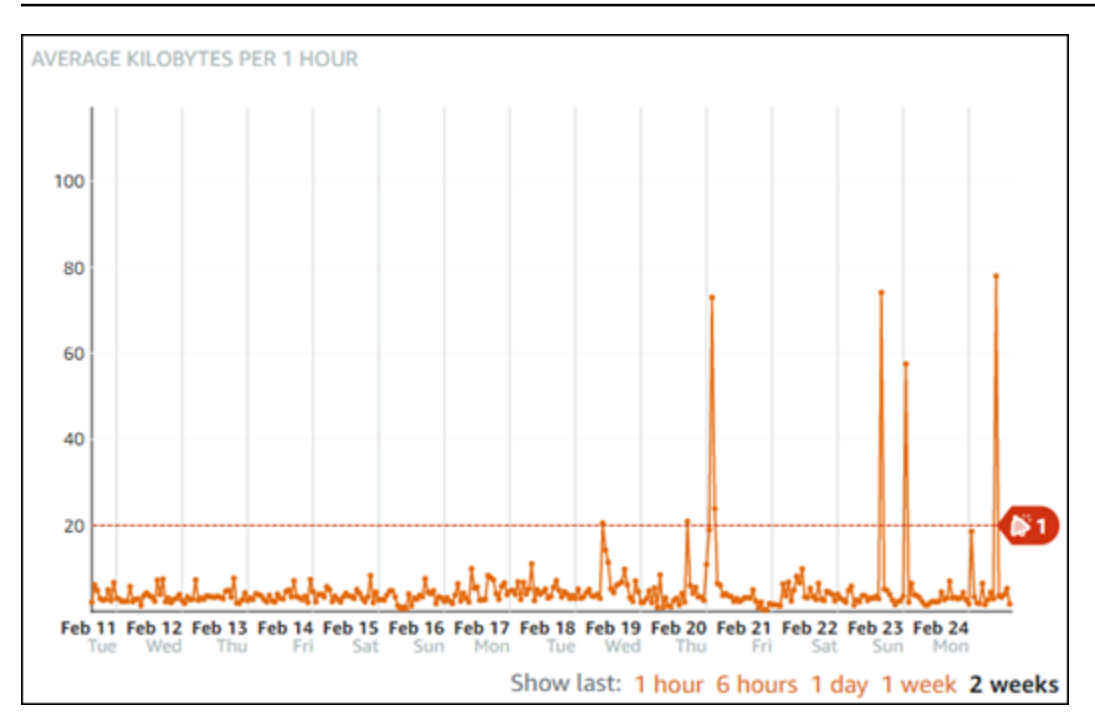

### <span id="page-892-0"></span>Configuración de alarma predeterminada

La configuración de alarma predeterminada se rellena automáticamente cuando se agrega una alarma nueva en la consola de Lightsail. Esta es la configuración de alarma recomendada para la métrica seleccionada. Sin embargo, debe confirmar que la configuración de alarma predeterminada es adecuada para su recurso. Por ejemplo, el umbral de alarma predeterminado para la métrica de tráfico de red saliente de la instancia (NetworkOut) es menor o igual a 0 Bytes durante 2 veces en los últimos 10 minutos. Sin embargo, si está interesado en recibir una notificación de un evento de tráfico elevado, es posible que desee modificar el umbral de alarma para que sea mayor o igual que 50 KB durante 2 veces en los últimos 10 minutos o agregar una segunda alarma con esta configuración para que se le notifique cuando no haya tráfico y cuando haya tráfico elevado. El umbral que especifique debe ajustarse para que coincida con los niveles altos y bajos de métrica, tal como se describe en la sección [Prácticas recomendadas para configurar alarmas de instancia](#page-890-1) de esta guía.

<span id="page-892-1"></span>Creación de alarmas de métricas de instancias mediante la consola de Lightsail

Complete los pasos siguientes para crear una alarma métrica de instancia mediante la Lightsail consola.

- 1. Inicie sesión en la [consola de Lightsail](https://lightsail.aws.amazon.com/).
- 2. En la página de inicio de Lightsail, elija la pestaña Instances (Instancias).
- 3. Elija el nombre de la instancia para la que desea crear alarmas.
- 4. Elija la pestaña Metrics (Métricas) de la página Instance management (Gestión de instancias).
- 5. Seleccione la métrica para la que desea crear una alarma en el menú desplegable bajo el encabezado Metrics Graphs (Gráficos de métricas) . Para obtener más información, consulte [Métricas de recursos](#page-848-0).
- 6. Seleccione Add alarm (Agregar alarma) en la sección Alarms (Alarmas) de la página.
- 7. Elija un valor de operador de comparación en el menú desplegable. Los valores de ejemplo son mayores o iguales a, mayores que, menores que, o menores que o iguales a.
- 8. Introduzca un umbral para la alarma.
- 9. Introduzca los puntos de datos para la alarma.
- 10. Elija los periodos de evaluación. El periodo se puede especificar en incrementos de 5 minutos, desde 5 minutos hasta 24 horas.
- 11. Elija uno de los siguientes métodos de notificación:
	- Email (Correo electrónico): se le notifica por correo electrónico cuando el estado de la alarma cambia a ALARM.
	- SMS text message (Mensaje de texto SMS): se le notifica mediante un mensaje de texto SMS cuando el estado de la alarma cambia a ALARM. La mensajería SMS no se admite en todas las regiones de AWS en las que pueden crear recursos de Lightsail, y los mensajes de texto SMS no se pueden enviar a todos los países o regiones. Para obtener más información, consulte [Compatibilidad con mensajes de texto SMS.](https://lightsail.aws.amazon.com/ls/docs/en_us/articles/amazon-lightsail-adding-editing-notification-contacts#sms-support)

#### **a** Note

Debe agregar una dirección de correo electrónico o un número de teléfono móvil si selecciona recibir una notificación por correo electrónico o SMS, pero aún no ha configurado un contacto de notificación en la región de AWS del recurso. Para obtener más información, consulte [Notificaciones de métricas.](#page-861-0)

- 12. (Opcional) Seleccione Enviar una notificación cuando el estado de la alarma cambie a Aceptar para recibir una notificación cuando el estado de la alarma cambie a Aceptar. Esta opción sólo está disponible si elige recibir una notificación por correo electrónico o mensaje de texto SMS.
- 13. (Opcional) Seleccione Advanced settings (Configuración avanzada), y, a continuación, elija una de las siguientes opciones:
- Elija cómo debe tratar la alarma los datos faltantes Las siguientes opciones están disponibles:
	- Asumir que no está dentro del umbral (Umbral de infracción): los puntos de datos que faltan se tratan como "malos" y que superan el umbral.
	- Asumir que está dentro del umbral (No se supera el umbral): los puntos de datos faltantes se tratan como "buenos" y dentro del umbral.
	- Utilizar el valor del último punto de datos correcto (ignorar y mantener el estado de alarma actual): se mantiene el estado de alarma actual.
	- No lo evalúe (Tratar los datos faltantes como desaparecidos): la alarma no considera los puntos de datos faltantes al evaluar si desea cambiar el estado.
- Elija Enviar una notificación si no hay datos suficientes para ser notificados cuando el estado de la alarma cambie a INSUFFICIENT\_DATA. Esta opción sólo está disponible si elige recibir una notificación por correo electrónico o mensaje de texto SMS.
- 14. Seleccione Create (Crear) para añadir la alarma.

Para editar la alarma más tarde, elija el icono de puntos suspensivos (⋮) junto a la alarma que desea editar y elija Editar alarma.

### <span id="page-894-0"></span>Prueba de alarmas de métricas de instancias mediante la consola de Lightsail

Complete los siguientes pasos para probar una alarma mediante la consola de Lightsail. Es posible que desee probar una alarma para confirmar que las opciones de notificación configuradas funcionan, por ejemplo, para asegurarse de que recibe un correo electrónico o un mensaje de texto SMS cuando se activa la alarma.

- 1. Inicie sesión en la [consola de Lightsail](https://lightsail.aws.amazon.com/).
- 2. En la página de inicio de Lightsail, elija la pestaña Instances (Instancias).
- 3. Elija el nombre de la instancia para la que desea probar una alarma.
- 4. Elija la pestaña Metrics (Métricas) de la página Instance management (Gestión de instancias).
- 5. Seleccione la métrica para la que desea probar una alarma en el menú desplegable bajo el encabezado Metrics Graphs (Gráficos de métricas).
- 6. Desplácese hacia abajo hasta la sección Alarmas de la página y elija el icono de puntos suspensivos (:) junto a la alarma que desea probar.
- 7. Elija una de las siguientes opciones:
- Probar la notificación de alarma: elija esta opción para probar las notificaciones de cuando el estado de la alarma cambia a ALARM.
- Probar notificación de estado correcto: elija esta opción para probar las notificaciones de cuando el estado de la alarma cambia a OK.

#### **a** Note

Si alguna de estas opciones no está disponible, es posible que no haya configurado las opciones de notificación para la alarma o que la alarma esté actualmente en estado ALARM. Para obtener más información, consulte [Límites de alarmas de instancia.](#page-890-0)

La alarma cambia momentáneamente a un estado ALARM o OK dependiendo de la opción de prueba que elija, y se envía un mensaje de correo electrónico y/o SMS dependiendo de lo que haya configurado como el método de notificación para la alarma. Un banner de notificación aparece en la consola de Lightsail solo si ha optado por probar la notificación ALARM. No se muestra un banner de notificación si opta por probar la notificación OK. La alarma volverá a su estado real, a menudo después de unos segundos.

### <span id="page-895-1"></span>Pasos siguientes

Hay algunas tareas adicionales que puede realizar para las alarmas de instancia:

• Para dejar de recibir notificaciones, puede eliminar su correo electrónico y su teléfono móvil de Lightsail. Para obtener más información, consulte [Eliminar contactos de notificación.](#page-943-0) También puede desactivar o eliminar una alarma para dejar de recibir notificaciones para una alarma específica. Para obtener más información, consulte [Eliminación o deshabilitación de alarmas de](#page-895-0) [métricas](#page-895-0).

## <span id="page-895-0"></span>Eliminación o deshabilitación de alarmas de métricas de Lightsail

Puede eliminar una alarma de Amazon Lightsail para detener las notificaciones de cuándo la métrica supervisada por la alarma cruza un umbral. También puede desactivar la alarma para dejar de recibir notificaciones. Para obtener más información, consulte [Alarmas.](#page-878-0)

#### Contenido

- [Eliminación de alarmas de métricas mediante la consola de Lightsail](#page-896-0)
- [Deshabilitación y habilitación de alarmas de métricas mediante la consola de Lightsail](#page-896-1)

#### <span id="page-896-0"></span>Eliminación de alarmas de métricas mediante la consola de Lightsail

Complete los siguientes pasos para eliminar una alarma métrica mediante la consola de Lightsail.

- 1. Inicie sesión en la [consola de Lightsail](https://lightsail.aws.amazon.com/).
- 2. En la página principal de Lightsail, elija la pestaña Instancias, Bases de datos o Redes.
- 3. Elija el nombre del recurso (instancia, base de datos o balanceador de carga) para el que desea eliminar una alarma.
- 4. Seleccione la pestaña Metrics (Métricas) en la página de gestión del recurso.
- 5. Seleccione la métrica para la que desea eliminar una alarma en el menú desplegable bajo el encabezado Metrics graphs (Gráficos de métricas) .
- 6. Desplácese hacia abajo hasta la sección Alarmas de la página y elija el icono de puntos suspensivos (:) junto a la alarma que desea eliminar.
- 7. Elija Eliminar.
- 8. En el símbolo del sistema, elija Delete (Eliminar) para confirmar que desea eliminar la alarma.

#### <span id="page-896-1"></span>Deshabilitación y habilitación de alarmas de métricas mediante la consola de Lightsail

Complete los siguientes pasos para desactivar una alarma métrica mediante la consola de Lightsail.

- 1. Inicie sesión en la [consola de Lightsail](https://lightsail.aws.amazon.com/).
- 2. En la página principal de Lightsail, elija la pestaña Instancias, Bases de datos o Redes.
- 3. Elija el nombre del recurso (instancia, base de datos o balanceador de carga) para el que desea deshabilitar una alarma.
- 4. Seleccione la pestaña Metrics (Métricas) en la página de gestión del recurso.
- 5. Seleccione la métrica para la que desea desactivar una alarma en el menú desplegable bajo el encabezado Metrics graphs (Gráficos de métricas) .
- 6. Desplácese hacia abajo hasta la sección Alarms (Alarmas) de la página, localice la alarma que desea desactivar y elija la opción para desactivarla. Del mismo modo, elija el conmutador para habilitarlo si está deshabilitado.

# Visualización de las métricas del bucket de Lightsail

Después de crear un bucket en el servicio de almacenamiento de objetos de Amazon Lightsail, puede ver sus gráficos de métricas en la pestaña Métricas de la página de administración del bucket. El monitoreo de métricas es una parte importante del mantenimiento de la disponibilidad y el rendimiento de su bucket. Monitoree y recopile datos de las métricas de su bucket con regularidad para que pueda aumentar o reducir el espacio de almacenamiento y la cuota de transferencia de red del bucket cuando lo necesite. Para obtener más información sobre las métricas, consulte [Métricas](#page-848-0)  [de recursos.](#page-848-0)

Al supervisar los recursos, debe establecer una línea basal para el rendimiento normal de los recursos en su entorno. A continuación, puede configurar alarmas en la consola de Lightsail para que le notifiquen cuando sus recursos estén funcionando fuera de los umbrales especificados. Para obtener más información, consulte [Notificaciones](#page-861-0) y [Alarmas.](#page-878-0)

## Métricas de bucket

Están disponibles las siguientes métricas de buckets:

- Tamaño del bucket: cantidad de datos almacenados en un bucket. Este valor se calcula sumando el tamaño de todos los objetos del bucket (tanto los objetos actuales como los no actuales), incluido el tamaño de todas las partes correspondientes a todas las cargas multiparte incompletas en el grupo.
- Número de objetos: cantidad total de objetos almacenados en un bucket. Este valor se calcula contando todos los objetos en el bucket (objetos actuales y no actuales) y el número total de partes correspondientes a todas las cargas de multiparte incompletas en el bucket.

#### **a** Note

Los datos de las métricas de bucket no se notifican cuando el bucket está vacío.

## Visualización de métricas del bucket en la consola de Lightsail

Complete el siguiente procedimiento para ver las métricas del bucket en la consola de Lightsail.

- 1. Inicie sesión en la [consola de Lightsail](https://lightsail.aws.amazon.com/).
- 2. En la página de inicio de Lightsail, elija la pestaña Almacenamiento.
- 3. Elija el nombre del bucket cuyas métricas quiera ver.
- 4. Seleccione la pestaña Metrics (Métricas) de la página de administración de buckets.
- 5. Seleccione la métrica que quiera ver en el menú desplegable bajo el encabezado Metrics graphs (Gráficos de métricas).

El gráfico muestra una representación visual de los puntos de datos para la métrica elegida.

#### *ScreenshotTBD*

Puede realizar las siguientes acciones en el gráfico de métricas:

- Cambie la vista del gráfico para mostrar datos de 1 hora, 6 horas, 1 día, 1 semana y 2 semanas.
- Detenga el cursor en un punto de datos para ver información detallada sobre ese punto de datos.
- Agregue una alarma para que la métrica seleccionada se notifique cuando la métrica cruce un umbral especificado. Para obtener más información, consulte [Alarmas](#page-878-0) y [Creación de alarmas](#page-900-0)  [de métricas de bucket](#page-900-0).

## Administración de buckets y objetos

Estos son los pasos generales para administrar el bucket de almacenamiento de objetos de Lightsail:

- 1. Obtenga información sobre los buckets y objetos en el servicio de almacenamiento de objetos de Amazon Lightsail. Para obtener más información, consulte [Almacenamiento de objetos en Amazon](#page-577-0)  [Lightsail](#page-577-0).
- 2. Obtenga información sobre los nombres que puede asignar a los buckets en Amazon Lightsail. Para obtener más información, consulte [Reglas de nomenclatura de buckets en Amazon Lightsail](#page-694-0).
- 3. Cree un bucket para empezar a utilizar el servicio de almacenamiento de objetos de Lightsail. Para obtener más información, consulte [Creación de buckets en Amazon Lightsail](#page-580-0).
- 4. Obtenga información sobre las prácticas recomendadas de seguridad para los buckets y los permisos de acceso que puede configurar para el bucket. Puede hacer que todos los objetos del bucket sean públicos o privados, o puede optar por hacer públicos los objetos individuales. También puede conceder acceso al bucket mediante la creación de claves de acceso, la asociación de instancias al bucket y la concesión de acceso a otras cuentas de AWS. Para obtener más información, consulte [Prácticas recomendadas de seguridad para el almacenamiento](#page-700-0) [de objetos de Amazon Lightsail](#page-700-0) y [Descripción de los permisos de bucket en Amazon Lightsail](#page-707-0).

Tras obtener información sobre los permisos de acceso al bucket, consulte las siguientes guías para conceder el acceso al bucket:

- [Bloqueo del acceso público a buckets en Amazon Lightsail](#page-591-0)
- [Configuración de los permisos de acceso al bucket en Amazon Lightsail](#page-674-0)
- [Configuración de permisos de acceso para objetos individuales en un bucket en Amazon](#page-677-0) **[Lightsail](#page-677-0)**
- [Creación de claves de acceso para un bucket en Amazon Lightsail](#page-589-0)
- [Configuración del acceso a recursos de un bucket en Amazon Lightsail](#page-670-0)
- [Configuración del acceso entre cuentas de un bucket en Amazon Lightsail](#page-676-0)
- 5. Obtenga información sobre cómo habilitar el registro de acceso para el bucket y cómo usar los registros de acceso para auditar la seguridad del bucket. Para obtener más información, consulte las siguientes guías.
	- [Registro de acceso para buckets en el servicio de almacenamiento de objetos de Amazon](#page-597-0) **[Lightsail](#page-597-0)**
	- [Formato de registro de acceso para un bucket en el servicio de almacenamiento de objetos de](#page-600-0) [Amazon Lightsail](#page-600-0)
	- [Habilitar el registro de acceso para un bucket en el servicio de almacenamiento de objetos de](#page-614-0)  [Amazon Lightsail](#page-614-0)
	- [Uso de los registros de acceso de un bucket en Amazon Lightsail para identificar solicitudes](#page-619-0)
- 6. Cree una política de IAM que conceda a un usuario la capacidad de administrar un bucket en Lightsail. Para obtener más información, consulte [Política de IAM para administrar buckets en](#page-835-0) [Amazon Lightsail.](#page-835-0)
- 7. Obtenga información sobre la forma en que se etiquetan e identifican los objetos del bucket. Para obtener más información, consulte [Descripción de los nombres de clave de objeto en Amazon](#page-696-0)  [Lightsail](#page-696-0).
- 8. Obtenga información sobre cómo cargar archivos y administrar los objetos de los buckets. Para obtener más información, consulte las siguientes guías.
	- [Carga de archivos en un bucket en Amazon Lightsail](#page-711-0)
	- [Carga de archivos en un bucket en Amazon Lightsail mediante la carga multiparte](#page-680-0)
	- [Visualización de objetos en un bucket en Amazon Lightsail](#page-624-0)
	- [Copia o traslado de objetos de un bucket en Amazon Lightsail](#page-632-0)
	- [Descarga de objetos desde un bucket en Amazon Lightsail](#page-645-0)
- [Filtrado de objetos en un bucket en Amazon Lightsail](#page-649-0)
- [Etiquetado de objetos en un bucket en Amazon Lightsail](#page-665-0)
- [Eliminación de objetos de un bucket en Amazon Lightsail](#page-636-0)
- 9. Habilite el control de versiones de objetos para conservar, recuperar y restaurar todas las versiones de los objetos almacenados en su bucket. Para obtener más información, consulte [Habilitación y suspensión del control de versiones de objetos en un bucket en Amazon Lightsail.](#page-654-0)
- 10.Tras habilitar el control de versiones de objetos, puede restaurar las versiones anteriores de los objetos del bucket. Para obtener más información, consulte [Restauración de versiones anteriores](#page-661-0)  [de objetos de un bucket en Amazon Lightsail](#page-661-0).
- 11.Supervise el uso del bucket. Para obtener más información, consulte [Visualización de métricas](#page-897-0) [para el bucket en Amazon Lightsail](#page-897-0).
- 12.Configure una alarma para que se notifiquen las métricas del bucket cuando el uso del bucket supere un umbral. Para obtener más información, consulte [Creación de alarmas de métricas de](#page-900-0) [buckets en Amazon Lightsail](#page-900-0).
- 13.Cambie el plan de almacenamiento del bucket si se está agotando el almacenamiento y las transferencias de red. Para obtener más información, consulte [Cambio del plan del bucket en](#page-671-0) [Amazon Lightsail.](#page-671-0)
- 14.Aprenda a conectar el bucket a otros recursos. Para obtener más información, consulte los siguientes tutoriales.
	- [Tutorial: conexión de una instancia de WordPress en un bucket de Amazon Lightsail](#page-1175-0)
	- [Tutorial: uso de un bucket de Amazon Lightsail con una distribución de red de entrega de](#page-1388-0) [contenido de Lightsail](#page-1388-0)
- 15.Elimine el bucket si ya no lo utiliza. Para obtener más información, consulte [Eliminación de](#page-584-0) [buckets enAmazon Lightsail.](#page-584-0)

#### Temas

• [Creación de alarmas de métricas de buckets de Lightsail](#page-900-0)

### <span id="page-900-0"></span>Creación de alarmas de métricas de buckets de Lightsail

Puede crear una alarma de Amazon Lightsail que observe una única métrica de bucket. Se puede configurar una alarma para notificarle basándose en el valor de la métrica relativa a un umbral que especifique. Las notificaciones pueden ser un banner que se muestra en la consola de Lightsail, un correo electrónico enviado a su dirección de correo electrónico y un mensaje de texto SMS enviado a su número de teléfono móvil. Para obtener más información sobre las alarmas, consulte [Alarmas.](#page-878-0)

#### Contenido

- [Límites de alarma de bucket](#page-901-0)
- [Prácticas recomendadas para configurar alarmas de bucket](#page-901-1)
- [Configuración de alarma predeterminada](#page-902-0)
- [Creación de alarmas de métricas de buckets mediante la consola de Lightsail](#page-902-1)
- [Prueba de alarmas de métricas de buckets mediante la consola de Lightsail](#page-904-0)
- [Pasos siguientes después de crear alarmas de bucket](#page-905-0)

#### <span id="page-901-0"></span>Límites de alarma de bucket

Los siguientes límites se aplican a las alarmas:

- Puede configurar dos alarmas por métrica.
- Las alarmas se evalúan en intervalos de 5 minutos, y cada punto de datos para alarmas representa un periodo de 5 minutos de datos agregados de métricas.
- Sólo puede configurar una alarma para que le notifique cuando el estado de la alarma cambie a OK si configura la alarma para que le notifique por correo electrónico o mensaje de texto SMS.
- Sólo puede probar la notificación de alarma OK si configura la alarma para que le notifique por correo electrónico o mensaje de texto SMS.
- Sólo puede configurar una alarma para que le notifique cuando cambie el estado de la alarma a INSUFFICIENT\_DATA si configura la alarma para que le notifique por correo electrónico y/o mensaje de texto SMS, y si elige la opción No evaluar los datos que faltan para los puntos de datos que faltan.
- Sólo puede probar notificaciones si la alarma está en un estado OK.

### <span id="page-901-1"></span>Prácticas recomendadas para configurar alarmas de bucket

Antes de configurar una alarma de métrica para el bucket, debe determinar de qué desea que se le notifique. Por ejemplo, teniendo en cuenta la métrica Bucket size (Tamaño del bucket), es posible que desee recibir una notificación cuando el bucket esté casi lleno. Si el plan actual del bucket incluye 5 GB de espacio de almacenamiento, es posible que desee configurar una alarma para la

métrica Bucket size (Tamaño del bucket) cuando llega a 4,5 GB. Entonces se le notificará con tiempo suficiente para que aumente el tamaño del plan del bucket.

### <span id="page-902-0"></span>Configuración de alarma predeterminada

La configuración de alarma predeterminada se rellena automáticamente cuando se agrega una alarma nueva en la consola de Lightsail. Esta es la configuración de alarma recomendada para la métrica seleccionada. Sin embargo, debe confirmar que la configuración de alarma predeterminada es adecuada para su recurso. Por ejemplo, el umbral de alarma predeterminado para la métrica de bytes de tamaño de bucket es mayor o igual que 75 GB. Sin embargo, ese umbral de solicitud puede ser demasiado alto para el bucket si está configurado para tener solo 5 GB de espacio de almacenamiento. Es posible que desee modificar el umbral de alarma para que sea equal to or greater than (igual o superior a) 4,5 GB.

### <span id="page-902-1"></span>Creación de alarmas de métricas de buckets mediante la consola de Lightsail

Complete los pasos siguientes para crear una alarma de métrica de bucket mediante la consola de Lightsail.

- 1. Inicie sesión en la [consola de Lightsail](https://lightsail.aws.amazon.com/).
- 2. En la página de inicio de Lightsail, elija la pestaña Almacenamiento.
- 3. Elija el nombre del bucket para el que desea crear alarmas.
- 4. Seleccione la pestaña Metrics (Métricas) de la página de administración de buckets.
- 5. Seleccione la métrica para la que desea crear una alarma en el menú desplegable bajo el encabezado Metrics Graphs (Gráficos de métricas) . Para obtener más información, consulte [Métricas de recursos](#page-848-0).
- 6. Seleccione Add alarm (Agregar alarma) en la sección Alarms (Alarmas) de la página.
- 7. Elija un valor de operador de comparación en el menú desplegable. Los valores de ejemplo son mayores o iguales a, mayores que, menores que, o menores que o iguales a.
- 8. Introduzca un umbral para la alarma.
- 9. Introduzca los puntos de datos para la alarma.
- 10. Elija los periodos de evaluación. El periodo se puede especificar en incrementos de 5 minutos, desde 5 minutos hasta 24 horas.
- 11. Elija uno de los siguientes métodos de notificación:
	- Email (Correo electrónico): se le notifica por correo electrónico cuando el estado de la alarma cambia a ALARM.

• SMS text message (Mensaje de texto SMS): se le notifica mediante un mensaje de texto SMS cuando el estado de la alarma cambia a ALARM. La mensajería SMS no se admite en todas las Región de AWSs y los mensajes de texto SMS no se pueden enviar a todos los países o regiones. Para obtener más información, consulte [Compatibilidad con mensajes de texto SMS.](#page-933-0)

#### **a** Note

Debe agregar una dirección de correo electrónico o un número de teléfono móvil si selecciona recibir notificaciones por correo electrónico o SMS, pero aún no ha configurado un contacto de notificación en la Región de AWS del recurso. Para obtener más información, consulte [Notificaciones](#page-861-0).

- 12. (Opcional) Seleccione Enviar una notificación cuando el estado de la alarma cambie a Aceptar para recibir una notificación cuando el estado de la alarma cambie a Aceptar. Esta opción sólo está disponible si elige recibir una notificación por correo electrónico o mensaje de texto SMS.
- 13. (Opcional) Seleccione Advanced settings (Configuración avanzada), y, a continuación, elija una de las siguientes opciones:
	- Elija cómo debe tratar la alarma los datos faltantes Las siguientes opciones están disponibles:
		- Asumir que no está dentro del umbral (Umbral de infracción): los puntos de datos que faltan se tratan como "malos" y que superan el umbral.
		- Asumir que está dentro del umbral (No se supera el umbral): los puntos de datos faltantes se tratan como "buenos" y dentro del umbral.
		- Utilizar el valor del último punto de datos correcto (ignorar y mantener el estado de alarma actual): se mantiene el estado de alarma actual.
		- No lo evalúe (Tratar los datos faltantes como desaparecidos): la alarma no considera los puntos de datos faltantes al evaluar si desea cambiar el estado.
	- Elija Enviar una notificación si no hay datos suficientes para ser notificados cuando el estado de la alarma cambie a INSUFFICIENT\_DATA. Esta opción sólo está disponible si elige recibir una notificación por correo electrónico o mensaje de texto SMS.
- 14. Seleccione Create (Crear) para añadir la alarma.

Para editar la alarma más tarde, elija el icono de puntos suspensivos (⋮) junto a la alarma que desea editar y elija Editar alarma.

### <span id="page-904-0"></span>Prueba de alarmas de métricas de buckets mediante la consola de Lightsail

Complete los siguientes pasos para probar una alarma mediante la consola de Lightsail. Es posible que desee probar una alarma para confirmar que las opciones de notificación configuradas funcionan, por ejemplo, para asegurarse de que recibe un correo electrónico o un mensaje de texto SMS cuando se activa la alarma.

- 1. Inicie sesión en la [consola de Lightsail](https://lightsail.aws.amazon.com/).
- 2. En la página de inicio de Lightsail, elija la pestaña Almacenamiento.
- 3. Elija el nombre del bucket para el que desea probar una alarma.
- 4. Seleccione la pestaña Metrics (Métricas) de la página de administración de buckets.
- 5. Seleccione la métrica para la que desea probar una alarma en el menú desplegable bajo el encabezado Metrics Graphs (Gráficos de métricas).
- 6. Desplácese hacia abajo hasta la sección Alarmas de la página y elija el icono de puntos suspensivos (:) junto a la alarma que desea probar.
- 7. Elija una de las siguientes opciones:
	- Probar la notificación de alarma: elija esta opción para probar las notificaciones de cuando el estado de la alarma cambia a ALARM.
	- Probar notificación de estado correcto: elija esta opción para probar las notificaciones de cuando el estado de la alarma cambia a OK.

#### **a** Note

Si alguna de estas opciones no está disponible, es posible que no haya configurado las opciones de notificación para la alarma o que la alarma esté actualmente en estado ALARM. Para obtener más información, consulte [Límites de alarmas de bucket.](#page-901-0)

La alarma cambia momentáneamente a un estado ALARM o OK dependiendo de la opción de prueba que elija, y se envía un mensaje de correo electrónico y/o SMS dependiendo de lo que haya configurado como el método de notificación para la alarma. Un banner de notificación aparece en la consola de Lightsail solo si ha optado por probar la notificación ALARM. No se muestra un banner de notificación si opta por probar la notificación OK. La alarma volverá a su estado real, a menudo después de unos segundos.

#### <span id="page-905-0"></span>Pasos siguientes después de crear alarmas de bucket

Hay algunas tareas adicionales que puede realizar para las alarmas de bucket:

• Para dejar de recibir notificaciones, puede eliminar su correo electrónico y su teléfono móvil de Lightsail. Para obtener más información, consulte [Eliminar contactos de notificación.](#page-943-0) También puede desactivar o eliminar una alarma para dejar de recibir notificaciones para una alarma específica. Para obtener más información, consulte [Eliminación o deshabilitación de alarmas de](#page-895-0) [métricas](#page-895-0).

# Visualización de métricas del servicio de contenedores de Lightsail

Después de crear un servicio de contenedores de Amazon Lightsail, puede ver sus gráficos de métricas en la pestaña Métricas de la página de administración del servicio. La monitorización de métricas es una parte importante del mantenimiento de la fiabilidad, la disponibilidad y el desempeño de sus recursos. Supervise y recopile datos de métricas de sus recursos con regularidad para que pueda depurar con mayor facilidad un error de múltiples puntos, si ocurre alguno. Para obtener más información acerca de las métricas, consulte [Métricas en Amazon Lightsail.](#page-856-0)

Al supervisar los recursos, debe establecer una línea basal para el rendimiento normal de los recursos en su entorno.

#### **a** Note

Las alarmas y notificaciones no son compatibles actualmente con las métricas del servicio de contenedores.

### Métricas del servicio de contenedores

Están disponibles las siguientes métricas del servicio de contenedores:

- Utilización de la CPU: porcentaje medio de unidades informáticas que están actualmente en uso en todos los nodos del servicio de contenedores. Esta métrica identifica la capacidad de procesamiento necesaria para ejecutar contenedores en el servicio de contenedores.
- Utilización de la memoria: porcentaje medio de memoria que está actualmente en uso en todos los nodos del servicio de contenedores. Esta métrica identifica la memoria necesaria para ejecutar contenedores en el servicio de contenedores.

#### **a** Note

Si crea una nueva implementación, desaparecerán las métricas de utilización existentes del servicio de contenedores y solo se mostrarán las métricas de la nueva implementación actual.

# Visualización de métricas del servicio de contenedores en la consola de **Lightsail**

Complete el procedimiento siguiente para ver las métricas del servicio de contenedores en la consola de Lightsail.

- 1. Inicie sesión en la [consola de Lightsail](https://lightsail.aws.amazon.com/).
- 2. En la página de inicio de Lightsail, elija la pestaña Containers (Contenedores).
- 3. Elija el nombre del contenedor para el que desea ver las métricas.
- 4. En la página de administración del servicio de contenedores, elija la pestaña Métricas.
- 5. Seleccione la métrica que desea ver en el menú desplegable bajo el encabezado Gráficos de métricas.

El gráfico muestra una representación visual de los puntos de datos para la métrica elegida.

- 6. Puede realizar las siguientes acciones en el gráfico de métricas:
	- Cambie la vista del gráfico para mostrar datos de 1 hora, 6 horas, 1 día, 1 semana y 2 semanas.
	- Detenga el cursor en un punto de datos para ver información detallada sobre ese punto de datos.

#### **a** Note

Las alarmas y notificaciones no son compatibles actualmente con las métricas del servicio de contenedores.

# Consulta de métricas de bases de datos de Lightsail

Después de iniciar una base de datos en Amazon Lightsail, puede ver sus gráficos de métricas en la pestaña Metrics (Métricas) de la página de administración de la base de datos. La monitorización de métricas es una parte importante del mantenimiento de la fiabilidad, la disponibilidad y el desempeño de sus recursos. Supervise y recopile datos de métricas de sus recursos con regularidad para que pueda depurar con mayor facilidad un error de múltiples puntos, si ocurre alguno. Para obtener más información acerca de las métricas, consulte [Métricas](#page-848-0).

Al supervisar los recursos, debe establecer una línea basal para el rendimiento normal de los recursos en su entorno. Después de establecer una línea basal, puede configurar alarmas en la consola de Lightsail para que le notifiquen cuando sus recursos estén funcionando fuera de los umbrales especificados. Para obtener más información, consulte [Notificaciones](#page-861-0) y [Alarmas.](#page-878-0)

#### Contenido

- [Métricas de bases de datos](#page-907-0)
- [Consulta de métricas de bases de datos](#page-908-0)
- [Pasos siguientes después de ver las métricas de la base de datos](#page-908-1)

### <span id="page-907-0"></span>Métricas de bases de datos

Están disponibles las siguientes métricas de base de datos:

- Uso de la CPU (**CPUUtilization**): porcentaje de uso de la CPU actualmente en uso en la base de datos.
- Conexiones de base de datos (**DatabaseConnections**): número de conexiones a la base de datos en uso.
- Profundidad de la cola del disco (**DiskQueueDepth**): número de E/S (solicitudes de lectura/ escritura) pendientes a la espera de obtener acceso al disco.
- Espacio de almacenamiento libre (**FreeStorageSpace**): cantidad de espacio de almacenamiento disponible.
- Rendimiento de recepción de red (**NetworkReceiveThroughput**): tráfico de red de entrada (recepción) en la base de datos, incluido el tráfico de base de datos del cliente y el tráfico de AWS utilizado en la supervisión y la replicación.

• Rendimiento de la transmisión de red (**NetworkTransmitThroughput**): tráfico de red de salida (transmisión) en la base de datos, incluido el tráfico de base de datos del cliente y el tráfico de AWS utilizado en la supervisión y la replicación.

### <span id="page-908-0"></span>Visualización de métricas de base de datos en la consola de Lightsail

Siga los pasos siguientes para ver las métricas de la base de datos en la consola de Lightsail.

- 1. Inicie sesión en la [consola de Lightsail](https://lightsail.aws.amazon.com/).
- 2. En la página de inicio de Lightsail, elija la pestaña Databases (Bases de datos).
- 3. Elija el nombre de la base de datos cuyas métricas desea ver.
- 4. Seleccione la pestaña Metrics (Métricas) de la página Gestión de la base de datos.
- 5. Seleccione la métrica que desea ver en el menú desplegable bajo el encabezado Metrics graphs (Gráficos de métricas) .

El gráfico muestra una representación visual de los puntos de datos para la métrica elegida.

- 6. Puede realizar las siguientes acciones en el gráfico de métricas:
	- Cambie la vista del gráfico para mostrar datos de 1 hora, 6 horas, 1 día, 1 semana y 2 semanas.
	- Detenga el cursor en un punto de datos para ver información detallada sobre ese punto de datos.
	- Agregue una alarma para que la métrica seleccionada se notifique cuando la métrica cruce un umbral especificado. Para obtener más información, consulte [Alarmas](#page-878-0) y [Creación de alarmas](#page-909-0)  [de métricas de base de datos](#page-909-0).

### <span id="page-908-1"></span>Pasos siguientes después de ver las métricas de la base de datos

Hay algunas tareas adicionales que puede realizar para las métricas de la base de datos:

- Agregue una alarma para que la métrica seleccionada se notifique cuando la métrica cruce un umbral especificado. Para obtener más información, consulte [Alarmas](#page-878-0) y [Creación de alarmas de](#page-909-0)  [métricas de base de datos.](#page-909-0)
- Cuando se activa una alarma, se muestra un banner de notificación en la consola de Lightsail. Para recibir notificaciones por correo electrónico y mensaje de texto SMS, debe agregar su

dirección de correo electrónico y número de teléfono móvil como contactos de notificación en cada Región de AWS en la que desee supervisar sus recursos. Para obtener más información, vea [Agregar contactos de notificación](#page-932-0).

• Para dejar de recibir notificaciones, puede eliminar su correo electrónico y su teléfono móvil de Lightsail. Para obtener más información, consulte [Eliminación o deshabilitación de alarmas de](#page-943-0) [métricas](#page-943-0). También puede desactivar o eliminar una alarma para dejar de recibir notificaciones para una alarma específica. Para obtener más información, consulte [Eliminación o deshabilitación de](#page-895-0)  [alarmas de métricas.](#page-895-0)

#### Temas

• [Creación de alarmas de métricas de bases de datos de Lightsail](#page-909-0)

# <span id="page-909-0"></span>Creación de alarmas de métricas de bases de datos de Lightsail

Puede crear una alarma de Amazon Lightsail que detecte una métrica de base de datos única. Se puede configurar una alarma para notificarle basándose en el valor de la métrica relativa a un umbral que especifique. Las notificaciones pueden ser un banner que se muestra en la consola de Lightsail, un correo electrónico enviado a su dirección de correo electrónico y un mensaje de texto SMS enviado a su número de teléfono móvil. Para obtener más información sobre las alarmas, consulte [Alarmas.](#page-878-0)

#### Contenido

- [Límites de alarmas de base de datos](#page-909-1)
- [Prácticas recomendadas para configurar alarmas de base de datos](#page-910-0)
- [Configuración de alarma predeterminada](#page-911-0)
- [Creación de alarmas de métricas de bases de datos mediante la consola de Lightsail](#page-911-1)
- [Prueba de alarmas de métricas de bases de datos mediante la consola de Lightsail](#page-913-0)
- [Pasos siguientes a la creación de alarmas de base de datos](#page-914-0)

### <span id="page-909-1"></span>Límites de alarmas de base de datos

Los siguientes límites se aplican a las alarmas:

• Puede configurar dos alarmas por métrica.

- Las alarmas se evalúan en intervalos de 5 minutos, y cada punto de datos para alarmas representa un periodo de 5 minutos de datos agregados de métricas.
- Sólo puede configurar una alarma para que le notifique cuando el estado de la alarma cambie a OK si configura la alarma para que le notifique por correo electrónico o mensaje de texto SMS.
- Sólo puede probar la notificación de alarma OK si configura la alarma para que le notifique por correo electrónico o mensaje de texto SMS.
- Sólo puede configurar una alarma para que le notifique cuando cambie el estado de la alarma a INSUFFICIENT\_DATA si configura la alarma para que le notifique por correo electrónico y/o mensaje de texto SMS, y si elige la opción No evaluar los datos que faltan para los puntos de datos que faltan.
- Sólo puede probar notificaciones si la alarma está en un estado OK.

### <span id="page-910-0"></span>Prácticas recomendadas para configurar alarmas de base de datos

Antes de configurar una alarma de métrica para la base de datos, debe ver los datos históricos de la métrica. Identifique los niveles bajos, medios y altos de la métrica durante un periodo de las últimas dos semanas. En el siguiente ejemplo de gráfica de métrica de rendimiento de transmisión de red (NetworkTransmitThroughput), los niveles bajos son de 0 a 10 kB/segundo por hora, los niveles medios están entre 10 y 20 kB/segundo por hora y los niveles altos están entre 20 y 80 kB/segundo por hora.

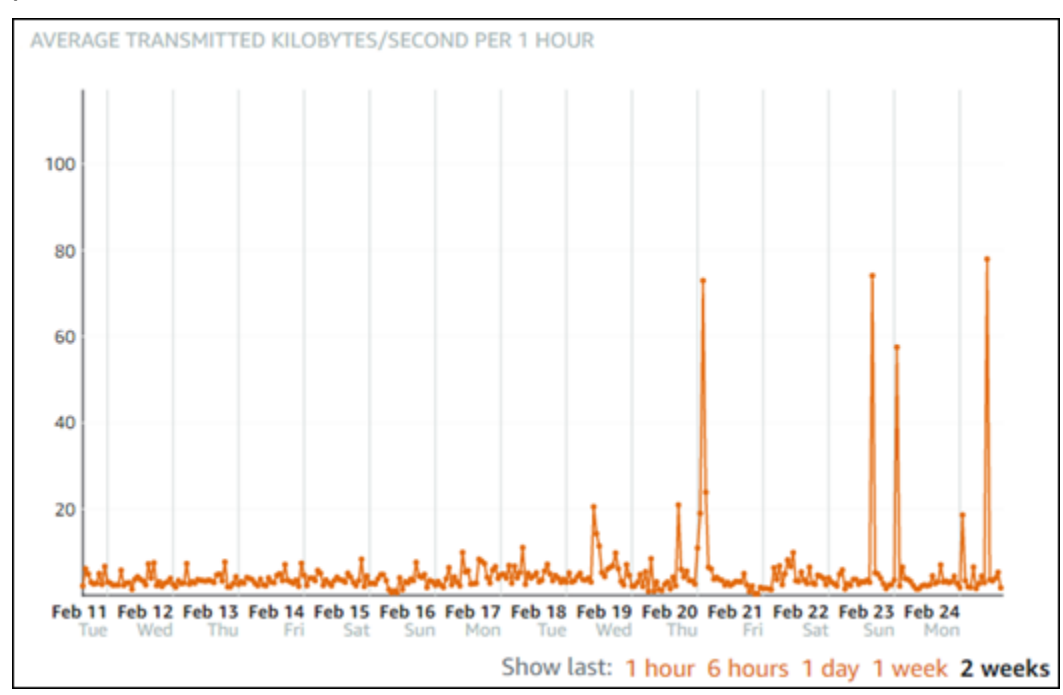

Si configura el umbral de alarma para que sea mayor o igual que en algún lugar del rango de bajo nivel (por ejemplo, 5 KB/segundo por hora), obtendrá notificaciones de alarma más frecuentes y potencialmente innecesarias. Si configura el umbral de alarma para que sea mayor o igual que en algún lugar del rango de alto nivel (por ejemplo, 20 KB por hora), recibirá notificaciones de alarma menos frecuentes, pero eso podría ser más importante a la hora de investigar. Cuando configura una alarma y la habilita, aparece en el gráfico una línea de alarma que representa el umbral, como se muestra en el ejemplo siguiente. La línea de alarma etiquetada como 1 representa el umbral de Alarma 1 y la línea de alarma etiquetada como 2 representa el umbral de Alarma 2.

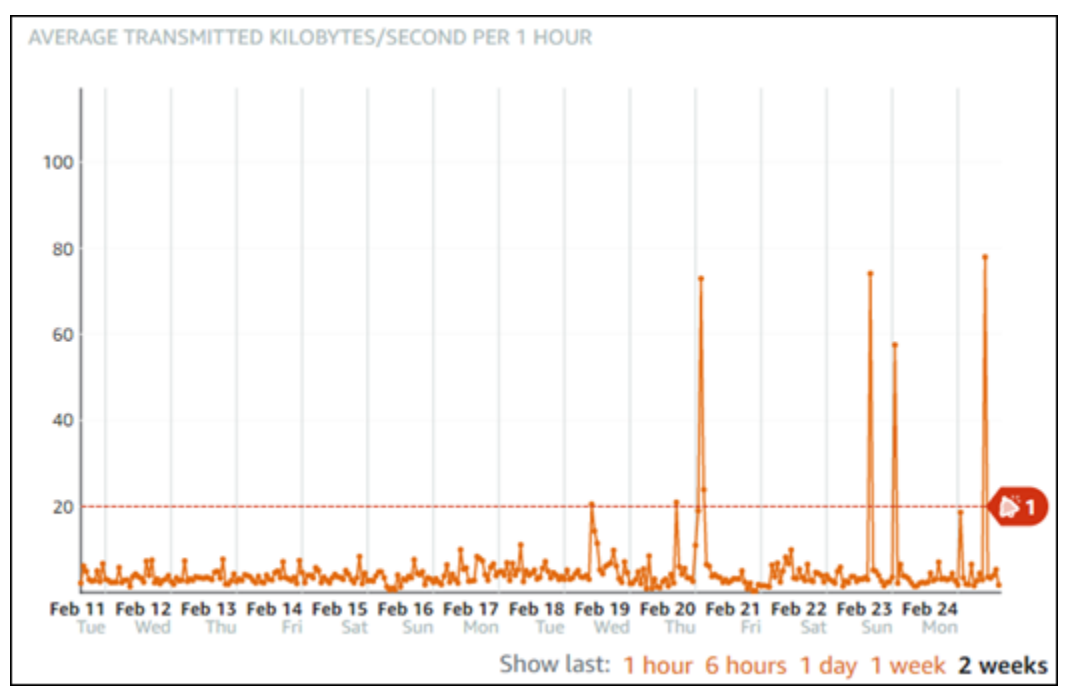

### <span id="page-911-0"></span>Configuración de alarma predeterminada

La configuración de alarma predeterminada se rellena automáticamente cuando se agrega una alarma nueva en la consola de Lightsail. Esta es la configuración de alarma recomendada para la métrica seleccionada. Sin embargo, debe confirmar que la configuración de alarma predeterminada es adecuada para su recurso. Por ejemplo, el umbral de alarma predeterminado para la métrica de espacio de almacenamiento libre (FreeStorageSpace) es inferior a 5 Bytes 1 vez en los últimos 5 minutos. Sin embargo, ese umbral de espacio de almacenamiento libre puede ser demasiado bajo para su base de datos. Es posible que desee modificar el umbral de alarma para que sea inferior a 4 GB 1 vez en los últimos 5 minutos.

<span id="page-911-1"></span>Creación de alarmas de métricas de bases de datos mediante la consola de Lightsail

Complete los pasos siguientes para crear una alarma métrica de base de datos mediante la consola de Lightsail.

- 1. Inicie sesión en la [consola de Lightsail](https://lightsail.aws.amazon.com/).
- 2. En la página de inicio de Lightsail, elija la pestaña Databases (Bases de datos).
- 3. Elija el nombre de la base de datos para la que desea crear alarmas.
- 4. Seleccione la pestaña Metrics (Métricas) de la página Gestión de la base de datos.
- 5. Seleccione la métrica para la que desea crear una alarma en el menú desplegable bajo el encabezado Metrics Graphs (Gráficos de métricas) . Para obtener más información, consulte [Métricas de recursos](#page-848-0).
- 6. Seleccione Add alarm (Agregar alarma) en la sección Alarms (Alarmas) de la página.
- 7. Elija un valor de operador de comparación en el menú desplegable. Los valores de ejemplo son mayores o iguales a, mayores que, menores que, o menores que o iguales a.
- 8. Introduzca un umbral para la alarma.
- 9. Introduzca los puntos de datos para la alarma.
- 10. Elija los periodos de evaluación. El periodo se puede especificar en incrementos de 5 minutos, desde 5 minutos hasta 24 horas.
- 11. Elija uno de los siguientes métodos de notificación:
	- Email (Correo electrónico): se le notifica por correo electrónico cuando el estado de la alarma cambia a ALARM.
	- SMS text message (Mensaje de texto SMS): se le notifica mediante un mensaje de texto SMS cuando el estado de la alarma cambia a ALARM. La mensajería SMS no se admite en todas las regiones de AWS en las que pueden crear recursos de Lightsail, y los mensajes de texto SMS no se pueden enviar a todos los países o regiones. Para obtener más información, consulte [Compatibilidad con mensajes de texto SMS.](#page-933-0)

#### **a** Note

Debe agregar una dirección de correo electrónico o un número de teléfono móvil si selecciona recibir una notificación por correo electrónico o SMS, pero aún no ha configurado un contacto de notificación en la región de AWS del recurso. Para obtener más información, consulte [Notificaciones](#page-861-0).

12. (Opcional) Seleccione Enviar una notificación cuando el estado de la alarma cambie a Aceptar para recibir una notificación cuando el estado de la alarma cambie a Aceptar. Esta opción sólo está disponible si elige recibir una notificación por correo electrónico o mensaje de texto SMS.

- 13. (Opcional) Seleccione Advanced settings (Configuración avanzada), y, a continuación, elija una de las siguientes opciones:
	- Elija cómo debe tratar la alarma los datos faltantes Las siguientes opciones están disponibles:
		- Asumir que no está dentro del umbral (Umbral de infracción): los puntos de datos que faltan se tratan como "malos" y que superan el umbral.
		- Asumir que está dentro del umbral (No se supera el umbral): los puntos de datos faltantes se tratan como "buenos" y dentro del umbral.
		- Utilizar el valor del último punto de datos correcto (ignorar y mantener el estado de alarma actual): se mantiene el estado de alarma actual.
		- No lo evalúe (Tratar los datos faltantes como desaparecidos): la alarma no considera los puntos de datos faltantes al evaluar si desea cambiar el estado.
	- Elija Enviar una notificación si no hay datos suficientes para ser notificados cuando el estado de la alarma cambie a INSUFFICIENT\_DATA. Esta opción sólo está disponible si elige recibir una notificación por correo electrónico o mensaje de texto SMS.
- 14. Seleccione Create (Crear) para añadir la alarma.

Para editar la alarma más tarde, elija el icono de puntos suspensivos (⋮) junto a la alarma que desea editar y elija Editar alarma.

<span id="page-913-0"></span>Prueba de alarmas de métricas de base de datos mediante la consola de Lightsail

Complete los siguientes pasos para probar una alarma mediante la consola de Lightsail. Es posible que desee probar una alarma para confirmar que las opciones de notificación configuradas funcionan, por ejemplo, para asegurarse de que recibe un correo electrónico o un mensaje de texto SMS cuando se activa la alarma.

- 1. Inicie sesión en la [consola de Lightsail](https://lightsail.aws.amazon.com/).
- 2. En la página de inicio de Lightsail, elija la pestaña Databases (Bases de datos).
- 3. Elija el nombre de la base de datos en la que quiera probar una alarma.
- 4. Seleccione la pestaña Metrics (Métricas) de la página Gestión de la base de datos.
- 5. Seleccione la métrica para la que desea probar una alarma en el menú desplegable bajo el encabezado Metrics Graphs (Gráficos de métricas).
- 6. Desplácese hacia abajo hasta la sección Alarmas de la página y elija el icono de puntos suspensivos (:) junto a la alarma que desea probar.
- 7. Elija una de las siguientes opciones:
	- Probar la notificación de alarma: elija esta opción para probar las notificaciones de cuando el estado de la alarma cambia a ALARM.
	- Probar notificación de estado correcto: elija esta opción para probar las notificaciones de cuando el estado de la alarma cambia a OK.

**a** Note

Si alguna de estas opciones no está disponible, es posible que no haya configurado las opciones de notificación para la alarma o que la alarma esté actualmente en estado ALARM. Para obtener más información, vea [Límites de alarmas de base de datos](#page-909-1).

La alarma cambia momentáneamente a un estado ALARM o OK dependiendo de la opción de prueba que elija, y se envía un mensaje de correo electrónico y/o SMS dependiendo de lo que haya configurado como el método de notificación para la alarma. Un banner de notificación aparece en la consola de Lightsail solo si ha optado por probar la notificación ALARM. No se muestra un banner de notificación si opta por probar la notificación OK. La alarma volverá a su estado real, a menudo después de unos segundos.

#### <span id="page-914-0"></span>Pasos siguientes a la creación de alarmas de base de datos

Hay algunas tareas adicionales que puede realizar para las alarmas de la base de datos:

• Para dejar de recibir notificaciones, puede eliminar su correo electrónico y su teléfono móvil de Lightsail. Para obtener más información, consulte [Eliminar contactos de notificación.](#page-943-0) También puede desactivar o eliminar una alarma para dejar de recibir notificaciones para una alarma específica. Para obtener más información, consulte [Eliminación o deshabilitación de alarmas de](#page-895-0) [métricas](#page-895-0).

# Visualización de métricas de distribución de Lightsail

Después de crear una distribución en Amazon Lightsail, puede ver sus gráficos de métricas en la pestaña Métricas de la página de administración de la distribución. La monitorización de métricas es una parte importante del mantenimiento de la fiabilidad, la disponibilidad y el desempeño de

sus recursos. Supervise y recopile datos de métricas de sus recursos con regularidad para que pueda depurar con mayor facilidad un error de múltiples puntos, si ocurre alguno. Para obtener más información acerca de las métricas, consulte [Métricas](#page-848-0).

Al supervisar los recursos, debe establecer una línea basal para el rendimiento normal de los recursos en su entorno. A continuación, puede configurar alarmas en la consola de Lightsail para que le notifiquen cuando sus recursos estén funcionando fuera de los umbrales especificados. Para obtener más información, consulte [Notificaciones](#page-861-0) y [Alarmas.](#page-878-0)

#### Contenido

- [Métricas de distribución](#page-915-0)
- [Visualización de métricas de una distribución en la consola de Lightsail](#page-916-0)
- [Pasos siguientes después de ver las métricas de la distribución](#page-916-1)

### <span id="page-915-0"></span>Métricas de distribución

Están disponibles las siguientes métricas de distribución:

- Solicitudes: cantidad total de solicitudes de lector recibidas por la distribución, para todos los métodos HTTP y para las solicitudes HTTP y HTTPS.
- Bytes cargados: número de bytes cargados en el origen por la distribución, mediante solicitudes POST y PUT.
- Bytes descargados: número de bytes que descargan los lectores para las solicitudes GET, HEAD y OPTIONS.
- Tasa de errores total: porcentaje de todas las solicitudes de lector para las cuales el código de estado HTTP de la respuesta fue 4xx o 5xx.
- Tasa de errores HTTP 4xx: porcentaje de todas las solicitudes de lector para las cuales el código de estado HTTP de la respuesta fue 4xx. En estos casos, el cliente o el lector del cliente pueden haber cometido un error. Por ejemplo, un código de estado de 404 (No encontrado) significa que el cliente solicitó un objeto que no se pudo encontrar.
- Tasa de errores HTTP 5xx: porcentaje de todas las solicitudes de lector para las cuales el código de estado HTTP de la respuesta fue 5xx. En estos casos, el servidor de origen no cumplió con la solicitud. Por ejemplo, un código de estado de 503 (Servicio no disponible) significa que el servidor de origen no está disponible en ese momento.

# <span id="page-916-0"></span>Visualización de métricas de una distribución en la consola de Lightsail

Complete el siguiente procedimiento para ver las métricas de la distribución en la consola de Lightsail.

- 1. Inicie sesión en la [consola de Lightsail](https://lightsail.aws.amazon.com/).
- 2. En la página de inicio de Lightsail, elija la pestaña Redes.
- 3. Elija el nombre de la distribución para la que desea ver las métricas.
- 4. Seleccione la pestaña Métricas de la página de administración de la distribución.
- 5. Seleccione la métrica que desea ver en el menú desplegable bajo el encabezado Metrics graphs (Gráficos de métricas) .

El gráfico muestra una representación visual de los puntos de datos para la métrica elegida.

- 6. Puede realizar las siguientes acciones en el gráfico de métricas:
	- Cambie la vista del gráfico para mostrar datos de 1 hora, 6 horas, 1 día, 1 semana y 2 semanas.
	- Detenga el cursor en un punto de datos para ver información detallada sobre ese punto de datos.
	- Agregue una alarma para que la métrica seleccionada se notifique cuando la métrica cruce un umbral especificado. Para obtener más información, consulte [Alarmas](#page-878-0) y [Creación de alarmas](#page-917-0)  [de métricas de instancias](#page-917-0).

## <span id="page-916-1"></span>Pasos siguientes después de ver las métricas de la distribución

Hay algunas tareas adicionales que puede realizar para las métricas de distribución:

- Agregue una alarma para que la métrica seleccionada se notifique cuando la métrica cruce un umbral especificado. Para obtener más información, consulte [Alarmas](#page-878-0) y [Creación de alarmas de](#page-917-0)  [métricas de distribución.](#page-917-0)
- Cuando se activa una alarma, se muestra un banner de notificación en la consola de Lightsail. Para recibir notificaciones por correo electrónico y mensaje de texto SMS, debe agregar su dirección de correo electrónico y número de teléfono móvil como contactos de notificación en cada Región de AWS en la que desee supervisar sus recursos. Para obtener más información, consulte [Adición de contactos de notificación.](#page-932-0)

• Para dejar de recibir notificaciones, puede eliminar su correo electrónico y su teléfono móvil de Lightsail. Para obtener más información, consulte [Eliminación o deshabilitación de alarmas de](#page-943-0) [métricas](#page-943-0). También puede desactivar o eliminar una alarma para dejar de recibir notificaciones para una alarma específica. Para obtener más información, consulte [Eliminación o deshabilitación de](#page-895-0)  [alarmas de métricas.](#page-895-0)

#### Temas

• [Creación de alarmas de métricas de distribución de Lightsail](#page-917-0)

## <span id="page-917-0"></span>Creación de alarmas de métricas de distribución de Lightsail

Puede crear una alarma de Amazon Lightsail que observe una única métrica de distribución. Se puede configurar una alarma para notificarle basándose en el valor de la métrica relativa a un umbral que especifique. Las notificaciones pueden ser un banner que se muestra en la consola de Lightsail, un correo electrónico enviado a su dirección de correo electrónico y un mensaje de texto SMS enviado a su número de teléfono móvil. Para obtener más información sobre las alarmas, consulte [Alarmas.](#page-878-0)

#### Contenido

- [Límites de alarma de distribución](#page-917-1)
- [Prácticas recomendadas para configurar alarmas de distribución](#page-918-0)
- [Configuración de alarma predeterminada](#page-919-0)
- [Uso de la consola de Lightsail para crear alarmas de métricas de distribuciones](#page-919-1)
- [Prueba de alarmas de métricas de distribuciones](#page-921-0)
- [Pasos siguientes después de crear alarmas de distribución](#page-922-0)

### <span id="page-917-1"></span>Límites de alarma de distribución

Los siguientes límites se aplican a las alarmas:

- Puede configurar dos alarmas por métrica.
- Las alarmas se evalúan en intervalos de 5 minutos, y cada punto de datos para alarmas representa un periodo de 5 minutos de datos agregados de métricas.
- Sólo puede configurar una alarma para que le notifique cuando el estado de la alarma cambie a OK si configura la alarma para que le notifique por correo electrónico o mensaje de texto SMS.
- Sólo puede probar la notificación de alarma OK si configura la alarma para que le notifique por correo electrónico o mensaje de texto SMS.
- Sólo puede configurar una alarma para que le notifique cuando cambie el estado de la alarma a INSUFFICIENT DATA si configura la alarma para que le notifique por correo electrónico y/o mensaje de texto SMS, y si elige la opción No evaluar los datos que faltan para los puntos de datos que faltan.
- Sólo puede probar notificaciones si la alarma está en un estado OK.

### <span id="page-918-0"></span>Prácticas recomendadas para configurar alarmas de distribución

Antes de configurar una alarma de métrica para la distribución, debe ver los datos históricos de la métrica. Identifique los niveles bajos, medios y altos de la métrica durante un periodo de las últimas dos semanas. En el siguiente ejemplo de gráfico de métrica de solicitudes, los niveles bajos están de 0 a 10 solicitudes, los niveles medios entre 10 y 50 solicitudes y los niveles altos entre 50 y 250 solicitudes.

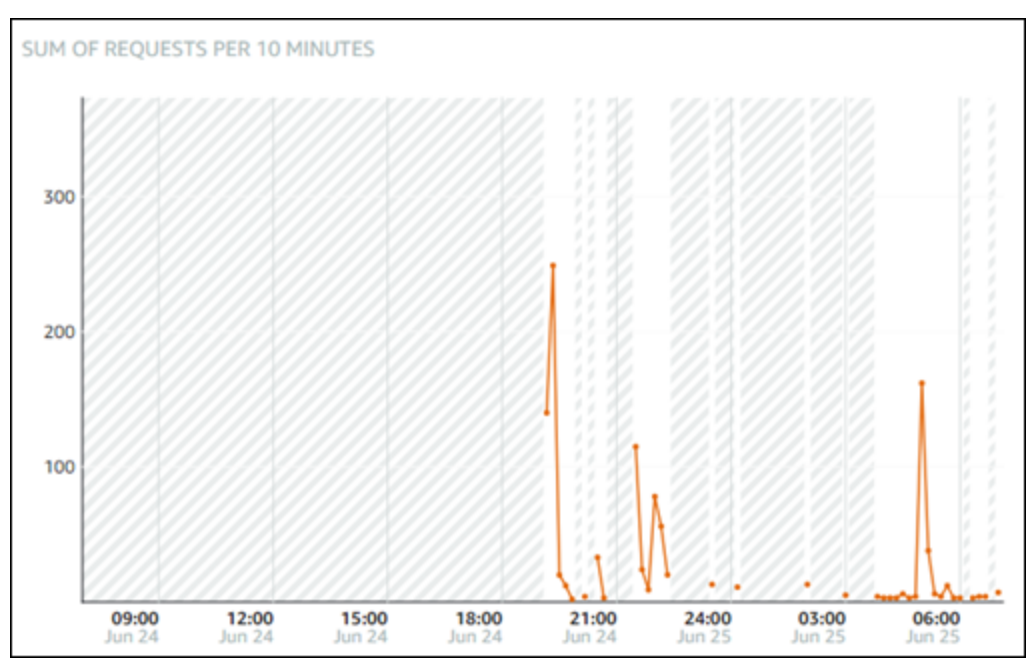

Si configura el umbral de alarma para que sea greater than or equal to (mayor o igual que) en algún lugar del rango de bajo nivel (por ejemplo, 5 solicitudes), obtendrá notificaciones de alarma más frecuentes y potencialmente innecesarias. Si configura el umbral de alarma para que sea greater than or equal to (mayor o igual que) en algún lugar del rango de nivel alto (por ejemplo,

150 solicitudes), recibirá notificaciones de alarma menos frecuentes, pero eso podría ser más importante a la hora de investigar. Cuando configura una alarma y la habilita, aparece en el gráfico una línea de alarma que representa el umbral, como se muestra en el ejemplo siguiente. La línea de alarma etiquetada como 1 representa el umbral de Alarma 1 y la línea de alarma etiquetada como 2 representa el umbral de Alarma 2.

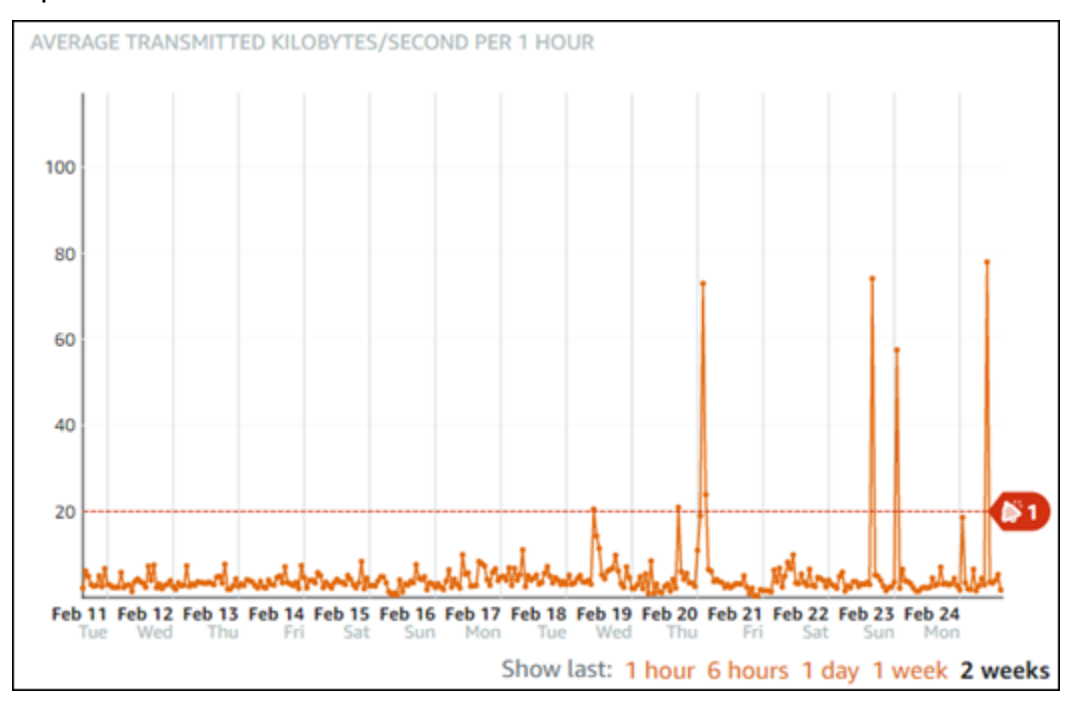

### <span id="page-919-0"></span>Configuración de alarma predeterminada

La configuración de alarma predeterminada se rellena automáticamente cuando se agrega una alarma nueva en la consola de Lightsail. Esta es la configuración de alarma recomendada para la métrica seleccionada. Sin embargo, debe confirmar que la configuración de alarma predeterminada es adecuada para su recurso. Por ejemplo, el umbral de alarma predeterminado para la métrica de solicitudes es mayor que 45 solicitudes 3 veces en los últimos 15 minutos. Sin embargo, ese umbral de solicitudes puede ser demasiado bajo para su distribución. Es posible que desee modificar el umbral de alarma para que sea greater than (mayor que) 150 solicitudes 3 veces en los últimos 15 minutos.

<span id="page-919-1"></span>Uso de la consola de Lightsail para crear alarmas de métricas de distribuciones

Complete los siguientes pasos para crear una alarma métrica de distribución mediante la consola de Lightsail.

- 1. Inicie sesión en la [consola de Lightsail](https://lightsail.aws.amazon.com/).
- 2. En la página de inicio de Lightsail, elija la pestaña Redes.
- 3. Elija el nombre de la distribución para la que desea crear alarmas.
- 4. Elija la pestaña Metrics (Métricas) de la página de administración de la distribución.
- 5. Seleccione la métrica para la que desea crear una alarma en el menú desplegable bajo el encabezado Metrics Graphs (Gráficos de métricas) . Para obtener más información, consulte [Métricas de recursos](#page-848-0).
- 6. Seleccione Add alarm (Agregar alarma) en la sección Alarms (Alarmas) de la página.
- 7. Elija un valor de operador de comparación en el menú desplegable. Los valores de ejemplo son mayores o iguales a, mayores que, menores que, o menores que o iguales a.
- 8. Introduzca un umbral para la alarma.
- 9. Introduzca los puntos de datos para la alarma.
- 10. Elija los periodos de evaluación. El periodo se puede especificar en incrementos de 5 minutos, desde 5 minutos hasta 24 horas.
- 11. Elija uno de los siguientes métodos de notificación:
	- Email (Correo electrónico): se le notifica por correo electrónico cuando el estado de la alarma cambia a ALARM.
	- SMS text message (Mensaje de texto SMS): se le notifica mediante un mensaje de texto SMS cuando el estado de la alarma cambia a ALARM. La mensajería SMS no se admite en todas las regiones de AWS en las que pueden crear recursos de Lightsail, y los mensajes de texto SMS no se pueden enviar a todos los países o regiones. Para obtener más información, consulte [Compatibilidad con mensajes de texto SMS.](#page-933-0)

#### **a** Note

Debe agregar una dirección de correo electrónico o un número de teléfono móvil si selecciona recibir notificaciones por correo electrónico o SMS, pero aún no ha configurado un contacto de notificación en la Región de AWS del recurso. Para obtener más información, consulte [Notificaciones](#page-861-0).

- 12. (Opcional) Seleccione Enviar una notificación cuando el estado de la alarma cambie a Aceptar para recibir una notificación cuando el estado de la alarma cambie a Aceptar. Esta opción sólo está disponible si elige recibir una notificación por correo electrónico o mensaje de texto SMS.
- 13. (Opcional) Seleccione Advanced settings (Configuración avanzada), y, a continuación, elija una de las siguientes opciones:
- Elija cómo debe tratar la alarma los datos faltantes Las siguientes opciones están disponibles:
	- Asumir que no está dentro del umbral (Umbral de infracción): los puntos de datos que faltan se tratan como "malos" y que superan el umbral.
	- Asumir que está dentro del umbral (No se supera el umbral): los puntos de datos faltantes se tratan como "buenos" y dentro del umbral.
	- Utilizar el valor del último punto de datos correcto (Ignorar y mantener el estado de alarma actual): se mantiene el estado de alarma actual.
	- No lo evalúe (Tratar los datos faltantes como desaparecidos): la alarma no considera los puntos de datos faltantes al evaluar si desea cambiar el estado.
- Elija Enviar una notificación si no hay datos suficientes para ser notificados cuando el estado de la alarma cambie a INSUFFICIENT\_DATA. Esta opción sólo está disponible si elige recibir una notificación por correo electrónico o mensaje de texto SMS.
- 14. Seleccione Create (Crear) para añadir la alarma.

Para editar la alarma más tarde, elija el icono de puntos suspensivos (⋮) junto a la alarma que desea editar y elija Editar alarma.

#### <span id="page-921-0"></span>Prueba de alarmas de métricas de distribuciones

Complete los siguientes pasos para probar una alarma mediante la consola de Lightsail. Es posible que desee probar una alarma para confirmar que las opciones de notificación configuradas funcionan, por ejemplo, para asegurarse de que recibe un correo electrónico o un mensaje de texto SMS cuando se activa la alarma.

- 1. Inicie sesión en la [consola de Lightsail](https://lightsail.aws.amazon.com/).
- 2. En la página de inicio de Lightsail, elija la pestaña Redes.
- 3. Elija el nombre de la distribución para la que desea probar una alarma.
- 4. Elija la pestaña Metrics (Métricas) de la página de administración de la distribución.
- 5. Seleccione la métrica para la que desea probar una alarma en el menú desplegable bajo el encabezado Metrics Graphs (Gráficos de métricas).
- 6. Desplácese hacia abajo hasta la sección Alarmas de la página y elija el icono de puntos suspensivos (:) junto a la alarma que desea probar.
- 7. Elija una de las siguientes opciones:
- Probar la notificación de alarma: elija esta opción para probar las notificaciones de cuando el estado de la alarma cambia a ALARM.
- Probar notificación de estado correcto: elija esta opción para probar las notificaciones de cuando el estado de la alarma cambia a OK.

#### **a** Note

Si alguna de estas opciones no está disponible, es posible que no haya configurado las opciones de notificación para la alarma o que la alarma esté actualmente en estado ALARM. Para obtener más información, consulte [Límites de alarmas de distribución.](#page-917-1)

La alarma cambia momentáneamente a un estado ALARM o OK dependiendo de la opción de prueba que elija, y se envía un mensaje de correo electrónico y/o SMS dependiendo de lo que haya configurado como el método de notificación para la alarma. Un banner de notificación aparece en la consola de Lightsail solo si ha optado por probar la notificación ALARM. No se muestra un banner de notificación si opta por probar la notificación OK. La alarma volverá a su estado real, a menudo después de unos segundos.

#### <span id="page-922-0"></span>Pasos siguientes después de crear alarmas de distribución

Hay algunas tareas adicionales que puede realizar para las alarmas de distribución:

• Para dejar de recibir notificaciones, puede eliminar su correo electrónico y su teléfono móvil de Lightsail. Para obtener más información, consulte [Eliminar contactos de notificación.](#page-943-0) También puede desactivar o eliminar una alarma para dejar de recibir notificaciones para una alarma específica. Para obtener más información, consulte [Eliminación o deshabilitación de alarmas de](#page-895-0) [métricas](#page-895-0).

# Visualización de las métricas de estado del equilibrador de carga de Lightsail

Después de crear un balanceador de carga en Amazon Lightsail, y asociar instancias a él, puede ver sus gráficos de métricas en la ficha Métricas de la página de administración del balanceador de carga. La monitorización de métricas es una parte importante del mantenimiento de la fiabilidad, la disponibilidad y el desempeño de sus recursos. Supervise y recopile datos de métricas de sus recursos con regularidad para que pueda depurar con mayor facilidad un error de múltiples puntos, si ocurre alguno. Para obtener más información acerca de las métricas, consulte [Métricas.](#page-848-0)

Al supervisar los recursos, debe establecer una línea basal para el rendimiento normal de los recursos en su entorno. Después de establecer una línea basal, puede configurar alarmas en la consola de Lightsail para que le notifiquen cuando sus recursos estén funcionando fuera de los umbrales especificados. Para obtener más información, consulte [Notificaciones](#page-861-0) y [Alarmas.](#page-878-0)

#### Contenido

- [Métricas del equilibrador de carga](#page-923-0)
- [Visualización de las métricas del equilibrador de carga](#page-924-0)
- [Pasos siguientes](#page-925-0)

## <span id="page-923-0"></span>Métricas del equilibrador de carga

Están disponibles las siguientes métricas del balanceador de carga:

- Recuento de hosts en buen estado (**HealthyHostCount**): cantidad de instancias de destino que se considera que están en buen estado.
- Recuento de hosts en mal estado (**UnhealthyHostCount**): cantidad de instancias de destino que se considera que están en mal estado.
- Equilibrador de carga HTTP 4XX (**HTTPCode\_LB\_4XX\_Count**): cantidad de códigos de error del cliente HTTP 4XX que proceden del equilibrador de carga. Los errores del cliente se generan cuando las solicitudes no tienen el formato correcto o están incompletas. Estas solicitudes no fueron recibidas por la instancia de destino. Este número no incluye códigos de respuesta generados por las instancias de destino.
- Equilibrador de carga HTTP 5XX (**HTTPCode\_LB\_5XX\_Count**): cantidad de códigos de error del servidor HTTP 5XX que proceden del equilibrador de carga. Esto no incluye los códigos de respuesta generados por la instancia de destino. Esta métrica se registra si no hay ninguna instancia en buen estado asociada al balanceador de carga o si la tasa de solicitudes supera la capacidad de las instancias o del balanceador de carga.
- Instancia HTTP 2XX (**HTTPCode\_Instance\_2XX\_Count**): cantidad de códigos de respuesta HTTP 2XX generados por las instancias de destino. Este número no incluye los códigos de respuesta generados por el equilibrador de carga.
- Instancia HTTP 3XX (**HTTPCode\_Instance\_3XX\_Count**): cantidad de códigos de respuesta HTTP 3XX generados por las instancias de destino. Este número no incluye los códigos de respuesta generados por el equilibrador de carga.
- Instancia HTTP 4XX (**HTTPCode\_Instance\_4XX\_Count**): cantidad de códigos de respuesta HTTP 4XX generados por las instancias de destino. Este número no incluye los códigos de respuesta generados por el equilibrador de carga.
- Instancia HTTP 5XX (**HTTPCode\_Instance\_5XX\_Count**): cantidad de códigos de respuesta HTTP 5XX generados por las instancias de destino. Este número no incluye los códigos de respuesta generados por el equilibrador de carga.
- Tiempo de respuesta de instancia (**InstanceResponseTime**): tiempo transcurrido, en segundos, después de que la solicitud abandona el equilibrador de carga hasta que se recibe una respuesta de la instancia de destino.
- Recuento de errores de negociación TLS del cliente (**ClientTLSNegotiationErrorCount**): cantidad de conexiones TLS iniciadas por el cliente que no establecieron una sesión con el equilibrador de carga debido a un error TLS generado por el equilibrador de carga. Las causas posibles incluyen una discrepancia de los cifrados o los protocolos.
- Recuento de solicitudes (**RequestCount**): cantidad de solicitudes procesadas sobre IPv4. Este número solo incluye las solicitudes con una respuesta generadas por una instancia de destino del balanceador de carga.
- Recuento de conexiones rechazadas (**RejectedConnectionCount**): cantidad de conexiones que se rechazaron debido a que el equilibrador de carga ha alcanzado su número máximo de conexiones.

# <span id="page-924-0"></span>Visualización de las métricas del equilibrador de carga

Complete los siguientes pasos para ver las métricas del balanceador de carga en la consola de Lightsail.

- 1. Inicie sesión en la [consola de Lightsail](https://lightsail.aws.amazon.com/).
- 2. En la página de inicio de Lightsail, elija la pestaña Redes.
- 3. Elija el nombre del balanceador de carga para el que desea ver las métricas.
- 4. Seleccione la pestaña Metrics (Métricas) de la página de gestión del balanceador de carga.
- 5. Seleccione la métrica que desea ver en el menú desplegable bajo el encabezado Metrics graphs (Gráficos de métricas) .

El gráfico muestra una representación visual de los puntos de datos para la métrica elegida.

- 6. Puede realizar las siguientes acciones en el gráfico de métricas:
	- Cambie la vista del gráfico para mostrar datos de 1 hora, 6 horas, 1 día, 1 semana y 2 semanas.
	- Detenga el cursor en un punto de datos para ver información detallada sobre ese punto de datos.
	- Agregue una alarma para que la métrica seleccionada se notifique cuando la métrica cruce un umbral especificado. Para obtener más información, consulte [Alarmas](#page-878-0) y [Creación de alarmas](#page-926-0)  [de métricas del equilibrador de carga](#page-926-0).

### <span id="page-925-0"></span>Pasos siguientes

Hay algunas tareas adicionales que puede realizar para las métricas del balanceador de carga:

- Agregue una alarma para que la métrica seleccionada se notifique cuando la métrica cruce un umbral especificado. Para obtener más información, consulte [Alarmas](#page-878-0) y [Creación de alarmas de](#page-926-0)  [métricas del equilibrador de carga.](#page-926-0)
- Cuando se activa una alarma, se muestra un banner de notificación en la consola de Lightsail. Para recibir notificaciones por correo electrónico y mensaje de texto SMS, debe agregar su dirección de correo electrónico y número de teléfono móvil como contactos de notificación en cada Región de AWS en la que desee supervisar sus recursos. Para obtener más información, consulte [Adición de contactos de notificación.](#page-932-0)
- Para dejar de recibir notificaciones, puede eliminar su correo electrónico y su teléfono móvil de Lightsail. Para obtener más información, consulte [Eliminación o deshabilitación de alarmas de](#page-943-0) [métricas](#page-943-0). También puede desactivar o eliminar una alarma para dejar de recibir notificaciones para una alarma específica. Para obtener más información, consulte [Eliminación o deshabilitación de](#page-895-0)  [alarmas de métricas.](#page-895-0)

#### Temas

• [Creación de alarmas de métricas del equilibrador de carga de Lightsail](#page-926-0)

# <span id="page-926-0"></span>Creación de alarmas de métricas del equilibrador de carga de Lightsail

Puede crear una alarma de Amazon Lightsail que detecte una métrica de balanceador de carga única. Se puede configurar una alarma para notificarle basándose en el valor de la métrica relativa a un umbral que especifique. Las notificaciones pueden ser un banner que se muestra en la consola de Lightsail, un correo electrónico enviado a su dirección de correo electrónico y un mensaje de texto SMS enviado a su número de teléfono móvil. Para obtener más información sobre las alarmas, consulte [Alarmas.](#page-878-0)

#### Contenido

- [Límites de alarma del balanceador de carga](#page-926-1)
- [Prácticas recomendadas para configurar alarmas del balanceador de carga](#page-927-0)
- [Configuración de alarma predeterminada](#page-927-1)
- [Creación de alarmas de métricas del equilibrador de carga mediante la consola de Lightsail](#page-929-0)
- [Prueba de alarmas de métricas del equilibrador de carga mediante la consola de Lightsail](#page-931-0)
- [Pasos siguientes](#page-932-1)

#### <span id="page-926-1"></span>Límites de alarma del balanceador de carga

Los siguientes límites se aplican a las alarmas:

- Puede configurar dos alarmas por métrica.
- Las alarmas se evalúan en intervalos de 5 minutos, y cada punto de datos para alarmas representa un periodo de 5 minutos de datos agregados de métricas.
- Sólo puede configurar una alarma para que le notifique cuando el estado de la alarma cambie a OK si configura la alarma para que le notifique por correo electrónico o mensaje de texto SMS.
- Sólo puede probar la notificación de alarma OK si configura la alarma para que le notifique por correo electrónico o mensaje de texto SMS.
- Sólo puede configurar una alarma para que le notifique cuando cambie el estado de la alarma a INSUFFICIENT\_DATA si configura la alarma para que le notifique por correo electrónico y/o mensaje de texto SMS, y si elige la opción No evaluar los datos que faltan para los puntos de datos que faltan.
- Sólo puede probar notificaciones si la alarma está en un estado OK.

### <span id="page-927-0"></span>Prácticas recomendadas para configurar alarmas del balanceador de carga

Los siguientes límites se aplican a las alarmas:

- Puede configurar dos alarmas por métrica.
- Las alarmas se evalúan en intervalos de 5 minutos, y cada punto de datos para alarmas representa un periodo de 5 minutos de datos agregados de métricas.
- Sólo puede configurar una alarma para que le notifique cuando el estado de la alarma cambie a OK si configura la alarma para que le notifique por correo electrónico o mensaje de texto SMS.
- Sólo puede probar la notificación de alarma OK si configura la alarma para que le notifique por correo electrónico o mensaje de texto SMS.
- Sólo puede configurar una alarma para que le notifique cuando cambie el estado de la alarma a INSUFFICIENT\_DATA si configura la alarma para que le notifique por correo electrónico y/o mensaje de texto SMS, y si elige la opción No evaluar los datos que faltan para los puntos de datos que faltan.
- Sólo puede probar notificaciones si la alarma está en un estado OK.

#### <span id="page-927-1"></span>Configuración de alarma predeterminada

Antes de configurar una alarma métrica, debe ver los datos históricos de la métrica. Identifique los niveles bajos, medios y altos de la métrica durante un periodo de las últimas dos semanas. En el ejemplo siguiente de gráfico de métrica de tráfico de red saliente (NetworkOut) de la instancia, los niveles bajos son de 0 a 10 KB por hora, los niveles medios están entre 10 y 20 KB por hora y los niveles altos están entre 20 y 80 KB por hora.

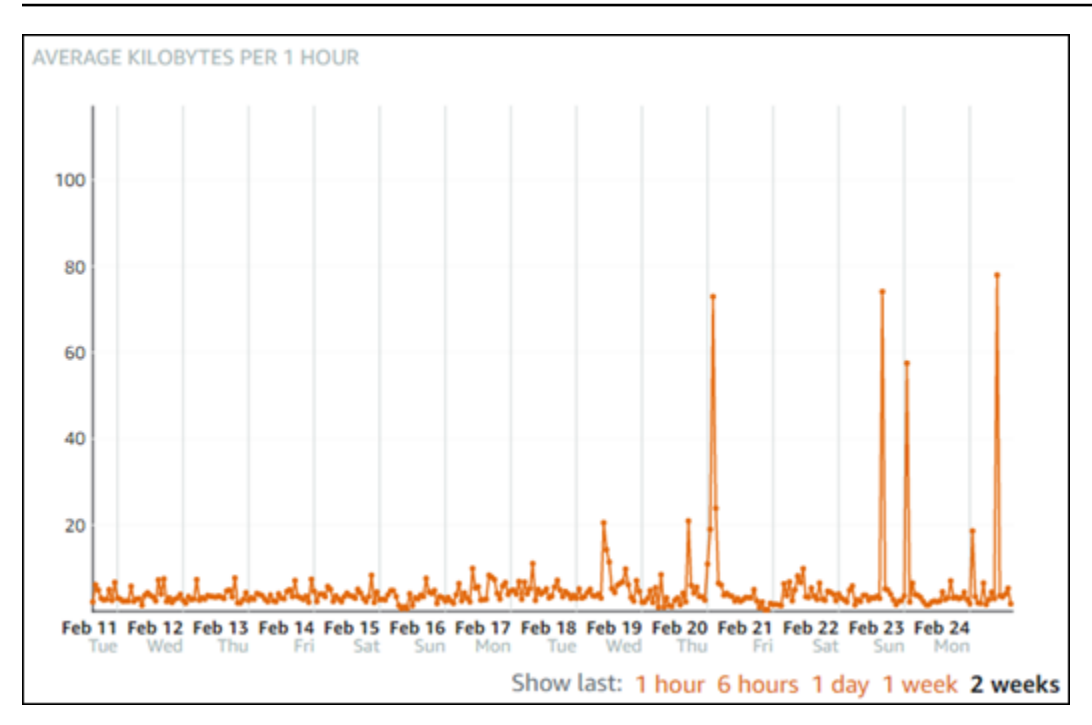

Si configura el umbral de alarma para que sea mayor o igual que en algún lugar del rango de bajo nivel (por ejemplo, 5 KB por hora), obtendrá notificaciones de alarma más frecuentes y potencialmente innecesarias. Si configura el umbral de alarma para que sea mayor o igual que en algún lugar del rango de alto nivel (por ejemplo, 20 KB por hora), recibirá notificaciones de alarma menos frecuentes, pero eso podría ser más importante a la hora de investigar. Cuando configura una alarma y la habilita, aparece en el gráfico una línea de alarma que representa el umbral, como se muestra en el ejemplo siguiente. La línea de alarma etiquetada como 1 representa el umbral de Alarma 1 y la línea de alarma etiquetada como 2 representa el umbral de Alarma 2.

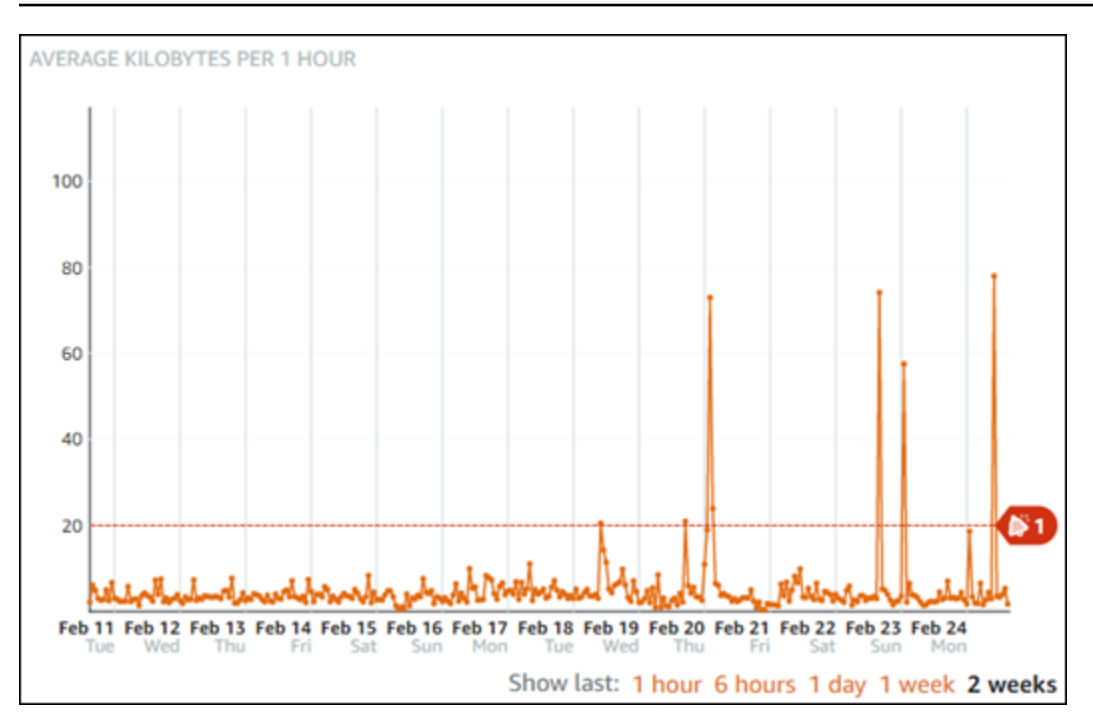

## <span id="page-929-0"></span>Creación de alarmas de métricas del equilibrador de carga mediante la consola de Lightsail

Complete los pasos siguientes para crear una alarma métrica del balanceador de carga mediante la consola de Lightsail.

- 1. Inicie sesión en la [consola de Lightsail](https://lightsail.aws.amazon.com/).
- 2. En la página de inicio de Lightsail, elija la pestaña Redes.
- 3. Elija el nombre del balanceador de carga para el que desea crear las alarmas.
- 4. Seleccione la pestaña Metrics (Métricas) de la página de gestión del balanceador de carga.
- 5. Seleccione la métrica para la que desea crear una alarma en el menú desplegable bajo el encabezado Metrics Graphs (Gráficos de métricas) . Para obtener más información, consulte [Métricas de recursos](#page-848-0).
- 6. Seleccione Add alarm (Agregar alarma) en la sección Alarms (Alarmas) de la página.
- 7. Elija un valor de operador de comparación en el menú desplegable. Los valores de ejemplo son mayores o iguales a, mayores que, menores que, o menores que o iguales a.
- 8. Introduzca un umbral para la alarma.
- 9. Introduzca los puntos de datos para la alarma.
- 10. Elija los periodos de evaluación. El periodo se puede especificar en incrementos de 5 minutos, desde 5 minutos hasta 24 horas.
- 11. Elija uno de los siguientes métodos de notificación:
	- Email (Correo electrónico): se le notifica por correo electrónico cuando el estado de la alarma cambia a ALARM.
	- SMS text message (Mensaje de texto SMS): se le notifica mediante un mensaje de texto SMS cuando el estado de la alarma cambia a ALARM. La mensajería SMS no se admite en todas las regiones de AWS en las que pueden crear recursos de Lightsail, y los mensajes de texto SMS no se pueden enviar a todos los países o regiones. Para obtener más información, consulte [Compatibilidad con mensajes de texto SMS.](#page-933-0)

#### **a** Note

Debe agregar una dirección de correo electrónico o un número de teléfono móvil si selecciona recibir una notificación por correo electrónico o SMS, pero aún no ha configurado un contacto de notificación en la región de AWS del recurso. Para obtener más información, consulte [Notificaciones](#page-861-0).

- 12. (Opcional) Seleccione Enviar una notificación cuando el estado de la alarma cambie a Aceptar para recibir una notificación cuando el estado de la alarma cambie a Aceptar. Esta opción sólo está disponible si elige recibir una notificación por correo electrónico o mensaje de texto SMS.
- 13. (Opcional) Seleccione Advanced settings (Configuración avanzada), y, a continuación, elija una de las siguientes opciones:
	- Elija cómo debe tratar la alarma los datos faltantes Las siguientes opciones están disponibles:
		- Asumir que no está dentro del umbral (Umbral de infracción): los puntos de datos que faltan se tratan como "malos" y que superan el umbral.
		- Asumir que está dentro del umbral (No se supera el umbral): los puntos de datos faltantes se tratan como "buenos" y dentro del umbral.
		- Utilizar el valor del último punto de datos correcto (ignorar y mantener el estado de alarma actual): se mantiene el estado de alarma actual.
		- No lo evalúe (Tratar los datos faltantes como desaparecidos): la alarma no considera los puntos de datos faltantes al evaluar si desea cambiar el estado.
	- Elija Enviar una notificación si no hay datos suficientes para ser notificados cuando el estado de la alarma cambie a INSUFFICIENT\_DATA. Esta opción sólo está disponible si elige recibir una notificación por correo electrónico o mensaje de texto SMS.

#### 14. Seleccione Create (Crear) para añadir la alarma.

Para editar la alarma más tarde, elija el icono de puntos suspensivos (⋮) junto a la alarma que desea editar y elija Editar alarma.

<span id="page-931-0"></span>Prueba de alarmas de métricas del equilibrador de carga mediante la consola de Lightsail

Complete los siguientes pasos para probar una alarma mediante la consola de Lightsail. Es posible que desee probar una alarma para confirmar que las opciones de notificación configuradas funcionan, por ejemplo, para asegurarse de que recibe un correo electrónico o un mensaje de texto SMS cuando se activa la alarma.

- 1. Inicie sesión en la [consola de Lightsail](https://lightsail.aws.amazon.com/).
- 2. En la página de inicio de Lightsail, elija la pestaña Redes.
- 3. Elija el nombre del balanceador de carga para el que desea probar la alarma.
- 4. Seleccione la pestaña Metrics (Métricas) de la página de gestión del balanceador de carga.
- 5. Seleccione la métrica para la que desea probar una alarma en el menú desplegable bajo el encabezado Metrics Graphs (Gráficos de métricas).
- 6. Desplácese hacia abajo hasta la sección Alarmas de la página y elija el icono de puntos suspensivos (:) junto a la alarma que desea probar.
- 7. Elija una de las siguientes opciones:
	- Probar la notificación de alarma: elija esta opción para probar las notificaciones de cuando el estado de la alarma cambia a ALARM.
	- Probar notificación de estado correcto: elija esta opción para probar las notificaciones de cuando el estado de la alarma cambia a OK.

#### **a** Note

Si alguna de estas opciones no está disponible, es posible que no haya configurado las opciones de notificación para la alarma o que la alarma esté actualmente en estado ALARM. Para obtener más información, consulte [Límites de la alarma del balanceador de](#page-926-1) [carga](#page-926-1).

La alarma cambia momentáneamente a un estado ALARM o OK dependiendo de la opción de prueba que elija, y se envía un mensaje de correo electrónico y/o SMS dependiendo de lo que haya configurado como el método de notificación para la alarma. Un banner de notificación aparece en la consola de Lightsail solo si ha optado por probar la notificación ALARM. No se muestra un banner de notificación si opta por probar la notificación OK. La alarma volverá a su estado real, a menudo después de unos segundos.

### <span id="page-932-1"></span>Pasos posteriores a la creación de alarmas del balanceador de carga

Hay algunas tareas adicionales que puede realizar para las alarmas del balanceador de carga:

• Para dejar de recibir notificaciones, puede eliminar su correo electrónico y su teléfono móvil de Lightsail. Para obtener más información, consulte [Eliminar contactos de notificación.](#page-943-0) También puede desactivar o eliminar una alarma para dejar de recibir notificaciones para una alarma específica. Para obtener más información, consulte [Eliminación o deshabilitación de alarmas de](#page-895-0) [métricas](#page-895-0).

# <span id="page-932-0"></span>Adición de contactos de notificación en Lightsail

Puede configurar Amazon Lightsail para que le notifique cuando una métrica de una de las instancias, bases de datos, balanceadores de carga o distribuciones de red de entrega de contenido (CDN) cruza un umbral especificado. Las notificaciones pueden tener la forma de un banner que se muestra en la consola de Lightsail, un correo electrónico enviado a una dirección que especifique o un mensaje de texto SMS enviado a un número de teléfono móvil que especifique. Para recibir notificaciones por correo electrónico y mensaje de texto SMS, debe agregar su dirección de correo electrónico y número de teléfono móvil como contactos de notificación en cada Región de AWS en la que desee supervisar sus recursos. Para obtener más información acerca de las notificaciones, consulte [Notificaciones.](#page-861-0)

#### **A** Important

La característica de mensajería de texto SMS se ha deshabilitado temporalmente y en este momento no se admite en ninguna Región de AWS en la que pueda crear recursos de Lightsail. Para obtener más información, consulte [Compatibilidad con mensajes de texto](#page-933-0)  [SMS.](#page-933-0)

#### Contenido

- [Límites de contacto de notificación regional](#page-933-1)
- [Compatibilidad con mensajes de texto SMS](#page-933-0)
- [Verificación de contacto por correo electrónico](#page-934-0)
- [Agregar contactos de notificación mediante la consola de Lightsail](#page-935-0)
- [Agregar contactos de notificación mediante la AWS CLI](#page-941-0)
- [Pasos siguientes después de agregar sus contactos de notificación](#page-942-0)

# <span id="page-933-1"></span>Límites de contacto de notificación regional

Solo puede agregar una dirección de correo electrónico y un número de teléfono móvil en cada Región de AWS. Si añades una dirección de correo electrónico o un número de teléfono móvil en una región en la que ya se han añadido, se te preguntará si deseas reemplazar el contacto de notificación existente por el nuevo contacto.

Si necesita varios destinatarios de correo electrónico en una Región de AWS, puede configurar una lista de distribución que reenvíe a varios destinatarios y agregar la dirección de correo electrónico de la lista de distribución como contacto de notificación.

# <span id="page-933-0"></span>Compatibilidad con mensajes de texto SMS

#### **A** Important

La característica de mensajería de texto SMS se ha deshabilitado temporalmente y en este momento no se admite en ninguna Región de AWS en la que pueda crear recursos de Lightsail. Como alternativa, puede configurar la mensajería de correo electrónico o confiar en los banners de notificación que se muestran en la consola de Lightsail. Se ha publicado la siguiente información sobre la compatibilidad con la mensajería de texto SMS para los clientes que configuraron la mensajería de texto SMS antes de que deshabilitáramos la función.

La mensajería de texto SMS no se admite en todas las Región de AWSs en las que puede crear recursos de Lightsail. Además, los mensajes de texto SMS no se pueden enviar a algunos países y regiones del mundo. En el caso de las Región de AWSs en las que no se admite la mensajería SMS, solo puede configurar un contacto de notificación por correo electrónico.

La mensajería SMS se admite en las siguientes Región de AWSs. Estas son las regiones en las que la mensajería de texto SMS es compatible con Amazon Simple Notification Service (Amazon SNS), que utiliza Lightsail para enviarle notificaciones:

- Este de EE. UU. (Norte de Virginia) (us-east-1)
- Oeste de EE.U U. (Oregón) (us-west-2)
- Asia Pacífico (Singapur) (ap-southeast-1)
- Asia Pacífico (Sídney) (ap-southeast-2)
- Asia Pacífico (Tokio) (ap-northeast-1)
- Europa (Irlanda) (eu-west-1)

Para obtener una lista de países y regiones del mundo donde se pueden enviar mensajes de texto SMS y las Región de AWSs más recientes en las que se admite la mensajería de texto SMS, consulte [Regiones y países admitidos](https://docs.aws.amazon.com/sns/latest/dg/sns-supported-regions-countries.html) en la Guía para desarrolladores de Amazon SNS.

## <span id="page-934-0"></span>Verificación de contacto por correo electrónico

Cuando se añade una dirección de correo electrónico como contacto de notificación en Lightsail, se envía una solicitud de verificación a esa dirección. El correo electrónico de solicitud de verificación contiene un enlace en el que el destinatario debe hacer clic para confirmar que desea recibir notificaciones de Lightsail. Las notificaciones no se envían a la dirección de correo electrónico hasta después de que esta se verifique. La verificación procede de AWS Notifications < noreply@sns.amazonaws.com >, con un asunto de AWS Notification - Subscription Confirmation. La mensajería SMS no requiere verificación.

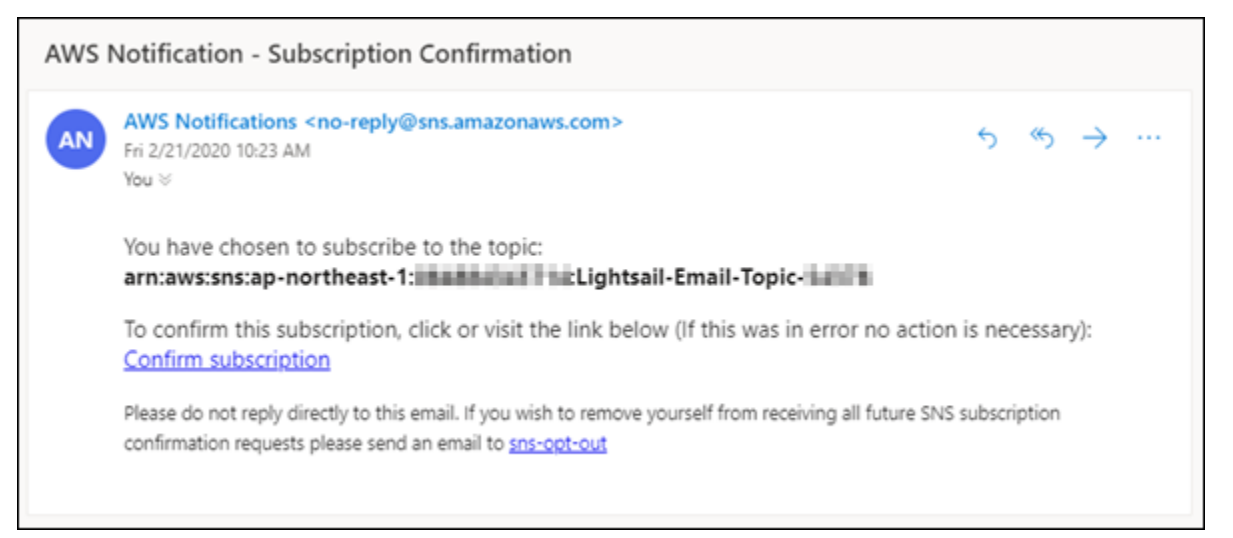

Compruebe las carpetas de correo no deseado y spam del buzón si la solicitud de verificación no está en la carpeta de la bandeja de entrada. Si la solicitud de verificación se perdió o se eliminó, selecciona Resend verification (Reenviar verificación) en el banner de notificación que se muestra en la consola de Lightsail y en la página Account (Cuenta) .

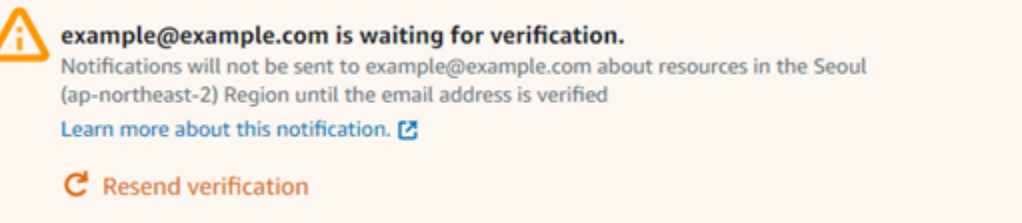

## <span id="page-935-0"></span>Agregar contactos de notificación mediante la consola de Lightsail

Siga los pasos siguientes para agregar contactos de notificación mediante la consola de Lightsail.

- 1. Inicie sesión en la [consola de Lightsail](https://lightsail.aws.amazon.com/).
- 2. En la página principal de Lightsail, elija Account (Cuenta) en el menú de navegación superior.
- 3. Seleccione Account (Cuenta) en el menú desplegable.

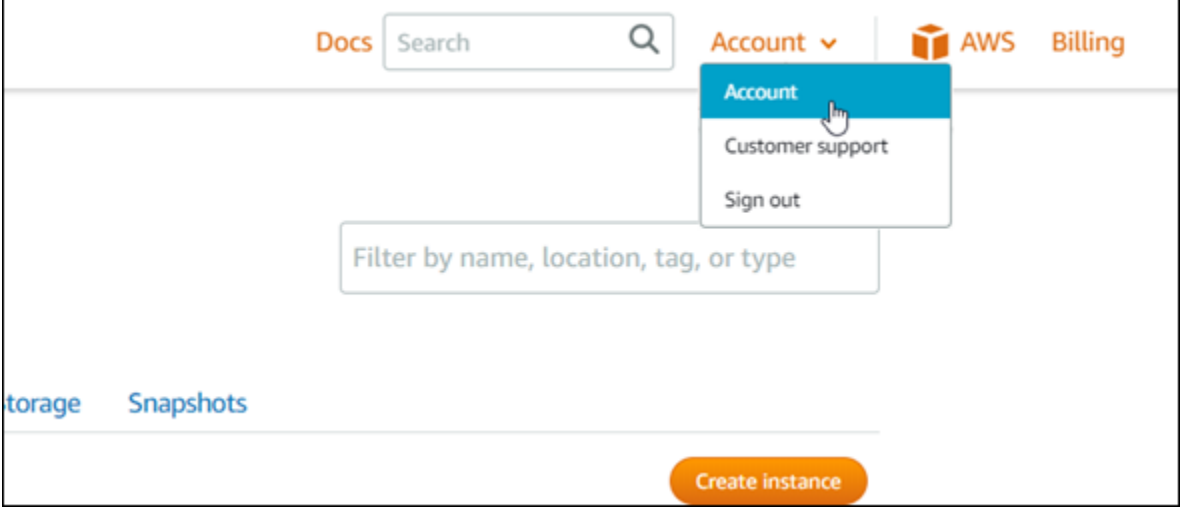

4. Elija Add email address (Añadir dirección de correo electrónico) o Add SMS number (Añadir número SMS) en la sección Notification contacts (Contactos de notificación) en la pestaña Profile & contacts (Perfil y contactos).
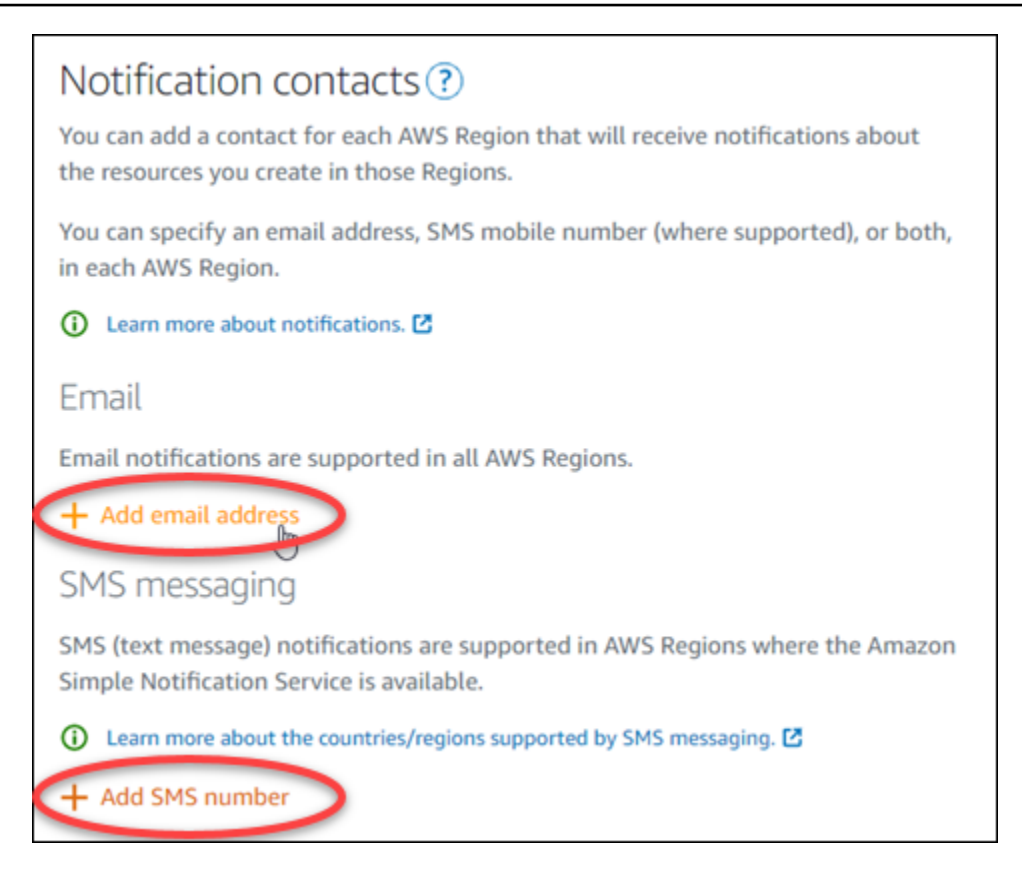

- 5. Complete uno de los pasos siguientes:
	- Si va a agregar una dirección de correo electrónico, elija la Región de AWS donde desea agregar el contacto de notificación. Introduzca su dirección de correo electrónico en el cuadro de texto.

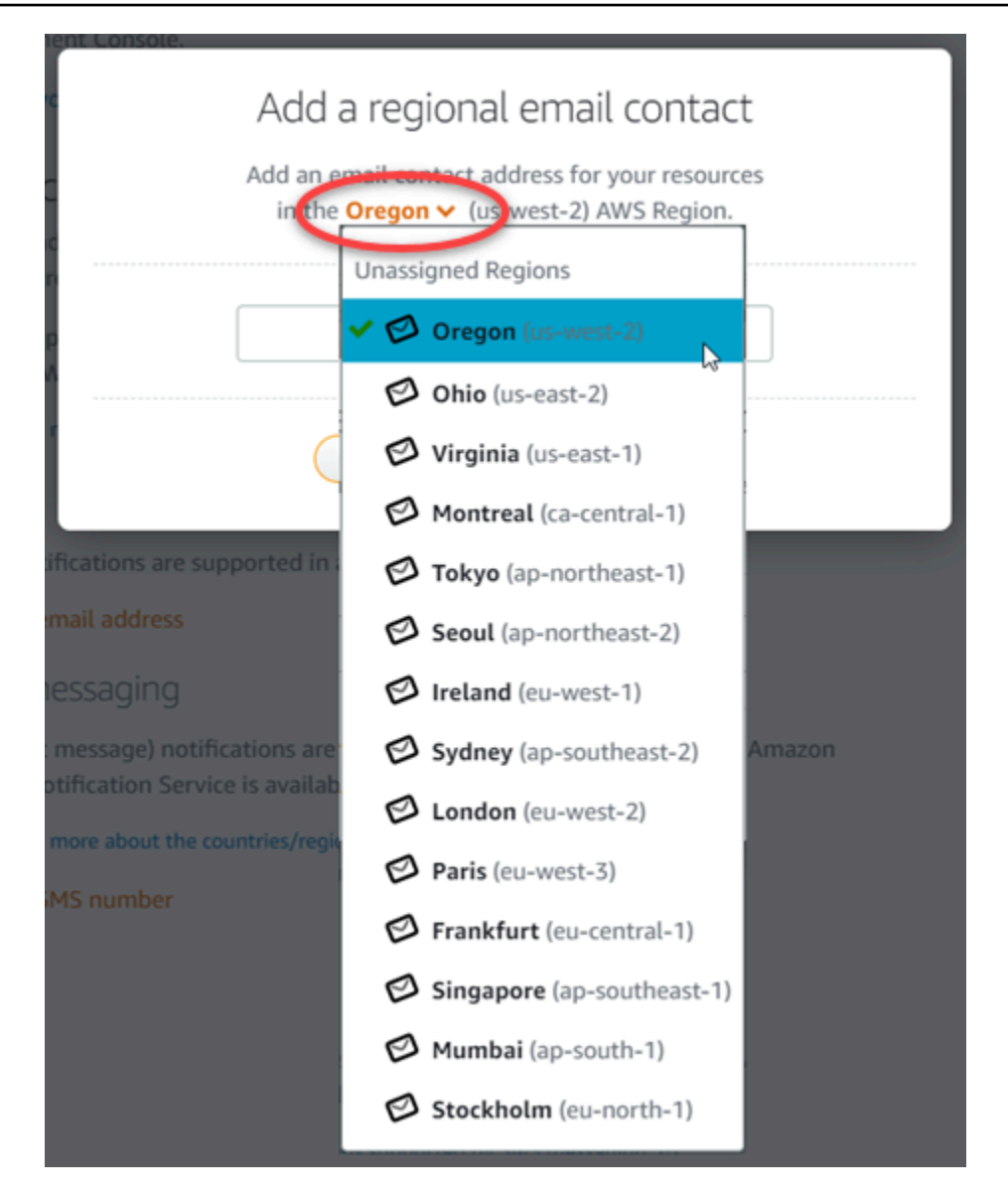

• Si va a agregar un número de SMS, elija la Región de AWS donde desea agregar el contacto de notificación. Elija el país de su número de móvil e introdúzcalo en el cuadro de texto. El código de país ya se ha introducido para usted.

### **A** Important

La característica de mensajería de texto SMS se ha deshabilitado temporalmente y en este momento no se admite en ninguna Región de AWS en la que pueda crear recursos de Lightsail. Para obtener más información, consulte [Compatibilidad con](#page-933-0)  [mensajes de texto SMS.](#page-933-0)

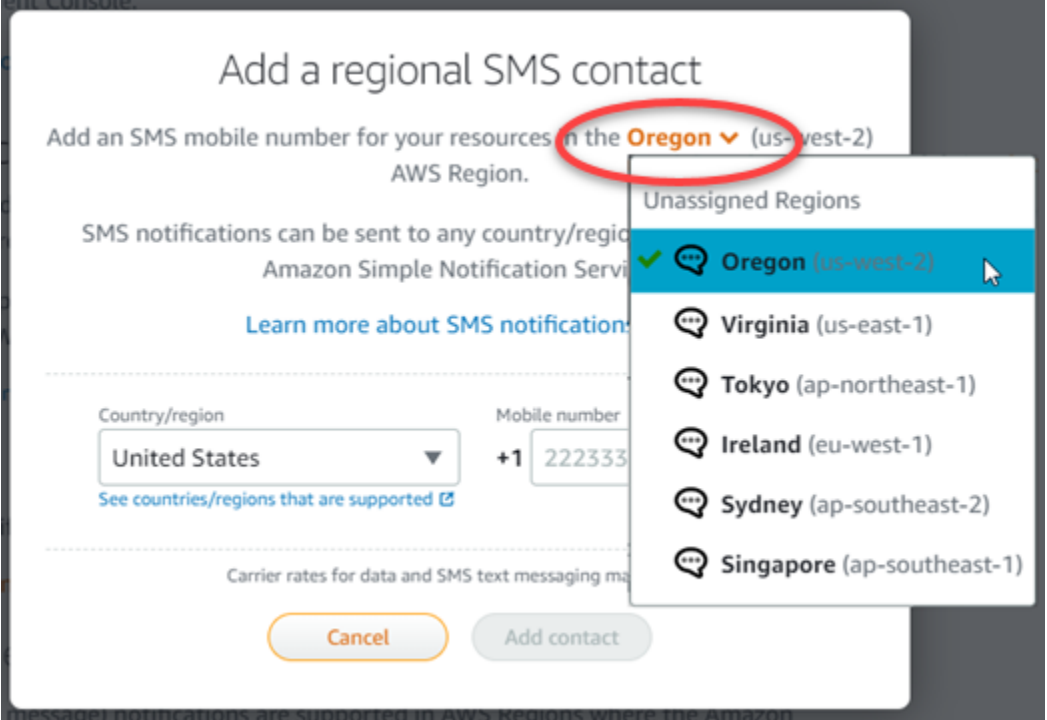

6. Elija Add Contact (Añadir contacto).

Cuando se añade una dirección de correo electrónico como contacto de notificación, se envía una solicitud de verificación a esa dirección. El correo electrónico de solicitud de verificación contiene un enlace en el que el destinatario debe hacer clic para confirmar que desea recibir notificaciones de Lightsail. La mensajería SMS no requiere verificación.

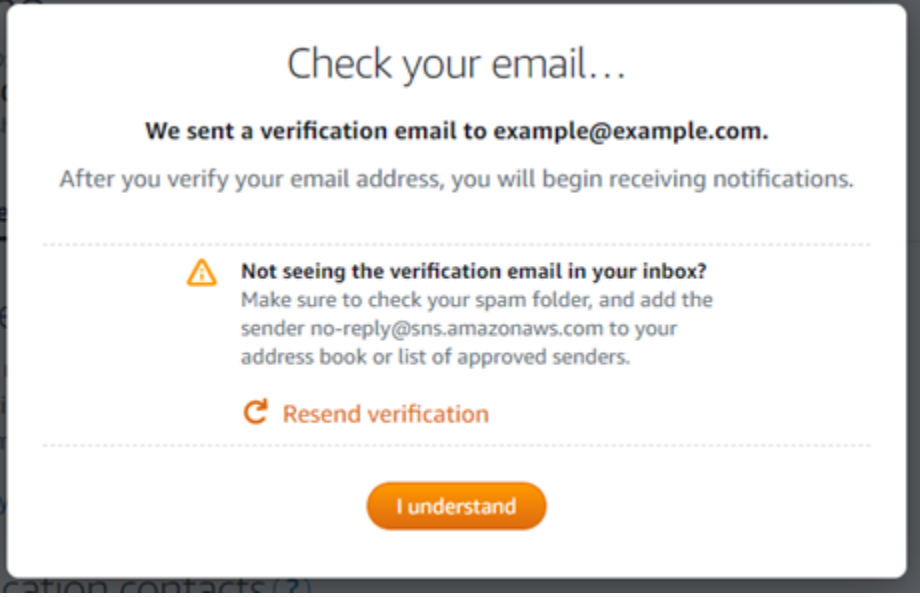

7. Seleccione I understand (Lo entiendo).

Su dirección de correo electrónico o número de teléfono móvil se añade a la sección Notification contacts (Contactos de notificación) . Las direcciones de correo electrónico no se verifican hasta que complete el proceso de verificación siguiendo los pasos siguientes. Las notificaciones no se envían a la dirección de correo electrónico hasta que se verifique. Seleccione Resend (Reenviar) junto a una de sus direcciones de correo electrónico regionales para enviar otra solicitud de verificación si la solicitud de verificación se perdió o se eliminó.

#### **a** Note

La mensajería SMS no requiere verificación. Por lo tanto, no es necesario que complete los pasos 8 a 10 de este procedimiento después de agregar un contacto de notificación SMS.

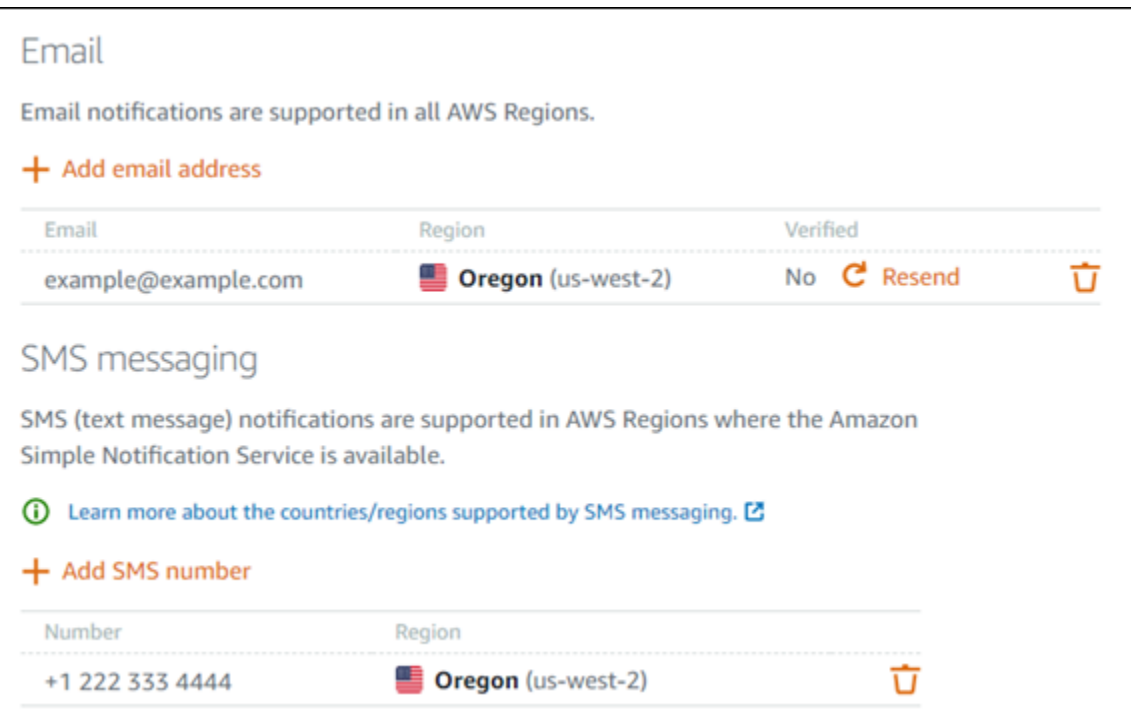

- 8. Abra la bandeja de entrada de la dirección de correo electrónico que agregó como contacto de notificación en Lightsail.
- 9. Abra el correo AWS Notification Subscription Confirmation de parte de noreply@sns.amazonaws.com.

### **a** Note

Compruebe las carpetas de correo no deseado y spam del buzón si la solicitud de verificación no está en la carpeta de la bandeja de entrada.

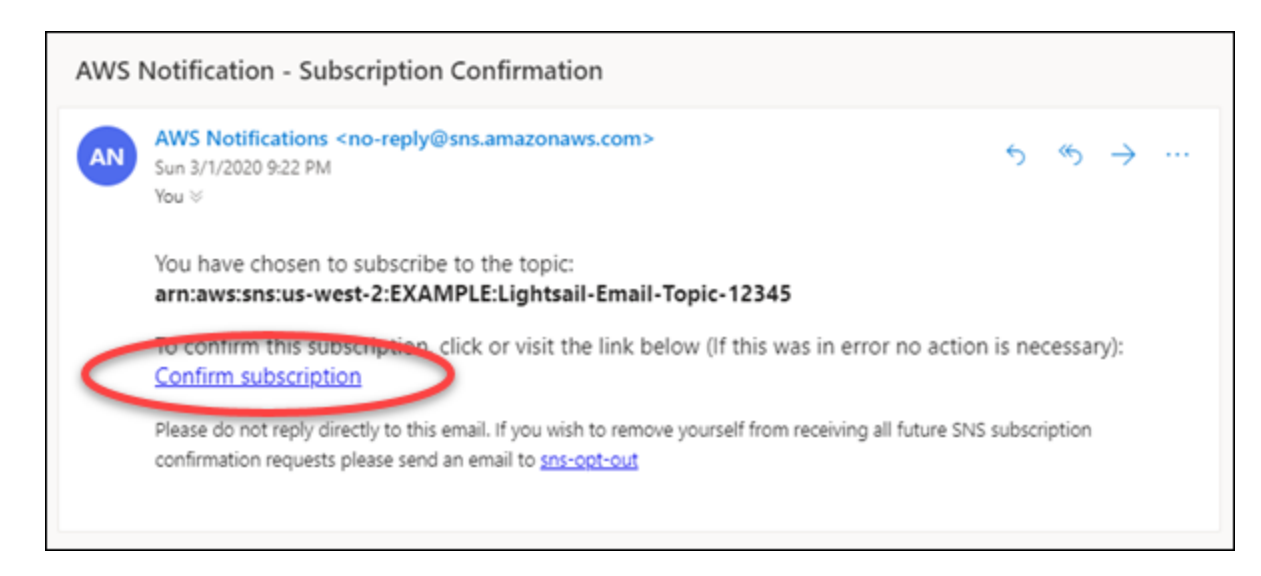

10. Seleccione Confirm subscription (Confirmar suscripción) en el correo electrónico para confirmar que desea recibir notificaciones de Lightsail.

Se abre una ventana del navegador en la siguiente página confirmando su suscripción. Para cancelar la suscripción, seleccione click here to unsubscribe (clic aquí para cancelar la suscripción) en la página. O bien, si ha cerrado la página, siga los pasos para [eliminar sus](#page-943-0)  [contactos de notificación](#page-943-0).

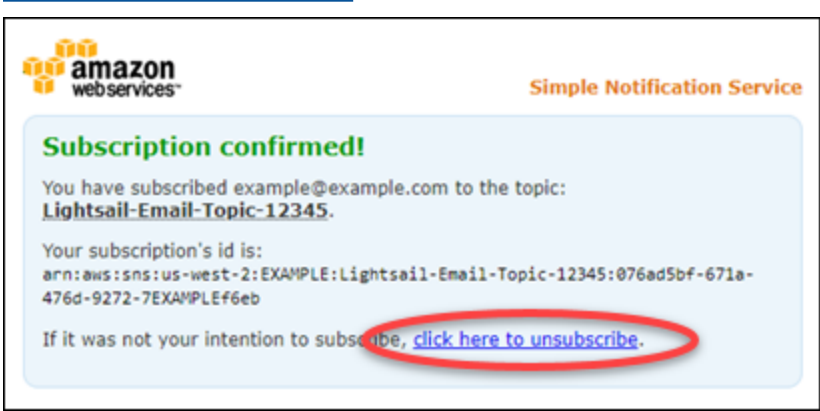

### Agregar contactos de notificación mediante la AWS CLI

Complete los siguientes pasos para agregar contactos de notificación para Lightsail mediante la AWS Command Line Interface (AWS CLI).

1. Abra una ventana de terminal o de símbolo del sistema.

Si aún no lo ha hecho, [instale la AWS CLI](#page-1315-0) y [configúrela para que funcione con Lightsail](#page-1316-0).

2. Introduzca el siguiente comando para agregar un contacto de notificación:

```
aws lightsail create-contact-method --region Region --notificationProtocol Protocol
  --contact-endpoint Destination
```
En el comando, sustituya:

- *Region* por la Región de AWS en la que debe agregarse el contacto de notificación.
- *Protocol* por el protocolo de notificación para el contacto, que debe ser Correo electrónico o SMS.
- *Destination* por su dirección de correo electrónico o número de teléfono móvil.

#### **a** Note

Utilice el formato E.164 al especificar un número de teléfono móvil. E.164 es un estándar de estructura de número de teléfono utilizado para las telecomunicaciones internacionales. Los números de teléfono que aplican este formato pueden tener un máximo de 15 dígitos y van prefijados con el carácter (+) y el código de país. Por ejemplo, un número de teléfono de los EE. UU. en formato [E.164](https://en.wikipedia.org/wiki/E.164) se especifica como +1XXX5550100. Para obtener más información, consulte E.164 en Wikipedia.

Ejemplos:

aws lightsail create-contact-method --region *us-west-2* --notificationProtocol *Email* --contact-endpoint *example@example.com*

aws lightsail create-contact-method --region *us-east-1* --notificationProtocol *SMS* --contact-endpoint *+14445556666*

Cuando pulse la tecla Intro (Entrar), verá una respuesta de operación con detalles sobre la solicitud.

Se envía una solicitud de verificación a la dirección de correo electrónico que especificaste como contacto de notificación. Esto confirma que el destinatario desea suscribirse a las notificaciones de Lightsail. Las direcciones de correo electrónico no se verifican hasta después de que se complete el proceso de verificación en los siguientes pasos. Las notificaciones no se envían a la dirección de correo electrónico hasta que se verifique la dirección de correo electrónico. Selecciona Resend (Reenviar) junto a una de tus direcciones de correo electrónico regionales para enviar otra solicitud de verificación si la notificación original se ha extraviado.

### **a** Note

La mensajería SMS no requiere verificación. Por lo tanto, no es necesario que complete los pasos 8 a 10 de este procedimiento cuando agregue un contacto de notificación por SMS.

- 3. Abra la bandeja de entrada de la dirección de correo electrónico que agregó como contacto de notificación.
- 4. Abra el correo AWS Notification Subscription Confirmation de parte de noreply@sns.amazonaws.com.
- 5. Seleccione Confirm subscription (Confirmar suscripción) en el correo electrónico para confirmar que desea recibir notificaciones por correo electrónico de parte de Lightsail.

Se abre una ventana del navegador en la siguiente página confirmando su suscripción. Para cancelar la suscripción, seleccione click here to unsubscribe (clic aquí para cancelar la suscripción) en la página. O bien, si ha cerrado la página, siga los pasos para [eliminar sus](#page-943-0)  [contactos de notificación](#page-943-0).

### Pasos siguientes después de agregar sus contactos de notificación

Hay un par de tareas adicionales que puede realizar para sus contactos de notificación:

• Agregue una alarma en la Región de AWS donde agregó sus contactos de notificación. Puede optar por recibir una notificación por correo electrónico y SMS cuando se inicie la alarma. Para obtener más información, consulte [Alarmas.](#page-878-0)

Pasos siguientes después de agregar sus contactos de notificación 920

- Si no recibe notificaciones cuando espera recibirlas, debe verificar algunas cosas para confirmar que sus contactos de notificación están configurados correctamente. Para obtener más información, consulte [Solución de problemas de notificaciones](#page-989-0).
- Para dejar de recibir notificaciones, puede eliminar su correo electrónico y su teléfono móvil de Lightsail. Para obtener más información, consulte [Eliminación o deshabilitación de alarmas de](#page-943-0) [métricas](#page-943-0). También puede desactivar o eliminar una alarma para dejar de recibir notificaciones para una alarma específica. Para obtener más información, consulte [Eliminación o deshabilitación de](#page-895-0)  [alarmas de métricas.](#page-895-0)

# <span id="page-943-0"></span>Eliminación de contactos de notificación de Lightsail

Elimine sus contactos de notificación de correo electrónico y número de teléfono móvil de Amazon Lightsail para dejar de recibir notificaciones de correo electrónico y mensajes de texto SMS para sus recursos de Lightsail. Para obtener más información acerca de las notificaciones, consulte [Notificaciones.](#page-861-0)

También puede desactivar o eliminar una alarma para dejar de recibir notificaciones de una alarma específica. Para obtener más información, consulte [Eliminación o deshabilitación de alarmas de](#page-895-0) [métricas](#page-895-0).

### Contenido

- [Eliminar contactos de notificación mediante la consola de Lightsail](#page-943-1)
- [Eliminar contactos de notificación mediante la AWS CLI](#page-944-0)
- [Pasos siguientes tras la eliminación de los contactos de notificación](#page-945-0)

## <span id="page-943-1"></span>Eliminar contactos de notificación mediante la consola de Lightsail

Complete los siguientes pasos para eliminar contactos de notificación mediante la consola de Lightsail.

- 1. Inicie sesión en la [consola de Lightsail](https://lightsail.aws.amazon.com/).
- 2. En la página principal de Lightsail, elija Account (Cuenta) en el menú de navegación superior.
- 3. Seleccione Account (Cuenta) en el menú desplegable.

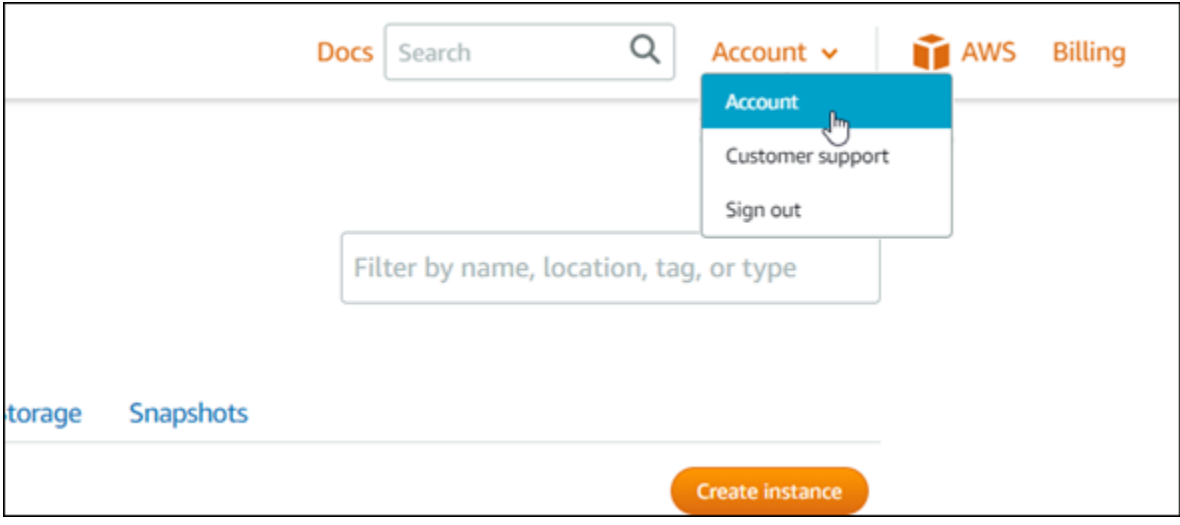

- 4. Elija el icono de eliminación junto a la dirección de correo electrónico o número de teléfono móvil que desea eliminar en la sección Notification contacts (Contactos de notificación) de la pestaña Profile & contacts (Perfil y contactos) .
- 5. Seleccione Yes (Sí) para confirmar que desea eliminar el contacto de notificación.

### <span id="page-944-0"></span>Eliminar contactos de notificación mediante la AWS CLI

Complete los siguientes pasos para eliminar contactos de notificación de Lightsail usando la AWS Command Line Interface (AWS CLI).

1. Abra una ventana de terminal o de símbolo del sistema.

Si aún no lo ha hecho, [instale la AWS CLI](#page-1315-0) y [configúrela para que funcione con Lightsail](#page-1316-0).

2. Introduzca el siguiente comando para eliminar un contacto de notificación:

```
aws lightsail delete-contact-method --region Region --notificationProtocol Protocol
```
En el comando, sustituya:

- *Region* por la Región de AWS en la que debe suprimirse el contacto de notificación.
- *Protocol* por el protocolo de notificación del contacto que desea eliminar, como Correo electrónico o SMS.

Ejemplo:

Eliminar contactos de notificación mediante la AWS CLI 922

aws lightsail delete-contact-method --region *us-west-2* --notificationProtocol *SMS*

Cuando pulse la tecla Intro (Entrar), verá una respuesta de operación con detalles sobre la solicitud.

### <span id="page-945-0"></span>Pasos siguientes tras la eliminación de los contactos de notificación

Hay un par de tareas adicionales que puede realizar después de eliminar sus contactos de notificación:

- La eliminación de contactos de notificación detiene las notificaciones de mensajes de texto por correo electrónico y SMS, pero no impide que los banners de notificación se muestren en la consola de Lightsail. Para detener los banners de notificación y también para detener las notificaciones de mensajes de texto por correo electrónico y SMS, deshabilite o elimine las alarmas que las causan. Para obtener más información, consulte [Eliminación o deshabilitación de alarmas](#page-895-0) [de métricas.](#page-895-0)
- Agregue su dirección de correo electrónico y número de teléfono móvil en Lightsail como contactos de notificación para empezar a recibir notificaciones de correo electrónico y mensajes de texto SMS de nuevo. Para obtener más información, consulte [Adición de contactos de notificación](#page-932-0).

# <span id="page-946-0"></span>Etiquetas en Amazon Lightsail

Con Amazon Lightsail, puede asignar etiquetas a sus recursos como etiquetas. Cada etiqueta es una marca que consta de una clave y un valor opcional que puede hacer que sea más eficiente administrar, buscar y filtrar recursos.

Con Amazon Lightsail, puede asignar etiquetas a sus recursos como etiquetas. Cada etiqueta es una marca que consta de una clave y un valor opcional que puede hacer que sea eficiente administrar, buscar y filtrar recursos. Aunque no hay tipos inherentes de etiquetas, le permiten clasificar recursos de Lightsail según su finalidad, propietario, entorno u otro criterio. Esto es útil cuando se tienen muchos recursos del mismo tipo. Puede identificar rápidamente un recurso específico según las etiquetas que le haya asignado. Por ejemplo, defina un conjunto de etiquetas para sus recursos que le ayude a realizar un seguimiento del proyecto de cada uno de los recursos o de su prioridad.

Una clave sin un valor se conoce como una etiqueta de solo clave en Lightsail. Una clave con un valor se conoce como una etiqueta de clave-valor. El siguiente diagrama ilustra el funcionamiento del etiquetado. En este ejemplo, cada recurso tiene un conjunto de etiquetas clave-valor y de solo clave. Las etiquetas de clave-valor identifican proyectos y prioridades y las etiquetas de solo clave identifican clientes y versiones de la aplicación.

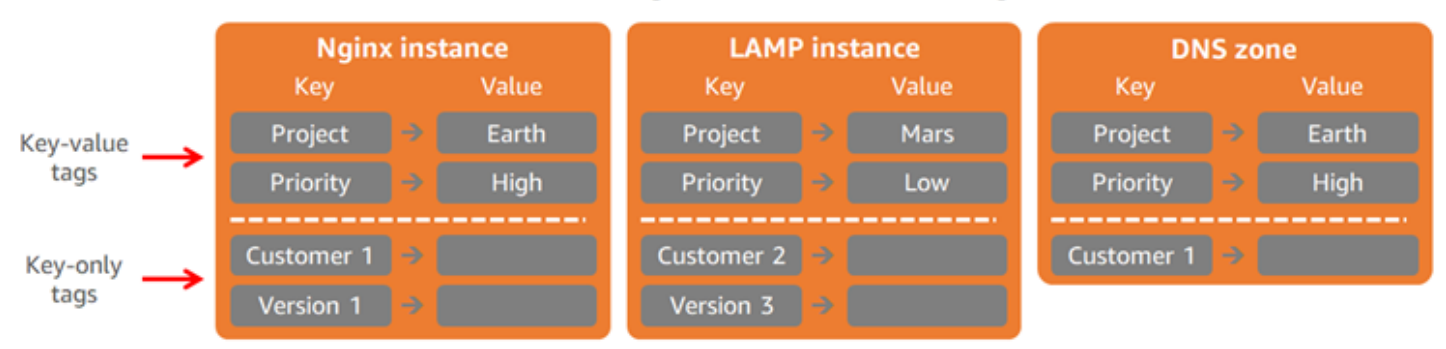

### Lightsail resources and tags

## Uso de etiquetas para organizar la facturación y controlar el acceso

También puede usar etiquetas para organizar la facturación, controlar el acceso a los recursos y las solicitudes en Lightsail y controlar el acceso a claves de etiqueta. Para obtener más información, consulte una de las siguientes guías:

- [Uso de etiquetas para organizar los costos de los recursos](#page-955-0)
- [Uso de etiquetas para controlar el acceso a los recursos](#page-953-0)

## Recursos de Lightsail que admiten el etiquetado

Puede etiquetar la mayoría de recursos de Lightsail cuando se crean, o después de que se han creado. Si no se pueden aplicar etiquetas durante la creación del recurso, Lightsail revierte el proceso de creación del recurso. Esto ayuda a garantizar que los recursos se crean con etiquetas o no se crean en absoluto y que ningún recurso que deba etiquetarse se deja jamás sin etiquetar.

Los siguientes recursos de Lightsail se pueden etiquetar en la consola de Lightsail:

- Instancias
- Servicios de contenedores
- Distribuciones de red de entrega de contenido (CDN)
- Buckets
- Bases de datos
- Disks
- Zonas DNS
- Equilibradores de carga

### **A** Important

Las instantáneas creadas con la consola Lightsail heredan automáticamente las etiquetas del recurso de origen. Un recurso de Lightsail creado a partir de esta instantánea tendrá las mismas etiquetas que estaban presentes en el recurso de origen cuando se creó la instantánea.

Los siguientes recursos se pueden etiquetar mediante la [API Lightsail,](https://docs.aws.amazon.com/lightsail/2016-11-28/api-reference/API_TagResource.html) [AWS Command Line Interface](https://docs.aws.amazon.com/cli/latest/reference/lightsail/tag-resource.html) [\(AWS CLI\)](https://docs.aws.amazon.com/cli/latest/reference/lightsail/tag-resource.html) o los SDK:

- Instantáneas de bases de datos
- Bases de datos
- Snapshots del disco
- Disks
- Dominios (zonas de DNS)
- Instantáneas de instancia
- Instancias
- Pares de claves
- Certificados TLS de balanceador de carga (certificados TLS creados con Lightsail)
- Equilibradores de carga

### **A** Important

Las instantáneas creadas con la API de Lightsail, AWS CLI o los SDK no heredan automáticamente las etiquetas del recurso de origen. En su lugar, debe especificar manualmente las etiquetas del recurso de origen mediante el parámetro tags.

## Restricciones de las etiquetas

Se aplican las siguientes restricciones básicas a las etiquetas:

- Número máximo de etiquetas por recurso: 50.
- Para cada recurso, cada clave de etiqueta debe ser única. Cada clave de etiqueta solo puede tener un valor.
- Longitud máxima de la clave: 128 caracteres Unicode en UTF-8.
- Longitud máxima del valor: 256 caracteres Unicode en UTF-8.
- Si se utiliza su esquema de etiquetado en múltiples servicios y recursos, recuerde que otros servicios pueden tener otras restricciones sobre caracteres permitidos. Los caracteres permitidos son generalmente: letras, números y espacios, además de los siguientes caracteres: + - = . \_ : / @
- Las claves y los valores de las etiquetas distinguen entre mayúsculas y minúsculas.
- No utilice el prefijo aws: para claves o valores Ese prefijo se reserva para uso de AWS.

## <span id="page-948-0"></span>Adición de etiquetas de recursos de Lightsail

Utilice las etiquetas en Amazon Lightsail para categorizar los recursos según su finalidad, propietario, entorno u otro criterio. Las etiquetas se pueden añadir a los recursos en el momento de su creación o más adelante. Siga estos pasos para añadir etiquetas a un recurso después de que se ha creado.

### **a** Note

Para obtener más información acerca de las etiquetas, qué recursos se pueden etiquetar y las restricciones, consulte [Etiquetas.](#page-946-0)

Cómo añadir etiquetas a un recurso

- 1. Inicie sesión en la [consola de Lightsail](https://lightsail.aws.amazon.com/).
- 2. En la página de inicio de Lightsail, elija la pestaña para el tipo de recurso que desea etiquetar. Por ejemplo, para añadir una etiqueta a una zona DNS, elija la pestaña Networking (Redes). O elija la pestaña Instances (Instancias) para añadir una etiqueta a una instancia.

### **a** Note

Las instancias, los servidores de contenedores, las distribuciones CDN, los buckets, las bases de datos, los discos, las zonas DNS y los balanceadores de carga se pueden etiquetar mediante la consola de Lightsail. Sin embargo, es posible etiquetar más recursos de Lightsail con las [operaciones de la API de Lightsail,](https://docs.aws.amazon.com/lightsail/2016-11-28/api-reference/Welcome.html) [AWS Command Line](https://docs.aws.amazon.com/cli/latest/reference/lightsail/)  [Interface](https://docs.aws.amazon.com/cli/latest/reference/lightsail/) (AWS CLI) o los SDK. Para ver una lista completa de los recursos de Lightsail que admiten etiquetado, consulte [Etiquetas.](#page-946-0)

- 3. Elija el recurso que desea etiquetar.
- 4. En la página de administración del recurso que ha seleccionado, elija la pestaña Tags (Etiquetas).

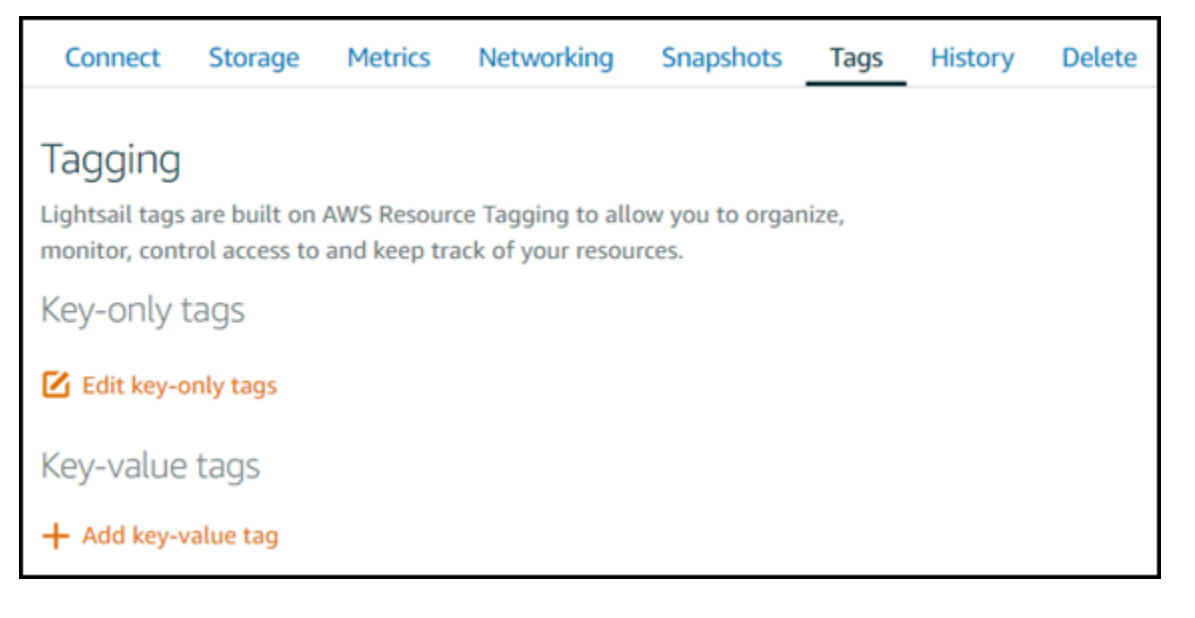

- 5. Elija una de las siguientes opciones, en función del tipo de etiqueta que desea agregar:
	- Add key-only tags (Añadir etiquetas de solo clave) o Edit key-only tags (Editar etiquetas de solo clave) (si ya se habían añadido las etiquetas). Ingrese la nueva etiqueta en el cuadro de texto de clave de etiqueta y, a continuación, pulse Intro. Elija Save (Guardar) cuando haya terminado de introducir las etiquetas para añadirlas o elija Cancel (Cancelar) para no añadirlas.

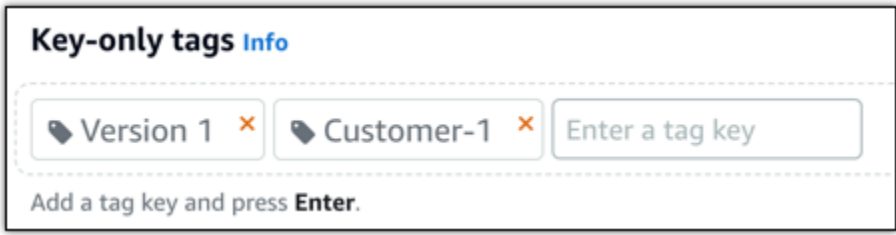

• Create a key-value tag (Crear una etiqueta de clave-valor) y, a continuación, ingrese una clave en el cuadro de texto Key (Clave) y un valor en el cuadro de texto Value (Valor). Elija Guardar cuando haya terminado de introducir las etiquetas o haga clic en Cancelar para no añadirlas.

Las etiquetas de clave-valor solo se pueden añadir de una en una antes de guardarlas. Para añadir más de una etiqueta de clave-valor, repita los pasos anteriores.

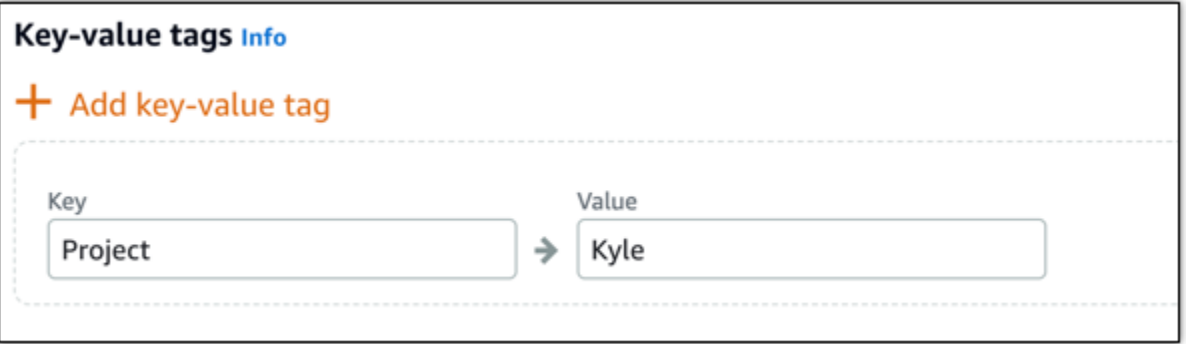

### Pasos siguientes

Para obtener más información acerca de las tareas que se pueden realizar después de la adición de etiquetas a un recurso, consulte las siguientes guías:

- [Organización de los recursos con etiquetas](#page-957-0)
- [Uso de etiquetas para organizar los costos de sus recursos](#page-955-0)
- [Uso de etiquetas para controlar el acceso a sus recursos](#page-953-0)
- [Eliminación de etiquetas](#page-951-0)

## <span id="page-951-0"></span>Eliminación de etiquetas en Lightsail

Puede eliminar etiquetas de un recurso de Amazon Lightsail. La eliminación de una etiqueta de un recurso no elimina la misma etiqueta de todos los demás recursos. Para eliminar completamente una etiqueta de todos los recursos, debe eliminar dicha etiqueta de cada recurso. Esta guía proporciona los pasos que hay que seguir para eliminar las etiquetas de un recurso.

#### **a** Note

Para obtener más información acerca de las etiquetas, qué recursos se pueden etiquetar y las restricciones de las etiquetas, consulte [Etiquetas.](#page-946-0)

Para eliminar etiquetas de un recurso

- 1. Inicie sesión en la [consola de Lightsail](https://lightsail.aws.amazon.com/).
- 2. En la página de inicio de Lightsail, elija la etiqueta para el tipo de recurso del que desea eliminar etiquetas. Por ejemplo, para eliminar las etiquetas de una zona DNS, elija la pestaña Networking (Redes). O elija la pestaña Instances (Instancias) para eliminar las etiquetas de una instancia.

### **a** Note

Las instancias, servidores de contenedor, distribuciones CDN, buckets, bases de datos, discos, zonas DNS y balanceadores de carga se pueden etiquetar mediante la consola de Lightsail. Sin embargo, es posible etiquetar más recursos de Lightsail con las [operaciones de la API de Lightsail](https://docs.aws.amazon.com/lightsail/2016-11-28/api-reference/Welcome.html) o la [interfaz de línea de comandos de AWS](https://docs.aws.amazon.com/cli/latest/reference/lightsail/) (AWS CLI) o los SDK. Para ver una lista completa de los recursos de Lightsail que admiten etiquetado, consulte [Etiquetas.](#page-946-0)

- 3. Elija el grupo de recursos del que desea eliminar etiquetas.
- 4. En la página de administración del recurso que ha seleccionado, elija la pestaña Tags (Etiquetas).

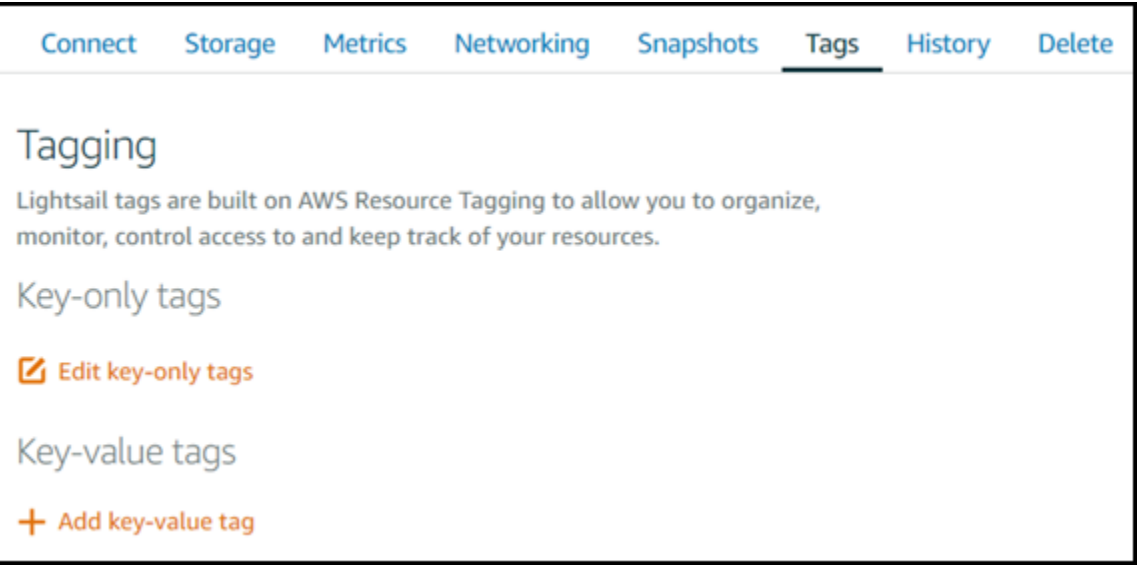

- 5. Elija una de las siguientes opciones, en función del tipo de etiqueta que desea eliminar del recurso:
	- a. Elija Edit key-only tags (Editar etiquetas de solo clave) y, a continuación, seleccione el icono de eliminación (X) de la etiqueta que desea eliminar del recurso. Elija Guardar cuando haya terminado de borrar etiquetas para eliminarlas del recurso o haga clic en Cancelar para no eliminarlas.

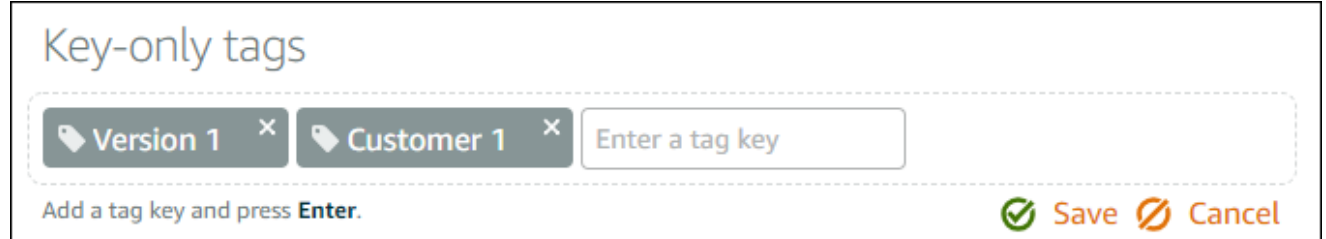

b. Para eliminar un etiqueta de clave-valor, elija el icono de eliminación (X) de la etiqueta de clave-valor. Cuando se le indique, elija Sí, eliminar para eliminar la etiqueta de clave-valor o elija No, cancelar para no eliminarla.

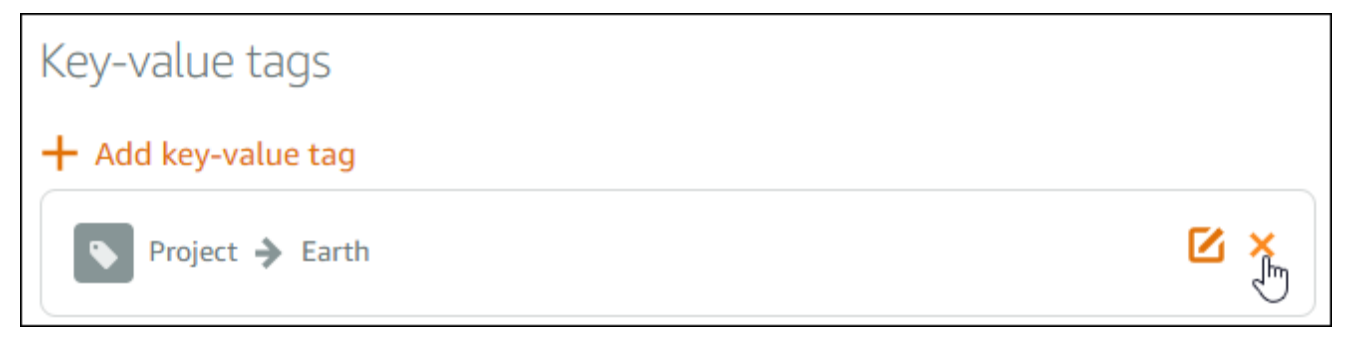

# Compatibilidad con la autorización y los permisos de recursos basados en etiquetas de Lightsail

Lightsail admite permisos de nivel de recursos y autorizaciones basadas en etiquetas para algunas de las acciones de la API. Para obtener más información, consulte [Acciones, recursos y claves de](https://docs.aws.amazon.com/service-authorization/latest/reference/list_amazonlightsail.html) [condición de Amazon Lightsail](https://docs.aws.amazon.com/service-authorization/latest/reference/list_amazonlightsail.html) en la Referencia de autorizaciones de servicio.

# <span id="page-953-0"></span>Uso de etiquetas para controlar el acceso a los recursos de **Lightsail**

Puede utilizar etiquetas en Amazon Lightsail para controlar el acceso a los recursos, controlar el acceso a las solicitudes y controlar el acceso a las claves de etiqueta. En esta guía, aprenderá a crear una política de AWS Identity and Access Management (IAM) que especifica una etiqueta de clave-valor necesaria para crear o eliminar recursos de Lightsail, así como a asociar la política a los usuarios o grupos que necesitan realizar esas solicitudes.

### **a** Note

Para obtener más información acerca de las etiquetas en Lightsail, qué recursos se pueden etiquetar y las restricciones, consulte [Etiquetas.](#page-946-0)

## Paso 1: Crear una política de IAM

En primer lugar, cree las siguientes políticas de IAM en la consola de IAM. Para obtener más información acerca de la creación y la edición de políticas de IAM, consulte [Creación de políticas de](https://docs.aws.amazon.com/IAM/latest/UserGuide/access_policies_create.html) [IAM](https://docs.aws.amazon.com/IAM/latest/UserGuide/access_policies_create.html) en la documentación de IAM.

La siguiente política impide a los usuarios crear nuevos recursos de Lightsail a menos que se defina una etiqueta de clave allow y el valor true en la solicitud de creación. Esta política también impide que los usuarios eliminen recursos a menos que tengan la etiqueta de clave-valor allow/true.

```
{ 
      "Version": "2012-10-17", 
      "Statement": [ 
\overline{\mathcal{L}}
```

```
 "Effect": "Allow", 
              "Action": [ 
                  "lightsail:Create*", 
                  "lightsail:TagResource", 
                  "lightsail:UntagResource" 
             ], 
              "Resource": "*", 
              "Condition": { 
                  "StringEquals": { 
                      "aws:RequestTag/allow": "true" 
 } 
             } 
         }, 
         { 
              "Effect": "Allow", 
              "Action": [ 
                  "lightsail:Delete*", 
                  "lightsail:TagResource", 
                  "lightsail:UntagResource" 
             ], 
              "Resource": "*", 
              "Condition": { 
                  "StringEquals": { 
                      "aws:ResourceTag/allow": "true" 
 } 
 } 
         } 
     ]
}
```
La siguiente política impide que los usuarios cambien la etiqueta de los recursos que tienen una etiqueta de clave-valor que no es allow/false.

```
{ 
     "Version": "2012-10-17", 
     "Statement": [ 
          { 
               "Effect": "Deny", 
               "Action": [ 
                    "lightsail:TagResource" 
               ],
```

```
 "Resource": "*", 
             "Condition": { 
                 "StringNotEquals": { 
                     "aws:ResourceTag/allow": "false" 
 } 
 } 
         } 
    \mathbf{I}}
```
## Paso 2: Asociar la política a usuarios o grupos

Una vez que haya creado las políticas de IAM, asócielas a los usuarios o grupos que las necesitan para crear recursos de Lightsail mediante el par de clave-valor. Para obtener más información acerca de cómo asociar las políticas de IAM a los usuarios o grupos, consulte [Adición y eliminación de](https://docs.aws.amazon.com/IAM/latest/UserGuide/access_policies_manage-attach-detach.html)  [políticas de IAM](https://docs.aws.amazon.com/IAM/latest/UserGuide/access_policies_manage-attach-detach.html) en la documentación de IAM.

# <span id="page-955-0"></span>Uso de etiquetas para organizar los costos de los recursos de **Lightsail**

Puede usar etiquetas en Amazon Lightsail para organizar su facturación de AWS de modo que refleje su propia estructura de costos. Para ello, añada etiquetas clave-valor a sus recursos de Lightsail. A continuación, active esas etiquetas en la consola de AWS Billing and Cost Management. Por último, regístrese para obtener las facturas de su cuenta de AWS con los valores de clave de etiqueta incluidos en su informe de asignación de costos. Esta guía proporciona los pasos para realizar esta configuración.

### **a** Note

Para obtener más información acerca de las etiquetas en Lightsail, qué recursos se pueden etiquetar y las restricciones de etiquetas, consulte [Etiquetas.](#page-946-0)

### **A** Important

En la actualidad, no es posible realizar un seguimiento de las instantáneas de bases de datos de Lightsail en el informe de asignación de costos, incluso después de añadirles una etiqueta de asignación.

## Paso 1: agregar etiquetas de clave-valor a los recursos

Añada etiquetas clave-valor a los recursos de Lightsail que desea organizar en su consola de facturación. Para obtener más información sobre las etiquetas de clave-valor, consulte [Agregar](#page-948-0) [etiquetas a un recurso.](#page-948-0)

Es una buena idea crear un conjunto de claves de etiquetas que representen el modo en que se desea organizar los costos. El informe de asignación de costos muestra las claves de etiquetas en columnas adicionales con los valores correspondientes a cada fila. Por lo tanto, es más eficaz realizar un seguimiento de sus costos si utiliza un conjunto de claves de etiquetas coherente. Por ejemplo, puede etiquetar varios recursos de Lightsail con un centro de costos específicos. Esto se hace con una clave "Centro de costos" y un valor numérico. A continuación, organice la información de facturación de modo que se muestre la facturación de ese centro de costos en varios recursos. En el siguiente ejemplo se muestran etiquetas de clave-valor que se pueden utilizarse para organizar la asignación de costos:

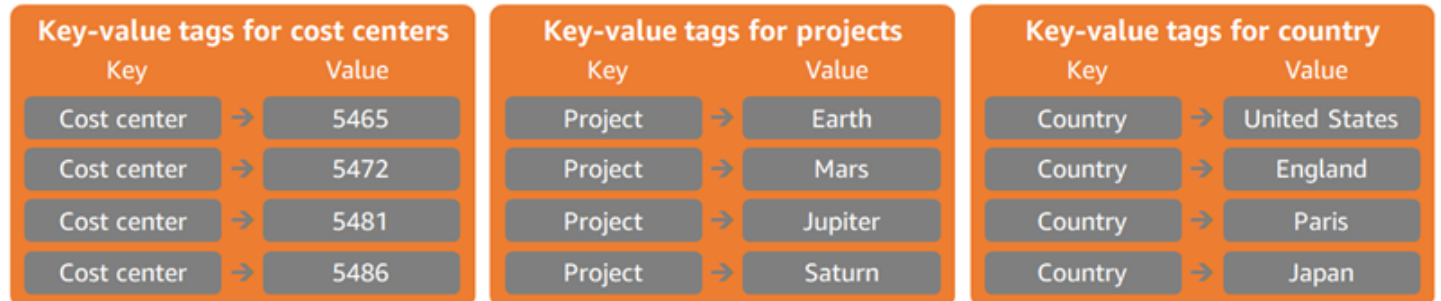

## Paso 2: Activar las etiquetas de asignación de costos definidas por el usuario

Después de agregar las etiquetas necesarios a sus recursos de Lightsail, actívelas para asignar costos en la consola de Administración de facturación y costos. Por ejemplo, si ha creado una etiqueta de clave "Centro de costos", active dicha clave de etiqueta en la consola de Administración de facturación y costos para generar informes de asignación de costos para dicha etiqueta. Para

obtener más información, consulte [Activación de etiquetas de asignación de costos definidas por el](https://docs.aws.amazon.com/awsaccountbilling/latest/aboutv2/activating-tags.html)  [usuario](https://docs.aws.amazon.com/awsaccountbilling/latest/aboutv2/activating-tags.html) en la documentación de AWS Billing and Cost Management.

## Paso 3: Configurar el informe de asignación de costos y consultarlo

El informe mensual de asignación de costos muestra el uso de AWS para su cuenta por categoría de producto y usuario de cuenta vinculada. El informe contiene las mismas partidas que el informe detallado de facturación y columnas adicionales para las claves de etiquetas. Para configurar un informe de asignación de costos mensual, consulte [Configuración de un informe mensual de](https://docs.aws.amazon.com/awsaccountbilling/latest/aboutv2/configurecostallocreport.html#allocation-report) [asignación de costos](https://docs.aws.amazon.com/awsaccountbilling/latest/aboutv2/configurecostallocreport.html#allocation-report) en la documentación de AWS Billing and Cost Management.

Cuando configuró el informe de asignación de costos, definió un bucket de Amazon Simple Storage Service (Amazon S3) donde se guarda el informe. Abra el bucket de Amazon S3 que definió y abra el informe de asignación de costos una vez que esté disponible. Para obtener más información sobre el contenido del informe de asignación de costos, consulte [Visualización de un informe de asignación](https://docs.aws.amazon.com/awsaccountbilling/latest/aboutv2/configurecostallocreport.html#allocation-viewing) [de costos](https://docs.aws.amazon.com/awsaccountbilling/latest/aboutv2/configurecostallocreport.html#allocation-viewing) en la documentación de AWS Billing and Cost Management.

# <span id="page-957-0"></span>Organización de los recursos de Lightsail con etiquetas

Después de etiquetar sus recursos de Amazon Lightsail, puede filtrarlos por las etiquetas que haya añadido. Para ello, se puede elegir o buscar una etiqueta en la consola de Lightsail. En esta guía se muestra cómo ver y filtrar los recursos de Lightsail por etiquetas.

### **a** Note

Para obtener más información acerca de las etiquetas, qué recursos se pueden etiquetar y las restricciones, consulte [Etiquetas.](#page-946-0)

### Visualización de las etiquetas de un recurso

Las instancias, los servicios de contenedores, las distribuciones de CDN, los buckets, las bases de datos, los discos, las zonas DNS y los balanceadores de carga se pueden etiquetar a través de la consola de Lightsail y, por lo tanto, disponen de una pestaña Tags (Etiquetas). A esta pestaña se puede acceder a través de la página de administración del recurso, tal y como se muestra en el siguiente ejemplo de un recurso de instancia. En la pestaña Tags (Etiquetas), puede añadir, editar o eliminar etiquetas. Para obtener más información, consulte [Agregar etiquetas a un recurso](#page-948-0) y [Eliminación de etiquetas.](#page-951-0)

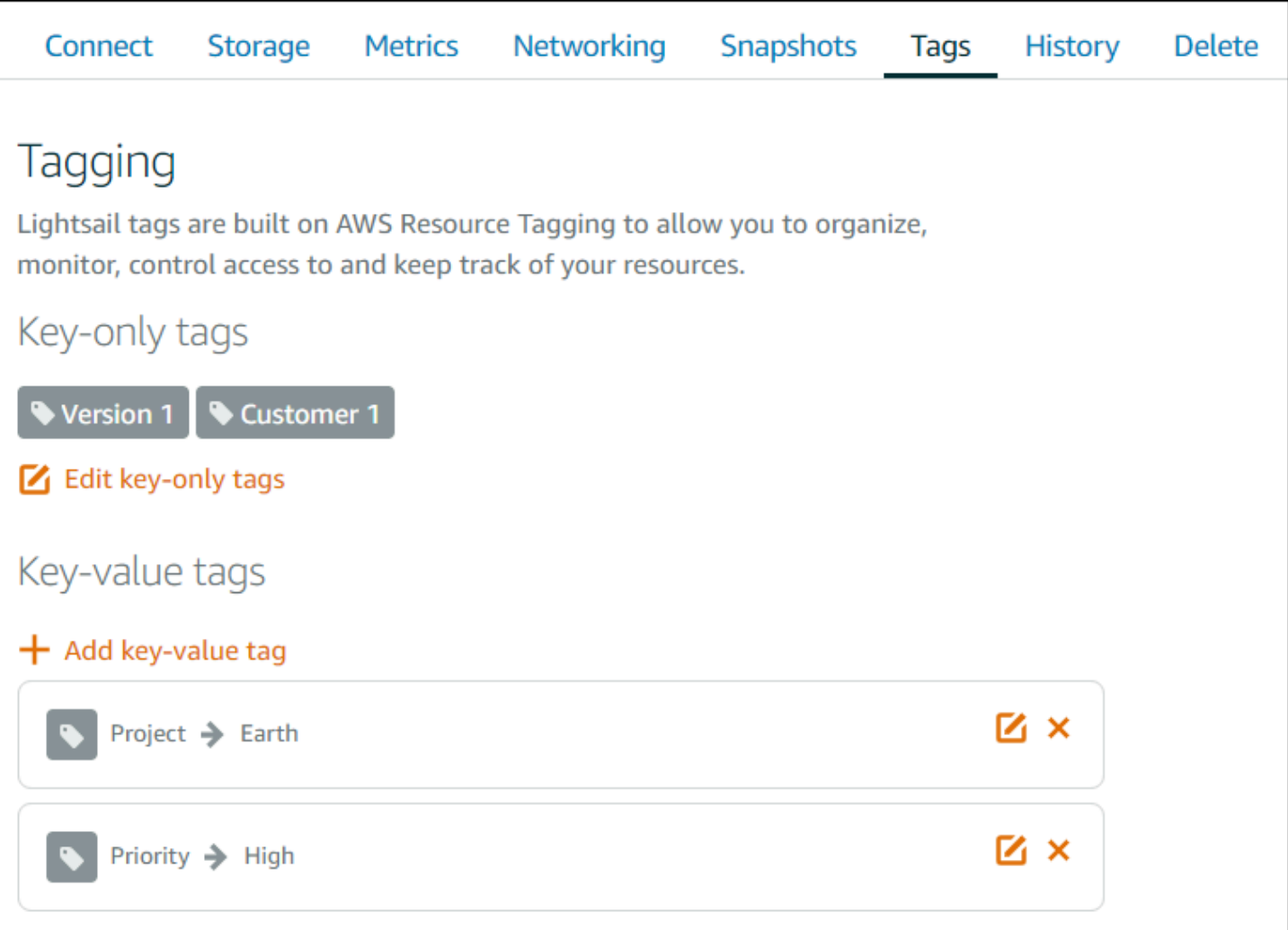

### **a** Note

Las instancias, los servidores de contenedores, las distribuciones CDN, los buckets, las bases de datos, los discos, las zonas DNS y los balanceadores de carga se pueden etiquetar mediante la consola de Lightsail. Sin embargo, es posible etiquetar más recursos de Lightsail con las [operaciones de la API de Lightsail,](https://docs.aws.amazon.com/lightsail/2016-11-28/api-reference/Welcome.html) [AWS Command Line Interface](https://docs.aws.amazon.com/cli/latest/reference/lightsail/) (AWS CLI) o los SDK. Para ver una lista completa de los recursos de Lightsail que admiten etiquetado, consulte [Etiquetas.](#page-946-0)

## Filtrado de recursos mediante etiquetas

Las siguientes opciones están disponibles en la consola de Lightsail para filtrar los recursos mediante etiquetas. Todas estas opciones actualizan la página de inicio de Lightsail para mostrar únicamente la etiqueta que ha buscado o seleccionado.

#### **a** Note

Estas opciones de filtrado son persistentes. Si filtra por una etiqueta y, a continuación, navega entre secciones de la página de inicio de Lightsail, el filtro se sigue aplicando.

• En la página de inicio de Lightsail, introduzca la etiqueta de solo clave o el valor por el que quiera filtrar en el cuadro de texto Buscar y, a continuación, pulse Intro.

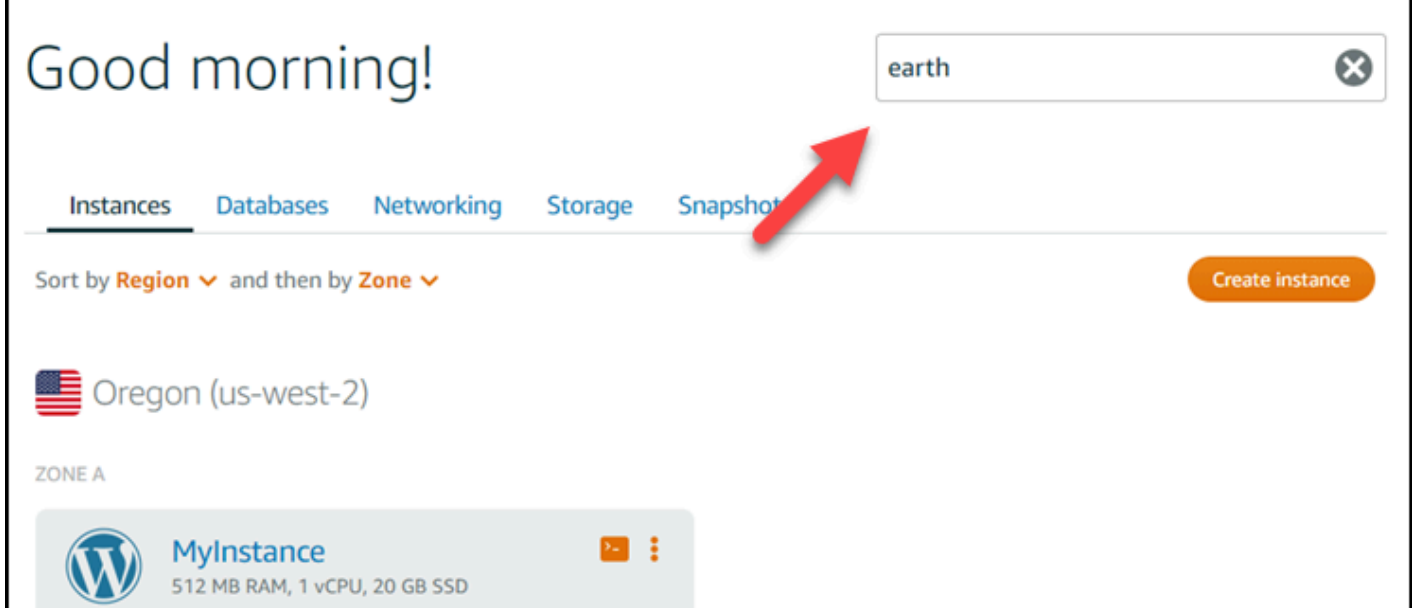

• Elija una etiqueta que se muestre bajo un recurso en la página de inicio de Lightsail.

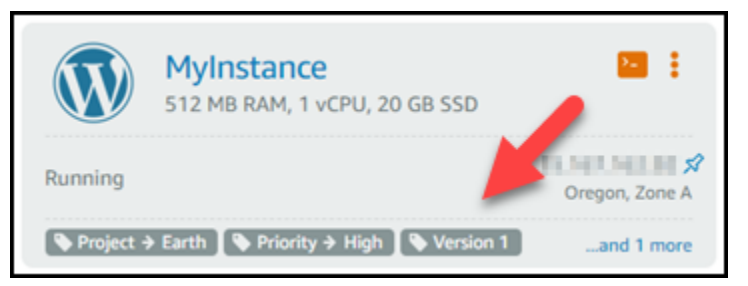

• Elija una etiqueta que se muestre en el encabezado de un recurso.

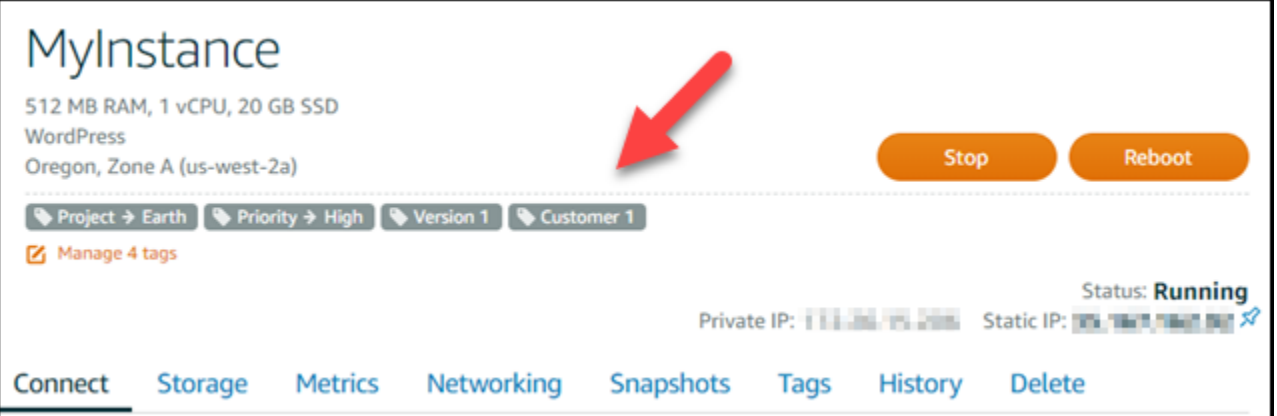

# Solución de problemas con los recursos de Amazon Lightsail

Los siguientes temas pueden ayudarle a solucionar los problemas que pueda surgir con sus recursos de Amazon Lightsail.

### Temas

- [WordPress Configuración de solución de problemas en Lightsail](#page-961-0)
- [Solución de un error 403 \(no autorizado\) en Lightsail](#page-969-0)
- [Solución de problemas de disco de Lightsail](#page-969-1)
- [Solucionar problemas de conexión con el cliente SSH o RDP basado en el navegador Lightsail](#page-971-0)
- [Solución del error 503 "service unavailable" en una instancia de Ghost de Lightsail](#page-975-0)
- [Solución de problemas de Identity and Access Management \(IAM\) en Lightsail](#page-978-0)
- [Compruebe la accesibilidad de IPv6 en Lightsail](#page-981-0)
- [Error de capacidad de instancia insuficiente en Lightsail](#page-986-0)
- [Solución de problemas de equilibradores de carga de Lightsail](#page-988-0)
- [Solución de problemas de notificaciones en Lightsail](#page-989-0)
- [Solución de problemas de certificados SSL/TLS en Lightsail](#page-991-0)

# <span id="page-961-0"></span>WordPress Configuración de solución de problemas en Lightsail

Pueden aparecer dos tipos de mensajes de error durante el flujo de trabajo WordPress de configuración en Amazon Lightsail:

### Errores comunes

Estos tipos de errores se producen inmediatamente después de seleccionar Crear certificado en el último paso del flujo de trabajo. Estos errores aparecerán en un cartel en la parte superior de la consola Lightsail. Por lo general, se deben a la ejecución del flujo de trabajo de configuración en WordPress instancias antiguas o al envío de información incorrecta. Por ejemplo, seleccionar un registro DNS que no apunte a la dirección IP pública de la instancia.

Fallos de configuración

Estos tipos de errores se producen unos minutos después de completar el último paso del flujo de trabajo. Estos mensajes de error aparecerán en la sección Configura tu WordPress sitio web de la

pestaña Connect de la instancia. Estos errores se producen cuando el certificado HTTPS de Let's Encrypt no se puede configurar en la instancia.

Usa la información de los temas siguientes para ayudarte a diagnosticar y corregir cualquier error que puedas encontrar en el flujo de trabajo guiado por la WordPress configuración.

Temas

- [Solución de problemas comunes WordPress de configuración en Lightsail](#page-962-0)
- [Solución de problemas WordPress de configuración en Lightsail](#page-966-0)

Para obtener más información sobre el flujo de trabajo guiado por la WordPress configuración en Amazon Lightsail, [consulte](#page-1147-0) Configurar la instancia. WordPress

### <span id="page-962-0"></span>Solución de problemas comunes WordPress de configuración en Lightsail

Aparecerá un mensaje de error en la parte superior de la consola de Lightsail si hay algún problema con la información que se envió durante el flujo de trabajo.

La primera línea del mensaje le informa de que la configuración ha detectado un error:

No se ha podido completar la configuración de la instancia *InstanceName*en la *InstanceRegion*región.

La segunda línea contiene el error que ha detectado la configuración:

Se ha producido un error y no hemos podido conectarnos o permanecer conectados a tu instancia

We encountered an error while configuring the Let's Encrypt SSL/TLS certificate on your instance test-2 in the us-east-1 Region. Try again later. An error occurred and we were unable to connect or stay connected to your instance. If this instance has just started up, try again in a minute or two.

Para iniciar la solución de problemas, haga coincidir el error que aparece en el mensaje con uno de los siguientes errores.

### Errores

- [No se encontraron los registros DNS. Confirma que los registros DNS del dominio apuntan a la](#page-963-0)  [dirección IP pública de tu instancia y deja tiempo para que los cambios en el DNS se propaguen.](#page-963-0)
- [Los registros de DNS no coinciden. Confirma que los registros DNS del dominio apuntan a la](#page-964-0)  [dirección IP pública de tu instancia y deja tiempo para que los cambios en el DNS se propaguen.](#page-964-0)
- [No se puede conectar a la instancia. Espere unos minutos para que la conexión SSH esté lista. A](#page-964-1)  [continuación, vuelva a iniciar la configuración.](#page-964-1)
- [Versión no compatible. WordPress La configuración solo es compatible con WordPress las](#page-964-2)  [versiones 6 y posteriores.](#page-964-2)
- [La configuración solo admite WordPress las instancias que se crearon a partir del 1 de enero de](#page-965-0) [2023.](#page-965-0)
- [Los puertos 22, 80 y 443 del firewall de la instancia deben permitir una conexión TCP desde](#page-965-1)  [cualquier dirección IP durante el flujo de trabajo de configuración. Puede cambiar esta](#page-965-1)  [configuración desde la pestaña Redes de la instancia.](#page-965-1)

<span id="page-963-0"></span>No se encontraron los registros DNS. Confirma que los registros DNS del dominio apuntan a la dirección IP pública de tu instancia y deja tiempo para que los cambios en el DNS se propaguen.

Motivo

Este error se debe a registros DNS mal configurados o a registros DNS que no han tenido tiempo suficiente para propagarse por el DNS de Internet.

### **Corregir**

Confirma que los registros DNS A o AAAA estén presentes en la zona DNS y que apunten a la dirección IP pública de la instancia. Para obtener más información, consulte [DNS en Lightsail](#page-318-0).

Cuando añada o actualice registros de DNS que dirijan el tráfico de su dominio principal (example.com) y sus www subdominios (www.example.com), deberán propagarse por todo el DNS de Internet. [Para comprobar que los cambios en el DNS se han aplicado, utiliza](https://mxtoolbox.com/DnsLookup.aspx)  [herramientas como n](https://mxtoolbox.com/DnsLookup.aspx)[slooku](https://aws.amazon.com/blogs/messaging-and-targeting/how-to-check-your-domain-verification-settings/)[p o DNS Lookup from. MxToolbox](https://mxtoolbox.com/DnsLookup.aspx)

### **a** Note

Deje tiempo para que cualquier cambio en el registro de DNS se propague a través del DNS de Internet, lo que puede tardar varias horas.

<span id="page-964-0"></span>Los registros de DNS no coinciden. Confirma que los registros DNS del dominio apuntan a la dirección IP pública de tu instancia y deja tiempo para que los cambios en el DNS se propaguen.

### Motivo

Los registros DNS A o AAAA no apuntan a la dirección IP pública de la instancia.

### **Corregir**

Confirma que los registros DNS A o AAAA estén presentes en la zona DNS y que apunten a la dirección IP pública de la instancia. Para obtener más información, consulte [DNS en Lightsail](#page-318-0).

### **a** Note

Deje tiempo para que cualquier cambio en el registro de DNS se propague a través del DNS de Internet, lo que puede tardar varias horas.

<span id="page-964-1"></span>No se puede conectar a la instancia. Espere unos minutos para que la conexión SSH esté lista. A continuación, vuelva a iniciar la configuración.

### Motivo

La instancia acaba de crearse o reiniciarse y la conexión SSH no está lista.

### **Corregir**

Espere unos minutos para que la conexión SSH esté lista. A continuación, vuelva a intentar el flujo de trabajo guiado. Para obtener más información, consulte [Solución de problemas de SSH](#page-971-0)  [en Lightsail.](#page-971-0)

<span id="page-964-2"></span>Versión no compatible. WordPress La configuración solo es compatible con WordPress las versiones 6 y posteriores.

### Motivo

La versión WordPress que está instalada en la instancia es anterior a la WordPress versión 6. WordPress Las versiones anteriores contienen software y dependencias incompatibles que impiden que se genere el certificado HTTPS.

### **Corregir**

Cree una nueva WordPress instancia desde la consola de Lightsail. A continuación, migre el WordPress sitio web de la instancia anterior a la nueva. Para obtener más información, consulte [Migrar un WordPress blog existente.](#page-1218-0)

Si vas a crear una nueva instancia para reemplazar la existente, asegúrate de actualizar las dependencias de la aplicación a la nueva instancia.

<span id="page-965-0"></span>La configuración solo admite WordPress las instancias que se crearon a partir del 1 de enero de 2023.

### Motivo

La instancia que se está utilizando con la configuración puede contener software desactualizado. El software más antiguo impedirá que se genere el certificado HTTPS.

### **Corregir**

Cree una nueva WordPress instancia desde la consola de Lightsail. A continuación, migre el WordPress sitio web de la instancia anterior a la nueva. Para obtener más información, consulte [Migrar un WordPress blog existente.](#page-1218-0)

Si vas a crear una nueva instancia para reemplazar la existente, asegúrate de actualizar las dependencias de la aplicación a la nueva instancia.

<span id="page-965-1"></span>Los puertos 22, 80 y 443 del firewall de la instancia deben permitir una conexión TCP desde cualquier dirección IP durante el flujo de trabajo de configuración. Puede cambiar esta configuración desde la pestaña Redes de la instancia.

### Motivo

Los puertos 22, 80 y 443 del firewall de instancias deben permitir las conexiones TCP desde cualquier dirección IP mientras se ejecuta la configuración. Este error se genera cuando uno o más de estos puertos están cerrados. Para obtener más información, consulte [Firewalls de](#page-192-0) [instancia](#page-192-0).

### **Corregir**

Agrega o edita las reglas de firewall de IPv4 e IPv6 de la instancia para permitir las conexiones TCP a través de los puertos 22, 80 y 443. Para obtener más información, consulte [Agregar y](#page-201-0)  [editar las reglas de firewall de instancias](#page-201-0).

## <span id="page-966-0"></span>Solución de problemas WordPress de configuración en Lightsail

Los mensajes de error de configuración aparecen en la sección Configura tu WordPress sitio web de la pestaña Connect de la instancia. Los errores de configuración pueden producirse pocos minutos después de completar el último paso del flujo de trabajo. Se producen cuando el certificado HTTPS de Let's Encrypt no se puede configurar en la instancia.

No se pudo completar la configuración: revise los siguientes mensajes de estado y reinicie la configuración para actualizarla. Descargue el registro de errores para obtener más información.

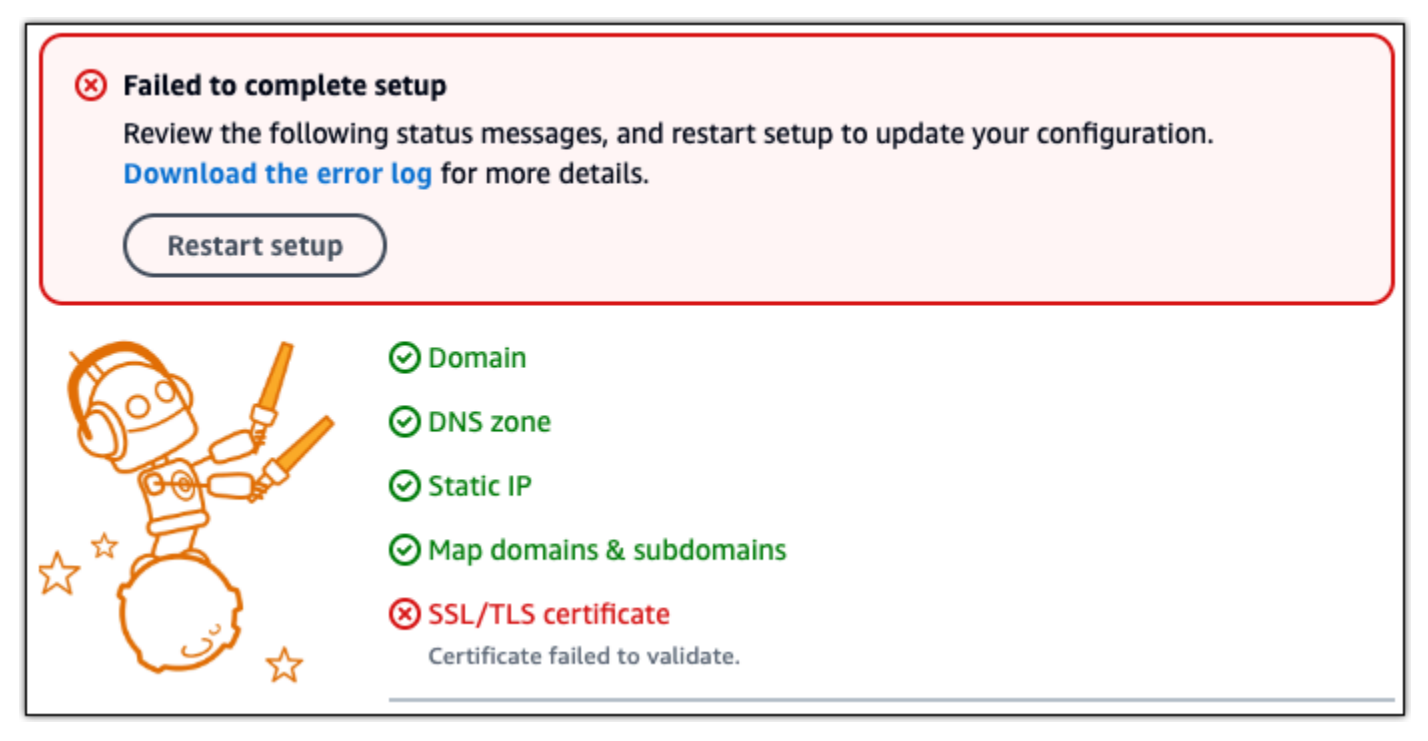

En el mensaje de error, seleccione el enlace Descargar el registro de errores para descargar y ver los registros de errores generados por la configuración. Para iniciar la solución de problemas, haga coincidir el mensaje de error de los registros con uno de los siguientes errores.

### Errores

• [CertBot. Errores. AuthorizationError: Algunos desafíos han fallado](#page-967-0)

- [Certbot no pudo autenticar algunos dominios](#page-967-1)
- [Ya se han emitido demasiados certificados \(5\) para este conjunto exacto de dominios en las](#page-968-0)  [últimas 168 horas](#page-968-0)
- [Demasiadas autorizaciones fallidas](#page-969-2)

### <span id="page-967-0"></span>CertBot. Errores. AuthorizationError: Algunos desafíos han fallado

Motivo

Este error se debe a registros de DNS mal configurados o a registros de DNS que no han tenido tiempo suficiente para propagarse por Internet.

### **Corregir**

Compruebe que los registros DNS A o AAAA estén presentes en la zona DNS y que apunten a la dirección IP pública de la instancia. Para obtener más información, consulte [DNS en Lightsail](#page-318-0).

Cuando añada o actualice registros de DNS que dirijan el tráfico de su dominio principal (example.com) y sus www subdominios (www.example.com), deberán propagarse por Internet. [Puedes comprobar que los cambios de DNS se han hecho efectivos mediante herramientas como](https://mxtoolbox.com/DnsLookup.aspx) [nslooku](https://aws.amazon.com/blogs/messaging-and-targeting/how-to-check-your-domain-verification-settings/)[p o DNS Lookup from. MxToolbox](https://mxtoolbox.com/DnsLookup.aspx)

### **a** Note

Deje tiempo para que cualquier cambio en el registro de DNS se propague por el DNS de Internet, lo que puede tardar varias horas.

### <span id="page-967-1"></span>Certbot no pudo autenticar algunos dominios

### Motivo

Este error puede aparecer si otro proceso utiliza el puerto 80 mientras se está configurando el certificado HTTPS en la instancia.

### **Corregir**

Reinicia la WordPress instancia. A continuación, vuelva a ejecutar el flujo de trabajo guiado. Utilice el siguiente procedimiento para finalizar cualquier proceso en ejecución en la instancia que se esté ejecutando en el puerto 80 si el reinicio no resuelve el problema.

### Procedimiento

- 1. Conéctese a su instancia mediante el cliente SSH [basado en el navegador Lightsail](#page-73-0) o mediante. [AWS CloudShell](#page-1318-0)
- 2. Detenga el proceso de Bitnami que se está ejecutando en la instancia:

\$ **sudo /opt/bitnami/ctlscript.sh stop**

Comprueba que el proceso de Bitnami esté detenido:

**sudo /opt/bitnami/ctlscript.sh status**

3. Compruebe si hay otros procesos que utilizan el puerto 80:

**fuser -n tcp 80**

4. Finalice cualquier proceso que no necesite otra aplicación:

**fuser -k -n tcp 80**

5. Reinicie WordPress la configuración.

<span id="page-968-0"></span>Ya se han emitido demasiados certificados (5) para este conjunto exacto de dominios en las últimas 168 horas

#### Motivo

Uno o más de sus dominios o subdominios ya se utilizaron para crear 5 certificados en la última semana. Para obtener más información, consulta [los límites de velocidad](https://letsencrypt.org/docs/rate-limits/) en el sitio web de Let's Encrypt.

**Corregir** 

Espere una semana (168 horas) y, a continuación, reinicie el flujo de trabajo guiado para este dominio.

### <span id="page-969-2"></span>Demasiadas autorizaciones fallidas

### Motivo

Uno o más de los dominios o subdominios de la solicitud han superado el límite de cinco validaciones por hora. Para obtener más información, consulta [los límites de velocidad en el sitio](https://letsencrypt.org/docs/rate-limits/)  [web](https://letsencrypt.org/docs/rate-limits/) de Let's Encrypt.

### **Corregir**

Espere una hora y vuelva a ejecutar WordPress la configuración. Compruebe que se hayan corregido otros errores de validación antes de reiniciar la configuración.

# <span id="page-969-0"></span>Solución de un error 403 (no autorizado) en Lightsail

Si recibe un error 403 al intentar tener acceso a la [consola de Lightsail,](https://lightsail.aws.amazon.com/) no se preocupe. Pruebe los pasos que se indican a continuación para solucionar el problema:

- Si su cuenta de AWS o su usuario de AWS Identity and Access Management (IAM) se ha creado recientemente, espere unos minutos y, a continuación, actualice el navegador.
- Si ha pasado cierto tiempo desde la última vez que inició sesión, actualice el navegador. Si se le pide que inicie sesión de nuevo, asegúrese de utilizar un usuario de IAM que tenga acceso a Lightsail.
- Si el usuario de IAM no tiene acceso a Lightsail, contacte con el [usuario raíz de la cuenta de](https://docs.aws.amazon.com/general/latest/gr/root-vs-iam.html)  [AWS](https://docs.aws.amazon.com/general/latest/gr/root-vs-iam.html) o con un usuario de IAM con acceso de administrador para solicitar acceso a Lightsail. Para obtener más información, consulte [Administración del acceso a Amazon Lightsail de un usuario de](#page-839-0) [IAM](#page-839-0).
- Si sigue recibiendo el error 403 después de probar los pasos anteriores, contacte con [AWS](https://console.aws.amazon.com/support/home#/) [Support](https://console.aws.amazon.com/support/home#/). En algunos casos excepcionales para las cuentas de AWS creadas antes de 2011, el departamento de soporte tendrá que suscribir manualmente su cuenta a Lightsail.

# <span id="page-969-1"></span>Solución de problemas de disco de Lightsail

Podrían producirse errores con los discos de almacenamiento en bloque en Lightsail. En este tema se identifican problemas comunes y soluciones temporales para esos errores.

## Errores generales de disco

Elija el problema que aparece a continuación que mejor describe su problema y siga los enlaces para solucionar el problema. Si surge algún problema que no figura en la lista, utilice el enlace ¿Preguntas? Enlace ¿Comentarios? de la parte inferior de esta página para enviar comentarios o contactar con [AWS Support.](https://aws.amazon.com/premiumsupport/)

No puedo eliminar un disco porque todavía está vinculado a una instancia.

Pruebe primero a desvincular el disco de la instancia y, a continuación, intente eliminar el disco. Para obtener más información, consulte [Desvincular y eliminar un disco de almacenamiento en](#page-230-0) [bloque](#page-230-0).

Mensaje de error real: No puede realizar esta operación porque el disco todavía está vinculado a una instancia de Lightsail: *SU\_INSTANCIA*

Mi disco tiene un estado de error.

El estado del error indica que se ha producido un error con el hardware subyacente relacionado con el disco Lightsail. Puede restaurar el disco a partir de una instantánea reciente; de lo contrario, los datos asociados al disco no se podrán recuperar. Para obtener más información, consulte [Crear un disco de almacenamiento en bloque a partir de una instantánea](#page-236-0).

No se le facturarán los discos con un estado de error.

No puedo desvincular un disco porque todavía se está ejecutando la instancia de Lightsail.

Pruebe primero a detener la instancia y, a continuación, intente desvincular el disco. Para obtener más información, consulte [Detener una instancia](#page-171-0).

Mensaje de error real: No puede desvincular el disco en este momento. El estado de este disco es: *ESTADO\_DEL\_DISCO*

No puedo especificar un disco personalizado con un tamaño superior a 16 TB (16.384 GB).

Intente crear un disco más pequeño. Los discos adicionales pueden tener un tamaño de hasta 16 TB. Si el disco es inferior a 16 TB y sigue sin poder crearlo, podría encontrar el siguiente error en la lista (demasiados discos grandes). Eso es porque no puede tener más de 20 TB de almacenamiento en disco adicional en su cuenta de AWS. Para obtener más información, consulte [Discos de almacenamiento en bloque](#page-214-0).

Mensaje de error real: The size of a block storage disk must be between 8 and 16384 GB (El tamaño del disco de almacenamiento en bloque debe ser de 8 a 16 384 GB).

No puedo crear más discos en Lightsail.

Es posible que haya alcanzado la cuota correspondiente al número de discos que puede crear. También cabe la posibilidad de que haya creado demasiados discos grandes (el tamaño total de almacenamiento en disco no puede exceder los 20 TB) en su cuenta de AWS. Para obtener más información, consulte [Discos de almacenamiento en bloque.](#page-214-0)

Mensaje de error real:You've reached the maximum size limit of all disks in this account (Ha alcanzado el límite de tamaño máximo de todos los discos de esta cuenta). o You've reached the limit of disks in this account (Ha alcanzado el límite de discos de esta cuenta).

No puedo vincular mi disco a mi instancia de Lightsail

Si se encuentra ante el siguiente error, tendrá que volver a crear su disco en la misma región de AWS y zona de disponibilidad en la que se encuentra la instancia donde tiene previsto vincular el disco.

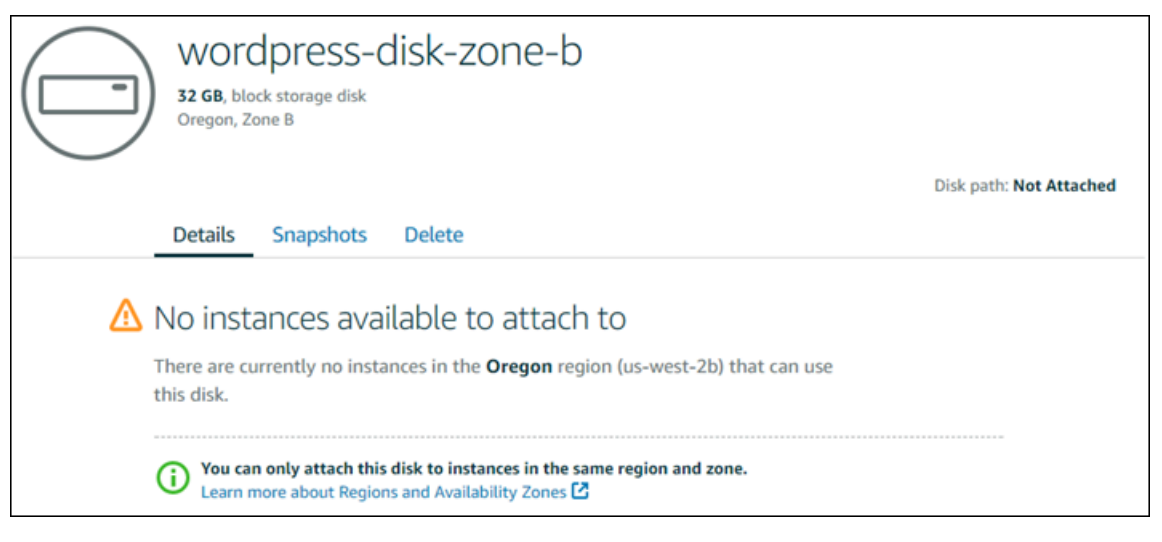

Mensaje de error real: There are currently no instances in the *AWS Region* that can use this disk (En la actualidad no hay instancias en la región de AWS que puedan usar este disco).

# <span id="page-971-0"></span>Solucionar problemas de conexión con el cliente SSH o RDP basado en el navegador Lightsail

Es posible que recibas un mensaje de error al intentar conectarte a una instancia mediante los clientes SSH o RDP basados en navegador disponibles en la consola de Amazon Lightsail. Los motivos posibles para este error se explican en las secciones siguientes.
### **A** Important

Los clientes SSH/RDP basados en el navegador Lightsail solo aceptan tráfico IPv4. Utilice un cliente de terceros para utilizar SSH o RDP en su instancia a través de IPv6. Para obtener más información, consulte [Conexión a instancias.](#page-70-0)

## Mensaje de error: No se puede conectar

Los clientes SSH y RDP basados en navegador utilizan la validación mediante certificado o clave de host para autenticar una instancia cuando intentan conectarse a ella. Si la instancia presenta una clave de host o un certificado que no coincide con el que Lightsail tiene registrado, aparece uno de los dos mensajes de error. Los dos mensajes de error posibles se muestran y se describen en esta sección.

No se puede conectar: Restablecer el registro

El siguiente mensaje de error aparece cuando hay una discrepancia entre la clave de host o el certificado, y Lightsail determina que la falta de coincidencia puede deberse a una actualización reciente del sistema operativo o a una actualización deliberada de la clave de host o del certificado realizada por usted u otro usuario. En este caso, Lightsail ha determinado que la falta de coincidencia entre la clave de host o el certificado no se debió a un agente incorrecto en la red entre su navegador y la instancia.

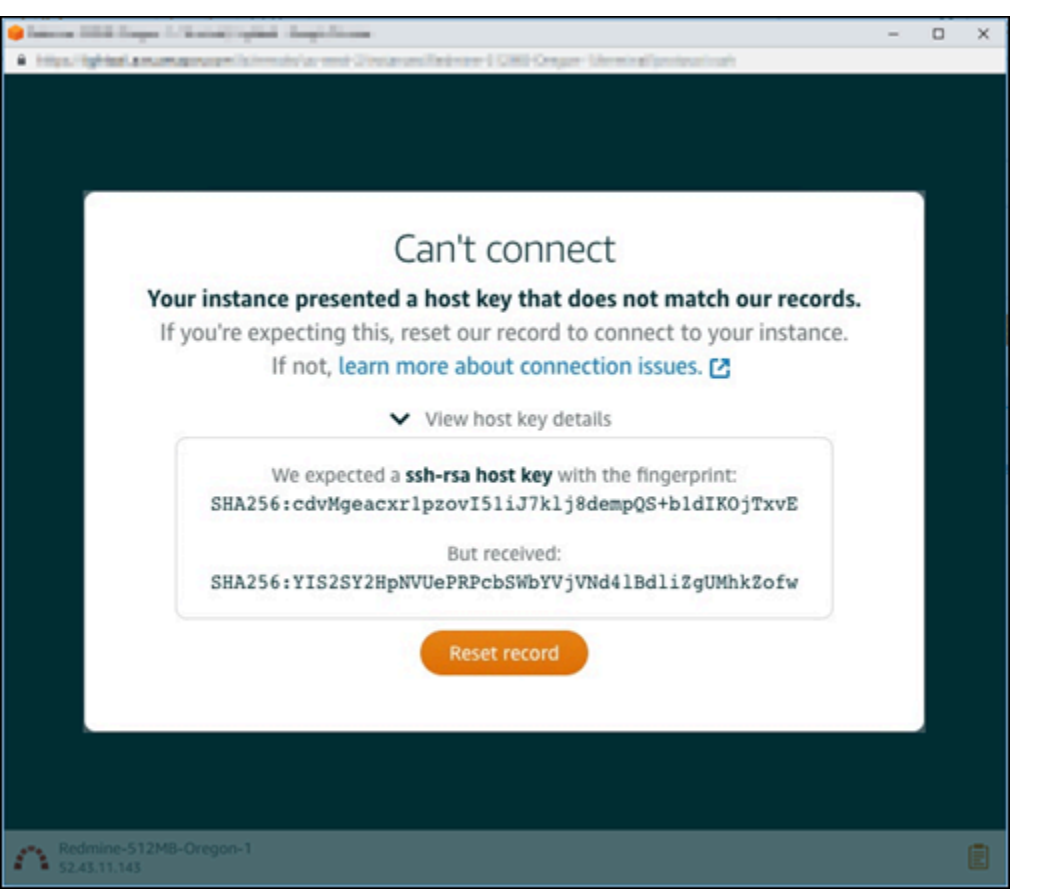

Elija Reset record (Restablecer registro) si esperaba la discrepancia. Esta acción elimina la clave de host o el certificado que Lightsail tiene registrado para la instancia y permite que la sesión SSH o RDP basada en el navegador se conecte a la instancia.

También puede eliminar la clave de host o el certificado que Lightsail tiene registrado mediante el AWS Command Line Interface siguiente AWS CLI comando (). Para *InstanceName*ello, introduzca el nombre de la instancia para la que desea eliminar la clave de host o el certificado conocidos. En *Region (Región)*, escriba la región de AWS de la instancia.

```
aws lightsail delete-known-host-keys --region Region --instance-name InstanceName
```
Ejemplo:

```
aws lightsail delete-known-host-keys --region us-west-2 --instance-
name WordPress-512MB-Oregon-1
```
#### **a** Note

Para obtener más información acerca deAWS CLI, consulte [Configurar el AWS CLI para que](#page-1315-0)  [funcione con Lightsail](#page-1315-0).

No se puede conectar: Póngase en contacto con el servicio de soporte al cliente

El siguiente mensaje de error aparece cuando no coinciden la clave de host o el certificado, y Lightsail determina que hay una actividad sospechosa que merece una investigación más profunda, como un ataque. man-in-the-middle

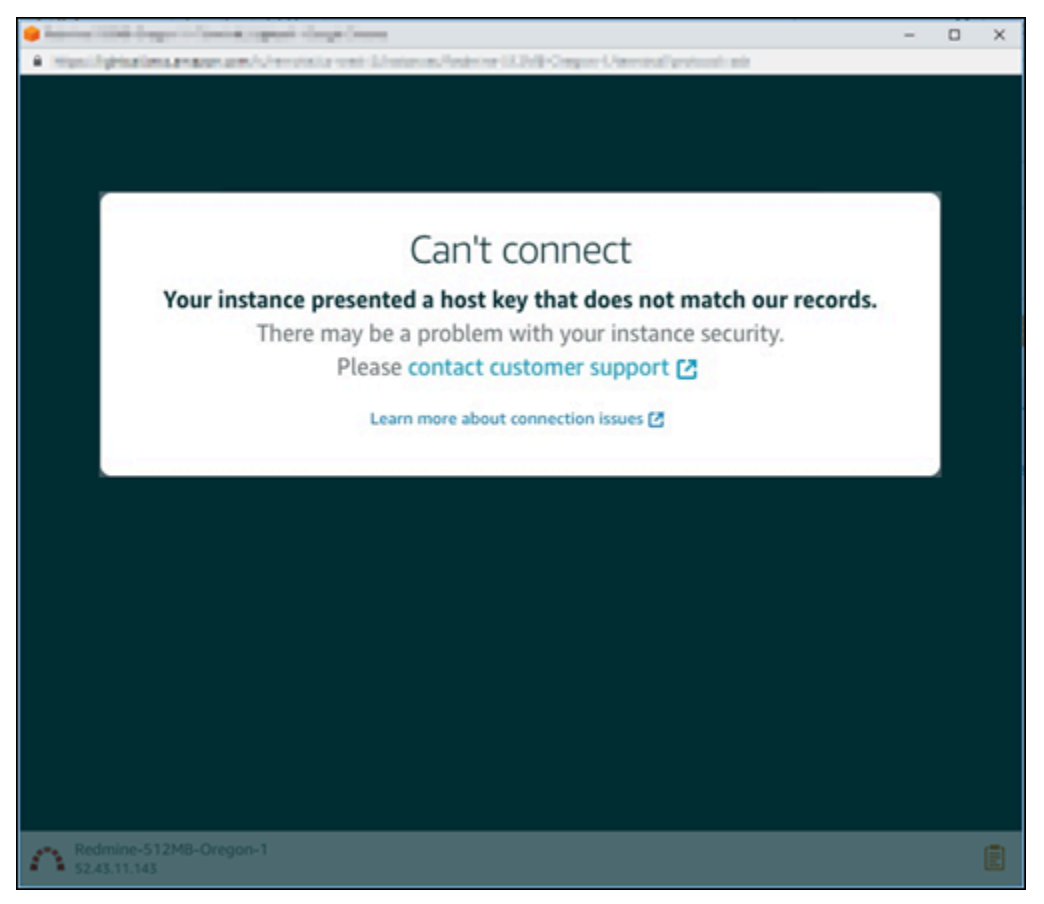

Este mensaje de error significa que no es posible conectarse a la instancia utilizando el cliente SSH o RDP basado en navegador. [Póngase en contacto con el servicio de soporte al cliente](https://console.aws.amazon.com/support/home#/) para obtener ayuda.

## Mensaje de error: No se puede conectar en este momento

El siguiente mensaje de error se muestra al intentar conectarse a una instancia que todavía no se ha iniciado después de crearla, arrancarla o reiniciarla. Espere unos minutos y elija Reconnect (Volver a conectar) para intentarlo de nuevo.

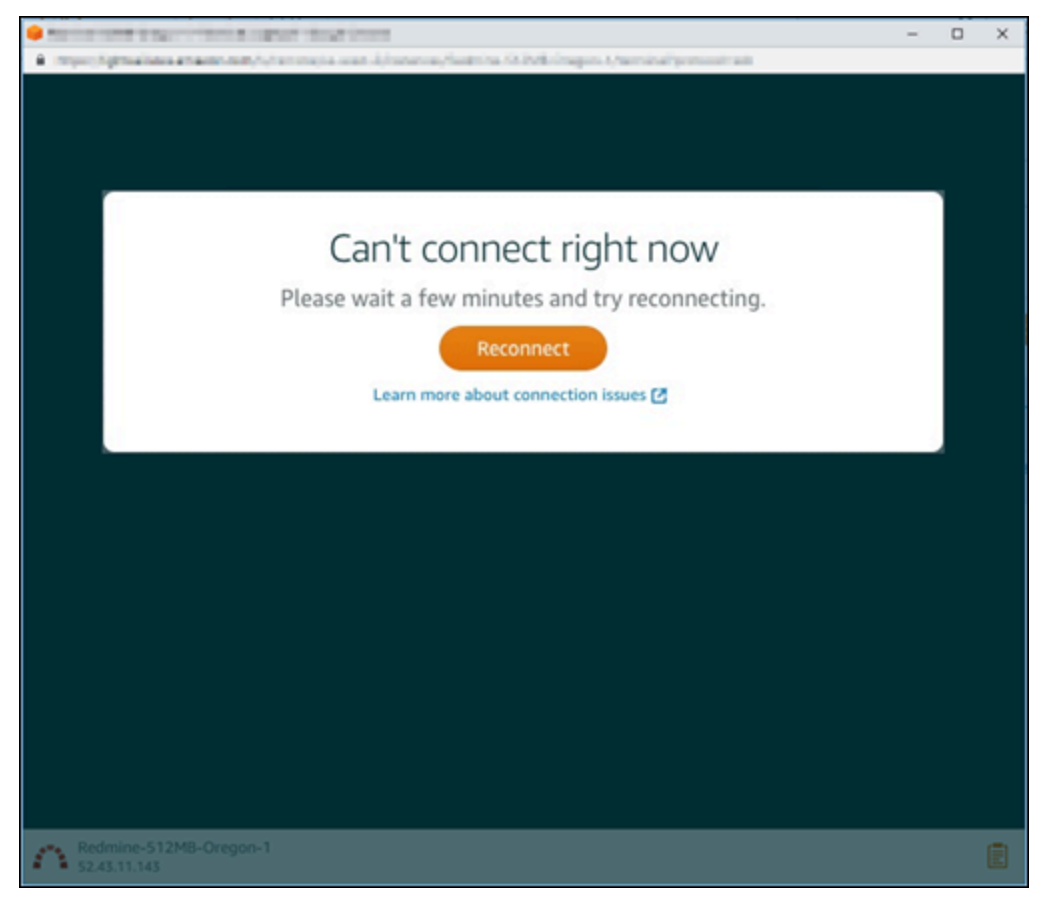

Si sigue sin poder conectarse, [contacte con AWS Support.](https://console.aws.amazon.com/support/home#/)

# Solución del error 503 "service unavailable" en una instancia de Ghost de Lightsail

Si creó una nueva instancia de Ghost en Amazon Lightsail e intentar acceder a su sitio web, es posible que aparezca un error que indica que el servicio no está disponible (503). En algunos casos, el servicio Ghost de la instancia no se inicia automáticamente cuando esta se crea. Esto puede suceder cuando se selecciona el paquete de 3,50 USD/mes para la instancia. Utilice el procedimiento siguiente para iniciar el servicio Ghost y resolver el error «servicio no disponible».

### Inicio del servicio Ghost

- 1. Inicie sesión en la [consola de Lightsail](https://lightsail.aws.amazon.com/).
- 2. En la página de inicio de Lightsail, elija la pestaña Instances (Instancias).
- 3. Elija el icono del cliente SSH basado en navegador de la instancia de Ghost.

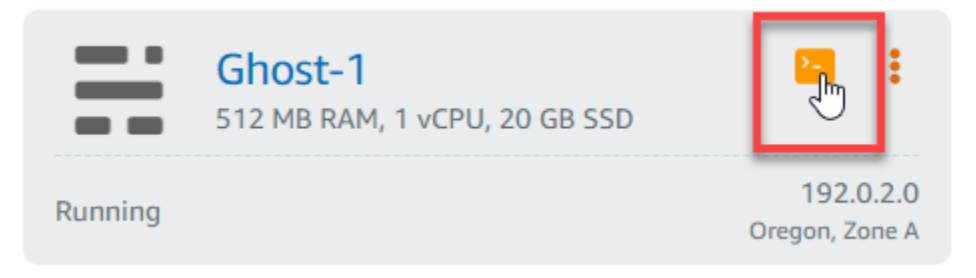

4. Una vez conectado el cliente SSH, especifique el siguiente comando para reiniciar todos los servicios de la instancia:

sudo /opt/bitnami/ctlscript.sh restart

Debería ver un resultado similar al siguiente ejemplo:

```
bitnami@ip-172-26-11-214:~$ sudo /opt/bitnami/ctlscript.sh restart
Syntax OK
/opt/bitnami/apache2/scripts/ctl.sh : httpd stopped
/opt/bitnami/apps/ghost/scripts/ctl.sh : ghost not running
/opt/bitnami/mysql/scripts/ctl.sh : mysql stopped
/opt/bitnami/mysql/scripts/ctl.sh : mysql started at port 3306
Ensuring user is not logged in as ghost user [skipped]
Checking if logged in user is directory owner [skipped]
\checkmark Checking current folder permissions
\checkmark Validating config
\checkmark Checking memory availability
\checkmark Checking binary dependencies
Starting Ghost: 127-0-0-1
Your admin interface is located at:
    http://18.237.117.48:80/ghost/
/opt/bitnami/apps/ghost/scripts/ctl.sh : ghost started
Syntax OK
/opt/bitnami/apache2/scripts/ctl.sh : httpd started at port 80
```
5. Vaya a la dirección IP pública de la instancia para confirmar que el sitio web de Ghost está en funcionamiento.

La dirección IP pública de la instancia aparece junto al nombre de la instancia en la pestaña Instances (Instancias) de la consola de Lightsail.

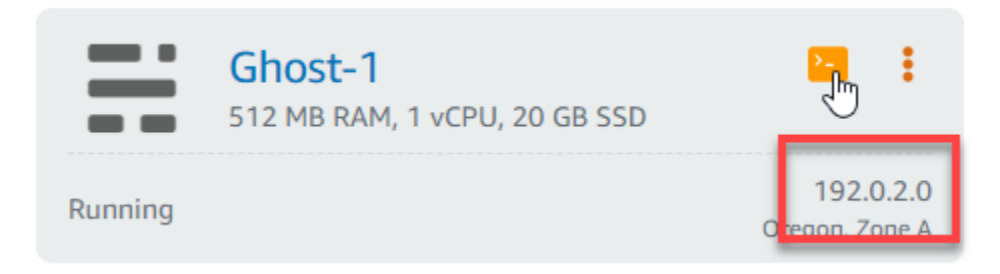

Cuando navegue a la IP pública de la nueva instancia de Ghost, debería ver la plantilla predeterminada del sitio web de Ghost:

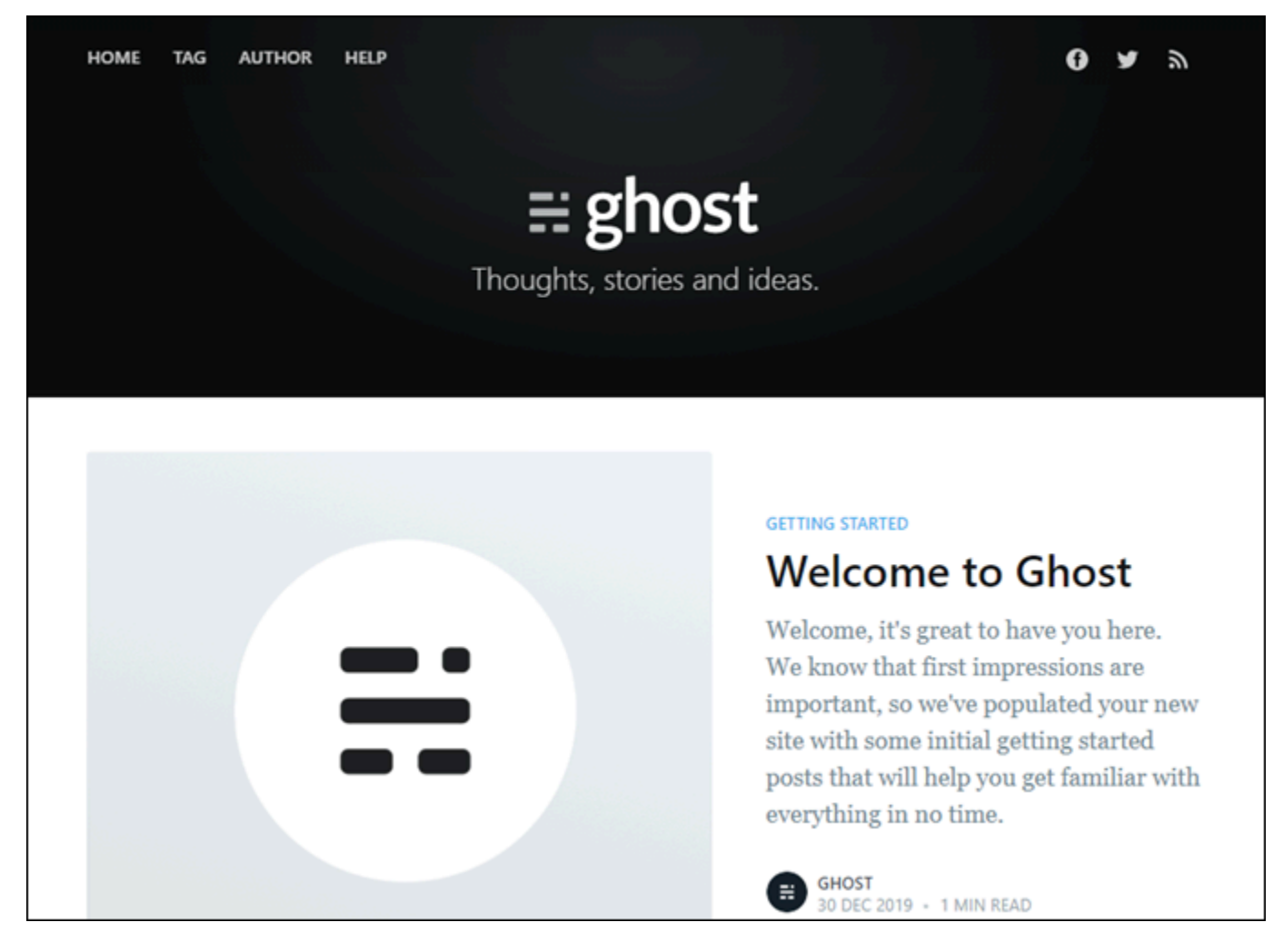

# Solución de problemas de Identity and Access Management (IAM) en Lightsail

Utilice la siguiente información para diagnosticar y solucionar los problemas comunes que puedan surgir cuando trabaje con Lightsail e IAM.

## No tengo autorización para realizar una acción en Lightsail

Si la AWS Management Console le indica que no está autorizado para llevar a cabo una acción, debe ponerse en contacto con su administrador para recibir ayuda. Su administrador es la persona que le facilitó su nombre de usuario y contraseña.

El siguiente error de ejemplo se produce cuando el usuario de IAM mateojackson intenta acceder a la consola de Lightsail, pero no tiene permisos lightsail:*\** (acceso completo).

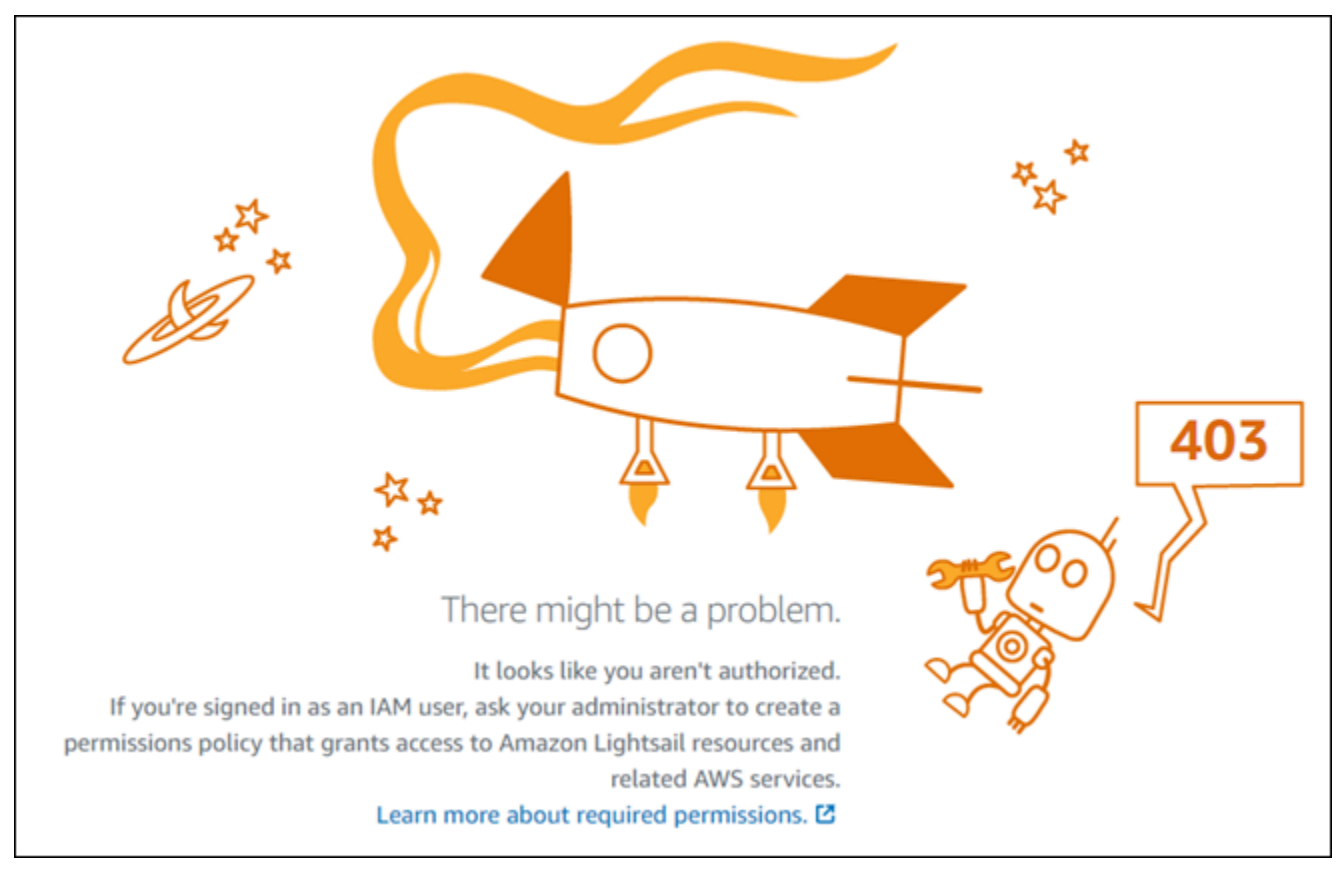

En este caso, Mateo pide a su administrador que actualice sus políticas de forma que pueda obtener acceso a la consola de Lightsail usando los permisos lightsail:*\** (acceso completo).

### No tengo autorización para realizar la operación iam:PassRole

Si recibe un error que indica que no tiene autorización para realizar la acción iam:PassRole, las políticas deben actualizarse a fin de permitirle pasar un rol a Amazon Lightsail.

Algunos servicios de Servicios de AWS le permiten transferir un rol existente a dicho servicio en lugar de crear un nuevo rol de servicio o uno vinculado al servicio. Para ello, debe tener permisos para transferir el rol al servicio.

En el siguiente ejemplo, el error se produce cuando un usuario de IAM denominado marymajor intenta utilizar la consola para realizar una acción en Amazon Lightsail. Sin embargo, la acción requiere que el servicio cuente con permisos que otorga un rol de servicio. Mary no tiene permisos para transferir el rol al servicio.

```
User: arn:aws:iam::123456789012:user/marymajor is not authorized to perform: 
  iam:PassRole
```
En este caso, las políticas de Mary se deben actualizar para permitirle realizar la acción iam:PassRole.

Si necesita ayuda, póngase en contacto con su administrador de AWS. El administrador es la persona que le proporcionó las credenciales de inicio de sesión.

### Quiero ver mis claves de acceso

Después de crear sus claves de acceso de usuario de IAM, puede ver su ID de clave de acceso en cualquier momento. Sin embargo, no puede volver a ver su clave de acceso secreta. Si pierde la clave de acceso secreta, debe crear un nuevo par de claves de acceso.

Las claves de acceso se componen de dos partes: un ID de clave de acceso (por ejemplo, AKIAIOSFODNN7EXAMPLE) y una clave de acceso secreta (por ejemplo, wJalrXUtnFEMI/ K7MDENG/bPxRfiCYEXAMPLEKEY). El ID de clave de acceso y la clave de acceso secreta se utilizan juntos, como un nombre de usuario y contraseña, para autenticar sus solicitudes. Administre sus claves de acceso con el mismo nivel de seguridad que para el nombre de usuario y la contraseña.

### **A** Important

No proporcione las claves de acceso a terceros, ni siquiera para que le ayuden a [buscar el](https://docs.aws.amazon.com/accounts/latest/reference/manage-acct-identifiers.html#FindCanonicalId) [ID de usuario canónico.](https://docs.aws.amazon.com/accounts/latest/reference/manage-acct-identifiers.html#FindCanonicalId) Si lo hace, podría conceder a otra persona acceso permanente a su Cuenta de AWS.

Cuando cree un par de claves de acceso, se le pide que guarde el ID de clave de acceso y la clave de acceso secreta en un lugar seguro. La clave de acceso secreta solo está disponible en el momento de su creación. Si pierde la clave de acceso secreta, debe agregar nuevas claves de acceso a su usuario de IAM. Puede tener un máximo de dos claves de acceso. Si ya cuenta con dos, debe eliminar un par de claves antes de crear uno nuevo. Para consultar las instrucciones, consulte [Administración de claves de acceso](https://docs.aws.amazon.com/IAM/latest/UserGuide/id_credentials_access-keys.html#Using_CreateAccessKey) en la Guía del usuario de IAM.

## Soy administrador y deseo permitir que otros obtengan acceso a Lightsail

Para permitir que otros obtengan acceso a Amazon Lightsail, debe crear una entidad de IAM (usuario o rol) para la persona o la aplicación que necesita acceso. Esta persona utilizará las credenciales de la entidad para acceder a AWS. A continuación, debe asociar una política a la entidad que le conceda los permisos correctos en Amazon Lightsail.

Para comenzar de inmediato, consulte [Creación del primer grupo y usuario delegado de IAM](https://docs.aws.amazon.com/IAM/latest/UserGuide/getting-started_create-delegated-user.html) en la Guía del usuario de IAM.

## Deseo permitir que personas ajenas a mi cuenta de AWS puedan acceder a mis recursos de Lightsail

Puede crear un rol que los usuarios de otras cuentas o las personas externas a la organización puedan utilizar para acceder a sus recursos. Puede especificar una persona de confianza para que asuma el rol. En el caso de los servicios que admitan las políticas basadas en recursos o las listas de control de acceso (ACL), puede utilizar dichas políticas para conceder a las personas acceso a sus recursos.

Para obtener más información, consulte lo siguiente:

• Para obtener información acerca de si Amazon Lightsail admite estas características, consulte [Cómo Amazon Lightsail funciona con IAM.](#page-816-0)

Soy administrador y deseo permitir que otros obtengan acceso a Lightsail 958

- Para obtener información acerca de cómo proporcionar acceso a los recursos de las Cuentas de AWS de su propiedad, consulte [Proporcionar acceso a un usuario de IAM a otra Cuenta de AWS](https://docs.aws.amazon.com/IAM/latest/UserGuide/id_roles_common-scenarios_aws-accounts.html) [de la que es propietario](https://docs.aws.amazon.com/IAM/latest/UserGuide/id_roles_common-scenarios_aws-accounts.html) en la Guía del usuario de IAM.
- Para obtener información acerca de cómo proporcionar acceso a los recursos a Cuentas de AWS de terceros, consulte [Proporcionar acceso a Cuentas de AWS que son propiedad de terceros](https://docs.aws.amazon.com/IAM/latest/UserGuide/id_roles_common-scenarios_third-party.html) en la Guía del usuario de IAM.
- Para obtener información sobre cómo proporcionar acceso mediante una identidad federada, consulte [Proporcionar acceso a usuarios autenticados externamente \(identidad federada\)](https://docs.aws.amazon.com/IAM/latest/UserGuide/id_roles_common-scenarios_federated-users.html) en la Guía del usuario de IAM.
- Para obtener información sobre la diferencia entre los roles y las políticas basadas en recursos para el acceso entre cuentas, consulte [Cómo los roles de IAM difieren de las políticas basadas en](https://docs.aws.amazon.com/IAM/latest/UserGuide/id_roles_compare-resource-policies.html)  [recursos](https://docs.aws.amazon.com/IAM/latest/UserGuide/id_roles_compare-resource-policies.html) en la Guía del usuario de IAM.

## Compruebe la accesibilidad de IPv6 en Lightsail

Puede comprobar la conectividad IPv6 desde su ordenador local a una instancia de Amazon Lightsail mediante la herramienta de ping. Ping es una utilidad de diagnóstico de red que se utiliza para solucionar problemas de conectividad entre dos o más dispositivos conectados a la red. Si el ping se realiza correctamente, deberías poder conectarte a la instancia a través de IPv6. Si una configuración de red o un dispositivo no están configurados para permitir IPv6, se produce un error en el comando ping. Para obtener más información, consulte [Consideraciones sobre IPv6](#page-69-0)

Contenido

- [Habilite IPv6 para instancias de doble pila](#page-981-0)
- [Configura el firewall de la instancia](#page-983-0)
- [Pruebe la accesibilidad de su instancia](#page-984-0)

## <span id="page-981-0"></span>Habilite IPv6 para instancias de doble pila

Habilite IPv6 para su instancia de doble pila antes de comenzar las pruebas. IPv6 siempre está activado en las instancias que solo utilizan IPv6.

Complete el siguiente procedimiento para habilitar IPv6 en su instancia de doble pila si no está habilitado.

1. Inicie sesión en la consola de [Lightsail](https://lightsail.aws.amazon.com/).

- 2. Elija el nombre de la instancia para la que quiere habilitar IPv6. Asegúrese de que la instancia se esté ejecutando.
- 3. Selecciona la pestaña Redes en la página de administración de instancias.
- 4. Habilita IPv6 en la sección de redes IPv6 de la página.

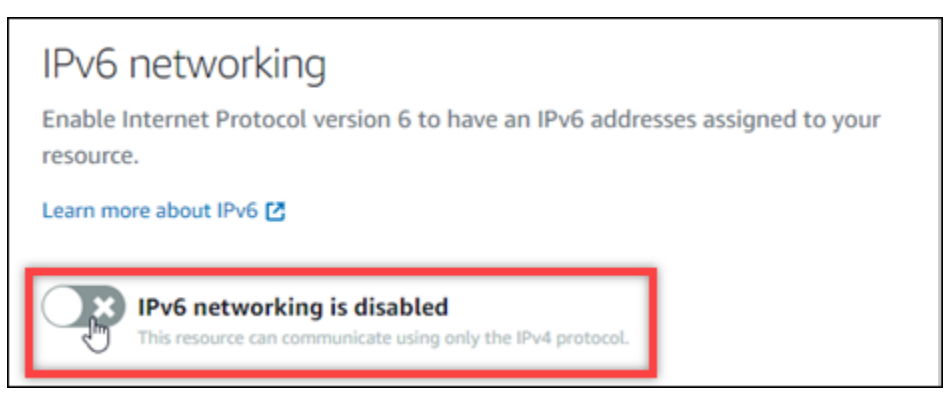

Tras activar IPv6, se asigna una dirección IPv6 pública a la instancia y el firewall IPv6 pasa a estar disponible.

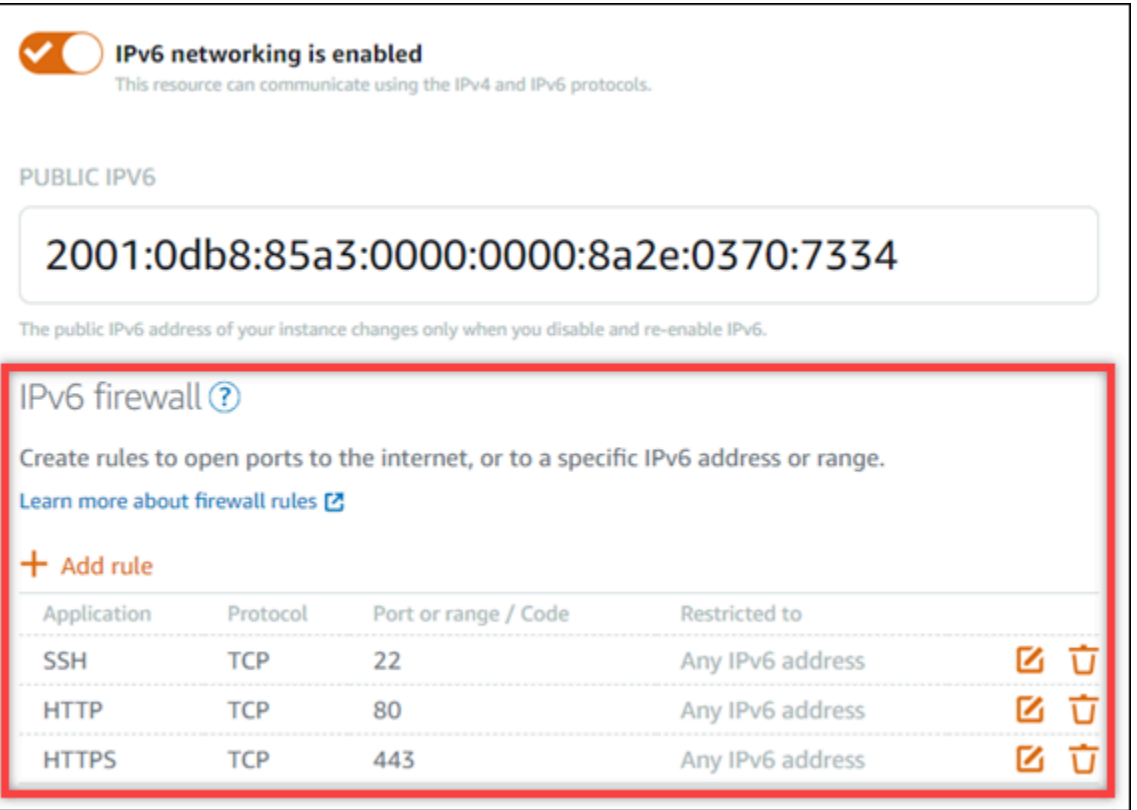

<span id="page-982-0"></span>5. Anote las direcciones IPv4 e IPv6 públicas de la instancia en la parte superior de la página. Las usarás en las siguientes secciones.

## <span id="page-983-0"></span>Configura el firewall de la instancia

El firewall de la consola Lightsail actúa como un firewall virtual. Es decir, controla qué tráfico puede conectarse a la instancia a través de su dirección IP pública. Cada instancia de doble pila que cree en Lightsail tiene un firewall individual para las direcciones IPv4 y otro para las direcciones IPv6. Cada firewall contiene un conjunto de reglas que filtran el tráfico que entra en la instancia. Ambos firewalls son independientes entre sí; debe configurar las reglas de firewall por separado para IPv4 e IPv6. Las instancias con un plan de instancias solo para IPv6 no tienen un firewall IPv4 que puedas configurar.

Realiza el siguiente procedimiento para configurar el firewall de la instancia para el tráfico del Protocolo de mensajes de control de Internet (ICMP). La utilidad ping usa el protocolo ICMP para comunicarse con la instancia. Para obtener más información, consulte [Firewalls de instancias en](#page-192-0) [Amazon Lightsail](#page-192-0).

### **A** Important

Windows y Linux incluyen un firewall a nivel de sistema operativo (SO) que puede bloquear los comandos de ping. Compruebe que el firewall del sistema operativo de la instancia pueda aceptar el tráfico ICMP a través de IPv4 e IPv6 antes de continuar. Para obtener más información, consulte la siguiente documentación sobre :

- [Conéctese a su instancia de Lightsail para Windows](#page-119-0)
- [Connect a sus instancias de Lightsail Linux o Unix](#page-73-0)
- 1. Inicie sesión en la consola de [Lightsail](https://lightsail.aws.amazon.com/).
- 2. Elija el nombre de la instancia para la que quiere configurar el firewall.
- 3. Selecciona la pestaña Redes en la página de administración de instancias y, a continuación, completa los pasos restantes en la sección correspondiente al tipo de firewall que deseas usar. Para IPv4, complete los pasos de la sección Firewall IPv4. Para IPv6, complete los pasos de la sección Firewall de IPv6.
	- a. En el menú desplegable de la aplicación, elija Ping (ICMP).
	- b. Selecciona la casilla Restringir a la dirección IP para permitir una conexión desde tu rango o dirección IP de origen local e introduce tu dirección IP de origen. (Opcional) Puede dejar la casilla sin seleccionar para permitir la conexión desde cualquier dirección IP. Le recomendamos que utilice esta opción únicamente en un entorno de prueba.

c. Selecciona Crear para aplicar la nueva regla a tu instancia.

### <span id="page-984-0"></span>Pruebe la accesibilidad de su instancia

Complete el siguiente procedimiento para probar la accesibilidad de IPv4 o IPv6 desde su equipo o red local a su instancia de Lightsail. Necesita las direcciones IPv4 e IPv6 públicas de la instancia que indicó. [Step 5](#page-982-0)

Desde un dispositivo Linux, Unix o macOS

- 1. Abre una ventana de terminal en tu dispositivo local.
- 2. Introduzca uno de los siguientes comandos para hacer ping a su instancia de Lightsail. Sustituya la *dirección IP* de ejemplo que aparece en el comando por la dirección IPv4 o IPv6 pública de la instancia.

Para realizar la prueba a través de IPv4

ping *192.0.2.0*

Para realizar pruebas sobre IPv6

ping6 *2001:db8::*

3. Cuando el comando devuelva algunas respuestas, introduzca ctrl+z el comando en el teclado del dispositivo para detenerlo.

El comando ping devuelve las respuestas correctas desde la dirección IPv4 de la instancia si se ha realizado correctamente. El resultado debe ser similar al siguiente ejemplo:

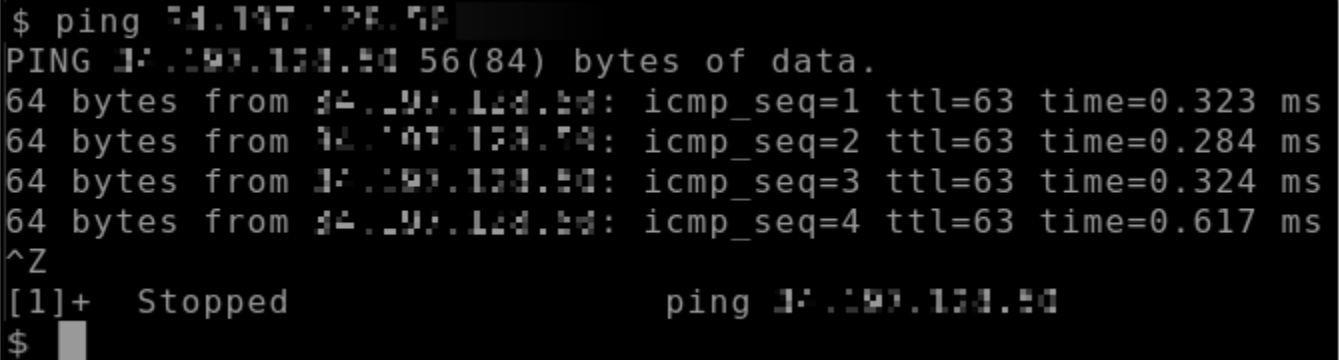

El comando ping6 devuelve las respuestas correctas desde la dirección IPv6 de la instancia si se ha realizado correctamente. El resultado debe ser similar al siguiente ejemplo:

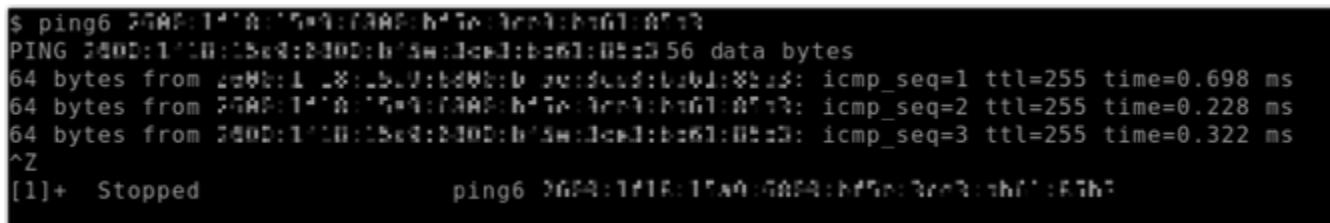

Ambos comandos devuelven el tiempo de espera de la solicitud si no se puede acceder a la instancia.

Desde un dispositivo Windows

- 1. Abra un símbolo del sistema.
- 2. Introduzca uno de los siguientes comandos para hacer ping a su instancia de Lightsail. Sustituya la *dirección IP* de ejemplo que aparece en el comando por la dirección IPv4 o IPv6 pública de la instancia.

Para realizar la prueba a través de IPv4

```
ping 192.0.2.0
```
Para realizar pruebas sobre IPv6

ping *2001:db8::*

3. Cuando el comando devuelva algunas respuestas, introduzca ctrl+z el comando en el teclado del dispositivo para detenerlo.

El comando ping devuelve las respuestas correctas desde la dirección IPv4 de la instancia si se ha realizado correctamente. El resultado debe ser similar al siguiente ejemplo:

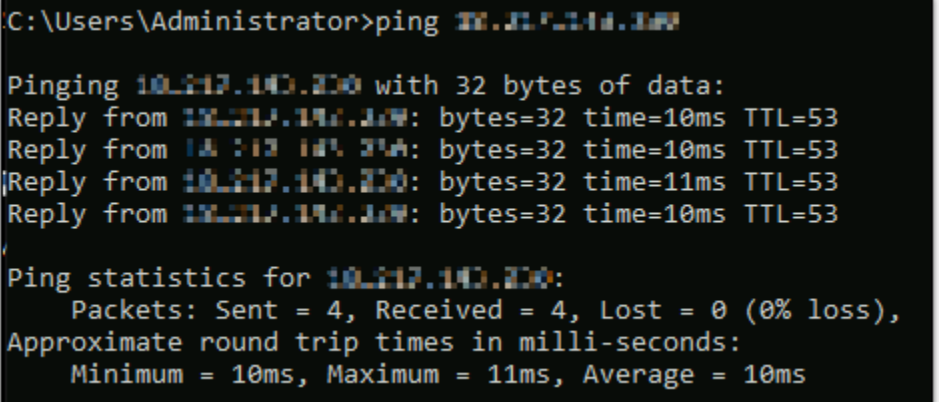

El comando ping devuelve las respuestas correctas desde la dirección IPv6 de la instancia si se ejecuta correctamente. El resultado debe ser similar al siguiente ejemplo:

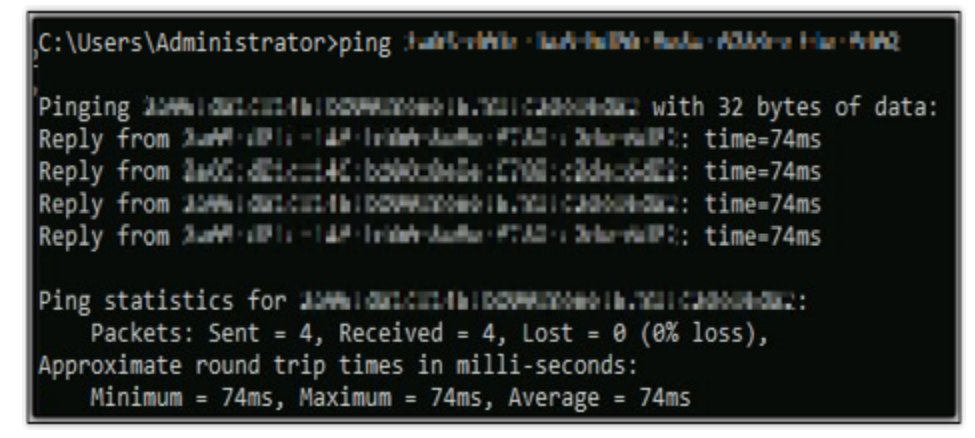

Ambos comandos devuelven el tiempo de espera de la solicitud si no se puede acceder a la instancia.

## Error de capacidad de instancia insuficiente en Lightsail

Es posible que obtenga un error de capacidad insuficiente cuando se intenta lanzar una instancia o reiniciar una instancia parada. Esto significa que AWS no tiene la capacidad de instancia disponible para cumplir con su solicitud en este momento. A continuación se muestra un ejemplo del error de capacidad de instancia insuficiente:

InsufficientInstanceCapacity: no hay suficiente capacidad para cumplir con su solicitud de instancia. Reduzca el número de instancias de la solicitud o espere a que haya capacidad adicional disponible. También puede intentar lanzar una instancia seleccionando un plan de Lightsail más pequeño (que puede cambiar de tamaño posteriormente)."

En esta guía, encontrará información sobre las acciones que puede tomar si aparece un error de capacidad de instancia insuficiente.

### Contenido

- [Capacidad insuficiente al lanzar una nueva instancia](#page-987-0)
- [Capacidad insuficiente al iniciar una instancia detenida](#page-987-1)
- [Información relacionada](#page-988-0)

## <span id="page-987-0"></span>Capacidad insuficiente al lanzar una nueva instancia

Use las siguientes opciones si recibe un error de capacidad de instancia insuficiente al lanzar una instancia nueva. Puede completar cada opción en orden o elegir la opción que mejor se adapte a sus necesidades.

- 1. Espere unos minutos y después envíe la solicitud de nuevo. La capacidad de instancia puede cambiar frecuentemente. Continúe con la opción 2 si no puede crear la instancia después de esperar unos minutos.
- 2. Seleccione una zona de disponibilidad (AZ) distinta cuando cree la instancia. Cada Región de AWS contiene tres o más AZ, y cada AZ mantiene diferentes capacidades de instancia. Si selecciona una AZ distinta, puede aprovechar la capacidad de instancia actual. Continúe a la opción 3 si no puede crear una instancia en otra Región de AWS o AZ.
- 3. Reduzca el número de instancias de la solicitud. Si va a crear varias instancias al mismo tiempo, reduzca la cantidad de instancias y vuelva a enviar la solicitud. Continúe con la opción 4 si reducir el número de instancias no resuelve el problema.
- 4. Elija un plan de instancias diferente al crear la instancia. Elija un plan de instancias diferente si no puede crear una instancia en otra AZ o región. Puede cambiar el tamaño de la instancia más adelante. Para más información sobre el cambio de tamaño de la instancia, consulte [Creación de](#page-250-0) [una instancia a partir de una instantánea](#page-250-0).

## <span id="page-987-1"></span>Capacidad insuficiente al iniciar una instancia detenida

Use las siguientes opciones si aparece un error de capacidad de instancia insuficiente al iniciar una instancia existente que se había detenido anteriormente.

- 1. Espere unos minutos y después envíe la solicitud de nuevo. La capacidad de instancia puede cambiar frecuentemente. Continúe con la opción 2 si no puede crear la instancia después de esperar unos minutos.
- 2. Cree una instancia nueva a partir de una instantánea. Tome una instantánea de la instancia detenida. A continuación, utilice la instantánea para crear una nueva instancia en una AZ diferente de la instancia original. Por ejemplo, si actualmente la instancia se encuentra en us-east-2a (zona A), seleccione us-east-2c (zona C) cuando cree la nueva instancia. Para obtener más información, consulte [Creación de instancias a partir de una instantánea](#page-250-0).
- 3. También puede elegir un plan de instancias diferente al crear una instancia nueva a partir de una instantánea. Esta acción es opcional.

### **A** Important

Cuando la nueva instancia esté en ejecución, compruebe que tenga acceso a la nueva instancia y que todo funcione correctamente. Por ejemplo, si la instancia ejecutaba una aplicación, asegúrese de que la aplicación funcione según lo previsto. Si es así, puede eliminar la instancia anterior.

## <span id="page-988-0"></span>Información relacionada

### [Preguntas frecuentes](#page-1429-0)

[Resiliencia en Lightsail](#page-803-0)

## Solución de problemas de equilibradores de carga de Lightsail

Podría detectar errores en sus balanceadores de carga de Lightsail. En este tema se identifican problemas comunes y soluciones temporales para esos errores.

### Errores generales de los balanceadores de carga

Elija el problema que aparece a continuación que mejor describe su problema y siga los enlaces para solucionar el problema. Si surge algún problema que no figura en la lista, utilice el enlace ¿Preguntas? ¿Comentarios? de la parte inferior de esta página para enviar comentarios o contactar al servicio de atención al cliente de AWS.

No puedo crear un certificado.

Hay una cuota para el número de certificados que puede crear en una cuenta de AWS. Para obtener más información, consulte [Cuotas](https://docs.aws.amazon.com/acm/latest/userguide/acm-limits.html) en la Guía del usuario de the AWS Certificate Manager. Se aplican las mismas cuotas a los certificados de Lightsail para balanceadores de carga.

Mensaje de error real: Ha solicitado demasiados certificados para su cuenta.

No puedo asociar más instancias a mi balanceador de carga.

Puede asociar tantas instancias de Lightsail como desee al balanceador de carga, siempre y cuando no supere la cuota total de 20 instancias de Lightsail por cuenta de AWS.

Mensaje de error real: Ha alcanzado el número máximo de instancias que puede asociar a este balanceador de carga.

No puedo asociar una instancia específica a mi balanceador de carga.

En primer lugar, compruebe que la instancia de Lightsail se está ejecutando. Si se detiene, puede iniciarla desde la página de administración de la instancia. Las instancias de Lightsail se tienen que estar ejecutando para poder adjuntarlas correctamente a un balanceador de carga.

Es posible que ya haya adjuntado la misma instancia a demasiados balanceadores de carga.

Mensaje de error real: Ha alcanzado el número máximo de veces que se puede registrar una instancia en un balanceador de carga.

Lightsail no encuentra la instancia que estoy intentando asociar a mi balanceador de carga

Es posible que esté intentando asociar una instancia que ya no existe o que no está en la misma VPC que el grupo de destino.

Mensaje de error real: La instancia que ha especificado no existe, no está en la misma VPC que el grupo de destino o tiene un tipo de instancia no compatible.

## Solución de problemas de notificaciones en Lightsail

Si no recibe notificaciones cuando espera recibirlas, debe verificar algunas cosas para confirmar que sus contactos de notificación están configurados correctamente. Para obtener más información sobre las notificaciones, consulte [Notificaciones.](#page-861-0)

En la lista siguiente se describen los problemas comunes de contacto de notificación que puede experimentar, junto con sus causas y cómo resolverlos. Si surge algún problema que no figura en la lista, utilice el enlace ¿Preguntas? ¿Comentarios? de la parte inferior de esta página para enviar comentarios o contactar con el [Centro de AWS Support](https://console.aws.amazon.com/support/home#/).

Agregué mi dirección de correo electrónico como contacto de notificación pero no recibo notificaciones por correo electrónico

Cuando se añade una dirección de correo electrónico como contacto de notificación en Lightsail, se envía una solicitud de verificación a esa dirección. El correo electrónico de solicitud de verificación contiene un enlace en el que el destinatario debe hacer clic para confirmar que desea recibir notificaciones de Lightsail. Las notificaciones no se envían a la dirección de correo electrónico hasta después de que esta se verifique. La verificación procede de AWS Notifications < no-reply@sns.amazonaws.com >, con un asunto de AWS Notification - Subscription Confirmation. La mensajería SMS no requiere verificación.

Compruebe las carpetas de correo no deseado y spam del buzón si la solicitud de verificación no está en la carpeta de la bandeja de entrada. Si la solicitud de verificación se perdió o se eliminó, selecciona Resend verification (Reenviar verificación) en el banner de notificación que se muestra en la consola de Lightsail y en la página Account (Cuenta) .

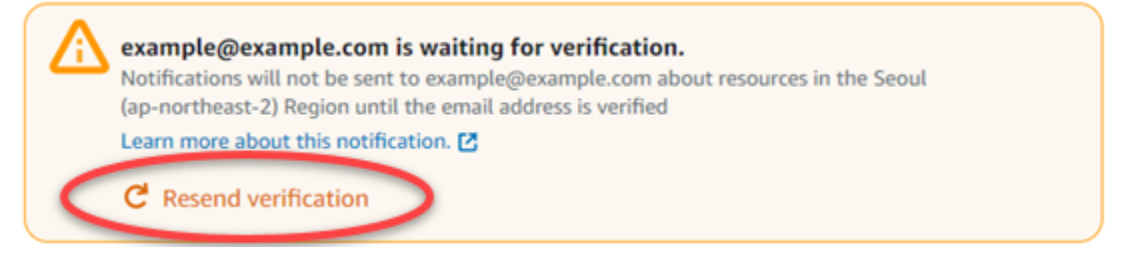

Veo null listado como mi contacto de notificación de correo electrónico.

Las direcciones de correo electrónico deben verificarse dentro de las 24 horas siguientes a su agregación. Si no verifica su correo electrónico en un plazo de 24 horas, ese correo electrónico recibe automáticamente un estado de invalid y se elimina de Lightsail. Es por eso que es posible que vea un valor null para uno o más de sus contactos de notificación de correo electrónico.

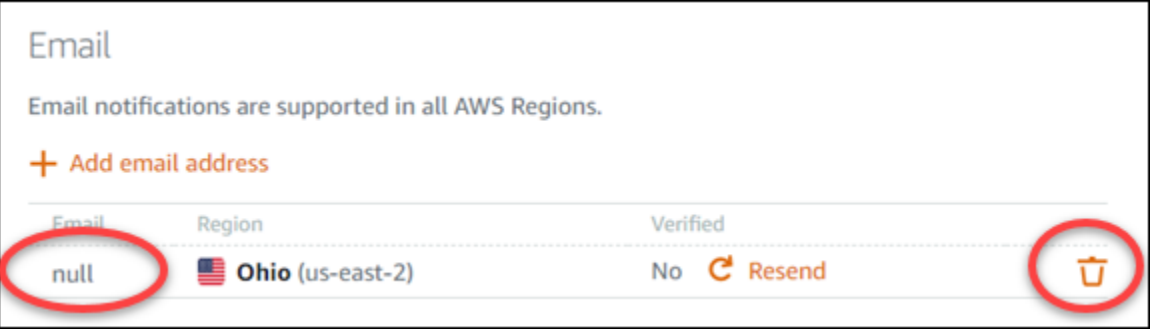

Para solucionar este problema, quite el contacto de notificación de correo electrónico null y vuelva a agregar la dirección de correo electrónico correcta. Asegúrese de verificar la dirección de correo electrónico inmediatamente después de agregarla a Lightsail. Para obtener más información, consulte [Notificaciones.](#page-861-0)

No he recibido notificaciones de mensajes de texto SMS o he dejado de recibirlas recientemente

Es posible que haya optado por no recibir notificaciones de mensajes de texto SMS. Puede optar por no responder a una notificación de mensaje de texto SMS con ARRET (francés) CANCEL, END, OPT-OUT, OPTOUT, QUIT, REMOVE, STOP, TD, o UNSUBSCRIBE. Si opta por eliminar un número de teléfono móvil, debe esperar 30 días antes de poder agregar ese número de teléfono móvil de nuevo como contacto de notificación en Lightsail.

## Solución de problemas de certificados SSL/TLS en Lightsail

Podría detectar errores en sus balanceadores de carga de Lightsail. En este tema se identifican problemas comunes y soluciones temporales para esos errores.

Elija el problema que aparece a continuación que mejor describe su problema y siga los enlaces para solucionar el problema. Si surge algún problema que no figura en la lista, utilice el enlace ¿Preguntas? ¿Comentarios? de la parte inferior de esta página para enviar comentarios o contactar al servicio de atención al cliente de AWS.

No puedo crear un certificado.

Hay una cuota para el número de certificados que puede crear en una cuenta de AWS. Para obtener más información, consulte [Cuotas](https://docs.aws.amazon.com/acm/latest/userguide/acm-limits.html) en la Guía del usuario de the AWS Certificate Manager. Se aplican las mismas cuotas a los certificados de Lightsail para balanceadores de carga.

Mensaje de error real: Ha solicitado demasiados certificados para su cuenta.

Se ha producido un error en la solicitud de certificado.

Si se ha producido un error en la solicitud de certificado, puede Reintentar en la pestaña Tráfico de entrada de la página de administración del balanceador de carga.

Si sigue sin saber cuál ha sido el problema, póngase en contacto con el servicio de atención al cliente de AWS.

Mi dominio aparece como no válido.

Si está teniendo problemas para verificar que usted controla un dominio, compruebe que tiene acceso a la administración de DNS. Si tiene acceso y ha seguido [estas instrucciones,](#page-555-0) pero todavía no puede validar, póngase en contacto con el servicio de atención al cliente de AWS.

# Tutoriales de Amazon Lightsail

Los siguientes tutoriales explican los casos de uso de Amazon Lightsail más comunes. Por ejemplo, estos tutoriales le muestran cómo solucionar problemas de Lightsail y cómo utilizar Lightsail con otros servicios de AWS. Además, puede aprender a trabajar con los diferentes esquemas de Lightsail, como Bitnami WordPress y LAMP, o Windows Server.

Temas

- [Guías de inicio rápido para Amazon Lightsail](#page-993-0)
- [Tutoriales de Bitnami para Amazon Lightsail](#page-1132-0)
- [WordPress tutoriales para Amazon Lightsail](#page-1143-0)
- [Tutoriales de WordPress Multisite para Amazon Lightsail](#page-1227-0)
- [Tutoriales de Let's Encrypt para Amazon Lightsail](#page-1241-0)
- [Tutoriales de redes para Amazon Lightsail](#page-1290-0)
- [Trabajar con Amazon Lightsail](#page-1314-0)

## <span id="page-993-0"></span>Guías de inicio rápido para Amazon Lightsail

Utilice las siguientes guías de inicio rápido para empezar a utilizar los esquemas de Lightsail. En Lightsail, un esquema es una imagen virtual que viene preempaquetada con un sistema operativo y una aplicación. Entre las aplicaciones encontramos, por ejemplo, WordPress, WordPress Multisite, cPanel & WHM, PrestaShop, Drupal, Ghost, Joomla!, Magento, Redmine, LAMP, Nginx (LEMP) y Node.js

### Temas

- [Guía de inicio rápido: cPanel & WHM](#page-994-0)
- [Guía de inicio rápido: Drupal](#page-1008-0)
- [Guía de inicio rápido: Ghost](#page-1019-0)
- [Guía de inicio rápido: GitLab CE](#page-1033-0)
- [Guía de inicio rápido: Joomla!](#page-1046-0)
- [Guía de inicio rápido: LAMP](#page-1059-0)
- [Guía de inicio rápido: Magento](#page-1062-0)
- [Guía de inicio rápido: Nginx](#page-1079-0)
- [Guía de inicio rápido: Node.js](#page-1082-0)
- [Guía de inicio rápido: Plesk](#page-1084-0)
- [Guía de inicio rápido: PrestaShop](#page-1088-0)
- [Guía de inicio rápido: Redmine](#page-1104-0)
- [Guía de inicio rápido: WordPress](#page-1115-0)
- [Guía de inicio rápido: WordPress Multisite](#page-1122-0)

## <span id="page-994-0"></span>Guía de inicio rápido: cPanel & WHM

Estos son algunos pasos que debe seguir para empezar una vez que su instancia de cPanel y WHM esté en funcionamiento en Amazon Lightsail.

#### **A** Important

La instancia de cPanel & WHM incluye una licencia de prueba de 15 días. Después de 15 días, debe comprar una licencia de cPanel para continuar utilizando cPanel & WHM. Si planea comprar una licencia, complete los pasos 1 a 7 de esta guía antes de comprarla.

### Contenido

- [Paso 1: cambiar la contraseña del usuario raíz](#page-995-0)
- [Paso 2: adjuntar una dirección IP estática a la instancia de cPanel & WHM](#page-995-1)
- [Paso 3: iniciar sesión en Web Host Manager por primera vez](#page-996-0)
- [Paso 4: cambiar el nombre de host y la dirección IP de la instancia cPanel & WHM](#page-1001-0)
- [Paso 5: asignar el nombre de dominio a la instancia de cPanel & WHM](#page-1004-0)
- [Paso 6: editar el firewall de la instancia](#page-1005-0)
- [Paso 7: Elimine las restricciones de SMTP de su instancia de Lightsail](#page-1006-0)
- [Paso 8: leer la documentación de cPanel & WHM, y obtener soporte técnico](#page-1006-1)
- [Paso 9: comprar una licencia de cPanel & WHM](#page-1006-2)
- [Paso 10: crear una instantánea de la instancia de cPanel & WHM](#page-1007-0)

### <span id="page-995-0"></span>Paso 1: cambiar la contraseña del usuario raíz

Complete el procedimiento siguiente para cambiar la contraseña del usuario raíz en la instancia de cPanel. Utilizará el usuario raíz y la contraseña para iniciar sesión en la consola de Web Host Manager (WHM) más adelante.

- 1. En la página de administración de instancias, en la pestaña Connect (Conectarse), elija Connect using SSH (Conectarse a través de SSH).
- 2. Una vez que se haya conectado, ingrese el siguiente comando para cambiar la contraseña del usuario raíz:

sudo passwd

3. Ingrese una contraseña segura y vuelva a escribirla para confirmar.

#### **a** Note

La contraseña no puede incluir palabras del diccionario y debe tener más de 7 caracteres. Si no sigue estas pautas, recibirá una advertencia de BAD PASSWORD.

Recuerde esta contraseña, ya que la utilizará para iniciar sesión en la consola de WHM más adelante en esta guía.

### <span id="page-995-1"></span>Paso 2: adjuntar una dirección IP estática a la instancia de cPanel & WHM

La dirección IP pública dinámica y predeterminada asociada a la instancia cambia cada vez que detiene e inicia la instancia. Cree una dirección IP estática y asóciela a la instancia para evitar que cambie la dirección IP pública. Después, al usar el nombre de dominio con la instancia, no tiene que actualizar los registros de DNS del dominio cada vez que detenga e inicie la instancia. O, si la instancia falla, puede restaurarla desde una copia de seguridad y reasignar la IP estática a la nueva instancia. Puede adjuntar una IP estática a una instancia.

### **A** Important

Debe especificar la dirección IP pública de la instancia de cPanel & WHM al comprar una licencia de cPanel. La licencia que adquiera estará asociada a esa dirección IP. Debido a esto, debe adjuntar una IP estática a la instancia de cPanel & WHM si tiene pensado comprar

una licencia de cPanel. Especifique su IP estática cuando compre una licencia de cPanel y conserve su IP estática durante el tiempo que planee usar su licencia de cPanel y WHM con una instancia de Lightsail. Si tiene que transferir la licencia a otra dirección IP más adelante, puede enviar una solicitud a cPanel. Para obtener más información, consulte [Transfer a](https://docs.cpanel.net/manage2/licenses/transfer-a-license/)  [license \(Transferencia de una licencia\)](https://docs.cpanel.net/manage2/licenses/transfer-a-license/) en la documentación de WHM.

En la página de administración de instancias, bajo la pestaña Redes, elija Crear una IP estática y, a continuación, siga las instrucciones en la página.

<span id="page-996-0"></span>Para obtener más información, consulte [Creación de una IP estática y asociación a una instancia.](#page-546-0)

Paso 3: iniciar sesión en Web Host Manager por primera vez

Complete el procedimiento siguiente para iniciar sesión en la consola de WHM por primera vez.

1. Abra un navegador web y vaya a la dirección web siguiente. Reemplace *<StaticIP>* por la dirección IP estática de la instancia. Asegúrese de agregar :2087 al final de la dirección, que es el puerto en el que establecerá una conexión con la instancia.

https://*<StaticIP>*:2087

Ejemplo:

https://*192.0.2.0*:2087

#### **A** Important

Debe incluir https:// en la barra de direcciones del navegador cuando vaya a la dirección IP y al puerto de la instancia. De lo contrario, recibirá un error que indicará que no se puede acceder al sitio.

Si no puede establecer una conexión al ir a la dirección IP estática de la instancia a través del puerto 2087, verifique que el enrutador, la VPN o el proveedor de servicios de Internet permitan conexiones HTTP/HTTPS a través del puerto 2087. Si no es así, intente conectarse usando otra red.

Es posible que también aparezca una advertencia del navegador indicando que la conexión no es privada, no es segura o que pone en riesgo la seguridad. Esto sucede porque su instancia de cPanel aún no cuenta con un certificado SSL/TLS. En la ventana del navegador, seleccione Opciones avanzadas, Detalles, o Más información para ver las opciones disponibles. A continuación, elija continuar con el sitio web aunque no sea privado o seguro.

- 2. Ingrese root en el cuadro de texto Username (Nombre de usuario).
- 3. Ingrese la contraseña del usuario raíz en el cuadro de texto Password (Contraseña).

Esta es la contraseña que creó anteriormente en la sección [Paso 1: cambiar la contraseña del](#page-995-0)  [usuario raíz](#page-995-0) de esta guía.

4. Elija Iniciar sesión.

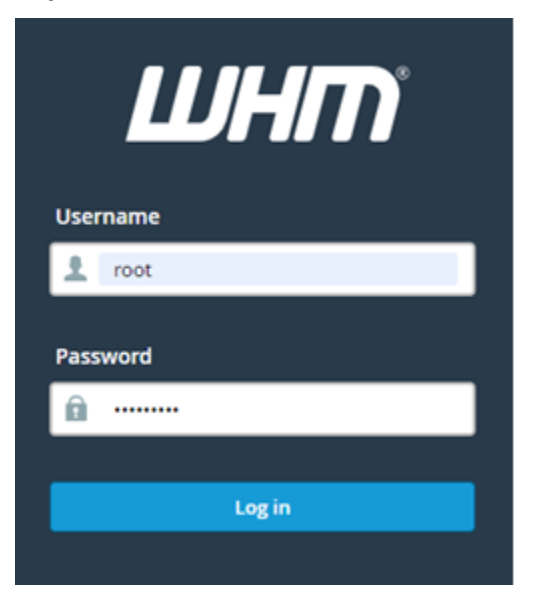

5. Lea los términos de cPanel & WHM y, a continuación, elija Agree to all (Aceptar todo) si desea continuar.

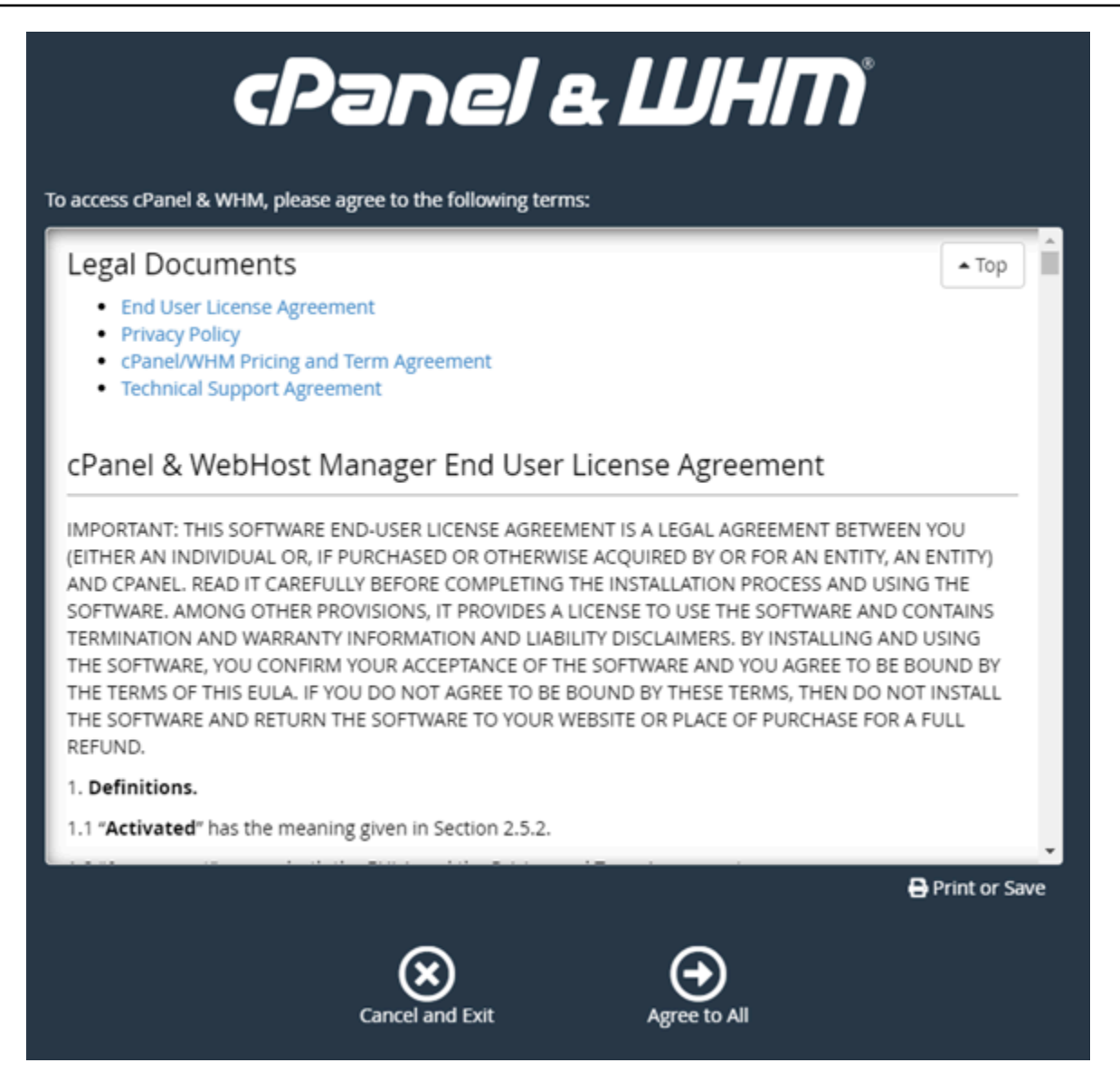

6. En la páginaGet started with a Free cPanel Trial (Comenzar con una prueba gratuita de cPanel), elija Log in (Iniciar sesión) para iniciar sesión en cPanel Store.

Debe iniciar sesión en cPanel Store para asociar la licencia de prueba a su cuenta. Si no dispone de una cuenta de cPanel, debería elegir Log in (Iniciar sesión), y se le dará la opción de crear una.

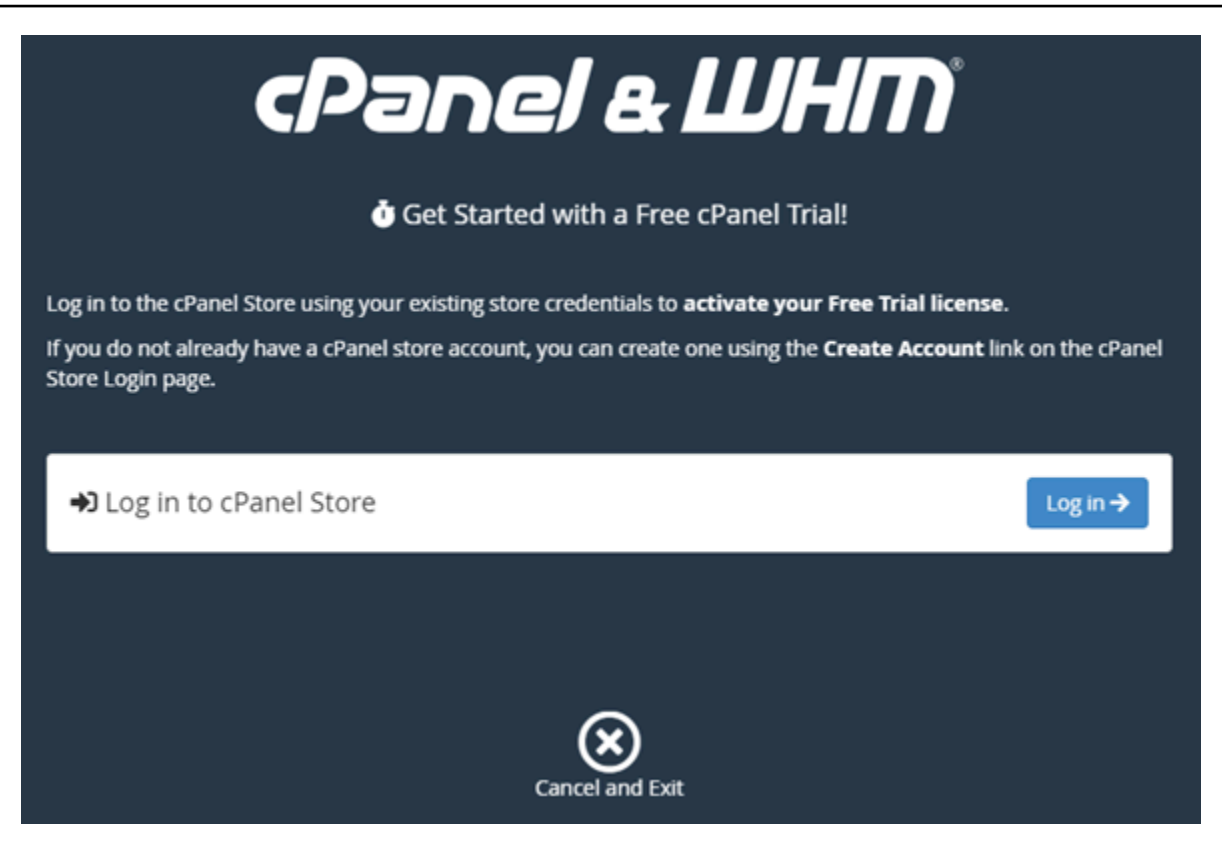

7. En la página Authorization Request (Solicitud de autorización) que aparece, ingrese su dirección de correo electrónico o nombre de usuario y la contraseña de su cuenta de cPanel Store.

Si no dispone de una cuenta de cPanel, elija Create Account (Crear cuenta) y siga las instrucciones para crear una cuenta de cPanel Store. Tendrá que ingresar su dirección de correo electrónico y le enviaremos un correo electrónico para establecer la contraseña de la cuenta de cPanel Store. Se recomienda configurar la contraseña de la cuenta de cPanel Store en una nueva pestaña del navegador. Cuando haya establecido la contraseña, puede cerrar esa pestaña, volver a la instancia para autorizar la cuenta y continuar con el siguiente paso de este procedimiento.

8. Seleccione Iniciar sesión.

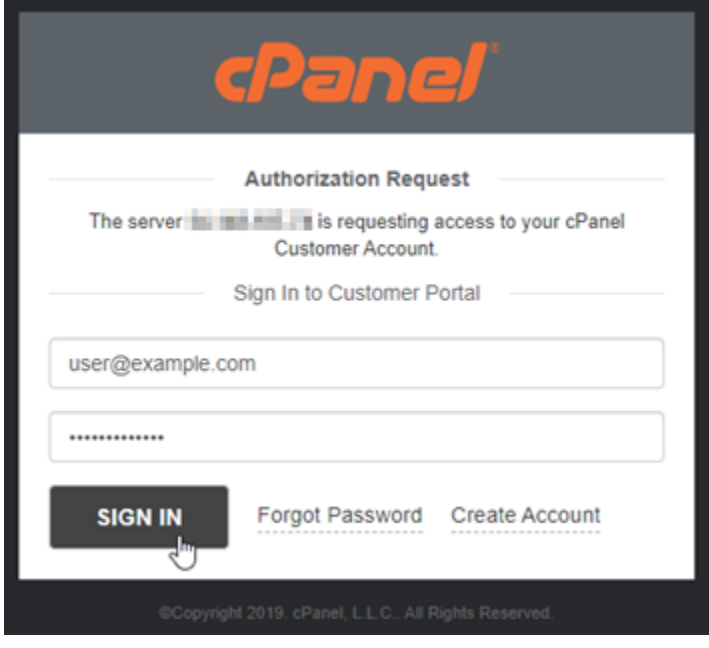

Después de iniciar sesión, la instancia de cPanel & WHM adquirirá una licencia de prueba de 15 días asociada a su cuenta de cPanel Store. Vaya a la página [Manage Licenses \(Administrar](https://store.cpanel.net/store/cpanel-licenses)  [licencias\)](https://store.cpanel.net/store/cpanel-licenses) en cPanel Store para ver las licencias emitidas, incluidas las licencias de prueba.

9. Elija Server Setup (Configuración del servidor) para continuar.

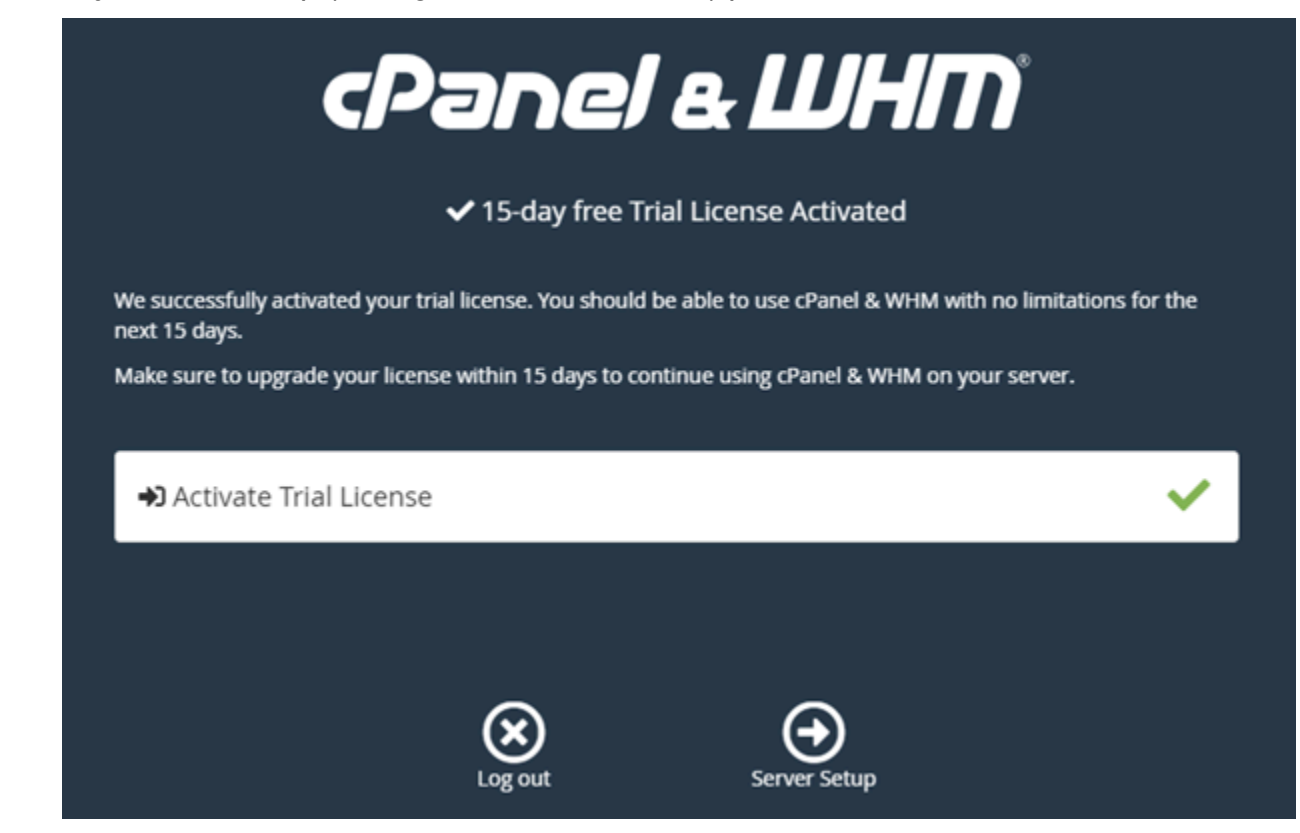

10. Elija Skip (Omitir) en la página de dirección de correo electrónico y servidores de nombres. Puede configurar estas opciones más adelante.

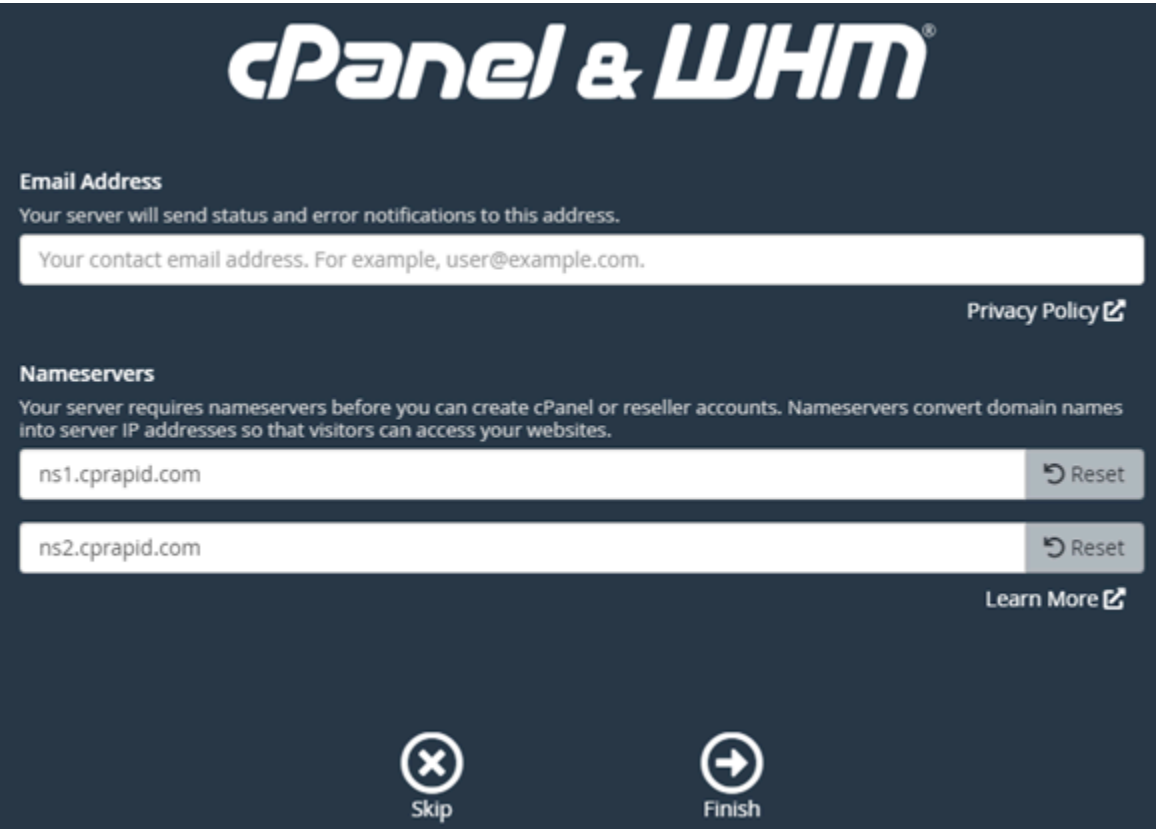

Aparece la consola de WHM, donde puede administrar la configuración y las características de cPanel.

<span id="page-1001-0"></span>Paso 4: cambiar el nombre de host y la dirección IP de la instancia cPanel & WHM

Complete los siguientes pasos para cambiar el nombre de host de la instancia, de modo que no tenga que usar su dirección IP pública para acceder a la consola de WHM. También debería cambiar la dirección IP de la instancia a la nueva dirección IP estática que ha adjuntado a la instancia anteriormente en el [paso 2: adjuntar una dirección IP estática a la instancia de cPanel & WHM](#page-995-1) de esta guía.

1. Elija el icono del menú de navegación en la sección superior izquierda de la consola de WHM.

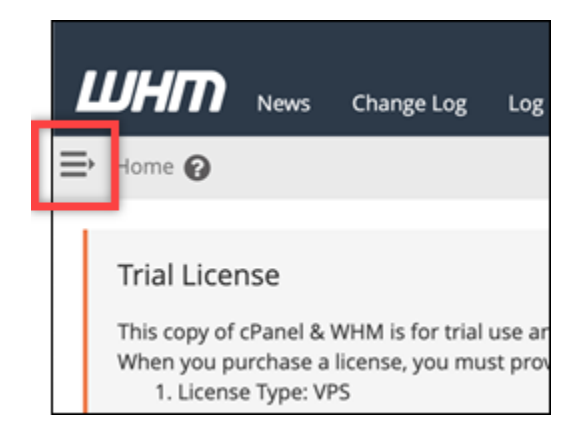

2. Ingrese Change hostname en el cuadro de texto de búsqueda de la consola de WHM y, a continuación, elija la opción Change hostname (Cambiar nombre de host) en los resultados.

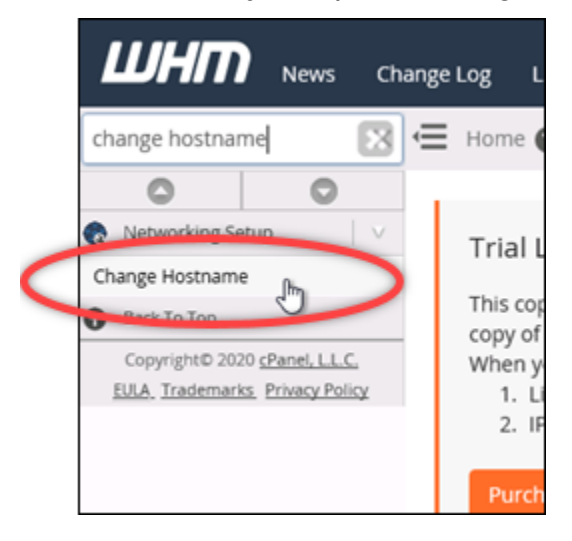

3. En el cuadro de texto New hostname (Nuevo nombre de host), ingrese el nombre de host que quiere utilizar para acceder a la consola de WHM. Por ejemplo, ingrese management.example.com o administration.example.com.

#### **a** Note

Solo puede especificar un subdominio como nombre de host, y no puede especificar whm ni cpanel como subdominio.

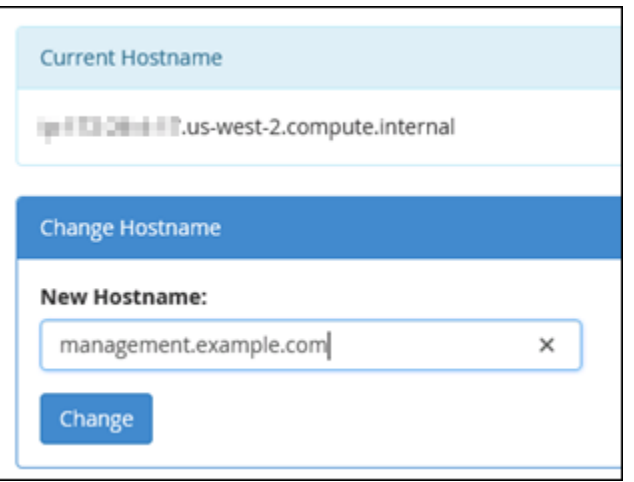

- 4. Elija Change.
- 5. Elija el icono del menú de navegación en la sección superior izquierda de la consola de WHM.

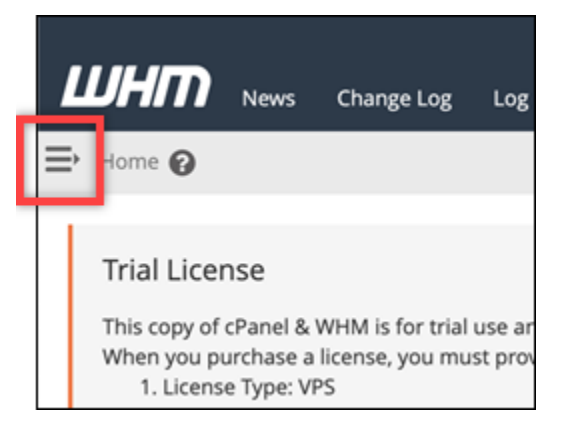

6. Elija la configuración básica del administrador. WebHost

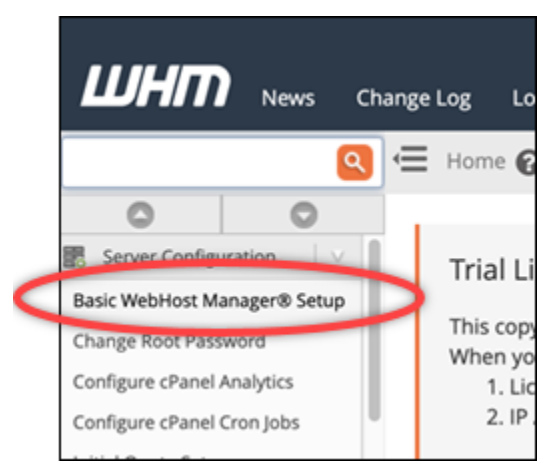

7. En la pestaña All (Todo), desplácese hacia abajo y busque la sección Basic Config (Configuración básica) de la página.

8. En el cuadro de texto de dirección IPv4, ingrese la nueva dirección IP estática de la instancia. Para más información sobre IPv6, consulte [Configuración de IPv6 en instancias de cPanel.](#page-1291-0)

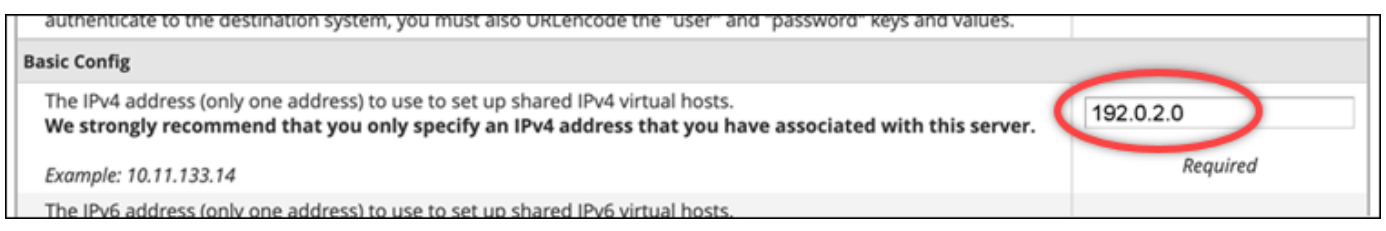

9. Desplácese hasta la parte inferior de la página y elija Save Changes (Guardar cambios).

### **a** Note

Si ve el mensaje de error Invalid License file (Archivo de licencia no válido), espere unos minutos e intente cambiar la dirección IP nuevamente.

El nombre de host y la dirección IP de la instancia ahora han cambiado, pero aún debe asignar el nombre de dominio a la instancia de cPanel & WHM. Para ello, agregue un registro de dirección (A) en el sistema de nombres de dominio (DNS) de su nombre de dominio registrado. El registro A resuelve el nombre de host de la instancia en la dirección IP estática de la instancia. En la siguiente sección de esta guía se muestra cómo hacerlo.

<span id="page-1004-0"></span>Paso 5: asignar el nombre de dominio a la instancia de cPanel & WHM

**a** Note

Puede asignar un dominio a la instancia de cPanel & WHM, que puede utilizar para acceder a la consola de WHM. También puede asignar varios dominios dentro de WHM, que puede utilizar para administrar sitios web dentro de WHM. En esta sección se describe cómo asignar un dominio a la instancia de cPanel & WHM. Para obtener más información sobre cómo asignar varios dominios dentro de la consola de WHM, lo que sucede al crear una cuenta nueva, consulte [Create a new account \(Creación de una cuenta nueva\)](https://docs.cpanel.net/whm/account-functions/create-a-new-account/) en la documentación de WHM.

Para asignar el nombre de dominio a la instancia, como management.example.com o administration.example.com, agregue un registro de dirección (A) al DNS de su dominio. El registro asigna el nombre de host de la instancia de cPanel & WHM a la dirección IP estática de la instancia. El subdominio que especifique en el registro A debe coincidir con el nombre de host

especificado en la sección [Paso 4: cambiar el nombre de host y la dirección IP de la instancia de](#page-1001-0)  [cPanel & WHM](#page-1001-0) mencionada anteriormente en esta guía. Después de agregar el registro A, puede utilizar la siguiente dirección para acceder a la consola de WHM de la instancia, en lugar de utilizar la dirección IP estática. Sustituya *< InstanceHostName >* por el nombre de host de la instancia.

#### https://*<InstanceHostName>*/whm

Ejemplo:

https//*management.example.com*/whm

Los registros de DNS se suelen administrar y alojar en el registrador en el que registró su dominio. Sin embargo, le recomendamos que transfiera la administración de los registros DNS de su dominio a Lightsail para que pueda administrarlos mediante la consola de Lightsail. Para ello, inicie sesión en la consola de Lightsail. En la página de inicio de la consola Lightsail, seleccione la pestaña Dominios y DNS y, a continuación, elija Crear zona DNS. Siga las instrucciones de la página para añadir su nombre de dominio a Lightsail. Para obtener más información, consulte [Crear una zona DNS para](#page-323-0)  [administrar los registros DNS de su dominio en Lightsail.](#page-323-0)

### <span id="page-1005-0"></span>Paso 6: editar el firewall de la instancia

Los siguientes puertos del firewall están abiertos de forma predeterminada en la instancia de cPanel & WHM:

- SSH TCP 22
- DNS (UDP) UDP 53
- DNS (TCP) TCP 53
- HTTP TCP 80
- HTTPS TCP 443
- Personalizado TCP 2078
- Personalizado TCP 2083
- Personalizado TCP 2087
- Personalizado TCP 2089

Es posible que tenga que abrir puertos adicionales en función de los servicios y aplicaciones que planee utilizar en la instancia. Por ejemplo, abra los puertos 25, 143, 465, 587, 993, 995 y 2096 para los servicios de correo electrónico y los puertos 2080 y 2091 para los servicios de calendario. En la pestaña Networking (Redes) de la página de administración de la instancia, desplácese hacia abajo hasta la sección Firewall y elija Add rule (Agregar regla). Elija la aplicación, el protocolo y el puerto o rango de puertos que desee abrir. Cuando haya terminado, elija Create (Crear).

Para obtener más información sobre qué puertos abrir, consulte [How to configure your firewall for](https://documentation.cpanel.net/display/CKB/How+to+Configure+Your+Firewall+for+cPanel+Services) [cPanel services \(Cómo configurar el firewall para los servicios de cPanel\)](https://documentation.cpanel.net/display/CKB/How+to+Configure+Your+Firewall+for+cPanel+Services) en la documentación de cPanel. Para obtener más información sobre cómo editar el firewall de su instancia en Lightsail, [consulte Añadir y editar reglas de firewall de instancias en Amazon](#page-201-0) Lightsail.

### <span id="page-1006-0"></span>Paso 7: Elimine las restricciones de SMTP de su instancia de Lightsail

AWS bloquea el tráfico saliente en el puerto 25 en todas las instancias de Lightsail. Para enviar tráfico saliente en el puerto 25, solicite que se elimine esta restricción. Para obtener más información, consulte [¿Cómo elimino la restricción del puerto 25 de mi instancia de Lightsail?](https://aws.amazon.com/premiumsupport/knowledge-center/lightsail-port-25-throttle/) .

### **A** Important

Si configura SMTP para usar los puertos 25, 465 o 587, debe abrir esos puertos en el firewall de la instancia en la consola de Lightsail. Para obtener más información, consulte [Añadir y](#page-201-0)  [editar reglas de firewall de instancias en Amazon Lightsail.](#page-201-0)

### <span id="page-1006-1"></span>Paso 8: leer la documentación de cPanel & WHM, y obtener soporte técnico

Lea la documentación de cPanel & WHM para obtener información acerca de cómo administrar sitios web mediante cPanel & WHM. Para obtener más información, consulte la [documentación de cPanel](https://docs.cpanel.net/)  [& WHM](https://docs.cpanel.net/).

Si tiene preguntas sobre cPanel & WHM o necesita soporte técnico, contacte a cPanel utilizando los siguientes recursos:

- [Solución de problemas de instalación de cPanel](https://docs.cpanel.net/installation-guide/troubleshoot-your-installation/)
- [Canal de Discord de cPanel](https://go.cpanel.net/discord)

### <span id="page-1006-2"></span>Paso 9: comprar una licencia de cPanel & WHM

La instancia de cPanel & WHM incluye una licencia de prueba de 15 días. Después de 15 días, debe comprar una licencia de cPanel para continuar utilizando cPanel & WHM. Para obtener más

información, consulte [How to purchase a cPanel license \(Cómo comprar una licencia de cPanel\)](https://docs.cpanel.net/knowledge-base/cpanel-product/how-to-purchase-a-cpanel-license/) en la documentación de cPanel.

### **A** Important

Debe especificar la dirección IP pública de la instancia de cPanel & WHM al comprar una licencia de cPanel. La licencia que adquiera estará asociada a esa dirección IP. Debido a esto, debe adjuntar una IP estática a la instancia de cPanel & WHM, como se describe en la sección [Paso 2: adjuntar una dirección IP estática a la instancia de cPanel & WHM](#page-995-1) de esta guía. Especifique su IP estática cuando compre una licencia de cPanel y conserve su IP estática durante el tiempo que planee usar su licencia de cPanel y WHM con una instancia de Lightsail. Si tiene que transferir la licencia a otra dirección IP más adelante, puede enviar una solicitud a cPanel. Para obtener más información, consulte [Transfer a](https://docs.cpanel.net/manage2/licenses/transfer-a-license/)  [license \(Transferencia de una licencia\)](https://docs.cpanel.net/manage2/licenses/transfer-a-license/) en la documentación de WHM.

### <span id="page-1007-0"></span>Paso 10: crear una instantánea de la instancia de cPanel & WHM

Una instantánea es una copia del disco de sistema y de la configuración original de una instancia. Una instantánea contiene todos los datos necesarios para restaurar la instancia (desde el momento en que se hizo la instantánea). Puede utilizar una instantánea como punto de partida para nuevas instancias o como copia de seguridad de los datos. Puede crear una instantánea manual en cualquier momento, o bien puede habilitar las instantáneas automáticas para que Lightsail cree una instantánea diaria automáticamente.

### **a** Note

- Las instantáneas de instancia del blueprint de la generación actual para cPanel y WHM se AlmaLinux pueden exportar a Amazon EC2.
- Las instantáneas de instancia del esquema de la generación anterior cPanel & WHM para Linux no se pueden exportar a Amazon EC2 actualmente.
- Si crea una nueva instancia a partir de la instantánea, dele más tiempo para que se inicie por completo antes de iniciar sesión en WHM, tal como se describe en el [paso 3.](#page-996-0)

En la pestaña Snapshot (Instantánea) de la página de administración de la instancia, ingrese un nombre para la instantánea y, a continuación, elija Create snapshot (Crear instantánea). O
desplácese hasta la sección Automatic snapshots (Instantáneas automáticas) de la página y elija el conmutador para habilitar las instantáneas automáticas.

Para obtener más información, consulte [Crear una instantánea de su instancia de Linux o Unix](#page-135-0) y [Habilitar o deshabilitar las instantáneas automáticas para instancias o discos en Amazon Lightsail](#page-262-0).

# Guía de inicio rápido: Drupal

A continuación, se indican algunos pasos que debe seguir una vez que la instancia de Drupal esté lista y ejecutándose en Amazon Lightsail:

# Contenido

- [Paso 1: leer la documentación de Bitnami](#page-1008-0)
- [Paso 2: obtener la contraseña de la aplicación predeterminada para acceder al panel de](#page-1008-1)  [administración de Drupal](#page-1008-1)
- [Paso 3: asociar una dirección IP estática a la instancia](#page-1009-0)
- [Paso 4: iniciar sesión en el panel de administración del sitio web de Drupal](#page-1010-0)
- [Paso 5: dirigir el tráfico del nombre de dominio registrado al sitio web de Drupal](#page-1012-0)
- [Paso 6: configurar HTTPS para el sitio web de Drupal](#page-1012-1)
- [Paso 7: leer la documentación de Drupal y continuar con la configuración del sitio web](#page-1018-0)
- [Paso 8: crear una instantánea de la instancia](#page-1018-1)

# <span id="page-1008-0"></span>Paso 1: leer la documentación de Bitnami

Lea la documentación de Bitnami para aprender a configurar su aplicación Drupal. Para obtener más información, consulte la sección [Drupal Packaged By Bitnami For Nube de AWS.](https://docs.bitnami.com/aws/apps/drupal/)

# <span id="page-1008-1"></span>Paso 2: obtener la contraseña de la aplicación predeterminada para acceder al panel de administración de Drupal

Complete el siguiente procedimiento para obtener la contraseña de la aplicación predeterminada necesaria para acceder al panel de administración del sitio web de Drupal. Para obtener más información, consulte [Obtención del nombre de usuario y la contraseña de aplicación para la](#page-1132-0) [instancia de Bitmani en Amazon Lightsail.](#page-1132-0)

1. En la página de administración de instancias, en la pestaña Connect (Conectarse), elija Connect using SSH (Conectarse a través de SSH).

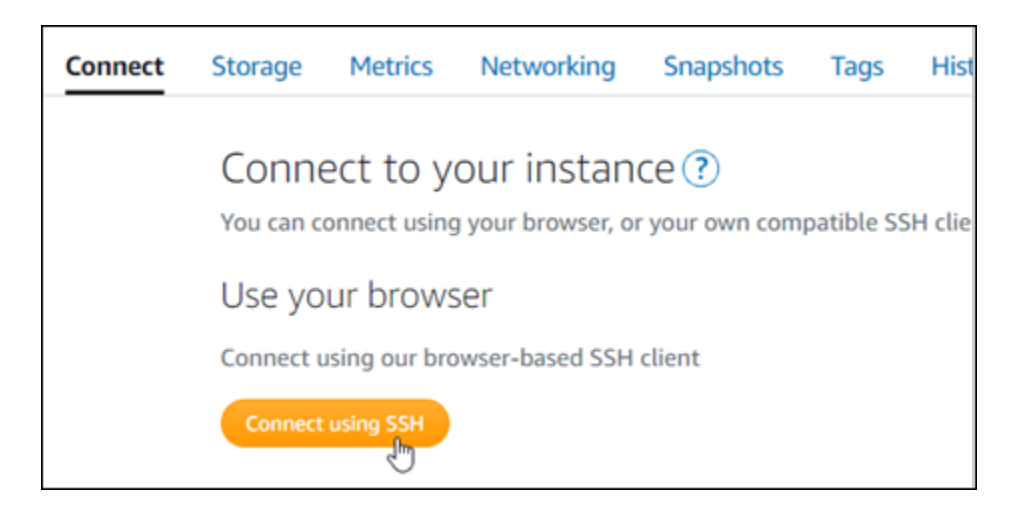

2. Una vez conectado, escriba el siguiente comando para obtener la contraseña de aplicación:

cat \$HOME/bitnami\_application\_password

Debe obtener una respuesta similar a la del ejemplo siguiente, que contiene la contraseña de aplicación predeterminada:

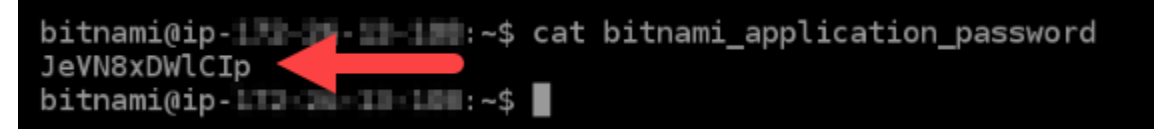

<span id="page-1009-0"></span>Paso 3: asociar una dirección IP estática a la instancia

La dirección IP pública asignada a la instancia la primera vez que la cree cambiará cada vez que detenga e inicie la instancia. Debe crear una dirección IP estática y adjuntarla a la instancia para asegurarse de que la dirección IP pública no cambie. Después, al usar un nombre de dominio registrado, como example.com, con la instancia no tiene que actualizar los registros de DNS del dominio cada vez que detenga e inicie la instancia. Puede adjuntar una IP estática a una instancia.

En la página de administración de instancias, en la pestaña Networking (Redes), elija Create a static IP (Crear una IP estática) o Attach static IP (Adjuntar IP estática) (si creó previamente una IP estática que puede adjuntar a la instancia), y siga las instrucciones que aparecen en la página. Para obtener más información, consulte [Creación de una IP estática y asociación a una instancia](#page-546-0).

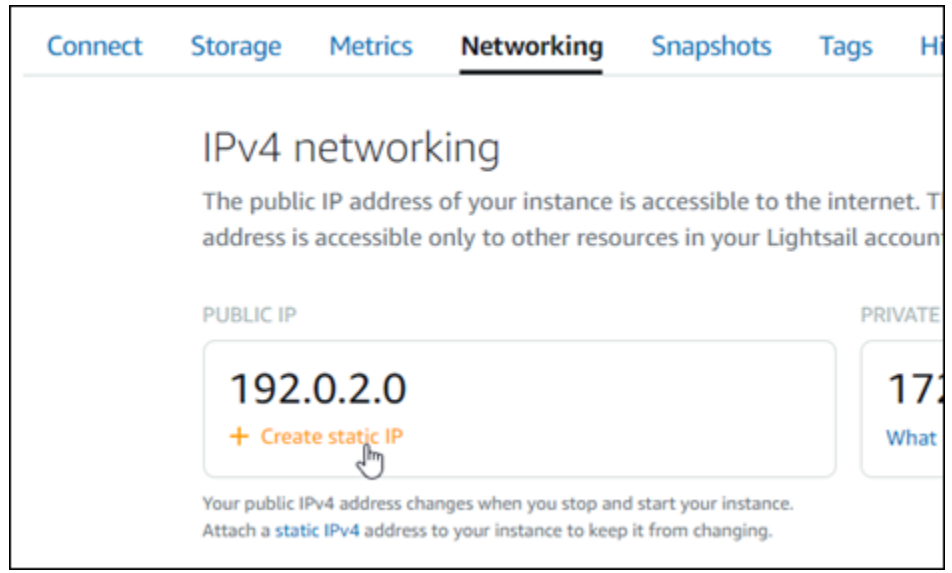

# <span id="page-1010-0"></span>Paso 4: iniciar sesión en el panel de administración del sitio web de Drupal

Ahora que ya tiene la contraseña de aplicación predeterminada, navegue a la página de inicio del sitio web de Drupal e inicie sesión en el panel de administración. Una vez que haya iniciado sesión, puede comenzar a personalizar su sitio web y realizar cambios administrativos. Para obtener más información acerca de lo que puede hacer en Drupal, consulte la sección [Paso 7: leer la](#page-1018-0) [documentación de Drupal y continuar con la configuración del sitio web](#page-1018-0), que aparece más adelante en esta guía.

1. En la página de administración de instancias, bajo la pestaña Conectarse, anote la dirección IP pública de su instancia. La dirección IP pública también se muestra en la sección de encabezado de la página de administración de instancias.

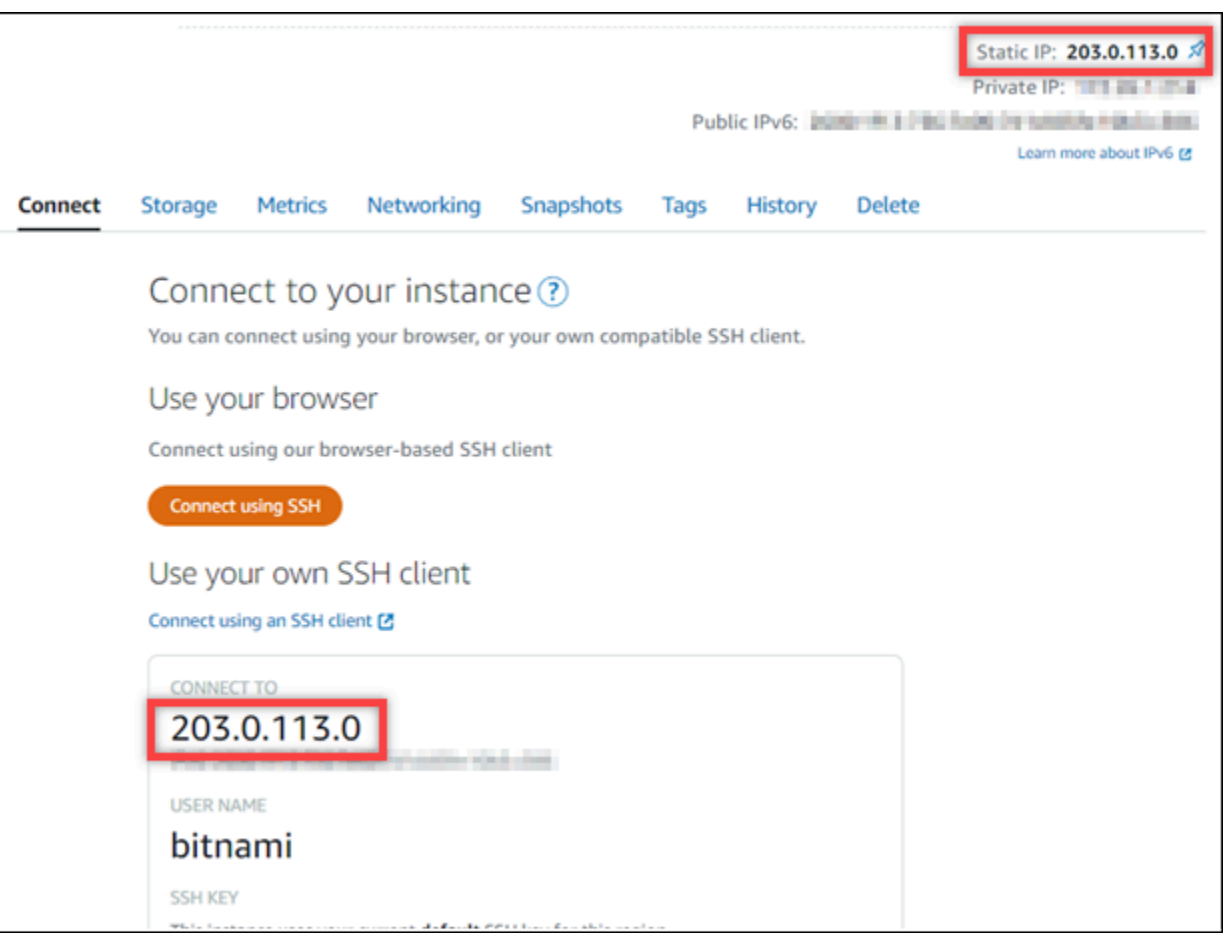

2. Vaya a la dirección IP pública de su instancia, por ejemplo, visitando http://203.0.113.0.

Debería aparecer la página de inicio de su sitio web de Drupal.

3. Seleccione Administrar en la esquina inferior derecha de la página de inicio del sitio web de Drupal.

Si no se muestra el banner Manage (Administrar), puede acceder a la página de inicio de sesión que se encuentra en http://*<PublicIP>*/user/login. Sustituya *<PublicIP>* por la dirección IP pública de la instancia.

4. Inicie sesión con el nombre de usuario (user) predeterminado y la contraseña predeterminada recuperada anteriormente en esta guía.

Aparece el panel de administración de Drupal.

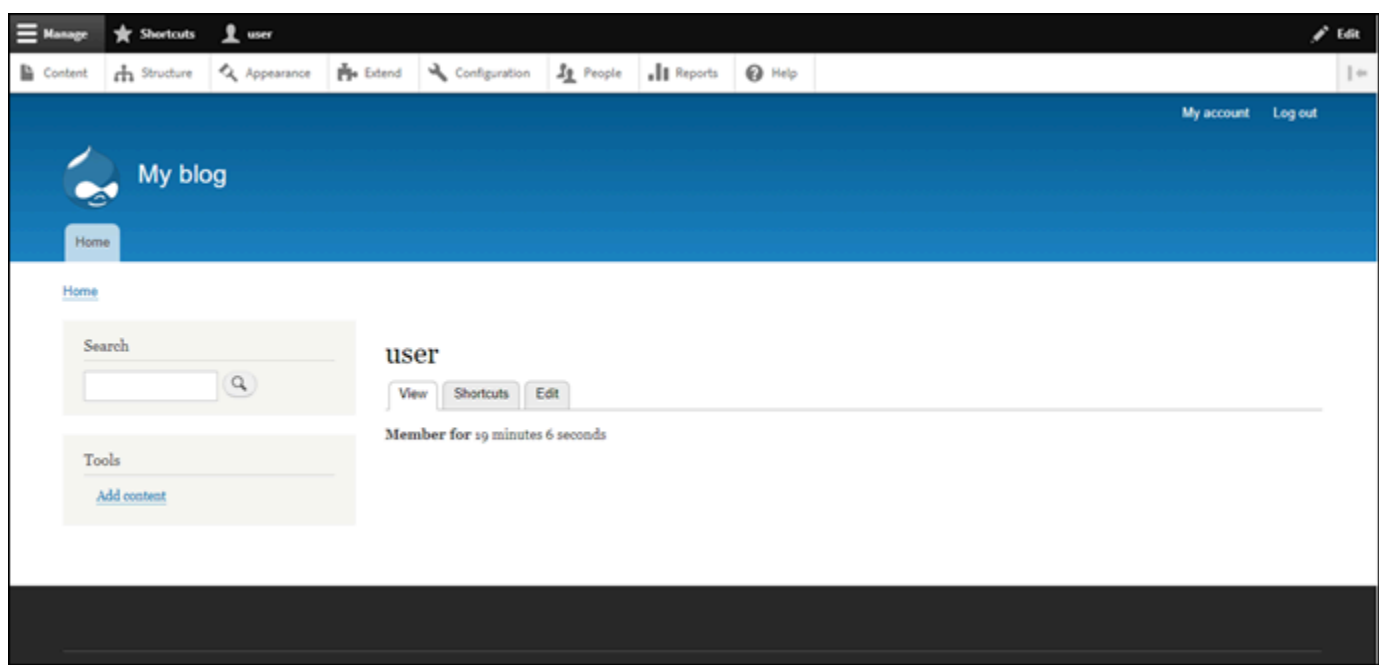

<span id="page-1012-0"></span>Paso 5: dirigir el tráfico del nombre de dominio registrado al sitio web de Drupal

Para dirigir el tráfico del nombre de dominio registrado, como example.com, al sitio web de Drupal, agregue un registro al sistema de nombres de dominio (DNS) de su dominio. Los registros de DNS se suelen administrar y alojar en el registrador en el que registró su dominio. Sin embargo, le recomendamos que transfiera la administración de los registros de DNS de su dominio a Lightsail para que pueda administrarlos mediante la consola de Lightsail.

En la página de inicio de la consola de Lightsail, en la pestaña Networking (Redes), elija Create DNS zone (Crear zona DNS) y, a continuación, siga las instrucciones de la página. Para obtener más información, consulte [Creación de una zona DNS para administrar los registros de DNS de un](#page-323-0) [dominio en Lightsail](#page-323-0).

Si navega hasta el nombre de dominio que configuró para su instancia, debería ser redirigido a la página de inicio de su sitio web de Drupal. A continuación, debe generar y configurar un certificado SSL/TLS para habilitar las conexiones HTTPS para el sitio web de Drupal. Para obtener más información, continúe con la siguiente sección [Paso 6: configurar HTTPS para el sitio web de Drupal](#page-1012-1) de esta guía.

<span id="page-1012-1"></span>Paso 6: configurar HTTPS para el sitio web de Drupal

Complete el siguiente procedimiento para configurar HTTPS en el sitio web de Drupal. Estos pasos le muestran cómo utilizar la herramienta de configuración HTTPS de Bitnami (bncert-tool), que

es una herramienta de línea de comandos para solicitar certificados SSL/TLS de Let's Encrypt. Para obtener más información, consulte la sección [Conocer la herramienta de configuración HTTPS de](https://docs.bitnami.com/aws/how-to/understand-bncert/) [Bitnami](https://docs.bitnami.com/aws/how-to/understand-bncert/) en la documentación de Bitnami.

## **A** Important

Antes de comenzar con este procedimiento, compruebe que ha configurado su dominio para que dirija el tráfico a su instancia de Drupal. De lo contrario, se producirán errores durante el proceso de validación de certificados SSL/TLS.

1. En la página de administración de instancias, en la pestaña Connect (Conectarse), elija Connect using SSH (Conectarse a través de SSH).

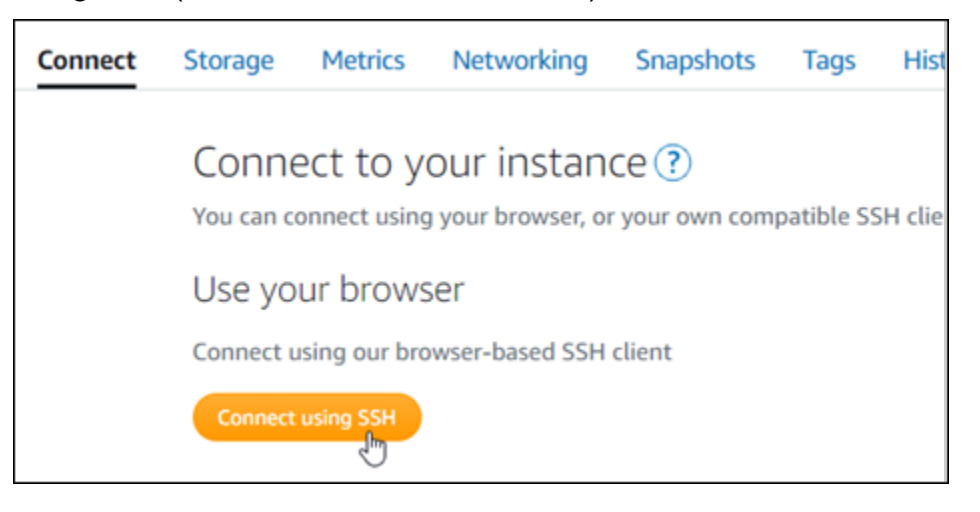

2. Después de conectarse, ingrese el siguiente comando para confirmar que la herramienta bncert se instaló en la instancia.

sudo /opt/bitnami/bncert-tool

Debería ver una de las siguientes respuestas:

- Si en la respuesta se indica que no se encontró el comando, significa que la herramienta bncert no se instaló en su instancia. Continúe en el siguiente paso de este procedimiento para instalar la herramienta bncert en su instancia.
- Si ve Welcome to the Bitnami HTTPS configuration tool (Bienvenido a la herramienta de configuración HTTPS de Bitnami) en la respuesta, significa que la herramienta bncert se instaló en la instancia. Continúe con el paso 8 de este procedimiento.
- Si la herramienta bncert ha estado instalada en la instancia durante un tiempo, es posible que aparezca un mensaje que indique que está disponible una versión actualizada de la herramienta. Elija descargarla y, a continuación, ingrese el comando sudo /opt/bitnami/ bncert-tool para ejecutar la herramienta bncert de nuevo. Continúe con el paso 8 de este procedimiento.
- 3. Ingrese el siguiente comando para descargar el archivo de ejecución bncert en la instancia.

```
wget -O bncert-linux-x64.run https://downloads.bitnami.com/files/bncert/latest/
bncert-linux-x64.run
```
4. Utilice el siguiente comando para crear un directorio para el archivo de ejecución de la herramienta bncert en la instancia.

```
sudo mkdir /opt/bitnami/bncert
```
5. Ingrese el siguiente comando para hacer que el bncert ejecute un archivo que se pueda ejecutar como un programa.

sudo chmod +x /opt/bitnami/bncert/bncert-linux-x64.run

6. Ingrese el siguiente comando para crear un vínculo simbólico que ejecute la herramienta bncert cuando ingrese el comando sudo /opt/bitnami/bncert-tool.

sudo ln -s /opt/bitnami/bncert/bncert-linux-x64.run /opt/bitnami/bncert-tool

Ya ha terminado de instalar la herramienta bncert en la instancia.

7. Ingrese el siguiente comando para ejecutar la herramienta bncert.

sudo /opt/bitnami/bncert-tool

8. Ingrese el nombre de dominio principal y los nombres de dominio alternativos separados por un espacio, como se muestra en el siguiente ejemplo.

Si el dominio no está configurado para dirigir el tráfico a la dirección IP pública de la instancia, la herramienta bncert le pedirá que realice esa configuración antes de continuar. El dominio debe dirigir el tráfico a la dirección IP pública de la instancia desde la que está utilizando la herramienta bncert para habilitar HTTPS en la instancia. Esto confirma que es el propietario del dominio y sirve como validación del certificado.

```
Welcome to the Bitnami HTTPS Configuration tool.
Domains
Please provide a valid space-separated list of domains for which you wish to
configure your web server.
Domain list []: example.com www.example.com
```
- 9. La herramienta bncert le preguntará cómo desea que se configure la redirección del sitio web. Estas son las opciones disponibles:
	- Enable HTTP to HTTPS redirection (Habilitar la redirección de HTTP a HTTPS): especifica si los usuarios que navegan a la versión HTTP de su sitio web (p. ej., http:/example.com) se redirigen automáticamente a la versión HTTPS (p. ej., https://example.com). Recomendamos habilitar esta opción porque obliga a todos los visitantes a utilizar la conexión cifrada. Escriba Y y pulse Intro para habilitarla.
	- Enable non-www to www redirection (Habilitar la redirección de no www a www): especifica si los usuarios que navegan al ápex de su dominio (p. ej., https://example.com) se redirigen automáticamente al subdominio www del dominio (p. ej., https://www.example.com). Le recomendamos que habilite esta opción. Sin embargo, es posible que desee desactivarla y habilitar la opción alternativa (habilitar la redirección de www a no www) si ha especificado el ápex de su dominio como dirección de sitio web preferida en las herramientas de motores de búsqueda, como las herramientas de administrador de web de Google, o si su ápex apunta directamente a su IP y a su subdominio www hace referencia al ápex a través de un registro CNAME. Ingrese Y y pulse Intro para habilitarla.
	- Enable www to non-www redirection (Habilitar la redirección de www a no www): especifica si los usuarios que navegan al subdominio www del dominio (p. ej., https:// www.example.com) se redirigen automáticamente al ápex del dominio (p. ej., https:// example.com). Recomendamos desactivar esta opción, si ha habilitado la redirección de no www a www. Escriba N y pulse Intro para desactivarla.

Las selecciones deberían parecerse a las del siguiente ejemplo.

# Enable/disable redirections Please select the redirections you wish to enable or disable on your Bitnami installation. Enable HTTP to HTTPS redirection [Y/n]: Y Enable non-www to www redirection [Y/n]: Y Enable www to non-www redirection [y/N]: N█

10. Se enumeran los cambios que se van a realizar. Escriba Y y pulse Intro para confirmar y continuar.

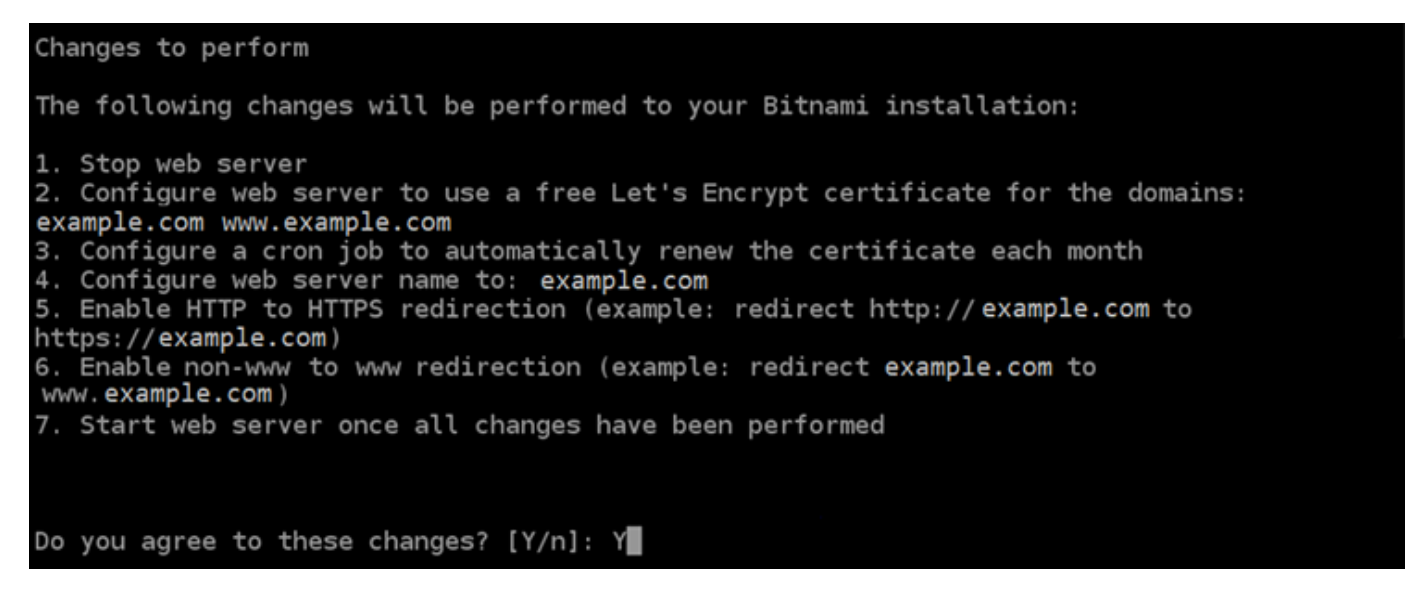

11. Ingrese la dirección de correo electrónico para asociarla con el certificado de Let's Encrypt y pulse Intro.

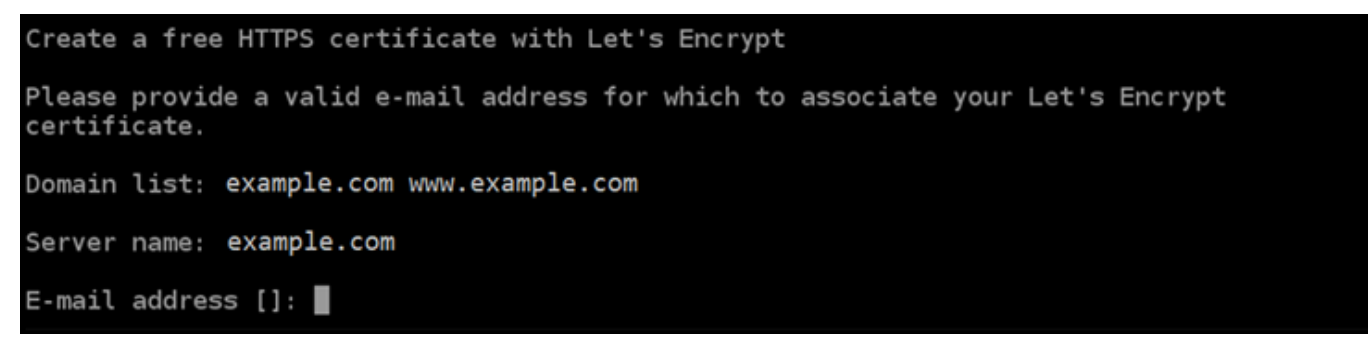

12. Revise el acuerdo de suscriptor de Let's Encrypt. Escriba Y y pulse Intro para aceptar el acuerdo y continuar.

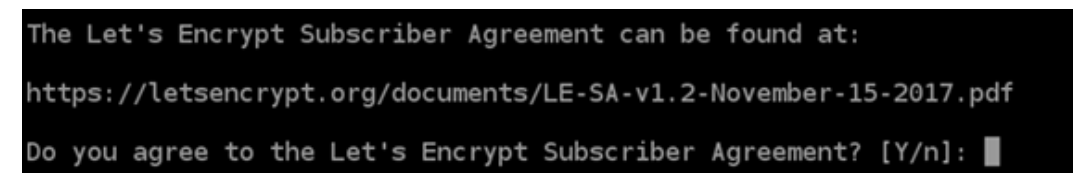

Las acciones se realizan para habilitar HTTPS en la instancia, incluida la solicitud del certificado y la configuración de las redirecciones que especifique.

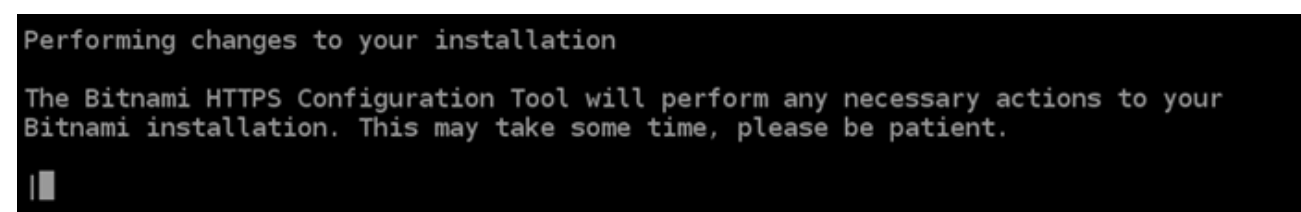

El certificado se ha emitido y validado correctamente, y las redirecciones se han configurado correctamente en la instancia si ve un mensaje similar al siguiente ejemplo.

```
Success
The Bitnami HTTPS Configuration Tool succeeded in modifying your installation.
The configuration report is shown below.
Backup files:
/opt/bitnami/apache2/conf/httpd.conf.back.202005290035
 /opt/bitnami/apache2/conf/bitnami/bitnami-apps-prefix.conf.back.202005290035
* /opt/bitnami/apache2/conf/bitnami/bitnami.conf.back.202005290035
Find more details in the log file:
/tmp/bncert-202005290035.log
If you find any issues, please check Bitnami Support forums at:
https://community.bitnami.com
Press [Enter] to continue:
```
La herramienta bncert renovará automáticamente el certificado cada 80 días antes de que caduque. Repita los pasos anteriores si desea utilizar dominios y subdominios adicionales con su instancia y quiere habilitar HTTPS para esos dominios.

Ha terminado de habilitar HTTPS en la instancia de Drupal. La próxima vez que navegue a su sitio web de Drupal mediante el dominio que configuró, debería ver que se redirige a la conexión HTTPS.

<span id="page-1018-0"></span>Paso 7: leer la documentación de Drupal y continuar con la configuración del sitio web

Lea la documentación de Drupal para aprender a administrar y personalizar su sitio web. Para obtener más información, consulte la [documentación de Drupal](https://www.drupal.org/documentation).

## <span id="page-1018-1"></span>Paso 8: crear una instantánea de la instancia

Después de configurar su sitio web de Drupal de la forma que desee, cree instantáneas periódicas de la instancia para hacer una copia de seguridad. Puede crear instantáneas manualmente o habilitar instantáneas automáticas para que Lightsail cree instantáneas diarias. Si hay algún problema con la instancia, puede crear una nueva instancia de reemplazo mediante la instantánea. Para obtener más información, consulte [Instantáneas.](#page-232-0)

En la página de administración de instancias, en la pestaña Snapshot (instantánea), elija Create a snapshot (Crear una instantánea) o elija habilitar las instantáneas automáticas.

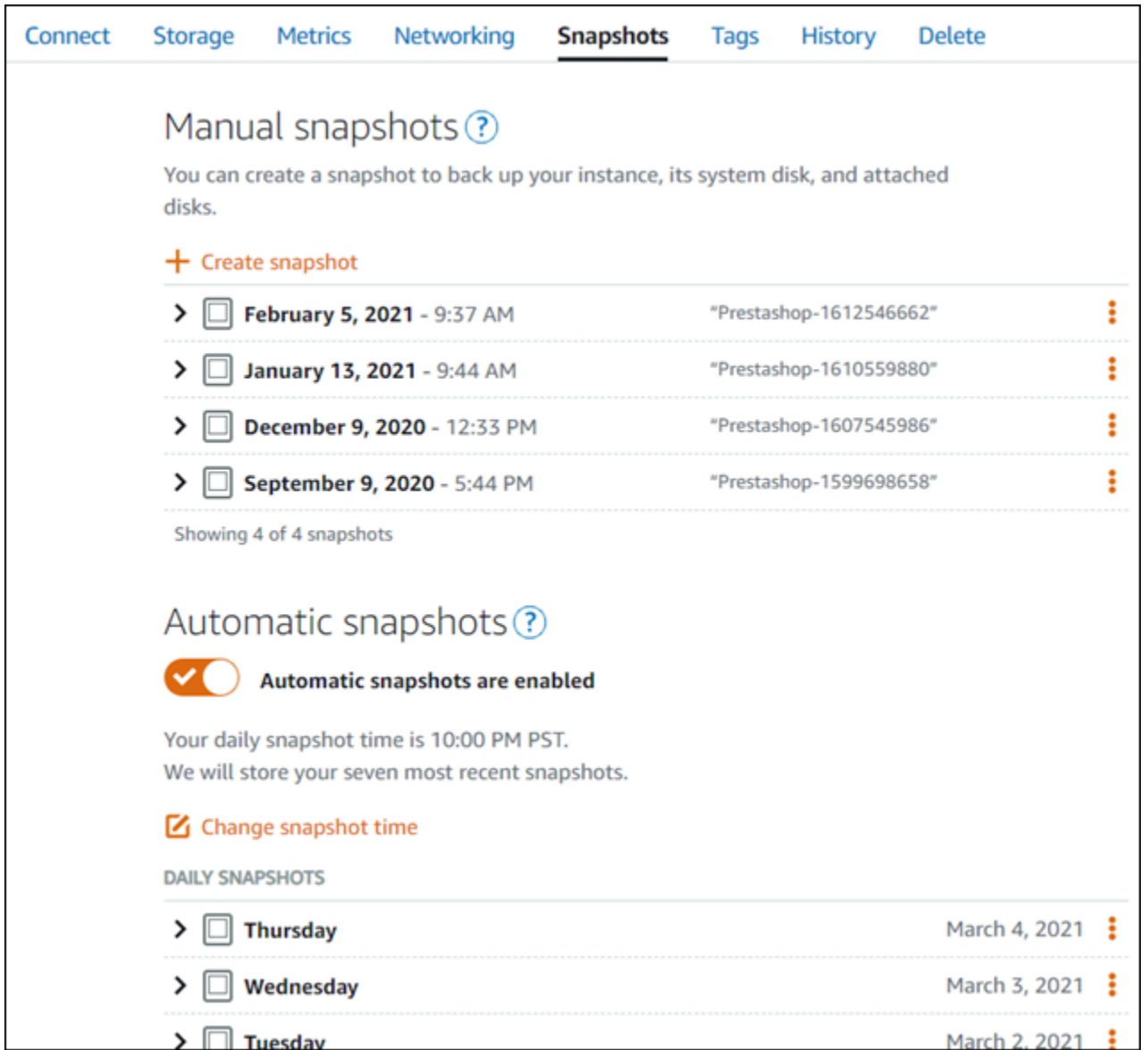

Para obtener más información, consulte [Crear una instantánea de su instancia basada en Linux](#page-135-0)  [o Unix en Amazon Lightsail](#page-135-0) o [Habilitación o deshabilitación de las instantáneas automáticas para](#page-262-0) [instancias o discos en Amazon Lightsail.](#page-262-0)

# Guía de inicio rápido: Ghost

A continuación, se indican algunos pasos que debe seguir una vez que la instancia de Ghost esté lista y ejecutándose en Amazon Lightsail:

## Contenido

• [Paso 1: leer la documentación de Bitnami](#page-1020-0)

- [Paso 2: obtener la contraseña de la aplicación predeterminada para acceder al panel de](#page-1020-1)  [administración de Ghost](#page-1020-1)
- [Paso 3: asociar una dirección IP estática a la instancia](#page-1021-0)
- [Paso 4: iniciar sesión en el panel de administración del sitio web de Ghost](#page-1023-0)
- [Paso 5: dirigir el tráfico del nombre de dominio registrado al sitio web de Ghost](#page-1025-0)
- [Paso 6: configurar HTTPS para el sitio web de Ghost](#page-1026-0)
- [Paso 7: leer la documentación de Ghost y continuar con la configuración del sitio web](#page-1032-0)
- [Paso 8: crear una instantánea de la instancia](#page-1032-1)

# <span id="page-1020-0"></span>Paso 1: leer la documentación de Bitnami

Lea la documentación de Bitnami para aprender a configurar su aplicación Ghost. Para obtener más información, consulte [Ghost Packaged By Bitnami For Nube de AWS.](https://docs.bitnami.com/aws/apps/ghost/)

<span id="page-1020-1"></span>Paso 2: obtener la contraseña de la aplicación predeterminada para acceder al panel de administración de Ghost

Complete el siguiente procedimiento para obtener la contraseña de la aplicación predeterminada necesaria para acceder al panel de administración del sitio web de Ghost. Para obtener más información, consulte [Obtención del nombre de usuario y la contraseña de aplicación para la](#page-1132-0) [instancia de Bitmani en Amazon Lightsail.](#page-1132-0)

1. En la página de administración de instancias, en la pestaña Connect (Conectarse), elija Connect using SSH (Conectarse a través de SSH).

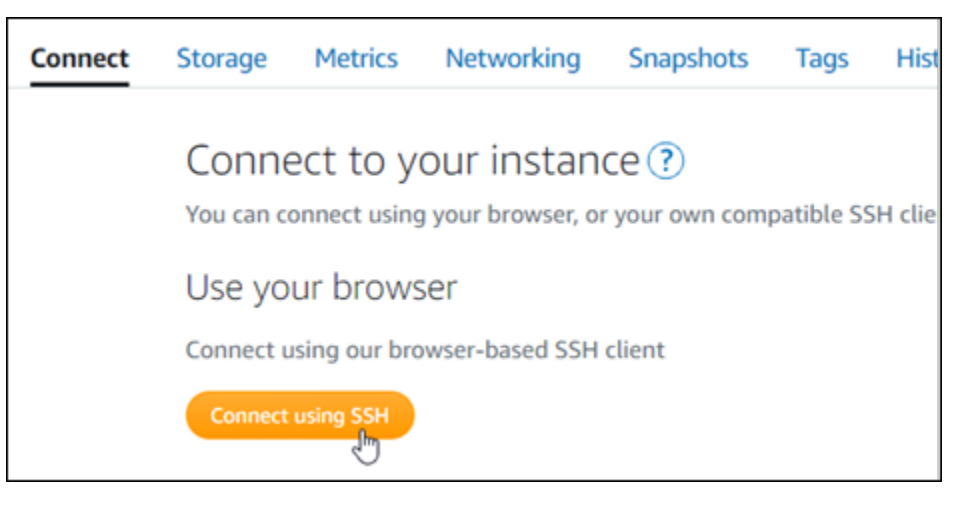

2. Una vez conectado, escriba el siguiente comando para obtener la contraseña de aplicación:

#### cat \$HOME/bitnami application password

Debe obtener una respuesta similar a la del ejemplo siguiente, que contiene la contraseña de aplicación predeterminada:

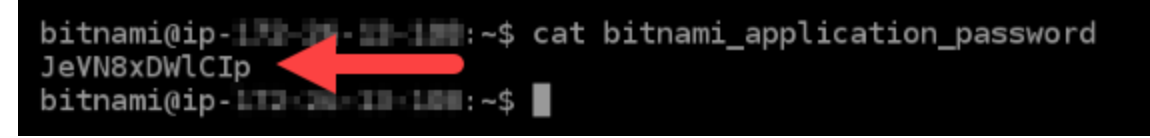

<span id="page-1021-0"></span>Paso 3: asociar una dirección IP estática a la instancia

La dirección IP pública asignada a la instancia la primera vez que la cree cambiará cada vez que detenga e inicie la instancia. Debe crear una dirección IP estática y adjuntarla a la instancia para asegurarse de que la dirección IP pública no cambie. Después, al usar un nombre de dominio registrado, como example.com, con la instancia no tiene que actualizar los registros de DNS del dominio cada vez que detenga e inicie la instancia. Puede adjuntar una IP estática a una instancia.

En la página de administración de instancias, en la pestaña Networking (Redes), elija Create a static IP (Crear una IP estática) o Attach static IP (Adjuntar IP estática) (si creó previamente una IP estática que puede adjuntar a la instancia), y siga las instrucciones que aparecen en la página. Para obtener más información, consulte [Creación de una IP estática y asociación a una instancia](#page-546-0).

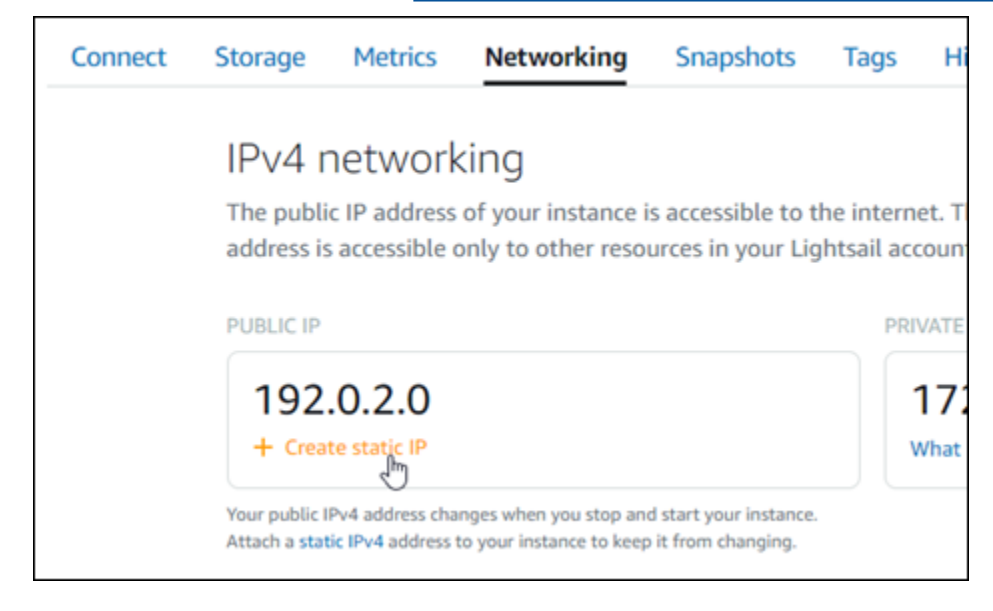

Después de asociar la nueva dirección IP estática a la instancia, debe completar los siguientes pasos para que la aplicación conozca la nueva dirección IP estática.

1. Anote la dirección IP estática de la instancia. Aparece en la sección de encabezado de la página de administración de instancias.

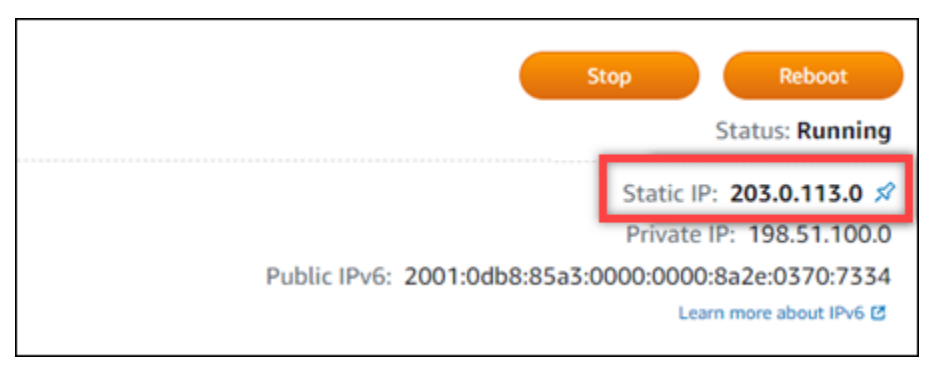

2. En la página de administración de instancias, en la pestaña Connect (Conectar), elija Connect using SSH (Conectarse a través de SSH).

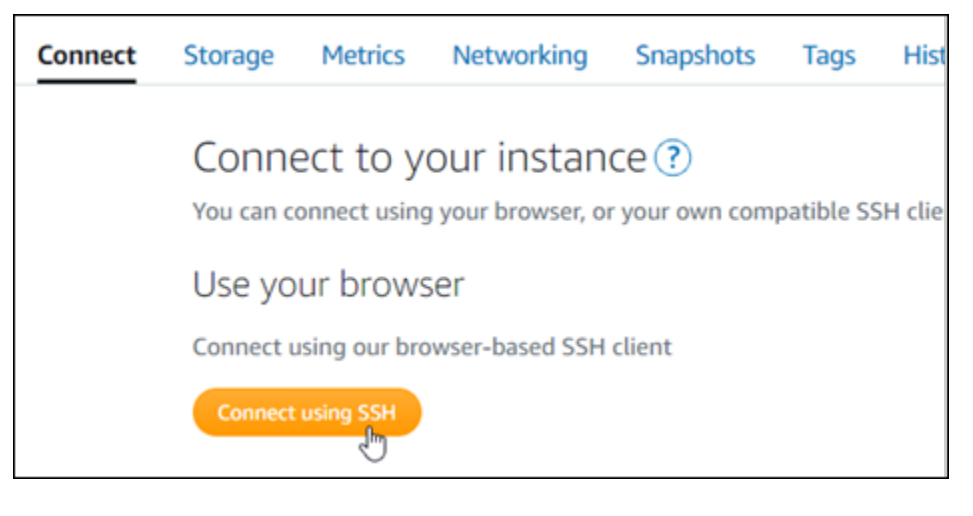

3. Una vez lista la conexión, ingrese el comando siguiente. Sustituya *<StaticIP>* con la nueva dirección IP estática de la instancia.

sudo /opt/bitnami/configure\_app\_domain --domain *<StaticIP>*

Ejemplo:

```
sudo /opt/bitnami/configure_app_domain --domain 203.0.113.0
```
Debería ver una respuesta similar a la del siguiente ejemplo. La aplicación de su instancia ya debe conocer la nueva dirección IP estática.

Configuring domain to 203.0.113.0 2021-03-12T15:49:22.000Z - info: Saving configuration info to disk prestashop  $15:49:22.41$  INFO ==> Trying to connect to the database server prestashop 15:49:22.44 INFO ==> Updating hostname in database prestashop  $15:49:22.46$  INFO ==> Purging cache Disabling automatic domain update for IP address changes

# <span id="page-1023-0"></span>Paso 4: Iniciar sesión en el panel de administración del sitio web de Ghost

Ahora que ya tiene la contraseña de aplicación predeterminada, complete el siguiente procedimiento para navegar a la página de inicio del sitio web de Ghost e inicie sesión en el panel de administración. Una vez que haya iniciado sesión, puede comenzar a personalizar su sitio web y realizar cambios administrativos. Para obtener más información acerca de lo que puede hacer en Ghost, consulte la sección Paso 6: leer la documentación de Ghost y continuar con la configuración del sitio web, que aparece más adelante en esta guía.

1. En la página de administración de instancias, bajo la pestaña Conectarse, anote la dirección IP pública de su instancia. La dirección IP pública también se muestra en la sección de encabezado de la página de administración de instancias.

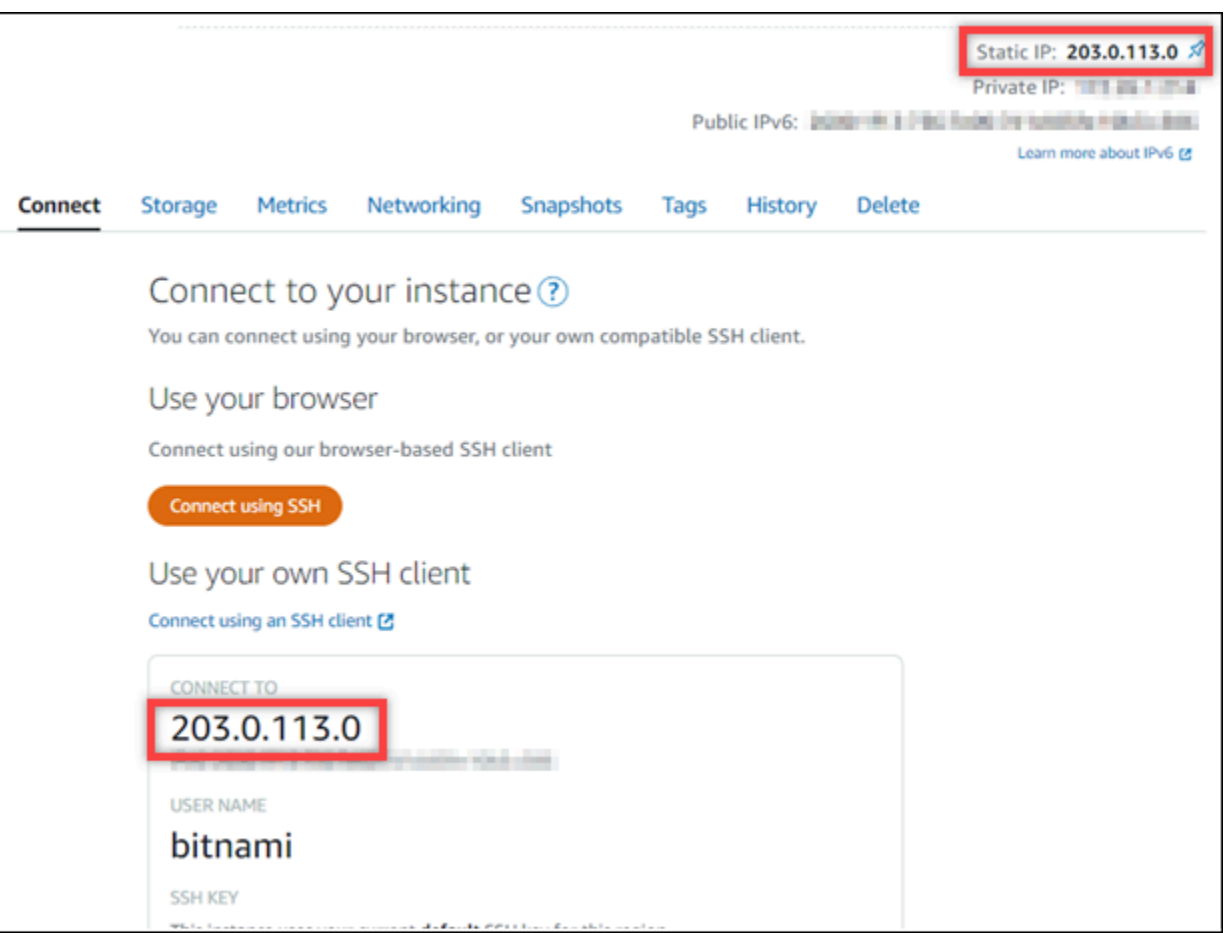

2. Vaya a la dirección IP pública de su instancia, por ejemplo, visitando http://203.0.113.0.

Debería aparecer la página de inicio de su sitio web de Ghost.

3. Seleccione Administrar en la esquina inferior derecha de la página de inicio del sitio web de Ghost.

Si no se muestra el banner Manage (Administrar), puede acceder a la página de inicio de sesión que se encuentra en http://*<PublicIP>*/ghost. Sustituya *<PublicIP>* por la dirección IP pública de la instancia.

4. Inicie sesión con el nombre de usuario (user@example.com) predeterminado y la contraseña predeterminada recuperada anteriormente en esta guía.

Aparece el panel de administración de Ghost.

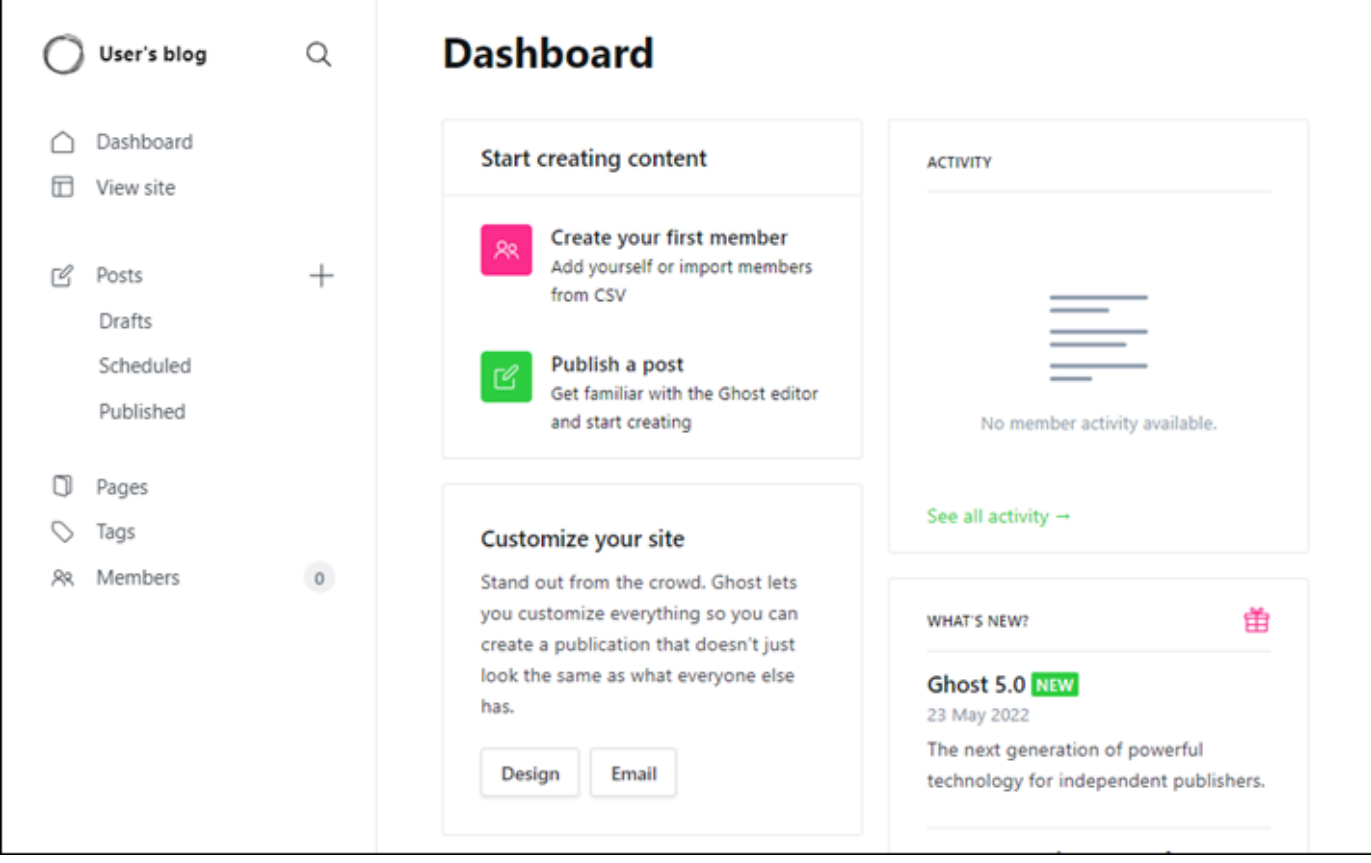

# <span id="page-1025-0"></span>Paso 5: dirigir el tráfico del nombre de dominio registrado al sitio web de Ghost

Para dirigir el tráfico del nombre de dominio registrado, como example.com, al sitio web de Ghost, agregue un registro al DNS de su dominio. Los registros de DNS se suelen administrar y alojar en el registrador en el que registró su dominio. Sin embargo, le recomendamos que transfiera la administración de los registros de DNS de su dominio a Lightsail para que pueda administrarlos mediante la consola de Lightsail.

En la página de inicio de la consola de Lightsail, en la pestaña Networking (Redes), elija Create DNS zone (Crear zona DNS) y, a continuación, siga las instrucciones de la página. Para obtener más información, consulte [Creación de una zona DNS para administrar los registros de DNS de un](#page-323-0) [dominio en Lightsail](#page-323-0).

Después de que el nombre de dominio dirija el tráfico a la instancia, debe completar los siguientes pasos para que la aplicación Ghost conozca el nuevo dominio.

1. En la página de administración de instancias, en la pestaña Connect (Conectar), elija Connect using SSH (Conectarse a través de SSH).

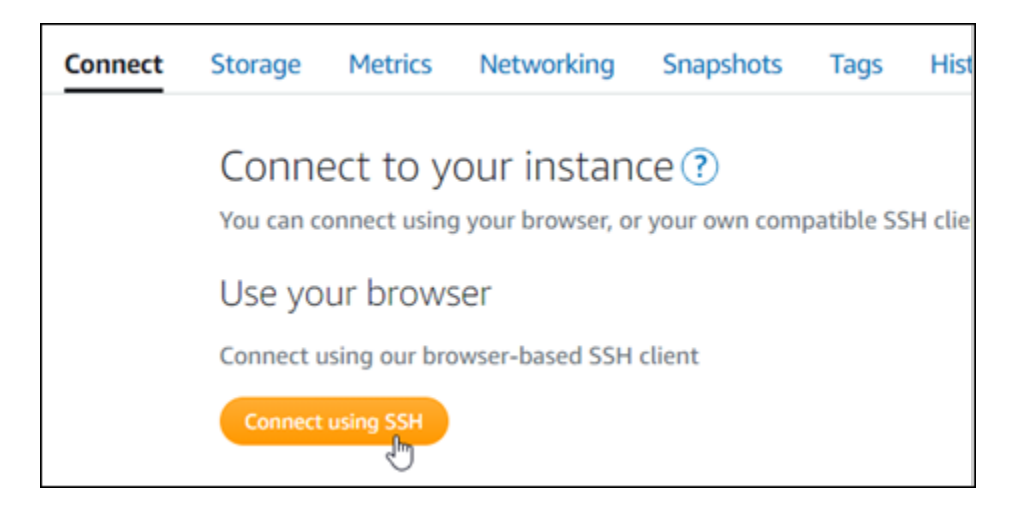

2. Una vez lista la conexión, ingrese el comando siguiente. Sustituya *<DomainName>* con el nombre de dominio que dirige el tráfico a la instancia de Ghost.

sudo /opt/bitnami/configure\_app\_domain --domain *<DomainName>*

Ejemplo:

```
sudo /opt/bitnami/configure_app_domain --domain example.com
```
Debería ver una respuesta similar a la del siguiente ejemplo. La aplicación Ghost ahora debe conocer el dominio.

```
bitnami@ip- 1 1 1 1 - 1 - 5 sudo /opt/bitnami/configure_app_domain --domain example.com
Configuring domain to example.com
2022-06-09T22:25:58.177Z - info: Saving configuration info to disk
ghost 22:25:58.57 INFO ==> Configuring Ghost URL to http://example.com
Disabling automatic domain update for IP address changes
```
Si navega hasta el nombre de dominio que configuró para su instancia, debería ser redirigido a la página de inicio de su sitio web de Ghost. A continuación, debe generar y configurar un certificado SSL/TLS para habilitar las conexiones HTTPS para el sitio web de Ghost. Para obtener más información, continúe con la siguiente sección [Paso 6: configurar HTTPS para el sitio web de Ghost](#page-1026-0) de esta guía.

<span id="page-1026-0"></span>Paso 6: configurar HTTPS para el sitio web de Ghost

Complete el siguiente procedimiento para configurar HTTPS en el sitio web de Ghost. Estos pasos le muestran cómo utilizar la herramienta de configuración HTTPS de Bitnami (bncert-tool), que es una herramienta de línea de comandos para solicitar certificados SSL/TLS de Let's Encrypt. Para obtener más información, consulte la sección [Conocer la herramienta de configuración HTTPS de](https://docs.bitnami.com/aws/how-to/understand-bncert/) [Bitnami](https://docs.bitnami.com/aws/how-to/understand-bncert/) en la documentación de Bitnami.

## **A** Important

Antes de comenzar con este procedimiento, compruebe que ha configurado su dominio para que dirija el tráfico a su instancia de Ghost. De lo contrario, se producirán errores durante el proceso de validación de certificados SSL/TLS.

1. En la página de administración de instancias, en la pestaña Connect (Conectarse), elija Connect using SSH (Conectarse a través de SSH).

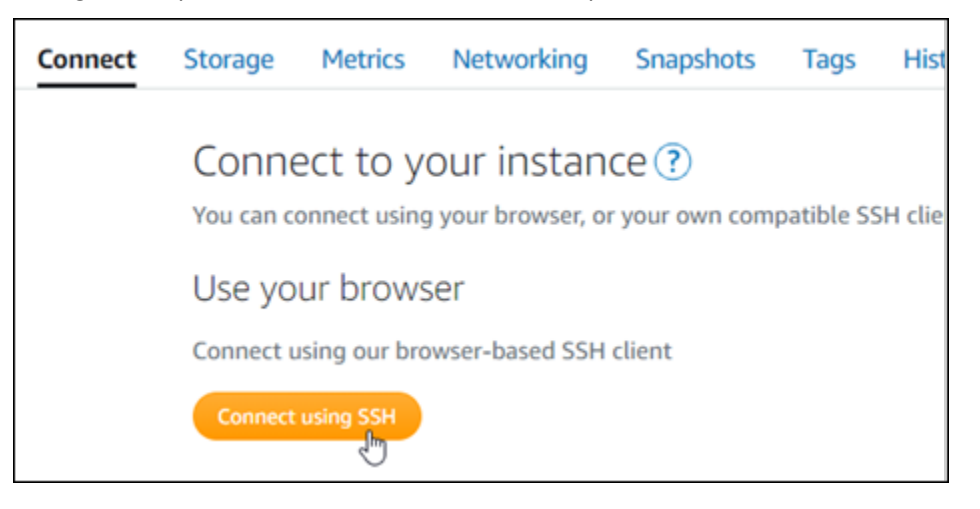

2. Después de conectarse, ingrese el siguiente comando para confirmar que la herramienta bncert se instaló en la instancia.

sudo /opt/bitnami/bncert-tool

Debería ver una de las siguientes respuestas:

- Si en la respuesta se indica que no se encontró el comando, significa que la herramienta bncert no se instaló en su instancia. Continúe en el siguiente paso de este procedimiento para instalar la herramienta bncert en su instancia.
- Si ve Welcome to the Bitnami HTTPS configuration tool (Bienvenido a la herramienta de configuración HTTPS de Bitnami) en la respuesta, significa que la herramienta bncert se instaló en la instancia. Continúe con el paso 8 de este procedimiento.
- Si la herramienta bncert ha estado instalada en la instancia durante un tiempo, es posible que aparezca un mensaje que indique que está disponible una versión actualizada de la herramienta. Elija descargarla y, a continuación, ingrese el comando sudo /opt/bitnami/ bncert-tool para ejecutar la herramienta bncert de nuevo. Continúe con el paso 8 de este procedimiento.
- 3. Ingrese el siguiente comando para descargar el archivo de ejecución bncert en la instancia.

```
wget -O bncert-linux-x64.run https://downloads.bitnami.com/files/bncert/latest/
bncert-linux-x64.run
```
4. Utilice el siguiente comando para crear un directorio para el archivo de ejecución de la herramienta bncert en la instancia.

```
sudo mkdir /opt/bitnami/bncert
```
5. Ingrese el siguiente comando para hacer que el bncert ejecute un archivo que se pueda ejecutar como un programa.

sudo chmod +x /opt/bitnami/bncert/bncert-linux-x64.run

6. Ingrese el siguiente comando para crear un vínculo simbólico que ejecute la herramienta bncert cuando ingrese el comando sudo /opt/bitnami/bncert-tool.

sudo ln -s /opt/bitnami/bncert/bncert-linux-x64.run /opt/bitnami/bncert-tool

Ya ha terminado de instalar la herramienta bncert en la instancia.

7. Ingrese el siguiente comando para ejecutar la herramienta bncert.

sudo /opt/bitnami/bncert-tool

8. Ingrese el nombre de dominio principal y los nombres de dominio alternativos separados por un espacio, como se muestra en el siguiente ejemplo.

Si el dominio no está configurado para dirigir el tráfico a la dirección IP pública de la instancia, la herramienta bncert le pedirá que realice esa configuración antes de continuar. El dominio debe dirigir el tráfico a la dirección IP pública de la instancia desde la que está utilizando la herramienta bncert para habilitar HTTPS en la instancia. Esto confirma que es el propietario del dominio y sirve como validación del certificado.

```
Welcome to the Bitnami HTTPS Configuration tool.
Domains
Please provide a valid space-separated list of domains for which you wish to
configure your web server.
Domain list []: example.com www.example.com
```
- 9. La herramienta bncert le preguntará cómo desea que se configure la redirección del sitio web. Estas son las opciones disponibles:
	- Enable HTTP to HTTPS redirection (Habilitar la redirección de HTTP a HTTPS): especifica si los usuarios que navegan a la versión HTTP de su sitio web (p. ej., http:/example.com) se redirigen automáticamente a la versión HTTPS (p. ej., https://example.com). Recomendamos habilitar esta opción porque obliga a todos los visitantes a utilizar la conexión cifrada. Escriba Y y pulse Intro para habilitarla.
	- Enable non-www to www redirection (Habilitar la redirección de no www a www): especifica si los usuarios que navegan al ápex de su dominio (p. ej., https://example.com) se redirigen automáticamente al subdominio www del dominio (p. ej., https://www.example.com). Le recomendamos que habilite esta opción. Sin embargo, es posible que desee desactivarla y habilitar la opción alternativa (habilitar la redirección de www a no www) si ha especificado el ápex de su dominio como dirección de sitio web preferida en las herramientas de motores de búsqueda, como las herramientas de administrador de web de Google, o si su ápex apunta directamente a su IP y a su subdominio www hace referencia al ápex a través de un registro CNAME. Ingrese Y y pulse Intro para habilitarla.
	- Enable www to non-www redirection (Habilitar la redirección de www a no www): especifica si los usuarios que navegan al subdominio www del dominio (p. ej., https:// www.example.com) se redirigen automáticamente al ápex del dominio (p. ej., https:// example.com). Recomendamos desactivar esta opción, si ha habilitado la redirección de no www a www. Escriba N y pulse Intro para desactivarla.

Las selecciones deberían parecerse a las del siguiente ejemplo.

# Enable/disable redirections Please select the redirections you wish to enable or disable on your Bitnami installation. Enable HTTP to HTTPS redirection [Y/n]: Y Enable non-www to www redirection [Y/n]: Y Enable www to non-www redirection [y/N]: N█

10. Se enumeran los cambios que se van a realizar. Escriba Y y pulse Intro para confirmar y continuar.

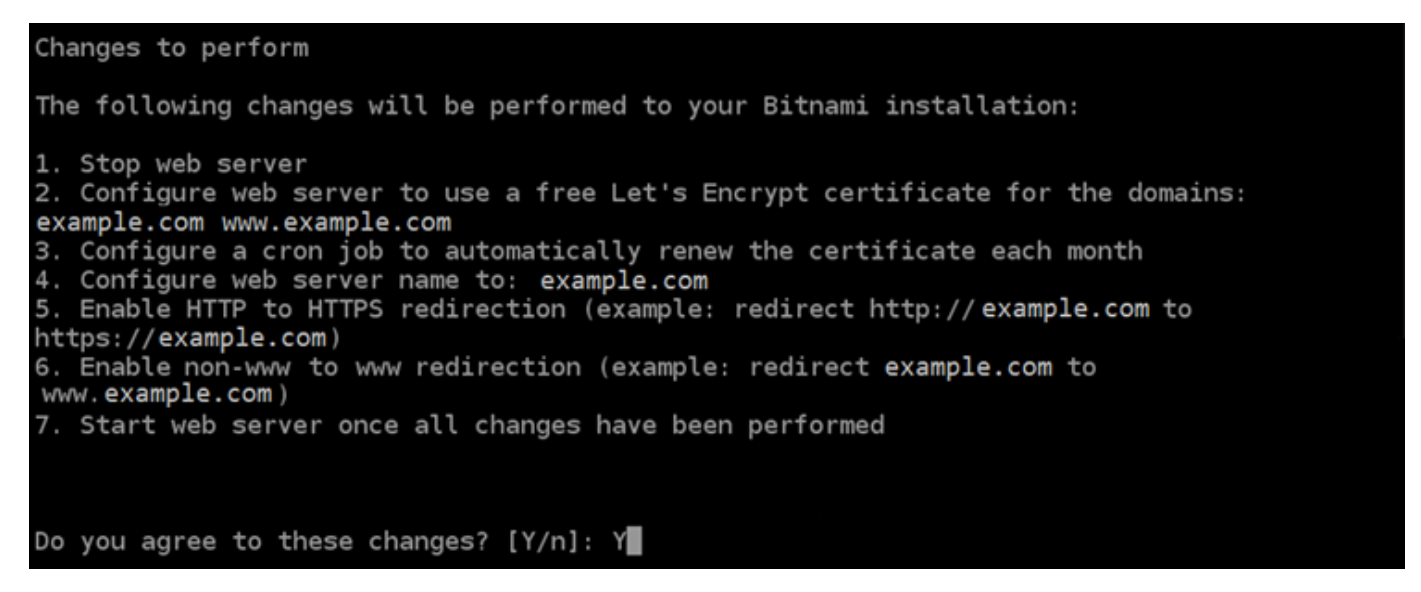

11. Ingrese la dirección de correo electrónico para asociarla con el certificado de Let's Encrypt y pulse Intro.

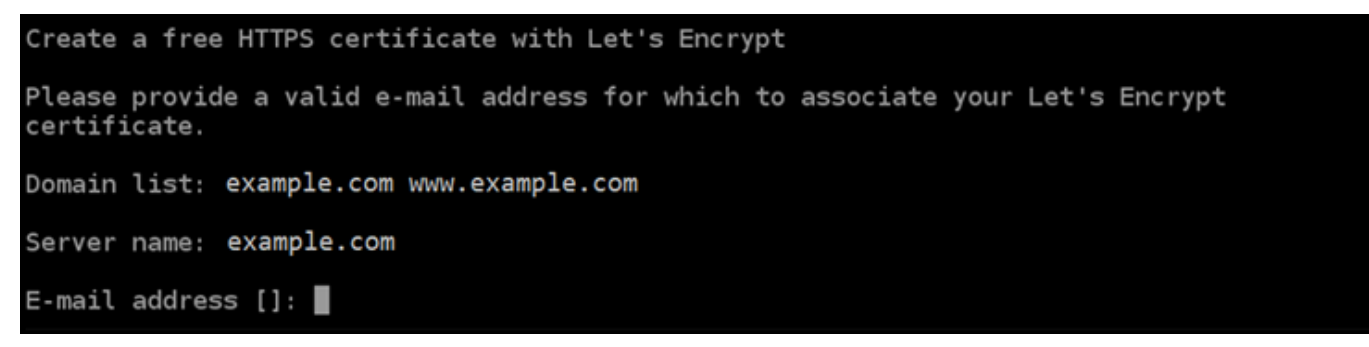

12. Revise el acuerdo de suscriptor de Let's Encrypt. Escriba Y y pulse Intro para aceptar el acuerdo y continuar.

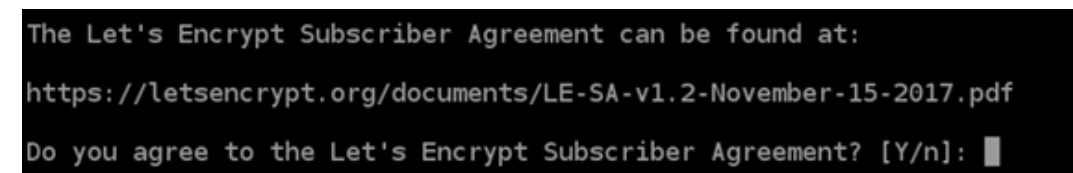

Las acciones se realizan para habilitar HTTPS en la instancia, incluida la solicitud del certificado y la configuración de las redirecciones que especifique.

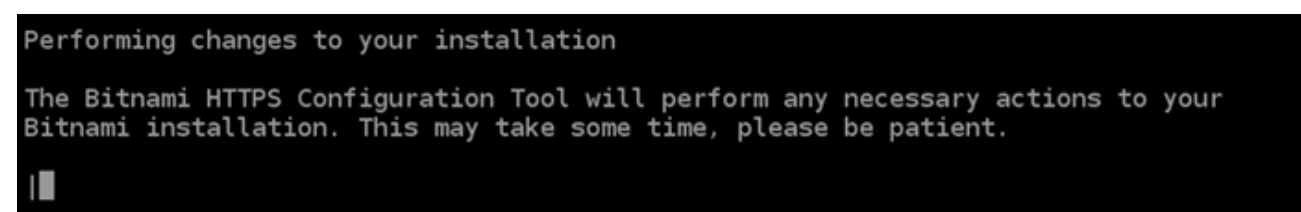

El certificado se ha emitido y validado correctamente, y las redirecciones se han configurado correctamente en la instancia si ve un mensaje similar al siguiente ejemplo.

```
Success
The Bitnami HTTPS Configuration Tool succeeded in modifying your installation.
The configuration report is shown below.
Backup files:
/opt/bitnami/apache2/conf/httpd.conf.back.202005290035
 /opt/bitnami/apache2/conf/bitnami/bitnami-apps-prefix.conf.back.202005290035
* /opt/bitnami/apache2/conf/bitnami/bitnami.conf.back.202005290035
Find more details in the log file:
/tmp/bncert-202005290035.log
If you find any issues, please check Bitnami Support forums at:
https://community.bitnami.com
Press [Enter] to continue:
```
La herramienta bncert renovará automáticamente el certificado cada 80 días antes de que caduque. Repita los pasos anteriores si desea utilizar dominios y subdominios adicionales con su instancia y quiere habilitar HTTPS para esos dominios.

Ha terminado de habilitar HTTPS en la instancia de Ghost. La próxima vez que navegue a su sitio web de Ghost mediante el dominio que configuró, debería ver que se redirige a la conexión HTTPS.

<span id="page-1032-0"></span>Paso 7: leer la documentación de Ghost y continuar con la configuración del sitio web

Lea la documentación de Ghost para aprender a administrar y personalizar su sitio web. Para obtener más información, consulte la [documentación de Ghost.](https://ghost.org/docs/)

# <span id="page-1032-1"></span>Paso 8: crear una instantánea de la instancia

Después de configurar su sitio web de Ghost de la forma que desee, cree instantáneas periódicas de la instancia para hacer una copia de seguridad. Puede crear instantáneas manualmente o habilitar instantáneas automáticas para que Lightsail cree instantáneas diarias. Si hay algún problema con la instancia, puede crear una nueva instancia de reemplazo mediante la instantánea. Para obtener más información, consulte [Instantáneas](#page-232-0).

En la página de administración de instancias, en la pestaña Snapshot (instantánea), elija Create a snapshot (Crear una instantánea) o elija habilitar las instantáneas automáticas.

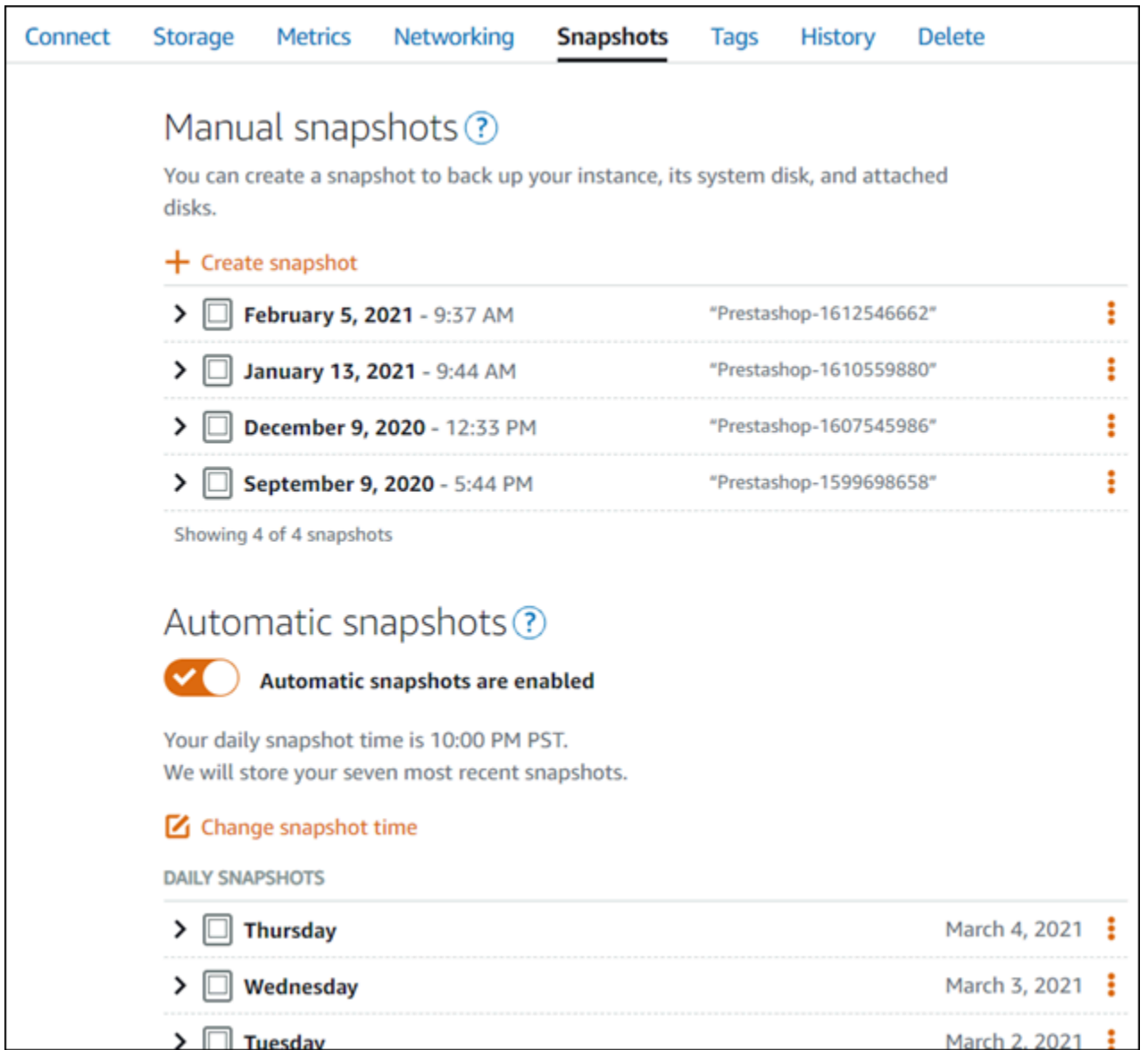

Para obtener más información, consulte [Crear una instantánea de su instancia basada en Linux](#page-135-0)  [o Unix en Amazon Lightsail](#page-135-0) o [Habilitación o deshabilitación de las instantáneas automáticas para](#page-262-0) [instancias o discos en Amazon Lightsail.](#page-262-0)

# Guía de inicio rápido: GitLab CE

Estos son algunos pasos que debe seguir para empezar una vez que su instancia de GitLab CE esté en funcionamiento en Amazon Lightsail:

## Contenido

• [Paso 1: leer la documentación de Bitnami](#page-1034-0)

- [Paso 2: Obtenga la contraseña de la aplicación predeterminada para acceder al área de](#page-1034-1)  [administración de GitLab CE](#page-1034-1)
- [Paso 3: asociar una dirección IP estática a la instancia](#page-1035-0)
- [Paso 4: iniciar sesión en el área de administradores del sitio web de GitLab CE](#page-1037-0)
- [Paso 5: Dirija el tráfico de su nombre de dominio registrado a su sitio web de GitLab CE](#page-1039-0)
- [Paso 6: Configure HTTPS para su sitio web GitLab de CE](#page-1041-0)
- [Paso 7: Lea la documentación de la GitLab CE y continúe configurando su sitio web](#page-1045-0)
- [Paso 8: crear una instantánea de la instancia](#page-1045-1)

# <span id="page-1034-0"></span>Paso 1: leer la documentación de Bitnami

Lea la documentación de Bitnami para aprender a configurar su aplicación GitLab CE. Para obtener más información, consulte el [GitLab CE empaquetado por Bitnami](https://docs.bitnami.com/aws/apps/gitlab/) For. Nube de AWS

<span id="page-1034-1"></span>Paso 2: Obtenga la contraseña de la aplicación predeterminada para acceder al área de administración de GitLab CE

Complete el siguiente procedimiento para obtener la contraseña de aplicación predeterminada necesaria para acceder al área de administración de su sitio web de GitLab CE. Para obtener más información, consulte [Obtener el nombre de usuario y la contraseña de la aplicación para su](#page-1132-0)  [instancia de Bitnami en Amazon Lightsail.](#page-1132-0)

**A** Important

Los clientes SSH/RDP basados en el navegador Lightsail solo aceptan tráfico IPv4. Utilice un cliente de terceros para utilizar SSH o RDP en su instancia a través de IPv6. Para obtener más información, consulte [Conexión a instancias.](#page-70-0)

1. En la página de administración de instancias, en la pestaña Connect (Conectarse), elija Connect using SSH (Conectarse a través de SSH).

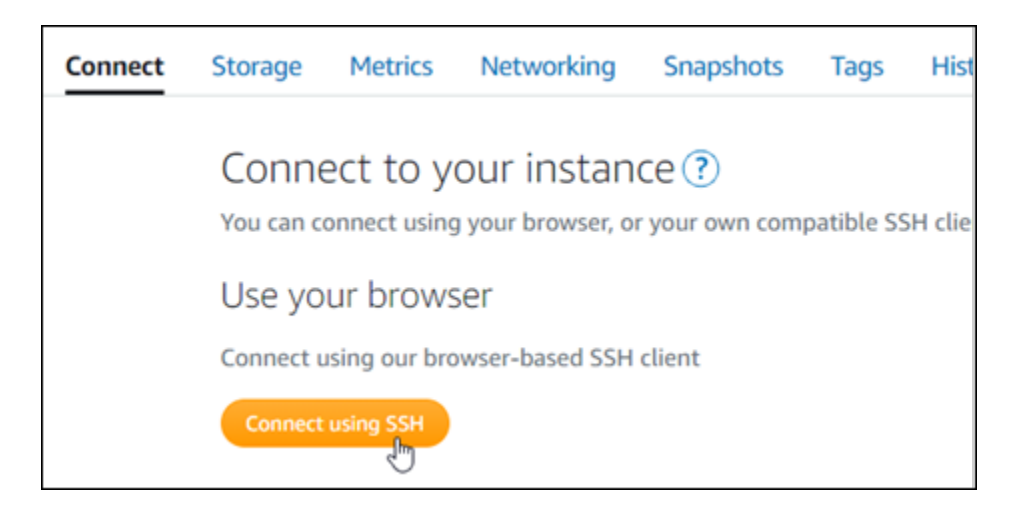

2. Una vez conectado, escriba el siguiente comando para obtener la contraseña de aplicación:

cat \$HOME/bitnami\_application\_password

Debe obtener una respuesta similar a la del ejemplo siguiente, que contiene la contraseña de aplicación predeterminada:

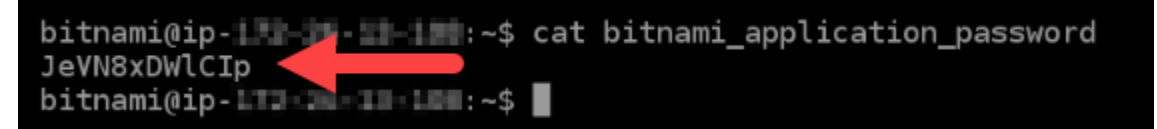

<span id="page-1035-0"></span>Paso 3: asociar una dirección IP estática a la instancia

La dirección IP pública asignada a la instancia la primera vez que la cree cambiará cada vez que detenga e inicie la instancia. Debe crear una dirección IP estática y adjuntarla a la instancia para asegurarse de que la dirección IP pública no cambie. Después, al usar un nombre de dominio registrado, como example.com, con la instancia no tiene que actualizar los registros de DNS del dominio cada vez que detenga e inicie la instancia. Puede adjuntar una IP estática a una instancia.

En la página de administración de instancias, en la pestaña Networking (Redes), elija Create a static IP (Crear una IP estática) o Attach static IP (Adjuntar IP estática) (si creó previamente una IP estática que puede adjuntar a la instancia), y siga las instrucciones que aparecen en la página. Para obtener más información, consulte [Creación de una IP estática y asociación a una instancia](#page-546-0).

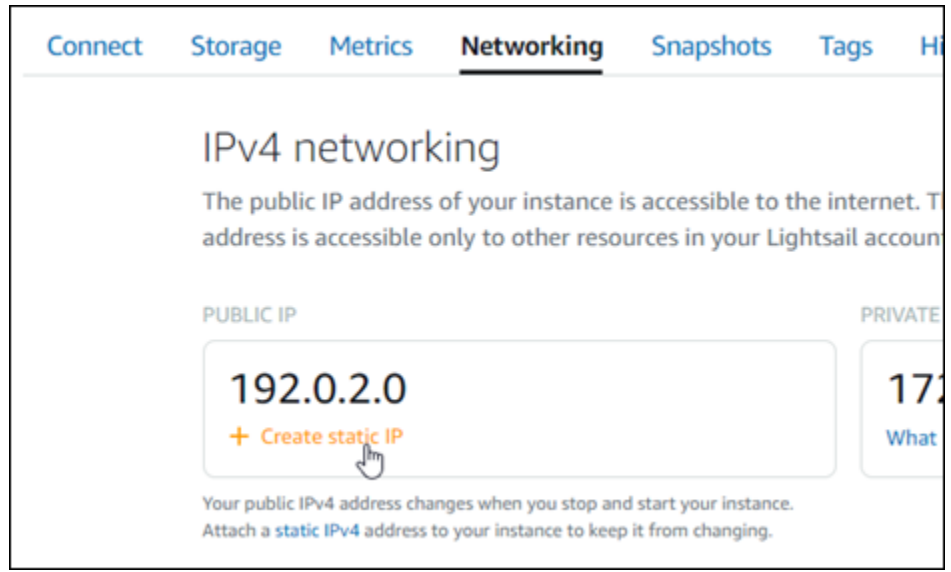

Después de asociar la nueva dirección IP estática a la instancia, debe completar los siguientes pasos para que la aplicación conozca la nueva dirección IP estática.

1. Anote la dirección IP estática de la instancia. Aparece en la sección de encabezado de la página de administración de instancias.

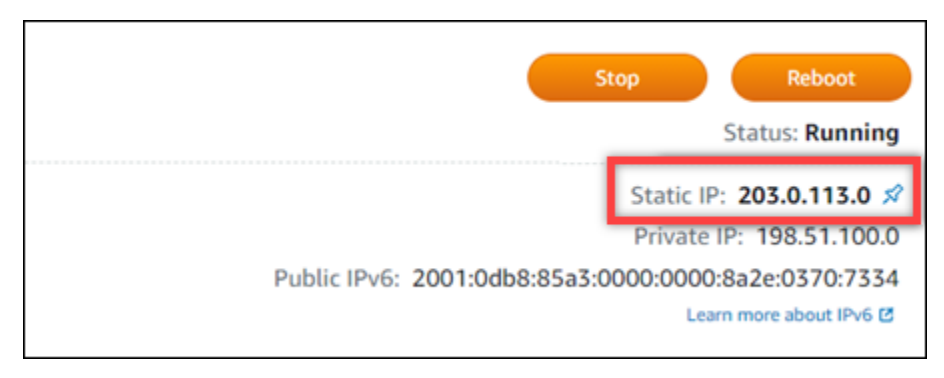

2. En la página de administración de instancias, en la pestaña Connect (Conectar), elija Connect using SSH (Conectarse a través de SSH).

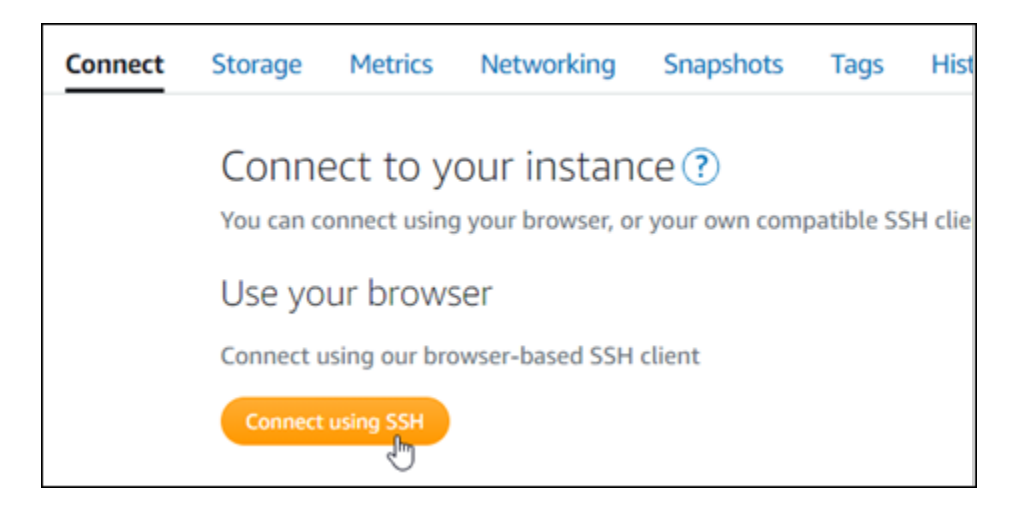

3. Una vez lista la conexión, ingrese el comando siguiente. Sustituya *<StaticIP>* con la nueva dirección IP estática de la instancia.

```
sudo /opt/bitnami/configure_app_domain --domain <StaticIP>
```
Ejemplo:

```
sudo /opt/bitnami/configure_app_domain --domain 203.0.113.0
```
Debería ver una respuesta similar a la del siguiente ejemplo. La aplicación de su instancia ya debe conocer la nueva dirección IP estática.

```
bitnami@ip-TTT:TE:H:X:~$ sudo /opt/bitnami/configure_app_domain --domain 203.0.113.0
Configuring domain to 203.0.113.0
2022-06-09T16:47:06.737Z - info: Saving configuration info to disk
gitlab 16:47:06.86 INFO ==> Updating external URL in GitLab configuration
gitlab 16:47:06.88 INFO ==> Reconfiguring GitLab
gitlab 16:47:45.29 INFO ==> Starting GitLab services
Disabling automatic domain update for IP address changes
```
<span id="page-1037-0"></span>Paso 4: iniciar sesión en el área de administradores del sitio web de GitLab CE

Ahora que tiene la contraseña de usuario predeterminada, vaya a la página de inicio de su sitio web de GitLab CE e inicie sesión en el área de administración. Una vez que haya iniciado sesión, puede comenzar a personalizar su sitio web y realizar cambios administrativos. Para obtener más información sobre lo que puede hacer en GitLab CE, consulte la sección [Paso 7: Lea la](#page-1045-0)  [documentación de GitLab CE y continúe configurando su sitio web](#page-1045-0) más adelante en esta guía.

1. En la página de administración de instancias, bajo la pestaña Conectarse, anote la dirección IP pública de su instancia. La dirección IP pública también se muestra en la sección de encabezado de la página de administración de instancias.

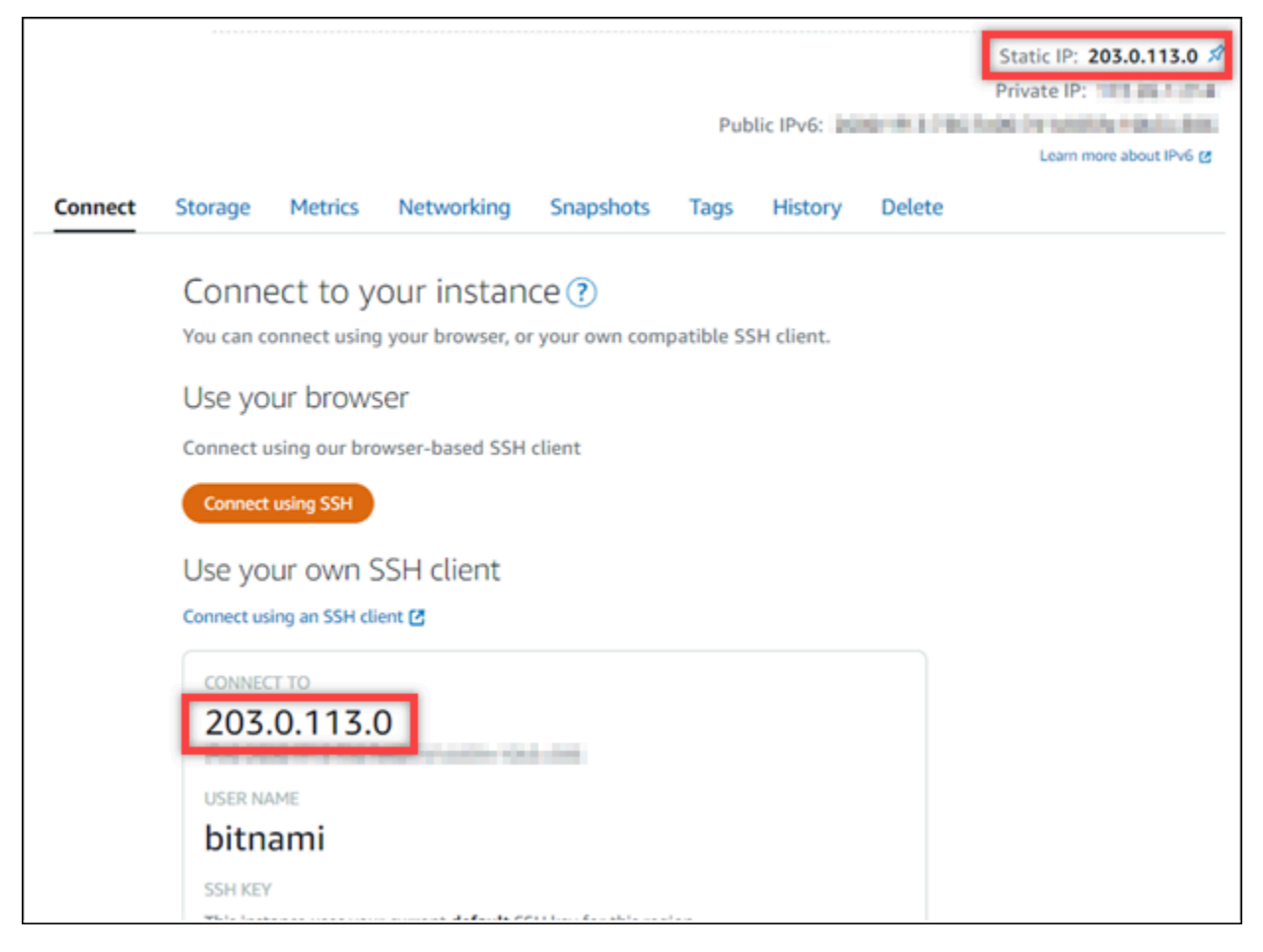

2. Vaya a la dirección IP pública de su instancia, por ejemplo, visitando http://203.0.113.0.

Debería aparecer la página de inicio de su sitio web de GitLab CE. Es posible que también aparezca una advertencia del navegador indicando que la conexión no es privada, no es segura o que pone en riesgo la seguridad. Esto se debe a que la instancia GitLab CE aún no tiene un certificado SSL/TLS aplicado. En la ventana del navegador, seleccione Opciones avanzadas, Detalles, o Más información para ver las opciones disponibles. A continuación, elija continuar con el sitio web aunque no sea privado o seguro.

3. Inicie sesión con el nombre de usuario (root) predeterminado y la contraseña predeterminada recuperada anteriormente en esta guía.

Aparece el panel de administración de GitLab CE.

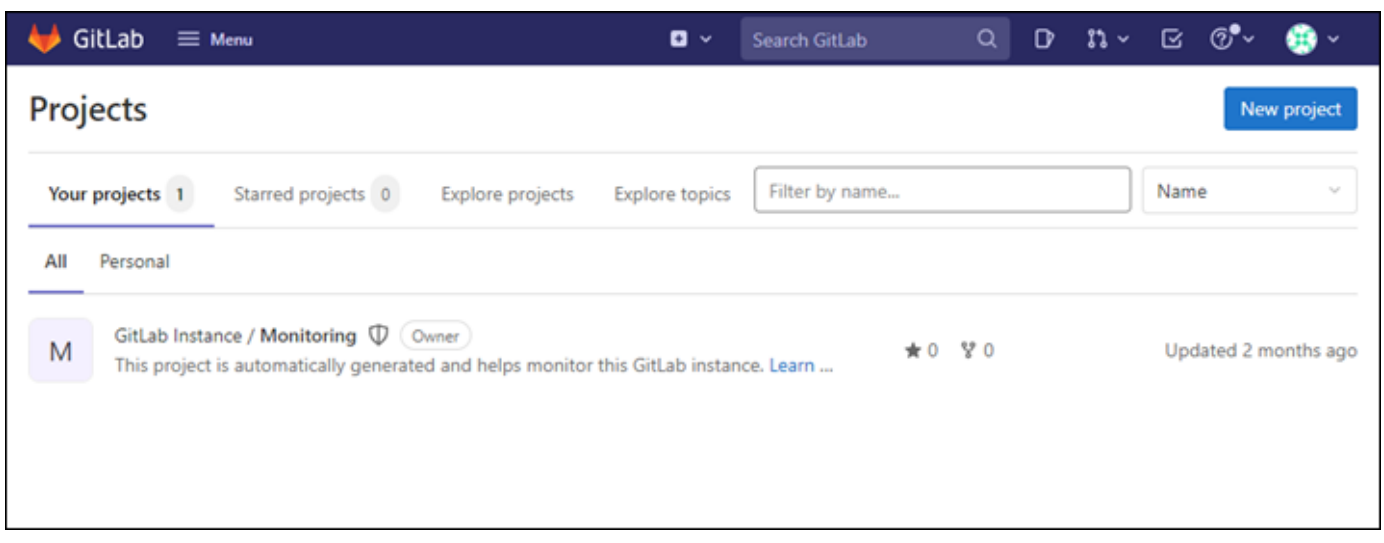

<span id="page-1039-0"></span>Paso 5: Dirija el tráfico de su nombre de dominio registrado a su sitio web CE GitLab

Para dirigir el tráfico de su nombre de dominio registrado, por ejemploexample.com, a su sitio web de GitLab CE, añada un registro al sistema de nombres de dominio (DNS) de su dominio. Los registros de DNS se suelen administrar y alojar en el registrador en el que registró su dominio. Sin embargo, le recomendamos que transfiera la administración de los registros DNS de su dominio a Lightsail para que pueda administrarlos mediante la consola de Lightsail.

En la página de inicio de la consola Lightsail, en la pestaña Redes, elija Crear zona DNS y, a continuación, siga las instrucciones de la página. Para obtener más información, consulte [Creación](#page-323-0)  [de una zona DNS para administrar los registros de DNS del dominio.](#page-323-0)

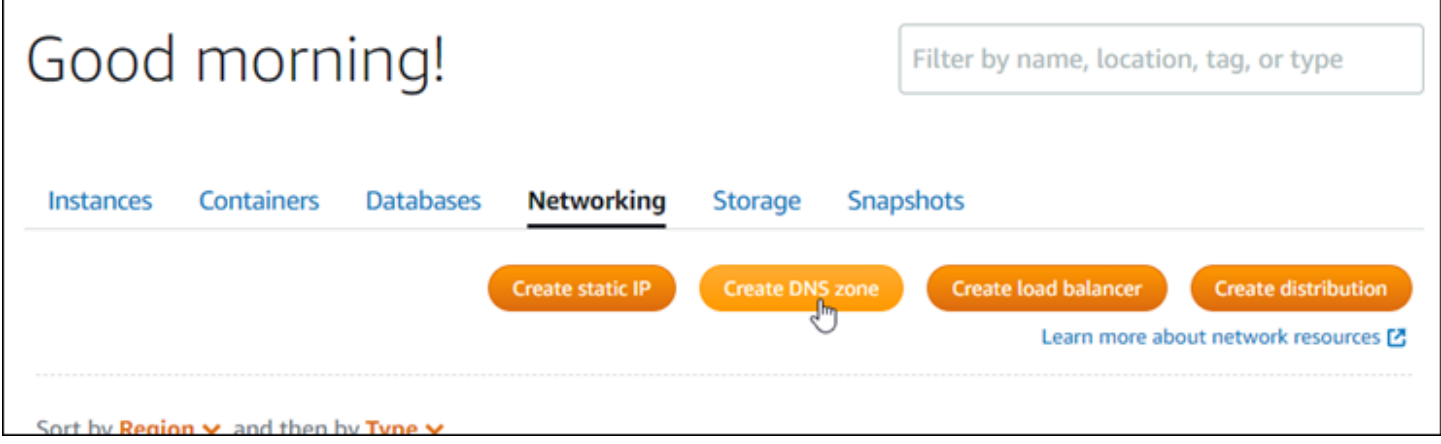

Una vez que su nombre de dominio dirija el tráfico a su instancia, debe completar el siguiente procedimiento para que GitLab CE conozca el nombre de dominio.

1. En la página de administración de instancias, en la pestaña Connect (Conectar), elija Connect using SSH (Conectarse a través de SSH).

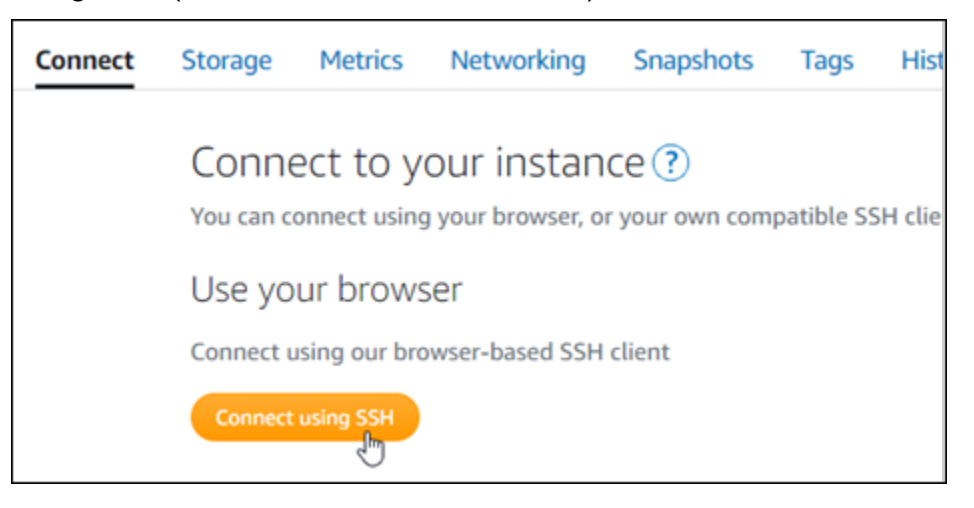

2. Una vez lista la conexión, ingrese el comando siguiente. Sustituya *< DomainName >* por el nombre de dominio que dirige el tráfico a su instancia.

sudo /opt/bitnami/configure\_app\_domain --domain *<DomainName>*

Ejemplo:

```
sudo /opt/bitnami/configure_app_domain --domain example.com
```
Debería ver una respuesta similar a la del siguiente ejemplo. Tu instancia de GitLab CE ahora debería conocer el nombre de dominio.

```
bitnami@ip-#########:~$ sudo /opt/bitnami/configure_app_domain --domain example.com
Configuring domain to example.com
2022-06-09T18:44:00.235Z - info: Saving configuration info to disk
gitlab 18:44:00.36 INFO ==> Updating external URL in GitLab configuration
gitlab 18:44:00.37 INFO ==> Reconfiguring GitLab
gitlab 18:44:38.79 INFO ==> Starting GitLab services
Disabling automatic domain update for IP address changes
```
Si ese comando falla, es posible que estés usando una versión anterior de la instancia GitLab CE. En cambio, intente ejecutar los siguientes comandos. Sustituya *< DomainName >* por el nombre de dominio que dirige el tráfico a su instancia.

```
cd /opt/bitnami/apps/gitlab
sudo ./bnconfig --machine_hostname <DomainName>
```
Después de ejecutar esos comandos, ingrese el siguiente comando para evitar que se ejecute la herramienta bnconfig de forma automática cada vez que se reinicia el servidor.

sudo mv bnconfig bnconfig.disabled

A continuación, debe generar y configurar un certificado SSL/TLS para habilitar las conexiones HTTPS en su sitio web de CE. GitLab Para obtener más información, continúe con la siguiente sección de esta guía sobre el [paso 6: configurar HTTPS para su sitio web de GitLab CE.](#page-1041-0)

<span id="page-1041-0"></span>Paso 6: Configure HTTPS para su sitio web GitLab de CE

Complete el siguiente procedimiento para configurar HTTPS en su sitio web de GitLab CE. Estos pasos le muestran cómo utilizar el [cliente Lego](https://github.com/go-acme/lego), que es una herramienta de línea de comandos para solicitar certificados SSL/TLS de Let's Encrypt.

## **A** Important

Antes de comenzar con este procedimiento, asegúrese de haber configurado su dominio para enrutar el tráfico a su instancia de GitLab CE. De lo contrario, se producirán errores durante el proceso de validación de certificados SSL/TLS. Para dirigir el tráfico del nombre de dominio registrado, agregue un registro al DNS de su dominio. Los registros de DNS se suelen administrar y alojar en el registrador en el que registró su dominio. Sin embargo, le recomendamos que transfiera la administración de los registros DNS de su dominio a Lightsail para que pueda administrarlos mediante la consola de Lightsail. En la página de inicio de la consola Lightsail, en la pestaña Dominios y DNS, elija Crear zona DNS y, a continuación, siga las instrucciones de la página. Para obtener más información, consulte [Crear una zona DNS para administrar los registros DNS de su dominio en Lightsail.](#page-323-0)

1. En la página de administración de instancias, en la pestaña Connect (Conectarse), elija Connect using SSH (Conectarse a través de SSH).

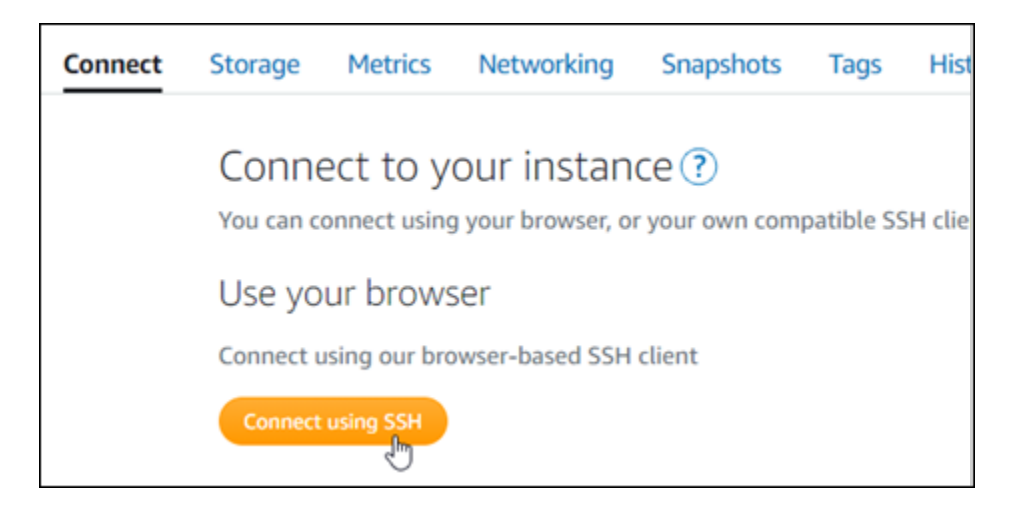

2. Después de conectarse, ingrese el siguiente comando para cambiar el directorio a uno temporal (/tmp).

cd /tmp

3. Ingrese el siguiente comando para descargar la versión más reciente del cliente Lego. Este comando descarga un archivo de paquete de cintas (tar).

curl -Ls https://api.github.com/repos/xenolf/lego/releases/latest | grep browser\_download\_url | grep linux\_amd64 | cut -d '"' -f 4 | wget -i -

4. Ingrese el siguiente comando para descomprimir los archivos del archivo tar. Sustituya *X.Y.Z* con la versión del cliente Lego que descargó.

tar xf lego\_v*X.Y.Z*\_linux\_amd64.tar.gz

Ejemplo:

tar xf lego\_v*4.7.0*\_linux\_amd64.tar.gz

5. Ingrese el siguiente comando para crear el directorio /opt/bitnami/letsencrypt al que moverá los archivos del cliente Lego.

sudo mkdir -p /opt/bitnami/letsencrypt

6. Ingrese el siguiente comando para mover los archivos de cliente Lego al nuevo directorio que ha creado.

```
sudo mv lego /opt/bitnami/letsencrypt/lego
```
7. Ingrese los siguientes comandos uno por uno para detener los servicios de aplicaciones que se ejecutan en la instancia.

```
sudo service bitnami stop
sudo service gitlab-runsvdir stop
```
8. Ingrese el siguiente comando para utilizar el cliente Lego para solicitar un certificado SSL/TLS de Let's Encrypt.

```
sudo /opt/bitnami/letsencrypt/lego --tls --email="EmailAddress" --
domains="RootDomain" --domains="WwwSubDomain" --path="/opt/bitnami/letsencrypt" run
```
En el comando, sustituya los siguientes valores de ejemplo por los suyos:

- *EmailAddress*: su dirección de correo electrónico para las notificaciones de registro.
- *RootDomain* El dominio raíz principal que enruta el tráfico a su sitio web de GitLab CE (por ejemplo,). example.com
- *WwwSubDomain* El www subdominio del dominio raíz principal que enruta el tráfico a su sitio web de GitLab CE (por ejemplo,www.example.com).

Puede especificar varios dominios para el certificado especificando parámetros de - domains adicionales en su comando. Cuando especifica varios dominios, Lego crea un certificado de nombres alternativos de asunto (SAN) que da como resultado que solo un certificado sea válido para todos los dominios especificados. El primer dominio de la lista se agrega como «CommonName» del certificado y el resto se agrega como «DNSNames» a la extensión SAN incluida en el certificado.

Ejemplo:

```
sudo /opt/bitnami/letsencrypt/lego --tls --email="user@example.com" --
domains="example.com" --domains="www.example.com" --path="/opt/bitnami/letsencrypt" 
  run
```
9. Pulsa Y e Intro cuando se le solicite aceptar los términos del servicio.

Debería ver una respuesta similar a la del siguiente ejemplo.
2022/06/09 19:23:27 [INFO] [ example.com ] Server responded with a certificate.

Si fue correcta, se guarda un conjunto de certificados en el directorio /opt/bitnami/ letsencrypt/certificates. Este conjunto incluye el archivo de certificado del servidor (por ejemplo, example.com.crt) y el archivo de clave de certificado de servidor (por ejemplo, example.com.key).

10. Ingrese los siguientes comandos uno por uno para cambiar el nombre de los certificados existentes de la instancia. Más adelante, sustituirá estos certificados existentes por los nuevos certificados de Let's Encrypt.

```
sudo mv /etc/gitlab/ssl/server.crt /etc/gitlab/ssl/server.crt.old
sudo mv /etc/gitlab/ssl/server.key /etc/gitlab/ssl/server.key.old
sudo mv /etc/gitlab/ssl/server.csr /etc/gitlab/ssl/server.csr.old
```
11. Introduzca los siguientes comandos uno por uno para crear enlaces simbólicos para sus nuevos certificados de Let's Encript en el /etc/gitlab/ssl directorio, que es el directorio de certificados predeterminado de su GitLab instancia CE.

```
sudo ln -sf /opt/bitnami/letsencrypt/certificates/Domain.key /etc/gitlab/ssl/
server.key
sudo ln -sf /opt/bitnami/letsencrypt/certificates/Domain.crt /etc/gitlab/ssl/
server.crt
```
En el comando, sustituya *Domain* (Dominio) por el dominio raíz principal que especificó al solicitar los certificados de Let's Encrypt.

Ejemplo:

```
sudo ln -sf /opt/bitnami/letsencrypt/certificates/example.com.key /etc/gitlab/ssl/
server.key
sudo ln -sf /opt/bitnami/letsencrypt/certificates/example.com.crt /etc/gitlab/ssl/
server.crt
```
12. Ingrese los siguientes comandos uno por uno para cambiar los permisos de los nuevos certificados de Let's Encrypt en el directorio al que los ha movido.

```
sudo chown root:root /etc/gitlab/ssl/server*
sudo chmod 600 /etc/gitlab/ssl/server*
```
13. Ingresa el siguiente comando para reiniciar los servicios de la aplicación en tu instancia de GitLab CE.

sudo service bitnami start

La próxima vez que navegue a su sitio web de GitLab CE con el dominio que configuró, debería ver que se redirige a la conexión HTTPS. Tenga en cuenta que la instancia GitLab CE puede tardar hasta una hora en reconocer los nuevos certificados. Si su sitio web de GitLab CE rechaza la conexión, detenga e inicie la instancia e inténtelo de nuevo.

Paso 7: Lea la documentación de la GitLab CE y continúe configurando su sitio web

Lea la documentación de la GitLab CE para aprender a administrar y personalizar su sitio web. Para obtener más información, consulte la [GitLab documentación](https://docs.gitlab.com/ee/index.html).

#### Paso 8: crear una instantánea de la instancia

Después de configurar el sitio web de GitLab CE de la forma que desee, cree instantáneas periódicas de la instancia para hacer una copia de seguridad de la misma. Puede crear instantáneas manualmente o activar las instantáneas automáticas para que Lightsail cree instantáneas diarias por usted. Si hay algún problema con la instancia, puede crear una nueva instancia de reemplazo mediante la instantánea. Para obtener más información, consulte [Instantáneas.](#page-232-0)

En la página de administración de instancias, en la pestaña Snapshot (instantánea), elija Create a snapshot (Crear una instantánea) o elija habilitar las instantáneas automáticas.

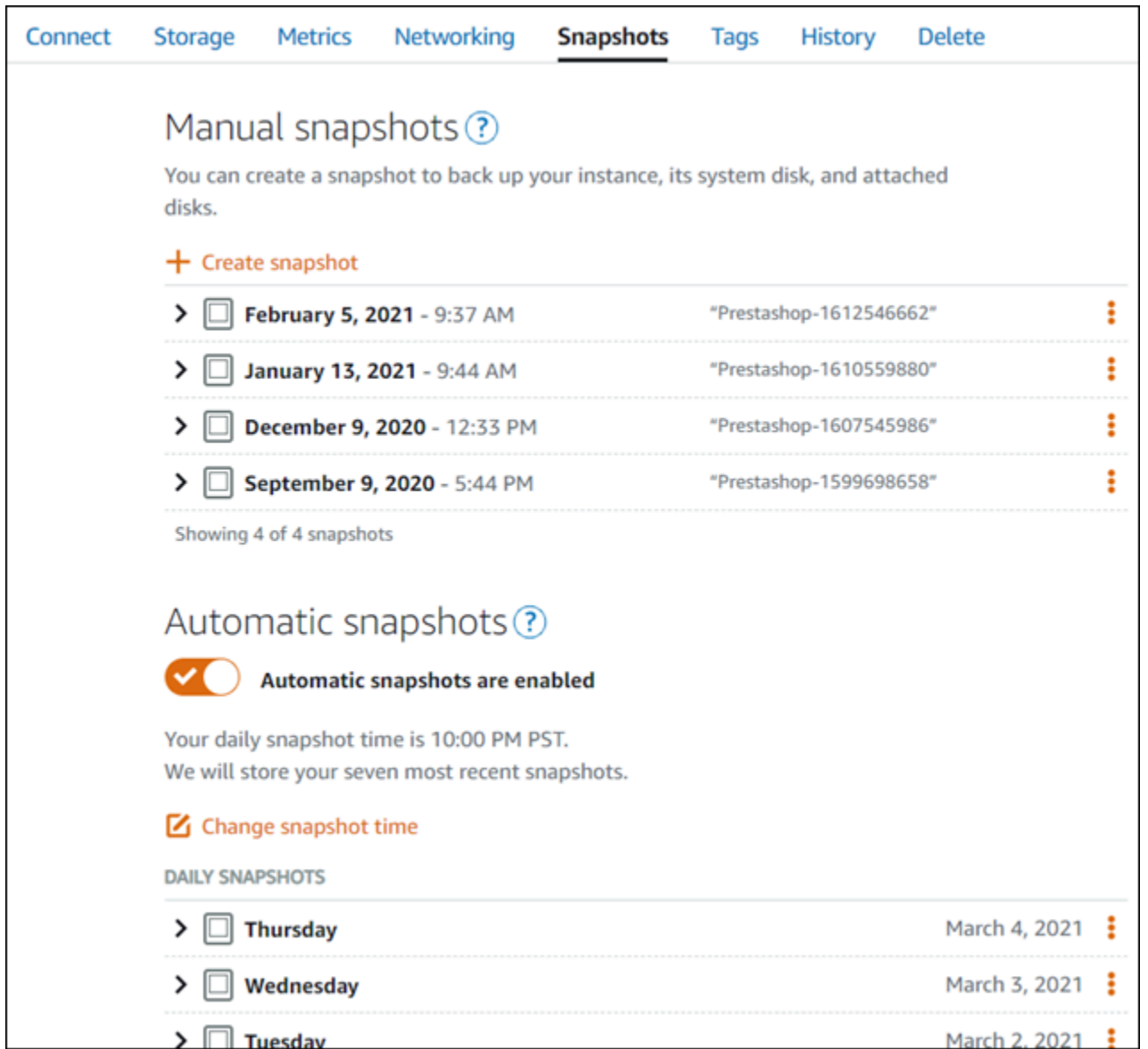

Para obtener más información, consulte Crear una instantánea de su [instancia de Linux o Unix en](#page-135-0)  [Amazon Lightsail](#page-135-0) [o Habilitar o deshabilitar instantáneas automáticas para instancias o discos](#page-262-0) en Amazon Lightsail.

# Guía de inicio rápido: Joomla!

A continuación, se indican algunos pasos que debe seguir una vez que la instancia de Joomla! esté lista y ejecutándose en Amazon Lightsail:

#### Contenido

• [Paso 1: leer la documentación de Bitnami](#page-1047-0)

- [Paso 2: obtener la contraseña de la aplicación predeterminada para acceder al panel de control de](#page-1047-1)  [Joomla!](#page-1047-1)
- [Paso 3: asociar una dirección IP estática a la instancia](#page-1048-0)
- [Paso 4: iniciar sesión en el panel de control del sitio web de Joomla!](#page-1049-0)
- [Paso 5: dirigir el tráfico del nombre de dominio registrado al sitio web de Joomla!](#page-1050-0)
- [Paso 6: configurar HTTPS para el sitio web de Joomla!](#page-1053-0)
- [Paso 7: leer la documentación de Joomla! y continuar con la configuración del sitio web](#page-1058-0)
- [Paso 8: crear una instantánea de la instancia](#page-1058-1)

<span id="page-1047-0"></span>Paso 1: leer la documentación de Bitnami

Lea la documentación de Bitnami para aprender a configurar su aplicación Joomla!. Para obtener más información, consulte [Joomla! Packaged By Bitnami For Nube de AWS.](https://docs.bitnami.com/aws/apps/joomla/)

<span id="page-1047-1"></span>Paso 2: obtener la contraseña de la aplicación predeterminada para acceder al panel de control de Joomla!

Complete el siguiente procedimiento para obtener la contraseña de la aplicación predeterminada necesaria para acceder al panel de control del sitio web de Joomla!. Para obtener más información, consulte [Obtención del nombre de usuario y la contraseña de aplicación para la instancia de Bitmani](#page-1132-0)  [en Amazon Lightsail](#page-1132-0).

1. En la página de administración de instancias, en la pestaña Connect (Conectarse), elija Connect using SSH (Conectarse a través de SSH).

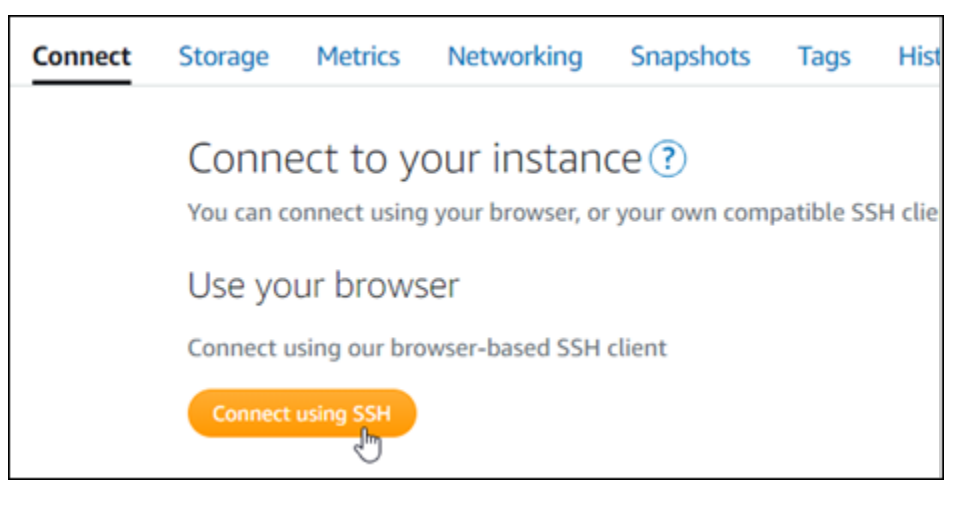

2. Una vez conectado, escriba el siguiente comando para obtener la contraseña de aplicación:

#### cat \$HOME/bitnami application password

Debe obtener una respuesta similar a la del ejemplo siguiente, que contiene la contraseña de aplicación predeterminada:

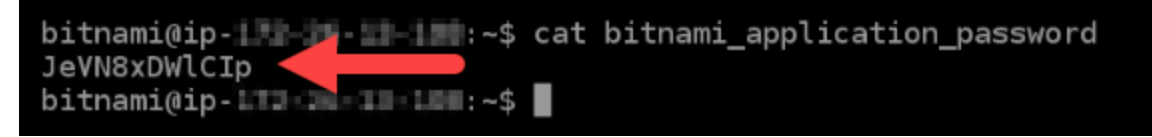

<span id="page-1048-0"></span>Paso 3: asociar una dirección IP estática a la instancia

La dirección IP pública asignada a la instancia la primera vez que la cree cambiará cada vez que detenga e inicie la instancia. Debe crear una dirección IP estática y adjuntarla a la instancia para asegurarse de que la dirección IP pública no cambie. Después, al usar un nombre de dominio registrado, como example.com, con la instancia no tiene que actualizar los registros de DNS del dominio cada vez que detenga e inicie la instancia. Puede adjuntar una IP estática a una instancia.

En la página de administración de instancias, en la pestaña Networking (Redes), elija Create a static IP (Crear una IP estática) o Attach static IP (Adjuntar IP estática) (si creó previamente una IP estática que puede adjuntar a la instancia), y siga las instrucciones que aparecen en la página. Para obtener más información, consulte [Creación de una IP estática y asociación a una instancia](#page-546-0).

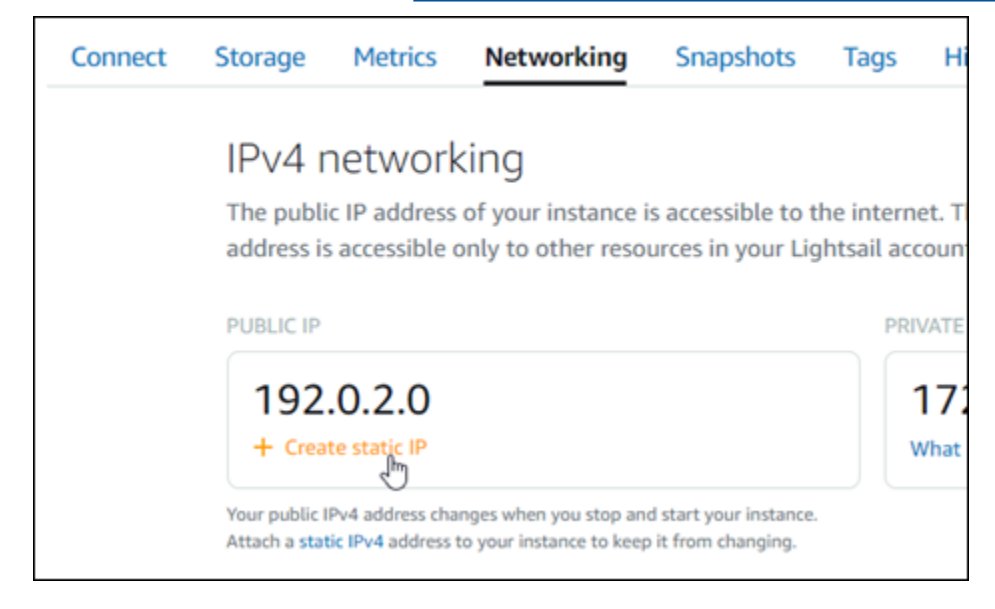

## <span id="page-1049-0"></span>Paso 4: iniciar sesión en el panel de control del sitio web de Joomla!

Ahora que tiene la contraseña de la aplicación predeterminada, complete el siguiente procedimiento para navegar hasta la página de inicio del sitio web de Joomla! e inicie sesión en el panel de control. Una vez que haya iniciado sesión, puede comenzar a personalizar su sitio web y realizar cambios administrativos. Para obtener más información acerca de lo que puede hacer en Joomla!, consulte la sección [Paso 7: leer la documentación de Joomla! y continuar con la configuración del sitio web](#page-1058-0) que se encuentra más adelante en esta guía.

1. En la página de administración de instancias, bajo la pestaña Conectarse, anote la dirección IP pública de su instancia. La dirección IP pública también se muestra en la sección de encabezado de la página de administración de instancias.

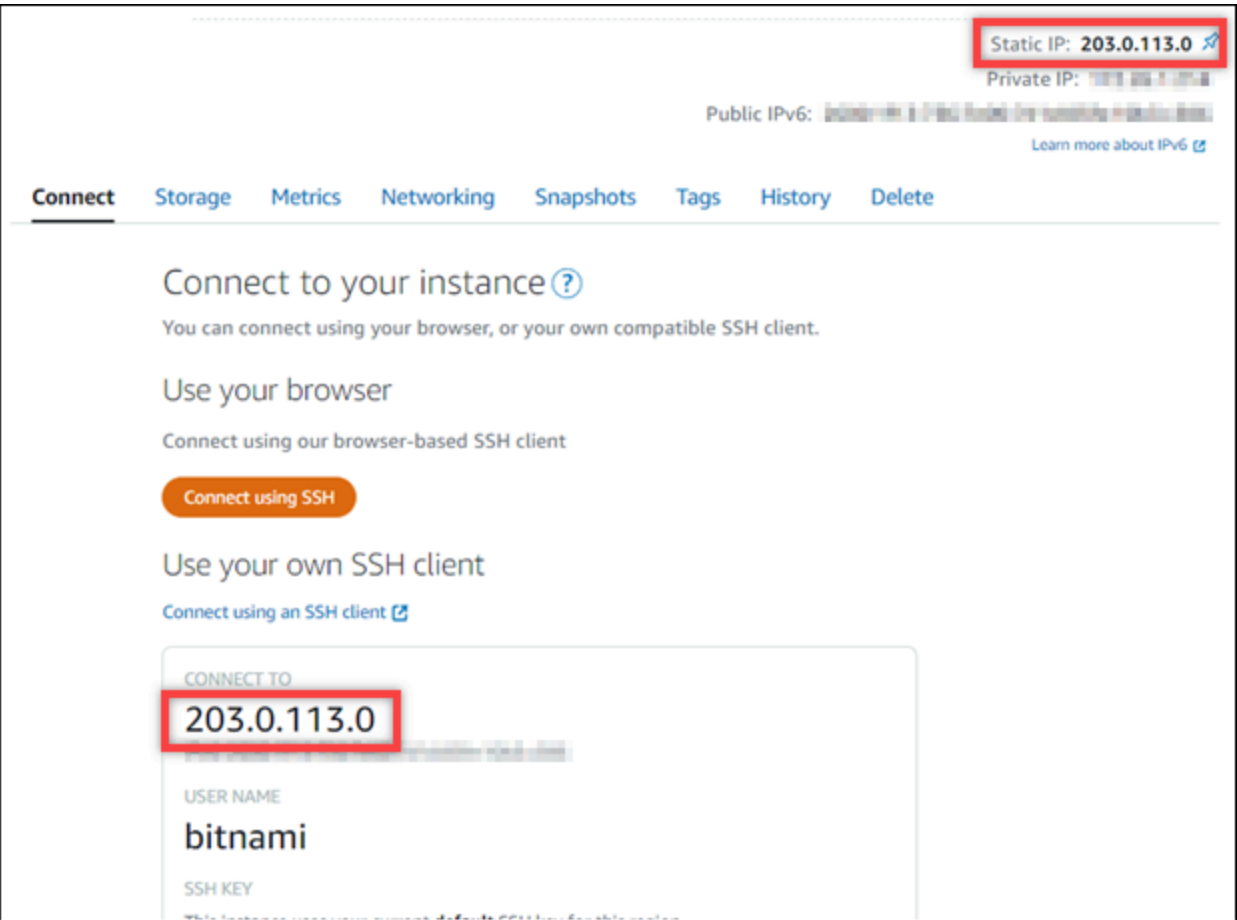

2. Vaya a la dirección IP pública de su instancia, por ejemplo, visitando http://203.0.113.0.

Debería aparecer la página de inicio de su sitio web de Joomla!.

3. Seleccione Administrar en la esquina inferior derecha de la página de inicio del sitio web de Joomla!.

Si no se muestra el banner Manage (Administrar), puede acceder a la página de inicio de sesión que se encuentra en http://*<PublicIP>*/administrator/. Sustituya *<PublicIP>* por la dirección IP pública de la instancia.

4. Inicie sesión con el nombre de usuario (user) predeterminado y la contraseña predeterminada recuperada anteriormente en esta guía.

Aparece el panel de control de administración de Joomla!.

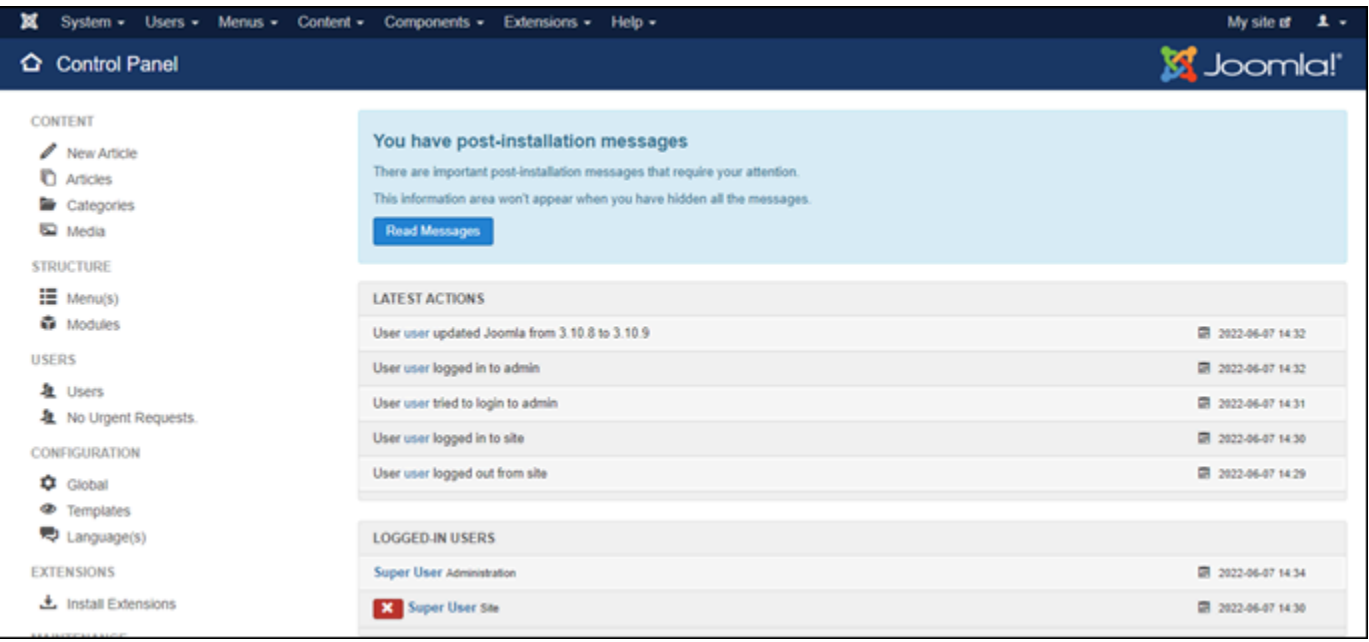

### <span id="page-1050-0"></span>Paso 5: dirigir el tráfico del nombre de dominio registrado al sitio web de Joomla!

Para dirigir el tráfico del nombre de dominio registrado, como example.com, al sitio web de Joomla!, agregue un registro al sistema de nombres de dominio (DNS) de su dominio. Los registros de DNS se suelen administrar y alojar en el registrador en el que registró su dominio. Sin embargo, le recomendamos que transfiera la administración de los registros de DNS de su dominio a Lightsail para que pueda administrarlos mediante la consola de Lightsail.

En la página de inicio de la consola de Lightsail, en la pestaña Networking (Redes), elija Create DNS zone (Crear zona DNS) y, a continuación, siga las instrucciones de la página. Para obtener más información, consulte [Creación de una zona DNS para administrar los registros de DNS de un](#page-323-0) [dominio en Lightsail](#page-323-0).

Después de que el nombre de dominio dirija el tráfico a la instancia, debe completar los siguientes pasos para que el software Joomla! conozca el nombre de dominio.

1. En la página de administración de instancias, en la pestaña Connect (Conectar), elija Connect using SSH (Conectarse a través de SSH).

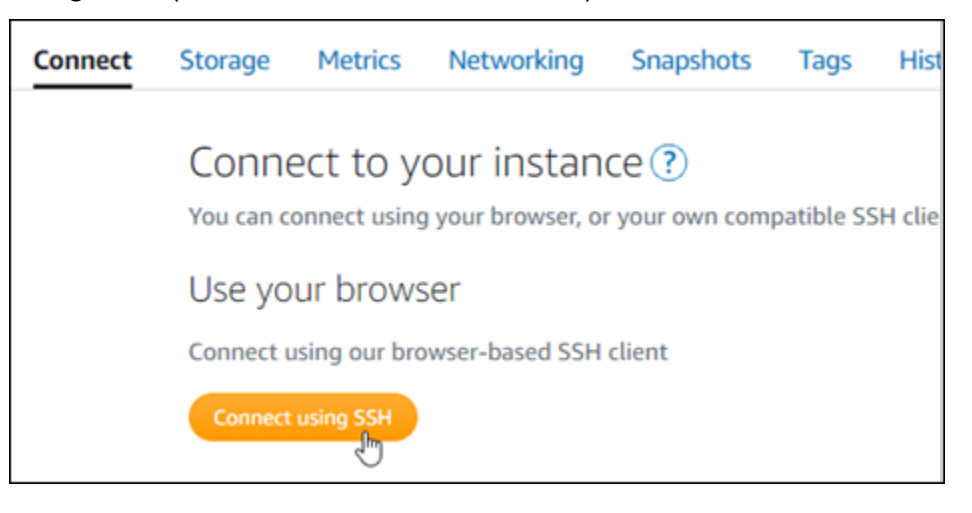

2. Bitnami está en proceso de modificar la estructura de archivos de muchos de sus esquemas. Las rutas de los archivos en este procedimiento pueden cambiar dependiendo de si el esquema de Bitnami utiliza paquetes nativos del sistema Linux (Enfoque A) o si es una instalación autónoma (Enfoque B). Para identificar su tipo de instalación de Bitnami y qué enfoque debe seguir, ejecute el siguiente comando después de haberse conectado:

```
test ! -f "/opt/bitnami/common/bin/openssl" && echo "Approach A: Using system 
  packages." || echo "Approach B: Self-contained installation."
```
- 3. Complete los siguientes pasos si el resultado del comando anterior indica que debe utilizar el enfoque A. De lo contrario, continúe con el paso 4 si el resultado del comando anterior indica que debe utilizar el enfoque B.
	- 1. Ingrese el siguiente comando para abrir el archivo de configuración del host virtual de Apache con Vim y crear un host virtual para el nombre de dominio.

sudo vim /opt/bitnami/apache2/conf/vhosts/joomla-vhost.conf

- 2. Pulse I para acceder al modo de inserción en Vim.
- 3. Agregue su nombre de dominio al archivo como se muestra en el siguiente ejemplo. En este ejemplo, estamos utilizando los dominios example.com y www.example.com.

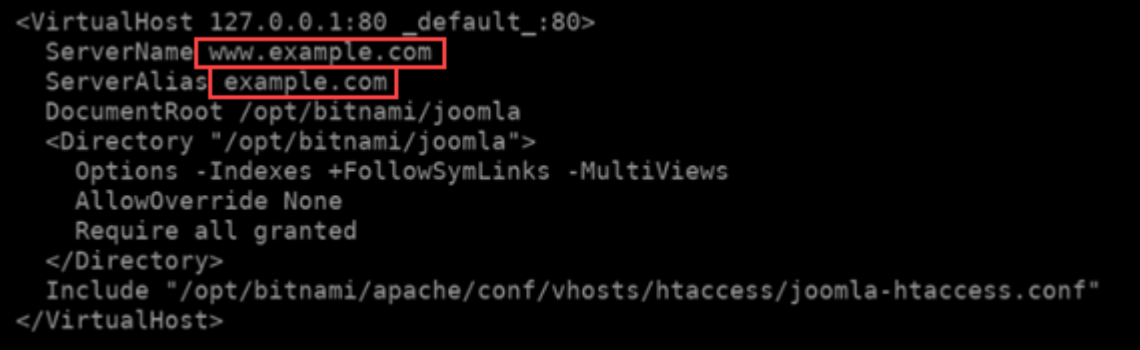

- 4. Pulse la tecla Esc y, a continuación, ingrese :wq! para guardar su edición (escritura) y salir de Vim.
- 5. Ingrese el siguiente comando para reiniciar el servidor de Apache.

sudo /opt/bitnami/ctlscript.sh restart apache

- 4. Complete los siguientes pasos si el resultado del comando anterior indica que debe utilizar el enfoque B.
	- 1. Ingrese el siguiente comando para abrir el archivo de configuración del host virtual de Apache con Vim y crear un host virtual para el nombre de dominio.

sudo vim /opt/bitnami/apps/joomla/conf/httpd-vhosts.conf

- 2. Pulse I para acceder al modo de inserción en Vim.
- 3. Agregue su nombre de dominio al archivo como se muestra en el siguiente ejemplo. En este ejemplo, estamos utilizando los dominios example.com y www.example.com.

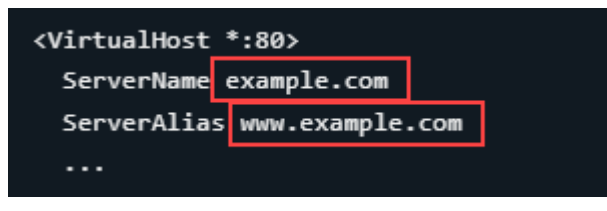

- 4. Pulse la tecla Esc y, a continuación, ingrese :wq! para guardar su edición (escritura) y salir de Vim.
- 5. Ingrese el siguiente comando para confirmar que el archivo bitnami-apps-vhosts.conf incluye el archivo httpd-vhosts.conf para Joomla!.

sudo vim /opt/bitnami/apache2/conf/bitnami/bitnami-apps-vhosts.conf

Busque la siguiente línea en el archivo. Agréguelo si falta.

Include "/opt/bitnami/apps/joomla/conf/httpd-vhosts.conf"

6. Ingrese el siguiente comando para reiniciar el servidor de Apache.

sudo /opt/bitnami/ctlscript.sh restart apache

Si navega hasta el nombre de dominio que configuró para su instancia, debería ser redirigido a la página de inicio de su sitio web de Joomla!. A continuación, debe generar y configurar un certificado SSL/TLS para habilitar las conexiones HTTPS para el sitio web de Joomla!. Para obtener más información, continúe con la siguiente sección [Paso 6: configurar HTTPS para el sitio web de Joomla!](#page-1053-0) de esta guía.

### <span id="page-1053-0"></span>Paso 6: configurar HTTPS para el sitio web de Joomla!

Complete el siguiente procedimiento para configurar HTTPS en el sitio web de Joomla!. Estos pasos le muestran cómo utilizar la herramienta de configuración HTTPS de Bitnami (bncert-tool), que es una herramienta de línea de comandos para solicitar certificados SSL/TLS de Let's Encrypt. Para obtener más información, consulte la sección [Conocer la herramienta de configuración HTTPS de](https://docs.bitnami.com/aws/how-to/understand-bncert/) [Bitnami](https://docs.bitnami.com/aws/how-to/understand-bncert/) en la documentación de Bitnami.

**A** Important

Antes de comenzar con este procedimiento, compruebe que ha configurado su dominio para que dirija el tráfico a su instancia de Joomla!. De lo contrario, se producirán errores durante el proceso de validación de certificados SSL/TLS.

1. En la página de administración de instancias, en la pestaña Connect (Conectarse), elija Connect using SSH (Conectarse a través de SSH).

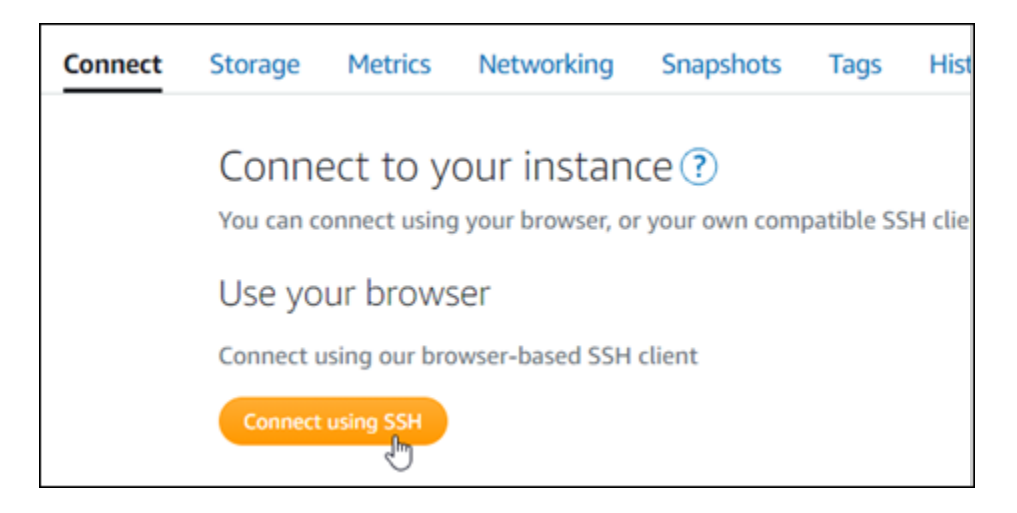

2. Después de conectarse, ingrese el siguiente comando para confirmar que la herramienta bncert se instaló en la instancia.

sudo /opt/bitnami/bncert-tool

Debería ver una de las siguientes respuestas:

- Si en la respuesta se indica que no se encontró el comando, significa que la herramienta bncert no se instaló en su instancia. Continúe en el siguiente paso de este procedimiento para instalar la herramienta bncert en su instancia.
- Si ve Welcome to the Bitnami HTTPS configuration tool (Bienvenido a la herramienta de configuración HTTPS de Bitnami) en la respuesta, significa que la herramienta bncert se instaló en la instancia. Continúe con el paso 8 de este procedimiento.
- Si la herramienta bncert ha estado instalada en la instancia durante un tiempo, es posible que aparezca un mensaje que indique que está disponible una versión actualizada de la herramienta. Elija descargarla y, a continuación, ingrese el comando sudo /opt/bitnami/ bncert-tool para ejecutar la herramienta bncert de nuevo. Continúe con el paso 8 de este procedimiento.
- 3. Ingrese el siguiente comando para descargar el archivo de ejecución bncert en la instancia.

```
wget -O bncert-linux-x64.run https://downloads.bitnami.com/files/bncert/latest/
bncert-linux-x64.run
```
4. Utilice el siguiente comando para crear un directorio para el archivo de ejecución de la herramienta bncert en la instancia.

```
sudo mkdir /opt/bitnami/bncert
```
5. Ingrese el siguiente comando para hacer que el bncert ejecute un archivo que se pueda ejecutar como un programa.

```
sudo chmod +x /opt/bitnami/bncert/bncert-linux-x64.run
```
6. Ingrese el siguiente comando para crear un vínculo simbólico que ejecute la herramienta bncert cuando ingrese el comando sudo /opt/bitnami/bncert-tool.

sudo ln -s /opt/bitnami/bncert/bncert-linux-x64.run /opt/bitnami/bncert-tool

Ya ha terminado de instalar la herramienta bncert en la instancia.

7. Ingrese el siguiente comando para ejecutar la herramienta bncert.

sudo /opt/bitnami/bncert-tool

8. Ingrese el nombre de dominio principal y los nombres de dominio alternativos separados por un espacio, como se muestra en el siguiente ejemplo.

Si el dominio no está configurado para dirigir el tráfico a la dirección IP pública de la instancia, la herramienta bncert le pedirá que realice esa configuración antes de continuar. El dominio debe dirigir el tráfico a la dirección IP pública de la instancia desde la que está utilizando la herramienta bncert para habilitar HTTPS en la instancia. Esto confirma que es el propietario del dominio y sirve como validación del certificado.

```
Welcome to the Bitnami HTTPS Configuration tool.
Domains
Please provide a valid space-separated list of domains for which you wish to
configure your web server.
Domain list []: example.com www.example.com
```
- 9. La herramienta bncert le preguntará cómo desea que se configure la redirección del sitio web. Estas son las opciones disponibles:
	- Enable HTTP to HTTPS redirection (Habilitar la redirección de HTTP a HTTPS): especifica si los usuarios que navegan a la versión HTTP de su sitio web (p. ej., http:/example.com)

se redirigen automáticamente a la versión HTTPS (p. ej., https://example.com). Recomendamos habilitar esta opción porque obliga a todos los visitantes a utilizar la conexión cifrada. Escriba Y y pulse Intro para habilitarla.

- Enable non-www to www redirection (Habilitar la redirección de no www a www): especifica si los usuarios que navegan al ápex de su dominio (p. ej., https://example.com) se redirigen automáticamente al subdominio www del dominio (p. ej., https://www.example.com). Le recomendamos que habilite esta opción. Sin embargo, es posible que desee desactivarla y habilitar la opción alternativa (habilitar la redirección de www a no www) si ha especificado el ápex de su dominio como dirección de sitio web preferida en las herramientas de motores de búsqueda, como las herramientas de administrador de web de Google, o si su ápex apunta directamente a su IP y a su subdominio www hace referencia al ápex a través de un registro CNAME. Ingrese Y y pulse Intro para habilitarla.
- Enable www to non-www redirection (Habilitar la redirección de www a no www): especifica si los usuarios que navegan al subdominio www del dominio (p. ej., https:// www.example.com) se redirigen automáticamente al ápex del dominio (p. ej., https:// example.com). Recomendamos desactivar esta opción, si ha habilitado la redirección de no www a www. Escriba N y pulse Intro para desactivarla.

Las selecciones deberían parecerse a las del siguiente ejemplo.

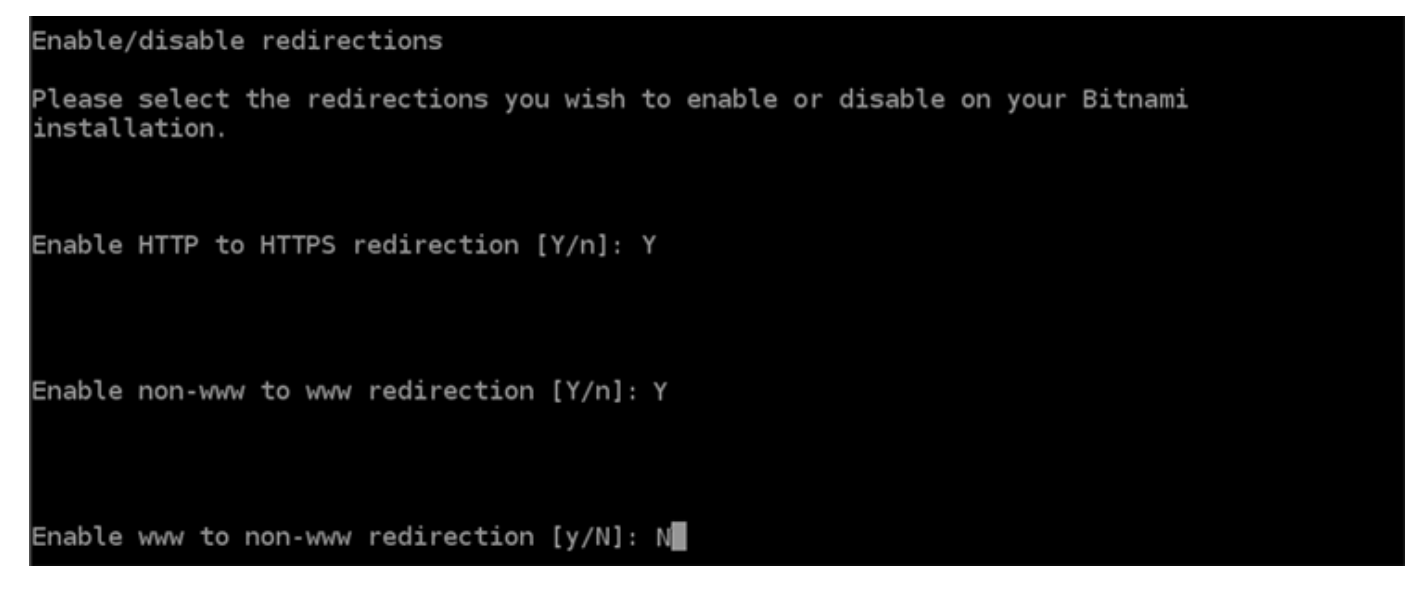

10. Se enumeran los cambios que se van a realizar. Escriba Y y pulse Intro para confirmar y continuar.

Changes to perform The following changes will be performed to your Bitnami installation: 1. Stop web server 2. Configure web server to use a free Let's Encrypt certificate for the domains: example.com www.example.com 3. Configure a cron job to automatically renew the certificate each month 4. Configure web server name to: example.com 5. Enable HTTP to HTTPS redirection (example: redirect http://example.com to https://example.com) 6. Enable non-www to www redirection (example: redirect example.com to www.example.com) 7. Start web server once all changes have been performed Do you agree to these changes? [Y/n]: Y

11. Ingrese la dirección de correo electrónico para asociarla con el certificado de Let's Encrypt y pulse Intro.

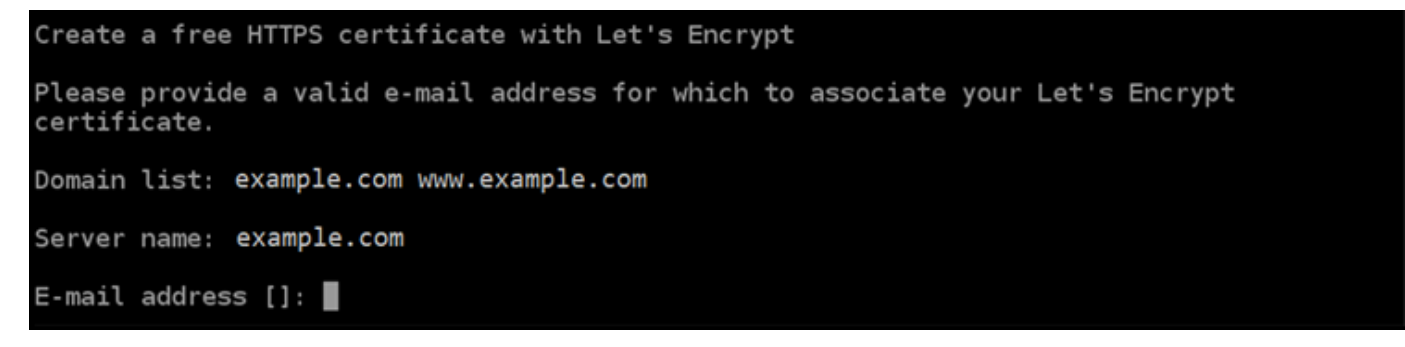

12. Revise el acuerdo de suscriptor de Let's Encrypt. Escriba Y y pulse Intro para aceptar el acuerdo y continuar.

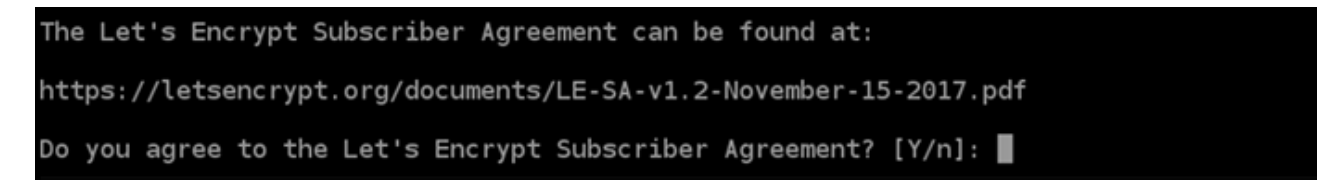

Las acciones se realizan para habilitar HTTPS en la instancia, incluida la solicitud del certificado y la configuración de las redirecciones que especifique.

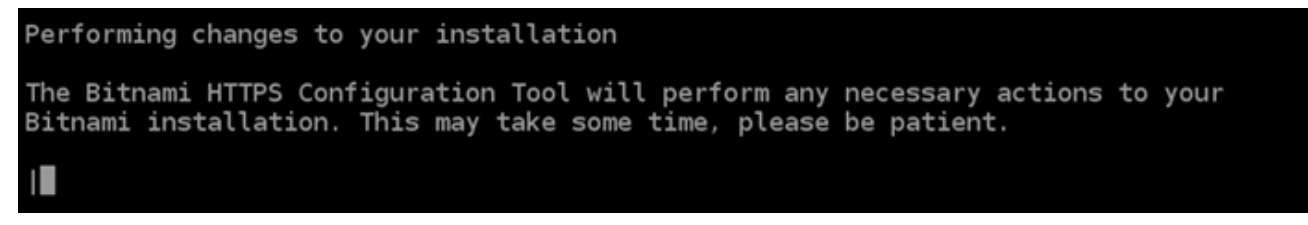

El certificado se ha emitido y validado correctamente, y las redirecciones se han configurado correctamente en la instancia si ve un mensaje similar al siguiente ejemplo.

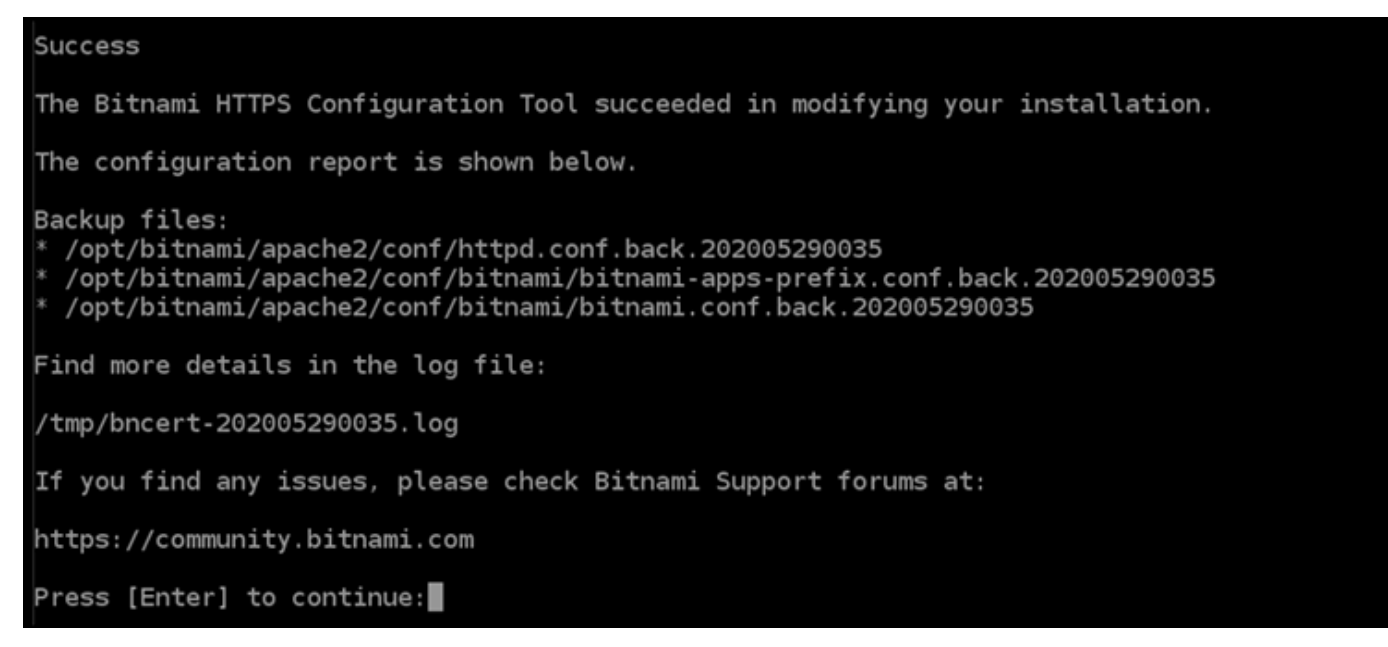

La herramienta bncert renovará automáticamente el certificado cada 80 días antes de que caduque. Repita los pasos anteriores si desea utilizar dominios y subdominios adicionales con su instancia y quiere habilitar HTTPS para esos dominios.

Ha terminado de habilitar HTTPS en la instancia de Joomla!. La próxima vez que navegue a su sitio web de Joomla! mediante el dominio que configuró, debería ver que se redirige a la conexión HTTPS.

<span id="page-1058-0"></span>Paso 7: leer la documentación de Joomla! y continuar con la configuración del sitio web

Lea la documentación de Joomla! para aprender a administrar y personalizar su sitio web. Para obtener más información, consulte [Joomla! Documentación](https://docs.joomla.org/)

<span id="page-1058-1"></span>Paso 8: crear una instantánea de la instancia

Después de configurar su sitio web de Joomla! de la forma que desee, cree instantáneas periódicas de la instancia para hacer una copia de seguridad. Puede crear instantáneas manualmente o habilitar instantáneas automáticas para que Lightsail cree instantáneas diarias. Si hay algún problema con la instancia, puede crear una nueva instancia de reemplazo mediante la instantánea. Para obtener más información, consulte [Instantáneas.](#page-232-0)

En la página de administración de instancias, en la pestaña Snapshot (instantánea), elija Create a snapshot (Crear una instantánea) o elija habilitar las instantáneas automáticas.

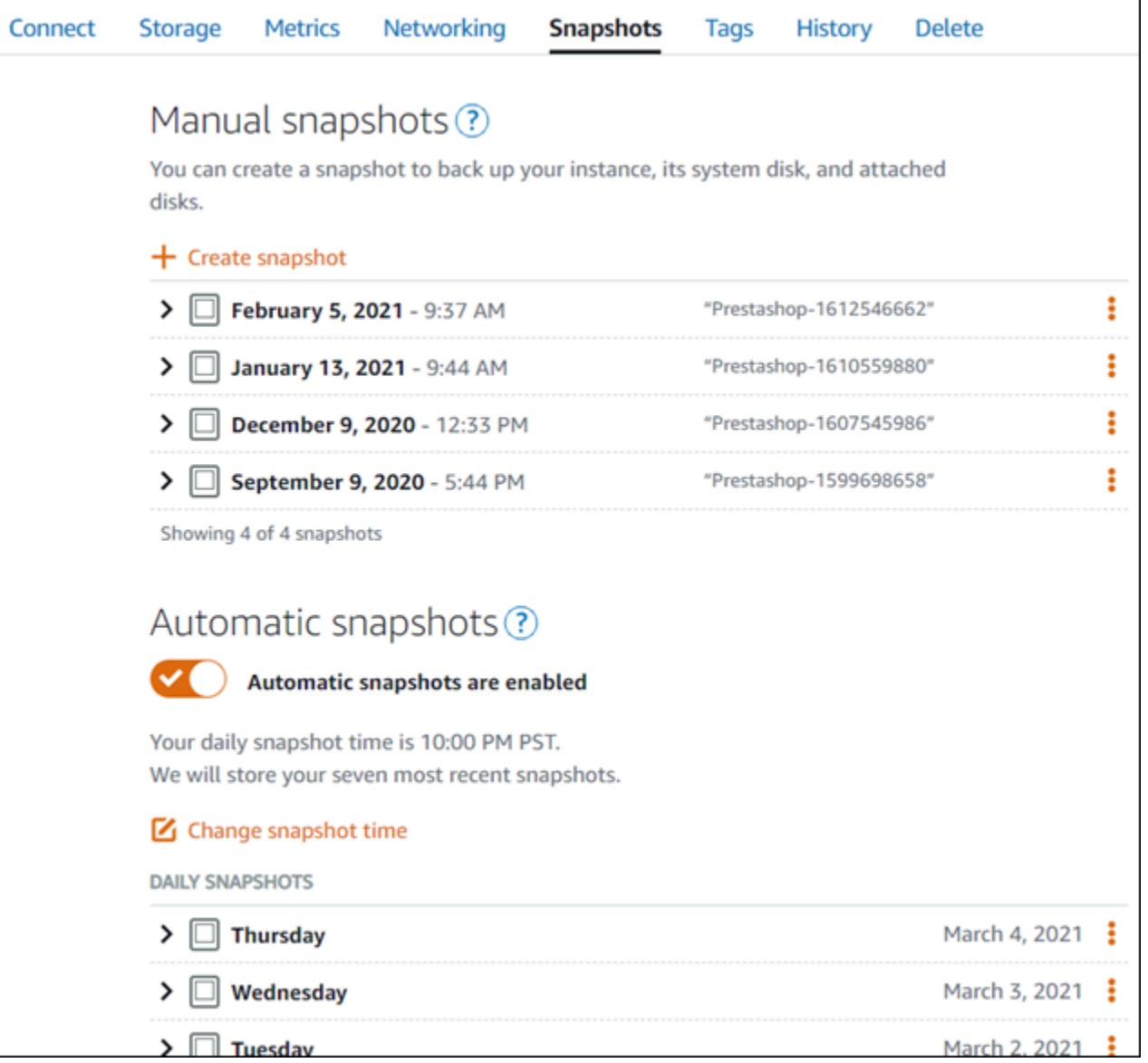

Para obtener más información, consulte [Crear una instantánea de su instancia basada en Linux](#page-135-0)  [o Unix en Amazon Lightsail](#page-135-0) o [Habilitación o deshabilitación de las instantáneas automáticas para](#page-262-0) [instancias o discos en Amazon Lightsail.](#page-262-0)

# Guía de inicio rápido: LAMP

A continuación, se indican algunos los pasos que debe seguir una vez que la instancia de LAMP esté lista y ejecutándose en Amazon Lightsail:

# Paso 1: Obtener la contraseña de aplicación predeterminada para la instancia de LAMP

Necesita la contraseña de aplicación predeterminada para acceder a aplicaciones o servicios preinstalados en su instancia.

- 1. En la página de administración de instancias, en la pestaña Connect (Conectarse), elija Connect using SSH (Conectarse a través de SSH).
- 2. Una vez conectado, escriba el siguiente comando para obtener la contraseña de aplicación:

```
cat bitnami_application_password
```
#### **a** Note

Si se encuentra en un directorio distinto del directorio de inicio del usuario, escriba cat \$HOME/bitnami\_application\_password.

Debe obtener una respuesta similar a esta, que contiene la contraseña de aplicación predeterminada:

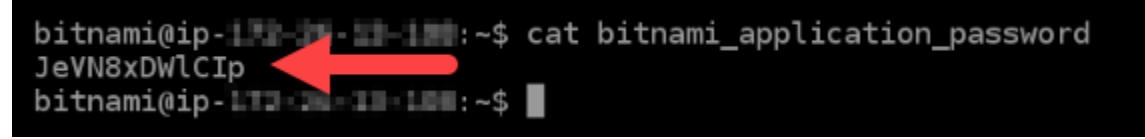

Para obtener más información, consulte [Obtención del nombre de usuario y la contraseña de](#page-1132-0)  [aplicación para la instancia de Bitnami en Amazon Lightsail](#page-1132-0).

# Paso 2: Asociar una dirección IP estática a su instancia de LAMP

La dirección IP pública dinámica y predeterminada asociada a la instancia cambia cada vez que detiene e inicia la instancia. Cree una dirección IP estática y asóciela a la instancia para evitar que cambie la dirección IP pública. Después, al usar el nombre de dominio con la instancia, no tiene que actualizar los registros de DNS del dominio cada vez que detenga e inicie la instancia. Puede adjuntar una IP estática a una instancia.

En la página de administración de instancias, bajo la pestaña Redes, elija Crear una IP estática y, a continuación, siga las instrucciones en la página.

Para obtener más información, consulte [Creación de una IP estática y asociación a una instancia.](#page-546-0)

### Paso 3: Visitar la página de bienvenida de la instancia de LAMP

Vaya a la dirección IP pública de la instancia para acceder a la aplicación instalada en ella, acceda a phpMyAdmin o acceda a la documentación de Bitnami.

- 1. En la página de administración de instancias, bajo la pestaña Conectarse, anote la IP pública.
- 2. Vaya a la dirección IP pública, por ejemplo, visitando http://192.0.2.3.

Para obtener más información, consulte [Obtención del nombre de usuario y la contraseña de](#page-1132-0)  [aplicación para la instancia de Bitnami en Amazon Lightsail](#page-1132-0).

#### Paso 4: Asignar el nombre de su dominio a su instancia de LAMP

Para asignar su nombre de dominio a la instancia, como, por ejemplo, example.com, añada un registro al sistema de nombres de dominio (DNS) de su dominio. Los registros de DNS se suelen administrar y alojar en el registrador en el que registró su dominio. Sin embargo, le recomendamos que transfiera la administración de los registros de DNS de su dominio a Lightsail para que pueda administrarlos mediante la consola de Lightsail.

En la página de inicio de la consola de Lightsail, en la pestaña Networking (Redes), elija Create DNS zone (Crear zona DNS) y, a continuación, siga las instrucciones de la página.

Para obtener más información, consulte [Creación de una zona DNS para administrar los registros de](#page-323-0)  [DNS de un dominio en Lightsail.](#page-323-0)

### Paso 5: Leer la documentación de Bitnami

Lea la documentación de Bitnami para obtener información acerca de cómo implementar su aplicación, habilitar el soporte de HTTP con certificados SSL, cargar archivos en el servidor con SFTP y mucho más.

Para obtener más información, consulte [Bitnami LAMP for Nube de AWS.](https://docs.bitnami.com/aws/infrastructure/lamp/)

### Paso 6: Crear una instantánea de la instancia de LAMP

Una instantánea es una copia del disco de sistema y de la configuración original de una instancia. La instantánea incluye información como memoria, CPU, tamaño de disco y velocidad de transferencia

de datos. Puede utilizar una instantánea como punto de partida para nuevas instancias o como copia de seguridad de los datos.

En la pestaña Snapshot (Instantánea) de la página de administración de la instancia, ingrese un nombre para la instantánea y, a continuación, elija Create snapshot (Crear instantánea).

Para obtener más información, consulte [Creación de una instantánea de una instancia de Linux o](#page-135-0) [Unix](#page-135-0).

# Guía de inicio rápido: Magento

A continuación, se indican algunos pasos que debe completar para comenzar una vez que la instancia de Magento esté lista y ejecutándose en Amazon Lightsail.

### Contenido

- [Paso 1: obtener la contraseña de aplicación predeterminada para el sitio web de Magento](#page-1062-0)
- [Paso 2: asociar una dirección IP estática a la instancia de Magento](#page-1063-0)
- [Paso 3: iniciar sesión en el panel de administración del sitio web de Magento](#page-1066-0)
- [Paso 4: dirigir el tráfico del nombre de dominio registrado al sitio web de Magento](#page-1069-0)
- [Paso 5: configurar HTTPS para el sitio web de Magento](#page-1070-0)
- [Paso 6: configurar SMTP para las notificaciones por correo electrónico](#page-1077-0)
- [Paso 7: leer la documentación de Bitnami y Magento](#page-1077-1)
- [Paso 8: crear una instantánea de la instancia de Magento](#page-1078-0)

# <span id="page-1062-0"></span>Paso 1: obtener la contraseña de aplicación predeterminada para el sitio web de Magento

Complete los pasos a continuación para obtener la contraseña de aplicación predeterminada del sitio web de Magento. Para obtener más información, consulte [Obtención del nombre de usuario y la](#page-1132-0)  [contraseña de aplicación para la instancia de Bitmani en Amazon Lightsail.](#page-1132-0)

1. En la página de administración de instancias, en la pestaña Connect (Conectar), elija Connect using SSH (Conectarse a través de SSH).

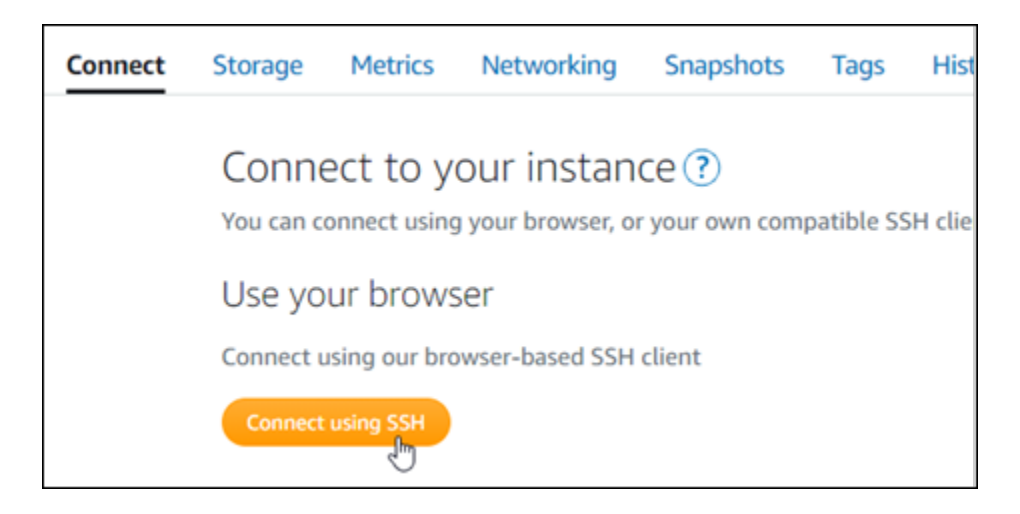

2. Una vez conectado, escriba el siguiente comando para obtener la contraseña predeterminada de la aplicación:

```
cat $HOME/bitnami_application_password
```
Debe obtener una respuesta similar a la del ejemplo siguiente, que contiene la contraseña de aplicación predeterminada. Guarde esta contraseña en un lugar seguro. La utilizará en la siguiente sección de este tutorial para iniciar sesión en el panel de administración del sitio web de Magento.

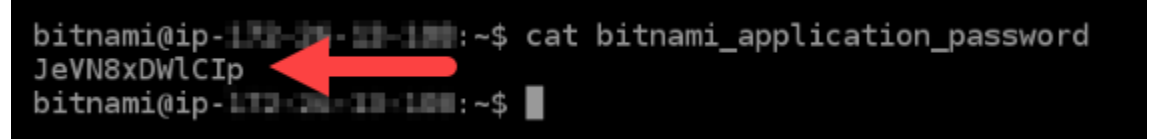

### <span id="page-1063-0"></span>Paso 2: asociar una dirección IP estática a la instancia de Magento

La dirección IP pública asignada a la instancia la primera vez que la cree cambiará cada vez que detenga e inicie la instancia. Debe crear una dirección IP estática y adjuntarla a la instancia para asegurarse de que la dirección IP pública no cambie. Después, al usar un nombre de dominio registrado, como example.com, con la instancia no tiene que actualizar los registros de DNS del dominio cada vez que detenga e inicie la instancia. Puede adjuntar una IP estática a una instancia.

En la página de administración de instancias, en la pestaña Networking (Redes), elija Create a static IP (Crear una IP estática) o Attach static IP (Adjuntar IP estática) (si creó previamente una IP estática que puede adjuntar a la instancia), y siga las instrucciones que aparecen en la página. Para obtener más información, consulte [Creación de una IP estática y asociación a una instancia](#page-546-0).

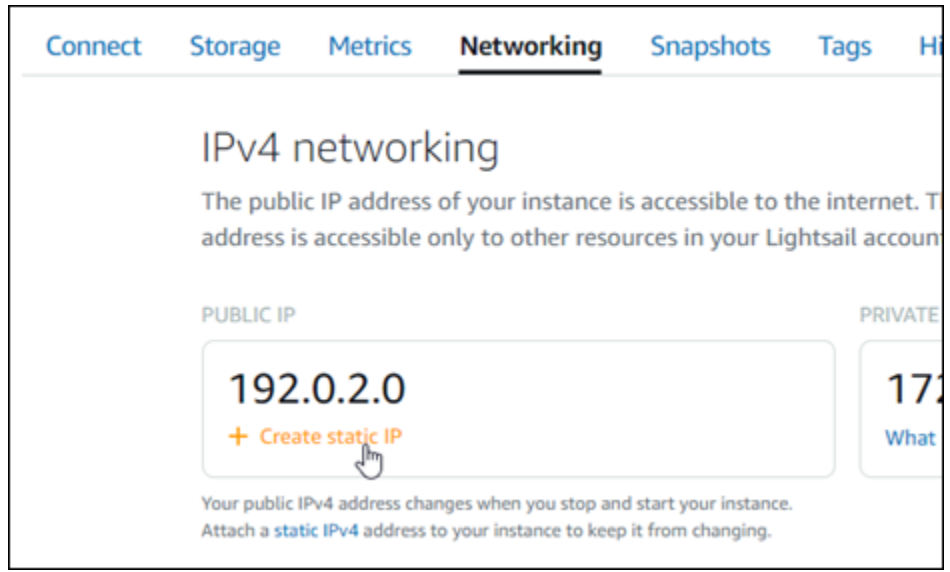

Después de adjuntar la nueva dirección IP estática a la instancia, debe completar los siguientes pasos para que el software Magento conozca la nueva dirección IP estática.

1. Anote la dirección IP estática de la instancia. Aparece en la sección de encabezado de la página de administración de instancias.

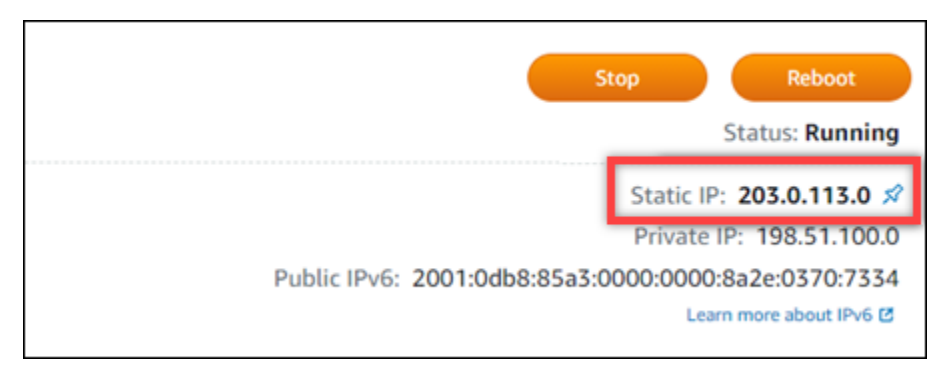

2. En la página de administración de instancias, en la pestaña Connect (Conectar), elija Connect using SSH (Conectarse a través de SSH).

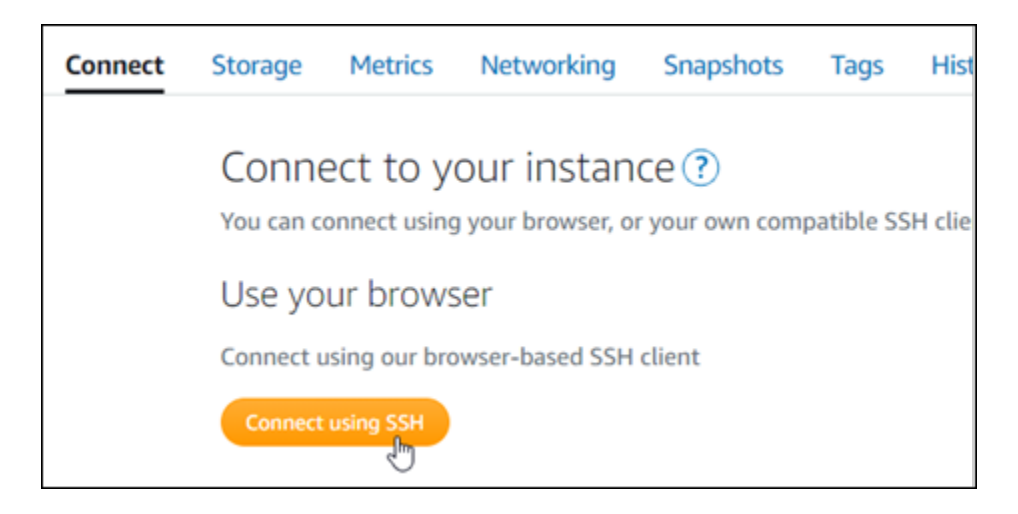

3. Una vez lista la conexión, ingrese el comando siguiente. Asegúrese de reemplazar *<StaticIP>* por la dirección IP estática de la instancia.

sudo /opt/bitnami/configure\_app\_domain --domain *<StaticIP>*

Ejemplo:

```
sudo /opt/bitnami/configure_app_domain --domain 203.0.113.0
```
Debería ver una respuesta similar a la del siguiente ejemplo. El software Magento debe conocer la nueva dirección IP estática.

```
bitnami@ip-1 1 1 1 1 1 1 . $ sudo /opt/bitnami/configure_app_domain --domain 203.0.113.0
Configuring domain to 203.0.113.0
2021-03-12T15:49:22.000Z - info: Saving configuration info to disk
prestashop 15:49:22.41 INFO ==> Trying to connect to the database server
prestashop 15:49:22.44 INFO
                             ==> Updating hostname in database
prestashop 15:49:22.46 INFO ==> Purging cache
Disabling automatic domain update for IP address changes
```
**a** Note

En la actualidad, Magento no admite direcciones IPv6. Puede habilitar IPv6 para la instancia, pero el software Magento no responderá a las solicitudes a través de la red IPv6.

### <span id="page-1066-0"></span>Paso 3: iniciar sesión en el panel de administración del sitio web de Magento

Complete los siguientes pasos para acceder al sitio web de Magento e iniciar sesión en el panel de administración. Para iniciar sesión, utilizará el nombre de usuario predeterminado (user) y la contraseña de aplicación predeterminada que obtuvo antes en esta guía.

1. En la consola de Lightsail, tome nota de la dirección IP pública o estática que aparece en el área de encabezado de la página de administración de instancias.

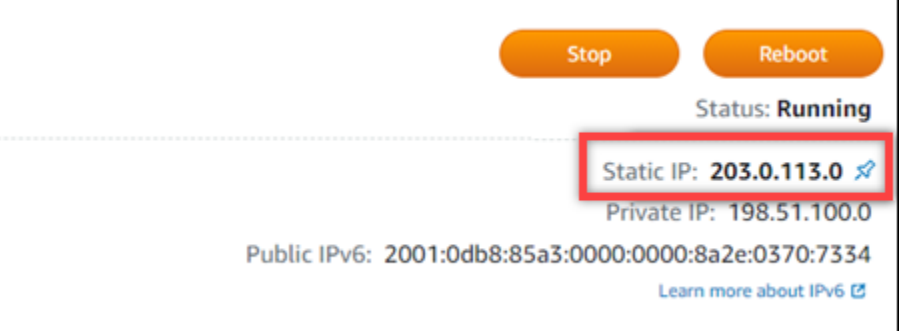

2. Vaya a la siguiente dirección para acceder a la página de inicio de sesión del panel de administración del sitio web de Magento. Asegúrese de reemplazar *<InstanceIpAddress>* por la dirección IP pública o estática de la instancia.

http://*<InstanceIpAddress>*/admin

Ejemplo:

http://*203.0.113.0*/admin

#### **a** Note

Es posible que se tenga que reiniciar la instancia si no puede acceder a la página de inicio de sesión del panel de administración de Magento.

3. Ingrese el nombre de usuario predeterminado (user) y la contraseña de aplicación predeterminada que obtuvo antes en esta guía, y elija Sign in (Iniciar sesión).

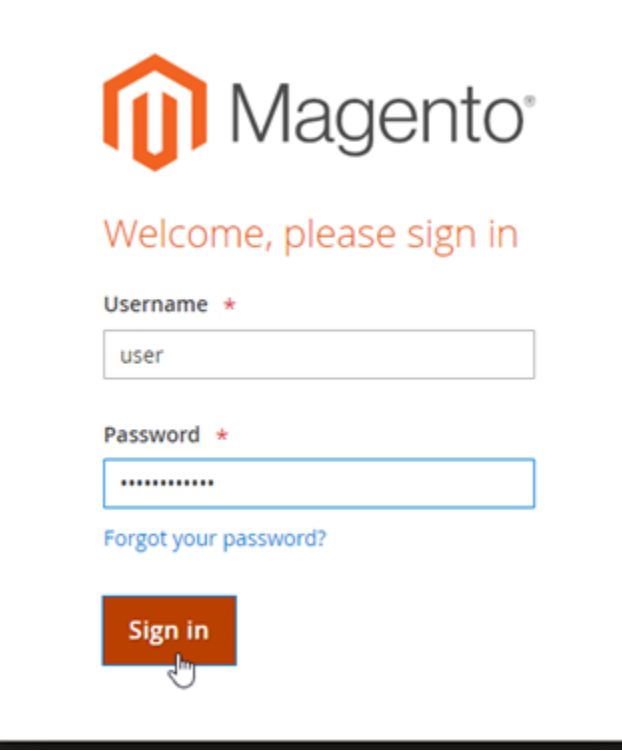

Aparece el panel de administración de Magento.

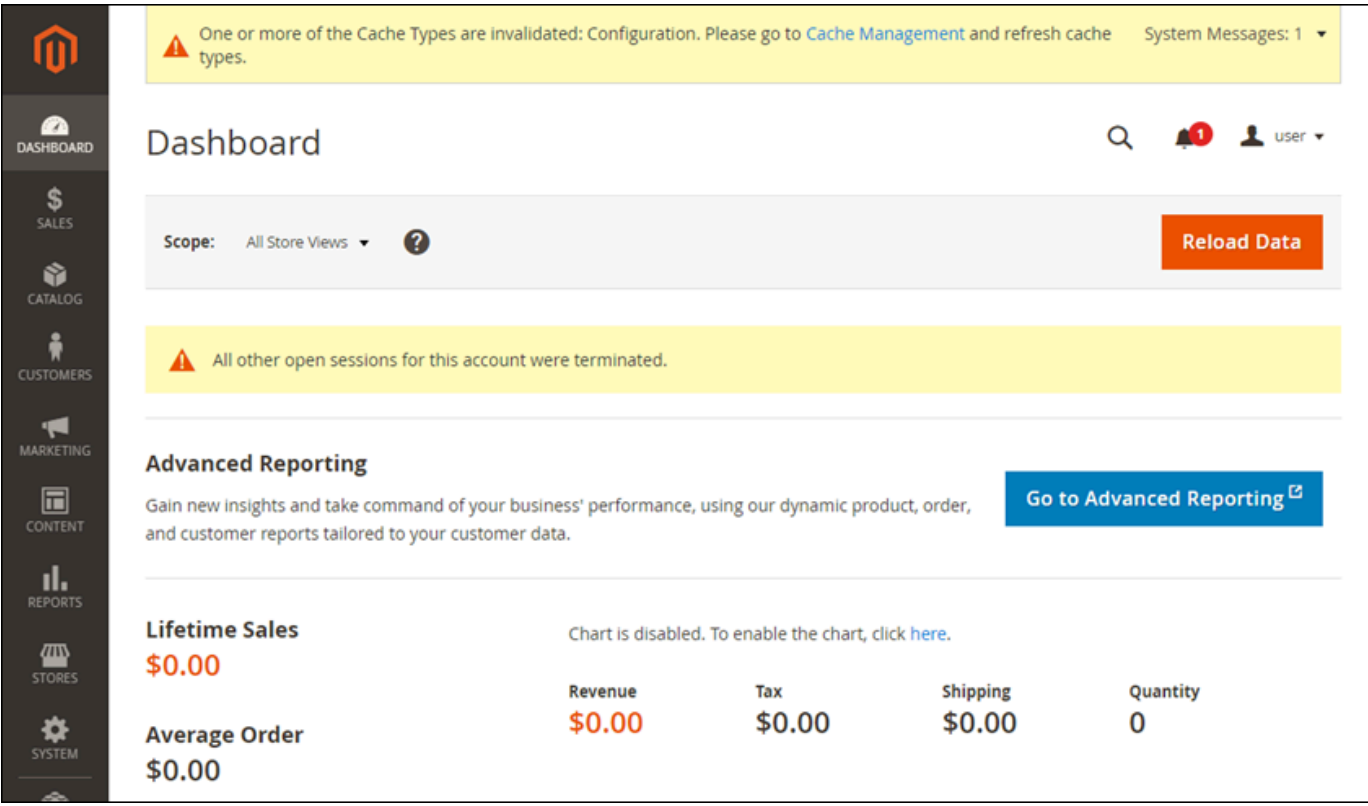

Para cambiar el nombre de usuario predeterminado o la contraseña utilizada para iniciar sesión en el panel de administración del sitio web de Magento, elija System (Sistema) en el panel de navegación y, a continuación, elija All Users (Todos los usuarios). Para obtener más información, consulte [Adding users \(Agregar usuarios\)e](https://docs.magento.com/user-guide/system/permissions-users-all.html)n la documentación de Magento.

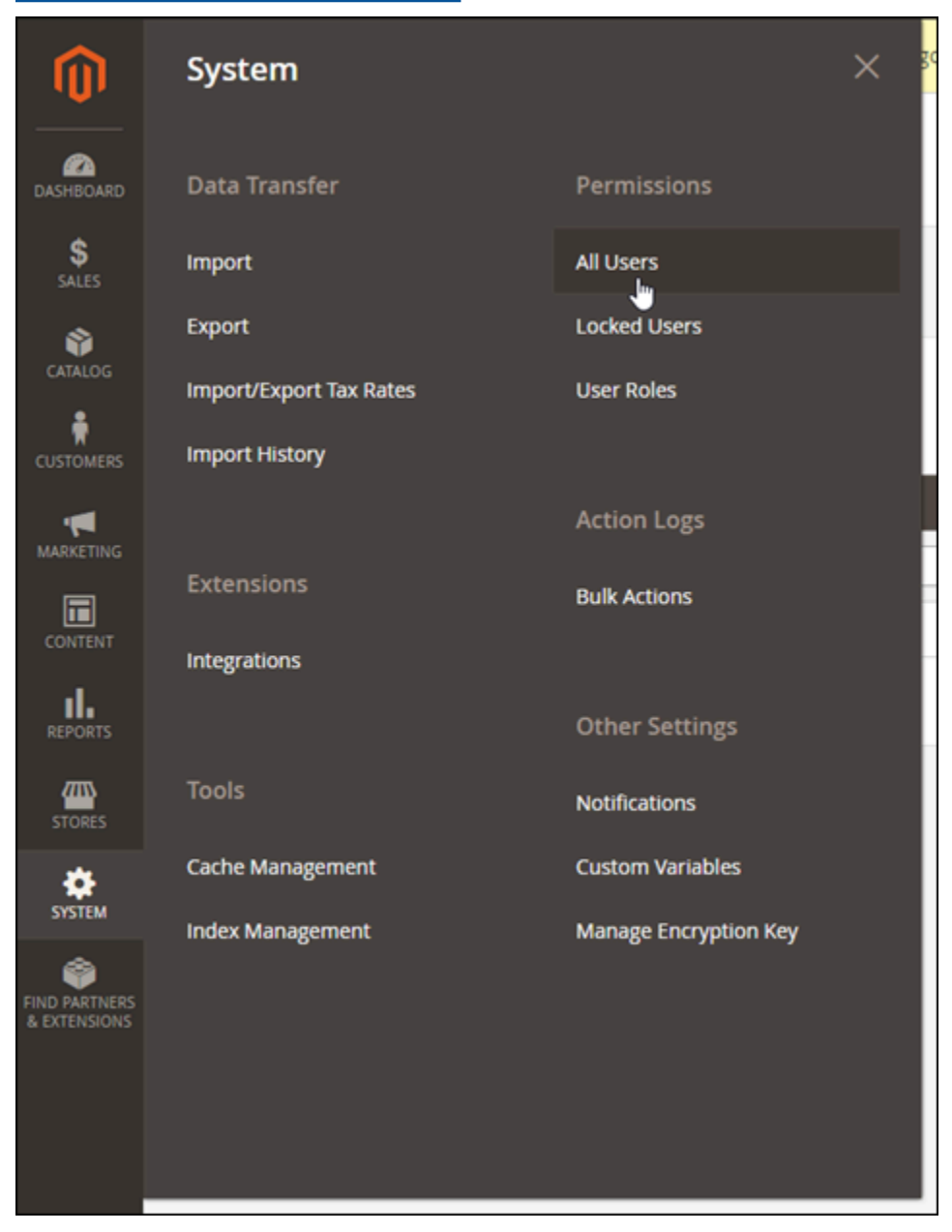

Para obtener más información acerca del panel de administración, consulte [Guía de usuario de](https://docs.magento.com/user-guide/)  [Magento 2.4.](https://docs.magento.com/user-guide/)

### <span id="page-1069-0"></span>Paso 4: dirigir el tráfico del nombre de dominio registrado al sitio web de Magento

Para dirigir el tráfico del nombre de dominio registrado, como example.com, al sitio web de Magento, agregue un registro al sistema de nombres de dominio (DNS) de su dominio. Los registros de DNS se suelen administrar y alojar en el registrador en el que registró su dominio. Sin embargo, le recomendamos que transfiera la administración de los registros de DNS de su dominio a Lightsail para que pueda administrarlos mediante la consola de Lightsail.

En la página de inicio de la consola de Lightsail, en la pestaña Domains & DNS (Dominios y DNS), elija Create DNS zone (Crear zona DNS) y, a continuación, siga las instrucciones de la página. Para obtener más información, consulte [Creación de una zona DNS para administrar los registros de DNS](#page-323-0)  [de un dominio en Lightsail](#page-323-0).

Después de que el nombre de dominio dirija el tráfico a la instancia, debe completar los siguientes pasos para que el software Magento conozca el nombre de dominio.

1. En la página de administración de instancias, en la pestaña Connect (Conectar), elija Connect using SSH (Conectarse a través de SSH).

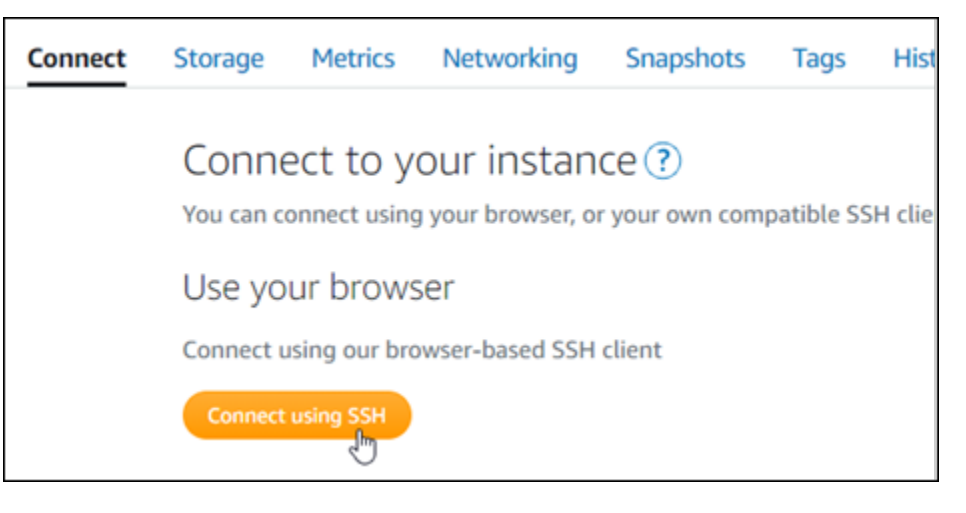

2. Una vez lista la conexión, ingrese el comando siguiente. Asegúrese de sustituir *<DomainName>* por el nombre de dominio que dirige el tráfico a la instancia.

sudo /opt/bitnami/configure\_app\_domain --domain *<DomainName>*

Ejemplo:

sudo /opt/bitnami/configure\_app\_domain --domain *www.example.com*

Debería ver una respuesta similar a la del siguiente ejemplo. El software Magento ahora debe conocer el nombre de dominio.

bitnami@ip-1 1 1 1 1 1 1 2 5 sudo /opt/bitnami/configure\_app\_domain --domain www.example.com Configuring domain to www.example.com 2021-03-12T15:49:22.000Z - info: Saving configuration info to disk prestashop  $15:49:22.41$  INFO ==> Trying to connect to the database server prestashop 15:49:22.44 INFO ==> Updating hostname in database prestashop 15:49:22.46 INFO ==> Purging cache Disabling automatic domain update for IP address changes

### <span id="page-1070-0"></span>Paso 5: configurar HTTPS para el sitio web de Magento

Siga los pasos que se describen a continuación para configurar HTTPS en el sitio web de Magento. Estos pasos le muestran cómo utilizar la herramienta de configuración HTTPS de Bitnami (bncert), que es una herramienta de línea de comandos para solicitar certificados SSL/TLS, configurar redirecciones (por ejemplo, de HTTP a HTTPS) y renovar certificados.

#### **A** Important

La herramienta bncert emitirá certificados solo para dominios que actualmente dirijan el tráfico a la dirección IP pública de la instancia de Magento. Antes de comenzar con estos pasos, asegúrese de agregar registros DNS al DNS de todos los dominios que desee utilizar con el sitio web de Magento.

1. En la página de administración de instancias, en la pestaña Connect (Conectar), elija Connect using SSH (Conectarse a través de SSH).

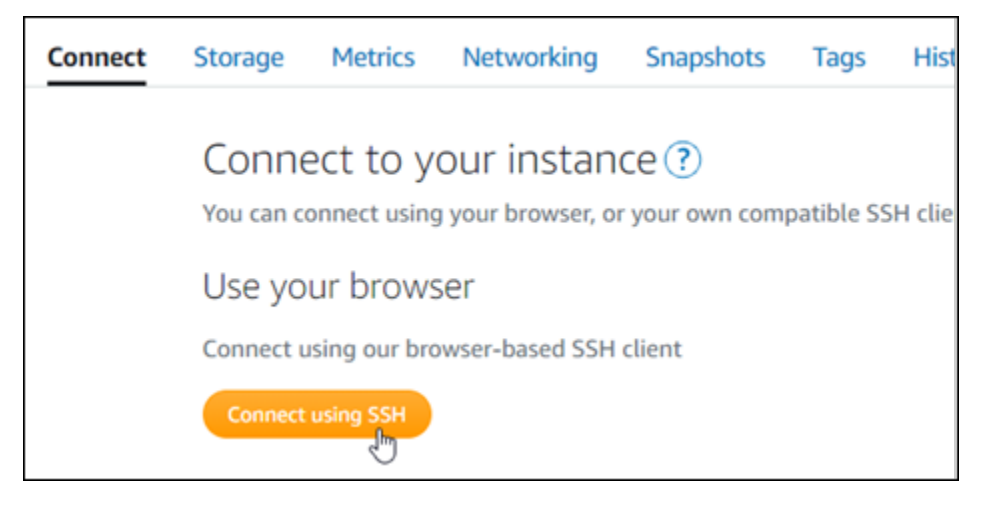

2. Una vez lista la conexión, ingrese el siguiente comando para iniciar la herramienta bncert.

```
sudo /opt/bitnami/bncert-tool
```
Debería ver una respuesta similar a la del siguiente ejemplo:

```
bitnami@ip-177.71.71.745:~$ sudo /opt/bitnami/bncert-tool
Warning: Custom redirections are not supported in the Bitnami Magento Stack.
This tool will not be able to enable/disable redirections.
Press [Enter] to continue:
```
3. Ingrese el nombre de dominio principal y los nombres de dominio alternativos, separados por un espacio, como se muestra en el siguiente ejemplo.

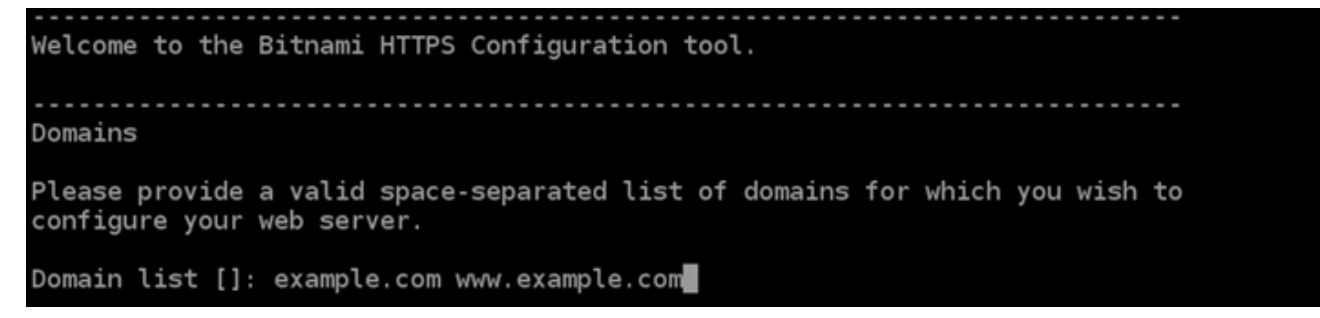

4. Se enumeran los cambios que se van a realizar. Escriba Y y pulse Intro para confirmar y continuar.

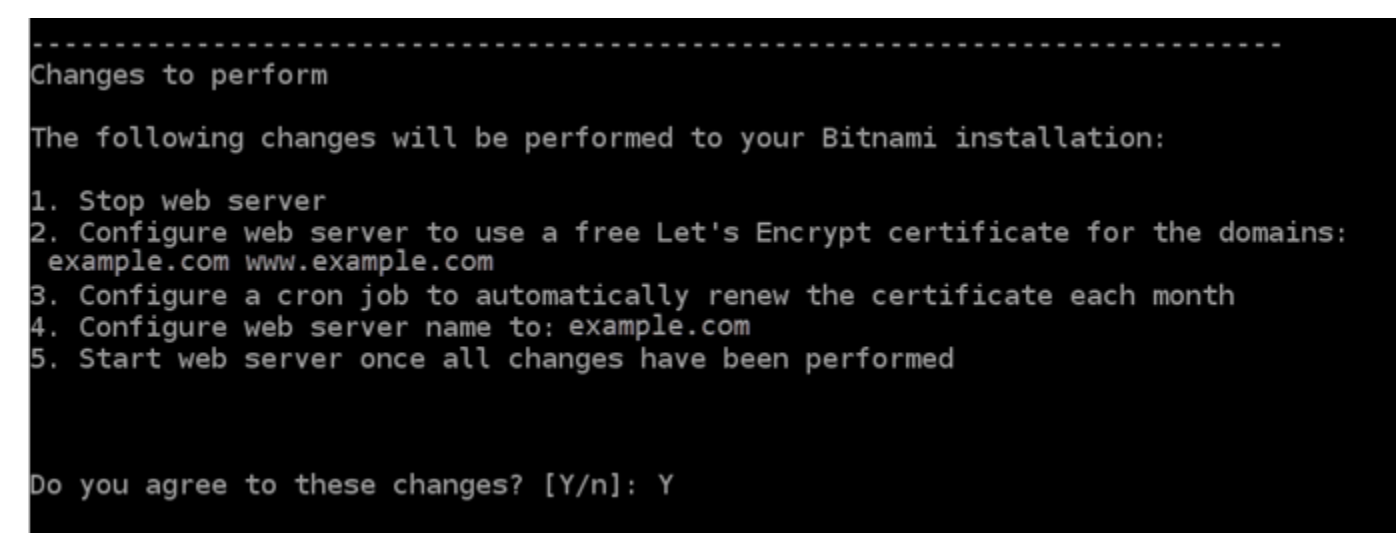

5. Ingrese la dirección de correo electrónico para asociarla con el certificado de Let's Encrypt y pulse Intro.

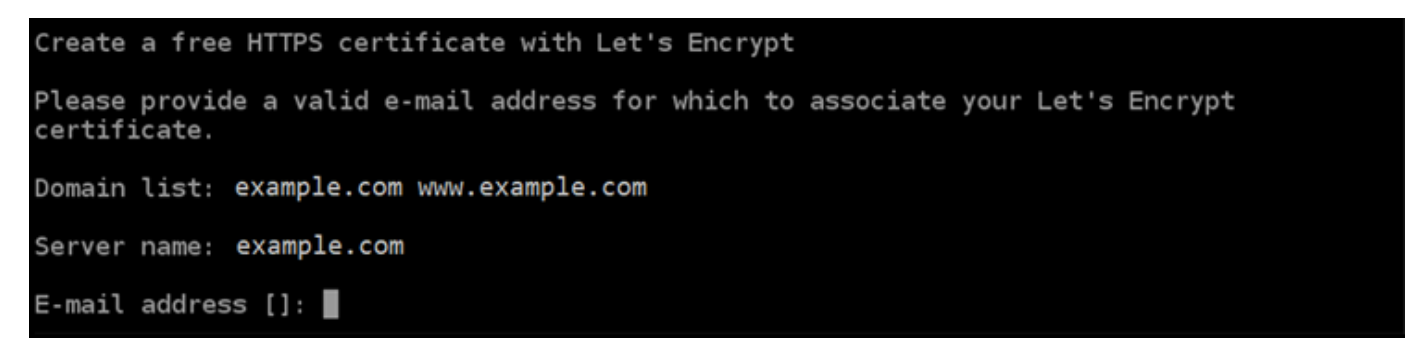

6. Revise el acuerdo de suscriptor de Let's Encrypt. Escriba Y y pulse Intro para aceptar el acuerdo y continuar.

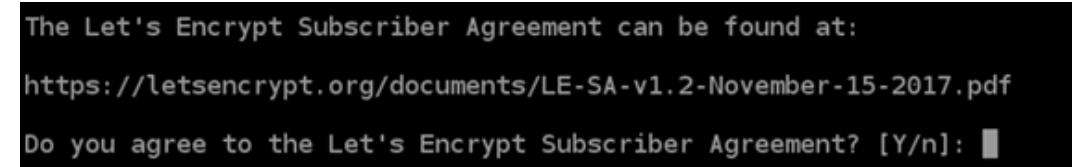

Las acciones se realizan para habilitar HTTPS en la instancia, incluida la solicitud del certificado y la configuración de las redirecciones que especifique.

Performing changes to your installation The Bitnami HTTPS Configuration Tool will perform any necessary actions to your Bitnami installation. This may take some time, please be patient.

El certificado se ha emitido y validado correctamente, y las redirecciones se han configurado correctamente en la instancia si ve un mensaje similar al siguiente ejemplo.

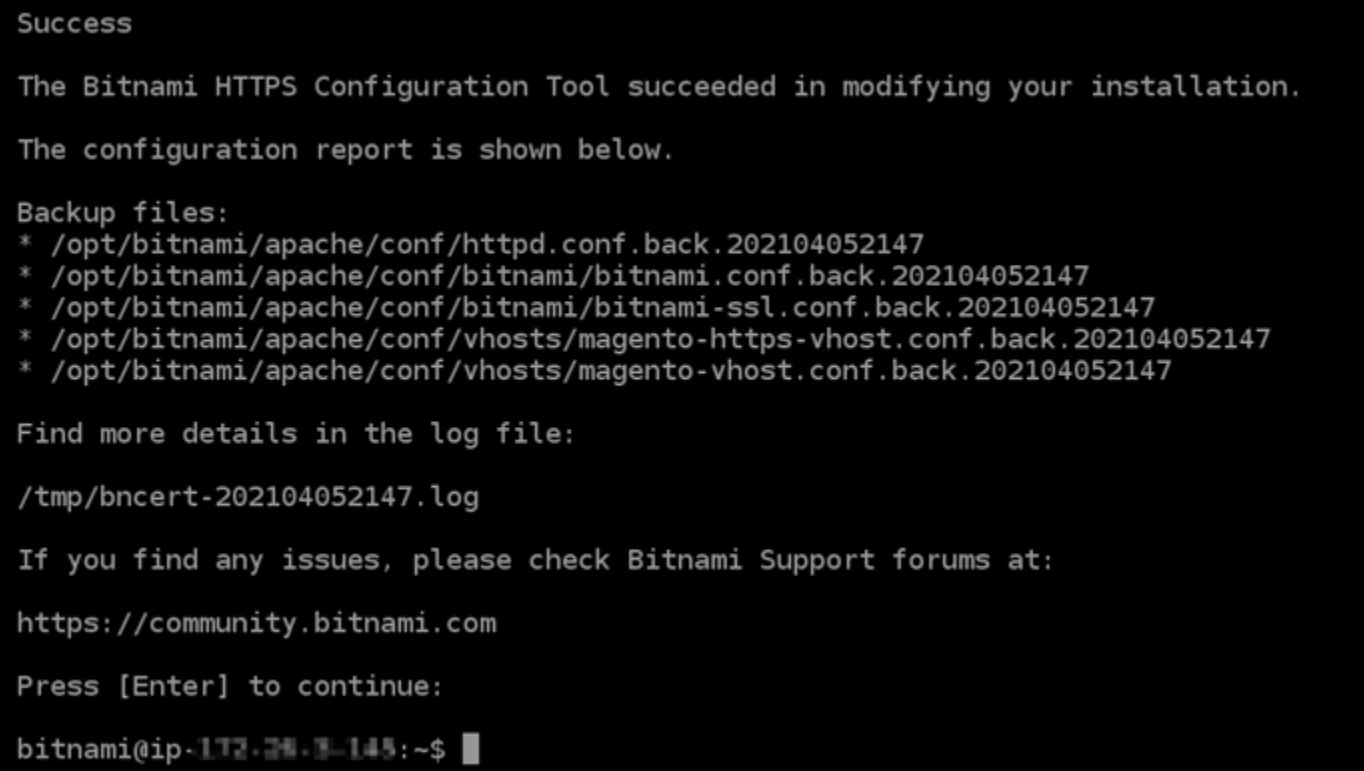

La herramienta bncert realizará una renovación automática del certificado cada 80 días antes de que caduque. Continúe con el siguiente conjunto de pasos para terminar de habilitar HTTPS en el sitio web de Magento.

7. Vaya a la siguiente dirección para acceder a la página de inicio de sesión del panel de administración del sitio web de Magento. Asegúrese de sustituir *<DomainName>* por el nombre de dominio registrado que dirige el tráfico a la instancia.

http://*<DomainName>*/admin

Ejemplo:

http://*www.example.com*/admin

8. Ingrese el nombre de usuario predeterminado (user) y la contraseña de aplicación predeterminada que obtuvo antes en esta guía, y elija Sign in (Iniciar sesión).

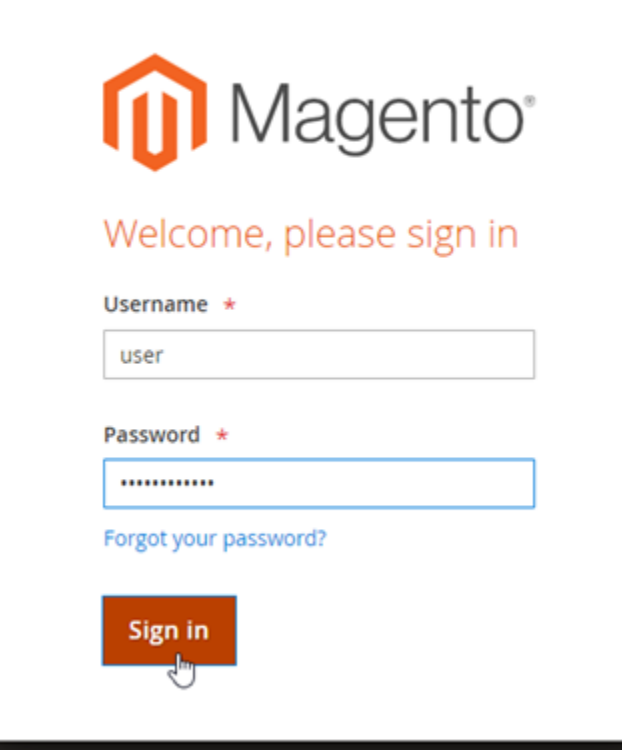

Aparece el panel de administración de Magento.

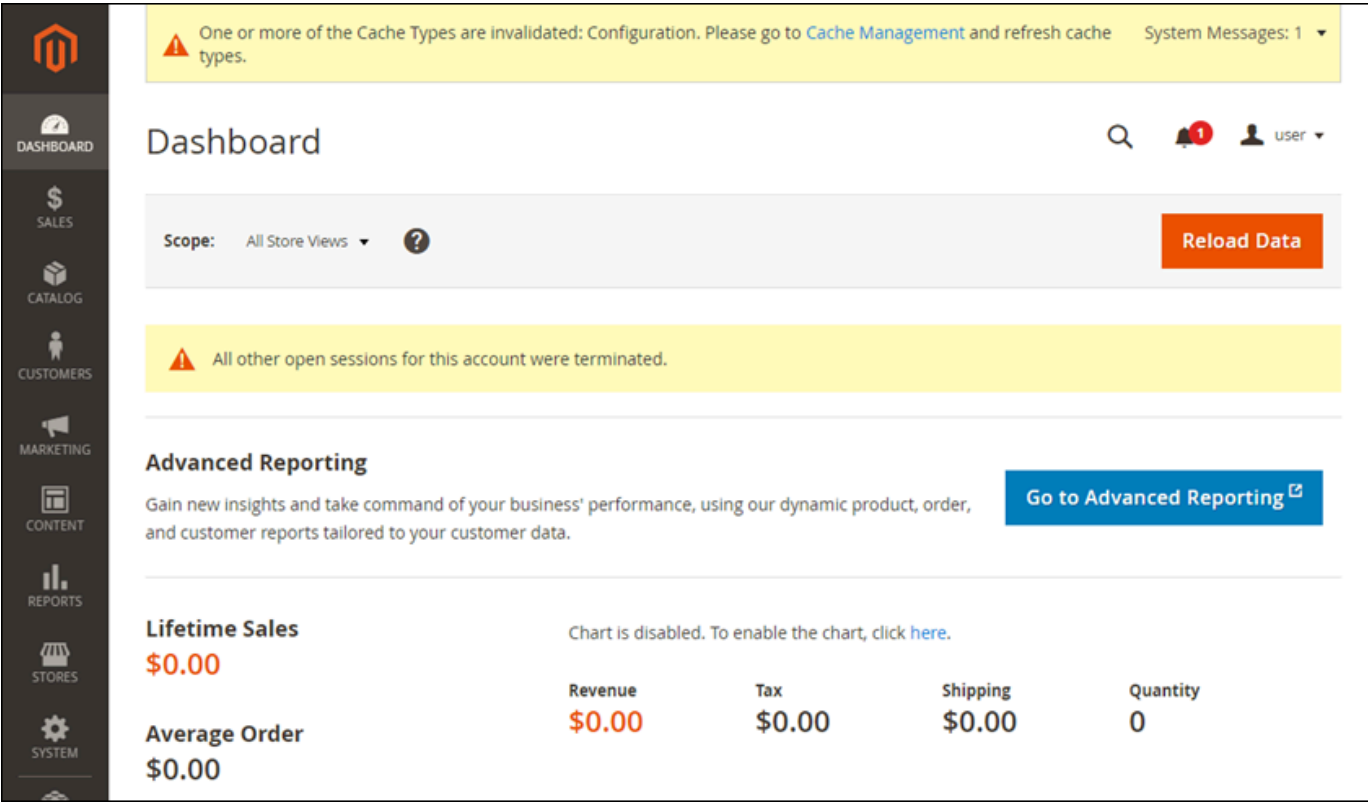

9. En el panel de navegación, elija Stores (Tiendas) y, a continuación, elija Configuration (Configuración).

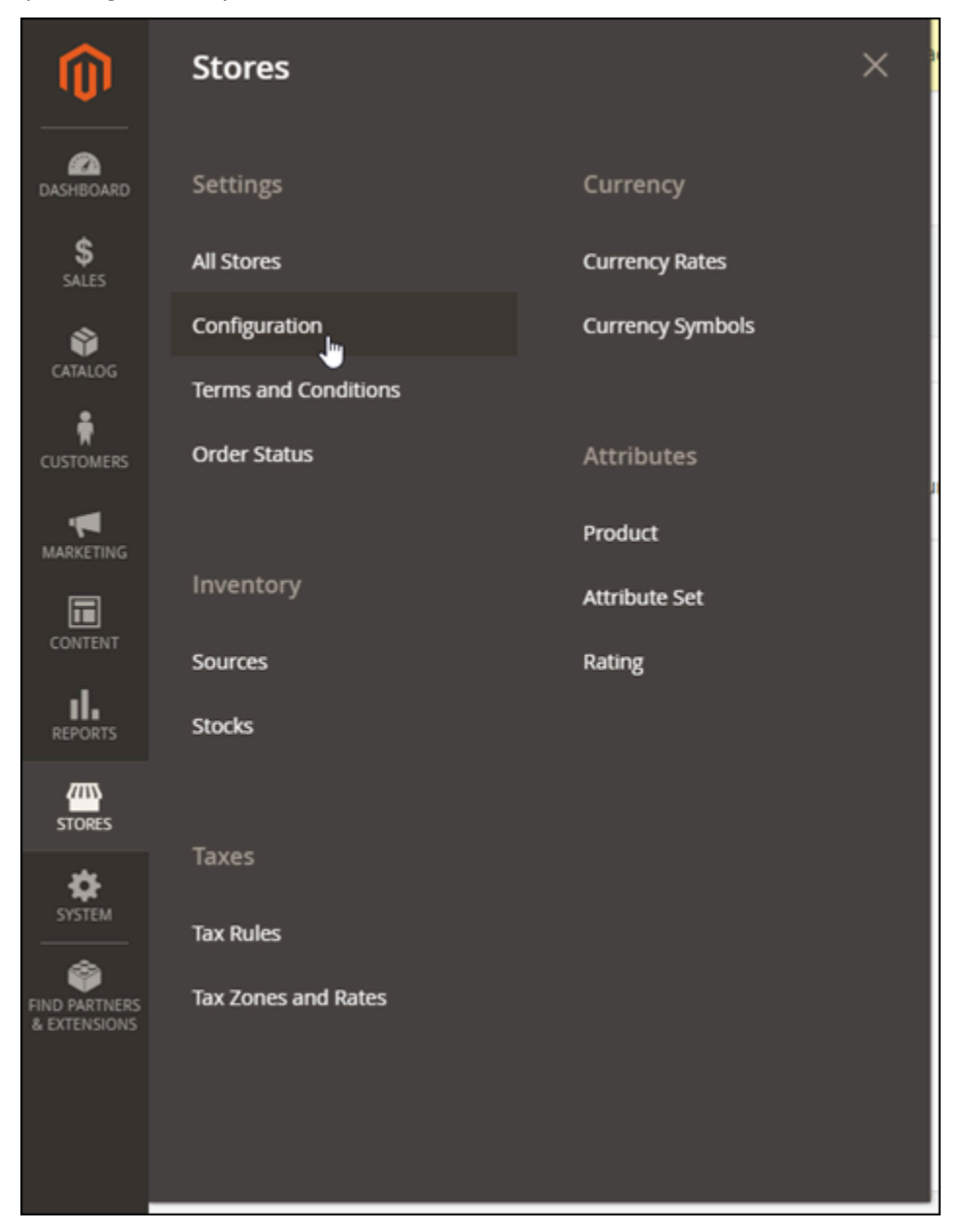

- 10. Elija Web (Web) y, a continuación, amplíe el nodo Base URLs (URL base).
- 11. En el cuadro de texto Base URLs (URL base) escriba la URL completa de su sitio web, por ejemplo https://www.example.com/.

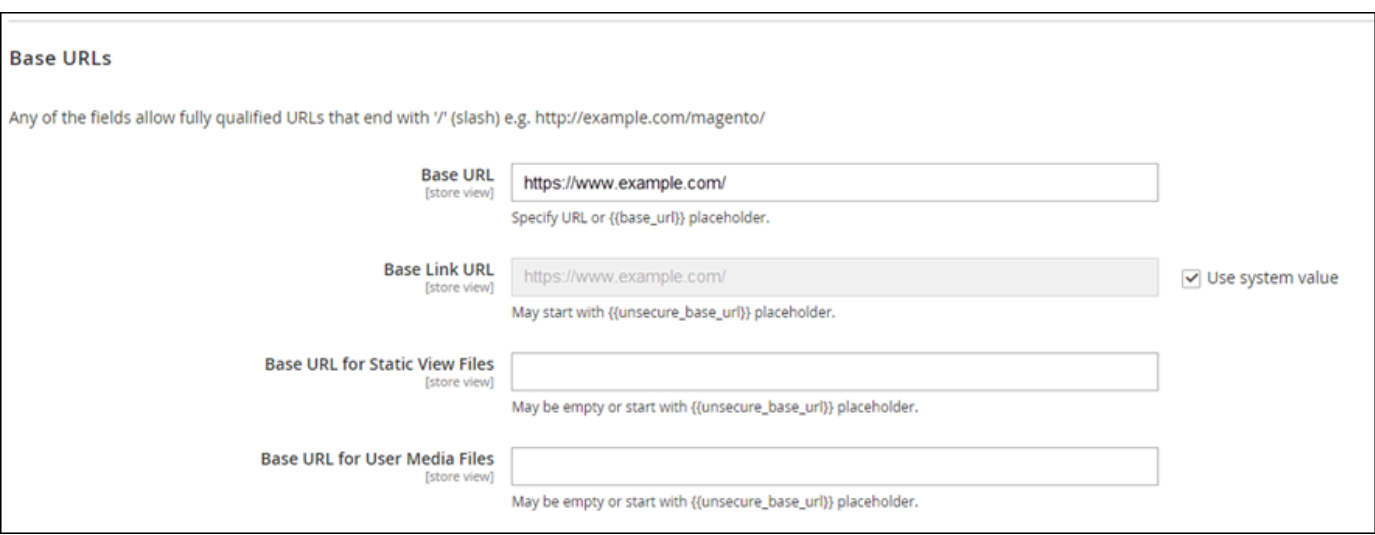

- 12. Expanda el nodo URL base (segura).
- 13. En el cuadro de texto URL base segura escriba la URL completa de su sitio web, por ejemplo https://www.example.com/.

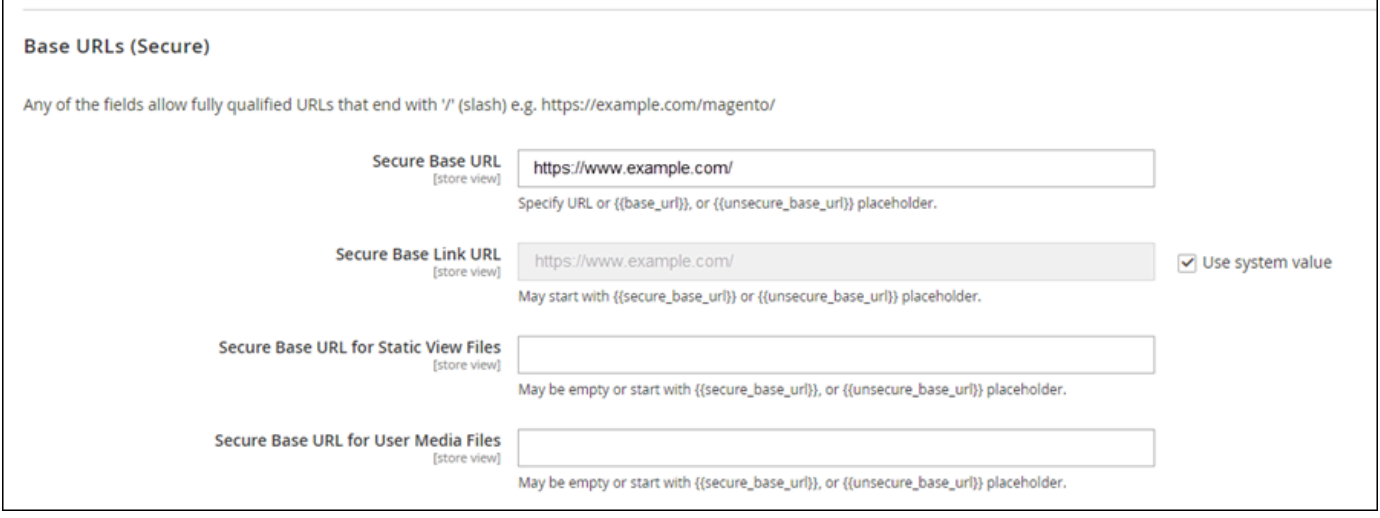

14. Elija Sí para las opciones, Usar URL seguras en Storefront, Usar URL seguras en Admin, y Actualizar las solicitudes de actualización.

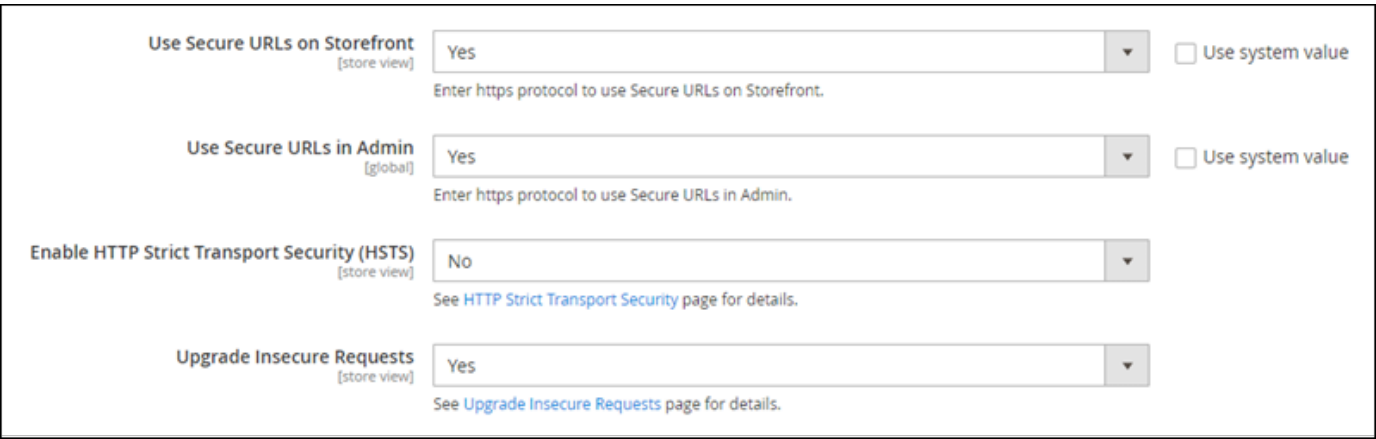

15. Elija guardar configuración en la parte superior de la página.

HTTPS ahora está configurado para el sitio web de Magento. Cuando los clientes naveguen a la versión HTTP (por ejemplo, http://www.example.com) de su sitio web de Magento, se les redirigirá automáticamente a la versión HTTPS (por ejemplo, https://www.example.com).

<span id="page-1077-0"></span>Paso 6: configurar SMTP para las notificaciones por correo electrónico

Establezca la configuración SMTP del sitio web de Magento para habilitar las notificaciones por correo electrónico para él. Para obtener más información, consulte [Install the Magento Magepal](https://docs.bitnami.com/aws/apps/magento/configuration/install-extension-smtp/)  [SMTP extension](https://docs.bitnami.com/aws/apps/magento/configuration/install-extension-smtp/) (Instalar la extensión SMTP Magento Magepal) en la documentación de Bitnami.

#### **A** Important

Si configura SMTP para utilizar los puertos 25, 465 o 587, debe abrir esos puertos en el firewall de la instancia en la consola de Lightsail. Para obtener más información, consulte [Agregar y editar reglas de firewall de instancia en Amazon Lightsail](#page-201-0). Si configura una cuenta de Gmail para enviar correo electrónico en el sitio web de Magento, debe usar una contraseña de aplicación en lugar de usar la contraseña estándar que usa para iniciar sesión en Gmail. Para obtener más información, consulte [Iniciar sesión con](https://support.google.com/accounts/answer/185833?hl=en)  [contraseñas de aplicación.](https://support.google.com/accounts/answer/185833?hl=en)

#### <span id="page-1077-1"></span>Paso 7: leer la documentación de Bitnami y Magento

Lea la documentación de Bitnami para obtener información acerca de cómo llevar a cabo tareas administrativas en el sitio web y la instancia de Magento, por ejemplo, instalar complementos y

personalizar el tema. Para obtener más información, consulte [Bitnami Magento Stack for AWS Cloud](https://docs.bitnami.com/aws/apps/magento/) en la documentación de Bitnami.

También debe leer la documentación de Magento para aprender a administrar el sitio web de Magento. Para obtener más información, consulte la [Guía de usuario de Magento.2.4](https://docs.magento.com/user-guide/).

<span id="page-1078-0"></span>Paso 8: crear una instantánea de la instancia de Magento

Después de configurar su sitio web de Magento de la forma que desee, cree instantáneas periódicas de la instancia para hacer una copia de seguridad. Puede crear instantáneas manualmente o habilitar instantáneas automáticas para que Lightsail cree instantáneas diarias. Si hay algún problema con la instancia, puede crear una nueva instancia de reemplazo mediante la instantánea. Para obtener más información, consulte [Instantáneas.](#page-232-0)

En la página de administración de instancias, en la pestaña Snapshot (instantánea), elija Create a snapshot (Crear una instantánea) o elija habilitar las instantáneas automáticas.

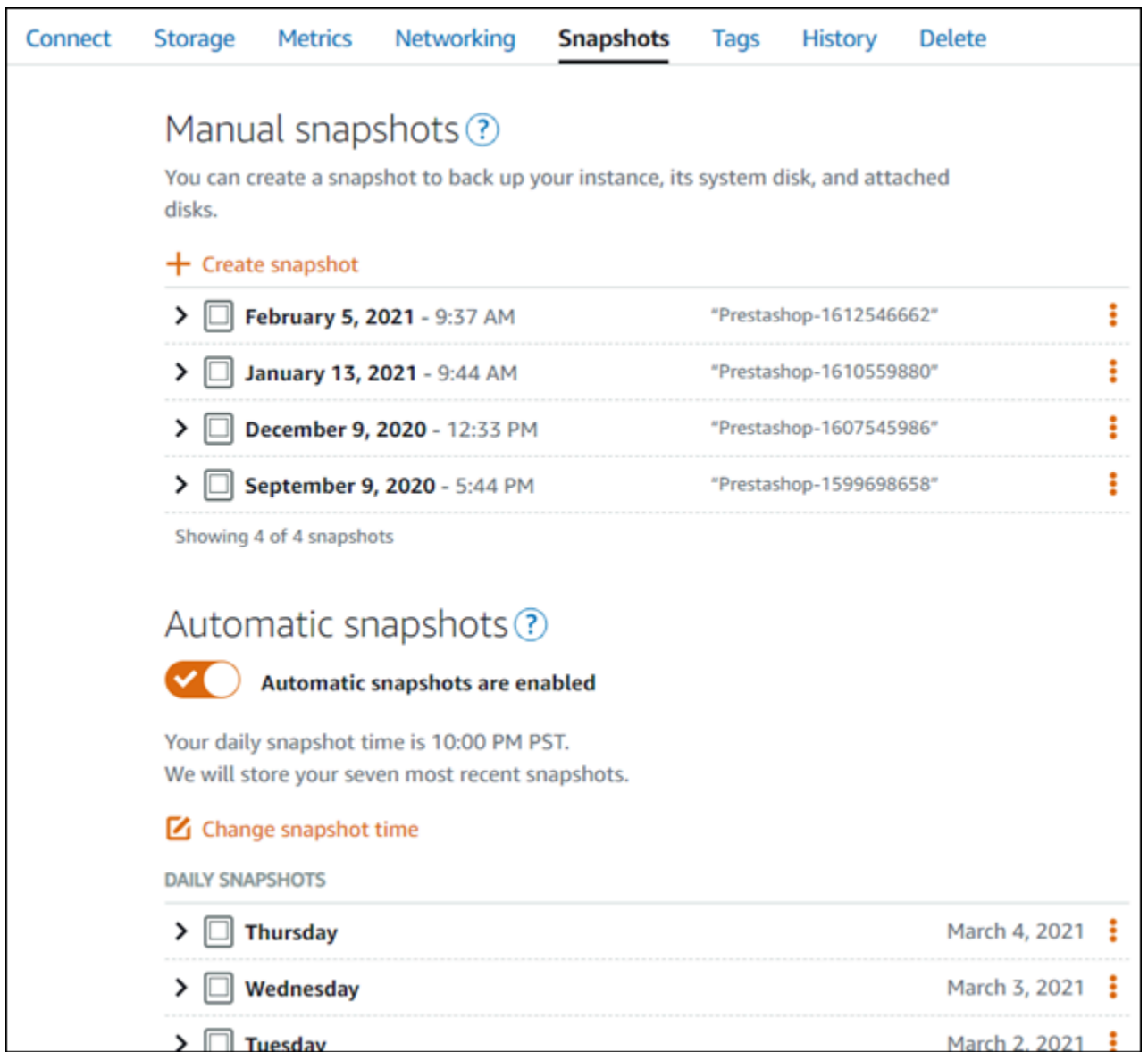

Para obtener más información, consulte [Crear una instantánea de su instancia basada en Linux](#page-135-0)  [o Unix en Amazon Lightsail](#page-135-0) o [Habilitación o deshabilitación de las instantáneas automáticas para](#page-262-0) [instancias o discos en Amazon Lightsail.](#page-262-0)

# Guía de inicio rápido: Nginx

Estos son algunos pasos que debe seguir para empezar una vez que su instancia de Nginx esté en funcionamiento en Amazon Lightsail:
# Paso 1: Obtener la contraseña de aplicación predeterminada para la instancia de Nginx

Necesita la contraseña de aplicación predeterminada para acceder a aplicaciones o servicios preinstalados en su instancia.

#### **A** Important

Los clientes SSH/RDP basados en el navegador Lightsail solo aceptan tráfico IPv4. Utilice un cliente de terceros para utilizar SSH o RDP en su instancia a través de IPv6. Para obtener más información, consulte [Conexión a instancias.](#page-70-0)

- 1. En la página de administración de instancias, en la pestaña Connect (Conectarse), elija Connect using SSH (Conectarse a través de SSH).
- 2. Una vez conectado, escriba el siguiente comando para obtener la contraseña predeterminada de la aplicación:

cat bitnami\_application\_password

**a** Note

Si se encuentra en un directorio distinto del directorio de inicio del usuario, escriba cat \$HOME/bitnami\_application\_password.

Debe obtener una respuesta similar a esta, que contiene la contraseña de aplicación predeterminada:

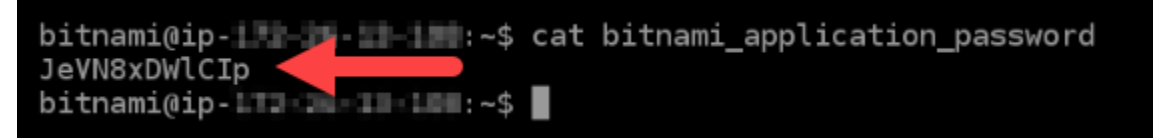

Para obtener más información, consulte [Obtener el nombre de usuario y la contraseña de la](#page-1132-0)  [aplicación para su instancia de Bitnami en Amazon Lightsail.](#page-1132-0)

# Paso 2: Asociar una dirección IP estática a su instancia de Nginx

La dirección IP pública dinámica y predeterminada asociada a la instancia cambia cada vez que detiene e inicia la instancia. Cree una dirección IP estática y asóciela a la instancia para evitar que cambie la dirección IP pública. Después, al usar el nombre de dominio con la instancia, no tiene que actualizar los registros de DNS del dominio cada vez que detenga e inicie la instancia. Puede adjuntar una IP estática a una instancia.

En la página de administración de instancias, bajo la pestaña Domains & DNS (Dominios y DNS), elija Create static IP (Crear una IP estática) y, a continuación, siga las instrucciones en la página.

Para obtener más información, consulte [Crear una IP estática y adjuntarla a una instancia en](#page-546-0)  [Lightsail](#page-546-0).

Paso 3: Visitar la página de bienvenida de la instancia de Nginx

Navegue hasta la dirección IP pública de la instancia para acceder a la aplicación instalada en ella o acceder a la phpMyAdmin documentación de Bitnami.

- 1. En la página de administración de instancias, bajo la pestaña Conectarse, anote la IP pública.
- 2. Vaya a la dirección IP pública, por ejemplo, visitando http://192.0.2.3.

Para obtener más información, consulte [Obtener el nombre de usuario y la contraseña de la](#page-1132-0)  [aplicación para su instancia de Bitnami en Amazon Lightsail.](#page-1132-0)

# Paso 4: Asignar el nombre de su dominio a su instancia de Nginx

Para asignar su nombre de dominio a la instancia, como, por ejemplo, example.com, añada un registro al sistema de nombres de dominio (DNS) de su dominio. Los registros de DNS se suelen administrar y alojar en el registrador en el que registró su dominio. Sin embargo, le recomendamos que transfiera la administración de los registros DNS de su dominio a Lightsail para que pueda administrarlos mediante la consola de Lightsail.

En la página de inicio de la consola Lightsail, en la pestaña Redes, elija Crear zona DNS y, a continuación, siga las instrucciones de la página.

Para obtener más información, consulte [Creación de una zona DNS para administrar los registros de](#page-323-0)  [DNS del dominio.](#page-323-0)

# Paso 5: Leer la documentación de Bitnami

Lea la documentación de Bitnami para obtener información acerca de cómo implementar su aplicación Nginx, habilitar el soporte de HTTPS con certificados SSL, cargar archivos en el servidor con SFTP y mucho más.

Para obtener más información, consulte [Bitnami Nginx for Nube de AWS.](https://docs.bitnami.com/aws/infrastructure/nginx/)

## Paso 6: Crear una instantánea de la instancia de Nginx

Una instantánea es una copia del disco de sistema y de la configuración original de una instancia. La instantánea incluye información como memoria, CPU, tamaño de disco y velocidad de transferencia de datos. Puede utilizar una instantánea como punto de partida para nuevas instancias o como copia de seguridad de los datos.

En la pestaña Snapshot (Instantánea) de la página de administración de la instancia, ingrese un nombre para la instantánea y, a continuación, elija Create snapshot (Crear instantánea).

Para obtener más información, consulte [Creación de una instantánea de una instancia de Linux o](#page-135-0) [Unix](#page-135-0).

# Guía de inicio rápido: Node.js

A continuación, se indican algunos pasos que debe seguir para comenzar una vez que la instancia de Node.js esté lista y ejecutándose en Amazon Lightsail:

Paso 1: Obtener la contraseña de aplicación predeterminada para la instancia de Node.js

Necesita la contraseña de aplicación predeterminada para acceder a aplicaciones o servicios preinstalados en su instancia.

- 1. En la página de administración de instancias, en la pestaña Connect (Conectarse), elija Connect using SSH (Conectarse a través de SSH).
- 2. Una vez conectado, escriba el siguiente comando para obtener la contraseña predeterminada de la aplicación:

```
cat bitnami_application_password
```
#### **a** Note

Si se encuentra en un directorio distinto del directorio de inicio del usuario, escriba cat \$HOME/bitnami\_application\_password.

Debe obtener una respuesta similar a esta, que contiene la contraseña de aplicación predeterminada:

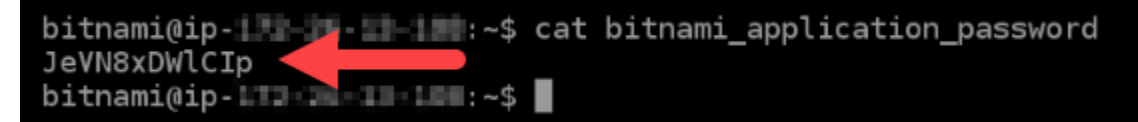

Para obtener más información, consulte [Obtención del nombre de usuario y la contraseña de](#page-1132-0)  [aplicación para la instancia de Bitnami en Amazon Lightsail](#page-1132-0).

Paso 2: Asociar una dirección IP estática a su instancia de Node.js

La dirección IP pública dinámica y predeterminada asociada a la instancia cambia cada vez que detiene e inicia la instancia. Cree una dirección IP estática y asóciela a la instancia para evitar que cambie la dirección IP pública. Después, al usar el nombre de dominio con la instancia, no tiene que actualizar los registros de DNS del dominio cada vez que detenga e inicie la instancia. Puede adjuntar una IP estática a una instancia.

En la página de administración de instancias, bajo la pestaña Domains & DNS (Dominios y DNS), elija Create static IP (Crear una IP estática) y, a continuación, siga las instrucciones en la página.

Para obtener más información, consulte [Creación de una IP estática y asociación a una instancia en](#page-546-0)  [Lightsail](#page-546-0).

Paso 3: Visitar la página de bienvenida de la instancia de Node.js

Vaya a la dirección IP pública de la instancia para acceder a la aplicación instalada en ella, acceda a phpMyAdmin o acceda a la documentación de Bitnami.

- 1. En la página de administración de instancias, bajo la pestaña Conectarse, anote la IP pública.
- 2. Vaya a la dirección IP pública, por ejemplo, visitando http://192.0.2.3.

Para obtener más información, consulte [Obtención del nombre de usuario y la contraseña de](#page-1132-0)  [aplicación para la instancia de Bitnami en Amazon Lightsail](#page-1132-0).

# Paso 4: Asignar el nombre de su dominio a su instancia de Node.js

Para asignar su nombre de dominio a la instancia, como, por ejemplo, example.com, añada un registro al sistema de nombres de dominio (DNS) de su dominio. Los registros de DNS se suelen administrar y alojar en el registrador en el que registró su dominio. Sin embargo, le recomendamos que transfiera la administración de los registros de DNS de su dominio a Lightsail para que pueda administrarlos mediante la consola de Lightsail.

En la página de inicio de la consola de Lightsail, bajo la pestaña Redes, elija Crear zona DNS y, a continuación, siga las instrucciones en la página.

Para obtener más información, consulte [Creación de una zona DNS para administrar los registros de](#page-323-0)  [DNS del dominio.](#page-323-0)

# Paso 5: Leer la documentación de Bitnami

Lea la documentación de Bitnami para obtener información acerca de cómo implementar su aplicación Node.js, habilitar el soporte de HTTPS con certificados SSL, cargar archivos en el servidor con SFTP y mucho más.

Para obtener más información, consulte [Bitnami Node.js for Nube de AWS.](https://docs.bitnami.com/aws/infrastructure/nodejs/)

## Paso 6: Crear una instantánea de la instancia de Node.js

Una instantánea es una copia del disco de sistema y de la configuración original de una instancia. La instantánea incluye información como memoria, CPU, tamaño de disco y velocidad de transferencia de datos. Puede utilizar una instantánea como punto de partida para nuevas instancias o como copia de seguridad de los datos.

En la pestaña Snapshot (Instantánea) de la página de administración de la instancia, ingrese un nombre para la instantánea y, a continuación, elija Create snapshot (Crear instantánea).

Para obtener más información, consulte [Creación de una instantánea de una instancia de Linux o](#page-135-0) [Unix](#page-135-0).

# Guía de inicio rápido: Plesk

Estos son algunos pasos que debe seguir para empezar una vez que su instancia de Plesk esté en funcionamiento en Amazon Lightsail:

#### **A** Important

Si experimenta problemas después de lanzar la instancia de Plesk, vaya a la página de soporte de Plesk para ver si hay actualizaciones que deban instalarse en la instancia. Para obtener más información, consulte el [Centro de ayuda de Plesk](https://support.plesk.com/hc) y las [Actualizaciones de](https://docs.plesk.com/en-US/obsidian/administrator-guide/plesk-updates.59215/)  [Plesk](https://docs.plesk.com/en-US/obsidian/administrator-guide/plesk-updates.59215/) en la Portal de documentación y ayuda de Plesk.

Paso 1: Obtener la URL de inicio de sesión único para su instancia de Plesk

Necesita la URL de inicio de sesión único para obtener acceso al panel de Plesk como administrador.

#### **A** Important

Los clientes SSH/RDP basados en el navegador Lightsail solo aceptan tráfico IPv4. Utilice un cliente de terceros para utilizar SSH o RDP en su instancia a través de IPv6. Para obtener más información, consulte [Conexión a instancias.](#page-70-0)

- 1. En la página de administración de instancias, en la pestaña Connect (Conectarse), elija Connect using SSH (Conectarse a través de SSH).
- 2. Una vez conectado, ingrese el siguiente comando para obtener la URL de inicio de sesión único:

sudo plesk login | grep -v internal:8

Debe obtener una respuesta similar al siguiente ejemplo, que contiene la URL de inicio de sesión único:

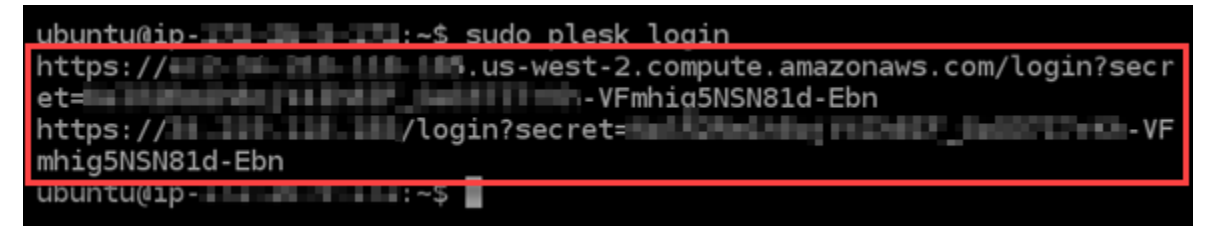

#### **A** Important

Si ha conectado recientemente una IP estática a su instancia de Plesk, podría obtener una URL de inicio de sesión única que utilice la dirección IP pública antigua. Reinicie

la instancia y vuelva a ejecutar el comando anterior para obtener una URL de inicio de sesión única que utilice la nueva dirección IP pública y estática.

3. Copie la dirección URL en el portapapeles o tome nota de ella. La necesitará más adelante para iniciar sesión en el panel de Plesk por primera vez.

Para obtener más información, consulte [Instalar y configurar Plesk en Lightsail](#page-1382-0).

Paso 2: Iniciar sesión en el panel de Plesk por primera vez

Pegue la URL de inicio de sesión único en un navegador web. Siga las instrucciones de la página para crear sus credenciales de inicio de sesión para Plesk. Debería ver una opción para agregar su dominio a Plesk cuando inicie sesión por primera vez.

#### **a** Note

Es posible que aparezca una advertencia del navegador de que la conexión no es privada, no es segura o que existe un riesgo para la seguridad. Esto sucede porque su instancia de Plesk aún no tiene un certificado SSL/TLS. En la ventana del navegador, seleccione Opciones avanzadas, Detalles, o Más información para ver las opciones disponibles. A continuación, elija continuar con el sitio web aunque no sea privado o seguro.

Para obtener más información, consulte [Instalar y configurar Plesk en Lightsail](#page-1382-0).

# Paso 3: Asociar una dirección IP estática a su instancia de Plesk

La dirección IP pública dinámica y predeterminada asociada a la instancia cambia cada vez que detiene e inicia la instancia. Cree una dirección IP estática y asóciela a la instancia para evitar que cambie la dirección IP pública. Después, al usar el nombre de dominio con la instancia, no tiene que actualizar los registros de DNS del dominio cada vez que detenga e inicie la instancia. Puede adjuntar una IP estática a una instancia.

En la página de administración de instancias, bajo la pestaña Redes, elija Crear una IP estática y, a continuación, siga las instrucciones en la página.

Para obtener más información, consulte [Creación de una IP estática y asociación a una instancia.](#page-546-0)

# Paso 4: Asignar el nombre de dominio a la instancia de Plesk

#### **a** Note

Puede asignar un dominio a su instancia de Plesk, que puede utilizar para acceder a su panel de Plesk. También puede asignar varios dominios dentro del panel de Plesk, que puede utilizar para administrar sitios web dentro del panel de Plesk. En esta sección se describe cómo asignar su dominio a su instancia de Plesk. Para obtener más información sobre la asignación de varios dominios dentro del panel de Plesk, consulte [Adding a Domain](https://docs.plesk.com/en-US/obsidian/quick-start-guide/plesk-tutorial/step-6-change-your-password-and-log-out.74376/#adding-a-domain-in-plesk) [in Plesk](https://docs.plesk.com/en-US/obsidian/quick-start-guide/plesk-tutorial/step-6-change-your-password-and-log-out.74376/#adding-a-domain-in-plesk) en el Portal de ayuda y documentación de Plesk.

Para asignar su nombre de dominio a la instancia, como, por ejemplo, example.com, añada un registro al sistema de nombres de dominio (DNS) de su dominio. Los registros de DNS se suelen administrar y alojar en el registrador en el que registró su dominio. Sin embargo, le recomendamos que transfiera la administración de los registros DNS de su dominio a Lightsail para que pueda administrarlos mediante la consola de Lightsail.

En la página de inicio de la consola Lightsail, en la pestaña Dominios y DNS, elija Crear zona DNS y, a continuación, siga las instrucciones de la página.

Para obtener más información, consulte [Crear una zona DNS para administrar los registros DNS de](#page-323-0)  [su dominio en Lightsail](#page-323-0).

## Paso 5: Leer la documentación de Plesk

Lea la documentación de Plesk para obtener información acerca de cómo administrar sitios web mediante Plesk, personalizar el panel de Plesk y mucho más.

Para obtener más información, consulte [Introducción a la administración de sitios web en Plesk](https://docs.plesk.com/en-US/obsidian/quick-start-guide/read-me-first.74371/) en el Portal de ayuda y documentación de Plesk.

# Paso 6: Crear una instantánea de la instancia de Plesk

Una instantánea es una copia del disco de sistema y de la configuración original de una instancia. La instantánea incluye información como memoria, CPU, tamaño de disco y velocidad de transferencia de datos. Puede utilizar una instantánea como punto de partida para nuevas instancias o como copia de seguridad de los datos.

En la pestaña Snapshot (Instantánea) de la página de administración de la instancia, ingrese un nombre para la instantánea y, a continuación, elija Create snapshot (Crear instantánea).

Para obtener más información, consulte [Creación de una instantánea de una instancia de Linux o](#page-135-0) [Unix](#page-135-0).

# Guía de inicio rápido: PrestaShop

Estos son algunos pasos que debe seguir para empezar una vez que la PrestaShop instancia esté en funcionamiento en Amazon Lightsail.

#### Contenido

- [Paso 1: Obtenga la contraseña de aplicación predeterminada para su sitio web PrestaShop](#page-1088-0)
- [Paso 2: Adjunta una dirección IP estática a tu PrestaShop instancia](#page-1089-0)
- [Paso 3: Inicie sesión en el panel de administración de su PrestaShop sitio web](#page-1092-0)
- [Paso 4: Dirija el tráfico de su nombre de dominio registrado a su PrestaShop sitio web](#page-1094-0)
- [Paso 5: Configura HTTPS para tu PrestaShop sitio web](#page-1095-0)
- [Paso 6: configurar SMTP para las notificaciones por correo electrónico](#page-1102-0)
- [Paso 7: Lee Bitnami y la documentación PrestaShop](#page-1103-0)
- [Paso 8: Crea una instantánea de tu instancia PrestaShop](#page-1103-1)

<span id="page-1088-0"></span>Paso 1: Obtenga la contraseña de aplicación predeterminada para su PrestaShop sitio web

Complete los siguientes pasos para obtener la contraseña de aplicación predeterminada para su PrestaShop sitio web.

1. En la página de administración de instancias, en la pestaña Connect (Conectar), elija Connect using SSH (Conectarse a través de SSH).

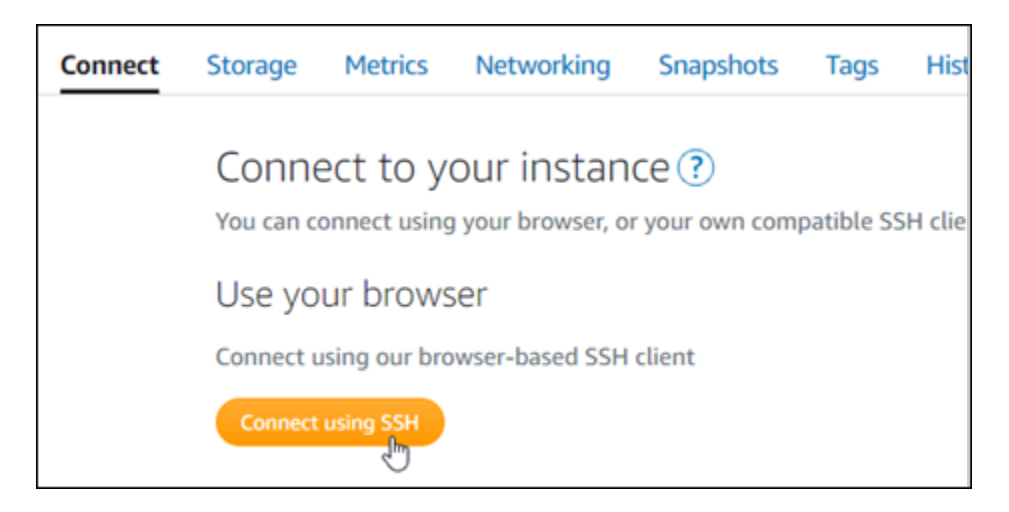

2. Una vez conectado, escriba el siguiente comando para obtener la contraseña predeterminada de la aplicación:

```
cat $HOME/bitnami_application_password
```
Debe obtener una respuesta similar a la del ejemplo siguiente, que contiene la contraseña de aplicación predeterminada. Guarde esta contraseña en un lugar seguro. La usará en la siguiente sección de este tutorial para iniciar sesión en el panel de administración de su sitio web. PrestaShop

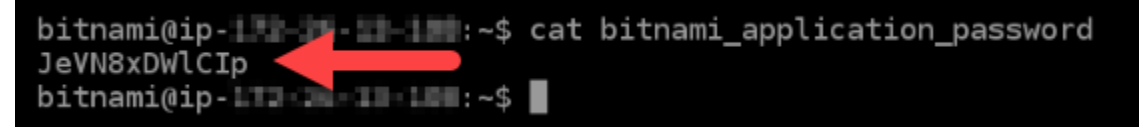

Para obtener más información, consulte [Obtener el nombre de usuario y la contraseña de la](#page-1132-0)  [aplicación para su instancia de Bitnami en Amazon Lightsail.](#page-1132-0)

## <span id="page-1089-0"></span>Paso 2: Adjunte una dirección IP estática a la instancia PrestaShop

La dirección IP pública asignada a la instancia la primera vez que la cree cambiará cada vez que detenga e inicie la instancia. Debe crear una dirección IP estática y adjuntarla a la instancia para asegurarse de que la dirección IP pública no cambie. Después, al usar un nombre de dominio registrado, como example.com, con la instancia no tiene que actualizar los registros de DNS del dominio cada vez que detenga e inicie la instancia. Puede adjuntar una IP estática a una instancia.

En la página de administración de instancias, en la pestaña Networking (Redes), elija Create a static IP (Crear una IP estática) o Attach static IP (Adjuntar IP estática) (si creó previamente una IP estática que puede adjuntar a la instancia), y siga las instrucciones que aparecen en la página.

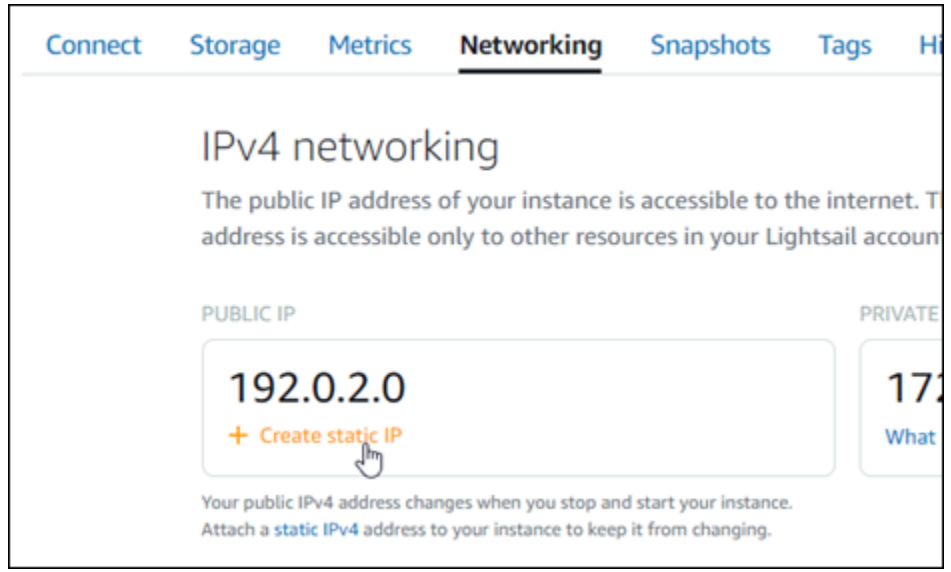

Para obtener más información, consulte [Creación de una IP estática y asociación a una instancia.](#page-546-0)

Después de adjuntar la nueva dirección IP estática a la instancia, debe completar los siguientes pasos para que el PrestaShop software conozca la nueva dirección IP estática.

1. Anote la dirección IP estática de la instancia. Aparece en la sección de encabezado de la página de administración de instancias.

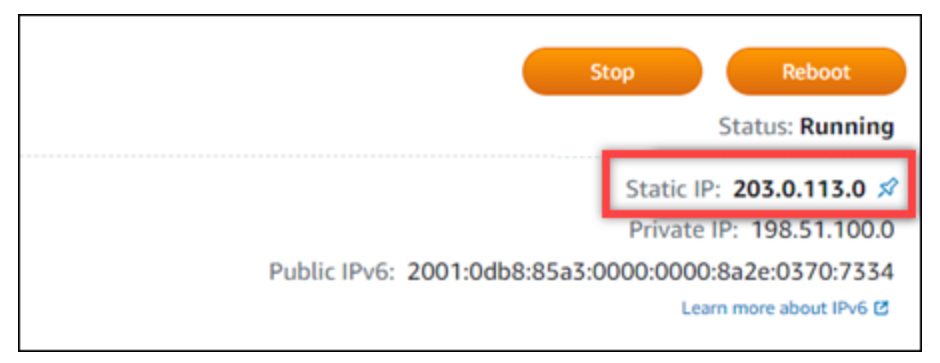

2. En la página de administración de instancias, en la pestaña Connect (Conectar), elija Connect using SSH (Conectarse a través de SSH).

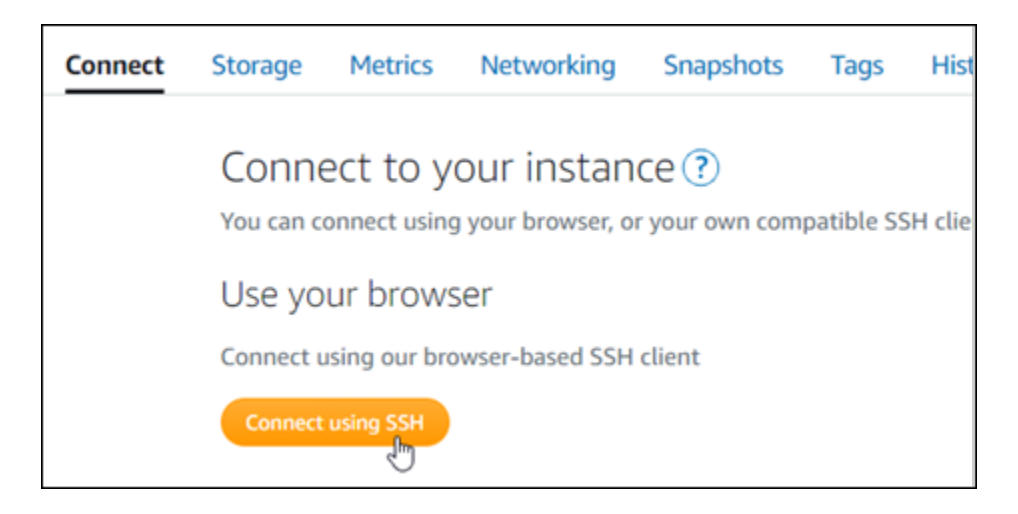

3. Una vez lista la conexión, ingrese el comando siguiente. Asegúrese de reemplazar *<StaticIP>* por la dirección IP estática de la instancia.

sudo /opt/bitnami/configure\_app\_domain --domain *<StaticIP>*

Ejemplo:

```
sudo /opt/bitnami/configure_app_domain --domain 203.0.113.0
```
Debería ver una respuesta similar a la del siguiente ejemplo. Ahora, el PrestaShop software debería conocer la nueva dirección IP estática.

```
bitnami@ip-1 1 1 1 1 1 1 . $ sudo /opt/bitnami/configure_app_domain --domain 203.0.113.0
Configuring domain to 203.0.113.0
2021-03-12T15:49:22.000Z - info: Saving configuration info to disk
prestashop 15:49:22.41 INFO ==> Trying to connect to the database server
prestashop 15:49:22.44 INFO
                             ==> Updating hostname in database
prestashop 15:49:22.46 INFO ==> Purging cache
Disabling automatic domain update for IP address changes
```
**a** Note

PrestaShop actualmente no admite direcciones IPv6. Puedes habilitar IPv6 para la instancia, pero el PrestaShop software no responderá a las solicitudes a través de la red IPv6.

# <span id="page-1092-0"></span>Paso 3: Inicie sesión en el panel de administración de su sitio web PrestaShop

Complete el siguiente paso para acceder a su PrestaShop sitio web e iniciar sesión en su panel de administración. Para iniciar sesión, utilizará el nombre de usuario predeterminado (user@example.com) y la contraseña de aplicación predeterminada que obtuvo antes en esta guía.

1. En la consola de Lightsail, anote la dirección IP pública o estática que aparece en el área del encabezado de la página de administración de instancias.

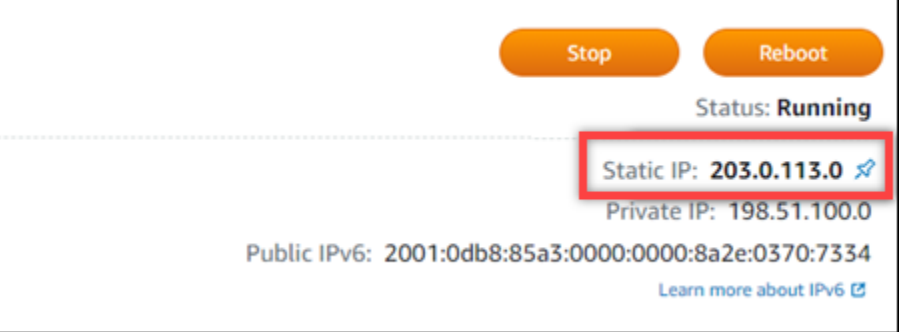

2. Navegue hasta la siguiente dirección para acceder a la página de inicio de sesión del panel de administración de su PrestaShop sitio web. Asegúrese de reemplazar *< InstanceIpAddress >* por la dirección IP pública o estática de su instancia.

http://*<InstanceIpAddress>*/administration

Ejemplo:

```
http://203.0.113.0/administration
```
3. Ingrese la contraseña y el nombre de usuario (user@example.com) predeterminados de la aplicación que obtuvo antes en esta guía, y elija Log in (Iniciar sesión).

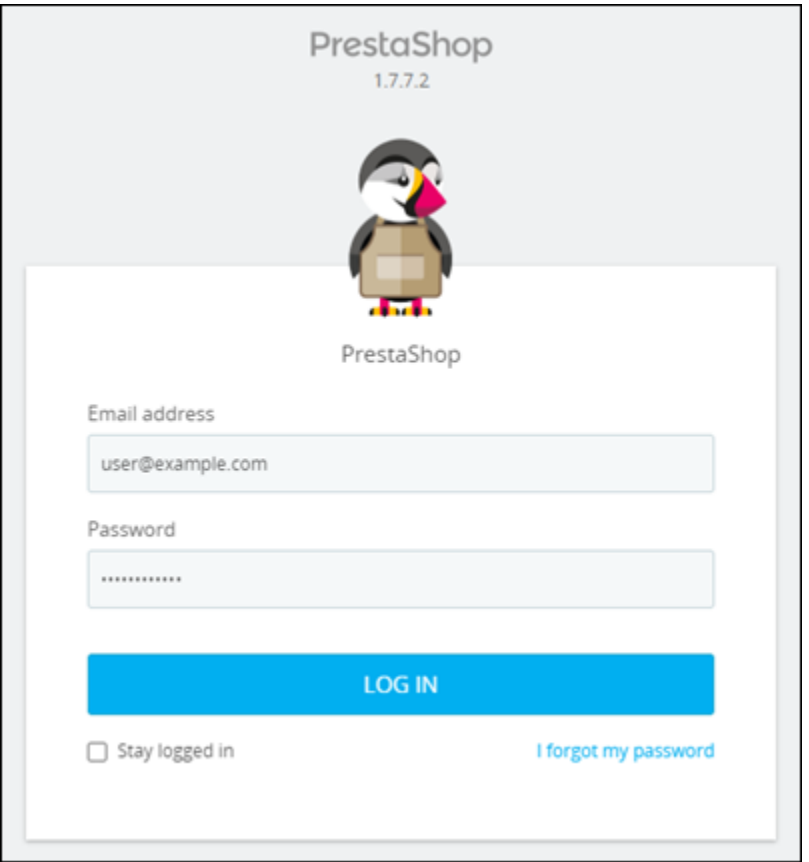

Aparece el panel de PrestaShop administración.

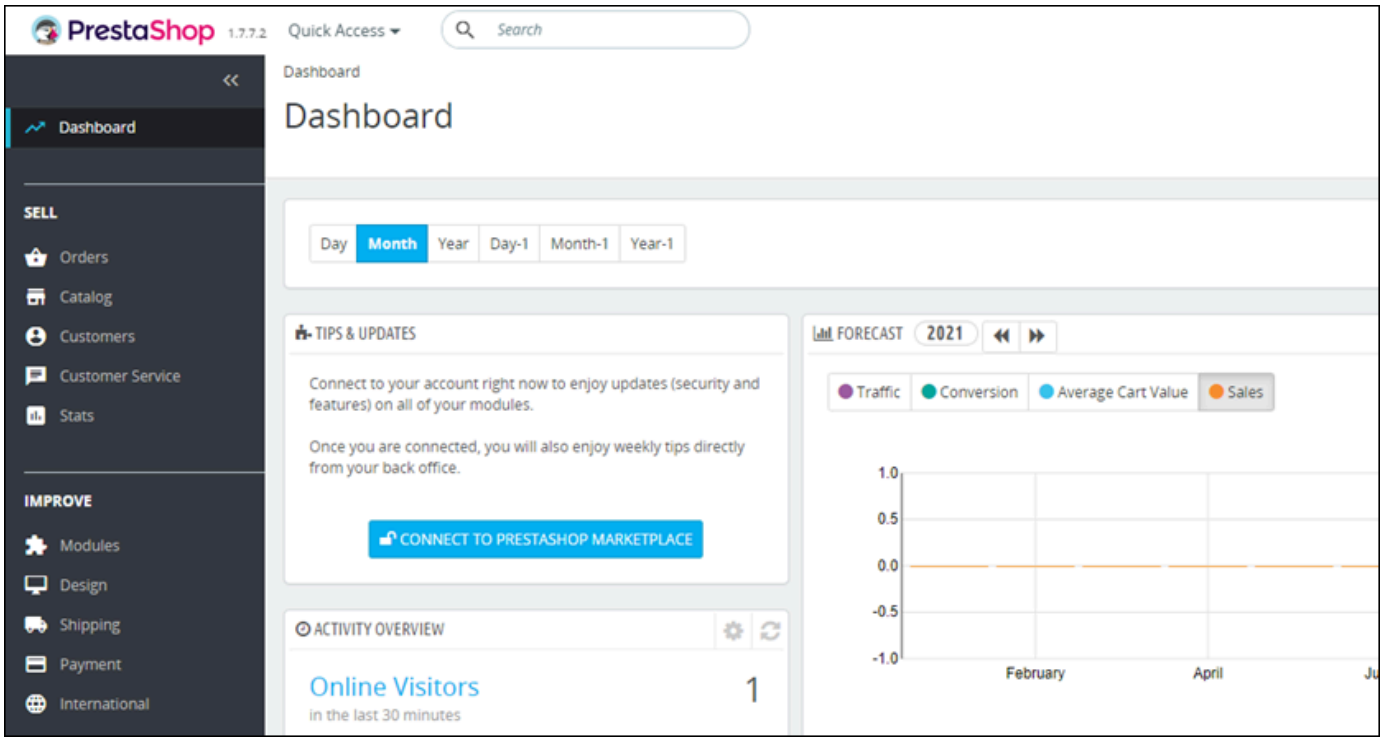

Para cambiar el nombre de usuario o la contraseña predeterminados que utiliza para iniciar sesión en el panel de administración de su PrestaShop sitio web, elija Parámetros avanzados en el panel de navegación y, a continuación, elija Equipo. Para obtener más información, consulte la [Guía del](https://docs.prestashop-project.org/1.7-documentation/user-guide)  [usuario PrestaShop](https://docs.prestashop-project.org/1.7-documentation/user-guide) en la PrestaShop documentación.

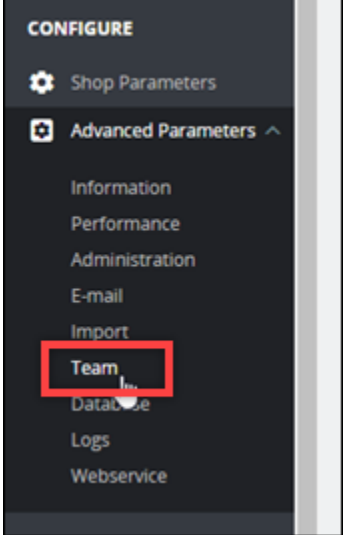

Para obtener más información sobre el panel de administración, consulte la [Guía del usuario](https://docs.prestashop-project.org/1.7-documentation/user-guide)  [PrestaShop](https://docs.prestashop-project.org/1.7-documentation/user-guide) en la PrestaShop documentación.

<span id="page-1094-0"></span>Paso 4: Dirija el tráfico de su nombre de dominio registrado a su PrestaShop sitio web

Para dirigir el tráfico de tu nombre de dominio registrado, por ejemploexample.com, a tu PrestaShop sitio web, añades un registro al sistema de nombres de dominio (DNS) de tu dominio. Los registros de DNS se suelen administrar y alojar en el registrador en el que registró su dominio. Sin embargo, le recomendamos que transfiera la administración de los registros DNS de su dominio a Lightsail para que pueda administrarlos mediante la consola de Lightsail.

En la página de inicio de la consola Lightsail, en la pestaña Dominios y DNS, elija Crear zona DNS y, a continuación, siga las instrucciones de la página.

Para obtener más información, consulte [Crear una zona DNS para administrar los registros DNS de](#page-323-0)  [su dominio en Lightsail](#page-323-0).

Una vez que su nombre de dominio dirija el tráfico a su instancia, debe completar los siguientes pasos para que el PrestaShop software conozca el nombre de dominio.

1. En la página de administración de instancias, en la pestaña Connect (Conectar), elija Connect using SSH (Conectarse a través de SSH).

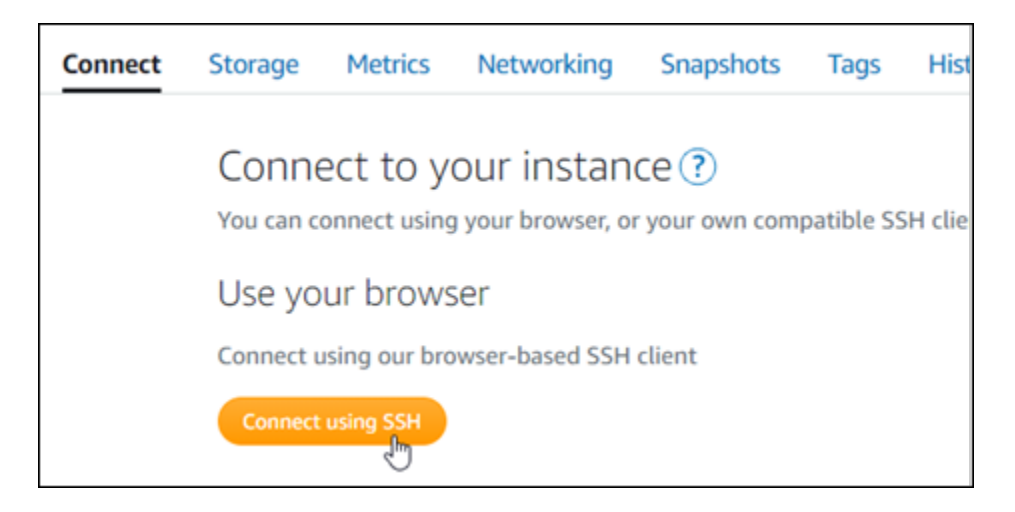

2. Una vez lista la conexión, ingrese el comando siguiente. Asegúrese de reemplazar *< DomainName >* por el nombre de dominio que dirige el tráfico a su instancia.

```
sudo /opt/bitnami/configure_app_domain --domain <DomainName>
```
Ejemplo:

```
sudo /opt/bitnami/configure_app_domain --domain www.example.com
```
Debería ver una respuesta similar a la del siguiente ejemplo. El PrestaShop software ahora debería conocer el nombre de dominio.

```
bitnami@ip- 1 1-11 1: 1: 1: 1: 0: 0 5 sudo /opt/bitnami/configure_app_domain --domain www.example.com
Configuring domain to www.example.com
2021-03-12T15:49:22.000Z - info: Saving configuration info to disk
prestashop 15:49:22.41 INFO ==> Trying to connect to the database server
prestashop 15:49:22.44 INFO ==> Updating hostname in database
prestashop 15:49:22.46 INFO ==> Purging cache
Disabling automatic domain update for IP address changes
```
## <span id="page-1095-0"></span>Paso 5: Configura HTTPS para tu PrestaShop sitio web

Complete los siguientes pasos para configurar HTTPS en su PrestaShop sitio web. Estos pasos le muestran cómo utilizar la herramienta de configuración HTTPS de Bitnami (bncert), que es una herramienta de línea de comandos para solicitar certificados SSL/TLS, configurar redirecciones (por ejemplo, de HTTP a HTTPS) y renovar certificados.

#### **A** Important

La herramienta bncert emitirá certificados solo para los dominios que actualmente enruten el tráfico a la dirección IP pública de la instancia PrestaShop . Antes de comenzar con estos pasos, asegúrate de añadir los registros DNS al DNS de todos los dominios que quieras usar con tu PrestaShop sitio web.

1. En la página de administración de instancias, en la pestaña Connect (Conectar), elija Connect using SSH (Conectarse a través de SSH).

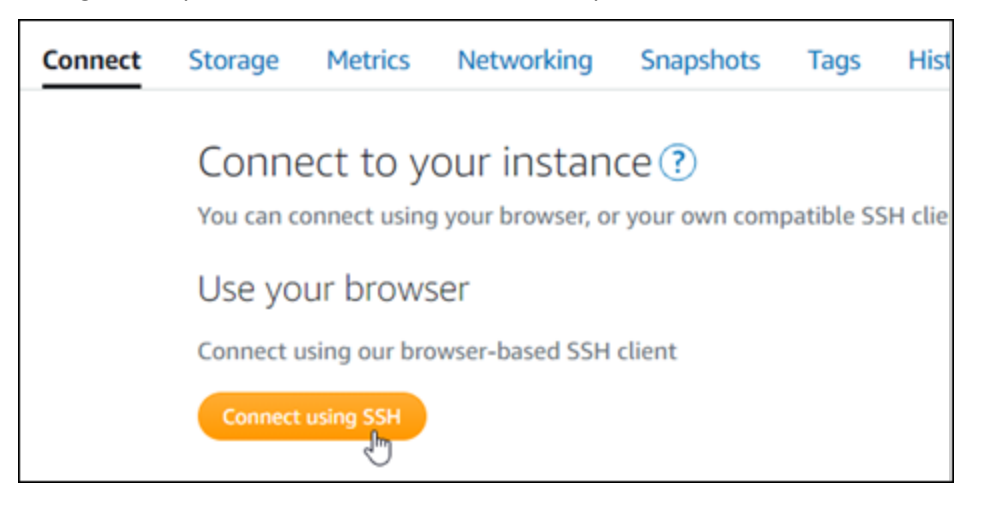

2. Una vez lista la conexión, ingrese el siguiente comando para iniciar la herramienta bncert.

sudo /opt/bitnami/bncert-tool

Debería ver una respuesta similar a la del siguiente ejemplo:

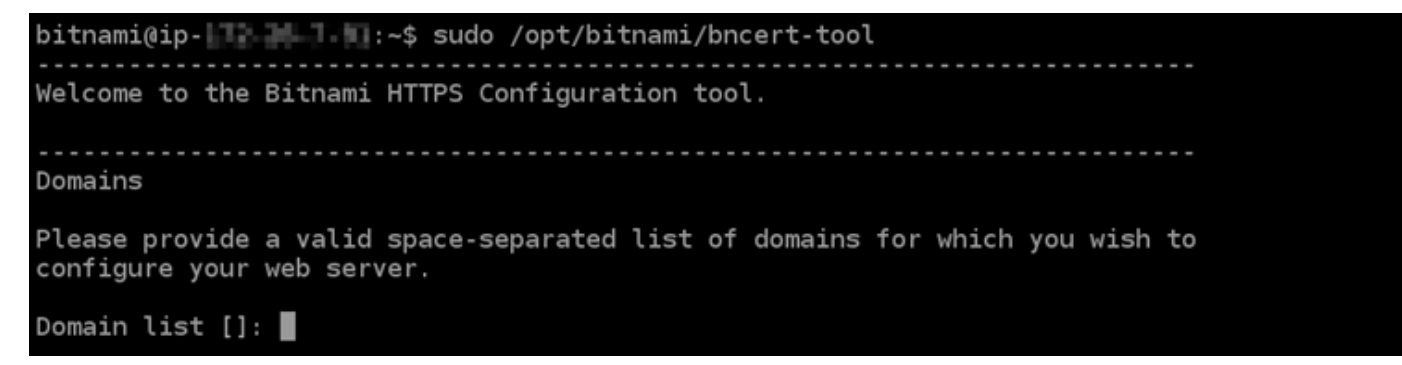

3. Ingrese el nombre de dominio principal y los nombres de dominio alternativos, separados por un espacio, como se muestra en el siguiente ejemplo.

```
Welcome to the Bitnami HTTPS Configuration tool.
Domains
Please provide a valid space-separated list of domains for which you wish to
configure your web server.
Domain list []: example.com www.example.com
```
- 4. La herramienta bncert le preguntará cómo desea que se configure la redirección del sitio web. Las opciones disponibles son las siguientes:
	- Enable HTTP to HTTPS redirection (Habilitar la redirección de HTTP a HTTPS): especifica si los usuarios que navegan a la versión HTTP de su sitio web (p. ej., http:/example.com) se redirigen automáticamente a la versión HTTPS (p. ej., https://example.com). Recomendamos habilitar esta opción porque obliga a todos los visitantes a utilizar la conexión cifrada. Escriba Y y pulse Intro para habilitarla.
	- Enable non-www to www redirection (Habilitar la redirección de no www a www): especifica si los usuarios que navegan al ápex de su dominio (p. ej., https://example.com) se redirigen automáticamente al subdominio www del dominio (p. ej., https://www.example.com). Le recomendamos que habilite esta opción. Sin embargo, es posible que desee desactivarla y habilitar la opción alternativa (habilitar la redirección de www a no www) si ha especificado el ápex de su dominio como dirección de sitio web preferida en las herramientas de motores de búsqueda, como las herramientas de administrador de web de Google, o si su ápex apunta directamente a su IP y a su subdominio www hace referencia al ápex a través de un registro CNAME. Ingrese Y y pulse Intro para habilitarla.
	- Enable www to non-www redirection (Habilitar la redirección de www a no www): especifica si los usuarios que navegan al subdominio www del dominio (p. ej., https:// www.example.com) se redirigen automáticamente al ápex del dominio (p. ej., https:// example.com). Recomendamos desactivar esta opción, si ha habilitado la redirección de no www a www. Escriba N y pulse Intro para desactivarla.

Las selecciones deberían parecerse a las del siguiente ejemplo.

# Enable/disable redirections Please select the redirections you wish to enable or disable on your Bitnami installation. Enable HTTP to HTTPS redirection [Y/n]: Y Enable non-www to www redirection [Y/n]: Y Enable www to non-www redirection [y/N]: N█

5. Se enumeran los cambios que se van a realizar. Escriba Y y pulse Intro para confirmar y continuar.

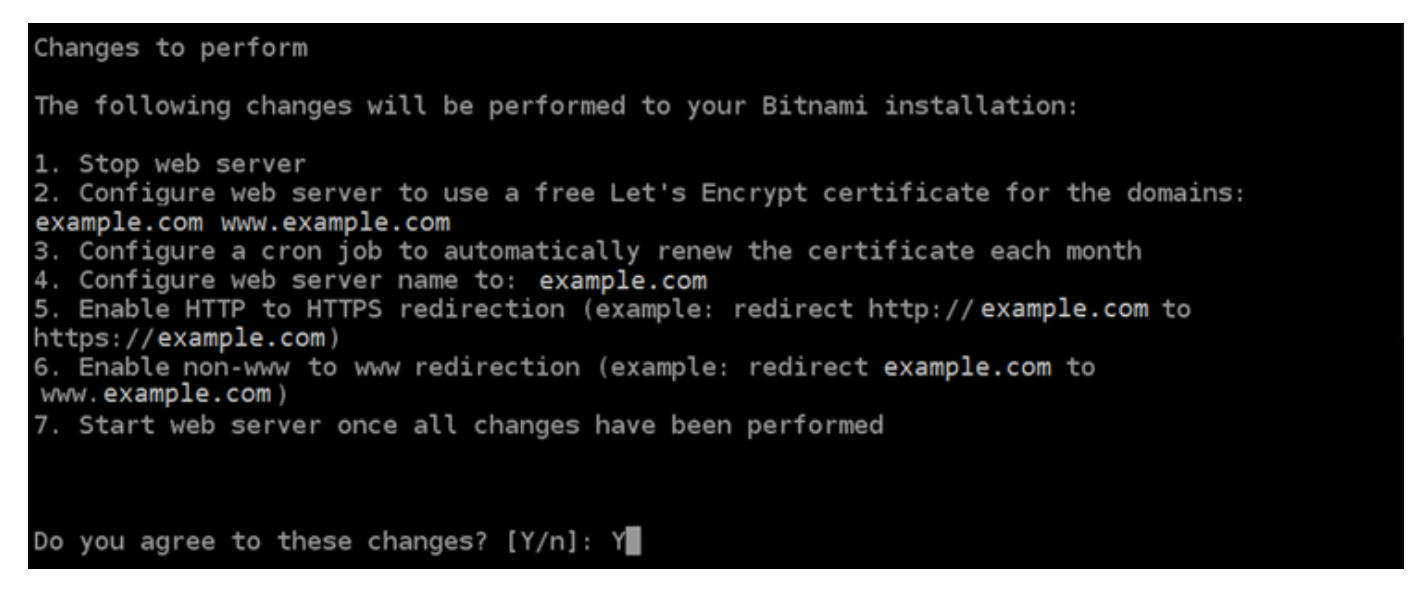

6. Ingrese la dirección de correo electrónico para asociarla con el certificado de Let's Encrypt y pulse Intro.

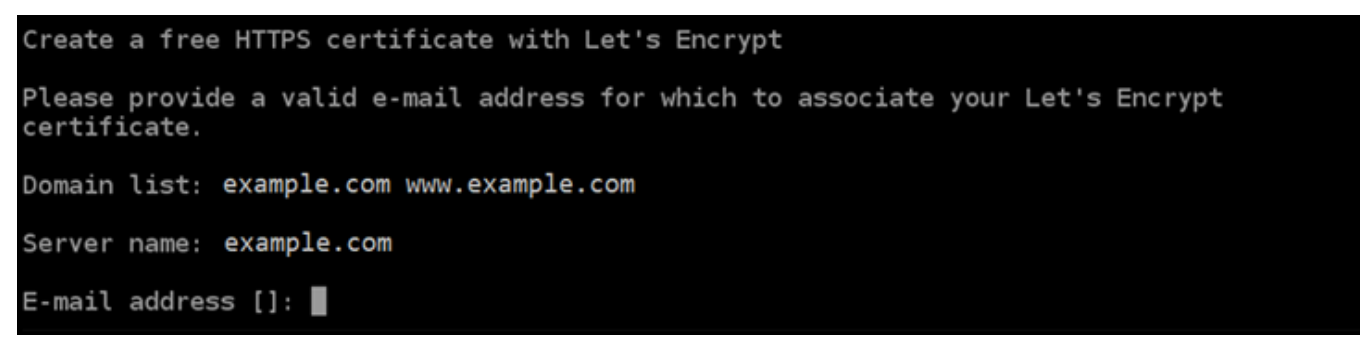

7. Revise el acuerdo de suscriptor de Let's Encrypt. Escriba Y y pulse Intro para aceptar el acuerdo y continuar.

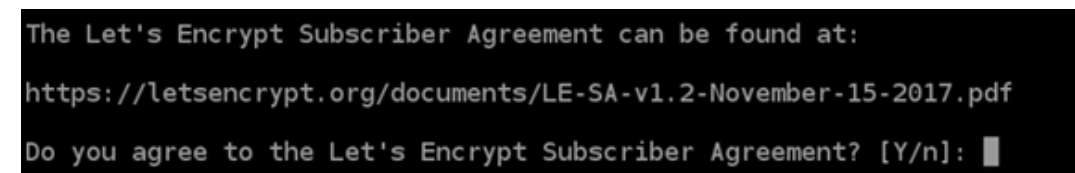

Las acciones se realizan para habilitar HTTPS en la instancia, incluida la solicitud del certificado y la configuración de las redirecciones que especifique.

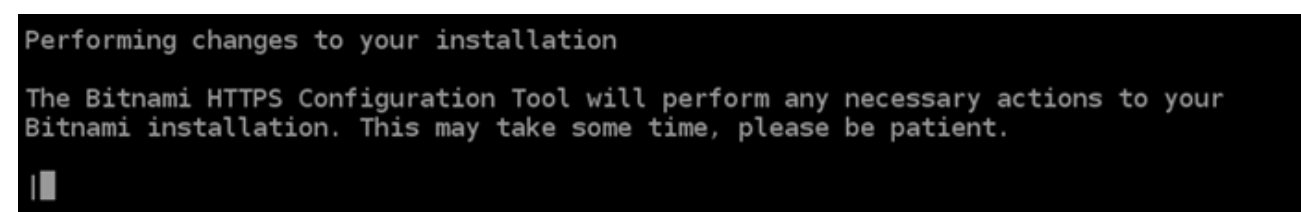

El certificado se ha emitido y validado correctamente, y las redirecciones se han configurado correctamente en la instancia si ve un mensaje similar al siguiente ejemplo.

```
Success
The Bitnami HTTPS Configuration Tool succeeded in modifying your installation.
The configuration report is shown below.
Backup files:
/opt/bitnami/apache2/conf/httpd.conf.back.202005290035
  /opt/bitnami/apache2/conf/bitnami/bitnami-apps-prefix.conf.back.202005290035
* /opt/bitnami/apache2/conf/bitnami/bitnami.conf.back.202005290035
Find more details in the log file:
/tmp/bncert-202005290035.log
If you find any issues, please check Bitnami Support forums at:
https://community.bitnami.com
Press [Enter] to continue:
```
La herramienta bncert realizará una renovación automática del certificado cada 80 días antes de que caduque. Continúe con el siguiente conjunto de pasos para terminar de habilitar HTTPS en su sitio web. PrestaShop

8. Navegue hasta la siguiente dirección para acceder a la página de inicio de sesión del panel de administración de su PrestaShop sitio web. Asegúrese de reemplazar *< DomainName >* por el nombre de dominio registrado que dirige el tráfico a su instancia.

http://*<DomainName>*/administration

## Ejemplo:

http://*www.example.com*/administration

9. Ingrese la contraseña y el nombre de usuario (user@example.com) predeterminados de la aplicación que obtuvo antes en esta guía, y elija Log in (Iniciar sesión).

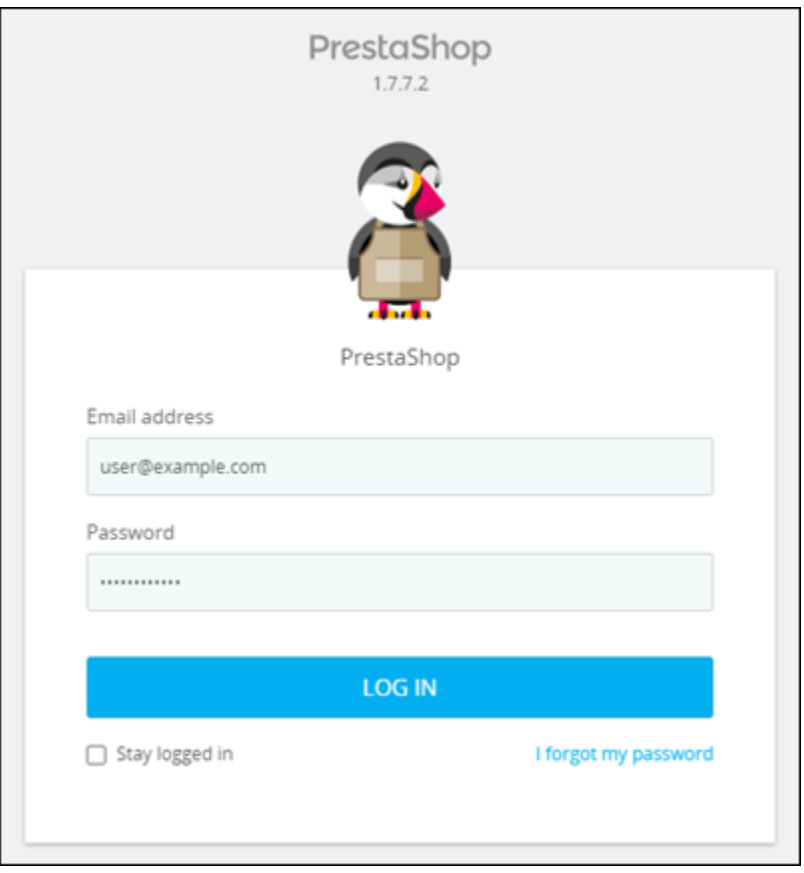

Aparece el panel de PrestaShop administración.

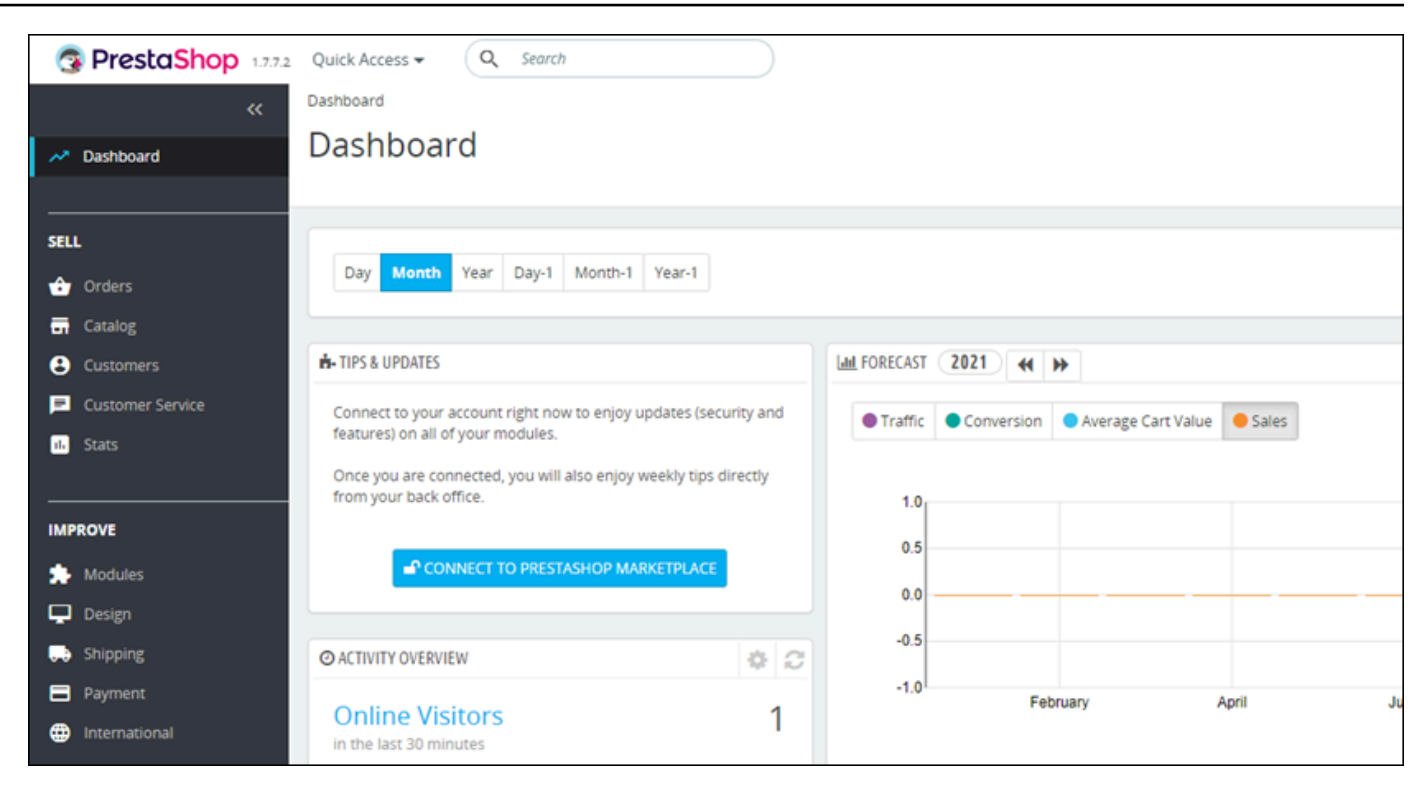

10. Elija Shop Parameters (Parámetros de tienda) en el panel de navegación y, a continuación, elija General.

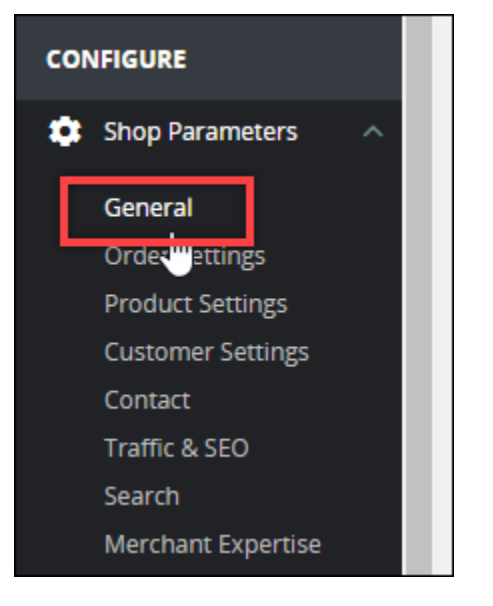

11. Elija Yes (Sí) junto a Enable SSL (Habilitar SSL).

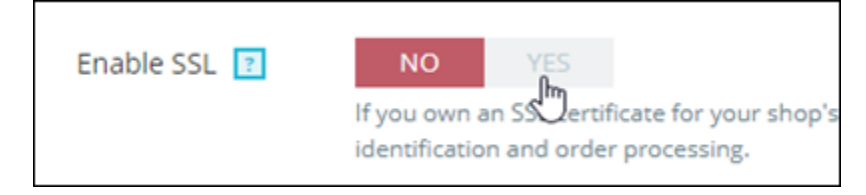

12. Desplácese hasta el final de la página y elija Save (Guardar).

13. Cuando la página General se recargue, elija Yes (Sí) junto aEnable SSL on all pages (Habilitar SSL en todas las páginas).

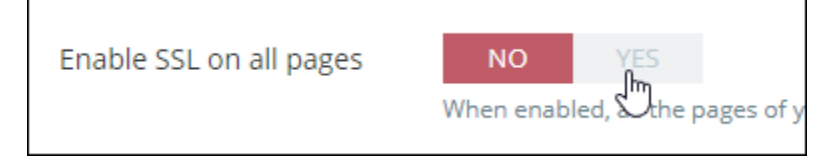

14. Desplácese hasta el final de la página y elija Save (Guardar).

HTTPS ya está configurado para su PrestaShop sitio web. Cuando los clientes naveguen a la versión HTTP (por ejemplohttp://www.example.com) de tu PrestaShop sitio web, se les redirigirá automáticamente a la versión HTTPS (por ejemplo,https://www.example.com).

<span id="page-1102-0"></span>Paso 6: configurar SMTP para las notificaciones por correo electrónico

Configura los ajustes de SMTP de tu PrestaShop sitio web para habilitar las notificaciones por correo electrónico. Para ello, inicia sesión en el panel de administración de tu PrestaShop sitio web. Elija Advanced Parameters (Parámetros avanzados) en el panel de navegación y, a continuación, elija E-mail. En consecuencia, también deberá ajustar los contactos de su email. Para ello, seleccione Shop Parameters (Parámetros de tienda) en el panel de navegación y, a continuación, elija Contact (Contacto).

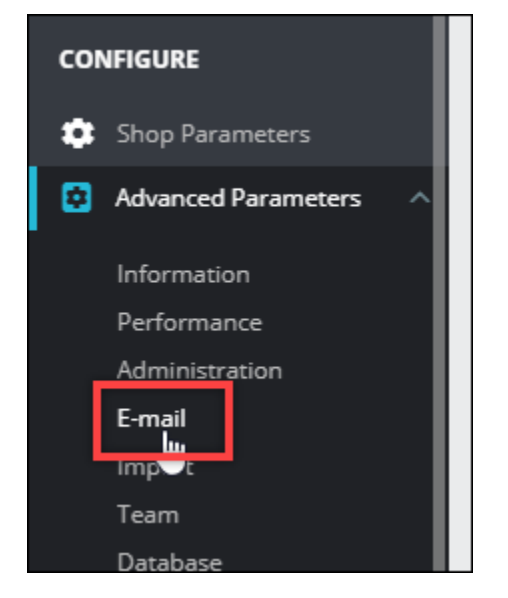

Para obtener más información, consulte la [Guía del usuario PrestaShop](https://docs.prestashop-project.org/1.7-documentation/user-guide) en la PrestaShop documentación y [Configurar SMTP para los correos electrónicos salientes](https://docs.bitnami.com/aws/apps/prestashop/configuration/configure-smtp/) en la documentación de Bitnami.

#### **A** Important

Si configura SMTP para usar los puertos 25, 465 o 587, debe abrir esos puertos en el firewall de la instancia en la consola de Lightsail. Para obtener más información, consulte [Añadir y](#page-201-0)  [editar reglas de firewall de instancias en Amazon Lightsail.](#page-201-0)

Si configura su cuenta de Gmail para enviar correo electrónico en su PrestaShop sitio web, debe usar una contraseña de aplicación en lugar de usar la contraseña estándar que usa para iniciar sesión en Gmail. Para obtener más información, consulte [Iniciar sesión con](https://support.google.com/accounts/answer/185833?hl=en)  [contraseñas de aplicación.](https://support.google.com/accounts/answer/185833?hl=en)

# <span id="page-1103-0"></span>Paso 7: Lee Bitnami y la documentación PrestaShop

Lee la documentación de Bitnami para obtener información sobre cómo realizar tareas administrativas en la PrestaShop instancia y el sitio web, como instalar complementos y personalizar el tema. Para obtener más información, consulte [Bitnami PrestaShop Stack para la nube de AWS en](https://docs.bitnami.com/aws/apps/prestashop/)  [la documentación](https://docs.bitnami.com/aws/apps/prestashop/) de Bitnami.

También debe leer la PrestaShop documentación para aprender a administrar su sitio web. PrestaShop Para obtener más información, consulte la [Guía del usuario PrestaShop](https://docs.prestashop-project.org/1.7-documentation/user-guide) en la PrestaShop documentación.

# <span id="page-1103-1"></span>Paso 8: Crea una instantánea de tu PrestaShop instancia

Después de configurar el sitio PrestaShop web de la forma que desee, cree instantáneas periódicas de la instancia para hacer una copia de seguridad de la misma. Puede crear instantáneas manualmente o activar las instantáneas automáticas para que Lightsail cree instantáneas diarias por usted. Si hay algún problema con la instancia, puede crear una nueva instancia de reemplazo mediante la instantánea. Para obtener más información, consulte [Instantáneas.](#page-232-0)

En la página de administración de instancias, en la pestaña Snapshot (instantánea), elija Create a snapshot (Crear una instantánea) o elija habilitar las instantáneas automáticas.

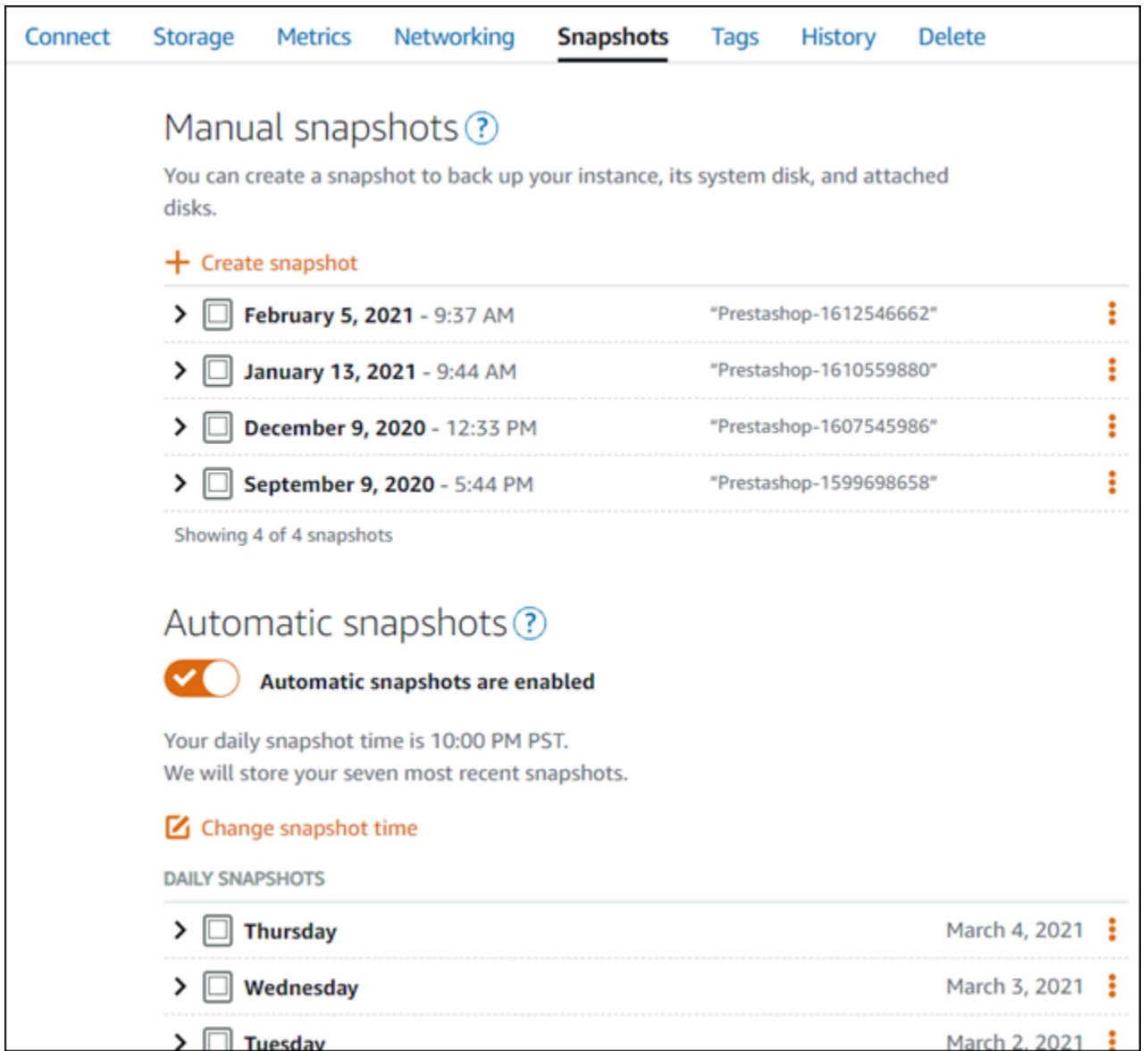

Para obtener más información, consulte Crear una instantánea de su [instancia de Linux o Unix en](#page-135-0)  [Amazon Lightsail](#page-135-0) [o Habilitar o deshabilitar instantáneas automáticas para instancias o discos](#page-262-0) en Amazon Lightsail.

# Guía de inicio rápido: Redmine

A continuación, se indican algunos pasos que debe seguir para comenzar una vez que la instancia de Redmine esté lista y ejecutándose en Amazon Lightsail:

#### Contenido

• [Paso 1: Leer la documentación de Bitnami](#page-1105-0)

- [Paso 2: obtener la contraseña de la aplicación predeterminada para acceder al panel de](#page-1105-1)  [administración de Redmine](#page-1105-1)
- [Paso 3: Asociar una dirección IP estática a la instancia](#page-1106-0)
- [Paso 4: Iniciar sesión en el panel de administración de su sitio web de Redmine](#page-1107-0)
- [Paso 5: Dirigir el tráfico del nombre de dominio registrado al sitio web de Redmine](#page-1108-0)
- [Paso 6: configurar HTTPS para el sitio web de Redmine](#page-1109-0)
- [Paso 7: leer la documentación de Redmine y continuar con la configuración del sitio web](#page-1114-0)
- [Paso 8: Crear una instantánea de la instancia](#page-1114-1)

# <span id="page-1105-0"></span>Paso 1: Leer la documentación de Bitnami

Lea la documentación de Bitnami para aprender a configurar su aplicación Redmine. Para obtener más información, consulte [Redmine Packaged By Bitnami For Nube de AWS.](https://docs.bitnami.com/aws/apps/redmine/)

<span id="page-1105-1"></span>Paso 2: obtener la contraseña de la aplicación predeterminada para acceder al panel de administración de Redmine

Complete el siguiente procedimiento para obtener la contraseña de la aplicación predeterminada necesaria para acceder al panel de administración del sitio web de Redmine. Para obtener más información, consulte [Obtención del nombre de usuario y la contraseña de aplicación para la](#page-1132-0) [instancia de Bitmani en Amazon Lightsail.](#page-1132-0)

1. En la página de administración de instancias, en la pestaña Connect (Conectarse), elija Connect using SSH (Conectarse a través de SSH).

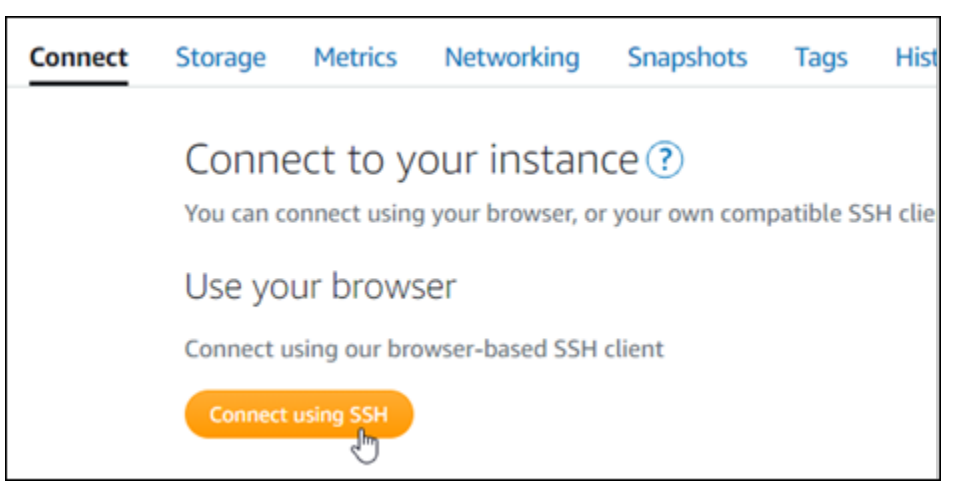

2. Una vez conectado, escriba el siguiente comando para obtener la contraseña de aplicación:

#### cat \$HOME/bitnami\_application\_password

Debe obtener una respuesta similar a la del ejemplo siguiente, que contiene la contraseña de aplicación predeterminada:

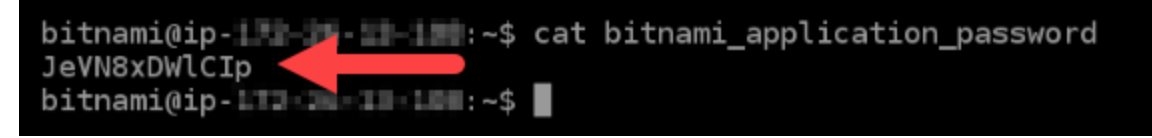

<span id="page-1106-0"></span>Paso 3: asociar una dirección IP estática a la instancia

La dirección IP pública asignada a la instancia la primera vez que la cree cambiará cada vez que detenga e inicie la instancia. Debe crear una dirección IP estática y adjuntarla a la instancia para asegurarse de que la dirección IP pública no cambie. Después, al usar un nombre de dominio registrado, como example.com, con la instancia no tiene que actualizar los registros de DNS del dominio cada vez que detenga e inicie la instancia. Puede adjuntar una IP estática a una instancia.

En la página de administración de instancias, en la pestaña Networking (Redes), elija Create a static IP (Crear una IP estática) o Attach static IP (Adjuntar IP estática) (si creó previamente una IP estática que puede adjuntar a la instancia), y siga las instrucciones que aparecen en la página. Para obtener más información, consulte [Creación de una IP estática y asociación a una instancia](#page-546-0).

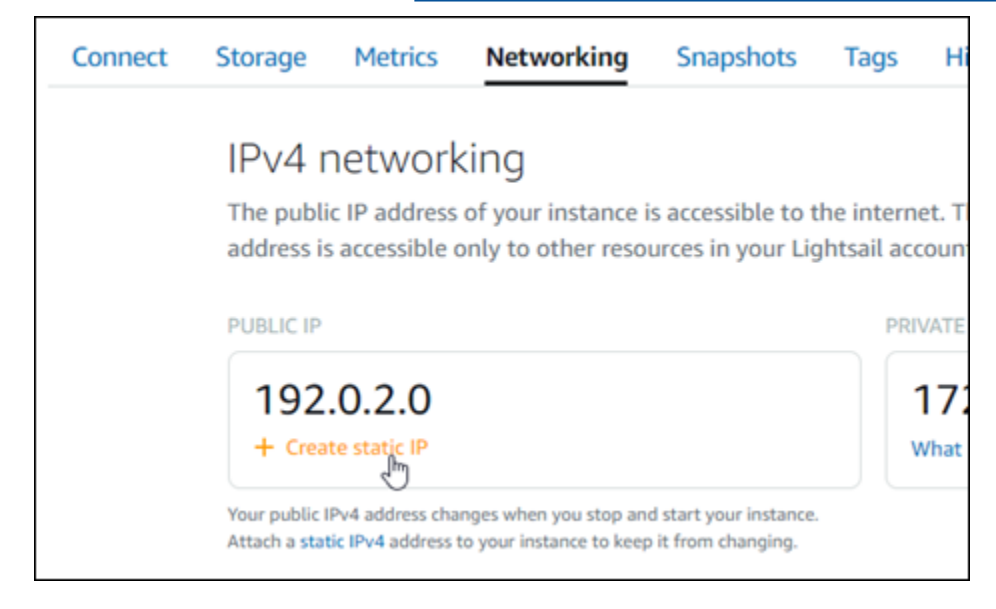

# <span id="page-1107-0"></span>Paso 4: Iniciar sesión en el panel de administración del sitio web de Redmine

Ahora que ya tiene la contraseña predeterminada, complete el siguiente procedimiento al ir a la página de inicio del sitio web de Redmine e inicie sesión en el panel de administración. Una vez que haya iniciado sesión, puede comenzar a personalizar su sitio web y realizar cambios administrativos. Para obtener más información acerca de lo que puede hacer en Joomla!, consulte la sección [Paso](#page-1114-0) [7: leer la documentación de Redmine y continuar con la configuración del sitio web](#page-1114-0) que aparece más adelante en esta guía.

1. En la página de administración de la instancia, bajo la pestaña Conectarse anote la dirección IP pública de la instancia. La dirección IP pública también se muestra en la sección de encabezado de la página de administración de instancias.

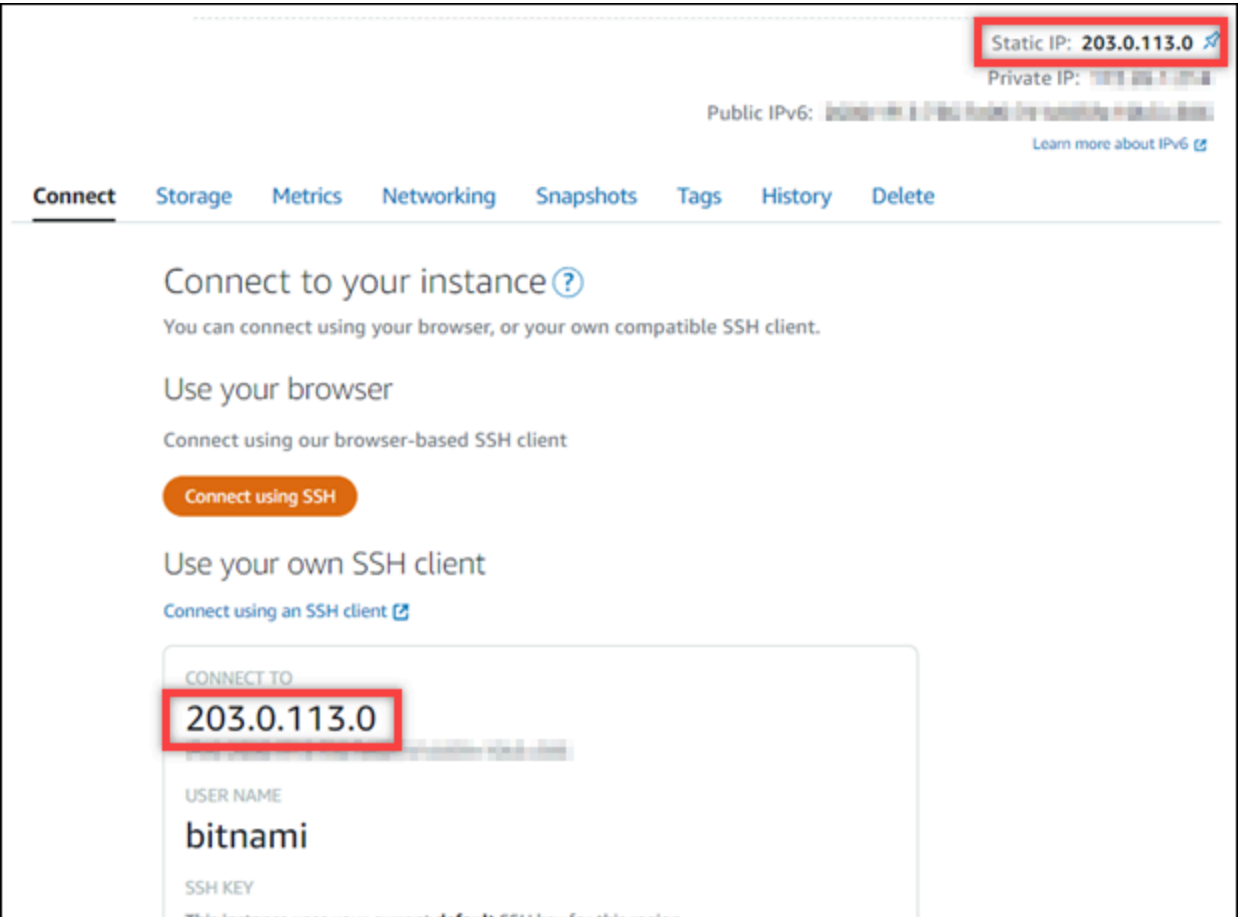

2. Vaya a la dirección IP pública de la instancia, por ejemplo al ir a http://203.0.113.0.

Debería aparecer la página de inicio de su sitio web de Redmine.

3. Seleccione Manage (Administrar) en la esquina inferior derecha de la página de inicio del sitio web de Redmine.

Si no se muestra el banner Manage (Administrar), puede acceder a la página de inicio de sesión que se encuentra en http://*<PublicIP>*/admin. Sustituya *<PublicIP>* por la dirección IP pública de la instancia.

4. Inicie sesión con el nombre de usuario predeterminado (user) y la contraseña predeterminada recuperada antes en esta guía.

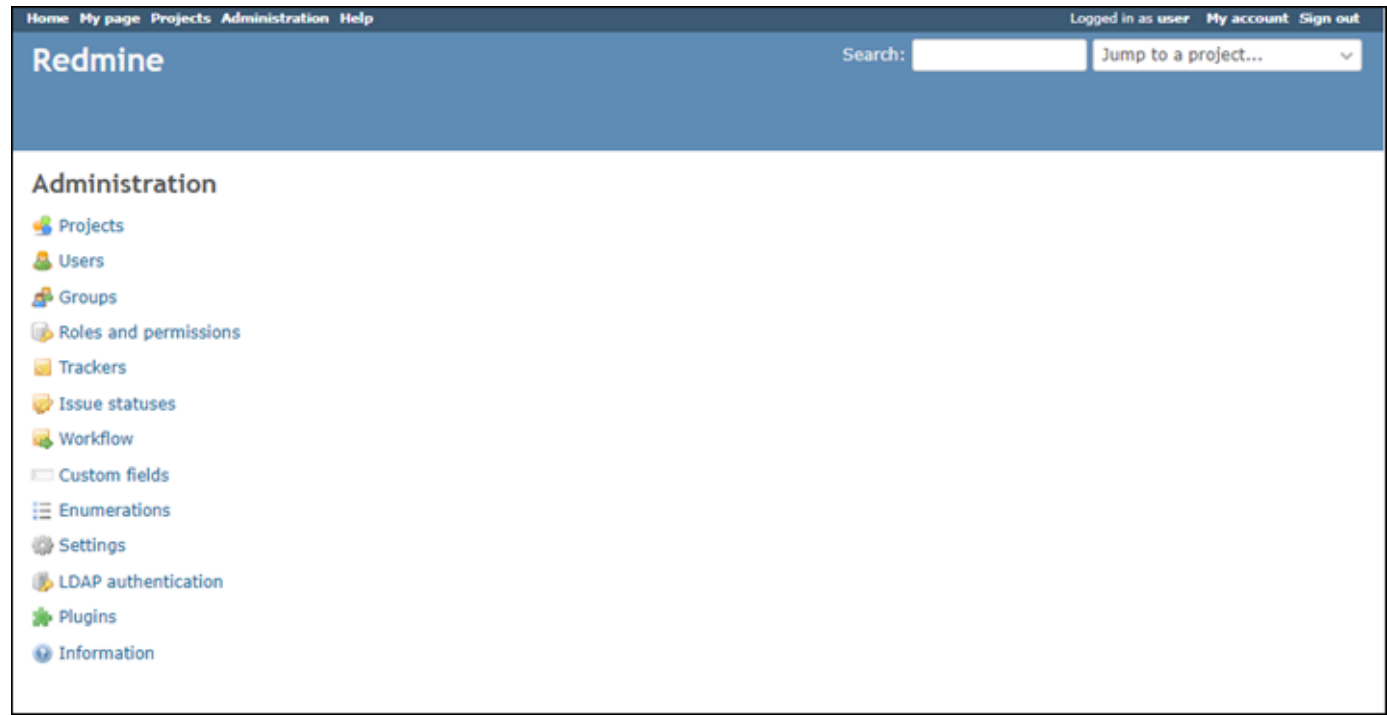

Aparece el panel de administración de Redmine.

# <span id="page-1108-0"></span>Paso 5: Dirigir el tráfico del nombre de dominio registrado al sitio web de Redmine

Para dirigir el tráfico del nombre de dominio registrado, como example.com, al sitio web de Redmine, agregue un registro al DNS de su dominio. Los registros de DNS se suelen administrar y alojar en el registrador en el que registró su dominio. Sin embargo, le recomendamos que transfiera la administración de los registros de DNS de su dominio a Lightsail para que pueda administrarlos mediante la consola de Lightsail.

En la página de inicio de la consola de Lightsail, en la pestaña Domains & DNS (Dominios y DNS), elija Create DNS zone (Crear zona DNS) y, a continuación, siga las instrucciones de la página. Para obtener más información, consulte [Creación de una zona DNS para administrar los registros de DNS](#page-323-0)  [de un dominio en Lightsail](#page-323-0).

Si navega hasta el nombre de dominio que configuró para la instancia, debería ser redirigido a la página de inicio de su sitio web de Redmine. A continuación, debe generar y configurar un certificado SSL/TLS para habilitar las conexiones HTTPS para el sitio web de Redmine. Para obtener más información, continúe con la siguiente sección [Paso 6: configurar HTTPS para el sitio web de](#page-1109-0)  [Redmine](#page-1109-0) de esta guía.

# <span id="page-1109-0"></span>Paso 6: Configurar HTTPS para el sitio web de Redmine

Complete el siguiente procedimiento para configurar HTTPS en el sitio web de Redmine. Estos pasos le muestran cómo utilizar la herramienta de configuración HTTPS de Bitnami (bncert-tool), que es una herramienta de línea de comandos para solicitar certificados SSL/TLS de Let's Encrypt. Para obtener más información, consulte [Learn About The Bitnami HTTPS Configuration Tool](https://docs.bitnami.com/aws/how-to/understand-bncert/) en la documentación de Bitnami.

#### **A** Important

Antes de comenzar con este procedimiento, compruebe que ha configurado su dominio para que dirija el tráfico a su instancia de Redmine. De lo contrario, se producirán errores durante el proceso de validación de certificados SSL/TLS.

1. En la página de administración de instancias, en la pestaña Connect (Conectarse), elija Connect using SSH (Conectarse a través de SSH).

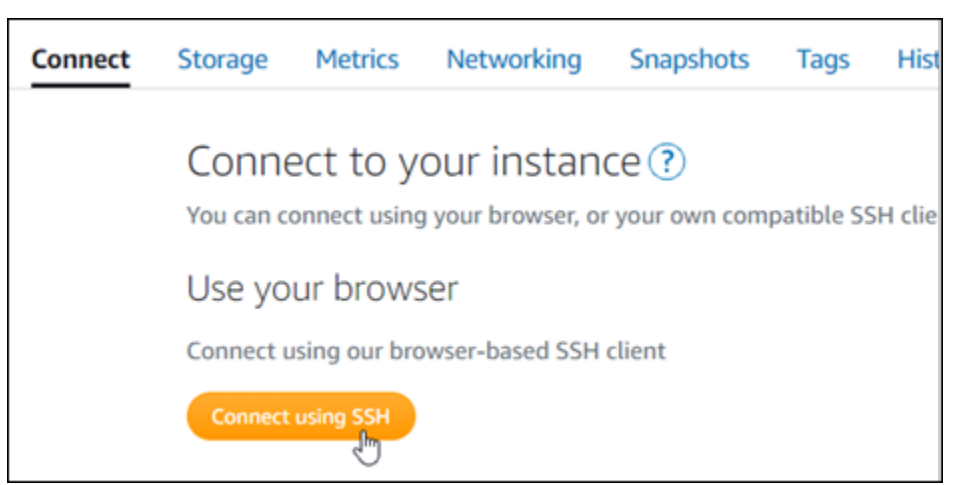

2. Después de conectarse, ingrese el siguiente comando para confirmar que la herramienta bncert se instaló en la instancia.

```
sudo /opt/bitnami/bncert-tool
```
Debería ver una de las siguientes respuestas:

- Si en la respuesta se indica que no se encontró el comando, significa que la herramienta bncert no se instaló en su instancia. Continúe en el siguiente paso de este procedimiento para instalar la herramienta bncert en su instancia.
- Si ve Welcome to the Bitnami HTTPS configuration tool (Bienvenido a la herramienta de configuración HTTPS de Bitnami) en la respuesta, significa que la herramienta bncert se instaló en la instancia. Continúe con el paso 8 de este procedimiento.
- Si la herramienta bncert ha estado instalada en la instancia durante un tiempo, es posible que aparezca un mensaje que indique que está disponible una versión actualizada de la herramienta. Elija descargarla y, a continuación, ingrese el comando sudo /opt/bitnami/ bncert-tool para ejecutar la herramienta bncert de nuevo. Continúe con el paso 8 de este procedimiento.
- 3. Ingrese el siguiente comando para descargar el archivo de ejecución bncert en la instancia.

```
wget -O bncert-linux-x64.run https://downloads.bitnami.com/files/bncert/latest/
bncert-linux-x64.run
```
4. Utilice el siguiente comando para crear un directorio para el archivo de ejecución de la herramienta bncert en la instancia.

sudo mkdir /opt/bitnami/bncert

5. Ingrese el siguiente comando para hacer que el bncert ejecute un archivo que se pueda ejecutar como un programa.

sudo chmod +x /opt/bitnami/bncert/bncert-linux-x64.run

6. Ingrese el siguiente comando para crear un vínculo simbólico que ejecute la herramienta bncert cuando ingrese el comando sudo /opt/bitnami/bncert-tool.

sudo ln -s /opt/bitnami/bncert/bncert-linux-x64.run /opt/bitnami/bncert-tool

Ya ha terminado de instalar la herramienta bncert en la instancia.

7. Ingrese el siguiente comando para ejecutar la herramienta bncert.

sudo /opt/bitnami/bncert-tool

8. Ingrese el nombre de dominio principal y los nombres de dominio alternativos separados por un espacio, como se muestra en el siguiente ejemplo.

Si el dominio no está configurado para dirigir el tráfico a la dirección IP pública de la instancia, la herramienta bncert le pedirá que realice esa configuración antes de continuar. El dominio debe dirigir el tráfico a la dirección IP pública de la instancia desde la que está utilizando la herramienta bncert para habilitar HTTPS en la instancia. Esto confirma que es el propietario del dominio y sirve como validación del certificado.

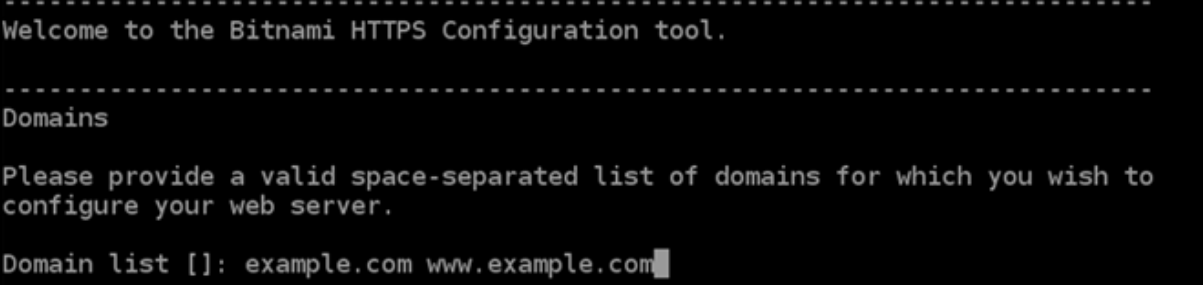

- 9. La herramienta bncert le preguntará cómo desea que se configure la redirección del sitio web. Estas son las opciones disponibles:
	- Enable HTTP to HTTPS redirection (Habilitar la redirección de HTTP a HTTPS): especifica si los usuarios que navegan a la versión HTTP de su sitio web (p. ej., http:/example.com) se redirigen automáticamente a la versión HTTPS (p. ej., https://example.com). Recomendamos habilitar esta opción porque obliga a todos los visitantes a utilizar la conexión cifrada. Escriba Y y pulse Intro para habilitarla.
	- Enable non-www to www redirection (Habilitar la redirección de no www a www): especifica si los usuarios que navegan al ápex de su dominio (p. ej., https://example.com) se redirigen automáticamente al subdominio www del dominio (p. ej., https://www.example.com). Le recomendamos que habilite esta opción. Sin embargo, es posible que desee desactivarla y habilitar la opción alternativa (habilitar la redirección de www a no www) si ha especificado el ápex de su dominio como dirección de sitio web preferida en las herramientas de motores de búsqueda, como las herramientas de administrador de web de Google, o si su ápex apunta directamente a su IP y a su subdominio www hace referencia al ápex a través de un registro CNAME. Ingrese Y y pulse Intro para habilitarla.
	- Enable www to non-www redirection (Habilitar la redirección de www a no www): especifica si los usuarios que navegan al subdominio www del dominio (p. ej., https:// www.example.com) se redirigen automáticamente al ápex del dominio (p. ej., https:// example.com). Recomendamos desactivar esta opción, si ha habilitado la redirección de no www a www. Escriba N y pulse Intro para desactivarla.

Las selecciones deberían parecerse a las del siguiente ejemplo.

```
Enable/disable redirections
Please select the redirections you wish to enable or disable on your Bitnami
installation.
Enable HTTP to HTTPS redirection [Y/n]: Y
Enable non-www to www redirection [Y/n]: Y
Enable www to non-www redirection [y/N]: N
```
10. Se enumeran los cambios que se van a realizar. Escriba Y y pulse Intro para confirmar y continuar.

```
Changes to perform
The following changes will be performed to your Bitnami installation:
1. Stop web server
2. Configure web server to use a free Let's Encrypt certificate for the domains:
example.com www.example.com
3. Configure a cron job to automatically renew the certificate each month
4. Configure web server name to: example.com<br>5. Enable HTTP to HTTPS redirection (example: redirect http://example.com to
https://example.com)
6. Enable non-www to www redirection (example: redirect example.com to
www.example.com)
7. Start web server once all changes have been performed
Do you agree to these changes? [Y/n]: Y
```
11. Ingrese la dirección de correo electrónico para asociarla con el certificado de Let's Encrypt y pulse Intro.

Create a free HTTPS certificate with Let's Encrypt Please provide a valid e-mail address for which to associate your Let's Encrypt certificate. Domain list: example.com www.example.com Server name: example.com E-mail address  $[]: \blacksquare$ 

12. Revise el acuerdo de suscriptor de Let's Encrypt. Escriba Y y pulse Intro para aceptar el acuerdo y continuar.

```
The Let's Encrypt Subscriber Agreement can be found at:
https://letsencrypt.org/documents/LE-SA-v1.2-November-15-2017.pdf
Do you agree to the Let's Encrypt Subscriber Agreement? [Y/n]:
```
Las acciones se realizan para habilitar HTTPS en la instancia, incluida la solicitud del certificado y la configuración de las redirecciones que especifique.

Performing changes to your installation The Bitnami HTTPS Configuration Tool will perform any necessary actions to your Bitnami installation. This may take some time, please be patient.

El certificado se ha emitido y validado correctamente, y las redirecciones se han configurado correctamente en la instancia si ve un mensaje similar al siguiente ejemplo.

**Success** The Bitnami HTTPS Configuration Tool succeeded in modifying your installation. The configuration report is shown below. Backup files: /opt/bitnami/apache2/conf/httpd.conf.back.202005290035 /opt/bitnami/apache2/conf/bitnami/bitnami-apps-prefix.conf.back.202005290035 /opt/bitnami/apache2/conf/bitnami/bitnami.conf.back.202005290035 \*\* Find more details in the log file: /tmp/bncert-202005290035.log If you find any issues, please check Bitnami Support forums at: https://community.bitnami.com Press [Enter] to continue:

La herramienta bncert renovará automáticamente el certificado cada 80 días antes de que caduque. Repita los pasos anteriores si desea utilizar dominios y subdominios adicionales con su instancia y quiere habilitar HTTPS para esos dominios.

Ha terminado de habilitar HTTPS en la instancia de Redmine. La próxima vez que navegue a su sitio web de Redmine mediante el dominio que configuró, debería ver que se redirige a la conexión HTTPS.

<span id="page-1114-0"></span>Paso 7: leer la documentación de Redmine y continuar con la configuración del sitio web

Lea la documentación de Redmine para aprender a administrar y personalizar su sitio web. Para obtener más información, consulte la [Guía de usuario.](https://www.redmine.org/guide)

<span id="page-1114-1"></span>Paso 8: Crear una instantánea de la instancia

Después de configurar el sitio web de Redmine de la forma que desee, cree instantáneas periódicas de la instancia para hacer una copia de seguridad. Puede crear instantáneas manualmente o habilitar instantáneas automáticas para que Lightsail cree instantáneas diarias. Si hay algún problema con la instancia, puede crear una nueva instancia de reemplazo mediante la instantánea. Para obtener más información, consulte [Instantáneas.](#page-232-0)

En la página de administración de instancias, en la pestaña Snapshot (instantánea), elija Create a snapshot (Crear una instantánea) o elija habilitar las instantáneas automáticas.

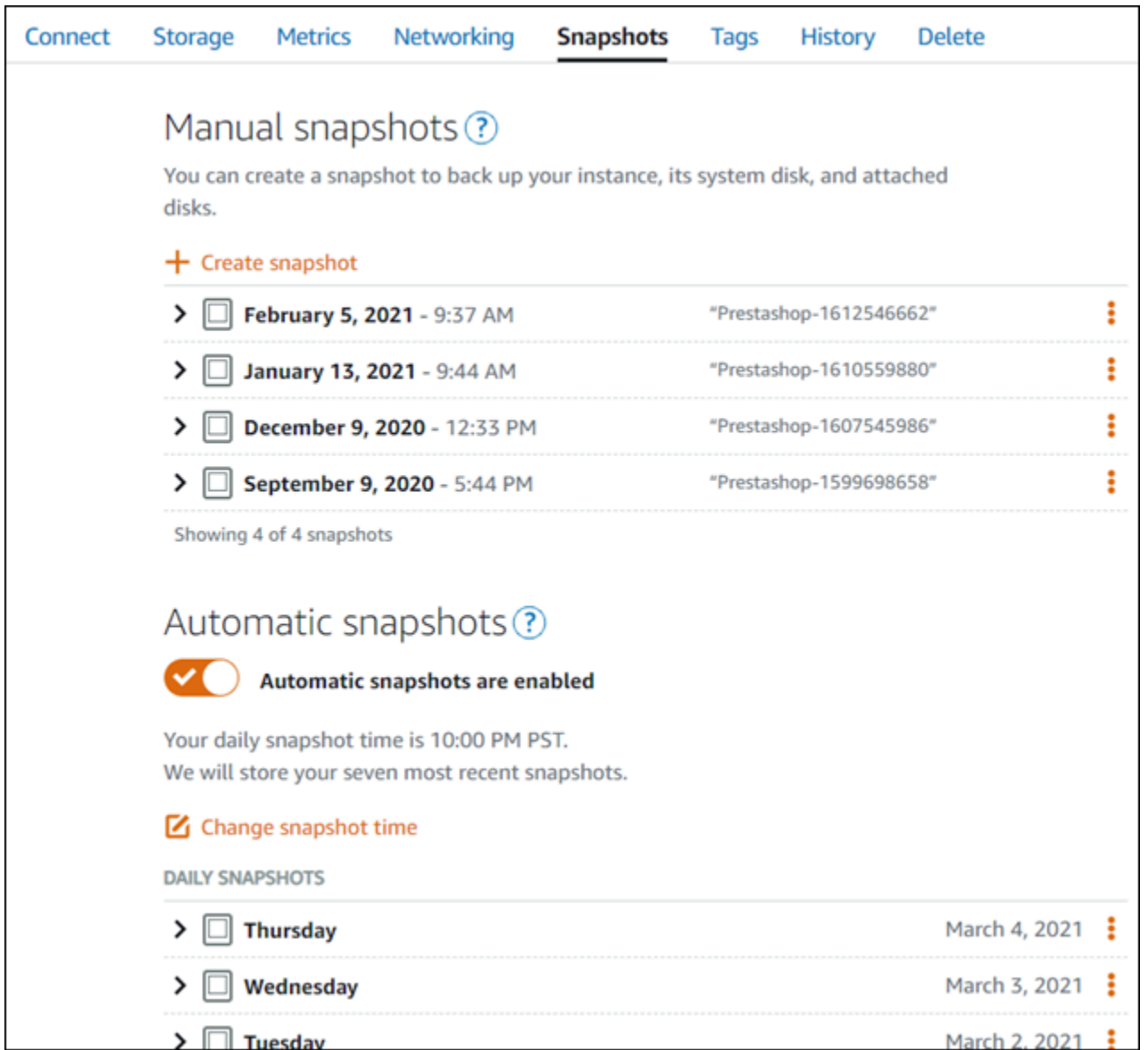

Para obtener más información, consulte [Crear una instantánea de su instancia basada en Linux](#page-135-0)  [o Unix en Amazon Lightsail](#page-135-0) o [Habilitación o deshabilitación de las instantáneas automáticas para](#page-262-0) [instancias o discos en Amazon Lightsail.](#page-262-0)

# Guía de inicio rápido: WordPress

Con esta guía de inicio rápido, aprenderá a lanzar y configurar una WordPress instancia en Amazon Lightsail.

Paso 1: Crear una instancia WordPress

Complete los siguientes pasos para poner en marcha la WordPress instancia.
#### Para crear una instancia de Lightsail para WordPress

- 1. Inicie sesión en la consola de [Lightsail](https://lightsail.aws.amazon.com/).
- 2. En la sección Instancias de la página de inicio de Lightsail, elija Crear instancia.

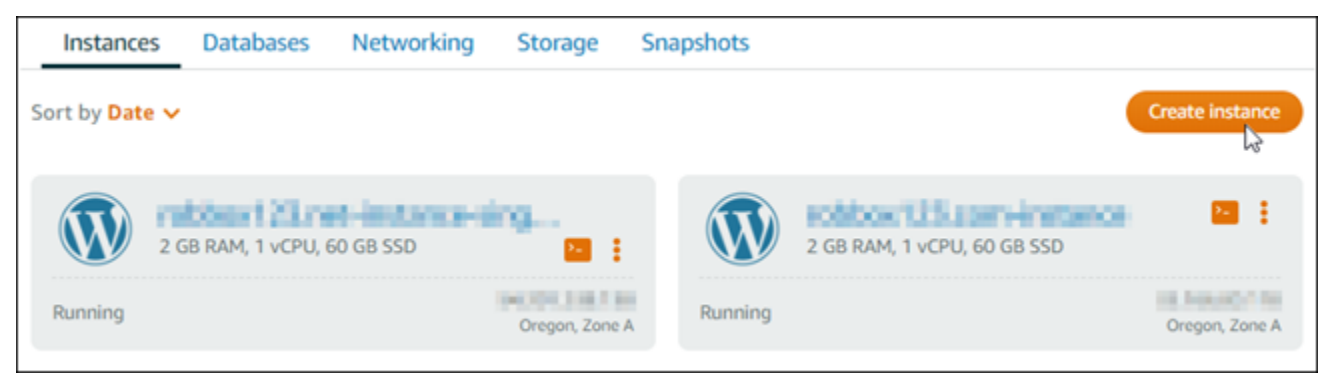

3. Elija la zona de disponibilidad Región de AWS y la zona de disponibilidad para su instancia.

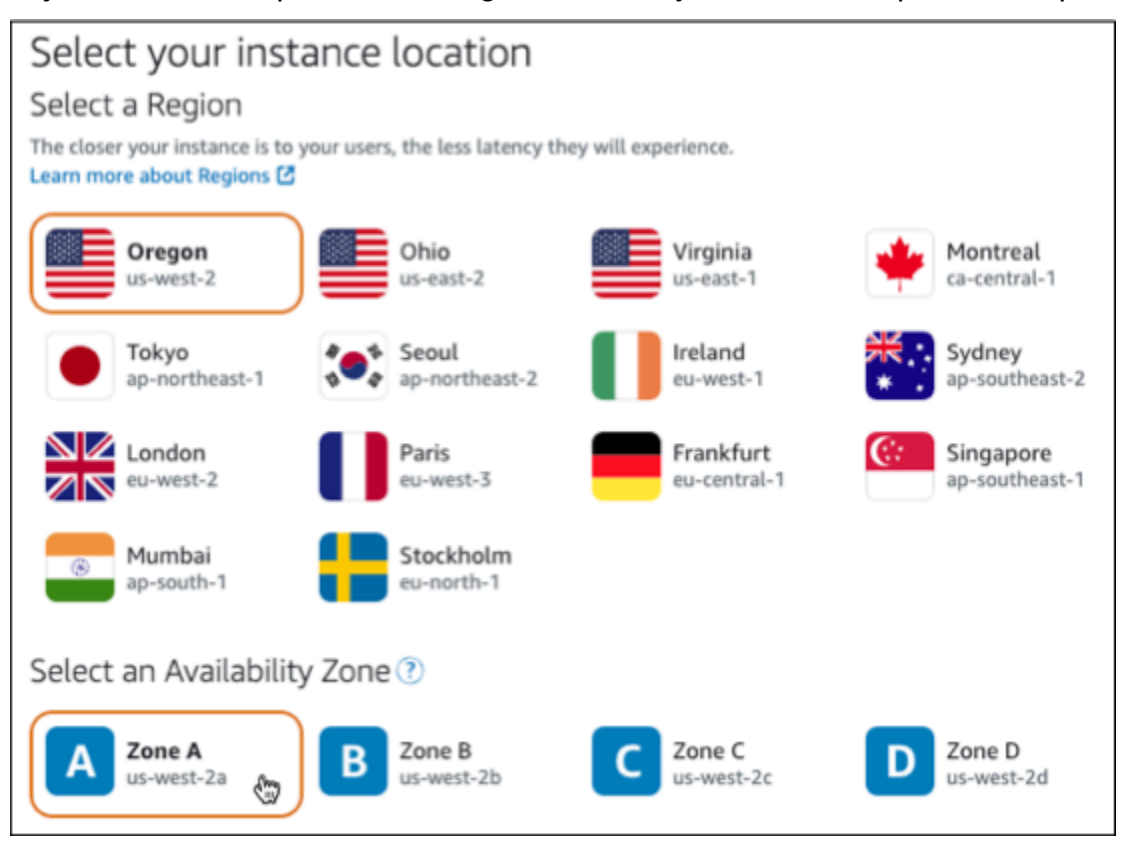

- 4. Elija la imagen para su instancia de la siguiente manera:
	- a. En Seleccione una plataforma, elija Linux/Unix.
	- b. En Seleccione un plano, elija. WordPress
- 5. Elija un plan de instancia.

El plan incluye una configuración de máquina (RAM, SSD, vCPU) a un costo bajo y predecible, además de una asignación de transferencia de datos.

- 6. Ingrese un nombre para la instancia. Nombres de recursos:
	- Debe ser único Región de AWS en cada uno de los componentes de su cuenta de Lightsail.
	- Debe contener de 2 a 255 caracteres.
	- Debe comenzar y terminar con un carácter alfanumérico o un número.
	- Puede incluir caracteres alfanuméricos, números, puntos, guiones y guiones bajos.
- 7. Elija Crear instancia.
- 8. Para ver la entrada del blog de prueba, vaya a la página de administración de instancias y copie la dirección IPv4 pública que aparece en la esquina superior derecha de la página. Pegue la dirección en el campo de direcciones de un navegador web conectado a Internet. El navegador muestra la entrada de blog de prueba.

## Paso 2: Configura tu WordPress instancia

Puede configurar la WordPress instancia mediante un step-by-step flujo de trabajo guiado que configure lo siguiente:

- Un nombre de dominio registrado: tu WordPress sitio necesita un nombre de dominio que sea fácil de recordar. Los usuarios especificarán este nombre de dominio para acceder a tu WordPress sitio. Para obtener más información, consulte [Dominios y DNS](#page-315-0).
- Administración de DNS: debe decidir cómo administrar los registros de DNS de su dominio. Un registro DNS indica al servidor DNS a qué dirección IP o nombre de host está asociado un dominio o subdominio. Una zona DNS contiene los registros DNS de tu dominio. Para obtener más información, consulte [the section called "DNS en Lightsail".](#page-318-0)
- Una dirección IP estática: la dirección IP pública predeterminada de la WordPress instancia cambia si la detiene e inicia. Cuando adjuntas una dirección IP estática a la instancia, permanece igual aunque la detengas e inicies la instancia. Para obtener más información, consulte [the section](#page-540-0) [called "Direcciones IP".](#page-540-0)
- Un certificado SSL/TLS: después de crear un certificado validado e instalarlo en la instancia, puedes habilitar HTTPS en tu WordPress sitio web para que el tráfico que se dirige a la instancia a través del dominio registrado se cifre mediante HTTPS. Para obtener más información, consulte [the section called "Habilitación de HTTPS"](#page-1207-0).

## **G** Tip

Consulta los siguientes consejos antes de empezar. Para obtener información sobre la solución de problemas, consulte la [WordPress configuración de solución de problemas.](#page-961-0)

- La configuración admite instancias de Lightsail WordPress con la versión 6 y posteriores, que se crearon después del 1 de enero de 2023.
- La instancia debe estar en estado de ejecución. Si la instancia acaba de iniciarse, espere unos minutos para que la conexión SSH esté lista.
- Los puertos 22, 80 y 443 del firewall de la instancia deben permitir las conexiones TCP desde cualquier dirección IP mientras se esté ejecutando la configuración. Para obtener más información, consulte [Firewalls de instancia](#page-192-0).
- Cuando añadas o actualices los registros de DNS que apuntan al tráfico de tu dominio example.com principal () y sus www subdominios (www.example.com), deberán propagarse por Internet. [Puedes comprobar que los cambios de DNS se han hecho](https://mxtoolbox.com/DnsLookup.aspx) [efectivos mediante herramientas como](https://mxtoolbox.com/DnsLookup.aspx) [nslooku](https://aws.amazon.com/blogs/messaging-and-targeting/how-to-check-your-domain-verification-settings/)[p o DNS Lookup from. MxToolbox](https://mxtoolbox.com/DnsLookup.aspx)
- Las instancias de Wordpress que se crearon antes del 1 de enero de 2023 pueden contener un repositorio de Certbot Personal Package Archive (PPA) obsoleto que provocará un error en la configuración del sitio web. Si este repositorio está presente durante la configuración, se eliminará de la ruta existente y se guardará una copia de seguridad en la siguiente ubicación de la instancia: ~/opt/bitnami/lightsail/ repo.backup Para obtener más información sobre el PPA obsoleto, consulta el PPA de [Certbot en el sitio web de Canonical.](https://launchpad.net/~certbot/+archive/ubuntu/certbot)
- Los certificados de Let's Encrypt se renovarán automáticamente cada 60 a 90 días.
- Mientras la configuración esté en curso, no detengas ni realices cambios en la instancia. La configuración de la instancia puede tardar hasta 15 minutos. Puedes ver el progreso de cada paso en la pestaña de conexión de instancias.

Para configurar la instancia mediante el asistente de configuración del sitio web

1. En la página de administración de instancias, en la pestaña Connect, selecciona Configurar tu sitio web.

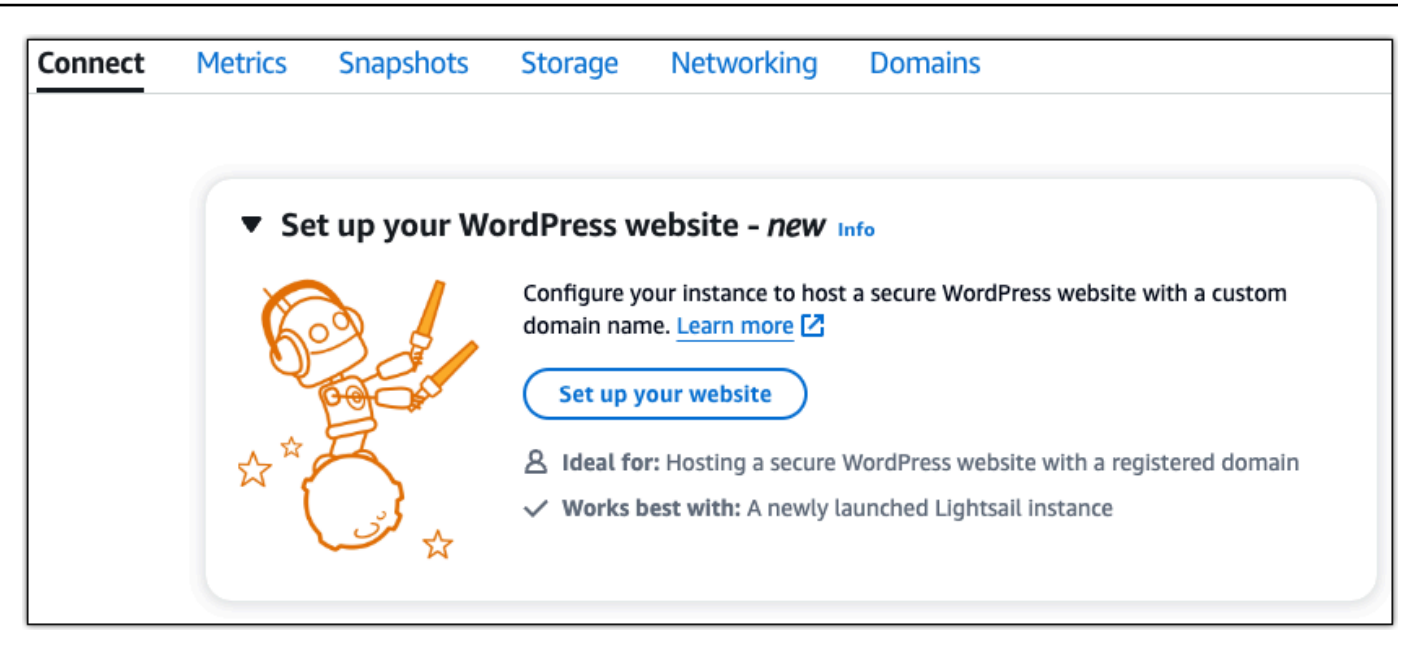

- 2. Para Especificar un nombre de dominio, utilice un dominio gestionado por Lightsail existente, registre un dominio nuevo en Lightsail o utilice un dominio que haya registrado mediante otro registrador de dominios. Elija Usar este dominio para ir al siguiente paso.
- 3. Para Configurar DNS, realice una de las siguientes acciones:
	- Elija el dominio gestionado por Lightsail para usar una zona DNS de Lightsail. Elija Usar esta zona DNS para ir al siguiente paso.
	- Elige un dominio de terceros para usar el servicio de alojamiento que administra los registros DNS de tu dominio. Tenga en cuenta que creamos una zona DNS coincidente en su cuenta de Lightsail por si decide utilizarla más adelante. Elija Usar DNS de terceros para ir al siguiente paso.
- 4. En Crear una dirección IP estática, introduce un nombre para tu dirección IP estática y, a continuación, selecciona Crear IP estática.
- 5. En Administrar asignaciones de dominio, selecciona Agregar asignación, elige un tipo de dominio y, a continuación, selecciona Agregar. Selecciona Continuar para ir al siguiente paso.
- 6. En Crear un certificado SSL/TLS, elija sus dominios y subdominios, introduzca una dirección de correo electrónico, seleccione Autorizo a Lightsail a configurar un certificado de Let's Encrypt en mi instancia y elija Crear certificado. Empezamos a configurar los recursos de Lightsail.

Mientras la configuración esté en curso, no detenga la instancia ni realice cambios en ella. La configuración de la instancia puede tardar hasta 15 minutos. Puedes ver el progreso de cada paso en la pestaña de conexión de instancias.

7. Una vez completada la configuración del sitio web, verifica que las URL que especificaste en el paso de asignación de dominios abran tu WordPress sitio.

Paso 3: Obtén la contraseña de aplicación predeterminada para tu sitio web **WordPress** 

Necesita la contraseña de aplicación predeterminada para iniciar sesión en el panel de administración de su WordPress sitio web.

Para obtener la contraseña predeterminada del WordPress administrador

- 1. Abre la página de administración de instancias de tu WordPress instancia.
- 2. En el WordPresspanel, selecciona Recuperar la contraseña predeterminada. Esto expande la contraseña predeterminada de Access en la parte inferior de la página.

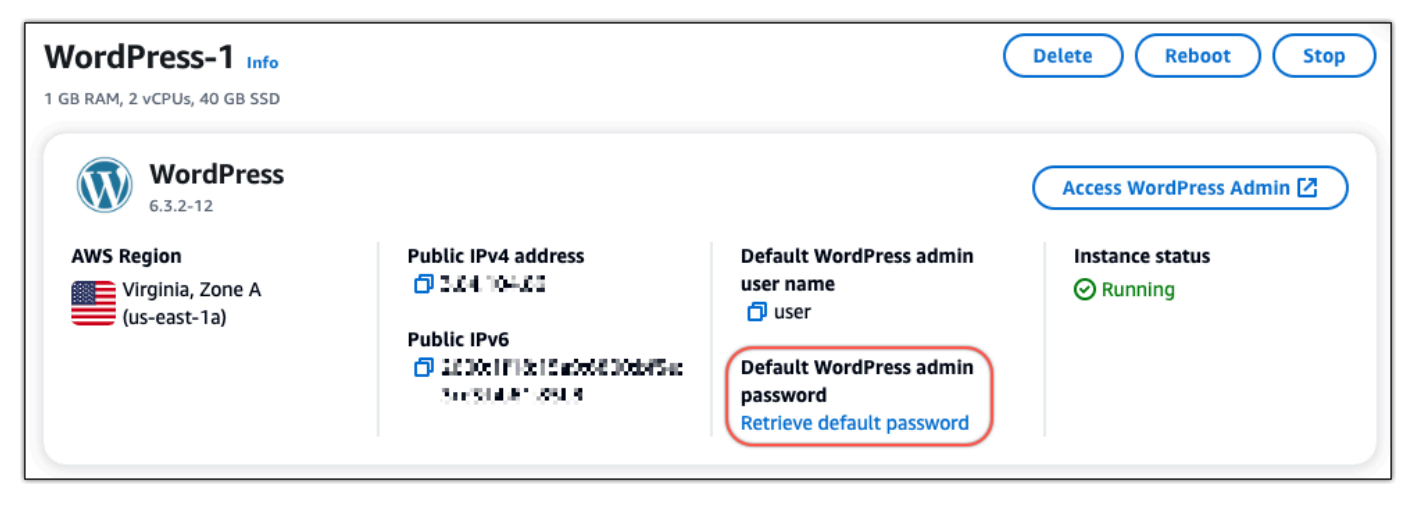

- 3. Elija Launch. CloudShell Se abrirá un panel en la parte inferior de la página.
- 4. Selecciona Copiar y, a continuación, pega el contenido en la CloudShell ventana. Puede colocar el cursor en la CloudShell línea de comandos y presionar Ctrl+V, o puede hacer clic con el botón derecho para abrir el menú y, a continuación, seleccionar Pegar.
- 5. Anote la contraseña que aparece en la CloudShell ventana. La necesitas para iniciar sesión en el panel de administración de tu WordPress sitio web.

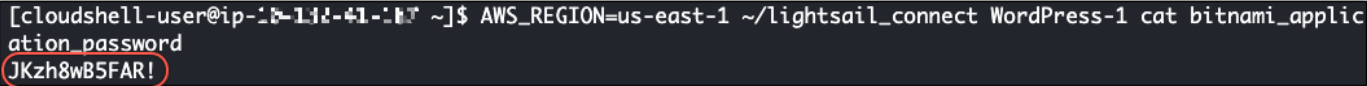

## Paso 4: Inicie sesión en su sitio web WordPress

Ahora que tiene la contraseña de usuario predeterminada, vaya a la página de inicio de su WordPress sitio web e inicie sesión en el panel de administración. Una vez que haya iniciado sesión, puede cambiar la contraseña predeterminada.

Para iniciar sesión en el panel de administración

- 1. Abre la página de administración de instancias de tu WordPress instancia.
- 2. En el WordPresspanel, selecciona Access WordPress Admin.
- 3. En el panel Acceder al panel de WordPress administración, en Usar una dirección IP pública, selecciona el enlace con este formato:

http://dirección *ipv4 pública*. /wp-admin

- 4. Para el nombre de usuario o la dirección de correo electrónico, introduzca. **user**
- 5. En Contraseña, introduzca la contraseña obtenida en el paso anterior.
- 6. Elija Iniciar sesión.

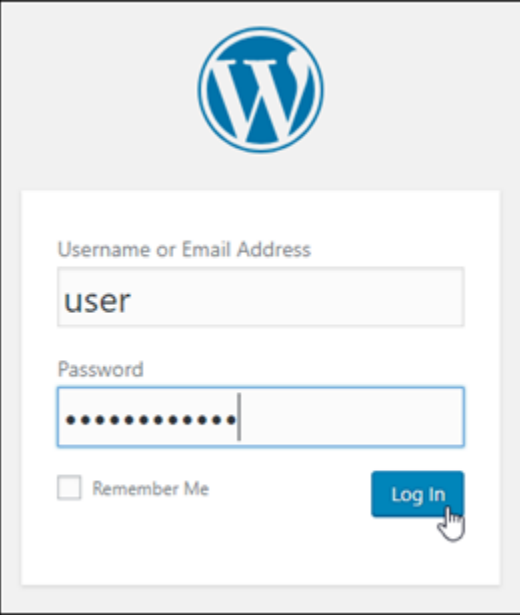

Ahora ha iniciado sesión en el panel de administración de su WordPress sitio web, donde puede realizar acciones administrativas. Para obtener más información sobre la administración de su WordPress sitio web, consulte el [WordPressCodex](https://codex.wordpress.org/) en la WordPress documentación.

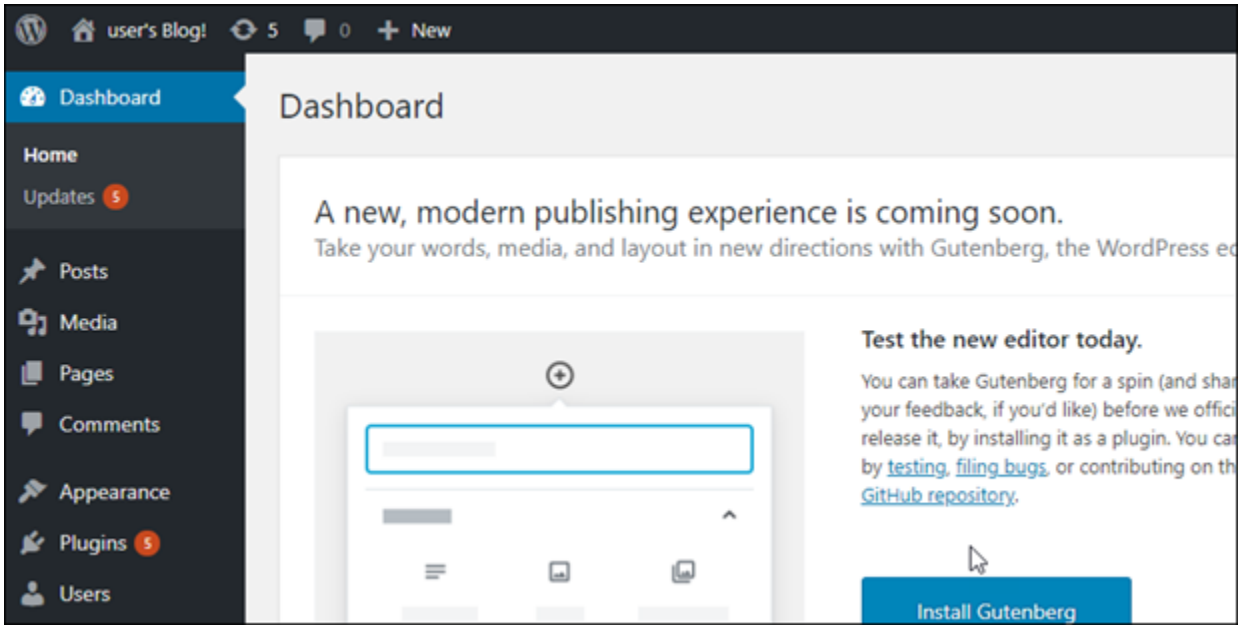

## Paso 5: Leer la documentación de Bitnami

Lea la documentación de Bitnami para aprender a realizar tareas administrativas en su sitio WordPress web, como instalar complementos, personalizar el tema y actualizar su versión de. **WordPress** 

Para obtener más información, consulta [WordPress Bitnami](https://docs.bitnami.com/aws/apps/wordpress/) para. Nube de AWS

# Guía de inicio rápido: WordPress Multisite

A continuación, se indican algunos pasos que debe seguir para comenzar una vez que la instancia de WordPress Multisite esté lista y ejecutándose en Amazon Lightsail:

#### Contenido

- [Paso 1: leer la documentación de Bitnami](#page-1123-0)
- [Paso 2: obtener la contraseña de la aplicación predeterminada para acceder al panel de](#page-1123-1)  [administración de WordPress](#page-1123-1)
- [Paso 3: asociar una dirección IP estática a la instancia](#page-1124-0)
- [Paso 4: iniciar sesión en el panel de administración del sitio web de WordPress Multisite](#page-1126-0)
- [Paso 5: dirigir el tráfico del nombre de dominio registrado al sitio web de WordPress Multisite](#page-1128-0)
- [Paso 6: agregar blogs como dominios o subdominios al sitio web de WordPress Multisite](#page-1130-0)
- [Paso 7: leer la documentación de WordPress Multisite y continuar con la configuración del sitio](#page-1130-1)  [web](#page-1130-1)
- [Paso 8: crear una instantánea de la instancia](#page-1130-2)

<span id="page-1123-0"></span>Paso 1: leer la documentación de Bitnami

Lea la documentación de Bitnami para aprender a configurar su instancia de WordPress Multisite. Para obtener más información, consulte [WordPress Multisite Packaged By Bitnami For Nube de](https://docs.bitnami.com/aws/apps/wordpress-multisite/) [AWS](https://docs.bitnami.com/aws/apps/wordpress-multisite/).

<span id="page-1123-1"></span>Paso 2: obtener la contraseña de la aplicación predeterminada para acceder al panel de administración de WordPress

Complete el siguiente procedimiento para obtener la contraseña de la aplicación predeterminada necesaria para acceder al panel de administración del sitio web de WordPress Multisite. Para obtener más información, consulte [Obtención del nombre de usuario y la contraseña de aplicación para la](#page-1132-0)  [instancia de Bitmani en Amazon Lightsail.](#page-1132-0)

1. En la página de administración de instancias, en la pestaña Connect (Conectarse), elija Connect using SSH (Conectarse a través de SSH).

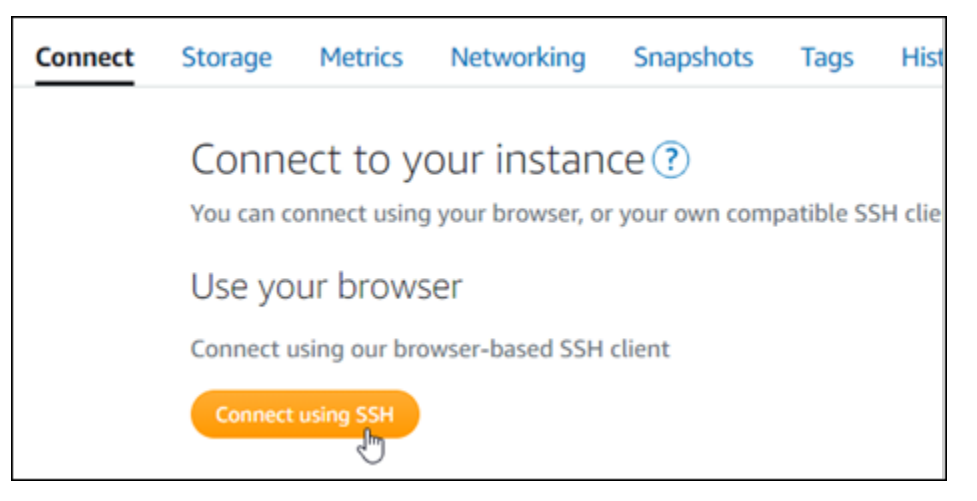

2. Una vez conectado, escriba el siguiente comando para obtener la contraseña predeterminada de la aplicación:

cat \$HOME/bitnami\_application\_password

Debe obtener una respuesta similar a la del ejemplo siguiente, que contiene la contraseña de aplicación predeterminada. Utilice esta contraseña para iniciar sesión en el panel de administración de su sitio web de WordPress Multisite.

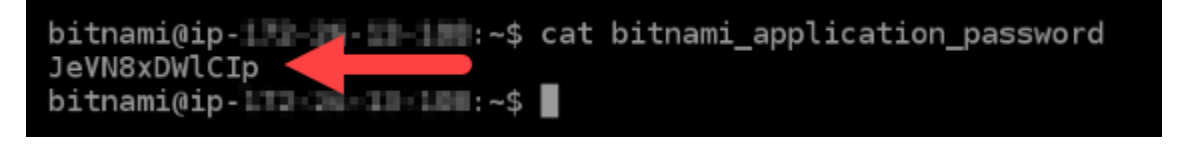

## <span id="page-1124-0"></span>Paso 3: asociar una dirección IP estática a la instancia

La dirección IP pública asignada a la instancia la primera vez que la cree cambiará cada vez que detenga e inicie la instancia. Debe crear una dirección IP estática y adjuntarla a la instancia para asegurarse de que la dirección IP pública no cambie. Después, al usar su nombre de dominio registrado, como example.com, con la instancia, no tiene que actualizar el sistema de nombres de dominio (DNS) del dominio cada vez que detenga e inicie la instancia. Puede adjuntar una IP estática a una instancia.

En la página de administración de instancias, en la pestaña Networking (Redes), elija Create a static IP (Crear una IP estática) o Attach static IP (Adjuntar IP estática) (si creó previamente una IP estática que puede adjuntar a la instancia), y siga las instrucciones que aparecen en la página. Para obtener más información, consulte [Creación de una IP estática y asociación a una instancia](#page-546-0).

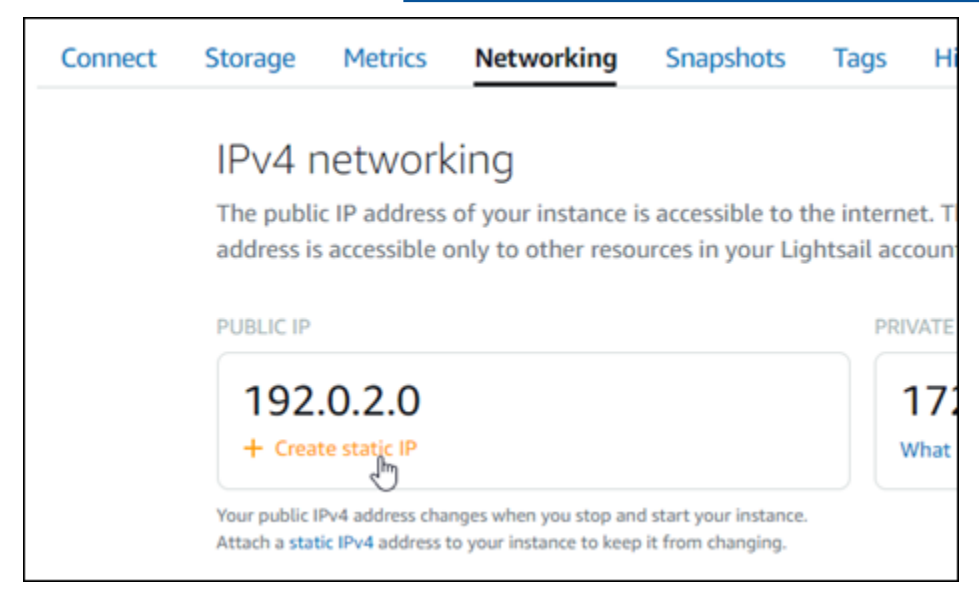

Después de adjuntar la nueva dirección IP estática a la instancia, debe completar el siguiente procedimiento para que WordPress conozca la nueva dirección IP estática.

1. Anote la nueva dirección IP estática de la instancia. Aparece en la sección de encabezado de la página de administración de instancias.

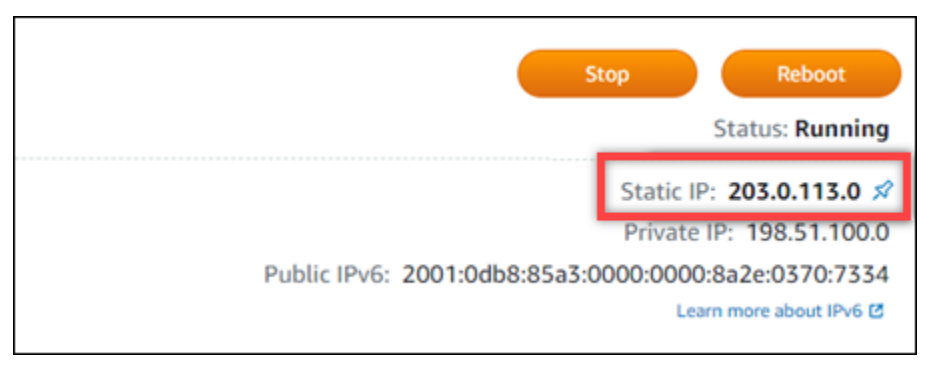

2. En la página de administración de instancias, en la pestaña Connect (Conectar), elija Connect using SSH (Conectarse a través de SSH).

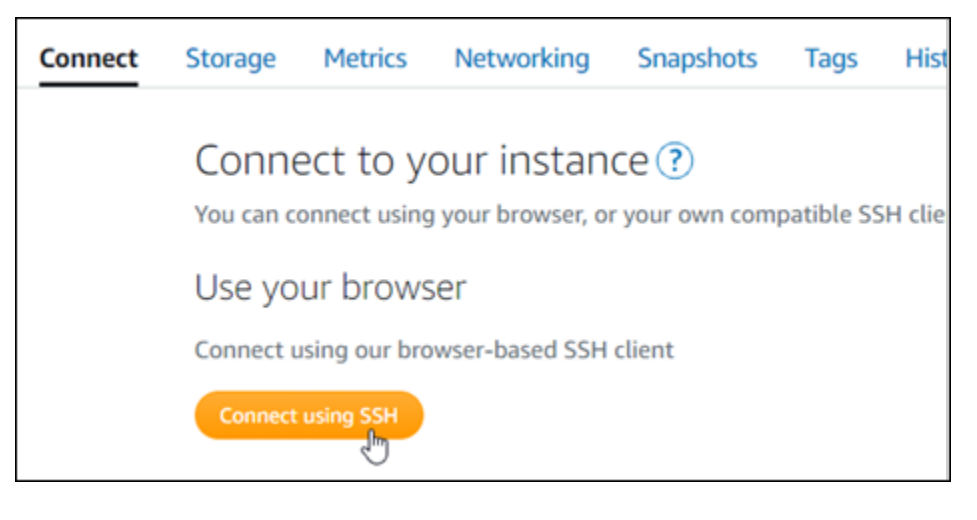

3. Una vez lista la conexión, ingrese el comando siguiente. Sustituya *<StaticIP>* con la nueva dirección IP estática de la instancia.

sudo /opt/bitnami/configure\_app\_domain --domain *<StaticIP>*

Ejemplo:

```
sudo /opt/bitnami/configure_app_domain --domain 203.0.113.0
```
Debería ver una respuesta similar a la del siguiente ejemplo. El sitio web de WordPress en la instancia debería conocer la nueva dirección IP estática.

bitnami@ip-171-21-21-192:~\$ sudo /opt/bitnami/configure\_app\_domain --domain 203.0.113.0 Configuring domain to 203.0.113.0 2021-03-12T15:49:22.000Z - info: Saving configuration info to disk prestashop 15:49:22.41 INFO ==> Trying to connect to the database server prestashop 15:49:22.44 INFO ==> Updating hostname in database prestashop  $15:49:22.46$  INFO ==> Purging cache Disabling automatic domain update for IP address changes

Si este comando produce un error, es posible que esté utilizando una versión anterior de la instancia de WordPress Multisite. En cambio, intente ejecutar los siguientes comandos. Reemplace *<StaticIP>* por la nueva dirección IP estática de la instancia.

```
cd /opt/bitnami/apps/wordpress
sudo ./bnconfig --machine_hostname <StaticIP>
```
Después de ejecutar estos comandos, ingrese el siguiente comando para evitar que se ejecute la herramienta bnconfig de forma automática cada vez que se reinicia el servidor.

```
sudo mv bnconfig bnconfig.disabled
```
<span id="page-1126-0"></span>Paso 4: iniciar sesión en el panel de administración del sitio web de WordPress **Multisite** 

Ahora que ya tiene la contraseña predeterminada, complete el siguiente procedimiento, al ir a la página de inicio del sitio web de WordPress Multisite e inicie sesión en el panel de administración. Una vez que haya iniciado sesión, puede comenzar a personalizar su sitio web y realizar cambios administrativos. Para obtener más información acerca de lo que puede hacer en WordPress, consulte la sección [Paso 7: leer la documentación de WordPress Multisite y continuar con la configuración del](#page-1130-1)  [sitio web](#page-1130-1) que aparece más adelante en esta guía.

1. En la página de administración de la instancia, bajo la pestaña Connect (Conectarse) anote la dirección IP pública de la instancia. La dirección IP pública también se muestra en la sección de encabezado de la página de administración de instancias.

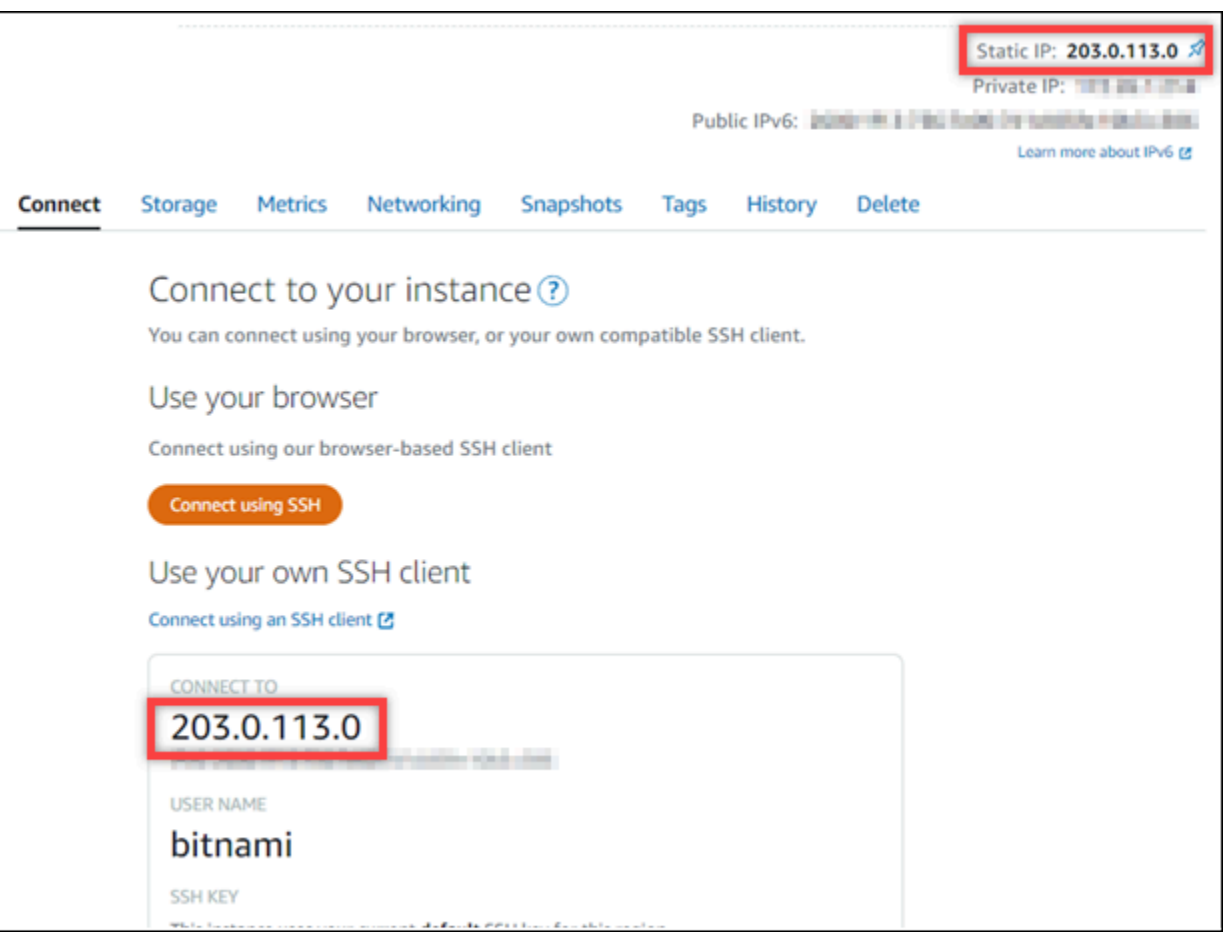

2. Vaya a la dirección IP pública de la instancia, por ejemplo, al ir a http://203.0.113.0.

Debería aparecer la página de inicio de su sitio web de WordPress.

3. Seleccione Manage (Administrar) en la esquina inferior derecha de la página de inicio del sitio web de WordPress.

Si no se muestra el banner Manage (Administrar), puede acceder a la página de inicio de sesión que se encuentra en http://*<PublicIP>*/wp-login.php. Sustituya *<PublicIP>* por la dirección IP pública de la instancia.

4. Inicie sesión con el nombre de usuario (user) predeterminado y la contraseña predeterminada recuperada anteriormente en esta guía.

Se abre el panel de administración de WordPress.

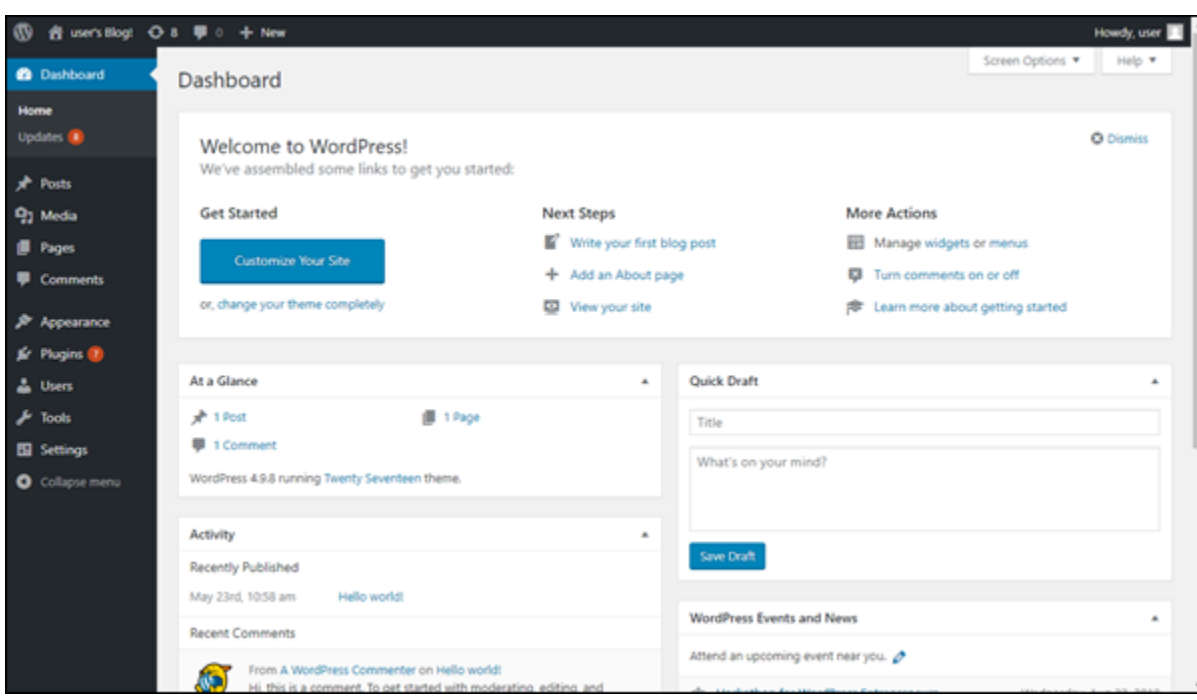

<span id="page-1128-0"></span>Paso 5: dirigir el tráfico del nombre de dominio registrado al sitio web de WordPress **Multisite** 

Para dirigir el tráfico del nombre de dominio registrado, como example.com, al sitio web de WordPress Multisite, agregue un registro al DNS de su dominio. Los registros de DNS se suelen administrar y alojar en el registrador en el que registró su dominio. Sin embargo, le recomendamos que transfiera la administración de los registros de DNS de su dominio a Lightsail para que pueda administrarlos mediante la consola de Lightsail.

En la página de inicio de la consola de Lightsail, en la pestaña Domains & DNS (Dominios y DNS), elija Create DNS zone (Crear zona DNS) y, a continuación, siga las instrucciones de la página. Para obtener más información, consulte [Creación de una zona DNS para administrar los registros de DNS](#page-323-0)  [de un dominio en Lightsail](#page-323-0).

Después de que el nombre de dominio dirija el tráfico a la instancia, debe completar el siguiente procedimiento para que WordPress conozca el nombre de dominio.

1. En la página de administración de instancias, en la pestaña Connect (Conectar), elija Connect using SSH (Conectarse a través de SSH).

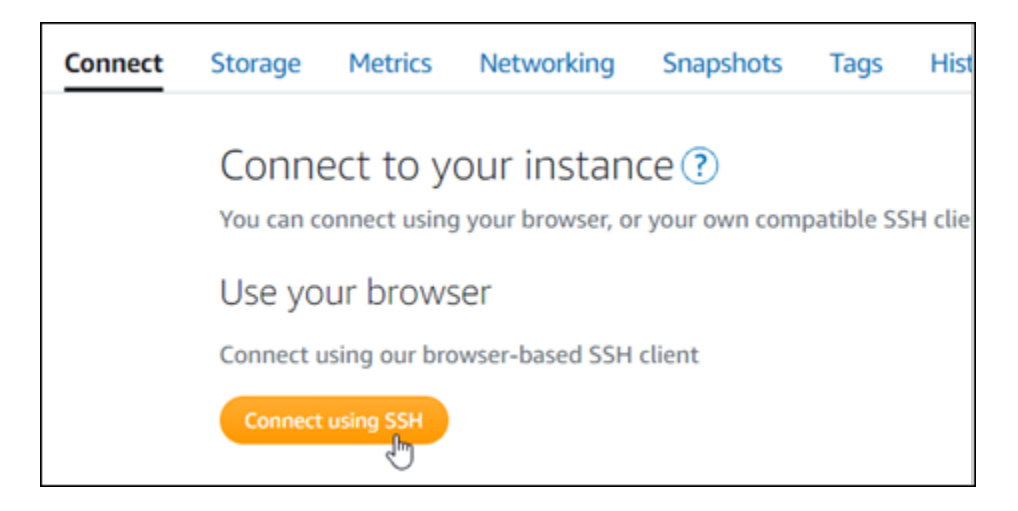

2. Una vez lista la conexión, ingrese el comando siguiente. Sustituya *<DomainName>* con el nombre de dominio que dirige el tráfico a la instancia.

sudo /opt/bitnami/configure\_app\_domain --domain *<DomainName>*

Ejemplo:

```
sudo /opt/bitnami/configure_app_domain --domain www.example.com
```
Debería ver una respuesta similar a la del siguiente ejemplo. El WordPress Multisite ahora debe conocer el nombre de dominio.

```
bitnami@ip-1 1 1 1 1 1 2 : - $ sudo /opt/bitnami/configure_app_domain --domain www.example.com
Configuring domain to www.example.com
2021-03-12T15:49:22.000Z - info: Saving configuration info to disk
prestashop 15:49:22.41 INFO ==> Trying to connect to the database server
prestashop 15:49:22.44 INFO ==> Updating hostname in database
prestashop 15:49:22.46 INFO ==> Purging cache
Disabling automatic domain update for IP address changes
```
Si este comando produce un error, es posible que esté utilizando una versión anterior de la instancia de WordPress Multisite. En cambio, intente ejecutar los siguientes comandos. Sustituya *<DomainName>* con el nombre de dominio que dirige el tráfico a la instancia.

```
cd /opt/bitnami/apps/wordpress
sudo ./bnconfig --machine_hostname <DomainName>
```
Después de ejecutar los comandos, ingrese el siguiente comando para evitar que se ejecute la herramienta bnconfig de forma automática cada vez que se reinicia el servidor.

sudo mv bnconfig bnconfig.disabled

Si navega al nombre de dominio que ha configurado para la instancia, debe ser redirigido al blog principal del sitio web de WordPress Multisite. A continuación, debe decidir si desea agregar blogs como dominios o como subdominios al sitio web de WordPress Multisite. Para obtener más información, continúe con la siguiente sección [Paso 6: agregar blogs como dominios o subdominios](#page-1130-0) [al sitio web de WordPress Multisite](#page-1130-0) de esta guía.

<span id="page-1130-0"></span>Paso 6: agregar blogs como dominios o subdominios al sitio web de WordPress **Multisite** 

WordPress Multisite está diseñado para alojar varios sitios web de blogs en una instancia de WordPress. Cuando agrega nuevos sitios web de blog a WordPress Multisite, puede configurarlos para que utilicen sus propios dominios o un subdominio del dominio principal de WordPress Multisite. Puede configurar WordPress Multisite para que use solo una de esas opciones. Por ejemplo, si elige agregar sitios de blog como dominios, no puede agregar sitios de blog como subdominios y viceversa. Para configurar cualquiera de estas opciones, consulte una de las siguientes guías:

- Para agregar sitios de blog como dominios, como example1.com y example2.com, consulte [Agregar blogs como dominios a su instancia de WordPress Multisite en Lightsail.](#page-1227-0)
- Para agregar sitios de blog como subdominios del dominio principal de WordPress Multisite, como one.example.com y two.example.com, consulte [Agregar blogs como subdominios a su](#page-1234-0)  [instancia de WordPress Multisite en Lightsail.](#page-1234-0)

# <span id="page-1130-1"></span>Paso 7: leer la documentación de WordPress Multisite y continuar con la configuración del sitio web

Lea la documentación de WordPress Multisite para aprender a administrar y personalizar su sitio web. Para obtener más información, consulte la [Documentación sobre la administración de](https://wordpress.org/support/article/multisite-network-administration/)  [WordPress Multisite Network.](https://wordpress.org/support/article/multisite-network-administration/)

## <span id="page-1130-2"></span>Paso 8: crear una instantánea de la instancia

Después de configurar el sitio web de WordPress Multisite de la forma que desee, cree instantáneas periódicas de la instancia para hacer una copia de seguridad. Puede crear instantáneas manualmente o habilitar instantáneas automáticas para que Lightsail cree instantáneas diarias. Si

hay algún problema con la instancia, puede crear una nueva instancia de reemplazo mediante la instantánea. Para obtener más información, consulte [Instantáneas.](#page-232-0)

En la página de administración de instancias, en la pestaña Snapshot (instantánea), elija Create a snapshot (Crear una instantánea) o elija habilitar las instantáneas automáticas.

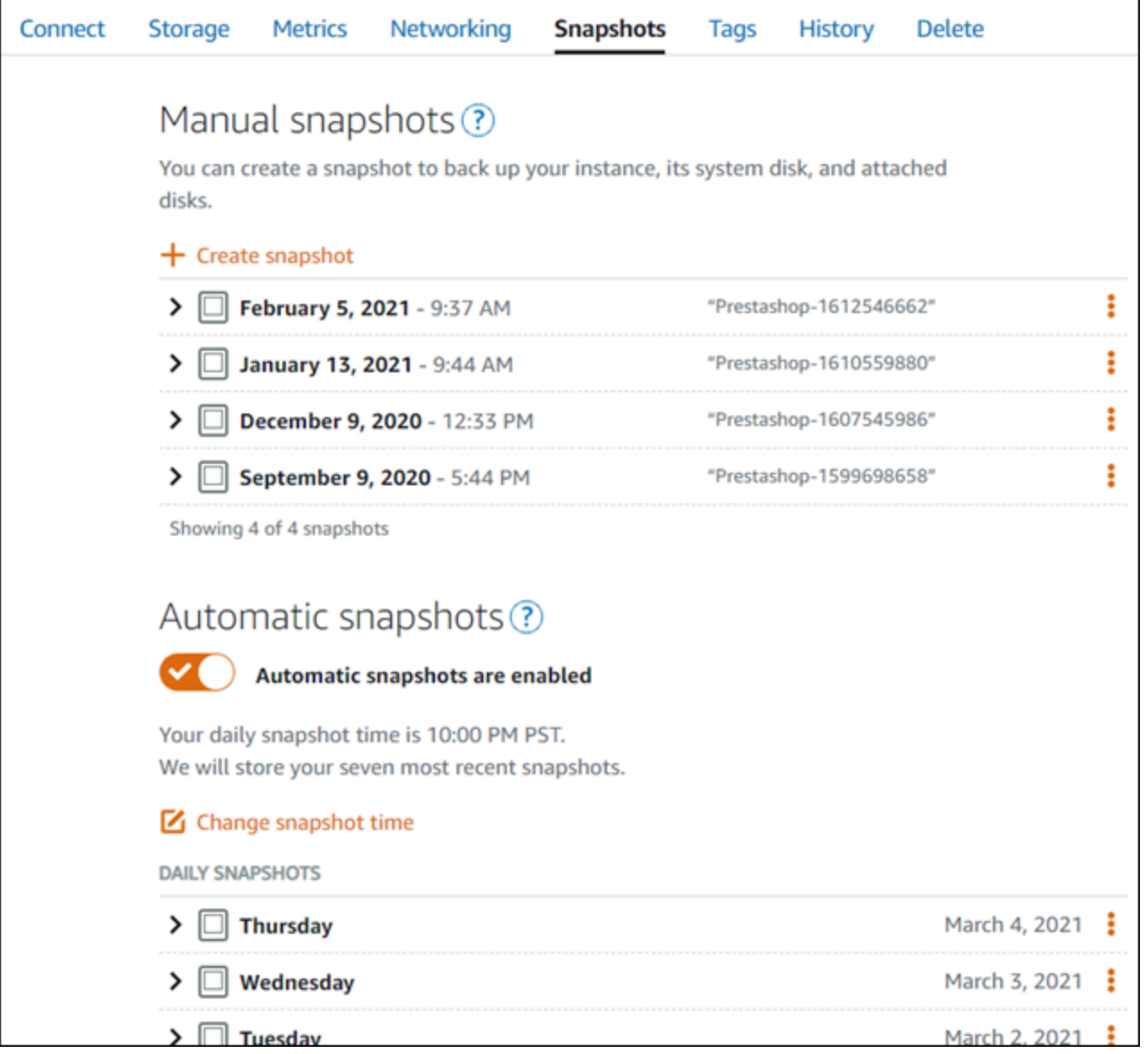

Para obtener más información, consulte [Crear una instantánea de su instancia basada en Linux](#page-135-0)  [o Unix en Amazon Lightsail](#page-135-0) o [Habilitación o deshabilitación de las instantáneas automáticas para](#page-262-0) [instancias o discos en Amazon Lightsail.](#page-262-0)

# Tutoriales de Bitnami para Amazon Lightsail

Bitnami simplifica la implementación de aplicaciones de software al proporcionar aplicaciones y paquetes de desarrollo preempaquetados y listos para ejecutarse para diversas plataformas. Utilice los siguientes tutoriales para aprender a trabajar con Bitnami en Lightsail.

#### Temas

- [Obtención del nombre de usuario y la contraseña de aplicación para la instancia de Bitnami](#page-1132-0)
- [Eliminación del banner de Bitnami de las aplicaciones de una instancia de esquema de Bitnami en](#page-1140-0)  **[Lightsail](#page-1140-0)**

# <span id="page-1132-0"></span>Obtención del nombre de usuario y la contraseña de aplicación para la instancia de Bitnami

Bitnami proporciona muchas de las imágenes de instancia de aplicación (o proyectos) que puede crear como instancias de Amazon Lightsail, donde están sus servidores privados virtuales. Estos esquemas se describen como "Empaquetados por Bitnami" en la página de creación de instancias en la consola de Lightsail.

Tras crear una instancia con un esquema de Bitnami, puede iniciar sesión y administrarla. Para ello, debe obtener el nombre de usuario y la contraseña predeterminados para la aplicación o la base de datos que se ejecute en la instancia. En este artículo le mostramos cómo obtener la información necesaria para iniciar sesión y administrar instancias de Lightsail creadas a partir de los siguientes proyectos:

- Aplicación para blogs y administración de contenido en Wordpress
- Aplicación para blogs y administración de contenido en WordPress Multisite con soporte para varios sitios web en la misma instancia
- Pila de desarrollo de Django
- Aplicación para blogs y administración de contenido en Ghost
- Stack de desarrollo LAMP (PHP 7)
- Stack de desarrollo Node.js
- Aplicación de administración de contenidos Joomla
- Aplicación de e-commerce Magento
- Stack de desarrollo MEAN
- Aplicación de administración de contenidos Drupal
- Repositorio de aplicaciones GitLab CE
- Aplicación de administración de proyectos Redmine
- Pila de desarrollo Nginx (LEMP)

### Obtener los nombres predeterminados de usuario y base de datos en Bitnami

Estos son los nombres de usuario predeterminados para aplicaciones y bases de datos en instancias de Lightsail creadas con proyectos Bitnami:

### **a** Note

No todos los proyectos Bitnami incluyen una aplicación o una base de datos. El nombre de usuario aparece como no aplicable (N/A) cuando estos no se incluyen en el proyecto.

- WordPress, incluido WordPress Multisite
	- Nombre de usuario de la aplicación: user
	- Nombre de usuario de la base de datos: root
- PrestaShop
	- Nombre de usuario de la aplicación: user@example.com
	- Nombre de usuario de la base de datos: root
- Django
	- Nombre de usuario de la aplicación: N/A
	- Nombre de usuario de la base de datos: root
- Ghost
	- Nombre de usuario de la aplicación: user@example.com
	- Nombre de usuario de la base de datos: root
- Pila LAMP (PHP 5 y PHP 7)
	- Nombre de usuario de la aplicación: N/A
	- Nombre de usuario de la base de datos: root
- Node.js
	- Nombre de usuario de la aplicación: N/A
- Nombre de usuario de la base de datos: N/A
- Joomla
	- Nombre de usuario de la aplicación: user
	- Nombre de usuario de la base de datos: root
- Magento
	- Nombre de usuario de la aplicación: user
	- Nombre de usuario de la base de datos: root
- MEAN
	- Nombre de usuario de la aplicación: N/A
	- Nombre de usuario de la base de datos: root
- Drupal
	- Nombre de usuario de la aplicación: user
	- Nombre de usuario de la base de datos: root
- GitLab CE
	- Nombre de usuario de la aplicación: user
	- Nombre de usuario de la base de datos: postgres
- Redmine
	- Nombre de usuario de la aplicación: user
	- Nombre de usuario de la base de datos: root
- Nginx
	- Nombre de usuario de la aplicación: N/A
	- Nombre de usuario de la base de datos: root

Obtener las contraseñas predeterminadas de usuario y base de datos en Bitnami

Las contraseñas predeterminadas de la aplicación y la base de datos se almacenan en su instancia. Recupérelas conectándose a la instancia utilizando el terminal de SSH basado en navegador en la consola de Lightsail y ejecutando un comando especial.

Para obtener las contraseñas predeterminadas de usuario y base de datos en Bitnami

- 2. Si no lo ha hecho aún, cree una instancia mediante un esquema de Bitnami. Para obtener más información, consulte [Crear una VPS de Amazon Lightsail.](#page-49-0)
- 3. En la página de inicio de Lightsail, elija el icono de conexión rápida de SSH para la instancia a la que desea conectarse.

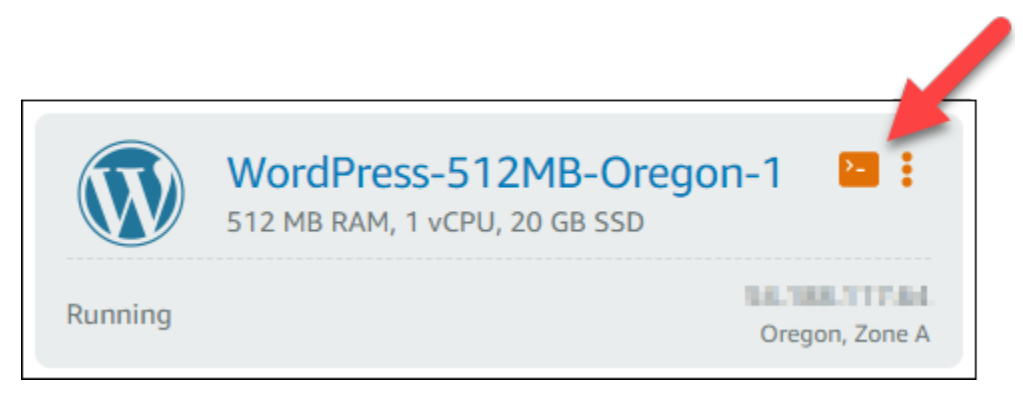

Se abre la ventana del cliente SSH basado en navegador, tal y como se muestra en el ejemplo siguiente.

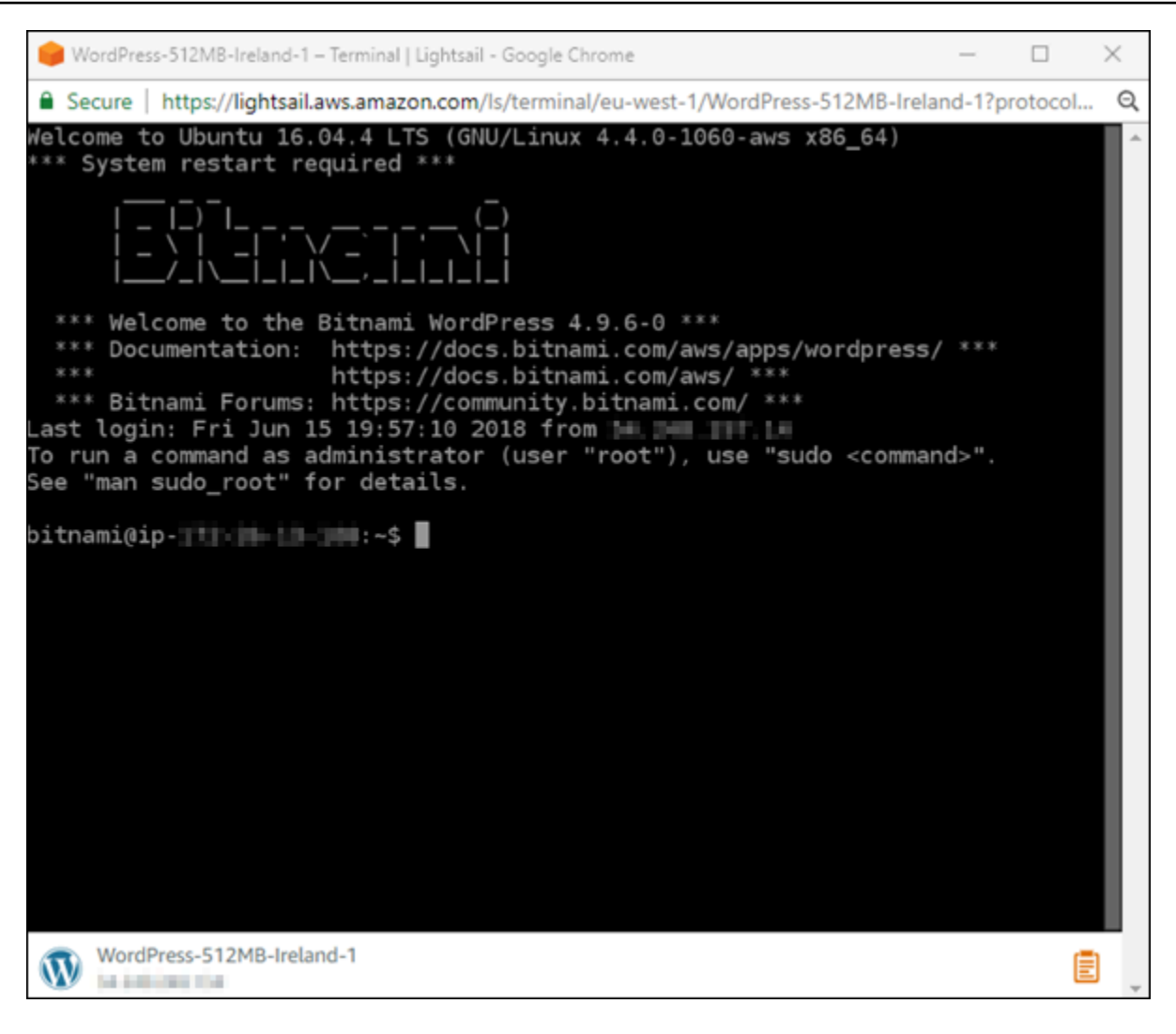

4. Escriba el siguiente comando para recuperar la contraseña predeterminada de la aplicación:

cat bitnami\_application\_password

#### **a** Note

Si se encuentra en un directorio distinto del directorio de inicio del usuario, escriba cat \$HOME/bitnami\_application\_password.

Debe obtener una respuesta similar a esta, que contiene la contraseña de la aplicación:

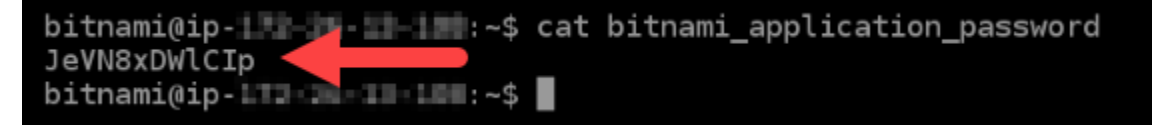

- 5. En la pantalla del terminal, resalte la contraseña y seleccione el icono del portapapeles en la esquina inferior derecha de la ventana del cliente SSH basado en navegador.
- 6. En el cuadro de texto del portapapeles, resalte el texto que quiera copiar y pulse Ctrl+C o Cmd +C para copiarlo en el portapapeles local.

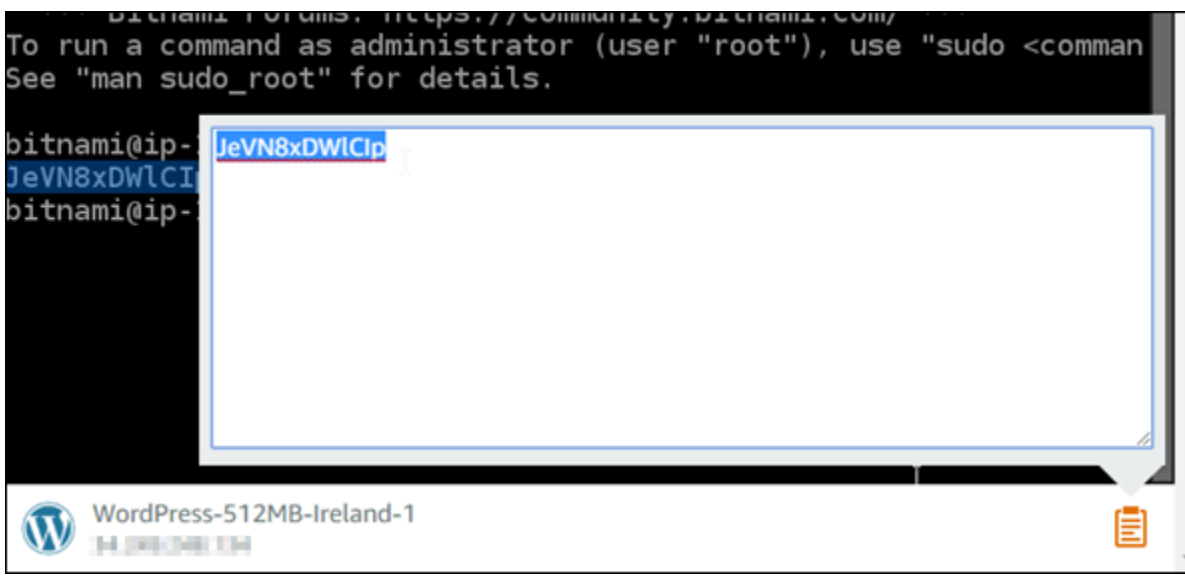

#### **A** Important

Asegúrese de guardar la contraseña en algún lugar en este momento. Puede cambiarlo más tarde cuando inicie sesión en la aplicación Bitnami de su instancia.

Inicie sesión en la aplicación Bitnami en su instancia

En el caso de las instancias creadas a partir de proyectos de WordPress, Joomla, Magento, Drupal, GitLab CE y Redmine, inicie sesión en la aplicación navegando hasta la dirección IP pública de su instancia.

Para iniciar sesión en la aplicación Bitnami

1. En una ventana del navegador, vaya a la dirección IP pública para la instancia.

Se abrirá la página de inicio de la aplicación Bitnami. Se muestra la página de inicio según el proyecto de Bitnami elegido para su instancia. Por ejemplo, esta es la página de inicio de la aplicación de WordPress:

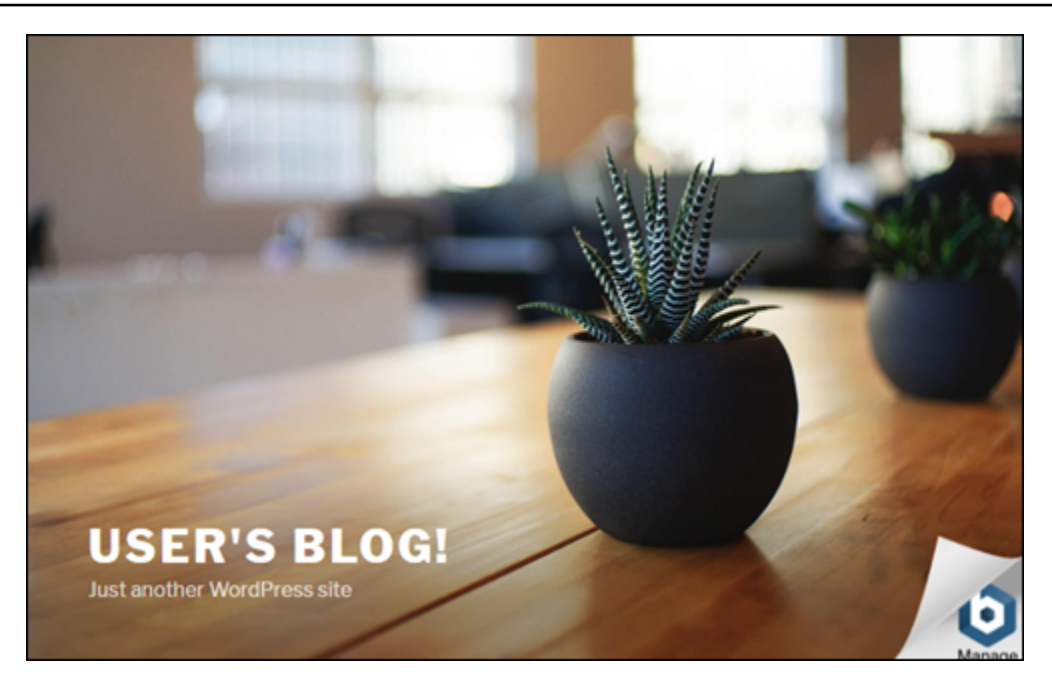

2. Seleccione el logotipo de Bitnami en la esquina inferior derecha de la página de inicio de la aplicación para ir a la página de información de la aplicación.

### **a** Note

La aplicación GitLab CE no muestra un logotipo de Bitnami. Inicie sesión con los campos de texto para el nombre de usuario y la contraseña que se muestran en la página de inicio de GitLab CE.

La página de información de la aplicación contiene el nombre de usuario predeterminado y un enlace a la página de inicio de sesión para la aplicación en su instancia.

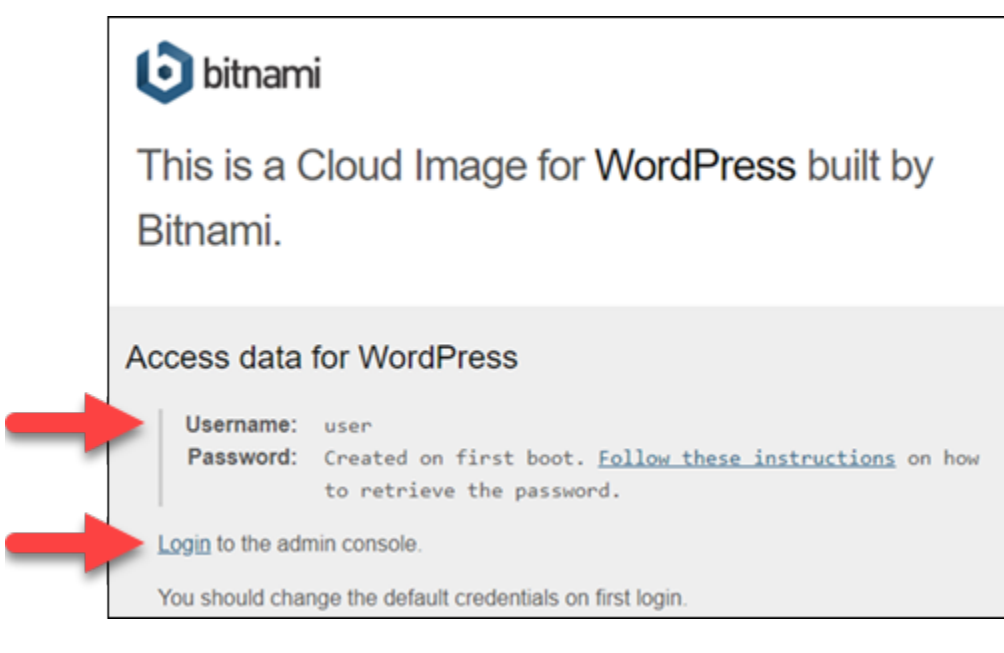

- 3. Seleccione el enlace de inicio de sesión en la página para acceder a la página de inicio de sesión para la aplicación de su instancia.
- 4. Escriba el nombre de usuario y la contraseña que acaba de obtener y, a continuación, elija Iniciar sesión.

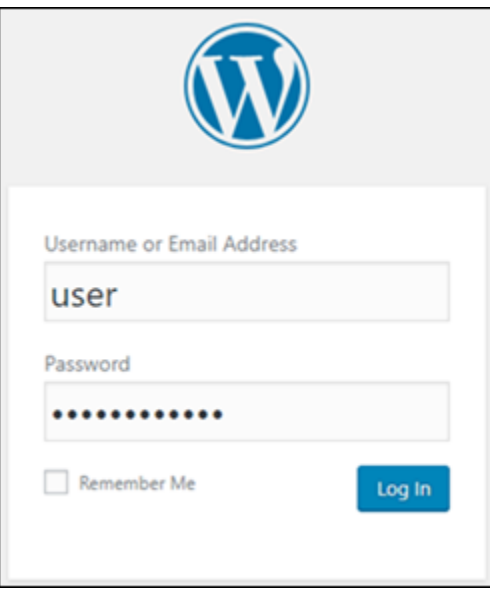

## Pasos siguientes

Utilice los siguientes enlaces para obtener más información sobre los proyectos de Bitnami y ver sus tutoriales. Por ejemplo, puede [instalar complementos](https://docs.bitnami.com/aws/apps/wordpress/#how-to-install-a-plugin-on-wordpress) o [habilitar la compatibilidad HTTPS con](https://docs.bitnami.com/aws/apps/wordpress/#how-to-enable-https-support-with-ssl-certificates)  [certificados SSL](https://docs.bitnami.com/aws/apps/wordpress/#how-to-enable-https-support-with-ssl-certificates) para su instancia de WordPress.

- [Bitnami WordPress para Amazon Web Services](https://docs.bitnami.com/aws/apps/wordpress/)
- [Bitnami pila LAMP para Amazon Web Services](https://docs.bitnami.com/aws/infrastructure/lamp/)
- [Bitnami Node.js para Amazon Web Services](https://docs.bitnami.com/aws/infrastructure/nodejs/)
- [Bitnami Joomla para Amazon Web Services](https://docs.bitnami.com/aws/apps/joomla/)
- [Bitnami Magento para Amazon Web Services](https://docs.bitnami.com/aws/apps/magento/)
- [Bitnami pila MEAN para Amazon Web Services](https://docs.bitnami.com/aws/infrastructure/mean/)
- [Bitnami Drupal para Amazon Web Services](https://docs.bitnami.com/aws/apps/drupal/)
- [Bitnami GitLab para Amazon Web Services](https://docs.bitnami.com/aws/apps/gitlab/)
- [Bitnami edmine para Amazon Web Services](https://docs.bitnami.com/aws/apps/redmine/)
- [Bitnami Nginx \(pila LEMP\) para Amazon Web Services](https://docs.bitnami.com/aws/infrastructure/nginx/)

Para obtener más información, consulte [Introducción a las aplicaciones Bitnami con Amazon Lightsail](https://docs.bitnami.com/aws/get-started-lightsail/) o [Preguntas frecuentes del uso de Amazon Lightsail](https://docs.bitnami.com/aws/faq/#using-amazon-lightsail).

# <span id="page-1140-0"></span>Eliminación del banner de Bitnami de las aplicaciones de una instancia de esquema de Bitnami en Lightsail

Algunos de los esquemas de Bitnami que se pueden seleccionar para las instancias de Amazon Lightsail muestran un banner de Bitnami en la página de inicio de la aplicación. En el siguiente ejemplo de una instancia de WordPress "certificada por Bitnami", el banner de Bitnami se muestra en la esquina inferior derecha de la página principal. En esta guía, le mostramos cómo eliminar de forma permanente el icono de Bitnami de la página de inicio de la aplicación en la instancia.

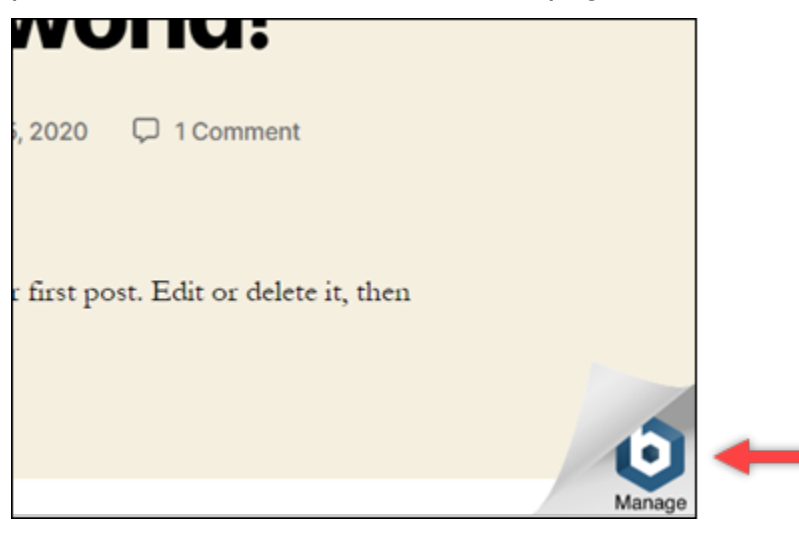

No todas las aplicaciones de un esquema de Bitnami muestran el banner de Bitnami en la página de inicio de la aplicación. Visite la página de inicio de la instancia de Lightsail para determinar si se muestra un banner de Bitnami. En el siguiente ejemplo de una instancia de Nginx "empaquetada por Bitnami" no se muestra el icono de Bitnami. En su lugar, se muestra una página de información de marcador de posición, que finalmente se reemplaza por la aplicación que elija implementar en la instancia. Si la instancia no muestra un banner de Bitnami, no tiene que seguir los procedimientos de esta guía.

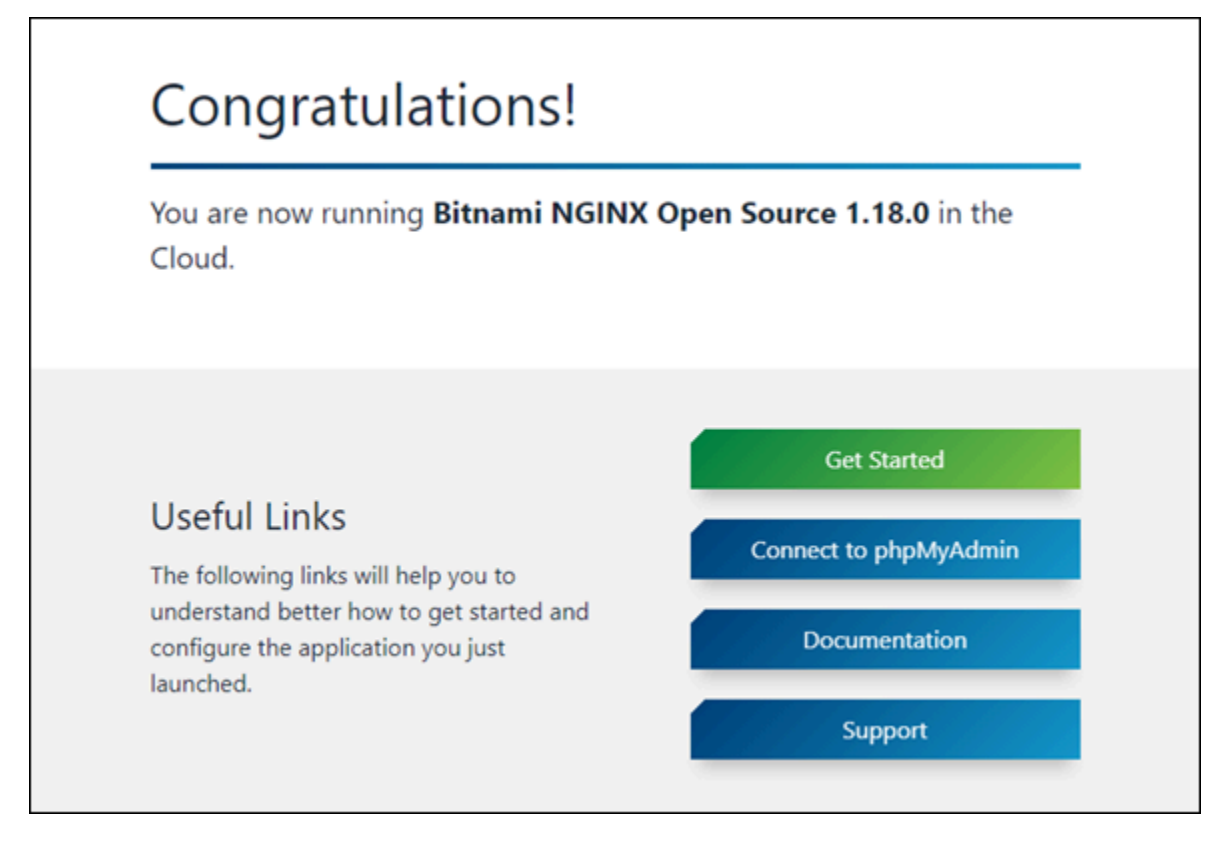

## Eliminación del banner de Bitnami de una instancia

Complete el siguiente procedimiento para confirmar que la instancia tiene un icono de Bitnami en la página principal de la aplicación y para eliminarlo.

- 1. Inicie sesión en la [consola de Lightsail](https://lightsail.aws.amazon.com/).
- 2. En la pestaña Instances (Instancias) de la página principal de Lightsail, copie la dirección IP pública de la instancia que desee confirmar.

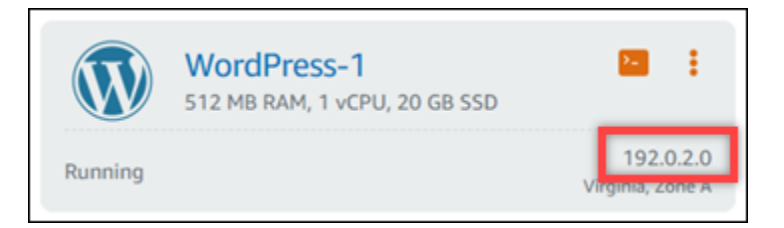

- 3. Abra una nueva pestaña del navegador, ingrese la dirección IP pública de la instancia en la barra de direcciones y pulse Intro.
- 4. Confirme una de las siguientes opciones:
	- 1. Si el icono de Bitnami no aparece en la página, no continúe con este procedimiento. No es necesario eliminar el icono de Bitnami de la página de inicio de su aplicación.
	- 2. Si aparece el icono de Bitnami en la esquina inferior derecha de la página, como se muestra en el ejemplo siguiente, continúe con el siguiente conjunto de pasos para eliminarlo.

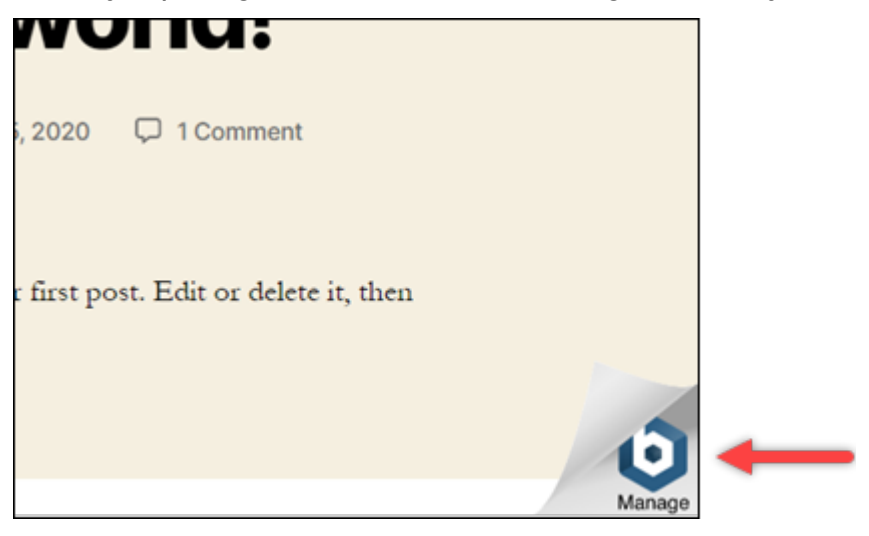

En el siguiente conjunto de pasos, se conectará a su instancia mediante el cliente SSH basado en navegador de Lightsail. Una vez que se conecte, ejecutará la herramienta Bitnami Configuration Tool (bnconfig) para eliminar el icono de Bitnami de la página principal de la aplicación. La herramienta bnconfig es una herramienta de la línea de comandos que le permite configurar la aplicación en la instancia del esquema de Bitnami. Para obtener más información, consulte [Learn About The Bitnami Configuration Tool](https://docs.bitnami.com/aws/faq/configuration/understand-bnconfig/) en la documentación de Bitnami.

- 5. Vuelva a la pestaña del navegador que está en la página de inicio de Lightsail.
- 6. Elija el icono del cliente SSH basado en navegador que aparece junto al nombre de la instancia a la que quiere conectarse.

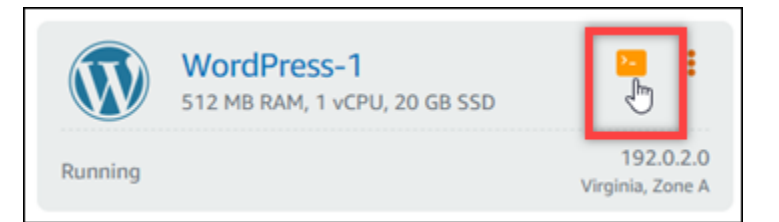

- 7. Después de que el cliente SSH se conecte a la instancia, ingrese uno de los comandos siguientes:
	- 1. Si la instancia utiliza Apache, ingrese uno de los siguientes comandos. Si uno de los comandos no funciona, pruebe con el otro. La primera parte de este comando desactiva el banner de Bitnami, y la segunda parte reinicia el servicio de Apache.

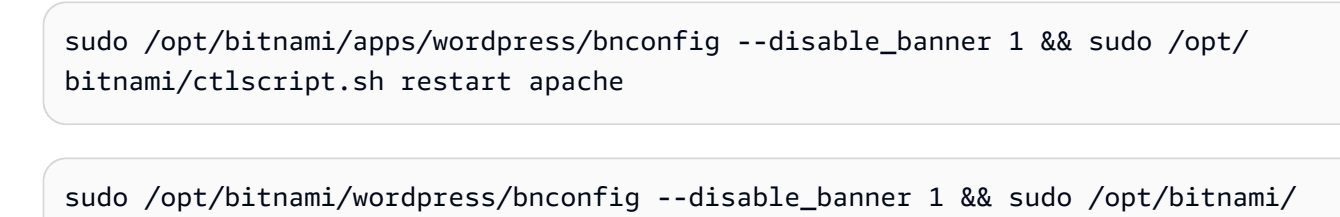

Para confirmar que el proceso se ha completado correctamente, vaya a la dirección IP pública

de la instancia y confirme que el icono de Bitnami ha desaparecido.

# WordPress tutoriales para Amazon Lightsail

ctlscript.sh restart apache

WordPress es un sistema de administración de contenido de código abierto que permite a los usuarios crear y administrar sitios web y blogs con facilidad. Utilice los siguientes tutoriales para aprender a trabajar con WordPress Lightsail.

## Tareas

- [Tutorial: Lanzamiento y configuración de una WordPress instancia en Lightsail](#page-1144-0)
- [Tutorial: Conexión de un sitio web de WordPress en Lightsail a un bucket de Amazon S3](#page-1153-0)
- [Tutorial: Conectar una instancia de WordPress en Lightsail a una base de datos de Amazon Aurora](#page-1162-0)
- [Tutorial: Conexión de un sitio web de WordPress a una base de datos MySQL administrada en](#page-1170-0)  **[Lightsail](#page-1170-0)**
- [Tutorial: Conectar una WordPress instancia a un bucket de Lightsail](#page-1175-0)
- [Configure su WordPress instancia para que funcione con una distribución de red de entrega de](#page-1191-0) [contenido en Lightsail](#page-1191-0)
- [Habilitación del correo electrónico en la instancia de WordPress en Lightsail](#page-1195-0)
- [Habilite HTTPS en su WordPress instancia en Lightsail](#page-1207-0)
- [Migre un WordPress blog existente a Amazon Lightsail](#page-1218-0)

# <span id="page-1144-0"></span>Tutorial: Lanzamiento y configuración de una WordPress instancia en **Lightsail**

Amazon Lightsail es la forma más sencilla de empezar a utilizar Amazon Web Services AWS() si solo necesita instancias (servidores privados virtuales). [Lightsail incluye todo lo que necesita para](https://aws.amazon.com/lightsail/pricing/) [lanzar su proyecto rápidamente \(instancias, bases de datos administradas, almacenamiento basado](https://aws.amazon.com/lightsail/pricing/) [en SSD, copias de seguridad \(instantáneas\), transferencia de datos, administración de DNS de](https://aws.amazon.com/lightsail/pricing/)  [dominios, direcciones IP estáticas y balanceadores de carga, a un precio bajo y predecible.](https://aws.amazon.com/lightsail/pricing/)

Con este tutorial, aprenderá a lanzar y configurar una WordPress instancia en Lightsail. Incluye los pasos para configurar un nombre de dominio personalizado, proteger el tráfico de Internet con HTTPS, conectarse a su instancia mediante SSH e iniciar sesión en su sitio web. WordPress Cuando haya terminado con este tutorial, dispondrá de los aspectos básicos para poner en marcha su instancia en Lightsail.

#### **a** Note

Como parte de la capa AWS gratuita, puedes empezar a usar Amazon Lightsail de forma gratuita en determinados paquetes de instancias. Para obtener más información, consulta la capa AWS gratuita en la página de precios de [Amazon Lightsail.](https://aws.amazon.com/lightsail/pricing)

#### Contenidos

- [Paso 1: Inscríbase en AWS](#page-1145-0)
- [Paso 2: Crea una WordPress instancia](#page-1145-1)
- [Paso 3: Configura tu WordPress instancia](#page-1147-0)
- [Paso 4: Obtenga la contraseña de administrador de su WordPress sitio web](#page-1151-0)
- [Paso 5: Inicie sesión en el panel de administración de su sitio web WordPress](#page-1151-1)
- [Información adicional](#page-1153-1)

## <span id="page-1145-0"></span>Paso 1: Inscríbase en AWS

Amazon Lightsail requiere un. Cuenta de AWS[Regístrese AWS](https://console.aws.amazon.com/console/home) o [inicie sesión AWS](https://console.aws.amazon.com/console/home) si ya tiene una cuenta.

<span id="page-1145-1"></span>Paso 2: Crea una WordPress instancia

Complete los siguientes pasos para poner en marcha la WordPress instancia. Para obtener más información, consulte [the section called "Crear una instancia".](#page-49-0)

Para crear una instancia de Lightsail para WordPress

- 1. Inicie sesión en la consola de [Lightsail](https://lightsail.aws.amazon.com/).
- 2. En la sección Instancias de la página de inicio de Lightsail, elija Crear instancia.

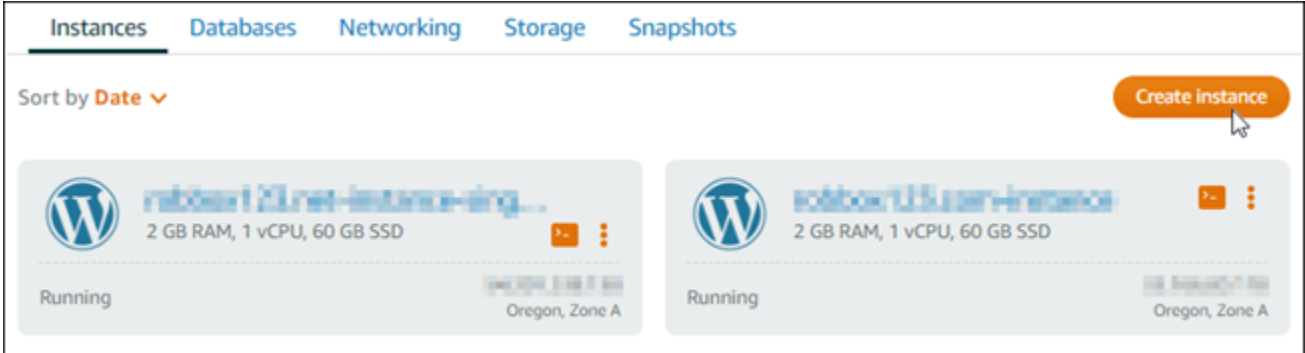

3. Elija la zona de disponibilidad Región de AWS y la zona de disponibilidad para su instancia.

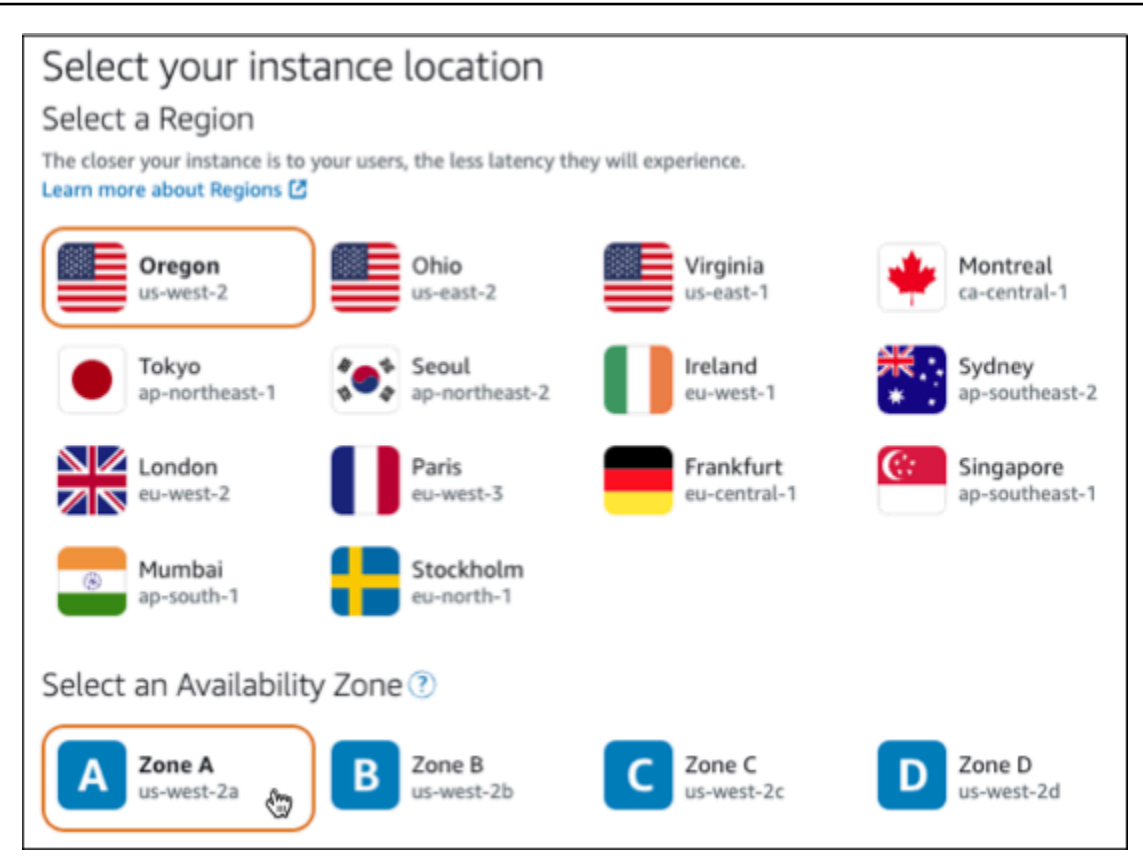

- 4. Elija la imagen para su instancia de la siguiente manera:
	- a. En Seleccione una plataforma, elija Linux/Unix.
	- b. En Seleccione un plano, elija. WordPress
- 5. Elija un plan de instancia.

El plan incluye una configuración de máquina (RAM, SSD, vCPU) a un costo bajo y predecible, además de una asignación de transferencia de datos.

- 6. Ingrese un nombre para la instancia. Nombres de recursos:
	- Debe ser único Región de AWS en cada cuenta de Lightsail.
	- Debe contener de 2 a 255 caracteres.
	- Debe comenzar y terminar con un carácter alfanumérico o un número.
	- Puede incluir caracteres alfanuméricos, números, puntos, guiones y guiones bajos.
- 7. Elija Crear instancia.
- 8. Para ver la entrada del blog de prueba, vaya a la página de administración de instancias y copie la dirección IPv4 pública que aparece en la esquina superior derecha de la página. Pegue la

dirección en el campo de direcciones de un navegador web conectado a Internet. El navegador muestra la entrada de blog de prueba.

## <span id="page-1147-0"></span>Paso 3: Configura tu WordPress instancia

Puede configurar la WordPress instancia mediante un step-by-step flujo de trabajo guiado o puede completar las tareas individuales. Con cualquiera de las dos opciones, configurará lo siguiente:

- Un nombre de dominio registrado: tu WordPress sitio necesita un nombre de dominio que sea fácil de recordar. Los usuarios especificarán este nombre de dominio para acceder a tu WordPress sitio. Para obtener más información, consulte [Dominios y DNS](#page-315-0).
- Administración de DNS: debe decidir cómo administrar los registros de DNS de su dominio. Un registro DNS indica al servidor DNS a qué dirección IP o nombre de host está asociado un dominio o subdominio. Una zona DNS contiene los registros DNS de tu dominio. Para obtener más información, consulte [the section called "DNS en Lightsail".](#page-318-0)
- Una dirección IP estática: la dirección IP pública predeterminada de la WordPress instancia cambia si la detiene e inicia. Cuando adjuntas una dirección IP estática a la instancia, permanece igual aunque la detengas e inicies la instancia. Para obtener más información, consulte [the section](#page-540-0) [called "Direcciones IP".](#page-540-0)
- Un certificado SSL/TLS: después de crear un certificado validado e instalarlo en la instancia, puedes habilitar HTTPS en tu WordPress sitio web para que el tráfico que se dirige a la instancia a través del dominio registrado se cifre mediante HTTPS. Para obtener más información, consulte [the section called "Habilitación de HTTPS"](#page-1207-0).

Opción: flujo de trabajo guiado

## **b** Tip

Revise los siguientes consejos antes de empezar. Para obtener información sobre la solución de problemas, consulte la [WordPress configuración de solución de problemas](#page-961-0).

- La configuración admite instancias de Lightsail WordPress con la versión 6 y posteriores, que se crearon después del 1 de enero de 2023.
- La instancia debe estar en estado de ejecución. Si la instancia acaba de iniciarse, espere unos minutos para que la conexión SSH esté lista.
- Los puertos 22, 80 y 443 del firewall de la instancia deben permitir las conexiones TCP desde cualquier dirección IP mientras se esté ejecutando la configuración. Para obtener más información, consulte [Firewalls de instancia](#page-192-0).
- Cuando añadas o actualices los registros de DNS que apuntan al tráfico de tu dominio example.com principal () y sus www subdominios (www.example.com), deberán propagarse por Internet. [Puedes comprobar que los cambios de DNS se han hecho](https://mxtoolbox.com/DnsLookup.aspx) [efectivos mediante herramientas como](https://mxtoolbox.com/DnsLookup.aspx) [nslooku](https://aws.amazon.com/blogs/messaging-and-targeting/how-to-check-your-domain-verification-settings/)[p o DNS Lookup from. MxToolbox](https://mxtoolbox.com/DnsLookup.aspx)
- Las instancias de Wordpress que se crearon antes del 1 de enero de 2023 pueden contener un repositorio de Certbot Personal Package Archive (PPA) obsoleto que provocará un error en la configuración del sitio web. Si este repositorio está presente durante la configuración, se eliminará de la ruta existente y se guardará una copia de seguridad en la siguiente ubicación de la instancia: ~/opt/bitnami/lightsail/ repo.backup Para obtener más información sobre el PPA obsoleto, consulta el PPA de [Certbot en el sitio web de Canonical.](https://launchpad.net/~certbot/+archive/ubuntu/certbot)
- Los certificados de Let's Encrypt se renovarán automáticamente cada 60 a 90 días.
- Mientras la configuración esté en curso, no detengas ni realices cambios en la instancia. La configuración de la instancia puede tardar hasta 15 minutos. Puedes ver el progreso de cada paso en la pestaña de conexión de instancias.

Para configurar la instancia mediante el asistente de configuración del sitio web

1. En la página de administración de instancias, en la pestaña Connect, selecciona Configurar tu sitio web.

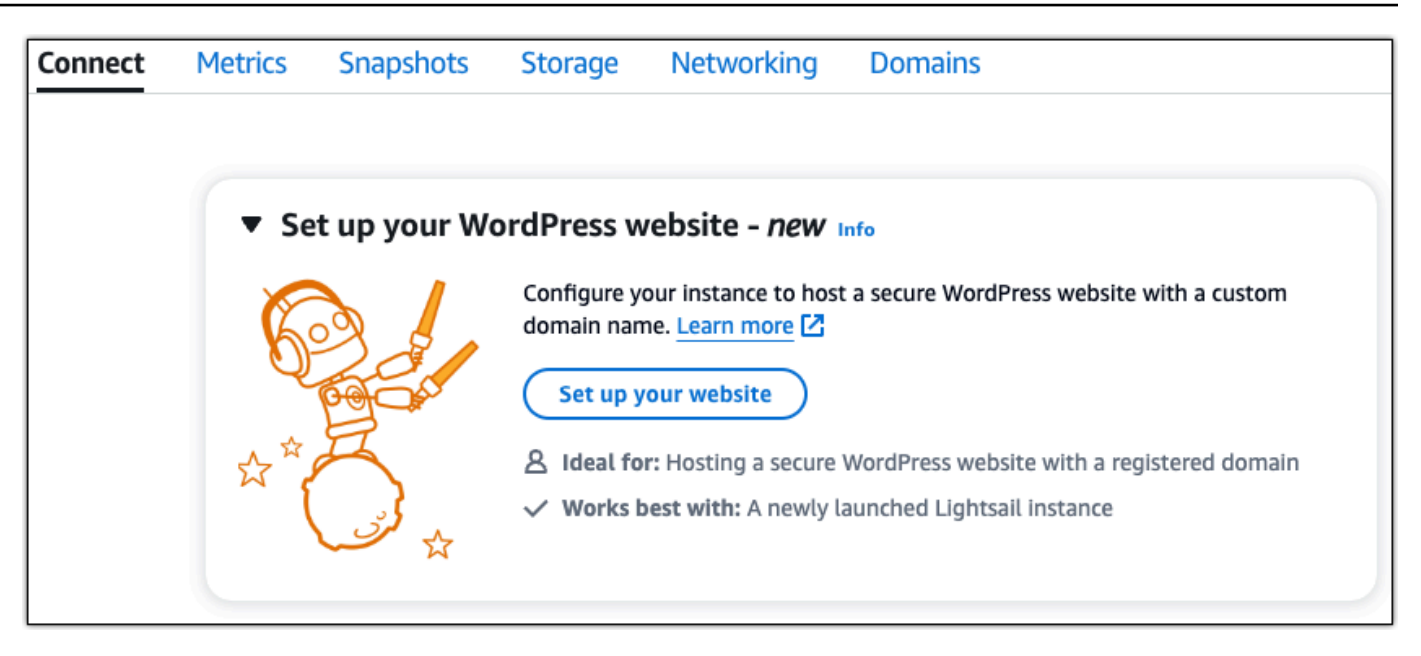

- 2. Para Especificar un nombre de dominio, utilice un dominio gestionado por Lightsail existente, registre un dominio nuevo en Lightsail o utilice un dominio que haya registrado mediante otro registrador de dominios. Elija Usar este dominio para ir al siguiente paso.
- 3. Para Configurar DNS, realice una de las siguientes acciones:
	- Elija el dominio gestionado por Lightsail para usar una zona DNS de Lightsail. Elija Usar esta zona DNS para ir al siguiente paso.
	- Elige un dominio de terceros para usar el servicio de alojamiento que administra los registros DNS de tu dominio. Tenga en cuenta que creamos una zona DNS coincidente en su cuenta de Lightsail por si decide utilizarla más adelante. Elija Usar DNS de terceros para ir al siguiente paso.
- 4. En Crear una dirección IP estática, introduce un nombre para tu dirección IP estática y, a continuación, selecciona Crear IP estática.
- 5. En Administrar asignaciones de dominio, selecciona Agregar asignación, elige un tipo de dominio y, a continuación, selecciona Agregar. Selecciona Continuar para ir al siguiente paso.
- 6. En Crear un certificado SSL/TLS, elija sus dominios y subdominios, introduzca una dirección de correo electrónico, seleccione Autorizo a Lightsail a configurar un certificado de Let's Encrypt en mi instancia y elija Crear certificado. Empezamos a configurar los recursos de Lightsail.

Mientras la configuración esté en curso, no detenga la instancia ni realice cambios en ella. La configuración de la instancia puede tardar hasta 15 minutos. Puedes ver el progreso de cada paso en la pestaña de conexión de instancias.

7. Una vez completada la configuración del sitio web, verifica que las URL que especificaste en el paso de asignación de dominios abran tu WordPress sitio.

Opción: tareas individuales

Para configurar la instancia completando las tareas individuales

1. Creación de una dirección IP estática

En la página de administración de instancias, en la pestaña Redes, selecciona Crear IP estática. La ubicación y la instancia de la IP estática se seleccionan automáticamente. Especifique un nombre para la dirección IP estática y, a continuación, seleccione Crear y adjuntar.

2. Crear una zona DNS

En el panel de navegación, selecciona Dominios y DNS. Selecciona Crear zona DNS, introduce tu dominio y, a continuación, selecciona Crear zona DNS. Si el tráfico web se está redirigiendo actualmente a su dominio, asegúrese de que todos los registros DNS existentes estén presentes en la zona DNS de Lightsail antes de cambiar los servidores de nombres del proveedor de alojamiento de DNS actual de su dominio. De esta forma, el tráfico fluye de forma continua e ininterrumpida después de la transferencia a la zona DNS de Lightsail.

3. Administre las asignaciones de dominios

En la página de la zona DNS, en la pestaña Asignaciones, selecciona Añadir asignación. Elija el dominio o el subdominio, seleccione su instancia, adjunte la dirección IP estática y, a continuación, elija Asignar.

### **G** Tip

Deja que estos cambios se propaguen a Internet antes de que tu dominio comience a dirigir el tráfico a tu WordPress instancia.

4. Crea e instala un certificado SSL/TLS

Para step-by-step obtener instrucciones, consulte. [the section called "Habilitación de HTTPS"](#page-1207-0)

5. Compruebe que las direcciones URL que especificó en el paso de asignación de dominios abren su WordPress sitio.

### <span id="page-1151-0"></span>Paso 4: Obtenga la contraseña de administrador de su WordPress sitio web

La contraseña predeterminada para iniciar sesión en el panel de administración de su WordPress sitio web se almacena en la instancia. Complete los siguientes pasos para obtener la contraseña.

Para obtener la contraseña predeterminada del WordPress administrador

- 1. Abre la página de administración de instancias de tu WordPress instancia.
- 2. En el WordPresspanel, selecciona Recuperar la contraseña predeterminada. Esto expande la contraseña predeterminada de Access en la parte inferior de la página.

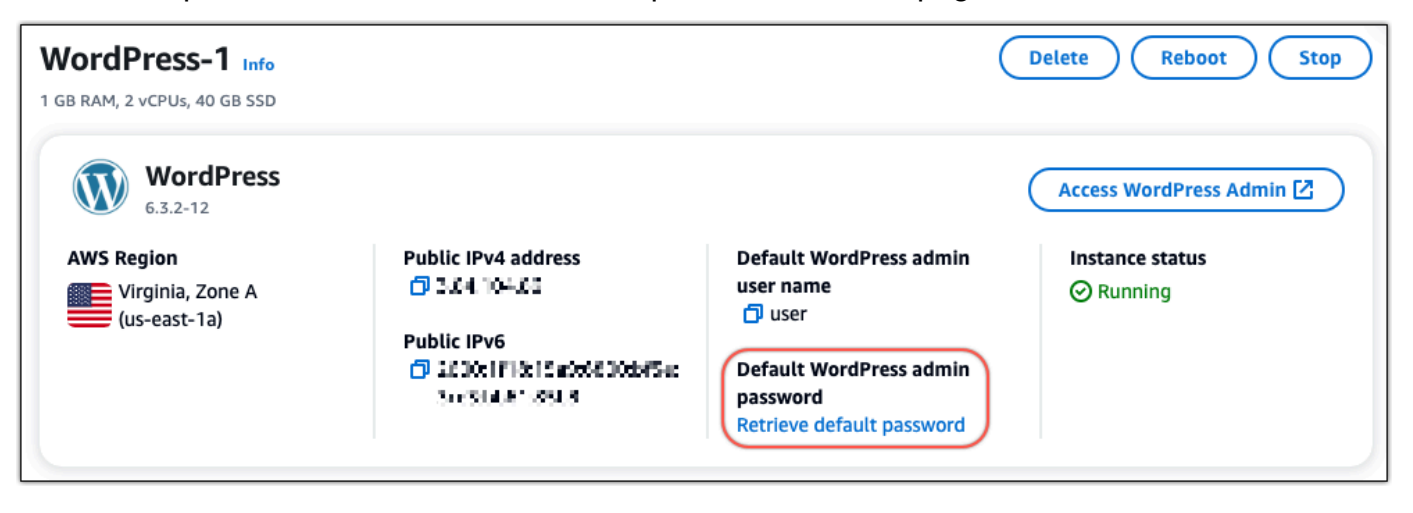

- 3. Seleccione Iniciar. CloudShell Se abrirá un panel en la parte inferior de la página.
- 4. Selecciona Copiar y, a continuación, pega el contenido en la CloudShell ventana. Puede colocar el cursor en la CloudShell línea de comandos y presionar Ctrl+V, o puede hacer clic con el botón derecho para abrir el menú y, a continuación, seleccionar Pegar.
- 5. Anote la contraseña que aparece en la CloudShell ventana. La necesitas para iniciar sesión en el panel de administración de tu WordPress sitio web.

[cloudshell-user@ip-18-112-41-187 ~]\$ AWS\_REGION=us-east-1 ~/lightsail\_connect WordPress-1 cat bitnami\_applic ation\_password JKzh8wB5FAR!)

### <span id="page-1151-1"></span>Paso 5: Inicie sesión en el panel de administración de su sitio web WordPress

Ahora que tiene la contraseña para el panel de administración de su WordPress sitio web, puede iniciar sesión. En el panel de administración, puede cambiar la contraseña de usuario, instalar complementos, cambiar el tema de su sitio web y mucho más.
Complete los siguientes pasos para iniciar sesión en el panel de administración de su WordPress sitio web.

Para iniciar sesión en el panel de administración

- 1. Abre la página de administración de instancias de tu WordPress instancia.
- 2. En el WordPresspanel, selecciona Access WordPress Admin.
- 3. En el panel Acceder al panel de WordPress administración, en Usar una dirección IP pública, selecciona el enlace con este formato:

http://dirección *ipv4 pública*. /wp-admin

- 4. Para el nombre de usuario o la dirección de correo electrónico, introduzca. **user**
- 5. En Contraseña, introduzca la contraseña obtenida en el paso anterior.
- 6. Elija Iniciar sesión.

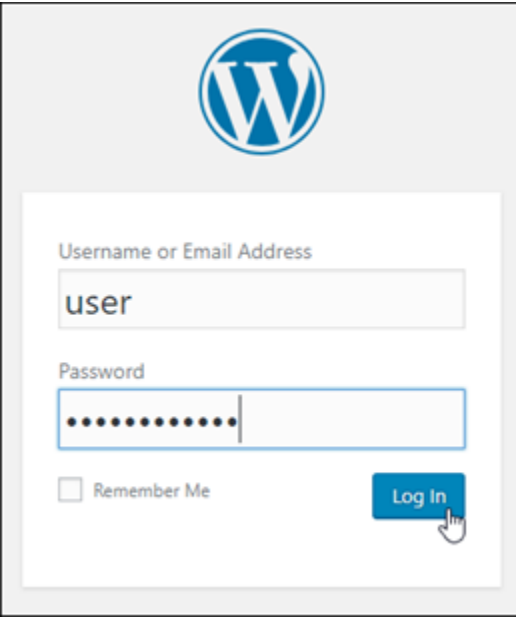

Ahora ha iniciado sesión en el panel de administración de su WordPress sitio web, donde puede realizar acciones administrativas. Para obtener más información sobre la administración de su WordPress sitio web, consulte el [WordPressCodex](https://codex.wordpress.org/) en la WordPress documentación.

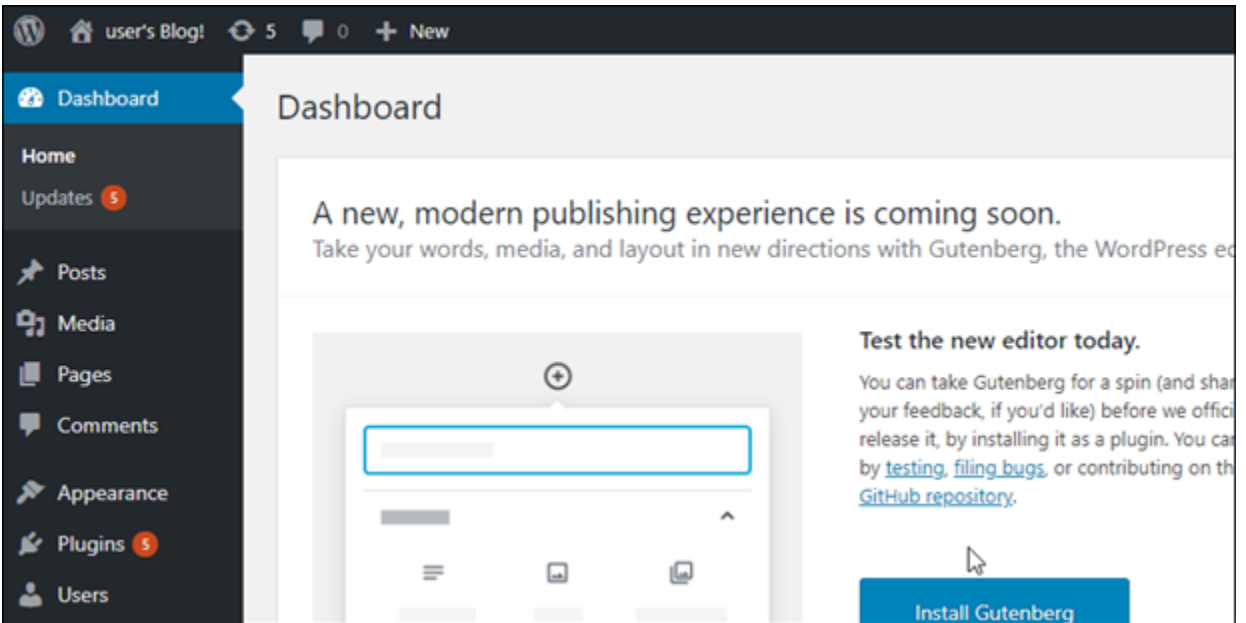

### Información adicional

Estos son algunos pasos adicionales que puede realizar después de lanzar una WordPress instancia en Amazon Lightsail:

- [the section called "Configure una CDN"](#page-1191-0)
- [Creación de una instantánea de una instancia de Linux o Unix](#page-135-0)
- [Habilitación o deshabilitación de las instantáneas automáticas para instancias o discos](#page-262-0)
- [Creación y asociación de discos de almacenamiento en bloque adicionales a sus instancias](#page-215-0) [basadas en Linux](#page-215-0)

# Tutorial: Conexión de un sitio web de WordPress en Lightsail a un bucket de Amazon S3

En este tutorial se describen los pasos necesarios para conectar el sitio web de WordPress que se ejecuta en una instancia de Amazon Lightsail a un bucket de Amazon Simple Storage Service (Amazon S3) para almacenar imágenes y archivos adjuntos de sitios web. Para ello, configure un complemento de WordPress con un conjunto de credenciales de cuenta de Amazon Web Services (AWS). A continuación, el complemento crea el bucket de Amazon S3 y configura su sitio web para utilizar el bucket en lugar del disco de la instancia para imágenes y archivos adjuntos de sitios web.

#### Contenido

- [Paso 1: completar los requisitos previos](#page-1154-0)
- [Paso 2: Instalar el complemento WP Offload Media en su sitio web de WordPress](#page-1154-1)
- [Paso 3: crear un usuario y una política de IAM](#page-1156-0)
- [Paso 4: Editar el archivo de configuración de WordPress](#page-1158-0)
- [Paso 5: Crear el bucket de Amazon S3 con el complemento WP Offload Media](#page-1160-0)
- [Paso 6: Siguientes pasos](#page-1161-0)

<span id="page-1154-0"></span>Paso 1: completar los requisitos previos

Antes de comenzar, cree una instancia de WordPress en Lightsail y asegúrese de que está en estado de ejecución. Para obtener más información, consulte [Tutorial: Lanzamiento y configuración](#page-1144-0)  [de una instancia de WordPress.](#page-1144-0)

#### <span id="page-1154-1"></span>Paso 2: Instalar el complemento WP Offload Media en su sitio web de WordPress

Debe utilizar un complemento para configurar su sitio web para utilizar un bucket de Amazon S3. Hay muchos complementos disponibles para configurarlo; uno de ellos es [WP Offload Media Lite.](https://wordpress.org/plugins/amazon-s3-and-cloudfront/)

Siga los pasos que se describen a continuación para instalar el complemento WP Offload Media en su sitio web de WordPress:

1. Inicie sesión en el panel del sitio web de WordPress como administrador.

Para obtener más información, consulte [Obtención del nombre de usuario y la contraseña de](#page-1132-0)  [aplicación para la instancia de Bitnami en Amazon Lightsail](#page-1132-0).

2. Coloque el cursor sobre Plugins (Complementos) en el menú de navegación izquierdo y elija Add New (Añadir nuevo).

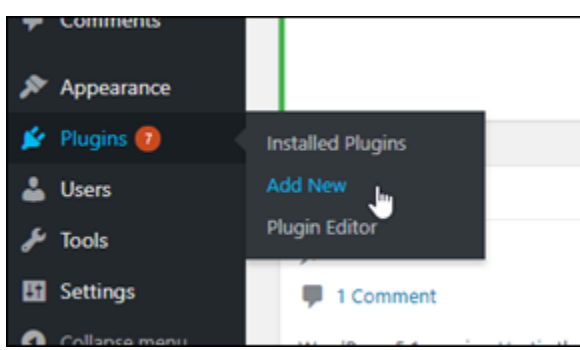

3. Busque WP Offload Media Lite.

4. En los resultados de búsqueda, elija Install Now (Instalar ahora) junto al complemento WP Offload Media.

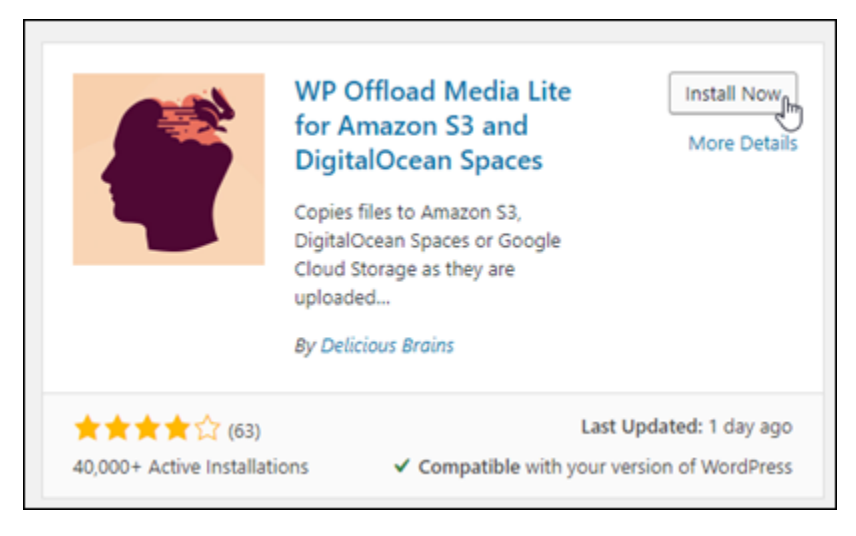

- 5. Elija Activate (Activar) una vez que el complemento haya terminado de instalarse.
- 6. En el menú de navegación izquierdo, elija Settings (Configuración) y, a continuación, elija Offload Media(Descargar contenido multimedia).

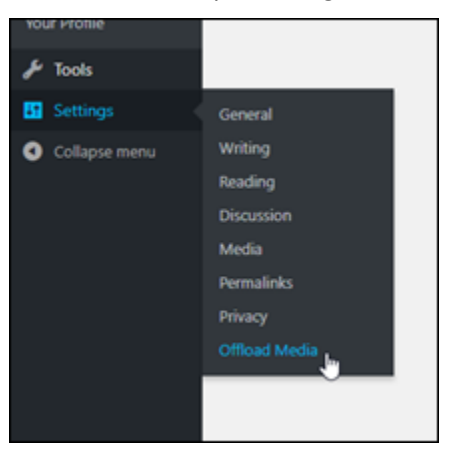

7. En la página Descargar contenido multimedia elija Amazon S3 como proveedor de almacenamiento y, a continuación, elija Definir clave de acceso en wp-config.php.

Con esta opción, debe añadir las credenciales de su cuenta de AWS a wp-config.php en la instancia. Estos pasos se explican más adelante en este tutorial.

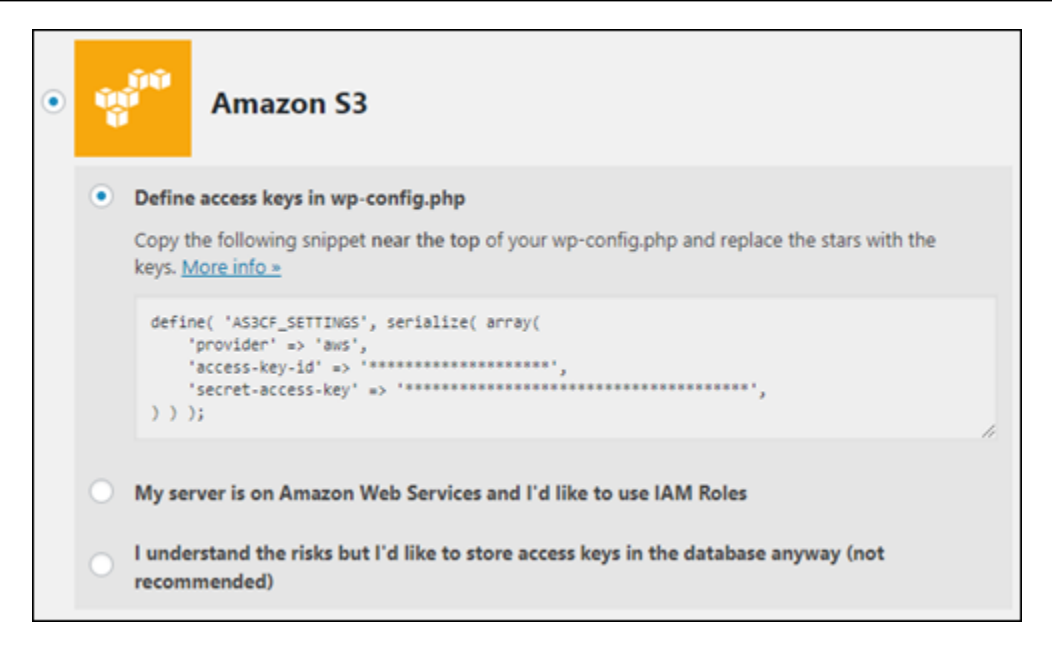

Deje abierta la página Offload Media; volverá a ella más adelante en este tutorial. Continúe a la sección [Paso 3: crear un usuario y una política de IAM](#page-1156-0) de este tutorial.

#### <span id="page-1156-0"></span>Paso 3: crear un usuario y una política de IAM

El complemento WP Offload Media requiere acceso a su cuenta de AWS para crear el bucket de Amazon S3 y cargar las imágenes y los archivos adjuntos de su sitio web.

Siga los pasos que se describen a continuación para crear un nuevo usuario y una política de AWS Identity and Access Management (IAM) para el complemento WP Offload Media:

- 1. Abra una nueva pestaña del navegador e inicie sesión en la [consola de IAM](https://console.aws.amazon.com/iam/).
- 2. En el menú de navegación izquierdo, elija Users (Usuarios).
- 3. Elija Add user.
- 4. En User name (Nombre de usuario), escriba un nombre para el usuario nuevo. Escriba algo descriptivo, como wp\_s3\_user o wp\_offload\_media\_plugin\_user, para poder identificarlo fácilmente en el futuro a la hora de realizar el mantenimiento.
- 5. En la sección Access type (Tipo de acceso), elija Programmatic access (Acceso mediante programación).

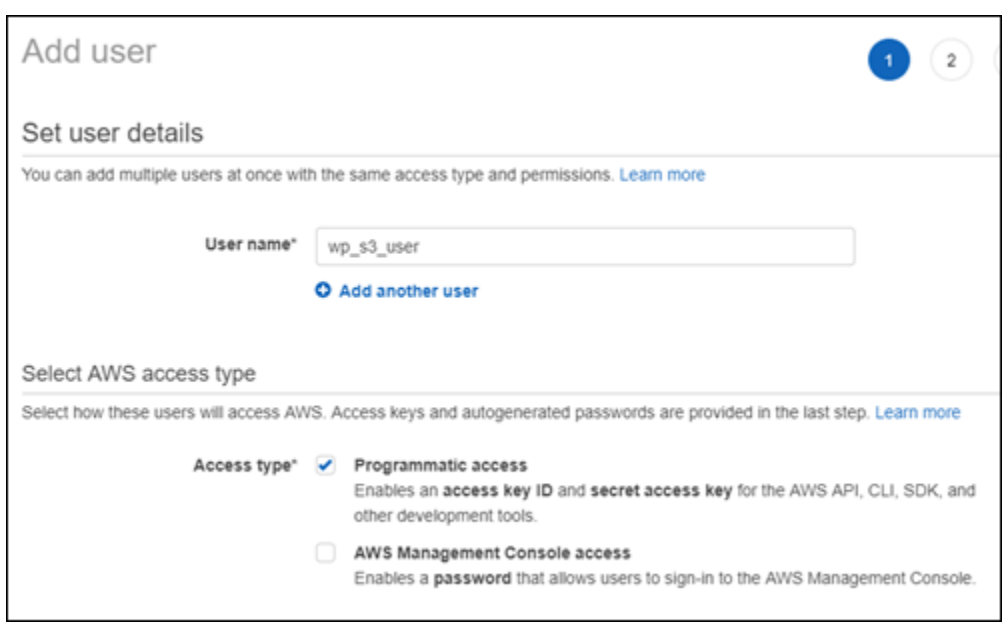

- 6. Elija Siguiente: Permisos.
- 7. Elija Attach existing policies directly (Asociar políticas existentes directamente), busque S3 y, a continuación, elija AmazonS3FullAccess en los resultados de búsqueda.

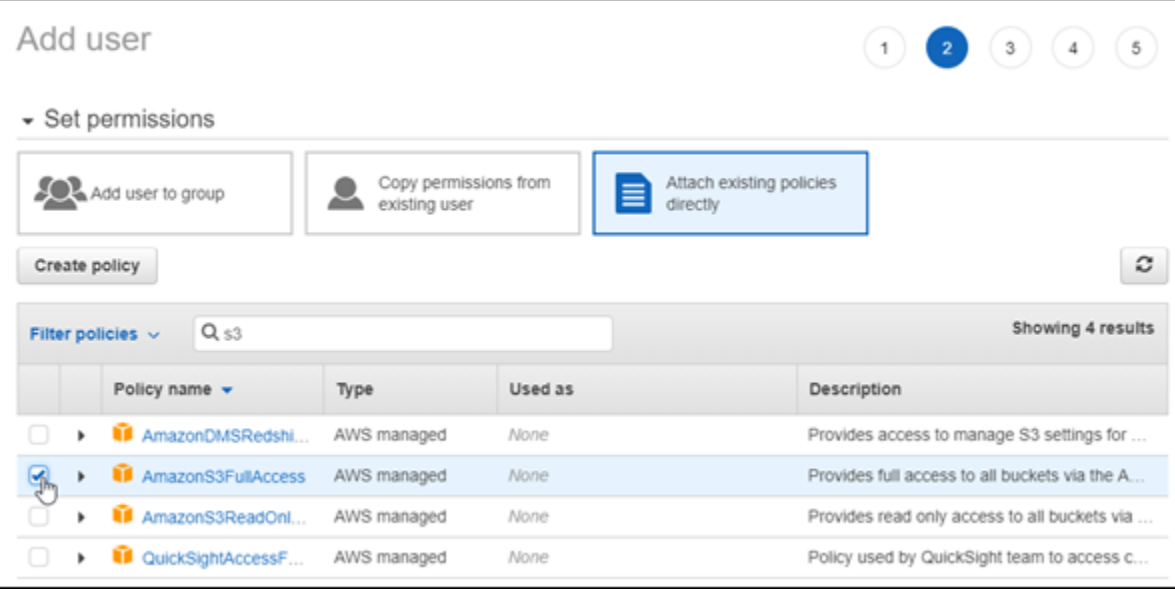

- 8. Elija Next: Tags (Siguiente: Etiquetas) y, a continuación, seleccione Next: Review (Siguiente: Revisar).
- 9. Revise los detalles del usuario que se muestran en la página y, a continuación, elija Create user (Crear usuario).
- 10. Anote el ID de clave de acceso y la clave de acceso secreta del usuario de o elija Download.csv (Descargar.csv) para guardar una copia de estos valores en su unidad local. Los necesitará en los siguientes pasos al editar el archivowp-config.php en la instancia de WordPress.

## <span id="page-1158-0"></span>Paso 4: Editar el archivo de configuración de WordPress

Complete los siguientes pasos para conectarse a su instancia de WordPress mediante el cliente SSH basado en el navegador en la consola de Lightsail y editar el archivo wp-config.php.

El archivo wp-config.php contiene los detalles de configuración base del sitio web, como la información de conexión de la base de datos.

#### **a** Note

También puede utilizar su propio cliente de SSH para conectarse a la instancia. Para obtener más información, consulte la sección [Descargar y configurar PuTTY para conectarse](#page-114-0)  [mediante SSH en Amazon Lightsail](#page-114-0)

- 1. Inicie sesión en la [consola de Lightsail](https://lightsail.aws.amazon.com/).
- 2. Elija el icono de cliente SSH basado en navegador para la instancia de WordPress.

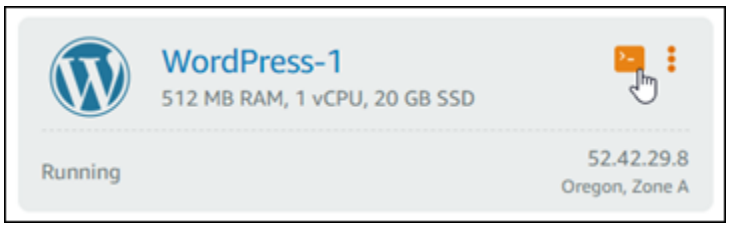

3. En la ventana del cliente SSH que aparece, escriba el siguiente comando para crear una copia de seguridad del archivo wp-config.php en caso de que haya algún problema:

```
sudo cp /opt/bitnami/wordpress/wp-config.php /opt/bitnami/wordpress/wp-
config.php.backup
```
4. Escriba el siguiente comando para abrir el archivo wp-config.php con nano, un editor de texto:

nano /opt/bitnami/wordpress/wp-config.php

5. Escriba el siguiente texto encima del texto /\* That's all, stop editing! Happy blogging. \*/.

Asegúrese de sustituir *AccessKeyID* por el ID de clave de acceso y *SecretAccessKey* por la clave de acceso secreta del usuario de IAM que creó anteriormente en estos pasos.

```
define( 'AS3CF_SETTINGS', serialize( array( 
     'provider' => 'aws', 
     'access-key-id' => 'AccessKeyID', 
     'secret-access-key' => 'SecretAccessKey',
) ) );
```
Ejemplo:

```
define( 'AS3CF_SETTINGS', serialize( array( 
     'provider' => 'aws', 
     'access-key-id' => 'AKIAIOSFODNN7EXAMPLE', 
     'secret-access-key' => 'wJalrXUtnFEMI/K7MDENG/bPxRfiCYEXAMPLEKEY',
) ) );
```
El resultado debe ser similar al siguiente ejemplo:

```
tps://codex.wordpress.org/bebugging_in_wordP
define('WP_DEBUG', false);
define( 'AS3CF_SETTINGS', serialize( array(<br>'provider' => 'aws',<br>'access-key-id' => '
     'secret-access-key' => 'limitation and controlled companies and
) ) ) ;
/* That's all, stop editing! Happy blogging. */
         COMPOSITION
```
- 6. Pulse **Ctrl+X** para salir de Nano y, a continuación, pulse **Y** y **Enter** para guardar los cambios en el archivo wp-config.php.
- 7. Escriba el siguiente comando para reiniciar los servicios en la instancia:

```
sudo /opt/bitnami/ctlscript.sh restart
```
Se muestra un resultado similar al siguiente cuando los servicios se han reiniciado:

```
bitnami@ip-172-26-13-236:~$ sudo /opt/bitnami/ctlscript.sh restart
Syntax OK
/opt/bitnami/apache2/scripts/ctl.sh : httpd stopped
/opt/bitnami/php/scripts/ctl.sh : php-fpm stopped
/opt/bitnami/mysql/scripts/ctl.sh : mysql stopped
/opt/bitnami/mysql/scripts/ctl.sh : mysql started at port 3306
/opt/bitnami/php/scripts/ctl.sh : php-fpm started
Syntax OK
/opt/bitnami/apache2/scripts/ctl.sh : httpd started at port 80
bitnami@ip-172-26-13-236:~$
```
Cierre la ventana SSH y vuelva a la página Offload Media que dejó abierta anteriormente en este tutorial. Ahora está listo para [crear el bucket de Amazon S3 con el complemento WP Offload](#page-1160-0)  [Media.](#page-1160-0)

<span id="page-1160-0"></span>Paso 5: Crear el bucket de Amazon S3 con el complemento WP Offload Media

Ahora que el archivo wp-config.php está configurado con las credenciales de AWS, puede volver a la página Offload Media para completar el proceso.

Siga los pasos que se describen a continuación para crear el bucket de Amazon S3 con el complemento WP Offload Media.

1. Actualice la página Offload Media o elija Next (Siguiente).

Ahora debería ver que el proveedor de Amazon S3 está configurado.

2. Elija Create new bucket (Crear nuevo bucket).

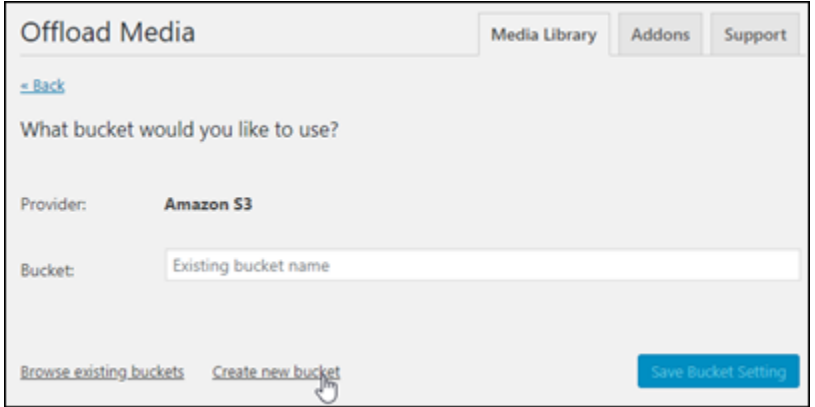

- 3. En el menú desplegable Region (Región), elija la región de AWS que desee. Le recomendamos que elija la misma región en la que se encuentra la instancia de WordPress.
- 4. En el cuadro de texto Bucket, escriba un nombre para el nuevo bucket de S3.

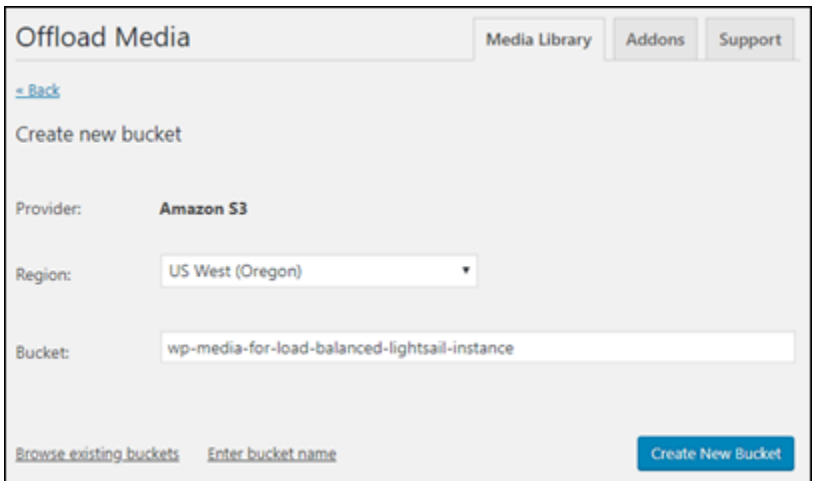

5. Elija Create New Bucket (Crear nuevo bucket).

La página se actualiza para confirmar que se ha creado un nuevo bucket. Revise la configuración que aparece y ajústela según la forma en que desea que se comporte el sitio web de WordPress.

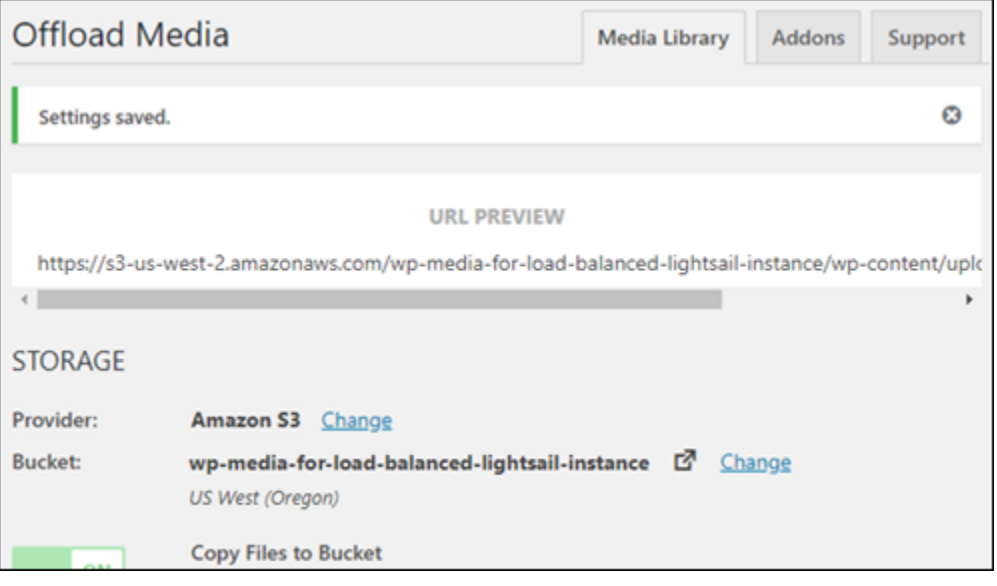

A partir de ahora, las imágenes y los archivos adjuntos agregados a las publicaciones del blog se cargarán automáticamente en el bucket de Amazon S3 que ha creado.

### <span id="page-1161-0"></span>Paso 6: siguientes pasos

Una vez que haya terminado de conectar su sitio web de WordPress a un bucket de Amazon S3, debe crear una instantánea de su instancia de WordPress para realizar un backup de los cambios que ha realizado. Para obtener más información, consulte [Creación de una instantánea de una](#page-135-0) [instancia de Linux o Unix](#page-135-0).

# Tutorial: Conectar una instancia de WordPress en Lightsail a una base de datos de Amazon Aurora

Los datos del sitio web relacionados con las publicaciones, las páginas y los usuarios se almacenan en la base de datos que se ejecuta en la instancia de WordPress en Amazon Lightsail. Si la instancia falla, es posible que se pierdan los datos que contiene. Para evitar esta situación, debe transferir los datos del sitio web a una base de datos de Amazon Aurora en Amazon Relational Database Service (Amazon RDS).

Amazon Aurora es una base de datos relacional compatible con MySQL y PostgreSQL diseñada para la nube. Combina el rendimiento y la disponibilidad de las bases de datos empresariales tradicionales con la sencillez y la rentabilidad de las bases de datos de código abierto. Aurora se ofrece como parte de Amazon RDS. Amazon RDS es un servicio de base de datos administrada que facilita la configuración, el funcionamiento y el escalado de una base de datos relacional en la nube. Para obtener más información, consulte la [Guía del usuario de Amazon Relational Database Service](https://docs.aws.amazon.com/AmazonRDS/latest/UserGuide/) y la [Guía del usuario de Amazon Aurora para Aurora.](https://docs.aws.amazon.com/AmazonRDS/latest/AuroraUserGuide/)

En este tutorial, le mostramos cómo conectar la base de datos del sitio web de una instancia de WordPress en Lightsail a una base de datos administrada de Aurora en Amazon RDS.

#### Contenido

- [Paso 1: completar los requisitos previos](#page-1162-0)
- [Paso 2: configure el grupo de seguridad para su base de datos de Aurora](#page-1163-0)
- [Paso 3: conéctese a su base de datos de Aurora desde su instancia de Lightsail](#page-1165-0)
- [Paso 4: transfiera la base de datos de MySQL desde su instancia de WordPress a su base de](#page-1167-0) [datos de Aurora](#page-1167-0)
- [Paso 5: configure WordPress para que se conecte a su base de datos administrada de Aurora](#page-1168-0)

### <span id="page-1162-0"></span>Paso 1: completar los requisitos previos

Antes de comenzar, complete los siguientes requisitos previos:

- 1. Cree una instancia de WordPress en Lightsail y configure su aplicación en ella. La instancia debe estar en estado de ejecución antes de continuar. Para obtener más información, consulte [Tutorial: Lanzamiento y configuración de una instancia de WordPress en Amazon Lightsail.](#page-1144-0)
- 2. Active el emparejamiento de VPC en su cuenta de Lightsail. Para obtener más información, consulte [Configuración del emparejamiento para trabajar con recursos de AWS fuera de](#page-538-0)  [Lightsail](#page-538-0).
- 3. Crear una base de datos administrada de Aurora en Amazon RDS. La base de datos debe encontrarse en la misma Región de AWS que su instancia de WordPress. También debe estar en estado de ejecución antes de continuar. Para obtener más información, consulte [Introducción](https://docs.aws.amazon.com/AmazonRDS/latest/AuroraUserGuide/CHAP_GettingStartedAurora.html)  [a Amazon Aurora](https://docs.aws.amazon.com/AmazonRDS/latest/AuroraUserGuide/CHAP_GettingStartedAurora.html) en la Guía del usuario de Amazon Aurora.

## <span id="page-1163-0"></span>Paso 2: configure el grupo de seguridad para su base de datos de Aurora

Un grupo de seguridad de AWS funciona como un firewall virtual para sus recursos de AWS. Controla el tráfico entrante y saliente que se puede conectar a la base de datos de Aurora en Amazon RDS. Para obtener más información sobre los grupos de seguridad, consulte [Controlar el](https://docs.aws.amazon.com/vpc/latest/userguide/VPC_SecurityGroups.html) [tráfico hacia los recursos mediante grupos de seguridad](https://docs.aws.amazon.com/vpc/latest/userguide/VPC_SecurityGroups.html) en la Guía del usuario de Amazon Virtual Private Cloud.

Complete el siguiente procedimiento para configurar el grupo de seguridad de manera que su instancia de WordPress pueda establecer una conexión con su base de datos de Aurora.

- 1. Inicie sesión en la [consola de Amazon RDS.](https://console.aws.amazon.com/rds/)
- 2. Elija Databases (Bases de datos) en el panel de navegación.
- 3. Elija la Instancia de escritor de la base de datos de Aurora a la que se conectará su instancia de WordPress.
- 4. Elija la pestaña Connectivity & security (Conectividad y seguridad).
- 5. En la sección Endpoint & port (Punto de conexión y puerto), anote el Endpoint name (Nombre del punto de conexión) y el Port (Puerto) de la Writer instance (Instancia de escritor). Luego los necesitará cuando configure la instancia de Lightsail para que se conecte a la base de datos.
- 6. En la sección Security (Seguridad), elija el enlace del grupo de seguridad de la VPC activo. Se lo redirigirá al grupo de seguridad de la base de datos.

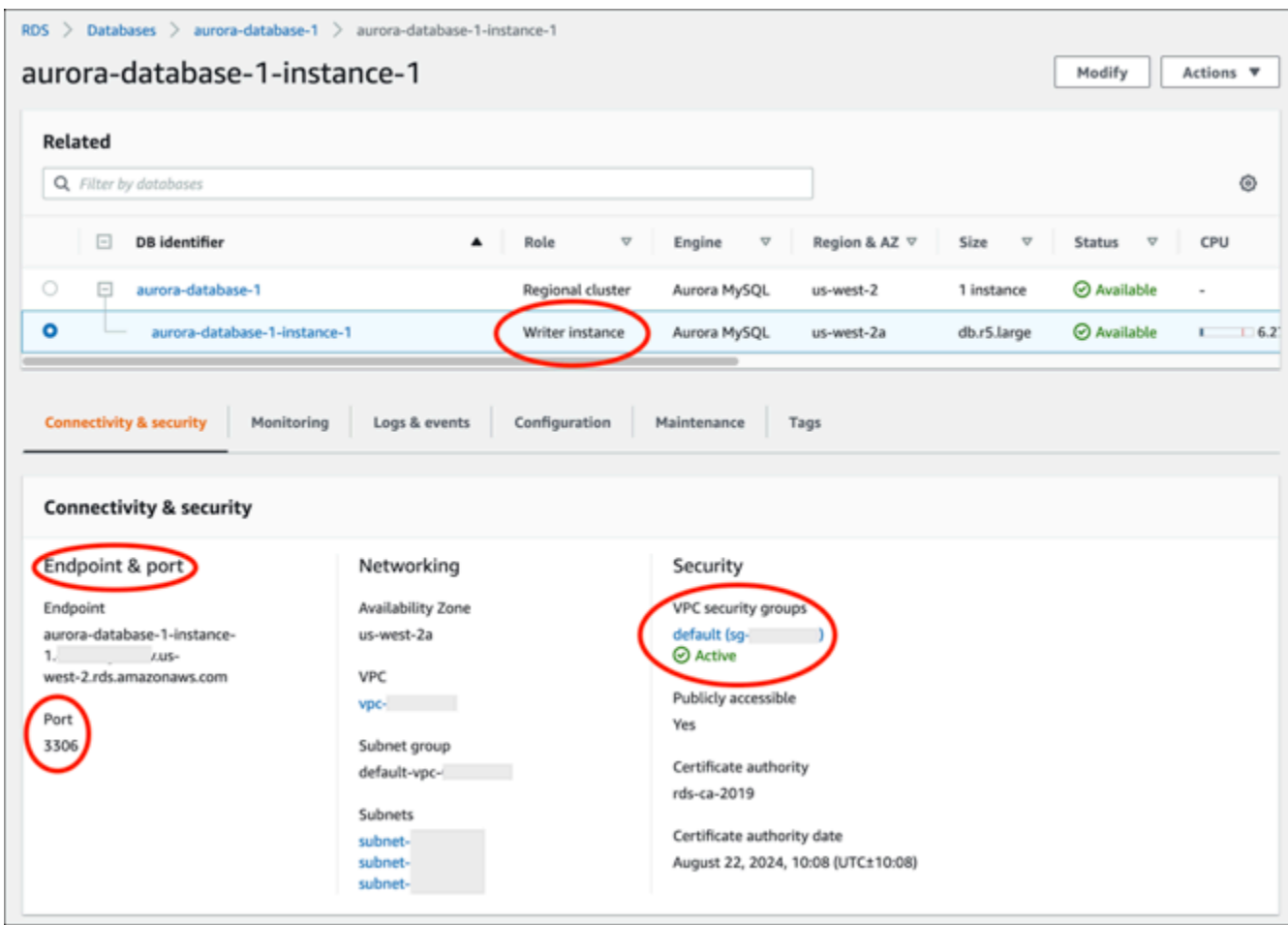

- 7. Asegúrese de que el grupo de seguridad para su base de datos de Aurora esté seleccionado.
- 8. Elija la pestaña Inbound rules (Reglas de entrada).
- 9. Elija Edit inbound rules (Editar reglas de entrada).

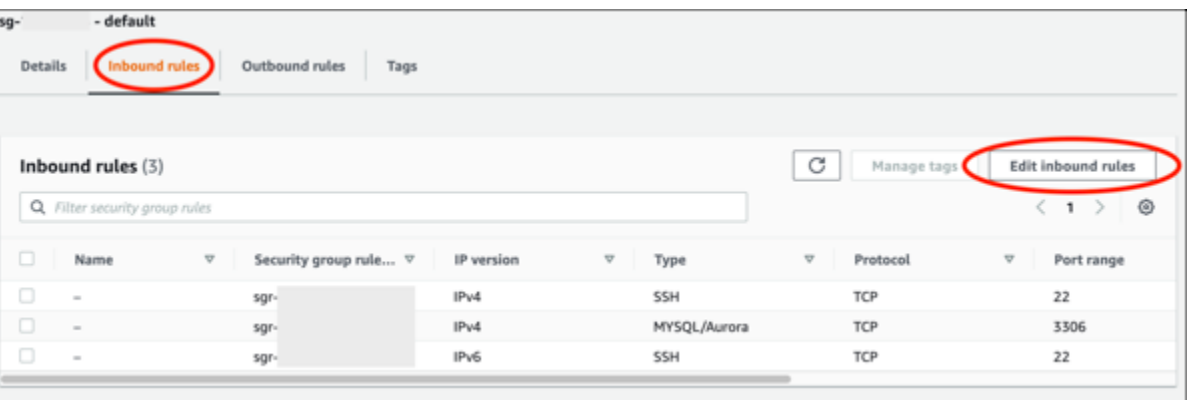

- 10. En la página Edit inbound rules (Editar reglas de entrada), elija Add rule (Agregar regla).
- 11. Complete uno de los pasos siguientes:
- Si utiliza el puerto 3306 de MySQL predeterminado, seleccione MySQL/Aurora en el menú desplegable Type (Tipo).
- Si utiliza un puerto personalizado para su base de datos, seleccione Custom TCP (TCP personalizado) en el menú desplegable Type (Tipo) e ingrese el número de puerto en el cuadro de texto Port Range (Rango de puertos).
- 12. En el cuadro de texto Source (Origen), agregue la dirección IP privada de su instancia de WordPress. Debe ingresar las direcciones IP en la notación CIDR, lo que significa que debe anexar /32. Por ejemplo, para permitir 192.0.2.0, ingrese 192.0.2.0/32.
- 13. Seleccione Save rules (Guardar reglas).

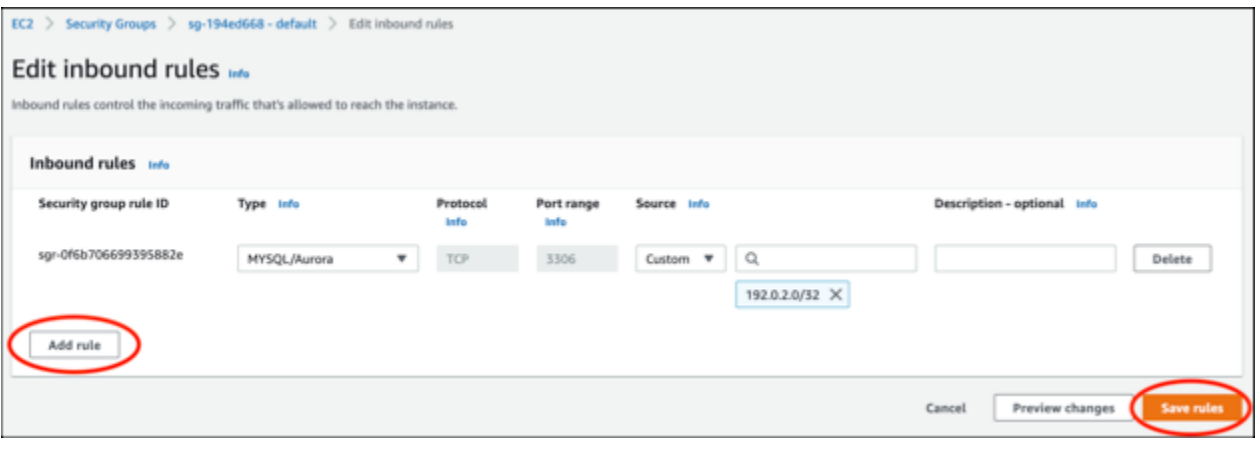

## <span id="page-1165-0"></span>Paso 3: conéctese a su base de datos de Aurora desde su instancia de Lightsail

Complete el siguiente procedimiento para confirmar que puede conectarse a la base de datos de Aurora desde la instancia de Lightsail.

- 1. Inicie sesión en la [consola de Lightsail](https://lightsail.aws.amazon.com/).
- 2. En la página de inicio de Lightsail, elija la pestaña Instances (Instancias).

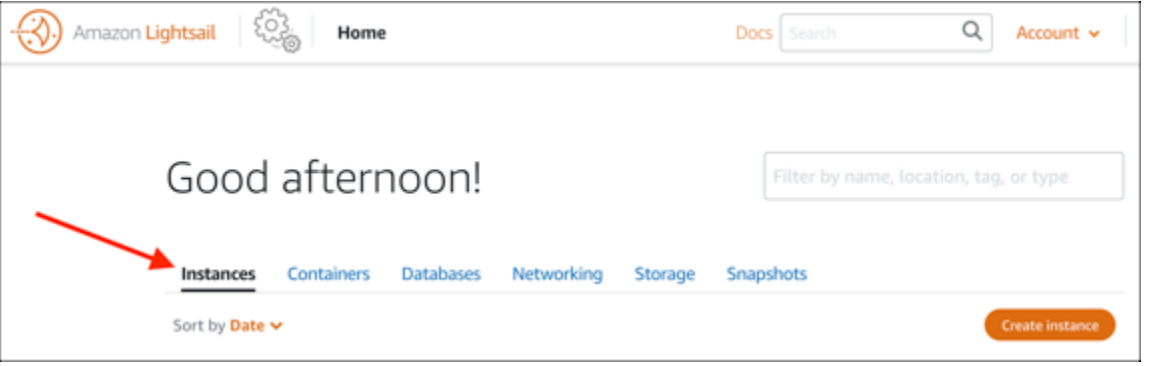

3. Elija el icono del cliente SSH basado en navegador para que la instancia de WordPress se conecte a él mediante SSH.

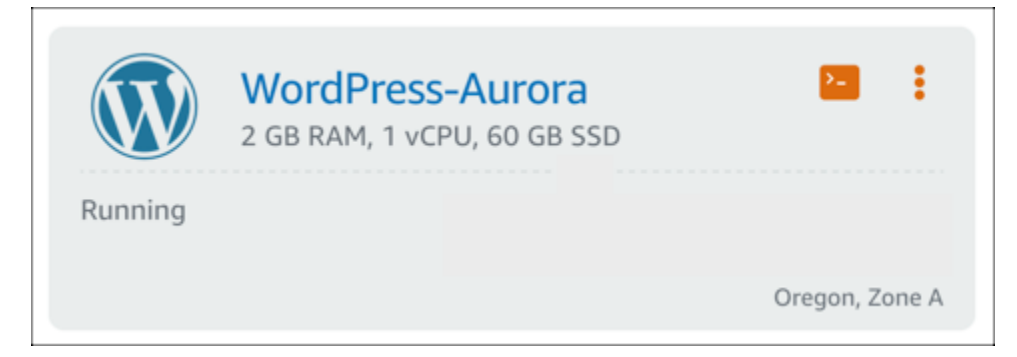

4. Luego de conectarse a la instancia, ingrese el siguiente comando para conectarse a la base de datos de Aurora. En el comando, reemplace *DatabaseEndpoint* por la dirección del punto de conexión de la base de datos de Aurora y reemplace el *Puerto* por el puerto de la base de datos. Reemplace *MyUserName* por el nombre del usuario que ingresó cuando creó la base de datos.

mysql -h *DatabaseEndpoint* -P *Port* -u *MyUserName* -p

Debería ver una respuesta similar a la del siguiente ejemplo, que confirma que la instancia puede acceder y conectarse a la base de datos de Aurora.

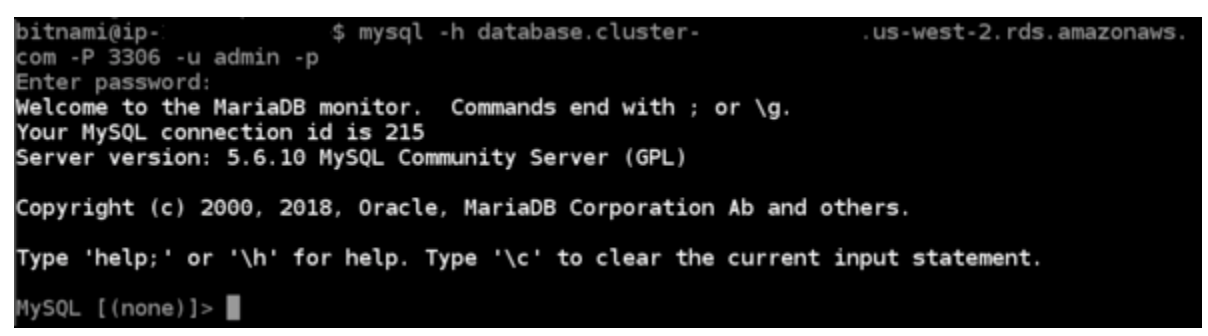

Si no ve esta respuesta o recibe un mensaje de error, es posible que tenga que configurar el grupo de seguridad de la base de datos de Aurora para que permita que la dirección IP privada de la instancia de Lightsail se conecte a ella. Para obtener más información, consulte la sección [Configuración del grupo de seguridad para la base de datos de Aurora](#page-1163-0) de esta guía.

# <span id="page-1167-0"></span>Paso 4: transfiera la base de datos desde su instancia de WordPress a su base de datos de Aurora

Una vez que confirmó que puede conectarse a la base de datos desde la instancia, debe transferir los datos del sitio web de WordPress a la base de datos de Aurora.

- 1. Inicie sesión en la [consola de Lightsail](https://lightsail.aws.amazon.com/).
- 2. En la pestaña Instances (Instancias), elija al cliente SSH basado en navegador para la instancia de WordPress.

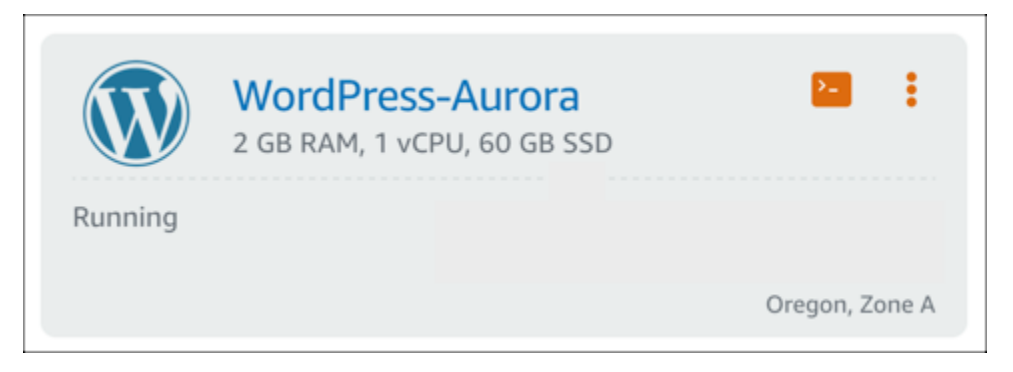

3. Una vez que el cliente SSH basado en navegador se conecte a la instancia de WordPress, ingrese el siguiente comando. El comando transfiere los datos de la base de datos de bitnami\_wordpress que se encuentra en la instancia y los migra a la base de datos de Aurora. En el comando, reemplace *DatabaseUserName* por el nombre del usuario principal que ingresó cuando creó la base de datos de Aurora. Reemplace *DatabaseEndpoint* por la dirección del punto de conexión de la base de datos de Aurora.

```
sudo mysqldump -u root --databases bitnami_wordpress --single-transaction --
compress --order-by-primary -p$(cat /home/bitnami/bitnami_application_password) | 
  sudo mysql -u DatabaseUserName --host DatabaseEndpoint --password
```
## Ejemplo

```
sudo mysqldump -u root --databases bitnami_wordpress --single-transaction --
compress --order-by-primary -p$(cat /home/bitnami/bitnami_application_password) 
  | sudo mysql -u DBuser --host abc123exampleE67890.czowadgeezqi.us-
west-2.rds.amazonaws.com --password
```
4. En la solicitud Enter password, ingrese la contraseña de la base de datos de Aurora y, luego, pulse Intro.

No podrá ver la contraseña mientras la escribe.

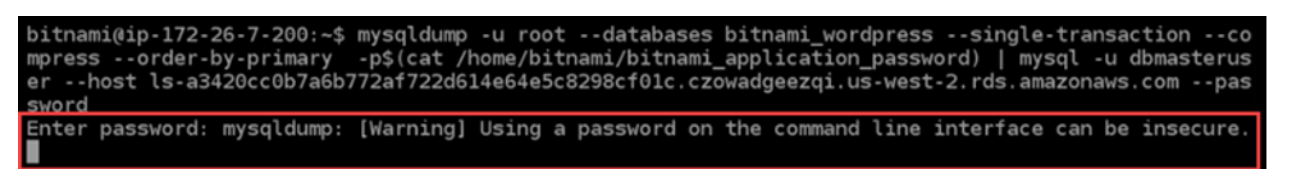

Si los datos se transfieren correctamente, se muestra una respuesta similar a la del siguiente ejemplo:

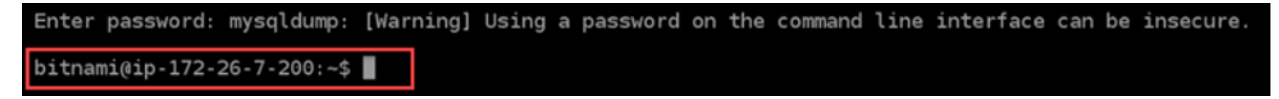

Si se visualiza un error, asegúrese de estar utilizando el nombre de usuario, la contraseña y el punto de conexión correctos de la base de datos e inténtelo de nuevo.

<span id="page-1168-0"></span>Paso 5: configure WordPress para que se conecte a la base de datos de Aurora

Después de transferir los datos de la aplicación a la base de datos de Aurora, debe configurar WordPress para que se conecte a ella. Complete el siguiente procedimiento para editar el archivo de configuración de WordPress (wp-config.php) para que el sitio web se conecte a la base de datos de Aurora.

1. En el cliente SSH basado en navegador que está conectado a la instancia de WordPress, ingrese el siguiente comando para crear una copia de seguridad del archivo wp-config.php:

cp /opt/bitnami/wordpress/wp-config.php /opt/bitnami/wordpress/wp-config.php-backup

2. Ingrese el siguiente comando para que el archivo wp-config.php se pueda escribir:

sudo chmod 664 /opt/bitnami/wordpress/wp-config.php

3. Edite el nombre del usuario de la base de datos en el archivo config e ingrese el nombre del usuario principal que ingresó cuando creó la base de datos de Aurora.

sudo wp config set DB\_USER *DatabaseUserName*

4. Edite el host de la base de datos en el archivo config con la dirección del punto de conexión y el número del puerto de la base de datos de Aurora. Por ejemplo, abc123exampleE67890.czowadgeezqi.us-west-2.rds.amazonaws.com:3306. sudo wp config set DB\_HOST *DatabaseEndpoint*:*Port*

5. Edite la contraseña de la base de datos en el archivo config con la contraseña para la base de datos de Aurora.

sudo wp config set DB\_PASSWORD *DatabasePassword*

6. Ingrese el comando wp config list para verificar que la información que ingresó en el archivo wp-config.php sea correcta.

sudo wp config list

Aparece un resultado similar al del siguiente ejemplo, que muestra los detalles de la configuración:

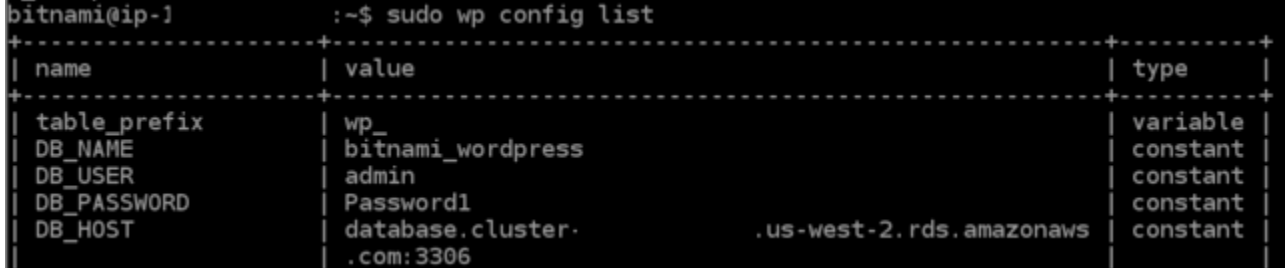

7. Ingrese el siguiente comando para reiniciar los servicios web de la instancia:

```
sudo /opt/bitnami/ctlscript.sh restart
```
Cuando los servicios se reinician, se muestra un resultado similar al del siguiente ejemplo:

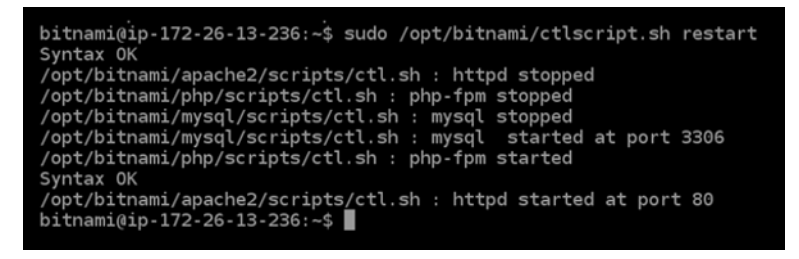

¡Enhorabuena! El sitio de WordPress ahora está configurado para utilizar la base de datos de Aurora.

#### **a** Note

Si necesita restaurar el archivo wp-config.php original, ingrese el siguiente comando para restaurarlo mediante la copia de seguridad que creó anteriormente en este tutorial.

cp /opt/bitnami/wordpress/wp-config.php-backup /opt/bitnami/wordpress/wpconfig.php

# Tutorial: Conexión de un sitio web de WordPress a una base de datos MySQL administrada en Lightsail

Los datos cruciales del sitio web de WordPress relacionados con las publicaciones, las páginas y los usuarios se almacenan en la base de datos MySQL que se ejecuta en la instancia de Amazon Lightsail. Si la instancia falla, es posible que se pierdan los datos que contiene. Para evitar esta situación, debe transferir los datos del sitio web a una base de dato MySQL administrada.

En este tutorial, se muestra cómo transferir los datos del sitio web de WordPress a una base de datos MySQL administrada en Lightsail. También se muestra cómo editar el archivo de configuración de WordPress (wp-config.php) para que el sitio web de WordPress se conecte a la base de datos administrada y deje de utilizar la base de datos que se ejecuta en la instancia.

### Contenido

- [Paso 1: completar los requisitos previos](#page-1170-0)
- [Paso 2: transferir la base de datos de WordPress a la base de datos MySQL administrada](#page-1171-0)
- [Paso 3: Configurar WordPress para que se conecte a la base de datos MySQL administrada](#page-1172-0)
- [Paso 4: Completar los pasos siguientes](#page-1174-0)

### <span id="page-1170-0"></span>Paso 1: completar los requisitos previos

Complete los siguientes requisitos previos antes de comenzar:

• Cree una instancia de WordPress en Lightsail y asegúrese de que se está ejecutando. Para obtener más información, consulte [Tutorial: Lanzamiento y configuración de una instancia de](#page-1144-0) [WordPress en Amazon Lightsail.](#page-1144-0)

- Cree una base de datos MySQL administrada en Lightsail en la misma región de AWS que la instancia de WordPress y asegúrese de que se está ejecutando. WordPress funciona con todas las opciones de base de datos MySQL disponibles en Lightsail. Para obtener más información, consulte [Creación de una base de datos en Amazon Lightsail](#page-371-0).
- Habilite los modos público y de importación de datos para la base de datos MySQL administrada. Puede deshabilitar estos modos después de completar los pasos de este tutorial. Para obtener más información, consulte [Configuración del modo público para la base de datos](#page-422-0) y [Configuración](#page-392-0) [del modo de importación de datos para la base de datos](#page-392-0).

# <span id="page-1171-0"></span>Paso 2: transferir la base de datos de WordPress a la base de datos MySQL administrada

Siga el procedimiento siguiente para transferir los datos del sitio web de WordPress a la base de datos MySQL administrada en Lightsail.

- 1. Inicie sesión en la [consola de Lightsail](https://lightsail.aws.amazon.com/).
- 2. En la pestaña Instances (Instancias), elija el icono del cliente SSH basado en navegador para la instancia de WordPress.

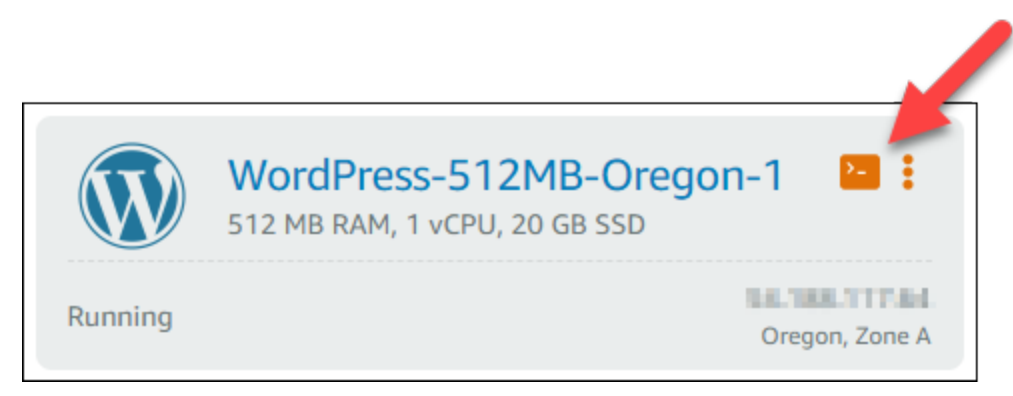

3. Cuando el cliente SSH basado en navegador se conecte a la instancia de WordPress, ingrese el siguiente comando para transferir los datos de la base de datos bitnami\_wordpress de la instancia a la base de datos MySQL administrada. Asegúrese de sustituir *DbUserName* por el nombre de usuario de la base de datos administrada y *DbEndpoint* por la dirección del punto de enlace de la base de datos administrada.

```
sudo mysqldump -u root --databases bitnami_wordpress --single-transaction --
compress --order-by-primary -p$(cat /home/bitnami/bitnami_application_password) | 
  sudo mysql -u DbUserName --host DbEndpoint --password
```
Ejemplo

sudo mysqldump -u root --databases bitnami\_wordpress --single-transaction - compress --order-by-primary -p\$(cat /home/bitnami/bitnami\_application\_password) | sudo mysql -u *dbmasteruser* --host *ls-abc123exampleE67890.czowadgeezqi.uswest-2.rds.amazonaws.com* --password

4. En el símbolo del sistema, escriba la contraseña de la base de datos MySQL administrada y, a continuación, pulse Intro.

No podrá ver la contraseña mientras la escribe.

```
bitnami@ip-172-26-7-200:~$ mysqldump -u root --databases bitnami_wordpress --single-transaction --co
mpress --order-by-primary -p$(cat /home/bitnami/bitnami_application_password) | mysql -u dbmasterus
er --host ls-a3420cc0b7a6b772af722d614e64e5c8298cf01c.czowadgeezqi.us-west-2.rds.amazonaws.com -
<u>sword</u>
Enter password: mysqldump: [Warning] Using a password on the command line interface can be insecure
```
5. Se muestra una respuesta similar a la del siguiente ejemplo si los datos se transfieren correctamente.

Si se visualiza un error, asegúrese de que está utilizando el nombre de usuario, la contraseña o el punto de enlace correcto de la base de datos e inténtelo de nuevo.

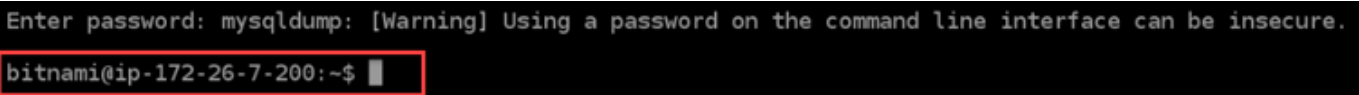

<span id="page-1172-0"></span>Paso 3: Configurar WordPress para que se conecte a la base de datos MySQL administrada

Complete el siguiente procedimiento para editar el archivo de configuración de WordPress (wpconfig.php) para que el sitio web se conecte a la base de datos MySQL administrada.

1. En el cliente SSH basado en navegador que está conectado a la instancia de WordPress, ingrese el siguiente comando para crear una copia de seguridad del archivo wp-config.php por si se produce algún error.

cp /opt/bitnami/wordpress/wp-config.php /opt/bitnami/wordpress/wp-config.php-backup

2. Ingrese el siguiente comando para abrir el archivo wp-config.php con un editor de texto Nano.

nano /opt/bitnami/wordpress/wp-config.php

3. Desplácese hacia abajo hasta encontrar los valores de DB\_USER, DB\_PASSWORD y DB\_HOST como se muestra en el ejemplo siguiente.

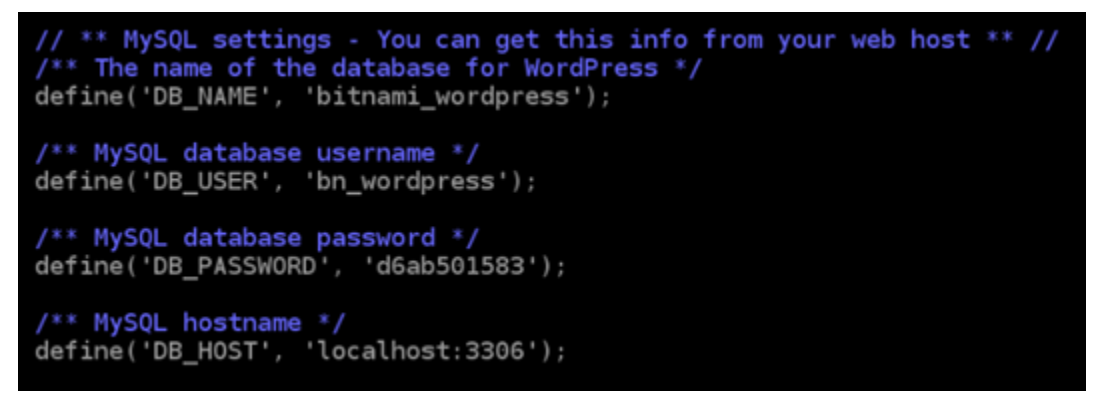

- 4. Modifique los valores siguientes:
	- DB USER: edite este valor para que coincida con el nombre de usuario de la base de datos MySQL administrada. El nombre de usuario principal predeterminado para las bases de datos administradas de Lightsail es dbmasteruser.
	- DB\_PASSWORD: edite este valor para que coincida con su contraseña segura de la base de datos MySQL administrada. Para obtener más información, consulte [Administración de la](#page-421-0) [contraseña de la base de datos](#page-421-0).
	- DB\_HOST: edite este valor para que coincida con el punto de enlace de la base de datos MySQL administrada. Asegúrese de añadir el número de puerto :3306 al final de la dirección de host. Por ejemplo, ls-abc123exampleE67890.czowadgeezqi.uswest-2.rds.amazonaws.com:3306.

El resultado debe ser similar al siguiente ejemplo:

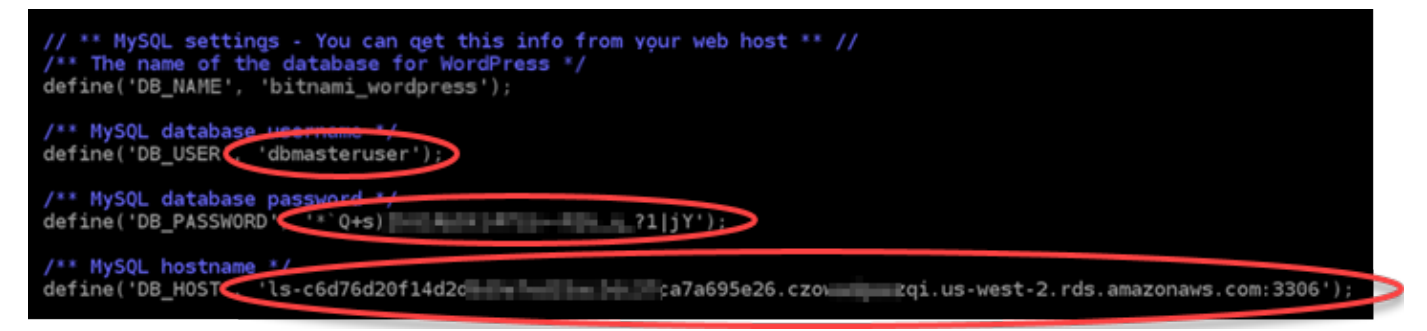

5. Pulse Ctrl+X para salir de Nano y, a continuación, pulse Y e Intro para guardar las ediciones.

6. Ingrese el siguiente comando para reiniciar los servicios web de la instancia.

```
sudo /opt/bitnami/ctlscript.sh restart
```
Se muestra un resultado similar al del siguiente ejemplo cuando los servicios se han reiniciado.

```
bitnami@ip-172-26-13-236:~$ sudo /opt/bitnami/ctlscript.sh restart
Syntax OK
/opt/bitnami/apache2/scripts/ctl.sh : httpd stopped
/opt/bitnami/php/scripts/ctl.sh : php-fpm stopped
/opt/bitnami/mysql/scripts/ctl.sh : mysql stopped
/opt/bitnami/mysql/scripts/ctl.sh : mysql started at port 3306
/opt/bitnami/php/scripts/ctl.sh : php-fpm started
Syntax OK
/opt/bitnami/apache2/scripts/ctl.sh : httpd started at port 80
bitnami@ip-172-26-13-236:~$
```
¡Enhorabuena! El sitio de WordPress ya está configurado para utilizar la base de datos MySQL administrada.

#### **a** Note

Si, por cualquier motivo, necesita restaurar el archivo wp-config.php original, ingrese el comando siguiente para restaurarlo mediante la copia de seguridad que creó anteriormente en este tutorial.

cp /opt/bitnami/wordpress/wp-config.php-backup /opt/bitnami/wordpress/wpconfig.php

#### <span id="page-1174-0"></span>Paso 4: Completar los pasos siguientes

Debe completar estos pasos adicionales cuando termine de conectar el sitio web de WordPress a una base de datos MySQL administrada:

- Crear una instantánea de la instancia de WordPress Para obtener más información, consulte [Creación de una instantánea de una instancia de Linux o Unix](#page-135-0).
- Cree una instantánea de la base de datos MySQL administrada. Para obtener más información, consulte [Creación de una instantánea de la base de datos](#page-403-0).

• Desactive los modos público y de importación de datos de la base de datos MySQL administrada. Para obtener más información, consulte [Configuración del modo público para la base de datos](#page-422-0) y [Configuración del modo de importación de datos para la base de datos.](#page-392-0)

## Tutorial: Conectar una WordPress instancia a un bucket de Lightsail

En este tutorial se describen los pasos necesarios para conectar un sitio WordPress web que se ejecuta en una instancia de Amazon Lightsail a un bucket de Lightsail. Puede utilizar el bucket para alojar contenido estático, como imágenes y archivos adjuntos. Para ello, debe instalar el complemento WP Offload Media Lite en su WordPress sitio web y configurarlo para que se conecte a su bucket de Lightsail. Una vez configurado el complemento, todos los archivos multimedia que cargue en su WordPress sitio web se añadirán automáticamente a su bucket en lugar de al disco de la instancia.

#### Contenido

- [Paso 1: completar los requisitos previos](#page-1175-0)
- [Paso 2: modificar los permisos del bucket](#page-1175-1)
- [Paso 3: Instala el plugin WP Offload Media Lite en tu sitio web WordPress](#page-1178-0)
- [Paso 4: Pruebe la conexión entre su WordPress sitio web y su bucket de Lightsail](#page-1184-0)

### <span id="page-1175-0"></span>Paso 1: completar los requisitos previos

Complete los siguientes requisitos previos si aún no lo ha hecho:

- Cree una WordPress instancia en Lightsail. Para obtener más información, consulte el [tutorial:](#page-1144-0)  [Lanzamiento y configuración de una WordPress instancia en Amazon Lightsail](#page-1144-0).
- Cree un depósito en el servicio de almacenamiento de objetos de Lightsail. Para obtener más información, consulte [Creación de buckets.](#page-580-0)

### <span id="page-1175-1"></span>Paso 2: modificar los permisos del bucket

Complete el siguiente procedimiento para cambiar los permisos de su depósito para dar acceso a su WordPress instancia y al complemento Offload Media Lite. Los permisos de acceso del bucket deben establecerse en Individual objects can be made public (read-only) (Los objetos individuales se pueden hacer públicos [solo lectura]). También debes adjuntar la WordPress instancia a la función de acceso de tu bucket. Para obtener más información sobre los permisos de bucket, consulte [Permisos](#page-707-0)  [de bucket](#page-707-0).

- 1. Inicie sesión en la consola de [Lightsail](https://lightsail.aws.amazon.com/).
- 2. En la página de inicio de Lightsail, seleccione la pestaña Almacenamiento.
- 3. Elija el nombre del depósito que desee usar con su WordPress sitio web.

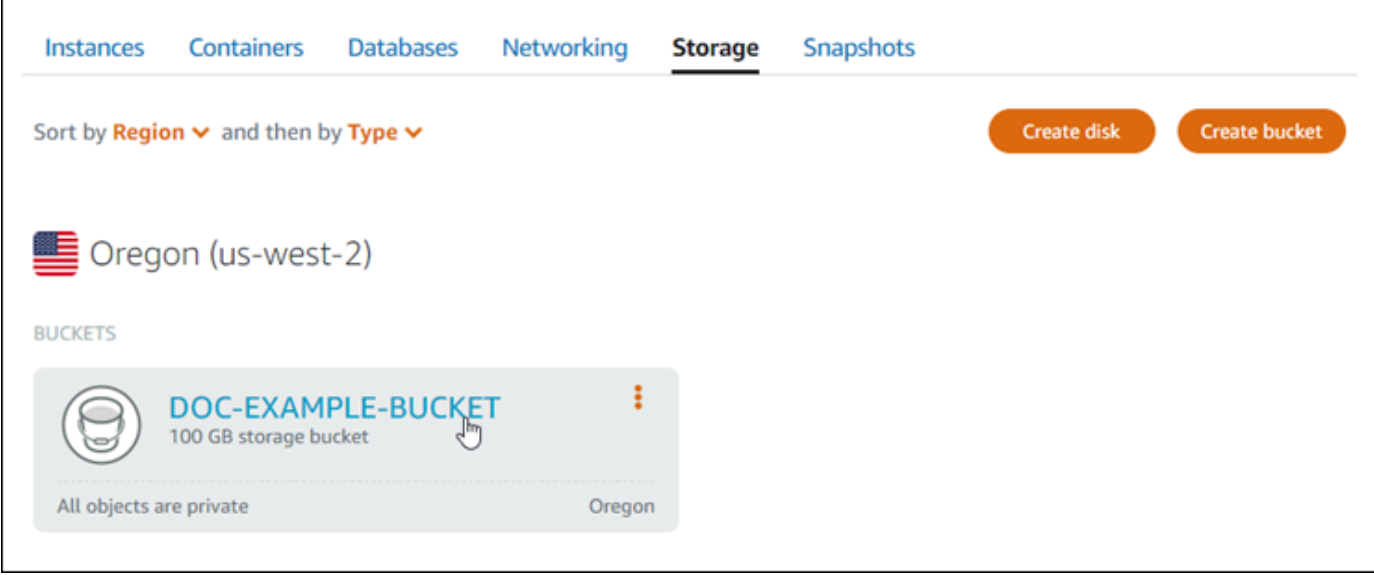

- 4. Elija la pestaña Permisos de la página Administración de buckets.
- 5. Elija Cambiar permisos en la sección Permisos de acceso al bucket de la página.

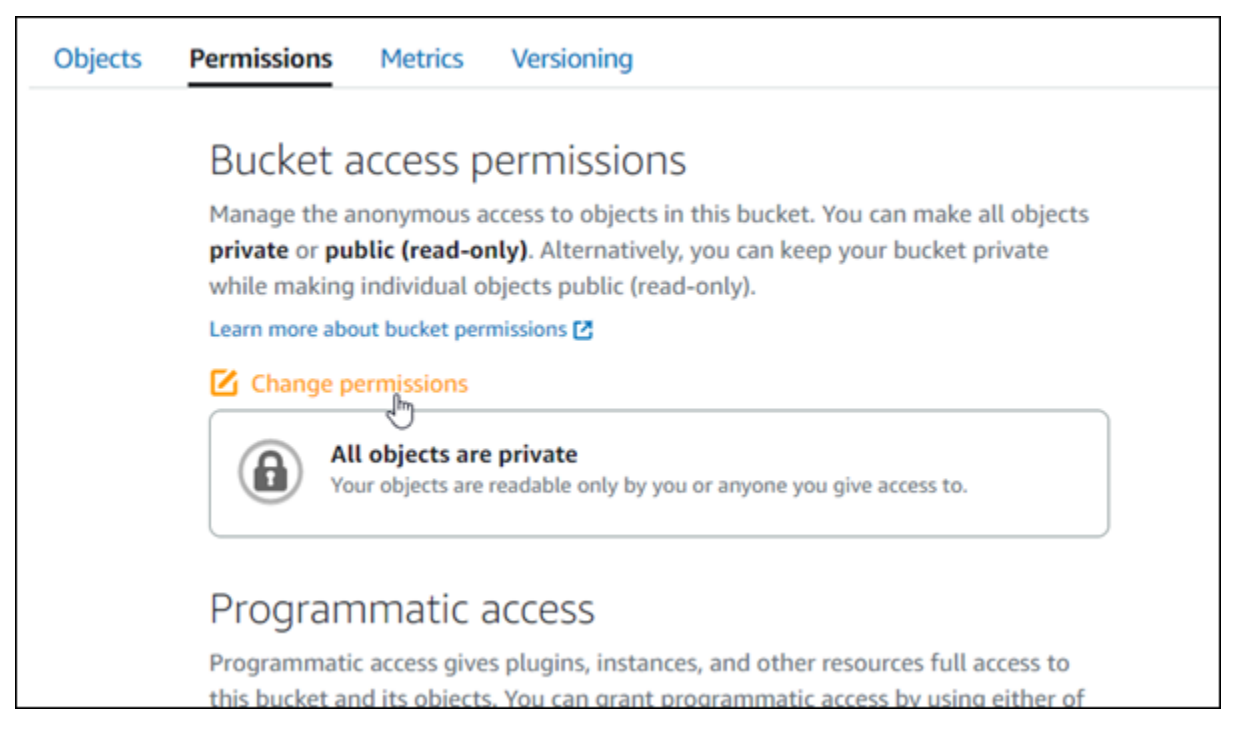

#### 6. Elija Los objetos individuales se pueden hacer públicos y de solo lectura.

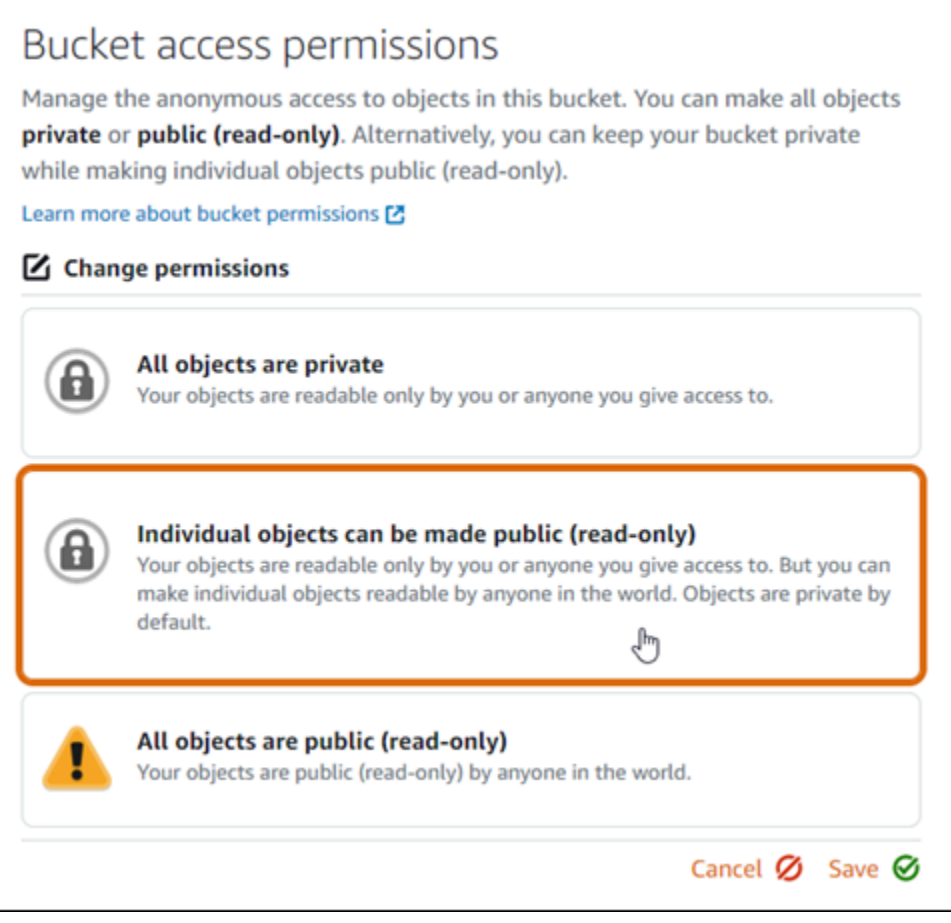

- 7. Seleccione Guardar.
- 8. Elija Sí, guardar en la solicitud de confirmación que aparece.

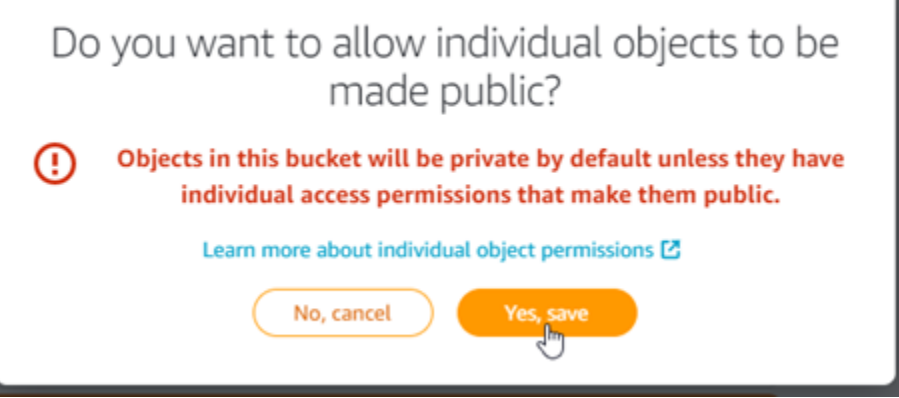

Después de unos instantes, el bucket se configura para permitir el acceso a objetos individuales. Esto garantiza que los clientes puedan leer los objetos subidos a su bucket desde su WordPress sitio web mediante el complemento Offload Media Lite.

9. Desplácese hasta la sección Resource access (Acceso a recursos) de la página y elija Attach instance (Adjuntar instancia).

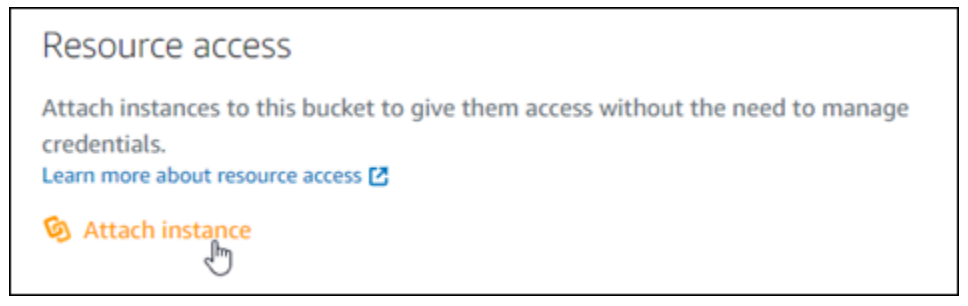

10. Elija el nombre de la WordPress instancia en la lista desplegable que aparece y, a continuación, elija Adjuntar.

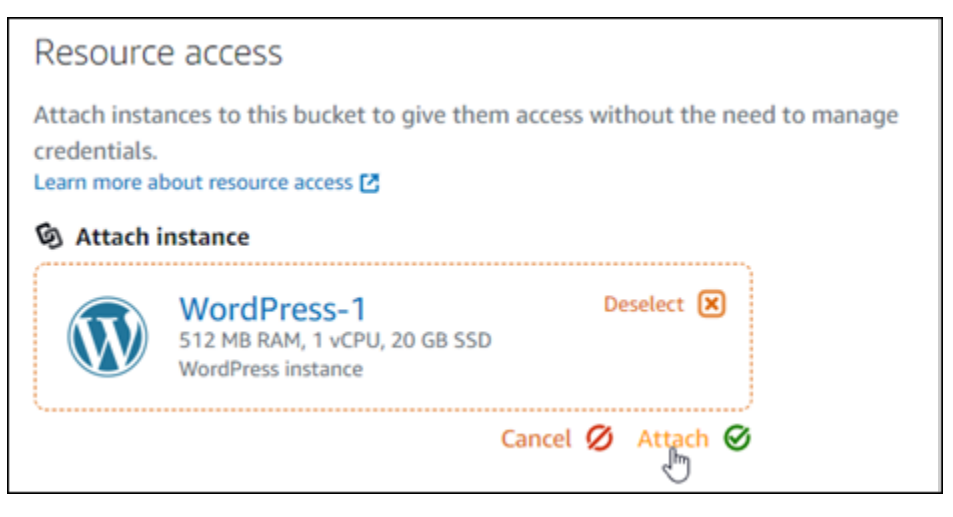

Tras unos instantes, la WordPress instancia se adjuntará al bucket. Esto le da a la WordPress instancia acceso para administrar el depósito y sus objetos.

## <span id="page-1178-0"></span>Paso 3: Instala el plugin WP Offload Media Lite en tu sitio web WordPress

Complete el siguiente procedimiento para instalar el complemento WP Offload Media Lite en su sitio web. WordPress Este complemento copia automáticamente las imágenes, los vídeos, los documentos y cualquier otro contenido multimedia añadido a través del cargador WordPress multimedia a su depósito de Lightsail. Para obtener más información, consulte [WP Offload](https://wordpress.org/plugins/amazon-s3-and-cloudfront/) Media Lite en el sitio web. WordPress

1. Inicie sesión en el panel de control de su WordPress sitio web como administrador.

Para obtener más información, consulte [Obtener el nombre de usuario y la contraseña de la](#page-1132-0)  [aplicación para su instancia de Bitnami en Amazon Lightsail.](#page-1132-0)

2. Vaya a Complementos en el menú de navegación izquierdo y elija Agregar nuevo.

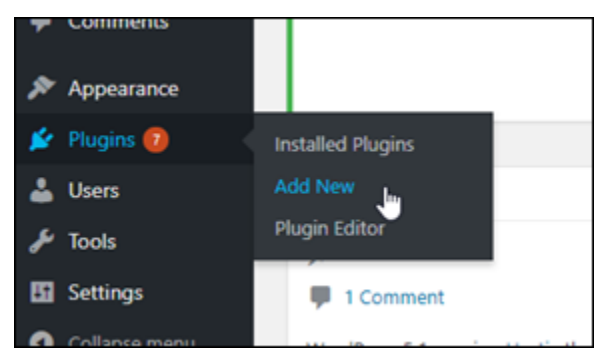

- 3. Busque WP Offload Media Lite.
- 4. En los resultados de búsqueda, elija Install Now (Instalar ahora) junto al complemento WP Offload Media.

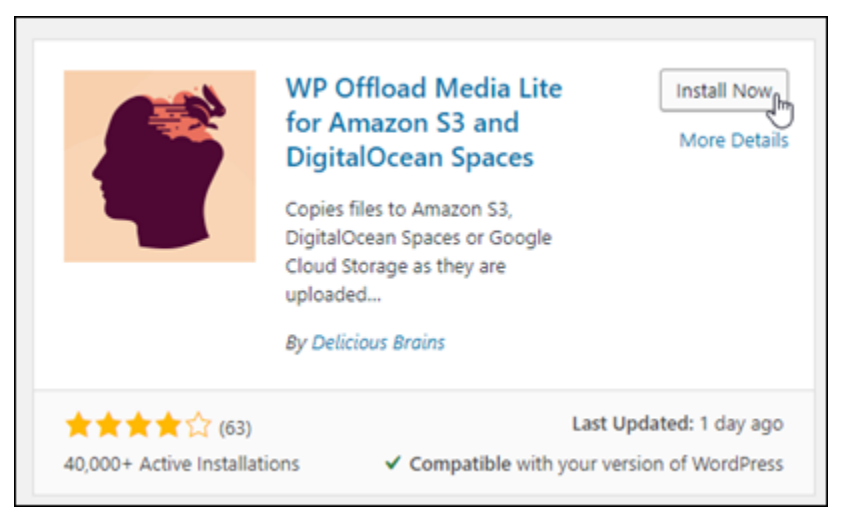

5. Elija Activate (Activar) una vez que el complemento haya terminado de instalarse.

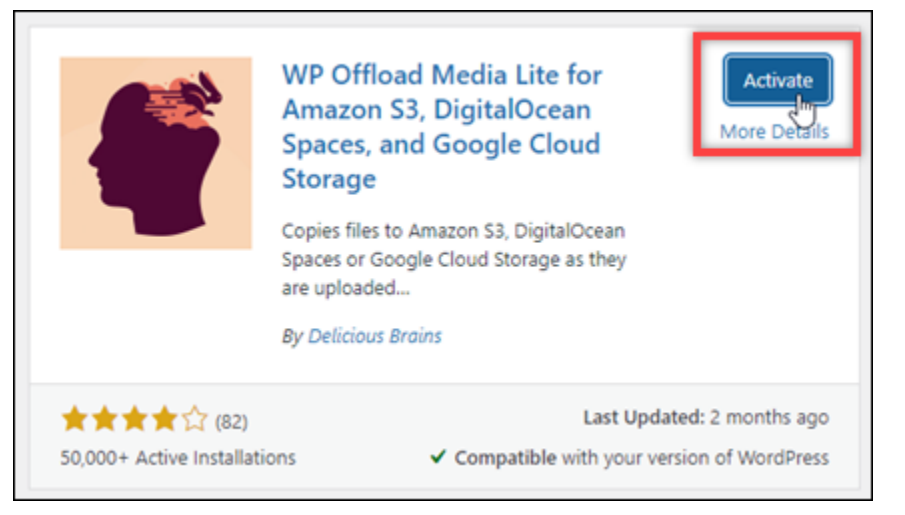

6. En el menú de navegación izquierdo, elija Settings (Configuración) y, a continuación, elija Offload Media (Descargar contenido multimedia).

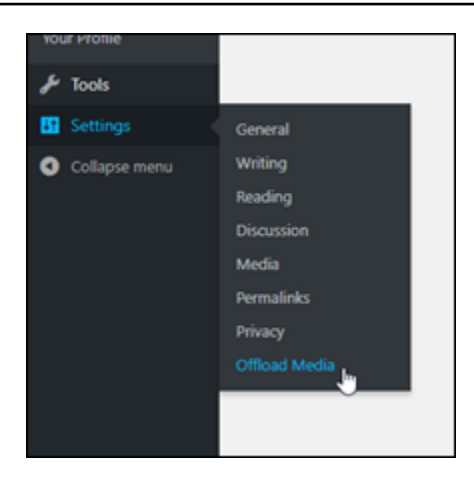

7. En la página Offload Media (Descargar contenido multimedia), elija Amazon S3 como proveedor de almacenamiento.

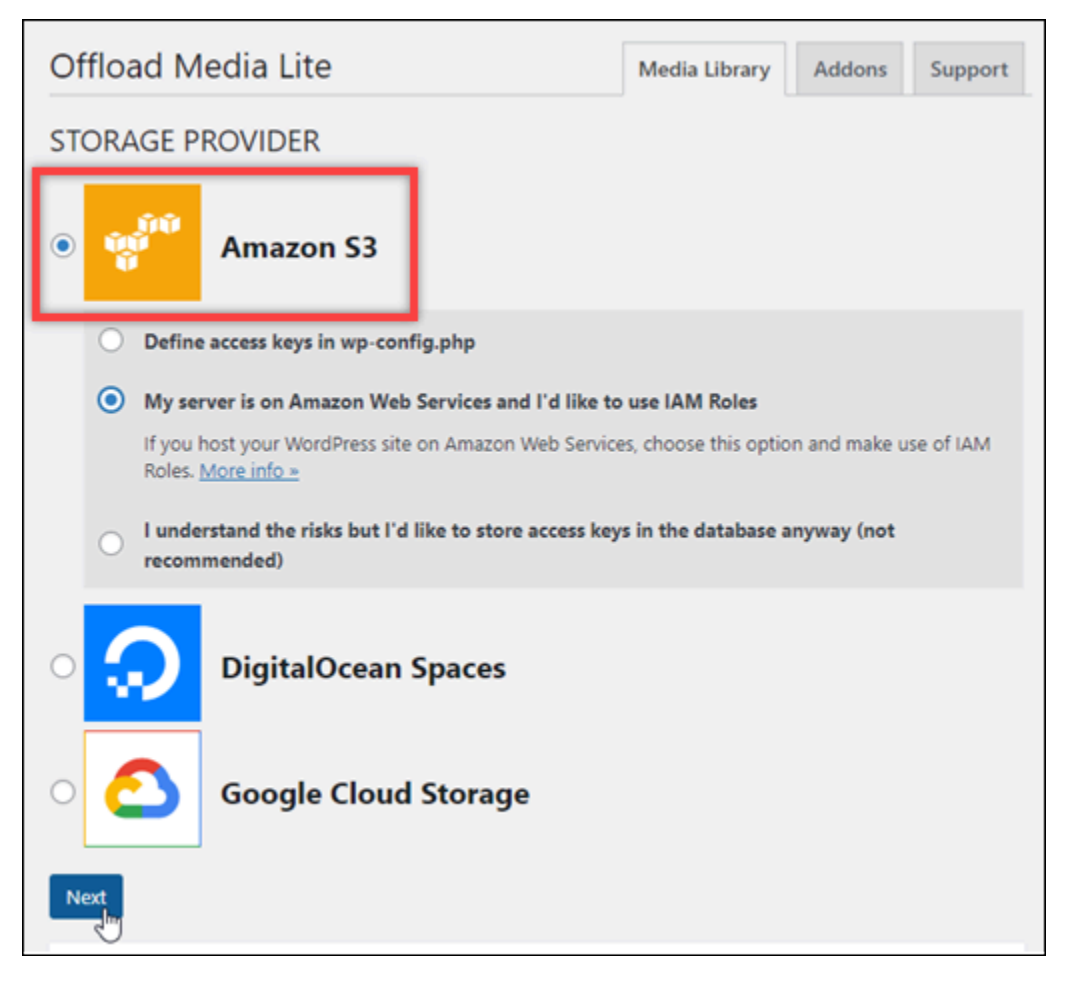

8. Elija My server is on Amazon Web Services and I'd like to use IAM Roles (Mi servidor está en Amazon Web Services y me gustaría usar roles de IAM).

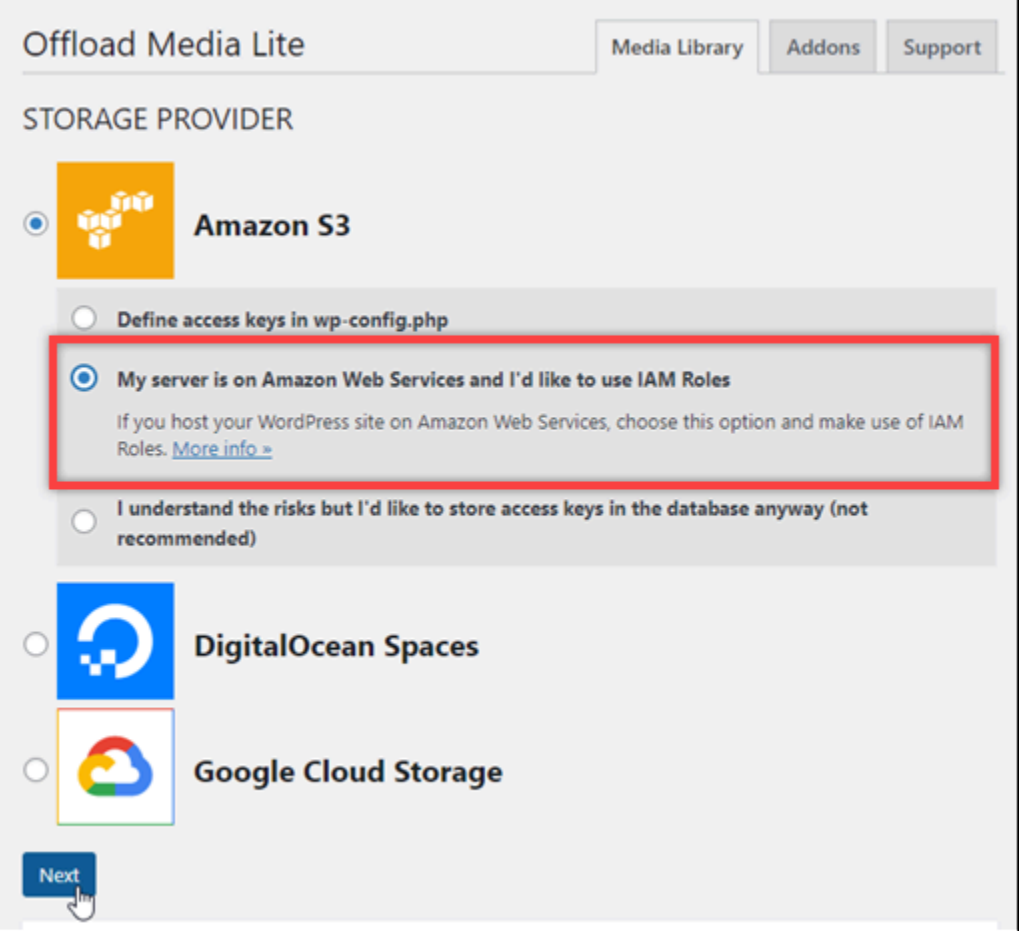

9. Elija Siguiente.

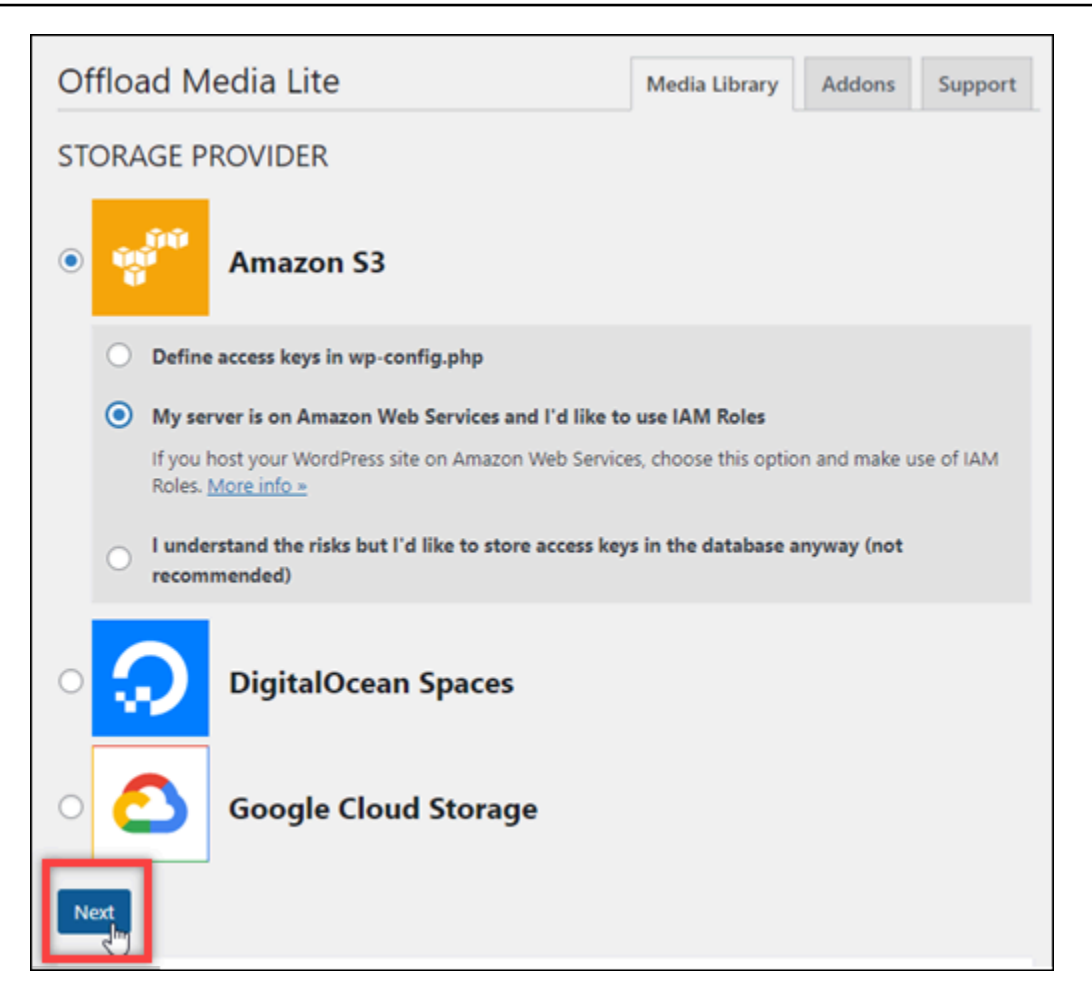

10. Elija Browse existing buckets (Examinar buckets existentes) en la página What bucket would you like to use? (¿Qué bucket le gustaría usar?) que aparece.

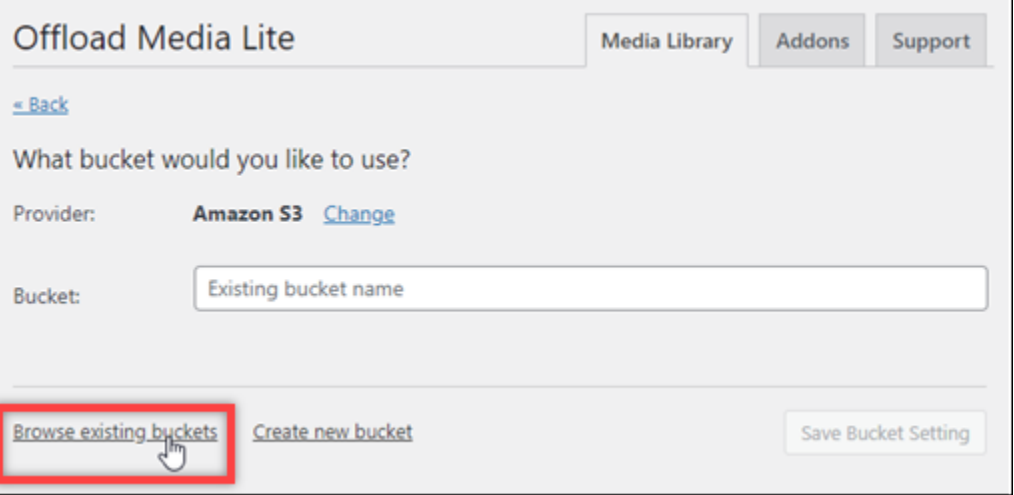

11. Elige el nombre del depósito que quieres usar con tu instancia. WordPress

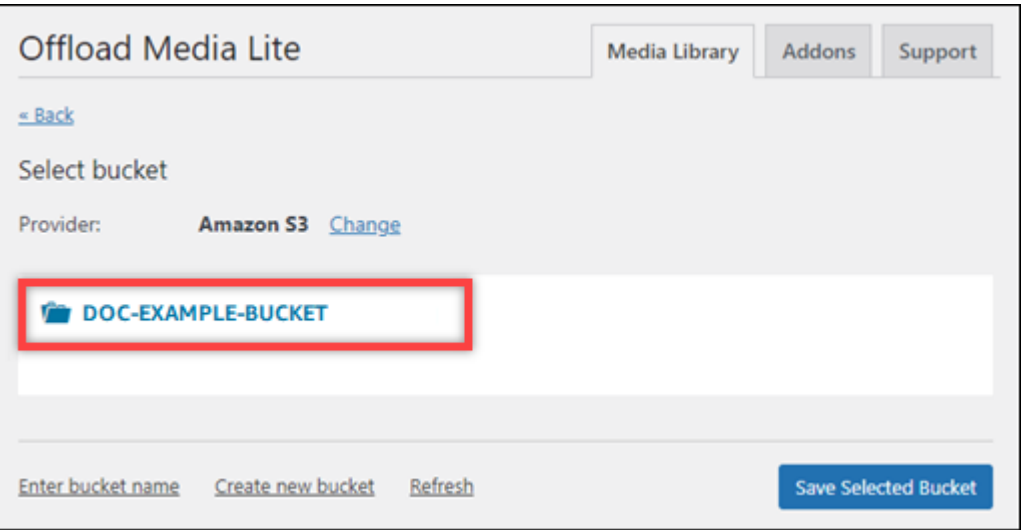

- 12. En la página Offload Media Lite Settings (Configuración de Offload Media Lite) que aparece, asegúrese de activar Force HTTPS (Forzar HTTPS) y Remove Files From Server (Quitar archivos del servidor).
	- La configuración Force HTTPS debe estar activada porque los buckets de Lightsail utilizan HTTPS de forma predeterminada para almacenar archivos multimedia. Si no activa esta función, los archivos multimedia que se carguen en su bucket de Lightsail desde su sitio web no se mostrarán correctamente a los visitantes de WordPress su sitio web.
	- La configuración Eliminar archivos del servidor garantiza que el contenido multimedia cargado en el bucket de Lightsail no se almacene también en el disco de la instancia. Si no activa esta función, los archivos multimedia que se carguen en su depósito de Lightsail también se almacenarán en el almacenamiento local de la instancia. WordPress

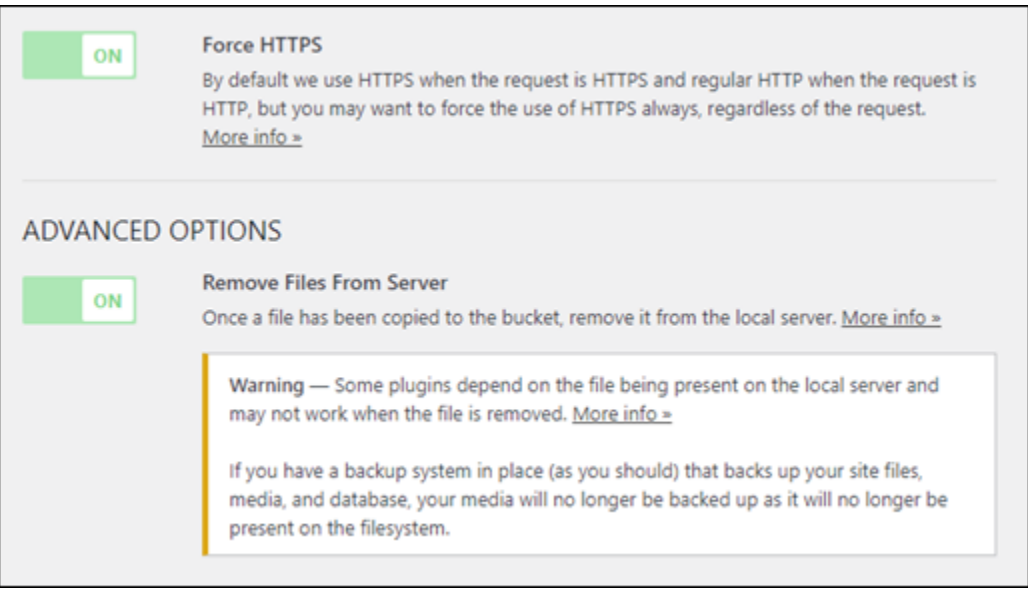

#### 13. Seleccione Guardar cambios.

#### **a** Note

Para volver a la página Offload Media Lite Settings (Configuración de Offload Media Lite) más adelante, pause en Settings (Configuración) en el menú de navegación izquierdo y elija Offload Media Lite.

Su WordPress sitio web ahora está configurado para usar el complemento Media Lite. La próxima vez que cargue un archivo multimedia WordPress, ese archivo se cargará automáticamente en su depósito de Lightsail y lo servirá el depósito. Para probar la configuración, continúe en la siguiente sección de este tutorial.

#### <span id="page-1184-0"></span>Paso 4: Pruebe la conexión entre su WordPress sitio web y su bucket de Lightsail

Complete el siguiente procedimiento para cargar un archivo multimedia en su WordPress instancia y confirme que se ha cargado en su depósito de Lightsail y se ha servido desde él.

1. Haga una pausa en Multimedia en el menú de navegación izquierdo del WordPress panel de control y seleccione Añadir nuevo.

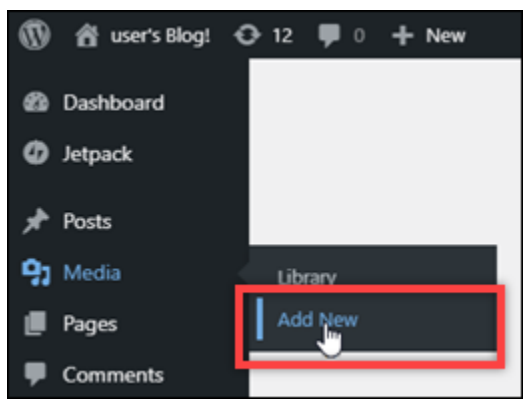

2. Elija Select Files (Seleccionar archivos) en la página de carga de nuevo contenido multimedia que aparece.

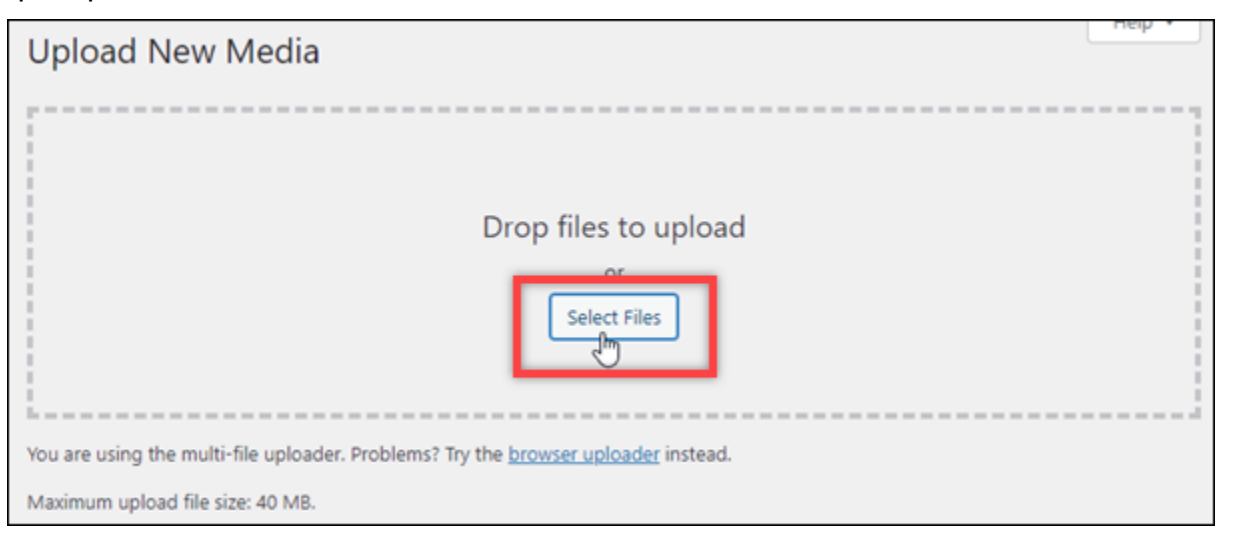

3. Elija un archivo de contenido multimedia para cargarlo desde el ordenador local y elija Abrir.

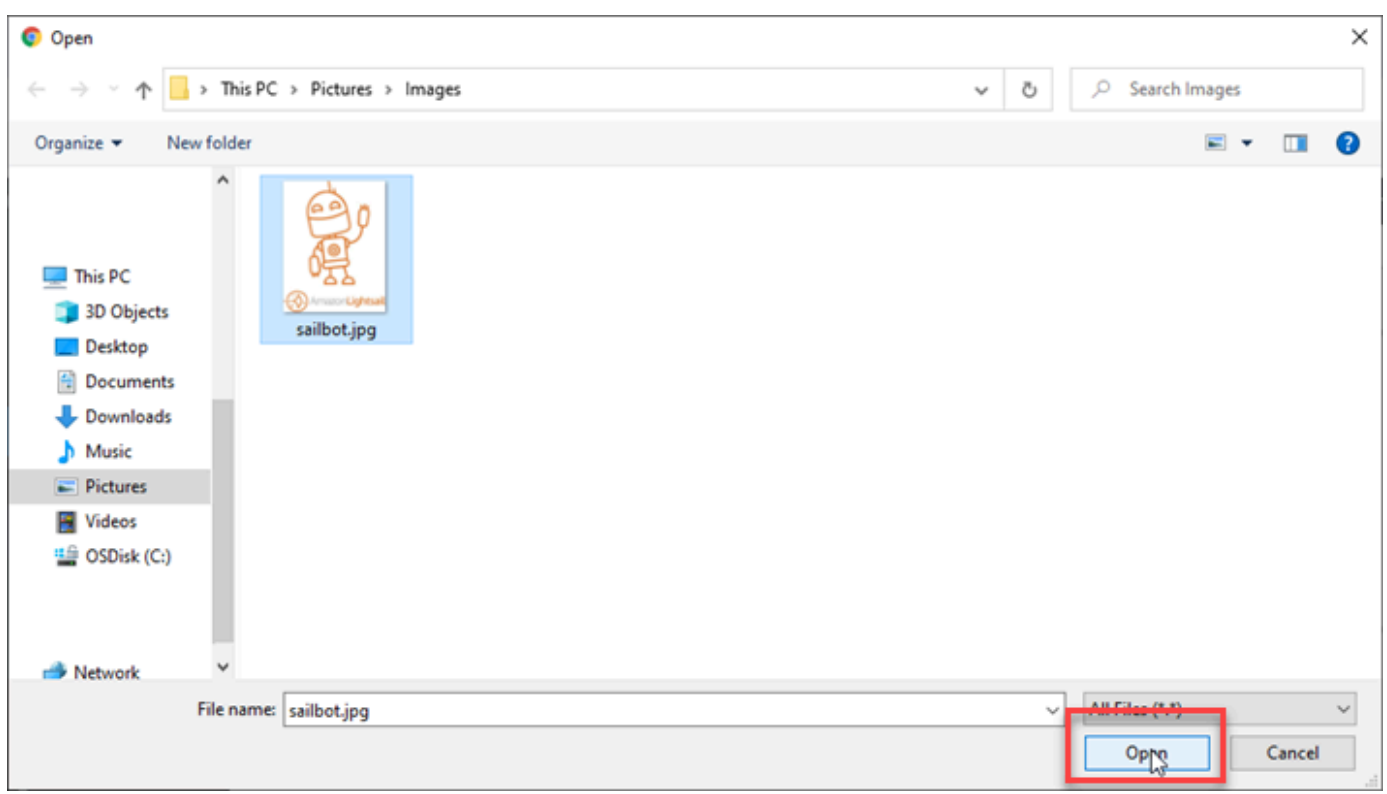

4. Cuando termine de cargar el archivo, elija Biblioteca en Contenido multimedia en el menú de navegación izquierdo.

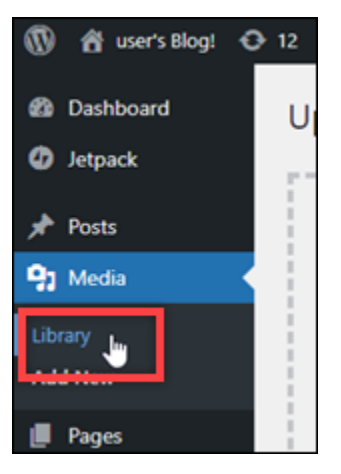

5. Elija el archivo que ha cargado recientemente.

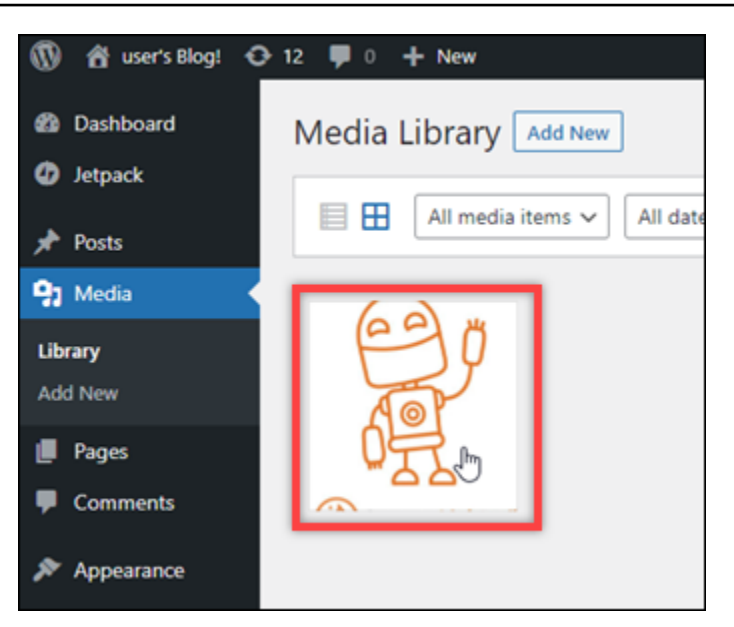

6. En el panel de detalles del archivo, debería ver el nombre del bucket en los campos Bucket y File URL (URL de archivo).
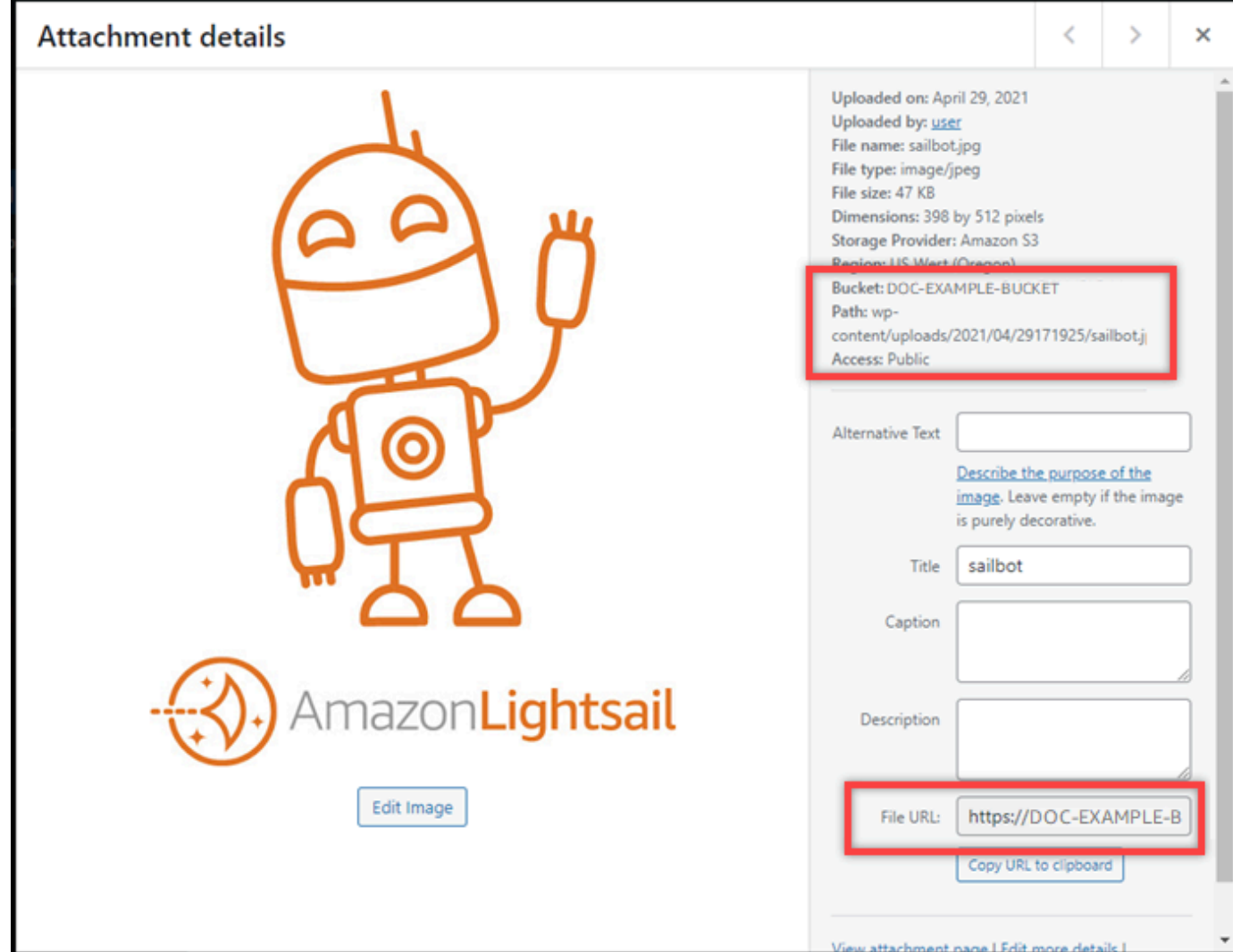

7. Cuando vaya a la pestaña Objetos de la página de administración de cubos de Lightsail, debería ver una carpeta wp-content. Esta carpeta se crea por el complemento Offload Media Lite y se utiliza para almacenar los archivos de contenido multimedia cargados.

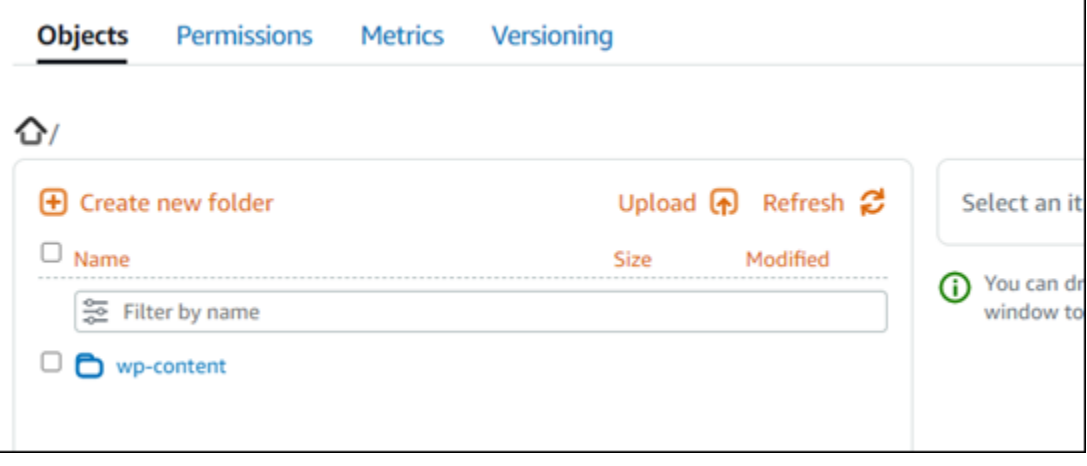

## Administración de buckets y objetos

Estos son los pasos generales para administrar su depósito de almacenamiento de objetos de Lightsail:

- 1. Obtén información sobre los objetos y los depósitos en el servicio de almacenamiento de objetos de Amazon Lightsail. Para obtener más información, consulte [Almacenamiento de objetos en](#page-577-0) [Amazon Lightsail.](#page-577-0)
- 2. Obtén información sobre los nombres que puedes dar a tus cubos en Amazon Lightsail. Para obtener más información, consulte [las reglas de denominación de los buckets en Amazon](#page-694-0) [Lightsail](#page-694-0).
- 3. Comience a utilizar el servicio de almacenamiento de objetos de Lightsail creando un depósito. Para obtener más información, consulte [Creación de depósitos en Amazon Lightsail](#page-580-0).
- 4. Obtenga información sobre las prácticas recomendadas de seguridad para los buckets y los permisos de acceso que puede configurar para el bucket. Puede hacer que todos los objetos del bucket sean públicos o privados, o puede optar por hacer públicos los objetos individuales. También puede conceder acceso al bucket mediante la creación de claves de acceso, la asociación de instancias al bucket y la concesión de acceso a otras cuentas de AWS. Para obtener más información, consulte [Prácticas recomendadas de seguridad para el almacenamiento](#page-700-0) [de objetos de Amazon Lightsail](#page-700-0) [y Descripción de los permisos de los buckets en Amazon](#page-707-0) Lightsail.

Tras obtener información sobre los permisos de acceso al bucket, consulte las siguientes guías para conceder el acceso al bucket:

- [Bloquee el acceso público a los depósitos en Amazon Lightsail](#page-591-0)
- [Configuración de los permisos de acceso a los buckets en Amazon Lightsail](#page-674-0)
- [Configuración de los permisos de acceso para objetos individuales de un bucket en Amazon](#page-677-0) **[Lightsail](#page-677-0)**
- [Crear claves de acceso para un depósito en Amazon Lightsail](#page-589-0)
- [Configuración del acceso a los recursos para un bucket en Amazon Lightsail](#page-670-0)
- [Configuración del acceso multicuenta a un bucket en Amazon Lightsail](#page-676-0)
- 5. Obtenga información sobre cómo habilitar el registro de acceso para el bucket y cómo usar los registros de acceso para auditar la seguridad del bucket. Para obtener más información, consulte las siguientes guías.
	- [Registro de acceso para depósitos en el servicio de almacenamiento de objetos de Amazon](#page-597-0) **[Lightsail](#page-597-0)**

Conectarse a un depósito de almacenamiento 1167

- [Formato de registro de acceso para un depósito en el servicio de almacenamiento de objetos de](#page-600-0) [Amazon Lightsail](#page-600-0)
- [Habilitar el registro de acceso a un depósito en el servicio de almacenamiento de objetos de](#page-614-0) [Amazon Lightsail](#page-614-0)
- [Uso de los registros de acceso de un bucket en Amazon Lightsail para identificar las solicitudes](#page-619-0)
- 6. Cree una política de IAM que permita a un usuario administrar un depósito en Lightsail. Para obtener más información, consulte la [política de IAM para gestionar depósitos en Amazon](#page-835-0)  [Lightsail](#page-835-0).
- 7. Obtenga información sobre la forma en que se etiquetan e identifican los objetos del bucket. Para obtener más información, consulte [Descripción de los nombres de clave de objetos en Amazon](#page-696-0)  [Lightsail](#page-696-0).
- 8. Obtenga información sobre cómo cargar archivos y administrar los objetos de los buckets. Para obtener más información, consulte las siguientes guías.
	- [Carga de archivos a un depósito en Amazon Lightsail](#page-711-0)
	- [Carga de archivos a un depósito en Amazon Lightsail mediante la carga multiparte](#page-680-0)
	- [Visualización de objetos en una cubeta en Amazon Lightsail](#page-624-0)
	- [Copiar o mover objetos de una cubeta en Amazon Lightsail](#page-632-0)
	- [Descargar objetos de un depósito en Amazon Lightsail](#page-645-0)
	- [Filtrar objetos de un depósito en Amazon Lightsail](#page-649-0)
	- [Etiquetar objetos en una cubeta en Amazon Lightsail](#page-665-0)
	- [Eliminar objetos de un depósito en Amazon Lightsail](#page-636-0)
- 9. Habilite el control de versiones de objetos para conservar, recuperar y restaurar todas las versiones de los objetos almacenados en su bucket. Para obtener más información, consulte [Habilitar y suspender el control de versiones de objetos en un bucket en Amazon Lightsail](#page-654-0).
- 10.Tras habilitar el control de versiones de objetos, puede restaurar las versiones anteriores de los objetos del bucket. Para obtener más información, consulte [Restauración de versiones anteriores](#page-661-0)  [de objetos en un bucket en Amazon Lightsail](#page-661-0).
- 11.Supervise el uso del bucket. Para obtener más información, consulta Cómo [ver las métricas de tu](#page-897-0) [bucket en Amazon Lightsail](#page-897-0).
- 12.Configure una alarma para que se notifiquen las métricas del bucket cuando el uso del bucket supere un umbral. Para obtener más información, consulte [Creación de alarmas métricas de](#page-900-0)  [bucket en Amazon Lightsail](#page-900-0).
- 13.Cambie el plan de almacenamiento del bucket si se está agotando el almacenamiento y las transferencias de red. Para obtener más información, consulta [Cambiar el plan de tu bucket en](#page-671-0) [Amazon Lightsail.](#page-671-0)
- 14.Aprenda a conectar el bucket a otros recursos. Para obtener más información, consulte los siguientes tutoriales.
	- [Tutorial: Cómo conectar una WordPress instancia a un bucket de Amazon Lightsail](#page-1175-0)
	- [Tutorial: Uso de un bucket de Amazon Lightsail con una red de distribución de contenido de](#page-1388-0)  **[Lightsail](#page-1388-0)**
- 15. Elimine el bucket si ya no lo utiliza. Para obtener más información, consulte Eliminar depósitos en [Amazon Lightsail.](#page-584-0)

# Configure su WordPress instancia para que funcione con una distribución de red de entrega de contenido en Lightsail

En esta guía, le mostramos cómo configurar su WordPress instancia para que funcione con una distribución de Amazon Lightsail.

Todas las distribuciones de Lightsail tienen HTTPS activado de forma predeterminada para su dominio predeterminado (por ejemplo,). 123456abcdef.cloudfront.net La configuración de la distribución determina si la conexión entre la distribución y la instancia está cifrada.

- Su WordPress sitio web solo usa HTTP: si su sitio web usa HTTP solo como origen de la distribución y no está configurado para usar HTTPS, puede configurar su distribución para que finalice el SSL/TLS y reenvíe todas las solicitudes de contenido a su instancia mediante una conexión no cifrada.
- Tu WordPress sitio web usa HTTPS: si tu sitio web usa HTTPS como origen de tu distribución, puedes configurarla para que reenvíe todas las solicitudes de contenido a tu instancia mediante una conexión cifrada. Esta configuración se conoce como end-to-end cifrado.

## Cree la distribución

Complete los siguientes pasos para configurar una distribución de Lightsail para su instancia. WordPress Para obtener más información, consulte [the section called "Creación de una distribución".](#page-474-0)

## Requisito previo

Cree y configure una WordPress instancia como se describe en. [the section called "WordPress"](#page-1115-0)

Para crear una distribución para tu WordPress instancia

- 1. En la página de inicio de Lightsail, elija Redes.
- 2. Elija Crear distribución.
- 3. En Elija su origen, elija la región en la que está ejecutando la WordPress instancia y, a continuación, elija WordPress la instancia. Usamos automáticamente la dirección IP estática que has adjuntado a la instancia.
- 4. Para ver el comportamiento del almacenamiento en caché, selecciona Ideal para WordPress.
- 5. (Opcional) Para configurar el end-to-end cifrado, cambie la política del protocolo de origen a HTTPS únicamente. Para obtener más información, consulte [the section called "Política de](#page-499-0)  [protocolo de origen".](#page-499-0)
- 6. Configure las opciones restantes y, a continuación, elija Crear distribución.
- 7. En la pestaña Dominios personalizados, selecciona Crear certificado. Introduce un nombre único para el certificado, introduce los nombres de tu dominio y subdominios y, a continuación, selecciona Crear certificado.
- 8. Elija Attach certificate (Adjuntar certificado).
- 9. En Actualizar los registros de DNS, selecciona Comprendo.

## Actualizar los registros de DNS

Complete los siguientes pasos para actualizar los registros DNS de su zona DNS de Lightsail.

Para actualizar los registros DNS de su distribución

- 1. En la página de inicio de Lightsail, elija Dominios y DNS.
- 2. Elija su zona de DNS y, a continuación, elija la pestaña de registros de DNS.
- 3. Elimine los registros A y AAAA del dominio que especificó en su certificado.
- 4. Selecciona Añadir registro y crea un registro CNAME que convierta tu dominio en el dominio de tu distribución (por ejemplo, d2vbec9example.cloudfront.net).
- 5. Seleccione Guardar.

Permita que la distribución almacene en caché el contenido estático

Complete el siguiente procedimiento para editar el wp-config.php archivo de la WordPress instancia de modo que funcione con la distribución.

#### **a** Note

Te recomendamos que crees una instantánea de la WordPress instancia antes de empezar con este procedimiento. La instantánea se puede utilizar como una copia de seguridad desde la que puede crear otra instancia en caso de que algo salga mal. Para obtener más información, consulte [Creación de una instantánea de una instancia de Linux o Unix.](#page-135-0)

- 1. Inicie sesión en la consola de [Lightsail](https://lightsail.aws.amazon.com/).
- 2. En la página de inicio de Lightsail, elija el icono del cliente SSH basado en el navegador que aparece junto a la instancia. WordPress
- 3. Después de conectarse a la instancia, ingrese el siguiente comando para crear una copia de seguridad del archivo wp-config.php. Si algo sale mal, puede restaurar el archivo mediante la copia de seguridad.

```
sudo cp /opt/bitnami/wordpress/wp-config.php /opt/bitnami/wordpress/wp-
config.php.backup
```
4. Ingrese el siguiente comando para abrir el archivo wp-config.php con Vim.

```
sudo vim /opt/bitnami/wordpress/wp-config.php
```
- 5. Pulse I para acceder al modo de inserción en Vim.
- 6. Elimine las siguientes líneas de código en el archivo.

```
define('WP_SITEURL', 'http://' . $_SERVER['HTTP_HOST'] . '/');
define('WP_HOME', 'http://' . $_SERVER['HTTP_HOST'] . '/');
```
- 7. Añada una de las siguientes líneas de código al archivo en función de WordPress la versión que utilice:
	- Si está utilizando la versión 3.3 o inferior, agregue las siguientes líneas de código donde previamente eliminó el código.

```
define('WP_SITEURL', 'https://' . $_SERVER['HTTP_HOST'] . '/');
define('WP_HOME', 'https://' . $_SERVER['HTTP_HOST'] . '/');
if (isset($_SERVER['HTTP_CLOUDFRONT_FORWARDED_PROTO'])
&& $_SERVER['HTTP_CLOUDFRONT_FORWARDED_PROTO'] === 'https') {
$_SERVER['HTTPS'] = 'on';
```
}

• Si está utilizando la versión 3.3.1-5 o superior, agregue las siguientes líneas de código donde previamente eliminó el código.

```
define('WP_SITEURL', 'http://DOMAIN/');
define('WP_HOME', 'http://DOMAIN/');
if (isset($_SERVER['HTTP_CLOUDFRONT_FORWARDED_PROTO'])
&& $_SERVER['HTTP_CLOUDFRONT_FORWARDED_PROTO'] === 'https') {
$_SERVER['HTTPS'] = 'on';
}
```
- 8. Pulse la tecla Esc para salir del modo de inserción en Vim, escriba : wq! y pulse Intro para guardar las ediciones (escrituras) y salir de Vim.
- 9. Ingrese el siguiente comando para reiniciar el servicio de Apache en la instancia.

sudo /opt/bitnami/ctlscript.sh restart apache

- 10. Espere un momento a que el servicio de Apache se reinicie y, a continuación, pruebe si la distribución está almacenando en caché el contenido. Para obtener más información, consulte [Probar su distribución de Amazon Lightsail](#page-531-0).
- 11. Si algo ha salido mal, vuelva a conectarse a la instancia mediante el cliente SSH basado en navegador. Ejecute el siguiente comando para restaurar el archivo wp-config.php mediante la copia de seguridad que creó anteriormente en esta guía.

```
sudo cp /opt/bitnami/wordpress/wp-config.php.backup /opt/bitnami/wordpress/wp-
config.php
```
Tras restaurar el archivo, introduzca el siguiente comando para reiniciar el servicio Apache:

sudo /opt/bitnami/ctlscript.sh restart apache

## Información adicional acerca de las distribuciones

Estos son algunos artículos que le ayudarán a administrar las distribuciones en Lightsail:

- [Distribuciones de red de entrega de contenido](#page-469-0)
- [Creación de distribuciones](#page-474-0)
- [Comprensión de los comportamientos de solicitud y respuesta de una distribución](#page-511-0)
- [Prueba de la distribución](#page-531-0)
- [Cambio de origen de la distribución](#page-499-1)
- [Cambio de comportamiento del almacenamiento en caché de la distribución](#page-490-0)
- [Restablecimiento de la caché de la distribución](#page-498-0)
- [Cambio de plan de la distribución](#page-501-0)
- [Habilitación de dominios personalizados para la distribución](#page-502-0)
- [Configuración de los dominios para que apunten a la distribución](#page-504-0)
- [Cambio de dominios personalizados para la distribución](#page-506-0)
- [Deshabilitación de dominios personalizados de las distribuciones](#page-507-0)
- [Visualización de métricas de distribución](#page-914-0)
- [Eliminación de la distribución](#page-489-0)

# Habilitación del correo electrónico en la instancia de WordPress en Lightsail

Puede habilitar el correo electrónico en la instancia de WordPress en Amazon Lightsail. Configure el servicio SMTP en Amazon Simple Email Service (Amazon SES). A continuación, active y configure el complemento WP Mail SMTP en la instancia. Después habilitar el correo electrónico, los administradores de WordPress pueden solicitar que se restablezcan las contraseñas de sus perfiles de usuario y que se les envíen notificaciones por correo electrónico para las entradas de blog, las actualizaciones del sitio web y otros mensajes de los complementos. En esta guía, se muestra cómo habilitar el correo electrónico en una instancia de WordPress en Amazon Lightsail mediante Amazon SES.

#### Contenido

- [Paso 1: Revisar las restricciones](#page-1196-0)
- [Paso 2: Completar los requisitos previos](#page-1196-1)
- [Paso 3: Crear credenciales de SMTP en Amazon SES](#page-1197-0)
- [Paso 4: Verificar el dominio en Amazon SES](#page-1198-0)
- [Paso 5: Verificar direcciones de correo electrónico en Amazon SES](#page-1202-0)
- [Paso 6: Configurar el complemento WP Mail SMTP en la instancia de WordPress](#page-1202-0)

Para obtener más información, consulte [Uso de la interfaz SMTP de Amazon SES para enviar](https://docs.aws.amazon.com/ses/latest/DeveloperGuide/send-email-smtp.html)  [correos electrónicos](https://docs.aws.amazon.com/ses/latest/DeveloperGuide/send-email-smtp.html) en la documentación de Amazon SES.

## <span id="page-1196-0"></span>Paso 1: Revisar las restricciones

Las cuentas nuevas de Amazon Web Services (AWS) que se encuentran en el entorno aislado de Amazon SES solo pueden enviar correos electrónicos a direcciones y dominios verificados. Si su cuenta se encuentra en esta situación, es recomendable que verifique del dominio del sitio web y las direcciones de correo electrónico de los administradores de WordPress. Para obtener sus direcciones de correo electrónico, inicie sesión en el panel del sitio web de WordPress y elija Users (Usuarios) en el menú de navegación izquierdo. Verá las direcciones de correo electrónico de los administradores en la columna Email (Correo electrónico), tal y como se muestra en el ejemplo siguiente:

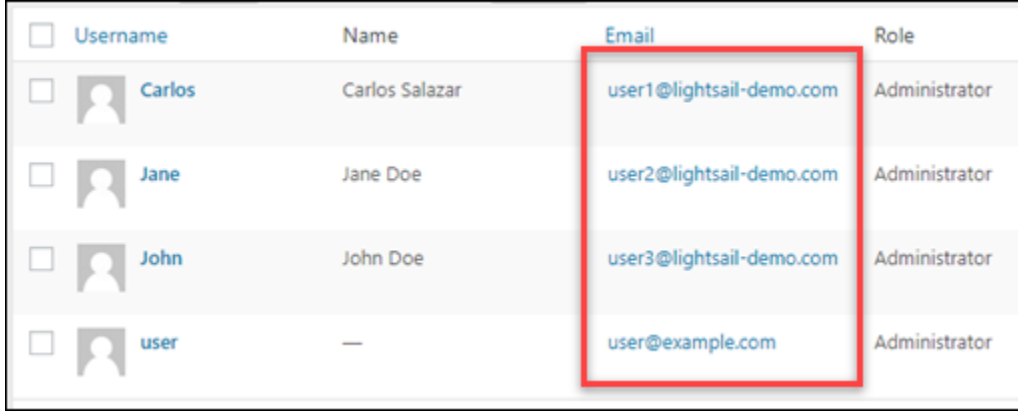

**a** Note

El perfil predeterminado de user se configura con la dirección de correo electrónico user@example.com. Debe cambiarla por una dirección de correo electrónico operativa. Para obtener más información, consulte [Users Profile Screen](https://codex.wordpress.org/Users_Your_Profile_Screen) en la documentación de WordPress.

Para enviar correos electrónicos a cualquier dirección y dominio, debe pedir que su cuenta se saque del entorno aislado de Amazon SES. Para obtener más información, consulte [Salida del entorno](https://docs.aws.amazon.com/ses/latest/DeveloperGuide/request-production-access.html) [aislado de Amazon SES](https://docs.aws.amazon.com/ses/latest/DeveloperGuide/request-production-access.html) en la documentación de Amazon SES.

<span id="page-1196-1"></span>Paso 2: Completar los requisitos previos

Debe completar las siguientes tareas para poder habilitar el correo electrónico en la instancia de WordPress:

- Crear una instancia de WordPress en Lightsail. Para obtener más información, consulte [Tutorial:](#page-1144-0)  [Lanzamiento y configuración de una instancia de WordPress en Amazon Lightsail.](#page-1144-0)
- Apuntar su dominio registrado a la instancia de WordPress utilizando una zona DNS de Lightsail. Para obtener más información, consulte [Creación de una zona DNS para administrar los registros](#page-323-0) [de DNS del dominio.](#page-323-0)
- Inscríbase en Amazon SES y obtenga más información sobre el servicio. Para obtener más información acerca de la inscripción en Amazon SES, consulte el [Inicio rápido de Amazon SES](https://docs.aws.amazon.com/ses/latest/DeveloperGuide/quick-start.html) en la documentación de Amazon SES. Para obtener más información sobre Amazon SES, consulte las siguientes guías en la documentación de Amazon SES:
	- [Guía para desarrolladores de Amazon SES](https://docs.aws.amazon.com/ses/latest/DeveloperGuide/Welcome.html)
	- [Preguntas frecuentes sobre Amazon SES](https://aws.amazon.com/ses/faqs/)
	- [Precios de Amazon SES](https://aws.amazon.com/ses/pricing/)
	- [Service Quotas de Amazon SES](https://docs.aws.amazon.com/general/latest/gr/aws_service_limits.html#limits_ses_quota)

## <span id="page-1197-0"></span>Paso 3: Crear credenciales de SMTP en Amazon SES

Es necesario crear credenciales de SMTP en una cuenta de Amazon SES para configurar el complemento WP Mail SMTP que se configura más adelante en esta guía. Para obtener más información, consulte [Obtención de las credenciales de SMTP de Amazon SES](https://docs.aws.amazon.com/ses/latest/DeveloperGuide/smtp-credentials.html) en la documentación de Amazon SES.

Para crear credenciales de SMTP en Amazon SES

- 1. Inicie sesión en la [consola de Amazon SES](https://console.aws.amazon.com/ses/).
- 2. En el menú de navegación izquierdo, elija SMTP Settings (Configuración de SMTP).

La página SMTP Settings (Configuración de SMTP) muestra el nombre, los puertos y la configuración de TLS del servidor SMTP. Tome nota de estos valores, ya que los necesitará más adelante en esta guía cuando configure el complemento WP Mail SMTP en la instancia de WordPress.

**Server Name:** email-smtp.us-west-2.amazonaws.com Port: 25, 465 or 587 Use Transport Layer Security (TLS): Yes Authentication: Your SMTP credentials. See below for more information.

3. Elija Crear credenciales de SMTP.

4. En el cuadro de texto Nombre de usuario de IAM, deje el nombre de usuario predeterminado y elija Crear.

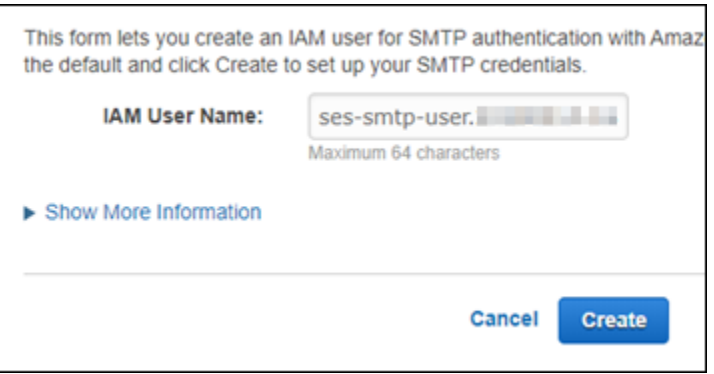

5. Elija Show User SMTP Security Credentials (Mostrar credenciales de seguridad de SMTP del usuario) para ver el nombre de usuario y la contraseña de SMTP o elija Download Credentials (Descargar credenciales) para descargar un archivo CSV con la misma información. Necesitará estas credenciales más adelante cuando configure el complemento WP Mail SMTP en la instancia de WordPress.

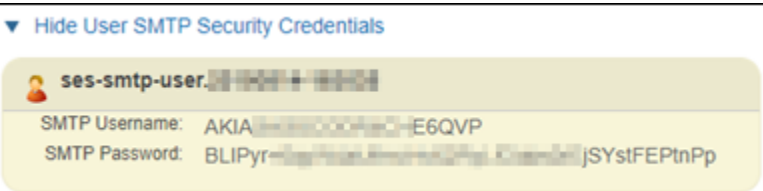

#### **a** Note

Las credenciales creadas en la consola de Amazon SES se agregan automáticamente a AWS Identity and Access Management (IAM) en su cuenta.

## <span id="page-1198-0"></span>Paso 4: Verificar el dominio en Amazon SES

Amazon SES requiere que verifique su dominio para confirmar que es de su propiedad e impedir que otras personas lo utilicen. Si verifica un dominio, está verificando todas las direcciones de correo electrónico de dicho dominio, por lo que no tiene que verificar cada una de las direcciones de dicho dominio por separado. Por ejemplo, si verifica el dominio example.com, puede enviar correo electrónico desde user1@example.com, user2@example.com o cualquier otro usuario de example.com. Para obtener más información, consulte [Verificación de dominios en Amazon SES](https://docs.aws.amazon.com/ses/latest/DeveloperGuide/verify-domains.html) en la documentación de Amazon SES.

#### Para verificar el dominio en Amazon SES

- 1. En la [consola de Amazon SES](https://console.aws.amazon.com/ses/), en el menú de navegación izquierdo, elija Identidades verificadas.
- 2. Elija Create identity (Crear identidad).
- 3. Introduzca el dominio que desee verificar y elija Crear identidad.

El dominio que verifique debe ser el mismo que está utilizando con la instancia de WordPress en Lightsail.

#### **A** Important

#### Registros TXT heredados

Ahora la verificación del dominio de Amazon SES se basa en DomainKeys Identified Mail (DKIM), un estándar de autenticación de correo electrónico que utilizan los servidores receptores de correo para validar la autenticidad del correo electrónico. Al configurar DKIM en la configuración de DNS de su dominio, se confirma a SES que usted es el propietario de la identidad, lo que elimina la necesidad de los registros TXT. No es necesario volver a verificar las identidades de dominio que se verificaron mediante registros TXT; sin embargo, recomendamos habilitar las firmas de DKIM para mejorar la capacidad de entrega del correo con los proveedores de correo que cumplan con DKIM.

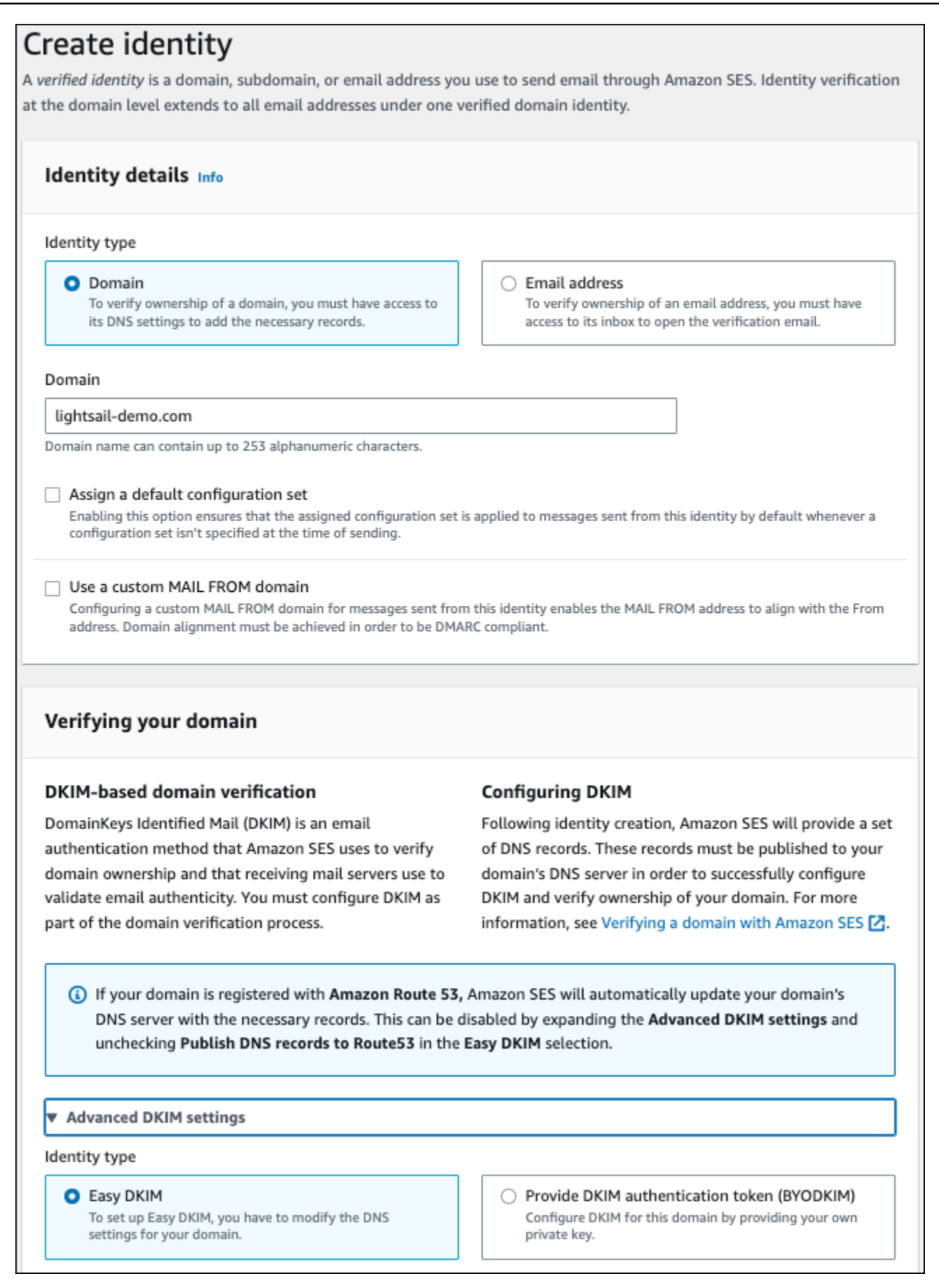

- 4. Después de crear la identidad de dominio con Easy DKIM, tiene que completar el proceso de verificación con la autenticación de DKIM mediante los siguientes registros CNAME generados para publicarlos en el proveedor de DNS de su dominio. La detección de estos registros puede tardar hasta 72 horas. Para más información, consulte [Verificar la identidad de un dominio con](https://docs.aws.amazon.com/console/ses/verified-identities/verify/domain)  [DKIM](https://docs.aws.amazon.com/console/ses/verified-identities/verify/domain) y [Easy DKIM.](https://docs.aws.amazon.com/console/ses/authentication/dkim/easy)
- 5. Abra una pestaña nueva en el navegador y vaya a la [consola de Lightsail](https://lightsail.aws.amazon.com/).
- 6. En la página de inicio de Lightsail, elija Dominios y DNS y, a continuación, elija la zona DNS de su dominio.
- 7. Agregue los registros de DNS desde la consola de Amazon SES. Para obtener más información sobre cómo editar una zona DNS en Lightsail, consulte [Editar o eliminar una zona DNS en](#page-331-0)  [Amazon Lightsail](#page-331-0).

El resultado debe ser similar al siguiente ejemplo:

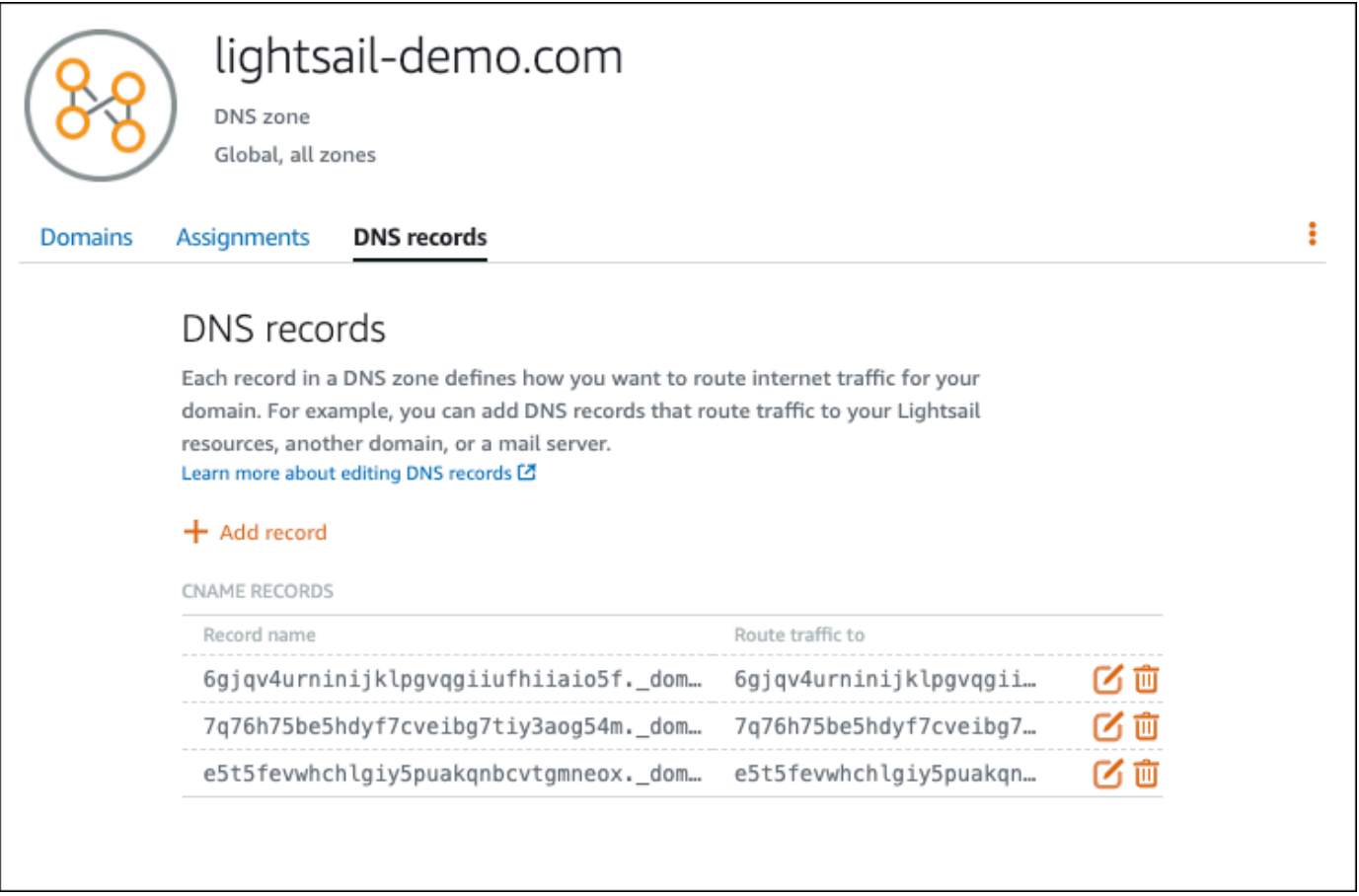

## **a** Note

Escriba un símbolo @ en el cuadro de texto Subdomin (Subdominio) para utilizar el ápex de su dominio para un registro MX. Además, el valor del registro MX proporcionado por Amazon SES es 10 inbound-smtp.us-west-2.amazonaws.com. Escriba 10 como valor de Priority (Prioridad) y inbound-smtp.us-west-2.amazonaws.com como dominio en Maps to (Se mapea a).

8. En la [consola de Amazon SES](https://console.aws.amazon.com/ses/), cierre la página Verificación de un dominio nuevo.

Pasados unos minutos, el dominio aparece en la consola de Amazon SES etiquetado como verificado y habilitado para el envío, tal y como se muestra en el ejemplo siguiente:

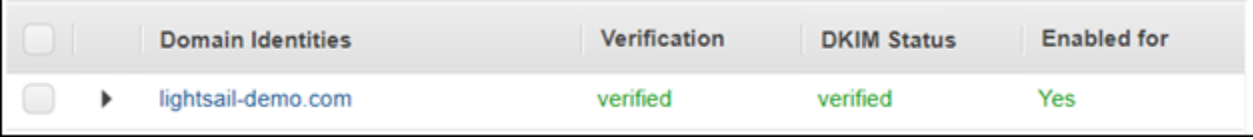

El servicio SMTP de Amazon SES está listo para enviar mensajes de correo electrónico desde el dominio.

## <span id="page-1202-0"></span>Paso 5: Verificar direcciones de correo electrónico en Amazon SES

Como cliente nuevo de Amazon SES, debe verificar las direcciones de correo electrónico a las que desea enviar correos electrónicos. Para ello, debe agregar las direcciones de correo electrónico en la consola de Amazon SES. Para obtener más información, consulte [Verificación de direcciones de](https://docs.aws.amazon.com/ses/latest/DeveloperGuide/verify-email-addresses.html)  [correo electrónico en Amazon SES](https://docs.aws.amazon.com/ses/latest/DeveloperGuide/verify-email-addresses.html) en la documentación de Amazon SES.

Le recomendamos que agregue las direcciones de correo electrónico de los administradores de su sitio web de WordPress. Esto les permite solicitar que se restablezcan las contraseñas de sus perfiles de usuario y recibir notificaciones por correo electrónico para las entradas de blog, las actualizaciones del sitio web y otros mensajes de los complementos.

#### **a** Note

Si desea enviar correos electrónicos a cualquier dirección sin verificación, debe solicitar que su cuenta de Amazon SES salga del entorno aislado. Para obtener más información, consulte [Salida del entorno aislado de Amazon SES](https://docs.aws.amazon.com/ses/latest/DeveloperGuide/request-production-access.html) en la documentación de Amazon SES.

#### Para crear una identidad de dirección de correo electrónico

- 1. En la [consola de Amazon SES](https://console.aws.amazon.com/ses/), en el menú de navegación izquierdo, elija Identidades verificadas.
- 2. Elija Create identity (Crear identidad).
- 3. Elija Dirección de correo electrónico. A continuación, introduzca la dirección de correo electrónico que desea verificar.
- 4. Elija Create identity (Crear identidad).

Repita los pasos 1 a 4 para cada dirección de correo electrónico que desee verificar. Se envía un correo electrónico de verificación a la dirección de correo electrónico que ha especificado. La dirección se añade a la lista de identidades de correo electrónico verificadas con el estado "pending verification" (verificación pendiente). Se marca como "verified" (verificada) cuando el usuario abra el mensaje de correo electrónico y completa el proceso de verificación.

Para verificar una identidad de dirección de correo electrónico

- 1. Verifique la bandeja de entrada de la dirección de correo electrónico que utilizó para crear su identidad y busque un correo electrónico de no-reply-aws@amazon.com.
- 2. Abra el correo electrónico y haga clic en el enlace para completar el proceso de verificación de la dirección de correo electrónico. Una vez que se haya completado el proceso, Identity status (Estado de identidad) se actualizará al valor Verified (Verificado).

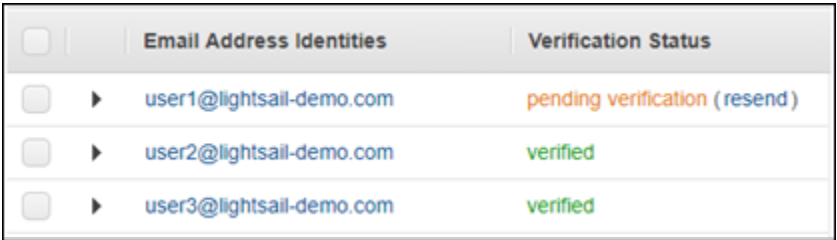

## Paso 6: Configurar el complemento WP Mail SMTP en la instancia de WordPress

El último paso es configurar el complemento WP Mail SMTP en la instancia de WordPress. Utilice las credenciales de SMTP que creó anteriormente en esta guía en la consola de Amazon SES.

Para configurar el complemento WP Mail SMTP en la instancia de WordPress

1. Inicie sesión en el panel del sitio web de WordPress como administrador.

- 2. En el menú de navegación izquierdo, elija Plugins (Complementos) y, a continuación, elija Installed Plugins (Complementos instalados).
- 3. Desplácese hacia abajo hasta el complemento WP Mail SMTP y elija Activate (Activar). Si hay una nueva versión del complemento, asegúrese de actualizarlo antes de continuar en el paso siguiente.

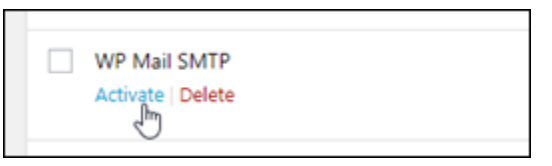

4. Una vez activado el complemento WP Mail SMTP, elija Settings (Configuración). Es posible que tenga que volver a desplazarse hacia abajo para encontrar el complemento.

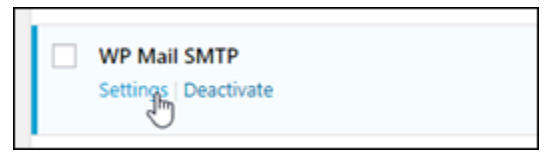

- 5. En el cuadro de texto From Email Address (Dirección de correo electrónico del remitente), escriba la dirección de correo electrónico de la que que desea que procedan los correos electrónicos. La dirección de correo electrónico que ingrese debe confirmarse en Amazon SES mediante los pasos que se indican anteriormente en esta guía.
- 6. Elija Force From Email (Forzar dirección de correo electrónico del remitente) para utilizar obligatoriamente la dirección de correo electrónico que escriba en el cuadro de texto From Email Address (Dirección de correo electrónico del remitente) y omitir el valor de la dirección de correo del remitente definido por otros complementos.
- 7. En el cuadro de texto From Name (Nombre del remitente), escriba el nombre del que desea que provengan los correos electrónicos o déjelo como está para utilizar el nombre del blog de WordPress.
- 8. Elija Force From Name (Forzar nombre del remitente) para utilizar obligatoriamente el nombre que ha escrito en el cuadro de texto From Name (Nombre del remitente). Si elige esta opción, no se tiene en cuenta el nombre del remitente definido por otros complementos y se obliga a WordPress a utilizar el nombre que escriba en el cuadro de texto From Name (Nombre del remitente).
- 9. En la sección Mailer (Programa de correo) de la página, elija Other SMTP (Otro SMTP).
- 10. Elija Set the return-path to match the From Email (Establecer la ruta de devolución para que coincida con el correo electrónico del remitente) para que se envíen los avisos de correo no entregado a la dirección de correo electrónico que escriba en el cuadro de texto From Email Address (Dirección de correo electrónico del remitente).

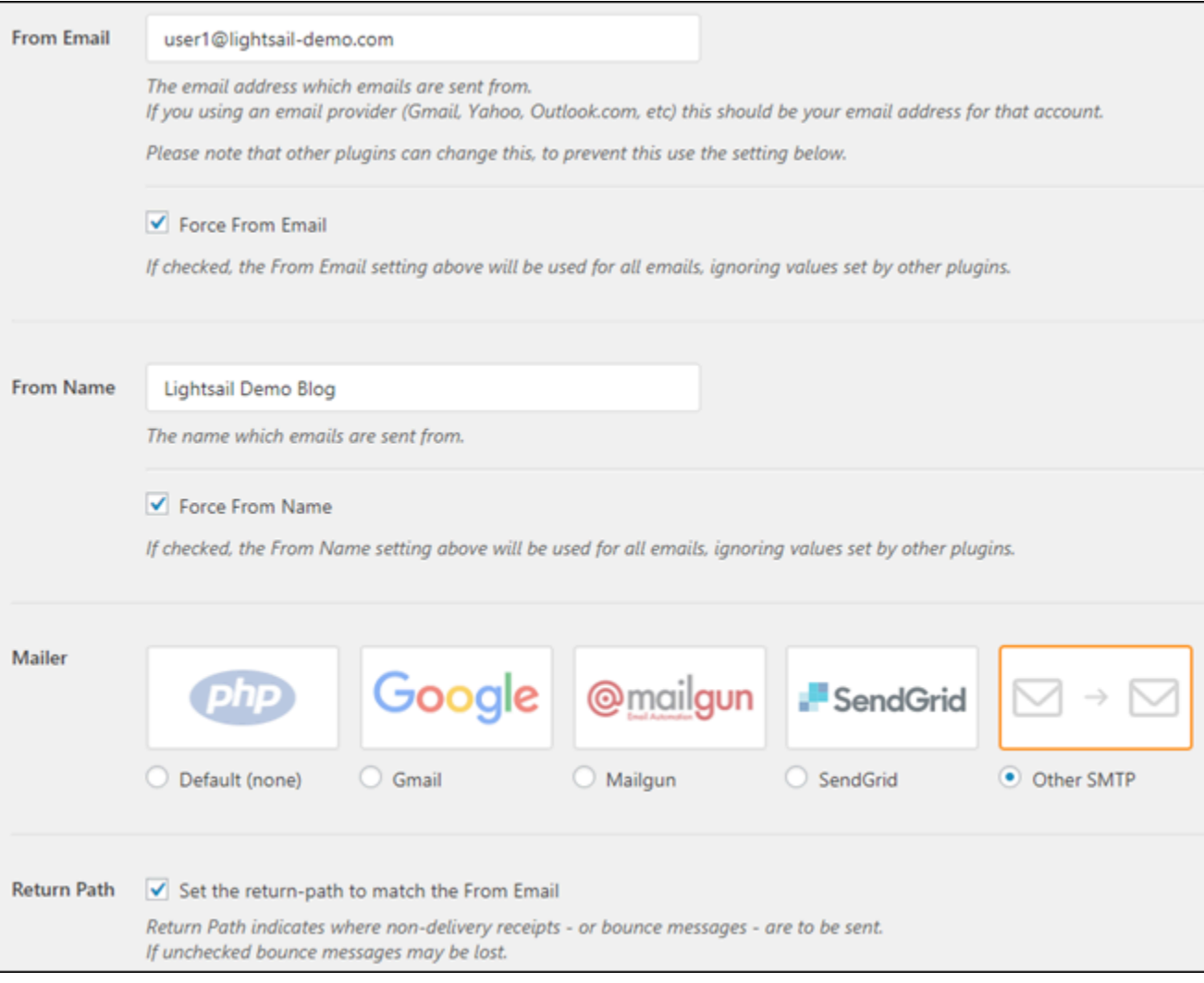

- 11. En el cuadro de texto Host de SMTP escriba el nombre del servidor SMTP que obtuvo anteriormente en esta guía en la página Configuración de SMTP de la consola de Amazon SES.
- 12. Elija TLS en la sección Cifrado de la página para especificar que el servicio SMTP de Amazon SES utiliza el cifrado TLS.
- 13. En el cuadro de texto SMTP Port (Puerto de SMTP), deje el valor predeterminado, 587.
- 14. Cambie el conmutador Autenticación a Activada y, a continuación, escriba el nombre de usuario y la contraseña de SMTP que obtuvo anteriormente en esta guía en la consola de Amazon SES.

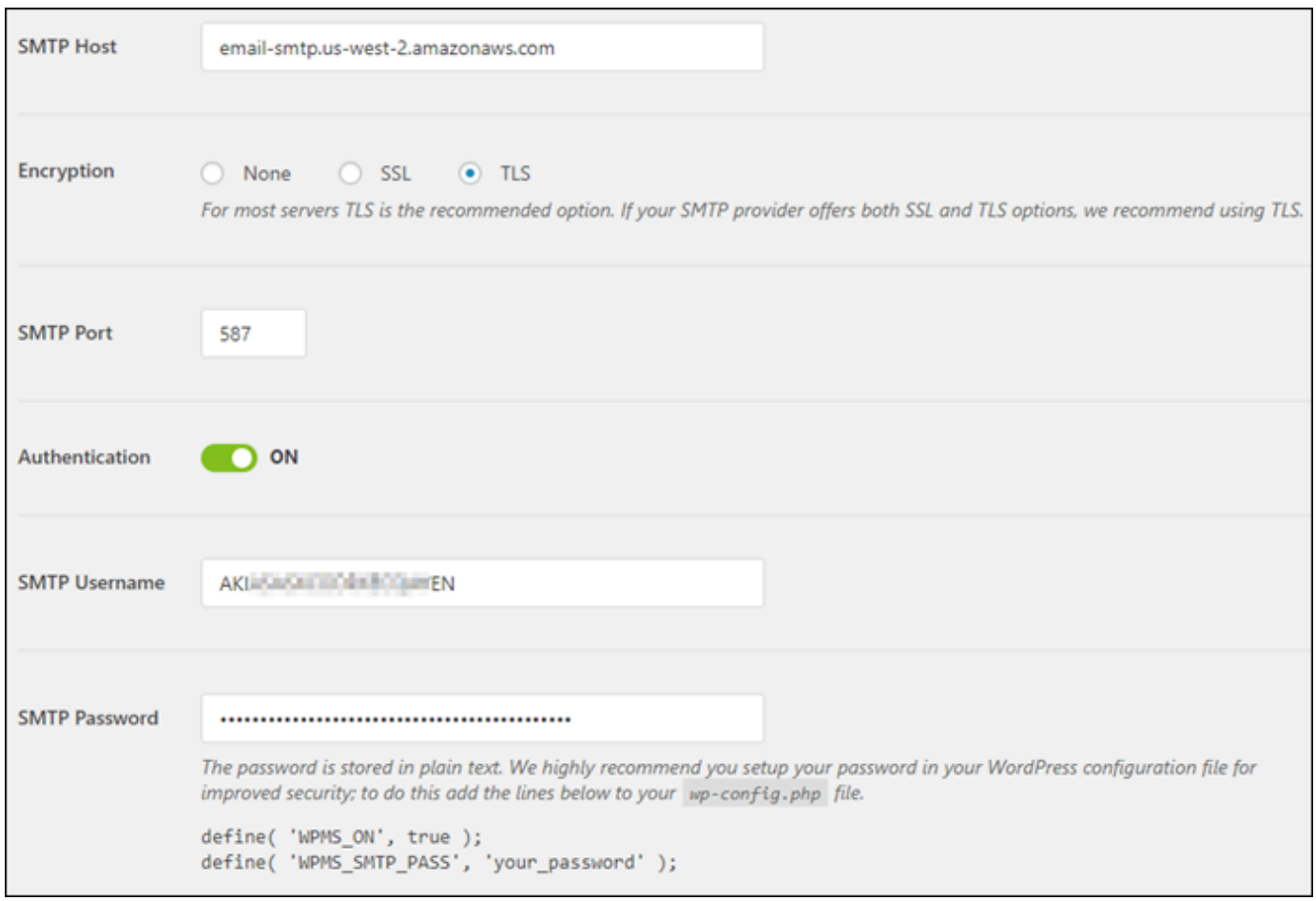

- 15. Elija Save settings (Guardar configuración). Aparece un mensaje que confirma que la configuración se ha guardado correctamente.
- 16. Elija la pestaña Email Test (Prueba de correo electrónico).

En el paso siguiente, enviará un correo electrónico de prueba para confirmar que el servicio de correo electrónico funciona.

17. Escriba una dirección de correo electrónico en el cuadro de texto Send To (Destinatario) y, a continuación, elija Send Email (Enviar correo electrónico). La dirección de correo electrónico que ingrese debe confirmarse en Amazon SES mediante los pasos que se indican anteriormente en esta guía.

Pueden producirse dos resultados.

• Si ve un mensaje de confirmación, significa que el sitio web de WordPress está habilitado para el correo electrónico. Compruebe que se recibe el mensaje de prueba siguiente en la bandeja de correo electrónico especificada:

#### Congrats, test email was sent successfully!

Thank you for trying out WP Mail SMTP. We're on a mission to make sure that your emails actually get delivered.

If you find this free plugin useful, please consider giving our sister plugin a tryl

Ahora puede elegir Lost your password? (¿Ha olvidado la contraseña?) en la página de inicio de sesión del panel de control del sitio web de WordPress. Se le enviará una contraseña nueva por correo electrónico si la dirección de correo electrónico de su perfil de usuario de WordPress se ha confirmado en Amazon SES.

• Si ve un aviso de error, compruebe que la configuración de SMTP que especificó en el complemento WP Mail SMTP coincide con la del servicio SMTP de su cuenta de Amazon SES. Compruebe también que está utilizando una dirección de correo electrónico que ha verificado en Amazon SES.

# Habilite HTTPS en su WordPress instancia en Lightsail

La activación del protocolo de transferencia de hipertexto seguro (HTTPS) en su WordPress sitio web garantiza a los visitantes que su sitio web es seguro y que envía y recibe datos cifrados. Un sitio web no seguro tiene una dirección que comienza por http, como http://example.com, mientras que un sitio web seguro tiene una dirección que comienza por https, como https://example.com. Incluso si el sitio web es principalmente informativo, se recomienda que habilite HTTPS. Esto se debe a que la mayoría de los navegadores web notificarán a los visitantes del sitio web que este no es seguro si HTTPS no está habilitado, y el sitio web tendrá un rango inferior en los resultados de los motores de búsqueda.

### **G** Tip

Lightsail ofrece un flujo de trabajo guiado que automatiza la instalación y configuración de un certificado Let's Encrypt SSL/TLS en su instancia. WordPress Le recomendamos encarecidamente que utilice el flujo de trabajo en lugar de seguir los pasos manuales de este tutorial. Para obtener más información, consulte [Lanzar y configurar una WordPress](#page-1144-0)  [instancia](#page-1144-0).

Esta guía le muestra cómo utilizar la herramienta de configuración HTTPS de Bitnami (bncert) para habilitar HTTPS en su instancia Certified by Bitnami en WordPress Amazon Lightsail. Le permite solicitar certificados solo para los dominios y subdominios que especifique al realizar la solicitud. También puede utilizar la herramienta Certbot, que le permite solicitar un certificado para los dominios y un certificado comodín para los subdominios. Un certificado comodín funciona para cualquier subdominio de un dominio, lo que es positivo si no sabe qué subdominios utilizará para dirigir el tráfico a la instancia. Sin embargo, Certbot no renueva automáticamente su certificado como la herramienta bncert. Si utiliza Certbot, debe renovar manualmente sus certificados cada 90 días. Para obtener más información sobre el uso de Certbot para habilitar HTTPS, consulte el [tutorial:](#page-1273-0)  [Utilice los certificados SSL de Let's](#page-1273-0) Encrypt con su instancia. WordPress

### Contenido

- [Paso 1: más información sobre el proceso](#page-1208-0)
- [Paso 2: Completar los requisitos previos](#page-1209-0)
- [Paso 3: Conectarse a la instancia](#page-1210-0)
- [Paso 4: confirmar que la herramienta bncert está instalada en la instancia](#page-1211-0)
- [Paso 5: habilite HTTPS en su instancia WordPress](#page-1213-0)
- [Paso 6: probar que el sitio web utiliza HTTPS](#page-1217-0)

## <span id="page-1208-0"></span>Paso 1: más información sobre el proceso

### **a** Note

En esta sección, obtendrá información general de alto nivel del proceso. Los pasos específicos para llevar a cabo este proceso se incluyen en los pasos posteriores de esta guía.

[Para habilitar HTTPS en su WordPress sitio web, conéctese a su instancia de Lightsail mediante](https://letsencrypt.org/about/) SSH y utilice bncert [la herramienta para solicitar un certificado SSL/TLS a la autoridad de](https://letsencrypt.org/about/) [certificación Let's Encrypt.](https://letsencrypt.org/about/) Cuando solicita el certificado, especifica el dominio principal del sitio web (example.com) y dominios alternativos (www.example.com, blog.example.com, etc.), en su caso. Let's Encrypt valida que es el propietario de los dominios solicitándole que cree registros TXT en el DNS de sus dominios, o verificando que esos dominios ya están dirigiendo el tráfico a la dirección IP pública de la instancia desde la que realiza la solicitud.

Una vez validado el certificado, puede configurar su WordPress sitio web para que redirija automáticamente a los visitantes de HTTP a HTTPS (http://example.comredireccione ahttps://example.com), de modo que los visitantes se vean obligados a utilizar la conexión cifrada. Además, puede configurar el sitio web para redirigir automáticamente el subdominio www al ápex de su dominio (https://www.example.com redirecciona a https://example.com) o viceversa (https://example.com redirecciona a https://www.example.com). Estas redirecciones también se configuran mediante la herramienta bncert.

Let's Encrypt requiere que renueve su certificado cada 90 días para mantener HTTPS en el sitio web. La herramienta bncert renueva automáticamente sus certificados para que pueda dedicar más tiempo a centrarse en su sitio web.

Limitaciones de la herramienta bncert

La herramienta bncert tiene las siguientes limitaciones:

- No viene preinstalado en todas las WordPress instancias certificadas por Bitnami cuando se crean. WordPress las instancias que se crearon en Lightsail hace un tiempo requerirán que instale la herramienta manualmente. bncert En el paso 4 de esta guía se muestra cómo confirmar que la herramienta está instalada en la instancia y cómo instalarla si no lo está.
- Puede solicitar certificados solo para los dominios y subdominios que especifique al realizar la solicitud. Es diferente de la herramienta Certbot, que le permite solicitar un certificado para los dominios y un certificado comodín para los subdominios. Un certificado comodín funciona para cualquier subdominio de un dominio, lo que es positivo si no sabe qué subdominios utilizará para dirigir el tráfico a la instancia. Sin embargo, Certbot no renueva automáticamente su certificado como la herramienta bncert. Si utiliza Certbot, debe renovar manualmente sus certificados cada 90 días. Para obtener más información sobre el uso de Certbot para habilitar HTTPS, consulte el [tutorial: Uso de certificados SSL de Let's Encrypt con su WordPress instancia en Amazon Lightsail.](#page-1273-0)

## <span id="page-1209-0"></span>Paso 2: Completar los requisitos previos

Complete los siguientes requisitos previos si aún no lo ha hecho:

- Cree una WordPress instancia en Lightsail y configure su sitio web en la instancia. Para [obtener](#page-35-0)  [más información, consulte Introducción a las instancias basadas en Linux/UNIX en](#page-35-0) Amazon Lightsail.
- Adjunte una IP estática a la instancia. La IP pública de la instancia cambia si detiene y comienza la instancia. Una IP estática no cambia si detiene y comienza la instancia. Para obtener más

información, consulte [Creación de una IP estática y asociación a una instancia en Amazon](#page-546-0) [Lightsail](#page-546-0).

- Cree una instantánea de la WordPress instancia cuando haya terminado de configurarla o active las instantáneas automáticas. La instantánea se puede utilizar como una copia de seguridad desde la que puede crear otra instancia en caso de que algo salga mal con la instancia original. Para obtener más información, consulte [Crear una instantánea de su instancia de Linux o Unix](#page-135-0) o [Habilitar o deshabilitar las instantáneas automáticas para instancias o discos en Amazon Lightsail](#page-262-0).
- Agregue registros DNS al DNS de su dominio para dirigir el tráfico del vértice de su dominio (example.com) y de su www subdominio (www.example.com) a la dirección IP pública de su WordPress instancia en Lightsail. Puede completar estas acciones en el proveedor de alojamiento DNS actual del dominio. O bien, si ha transferido la administración del DNS de su dominio a Lightsail, puede realizar estas acciones mediante una zona de DNS en Lightsail. Para obtener más información, consulte [DNS.](#page-318-0)

### **A** Important

Agregue registros de DNS al DNS de todos los dominios que desee usar con su sitio web. WordPress Todos esos dominios deben dirigir el tráfico a la dirección IP pública de tu WordPress sitio web. La bncert herramienta emitirá certificados solo para los dominios que actualmente dirijan el tráfico a la dirección IP pública de su WordPress instancia.

## <span id="page-1210-0"></span>Paso 3: Conectarse a la instancia

Complete los siguientes pasos para conectarse a su instancia mediante el cliente SSH basado en navegador de la consola Lightsail.

- 1. Inicie sesión en la consola de [Lightsail](https://lightsail.aws.amazon.com/).
- 2. En la página de inicio de Lightsail, elija el icono de conexión rápida SSH para su instancia. **WordPress**

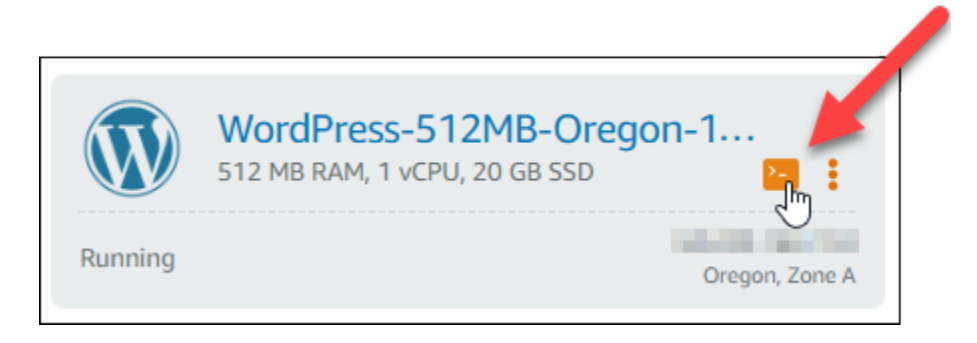

Se abre la ventana del terminal del cliente SSH basado en navegador. Se ha conectado correctamente a su instancia a través de SSH si ve el logotipo de Bitnami como se muestra en el siguiente ejemplo.

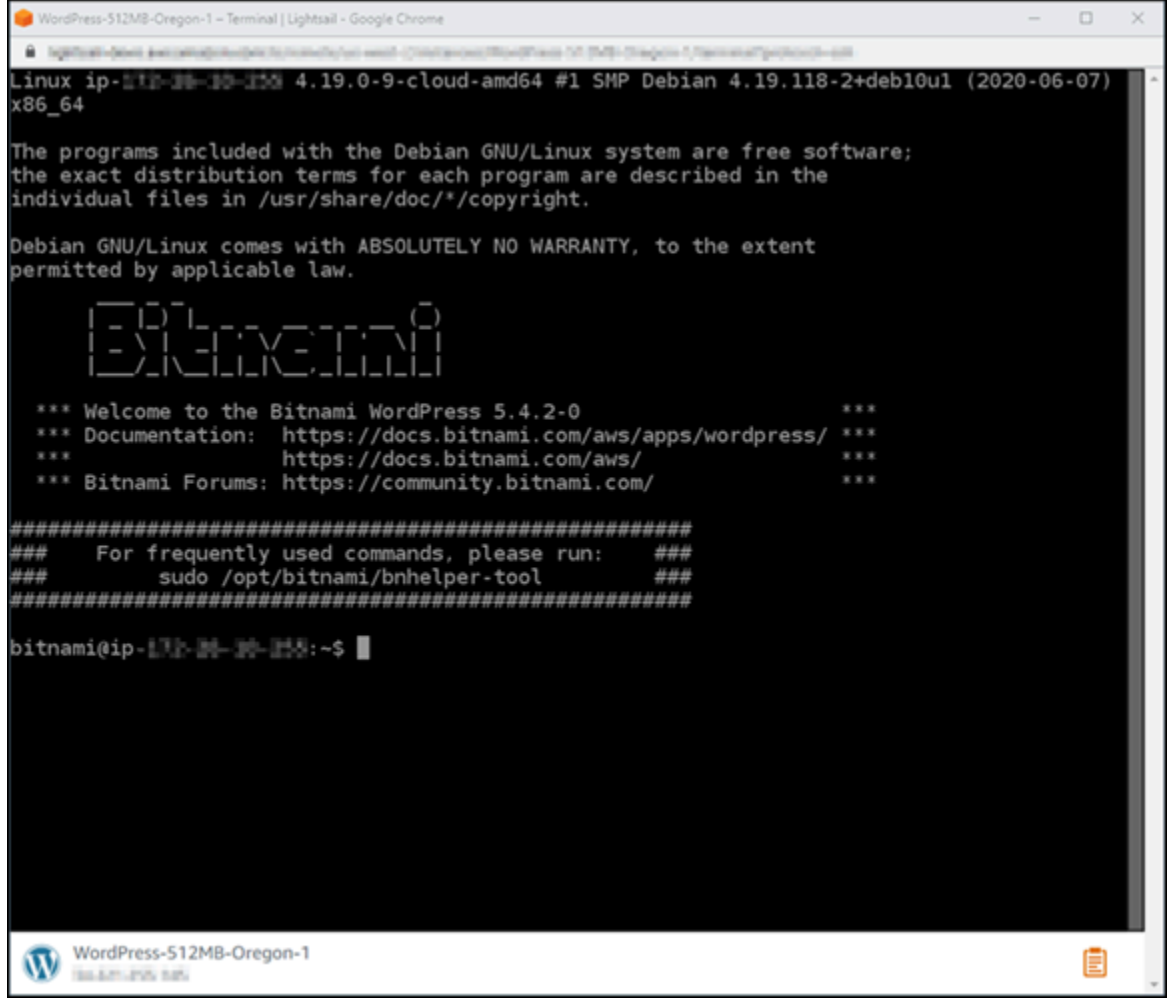

## <span id="page-1211-0"></span>Paso 4: confirmar que la herramienta bncert está instalada en la instancia

Complete los pasos que se describen a continuación para asegurarse de que la herramienta de configuración HTTPS de Bitnami (bncert) está instalada en su instancia. No está preinstalado en todas las instancias certificadas por WordPress Bitnami cuando se crean. WordPress las instancias que se crearon en Lightsail hace un tiempo requerirán que instale la herramienta manualmente. bncert Este procedimiento incluye los pasos para instalar la herramienta si no lo está.

1. Ingrese el comando siguiente para ejecutar la herramienta bncert.

sudo /opt/bitnami/bncert-tool

• Si ve command not found en la respuesta, como se muestra en el siguiente ejemplo, la herramienta bncert no está instalada en su instancia. Continúe en el siguiente paso de este procedimiento para instalar la herramienta bncert en su instancia.

**A** Important

La bncert herramienta solo se puede utilizar en WordPress instancias certificadas por Bitnami. Como alternativa, puedes usar la herramienta Certbot para habilitar HTTPS en tu instancia. WordPress Para obtener más información, consulta el [tutorial:](#page-1273-0)  [Usa los certificados SSL de Let's Encrypt con tu instancia.](#page-1273-0) WordPress

sudo: /opt/bitnami/bncert-tool: command not found bitnami@ip- 11-11-11-1 :~ \$

• Si ve Welcome to the Bitnami HTTPS configuration tool en la respuesta, como se muestra en el siguiente ejemplo, la herramienta bncert está instalada en su instancia. Continúe con la sección [Paso 5: Habilitar HTTPS en su WordPress instancia](#page-1213-0) de esta guía.

```
Welcome to the Bitnami HTTPS Configuration tool.
Domains
Please provide a valid space-separated list of domains for which you wish to
configure your web server.
Domain list []: \blacksquare
```
2. Ingrese el siguiente comando para descargar el archivo de ejecución bncert en la instancia.

```
wget -O bncert-linux-x64.run https://downloads.bitnami.com/files/bncert/latest/
bncert-linux-x64.run
```
3. Utilice el siguiente comando para crear un directorio para el archivo de ejecución bncert en la instancia.

```
sudo mkdir /opt/bitnami/bncert
```
4. Ingrese el siguiente comando para mover el archivo de ejecución bncert descargado en el nuevo directorio que ha creado.

```
sudo mv bncert-linux-x64.run /opt/bitnami/bncert/
```
5. Ingrese el siguiente comando para hacer que el archivo de ejecución bncert se pueda ejecutar como un programa.

```
sudo chmod +x /opt/bitnami/bncert/bncert-linux-x64.run
```
6. Utilice el siguiente comando para crear un vínculo simbólico que ejecute la herramienta bncert cuando especifique el comando sudo /opt/bitnami/bncert-tool.

sudo ln -s /opt/bitnami/bncert/bncert-linux-x64.run /opt/bitnami/bncert-tool

Ya ha terminado de instalar la herramienta bncert en la instancia. Continúe con la sección [Paso 5: Habilitar HTTPS en su WordPress instancia](#page-1213-0) de esta guía.

#### <span id="page-1213-0"></span>Paso 5: Habilita HTTPS en tu WordPress instancia

Complete el siguiente procedimiento para habilitar HTTPS en la WordPress instancia una vez que haya confirmado que la bncert herramienta está instalada en la instancia.

1. Ingrese el comando siguiente para ejecutar la herramienta bncert.

sudo /opt/bitnami/bncert-tool

Debería ver un mensaje similar al del siguiente ejemplo.

```
bitnami@ip- | | | | | | | | | | < $ sudo /opt/bitnami/bncert-tool
Welcome to the Bitnami HTTPS Configuration tool.
Domains
Please provide a valid space-separated list of domains for which you wish to
configure your web server.
Domain list []: I
```
Si la herramienta bncert ha estado instalada en la instancia durante un tiempo, es posible que aparezca un mensaje que indique que está disponible una versión actualizada de la herramienta. Elija descargarla como se muestra en el siguiente ejemplo y, a continuación, ingrese el comando sudo /opt/bitnami/bncert-tool para ejecutar la herramienta bncert de nuevo.

bitnami@ip- 1-1-1-1-1-3:~\$ sudo /opt/bitnami/bncert-tool An updated version is available. Would you like to download it? You would need to run it manually later. [Y/n]: Y

2. Ingrese el nombre de dominio principal y los nombres de dominio alternativos separados por un espacio, como se muestra en el siguiente ejemplo.

Si el dominio no está configurado para dirigir el tráfico a la dirección IP pública de la instancia, la herramienta bncert le pedirá que realice esa configuración antes de continuar. El dominio debe dirigir el tráfico a la dirección IP pública de la instancia desde la que está utilizando la herramienta bncert para habilitar HTTPS en la instancia. Esto confirma que es el propietario del dominio y sirve como validación del certificado.

```
Welcome to the Bitnami HTTPS Configuration tool.
Domains
Please provide a valid space-separated list of domains for which you wish to
configure your web server.
Domain list []: example.com www.example.com
```
- 3. La herramienta bncert le preguntará cómo desea que se configure la redirección del sitio web. Estas son las opciones disponibles:
	- Enable HTTP to HTTPS redirection (Habilitar la redirección de HTTP a HTTPS): especifica si los usuarios que navegan a la versión HTTP de su sitio web (p. ej., http:/example.com) se redirigen automáticamente a la versión HTTPS (p. ej., https://example.com). Recomendamos habilitar esta opción porque obliga a todos los visitantes a utilizar la conexión cifrada. Escriba Y y pulse Intro para habilitarla.
	- Enable non-www to www redirection (Habilitar la redirección de no www a www): especifica si los usuarios que navegan al ápex de su dominio (p. ej., https://example.com) se redirigen automáticamente al subdominio www del dominio (p. ej., https://www.example.com). Le recomendamos que habilite esta opción. Sin embargo, es posible que desee desactivarla y habilitar la opción alternativa (habilitar la redirección de www a no www) si ha especificado el

ápex de su dominio como dirección de sitio web preferida en las herramientas de motores de búsqueda, como las herramientas de administrador de web de Google, o si su ápex apunta directamente a su IP y a su subdominio www hace referencia al ápex a través de un registro CNAME. Ingrese Y y pulse Intro para habilitarla.

• Enable www to non-www redirection (Habilitar la redirección de www a no www): especifica si los usuarios que navegan al subdominio www del dominio (p. ej., https:// www.example.com) se redirigen automáticamente al ápex del dominio (p. ej., https:// example.com). Recomendamos desactivar esta opción, si ha habilitado la redirección de no www a www. Escriba N y pulse Intro para desactivarla.

Las selecciones deberían parecerse a las del siguiente ejemplo.

```
Enable/disable redirections
Please select the redirections you wish to enable or disable on your Bitnami
installation.
Enable HTTP to HTTPS redirection [Y/n]: Y
Enable non-www to www redirection [Y/n]: Y
Enable www to non-www redirection [y/N]: N
```
4. Se enumeran los cambios que se van a realizar. Escriba Y y pulse Intro para confirmar y continuar.

Changes to perform The following changes will be performed to your Bitnami installation: 1. Stop web server 2. Configure web server to use a free Let's Encrypt certificate for the domains: example.com www.example.com 3. Configure a cron job to automatically renew the certificate each month 4. Configure web server name to: example.com 5. Enable HTTP to HTTPS redirection (example: redirect http://example.com to https://example.com)<br>6. Enable non-www to www redirection (example: redirect example.com to www.example.com) 7. Start web server once all changes have been performed Do you agree to these changes? [Y/n]: Y

5. Ingrese la dirección de correo electrónico para asociarla con el certificado de Let's Encrypt y pulse Intro.

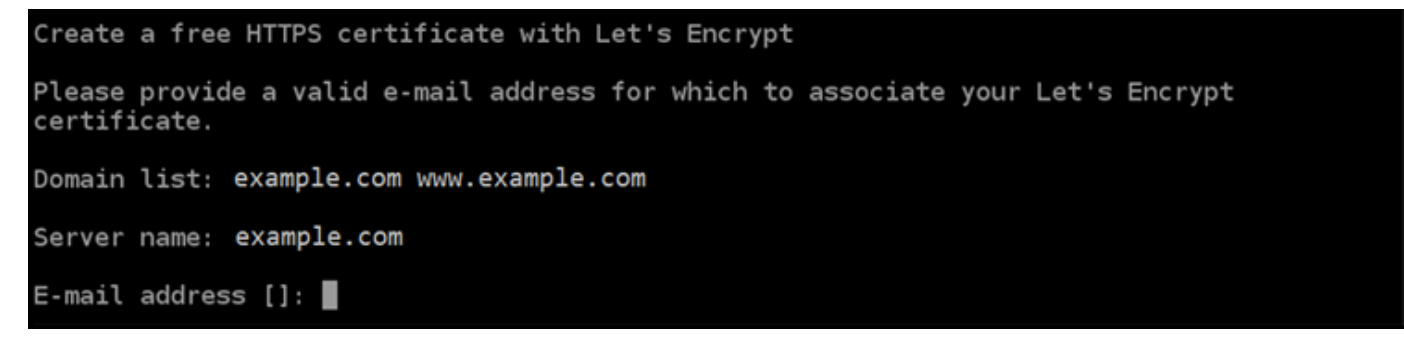

6. Revise el acuerdo de suscriptor de Let's Encrypt. Escriba Y y pulse Intro para aceptar el acuerdo y continuar.

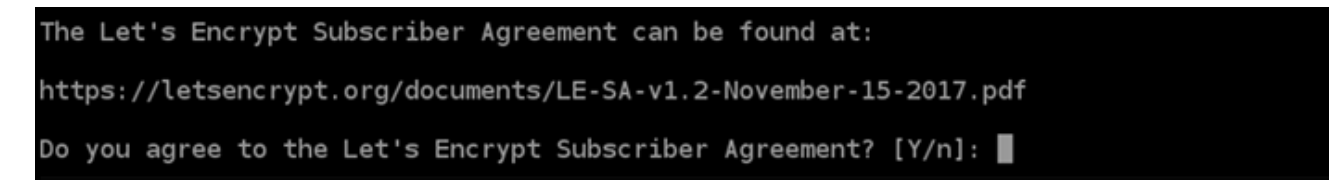

Las acciones se realizan para habilitar HTTPS en la instancia, incluida la solicitud del certificado y la configuración de las redirecciones que especifique.

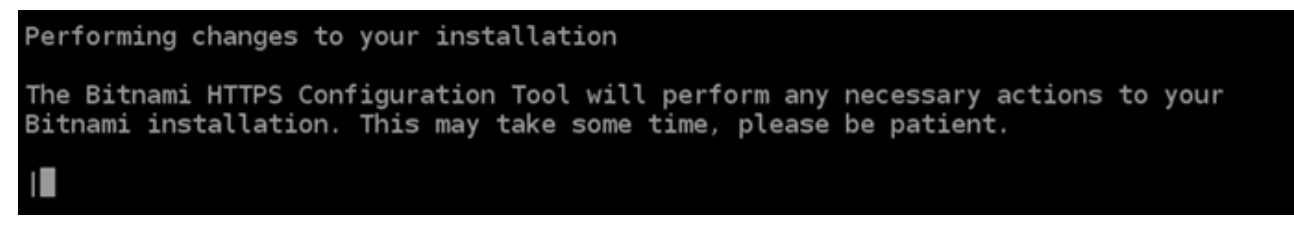

El certificado se ha emitido y validado correctamente, y las redirecciones se han configurado correctamente en la instancia si ve un mensaje similar al siguiente ejemplo.

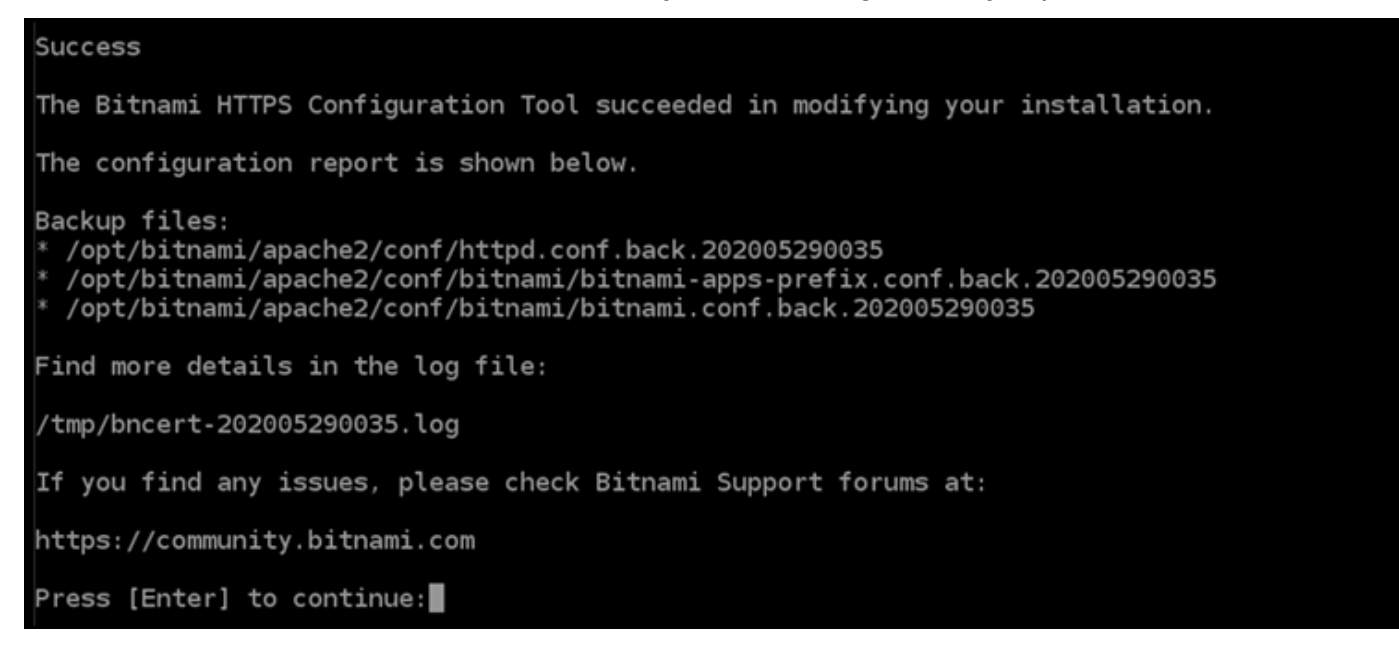

La herramienta bncert renovará automáticamente el certificado cada 80 días antes de que caduque. Repita los pasos anteriores si desea utilizar dominios y subdominios adicionales con su instancia y quiere habilitar HTTPS para esos dominios.

Ya has terminado de habilitar HTTPS en tu WordPress instancia. Siga en [Paso 6: probar que el](#page-1217-0) [sitio web utiliza HTTPS](#page-1217-0) de esta guía.

### <span id="page-1217-0"></span>Paso 6: probar que el sitio web utiliza HTTPS

Después de habilitar HTTPS en tu WordPress instancia, debes confirmar que tu sitio web usa HTTPS navegando a todos los dominios que especificaste al usar la bncert herramienta. Cuando visite cada dominio, debe ver que utiliza una conexión segura, como se muestra en el siguiente ejemplo.

#### **a** Note

Es posible que tenga que actualizar y borrar la caché del navegador para ver el cambio.

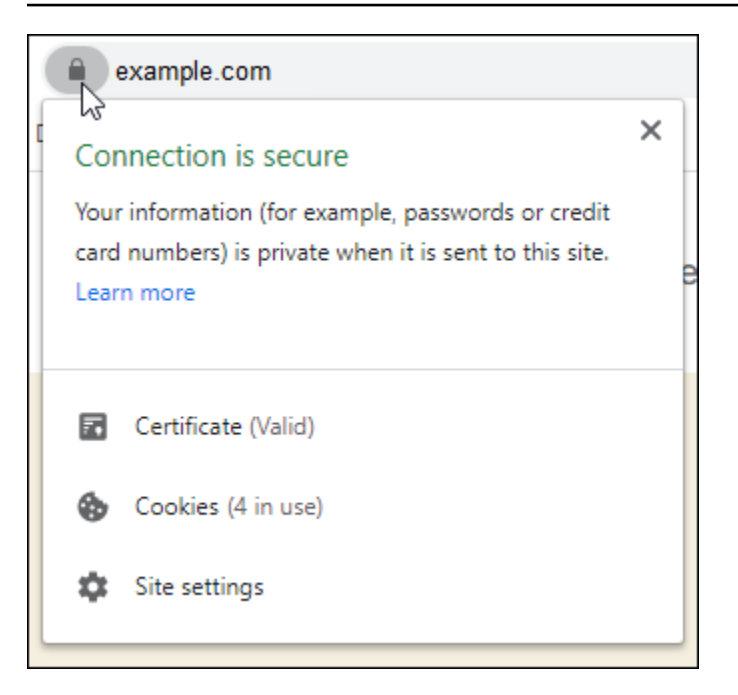

También puede observar que la dirección no www redirige el tráfico al subdominio www del dominio, o viceversa, según la opción que haya seleccionado al ejecutar la herramienta bncert.

# Migre un WordPress blog existente a Amazon Lightsail

¿Quiere cambiar su proveedor de WordPress alojamiento? Amazon Lightsail es la forma más sencilla de ejecutar un WordPress sitio. AWS

Puede elegir uno de nuestros planes de precios (a partir de 3,50 USD al mes) y tener el control total de su WordPress instalación, incluidos los complementos, los temas y mucho más.

Crear una instancia de WordPress Lightsail solo lleva unos minutos. Siga este tutorial para hacer una copia de seguridad de su WordPress blog actual e importarlo a una nueva instancia que se ejecute en Lightsail.

A continuación se ofrece un resumen rápido del proceso:

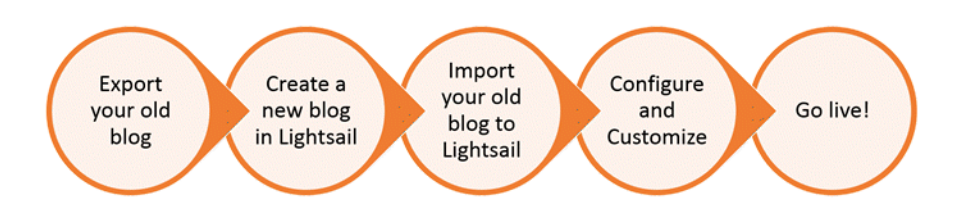

Siga leyendo para empezar.

Requisitos previos

Antes de comenzar, necesitará lo siguiente:

- 1. Necesitará una cuenta de AWS. [Regístrese en AWS](https://console.aws.amazon.com/console/home) o [inicie sesión en AWS](https://console.aws.amazon.com/console/home) si ya dispone de una cuenta.
- 2. Asegúrese de que su cuenta esté configurada para usar Lightsail. Si ha pasado tiempo desde la última vez que creó la cuenta, o si no ha proporcionado una tarjeta de crédito, es posible que tenga que iniciar sesión en la AWS Management Console y actualizar su cuenta en primer lugar.

## Paso 1: Realice una copia de seguridad de su blog actual WordPress

Puedes usarlo WordPress para hacer una copia de seguridad de tu blog actual. Solo tendrás que poder iniciar sesión en la consola de WordPress administración y administrar tu blog.

1. Vaya a su blog y, a continuación, elija Administrar.

Si no se muestra el banner Manage (Administrar), puede acceder a la página de inicio de sesión que se encuentra en http://*<PublicIP>*/wp-login.php. Sustituya *<PublicIP>* por la dirección IP pública de la instancia.

- 2. Introduce tu nombre de usuario y contraseña para iniciar sesión en la consola de WordPress administración.
- 3. En el WordPress panel de control, selecciona Herramientas y, a continuación, selecciona Exportar.
- 4. En la página Exportar, elija Todo el contenido para exportarlo todo como un archivo XML.

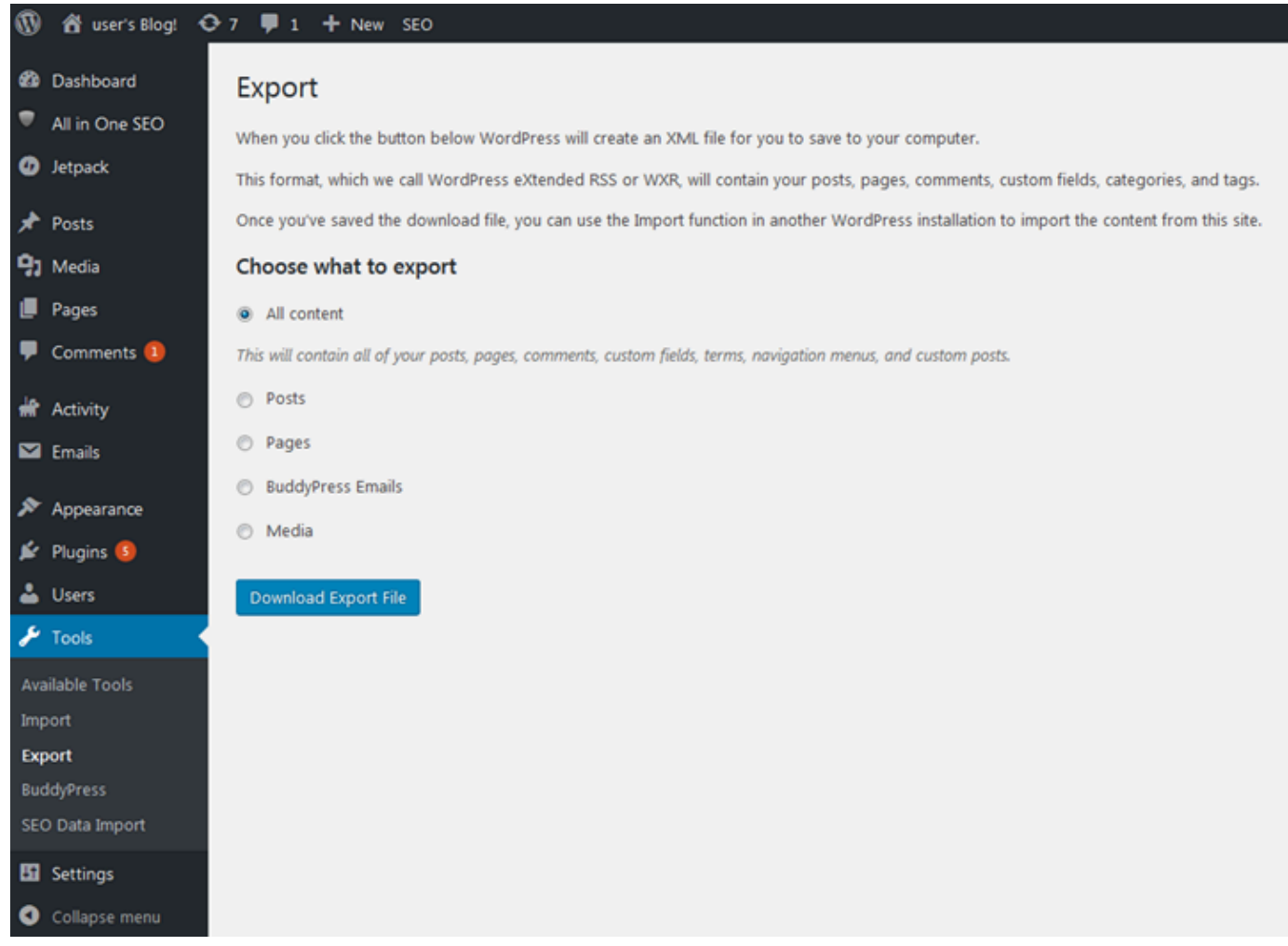

5. Elija Descargar archivo de exportación para descargar el blog anterior como un archivo XML.

Guarde el archivo XML en una ubicación que sea fácil de encontrar. Lo necesitará en el paso 4.

### Paso 2: Crear una nueva WordPress instancia en Lightsail

Puede crear una nueva WordPress instancia en Lightsail en solo unos minutos. El procedimiento es el siguiente:

- 1. Vaya a la página de [inicio de Lightsail e inicie sesión](https://lightsail.aws.amazon.com/).
- 2. Elija Crear instancia.
- 3. Seleccione la Región de AWS donde quiera crear su blog.

Puede elegir la zona de disponibilidad predeterminada o cambiarla después de seleccionar una Región de AWS.

4. Seleccione. WordPress

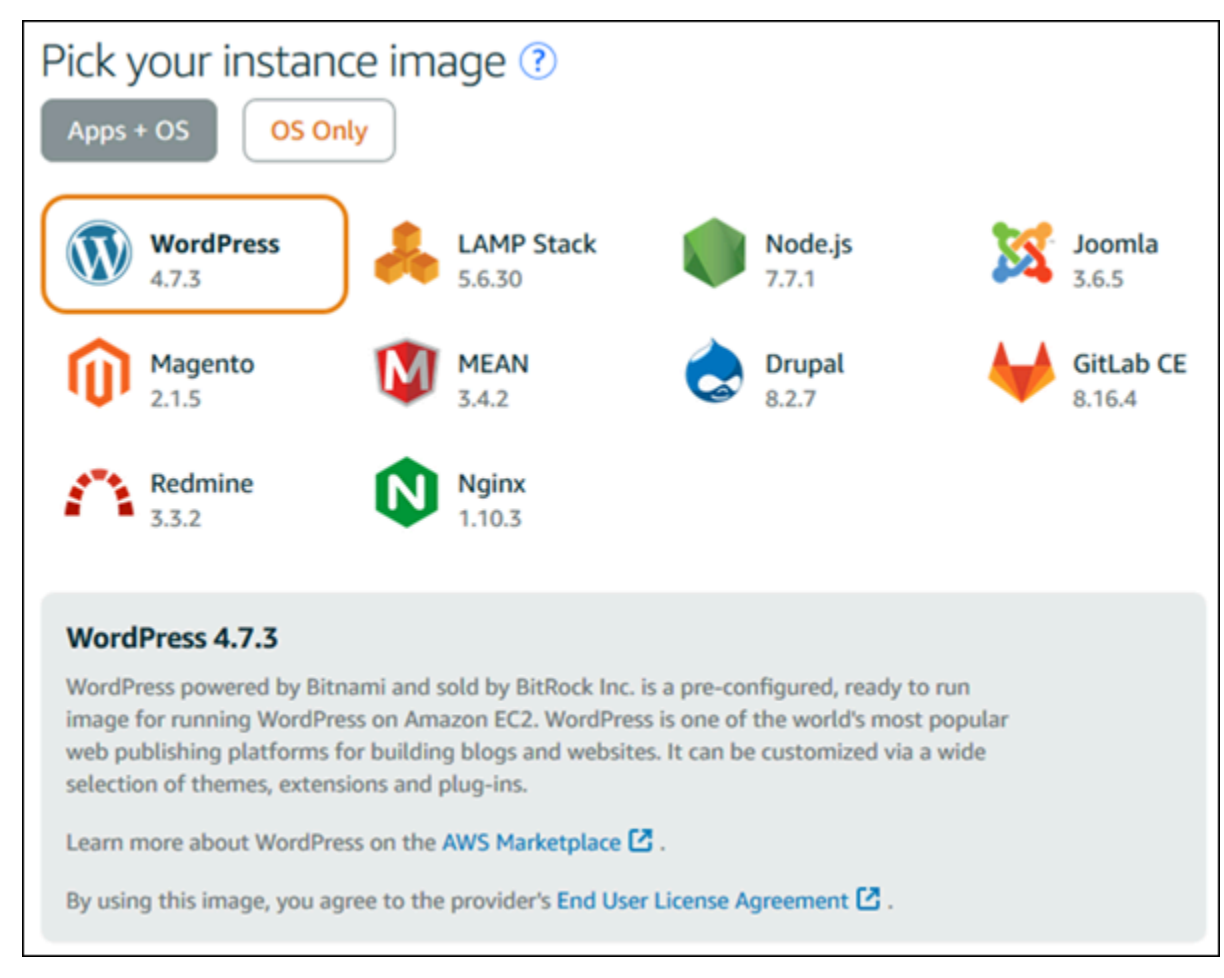

5. Seleccione su plan de instancia (o paquete).

Si es necesario, puede actualizar su plan Lightsail más adelante. Para obtener más información, consulte [Crear una instancia a partir de una instantánea en Lightsail.](#page-250-0)

6. Ingrese un nombre para la instancia.

Nombres de recursos:

- Debe ser único Región de AWS en cada uno de los componentes de su cuenta de Lightsail.
- Debe contener de 2 a 255 caracteres.
- Debe empezar y terminar con un carácter alfanumérico.
- Puede incluir caracteres alfanuméricos, puntos, guiones y guiones bajos.
- 7. Elija una de las siguientes opciones para añadir etiquetas a su instancia:
	- Add key-only tags (Añadir etiquetas de solo clave) o Edit key-only tags (Editar etiquetas de solo clave) (si ya se habían añadido las etiquetas). Ingrese la nueva etiqueta en el cuadro

de texto de clave de etiqueta y, a continuación, pulse Intro. Elija Save (Guardar) cuando haya terminado de introducir las etiquetas para añadirlas o elija Cancel (Cancelar) para no añadirlas.

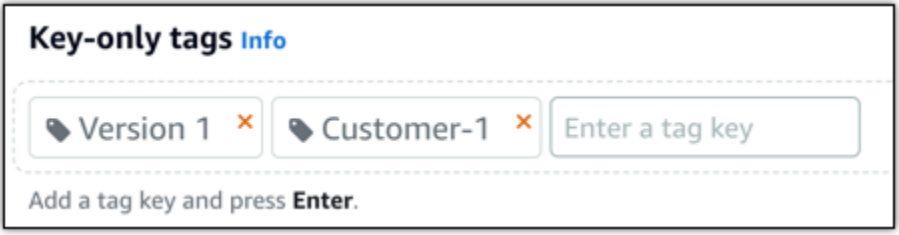

• Create a key-value tag (Crear una etiqueta de clave-valor) y, a continuación, ingrese una clave en el cuadro de texto Key (Clave) y un valor en el cuadro de texto Value (Valor). Elija Guardar cuando haya terminado de introducir las etiquetas o haga clic en Cancelar para no añadirlas.

Las etiquetas de clave-valor solo se pueden añadir de una en una antes de guardarlas. Para añadir más de una etiqueta de clave-valor, repita los pasos anteriores.

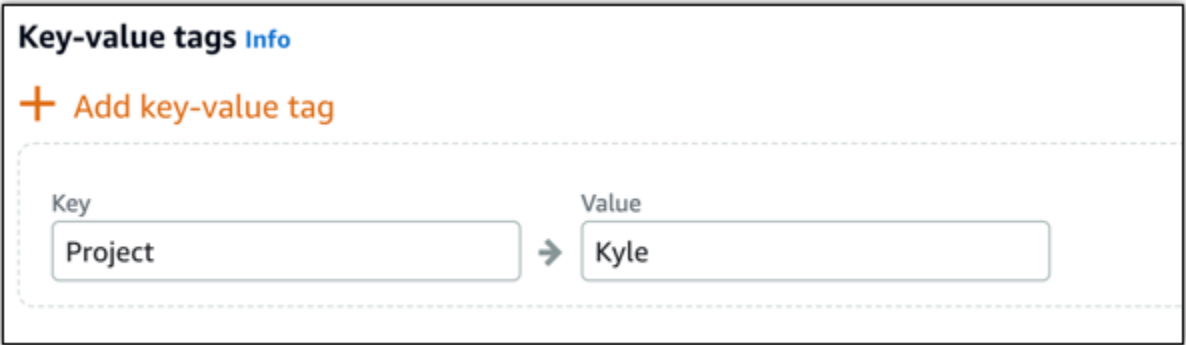

**a** Note

Para obtener más información sobre las etiquetas de clave-valor y de solo clave, consulte [Etiquetas.](#page-946-0)

8. Elija Crear instancia.

Paso 3: Inicie sesión en su nuevo blog de Lightsail WordPress

Ahora que tiene un blog nuevo en Lightsail, tendrá que acceder al panel de control para importar WordPress los datos de su blog anterior. La contraseña predeterminada para iniciar sesión en el panel de administración de su WordPress sitio web se guarda en la instancia. Complete los siguientes pasos para obtener la contraseña.

Para obtener la contraseña predeterminada del WordPress administrador

- 1. Abre la página de administración de instancias de tu WordPress instancia.
- 2. En el WordPresspanel, selecciona Recuperar la contraseña predeterminada. Esto expande la contraseña predeterminada de Access en la parte inferior de la página.

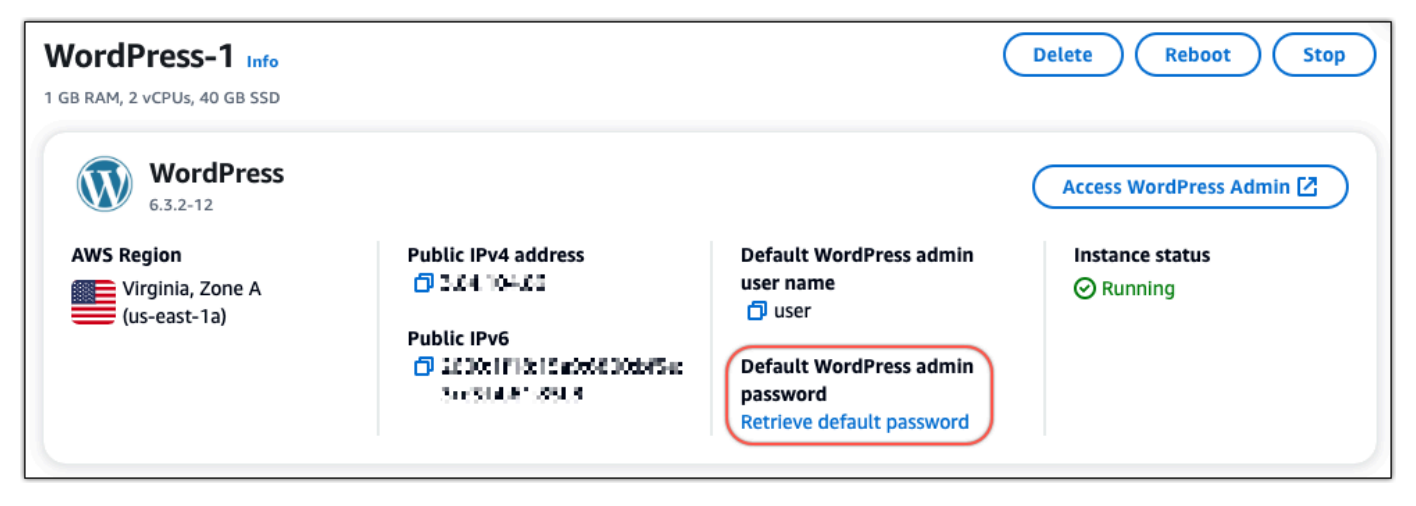

- 3. Elija Launch. CloudShell Se abrirá un panel en la parte inferior de la página.
- 4. Selecciona Copiar y, a continuación, pega el contenido en la CloudShell ventana. Puede colocar el cursor en la CloudShell línea de comandos y presionar Ctrl+V, o puede hacer clic con el botón derecho para abrir el menú y, a continuación, seleccionar Pegar.
- 5. Anote la contraseña que aparece en la CloudShell ventana. La necesitas para iniciar sesión en el panel de administración de tu WordPress sitio web.

```
[cloudshell-user@ip-12-112-41-117 ~]$ AWS_REGION=us-east-1 ~/lightsail_connect WordPress-1 cat bitnami_applic
ation_password
JKzh8wB5FAR!)
```
Ahora que tiene la contraseña para el panel de administración de su WordPress sitio web, puede iniciar sesión. En el panel de administración, puede cambiar la contraseña de usuario, instalar complementos, cambiar el tema de su sitio web y mucho más.

Complete los siguientes pasos para iniciar sesión en el panel de administración de su WordPress sitio web.

Para iniciar sesión en el panel de administración

- 1. Abre la página de administración de instancias de tu WordPress instancia.
- 2. En el WordPresspanel, selecciona Access WordPress Admin.
3. En el panel Acceder al panel de WordPress administración, en Usar una dirección IP pública, selecciona el enlace con este formato:

http://dirección *ipv4 pública*. /wp-admin

- 4. Para el nombre de usuario o la dirección de correo electrónico, introduzca. **user**
- 5. En Contraseña, introduzca la contraseña obtenida en el paso anterior.
- 6. Elija Iniciar sesión.

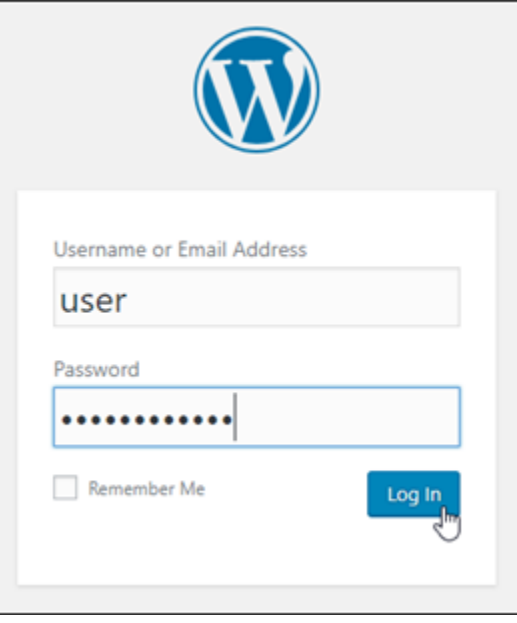

Ahora ha iniciado sesión en el panel de administración de su WordPress sitio web, donde puede realizar acciones administrativas. Para obtener más información sobre la administración de su WordPress sitio web, consulte el [WordPressCodex](https://codex.wordpress.org/) en la WordPress documentación.

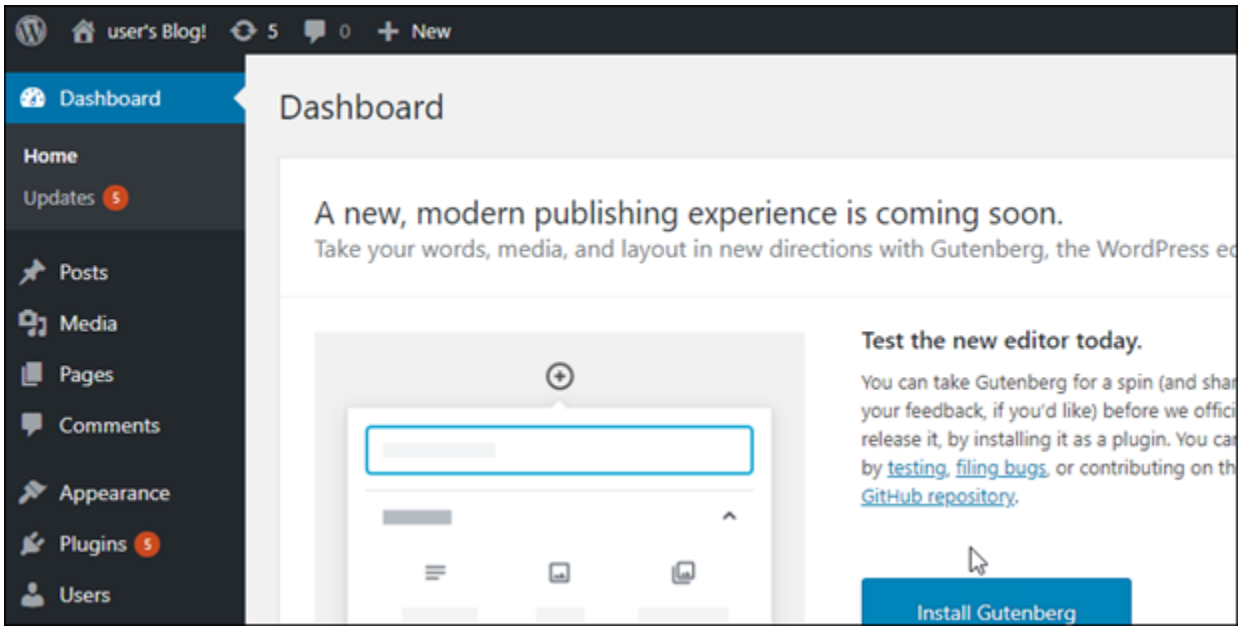

## Paso 4: Importe el archivo XML a su nuevo blog de Lightsail

Cuando haya iniciado sesión correctamente en el WordPress panel de control de su nueva instancia de Lightsail, siga estos pasos para importar el archivo XML a su nuevo blog de Lightsail.

- 1. En el WordPress panel de control de su nueva instancia de Lightsail, elija Herramientas.
- 2. Seleccione Importar y, a continuación, seleccione Instalar ahora para instalar la herramienta de WordPress importación.

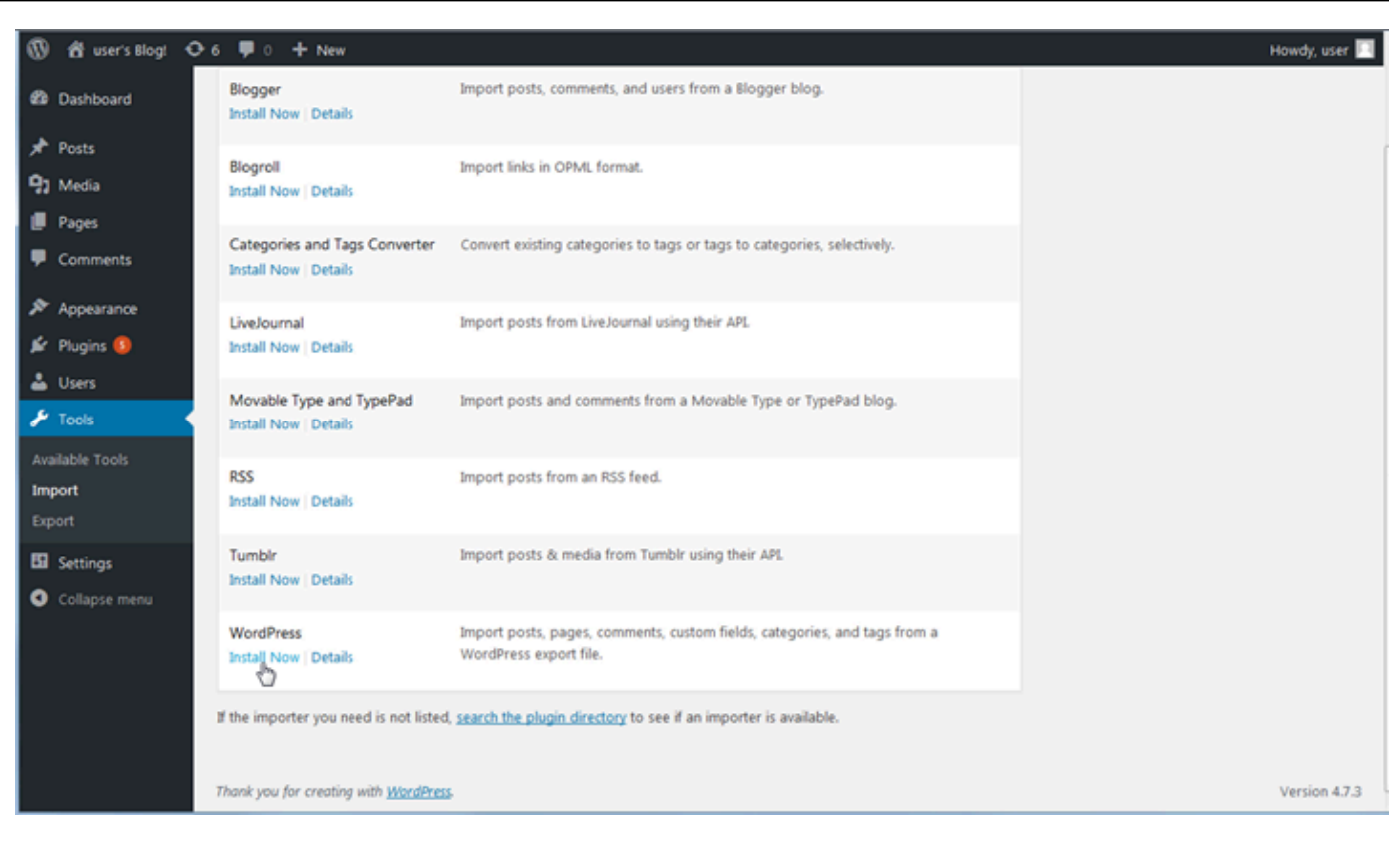

- 3. Una vez terminada la instalación de la herramienta, elija Run Importer (Ejecutar importador) para ejecutar la herramienta de importación.
- 4. En la WordPress página de importación, selecciona Examinar.
- 5. Busca el archivo XML que guardaste en el paso 1: haz una copia de seguridad de tu WordPress blog actual y, a continuación, selecciona Abrir.
- 6. Elija Upload file and import (Cargar archivo e importarlo).

Acepte el resto de los valores predeterminados y, a continuación, elija Submit (Enviar).

#### Siguientes pasos

Para comprobar que todo ha funcionado, selecciona tu blog (junto al icono de inicio) y, a continuación, selecciona Visitar sitio en el WordPress panel de control. También puede escribir la dirección IP en un navegador y ver el blog.

Estos son algunos pasos que puede seguir a continuación:

- Migre su DNS para que sus servidores de nombres de dominio apunten a la nueva versión de su blog.
- Personaliza la apariencia de tu nuevo blog o instala algunos WordPress complementos.

• [Habilitar la compatibilidad de HTTPS con los certificados SSL](https://docs.bitnami.com/aws/apps/wordpress/#how-to-enable-https-support-with-ssl-certificates)

## Tutoriales de WordPress Multisite para Amazon Lightsail

WordPress Multisite permite a los administradores alojar y administrar varios sitios web desde la misma instancia de WordPress. Use los siguientes tutoriales para aprender a trabajar con WordPress Multisite en Lightsail.

#### Temas

- [Añadir blogs como dominios a su instancia de WordPress Multisite en Lightsail](#page-1227-0)
- [Añadir blogs como subdominios a su instancia de WordPress Multisite en Lightsail](#page-1234-0)
- [Definir el dominio principal de su instancia de WordPress Multisite en Lightsail](#page-1238-0)

# <span id="page-1227-0"></span>Añadir blogs como dominios a su instancia de WordPress Multisite en Lightsail

Una instancia de WordPress Multisite en Amazon Lightsail está diseñada para utilizar varios dominios o subdominios, para cada sitio de blog que cree en esa instancia. En esta guía, le mostraremos cómo se puede añadir un sitio de blog con un dominio diferente al dominio principal del blog principal en su instancia de WordPress Multisite. Por ejemplo, si su dominio principal del blog principal es example.com, puede crear nuevos sitios de blog que usen los dominios anotherexample.com y third-example.com en la misma instancia.

#### **a** Note

También puede añadir sitios que usen subdominios a su instancia de WordPress Multisite. Para obtener más información, consulte [Agregar blogs como subdominios a su instancia de](#page-1234-0)  [WordPress Multisite.](#page-1234-0)

## Requisitos previos

Complete los siguientes requisitos previos en el orden mostrado:

1. Cree una instancia de WordPress Multisite en Lightsail. Para obtener más información, consulte [Crear una instancia](#page-49-0).

- 2. Cree una dirección IP estática y asóciela a su instancia de WordPress Multisite en Lightsail. Para obtener más información, consulte [Creación de una IP estática y asociación a una instancia.](#page-546-0)
- 3. Añada su dominio a Lightsail a través de la creación de una zona DNS, a continuación, apúntelo a la IP estática que asoció a su instancia de WordPress Multisite. Para obtener más información, consulte [Creación de una zona DNS para administrar los registros de DNS del dominio](#page-323-0).
- 4. Defina el dominio principal de su instancia de WordPress Multisite. Para obtener más información, consulte [Definir el dominio principal de su instancia de WordPress Multisite.](#page-1238-0)

Añadir un blog como un dominio a su instancia de WordPress Multisite

Complete estos pasos para crear un sitio de blog en su instancia de WordPress Multisite que usa un dominio diferente al dominio principal del blog principal.

**A** Important

Debe completar el paso 4 enumerado en la sección de requisitos previos de esta guía antes de seguir estos pasos.

1. Inicie sesión en el panel de administración de su instancia de WordPress Multisite.

#### **a** Note

Para obtener más información, consulte [Obtención del nombre de usuario y la](#page-1132-0)  [contraseña de aplicación para la instancia de Bitnami](#page-1132-0).

2. Elija My Sites (Mis sitios), elija Network Admin (Administrador de red) y elija Sites (Sitios) en el panel de navegación superior.

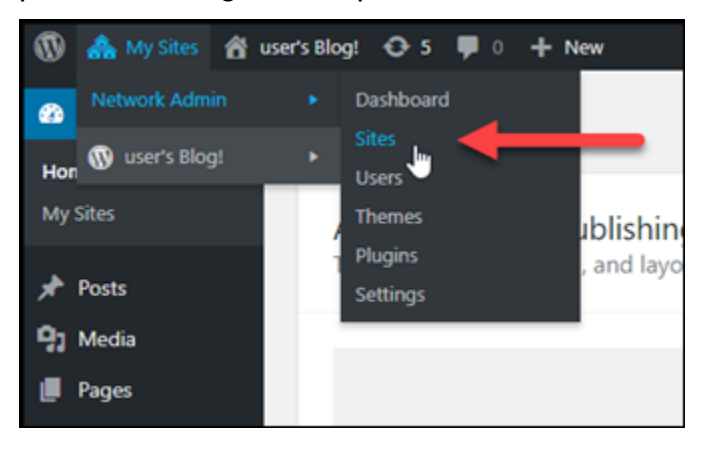

- 3. Elija Add New (Añadir nuevo) para añadir un nuevo sitio de blog.
- 4. Ingrese una dirección de sitio en el cuadro de texto Site Address (URL) (Dirección del sitio [URL]). Este es un dominio que se utilizará para el nuevo sitio de blog. Por ejemplo, si el nuevo sitio de blog va a utilizar example-blog.com como dominio, ingrese example-blog en el cuadro de texto Site Address (URL) (Dirección del sitio [URL]). Haga caso omiso del sufijo de dominio principal que se muestran en la página.

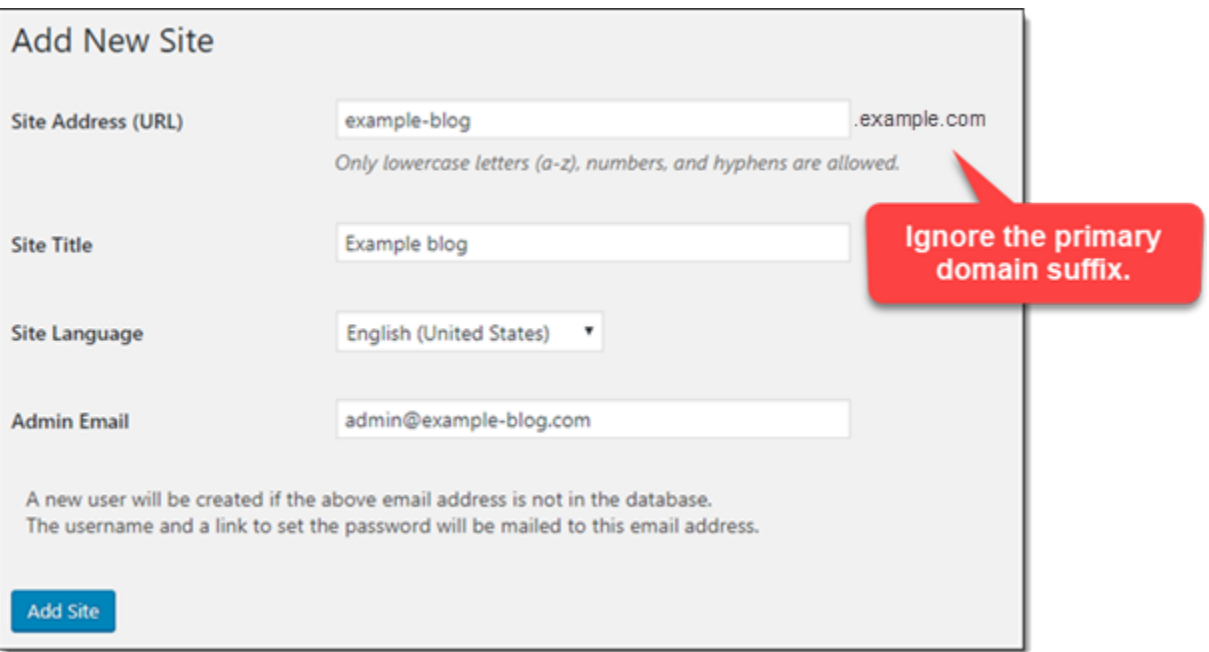

- 5. Escriba un título para el sitio, seleccione un lenguaje para el sitio y escriba el correo electrónico del administrador.
- 6. Elija Add Site (Añadir sitio).
- 7. Seleccione Edit Site (Editar sitio) en el banner de confirmación que aparece en la página. Esto le redirigirá a editar los detalles del sitio que creó recientemente.

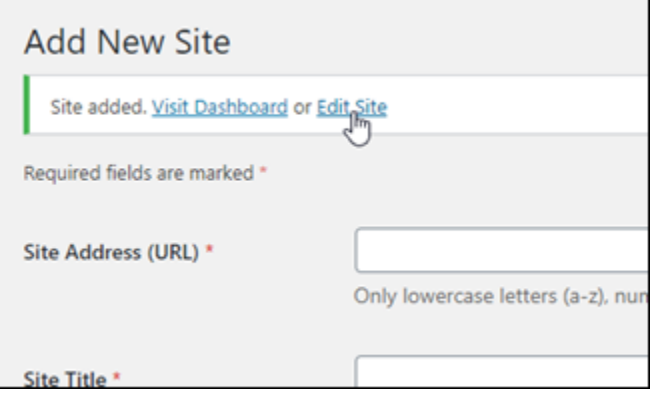

8. En la página Edite Site (Editar sitio), cambie el subdominio que aparece en la lista Site Address (URL) (Dirección del sitio [URL]) al dominio de ápex que desea que utilice. En este ejemplo, especificamos http://example-blog.com.

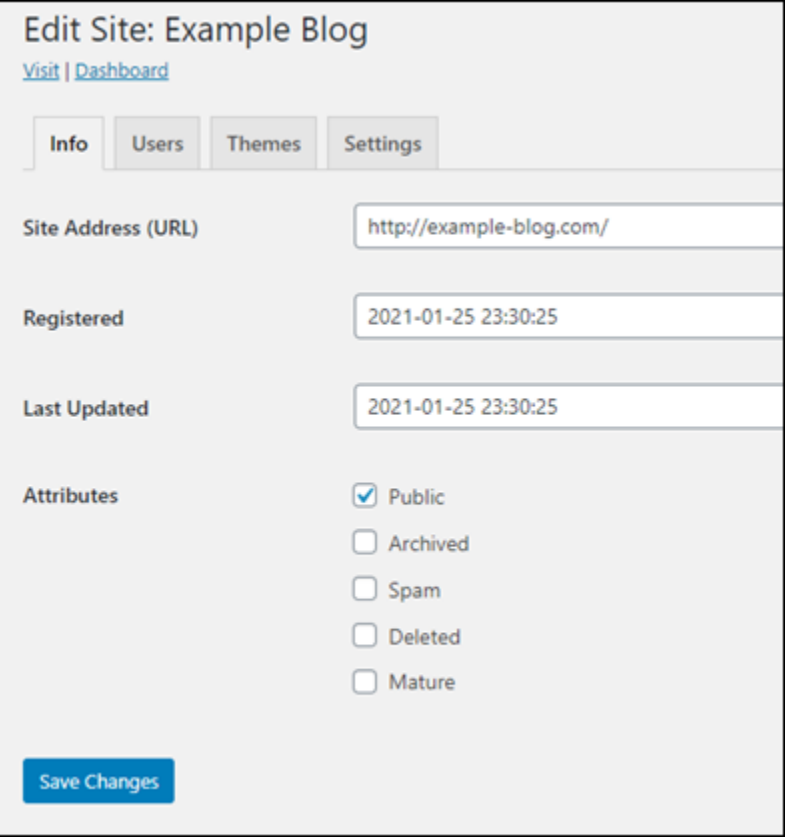

9. Elija Guardar cambios.

En este momento, se ha creado un nuevo sitio de blog en su instancia de Multisite WordPress, pero el dominio todavía no se ha configurado para dirigir al nuevo sitio de blog. Continúe en el paso siguiente para añadir un registro de dirección (registro A) a la zona DNS del dominio.

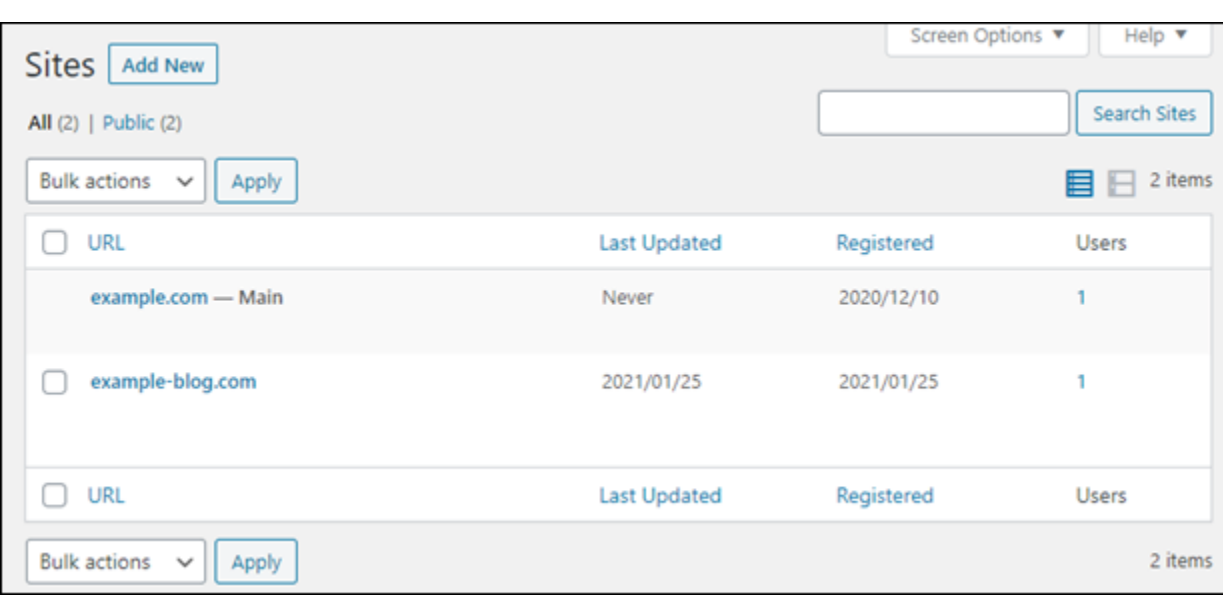

## Añadir un registro de dirección (registro A) a la zona de DNS de su dominio

Complete estos pasos para apuntar el dominio de su nuevo sitio de blog a su instancia de WordPress Multisite. Debe realizar estos pasos para cada sitio de blog que cree en su instancia de WordPress Multisite.

Con fines de demostración, utilizaremos la zona DNS de Lightsail. Sin embargo, los pasos pueden ser similares para otras zonas DNS normalmente alojadas por registradores de dominio.

#### **A** Important

Puede crear un máximo de seis zonas DNS en la consola de Lightsail. Si necesita más zonas DNS, le recomendamos que utilice Amazon Route 53 para administrar los registros de DNS de su dominio. Para obtener más información, consulte [Establecer Amazon Route 53 como](https://docs.aws.amazon.com/Route53/latest/DeveloperGuide/MigratingDNS.html) [servicio DNS de un dominio existente](https://docs.aws.amazon.com/Route53/latest/DeveloperGuide/MigratingDNS.html).

- 1. Inicie sesión en la [consola de Lightsail](https://lightsail.aws.amazon.com/).
- 2. En la página de inicio de Lightsail, elija la pestaña Domains & DNS (Dominios y DNS).
- 3. En la sección Zonas DNS de la página, elija la zona DNS para el dominio del sitio de blog nuevo.
- 4. En el editor de zona DNS, elija la pestaña DNS records (Registros de DNS). A continuación, seleccione Add record (Agregar registro).

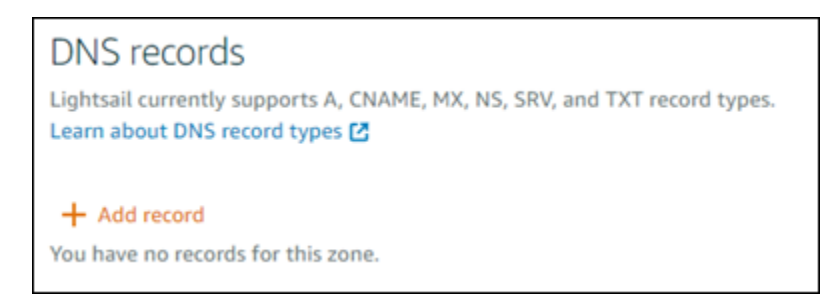

- 5. Elija A record (Registro A) en el menú desplegable del tipo de registro.
- 6. En el cuadro de texto Record name (Nombre del registro), escriba un símbolo arroba (@) para crear un registro para la raíz del dominio.
- 7. En el cuadro de texto Resolves to (Resuelve a), elija la dirección IP estática asociada a su instancia de WordPress Multisite.

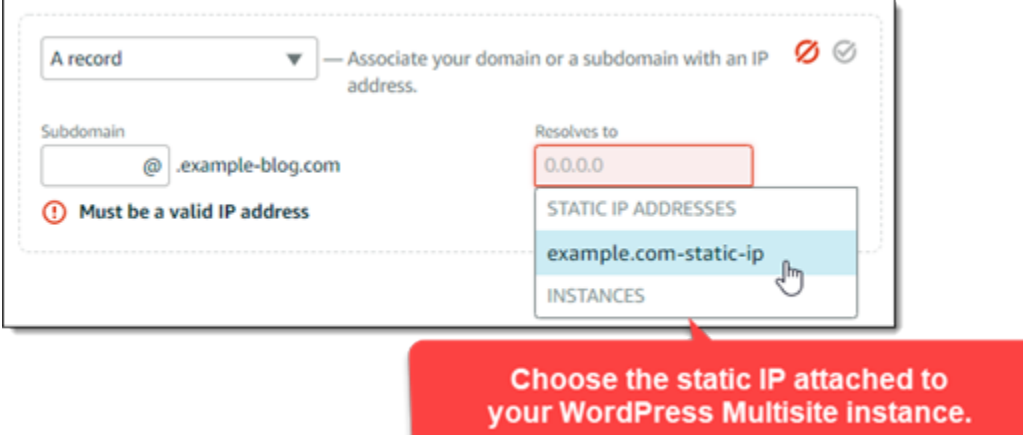

8. Elija el icono Save (Guardar).

Una vez que el cambio se propaga a través del DNS de Internet, el dominio dirigirá el tráfico al nuevo sitio de blog en su instancia de WordPress Multisite.

## Habilitación del soporte de cookies para permitir el inicio de sesión en sitios de blog

Cuando agrega sitios de blog como dominios a la instancia de WordPress Multisite, también debe actualizar el archivo de configuración de WordPress (wp-config) en su instancia para habilitar el soporte de cookies. Si no habilita el soporte de cookies, es posible que los usuarios experimenten un error "Error: las cookies están bloqueadas o no se admiten" al intentar iniciar sesión en el panel de administración de WordPress de los sitios de blog.

1. Inicie sesión en la [consola de Lightsail](https://lightsail.aws.amazon.com/).

2. En la página de inicio de Lightsail, elija el icono de conexión rápida de SSH para su instancia de WordPress Multisite.

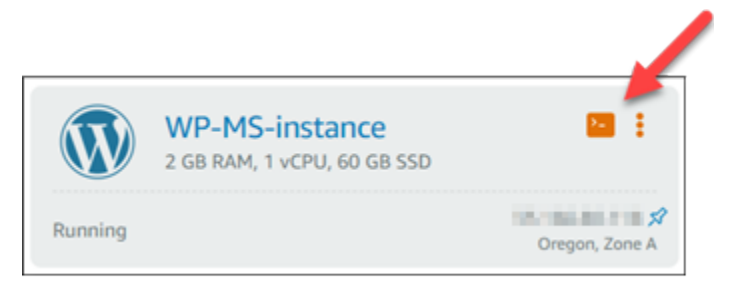

3. Una vez que se haya conectado la sesión SSH basada en navegador de Lightsail, ingrese el siguiente comando para abrir y editar el archivo wp-config.php en su instancia usando Vim:

sudo vim /opt/bitnami/wordpress/wp-config.php

**a** Note

Si este comando produce un error, es posible que esté utilizando una versión anterior de la instancia de WordPress Multisite. En cambio, intente ejecutar el siguiente comando.

sudo vim /opt/bitnami/wordpress/wp-config.php

- 4. Pulse I para acceder al modo de inserción en Vim.
- 5. Agregue la línea de texto siguiente debajo de la línea de texto define('WP\_ALLOW\_MULTISITE', true);.

define('COOKIE\_DOMAIN', \$\_SERVER['HTTP\_HOST']);

El archivo tendrá el siguiente aspecto cuando termine:

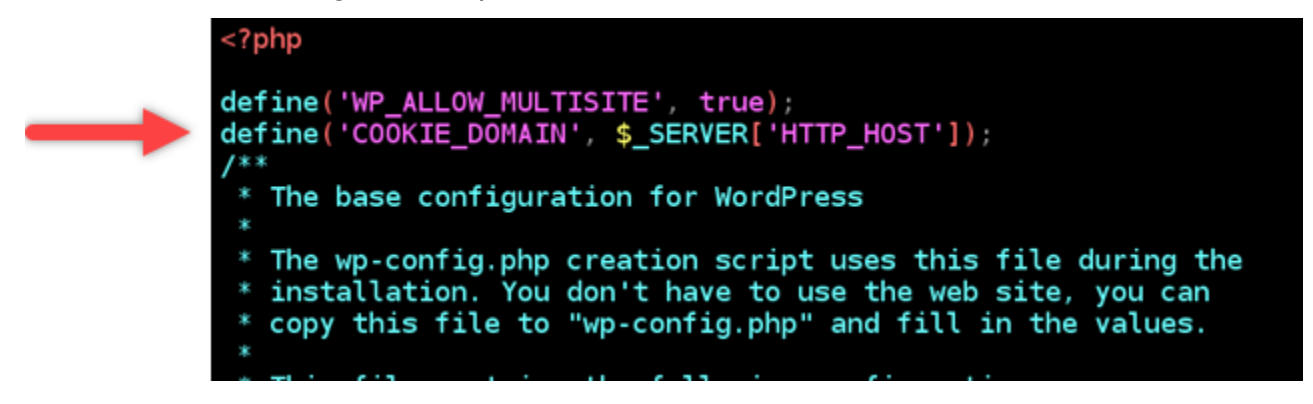

- 6. Pulse la tecla Esc para salir del modo de inserción en Vim, escriba :wq! y pulse Intro para guardar las ediciones (escrituras) y salir de Vim.
- 7. Ingrese el siguiente comando para reiniciar los servicios subyacentes de la instancia de **WordPress**

sudo /opt/bitnami/ctlscript.sh restart

Las cookies ahora deben estar habilitadas en la instancia de WordPress Multisite, y los usuarios que intentan iniciar sesión en sus sitios de blog no recibirán el error "Error: las cookies están bloqueadas o no se admiten".

## Pasos siguientes

Después de agregar blogs como dominios a una instancia de WordPress Multisite, le recomendamos que se familiarice con la administración de WordPress Multisite. Para obtener más información, consulte [Administración de red en varios sitios](https://wordpress.org/support/article/multisite-network-administration/) en la documentación de WordPress.

## <span id="page-1234-0"></span>Añadir blogs como subdominios a su instancia de WordPress Multisite en **Lightsail**

Una instancia de WordPress Multisite en Amazon Lightsail está diseñada para utilizar varios dominios o subdominios, para cada sitio de blog que cree en esa instancia. En esta guía, le mostraremos cómo se puede añadir un sitio de blog como un subdominio de su instancia de WordPress Multisite. Por ejemplo, si su dominio principal del blog principal es example.com, puede crear nuevos sitios de blog que usen los subdominios earth.example.com y moon.example.com en la misma instancia.

#### **a** Note

También puede añadir sitios que usen dominios a su instancia de WordPress Multisite. Para obtener más información, consulte [Agregar blogs como dominios a su instancia de](#page-1227-0) [WordPress Multisite.](#page-1227-0)

## Requisitos previos

Complete los siguientes requisitos previos en el orden mostrado:

- 1. Cree una instancia de WordPress Multisite. Para obtener más información, consulte [Crear una](#page-49-0) [instancia.](#page-49-0)
- 2. Cree una IP estática y asóciela a su instancia de WordPress Multisite. Para obtener más información, consulte [Creación de una IP estática y asociación a una instancia.](#page-546-0)
- 3. Añada su dominio a Lightsail a través de la creación de una zona DNS, a continuación, apúntelo a la IP estática que asoció a su instancia de WordPress Multisite. Para obtener más información, consulte [Creación de una zona DNS para administrar los registros de DNS del dominio](#page-323-0).
- 4. Defina el dominio principal de su instancia de WordPress Multisite. Para obtener más información, consulte [Definir el dominio principal de su instancia de WordPress Multisite.](#page-1238-0)

## Añadir un blog como un subdominio a su instancia de WordPress Multisite

Complete estos pasos para crear nuevos blogs en su instancia de WordPress Multisite que usen un subdominio del dominio principal del blog principal.

#### **A** Important

Debe completar el paso 4 enumerado en la sección de requisitos previos de esta guía antes de seguir estos pasos.

1. Inicie sesión en el panel de administración de su instancia de WordPress Multisite.

#### **a** Note

Para obtener más información, consulte [Obtención del nombre de usuario y la](#page-1132-0)  [contraseña de aplicación para la instancia de Bitnami](#page-1132-0).

2. Elija My Sites (Mis sitios), elija Network Admin (Administrador de red) y elija Sites (Sitios) en el panel de navegación superior.

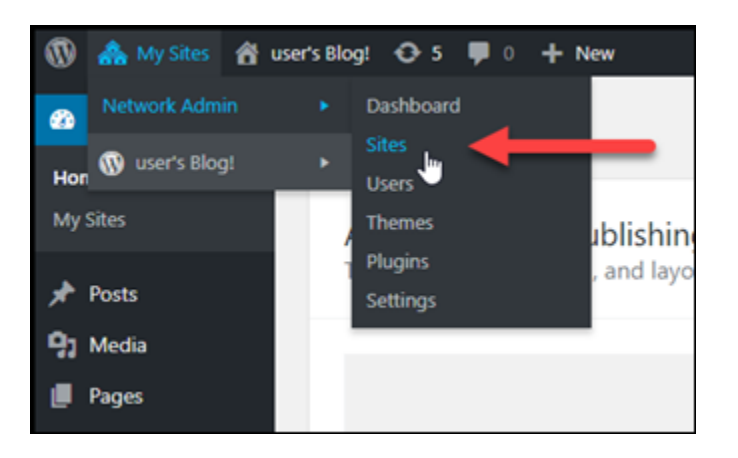

- 3. Elija Add New (Añadir nuevo) para añadir un nuevo sitio de blog.
- 4. Introduzca una dirección del sitio, que es el subdominio que se utilizará para el nuevo sitio de blog.

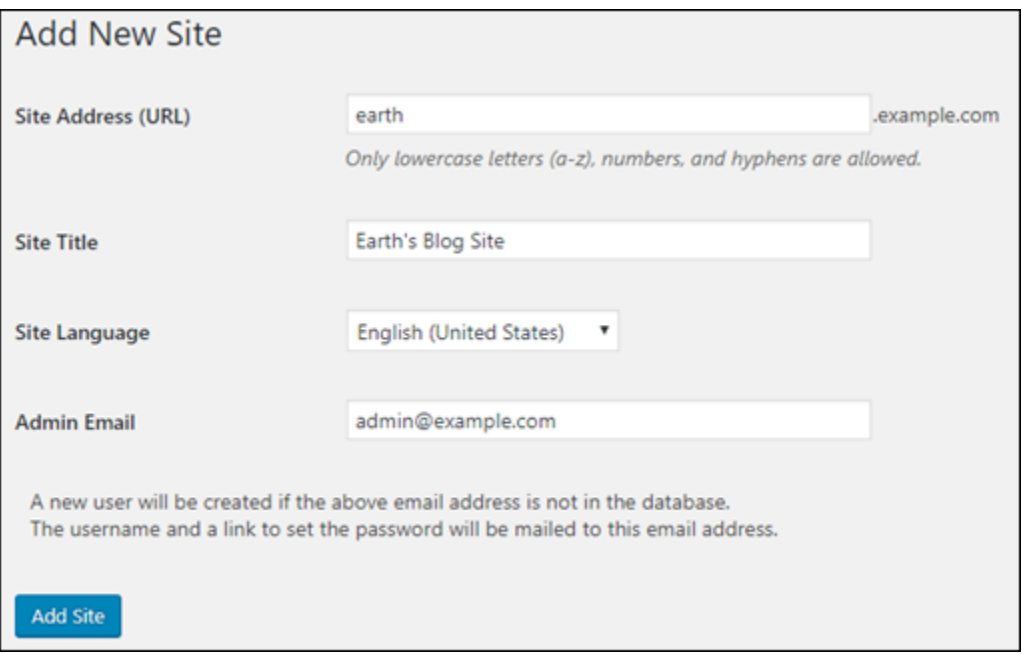

- 5. Escriba un título para el sitio, seleccione un lenguaje para el sitio y escriba el correo electrónico del administrador.
- 6. Elija Add Site (Añadir sitio).

En este momento, se ha creado un nuevo sitio de blog en su instancia de Multisite WordPress, pero el subdominio todavía no se ha configurado para dirigir al nuevo sitio de blog. Continúe en el paso siguiente para añadir un registro de dirección (registro A) a la zona DNS del dominio.

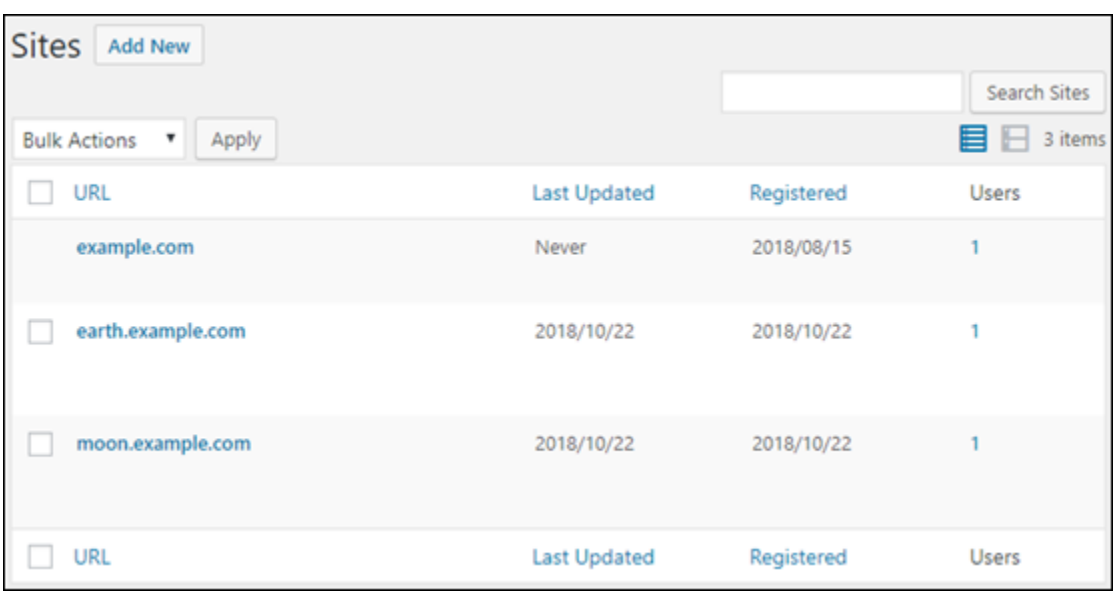

## Añadir un registro de dirección (registro A) a la zona de DNS de su dominio

Complete estos pasos para apuntar el subdominio de su nuevo sitio de blog a su instancia de WordPress Multisite. Debe realizar estos pasos para cada sitio de blog que cree en su instancia de WordPress Multisite.

Con fines de demostración, utilizaremos la zona DNS de Lightsail. Sin embargo, los pasos pueden ser similares para otras zonas DNS normalmente alojadas por registradores de dominio.

- 1. Inicie sesión en la [consola de Lightsail](https://lightsail.aws.amazon.com/).
- 2. En la página de inicio de Lightsail, elija la pestaña Domains & DNS (Dominios y DNS).
- 3. En la sección Zonas DNS de la página, elija la zona DNS para el dominio que definió como dominio principal de su instancia de WordPress Multisite.
- 4. En el editor de zona DNS, elija la pestaña DNS records (Registros de DNS). A continuación, seleccione Add record (Agregar registro).

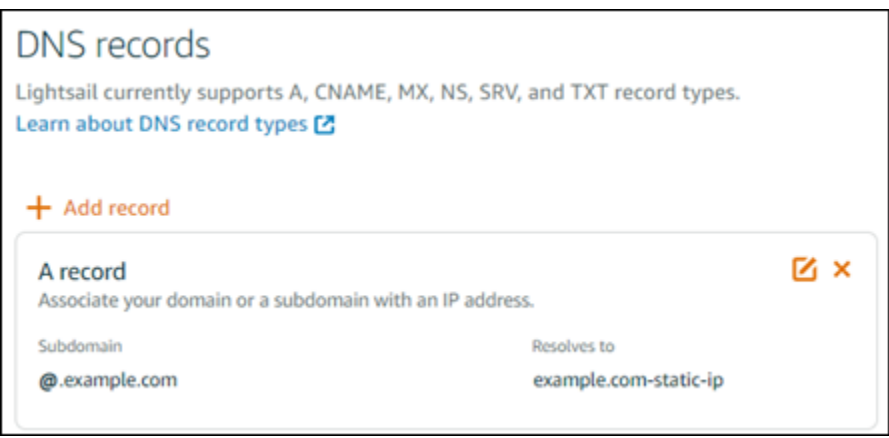

- 5. Elija A record (Registro A) en el menú desplegable del tipo de registro.
- 6. En el cuadro de texto Record name (Nombre del registro), escriba el subdominio especificado como la dirección del sitio al crear el nuevo sitio de blog en su instancia de WordPress Multisite.
- 7. En el cuadro de texto Resolves to (Resuelve a), elija la dirección IP estática asociada a su instancia de WordPress Multisite.

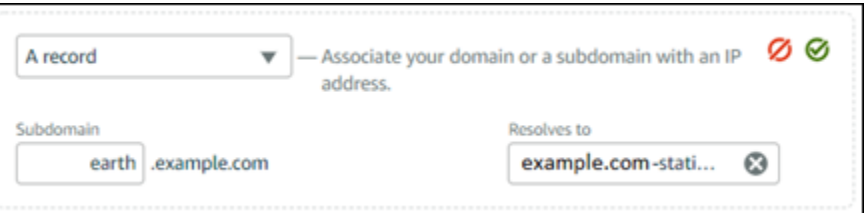

8. Elija el icono Save (Guardar).

Esto es todo lo que tiene que hacer. Una vez que el cambio se propaga a través de Internet, el dominio DNS le redirigirá al nuevo sitio de blog en su instancia de WordPress Multisite.

## Pasos siguientes

Después de agregar blogs como subdominios a una instancia de WordPress Multisite, le recomendamos que se familiarice con la administración de WordPress Multisite. Para obtener más información, consulte [Administración de red en varios sitios](https://wordpress.org/support/article/multisite-network-administration/) en la documentación de WordPress.

## <span id="page-1238-0"></span>Definir el dominio principal de su instancia de WordPress Multisite en **Lightsail**

Una instancia de WordPress Multisite en Amazon Lightsail está diseñada para utilizar varios dominios o subdominios, para cada sitio de blog que cree en esa instancia. Por este motivo, debe definir el dominio principal que se va a utilizar para el blog principal de la instancia de WordPress Multisite.

## Requisitos previos

Complete los siguientes requisitos previos en el orden mostrado:

- 1. Cree una instancia de WordPress Multisite en Lightsail. Para obtener más información, consulte [Crear una instancia](#page-49-0).
- 2. Cree una dirección IP estática y asóciela a su instancia de WordPress Multisite en Lightsail. Para obtener más información, consulte [Creación de una IP estática y asociación a una instancia.](#page-546-0)

## **A** Important

Debe reiniciar su instancia WordPress Multisite después de adjuntar una IP estática a ella. Esto permitirá que la instancia reconozca la nueva IP estática asociada.

- 3. Añada su dominio a Lightsail a través de la creación de una zona DNS, a continuación, apúntelo a la IP estática que asoció a su instancia de WordPress Multisite. Para obtener más información, consulte [Creación de una zona DNS para administrar los registros de DNS del dominio](#page-323-0).
- 4. Deje que transcurra un tiempo para que los cambios al DNS se propaguen por el DNS de Internet. Después puede continuar con la sección [Definir el dominio principal de su instancia de WordPress](#page-1239-0) [Multisite](#page-1239-0) de esta guía.

<span id="page-1239-0"></span>Definir el dominio principal de su instancia de WordPress Multisite

Complete estos pasos para asegurarse de que su dominio, como example.com, redirige al blog principal de su instancia de WordPress Multisite.

- 1. Inicie sesión en la [consola de Lightsail](https://lightsail.aws.amazon.com/).
- 2. En la página de inicio de Lightsail, elija el icono de conexión rápida de SSH para su instancia de WordPress Multisite.

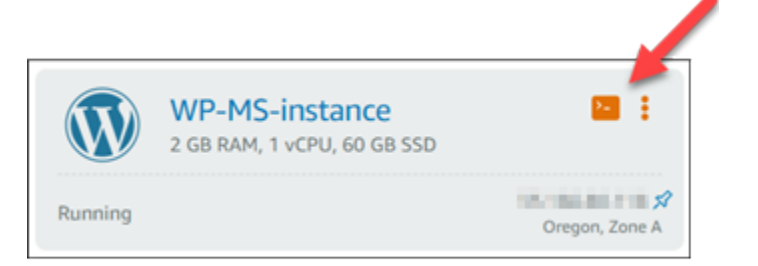

3. Escriba el siguiente comando para definir el nombre de dominio principal para su instancia de WordPress Multisite. Asegúrese de sustituir <domain> con el nombre de dominio correcto para WordPress Multisite.

sudo /opt/bitnami/configure\_app\_domain --domain *<domain>*

#### Ejemplo:

sudo /opt/bitnami/configure\_app\_domain --domain *example.com*

#### **a** Note

Si este comando produce un error, es posible que esté utilizando una versión anterior de la instancia de WordPress Multisite. Pruebe a ejecutar los siguientes comandos en su lugar y asegúrese de sustituir *<domain>* por el nombre de dominio correcto para WordPress Multisite.

cd /opt/bitnami/apps/wordpress sudo ./bnconfig --machine\_hostname *<domain>*

Después de ejecutar el comando, ingrese el siguiente comando para evitar que se ejecute la herramienta bnconfig de forma automática cada vez que se reinicia el servidor.

sudo mv bnconfig bnconfig.disabled

En este momento, al navegar al dominio que ha definido debería redirigírsele al blog principal de su instancia de WordPress Multisite.

## Pasos siguientes

Complete los siguientes pasos después de haber definido el dominio principal de su instancia de WordPress Multisite:

- [Adición de blogs como subdominios a su instancia de WordPress Multisite](#page-1234-0)
- [Adición de blogs como dominios a su instancia de WordPress Multisite](#page-1227-0)

# Tutoriales de Let's Encrypt para Amazon Lightsail

Let's Encrypt emite certificados SSL/TLS gratuitos que permiten una comunicación segura y cifrada para sitios web, aplicaciones y servicios en línea. Use los siguientes tutoriales para aprender a trabajar con Let's Encrypt en Lightsail.

#### Temas

- [Tutorial: uso de certificados SSL de Let's Encrypt con una instancia de LAMP en Lightsail](#page-1241-0)
- [Tutorial: uso de certificados SSL de Let's Encrypt con una instancia de Nginx en Lightsail](#page-1257-0)
- [Tutorial: Utilice los certificados SSL de Let's Encrypt con su instancia de Lightsail WordPress](#page-1273-0)

# <span id="page-1241-0"></span>Tutorial: uso de certificados SSL de Let's Encrypt con una instancia de LAMP en Lightsail

Amazon Lightsail facilita la protección de los sitios web y las aplicaciones con SSL/TLS mediante balanceadores de carga de Lightsail. Sin embargo, el uso de un balanceador de carga de Lightsail podría no ser siempre la elección adecuada. Quizás su sitio no necesita la escalabilidad o la tolerancia a errores que proporcionan los balanceadores de carga, o quizás necesita optimizar costos.

En este último caso, puede considerar el uso de Let's Encrypt para obtener un certificado SSL gratuito. Si es así, no hay ningún problema. Puede integrar esos certificados con instancias de Lightsail. Este tutorial muestra cómo solicitar un certificado comodín de Let's Encrypt mediante Certbot e integrarlo con su instancia de LAMP.

## **A** Important

- La distribución de Linux utilizada por las instancias de Bitnami cambió de Ubuntu a Debian en julio de 2020. Debido a este cambio, algunos de los pasos de este tutorial variarán dependiendo de la distribución de Linux de su instancia. Todas las instancias de esquema de Bitnami creadas después del cambio utilizan la distribución Debian Linux. Las instancias creadas antes del cambio seguirán utilizando la distribución Ubuntu Linux. Para comprobar la distribución de la instancia, ejecute el comando uname -a . La respuesta mostrará Ubuntu o Debian como la distribución Linux de su instancia.
- Bitnami está en proceso de modificar la estructura de archivos de muchos de sus pilas. Las rutas de los archivos en este tutorial pueden cambiar dependiendo de si la pila de Bitnami utiliza paquetes nativos del sistema Linux (Enfoque A), o si es una instalación autónoma (Enfoque B). Para identificar su tipo de instalación de Bitnami y qué método debe seguir, ejecute el siguiente comando:

test ! -f "/opt/bitnami/common/bin/openssl" && echo "Approach A: Using system packages." || echo "Approach B: Self-contained installation."

#### Contenido

- [Paso 1: completar los requisitos previos](#page-1243-0)
- [Paso 2: instalar Certbot en la instancia](#page-1243-1)
- [Paso 3: Solicitar un certificado comodín de SSL de Let's Encrypt](#page-1245-0)
- [Paso 4: agregar registros TXT a la zona de DNS del dominio](#page-1247-0)
- [Paso 5: Confirmar que los registros TXT se han propagado](#page-1248-0)
- [Paso 6: Finalizar la solicitud del certificado de SSL de Let's Encrypt](#page-1250-0)
- [Paso 7: Crear enlaces a los archivos de certificados de Let's Encrypt del directorio del servidor](#page-1252-0) [Apache](#page-1252-0)
- [Paso 8: Configurar el redireccionamiento HTTP a HTTPS de una aplicación web](#page-1255-0)
- [Paso 9: Renovar los certificados de Let's Encrypt cada 90 días](#page-1256-0)

## <span id="page-1243-0"></span>Paso 1: completar los requisitos previos

Complete los siguientes requisitos previos si aún no lo ha hecho:

- Cree una instancia de LAMP en Lightsail. Para obtener más información, consulte [Crear una](#page-49-0)  [instancia](#page-49-0).
- Registre un nombre de dominio y obtenga acceso administrativo para editar sus registros de DNS. Para obtener más información, consulte [DNS en Amazon Lightsail.](#page-318-0)

#### **a** Note

Le recomendamos que administre los registros de DNS de su dominio mediante una zona DNS de Lightsail. Para obtener más información, consulte [Creación de una zona de DNS](#page-323-0)  [para administrar los registros de DNS de un dominio.](#page-323-0)

• Utilice el terminal de SSH basado en navegador en la consola de Lightsail para realizar los pasos que se indican en este tutorial. Sin embargo, también puede utilizar su propio cliente SSH, como PuTTY. Para obtener información sobre cómo configurar PuTTY, consulte [Descargar y configurar](#page-114-0)  [PuTTY para conectarse mediante SSH](#page-114-0).

Una vez que haya completado los requisitos previos, continúe en la [siguiente sección](#page-1243-1) de este tutorial.

## <span id="page-1243-1"></span>Paso 2: instalar Certbot en la instancia

Certbot es un cliente que se utiliza para solicitar un certificado de Let's Encrypt e implementarlo en un servidor web. Let's Encrypt utiliza el protocolo ACME para emitir certificados y Certbot es un cliente preparado para ACME que interactúa con Let's Encrypt.

Para instalar Certbot en la instancia de Lightsail

- 1. Inicie sesión en la [consola de Lightsail](https://lightsail.aws.amazon.com/).
- 2. En la página de inicio de Lightsail, elija el icono de conexión rápida de SSH para la instancia a la que desea conectarse.

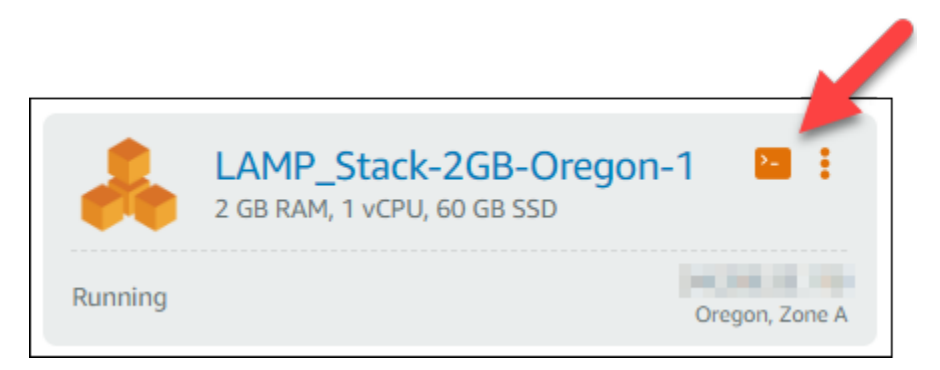

3. Una vez que se haya conectado la sesión SSH basada en navegador de Lightsail, ingrese el siguiente comando para actualizar los paquetes en su instancia:

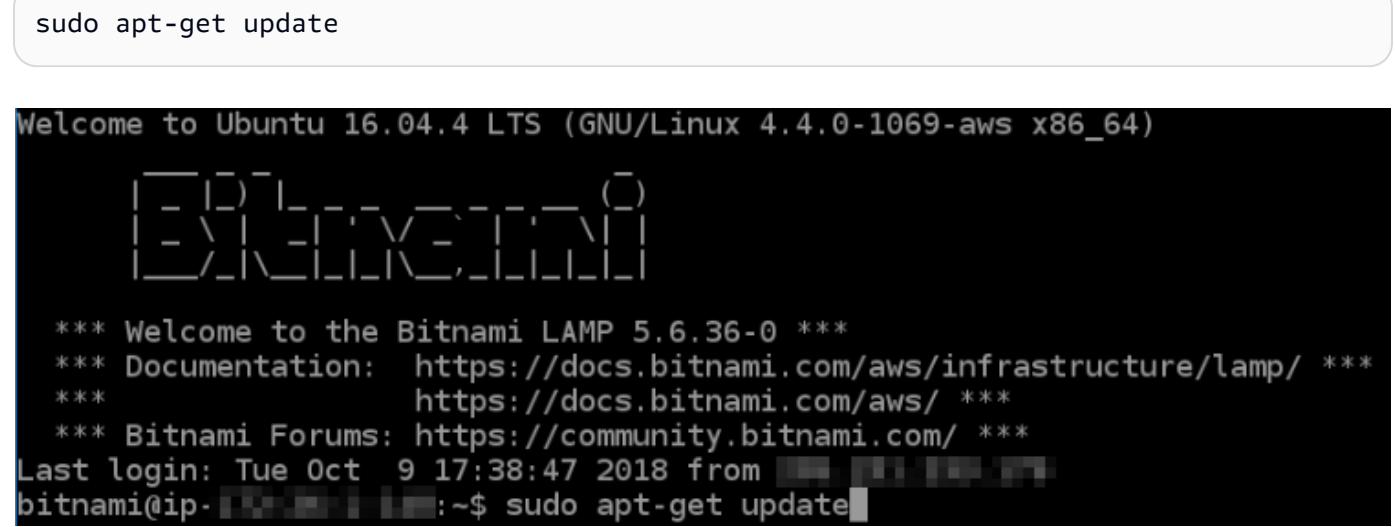

4. Ingrese el siguiente comando para instalar el paquete de propiedades del software: Los desarrolladores de Certbot utilizan un Personal Package Archive (PPA) para distribuir Certbot. El paquete de propiedades de software hace que sea más eficaz trabajar con PPA.

sudo apt-get install software-properties-common

#### **a** Note

Si detecta un error Could not get lock al ejecutar el comando sudo apt-get install, espere aproximadamente 15 minutos y vuelva a intentarlo. Este error puede deberse a un trabajo cron que utiliza la herramienta de administración de paquetes Apt para instalar actualizaciones de forma desatendida.

5. Ingrese el siguiente comando para agregar Certbot al repositorio apt local:

#### **a** Note

El paso 5 solo se aplica a las instancias que utilizan la distribución Ubuntu Linux. Omita este paso si su instancia utiliza la distribución Debian Linux.

```
sudo apt-add-repository ppa:certbot/certbot -y
```
6. Ingrese el siguiente comando para actualizar apt para que incluya el nuevo repositorio:

sudo apt-get update -y

7. Ingrese el siguiente comando para instalar Certbot:

sudo apt-get install certbot -y

Certbot ya se ha instalado en su instancia de Lightsail.

8. Mantenga abierta la ventana de terminal de la sesión SSH basada en navegador; volverá a ella posteriormente en este tutorial. Continúe con la [siguiente sección](#page-1245-0) de este tutorial.

<span id="page-1245-0"></span>Paso 3: Solicitar un certificado comodín de SSL de Let's Encrypt

Comience el proceso de solicitud de un certificado de Let's Encrypt. Con Certbot, solicite un certificado comodín que le permita utilizar un solo certificado para un dominio y sus subdominios. Por ejemplo, un único certificado comodín funciona para el dominio de nivel superior example.com y los subdominios blog.example.com y stuff.example.com.

Para solicitar un certificado comodín de SSL de Let's Encrypt

1. En la misma ventana de terminal de SSH basada en navegador utilizada en el [paso 2](#page-1243-1) de este tutorial, ingrese los siguientes comandos para definir una variable de entorno para su dominio. Ahora puede copiar y pegar comandos de un modo más eficiente para obtener el certificado.

DOMAIN=*Domain*

WILDCARD=\*.\$DOMAIN

En el comando, reemplace *Domain* con el nombre de dominio registrado.

Ejemplo:

DOMAIN=*example.com*

```
WILDCARD=*.$DOMAIN
```
2. Ingrese el siguiente comando para confirmar que las variables devuelven los valores correctos:

```
echo $DOMAIN && echo $WILDCARD
```
Debería ver un resultado similar al siguiente:

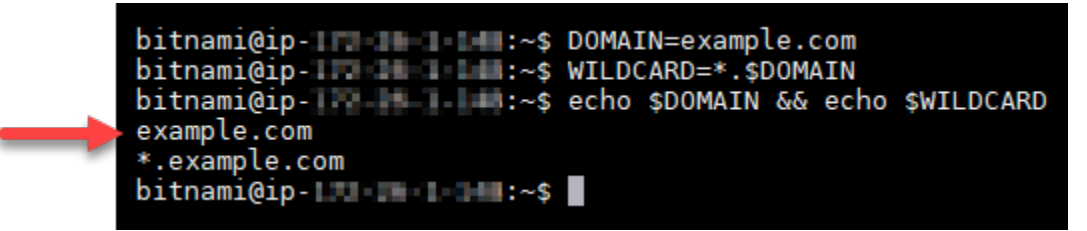

3. Ingrese el siguiente comando para iniciar Certbot en modo interactivo. Este comando le indica a Certbot que use un método de autorización manual con desafíos de DNS para verificar la propiedad del dominio. Solicita un certificado comodín para su dominio de nivel superior, así como sus subdominios.

```
sudo certbot -d $DOMAIN -d $WILDCARD --manual --preferred-challenges dns certonly
```
- 4. Ingrese su dirección de correo electrónico cuando se le solicite, ya que se utiliza para la renovación y los avisos de seguridad.
- 5. Lea las condiciones de servicio de Let's Encrypt. Cuando haya terminado, pulse A si está de acuerdo. Si no está de acuerdo, no puede obtener un certificado de Let's Encrypt.
- 6. Responda en consecuencia a la pregunta para compartir su dirección de correo electrónico y a la advertencia sobre el registro de la dirección IP.
- 7. Ahora Let's Encrypt le pide que verifique que usted es el propietario del dominio especificado. Para ello, se añaden registros TXT para los registros de DNS del dominio. Se proporciona un conjunto de valores de registro TXT, tal y como se muestra en el siguiente ejemplo:

## **G** Note

Let's Encrypt puede proporcionar uno o varios registros TXT que debe utilizar para la verificación. En este ejemplo, se nos proporcionaron dos registros TXT para utilizarlos para la verificación.

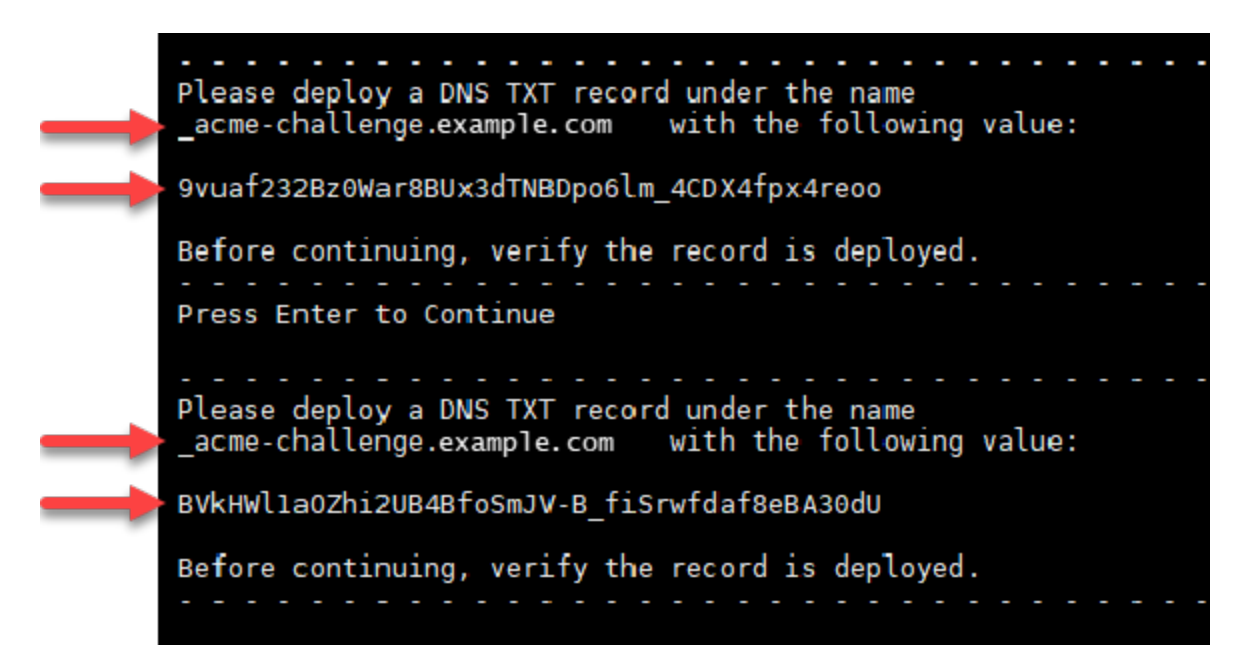

8. Mantenga abierta la sesión SSH basada en navegador de Lightsail; volverá a ella posteriormente en este tutorial. Continúe con la [siguiente sección](#page-1247-0) de este tutorial.

<span id="page-1247-0"></span>Paso 4: agregar registros TXT a la zona de DNS del dominio

Al añadir un registro TXT a la zona DNS de su dominio se verifica que usted es el propietario del dominio. Con fines de demostración, utilizamos la zona DNS de Lightsail. Sin embargo, los pasos podrían ser similares para otras zonas DNS normalmente alojadas por registradores de dominio.

Para obtener más información acerca de cómo crear una zona DNS de Lightsail para su dominio, consulte [Creación de una zona DNS para administrar los registros de DNS de un](#page-323-0) [dominio en Lightsail](#page-323-0).

**a** Note

Para añadir registros TXT a la zona DNS del dominio en Lightsail

- 1. En la página de inicio de Lightsail, elija la pestaña Domains & DNS (Dominios y DNS).
- 2. En la sección Zonas DNS de la página, elija la Zona DNS del dominio que ha especificado en la solicitud de certificado de Certbot.
- 3. En el editor de zona DNS, elija DNS records (Registros de DNS).
- 4. Elija Añadir registro.
- 5. En el menú desplegable Record type (Tipo de registro), elija TXT record (Registro TXT).
- 6. Ingrese los valores especificados en la solicitud de certificado de Let's Encrypt en los campos Record name (Nombre de registro y Responds with (Responde con).

#### **G** Note

La consola de Lightsail rellena automáticamente la parte APEX del dominio. Por ejemplo, si desea agregar el subdominio *\_acme-challenge.example.com*, entonces solo tiene que introducir *\_acme-challenge* en el cuadro de texto, y Lightsail agrega la parte .example.com en su lugar cuando guarda el registro.

- 7. Seleccione Guardar.
- 8. Repita los pasos 4 a 7 para añadir el segundo conjunto de registros TXT especificado por la solicitud de certificado de Let's Encrypt.
- 9. Mantenga abierta la ventana del navegador de la consola de Lightsail: volverá a ella más adelante en este tutorial. Continúe con la [siguiente sección](#page-1248-0) de este tutorial.

## <span id="page-1248-0"></span>Paso 5: Confirmar que los registros TXT se han propagado

Utilice la utilidad MxToolbox para confirmar que los registros TXT se han propagado por el DNS de Internet. La propagación de registros de DNS puede tardar un tiempo en función de su proveedor de alojamiento de DNS y el tiempo de vida (TTL) configurado para los registros de DNS. Es importante que realice este paso y que confirme que sus registros TXT se han propagado antes de continuar con la solicitud de certificado de Certbot. De lo contrario, se produce un error al solicitar el certificado.

Para confirmar que los registros TXT se han propagado en el DNS de Internet

- 1. Abra una nueva ventana en el navegador y vaya a [https://mxtoolbox.com/TXTLookup.aspx.](https://mxtoolbox.com/TXTLookup.aspx)
- 2. Ingrese el siguiente texto en el cuadro de texto.

\_acme-challenge.*Domain*

Reemplace *Domain* con el nombre de dominio registrado.

#### Ejemplo:

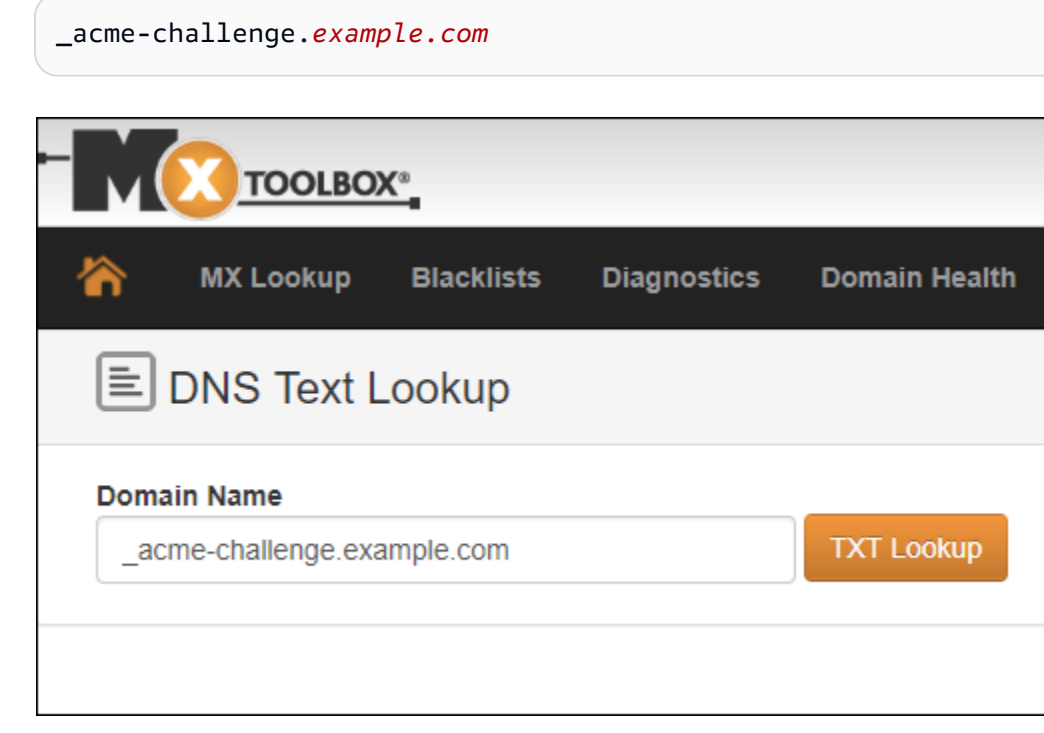

- 3. Elija TXT Lookup (Búsqueda de TXT) para realizar la comprobación.
- 4. Se obtiene una de las siguientes respuestas:
	- Si sus registros de TXT se han propagado al DNS de Internet, verá una respuesta similar a la que se muestra en la siguiente captura de pantalla. Cierre la ventana del navegador y continúe en la [siguiente sección](#page-1250-0) de este tutorial.

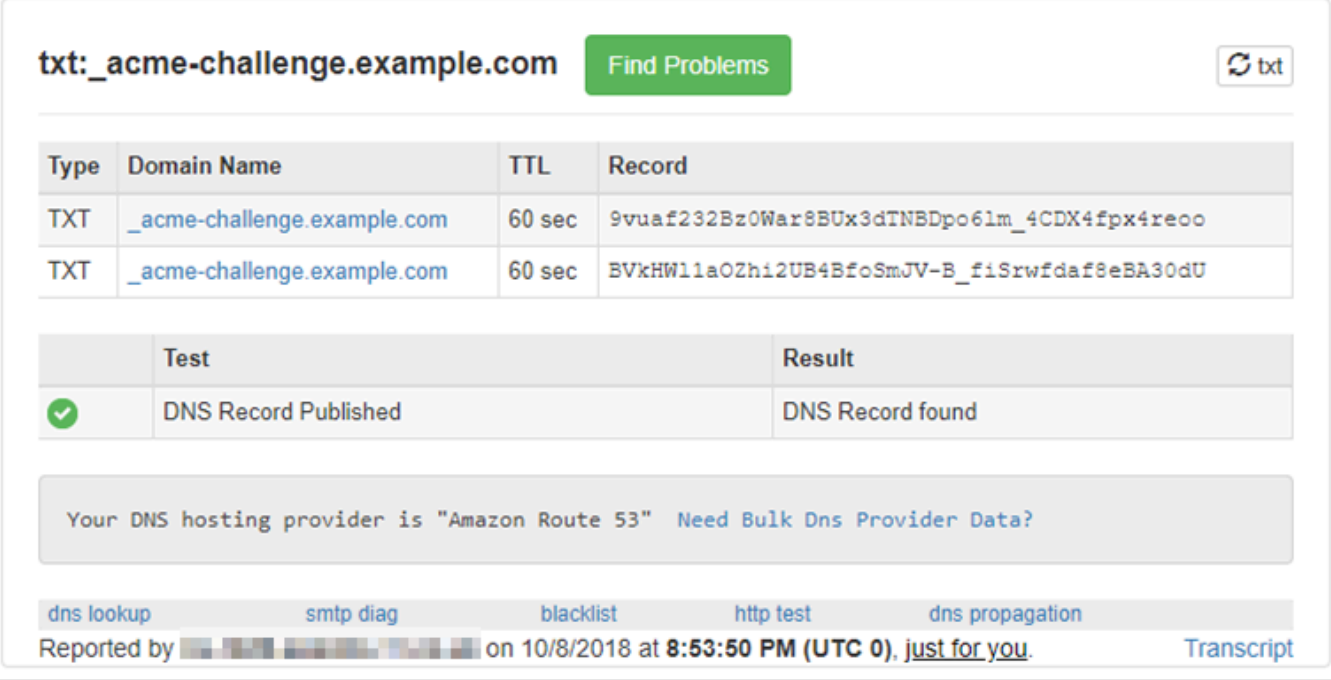

• Si su registros TXT no se han propagado al DNS de Internet, verá la respuesta DNS Record not found (Registro de DNS no encontrado). Confirme que ha añadido los registros de DNS correctos a la zona DNS de su dominio. Si ha añadido los registros correctos, espere un poco más a que los registros de DNS de su dominio se propaguen y ejecute de nuevo la búsqueda de TXT.

## <span id="page-1250-0"></span>Paso 6: Finalizar la solicitud del certificado de SSL de Let's Encrypt

Vuelva a la sesión de SSH basada en navegador de Lightsail para la instancia de LAMP y finalice la solicitud de certificado de Let's Encrypt. Certbot guarda sus archivos de certificados SSL, de cadena y de clave en un directorio específico en su instancia de LAMP.

Para finalizar la solicitud de certificado SSL de Let's Encrypt

1. En la sesión de SSH basada en navegador de Lightsail para su instancia LAMP, pulse Intro para continuar su solicitud de certificado de SSL de Let's Encrypt. Si se realiza correctamente, aparece una respuesta similar a la que se muestra en la siguiente captura de pantalla:

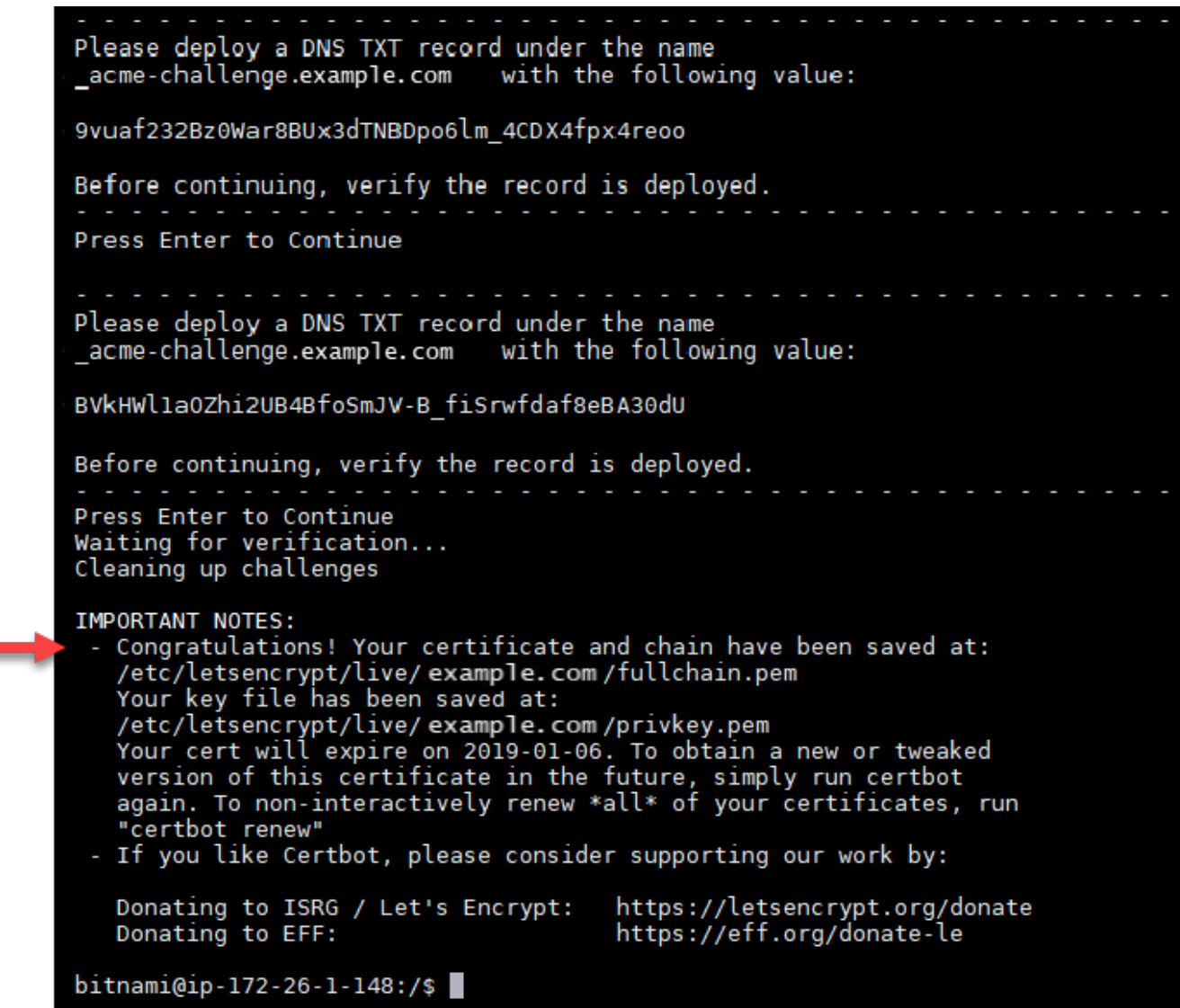

El mensaje confirma que sus archivos de certificado, de cadena y de clave están almacenados en el directorio /etc/letsencrypt/live/*Domain*/. *Domain* será el nombre de dominio registrado, como /etc/letsencrypt/live/*example.com*/.

2. Anote la fecha de vencimiento especificada en el mensaje. Puede utilizarla para renovar su certificado en dicha fecha.

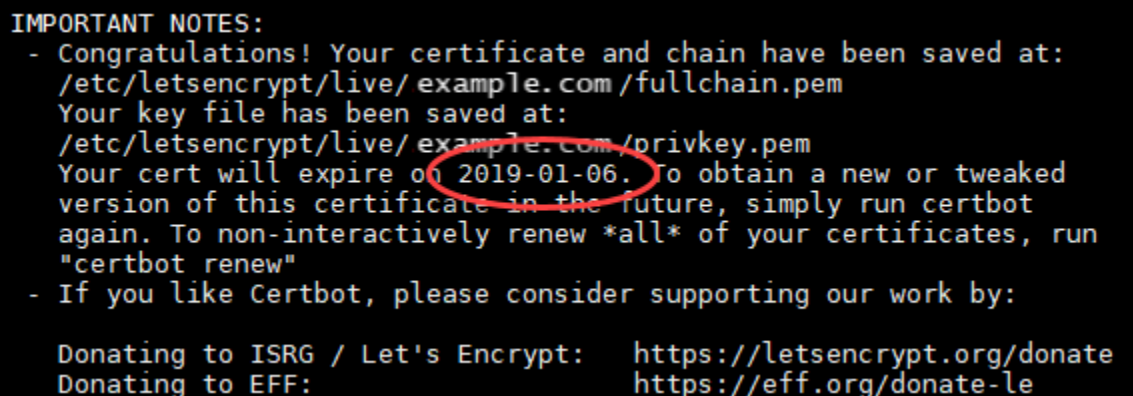

3. Ahora que tiene el certificado SSL de Let's Encrypt, continúe en la [siguiente sección](#page-1252-0) de este tutorial.

<span id="page-1252-0"></span>Paso 7: Crear enlaces a los archivos de certificados de Let's Encrypt del directorio del servidor Apache

Cree enlaces a los archivos de certificados SSL de Let's Encrypt del directorio del servidor Apache de la instancia de LAMP. Además, haga una copia de seguridad de los certificados existentes, por si los necesita más adelante.

Para crear enlaces a los archivos de certificados de Let's Encrypt del directorio del servidor Apache

1. En la sesión de SSH basada en navegador de Lightsail de su instancia de LAMP, ingrese el siguiente comando para detener los servicios de pila de LAMP subyacentes:

sudo /opt/bitnami/ctlscript.sh stop

Verá una respuesta parecida a la siguiente:

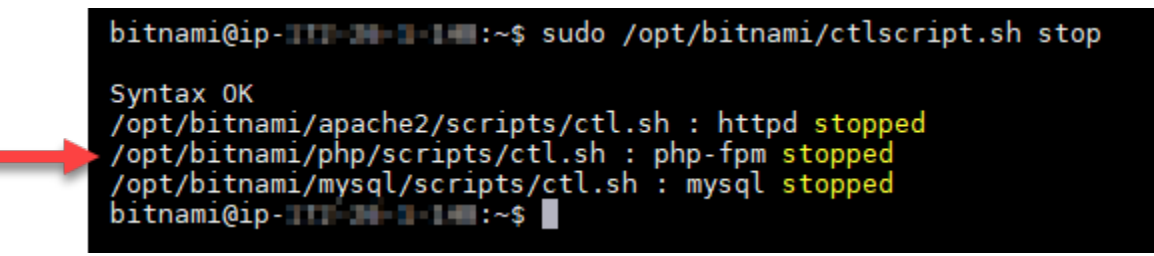

2. Ingrese el siguiente comando para definir una variable de entorno para su dominio.

DOMAIN=*Domain*

En el comando, reemplace *Domain* con el nombre de dominio registrado.

Ejemplo:

DOMAIN=*example.com*

3. Ingrese el siguiente comando para confirmar que las variables devuelven los valores correctos:

echo \$DOMAIN

Debería ver un resultado similar al siguiente:

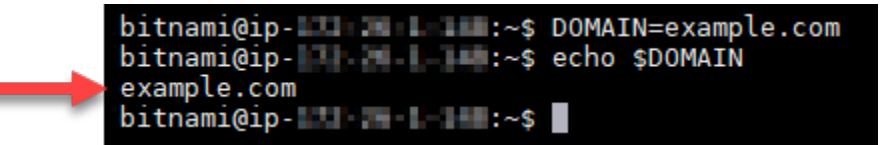

- 4. Ingrese los siguientes comandos individualmente para renombrar los archivos de certificados existentes como copias de seguridad. Consulte el bloque Importante al principio de este tutorial para obtener información sobre las diferentes distribuciones y estructuras de archivos.
	- Para distribuciones de Debian Linux

Enfoque A (instalaciones de Bitnami utilizando paquetes de sistema):

```
sudo mv /opt/bitnami/apache2/conf/bitnami/certs/server.crt /opt/bitnami/apache2/
conf/bitnami/certs/server.crt.old
```
sudo mv /opt/bitnami/apache2/conf/bitnami/certs/server.key /opt/bitnami/apache2/ conf/bitnami/certs/server.key.old

Enfoque B (instalaciones autónomas de Bitnami):

```
sudo mv /opt/bitnami/apache2/conf/server.crt /opt/bitnami/apache2/conf/
server.crt.old
```
sudo mv /opt/bitnami/apache2/conf/server.key /opt/bitnami/apache2/conf/ server.key.old

• Para instancias más antiguas que utilizan la distribución Ubuntu Linux:

sudo mv /opt/bitnami/apache/conf/bitnami/certs/server.crt /opt/bitnami/apache/ conf/bitnami/certs/server.crt.old

```
sudo mv /opt/bitnami/apache/conf/bitnami/certs/server.key /opt/bitnami/apache/
conf/bitnami/certs/server.key.old
```
- 5. Ingrese cada uno de los comandos siguientes para crear enlaces a los archivos de certificados de Let's Encrypt del directorio del servidor apache2. Consulte el bloque Importante al principio de este tutorial para obtener información sobre las diferentes distribuciones y estructuras de archivos.
	- Para distribuciones de Debian Linux

Enfoque A (instalaciones de Bitnami utilizando paquetes de sistema):

```
sudo ln -sf /etc/letsencrypt/live/$DOMAIN/privkey.pem /opt/bitnami/apache2/conf/
bitnami/certs/server.key
```

```
sudo ln -sf /etc/letsencrypt/live/$DOMAIN/fullchain.pem /opt/bitnami/apache2/
conf/bitnami/certs/server.crt
```
Enfoque B (instalaciones autónomas de Bitnami):

```
sudo ln -sf /etc/letsencrypt/live/$DOMAIN/privkey.pem /opt/bitnami/apache2/conf/
server.key
```

```
sudo ln -sf /etc/letsencrypt/live/$DOMAIN/fullchain.pem /opt/bitnami/apache2/
conf/server.crt
```
• Para instancias más antiguas que utilizan la distribución Ubuntu Linux:

```
sudo ln -s /etc/letsencrypt/live/$DOMAIN/privkey.pem /opt/bitnami/apache/conf/
bitnami/certs/server.key
```

```
sudo ln -s /etc/letsencrypt/live/$DOMAIN/fullchain.pem /opt/bitnami/apache/conf/
bitnami/certs/server.crt
```
6. Ingrese el siguiente comando para iniciar los servicios de pila de LAMP subyacentes que detuvo anteriormente:

```
sudo /opt/bitnami/ctlscript.sh start
```
Debería ver un resultado similar al siguiente:

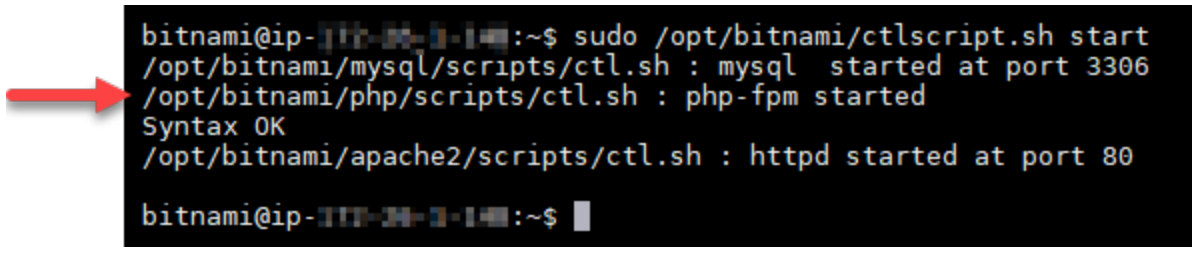

Su instancia LAMP ya está configurada para utilizar el cifrado SSL. Sin embargo, no se redirige automáticamente el tráfico de HTTP a HTTPS.

7. Continúe con la [siguiente sección](#page-1255-0) de este tutorial.

<span id="page-1255-0"></span>Paso 8: Configurar el redireccionamiento HTTP a HTTPS de una aplicación web

Puede configurar el redireccionamiento HTTP a HTTPS para su instancia de LAMP. Con la redirección automática de HTTP a HTTPS solo pueden acceder a su sitio los clientes mediante SSL, incluso cuando se conecten a través de HTTP.

Para configurar el redireccionamiento HTTP a HTTPS de la aplicación web

1. En la sesión de SSH basada en navegador de Lightsail para su instancia LAMP, ingrese el siguiente comando para editar el archivo de configuración del servidor web Apache con el editor de texto Vim:

sudo vim /opt/bitnami/apache2/conf/bitnami/bitnami.conf

#### **a** Note

Este tutorial utiliza Vim con fines de demostración, pero se puede utilizar cualquier editor de texto de su elección para este paso.

2. Pulse i para acceder al modo de inserción en el editor Vim.

3. En el archivo, ingrese el siguiente texto entre DocumentRoot "/opt/bitnami/apache2/ htdocs" y <Directory "/opt/bitnami/apache2/htdocs">:

```
RewriteEngine On
RewriteCond %{HTTPS} !=on
RewriteRule ^/(.*) https://%{SERVER_NAME}/$1 [R,L]
```
El resultado debe ser similar a lo siguiente:

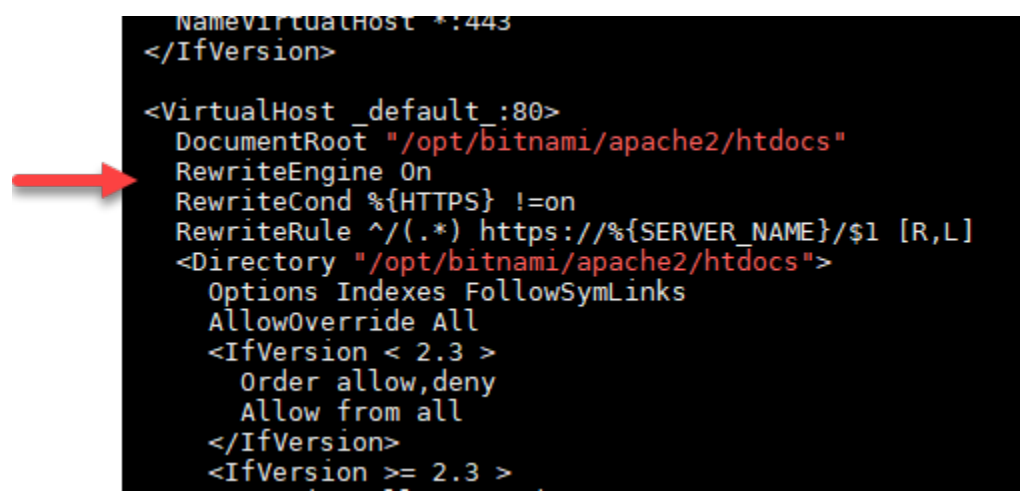

- 4. Pulse la tecla ESC y, a continuación, ingrese :wq para escribir (guardar) los cambios y salir de Vim.
- 5. Ingrese el siguiente comando para reiniciar los servicios de pila de LAMP subyacentes y hacer efectivos los cambios:

```
sudo /opt/bitnami/ctlscript.sh restart
```
Su instancia de LAMP ya está configurada para redireccionar automáticamente las conexiones de HTTP a HTTPS. Cuando un visitante se dirige a http://www.example.com, se le redirige automáticamente a la dirección cifrada https://www.example.com.

<span id="page-1256-0"></span>Paso 9: Renovar los certificados de Let's Encrypt cada 90 días

Los certificados de Let's Encrypt son válidos durante 90 días. Los certificados se pueden renovar 30 días antes de que caduquen. Para renovar los certificados de Let's Encrypt, ejecute el comando original que utilizó para obtenerlos. Repita los pasos de la sección [Solicitar un certificado comodín de](#page-1245-0)  [SSL de Let"s Encrypt](#page-1245-0) de este tutorial.

# <span id="page-1257-0"></span>Tutorial: uso de certificados SSL de Let's Encrypt con una instancia de Nginx en Lightsail

Amazon Lightsail facilita la protección de los sitios web y las aplicaciones con SSL/TLS mediante balanceadores de carga de Lightsail. Sin embargo, el uso de un balanceador de carga de Lightsail podría no ser siempre la elección adecuada. Quizás su sitio no necesita la escalabilidad o la tolerancia a errores que proporcionan los balanceadores de carga, o quizás necesita optimizar costos.

En este último caso, puede considerar el uso de Let's Encrypt para obtener un certificado SSL gratuito. Si es así, no hay ningún problema. Puede integrar esos certificados con instancias de Lightsail. Este tutorial muestra cómo solicitar un certificado comodín de Let's Encrypt mediante Certbot e integrarlo con su instancia de Nginx.

## **A** Important

- La distribución de Linux utilizada por las instancias de Bitnami cambió de Ubuntu a Debian en julio de 2020. Debido a este cambio, algunos de los pasos de este tutorial variarán dependiendo de la distribución de Linux de su instancia. Todas las instancias de esquema de Bitnami creadas después del cambio utilizan la distribución Debian Linux. Las instancias creadas antes del cambio seguirán utilizando la distribución Ubuntu Linux. Para comprobar la distribución de la instancia, ejecute el comando uname -a . La respuesta mostrará Ubuntu o Debian como la distribución Linux de su instancia.
- Bitnami está en proceso de modificar la estructura de archivos de muchos de sus pilas. Las rutas de los archivos en este tutorial pueden cambiar dependiendo de si la pila de Bitnami utiliza paquetes nativos del sistema Linux (Enfoque A), o si es una instalación autónoma (Enfoque B). Para identificar su tipo de instalación de Bitnami y qué método debe seguir, ejecute el siguiente comando:

test ! -f "/opt/bitnami/common/bin/openssl" && echo "Approach A: Using system packages." || echo "Approach B: Self-contained installation."

#### Contenido

• [Paso 1: completar los requisitos previos](#page-1258-0)

- [Paso 2: Instalar Certbot en su instancia de Lightsail](#page-1259-0)
- [Paso 3: Solicitar un certificado comodín de SSL de Let's Encrypt](#page-1261-0)
- [Paso 4: agregar registros TXT a la zona de DNS del dominio](#page-1263-0)
- [Paso 5: Confirmar que los registros TXT se han propagado](#page-1264-0)
- [Paso 6: Finalizar la solicitud del certificado de SSL de Let's Encrypt](#page-1265-0)
- [Paso 7: Crear enlaces a los archivos de certificados de Let's Encrypt del directorio del servidor](#page-1267-0) **[Nginx](#page-1267-0)**
- [Paso 8: Configurar el redireccionamiento HTTP a HTTPS de una aplicación web](#page-1270-0)
- [Paso 9: Renovar los certificados de Let's Encrypt cada 90 días](#page-1273-1)

<span id="page-1258-0"></span>Paso 1: completar los requisitos previos

Complete los siguientes requisitos previos si aún no lo ha hecho:

- Cree una instancia de Nginx en Lightsail. Para obtener más información, consulte [Crear una](#page-49-0)  [instancia](#page-49-0).
- Registre un nombre de dominio y obtenga acceso administrativo para editar sus registros de DNS. Para obtener más información, consulte [DNS.](#page-318-0)

**a** Note

Le recomendamos que administre los registros de DNS de su dominio mediante una zona DNS de Lightsail. Para obtener más información, consulte [Creación de una zona de DNS](#page-323-0)  [para administrar los registros de DNS del dominio.](#page-323-0)

• Utilice el terminal de SSH basado en navegador en la consola de Lightsail para realizar los pasos que se indican en este tutorial. Sin embargo, también puede utilizar su propio cliente SSH, como PuTTY. Para obtener información sobre cómo configurar PuTTY, consulte [Descargar y configurar](#page-114-0)  [PuTTY para conectarse mediante SSH en Amazon Lightsail.](#page-114-0)

Una vez que haya completado los requisitos previos, continúe en la [siguiente sección](#page-1259-0) de este tutorial.

## <span id="page-1259-0"></span>Paso 2: Instalar Certbot en su instancia de Lightsail

Certbot es un cliente que se utiliza para solicitar un certificado de Let's Encrypt e implementarlo en un servidor web. Let's Encrypt utiliza el protocolo ACME para emitir certificados y Certbot es un cliente preparado para ACME que interactúa con Let's Encrypt.

Para instalar Certbot en la instancia de Lightsail

- 1. Inicie sesión en la [consola de Lightsail](https://lightsail.aws.amazon.com/).
- 2. En la página de inicio de Lightsail, elija el icono de conexión rápida de SSH para la instancia a la que desea conectarse.

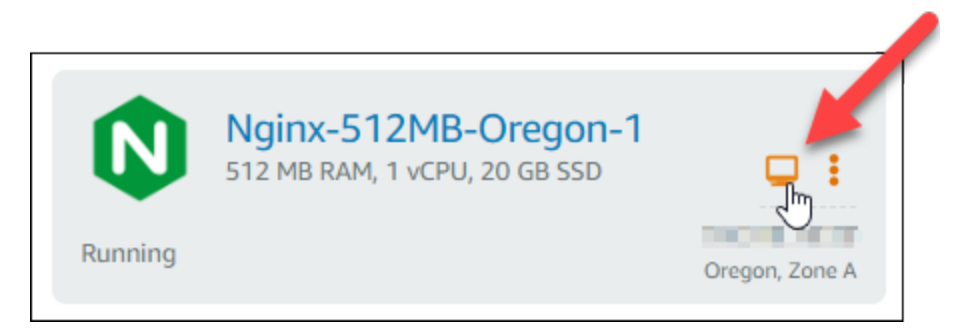

3. Una vez que se haya conectado la sesión SSH basada en navegador de Lightsail, ingrese el siguiente comando para actualizar los paquetes en su instancia:

```
sudo apt-get update
Welcome to Ubuntu 16.04.5 LTS (GNU/Linux 4.4.0-1065-aws x86_64)
 ** System restart required ***
 *** Welcome to the Bitnami Nginx 1.14.0-1 ***Documentation:
                   https://docs.bitnami.com/aws/infrastructure/nginx/
                   https://docs.bitnami.com/aws/ ***
 *** Bitnami Forums: https://community.bitnami.com/ ***
To run a command as administrator (user "root"), use "sudo <command>".
See "man sudo_root" for details.
```
4. Ingrese el siguiente comando para instalar el paquete de propiedades del software: Los desarrolladores de Certbot utilizan un Personal Package Archive (PPA) para distribuir Certbot. El paquete de propiedades de software hace que sea más eficaz trabajar con PPA.

sudo apt-get install software-properties-common

#### **a** Note

Si detecta un error Could not get lock al ejecutar el comando sudo apt-get install, espere aproximadamente 15 minutos y vuelva a intentarlo. Este error puede deberse a un trabajo cron que utiliza la herramienta de administración de paquetes Apt para instalar actualizaciones de forma desatendida.

5. Ingrese el siguiente comando para agregar Certbot al repositorio apt local:

**a** Note

El paso 5 solo se aplica a las instancias que utilizan la distribución Ubuntu Linux. Omita este paso si su instancia utiliza la distribución Debian Linux.

```
sudo apt-add-repository ppa:certbot/certbot -y
```
6. Ingrese el siguiente comando para actualizar apt para que incluya el nuevo repositorio:

sudo apt-get update -y

7. Ingrese el siguiente comando para instalar Certbot:

sudo apt-get install certbot -y

Certbot ya se ha instalado en su instancia de Lightsail.

8. Mantenga abierta la ventana de terminal de la sesión SSH basada en navegador; volverá a ella posteriormente en este tutorial. Continúe con la [siguiente sección](#page-1261-0) de este tutorial.

## <span id="page-1261-0"></span>Paso 3: Solicitar un certificado comodín de SSL de Let's Encrypt

Comience el proceso de solicitud de un certificado de Let's Encrypt. Con Certbot, solicite un certificado comodín que le permita utilizar un solo certificado para un dominio y sus subdominios. Por ejemplo, un único certificado comodín funciona para el dominio de nivel superior example.com y los subdominios blog.example.com y stuff.example.com.

Para solicitar un certificado comodín de SSL de Let's Encrypt

1. En la misma ventana de terminal de SSH basada en navegador utilizada en el [paso 2](#page-1259-0) de este tutorial, ingrese los siguientes comandos para definir una variable de entorno para su dominio. Ahora puede copiar y pegar comandos de un modo más eficiente para obtener el certificado. Asegúrese de sustituir *domain* por el nombre de dominio registrado.

DOMAIN=*domain*

WILDCARD=\*.\$DOMAIN

Ejemplo:

DOMAIN=*example.com*

WILDCARD=\*.\$DOMAIN

2. Ingrese el siguiente comando para confirmar que las variables devuelven los valores correctos:

echo \$DOMAIN && echo \$WILDCARD

Debería ver un resultado similar al siguiente:

```
bitnami@ip-IFI III III:~$ WILDCARD=*.$DOMAIN
example.com
*.example.com
```
3. Ingrese el siguiente comando para iniciar Certbot en modo interactivo. Este comando le indica a Certbot que use un método de autorización manual con desafíos de DNS para verificar la

propiedad del dominio. Solicita un certificado comodín para su dominio de nivel superior, así como sus subdominios.

```
sudo certbot -d $DOMAIN -d $WILDCARD --manual --preferred-challenges dns certonly
```
- 4. Ingrese su dirección de correo electrónico cuando se le solicite, ya que se utiliza para la renovación y los avisos de seguridad.
- 5. Lea las condiciones de servicio de Let's Encrypt. Cuando haya terminado, pulse A si está de acuerdo. Si no está de acuerdo, no puede obtener un certificado de Let's Encrypt.
- 6. Responda en consecuencia a la pregunta para compartir su dirección de correo electrónico y a la advertencia sobre el registro de la dirección IP.
- 7. Ahora Let's Encrypt le pide que verifique que usted es el propietario del dominio especificado. Para ello, se añaden registros TXT para los registros de DNS del dominio. Se proporciona un conjunto de valores de registro TXT, tal y como se muestra en el siguiente ejemplo:

#### **a** Note

Let's Encrypt puede proporcionar uno o varios registros TXT que debe utilizar para la verificación. En este ejemplo, se nos proporcionaron dos registros TXT para utilizarlos para la verificación.

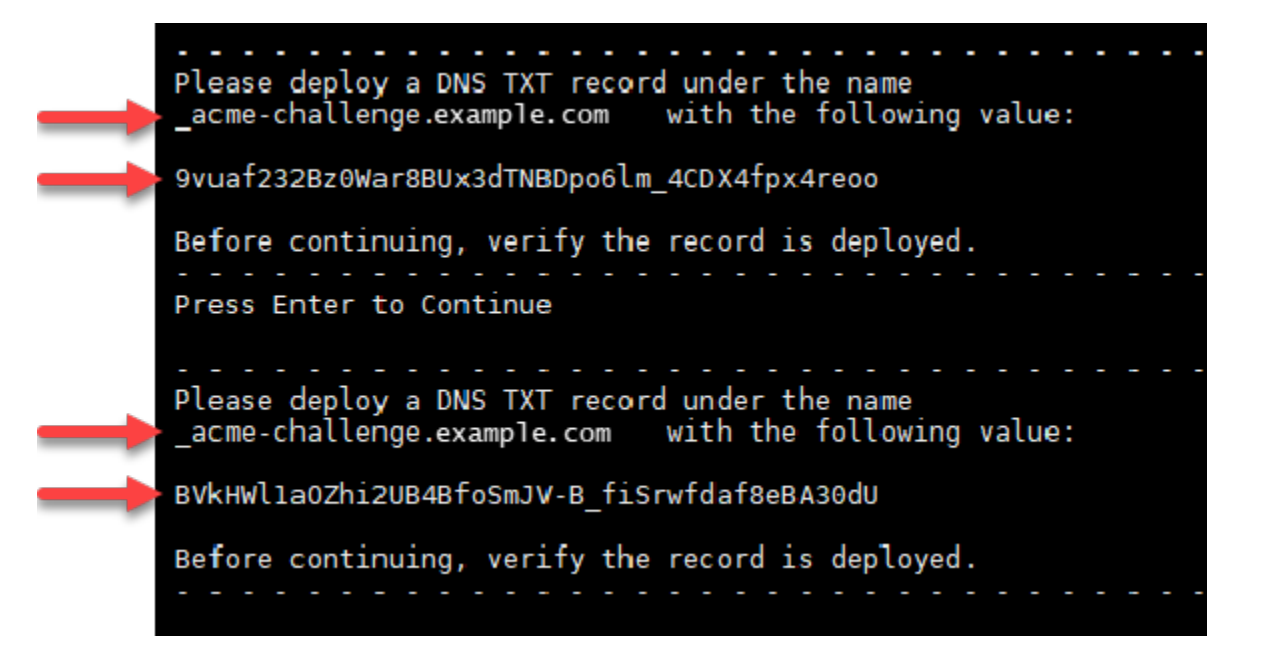

8. Mantenga abierta la sesión SSH basada en navegador de Lightsail; volverá a ella posteriormente en este tutorial. Continúe con la [siguiente sección](#page-1263-0) de este tutorial.

## <span id="page-1263-0"></span>Paso 4: agregar registros TXT a la zona de DNS del dominio

Al añadir un registro TXT a la zona DNS de su dominio se verifica que usted es el propietario del dominio. Con fines de demostración, utilizamos la zona DNS de Lightsail. Sin embargo, los pasos podrían ser similares para otras zonas DNS normalmente alojadas por registradores de dominio.

## **a** Note

Para obtener más información acerca de cómo crear una zona DNS de Lightsail para su dominio, consulte [Creación de una zona DNS para administrar los registros de DNS de un](#page-323-0) [dominio en Lightsail](#page-323-0).

Para añadir registros TXT a la zona DNS del dominio en Lightsail

- 1. En la página de inicio de Lightsail, elija la pestaña Domains & DNS (Dominios y DNS).
- 2. En la sección Zonas DNS de la página, elija la Zona DNS del dominio que ha especificado en la solicitud de certificado de Certbot.
- 3. En el editor de zona DNS, elija DNS records (Registros de DNS).
- 4. Elija Añadir registro.
- 5. En el menú desplegable Record type (Tipo de registro), elija TXT record (Registro TXT).
- 6. Ingrese los valores especificados en la solicitud de certificado de Let's Encrypt en los campos Record name (Nombre de registro y Responds with (Responde con).

### **a** Note

La consola de Lightsail rellena automáticamente la parte APEX del dominio. Por ejemplo, si desea agregar el subdominio *\_acme-challenge.example.com*, entonces solo tiene que introducir *\_acme-challenge* en el cuadro de texto, y Lightsail agrega la parte .example.com en su lugar cuando guarda el registro.

- 7. Seleccione Guardar.
- 8. Repita los pasos 4 a 7 para añadir el segundo conjunto de registros TXT especificado por la solicitud de certificado de Let's Encrypt.

9. Mantenga abierta la ventana del navegador de la consola de Lightsail: volverá a ella más adelante en este tutorial. Continúe con la [siguiente sección](#page-1248-0) de este tutorial.

Paso 5: Confirmar que los registros TXT se han propagado

Utilice la utilidad MxToolbox para confirmar que los registros TXT se han propagado por el DNS de Internet. La propagación de registros de DNS puede tardar un tiempo en función de su proveedor de alojamiento de DNS y el tiempo de vida (TTL) configurado para los registros de DNS. Es importante que realice este paso y que confirme que sus registros TXT se han propagado antes de continuar con la solicitud de certificado de Certbot. De lo contrario, se produce un error al solicitar el certificado.

Para confirmar que los registros TXT se han propagado en el DNS de Internet

- 1. Abra una nueva ventana en el navegador y vaya a [https://mxtoolbox.com/TXTLookup.aspx.](https://mxtoolbox.com/TXTLookup.aspx)
- 2. Ingrese el siguiente texto en el cuadro de texto. Asegúrese de sustituir *domain* por su dominio.

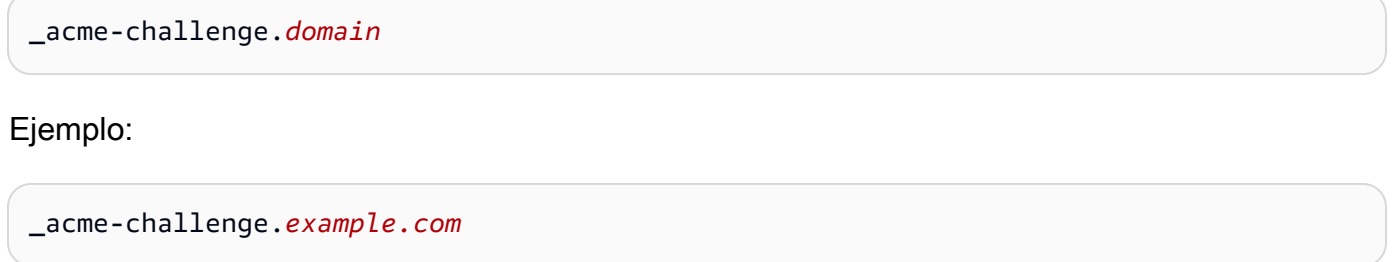

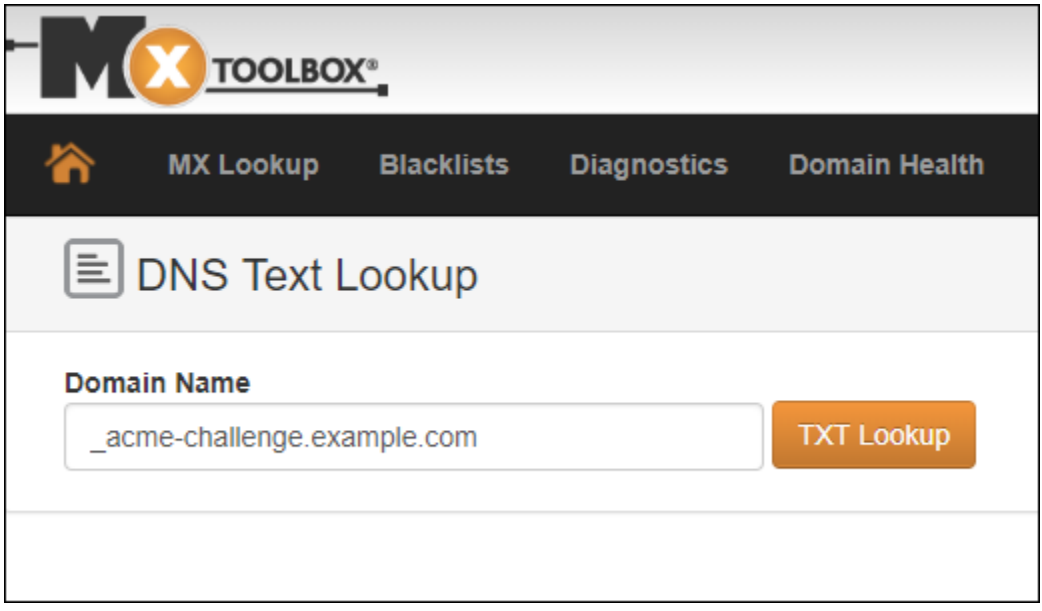

- 3. Elija TXT Lookup (Búsqueda de TXT) para realizar la comprobación.
- 4. Se obtiene una de las siguientes respuestas:

• Si sus registros de TXT se han propagado al DNS de Internet, verá una respuesta similar a la que se muestra en la siguiente captura de pantalla. Cierre la ventana del navegador y continúe en la [siguiente sección](#page-1265-0) de este tutorial.

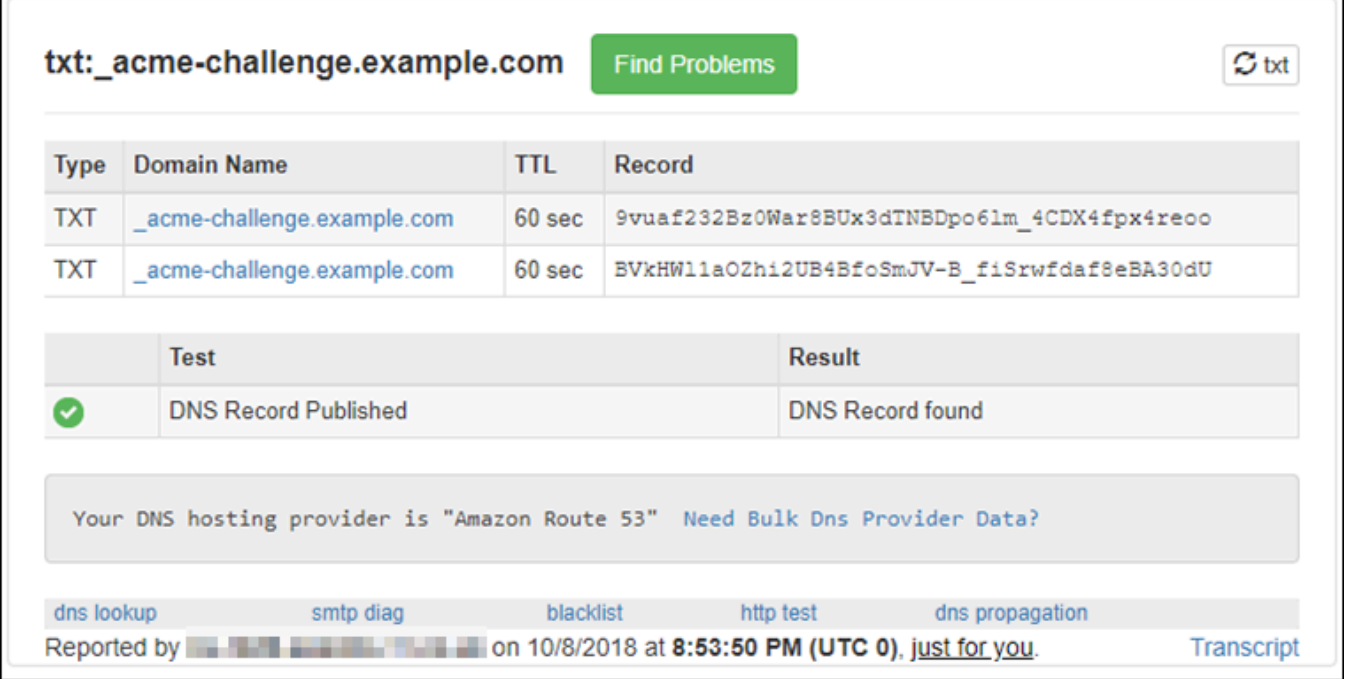

• Si su registros TXT no se han propagado al DNS de Internet, verá la respuesta DNS Record not found (Registro de DNS no encontrado). Confirme que ha añadido los registros de DNS correctos a la zona DNS de su dominio. Si ha añadido los registros correctos, espere un poco más a que los registros de DNS de su dominio se propaguen y ejecute de nuevo la búsqueda de TXT.

<span id="page-1265-0"></span>Paso 6: Finalizar la solicitud del certificado de SSL de Let's Encrypt

Vuelva a la sesión de SSH basada en navegador de Lightsail para la instancia de Nginx y finalice la solicitud de certificado de Let's Encrypt. Certbot guarda sus archivos de certificados SSL, de cadena y de clave en un directorio específico en su instancia de Nginx.

Para finalizar la solicitud de certificado SSL de Let's Encrypt

1. En la sesión de SSH basada en navegador de Lightsail para su instancia de Nginx, pulse Intro para continuar su solicitud de certificado de SSL de Let's Encrypt. Si se realiza correctamente, aparece una respuesta similar a la que se muestra en la siguiente captura de pantalla:

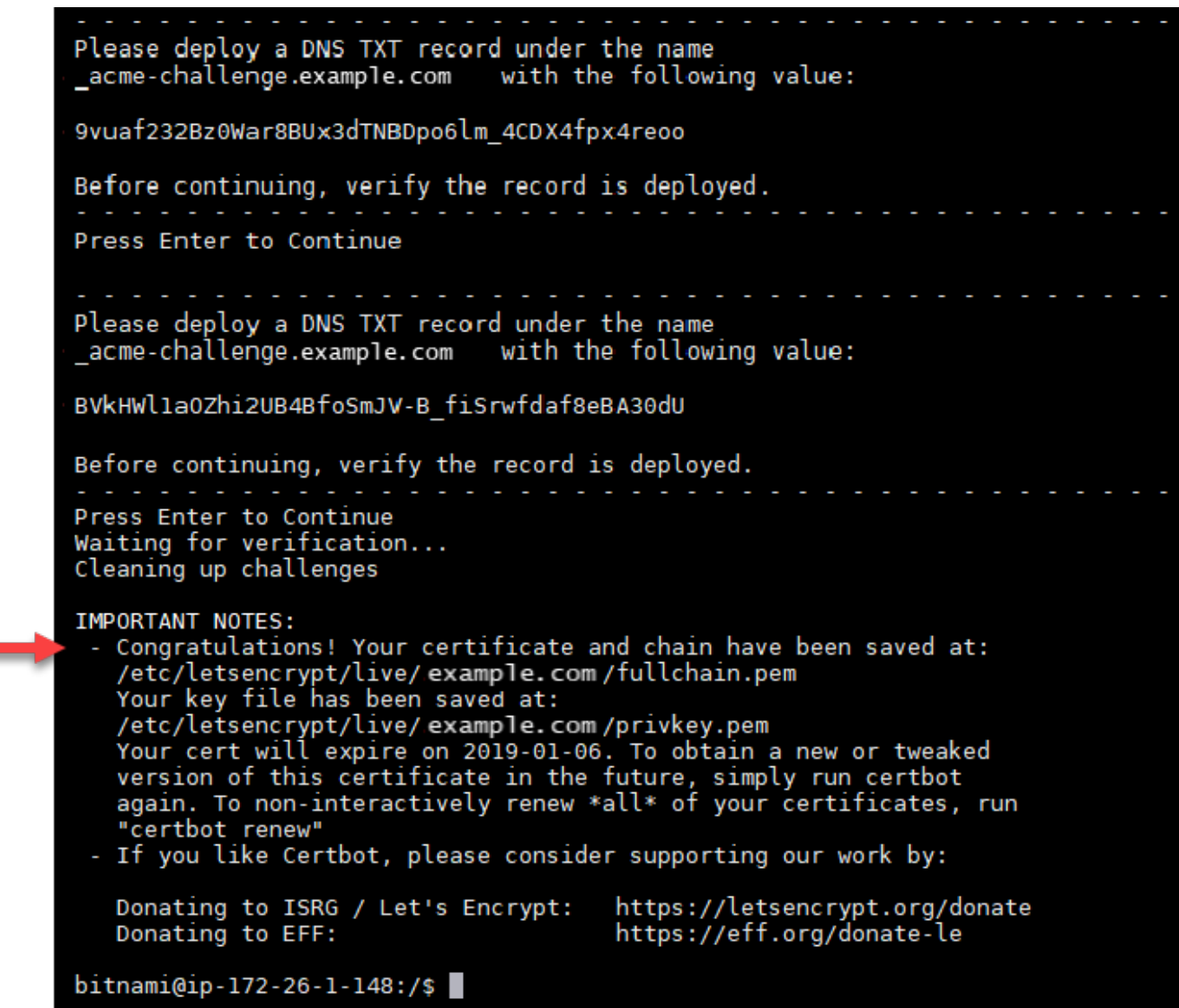

El mensaje confirma que sus archivos de certificado, de cadena y de clave están almacenados en el directorio /etc/letsencrypt/live/*domain*/. Asegúrese de sustituir *domain* por su dominio, como /etc/letsencrypt/live/*example.com*/.

2. Anote la fecha de vencimiento especificada en el mensaje. Puede utilizarla para renovar su certificado en dicha fecha.

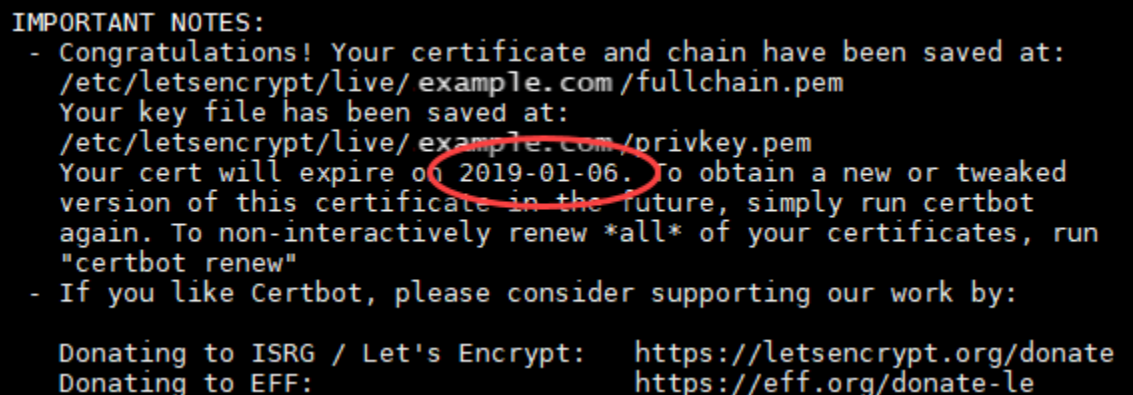

3. Ahora que tiene el certificado SSL de Let's Encrypt, continúe en la [siguiente sección](#page-1267-0) de este tutorial.

<span id="page-1267-0"></span>Paso 7: Crear enlaces a los archivos de certificados de Let's Encrypt del directorio del servidor Nginx

Cree enlaces a los archivos de certificados SSL de Let's Encrypt del directorio del servidor Nginx en la instancia de Nginx. Además, haga una copia de seguridad de los certificados existentes, por si los necesita más adelante.

Para crear enlaces a los archivos de certificados de Let's Encrypt del directorio del servidor Nginx

1. En la sesión de SSH basada en navegador de Lightsail de su instancia de Nginx, ingrese el siguiente comando para detener los servicios de pila subyacentes:

sudo /opt/bitnami/ctlscript.sh stop

Verá una respuesta parecida a la siguiente:

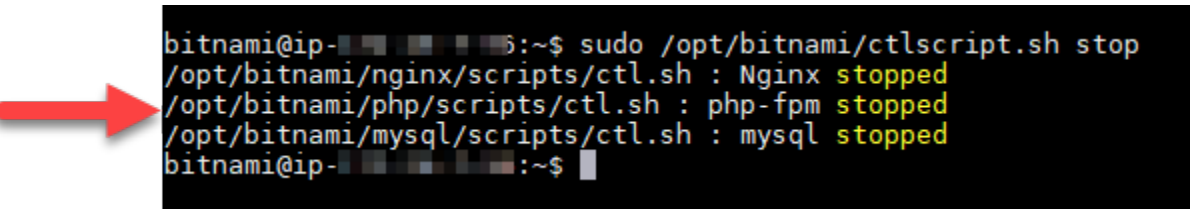

2. Ingrese el siguiente comando para definir una variable de entorno para su dominio. Puede copiar y pegar comandos de un modo más eficiente para crear enlaces a los archivos de certificados. Asegúrese de sustituir *domain* por el nombre de dominio registrado.

DOMAIN=*domain*

Ejemplo:

DOMAIN=*example.com*

3. Ingrese el siguiente comando para confirmar que las variables devuelven los valores correctos:

echo \$DOMAIN

Debería ver un resultado similar al siguiente:

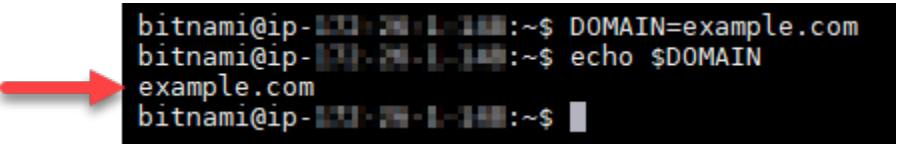

- 4. Ingrese los siguientes comandos individualmente para renombrar los archivos de certificados existentes como copias de seguridad. Consulte el bloque Importante al principio de este tutorial para obtener información sobre las diferentes distribuciones y estructuras de archivos.
	- Para distribuciones de Debian Linux

Enfoque A (instalaciones de Bitnami utilizando paquetes de sistema):

```
sudo mv /opt/bitnami/nginx/conf/bitnami/certs/server.crt /opt/bitnami/nginx/conf/
bitnami/certs/server.crt.old
```

```
sudo mv /opt/bitnami/nginx/conf/bitnami/certs/server.key /opt/bitnami/nginx/conf/
bitnami/certs/server.key.old
```
Enfoque B (instalaciones autónomas de Bitnami):

sudo mv /opt/bitnami/nginx/conf/server.crt /opt/bitnami/nginx/conf/server.crt.old

sudo mv /opt/bitnami/nginx/conf/server.key /opt/bitnami/nginx/conf/server.key.old

• Para instancias más antiguas que utilizan la distribución Ubuntu Linux:

sudo mv /opt/bitnami/nginx/conf/bitnami/certs/server.crt /opt/bitnami/nginx/conf/ bitnami/certs/server.crt.old

sudo mv /opt/bitnami/nginx/conf/bitnami/certs/server.key /opt/bitnami/nginx/conf/ bitnami/certs/server.key.old

- 5. Ingrese cada uno de los comandos siguientes para crear enlaces a los archivos de certificados de Let's Encrypt del directorio del servidor Nginx. Consulte el bloque Importante al principio de este tutorial para obtener información sobre las diferentes distribuciones y estructuras de archivos.
	- Para distribuciones de Debian Linux

Enfoque A (instalaciones de Bitnami utilizando paquetes de sistema):

```
sudo ln -sf /etc/letsencrypt/live/$DOMAIN/privkey.pem /opt/bitnami/nginx/conf/
bitnami/certs/server.key
```

```
sudo ln -sf /etc/letsencrypt/live/$DOMAIN/fullchain.pem /opt/bitnami/nginx/conf/
bitnami/certs/server.crt
```
Enfoque B (instalaciones autónomas de Bitnami):

```
sudo ln -sf /etc/letsencrypt/live/$DOMAIN/privkey.pem /opt/bitnami/nginx/conf/
server.key
```

```
sudo ln -sf /etc/letsencrypt/live/$DOMAIN/fullchain.pem /opt/bitnami/nginx/conf/
server.crt
```
• Para instancias más antiguas que utilizan la distribución Ubuntu Linux:

```
sudo ln -s /etc/letsencrypt/live/$DOMAIN/privkey.pem /opt/bitnami/nginx/conf/
bitnami/certs/server.key
```

```
sudo ln -s /etc/letsencrypt/live/$DOMAIN/fullchain.pem /opt/bitnami/nginx/conf/
bitnami/certs/server.crt
```
6. Ingrese el siguiente comando para iniciar los servicios subyacentes que haya detenido anteriormente:

```
sudo /opt/bitnami/ctlscript.sh start
```
Debería ver un resultado similar al siguiente:

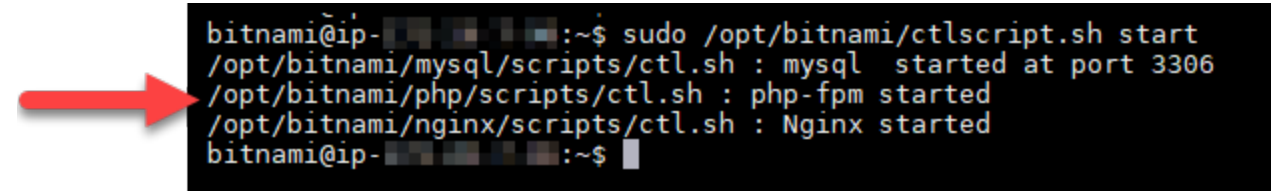

Su instancia de Nginx ya está configurada para utilizar el cifrado SSL. Sin embargo, no se redirige automáticamente el tráfico de HTTP a HTTPS.

7. Continúe con la [siguiente sección](#page-1270-0) de este tutorial.

<span id="page-1270-0"></span>Paso 8: Configurar el redireccionamiento HTTP a HTTPS de una aplicación web

Puede configurar el redireccionamiento HTTP a HTTPS para su instancia de Nginx. Con la redirección automática de HTTP a HTTPS solo pueden acceder a su sitio los clientes mediante SSL, incluso cuando se conecten a través de HTTP. Consulte el bloque Importante al principio de este tutorial para obtener información sobre las diferentes distribuciones y estructuras de archivos.

Este tutorial utiliza Vim a efectos de demostración, pero puede utilizar cualquier editor de texto de su elección.

Para distribuciones de Debian Linux: configurar la redirección de HTTP a HTTPS para la aplicación web

1. En la sesión de SSH basada en navegador de Lightsail para su instancia de Nginx, ingrese el siguiente comando para modificar el archivo de configuración del bloque del servidor. Sustituya <ApplicationName> por el nombre de la aplicación.

sudo vim /opt/bitnami/nginx/conf/server\_blocks/<ApplicationName>-server-block.conf

- 2. Pulse i para acceder al modo de inserción en el editor Vim.
- 3. Edite el archivo con la información del siguiente ejemplo:

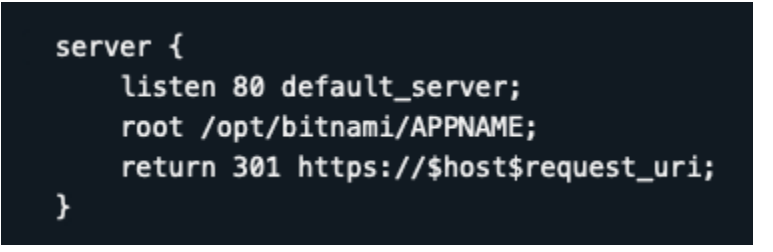

- 4. Pulse la tecla ESC y, a continuación, ingrese :wq para escribir (guardar) los cambios y salir de Vim.
- 5. Ingrese el siguiente comando para modificar la sección de servidor del archivo de configuración de Nginx:

```
sudo vim /opt/bitnami/nginx/conf/nginx.conf
```
- 6. Pulse i para acceder al modo de inserción en el editor Vim.
- 7. Edite el archivo con la información del siguiente ejemplo:

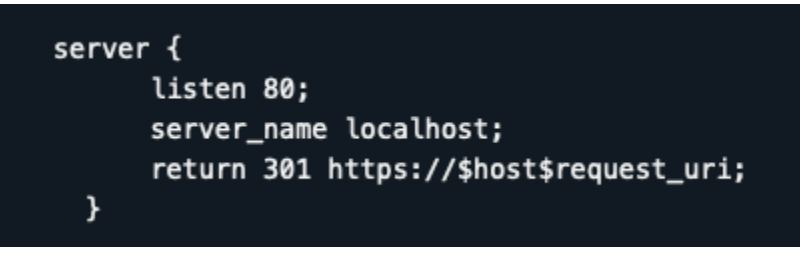

- 8. Pulse la tecla ESC y, a continuación, ingrese : wq para escribir (guardar) los cambios y salir de Vim.
- 9. Ingrese el siguiente comando para reiniciar los servicios de pila subyacentes y hacer efectivos los cambios:

sudo /opt/bitnami/ctlscript.sh restart

Enfoque B (instalaciones autónomas de Bitnami):

1. En la sesión de SSH basada en navegador de Lightsail para su instancia de Nginx, ingrese el siguiente comando para modificar la sección del servidor del archivo de configuración de Nginx:

sudo vim /opt/bitnami/nginx/conf/nginx.conf

- 2. Pulse i para acceder al modo de inserción en el editor Vim.
- 3. Edite el archivo con la información del siguiente ejemplo:

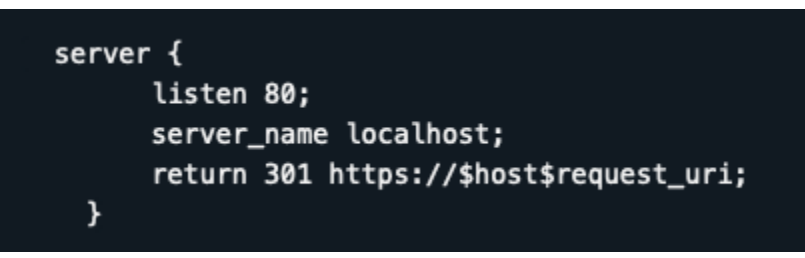

- 4. Pulse la tecla ESC y, a continuación, ingrese :wq para escribir (guardar) los cambios y salir de Vim.
- 5. Ingrese el siguiente comando para reiniciar los servicios de pila subyacentes y hacer efectivos los cambios:

sudo /opt/bitnami/ctlscript.sh restart

Para instancias antiguas que utilizan la distribución de Ubuntu Linux: configurar el redireccionamiento HTTP a HTTPS de una aplicación web

1. En la sesión de SSH basada en navegador de Lightsail para su instancia de Nginx, ingrese el siguiente comando para editar el archivo de configuración del servidor web Nginx con el editor de texto Vim:

sudo vim /opt/bitnami/nginx/conf/bitnami/bitnami.conf

- 2. Pulse i para acceder al modo de inserción en el editor Vim.
- 3. En el archivo, ingrese el siguiente texto entre server\_name localhost; y include "/opt/ bitnami/nginx/conf/bitnami/bitnami-apps-prefix.conf";:

return 301 https://\$host\$request\_uri;

El resultado debe ser similar a lo siguiente:

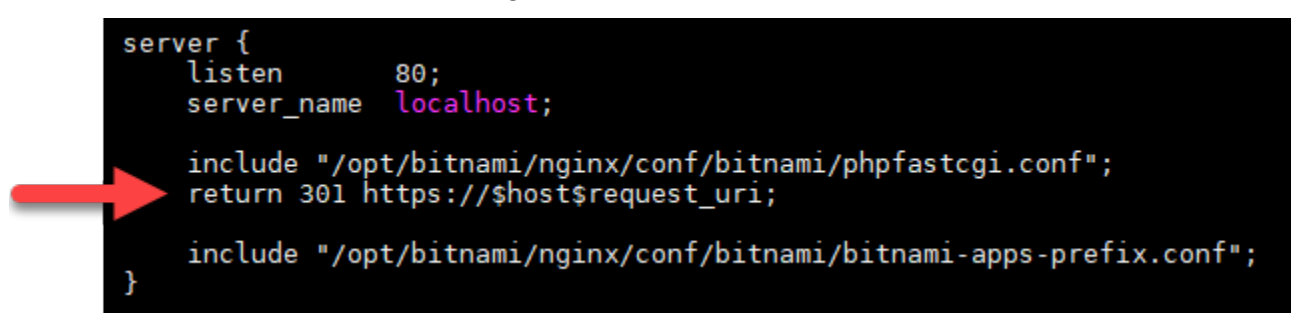

- 4. Pulse la tecla ESC y, a continuación, ingrese :wq para escribir (guardar) los cambios y salir de Vim.
- 5. Ingrese el siguiente comando para reiniciar los servicios de pila subyacentes y hacer efectivos los cambios:

sudo /opt/bitnami/ctlscript.sh restart

Su instancia de Nginx ya está configurada para redireccionar automáticamente las conexiones de HTTP a HTTPS. Cuando un visitante se dirige a http://www.example.com, se le redirige automáticamente a la dirección cifrada https://www.example.com.

## Paso 9: Renovar los certificados de Let's Encrypt cada 90 días

Los certificados de Let's Encrypt son válidos durante 90 días. Los certificados se pueden renovar 30 días antes de que caduquen. Para renovar los certificados de Let's Encrypt, ejecute el comando original que utilizó para obtenerlos. Repita los pasos de la sección [Solicitar un certificado comodín de](#page-1261-0)  [SSL de Let"s Encrypt](#page-1261-0) de este tutorial.

# Tutorial: Utilice los certificados SSL de Let's Encrypt con su instancia de Lightsail WordPress

**b** Tip

Lightsail ofrece un flujo de trabajo guiado que automatiza la instalación y configuración de un certificado Let's Encrypt en su instancia. WordPress Le recomendamos encarecidamente que utilice el flujo de trabajo en lugar de seguir los pasos manuales de este tutorial. Para obtener más información, consulte [Iniciar y configurar una WordPress instancia](#page-1144-0).

Amazon Lightsail facilita la protección de sus sitios web y aplicaciones con SSL/TLS mediante los balanceadores de carga de Lightsail. Sin embargo, utilizar un balanceador de carga de Lightsail no suele ser la elección correcta. Quizás su sitio no necesita la escalabilidad o la tolerancia a errores que proporcionan los balanceadores de carga, o quizás necesita optimizar costos. En este último caso, puede considerar el uso de Let's Encrypt para obtener un certificado SSL gratuito. Si es así, no hay ningún problema. Puede integrar esos certificados con las instancias de Lightsail.

Con esta guía, aprenderá a solicitar un certificado comodín de Let's Encrypt mediante Certbot y a integrarlo con su WordPress instancia mediante el complemento SSL Really Simple.

- La distribución de Linux utilizada por las instancias de Bitnami cambió de Ubuntu a Debian en julio de 2020. Debido a este cambio, algunos de los pasos de este tutorial variarán dependiendo de la distribución de Linux de su instancia. Todas las instancias de esquema de Bitnami creadas después del cambio utilizan la distribución Debian Linux. Las instancias creadas antes del cambio seguirán utilizando la distribución Ubuntu Linux. Para comprobar la distribución de la instancia, ejecute el comando uname -a . La respuesta mostrará Ubuntu o Debian como la distribución Linux de su instancia.
- Bitnami ha modificado la estructura de archivos de muchas de sus pilas. Las rutas de los archivos en este tutorial pueden cambiar dependiendo de si la pila de Bitnami utiliza paquetes nativos del sistema Linux (Enfoque A), o si es una instalación autónoma (Enfoque B). Para identificar su tipo de instalación de Bitnami y qué método debe seguir, ejecute el siguiente comando:

```
test ! -f "/opt/bitnami/common/bin/openssl" && echo "Approach A: Using 
system packages." || echo "Approach B: Self-contained installation."
```
## Contenido

- [Antes de comenzar](#page-1275-0)
- [Paso 1: completar los requisitos previos](#page-1275-1)
- [Paso 2: Instale Certbot en su instancia de Lightsail](#page-1276-0)
- [Paso 3: Solicitar un certificado comodín de SSL de Let's Encrypt](#page-1278-0)
- [Paso 4: agregar registros TXT a la zona de DNS del dominio](#page-1280-0)
- [Paso 5: Confirmar que los registros TXT se han propagado](#page-1281-0)
- [Paso 6: Finalizar la solicitud del certificado de SSL de Let's Encrypt](#page-1283-0)
- [Paso 7: Crear enlaces a los archivos de certificados de Let's Encrypt del directorio del servidor](#page-1285-0) [Apache](#page-1285-0)
- [Paso 8: Integre el certificado SSL en su WordPress sitio mediante el complemento SSL Really](#page-1288-0) [Simple](#page-1288-0)
- [Paso 9: Renovar los certificados de Let's Encrypt cada 90 días](#page-1290-0)

## <span id="page-1275-0"></span>Antes de comenzar

Antes de comenzar con este tutorial debe tener en cuenta lo siguiente:

Utilice la herramienta de configuración HTTPS de Bitnami (**bncert**) en su lugar

Los pasos descritos en este tutorial muestran cómo implementar un certificado SSL/TLS mediante un proceso manual. Sin embargo, Bitnami ofrece un proceso más automatizado que utiliza la herramienta de configuración HTTPS (bncert) de Bitnami, que normalmente viene preinstalada en las instancias de Lightsail. WordPress Le recomendamos encarecidamente que utilice esa herramienta en lugar de seguir los pasos manuales de este tutorial. Este tutorial se redactó antes de que la herramienta bncert estuviera disponible. Para obtener más información sobre el uso de la bncert herramienta, consulte [Habilitar HTTPS en su WordPress instancia en Amazon Lightsail](#page-1207-0).

Identifique la distribución de Linux de la instancia WordPress

La distribución de Linux utilizada por las instancias de Bitnami cambió de Ubuntu a Debian en julio de 2020. Todas las instancias de esquema de Bitnami creadas después del cambio utilizan la distribución Debian Linux. Las instancias creadas antes del cambio seguirán utilizando la distribución Ubuntu Linux. Debido a este cambio, algunos de los pasos de este tutorial variarán dependiendo de la distribución de Linux de su instancia. Para saber qué pasos de este tutorial debe seguir, es necesario que identifique la distribución de Linux de la instancia. Para identificar la distribución de Linux de la instancia, ejecute el comando uname -a . La respuesta mostrará Ubuntu o Debian como la distribución Linux de su instancia.

Identifique el enfoque tutorial que se aplica a la instancia

Bitnami está en proceso de modificar la estructura de archivos de muchos de sus pilas. Las rutas de los archivos en este tutorial pueden cambiar dependiendo de si la pila de Bitnami utiliza paquetes nativos del sistema Linux (Enfoque A), o si es una instalación autónoma (Enfoque B). Para identificar su tipo de instalación de Bitnami y qué método debe seguir, ejecute el siguiente comando:

test ! -f "/opt/bitnami/common/bin/openssl" && echo "Approach A: Using system packages." || echo "Approach B: Self-contained installation."

<span id="page-1275-1"></span>Paso 1: completar los requisitos previos

Complete los siguientes requisitos previos si aún no lo ha hecho:

• Cree una WordPress instancia en Lightsail. Para obtener más información, consulte [Crear una](#page-49-0)  [instancia](#page-49-0).

• Registre un nombre de dominio y obtenga acceso administrativo para editar sus registros de DNS. Para obtener más información, consulte [DNS.](#page-318-0)

Le recomendamos que administre los registros DNS de su dominio mediante una zona DNS de Lightsail. Para obtener más información, consulte [Creación de una zona de DNS para administrar](#page-323-0)  [los registros de DNS del dominio.](#page-323-0)

• Utilice el terminal SSH basado en navegador de la consola de Lightsail para realizar los pasos de este tutorial. Sin embargo, también puede utilizar su propio cliente SSH, como PuTTY. Para obtener más información sobre la configuración de PuTTY, consulte [Descargar y configurar PuTTY](#page-114-0)  [para conectarse mediante SSH en](#page-114-0) Amazon Lightsail.

<span id="page-1276-0"></span>Una vez que haya completado los requisitos previos, continúe en la [siguiente sección](#page-1276-0) de este tutorial.

Paso 2: Instale Certbot en su instancia de Lightsail

Certbot es un cliente que se utiliza para solicitar un certificado de Let's Encrypt e implementarlo en un servidor web. Let's Encrypt utiliza el protocolo ACME para emitir certificados y Certbot es un cliente preparado para ACME que interactúa con Let's Encrypt.

Para instalar Certbot en su instancia de Lightsail

- 1. Inicie sesión en la consola de [Lightsail](https://lightsail.aws.amazon.com/).
- 2. En la página de inicio de Lightsail, elija el icono de conexión rápida SSH de la instancia a la que desee conectarse.

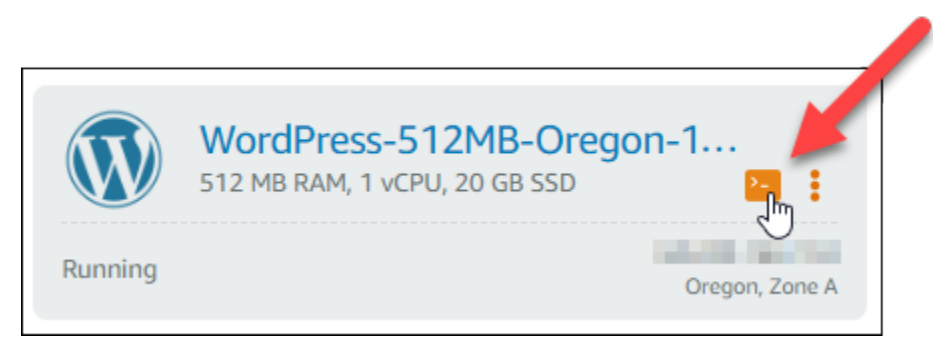

3. Una vez conectada la sesión SSH basada en el navegador Lightsail, introduzca el siguiente comando para actualizar los paquetes de la instancia:

sudo apt-get update

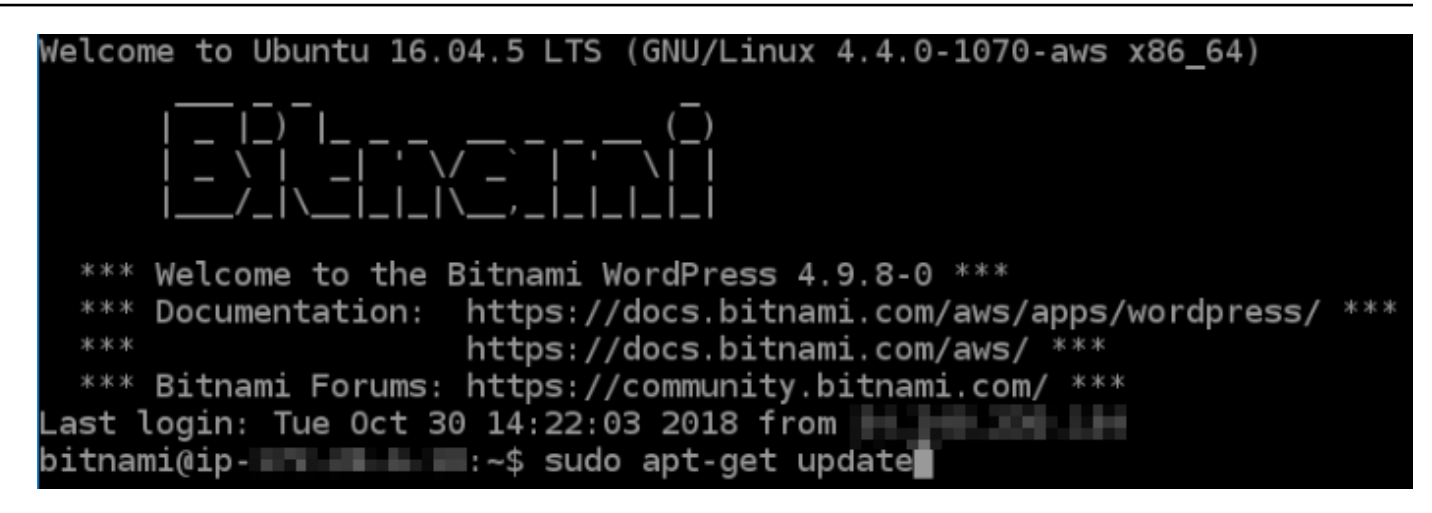

4. Ingrese el siguiente comando para instalar el paquete de propiedades del software: Los desarrolladores de Certbot utilizan un Personal Package Archive (PPA) para distribuir Certbot. El paquete de propiedades de software hace que sea más eficaz trabajar con PPA.

sudo apt-get install software-properties-common

**a** Note

Si detecta un error Could not get lock al ejecutar el comando sudo apt-get install, espere aproximadamente 15 minutos y vuelva a intentarlo. Este error puede deberse a un trabajo cron que utiliza la herramienta de administración de paquetes Apt para instalar actualizaciones de forma desatendida.

5. Ingrese los siguientes comandos para instalar el paquete GPG y agregar Certbot al repositorio APT local:

#### **a** Note

El paso 5 solo se aplica a las instancias que utilizan la distribución Ubuntu Linux. Omita este paso si su instancia utiliza la distribución Debian Linux.

```
sudo apt-get install gpg -y
```
sudo apt-add-repository ppa:certbot/certbot -y

6. Ingrese el siguiente comando para actualizar apt para que incluya el nuevo repositorio:

```
sudo apt-get update -y
```
7. Ingrese el siguiente comando para instalar Certbot:

sudo apt-get install certbot -y

Certbot ya está instalado en su instancia de Lightsail.

8. Mantenga abierta la ventana de terminal de la sesión SSH basada en navegador; volverá a ella posteriormente en este tutorial. Continúe con la [siguiente sección](#page-1278-0) de este tutorial.

<span id="page-1278-0"></span>Paso 3: Solicitar un certificado comodín de SSL de Let's Encrypt

Comience el proceso de solicitud de un certificado de Let's Encrypt. Con Certbot, solicite un certificado comodín que le permita utilizar un solo certificado para un dominio y sus subdominios. Por ejemplo, un único certificado comodín funciona para el dominio de nivel superior example.com y los subdominios blog.example.com y stuff.example.com.

Para solicitar un certificado comodín de SSL de Let's Encrypt

1. En la misma ventana de terminal de SSH basada en navegador utilizada en el [paso 2](#page-1276-0) de este tutorial, ingrese los siguientes comandos para definir una variable de entorno para su dominio. Ahora puede copiar y pegar comandos de un modo más eficiente para obtener el certificado. Asegúrese de sustituir *domain* por el nombre de dominio registrado.

```
DOMAIN=domain
WILDCARD=*.$DOMAIN
```
Ejemplo:

DOMAIN=*example.com*

WILDCARD=\*.\$DOMAIN

2. Ingrese el siguiente comando para confirmar que las variables devuelven los valores correctos:

#### echo \$DOMAIN && echo \$WILDCARD

Debería ver un resultado similar al siguiente:

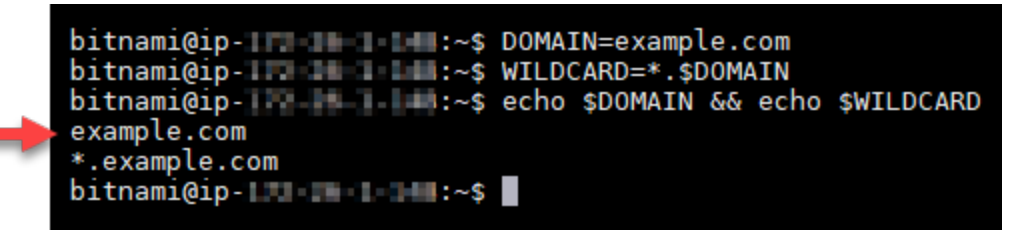

3. Ingrese el siguiente comando para iniciar Certbot en modo interactivo. Este comando le indica a Certbot que use un método de autorización manual con desafíos de DNS para verificar la propiedad del dominio. Solicita un certificado comodín para su dominio de nivel superior, así como sus subdominios.

sudo certbot -d \$DOMAIN -d \$WILDCARD --manual --preferred-challenges dns certonly

- 4. Ingrese su dirección de correo electrónico cuando se le solicite, ya que se utiliza para la renovación y los avisos de seguridad.
- 5. Lea las condiciones de servicio de Let's Encrypt. Cuando haya terminado, pulse A si está de acuerdo. Si no está de acuerdo, no puede obtener un certificado de Let's Encrypt.
- 6. Responda en consecuencia a la pregunta para compartir su dirección de correo electrónico y a la advertencia sobre el registro de la dirección IP.
- 7. Ahora Let's Encrypt le pide que verifique que usted es el propietario del dominio especificado. Para ello, se añaden registros TXT para los registros de DNS del dominio. Se proporciona un conjunto de valores de registro TXT, tal y como se muestra en el siguiente ejemplo:

### **a** Note

Let's Encrypt puede proporcionar uno o varios registros TXT que debe utilizar para la verificación. En este ejemplo, se nos proporcionaron dos registros TXT para utilizarlos para la verificación.

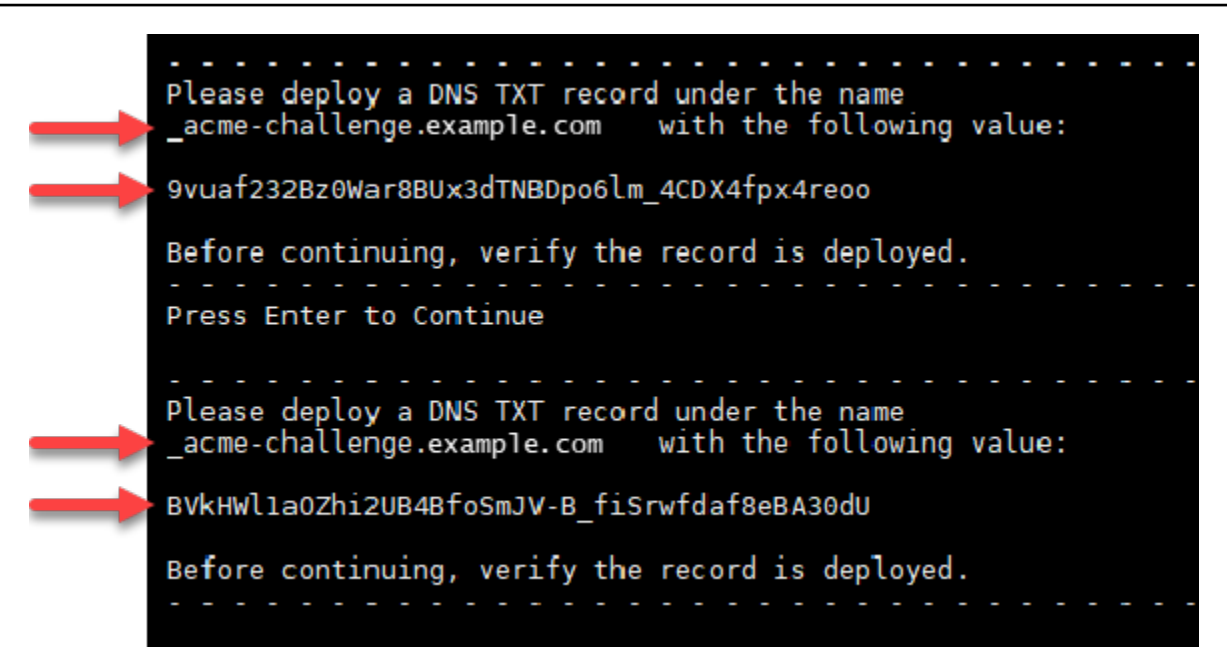

8. Mantenga abierta la sesión SSH basada en el navegador Lightsail; volverá a ella más adelante en este tutorial. Continúe con la [siguiente sección](#page-1280-0) de este tutorial.

<span id="page-1280-0"></span>Paso 4: agregar registros TXT a la zona de DNS del dominio

Al añadir un registro TXT a la zona DNS de su dominio se verifica que usted es el propietario del dominio. Para fines de demostración, utilizamos la zona DNS de Lightsail. Sin embargo, los pasos podrían ser similares para otras zonas DNS normalmente alojadas por registradores de dominio.

**a** Note

Para obtener más información sobre cómo crear una zona DNS de Lightsail para su dominio, [consulte Crear una zona DNS para gestionar los registros DNS de su dominio](#page-323-0) en Lightsail.

Para añadir registros TXT a la zona DNS de su dominio en Lightsail

- 1. En la página de inicio de Lightsail, elija la pestaña Domains & DNS (Dominios y DNS).
- 2. En la sección Zonas DNS de la página, elija la Zona DNS del dominio que ha especificado en la solicitud de certificado de Certbot.
- 3. En el editor de zona DNS, elija DNS records (Registros de DNS).
- 4. Elija Añadir registro.
- 5. En el menú desplegable Record type (Tipo de registro), elija TXT record (Registro TXT).
- 6. Ingrese los valores especificados en la solicitud de certificado de Let's Encrypt en los campos Record name (Nombre de registro y Responds with (Responde con).

## **a** Note

La consola de Lightsail rellena automáticamente la parte APEX del dominio. Por ejemplo, si desea agregar el subdominio *\_acme-challenge.example.com*, entonces solo tiene que introducir *\_acme-challenge* en el cuadro de texto, y Lightsail agrega la parte .example.com en su lugar cuando guarda el registro.

- 7. Seleccione Guardar.
- 8. Repita los pasos 4 a 7 para añadir el segundo conjunto de registros TXT especificado por la solicitud de certificado de Let's Encrypt.
- 9. Mantenga abierta la ventana del navegador de la consola Lightsail; volverá a ella más adelante en este tutorial. Continúe con la [siguiente sección](#page-1248-0) de este tutorial.

## <span id="page-1281-0"></span>Paso 5: Confirmar que los registros TXT se han propagado

Utilice la MxToolbox utilidad para confirmar que los registros TXT se han propagado al DNS de Internet. La propagación de registros de DNS puede tardar un tiempo en función de su proveedor de alojamiento de DNS y el tiempo de vida (TTL) configurado para los registros de DNS. Es importante que realice este paso y que confirme que sus registros TXT se han propagado antes de continuar con la solicitud de certificado de Certbot. De lo contrario, se produce un error al solicitar el certificado.

Para confirmar que los registros TXT se han propagado en el DNS de Internet

- 1. Abra una nueva ventana en el navegador y vaya a [https://mxtoolbox.com/TXTLookup.aspx.](https://mxtoolbox.com/TXTLookup.aspx)
- 2. Ingrese el siguiente texto en el cuadro de texto. Asegúrese de sustituir *domain* por su dominio.

\_acme-challenge.*domain*

Ejemplo:

\_acme-challenge.*example.com*

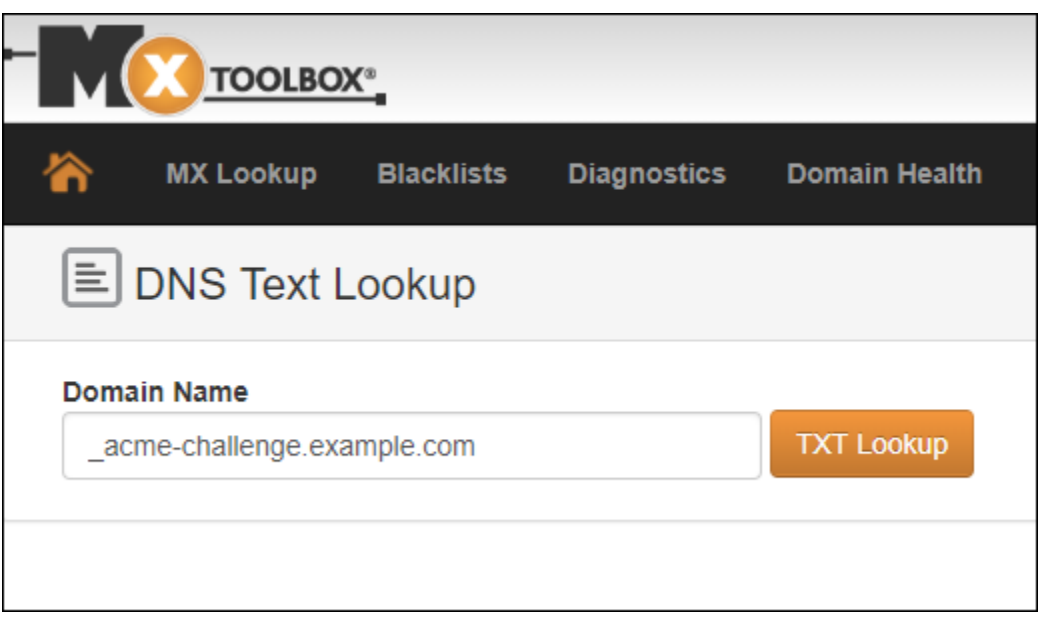

- 3. Elija TXT Lookup (Búsqueda de TXT) para realizar la comprobación.
- 4. Se obtiene una de las siguientes respuestas:
	- Si sus registros de TXT se han propagado al DNS de Internet, verá una respuesta similar a la que se muestra en la siguiente captura de pantalla. Cierre la ventana del navegador y continúe en la [siguiente sección](#page-1283-0) de este tutorial.

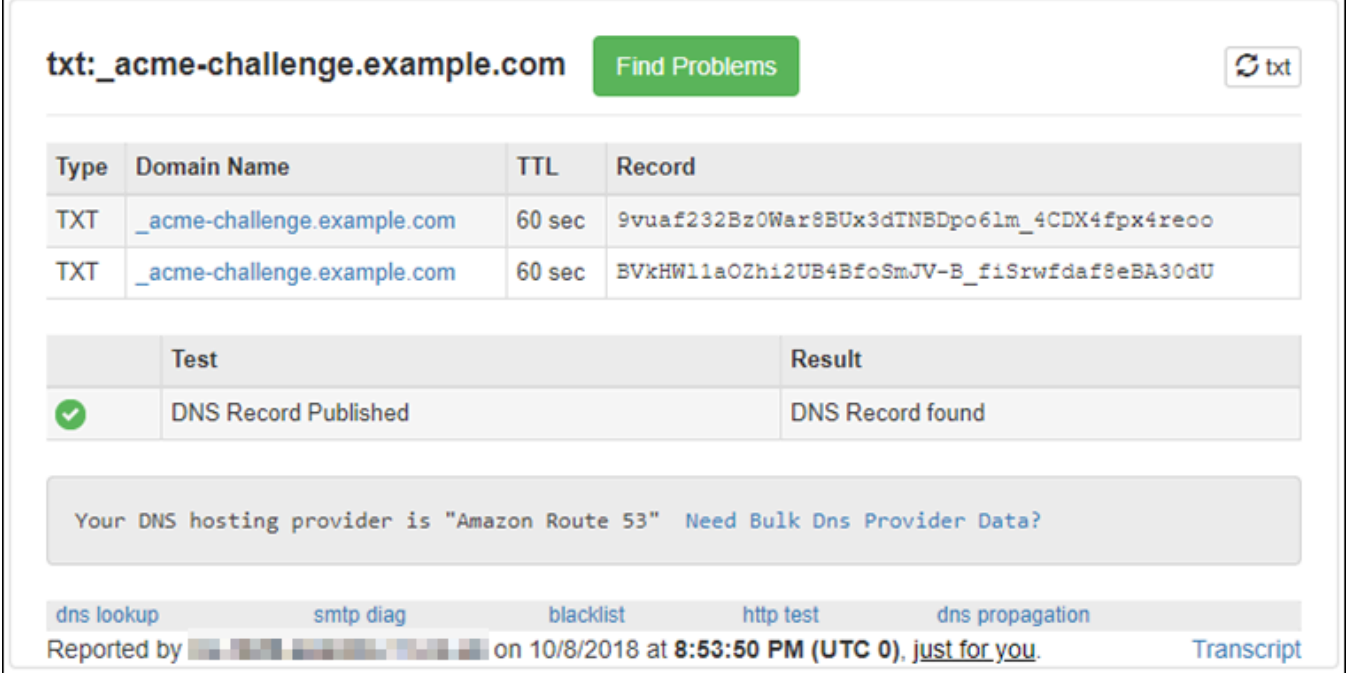

• Si su registros TXT no se han propagado al DNS de Internet, verá la respuesta DNS Record not found (Registro de DNS no encontrado). Confirme que ha añadido los registros de DNS

correctos a la zona DNS de su dominio. Si ha añadido los registros correctos, espere un poco más a que los registros de DNS de su dominio se propaguen y ejecute de nuevo la búsqueda de TXT.

<span id="page-1283-0"></span>Paso 6: Finalizar la solicitud del certificado de SSL de Let's Encrypt

Regrese a la sesión SSH de WordPress su instancia basada en el navegador Lightsail y complete la solicitud de certificado Let's Encrypt. Certbot guarda el certificado SSL, la cadena y los archivos clave en un directorio específico de la instancia. WordPress

Para finalizar la solicitud de certificado SSL de Let's Encrypt

1. En la sesión SSH de WordPress su instancia basada en el navegador Lightsail, pulse Entrar para continuar con la solicitud del certificado SSL de Let's Encrypt. Si se realiza correctamente, aparece una respuesta similar a la que se muestra en la siguiente captura de pantalla:

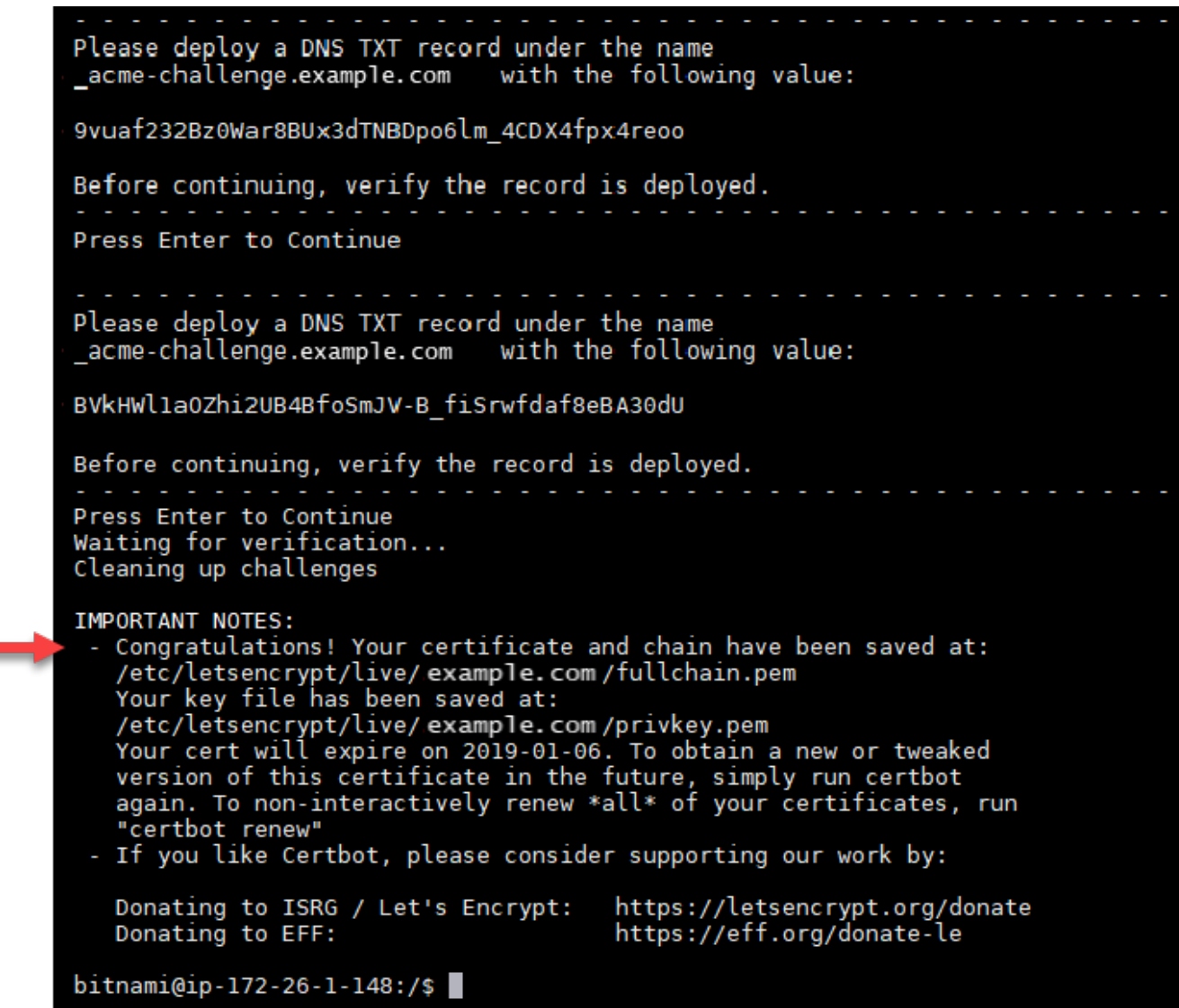

El mensaje confirma que sus archivos de certificado, de cadena y de clave están almacenados en el directorio /etc/letsencrypt/live/*domain*/. Asegúrese de sustituir *domain* por su dominio, como /etc/letsencrypt/live/*example.com*/.

2. Anote la fecha de vencimiento especificada en el mensaje. Puede utilizarla para renovar su certificado en dicha fecha.

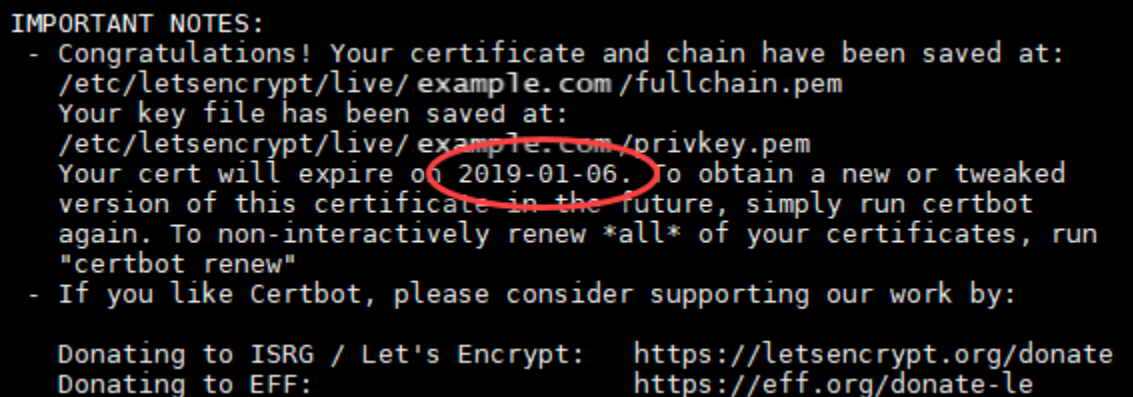

3. Ahora que tiene el certificado SSL de Let's Encrypt, continúe en la [siguiente sección](#page-1285-0) de este tutorial.

<span id="page-1285-0"></span>Paso 7: Crear enlaces a los archivos de certificados de Let's Encrypt del directorio del servidor Apache

Cree enlaces a los archivos del certificado SSL de Let's Encrypt en el directorio del servidor Apache de su instancia. WordPress Además, haga una copia de seguridad de los certificados existentes, por si los necesita más adelante.

Para crear enlaces a los archivos de certificados de Let's Encrypt del directorio del servidor Apache

1. En la sesión SSH de WordPress su instancia basada en el navegador Lightsail, introduzca el siguiente comando para detener los servicios subyacentes:

sudo /opt/bitnami/ctlscript.sh stop

Verá una respuesta parecida a la siguiente:

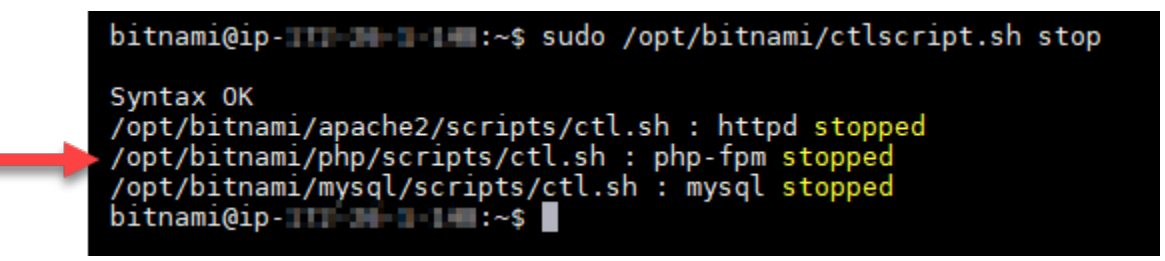

2. Ingrese el siguiente comando para definir una variable de entorno para su dominio. Puede copiar y pegar comandos de un modo más eficiente para crear enlaces a los archivos de certificados. Asegúrese de sustituir *domain* por el nombre de dominio registrado.

DOMAIN=*domain*

Ejemplo:

DOMAIN=*example.com*

3. Ingrese el siguiente comando para confirmar que las variables devuelven los valores correctos:

echo \$DOMAIN

Debería ver un resultado similar al siguiente:

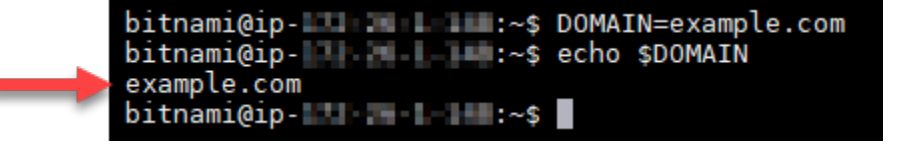

- 4. Ingrese los siguientes comandos individualmente para renombrar los archivos de certificados existentes como copias de seguridad. Consulte el bloque Importante al principio de este tutorial para obtener información sobre las diferentes distribuciones y estructuras de archivos.
	- Para distribuciones de Debian Linux

Enfoque A (instalaciones de Bitnami utilizando paquetes de sistema):

```
sudo mv /opt/bitnami/apache2/conf/bitnami/certs/server.crt /opt/bitnami/apache2/
conf/bitnami/certs/server.crt.old
```
sudo mv /opt/bitnami/apache2/conf/bitnami/certs/server.key /opt/bitnami/apache2/ conf/bitnami/certs/server.key.old

Enfoque B (instalaciones autónomas de Bitnami):

```
sudo mv /opt/bitnami/apache2/conf/server.crt /opt/bitnami/apache2/conf/
server.crt.old
```
sudo mv /opt/bitnami/apache2/conf/server.key /opt/bitnami/apache2/conf/ server.key.old

• Para instancias más antiguas que utilizan la distribución Ubuntu Linux:

sudo mv /opt/bitnami/apache/conf/bitnami/certs/server.crt /opt/bitnami/apache/ conf/bitnami/certs/server.crt.old

```
sudo mv /opt/bitnami/apache/conf/bitnami/certs/server.key /opt/bitnami/apache/
conf/bitnami/certs/server.key.old
```

```
sudo mv /opt/bitnami/apache/conf/bitnami/certs/server.csr /opt/bitnami/apache/
conf/bitnami/certs/server.csr.old
```
- 5. Ingrese cada uno de los comandos siguientes para crear enlaces a los archivos de certificados de Let's Encrypt del directorio de Apache. Consulte el bloque Importante al principio de este tutorial para obtener información sobre las diferentes distribuciones y estructuras de archivos.
	- Para distribuciones de Debian Linux

Enfoque A (instalaciones de Bitnami utilizando paquetes de sistema):

```
sudo ln -sf /etc/letsencrypt/live/$DOMAIN/privkey.pem /opt/bitnami/apache2/conf/
bitnami/certs/server.key
```

```
sudo ln -sf /etc/letsencrypt/live/$DOMAIN/fullchain.pem /opt/bitnami/apache2/
conf/bitnami/certs/server.crt
```
Enfoque B (instalaciones autónomas de Bitnami):

```
sudo ln -sf /etc/letsencrypt/live/$DOMAIN/privkey.pem /opt/bitnami/apache2/conf/
server.key
```

```
sudo ln -sf /etc/letsencrypt/live/$DOMAIN/fullchain.pem /opt/bitnami/apache2/
conf/server.crt
```
• Para instancias más antiguas que utilizan la distribución Ubuntu Linux:

```
sudo ln -s /etc/letsencrypt/live/$DOMAIN/privkey.pem /opt/bitnami/apache/conf/
bitnami/certs/server.key
```

```
sudo ln -s /etc/letsencrypt/live/$DOMAIN/fullchain.pem /opt/bitnami/apache/conf/
bitnami/certs/server.crt
```
6. Ingrese el siguiente comando para iniciar los servicios de pila subyacentes que detuvo anteriormente:

sudo /opt/bitnami/ctlscript.sh start

Debería ver un resultado similar al siguiente:

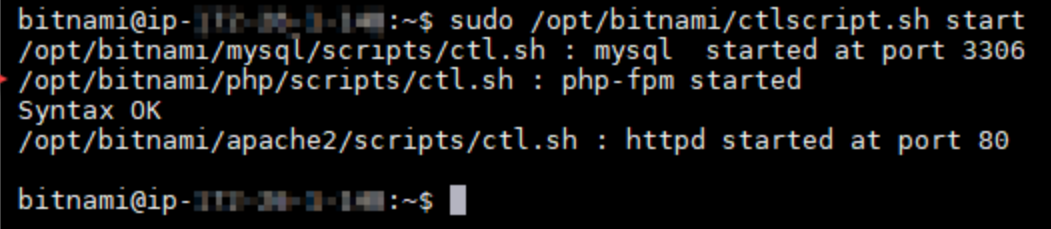

Los archivos de certificado SSL de su WordPress instancia se encuentran ahora en el directorio correcto.

7. Continúe con la [siguiente sección](#page-1288-0) de este tutorial.

## <span id="page-1288-0"></span>Paso 8: Integre el certificado SSL en su WordPress sitio mediante el complemento SSL Really Simple

Instale el complemento SSL Really Simple en su WordPress sitio y utilícelo para integrar el certificado SSL. Really Simple SSL también configura la redirección de HTTP a HTTPS para garantizar que los usuarios que visiten su sitio estén siempre en la conexión HTTPS.

Para integrar el certificado SSL en su WordPress sitio mediante el complemento SSL Really Simple

- 1. En la sesión SSH de WordPress su instancia basada en el navegador Lightsail, introduzca el siguiente comando para configurar wp-config.php sus archivos y para que puedan escribirse. htaccess.conf El complemento Really Simple SSL escribirá en el archivo wp-config.php para configurar sus certificados.
	- Para instancias más recientes que utilizan la distribución Debian Linux:

sudo chmod 666 /opt/bitnami/wordpress/wp-config.php && sudo chmod 666 /opt/ bitnami/apache/conf/vhosts/htaccess/wordpress-htaccess.conf

• Para instancias más antiguas que utilizan la distribución Ubuntu Linux:

```
sudo chmod 666 /opt/bitnami/apps/wordpress/htdocs/wp-config.php && sudo chmod 
 666 /opt/bitnami/apps/wordpress/conf/htaccess.conf
```
2. Abra una nueva ventana del navegador e inicie sesión en el panel de administración de la instancia. WordPress

#### **a** Note

Para obtener más información, consulte [Obtener el nombre de usuario y la contraseña](#page-1132-0) [de la aplicación para su instancia de Bitnami en Amazon Lightsail.](#page-1132-0)

- 3. Elija Complementos en el panel de navegación izquierdo.
- 4. Elija Add New (Añadir nuevo) en la parte superior de la página de Complementos.

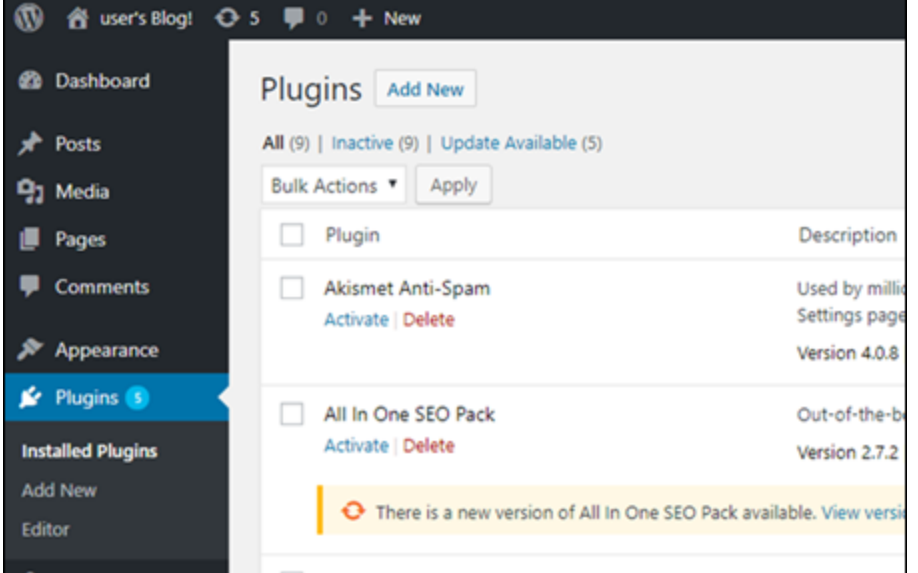

- 5. Busque Really Simple SSL.
- 6. Elija Install Now (Instalar ahora) junto al complemento Really Simple SSL en los resultados de búsqueda.

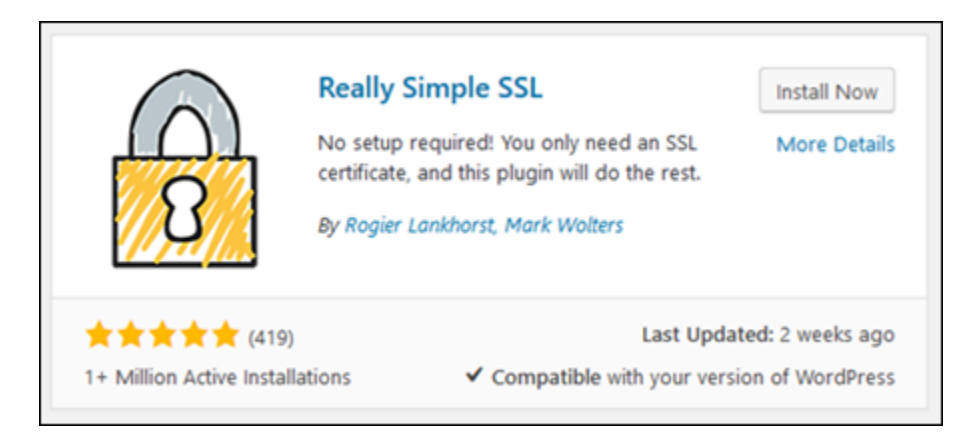

- 7. Una vez que acabe de instalarse, elija Activar.
- 8. En la pregunta que aparece, elija Go ahead, activate SSL! (Adelante, activar SSL) Es posible que se le redirija a la página de inicio de sesión del panel de administración de su WordPress instancia.

Su WordPress instancia ahora está configurada para usar el cifrado SSL. Además, tu WordPress instancia ahora está configurada para redirigir automáticamente las conexiones de HTTP a HTTPS. Cuando un visitante se dirige a http://example.com, se le redirige automáticamente a la dirección HTTPS cifrada (es decir, https://example.com).

## <span id="page-1290-0"></span>Paso 9: Renovar los certificados de Let's Encrypt cada 90 días

Los certificados de Let's Encrypt son válidos durante 90 días. Los certificados se pueden renovar 30 días antes de que caduquen. Para renovar los certificados de Let's Encrypt, ejecute el comando original que utilizó para obtenerlos. Repita los pasos de la sección [Solicitar un certificado comodín de](#page-1278-0)  [SSL de Let"s Encrypt](#page-1278-0) de este tutorial.

# Tutoriales de redes para Amazon Lightsail

Utilice los siguientes tutoriales de redes para explorar temas relacionados con Lightsail, como la configuración de interconexiones de Amazon VPC y la configuración de un DNS inverso.

### Temas

- [Configurar IPv6 en instancias de cPanel en Lightsail](#page-1291-0)
- [Configurar IPv6 en instancias de Debian 8 en Lightsail](#page-1297-0)
- [Configurar IPv6 para GitLab instancias en Lightsail](#page-1301-0)
- [Configurar IPv6 en instancias de Nginx en Lightsail](#page-1304-0)
- [Configurar IPv6 en instancias de Plesk en Lightsail](#page-1308-0)
- [Configurar IPv6 para instancias de Ubuntu 16 en Lightsail](#page-1311-0)

# <span id="page-1291-0"></span>Configurar IPv6 en instancias de cPanel en Lightsail

Todas las instancias de Amazon Lightsail tienen asignadas de forma predeterminada una dirección IPv4 pública y otra privada. Opcionalmente, puede habilitar IPv6 para que se asigne una dirección IPv6 pública a las instancias. Para obtener más información, consulte Direcciones [IP de Amazon](#page-540-0)  [Lightsail](#page-540-0) [y Habilitar](#page-551-0) o deshabilitar IPv6.

Después de habilitar IPv6 para una instancia que utiliza el proyecto cPanel & WHM, debe realizar un conjunto adicional de pasos para que la instancia conozca su dirección IPv6. En esta guía, le mostramos los pasos adicionales que debe realizar para las instancias de cPanel & WHM.

## Requisitos previos

Complete los siguientes requisitos previos si aún no lo ha hecho:

- Cree una instancia de cPanel & WHM en Lightsail. Para obtener más información, consulte [Crear](#page-49-0) [una instancia.](#page-49-0)
- Configure la instancia de cPanel & WHM. Para obtener más información, consulta la [Guía de inicio](#page-994-0)  [rápido: cPanel y WHM en Amazon Lightsail.](#page-994-0)

## **A** Important

Asegúrese de que se realizan todas las actualizaciones de software y los reinicios del sistema necesarios antes de continuar con los pasos descritos en esta guía.

• Habilite IPv6 para la instancia de cPanel & WHM. Para obtener más información, consulte [Habilitación y desactivación de IPv6](#page-551-0).

### **a** Note

En el caso de las nuevas instancias de cPanel & WHM creadas a partir del 12 de enero de 2021 se habilita IPv6 de forma predeterminada cuando se crean en la consola de Lightsail. Debe completar los siguientes pasos de esta guía para configurar IPv6 en la instancia, incluso si IPv6 se habilitó de forma predeterminada al crear la instancia.

## Configuración de IPv6 en una instancia de cPanel & WHM

Complete el siguiente procedimiento para configurar IPv6 en una instancia de cPanel & WHM en Lightsail.

1. Inicie sesión en la consola de [Lightsail](https://lightsail.aws.amazon.com/).

### 2.

## **A** Important

Los clientes SSH/RDP basados en el navegador Lightsail solo aceptan tráfico IPv4. Utilice un cliente de terceros para utilizar SSH o RDP en su instancia a través de IPv6. Para obtener más información, consulte [Conexión a instancias.](#page-70-0)

En la sección Instancias de la página de inicio de Lightsail, busque la instancia de cPanel y WHM que desee configurar y elija el icono del cliente SSH basado en el navegador para conectarse a él mediante SSH.

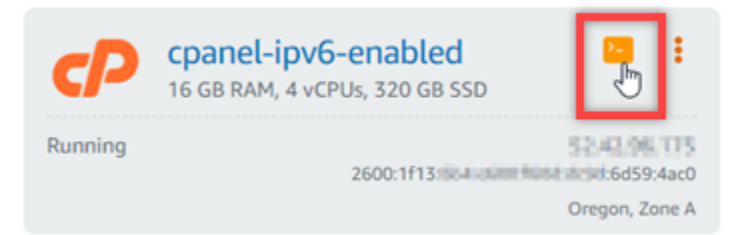

3. Después de conectarse a la instancia, ingrese el siguiente comando para abrir el archivo de configuración de la interfaz de red de ifcfg-eth0 usando Nano.

sudo nano /etc/sysconfig/network-scripts/ifcfg-eth0

4. Agregue las siguientes líneas de texto al archivo si aún no se encuentran allí.

IPV6INIT=yes IPV6\_AUTOCONF=yes DHCPV6C=yes

El resultado debe ser similar al siguiente ejemplo:

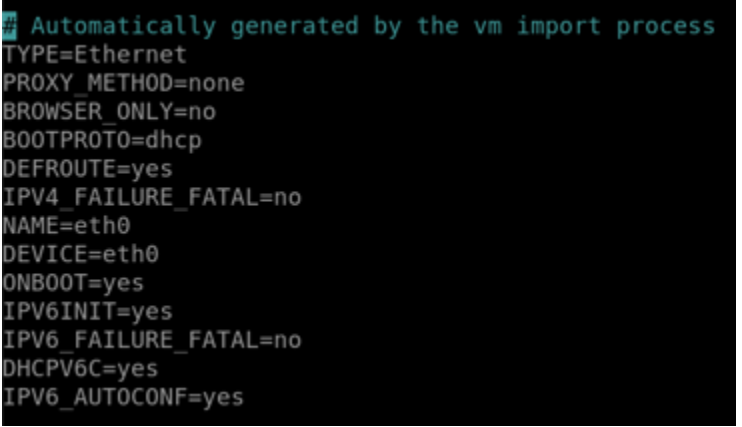

- 5. Pulse CTRL+C en el teclado para salir del archivo.
- 6. Pulse Y cuando se le solicite guardar el búfer modificado y, a continuación, pulse Intro para guardar en el archivo existente. De este modo, se guardan las ediciones realizadas en el archivo de configuración de interfaz de red de ifcfg-eth0.
- 7. Cierre la ventana SSH basada en navegador y vuelva a la consola de Lightsail.
- 8. En la pestaña Instances (Instancias) de la página de inicio de Lightsail, elija el menú de acciones (⋮) para la instancia de cPanel & WHM y elija Reboot (Reiniciar).

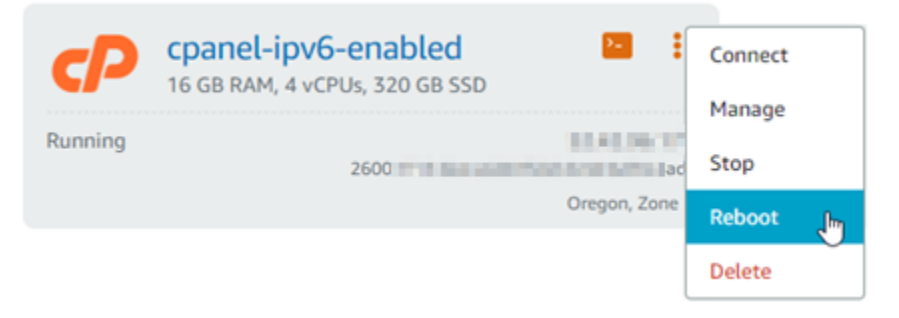

Espere unos minutos para que se reinicie la instancia antes de seguir en el paso siguiente.

9. En la pestaña Instances (Instancias) de la página de inicio de Lightsail, anote la dirección IPv6 asignada a la instancia de cPanel & WHM.

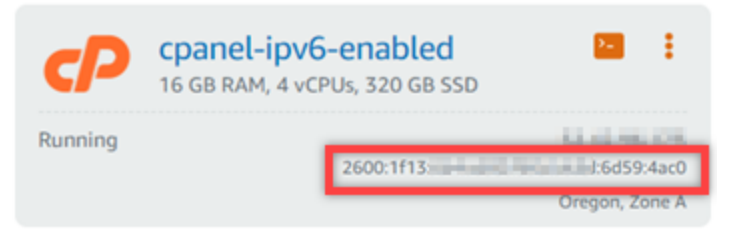

- 10. Abra una nueva pestaña del navegador e inicie sesión en Web Host Manager (WHM) de la instancia de cPanel & WHM.
- 11. En el panel de navegación izquierdo de la consola WHM, elija Basic Manager Setup. WebHost

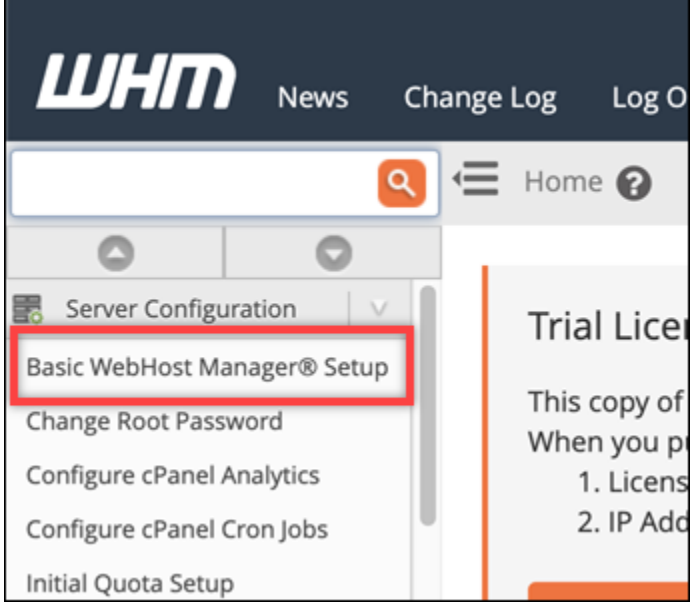

12. En la pestaña All (Todo), busque el texto IPv6 address to use (Dirección IPv6 que se va a utilizar) y, a continuación, ingrese la dirección IPv6 asignada a la instancia. Debería haber tomado nota de la dirección IPv6 asignada a la instancia desde el paso 9 de este procedimiento.

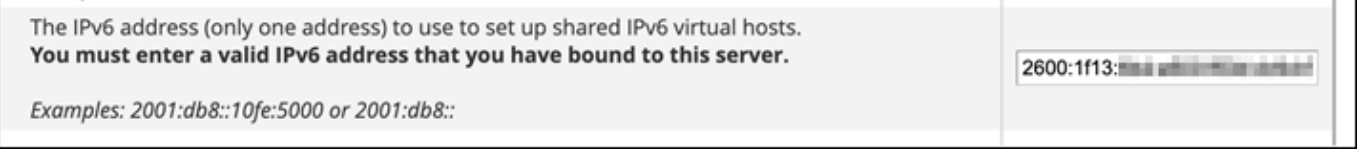

- 13. Desplácese hasta la parte inferior de la página y elija Save Changes (Guardar cambios).
- 14. En el panel de navegación izquierdo de la consola de WHM, elija Tweak Settings (Configuración de retoques).

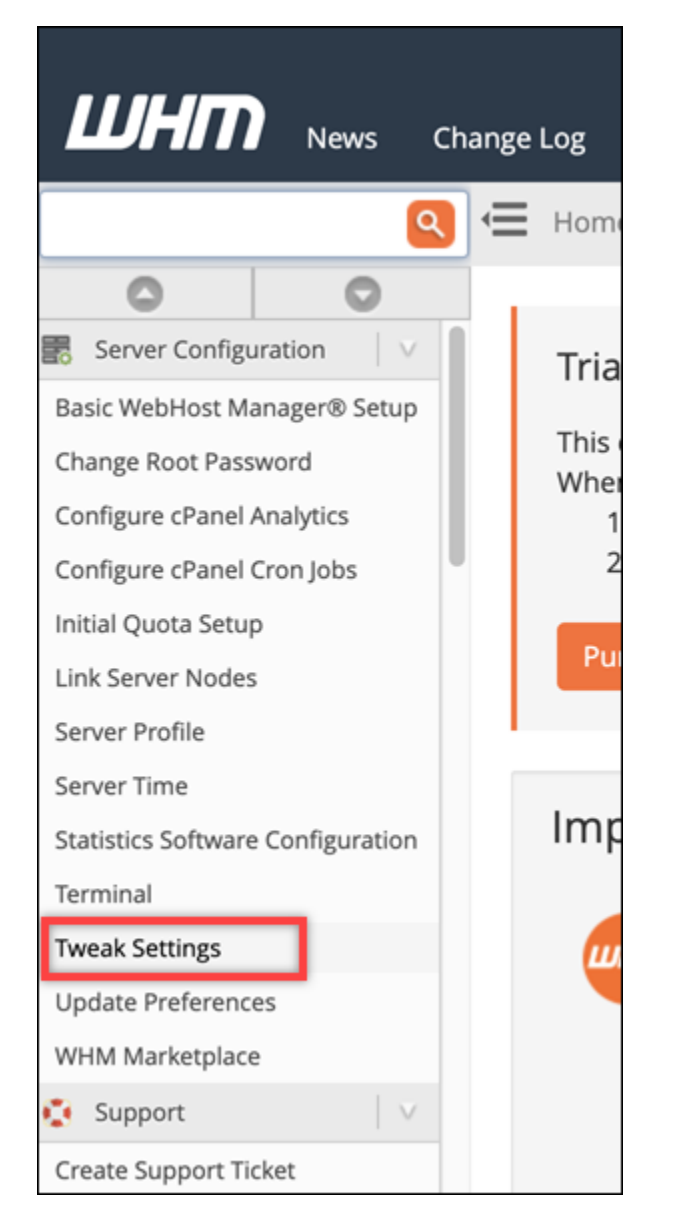

15. En la pestaña All (Todo), desplácese hacia abajo para buscar la configuración Listen on IPv6 Addresses (Escuchar en direcciones IPv6) y configúrela en On (Activado).

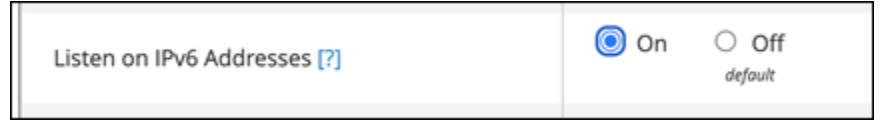

- 16. Desplácese hasta la parte inferior de la página y elija Save (Guardar).
- 17. Vuelva a la consola de Lightsail.
- 18. En la pestaña Instances (Instancias) de la página de inicio de Lightsail, elija el menú de acciones (⋮) para la instancia de cPanel & WHM y elija Reboot (Reiniciar).
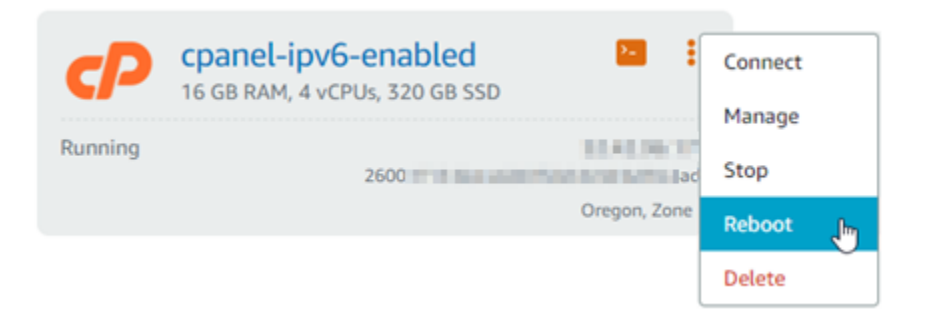

Espere unos minutos para que se reinicie la instancia antes de seguir en el paso siguiente.

19. Elija el icono del cliente SSH basado en navegador para que la instancia de cPanel & WHM se conecte a él mediante SSH.

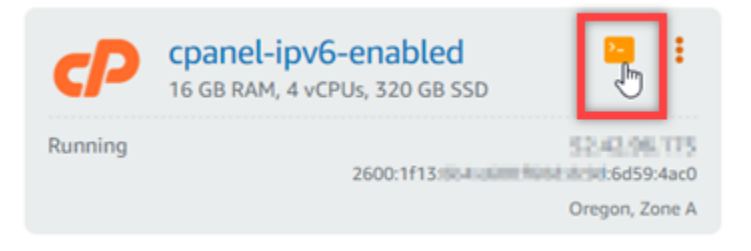

20. Después de conectarse a la instancia, ingrese el siguiente comando para ver las direcciones IP configuradas en la instancia y confirmar que ahora reconoce la dirección IPv6 asignada.

ip addr

Verá una respuesta similar a la del siguiente ejemplo. Si la instancia reconoce su dirección IPv6, la verá enumerada en la respuesta con una etiqueta scope global (ámbito global) como se muestra en este ejemplo.

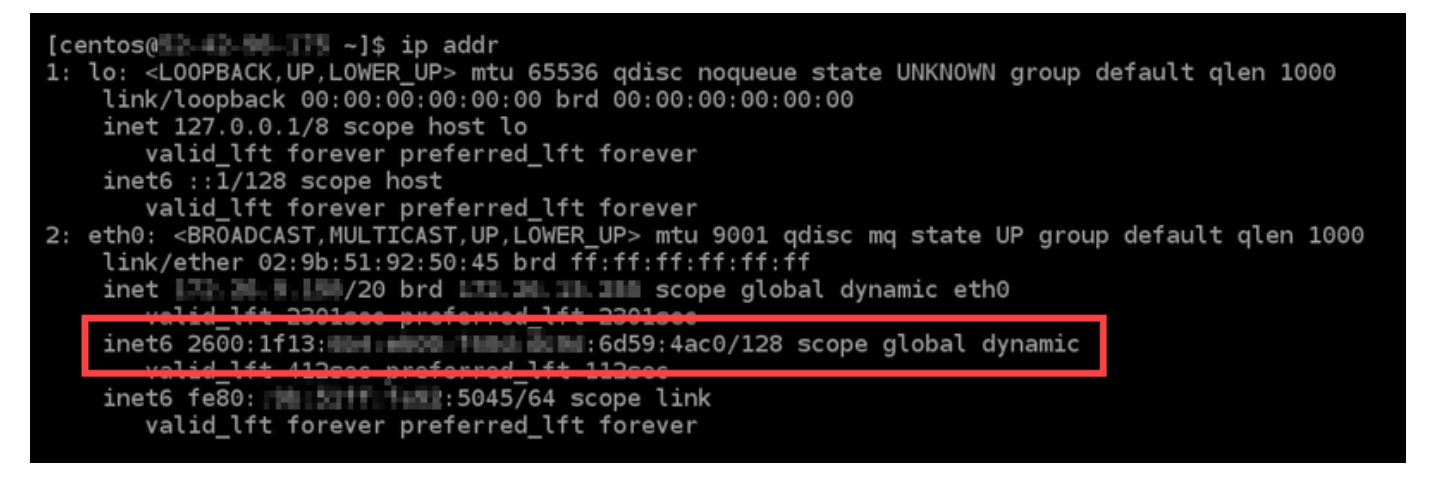

21. Ingrese el siguiente comando para confirmar que la instancia puede hacer ping a una dirección IPv6.

ping6 ipv6.google.com -c 6

El resultado debe ser similar al siguiente ejemplo, que confirma que la instancia puede hacer ping a las direcciones IPv6.

[centos@ 2-32-38-17 ~ ]\$ ping6 ipv6.google.com PING ipv6.google.com(sea15s12-in-x0e.1e100.net (2607:f8b0:400a:809::200e)) 56 data bytes 64 bytes from sea15s12-in-x0e.1e100.net (2607:f8b0:400a:809::200e): icmp seq=1 ttl=103 tim  $e = 7.66$  ms 64 bytes from sea15s12-in-x0e.1e100.net (2607:f8b0:400a:809::200e): icmp seq=2 ttl=103 tim e=7.70 ms 64 bytes from sea15s12-in-x0e.1e100.net (2607:f8b0:400a:809::200e): icmp\_seq=3 ttl=103 tim  $e = 7.68$  ms 64 bytes from sea15s12-in-x0e.1e100.net (2607:f8b0:400a:809::200e): icmp\_seq=4 ttl=103 tim e=7.69 ms 64 bytes from sea15s12-in-x0e.1e100.net (2607:f8b0:400a:809::200e): icmp\_seq=5 ttl=103 tim e=7.70 ms 64 bytes from sea15s12-in-x0e.1e100.net (2607:f8b0:400a:809::200e): icmp\_seq=6 ttl=103 tim e=7.68 ms ipv6.google.com ping statistics ---6 packets transmitted, 6 received, 0% packet loss, time 5008ms rtt min/avg/max/mdev = 7.667/7.690/7.702/0.052 ms

## Configurar IPv6 en instancias de Debian 8 en Lightsail

Todas las instancias de Amazon Lightsail tienen asignadas de forma predeterminada una dirección IPv4 pública y otra privada. Opcionalmente, puede habilitar IPv6 para que se asigne una dirección IPv6 pública a las instancias. Para obtener más información, consulte Direcciones [IP de Amazon](#page-540-0)  [Lightsail](#page-540-0) [y Habilitar](#page-551-0) o deshabilitar IPv6.

Después de habilitar IPv6 para una instancia que utiliza el proyecto Debian 8, debe realizar un conjunto adicional de pasos para que la instancia conozca su dirección IPv6. En esta guía, le mostramos los pasos adicionales que debe realizar para las instancias de Debian 8.

### Requisitos previos

Complete los siguientes requisitos previos si aún no lo ha hecho:

- Cree una instancia de Debian 8 en Lightsail. Para obtener más información, consulte [Crear una](#page-49-0) [instancia](#page-49-0).
- Habilite IPv6 para su instancia de Debian 8. Para obtener más información, consulte [Habilitación y](#page-551-0)  [desactivación de IPv6.](#page-551-0)

### **a** Note

En el caso de las nuevas instancias de Debian creadas a partir del 12 de enero de 2021 se habilita IPv6 de forma predeterminada cuando se crean en la consola de Lightsail. Debe completar los siguientes pasos de esta guía para configurar IPv6 en la instancia, incluso si IPv6 se habilitó de forma predeterminada al crear la instancia.

### Configuración de IPv6 en una instancia de Debian 8

Complete el siguiente procedimiento para configurar IPv6 en una instancia de Debian 8 en Lightsail.

- 1. Inicie sesión en la consola de [Lightsail](https://lightsail.aws.amazon.com/).
- 2.

### **A** Important

Los clientes SSH/RDP basados en el navegador Lightsail solo aceptan tráfico IPv4. Utilice un cliente de terceros para utilizar SSH o RDP en su instancia a través de IPv6. Para obtener más información, consulte [Conexión a instancias.](#page-70-0)

En la sección Instancias de la página principal de Lightsail, localice la instancia de Debian 8 que desee configurar y elija el icono del cliente SSH basado en navegador para conectarse a ella mediante SSH.

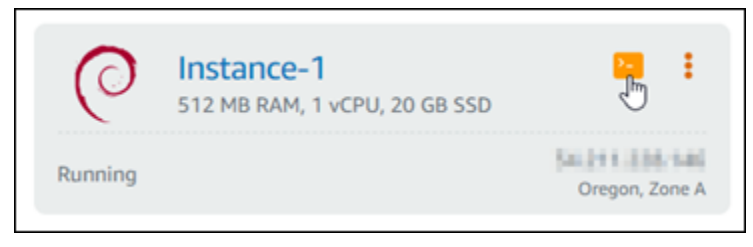

3. Después de conectarse a la instancia, ingrese el siguiente comando para ver las direcciones IP configuradas en la instancia.

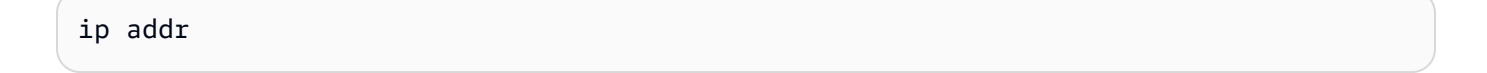

Verá una respuesta similar a uno de los siguientes ejemplos:

• Si la instancia no reconoce su dirección IPv6, no la verá enumerada en la respuesta. Debe continuar y completar los pasos 4 a 9 de este procedimiento.

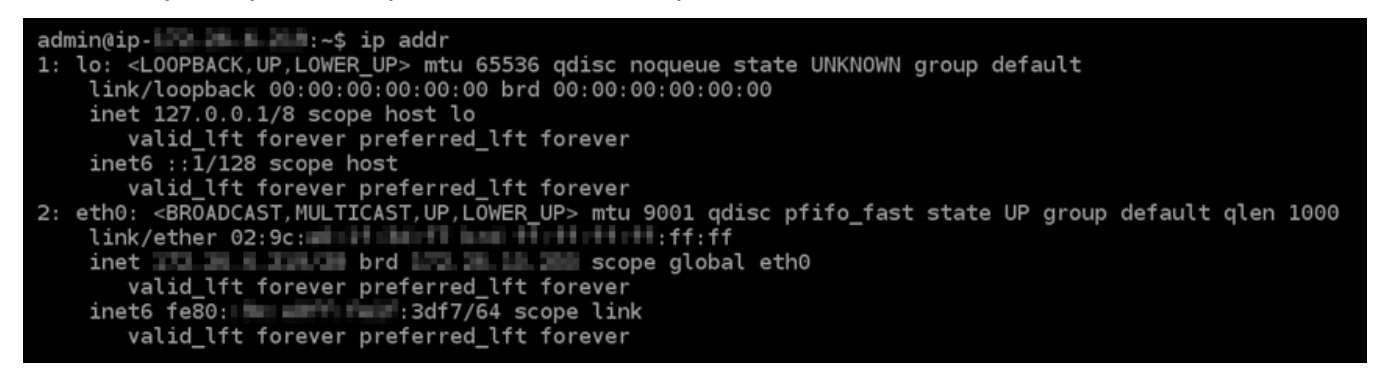

• Si la instancia reconoce su dirección IPv6, la verá enumerada en la respuesta con scope global, como se muestra en este ejemplo. Debe detenerse aquí; no necesita completar los pasos 4 a 9 de este procedimiento porque la instancia ya está configurada para reconocer su dirección IPv6.

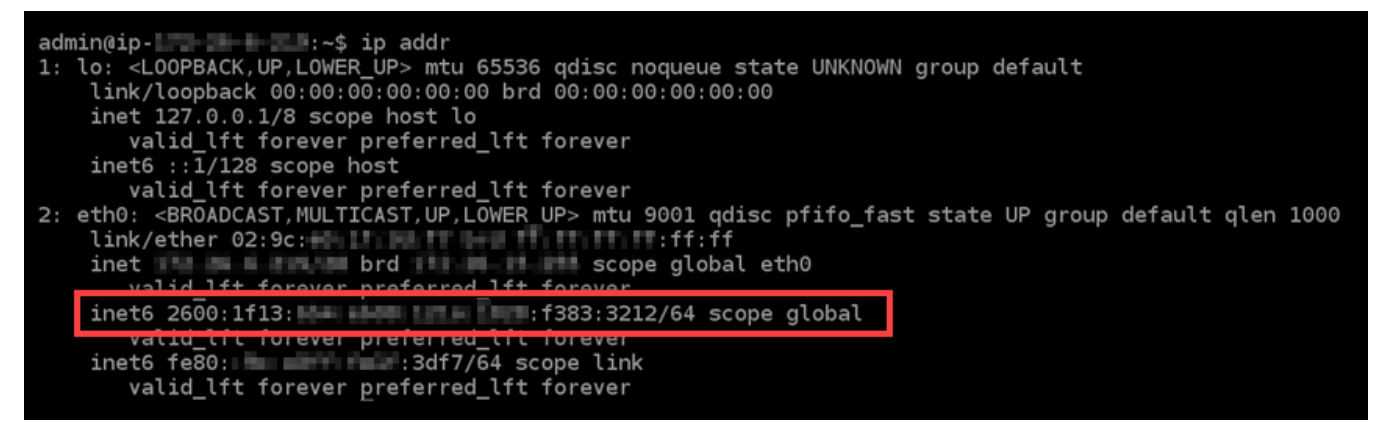

4. Ingrese el siguiente comando para abrir el archivo de configuración interfaces con Nano.

sudo nano /etc/network/interfaces

5. Agregue la siguiente línea de texto al final del archivo.

iface eth0 inet6 dhcp

El archivo tendrá el siguiente aspecto cuando termine:

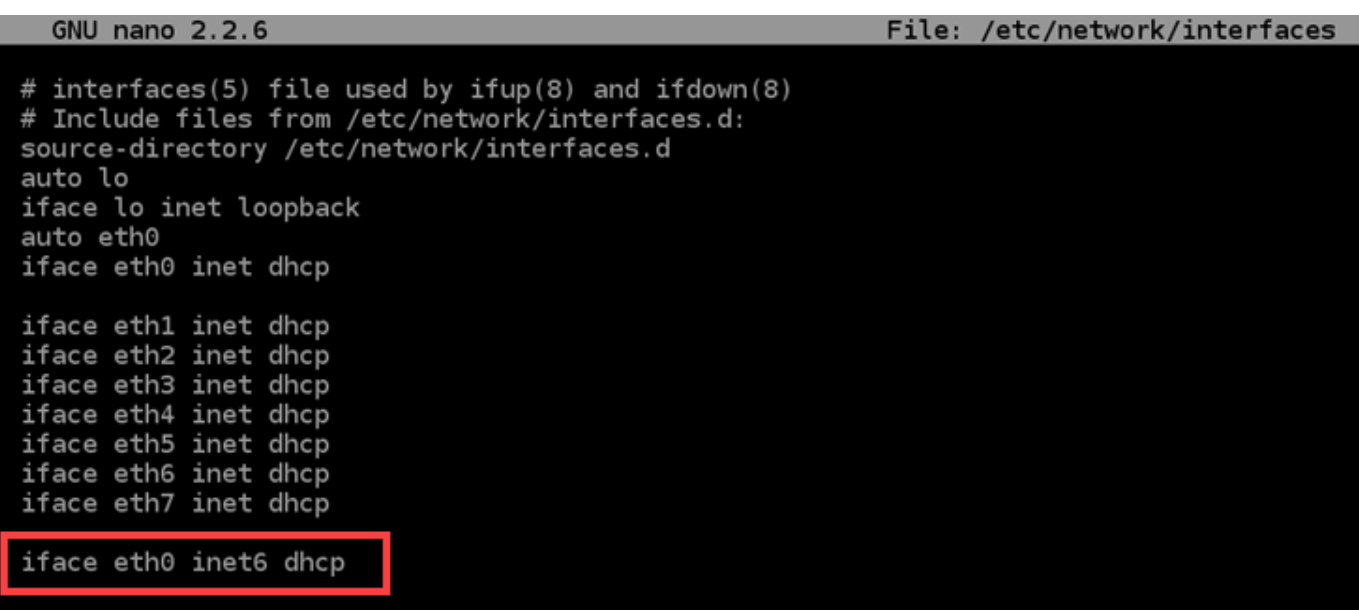

- 6. Pulse las teclas Ctrl+Esc para salir de Nano.
- 7. Pulse Y cuando se le pregunte si desea guardar el búfer modificado, luego pulse Intro para guardar en el archivo de configuración de interfaces existente.
- 8. Ingrese el siguiente comando para reiniciar el servicio de red en la instancia.

sudo systemctl restart networking

Es posible que deba esperar unos minutos más para permitir que la instancia reconozca su dirección IPv6 después de reiniciar el servicio de red de la instancia.

9. Ingrese el siguiente comando para ver las direcciones IP configuradas en la instancia y confirmar que ahora reconoce la dirección IPv6 asignada.

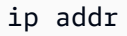

Debería ver una respuesta similar a la del siguiente ejemplo. Si la instancia reconoce su dirección IPv6, la verá enumerada en la respuesta con la etiqueta scope global, como se muestra en este ejemplo.

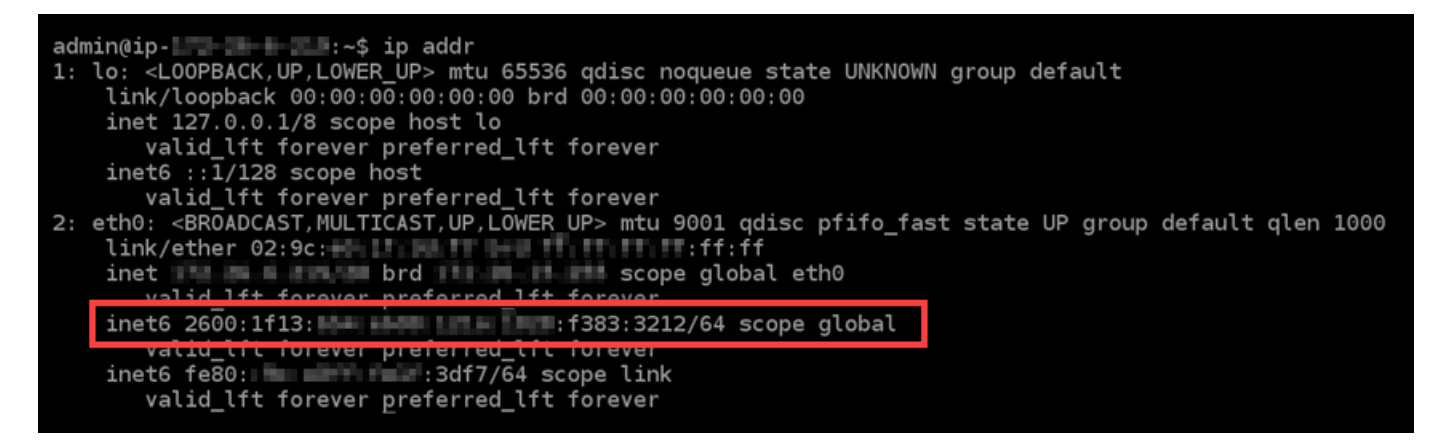

## Configurar IPv6 para GitLab instancias en Lightsail

Todas las instancias de Amazon Lightsail tienen asignadas de forma predeterminada una dirección IPv4 pública y otra privada. Opcionalmente, puede habilitar IPv6 para que se asigne una dirección IPv6 pública a las instancias. Para obtener más información, consulte Direcciones [IP de Amazon](#page-540-0)  [Lightsail](#page-540-0) [y Habilitar](#page-551-0) o deshabilitar IPv6.

Después de habilitar IPv6 para una instancia que usa el GitLab blueprint, debe realizar una serie de pasos adicionales para que la instancia conozca su dirección IPv6. En esta guía, te mostramos los pasos adicionales que debes realizar para las instancias. GitLab

Requisitos previos

Complete los siguientes requisitos previos si aún no lo ha hecho:

- Cree una GitLab instancia en Lightsail. Para obtener más información, consulte [Crear una](#page-49-0)  [instancia](#page-49-0).
- Habilite IPv6 para su instancia. GitLab Para obtener más información, consulte [Habilitación y](#page-551-0) [desactivación de IPv6.](#page-551-0)

### **a** Note

GitLab Las nuevas instancias creadas a partir del 12 de enero de 2021 tienen IPv6 activado de forma predeterminada cuando se crean en la consola de Lightsail. Debe completar los siguientes pasos de esta guía para configurar IPv6 en la instancia, incluso si IPv6 se habilitó de forma predeterminada al crear la instancia.

### Configure IPv6 en una instancia GitLab

Complete el siguiente procedimiento para configurar IPv6 en una GitLab instancia de Lightsail.

- 1. Inicie sesión en la consola de [Lightsail](https://lightsail.aws.amazon.com/).
- 2.

### **A** Important

Los clientes SSH/RDP basados en el navegador Lightsail solo aceptan tráfico IPv4. Utilice un cliente de terceros para utilizar SSH o RDP en su instancia a través de IPv6. Para obtener más información, consulte [Conexión a instancias.](#page-70-0)

En la sección Instancias de la página principal de Lightsail, busque GitLab la instancia que desee configurar y elija el icono del cliente SSH basado en el navegador para conectarse a ella mediante SSH.

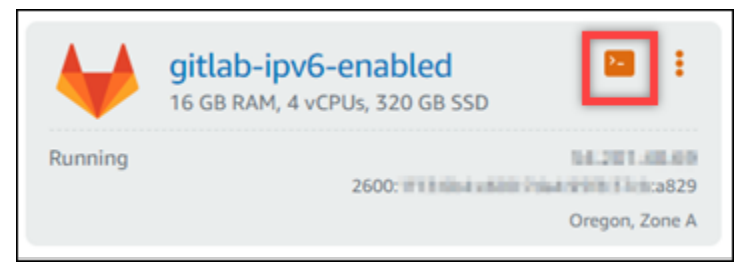

3. Después de conectarse a la instancia, ingrese el siguiente comando para ver las direcciones IP configuradas en la instancia.

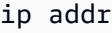

Verá una respuesta similar a uno de los siguientes ejemplos:

• Si la instancia no reconoce su dirección IPv6, no la verá enumerada en la respuesta. Debe continuar y completar los pasos 4 a 9 de este procedimiento.

```
1: lo: <LOOPBACK,UP,LOWER UP> mtu 65536 qdisc noqueue state UNKNOWN group default
     link/loopback 00:00:00:00:00:00 brd 00:00:00:00:00:00
    ink/coppears 00:00:00:00:00:00:00 Brd 00:00:00<br>inet 127.0.0.1/8 scope host lo<br>valid_lft forever preferred_lft forever<br>inet6 ::1/128 scope host
        valid_lft forever preferred_lft forever
2: eth0: <BROADCAST,MULTICAST,UP,LOWER_UP> mtu 9001 qdisc pfifo_fast state UP group default qlen 1000
     link/ether 02:9c:<br>ink/ether 02:9c:<br>inet with the brd scope global eth0
         valid_lft_forever preferred_lft forever
     inet6 fe\overline{80}: \overline{20} = \overline{20} = \overline{20} : 3df7/\overline{6}4 scope link
         valid_lft forever preferred_lft forever
```
• Si la instancia reconoce su dirección IPv6, la verá enumerada en la respuesta con scope global, como se muestra en este ejemplo. Debe detenerse aquí; no necesita completar los pasos 4 a 9 de este procedimiento porque la instancia ya está configurada para reconocer su dirección IPv6.

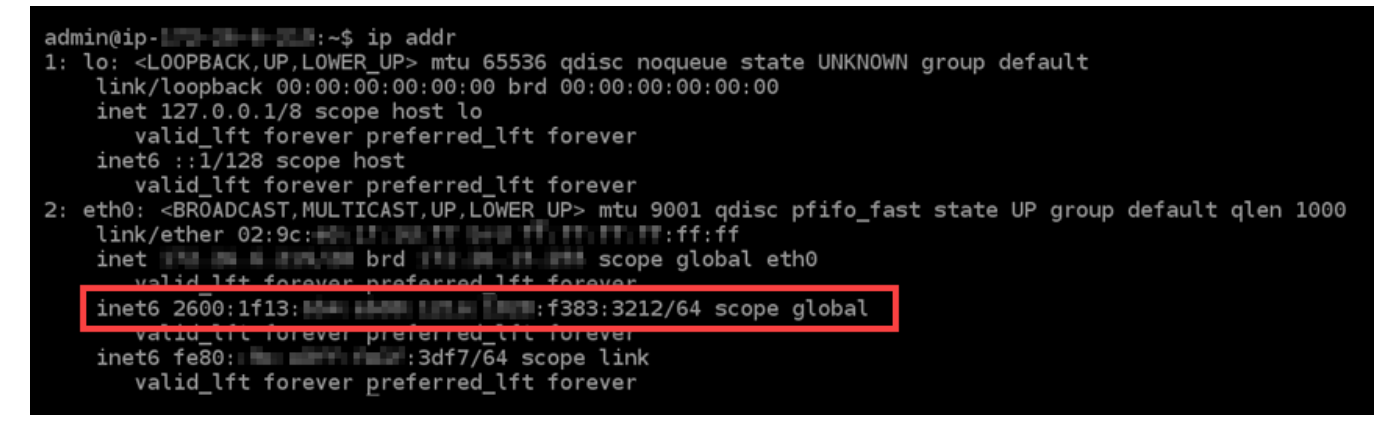

- 4. Vuelva a la consola de Lightsail.
- 5. En la pestaña Instancias de la página de inicio de Lightsail, elija el menú de acciones () de la instancia y, a continuación, seleccione Reiniciar. GitLab

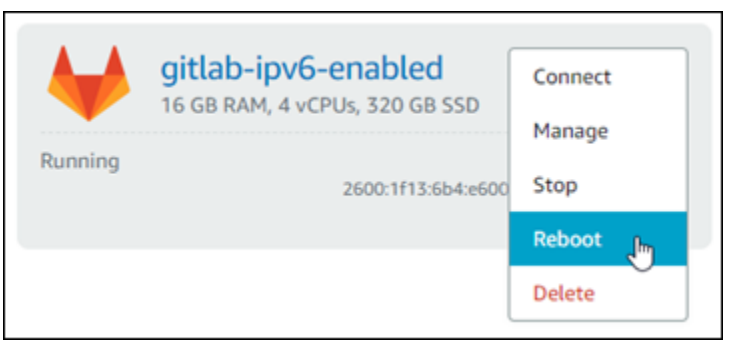

Espere unos minutos para que se reinicie la instancia antes de seguir en el paso siguiente.

- 6. Vuelva a la sesión SSH de su instancia. GitLab
- 7. Ingrese el siguiente comando para ver las direcciones IP configuradas en la instancia y confirmar que ahora reconoce la dirección IPv6 asignada.

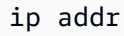

Debería ver una respuesta similar a la del siguiente ejemplo. Si la instancia reconoce su dirección IPv6, la verá enumerada en la respuesta con la etiqueta scope global, como se muestra en este ejemplo.

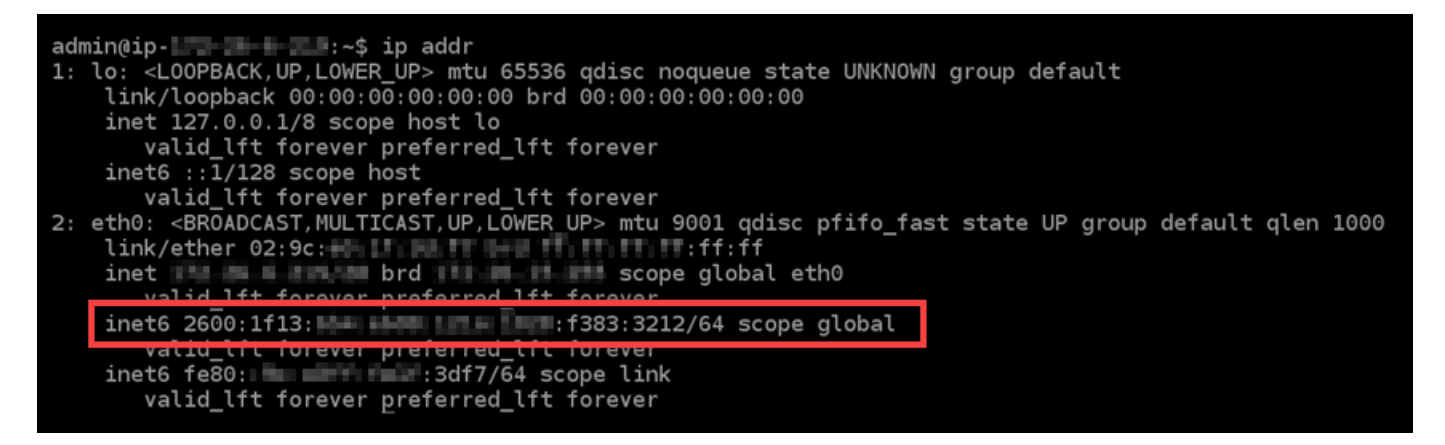

## Configurar IPv6 en instancias de Nginx en Lightsail

Todas las instancias de Amazon Lightsail tienen asignadas de forma predeterminada una dirección IPv4 pública y otra privada. Opcionalmente, puede habilitar IPv6 para que se asigne una dirección IPv6 pública a las instancias. Para obtener más información, consulte Direcciones [IP de Amazon](#page-540-0)  [Lightsail](#page-540-0) [y Habilitar](#page-551-0) o deshabilitar IPv6.

Después de habilitar IPv6 para una instancia que utiliza el proyecto Nginx, debe realizar un conjunto adicional de pasos para que la instancia conozca su dirección IPv6. En esta guía, le mostramos los pasos adicionales que debe realizar para las instancias de Nginx.

### Requisitos previos

Complete los siguientes requisitos previos si aún no lo ha hecho:

- Cree una instancia de Nginx en Lightsail. Para obtener más información, consulte [Crear una](#page-49-0)  [instancia](#page-49-0).
- Habilite IPv6 para su instancia de Nginx. Para obtener más información, consulte [Habilitación y](#page-551-0) [desactivación de IPv6.](#page-551-0)

### **a** Note

En el caso de las nuevas instancias de Nginx creadas a partir del 12 de enero de 2021 se habilita IPv6 de forma predeterminada cuando se crean en la consola de Lightsail. Debe completar los siguientes pasos de esta guía para configurar IPv6 en la instancia, incluso si IPv6 se habilitó de forma predeterminada al crear la instancia.

### Configuración de IPv6 en una instancia de Nginx

Complete el siguiente procedimiento para configurar IPv6 en una instancia de Nginx en Lightsail.

- 1. Inicie sesión en la consola de [Lightsail](https://lightsail.aws.amazon.com/).
- 2.

### **A** Important

Los clientes SSH/RDP basados en el navegador Lightsail solo aceptan tráfico IPv4. Utilice un cliente de terceros para utilizar SSH o RDP en su instancia a través de IPv6. Para obtener más información, consulte [Conexión a instancias.](#page-70-0)

En la sección Instancias de la página principal de Lightsail, busque la instancia de Ubuntu 16 que desee configurar y elija el icono del cliente SSH basado en el navegador para conectarse a ella mediante SSH.

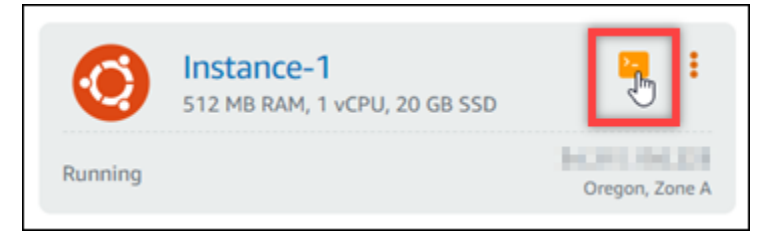

3. Después de conectarse a la instancia, ingrese el siguiente comando para determinar si la instancia está escuchando solicitudes IPv6 a través del puerto 80. Asegúrese de sustituir *<IPv6Address>* por la dirección IPv6 asignada a la instancia.

```
curl -g -6 'http://[<IPv6Address>]'
```
Ejemplo:

curl -g -6 'http://[*2001:0db8:85a3:0000:0000:8a2e:0370:7334*]'

Verá una respuesta similar a uno de los siguientes ejemplos:

• Si la instancia no escucha las solicitudes IPv6 a través del puerto 80, verá una respuesta con un mensaje de error Failed to connect (No se pudo conectar). Debe continuar y completar los pasos 4 a 9 de este procedimiento.

bitnami@ip-11. 1 1 1 1 1 1 -\$ curl -g -6 'http://[2600:1f13: 11 1 1 20 1 1 1 1 1 1 2 385b:25d9]:80' curl: (7) Failed to connect to 2600:1f13: in the mile mile 985b:25d9 port 80: Connection refused

• Si la instancia escucha las solicitudes IPv6 a través del puerto 80, verá una respuesta con el código HTML de la página de inicio de la instancia como se muestra en el siguiente ejemplo. Debe detenerse aquí; no necesita completar los pasos 4 a 9 de este procedimiento porque la instancia ya está configurada para IPv6.

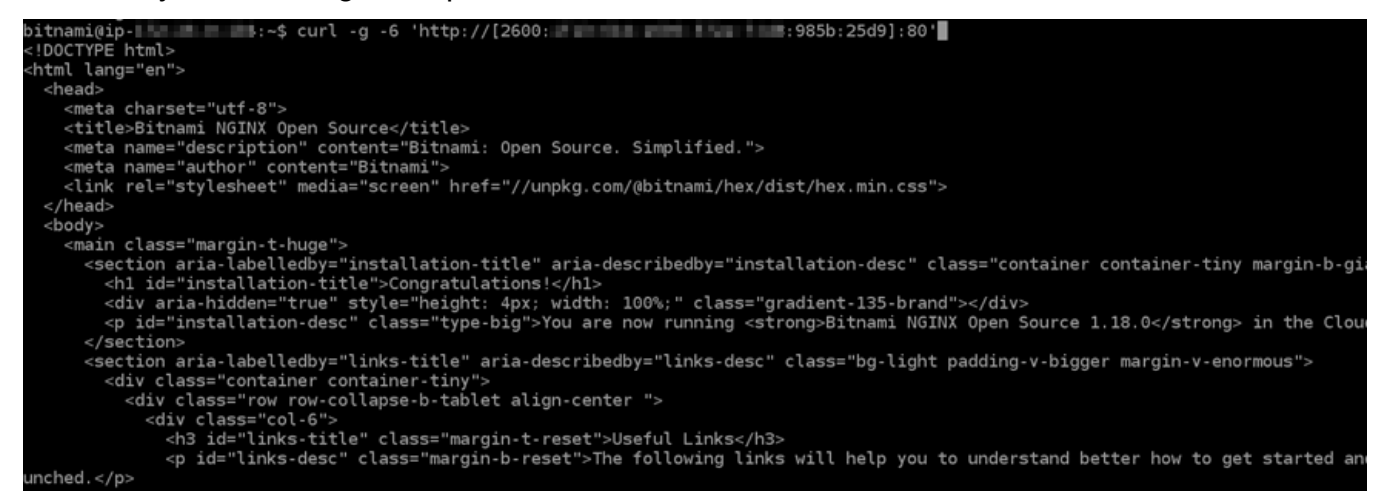

4. Ingrese el siguiente comando para abrir el archivo de configuración nginx.conf con Vim.

sudo vim /opt/bitnami/nginx/conf/nginx.conf

- 5. Pulse I para acceder al modo de inserción en Vim.
- 6. Agregue el siguiente texto debajo del texto listen 80; que ya está en el archivo. Es posible que deba desplazarse hacia abajo en Vim para ver la sección donde debe agregar el texto.

```
listen [::]:80;
```
El archivo tendrá el siguiente aspecto cuando termine:

```
server_tokens off;
include "/opt/bitnami/nginx/conf/server_blocks/*.conf";
# HTTP Server
server {
    # Port to listen on, can also be set in IP:PORT format
    listen 80;
   listen [::]:80;include
             "/opt/bitnami/nginx/conf/bitnami/*.conf";
    location /status {
        stub_status on;
                     off;
        access_log
        allow 127.0.0.1;
        deny all;
    ł
}
```
- 7. Pulse la tecla Esc para salir del modo de inserción en Vim, escriba :wq! y pulse Intro para guardar las ediciones (escrituras) y salir de Vim.
- 8. Ingrese el siguiente comando para reiniciar los servicios de la instancia.

sudo /opt/bitnami/ctlscript.sh restart

9. Ingrese el siguiente comando para determinar si la instancia está escuchando solicitudes IPv6 a través del puerto 80. Asegúrese de sustituir *<IPv6Address>* por la dirección IPv6 asignada a la instancia.

```
curl -g -6 'http://[<IPv6Address>]'
```
Ejemplo:

```
curl -g -6 'http://[2001:0db8:85a3:0000:0000:8a2e:0370:7334]'
```
Verá una respuesta similar a la del siguiente ejemplo. Si la instancia escucha las solicitudes IPv6 a través del puerto 80, verá una respuesta con el código HTML de la página de inicio de la instancia.

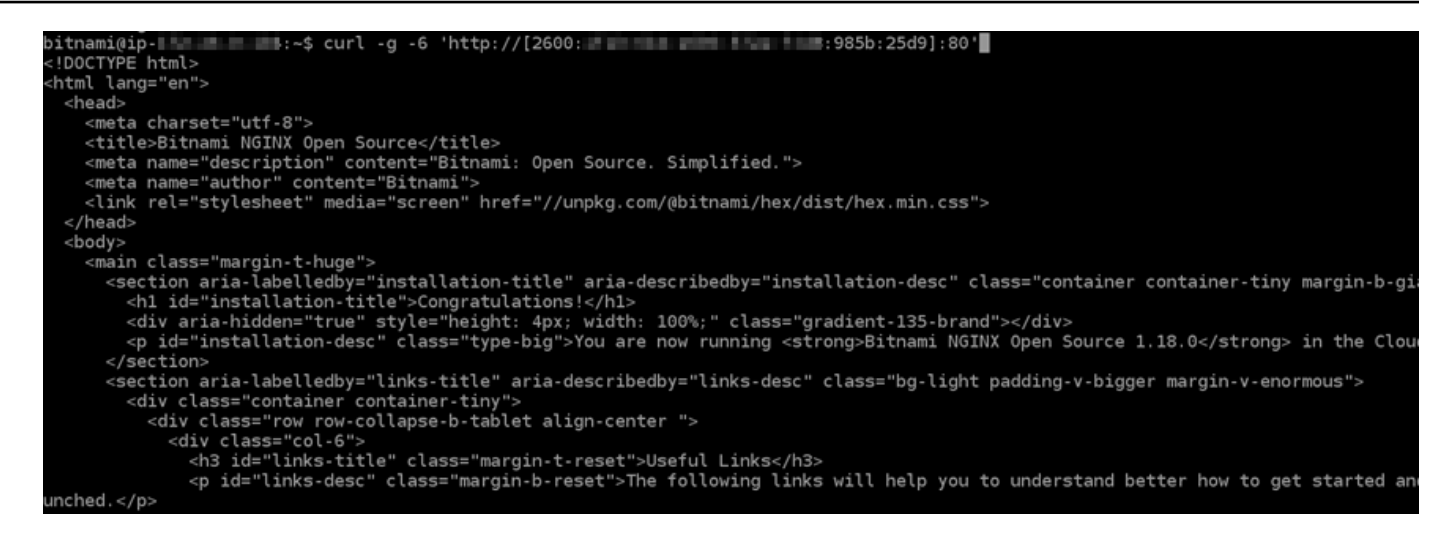

## Configurar IPv6 en instancias de Plesk en Lightsail

Todas las instancias de Amazon Lightsail tienen asignadas de forma predeterminada una dirección IPv4 pública y otra privada. Opcionalmente, puede habilitar IPv6 para que se asigne una dirección IPv6 pública a las instancias. Para obtener más información, consulte Direcciones [IP de Amazon](#page-540-0)  [Lightsail](#page-540-0) [y Habilitar](#page-551-0) o deshabilitar IPv6.

Después de habilitar IPv6 para una instancia que utiliza el proyecto Plesk, debe realizar un conjunto adicional de pasos para que la instancia conozca su dirección IPv6. En esta guía, le mostramos los pasos adicionales que debe realizar para las instancias de Plesk.

### Requisitos previos

Complete los siguientes requisitos previos si aún no lo ha hecho:

- Cree una instancia de Plesk en Lightsail. Para obtener más información, consulte [Crear una](#page-49-0)  [instancia](#page-49-0).
- Habilite IPv6 para su instancia de Plesk. Para obtener más información, consulte [Habilitación y](#page-551-0)  [desactivación de IPv6.](#page-551-0)

### **a** Note

En el caso de las nuevas instancias de Plesk creadas a partir del 12 de enero de 2021 se habilita IPv6 de forma predeterminada cuando se crean en la consola de Lightsail. Debe completar los siguientes pasos de esta guía para configurar IPv6 en la instancia, incluso si IPv6 se habilitó de forma predeterminada al crear la instancia.

### Configuración de IPv6 en una instancia de Plesk

Complete el siguiente procedimiento para configurar IPv6 en una instancia de Plesk en Lightsail.

- 1. Inicie sesión en la consola de [Lightsail](https://lightsail.aws.amazon.com/).
- 2.

### **A** Important

Los clientes SSH/RDP basados en el navegador Lightsail solo aceptan tráfico IPv4. Utilice un cliente de terceros para utilizar SSH o RDP en su instancia a través de IPv6. Para obtener más información, consulte [Conexión a instancias.](#page-70-0)

En la sección Instancias de la página de inicio de Lightsail, busque la instancia de Plesk que desee configurar y elija el icono del cliente SSH basado en navegador para conectarse a ella mediante SSH.

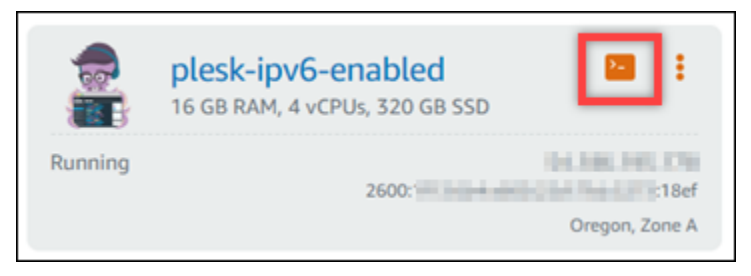

3. Después de conectarse a la instancia, ingrese el siguiente comando para ver las direcciones IP configuradas en la instancia.

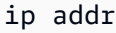

Verá una respuesta similar a uno de los siguientes ejemplos:

• Si la instancia no reconoce su dirección IPv6, no la verá enumerada en la respuesta. Debe continuar y completar los pasos 4 a 7 de este procedimiento.

```
1: lo: <LOOPBACK, UP, LOWER UP> mtu 65536 qdisc noqueue state UNKNOWN group default
   link/loopback 00:00:00:00:00:00 brd 00:00:00:00:00:00
   inet 127.0.0.1/8 scope host lo
   valid_lft forever preferred_lft forever<br>inet6 ::1/128 scope host
      valid lft forever preferred lft forever
2: eth0: <BROADCAST,MULTICAST,UP,LOWER_UP> mtu 9001 qdisc pfifo_fast state UP group default qlen 1000
   link/ether 02:9c:<br>inet is a line brd brd scope global
                                       scope global eth0
      valid_lft_forever preferred_lft forever
   valid_lft forever preferred_lft forever
```
• Si la instancia reconoce su dirección IPv6, la verá enumerada en la respuesta con scope global, como se muestra en este ejemplo. Debe detenerse aquí; no necesita completar los pasos 4 a 7 de este procedimiento porque la instancia ya está configurada para reconocer su dirección IPv6.

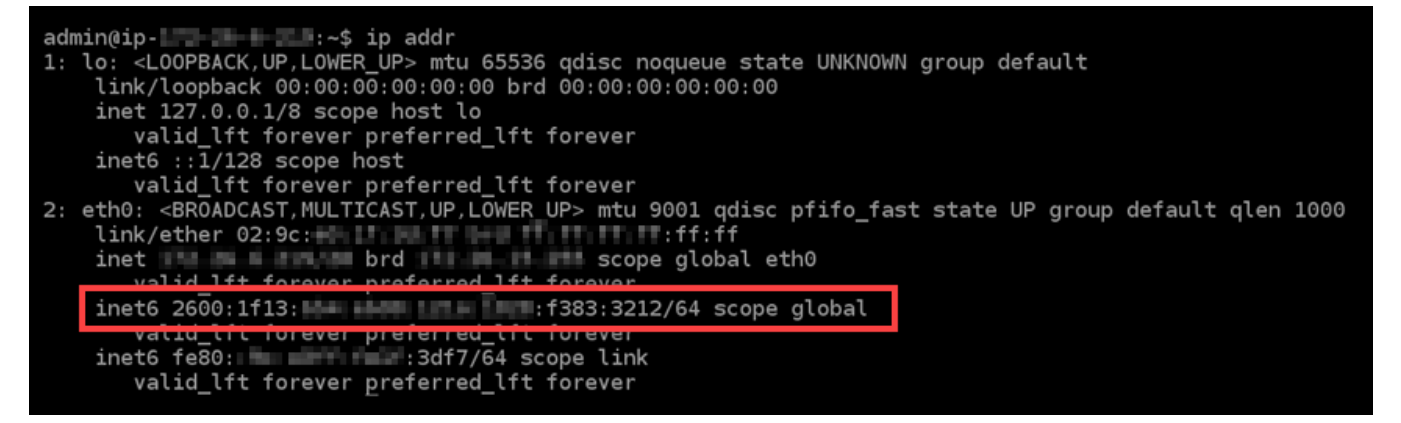

- 4. Vuelva a la consola de Lightsail.
- 5. En la pestaña Instances (Instancias) de la página de inicio de Lightsail, elija el menú de acciones (⋮) para la instancia de Plesk y elija Reboot (Reiniciar).

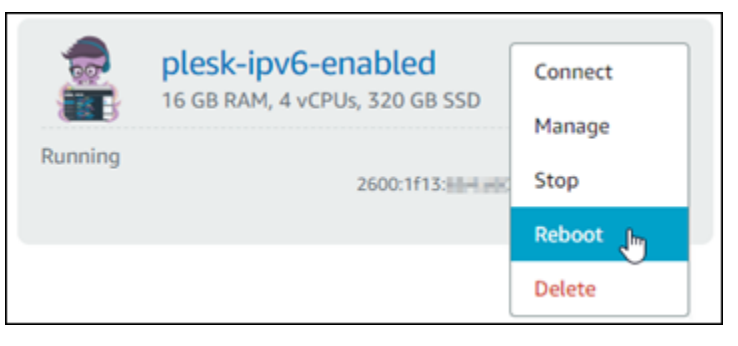

Espere unos minutos para que se reinicie la instancia antes de seguir en el paso siguiente.

- 6. Vuelva a la sesión SSH de su instancia de Plesk.
- 7. Ingrese el siguiente comando para ver las direcciones IP configuradas en la instancia y confirmar que ahora reconoce la dirección IPv6 asignada.

#### ip addr

Debería ver una respuesta similar a la del siguiente ejemplo. Si la instancia reconoce su dirección IPv6, la verá enumerada en la respuesta con la etiqueta scope global, como se muestra en este ejemplo.

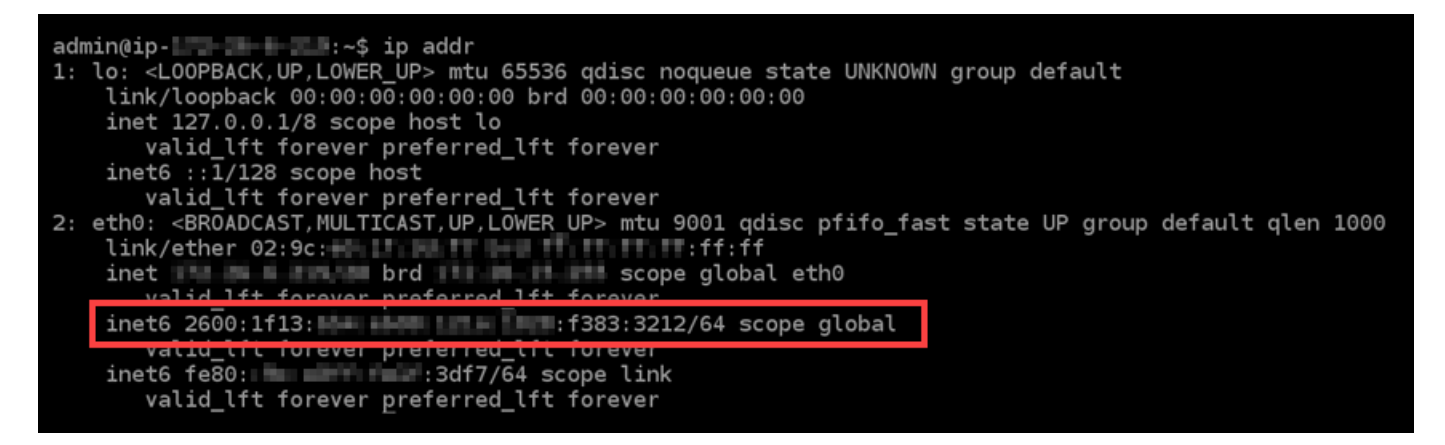

## Configurar IPv6 para instancias de Ubuntu 16 en Lightsail

Todas las instancias de Amazon Lightsail tienen asignadas de forma predeterminada una dirección IPv4 pública y otra privada. Opcionalmente, puede habilitar IPv6 para que se asigne una dirección IPv6 pública a las instancias. Para obtener más información, consulte [Direcciones IP](#page-540-0) y [Habilitar o](#page-551-0)  [deshabilitar IPv6 en Amazon Lightsail.](#page-551-0)

Después de habilitar IPv6 para una instancia que utiliza el proyecto Ubuntu 16, debe realizar un conjunto adicional de pasos para que la instancia conozca su dirección IPv6. En esta guía, le mostramos los pasos adicionales que debe realizar para las instancias de Ubuntu 16.

### Requisitos previos

Complete los siguientes requisitos previos si aún no lo ha hecho:

- Cree una instancia de Ubuntu 16 en Lightsail. Para obtener más información, consulte [Crear una](#page-49-0)  [instancia](#page-49-0).
- Habilite IPv6 para su instancia de Ubuntu 16. Para obtener más información, consulte [Habilitación](#page-551-0)  [y desactivación de IPv6.](#page-551-0)

#### **a** Note

En el caso de las nuevas instancias de Ubuntu creadas a partir del 12 de enero de 2021 se habilita IPv6 de forma predeterminada cuando se crean en la consola de Lightsail. Debe completar los siguientes pasos de esta guía para configurar IPv6 en la instancia, incluso si IPv6 se habilitó de forma predeterminada al crear la instancia.

### Configuración de IPv6 en una instancia de Ubuntu 16

Complete el siguiente procedimiento para configurar IPv6 en una instancia de Ubuntu 16 en Lightsail.

- 1. Inicie sesión en la consola de [Lightsail](https://lightsail.aws.amazon.com/).
- 2.

### **A** Important

Los clientes SSH/RDP basados en el navegador Lightsail solo aceptan tráfico IPv4. Utilice un cliente de terceros para utilizar SSH o RDP en su instancia a través de IPv6. Para obtener más información, consulte [Conexión a instancias.](#page-70-0)

En la sección Instancias de la página principal de Lightsail, busque la instancia de Ubuntu 16 que desee configurar y elija el icono del cliente SSH basado en el navegador para conectarse a ella mediante SSH.

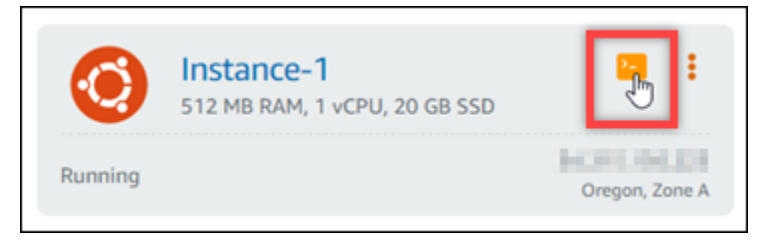

3. Después de conectarse a la instancia, ingrese el siguiente comando para ver las direcciones IP configuradas en la instancia.

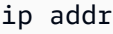

Verá una respuesta similar a uno de los siguientes ejemplos:

• Si la instancia no reconoce su dirección IPv6, no la verá enumerada en la respuesta. Debe continuar y completar los pasos 4 a 9 de este procedimiento.

```
ubuntu@ip-172-26-4-4:~$ ip addr
1: lo: <LOOPBACK,UP,LOWER_UP> mtu 65536 qdisc noqueue state UNKNOWN group default qlen 1
    link/loopback 00:00:00:00:00:00 brd 00:00:00:00:00:00
    inet 127.0.0.1/8 scope host lo
    valid_lft forever preferred_lft forever<br>inet6 ::1/128 scope host
       valid_lft forever preferred_lft forever
2: eth0: <BROADCAST, MULTICAST, UP, LOWER_UP> mtu 9001 qdisc pfifo_fast state UP group default qlen 1000
    link/ether 02:af:<br>int/ether 02:af:<br>int brd is an associated by the scope global etho
       valid_lft forever preferred_lft forever
    valid_lft forever preferred_lft forever
```
• Si la instancia reconoce su dirección IPv6, la verá enumerada en la respuesta con scope global, como se muestra en este ejemplo. Debe detenerse aquí; no necesita completar los pasos 4 a 9 de este procedimiento porque la instancia ya está configurada para reconocer su dirección IPv6.

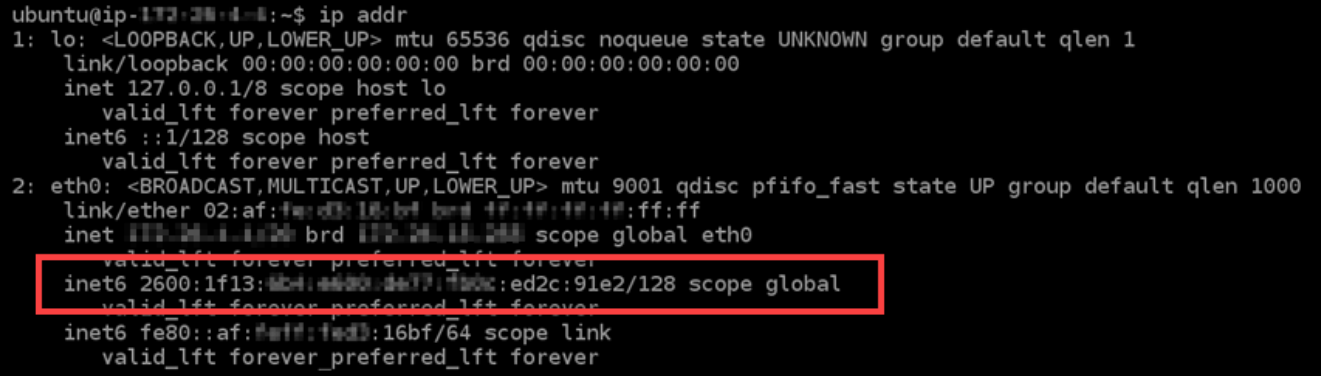

4. Ingrese el siguiente comando para abrir el archivo de configuración de interfaces con Vim.

sudo vim /etc/network/interfaces

- 5. Pulse I para entrar en el modo de inserción en Vim.
- 6. Agregue la siguiente línea de texto al final del archivo.

iface eth0 inet6 dhcp

El archivo tendrá el siguiente aspecto cuando termine:

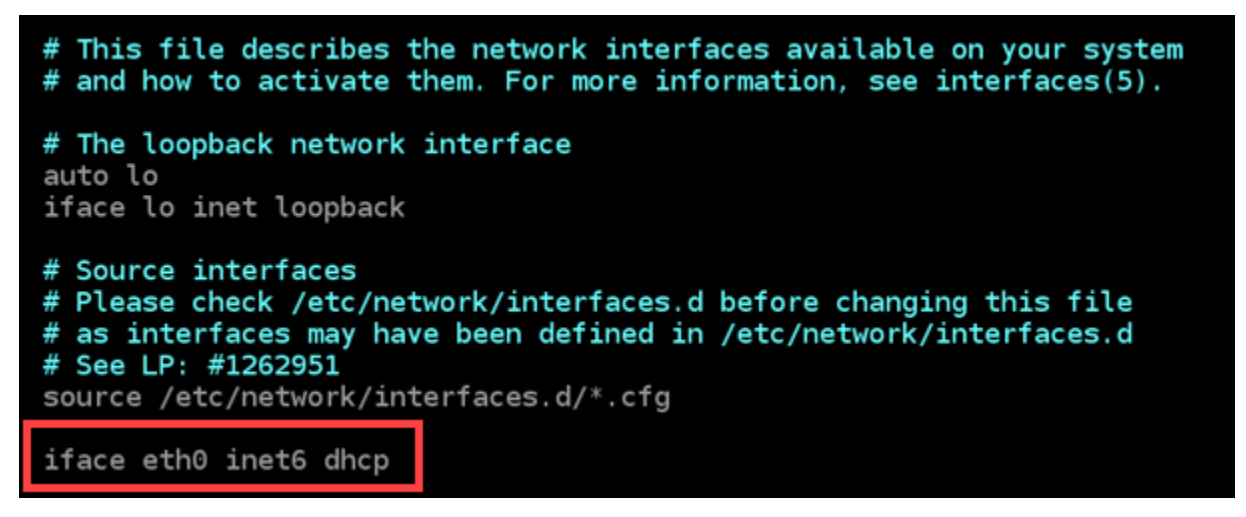

- 7. Pulse la tecla Esc para salir del modo de inserción en Vim, escriba :wq! y pulse Intro para guardar las ediciones (escrituras) y salir de Vim.
- 8. Ingrese el siguiente comando para reiniciar el servicio de red en la instancia.

sudo service networking restart

Es posible que deba esperar unos minutos más para permitir que la instancia reconozca su dirección IPv6 después de reiniciar el servicio de red de la instancia.

9. Ingrese el siguiente comando para ver las direcciones IP configuradas en la instancia y confirmar que ahora reconoce la dirección IPv6 asignada.

ip addr

Debería ver una respuesta similar a la del siguiente ejemplo. Si la instancia reconoce su dirección IPv6, la verá enumerada en la respuesta con la etiqueta scope global, como se muestra en este ejemplo.

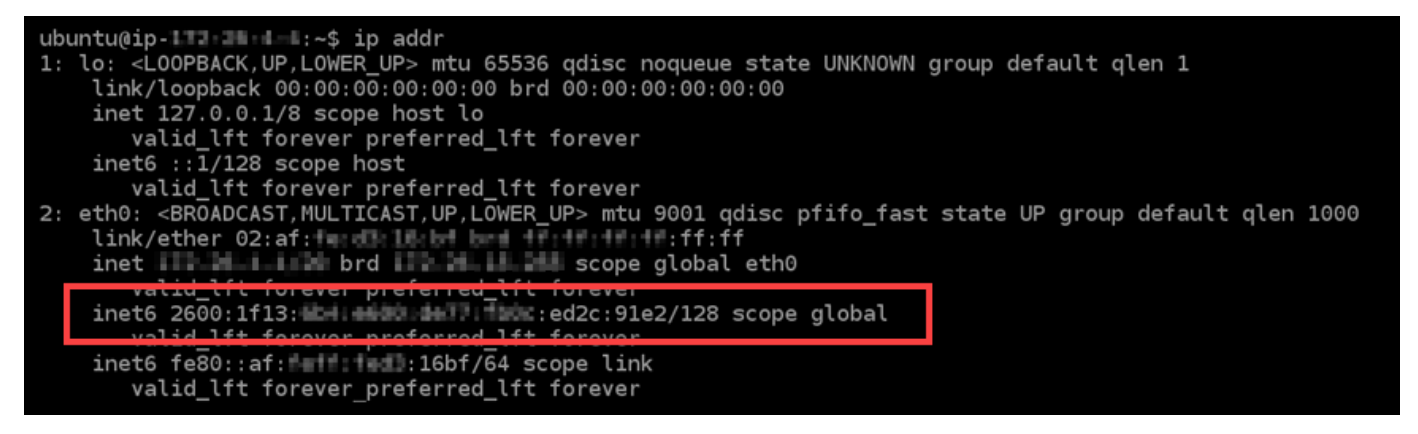

## Trabajar con Amazon Lightsail

Puede utilizar los siguientes tutoriales para obtener más información sobre las diferentes tareas que puede completar en Lightsail. Por ejemplo, puede crear un archivo HAR para solucionar problemas, lanzar y configurar una instancia de LAMP o migrar su base de datos MySQL.

Temas

- [Uso de AWS Command Line Interface en Lightsail](#page-1315-0)
- [Crear una clave de acceso para utilizar la API de Lightsail o la AWS Command Line Interface](#page-1316-0)
- [AWS CloudShell en Lightsail](#page-1318-0)
- [Registro de llamadas a la API de Lightsail con AWS CloudTrail](#page-1322-0)
- [Tutorial: Conexión de una instancia LAMP de Lightsail a una base de datos de Aurora](#page-1324-0)
- [Tutorial: Cómo crear un archivo HAR](#page-1330-0)
- [Forzar la detención de su instancia de Lightsail](#page-1333-0)
- [Tutorial: Instalación de Prometheus en una instancia de Lightsail basada en Linux](#page-1335-0)
- [Tutorial: Lanzamiento y configuración de una instancia LAMP de Lightsail](#page-1350-0)
- [Tutorial: lanzamiento y configuración de una instancia de Windows Server 2016](#page-1358-0)
- [Obtener más información sobre Amazon Lightsail](#page-1367-0)
- [Tutorial: migración de datos de una base de datos de MySQL 5.6 a una versión de base de datos](#page-1374-0) [más reciente](#page-1374-0)
- [Instalación y configuración de Plesk en Lightsail](#page-1382-0)
- [Tutorial: Utilice un depósito de Lightsail con una red de distribución de contenido](#page-1388-0)
- [Use Lightsail con otros servicios AWS](#page-1408-0)
- [Creación de recursos de Lightsail con AWS CloudFormation](#page-1418-0)

## <span id="page-1315-0"></span>Uso de AWS Command Line Interface en Lightsail

La AWS Command Line Interface (AWS CLI) es una herramienta que permite a los usuarios y desarrolladores avanzados controlar el servicio de Amazon Lightsail escribiendo comandos en el terminal (en Linux y Unix) o en el símbolo del sistema (en Windows). También puede controlar Lightsail mediante la consola de Lightsail, una interfaz gráfica de usuario y la interfaz de programación de aplicaciones (API) de Lightsail.

En Lightsail, puede instalar la AWS CLI en su equipo local o instalarla en su instancia de Lightsail.

Para obtener más información sobre la AWS CLI, consulte la [Guía del usuario de AWS Command](https://docs.aws.amazon.com/cli/latest/userguide/)  [Line Interface.](https://docs.aws.amazon.com/cli/latest/userguide/) Puede encontrar los comandos de Amazon Lightsail en la [Referencia de comandos](https://docs.aws.amazon.com/cli/latest/reference/lightsail/index.html)  [de la AWS CLI.](https://docs.aws.amazon.com/cli/latest/reference/lightsail/index.html)

- Para instalar la AWS CLI en su equipo local, consulte [Instalación de la AWS CLI](https://docs.aws.amazon.com/cli/latest/userguide/installing.html) en la documentación de AWS Command Line Interface.
- Para instalar la AWS CLI en su instancia de Lightsail basada en Ubuntu, conéctese a ella y, a continuación, escriba sudo apt-get -y install awscli.

### a Note

La AWS CLI debe instalarse en la instancia de Lightsail de Amazon Linux. Si necesita volver a instalarla, conéctese a la instancia y, a continuación, escriba sudo yum install awscli.

Después de instalar la AWS CLI, debe obtener las claves de acceso y, a continuación, configurar la AWS CLI para usarlas. Para obtener más información, consulte [Crear una clave de acceso para](#page-1316-0) [utilizar la API de Lightsail o la AWS Command Line Interface.](#page-1316-0)

# <span id="page-1316-0"></span>Crear una clave de acceso para utilizar la API de Lightsail o la AWS Command Line Interface

Para usar la API de Lightsail o la AWS Command Line Interface (AWS CLI), debe crear una clave de acceso. La clave de acceso consta de un ID de clave de acceso y una clave de acceso secreta. Utilice los siguientes procedimientos para crear la clave y configurar la AWS CLI para realizar llamadas a la API de Lightsail.

Paso 1: Crear una clave de acceso

Puede crear una nueva clave de acceso en la consola de AWS Identity and Access Management (IAM).

- 1. Inicie sesión en la [consola de IAM](https://console.aws.amazon.com/iam/home#/users).
- 2. Elija el nombre del usuario para el que desea crear una clave de acceso. El usuario que elija debe tener acceso completo o acceso específico a acciones de Lightsail.
- 3. Seleccione la pestaña Credenciales de seguridad.
- 4. En la sección Claves de acceso, elija Crear clave de acceso.

### **a** Note

Puede tener un máximo de dos claves de acceso (activas o inactivas) a la vez. Si ya cuenta con dos, debe eliminar una de ellas antes de crear una nueva. Asegúrese de que una clave de acceso no esté en uso activo antes de eliminarla.

5. Anote el ID de clave de acceso y la clave de acceso secreta que se indican. Elija Mostrar bajo la columna Clave de acceso secreta para ver su Clave de acceso secreta.

Puede copiarlas en esta pantalla o elegir Descargar archivo de claves para descargar un archivo .csv que contenga el ID de clave de acceso y la clave de acceso secreta.

### **A** Important

Mantenga las claves de acceso en un lugar seguro. Debe asignar al archivo un nombre parecido a MyLightsailKeys.csv para que no le resulte difícil encontrarlo más adelante. Si ha descargado el archivo CSV desde la consola de IAM, debe eliminarlo después de completar el paso 2. Puede crear nuevas claves de acceso más adelante si las necesita.

## Paso 2: Configurar la AWS CLI

Si no ha instalado la AWS CLI, puede hacerlo ahora. Consulte [Instalación de la AWS Command Line](https://docs.aws.amazon.com/cli/latest/userguide/installing.html)  [Interface.](https://docs.aws.amazon.com/cli/latest/userguide/installing.html) Después de instalar la AWS CLI, debe configurarla para poder usarla.

- 1. Abra una ventana de terminal o un símbolo del sistema.
- 2. Escriba aws configure.
- 3. Pegue su ID de clave de acceso de AWS del archivo .csv que ha creado en el paso anterior.
- 4. Pegue su clave de acceso secreta de AWS cuando se le pida.
- 5. Ingrese la Región de AWS donde se encuentran los recursos. Por ejemplo, si los recursos están principalmente en Ohio, elija us-east-2 cuando se le pida un valor para Default region name (Nombre de región predeterminado).

Para obtener más información sobre el uso de la opción --region de la AWS CLI, consulte [Opciones generales](https://docs.aws.amazon.com/cli/latest/topic/config-vars.html#general-options) en la Referencia de la AWS CLI.

6. Elija un formato de salida predeterminado en Default output format (Formato de salida predeterminado), como json.

### Pasos siguientes

- [Instalación del SDK](https://aws.amazon.com/tools/#sdk)
- [Configurar la AWS Command Line Interface para que funcione con Amazon Lightsail](#page-1315-0)
- [Consultar la documentación de la API](https://docs.aws.amazon.com/lightsail/2016-11-28/api-reference/Welcome.html)

## <span id="page-1318-0"></span>AWS CloudShell en Lightsail

AWS CloudShell es un shell preautenticado y basado en un navegador que puede iniciar directamente desde la consola Amazon Lightsail. Úselo CloudShell para administrar sus recursos de Lightsail desde la interfaz de línea de comandos. Puede ejecutar los comandos AWS Command Line Interface (AWS CLI) con el shell que prefiera, como el shell Bash o el shell PowerShell Z. Puede hacerlo sin necesidad de descargar ni instalar herramientas de línea de comandos. Al lanzarlo CloudShell, se crea un [entorno informático](https://docs.aws.amazon.com/cloudshell/latest/userguide/vm-specs.html#vm-configuration) basado en Amazon Linux 2. En este entorno, puede acceder a una amplia gama de herramientas de desarrollo preinstaladas, como AWS CLI. Para obtener una lista completa de las herramientas preinstaladas, consulte el [software preinstalado](https://docs.aws.amazon.com/cloudshell/latest/userguide/vm-specs.html#pre-installed-software) en la Guía del CloudShell usuario.

### Almacenamiento persistente

Con ellas AWS CloudShell, puedes utilizar hasta 1 GB de almacenamiento persistente en cada una de ellas sin Región de AWS coste adicional. El almacenamiento persistente se encuentra en su directorio principal (\$HOME) y es privado para usted. A diferencia de los recursos efímeros del entorno que se eliminan al finalizar cada sesión del intérprete de comandos, los datos del directorio principal persisten entre las sesiones. Para obtener más información sobre la retención de datos en el almacenamiento persistente, consulte [Almacenamiento persistente](https://docs.aws.amazon.com/cloudshell/latest/userguide/limits.html#persistent-storage-limitations) en la Guía del CloudShell usuario.

### Regiones de AWS

En Lightsail, se abrirá CloudShell una sesión en Región de AWS la que proporcione la menor latencia a su ubicación física. Esto significa que Regiones de AWS puede cambiar entre sesiones. Anote en qué Región de AWS--> se encuentra su CloudShell sesión para poder utilizar el almacenamiento persistente de 1 GB. Para cambiar la Región de AWS de la sesión, elija el icono Abrir en una nueva pestaña del navegador. Esto ofrece la opción de acceder a la CloudShell sesión en una nueva ventana del navegador.

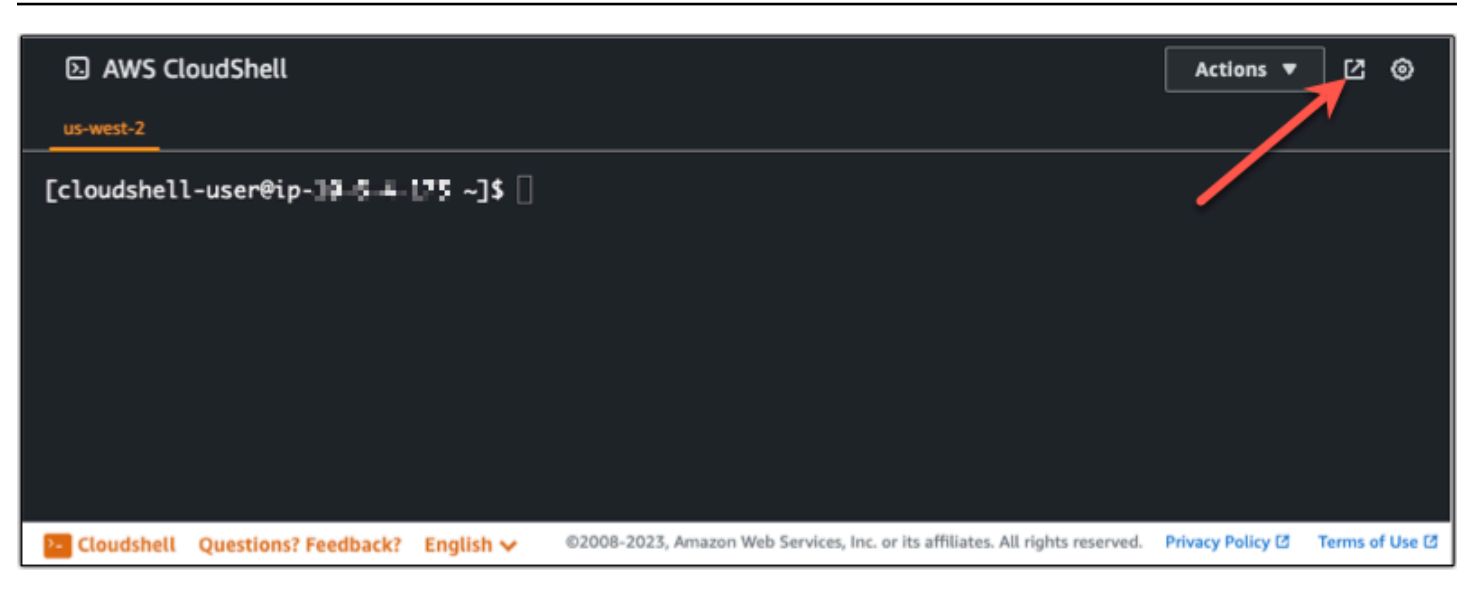

En la barra de navegación de la nueva pestaña del navegador, elija el nombre de la Región de AWS que se muestra en este momento. Luego elige el Región de AWS lugar al que quieres cambiar.

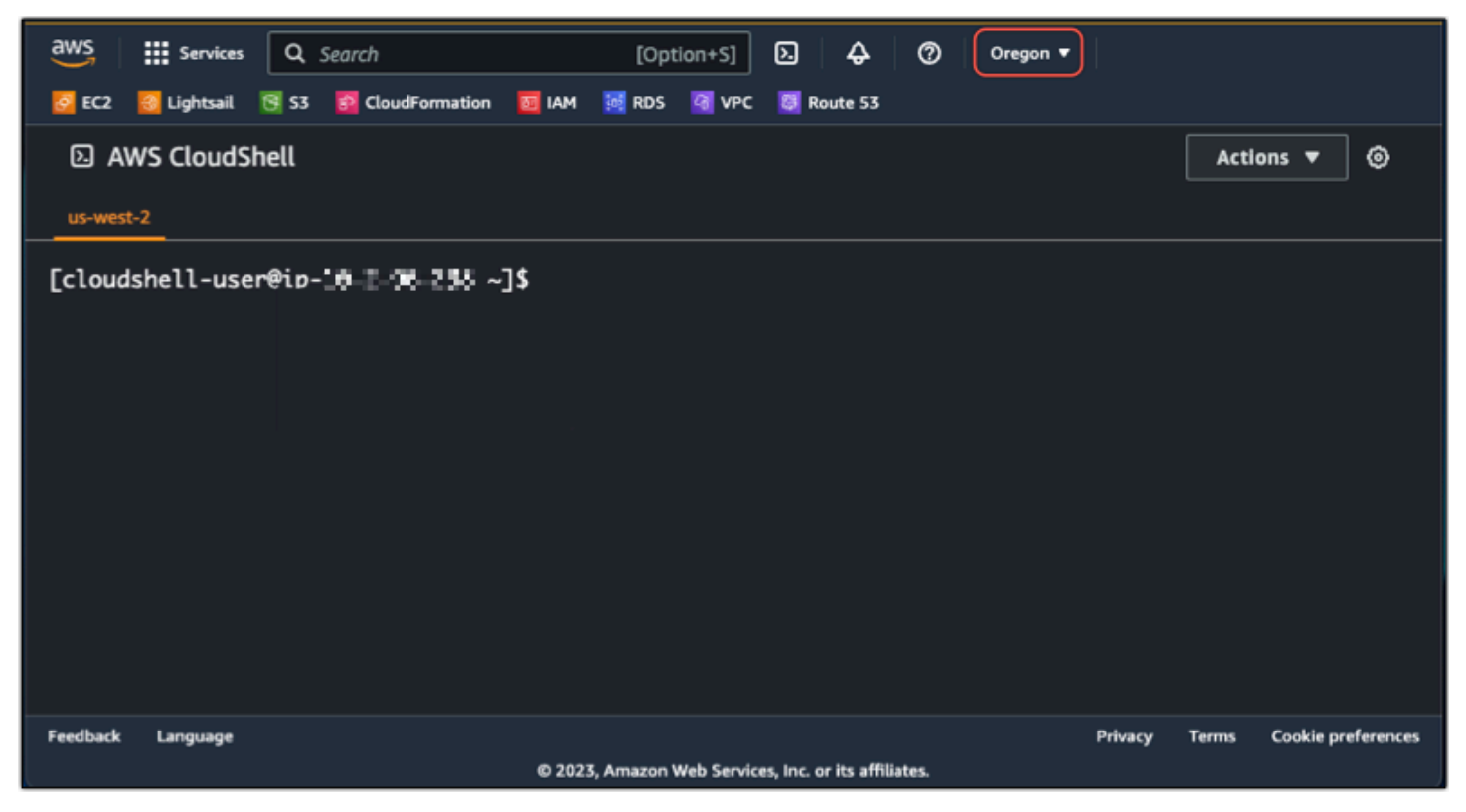

Para obtener más información al respecto CloudShell, consulte la [Guía CloudShell del usuario.](https://docs.aws.amazon.com/cloudshell/latest/userguide/welcome.html)

Inicie y utilice AWS CloudShell

Aprenda a iniciar y utilizar una AWS CloudShell sesión en Lightsail. Si no tiene permiso para correr CloudShell, debe añadir la arn:aws:iam::aws:policy/AWSCloudShellFullAccess política

a la identidad AWS Identity and Access Management (IAM) que está utilizando. Si ya tienes la arn:aws:iam::aws:policy/AdministratorAccess política adjunta, deberías poder acceder CloudShell a ella. Para obtener más información, consulte [???.](#page-803-0)

Lanzamiento AWS CloudShell

Puede iniciarlo CloudShell desde la consola Amazon Lightsail. Una vez iniciada la sesión, puede cambiar al intérprete de comandos que prefiera (por ejemplo, Bash, PowerShell oZ shell).

Complete los siguientes pasos para iniciar una nueva AWS CloudShell sesión en Lightsail:

- 1. [Inicie sesión en la consola de Lightsail en https://lightsail.aws.amazon.com/.](https://lightsail.aws.amazon.com/)
- 2. Elija CloudShellen la barra de herramientas de la consola, en la parte inferior izquierda de la consola. Cuando aparece el símbolo del sistema, el shell está listo para la interacción.

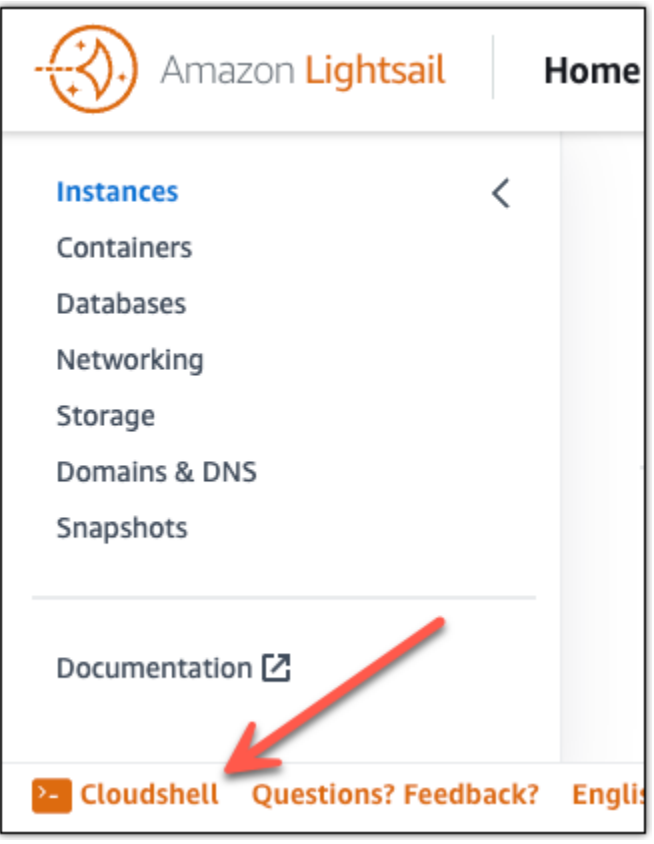

3. (Opcional) Para elegir un intérprete de comandos preinstalado con el que trabajar, ingrese uno de los siguientes nombres de programas en el símbolo del sistema:

### Bash: **bash**

Si cambia a Bash, el símbolo de la línea de comandos se actualizará a \$. Bash es el shell in predeterminado. AWS CloudShell

### PowerShell: **pwsh**

Si cambia a PowerShell, el símbolo de la línea de comandos se actualiza aPS>.

Z shell: **zsh**

Si cambia a Z shell, el símbolo de la línea de comandos se actualizará a %.

Example Ejemplo de comando de la API de Lightsail en AWS CloudShell

Hay varias herramientas de línea de comandos preinstaladas en la CloudShell sesión para que las utilice. En este ejemplo, utiliza la operación de la API de GetInstances Lightsail para ver las instancias que hay en su cuenta de Lightsail. Para obtener más información sobre el funcionamiento de la GetInstances API, consulte la referencia [GetInstancesd](https://docs.aws.amazon.com/lightsail/2016-11-28/api-reference/API_GetInstances.html)e la API de Amazon Lightsail.

- 1. [Inicie sesión en la consola de Lightsail en https://lightsail.aws.amazon.com/.](https://lightsail.aws.amazon.com/)
- 2. Elija CloudShellen la barra de herramientas de la consola, en la parte inferior izquierda de la consola.
- 3. Introduzca el siguiente comando después de la AWS CloudShell solicitud:

aws lightsail get-instances

Ahora debería ver una lista completa de las instancias que están en su cuenta de Lightsail.

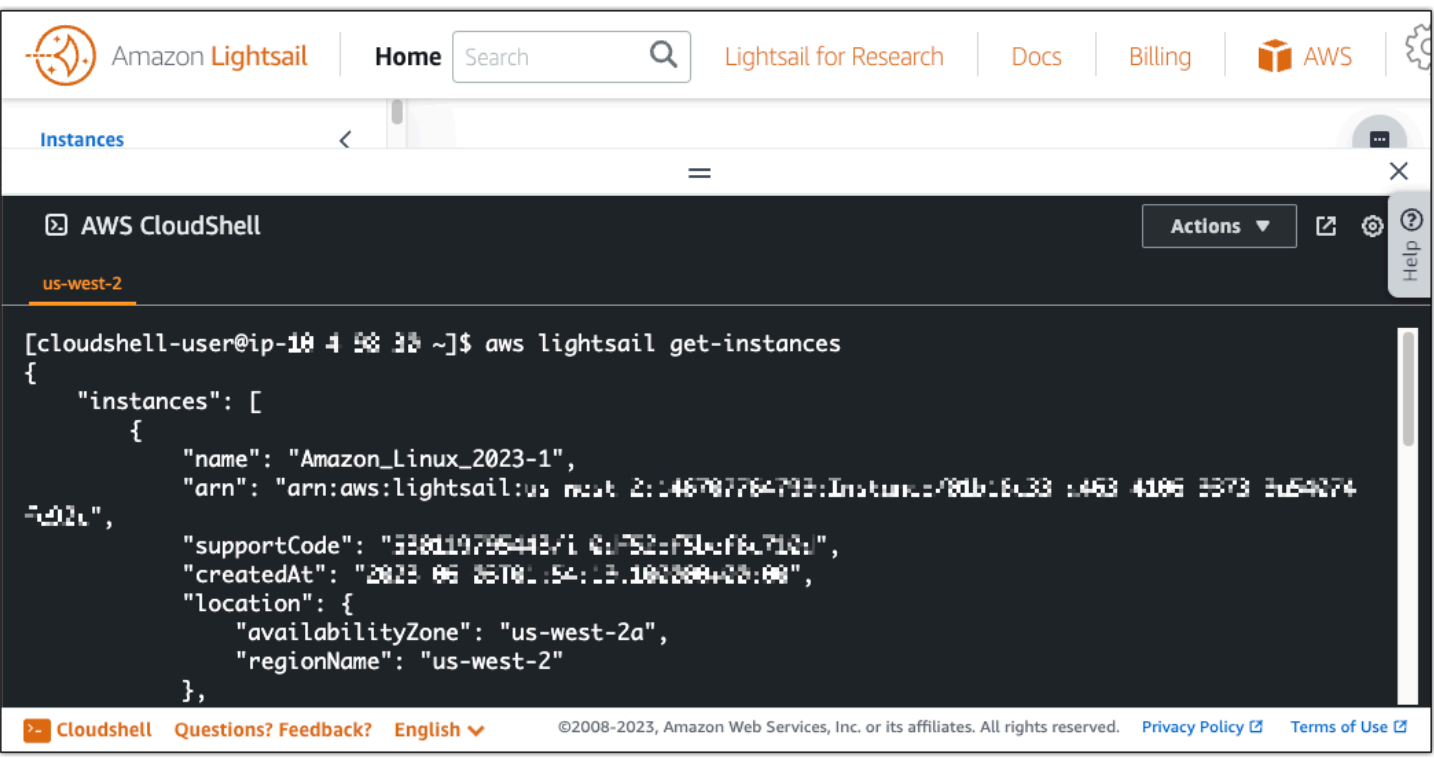

### Información adicional

Consulte la siguiente documentación para obtener más información sobre: AWS CloudShell

- [Referencia de la API de Amazon Lightsail](https://docs.aws.amazon.com/lightsail/2016-11-28/api-reference/Welcome.html)
- [Preguntas frecuentes en AWS CloudShell](https://docs.aws.amazon.com/cloudshell/latest/userguide/faq-list.html)
- [Navegadores compatibles en AWS CloudShell](https://docs.aws.amazon.com/cloudshell/latest/userguide/browsers.html)
- [Solución de problemas en AWS CloudShell](https://docs.aws.amazon.com/cloudshell/latest/userguide/troubleshooting.html)
- [Trabajando con Servicios de AWS in AWS CloudShell](https://docs.aws.amazon.com/cloudshell/latest/userguide/working-with-aws-cli.html)

## <span id="page-1322-0"></span>Registro de llamadas a la API de Lightsail con AWS CloudTrail

Amazon Lightsail se integra con AWS CloudTrail, un servicio que proporciona un registro de las acciones hechas por un usuario, un rol o un servicio de AWS en Lightsail. CloudTrail captura las llamadas a la API de Lightsail como eventos. Las llamadas capturadas incluyen las llamadas desde la consola de Lightsail y las llamadas desde el código a las operaciones de la API de Lightsail. Si crea un registro de seguimiento, puede habilitar la entrega continua de eventos de CloudTrail a un bucket de Amazon S3, incluidos los eventos para Lightsail. Si no configura un registro de seguimiento, puede ver los eventos más recientes de la consola de CloudTrail en el Historial de

eventos. Mediante la información recopilada por CloudTrail, puede determinar la solicitud que se realizó a Lightsail, la dirección IP desde la que se realizó, quién la realizó y cuándo, etc.

Para obtener más información acerca de CloudTrail, consulte la [Guía del usuario de AWS CloudTrail](https://docs.aws.amazon.com/awscloudtrail/latest/userguide/).

Información de Lightsail en CloudTrail

CloudTrail se habilita en su cuenta de AWS cuando la crea. Cuando se produce una actividad en Lightsail, esa actividad se registra en un evento de CloudTrail junto con otros eventos de servicio de AWS en Event history (Historial de eventos). Puede ver, buscar y descargar los últimos eventos de la cuenta de AWS. Para obtener más información, consulte [Ver eventos con el historial de eventos de](https://docs.aws.amazon.com/awscloudtrail/latest/userguide/view-cloudtrail-events.html)  [CloudTrail.](https://docs.aws.amazon.com/awscloudtrail/latest/userguide/view-cloudtrail-events.html)

Para mantener un registro continuo de eventos en la cuenta de AWS, incluidos los eventos de Lightsail, cree un registro de seguimiento. Un registro de seguimiento permite a CloudTrail enviar archivos de registro a un bucket de Amazon S3. De forma predeterminada, cuando se crea un registro de seguimiento en la consola, el registro de seguimiento se aplica a todas las regiones de AWS. El registro de seguimiento registra los eventos de todas las regiones de la partición de AWS y envía los archivos de registro al bucket de Amazon S3 especificado. También es posible configurar otros servicios de AWS para analizar en profundidad y actuar en función de los datos de eventos recopilados en los registros de CloudTrail. Para obtener más información, consulte los siguientes temas:

- [Introducción a la creación de registros de seguimiento](https://docs.aws.amazon.com/awscloudtrail/latest/userguide/cloudtrail-create-and-update-a-trail.html)
- [Servicios e integraciones compatibles con CloudTrail](https://docs.aws.amazon.com/awscloudtrail/latest/userguide/cloudtrail-aws-service-specific-topics.html#cloudtrail-aws-service-specific-topics-integrations)
- [Configuración de notificaciones de Amazon SNS para CloudTrail](https://docs.aws.amazon.com/awscloudtrail/latest/userguide/getting_notifications_top_level.html)
- [Recibir archivos de registro de CloudTrail de varias regiones](https://docs.aws.amazon.com/awscloudtrail/latest/userguide/receive-cloudtrail-log-files-from-multiple-regions.html) y [Recibir archivos de registro de](https://docs.aws.amazon.com/awscloudtrail/latest/userguide/cloudtrail-receive-logs-from-multiple-accounts.html)  [CloudTrail de varias cuentas](https://docs.aws.amazon.com/awscloudtrail/latest/userguide/cloudtrail-receive-logs-from-multiple-accounts.html)

Todas las acciones de Lightsail las registra CloudTrail y se documentan en la [Referencia de la](https://docs.aws.amazon.com/lightsail/2016-11-28/api-reference/Welcome.html) [API de Amazon Lightsail.](https://docs.aws.amazon.com/lightsail/2016-11-28/api-reference/Welcome.html) Por ejemplo, las llamadas a las secciones GetInstance, AttachStaticIp y RebootInstance generan entradas en los archivos de registro de CloudTrail.

Cada entrada de registro o evento contiene información sobre quién generó la solicitud. La información de identidad del usuario le ayuda a determinar lo siguiente:

• Si la solicitud se realizó con credenciales de usuario AWS Identity and Access Management (IAM) o credenciales de usuario raíz.

- Si la solicitud se realizó con credenciales de seguridad temporales de un rol o fue un usuario federado.
- Si la solicitud la realizó otro servicio de AWS.

Para obtener más información, consulte el [Elemento userIdentity de CloudTrail.](https://docs.aws.amazon.com/awscloudtrail/latest/userguide/cloudtrail-event-reference-user-identity.html)

### Descripción de las entradas de archivos de registro de Lightsail

Un registro de seguimiento es una configuración que permite la entrega de eventos como archivos de registros en un bucket de Amazon S3 que especifique. Los archivos de registro de CloudTrail pueden contener una o varias entradas de log. Un evento representa una solicitud específica realizada desde un origen y contiene información sobre la acción solicitada, la fecha y la hora de la acción, los parámetros de la solicitud, etc. Los archivos de registro de CloudTrail no rastrean el orden en la pila de las llamadas públicas a la API, por lo que estas no aparecen en ningún orden específico.

# <span id="page-1324-0"></span>Tutorial: Conexión de una instancia LAMP de Lightsail a una base de datos de Aurora

Los datos de la aplicación relacionados con las publicaciones, las páginas y los usuarios se almacenan en la base de datos MariaDB que se ejecuta en la instancia LAMP en Amazon Lightsail. Si la instancia falla, es posible que se pierdan los datos que contiene. Para evitar esta situación, debe transferir los datos de la aplicación a una base de datos administrada MySQL.

Amazon Aurora es una base de datos relacional compatible con MySQL y PostgreSQL diseñada para la nube. Combina el rendimiento y la disponibilidad de las bases de datos empresariales tradicionales con la sencillez y la rentabilidad de las bases de datos de código abierto. Aurora se ofrece como parte de Amazon Relational Database Service (Amazon RDS). Amazon RDS es un servicio de base de datos administrada que facilita la configuración, el funcionamiento y el escalado de una base de datos relacional en la nube. Para obtener más información, consulte la [Guía del](https://docs.aws.amazon.com/AmazonRDS/latest/UserGuide/) [usuario de Amazon Relational Database Service](https://docs.aws.amazon.com/AmazonRDS/latest/UserGuide/) y la [Guía del usuario de Amazon Aurora para](https://docs.aws.amazon.com/AmazonRDS/latest/AuroraUserGuide/)  [Aurora](https://docs.aws.amazon.com/AmazonRDS/latest/AuroraUserGuide/).

En este tutorial, le mostramos cómo conectar la base de datos de la aplicación de una instancia LAMP en Lightsail a una base de datos administrada de Aurora en Amazon RDS.

Contenido

- [Paso 1: completar los requisitos previos](#page-1325-0)
- [Paso 2: configure el grupo de seguridad para su base de datos de Aurora](#page-1325-1)
- [Paso 3: conéctese a su base de datos de Aurora desde su instancia de Lightsail](#page-1327-0)
- [Paso 4: transfiera la base de datos MariaDB desde su instancia LAMP a su base de datos de](#page-1329-0) [Aurora](#page-1329-0)
- [Paso 5: configure su aplicación para que se conecte a su base de datos administrada de Aurora](#page-1329-1)

### <span id="page-1325-0"></span>Paso 1: completar los requisitos previos

Antes de comenzar, complete los siguientes requisitos previos:

- 1. Cree una instancia LAMP en Lightsail y configure su aplicación en ella. La instancia debe estar en estado de ejecución antes de continuar. Para obtener más información, consulte [Tutorial:](#page-1350-0)  [Lanzamiento y configuración de una instancia LAMP en Lightsail](#page-1350-0).
- 2. Active el emparejamiento de VPC en su cuenta de Lightsail. Para obtener más información, consulte [Configuración del emparejamiento de Amazon VPC para trabajar con recursos de AWS](#page-538-0) [fuera de Lightsail](#page-538-0).
- 3. Crear una base de datos administrada de Aurora en Amazon RDS. La base de datos debe encontrarse en la misma Región de AWS que la instancia LAMP. También debe estar en estado de ejecución antes de continuar. Para obtener más información, consulte [Introducción a Amazon](https://docs.aws.amazon.com/AmazonRDS/latest/AuroraUserGuide/CHAP_GettingStartedAurora.html)  [Aurora](https://docs.aws.amazon.com/AmazonRDS/latest/AuroraUserGuide/CHAP_GettingStartedAurora.html) en la Guía del usuario de Amazon Aurora para Aurora.

### <span id="page-1325-1"></span>Paso 2: configure el grupo de seguridad para su base de datos de Aurora

Un grupo de seguridad de AWS funciona como un firewall virtual para sus recursos de AWS. Controla el tráfico entrante y saliente que se puede conectar a la base de datos de Aurora en Amazon RDS. Para obtener más información sobre los grupos de seguridad, consulte [Controlar el](https://docs.aws.amazon.com/vpc/latest/userguide/VPC_SecurityGroups.html) [tráfico hacia los recursos mediante grupos de seguridad en la Guía del usuario de Amazon Virtual](https://docs.aws.amazon.com/vpc/latest/userguide/VPC_SecurityGroups.html)  [Private Cloud.](https://docs.aws.amazon.com/vpc/latest/userguide/VPC_SecurityGroups.html)

Complete el siguiente procedimiento para configurar el grupo de seguridad de manera que la instancia LAMP pueda establecer una conexión con la base de datos de Aurora.

- 1. Inicie sesión en la [consola de Amazon RDS.](https://console.aws.amazon.com/rds/)
- 2. Elija Databases (Bases de datos) en el panel de navegación.
- 3. Seleccione la Instancia de escritor de la base de datos de Aurora a la que se conectará la instancia LAMP.
- 4. Elija la pestaña Connectivity & security (Conectividad y seguridad).
- 5. En la sección Endpoint & port (Punto de conexión y puerto), anote el Endpoint name (Nombre del punto de conexión) y el Port (Puerto) de la Writer instance (Instancia de escritor). Luego los necesitará cuando configure la instancia de Lightsail para que se conecte a la base de datos.
- 6. En la sección Security (Seguridad), elija el enlace del grupo de seguridad de la VPC activo. Se lo redirigirá al grupo de seguridad de la base de datos.

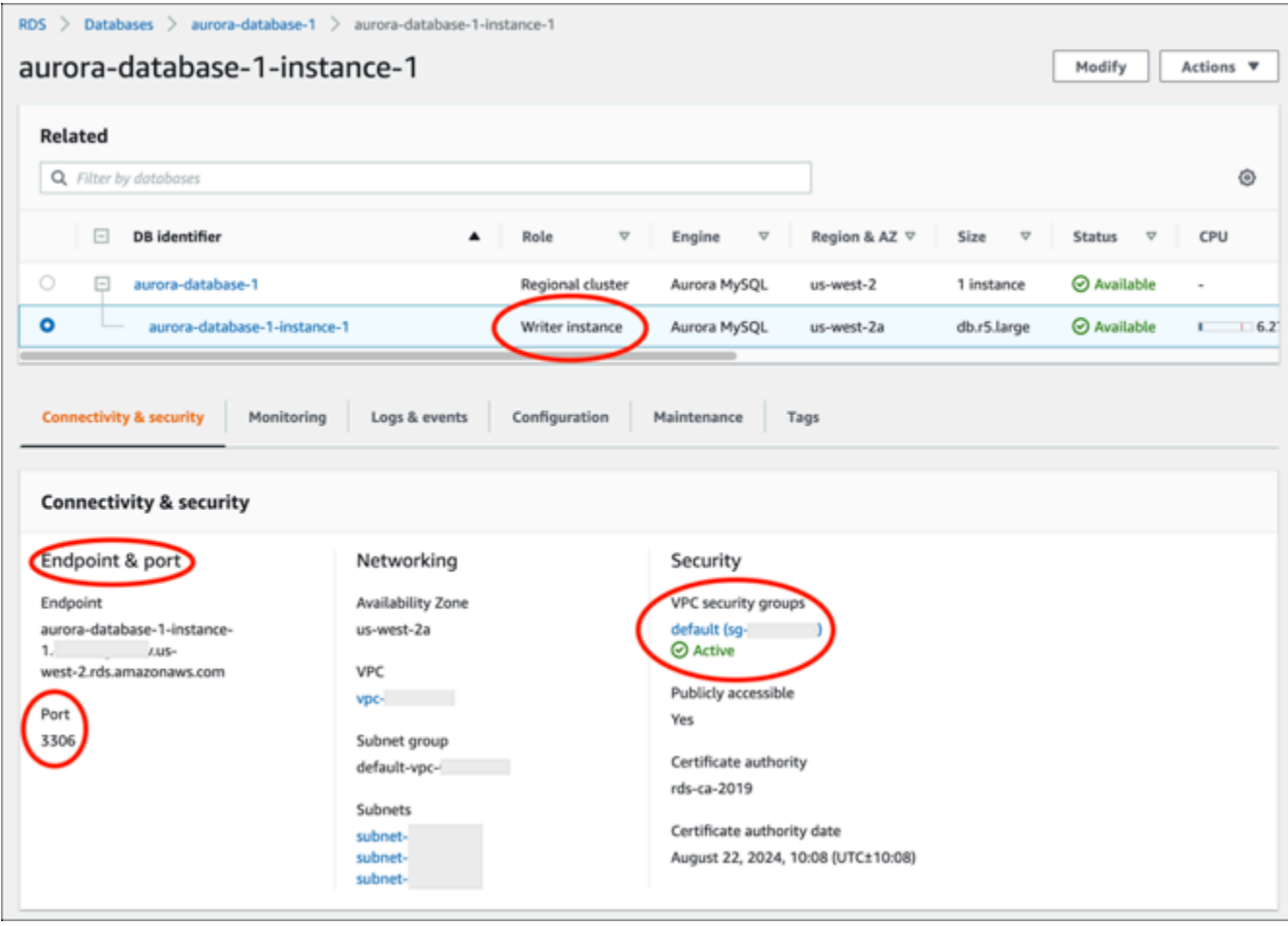

- 7. Asegúrese de que el grupo de seguridad para su base de datos de Aurora esté seleccionado.
- 8. Elija la pestaña Inbound rules (Reglas de entrada).
- 9. Elija Edit inbound rules (Editar reglas de entrada).

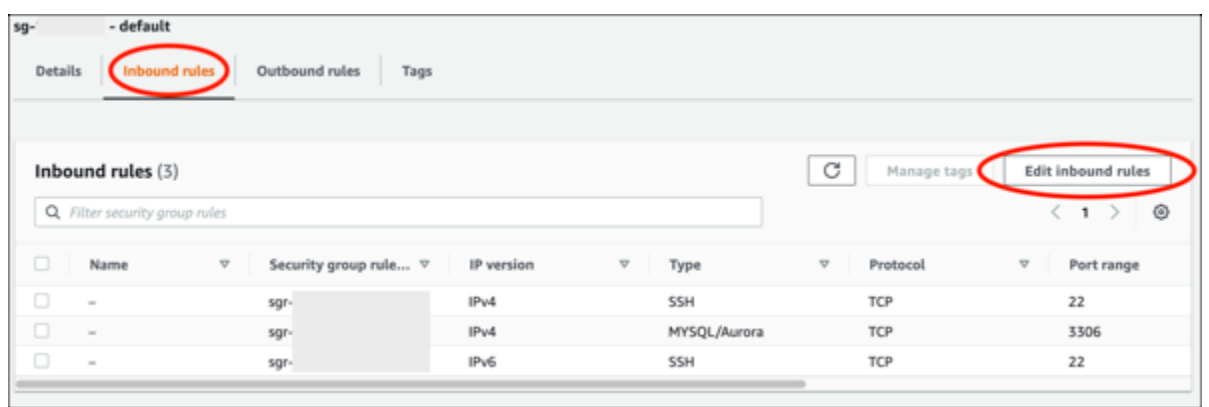

- 10. En la página Edit inbound rules (Editar reglas de entrada), elija Add rule (Agregar regla).
- 11. Complete uno de los pasos siguientes:
	- Si utiliza el puerto 3306 de MySQL predeterminado, seleccione MySQL/Aurora en el menú desplegable Type (Tipo).
	- Si utiliza un puerto personalizado para su base de datos, seleccione Custom TCP (TCP personalizado) en el menú desplegable Type (Tipo) e ingrese el número de puerto en el cuadro de texto Port Range (Rango de puertos).
- 12. En el cuadro de texto Source (Origen), agregue la dirección IP privada de la instancia LAMP. Debe ingresar las direcciones IP en la notación CIDR, lo que significa que debe anexar /32. Por ejemplo, para permitir 192.0.2.0, ingrese 192.0.2.0/32.
- 13. Seleccione Save rules (Guardar reglas).

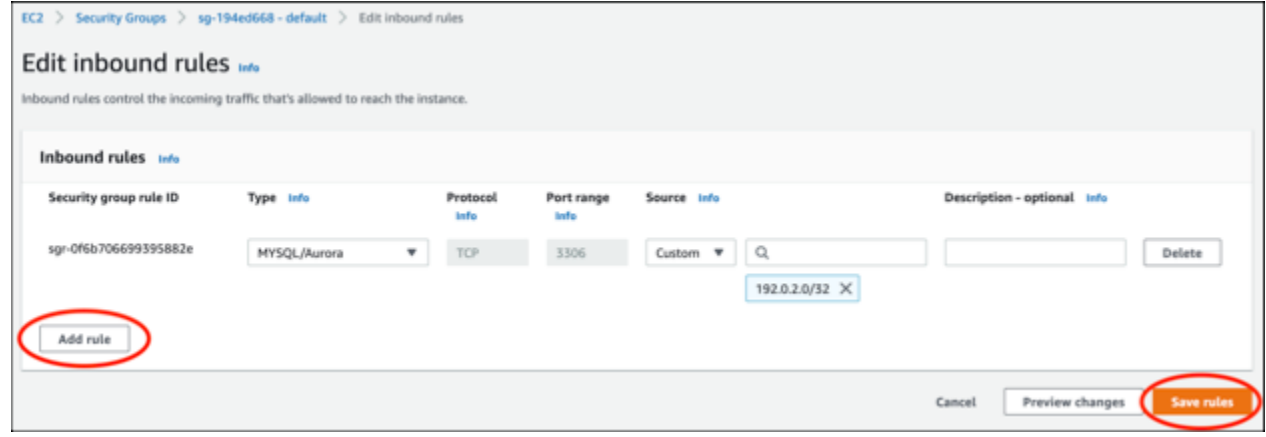

<span id="page-1327-0"></span>Paso 3: conéctese a su base de datos de Aurora desde su instancia de Lightsail

Complete el siguiente procedimiento para confirmar que puede conectarse a la base de datos de Aurora desde la instancia de Lightsail.

- 1. Inicie sesión en la [consola de Lightsail](https://lightsail.aws.amazon.com/).
- 2. En la página de inicio de Lightsail, elija la pestaña Instances (Instancias).

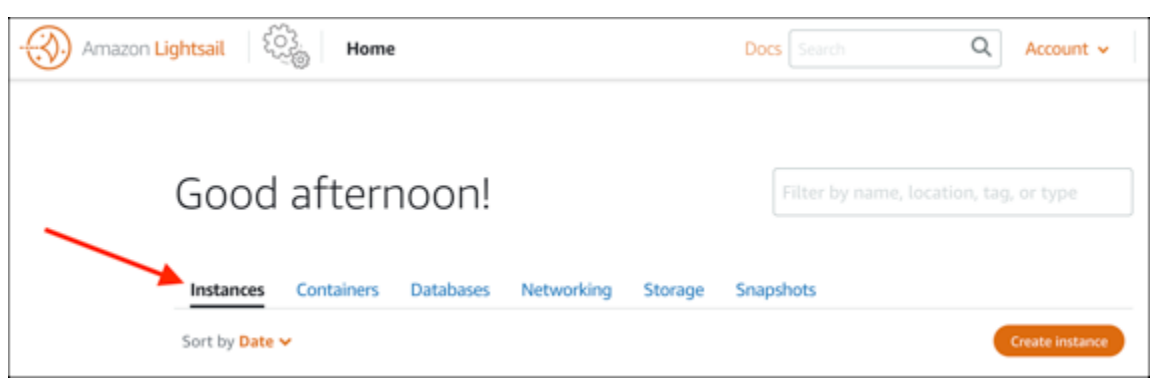

3. Elija el icono del cliente SSH basado en navegador para que la instancia LAMP se conecte a él mediante SSH.

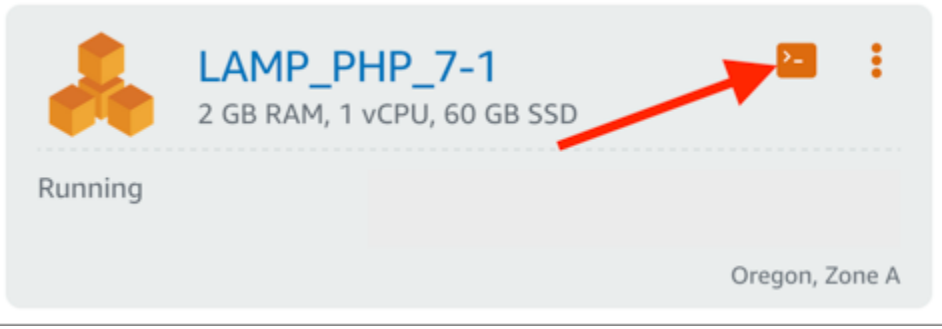

4. Luego de conectarse a la instancia, ingrese el siguiente comando para conectarse a la base de datos de Aurora. En el comando, reemplace *DatabaseEndpoint* por la dirección del punto de conexión de la base de datos de Aurora y reemplace el *Puerto* por el puerto de la base de datos. Reemplace *MyUserName* por el nombre del usuario que ingresó cuando creó la base de datos.

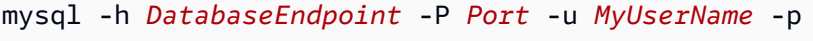

Debería ver una respuesta similar a la del siguiente ejemplo, que confirma que la instancia puede acceder y conectarse a la base de datos de Aurora.

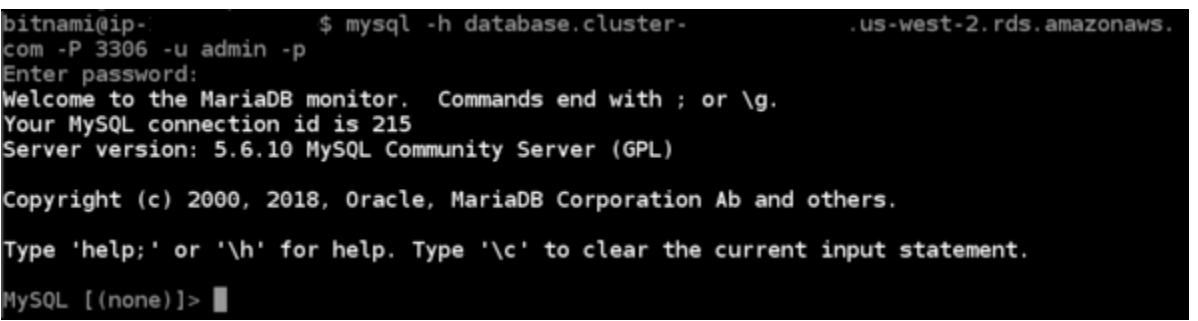

Si no ve esta respuesta o recibe un mensaje de error, es posible que tenga que configurar el grupo de seguridad de la base de datos para que permita que la dirección IP privada de la instancia de Lightsail se conecte a ella. Para obtener más información, consulte la sección [Configuración del grupo de seguridad para la base de datos de Aurora](#page-1325-1) de esta guía.

## <span id="page-1329-0"></span>Paso 4: transfiera la base de datos MariaDB desde su instancia LAMP a su base de datos de Aurora

Una vez que confirmó que puede conectarse a la base de datos desde la instancia, debe migrar los datos de la base de datos de la instancia LAMP a la base de datos de Aurora. Para obtener más información, consulte [Migración de datos a un clúster de base de datos MySQL de Amazon Aurora](https://docs.aws.amazon.com/AmazonRDS/latest/AuroraUserGuide/AuroraMySQL.Migrating.html) en la Guía del usuario de Amazon Aurora para Aurora.

<span id="page-1329-1"></span>Paso 5: configure su aplicación para que se conecte a su base de datos administrada de Aurora

Después de transferir los datos de la aplicación a la base de datos de Aurora, debe configurar la aplicación que se ejecuta en la instancia LAMP para que se conecte a la base de datos de Aurora. Conéctese a la instancia LAMP mediante SSH y acceda al archivo de configuración de la base de datos de la aplicación. En el archivo de configuración, defina la dirección del punto de conexión de la base de datos de Aurora, el nombre de usuario y la contraseña de la base de datos. A continuación, se muestra un ejemplo de archivo de configuración.

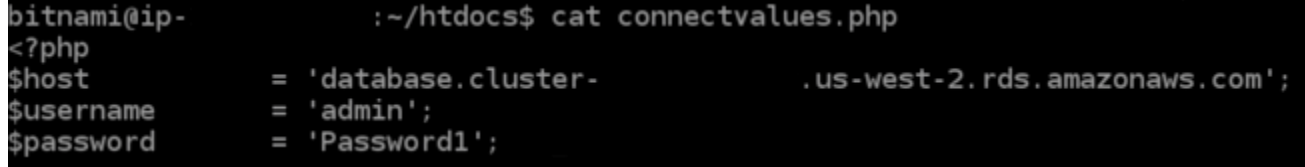

## <span id="page-1330-0"></span>Tutorial: Cómo crear un archivo HAR

Si tiene problemas con la consola de Amazon Lightsail o con un servidor privado virtual (VPS) de Lightsail, es posible que AWS Support le pida que envíe un archivo HAR desde su navegador web. Un archivo HAR contiene información crítica que puede ayudar a solucionar problemas comunes y difíciles de diagnosticar. El archivo HAR también permite a AWS Support investigar o replicar estos problemas.

### **A** Important

Los archivos HAR pueden capturar información confidencial, como nombres de usuario, contraseñas y claves. Asegúrese de eliminar toda la información confidencial de un archivo HAR antes de compartirlo.

En esta guía, aprenderá a crear un archivo HAR desde su navegador web. Un archivo HTTP (HAR) es un archivo JSON que contiene la actividad de red más reciente registrada por su navegador. Siga este procedimiento paso a paso para crear un archivo HAR.

### Contenido

- [Paso 1: creación de un archivo HAR en el navegador](#page-1330-1)
- [Paso 2: edición del archivo HAR para eliminar información confidencial](#page-1332-0)
- [Paso 3: envío del archivo HAR para su revisión](#page-1332-1)

### <span id="page-1330-1"></span>Paso 1: creación de un archivo HAR en el navegador

### **a** Note

Estas instrucciones se probaron por última vez en la versión 101.0.4951.64 de Google Chrome, en la versión 101.0.1210.47 de Microsoft Edge (Chromium) y en la versión 91.9 de Mozilla Firefox. Como estos navegadores son productos de terceros, es posible que estas instrucciones no coincidan con la experiencia de las versiones más recientes o de la versión que utilice. En otro navegador, como Microsoft Edge (EdgeHTML) heredado o Apple Safari para macOS, el proceso para generar un archivo HAR puede ser similar, pero los pasos serán diferentes.

### Google Chrome

1. En el navegador, en la parte superior derecha, seleccione Customize and control Google Chrome (Personalizar y controlar Google Chrome).

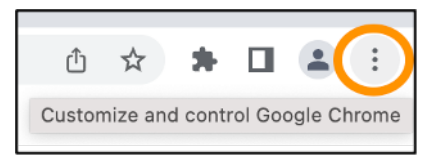

- 2. Colóquese sobre More tools (Más herramientas) y, a continuación, elija Developer tools (Herramientas para desarrolladores).
- 3. Con DevTools abierto en el navegador, elija el panel Network (Red).
- 4. Seleccione la casilla Preserve log (Conservar registro).
- 5. Elija Clear (Borrar) para borrar todas las solicitudes de red actuales.
- 6. Reproduzca el problema al que se enfrenta.
- 7. En DevTools, abra el menú contextual (clic con el botón derecho) de cualquier solicitud de red.
- 8. Elija Save all as HAR with content (Guardar todo como HAR con contenido) y, a continuación, guarde el archivo.

Para obtener más información, consulte [Open Chrome DevTools](https://developers.google.com/web/tools/chrome-devtools/open) (Abrir Chrome DevTools) y [Save all](https://developers.google.com/web/tools/chrome-devtools/network/reference#save-as-har)  [network requests to a HAR file](https://developers.google.com/web/tools/chrome-devtools/network/reference#save-as-har) (Guardar todas las solicitudes de red en un archivo HAR) en el sitio web para desarrolladores de Google.

### Microsoft Edge (Chromium)

1. En el navegador, en la parte superior derecha, seleccione Settings and more (Configuración y más).

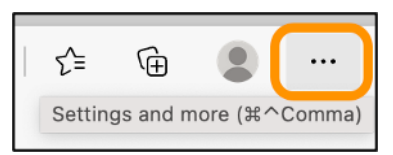

- 2. Colóquese sobre More tools (Más herramientas) y, a continuación, elija Developer tools (Herramientas para desarrolladores).
- 3. Con DevTools abierto en el navegador, elija el panel Network (Red).
- 4. Seleccione la casilla Preserve log (Conservar registro).
- 5. Elija Clear (Borrar) para borrar todas las solicitudes de red actuales.
- 6. Reproduzca el problema al que se enfrenta.
- 7. En DevTools, abra el menú contextual (clic con el botón derecho) de cualquier solicitud de red.
- 8. Elija Save all as HAR with content (Guardar todo como HAR con contenido) y, a continuación, guarde el archivo.

### Mozilla Firefox

1. En el navegador, en la parte superior derecha, seleccione Open Application Menu (Abrir menú de aplicaciones).

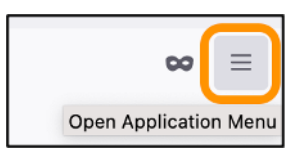

- 2. Elija More tools (Más herramientas) y, a continuación, elija Web Developer tools (Herramientas para desarrolladores web).
- 3. Desde el menú Web Developer (Desarrollador web), elija Network (Red). (En algunas versiones de Firefox, el menú Web Developer [Desarrollador web] se encuentra en el menú Tools [Herramientas]).
- 4. Elija el icono de engranaje y, a continuación, seleccione Persist Logs (Conservar registros).
- 5. Elija el icono de la papelera Clear (Borrar) para borrar todas las solicitudes de red actuales.
- 6. Reproduzca el problema al que se enfrenta.
- 7. En el monitor de la red, abra el menú contextual (clic con el botón derecho) de cualquier solicitud de red de la lista de solicitudes.
- 8. Elija Save All As HAR (Guardar todo como HAR) y, a continuación, guarde el archivo.

Paso 2: edición del archivo HAR para eliminar información confidencial

- 1. Abra el archivo HAR en una aplicación de edición de texto.
- 2. Utilice las herramientas de búsqueda y reemplazo del editor de texto para identificar y reemplazar toda la información confidencial capturada en el archivo HAR. Esto incluye todos los nombres de usuario, las contraseñas y las claves que haya introducido en el navegador al crear el archivo.
- 3. Guarde el archivo HAR editado con la información confidencial eliminada.

# Paso 3: envío del archivo HAR para su revisión

1. En la [AWS Support Center Console](https://aws.amazon.com/support), en Abrir casos de asistencia, elija su caso de asistencia.

2. En su caso de asistencia, elija la opción de contacto que prefiera, adjunte el archivo HAR editado y, a continuación, envíelo.

# Forzar la detención de su instancia de Lightsail

En raras ocasiones, una instancia puede quedarse bloqueada en el estado Stopping. Si ocurre esto, es posible que exista algún problema con el hardware subyacente que aloja la instancia de Lightsail. En esta guía, aprenderá a forzar la detención de una instancia que esté bloqueada en el estado stopping. Para obtener más información sobre los estados de las instancias, consulte [Iniciar, detener o reiniciar la instancia de Amazon Lightsail](#page-171-0).

# Cómo forzar la detención de una instancia

Puede utilizar la consola de Lightsail para forzar la detención de una instancia, pero solo mientras tal instancia se encuentre en el estado stopping. También puede utilizar la AWS Command Line Interface (AWS CLI) para forzar la detención de una instancia mientras tal instancia se encuentre en cualquier estado que no sea shutting-down y terminated. Una detención forzada puede tardar algunos minutos en completarse. Si la instancia no se detiene al cabo de 10 minutos, vuelva a forzar su detención.

Cuando se fuerza la detención de una instancia, esta no tiene la oportunidad de vaciar cachés ni metadatos del sistema de archivos. Después de forzar la detención de una instancia, se deben realizar comprobaciones del sistema de archivos y procedimientos de reparación.

En el siguiente procedimiento se explican las diferentes formas de forzar la detención de una instancia de Lightsail.

Forzar la detención de una instancia en la consola de Lightsail

- 1. Inicie sesión en la [consola de Lightsail](https://lightsail.aws.amazon.com/).
- 2. Seleccione la pestaña Instances.
- 3. Busque la instancia que está bloqueada en el estado Stopping. A continuación, seleccione el icono del menú de acciones (⋮) que aparece junto al nombre de la instancia.

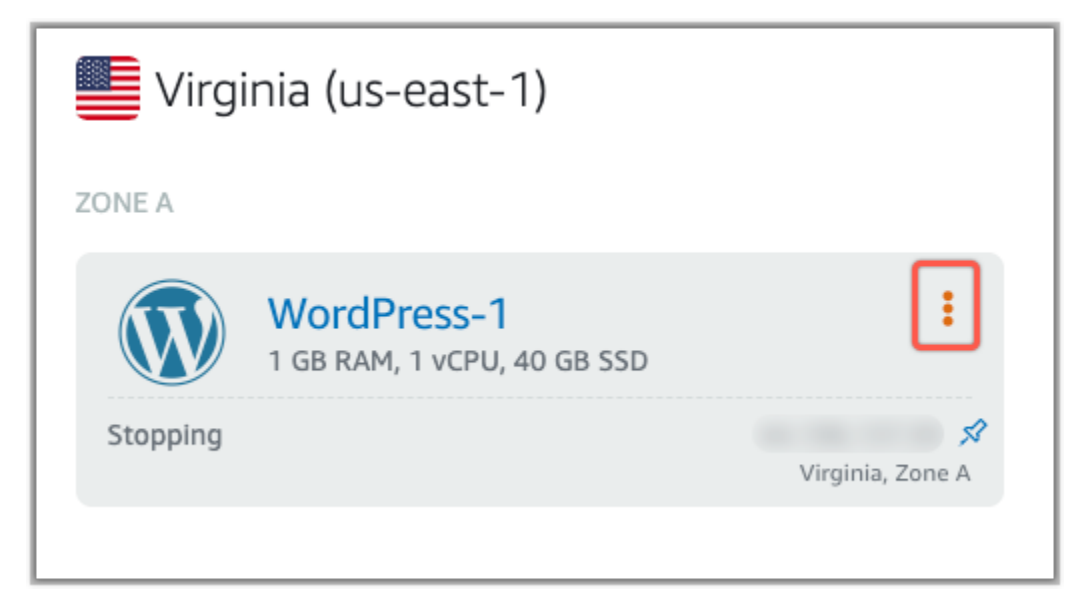

4. Seleccione Forzar detención en la lista desplegable que aparece.

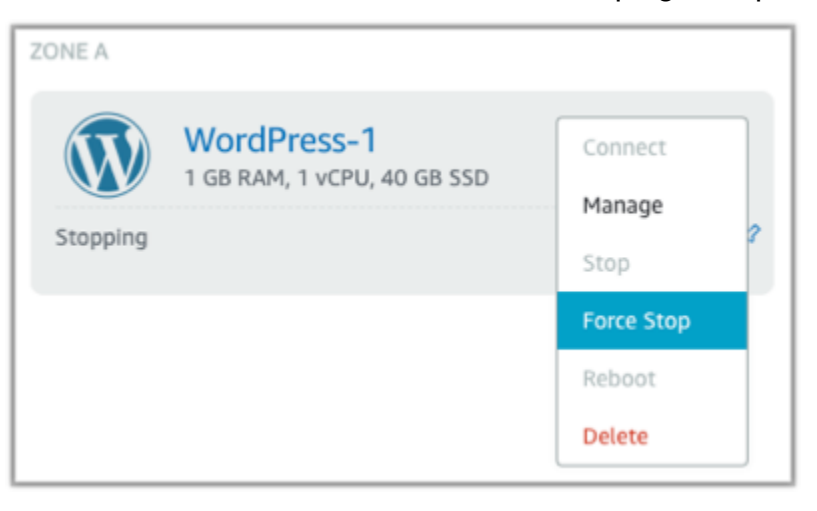

También puede seleccionar el nombre de la instancia para acceder a la página de administración de instancias. A continuación, pulse el botón Forzar detención.

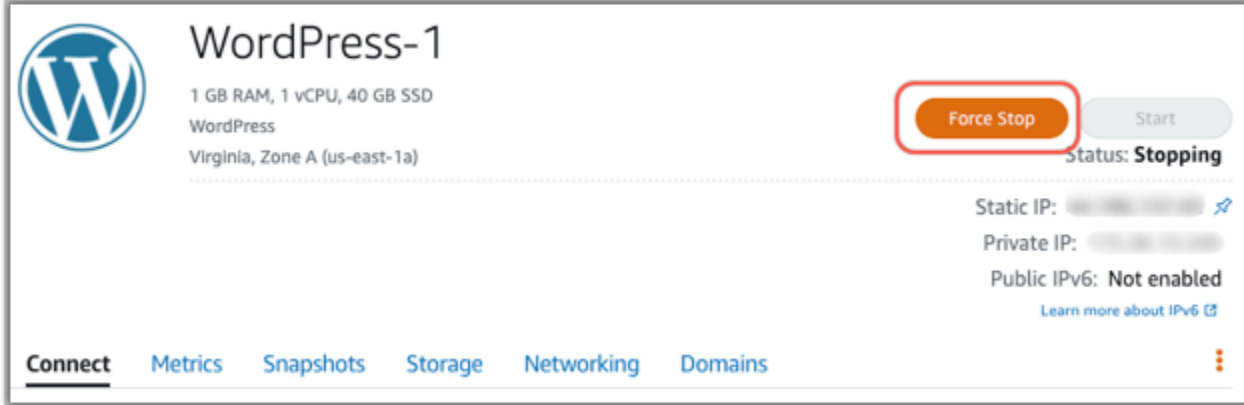

#### Forzar la detención de una instancia con la AWS CLI

- 1. Antes de comenzar, debe instalar la AWS CLI. Para obtener más información, consulte [Instalación de la AWS Command Line Interface.](https://docs.aws.amazon.com/cli/latest/userguide/installing.html) Asegúrese de [configurar la AWS CLI](#page-1316-0) después de instalarla.
- 2. Utilice el comando [stop-instance](https://awscli.amazonaws.com/v2/documentation/api/latest/reference/lightsail/stop-instance.html) y el parámetro --force de la siguiente manera:

aws lightsail stop-instance --instance-name *Wordpress-1* --force

# Tutorial: Instalación de Prometheus en una instancia de Lightsail basada en Linux

Prometheus es una herramienta de supervisión de series temporales de código abierto para administrar una variedad de recursos y aplicaciones del sistema. Proporciona un modelo de datos multidimensional, la capacidad de consultar los datos recopilados y la presentación de informes detallados y la visualización de datos a través de Grafana.

De forma predeterminada, Prometheus está habilitado para recopilar métricas en el servidor en el que está instalado. Con la ayuda de los exportadores de nodos, se pueden recopilar métricas de otros recursos, como servidores web, contenedores, bases de datos, aplicaciones personalizadas y otros sistemas de terceros. En este tutorial, le mostraremos cómo instalar y configurar Prometheus con exportadores de nodos en una instancia de Lightsail. Para ver la lista completa de exportadores disponibles, consulte [Exportadores e integraciones](https://prometheus.io/docs/instrumenting/exporters/) en la Documentación de Prometheus.

#### Contenido

- [Paso 1: completar los requisitos previos](#page-1336-0)
- [Paso 2: Agregar usuarios y directorios del sistema local a la instancia de Lightsail](#page-1336-1)
- [Paso 3: Descargar los paquetes binarios de Prometheus](#page-1337-0)
- [Paso 4: Configurar Prometheus](#page-1340-0)
- [Paso 5: Iniciar Prometheus](#page-1343-0)
- [Paso 6: Iniciar Node Exporter](#page-1345-0)
- [Paso 7: Configurar Prometheus con el recopilador de datos de Node Exporter](#page-1347-0)

# <span id="page-1336-0"></span>Paso 1: completar los requisitos previos

Antes de poder instalar Prometheus en una instancia de Amazon Lightsail, debe hacer lo siguiente:

- Cree una instancia en Lightsail. Recomendamos usar el esquema de Ubuntu 20.04 LTS para su instancia. Para obtener más información, consulte [Creación de una instancia de Amazon Lightsail](#page-35-0).
- Cree una dirección IP estática y asóciela a la instancia nueva. Para obtener más información, consulte [Creación de una dirección IP estática en Amazon Lightsail.](#page-546-0)
- Abra los puertos 9090 y 9100 del firewall de la nueva instancia. Prometheus requiere que los puertos 9090 y 9100 estén abiertos. Para obtener más información, consulte [Agregar y editar](#page-201-0) [reglas de firewall de instancia en Amazon Lightsail.](#page-201-0)

# <span id="page-1336-1"></span>Paso 2: Agregar usuarios y directorios del sistema local a la instancia de Lightsail

Complete el siguiente procedimiento para conectarse a su instancia de Lightsail mediante SSH y agregar usuarios y directorios del sistema. Este procedimiento crea las siguientes cuentas de usuario de Linux:

- prometheus: esta cuenta se usa para instalar y configurar el entorno del servidor.
- exporter: esta cuenta se utiliza para configurar la extensión node\_exporter.

Estas cuentas de usuario se crean con el único propósito de administración y, por lo tanto, no requieren servicios de usuario ni permisos adicionales más allá del alcance de esta configuración. En este procedimiento, también se crean directorios para almacenar y administrar los archivos, la configuración del servicio y los datos que Prometheus usa para supervisar los recursos.

- 1. Inicie sesión en la [consola de Lightsail](https://lightsail.aws.amazon.com/).
- 2. En la página de administración de instancias, en la pestaña Connect (Conectarse), elija Connect using SSH (Conectarse a través de SSH).

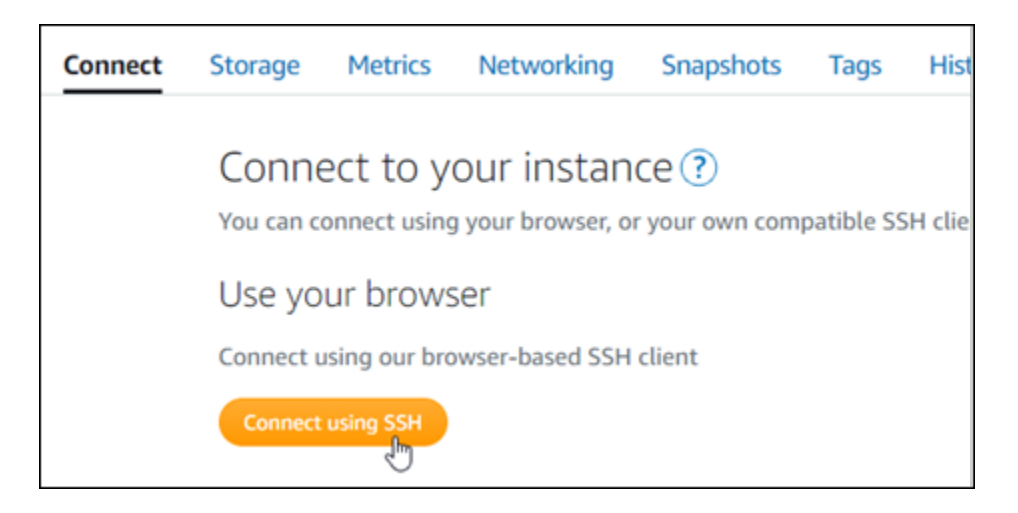

3. Una vez que se haya conectado, ingrese los siguientes comandos uno por uno para crear dos cuentas de usuario de Linux: prometheus y exporter.

sudo useradd --no-create-home --shell /bin/false prometheus

sudo useradd --no-create-home --shell /bin/false exporter

4. Ingrese los siguientes comandos uno por uno para crear directorios del sistema local.

sudo mkdir /etc/prometheus /var/lib/prometheus

sudo chown prometheus:prometheus /etc/prometheus

sudo chown prometheus:prometheus /var/lib/prometheus

# <span id="page-1337-0"></span>Paso 3: Descargar los paquetes binarios de Prometheus

Complete el siguiente procedimiento para descargar los paquetes binarios de Prometheus en su instancia de Lightsail.

- 1. Abra un navegador web en su equipo local y diríjase a la [Página de descargas de Prometheus](https://prometheus.io/download/).
- 2. En la parte superior de la página, en el menú desplegable Operating system (Sistema operativo), seleccione linux. En Architecture (Arquitectura), seleccione amd64.

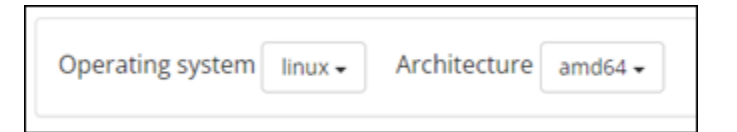

3. Elija o haga clic en el enlace de descarga de Prometheus y copie la dirección del enlace a un archivo de texto en su equipo. Haga lo mismo con el enlace de descarga node\_export que aparece. Usará las dos direcciones copiadas más tarde en este procedimiento.

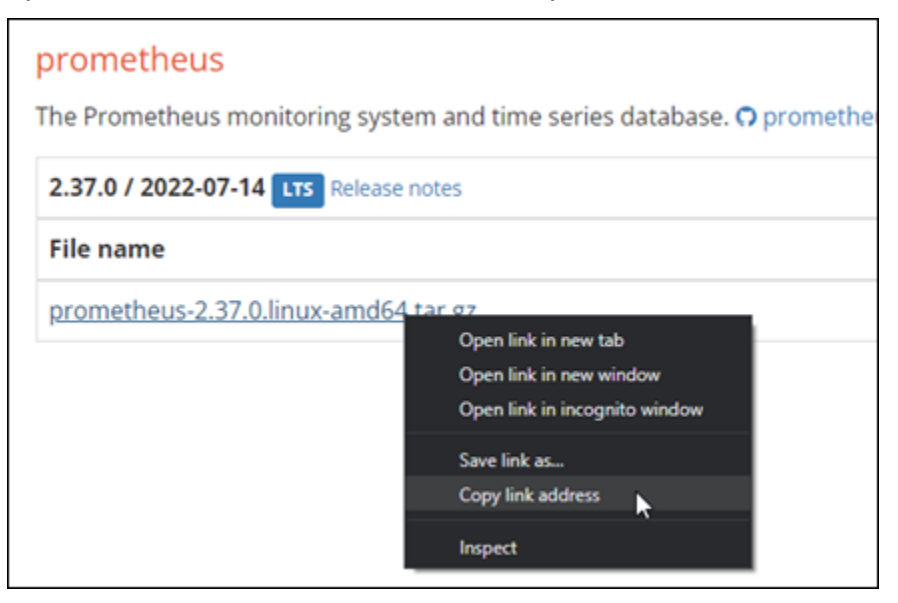

- 4. Conéctese a la instancia de Lightsail mediante SSH.
- 5. Ingrese el siguiente comando para cambiar de directorio a su directorio de inicio.

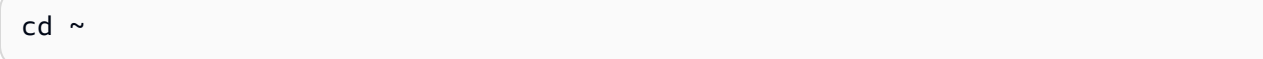

6. Ingrese el siguiente comando para descargar los paquetes binarios de Prometheus a su instancia.

```
curl -LO prometheus-download-address
```
Reemplace *prometheus-download-address* con la dirección que copió anteriormente en este procedimiento. El resultado del comando tendrá un aspecto semejante al de este ejemplo cuando agregue la dirección.

curl -LO *https://github.com/prometheus/prometheus/releases/download/v2.37.0/ prometheus-2.37.0.linux-amd64.tar.gz*

7. Ingrese el siguiente comando para descargar los paquetes binarios de node\_exporter a su instancia.

curl -LO *node\_exporter-download-address*

Reemplace *node\_exporter-download-address* con la dirección que copió en el paso anterior de este procedimiento. El resultado del comando tendrá un aspecto semejante al de este ejemplo cuando agregue la dirección.

curl -LO *https://github.com/prometheus/node\_exporter/releases/download/v1.3.1/ node\_exporter-1.3.1.linux-amd64.tar.gz*

8. Ejecute los siguientes comandos uno por uno para extraer el contenido de los archivos de Prometheus y Node Exporter descargados.

tar -xvf *prometheus-2.37.0.linux-amd64.tar.gz*

tar -xvf *node\_exporter-1.3.1.linux-amd64.tar.gz*

Se crean varios subdirectorios después de extraer el contenido de los archivos descargados.

9. Ingrese los siguientes comandos uno por uno para copiar los archivos extraídos de prometheus y promtool al directorio de programas /usr/local/bin.

sudo cp -p ./prometheus-2.37.0.linux-amd64/prometheus /usr/local/bin

sudo cp -p ./prometheus-2.37.0.linux-amd64/promtool /usr/local/bin

10. Ingrese el siguiente comando para cambiar la propiedad de los archivos de prometheus y promtool al usuario de prometheus que creó anteriormente en este tutorial.

sudo chown prometheus:prometheus /usr/local/bin/prom\*

11. Ingrese los siguientes comandos uno por uno para copiar los subdirectorios consoles y console\_libraries a /etc/prometheus. La opción -r realiza una copia recursiva de todos los directorios de la jerarquía.

sudo cp -r ./prometheus-2.37.0.linux-amd64/consoles /etc/prometheus

```
sudo cp -r ./prometheus-2.37.0.linux-amd64/console_libraries /etc/prometheus
```
12. Ingrese los siguientes comandos uno por uno para cambiar la propiedad de los archivos copiados al usuario de prometheus que creó anteriormente en este tutorial. La opción -R realiza un cambio de propiedad recursivo para todos los archivos y directorios de la jerarquía.

sudo chown -R prometheus:prometheus /etc/prometheus/consoles

sudo chown -R prometheus:prometheus /etc/prometheus/console\_libraries

13. Ingrese los siguientes comandos uno por uno para copiar el archivo de configuración prometheus.yml al directorio /etc/prometheus y cambie la propiedad del archivo copiado al usuario de prometheus que creó anteriormente en este tutorial.

sudo cp -p ./prometheus-2.37.0.linux-amd64/prometheus.yml /etc/prometheus

sudo chown prometheus:prometheus /etc/prometheus/prometheus.yml

14. Ingrese el siguiente comando para copiar el archivo node\_exporter del subdirectorio ./ node\_exporter\* al directorio de programas /usr/local/bin.

sudo cp -p ./node\_exporter-1.3.1.linux-amd64/node\_exporter /usr/local/bin

15. Ingrese el siguiente comando para cambiar la propiedad del archivo al usuario de exporter que creó anteriormente en este tutorial.

sudo chown exporter:exporter /usr/local/bin/node\_exporter

## <span id="page-1340-0"></span>Paso 4: Configurar Prometheus

Complete el siguiente procedimiento para configurar Prometheus. En este procedimiento, abra y edite el archivo prometheus.yml, el cual contiene varios ajustes para la herramienta Prometheus. Prometheus establece un entorno de supervisión en función de los parámetros que se configuran en el archivo.

1. Conéctese a la instancia de Lightsail mediante SSH.

2. Ingrese el siguiente comando para crear una copia de seguridad del archivo prometheus.yml antes de abrirlo y editarlo.

sudo cp /etc/prometheus/prometheus.yml /etc/prometheus/prometheus.yml.backup

3. Ingrese el siguiente comando para abrir el archivo prometheus.yml con Vim.

sudo vim /etc/prometheus/prometheus.yml

Los siguientes son algunos parámetros importantes que quizás desee configurar en el archivo prometheus.yml:

- scrape interval: ubicado bajo el encabezado global, este parámetro define el intervalo de tiempo (en segundos) de la frecuencia con la que Prometheus recopilará o extraerá datos métricos para un objetivo determinado. Como lo indica la etiqueta global, esta configuración es universal para todos los recursos que Prometheus supervisa. Esta configuración también aplica a los exportadores, a menos que un exportador individual proporcione un valor diferente que anule el valor global. Puede mantener este parámetro establecido en su valor actual de 15 segundos.
- job name: ubicado bajo el encabezado scrape configs, este parámetro es una etiqueta que identifica a los exportadores en el conjunto de resultados de una consulta de datos o una pantalla visual. Puede especificar el valor del nombre de un trabajo para reflejar mejor los recursos que se supervisan en su entorno. Por ejemplo, puede etiquetar un trabajo para administrar un sitio web como business-web-app o puede etiquetar una base de datos como mysql-db-1. En esta configuración inicial, solo está supervisando el servidor Prometheus, por lo que puede mantener el valor actual prometheus.
- targets: ubicada bajo el encabezado static configs, la configuración targets usa un par de clave-valor ip\_addr:port para identificar la ubicación en la que se ejecuta un exportador determinado. Cambiará la configuración predeterminada en los pasos 4 a 7 de este procedimiento.

```
my global config
   global:
    scrape_interval: 15s # Set the scrape interval to every 15 seconds. Default is every 1 minute.
    evaluation_interval: 15s # Evaluate rules every 15 seconds. The default is every 1 minute.<br># scrape_timeout is set to the global default (10s).
    Alertmanager configuration
   lerting:
    alertmanagers:
       - static_configs:
           - targets:
             # - alertmanager: 9093
    Load rules once and periodically evaluate them according to the global 'evaluation_interval'.
  rule_files:
    # - "first_rules.yml"
    # - "second_rules.yml"
    A scrape configuration containing exactly one endpoint to scrape:
    Here it's Prometheus itself.
  scrape_configs:
    # The job name is added as a label `job=<job_name>` to any timeseries scraped from this config.
B
     - job_name: "prometheus"
       # metrics_path defaults to '/metrics'
      # scheme defaults to 'http'.
       static_configs:
         - targets: ["localhost:9090"]
```
### **a** Note

Para esta configuración inicial, no es necesario configurar los parámetros alerting y rule\_files.

- 4. En el archivo prometheus.yml que tiene abierto en Vim, presione la tecla I para entrar en el modo de inserción en Vim.
- 5. Desplácese y busque el parámetro targets ubicado debajo del encabezado static\_configs.
- 6. Cambie la configuración predeterminada a *<ip\_addr>*:9090. Reemplace *<ip\_addr>* con la dirección IP estática de la instancia. El parámetro modificado debería verse como el siguiente ejemplo.

7. Presione la tecla Esc para salir del modo de inserción y escriba :wq! para guardar los cambios y salir de Vim.

8. (Opcional) Si algo salió mal, ingrese el siguiente comando para reemplazar el archivo prometheus.yml con la copia de seguridad que creó anteriormente en este procedimiento.

sudo cp /etc/prometheus/prometheus.yml.backup /etc/prometheus/prometheus.yml

## <span id="page-1343-0"></span>Paso 5: Iniciar Prometheus

Complete el siguiente procedimiento para iniciar el servicio Prometheus en la instancia.

- 1. Conéctese a la instancia de Lightsail mediante SSH.
- 2. Ingrese el siguiente comando para iniciar el servicio Prometheus.

```
sudo -u prometheus /usr/local/bin/prometheus --config.file /etc/prometheus/
prometheus.yml --storage.tsdb.path /var/lib/prometheus --web.console.templates=/
etc/prometheus/consoles --web.console.libraries=/etc/prometheus/console_libraries
```
La línea de comandos muestra detalles sobre el proceso de inicio y otros servicios. También debe indicar que el servicio está escuchando en el puerto 9090.

-02115:46:09.336Z caller-<br>-02T15:46:09.336Z caller-<br>-02T15:46:09.345Z caller-<br>ion=8.392805ms db\_storage<br>1µs notify\_sd=2.455µs rul et=into msg="loub scatted"<br>vel=info msg="Loading configuration file" filename=/etc/prometheus/prometheus.yml<br>-storage=2.294µs web\_handler=1.213µs query\_engine=1.435µs scrape=7.967101ms scrape\_sd=48.64µs<br>------------------yµ> trac:ng∞..yozµ><br>:957 level=info msg="Server is ready to receive web requests."<br>.go:937 level=info component="rule manager" msg="Starting rule manager..."

Si el servicio no se inicia, consulte la sección [Paso 1: Completar los requisitos previos](#page-1336-0) de este tutorial para obtener información sobre la creación de reglas de firewall de instancia para permitir el tráfico en este puerto. Para ver otros errores, revise el archivo prometheus.yml para confirmar que no hay errores de sintaxis.

- 3. Una vez validado el servicio en ejecución, presione Ctrl+C para detenerlo.
- 4. Ingrese el siguiente comando para abrir el archivo de configuración systemd en Vim. Este archivo se usa para iniciar Prometheus.

sudo vim /etc/systemd/system/prometheus.service

5. Inserte las siguientes líneas en el archivo.

```
[Unit]
Description=PromServer
Wants=network-online.target
```
After=network-online.target

```
[Service]
User=prometheus
Group=prometheus
Type=simple
ExecStart=/usr/local/bin/prometheus \
--config.file /etc/prometheus/prometheus.yml \
--storage.tsdb.path /var/lib/prometheus/ \
--web.console.templates=/etc/prometheus/consoles \
--web.console.libraries=/etc/prometheus/console_libraries
[Install]
WantedBy=multi-user.target
```
El administrador de servicios systemd de Linux usa las instrucciones anteriores para iniciar Prometheus en el servidor. Cuando se invoca, Prometheus se ejecuta como usuario de prometheus y hace referencia al archivo prometheus.yml para cargar los ajustes de configuración y almacenar los datos de serie temporal en el directorio /var/lib/prometheus. Puede ejecutar man systemd desde la línea de comandos para ver más información acerca del servicio.

- 6. Presione la tecla Esc para salir del modo de inserción y escriba :wq! para guardar los cambios y salir de Vim.
- 7. Ingrese el siguiente comando para cargar la información en el administrador de servicios systemd.

sudo systemctl daemon-reload

8. Para reiniciar Prometheus, ingrese el siguiente comando.

sudo systemctl start prometheus

9. Para comprobar el estado del servicio Prometheus, ingrese el siguiente comando.

sudo systemctl status prometheus

Si el servicio se ha iniciado correctamente, se mostrará un resultado similar al del siguiente ejemplo.

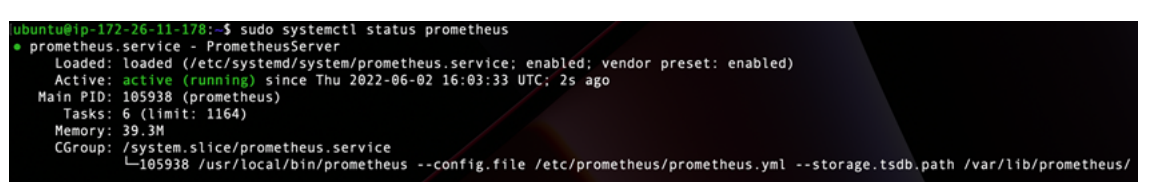

- 10. Presione Q para salir del comando de estado.
- 11. Ingrese el siguiente comando para permitir que Prometheus se inicie al arrancar la instancia.

```
sudo systemctl enable prometheus
```
12. Abra un navegador web en su equipo local y vaya a la siguiente dirección web para visualizar la interfaz de administración de Prometheus.

```
http:<ip_addr>:9090
```
Reemplace *<ip\_addr>* por la dirección IP estática de la instancia de Lightsail. Debería ver un panel similar al del siguiente ejemplo.

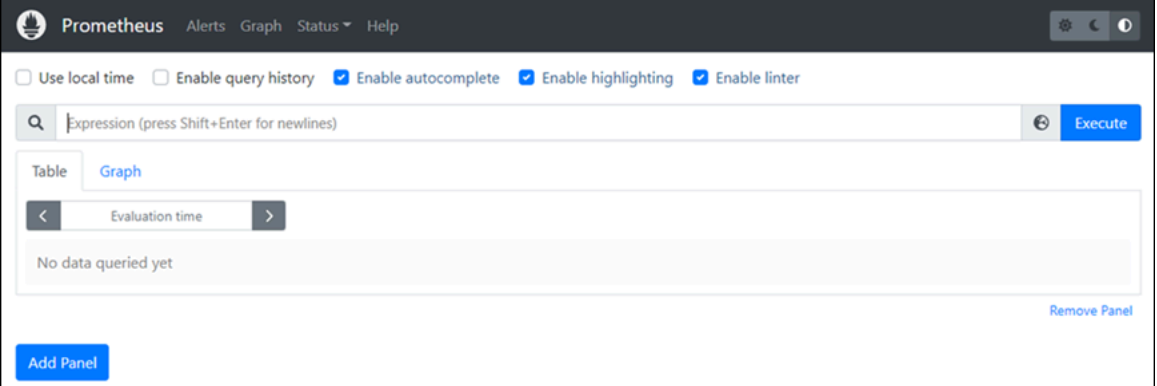

### <span id="page-1345-0"></span>Paso 6: iniciar Node Exporter

Complete el siguiente procedimiento para iniciar el servicio Node Exporter.

- 1. Conéctese a la instancia de Lightsail mediante SSH.
- 2. Ingrese el siguiente comando para crear un archivo de servicio systemd para node\_exporter con Vim.

sudo vim /etc/systemd/system/node\_exporter.service

3. Presione la tecla I para entrar en el modo de inserción en Vim.

4. Agregue la siguiente línea de texto al final del archivo. Esto configurará node exporter con recopiladores de supervisión para la carga de la CPU, el uso del sistema de archivos y los recursos de memoria.

```
[Unit]
Description=NodeExporter
Wants=network-online.target
After=network-online.target
[Service]
User=exporter
Group=exporter
Type=simple
ExecStart=/usr/local/bin/node_exporter --collector.disable-defaults \
--collector.meminfo \
--collector.loadavg \
--collector.filesystem
```
[Install] WantedBy=multi-user.target

#### **a** Note

Estas instrucciones deshabilitan las métricas de máquina predeterminadas para Node Exporter. Para ver la lista completa de métricas disponibles para Ubuntu, consulte la [Página principal de Prometheus node\\_exporter](http://manpages.ubuntu.com/manpages/focal/man1/prometheus-node-exporter.1.html) en la Documentación de Ubuntu.

- 5. Presione la tecla Esc para salir del modo de inserción y escriba :wq! para guardar los cambios y salir de Vim.
- 6. Ingrese el siguiente comando para volver a cargar el proceso systemd.

sudo systemctl daemon-reload

7. Ingrese el siguiente comando para iniciar el servicio node\_exporter.

sudo systemctl start node\_exporter

8. Para verificar el estado del servicio node\_exporter, ingrese el siguiente comando.

sudo systemctl status node\_exporter

Si el comando se ejecuta correctamente, se mostrará un resultado similar al siguiente ejemplo.

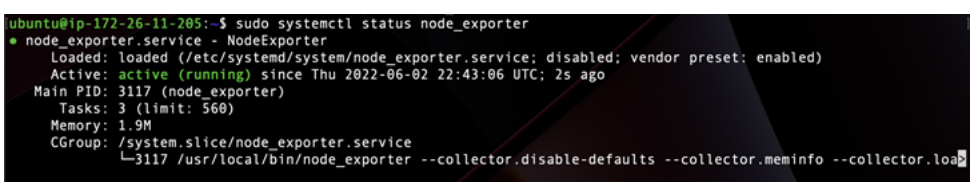

- 9. Presione Q para salir del comando de estado.
- 10. Ingrese el siguiente comando para permitir que Node Exporter se inicie al arrancar la instancia.

sudo systemctl enable node\_exporter

<span id="page-1347-0"></span>Paso 7: Configurar Prometheus con el recopilador de datos de Node Exporter

Complete el siguiente procedimiento para configurar Prometheus con el recopilador de datos de Node Exporter. Para ello, agregue un nuevo parámetro job\_name para node\_exporter en el archivo prometheus.yml.

- 1. Conéctese a la instancia de Lightsail mediante SSH.
- 2. Ingrese el siguiente comando para abrir el archivo prometheus.yml con Vim.

sudo vim /etc/prometheus/prometheus.yml

- 3. Presione la tecla I para entrar en el modo de inserción en Vim.
- 4. Agregue las siguientes líneas de texto al archivo, debajo del parámetro targets: ["*<ip\_addr>*:9090"] existente.

```
- job_name: "node_exporter"
static_configs:
- targets: ["<ip_addr>:9100"]
```
El parámetro modificado en el archivo prometheus.yml debería verse de manera similar al siguiente ejemplo.

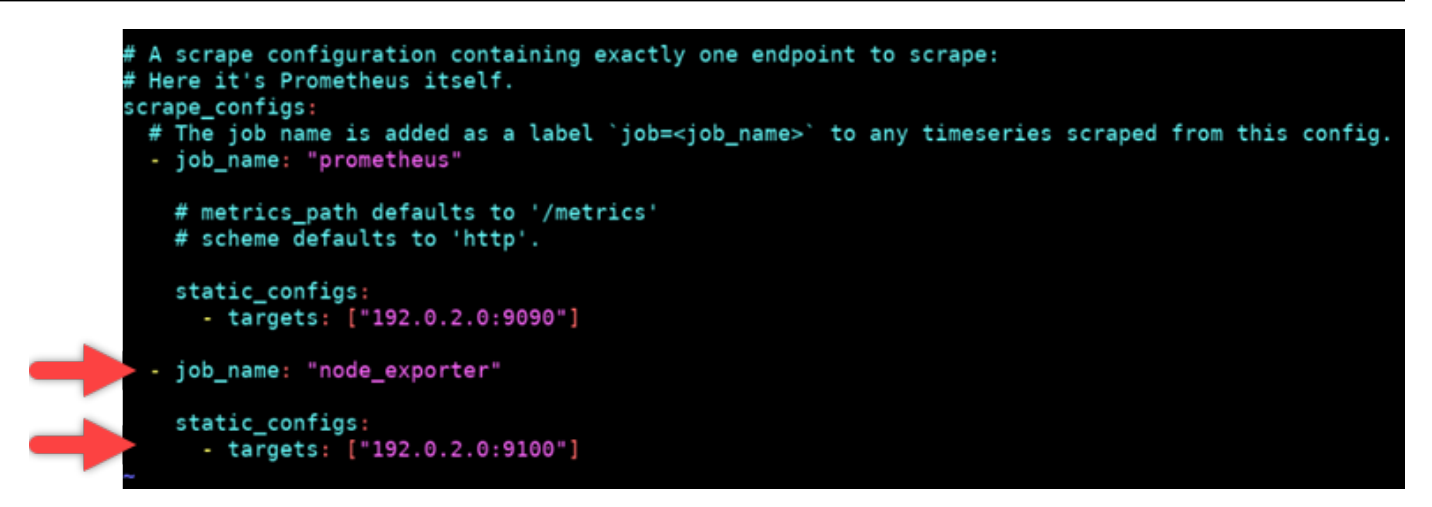

Tenga en cuenta lo siguiente:

- Node Exporter escucha el puerto 9100 para que el servidor prometheus extraiga los datos. Confirme que ha seguido los pasos para crear las reglas de firewall de instancia tal como se describe en la sección [Paso 1: Completar los requisitos previos](#page-1336-0) de este tutorial.
- Al igual que con la configuración de prometheus job\_name, reemplace *<ip\_addr>* con la dirección IP estática asociada a la instancia de Lightsail.
- 5. Presione la tecla Esc para salir del modo de inserción y escriba :wq! para guardar los cambios y salir de Vim.
- 6. Ingrese el siguiente comando para reiniciar el servicio Prometheus de modo que los cambios en el archivo de configuración surtan efecto.

sudo systemctl restart prometheus

7. Para comprobar el estado del servicio Prometheus, ingrese el siguiente comando.

sudo systemctl status prometheus

Si el servicio se ha reiniciado correctamente, se mostrará un resultado similar al siguiente.

```
systemctl status prometheus
prometheus.service - PrometheusServer<br>Loaded: loaded (/etc/systemd/system/prometheus.service; enabled; vendor preset: enabled)<br>Active: active (running) since Thu 2022-06-02 16:03:33 UTC; 2s ago
 Active: active (running) sin<br>Main PID: 105938 (prometheus)<br>Tasks: 6 (limit: 1164)<br>Memory: 39.3M
                    /system.slice/prometheus.service<br>|-<br>| 105938 /usr/local/bin/prometheus --config.file /etc/prometheus/prometheus.yml --storage.tsdb.path /var/lib/prometheus/
```
- 8. Presione Q para salir del comando de estado.
- 9. Abra un navegador web en su equipo local y vaya a la siguiente dirección web para visualizar la interfaz de administración de Prometheus.

#### http:*<ip\_addr>*:9090

Reemplace *<ip\_addr>* por la dirección IP estática de la instancia de Lightsail. Debería ver un panel similar al del siguiente ejemplo.

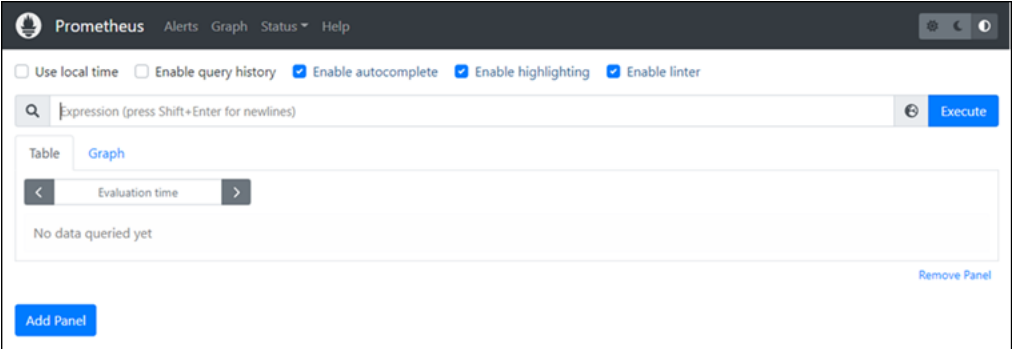

10. En el menú principal, elija el menú desplegable Status (Estado) y seleccione Targets (Destinos).

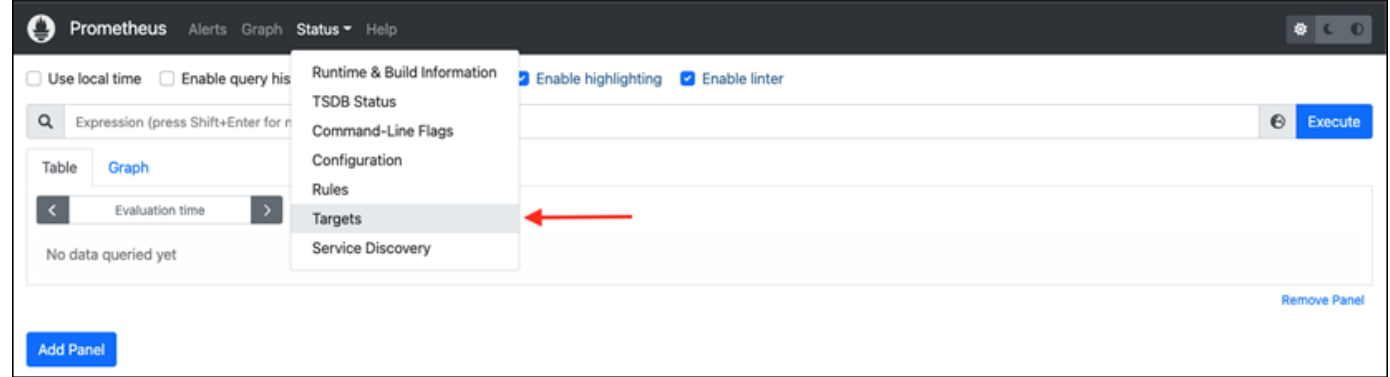

En la siguiente pantalla, debería ver dos destinos. El primer destino es para el trabajo de recopilador de métricas node\_exporter y el segundo destino es para el trabajo prometheus.

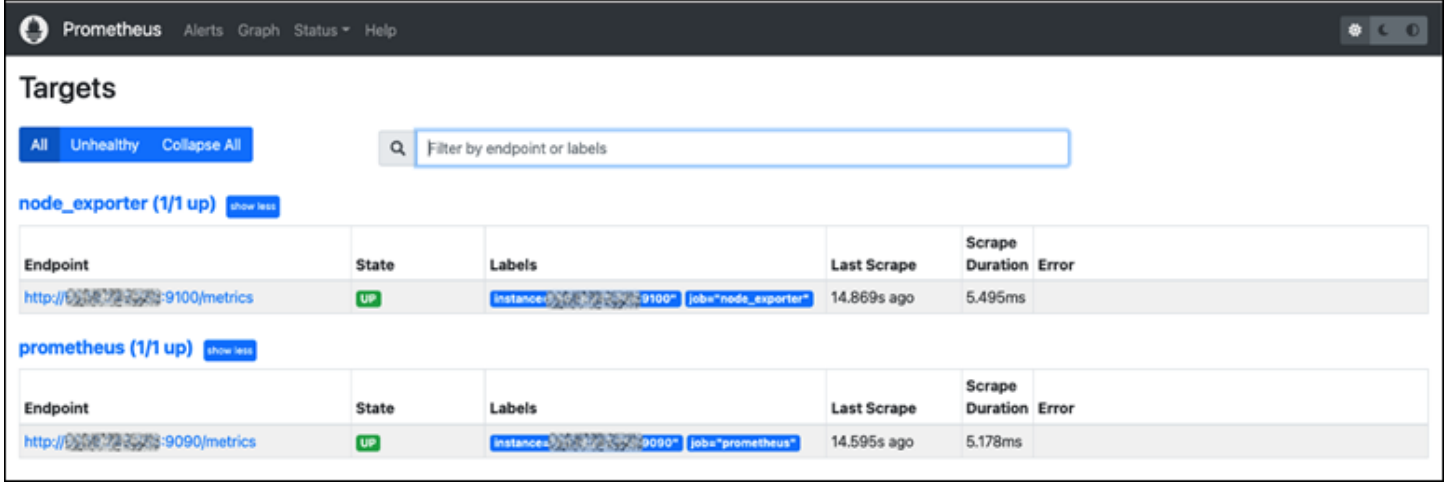

El entorno ahora está configurado correctamente para recopilar métricas y supervisar el servidor.

# Tutorial: Lanzamiento y configuración de una instancia LAMP de Lightsail

Amazon Lightsail es la forma más sencilla de empezar a utilizar Amazon Web Services AWS () si solo necesitas servidores privados virtuales. Lightsail incluye todo lo que necesita para lanzar su proyecto rápidamente (una máquina virtual, almacenamiento basado en SSD, transferencia de datos, administración de DNS y una IP estática) a un precio bajo y predecible.

En este tutorial, se muestra cómo lanzar y configurar una instancia LAMP en Lightsail. Incluye los pasos para conectarse a su instancia a través de SSH, obtener la contraseña de la aplicación para la instancia, crear una IP estática y asociarla a la instancia, así como crear una zona DNS y asignar su dominio. Cuando haya terminado con este tutorial, dispondrá de los aspectos básicos para poner en marcha su instancia en Lightsail.

### Contenido

- [Paso 1: Inscribirse en AWS](#page-1350-0)
- [Paso 2: crear una instancia de LAMP](#page-1350-1)
- [Paso 3: Conectarse a la instancia mediante SSH y obtener la contraseña de aplicación para la](#page-1354-0) [instancia de LAMP](#page-1354-0)
- [Paso 4: Instalar una aplicación sobre su instancia de LAMP](#page-1355-0)
- [Paso 5: crear una dirección IP estática y adjuntarla a la instancia de LAMP](#page-1356-0)
- [Paso 6: crear una zona de DNS y asignar un dominio a la instancia de LAMP](#page-1357-0)
- [Pasos siguientes](#page-1358-0)

# <span id="page-1350-0"></span>Paso 1: registrarse en AWS

Este tutorial requiere una AWS cuenta. [AWSInscríbase](https://console.aws.amazon.com/console/home) o [inicie sesión en AWS](https://console.aws.amazon.com/console/home) ella si ya tiene una cuenta.

<span id="page-1350-1"></span>Paso 2: crear una instancia de LAMP

Ponga en marcha su instancia LAMP en Lightsail. Para obtener más información sobre la creación de una instancia en Lightsail, [consulte Creación de una instancia de Amazon Lightsail en la](#page-49-0) [documentación de Lightsail](#page-49-0).

- 1. Inicie sesión en la consola de [Lightsail](https://lightsail.aws.amazon.com/).
- 2. En la pestaña Instancias de la página de inicio de Lightsail, elija Crear instancia.

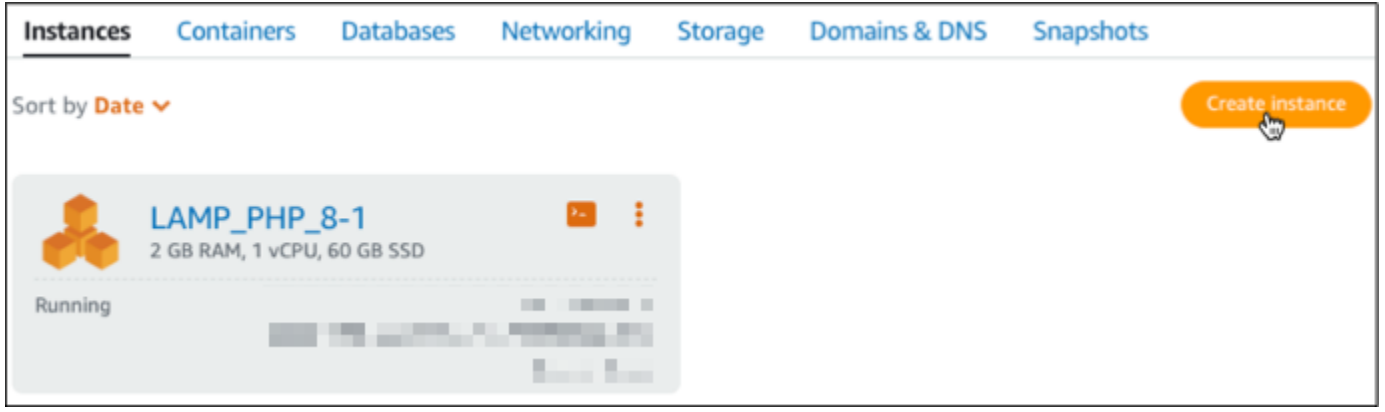

3. Elija la zona de disponibilidad Región de AWS y la zona de disponibilidad de la instancia.

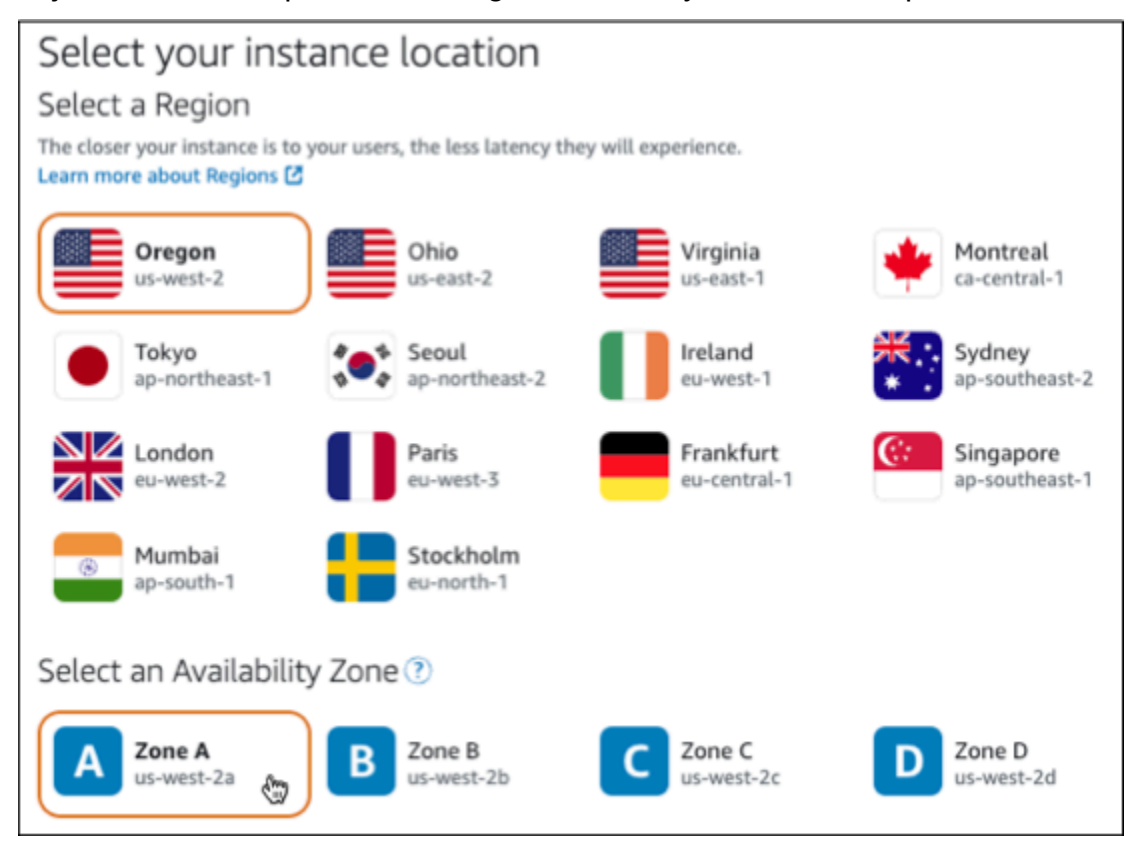

- 4. Elija su imagen de instancia.
	- a. Elija Linux/Unix como plataforma.
	- b. Elija LAMP (PHP 8) como esquema.

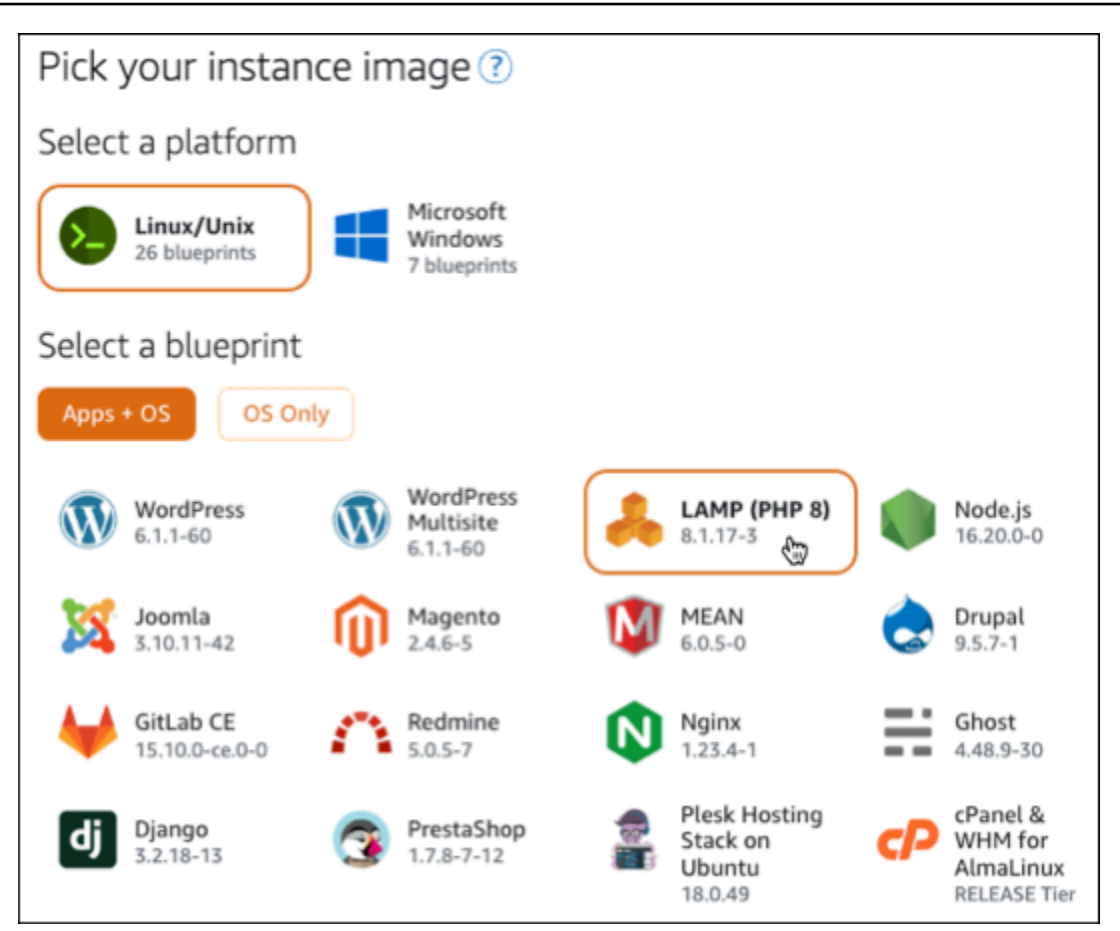

5. Elija un plan de instancia.

Un plan ofrece un costo bajo y predecible, la configuración de las máquinas (RAM, SSD, vCPU) así como límite de transferencia de datos. Puedes probar el plan Lightsail de 3,50 USD sin cargo durante un mes (hasta 750 horas). AWS acredita un mes gratis en su cuenta.

#### **a** Note

Como parte de la capa AWS gratuita, puedes empezar a usar Amazon Lightsail de forma gratuita en determinados paquetes de instancias. Para obtener más información, consulta la capa AWS gratuita en la página de precios de [Amazon Lightsail](https://aws.amazon.com/lightsail/pricing).

6. Ingrese un nombre para la instancia.

Nombres de recursos:

• Debe ser único Región de AWS en cada uno de los componentes de su cuenta de Lightsail.

- Debe contener de 2 a 255 caracteres.
- Debe comenzar y terminar con un carácter alfanumérico o un número.
- Puede incluir caracteres alfanuméricos, números, puntos, guiones y guiones bajos.

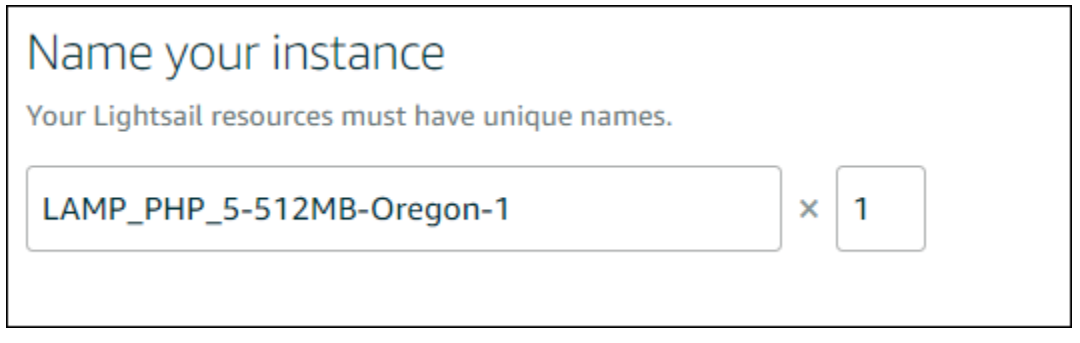

- 7. Elija una de las siguientes opciones para añadir etiquetas a su instancia:
	- Add key-only tags (Añadir etiquetas de solo clave) o Edit key-only tags (Editar etiquetas de solo clave) (si ya se habían añadido las etiquetas). Ingrese la nueva etiqueta en el cuadro de texto de clave de etiqueta y, a continuación, pulse Intro. Elija Save (Guardar) cuando haya terminado de introducir las etiquetas para añadirlas o elija Cancel (Cancelar) para no añadirlas.

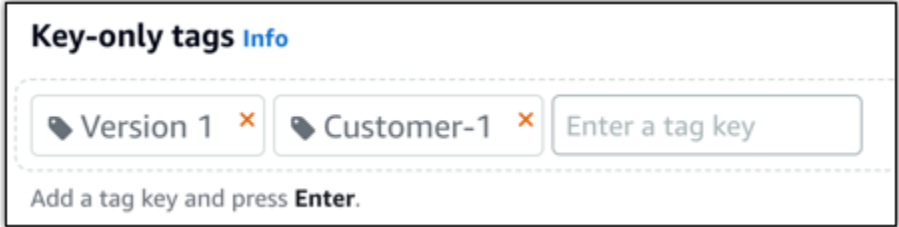

• Create a key-value tag (Crear una etiqueta de clave-valor) y, a continuación, ingrese una clave en el cuadro de texto Key (Clave) y un valor en el cuadro de texto Value (Valor). Elija Guardar cuando haya terminado de introducir las etiquetas o haga clic en Cancelar para no añadirlas.

Las etiquetas de clave-valor solo se pueden añadir de una en una antes de guardarlas. Para añadir más de una etiqueta de clave-valor, repita los pasos anteriores.

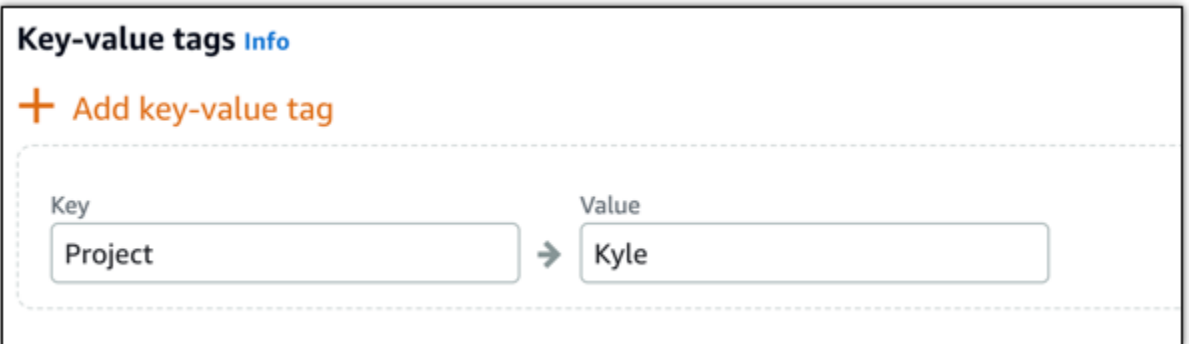

**a** Note

Para obtener más información sobre las etiquetas de clave-valor y de solo clave, consulte [Etiquetas.](#page-946-0)

8. Elija Crear instancia.

<span id="page-1354-0"></span>Paso 3: Conectarse a la instancia mediante SSH y obtener la contraseña de aplicación para la instancia de LAMP

La contraseña predeterminada para iniciar sesión en la base de datos de LAMP se almacena en la instancia. Para recuperarla, conéctese a su instancia mediante el terminal SSH basado en el navegador de la consola de Lightsail y ejecute un comando especial. Para obtener más información, consulte [Obtener el nombre de usuario y la contraseña de la aplicación para su instancia de Bitnami](#page-1132-0)  [en Amazon Lightsail](#page-1132-0).

1. En la pestaña Instancias de la página de inicio de Lightsail, elija el icono de conexión rápida SSH para su instancia de LAMP.

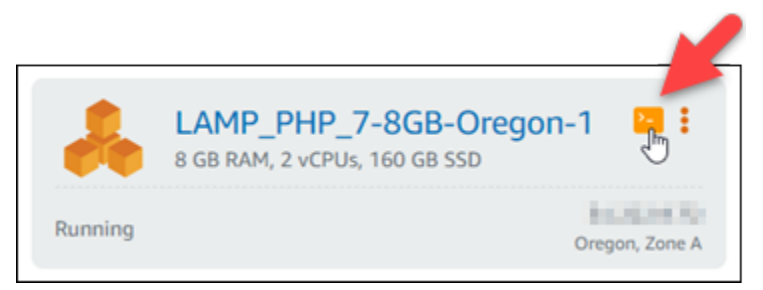

2. Cuando se abra la ventana del cliente SSH basado en navegador, escriba el comando siguiente para recuperar la contraseña predeterminada de la aplicación:

#### cat bitnami\_application\_password

#### **a** Note

Si se encuentra en un directorio distinto del directorio de inicio del usuario, escriba cat \$HOME/bitnami\_application\_password.

3. Anote la contraseña que se muestra en la pantalla. Puede usar esta contraseña más tarde para instalar aplicaciones Bitnami en la instancia o para acceder a la base de datos MySQL con el nombre de usuario de root.

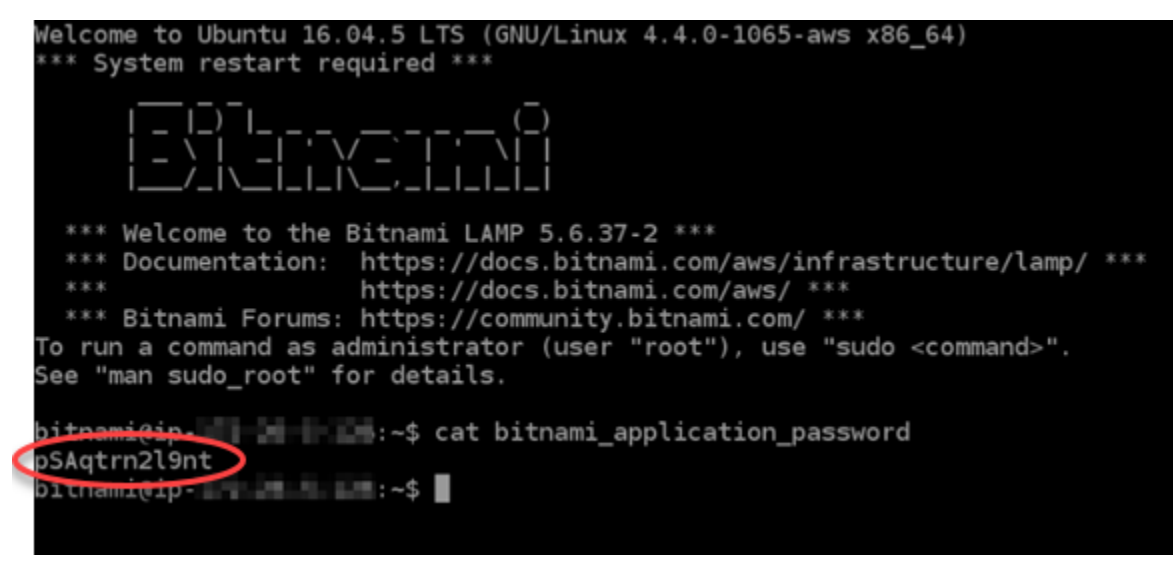

<span id="page-1355-0"></span>Paso 4: Instalar una aplicación sobre su instancia de LAMP

Implemente su aplicación PHP sobre su instancia de LAMP o instale una aplicación Bitnami. El directorio principal para implementar su aplicación PHP es /opt/bitnami/apache2/htdocs. Copie los archivos de aplicación PHP en dicho directorio y acceda a la aplicación navegando hasta la dirección IP pública de la instancia.

También puede instalar una aplicación Bitnami con instaladores de módulos. Descarga Drupal WordPress, Magento y Moodle, entre otras aplicaciones, del [sitio web de Bitnami y amplía](https://bitnami.com/stack/lamp/modules) la funcionalidad de tu servidor. [Para obtener más información sobre la instalación de aplicaciones de](https://docs.bitnami.com/aws/infrastructure/lamp/get-started)  [Bitnami, consulte Primeros pasos en la documentación de Bitnami.](https://docs.bitnami.com/aws/infrastructure/lamp/get-started)

# <span id="page-1356-0"></span>Paso 5: crear una dirección IP estática y asociarla a la instancia de LAMP

La IP pública predeterminada de su instancia de LAMP cambia si detiene e inicia la instancia. Una dirección IP estática asociada a una instancia permanece igual aunque la detenga y la inicie.

Cree una dirección IP estática y asóciela a la instancia de LAMP. Para obtener más información, consulte [Crear una IP estática y adjuntarla a una instancia](#page-546-0) en la documentación de Lightsail.

1. En la pestaña Instancias de la página de inicio de Lightsail, elija la instancia de LAMP en ejecución.

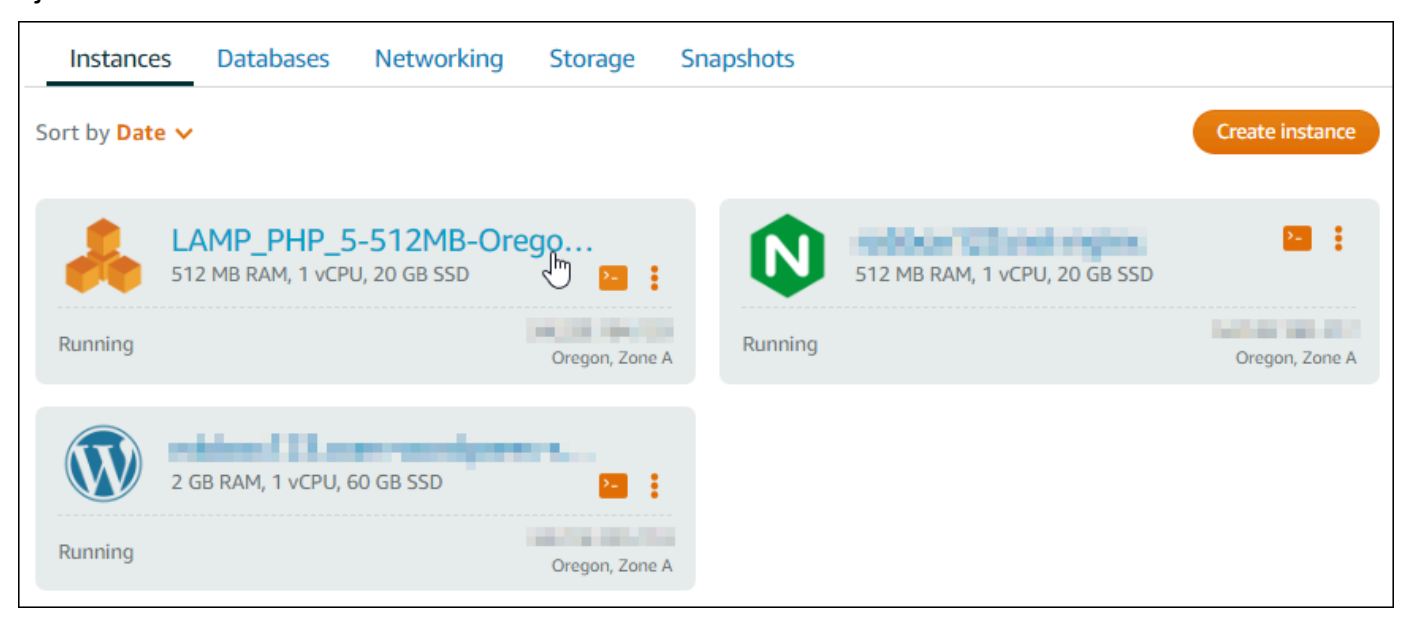

2. Elija la pestaña Redes y, a continuación, elija Adjuntar una IP estática.

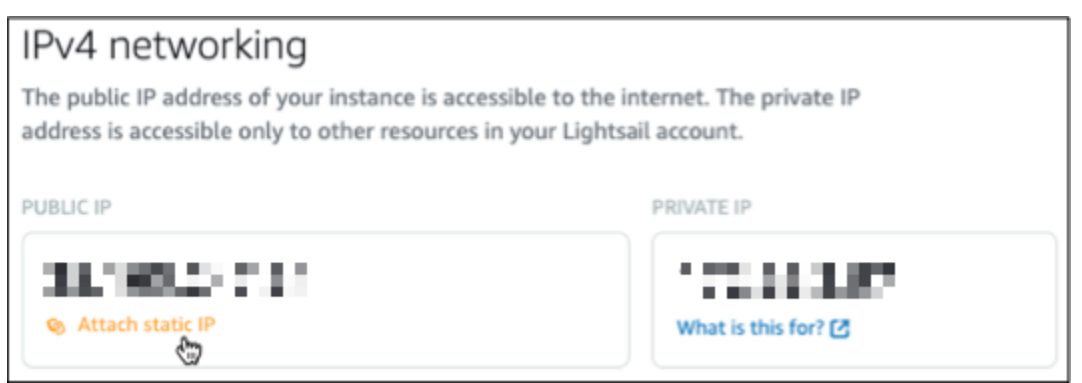

3. Dé un nombre a su IP estática y, a continuación, elija Crear y adjuntar.

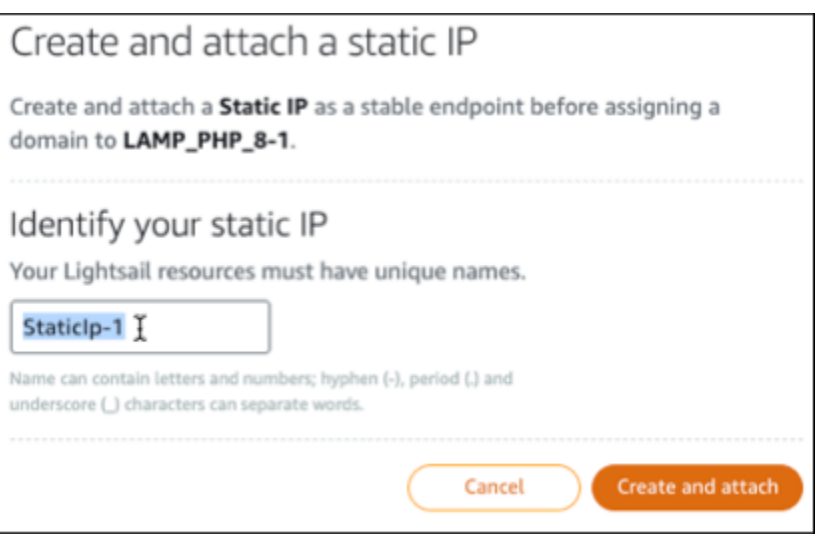

# <span id="page-1357-0"></span>Paso 6: crear una zona DNS y asignar un dominio a la instancia de LAMP

Transfiera la administración de los registros DNS de su dominio a Lightsail. Esto le permite asignar más fácilmente un dominio a su instancia de LAMP y administrar todos los recursos de su sitio web mediante la consola Lightsail. Para obtener más información, consulte [Creación de una zona de DNS](#page-323-0)  [para administrar los registros de DNS de un dominio.](#page-323-0)

- 1. En la pestaña Dominios y DNS de la página de inicio de Lightsail, elija Crear zona DNS.
- 2. Escriba su dominio y, a continuación, elija Crear zona DNS.
- 3. Anote las direcciones del servidor de nombres que se indican en la página.

Añada estas direcciones de servidores de nombres al registrador de su nombre de dominio para transferir la administración de los registros DNS de su dominio a Lightsail.

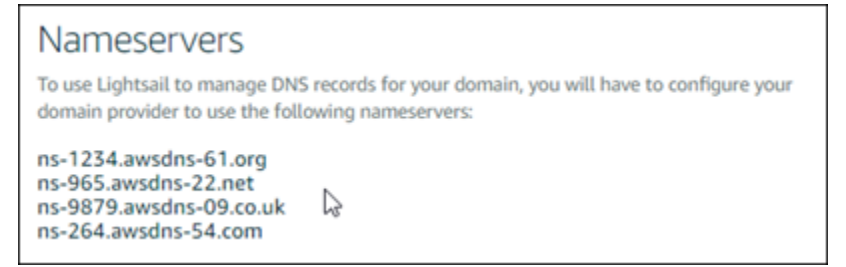

- 4. Después de transferir la administración de los registros DNS de su dominio a Lightsail, añada un registro A para apuntar el vértice de su dominio a su instancia de LAMP, de la siguiente manera:
	- a. Elija Add assignment (Agregar asignación) en la pestaña Assignments (Asignaciones) de la zona de DNS.
- b. En el campo Select a domain (Seleccionar un dominio), elija el dominio o el subdominio.
- c. En el menú desplegable Select a resource (Seleccionar un recurso), seleccione la instancia LAMP que creó anteriormente en este tutorial.
- d. Elija la opción Assign (Asignar).

Deje un tiempo para que el cambio se propague a través del DNS de Internet antes de que el dominio comience a dirigir tráfico a su instancia de LAMP.

# <span id="page-1358-0"></span>Siguientes pasos

Estos son algunos pasos adicionales que puede realizar después de lanzar una instancia de LAMP en Amazon Lightsail:

- [Creación de una instantánea de una instancia de Linux o Unix](#page-135-0)
- [Creación y asociación de discos de almacenamiento en bloque adicionales a sus instancias](#page-215-0) [basadas en Linux](#page-215-0)

# Tutorial: lanzamiento y configuración de una instancia de Windows Server 2016

Amazon Lightsail es la forma más sencilla de empezar a utilizar Amazon Web Services AWS () si solo necesitas servidores privados virtuales. Lightsail incluye todo lo que necesita para lanzar su proyecto rápidamente (una máquina virtual, almacenamiento basado en SSD, transferencia de datos, administración de DNS y una IP estática) a un precio bajo y predecible.

Este tutorial muestra cómo lanzar y configurar una instancia de Windows Server 2016 en Lightsail. Incluye pasos para conectar la instancia a través de RDP, crear una IP estática y asociarla a la instancia y crear una zona DNS y asignar su dominio. Cuando haya terminado con este tutorial, dispondrá de los aspectos básicos para poner en marcha su instancia en Lightsail.

### Contenido

- [Paso 1: Inscribirse en AWS](#page-1359-0)
- [Paso 2: crear una instancia de Windows Server 2016](#page-1359-1)
- [Paso 3: conectarse a una instancia de Windows Server 2016 a través de RDP](#page-1362-0)
- [Paso 4: crear una dirección IP estática y asociarla a la instancia de Windows Server 2016](#page-1364-0)
- [Paso 5: crear una zona de DNS y asignar un dominio a la instancia de Windows Server 2016](#page-1364-0)
- [Pasos siguientes](#page-1367-0)

## <span id="page-1359-0"></span>Paso 1: registrarse en AWS

Es necesario contar con una cuenta de AWS para realizar este tutorial. [Regístrese en AWS](https://console.aws.amazon.com/console/home) o [inicie](https://console.aws.amazon.com/console/home)  [sesión en AWS](https://console.aws.amazon.com/console/home) si ya dispone de una cuenta.

<span id="page-1359-1"></span>Paso 2: Crear una instancia de Windows Server 2016 en Lightsail

Ponga en funcionamiento su instancia de Windows Server 2016 en Lightsail. Para obtener más información, consulte [Introducción a instancias basadas en Windows Server.](#page-41-0)

- 1. Inicie sesión en la consola de [Lightsail](https://lightsail.aws.amazon.com/).
- 2. En la pestaña Instancias de la página de inicio de Lightsail, elija Crear instancia.

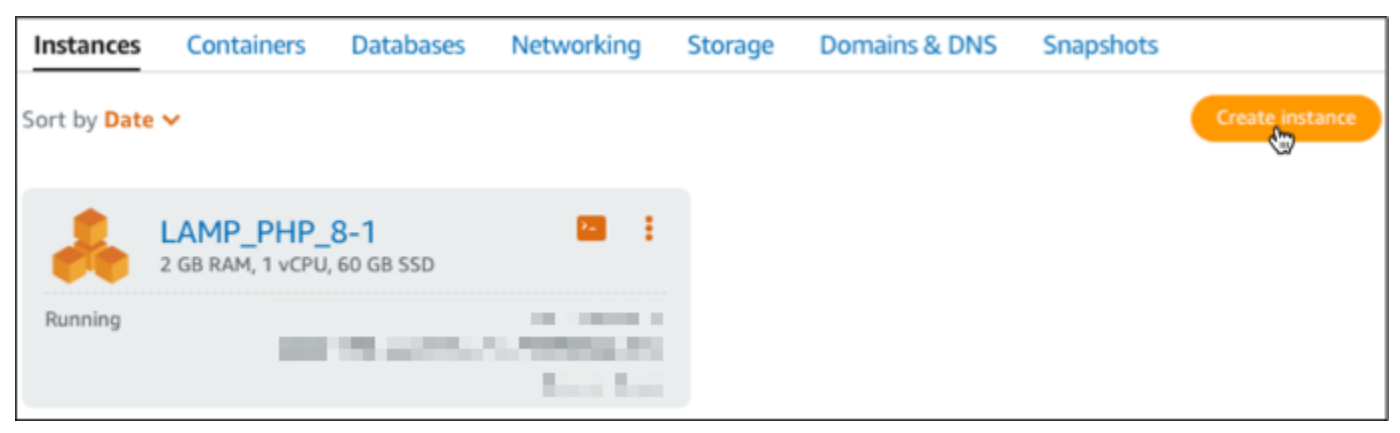

3. Elija la Región de AWS y la zona de disponibilidad para la instancia.

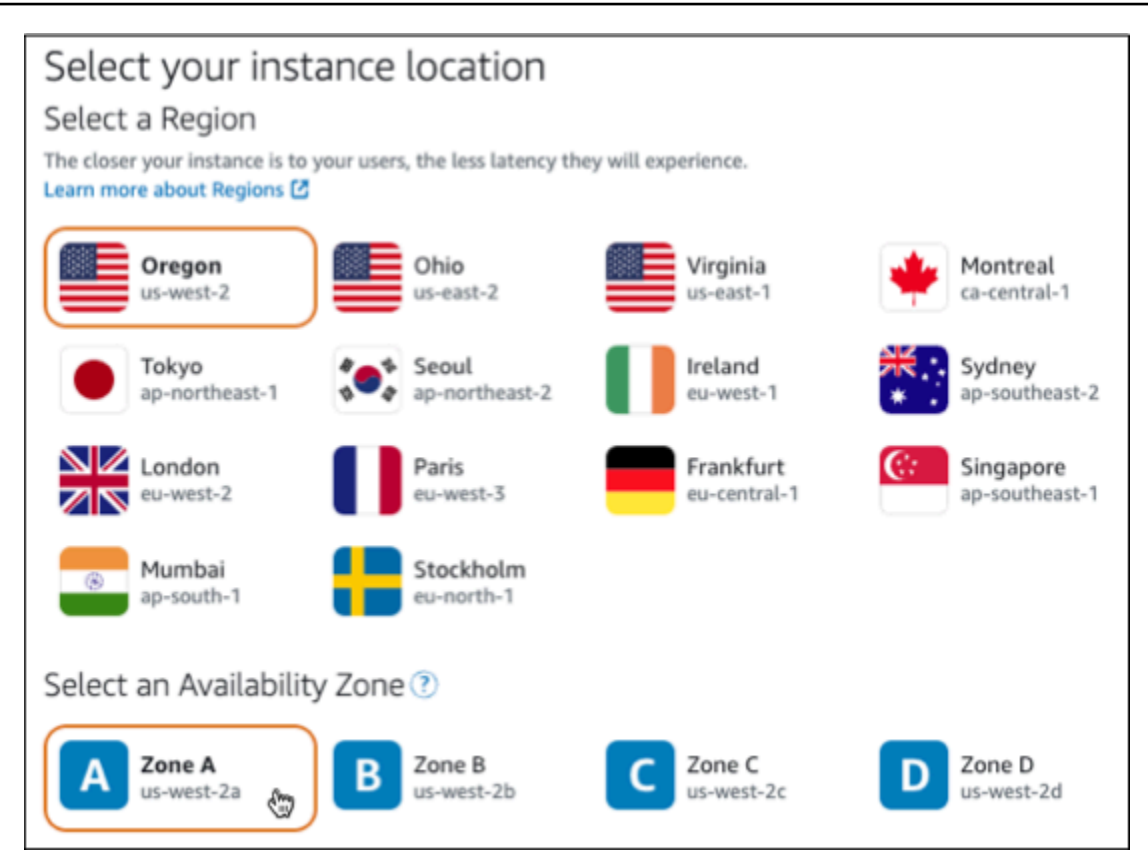

- 4. Elija su imagen de instancia.
	- a. Elija Microsoft Windows como plataforma.
	- b. Elija Solo SO y, a continuación, Windows Server 2016 como proyecto.

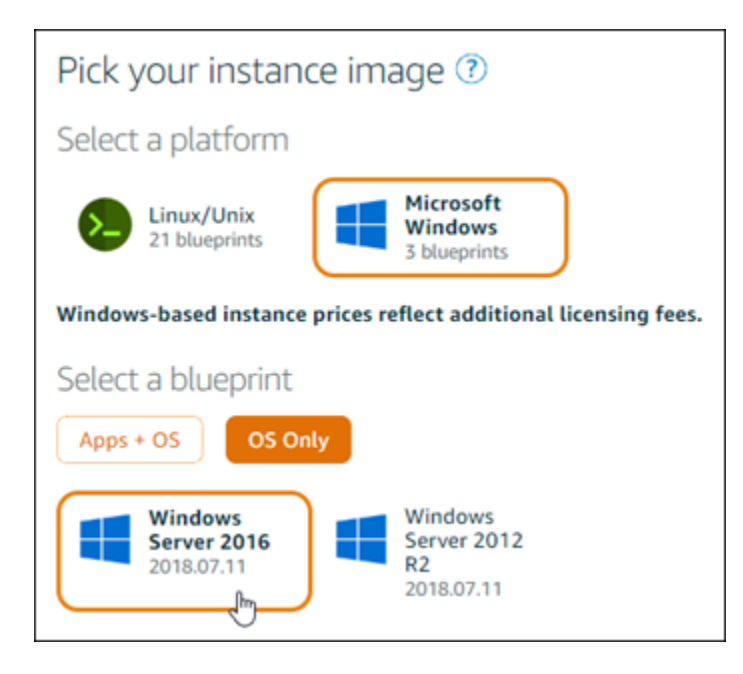

5. Elija un plan de instancia.

Un plan ofrece un costo bajo y predecible, la configuración de las máquinas (RAM, SSD, vCPU) así como límite de transferencia de datos. Puedes probar el plan Lightsail de 8 USD sin cargo durante un mes (hasta 750 horas). AWSacredita un mes gratis en tu cuenta.

#### **a** Note

Como parte de la capa AWS gratuita, puedes empezar a usar Amazon Lightsail de forma gratuita en determinados paquetes de instancias. Para obtener más información, consulta la capa AWS gratuita en la página de precios de [Amazon Lightsail](https://aws.amazon.com/lightsail/pricing).

6. Ingrese un nombre para la instancia.

Nombres de recursos:

- Debe ser único Región de AWS en cada cuenta de Lightsail.
- Debe contener de 2 a 255 caracteres.
- Debe comenzar y terminar con un carácter alfanumérico o un número.
- Puede incluir caracteres alfanuméricos, números, puntos, guiones y guiones bajos.

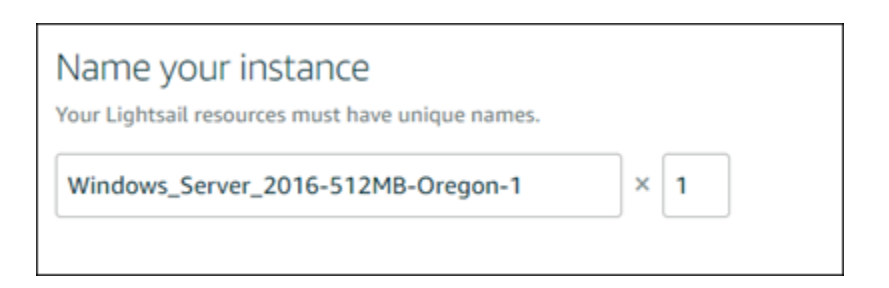

- 7. Elija una de las siguientes opciones para añadir etiquetas a su instancia:
	- Add key-only tags (Añadir etiquetas de solo clave) o Edit key-only tags (Editar etiquetas de solo clave) (si ya se habían añadido las etiquetas). Ingrese la nueva etiqueta en el cuadro de texto de clave de etiqueta y, a continuación, pulse Intro. Elija Save (Guardar) cuando haya terminado de introducir las etiquetas para añadirlas o elija Cancel (Cancelar) para no añadirlas.

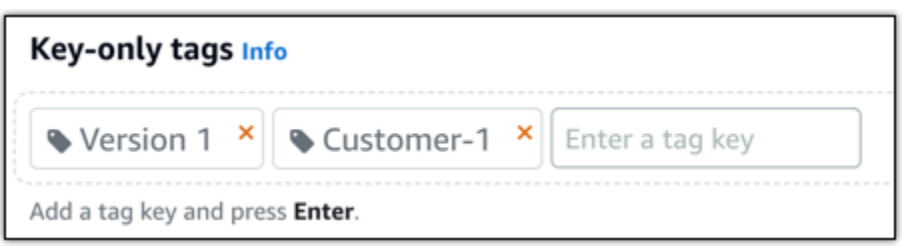

• Create a key-value tag (Crear una etiqueta de clave-valor) y, a continuación, ingrese una clave en el cuadro de texto Key (Clave) y un valor en el cuadro de texto Value (Valor). Elija Guardar cuando haya terminado de introducir las etiquetas o haga clic en Cancelar para no añadirlas.

Las etiquetas de clave-valor solo se pueden añadir de una en una antes de guardarlas. Para añadir más de una etiqueta de clave-valor, repita los pasos anteriores.

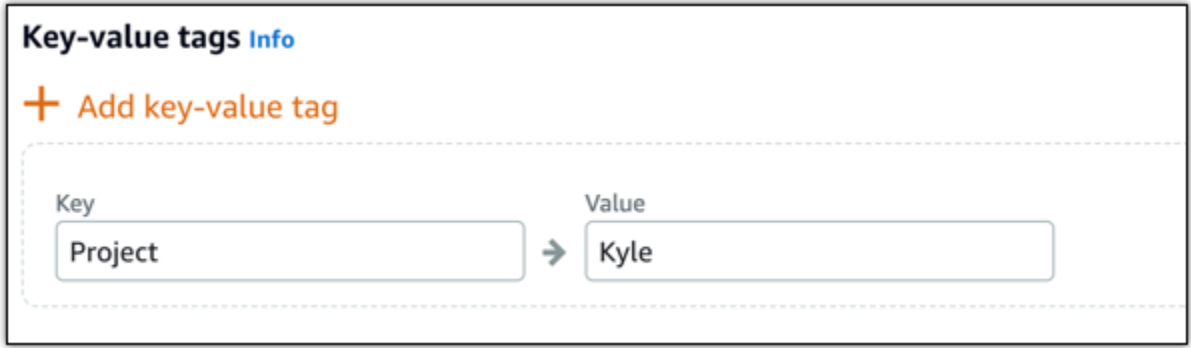

#### **a** Note

Para obtener más información sobre las etiquetas de clave-valor y de solo clave, consulte [Etiquetas.](#page-946-0)

8. Elija Crear instancia.

# <span id="page-1362-0"></span>Paso 3: conectarse a una instancia de Windows Server 2016 a través de RDP

Conéctese a su instancia de Windows Server 2016 mediante el cliente RDP basado en navegador de la consola Lightsail. Para obtener más información, consulte [Conexión con su instancia de Windows.](#page-119-0)

1. En la pestaña Instancias de la página de inicio de Lightsail, elija el icono de conexión rápida RDP para su instancia de Windows Server 2016.

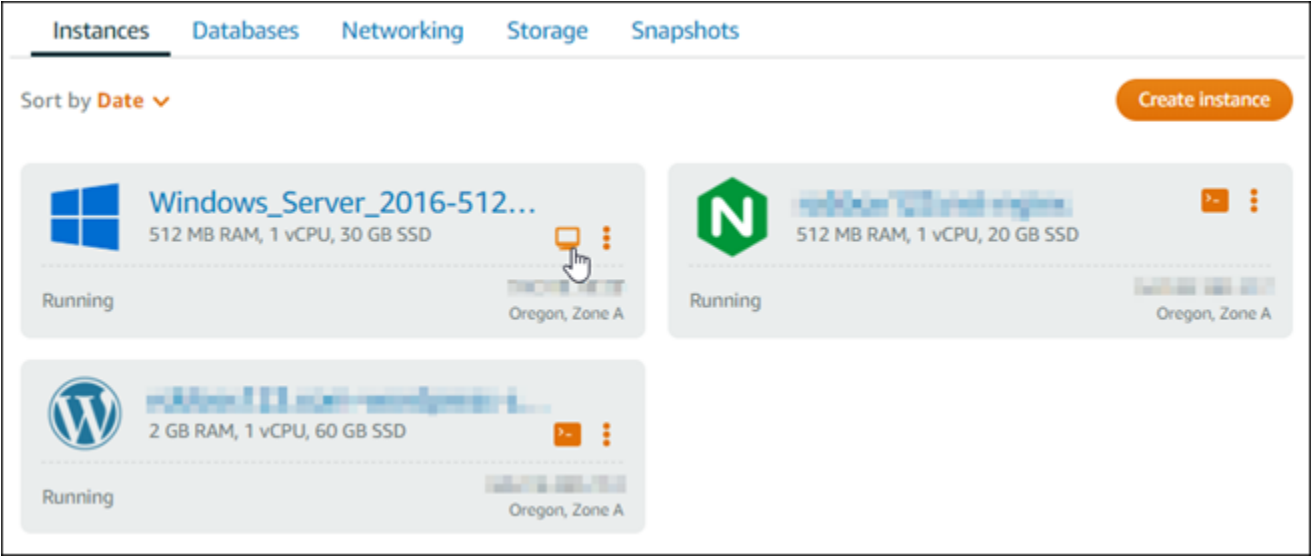

2. Una vez que se abra la ventana del cliente de RDP basada en navegador, puede empezar a configurar la instancia de Windows Server 2016:

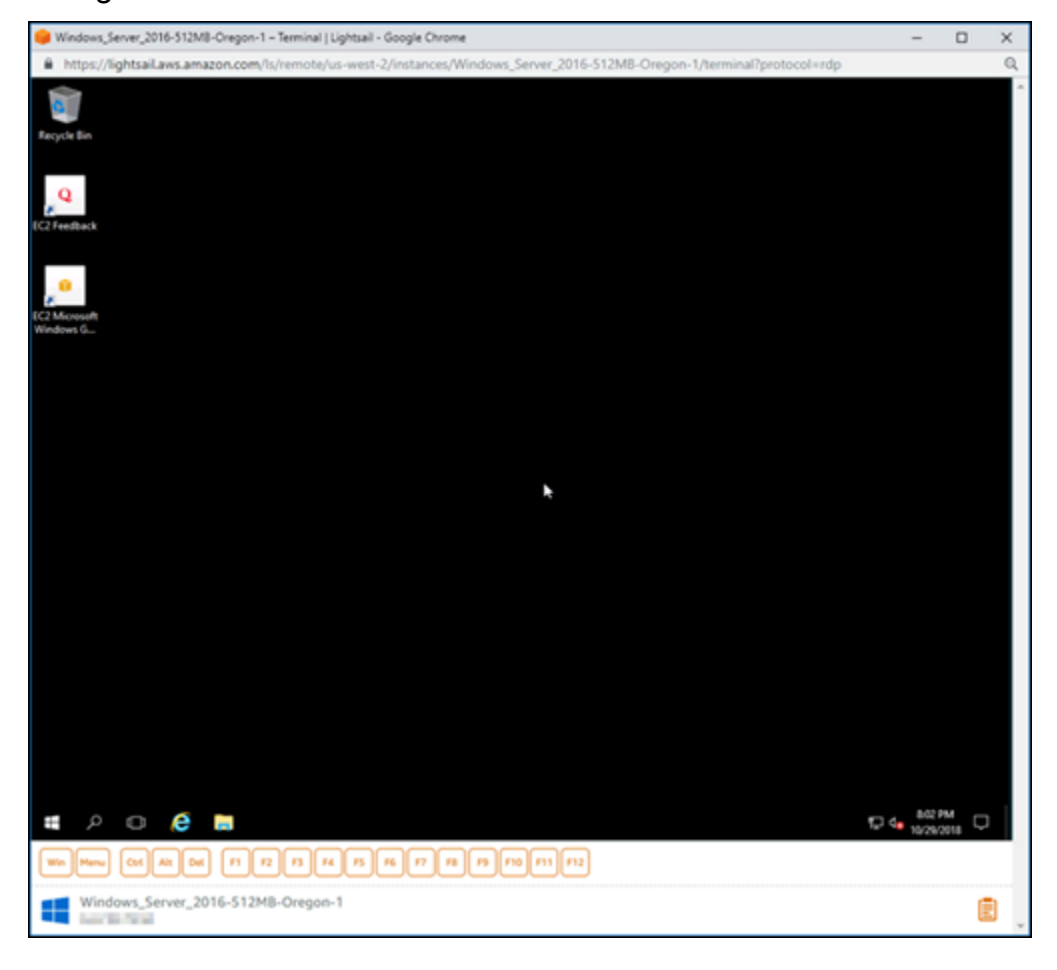

<span id="page-1364-0"></span>Paso 4: crear una dirección IP estática y asociarla a la instancia de Windows Server 2016

La IP pública predeterminada de su instancia de Windows Server 2016 cambia si detiene e inicia la instancia. Una dirección IP estática asociada a una instancia permanece igual aunque la detenga y la inicie.

Cree una dirección IP estática y asóciela a la instancia de Windows Server 2016. Para obtener más información, consulte [Crear una IP estática y adjuntarla a una instancia](#page-546-0) en la documentación de Lightsail.

1. En la pestaña Instancias de la página principal de Lightsail, elija la instancia de Windows Server 2016 en ejecución.

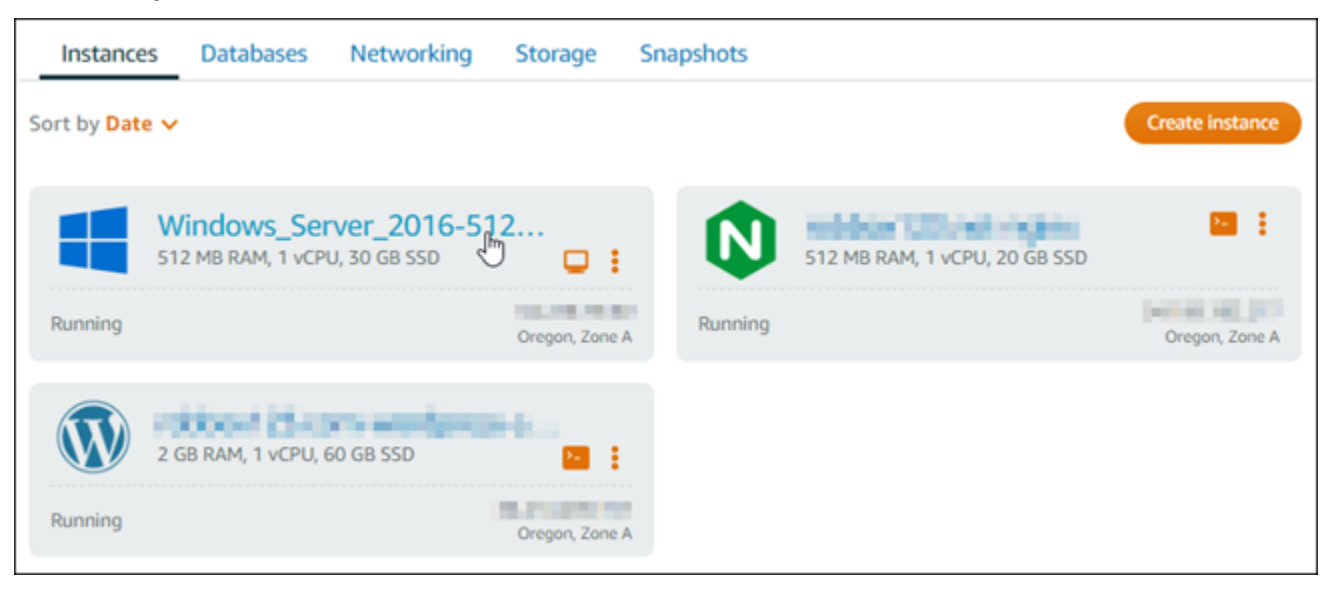

2. Elija la pestaña Redes y, a continuación, elija Crear una IP estática.

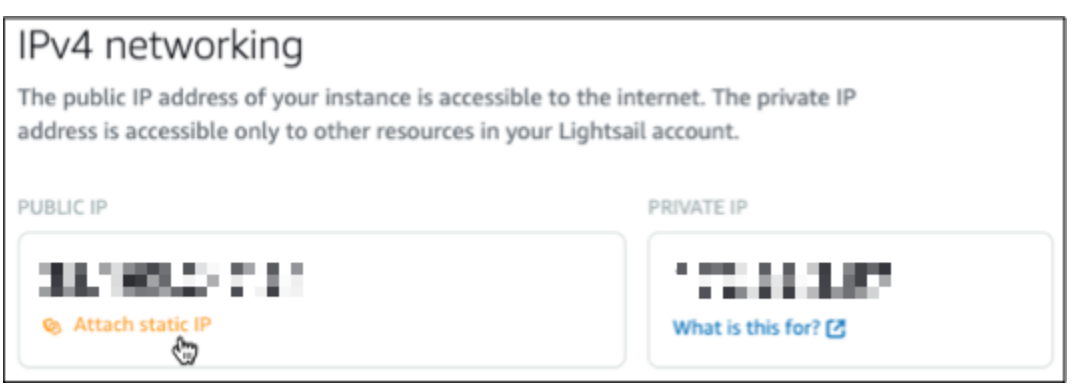

3. La ubicación de la IP estática y la instancia asociada se seleccionan previamente según la instancia que eligió anteriormente en este tutorial.

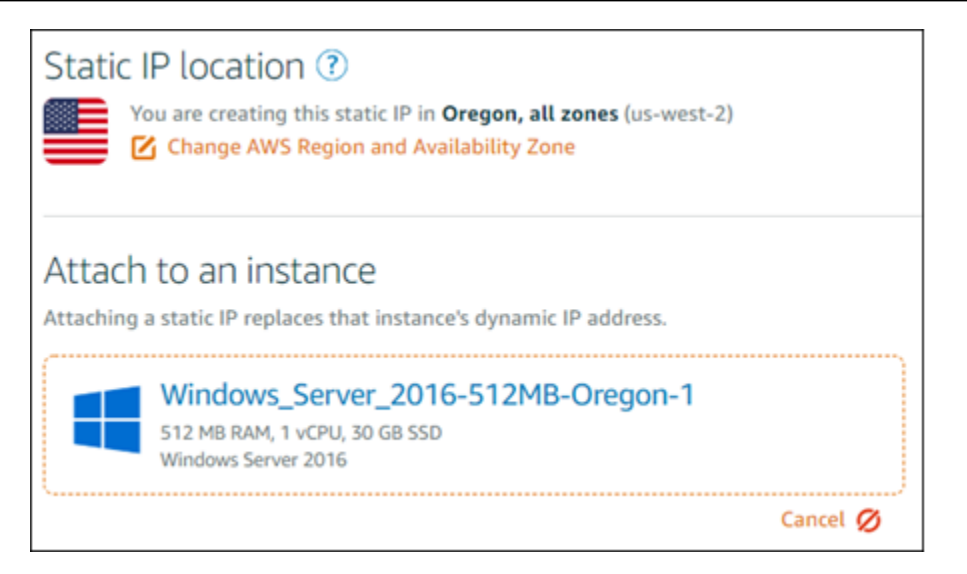

4. Escriba un nombre para la IP estática.

Nombres de recursos:

- Debe ser único Región de AWS en cada cuenta de Lightsail.
- Debe contener de 2 a 255 caracteres.
- Debe comenzar y terminar con un carácter alfanumérico o un número.
- Puede incluir caracteres alfanuméricos, números, puntos, guiones y guiones bajos.
- 5. Seleccione Crear.

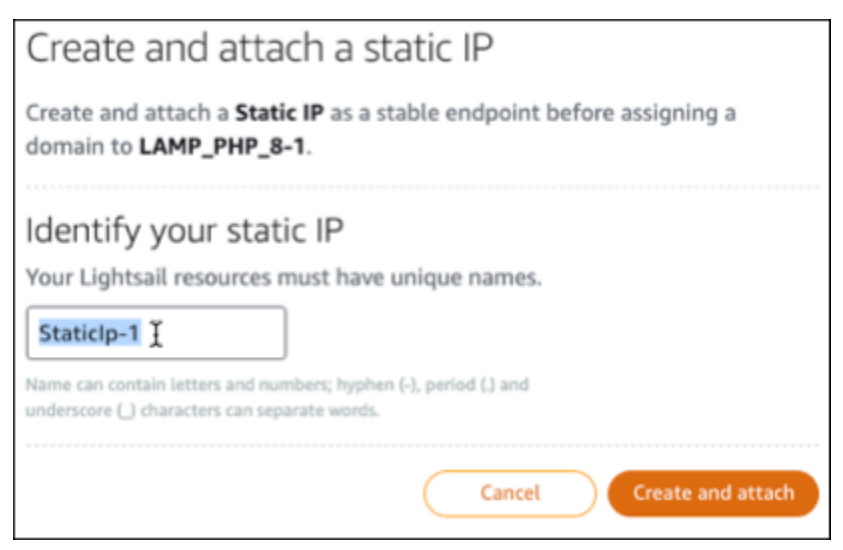

# Paso 5: crear una zona DNS y asignar un dominio a la instancia de Windows Server 2016

Transfiera la administración de los registros DNS de su dominio a Lightsail. Esto le permite asignar más fácilmente un dominio a su instancia de Windows Server 2016 y administrar todos los recursos de su sitio web mediante la consola Lightsail. Para obtener más información, consulte [Crear una](#page-323-0)  [zona DNS para administrar los registros DNS de su dominio](#page-323-0) en la documentación de Lightsail.

- 1. En la pestaña Dominios y DNS de la página de inicio de Lightsail, elija Crear zona DNS.
- 2. Escriba su dominio y, a continuación, elija Crear zona DNS.
- 3. Anote las direcciones del servidor de nombres que se indican en la página.

Añada estas direcciones de servidores de nombres al registrador de su nombre de dominio para transferir la administración de los registros DNS de su dominio a Lightsail.

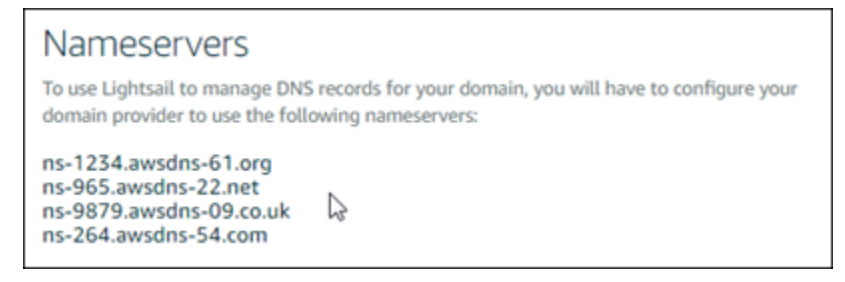

- 4. Después de transferir la administración de los registros DNS de su dominio a Lightsail, añada un registro A para apuntar el vértice de su dominio a su instancia de LAMP, de la siguiente manera:
	- a. Elija Add assignment (Agregar asignación) en la pestaña Assignments (Asignaciones) de la zona de DNS.
	- b. En el campo Select a domain (Seleccionar un dominio), elija el dominio o el subdominio.
	- c. En el menú desplegable Select a resource (Seleccionar un recurso), seleccione la instancia LAMP que creó anteriormente en este tutorial.
	- d. Elija la opción Assign (Asignar).

Deje un tiempo para que el cambio se propague a través del DNS de Internet antes de que el dominio comience a dirigir tráfico a su instancia de LAMP.

# <span id="page-1367-0"></span>Siguientes pasos

Estos son algunos pasos adicionales que puede realizar después de lanzar una instancia de Windows Server 2016 en Amazon Lightsail:

- [Creación de una instantánea de la instancia de Windows Server](#page-152-0)
- [Mejores prácticas para proteger las instancias de Lightsail basadas en Windows Server](#page-184-0)
- [Creación y asociación de un disco de almacenamiento en bloque a una instancia de Windows](#page-221-0)  [Server](#page-221-0)
- [Ampliación del espacio de almacenamiento de la instancia de Windows Server](#page-175-0)

# Obtener más información sobre Amazon Lightsail

En la lista siguiente se incluyen enlaces a información adicional para Amazon Lightsail que no se publica en la Guía de usuario de Lightsail.

# Contenido

- [Blogs](#page-1367-1)
- **[Tutoriales](#page-1370-0)**
- [Vídeos](#page-1372-0)

# <span id="page-1367-1"></span>Blogs

• [Supervisión del estado de las instancias de Amazon Lightsail con Datadog](https://aws.amazon.com/blogs/apn/monitoring-the-health-of-amazon-lightsail-instances-with-datadog/)

30 de marzo de 2022: aprender a supervisar las cargas de trabajo de Lightsail con Datadog puede ayudar a garantizar el rendimiento de las aplicaciones y controlar los costos.

• [How to set up Galaxy for research on AWS using Amazon Lightsail](https://aws.amazon.com/blogs/publicsector/how-to-set-up-galaxy-for-research-on-aws-using-amazon-lightsail/)

13 de enero de 2022: implementar Galaxy, una plataforma de flujo de trabajo científico, integración de datos y preservación digital en Lightsail.

• [Qué ocurre cuando se ingresa una URL en el navegador](https://aws.amazon.com/blogs/mobile/what-happens-when-you-type-a-url-into-your-browser/)

26 de agosto de 2021: ¿qué ocurre cuando se ingresa una URL en el navegador y se presiona la tecla Intro?

• [Supervisión del uso de memoria en una instancia de Amazon Lightsail](https://aws.amazon.com/blogs/compute/14364-2/)
14 de junio de 2021: configurar una instancia de Lightsail para enviar el uso de memoria a Amazon CloudWatch para su supervisión y configuración de alarmas y notificaciones.

• [Alojamiento sin fricciones de aplicaciones web ASP.NET en contenedores mediante Amazon](https://aws.amazon.com/blogs/compute/frictionless-hosting-of-containerized-asp-net-web-apps-using-amazon-lightsail/)  **[Lightsail](https://aws.amazon.com/blogs/compute/frictionless-hosting-of-containerized-asp-net-web-apps-using-amazon-lightsail/)** 

10 de junio de 2021: cómo tomar una aplicación web ASP.NET en contenedores que se conecta a una base de datos PostgreSQL e implementarla en Lightsail.

• [Lanzamiento de un sitio web de WordPress mediante contenedores de Amazon Lightsail](https://aws.amazon.com/blogs/compute/launching-a-wordpress-website-using-amazon-lightsail-containers/)

5 de abril de 2021: lanzar un sitio web de WordPress mediante contenedores de Lightsail y una base de datos de Lightsail.

• [Contenedores de Lightsail: una forma sencilla de ejecutar contenedores en la nube](https://aws.amazon.com/blogs/aws/lightsail-containers-an-easy-way-to-run-your-containers-in-the-cloud/)

13 de noviembre de 2020: implementar cargas de trabajo basadas en contenedores en Lightsail.

• [Migrating web services from Amazon Lightsail to Amazon EC2](https://aws.amazon.com/blogs/startups/migrating-web-services-from-amazon-lightsail-to-ec2/)

16 de octubre de 2020: configurar un entorno de producción en Amazon EC2 y migrar un servicio web a ese entorno desde Lightsail.

• [Creación de un servidor Graylog para ejecutarlo en una instancia de Amazon Lightsail](https://aws.amazon.com/blogs/compute/building-a-graylog-server-to-run-on-an-amazon-lightsail-instance/)

28 de julio de 2020: cómo crear un servidor Graylog en Lightsail.

• [Mejora del rendimiento del sitio web con redes de entrega de contenido en Lightsail](https://aws.amazon.com/blogs/compute/improving-website-performance-with-lightsail-content-delivery-network/)

23 de julio de 2020: configurar una distribución de Lightsail para trabajar con un servidor web estándar además de WordPress.

• [Supervisión proactiva del rendimiento del sistema en instancias de Amazon Lightsail](https://aws.amazon.com/blogs/compute/proactively-monitoring-system-performance-on-amazon-lightsail-instances/)

4 de junio de 2020: configurar una alerta de capacidad de ráfaga para evitar problemas de rendimiento del sistema antes de que afecten a los usuarios.

• [Mejora de la seguridad del sitio con nuevas características de firewall de Lightsail](https://aws.amazon.com/blogs/compute/enhancing-site-security-with-new-lightsail-firewall-features/)

7 de mayo de 2020: restringir el acceso remoto con SSH a una única dirección IP de origen.

• [Using CodeDeploy and CodePipeline to deploy applications to Amazon Lightsail](https://aws.amazon.com/blogs/compute/using-aws-codedeploy-and-aws-codepipeline-to-deploy-applications-to-amazon-lightsail/)

23 de abril de 2020: configurar Lightsail para trabajar con CodeDeploy y CodePipeline para implementar (o actualizar) automáticamente una aplicación cada vez que se ingrese un cambio en GitHub.

• [Uso de equilibradores de carga en Amazon Lightsail](https://aws.amazon.com/blogs/compute/using-load-balancers-on-amazon-lightsail/)

21 de abril de 2020: cómo equilibrar la carga de una aplicación web Node.js sencilla mediante un equilibrador de carga de Amazon Lightsail.

• [Crear un diario fotográfico en Amazon Lightsail con Ghost](https://aws.amazon.com/blogs/compute/building-a-photo-diary-ghost-on-amazon-lightsail/)

23 de marzo de 2020: iniciar un diario fotográfico con Ghost en Lightsail.

• [Consejos y trucos de base de datos de Amazon Lightsail](https://aws.amazon.com/blogs/compute/amazon-lightsail-database-tips-and-tricks/)

23 de marzo de 2020: utilice las características avanzadas de Amazon Relational Database Service (Amazon RDS).

• [Configuring and using monitoring and Notifications](https://aws.amazon.com/blogs/compute/configuring-and-using-monitoring-and-notifications-in-amazon-lightsail/)

27 de febrero de 2020: creación de contactos de notificación, creación de una nueva alarma y prueba de notificaciones con supervisión de recursos.

• Deploying a highly-available WordPress site on Amazon Lightsail, Part 1: Implementing a highly[available Lightsail database with WordPress](https://aws.amazon.com/blogs/compute/deploying-a-highly-available-wordpress-site-on-amazon-lightsail-part-1-implementing-a-highly-available-lightsail-database-with-wordpress/)

22 de octubre de 2019: crear un sitio de WordPress altamente disponible en Lightsail, parte 1.

• Deploying a highly-available WordPress site on Amazon Lightsail, Part 2: Using Amazon S3 with [WordPress to securely deliver media files](https://aws.amazon.com/blogs/compute/deploying-a-highly-available-wordpress-site-on-amazon-lightsail-part-2-using-amazon-s3-with-wordpress-to-securely-deliver-media-files/)

31 de octubre de 2019: crear un sitio de WordPress altamente disponible en Lightsail, parte 2.

• Deploying a highly-available WordPress site on Amazon Lightsail, Part 3: Increasing security and [performance using Amazon CloudFront](https://aws.amazon.com/blogs/compute/deploying-a-highly-available-wordpress-site-on-amazon-lightsail-part-3-increasing-security-and-performance-using-amazon-cloudfront/)

7 de noviembre de 2019: crear un sitio de WordPress altamente disponible en Lightsail, parte 3.

• Deploying a highly-available WordPress site on Amazon Lightsail, Part 4: Increasing performance [and scalability with a Lightsail load balancer](https://aws.amazon.com/blogs/compute/deploying-a-highly-available-wordpress-site-on-amazon-lightsail-part-4-increasing-performance-and-scalability-with-a-lightsail-load-balancer/)

14 de noviembre de 2019: crear un sitio de WordPress altamente disponible en Lightsail, parte 4.

• Building a pocket platform-as-a-service with Amazon Lightsail

8 de octubre de 2019: montar una plataforma de bolsillo en Lightsail.

• Deploying a Nginx-based HTTP/HTTPS load balancer with Amazon Lightsail

8 de julio de 2019: configurar un equilibrador de carga basado en NGINX dentro de una instancia de Lightsail.

• [New to the Nube de AWS? Amazon Lightsail can help](https://aws.amazon.com/blogs/apn/new-to-the-aws-cloud-amazon-lightsail-can-help/)

27 de marzo de 2019: introducción a Amazon Lightsail.

• [New – Managed databases for Amazon Lightsail](https://aws.amazon.com/blogs/aws/new-managed-databases-for-amazon-lightsail/)

16 de octubre de 2018: crear una base de datos administrada con un par de clics.

• [Actualización de Amazon Lightsail: más tamaños de instancias y reducciones de precios](https://aws.amazon.com/blogs/aws/amazon-lightsail-update-more-instance-sizes-and-price-reductions/)

23 de agosto de 2018: información general sobre las instancias de Lightsail.

• [Amazon Lightsail: The power of AWS, the simplicity of a VPS](https://aws.amazon.com/blogs/aws/amazon-lightsail-the-power-of-aws-the-simplicity-of-a-vps/)

30 de noviembre de 2016: anuncio del lanzamiento de Lightsail.

## **Tutoriales**

Los 5 mejores tutoriales prácticos:

1. [Crear un sitio web de WordPress con equilibrio de carga](https://aws.amazon.com/getting-started/hands-on/launch-load-balanced-wordpress-website/)

8 de septiembre de 2021: lanzar un sitio web de WordPress altamente disponible con Lightsail.

2. [Migración y administración de un sitio web de WordPress conAmazon Lightsail](https://aws.amazon.com/getting-started/hands-on/migrating-a-wp-website/)

22 de febrero de 2021: lanzar un clon del sitio web de WordPress en Lightsail mediante el software Seahorse.

3. [Arrancar una máquina virtual de Linux](https://aws.amazon.com/getting-started/tutorials/launch-a-virtual-machine/)

11 de septiembre de 2020: lanzar y configurar una instancia Linux, y conectarse a ella con Lightsail.

4. [Arrancar una máquina virtual de Windows](https://aws.amazon.com/getting-started/tutorials/launch-windows-vm/)

11 de septiembre de 2020: lanzar y configurar una instancia de Windows, y conectarse a ella, con Lightsail.

5. [Lanzar una instancia de cPanel y WHM en Amazon Lightsail](https://aws.amazon.com/getting-started/hands-on/launch-cpanel-whm-instance/)

27 de julio de 2020: en este tutorial, se indican algunos pasos que se pueden seguir una vez que la instancia de cPanel y WHM esté lista y ejecutándose en Lightsail.

• [Cómo instalar y configurar Magento en Amazon Lightsail](https://aws.amazon.com/getting-started/hands-on/magento-on-aws/)

11 de agosto de 2021: poner en marcha un sitio de comercio electrónico.

• [Cómo conectar un sitio de WordPress a un bucket de almacenamiento de objetos](https://aws.amazon.com/getting-started/hands-on/wordpress-object-storage/)

14 de julio de 2021: configurar un sitio de WordPress en Lightsail y conectar el sitio web a un bucket de Lightsail.

• [Creación de buckets de almacenamiento de objetos](https://aws.amazon.com/getting-started/hands-on/lightsail-object-storage/)

14 de julio de 2021: crear un bucket de almacenamiento de objetos en Amazon Lightsail.

• [Conexión de un sitio web de WordPress a un bucket y distribución de Amazon Lightsail](https://aws.amazon.com/getting-started/hands-on/object-storage-cdn/)

14 de julio de 2021: configurar un bucket de Lightsail como origen de una distribución de redes de entrega de contenido (CDN) de Lightsail.

• [Cómo instalar y configurar Plesk](https://aws.amazon.com/getting-started/hands-on/plesk-on-aws/)

22 de abril de 2021: poner en marcha una pila de alojamiento de Plesk en Lightsail.

• [How to Setup a Prestashop e–commerce site](https://aws.amazon.com/getting-started/hands-on/prestashop-on-lightsail/)

1 de abril de 2021: lanzar y configurar una instancia de Lightsail con el esquema de PrestaShop certificado por Bitnami.

• [How to Use Amazon EFS with Amazon Lightsail](https://aws.amazon.com/getting-started/hands-on/efs-and-lightsail/)

15 de marzo de 2021: crear un sistema de archivos de Amazon EFS y conectarse a él desde instancias de Lightsail mediante el emparejamiento de VPC.

• [Cómo configurar un proxy inverso de Nginx](https://aws.amazon.com/getting-started/hands-on/setup-an-nginx-reverse-proxy/)

10 de febrero de 2021: configurar un proxy inverso de Nginx mediante contenedores de Lightsail.

• [Cómo servir un Flask pp](https://aws.amazon.com/getting-started/hands-on/serve-a-flask-app/)

3 de febrero de 2021: aprender a presentar una aplicación de Flask con contenedores de Lightsail.

• [Creación, inserción e implementación de imágenes de contenedores con Amazon Lightsail](https://aws.amazon.com/getting-started/hands-on/lightsail-containers/)

11 de noviembre de 2020: crear una imagen de contenedor en la máquina local con un Dockerfile.

• [Crear un sitio web de Drupal](https://aws.amazon.com/getting-started/projects/build-drupal-website/)

11 de septiembre de 2020: implementar y alojar un sitio web de Drupal listo para la producción en Lightsail.

• [Crear una aplicación web de pila LAMP](https://aws.amazon.com/getting-started/hands-on/launch-lamp-web-app/)

9 de septiembre de 2020: lanzar y ejecutar una aplicación web de PHP altamente disponible en Lightsail.

• [Configuración de la instancia de WordPress para que funcione con la distribución](https://aws.amazon.com/getting-started/hands-on/configuring-wp-instance-with-cdn/)

16 de julio de 2020: configuración de la instancia de WordPress para que funcione con la distribución de Lightsail.

• [Lanzar un sitio web de WordPress](https://aws.amazon.com/getting-started/hands-on/launch-a-wordpress-website/)

23 de marzo de 2020: poner en marcha un sitio web con WordPress instalado en una máquina virtual de Lightsail.

• [Alojamiento de una aplicación .NET](https://aws.amazon.com/getting-started/projects/host-net-web-app/)

20 de marzo de 2020: desarrollar e implementar una aplicación de .NET mediante Lightsail.

• [Asignación de un dominio en Amazon Route 53 a los recursos de Lightsail](https://aws.amazon.com/getting-started/hands-on/map-your-domain-at-route53-to-lightsail/)

Dirigir el tráfico del dominio, como example.com, a los recursos de Lightsail.

## Videos

• [Amazon LightsailTutorial: Implementación de una aplicación de Django](https://www.youtube.com/watch?v=maEvGfJKWdU)

14 de julio de 2021: en este tutorial, se creará una aplicación de Django.

• [Amazon LightsailTutorial: Implementación de una aplicación de Flask](https://www.youtube.com/watch?v=eOqlLa6paCI)

14 de julio de 2021: en este tutorial, se creará una aplicación de Flask.

• [Amazon LightsailTutorial: Implementación de un proxy inverso NGINX](https://www.youtube.com/watch?v=uokHUbglpwo)

14 de julio de 2021: crear una aplicación de Flask, desarrollar un contenedor de Docker, crear un servicio de contenedores en Lightsail y, a continuación, implementar la aplicación.

• [Amazon LightsailTutorial: Implementación de un sitio de comercio electrónico](https://www.youtube.com/watch?v=gWh548fO97Q)

14 de julio de 2021: lanzar una instancia de Lightsail mediante el esquema de PrestaShop certificado por Bitnami y configurarla.

• [Implementar una aplicación en contenedores en Amazon Lightsail](https://www.youtube.com/watch?v=7Tn8icO-dOk)

29 de diciembre de 2020: aprender a implementar una aplicación en contenedores en Lightsail.

• [Amazon LightsailTutorial: Desarrollar un sitio web de Drupal](https://www.youtube.com/watch?v=4b15zJNxe-U)

31 de agosto de 2020: lanzar y configurar una instancia de Drupal.

• [Amazon LightsailTutorial: Implementar una aplicación de pila LAMP](https://www.youtube.com/watch?v=mM88-bZgWTc)

31 de agosto de 2020: implementar una aplicación de pila de LAMP (Linux Apache MySQL PHP) en una sola instancia de Lightsail.

• [Amazon LightsailTutorial: Lanzamiento de una instancia de Linux](https://www.youtube.com/watch?v=e_AmFP1jhNo)

31 de agosto de 2020: aprender a lanzar una instancia de Linux.

• [Amazon LightsailTutorial: Lanzamiento de una instancia de Windows](https://www.youtube.com/watch?v=BTEvn7HLMGU)

31 de agosto de 2020: aprender a lanzar una instancia de Windows.

• [Amazon LightsailTutorial: Ejecutar su propio servidor de Minecraft](https://www.youtube.com/watch?v=Iv13FrZCdko)

31 de agosto de 2020: aprender a configurar un servidor de Minecraft específico.

• [Introducción a tutoriales de Amazon Lightsail](https://www.youtube.com/watch?v=AESGb6Juulw)

31 de agosto de 2020: comenzar hoy mismo el traspaso a la nube con Lightsail.

• [Amazon Lightsail: The easiest way to get started on AWS](https://www.youtube.com/watch?v=taMlabDBO58)

20 de marzo de 2020: Lightsail es la forma más sencilla de comenzar a utilizar AWS. Ofrece servidores virtuales, almacenamiento, bases de datos y redes, además de un plan mensual rentable.

• [Configuración de una instancia de Plesk en Amazon Lightsail](https://www.youtube.com/watch?v=SkVVZi-g2HM)

27 de marzo de 2019: aprender a configurar una instancia de Plesk en Lightsail.

• [Configuración de WordPress Multisite en Amazon Lightsail](https://www.youtube.com/watch?v=J5thWR_C_0c/)

15 de enero de 2019: aprender a configurar una instancia de WordPress Multisite en Lightsail.

• [Managing Lightsail](https://www.youtube.com/watch?v=q4cbMwZrvAc)

9 de octubre de 2018: echar un vistazo rápido a las características clave de Lightsail.

• [Implementar una aplicación de pila MEAN en Amazon Lightsail](https://www.youtube.com/watch?v=iohBEVf4uIQ)

5 de junio de 2018: usar el esquema MEAN de Lightsail para implementar una aplicación personalizada en la nube.

• [Implementar una instancia de WordPress en Amazon Lightsail](https://www.youtube.com/watch?v=upZOhKhefAs)

5 de junio de 2018: implementar una instancia de WordPress en Lightsail.

# Tutorial: migración de datos de una base de datos de MySQL 5.6 a una versión de base de datos más reciente

En este tutorial, le mostramos cómo migrar datos desde una base de datos de MySQL 5.6 a una nueva base de datos de MySQL 5.7 en Amazon Lightsail. Para la migración, se conecta a la base de datos de MySQL 5.6 y exporta los datos existentes. A continuación, se conecta a la base de datos de MySQL 5.7 e importa los datos. Una vez que la nueva base de datos tenga los datos necesarios, puede volver a configurar la aplicación para que se conecte a la nueva base de datos.

#### Contenido

- [Paso 1: descripción de los cambios](#page-1374-0)
- [Paso 2: Completar los requisitos previos](#page-1375-0)
- [Paso 3: conectarse a la base de datos de MySQL 5.6 y exportar los datos](#page-1375-1)
- [Paso 4: conectarse a la base de datos de MySQL 5.7 e importar los datos](#page-1379-0)
- [Paso 5: comprobar la aplicación y finalizar la migración.](#page-1382-0)

## <span id="page-1374-0"></span>Paso 1: descripción de los cambios

Pasar de una base de datos de MySQL 5.6 a una base de datos de MySQL 5.7 se considera una actualización de la versión principal. Las actualizaciones de la versión principal pueden contener cambios realizados en la base de datos que no son compatibles con las versiones anteriores de las aplicaciones. Recomendamos que pruebe exhaustivamente cualquier actualización antes de aplicarla a las instancias de producción. Para obtener más información, consulte [Cambios en](https://dev.mysql.com/doc/refman/5.7/en/upgrading-from-previous-series.html)  [MySQL 5.7,](https://dev.mysql.com/doc/refman/5.7/en/upgrading-from-previous-series.html) en la documentación de MySQL.

Le recomendamos que primero migre los datos de la base de datos de MySQL 5.6 existente a una nueva base de datos de MySQL 5.7. A continuación, pruebe la aplicación con la nueva base de datos de MySQL 5.7 en una instancia de preproducción. Si la aplicación se comporta según lo esperado, aplique el cambio a la aplicación en la instancia de producción. Para dar un paso más allá, puede migrar los datos de la base de datos de MySQL 5.7 existente a una nueva base de datos de MySQL 8.0, probar su aplicación en preproducción nuevamente y aplicar el cambio en la aplicación en producción.

## <span id="page-1375-0"></span>Paso 2: Completar los requisitos previos

Debe completar los siguientes requisitos previos antes de continuar con las siguientes secciones de este tutorial:

- Instale MySQL Workbench en el ordenador local, que utilizará para conectarse a las bases de datos para exportar e importar datos. Para obtener más información, consulte la página de [descarga de MySQL Workbench](https://dev.mysql.com/downloads/workbench/) en el sitio web de MySQL.
- Cree una base de datos de MySQL 5.7 en Lightsail. Para obtener más información, consulte [Creación de una base de datos en Amazon Lightsail](#page-371-0).
- Habilite el modo público para las bases de datos. Esto le permite conectarse a ellas mediante MySQL Workbench. Cuando haya terminado de exportar e importar datos, puede desactivar el modo público para las bases de datos. Para obtener más información, consulte [Configuración del](#page-422-0) [modo público para la base de datos](#page-422-0).
- Configure MySQL Workbench para que se conecte a las bases de datos. Para obtener más información, consulte [Conexión a la base de datos MySQL.](#page-375-0)

## <span id="page-1375-1"></span>Paso 3: conectarse a la base de datos de MySQL 5.6 y exportar los datos

En esta sección del tutorial, se conectará a la base de datos de MySQL 5.6 y exportará los datos desde ella usando MySQL Workbench. Para obtener más información acerca del uso de MySQL Workbench para exportar datos, consulte [SQL Data Export and Import Wizard](https://dev.mysql.com/doc/workbench/en/wb-admin-export-import-management.html) (Asistente para exportación e importación de datos de SQL) en el Manual de MySQL Workbench.

1. Conéctese a la base de datos de MySQL 5.6 mediante MySQL Workbench.

MySQL Workbench utiliza mysqldump para exportar los datos. La versión de mysqldump que utilice MySQL Workbench debe ser la misma (o posterior) que la versión de la base de datos de MySQL desde la que se exportarán los datos. Por ejemplo, si está exportando datos desde una base de datos de MySQL 5.6.51, debe usar mysqldump, versión 5.6.51 o posterior. Es posible que tenga que descargar e instalar la versión apropiada del servidor MySQL en su ordenador local para asegurarse de utilizar la versión correcta de mysqldump. Para descargar una versión específica del servidor MySQL, consulte [MySQL Community Downloads](https://dev.mysql.com/downloads/mysql/) (Descargas de MySQL Community) en el sitio web de MySQL. MySQL Installer for Windows MSI ofrece la opción de descargar cualquier versión del servidor MySQL.

Complete los siguientes pasos para elegir la versión correcta de mysqldump para usar en MySQL Workbench:

1. En MySQL Workbench, elija Edit (Editar) y, a continuación, elija y Preferences (Preferencias).

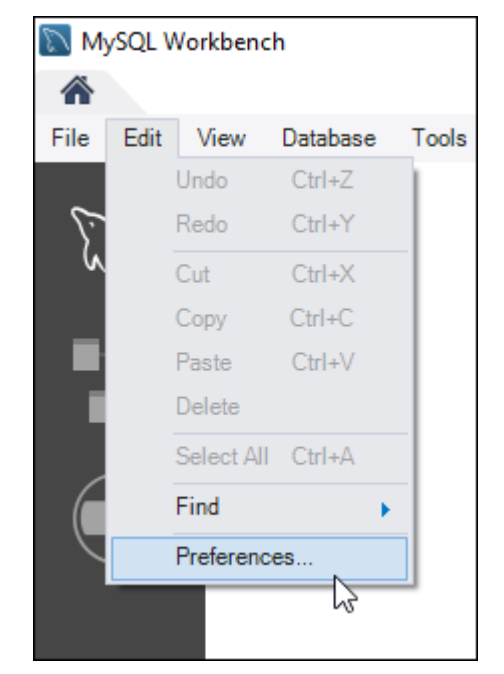

- 2. Elija Administration (Administración) en el panel de navegación.
- 3. En la ventana Workbench Preferences (Preferencias de Workbench) que aparece, elija el botón de puntos suspensivos junto al cuadro de texto Path to mysqldump Tool (Ruta a la herramienta mysqldump).

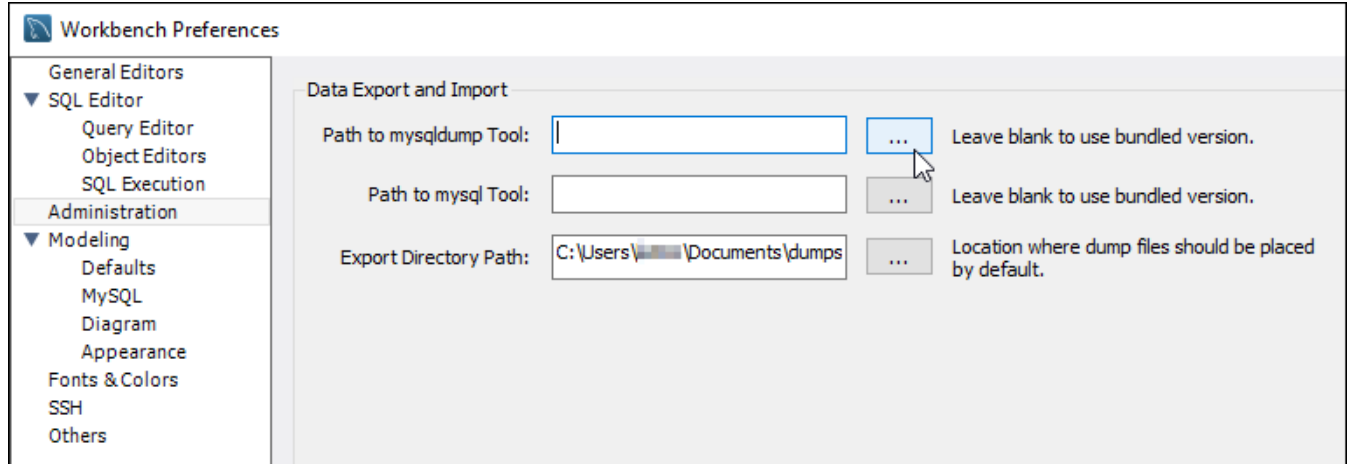

4. Vaya hasta la ubicación del archivo ejecutable mysqldump y haga doble clic en él.

En Windows, el archivo mysqldump.exe se encuentra habitualmente en el directorio C:\Program Files\MySQL\MySQL Server 5.6\bin. En Linux, ingrese which mysqldump en el terminal para ver dónde se encuentra el archivo mysqldump.

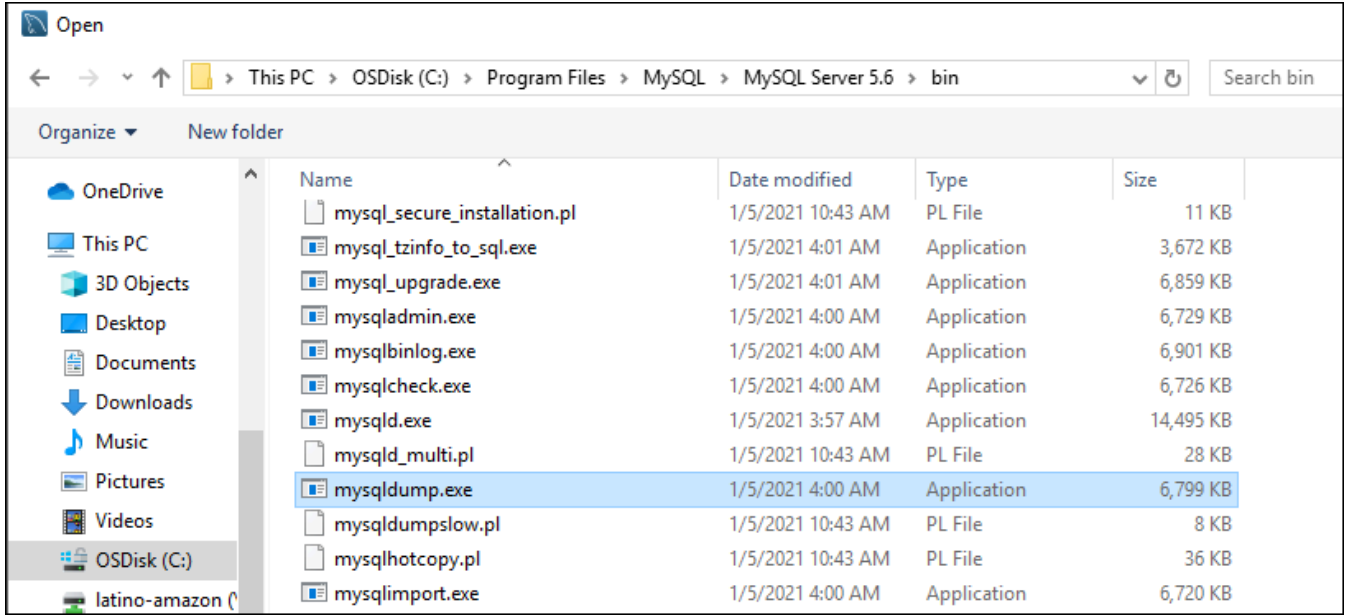

5. Elija OK (Aceptar) en la ventana Workbench Preferences (Preferencias de Workbench).

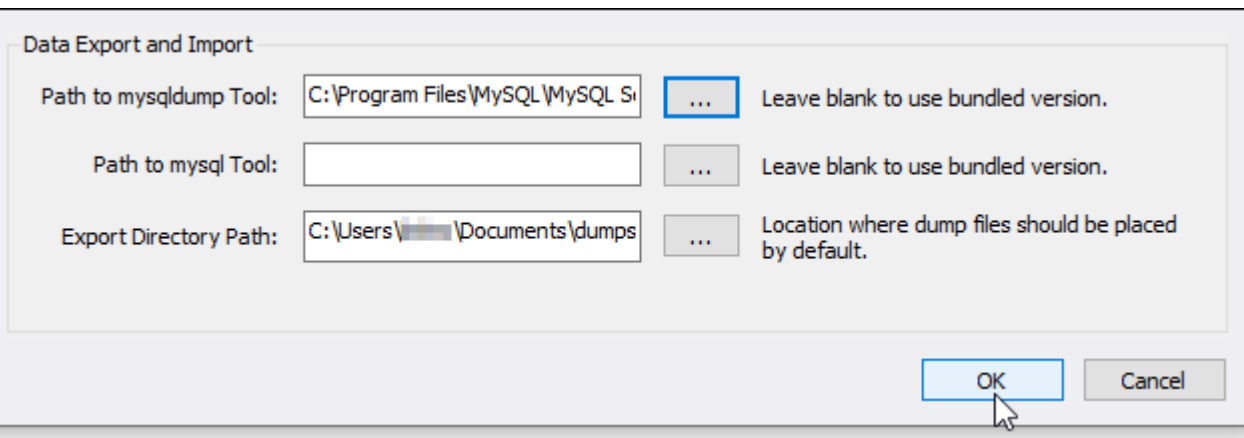

2. Elija Data Export (Exportación de datos) en el panel de navegación.

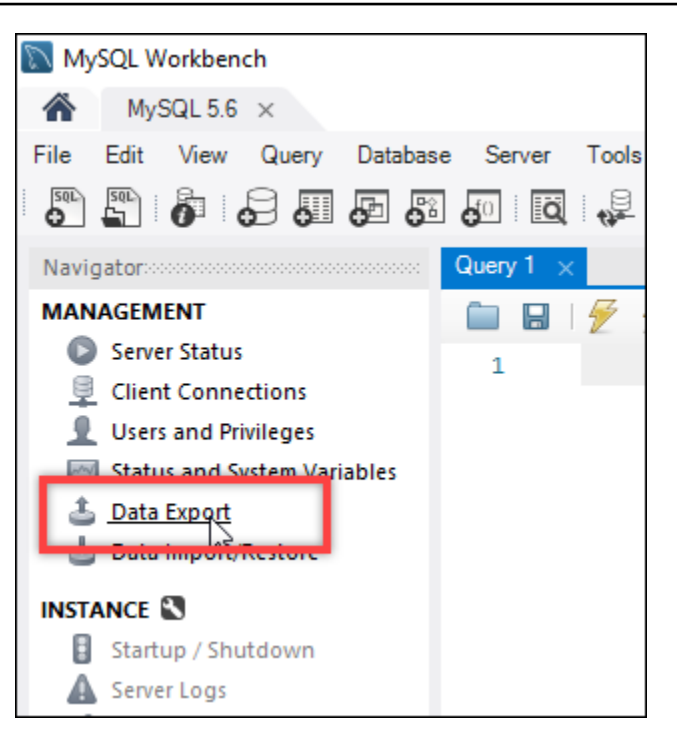

3. En la pestaña Exportación de datos que aparece, agregue una marca de verificación junto a las tablas que desea exportar.

#### **a** Note

En este ejemplo, elegimos la tabla bitnami\_wordpress, que contiene datos para un sitio web de WordPress en una instancia de WordPress "certificada por Bitnami".

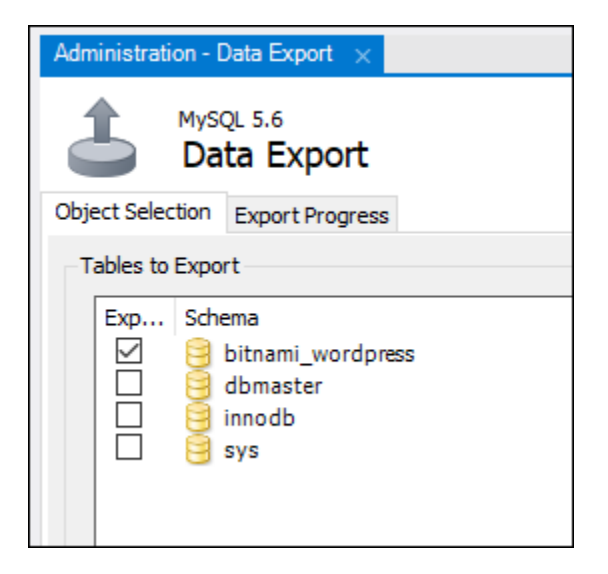

4. En la sección Export Options (Opciones de exportación), elija Export to Self-Contained File (Exportar a archivo autónomo) y, a continuación, anote el directorio en el que se guardará el archivo de exportación.

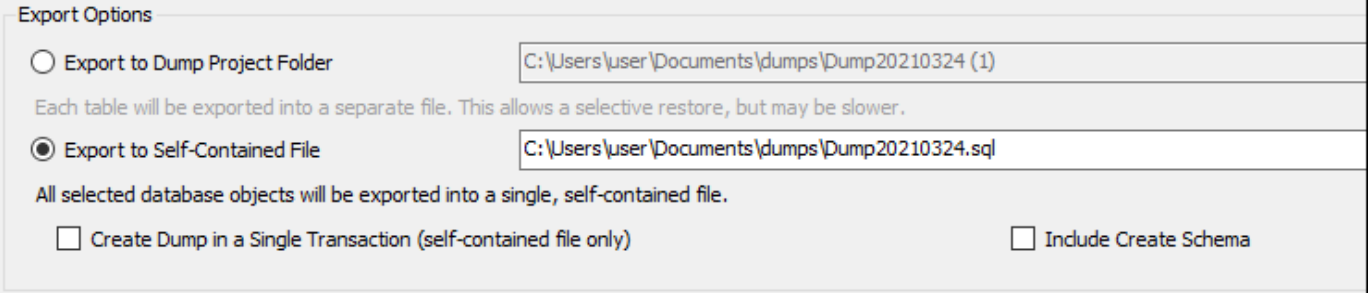

- 5. Elija Start Export (Comenzar exportación).
- 6. Espere a que se complete la exportación antes de continuar con la siguiente sección de este tutorial.

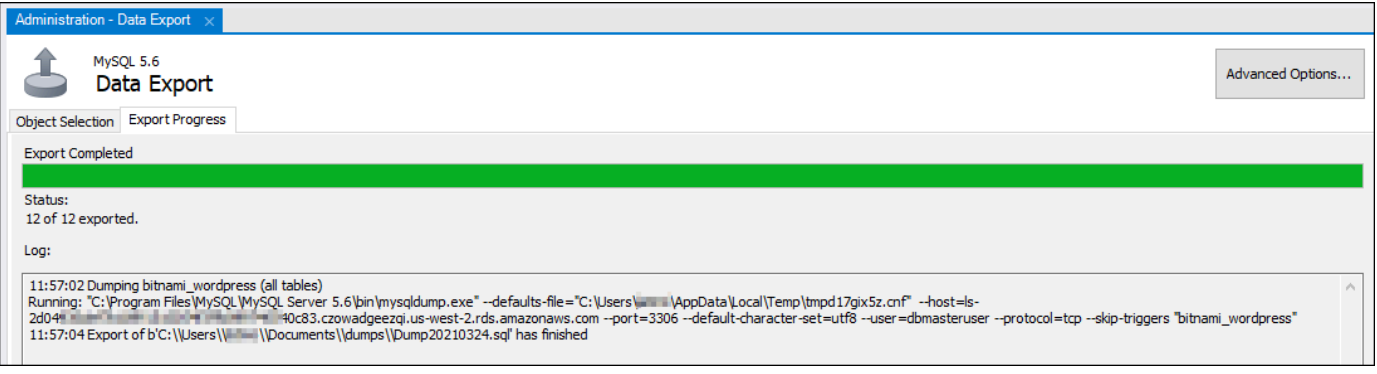

<span id="page-1379-0"></span>Paso 4: conectarse a la base de datos de MySQL 5.7 e importar los datos

En esta sección del tutorial, se conectará a la base de datos de MySQL 5.7 e importará los datos en ella usando MySQL Workbench.

- 1. Conéctese a la base de datos de MySQL 5.7 mediante MySQL Workbench en el ordenador local.
- 2. Elija Data Import/Restore (Importación/restauración de datos) en elpanel de navegación.

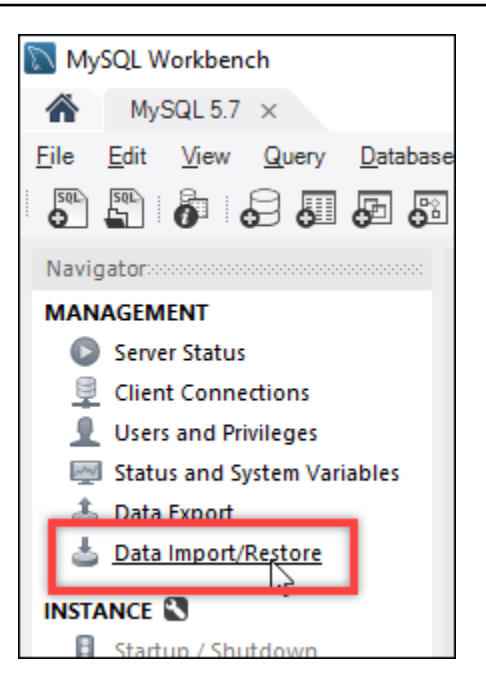

3. En la pestaña Data Import (Importación de datos) que aparece, elija Import from Self-Contained File (Importar desde archivo autónomo) y, a continuación, elija el botón de puntos suspensivos situado junto al cuadro de texto.

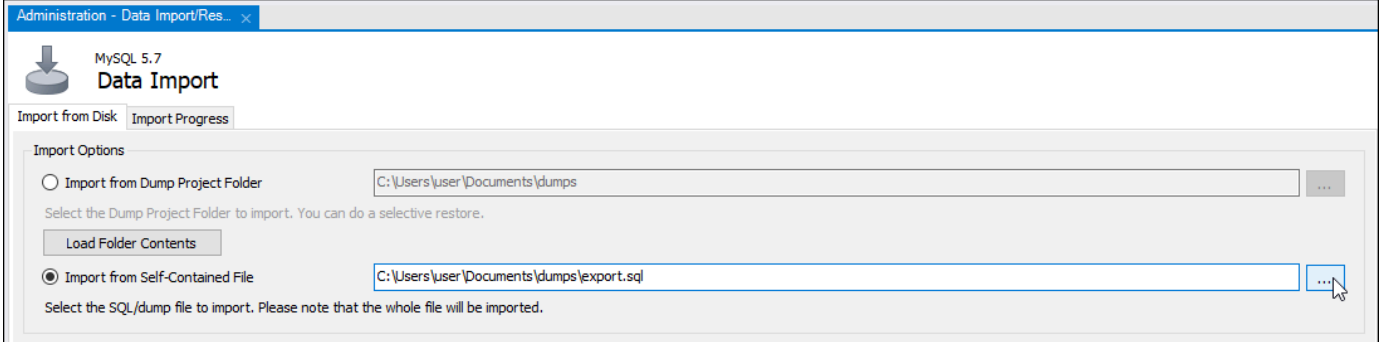

4. Vaya hasta la ubicación donde se guardó el archivo de exportación y haga doble clic en él.

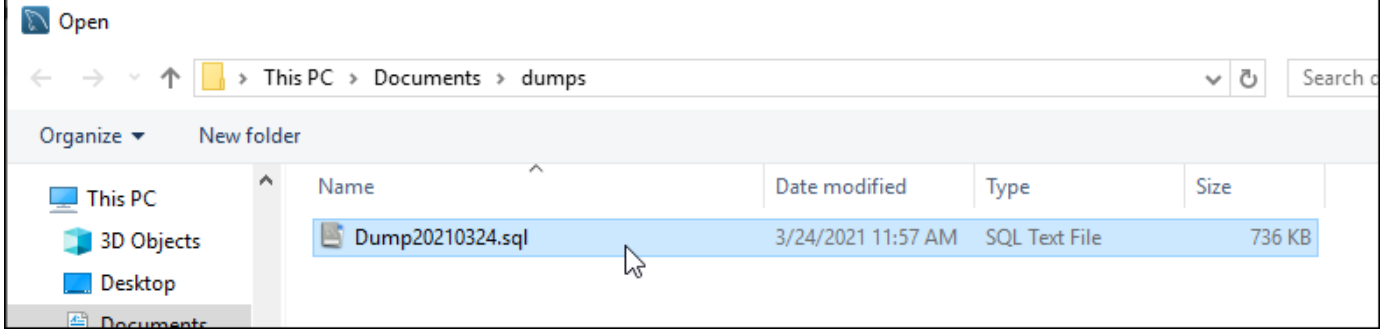

5. Elija New (Nuevo) en la sección Default Schema to be imported To (Esquema predeterminado adonde importar).

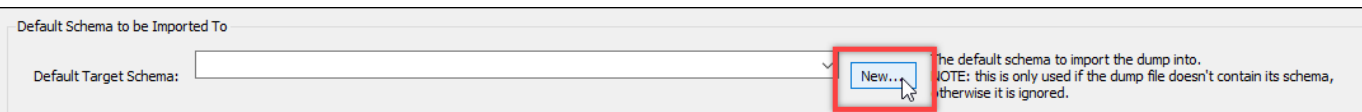

6. Ingrese el nombre del esquema en la ventana Create Schema (Crear esquema) que aparece.

## **a** Note

En este ejemplo, vamos a escribir bitnami\_wordpress, ya que ese es el nombre de la tabla de bases de datos que exportamos.

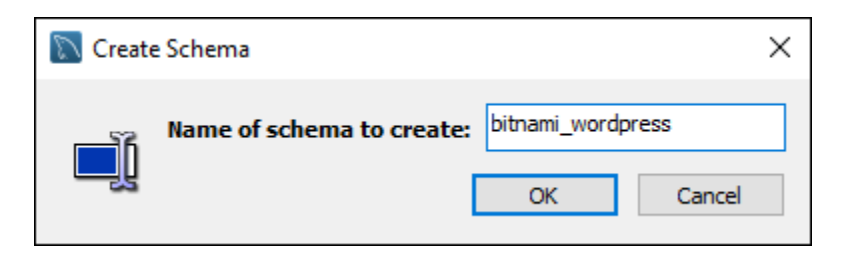

7. Elija Start import (Comenzar importación).

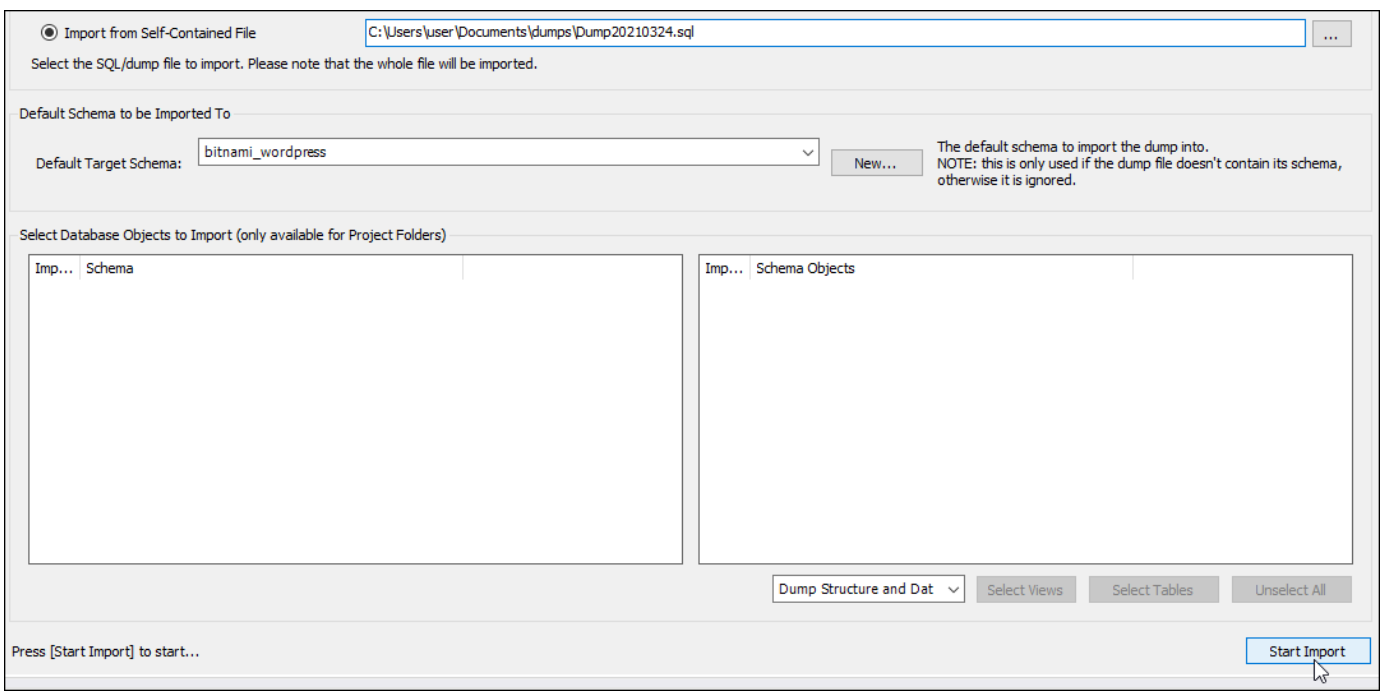

8. Espere a que se complete la importación antes de continuar con la siguiente sección de este tutorial.

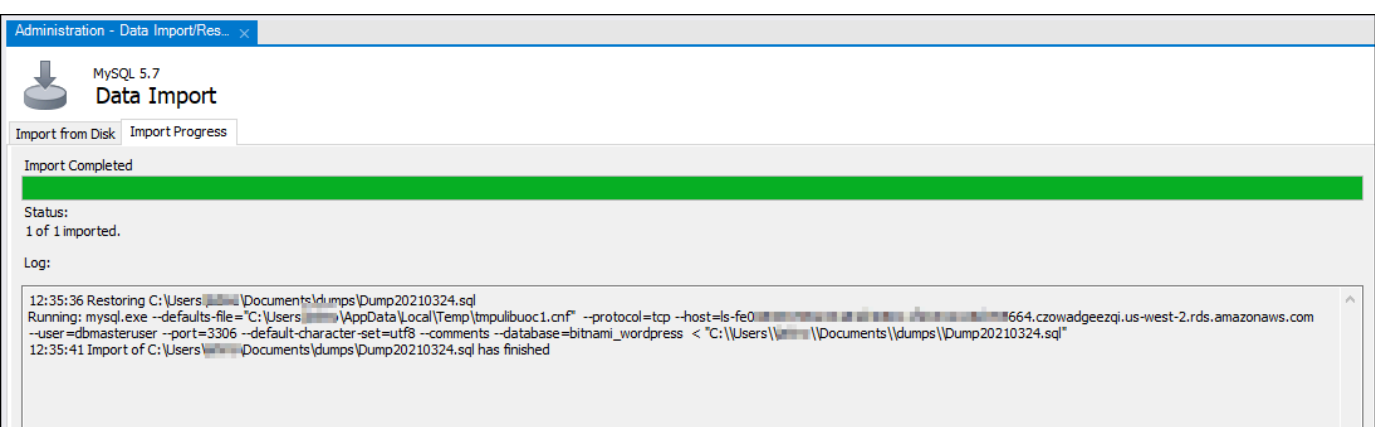

<span id="page-1382-0"></span>Paso 5: comprobar la aplicación y finalizar la migración.

En este punto, los datos están ahora en la nueva base de datos de MySQL 5.7. Configure la aplicación en un entorno de preproducción y pruebe la conexión entre la aplicación y la nueva base de datos de MySQL 5.7. Si la aplicación se comporta según lo previsto, proceda con el cambio en la aplicación en el entorno de producción.

Cuando haya terminado con la migración, debería desactivar el modo público de las bases de datos. Puede eliminar la base de datos de MySQL 5.6 cuando esté seguro de que ya no la necesita. Sin embargo, debería crear una instantánea de la base de datos de MySQL 5.6 antes de eliminarla. Mientras esté en ello, también debería crear una instantánea de la nueva base de datos de MySQL 5.7. Para obtener más información, consulte [Creación de una instantánea de la base de](#page-403-0)  [datos](#page-403-0).

# Instalación y configuración de Plesk en Lightsail

Puede crear un Hosting Stack de Plesk en Amazon Lightsail que incluya las siguientes características.

- Conjunto de herramientas de WordPress, que incluye automatización en una interfaz gráfica de usuario
- Soporte para Let's Encrypt para certificados SSL y configuración de tráfico (HTTPS) cifrado en una sola instancia
- Acceso a FTP para transferir archivos hacia y desde su instancia
- Reglas de proxy de Docker
- Administración del servidor basada en web y herramientas de seguridad, incluidos firewall de Plesk, logs y ModSecurity

Esta guía le muestra cómo crear una instancia de Plesk en Lightsail y cómo iniciar sesión en el panel de Plesk Panel por primera vez mediante la creación de un nombre de usuario y una contraseña.

### **A** Important

Si experimenta problemas después de lanzar la instancia de Plesk, vaya a la página de soporte de Plesk para ver si hay actualizaciones que deban instalarse en la instancia. Para obtener más información, consulte el [Centro de ayuda de Plesk](https://support.plesk.com/hc/) y las [Actualizaciones de](https://docs.plesk.com/en-US/obsidian/administrator-guide/plesk-updates.59215/)  [Plesk](https://docs.plesk.com/en-US/obsidian/administrator-guide/plesk-updates.59215/) en la Portal de documentación y ayuda de Plesk.

## Creación de una instancia de Plesk

Realice los siguientes pasos para crear una instancia de Plesk en Lightsail.

- 1. Inicie sesión en la consola de Lightsail en [https://lightsail.aws.amazon.com/.](https://lightsail.aws.amazon.com/)
- 2. En la pestaña Instances (Instancias) de la página de inicio de Lightsail, elija Create instance (Crear instancia).
- 3. Elija la ubicación en la que desea crear la instancia.

Elija Cambiar la región y la zona de disponibilidad de Región de AWS para cambiar la ubicación de la instancia.

- 4. En Aplicaciones + SO, elija Plesk Hosting Stack on Ubuntu (Hosting Stack de Plesk en Ubuntu).
- 5. Seleccione su plan de instancia.

## **a** Note

Plesk no es compatible con el plan de Lightsail de 3,50 USD al mes.

6. Ingrese un nombre para la instancia.

Nombres de recursos:

- Debe ser único dentro de cada Región de AWS de su cuenta de Lightsail.
- Debe contener de 2 a 255 caracteres.
- Debe comenzar y terminar con un carácter alfanumérico o un número.
- Puede incluir caracteres alfanuméricos, números, puntos, guiones y guiones bajos.
- 7. Elija una de las siguientes opciones para añadir etiquetas a su instancia:
	- Add key-only tags (Añadir etiquetas de solo clave) o Edit key-only tags (Editar etiquetas de solo clave) (si ya se habían añadido las etiquetas). Ingrese la nueva etiqueta en el cuadro de texto de clave de etiqueta y, a continuación, pulse Intro. Elija Save (Guardar) cuando haya terminado de introducir las etiquetas para añadirlas o elija Cancel (Cancelar) para no añadirlas.

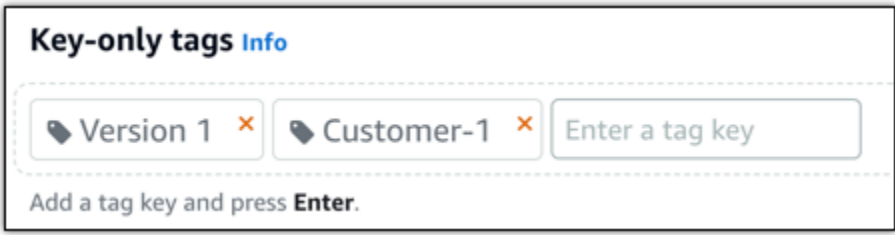

• Create a key-value tag (Crear una etiqueta de clave-valor) y, a continuación, ingrese una clave en el cuadro de texto Key (Clave) y un valor en el cuadro de texto Value (Valor). Elija Guardar cuando haya terminado de introducir las etiquetas o haga clic en Cancelar para no añadirlas.

Las etiquetas de clave-valor solo se pueden añadir de una en una antes de guardarlas. Para añadir más de una etiqueta de clave-valor, repita los pasos anteriores.

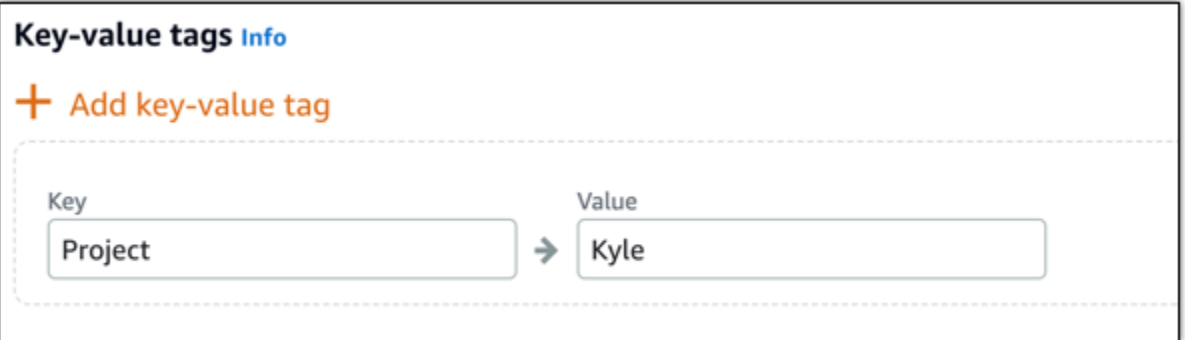

#### **a** Note

Para obtener más información sobre las etiquetas de clave-valor y de solo clave, consulte [Etiquetas.](#page-946-0)

8. Elija Crear instancia.

La instancia requiere unos minutos para aprovisionar y estar disponible después de crearla.

## **a** Note

Si desea utilizar Plesk en Amazon Lightsail para alojamiento web, debería [asociar una](#page-546-0)  [dirección IP estática a la instancia.](#page-546-0) En caso de asociar una IP estática, deberá reiniciar la instancia en Lightsail antes de poder iniciar sesión en ella por primera vez.

Configurar un nombre de usuario y una contraseña para su instancia de Plesk

Complete los siguientes pasos para configurar un nombre de usuario y una contraseña para su instancia de Plesk e inicie sesión en el panel de Plesk por primera vez.

1. En la pestaña Instancias de la página de inicio de Lightsail, seleccione el icono de conexión rápida SSH para la instancia de Plesk que desea configurar.

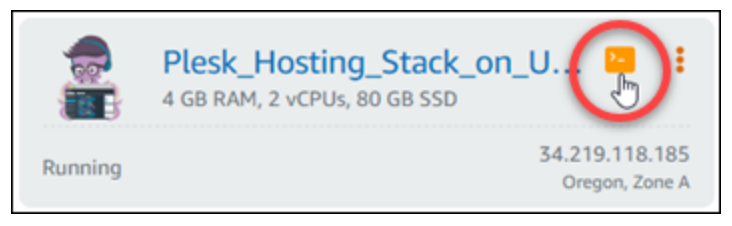

2. Ingrese el siguiente comando.

```
sudo plesk login | grep -v internal:8
```
Debería ver un resultado similar al del siguiente ejemplo:

```
<u> Li-$ sudo plesk login</u>
ubuntu@ip-⊥Ш
            a.
mind= | IIInd # _ | mill # II # # _ VFmhig5NSN81d-Ebn
https://www.wali.com/dogin?secret=www.wali.com/dogin/secret=www.wali.com/
mhig5NSN81d-Ebn
```
## **A** Important

Si ha conectado recientemente una IP estática a su instancia de Plesk, podría obtener una URL de inicio de sesión única que utilice la dirección IP pública antigua. Reinicie la instancia y ejecute el comando anterior de nuevo para obtener una URL de inicio de sesión única que utilice la nueva dirección IP estática.

3. Resalte la URL que se muestra en la ventana SSH basada en navegador, luego elija el icono del portapapeles y copie la URL en el portapapeles local.

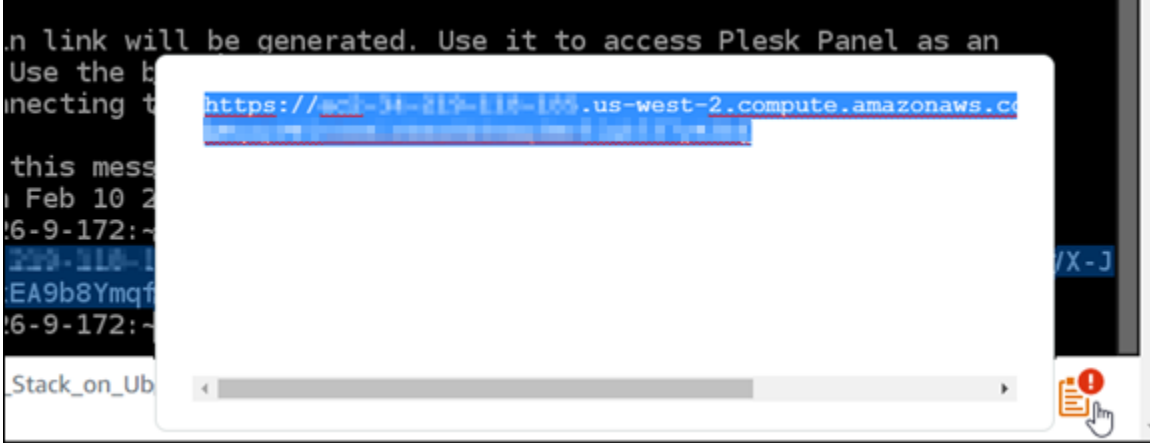

4. Abra una nueva ventana del explorador y navegue hasta la dirección URL que ha copiado.

Es posible que aparezca una advertencia del navegador de que la conexión no es privada, no es segura o que existe un riesgo para la seguridad. Esto sucede porque su instancia de Plesk aún no tiene un certificado SSL/TLS. El mensaje puede ser diferente de lo que se muestra en el ejemplo siguiente, dependiendo del navegador que utilice.

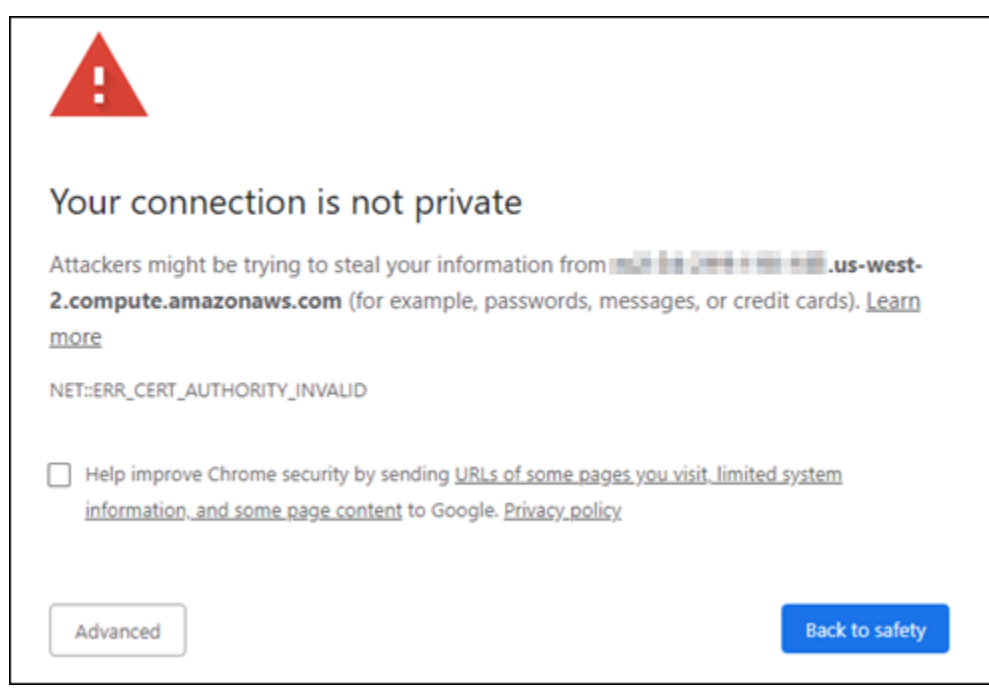

- 5. Realice uno de los siguientes pasos dependiendo del navegador que utilice:
	- Chrome : seleccione Avanzado, y, a continuación, seleccione Continuar para continuar con la página de configuración de Plesk.
- Edge : seleccione Detalles, y, a continuación, seleccione Ir a la página web (No recomendado) para ir a la página de configuración de Plesk.
- Firefox Elija Avanzado, y, a continuación, elija Aceptar el riesgo y continuar para continuar con la página de configuración de Plesk.
- Internet Explorer Seleccione Más información, y, a continuación, seleccione Ir a la página web (No recomendado) para continuar con la página de configuración de Plesk.
- 6. Ingrese su nombre de contacto, dirección de correo electrónico y contraseña.

En esta página, puede cambiar el nombre de contacto predeterminado admin si prefiere usar algo diferente. Sin embargo, ese es solo el nombre para mostrar; su nombre de usuario para iniciar sesión en Plesk seguirá siendo admin.

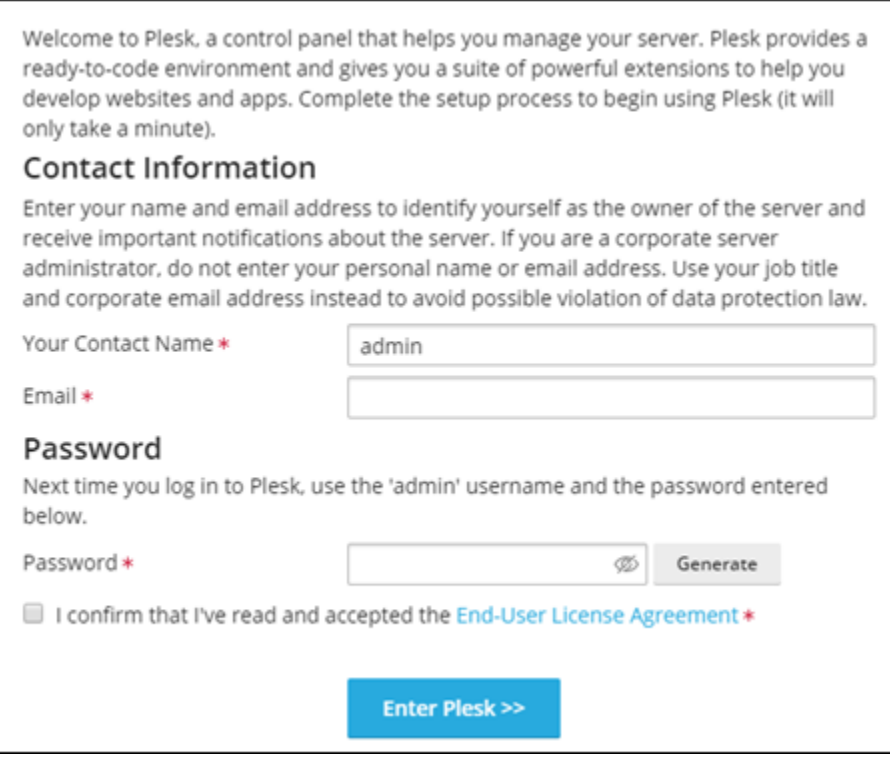

7. Confirme que acepta el contrato de licencia de usuario final y elija Enter Plesk.

Si tiene éxito, iniciará sesión en el panel de Plesk, donde podrá agregar su dominio y comenzar a administrar sus sitios web.

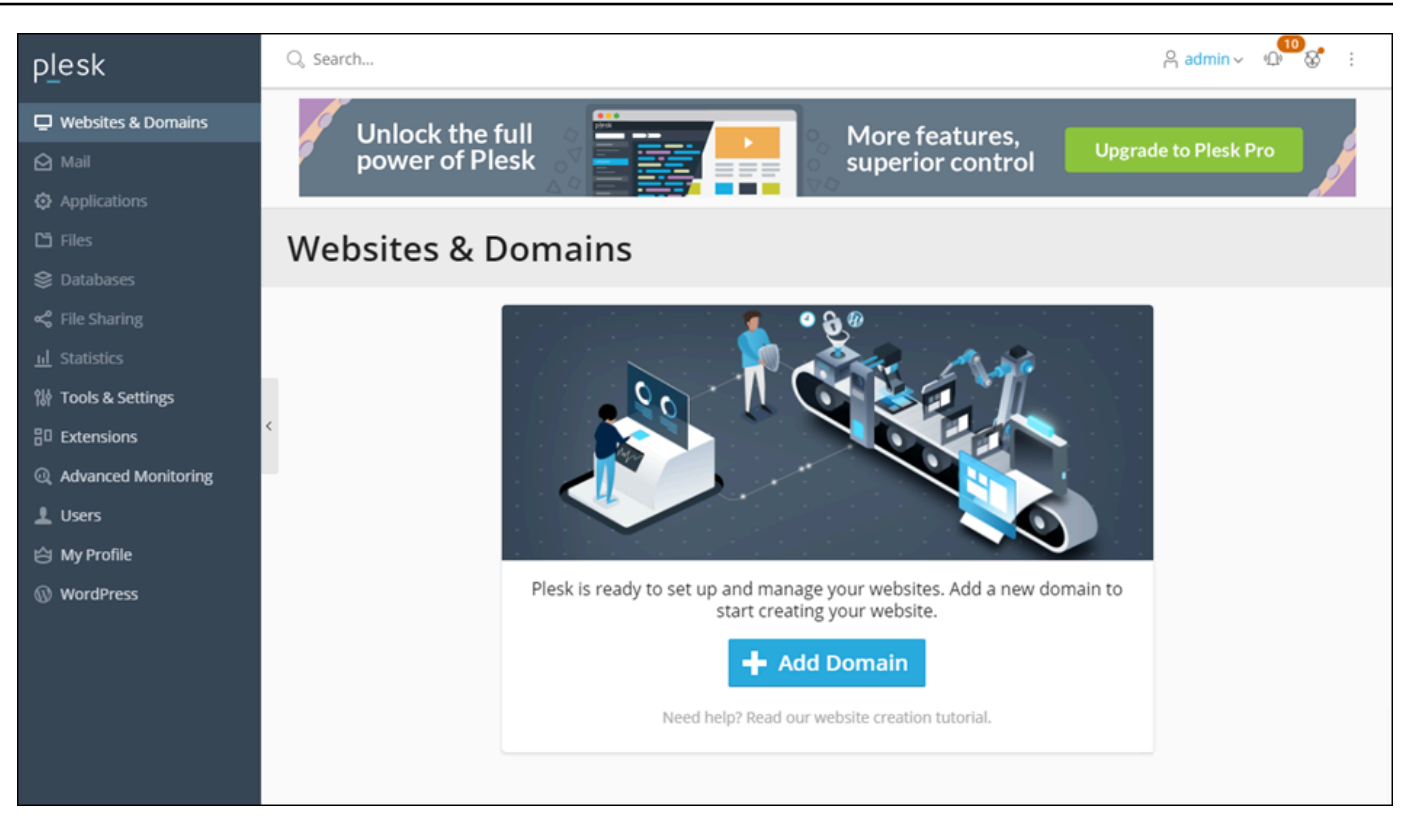

Si necesita iniciar sesión de nuevo más tarde, simplemente vaya a

https://*PublicIPAddress*:8443. Reemplace *PublicIPAddress* con la dirección IP pública o la dirección IP estática de su instancia. Por ejemplo, https://*192.0.2.0*/:8443. A continuación, ingrese el nombre de usuario y la contraseña que creó anteriormente para iniciar sesión en el panel de Plesk.

Para obtener más información sobre el uso de Plesk, consulte [Getting Started with Managing](https://docs.plesk.com/en-US/obsidian/quick-start-guide/read-me-first.74371/)  [Websites in Plesk](https://docs.plesk.com/en-US/obsidian/quick-start-guide/read-me-first.74371/) en el Portal de Ayuda y Documentación de Plesk.

# Tutorial: Utilice un depósito de Lightsail con una red de distribución de contenido

En este tutorial se describen los pasos necesarios para configurar su bucket de Amazon Lightsail como el origen de una distribución de la red de entrega de contenido (CDN) de Lightsail. También describe cómo configurar su WordPress sitio web para cargar y almacenar contenido multimedia (como archivos de imágenes y películas) en su depósito y distribuir el contenido multimedia de su distribución. Un ejemplo de cómo hacerlo es con el [complemento WP Offload Media Lite.](https://deliciousbrains.com/wp-offload-media/) El siguiente diagrama ilustran esta configuración.

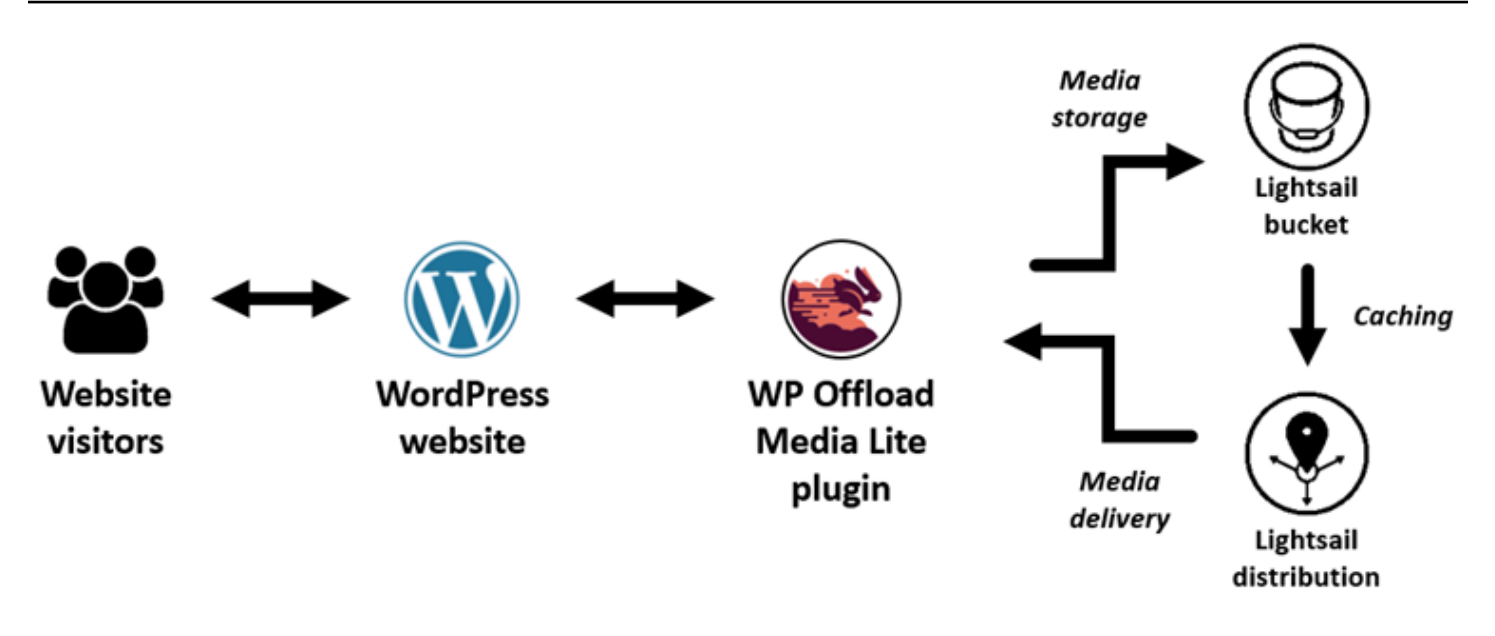

Al almacenar contenido multimedia de un sitio web en un depósito de Lightsail, la instancia no tendrá que almacenar y entregar esos archivos. El almacenamiento en caché y el servicio de contenido multimedia de una distribución de Lightsail acelera la entrega de esos archivos a los visitantes del sitio web y puede mejorar el rendimiento general del sitio web. Para obtener más información sobre las distribuciones, consulte [Distribuciones de red de entrega de contenido](#page-469-0). Para obtener más información sobre los buckets, consulte [Almacenamiento de objetos](#page-577-0).

## Contenido

- [Paso 1: completar los requisitos previos](#page-1389-0)
- [Paso 2: modificar los permisos del bucket](#page-1390-0)
- [Paso 3: crear una distribución con un bucket como origen](#page-1393-0)
- [Paso 4: habilitar un dominio personalizado para la distribución](#page-1395-0)
- [Paso 5: Instale el complemento WP Offload Media Lite en su sitio web WordPress](#page-1396-0)
- [Paso 6: Pruebe la conexión entre su WordPress sitio web y su depósito y distribución de Lightsail](#page-1402-0)

## <span id="page-1389-0"></span>Paso 1: completar los requisitos previos

Complete los siguientes requisitos previos si aún no lo ha hecho:

• Cree y configure una WordPress instancia en Lightsail y obtenga la contraseña para iniciar sesión en el panel de administración. Para obtener más información, consulte el [tutorial: Lanzamiento y](#page-1144-0) [configuración de una WordPress instancia en Amazon Lightsail.](#page-1144-0)

• Cree un depósito en el servicio de almacenamiento de objetos de Lightsail. Para obtener más información, consulte [Creación de depósitos en Lightsail](#page-580-0).

<span id="page-1390-0"></span>Paso 2: modificar los permisos del bucket

Complete el siguiente procedimiento para permitir que su WordPress instancia y el complemento WP Offload Media Lite accedan a su bucket. Los permisos del bucket deben establecerse en Los objetos individuales se pueden hacer públicos (solo lectura). También debes adjuntar tu WordPress instancia a tu bucket. Para obtener más información sobre los permisos de bucket, consulte [Permisos de](#page-707-0)  [bucket](#page-707-0).

- 1. Inicie sesión en la consola de [Lightsail](https://lightsail.aws.amazon.com/).
- 2. En la página de inicio de Lightsail, seleccione la pestaña Almacenamiento.
- 3. Elija el nombre del depósito que quiere usar con su WordPress sitio web.

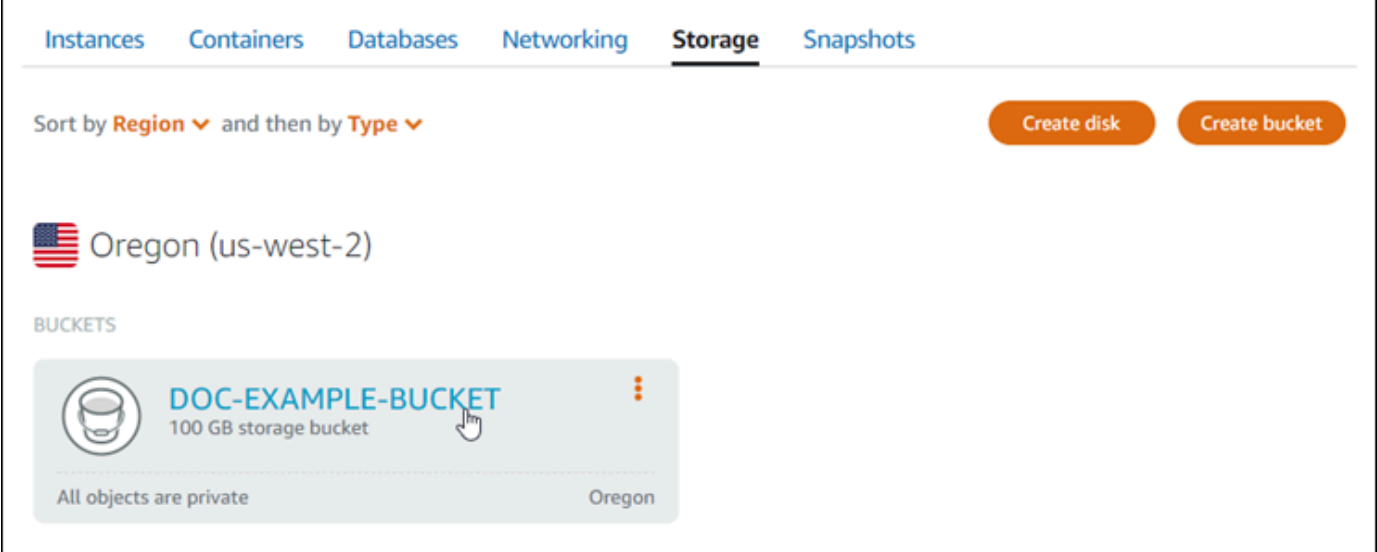

- 4. Elija la pestaña Permisos de la página Administración de buckets.
- 5. Elija Cambiar permisos en la sección Permisos de acceso al bucket de la página.

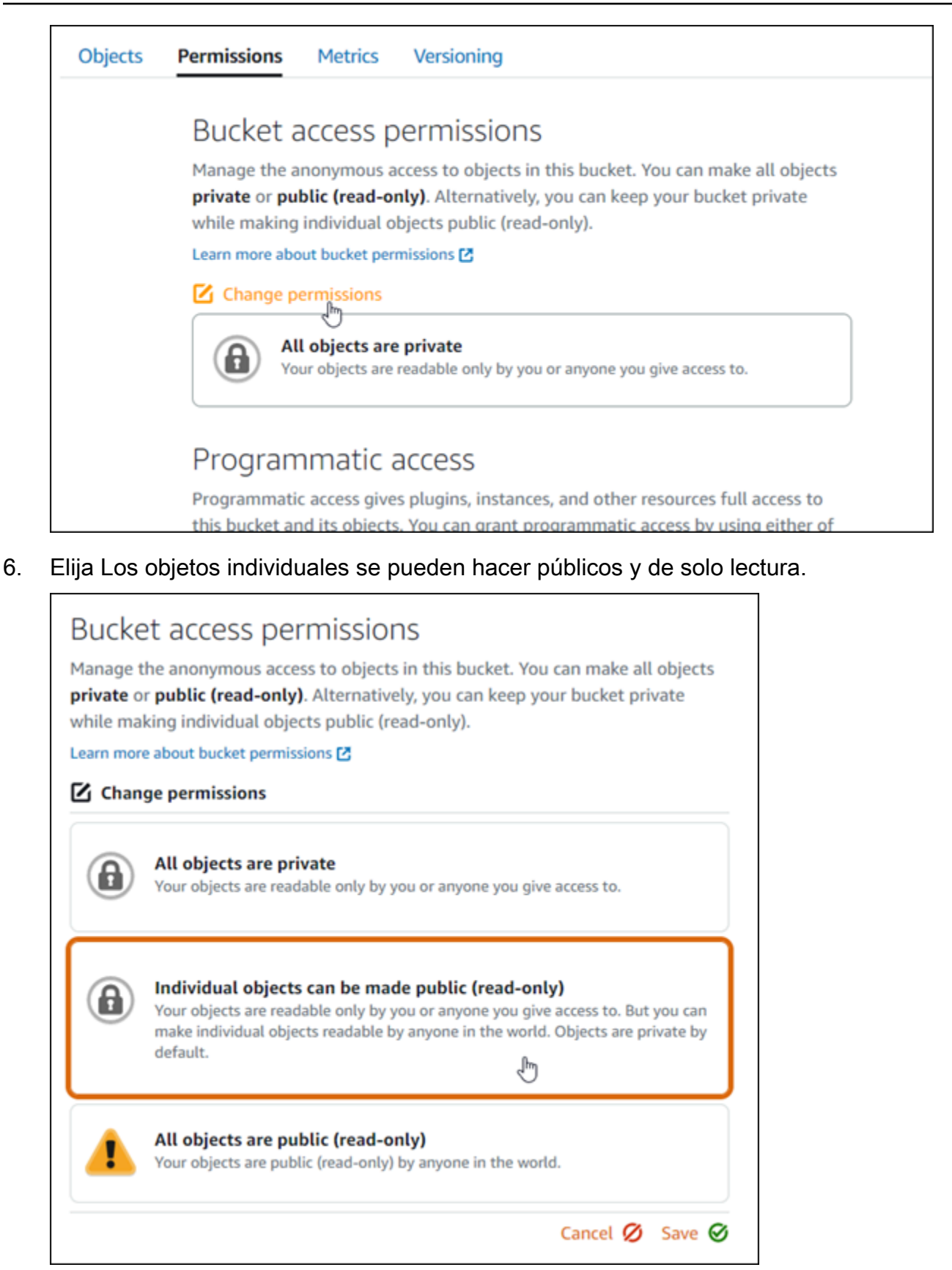

#### 7. Seleccione Guardar.

## 8. Elija Sí, guardar en la solicitud de confirmación que aparece.

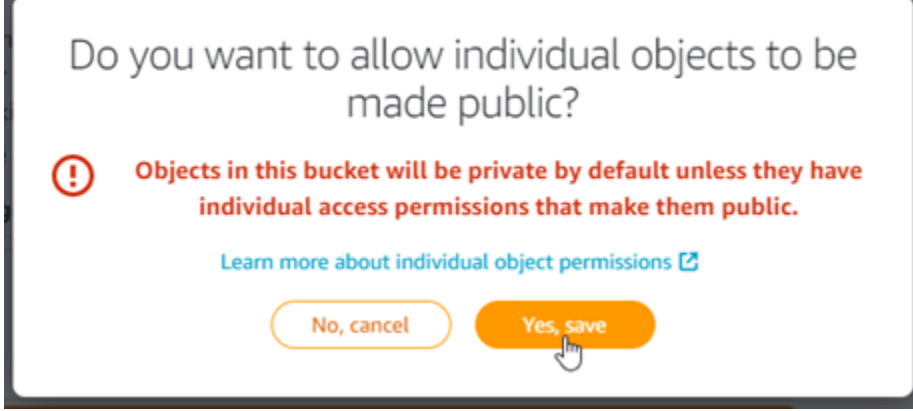

Después de unos instantes, el bucket se configura para permitir el acceso a objetos individuales. Esto garantiza que los clientes puedan leer los objetos subidos a su bucket desde su WordPress sitio web mediante el complemento Offload Media Lite.

9. Desplácese hasta la sección Resource access (Acceso a recursos) de la página y elija Attach instance (Adjuntar instancia).

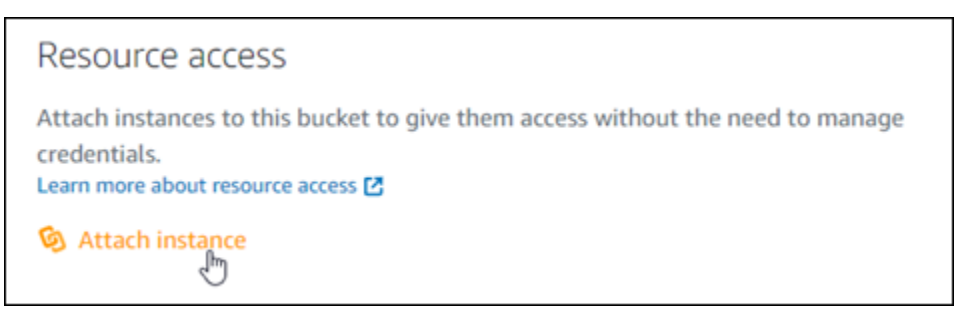

10. Elige el nombre de la WordPress instancia en el menú desplegable que aparece y, a continuación, selecciona Adjuntar.

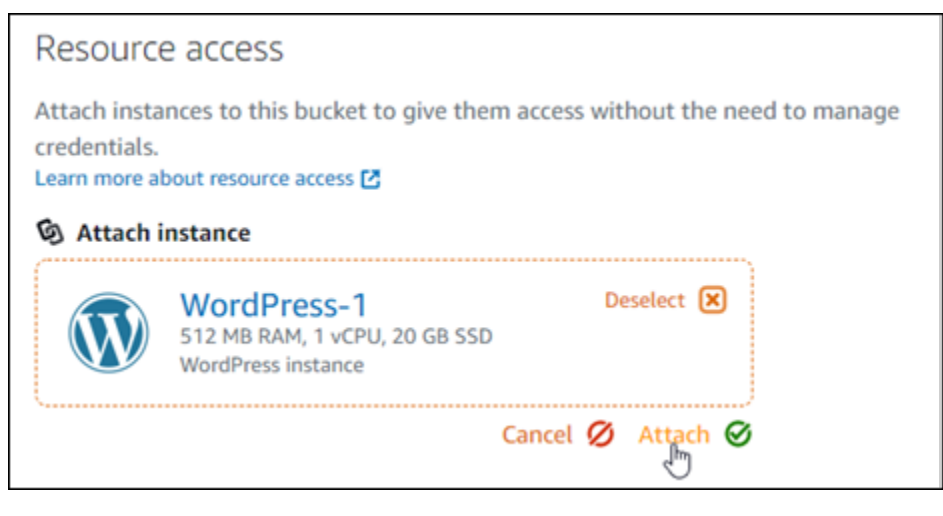

Tras unos instantes, la WordPress instancia se adjuntará al bucket. Esto le da a la WordPress instancia acceso para administrar el depósito y sus objetos.

<span id="page-1393-0"></span>Paso 3: crear una distribución con un bucket como origen

Complete el siguiente procedimiento para crear una distribución de Lightsail y elija su bucket de Lightsail como origen.

- 1. Seleccione Inicio en el menú de navegación superior de la consola Lightsail.
- 2. En la página de inicio de Lightsail, elija la pestaña Redes.
- 3. Elija Crear distribución.

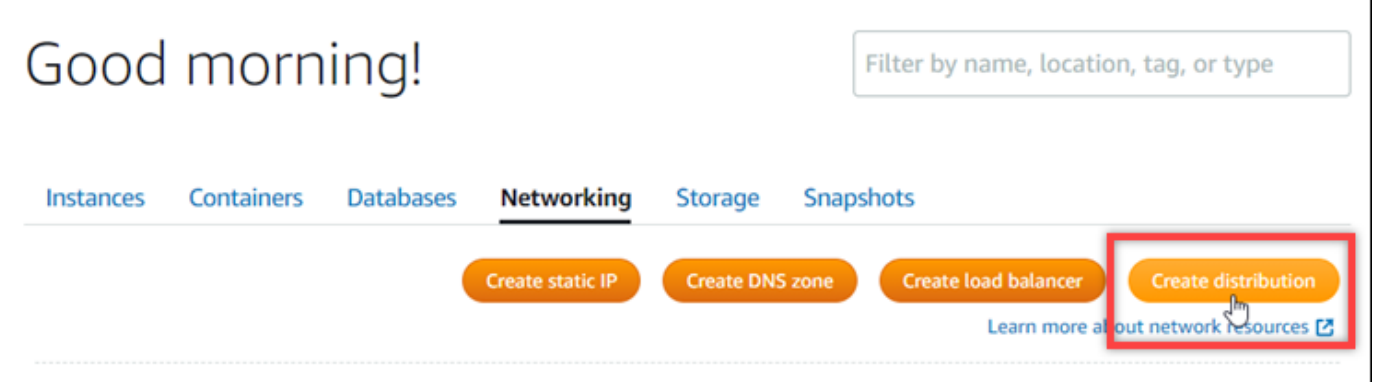

4. En la sección Elija su origen de la página, elija la Región de AWS en la que creó el bucket.

Las distribuciones son recursos globales. Pueden hacer referencia a un segmento de cualquier contenido y distribuir su contenido en todo Región de AWS el mundo.

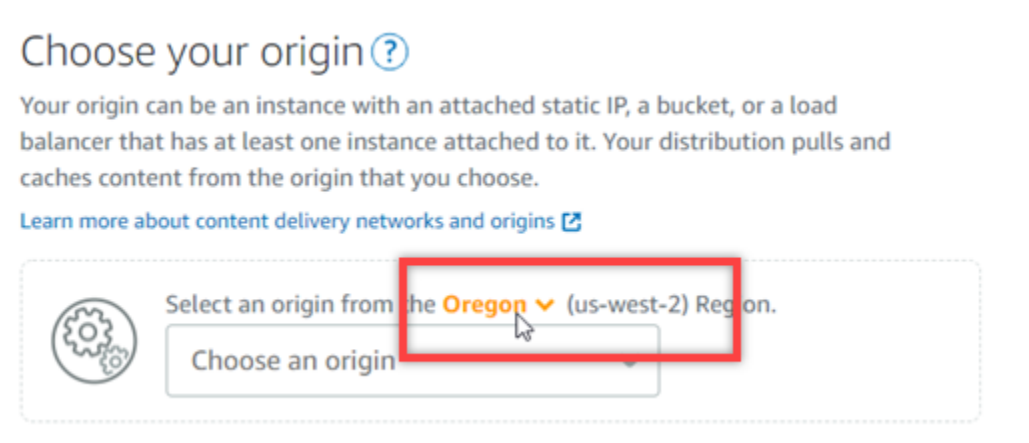

5. Elija su bucket como origen.

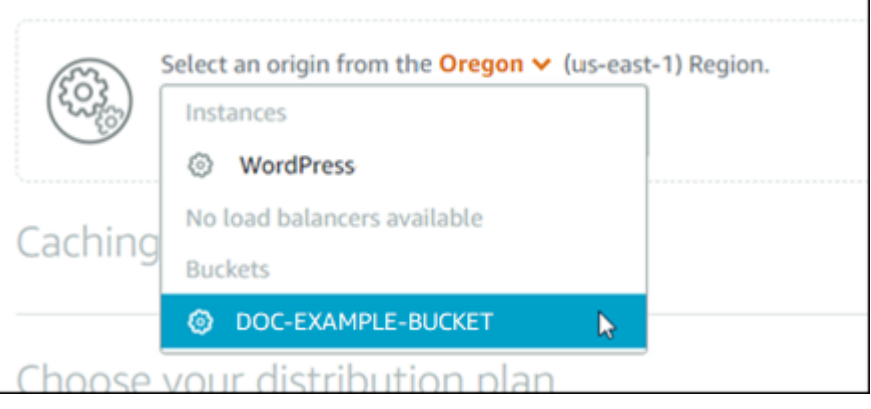

## **a** Note

Los permisos del bucket deben establecerse en Los objetos individuales se pueden hacer públicos (solo lectura). Únicamente serán almacenados en caché y servidos por la distribución los objetos individuales que sean públicos. Cuando elige un bucket como origen de una distribución, las opciones para especificar la política de protocolo de origen, el comportamiento de almacenamiento en caché, el comportamiento predeterminado y las anulaciones de directorios y archivos no están disponibles y no se pueden editar. La política de protocolo de origen es Solo HTTP de forma predeterminada para buckets, y el comportamiento de almacenamiento en caché es Almacenar todo en caché de forma predeterminada. Puede cambiar la configuración avanzada de caché de la distribución después de crearla.

- 6. Elija el plan de distribución.
- 7. Ingrese un nombre para la distribución.

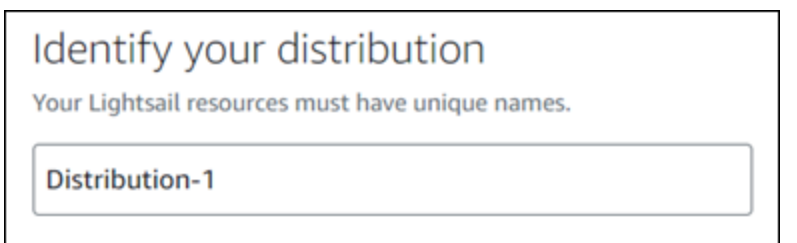

Nombres de distribución:

- Debe ser único Región de AWS en cada uno de los componentes de su cuenta de Lightsail.
- Debe contener entre 2 y 255 caracteres.
- Debe comenzar y terminar con un carácter alfanumérico o un número.
- Puede incluir caracteres alfanuméricos, números, puntos, guiones y guiones bajos.

8. Elija Crear distribución.

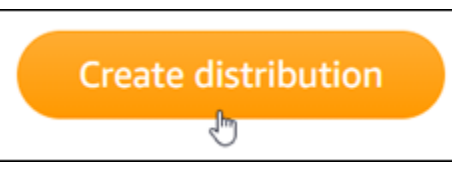

Su distribución se crea después de unos instantes. Cuando su nueva distribución llega al estado Habilitada, está lista para ofrecer y almacenar en caché los objetos que están en su bucket.

## <span id="page-1395-0"></span>Paso 4: habilitar un dominio personalizado para la distribución

Cuando crea su distribución, se configura con un dominio predeterminado que es similar a 123abc.cloudfront.net. Puede especificar ese dominio predeterminado como origen de los archivos multimedia cuando configure el complemento WP Downfload Media Lite. Sin embargo, recomendamos que habilite un dominio personalizado para su distribución. El dominio personalizado que habilites para tu distribución debe ser un subdominio del dominio que utilizas con tu WordPress sitio web. Por ejemplo, si lo utilizas mycustomdomain.com con tu WordPress sitio web, puedes optar por utilizar el dominio personalizado media.mycustomdomain.com con tu distribución. El uso de la misma combinación de dominio y subdominio entre tu WordPress sitio web y tu distribución ayuda a mejorar la puntuación de optimización de motores de búsqueda de tu sitio web.

Siga los pasos que se describen a continuación para configurar un dominio personalizado para la distribución:

- 1. Cree un certificado SSL/TLS de Lightsail para su dominio para usarlo con su distribución. Las distribuciones de Lightsail requieren HTTPS, por lo que debe solicitar un certificado SSL/TLS para su dominio antes de poder usarlo con su distribución. Para obtener más información, consulte [Creación de certificados SSL/TLS para la distribución](#page-565-0).
- 2. Habilite los dominios personalizados para que la distribución use el dominio con la distribución. La activación de dominios personalizados requiere que especifique el certificado SSL/TLS de Lightsail que creó para su dominio. Esto agrega el dominio a la distribución y habilita HTTPS. Para obtener más información, consulte [Habilitación de dominios personalizados para la distribución](#page-502-0).
- 3. Agregue un registro de alias al DNS de su dominio. Después de agregar el registro de alias, los usuarios que visitan el dominio se dirigen a través de la distribución. Para obtener más información, consulte [Apuntar los dominios a las distribuciones](#page-504-0).

## <span id="page-1396-0"></span>Paso 5: Instale el complemento WP Offload Media Lite en su sitio web WordPress

Complete el siguiente procedimiento para instalar el complemento WP Offload Media Lite en su sitio web. WordPress Este complemento copia automáticamente las imágenes, los vídeos, los documentos y cualquier otro contenido multimedia añadido a través del cargador WordPress multimedia a su depósito de Lightsail. También se puede configurar para que distribuya contenido multimedia desde su depósito a través de su distribución de Lightsail. Para obtener más información, consulte [WP Offload Media](https://wordpress.org/plugins/amazon-s3-and-cloudfront/) Lite en el sitio web. WordPress

1. Inicie sesión en el panel de control de su WordPress sitio web como administrador.

Para obtener más información, consulte [Obtener el nombre de usuario y la contraseña de la](#page-1132-0)  [aplicación para su instancia de Bitnami en Amazon Lightsail.](#page-1132-0)

2. Vaya a Complementos en el menú de navegación izquierdo y elija Agregar nuevo.

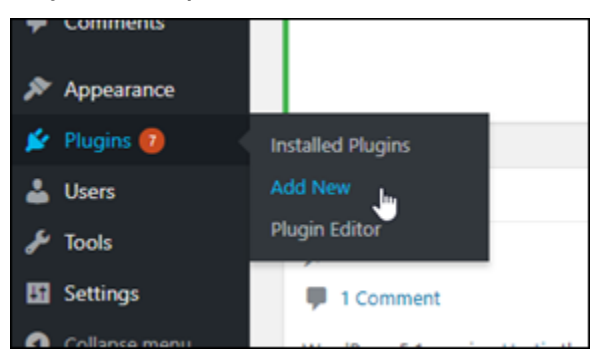

- 3. Busque WP Offload Media Lite.
- 4. En los resultados de búsqueda, elija Instalar ahora junto al complemento WP Offload Media Lite.

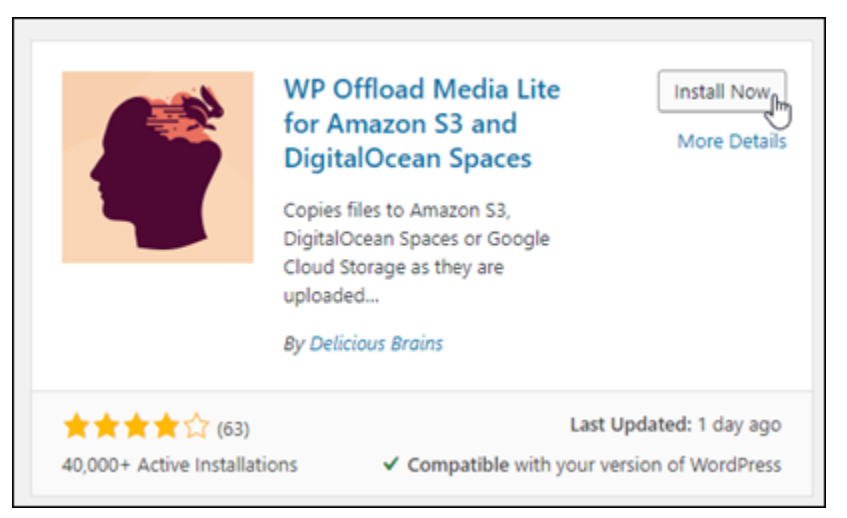

5. Elija Activate (Activar) una vez que el complemento haya terminado de instalarse.

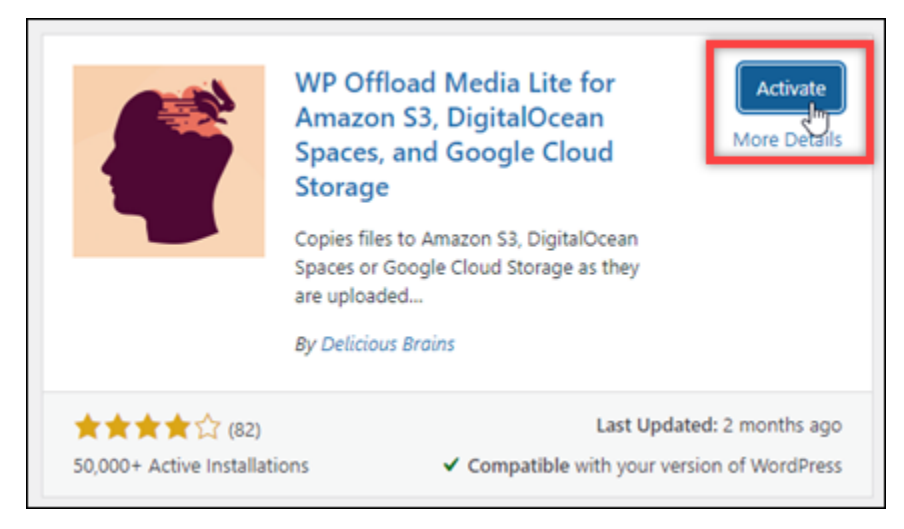

6. En el menú de navegación izquierdo, elija Settings (Configuración) y, a continuación, elija Offload Media(Descargar contenido multimedia).

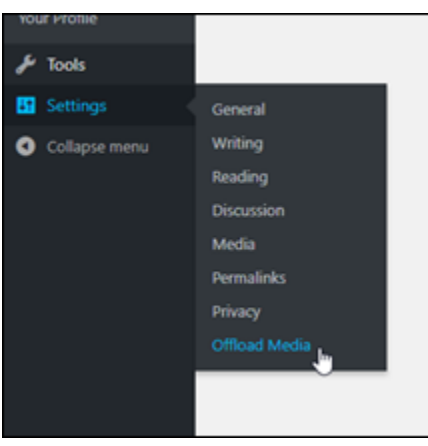

7. En la página Offload Media Lite, elija Amazon S3 como proveedor de almacenamiento.

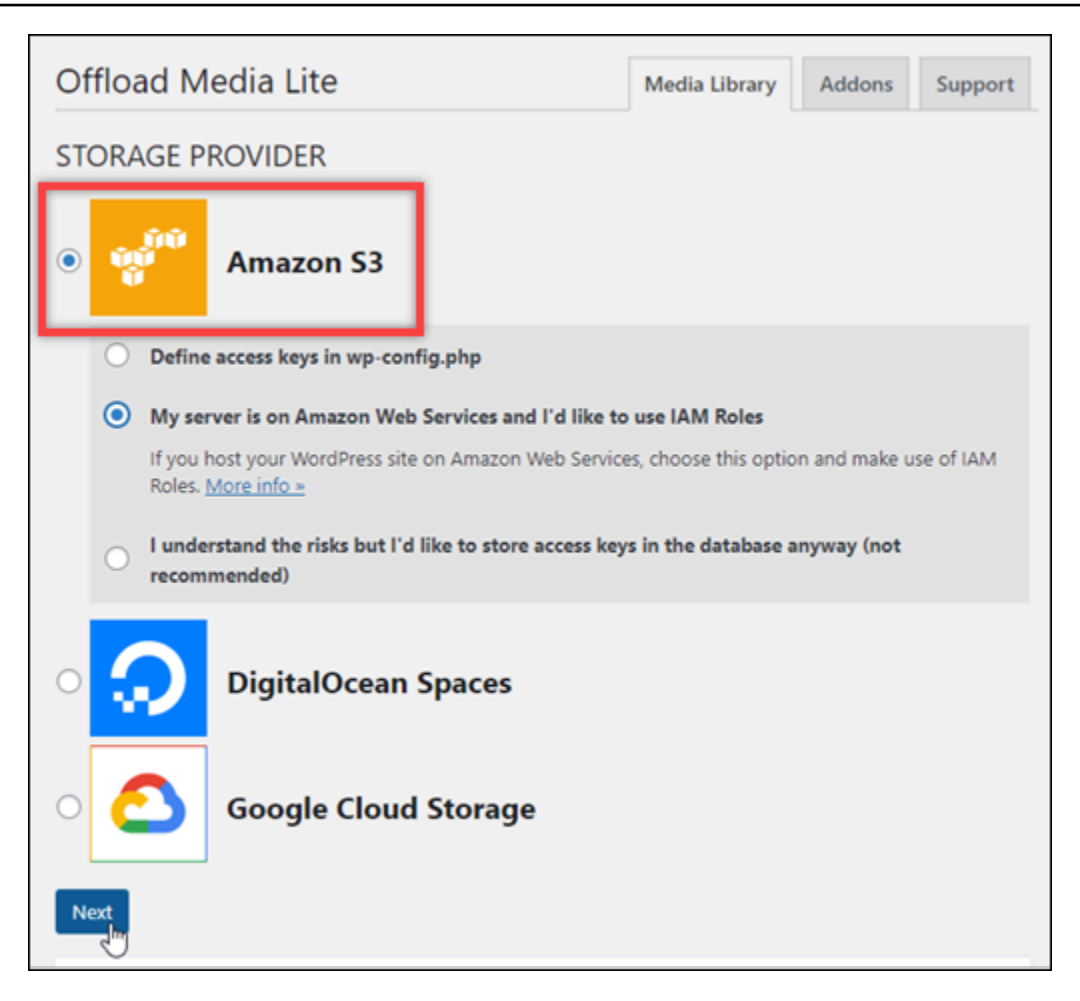

8. Elija My server is on Amazon Web Services and I'd like to use IAM Roles (Mi servidor está en Amazon Web Services y me gustaría usar roles de IAM).

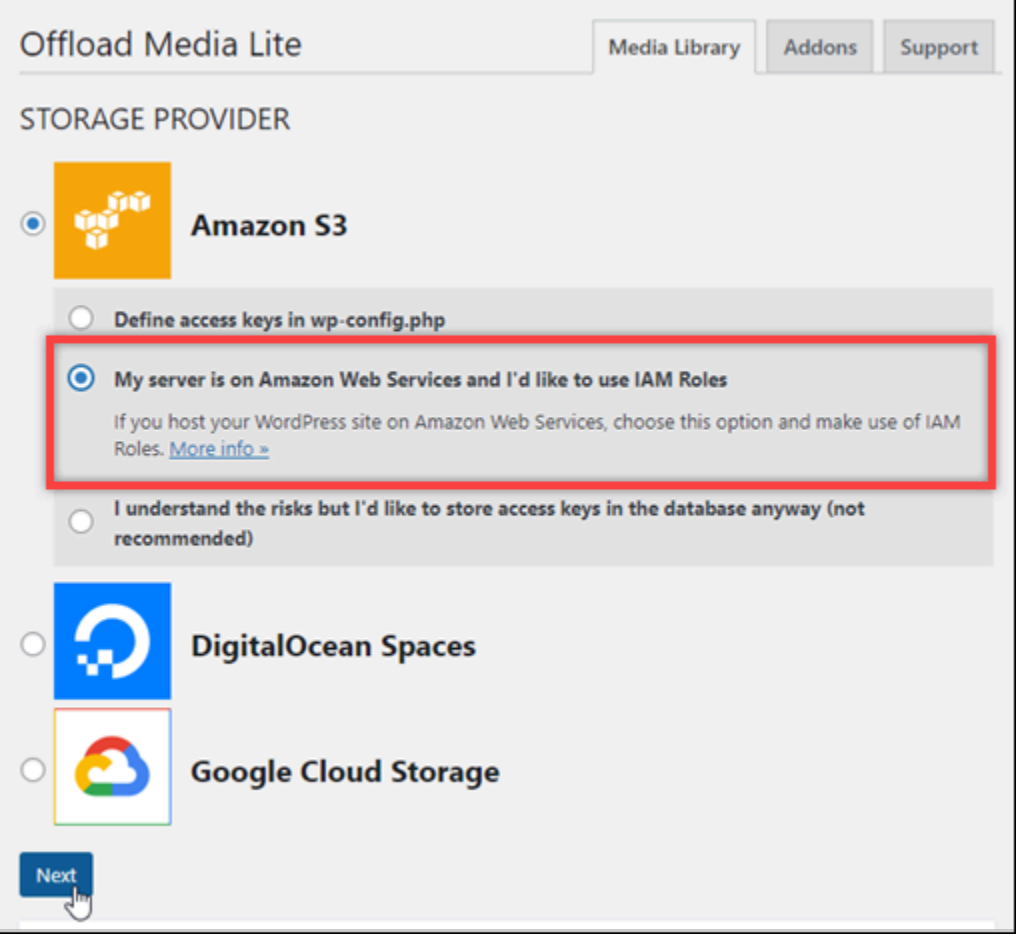

- 9. Elija Siguiente.
- 10. Elija Examinar buckets existentes en la página ¿Qué bucket le gustaría usar? que aparece.

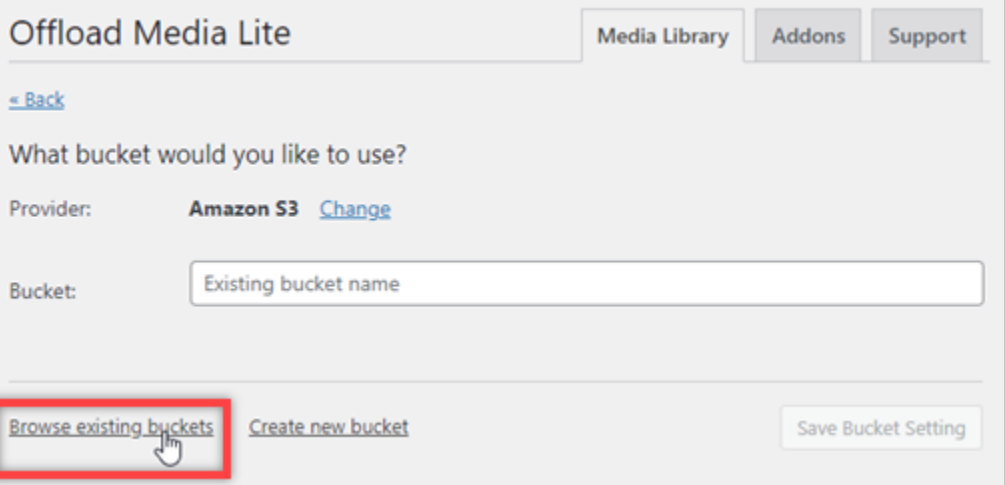

11. Elige el nombre del depósito que has creado para usarlo con tu instancia. WordPress

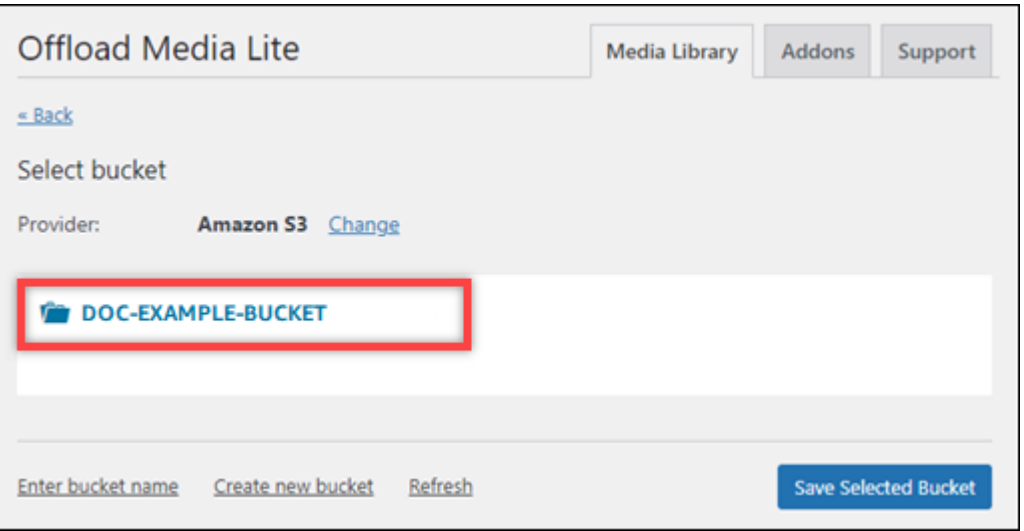

- 12. En la página Configuración de Offload Media Lite que aparece, active Forzar HTTPS y Quitar archivos del servidor.
	- La configuración Force HTTPS debe estar activada porque los buckets de Lightsail utilizan HTTPS de forma predeterminada para almacenar archivos multimedia. Si no activa esta función, los archivos multimedia que se carguen en su bucket de Lightsail desde su sitio web no se mostrarán correctamente a los visitantes de WordPress su sitio web.

La configuración Eliminar archivos del servidor garantiza que el contenido multimedia cargado en el bucket de Lightsail no se almacene también en el disco de la instancia. Si no activa esta función, los archivos multimedia que se carguen en su depósito de Lightsail también se almacenarán en el almacenamiento local de la instancia. WordPress

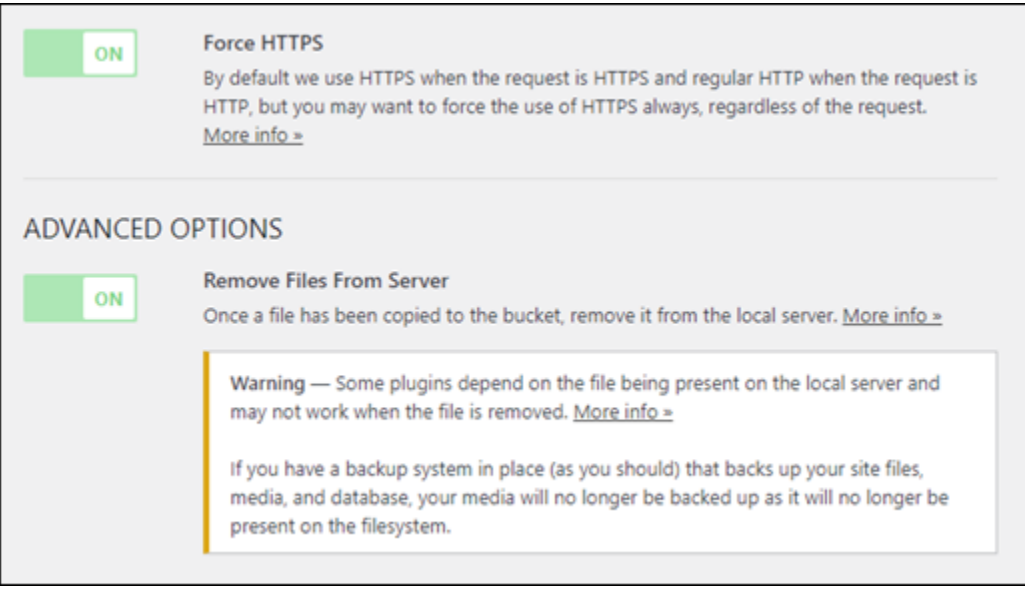

13. En la sección Entrega de la página, elija Cambiar junto a la etiqueta de Amazon S3.

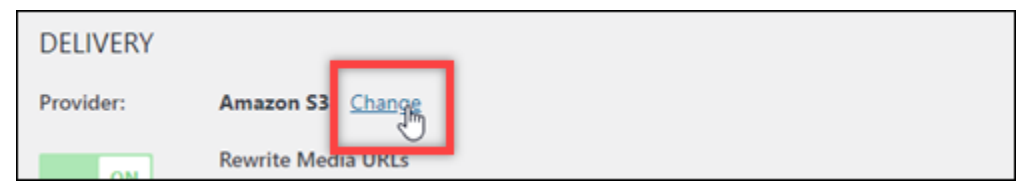

14. En la sección ¿Cómo desea entregar su contenido multimedia? página que aparece, selecciona Amazon CloudFront.

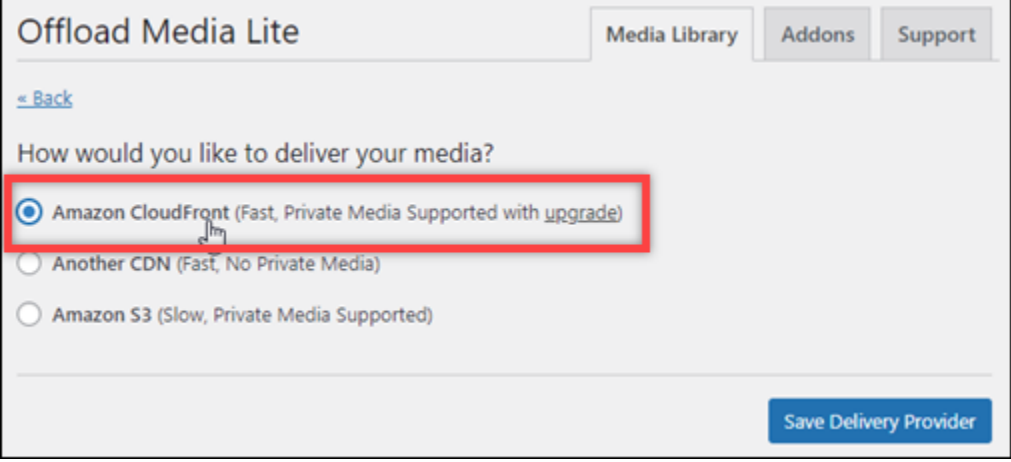

- 15. Elija Guardar proveedor de entrega.
- 16. En la página Configuración de Offload Media Lite que aparece, active Dominio personalizado (CNAME). A continuación, introduzca el dominio de su distribución de Lightsail en el cuadro de texto. Puede ser el dominio predeterminado de su distribución (por ejemplo,

123abc.cloudfront.net) o el dominio personalizado para su distribución (por ejemplo, media.mycustomdomain.com), si lo habilitó.

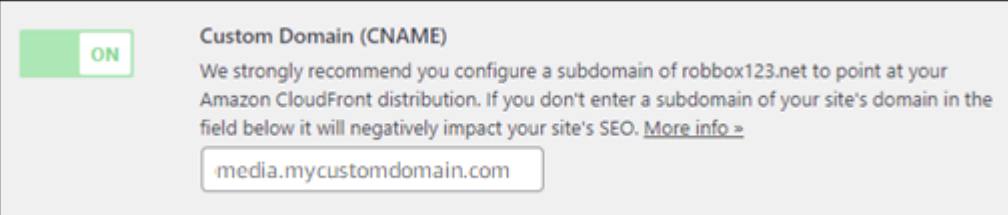

#### 17. Seleccione Guardar cambios.

#### **a** Note

Para volver a la página Configuración de Offload Media Lite más adelante, vaya a Configuración en el menú de navegación izquierdo y elija Offload Media.

Su WordPress sitio web ahora está configurado para usar el complemento Media Lite. La próxima vez que cargue un archivo multimedia WordPress, ese archivo se cargará automáticamente en su depósito de Lightsail y será distribuido por la distribución. Para probar la configuración, continúe en la siguiente sección de este tutorial.

<span id="page-1402-0"></span>Paso 6: Pruebe la conexión entre su WordPress sitio web y su depósito y distribución de Lightsail

Complete el siguiente procedimiento para cargar un archivo multimedia en su WordPress instancia y confirme que se ha cargado en su bucket de Lightsail y que proviene de su distribución.

1. Haga una pausa en Multimedia en el menú de navegación izquierdo del WordPress panel de control y seleccione Añadir nuevo.

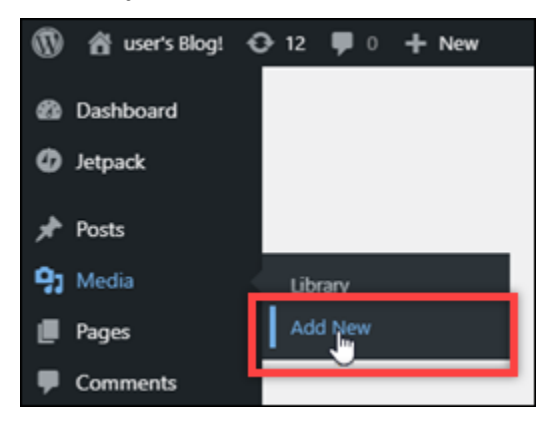

2. Elija Seleccionar archivos en la página Cargar nuevo contenido multimedia que aparece.

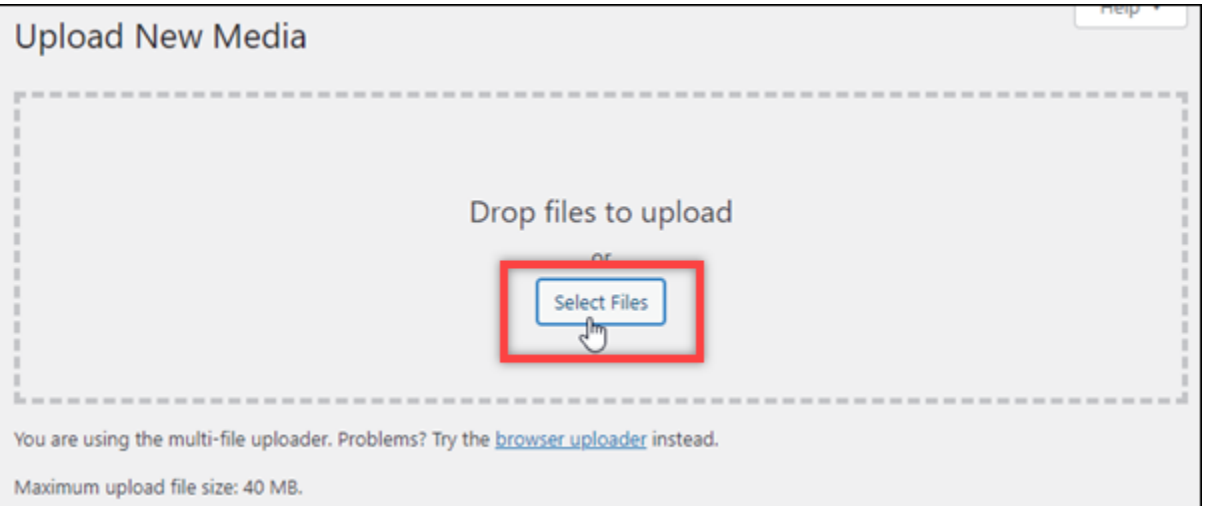

3. Elija un archivo de contenido multimedia para cargarlo desde el ordenador local y elija Abrir.

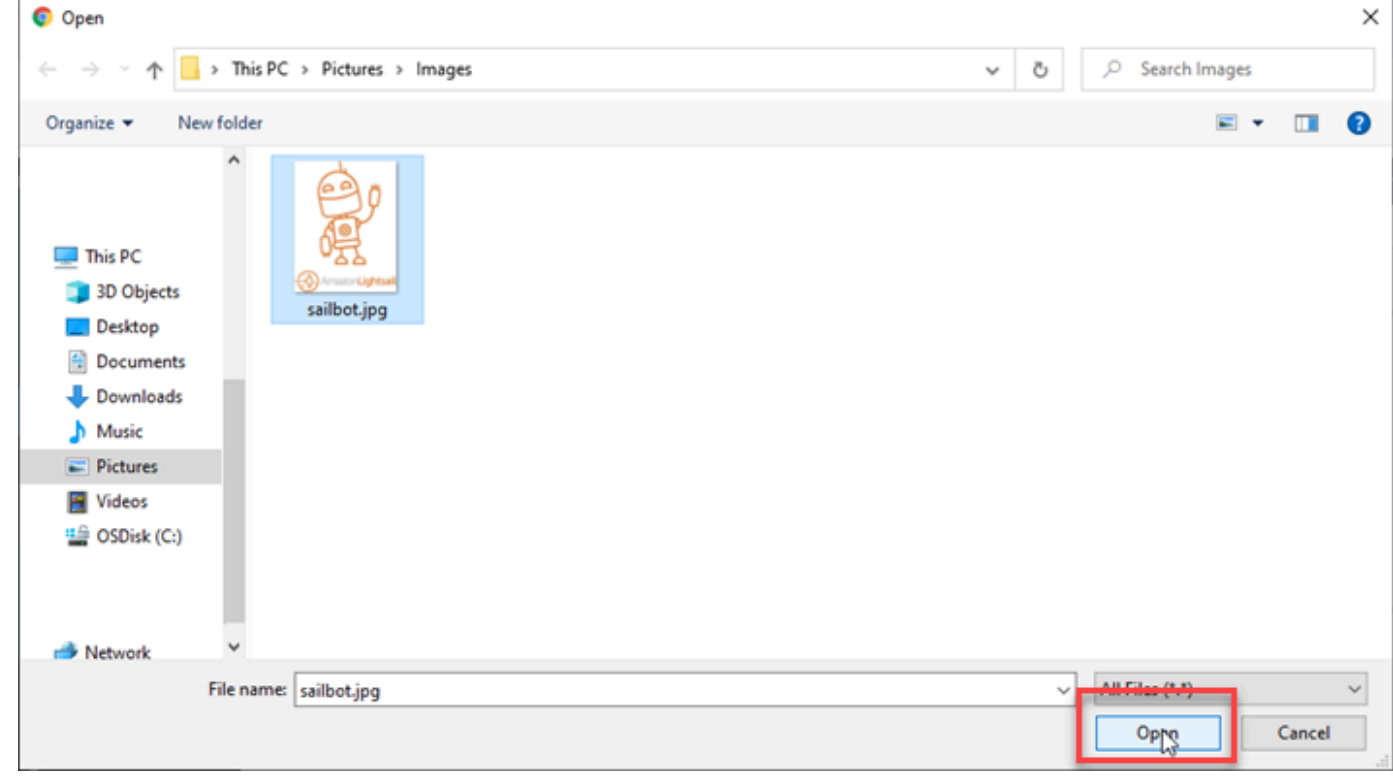

4. Cuando termine de cargar el archivo, elija Biblioteca en Contenido multimedia en el menú de navegación izquierdo.
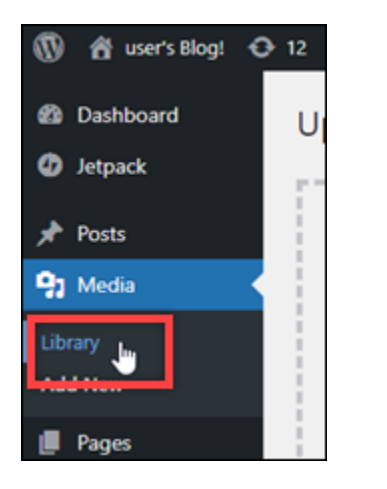

5. Elija el archivo que ha cargado recientemente.

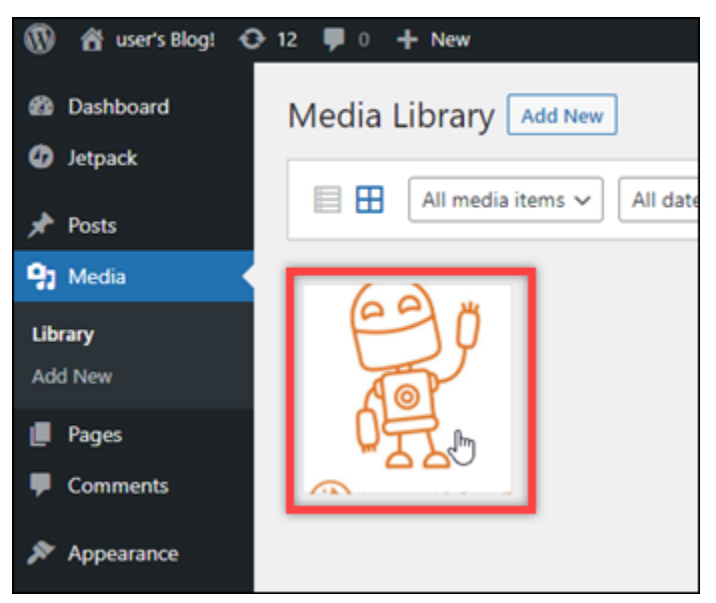

6. En el panel de detalles del archivo, aparece el nombre del bucket en el campo Bucket. La dirección URL de su distribución aparece en el campo URL del archivo.

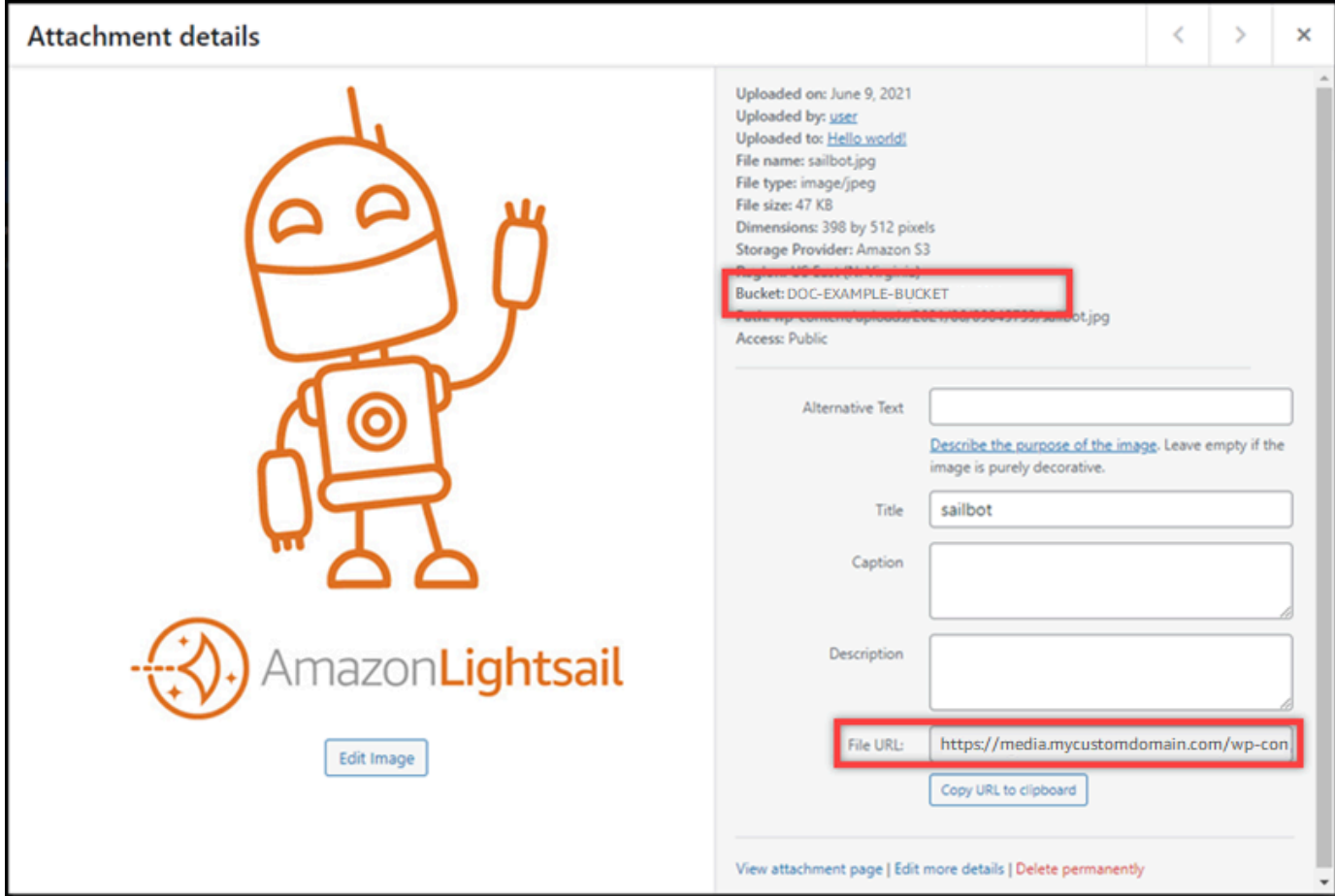

7. Si va a la pestaña Objetos de la página de administración de cubos de Lightsail, debería ver una carpeta wp-content. Esta carpeta la crea el complemento Offload Media Lite y se utiliza para almacenar los archivos de contenido multimedia cargados.

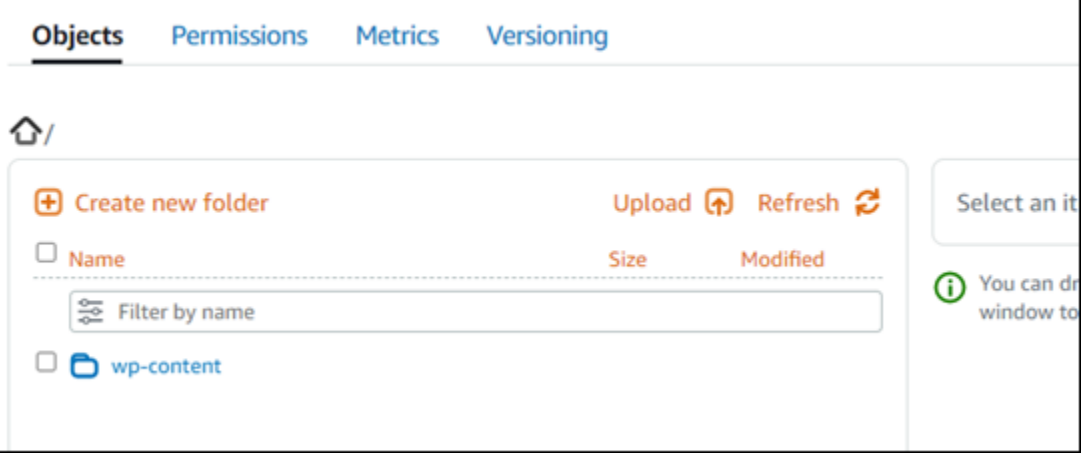

## Administración de buckets y objetos

Estos son los pasos generales para administrar su depósito de almacenamiento de objetos de Lightsail:

- 1. Obtén información sobre los objetos y los depósitos en el servicio de almacenamiento de objetos de Amazon Lightsail. Para obtener más información, consulte [Almacenamiento de objetos en](#page-577-0) [Amazon Lightsail.](#page-577-0)
- 2. Obtén información sobre los nombres que puedes dar a tus cubos en Amazon Lightsail. Para obtener más información, consulte [las reglas de denominación de los buckets en Amazon](#page-694-0) [Lightsail](#page-694-0).
- 3. Comience a utilizar el servicio de almacenamiento de objetos de Lightsail creando un depósito. Para obtener más información, consulte [Creación de depósitos en Amazon Lightsail](#page-580-0).
- 4. Obtenga información sobre las prácticas recomendadas de seguridad para los buckets y los permisos de acceso que puede configurar para el bucket. Puede hacer que todos los objetos del bucket sean públicos o privados, o puede optar por hacer públicos los objetos individuales. También puede conceder acceso al bucket mediante la creación de claves de acceso, la asociación de instancias al bucket y la concesión de acceso a otras cuentas de AWS. Para obtener más información, consulte [Prácticas recomendadas de seguridad para el almacenamiento](#page-700-0) [de objetos de Amazon Lightsail](#page-700-0) [y Descripción de los permisos de los buckets en Amazon](#page-707-0) Lightsail.

Tras obtener información sobre los permisos de acceso al bucket, consulte las siguientes guías para conceder el acceso al bucket:

- [Bloquee el acceso público a los depósitos en Amazon Lightsail](#page-591-0)
- [Configuración de los permisos de acceso a los buckets en Amazon Lightsail](#page-674-0)
- [Configuración de los permisos de acceso para objetos individuales de un bucket en Amazon](#page-677-0) **[Lightsail](#page-677-0)**
- [Crear claves de acceso para un depósito en Amazon Lightsail](#page-589-0)
- [Configuración del acceso a los recursos para un bucket en Amazon Lightsail](#page-670-0)
- [Configuración del acceso multicuenta a un bucket en Amazon Lightsail](#page-676-0)
- 5. Obtenga información sobre cómo habilitar el registro de acceso para el bucket y cómo usar los registros de acceso para auditar la seguridad del bucket. Para obtener más información, consulte las siguientes guías.
	- [Registro de acceso para depósitos en el servicio de almacenamiento de objetos de Amazon](#page-597-0) **[Lightsail](#page-597-0)**

Usar buckets con distribuciones 1384

- [Formato de registro de acceso para un depósito en el servicio de almacenamiento de objetos de](#page-600-0) [Amazon Lightsail](#page-600-0)
- [Habilitar el registro de acceso a un depósito en el servicio de almacenamiento de objetos de](#page-614-0) [Amazon Lightsail](#page-614-0)
- [Uso de los registros de acceso de un bucket en Amazon Lightsail para identificar las solicitudes](#page-619-0)
- 6. Cree una política de IAM que permita a un usuario administrar un depósito en Lightsail. Para obtener más información, consulte la [política de IAM para gestionar depósitos en Amazon](#page-835-0)  [Lightsail](#page-835-0).
- 7. Obtenga información sobre la forma en que se etiquetan e identifican los objetos del bucket. Para obtener más información, consulte [Descripción de los nombres de clave de objetos en Amazon](#page-696-0)  [Lightsail](#page-696-0).
- 8. Obtenga información sobre cómo cargar archivos y administrar los objetos de los buckets. Para obtener más información, consulte las siguientes guías.
	- [Carga de archivos a un depósito en Amazon Lightsail](#page-711-0)
	- [Carga de archivos a un depósito en Amazon Lightsail mediante la carga multiparte](#page-680-0)
	- [Visualización de objetos en una cubeta en Amazon Lightsail](#page-624-0)
	- [Copiar o mover objetos de una cubeta en Amazon Lightsail](#page-632-0)
	- [Descargar objetos de un depósito en Amazon Lightsail](#page-645-0)
	- [Filtrar objetos de un depósito en Amazon Lightsail](#page-649-0)
	- [Etiquetar objetos en una cubeta en Amazon Lightsail](#page-665-0)
	- [Eliminar objetos de un depósito en Amazon Lightsail](#page-636-0)
- 9. Habilite el control de versiones de objetos para conservar, recuperar y restaurar todas las versiones de los objetos almacenados en su bucket. Para obtener más información, consulte [Habilitar y suspender el control de versiones de objetos en un bucket en Amazon Lightsail](#page-654-0).
- 10.Tras habilitar el control de versiones de objetos, puede restaurar las versiones anteriores de los objetos del bucket. Para obtener más información, consulte [Restauración de versiones anteriores](#page-661-0)  [de objetos en un bucket en Amazon Lightsail](#page-661-0).
- 11.Supervise el uso del bucket. Para obtener más información, consulta Cómo [ver las métricas de tu](#page-897-0) [bucket en Amazon Lightsail](#page-897-0).
- 12.Configure una alarma para que se notifiquen las métricas del bucket cuando el uso del bucket supere un umbral. Para obtener más información, consulte [Creación de alarmas métricas de](#page-900-0)  [bucket en Amazon Lightsail](#page-900-0).
- 13.Cambie el plan de almacenamiento del bucket si se está agotando el almacenamiento y las transferencias de red. Para obtener más información, consulta [Cambiar el plan de tu bucket en](#page-671-0) [Amazon Lightsail.](#page-671-0)
- 14.Aprenda a conectar el bucket a otros recursos. Para obtener más información, consulte los siguientes tutoriales.
	- [Tutorial: Cómo conectar una WordPress instancia a un bucket de Amazon Lightsail](#page-1175-0)
	- [Tutorial: Uso de un bucket de Amazon Lightsail con una red de distribución de contenido de](#page-1388-0)  **[Lightsail](#page-1388-0)**
- 15. Elimine el bucket si ya no lo utiliza. Para obtener más información, consulte Eliminar depósitos en [Amazon Lightsail.](#page-584-0)

# Use Lightsail con otros servicios AWS

Amazon Lightsail utiliza un conjunto específico AWS de servicios, como Amazon EC2, AWS Identity and Access Management y para facilitar la puesta en marcha. Pero no significa que esté limitado a dichos servicios.

Puede integrar los recursos de Lightsail con otros AWS servicios mediante la interconexión de Amazon VPC. [Más información sobre cómo configurar las interconexiones de VPC.](#page-538-0)

Siga los enlaces que aparecen a continuación para obtener más información sobre otros servicios. AWS

Máquinas virtuales (servidores privados virtuales)

#### Amazon EC2

Amazon Elastic Compute Cloud (Amazon EC2) proporciona capacidad de computación de tamaño variable en la nube. Se ha diseñado para facilitar a los desarrolladores la informática en la nube en la Web.

Con Amazon EC2, puede obtener y configurar la capacidad con una fricción mínima. Proporciona un control completo sobre los recursos de computación y puede ejecutarse en el entorno de computación acreditado de Amazon. Amazon EC2 reduce el tiempo necesario para obtener e iniciar nuevas instancias de servidor en solo unos minutos, con lo que puede escalar y reducir verticalmente de forma rápida la capacidad cuando cambian sus requisitos de computación. Con Amazon EC2, se cambia el modelo económico de los servicios de computación, ya que solo

paga por la capacidad que realmente se utiliza. Amazon EC2 proporciona a los desarrolladores las herramientas necesarias para crear aplicaciones resistentes a errores y para aislarse de los casos de error más comunes.

#### [Más información sobre Amazon EC2](https://aws.amazon.com/ec2/).

#### Amazon VPC

Amazon Virtual Private Cloud (Amazon VPC) le permite aprovisionar una sección aislada de forma lógica de la nube de AWS donde puede lanzar recursos de AWS en una red virtual que defina. Puede controlar todos los aspectos del entorno de red virtual, incluida la selección de su propio rango de direcciones IP, la creación de subredes y la configuración de tablas de ruteo y puertas de enlace de red.

Es fácil personalizar la configuración de red de Amazon VPC. Por ejemplo, puede crear una subred de cara al público para los servidores web con acceso a Internet y colocar los sistemas backend, como bases de datos o servidores de aplicaciones, en una subred de uso privado sin acceso a Internet. Puede utilizar varias capas de seguridad, incluidos grupos de seguridad y listas de control de acceso a la red, para poder controlar el acceso a las instancias de Amazon EC2 desde cada subred.

Además, puede crear una conexión de red privada virtual (VPN) de hardware entre el centro de datos de la empresa y la VPC y usar la nube de AWS como una ampliación del centro de datos corporativo.

[Más información sobre Amazon VPC.](https://aws.amazon.com/vpc/)

#### Computación sin servidores

#### AWS Lambda

AWS Lambda le permite ejecutar código sin aprovisionar ni administrar servidores. Solo paga el tiempo de computación que consume, sin ningún cargo mientras su código no se ejecuta. Con Lambda, puede ejecutar código para prácticamente cualquier tipo de aplicación o servicio backend, sin ningún esfuerzo de administración. Solo tiene que cargar su código y Lambda se ocupará de todo lo necesario para ejecutarlo y escalarlo con alta disponibilidad. Puede configurar el código para que se active automáticamente desde otros servicios de AWS o puede llamarlo directamente desde cualquier aplicación web o móvil.

[Obtenga más información sobre AWS Lambda.](https://aws.amazon.com/lambda/)

#### Amazon API Gateway

Amazon API Gateway es un servicio completamente administrado que facilita a los desarrolladores la publicación, el mantenimiento, la supervisión y la protección de las API a cualquier escala. Con tan solo unos clics en la AWS Management Console puede crear una API que actúe de "puerta de entrada" para que las aplicaciones obtengan acceso a datos, lógica de negocio o funcionalidades desde sus servicios de backend. Se incluyen las cargas de trabajo que se ejecutan en Amazon EC2, el código que se ejecuta en Lambda o cualquier aplicación web. Amazon API Gateway gestiona todas las tareas relacionadas con la aceptación y el procesamiento de centenares de miles de llamadas simultáneas a la API. Se incluyen la administración del tráfico, el control de la autorización y el acceso, la supervisión y la administración de versiones de la API. Amazon API Gateway no requiere pagos mínimos ni costos iniciales. Solo pagará por las llamadas a la API que reciba y la cantidad de datos que transmita.

[Más información sobre Amazon API Gateway.](https://aws.amazon.com/api-gateway/)

#### Bases de datos

#### Amazon DynamoDB

Amazon DynamoDB es un servicio de base de datos NoSQL rápido y flexible para todas las aplicaciones que necesitan una latencia en milisegundos de un solo dígito a cualquier escala. Se trata de una base de datos en la nube totalmente administrada que soporta modelos de almacén de valores de clave y de documentos. Su modelo de datos flexibles y desempeño de confianza lo convierten en una excelente opción para aplicaciones móviles, web, de juegos, de tecnología ad tech, IoT y muchas otras.

#### [Más información sobre DynamoDB.](https://aws.amazon.com/dynamodb/)

#### Amazon RDS

Amazon Relational Database Service (Amazon RDS) facilita la configuración, la operación y el escalado de una base de datos relacional en la nube. Proporciona una capacidad rentable y de tamaño ajustable y, al mismo tiempo, permite administrar las lentas tareas de administración de la base de datos para que pueda centrarse en sus aplicaciones y en su negocio. Amazon RDS ofrece seis motores de base de datos familiares entre los que elegir, que incluyen Amazon Aurora, PostgreSQL, MySQL, MariaDB, Oracle y Microsoft SQL Server.

[Más información sobre Amazon RDS](https://aws.amazon.com/rds/).

#### Amazon Aurora

Amazon Aurora es un motor de base de datos relacional compatible con MySQL que combina la velocidad y la disponibilidad de las bases de datos comerciales de gama alta con la simplicidad y la rentabilidad de las bases de datos de código abierto. Aurora ofrece hasta cinco veces más rendimiento que MySQL. Con Amazon Aurora, tendrá la seguridad, disponibilidad y fiabilidad de una base de datos comercial a una décima parte del costo.

#### [Más información sobre Amazon Aurora.](https://aws.amazon.com/rds/aurora/)

## Equilibradores de carga

#### Elastic Load Balancing

Elastic Load Balancing distribuye de forma automática el tráfico entrante de aplicaciones entre varias instancias de Amazon EC2. Esto le permite conseguir tolerancia a errores en sus aplicaciones, proporcionando sin problemas la capacidad de equilibrio de carga necesaria para enrutar el tráfico de las aplicaciones.

Elastic Load Balancing ofrece dos tipos de equilibradores de carga. Ambos aportan alta disponibilidad, escalado automático y seguridad robusta. Estos son Equilibrador de carga clásico, que enruta el tráfico en función de la información de la aplicación o de la red, y Equilibrador de carga de aplicación, que enruta el tráfico en función de la información avanzada de la aplicación que incluye el contenido de la solicitud. Equilibrador de carga clásico es ideal para equilibrar la carga del tráfico de forma sencilla en varias instancias de Amazon EC2. Equilibrador de carga de aplicación es ideal para aplicaciones que necesitan capacidades de enrutamiento avanzadas, microservicios y arquitecturas basadas en contenedores. Equilibrador de carga de aplicación ofrece la capacidad de enrutar el tráfico a varios servicios o de equilibrar la carga entre varios puertos en la misma instancia de Amazon EC2.

#### [Más información sobre Elastic Load Balancing.](https://aws.amazon.com/elasticloadbalancing/)

#### Equilibrador de carga de aplicación

Equilibrador de carga de aplicación es una opción de equilibrio de la carga para el servicio Elastic Load Balancing que funciona en la capa de aplicaciones y le permite definir reglas de enrutamiento basadas en el contenido en varios servicios o contenedores que se ejecutan en una o varias instancias de Amazon EC2.

[Más información sobre Equilibrador de carga de aplicación](https://aws.amazon.com/elasticloadbalancing/applicationloadbalancer/).

## Big data

Servicios de Amazon Kinesis

Los servicios de Amazon Kinesis facilitan el trabajo con datos de streaming en tiempo real en la nube de AWS. Los servicios de Amazon Kinesis incluyen los siguientes: [Amazon Data](https://aws.amazon.com/kinesis/firehose/)  [Firehose](https://aws.amazon.com/kinesis/firehose/) para cargar con facilidad enormes volúmenes de datos de streaming en AWS, [Amazon](https://aws.amazon.com/kinesis/analytics/)  [Managed Service para Apache Flink para](https://aws.amazon.com/kinesis/analytics/) analizar los datos de streaming con SQL estándar y [Amazon Kinesis Data Streams para crear sus propias aplicaciones personalizadas que procesen](https://aws.amazon.com/kinesis/streams/)  [o analicen los datos](https://aws.amazon.com/kinesis/streams/) de streaming.

#### [Más información sobre los servicios de Amazon Kinesis.](https://aws.amazon.com/kinesis/)

#### Amazon EMR

Amazon EMR proporciona una plataforma Hadoop administrada que le permite procesar dinámicamente grandes cantidades de datos en instancias de Amazon EC2 escalables de manera sencilla, rápida y económica. También puede ejecutar otros marcos de trabajo distribuidos populares, como Apache Spark, HBase, Presto y Flink en Amazon EMR, e interactuar con los datos de otros almacenes de datos de AWS, como Amazon S3 y DynamoDB.

Amazon EMR administra con seguridad y fiabilidad un amplio conjunto de casos de uso de macrodatos, por ejemplo, el análisis de registros, la indexación web, las transformaciones de datos (ETL), el machine learning, el análisis financiero, la simulación científica y la bioinformática.

#### [Más información sobre Amazon EMR.](https://aws.amazon.com/emr/)

#### Amazon Redshift

Amazon Redshift es un almacenamiento de datos rápido y completamente administrado a escala de petabytes que permite analizar todos los datos empleando de forma sencilla y rentable las herramientas de inteligencia empresarial existentes.

[Más información sobre Amazon Redshift.](https://aws.amazon.com/redshift/)

#### Almacenamiento

## Amazon Simple Storage Service (Amazon S3)

Amazon S3 ofrece a los desarrolladores y a los profesionales de TI un almacenamiento en la nube seguro, duradero y altamente escalable. Amazon S3 es un almacenamiento de easy-touse objetos, con una sencilla interfaz de servicio web para almacenar y recuperar cualquier

cantidad de datos desde cualquier lugar de la web. En Amazon S3, solo se paga el espacio de almacenamiento que realmente se usa. No hay cuota mínima ni costos de configuración.

Amazon S3 ofrece una gama de clases de almacenamiento diseñada para diferentes casos de uso, por ejemplo, Amazon S3 Standard para el almacenamiento general de datos a los que se accede frecuentemente, Amazon S3 Standard - Infrequent Access (Estándar - Acceso poco frecuente) para datos de duración prolongada a los que se obtiene acceso con menos frecuencia y S3 Glacier para un archivado a largo plazo. Amazon S3 también ofrece políticas de ciclo de vida configurables para administrar sus datos a través de este ciclo. Una vez configurada una política, sus datos se migran automáticamente a la clase de almacenamiento más adecuada sin generar ningún cambio en sus aplicaciones.

Amazon S3 se puede usar solo o junto con otros servicios de AWS, como Amazon EC2 e IAM, así como con servicios de migración de datos a la nube y puertas de enlace para la ingesta de datos inicial o continua. Amazon S3 proporciona almacenamiento de objetos económico para una amplia variedad de casos de uso, como la realización de copias de seguridad y la recuperación, el almacenamiento casi en línea, el análisis de macrodatos, la recuperación de desastres, las aplicaciones en la nube y la distribución de contenido.

#### [Más información sobre Amazon S3.](https://aws.amazon.com/s3/)

Amazon Elastic Block Store (Amazon EBS)

Amazon EBS proporciona volúmenes de almacenamiento de bloques persistentes para su uso con instancias de Amazon EC2 en la nube de AWS. Cada volumen de Amazon EBS se replica automáticamente dentro de su zona de disponibilidad para proporcionar protección en caso de que se produzca un error en algún componente y disfrutar así de una disponibilidad y durabilidad elevadas. Los volúmenes de Amazon EBS ofrecen el rendimiento constante y de baja latencia necesario para ejecutar sus cargas de trabajo. Con Amazon EBS, puede escalar o reducir verticalmente el uso en solo unos minutos. Además, solo paga por lo que aprovisiona a un precio bajo.

[Más información sobre Amazon EBS.](https://aws.amazon.com/ebs/)

## Monitorización y alarmas

#### Amazon CloudWatch

Amazon CloudWatch es un servicio de supervisión de los recursos de la nube de AWS y de las aplicaciones que ejecuta en AWS. Puede usarlo CloudWatch para recopilar métricas y realizar

un seguimiento, recopilar y monitorear archivos de registro, configurar alarmas y reaccionar automáticamente ante los cambios en sus recursos de AWS. CloudWatch puede supervisar los recursos de AWS, como las instancias de Amazon EC2, las tablas de Amazon DynamoDB y las instancias de base de datos de Amazon RDS, así como las métricas personalizadas generadas por sus aplicaciones y servicios, y cualquier archivo de registro que generen sus aplicaciones. Puede utilizarlos CloudWatch para obtener visibilidad en todo el sistema sobre la utilización de los recursos, el rendimiento de las aplicaciones y el estado operativo. Puede usar esta información para iniciar y mantener la ejecución de la aplicación sin problemas.

[Más información sobre Amazon CloudWatch](https://aws.amazon.com/cloudwatch/).

## Implementación de aplicaciones

#### AWS Elastic Beanstalk

AWS Elastic Beanstalk es un easy-to-use servicio para implementar y escalar aplicaciones y servicios web desarrollados con Java, .NET, PHP, Node.js, Python, Ruby, Go y Docker en servidores conocidos como Apache, Nginx, Passenger e IIS.

Puede cargar simplemente su código y Elastic Beanstalk se encarga automáticamente de la implementación, desde el aprovisionamiento de capacidad y el equilibrio de carga hasta el escalado automático y la supervisión del estado de las aplicaciones. Al mismo tiempo, tendrá el control absoluto de los recursos de AWS que hacen posible el funcionamiento de su aplicación y podrá obtener acceso a los recursos subyacentes cuando quiera.

[Más información sobre Elastic Beanstalk.](https://aws.amazon.com/elasticbeanstalk/)

## Contenedores de aplicaciones

## Amazon Elastic Container Service (Amazon ECS)

Amazon ECS es un servicio de administración de contenedores de alto rendimiento y elevada escalabilidad que admite contenedores Docker y permite ejecutar fácilmente aplicaciones en un clúster administrado de instancias de Amazon EC2. Amazon ECS elimina la necesidad de instalar, utilizar y escalar su propia infraestructura de administración de clústeres. Mediante llamadas a la API sencillas, puede lanzar y detener aplicaciones compatibles con Docker, consultar todo el estado del clúster y obtener acceso a muchas características conocidas, como, por ejemplo, grupos de seguridad, Elastic Load Balancing, volúmenes de Amazon EBS y roles

de IAM. Con Amazon ECS, puede programar la colocación de los contenedores en su clúster en función de las necesidades de los recursos y los requisitos de disponibilidad. También puede integrar su propio programador, o programadores de terceros, para satisfacer los requisitos específicos de la empresa o la aplicación.

#### [Más información sobre Amazon ECS.](https://aws.amazon.com/ecs/)

### Seguridad e inicio de sesión de usuarios

#### AWS Identity and Access Management (IAM)

IAM le permite controlar de forma segura el acceso de sus usuarios a servicios y recursos de AWS. Con IAM puede crear y administrar usuarios y grupos de AWS, así como utilizar permisos para conceder o denegar el acceso de estos a los recursos de AWS.

#### [Más información sobre IAM.](https://aws.amazon.com/iam/)

#### Grupos de usuarios de Amazon Cognito

Amazon Cognito le permite agregar fácilmente inscripciones e inicios de sesión de usuarios a las aplicaciones móviles y web. Con Amazon Cognito, también tiene la opción de autenticar a los usuarios a través de proveedores de identidad de redes sociales, como Facebook, Twitter o Amazon, con soluciones de identidad SAML o mediante su propio sistema de identidad. Asimismo, Amazon Cognito le permite guardar los datos localmente en los dispositivos de los usuarios para que las aplicaciones puedan trabajar en dichos dispositivos, aunque estos estén desconectados. A continuación, puede sincronizar los datos de los diferentes dispositivos de los usuarios, para que la experiencia que tengan con la aplicación sea homogénea, sea cual sea el dispositivo que usen.

Con Amazon Cognito, puede centrarse en crear experiencias excelentes de uso de las aplicaciones en lugar de preocuparse de crear, proteger y escalar una solución que se ocupe de la administración y autenticación de los usuarios, y de la sincronización entre dispositivos.

[Más información sobre Amazon Cognito](https://aws.amazon.com/cognito/).

# Control de recursos y administración del ciclo de vida de la aplicación

#### AWS CodeCommit

AWS CodeCommit es un servicio de control de código fuente totalmente gestionado que facilita a las empresas el alojamiento de repositorios Git privados seguros y altamente escalables. AWS CodeCommit elimina la necesidad de operar su propio sistema de control de código fuente o preocuparse por escalar su infraestructura. Puedes usarlo AWS CodeCommit para almacenar de forma segura cualquier cosa, desde código fuente hasta binarios, y funciona a la perfección con tus herramientas de Git existentes.

[Más información sobre AWS CodeCommit](https://aws.amazon.com/codecommit/).

## Colas y mensajes

#### Amazon SQS

Amazon Simple Queue Service (Amazon SQS) es un servicio de colas de mensajes rápido, de confianza, escalable y totalmente administrado. Amazon SQS hace que desacoplar los componentes de una aplicación en la nube resulte sencillo y económico. Puede utilizar Amazon SQS para enviar cualquier volumen de datos, sin perder mensajes y sin la necesidad de que otros servicios tengan que estar siempre disponibles. Amazon SQS incluye colas estándar con un alto rendimiento y at-least-once procesamiento, y colas FIFO que proporcionan entregas FIFO (primero en entrar, primero en salir) y procesamiento exactamente una vez.

Con Amazon SQS puede reducir las cargas administrativas que supone tener que utilizar y escalar un clúster de mensajería de alta disponibilidad. Además, solo paga por lo que usa a un precio bajo.

#### [Más información sobre Amazon SQS](https://aws.amazon.com/sqs/).

#### Amazon SNS

Amazon Simple Notification Service (Amazon SNS) es un servicio de notificaciones push rápido, flexible y completamente administrado que le permite enviar mensajes individuales o distribuir mensajes a un gran número de destinatarios. Amazon SNS hace que enviar notificaciones push a usuarios de dispositivos móviles o destinatarios de correo electrónico, o incluso enviar mensajes a otros servicios distribuidos, resulte sencillo y rentable.

Con Amazon SNS, puede enviar notificaciones a dispositivos Apple Push Notification Service (APNS), Google Cloud Messaging (GCM), Fire OS y Windows, así como a dispositivos Android en China con Baidu Cloud Push. Puede usar Amazon SNS para enviar mensajes SMS a usuarios de dispositivos móviles de todo el mundo.

Además de estos puntos de conexión, Amazon SNS puede también enviar mensajes a Amazon SQS, funciones de AWS Lambda o a cualquier punto de conexión HTTP.

[Más información sobre Amazon SNS.](https://aws.amazon.com/sns/)

#### Amazon SES

Amazon Simple Email Service (Amazon SES) es un servicio de correo electrónico económico basado en la infraestructura de confianza y escalable que Amazon.com ha desarrollado para prestar servicio a su propia base de clientes. Con Amazon SES, puede enviar y recibir correo electrónico sin que exista una tarifa inicial mínima. Pagará según el uso y solo pagará por lo que se use.

[Más información sobre Amazon SES.](https://aws.amazon.com/ses/)

## Flujo de trabajo

Amazon Simple Workflow Service (Amazon SWF)

Amazon SWF ayuda a los desarrolladores a crear, ejecutar y escalar trabajos en segundo plano con pasos paralelos o secuenciales. Amazon SWF es una especie de rastreador de estados y coordinador de tareas en la nube completamente administrado.

Si los pasos de su aplicación tardan más de 500 milisegundos en completarse, tiene que realizar un seguimiento del estado de procesamiento, así como recuperar o reintentar una tarea que ha dado un error. Amazon SWF puede ser de ayuda.

#### [Más información sobre Amazon SWF.](https://aws.amazon.com/swf/)

## Transmisión en streaming de aplicaciones

#### Amazon AppStream

Amazon te AppStream permite enviar tus aplicaciones de Windows a cualquier dispositivo.

Amazon AppStream le permite transmitir sus aplicaciones de Windows existentes desde la nube y llegar a más usuarios en más dispositivos, sin modificar el código. Con Amazon AppStream, su aplicación se despliega y renderiza en la AWS infraestructura y el resultado se transmite a

dispositivos del mercado masivo, como ordenadores personales, tabletas y teléfonos móviles. Como su aplicación se ejecuta en la nube, se puede escalar para atender grandes necesidades computacionales y de almacenamiento, independientemente de los dispositivos que utilicen los usuarios. Amazon AppStream proporciona un SDK para transmitir tu aplicación desde la nube. Puedes integrar tus propios clientes personalizados, suscripciones, identidad y solución de almacenamiento con Amazon AppStream para crear una solución de streaming personalizada que satisfaga las necesidades de tu empresa.

[Más información sobre Amazon AppStream.](https://aws.amazon.com/appstream/)

# Creación de recursos de Lightsail con AWS CloudFormation

Amazon Lightsail está integrado con AWS CloudFormation, un servicio que le ayuda a modelar y configurar sus recursos de AWS para que pueda dedicar menos tiempo a crear y administrar sus recursos e infraestructura. Puede crear una plantilla que describa todos los recursos de AWS que desea (como instancias y discos), y AWS CloudFormation aprovisionará y configurará estos recursos en su nombre.

Cuando utiliza AWS CloudFormation, puede volver a utilizar la plantilla para configurar sus recursos de Lightsail de forma coherente y repetida. Solo tiene que describir los recursos una vez y luego aprovisionar los mismos recursos una y otra vez en varias Cuentas de AWS y regiones.

# Plantillas de Lightsail y AWS CloudFormation

Para aprovisionar y configurar los recursos de Lightsail y sus servicios relacionados, debe entender las [plantillas de AWS CloudFormation](https://docs.aws.amazon.com/AWSCloudFormation/latest/UserGuide/template-guide.html). Las plantillas son archivos de texto con formato de tipo JSON o YAML. Estas plantillas describen los recursos que desea aprovisionar en sus pilas de AWS CloudFormation. Si no está familiarizado con JSON o YAML, puede utilizar Designer de AWS CloudFormation para comenzar a utilizar las plantillas de AWS CloudFormation. Para obtener más información, consulte [¿Qué es Designer de AWS CloudFormation?](https://docs.aws.amazon.com/AWSCloudFormation/latest/UserGuide/working-with-templates-cfn-designer.html) en la Guía del usuario de AWS CloudFormation.

Lightsail admite la creación de instancias y discos en AWS AWS CloudFormation. Para obtener más información, consulte [Referencia de tipos de recursos de Lightsail](https://docs.aws.amazon.com/AWSCloudFormation/latest/UserGuide/AWS_Lightsail.html) en la Guía del usuario de AWS CloudFormation.

# Obtener más información sobre AWS CloudFormation

Para obtener más información acerca de AWS CloudFormation, consulte los siguientes recursos:

- [AWS CloudFormation](https://aws.amazon.com/cloudformation/)
- [Guía del usuario de AWS CloudFormation](https://docs.aws.amazon.com/AWSCloudFormation/latest/UserGuide/Welcome.html)
- [Referencia de la API de AWS CloudFormation](https://docs.aws.amazon.com/AWSCloudFormation/latest/APIReference/Welcome.html)
- [Guía del usuario de la interfaz de la línea de comandos de AWS CloudFormation](https://docs.aws.amazon.com/cloudformation-cli/latest/userguide/what-is-cloudformation-cli.html)

### Pilas de AWS CloudFormation para Lightsail

Amazon Lightsail utiliza AWS CloudFormation para crear instancias de Amazon Elastic Compute Cloud (Amazon EC2) a partir de instantáneas exportadas. Cuando solicita crear una instancia de Amazon EC2 con la consola de Lightsail o la API de Lightsail, se crea una pila de CloudFormation. La pila realiza una serie de acciones en su cuenta de Amazon Web Services (AWS) para crear todos los recursos relacionados de la instancia, como, por ejemplo, la instancia de Amazon EC2 a partir de una imagen de máquina de Amazon (AMI), el volumen del sistema de Elastic Block Store (EBS) a partir de una instantánea de EBS y el grupo de seguridad de la instancia. Para obtener más información sobre las pilas de AWS CloudFormation, consulte [Uso de pilas](https://docs.aws.amazon.com/AWSCloudFormation/latest/UserGuide/stacks.html) en la documentación de AWS CloudFormation.

Puede obtener acceso a las pilas de AWS CloudFormation a través de la consola de Lightsail o en la consola de AWS CloudFormation. En esta guía le muestra cómo acceder desde ambas.

#### **a** Note

La pila de AWS CloudFormation que se utiliza para crear recursos de Amazon EC2 está vinculada de forma permanente a sus recursos de Amazon EC2. Si elimina la pila, todos los recursos relacionados se eliminan automáticamente. Por este motivo, no debe eliminar ninguna pila de AWS CloudFormation creada por Lightsail, sino que debe eliminar los recursos de Amazon EC2 por medio de la consola de EC2.

Acceso a las pilas de AWS CloudFormation a través de la consola de Lightsail

Después de elegir crear una instancia en Amazon EC2 con la consola de Lightsail o la API de Lightsail, se crea una pila de AWS CloudFormation y se realiza un seguimiento de su estado con el monitor de tareas. Para obtener más información acerca del monitor de tareas, consulte [Monitor de](#page-313-0) [tareas](#page-313-0).

Para ver la pilas de AWS CloudFormation en la consola de Lightsail

- 1. Inicie sesión en la [consola de Lightsail](https://lightsail.aws.amazon.com/).
- 2. Elija el monitor de tareas en el panel de navegación superior.
- 3. Para acceder a una pila de CloudFormation para una instancia Amazon EC2 creada anteriormente, elija View details (Ver detalles) para una tarea etiquetada con Creating resources in Amazon EC2 (Creación de recursos en Amazon EC2) o Created resources in Amazon EC2 (Recursos creados en Amazon EC2).

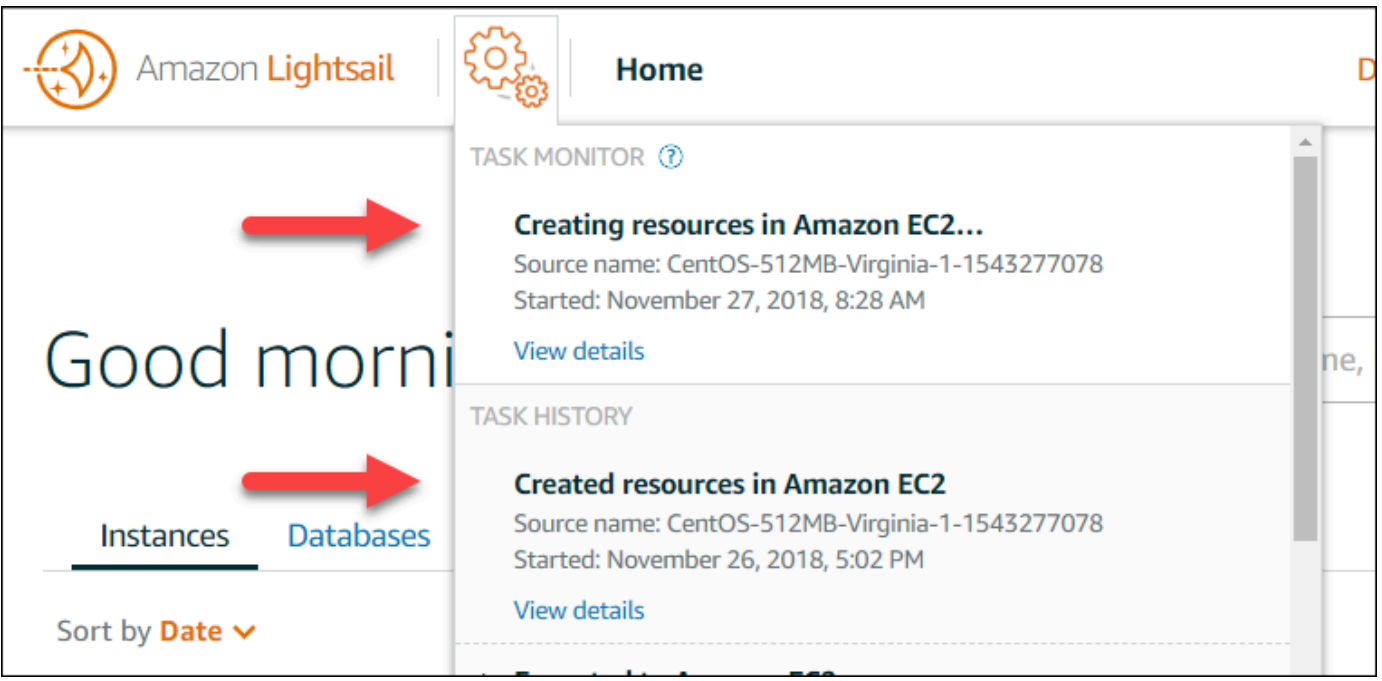

4. Se abre la página de confirmación que muestra pila de CloudFormation para la tarea. Elija el nombre de la pila para abrir los detalles de la pila en la consola de AWS CloudFormation.

Acceso a las pilas en la consola de AWS CloudFormation

También puede tener acceso a los detalles de la pila a través de la [consola de AWS CloudFormation.](https://console.aws.amazon.com/cloudformation) Las pilas creadas por Lightsail comienzan por "Lightsail-stack" y tienen una descripción de "Pila de CloudFormation usada para crear recursos de Amazon EC2", tal y como se muestra en la siguiente captura de pantalla.

Las pilas con el estado CREATE\_IN\_PROGRESS están en proceso de creación de recursos de Amazon EC2 a partir de sus instantáneas de Lightsail exportadas. Las pilas con un estado CREATE\_COMPLETED (CREACIÓN\_COMPLETADA) han completado el proceso de creación de recursos de Amazon EC2. Para ver los recursos creados por una pila, seleccione la casilla situada junto al nombre de la pila y, a continuación, elija la pestaña Resources (Recursos).

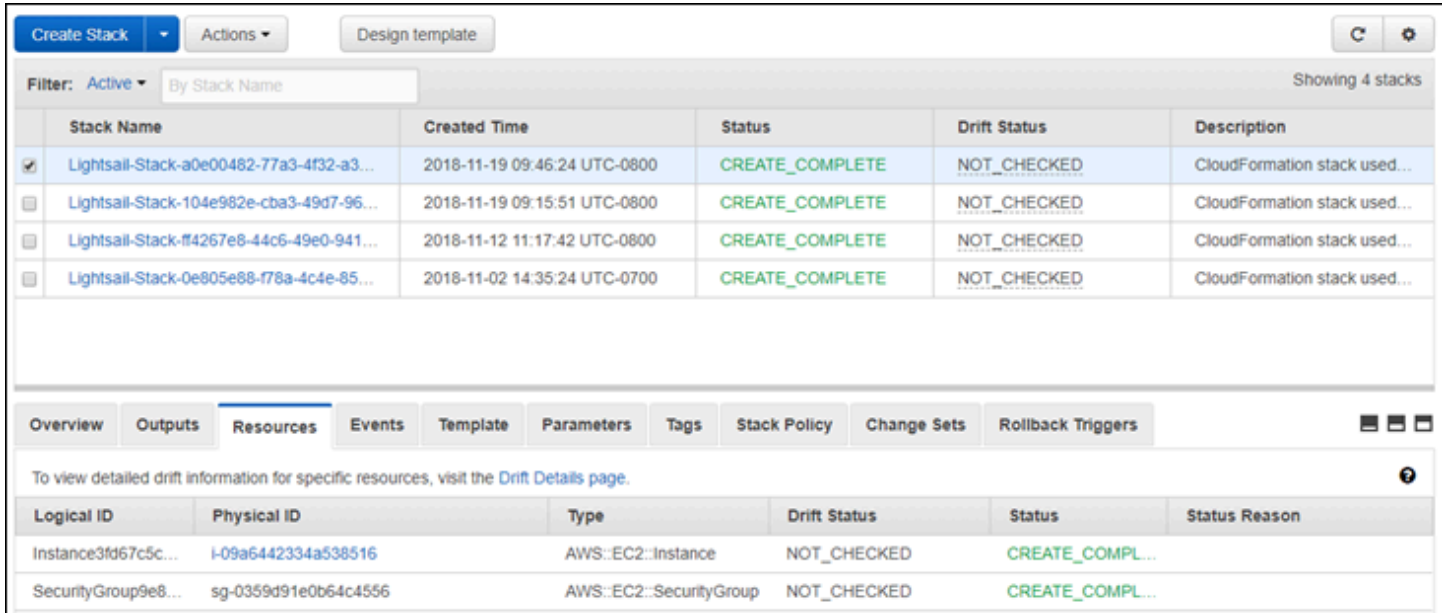

# Facturación de Amazon Lightsail

La facturación de Amazon Lightsail se gestiona a través de la facturación de Amazon Web Services (AWS). Para ver su factura de Lightsail, vaya al [Panel de AWS Billing and Cost Management](https://console.aws.amazon.com/billing/) o elija Facturación en la barra de navegación superior de la consola de Lightsail. Para obtener más información acerca de los precios, visite la [página de precios de Lightsail](https://aws.amazon.com/lightsail/pricing/).

# Visualización de la factura de Lightsail detallada

Para ver un desglose detallado de su factura de Lightsail mensual:

1. Inicie sesión en el [AWS Billing and Cost Management Dashboard \(Panel\).](https://console.aws.amazon.com/billing/)

La página de inicio del panel de facturación muestra un desglose general del mes hasta la fecha de la factura.

2. Elija Bill Details (Detalles de la factura) en la página de inicio del panel o elija Bills (Facturas) en el panel de navegación izquierdo para ver una versión detallada de la factura mensual.

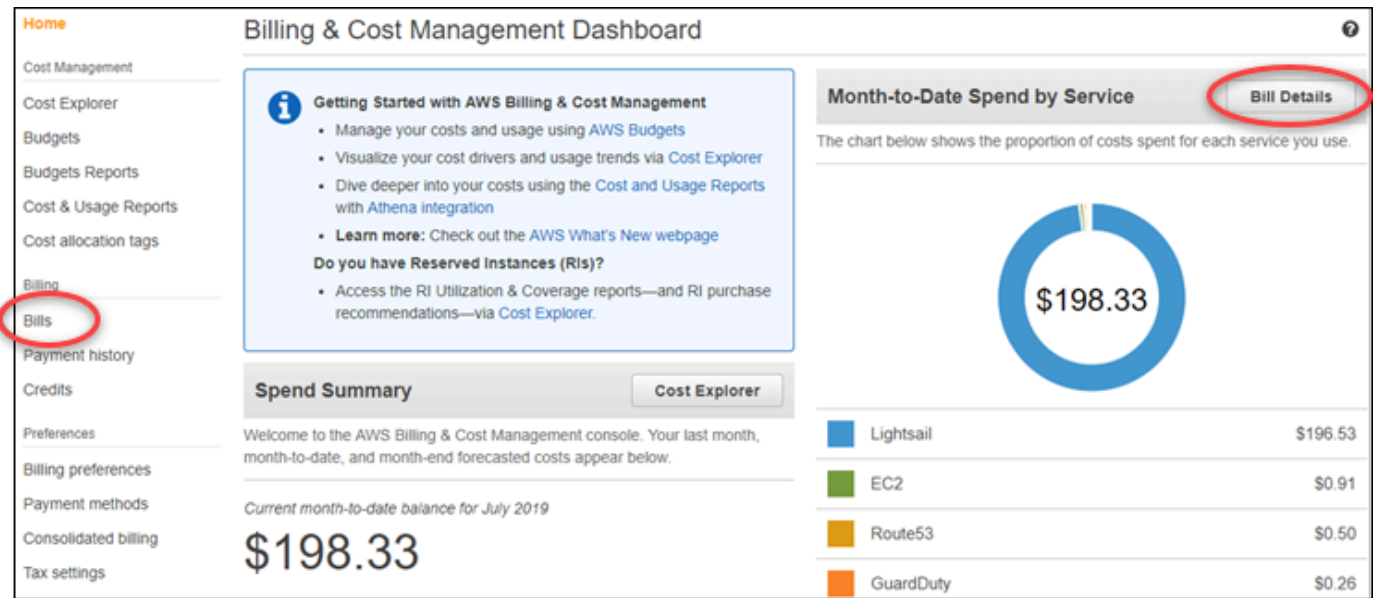

3. Elija el menú desplegable Date (Fecha) para seleccionar un mes distinto del mes actual.

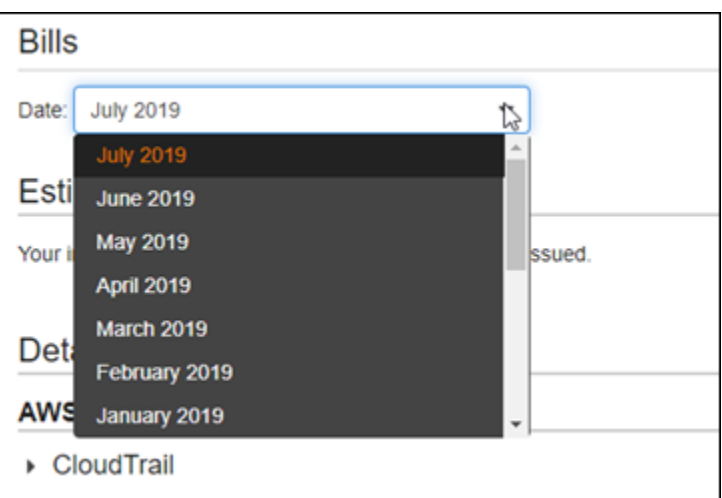

4. Desplácese hacia abajo en la página Bills (Facturas ) y expanda la partida Lightsail para ver el uso detallado de cada región.

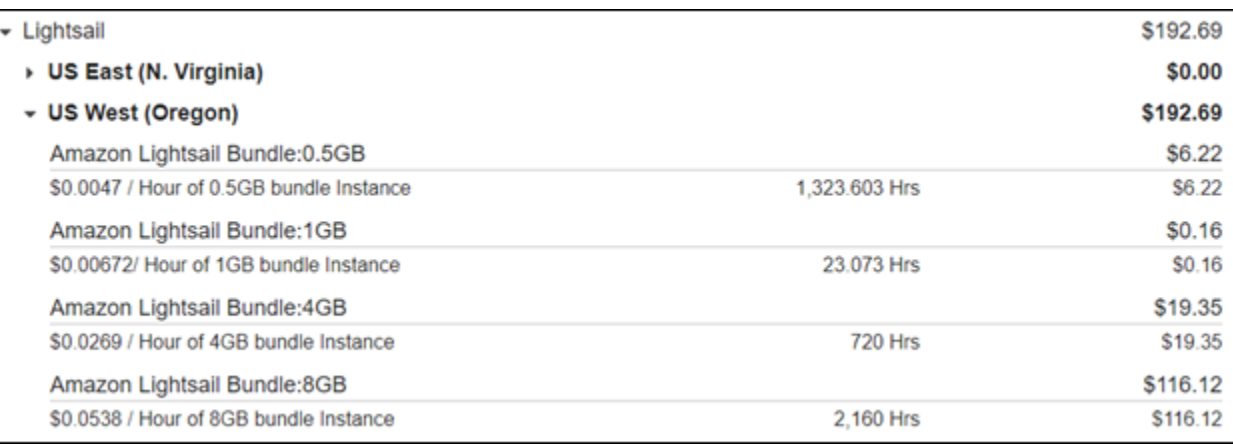

# Tipos de uso de facturación

En la siguiente lista se describen los tipos de uso que aparecen en los informes de facturación y uso de Lightsail. Estos tipos de uso ayudan a identificar los cargos de los recursos de Lightsail en su factura mensual.

#### **a** Note

Para los siguientes tipos de uso que especifican un código de región consulte la sección [Códigos de región en su factura](#page-1425-0) de esta guía para identificar la Región de AWS correspondiente.

- Amazon Lightsail Bundle: SizeGB: el plan de instancia de Linux o Unix utilizado (en horas). El valor Size (Tamaño) define la especificación de memoria del plan de instancia utilizado. Por ejemplo, si se especifica 4 GB de memoria, se muestran las horas facturadas para el plan de instancia Linux o Unix de 20 USD/mes.
- Amazon Lightsail Bundle: SizeGB (Windows): el plan de instancia de Windows utilizado (en horas). El valor Size (Tamaño) define la especificación de memoria del plan de instancia utilizado. Por ejemplo, si se especifica 4 GB de memoria, se muestran las horas facturadas para el plan de instancia de Windows de 40 USD/mes.
- Amazon Lightsail RelationalDatabase: SizeGB: los planes de base de datos estándar utilizados (en horas). El Size (Tamaño) define la especificación de memoria del plan de base de datos utilizado. Por ejemplo, si se especifica 4 GB de memoria, se muestran las horas facturadas para el plan de base de datos estándar de 60 USD/mes.
- Amazon LightsailRelationalDatabase: SizeGB (high availability): los planes de base de datos de alta disponibilidad utilizados (en horas). El Size (Tamaño) define la especificación de memoria del plan de base de datos utilizado. Por ejemplo, si se especifica 4 GB de memoria, se muestran las horas facturadas para el plan de base de datos de alta disponibilidad de 120 USD/mes.
- Amazon Lightsail Region-DiskUsage: la cantidad de disco de almacenamiento en bloque utilizado (en gigabytes al mes).
- Amazon Lightsail DNS-Queries: número (recuento) de consultas de DNS del mes.
- Amazon Lightsail Load Balancer: cantidad de balanceadores de carga utilizados (en horas).
- Amazon Lightsail Region-SnapshotUsage: cantidad de datos de instantáneas almacenados (en gigabytes al mes).
- Amazon Lightsail Region-UnusedStaticIP: cantidad de IP estáticas sin adjuntar (en horas).
- Amazon Lightsail Region-TotalDataXfer-In-Bytes: cantidad total de datos transferidos en (en gigabytes).
- Amazon Lightsail Region-TotalDataXfer-Out-Bytes: cantidad total de datos transferidos de salida (en gigabytes).
- Amazon Lightsail Region-DataXfer-Out-Overage-Bytes: cantidad de datos transferidos a Internet o IP públicas que supera el límite de la instancia o planes de base de datos utilizados (en gigabytes).
- Amazon Lightsail Region-DataXfer-Out-Free-Bytes (obsoleto): cantidad de datos transferidos fuera dentro del límite de la instancia o planes de base de datos utilizados (en gigabytes).
- Amazon Lightsail Region-DataXfer-Out-Other-Bytes (obsoleto): cantidad de datos transferidos a direcciones IP privadas que supera el límite de la instancia o planes de base de datos utilizados

(en gigabytes). Este exceso es gratuito cuando la transferencia es a un recurso de AWS a través de una IP privada.

# <span id="page-1425-0"></span>Códigos de región en su factura

Los informes de facturación y de uso de Lightsail utilizan códigos y abreviaturas. Por ejemplo, para el tipo de uso, la región se sustituye por una de las siguientes abreviaturas:

- APN1: Asia Pacífico (Tokio) (ap-northeast-1)
- APN2: Asia Pacífico (Seúl) (ap-northeast-2)
- APS1: Asia Pacífico (Singapur) (ap-southeast-1)
- APS2: Asia Pacífico (Sídney) (ap-southeast-2)
- APS3: Asia Pacífico (Mumbai) (ap-south-1)
- CAN1: Canadá (Central) (ca-central-1)
- EU: UE (Irlanda) (eu-west-1)
- EUC1: UE (Fráncfort) (eu-central-1)
- EUW2: UE (Londres) (eu-west-2)
- UEW3: UE (París) (eu-west-3)
- EUN1: UE (Estocolmo) (eu-north-1)
- USE1: EE.UU. Este (Virginia) (us-east-1)
- USE2: EE.UU. Este (Ohio) (us-east-2)
- USW2: EE.UU. Oeste (Oregón) (us-west-2)

# Preguntas frecuentes sobre Lightsail

En este tema se responde a las preguntas frecuentes (FAQ). Si tiene una pregunta frecuente que no se responde aquí, utilice el botón de comentarios ¿Preguntas? ¿Comentarios? de la parte inferior de la página. También puede publicar una pregunta en el foro de debate de [Lightsail](https://forums.aws.amazon.com/forum.jspa?forumID=231).

#### Contenido

- [General](#page-1426-0)
- **[Instancias](#page-1429-0)**
- [Almacenamiento de objetos y buckets](#page-1432-0)
- [Servicios de contenedor](#page-1435-0)
- [Bases de datos](#page-1439-0)
- [Almacenamiento en bloque](#page-1444-0)
- [Equilibradores de carga](#page-1446-0)
- [Distribuciones de red de entrega de contenido](#page-1448-0)
- [Certificados](#page-1452-0)
- [Instantáneas manuales y automáticas](#page-1454-0)
- **[Redes](#page-1456-0)**
- **[Dominios](#page-1458-0)**
- [Facturación y administración de cuentas](#page-1459-0)
- [Exportación a Amazon Elastic Compute Cloud \(Amazon EC2\)](#page-1465-0)
- [Etiquetas](#page-1467-0)
- [Contactos y notificaciones](#page-1469-0)
- [Métricas y alarmas](#page-1470-0)

# <span id="page-1426-0"></span>General

¿Qué es Amazon Lightsail?

Amazon Lightsail es la forma más sencilla de AWS empezar para desarrolladores, pequeñas empresas, estudiantes y otros usuarios que necesitan una solución para crear y alojar sus sitios web y aplicaciones web en la nube. Lightsail proporciona a los desarrolladores capacidad de cómputo, almacenamiento y redes. Lightsail incluye todo lo que necesita para lanzar su proyecto rápidamente (máquinas virtuales, contenedores, bases de datos, CDN, balanceadores de carga, administración de DNS, etc.) por un precio mensual bajo y predecible.

#### ¿Qué puedo hacer con Lightsail?

Puede crear servidores privados virtuales (instancias) preconfigurados que incluyan todo lo necesario para implementar y administrar fácilmente su aplicación, o crear bases de datos para las que Lightsail gestione la seguridad y el estado de la infraestructura y el sistema operativo subyacentes. Lightsail es ideal para proyectos que requieren unas pocas docenas de instancias o menos, y para desarrolladores que prefieren una interfaz de administración sencilla. Los casos de uso más comunes de Lightsail incluyen la ejecución de sitios web, aplicaciones web, software empresarial, blogs, sitios de comercio electrónico y más. A medida que su proyecto crezca, podrá usar balanceadores de carga y almacenamiento en bloques adjunto con su instancia para aumentar la redundancia y el tiempo de actividad, y acceder a docenas de otros AWS servicios para agregar nuevas capacidades.

¿Lightsail ofrece una API?

Sí. Todo lo que hace en la consola de Lightsail está respaldado por una API disponible públicamente. [Aprenda a instalar y usar la CLI y la API de L](https://docs.aws.amazon.com/lightsail/2016-11-28/api-reference/Welcome.html)[ightsail](https://docs.aws.amazon.com/cli/latest/reference/lightsail/index.html)[.](https://docs.aws.amazon.com/lightsail/2016-11-28/api-reference/Welcome.html)

¿Cómo me registro en Lightsail?

Para empezar a usar Lightsail, [elija Comenzar e](https://portal.aws.amazon.com/gp/aws/developer/registration/index.html?client=lightsail) inicie sesión. Utiliza su cuenta de Amazon Web Services para acceder a Lightsail; si aún no tiene una, se le pedirá que cree una.

¿En qué Región de AWS s está disponible Lightsail?

Lightsail está disponible actualmente en todas las zonas de disponibilidad en las siguientes condiciones: Región de AWS

- EE.UU. Este (Ohio) (us-east-2)
- EE.UU. Este (Norte de Virginia): us-east-1
- EE.UU. Oeste (Oregón) (us-west-2)
- Asia Pacífico (Mumbai): ap-south-1
- Asia Pacífico (Seúl): ap-northeast-2
- Asia Pacífico (Singapur): ap-southeast-1
- Asia Pacífico (Sídney): ap-southeast-2
- Asia Pacífico (Tokio): ap-northeast-1
- Canadá (Central): ca-central-1
- UE (Fráncfort) (eu-central-1)
- UE (Irlanda) (eu-west-1)
- UE (Londres) (eu-west-2)
- UE (París) (eu-west-3)
- EU (Estocolmo) (eu-north-1)

Para obtener más información, consulte [Región de AWS s y zonas de disponibilidad en Lightsail](#page-533-0). ¿Qué son las zonas de disponibilidad?

Las zonas de disponibilidad son colecciones de centros de datos que se ejecutan en una infraestructura, independiente y físicamente distinta, y que se han diseñado para ofrecer un elevado nivel de confianza. Los puntos comunes de error, como los generadores y el equipo de refrigeración, no se comparten entre zonas de disponibilidad. Además, las zonas de disponibilidad también están separadas físicamente, de forma que, incluso en caso de desastres muy poco habituales, como un incendio, un tornado o una inundación, solo se vería afectada la zona de disponibilidad.

¿Cuáles son las cuotas de servicio de Lightsail?

Para conocer las cuotas de servicio de Lightsail más recientes, incluidas las cuotas que se pueden aumentar, consulte las cuotas de servicio de [Lightsail](https://docs.aws.amazon.com/general/latest/gr/lightsail.html#limits_lightsail) en. Referencia general de AWS Si necesita aumentar una cuota, abra un caso con [AWS Support](https://console.aws.amazon.com/support/home?region=us-east-1).

¿Cómo puedo obtener más ayuda?

Estamos a su servicio. Nuestro panel de ayuda contextual de Lightsail ofrece consejos útiles e inmediatos sobre sus acciones en la consola. [Desde la consola Lightsail, también puede acceder](https://lightsail.aws.amazon.com/ls/docs/how-to) [a una biblioteca](https://lightsail.aws.amazon.com/ls/docs/how-to) [de guías de introducció](https://lightsail.aws.amazon.com/ls/docs/getting-started)[n, descripciones generales y temas instructivos.](https://lightsail.aws.amazon.com/ls/docs/how-to) Y si quiere usar la API de Lightsail AWS CLI, o bien, Lightsail tiene una referencia completa de API

para todos los lenguajes de programación compatibles. También puede utilizar los recursos de asistencia de Lightsail.

Si tiene un problema con la cuenta o la facturación, póngase en contacto con [AWS Support](https://console.aws.amazon.com/support/home?region=us-east-2#/) en línea. Obtendrá acceso gratuito las 24 horas del día, los 7 días de la semana con su cuenta de Lightsail.

[Si tiene alguna pregunta general sobre cómo usar Lightsail, busque en la documentación y los](https://forums.aws.amazon.com/forum.jspa?forumID=231) [foros de soporte de Lightsail.](https://forums.aws.amazon.com/forum.jspa?forumID=231)

Además, AWS Support ofrece una variedad de planes de pago para cubrir sus necesidades individuales.

# <span id="page-1429-0"></span>instancias

¿Qué es una instancia de Lightsail?

Una instancia de Lightsail es un servidor privado virtual (VPS) que reside en la nube. AWS Use sus instancias de Lightsail para almacenar sus datos, ejecutar su código y crear aplicaciones o sitios web basados en la web. Las instancias se pueden conectar entre sí y con otros AWS recursos a través de redes públicas (Internet) y privadas (VPC). Puede crear, gestionar y conectarse fácilmente a instancias directamente desde la consola de Lightsail.

¿Qué es un plan Lightsail?

También denominado paquete, el plan Lightsail incluye un servidor virtual con una cantidad fija de memoria (RAM) y cómputo (vCPU), almacenamiento basado en SSD (discos) y una asignación de transferencia de datos gratuita. Los planes de Lightsail también ofrecen direcciones IPv4 estáticas y administración de DNS. Los planes Lightsail se cobran por hora y bajo demanda, por lo que solo paga por un plan cuando lo usa.

¿Qué software puedo ejecutar en mis instancias?

Lightsail ofrece una gama de plantillas de aplicaciones y sistemas operativos que se instalan automáticamente al crear una nueva instancia de Lightsail. Las plantillas de aplicaciones incluyen WordPress Multisite WordPress, cPanel y WHM, Django, Drupal PrestaShop, Ghost y Joomla! , Magento, Redmine, LAMP, Nginx (LEMP), MEAN y Node.js.

Puede instalar software adicional en sus instancias utilizando SSH integrado en navegador o su propio cliente SSH.

#### ¿Qué sistemas operativos puedo usar con Amazon Lightsail?

Lightsail admite actualmente 7 distribuciones tipo Linux o Unix AlmaLinux : OS 9, Amazon Linux 2, Amazon Linux 2023, CentOS, Debian, FreeBSD, openSUSE y Ubuntu, así como tres versiones de Windows Server: 2016, 2019 y 2022.

¿Necesito llevar mi propia licencia para usar las instancias de Lightsail?

Todos los planos de instancia disponibles en Lightsail incluyen una licencia, excepto los planos cPanel y WHM. Ese esquema incluye una licencia de prueba de 15 días. Para obtener más información, consulta la [Guía de inicio rápido: cPanel y WHM en Amazon Lightsail.](#page-994-0) Para todos los demás esquemas de instancia, no es necesario que traiga su propia licencia (BYOL).

¿Cómo creo una instancia de Lightsail?

Tras iniciar sesión en Lightsail, puede utilizar la [consola, la interfaz de línea de comandos \(CLI\) o](https://lightsail.aws.amazon.com/ls/webapp)  [la API de Lightsail](https://lightsail.aws.amazon.com/ls/webapp) para crear y gestionar instancias.

La primera vez que inicie sesión en la consola, elija Create Instance. En la página de creación de instancias se puede elegir el software, la ubicación y el nombre de la instancia. Después de elegir Crear, la nueva instancia se pone en marcha automáticamente en cuestión de minutos.

¿Cómo funcionan las instancias de Lightsail?

Las instancias de Lightsail están diseñadas AWS específicamente para servidores web, entornos de desarrolladores y casos de uso de bases de datos pequeñas. Estas cargas de trabajo no utilizan toda la CPU con frecuencia o de forma continua, pero de vez en cuando necesitan un impulso de desempeño. Lightsail utiliza instancias de rendimiento en ráfagas que proporcionan un nivel básico de rendimiento de la CPU con la capacidad adicional de realizar ráfagas por encima de la línea base. Este diseño le permite obtener el desempeño que necesita, cuando lo necesita, mientras le protege del desempeño variable o de otros efectos colaterales habituales que podría experimentar normalmente por un exceso de suscripciones en otros entornos.

Si necesita entornos con gran capacidad de configuración e instancias con un rendimiento de CPU alto de manera constante para aplicaciones como, por ejemplo, codificación de vídeo o aplicaciones HPC, le recomendamos que use [Amazon EC2.](https://aws.amazon.com/ec2/)

¿Cómo sé cuándo se están impulsando mis instancias?

En los gráficos de métricas de utilización de la CPU de su instancia, verá una zona sostenible y una zona de ráfagas. Su instancia de Lightsail puede operar en la zona sostenible indefinidamente sin afectar el funcionamiento de su sistema. Su instancia puede comenzar a operar en la zona de ráfagas cuando tenga una carga de trabajo muy grande. Mientras opera en la zona de ráfagas, su instancia consume una mayor cantidad de ciclos de CPU. Por lo tanto, solo puede operar en esta zona durante un periodo de tiempo limitado. Para obtener más información, consulte [Visualización de métricas de instancias en Amazon Lightsail.](#page-873-0)

Agregue una alarma métrica para que se le notifique cuando la utilización de la CPU de la instancia pase de la zona sostenible a la zona de ráfagas. Para obtener más información, consulte [Creación de alarmas de métricas de instancias en Amazon Lightsail.](#page-889-0)

¿Cómo me conecto a una instancia de Lightsail?

Lightsail ofrece una conexión segura con 1 clic al terminal de la instancia directamente desde el navegador, y admite el acceso SSH para las instancias basadas en Linux/UNIX y el acceso RDP para las instancias basadas en Windows. Para utilizar las conexiones con un solo clic, lance las pantallas de administración de instancias y elija Conectarse a través de SSH o Conectarse a través de RDP; se abrirá una nueva ventana del navegador y se conectará automáticamente a la instancia.

Si prefiere conectarse a su instancia basada en Linux/UNIX mediante su propio cliente, Lightsail se encargará de almacenar y administrar las claves SSH por usted y le proporcionará una clave segura para que la utilice en su cliente SSH.

¿Cómo puedo hacer una copia de seguridad de mis instancias?

Si quiere hacer una copia de seguridad de sus datos, puede utilizar la consola o la API de Lightsail para crear una instantánea manual de la instancia o activar las instantáneas automáticas para que Lightsail cree instantáneas diarias por usted. Si hay un error o una implementación de código erróneo, puede utilizar la instantánea de la instancia para crear una instancia. Para obtener más información, consulte [Instantáneas](#page-232-0).

¿Puedo mejorar mi plan?

Sí. Puede utilizar una instantánea de su instancia para crear una nueva instancia de mayor tamaño. Para obtener más información, consulte [Instantáneas.](#page-232-0)

¿Cómo puedo conectar las instancias de Lightsail a otros recursos de mi cuenta? AWS

Puede conectar sus instancias de Lightsail a los recursos de Amazon VPC de AWS su cuenta de forma privada mediante el emparejamiento de VPC. Simplemente elija Habilitar la interconexión de VPC en la página de su cuenta de Lightsail y Lightsail hará el trabajo por usted. Una vez que la interconexión de VPC esté habilitada, podrá direccionar otros AWS recursos de su Amazon VPC predeterminada mediante sus direcciones IP privadas. [Aquí](#page-538-0) puede encontrar las instrucciones.

## **a** Note

Tenga en cuenta que debe tener una Amazon VPC predeterminada configurada en su AWS cuenta para que la vinculación de VPC con Lightsail funcione. AWS las cuentas creadas antes de diciembre de 2013 no tienen una VPC predeterminada y tendrá que configurar una. Obtenga más información acerca de la configuración de su VPC predeterminada [aquí.](https://docs.aws.amazon.com/AmazonVPC/latest/UserGuide/default-vpc.html)

¿Cuál es la diferencia entre detener y eliminar mi instancia?

Al detener la instancia, se apaga en su estado actual y está disponible para que pueda comenzar de nuevo en cualquier momento. Al detener la instancia, se liberará su dirección IPv4 pública, por lo que es recomendable que use direcciones IPv4 estáticas para las instancias que deben conservar la misma IP después de detenerse y comenzarse. Tenga en cuenta que las direcciones IPv6 públicas adjuntas a las instancias no cambian incluso cuando las instancias se detienen y comienzan.

Cuando se elimina la instancia, se lleva a cabo una acción destructiva. A menos que haya creado una instantánea de la instancia, se perderán todos los datos de su instancia y no se podrán recuperar. Las instantáneas automáticas también se eliminan con la instancia a menos que las conserve copiándolas como instantáneas manuales. También se liberarán las direcciones IP pública y privada de la instancia. Si estaba usando una dirección IPv4 estática con esa instancia, se desconecta la dirección IPv4 estática, pero permanece en su cuenta.

# <span id="page-1432-0"></span>Almacenamiento de objetos y buckets

¿Qué puedo hacer con el almacenamiento de objetos en bloque de Lightsail?

Puede almacenar el contenido estático, como imágenes, vídeos y archivos HTML en un bucket en el servicio de almacenamiento de objetos de Lightsail. Puede utilizar los objetos almacenados en el bucket con los sitios web y aplicaciones. El almacenamiento de objetos de Lightsail se puede asociar a la distribución CDN de Lightsail con unos pocos clics, lo que hace que sea rápido y fácil acelerar la entrega del contenido a una audiencia global. También se puede utilizar como una solución de copia de seguridad segura y de bajo costo. Para obtener más información, consulte [Almacenamiento de objetos](#page-577-0).

¿Cuánto cuesta el almacenamiento de objetos en Lightsail?

El almacenamiento de objetos de Lightsail tiene tres paquetes diferentes de precio fijo en Región de AWS todos los sitios en los que Lightsail está disponible. El primer paquete cuesta 1 USD/ mes y es gratis durante los primeros 12 meses. Este paquete incluye 5 GB de capacidad de almacenamiento y 25 GB de transferencia de datos. Este segundo paquete cuesta 3 USD por mes e incluye 100 GB de capacidad de almacenamiento y 250 GB de transferencia de datos. Este segundo paquete cuesta 5 USD por mes e incluye 250 GB de capacidad de almacenamiento y 500 GB de transferencia de datos. El almacenamiento de objetos de Lightsail incluye una transferencia ilimitada de datos al bucket, ya que el límite de transferencia de datos empaquetados se utiliza solo para la transferencia de datos desde el bucket.

¿El almacenamiento de objetos de Lightsail tiene cargos por exceso?

Cuando supere la capacidad de almacenamiento mensual o el límite de transferencia de datos del plan de almacenamiento seleccionado para un bucket individual, se le cobrará el importe adicional. Para obtener más información, consulte la [página de precios de Lightsail.](https://aws.amazon.com/lightsail/pricing/)

¿Cómo funciona mi límite de transferencia de datos con el almacenamiento de objetos?

Puede consumir el límite de transferencia de datos transfiriendo datos dentro y fuera del almacenamiento de objetos de Lightsail, excepto lo siguiente:

- Datos transferidos al almacenamiento de objetos de Lightsail desde Internet
- Transferencia de datos entre recursos de almacenamiento de objetos de Lightsail

• Datos transferidos desde el almacenamiento de objetos de Lightsail a otro recurso de Lightsail en el Región de AWS mismo sitio (incluso a un recurso de una cuenta diferente, pero de la misma) AWS Región de AWS

• Datos transferidos desde el almacenamiento de objetos de Lightsail a una distribución CDN de Lightsail

¿Puedo cambiar el plan asociado a mi bucket de Lightsail?

Sí, puede cambiar el plan de almacenamiento de un depósito de Lightsail individual una vez dentro de su AWS ciclo de facturación mensual.

¿Puedo copiar objetos del almacenamiento de objetos de Lightsail en Amazon S3?

Sí, se admite la copia desde el almacenamiento de objetos de Lightsail en Amazon S3. Para obtener más información, consulte [¿Cómo puedo copiar todos los objetos de un bucket de](https://aws.amazon.com/premiumsupport/knowledge-center/move-objects-s3-bucket/)  [Amazon S3 en otro bucket?](https://aws.amazon.com/premiumsupport/knowledge-center/move-objects-s3-bucket/) en el Centro de conocimientos de AWS Premium Support.

#### ¿Cómo puedo comenzar a usar el almacenamiento de objetos de Lightsail?

Para utilizar el almacenamiento de objetos de Lightsail, primero debe crear un bucket que se utilice para almacenar los datos. Para obtener más información, consulte [Creación de buckets.](#page-580-0) Una vez que el bucket esté en funcionamiento, puede comenzar a agregar objetos al bucket cargando archivos mediante la consola de Lightsail o configurando la aplicación para colocar contenido, como registros u otros datos de aplicación, en el bucket. Como alternativa, también puede empezar con el almacenamiento de objetos de Lightsail mediante el uso AWS Command Line Interface de ().AWS CLI

#### ¿Cómo subo objetos a mi bucket?

Para cargar objetos al bucket, como imágenes u otros archivos estáticos, elija "Upload (Cargar)" en la pestaña de navegación superior "Objects (Objetos)" y seleccione el archivo o directorio correcto desde el ordenador. Como alternativa, arrastre y suelte archivos y directorios desde el escritorio en el área marcada de la consola de almacenamiento de objetos de Lightsail.

¿Puedo bloquear el acceso público al bucket?

Los buckets y objetos de Lightsail se establecen como privados de forma predeterminada, lo que significa que solo los usuarios con permisos adecuados tienen acceso al bucket y a los objetos. Un usuario puede cambiar esta configuración predeterminada y hacer que objetos individuales sean públicos y de solo lectura en un bucket privado, o bien optar por hacer que todo el bucket sea público y de solo lectura. Cuando un usuario hace público un bucket u objeto, cualquier persona del mundo puede leer su contenido. Para obtener más información, consulte [Permisos](#page-707-0)  [de bucket](#page-707-0).

¿Cómo puedo proporcionar acceso programático a mi bucket?

Puede utilizar claves de acceso o roles para el acceso mediante programación al bucket. En primer lugar, seleccione el bucket al que desea conectarse mediante programación en la consola de Lightsail. En segundo lugar, en la pestaña Permisos, cree una clave de acceso o asigne un rol a su instancia de Lightsail y, a continuación, configure el código de su sitio web o aplicación para usar su bucket. Este comportamiento puede variar en función de cómo tenga previsto utilizar el almacenamiento de objetos con el sitio web o aplicación. Para obtener más información, consulte [Permisos de bucket](#page-707-0).

¿Cómo comparto un depósito con otras AWS cuentas?

Lightsail facilita el uso compartido entre cuentas al permitirle compartir el acceso a su bucket con AWS el ID de cuenta que especifique en la sección Acceso entre cuentas de la página de administración del bucket. Después de especificar un ID de AWS cuenta, esa cuenta tendrá acceso de solo lectura al depósito. Para obtener más información, consulte [Permisos de bucket.](#page-707-0)

¿Qué es el control de versiones?

El control de versiones le permite conservar, recuperar y restaurar todas las versiones de almacenamiento de objetos en el bucket, proporcionando un nivel adicional de protección frente a sobrescrituras y eliminaciones accidentales. Para obtener más información, consulte [Habilitación](#page-654-0)  [y suspensión del control de versiones de objetos en un bucket.](#page-654-0)

¿Cómo asocio mi bucket de Lightsail a mi distribución CDN de Lightsail?

El almacenamiento de objetos de LightSail se puede asociar a distribuciones CDN de Lightsail con unos pocos clics, lo que hace que sea rápido y fácil acelerar la entrega del contenido a una audiencia global. Para ello, cree una distribución CDN de Lightsail y simplemente seleccione el bucket de Lightsail como origen de la distribución CDN de Lightsail. Para obtener más información, consulte [Uso de un bucket de Amazon Lightsail con una distribución de red de](#page-1388-0) [entrega de contenido de Lightsail.](#page-1388-0)

¿Qué límites hay para el servicio de almacenamiento de objetos de Lightsail?

Puede crear hasta 20 buckets en el servicio de almacenamiento de objetos de Lightsail por cuenta. No hay límite en el número de objetos que puede almacenar en un bucket. Puede almacenar todos los objetos en un solo bucket u organizarlos en varios buckets.

¿Admite el almacenamiento de objetos de Lightsail el monitoreo y las alertas?

Con el almacenamiento de objetos de Lightsail, los clientes pueden ver fácilmente las métricas sobre el espacio total utilizado dentro de un bucket y el número de objetos dentro del bucket. También se admiten alertas basadas en estas métricas. Para obtener más información, consulte [Visualización de las métricas de su depósito en Amazon Lightsail](#page-897-0) [y Creación](#page-900-0) de alarmas de métricas de depósito.

# <span id="page-1435-0"></span>Servicios de contenedor

¿Qué puedo hacer con los servicios de contenedores de Lightsail?

Los servicios de contenedores de Lightsail proporcionan una forma sencilla de ejecutar aplicaciones en contenedores en la nube. Puede ejecutar una variedad de aplicaciones en un servicio de contenedor, que van desde aplicaciones web simples hasta microservicios de varios niveles. Solo tiene que especificar la imagen del contenedor, la potencia (CPU, RAM) y la escala (número de nodos) necesarias para su servicio de contenedor. Lightsail se encarga de ejecutar el servicio de contenedores sin que usted tenga que gestionar ninguna infraestructura subyacente. Lightsail le proporcionará un punto final TLS con equilibrio de carga para acceder a la aplicación que se ejecuta en el servicio de contenedores.

¿El servicio de contenedores Lightsail puede ejecutar contenedores Docker?

Sí. Lightsail admite contenedores Docker basados en Linux. Los contenedores Windows no se admiten actualmente.

¿Cómo utilizo las imágenes de mis contenedores públicos con el servicio de contenedores Lightsail?

Puede utilizar imágenes de contenedores de un registro público en línea, como Amazon ECR Public Registry, o crear su propia imagen personalizada e insertarla en Lightsail en unos pocos pasos sencillos mediante el. AWS CLI Para obtener más información, consulte [Inserción y](#page-740-0) [administración de imágenes de contenedor](#page-740-0).

¿Puedo extraer las imágenes de contenedor de un registro de contenedores privado?

Actualmente, los servicios de contenedores de Lightsail solo admiten los registros de contenedores públicos. Como alternativa, puede enviar sus imágenes de contenedores personalizadas desde su máquina local a Lightsail para mantenerlas privadas.

¿Puedo cambiar la potencia y la escala de mi servicio en función de la demanda?

Sí, la potencia y la escala del servicio de contenedor se pueden cambiar en cualquier momento, incluso después de crear el servicio.

¿Puedo personalizar el nombre del punto de conexión HTTPS creado por el servicio de contenedores de Lightsail?

Lightsail proporciona un punto final HTTPS para cada servicio de contenedor del formato. *<service-name>*.*<random-guid>*.*<aws-region-name>*.cs.amazonlightsail.com Solo se puede personalizar el nombre del servicio. También puede usar un nombre de dominio personalizado. Para obtener más información, consulte [Habilitación y administración de dominios](#page-788-0)  [personalizados.](#page-788-0)

¿Puedo usar dominios personalizados para el punto final HTTPS de un servicio de contenedores de Lightsail?

Sí. Puede crear y adjuntar un certificado SSL/TLS con nombres de dominio personalizados a su servicio de contenedores en Lightsail. Los certificados deben estar validados por el dominio. Si el DNS de su dominio utiliza una zona DNS de Lightsail, puede dirigir el tráfico del vértice de su

dominio example.com () o un subdominio www.example.com () a sus servicios de contenedor. Como alternativa, puede utilizar un proveedor de alojamiento de DNS que permita añadir registros ALIAS para asignar el vértice de su dominio (example.com) al dominio predeterminado (DNS público) de su servicio de contenedores de Lightsail. Para obtener más información, consulte [Habilitación y administración de dominios personalizados](#page-788-0).

¿Cuánto cuestan los servicios de contenedores de Lightsail?

Los servicios de contenedores de Lightsail se facturan según una tarifa por hora bajo demanda, por lo que solo paga por lo que usa. Por cada servicio de contenedores de Lightsail que utilice, le cobramos el precio fijo por hora, hasta el precio máximo mensual del servicio. El precio máximo de servicio mensual se puede calcular multiplicando el precio base de la potencia del servicio con la escala del servicio. Por ejemplo, un servicio de potencia Micro y una escala de 2 costará un máximo de 10 USD \* 2 = 20 USD/mes. El servicio de contenedores Lightsail más económico comienza en 0,0094 USD/hora (7 USD/mes). Es posible que se apliquen cargos adicionales por transferencia de datos por uso superior a la cuota gratuita de 500 GB por mes para cada servicio.

¿Se me cobrará durante todo el mes aunque ejecute mi servicio de contenedor durante unos días?

Los servicios de contenedores de Lightsail solo se cobran cuando están en funcionamiento o deshabilitados. Si elimina su servicio de contenedores Lightsail antes de que acabe el mes, le cobraremos un coste prorrateado en función del número total de horas que haya utilizado su servicio de contenedores Lightsail. Por ejemplo, si utilizas tu servicio de contenedores Lightsail con una potencia de Micro y una escala de 1 durante 100 horas al mes, se te cobrará 1,34\$ (0,0134 dólares\*100 \$)

¿Se me cobrará la transferencia de datos de entrada y salida del servicio de contenedor?

Cada servicio de contenedor viene con una cuota de transferencia de datos (500 GB por mes). Esto cuenta para la transferencia de datos de ENTRADA y SALIDA de su servicio. Cuando supere la cuota, se le cobrará por la transferencia de datos OUT desde un servicio de contenedores de Lightsail a Internet o a Región de AWS otro o AWS a recursos de la misma región cuando utilice direcciones IP públicas. El cobro de estos tipos de transferencia de datos por encima del límite gratuito es el siguiente:

- EE.UU. Este (Ohio) (us-east-2): 0,09 USD/GB
- EE.UU. Este (Norte de Virginia) (us-east-1): 0,09\$ USD/GB
- EE.UU. Oeste (Oregón) (us-west-2): 0,09\$ USD/GB
- Asia Pacífico (Mumbai) (ap-south-1): 0,13\$ USD/GB
- Asia Pacífico (Seúl) (ap-northeast-2): 0,13\$ USD/GB
- Asia Pacífico (Singapur) (ap-southeast-1): 0,12\$ USD/GB
- Asia Pacífico (Sídney) (ap-southeast-2): 0,17\$ USD/GB
- Asia Pacífico (Tokio) (ap-northeast-1): 0,14\$ USD/GB
- Canadá (Central) (ca-central-1): 0,09\$ USD/GB
- UE (Fráncfort) (eu-central-1): 0,09\$ USD/GB
- UE (Irlanda) (eu-west-1): 0,09\$ USD/GB
- UE (Londres) (eu-west-2): 0,09\$ USD/GB
- UE (París) (eu-west-3): 0,09\$ USD/GB
- EU (Estocolmo) (eu-norte-1): 0,09 USD/GB

¿Cuál es la diferencia entre detener y eliminar mi servicio de contenedor?

Cuando desactiva el servicio de contenedor, los nodos de contenedor están en un estado desactivado y el punto de enlace público del servicio devuelve un código de estado HTTP "503". Al habilitar el servicio se restaura a la implementación activa más reciente. También se conservan las configuraciones de potencia y escala. El nombre del punto de enlace público no cambia después de volver a habilitar. Se conservan el historial de implementación y las imágenes del contenedor.

Cuando se elimina el servicio de contenedor, se lleva a cabo una acción destructiva. Todos los nodos de contenedor del servicio se eliminarán permanentemente. La dirección de punto de enlace público HTTPS, las imágenes del contenedor, el historial de implementación y los registros asociados con el servicio también se eliminarán permanentemente. No podrá recuperar la dirección del punto de enlace.

¿Se me cobrará si mi servicio de contenedor está desactivado?

Sí, se le cobrará de acuerdo con la configuración de potencia y escala del servicio de contenedor, incluso cuando esté en estado desactivado.

¿Puedo usar los servicios de contenedores como origen de mis distribuciones de la red de entrega de contenido (CDN) de Lightsail?

Actualmente, los servicios de contenedores no son compatibles como orígenes para las distribuciones CDN de Lightsail.

¿Puedo usar los servicios de contenedores como objetivos para mi balanceador de carga Lightsail?

No. Los servicios de contenedores no están disponibles actualmente como destinos para los balanceadores de carga de Lightsail. Sin embargo, los puntos de enlace públicos de los servicios de contenedor vienen con equilibrio de carga incorporado.

¿Puedo configurar el punto de enlace público de mi servicio de contenedor para redirigir solicitudes HTTP a HTTPS?

Los puntos finales públicos del servicio de contenedores de Lightsail redirigen automáticamente todas las solicitudes HTTP a HTTPS para garantizar que su contenido se publique de forma segura.

¿Admiten los servicios de contenedor el monitoreo y las alertas?

Los servicios de contenedor proporcionan métricas para la utilización de la CPU y la utilización de la memoria en todos los nodos del servicio. Actualmente no se admiten las alertas basadas en estas métricas.

¿Los servicios de contenedores de Lightsail son compatibles con IPv6?

Los puntos de conexión HTTPS del servicio de contenedores Lightsail admiten IPv4 e IPv6. Pv6 no se puede desactivar en los servicios de contenedor.

# <span id="page-1439-0"></span>Bases de datos

¿Qué son las bases de datos gestionadas por Lightsail?

Las bases de datos gestionadas por Lightsail son instancias que se dedican a ejecutar bases de datos, en lugar de otras cargas de trabajo como servidores web, servidores de correo, etc. Una base de datos gestionada puede contener varias bases de datos creadas por el usuario y puede obtener acceso a ella utilizando las mismas herramientas y aplicaciones que utiliza con una base de datos individual. Lightsail mantiene la seguridad y el estado de la infraestructura subyacente y el sistema operativo de su base de datos, de modo que puede ejecutar una base de datos sin necesidad de una amplia experiencia en administración de infraestructuras.

Al igual que las instancias normales de Lightsail, las bases de datos gestionadas por Lightsail incluyen en sus planes una cantidad fija de memoria, potencia de cálculo y almacenamiento basado en SSD, que se puede ampliar con el tiempo. Lightsail instalará y configurará automáticamente la base de datos elegida al crearla.
#### ¿Qué puedo hacer con las bases de datos gestionadas por Lightsail?

Las bases de datos gestionadas por Lightsail proporcionan una forma sencilla y de bajo mantenimiento de almacenar sus datos en la nube. Puede ejecutar bases de datos gestionadas como una base de datos nueva o migrando desde una base de datos local o alojada existente a Lightsail.

También le permiten escalar su aplicación para que acepte mayores cantidades de tráfico y cargas más intensivas, al separar la base de datos en una instancia dedicada. Las bases de datos gestionadas por Lightsail son especialmente útiles para las aplicaciones con estado, WordPress como los CMS más comunes, que necesitan que los datos se mantengan sincronizados cuando se escalan más allá de una sola instancia. Las bases de datos gestionadas se pueden combinar con un balanceador de carga de Lightsail y dos o más instancias de Lightsail para crear una aplicación potente y escalable. Al utilizar los planes de bases de datos gestionadas de alta disponibilidad de Lightsail, también puede añadir redundancia a su base de datos, lo que ayuda a garantizar un alto tiempo de actividad de su aplicación.

¿Qué puede hacer Lightsail por mí?

Lightsail gestiona una serie de actividades de mantenimiento y seguridad para su base de datos gestionada y su infraestructura subyacente. Lightsail realiza automáticamente una copia de seguridad de la base de datos y permite la restauración puntual de los últimos 7 días mediante la herramienta de restauración de bases de datos, para ayudar a protegerla contra la pérdida de datos o el fallo de los componentes. Lightsail también cifra automáticamente los datos en reposo y en movimiento para aumentar la seguridad y guarda la contraseña de la base de datos para establecer conexiones fáciles y seguras a la base de datos. En cuanto al mantenimiento, Lightsail ejecuta el mantenimiento de la base de datos durante el período de mantenimiento establecido. Este mantenimiento incluyen actualizaciones automáticas a la última versión de base de datos secundaria y toda la administración del sistema operativo y la infraestructura subyacente.

¿Qué tipos de bases de datos y qué versiones de estas bases de datos admite Lightsail?

Las bases de datos gestionadas por Lightsail son compatibles con las últimas versiones principales de MySQL y PostgreSQL. Actualmente, estas versiones son MySQL 5.7 y 8.0, y PostgreSQL 9, 10, 11 y 12. Lightsail solo proporciona la versión secundaria más reciente para cada opción de versión principal.

¿Qué planes de bases de datos gestionadas ofrece Lightsail?

Lightsail ofrece 4 tamaños de bases de datos gestionadas en planes estándar y de alta disponibilidad. Cada plan incluye una cantidad fija de almacenamiento y un límite mensual de transferencia de datos. Con el paso del tiempo, si es necesario, también puede ampliar a planes de mayor tamaño y alternar entre planes estándar y de alta disponibilidad. Los planes de alta disponibilidad ofrecen los mismos recursos que los planes estándar y además incluyen una base de datos en espera que se ejecuta en zonas de disponibilidad distintas a la base de datos principal para asegurar la redundancia.

¿Qué es un plan de alta disponibilidad?

Las bases de datos gestionadas por Lightsail están disponibles en planes estándar y de alta disponibilidad. Los planes estándar y de alta disponibilidad tienen los mismos recursos, como memoria, almacenamiento y límite de transferencia de datos. Los planes de alta disponibilidad añaden redundancia y durabilidad a la base de datos, ya que crean automáticamente una base de datos en espera en una zona de disponibilidad independiente de la base de datos principal, replican los datos de forma sincrónica en la base de datos en espera y proporcionan conmutación por error a la base de datos en espera en caso de fallo de la infraestructura y durante el mantenimiento, de modo que se garantiza el tiempo de actividad incluso cuando Lightsail actualiza o mantiene las bases de datos automáticamente. Utilice los planes de alta disponibilidad para ejecutar software o aplicaciones de producción que exigen tiempo de actividad prolongado.

¿Cómo puedo ampliar o reducir mi base de datos gestionada por Lightsail?

Puede ampliar su base de datos gestionada por Lightsail tomando una instantánea de la misma y creando un plan de base de datos nuevo y más grande a partir de la instantánea o creando una base de datos nueva y más grande mediante la función de restauración de emergencia. Además, puede alternar entre planes estándar y de alta disponibilidad utilizando cualquiera de esos métodos. No es posible reducir la base de datos. Para obtener más información, consulte [Creación de una base de datos a partir de una instantánea en Amazon Lightsail](#page-408-0).

¿Cómo puedo hacer una copia de seguridad de mi base de datos gestionada por Lightsail?

Lightsail hace copias de seguridad de sus datos automáticamente y permite restaurarlos desde un punto específico en el tiempo a una nueva base de datos. La realización de copias de seguridad automáticamente es un servicio gratuito para la base de datos pero solo guarda los últimos 7 días de datos. Si elimina la base de datos, se eliminarán todos los registros de copia de seguridad automáticos y ya no será posible point-in-time restaurarlos. Para conservar copias de seguridad de los datos después de eliminar la base de datos o para realizar una copia de seguridad de más de 7 días en el pasado, utilice las instantáneas manuales.

Puede tomar instantáneas manuales de las bases de datos gestionadas por Lightsail desde las páginas de administración de bases de datos. Las instantáneas manuales contienen todos los datos de la base de datos y se pueden utilizar como copias de seguridad de los datos que desea almacenar de forma permanente. También puede utilizar instantáneas manuales para crear una nueva base de datos de mayor tamaño o para alternar entre planes estándar y de alta disponibilidad. Las instantáneas manuales se almacenan hasta que se eliminan y se facturan a 0,05 USD/GB al mes.

¿Qué ocurre con mis datos si elimino mi base de datos gestionada por Lightsail?

Si elimina la base de datos gestionada por Lightsail, se eliminarán tanto su propia base de datos como todas las copias de seguridad automáticas. No hay forma de recuperar estos datos a menos que tome una instantánea manual antes de eliminar la base de datos. Durante la eliminación de la base de datos, Lightsail ofrece una opción con un solo clic para tomar una instantánea manual, si lo desea, a fin de protegerse contra la pérdida accidental de datos. Toma una instantánea manual antes de la eliminación es opcional, pero muy recomendable. Puede eliminar la instantánea manual en el futuro cuando ya no necesite los datos almacenados.

¿Puedo conectar mis instancias a una base de datos gestionada por Lightsail que se ejecute en Región de AWS distintas s o en distintas zonas de disponibilidad?

No puede utilizar bases de datos gestionadas por Lightsail con instancias que se ejecuten en diferentes s. Región de AWS Sin embargo, sí es posible utilizar bases de datos en diferentes zonas de disponibilidad desde una instancia.

¿Cómo cargo los datos en mi base de datos gestionada por Lightsail?

Para cargar datos en su base de datos gestionada por Lightsail, primero debe activar el modo de importación de datos. Después de habilitar el modo de importación de datos, puede cargar los datos de forma manual con el cliente de base de datos que prefiera. Una vez que haya completado la carga de los datos, recuerde desactivar el modo de importación de datos para que puedan reanudarse las copias de seguridad y registros automáticos de sus bases de datos. Para obtener más información, consulte [Importación de datos en la base de datos MySQL](#page-394-0) e [Importación de datos en la base de datos PostgreSQL.](#page-395-0)

¿Cómo accedo a los datos de mi base de datos gestionada por Lightsail?

Puede conectarse a la base de datos y consultar los datos con cualquier aplicación cliente de SQL estándar. Recomendamos MySQL Workbench para las consultas y la administración basadas en GUI. Puede encontrar datos de conexión en la pantalla de administración de la base de datos, incluyen la dirección URL del punto de enlace y nombre de DNS. Para obtener más información, consulte [Conectarse a su base de datos MySQL](#page-375-0) o [Conectarse a su base de datos](#page-384-0) [PostgreSQL en Amazon](#page-384-0) Lightsail.

¿Cómo funcionan las bases de datos gestionadas de Lightsail con mis instancias de Lightsail?

Tras crear la base de datos gestionada por Lightsail, puede empezar a utilizarla con la aplicación de forma inmediata, utilizando las instancias de Lightsail como servidores web u otras cargas de trabajo dedicadas para la aplicación. Para conectar su instancia de Lightsail a una base de datos, utilice el punto final de la base de datos y haga referencia a la contraseña almacenada de forma segura para configurar la base de datos como su almacén de datos en el código de la aplicación. Puede encontrar los datos de conexión en las pantallas de administración de la base de datos. El nombre y la ubicación del archivo de configuración de la base de datos variará en función de la aplicación. Tenga en cuenta que puede conectar muchas instancias a una base de datos, ya sea usando las mismas tablas u otras diferentes.

¿Cómo puedo conectar la base de datos gestionada por Lightsail a las instancias de EC2 que se ejecutan en mi cuenta? AWS

Puede conectar su base de datos gestionada por Lightsail a instancias de EC2 mediante una conexión a Internet pública. Tenga en cuenta que la conexión a todos los AWS servicios consumirá la asignación de transferencia de datos de su base de datos, y los datos que se transfieran a través de la Internet pública a AWS los servicios que superen su asignación de transferencia de datos generarán cargos adicionales. No puede utilizar la interconexión de VPC entre las bases de datos gestionadas por Lightsail y las instancias EC2.

¿Cuál es la diferencia entre los modos público y privado de mi base de datos gestionada por Lightsail?

De forma predeterminada, la base de datos gestionada por Lightsail se crea en modo privado, lo que la protege al hacer que solo puedan acceder a ella las instancias de Lightsail. Puede establecer la base de datos en modo público si necesita conectarse a software o servicios a través de Internet público. Para garantizar la seguridad de los datos, recomendamos no mantener el modo público habilitado por largos períodos de tiempo. Puede alternar entre los modos público y privado en cualquier momento desde las pantallas de administración de la base de datos.

¿Puedo gestionar los puertos que utiliza mi base de datos gestionada por Lightsail?

No, Lightsail administra automáticamente sus puertos por motivos de seguridad y abre el puerto 3306 para MySQL para todas las bases de datos gestionadas por Lightsail en modo público. Si su base de datos está en modo privado, solo estará abierta a los recursos que se ejecuten en su cuenta de Lightsail a través de la red interna.

¿Los servicios de bases de datos gestionadas de Lightsail admiten IPv6?

Las bases de datos gestionadas por Lightsail no admiten IPv6.

### Almacenamiento en bloque

¿Qué puedo hacer con el almacenamiento en bloque de Lightsail?

El almacenamiento en bloques de Lightsail proporciona volúmenes de almacenamiento adicionales (denominados «discos adjuntos» en Lightsail) que puede conectar a su instancia de Lightsail, de forma similar a un disco duro individual. Los discos asociados son útiles para aplicaciones o software que tienen que separar datos específicos de su servicio principal y para proteger los datos de aplicaciones en caso de que se produzca un error o cualquier otro problema con su instancia y el disco del sistema. Los discos asociados ofrecen el rendimiento uniforme y la latencia baja necesarios para aplicaciones o software que tienen acceso con frecuencia a sus datos almacenados.

Los discos de almacenamiento en bloque Lightsail utilizan unidades de estado sólido (SSD). Este tipo de almacenamiento en bloque equilibra un precio bajo y un buen rendimiento, y está diseñado para soportar la gran mayoría de las cargas de trabajo que se ejecutan en Lightsail. Para los clientes con aplicaciones que requieren un rendimiento de IOPS sostenido, un alto rendimiento por disco o que ejecutan bases de datos grandes como MongoDB, Cassandra, etc., recomendamos utilizar Amazon EC2 con GP2 o almacenamiento SSD de IOPS aprovisionadas en lugar de Lightsail.

¿En qué se diferencian los discos adjuntos del almacenamiento incluido en mi plan Lightsail?

El disco de sistema incluido en el plan Lightsail es el dispositivo raíz de la instancia. Si termina su instancia, también se eliminará el disco del sistema. Si se produce un error en la instancia, el disco del sistema podría verse afectado. Tampoco puede desasociar el disco del sistema ni hacer una copia de seguridad independientemente de la instancia. Los datos almacenados en un disco asociado persisten independientemente de la instancia. Los discos vinculados se pueden desconectar y mover entre instancias. Se puede realizar una copia de seguridad de ellos independientemente de una instancia mediante la creación de una instantánea manual del disco. Para proteger sus datos, le recomendamos que utilice el disco de sistema de la instancia de Lightsail solo para datos temporales. Para datos que exigen un nivel más alto de duración, recomendamos el uso de discos vinculados y la realización de backups del disco mediante instantáneas del disco o de instancias.

¿Cuál es el tamaño máximo que puede tener mi disco vinculado?

Cada disco conectado puede tener un máximo de 16 TB y la cantidad total de almacenamiento en bloque adjunto en una cuenta de Lightsail no debe superar los 20 TB.

¿Cuántos discos puedo conectar por instancia de Lightsail?

Puede conectar hasta 15 discos a una instancia de Lightsail.

¿Puedo vincular un disco a más de una instancia?

No, solo es posible vincular discos a una instancia de uno en uno.

¿Es necesario que vincule mi disco a una instancia?

No, puede optar por no asociar un disco a una instancia. El disco permanecerá en su cuenta sin asociar. El precio es el mismo si no se vincula el disco a una instancia.

¿Puedo aumentar el tamaño de mi disco vinculado?

Sí, puede aumentar el tamaño de un disco tomando una instantánea del disco y creando a continuación un disco nuevo más grande a partir de esa instantánea.

¿El almacenamiento en bloques de Lightsail ofrece cifrado?

Sí, para proteger sus datos, todos los discos conectados a Lightsail y las instantáneas de disco se cifran en reposo de forma predeterminada, mediante claves que Lightsail administra en su nombre. Lightsail también proporciona cifrado de datos a medida que se mueven entre las instancias de Lightsail y los discos adjuntos.

¿Qué disponibilidad puedo esperar del almacenamiento en bloque de Lightsail?

El almacenamiento en bloque Lightsail está diseñado para ofrecer una alta disponibilidad y fiabilidad. Cada disco vinculado se replica automáticamente dentro de su zona de disponibilidad para protegerle en caso de que se produzca un error en algún componente. Los discos de almacenamiento en bloque Lightsail están diseñados para ofrecer una disponibilidad del 99,99%. Lightsail también admite instantáneas de disco para permitir copias de seguridad periódicas de sus datos.

¿Cómo realizo una copia de seguridad de mi disco vinculado?

Puede realizar una copia de seguridad de su disco creando una instantánea manual del disco. También puede realizar una copia de seguridad de toda la instancia y de cualquier disco vinculado creando una instantánea manual de la instancia o habilitando las instantáneas automáticas para la instancia con el disco vinculado. Los discos vinculados a las instancias se incluyen en las instantáneas manuales y automáticas de las instancias.

### Equilibradores de carga

¿Qué puedo hacer con los balanceadores de carga Lightsail?

Los balanceadores de carga de Lightsail le permiten crear sitios web y aplicaciones de alta disponibilidad. Al distribuir el tráfico entre instancias en diferentes zonas de disponibilidad y dirigir el tráfico solo a las instancias de destino en buen estado, los balanceadores de carga de Lightsail reducen el riesgo de que su aplicación deje de funcionar debido a un problema con la instancia o a una interrupción del centro de datos. Con los balanceadores de carga de Lightsail y varias instancias de destino, su sitio web o aplicación también puede adaptarse a los aumentos del tráfico web y mantener un buen rendimiento para sus visitantes durante las horas de máxima carga.

Además, puede utilizar los balanceadores de carga de Lightsail para ayudarle a crear aplicaciones seguras y a aceptar el tráfico HTTPS. Lightsail elimina la complejidad de la solicitud, el aprovisionamiento y el mantenimiento de los certificados SSL/TLS. La administración de certificados integrada solicita y renueva certificados en su nombre y añade automáticamente el certificado al balanceador de carga.

¿Puedo usar balanceadores de carga con instancias en diferentes zonas de disponibilidad o en diferentes zonas de disponibilidad? Región de AWS

No puedes usar balanceadores de carga con instancias que se ejecuten en diferentes s. Región de AWS Puede, no obstante, utilizar instancias de destino en diferentes zonas de disponibilidad con su balanceador de carga. De hecho, recomendamos que distribuya las instancias de destino entre zonas de disponibilidad para mejorar la disponibilidad de la aplicación.

¿Cómo gestiona mi balanceador de cargas Lightsail los picos de tráfico?

Los balanceadores de carga Lightsail se escalan automáticamente para gestionar los picos de tráfico de su aplicación sin que tenga que ajustarlos manualmente. Si su aplicación experimenta un pico transitorio de tráfico, su balanceador de carga de Lightsail escalará automáticamente y seguirá dirigiendo el tráfico de manera eficiente a sus instancias de Lightsail. Si bien su balanceador de cargas Lightsail está diseñado para gestionar fácilmente los picos de tráfico, las aplicaciones que experimentan niveles de volumen de tráfico muy altos de manera constante pueden experimentar una degradación del rendimiento o una limitación. Si prevé que su aplicación administre constantemente más de 5 GB/hora de datos o tenga constantemente un número elevado de conexiones (> 400k conexiones nuevas/hora, > 15k conexiones activas simultáneas), recomendamos que utilice Amazon EC2 con Application Load Balancing.

¿Cómo dirigen los balanceadores de carga de Lightsail el tráfico a mis instancias de destino?

Los balanceadores de carga de Lightsail dirigen el tráfico a las instancias de destino en buen estado según un algoritmo por turnos.

¿Cómo sabe Lightsail si mis instancias de destino están en buen estado?

Tras crear el balanceador de cargas y adjuntar las instancias, Lightsail envía una solicitud de comprobación de estado a la raíz de la aplicación web. Puede personalizar la ubicación especificando una ruta (una URL común de archivo o página web) para que Lightsail haga ping. Si se puede llegar a la instancia de destino mediante esta ruta, Lightsail dirigirá el tráfico hasta allí. Si una de las instancias de destino no responde, la comprobación de estado no se realizará correctamente y Lightsail no dirigirá el tráfico a esa instancia. [Más información sobre las](#page-466-0) [comprobaciones de estado](#page-466-0)

¿Cuántas instancias puedo vincular a mi balanceador de carga?

Puede añadir tantas instancias de destino a su balanceador de cargas como desee, hasta el límite de la cuota de instancias de su cuenta de Lightsail.

¿Puedo vincular una misma instancia a varios balanceadores de carga?

Sí, Lightsail permite añadir instancias como instancias de destino para más de un balanceador de carga, si lo desea.

¿Qué ocurre con mis instancias de destino cuando elimino el balanceador de carga?

Si elimina el balanceador de carga, las instancias de destino adjuntas seguirán ejecutándose con normalidad y aparecerán en la consola de Lightsail como instancias de Lightsail normales. Tenga en cuenta que probablemente tenga que actualizar sus registros de DNS para dirigir el tráfico hacia una de sus antiguas instancias de destino después de eliminar el balanceador de carga.

¿Qué es la persistencia de sesiones?

La persistencia de sesiones permite que el balanceador de carga vincule la sesión de un visitante a una instancia de destino concreta. Con ello se garantiza que todas las solicitudes de ese usuario durante la sesión se envían a la misma instancia de destino. Lightsail admite la persistencia de sesiones para las aplicaciones que requieren que los visitantes lleguen a las mismas instancias de destino para garantizar la coherencia de los datos. Por ejemplo, muchas aplicaciones que exigen la autenticación del usuario pueden beneficiarse del uso de la persistencia de sesiones. Puede activar la persistencia de sesiones para un balanceador de carga específico desde las pantallas de administración de los balanceadores de cargas después de su creación. Para obtener más información, consulte [Habilitar la persistencia de sesiones para](#page-461-0)  [el equilibrador de carga](#page-461-0).

¿Qué tipo de conexiones admiten los balanceadores de carga Lightsail?

Los balanceadores de carga de Lightsail admiten conexiones HTTP y HTTPS.

¿Los balanceadores de carga de Lightsail admiten IPv6?

Los balanceadores de carga de Lightsail creados después del 12 de enero de 2021 funcionan en modo de doble pila de forma predeterminada (es decir, aceptan el tráfico de clientes a través de los protocolos IPv4 e IPv6). IPv6 se puede habilitar en balanceadores de carga creados antes de esta fecha mediante un conmutador en la ficha Networking (Redes) de la página de administración del balanceador de carga. IPv6 se puede desactivar en cualquier balanceador de carga usando este conmutador también.

¿Es necesario habilitar IPv6 en las instancias detrás de un balanceador de carga para utilizar el balanceador de carga que tiene IPv6 habilitado?

No. Los balanceadores de carga aceptan tráfico IPv4 e IPv6 y lo convierten a IPv4 sin problemas cuando se comunican con las instancias en el backend. Por lo tanto, las instancias detrás de un balanceador de carga pueden ser de pila dual o IPv4 solamente.

### Distribuciones de red de entrega de contenido

¿Qué puedo hacer con las distribuciones CDN de Lightsail?

Las distribuciones de la red de entrega de contenido (CDN) de Lightsail le permiten acelerar la entrega de contenido alojado en sus recursos de Lightsail al almacenarlo y servirlo en la red de entrega global de Amazon, impulsada por Amazon. CloudFront Las distribuciones también le ayudan a habilitar el sitio web para admitir el tráfico HTTPS al proporcionar una creación y alojamiento simples de certificados SSL. Por último, las distribuciones pueden ayudar a reducir la carga de sus recursos de Lightsail y ayudar a su sitio web a gestionar grandes picos de tráfico. Al igual que todas las funciones de Lightsail, la configuración se puede completar con unos pocos clics y usted paga un precio mensual sencillo.

¿Qué tipos de recursos puedo usar como origen de mis distribuciones?

Las distribuciones de Lightsail le permiten utilizar sus instancias de Lightsail y sus balanceadores de carga como orígenes. Los contenedores Lightsail no se admiten actualmente como orígenes. No se admiten recursos ajenos a Lightsail, como los buckets de S3.

¿Debo adjuntar una dirección IPv4 estática a mi instancia de Lightsail para usarla como origen de mi distribución de Lightsail?

Sí, es necesario adjuntar direcciones IPv4 estáticas a instancias que se especifican como orígenes. Actualmente, las distribuciones de Lightsail no admiten IPv6.

¿Cómo configuro una distribución de Lightsail con mi sitio web? WordPress

Cree su distribución, seleccione su WordPress instancia como origen, elija su plan y listo. Las distribuciones de Lightsail configuran automáticamente sus ajustes de distribución para optimizar el rendimiento de la mayoría de las configuraciones. WordPress

¿Puedo adjuntar varios orígenes?

Aunque no puede adjuntar varios orígenes a su distribución de Lightsail, puede adjuntar varias instancias a un balanceador de cargas de Lightsail y especificarlo como el origen de su distribución.

¿Las distribuciones de Lightsail admiten la creación de certificados?

Sí. Las distribuciones de Lightsail facilitan la creación, la verificación y la adjuntación de certificados directamente desde la página de administración de la distribución.

¿Se requiere un certificado?

Solo se requiere un certificado si desea usar su nombre de dominio personalizado con la distribución. Todas las distribuciones de Lightsail se crean con un nombre de dominio CloudFront Amazon exclusivo que está habilitado para HTTPS. Sin embargo, si desea utilizar el dominio personalizado con la distribución, debe adjuntar un certificado para el dominio personalizado a la distribución.

¿Hay un límite en el número de certificados que puedo crear?

Sí, consulte las cuotas de [servicio de Lightsail](https://docs.aws.amazon.com/general/latest/gr/lightsail.html#limits_lightsail) para obtener más información.

¿Cómo puedo configurar mi distribución para redirigir solicitudes HTTP a HTTPS?

Las distribuciones de Lightsail redirigen automáticamente todas las solicitudes HTTP a HTTPS para garantizar que su contenido se publique de forma segura.

¿Cómo puedo configurar mi dominio apex para que apunte a mi distribución de Lightsail?

Para que el ápex de dominio apunte a la distribución de CDN, debe crear un registro ALIAS en el sistema de nombres de dominio (DNS) del dominio que asigne el ápex de dominio al dominio predeterminado de la distribución. Si su proveedor de alojamiento de DNS no admite registros ALIAS, puede usar las zonas DNS de Lightsail para configurar fácilmente su dominio de ápex para que apunte al dominio de su distribución.

¿Cuáles son las diferencias entre las cuotas de transferencia de datos de instancia de Lightsail y las cuotas de transferencia de datos de distribución?

Mientras que la transferencia de datos de ENTRADA y SALIDA cuenta para la cuota de transferencia de datos de la instancia, solo la transferencia de datos de SALIDA hacia el origen y hacia los lectores cuenta para la cuota de distribución. Además, para todas las transferencias de datos de SALIDA que superen la cuota de la distribución se cobra una tarifa por excedente, mientras que algunos tipos de transferencia de datos de SALIDA son gratuitos para las instancias. Por último, las distribuciones de Lightsail utilizan un modelo de excedente regional diferente, aunque la mayoría de las tarifas son las mismas que las que se cobran, por ejemplo, por excedencia.

¿Puedo cambiar el plan asociado a mi distribución?

Sí, puede cambiar el plan de distribución una vez al mes. Si desea cambiar su plan por segunda vez, debe esperar hasta el comienzo del mes siguiente para hacerlo.

¿Cómo puedo saber si mi distribución funciona?

Las distribuciones de Lightsail le proporcionan una variedad de métricas que rastrean el rendimiento de su distribución, incluida la cantidad total de solicitudes que ha recibido su distribución, la cantidad de datos que su distribución ha enviado a los clientes y a su origen, y el porcentaje de solicitudes que han provocado errores. Además, puede crear alertas vinculadas a métricas de distribución.

¿Puedo eliminar el contenido en caché de mi distribución de Lightsail?

Puede eliminar todo el contenido almacenado en caché, pero no archivos o carpetas específicos.

¿Cuándo debo usar las distribuciones de Lightsail en lugar de las distribuciones de Amazon? **CloudFront** 

Las distribuciones de Lightsail están diseñadas específicamente para los usuarios que alojan sitios web o aplicaciones web en los recursos de Lightsail, como instancias y balanceadores de carga. Si utilizas otro servicio AWS para alojar tu sitio web o aplicación, tienes necesidades de configuración complejas o tienes una carga de trabajo que implica un número elevado de solicitudes por segundo o una gran cantidad de streaming de vídeo, te recomendamos que utilices Amazon CloudFront.

¿Puedo trasladar mi distribución de la red de entrega de contenido (CDN) de Lightsail a Amazon? **CloudFront** 

Sí, puede mover su distribución de Lightsail creando una distribución con una configuración similar en Amazon. CloudFront Todos los ajustes que se pueden configurar en una distribución de Lightsail también se pueden configurar en una distribución. CloudFront Complete los siguientes pasos para mover la distribución a: CloudFront

• Realice una instantánea de la instancia de Lightsail que esté configurada como el origen de la distribución. Exporte la instantánea a Amazon EC2 y, a continuación, cree una nueva instancia a partir de la instantánea en EC2. Para obtener más información, consulte [Exportación de](#page-287-0) [instantáneas a Amazon EC2.](#page-287-0)

### **a** Note

Cree un balanceador de carga de aplicaciones en Elastic Load Balancing si necesita equilibrar la carga del sitio web o aplicación web. Para obtener más información, consulte la [Guía del usuario de Elastic Load Balancing.](https://docs.aws.amazon.com/elasticloadbalancing/latest/application/introduction.html)

- Inhabilite los dominios personalizados para su distribución de Lightsail para separar los certificados que pueda haberle adjuntado. Para obtener más información, consulte [Inhabilitar](#page-507-0)  [dominios personalizados para sus distribuciones de Amazon Lightsail](#page-507-0).
- Con AWS Command Line Interface (AWS CLI), ejecute el comando get-distributions para obtener una lista de los ajustes de su distribución de Lightsail. Para obtener más información, consulte [get-distributions](https://docs.aws.amazon.com/cli/latest/reference/lightsail/get-distributions.html) en la Referencia de la AWS CLI .
- Inicie sesión en la [CloudFrontconsola](https://console.aws.amazon.com/cloudfront/) y cree una distribución con los mismos ajustes de configuración que su distribución de Lightsail. Para obtener más información, consulta [Crear](https://docs.aws.amazon.com/AmazonCloudFront/latest/DeveloperGuide/distribution-web-creating-console.html)  [una distribución](https://docs.aws.amazon.com/AmazonCloudFront/latest/DeveloperGuide/distribution-web-creating-console.html) en la Guía para CloudFront desarrolladores de Amazon.
- Cree un certificado en AWS Certificate Manager c (ACM) que adjuntará a su CloudFront distribución. Para obtener más información, consulte [Solicitud de un certificado público](https://docs.aws.amazon.com/acm/latest/userguide/gs-acm-request-public.html) en la Guía del usuario de ACM.
- Actualice su CloudFront distribución para usar el certificado ACM que creó. Para obtener más información, [consulte Actualización de la CloudFront distribución](https://docs.aws.amazon.com/AmazonCloudFront/latest/DeveloperGuide/cnames-and-https-procedures.html#cnames-and-https-updating-cloudfront) en la Guía del CloudFront usuario.

¿Cómo se pretende utilizar Lightsail CDN?

Las distribuciones CDN de Lightsail se crean mediante paquetes de transferencia de datos de precio fijo para que el costo de uso del servicio sea simple y predecible. Los paquetes de distribución están diseñados para cubrir el valor de un mes de uso. El uso de paquetes de distribución para evitar incurrir en cargos por excedente (incluyendo, entre otros, actualizar o degradar paquetes con frecuencia, o utilizar un número excesivamente grande de distribuciones con un único origen) está fuera del ámbito de uso previsto y no está permitido. Además, no se permiten cargas de trabajo que implican un gran número de solicitudes por segundo o una gran cantidad de streaming de vídeo. Participar en estos comportamientos puede resultar en la limitación o suspensión de sus servicios de datos o cuenta.

¿Las distribuciones de Lightsail CDN admiten IPv6?

Todas las distribuciones de Lightsail CDN tienen IPv6 habilitado de forma predeterminada. Los nombres de host de distribución se resuelven en direcciones IPv4 e IPv6. IPv6 se puede desactivar mediante un conmutador en la pestaña Networking (Redes) de la página de administración de CDN.

¿Es necesario que los orígenes estén habilitados para IPv6 para trabajar con las distribuciones de Lightsail CDN?

No. Las distribuciones de CDN aceptan tráfico IPv4 e IPv6 y lo convierten a IPv4 sin problemas cuando se comunican con las instancias en el backend. Por lo tanto, los orígenes detrás de una distribución pueden ser de pila dual o IPv4 solamente.

# **Certificados**

¿Cómo puedo usar los certificados aprovisionados por LightSail?

Los certificados SSL/TLS se utilizan para establecer la identidad de su sitio web o aplicación y proteger las conexiones entre navegadores y su sitio web. Lightsail proporciona un certificado firmado para usarlo con su balanceador de carga, y el balanceador de carga proporciona la terminación de SSL/TLS antes de enrutar el tráfico verificado a sus instancias de destino a través de la red segura. AWS Los certificados de Lightsail solo se pueden usar con los balanceadores de carga de Lightsail, no con instancias individuales de Lightsail.

¿Cómo valido mi certificado?

Los certificados de Lightsail están validados por el dominio, lo que significa que debe proporcionar una prueba de identidad al validar que es propietario o tiene acceso al dominio de su sitio web antes de que la autoridad de certificación pueda proporcionar el certificado. Cuando solicite un certificado nuevo, Lightsail intentará validarlo automáticamente. Si el certificado no se puede validar automáticamente, Lightsail le pedirá que añada un registro CNAME a las zonas

DNS del dominio o dominios que esté validando. Dispondrá de 72 horas para añadir el registro CNAME dondequiera que gestione actualmente sus zonas de DNS, ya sea la gestión de DNS de Lightsail o un proveedor de alojamiento de DNS externo.

¿Qué ocurre si no puedo validar mi dominio?

Es necesario que confirme que posee un dominio por motivos de seguridad. Esto significa que si usted o alguien de su organización no puede añadir un registro DNS para validar su certificado por cualquier motivo, no podrá usar un balanceador de cargas compatible con HTTPS con Lightsail.

¿Cuántos dominios y subdominios puedo añadir a mi certificado?

Puede agregar un máximo de 10 dominios o subdominios por certificado. Lightsail no admite actualmente dominios comodín.

¿Cómo puedo cambiar los dominios asociados a mi certificado?

Para cambiar los dominios (añadir/eliminar) asociados a su certificado, tendrá que volver a enviar el certificado y volver a validad su propiedad de los dominios. Siga los pasos que se indican en las pantallas de administración de certificados para volver a generar su certificado y añadir o quitar dominios cuando se le pida que lo haga.

¿Cómo renuevo mi certificado?

Lightsail ofrece la renovación gestionada de sus certificados SSL/TLS. Esto significa que Lightsail intenta renovar los certificados automáticamente antes de que caduquen sin que usted deba hacer nada. Su certificado de Lightsail debe estar asociado activamente a un balanceador de carga para que pueda renovarse automáticamente.

¿Qué ocurre con mi certificado cuando elimino el balanceador de carga?

Si se elimina el balanceador de carga, también se elimina el certificado. Si en el futuro tiene que utilizar un certificado para los mismos dominios, tendrá que solicitar y validar un certificado nuevo.

¿Puedo descargar mi certificado proporcionado por Lightsail?

No, los certificados de Lightsail están vinculados a su cuenta de Lightsail y no se pueden eliminar ni utilizar fuera de Lightsail.

### Instantáneas manuales y automáticas

#### ¿Qué son las instantáneas?

Las instantáneas son point-in-time copias de seguridad de instancias, bases de datos o discos de almacenamiento en bloque. Puede crear una instantánea de sus recursos en cualquier momento o puede activar las instantáneas automáticas en instancias y discos para que Lightsail cree instantáneas por usted. Puede utilizar instantáneas como referencia para crear nuevos recursos o para realizar copias de seguridad de sus datos. Una instantánea contiene todos los datos necesarios para restaurar su recurso (desde el momento en que se realizó la instantánea). Cuando se restaura un recurso a partir de una instantánea, el recurso nuevo se inicia como una réplica exacta del recurso original utilizado para crear la instantánea.

Puede tomar instantáneas de sus instancias, discos y bases de datos de Lightsail manualmente, o puede [usar instantáneas automáticas para indicar a Lightsail que tome instantáneas](#page-262-0) diarias de sus instancias y discos de forma automática. Para obtener más información, consulte [Instantáneas.](#page-232-0)

¿Qué son las instantáneas automáticas?

Las instantáneas automáticas son una forma de programar instantáneas diarias de sus instancias de Linux/Unix en Amazon Lightsail. Puede elegir una hora del día y Lightsail tomará automáticamente una instantánea para usted cada día a la hora que elija y guardará siempre las siete instantáneas automáticas más recientes. La habilitación de las instantáneas es gratuita; solo pagará por el almacenamiento que las instantáneas utilicen realmente.

¿Cuáles son las diferencias entre las instantáneas manuales y las automáticas?

Las instantáneas automáticas no se pueden etiquetar ni exportar directamente a Amazon EC2. Sin embargo, las instantáneas automáticas se pueden copiar y convertir en instantáneas manuales. Para copiar una instantánea automática en una manual, seleccione Keep (Conservar) en el menú contextual de la instantánea automática para copiarla como una instantánea manual.

¿Qué recursos admiten instantáneas?

Se pueden crear instantáneas manuales para instancias, bases de datos y discos.

Las instantáneas automáticas se pueden habilitar para las instancias de Linux o Unix mediante la consola de Lightsail, la API de Lightsail o, y para los discos que utilizan únicamente la API de Lightsail AWS CLI, o. AWS CLI Las instantáneas automáticas no son compatibles actualmente con las instancias de Windows ni con las bases de datos administradas.

¿Durante cuánto tiempo puedo almacenar las instantáneas?

Las instantáneas manuales se almacenan hasta que decida eliminarlas. Para obtener más información, consulte [Eliminar instantáneas en Amazon Lightsail.](#page-260-0)

Las instantáneas automáticas se almacenan hasta que se sustituyen por una instantánea automática más reciente. Lightsail almacena las siete últimas instantáneas automáticas antes de eliminar la más antigua y sustituirla por la más reciente. Sin embargo, puede conservar una instantánea automática específica si la copia como una instantánea manual. Para obtener más información, consulte [Mantener instantáneas automáticas de instancias o discos en Amazon](#page-279-0) [Lightsail](#page-279-0). Se le cobrará la [tarifa de almacenamiento de instantáneas](https://aws.amazon.com/lightsail/pricing/) por las instantáneas automáticas almacenadas en su cuenta.

¿Cómo se habilitan las instantáneas automáticas?

Las instantáneas automáticas se pueden habilitar mediante la consola de Lightsail, la API de Lightsail o al crear una instancia de Linux o Unix AWS CLI , o más adelante, después de que la instancia se esté ejecutando.

Las instantáneas automáticas también se pueden habilitar para los discos al crearlos o después de crearlos; sin embargo, solo se puede hacer con la API de Lightsail o la AWS CLI.

Para obtener más información, consulte [Habilitar o deshabilitar instantáneas automáticas para](#page-262-0)  [instancias o discos en Amazon Lightsail.](#page-262-0)

¿Cuándo se crean las instantáneas automáticas?

Una vez que se habilitan las instantáneas automáticas, se establece una hora predeterminada en función de la Región de AWS en la que se encuentra el recurso. Puede cambiar la instantánea automática a la hora del día que prefiera, en incrementos de hora. Para obtener más información, consulte [Cambiar la hora automática de las instantáneas para instancias o discos en Amazon](#page-269-0) [Lightsail](#page-269-0).

¿Cuántas instantáneas puedo almacenar?

Puede almacenar tantas instantáneas manuales como desee. Sin embargo, solo se almacenan las últimas siete instantáneas automáticas antes de que la más reciente sustituya a la más antigua.

¿Cómo se facturan las instantáneas?

Solo paga por las instantáneas almacenadas en su cuenta de Lightsail. El almacenamiento de las instantáneas de Lightsail (manuales y automáticas) cuesta 0,05 USD/GB al mes.

¿Perderé mis instantáneas si desactivo las instantáneas automáticas?

No. Si desactiva las instantáneas automáticas, Lightsail dejará de crear una instantánea diaria y se conservarán las instantáneas automáticas existentes. Cuando vuelva a activar las instantáneas automáticas, Lightsail reanudará la toma de instantáneas diarias, eliminará la más antigua y la sustituirá por la más reciente.

¿Qué debo hacer si no deseo que una instantánea automática se reemplace?

Puede conservar una instantánea automática específica copiándola como una instantánea manual. Para obtener más información, consulte [Mantener instantáneas automáticas de](#page-279-0)  [instancias o discos en Amazon Lightsail.](#page-279-0)

¿Puedo eliminar una instantánea automática?

Puede eliminar una instantánea automática en cualquier momento seleccionando Delete (Eliminar) en el menú de contexto de la instantánea automática. Para obtener más información, consulte [Eliminación de instantáneas automáticas de instancias.](#page-274-0)

¿Cómo puedo utilizar las instantáneas?

Las instantáneas se pueden utilizar como referencia o para crear nuevos recursos si hay algún problema con el recurso original. Las instantáneas también pueden . Para obtener más información, consulte [Instantáneas](#page-232-0).

Las instantáneas también se pueden exportar a Amazon EC2 para crear nuevos recursos dentro de dicho servicio. Para obtener más información, consulte [Exportación de instantáneas a Amazon](#page-287-0)  [EC2](#page-287-0).

### Red

¿Cómo uso las direcciones IP en Lightsail?

Cada instancia de Lightsail recibe automáticamente una dirección IPv4 privada, una dirección IPv4 pública o una dirección IPv6 pública (IPv6 debe habilitarse manualmente para las instancias creadas antes del 12 de enero de 2021). Puede usar la IP privada para transmitir datos entre instancias AWS y recursos de Lightsail de forma privada y gratuita. Puede utilizar la IP pública para conectarse a su instancia desde Internet, por ejemplo, a través de un nombre de dominio registrado o de una conexión SSH o RDP desde su equipo local. También puede asociar una dirección IPv4 estática a la instancia, lo que sustituirá la dirección IPv4 pública con una dirección

IPv4 que no cambie, incluso si la instancia se detiene e inicia. Las direcciones IPv6 asignadas a la instancia permanecen inalteradas hasta que se elimine la instancia o hasta que la dirección IPv6 se libere manualmente al deshabilitar IPv6 en la instancia.

¿Lightsail admite instancias únicamente de IPv6?

Sí, las instancias de Lightsail admiten configuraciones de doble pila (IPv4 e IPv6) y solo IPv6.

#### ¿Qué es una IP estática?

Una [IP estática](#page-546-0) es una IP pública fija dedicada a su cuenta de Lightsail. Puede asignar una dirección IPv4 estática a una instancia, sustituyendo su IPv4 pública. Si decide sustituir la instancia por otra, puede reasignar la IP estática a la nueva instancia. De esta forma, no tendrá que volver a configurar los sistemas externos (como los registros de DNS) para que apunten a una nueva dirección IP cada vez que desea sustituir la instancia. Actualmente, Lightsail solo admite direcciones IP estáticas para IPv4. Las direcciones IPv6 estáticas no están disponibles. Sin embargo, las direcciones IPv6 asignadas a la instancia permanecen sin cambios hasta que se elimina la instancia o la dirección IPv6 se libera manualmente desactivando IPv6 en la instancia.

¿Cuántas IP estáticas puedo adjuntar a una instancia?

Puede adjuntar una IP estática a una instancia.

¿Qué son los registros DNS?

El DNS es un servicio distribuido globalmente que convierte nombres de dominio legibles por los humanos, como www.example.com, en direcciones IP numéricas, como 192.0.2.1, que las computadoras utilizan para comunicarse entre sí. Con Lightsail, puede asignar fácilmente sus nombres de dominio registrados, por ejemplophotos.example.com, a las IP públicas de sus instancias de Lightsail. De esta forma, cuando los usuarios escriben nombres legibles para las personas, como example.com en sus navegadores, Lightsail traduce automáticamente la dirección a la IP de la instancia a la que desea dirigir a sus usuarios. Cada una de estas conversiones se denomina una consulta de DNS.

Es importante saber que para usar un dominio en Lightsail, primero debe registrarlo. Puede registrar dominios mediante [Lightsail](#page-315-0) o su registrador de DNS preferido.

¿Puedo administrar la configuración del firewall para mi instancia?

Sí. Puede controlar el tráfico de datos de sus instancias mediante el firewall de Lightsail. Desde la consola de Lightsail, puede establecer reglas sobre los puertos de la instancia a los que se puede acceder públicamente para los distintos tipos de tráfico.

### Dominios

¿Qué puedo hacer con los dominios de Lightsail?

Los dominios Lightsail le permiten registrar y administrar dominios para su sitio web o aplicación. Si tiene dominios registrados con otros proveedores, puede transferir la administración de esos dominios a Lightsail. También puede apuntar esos dominios a sus recursos de Lightsail.

¿Qué dominios de nivel superior (TLD) puedo usar?

Lightsail usa los mismos TLD genéricos que Amazon Route 53. Si desea registrar un dominio geográfico, le recomendamos que utilice la consola de Route 53. Su dominio geográfico estará disponible en la consola de Lightsail después de haberlo registrado mediante Route 53. Para obtener más información sobre los TLD compatibles con Lightsail, [consulte Dominios que puede](https://docs.aws.amazon.com/Route53/latest/DeveloperGuide/registrar-tld-list.html#registrar-tld-list-index-generic)  [registrar en Amazon Route 53 en la Guía para desarrolladores de Amazon Route 53.](https://docs.aws.amazon.com/Route53/latest/DeveloperGuide/registrar-tld-list.html#registrar-tld-list-index-generic)

¿Puedo convertir Lightsail en el servicio DNS de mi dominio actual?

Puede transferir la administración de DNS de un dominio que haya registrado con otro proveedor de servicios de DNS a Lightsail. Para obtener más información, consulte [Creación de una zona](#page-323-0) [DNS para administrar los registros de DNS del dominio](#page-323-0).

¿Cómo puedo empezar a registrar un dominio en Lightsail?

Tras iniciar sesión en Lightsail, puede utilizar la consola de [Lightsail para crear y gestionar](https://lightsail.aws.amazon.com/)  [dominios](https://lightsail.aws.amazon.com/). Para obtener más información, consulte [Registro de dominios.](#page-315-0)

¿Cuándo debo registrar un dominio en Lightsail en lugar de en Route 53?

En Lightsail se realizan tareas como el registro de un dominio, la creación de zonas de DNS y el enrutamiento del tráfico de un dominio a los recursos de Lightsail. Recomendamos utilizar Route 53 para las tareas avanzadas, como ampliar los registros de dominios, transferir dominios, lo que incluye las políticas de tráfico, y crear zonas alojadas privadas.

¿Puedo transferir mi dominio a Lightsail?

Puede transferir su dominio a Route 53. Una vez finalizada la transferencia de dominio, su dominio estará disponible en la consola de Lightsail. Para obtener más información, consulte [Administrar un dominio de Lightsail en Amazon Route 53.](#page-355-0)

#### ¿Qué recursos de Lightsail puedo usar con los dominios?

Tras registrar un dominio en Lightsail, puede apuntar su dominio a una instancia de Lightsail, a un contenedor, a un balanceador de carga, a una IP estática o a una red de distribución de contenido (CDN) de Lightsail.

### Facturación y administración de cuentas

¿Cuánto cuestan los planes Lightsail?

Los planes Lightsail se facturan según una tarifa por hora a pedido, por lo que solo paga por lo que usa. Por cada plan de Lightsail que utilice, le cobraremos el precio fijo por hora, hasta el coste máximo mensual del plan. El plan Lightsail más económico comienza en 0,0047 USD por hora (3,50 USD al mes). Los planes de Lightsail que incluyen una licencia de Windows Server comienzan en 0,01075 USD/hora (8 USD/mes).

¿Cuándo se me cobrará el plan?

Las instancias de Lightsail y las bases de datos administradas incurren en cargos hasta que se eliminen. Si elimina la instancia de Lightsail o la base de datos gestionada antes de que acabe el mes, solo le cobraremos un coste prorrateado, en función del número total de horas que haya utilizado la instancia de Lightsail o la base de datos gestionada durante ese mes. Por ejemplo, si utiliza el plan de instancias de Lightsail más económico durante 100 horas al mes, se le cobrarán 46 céntimos (100\*0,0046).

#### ¿Puedo probar las instancias de Lightsail de forma gratuita?

Sí Tanto si es un AWS cliente nuevo como si ya es cliente, disfrutará de 750 horas de uso gratuito del plan Lightsail de 3,50 USD. También puedes probar los planes de Lightsail que incluyen una licencia de Windows Server de forma gratuita con el plan Windows de 8 USD.

Puede usar las 750 horas en tantas instancias como desee. Por ejemplo, puede ejecutar una sola instancia de Lightsail durante todo un mes o 10 instancias de Lightsail durante 75 horas. La oferta de prueba gratuita solo se aplica al uso durante el primer mes natural a partir del momento en que se registre para usar Lightsail. Si su cuenta está vinculada a una organización (bajo AWS Organizations), solo una cuenta de la organización puede beneficiarse de las ofertas del nivel gratuito de AWS.

#### **G** Note

Como parte de la capa AWS gratuita, puedes empezar a usar Amazon Lightsail de forma gratuita en determinados paquetes de instancias. Para obtener más información, consulta la capa AWS gratuita en la página de precios de [Amazon Lightsail](https://aws.amazon.com/lightsail/pricing).

¿Cuándo comienza la prueba gratuita de Lightsail?

Los beneficios de la prueba gratuita de Lightsail comienzan cuando se lanza el primer recurso apto para la prueba gratuita.

La versión de prueba gratuita ampliada de 90 días para instancias y bases de datos solo se aplica a determinados planes (paquetes). La oferta se aplica a las AWS cuentas nuevas o existentes que comenzaron a usar Lightsail el 8 de julio de 2021 o después de esa fecha. Para obtener más información, consulte la [página de precios de Lightsail](https://aws.amazon.com/lightsail/pricing/).

¿Cuánto cuestan las bases de datos gestionadas por Lightsail?

Las bases de datos gestionadas por Lightsail vienen en 4 tamaños de plan y cuestan desde 15 USD al mes para una instancia de base de datos de 1 GB de RAM con 40 GB de almacenamiento SSD y 100 GB de transferencia de datos. Los planes de alta disponibilidad cuestan el doble que los planes estándar porque ejecutan una instancia de base de datos adicional y un disco de almacenamiento en otra zona de disponibilidad para asegurar la redundancia.

¿Puedo probar las bases de datos gestionadas por Lightsail de forma gratuita?

Sí Los nuevos clientes de Lightsail reciben 1 mes gratis del plan Lightsail de 15 USD.

¿Cuánto cuesta el almacenamiento en bloques de Lightsail?

El almacenamiento en bloques de Lightsail cuesta 0,10 USD por GB al mes.

¿Cuánto cuestan los balanceadores de carga Lightsail?

Los balanceadores de carga Lightsail cuestan 18 USD al mes.

¿Cuánto cuesta la administración de certificados?

Los certificados y la gestión de certificados de Lightsail son gratuitos con el uso de un balanceador de carga de Lightsail.

#### ¿Cuánto cuestan las direcciones IPv4 estáticas de Lightsail?

No hay costes asociados a las direcciones IP estáticas cuando se adjuntan a una instancia de Lightsail. Las IP estáticas no se pueden adjuntar a instancias que solo utilicen IPv6. Las direcciones IPv4 son un recurso escaso y Lightsail se compromete a ayudarlas a utilizarlas de manera eficiente, por lo que cobramos una pequeña tarifa de 0,005 USD por hora a las direcciones IP estáticas que no estén conectadas a una instancia durante más de 1 hora.

¿Cuánto cuesta la transferencia de datos?

Sus planes de distribución de red de entrega de contenido (CDN), base de datos e instancia incluyen un límite de transferencia de datos.

En el caso de las instancias de Lightsail, tanto la transferencia de datos entrante como la transferencia de datos saliente de la instancia se tienen en cuenta para la asignación de transferencia de datos. Si supera su límite de transferencia de datos, solo se le cobrará por la transferencia de datos OUT desde una instancia de Lightsail a Internet o AWS a recursos que utilicen la dirección IP pública de la instancia. Tanto la transferencia de datos de ENTRADA a las instancias de Lightsail como la transferencia de datos de salida desde una instancia de Lightsail cuando se utiliza la dirección IP privada de la instancia son gratuitas más allá de su permiso de transferencia de datos.

En el caso de las bases de datos gestionadas por Lightsail, solo la transferencia de datos OUT se tiene en cuenta de su asignación. Si supera su límite de transferencia de datos, solo se le cobrará por la transferencia de datos OUT desde una base de datos gestionada por Lightsail a Internet.

En el caso de las distribuciones CDN de Lightsail, todas las transferencias de datos fuera de su distribución se tienen en cuenta para su asignación. Toda transferencia de datos de salida de a distribución incurrirá en un cargo después de superar el límite de transferencia de datos de distribución.

¿Cómo funciona mi límite de transferencia de datos con los balanceadores de carga?

El balanceador de carga no consume su asignación de transferencia de datos. El tráfico entre el balanceador de carga y las instancias o distribuciones de destino se mide y se tiene en cuenta para su asignación de transferencia de datos para sus instancias o distribuciones, del mismo modo que el tráfico que entra y sale de Internet se cuenta para su asignación de transferencia de datos para las instancias de Lightsail que no están detrás de un balanceador de carga. El tráfico hacia y desde su balanceador de carga a Internet no se contabiliza para la asignación de transferencia de datos para sus instancias.

¿Qué sucede si supero el límite del plan de transferencia de datos?

Hemos diseñado nuestros planes de transferencia de datos de modo que la inmensa mayoría de nuestros clientes estén totalmente cubiertos por el límite y no se produzcan cargos adicionales. Si la instancia supera el límite de transferencia de datos del plan, se le cobrará una tarifa por excedente por GB de transferencia de datos utilizado (transferencia de datos de SALIDA a Internet únicamente).

Incluso si la instancia supera el límite de transferencia de datos del plan, algunos tipos de transferencias de datos son gratuitos. La transferencia de datos IN a las instancias y bases de datos de Lightsail siempre es gratuita. La transferencia de datos OUT de una instancia de Lightsail a otra instancia de Lightsail, entre instancias de Lightsail y bases de datos gestionadas por Lightsail, AWS o a recursos de la misma región también es gratuita si se utilizan direcciones IP privadas.

¿Qué tipos de transferencias de datos se me cobrarán?

Cuando supere la asignación mensual de transferencia de datos gratuita de su plan de instancias, se le cobrará la transferencia de datos OUT desde una instancia de Lightsail a Internet o a Región de AWS otra o AWS a recursos de la misma región cuando utilice direcciones IP públicas. El cobro de estos tipos de transferencia de datos por encima del límite gratuito es el siguiente:

- EE.UU. Este (Ohio) (us-east-2): 0,09 USD/GB
- EE.UU. Este (Norte de Virginia) (us-east-1): 0,09\$ USD/GB
- EE.UU. Oeste (Oregón) (us-west-2): 0,09\$ USD/GB
- Asia Pacífico (Mumbai) (ap-south-1): 0,13\$ USD/GB
- Asia Pacífico (Seúl) (ap-northeast-2): 0,13\$ USD/GB
- Asia Pacífico (Singapur) (ap-southeast-1): 0,12\$ USD/GB
- Asia Pacífico (Sídney) (ap-southeast-2): 0,17\$ USD/GB
- Asia Pacífico (Tokio) (ap-northeast-1): 0,14\$ USD/GB
- Canadá (Central) (ca-central-1): 0,09\$ USD/GB
- UE (Fráncfort) (eu-central-1): 0,09\$ USD/GB
- UE (Irlanda) (eu-west-1): 0,09\$ USD/GB
- UE (Londres) (eu-west-2): 0,09\$ USD/GB
- UE (París) (eu-west-3): 0,09\$ USD/GB
- EU (Estocolmo) (eu-norte-1): 0,09 USD/GB

Las instancias creadas en distintas zonas de disponibilidad pueden comunicarse entre zonas de forma privada y gratuita, y hay muchas menos probabilidades de que se vean afectadas de forma simultánea. Las zonas de disponibilidad le permiten crear aplicaciones y sitios web de alta disponibilidad sin incrementar el costo de transferencia de datos o poner en riesgo la seguridad de su aplicación.

Cuando exceda la asignación de transferencia de datos de su plan de distribución CDN de Lightsail, se le cobrará toda la transferencia de datos OUT. El cargo por la transferencia de datos que supere la asignación de su distribución es diferente al de las instancias de Lightsail y es el siguiente:

- Asia Pacífico: 0,13 USD/GB
- Canadá: 0,09 USD/GB
- Europa: 0,09 USD/GB
- India: 0,13 USD/GB
- Japón: 0,14 USD/GB
- Medio Oriente: 0,11 USD/GB
- Sudáfrica: 0,11 USD/GB
- América del Sur: 0,11 USD/GB
- Estados Unidos: 0,09 USD/GB

¿Qué variaciones hay en los límites de mi plan de transferencia de datos de instancia entre Región de AWS?

Todas Región de AWS tienen el mismo límite de planes de transferencia de datos que se indica en [amazonlightsail.com y a](http://amazonlightsail.com)[mazonlightsail.com/pricing](http://amazonlightsail.com/pricing), con la excepción de las regiones de Asia Pacífico (Bombay) y Asia Pacífico (Sídney). En estas dos instancias, la asignación del plan Región de AWS de transferencia de datos para las instancias es la siguiente:

- Plan de 3,50 USD/mes: 0,5 TB
- Plan de 5 USD/mes: 1 TB
- Plan de 10 USD/mes: 1,5 TB
- Plan de 20 USD/mes: 2 TB
- Plan de 40 USD/mes: 2,5 TB
- Plan de 80 USD/mes: 3 TB
- Plan de 160 USD/mes: 3,5 TB

Los permisos de transferencia de datos para las bases de datos gestionadas por Lightsail son los mismos en todas las regiones.

¿Cómo funciona mi límite de transferencia de datos para las instancias?

Todos los planes de instancias de Lightsail incluyen una asignación de transferencia de datos. Por ejemplo, con el plan de 3,50 USD al mes, la instancia puede enviar a Internet y recibir desde Internet hasta 1 TB de datos al mes, sin cargo adicional. El límite de transferencia de datos se restablece cada mes y la instancia puede consumirlo cuando lo necesite dentro del mes.

Una vez que la instancia alcanza su límite de transferencia de datos para el mes, la transferencia de datos a Internet se factura desde 0,09 USD por GB, en función de la Región de AWS en la que se encuentre la instancia. Si elimina la instancia y crea otra en el mismo mes, en el mismo mes, la asignación de transferencia de datos gratuita se reparte entre las dos instancias. Región de AWS

¿Cuánto cuestan los dominios de Lightsail?

Los precios que figuran en el archivo .pdf vinculado se aplican a los nuevos registros de nombres de dominio y a las renovaciones de los registros de nombres de dominio existentes a partir del 22 de diciembre de 2021. Todos los precios incluyen una zona DNS y protección de privacidad. Para obtener más información acerca del costo de registrar dominios, consulte [Precios de Amazon](https://d32ze2gidvkk54.cloudfront.net/Amazon_Route_53_Domain_Registration_Pricing_20140731.pdf)  [Route 53 para el registro de dominios](https://d32ze2gidvkk54.cloudfront.net/Amazon_Route_53_Domain_Registration_Pricing_20140731.pdf) y [Registro de dominios](#page-315-0).

¿Cuánto cuesta la administración de DNS de Lightsail?

La administración de DNS es gratuita en Lightsail. Puede crear hasta 6 zonas DNS y tantos registros como desee para cada zona DNS. También obtiene un límite de tres millones de consultas de DNS al mes para sus zonas. Si se superan los 3 primeros millones de consultas en un mes, se le cobrarán 0,40 USD por cada millón de consultas de DNS.

#### ¿Cuánto cuestan las instantáneas de Lightsail?

El almacenamiento de las instantáneas de Lightsail (manuales y automáticas) cuesta 0,05 USD/ GB al mes. Esto significa que si crea una instantánea de una instancia que utiliza 28 GB de espacio y la mantiene durante un mes, pagará 1,40 USD por mes.

Cuando toma varias instantáneas sucesivas de la misma instancia, Lightsail optimiza automáticamente los costes de las instantáneas. Por cada nueva instantánea que tome, solo se le cobra por la parte de los datos que ha cambiado. En el ejemplo anterior, si el tamaño de los datos solo cambia en 2 GB, la segunda instantánea de la instancia costará solo 0,10 USD al mes.

¿Cómo puedo administrar mi cuenta de AWS ?

Lightsail es AWS un servicio y se ejecuta en AWS una infraestructura de nube fiable y comprobada. Utiliza la misma AWS cuenta y las mismas credenciales para iniciar sesión en Lightsail y en la consola de administración de AWS.

Puede administrar su AWS cuenta, lo que incluye cambiar la contraseña, el nombre de usuario, la información de contacto o la información de facturación desde la [consola AWS Billing and Cost](https://console.aws.amazon.com/billing/home) [Management](https://console.aws.amazon.com/billing/home). AWS

¿Cuáles son las condiciones legales de uso de Lightsail?

[Lightsail es un servicio web de Amazon, por lo que para utilizar Lightsail, primero debe aceptar](https://aws.amazon.com/legal/) [el acuerdo de cliente y las condiciones de servicio.AWS](https://aws.amazon.com/legal/) Al crear instancias de Lightsail, también acepta que el uso del software también esté sujeto al acuerdo de licencia de usuario final del vendedor, disponible para su revisión en la página de creación de instancias.

¿Cómo puedo pagar mi factura de Lightsail?

Puede pagar y administrar su factura a través de la consola AWS Billing and Cost Management. AWS acepta la mayoría de las principales tarjetas de crédito. Puede obtener más información sobre la administración de los métodos de pago [aquí](https://docs.aws.amazon.com/awsaccountbilling/latest/aboutv2/manage-payments.html).

### Exportación a Amazon Elastic Compute Cloud (Amazon EC2)

¿Qué es la exportación a Amazon EC2?

La exportación a Amazon EC2 es una función que le permite crear una copia de su instancia de Lightsail en Amazon EC2. Al exportar a Amazon EC2, puede elegir entre la amplia gama de tipos de instancias, configuraciones y modelos de precios que ofrece Amazon EC2 y lograr un control más preciso sobre las redes, el almacenamiento y el entorno informático.

¿Por qué querría exportar a Amazon EC2?

Lightsail le ofrece una forma sencilla de ejecutar y escalar un amplio conjunto de aplicaciones basadas en la nube, a un precio reducido, predecible y integrado. Lightsail también configura automáticamente las configuraciones de su entorno de nube, como la administración de redes y acceso.

La exportación a Amazon EC2 le permite ejecutar la aplicación en un mayor conjunto de tipos de instancias, que van desde máquinas virtuales, con más potencia de CPU, memoria y funcionalidades de red, a instancias especializadas o aceleradas con FPGA y GPU. Además, Amazon EC2 realiza menos configuración y administración automática, lo que le brinda más control a lo hora de configurar su entorno en la nube, como, por ejemplo, la VPC.

¿Cómo funciona la exportación a Amazon EC2?

Para empezar, debe exportar la instantánea manual de una instancia de Lightsail o de un disco de almacenamiento en bloque. Los clientes familiarizados con Amazon EC2 pueden utilizar el asistente de creación o la API de Amazon EC2 para crear nuevas instancias de Amazon EC2 o volúmenes de Amazon EBS, del mismo modo que lo harían desde un volumen de EBS o AMI de EC2 existente. Como alternativa, Lightsail también ofrece una experiencia de consola Lightsail guiada para ayudarle a crear fácilmente una nueva instancia de EC2.

**a** Note

Las instantáneas de las instancias de cPanel & WHM, Django y Ghost no se pueden exportar a Amazon EC2 en este momento.

### ¿Cómo se realiza la facturación?

El uso de la característica de exportación a Amazon EC2 es gratuito. Una vez que haya exportado las instantáneas manuales a Amazon EC2, se le cobrará la imagen de Amazon EC2 por separado y además de la instantánea manual de Lightsail. Amazon EC2 también factura cualquier nueva instancia de Amazon EC2 que lance, incluidos volúmenes de almacenamiento de Amazon EBS y transferencia de datos. Consulte la [página de precios de Amazon EC2](https://aws.amazon.com/ec2/pricing/) para obtener más información sobre los precios de la nueva instancia y los recursos. Los recursos de Lightsail que sigan funcionando en su cuenta de Lightsail se seguirán facturando a sus tarifas habituales hasta que se eliminen.

¿Puedo exportar instantáneas de discos o de bases de datos administradas?

La función de exportación le permite exportar instantáneas de disco de Lightsail de forma manual, pero actualmente no admite instantáneas manuales de bases de datos gestionadas. Las instantáneas de disco se pueden rehidratar como volúmenes de Amazon EBS desde la consola o la API de Amazon EC2.

¿Qué recursos de Lightsail puedo exportar?

La función de exportación de Lightsail a Amazon EC2 está diseñada para admitir la exportación de instantáneas de instancias de Linux y Windows a Amazon EC2. También es compatible con la exportación de instantáneas de discos de almacenamiento en bloque a Amazon EBS. Actualmente, no admite la exportación de bases de datos, servicios de contenedor, distribuciones de red de entrega de contenido (CDN), balanceadores de carga, IP estáticas y registros de DNS. Además, las instantáneas de instancias de Django, Ghost y cPanel & WHM no se pueden exportar a Amazon EC2 en este momento.

# Etiquetas en Lightsail

¿Qué son las etiquetas?

Una etiqueta es una etiqueta que se asigna a un recurso de Lightsail. Cada etiqueta consta de una clave y un valor, ambos definidos por el usuario. Un valor de etiqueta es opcional, por lo que puede optar por crear etiquetas «solo clave» para filtrar los recursos en la consola de Lightsail.

¿Cómo puedo usar etiquetas en Lightsail?

Las etiquetas tienen varios casos de uso: le permiten agrupar y filtrar sus recursos en la consola y la API de Lightsail, realizar un seguimiento y organizar sus costos en su factura y regular quién puede ver o modificar sus recursos mediante reglas de administración de acceso. Al etiquetar los recursos puede:

• Organizar: utilice la consola de Lightsail y los filtros de la API para ver y gestionar los recursos en función de las etiquetas que les haya asignado. Esto es útil cuando tiene muchos recursos del mismo tipo, ya que puede identificar rápidamente un recurso específico en función de las etiquetas que le haya asignado.

• Asignar costos: realizar el seguimiento y asignar costos entre diferentes proyectos o usuarios etiquetando los recursos y creando "etiquetas de asignación de costos" en la consola de

facturación. Por ejemplo, puede desglosar la factura y comprender los costos por proyecto o por cliente.

• Gestione el acceso: controle la forma en que los usuarios con acceso a su AWS cuenta pueden editar, crear y eliminar los recursos de Lightsail mediante políticas. AWS Identity and Access Management Esto le permite colaborar más fácilmente con otras personas sin necesidad de darles acceso total a sus recursos de Lightsail.

[Para obtener más información sobre el uso de etiquetas en Lightsail, consulte Etiquetas.](#page-946-0)

¿Qué recursos se pueden etiquetar?

Actualmente, Lightsail admite el etiquetado de los siguientes recursos:

- Instancias (Linux y Windows)
- Servicios de contenedor
- Discos de almacenamiento en bloque
- Balanceadores de carga
- Bases de datos
- Zonas DNS
- Instantáneas manuales de instancias, discos y bases de datos

Las instantáneas manuales admiten etiquetas; sin embargo, debe usar la API de Lightsail o etiquetar las instantáneas. AWS CLI Si utiliza la consola de Lightsail para crear una instantánea manual de una instancia, un disco o una base de datos etiquetados, a la instantánea manual se le asignan automáticamente las mismas etiquetas que al recurso fuente. Puede editar estas etiquetas cuando utilice la consola de Lightsail para crear un nuevo recurso a partir de una instantánea manual etiquetada.

Las instantáneas automáticas no se pueden etiquetar.

¿Cómo puedo etiquetar mis instantáneas de Lightsail?

La consola Lightsail etiqueta automáticamente las instantáneas manuales con las mismas etiquetas que su recurso fuente. Si utiliza la API de Lightsail AWS CLI o crea una instantánea, puede elegir usted mismo las etiquetas de la instantánea.

#### **A** Important

Las etiquetas de las instantáneas manuales de bases de datos no se incluyen actualmente en los informes de facturación (etiquetas de asignación de costos).

¿Cuál es la diferencia entre las etiquetas "clave-valor" y las etiquetas de "solo clave"?

Las etiquetas Lightsail son pares clave-valor que permiten organizar recursos como instancias en diferentes categorías (p. ej., project:Blog, project:game, project:Test). Esto le permite un control total de todos los casos de uso como organización de recursos, informes de facturación y administración del acceso. La consola Lightsail también le permite etiquetar sus recursos con etiquetas solo clave para filtrarlos rápidamente en la consola.

### Contactos y notificaciones

¿Qué son las notificaciones?

Puede configurar alarmas en Lightsail para notificarle cuando una métrica de una de las instancias, bases de datos o balanceadores de carga cruza un umbral especificado. Las notificaciones pueden tener la forma de un banner que se muestra en la consola de Lightsail, un correo electrónico enviado a una dirección que especifique o un mensaje de texto SMS enviado a un número de teléfono móvil que especifique. Para recibir notificaciones por correo electrónico o mensaje de texto SMS, debe añadir su dirección de correo electrónico y número de teléfono móvil como contactos de notificación en cada uno de los Región de AWS lugares en los que desee supervisar sus recursos. Para obtener más información acerca de las notificaciones, consulte [Notificaciones.](#page-861-0)

#### ¿Cuántos contactos puedo añadir?

Puede añadir una dirección de correo electrónico y un número de teléfono móvil en cada uno de los Región de AWS lugares en los que desee supervisar sus recursos. La mensajería de texto SMS no es compatible con todos los Región de AWS dispositivos en los que se pueden crear recursos de Lightsail, y los mensajes de texto no se pueden enviar a algunos países y regiones del mundo. Para obtener más información acerca de las notificaciones, consulte [Notificaciones](#page-861-0).

### Métricas y alarmas

#### ¿Qué son las métricas?

Lightsail informa datos de métricas para instancias, bases de datos y balanceadores de carga. Algunas métricas incluyen el porcentaje de utilización de la CPU de la instancia, la cantidad de tráfico de red entrante y saliente, los recuentos de errores de sistema e instancia, la profundidad de la cola de disco de la base de datos, el espacio de almacenamiento libre de la base de datos, el recuento de errores del balanceador de carga, los tiempos de respuesta del balanceador de carga y mucho más. Las métricas le permiten monitorizar y mantener la fiabilidad, la disponibilidad y el desempeño de sus recursos. Supervise y recopile datos de métricas de sus recursos con regularidad para que pueda depurar con mayor facilidad un error de múltiples puntos, si ocurre alguno. Para obtener más información, consulte [Métricas de recursos](#page-848-0).

¿Qué son las alarmas?

Puede crear una alarma en Lightsail que detecte una métrica para las instancias, bases de datos y balanceadores de carga. La alarma se puede configurar para notificarle basándose en el valor de la métrica relativa a un umbral que especifique. Para obtener más información, consulte [Alarmas.](#page-878-0)

Las notificaciones pueden ser un banner que se muestra en la consola de Lightsail, un correo electrónico enviado a su dirección de correo electrónico y un mensaje de texto SMS enviado a su número de teléfono móvil. Para obtener más información acerca de las notificaciones, consulte [Notificaciones.](#page-861-0)

¿Cuántas alarmas puedo añadir?

Puede configurar dos alarmas para cada métrica que esté disponible para instancias, bases de datos y balanceadores de carga. Para obtener más información, consulte [Alarmas.](#page-878-0)

# Obtención de ayuda con Amazon Lightsail

En Amazon Lightsail puede obtener ayuda de varias maneras.

# Panel de ayuda sensible al contexto

Lightsail tiene un panel de Ayuda sensible al contexto en cada página de la consola con más consejos e información específicos de la página en la que se encuentra. Abra el panel de ayuda siempre que tenga una pregunta sobre algo de la página y ciérrelo cuando haya terminado. Puede abrir el panel de ayuda mediante Ayuda en cualquier página o eligiendo uno de los pequeños signos de interrogación que aparecen en la interfaz de usuario.

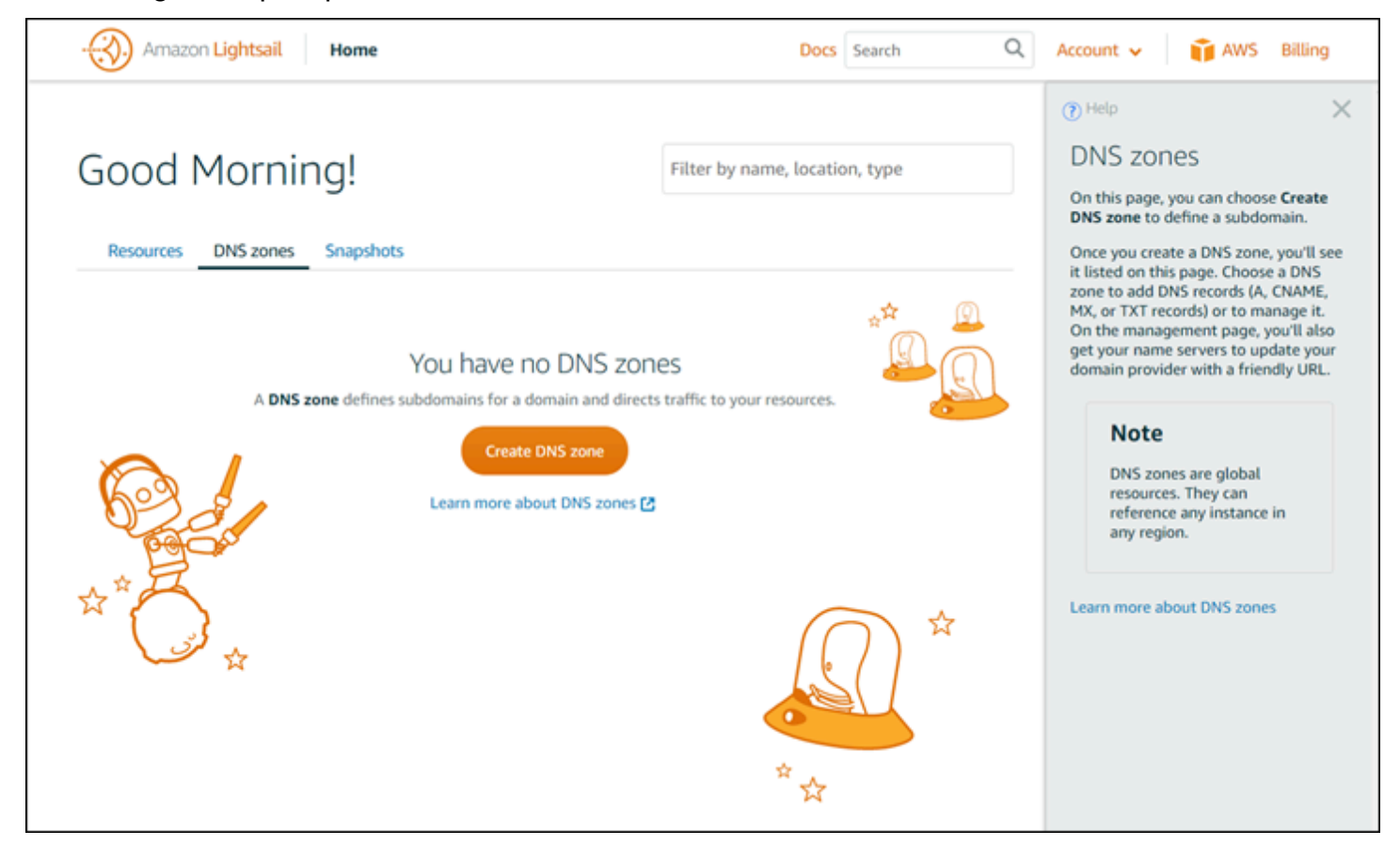

# Acerca de esta guía del usuario

La guía del usuario de Amazon Lightsail contiene temas de aprendizaje y resúmenes conceptuales para que pueda trabajar en Lightsail. Por ejemplo, puede [crear una instancia](#page-35-0), [conectarse a la](#page-73-0) [instancia](#page-73-0) o [administrar su dominio](#page-323-0).

# Uso de la búsqueda

Puede buscar temas de documentación desde cualquier página de Lightsail mediante el cuadro de búsqueda de la parte superior de cada página. Para limitar la búsqueda, puede volver a buscar desde la página de búsqueda de documentación.

¿No ha encontrado lo que buscaba? Lo sentimos. Envíenos sus comentarios y nos pondremos a trabajar. En cada página de Lightsail, puede elegir ¿Preguntas? ¿Comentarios? y enviar sus comentarios para realizar sugerencias. Le proporcionaremos una respuesta.

# Uso de la CLI y la API de Lightsail

Puede usar la AWS Command Line Interface (AWS CLI) o la API REST de Lightsail para crear, leer, actualizar y eliminar recursos de Lightsail. Además de la API REST, contamos con un SDK en varios lenguajes, incluidos Java, Ruby, JavaScript (Node.js), Go, PHP, Python, .NET (C #) y C++. Para obtener más información sobre la API de Lightsail consulte la [Referencia de la API de Lightsail.](https://docs.aws.amazon.com/lightsail/2016-11-28/api-reference/Welcome.html)

**a** Note

Debe generar claves de acceso para utilizar la API de Lightsail. [Obtenga más información](#page-1316-0) [sobre la configuración de claves de acceso para usar la API de Lightsail.](#page-1316-0)

La AWS CLI resulta útil al trabajar con los recursos de Lightsail. En AWS AWS CLI, solo tiene que escribir aws lightsail help para conocer los comandos disponibles. Para obtener ayuda sobre un comando de la CLI, escriba el nombre seguido de help para obtener más información sobre sus parámetros y excepciones. Para obtener más información, consulte la [Referencia de la CLI de](https://docs.aws.amazon.com/cli/latest/reference/lightsail/index.html)  [Lightsail](https://docs.aws.amazon.com/cli/latest/reference/lightsail/index.html).

### Foros de AWS y otros recursos de la comunidad

También puede publicar sus preguntas en nuestros foros de debate de AWS: [los foros de AWS.](https://forums.aws.amazon.com/forum.jspa?forumID=231)

Las traducciones son generadas a través de traducción automática. En caso de conflicto entre la traducción y la version original de inglés, prevalecerá la version en inglés.